## Unity Pro Modes de marche

05/2010

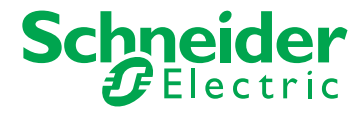

www.schneider-electric.com

Le présent document comprend des descriptions générales et/ou des caractéristiques techniques générales sur la performance des produits auxquels il se réfère. Le présent document ne peut être utilisé pour déterminer l'aptitude ou la fiabilité de ces produits pour des applications utilisateur spécifiques et n'est pas destiné à se substituer à cette détermination. Il appartient à chaque utilisateur ou intégrateur de réaliser, sous sa propre responsabilité, l'analyse de risques complète et appropriée, et d'évaluer et de tester les produits dans le contexte de leur l'application ou utilisation spécifique. Ni la société Schneider Electric, ni aucune de ses filiales ou sociétés dans lesquelles elle détient une participation, ne peut être tenue pour responsable de la mauvaise utilisation des informations contenues dans le présent document. Si vous avez des suggestions, des améliorations ou des corrections à apporter à cette publication, veuillez nous en informer.

Aucune partie de ce document ne peut être reproduite sous quelque forme ou par quelque moyen que ce soit, électronique, mécanique ou photocopie, sans l'autorisation écrite expresse de Schneider Electric.

Toutes les réglementations locales, régionales et nationales en matière de sécurité doivent être respectées lors de l'installation et de l'utilisation de ce produit. Pour des raisons de sécurité et afin de garantir la conformité aux données système documentées, seul le fabricant est habilité à effectuer des réparations sur les composants.

Lorsque des équipements sont utilisés pour des applications présentant des exigences de sécurité techniques, suivez les instructions appropriées.

La non-utilisation du logiciel Schneider Electric ou d'un logiciel approuvé avec nos produits peut entraîner des blessures, des dommages ou un fonctionnement incorrect.

Le non-respect de cette consigne peut entraîner des lésions corporelles ou des dommages matériels.

© 2010 Schneider Electric. Tous droits réservés.

## **Table des matières**

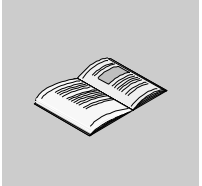

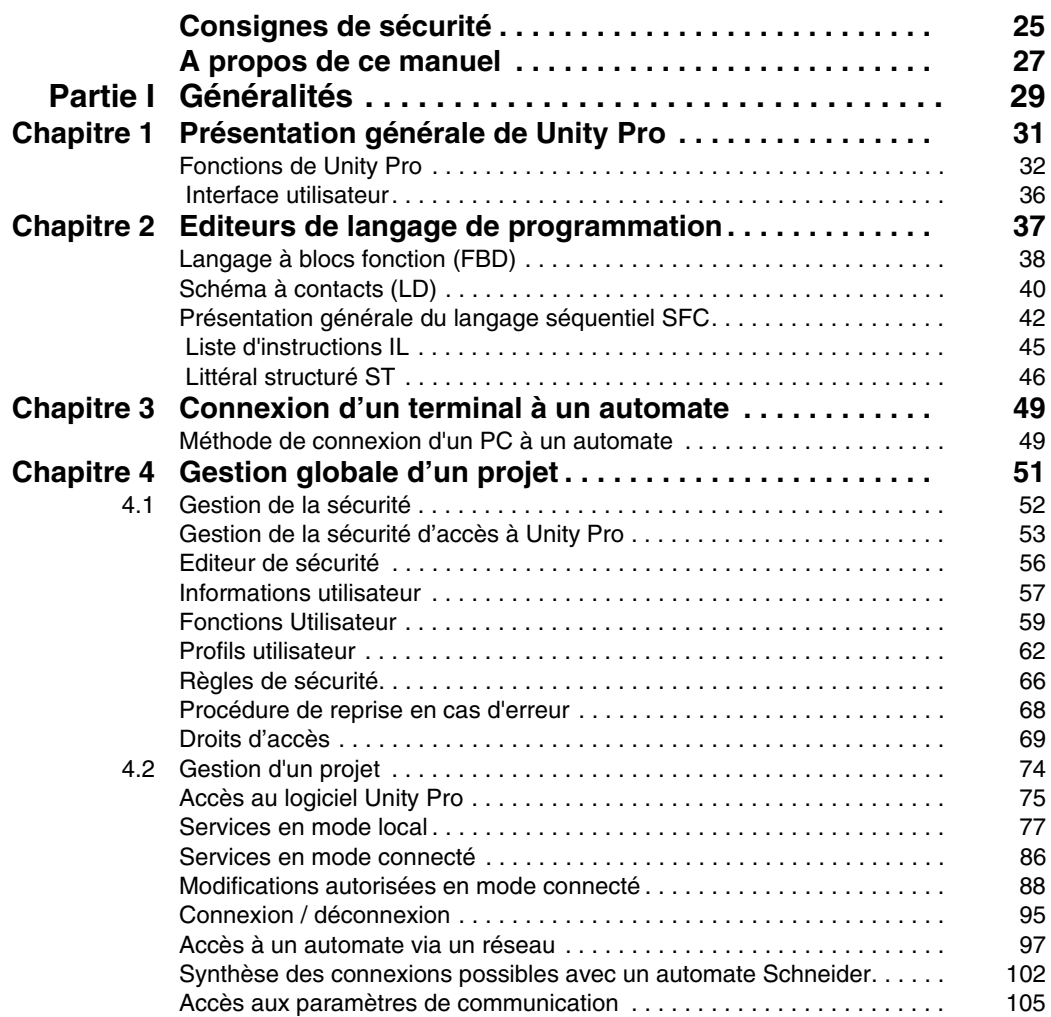

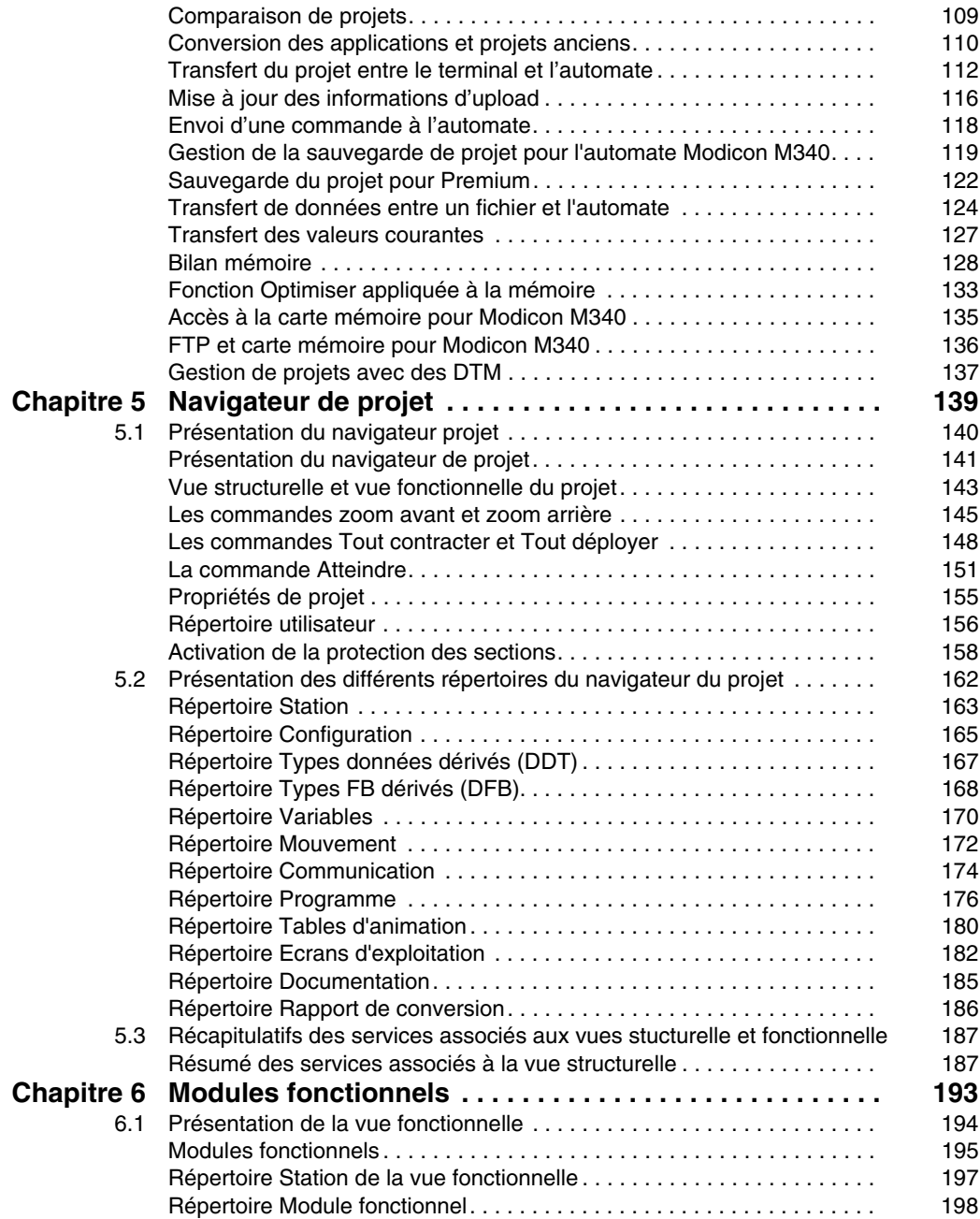

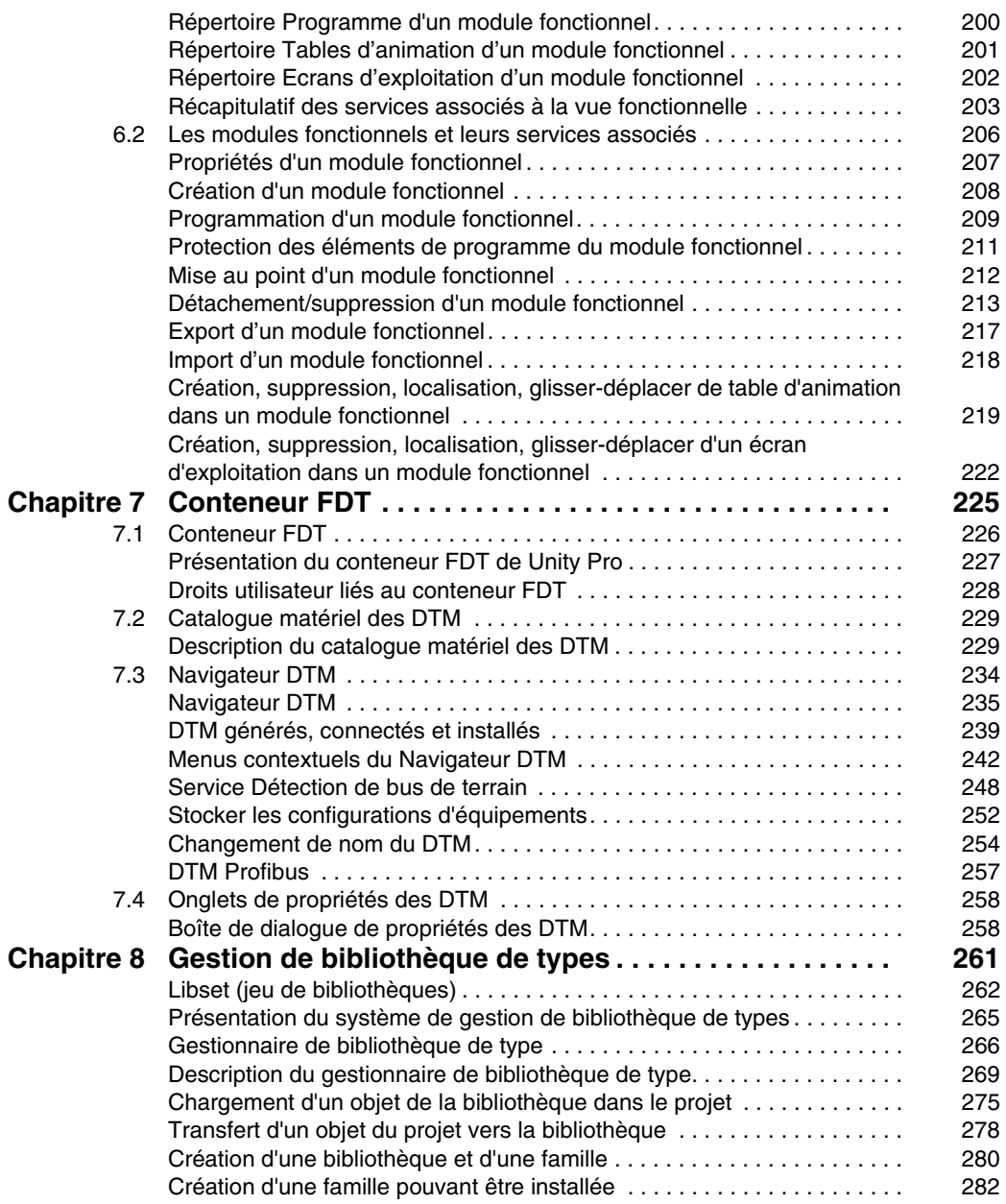

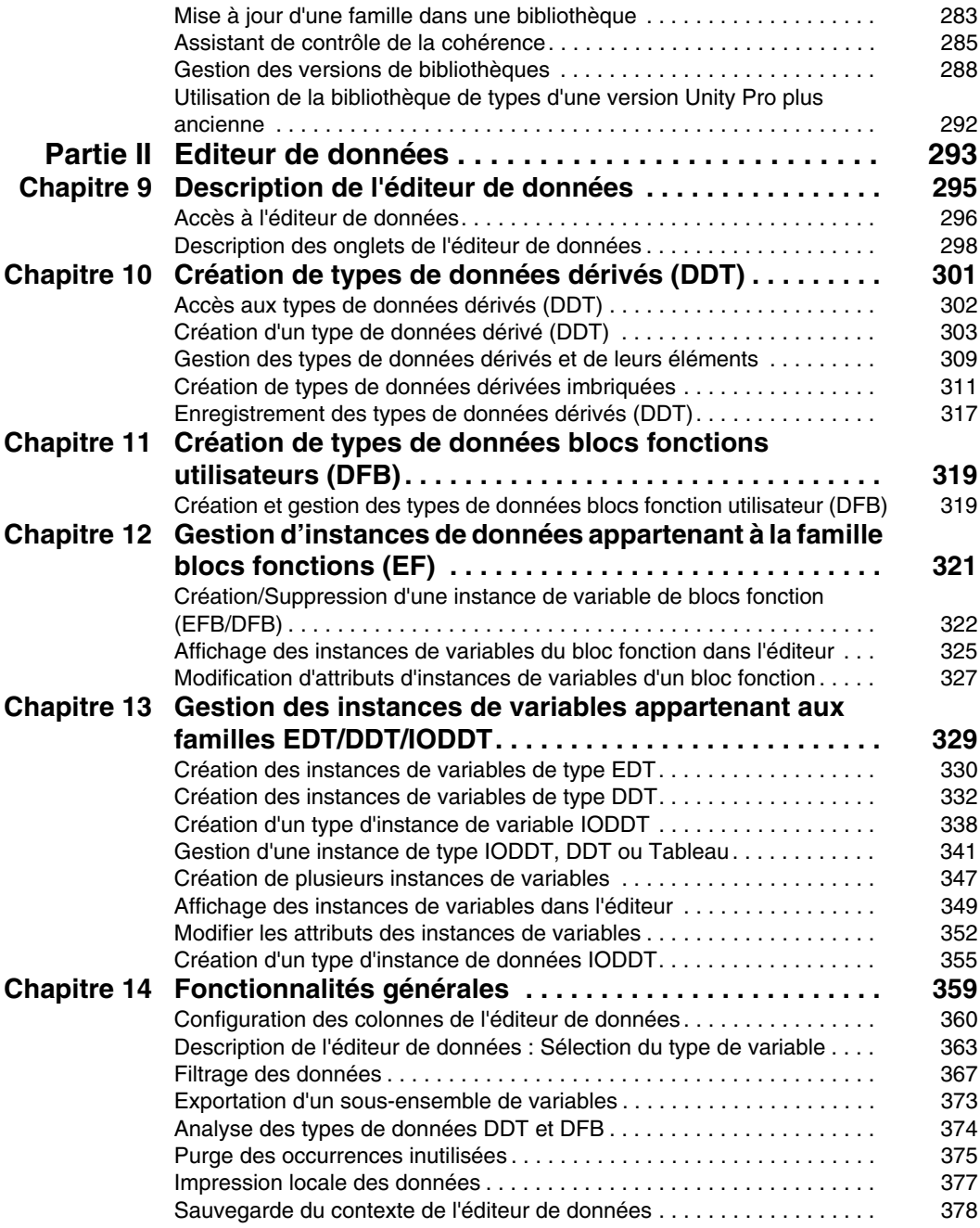

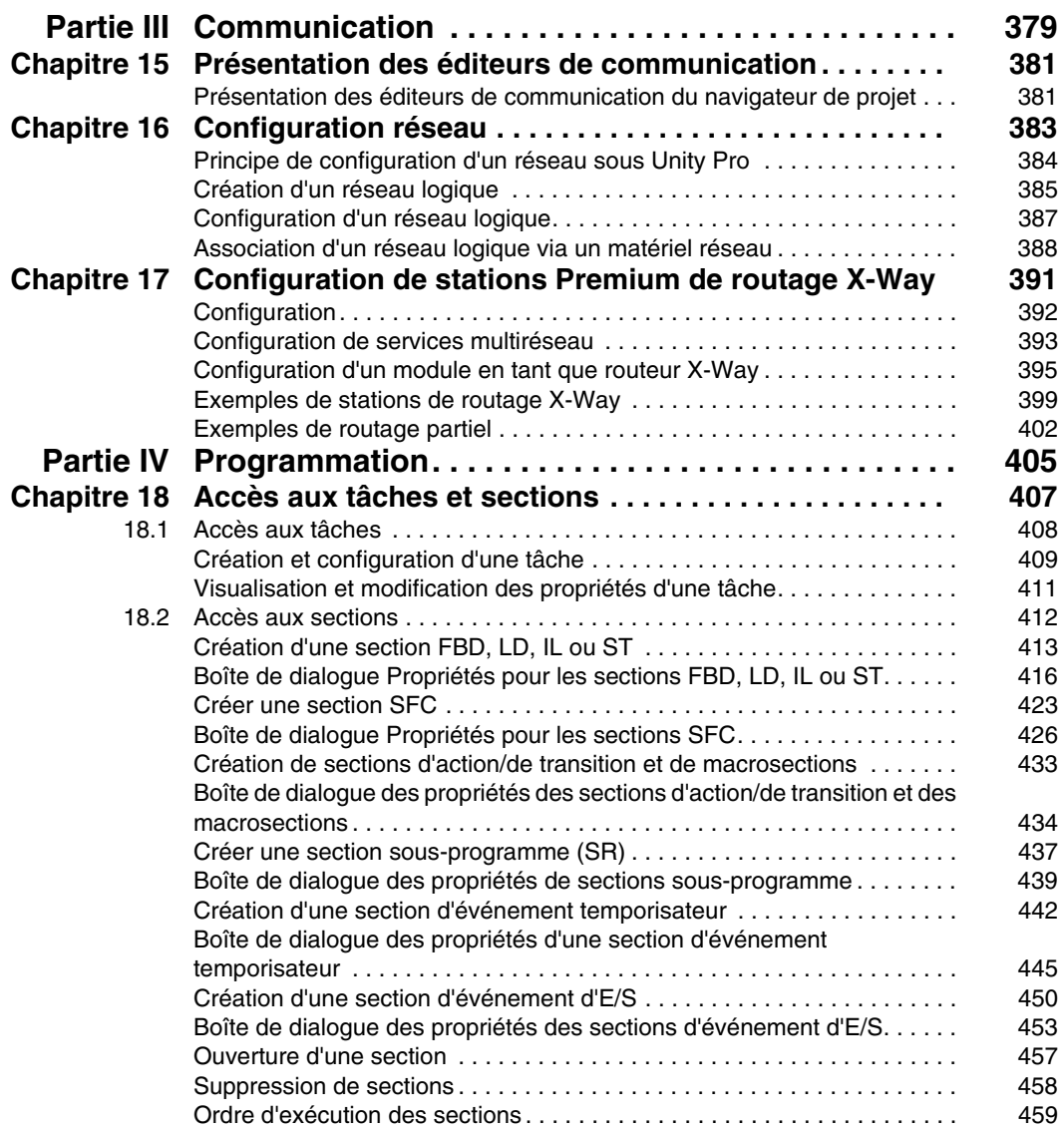

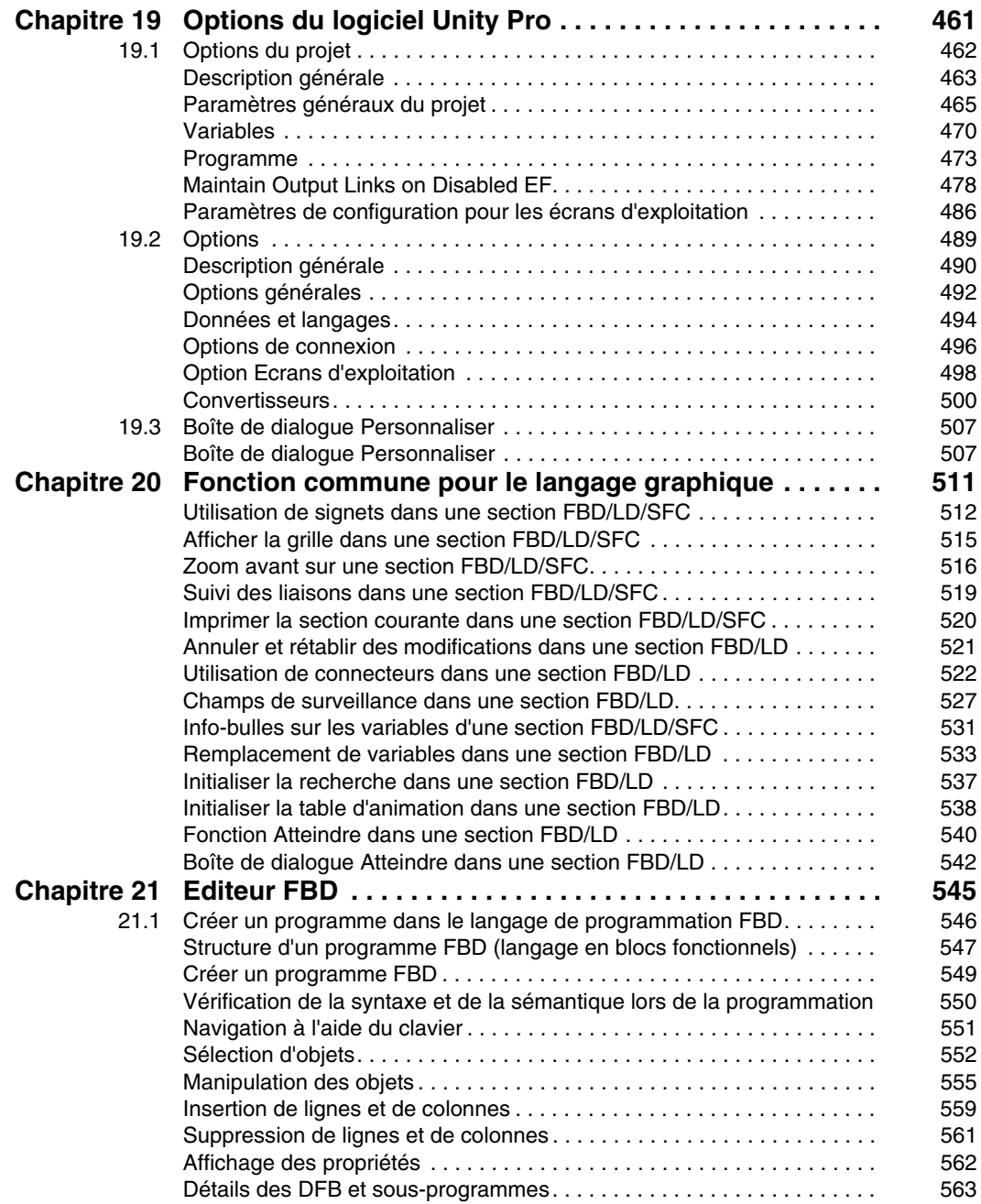

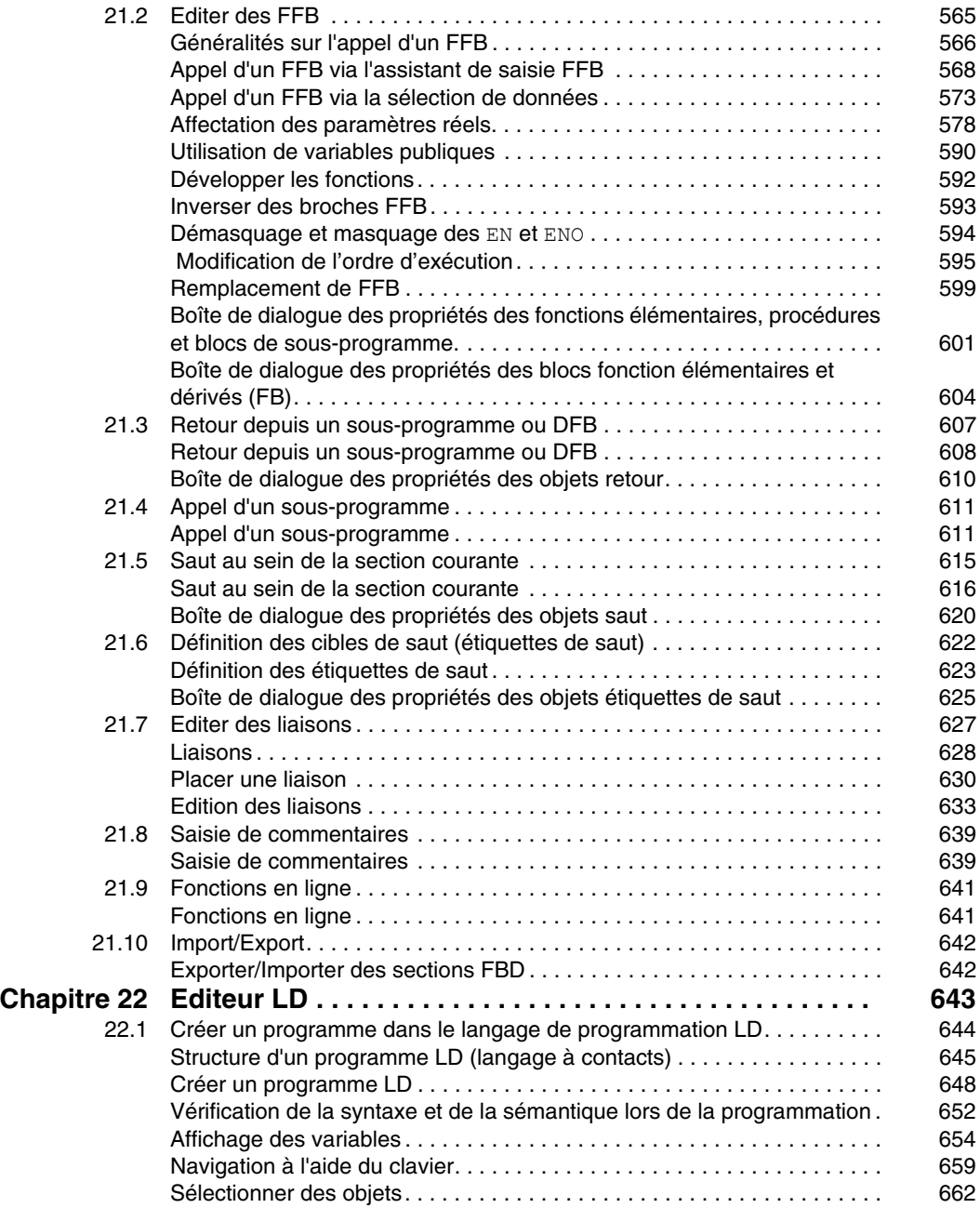

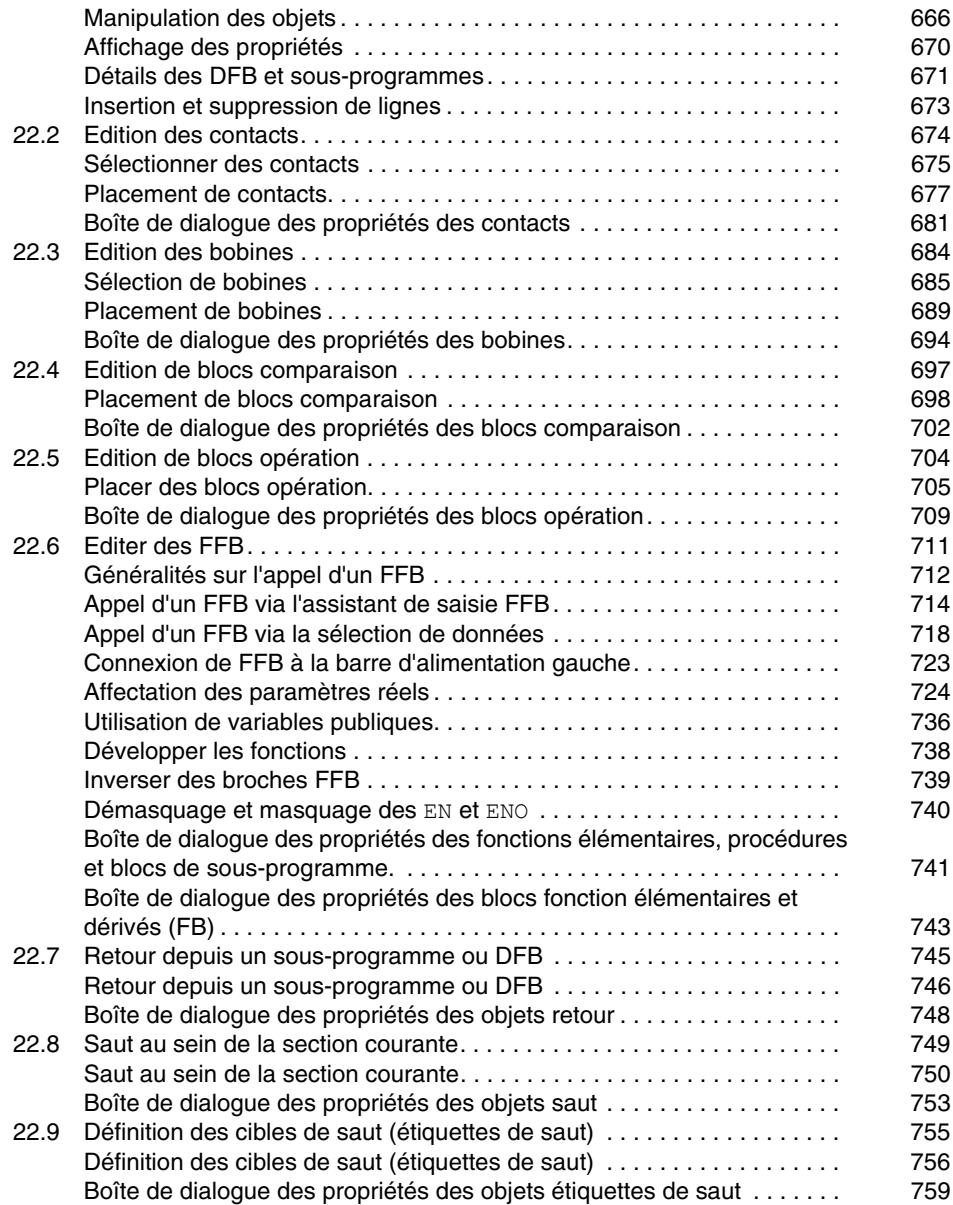

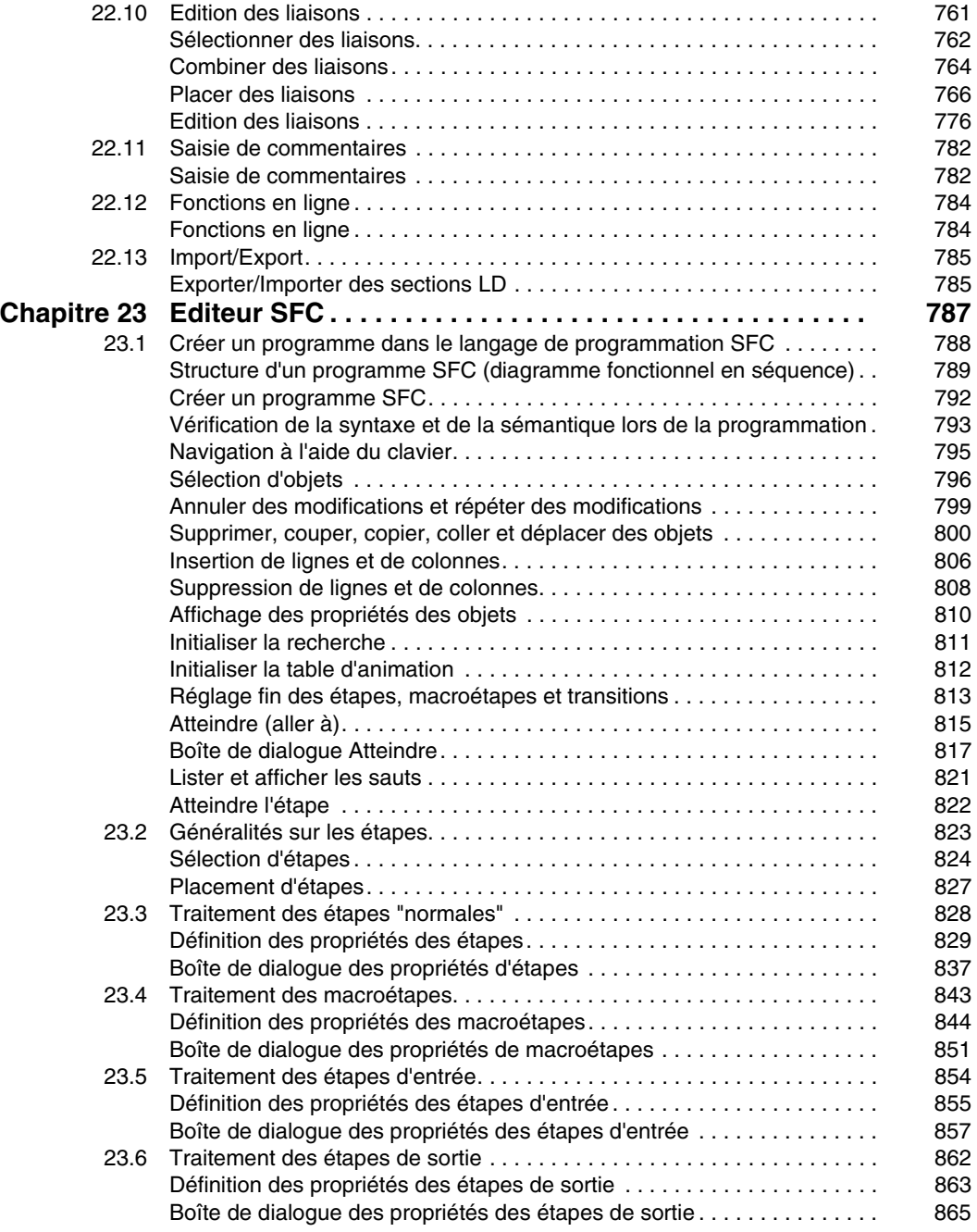

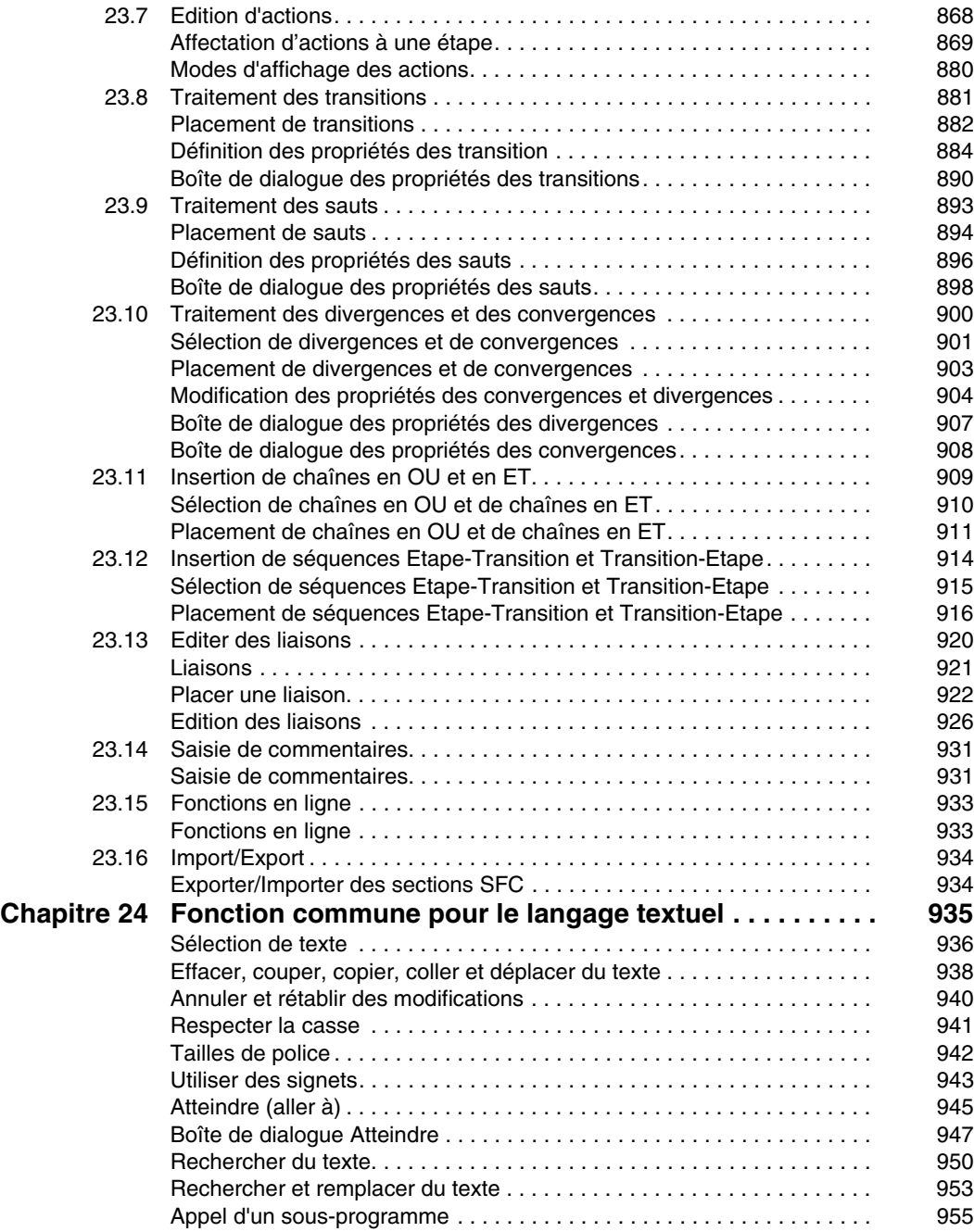

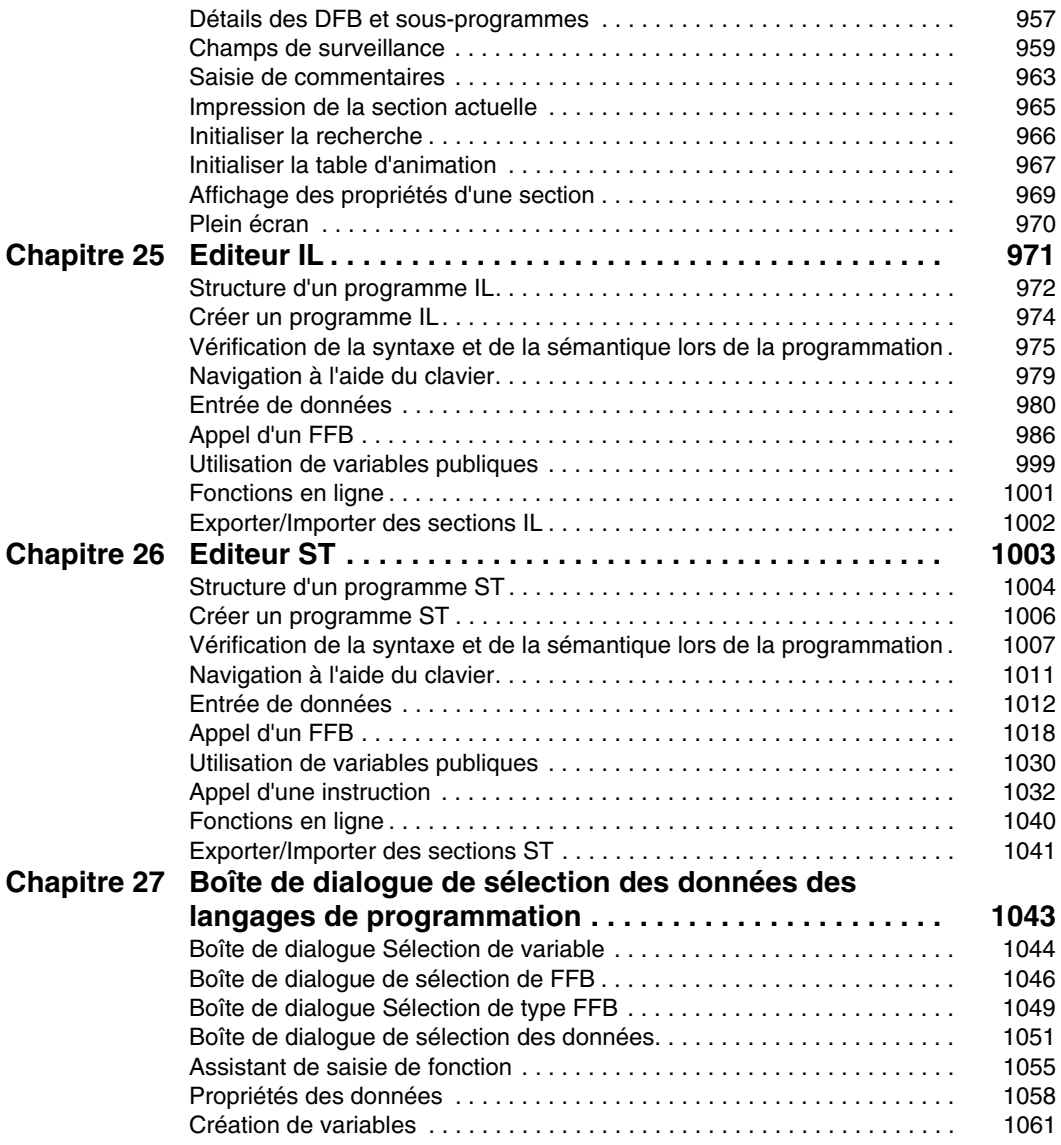

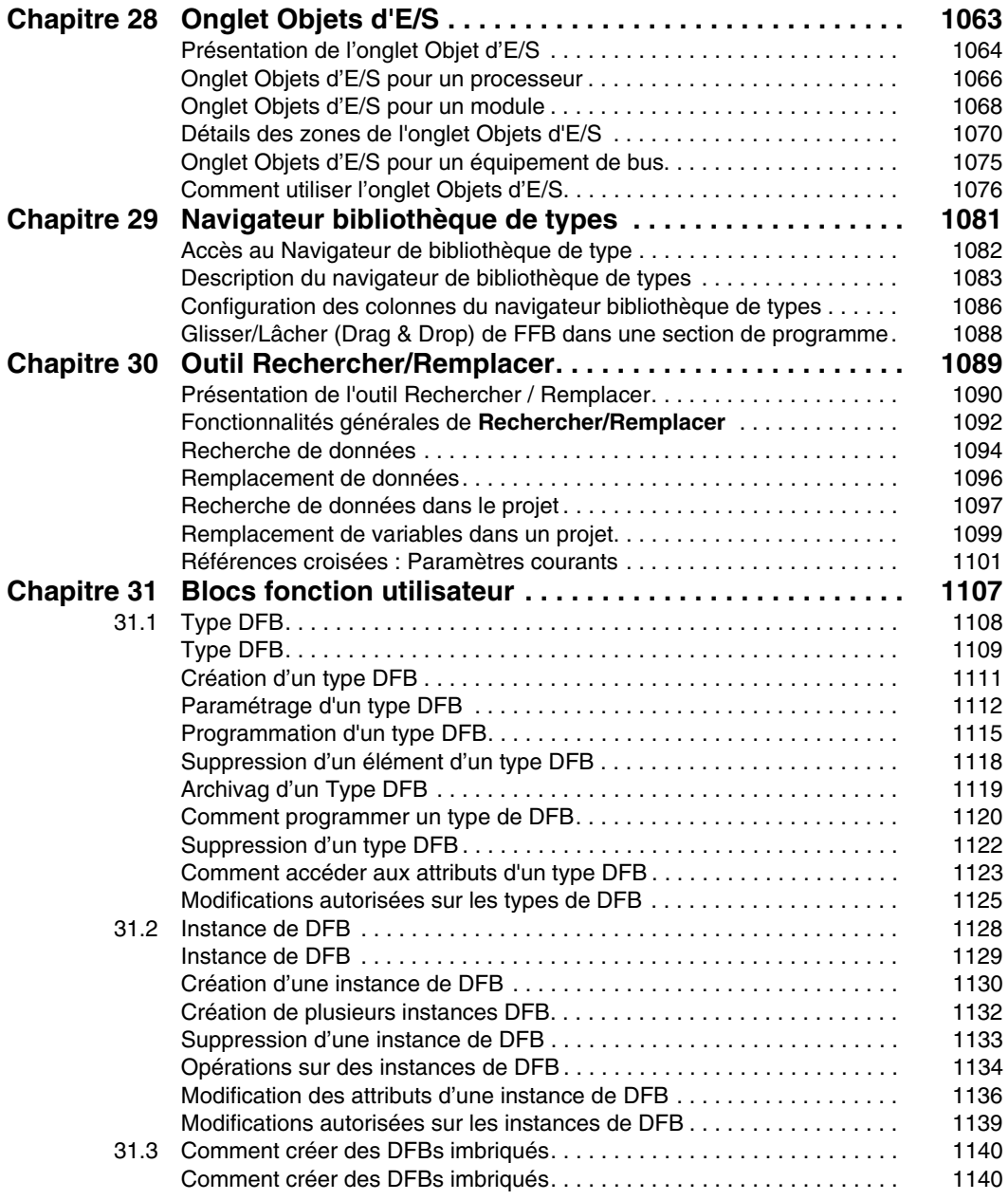

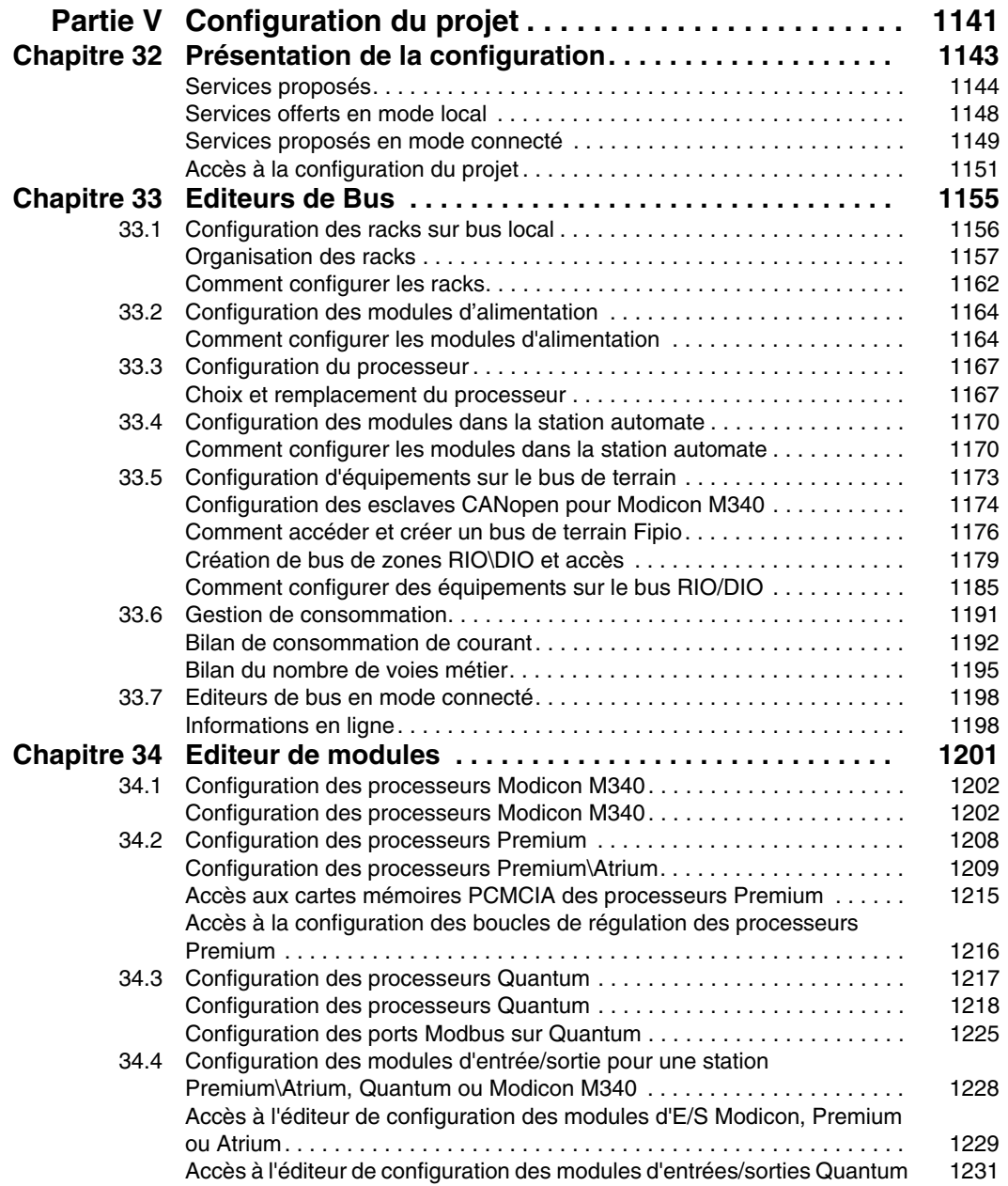

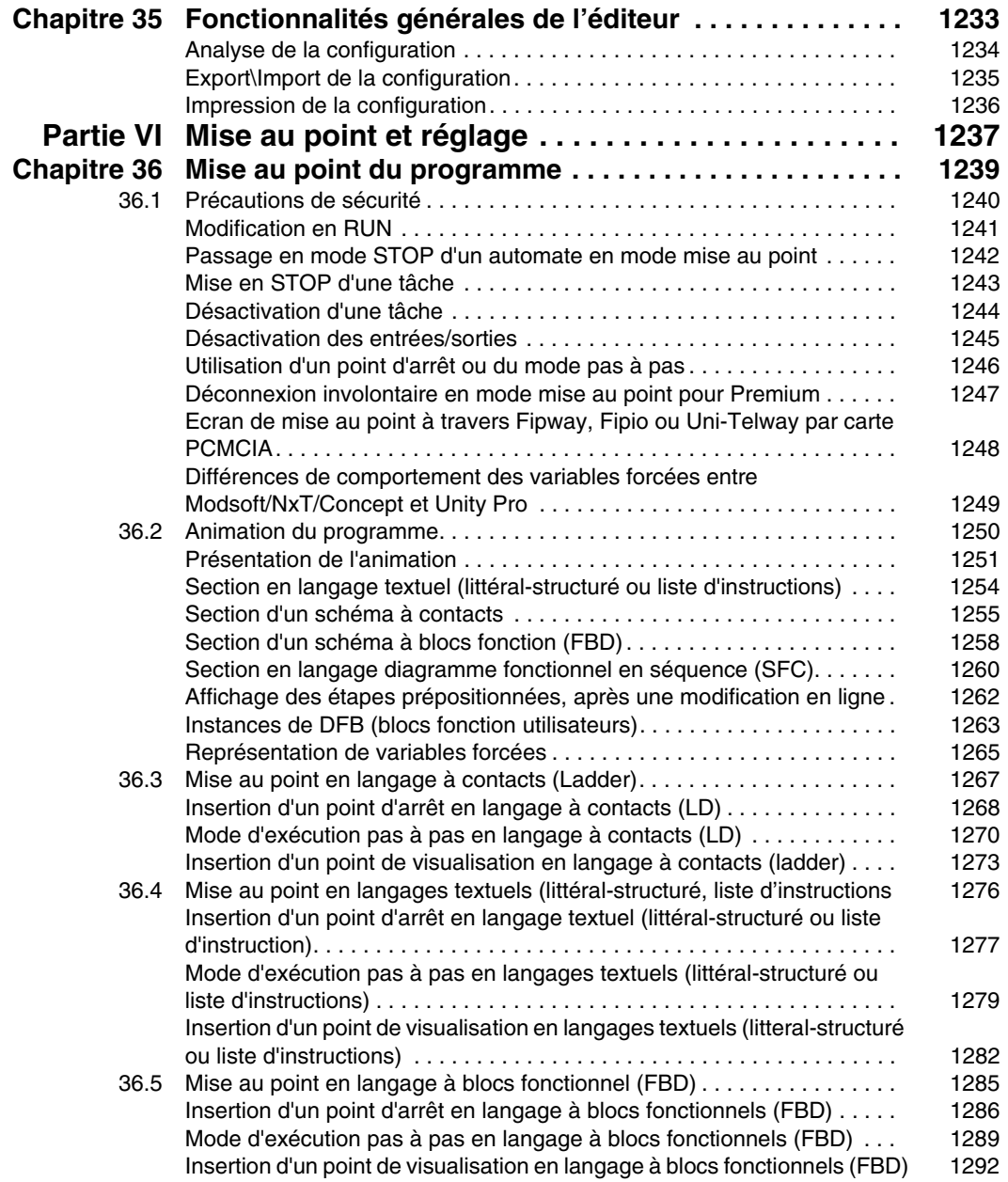

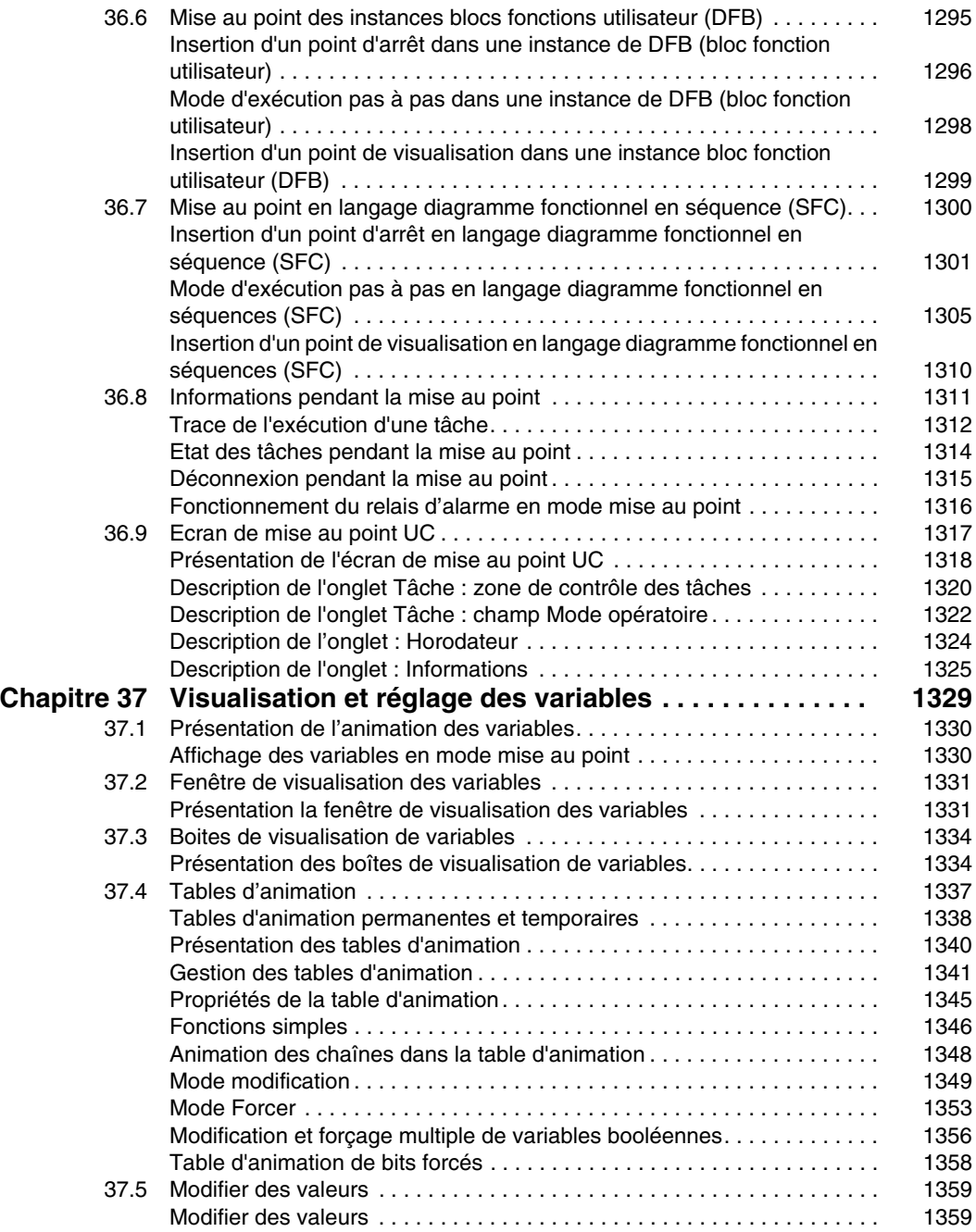

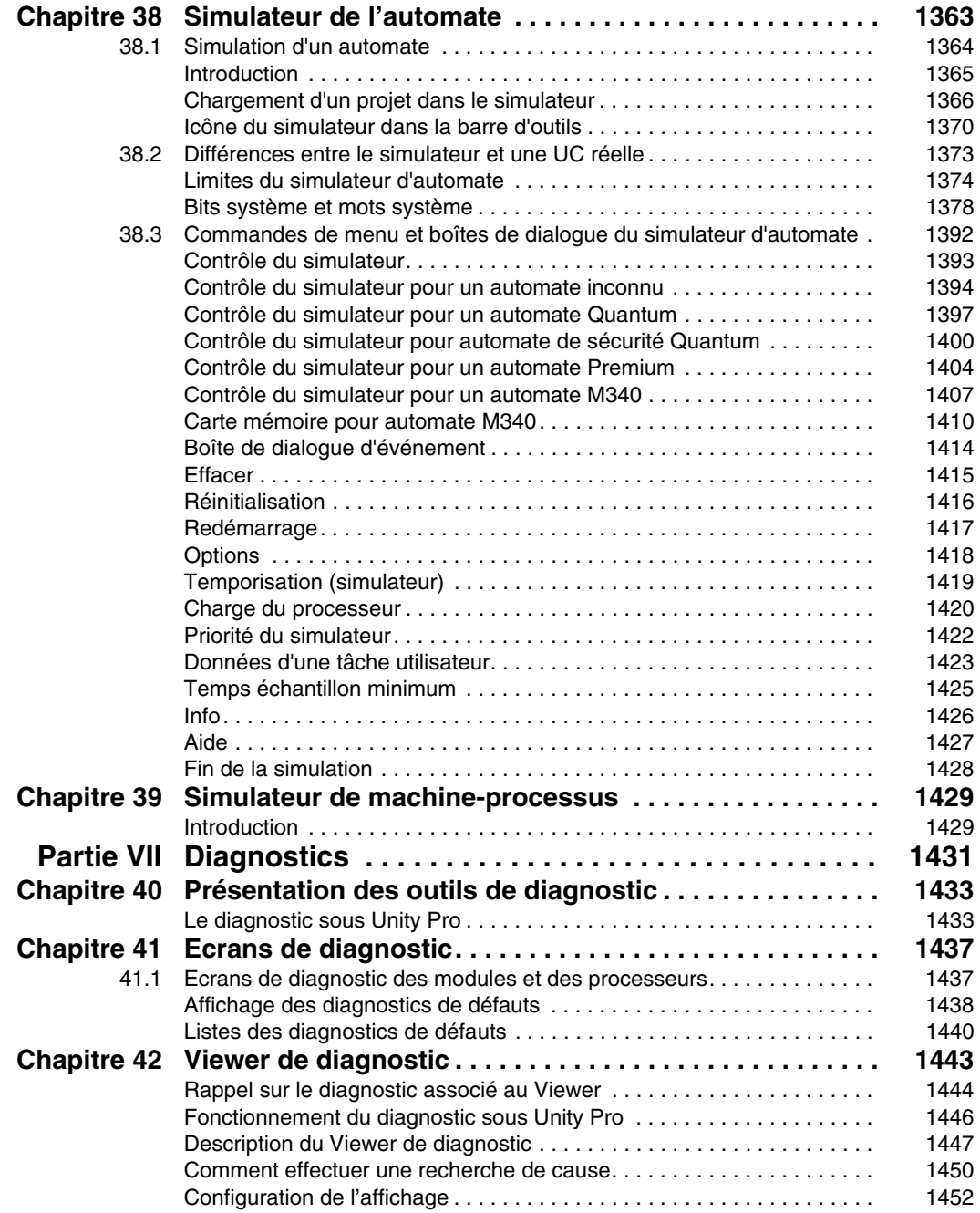

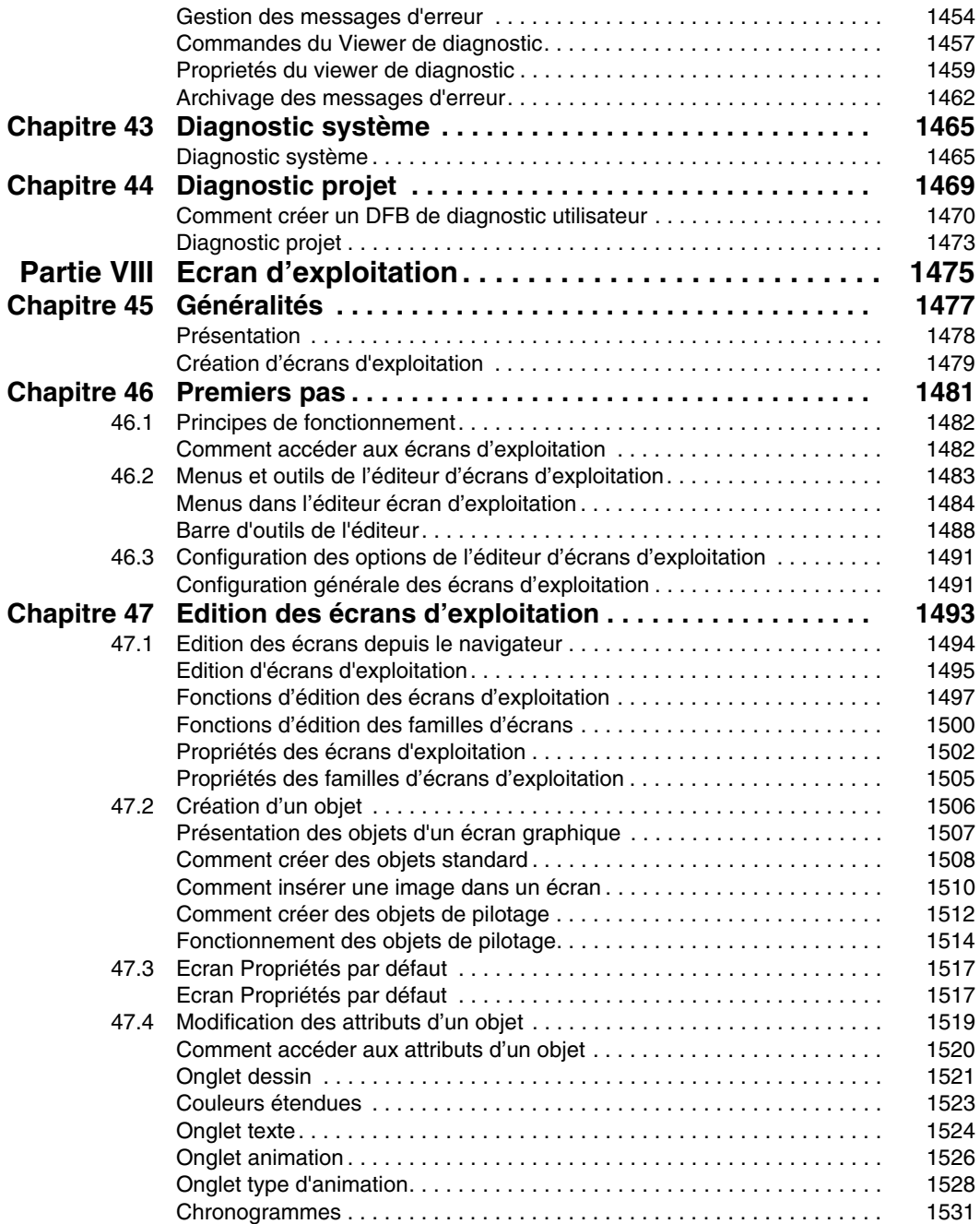

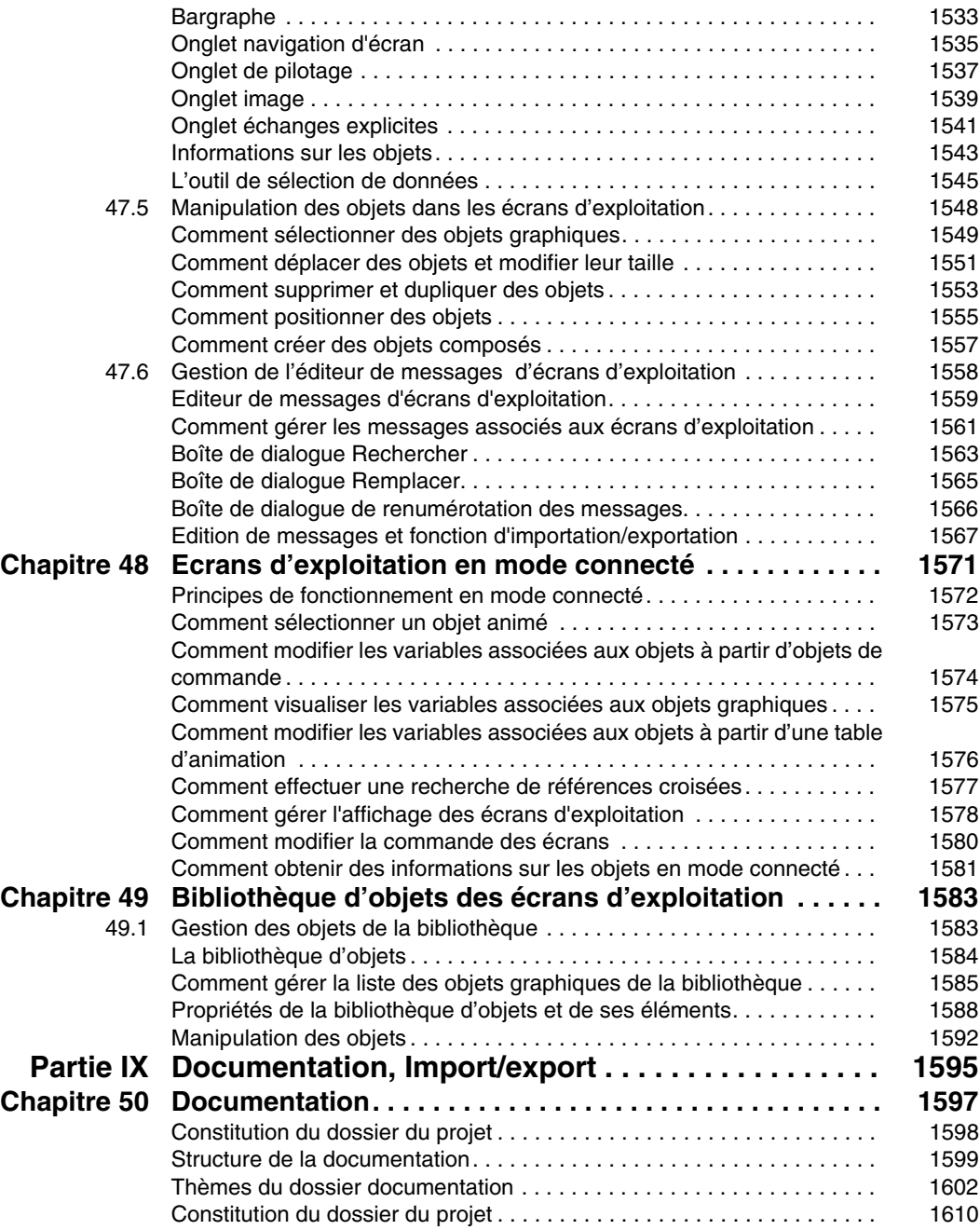

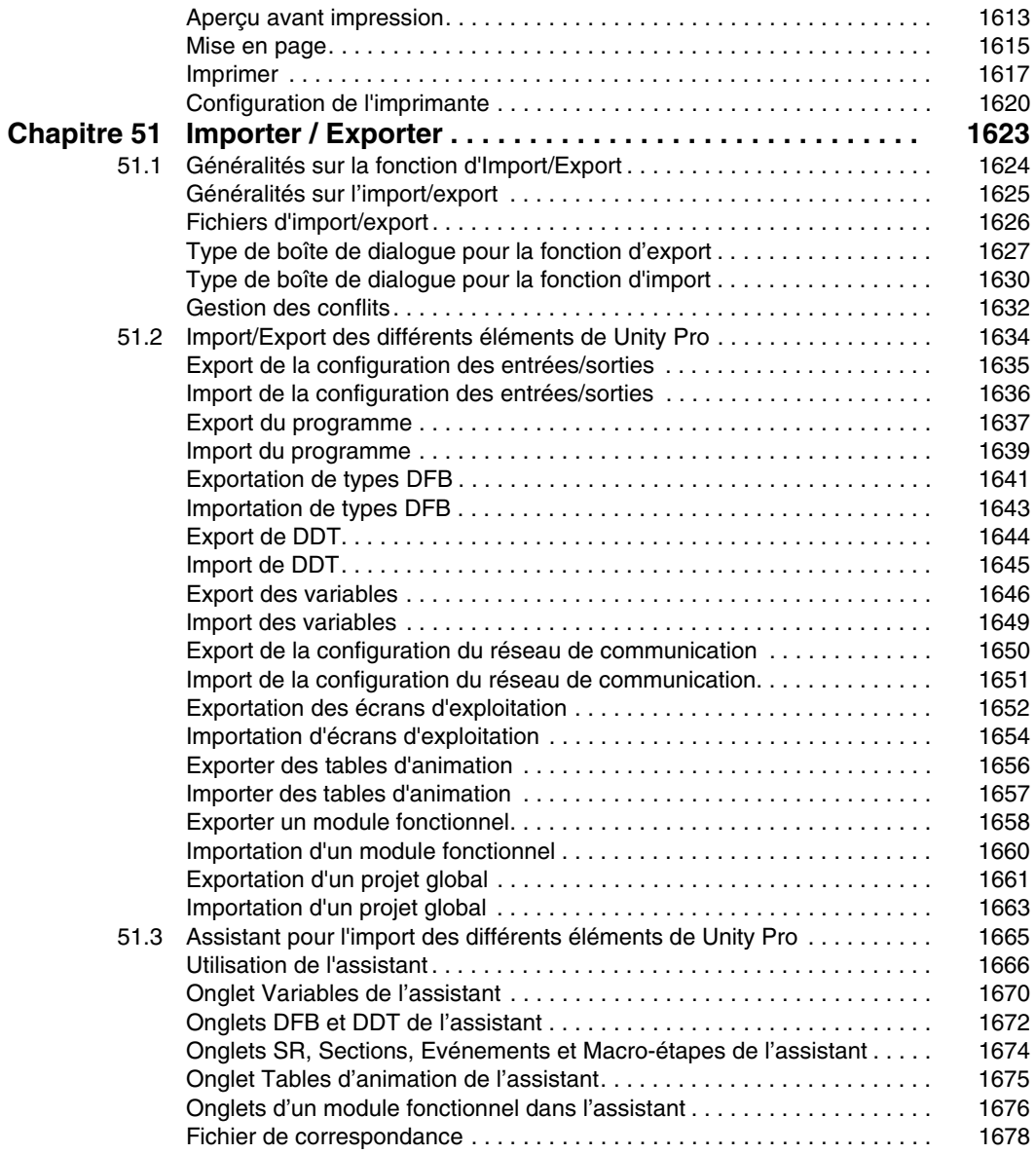

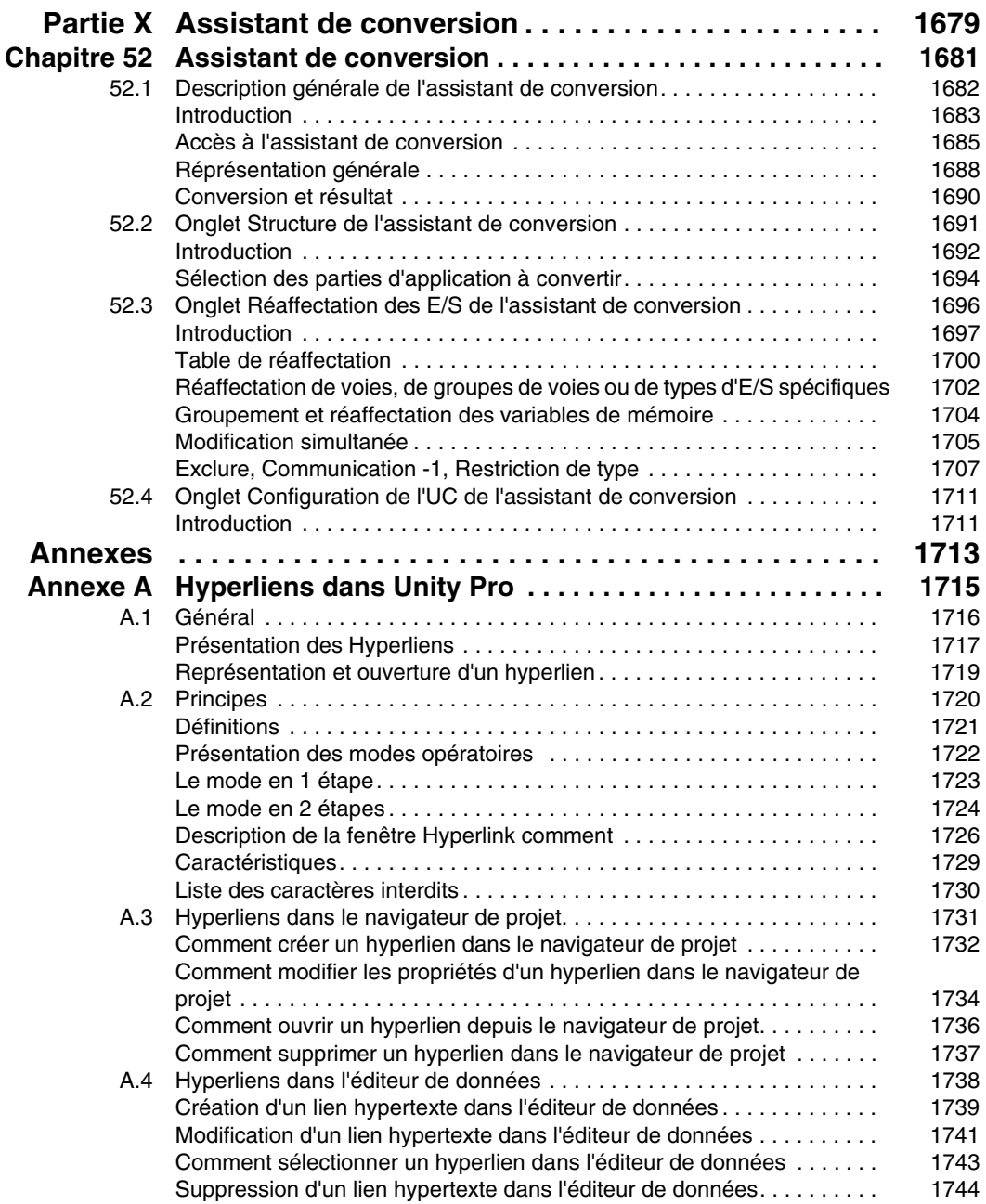

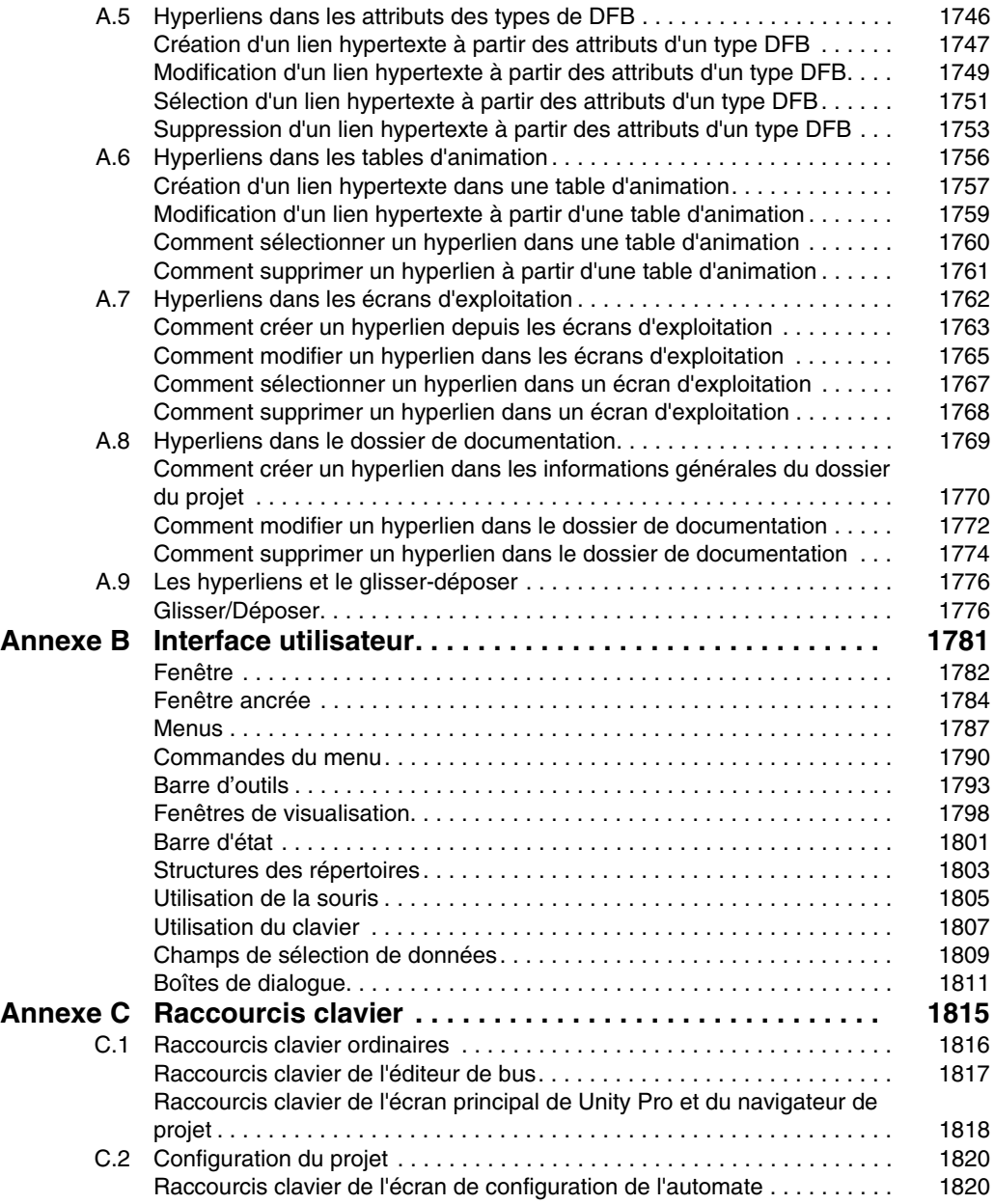

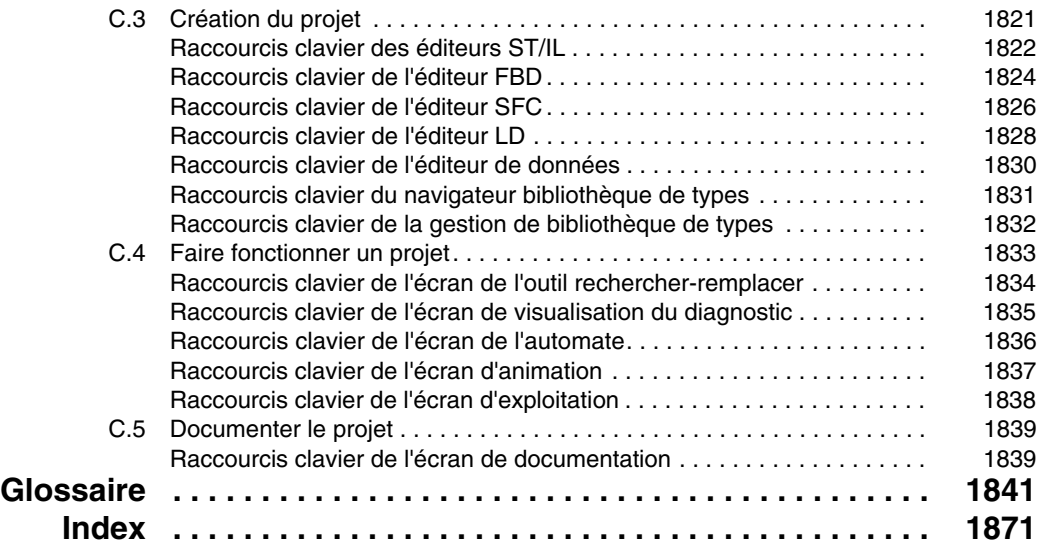

## <span id="page-24-0"></span>**Consignes de sécurité**

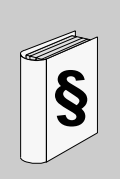

## **Informations importantes**

## **AVIS**

Lisez attentivement ces instructions et examinez le matériel pour vous familiariser avec l'appareil avant de tenter de l'installer, de le faire fonctionner ou d'assurer sa maintenance. Les messages spéciaux suivants que vous trouverez dans cette documentation ou sur l'appareil ont pour but de vous mettre en garde contre des risques potentiels ou d'attirer votre attention sur des informations qui clarifient ou simplifient une procédure.

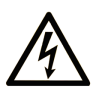

L'apposition de ce symbole à un panneau de sécurité Danger ou Avertissement signale un risque électrique pouvant entraîner des lésions corporelles en cas de non-respect des consignes.

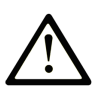

Ceci est le symbole d'une alerte de sécurité. Il vous avertit d'un risque de blessures corporelles. Respectez scrupuleusement les consignes de sécurité associées à ce symbole pour éviter de vous blesser ou de mettre votre vie en danger.

## **A DANGER**

**DANGER** indique une situation immédiatement dangereuse qui, si elle n'est pas évitée, entraînera la mort ou des blessures graves.

## A AVERTISSEMENT

L'indication AVERTISSEMENT signale une situation potentiellement dangereuse et susceptible d'entraîner la mort ou des blessures graves.

## A ATTENTION

L'indication ATTENTION signale une situation potentiellement dangereuse et susceptible d'entraîner des blessures d'ampleur mineure à modérée.

## **ATTENTION**

L'indication ATTENTION, utilisée sans le symbole d'alerte de sécurité, signale une situation potentiellement dangereuse et susceptible d'entraîner des dommages aux équipements.

## **REMARQUE IMPORTANTE**

L'installation, l'utilisation, la réparation et la maintenance des équipements électriques doivent être assurées par du personnel qualifié uniquement. Schneider Electric décline toute responsabilité quant aux conséquences de l'utilisation de cet appareil.

Une personne qualifiée est une personne disposant de compétences et de connaissances dans le domaine de la construction et du fonctionnement des équipements électriques et installations et ayant bénéficié d'une formation de sécurité afin de reconnaître et d'éviter les risques encourus.

## <span id="page-26-0"></span>**A propos de ce manuel**

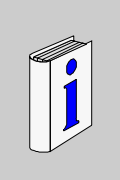

## **Présentation**

#### **Objectif du document**

Ce document décrit le processus de programmation d'un automate Modicon M340, Premium, Atrium ou Quantum à l'aide des langages de programmation conformes à la norme CEI 61131-3 : langage à blocs fonction (FBD), langage à contacts (LD), diagramme fonctionnel en séquence (SFC), liste d'instructions (IL) et littéral structuré (ST).

#### **Champ d'application**

Ce document est applicable à Unity Pro 5.0.

## **Commentaires utilisateur**

Envoyez vos commentaires à l'adresse e-mail techpub@schneider-electric.com

## <span id="page-28-0"></span>**Généralités**

## **Objet de cette partie**

Cette partie présente les services de Unity Pro et décrit les différents outils qui permettent de gérer un projet : droits d'accès, sauvegarde/restitution, services en mode local ou connecté, etc ...

#### **Contenu de cette partie**

Cette partie contient les chapitres suivants :

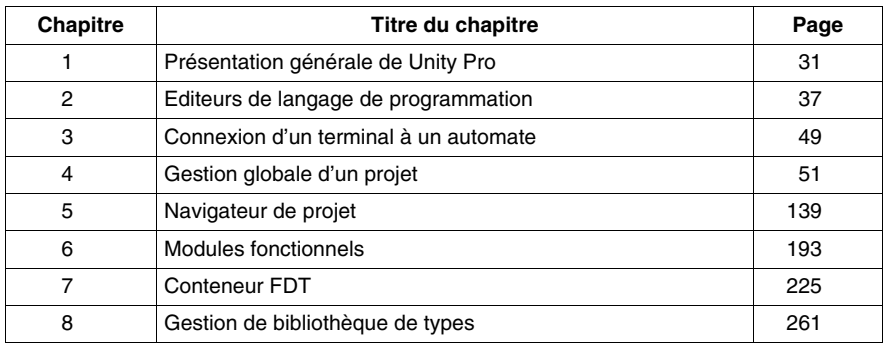

**I**

## <span id="page-30-0"></span>**Présentation générale de Unity Pro**

# **1**

## **Objet de ce chapitre**

Ce chapitre décrit les principales fonctions d'un projet créé à l'aide de Unity Pro.

## **Contenu de ce chapitre**

Ce chapitre contient les sujets suivants :

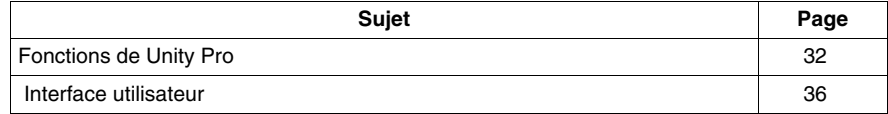

## <span id="page-31-1"></span><span id="page-31-0"></span>**Fonctions de Unity Pro**

#### **Plateformes matérielles**

Unity Pro prend en charge les plateformes matérielles suivantes :

- $\bullet$  Modicon M340
- **e** Premium
- **a** Atrium
- Quantum

#### **Langages de programmation**

Unity Pro propose les langages suivants pour la création du programme utilisateur :

- Langage à blocs fonction (FBD)
- Langage à contacts (LD)
- Liste d'instructions IL
- Littéral structuré ST
- Diagramme fonctionnel en séquence SFC

Tous ces langages peuvent être utilisés ensemble dans le même projet.

Tous ces langages sont conformes à la norme CEI 61131-3.

#### **Bibliothèques de blocs**

Les blocs des nombreuses bibliothèques de blocs comprises dans l'offre de Unity Pro vont des blocs pour opérations booléennes simples aux blocs de commande de boucles de régulation complexes, en passant par des blocs pour chaînes de caractères (strings) et opérations de zones (matrice).

Par souci de clarté, les différents blocs sont structurés en bibliothèques, ellesmêmes structurées en familles.

Les blocs peuvent être utilisés dans les langages FBD, LD, IL et ST.

#### **Eléments d'un programme**

Un programme peut se composer :

- d'une tâche maître (MAST) ;
- d'une tâche rapide (FAST) ;
- d'une à quatre tâches auxiliaires (non disponibles pour Modicon M340) ;
- z de sections auxquelles est affectée l'une des tâches définies ;
- $\bullet$  de sections dédiées au traitement des événements temporisés (Timerx) ;
- de sections de traitement d'événements issus de modules d'entrées/sorties (EVTx) ;
- $\bullet$  de sections de sous-programme (SR).

## **Progiciels**

Les progiciels disponibles sont les suivants :

- Unity Pro S
- Unity Pro M
- Unity Pro L
- Unity Pro XL
- Unity Pro XLS
- Unity Developers Edition (UDE)

## **Evaluation des performances**

Le tableau suivant présente les propriétés principales des différents progiciels :

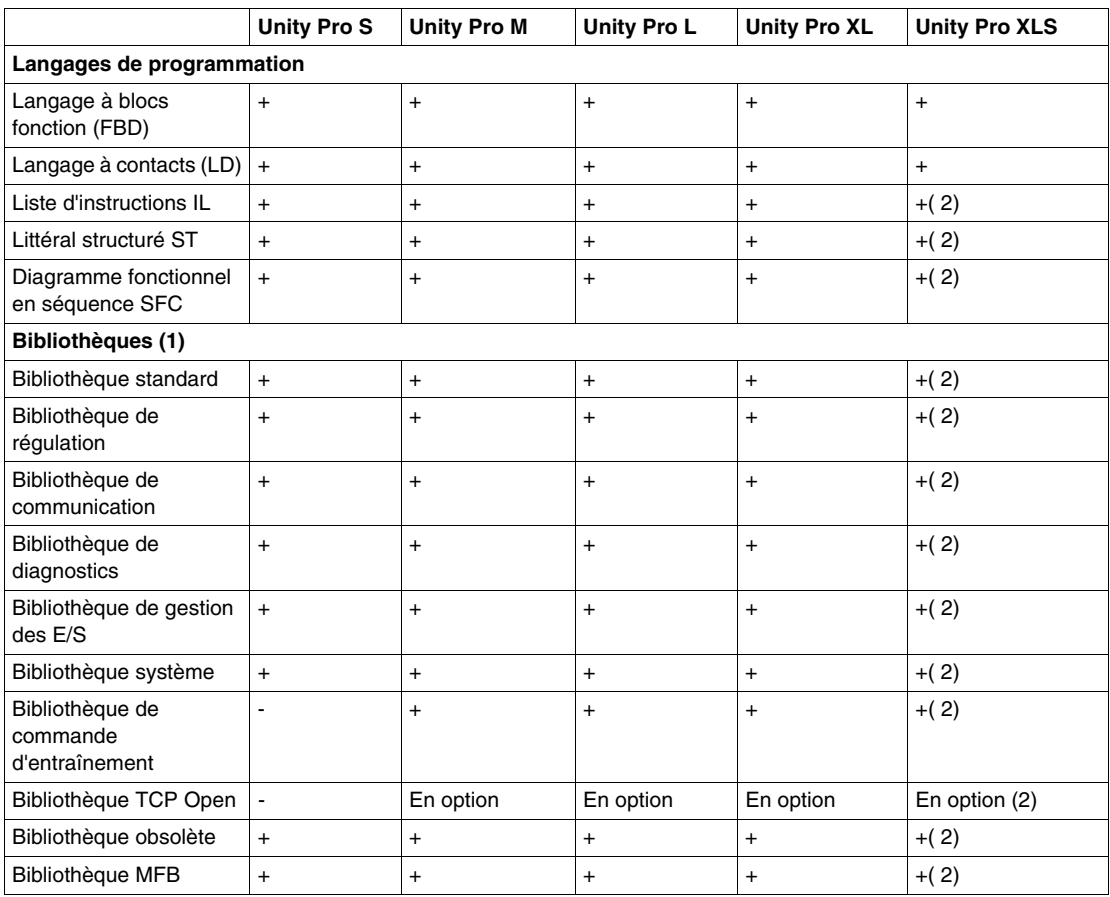

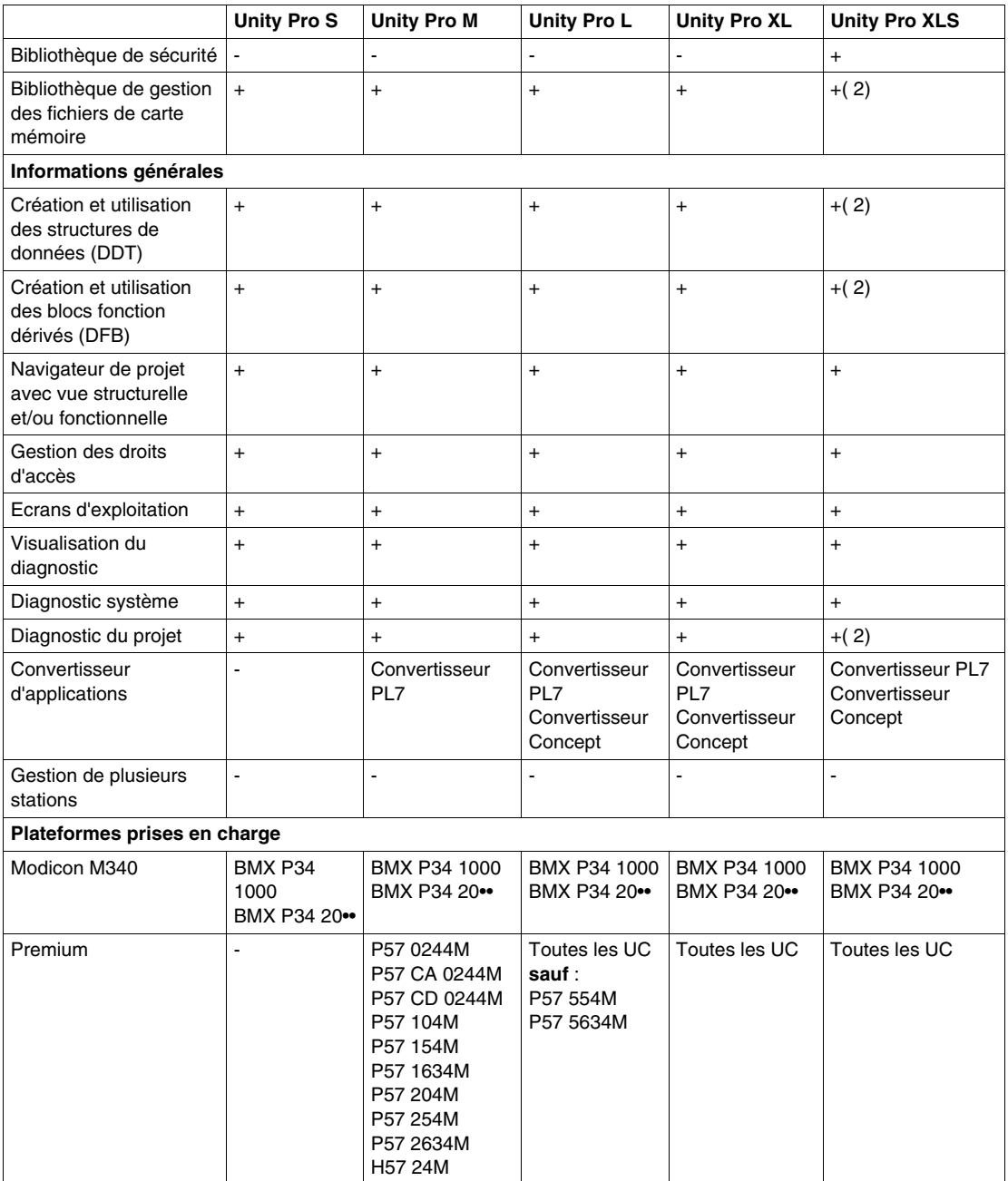

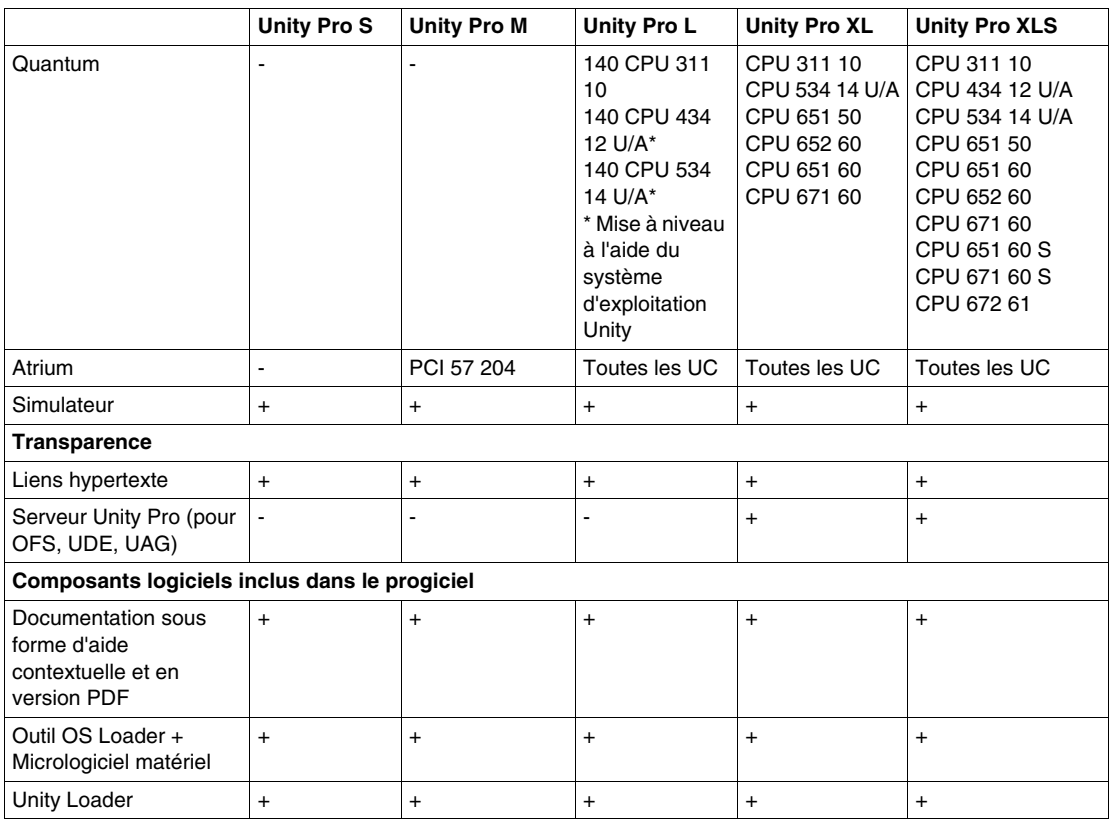

**+** = disponible

**+ (1)** = la disponibilité des blocs dépend des plateformes *(voir Unity Pro, Standard, Bibliothèque de blocs)* matérielles.

- **+ (2)** = Disponible sur tous les automates à l'exception des plateformes CPU 651 60 S et CPU 671 60 S.
- = non disponible

## **Convention de nommage**

Dans la documentation suivante, "Unity Pro" est un terme générique pour "Unity Pro S", "Unity Pro M", "Unity Pro L", "Unity Pro XL" et "Unity Pro XLS".

## <span id="page-35-1"></span><span id="page-35-0"></span> **Interface utilisateur**

#### **Présentation**

 L'interface utilisateur se compose de plusieurs fenêtres et barres d'outils pouvant être positionnées librement.

Interface utilisateur :

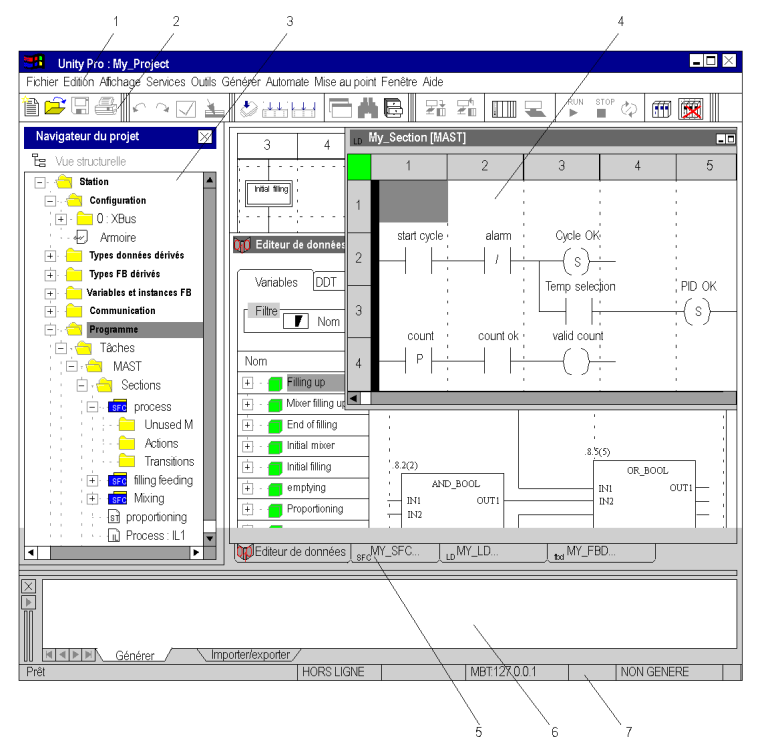

#### Légende :

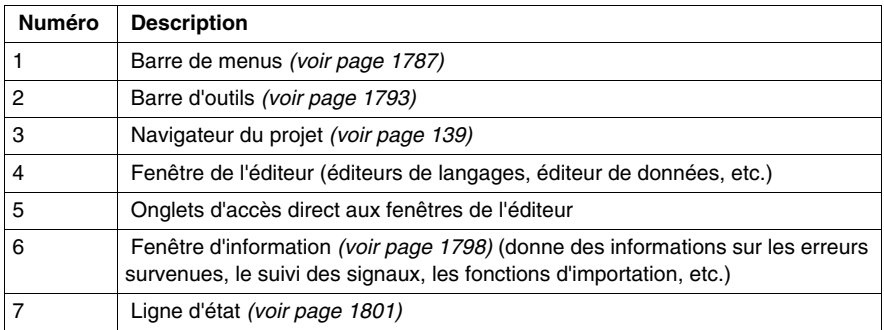
# **Editeurs de langage de programmation**

### **Objet de ce chapitre**

Ce chapitre décrit les différents éditeurs de langage de programmation de Unity Pro.

### **Contenu de ce chapitre**

Ce chapitre contient les sujets suivants :

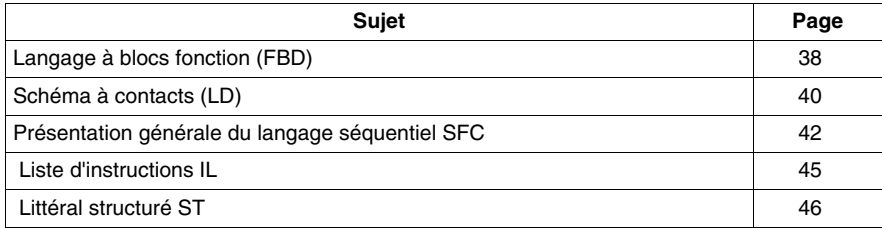

# <span id="page-37-0"></span>**Langage à blocs fonction (FBD)**

### **Introduction**

L'éditeur FBD permet la programmation graphique de blocs fonction conformément à la norme CEI 61131-3.

### **Représentation**

Représentation d'une section FBD :

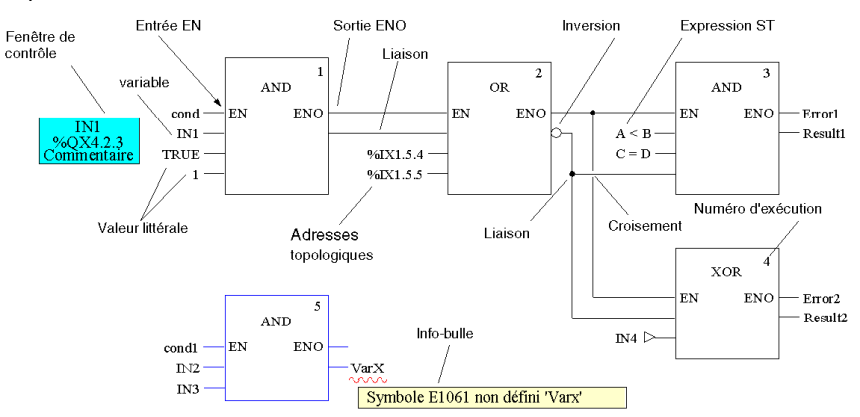

### **Objets**

Les objets du langage de programmation FBD (langage à blocs fonction) offrent des aides permettant de structurer une section en un ensemble de :

- Fonctions élémentaires (EF)
- Blocs fonction élémentaires (EFB)
- Blocs fonction dérivés (DFB)
- Procédures
- Appels de sous-programme
- **Sauts**
- Liens
- Paramètres réels
- Objets texte pour commenter la logique

### **Propriétés**

Les sections FBD comportent toujours une grille de fond. Une unité de grille comprend 10 points de trame. Une unité de trame est l'espace le plus petit possible entre deux objets d'une section FBD.

Le langage FBD n'est pas basé sur les cellules. Les objets sont toutefois ajustés sur les points de trame.

Une section FBD peut être configurée en nombre de cellules (points de trame horizontaux et points de trame verticaux).

Le programme peut être saisi à l'aide de la souris ou du clavier.

### **Facilités de saisie**

L'éditeur FBD propose les facilités de saisie suivantes :

- barres d'outils permettant un accès rapide et facile aux objets souhaités,
- vérification syntaxique et sémantique pendant l'écriture du programme,
	- affichage en bleu des fonctions et blocs fonction incorrects,
	- soulignement par une ligne rouge ondulée des mots inconnus (ex : variables non déclarées) ou types de données inadaptées,
	- description rapide des erreurs dans une info-bulle,
- les informations sur les variables et les broches peuvent être affichées dans une info-bulle,
	- type, nom, adresse et commentaire d'une variable/expression,
	- type, nom et commentaire d'une broche FFB,
- $\bullet$  affichage en tableau des FFB.
- saisie et affichage des paramètres réels sous forme de symboles ou d'adresses topologiques,
- facteurs de zoom différents,
- $\bullet$  suivi de liens
- optimisation des chemins de liaison,
- affichage des fenêtres de contrôle.

# <span id="page-39-0"></span>**Schéma à contacts (LD)**

#### **Introduction**

L'éditeur LD permet la programmation graphique de schémas à contacts conformément à la norme CEI 61131-3.

### **Représentation**

Représentation d'une section LD :

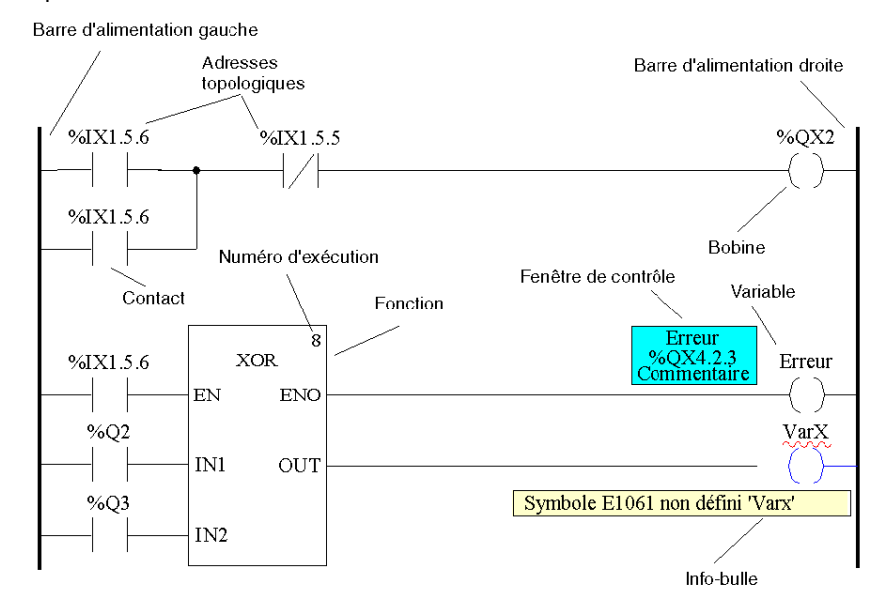

#### **Objets**

Les objets du langage de programmation LD (Ladder Diagram, schéma à contacts) offrent des aides permettant de structurer une section en un ensemble de :

- contacts.
- bobines.
- fonctions élémentaires (EF),
- blocs fonction élémentaires (EFB),
- blocs fonction dérivés (DFB),
- procédures.
- éléments de commande,
- blocs opération et comparaison constituant une extension de la norme CEI 61131-3,
- $\bullet$  appels de sous-programme,
- $\bullet$  sauts.
- $\bullet$  liens.
- paramètres réels,
- objets texte pour commenter la logique.

### **Propriétés**

Les sections LD disposent d'une grille d'arrière-plan qui divise la section en lignes et en colonnes.

Le langage de programmation LD est axé sur les cellules, ce qui signifie qu'un seul objet peut être placé dans chaque cellule.

Les sections LD peuvent contenir de 11 à 64 colonnes et de 17 à 2 000 lignes.

Le programme peut être saisi à l'aide de la souris ou du clavier.

### **Facilités de saisie**

L'éditeur LD propose les facilités de saisie suivantes :

- les objets peuvent être sélectionnés dans la barre d'outils, le menu ou directement à l'aide de raccourcis clavier,
- vérification syntaxique et sémantique pendant l'écriture du programme,
	- affichage en bleu des objets incorrects,
	- soulignement par une ligne rouge ondulée des mots inconnus (ex : variables non déclarées) ou types de données inadaptées,
	- description rapide des erreurs dans une info-bulle,
- les informations sur les variables et les éléments d'une section LD susceptibles d'être connectés à une variable (broches, contacts, bobines, opération et blocs de comparaison) peuvent être affichées dans une info-bulle,
	- type, nom, adresse et commentaire d'une variable/expression,
	- type, nom et commentaire des broches FFB, des contacts etc.,
- $\bullet$  affichage en tableau des FFB,
- saisie et affichage des paramètres réels sous forme de symboles ou d'adresses topologiques,
- facteurs de zoom différents,
- $\bullet$  suivi de liens FFB.
- optimisation des chemins de liaison des liens FFB,
- affichage des fenêtres de contrôle.

# <span id="page-41-0"></span>**Présentation générale du langage séquentiel SFC**

### **Introduction**

Cette section décrit le langage séquentiel SFC (Diagramme fonctionnel en séquence), conforme à la norme CEI 61131-3.

Les restrictions relatives à la conformité CEI peuvent être levées grâce à des procédures d'activation explicites. Des fonctionnalités telles que Multijeton, étapes initiales multiples, saut vers et depuis des chaînes parallèles, etc. sont alors possibles.

### **Représentation**

Représentation d'une section SFC :

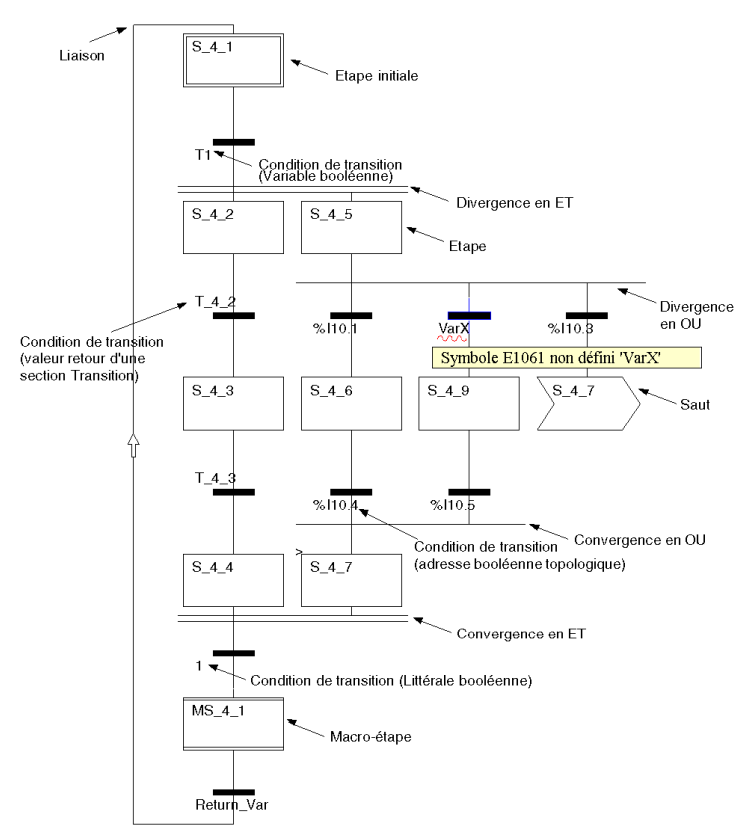

### **Objets**

Une section SFC propose les objets suivants pour la création d'un programme :

- étapes,
- macroétapes (séquences de sous-étape intégrées),
- $\bullet$  transitions (conditions de transition),
- sections transition.
- sections Action,
- $\bullet$  sauts.
- $\bullet$  liens.
- séquences alternatives,
- séquences en parallèle,
- objets texte pour commenter la logique.

#### **Propriétés**

L'éditeur SFC dispose d'une grille d'arrière-plan qui divise la section en 200 lignes et 32 colonnes.

Le programme peut être saisi à l'aide de la souris ou du clavier.

#### **Facilités de saisie**

L'éditeur SFC propose les facilités de saisie suivantes :

- barres d'outils permettant un accès rapide et facile aux objets souhaités,
- numérotation automatique des étapes,
- accès direct aux actions et aux conditions de transition,
- vérification syntaxique et sémantique pendant l'écriture du programme,
	- affichage en bleu des objets incorrects,
	- soulignement par une ligne rouge ondulée des mots inconnus (ex : variables non déclarées) ou types de données inadaptées,
	- description rapide des erreurs dans une info-bulle,
- les informations sur les variables et les transitions peuvent être affichées dans une info-bulle,
	- $\bullet$  type, nom, adresse et commentaire d'une variable/expression,
	- type, nom et commentaire des transitions,
- facteurs de zoom différents.
- affichage/masquage des actions affectées,
- $\bullet$  suivi de liens,
- optimisation des chemins de liaison.

### **Propriétés Etape**

Propriétés Etape :

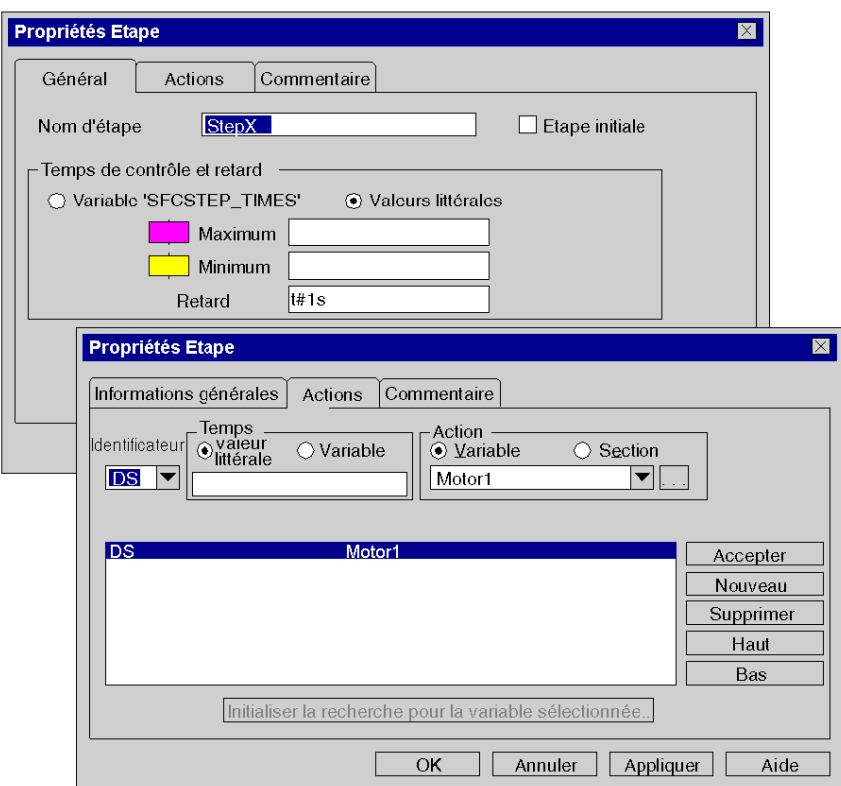

Les propriétés de l'étape se définissent à l'aide d'une boîte de dialogue proposant les fonctionnalités suivantes :

- définition des étapes initiales,
- · définition des durées de diagnostic,
- commentaires sur l'étape,
- affectation d'actions et de leurs identificateurs.

# <span id="page-44-0"></span> **Liste d'instructions IL**

### **Introduction**

 L'éditeur IL permet de programmer des listes d'instructions conformément à la norme CEI 61131-3.

### **Représentation**

Représentation d'une section IL :

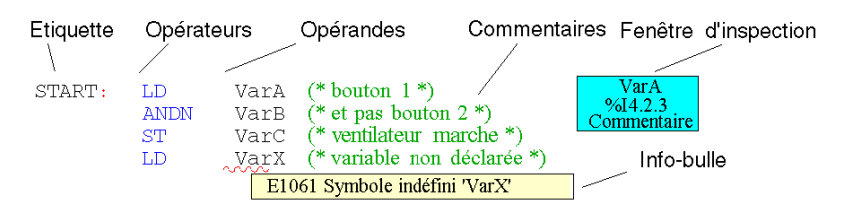

### **Objets**

Une liste d'instructions se compose d'une chaîne d'instructions.

Chaque instruction commence dans une nouvelle ligne et se compose :

- $\bullet$  d'un opérateur.
- éventuellement d'un modificateur.
- si nécessaire, d'un ou de plusieurs opérandes,
- éventuellement d'une étiquette servant de cible de saut,
- éventuellement d'un commentaire de la logique.

### **Aides à la saisie**

L'éditeur IL propose entre autres les aides à la saisie suivantes :

- vérification sémantique et syntaxique dès la création du programme,
	- représentation en couleur des mots-clés et commentaires,
	- identification par un trait ondulé rouge des mots inconnus (p. ex. variables non déclarées) ou des types de données ne correspondant pas,
	- brève description de l'erreur dans l'info-bulle.
- $\bullet$  affichage des fonctions et blocs fonction sous forme de tableau.
- aide à la saisie pour les fonctions et blocs fonction,
- z possibilité de saisir et d'afficher les opérandes sous forme d'icône ou d'adresse topologique,
- affichage des fenêtres d'inspection.

# <span id="page-45-0"></span> **Littéral structuré ST**

#### **Introduction**

 L'éditeur ST permet la programmation en langage littéral structuré conformément à la norme CEI 61131-3.

### **Représentation**

Représentation d'une section ST : Opérateur Opérande Commentaire Instruction  $D := B*B - 4*A*C$ ; (\* calcul de base \*) IF  $D < 0.0$  THEN NROOTS  $= 0$ . ELSIF  $D = 0.0$  THEN Fenêtre d'inspection NROOTS  $:= 1$ ;  $X1 := -B / (2.0*A);$ **ELSE** Expression  $NROOTS := 2$ :  $\begin{array}{c}\n 1 \\
\hline\n 26QF4.2.3 \\
\hline\n \text{Commentaire}\n \end{array}$  $X1 := (-B + \text{SQRT}(D))/(2.0*A);$  $X2 := (-B - \text{SORT}(D))/(2.0*A);$ END IF: Varx  $= 15$ : (\* variable non déclarée \*) Info-bulle E1061 Symbole indéfini 'Varx'

#### **Objets**

Le langage ST utilise ce que l'on appelle des "expressions".

 Les expressions sont des constructions comprenant opérateurs et opérandes qui livrent une valeur lors de leur exécution.

Les opérateurs sont des symboles pour les opérations à exécuter.

 Les opérateurs sont utilisés sur les opérandes. Les opérandes sont p. ex. des variables, des valeurs littérales, des entrées/sorties de fonction et bloc fonction, etc.

Les instructions servent à structurer et à commander les expressions.

### **Aides à la saisie**

L'éditeur ST propose entre autres les aides à la saisie suivantes :

- vérification sémantique et syntaxique dès la création du programme,
	- représentation en couleur des mots-clés et commentaires,
	- identification par un trait ondulé rouge des mots inconnus (p. ex. variables non déclarées) ou des types de données ne correspondant pas,
	- brève description de l'erreur dans l'info-bulle.
- affichage des fonctions et blocs fonction sous forme de tableau,
- aide à la saisie pour les fonctions et blocs fonction,
- z possibilité de saisir et d'afficher les opérandes sous forme d'icône ou d'adresse topologique,
- affichage des fenêtres d'inspection.

# **Connexion d'un terminal à un automate**

**3**

# **Méthode de connexion d'un PC à un automate**

**Présentation**

Pour programmer un automate Modicon M340, Premium ou Quantum à l'aide du logiciel Unity Pro, il est nécessaire d'observer certaines règles décrites ci-après.

### **Procédure**

Le tableau ci-dessous décrit comment se connecter depuis un PC à un automate.

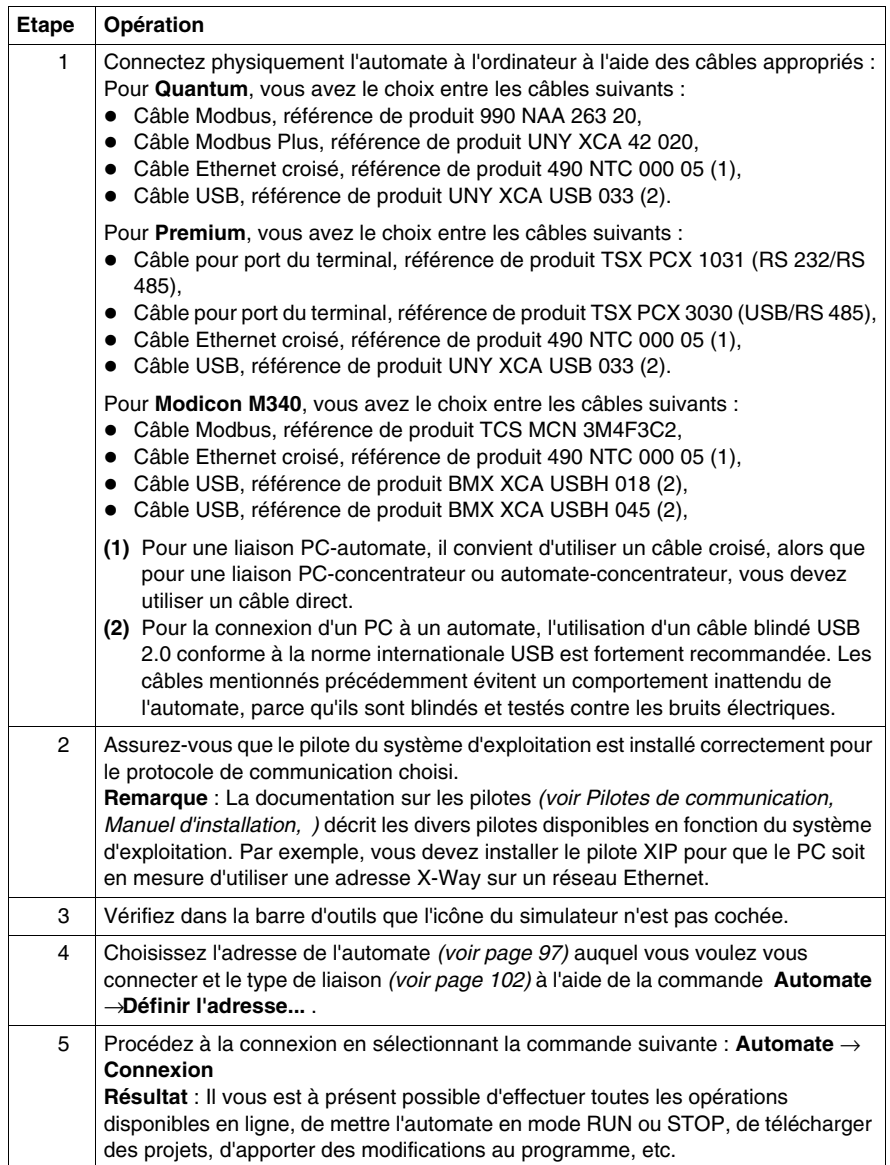

# **Gestion globale d'un projet**

### **Objet de ce chapitre**

Ce chapitre présente les différents outils qui permettent de gérer un projet : gestion de la sécurité et des droits utilisateur, création d'un projet, sauvegarde d'un projet, transfert du projet dans l'automate, gestion de la mémoire utilisateur, etc ...

### **Contenu de ce chapitre**

Ce chapitre contient les sous-chapitres suivants :

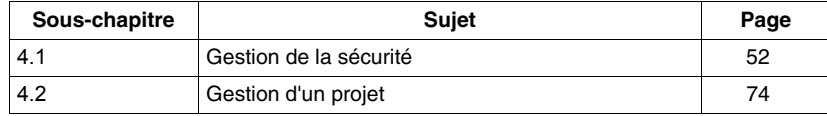

# **4.1 Gestion de la sécurité**

### **Objet de ce sous-chapitre**

<span id="page-51-0"></span>Ce sous-chapitre présente les outils qui permettent de gérer la sécurité d'un projet.

### **Contenu de ce sous-chapitre**

Ce sous-chapitre contient les sujets suivants :

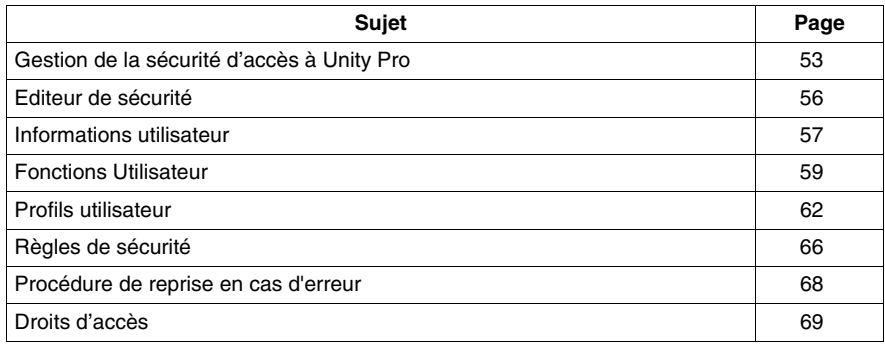

# <span id="page-52-0"></span>**Gestion de la sécurité d'accès à Unity Pro**

### **Présentation**

Un outil de configuration de la sécurité permet de limiter et de contrôler l'accès aux diverses fonctionnalités du logiciel.

**NOTE :** La protection de l'accès au logiciel est une fonction facultative.

La sécurité d'accès à Unity Pro concerne le terminal sur lequel le logiciel est installé et non pas le projet, qui bénéficie d'un système de protection spécifique.

Un fichier Historique permet de conserver un enregistrement chronologique des diverses opérations exécutées par les utilisateurs ayant accès au logiciel.

### <span id="page-52-2"></span>**Utilisateur privilégié (Supervisor)**

L'utilisateur privilégié est la seule personne disposant des droits de gestion de la sécurité d'accès au logiciel. Il définit la liste des noms d'utilisateurs autorisés à accéder au logiciel, ainsi que leurs droits.

Au cours de l'installation du logiciel sur la station d'E/S, seul l'utilisateur privilégié peut accéder à la configuration de la sécurité sans limitation de droits (sans mot de passe).

**NOTE :** Le nom d'utilisateur réservé à l'utilisateur privilégié est Supervisor.

L'utilisateur privilégié dispose des droits suivants. Il peut :

- créer ou modifier la liste des utilisateurs ;
- créer ou modifier les profils des utilisateurs ;
- désactiver un ou plusieurs utilisateurs ;
- $\bullet$  modifier les règles de sécurité d'accès au logiciel ;
- modifier son mot de passe :
- réinitialiser les mots de passe des utilisateurs.

#### <span id="page-52-1"></span>**Utilisateurs**

Lorsque la sécurité d'accès à Unity Pro est activée, les utilisateurs du logiciel sont définis dans une liste établie par l'utilisateur privilégié. Si votre nom figure dans la liste, vous pouvez accéder à une instance du logiciel en saisissant votre nom (tel qu'il apparaît dans la liste) et votre mot de passe.

Un utilisateur dispose des droits suivants. Il peut :

- accéder aux droits définis par son profil utilisateur en mode lecture ;
- modifier son mot de passe.

### **Profil utilisateur**

Le profil utilisateur comprend l'ensemble des droits d'accès d'un utilisateur. Ce profil est défini par un nom (2 à 16 caractères), un commentaire facultatif (256 caractères maximum) et une liste de droits d'accès. Unity Pro propose 5 profils utilisateur préconfigurés et non modifiables. L'utilisateur privilégié peut compléter cette liste et créer d'autres profils personnalisés.

### <span id="page-53-0"></span>**Profils utilisateur préconfigurés**

Unity Pro propose les 5 profils utilisateur suivants :

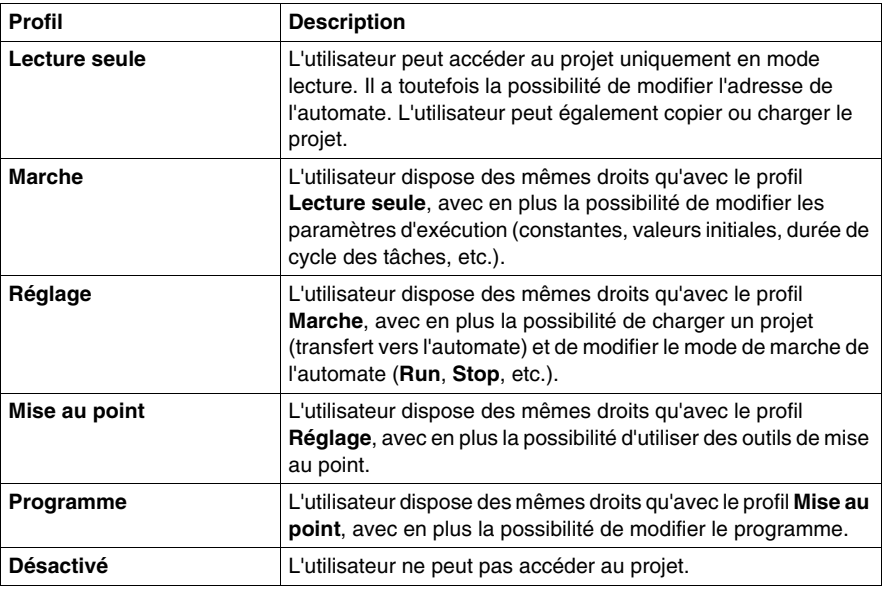

#### **Profil utilisateur par défaut**

Lorsque la sécurité d'accès au logiciel est activée, l'utilisateur privilégié peut autoriser l'ouverture d'une instance du logiciel par un utilisateur donné, sans que ce dernier ait besoin de saisir son nom et son mot de passe. Dans ce cas, l'utilisateur a un profil par défaut.

#### **Informations d'historique générées par l'Editeur de sécurité**

Les informations d'historique de l'Editeur de sécurité sont gérées par l'**Observateur d'événements** de Microsoft Windows. Pour afficher ces informations, lancez l'Observateur d'événements. Vous pouvez filtrer par événements **serveur séquentiels**.

Vous pouvez utiliser l'ensemble des fonctions de l'Observateur d'événements, comme le **tri**, le **filtrage**, etc.

### **Valider**

Lorsque cette option est sélectionnée par l'utilisateur privilégié, vous devez saisir votre nom et votre mot de passe chaque fois que l'accès sécurisé est défini pour une action utilisateur.

### **Instanciation multiple**

Lorsque Unity Pro exécute plusieurs instances simultanément sur un même terminal, chaque instance accorde l'accès aux fonctions définies par les droits de l'utilisateur qui l'a créée. En outre, la méthode d'accès à Unity Pro (sécurité inactive ou type de sécurité active) est identique pour toutes les instances.

# <span id="page-55-0"></span>**Editeur de sécurité**

### **Présentation**

L'éditeur de sécurité permet de définir les utilisateurs du logiciel et leurs droits d'accès. Il permet également de définir les actions qui seront protégées (nom de l'utilisateur et mot de passe) et qui seront mémorisées dans le fichier d'historique.

### **Lancement de l'éditeur de sécurité**

Exécutez les commandes suivantes pour lancer l'éditeur de sécurité :

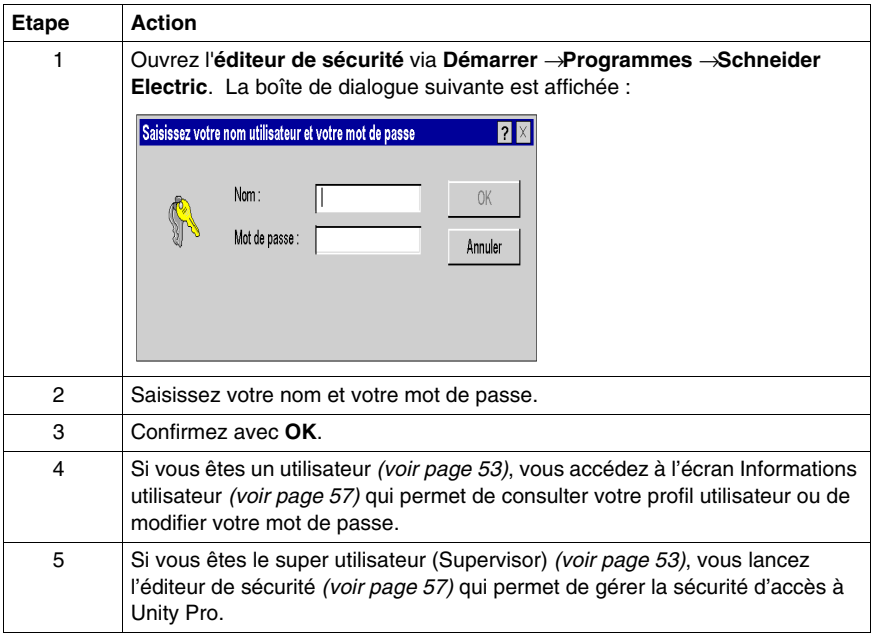

**NOTE :** Le nom d'utilisateur réservé à l'utilisateur privilégié est Supervisor.

# <span id="page-56-0"></span>**Informations utilisateur**

#### <span id="page-56-1"></span>**Vue d'ensemble**

Tous les utilisateurs peuvent accéder à cet onglet de l'éditeur de sécurité et effectuer les actions suivantes :

- $\bullet$  modifier son mot de passe ; les utilisateurs, y compris le super utilisateur, ne peuvent modifier que leur propre mot de passe ;
- $\bullet$  consulter leur profil et les droits utilisateur associés.

### **Onglet Informations utilisateur**

L'onglet **Informations utilisateur** se présente comme suit. Il indique le nom de l'utilisateur et contient deux zones, **Mot de passe** et **Profil(s)** :

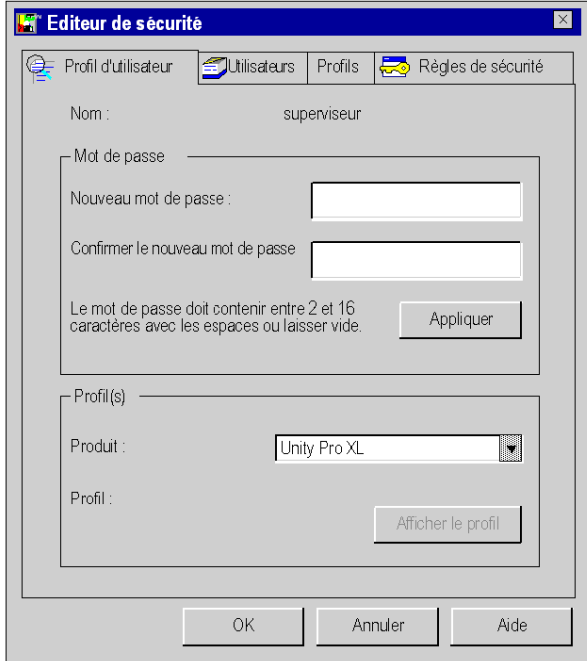

# **Description des paramètres**

# Zone **Mot de passe**

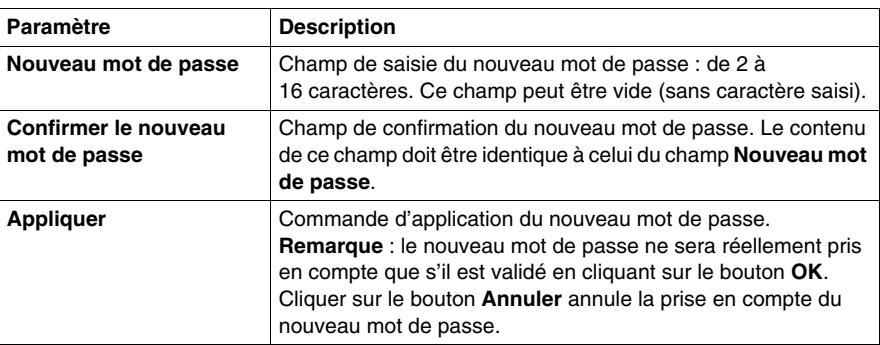

### Zone **Profil(s)**

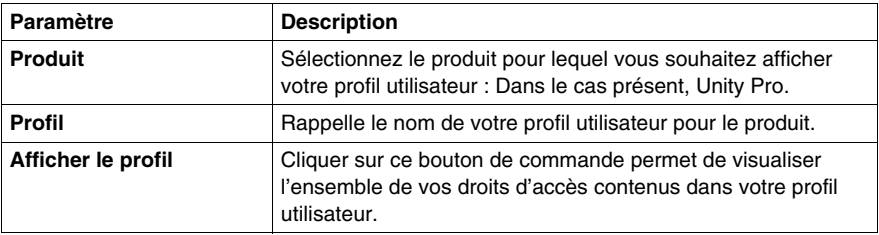

# <span id="page-58-0"></span>**Fonctions Utilisateur**

### **Présentation**

Seul le super utilisateur *(voir page [53](#page-52-2))* peut accéder à cet onglet de l'éditeur de sécurité. et effectuer les actions suivantes :

- $\bullet$  modifier la liste des utilisateurs ;
- affecter un profil à chaque utilisateur ;
- importer/exporter des informations concernant un ou plusieurs utilisateurs ;
- activer/désactiver un ou plusieurs utilisateurs ;
- supprimer les mots de passe d'un ou de plusieurs utilisateurs.

**NOTE :** Le nom d'utilisateur réservé à l'utilisateur privilégié est Supervisor.

### **Onglet Utilisateurs**

L'onglet **Utilisateurs** est illustré ci-dessous. Il contient deux zones, **Utilisateurs** et **Profil** :

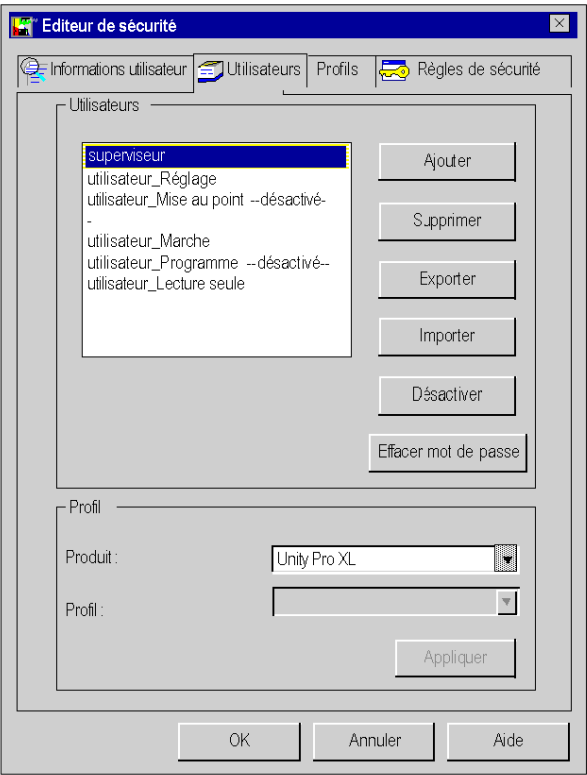

### **Description des paramètres**

### Zone **Utilisateurs**

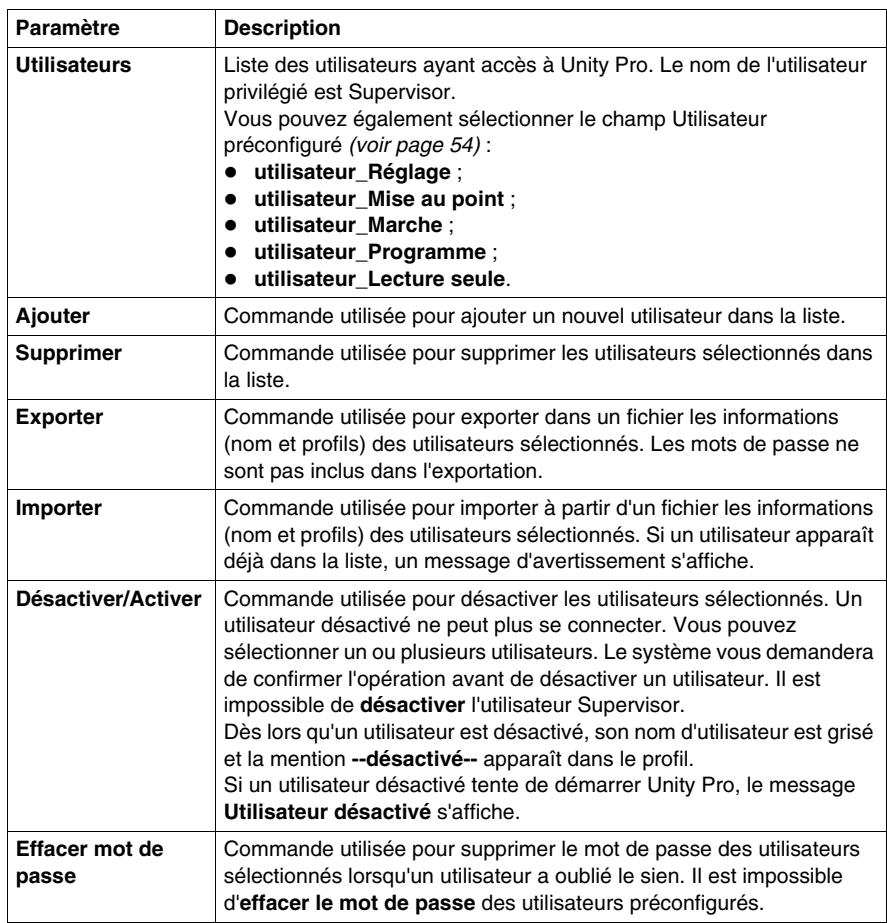

## Zone **Profils**

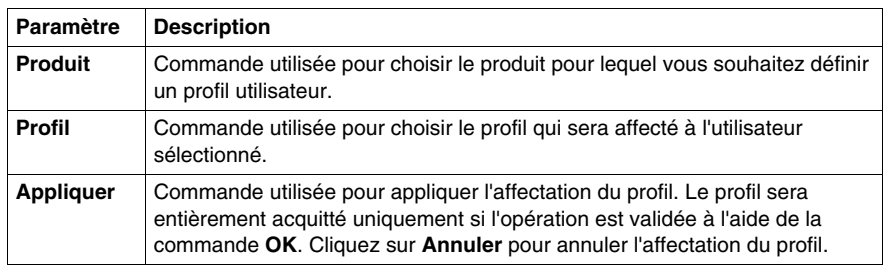

# **Ajout d'un utilisateur**

Lorsque vous cliquez sur **Ajouter**, la boîte de dialogue suivante s'affiche :

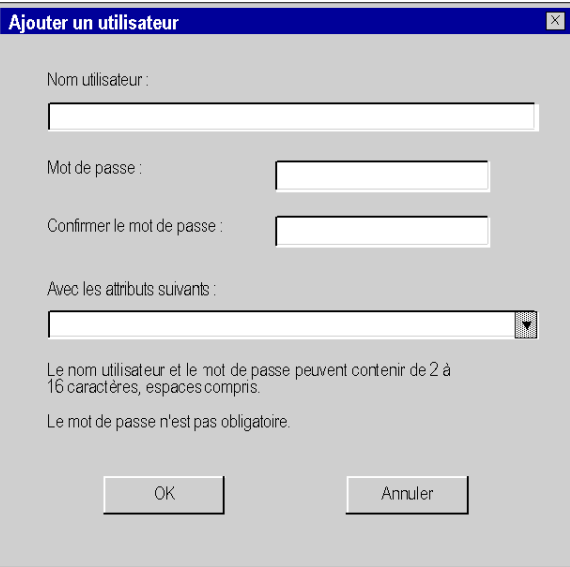

Deux zones de saisie vous sont proposées :

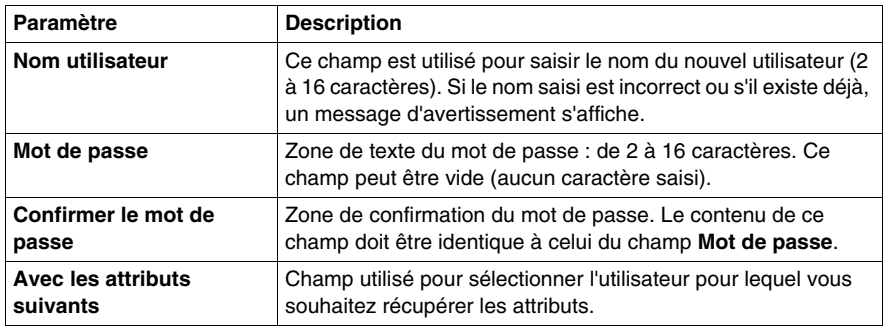

# <span id="page-61-0"></span>**Profils utilisateur**

#### **Présentation**

Seul le super utilisateur *(voir page [53\)](#page-52-2)* peut accéder à cet onglet de l'éditeur de sécurité. Il permet de réaliser les fonctions suivantes :

- ajouter ou supprimer un profil dans la liste,
- lire et modifier les droits d'accès associés à un profil ;
- importer/exporter des informations concernant un ou plusieurs profils utilisateur.

### **Onglet Profils**

L'onglet **Profils** se présente comme suit. Il se compose des zones **Produit** et **Profils** :

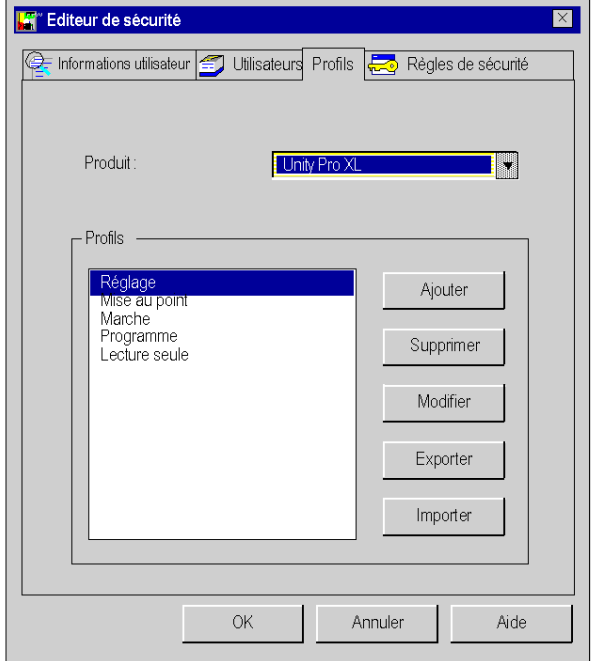

### **Description des paramètres**

### Zone **Produit**

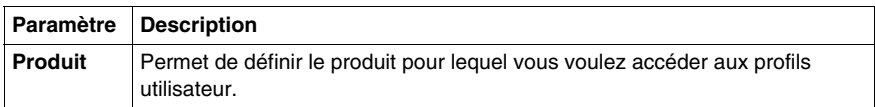

### Zone **Profils**

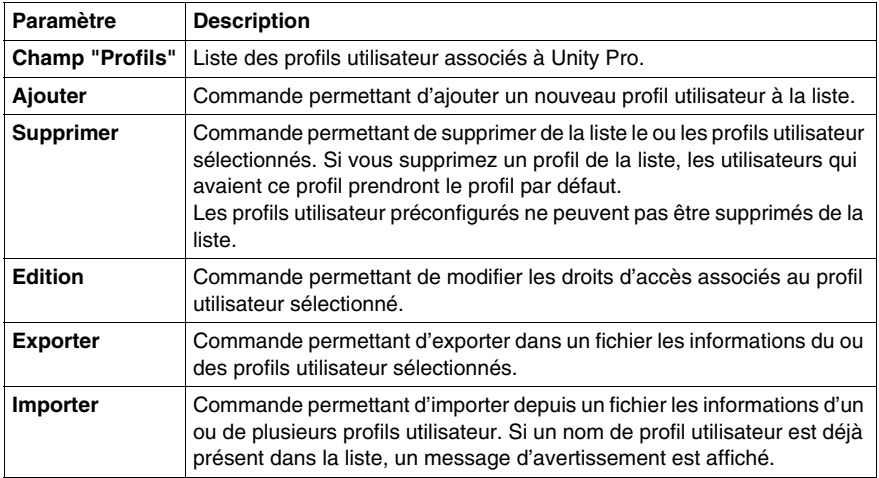

### **Ajout d'un profil utilisateur**

Utilisez la commande **Ajouter** pour afficher la boîte de dialogue suivante :

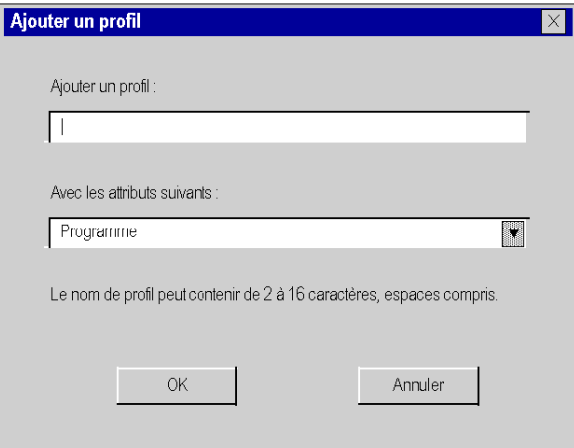

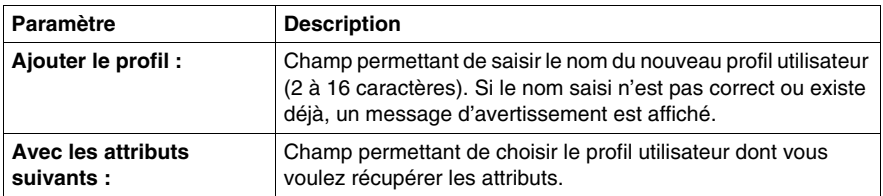

Deux champs de saisie vous sont proposés :

### **Modification d'un profil utilisateur**

Utilisez la commande **Modifier** pour afficher la boîte de dialogue suivante :

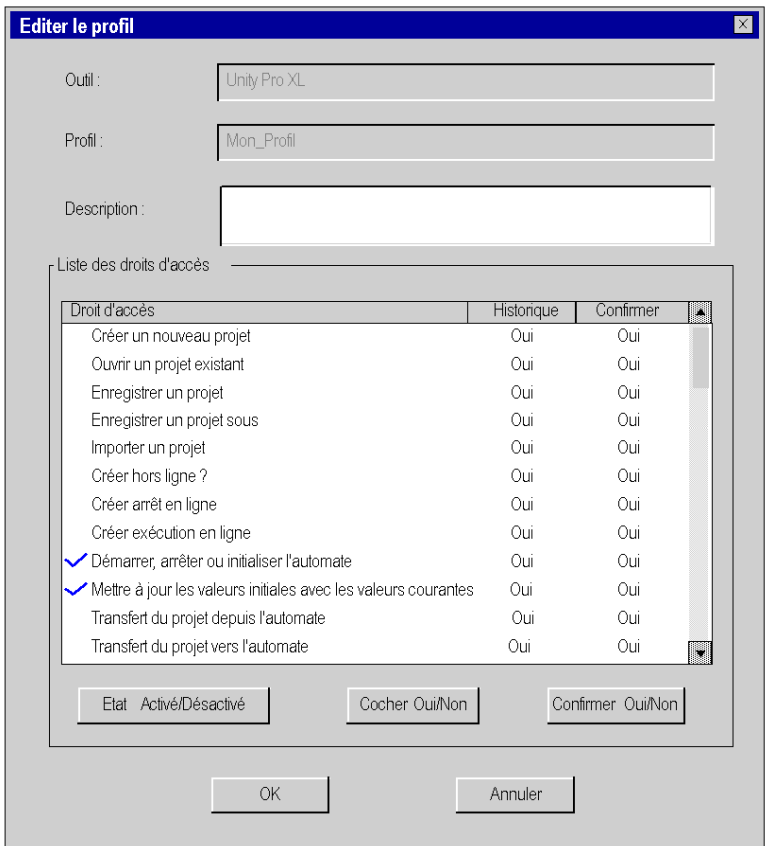

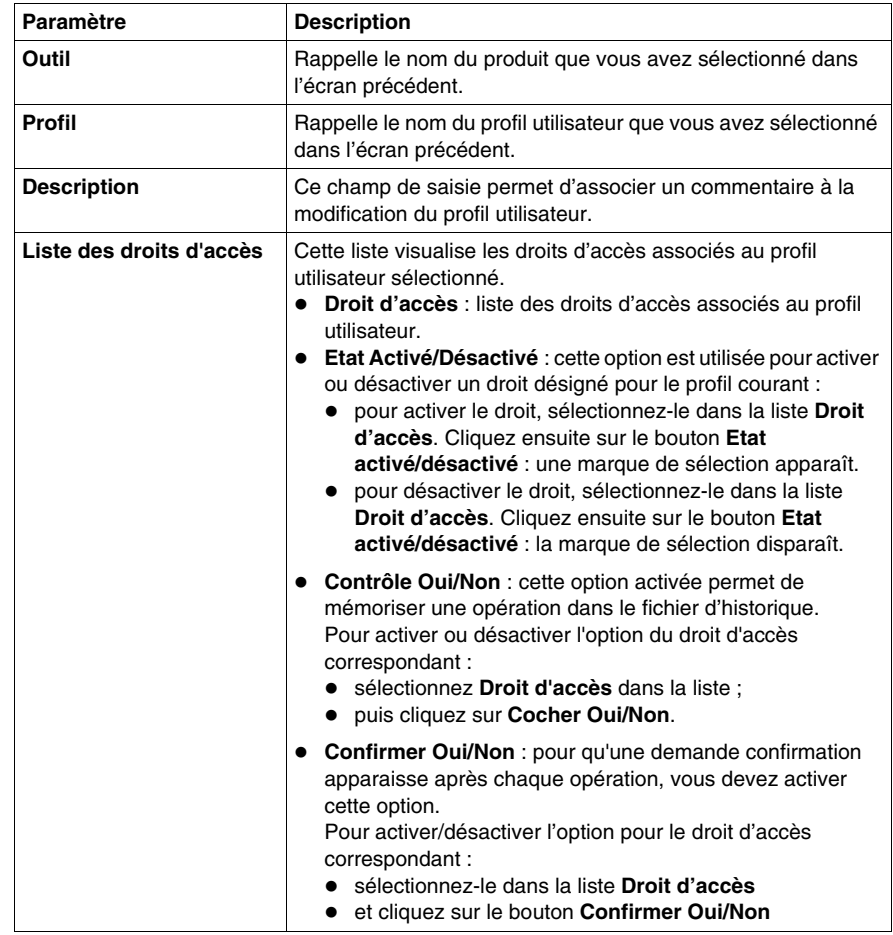

Quatre zones d'affichage ou de saisie vous sont proposées :

**NOTE :** Vous pouvez visualiser les droits d'accès grâce à un profil préconfiguré, mais vous ne pouvez pas les modifier.

# <span id="page-65-0"></span>**Règles de sécurité**

### **Présentation**

Seul le super utilisateur peut accéder à cet onglet de l'éditeur de sécurité. Il permet de réaliser les fonctions suivantes :

- déterminer les directives associées à un produit,
- $\bullet$  définir le profil par défaut,
- z activer/désactiver l'option **Contrôle** ;
- z activer/désactiver l'option **Confirmer**.

### **Règles de sécurité**

L'onglet **Règles de sécurité** de l'éditeur de sécurité se présente comme suit :

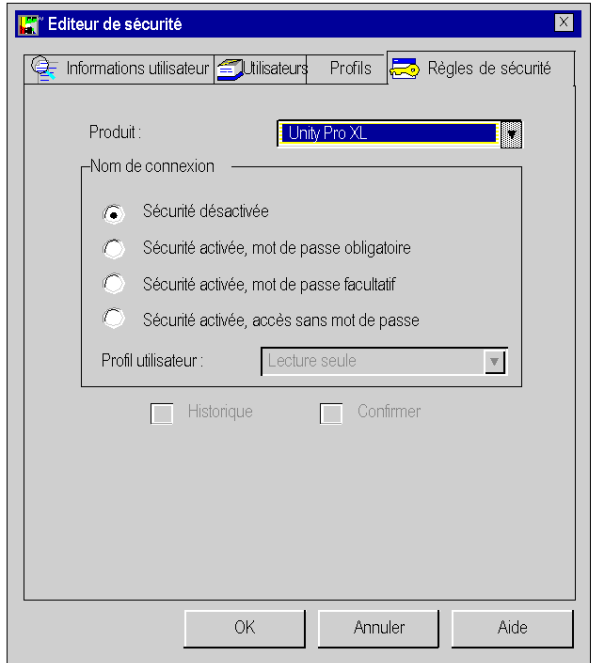

### **Description des paramètres**

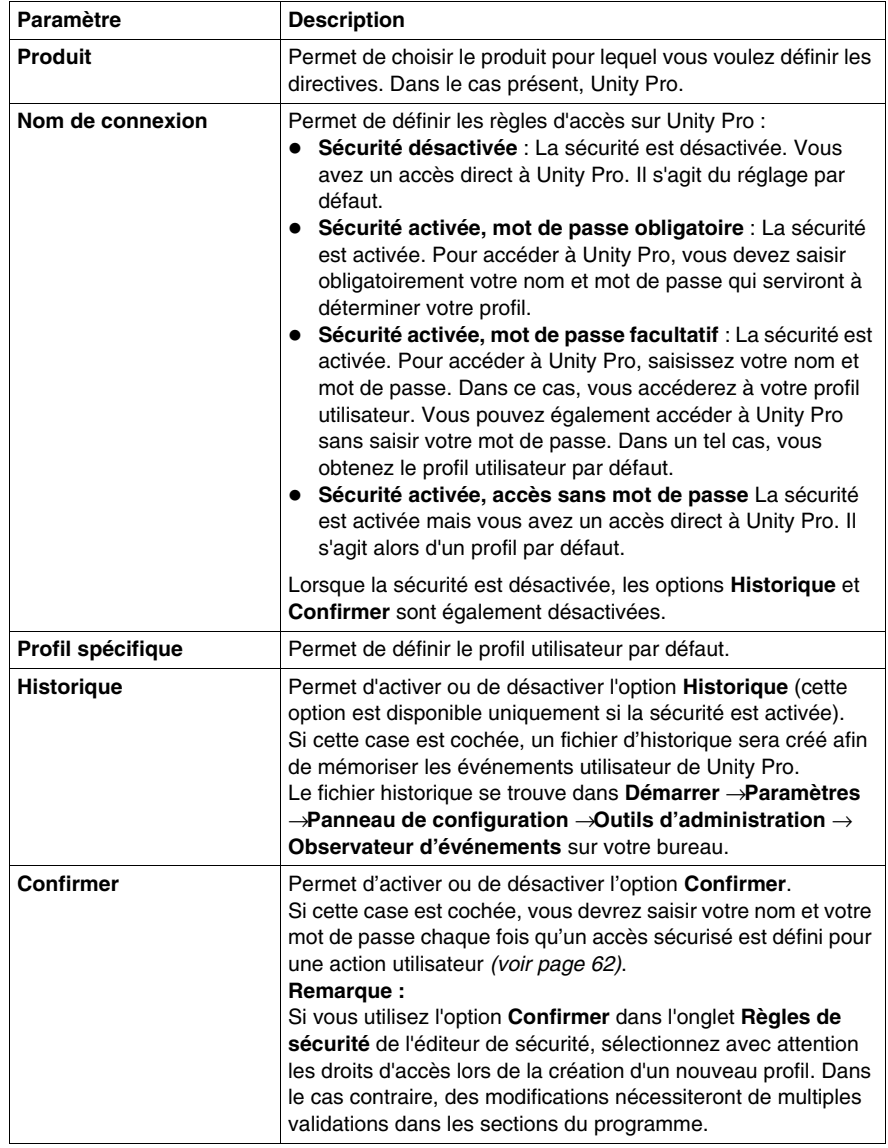

Le tableau suivant décrit les paramètres d'écran :

**NOTE :** Les options **Historique** et **Confirmer** ne sont pas affectées à un seul utilisateur mais s'appliquent globalement sur la totalité des produits Unity Pro.

# <span id="page-67-0"></span>**Procédure de reprise en cas d'erreur**

### **Présentation**

L'éditeur de sécurité est utilisé pour contrôler l'accès à Unity Pro. En cas de problème, (tentative d'accès par un utilisateur non autorisé, perte de mot de passe, etc.), vous devez suivre la procédure de reprise correspondant au problème.

#### **Accès par un utilisateur inconnu**

Si un utilisateur n'est pas connu de l'éditeur de sécurité et que la sécurité est activée, deux options sont possibles :

- z L'accès est configuré avec une **identification facultative** (**Sécurité activée, mot de passe facultatif**) : dans ce cas, l'utilisateur inconnu peut accéder à Unity Pro avec le profil par défaut,
- z L'accès est configuré avec une **identification obligatoire** (**Sécurité activée, mot de passe obligatoire**) : dans ce cas, l'utilisateur inconnu ne peut pas accéder à Unity Pro.

Si la base de données de l'éditeur de sécurité est endommagée ou a été supprimée, l'accès à Unity Pro n'est pas possible, même si la sécurité n'est pas active (**Sécurité désactivée**).

#### **Perte de mot de passe**

Si vous avez oublié votre mot de passe, la procédure à suivre diffère selon que vous êtes un simple utilisateur ou un utilisateur privilégié :

- Si vous êtes un simple utilisateur, vous devez contacter l'utilisateur privilégié. Il peut réinitialiser votre mot de passe. Vous pouvez alors saisir un nouveau mot de passe.
- Si vous êtes l'utilisateur privilégié, vous devez réinstaller Unity Pro, en choisissant une installation personnalisée : Installez uniquement l'éditeur de sécurité.

### **Protection de la base de données**

Pour protéger la base de données contre des dommages éventuels, un fichier de sauvegarde est créé lors de l'installation. Ce fichier caché n'est accessible qu'en lecture seule. Il permet de restaurer la base de données en cas de défaillance.

**NOTE :** Le fichier de sauvegarde est tenu à jour et utilisé si la base de données vient à être endommagée. Si la procédure automatique échoue, vous devez recommencer l'installation.

# <span id="page-68-0"></span>**Droits d'accès**

### **Présentation**

Les droits d'accès proposés pour Unity Pro sont classés en catégories suivantes :

- $\bullet$  services projet,
- $\bullet$  réglage/mise au point,
- $\bullet$  librairies,
- modification globale,
- modification élémentaire d'une variable,
- $\bullet$  modification élémentaire d'un données composées DDT,
- $\bullet$  modification élémentaire d'un type DFB,
- $\bullet$  modification élémentaire d'une instance de DFB.
- $\bullet$  éditeur de configuration de bus,
- éditeur de configuration des entrées/sorties,
- écrans d'exploitation.

#### **Services projet**

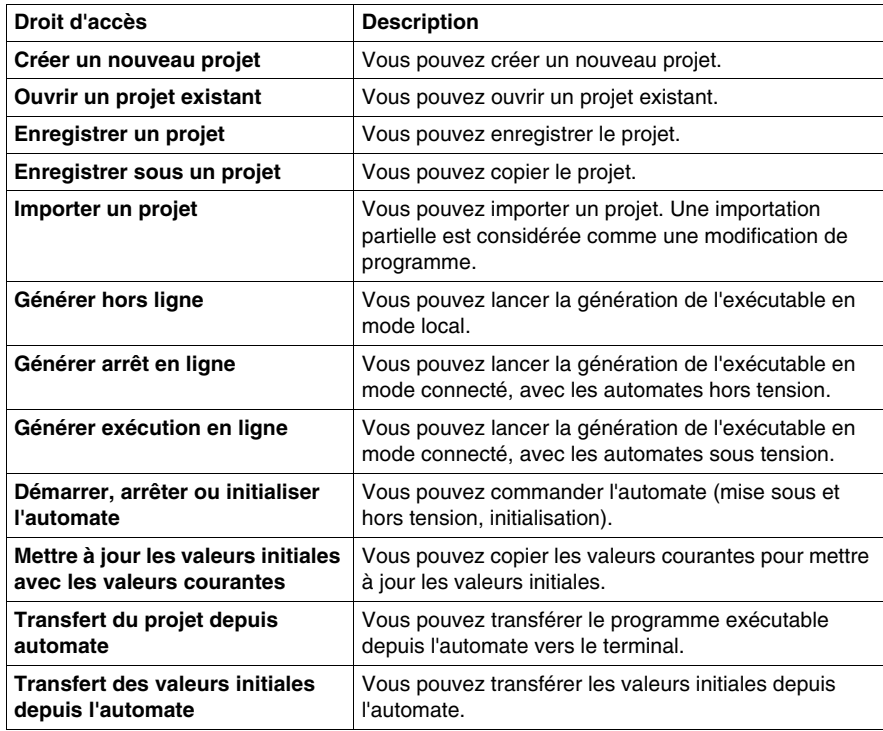

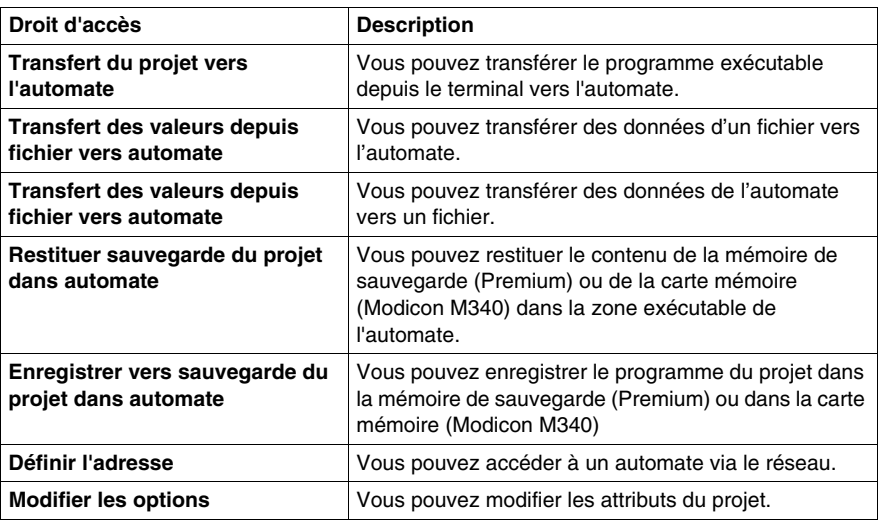

### **Ajustement/Mise au point**

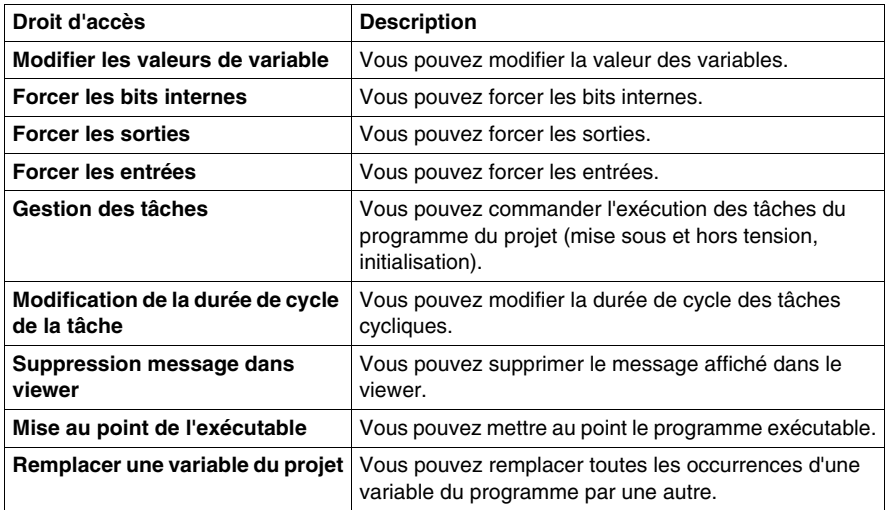

## **Librairies**

Les droits d'accès de cette catégorie sont les suivants :

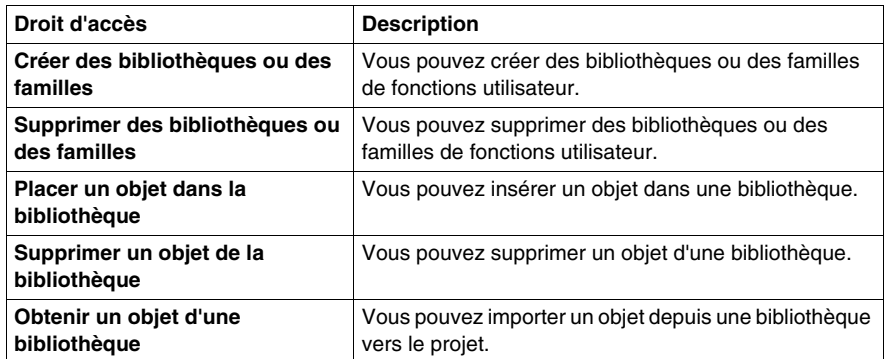

### **Modification globale**

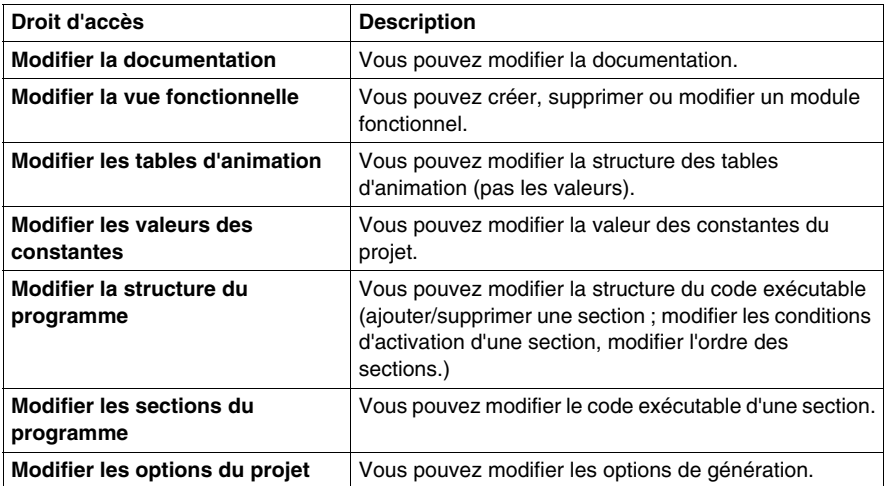

### **Modification élémentaire d'une variable**

Les droits d'accès de cette catégorie sont les suivants :

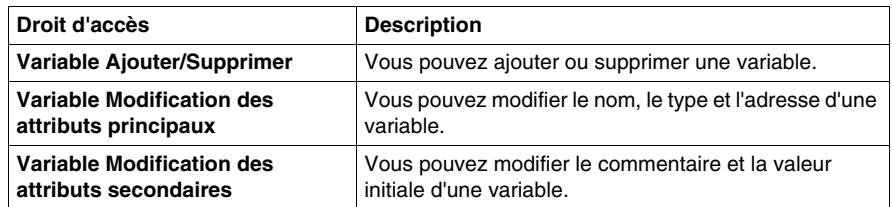

### **Modification élémentaire d'une données composées DDT**

Les droits d'accès de cette catégorie sont les suivants :

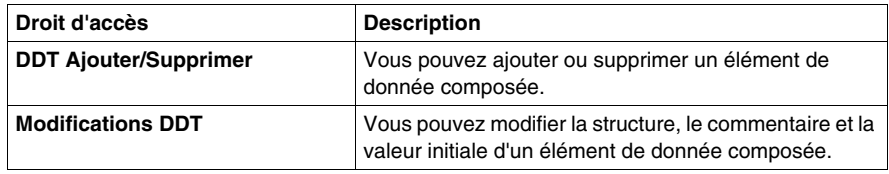

### **Modification élémentaire d'un type DFB**

Les droits d'accès de cette catégorie sont les suivants :

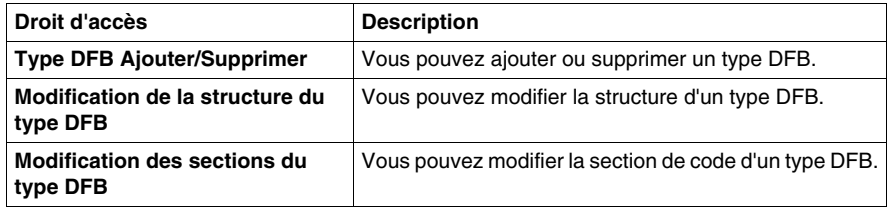

### **Modification élémentaire d'une instance DFB**

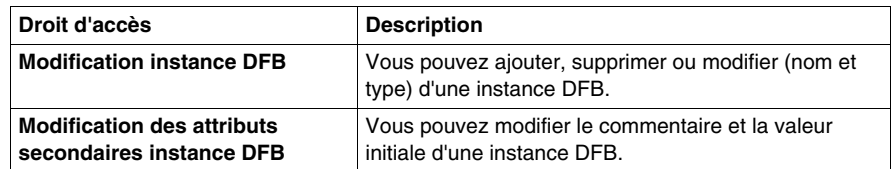
# **Editeur de configuration de bus**

Les droits d'accès de cette catégorie sont les suivants :

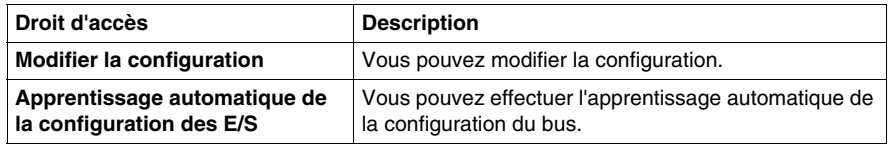

# **Editeur de la configuration des entrées/sorties**

Les droits d'accès de cette catégorie sont les suivants :

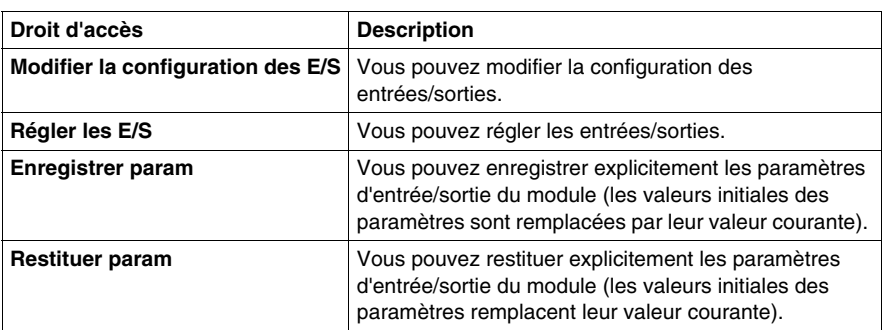

#### **Ecrans d'exploitation**

Les droits d'accès de cette catégorie sont les suivants :

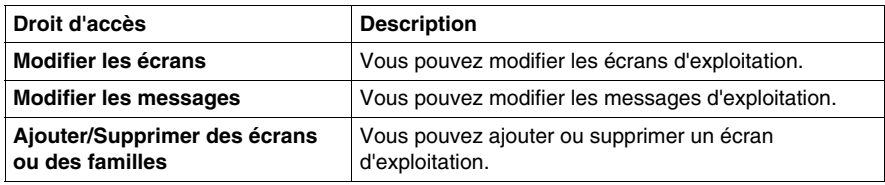

# **4.2 Gestion d'un projet**

# **Objet de ce sous-chapitre**

Ce sous-chapitre présente les outils qui permettent de gérer un projet.

# **Contenu de ce sous-chapitre**

Ce sous-chapitre contient les sujets suivants :

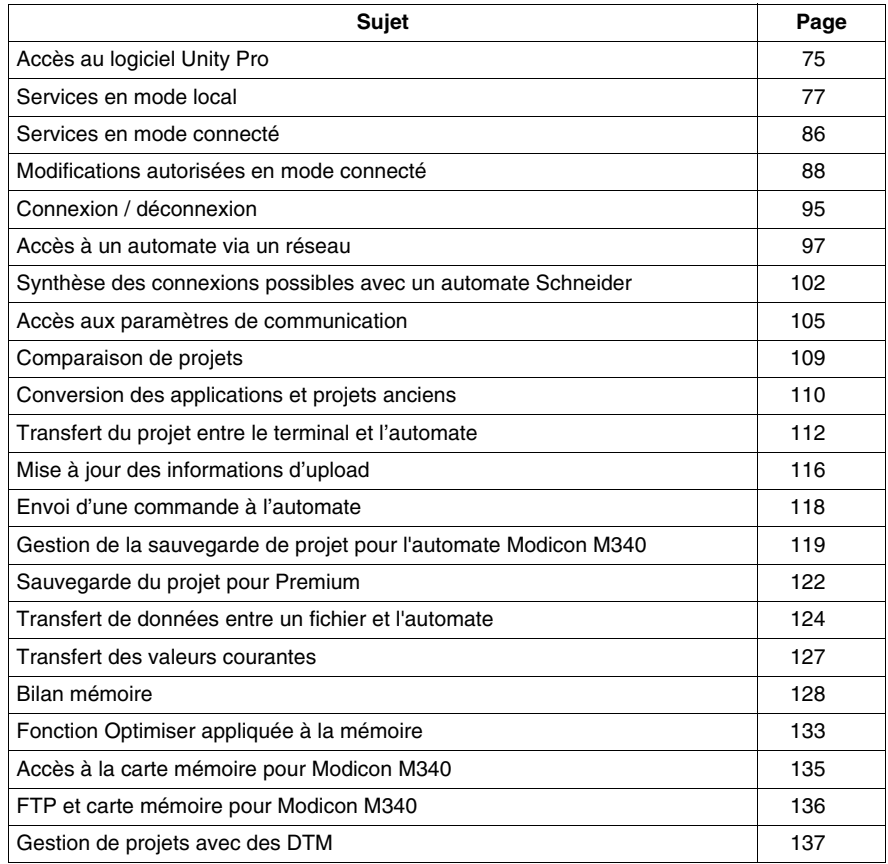

# <span id="page-74-0"></span>**Accès au logiciel Unity Pro**

## **Vue d'ensemble**

Il est possible de lancer simultanément plusieurs instances de Unity Pro sur un même poste. En revanche, la manière d'accéder à chacune d'elles est identique pour toutes les instances et dépend de l'activation ou non de la sécurité :

- si la sécurité est activée, une boîte de dialogue de connexion permettant d'accéder à Unity Pro s'ouvre lorsque vous cliquez sur l'icône Unity Pro,
- si la sécurité est inactive, vous accédez directement à Unity Pro.

#### **Sécurité inactive ou active en mode no login**

Si la sécurité est inactive, exécutez les commandes suivantes pour lancer une instance de Unity Pro :

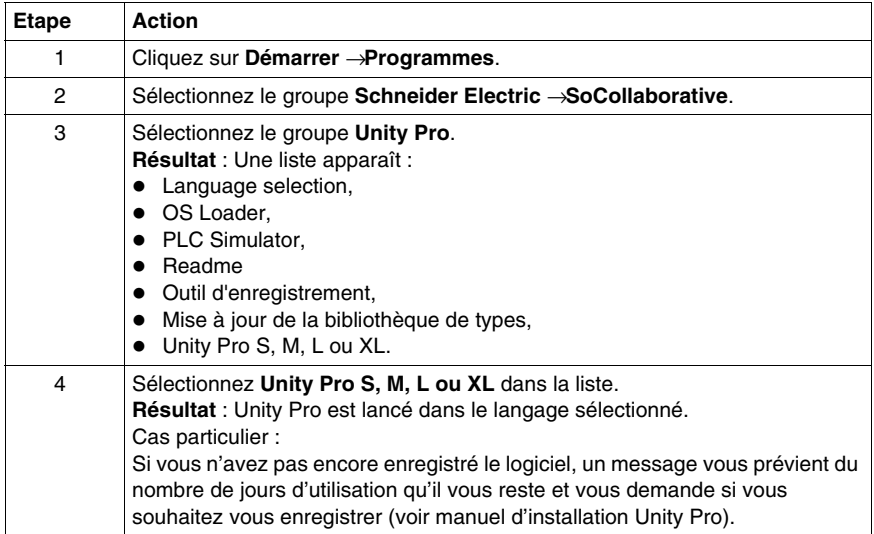

# **Autres cas**

Lorsque la sécurité est active *(voir page [52\)](#page-51-0)*, exécutez les commandes suivantes pour lancer une instance de Unity Pro :

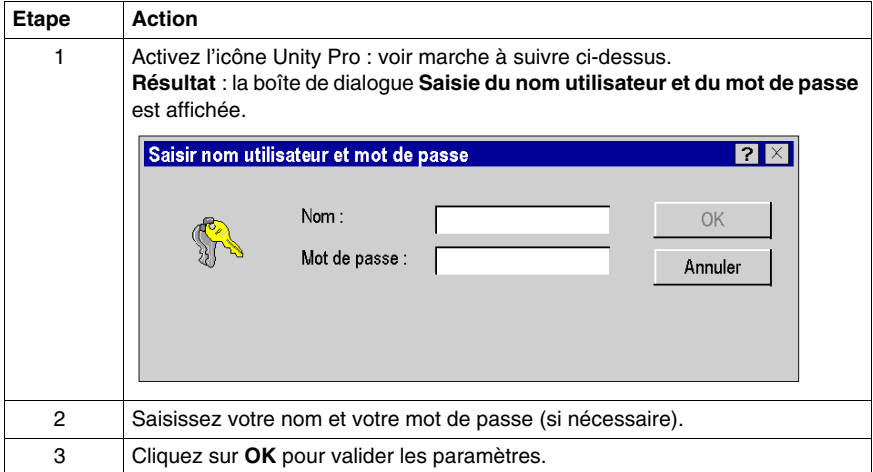

# <span id="page-76-0"></span>**Services en mode local**

#### **Vue d'ensemble**

Les opérations suivantes peuvent être effectuées en accédant au logiciel Unity Pro en mode local :

- créer,
- $\bullet$  ouvrir,
- $\bullet$  convertir,
- $\bullet$  analyser,
- générer,
- $\bullet$  enregistrer,
- $\bullet$  fermer.

# **Création d'un projet**

Pour créer un projet, procédez comme suit :

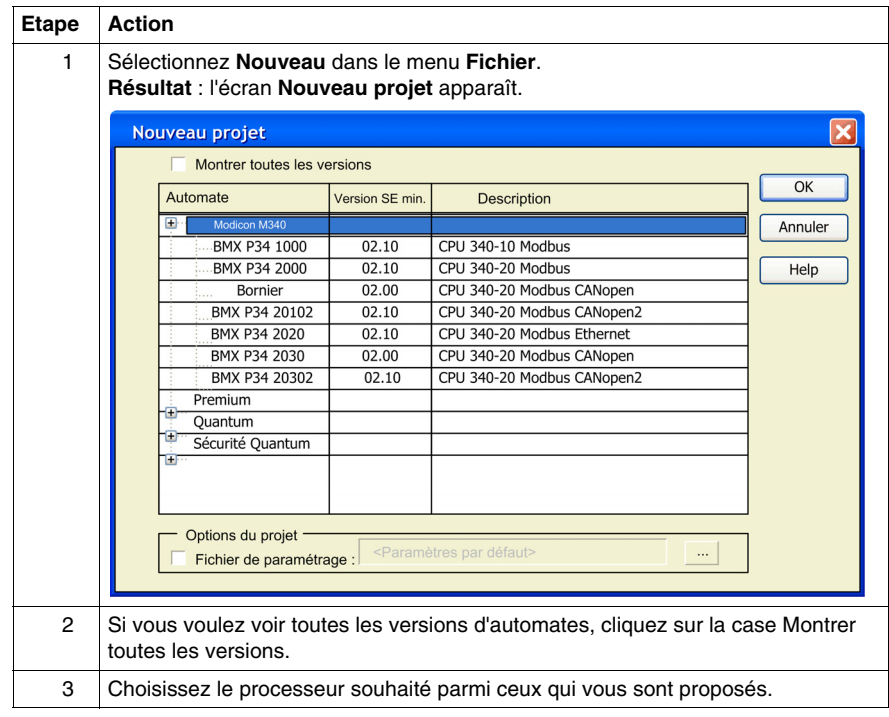

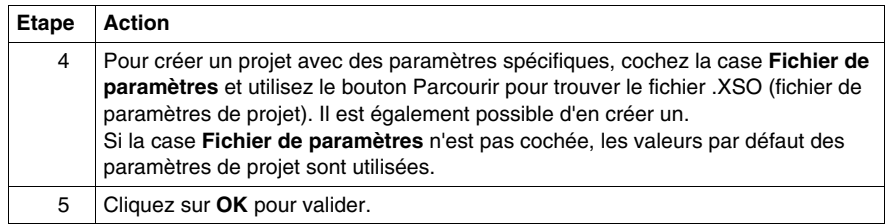

# **Boîte de dialogue Ouvrir**

Boîte de dialogue **Ouvrir**

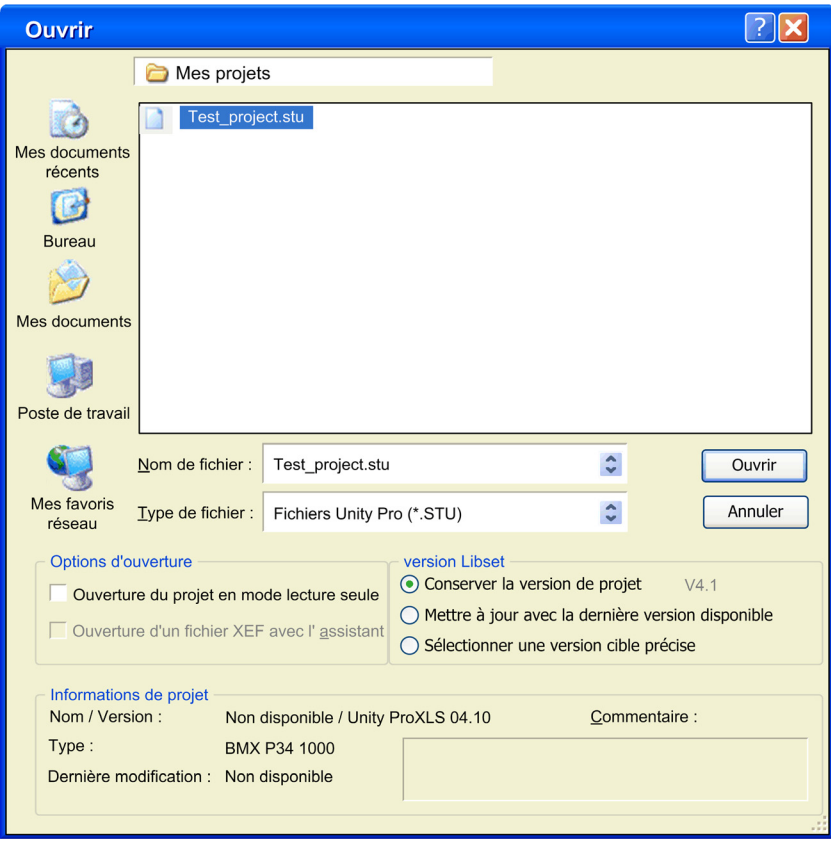

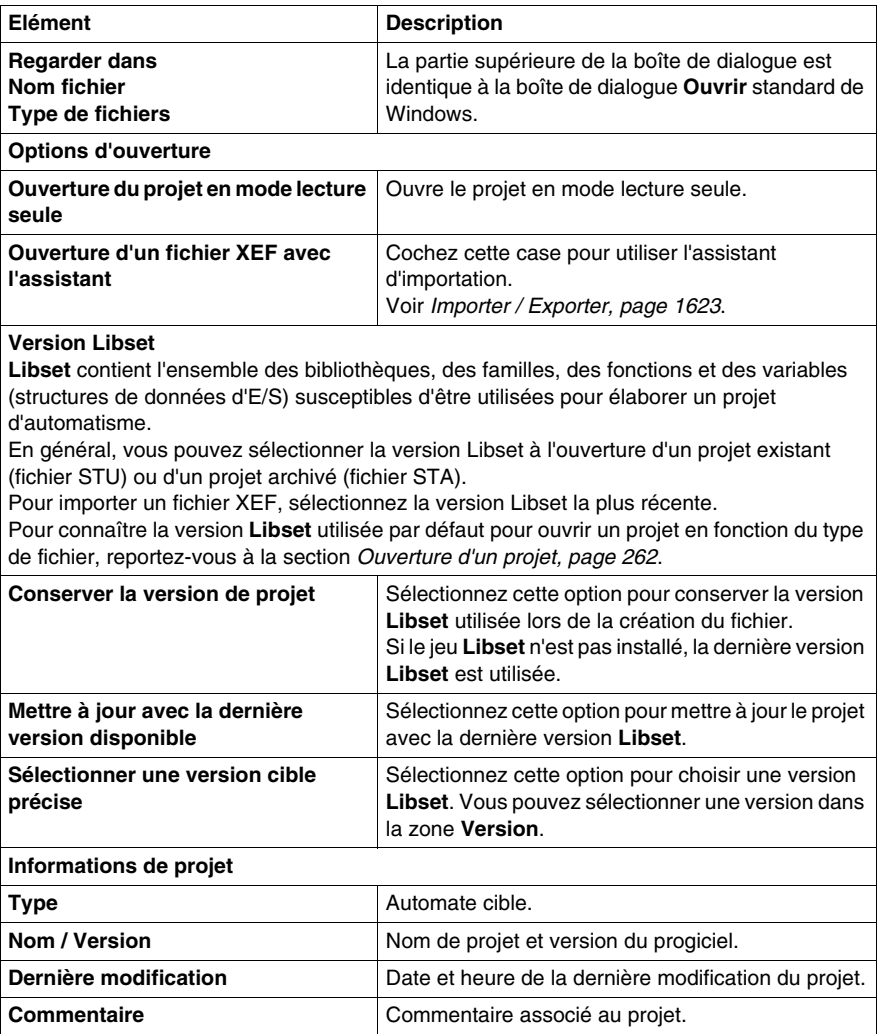

## <span id="page-79-0"></span>**Ouverture d'un projet**

Pour ouvrir un projet existant, procédez comme suit :

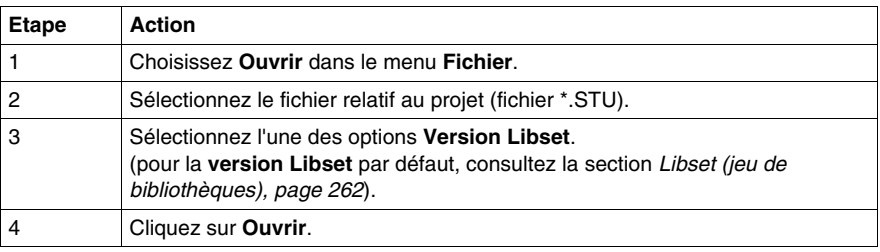

L'ouverture d'un projet restitue également le contexte de Unity Pro, qui a été enregistré lors de la fermeture du projet. Cela concerne :

- $\bullet$  la liste des outils ouverts.
- z pour chaque outil : la taille, la position, le contenu et l'état d'animation de sa fenêtre,
- la configuration des barres d'état et d'outils.

Le fichier contextuel est un fichier compagnon du fichier <nom\_du\_projet>.STU. Celui-ci est enregistré dans le même répertoire sous le nom <nom\_du\_projet>.ZTX. Le fichier .ZTX n'est pas nécessaire pour ouvrir une application. Si aucun fichier .ZTX n'est fourni, l'application est ouverte avec le contexte par défaut.

**NOTE :** quand un fichier de projet est sélectionné, le logiciel fournit un certain nombre d'informations : le nom du projet, les commentaires correspondants, la version et la date de la génération du projet, l'automate cible et la date de la dernière modification du code source.

**NOTE :** le fichier STU est un fichier de travail qui ne peut pas être utilisé pour passer d'une version à l'autre du logiciel Unity Pro *(voir Unity Pro, Langages de programmation et structure, Manuel de référence )*. Pour ce faire, utilisez le format d'archivage (fichier STA) ou utilisez la fonction d'exportation dans le projet et créez un fichier XEF.

**NOTE :** le fichier **.STU** contient la configuration du module TSX CPP 110 dans le **navigateur de projet**.

Un message **Fichier introuvable** apparaît à chaque ouverture de l'écran de configuration de la carte PCMCIA TSX CPP 110. Sélectionnez le fichier **.CO** souhaité pour mettre à jour la configuration CANopen.

#### **Ouverture d'un projet archivé**

Pour ouvrir un projet archivé au format STA, procédez comme suit :

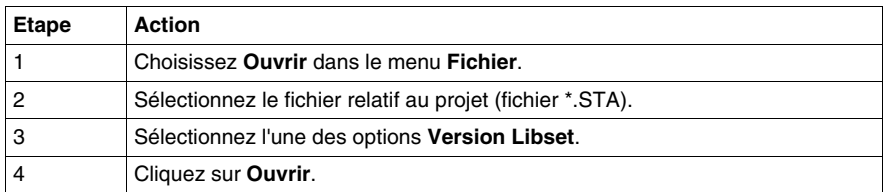

Le fichier STA est un fichier d'archive du projet, il est obtenu par la commande **Archiver** du menu **Fichier**.

Les caractéristiques du fichier STA sont les suivantes :

- Le fichier STA est très compressé (environ 50 fois plus que le fichier STU). Il permet de transférer des projets sur des réseaux (réseau local ou Internet, par exemple).
- Le fichier STA permet de transférer des projets entre différentes versions du logiciel Unity Pro (par exemple, entre la version 2.0 et la version 4.1.).
- Le fichier STA contient la totalité du projet :
	- $\bullet$  le binaire de l'automate.
	- les informations de chargement : commentaires et tables d'animations,
	- les écrans d'exploitation.

## **NOTE :**

lors de la sélection d'un fichier STA, le logiciel fournit un certain nombre d'informations :

- $\bullet$  le nom du projet.
- $\bullet$  un commentaire associé.
- la version et la date à laquelle le projet a été généré,
- l'automate cible.
- la date de la dernière modification du code source,
- la version de Unity Pro utilisée pour créer l'archive.

**NOTE :** le fichier étant compressé, le chargement prend beaucoup plus de temps que pour un fichier STU. Nous recommandons l'utilisation du fichier STA pour archiver le projet et du fichier STU comme fichier de travail.

## **Conversion d'un projet PL7 ou Concept existant**

Pour convertir un projet PL7 ou Concept, procédez comme suit :

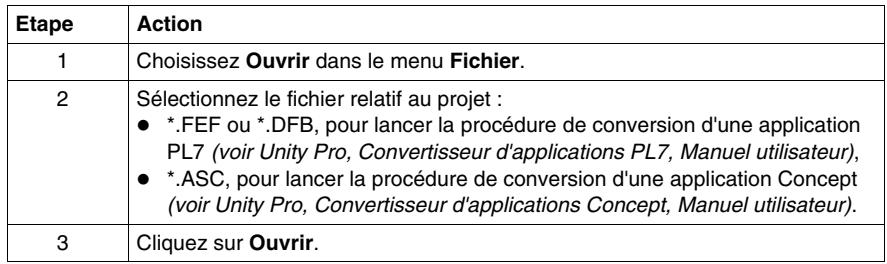

#### **Assistant de conversion**

Pour convertir un ancien projet partiellement ou dans son ensemble, vous pouvez utiliser l'**assistant de conversion**.

L'**assistant de conversion** contient des options permettant de réaffecter des objets d'E/S (voies, variables etc.) pendant la conversion et d'adapter la configuration matérielle du nouveau projet parallèlement dans Unity Pro.

Pour plus d'informations, reportez-vous à la section *[Assistant de conversion,](#page-1680-0) page [1681](#page-1680-0)*.

#### **Raccourcis vers les derniers projets**

Afin de faciliter l'accès au(x) projet(s) en cours, le logiciel propose un raccourci permettant d'accéder aux quatre derniers projets utilisés. Dans le menu Fichier, activez le raccourci vers le projet à ouvrir.

## **Archivage d'un projet**

Pour archiver un projet au format STA, procédez comme suit :

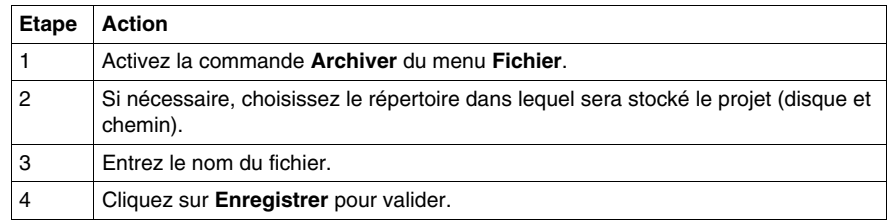

**NOTE :** l'archivage est possible uniquement si le projet a été généré et lorsque, dans la section Informations chargement *(voir page [465\)](#page-464-0)* de la fenêtre :

- Les cases Avec et Commentaires sont cochées.
- Les cases Avec, Commentaires et Tables d'animation sont cochées.
- La case Sans est cochée.

**NOTE :** le fichier .STA contient notamment la configuration du module TSX CPP 110. N'oubliez pas de sauvegarder le fichier .CO (Sycon) pour CANopen après avoir archivé le projet.

#### **Analyse d'un projet**

Pour analyser la syntaxe de votre projet, procédez comme suit :

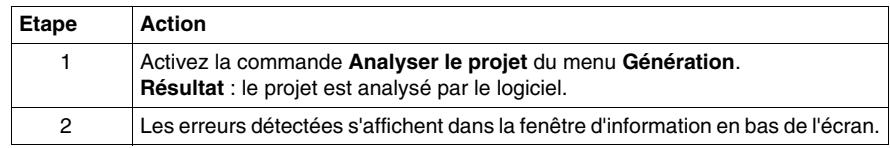

#### **Analyse et génération d'un projet**

Pour analyser et générer simultanément un projet (génération de liens entre les modules d'entrée/sortie et les objets déclarés dans le projet, etc.), procédez comme suit :

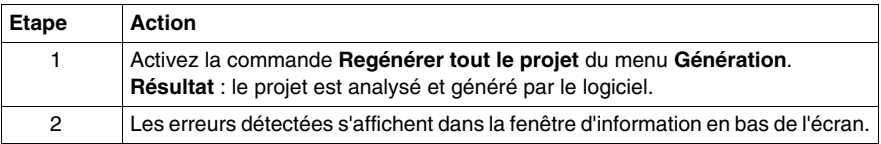

#### **Analyse et génération des parties modifiées d'un projet**

Pour analyser et générer **uniquement** les éléments modifiés d'un projet, procédez comme suit :

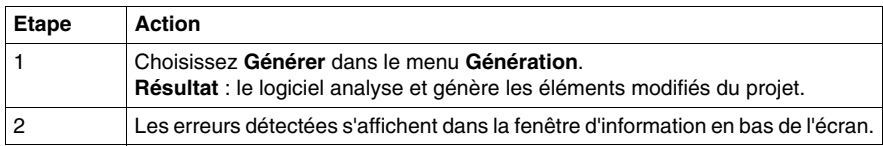

**NOTE :** la commande **Générer** analyse et affiche uniquement les sections modifiées ou concernées par les modifications. Pour afficher tous les avertissements, vous devez exécuter la commande **Regénérer tout le projet**.

**NOTE :** la commande **Générer** peut être exécutée uniquement si la commande **Regénérer tout le projet** a été exécutée au moins une fois auparavant.

#### **Sauvegarde d'un nouveau projet**

Pour sauvegarder un nouveau projet, procédez comme suite :

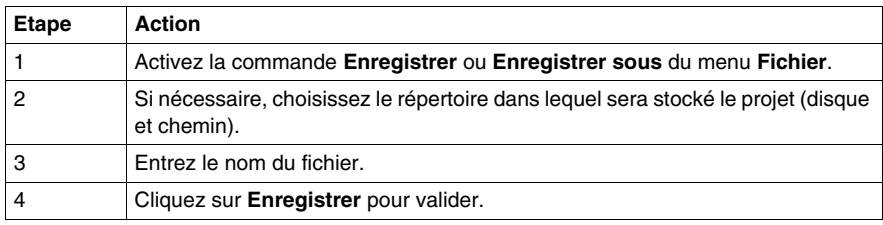

#### **Sauvegarde d'un projet existant**

Pour sauvegarder vos modifications, choisissez Enregistrer dans le menu Fichier.

#### **Fermeture d'un projet**

Pour fermer votre projet, procédez comme suit :

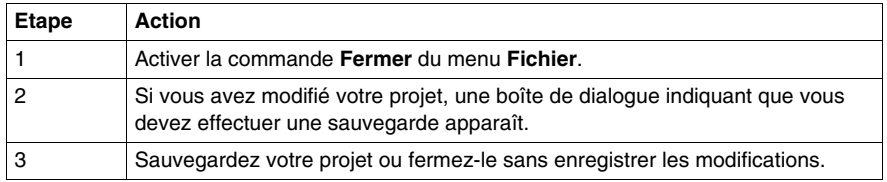

**NOTE :** la fermeture d'un projet déclenche l'enregistrement du contexte en cours dans le fichier <Nom\_projet>.ZTX *(voir page [80\)](#page-79-0)*.

# **Fermeture de Unity Pro**

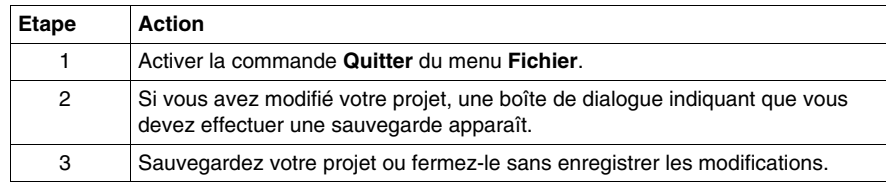

Pour quitter Unity Pro, procédez comme suit :

# <span id="page-85-0"></span>**Services en mode connecté**

#### <span id="page-85-1"></span>**Modes programmation et surveillance**

Vous pouvez accéder en connecté au projet dans l'automate, suivant 2 modes :

- **Programmation**, l'automate est réservé par le terminal, il est possible d'accéder à toutes les fonctionnalités du logiciel. Il est impossible de se connecter en mode programmation à un automate déjà réservé.
- z **Surveillance** : l'automate n'est pas réservé par le terminal ; il est impossible de modifier les fonctions de l'automate (le programme), en revanche il est possible de modifier les valeurs de la variable avec la table d'animation. La connexion à un automate déjà réservé en mode surveillance est également autorisée. Les liens entre EF ne sont pas animés.

**Remarque :** La commande **Tools** → **Options...** onglet**Connexion** permet de choisir le mode de fonctionnement par défaut *(voir page [496\)](#page-495-0)*.

#### **Modes Egal ou Différent**

Lors de la connexion, les informations contenues dans l'automate et celles présentes dans le terminal sont comparées *(voir page [465](#page-464-0))* :

- les informations sont identiques, ce qui détermine un mode connecté égal *(voir page [95](#page-94-1))*,
- les informations sont différentes, ce qui détermine un mode connecté différent *(voir page [95](#page-94-2))*.

#### **Informations contenues dans l'automate**

Les informations contenues dans l'automate et comparées à celles présente sur le terminal sont de 2 types:

- Les informations exécutables servent à identifier et exécuter le projet dans l'automate :
	- $\bullet$  identification du projet,
	- $\bullet$  configuration,
	- $\bullet$  sections de code,
	- $\bullet$  types de DDT,
	- $\bullet$  types de DFB,
	- $\bullet$  code des EF et EFB,
	- $\bullet$  options du projet.
- Informations d'upload :
	- informations pour déchargement de projet : code graphique des langages à contacts LD et diagramme de blocs fonction FBD, symboles des variables statiques et dynamiques,
	- $\bullet$  commentaires : des variables, section de code, projet, DFB, ...,
	- tables d'animation.

## **Fonctions utilisateur**

Les fonctions utilisateur proposées en mode connecté et accessibles sous le menu **Automate** sont les suivantes :

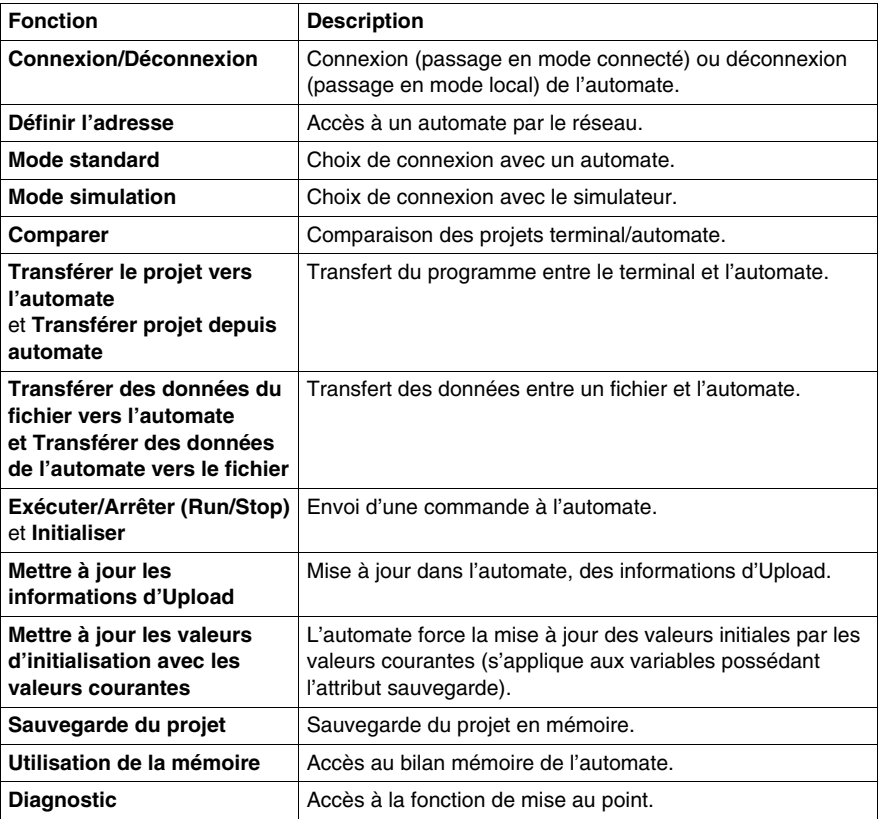

#### **Annuler/Répéter**

Les commandes **Annuler/Répéter** du menu **Edition** ne sont pas disponibles pour les cas suivants :

- Suppression d'une étape ou d'une macro-étape en mode connecté.
- z Passage de la **vue normale** à la **vue étendue** en mode mise au point SFC et vice-versa.

# <span id="page-87-0"></span>**Modifications autorisées en mode connecté**

#### **Présentation**

Les pages qui suivent décrivent les modifications autorisées lorsque Unity opère en mode connecté :

#### **Règles générales concernant les modifications en ligne**

La modification en ligne est une fonction qui concerne uniquement l'état connecté Egal.

Si l'application présente dans l'automate diffère de celle ouverte dans Unity Pro, l'état est « connecté différent ». Une des deux applications doit être choisie et chargée pour passer à l'état « connecté égal ».

**NOTE :** pour télécharger l'application sur l'automate à partir d'Unity Pro, il faut obligatoirement arrêter l'automate. Cependant, l'automate peut rester en mode RUN pendant le téléchargement de l'application vers l'ordinateur via Unity Pro.

L'état connecté Egal ne peut être atteint que si le mode de connexion est « programmation ». Pour configurer le mode de connexion, utilisez la commande **Outils → Options → Connexion.** Il existe deux modes de connexion :

- surveillance *(voir page [86\)](#page-85-1)* : l'état est « surveillance » et aucune modification en mode connecté n'est autorisée,
- z programmation *(voir page [86](#page-85-1))*.

En raison de la distinction entre code exécutable et informations de téléchargement, il existe deux sortes de modifications :

- celles qui modifient réellement les informations exécutables (qui ajoutent un nouvel appel EFB ou une nouvelle instruction ST, par exemple),
- les modifications qui influent uniquement sur les informations de téléchargement (concernant les commentaires, les codes graphiques des langues, par exemple).

Par conséquent, ces types de modifications ne doivent pas nécessairement être générés, selon que les informations de téléchargement sont chargées dans l'automate et que les commentaires et tables d'animation sont incluses dans ces informations de téléchargement.

En règle générale, Unity Pro empêche l'utilisateur d'effectuer par erreur des opérations qui le contraindraient à arrêter l'automate et/ou à effectuer un téléchargement complet :

- soit en désactivant simplement les fonctions interdites en mode connecté,
- soit en affichant un message d'avertissement comme suit :

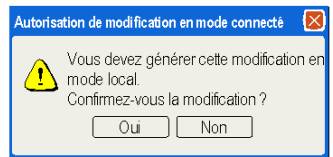

Pour savoir quelles parties ont été modifiées, le navigateur d'application affiche un repère spécifique pour les parties modifiées et affiche le caractère « \* » dans la barre de titre des éditeurs.

#### **Modifier le programme**

Il est toujours possible de modifier une section du programme en mode connecté. Dès qu'une section a été modifiée, elle n'est plus animée jusqu'à la génération suivante et son transfert vers l'automate.

Néanmoins, selon le type de modifications, un graphique SFC peut être réinitialisé après la génération et la mise à jour de l'automate.

Certaines modifications effectuées dans le SFC peuvent exiger une génération totale. Dans ce cas, un message d'avertissement s'affiche dans l'éditeur. Par exemple, la suppression d'une section d'action ou de transition exige une génération totale. Cependant, la suppression d'une section d'action ou de transition dans une étape ou une transition avec maintien de la section inutilisée n'exige qu'une génération en ligne.

**NOTE :** l'ajout d'une section SFC doit être effectué en mode local, si les deux conditions suivantes sont remplies simultanément :

- $\bullet$  si le projet contient déjà au moins une section SFC.
- si le projet a été conçu avec une version antérieure à Unity Pro 3.0.

Cette modification nécessite une **génération complète** du projet et un arrêt de l'automate pour charger toute l'application.

#### **Modifier des données**

Dans l'éditeur de données, il n'y a pas de mode d'exploitation spécifique.

En général, il est permis de modifier le type d'une variable ou d'un bloc fonction en mode connecté.

La modification de données utilisées dans le programme peut avoir des conséquences aux endroits où elles sont utilisées, contrairement aux variables inutilisées. Les actions en mode connecté sont donc plus limitées pour les données utilisées.

Pour une variable EDT utilisée ou une instance DDT/FB utilisée, seuls les commentaires et les valeurs initiales peuvent être modifiés. Une variable/instance inutilisée peut être supprimée Il est permis de créer une nouvelle variable/instance en ligne.

Concernant le type DDT, seuls les commentaires peuvent être modifiées si ce type est utilisé. Il est possible de créer un nouveau DDT ou de supprimer un DDT inutilisé.

Pour le type DFB, il est possible de créer, modifier et supprimer des sections, de modifier les commentaires et les valeurs initiales ainsi que d'ajouter une nouvelle variable (privée ou publique), mais pas un nouveau paramètre.

S'il n'y a pas d'instance du DFB, il n'y a pas de limitation. Le type DFB peut même être supprimé. Enfin, la création de nouveaux types DFB et leur instantiation en mode connecté sont assez simples.

#### **Modifier la configuration**

Pour les automates Premium et Atrium, il n'est pas possible d'ajouter ni de supprimer des modules en mode connecté. Les paramètres d'un module existant, en revanche, peuvent être configurés en ligne. Dès qu'une modification a été apportée, le mode animé n'est plus disponible jusqu'à la génération suivante et la mise à jour de l'automate.

Pour les automates Quantum, il est possible d'ajouter ou de supprimer une sélection de modules et de changer les paramètres d'un module existant *(voir Manuel de référence du matériel, Matériel, avec Unity Pro)* en mode RUN et STOP.

#### **Commentaire concernant les modifications en mode local**

Les modifications qui ne sont possibles qu'en mode local et les nouveaux téléchargements d'applications exige une génération en mode local et une génération totale. Dans ce cas, la modification n'est pas possible en mode connecté et un message en avertit l'utilisateur.

Un regénération est requise :

- Après la création ou l'importation d'une application
- Une fois que l'application a été générée :
	- $\bullet$  Modification de certaines options du projet
	- Changement d'UC
	- Changement de carte mémoire
	- Changement de disposition de carte mémoire
	- Passage d'une cible réelle à un simulateur et vice versa

Qui plus est, si une carte flash PCMCIA sans SRAM supplémentaire (TSX MFPP •••M ou TSX MFPP •••K) est configurée, aucune modification n'est autorisée en mode connecté. L'utilisateur en est informé par un message spécifique : « Cette action est interdite car : Cartouche flash ».

#### **Synthèse des modifications autorisées et non autorisées**

Le tableau qui suit présente les principales modifications autorisées et non autorisées en mode connecté. La deuxième colonne indique quelles modifications ont un impact uniquement sur les informations de téléchargement et pas sur le code exécutable :

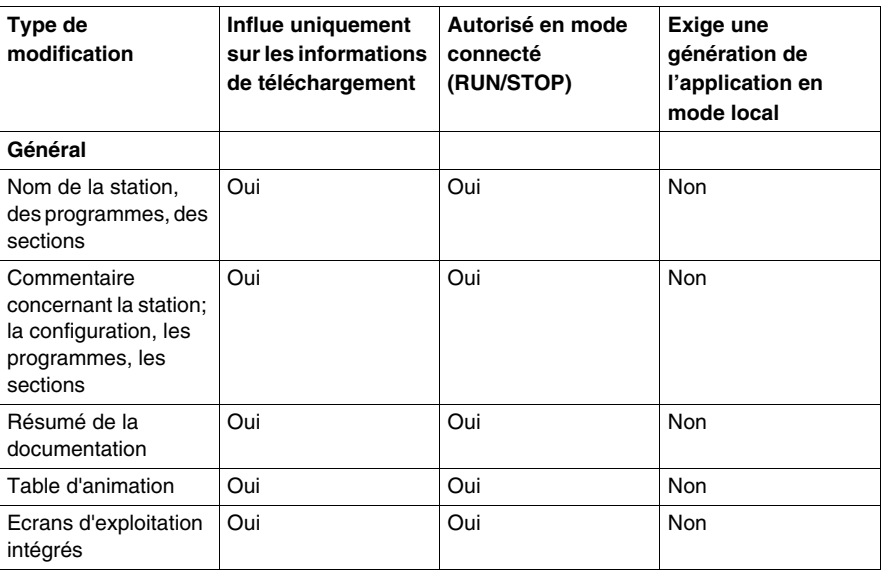

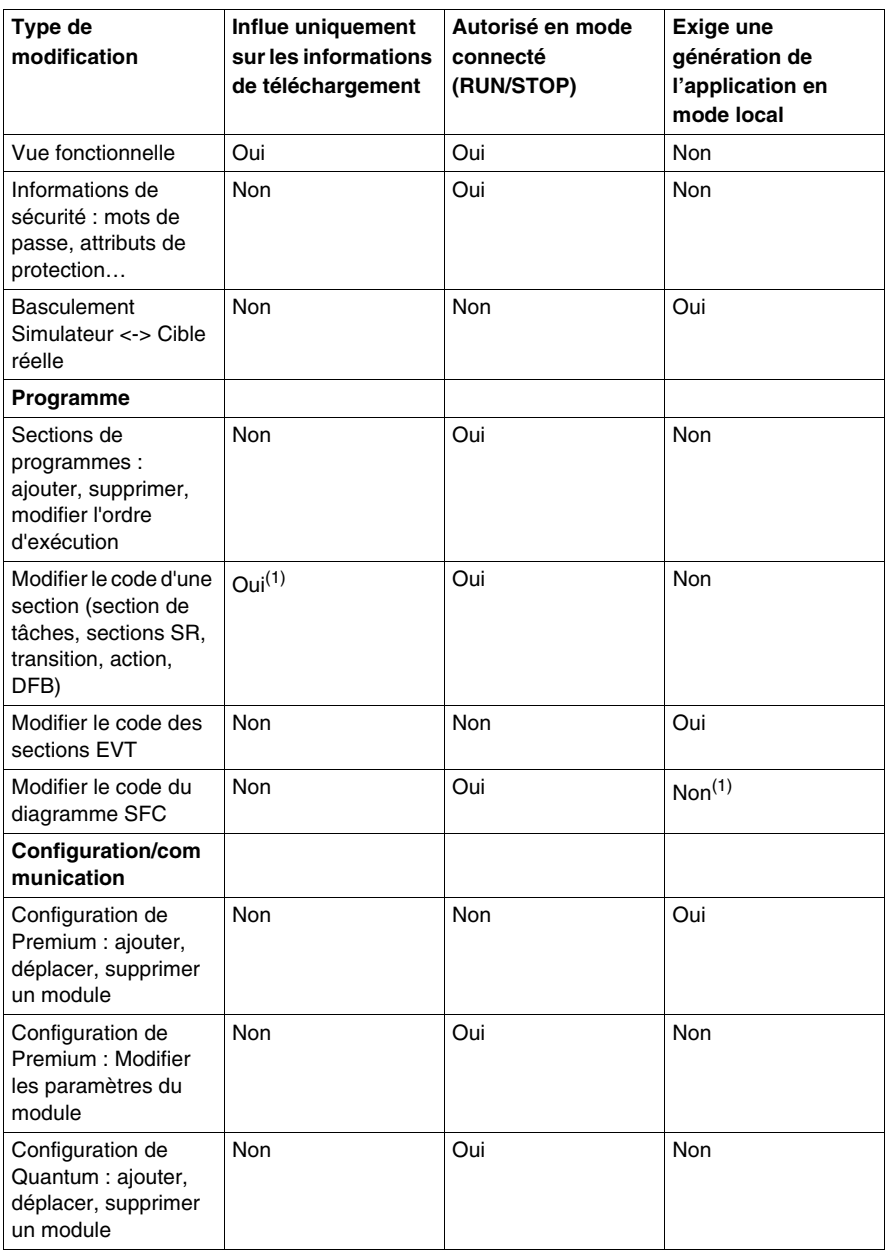

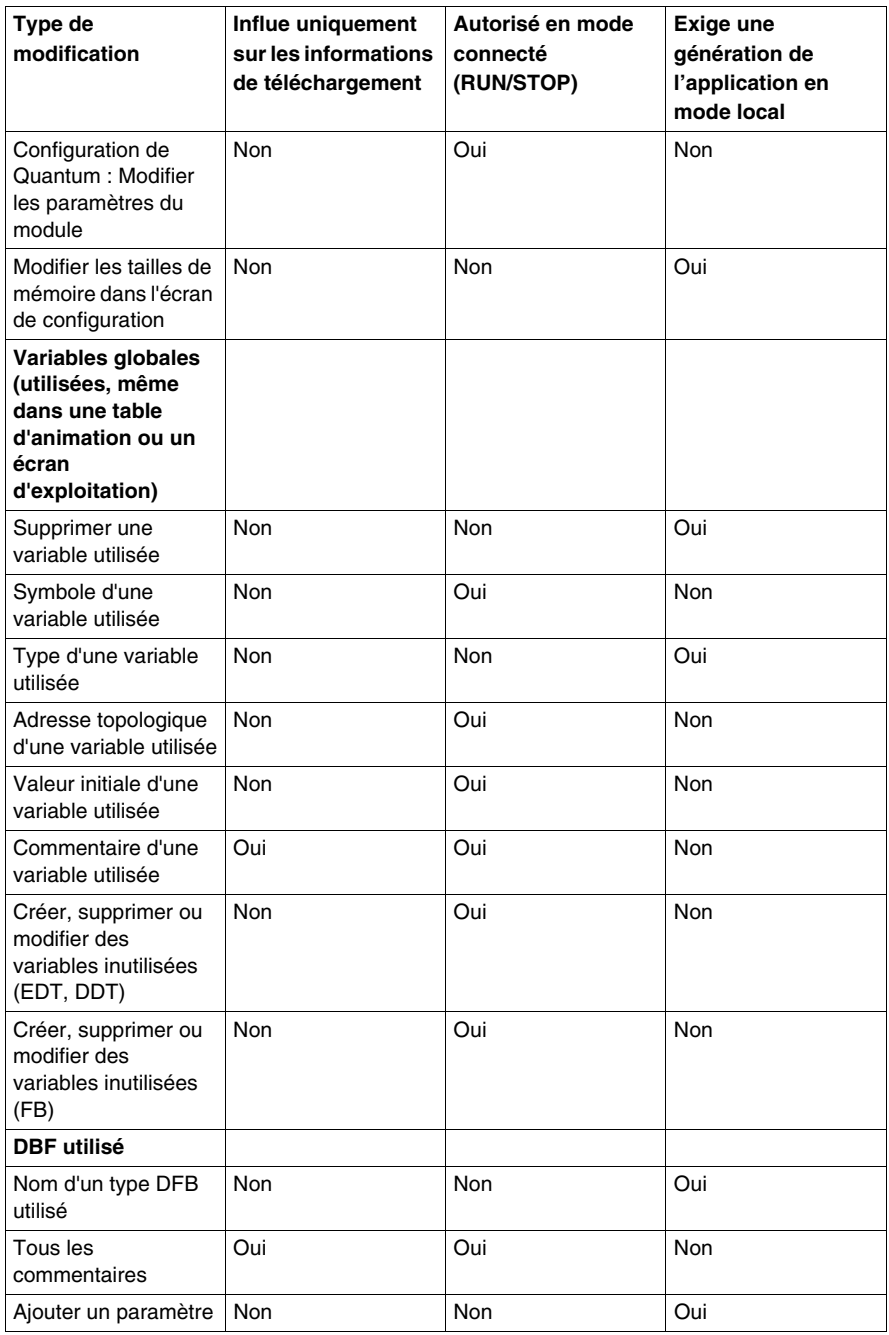

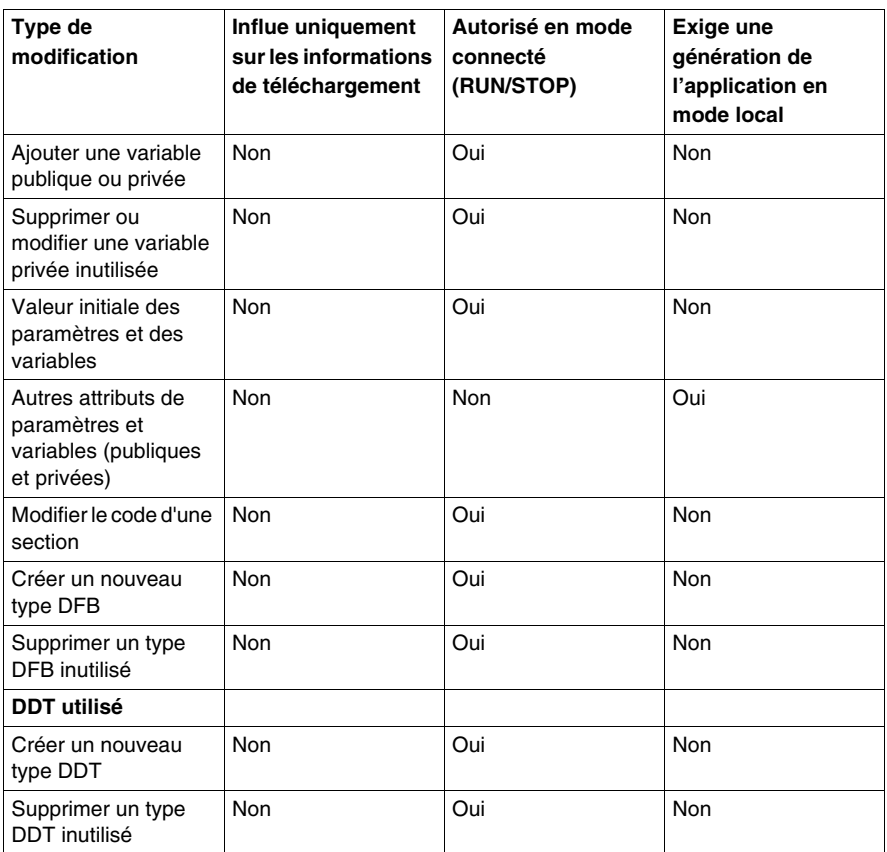

- **(1)** Les modifications portant uniquement sur la disposition graphique ou la forme libre n'ont pas d'impact sur la génération du code, uniquement sur la génération des informations de téléchargement.
- **(2)** Si une étape référencée dans l'application (dans une autre section, une table d'animation, un écran d'exploitation, etc.) est supprimée, un chargement complet est nécessaire.

# <span id="page-94-0"></span>**Connexion / déconnexion**

#### **Présentation**

La connexion permet de passer du mode local en mode connecté. A la connexion, les informations contenues dans l'automate et celles présente dans le terminal sont comparées :

- si elles sont identiques, le mode connecté est Egal,
- si elles sont différentes, le mode connecté est Différent.

La déconnexion permet de revenir au mode local, à partir d'un mode connecté.

#### <span id="page-94-1"></span>**Mode connecté Egal**

Lors de la connexion à l'automate, Unity Pro passe en mode connecté Egal, lorsque les fichiers exécutables et les informations d'Upload sont identiques dans l'automate et dans le terminal.

Vous pouvez modifier le projet de la même manière qu'en mode local. La génération de l'exécutable provoque également de manière automatique, le chargement des modifications dans l'automate.

Si le programme projet a été modifié dans le terminal, sans régénération de l'exécutable, seules les parties de projet non modifiées seront animées.

Pour que tout le projet soit à nouveau animé, vous devez effectuer une génération de l'exécutable avec mise à jour de l'automate.

#### <span id="page-94-2"></span>**Mode connecté Différent**

Lors de la connexion à l'automate, Unity Pro passe en mode connecté Différent, lorsque les fichiers exécutables et les informations d'Upload sont différents dans l'automate et dans le terminal.

Le passage en mode connecté Egal nécessite que vous transfériez le projet entre terminal et automate.

En mode connecté Différent, le niveau d'animation est limité à l'accès aux variables localisées par leur adresse topologique. La modification du programme n'est pas autorisée.

# **Procédure de connexion**

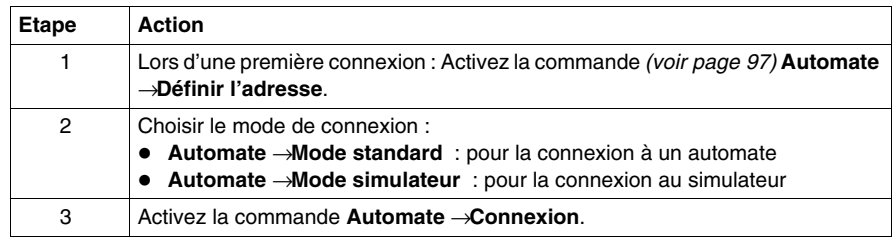

Vous devez exécuter les actions suivantes pour vous connecter :

# **Procédure de déconnexion**

Vous devez exécuter l'action suivante pour vous déconnecter.:

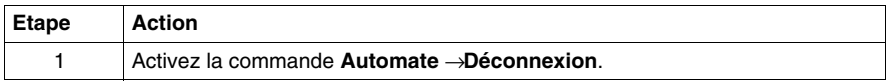

#### **Déconnexion automatique**

Afin déviter le passage du mode connecté en mode local de façon automatique, sans demande explicite de votre part, (ce qui est possible si le traitement exécuté par le processeur est trop important), il est recommandé d'augmenter le paramètre de communication de Time out *(voir page [105](#page-104-0))*.

# <span id="page-96-0"></span>**Accès à un automate via un réseau**

# **Procédure**

Procédez comme suit pour accéder à un nouvel automate par le réseau :

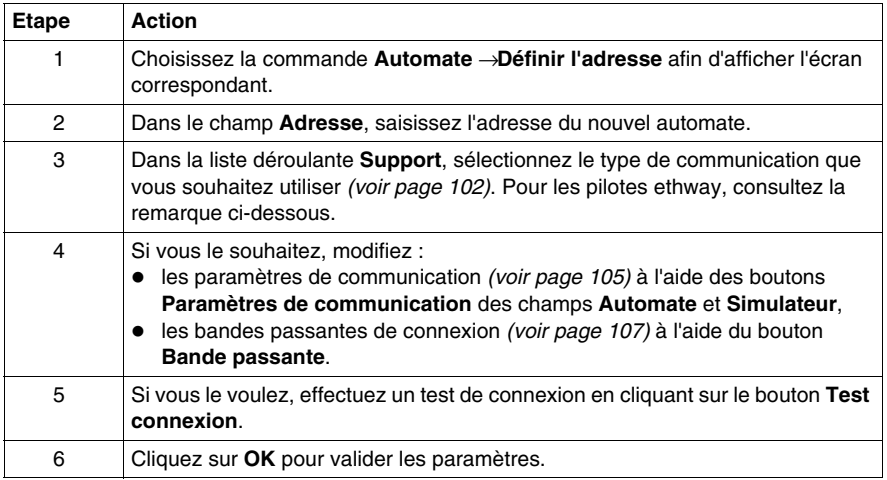

**NOTE :** dans l'écran **Définir l'adresse**, les pilotes ethway ne sont pas disponibles. Pour utiliser ce type de communication, vous devez saisir manuellement ETHWAY01 ou ETHWAY02 dans le menu déroulant **Média**.

# **Ecran Définir l'adresse**

L'écran qui vous permet d'accéder à un nouvel automate (**Définir l'adresse**) est illustré ci-dessous :

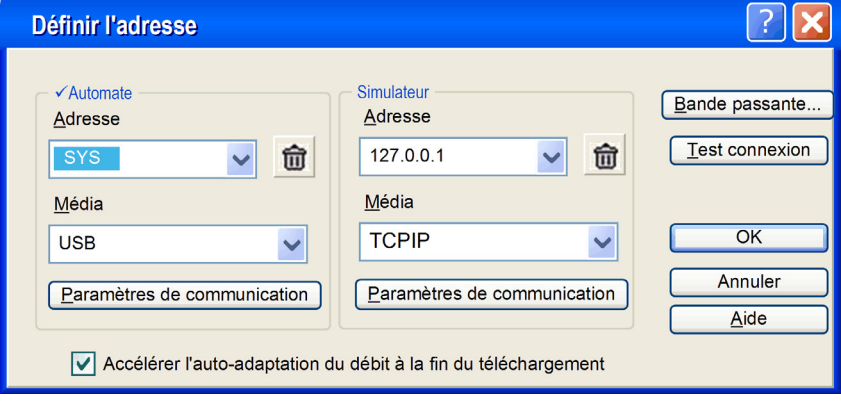

# **Description des paramètres**

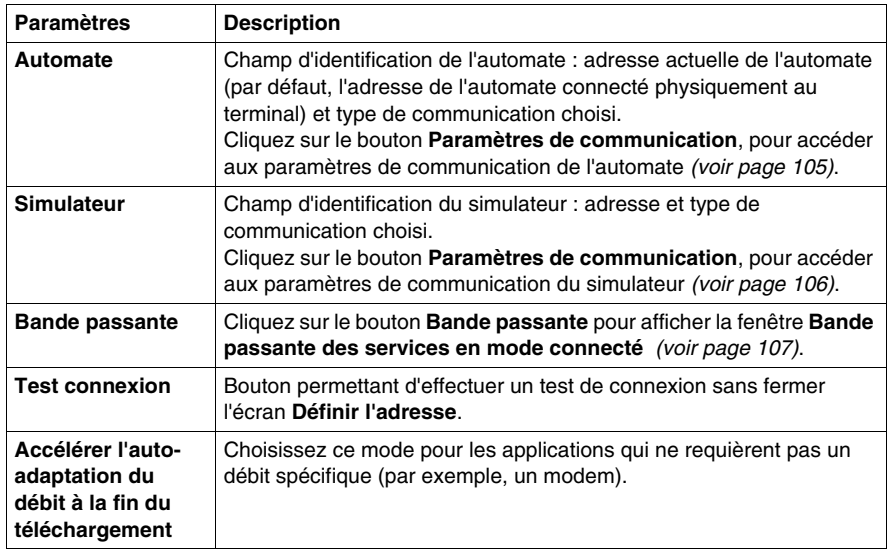

Le tableau suivant décrit l'écran **Définir l'adresse**.

#### **Syntaxe de l'adresse réseau**

La syntaxe de l'adresse réseau est documentée dans le manuel Architecture et services de communication *(voir Modicon M340, Premium, Atrium et Quantum sous Unity Pro, Architectures et services de communication, Manuel de référence)*.

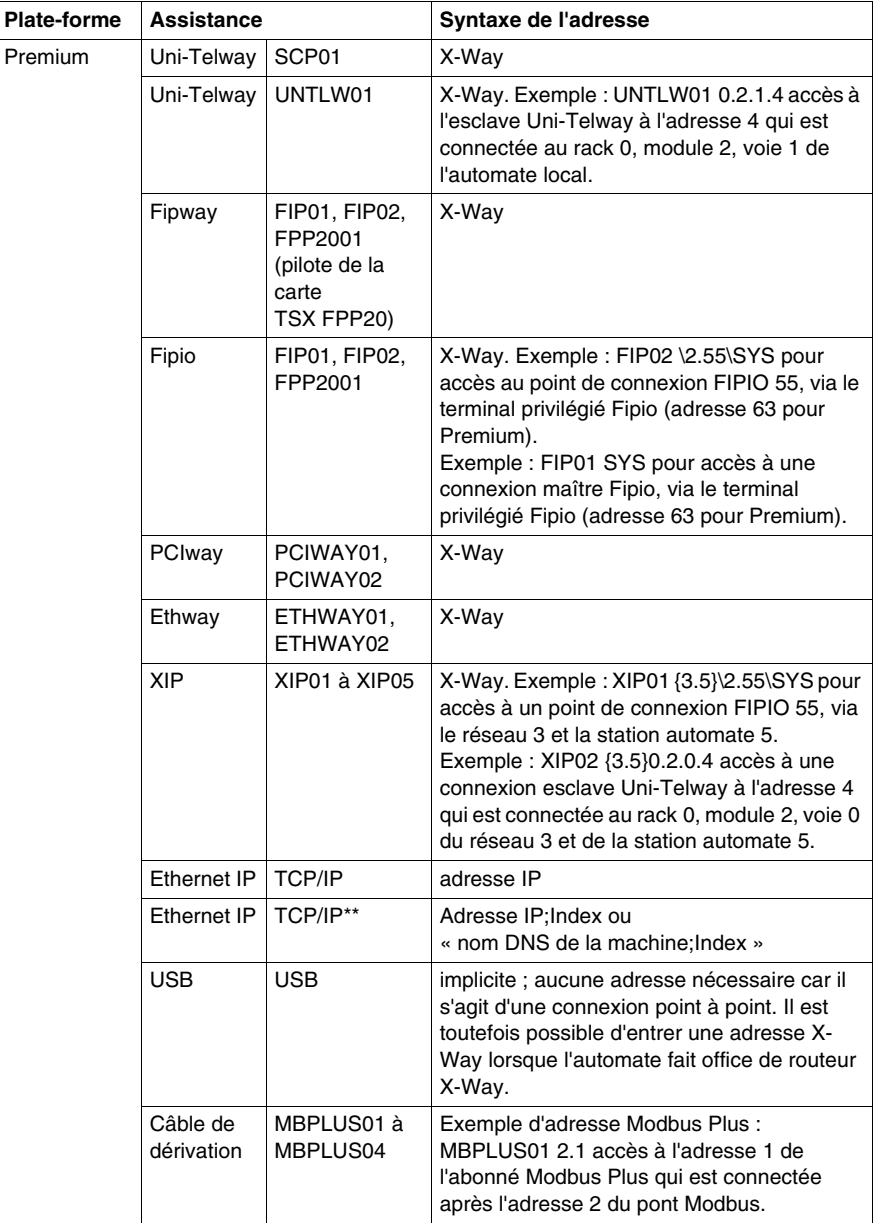

Le tableau ci-après décrit les différentes adresses autorisées en fonction des platesformes et des supports.

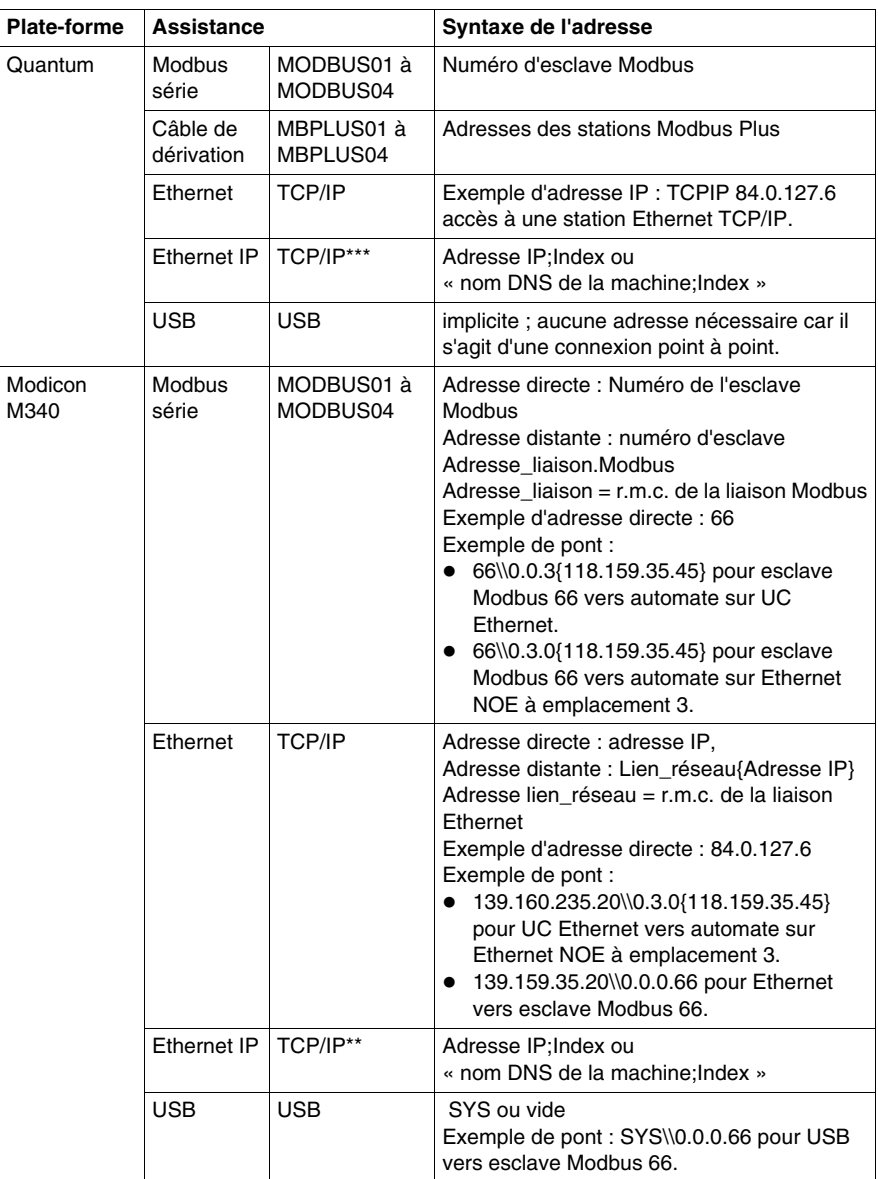

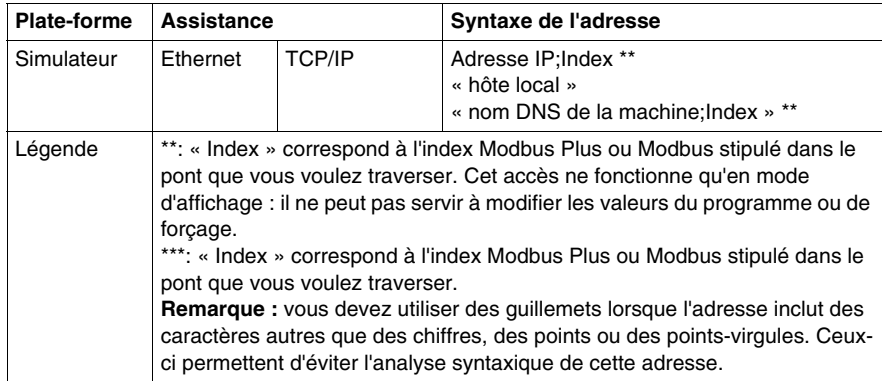

# <span id="page-101-0"></span>**Synthèse des connexions possibles avec un automate Schneider**

#### **Vue d'ensemble**

Unity Pro peut se connecter aux automates Modicon M340, Premium, Atrium et Quantum de plusieurs manières.

Chaque type de connexion possède ses propres caractéristiques. Le tableau qui suit présente une synthèse des différentes possibilités.

## **Solutions de connexion**

Le tableau suivant présente les différentes solutions de connexion d'un automate au logiciel Unity Pro.

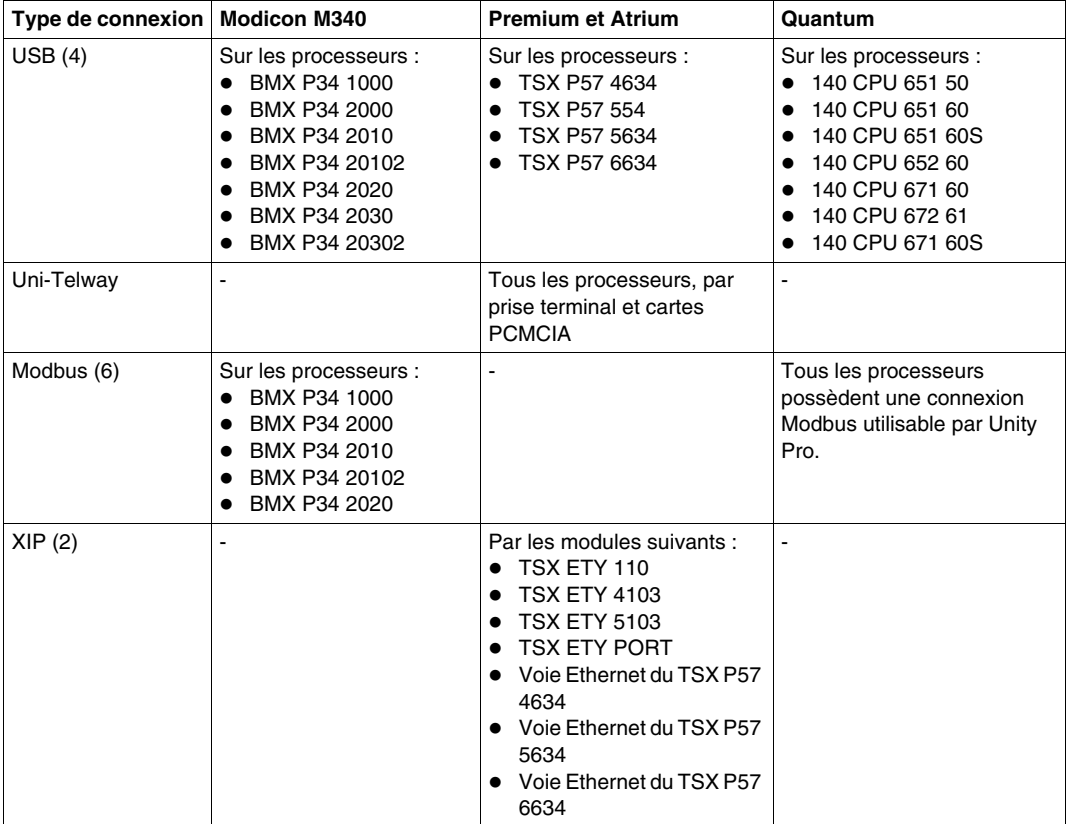

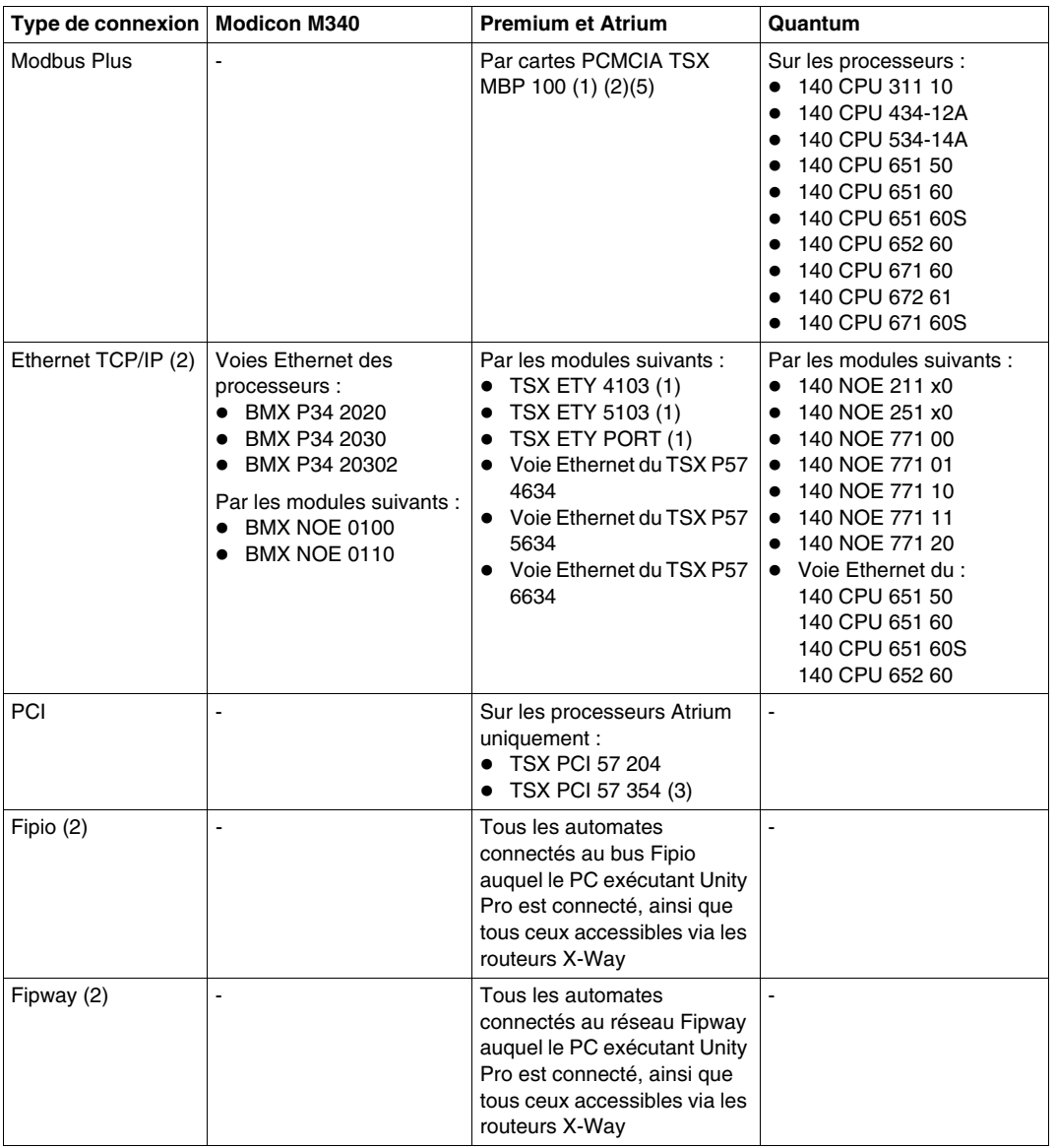

- **(1)** ne permet pas de visualiser les écrans métier en mode connecté.
- **(2)** nécessite une application valide dans l'automate et une configuration correcte des modules ou cartes de communication traversés.
	- Pour les automates Modicon M340, le fonctionnement de la connexion TCP/IP ne nécessite aucune application valide sur l'automate.

Lorsque le port Ethernet de l'automate Modicon M340 n'est pas configuré, la configuration IP est la suivante :

- **Position du commutateur rotatif Adresse IP**
- BOOTP : à partir d'un serveur BOOTP, avec une adresse MAC
- DHCP : à partir du serveur DHCP, avec le nom de rôle + la position du commutateur : nom de rôle par défaut. Nom par défaut pour :
	- BMX P34 2020 : BMX\_2020\_
	- BMX P34 2030 : BMX\_2030\_
	- BMX P34 20302 : BMX\_20302\_
	- BMX NOE 0100 : BMX\_0100 :

Exemple : pour un BMX P34 2020 avec le commutateur des unités sur 7 et le commutateur des dizaines sur 5, le nom du périphérique sera BMX\_2020\_075.

• CLEARED/STORED : adresse IP par défaut dérivée de l'adresse MAC. L'adresse IP par défaut est basée sur les 3 derniers octets de l'adresse MAC et commence toujours par 84.

Exemple : pour une adresse MAC 00:80:F4:01:FE:73, l'adresse IP par défaut est 84.1.254.115.

- **(3)** ces processeurs sont disponibles pour des versions de Unity Pro supérieures à V1.0.
- **(4)**

# **ATTENTION**

# **COMPORTEMENT INATTENDU DE L'APPLICATION**

Ne raccordez pas plus d'un automate par USB à un ordinateur.

#### **Le non-respect de ces instructions peut provoquer des blessures ou des dommages matériels.**

- **(5)** le mode Programmation *(voir page [86\)](#page-85-1)* n'est pas accessible via un réseau Modbus Plus.
- **(6)** La connexion Bluetooth est limitée aux Diagnostics et à l'Animation.

# <span id="page-104-0"></span>**Accès aux paramètres de communication**

# <span id="page-104-1"></span>**Procédure d'accès aux paramètres de l'automate**

Vous devez exécuter les actions suivantes pour accéder aux paramètres de communication de l'automate :

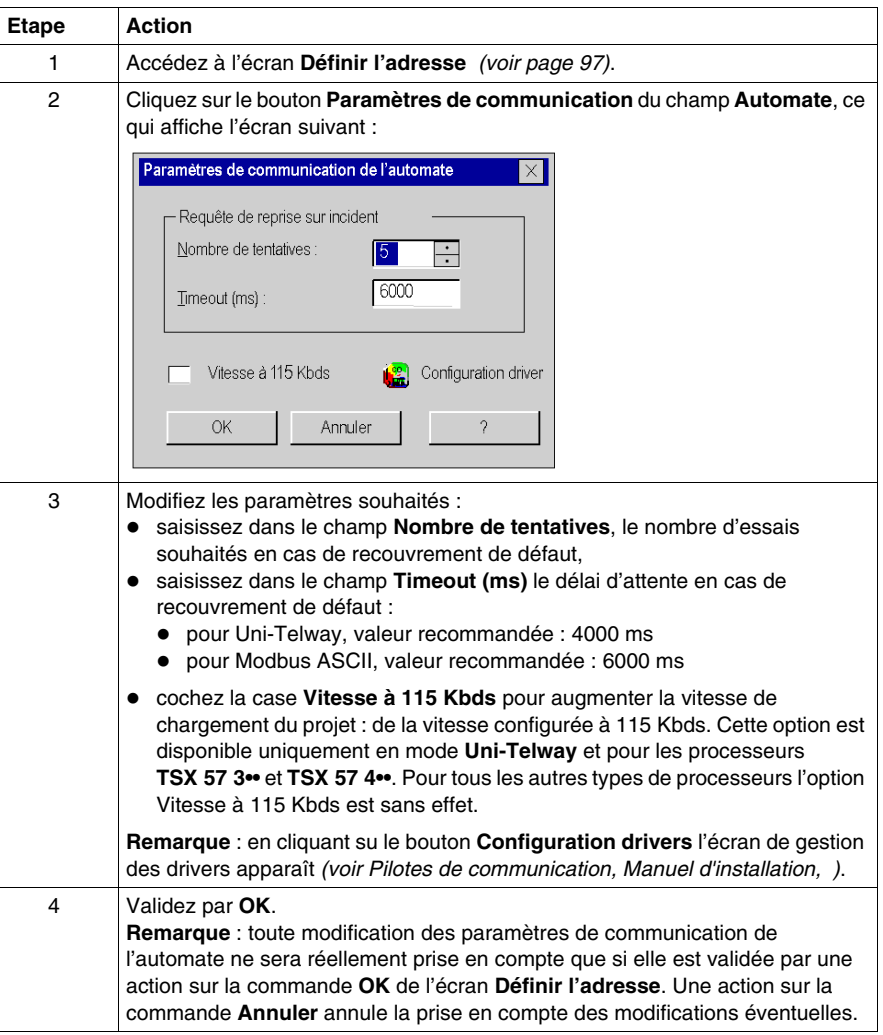

## <span id="page-105-0"></span>**Procédure d'accès aux paramètres du simulateur**

Vous devez exécuter les actions suivantes pour accéder aux paramètres de communication du simulateur *(voir Unity Pro, Langages de programmation et structure, Manuel de référence )* :

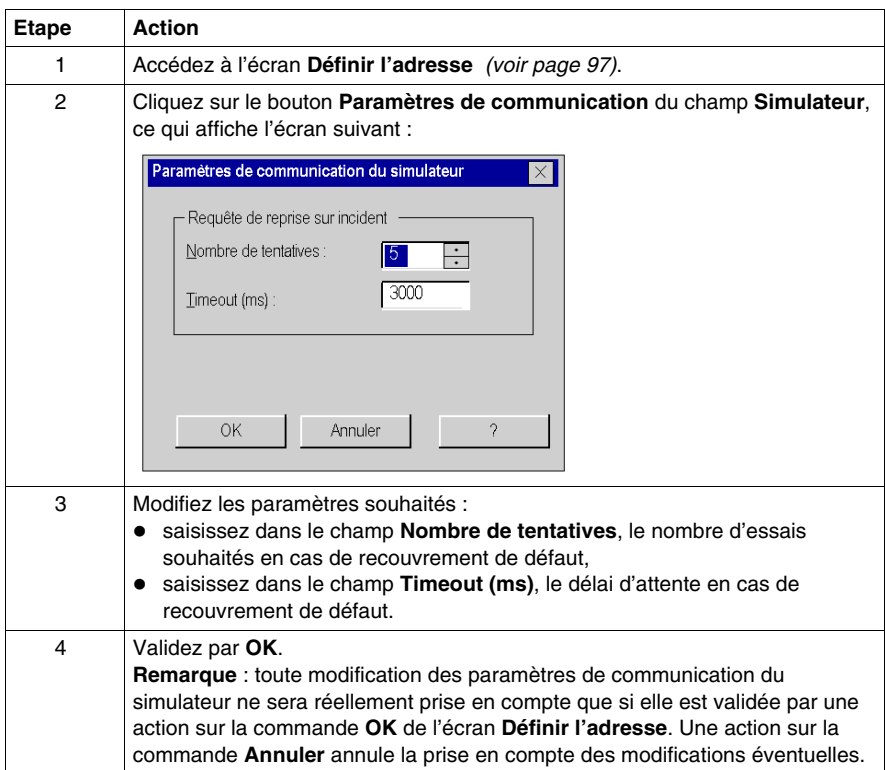

#### <span id="page-106-0"></span>**Procédure d'accès aux largeurs de bande**

Vous pouvez répartir entre les différentes fonctionnalités du mode connecté, le quota de bande passante alloué à Unity Pro pour le support de communication choisi.

Cet écran permet de définir le pourcentage de bande passante alloué à chacune des 4 catégories de fonctionalités du mode connecté :

- z **Support d'animation** : tables d'animation, écrans d'exploitation, animation des éditeurs langage, écrans métier. Plus le poucentage sera élevé, plus la fréquence de scrutation des données dans l'automate sera élevée.
- **Surveillance automate** : surveillance du mode de marche global de l'automate (Run ou Stop), ou de ses tâches pour la fonction de "Mise au point de programme". Plus le poucentage sera élevé, plus la fréquence de scrutation de l'état de l'automate et de ses tâches sera élevée.
- **Ecran automate** (écran de mise au point UC) : plus le pourcentage sera élevé, plus la fréquence de scrutation des informations sur l'automate et l'application sera élevée.
- z **Diagnostic** (Viewer de diagnostic) . Plus le poucentage sera élevé, plus la fréquence d'acquisition des alarmes dans l'automate sera élevée.

 Cet écran permet ainsi d'optimiser les performances du mode connecté, en ajustant ces paramètres en fonction :

- des caractéristiques du projet chargé dans l'automate : alarmes de diagnostic nombreuses et fréquentes, nombreux écrans d'animation ouverts simultanément
- et de l'usage qu'il est fait du mode connecté : les fonctionalités les plus fréquemment utilisées.

Marche à suivre :

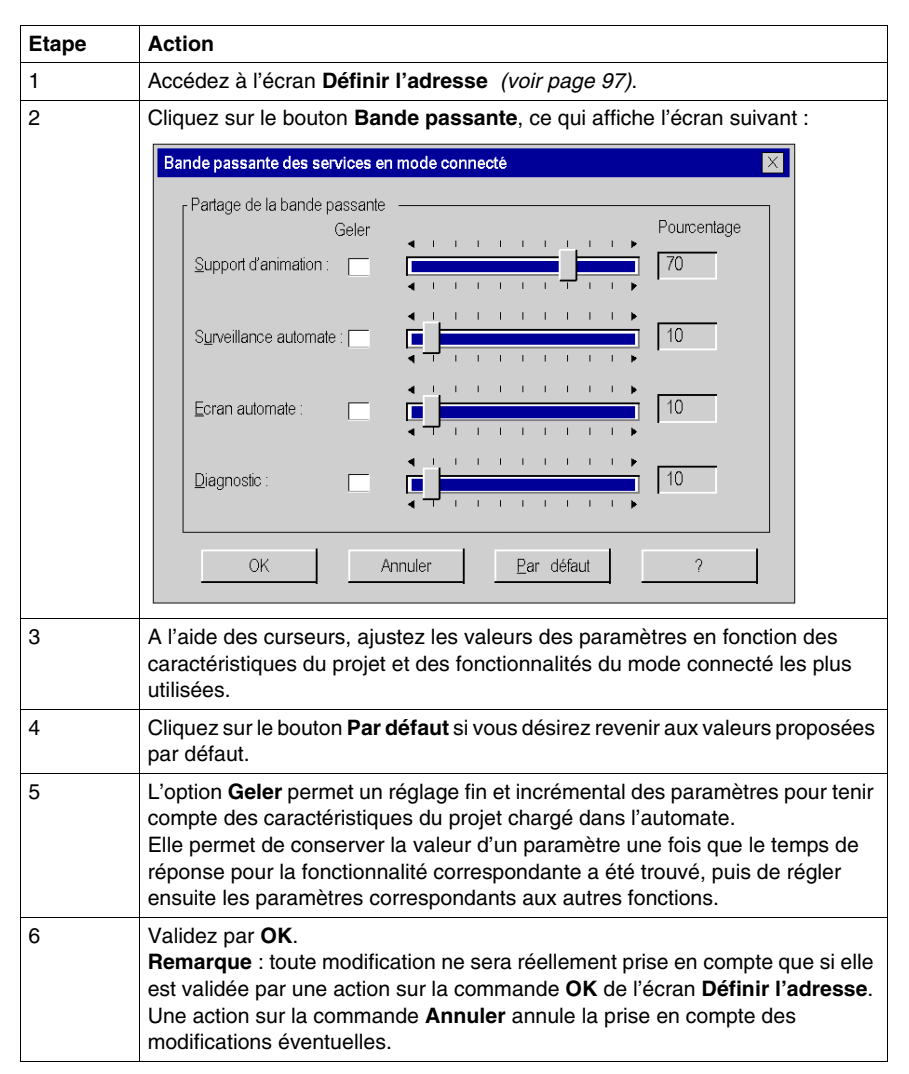
# **Comparaison de projets**

#### **Présentation**

La comparaison de projets vous permet de visualiser de manière synthétique, les différences éventuelles entre le projet embarqué dans l'automate et celui présente dans le terminal. Pour chacun des projets les informations suivantes sont affichées :

- z **Nom**,
- $\bullet$  Version.
- z **Dernière génération** : date et heure de la dernière génération de l'exécutable.

#### **Procédure**

Vous devez exécuter les actions suivantes pour lancer la comparaison des projets :

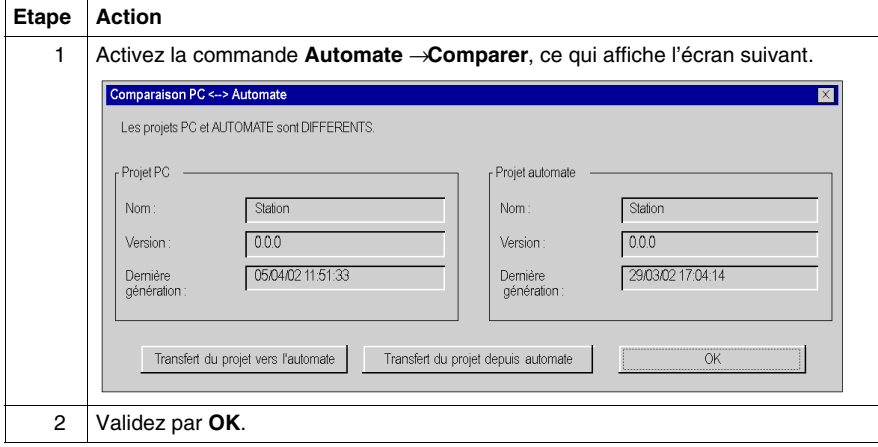

## **Projets différents**

Si les projets sont différents, 2 commandes vous permettent d'effectuer un transfert entre le terminal et l'automate ou vice et versa, et passer ainsi en mode connecté Egal :

- **Transfert du projet vers l'automate**, transfère le projet du terminal dans l'automate,
- z **Transfert du projet depuis l'automate**, transfère le projet de l'automate dans le terminal.

**NOTE :** lorsque le transfert n'est pas possible, la touche correspondante est grisée (par exemple, la commande **Transfert du projet depuis l'automate** est grisée, lorsque le projet embarqué dans l'automate est invalide ou si des informations nécessaires au déchargement sont manquantes ou invalides).

# **Conversion des applications et projets anciens**

#### **Introduction**

Il existe deux moyens de convertir des applications anciennes au format Unity Pro.

- La conversion globale permet de convertir une application ancienne (PL7, Concept) dans son ensemble au format Unity Pro.
- La conversion partielle à l'aide de l'assistant de conversion permet de convertir les parties sélectionnées d'une application ancienne en contrôlant le résultat de la conversion.

Pour convertir une application ancienne en application Unity Pro, vous devez d'abord l'exporter à partir de l'ancien logiciel (PL7, Concept).

**NOTE :** en cas de conversion globale avec une configuration matérielle par défaut (voir ci-dessous) comme en cas de conversion partielle, la configuration matérielle doit être modifiée et achevée par l'utilisateur.

## **Conversion globale**

Pour convertir une application ancienne dans son ensemble, sélectionnez le fichier exporté à partir de l'ancien logiciel dans Unity Pro en choisissant **Fichier** → **Ouvrir**.

Le convertisseur approprié (Convertisseur PL7, Convertisseur Concept) génère automatiquement une application Unity Pro.

Pour plus d'informations sur les convertisseurs, choisissez *Logiciel Unity Pro -> Convertisseur PL7* ou *Logiciel Unity Pro -> Convertisseur Concept*.

- La conversion globale pour Premium et Quantum contient également une configuration matérielle.
- Les applications associées à des automates n'ayant pas d'équivalent direct dans Unity Pro (Compact, Momentum, TSX Micro) doivent être converties au moyen d'une conversion partielle avec l'assistant de conversion.

Cependant, en cas d'adoption de la conversion globale, une configuration matérielle par défaut est générée.

- La conversion globale des applications Compact ou Momentum contient uniquement une configuration matérielle Quantum par défaut avec une UC(140 CPU 534 14A/U) et une alimentation (140 CPS 424 00). Le cas échéant, l'UC par défaut peut être remplacée.
- La conversion globale des applications TSX Micro contient uniquement une configuration matérielle Modicon M340 (BMX P34 2020) et une alimentation (BMX CPS 2000). Le cas échéant, l'UC par défaut peut être remplacée.

#### **Conversion partielle**

Pour convertir partiellement une application au format Unity Pro, utilisez l'assistant de conversion.

Vous pouvez lancer l'assistant de conversion dans Unity Pro en choisissant **Outils**  → **Convertir partiellement**.

Avec l'assistant de conversion, vous pouvez :

- sélectionner les parties de l'application à convertir,
- réaffecter des objets d'E/S avant la conversion,
- adapter simultanément la configuration matérielle de la nouvelle application dans Unity Pro,
- $\bullet$  modifier la quantité de mémoire utilisée dans l'UC.

La conversion partielle est possible pour les applications TSX Micro, Premium, Quantum, Momentum et Compact.

Avec une conversion partielle pour les applications Compact et Momentum, il est recommandé de préparer une configuration matérielle Modicon M340.

Pour plus d'informations, choisissez *Logiciel Unity Pro -> Manuel des modes de marche -> [Assistant de conversion,](#page-1680-0) page [1681](#page-1680-0)*.

# **Transfert du projet entre le terminal et l'automate**

## **Présentation**

Le transfert d'un projet vous permet de :

- $\bullet$  de copier le projet courant depuis le terminal vers la mémoire de l'automate courant (celui dont l'adresse est sélectionnée),
- copier le projet embarqué, de l'automate courant vers le terminal. Il devient alors le projet en cours de Unity Pro.

#### **Transfert terminal vers automate**

Vous devez exécuter les actions suivantes pour transférer le projet en cours dans un automate :

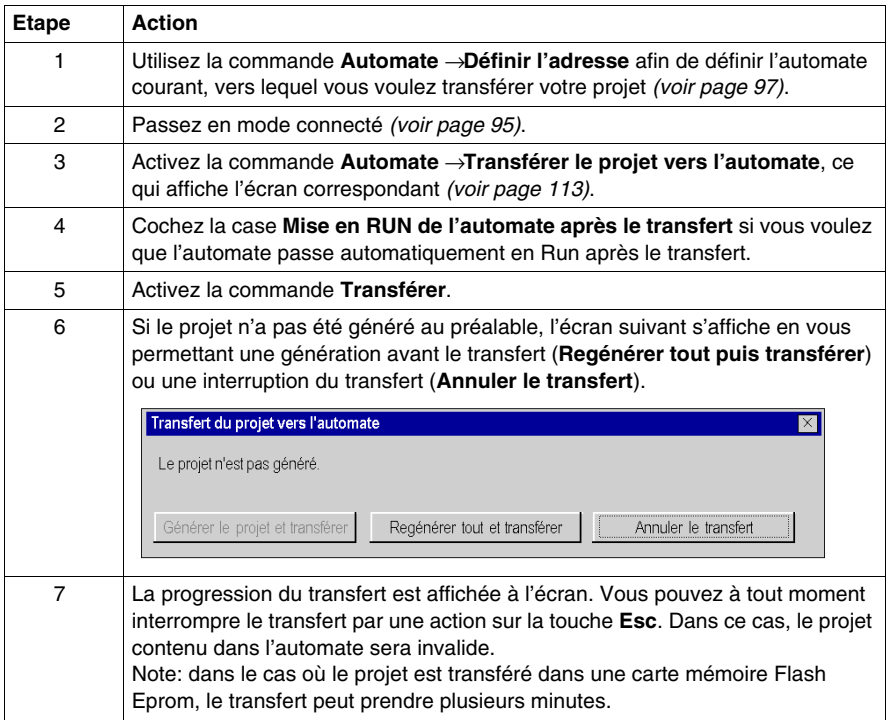

# **Transfert automate vers terminal**

Vous devez exécuter les actions suivantes pour transférer le contenu de l'automate vers le terminal :

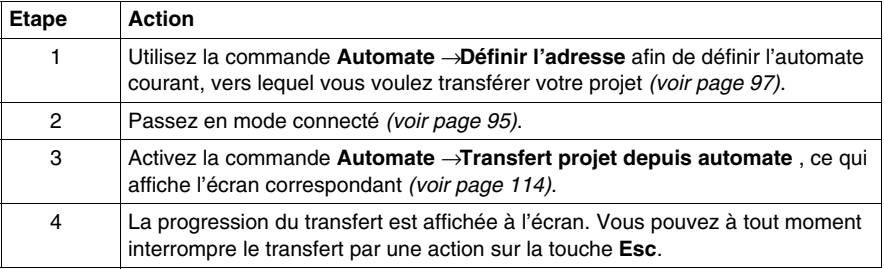

## <span id="page-112-0"></span>**Ecran de transfert terminal vers automate**

L'écran de transfert du projet depuis le terminal vers l'automate est représenté cidessous :

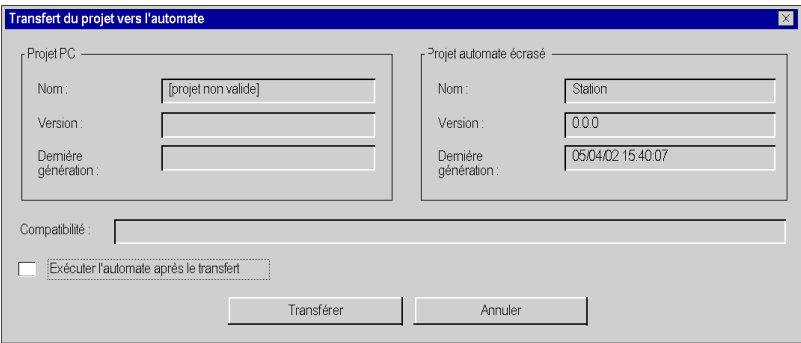

#### **Description des paramètres**

Le tableau suivant décrit les paramètres de l'écran de transfert terminal vers automate.

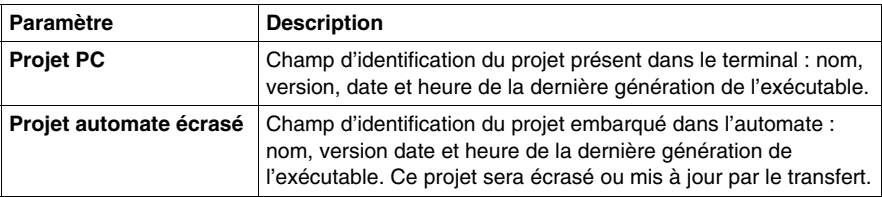

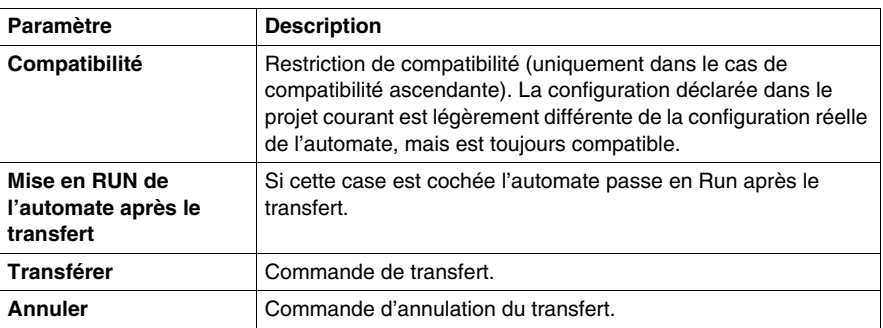

### <span id="page-113-0"></span>**Ecran de transfert automate vers terminal**

L'écran de transfert du projet depuis l'automate vers le terminal est représenté cidessous :

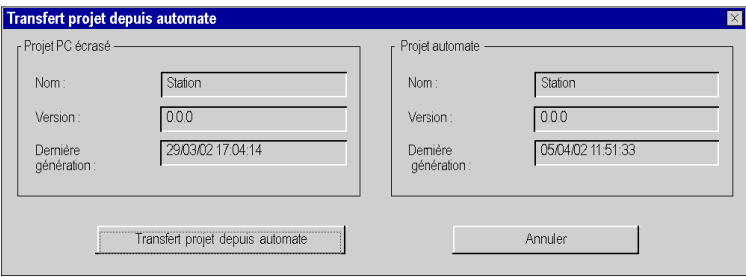

# **Description des paramètres**

Le tableau suivant décrit les paramètres de l'écran de tranfert automate vers terminal.

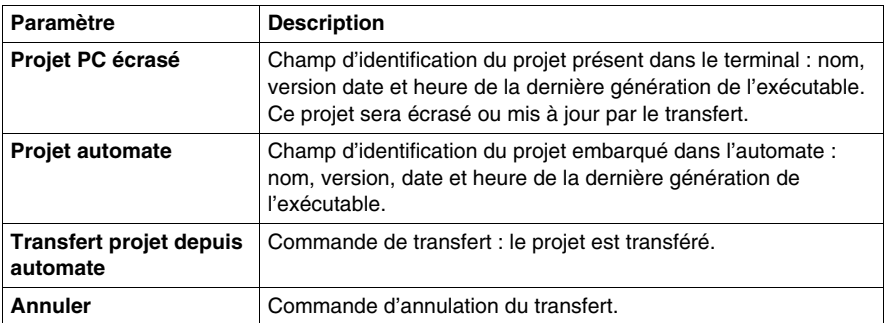

# **Incompatibilité lors d'un transfert**

Lors d'un transfert terminal vers automate, une incompatibilité entre le projet courant et la configuration de l'automate provoque l'affichage d'un message.

Lors d'un transfert automate vers terminal, une incompatibilité entre le projet embarqué dans l'automate et la version de Unity Pro provoque également l'affichage d'un message.

# **Mise à jour des informations d'upload**

## **Informations d'Upload**

Les informations d'upload sont constituées des :

- informations pour déchargement de projet : code graphique des langages à contacts LD et diagramme de blocs fonction FBD, symboles des variables localisées et non localisées,
- commentaires : des variables, section de code, projet, DFB, ...,
- tables d'animation.

Elles sont toujours sauvegadées lors d'une sauvegarde du projet sur le terminal (fichier STU ou STA), elles peuvent être ou ne pas être incluses avec le code exécutable *(voir page [465\)](#page-464-0)* dans la génération du projet qui est ensuite transféré dans l'automate.

## **Utilisation des informations d'Upload**

Les informations d'Upload ne doivent être chargées dans l'automate que dans les cas indispensables afin d'optimiser la taille mémoire disponible et de la réserver pour le code exécutable, ainsi que d'améliorer les performances des modifications en connecté.

**En phase codage et mise au point**, ces informations généralement présentes dans le poste de travail n'ont pas besoin d'être transférées dans l'automate, il en résultera un réel gain en performance.

**En phase maintenance et exploitation**, ces informations devront être incluses dans l'automate s'il y a nécessité de restituer l'application sur des terminaux vierges (n'ayant pas à disposition le fichier STU ou STA du projet). Par contre outre le fait du gain de place mémoire, l'absence des information d'Upload constitue une protection contre la lecture et l'écriture.

## **Choix des Informations d'Upload**

Par défaut les informations d'Upload nécessaires à la reconstitution du programme projet ne sont pas embarquées dans l'automate.

Vous pouvez choisir les informations à embarquer :

- les informations nécessaires au déchargement de projet,
- $\bullet$  les commentaires (variables et types),
- les tables d'animation.

La commande **Tools** → **Options du projet... dans l'onglet Génération** permet de choisir les informations d'upload *(voir page [465](#page-464-0))* à prendre en compte.

## **Mise à jour**

Lors de modifications en connecté, il est possible de choisir entre 2 modes de mise à jour des informations d'Upload :

- z Mise à jour automatique, la mise à jour des informations d'Upload est implicte à chaque génération,
- Mise à jour à la demande de l'utilisateur la mise à jour s'effectue de manière explicite, par la commande **Automate** → **Mettre à jour les informations d'Upload**.

Le choix du mode de mise à jour des informations d'upload s'effectue dans l'écran d'options *(voir page [492\)](#page-491-0)* accessible par la commande **Outils** → **Options** dans l'onglet **Général**.

**NOTE :** Tous transfert du projet terminal vers Automate met à jour implicitement les informations d'Upload (si elles sont icluses avec le code exécutable)

 Lors de déconnexion, un message demande de confirmer la mise à jour des informations d'Upload, si la mise à jour n'a pas été faite.

# **Envoi d'une commande à l'automate**

## **Présentation**

Les commandes **Run/Stop** et **Initialiser** permettent de commander depuis le terminal, le projet embarqué dans un automate cible :

- z **Run/Stop** lance ou arrête l'exécution du projet, *(voir Unity Pro, Langages de programmation et structure, Manuel de référence )*
- **•** Initialiser initialise le projet.

## **Procédure**

Vous devez exécuter les actions suivantes pour commander l'automate:

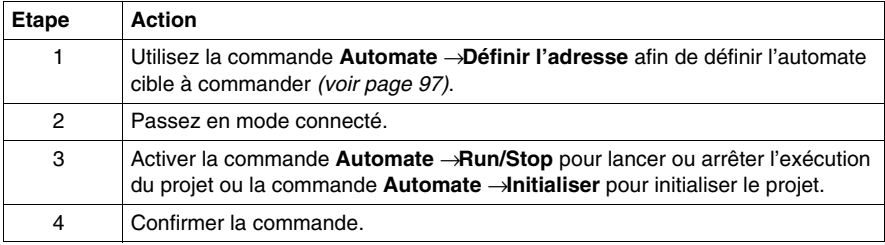

# <span id="page-118-0"></span>**Gestion de la sauvegarde de projet pour l'automate Modicon M340**

#### **Vue d'ensemble**

Des accès automatiques et manuels entre la carte mémoire Schneider BMX RMS••••• et Unity Pro ou l'automate permettent d'effectuer les opérations suivantes :

- restaurer un projet dans l'automate,
- enregistrer le projet de l'automate sur la carte mémoire,
- comparer le projet de l'automate avec le projet de la carte mémoire.

# **ATTENTION**

#### **CARTE MEMOIRE NON OPERATIONNELLE**

Ne formatez pas la carte mémoire à l'aide d'un outil autre qu'un outil Schneider. La carte mémoire a besoin d'une structure pour contenir le programme et les données. Effectuer un formatage avec un autre outil détruit cette structure.

**Le non-respect de ces instructions peut provoquer des dommages matériels.**

#### **Fonction de restitution**

La fonction de restitution est exécutée comme suit :

- automatiquement :
	- après un redémarrage,
	- lors d'un démarrage à chaud,
	- lors d'un démarrage à froid.
- z ou manuellement, à l'aide de la commande Unity Pro **Automate** → **Sauvegarde du projet** → **Restituer la sauvegarde**.

**NOTE :** lorsque vous insérez la carte mémoire en mode Run ou Stop, vous devez procéder à un redémarrage pour restaurer le projet sur l'automate.

# **A AVERTISSEMENT**

## **COMPORTEMENT INATTENDU DE L'APPLICATION**

Assurez-vous, avant d'insérer la carte mémoire dans l'automate, que celle-ci contient l'application utilisateur correcte.

Si l'application contenue dans la carte mémoire comporte l'option RUN AUTO, l'automate redémarre automatiquement en mode RUN avec cette application dès que le contenu de la carte mémoire insérée est restauré sur l'automate.

**Le non-respect de ces instructions peut provoquer la mort, des blessures graves ou des dommages matériels.**

## **Fonction d'enregistrement**

La fonction d'enregistrement est exécutée comme suit :

- automatiquement, après :
	- un téléchargement, si la carte mémoire est présente et n'est pas protégée en écriture,
	- une modification en ligne, si la carte mémoire est présente et n'est pas protégée en écriture,
	- la détection d'un front montant du bit système %S66.
- z ou manuellement, à l'aide de la commande **Automate** → **Sauvegarde du projet**  → **Enregistrer la sauvegarde**.

**NOTE :** si vous retirez la carte mémoire alors qu'une sauvegarde est en cours, le programme de la carte mémoire sera perdu. Le bit système %S65 permet de désactiver l'accès à la carte mémoire par le processeur.

Si la carte mémoire est absente ou protégée en écriture, le téléchargement dans la mémoire du processeur est autorisé, mais la modification en ligne est interdite.

#### **Fonction de comparaison**

Vous pouvez comparer votre projet avec celui contenu dans la carte mémoire. Pour ce faire, utilisez la commande **Automate** → **Sauvegarde du projet** → **Comparer...**.

# **Etat de la carte mémoire et diagnostic**

Sur Unity Pro et le panneau avant de l'automate, vous pouvez visualiser les états associés à l'accès de la carte mémoire.

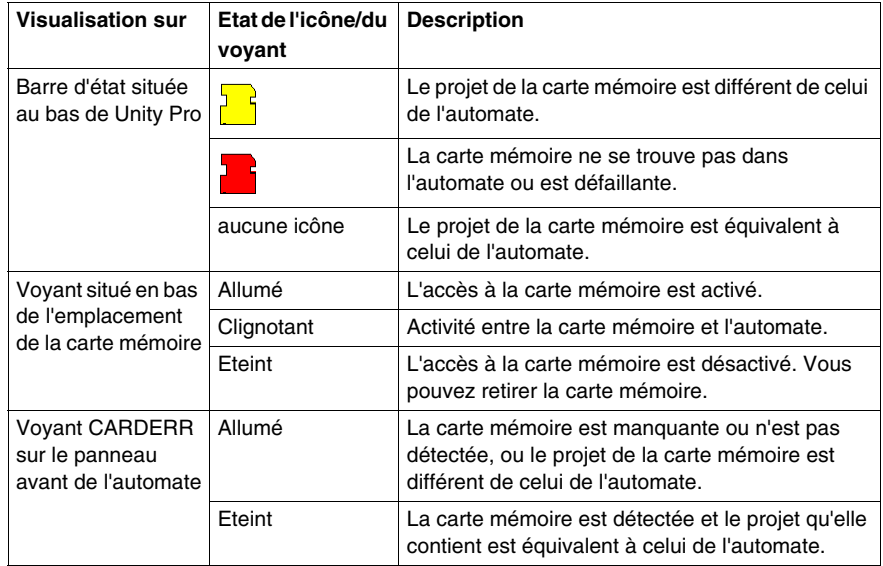

# **Sauvegarde du projet pour Premium**

### **Présentation**

Certains automates Premium vous permettent de sauvegarder le programme du projet contenu dans la zone exécutable *(voir Unity Pro, Langages de programmation et structure, Manuel de référence )* (RAM) de l'automate dans la zone de mémoire de sauvegarde.

La carte mémoire backup disponible est la **TSX MFP B 096K**.

Unity pro permet d'utiliser les fonctions de :

- $\bullet$  comparaison,
- restitution (champ grisé) de manière automatique à la mise sous tension de l'automate, si le programme projet est différent,
- sauvegarde du programme automate sur la carte mémoire,
- z effacement des données de la carte.

**NOTE :** La fonction de sauvegarde n'est pas disponible lorsque le projet est déjà exécuté sur une carte mémoire RAM ou EPROM.

#### **Comparaison**

Vous pouvez comparer votre projet avec celui contenu dans la mémoire de backup. Pour cela réaliser les actions suivantes :

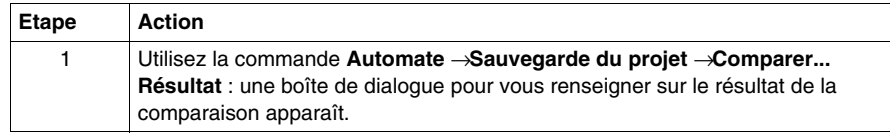

#### **Transfert carte mémoire backup** → **RAM**

Vous devez réaliser les actions suivantes pour restituer le contenu de la mémoire de backup dans la zone exécutable de l'automate:

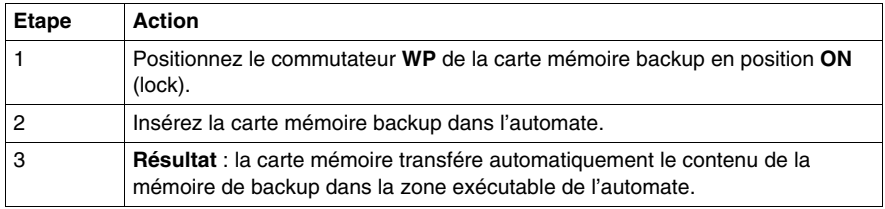

**NOTE :** L'insertion de la carte mémoire dans son emplacement provoque un démarrage à froid de l'automate.

# **Transfert RAM →carte mémoire de sauvegarde**

Vous devez exécuter les actions suivantes pour réaliser le transfert du programme projet dans la mémoire de backup :

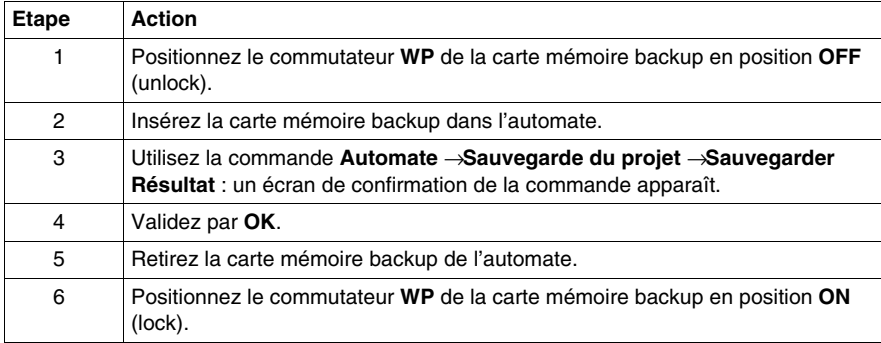

# **Procédure d'effacement**

Vous devez exécuter les actions suivantes pour vider la mémoire de backup :

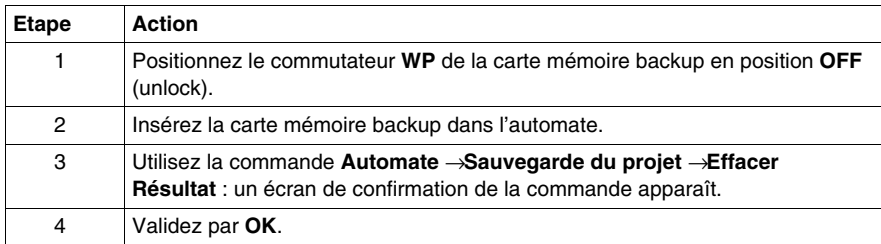

# **Transfert de données entre un fichier et l'automate**

#### **Vue d'ensemble**

Le transfert *(voir Unity Pro, Langages de programmation et structure, Manuel de référence )* de données vous permet de stocker dans un fichier, la valeur des données *(voir Unity Pro, Langages de programmation et structure, Manuel de référence )* suivantes :

- $\bullet$  les données affectées de type booléen :  $\delta M$ i,
- $\bullet$  données affectées de type mot :  $\text{\%MWi}$ ,
- variables non affectées.
- **•** instances de blocs fonction

**NOTE :** en ce qui concerne les variables non affectées et les instances de blocs fonction, le transfert de données enregistrées dans le fichier vers l'automate n'est possible que si le projet auquel appartiennent les données enregistrées est le même que le projet qui doit les recevoir.

Une fois le projet modifié, seules les variables affectées sont enregistrées. Les variables non affectées sont perdues. Le projet est modifié dès que vous utilisez les commandes **Générer** ou **Régénérer tout le projet**.

# **ATTENTION**

## **PERTE DE DONNEES**

Avant de transférer les variables non affectées et les données des instances de bloc fonction à l'automate, assurez-vous que le projet dont les données ont été enregistrées est identique à celui qui doit recevoir les données.

**Le non-respect de ces instructions peut provoquer des blessures ou des dommages matériels.**

#### **Procédure d'enregistrement des données de l'automate**

Vous devez exécuter les actions suivantes pour transférer les données de l'automate dans un fichier :

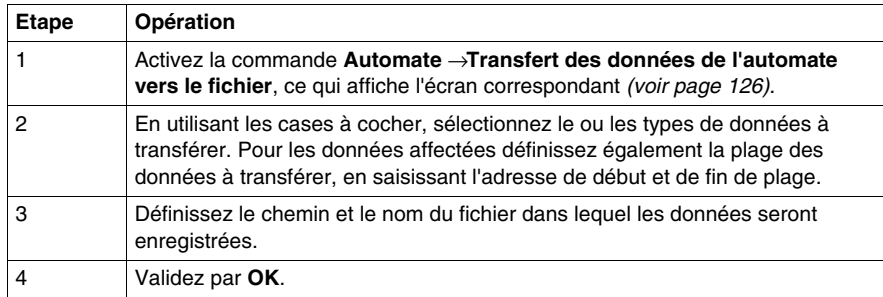

# **ATTENTION**

# **COMPORTEMENT INATTENDU DE L'APPLICATION**

Si l'automate est en mode RUN, l'enregistrement des données de l'automate dans un fichier peut nécessiter de nombreux cycles applicatifs et les données peuvent être désynchronisées. Dans ce cas, vérifiez que le fonctionnement de l'automate ne peut pas provoquer de dommages.

**Le non-respect de ces instructions peut provoquer des blessures ou des dommages matériels.**

#### **Procédure de restauration des données sur l'automate**

Vous devez exécuter les actions suivantes pour transférer les données de l'automate dans un fichier :

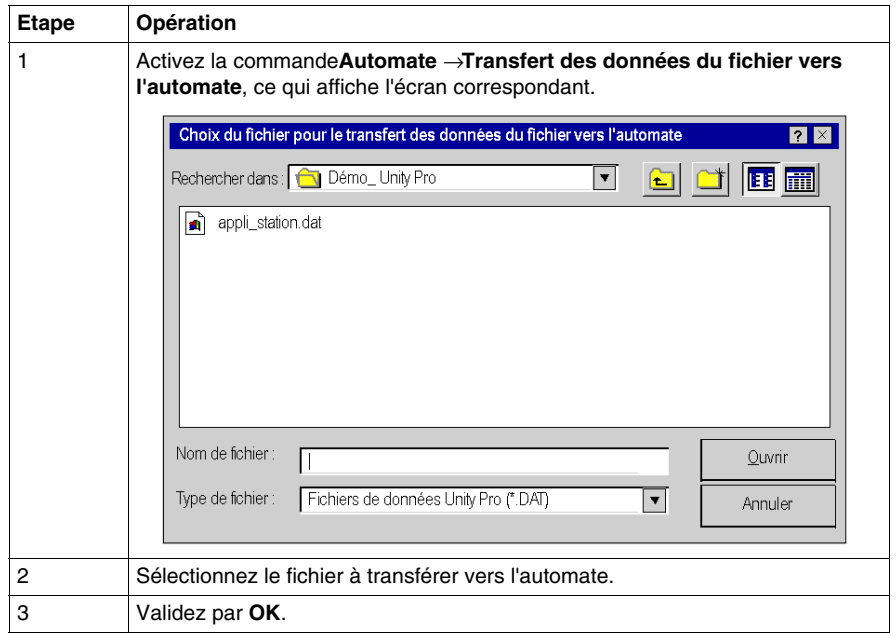

# **ATTENTION**

# **COMPORTEMENT INATTENDU DE L'APPLICATION**

Si l'automate est en mode RUN, la restauration des données de l'automate vers un fichier peut nécessiter de nombreux cycles applicatifs et les données peuvent être désynchronisées. Dans ce cas, vérifiez que le fonctionnement de l'automate ne peut pas provoquer de dommages.

**Le non-respect de ces instructions peut provoquer des blessures ou des dommages matériels.**

#### <span id="page-125-0"></span>**Ecran de transfert des données vers un fichier**

L'écran de transfert des données de l'automate dans un fichier est le suivant :

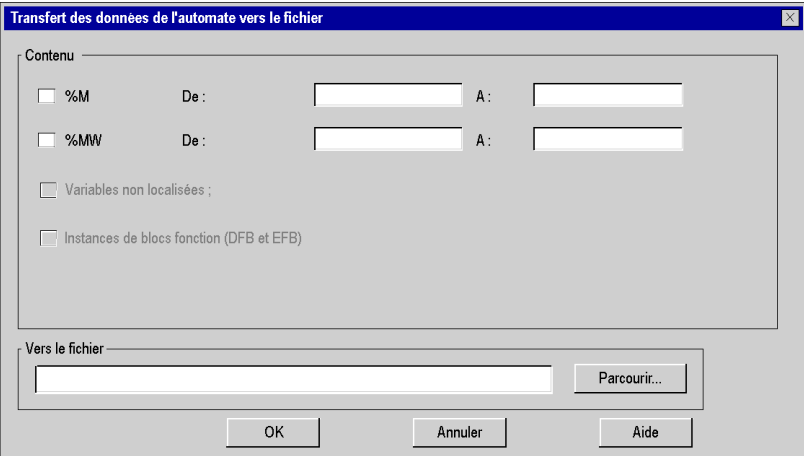

#### **Description des paramètres**

Le tableau suivant illustre les paramètres de l'écran de transfert des données de l'automate vers un fichier.

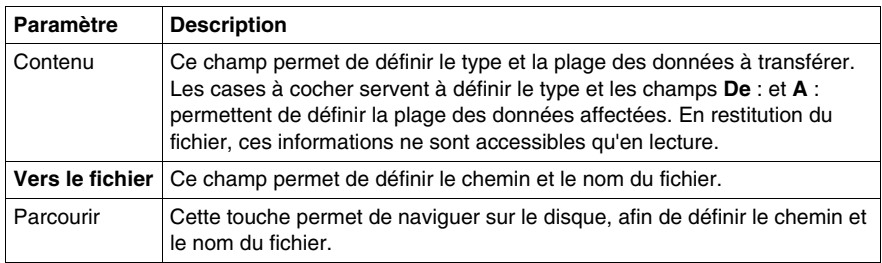

# **Transfert des valeurs courantes**

## **Présentation**

Le transfert des valeurs courantes permet de remplacer les valeurs initiales de certaines variables par leurs valeurs courantes.

Cette fonction s'applique aux variables dont l'attribut de sauvegarde est positionné à 1.

- les variables localisées et non localisées,
- pour les EFB et les DFB :
	- $\bullet$  les variables publiques,
	- les variables privées,
	- z les paramètres d'entrées passés par valeur,
	- les paramètres de sorties passés par valeur.

#### **Procédure**

Vous devez exécuter les actions suivantes pour transférer les valeurs courantes dans les valeurs initiales :

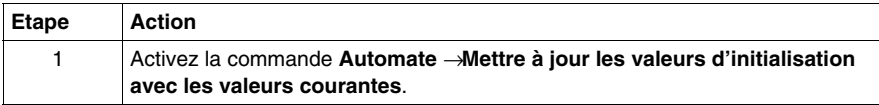

# **Bilan mémoire**

### **Vue d'ensemble**

La fonction de bilan mémoire permet de visualiser :

- z la répartition physique de la mémoire *(voir Unity Pro, Langages de programmation et structure, Manuel de référence )* de l'automate (mémoire interne et carte mémoire),
- z l'occupation mémoire d'un projet (données, programme, configuration, système).

Cette fonction permet également de réorganiser la mémoire lorsque cela est possible.

**NOTE :** l'écran Bilan mémoire n'est pas disponible en mode simulation. Il s'affiche uniquement en mode standard lorsque vous avez généré l'application.

## **Procédure**

Procédez comme suit pour accéder aux détails du bilan mémoire de l'automate :

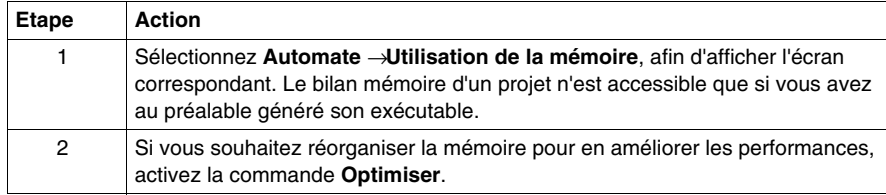

## **Ecran de bilan mémoire pour Modicon M340**

Programme utilisateur et autre Données sauvegardées Bilan mémoire Données utilisateur Mémoire interne (code & données sauvegardées 256 Ko 3840 Ko Données  $4048$  octets  $6.1%$  $228768$  octets Données déclarées  $1.5%$ Programme utilisateur Constantes  $\overline{512}$  octets  $\overline{106320}$  octets Code exécutable 89.9% Informations chargement  $\overline{100560}$  octets 87.3% Autres Configuration  $\overline{5232}$  octets  $184512$  octets Système  $< 0.05$  $15248$  octets Diagnostic  $26%$ Dictionnaire de données  $\overline{0}$  octets  $51%$ Mémoire disponible Total Total 7 16016 octets 77 | 3533088 octets Maximum 3332160 octets Fermer Optimiser Aide Fragmentation: 0,0 %

La figure ci-après présente l'écran Bilan mémoire d'un Modicon M340.

**NOTE :** si l'application a été générée et qu'une modification de programme a provoqué l'état NON GENERE, l'écran est accessible, mais il correspond à l'application générée précédemment. Les modifications sont prises en compte lors de la génération suivante.

# <span id="page-129-0"></span>**Ecran Bilan mémoire pour Premium/Quantum**

La figure ci-après présente l'écran Bilan mémoire d'un automate avec carte mémoire et stockage des données. Pour un automate sans carte mémoire, seules les informations relatives à la mémoire interne apparaissent.

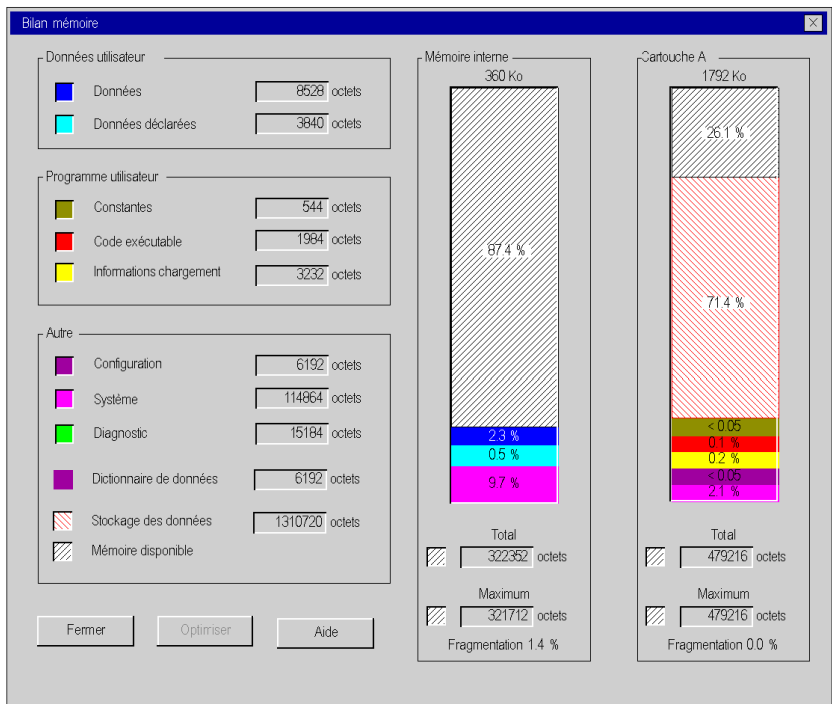

**NOTE :** si l'application a été générée et qu'une modification de programme a provoqué l'état NON GENERE, l'écran est accessible, mais il correspond à l'application générée précédemment. Les modifications sont prises en compte à la génération suivante.

# **Description des paramètres**

Les champs suivants sont disponibles :

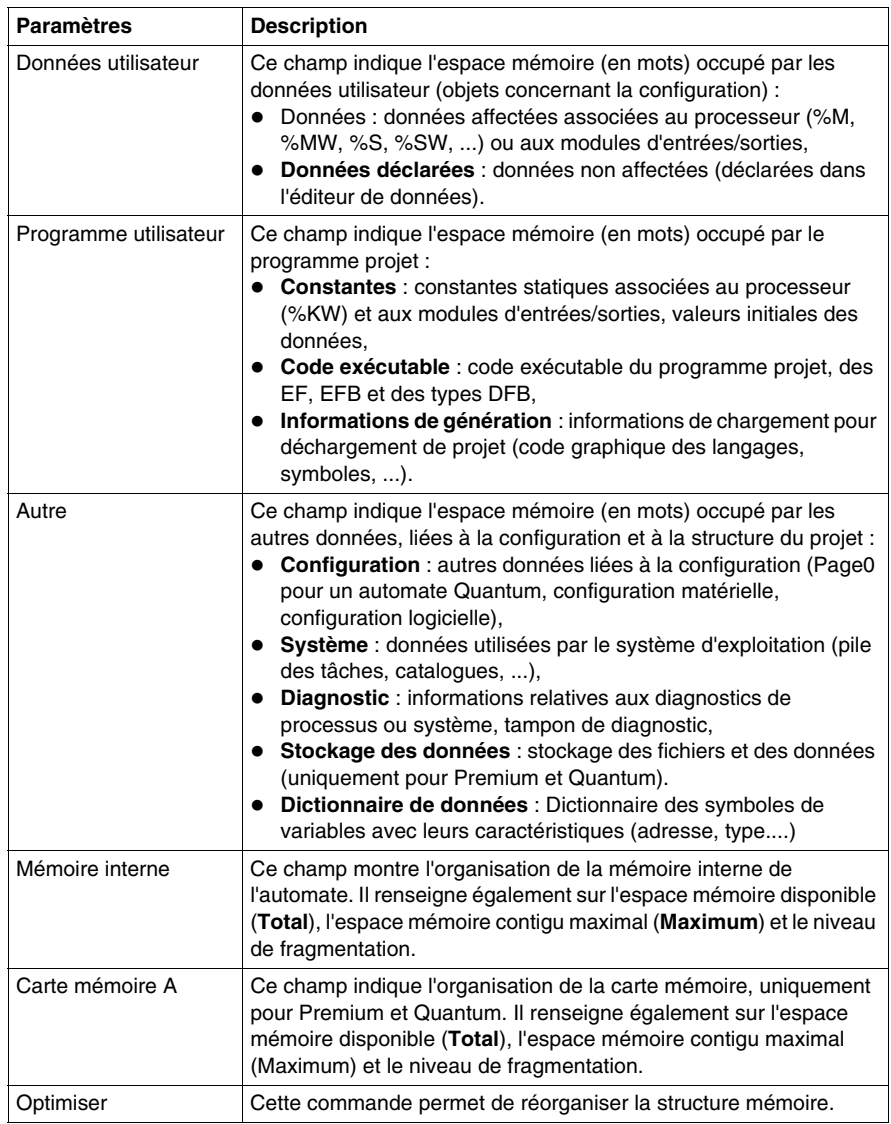

## **Réorganisation de la mémoire**

La réorganisation de la mémoire est activée à l'aide de la commande **Optimiser** *(voir page [133\)](#page-132-0)*.

La réorganisation de mémoire peut s'effectuer en mode local ou connecté (automate en mode Run ou en Stop).

**NOTE :** certains blocs ne peuvent pas être déplacés en mode connecté. Vous obtenez un niveau de fragmentation moins important si vous réorganisez la mémoire en mode local.

# <span id="page-132-0"></span>**Fonction Optimiser appliquée à la mémoire**

# **Présentation**

La commande **Optimiser** permet de réorganiser la mémoire de façon à l'optimiser.

Pour éviter certaines erreurs (Mémoire interne ou cartouche mémoire saturée) lorsque vous effectuez une génération après modifications en ligne, la commande **Optimiser** doit être exécutée avant d'effectuer les modifications en ligne.

Dans la zone réservée à la mémoire interne ou à la cartouche mémoire de l'écran *(voir page [130](#page-129-0))* de bilan mémoire d'un automate, trois champs doivent être vérifiés si vous voulez savoir s'il est nécessaire d'utiliser la commande **Optimiser** :

- z pourcentage de **Mémoire disponible** ;
- z pourcentage de **Fragmentation** ;
- z bloc mémoire continu disponible **Maximum** par rapport à la **Mémoire disponible** totale.

#### **Quand utiliser la commande Optimiser pour la mémoire interne**

Le tableau suivant indique quand utiliser la commande **Optimiser** concernant les valeurs des champs de la zone réservée à la mémoire interne :

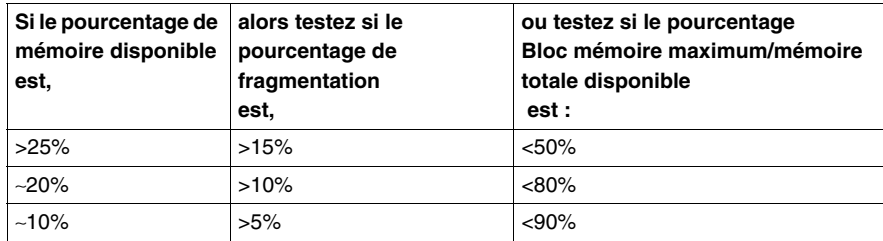

## **Quand utiliser la commande Optimiser pour la cartouche mémoire**

Le tableau suivant indique quand utiliser la commande **Optimiser** concernant les valeurs des champs de la zone réservée à la cartouche mémoire :

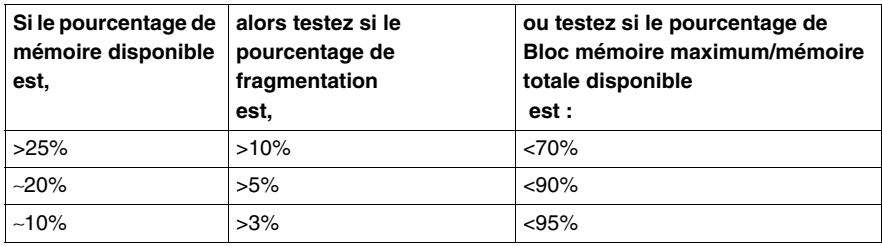

#### **Eléments nécessitant une quantité de mémoire importante**

Certains éléments d'un projet et actions nécessitent une quantité de mémoire importante :

- Configuration à l'aide de la cartouche mémoire :
	- avec une section élevée :
	- avec plusieurs actions dans la même section SFC.
- z Configuration à l'aide de la mémoire interne :
	- avec un nombre d'instances DFB élevé.
- $\bullet$  Configuration à l'aide d'une mémoire interne dans un projet de redondance d'UC :
	- $\bullet$  plusieurs instances DFB ;
	- ajout ou suppression d'instances DFB ;
	- $\bullet$  modification d'une section SFC.

#### **Procédure**

Procédez comme suit pour utiliser la commande **Optimiser** :

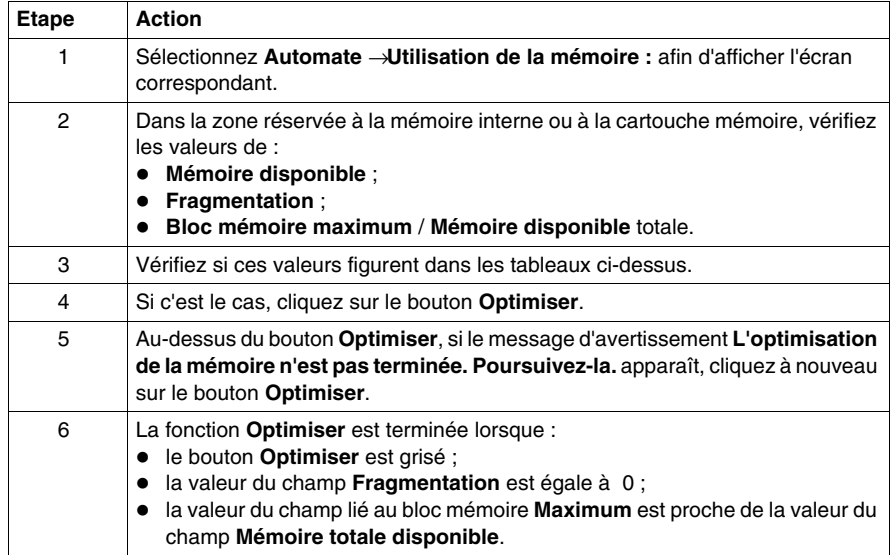

# **Accès à la carte mémoire pour Modicon M340**

## **Objet du chapitre**

Les cartes mémoire BMX RMS ••••• permettent de stocker des projets, des pages Web et des données en général.

Elles sont généralement utilisées dans un automate, mais il est possible de les lire à l'aide d'un lecteur de cartes SD.

# **Carte mémoire insérée dans l'automate**

Lorsque la carte mémoire se trouve dans l'automate Modicon M340, elle est accessible :

- automatiquement à l'aide de l'automate.
- z à l'aide des commandes *(voir page [119\)](#page-118-0)* Unity Pro **Automate** → **Sauvegarde du projet** → ....
- à l'aide d'un programme incluant des EFB de gestion des fichiers de carte mémoire (voir Gestion des fichiers de carte mémoire dans la bibliothèque système),
- z à l'aide d'un client FTP *(voir page [136\)](#page-135-0)* (pour les processeurs dotés d'une connexion Ethernet) en vue de gérer les fichiers présents sur la carte mémoire.

#### **Carte mémoire insérée dans un lecteur de cartes SD**

Lorsque la carte mémoire est insérée dans un lecteur de cartes SD, vous pouvez y accéder de la même manière que n'importe quel support de stockage de données (une clé USB ou un disque dur, par exemple). Vous pouvez donc afficher les fichiers présents sur la carte mémoire.

**NOTE :** Vous devez d'abord installer le pilote Reliance avant de lire la carte mémoire à l'aide d'un lecteur de cartes SD. Ce pilote se trouve sur le CD-ROM Unity Loader.

#### **Arborescence des fichiers de la carte mémoire**

Lorsque la carte mémoire est insérée dans un lecteur de cartes SD ou utilisée via FTP, son contenu est accessible depuis un explorateur de fichiers. L'arborescence affichée comporte trois répertoires :

- z *DataStorage*, qui contient tous les fichiers de données des EFB de gestion des fichiers de carte mémoire (voir Gestion des fichiers de carte mémoire dans la bibliothèque système),
- **•** Firmware, qui contient tous les fichiers utilisés par Unity Loader,
- *Web*, qui contient toutes les pages Web (voir Ethernet pour Modicon M340).

Il est également possible de créer des répertoires de fichiers personnels.

**NOTE :** La zone de mémoire réservée aux fichiers de projet n'est pas accessible aux utilisateurs.

# <span id="page-135-0"></span>**FTP et carte mémoire pour Modicon M340**

#### **Généralités**

Un client FTP permet de transférer des fichiers entre la carte mémoire de l'automate Modicon M340 (à l'aide d'une connexion Ethernet) et une destination et/ou une source telle qu'un disque dur ou un serveur.

Tout client FTP installé sur votre ordinateur peut être utilisé.

Vous pouvez transférer :

- des fichiers de données utilisés par les EFB de gestion des fichiers de carte mémoire ;
- des pages Web utilisées par le serveur HTTP ;
- $\bullet$  des fichiers personnels utiles dans le cadre de votre projet.

**NOTE :** Le fait de télécharger des fichiers protégés en écriture sur la carte mémoire peut empêcher Unity Loader de mettre à jour correctement le module. Certains clients FTP (par exemple le client Windows Explorer) ne permettent pas de supprimer de la carte les fichiers protégés en écriture. En revanche, d'autres clients permettent de supprimer de la carte les fichiers protégés en écriture (par exemple FileZilla). Ces clients sont téléchargeables gratuitement sur Internet.

#### **Utilisation du FTP**

Le tableau suivant décrit comment utiliser un FTP avec Internet Explorer.

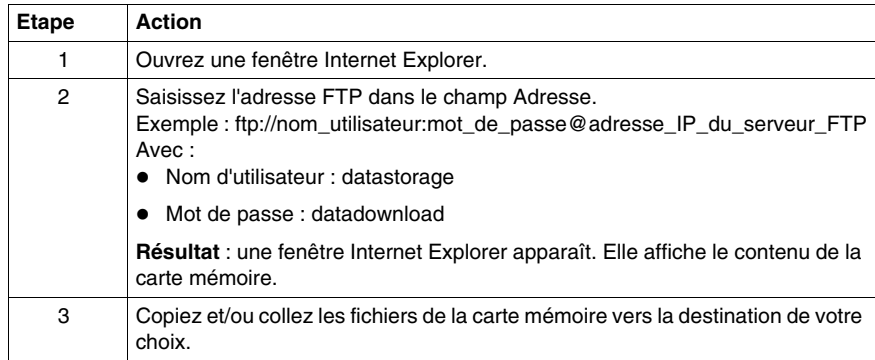

# **Gestion de projets avec des DTM**

#### **Vue d'ensemble**

Les fichiers de projet et d'archive Unity Pro peuvent être enregistrés et ouverts même si les DTM ne sont pas installés dans le catalogue matériel des DTM *(voir page [229](#page-228-0))*.

La génération d'un projet Unity Pro complet nécessite que tous les DTM de ce projet soient installés.

#### **Ouverture des fichiers STU et STA**

L'ouverture du fichier de projet \*.stu et des fichiers d'archive \*.sta restaure l'arborescence de topologie des DTM et les configurations d'équipement.

Aucun message d'avertissement n'est émis si certains DTM du projet restauré ne sont pas installés sur le PC hôte. Vous devez utiliser des services tels que Regénérer tout ou Vérifier les équipements *(voir page [243](#page-242-0))* pour vous détecter les DTM non installés.

#### **Enregistrement des fichiers STU et STA**

L'arborescence de topologie des DTM et les configurations d'équipement sont enregistrées dans ces fichiers.

#### **Fichiers XEF**

L'arborescence de topologie des DTM et les configurations d'équipement ne peuvent pas être enregistrées ni restaurées dans les fichiers d'import/export \*.xef.

#### **Gestion des regénérations totales**

La fonction Regénérer tout le projet *(voir page [83\)](#page-82-0)* (avec ou sans modification de DTM) nécessite que tous les DTM du projet soient installés sur le PC, car elle inclut le service **Vérifier les équipements**.

Si des DTM sont introuvables, une erreur s'affiche en deux endroits :

- l'onglet Génération de la fenêtre de visualisation,
- l'arborescence de topologie des DTM.

#### **Gestion des regénérations partielles**

L'utilisateur peut choisir de ne pas inclure la configuration des DTM dans la logique binaire d'automate :

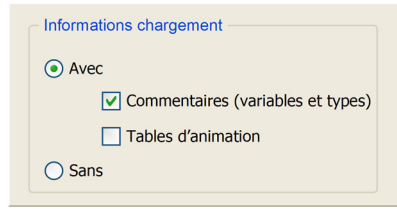

Une regénération partielle d'un projet ne tient pas compte des configurations de DTM et n'appelle donc pas le service **Vérifier les équipements** ; ce type de regénération ne requiert donc pas l'installation de tous les DTM sur le PC.

#### **Chargement d'un projet**

La fonction Unity Pro Transfert projet depuis automate *(voir page [87\)](#page-86-0)* (chargement du projet) charge l'arborescence de topologie des DTM et les configurations d'équipement stockées sur l'automate (mais pas les informations figurant dans le maître du bus distant Profibus et dans les équipements). Cette fonction est différente du service de chargement des données depuis le DTM de l'équipement *(voir page [244\)](#page-243-0)*.

Certains DTM disposent d'une fonction permettant de comparer la configuration stockée dans l'équipement à celle stockée dans l'automate.

#### **Téléchargement d'un projet**

Pour utiliser la fonction Unity Pro **Transférer le projet vers l'automate** (téléchargement du projet) avec des DTM :

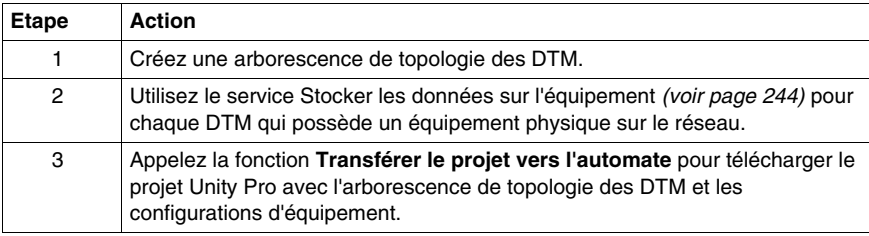

# **Navigateur de projet**

# **Objet de ce chapitre**

Ce chapitre présente le navigateur de projet de Unit Pro, qui vous permet de vous déplacer dans votre projet, au travers de la vue structurelle ou fonctionnelle de son arborescence.

# **Contenu de ce chapitre**

Ce chapitre contient les sous-chapitres suivants :

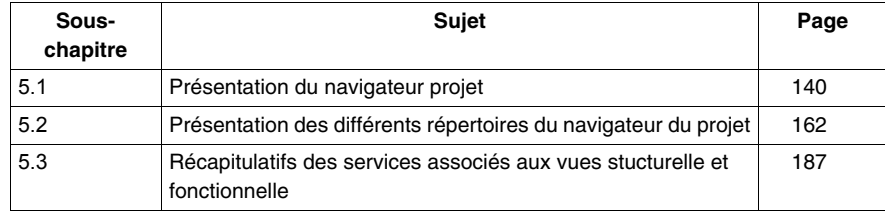

# **5.1 Présentation du navigateur projet**

# **Objet de ce sous-chapitre**

<span id="page-139-0"></span>Ce sous-chapitre présente les généralités du navigateur projet.

# **Contenu de ce sous-chapitre**

Ce sous-chapitre contient les sujets suivants :

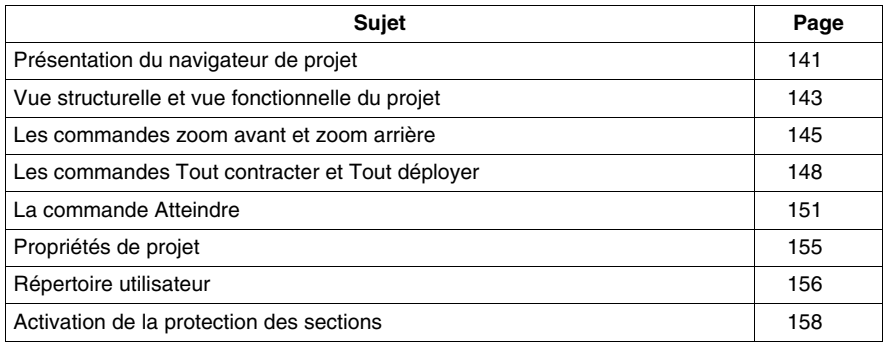

# <span id="page-140-0"></span>**Présentation du navigateur de projet**

### **Généralités**

Le navigateur projet vous permet d'afficher le contenu d'un projet Unity Pro et de vous déplacer dans ses différents éléments: configuration, données, programme, etc. Vous pouvez afficher le projet sous deux formes :

- $\bullet$  la vue structurelle.
- **e** la vue fonctionnelle

#### **Vue structurelle**

La vue structurelle affiche l'arborescence du projet Unity Pro et permet d'accéder directement aux éléments suivants :

- $\bullet$  à la configuration,
- types DDT et DFB,
- variables (instances EDT, DDT, DFB et EFB),
- $\bullet$  fonctions de mouvement,
- $\bullet$  fonctions de communication.
- $\bullet$  programme,
- $\bullet$  tables d'animation.
- aux écrans d'exploitation,
- au dossier du projet (page de garde, informations générales).

La figure suivante présente la vue structurelle d'un projet :

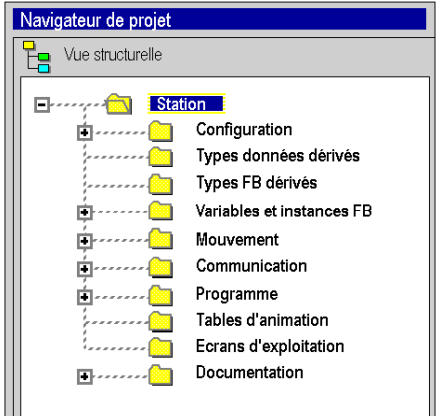

Par défaut, le navigateur projet affiche le deuxième niveau de l'arborescence. Pour accéder aux autres niveaux, vous devez déployer les répertoires.

**NOTE :** Par défaut le répertoire projet se nomme **Station**. Vous pouvez modifier ce nom en accédant à la boîte de dialogue des propriétés du projet, par la commande **Propriétés** du menu contextuel.

# **Vue fonctionnelle**

La vue fonctionnelle affiche l'arborescence du projet, découpée en modules fonctionnels *(voir page [193](#page-192-0))*. Ce découpage ne prend pas en compte l'ordre d'exécution du programme par l'automate.

La figure suivante présente la vue fonctionnelle du projet :

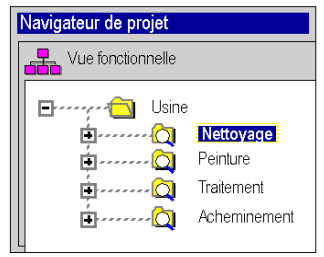

Par défaut, le navigateur projet affiche le premier niveau de l'arborescence. Pour accéder aux autres niveaux, vous devez déployer les répertoires.

#### **Navigation entre les vues fonctionnelle et structurelle**

Le navigateur projet propose dans sa barre d'outils les icônes suivantes qui permettent d'afficher les différentes vues du projet :

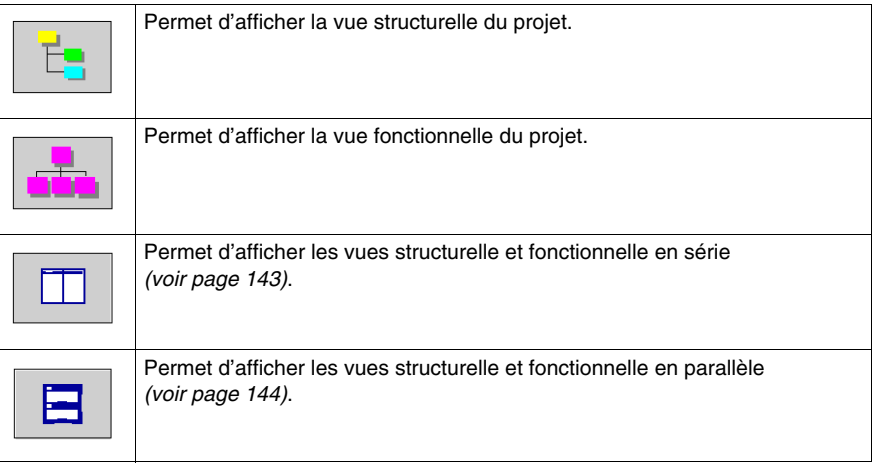

# <span id="page-142-0"></span>**Vue structurelle et vue fonctionnelle du projet**

### **Présentation**

Le navigateur de projet permet d'afficher simultanément la vue structurelle et la vue fonctionnelle du projet. Vous pouvez afficher ces vues :

- z côte à côte : elles s'affichent l'une à côté de l'autre,
- en parallèle : elles s'affichent l'une au-dessus de l'autre.

#### <span id="page-142-1"></span>**Affichage des deux vues côte à côte**

La figure ci-dessous illustre la vue structurelle et la vue fonctionnelle affichées côte à côte :

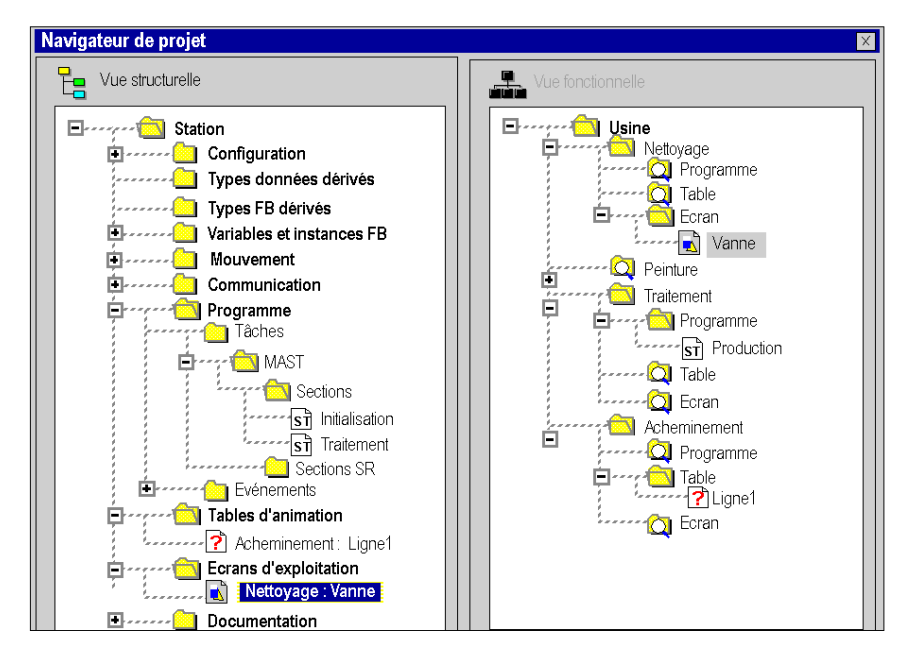

#### <span id="page-143-0"></span>**Affichage des deux vues en parallèle**

La figure ci-dessous illustre la vue structurelle et la vue fonctionnelle affichées en parallèle :

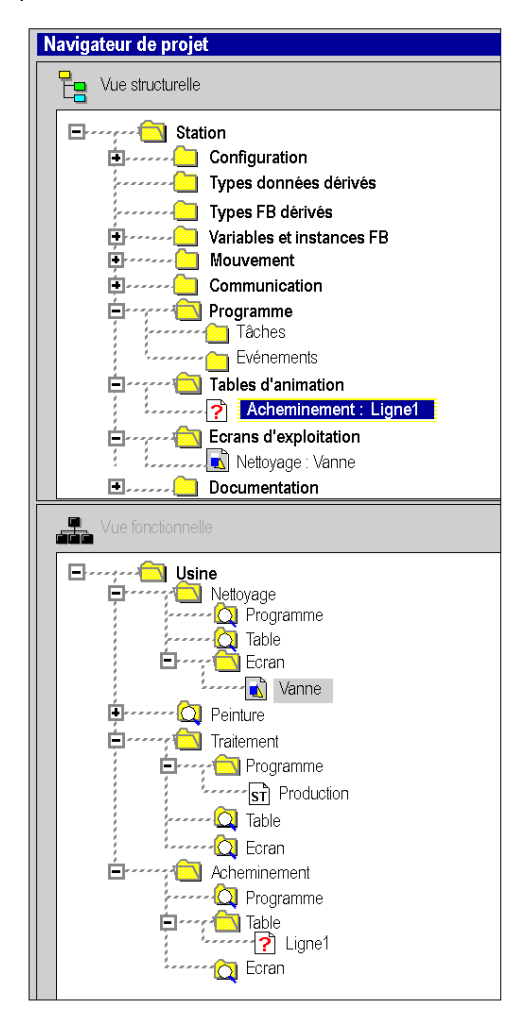
### **Les commandes zoom avant et zoom arrière**

### **Présentation**

Dans les vues fonctionnelle et structurelle du navigateur projet vous pouvez afficher un niveau d'arborescence précis par la commande **Zoom avant**. Vous pouvez appliquer cette commande dans un niveau inférieur de celui où vous vous trouvez. Cette commande n'est plus disponible lorsque vous ne pouvez plus déployer l'arborescence.

La commande **Zoom arrière** vous permet de revenir à la visualisation précédente du navigateur projet.

**NOTE :** Les marches à suivre suivantes présente l'utilisation des commandes **Zoom avant** et **Zoom arrière** dans le cas d'une vue structurelle. Ces marches à suivre peuvent également être utilisées dans le cas d'une vue fonctionnelle.

#### **Comment afficher un niveau particulier de l'arborescence**

Le tableau suivant présente la marche à suivre pour utiliser la commande **Zoom in** dans la vue structurelle :

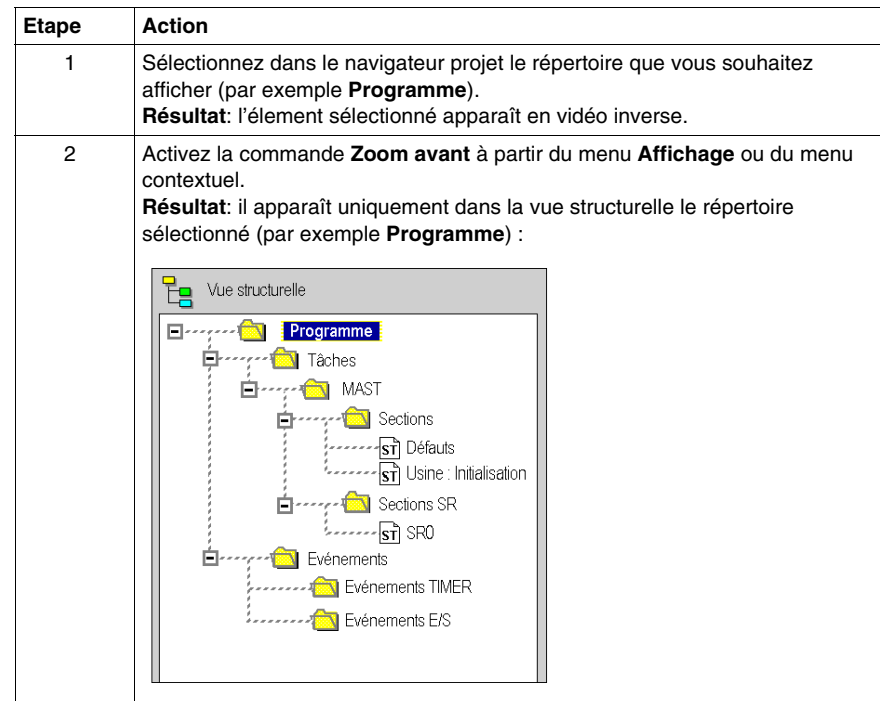

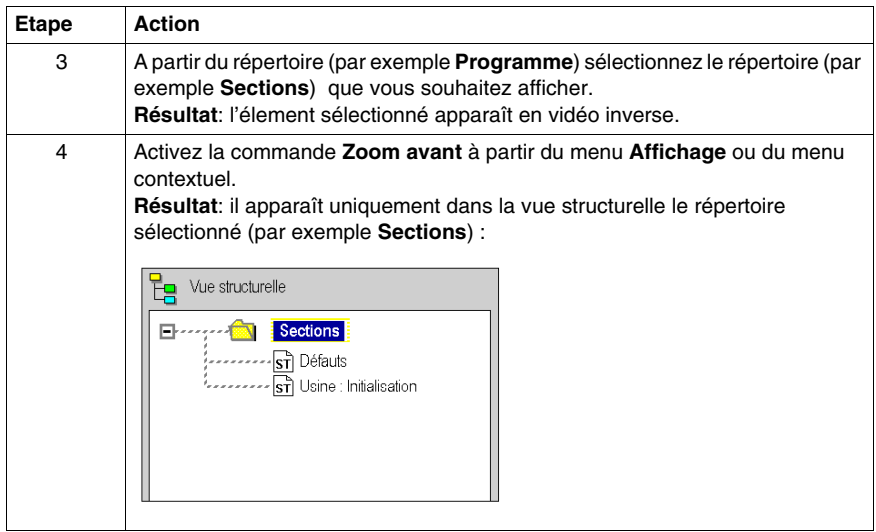

### **Comment revenir sur la vue structurelle du projet**

Le tableau suivant présente la marche à suivre pour utiliser la commande **Zoom arrière** dans la vue structurelle :

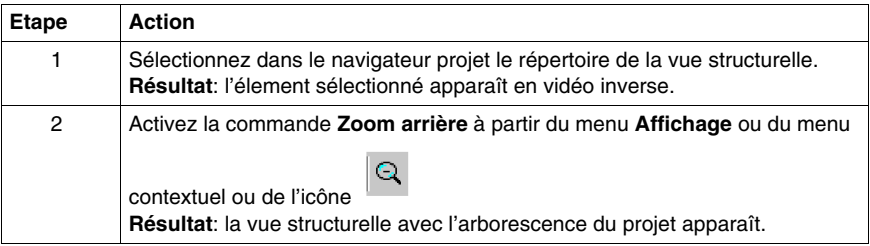

### **Comment revenir à un niveau de l'arborescence**

Le tableau suivant présente la marche à suivre pour utiliser la commande **Zoom arrière** dans un niveau inférieur de l'arborescence de la vue structurelle :

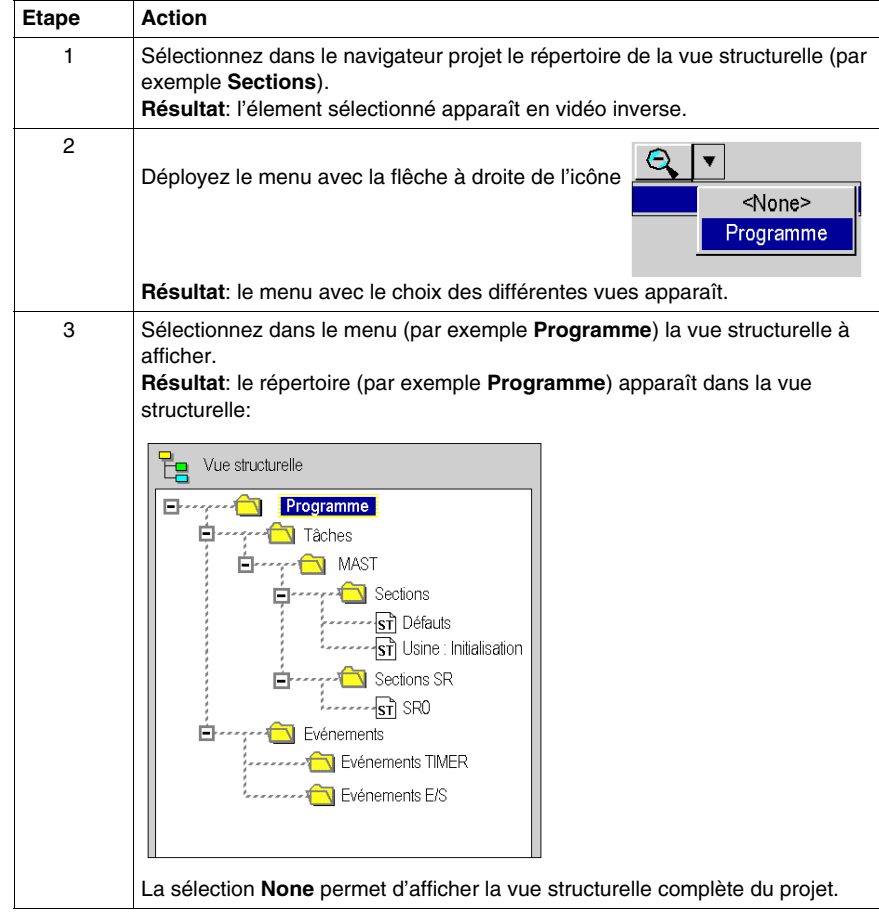

# **Les commandes Tout contracter et Tout déployer**

### **Présentation**

Dans les vues fonctionnelle et structurelle du navigateur projet vous pouvez déployer un répertoire et ses sous-répertoires par la commande **Tout déployer**.

La commande **Tout contracter** vous permet de contracter un répertoire complet.

**NOTE :** Les marches à suivre suivantes présente l'utilisation des commandes **Tout contracter** et **Tout déployer** dans le cas d'une vue structurelle. Il est également possible d'utiliser ces étapes avec une vue fonctionnelle.

### **Comment déployer un répertoire**

Le tableau suivant présente la marche à suivre pour utiliser la commande **Tout déployer** dans la vue structurelle :

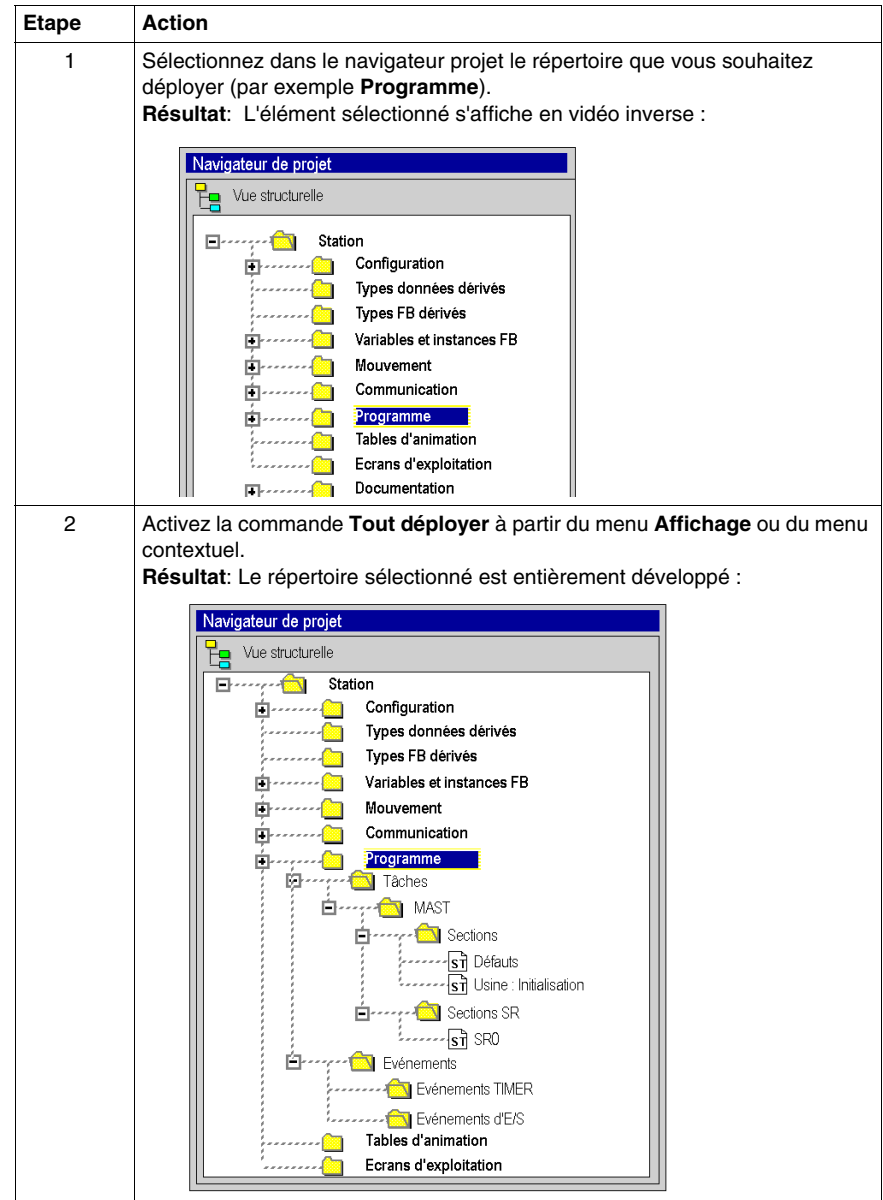

#### **Comment contracter un répertoire**

Le tableau suivant présente la marche à suivre pour utiliser la commande **Tout contracter** dans la vue structurelle :

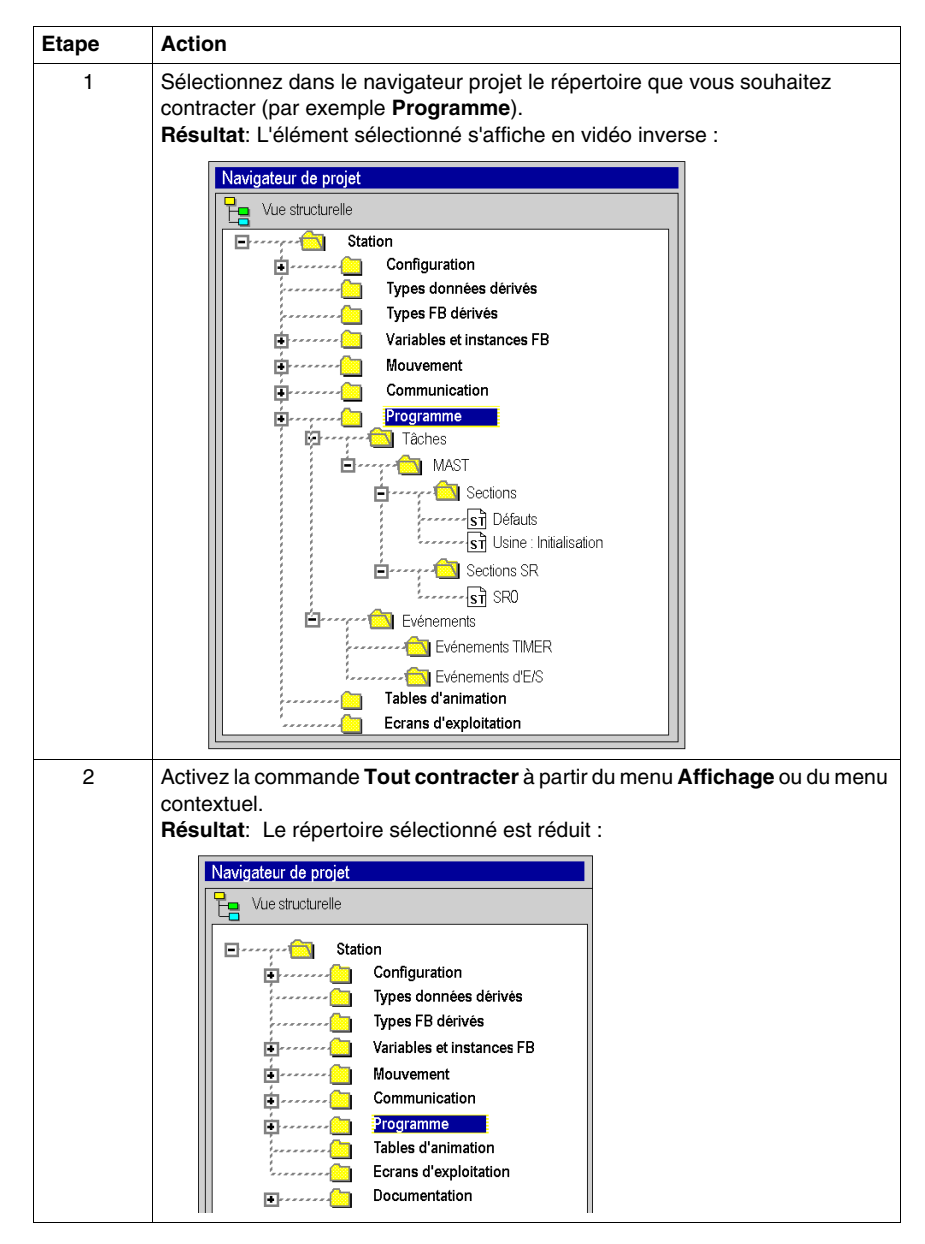

# **La commande Atteindre**

### **Présentation**

La commande **Atteindre** vous permet d'accéder à un endroit voulu dans le navigateur projet.

Dans la vue fonctionnelle ou structurelle, les niveaux ne sont pas toujours déployés. La commande **Atteindre** vous permet d'atteindre directement ce que vous recherchez.

#### **Comment rechercher un élément**

Le tableau suivant présente la marche à suivre pour utiliser la commande **Atteindre** dans la vue structurelle du navigateur :

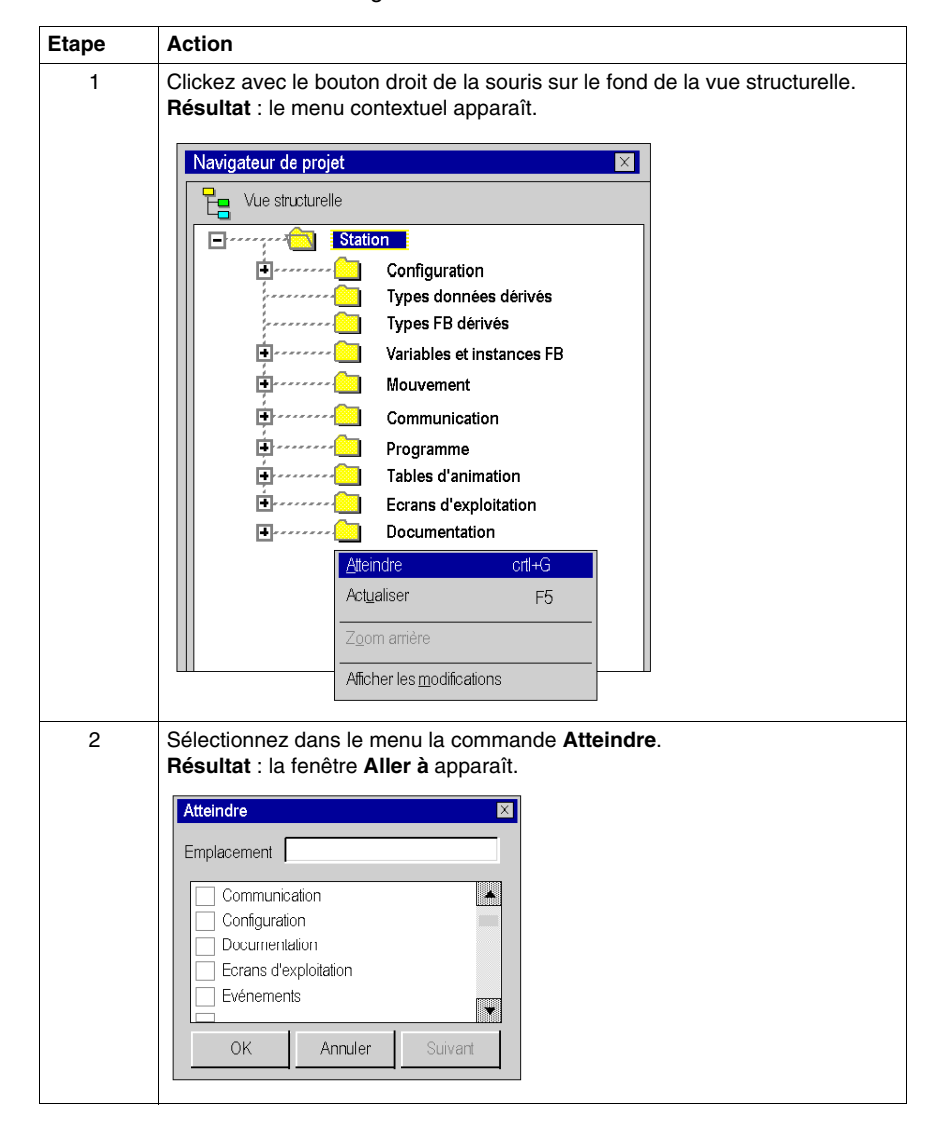

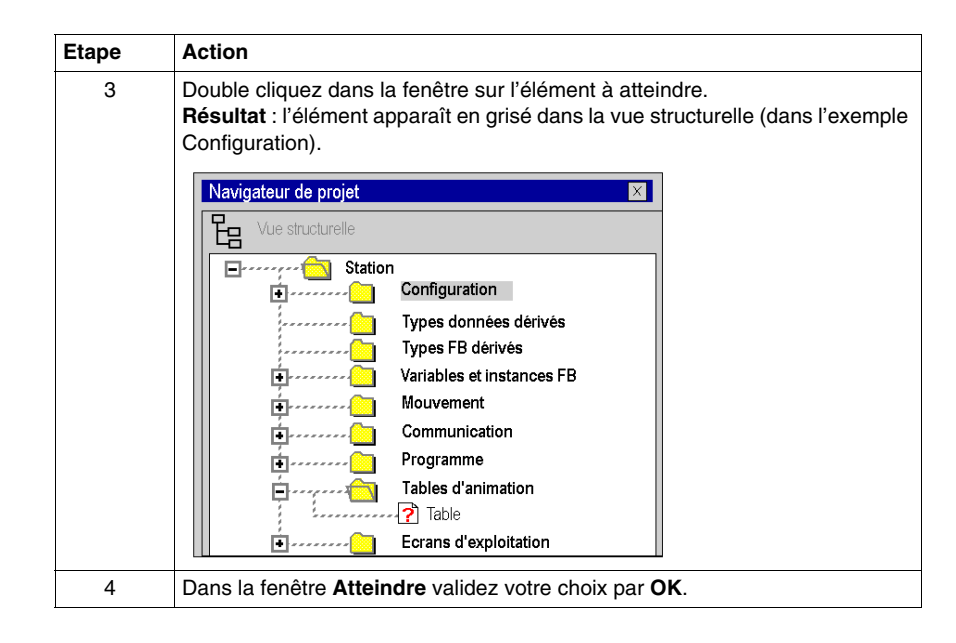

#### **Eléments avec le même nom**

Cas où plusieurs éléments portent le même nom (exemples : sections). Dans la

fenêtre **Aller à** l'élément apparaît avec une marque . La commande **Suivant** dans la fenêtre **Aller à** est dégrisée. Elle permet de pointer un à un les différents éléments de même nom où la fenêtre **Aller à** est active.

### **Accès rapîde à un élément**

Pour accéder plus rapidement à un élément dans la fenêtre **Aller à**, vous pouvez utiliser la fonction **Emplacement**. En tapant les premières lettres de l'élément, vous accédez aux élements qui commencent par ces lettres. Le tableau suivant présente la marche à suivre pour utiliser la fonction **Emplacement** dans la vue structurelle du navigateur :

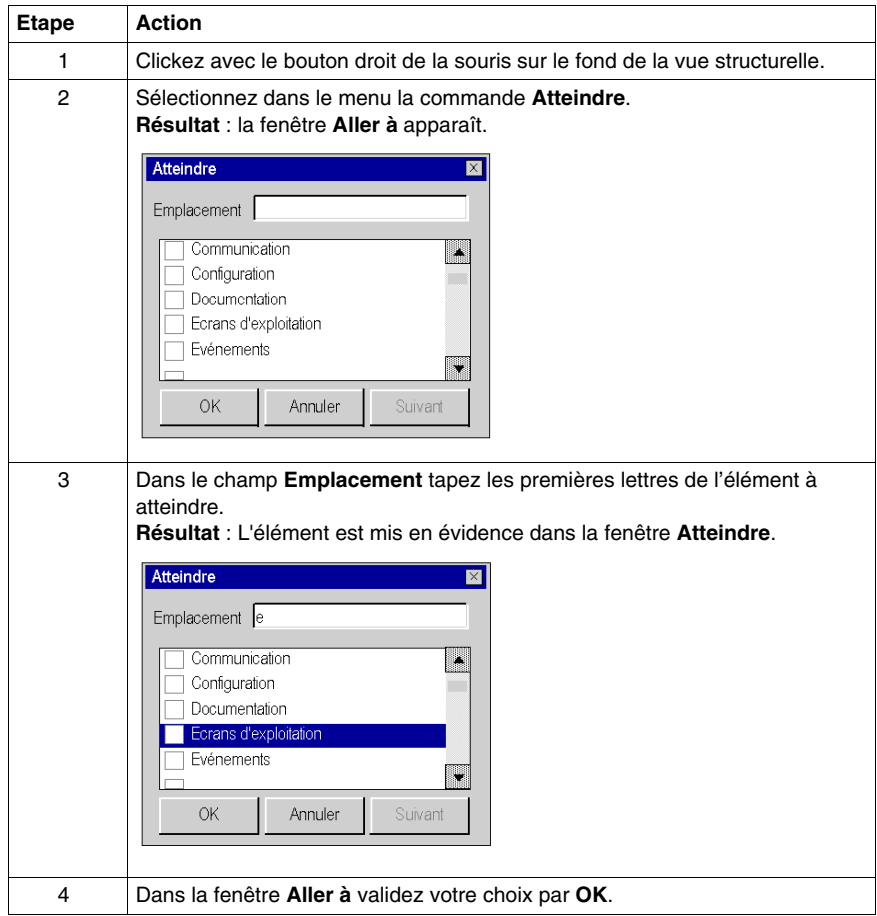

# **Propriétés de projet**

#### **Vue d'ensemble**

Quelle que soit la vue affichée, vous pouvez accéder aux propriétés de projet au moyen de la commande **Propriétés** du menu contextuel (accessible par un clic droit de la souris sur le dossier de la station). Vous accédez ainsi à une boîte de dialogue qui vous permet :

- z d'accéder à des informations sur le projet en cours,
- $\bullet$  de définir certains paramètres du projet.

La boîte de dialogue suivante est accessible depuis la vue structurelle du projet :

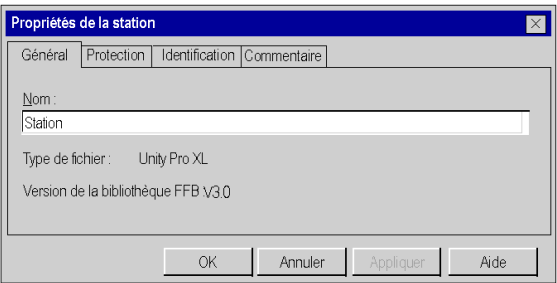

#### **Description des onglets**

La boîte de dialogue propose les 4 onglets suivants qui permettent :

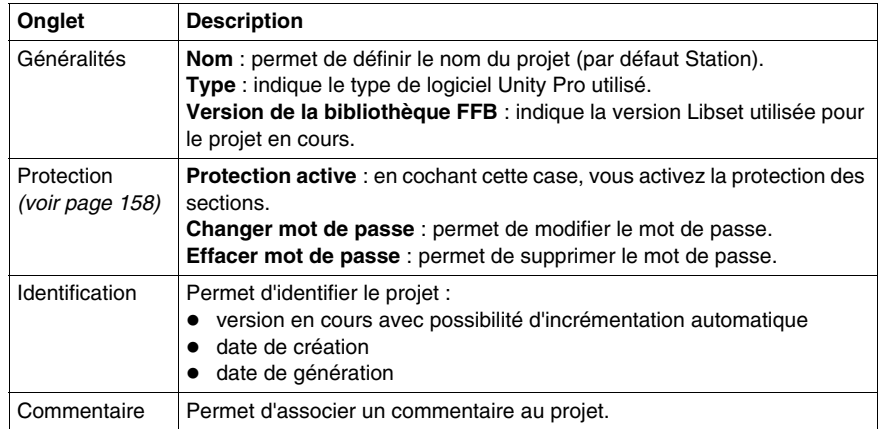

**NOTE :** par défaut, la boîte de dialogue est nommée **Propriétés de la station**. Si vous changez le nom du projet, cette boîte de dialogue est nommée **Propriétés de « nouveau nom »**.

# **Répertoire utilisateur**

### **Présentation**

Sous le répertoire **Station** et dans tous les répertoires du navigateur projet, vous pouvez créer des hyperliens *(voir page [1715\)](#page-1714-0)* et des répertoires utilisateurs pour regrouper des hyperliens.

**NOTE :** vous ne pouvez pas imbriquer un répertoire utilisateur dans un répertoire utilisateur et un hyperlien dans un hyperlien.

La figure suivante présente un hyperlien et un répertoire utilisateur dans le répertoire **Programme** :

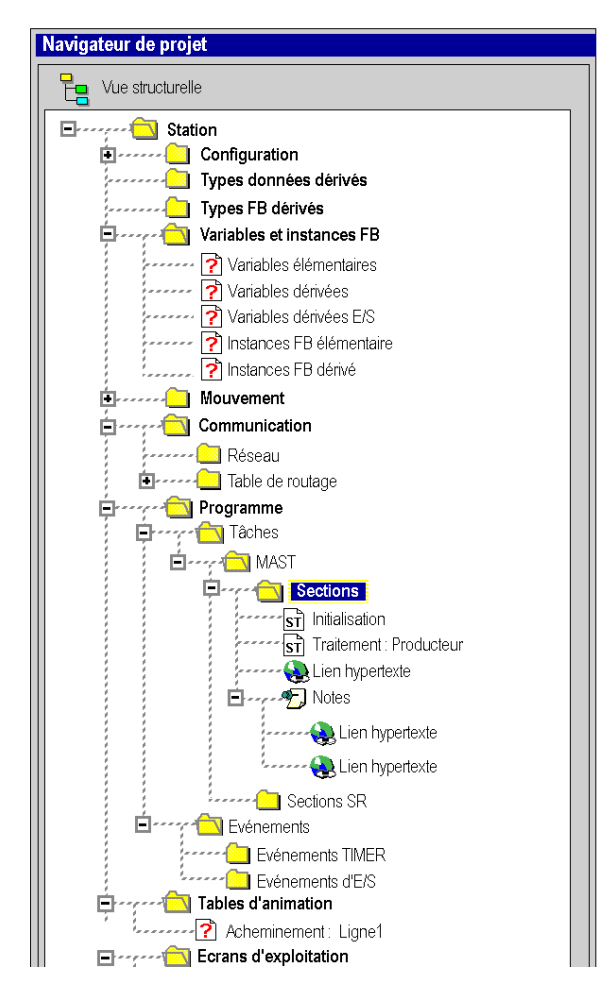

### **Comment créer un répertoire utilisateur**

Le tableau suivant présente la marche à suivre pour créer un répertoire utilisateur dans la vue structurelle du navigateur :

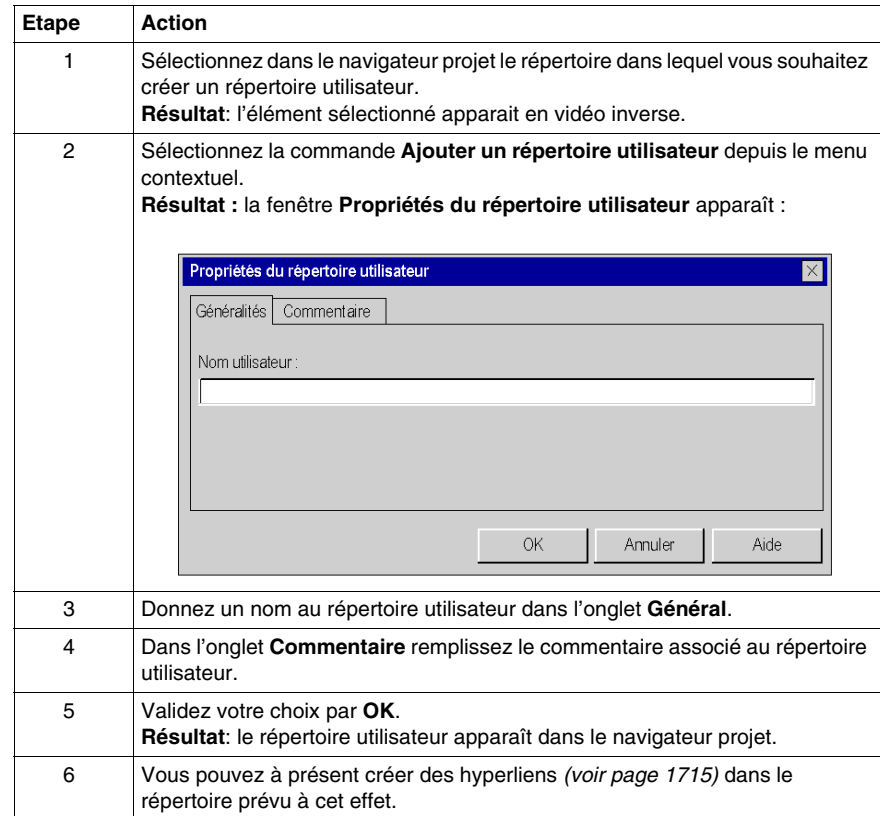

### <span id="page-157-0"></span>**Activation de la protection des sections**

#### **Vue d'ensemble**

La fonction protection du projet est accessible depuis l'écran **Propriétés** du projet en mode local.

Cette fonction permet de protéger les sections programme.

**NOTE :** la protection des sections n'est pas active tant que la protection n'a pas été activée dans la station.

#### **NOTE :**

la protection des projets s'applique uniquement aux sections marquées. Elle ne permet pas d'éviter :

- la connexion à l'automate,
- le chargement d'applications à partir de l'UC,
- $\bullet$  la modification de la configuration,
- l'ajoute de nouvelles sections,
- la modification de la logique au sein d'une nouvelle section (non protégée).

#### **Activation de la protection et création du mot de passe**

Le tableau suivant présente la marche à suivre pour activer la protection des sections et la création du mot de passe :

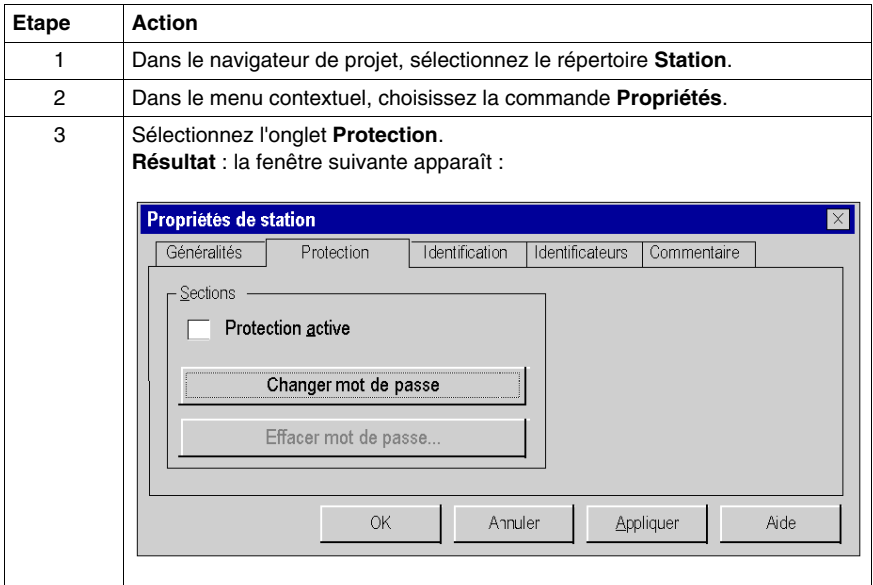

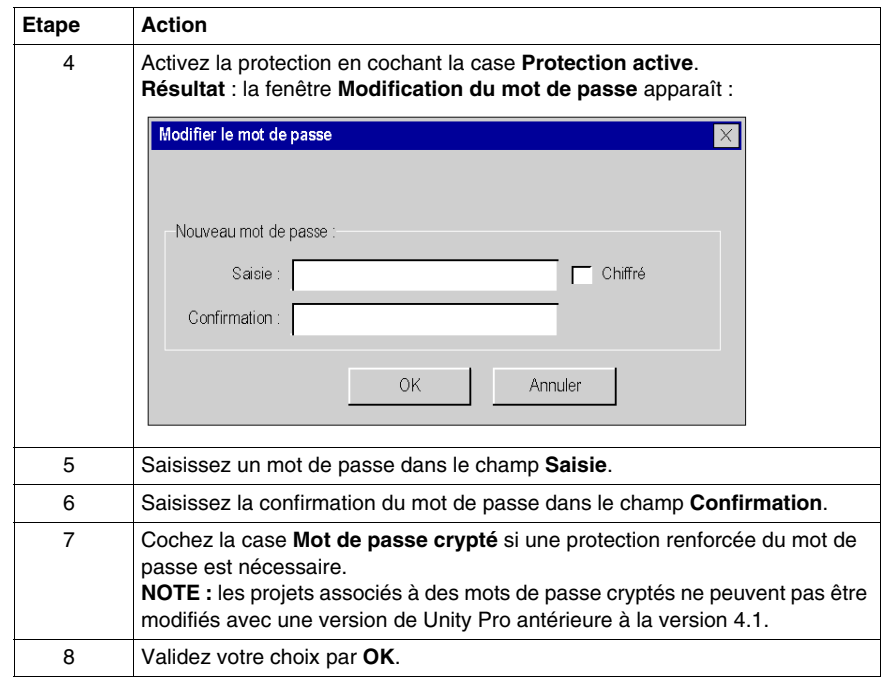

### **Remarques**

Si une section *(voir page [423](#page-422-0))* est configurée avec une protection (lecture ou lecture/écriture), un cadenas fermé apparaît au niveau de la section lorsque la protection est activée.

Si la section est configurée avec une protection mais que la protection est désactivée, un cadenas ouvert est affiché au niveau de la section.

### **Modification du mot de passe**

Le tableau suivant présente la marche à suivre pour modifier le mot de passe de la protection du projet :

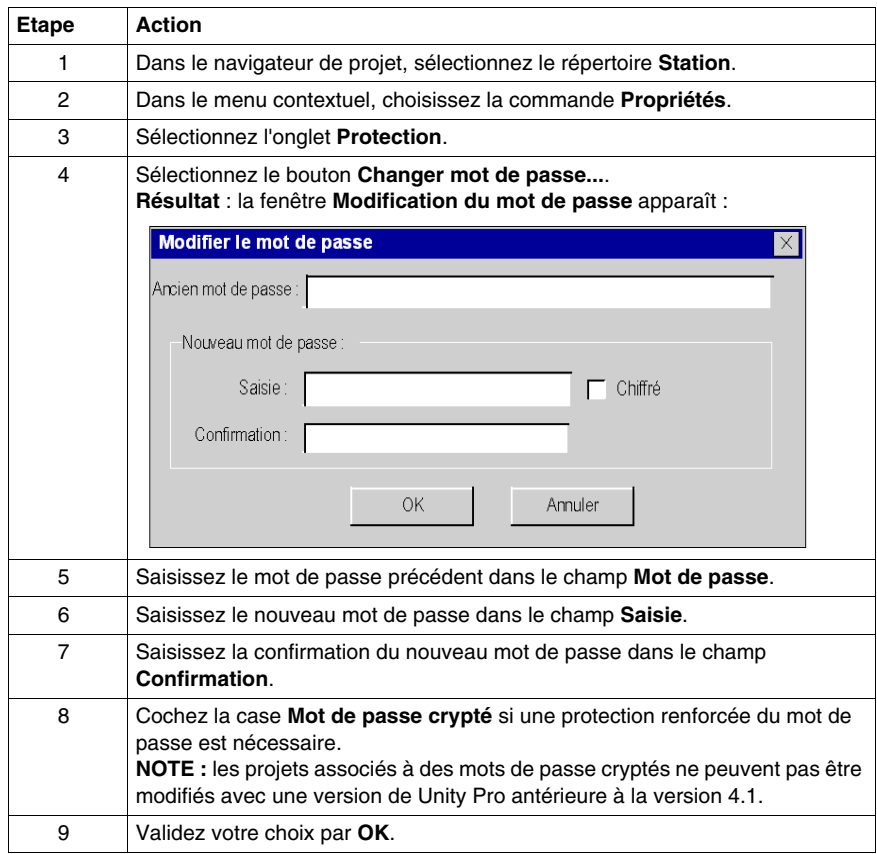

### **Suppression du mot de passe**

Le tableau suivant présente la marche à suivre pour supprimer le mot de passe de la protection du projet :

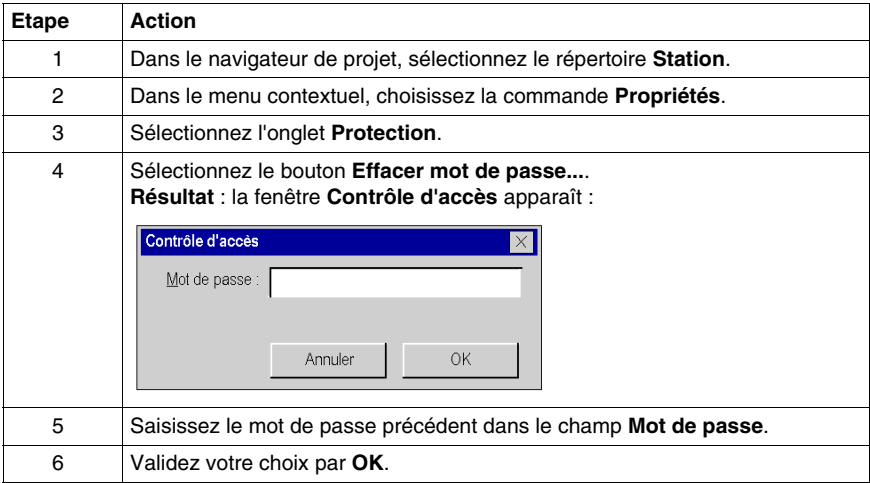

# **5.2 Présentation des différents répertoires du navigateur du projet**

### **Objet de ce sous-chapitre**

Ce sous-chapitre décrit les différents répertoires du navigateur du projet.

### **Contenu de ce sous-chapitre**

Ce sous-chapitre contient les sujets suivants :

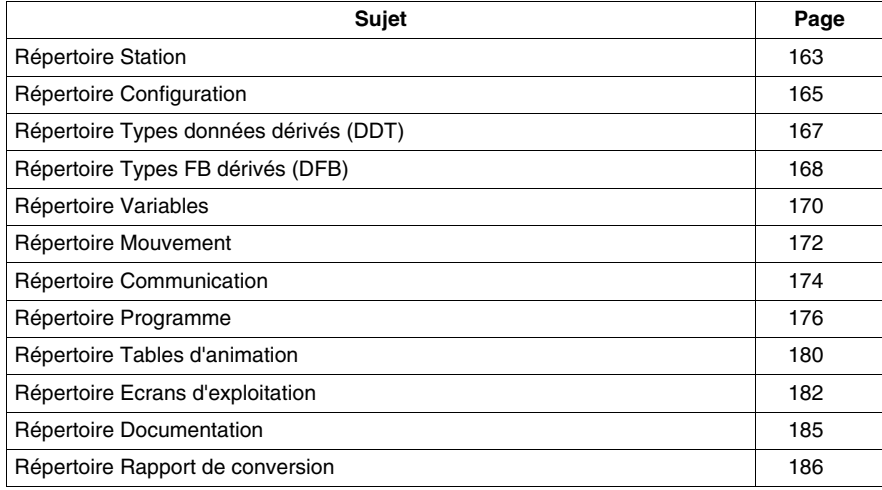

# <span id="page-162-0"></span>**Répertoire Station**

### **Présentation**

Le répertoire **Station** de la vue structurelle vous permet d'accéder à la structure du projet et aux services associés.

La figure suivante présente le répertoire **Station**:

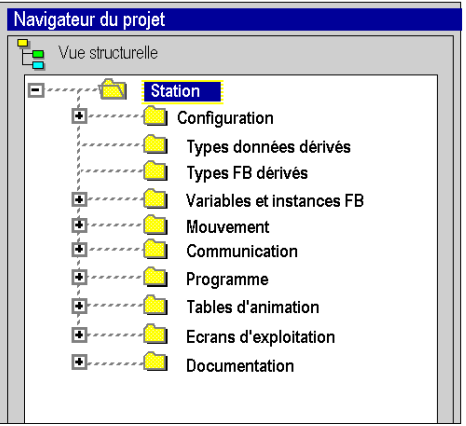

#### **Services associés**

Le répertoire **Station** vous donne accès aux services suivants, accessibles par le menu contextuel:

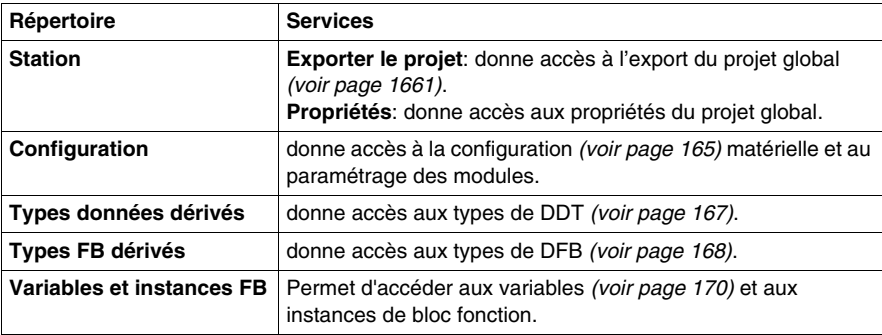

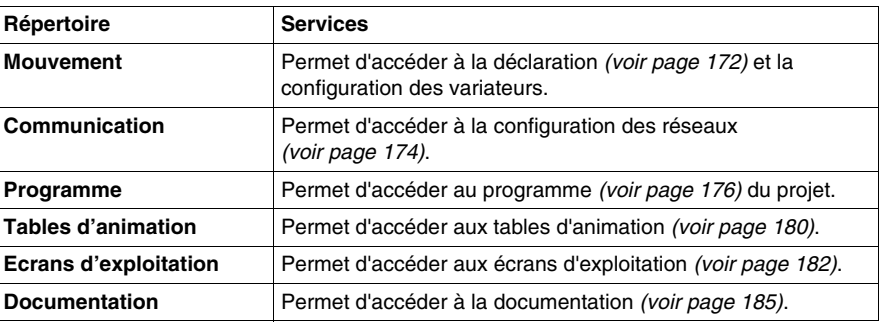

# <span id="page-164-0"></span>**Répertoire Configuration**

### **Présentation**

Le répertoire **Configuration** de la vue structurelle du projet vous permet d'accéder à la configuration matérielle et au paramétrage des modules suivants : bus, rack, module.

La figure suivante représente un exemple d'arborescence du répertoire **Configuration**:

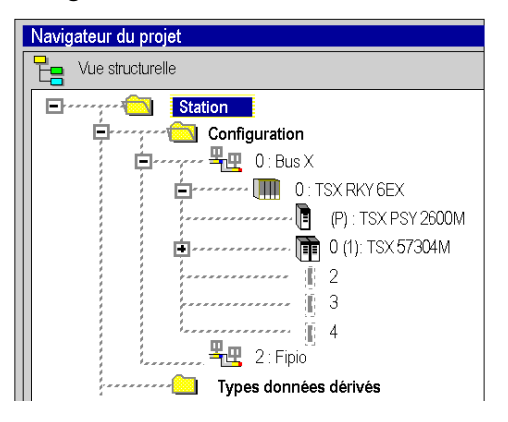

#### **Services accessibles**

Le répertoire **Configuration** vous donne accès aux services suivants, accessibles par le menu contextuel:

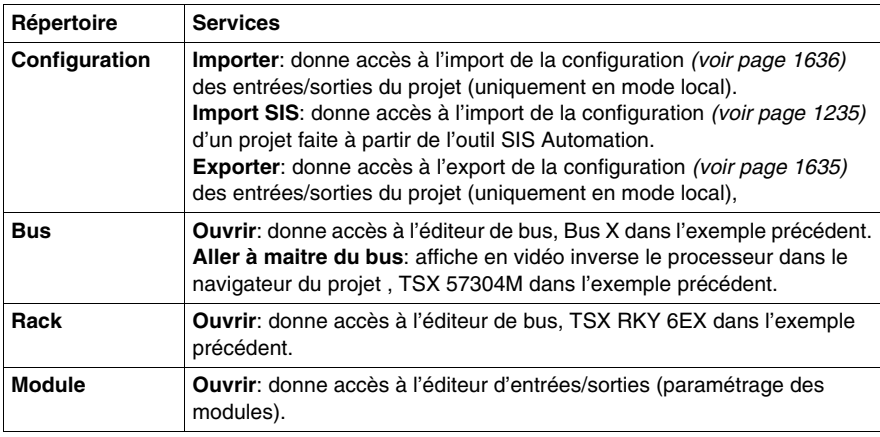

### **Accès**

A partir du répertoire **Configuration** vous pouvez :

- z Configurer le rack *(voir page [1156\)](#page-1155-0)* automate avec :
	- $\bullet$  une alimentation *(voir page [1164\)](#page-1163-0)*,
	- un processeur (voir page [1167\)](#page-1166-0),
	- z un/des modules *(voir page [1170](#page-1169-0))*.
- z Configurer les équipements du bus de terrain *(voir page [1173](#page-1172-0))*,
- Accéder à la configuration des éléments du racks :
	- z les processeurs Premium *(voir page [1208](#page-1207-0))* et Quantum *(voir page [1217\)](#page-1216-0)*,
	- z les modules *(voir page [1228\)](#page-1227-0)*.

# <span id="page-166-0"></span>**Répertoire Types données dérivés (DDT)**

### **Présentation**

Le répertoire **Types données dérivés** *(voir Unity Pro, Langages de programmation et structure, Manuel de référence )* de la vue structurelle du projet vous permet d'accéder aux types de DDT.

La figure suivante représente un exemple d'arborescence du répertoire **Types données dérivés**:

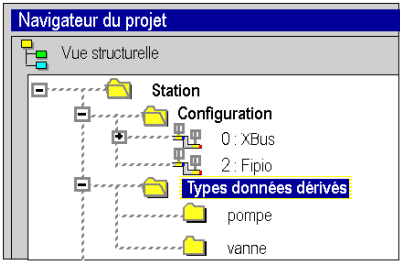

### **Services associés**

Le répertoire **Types données dérivés** vous donne accès aux services suivants, accessibles par le menu contextuel:

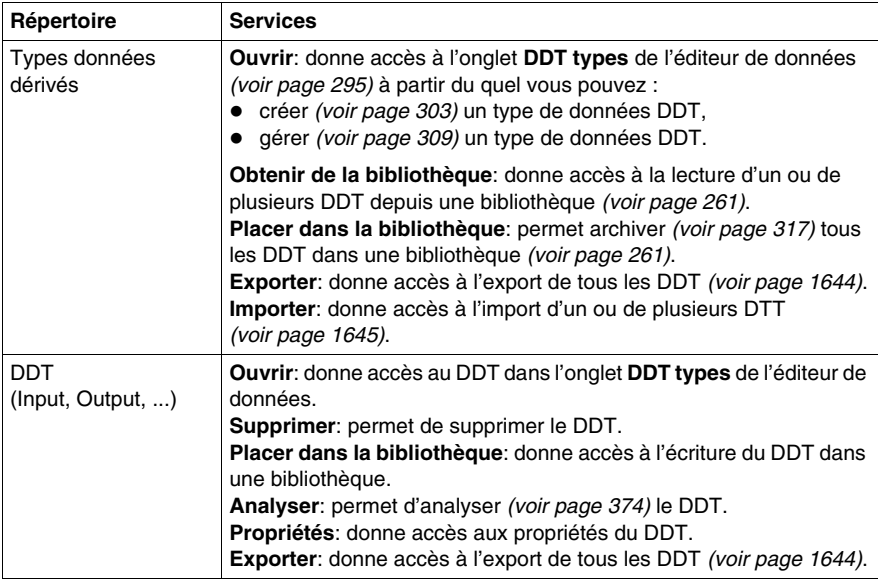

# <span id="page-167-0"></span>**Répertoire Types FB dérivés (DFB)**

### **Présentation**

Le répertoire **Types FB dérivés** *(voir Unity Pro, Langages de programmation et structure, Manuel de référence )* de la vue structurelle du projet vous permet d'accéder aux types de DFB.

La figure suivante représente un exemple d'arborescence du répertoire **Types FB dérivés**:

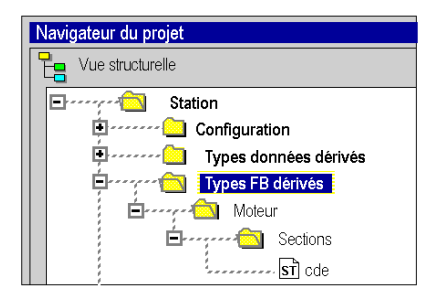

#### **Services associés**

Le répertoire **Types FB dérivés** vous donne accès aux services suivants, accessibles par le menu contextuel:

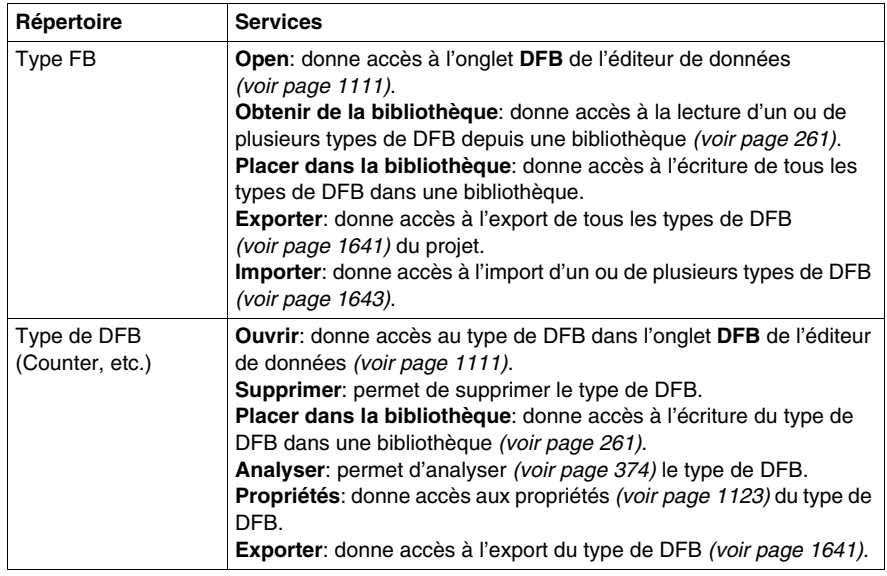

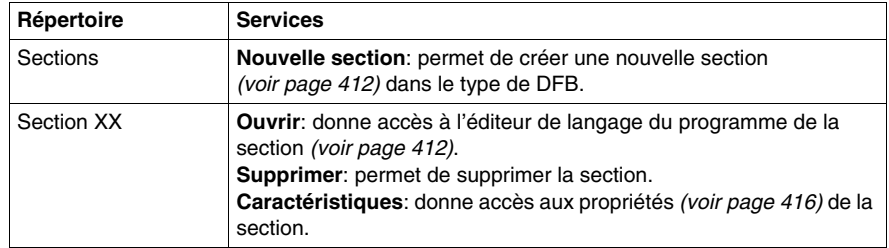

# <span id="page-169-0"></span>**Répertoire Variables**

### **Présentation**

Le répertoire **Variables et instances FB** de la vue structurelle du projet vous permet d'accéder aux variables (EDT, *(voir Unity Pro, Langages de programmation et structure, Manuel de référence )* DDT, IODDT) *(voir Unity Pro, Langages de programmation et structure, Manuel de référence )* et aux instances de blocs fonction(EFB, DFB). *(voir Unity Pro, Langages de programmation et structure, Manuel de référence )*

La figure suivante représente un exemple d'arborescence du répertoire **Variables et instances FB**:

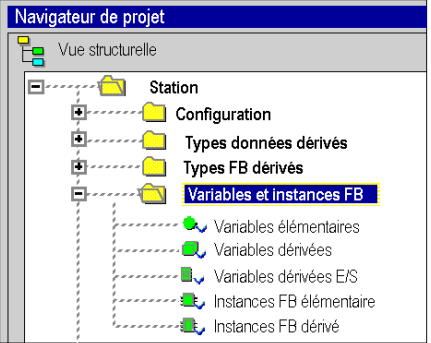

### **Services accessibles**

Le répertoire **Variables et instances FB** vous donne accès aux services suivants, accessibles par le menu contextuel:

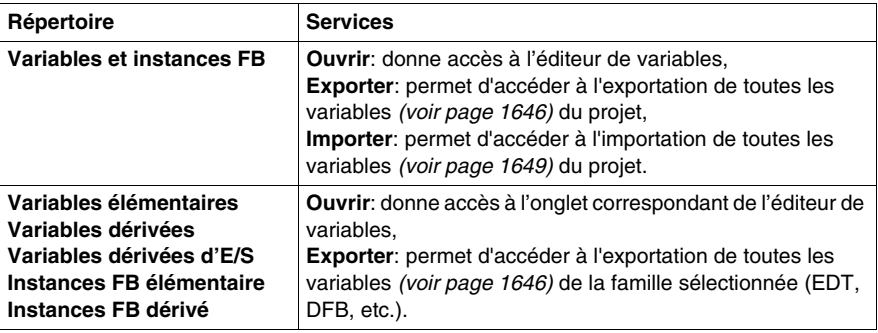

### **Accès**

A partir du répertoire **Variables et instances FB** vous pouvez accéder aux différents onglets de l'éditeur de données:

- **•** onglet **Variables**,
	- z Créer *(voir page [330\)](#page-329-0)* une instance de données
	- z Créer *(voir page [338\)](#page-337-0)* une instance de données de type IODDT
	- Modifier *(voir page [352](#page-351-0))* les attributs des instances de données
- **•** onglet **Types DDT**,
	- z Créer *(voir page [303\)](#page-302-0)* une instance de données
	- z Archiver *(voir page [317](#page-316-0))* des DDT dans une bibliothèque *(voir page [261\)](#page-260-0)*
- **•** onglet **Blocs fonction**.
	- z Créer *(voir page [322\)](#page-321-0)* une instance de données
	- Modifier *(voir page [327](#page-326-0))* les attributs des instances de données
- **•** onglet **Types DFB**.
	- Créer *(voir page* [1111\)](#page-1110-0) un type DFB
	- z Configurer les réglages *(voir page [1112](#page-1111-0))* d'un type DFB

### <span id="page-171-0"></span>**Répertoire Mouvement**

#### **Présentation**

Le répertoire **Mouvement** de la vue structurelle du projet vous permet d'accéder à la déclaration et à la configuration des variateurs.

Lors de la déclaration d'un variateur, plusieurs informations sont demandées, telles que :

- le nom donné au variateur,
- $\bullet$  le type de variateur,
- l'adresse CANopen du variateur,
- la référence du variateur,
- $\bullet$  la version du variateur,
- z le nom des variables associées à l'axe.

La figure ci-après représente un exemple d'arborescence du répertoire **Mouvement**.

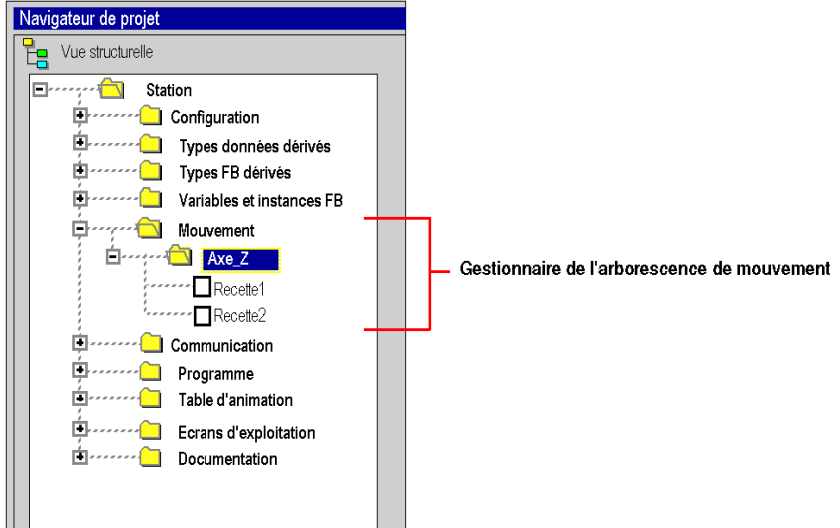

Dans cette figure, le nom donné au variateur est « Axe\_Z ».

Une recette est associée par défaut à chaque création d'axe. Il est possible de créer plusieurs recettes *(voir MFB pour Modicon M340 sous Unity Pro, Guide de mise en route)*.

### **Services accessibles**

Le répertoire **Mouvement** vous donne accès aux services ci-après, accessibles par le menu contextuel.

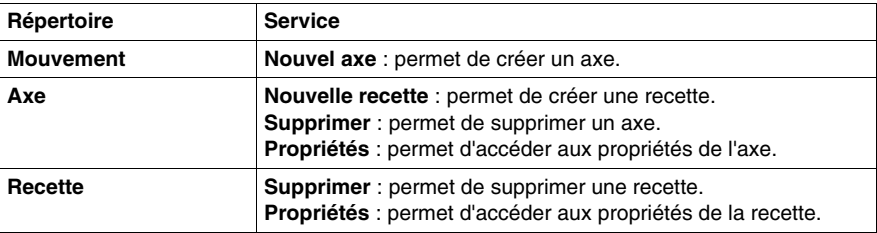

# <span id="page-173-0"></span>**Répertoire Communication**

### **Présentation**

Le répertoire **Communication** de la vue structurelle du projet vous permet d'accéder à la configuration des réseaux.

La figure suivante représente un exemple d'arborescence du répertoire **Communication**:

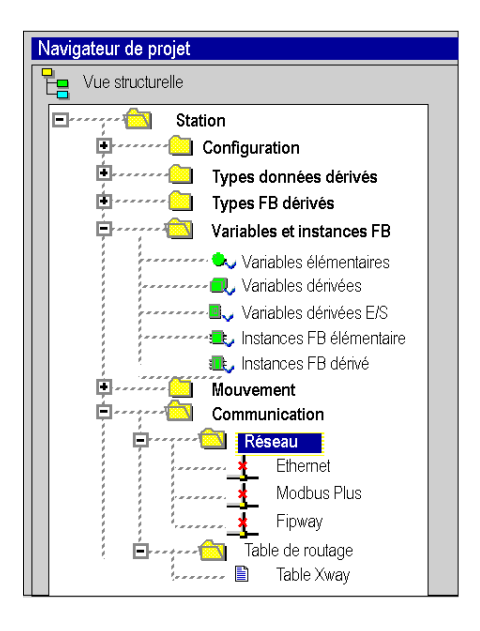

### **Services associés**

Le répertoire **Communication** vous donne accès aux services suivants, accessibles par le menu contextuel:

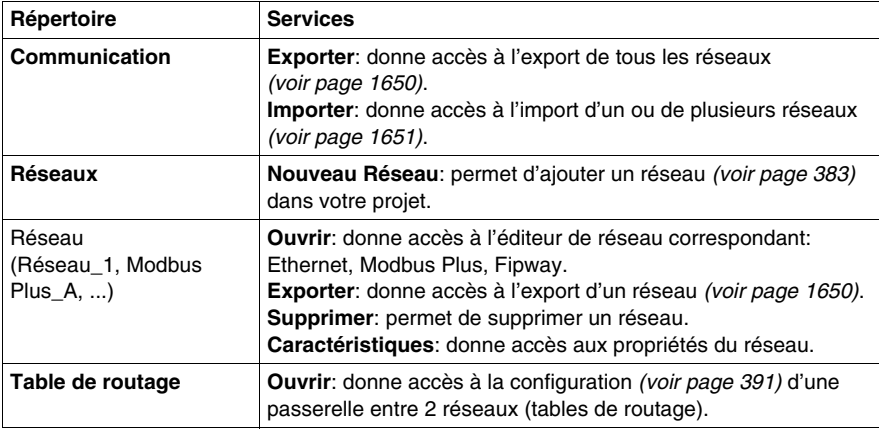

### <span id="page-175-0"></span>**Répertoire Programme**

### **Présentation**

Le répertoire **Programme** de la vue structurelle du projet vous permet de définir la structure du programme *(voir Unity Pro, Langages de programmation et structure, Manuel de référence )* et d'accéder aux éditeurs de langage des éléments de programme *(voir Unity Pro, Langages de programmation et structure, Manuel de référence )* : sections, modules de programme et traitements événementiels.

La figure suivante représente un exemple d'arborescence du répertoire **Programme**:

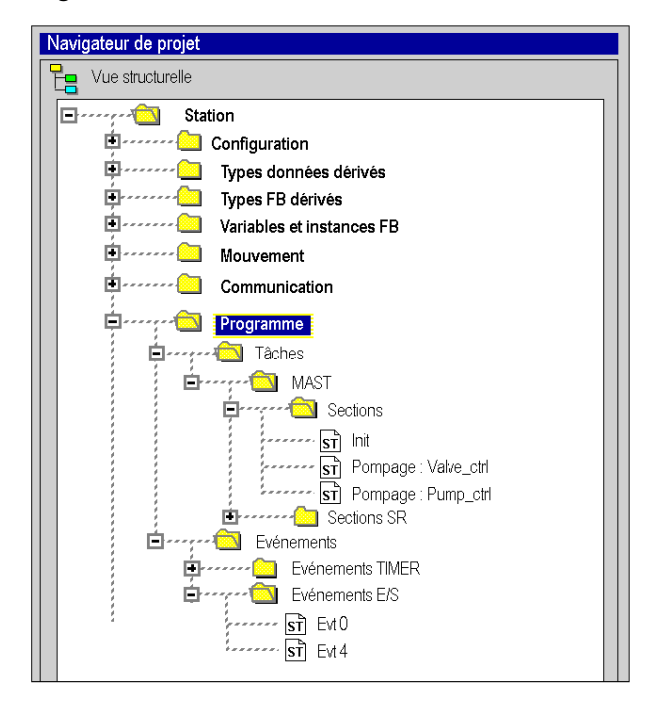

### **Services associés aux répertoires des tâches séquentielles**

Les répertoires des tâches *(voir Unity Pro, Langages de programmation et structure, Manuel de référence )* séquentielles (Tâches, MAST, FAST, etc.) vous donnent accès aux services suivants, accessibles par le menu contextual :

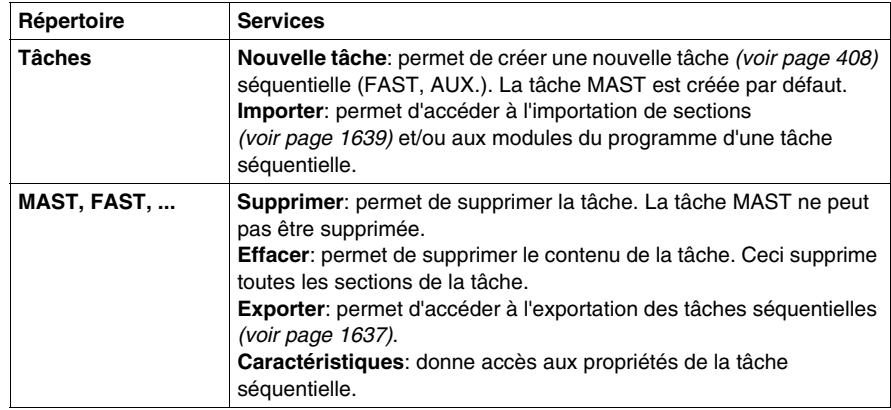

### **Services associés aux répertoires des sections**

Les répertoires des sections *(voir Unity Pro, Langages de programmation et structure, Manuel de référence )*vous donnent accès aux services suivants, accessibles par le menu contextuel:

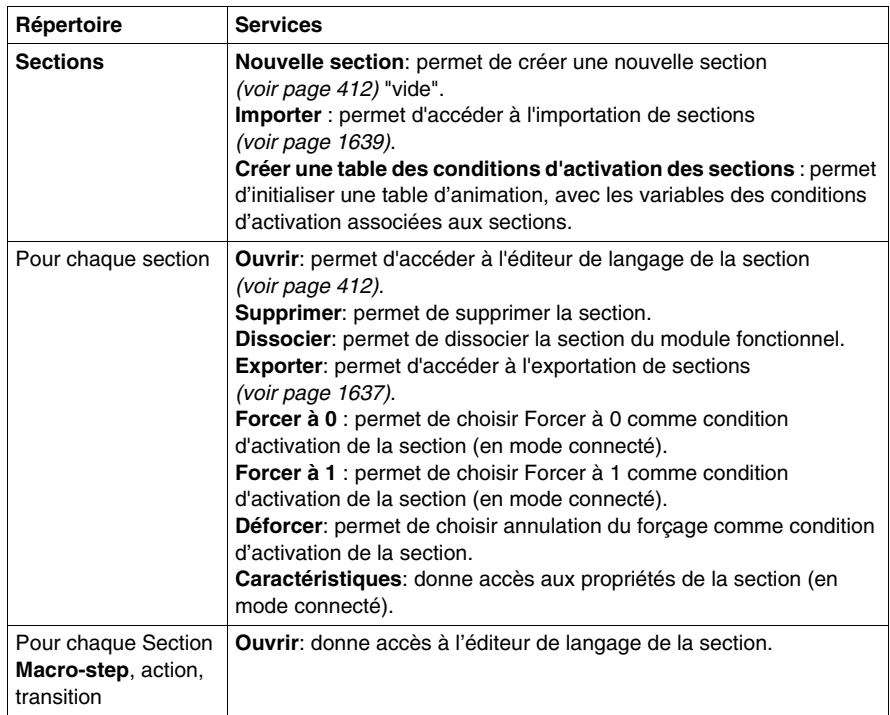

**NOTE :** Seule la tâche MAST peut contenir une ou plusieurs sections en langage SFC.

### **Services associés aux répertoires des modules de programme**

Les répertoires des modules du programme (sections SR) *(voir Unity Pro, Langages de programmation et structure, Manuel de référence )*vous permettent d'accéder aux services suivants, qui sont accessibles via le menu contextuel :

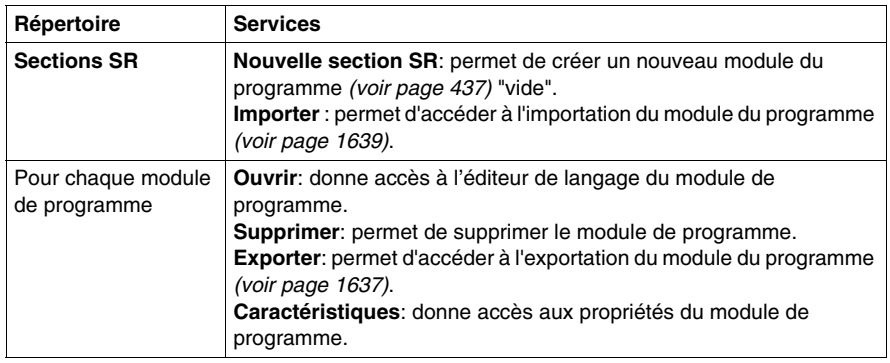

#### **Services associés aux répertoires des traitements événementiels**

Les répertoires du traitement événementiel *(voir Unity Pro, Langages de programmation et structure, Manuel de référence )* vous permettent d'accéder aux services suivants, qui sont accessibles via le menu contextuel :

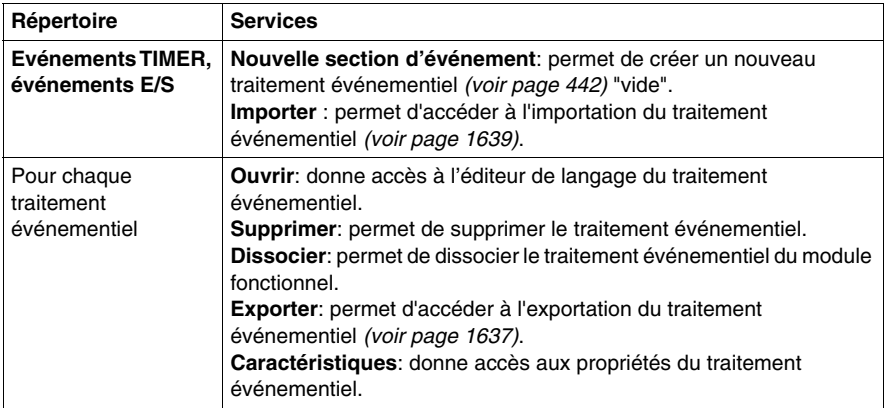

# <span id="page-179-0"></span>**Répertoire Tables d'animation**

### **Vue d'ensemble**

Le répertoire **Tables d'animation** de la vue structurelle du projet permet d'accéder aux tables d'animation.

La figure suivante présente un exemple d'arborescence du répertoire **Tables d'animation** :

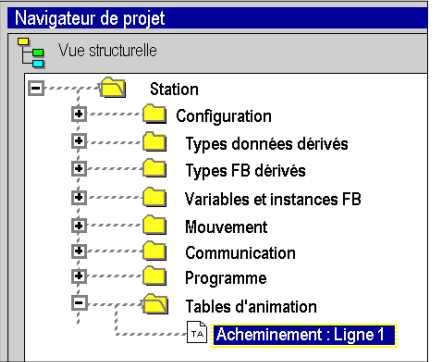
#### **Services associés**

Le répertoire **Tables d'animation** permet d'accéder aux services suivants par le biais du menu contextuel :

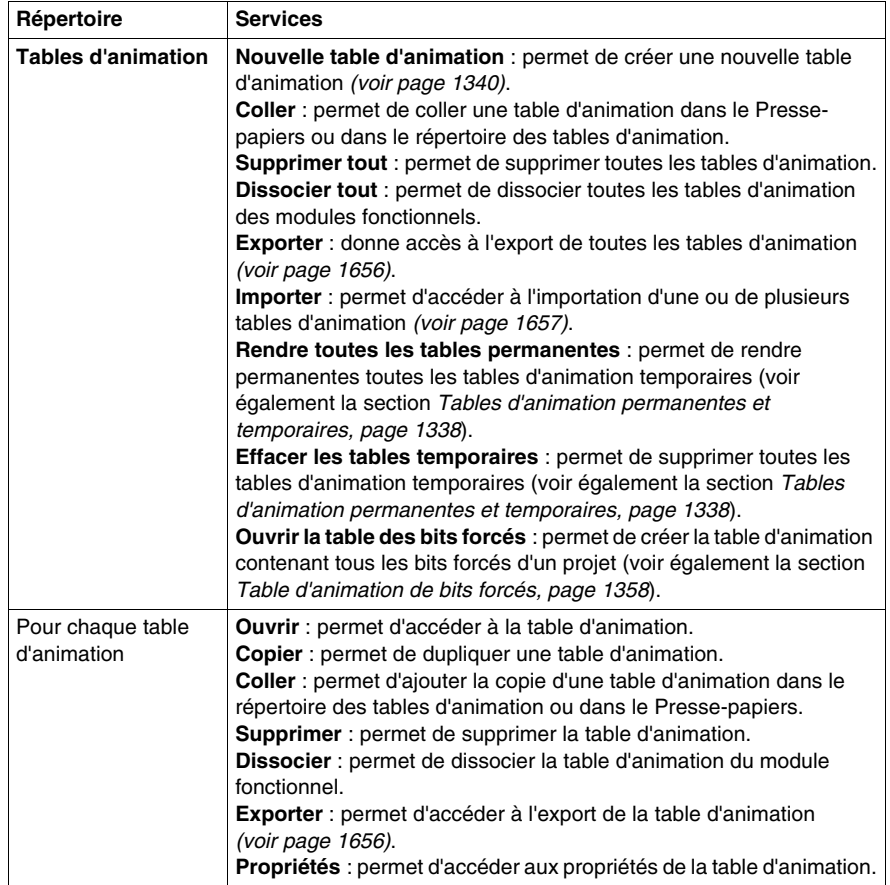

#### **Accès**

Le répertoire **Tables d'animation** permet de créer une table d'animation. A partir de cette table vous pouvez :

- z ajouter *(voir page [1346\)](#page-1345-0)* des données,
- z passer en mode modification *(voir page [1349](#page-1348-0))*,
- z passer en mode forçage *(voir page [1353](#page-1352-0))*,
- modifier ou forcer *(voir page [1356](#page-1355-0))* plusieurs variables.

# <span id="page-181-1"></span><span id="page-181-0"></span>**Répertoire Ecrans d'exploitation**

#### **Présentation**

Le répertoire **Ecrans d'exploitation** de la vue structurelle du projet vous permet d'accéder aux écrans d'exploitation.

La figure suivante représente un exemple d'arborescence du répertoire **Ecrans d'exploitation** :

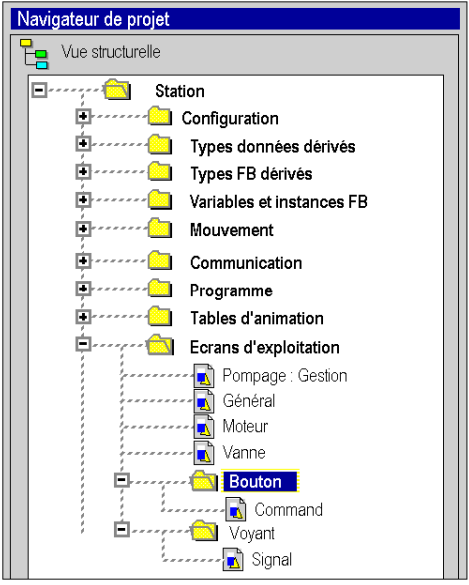

### **Services associés**

Le répertoire **Ecrans d'exploitation** vous donne accès aux services suivants, accessibles par le menu contextuel:

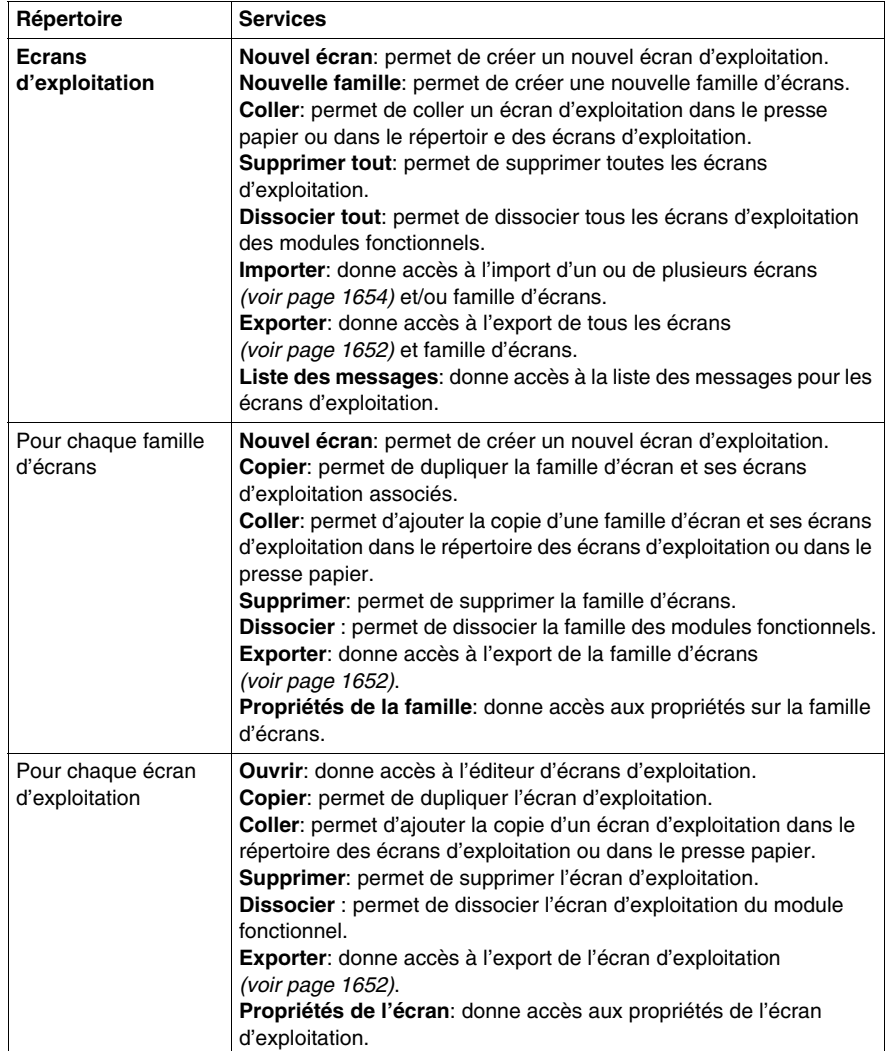

#### **Accès**

Le répertoire **Ecrans d'exploitation** vous permez de créer des écrans. A partir de ces écrans vous pouvez :

- z créer *(voir page [1506](#page-1505-0))* des objets,
- z insérer des objets à partir d'une bibliothèque *(voir page [1583](#page-1582-0))*,
- z modifier les attributs *(voir page [1519](#page-1518-0))* des objets,
- z manipuler *(voir page [1548](#page-1547-0))* les objets qui composent l'écran,
- z utiliser les écrans en mode connecté *(voir page [1571\)](#page-1570-0)*.

### <span id="page-184-0"></span>**Répertoire Documentation**

#### **Présentation**

Le répertoire **Documentation** de la vue structurelle du projet vous permet d'accéder au dossier de documentation.

L'illustration suivante représente un exemple de répertoire **Documentation** :

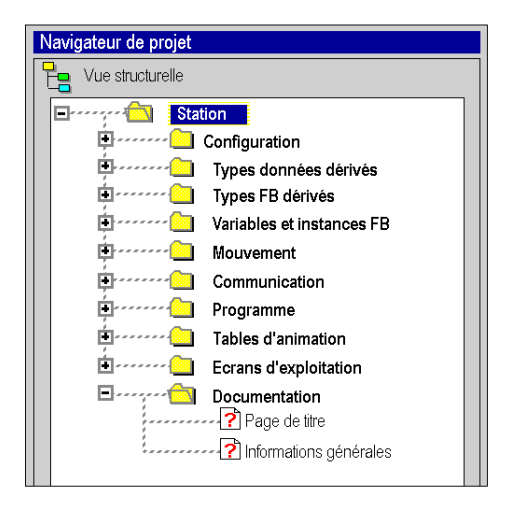

#### **Services associés**

Le répertoire **Documentation** vous donne accès aux services suivants, accessibles par le menu contextuel:

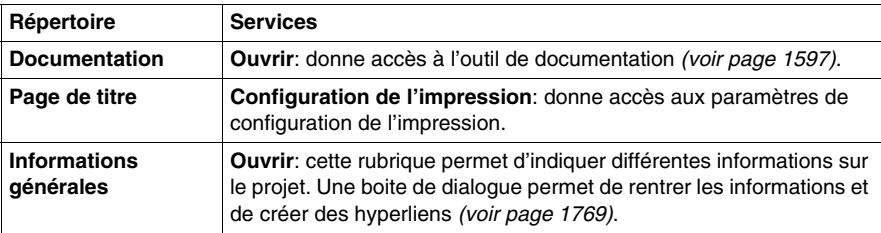

# **Répertoire Rapport de conversion**

#### **Présentation**

Le répertoire **Rapport de conversion** est affiché dans la vue structurelle du projet lorsque vous ouvrez un projet PL7 *(voir Unity Pro, Convertisseur d'applications PL7, Manuel utilisateur)* avec une extension **.FEF** ou un projet Concept *(voir Unity Pro, Convertisseur d'applications Concept, Manuel utilisateur)* avec une extension **.ASC**. Ce répertoire vous permet d'accéder au rapport de conversion d'un projet.

L'illustration suivante représente un exemple d'arborescence du répertoire **Rapport de conversion** :

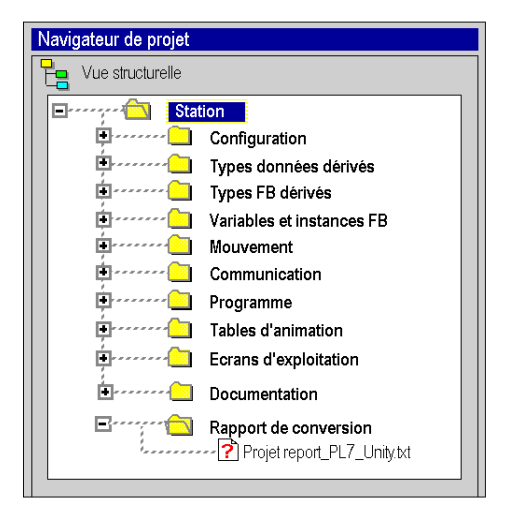

#### **Services**

Le répertoire **Rapport de conversion** vous renseigne des :

- informations générales (nom d'application, fichier source, type d'automate...),
- avertissements.
- $\bullet$  erreurs.

# **5.3 Récapitulatifs des services associés aux vues stucturelle et fonctionnelle**

### **Résumé des services associés à la vue structurelle**

#### **Vue d'ensemble**

Les tableaux suivants résument les services associés à la vue structurelle du projet et indiquent les modes opératoires possibles.

#### **Répertoire Station**

Le répertoire *(voir page [163\)](#page-162-0)* **Station** permet d'accéder aux services ci-après.

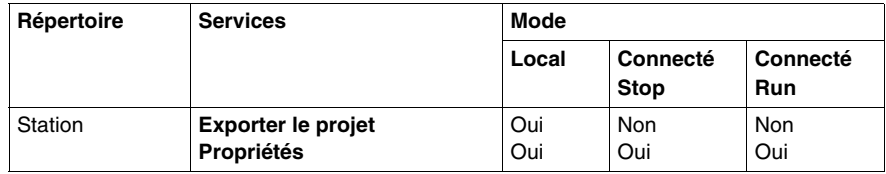

#### **Répertoire Configuration**

Le répertoire *(voir page [165\)](#page-164-0)* **Configuration** permet d'accéder aux services ciaprès.

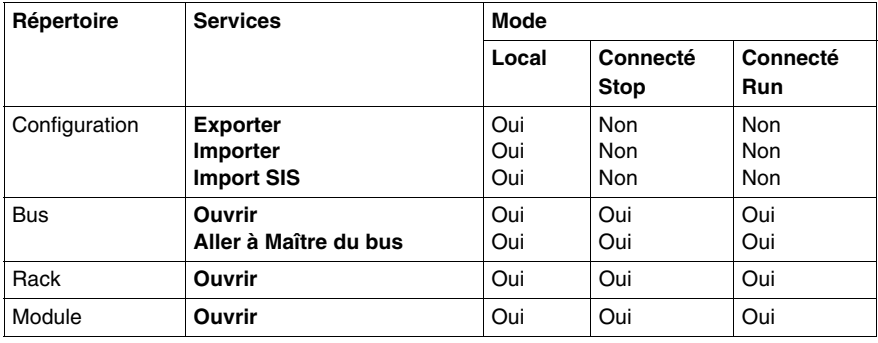

#### **Répertoire Types FB dérivés**

Le répertoire *(voir page [168](#page-167-0))* **Types FB dérivés** permet d'accéder aux services ciaprès.

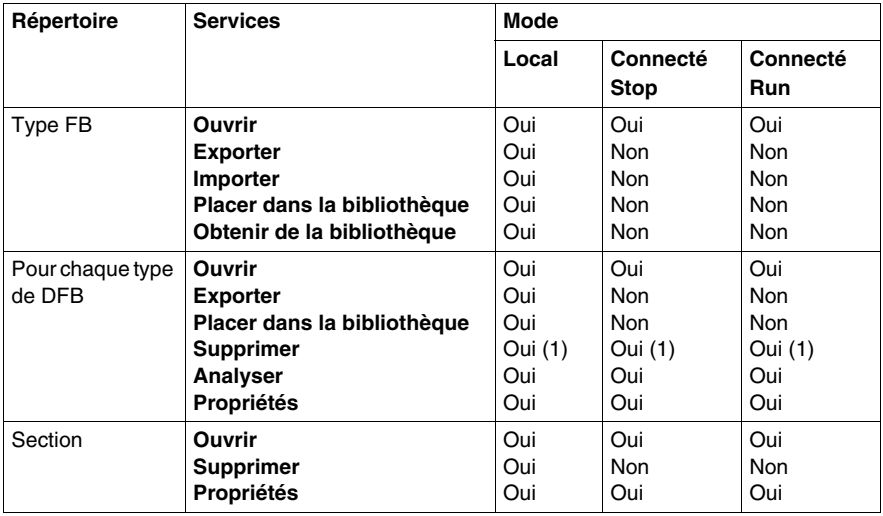

(1) Uniquement si le type DFB n'est pas instancié dans le projet.

### **Répertoire Types données dérivés**

Le répertoire *(voir page [167](#page-166-0))* **Types données dérivés** permet d'accéder aux services ci-après.

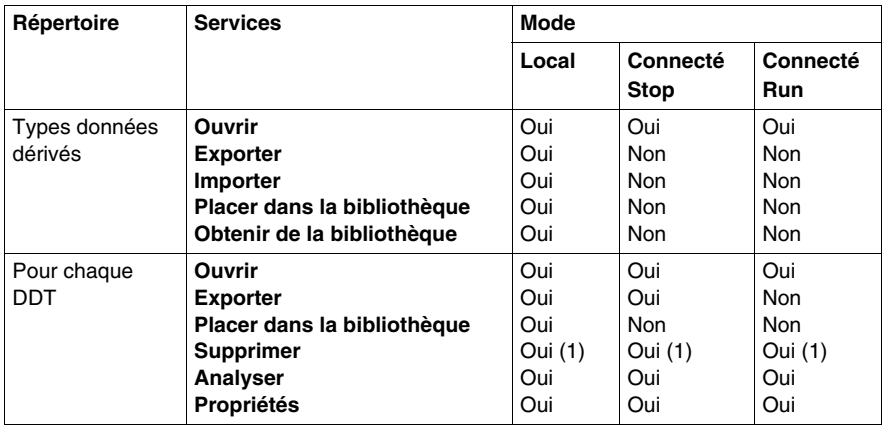

(1) Uniquement si le type DDT n'est pas instancié dans le projet.

#### **Répertoire Variables et instances FB**

Le répertoire *(voir page [170\)](#page-169-0)* **Variables et instances FB** permet d'accéder aux services ci-après.

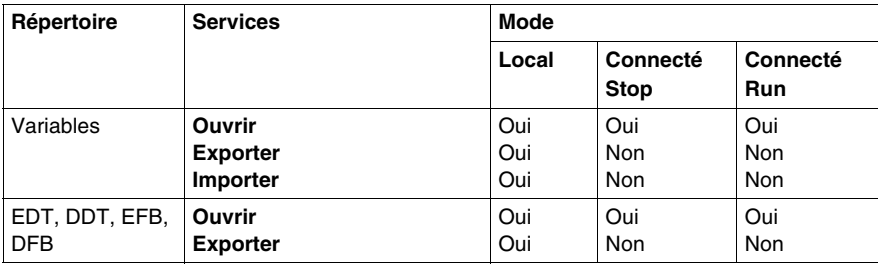

#### **Répertoire Mouvement**

Le répertoire *(voir page [170\)](#page-169-0)* **Mouvement** permet d'accéder aux services ci-après.

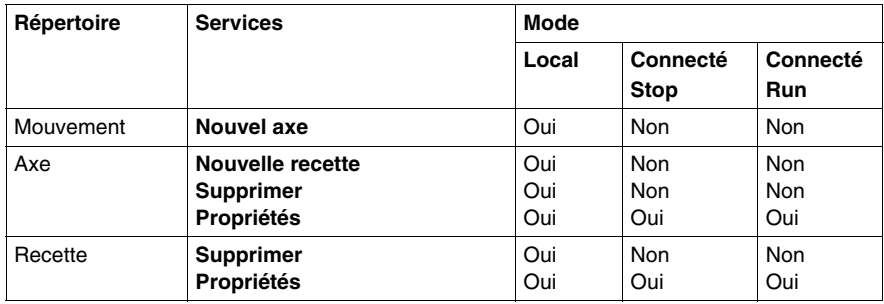

#### **Répertoire Communication**

Le répertoire *(voir page [174\)](#page-173-0)* **Communication** permet d'accéder aux services ciaprès.

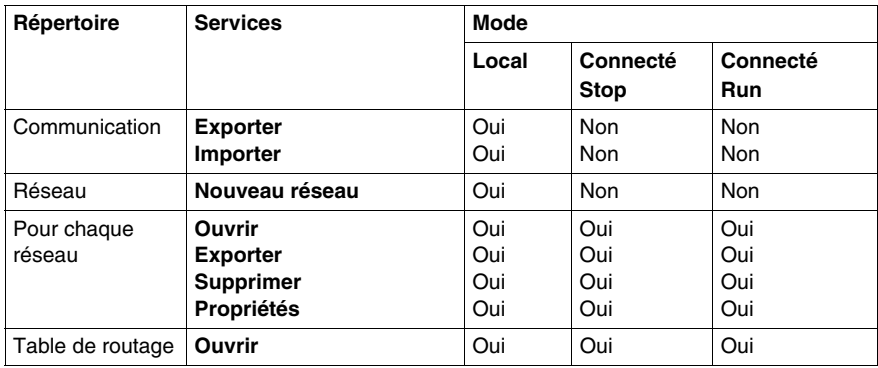

#### **Répertoire Programme**

Le répertoire *(voir page [176](#page-175-0))* **Programme** permet d'accéder aux services ci-après.

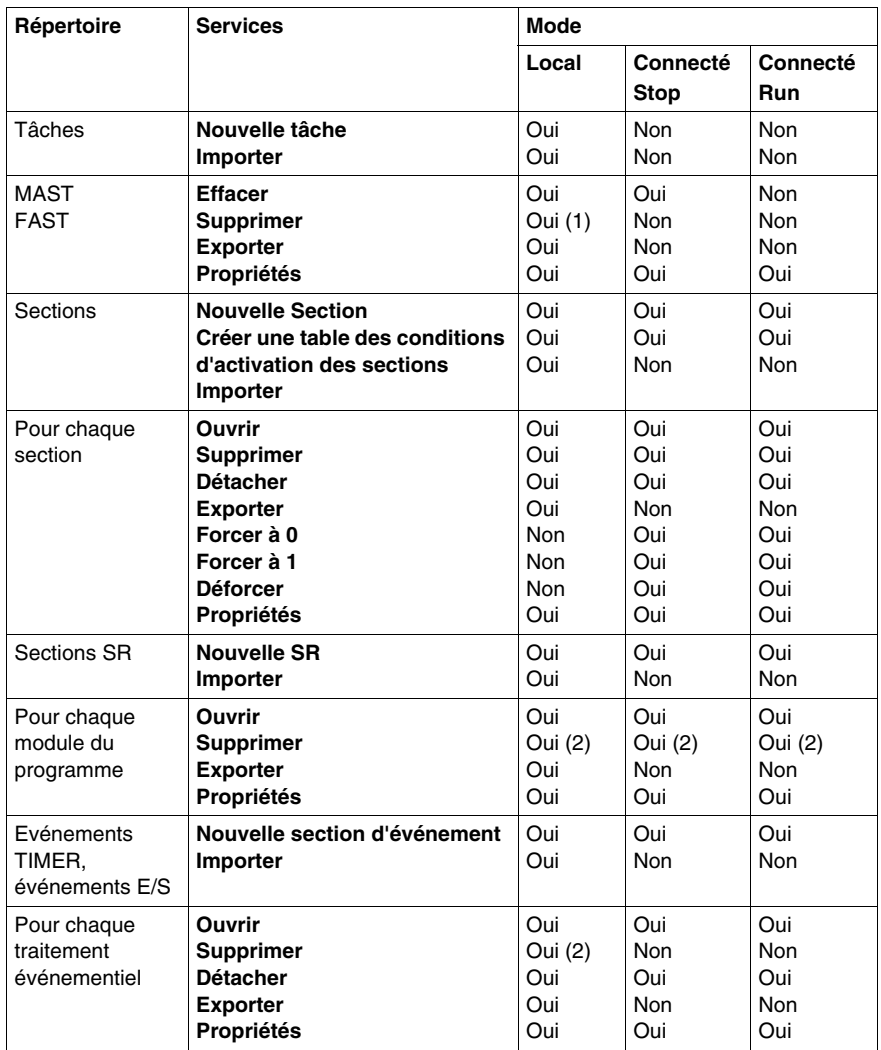

(1) Excepté pour la tâche MAST.

(2) Uniquement si le module du programme ou le traitement événementiel n'est pas appelé.

### **Répertoire Tables d'animation**

Le répertoire *(voir page [180\)](#page-179-0)* **Tables d'animation** permet d'accéder aux services ciaprès.

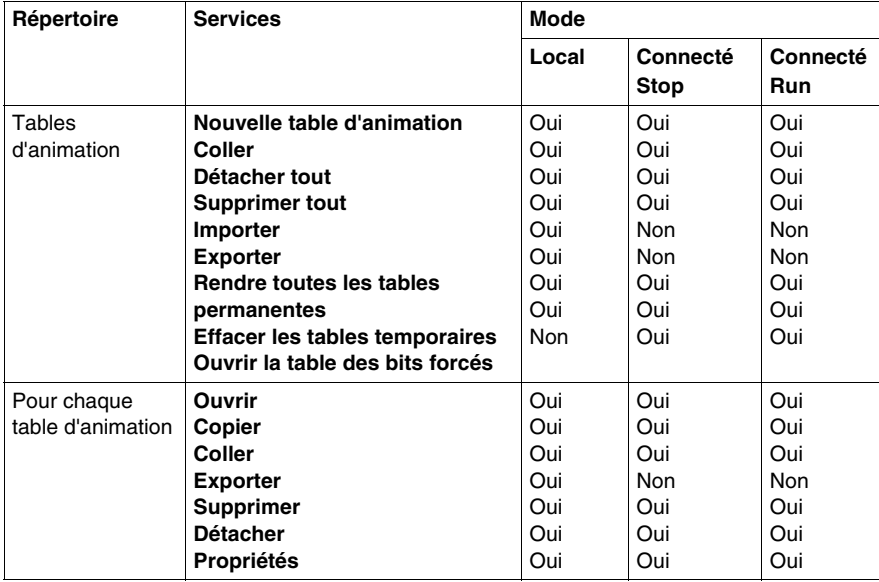

#### **Répertoire Ecrans d'exploitation**

Le répertoire *(voir page [182](#page-181-0))* **Ecrans d'exploitation** permet d'accéder aux services ci-après.

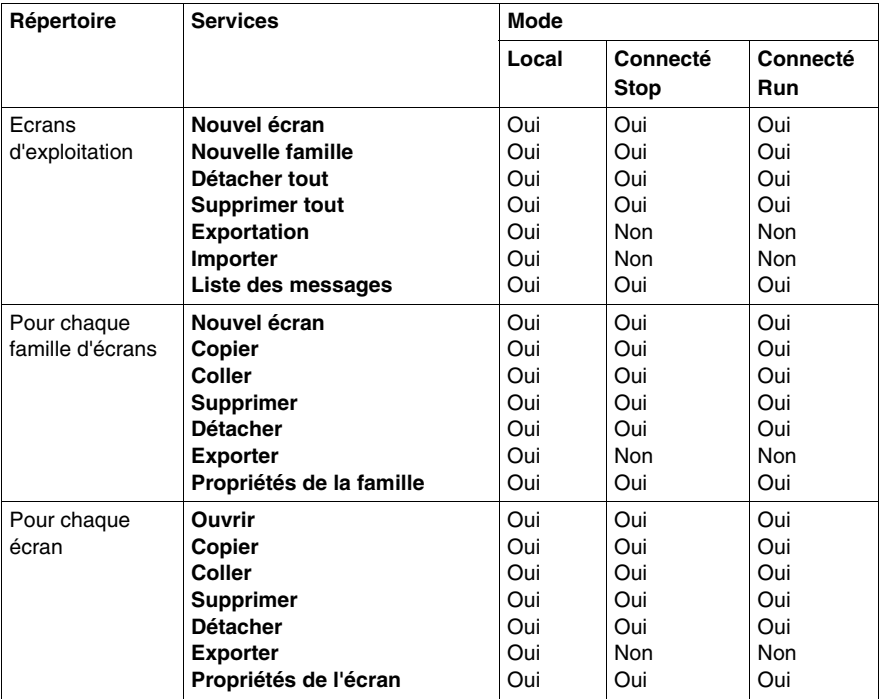

### **Répertoire Documentation**

Le répertoire *(voir page [185](#page-184-0))* **Documentation** permet d'accéder aux services ciaprès.

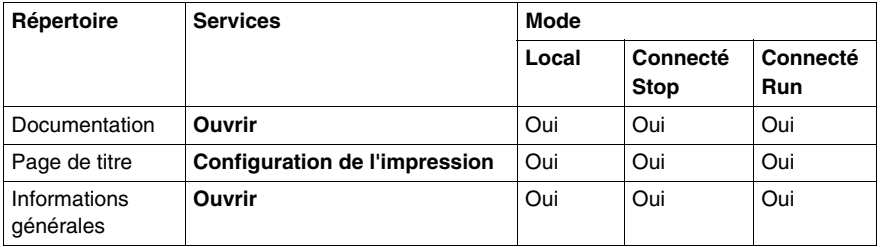

# **Modules fonctionnels**

### **Objet du chapitre**

Ce chapitre présente les modules fonctionnels intégrés dans un projet Unity Pro.

#### **Contenu de ce chapitre**

Ce chapitre contient les sous-chapitres suivants :

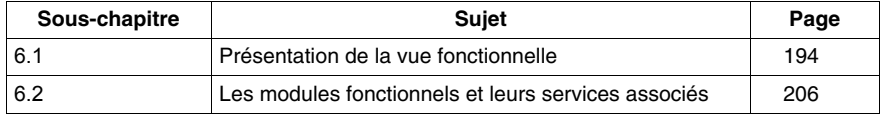

# **6.1 Présentation de la vue fonctionnelle**

#### **Objet de ce sous-chapitre**

<span id="page-193-0"></span>Ce sous chapitre présente les généralités sur les modules fonctionnels et leurs services associés.

### **Contenu de ce sous-chapitre**

Ce sous-chapitre contient les sujets suivants :

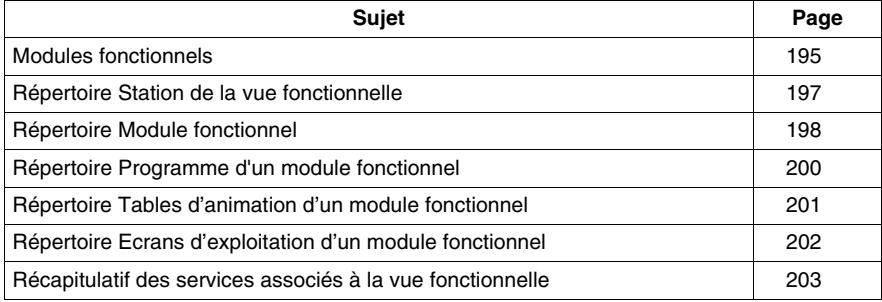

### <span id="page-194-0"></span>**Modules fonctionnels**

#### **Définition**

Un module fonctionnel est un regroupement d'éléments de programme destinés à réaliser une fonction d'automatisme.

Un module fonctionnel se compose de :

- sections de programme ou traitement événementiel,
- tables d'animation associées au module fonctionnel.
- écrans d'exploitation associés au module fonctionnel,
- un commentaire (256 caractères au maximum),
- modules fonctionnels imbriqués, ces modules assumant, par rapport à la fonction principale, une ou plusieurs sous-fonctions d'automatisme.

**NOTE :** un module fonctionnel ne possède pas obligatoirement une section de programme, une table d'animation ou des écrans d'exploitation.

Les autres éléments qui composent un projet ne sont pas intégrés dans les modules fonctionnels :

- $\bullet$  la configuration,
- les variables globales à un projet,
- les types de DFB et DDT, qui sont globaux à un projet,
- les modules de programme SRi, qui sont globaux à une tâche,
- z le dossier documentation.

#### **Présentation**

Tous les modules fonctionnels du projet se trouvent dans le répertoire **Station fonctionnelle** de la vue fonctionnelle.

La figure suivante présente le répertoire **Station fonctionnelle** :

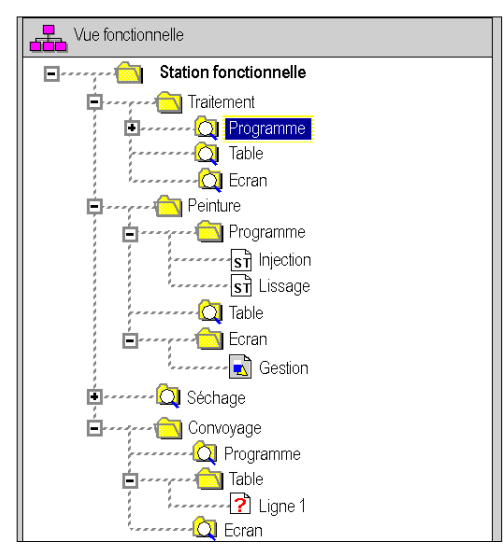

Par défaut, le navigateur projet affiche le premier niveau de l'arborescence. Pour accéder aux autres niveaux, vous devez déployer les répertoires.

**NOTE :** Ce découpage ne prend pas en compte l'ordre d'exécution du programme par l'automate.

## <span id="page-196-0"></span>**Répertoire Station de la vue fonctionnelle**

#### **Présentation**

Le répertoire **Station fonctionnelle** de la vue fonctionnelle vous permet d'accéder à tous les modules fonctionnels du projet et aux services associés.

La figure suivante présente le répertoire **Station fonctionnelle**:

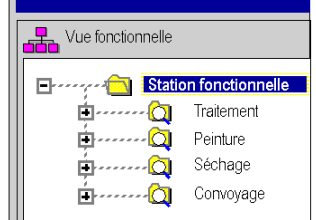

#### **Services associés**

Le répertoire **Station fonctionnelle** vous donne accès aux services suivants, accessibles par le menu contextuel:

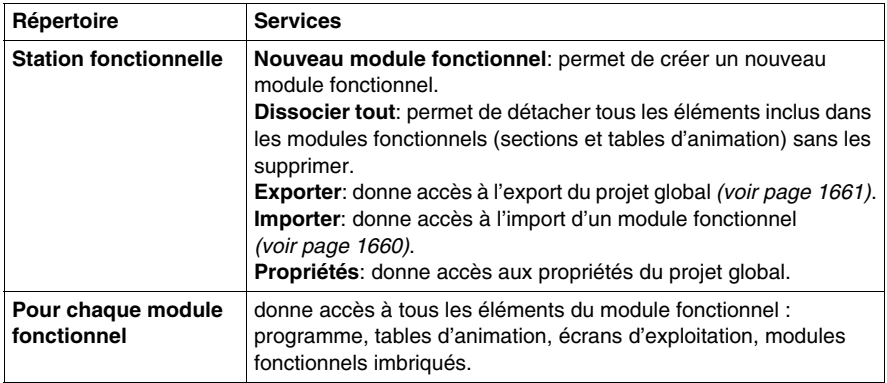

# <span id="page-197-0"></span>**Répertoire Module fonctionnel**

#### **Présentation**

Le répertoire **module fonctionnel** de la vue fonctionnelle vous permet d'accéder à tous les éléments d'un module fonctionnel (programme, tables d'animation et écrans d'exploitation) et des modules imbriqués.

La figure suivante représente un exemple d'arborescence du répertoire **module fonctionnel** :

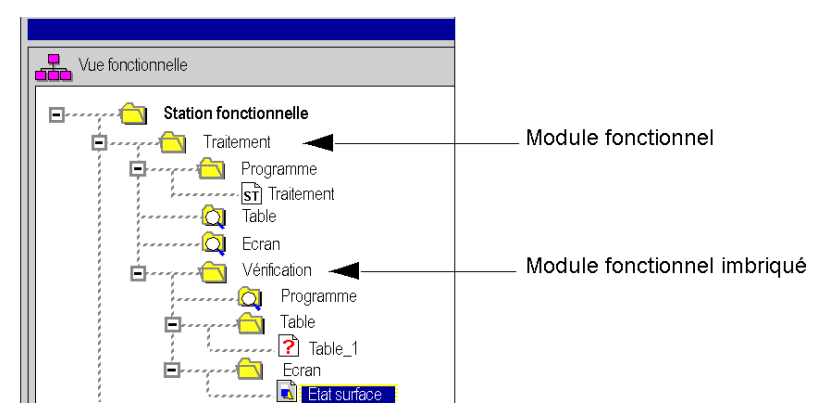

### **Services associés**

Le répertoire **module fonctionnel** vous donne accès aux services suivants, accessibles par le menus contextuel:

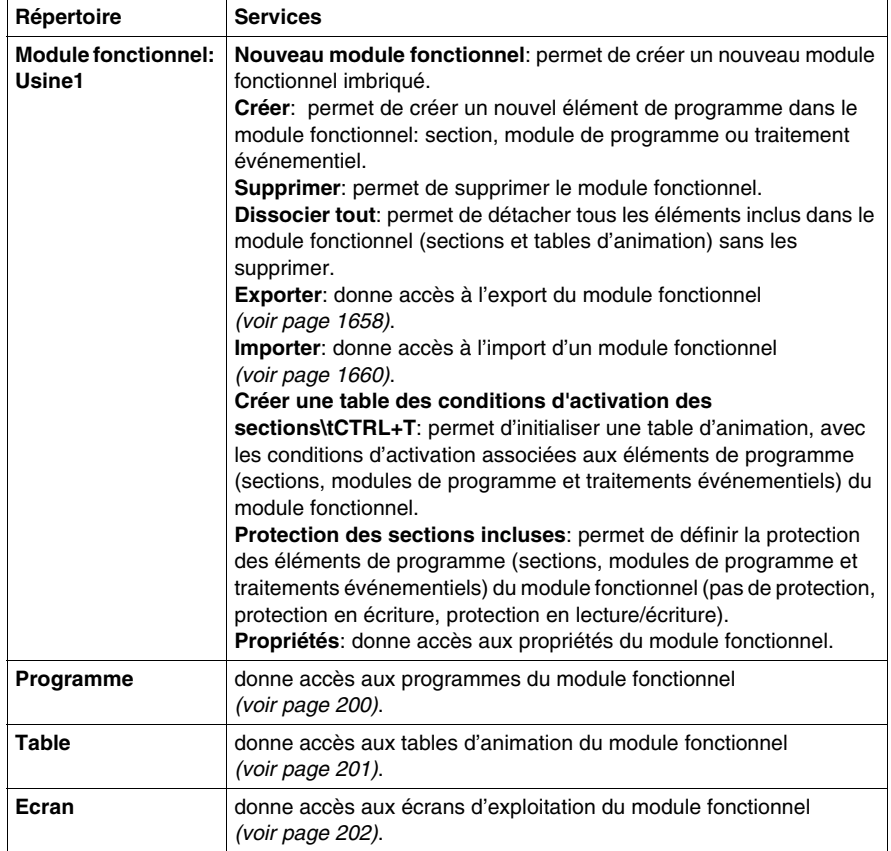

# <span id="page-199-0"></span>**Répertoire Programme d'un module fonctionnel**

#### **Présentation**

Le répertoire **Programme** d'un module fonctionnel vous permet d'accéder aux éléments de programme de ce module : sections, *(voir Unity Pro, Langages de programmation et structure, Manuel de référence )*modules de programme et traitements événementiels. *(voir Unity Pro, Langages de programmation et structure, Manuel de référence )*

#### **Services associés**

Le répertoire **Programme** d'un module fonctionnel vous donne accès aux services suivants, accessibles par le menu contextuel:

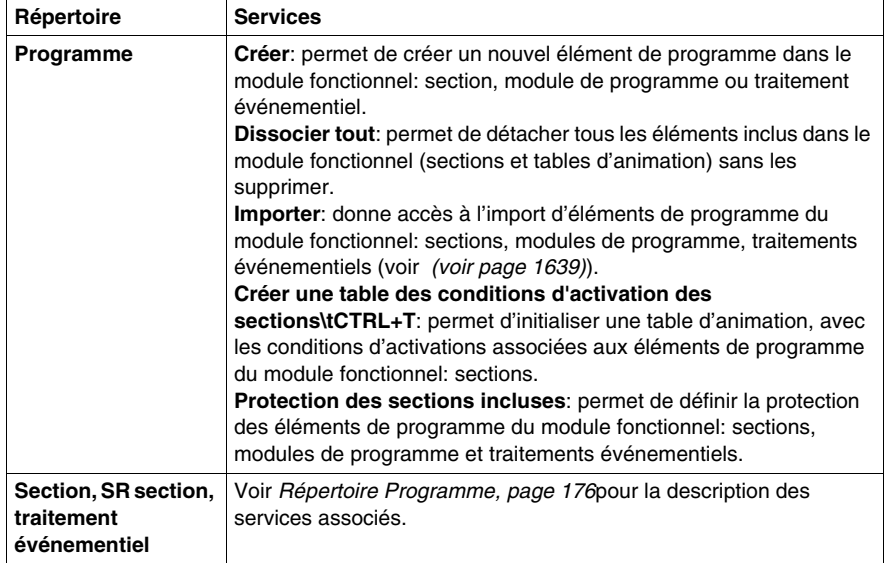

# <span id="page-200-0"></span>**Répertoire Tables d'animation d'un module fonctionnel**

#### **Présentation**

Le répertoire **Table** d'un module fonctionnel vous permet d'accéder aux tables d'animation de ce module.

#### **Services associés**

Le répertoire **Table** d'un module fonctionnel vous donne accès aux services suivants, accessibles par le menu contextuel:

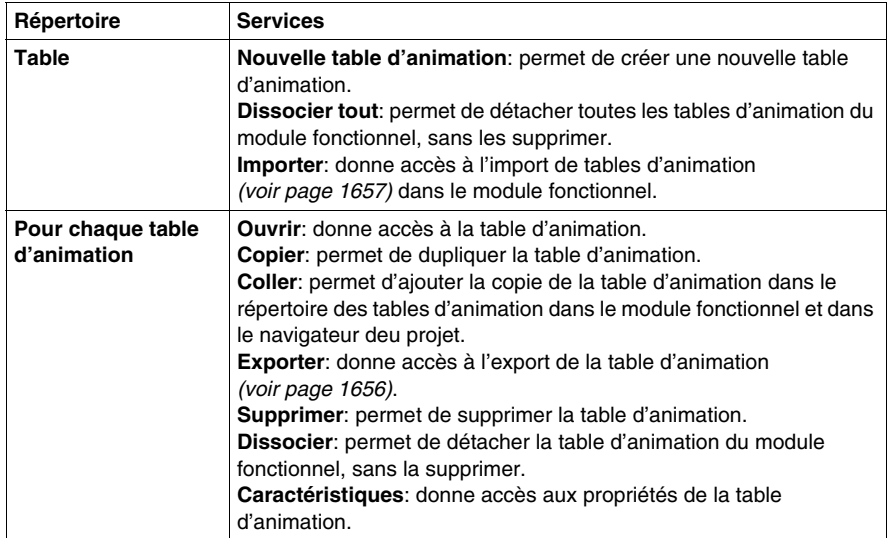

# <span id="page-201-0"></span>**Répertoire Ecrans d'exploitation d'un module fonctionnel**

#### **Présentation**

Le répertoire **Ecran** d'un module fonctionnel vous permet d'accéder aux écrans d'exploitation de ce module.

#### **Services associés**

Le répertoire **Ecran** d'un module fonctionnel vous donne accès aux services suivants, accessibles par le menu contextuel:

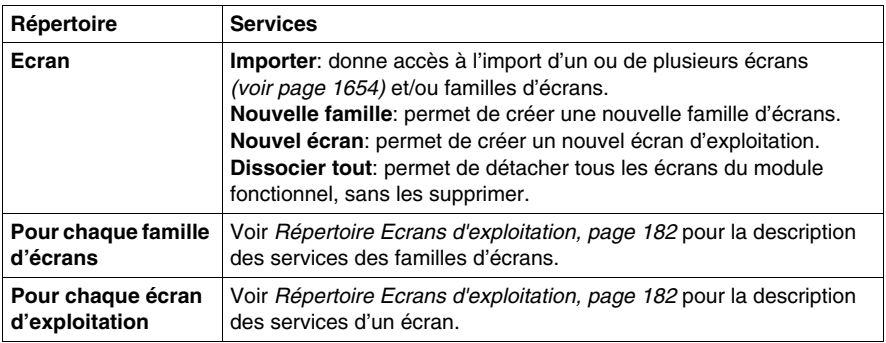

### <span id="page-202-0"></span>**Récapitulatif des services associés à la vue fonctionnelle**

#### **Présentation**

Les tableaux suivants récapitulent les services associés à la vue fonctionnelle du projet et indiquent les modes de fonctionnement dans lesquels vous pouvez les utiliser.

#### **Répertoire Station Fonctionnelle**

Le répertoire *(voir page [197\)](#page-196-0)* **Station Fonctionnelle** vous donne accès aux services suivants.

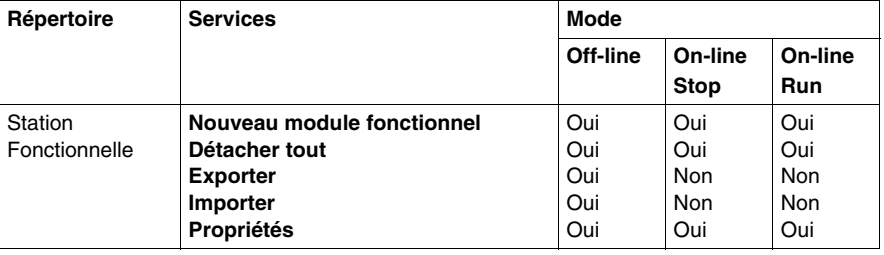

#### **Répertoire Module fonctionnel**

Le répertoire *(voir page [198\)](#page-197-0)* **Module fonctionnel** vous donne accès aux services suivants.

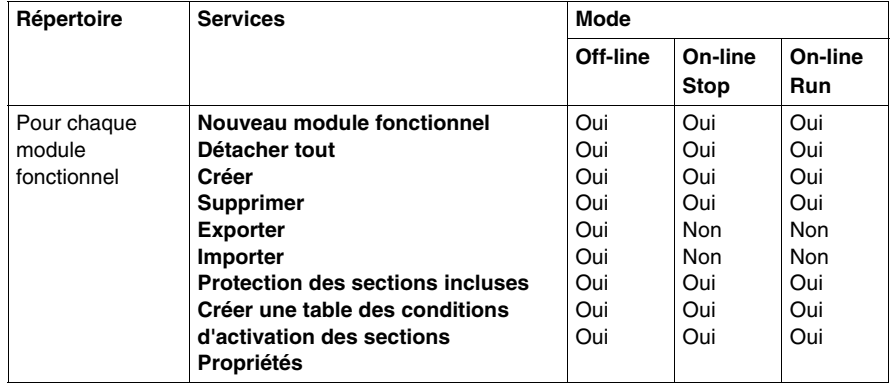

#### **Répertoire Programme d'un module fonctionnel**

Le répertoire *(voir page [200](#page-199-0))* **Programme** d'un module fonctionnel vous donne accès aux services suivants.

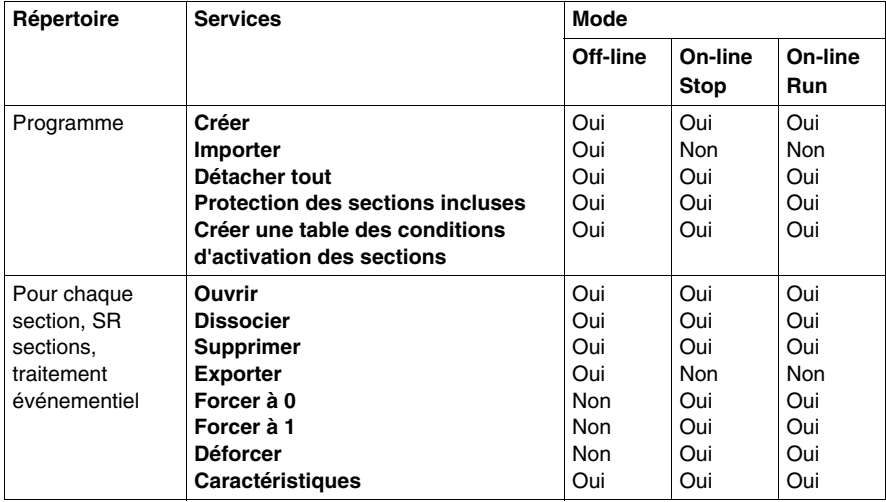

### **Répertoire Tables d'animation d'un module fonctionnel**

Le répertoire *(voir page [201\)](#page-200-0)* **Table** d'un module fonctionnel vous donne accès aux services suivants.

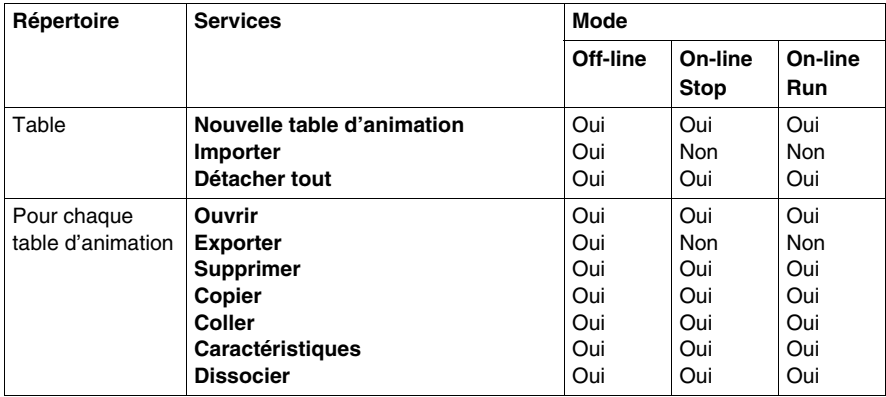

### **Répertoire Ecrans d'exploitation d'un module fonctionnel**

Le répertoire *(voir page [202\)](#page-201-0)* **Ecran** d'un module fonctionnel vous donne accès aux services suivants.

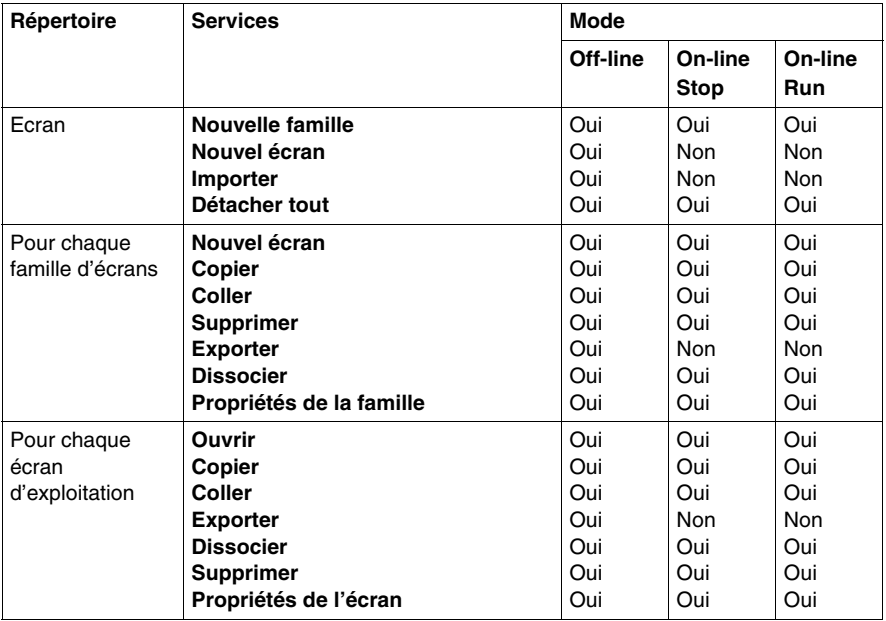

# **6.2 Les modules fonctionnels et leurs services associés**

#### **Objet de ce sous-chapitre**

<span id="page-205-0"></span>Ce sous chapitre guide l'utilisateur à l'utilisation des services associés aux modules fonctionnels.

#### **Contenu de ce sous-chapitre**

Ce sous-chapitre contient les sujets suivants :

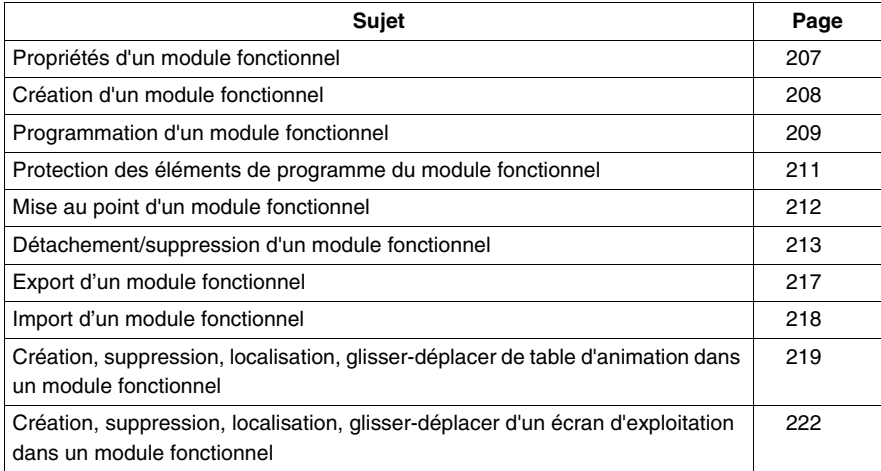

# <span id="page-206-0"></span>**Propriétés d'un module fonctionnel**

#### **Propriétés à définir**

Liste des différentes propriétés à définir :

- le nom composé de 32 caractères. Ce nom doit être unique pour les modules placés au même niveau,
- la définition des conditions d'activation des éléments de programme (sections, modules de programme et traitements événementiel) du module fonctionnel (forçage à 0, forçage à 1, annulation du forçage),
- la protection des éléments de programme (sections, modules de programme et traitements événementiel) du module fonctionnel (pas de protection, protection en écriture, protection en lecture/écriture),
- le commentaire composé de 256 caractères.

#### **Comment visualiser ou modifier les propriétés**

Effectuez les étapes suivantes :

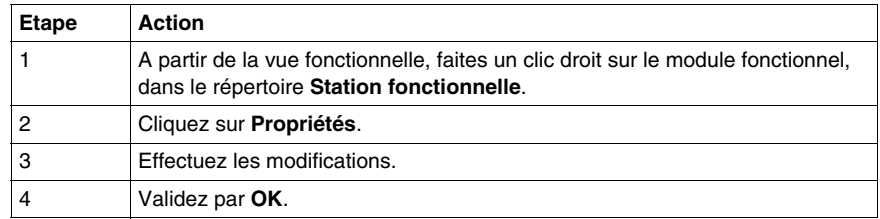

**NOTE :** Le bouton **Appliquer** valide les modifications sans fermer la fenêtre.

# <span id="page-207-0"></span>**Création d'un module fonctionnel**

#### **Présentation**

Un module fonctionnel peut être créé en local, automate en Stop ou en Run.

Il peut être créé au niveau Station ou au niveau de chaque module fonctionnel existant.

#### **Comment créer un module fonctionnel**

Effectuez les actions suivantes :

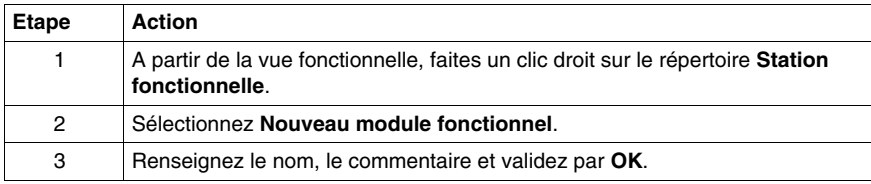

#### **Comment créer un module fonctionnel de niveau inférieur**

Effectuez les actions suivantes :

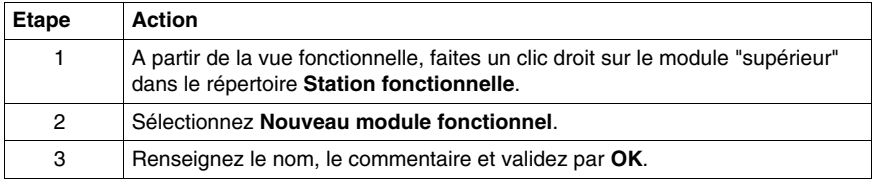

#### **Déplacement d'un module fonctionnel**

Un module fonctionnel est déplaçable en local, automate en **Stop** ou en **Run** (ceci n'a aucun impact sur l'exécution du projet). Le déplacement correspond uniquement à une modification de l'architecture fonctionnelle du projet (un module est directement rattaché au niveau répertoire **Station Fonctionnelle** ou à un autre module fonctionnel).

Pour déplacer un module fonctionnel :

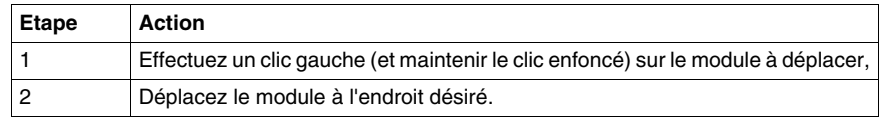

### <span id="page-208-0"></span>**Programmation d'un module fonctionnel**

#### **Présentation de la programmation d'un module fonctionnel**

Un module fonctionnel possède un répertoire **programme** pouvant contenir :

- z des sections *(voir Unity Pro, Langages de programmation et structure, Manuel de référence )* LD, ST, IL
- z des traitements événementiels, *(voir Unity Pro, Langages de programmation et structure, Manuel de référence )*
- z des sections *(voir Unity Pro, Langages de programmation et structure, Manuel de référence )* SFC

Plusieurs cas sont possibles lors de la programmation d'un module fonctionnel :

- **1 er cas** : la section, le traitement événementiel, la section SFC existe déjà dans la vue structurelle,
- z **2 ème cas** : création de la section, du traitement événementiel à partir de la vue fonctionnelle.

#### **1 er cas : la section, le traitement événementiel, le graphe existe déjà dans la vue structurelle**

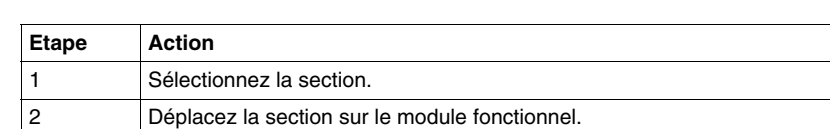

La section a déjà été créée dans la vue structurelle :

#### **2 ème cas : création de la section, du traitement événementiel à partir de la vue fonctionnelle**

Le tableau suivant présente le principe de création d'une section.:

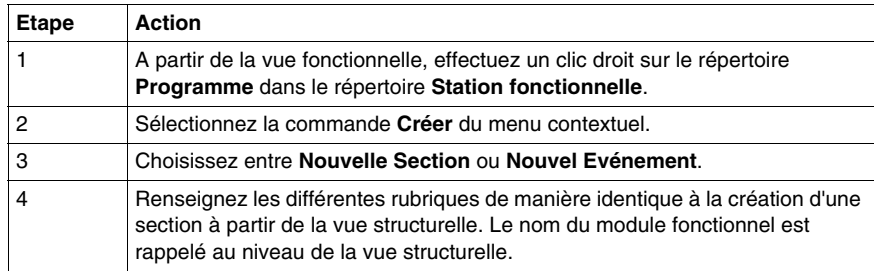

### **Règles**

Prenez en compte les règles suivantes :

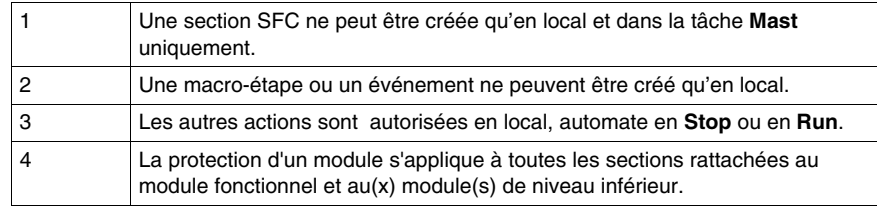

# <span id="page-210-0"></span>**Protection des éléments de programme du module fonctionnel**

#### **Présentation**

Vous pouvez dans un module fonctionnel définir la protection *(voir page [158\)](#page-157-0)* des éléments de programme (sections, modules de programme et traitements événementiel) contenu dans le module.

#### **Protection**

Marche à suivre :

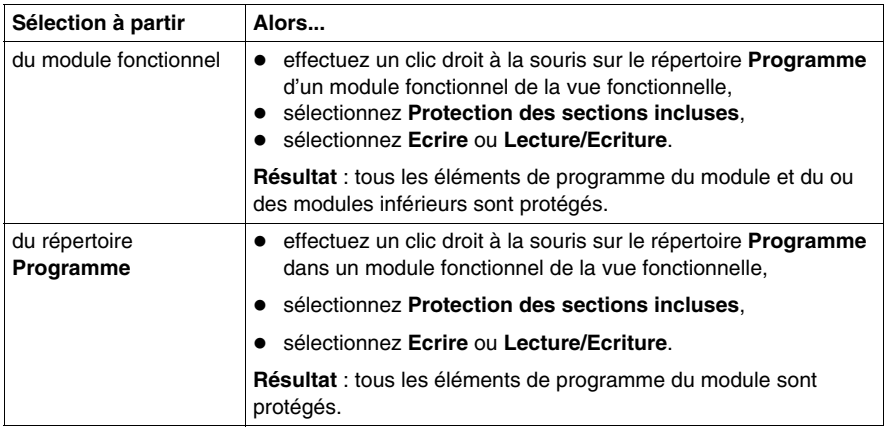

# <span id="page-211-0"></span>**Mise au point d'un module fonctionnel**

#### **Vue d'ensemble**

L'organisation d'un module fonctionnel et la répartition des sections, du traitement événementiel et des sections SFC dans les différents modules n'ont aucun impact sur l'exécution du programme. L'exécution du programme se fait suivant l'ordre présenté dans la vue structurelle. Pour la mise au point d'une vue fonctionnelle, vous disposez :

- des fonctions mise au point de base,
- de la fonction d'initialisation de table d'animation.

#### **Initialisation d'une table d'animation**

Cette action permet d'initialiser une table d'animation, avec les conditions d'activation associées aux éléments de programme du module fonctionnel (sections, modules de programme et traitement événementiel).

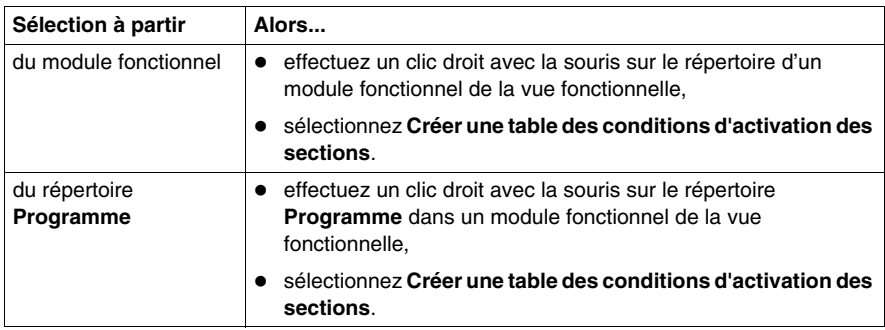

**NOTE :** toutes les conditions d'activation qui sont affichées dans la table d'animation, sont les conditions utilisées lors de la dernière génération (partielle ou totale).

## <span id="page-212-0"></span>**Détachement/suppression d'un module fonctionnel**

#### **Vue d'ensemble**

Le détachement des éléments d'un module fonctionnel consiste à couper les liens entre un module fonctionnel et les éléments associés (élément de programme, table d'animation et écran).

- Les sections contenues dans le module ne sont pas supprimées mais seulement détachées.
- Les tables d'animation associées au modules ne sont pas supprimées mais seulement détachées du module.
- Les écrans associés aux modules ne sont pas supprimés mais seulement détachés du module.

**NOTE :** ces actions sont autorisées en modes local et connecté, lorsque l'automate est en mode Stop ou Run.

#### **Détachement des modules fonctionnels**

Pour détacher des modules fonctionnels effectuez les actions suivantes :

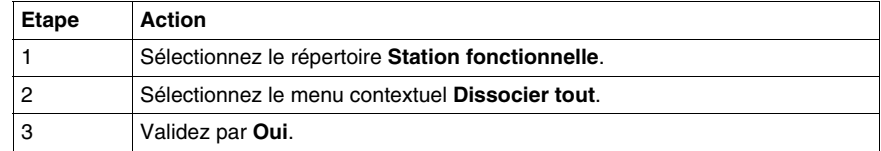

#### **Détachement d'un module fonctionnel**

Pour détacher un module fonctionnel effectuez les actions suivantes :

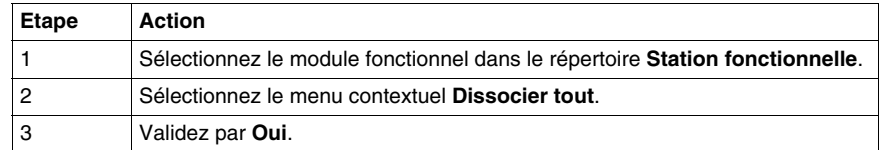

#### **Détachement de tous les éléments d'un répertoire d'un module fonctionnel**

Pour dissocier tous les éléments d'un répertoire (Programme, Table, Ecran) d'un module fonctionnel, procédez comme suit :

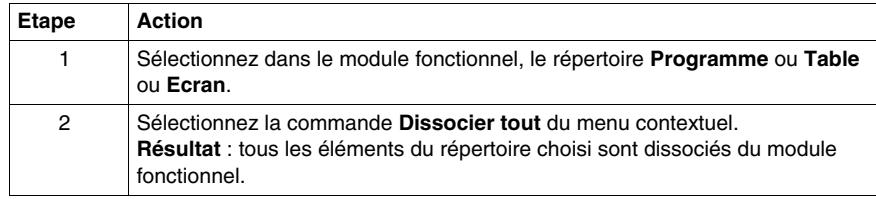

#### **Détachement d'un élément d'un répertoire d'un module fonctionnel**

Pour dissocier un élément d'un répertoire (Programme, Table, Ecran) d'un module fonctionnel, procédez comme suit :

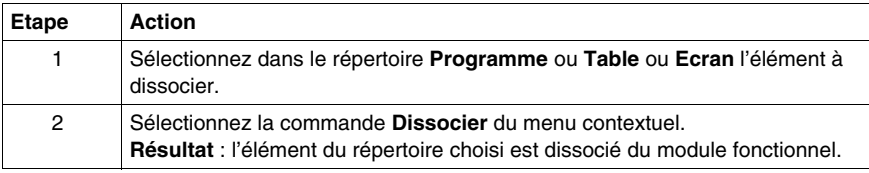

#### **Présentation de la suppression d'un module fonctionnel**

Il existe plusieurs possibilités de suppression :

- suppression d'un ou des modules fonctionnels sans supprimer les éléments de programme, tables d'animation et écrans,
- suppression d'un module fonctionnel avec suppression des éléments de programme, tables d'animation et écrans,
- suppression de tous les modules fonctionnels avec suppression des éléments de programme, tables d'animation et écrans,
- suppression d'une section, d'une macro-étape, d'un traitement événementiel dans un module fonctionnel.

#### **Suppression d'un ou des modules fonctionnels sans supprimer les éléments de programme, tables d'animation et écrans**

Pour supprimer un module fonctionnel sans supprimer les éléments de programme et tables d'animation, procédez comme suit :

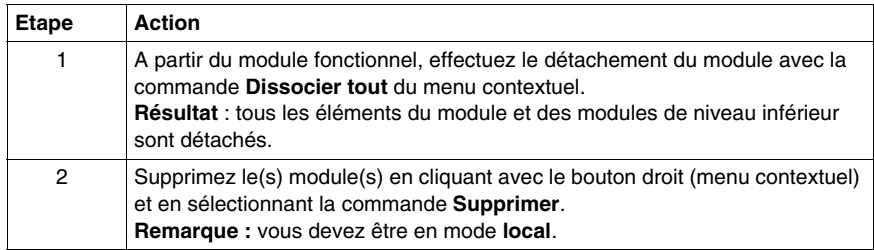

#### **Suppression d'un module fonctionnel avec suppression des modules, des tables d'animation et des écrans**

# **ATTENTION**

#### **COMPORTEMENT INATTENDU DE L'APPLICATION - SUPPRESSION D'UN MODULE**

Avant de supprimer un module, vérifiez que la suppression des éléments suivants :

- sous-modules contenus dans le module,
- sections contenues dans le module,
- tables d'animation associées.
- écrans associés,

n'a pas de répercussion négative sur le comportement de l'application.

**Le non-respect de ces instructions peut provoquer des blessures ou des dommages matériels.**

Exécutez les actions suivantes :

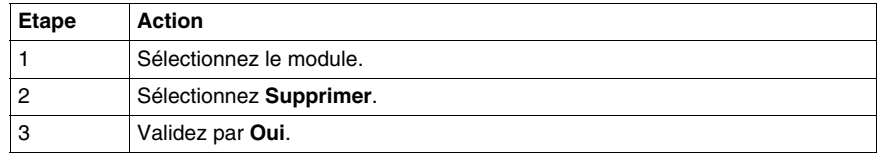

**NOTE :** cette action est autorisée pour les sections SFC et les événements uniquement en mode local, avec l'automate en mode **Stop**. Les autres éléments peuvent être supprimés en mode **Run**.

#### **Suppression d'une section, d'un événement dans un module fonctionnel**

# **ATTENTION**

#### **COMPORTEMENT INATTENDU DE L'APPLICATION - SUPPRESSION D'UNE SECTION**

Une section, un événement peuvent être supprimés dans un module fonctionnel. Ils sont alors supprimés dans le module et dans la tâche associée.

**Le non-respect de ces instructions peut provoquer des blessures ou des dommages matériels.**

Exécutez les actions suivantes :

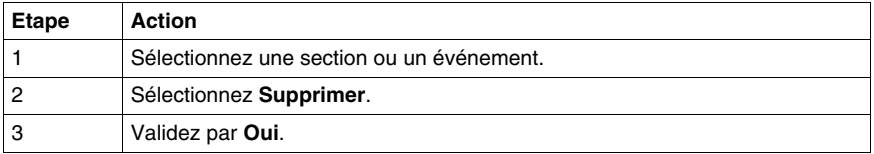

#### **Règles**

Prendre en compte les règles suivantes :

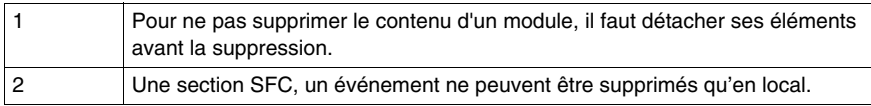
# **Export d'un module fonctionnel**

#### **Exporter un module fonctionnel**

Vous pouvez exporter *(voir page [1658](#page-1657-0))* un module fonctionnel.

# **Import d'un module fonctionnel**

#### **Importer un module fonctionnel**

Vous pouvez importer *(voir page [1660\)](#page-1659-0)* un module fonctionnel.

# **Création, suppression, localisation, glisser-déplacer de table d'animation dans un module fonctionnel**

#### **Présentation**

Vous pouvez dans un module fonctionnel, créer, supprimer, localiser, glisserdéplacer une table d'animation.

#### **Créer une table d'animation**

Marche à suivre :

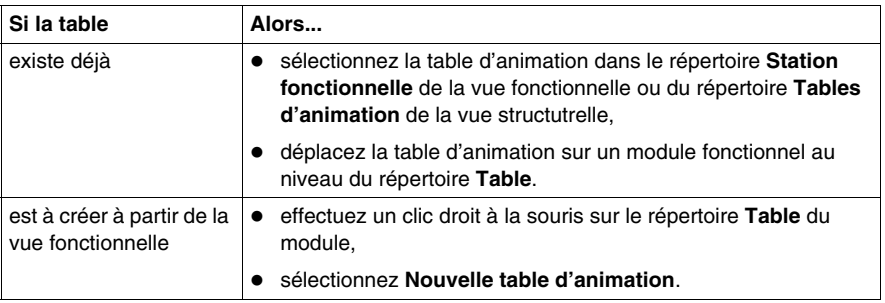

#### **Accèder aux propriétés d'une table d'animation**

Effectuez les actions suivantes :

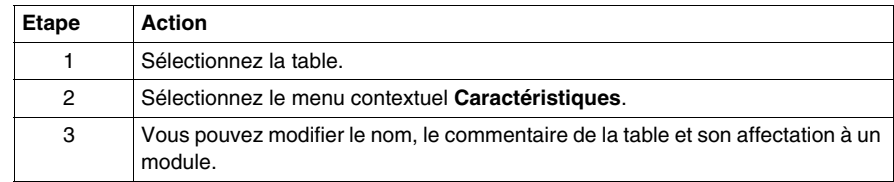

# **Copier une table d'animation**

Marche à suivre :

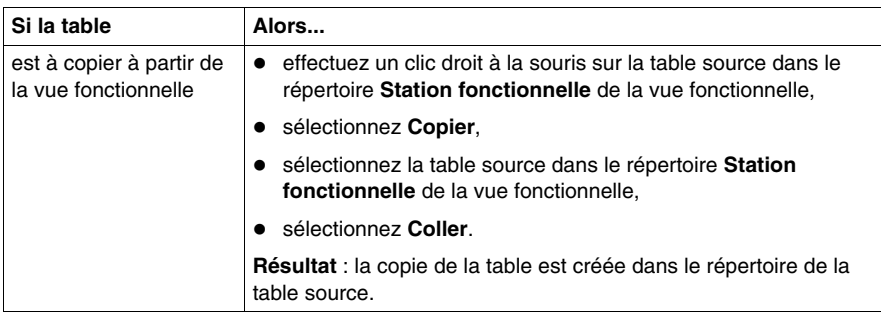

#### **Ouvrir une table d'animation**

Effectuez les actions suivantes :

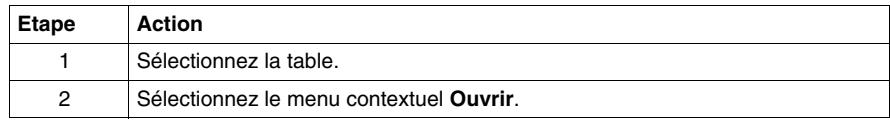

#### **Supprimer une table d'animation**

Effectuez les actions suivantes :

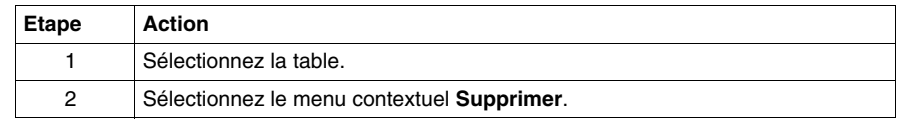

#### **Déplacer une table d'animation**

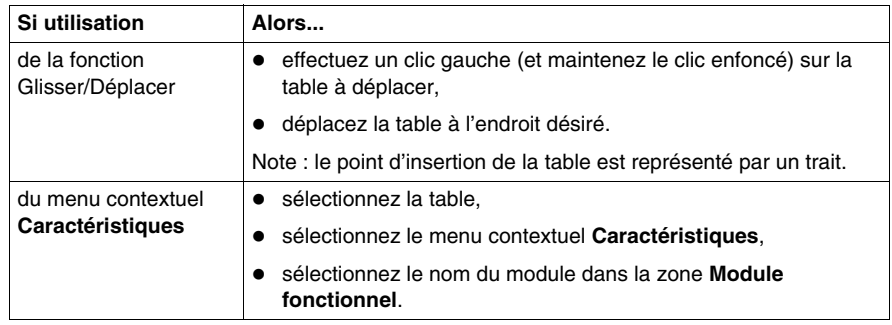

#### **Détacher toutes les tables d'animation**

Marche à suivre :

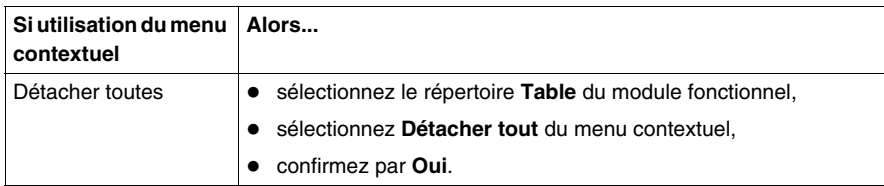

#### **Détacher une table d'animation**

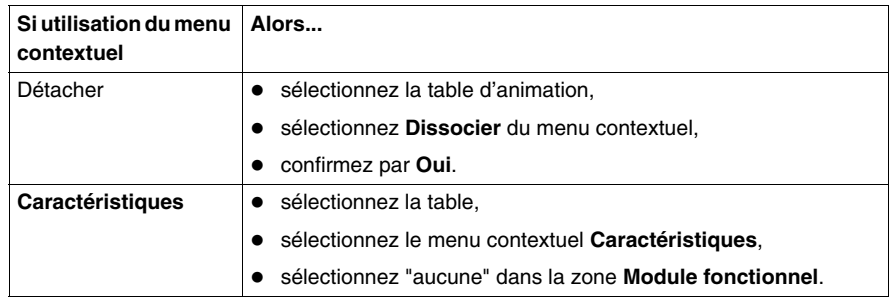

# **Création, suppression, localisation, glisser-déplacer d'un écran d'exploitation dans un module fonctionnel**

#### **Présentation**

Vous pouvez dans un module fonctionnel, créer, supprimer, localiser, glisserdéplacer un écran d'exploitation.

## **Créer un écran d'exploitation**

Marche à suivre :

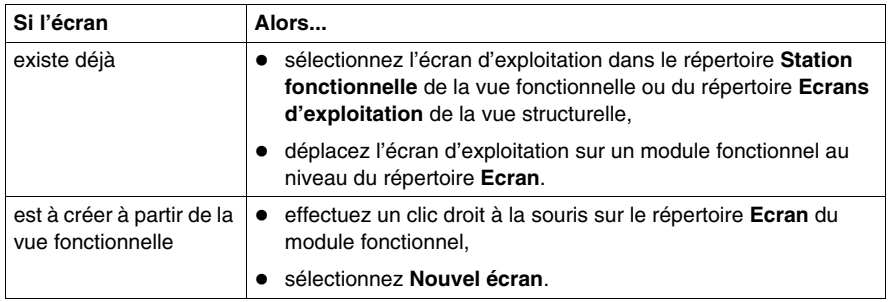

#### **Accèder aux propriétés d'écrans d'exploitation**

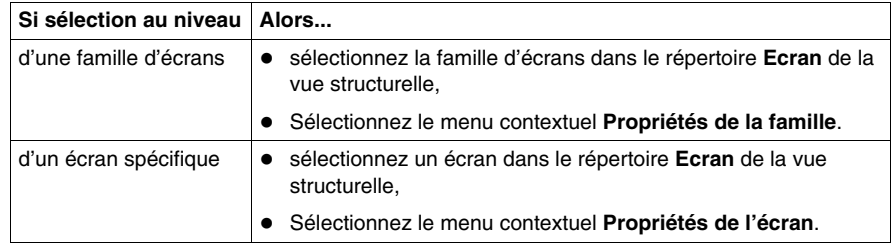

# **Créer une famille d'écrans d'exploitation**

Marche à suivre :

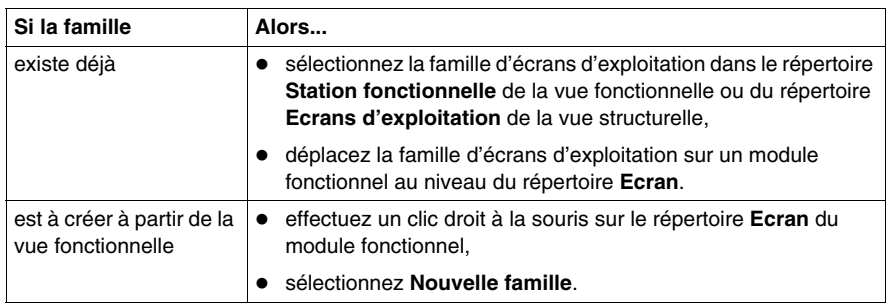

## **Ouvrir un écran d'exploitation**

Effectuez les actions suivantes :

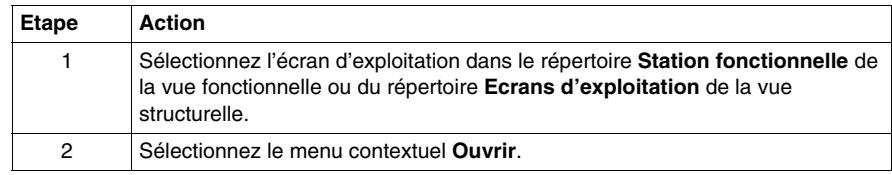

## **Supprimer un écran d'exploitation**

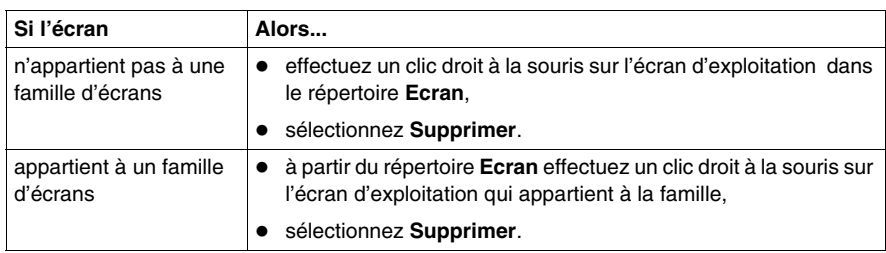

## **Déplacer un écran d'exploitation**

Marche à suivre :

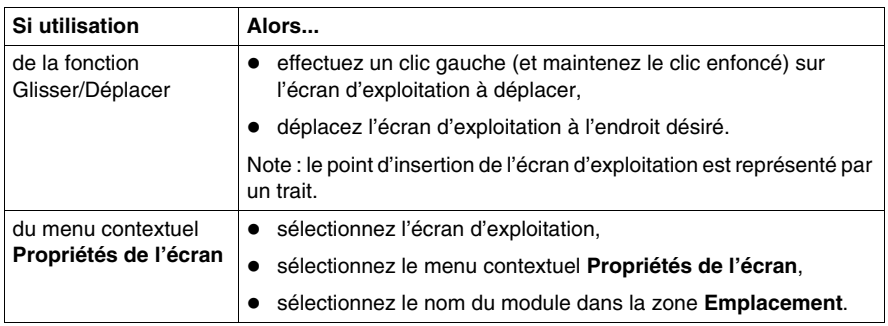

#### **Détacher tous les écrans et famille d'écrans**

Marche à suivre :

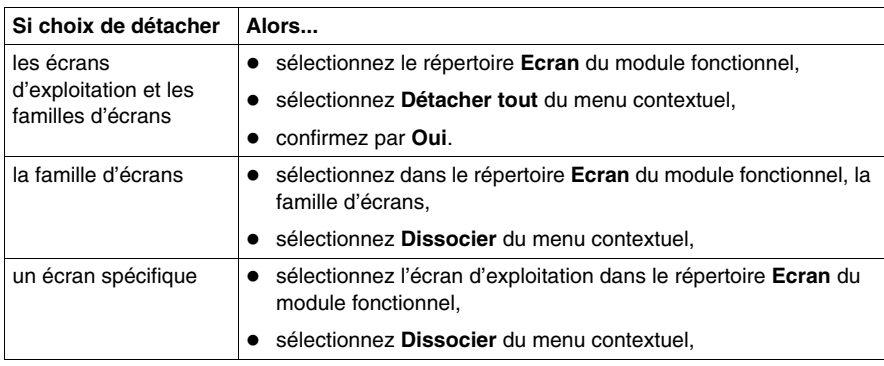

#### **Accès à la liste des messages**

Le tableau suivant présente la Marche à suivre pour accèder à la liste des messages des écrans d'exploitation:

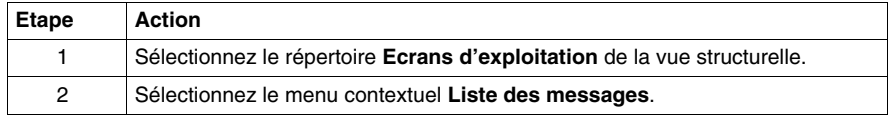

# **Conteneur FDT**

# **7**

## **Objet de ce chapitre**

Ce chapitre présente le conteneur FDT et explique comment il est utilisé.

#### **Contenu de ce chapitre**

Ce chapitre contient les sous-chapitres suivants :

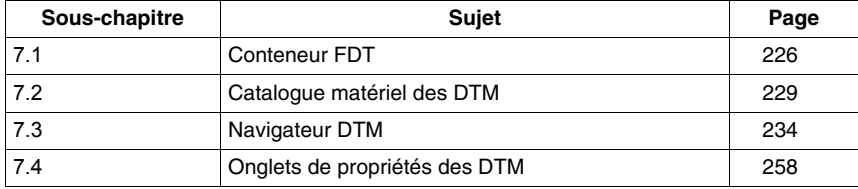

# **7.1 Conteneur FDT**

## **Objet de cette section**

<span id="page-225-0"></span>Cette section est une introduction à l'utilisation des DTM dans Unity Pro

#### **Contenu de ce sous-chapitre**

Ce sous-chapitre contient les sujets suivants :

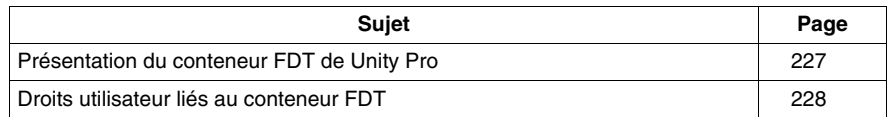

# <span id="page-226-0"></span>**Présentation du conteneur FDT de Unity Pro**

#### **Vue d'ensemble**

Fondé sur une norme ouverte, le FDT/DTM (**Field Device Tool**/**Device Type Manager**) de Unity Pro regroupe les outils de configuration nécessaires pour générer des projets en mêlant des équipements intelligents de Schneider et de fournisseurs tiers sur des réseaux hétérogènes.

Unity Pro est désormais un **conteneur FDT** (Field Device Tool) pour les DTM et constitue de ce fait un intégrateur générique de bus de terrain.

**NOTE :** Schneider-Electric n'est pas responsable du fonctionnement correct sous Unity Pro des DTM qu'il ne fournit pas.

#### **Concept du FDT**

Le FDT définit les interfaces entre les composants logiciels spécifiques des équipements (DTM) et Unity Pro. La version actuelle de FDT est axée sur l'ingénierie, la mise en service, le diagnostic et la documentation de systèmes de contrôle fondés sur des bus de terrain.

Le composant logiciel propre à un équipement est appelé un DTM (Devise Type Manager, gestionnaire de type d'équipement) ; il est fourni avec l'équipement en question. Parce que la technologie FDT utilisée dans Unité Pro repose sur une norme ouverte, Unity Pro accepte les produits DTM conformes, quel que soit le fournisseur de l'équipement/du DTM.

**NOTE :** les DTM sont installés/désinstallés sur le PC (comme la plupart des programmes Windows®) qui exécute Unity Pro, et les informations les concernant sont conservées dans le Registre Windows.

**NOTE :** le Navigateur DTM affiche la configuration de connectivité des DTM, mais ne crée pas de variables topologiques (%I ou %Q) dans l'application.

#### **Composants**

Pour créer un réseau de bus de terrain avec Unity Pro, le conteneur FDT de celuici utilise :

- z le catalogue matériel des DTM *(voir page [229](#page-228-1))*,
- z le Navigateur DTM *(voir page [234](#page-233-0))*,
- $\bullet$  l'éditeur de DTM, qui se sert des interfaces graphiques fournies par les fabricants pour configurer les DTM.

**NOTE :** le fournisseur d'un DTM est responsable de l'aide en ligne Configuration DTM ; celle-ci ne fait pas partie de l'aide en ligne Unity Pro.

# <span id="page-227-0"></span>**Droits utilisateur liés au conteneur FDT**

#### **Vue d'ensemble**

A deux exceptions près, un utilisateur du **conteneur FDT** dispose d'un accès illimité aux DTM installés.

#### **Droits utilisateur**

L'utilisateur du **conteneur FDT** possède tous les droits d'accès sur l'arborescence de connectivité des DTM (ajout, suppression, configuration, enregistrement des DTM), à moins que :

- **1.** le profil Unity Pro spécifie Lecture seule pour l'utilisateur,
- **2.** l'utilisateur ait ouvert Unity Pro en mode Lecture seule.

#### **Mode Connecté/Local de Unity Pro et connexion des équipements**

Pour permettre le transfert des paramètres d'équipement DTM dans/de l'équipement physique, celui-ci doit être connecté à son DTM par l'intermédiaire du PC hôte.

Cette connexion :

- nécessite que le DTM soit installé sur le PC hôte,
- z est **indépendante** de l'état de connexion entre Unity Pro et l'automate. Un DTM peut se connecter à son équipement et transférer des informations de communication par le réseau dans les deux sens, que Unity Pro soit en mode Connecté ou Local.

# **7.2 Catalogue matériel des DTM**

# <span id="page-228-1"></span>**Description du catalogue matériel des DTM**

#### **Vue d'ensemble**

<span id="page-228-0"></span>Le **catalogue matériel** des DTM affiche tous les DTM installés sur le PC.

L'onglet DTM de ce catalogue comprend trois parties :

- $\bullet$  la zone des filtres,
- la zone de liste des équipements,
- les boutons de mise à jour du catalogue d'équipements.

#### <span id="page-228-2"></span>**Onglet Catalogue DTM**

L'illustration suivante est un exemple de **catalogue matériel** des DTM :

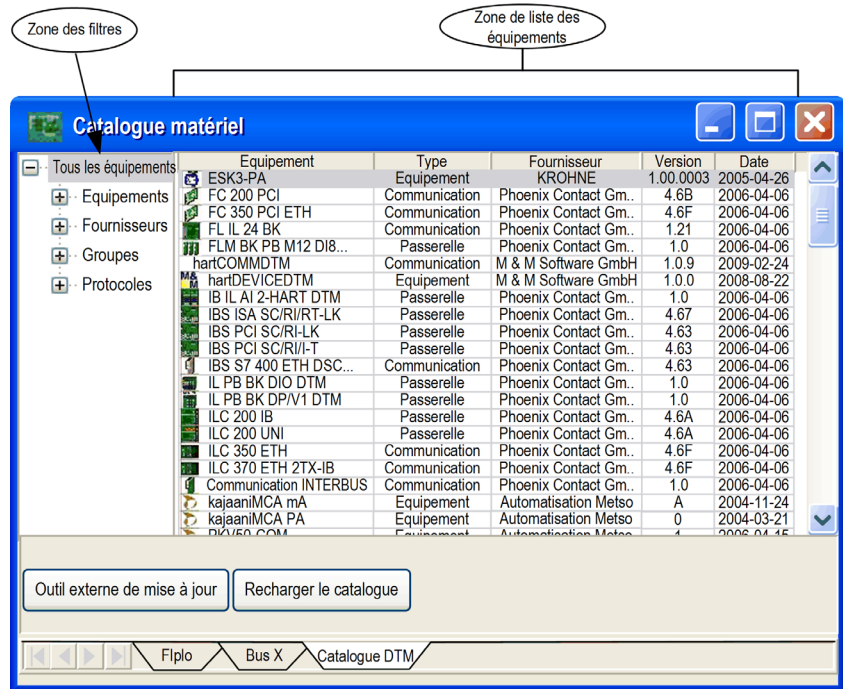

#### <span id="page-229-0"></span>**Ajout de DTM à l'arborescence de connectivité**

Pour ajouter des DTM à une arborescence de connectivité, vous disposez de deux méthodes :

- appliquer la procédure Ajouter un équipement *(voir page [244\)](#page-243-0)* du Navigateur DTM,
- utiliser la souris pour faire glisser un DTM du catalogue et le déplacer sur le DTM approprié de l'arborescence.

#### **Zone des filtres**

Le navigateur proposé dans la **zone des filtres** présente quatre types de filtre avec des sous-filtres. Les sous-filtres effectivement disponibles dépendent du type de DTM installé sur le PC.

- Equipements
	- Il existe trois sous-filtres de type équipement :
	- $\bullet$  communication.
	- passerelle ou équipement modulaire,
	- (autres) équipements.
- $\bullet$  Fournisseurs

Le fait de sélectionner un fournisseur réduit l'affichage aux DTM installés venant de ce fournisseur.

• Groupes

Le fait de sélectionner un type de groupe réduit l'affichage aux DTM installés correspondant à ce type de DTM.

• Protocoles

Le fait de sélectionner un protocole réduit l'affichage aux DTM installés correspondant à ce type de protocole.

Lorsque vous sélectionnez un protocole comme filtre, un DTM ne s'affiche que si ce protocole est obligatoire et/ou pris en charge par le DTM.

Lorsqu'un filtre est sélectionné, seuls les DTM correspondant à ce filtre sont affichés dans la **zone de liste**.

#### **Zone de liste**

Les colonnes de la **zone de liste** donnent des informations sur chaque DTM, à savoir :

- le nom de l'équipement,
- $\bullet$  son type,
- $\bullet$  le nom du fournisseur,
- $\bullet$  la version.
- la date.

Cliquez sur un en-tête de colonne pour trier les DTM dans l'ordre alphabétique des valeurs affichées dans cette colonne.

#### **Propriétés des DTM**

Pour afficher les propriétés d'un DTM de la **zone de liste** :

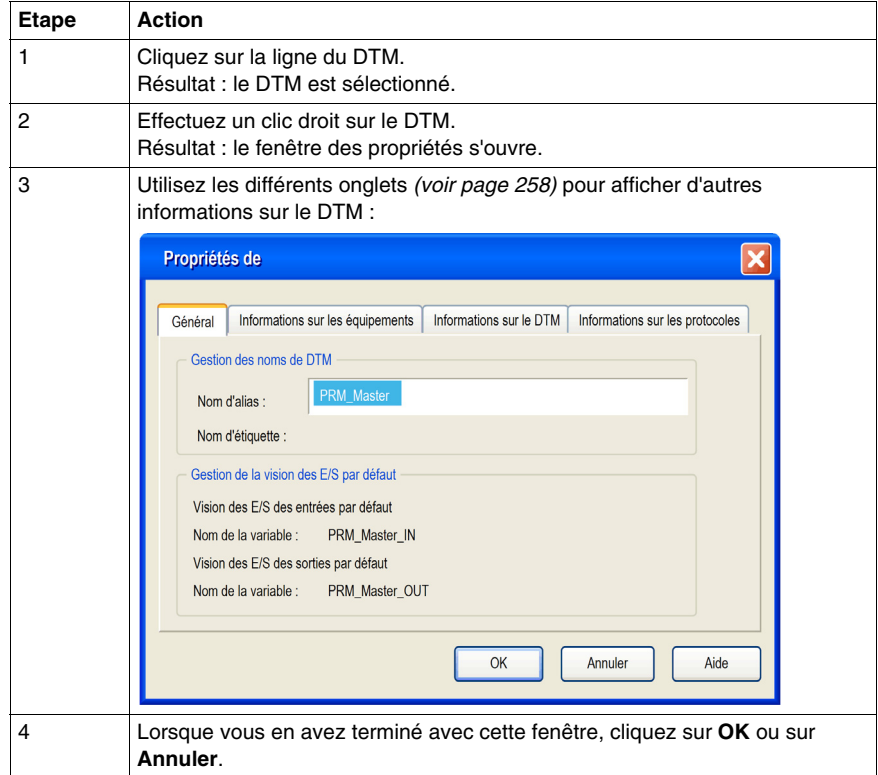

**NOTE :** lors de l'installation ou de la modification d'un DTM, mettez à jour le catalogue matériel *(voir page [232](#page-231-0))* pour actualiser ses informations de propriétés.

#### <span id="page-231-0"></span>**Mise à jour du catalogue matériel**

Lorsque vous installez des DTM sur un PC ou que vous les désinstallez, vous devez mettre à jour le **catalogue matériel** au moyen de la procédure suivante :

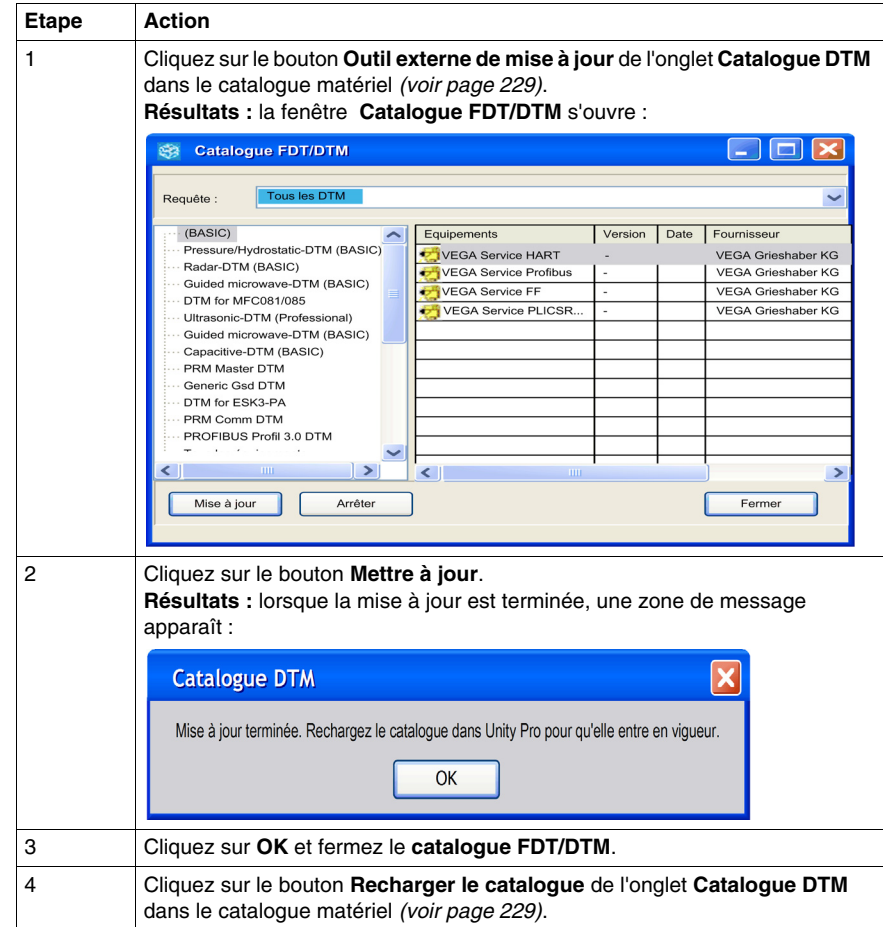

Le fait de mettre à jour le **catalogue matériel** ne modifie pas l'état de génération du DTM. Cette opération crée un fichier de catalogue interne sur la base des DTM installés existant dans le Registre de Windows®.

Le temps nécessaire à une mise à jour dépend du nombre et de la taille des DTM installés.

#### **Compatibilité des versions de DTM**

La compatibilité des versions de DTM est gérée par le fournisseur. Il n'est pas possible de le faire dans Unity Pro.

Pendant une mise à jour, aucune vérification n'est effectuée pour s'assurer de l'utilisation dans une application des DTM manquants dans le **catalogue matériel**.

Pour vérifier et afficher les incohérences, vous disposez de deux méthodes :

- générer l'intégralité de l'application Unity Pro,
- z exécuter le service Vérifier les équipements *(voir page [242\)](#page-241-0)* à partir du menu contextuel du **HostPC**.

# **7.3 Navigateur DTM**

#### **A propos de cette section**

<span id="page-233-0"></span>Cette section décrit le Navigateur DTM, qui permet à l'utilisateur de sélectionner les différents DTM qui composent l'arborescence de connectivité sur le PC hôte.

#### **Contenu de ce sous-chapitre**

Ce sous-chapitre contient les sujets suivants :

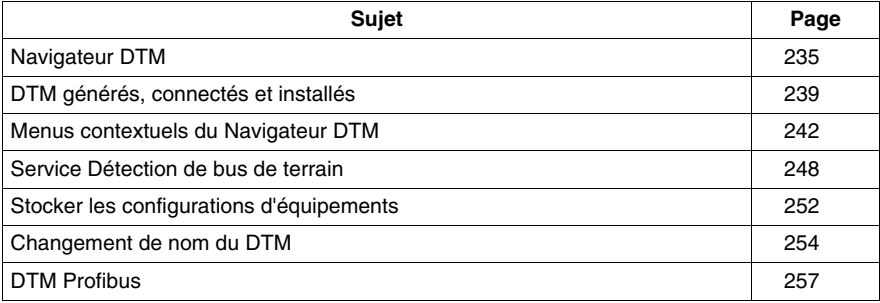

# <span id="page-234-0"></span>**Navigateur DTM**

#### **Vue d'ensemble**

Le Navigateur DTM est le principal composant du conteneur FDT de Unity Pro. Les équipements DTM sont gérés à partir de ce navigateur.

#### **Navigateur DTM**

Pour ouvrir le Navigateur DTM, choisissez la commande **Outils** -> Navigateur DTM :

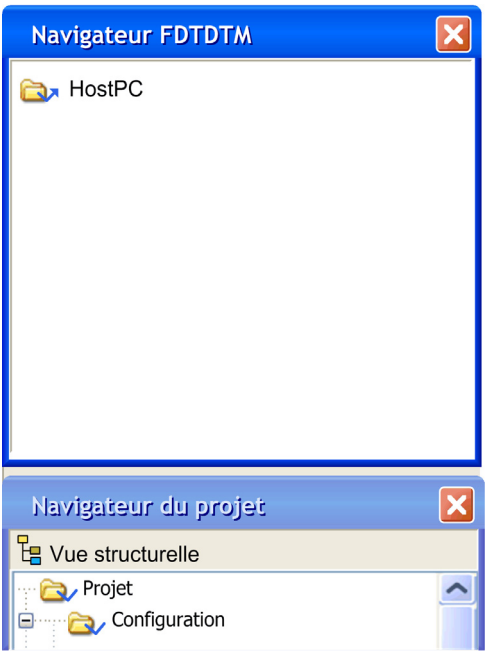

La racine du Navigateur DTM est **HostPC**, c'est-à-dire la plateforme PC du projet Unity Pro.

#### **Types de DTM du Navigateur DTM**

Le Navigateur DTM affiche les DTM configurés ajoutés à l'arborescence de connectivité **HostPC** avec des niveaux hiérarchiques (nœuds).

Il existe trois types de DTM :

- DTM de communication (pilotes)
	- Tout DTM de communication peut être raccordé directement sous le nœud racine (HostPC) et doit être au premier niveau.
	- Un DTM de communication peut prendre en charge des DTM de passerelle ou d'équipement comme DTM enfants si leurs protocoles sont compatibles.
- DTM de passerelle

Un DTM de passerelle peut prendre en charge d'autres DTM de passerelle ou d'équipement comme DTM enfants si leurs protocoles sont compatibles.

 $\overline{A}$ 

• DTM d'équipement Un DTM d'équipement ne prend en charge aucun DTM enfant.

L'illustration suivante montre une arborescence de connectivité :

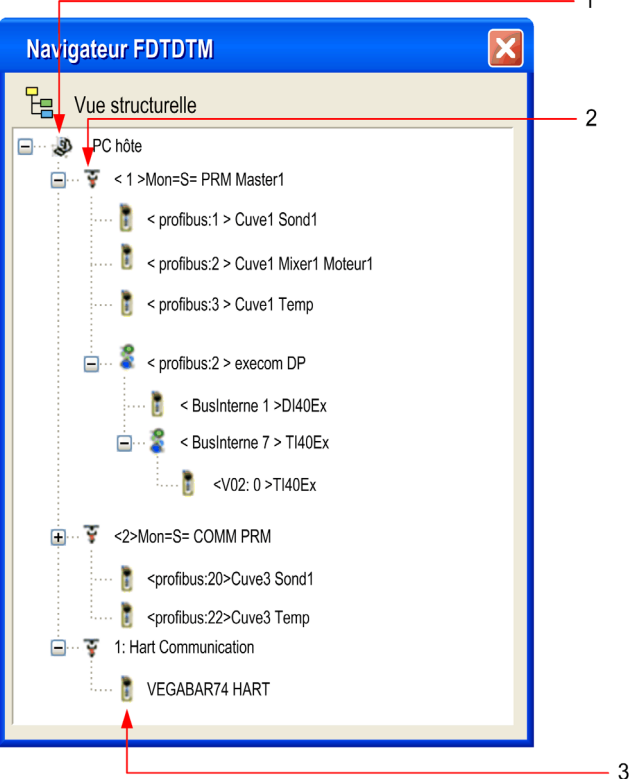

Le tableau suivant décrit les différents nœuds hiérarchiques des DTM connectés dans l'exemple d'arborescence de connectivité donné précédemment :

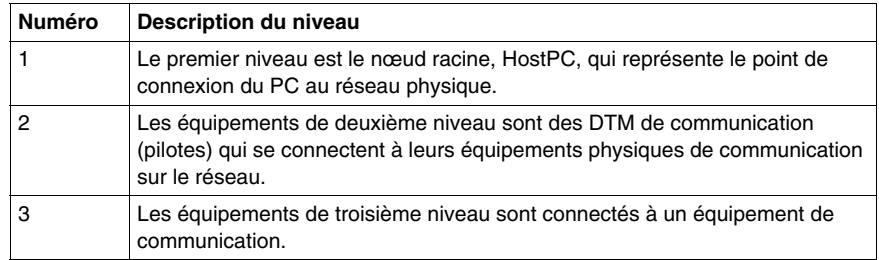

#### <span id="page-236-0"></span>**Convention de nommage dans la vue de l'arborescence**

Chaque DTM a un nom par défaut lorsqu'il est inséré dans le navigateur. La syntaxe est décrite ci-après. <Voie: Adresse de bus> Nom utilisateur :

 $\bullet$  Voie

Il s'agit du nom du **support de communication de la voie** à laquelle le DTM est raccordé. Ce nom est lu à partir du DTM et défini par le fournisseur de l'équipement.

- z Adresse de bus de l'**équipement**. Elle peut se présenter sous deux formes :
	- le point de connexion au réseau de sa passerelle parent,
	- le numéro d'emplacement dans le bus interne parent de l'équipement modulaire.

Cette information est fournie par le DTM parent et peut être modifiée dans Unity Pro si le DTM prend en charge cette modification.

• Nom défini par utilisateur

Ce nom est défini par défaut comme étant le nom de fournisseur du nom de DTM (qui est le nom de fournisseur par défaut), mais peut être réinitialisé *(voir page [254\)](#page-253-0)*.

Exemples :

- Pour un DTM de communication <1> Mon =S= PRM COMM, où 1 est le numéro de référence.
- Pour un équipement ou une passerelle <Profibus:1> Cuve1Sond1 signifie que le DTM est connecté à la voie Profibus de son « parent » au point de connexion 1.

#### **Exemple d'arborescence de connectivité**

L'illustration suivante montre une arborescence de connectivité :

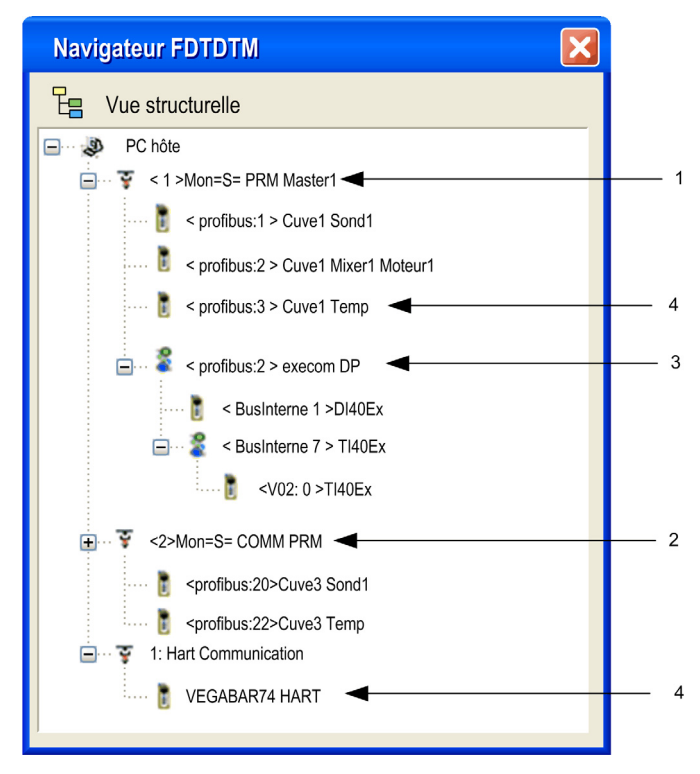

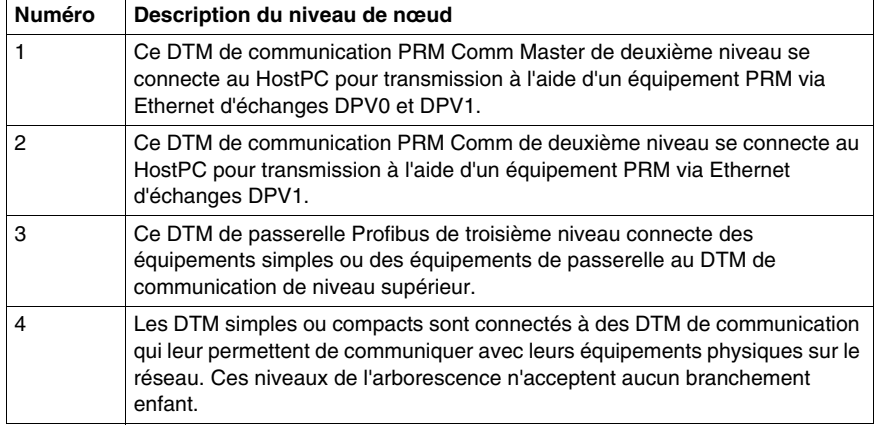

# <span id="page-238-0"></span>**DTM générés, connectés et installés**

#### **Vue d'ensemble**

L'état d'un DTM est indiqué dans le Navigateur DTM : Non généré, Connecté et Installé.

#### **DTM générés et non générés**

Etat de génération :

- z **Non généré**. Une coche bleue indique qu'un nœud ou l'un de ses sous-nœuds a changé ; l'information stockée dans l'équipement physique n'est plus cohérente avec le projet local.
- z **Généré**. Une fois le projet Unity Pro regénéré, la coche bleue disparaît en regard des nœuds du navigateur qui avaient changé.

#### **DTM connectés ou non connectés**

Le fait de connecter un DTM à son équipement physique connecte automatiquement tous les nœuds parents de ce DTM jusqu'au nœud racine (tous les DTM dont dépend le DTM connecté).

Le fait de déconnecter un DTM de son équipement physique déconnecte automatiquement tous ses nœuds enfants (tous les DTM qui dépendent du DTM déconnecté).

Etat de connexion :

z **Connecté**. Les nœuds connectés sont affichés en caractères **gras** dans le navigateur. Un nœud peut être connecté sans que tous ses sous-nœuds le soient.

z **Non connecté**. Les nœuds non connectés sont affichés en caractères **normaux**. **NOTE :** le fait de connecter un bus de terrain ou un équipement n'est pas lié à la connexion Unity Pro à un automate (mode Connecté ou Local). Les DTM peuvent être connectés ou déconnectés tandis que Unity Pro est en mode Connecté ou Local.

#### **DTM installés**

Etat d'installation :

Un X rouge s'affiche sur l'icône d'un DTM pour indiquer que le logiciel de ce DTM n'est pas installé sur le PC.

- z Cet état est mis à jour (l'X rouge**ajouté**) si des équipements sont détectés alors qu'aucun logiciel DTM n'est installé sur le PC hôte quand l'utilisateur :
	- **•** met à jour le catalogue matériel,
	- tente de générer l'application,
	- essaie d'utiliser l'un des services proposés dans les deux menus contextuels du Navigateur DTM,
	- tente de lancer le service Ouvrir en double-cliquant sur un DTM dans le Navigateur DTM.
- z Cet état est actualisé (l'X rouge est **retiré**) quand l'utilisateur met à jour le **catalogue matériel** avec le DTM manquant.

Un clic droit sur un DTM non valide ou non installé ouvre un menu contextuel comprenant deux options :

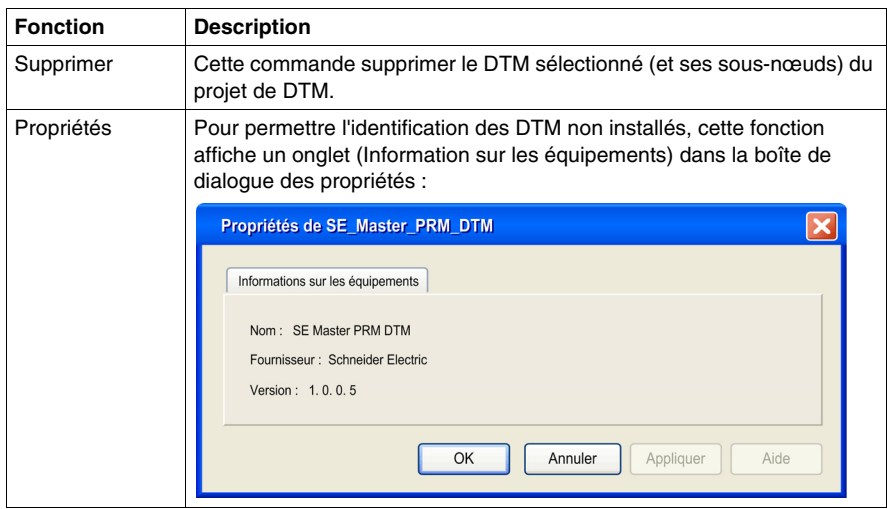

#### **Navigateur DTM**

L'illustration suivante donne des exemples de DTM générés/non générés, connectés/non connectés et non installés :

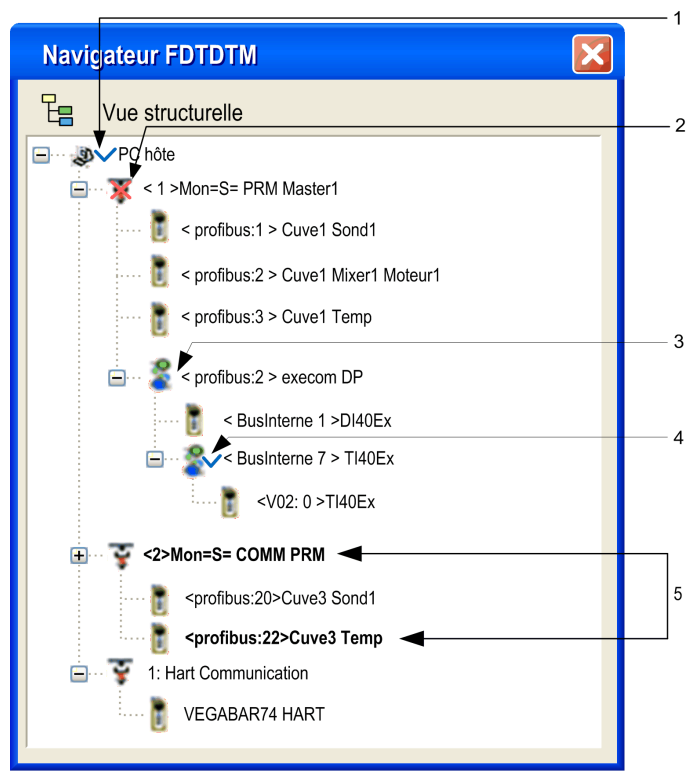

Le tableau suivant explique l'indication de ces différents états dans le Navigateur DTM :

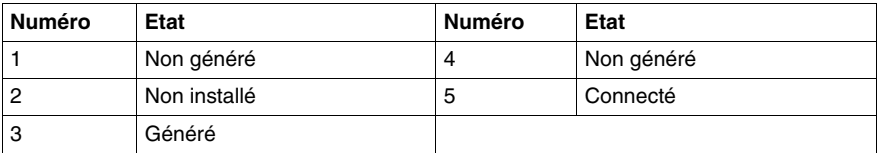

# <span id="page-241-1"></span>**Menus contextuels du Navigateur DTM**

#### **Aperçu**

Les fonctions accessibles par le menu contextuel du Navigateur DTM varient selon l'élément sur lequel vous avez cliqué avec le bouton droit de la souris.

**NOTE :** les options du menu contextuel sont également accessibles par les menus **Edition** et **Affichage**.

Le menu contextuel du Navigateur DTM permet d'accéder aux fonctions suivantes :

- $\bullet$  ajout et suppression de DTM,
- connexion des DTM à leurs équipements physiques et déconnexion,
- affichage et impression des propriétés d'un DTM,
- transfert des informations de configuration d'un DTM dans et de l'équipement physique,
- fonctions spécifiques du DTM (via la fonction de menu Equipement),
- détection de bus de terrain utilisée pour scruter les équipements physiques dans un réseau de bus de terrain.

#### <span id="page-241-0"></span>**HostPC**

Menu contextuel associé au **HostPC** :

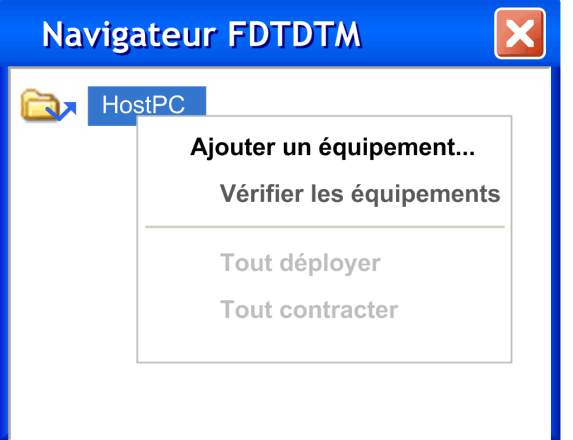

Le menu contextuel associé au **HostPC** permet d'accéder aux fonctions suivantes :

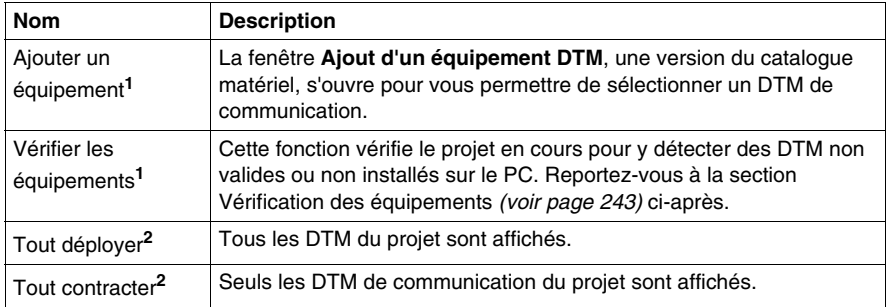

Légende :

- **1** Cette fonction est disponible dans le menu **Edition**.
- **2** Cette fonction est similaire aux fonctions Tout déployer / Tout contracter du navigateur de projet *(voir page [148\)](#page-147-0)*.

#### <span id="page-242-0"></span>**Vérification des équipements**

Si les résultats de la vérification contiennent des DTM non valides ou non installés, ceux-ci s'affichent dans l'onglet **Erreurs utilisateur**, en bas de la fenêtre d'information, et un **X rouge** apparaît sur leurs icônes dans le Navigateur DTM :

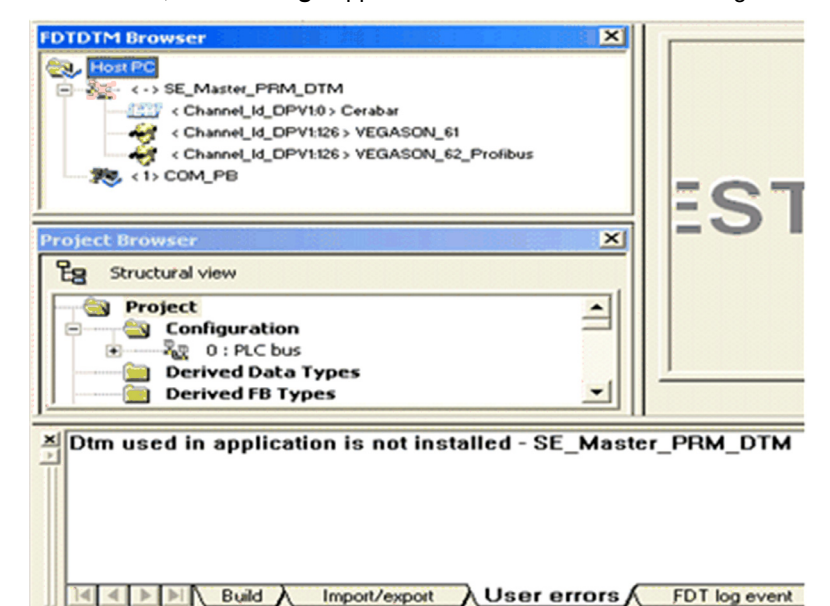

**NOTE :** l'option **Vérifier les équipements** détecte uniquement les DTM installés, pour les GSD, consultez la bibliothèque GSD.

## <span id="page-243-0"></span>**DTM de communication et autres DTM**

Les options disponibles dans le menu contextuel du Navigateur DTM diffèrent selon le DTM sélectionné :

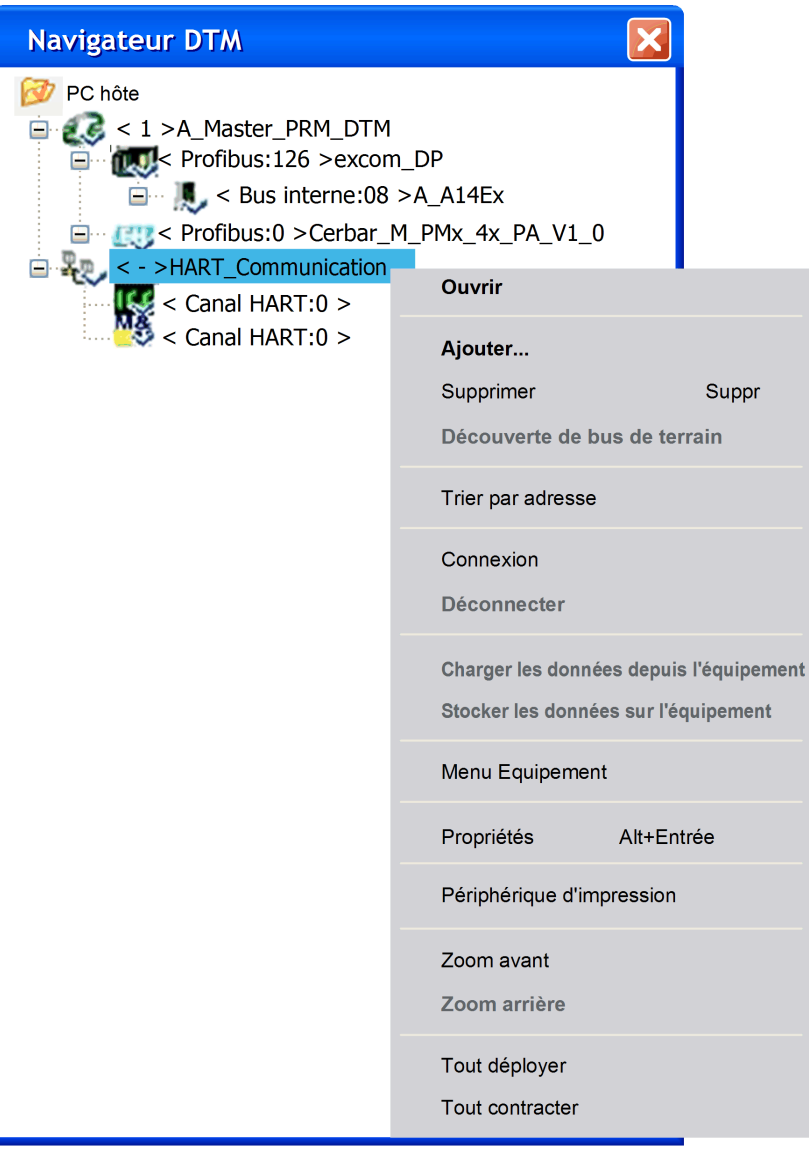

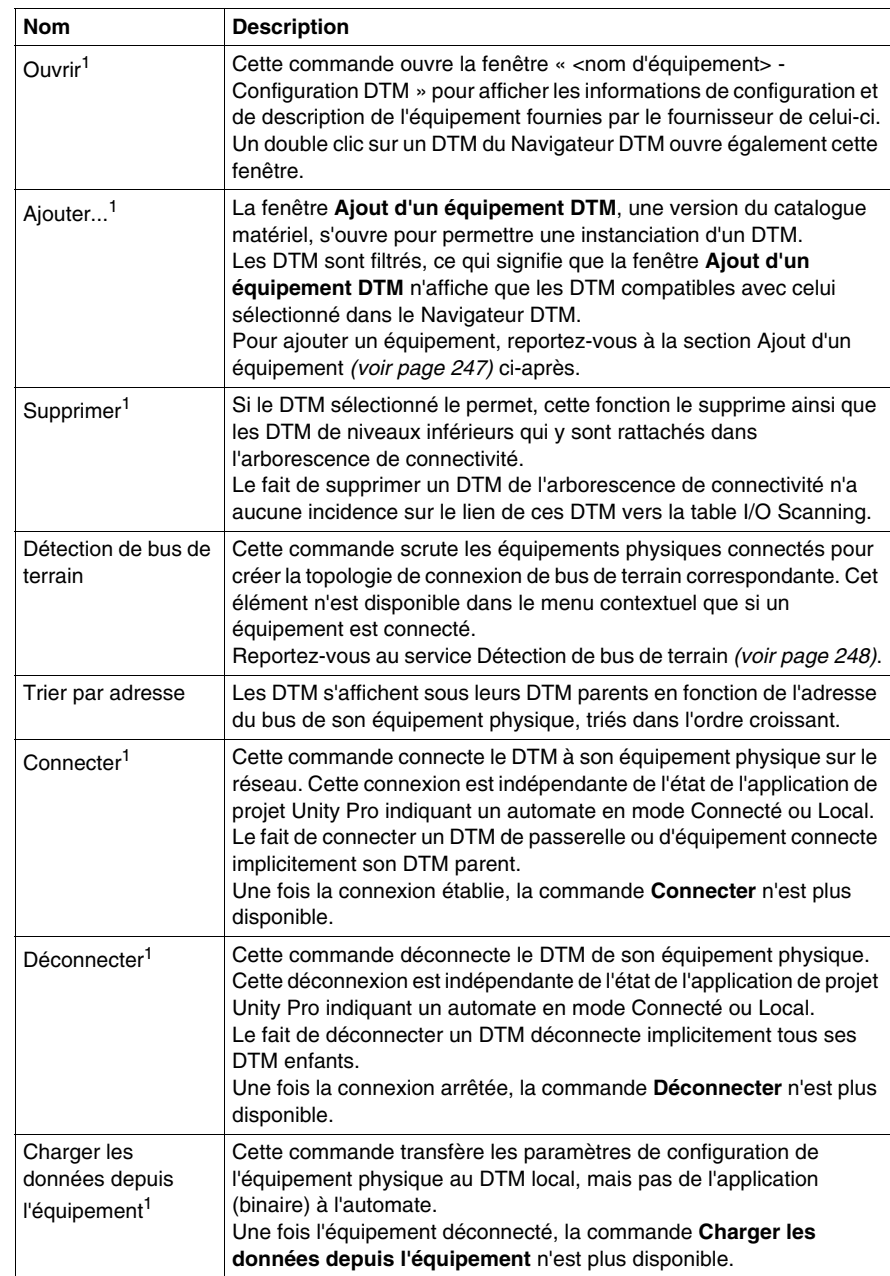

Le menu contextuel associé aux **DTM** permet d'accéder aux fonctions suivantes :

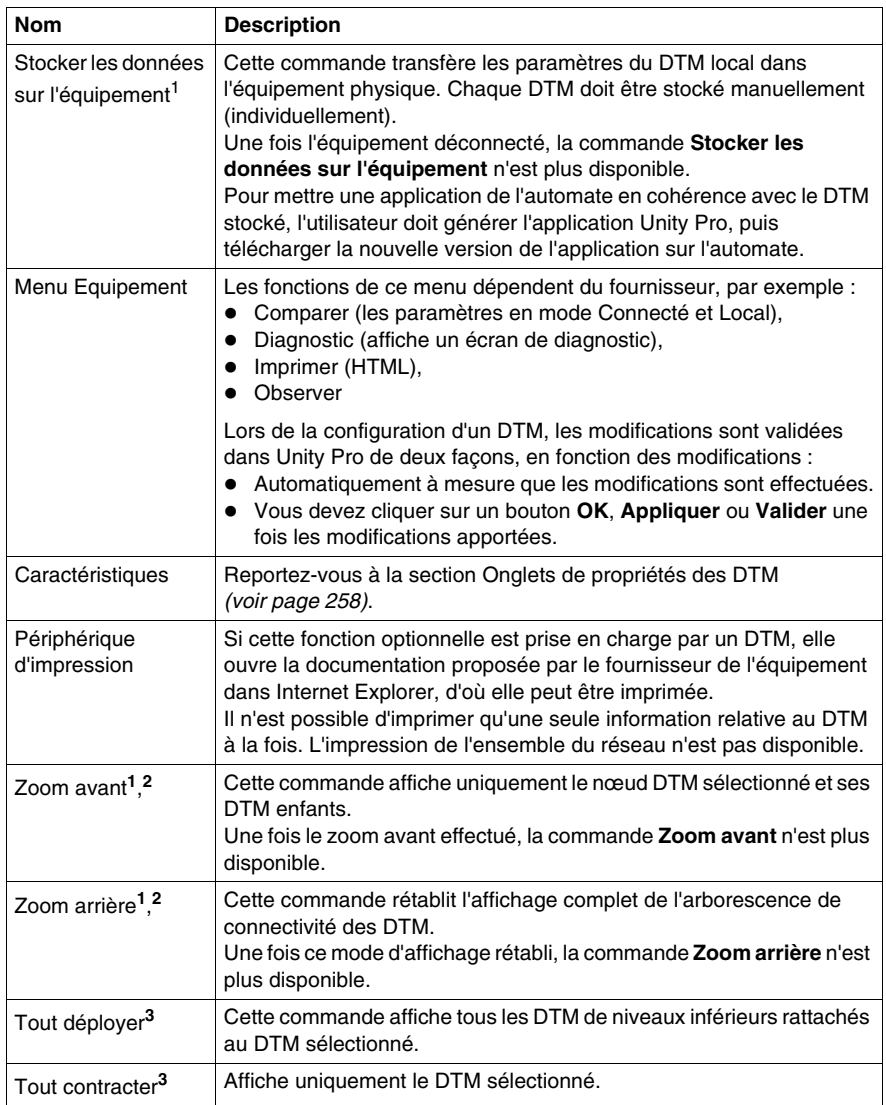

Légende :

- **1** Cette fonction est disponible dans le menu **Edition**.
- **2** Cette fonction est similaire aux fonctions Zoom avant / Zoom arrière du navigateur de projet *(voir page [145](#page-144-0))*.
- **3** Cette fonction est similaire aux fonctions Tout déployer / Tout contracter du navigateur de projet *(voir page [148](#page-147-0))*.

# <span id="page-246-0"></span>**Ajouter un appareil**

Pour ajouter un nouveau DTM à l'arborescence de connectivité des DTM du Navigateur DTM :

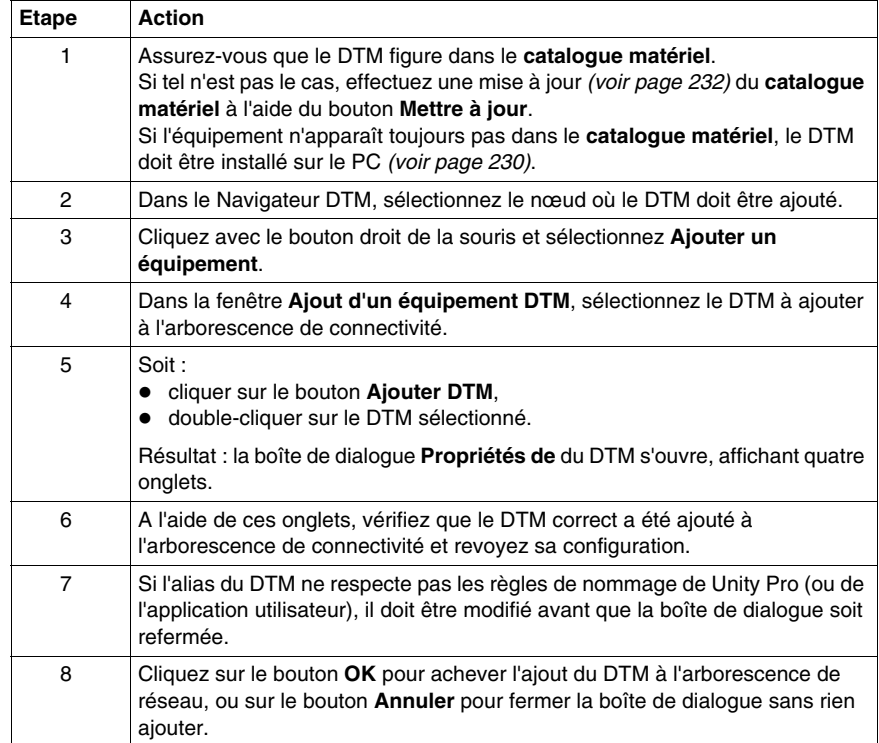

# <span id="page-247-0"></span>**Service Détection de bus de terrain**

#### **Aperçu**

Le service Détection de bus de terrain est disponible pour les DTM de communication et de passerelle, qui :

- prennent en charge la recherche d'équipements,
- sont connectés à leurs équipements physiques.

Seuls les équipements de premier niveau sous les DTM de communication et de passerelle sont détectés (il n'y a pas de recherche récursive).

#### **Utilisation de la détection de bus de terrain**

Les résultats du processus de recherche sont comparés aux DTM enregistrés dans le catalogue des DTM de l'ordinateur. Si une correspondance est trouvée dans le catalogue des DTM pour un équipement scruté, les résultats sont accompagnés d'un type de correspondance indiquant la précision de la correspondance.

Les trois types de correspondance disponibles sont les suivants :

- Correspondance exacte : tous les attributs d'identification correspondent. Le type d'équipement correct a été trouvé.
- Correspondance générique : au moins les attributs ID fabricant et ID type d'équipement correspondent. Le niveau de prise en charge du DTM est « Prise en charge générique ».
- Correspondance incertaine : au moins les attributs ID fabricant et ID type d'équipement correspondent. Le

niveau de prise en charge du DTM **n'est pas** « Prise en charge générique ».

La procédure ci-dessous explique comment utiliser le service Détection de bus de terrain :

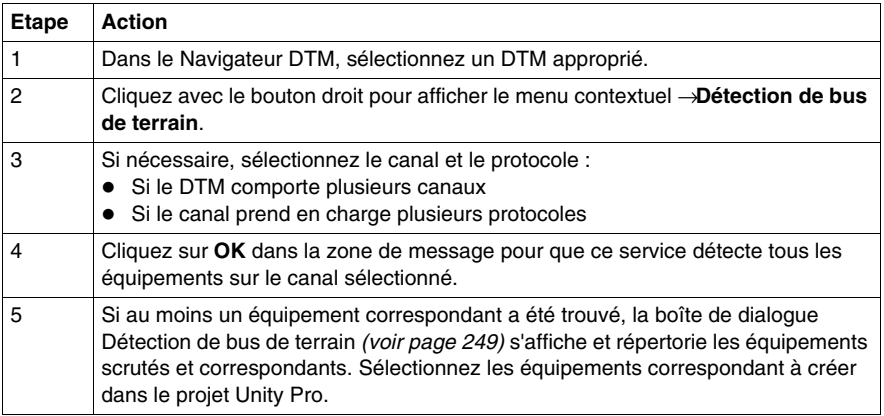

#### <span id="page-248-0"></span>**Boîte de dialogue Détection de bus de terrain**

Si au moins un équipement correspondant a été trouvé, la boîte de dialogue Détection de bus de terrain s'affiche et répertorie les équipements scrutés et correspondants. Sélectionnez les équipements correspondants à créer dans le projet Unity Pro (qui s'affiche alors dans la liste **Equipements sélectionnés** :

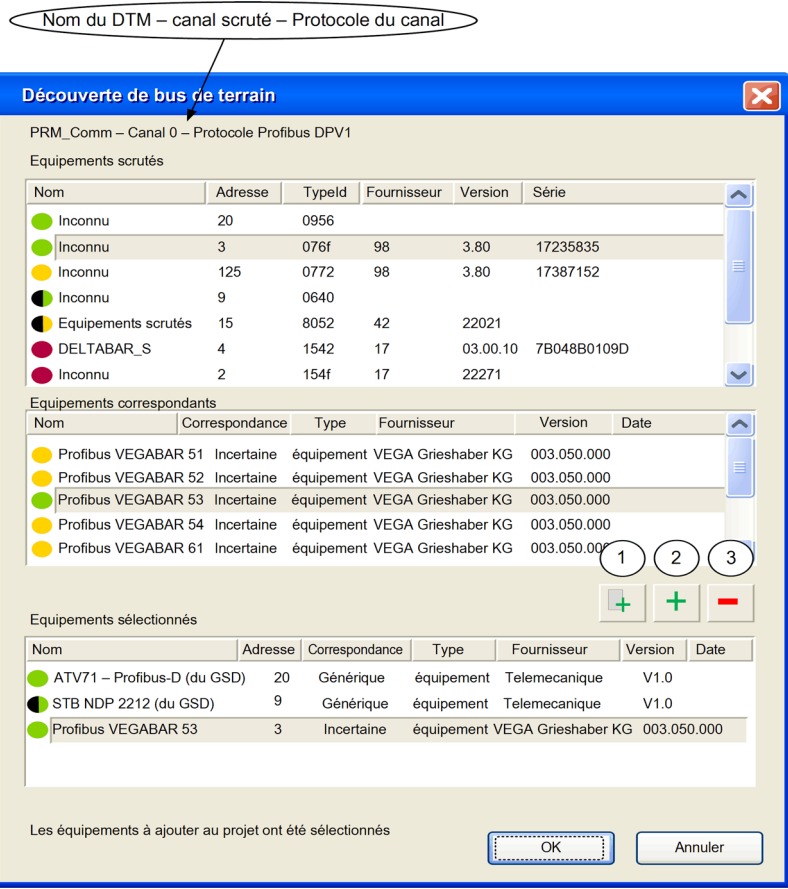

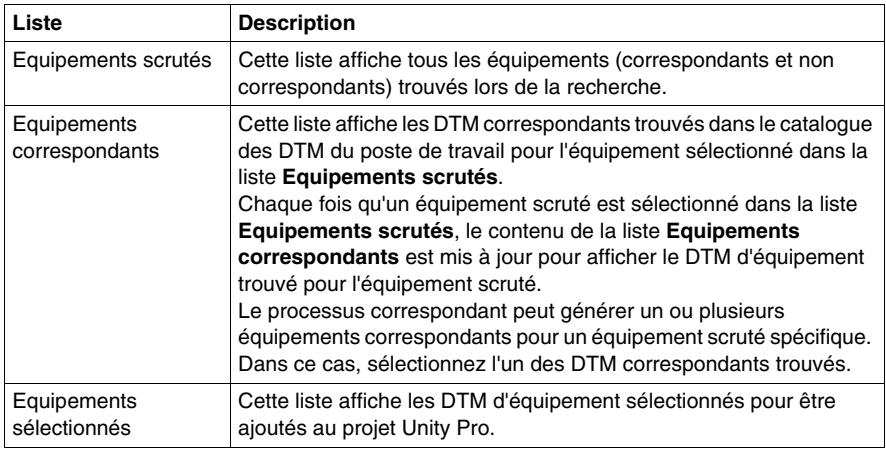

Cette boîte de dialogue contient trois listes :

Les listes utilisent des icônes de couleur :

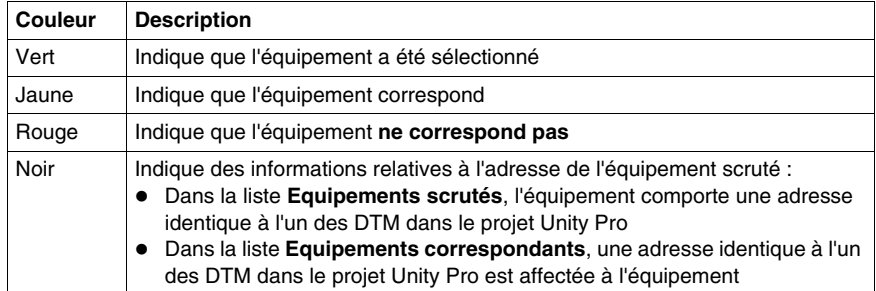

Cette boîte de dialogue comporte cinq boutons :

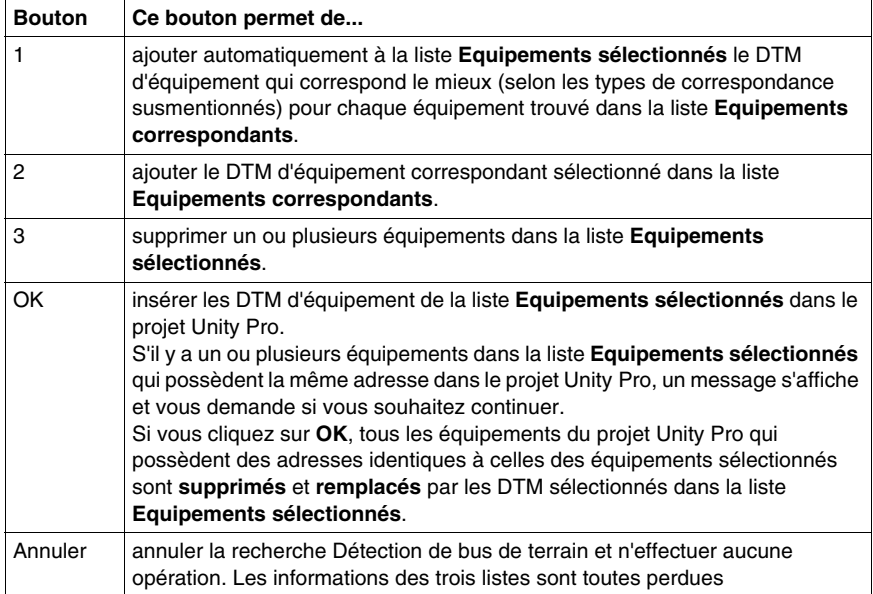

# <span id="page-251-0"></span>**Stocker les configurations d'équipements**

#### **Introduction**

A la suite de la configuration ou de la modification d'une configuration d'un DTM, les changements doivent être téléchargés sur l'équipement physique à l'aide de l'option Stocker les données sur l'équipement *(voir page [242\)](#page-241-1)*.

#### **Arborescence de connectivité**

Pour une arborescence de connectivité, il est nécessaire de :

- stocker la configuration pour chaque DTM sur l'équipement correspondant de sorte que celui-ci fonctionne correctement,
- z utiliser l'option **Générer** ou **Regénérer tout** avec l'application Unity Pro et télécharger celle-ci sur l'automate de façon à pouvoir transférer l'application complète, configurations DTM comprises, à partir du binaire de l'automate.

Le nombre total d'opérations est égal au nombre de DTM stockés + 1 (téléchargement de l'application regénérée).

#### **Rétablissement de la connectivité à partir de l'application de l'automate**

Si la totalité de l'application a été stockée dans l'automate (option ETS cochée), elle inclut la connectivité des DTM.

Le chargement de l'application à partir de l'automate fournit la connectivité stockée dans ce dernier. Il faut pour cela que le PC utilisé pour le chargement dispose des DTM *(voir page [237\)](#page-236-0)* correspondants installés.

Vérifiez que la configuration correspondante est stockée dans les périphériques afin d'éviter une désynchronisation *(voir page [252](#page-251-1))*.

#### <span id="page-251-1"></span>**Désynchronisation des projets**

Si une configuration DTM est modifiée et stockée sur son équipement, l'application exécutant l'automate n'est pas mise à jour.

Pour synchroniser l'application de l'automate avec la configuration de l'équipement, regénérez l'application Unity Pro pour tenir compte des changements et les télécharger sur l'automate.

Le transfert d'un binaire à partir d'un automate entraîne le remplacement des configurations de tous les DTM dans les applications Unity Pro récupérées depuis l'automate. Les éventuelles modifications des configurations DTM qui ne sont pas stockées dans le binaire de l'automate sont remplacées définitivement par les configurations du binaire de l'automate.
# **AATTENTION**

### **COMPORTEMENT INATTENDU DE L'EQUIPEMENT**

Ne transférez pas un projet à partir d'un automate, si des modifications ont été apportées aux équipements connectées à celui-ci depuis la dernière génération et le dernier téléchargement du projet.

**Le non-respect de ces instructions peut provoquer des blessures ou des dommages matériels.**

### <span id="page-253-0"></span>**Changement de nom du DTM**

#### **Aperçu**

D'après la norme FDT, le nom officiel d'un DTM est le nom d'étiquette que lui attribue son fournisseur.

Malheureusement, certains DTM ont un nom d'étiquette qui :

- $\bullet$  ne peut pas être changé,
- ne correspond pas aux règles de nommage de Unity Pro.

La solution consiste alors à choisir pour ce DTM un alias respectant ces règles (et toute autre règle particulière liée à l'application et définie par l'utilisateur).

#### **Alias**

L'alias est le nom de référence du DTM dans Unity Pro et doit être unique dans une application.

Si possible, par défaut, l'alias est identique au nom d'étiquette du DTM. Toutefois, en cas de nécessité, il est possible de changer l'alias de trois manières :

- z directement dans l'onglet Général *(voir page [258\)](#page-257-0)*,
- dans le Navigateur DTM, en cliquant sur le DTM sélectionné ou en utilisant le raccourci F2 sur le DTM sélectionné.

### **Vision des E/S dans les DTM de communication**

Pour les DTM d'équipement connectés à certains DTM de communication Schneider Electric (comme SE\_Master\_PRM\_DTM), les noms par défaut des types d'E/S (une structure) et des instances de variable du type reposent sur l'alias/le nom d'étiquette du DTM par défaut :

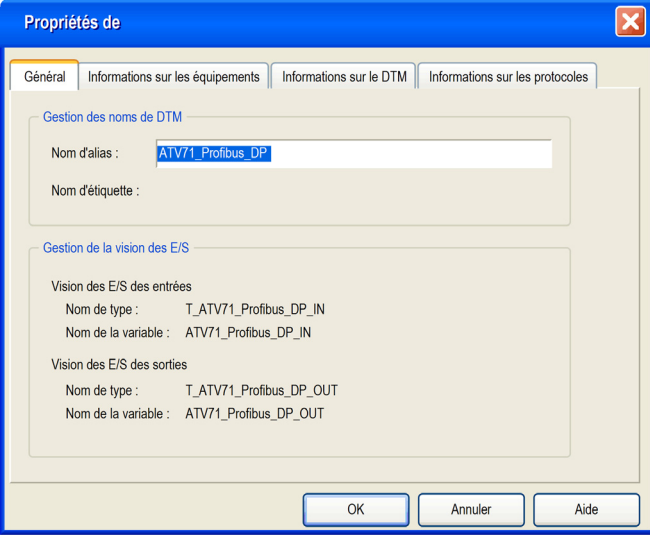

Tout changement de l'alias se répercute automatiquement sur le nom des types d'E/S et des variables :

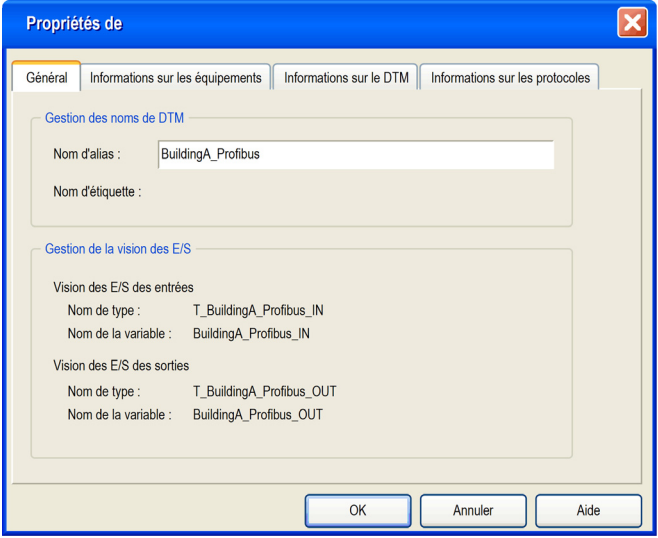

### **DTM Profibus**

### **Configuration des équipements de terrain Profibus**

Les DTM Profibus livrés par les fournisseurs permettent aux utilisateurs de procéder à distance aux opérations suivante :

- configurer les équipements Profibus associés aux DTM.
- z régler les paramètres de ces équipements lorsqu'ils sont **en mode Local**,
- z régler les paramètres de ces équipements lorsqu'ils sont **en mode Connecté**.

### **Module maître bus PRM et ses DTM**

Unity Pro utilise un module passerelle PRM (Profibus Remote Master) (l'équipement physique du maître du bus) et ses outils de configuration de PRM (logiciel) :

- z le DTM PRM **Master** qui permet à la passerelle PRM d'exécuter :
	- des fonctions DPV0 explicites (contrôle et diagnostic des esclaves Profibus sur le réseau),
	- des fonctions de communication (échanges DPV1 implicites avec les esclaves Profibus) ; il donne également accès aux esclaves Profibus à partir des outils de gestion Control network to HMI, SCADA ou ASSET ;
- **•** le DTM PRM Comm qui permet uniquement au module passerelle PRM la transmission d'échanges DPV1 implicites et l'accès aux outils de gestion.

La liaison TCP de scrutation d'E/S Modbus entre l'automate et le module passerelle (PRM) connecté au réseau Profibus est fournie par un module Quantum, Premium ou Modicon M340 équipé d'un port Ethernet.

## **7.4 Onglets de propriétés des DTM**

### **Boîte de dialogue de propriétés des DTM**

#### **Aperçu**

Le nombre d'onglets d'une boîte de dialogue **Propriétés** varie en fonction du point à partir duquel la boîte de dialogue est ouverte.

#### **Onglets des propriétés**

La boîte de dialogue **Propriétés** est appelée lors de la sélection d'un DTM :

- qui doit être ajouté dans l'arborescence de connectivité dans le Navigateur DTM à partir du **catalogue matériel** :
- z pour le menu contextuel du service **Propriétés** dans le **catalogue matériel** :
- qui s'affiche et comporte 4 onglets :
	- Général
	- Informations sur les équipements
	- Informations sur le DTM
	- Informations sur les protocoles

#### <span id="page-257-0"></span>**Général**

Onglet Général :

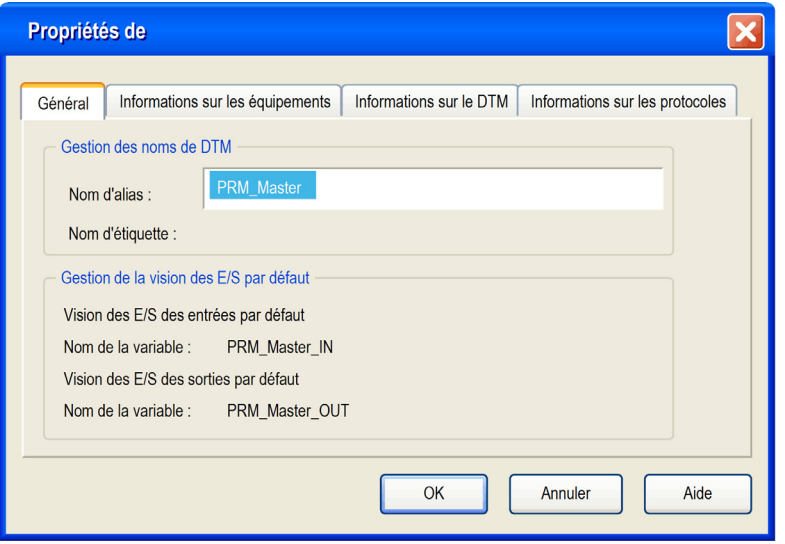

**NOTE :** le nom d'alias (et le nom d'étiquette du DTM si le fournisseur l'autorise) peut être changé *(voir page [254\)](#page-253-0)* ici ou dans le Navigateur DTM.

### **Informations sur les équipements**

Onglet Informations sur les équipements :

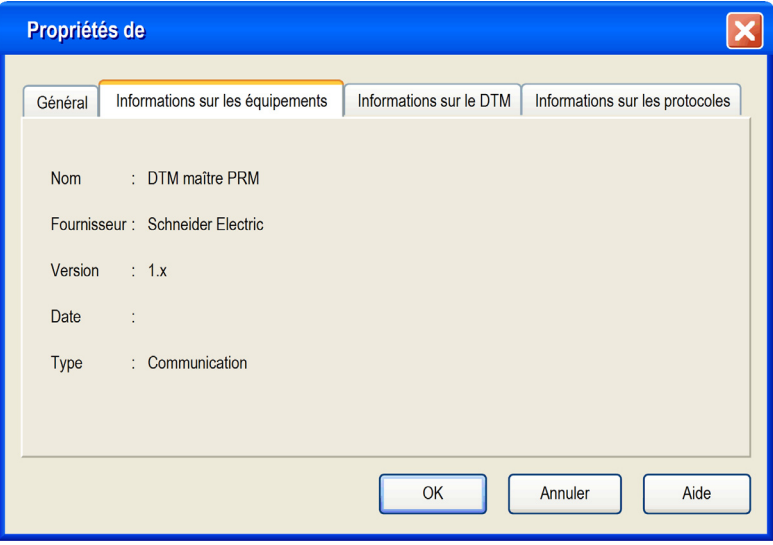

### **Informations sur le DTM**

Onglet Informations sur le DTM :

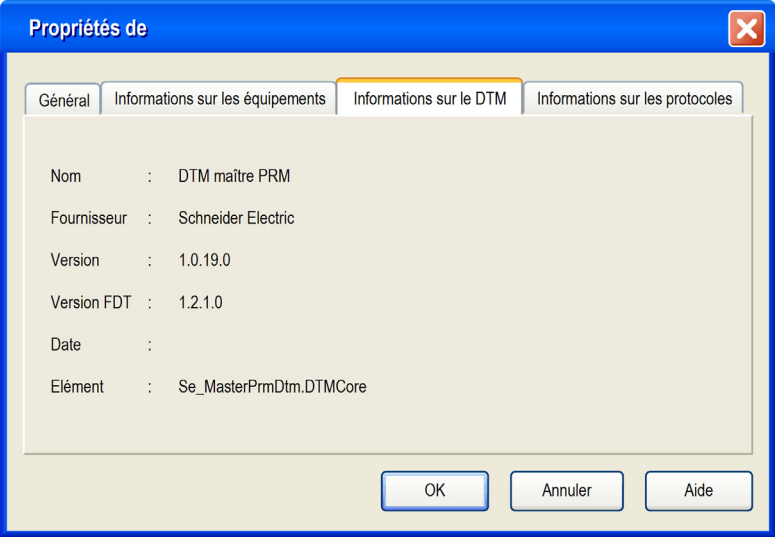

### **Informations sur les protocoles**

Onglet Informations sur les protocoles :

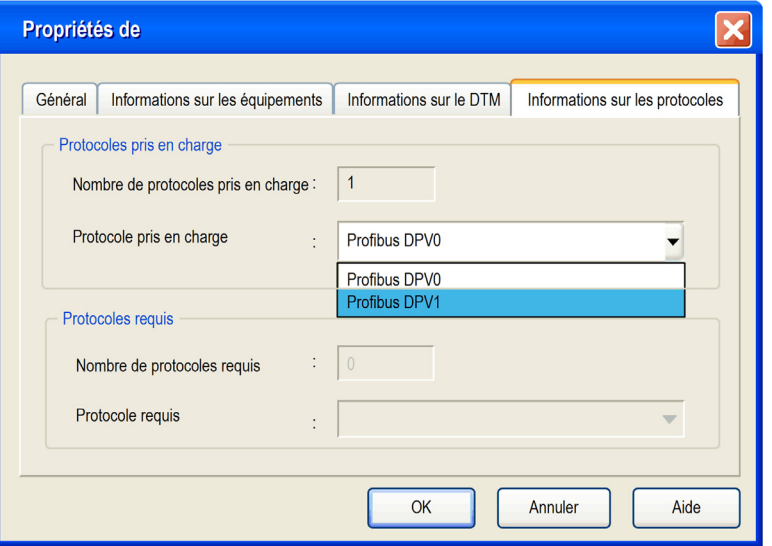

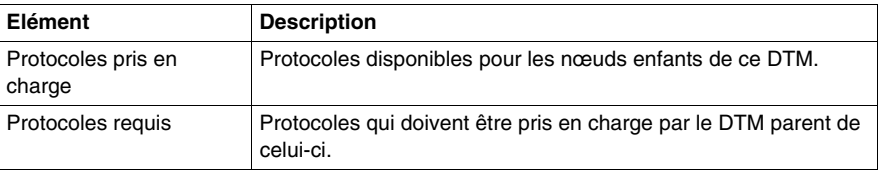

## **Gestion de bibliothèque de types**

### **Objet de ce chapitre**

Ce chapitre décrit les fonctions principales du système de gestion de bibliothèque de types.

### **Contenu de ce chapitre**

Ce chapitre contient les sujets suivants :

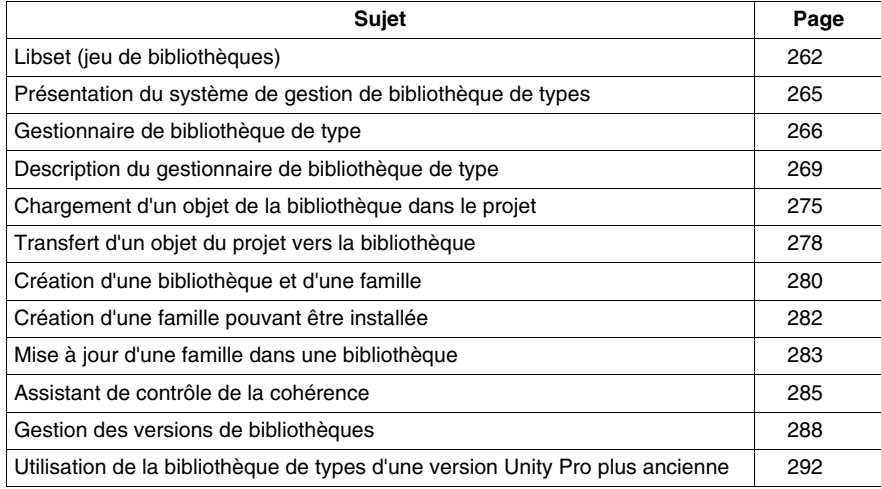

### <span id="page-261-0"></span>**Libset (jeu de bibliothèques)**

### **Présentation**

**Libset** contient l'ensemble des bibliothèques, des familles, des fonctions et des variables (structures de données d'E/S) susceptibles d'être utilisées pour élaborer un projet d'automatisme.

Vous ne pouvez modifier que la version **Libset** indiquée dans la boîte de dialogue **Ouvrir** du projet.

#### **Création d'un projet**

Lors de la création d'un projet, la dernière version **Libset** est automatiquement sélectionnée.

Pour modifier la version **Libset** pour un projet, vous devez enregistrer le projet et l'ouvrir à nouveau avec la version **Libset** souhaitée.

### **Ouverture d'un projet**

En général, vous pouvez sélectionner la version **Libset** à l'ouverture d'un projet existant (fichier STU) ou d'un projet archivé (fichier STA).

Lors de l'importation d'un fichier XEF, la dernière version **Libset** est sélectionnée.

Le tableau suivant décrit la version **Libset** utilisée pour ouvrir un projet en fonction du type de fichier.

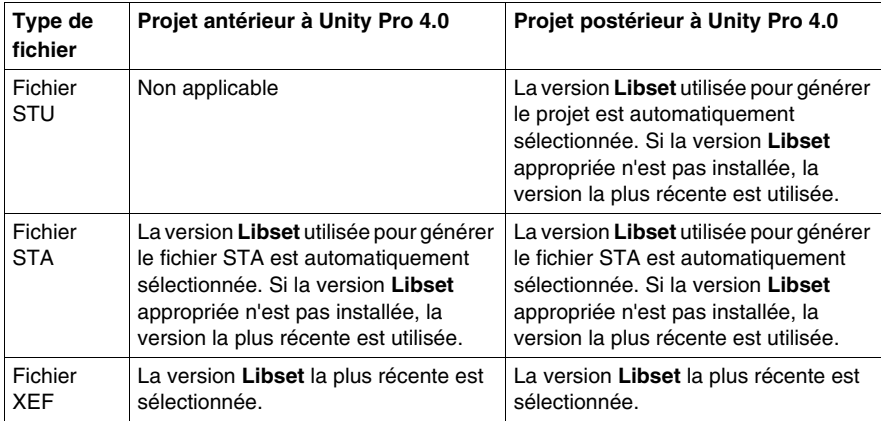

### **Modification de la version de Libset**

Vous pouvez sélectionner la version **Libset** à l'ouverture d'un projet existant (fichier STU) ou d'un projet archivé (fichier STA) (voir *[Ouverture d'un projet,](#page-79-0) page [80](#page-79-0)*).

La boîte de dialogue **Ouvrir** propose les options ci-après :

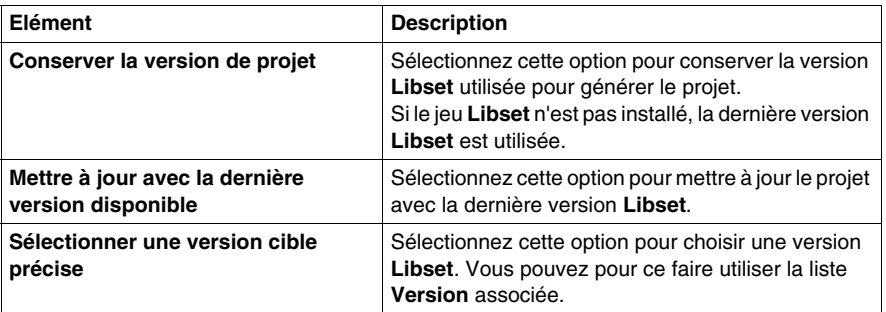

Si la version **Libset** est modifiée, le projet est en état Modifié.

#### **Mise à niveau supérieure/inférieure**

z La mise à niveau du jeu **Libset** ne met pas automatiquement à jour le projet avec les nouvelles bibliothèques.

Les différences EF/EFB sont affichées à l'ouverture du projet dans la boîte de dialogue **Gestion de versions de BIBLIOTHEQUE**, qui permet de mettre à jour le projet.

Vous pouvez aussi mettre à jour le projet ultérieurement, par la commande de menu contextuel de la boîte de dialogue *(voir page [288\)](#page-287-1)* **Gestionnaire de bibliothèque de type**.

Si vous avez mis le projet à jour, vous devez lancer **Régénérer tout**. L'opération **Régénérer tout** a besoin d'arrêter l'automate et d'effectuer un téléchargement global.

**•** Vous pouvez également choisir une version Libset antérieure.

Il n'y a pas de vérification de cohérence si vous choisissez une version **Libset** antérieure à l'ouverture d'un projet.

Il peut donc être impossible de régénérer un projet (en utilisant un bloc créé dans une version **Libset** antérieure, non disponible dans la dernière version **Libset**). Si la regénération réussit, vous devez enregistrer le projet et l'ouvrir à nouveau avec un **Libset** approprié.

- Pour ajouter un FFB qui ne figure pas encore dans la version **Libset** en cours, vous devez mettre à niveau la totalité du jeu **Libset**.
- **Example 1** Le changement de version Libset indiqué dans la boîte de dialogue Ouvrir est mémorisé dans le projet.

### **Informations Libset**

Si aucun projet n'est ouvert, les informations **Libset** les plus récentes sont affichées.

Si un projet est ouvert, les informations affichées concernent le jeu **Libset** utilisé pour le projet.

Pour afficher les informations sur la version **Libset** utilisée pour le projet en cours, consultez l'onglet **Général** de la boîte de dialogue **Propriétés de la station**.

Dans le **navigateur de projet** de Unity Pro, cliquez avec le bouton droit sur **Station** et choisissez **Propriétés** dans le menu contextuel. Dans l'onglet **Général**, vous trouverez la **Version de la bibliothèque FFB** (voir *[Propriétés de projet](#page-154-0), page [155](#page-154-0)*).

Les boîtes de dialogue ci-après donnent des informations sur la version **Libset** (par exemple, LibsetV3.0) :

- $\bullet$  Gestion de bibliothèque de types
- **•** Navigateur bibliothèque de types
- z **Sélection de données**
- **Editeur de données : Sélection de type de variable**
- **Assistant de saisie de fonction : Sélection de type FFB**
- z **Propriétés de données**
- z **PLCScreen** → **Onglet Informations** → **APPLICATION** → **IDENTIFICATION**

#### **Gestion de bibliothèque de types**

Dans **Gestion de bibliothèque de types**, cliquez sur le bouton **Informations** pour obtenir les informations ci-après :

 $\bullet$  Bibliothèque actuelle

- z **Etat bibliothèque**
- **•** Diagnostic
- $\bullet$  Sommaire de la bibliothèque
	- z **Familles**
	- z **Bibliothèques**
	- z **FFB**

Pour la fenêtre **Informations Libset**, consultez la section Informations *(voir page [268\)](#page-267-0)*.

### <span id="page-264-0"></span>**Présentation du système de gestion de bibliothèque de types**

### **Principe**

La bibliothèque d'Unity Pro comprend tous les objets disponibles pouvant servir au développement d'un projet d'automatisation. Ces objets peuvent comprendre les variables ou fonctions suivantes :

- EF (fonctions).
- $\bullet$  EFB (blocs fonction),
- DFB (blocs fonction utilisateur),
- DDT (variables).
- $\bullet$  ...

Le système de gestion de bibliothèque de types permet de mettre à disposition les fonctions qui permettent la modification du contenu de la bibliothèque ainsi que des transferts entre la bibliothèque et le projet sur lequel vous travaillez.

Lorsqu'il s'agit d'une opération simple, elle est automatiquement exécutée ou le système vous demandera de la valider. Lorsqu'il s'agit d'une opération complexe, un assistant *(voir page [285\)](#page-284-0)* vous aidera à la réaliser. Cet assistant est mis à disposition lors d'un chargement, lors de transferts ou lors d'une suppression.

### **Liste des fonctions disponibles**

Les menus contextuels d'Unity Pro permettent d'accéder aux fonctions décrites cidessous qui servent à gérer la bibliothèque :

- créer une famille ou une bibliothèque.
- supprimer une famille ou une bibliothèque,
- couper une famille ou un objet,
- coller une famille ou un objet,
- z déployer ou rétracter l'arborescence d'un objet, d'une famille ou d'une bibliothèque,
- renommer une entrée actuelle de l'arborescence,
- afficher l'assistant pour le chargement d'un objet,
- ajuster des colonnes,
- supprimer des types non utilisés dans le projet,
- contrôler les versions : cohérence entre les différentes versions des objets de la bibliothèque et *[Gestion des versions de bibliothèques,](#page-287-0) page [288](#page-287-0)* du projet.

### <span id="page-265-0"></span>**Gestionnaire de bibliothèque de type**

### **Présentation**

Pour éditer les objets de la bibliothèque, le logiciel Unity Pro fournit un gestionnaire qui permet d'accéder à toutes les fonctions de gestion de la bibliothèque.

- z Chargement d'un objet dans le projet à partir de la bibliothèque *(voir page [275](#page-274-0))*.
- z Transfert d'un objet du projet dans la bibliothèque *(voir page [278\)](#page-277-0)*.
- Suppression d'un objet de la bibliothèque
- Mise à jour et gestion des versions de bibliothèques
- $\bullet$  ...

#### **Accéder au système de gestion**

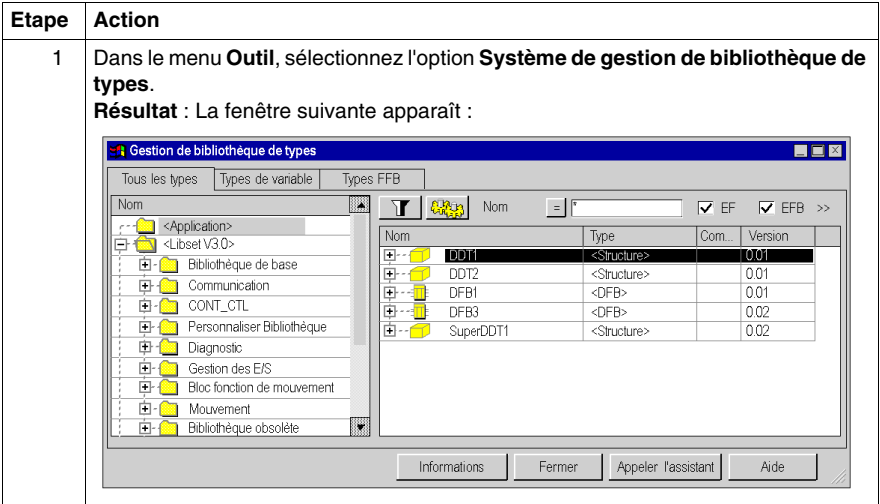

### <span id="page-266-0"></span>**Zones du gestionnaire de bibliothèque de type**

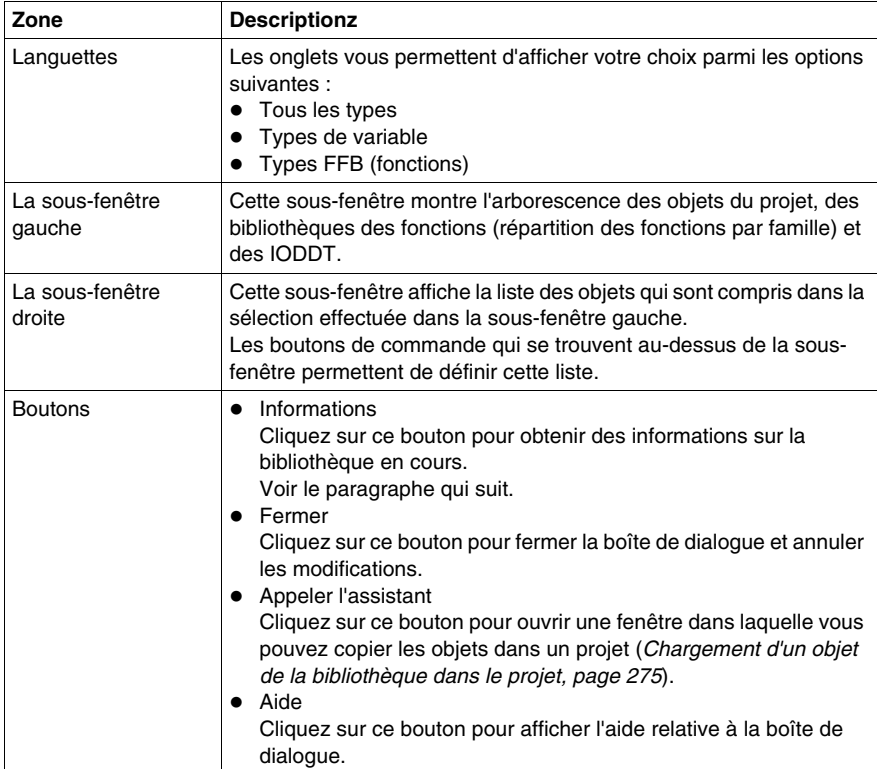

### <span id="page-267-0"></span>**Information**

Cliquez sur le bouton **Informations** pour accéder à la fenêtre **Informations Libset**.

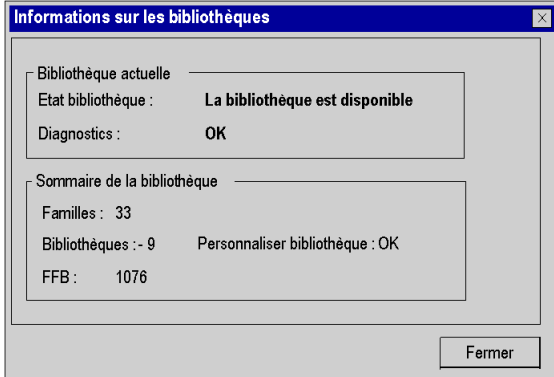

Le tableau ci-après décrit les différentes fonctions proposées.

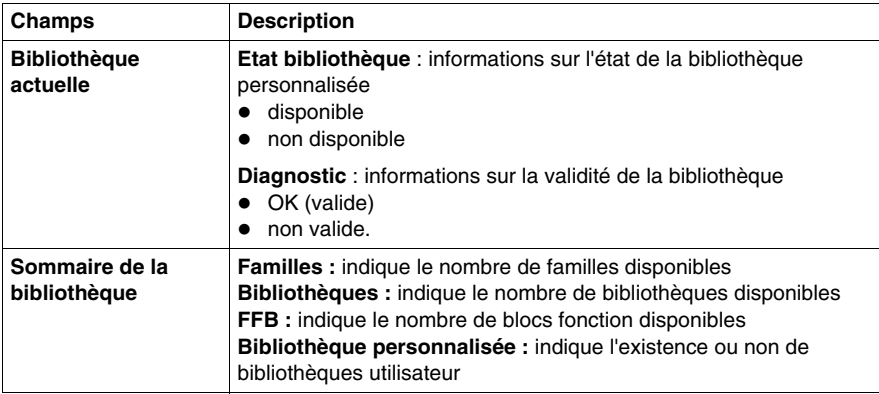

### <span id="page-268-0"></span>**Description du gestionnaire de bibliothèque de type**

### **Structure de la boîte de dialogue**

La boîte de dialogue de sélection des objets comprend trois onglets :

**• Tous les types** 

Cet onglet vous permet de sélectionner des variables ainsi que des FFB.

- **Types de variable** Cet onglet vous permet de sélectionner des variables.
- Types FFB

Cet onglet vous permet de sélectionner des FFB.

### **Onglet Tous les types**

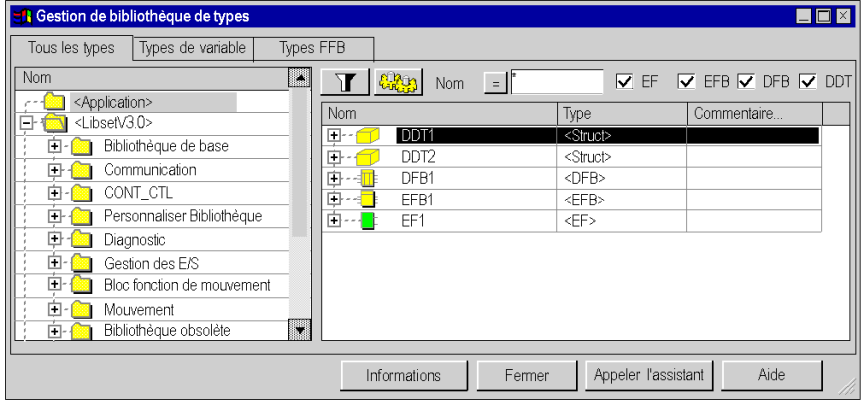

Eléments de l'onglet **Tous les types** :

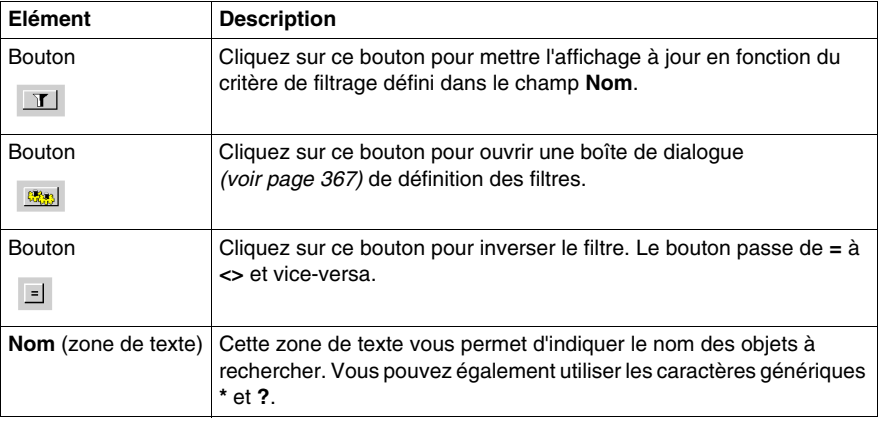

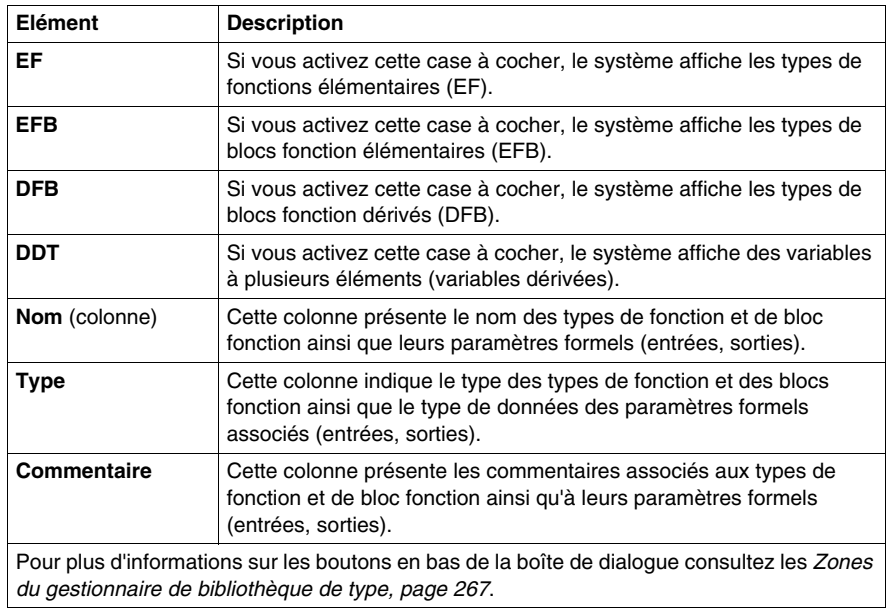

**NOTE :** aide sur le type.

Appuyez sur la combinaison de touches MAJ+F1 et cliquez ensuite sur le type de bloc fonction pour lequel vous souhaitez afficher l'aide.

### **Onglet Types de variable**

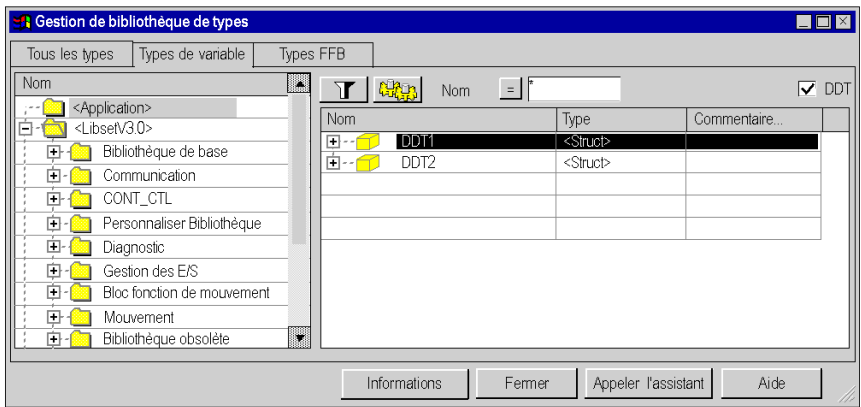

Eléments de l'onglet **Types de variable** :

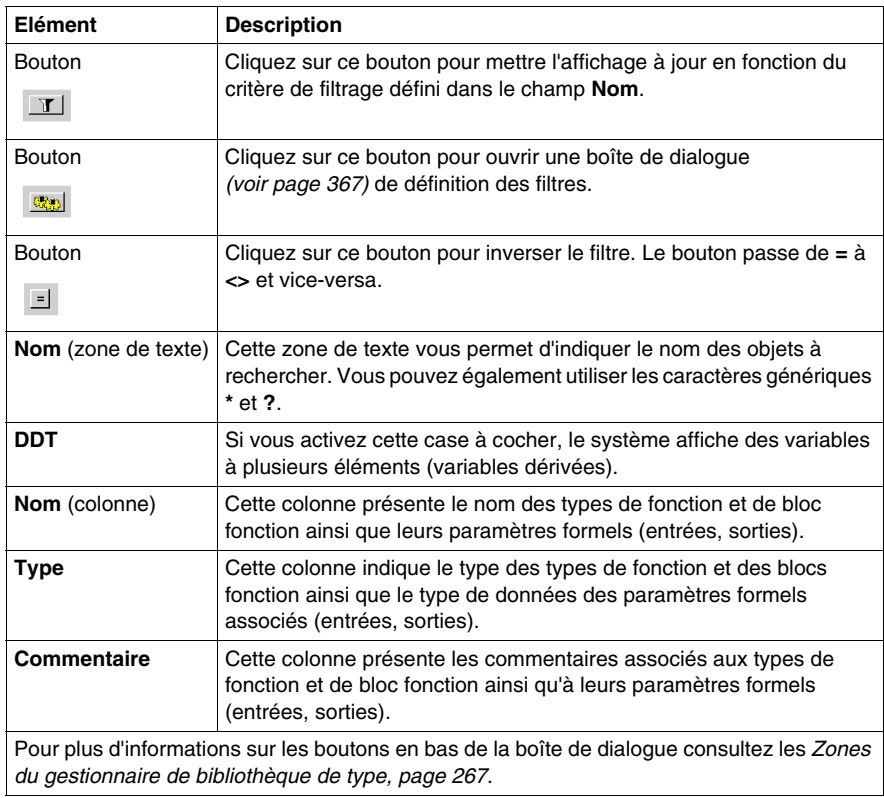

### **Onglet Types FFB**

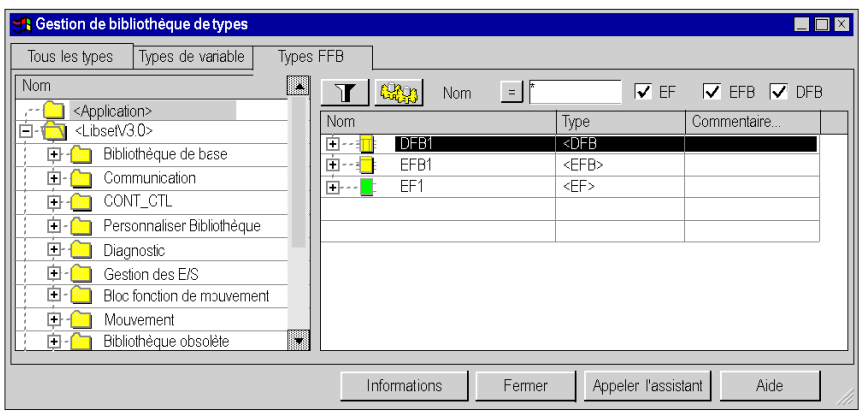

Eléments de l'onglet **Types FFB** :

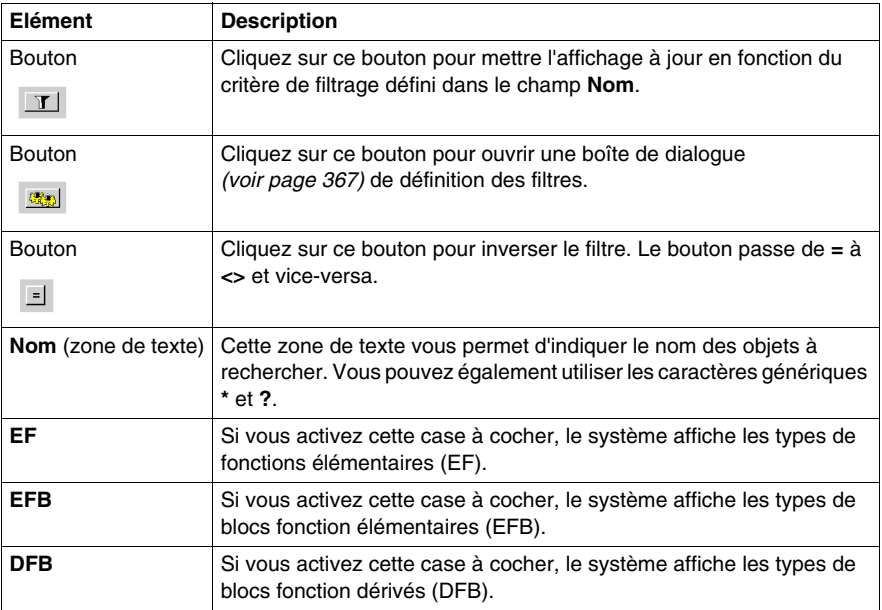

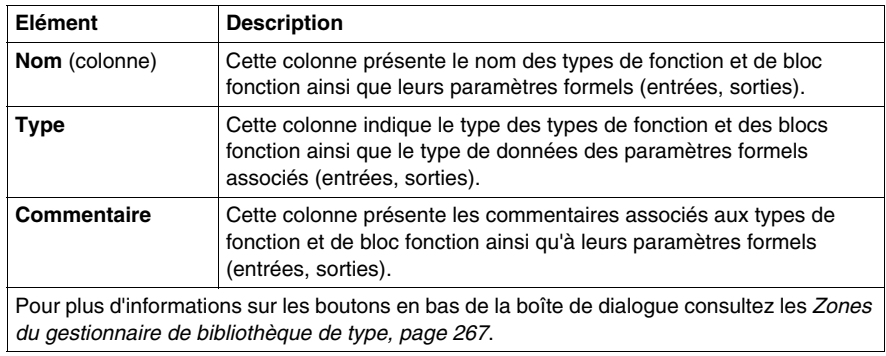

**NOTE :** aide sur le type.

Appuyez sur la combinaison de touches MAJ+F1 et cliquez ensuite sur le type de bloc fonction pour lequel vous souhaitez afficher l'aide.

### **Structure du menu contextuel**

Le menu contextuel du système de gestion des bibliothèques de types permet d'exécuter différentes commandes supplémentaires.

Commandes du menu contextuel :

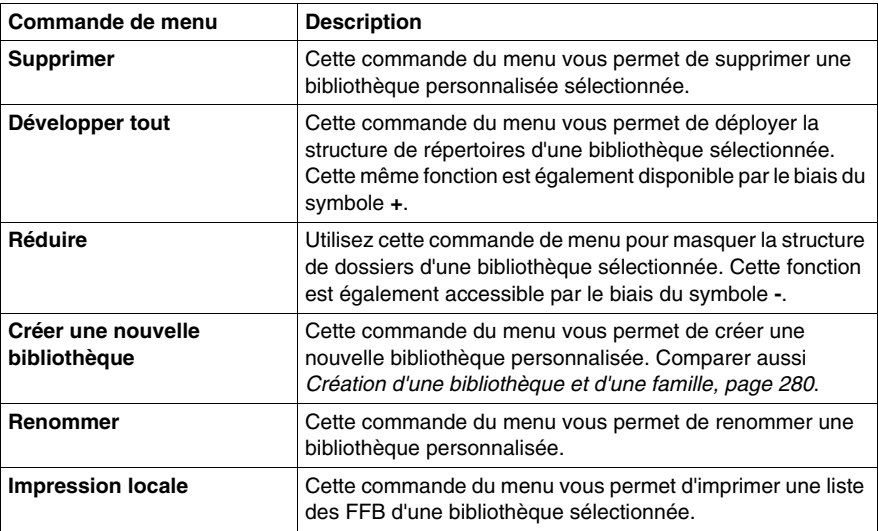

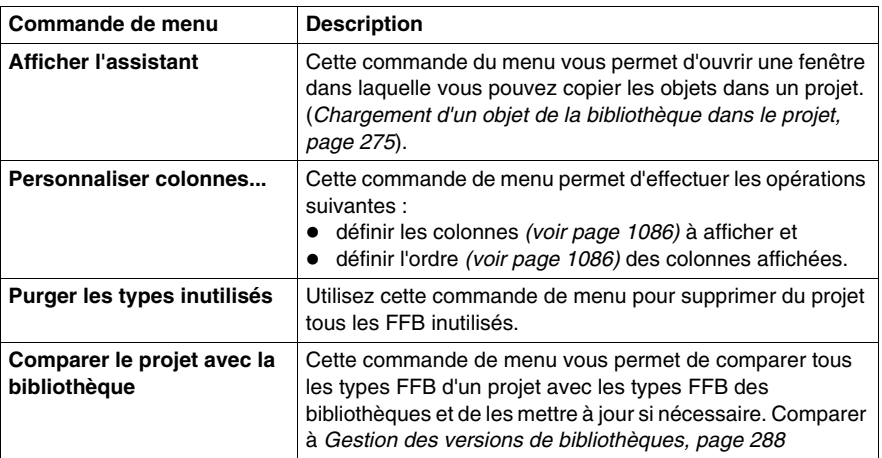

### <span id="page-274-0"></span>**Chargement d'un objet de la bibliothèque dans le projet**

### **Présentation**

Le chargement d'objets de la bibliothèque dans le projet permet une mise à disposition rapide des objets qui sont utilisés dans un projet sans avoir à parcourir la liste de tous les autres objets de la bibliothèque.

Le chargement se fait automatiquement lors de la première utilisation dans une section de logique. Vous pouvez cependant également charger les objets manuellement à partir du système de gestion des bibliothèques de types.

### **Chargement d'un objet dans le projet**

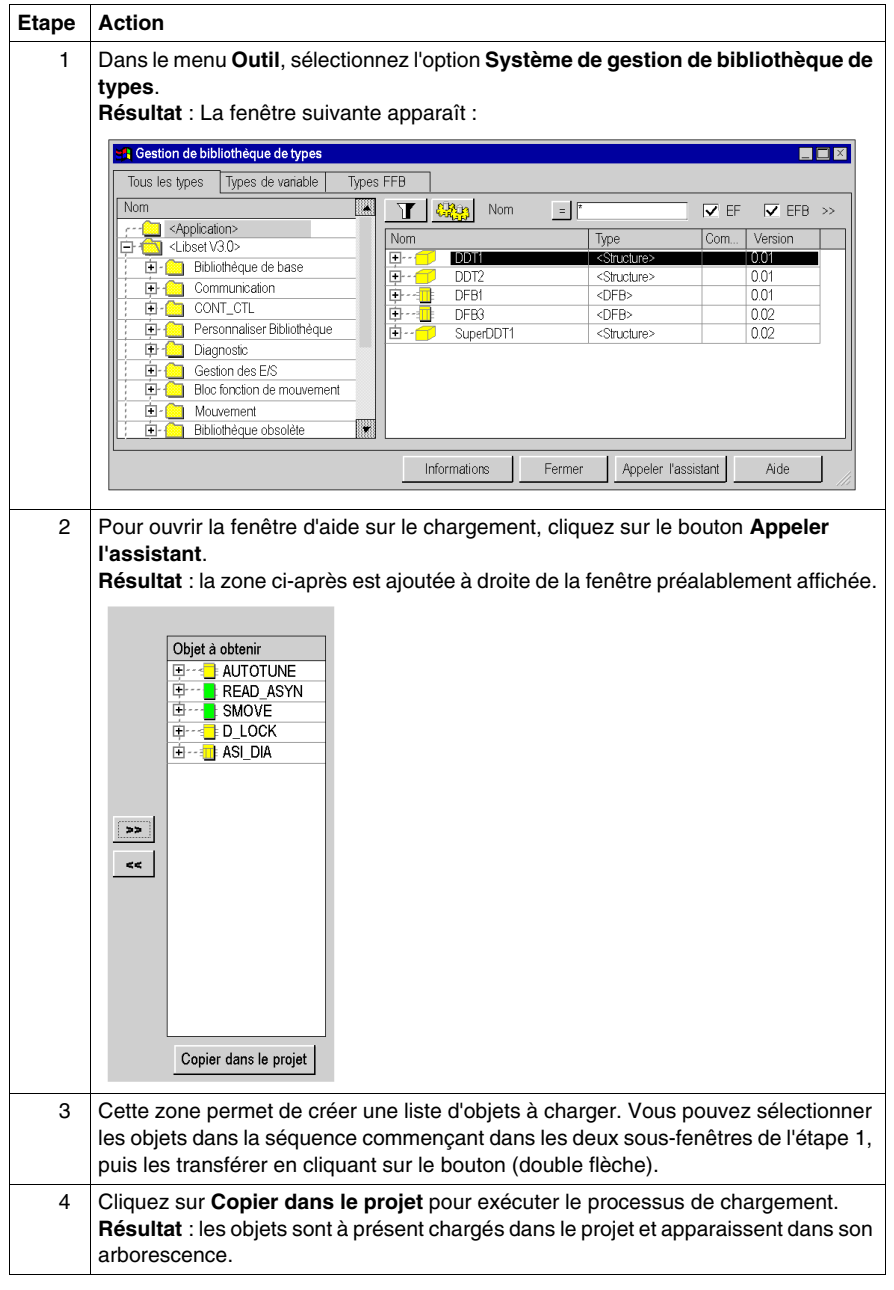

### **Conditions pour le chargement**

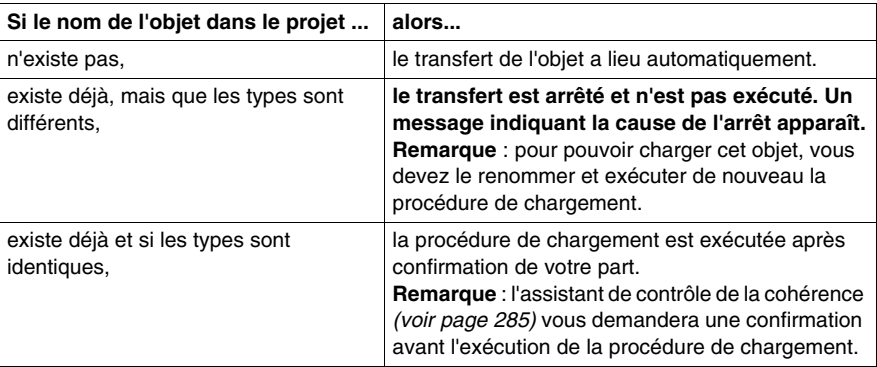

### <span id="page-277-0"></span>**Transfert d'un objet du projet vers la bibliothèque**

### **Présentation**

Le transfert d'un objet du projet dans la bibliothèque permet d'utiliser les objets d'un projet dans un autre projet sans avoir à effectuer d'importation/d'exportation entre les applications.

Il est possible d'accéder aux objets transférés dans la bibliothèque à partir de tous les projets.

### **Transfert d'un objet dans la bibliothèque**

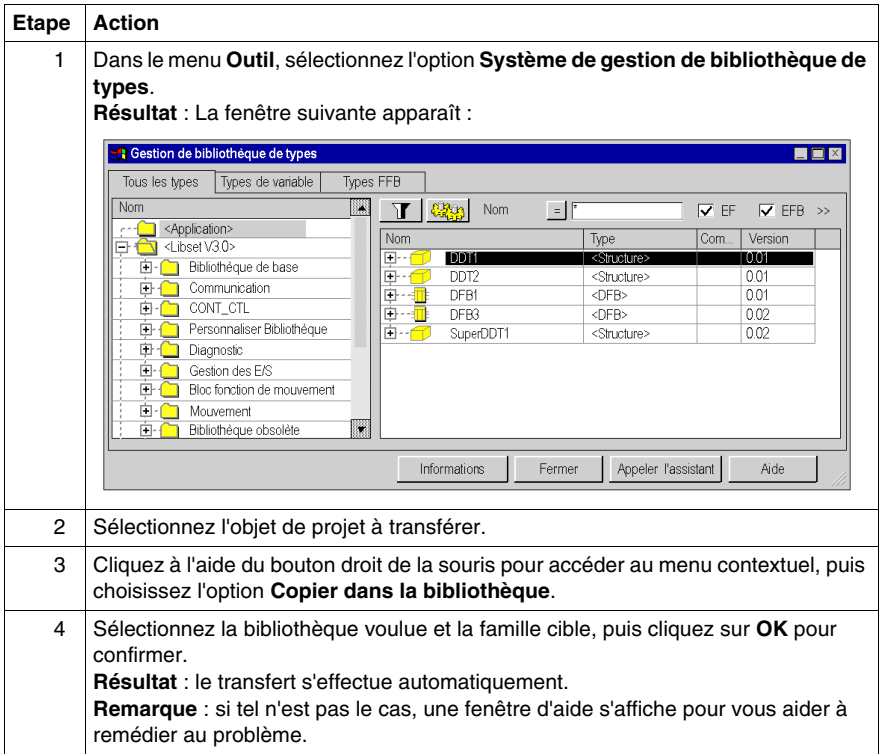

### **Condition pour le transfert**

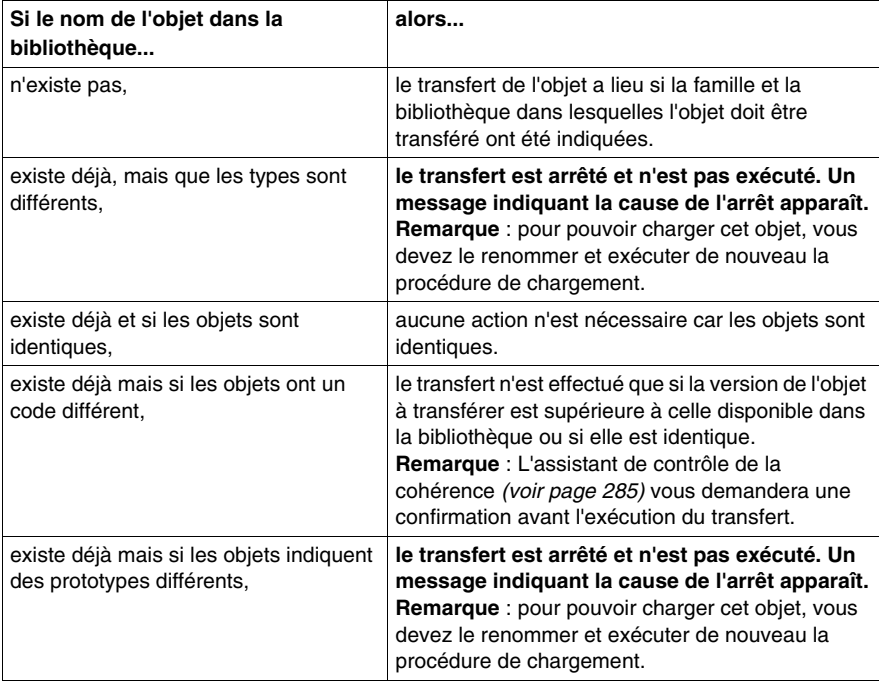

### <span id="page-279-0"></span>**Création d'une bibliothèque et d'une famille**

#### **Présentation**

Vous pouvez créer une bibliothèque définie par l'utilisateur. Celle-ci contient des objets disponibles pour le développement de projets d'automatisme, comme :

- des types de données dérivés (DDT),
- $\bullet$  des types de blocs fonction (EFB/DFB),
- z des fonctions élémentaires (EF).

La bibliothèque est associée à un équipement de programmation. Elle peut accéder à tous les projets créés à l'aide de cet outil de programmation. Vous pouvez sauvegarder la famille de la bibliothèque *(voir page [282](#page-281-0))* en vue de la réutiliser *(voir page [283\)](#page-282-0)* sur un autre équipement de programmation.

Les étapes suivantes sont requises :

- création d'une bibliothèque,
- création d'une ou de plusieurs familles dans la nouvelle bibliothèque,
- liaison d'objets (EF, EFB, DFB, DDT) à chaque famille.

Unity Pro propose une **bibliothèque définie par l'utilisateur**. Cette bibliothèque contient la famille **FAMILLE personnalisée**, mais elle ne comporte aucun objet pour le moment.

#### **Création d'une bibliothèque**

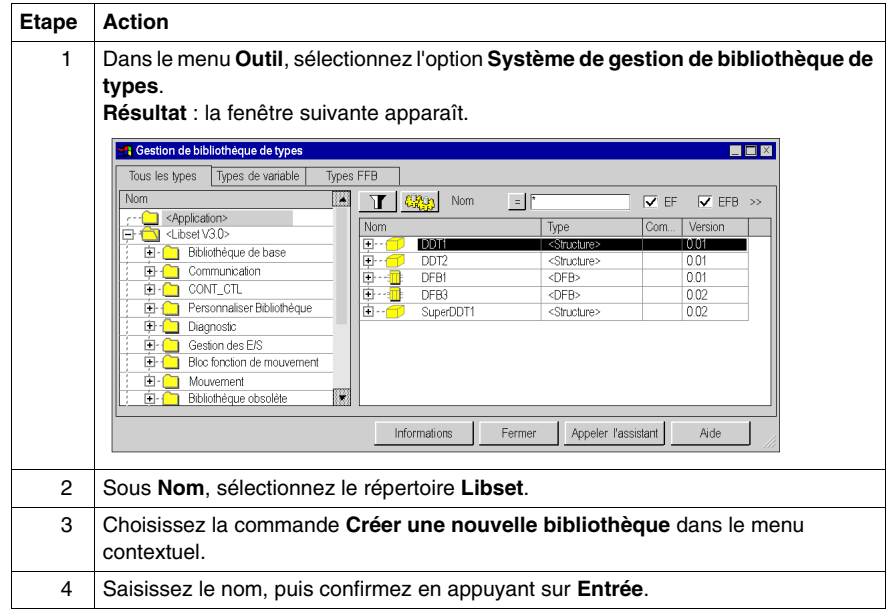

### **Création d'une famille**

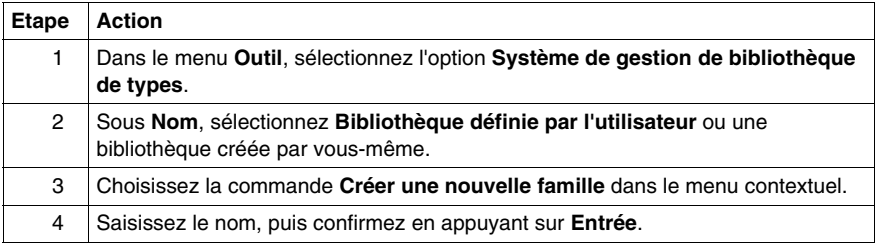

### **Liaison d'un objet à la famille**

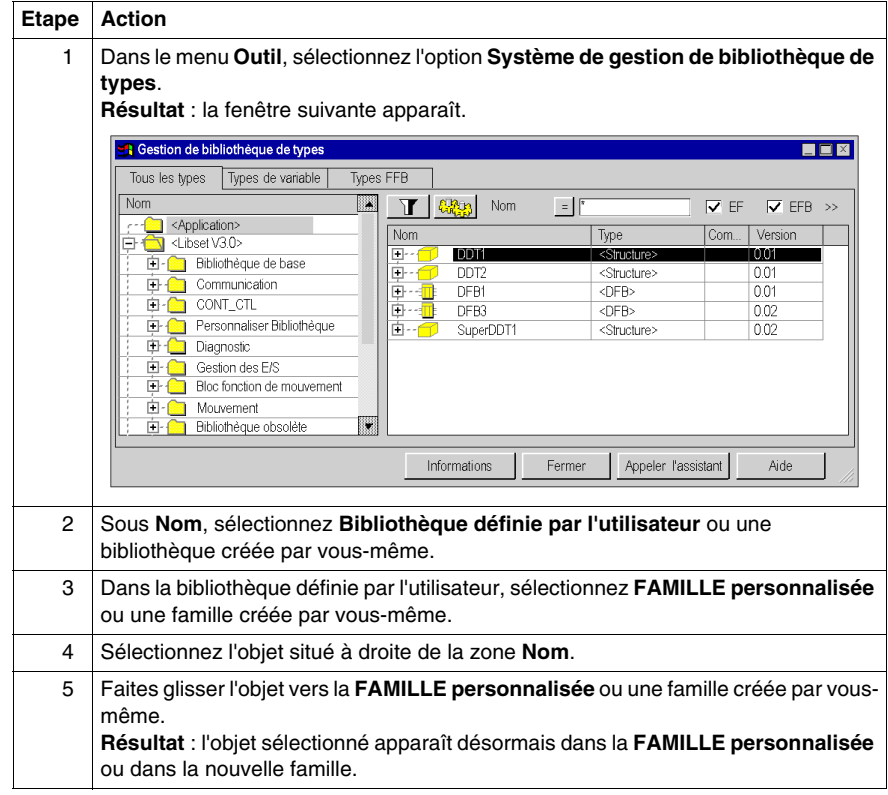

### <span id="page-281-0"></span>**Création d'une famille pouvant être installée**

#### **Introduction**

La bibliothèque définie par l'utilisateur peut être enregistrée dans un fichier. Elle peut ensuite être importée dans un autre programmateur.

### **Marche à suivre**

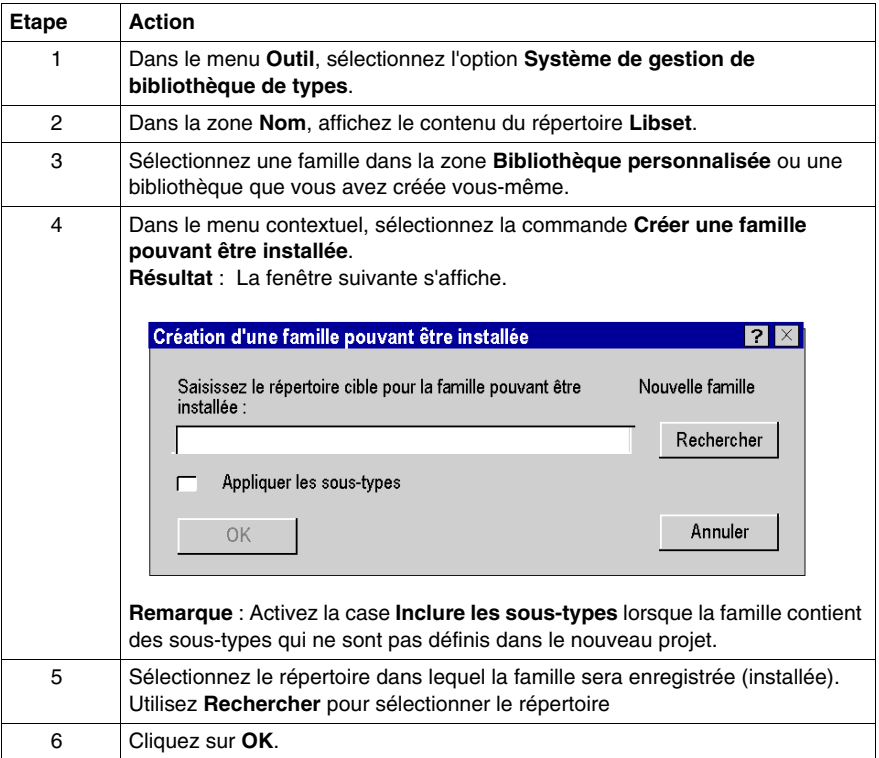

#### **Remarques concernant les EF/EFB**

**NOTE :** Lorsque vous tentez de créer une famille installable à partir d'une famille contenant des EF/EFB, un avertissement s'affichera pour indiquer que les EF/EFB se seront pas exportés. Pour plus d'informations sur l'utilisation de familles avec des EF/EFB dans d'autres installations Unity Pro, reportez-vous à la rubrique *[Mise à jour](#page-282-0)  [d'une famille dans une bibliothèque,](#page-282-0) page [283](#page-282-0)*.

### <span id="page-282-0"></span>**Mise à jour d'une famille dans une bibliothèque**

### **Introduction**

Vous pouvez mettre à jour la bibliothèque de types dans un programmateur. Vous pouvez ajouter des nouveaux EF, EFB, DFB, DDT à utiliser dans votre programme.

**NOTE :** fermez Unity Pro avant d'effectuer la mise à jour.

### **Procédure**

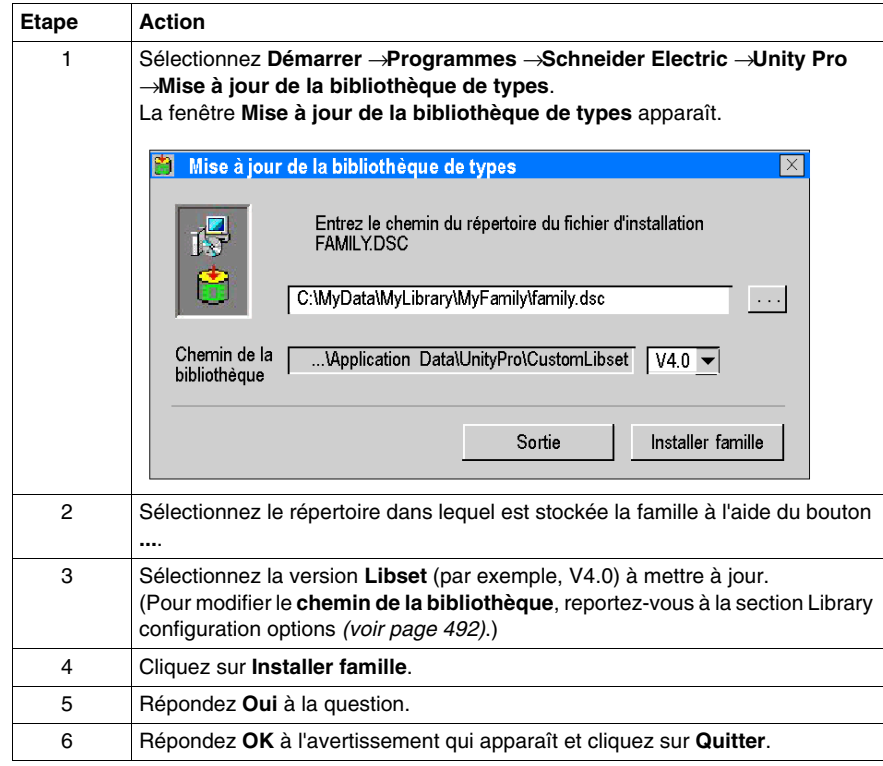

**NOTE :** pour utiliser une famille dans plusieurs versions **Libset** de Unity Pro, procédez comme indiqué ci-dessus pour chaque version **Libset**.

### **Famille avec des EF/EFB**

Vous avez créé une famille personnalisée (famille de toolkits, par exemple) avec la boîte à outils EFB et l'avez installée dans Unity Pro.

Vous avez également copié des DFB et/ou des DDT dans cette famille dans Unity Pro.

Si vous voulez maintenant créer une famille installable, les EF/EFB de cette famille ne seront **pas** exportés.

#### **Utilisation de familles contenant des EF/EFB dans d'autres installations Unity Pro**

Si vous souhaitez utiliser des familles personnalisées contenant des EF/EFB dans d'autres installations Unity Pro, procédez comme suit :

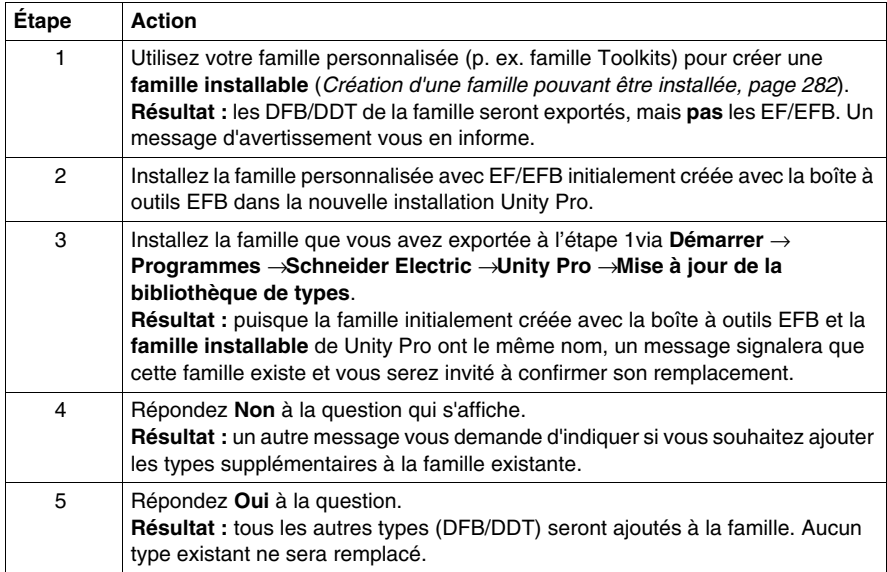

**NOTE :** pour utiliser une famille dans plusieurs versions **Libset** de Unity Pro, procédez comme indiqué ci-dessus pour chaque version **Libset**.

### <span id="page-284-0"></span>**Assistant de contrôle de la cohérence**

### **Vue d'ensemble**

Lors de l'exécution d'opérations complexes ou multiples, un assistant permettant le contrôle de la cohérence de la bibliothèque ou de tous les objets du projet apparaît. Il vous permet d'exécuter en toute simplicité toutes les procédures nécessaires.

Lors du chargement ou du transfert d'objets imbriqués, l'assistant vous aide à sélectionner les objets à transférer. Il vous indique les opérations possibles, celles qui ne le sont pas et celles qui nécessitent une préparation (renommage, mise à jour, etc.).

**NOTE :** selon la complexité de l'action, l'assistant présentera les objets dans un format plan ou hiérarchique. Dans certains cas précis, il est possible de sélectionner une partie des objets à modifier. Dans d'autres cas, il est nécessaire de confirmer ou d'annuler l'ensemble de l'opération. Vous trouverez aux paragraphes suivants quelques exemples et explications.

**NOTE :** dans les représentations qui suivent, les fenêtres sont représentées avec différentes colonnes. Il convient de ne pas oublier que vous pouvez modifier la configuration des colonnes comme avec l'éditeur de données *(voir page [361](#page-360-0))*.

### **Eléments non contrôlés**

Lors de l'utilisation du système de gestion des bibliothèques de types, certains éléments ne sont pas pris en compte lors du contrôle de la compatibilité des types DFB et EFB.

Ces éléments sont :

- les éléments Valeur initiale qui comprennent la valeur initiale d'une donnée,
- l'option de sauvegarde qui indique si un élément des données accepte ou non le mécanisme de sauvegarde/restauration,
- l'option Programme RW qui indique si une variable publique d'un programme DFB et EFB peut être écrite ou non,
- l'option Instance du programme RW qui indique si une variable publique du système d'appel du programme peut être écrite ou non,
- z le numéro de broche du paramètre. (**Remarque** : ce contrôle n'est pas pris en compte uniquement pour les DFB).

### **Libset version 2.2**

**NOTE :** la mise à niveau de la version **Libset** du projet peut entraîner une liste de différences lors de la comparaison des EF, EFB et DFB utilisés dans l'application avec la bibliothèque. Dans le cas d'un projet généré avec **Libset** version 2.2, le numéro de version (V1.0) peut être identique à celui du jeu **Libset** sélectionné, même s'il existe des différences. La mise à niveau du projet avec le nouveau jeu **Libset** nécessite la régénération du projet et son téléchargement dans l'automate.

#### **Exemple d'une représentation hiérarchique avec confirmation globale**

La figure ci-après présente un exemple d'assistant pour une vue hiérarchique avec une confirmation globale requise. La fenêtre indique que les types d'objet figurent déjà dans la bibliothèque et il vous est demandé de confirmer si les types de la bibliothèque doivent être conservés.

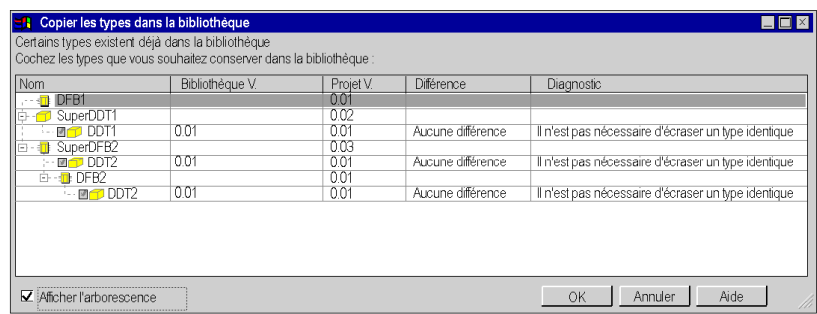

#### **Exemple d'une représentation plane avec confirmation globale**

La figure suivante présente un exemple d'assistant pour une vue hiérarchique plane (non hiérarchique) avec une confirmation globale requise. La fenêtre montre que des types d'objet sont déjà présents dans la bibliothèque et il vous est demandé de confirmer s'ils doivent être conservés.

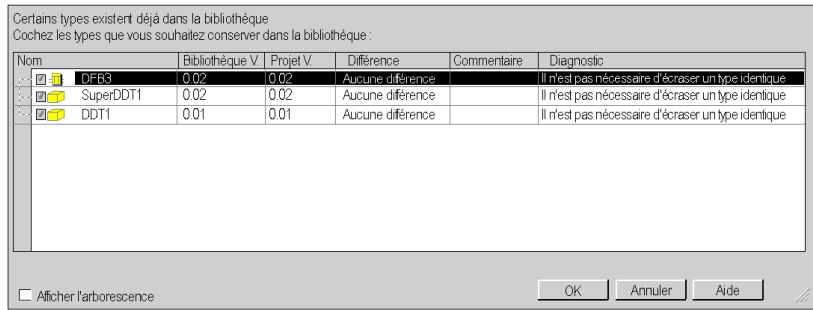

#### **Exemple d'une représentation hiérarchique avec confirmation sélective**

La figure suivante présente un exemple d'assistant pour une vue hiérarchique plane avec une option de confirmation sélective. La fenêtre indique que des types d'objet figurent déjà dans la bibliothèque et il vous est demandé de confirmer si certains types doivent être conservés.

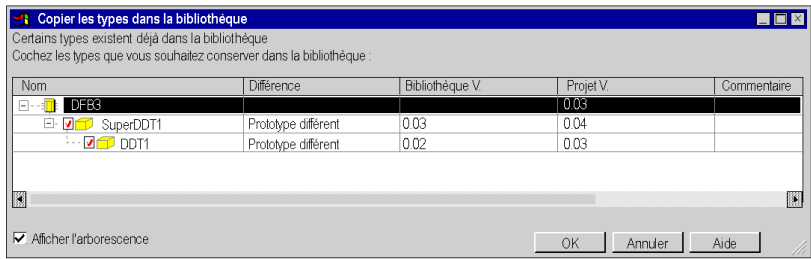

#### **Exemple d'une représentation plane avec confirmation sélective**

La figure suivante présente un exemple d'assistant pour une vue plane (non hiérarchique) avec une option de confirmation sélective. La fenêtre indique que des types d'objet figurent déjà dans la bibliothèque et il vous est demandé de confirmer si certains types doivent être conservés.

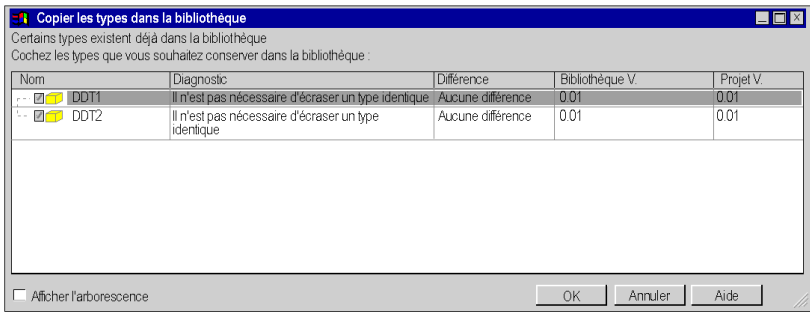

### <span id="page-287-0"></span>**Gestion des versions de bibliothèques**

#### **Vue d'ensemble**

Le système de gestion des bibliothèques de types vous permet de comparer tous les types de FFB d'un projet avec ceux de la bibliothèque.

S'il existe des différences entre les types FFB du projet et les types FFB de la bibliothèque, la boîte de dialogue **Gestion des versions de BIBLIOTHEQUES** affichant les informations appropriées apparaît.

Deux boutons de cette boîte de dialogue permettent d'actualiser les types FFB du projet avec ceux des bibliothèques.

#### <span id="page-287-1"></span>**Comparer le projet à la bibliothèque**

La **commande Comparer le projet avec la bibliothèque...** est accessible dans le menu contextuel du système de gestion des bibliothèques de types (bouton droit de la souris).

#### **Onglet Gestion des versions de BIBLIOTHEQUES**

La boîte de dialogue **Gestion des versions de BIBLIOTHEQUES** comprend trois onglets :

- z **Contrôler les nouvelles versions**
- z **Autres types pouvant être actualisés**
- z **Types ne pouvant pas être actualisés**

Dans les deux premiers onglets, des boutons permettent d'actualiser les types FFB du projet avec ceux des bibliothèques.

#### **Onglet : Contrôler les nouvelles versions**

Cet onglet affiche les types FFB du projet qui sont antérieurs aux types des bibliothèques.

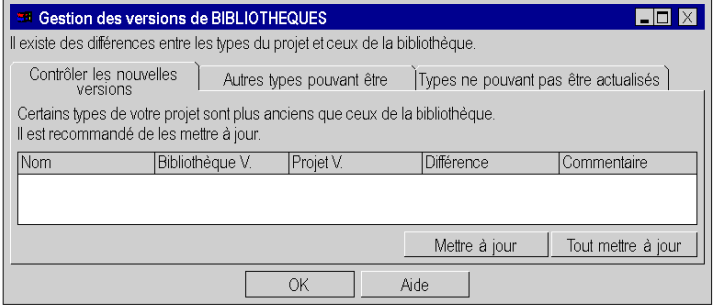
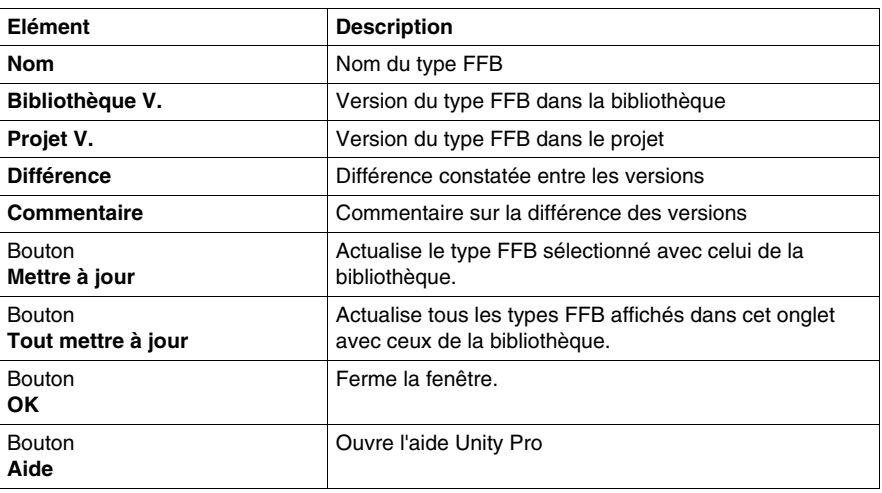

Eléments de l'onglet **Contrôler les nouvelles versions** :

**NOTE :** la mise à jour des types FFB conduit à **Regénérer tout le projet**. Vous devez arrêter l'automate et procéder au téléchargement global du projet.

#### **Onglet : Autres types pouvant être actualisés**

Cet onglet affiche les types FFB du projet qui sont différents de ceux des bibliothèques, mais qui peuvent être mis à jour.

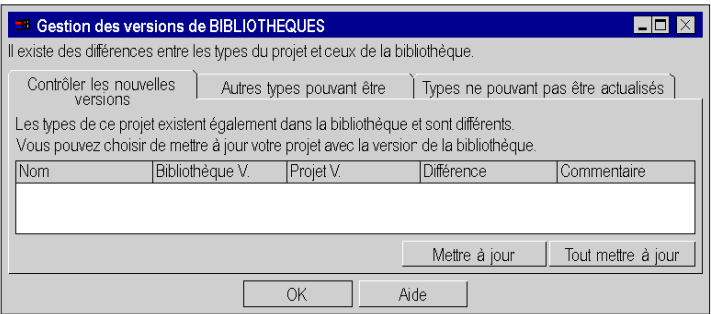

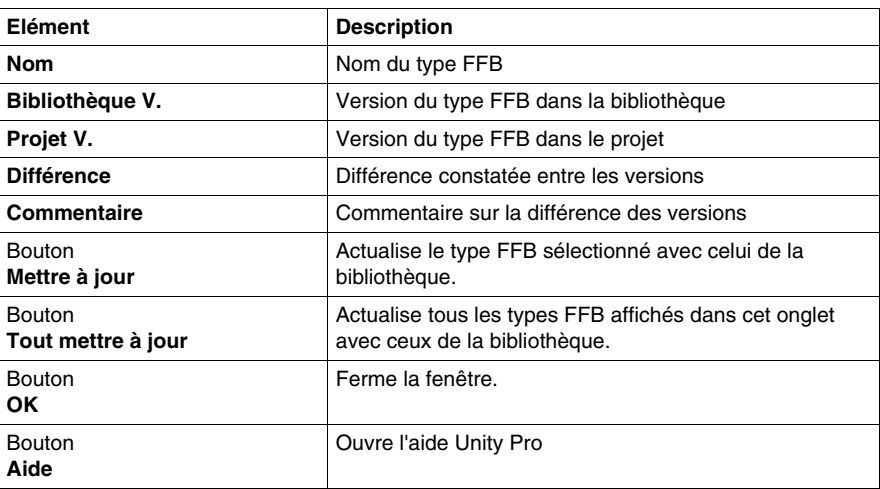

Eléments de l'onglet **Autres types pouvant être actualisés** :

**NOTE :** la mise à jour des types FFB conduit à **Regénérer tout le projet**. Vous devez arrêter l'automate et procéder au téléchargement global du projet.

#### **Onglet : Types ne pouvant pas être actualisés**

Cet onglet affiche les types FFB du projet qui sont si différents de ceux des bibliothèques qu'ils ne peuvent pas être mis à jour. Dans ce cas, vous pouvez mettre à jour les types FFB seulement après avoir effectué une exportation/importation de votre projet.

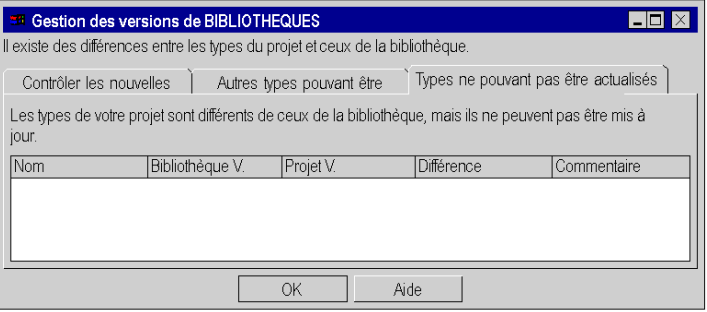

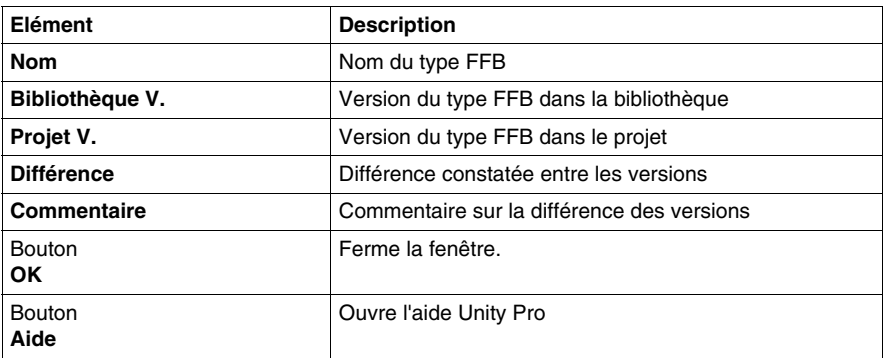

Eléments de l'onglet **Types ne pouvant être mis à jour** :

## **Utilisation de la bibliothèque de types d'une version Unity Pro plus ancienne**

#### **Vue d'ensemble**

Si vous avez déjà utilisé une version plus ancienne de Unity Pro, notamment pour créer une bibliothèque de type et des familles personnalisées pour l'enregistrement de DFB ou de DDT, vous devez préparer cette bibliothèque de types et ces familles personnalisées pour la nouvelle version de Unity Pro.

#### **Préparation de la bibliothèque de types et des familles**

Procédez comme suit pour installer une nouvelle version de Unity Pro :

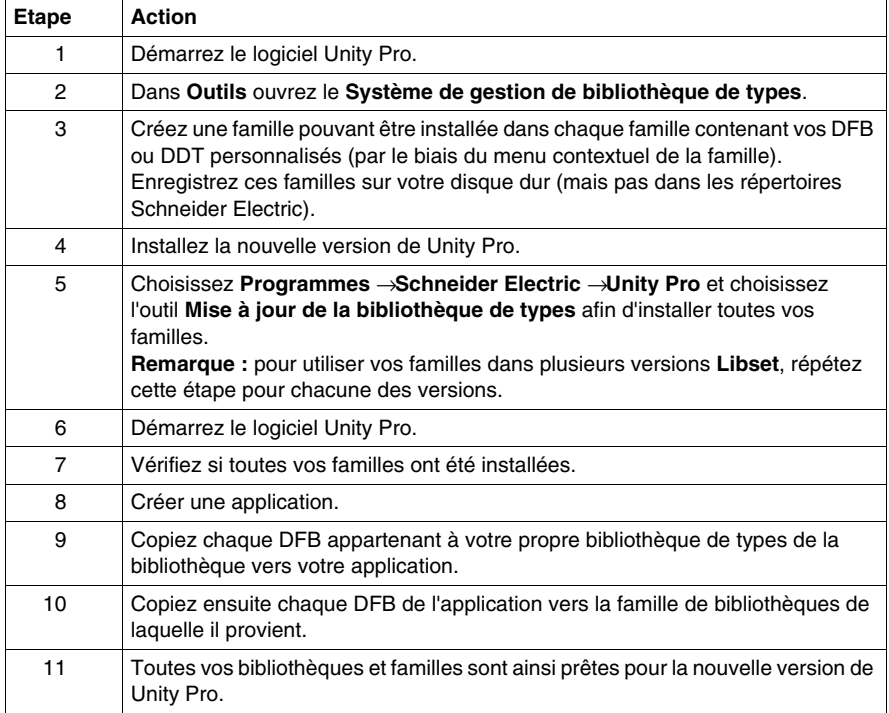

## **Editeur de données**

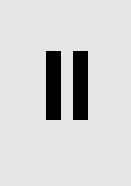

#### **Objet de cet intercalaire**

Il guide l'utilisateur lors de l'utilisation des différentes fonctionnalités offertes par l'éditeur de données afin :

- de créer des types de données,
- $\bullet$  d'instancier des types de données,
- $\bullet$  de rechercher des types ou des instances de données.

#### **Contenu de cette partie**

Cette partie contient les chapitres suivants :

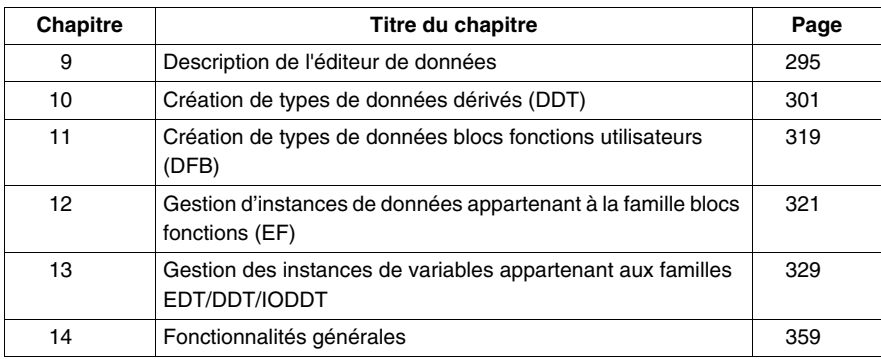

# <span id="page-294-0"></span>**Description de l'éditeur de données**

**9**

#### **Objet de ce chapitre**

Ce chapitre présente de façon générale l'éditeur de données.

#### **Contenu de ce chapitre**

Ce chapitre contient les sujets suivants :

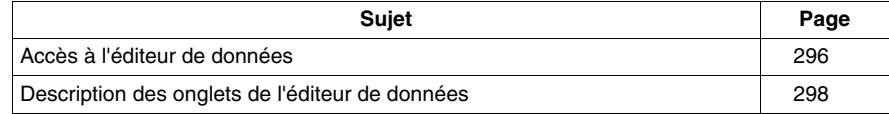

## <span id="page-295-0"></span>**Accès à l'éditeur de données**

#### **Introduction**

L'éditeur de données est accessible à partir de la vue structurelle du projet. Il offre des services d'édition permettant :

- de créer des types de données,
- d'archiver ou d'utiliser des types de données blocs fonction contenus dans une bibliothèque,
- d'instancier des types de données,
- $\bullet$  de présenter de façon hiérarchique les structures de données,
- de rechercher\\trier\\filtrer les données.

#### **Accéder à l'éditeur de données**

Vue structurelle d'un projet :

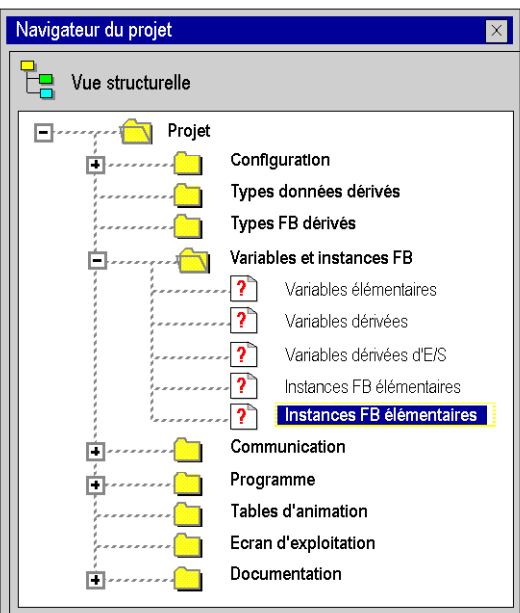

Effectuez les étapes suivantes :

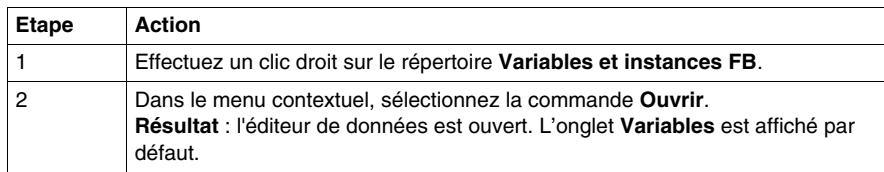

Editeur de données :

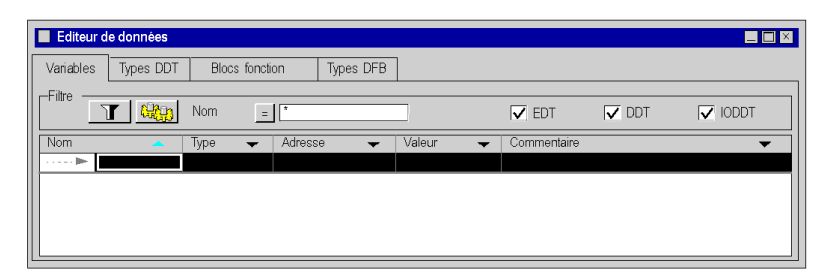

**NOTE :** Vous pouvez ouvrir l'éditeur directement via les instances des données qui appartiennent à une famille que vous avez définie. Pour cela, ouvrez l'éditeur depuis l'un **des sous-répertoires** du répertoire **Variables et instances FB**. Les variables à visualiser sont indiquées dans le sous-répertoire sélectionné.

## <span id="page-297-0"></span>**Description des onglets de l'éditeur de données**

#### **Eléments de l'éditeur de données**

Représentation :

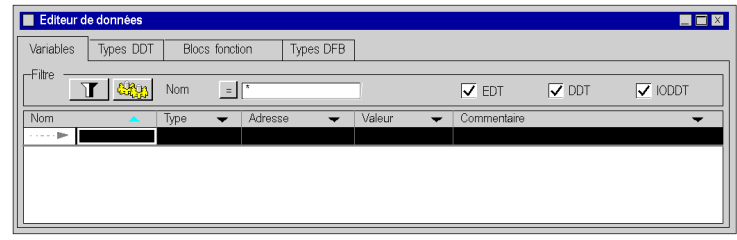

Description :

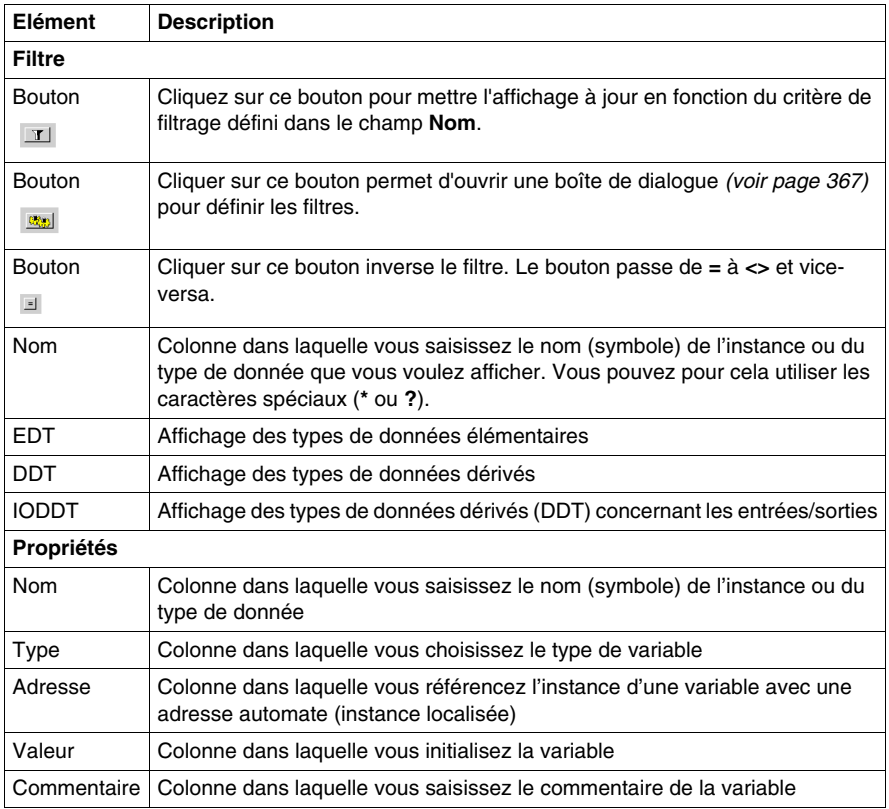

**NOTE :** Les différents champs peuvent se voir affecter des paramètres *(voir page [360\)](#page-359-0)*.

#### **Tab : Variables**

L'onglet **Variables** permet la gestion des instances de variables qui appartiennent aux familles EDT/ DDT/ IODDT.

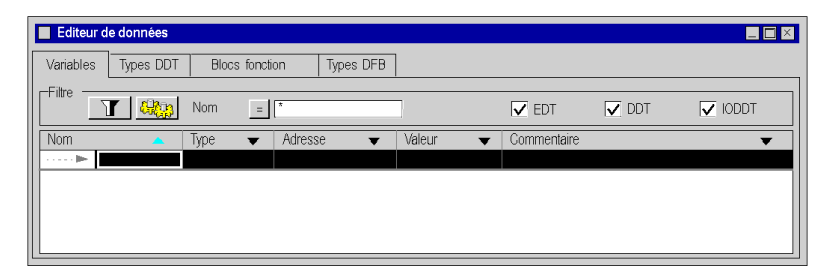

#### **Tab : Types DDT**

L'onglet **Types DDT** permet la gestion des types de données dérivés (structures ou tableaux) :

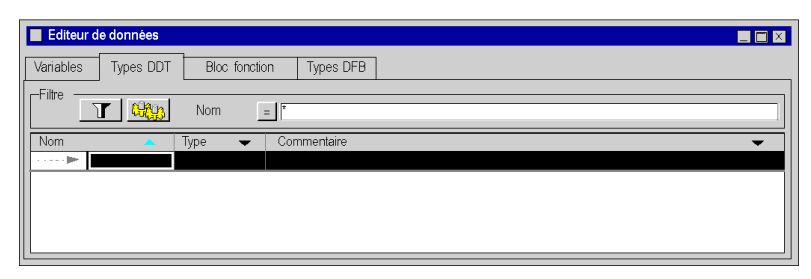

#### **Tab : Blocs fonction**

L'onglet **Blocs de fonction** autorise l'administration des instances de variable de type EFB ou DFB appartenant à la famille de bloc de fonction.

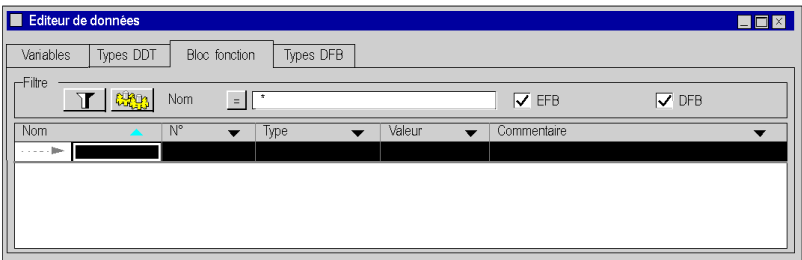

#### **Tab : Types DFB**

L'onglet **Types DFB** permet la gestion des types de données DFB (blocs fonction dérivés).

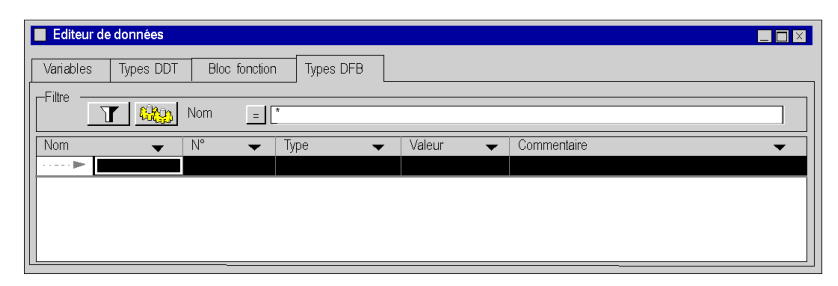

# <span id="page-300-0"></span>**Création de types de données dérivés (DDT)**

# **10**

#### **Objet de ce chapitre**

Ce chapitre guide l'utilisateur lors de la création et la gestion de types de données dérivés DDT (Derived data types).

#### **Contenu de ce chapitre**

Ce chapitre contient les sujets suivants :

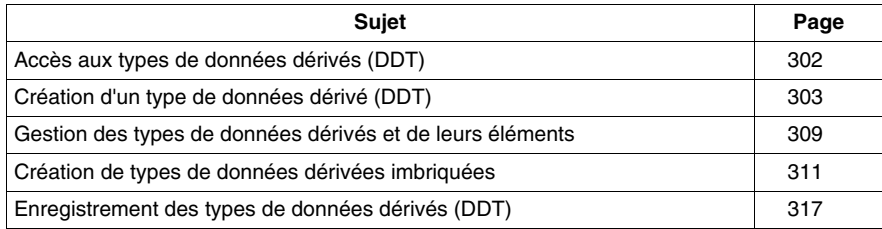

## <span id="page-301-0"></span>**Accès aux types de données dérivés (DDT)**

#### **Procédure**

Deux chemins vous permettent d'accéder à la partie de l'éditeur de données permettant la création de types de données dérivés :

- z à partir de la vue structurelle du projet, par le répertoire **Variables et instances FB**,
- z à partir de la vue structurelle du projet, par le répertoire **Types de données dérivés**.

#### **Accès par le répertoire "Variables et instances FB"**

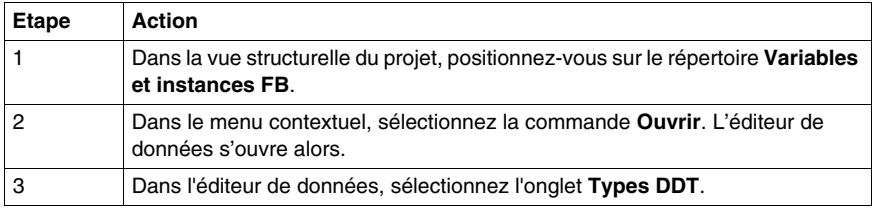

#### Exemple :

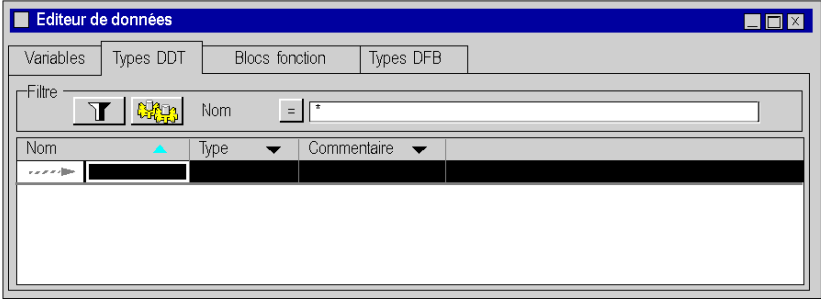

#### **Accès par le répertoire "Types de données dérivés".**

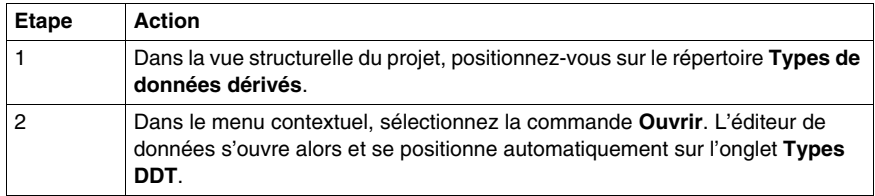

## <span id="page-302-0"></span>**Création d'un type de données dérivé (DDT)**

#### **Introduction**

Un type de données dérivé correspond :

- soit à un tableau
- soit à une structure :
	- structure concernant les données d'entrées\\sorties. Dans ce cas, le type n'est pas créé par l'utilisateur mais **fourni par le constructeur** (IODDT),
	- $\bullet$  structure concernant les autres données. Dans ce cas, le type est créé par **l'utilisateur**.

#### **Structure de la mémoire**

La structure de la mémoire varie selon les différentes familles d'automates. Pour plus d'informations sur les principes de stockage et la structure de la mémoire, reportez-vous au *Manuel de référence Unity Pro*.

#### **Création d'un type de structure**

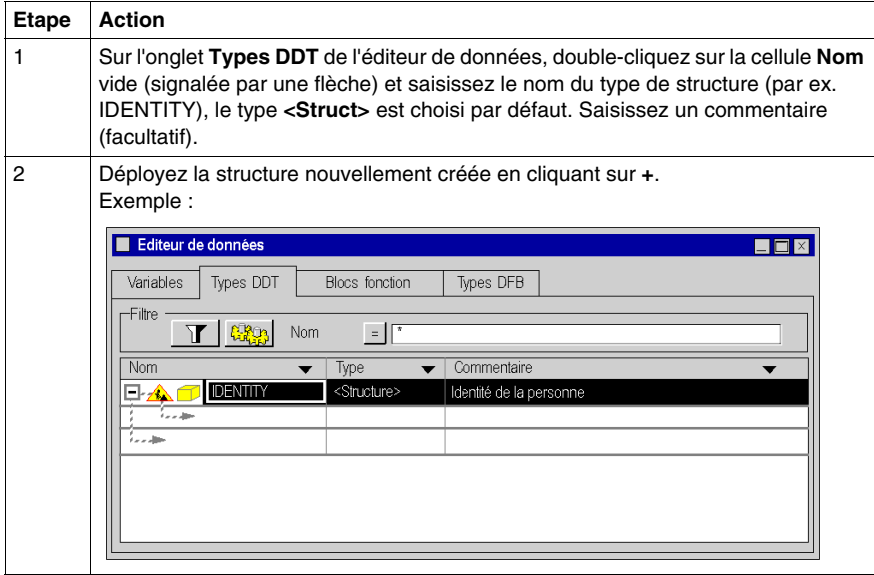

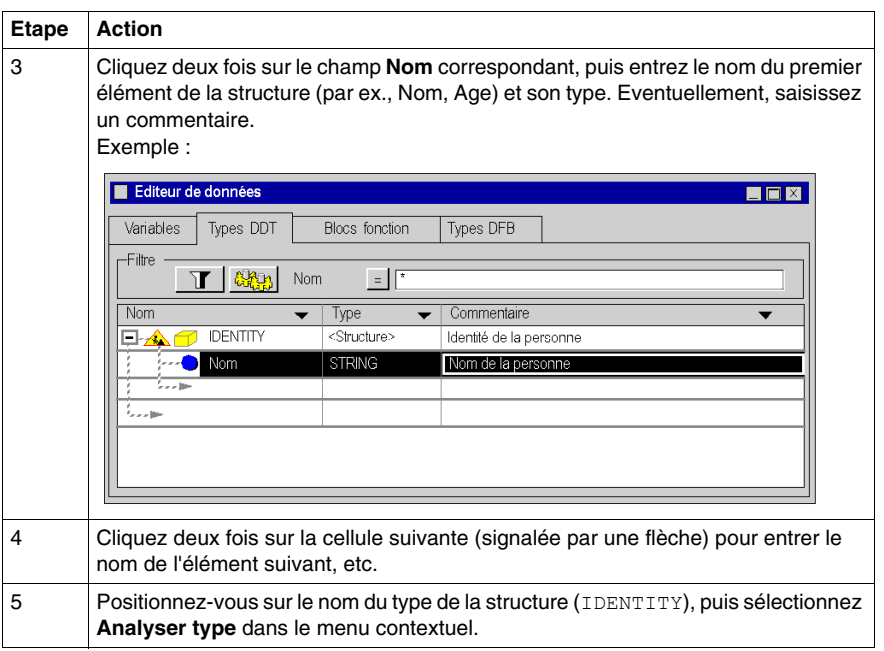

**Résultat** : La structure a été correctement analysée (le symbole placé devant le type de la structure a changé) :

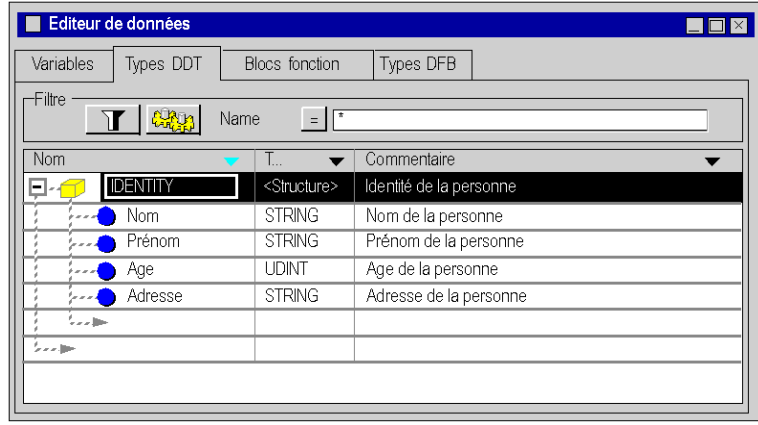

Navigateur du projet ×  $\frac{\Box}{\Box \Box}$  Vue structurelle □········· ■ Projet Configuration Free Types données dérivés **Executive Control EXPENSIVE E** *Contract Types FB dérivés* Variables et instances FB  $\cdots$  or Communication  $\cdots$  or 庒 Programme 向 . . . . . . **0a** Tables d'animation Ecran d'exploitation Documentation Ė.

**Résultat** : La structure IDENTITY est créée dans la vue structurelle du projet :

**NOTE :** A l'aide du menu contextuel et de la commande **Ouvrir**, vous pouvez accéder à la structure IDENTITY.

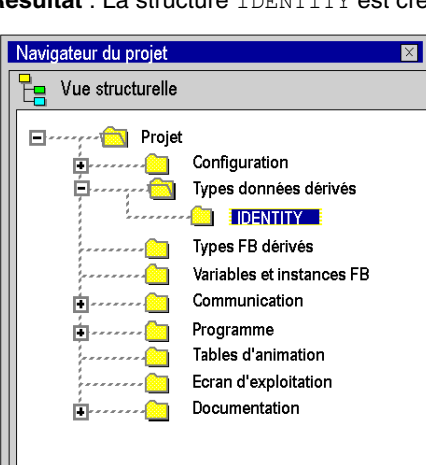

### **Création d'un type de tableau**

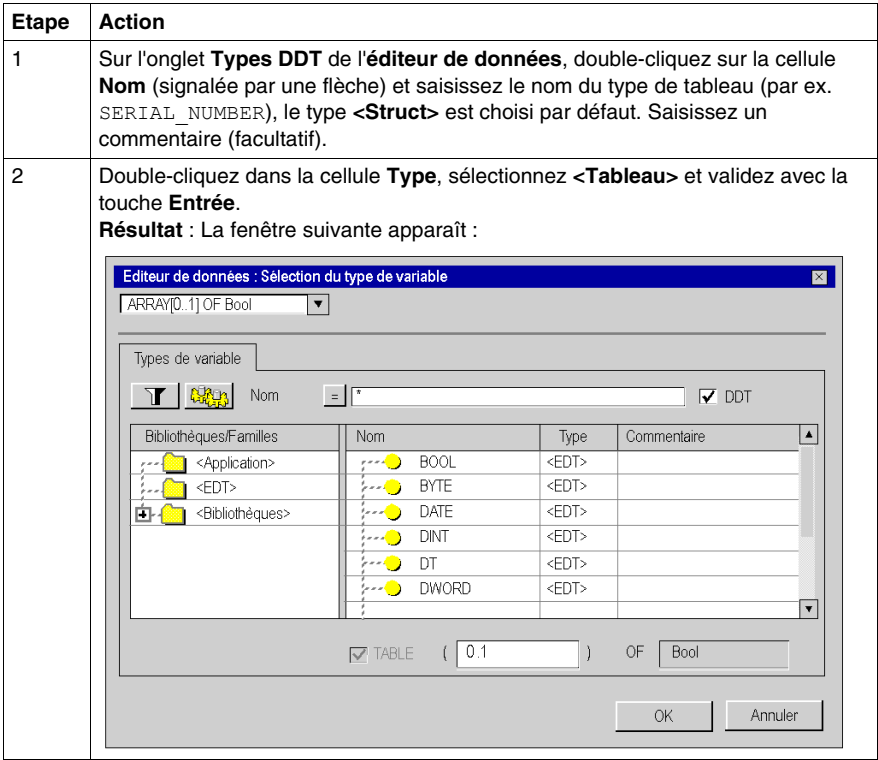

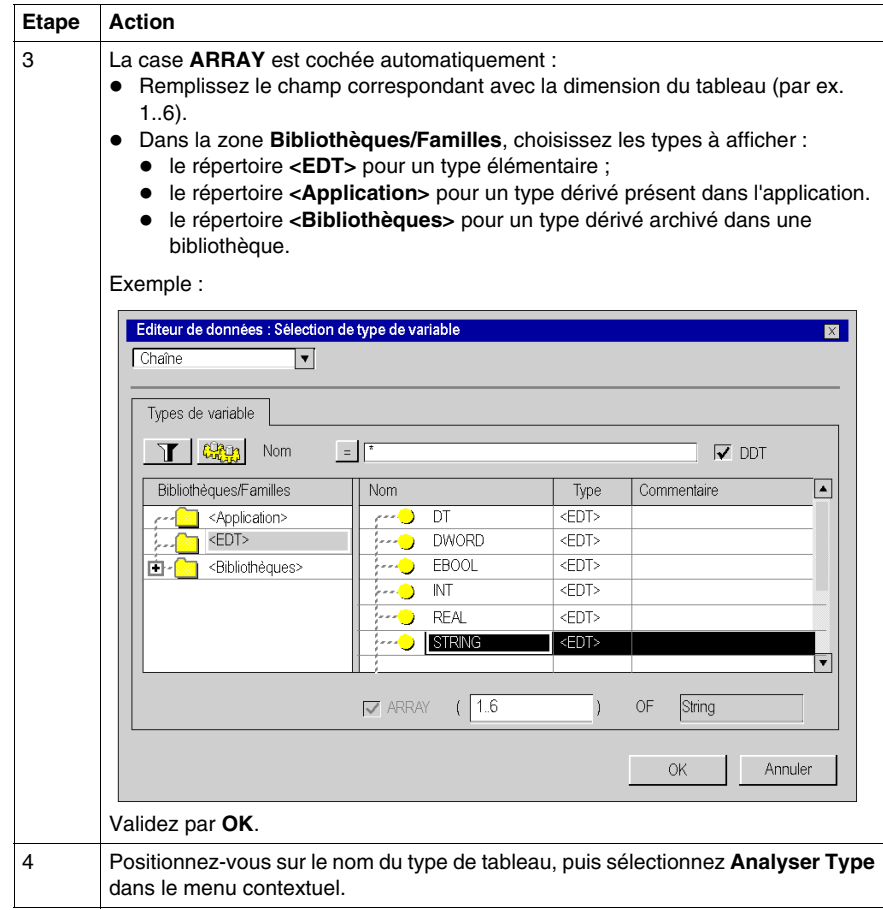

**Résultat** : Le tableau a été correctement analysé (le symbole placé devant le type de tableau a changé) :

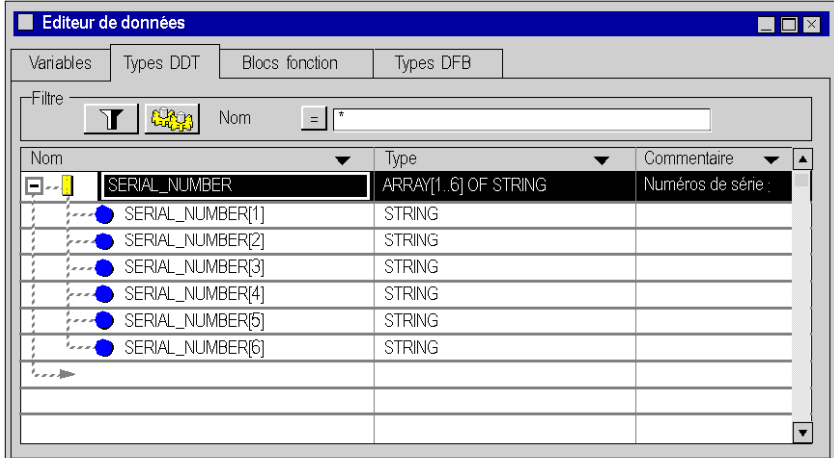

**NOTE :** Il n'est pas possible de saisir des commentaires pour les sous-éléments de type tableau.

Le type de tableau SERIAL\_NUMBERS est créé dans la vue structurelle du projet :

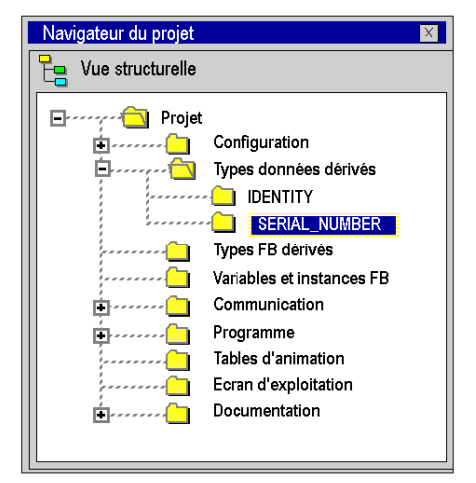

**NOTE :** Vous pouvez accéder au tableau SERIAL\_NUMBER à partir du menu contextuel, à l'aide de la commande **Ouvrir** .

## <span id="page-308-0"></span>**Gestion des types de données dérivés et de leurs éléments**

#### **Insertion d'un élément dans un type de données dérivé**

Exécutez les actions suivantes :

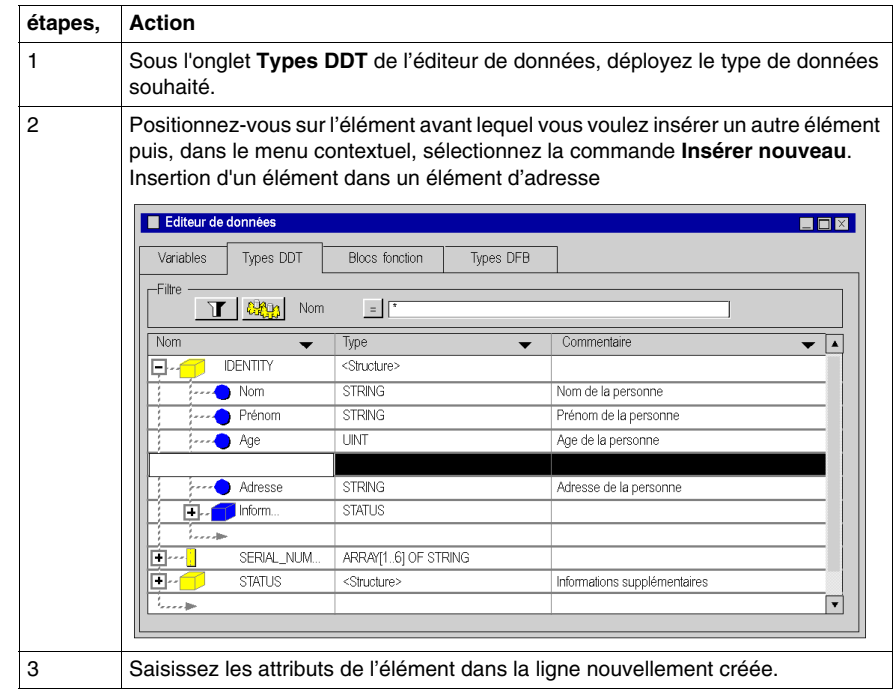

#### **Effacer un élément appartenant à un type de données dérivé**

Effectuez les étapes suivantes :

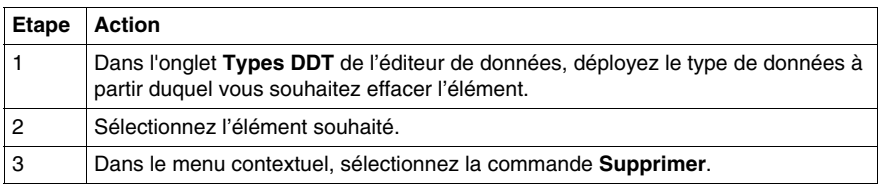

**NOTE :** Les éléments appartenant à des types de données protégés ne peuvent pas être supprimés.

#### **Effacer un type de données dérivé**

Effectuez les étapes suivantes :

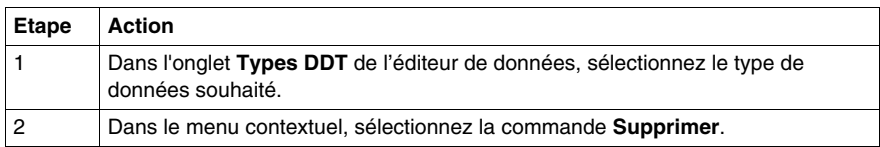

**NOTE :** Les types de données instanciés dans l'application ne peuvent pas être supprimés.

## <span id="page-310-0"></span>**Création de types de données dérivées imbriquées**

#### **Introduction**

Les types de données inclus dans la famille DDT peuvent être imbriqués. L'imbrication peut être organisée comme suit :

- $\bullet$  dans des structures contenant des tableaux ou des structures ;
- dans des tableaux contenant des tableaux ou des structures ;
- en association de ces différentes imbrications.

#### **Tableau contenant des structures**

Effectuez les étapes suivantes :

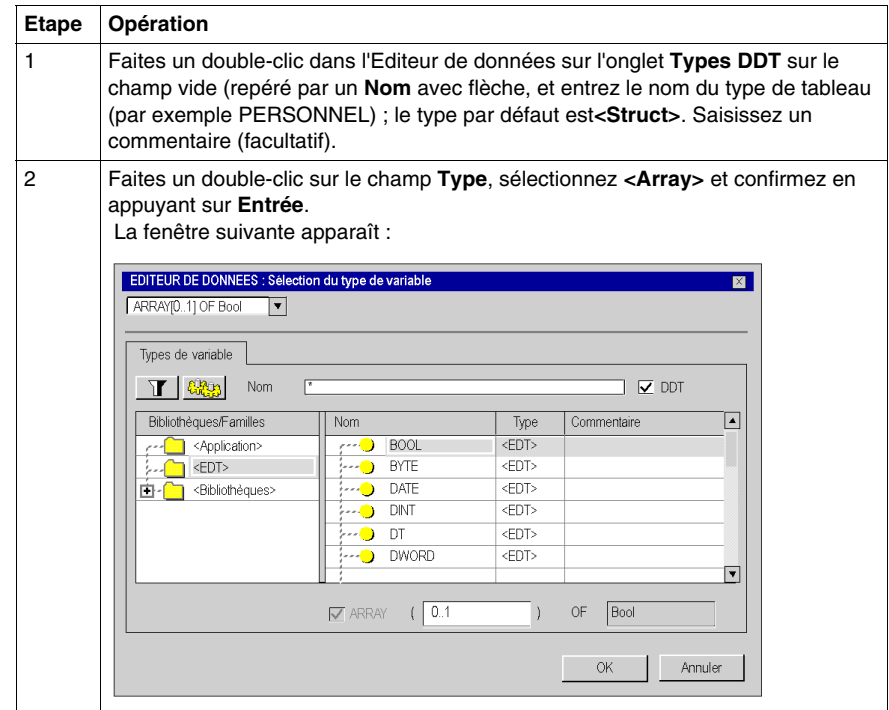

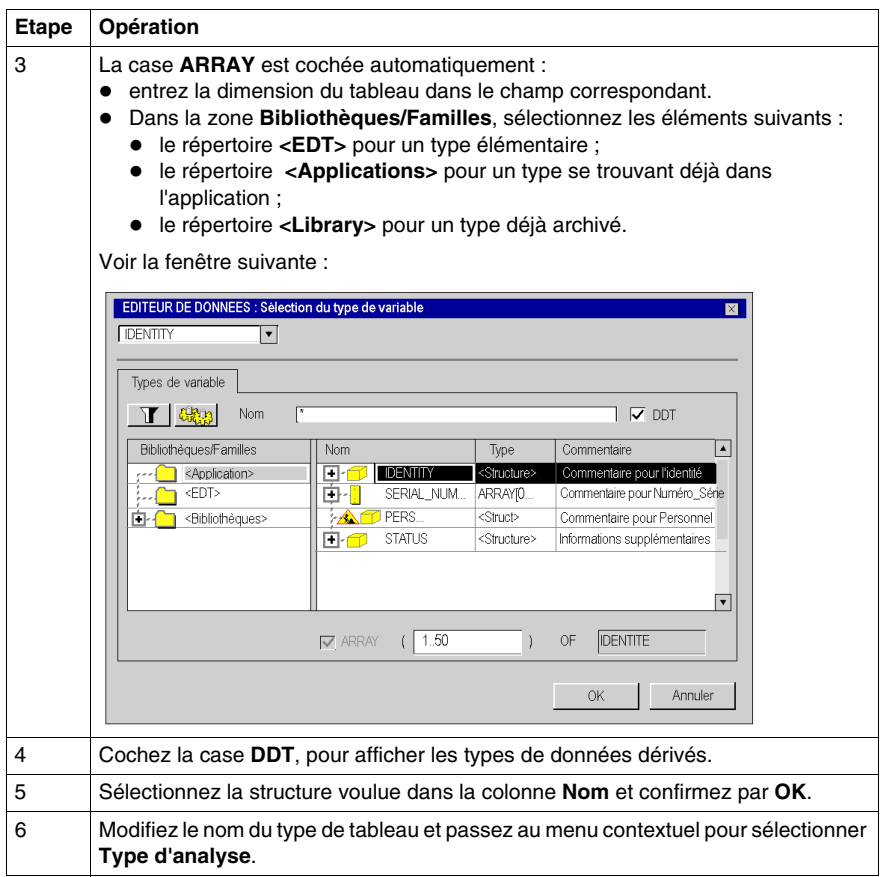

**NOTE :** Il n'est pas possible de saisir des commentaires pour les sous-éléments de type tableau.

**NOTE :** La modification des limites d'un tableau anonyme conduit à la perte des valeurs initiales de ce tableau. Ces valeurs doivent être ressaisies après la modification.

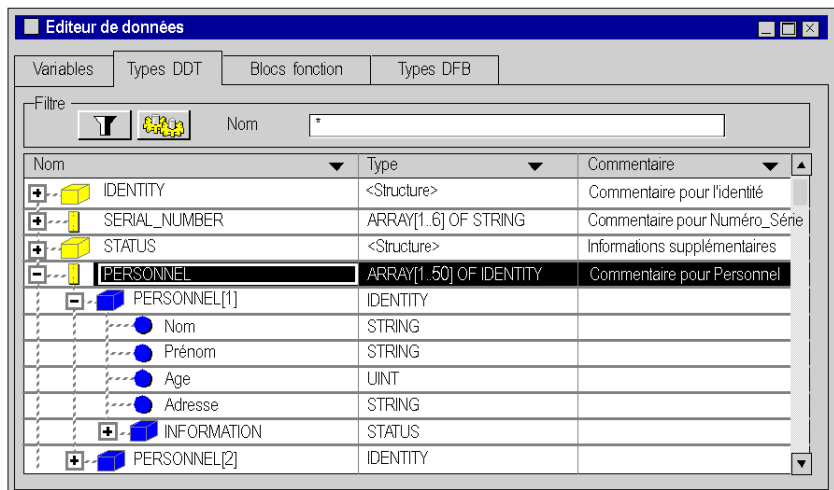

Tableau de type **PERSONNEL** contenant des structures de type **IDENTITY** :

#### **Structure contenant une structure**

Exécutez les actions suivantes (à condition qu'une structure existe) :

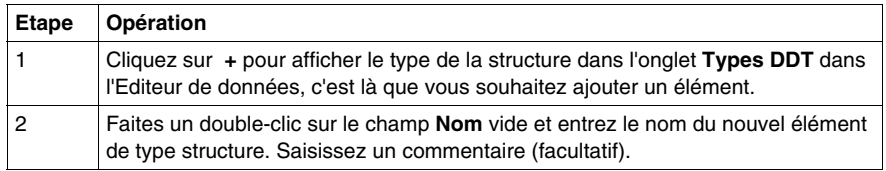

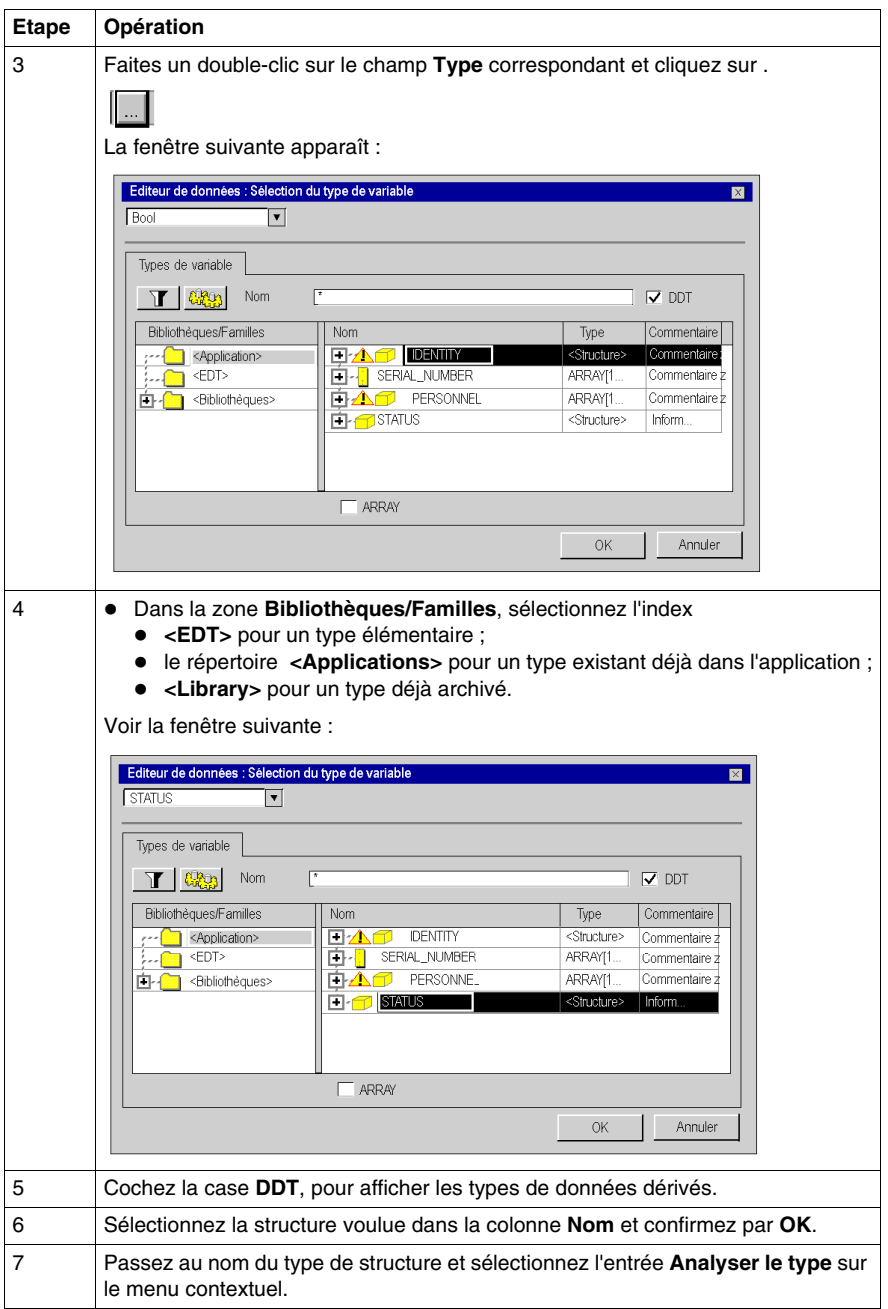

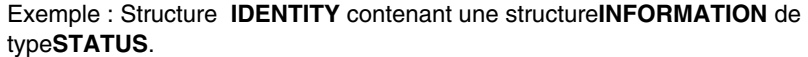

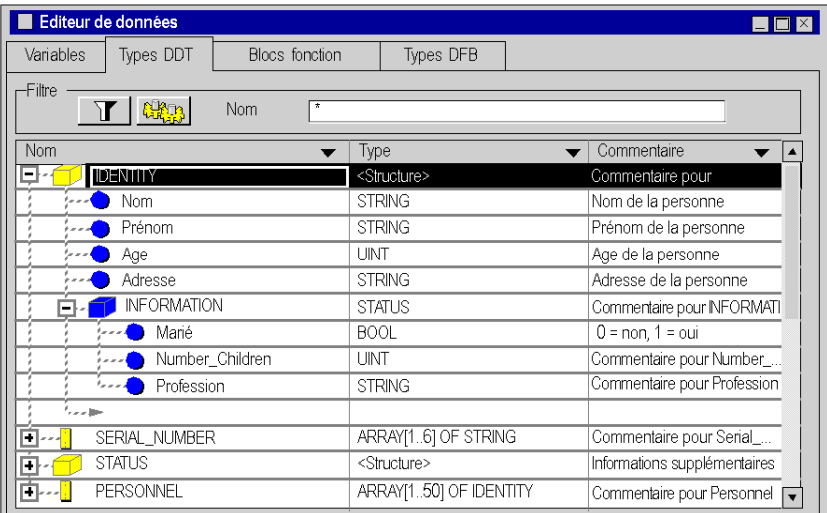

#### **Combinaison des différentes imbrications.**

L'exemple ci-dessous présente :

- z un tableau **PERSONNEL** constitué de structures de type **IDENTITY** ;
- z des structures **IDENTITY** contenant des structures de type **STATUS** ;
- z des structures **STATUS** contenant des tableaux de type **NAME\_CHILD**.

Exemple :

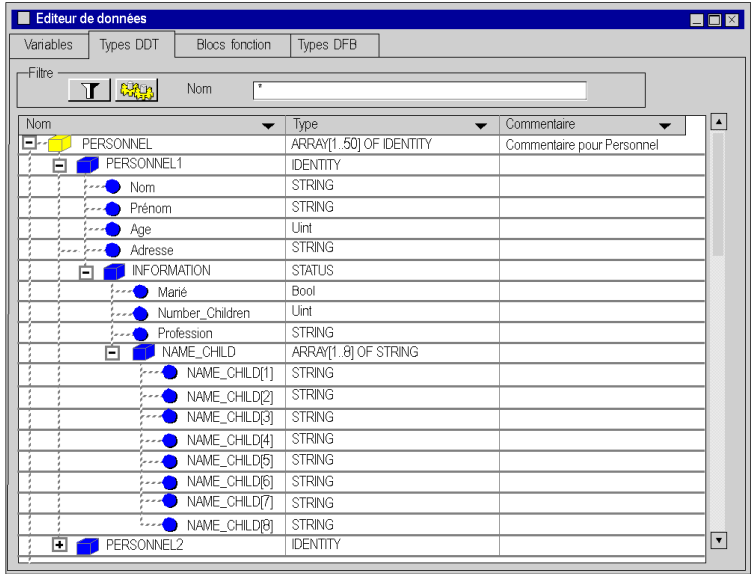

## <span id="page-316-0"></span>**Enregistrement des types de données dérivés (DDT)**

#### **Description de l'enregistrement**

Vous pouvez copier les types de données que vous avez créés dans votre bibliothèque pour les réutiliser dans un autre projet.

#### **Classement d'un type de données dans la bibliothèque**

Procédez comme suit :

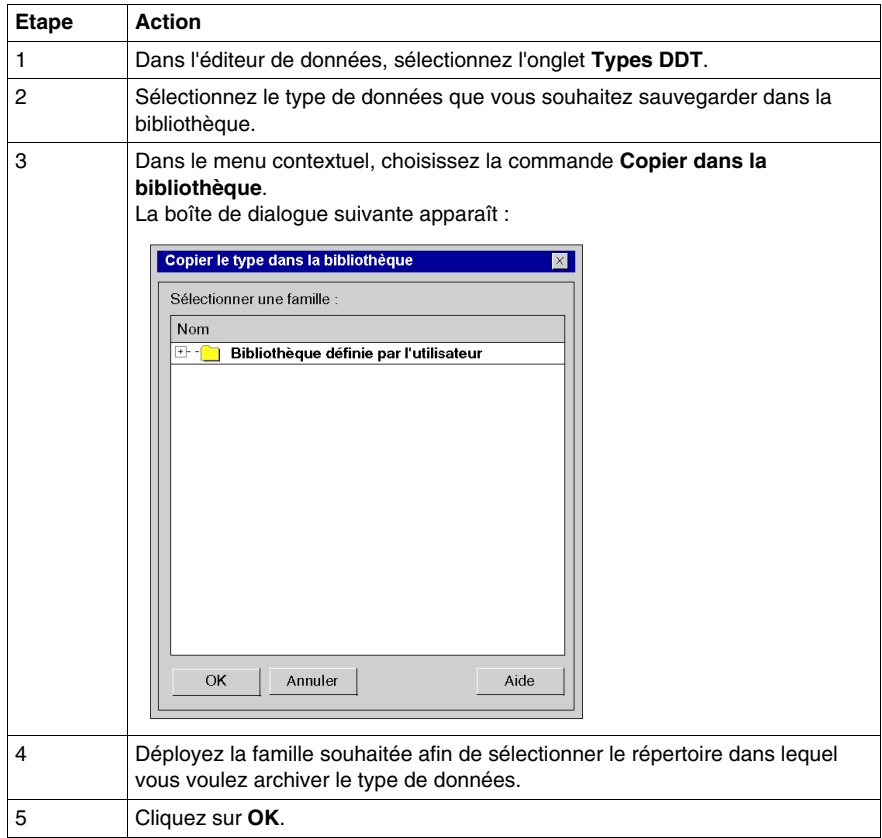

**NOTE :** cette opération peut aussi être lancée à partir du navigateur de projet dans le répertoire **Types de données dérivés**.

#### **Restauration d'un type de données de la bibliothèque**

Voir le chargement d'un objet à partir de la bibliothèque. *(voir page [275](#page-274-0))*

## <span id="page-318-0"></span>**Création de types de données blocs fonctions utilisateurs (DFB)**

# **11**

## **Création et gestion des types de données blocs fonction utilisateur (DFB)**

#### **Présentation**

#### Voir *[Blocs fonction utilisateur](#page-1106-0), page [1107](#page-1106-0)*

Vous trouverez dans ce chapitre les modes opératoires concernant l'onglet **Types DFB** de l'éditeur de données. Il traite des éléments suivants :

- $\bullet$  l'accès aux types DFB,
- la création d'un type DFB,
- la programmation d'un type DFB,
- la gestion des éléments d'un type DFB,
- l'imbrication des types DFB,
- $\bullet$  la sauvegarde des types DFB.

# <span id="page-320-0"></span>**Gestion d'instances de données appartenant à la famille blocs fonctions (EF)**

#### **Objet de ce chapitre**

Ce chapitre guide l'utilisateur lors de la création et la gestion d'instances de données appartenant aux types blocs fonctions tels que :

- les blocs fonctions élémentaires EFB (Elementary function blocks),
- les blocs fonctions utilisateurs de type DFB (Derived function blocks).

#### **Contenu de ce chapitre**

Ce chapitre contient les sujets suivants :

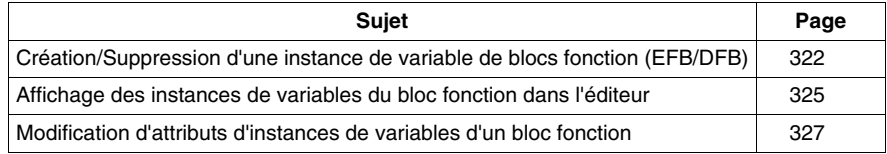

## <span id="page-321-0"></span>**Création/Suppression d'une instance de variable de blocs fonction (EFB/DFB)**

#### **Création d'une instance de bloc fonction**

Effectuez les étapes suivantes :

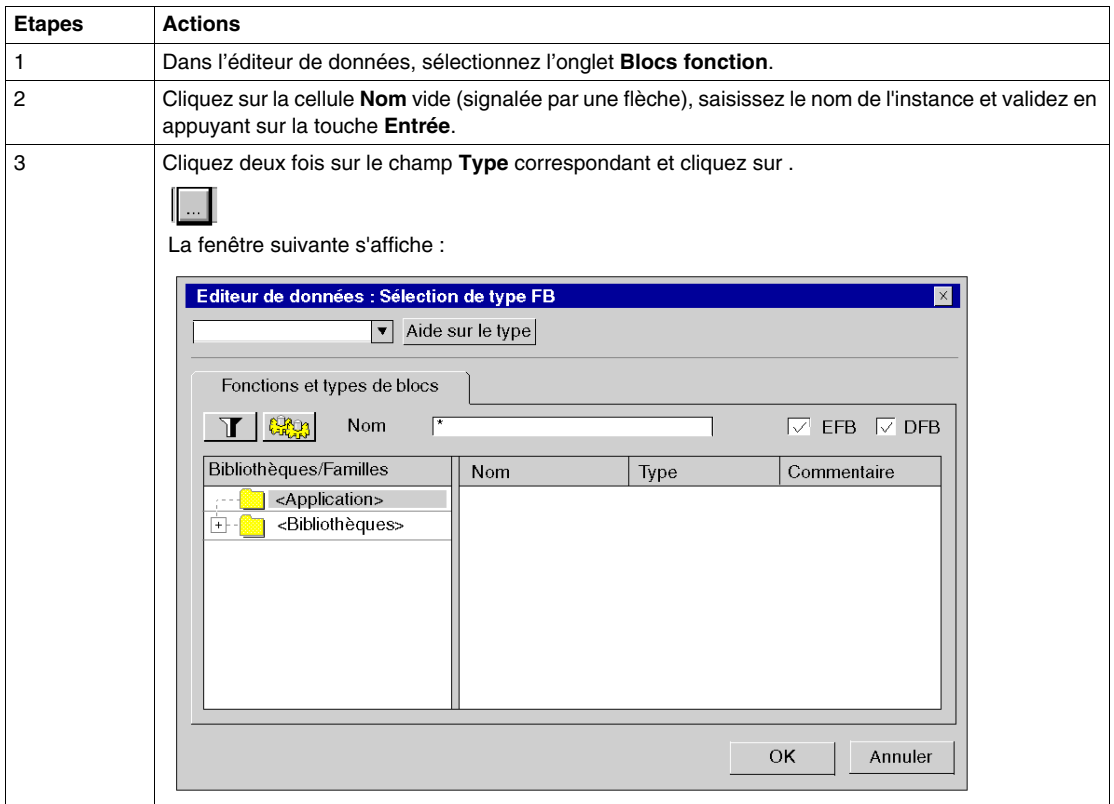

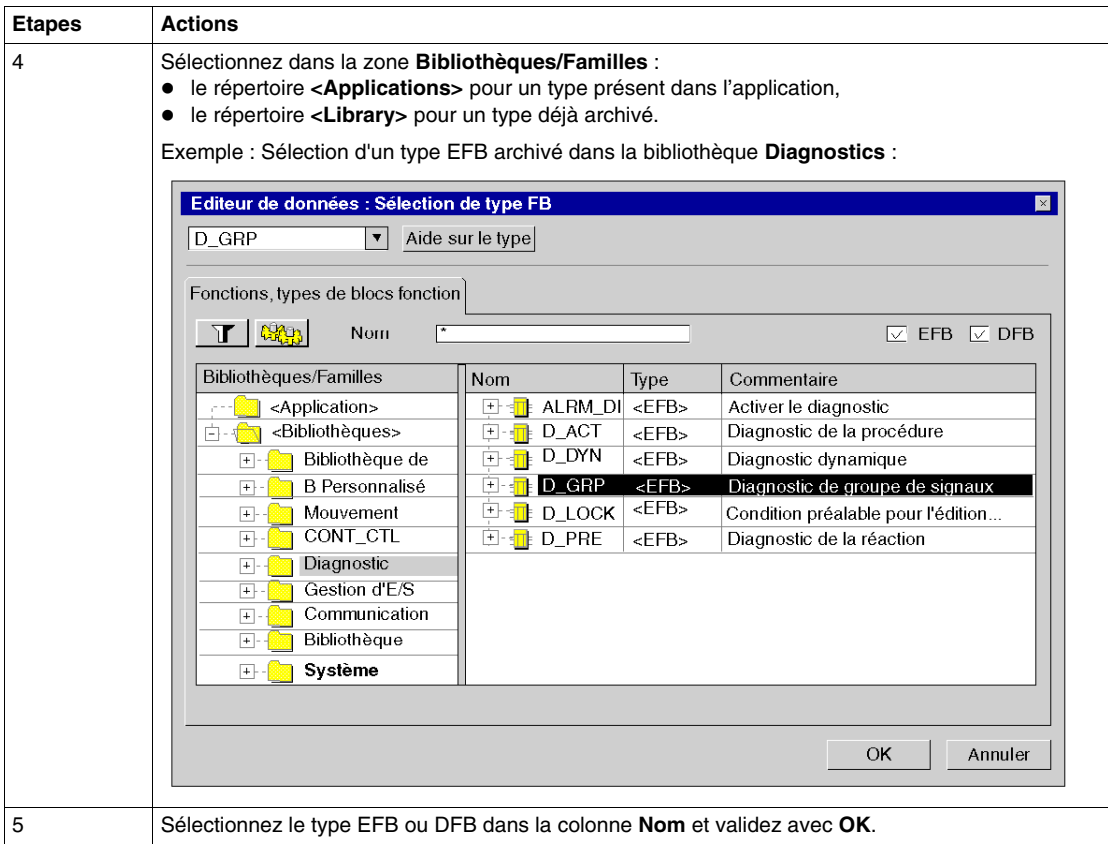

Exemple :

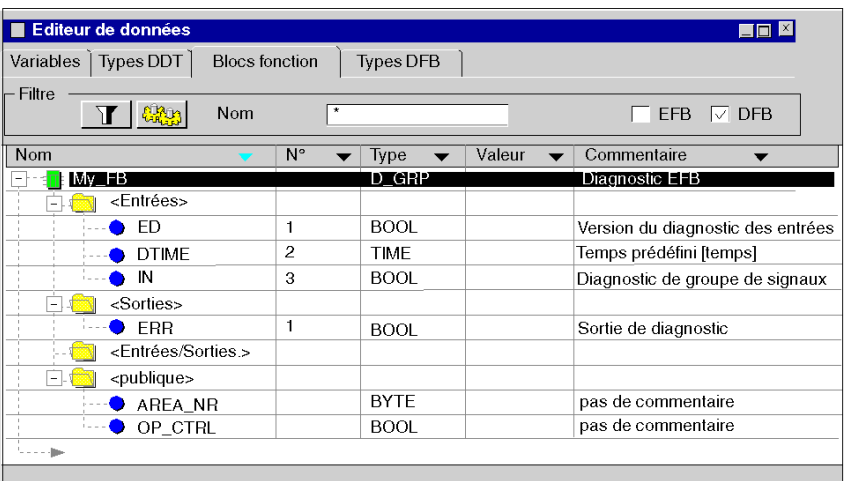

#### **Suppression d'une instance de bloc fonction**

Les instances qui ont été appelées au moins une fois ne peuvent pas être supprimées dans l'éditeur de données.

Exemple tiré d'une section ST :

FBI  $1$ (IN:=TRUE, OUT=>VarA);

Dans l'exemple ci-dessus, la suppression est bloquée, car un appel de FBI 1 est exécuté.

VarA:=FBI\_1.OUT

Dans l'exemple ci-dessus, la suppression n'est **pas** bloquée, car aucun appel de FBI<sup>1</sup> n'est exécuté.
# **Affichage des instances de variables du bloc fonction dans l'éditeur**

# **Ordre d'affichage par colonne**

L'affichage des instances de variables répond à un **ordre alphabétique croissant** ou **décroissant**. Cet ordre s'applique dans la colonne de votre choix.

Pour cela, cliquez dans la zone contenant le nom de colonne souhaité, la flèche correspondante devient bleue.

Tri par ordre alphabétique décroissant dans la colonne **Nom**

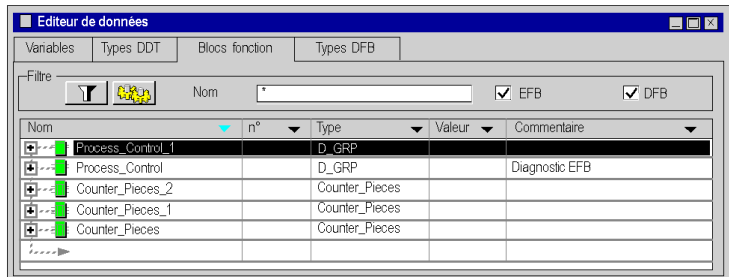

Tri par ordre alphabétique croissant dans la colonne **Type**

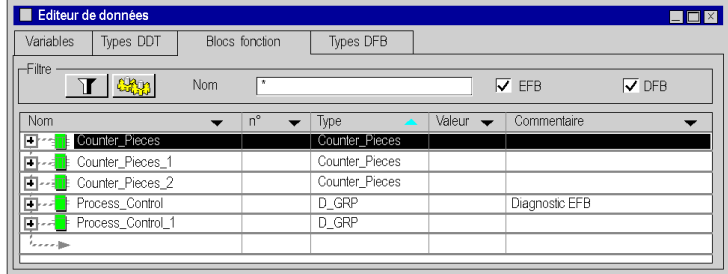

# **Affichage des éléments d'une instance de bloc fonction**

Pour afficher les éléments appartenant à une instance de type bloc fonction, procédez comme suit :

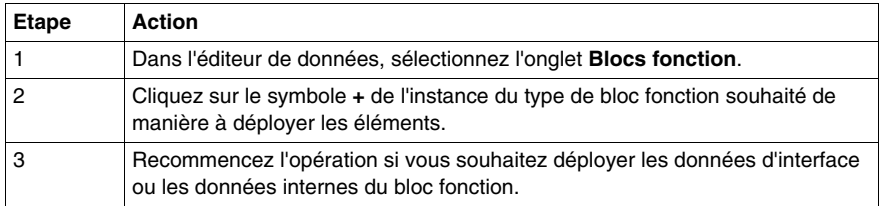

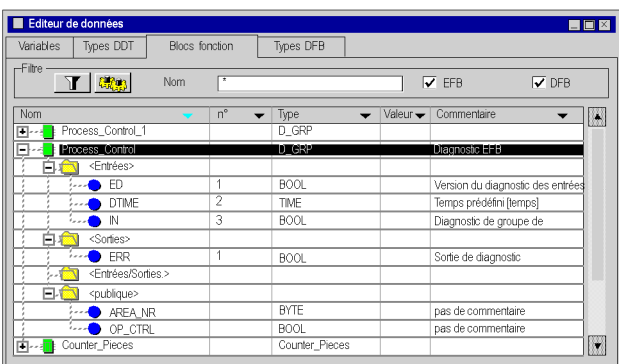

Exemple : Affichage de l'instance **Control\_Process** du type EFB

#### **Affichage des attributs**

Si la fenêtre **Propriétés des données n'est pas ouverte** :

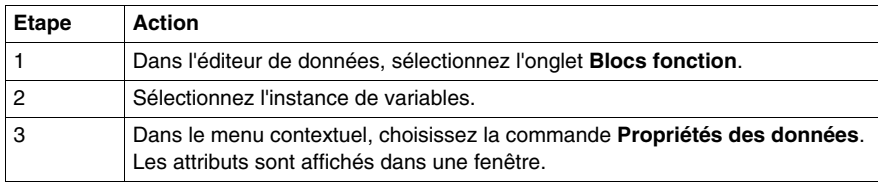

Exemple :

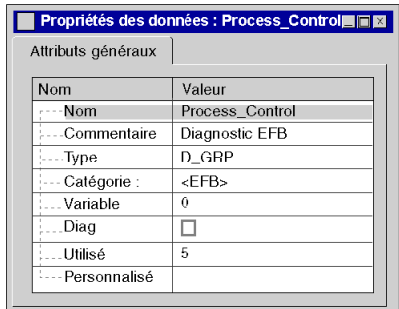

Si la fenêtre **Propriétés des données** est déjà ouverte :

Après la sélection de l'instance, la fenêtre **Propriétés des données** est automatiquement rafraîchie avec l'affichage des attributs correspondants.

#### **Tri des instances de variables**

Voir *[Filtrage des données,](#page-366-0) page [367](#page-366-0)*

# **Modification d'attributs d'instances de variables d'un bloc fonction**

# **Quelques précisions**

L'organisation interne d'une instance de variable de blocs fonction (paramètres d'entrées/sorties, variables publiques/privées, code) ne peut pas être modifiée à partir des instances, mais uniquement à partir du type de l'instance (onglet **Types DFB**).

Les modifications présentées ci-dessous ne concernent pas l'organisation interne du bloc fonction, mais son instanciation.

#### **Modification du nom d'une instance**

Effectuez les étapes suivantes :

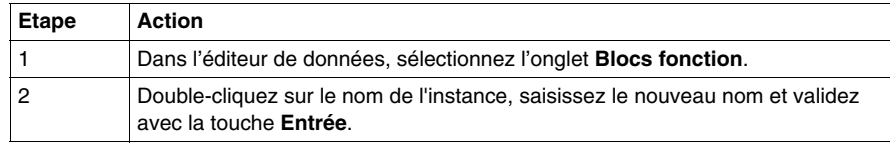

**NOTE :** Le nom de l'instance peut être utilisé une seule fois.

#### **Modification du type d'une instance**

Vous pouvez procéder de trois façons différentes.

Dans l'onglet **Blocs fonction** de l'éditeur de données :

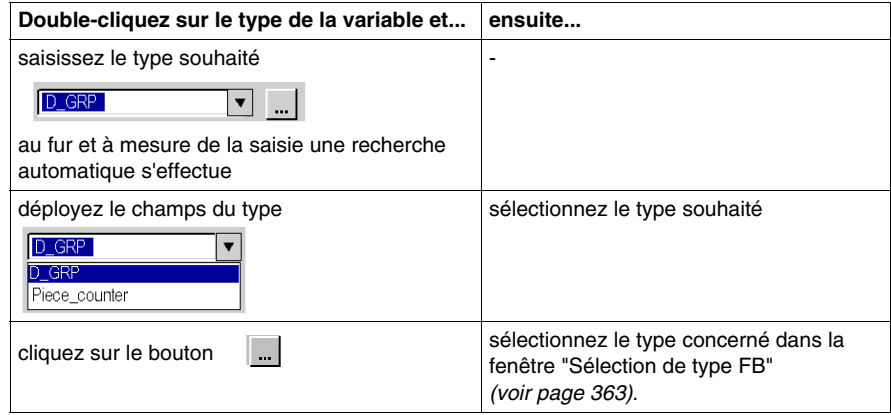

## **Réactions aux modifications du type d'une instance**

Lorsque le type d'une instance FB est modifié dans l'éditeur de données, l'appel de l'instance est adapté.

L'adaptation des appels s'effectue selon le schéma suivant :

- L'affectation des connexions s'effectue à l'aide de la position des broches. **Remarque :** La compatibilité des types de données ne sera pas contrôlée, ce qui signifie que des erreurs peuvent se produire pendant l'analyse qui suit le réglage.
- Les broches excédentaires du nouveau type restent déconnectées.
- La connexion de broches qui ne sont plus présentes dans le nouveau type est perdue.

## **Sections IL et ST :**

Lors des appels formels, les paramètres formels sont renommés si nécessaire dans les sections IL et ST à l'aide du nouveau bloc. Lors des appels informels, le nombre de paramètres réels est adapté.

**NOTE :** L'accès aux instances dans les sections IL ou ST ne sera adapté que si le changement de type l'impose. Si toutefois l'adaptation a eu lieu, l'ancien appel est supprimé pour être remplacé par un nouvel appel. Cela signifie que tous les commentaires et mises en forme effectués au sein de l'ancien appel sont perdus.

# **Sections FBD et LD :**

Après l'adaptation, le nouveau type s'affiche dans les sections FBD et LD.

# **Gestion des instances de variables appartenant aux familles EDT/DDT/IODDT**

# **13**

# **Objet de ce chapitre**

Ce chapitre guide l'utilisateur lors de la création et la gestion d'instances de variables appartenant aux familles suivantes :

- types de données élémentaires EDT (Elementary data types),
- types de données dérivés DDT (Derived data types),
- types de données dérivés concernant les entrées/sorties IODDT (Inputs/Outputs data types).

# **Contenu de ce chapitre**

Ce chapitre contient les sujets suivants :

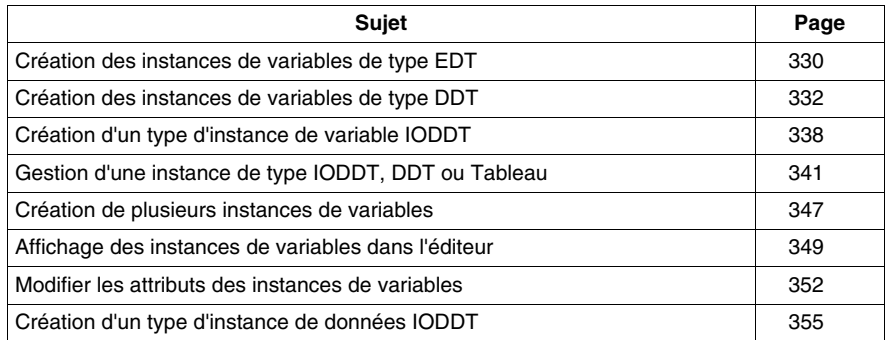

# <span id="page-329-0"></span>**Création des instances de variables de type EDT**

# **Instance d'une variable non localisée**

Création de l'instance d'une variable **non localisée** :

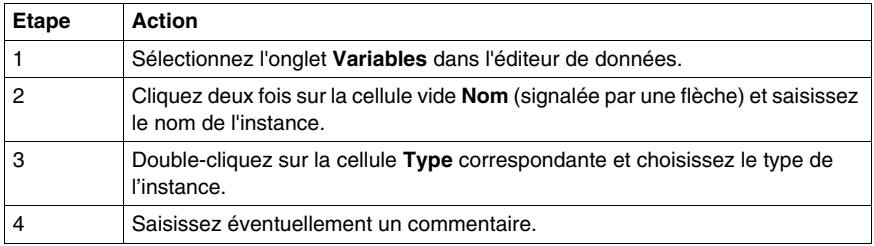

#### Exemple :

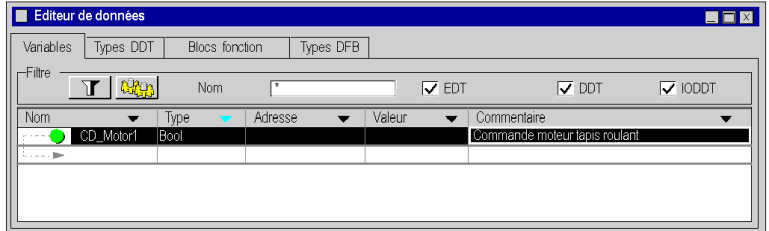

# **Instance d'une variable localisée**

Création d'une instance de variable **localisée** :

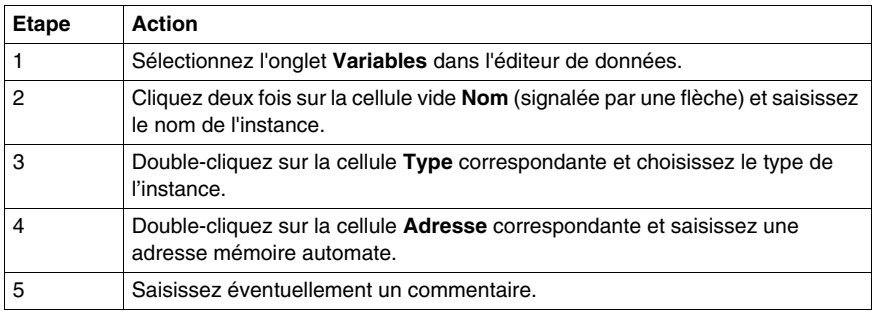

**NOTE :** Plusieurs instances distinctes peuvent être affectées à une adresse (affectation multiple).

Exemple :

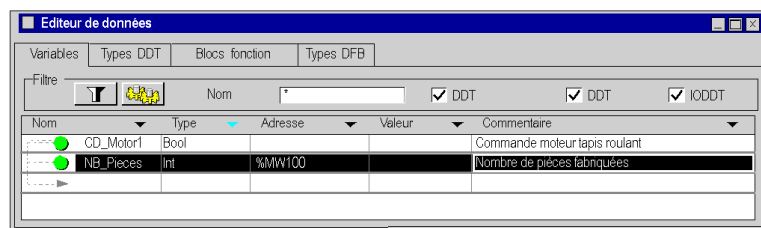

# **Instance à adressage direct**

Création d'une instance à adressage direct :

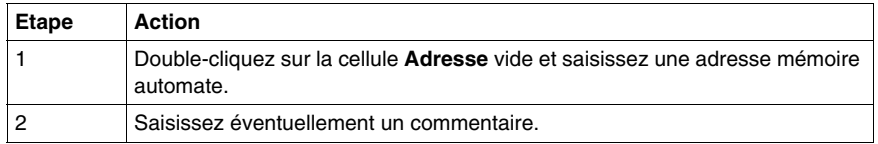

Exemple :

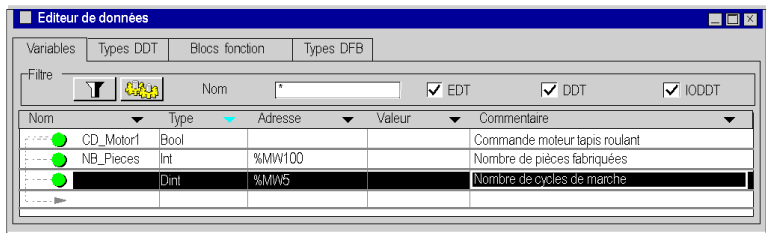

# <span id="page-331-0"></span>**Création des instances de variables de type DDT**

# **Instance de type Structure**

Création d'une instance du type Structure :

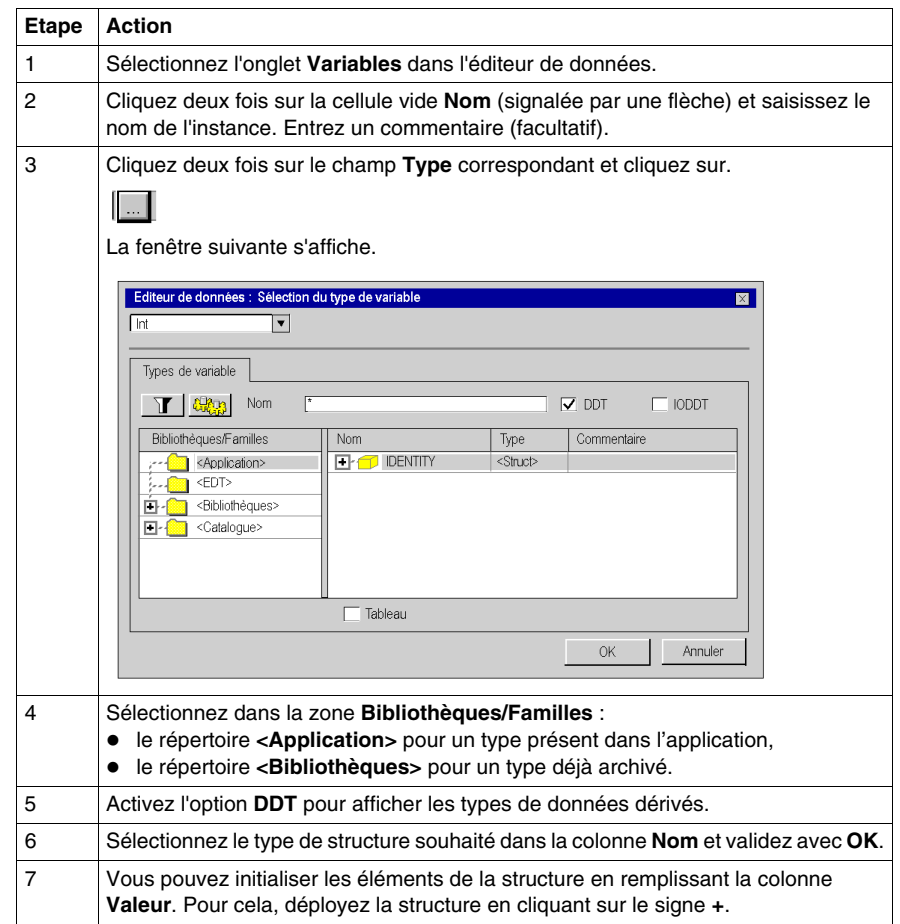

Exemple :

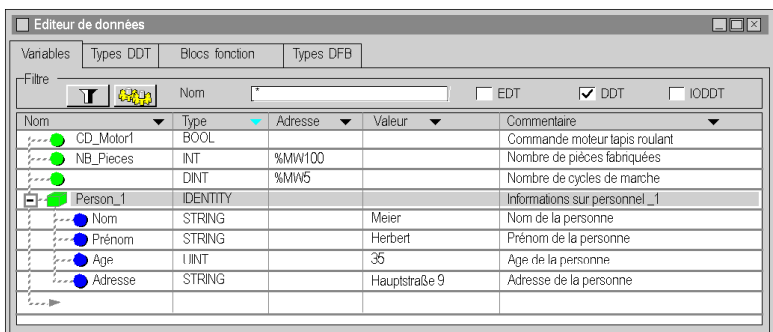

**NOTE :** Les commentaires seront transférés dans le type de structure sélectionné. Cependant, ils peuvent être modifiés pour l'instance concernée.

#### **Instance d'un tableau atypique**

Qu'est-ce qu'un tableau **atypique** ?

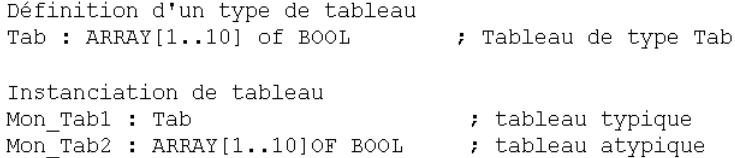

**NOTE :** Mon\_Tab1 et Mon\_Tab2 sont deux instances identiques. La différence concerne le type de l'instance Mon\_Tab1, qui a été défini précédemment (le nom du type est Tab), alors que le type de l'instance Mon\_Tab2 a été défini au cours de l'instanciation.

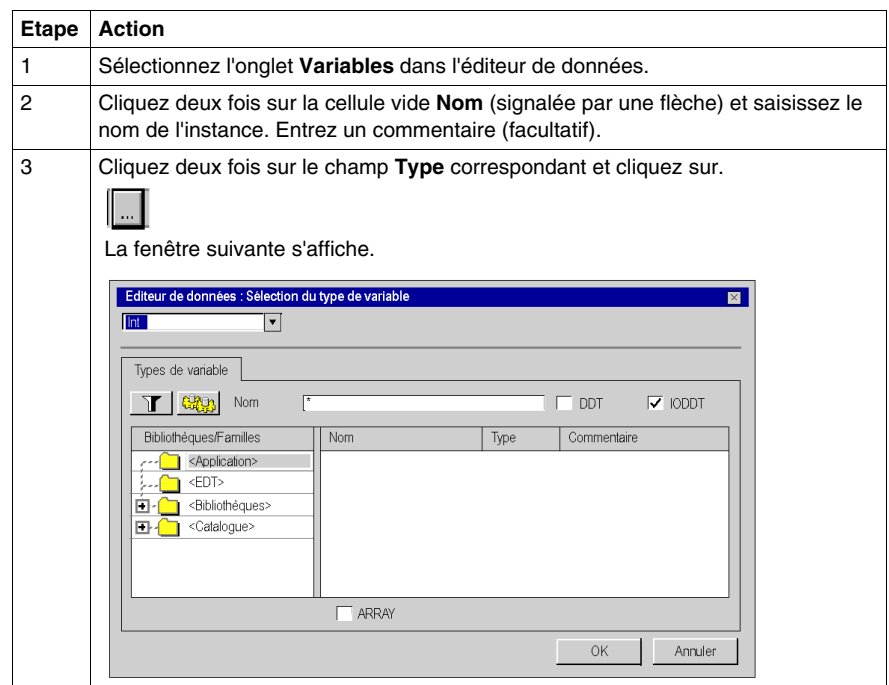

Création d'une instance d'un tableau **atypique** :

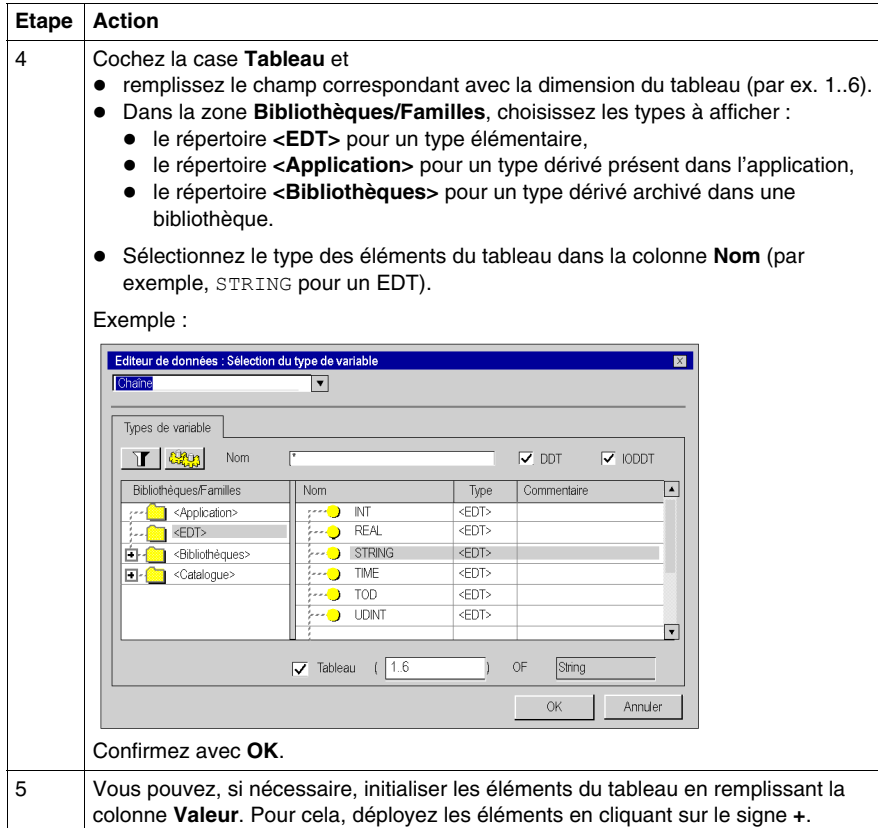

Exemple :

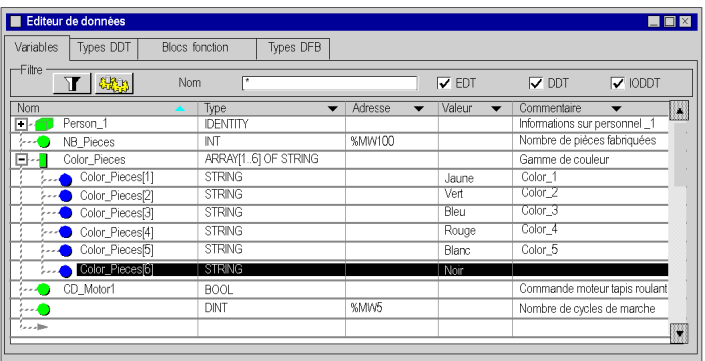

**NOTE :** Saisissez des commentaires pour les sous-éléments de cette instance d'un tableau **atypique**.

# **Instance de type Tableau**

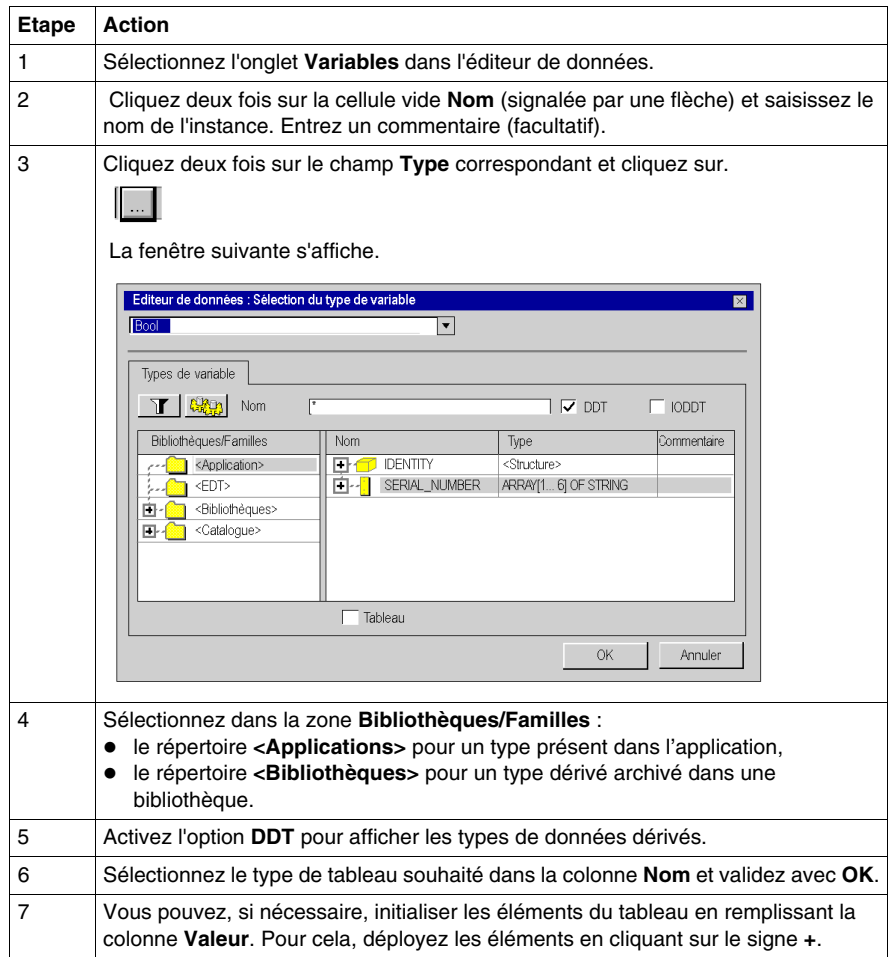

Création d'une instance de type Tableau :

Exemple :

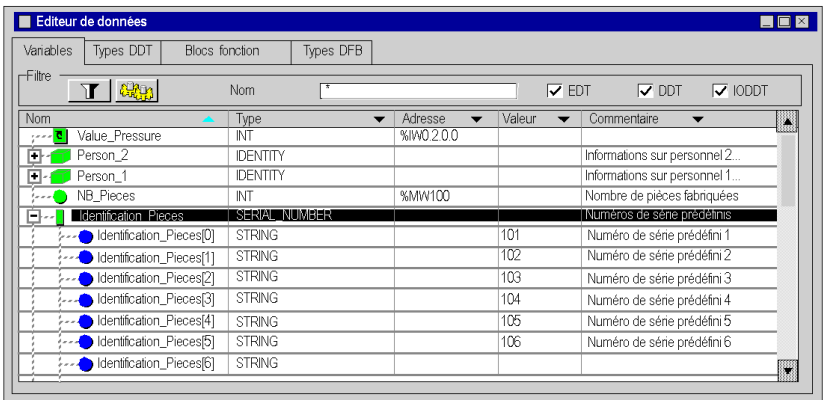

**NOTE :** Il est impossible d'entrer des commentaires pour les sous-éléments de cette instance d'un tableau.

**NOTE :** Lorsque vous redimensionnez un type de variable Tableau, vous perdez les commentaires et les valeurs initiales des éléments du tableau.

# <span id="page-337-0"></span>**Création d'un type d'instance de variable IODDT**

# **Instance de type IODDT**

Les types de données (structures) ont été **prédéfinis par le constructeur** et contiennent les objets langage d'E/S qui appartiennent à la voie d'un module métier (ou au module lui-même).

Procédez comme suit pour créer une instance de type IODDT :

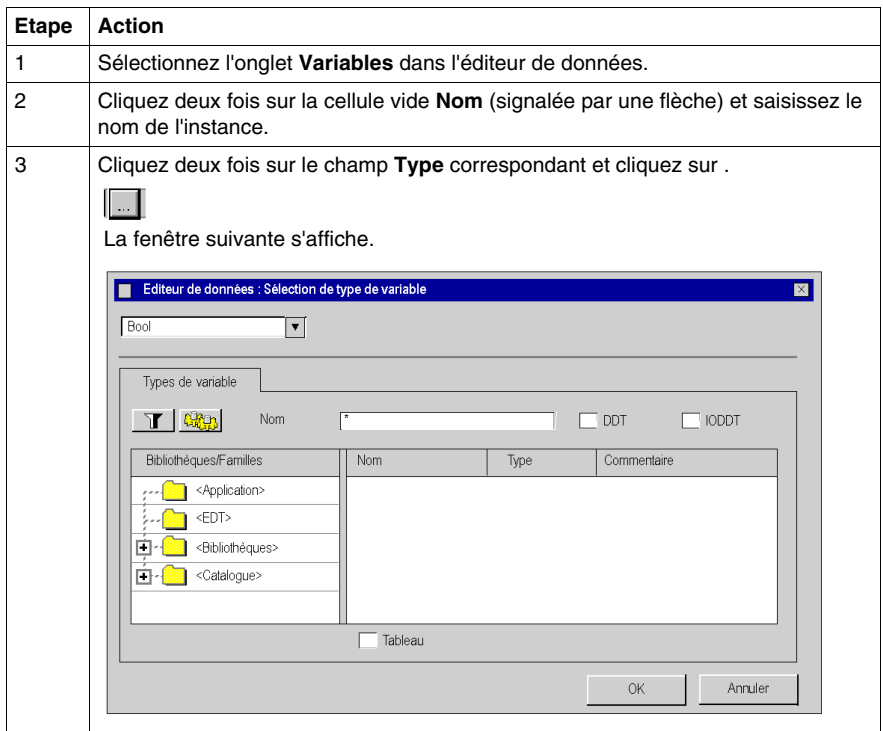

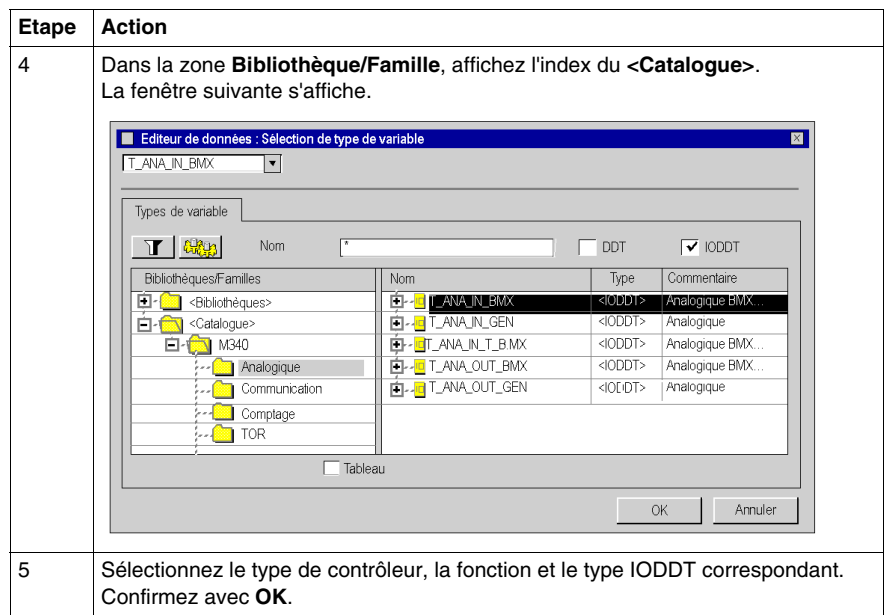

# Exemple : Instance **PRESSION\_ENTREE** de type **T\_ANA\_IN\_BMX** :

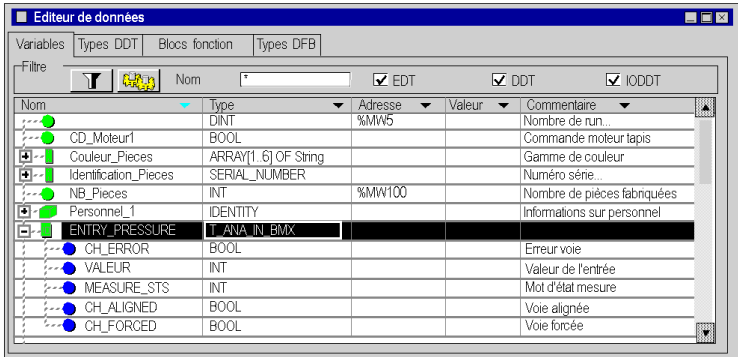

# **Liaison avec le module métier**

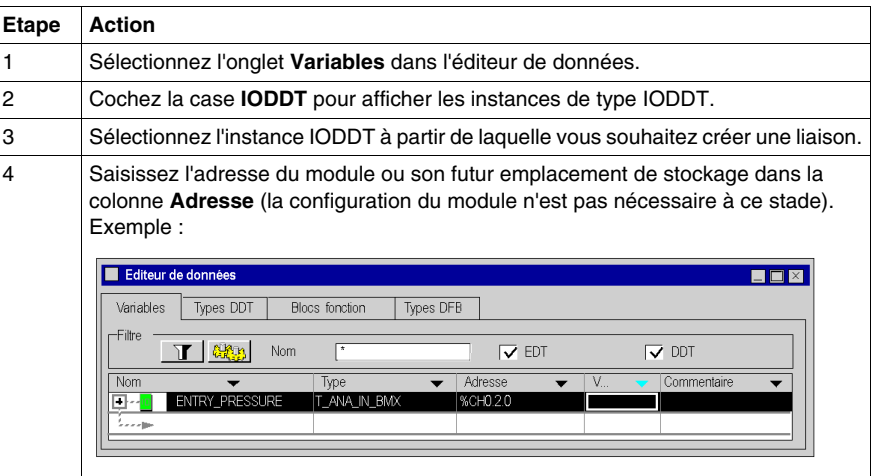

#### **Règles**

Respectez les règles suivantes :

- Un type de données IODDT ne peut pas être imbriqué dans un type de données DDT.
- Un type de données IODDT ne peut pas être imbriqué dans un autre type de données IODDT.
- Une variable publique ou privée d'un DFB ne peut pas être un type IODDT.
- Un paramètre d'entrée/de sortie d'un DFB peut être de type IODDT. Cependant, seuls les types IODDT répertoriés dans le menu **Sélection de type de variable** peuvent être utilisés.
- L'accès à une instance IODDT à partir d'une section DFB est impossible.

# <span id="page-340-0"></span>**Gestion d'une instance de type IODDT, DDT ou Tableau**

## **Attacher un alias**

Un alias (pseudonyme) peut être attribué à tous les éléments d'une instance d'application de type IODDT, DDT ou Tableau.

La création des alias doit respecter les règles suivantes :

- Les alias sont autorisés uniquement pour les éléments appartenant aux types IODDT, DDT ou Tableau.
- z Le **type** et l'**adresse** d'un alias ne peuvent pas être modifiés, ces attributs sont imposés par l'IODDT, le DDT ou le Tableau.
- z Le **Nom** et le **Commentaire** peuvent être modifiés.
- L'alias affiche la valeur initiale d'un élément de type DDT ou Tableau.

La procédure ci-après permet de personnaliser des éléments utilisés pour composer une instance de type DDT, mais elle s'applique de la même façon à une instance de type IODDT ou Tableau.

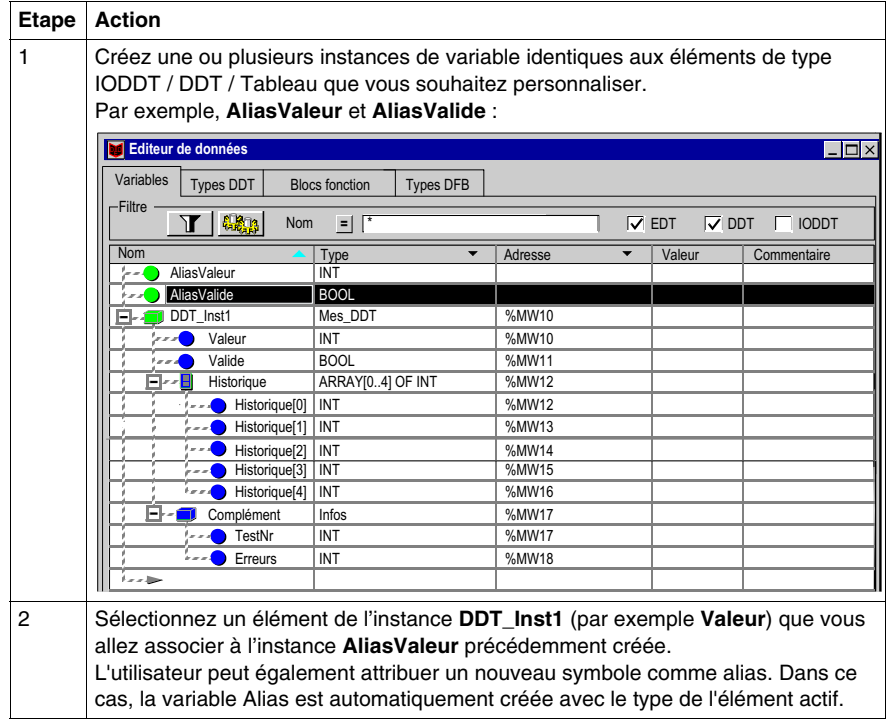

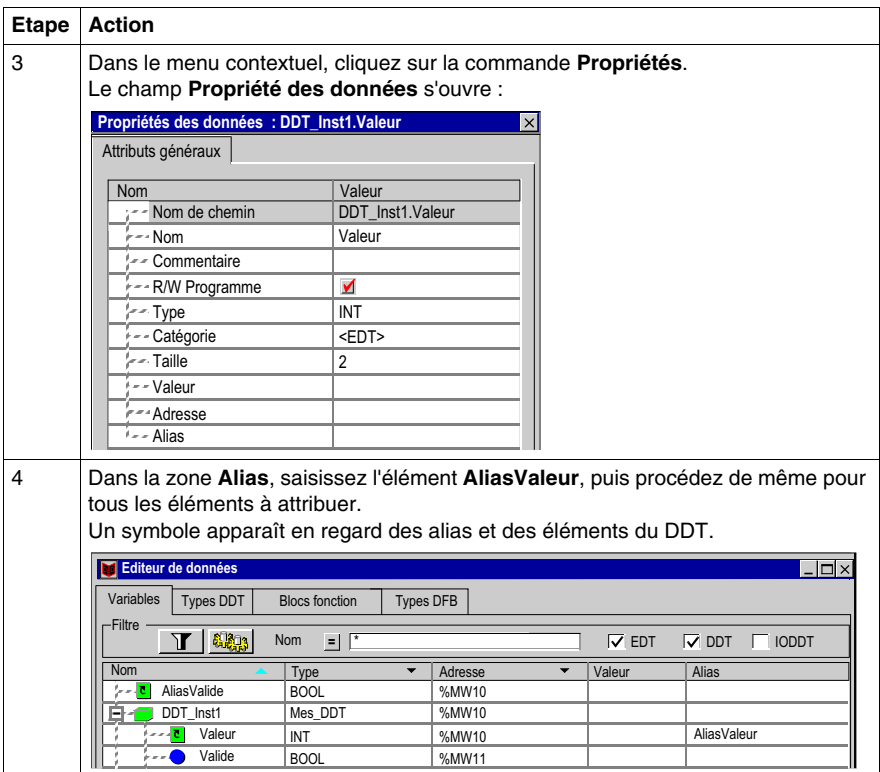

**NOTE :** l'utilisateur peut saisir directement l'AliasValeur dans la colonne Alias.

#### **Fenêtre « Propriétés des données »**

La fenêtre **Propriétés des données** peut être ouverte à partir de la **structure IODDT** ou de la **structure DDT**, ou encore d'un élément de type **Tableau**. Dans ce cas, l'**Alias** est l'attribut de la structure ; il contient le nom des variables.

#### Exemple :

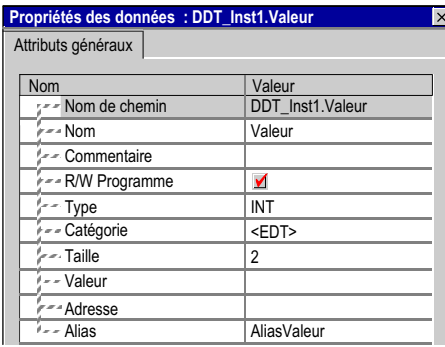

La fenêtre **Propriétés des données** peut être également ouverte à partir de l'**instance Alias**. Dans ce cas, **Alias pour** est un attribut de l'instance ; il contient le nom des éléments de la structure IODDT, de la structure DDT ou d'un élément de type Tableau.

Exemple :

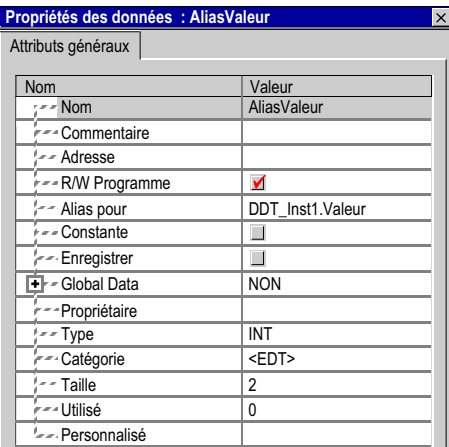

# **Détacher un alias**

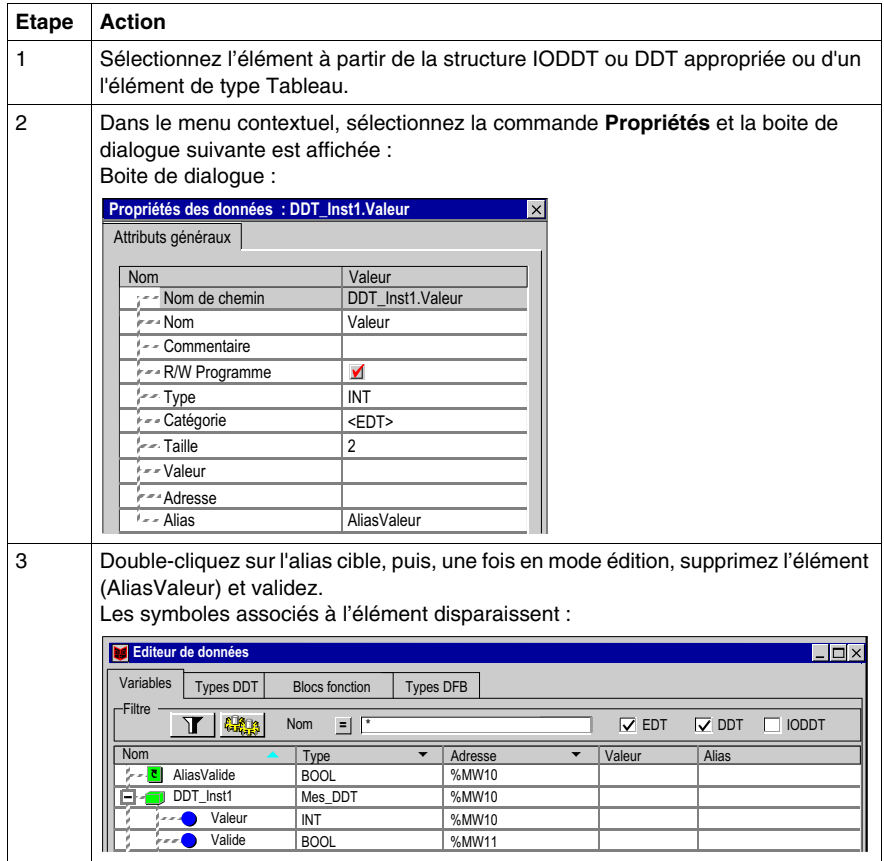

**NOTE :** l'utilisateur peut aussi supprimer directement le nom dans la colonne Alias ou Alias pour.

**NOTE :** l'instance Alias redevient une instance EDT classique gardant les attributs de l'élément auquel elle est associée. L'élément de la structure IODDT ou DDT ou l'un élément de type Tableau récupère son nom d'origine attribué par le constructeur.

#### **Alias sur des champs secondaires d'un alias existant**

L'utilisateur peut définir l'alias sur un champ secondaire d'une structure d'IODDT ou de DDT ou d'un élément de type Tableau déjà défini comme un alias.

Exemple : **AliasComplément** est un alias de **DDT\_Inst1.Complément** et **AliasTestNr** est un alias de **AliasComplément.TestNr**.

#### **Gestion de la valeur initiale d'un alias**

La valeur initiale d'un alias est la valeur initiale associée au champ secondaire du DDT ou du Tableau. Le chemin d'accès à ce champ secondaire est donné par l'attribut **Alias pour**. Ainsi, lorsque vous obtenez ou définissez la valeur initiale d'un alias, vous obtenez ou définissez en fait cette valeur sur le champ secondaire dont l'attribut **Alias pour** indique l'accès.

Exemple : la valeur initiale de l'alias « AliasValeur » est celle donnée par le chemin « DDT\_Inst1.Valeur » (« 12 » dans l'exemple illustré ci-après).

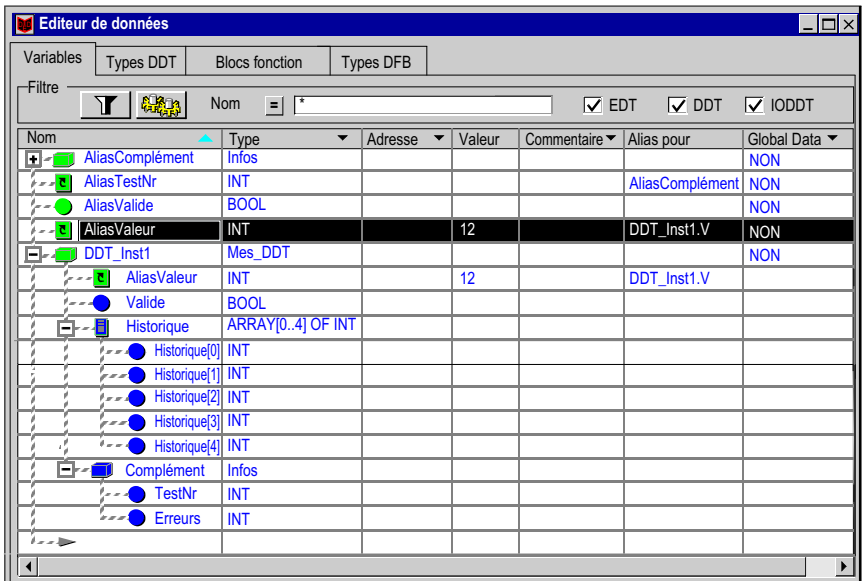

De plus, si nous obtenons ou définissons la valeur initiale de

- « DDT\_Inst1.Complément.Erreurs », vous obtiendrez ou définirez celle sur
- « AliasComplément.Erreurs », car « AliasComplément » est un alias sur
- « DDT\_Inst1.Complément » (voir la figure ci-après).

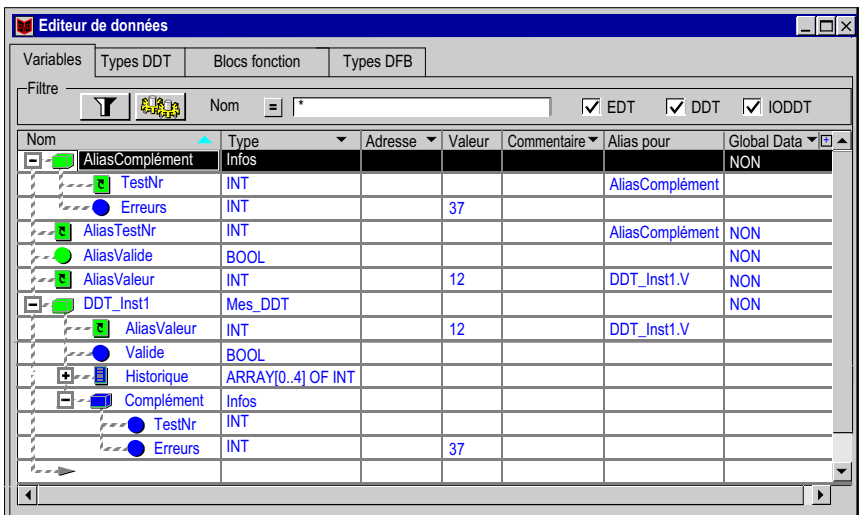

# <span id="page-346-0"></span>**Création de plusieurs instances de variables**

# **Procédure**

Deux possibilités vous sont offertes :

- z par la fonction **Copier/Coller**,
- z par la fonction **Importation**.

# **Copier/Coller d'instances**

La procédure suivante décrit comment créer et renommer une instance selon des règles définies, grâce à la fonction **Copier/Coller** :

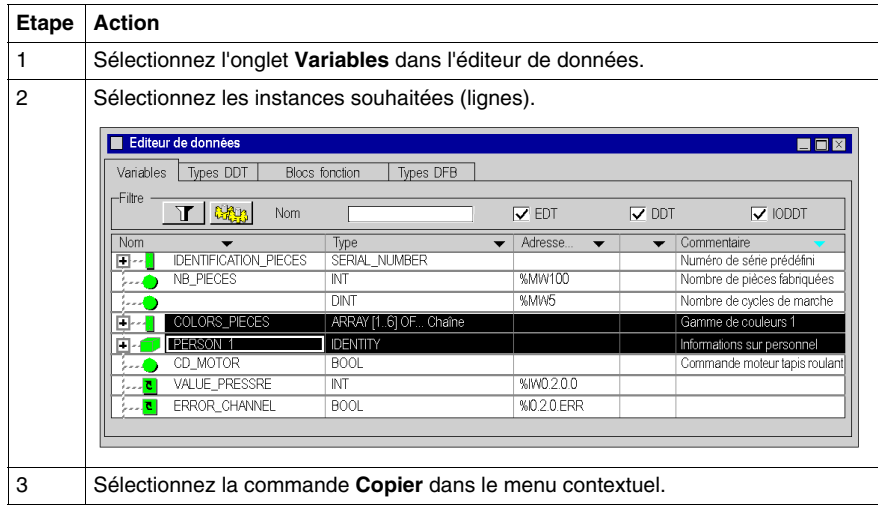

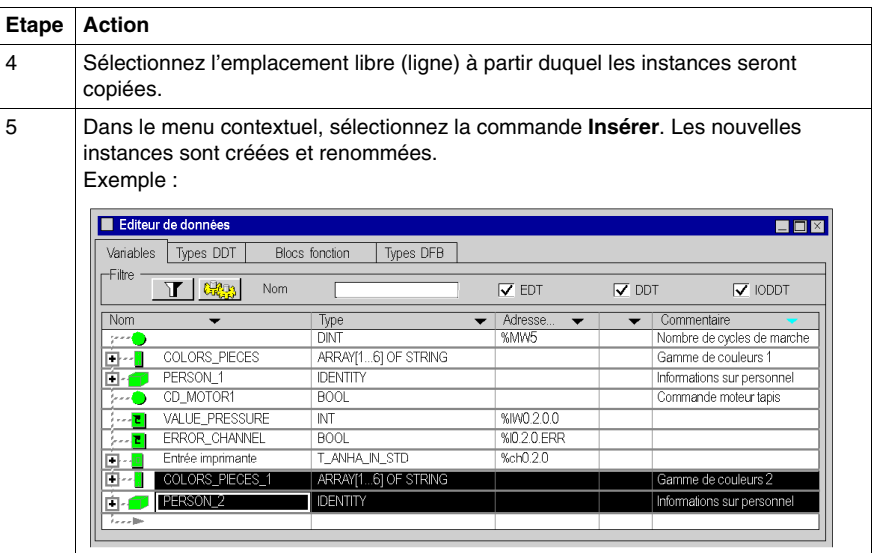

**NOTE :** Règles de changement du nom :

z Une instance intitulée **<Nom>\_<Numéro>** ou **<Nom>** sera renommée **<Nom>\_<Numéro+1>** ou **<Nom\_0>**.

## **Importation d'instances**

Voir "Importation de variables" *(voir page [1649](#page-1648-0))*.

# <span id="page-348-0"></span>**Affichage des instances de variables dans l'éditeur**

#### **Ordre d'affichage par colonne**

L'affichage des instances de variables répond à un **ordre alphabétique croissant**  ou **décroissant**. Cet ordre s'applique dans la colonne de votre choix.

Pour cela, cliquez dans la zone contenant le nom de la colonne concernée par l'ordre de tri. La flèche correspondante devient bleue.

Tri par ordre alphabétique décroissant dans la colonne **Nom**

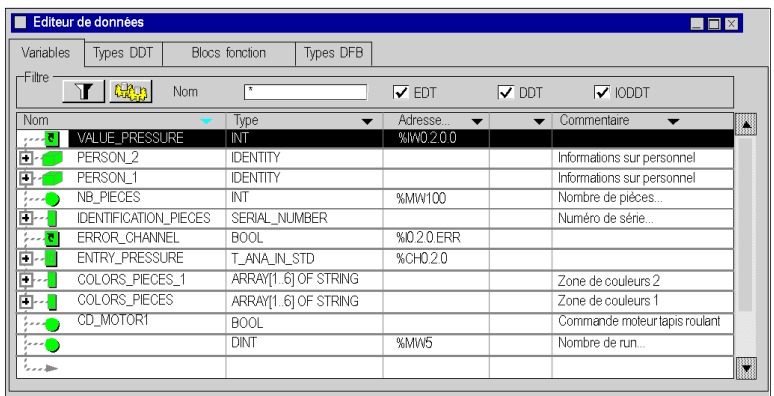

Tri par ordre alphabétique croissant dans la colonne **Type**

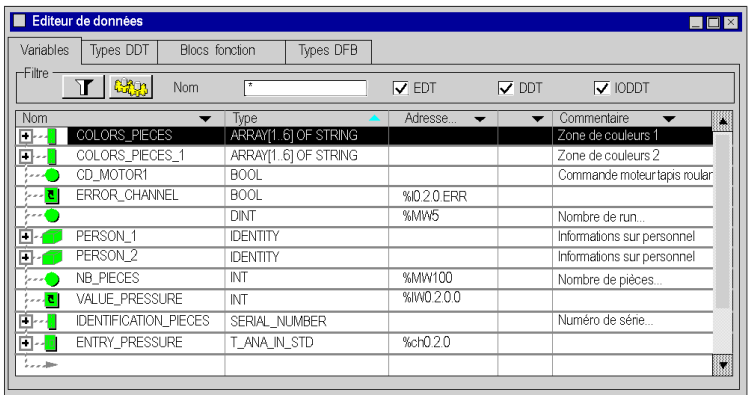

# **Affichage des éléments d'une instance de type "dérivé"**

Pour afficher les éléments appartenant à une instance de type "dérivé" (structure ou tableau), vous devez exécuter les actions suivantes :

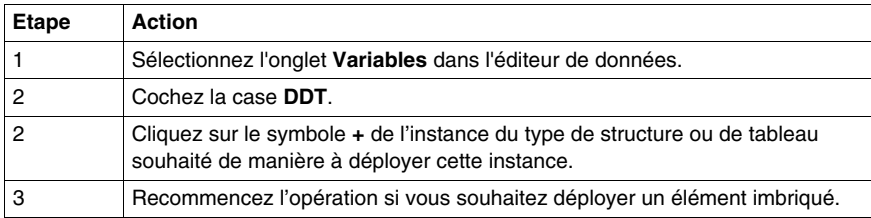

Exemple : Affichage de l'instance Person 1 du type de structure IDENTITY.

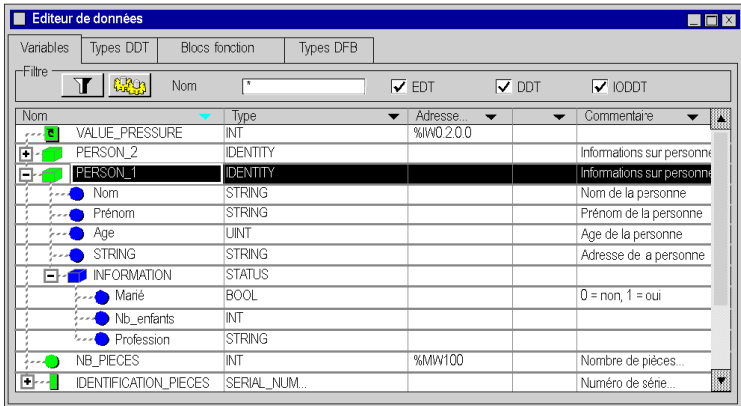

## **Affichage des attributs d'instance**

Si la boîte **Propriétés des données** n'est **pas** ouverte :

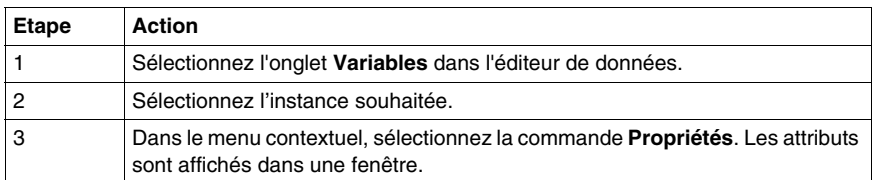

# Exemple :

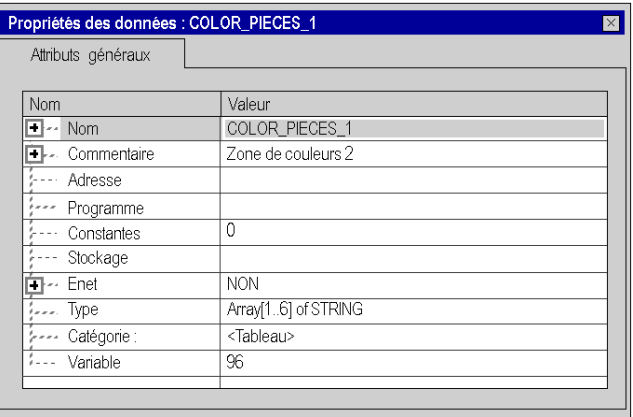

Si la fenêtre **Propriétés des données** est déjà ouverte :

Après la sélection de l'instance, la fenêtre **Propriétés des données** est automatiquement rafraîchie avec l'affichage des attributs correspondants.

#### **Tri des instances de variables**

Reportez-vous à la section *[Filtrage des données,](#page-366-0) page [367](#page-366-0)*.

# <span id="page-351-0"></span>**Modifier les attributs des instances de variables**

#### **Modification du nom d'une instance**

Effectuez les étapes suivantes :

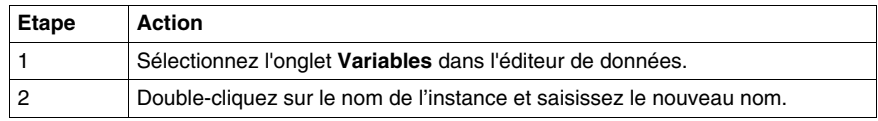

**NOTE :** Le nom de l'instance peut être utilisé une seule fois.

## **Modification du type d'une instance**

Vous pouvez procéder de trois façons différentes.

A partir de l'onglet **Variables** de l'éditeur de données :

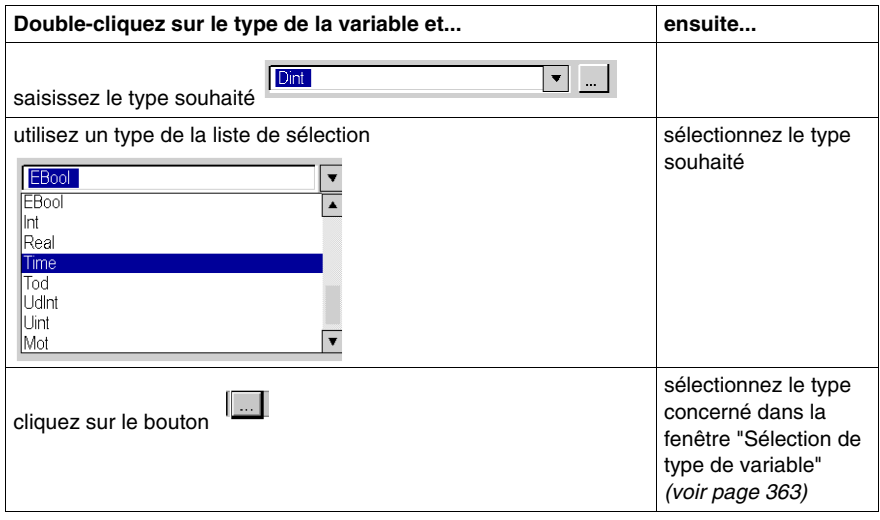

#### **Modification de l'adresse d'une instance**

Effectuez les étapes suivantes :

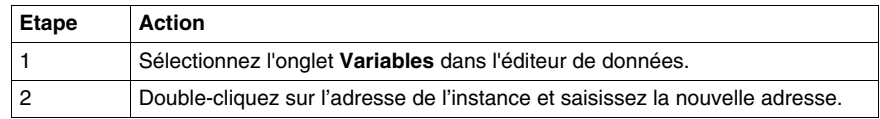

**NOTE :** Plusieurs instances distinctes peuvent être affectées à une adresse (affectation multiple).

#### **Modification d'un attribut à partir de la boite "Propriétés des données"**

Effectuez les étapes suivantes :

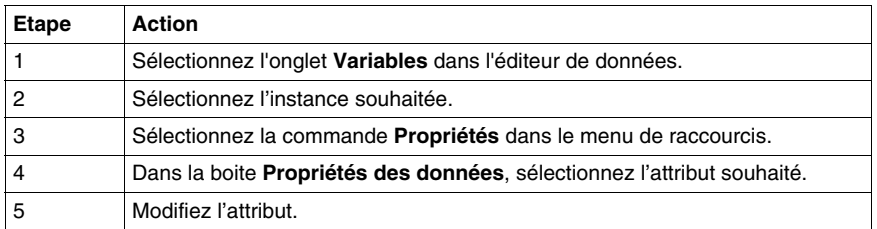

Affectation d'une adresse pour l'instance CD\_MOTOR1 (la variable est localisée) :

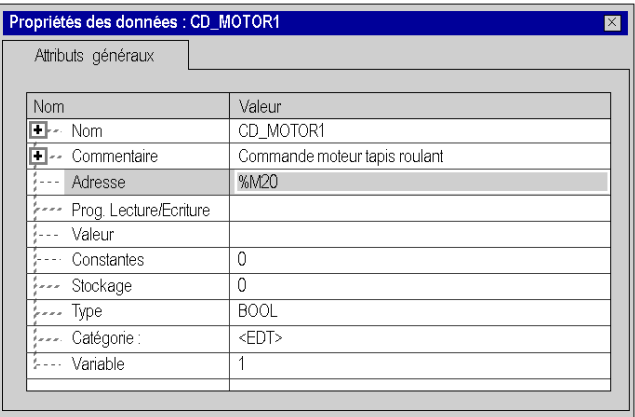

#### **Modification d'un attribut dans plusieurs instances**

Effectuez les étapes suivantes :

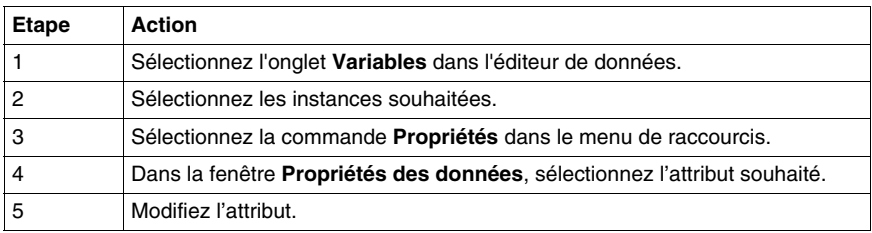

**NOTE :** Les restrictions suivantes s'appliquent à cette fonctionnalité :

- pas de modification des noms et adresses
- il faut que le contenu de l'attribut à modifier soit le même pour toutes les instances sélectionnées
- la modification doit être tolérée par toutes les instances sélectionnées
- z pour les instances à sous-éléments ayant des éléments supérieurs différents, il n'est pas possible de procéder à des sélections multiples.

Exemple : Comme le montre la capture d'écran ci-dessous, les trois instances sont de même type et peuvent être changées de Bool à Ebool.

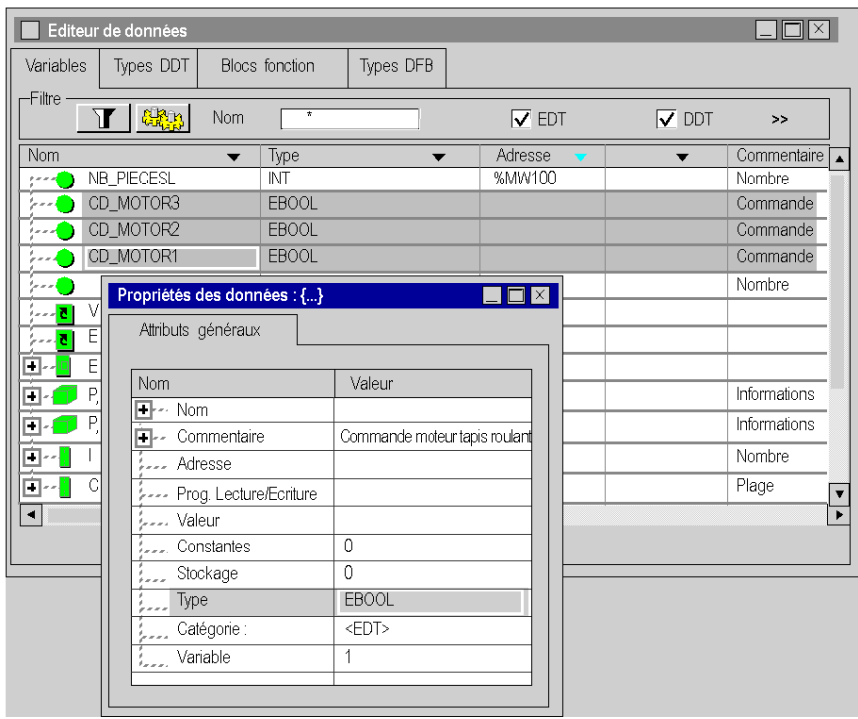

#### **Règle concernant les instances de type Structure**

L'organisation **interne** d'une instance de type Structure **(type appartenant à la famille DDT)** ne peut être modifiée à partir de l'instance, mais à partir du type de l'instance **(onglet DDT Types)**.

Par contre, les modifications citées ci-dessus **(nom de l'instance, type de l'instance, adresse de l'instance)** s'appliquent directement sur les instances, elles ne concernent pas l'organisation interne mais l'instanciation du type.

# <span id="page-354-0"></span>**Création d'un type d'instance de données IODDT**

# **Présentation**

Pour utiliser le logiciel, suivez les étapes ci-dessous dans l'ordre dans lequel elles sont répertoriées :

- création d'un type d'instance IODDT ;
- affectation de l'instance IODDT au module ;
- génération du projet.

Les exemples ci-dessous présentent la création d'un type **T\_GEN\_MOD** d'une instance IODDT ainsi que son affectation à une voie. Les principes pour l'ensemble des IODDT des modules spécifiques à l'application sont identiques.

#### **Création d'un type d'instance IODDT**

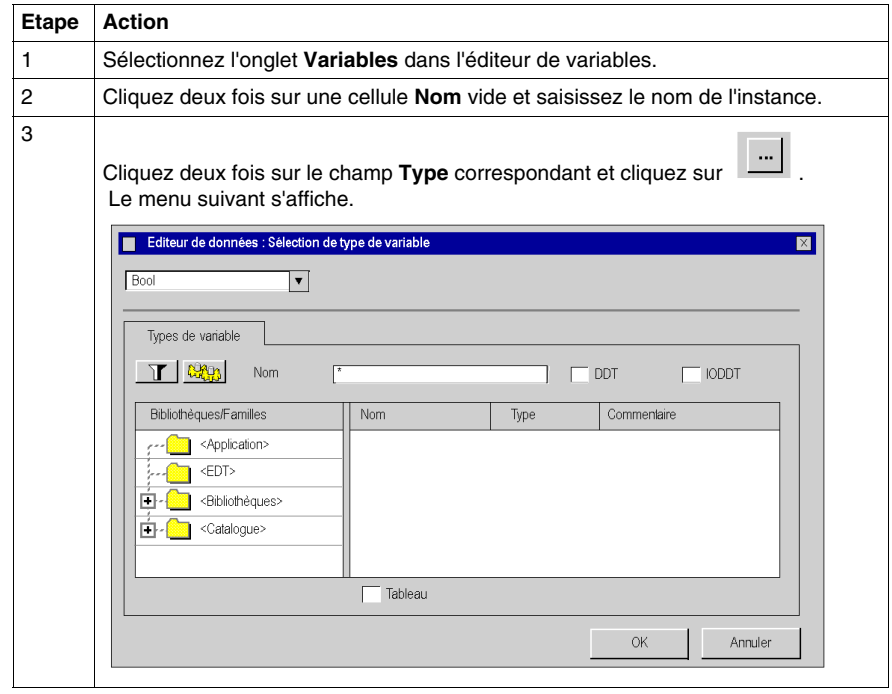

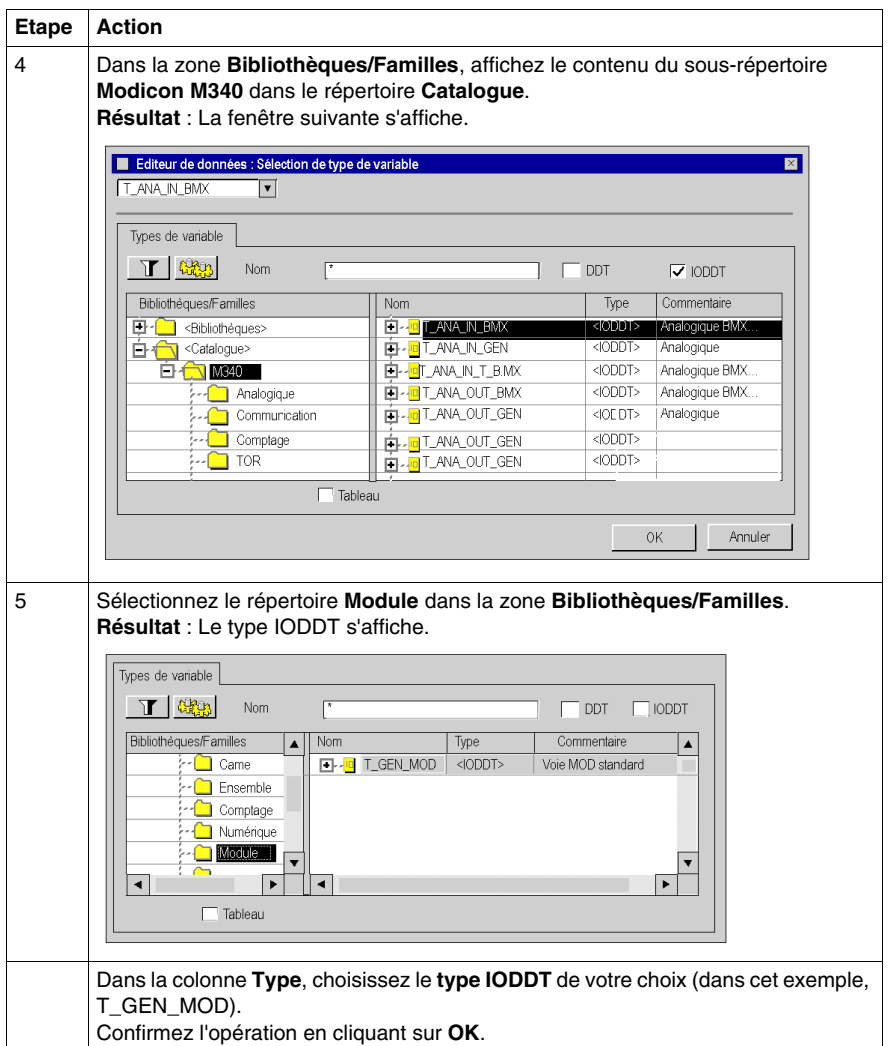

#### **Liaison de l'instance IODDT au module spécifique de l'application**

Pour lier une instance de type IODDT à une voie d'un module spécifique à une application, procédez comme suit :

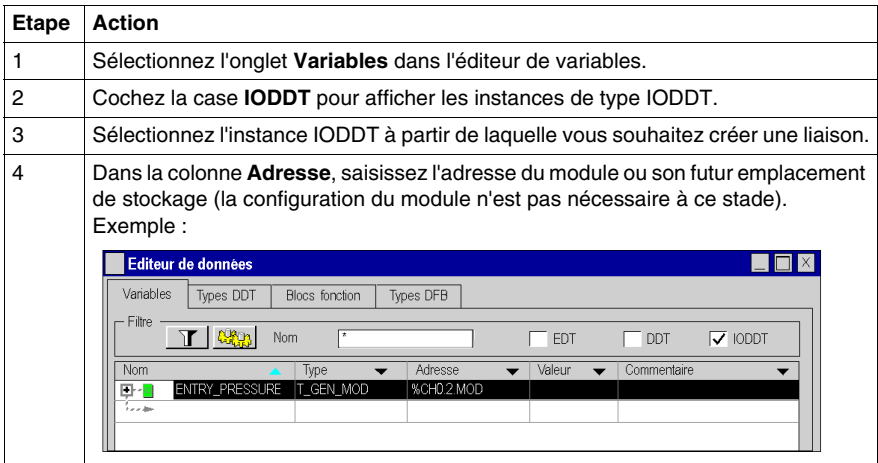

#### **Règles à respecter**

Les règles sont les suivantes :

- Un type de données IODDT ne peut pas être imbriqué dans un type de données DDT.
- Un type de données IODDT ne peut pas être imbriqué dans un autre type de données IODDT.
- Une variable publique ou privée d'un DFB ne peut pas être un type IODDT.
- Un paramètre d'entrée/de sortie d'un DFB peut être de type IODDT. Cependant, seuls les types 4 IODDT répertoriés dans le menu **Sélection de type de variable** peuvent être utilisés.
- L'accès à une instance IODDT à partir d'une section DFB est impossible.

# **Fonctionnalités générales**

# **14**

# **Objet de ce chapitre**

Ce chapitre guide l'utilisateur dans l'utilisation des fonctionnalités générales disponibles dans l'éditeur de données.

# **Contenu de ce chapitre**

Ce chapitre contient les sujets suivants :

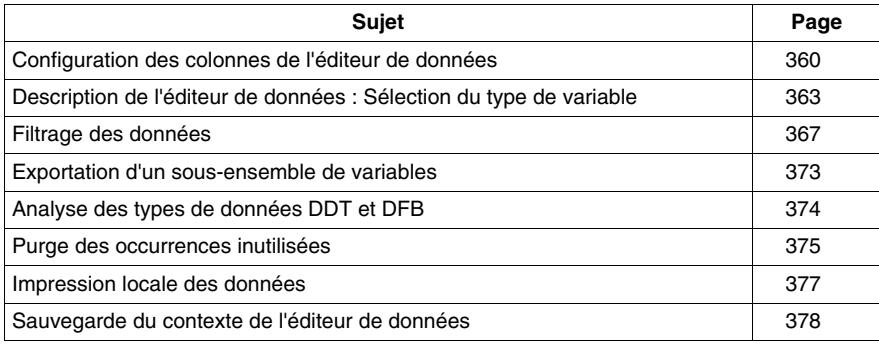

# <span id="page-359-0"></span>**Configuration des colonnes de l'éditeur de données**

# **Introduction**

A partir de chaque onglet de l'éditeur de données, vous avez la possibilité de configurer l'affichage des colonnes (une configuration par défaut est proposée). Cela vous permet de :

- $\bullet$  définir les colonnes que vous souhaitez afficher,
- $\bullet$  définir l'ordre des colonnes affichées.

#### **Description des différentes colonnes disponibles**

Le tableau ci-dessous présente les différentes colonnes disponibles dans l'éditeur de données au travers des différents onglets :

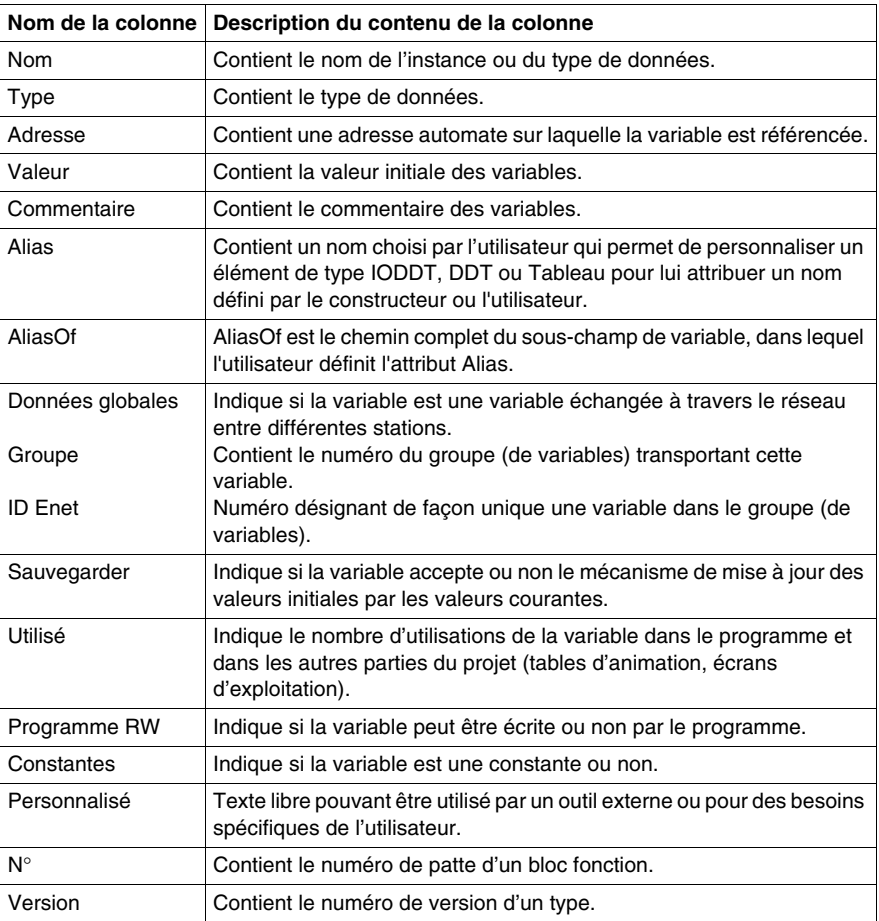
# **Définition des colonnes**

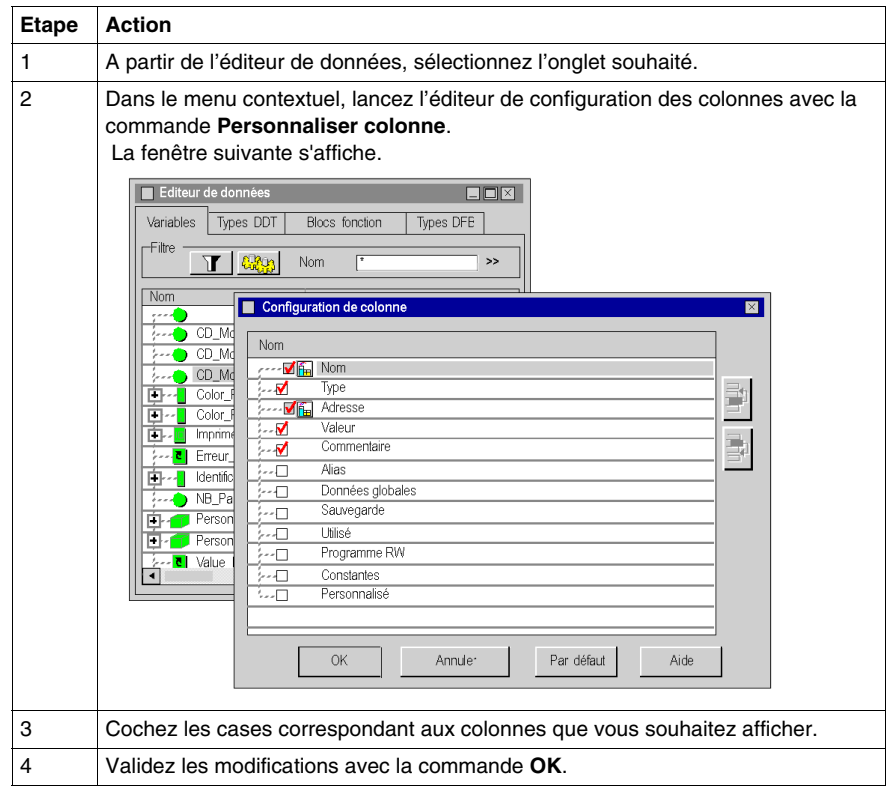

**NOTE :** les colonnes **Nom** et **Type** sont obligatoires.

Description des boutons de commande :

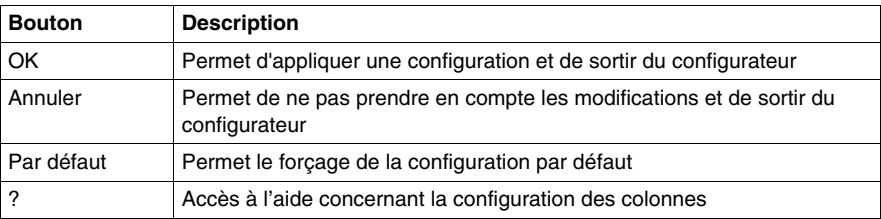

# **Modification de l'ordre d'affichage des colonnes**

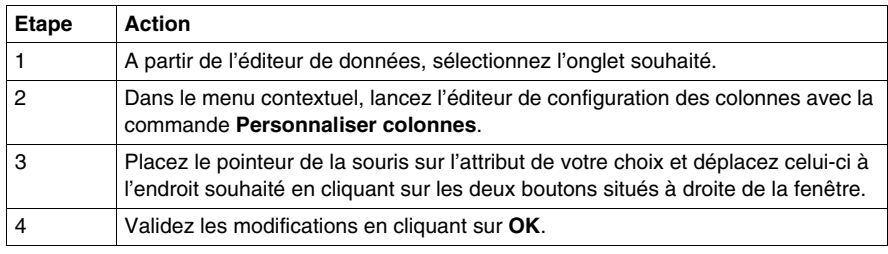

**NOTE :** la première colonne doit toujours correspondre à l'attribut **Nom**.

# **Description de l'éditeur de données : Sélection du type de variable**

#### **Introduction**

#### L'**éditeur de données : Sélection du type de variable** permet :

- de sélectionner :
	- des types de données dérivés (structures/tableaux typiques),
	- des types de données blocs fonction (EFB\DFB),
- $\bullet$  de créer des tableaux atypiques.

## **Présentation**

#### **Editeur de données : Vous pouvez accéder à la sélection du type de variable**

en double-cliquant sur la colonne **Type** et en cliquant sur **du** dans l'éditeur de données.

Suivant l'onglet à partir duquel vous lancez l'éditeur pour la sélection du type de données, une des fenêtres suivantes est affichée :

# **Variables** :

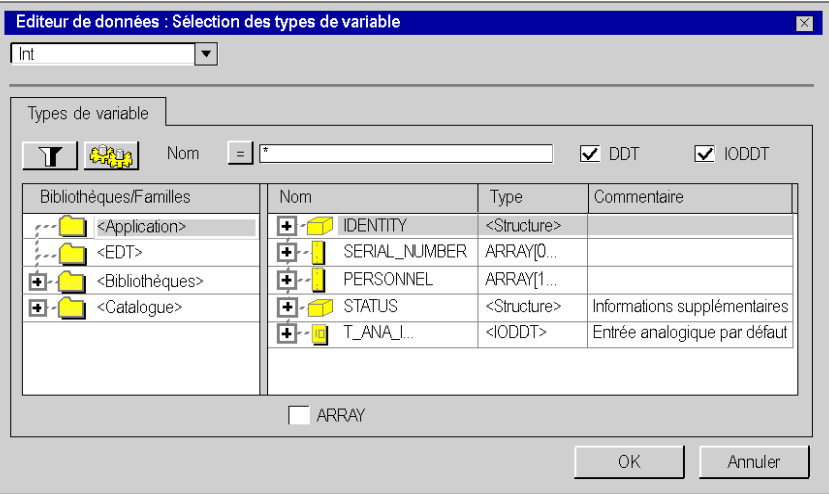

**Types DDT** :

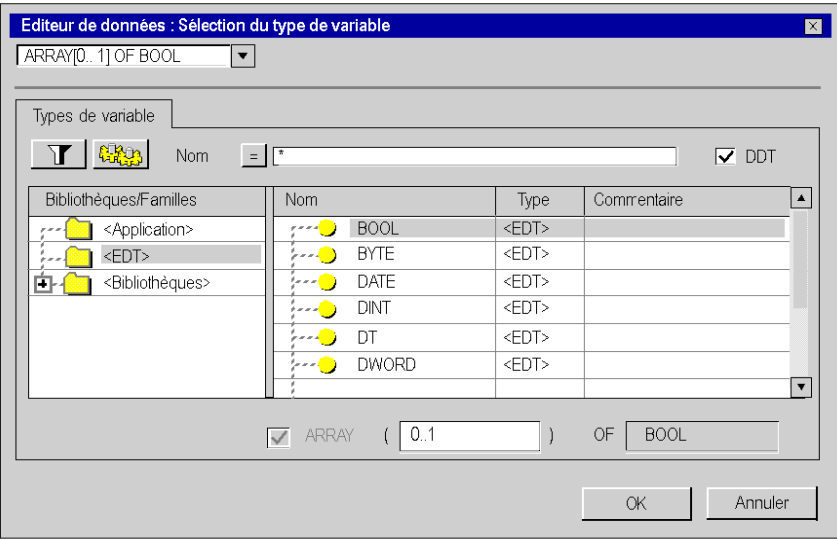

# **Blocs fonction** :

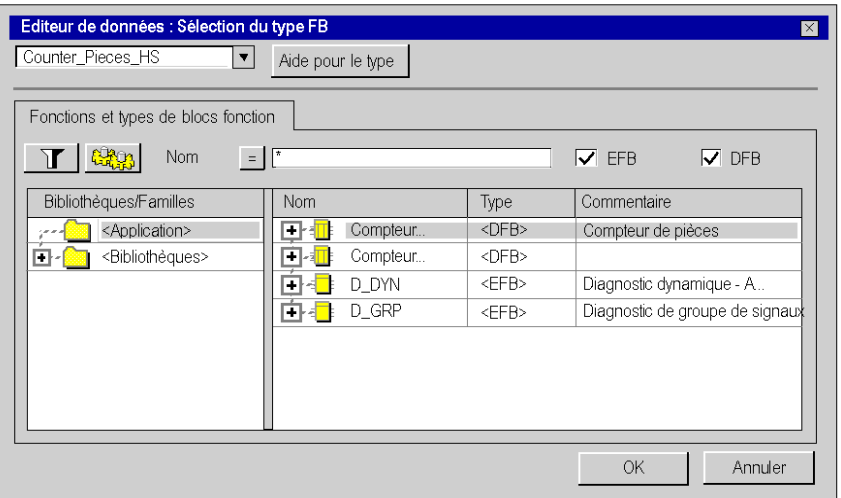

**NOTE :** L'accès à l'éditeur de sélection des types de données n'est pas possible à partir de l'onglet **Types DFB**.

#### **Description de la zone Bibliothèques/Familles**

Cette zone contient des répertoires et sous-répertoires dans lesquels sont classés les différents types de données pouvant être sélectionnés.

Lorsque vous sélectionnez un de ces répertoires ou sous-répertoires, les types correspondants sont affichés dans la zone de droite des colonnes **Nom/Type/Commentaire**.

- z Le répertoire **<Application>** affiche les types de données **utilisés dans le projet** :
	- **Eles types de données dérivés (DDT), la case DDT doit être cochée,**
	- **·** les types de données dérivés (DFB), la case DFB doit être cochée,
	- les types de données dérivés concernant les entrées/sorties (IODDT), la case **IODDT** doit être cochée,
	- **EXALCHE EXALCHE EXALCHE EXALCHE DE LA CONNOCT CONTEXA** et algebra de doit être et algebra de la case **EFB** doit être cochée,
- z le répertoire **<EDT>** affiche les types de données élémentaires,
- z le répertoire **<Bibliothèques>** organisé en bibliothèques spécialisées contenant les familles de fonctions **fournies par le constructeur ou sauvegardées par l'utilisateur** :
	- **Eles types de données dérivés (DDT), la case DDT doit être cochée,**
	- les types de données dérivés appartenant aux diagrammes fonctionnels en séquence (SFC), la case **DDT** doit être cochée,
	- **Example 3 les types de données blocs fonction dérivés (DFB), la case DFB** doit être cochée,
	- z les blocs fonction élémentaires (EFB), la case **EFB** doit être cochée,
- z le répertoire **<Catalogue>** qui affiche les types de données dérivés concernant les entrées/sorties (IODDT) **fournis par le constructeur**, la case **IODDT** doit être cochée.

#### **Case à cocher ARRAY**

Lorsque cette case est cochée, l'éditeur vous permet de créer des types de tableau à une ou plusieurs dimensions (6 dimensions maximum).

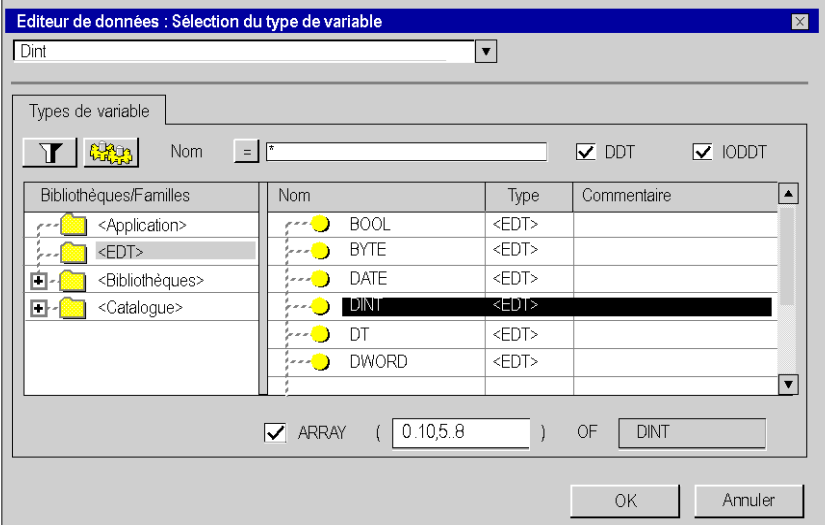

Exemple : Tableau à 2 dimensions 10x4 Dint

#### **Filtrage**

L'éditeur vous permet de créer des filtres pour afficher les types de données suivant votre convenance.

Le champ **Nom** vous permet de saisir le nom du type de donnée que vous souhaitez afficher dans la zone **Nom/Type/Commentaire**. Vous pouvez utiliser des caractères spéciaux (\* ou ?) pour effectuer des recherches multiples.

Cliquez sur ce bouton pour mettre l'affichage à jour en fonction du critère de filtrage défini dans le champ **Nom**.

Cliquez sur le bouton pour ouvrir la boîte de dialogue **Filtrage des données** *(voir page [368\)](#page-367-0)* où vous pouvez définir différents attributs de filtrage.

Cliquer sur ce bouton  $\boxed{\equiv}$  inverse le filtre. Le bouton passe de = à <> et vice-versa.

# <span id="page-366-0"></span>**Filtrage des données**

#### **Introduction**

Dans l'éditeur de données, vous pouvez créer des filtres pour afficher les données en fonction de vos besoins.

Un filtre est formé par un ensemble de conditions définies à travers différents attributs.

Par défaut, chaque onglet présente l'ensemble des instances de variables ou des types de données.

Les différents filtres que vous avez définis sont sauvegardés lors de la fermeture de l'éditeur de données. Ils sont restitués lors de l'ouverture suivante.

## **Vue d'ensemble**

Dans l'éditeur de données, la zone de paramétrage du filtrage est différente suivant l'onglet sélectionné.

#### **Variables**

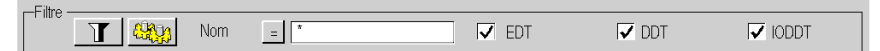

### **Types DDT** ou **Types DFB**

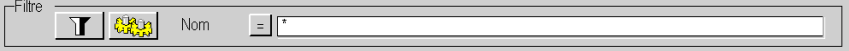

#### **Blocs fonction**

**Contract Contract** 

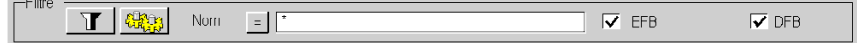

Description des différents champs :

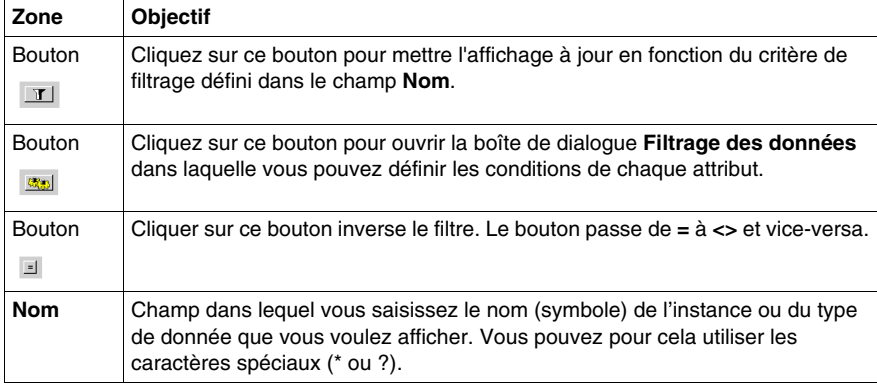

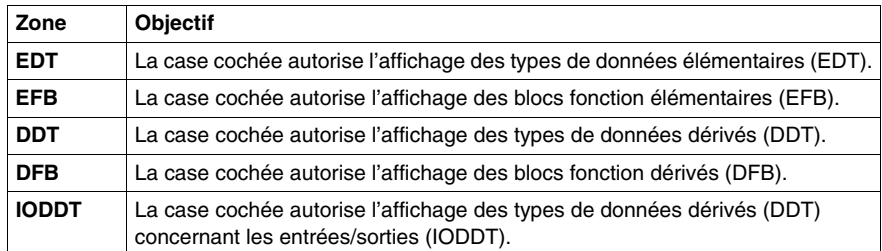

# <span id="page-367-0"></span>**Boîte de dialogue Filtrage des données**

La boîte de dialogue **Filtrage des données** permet :

- z d'afficher les conditions de filtrage actuelles,
- de modifier les conditions de filtrage actuelles,
- de définir de nouvelles conditions de filtrage.

Le contenu de la boîte de dialogue **Filtrage des données** dépend de l'onglet à partir duquel la boîte de dialogue a été appelée.

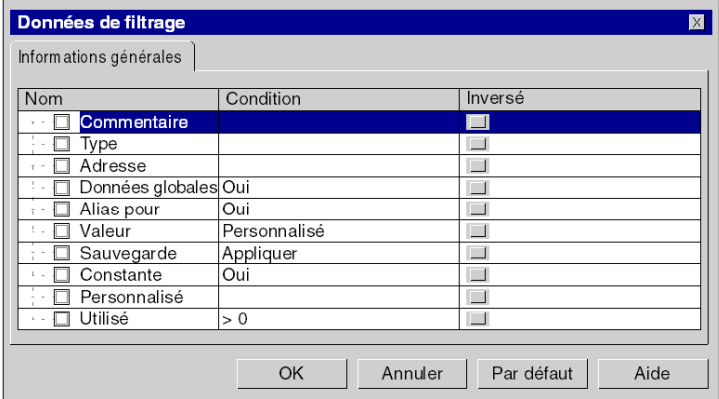

Boîte de dialogue ouverte à partir de l'onglet **Variables** :

Boîte de dialogue ouverte à partir de l'onglet **Types DDT** :

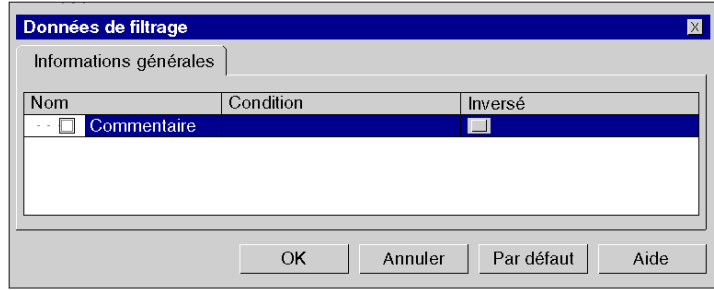

Boîte de dialogue ouverte à partir de l'onglet **Blocs fonction** :

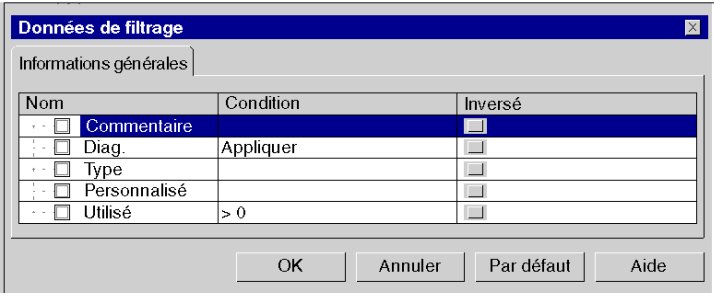

Boîte de dialogue ouverte à partir de l'onglet **Types DFB** :

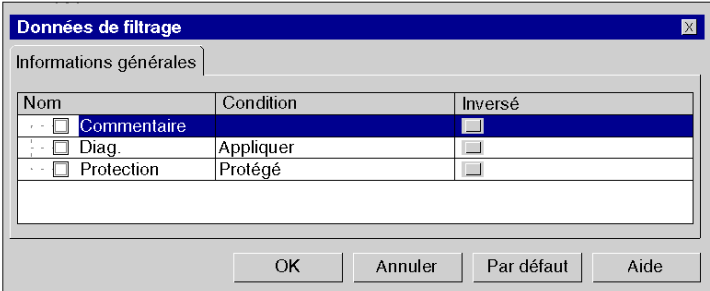

# **Description des colonnes de la boîte de dialogue Filtrage des données**

Description :

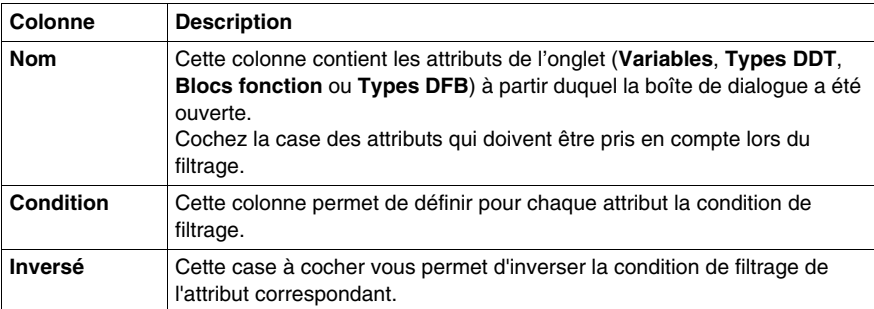

Différentes possibilités lors de la définition d'un filtre pour les **variables** :

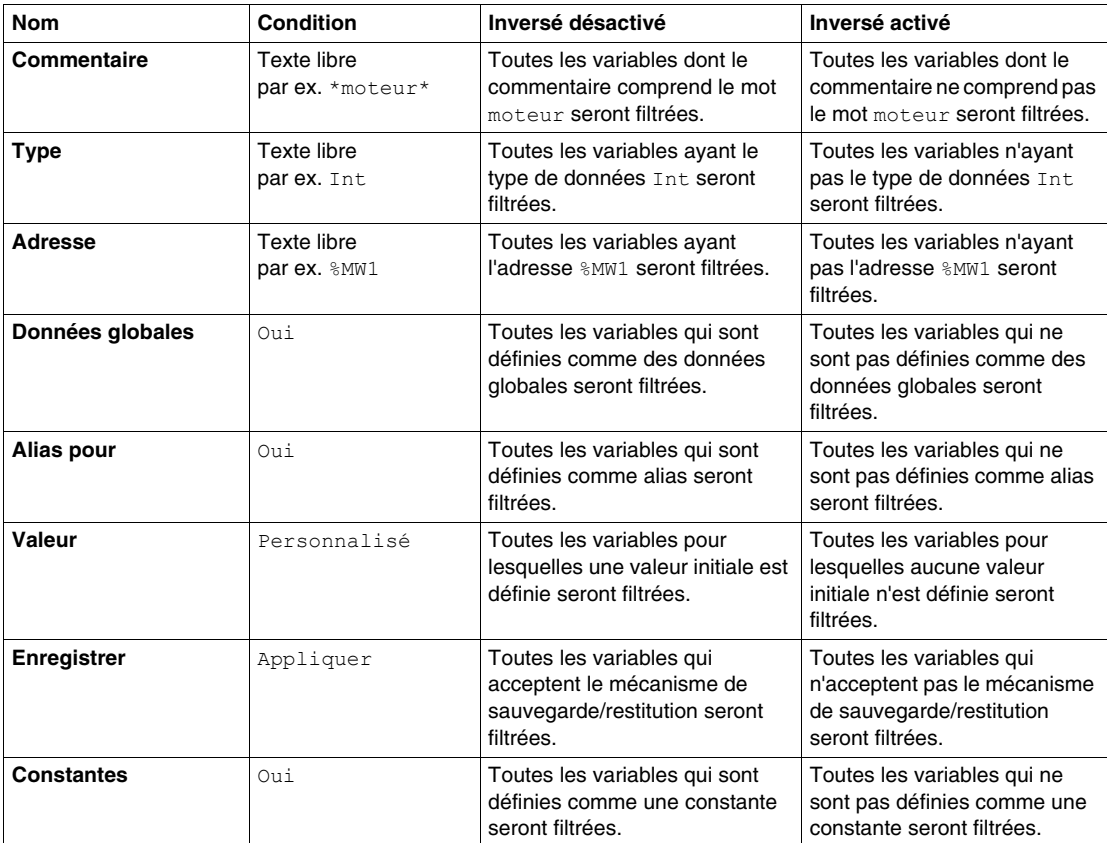

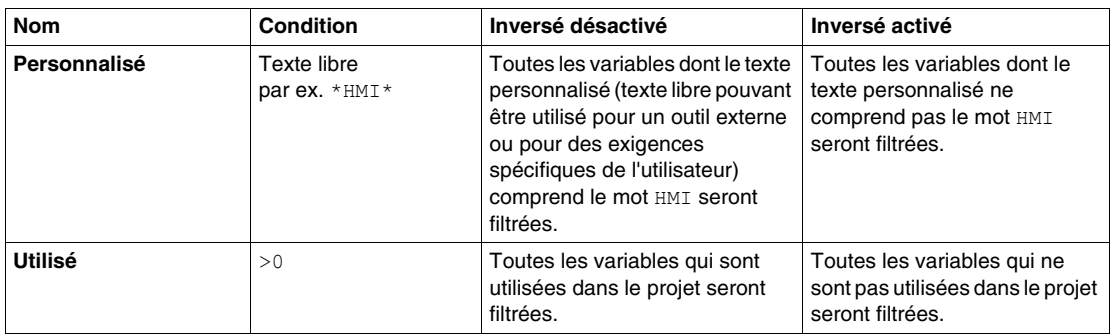

# Différentes possibilités lors de la définition d'un filtre pour les **types DDT** :

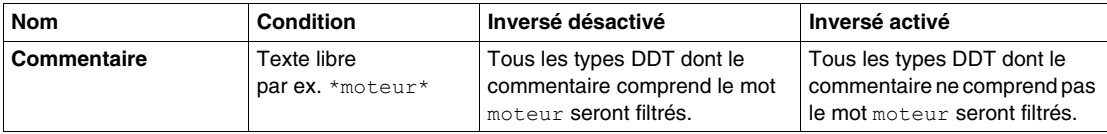

# Différentes possibilités lors de la définition d'un filtre pour les **blocs fonction** :

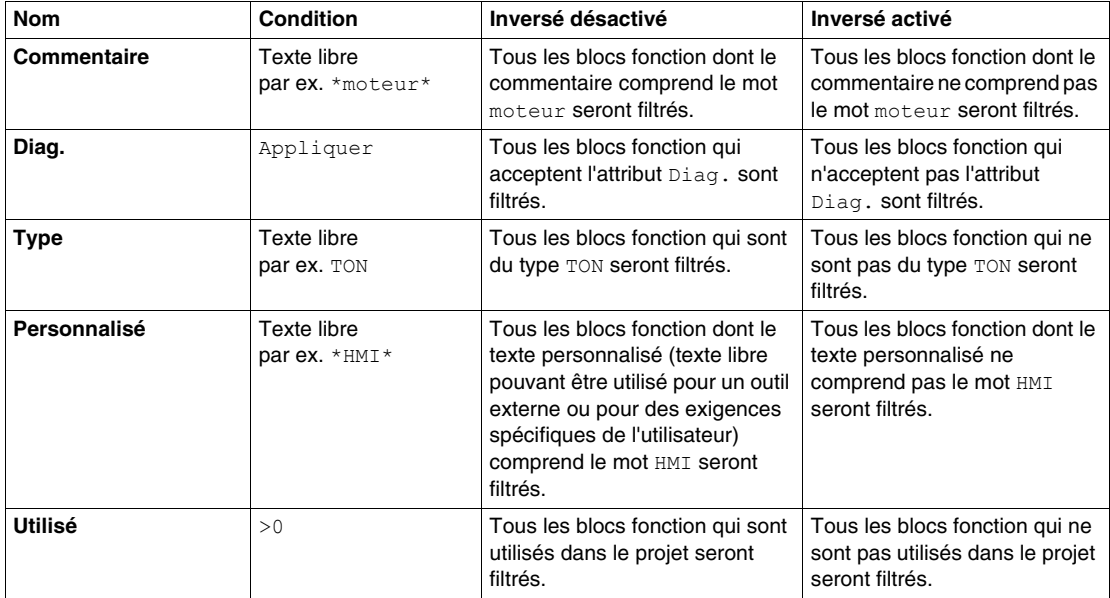

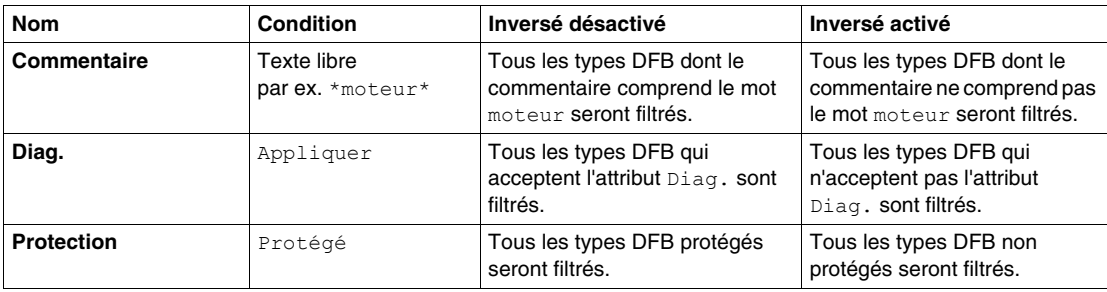

# Différentes possibilités lors de la définition d'un filtre pour les **types DFB** :

# **Exportation d'un sous-ensemble de variables**

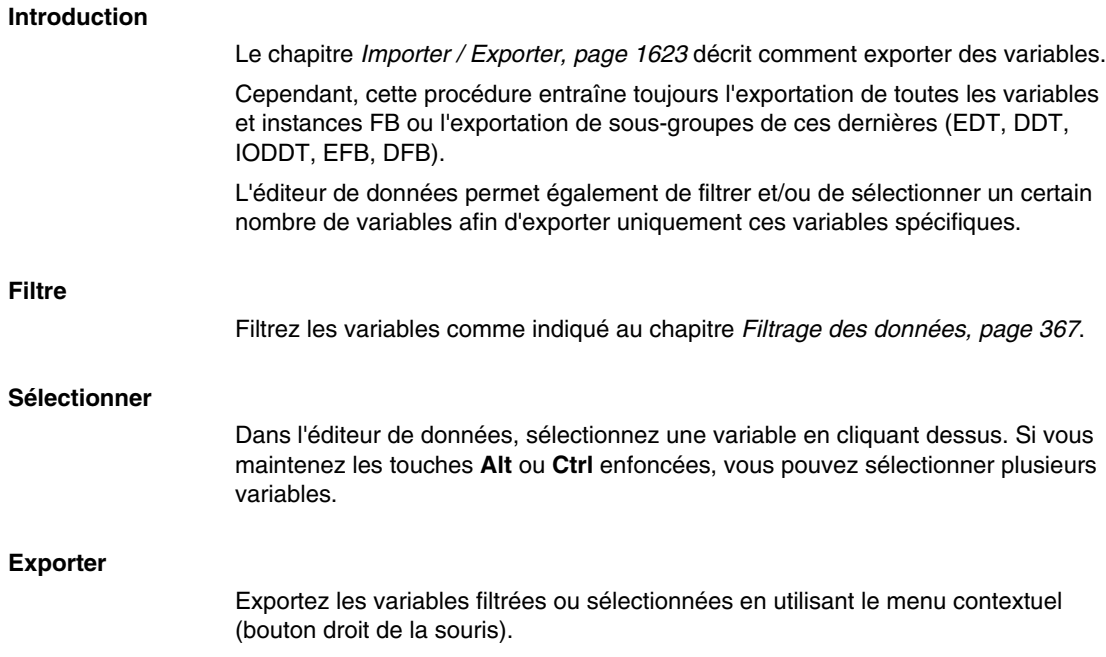

# **Analyse des types de données DDT et DFB**

#### **Présentation**

Les types de données dérivés DDT (derived data types) et les types blocs fonction DFB dérivés (derived data types) ont deux états possibles **après leur création**. Ces états sont :

- l'état "en cours de modification",
- l'état "après analyse".

Cela signifie que si vous instanciez des données avec un type en cours de modification, l'instance créée possède les caractéristiques du type précédemment analysé avant modification.

Après analyse, si aucune erreur n'est détectée sur le type, les instances correspondantes sont mises à jour dans l'application.

#### **Analyse locale des données**

L'analyse locale teste la compatibilité du type de donnée sélectionné par rapport aux instances correspondantes dans tout le projet.

Dans le cas d'un type DFB, chaque section du type est analysée séparément.

Pour lancer une analyse locale, exécutez les actions suivantes :

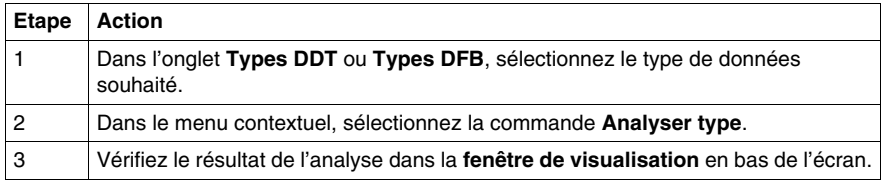

**NOTE :** Double-cliquez sur une ligne présentant une erreur dans la fenêtre de visualisation pour accéder à la source de l'erreur.

#### **Analyse globale des données**

L'analyse globale teste la compatibilité de tous les types de données sélectionnés par rapport aux instances correspondantes dans tout le projet.

Pour lancer une analyse globale, exécutez les actions suivantes :

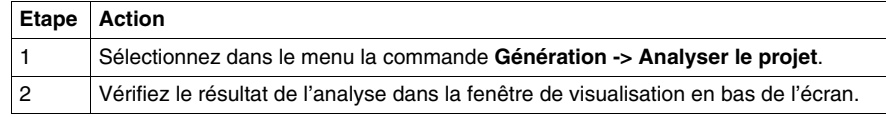

**NOTE :** Double-cliquez sur une ligne présentant une erreur dans la fenêtre de visualisation pour accéder à la source de l'erreur.

# **Purge des occurrences inutilisées**

### **Présentation**

Les onglets de l'éditeur de données contiennent des menus contextuels permettant de purger les instances inutilisées des EDT, EFB et DFB.

#### **Purge des variables inutilisées**

La purge est fonction des cases qui sont cochées (EDT, DDT, IODDT), c'est-à-dire que seules les données visibles (dont le type est coché) seront purgées.

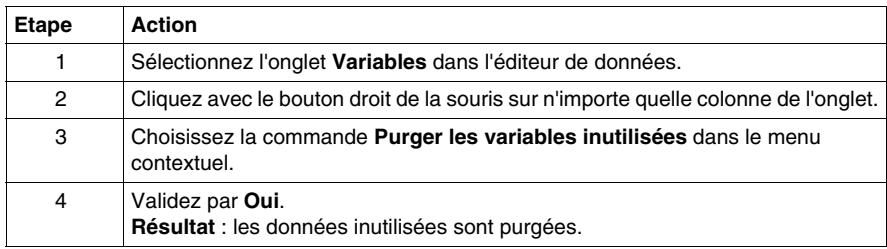

#### **Purge des types DDT**

**NOTE :** la fonctionnalité de purge n'est pas disponible pour les types DDT.

### **Purge des instances FB inutilisées**

La purge est fonction des cases qui sont cochées (EFB, DFB), c'est-à-dire que seules les données visibles (dont le type est coché) seront purgées.

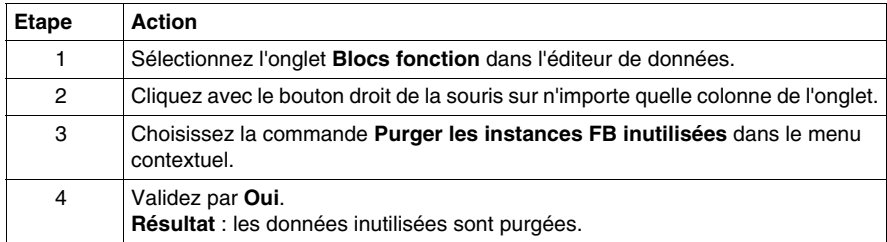

# **Purge des variables privées/types DFB inutilisés**

Dans le menu contextuel de l'onglet **Types DFB**, deux opérations de purge sont disponibles.

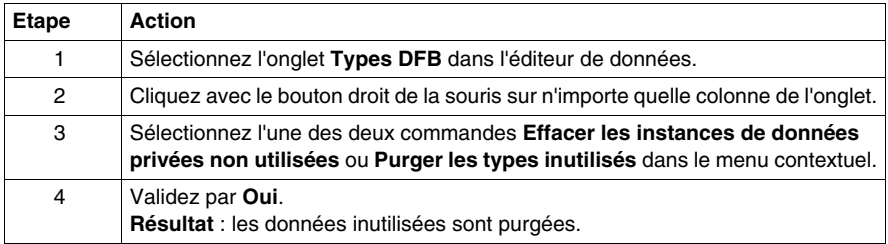

# **Impression locale des données**

# **Introduction**

L'impression est personnalisée et se fait en utilisant les points indiqués ci-dessous :

- l'onglet sélectionné,
- $\bullet$  le filtrage des variables,
- $\bullet$  le tri des variables,
- z l'utilisation de certaines variables.

#### **Comment imprimer**

Procédez comme suit :

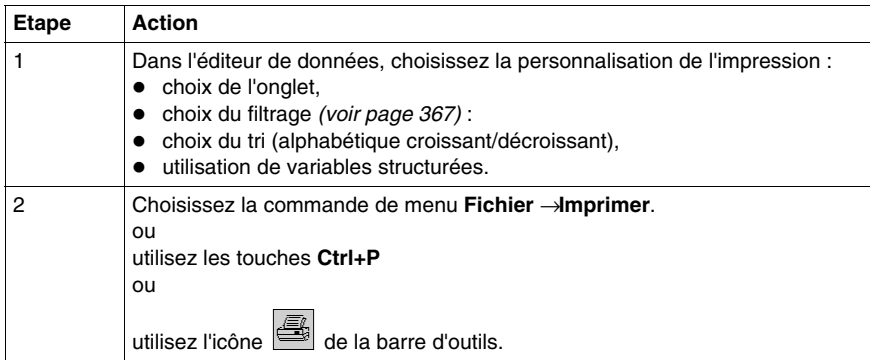

**NOTE :** l'impression locale prend en compte la sécurité d'accès. Ne sont imprimées que les informations visibles à l'écran.

**NOTE :** si un élément de type IODDT, DDT ou Tableau d'une instance possède un alias, l'instance est affichée avec l'alias de l'élément comme dans l'**Editeur de données**.

# **Sauvegarde du contexte de l'éditeur de données**

#### **Principes**

Lorsque vous sortez de l'éditeur de données, la configuration de l'éditeur (aspect visuel) est sauvegardée, cela concerne :

- la dimension et la position de la fenêtre de l'éditeur,
- l'onglet sélectionné,
- le filtre d'affichage des variables,
- la configuration des colonnes de chaque onglet.

Les informations non sauvegardées sont les suivantes :

- une instance ou un type de variable déployé revient en mode contracté lors de la réouverture de l'éditeur,
- la sélection de variables simples ou multiples.

# **Communication**

# **III**

# **Objet de cette partie**

Cette partie présente les éditeurs de communication.

# **Contenu de cette partie**

Cette partie contient les chapitres suivants :

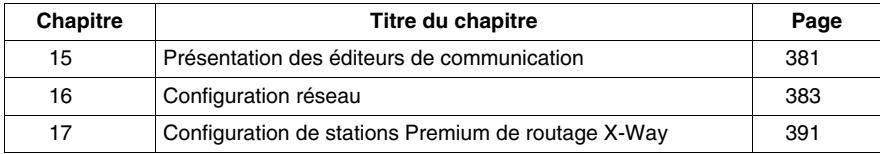

# <span id="page-380-0"></span>**Présentation des éditeurs de communication**

# **15**

# **Présentation des éditeurs de communication du navigateur de projet**

# **Présentation**

Les éditeurs de communication vous permettent de configurer et de gérer les différentes entités de communication au niveau du projet.

Ils sont accessibles via le navigateur de projet en cliquant sur l'onglet **Communication**.

### **Illustration**

L'illustration ci-dessous est un exemple du navigateur de projet

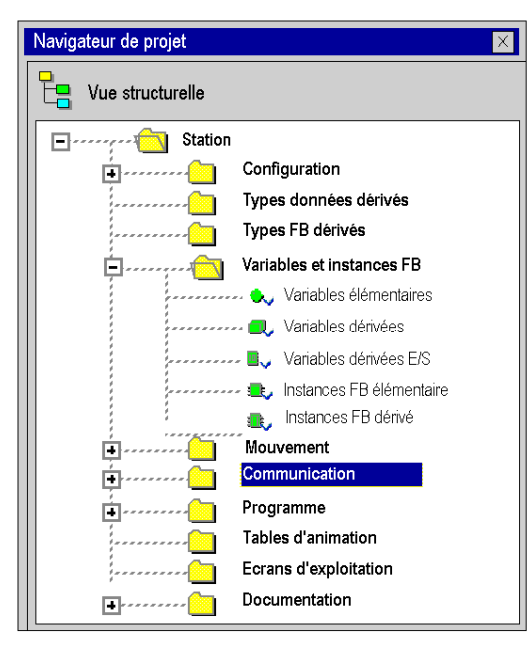

# <span id="page-382-0"></span>**Configuration réseau**

# **16**

# **Objet de ce chapitre**

Ce chapitre présente les outils de configuration d'un réseau au niveau global et au niveau de station.

# **Contenu de ce chapitre**

Ce chapitre contient les sujets suivants :

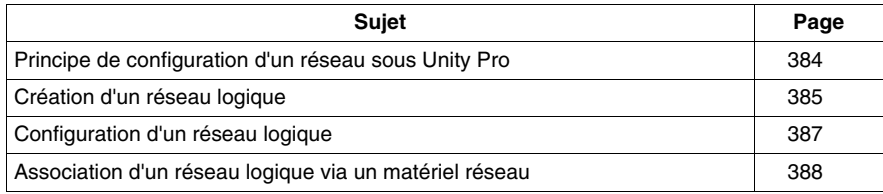

# <span id="page-383-0"></span>**Principe de configuration d'un réseau sous Unity Pro**

### **Présentation**

Sous Unity Pro, la mise en œuvre d'un réseau s'effectue à partir du navigateur d'application et à partir de l'éditeur de configuration matérielle.

La méthode nécessite les quatre étapes suivantes :

- création d'un réseau logique
- configuration du réseau logique
- $\bullet$  déclaration du module ou de la carte PCMCIA (pour Premium)
- association de la carte ou du module au réseau logique

Ces quatre méthodes sont présentées dans la suite de cette documentation.

**NOTE :** L'intérêt de cette méthode réside dans le fait que dès la seconde étape, vous pouvez concevoir votre application de communication (vous n'êtes pas obligé de posséder le matériel pour commencer à travailler) et utiliser le simulateur pour tester son fonctionnement.

**NOTE :** Les deux premières phases s'exécutent à partir du navigateur de projet et les deux suivantes à partir de l'éditeur de configuration matérielle.

Ce manuel présente la méthode. Pour plus d'informations sur la configuration des divers réseaux, reportez-vous à la documentation suivante :

- Configuration Ethernet pour Premium *(voir Premium et Atrium sous Unity Pro, Modules réseau Ethernet, Manuel utilisateur)* et Configuration Ethernet pour Modicon M340 *(voir Modicon M340 pour Ethernet, Processeurs et modules de communication, Manuel utilisateur)*
- z Configuration Modbus Plus *(voir Premium et Atrium sous Unity Pro, Réseau Modbus Plus, Manuel utilisateur)*
- **Configuration Fipway (voir Premium et Atrium sous Unity Pro. Réseau Fipway.** *Manuel de l'utilisateur)*

# <span id="page-384-0"></span>**Création d'un réseau logique**

### **Présentation**

La première étape de la mise en œuvre d'un réseau de communication consiste à créer un réseau logique.

# **Création d'un réseau logique**

Le tableau suivant décrit comment créer un réseau à partir du navigateur de projet.

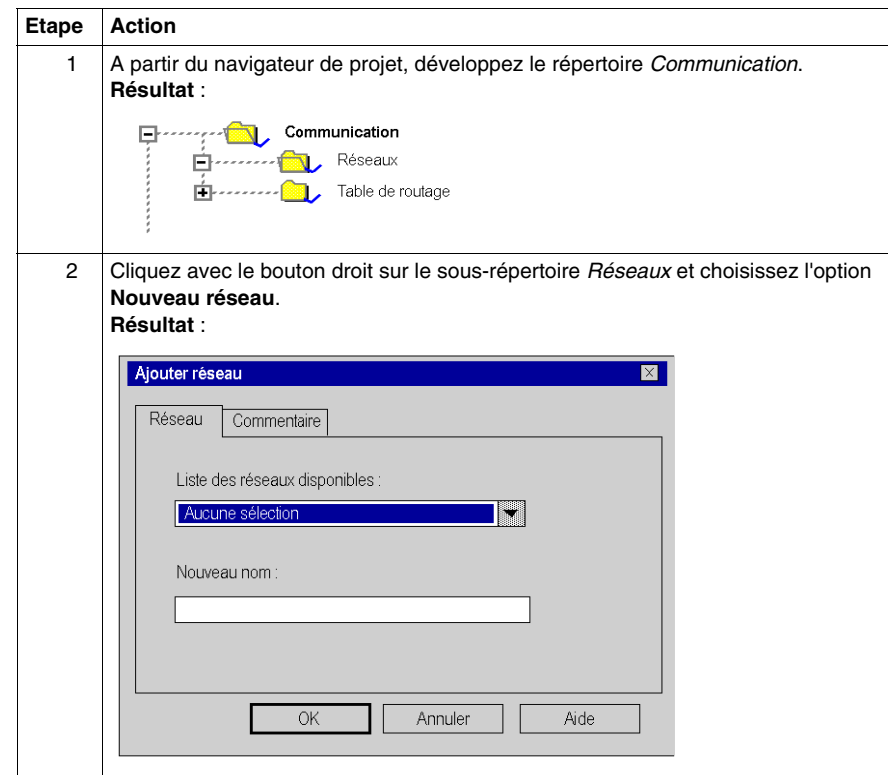

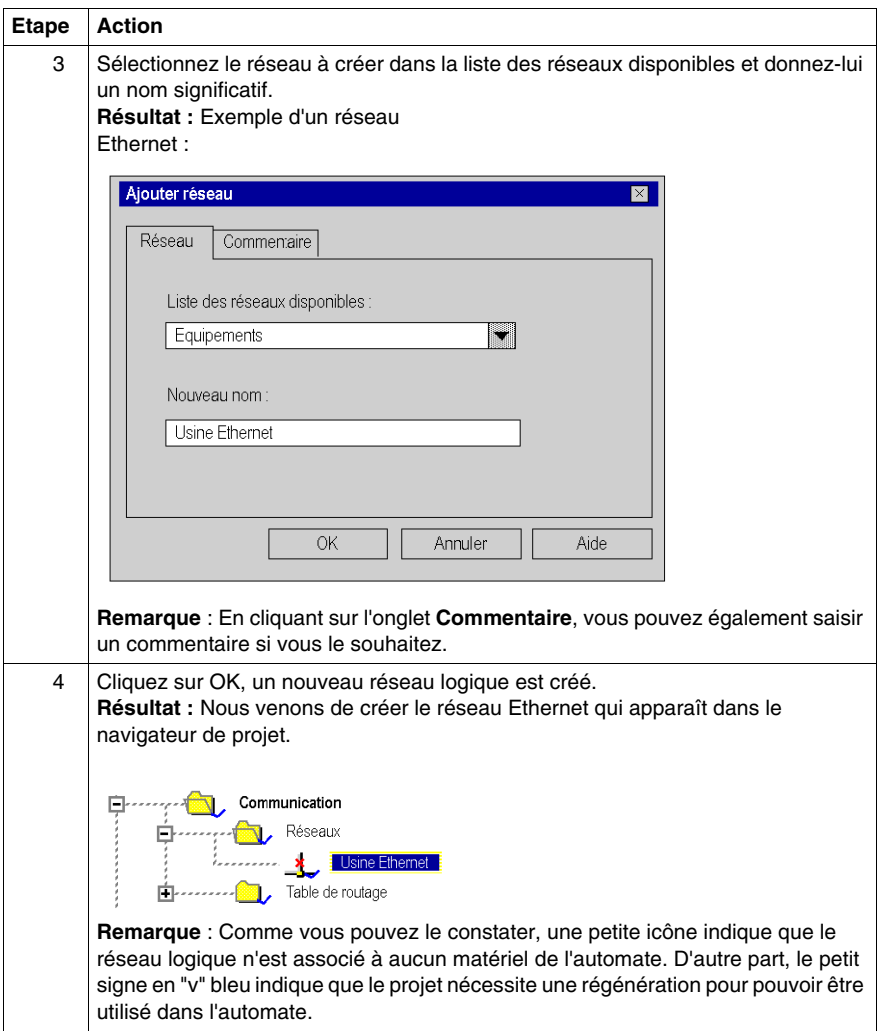

# <span id="page-386-0"></span>**Configuration d'un réseau logique**

### **Présentation**

La deuxième étape de la mise en œuvre d'un réseau de communication consiste à configurer un réseau logique.

Ce manuel présente l'accès à la configuration de réseaux. Pour plus d'informations sur la configuration des différents réseaux, reportez-vous à la documentation suivante :

- z Configuration Ethernet *(voir Premium et Atrium sous Unity Pro, Modules réseau Ethernet, Manuel utilisateur)*
- z Configuration Modbus Plus *(voir Premium et Atrium sous Unity Pro, Réseau Modbus Plus, Manuel utilisateur)*
- **Configuration Fipway (voir Premium et Atrium sous Unity Pro, Réseau Fipway,** *Manuel de l'utilisateur)*

#### **Configuration d'un réseau logique**

Le tableau suivant explique comment accéder à la configuration d'un réseau à partir du navigateur de projet.

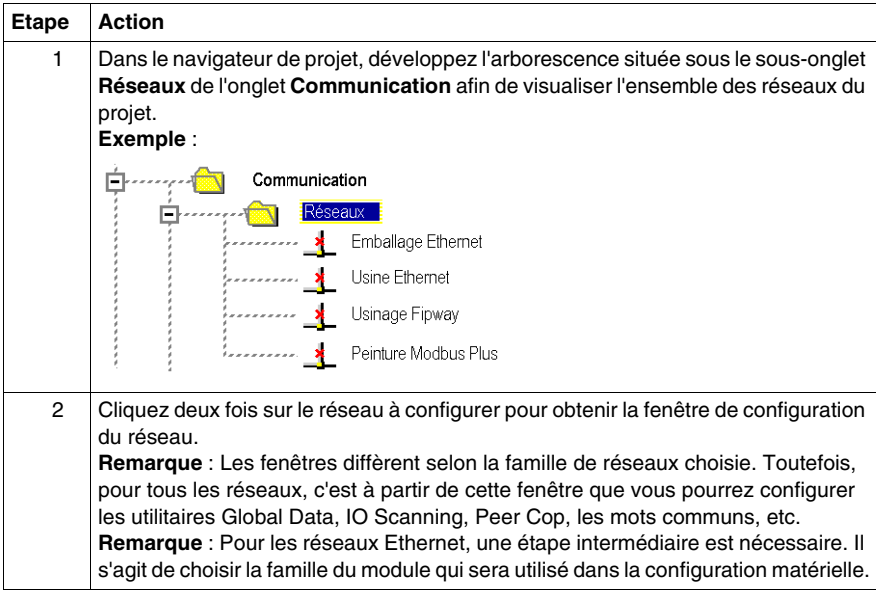

# <span id="page-387-0"></span>**Association d'un réseau logique via un matériel réseau**

### **Présentation**

L'étape finale de mise en œuvre d'un réseau de communication consiste à associer un réseau logique à un module réseau, une carte Modbus Plus ou une carte Fipway. Bien que les écrans diffèrent, la procédure est la même pour chaque équipement réseau.

#### **Pour associer un réseau logique**

Le tableau suivant explique comment associer un réseau logique à un équipement réseau déclaré dans l'éditeur de configuration matérielle.

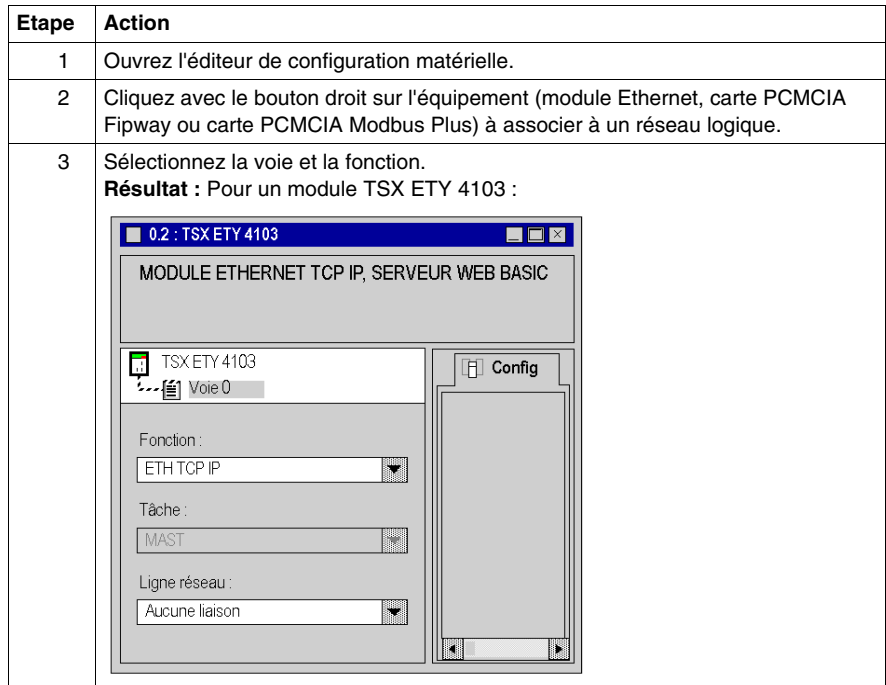

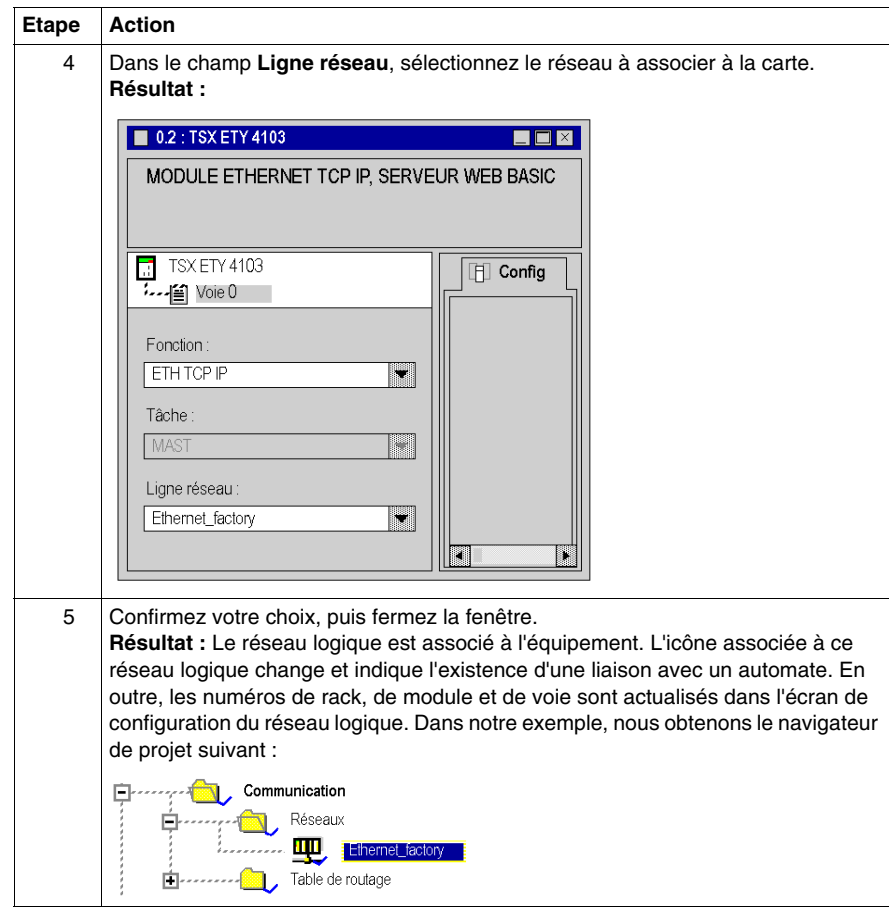

# <span id="page-390-0"></span>**Configuration de stations Premium de routage X-Way**

**17**

# **Objet de ce chapitre**

Ce chapitre présente les modes de fonctionnement requis pour la configuration de stations Premium de routage X-Way.

## **Contenu de ce chapitre**

Ce chapitre contient les sujets suivants :

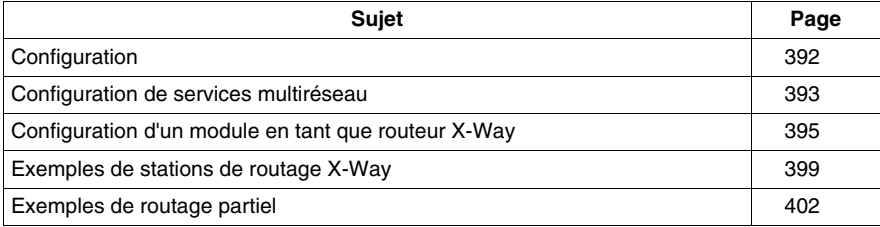

# <span id="page-391-0"></span>**Configuration**

## **Vue d'ensemble**

Dans une station intermédiaire, la gestion de plusieurs coupleurs réseau requiert une phase de configuration destinée à la distribution des caractéristiques fonctionnelles aux diverses entités de réseau.

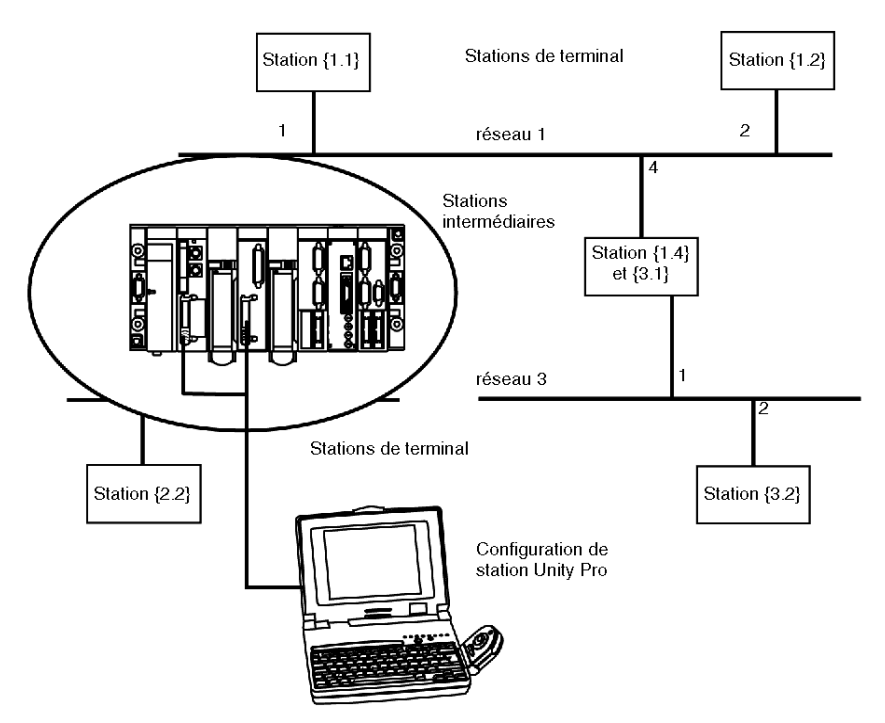

**NOTE :** les informations de routage multiréseau sont générées au niveau de la station au moment de la configuration de chaque pont. Aucun contrôle d'homogénéité n'est effectué sur les données de routage pour la même architecture réseau.

# <span id="page-392-0"></span>**Configuration de services multiréseau**

### **Présentation**

Dans une station qui prend en charge divers modules réseau, chaque point de connexion du réseau est considéré être une adresse pour la station. Lors de la configuration de chaque module, il est nécessaire de définir la liste des numéros des réseaux accessibles pour chaque point de connexion.

En fonction du processeur sélectionné durant la configuration matérielle, une station de pont peut gérer uniquement 3 ou 4 modules réseau. Le tableau comportera donc 4 éléments au maximum.

# **Illustration**

Table X-Way  $\Box$ F Réseau Réseau  $\overline{1}$  $\mathcal{P}$ 3 Sélection de réseaux accessibles  $\overline{\mathbf{x}}$ Réseaux accessibles-Réseaux disponibles -34567 Supprimer liste réseau  $\,<$ a<br>9<br>10<br>11<br>13<br>14<br>5  $\geq$ ×  $\overline{4}$  $-$  OK Annuler

Un écran spécifique permet de saisir des données de routage pour tous les modules réseau d'une station.

# **Eléments et fonctions**

Le tableau suivant décrit les différentes zones de l'écran de configuration :

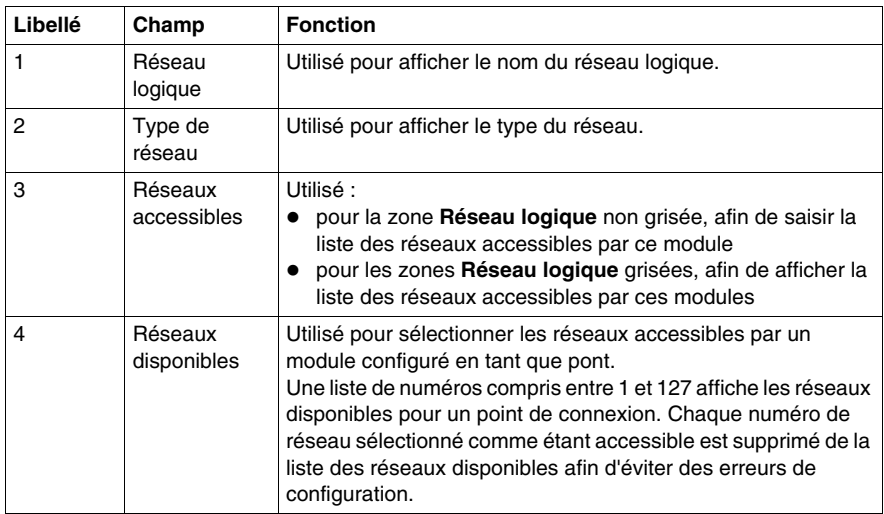

# <span id="page-394-0"></span>**Configuration d'un module en tant que routeur X-Way**

## **Présentation**

Avant de configurer le module en tant que routeur X-Way, les réseaux logiques de station doivent être créés.

# **Procédure**

La procédure suivante explique comment accéder au module de la station, puis comment le configurer en tant que routeur X-Way.

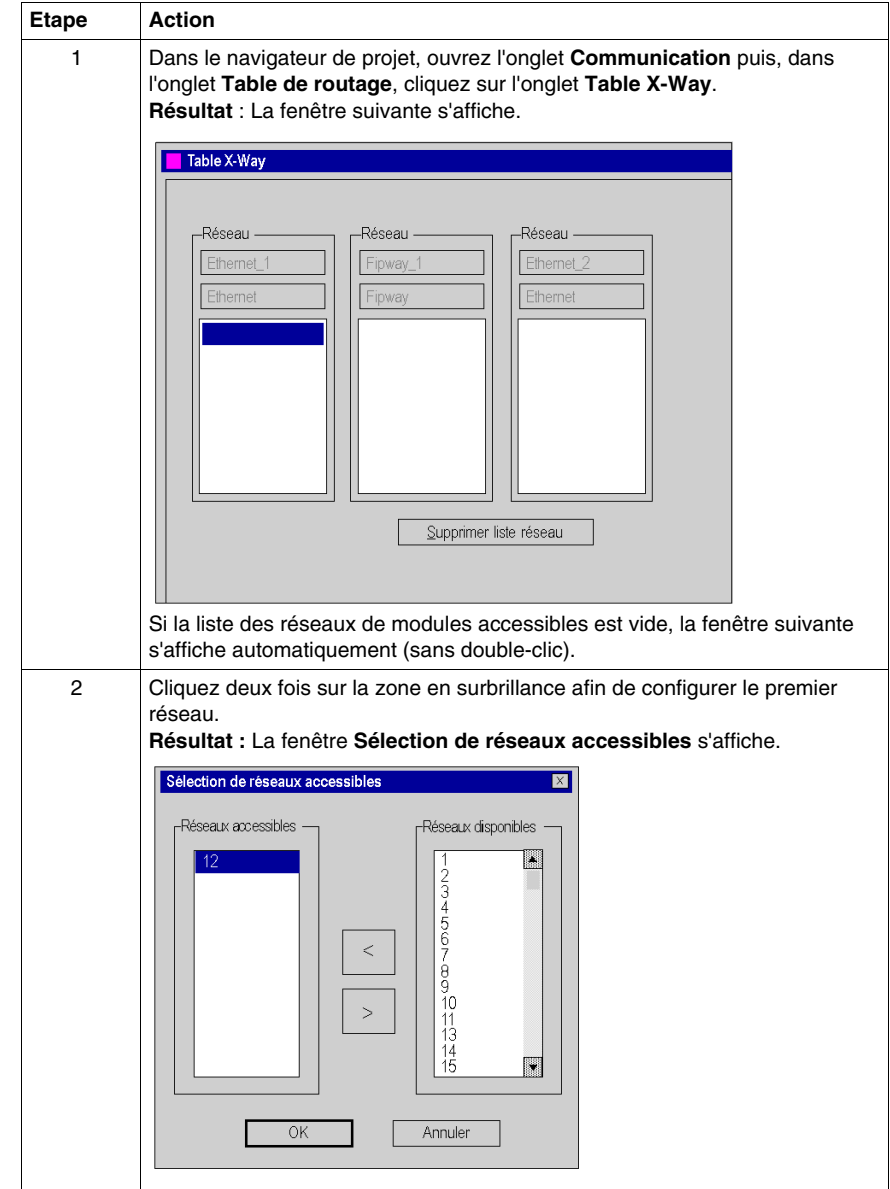
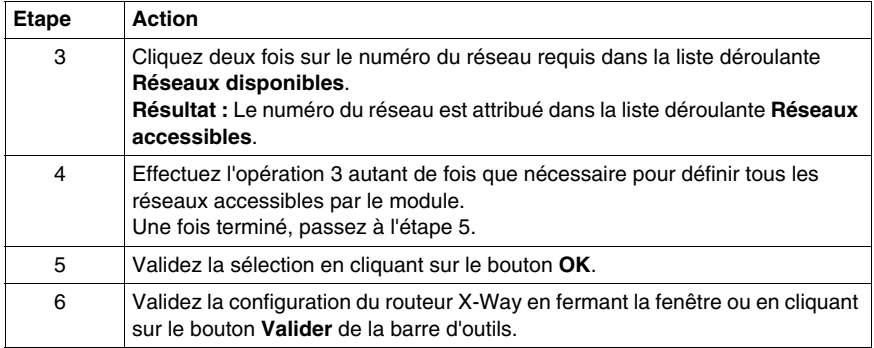

# **Suppression de la fonction de pont**

Il est possible de supprimer la fonction de pont du module.

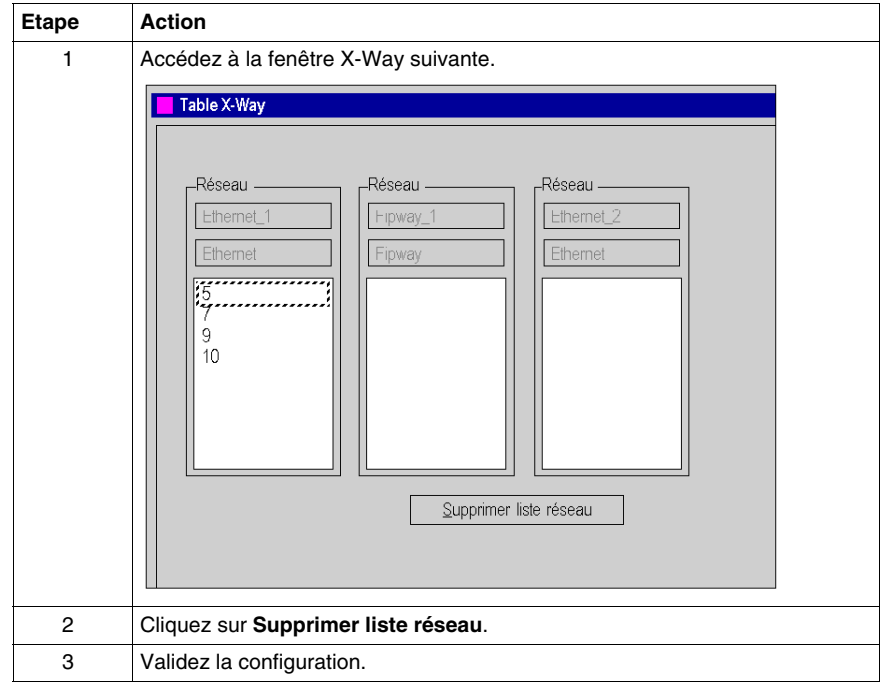

# **Suppression de l'accès à un réseau**

Il est possible de supprimer l'accès à un réseau unique.

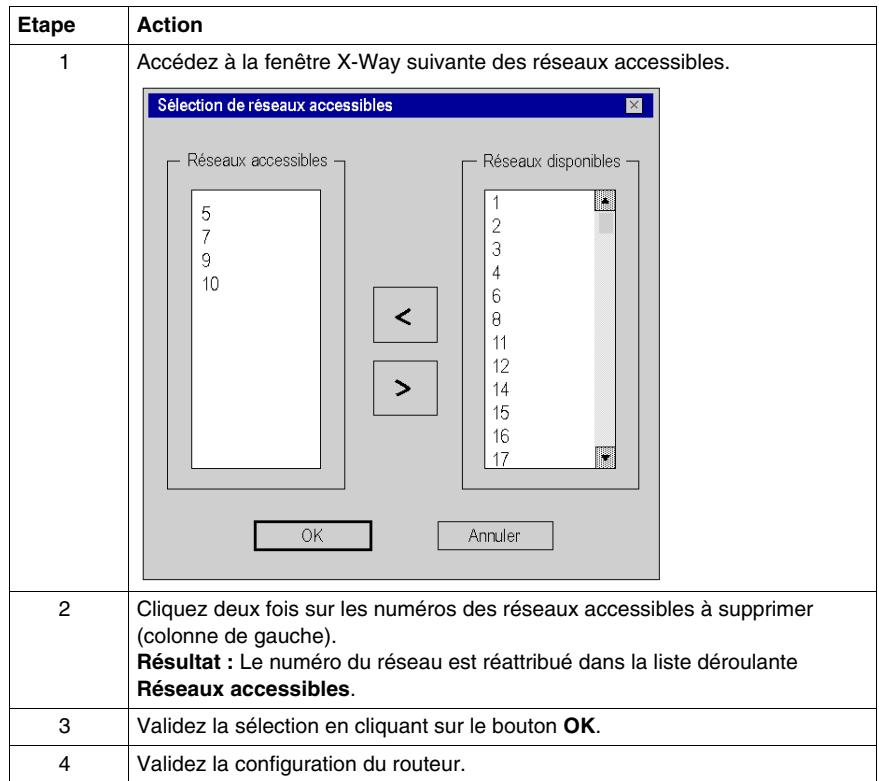

# **Exemples de stations de routage X-Way**

### **Présentation**

Chaque station doit être configurée de manière à définir la liste des réseaux accessibles.

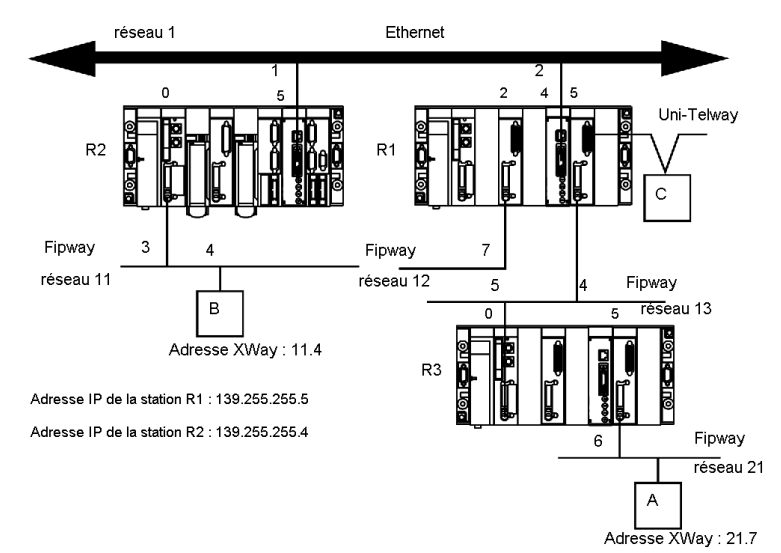

#### **Configuration de station R1**

Le module à l'emplacement 2 peut uniquement accéder au réseau 12. Le module à l'emplacement 4 peut accéder uniquement aux réseaux 1 et 11. Le module à l'emplacement 5 peut accéder aux réseaux 13 et 21. La configuration de pont de la station est donc la suivante :

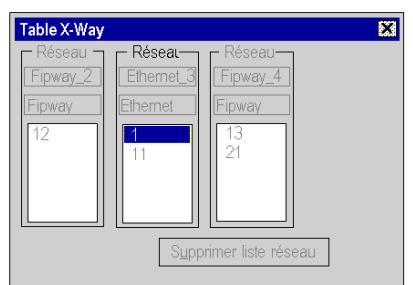

#### **Configuration de station R2**

Le module à l'emplacement 0 peut uniquement accéder au réseau 11. Le module à l'emplacement 5 peut accéder aux réseaux 1, 12, 13 et 21.

La configuration de pont de la station est donc la suivante :

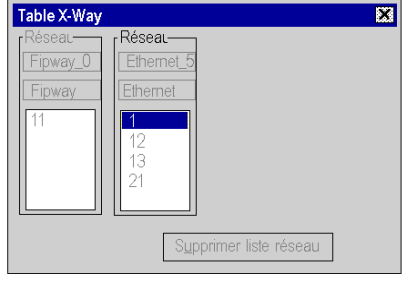

#### **Configuration de station R3**

Le module à l'emplacement 0 peut accéder aux réseaux 13, 12, 1 et 11.

Le module à l'emplacement 5 peut uniquement accéder au réseau 21.

La configuration de pont de la station est donc la suivante :

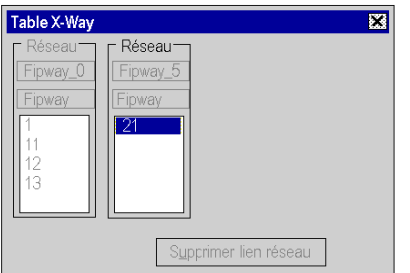

#### **Messagerie**

Pour utiliser la fonction de communication *(voir Unity Pro, Communication, Bibliothèque de blocs)*, notamment Read\_VAR pour l'échange Ethernet entre stations, configurez la messagerie TCP/IP dans l'écran de configuration *(voir Premium et Atrium sous Unity Pro, Modules réseau Ethernet, Manuel utilisateur)* du réseau Ethernet. Dans l'onglet **Messagerie**, définissez l'adresse IP et l'adresse XWay cible pour chaque échange.

Par exemple, si la station R3 doit communiquer avec la station B, dans l'onglet **Messagerie** R1 :

- z définissez l'adresse IP R2 (139.255.255.4) dans le champ **Adresse IP**
- z définissez l'adresse Xway B (11.4) dans le champ **Adresse XWay**

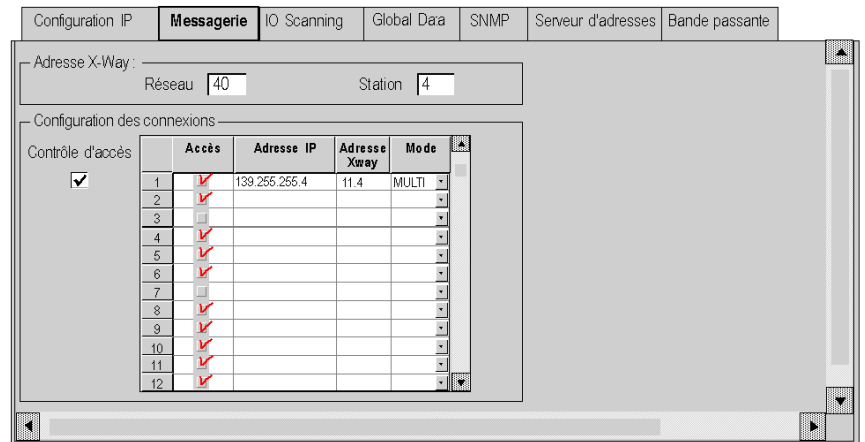

L'illustration suivante présente l'onglet **Messagerie** R1 :

Par exemple, si la station B doit communiquer avec la station A, dans l'onglet **Messagerie** R2 :

- z définissez l'adresse IP R1 (139.255.255.5) dans le champ **Adresse IP**
- z définissez l'adresse Xway A (21.7) dans le champ **Adresse XWay**

L'illustration suivante présente l'onglet **Messagerie** R2 :

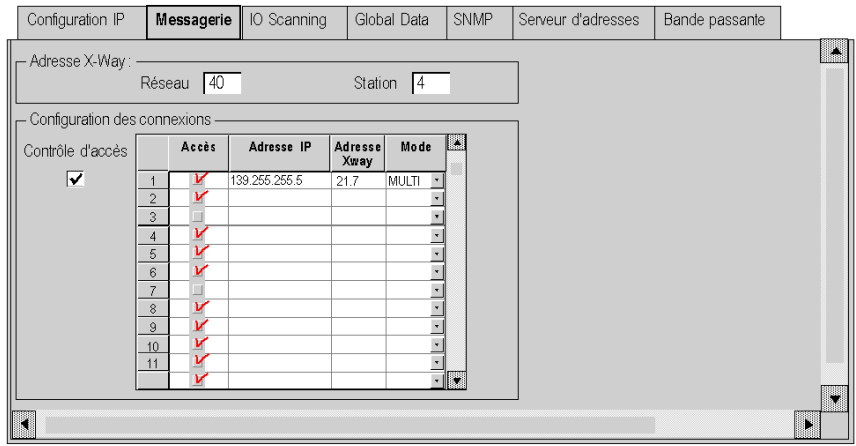

# **Exemples de routage partiel**

# **Présentation**

Lors de la configuration d'un module en tant que pont, il est possible de l'attribuer uniquement à une partie des réseaux disponibles, et non à leur ensemble. Cette sélection est utilisée pour définir un routage partiel.

### **Illustration**

Chaque station doit être configurée de manière à définir la liste des réseaux accessibles.

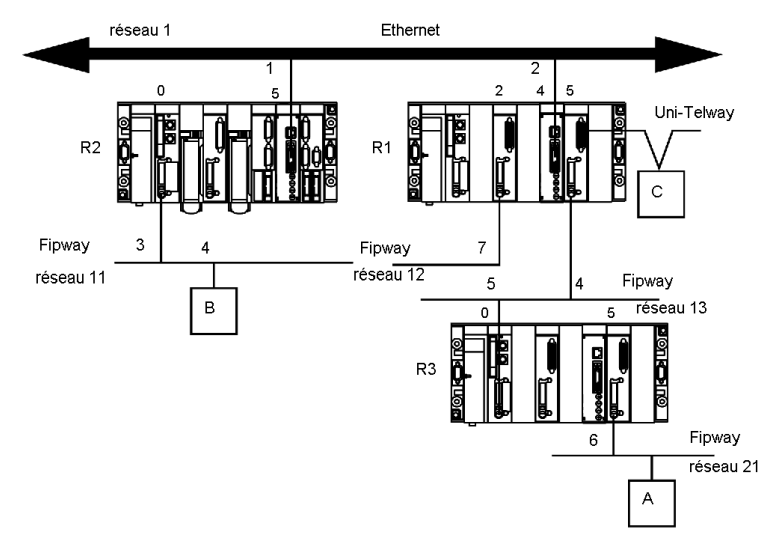

## **Configuration de station R1**

Le module à l'emplacement 2 n'est pas impliqué dans le routage des données.

Le module à l'emplacement 4 peut accéder aux réseaux 1 et 11.

Le module à l'emplacement 5 peut accéder aux réseaux 13 et 21.

La configuration de pont de la station est donc la suivante :

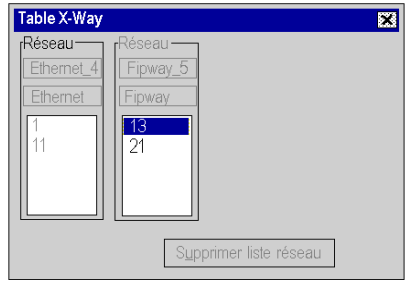

#### **Configuration de station R2**

Le module à l'emplacement 0 peut uniquement accéder au réseau 11.

Le module à l'emplacement 5 peut accéder aux réseaux 1, 13 et 21. Le réseau 12 est inaccessible.

La configuration de pont de la station est donc la suivante :

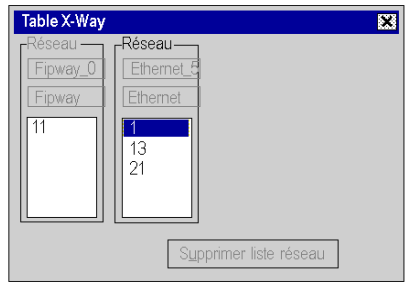

# **Configuration de station R3**

Le module à l'emplacement 0 peut accéder aux réseaux 13, 1 et 11. Le réseau 12 n'est plus accessible.

Le module à l'emplacement 5 peut uniquement accéder au réseau 21.

La configuration de pont de la station est donc la suivante :

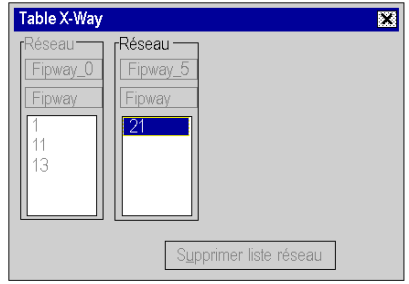

# **Programmation**

# **IV**

# **Objet de cette partie**

Cette partie présente les éditeurs de programmation.

# **Contenu de cette partie**

Cette partie contient les chapitres suivants :

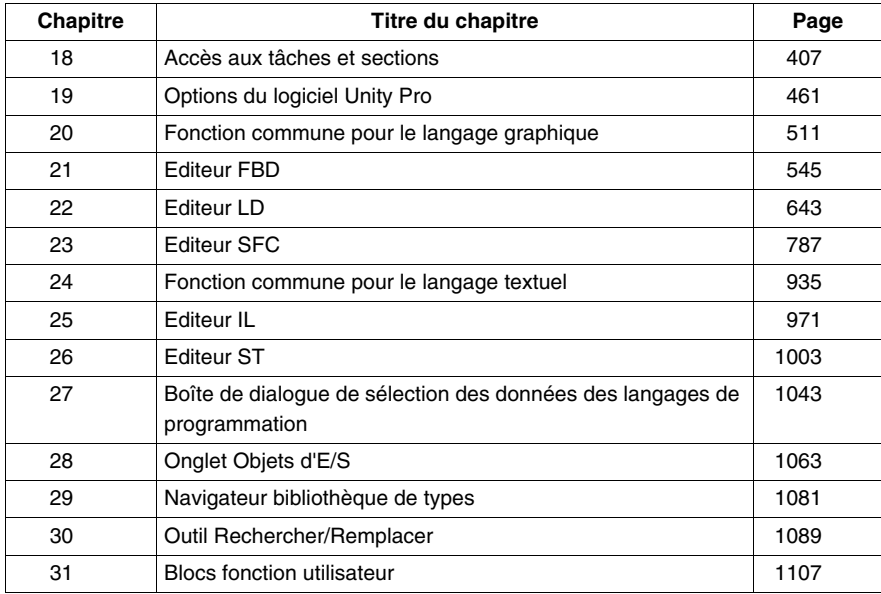

# <span id="page-406-0"></span>**Accès aux tâches et sections**

# **18**

# **Objet de ce chapitre**

Ce chapitre décrit l'accès aux tâches et sections.

# **Contenu de ce chapitre**

Ce chapitre contient les sous-chapitres suivants :

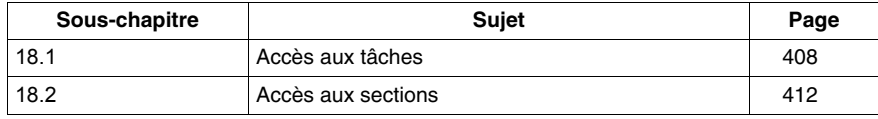

# **18.1 Accès aux tâches**

# **Objet de ce sous-chapitre**

<span id="page-407-0"></span>Ce sous-chapitre présente la création et la modification des tâches du programme.

# **Contenu de ce sous-chapitre**

Ce sous-chapitre contient les sujets suivants :

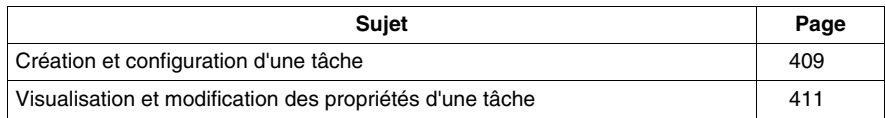

# <span id="page-408-0"></span>**Création et configuration d'une tâche**

#### **Généralités**

La première opération pour créer un programme application consiste à définir les tâches.

Par défaut seule la tâche maître est proposée. Il est possible de créer les tâches :

rapide FAST et auxiliaires AUX0 à 3.

**NOTE :** Pour une configuration fipio *(voir Premium et Atrium sous Unity Pro, Bus Fipio, Manuel de configuration)*, la fenêtre est différente.

#### **Création d'une tâche**

Exécutez les actions suivantes :

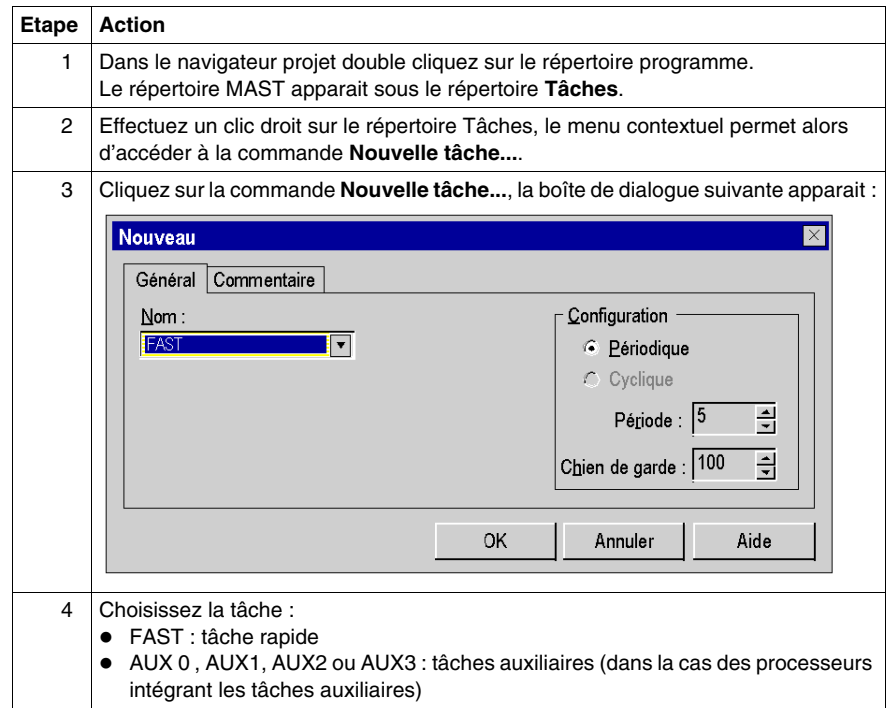

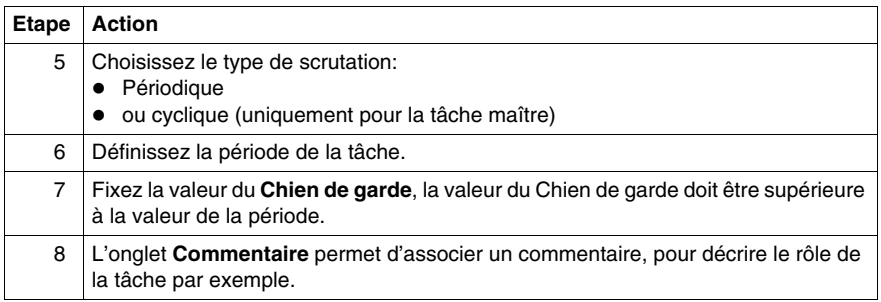

# <span id="page-410-0"></span>**Visualisation et modification des propriétés d'une tâche**

### **Généralités**

Cette marche à suivre permet de visualiser et/ou de modifier les propriétés d'une tâche existante.

**NOTE :** Pour une configuration fipio *(voir Premium et Atrium sous Unity Pro, Bus Fipio, Manuel de configuration)*, la fenêtre est différente.

#### **Propriétés d'une tâche**

Exécutez les actions suivantes :

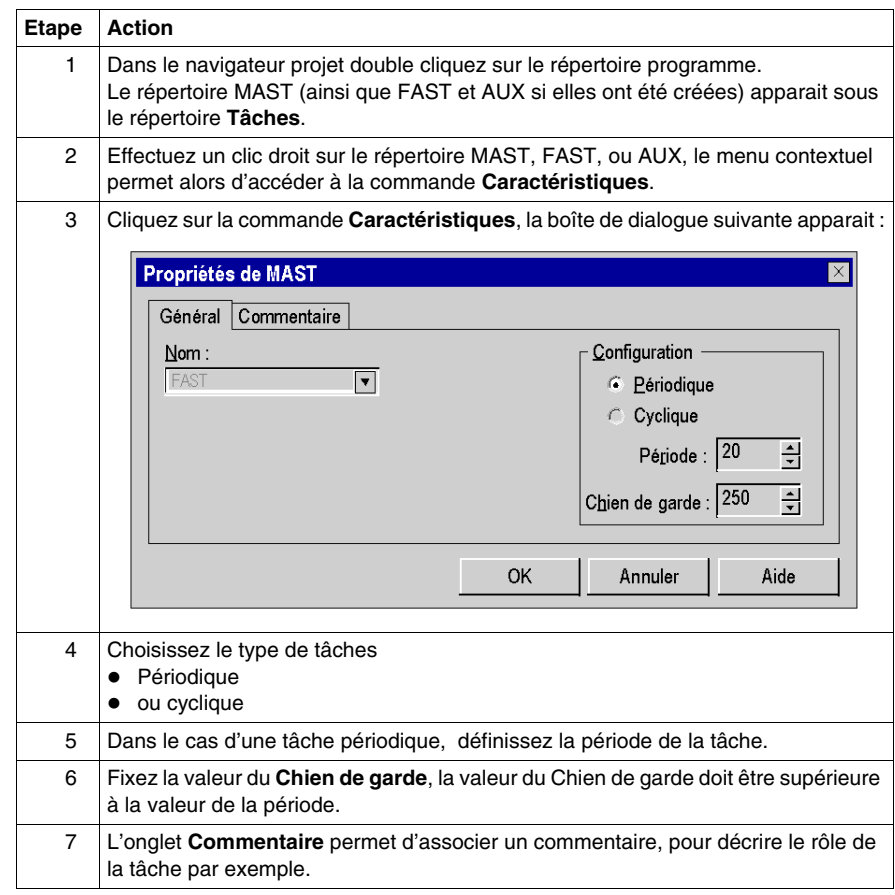

# **18.2 Accès aux sections**

# **Objet du chapitre**

<span id="page-411-0"></span>Ce chapitre décrit l'accès aux sections.

# **Contenu de ce sous-chapitre**

Ce sous-chapitre contient les sujets suivants :

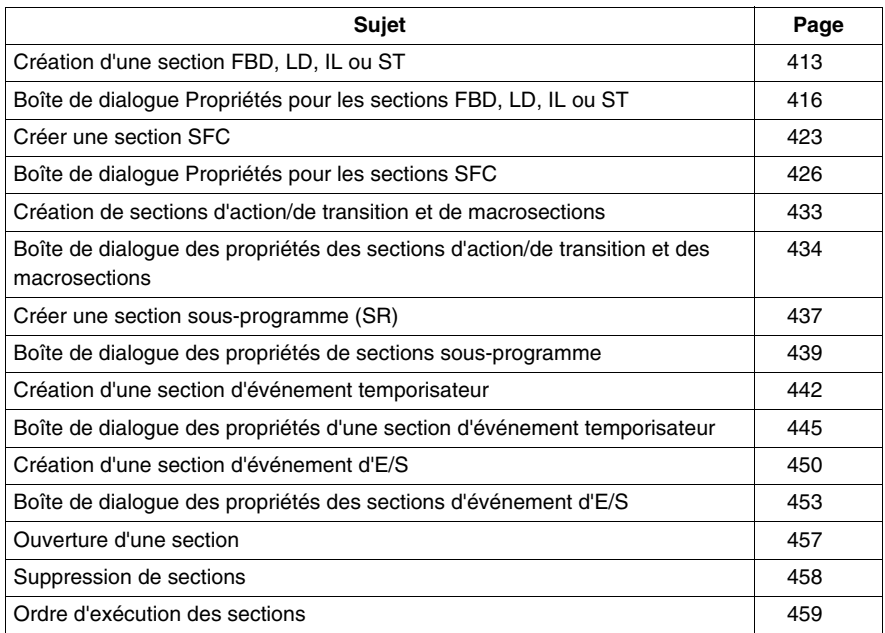

# <span id="page-412-0"></span>**Création d'une section FBD, LD, IL ou ST**

### **Introduction**

Pour l'automate M340, des sections FBD, LD, IL ou ST peuvent être créées :

- dans les tâches MAST et FAST :
- en mode connecté ou déconnecté.

Pour les automates Quantum, Premium et Atrium, des sections FBD, LD, IL ou ST peuvent être créées :

- dans les tâches MAST, FAST et AUX ;
- en mode connecté ou déconnecté.

#### **Informations pour la création de sections LD**

Une section LD contient de 11 à 64 colonnes et de 17 à 2 000 lignes.

Pour définir le nombre de colonnes, accédez à la boîte de dialogue **Outils** → **Options du projet**. Dans l'onglet **Editeurs**, définissez l'option **Langage à contacts (LD)** dans la zone **Nombre de colonnes**.

Ce paramètre s'applique uniquement aux sections à créer ; il ne concerne pas les sections existantes. Définissez toujours le nombre de colonnes avant de créer une section LD.

Le nombre de lignes et de colonnes peut être modifié au cours de la création du contenu d'une section.

#### **Informations sur la création de sections FBD**

Une section FBD contient 86 400 grilles (nombre de lignes x nombre de colonnes).

Pour définir le nombre de lignes et de colonnes, accédez à la boîte de dialogue **Outils** → **Options du projet**. Dans l'onglet **Editeurs**, définissez l'option **Langage en blocs fonctionnels (FBD)**.

Ce paramètre s'applique uniquement aux sections à créer ; il ne concerne pas les sections existantes. Définissez toujours le nombre de lignes et de colonnes avant de créer une section FBD.

(Le nombre de lignes et de colonnes peut être modifié pendant la création du contenu d'une section).

# **Création d'une section**

Créer une section :

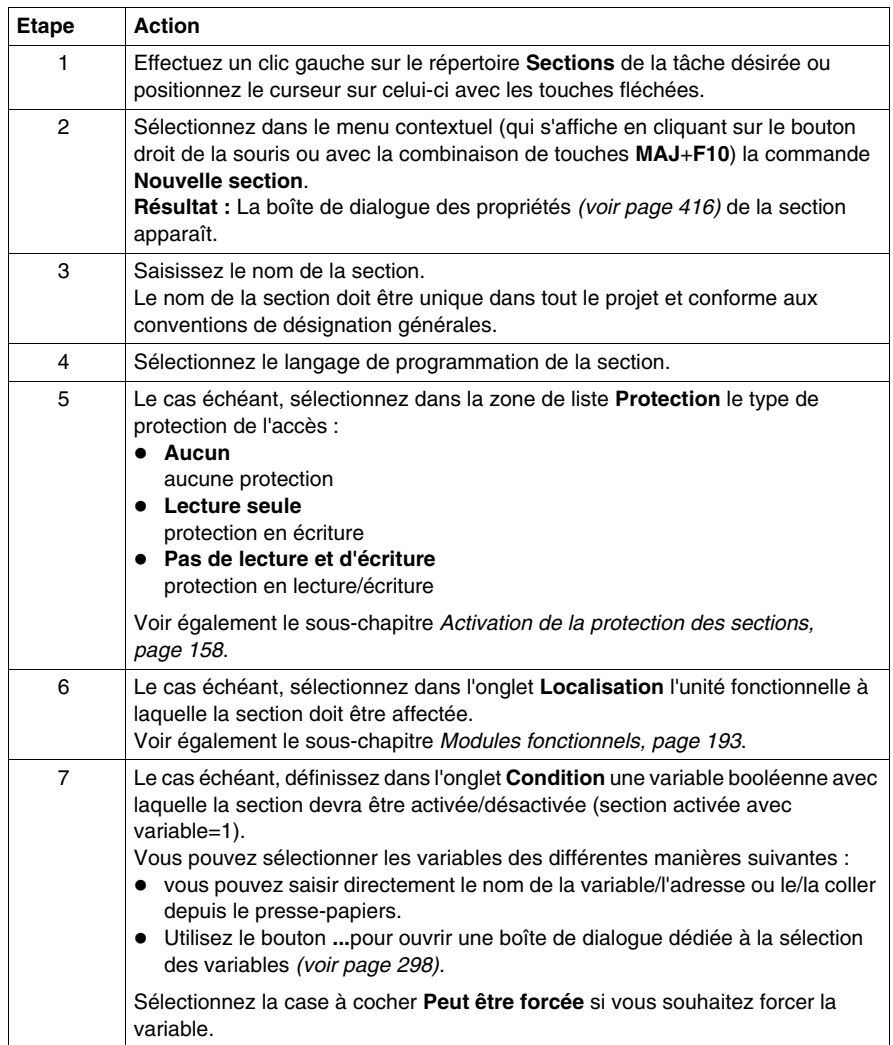

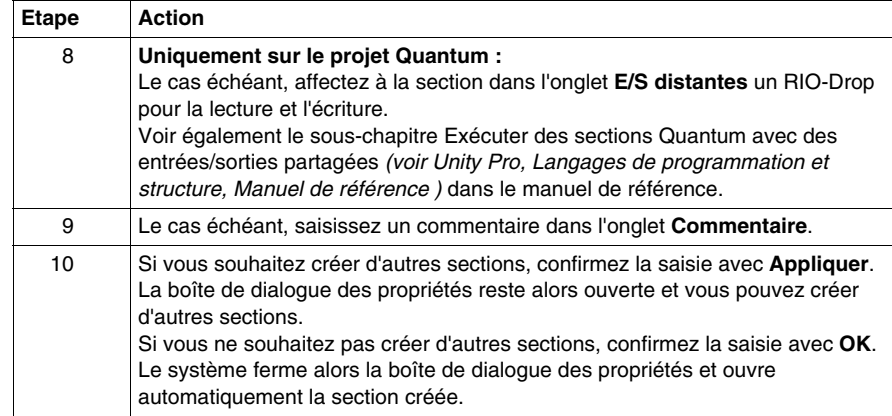

# **Visualiser ou modifier les propriétés d'une section**

Visualiser ou modifier les propriétés d'une section :

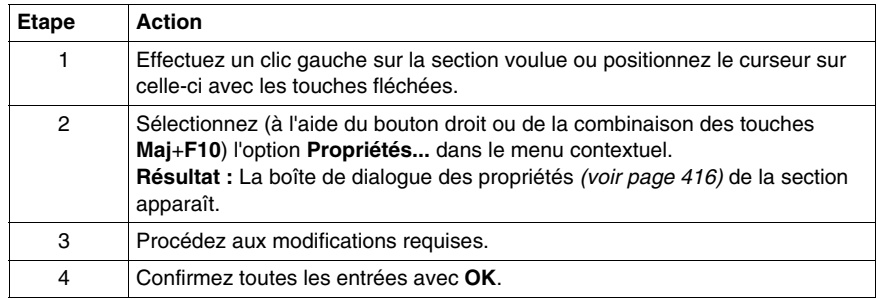

# **Importer/exporter une section**

Voir le sous-chapitre :

- z *[Import du programme,](#page-1638-0) page [1639](#page-1638-0)*
- z *[Export du programme](#page-1636-0), page [1637](#page-1636-0)*

# <span id="page-415-0"></span>**Boîte de dialogue Propriétés pour les sections FBD, LD, IL ou ST**

#### **Structure de la boîte de dialogue de propriétés**

La boîte de dialogue Propriétés comporte cinq onglets pour les projets Quantum et quatre pour les projets Modicon M340, Premium et Atrium :

z **Généralités**

Entrez le nom, le langage de programmation et le type de protection d'accès de la section dans cet onglet.

**•** Localisation

Vous pouvez entrer le module fonctionnel de la section dans cet onglet.

**• Condition** 

Vous pouvez entrer une variable booléenne permettant d'activer/désactiver la section dans cet onglet.

z **E/S distantes**

Cet onglet n'est disponible que pour les projets Quantum.

Affectez une station RIO de lecture et une station RIO d'écriture à la section dans cet onglet.

L'affectation de station les supprime du programme de mise à jour TASK I/O, elles seront gérées depuis la section.

Lors de la désactivation d'une section par une condition, les lectures et écritures des stations affectées restent actives.

**• Commentaire** 

Vous pouvez saisir un commentaire dans cet onglet.

#### **Généralités onglet**

Représentation de l'onglet **Généralités** :

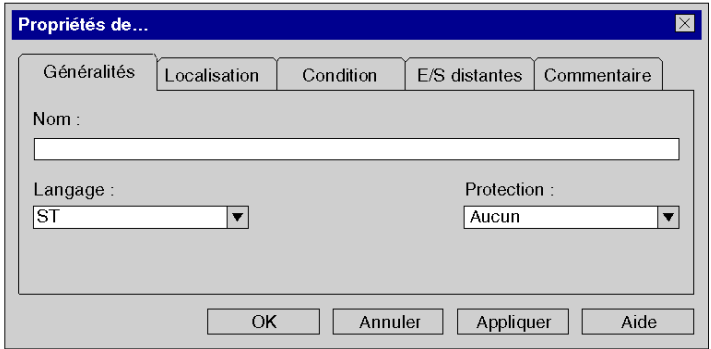

Eléments de l'onglet **Généralités** :

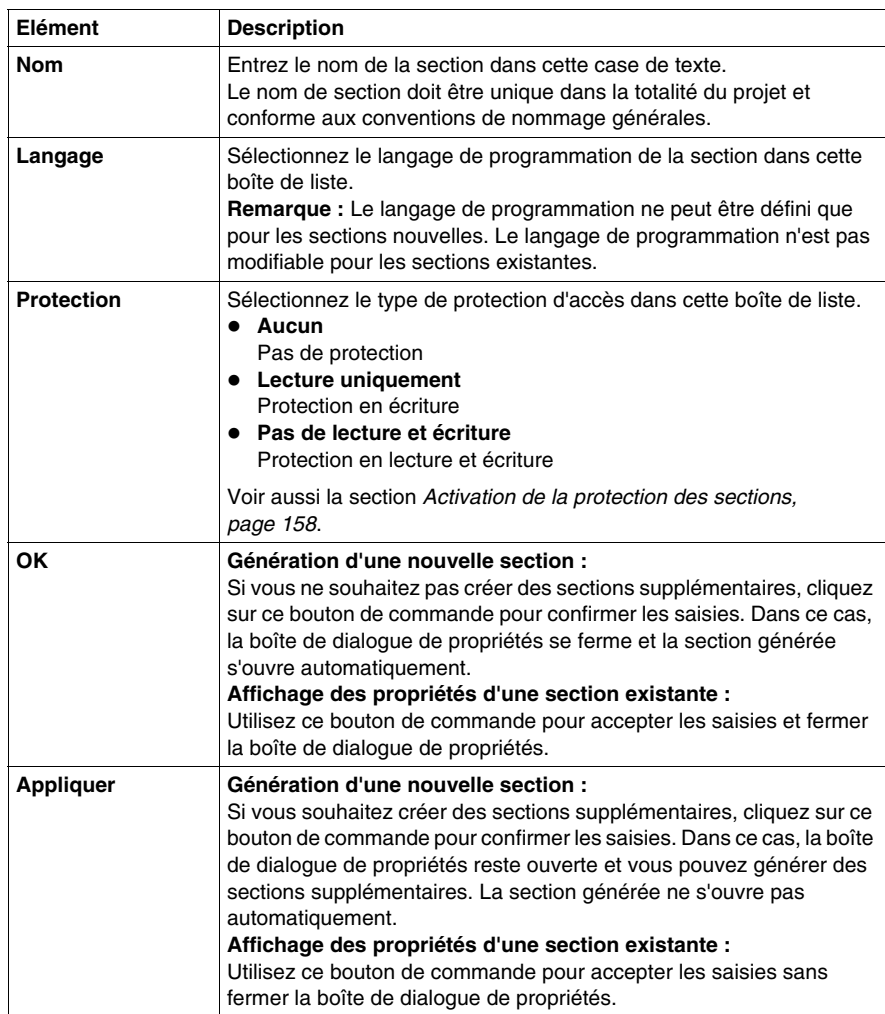

# **Localisation onglet**

Propriétés de...  $\overline{\mathbf{X}}$ Localisation Généralités Condition E/S distantes Commentaire Tâche: **MAST**  $\overline{\phantom{a}}$ Module fonctionnel :  $\sqrt{\frac{1}{2}}$  $\overline{|\mathbf{v}|}$  $\overline{\text{OK}}$ Annuler Appliquer Aide

Représentation de l'onglet **Localisation** :

Eléments de l'onglet **Localisation** :

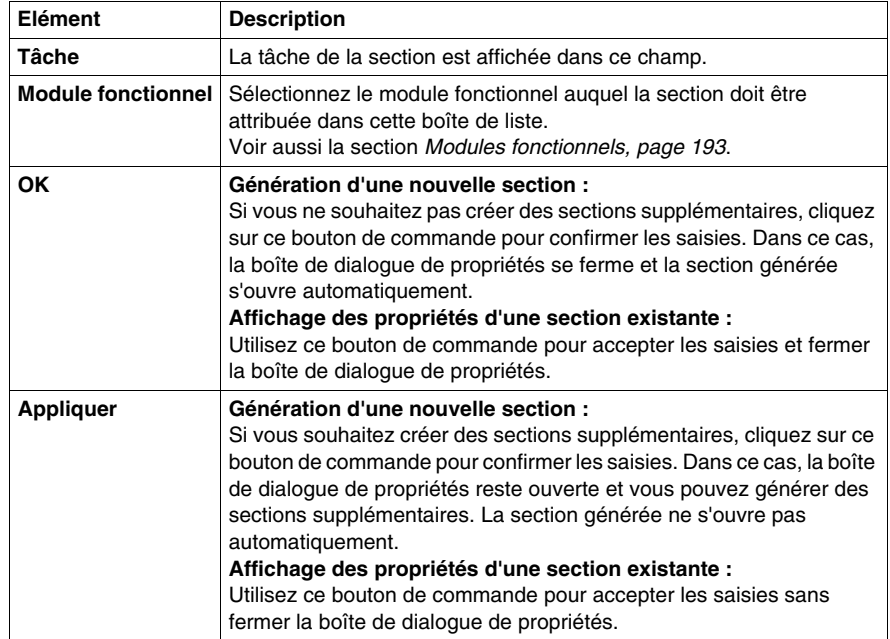

# **Condition onglet**

Affichage de l'onglet **Condition** :

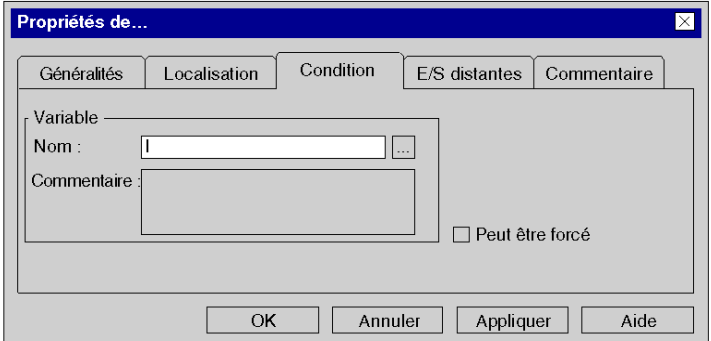

Eléments de l'onglet **Condition** :

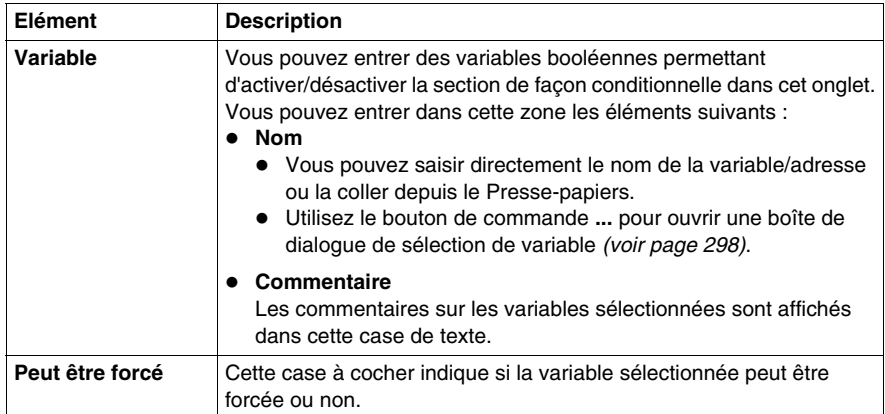

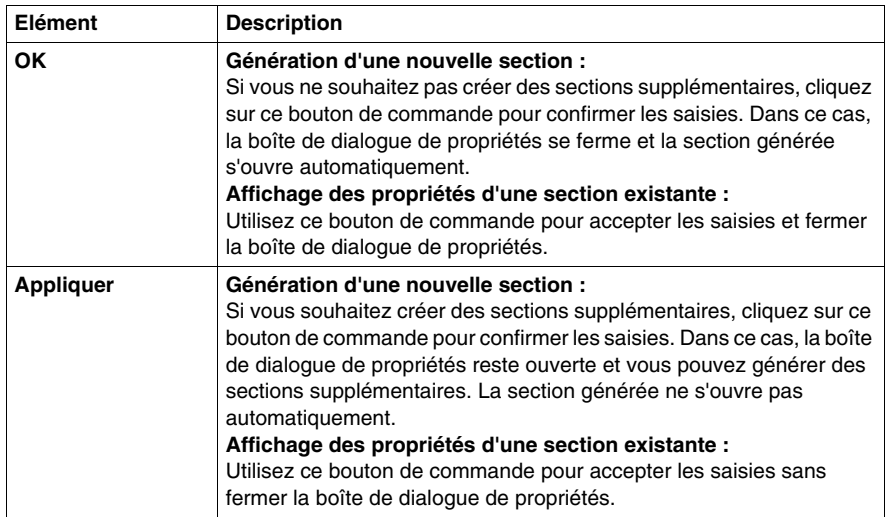

# **E/S distantes onglet**

Représentation de l'onglet **E/S distantes** (seulement pour les projets Quantum) :

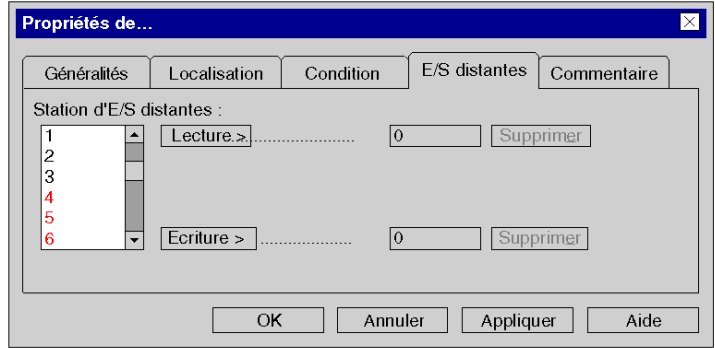

Eléments de l'onglet **E/S distantes** :

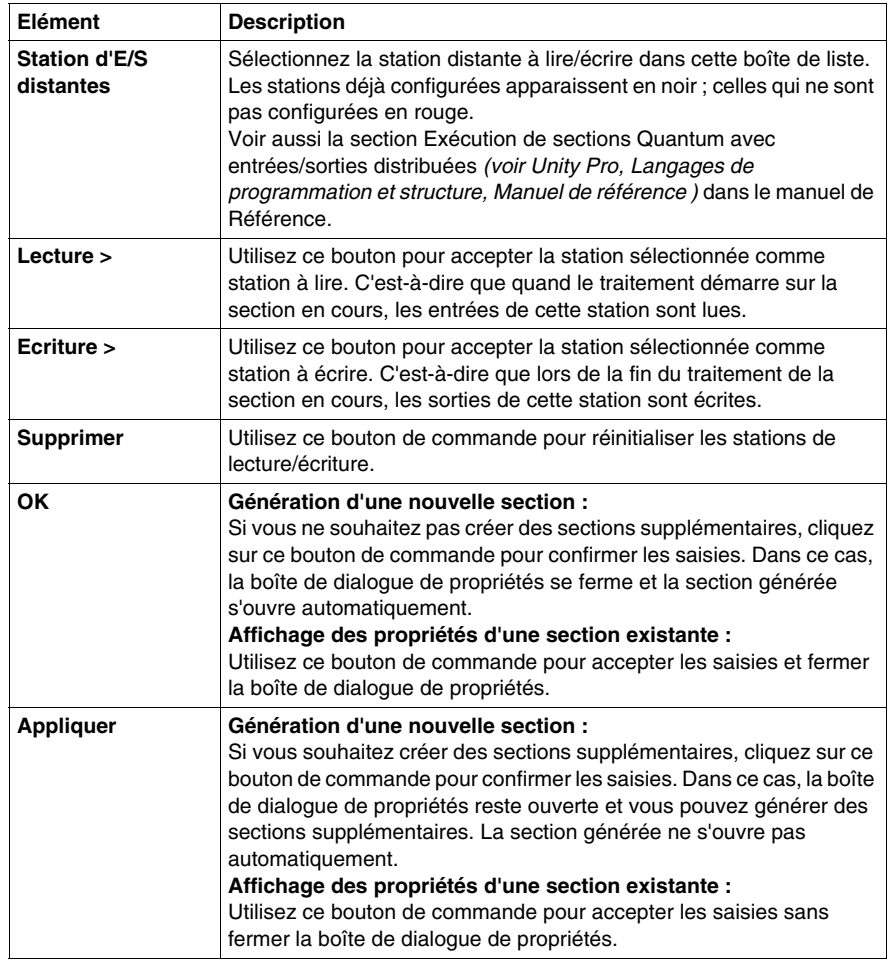

# **Commentaire onglet**

Représentation de l'onglet **Commentaire** :

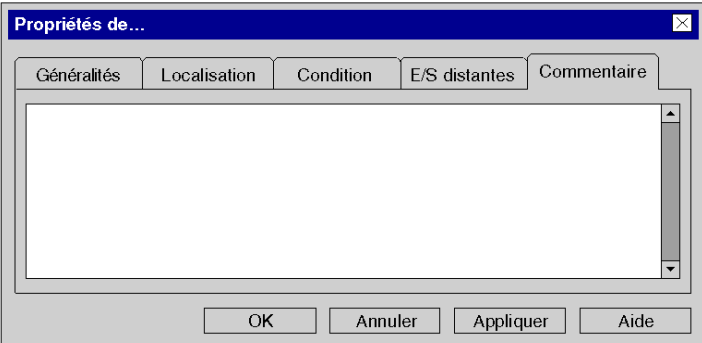

Eléments de l'onglet **Commentaire** :

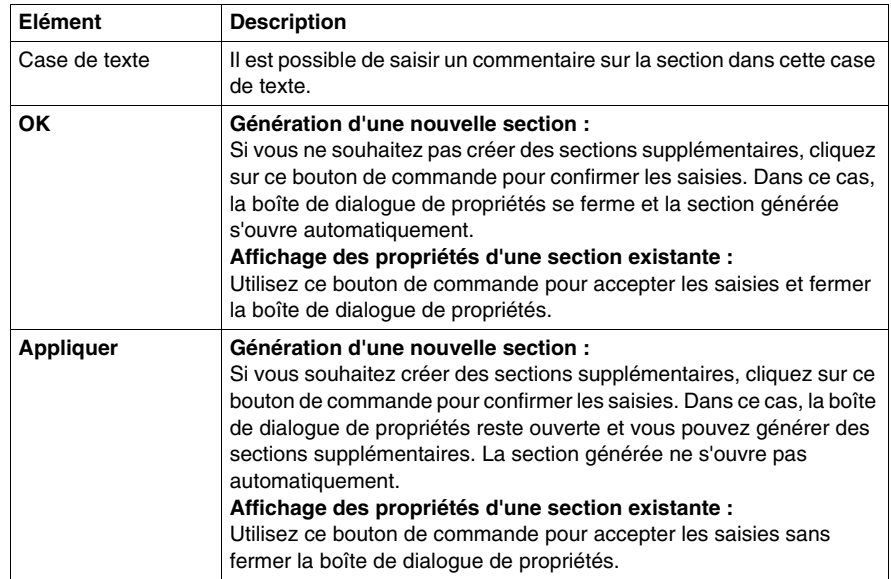

# <span id="page-422-0"></span>**Créer une section SFC**

#### **Introduction**

Des sections SFC peuvent être créées :

- uniquement dans la tâche MAST
- en mode local et connecté

Lors de la création d'une section SFC, les 3 répertoires supplémentaires suivants sont créés pour la section SFC en question :

**• Macros non utilisées** 

Ce répertoire comprend toutes les macro-sections qui ont été créées mais qui ne sont plus utilisées *(voir page [800](#page-799-0))*.

**•** Actions

Ce répertoire comprend toutes les sections d'action *(voir page [874](#page-873-0))* de la section SFC actuelle.

**•** Transitions

Ce répertoire comprend toutes les sections de transition *(voir page [886\)](#page-885-0)* de la section SFC actuelle.

#### <span id="page-422-1"></span>**Créer une section SFC**

Créer une section SFC :

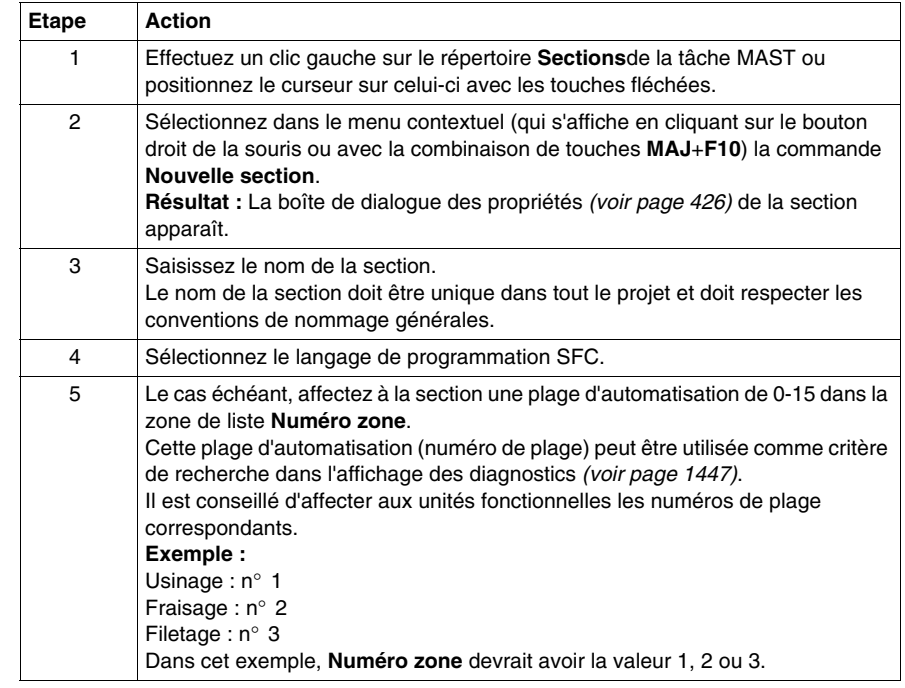

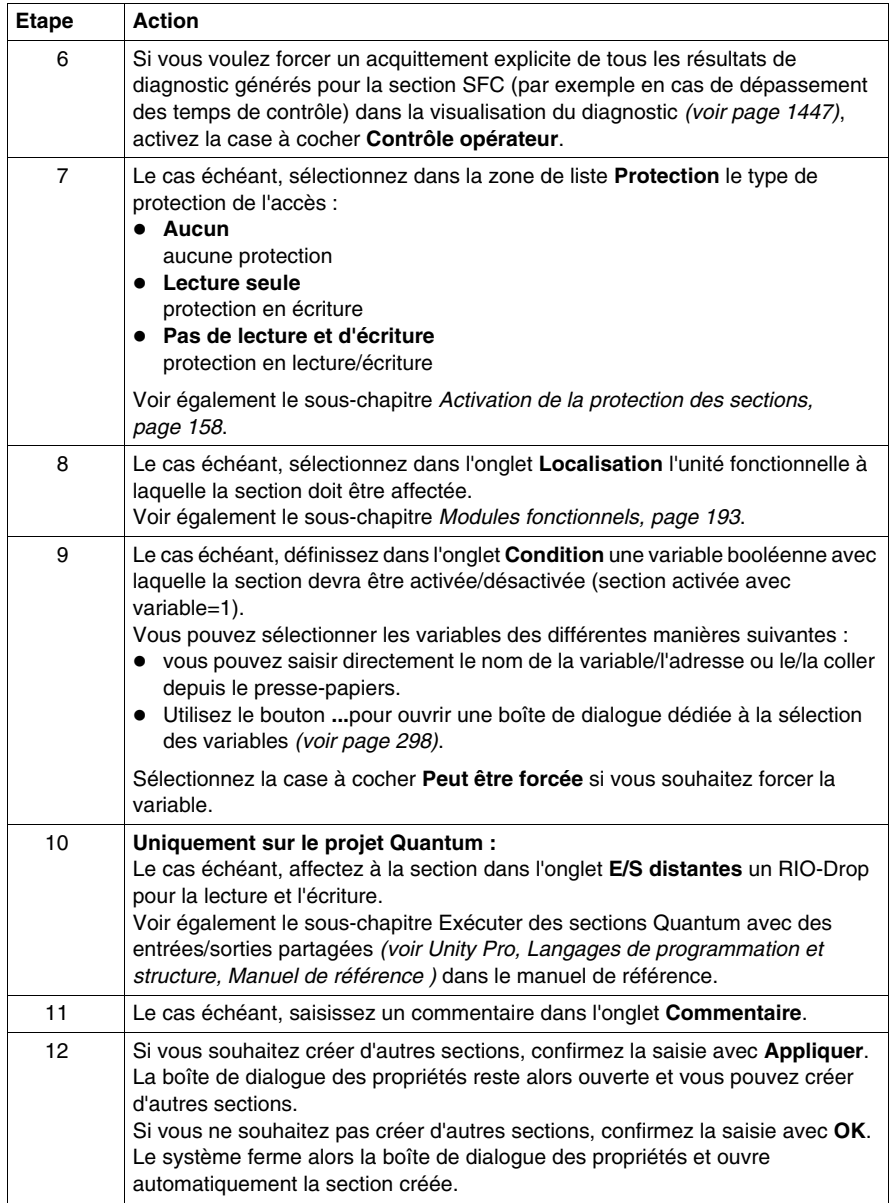

# **Visualiser ou modifier les propriétés d'une section**

Visualiser ou modifier les propriétés d'une section :

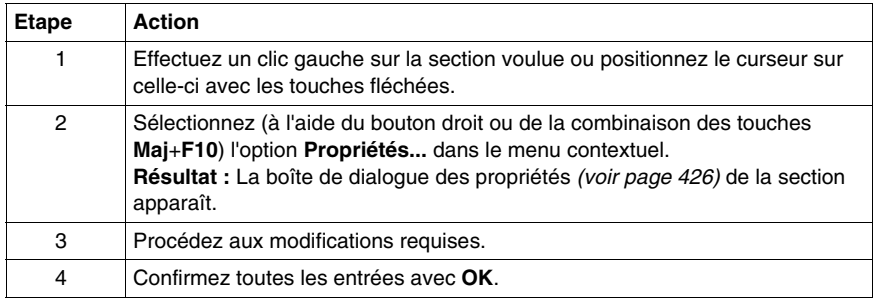

# **Importer/exporter une section**

Voir le sous-chapitre :

- z *[Import du programme,](#page-1638-0) page [1639](#page-1638-0)*
- z *[Export du programme](#page-1636-0), page [1637](#page-1636-0)*

# <span id="page-425-0"></span>**Boîte de dialogue Propriétés pour les sections SFC**

#### **Structure de la boîte de dialogue de propriétés**

La boîte de dialogue Propriétés comporte cinq onglets pour les projets Quantum et quatre pour les projets Modicon M340, Premium et Atrium :

z **Généralités**

Vous pouvez saisir le nom, le langage de programmation, le type de protection d'accès et des paramètres de diagnostic de la section dans cet onglet.

**•** Localisation

Vous pouvez entrer le module fonctionnel de la section dans cet onglet.

 $\bullet$  Condition

Vous pouvez entrer une variable booléenne permettant d'activer/désactiver la section dans cet onglet.

z **E/S distantes**

Cet onglet n'est disponible que pour les projets Quantum.

Affectez une station RIO de lecture et une station RIO d'écriture à la section dans cet onglet.

L'affectation de station les supprime du programme de mise à jour TASK I/O, elles seront gérées depuis la section.

Lors de la désactivation d'une section par une condition, les lectures et écritures des stations affectées restent actives.

**• Commentaire** 

Vous pouvez saisir un commentaire dans cet onglet.

#### **Généralités onglet**

Représentation de l'onglet **Généralités** :

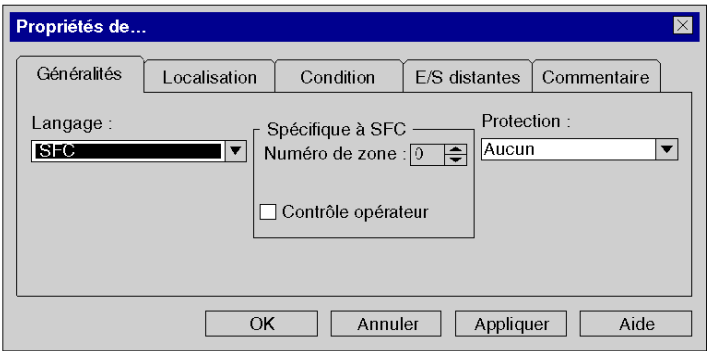

Eléments de l'onglet **Généralités** :

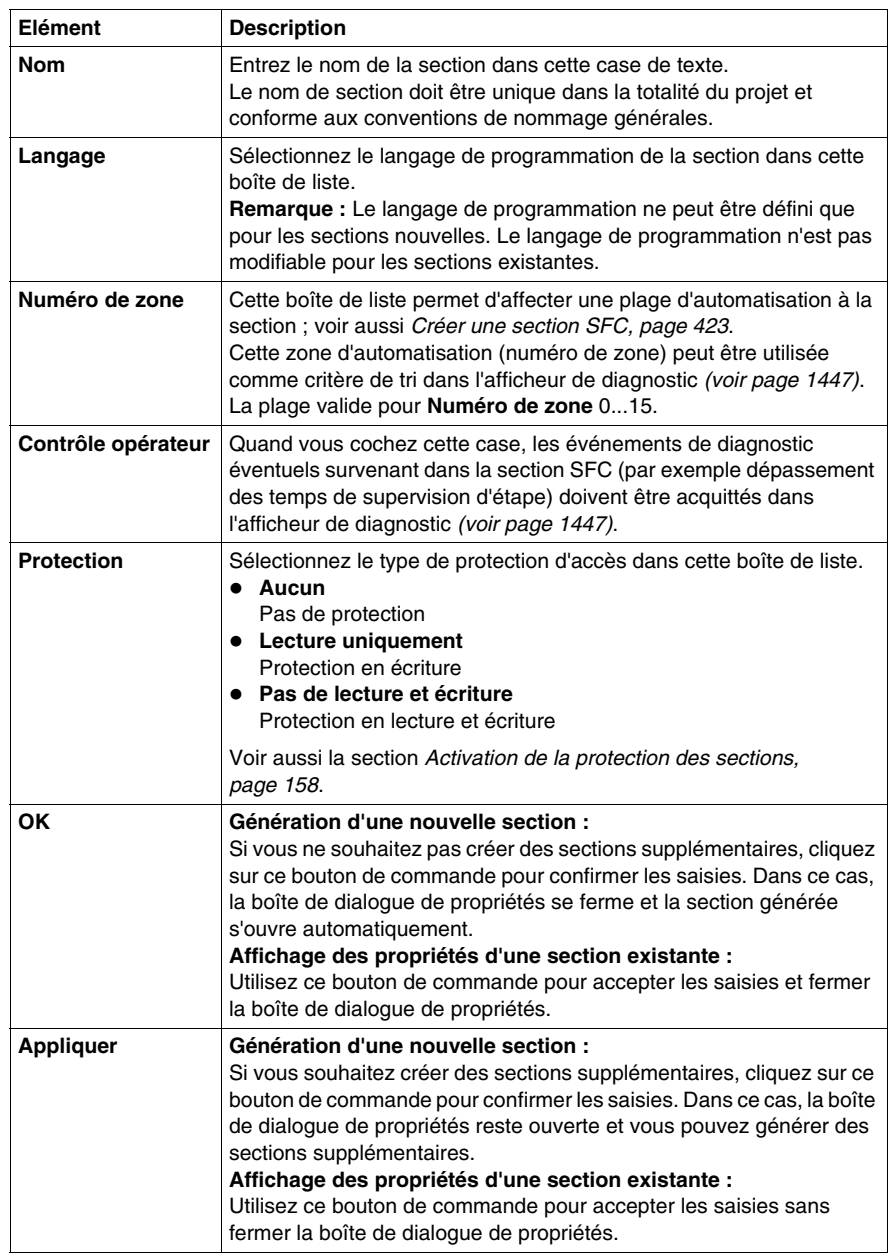

# **Localisation onglet**

Propriétés de...  $\overline{\mathbf{X}}$ Localisation Généralités Condition E/S distantes Commentaire Tâche: **MAST**  $\overline{\phantom{a}}$ Module fonctionnel : <Aucun>  $\overline{|\mathbf{v}|}$  $\overline{\text{OK}}$ Annuler Appliquer Aide

Représentation de l'onglet **Localisation** :

Eléments de l'onglet **Localisation** :

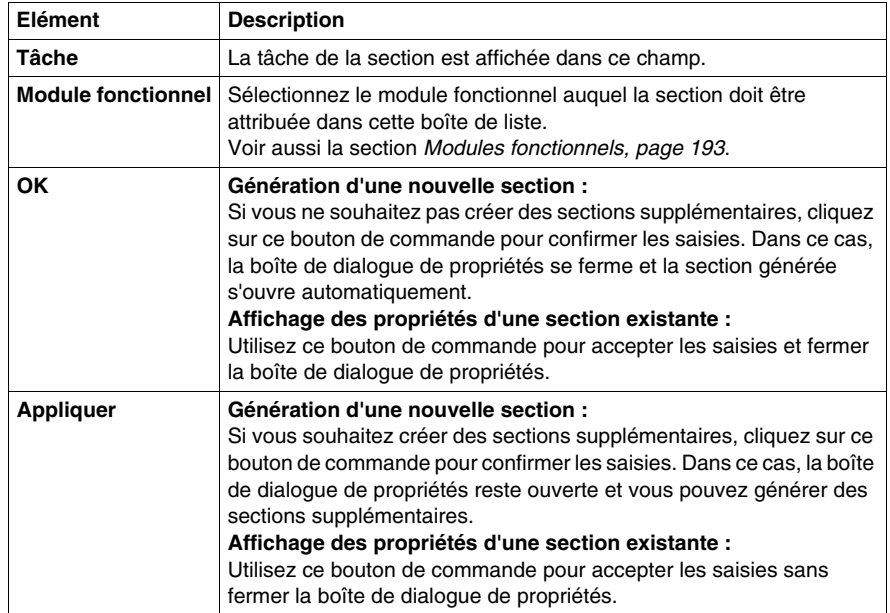

# **Condition onglet**

Affichage de l'onglet **Condition** :

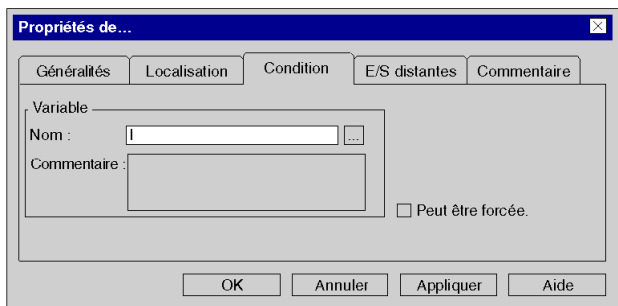

Eléments de l'onglet **Condition** :

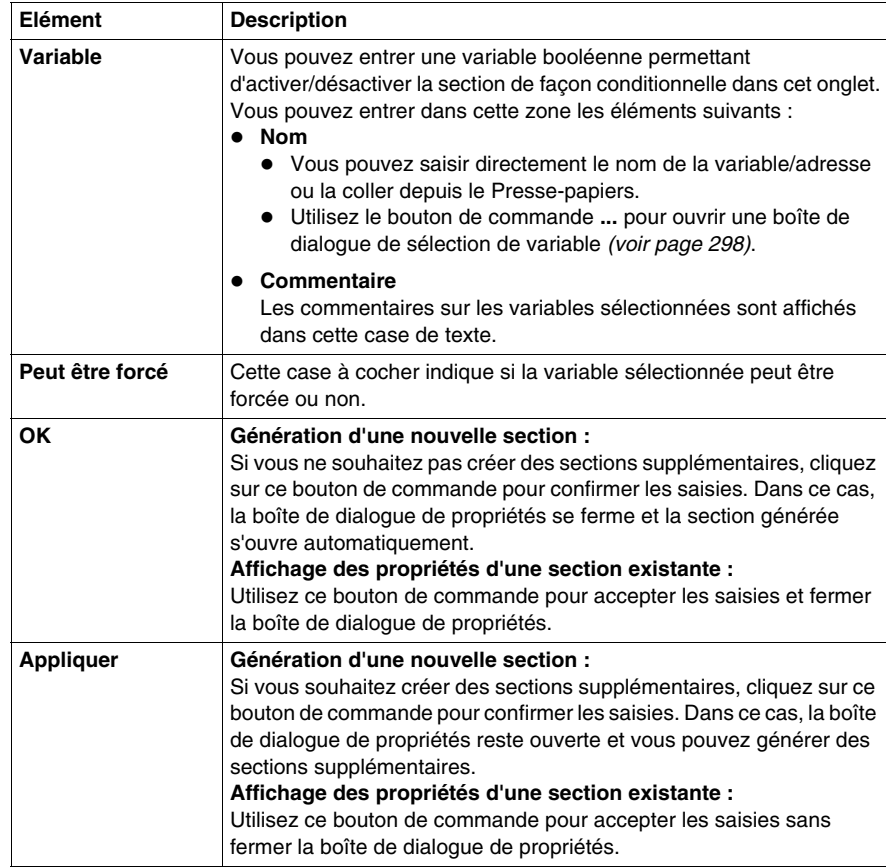

# **E/S distantes onglet**

Représentation de l'onglet **E/S distantes** (seulement pour les projets Quantum) :

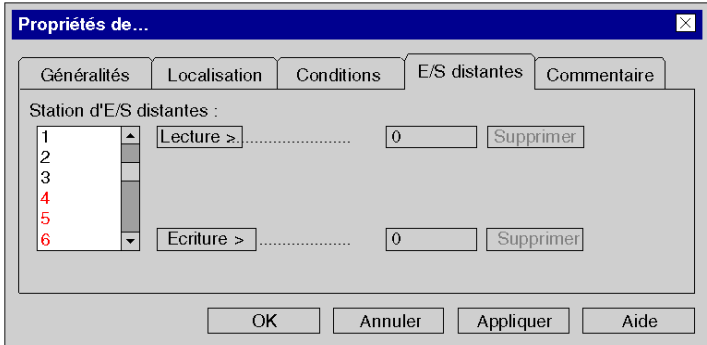

Eléments de l'onglet **E/S distantes** :

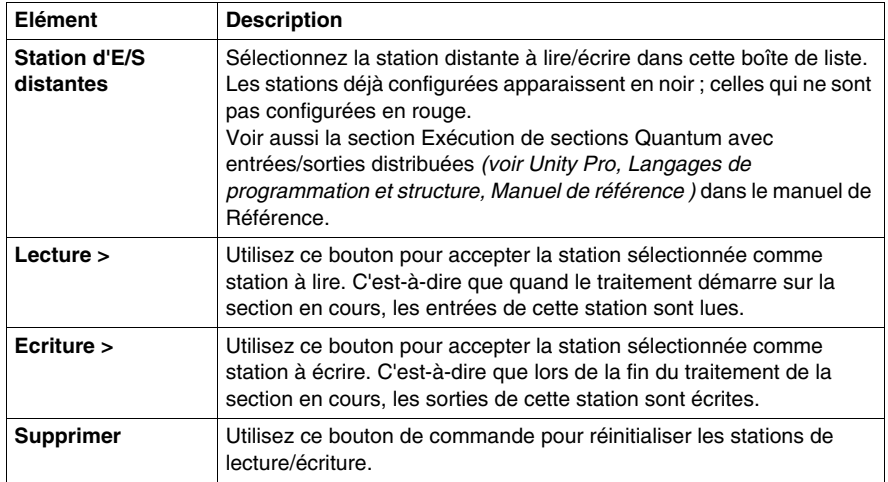

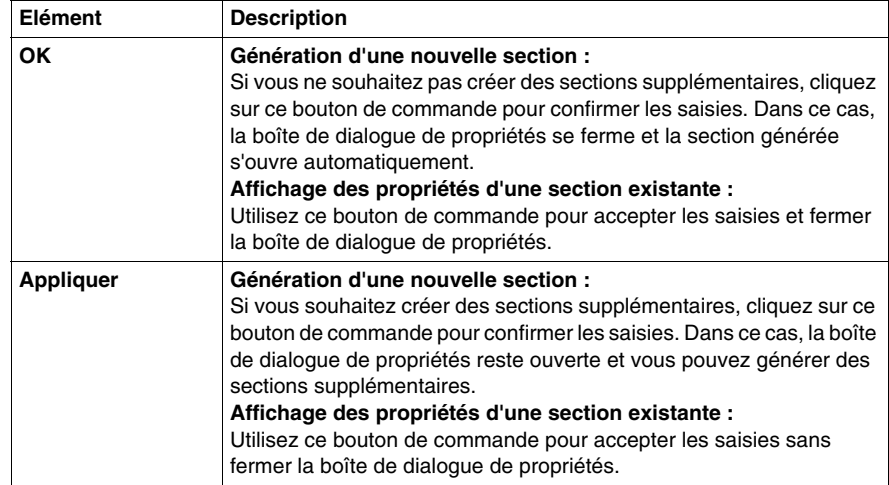

# **Commentaire onglet**

Représentation de l'onglet **Commentaire** :

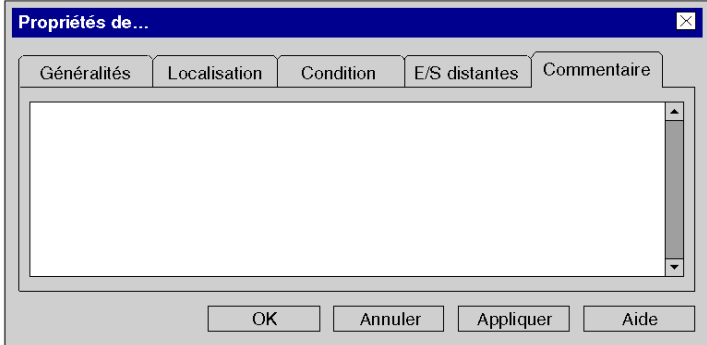

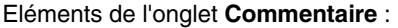

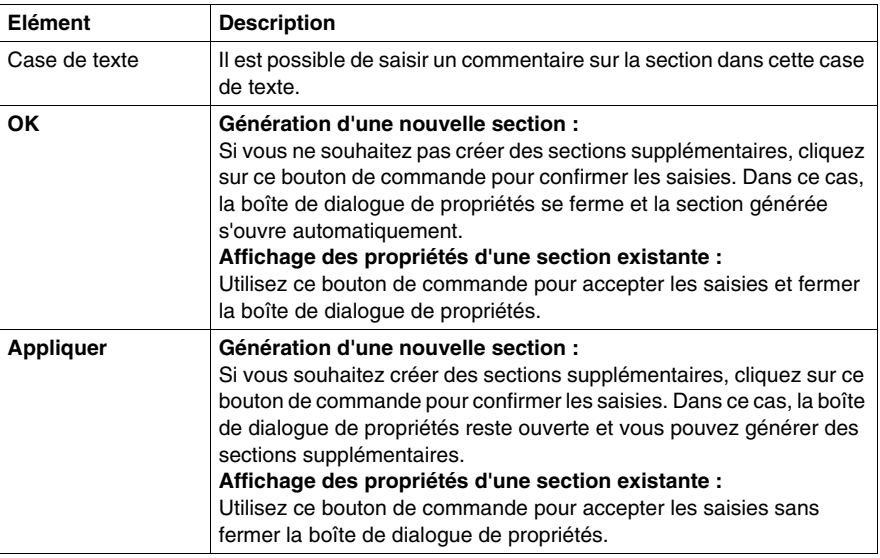
# **Création de sections d'action/de transition et de macrosections**

#### **Création de sections d'action/de transition et de macrosections**

Reportez-vous aux sous-chapitres suivants pour obtenir une description détaillée :

- z Création de sections d'action *(voir page [874](#page-873-0))*
- z Création de sections de transition *(voir page [886\)](#page-885-0)*
- z Création de macrosections *(voir page [844\)](#page-843-0)*

# **Visualiser ou modifier les propriétés d'une section**

Visualiser ou modifier les propriétés d'une section :

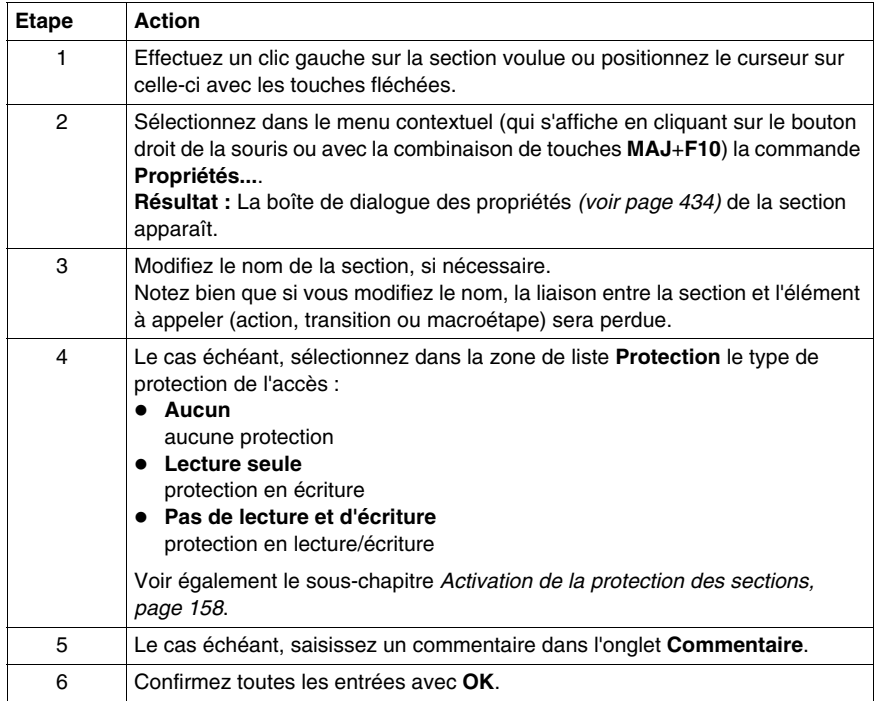

# <span id="page-433-0"></span>**Boîte de dialogue des propriétés des sections d'action/de transition et des macrosections**

#### **Structure de la boîte de dialogue des propriétés**

La boîte de dialogue des propriétés comprend 3 onglets :

z **Général**

Cet onglet présente le nom et le langage de programmation. Vous pouvez en outre y spécifier le type de protection d'accès de la section.

- z **Localisation** Vous pouvez indiquer dans cet onglet l'unité fonctionnelle de la section.
- **Commentaire** Cet onglet vous permet d'entrer un commentaire.

#### **Onglet Général**

Présentation de l'onglet **Général** :

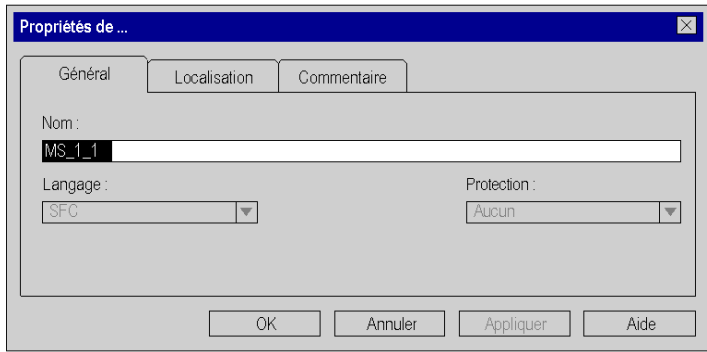

Eléments de l'onglet **Général** :

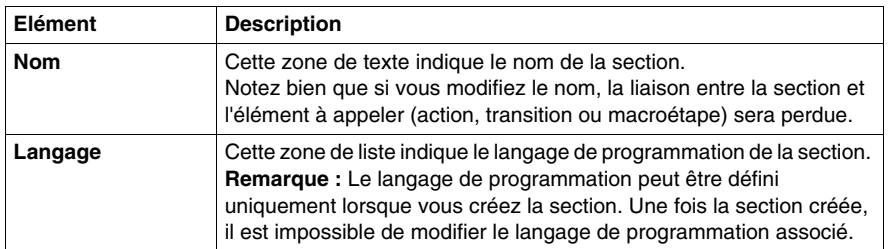

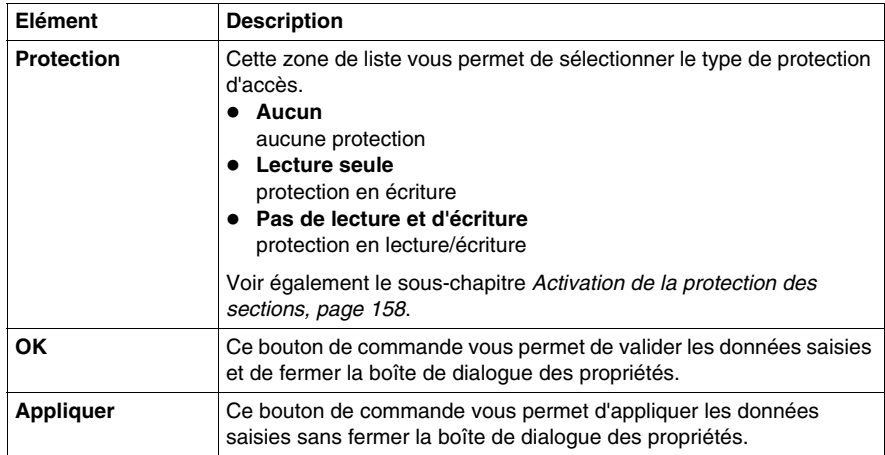

# **Onglet Localisation**

Présentation de l'onglet **Localisation** :

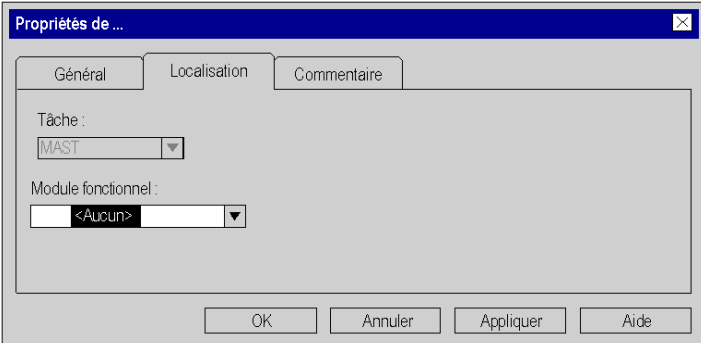

Eléments de l'onglet **Localisation** :

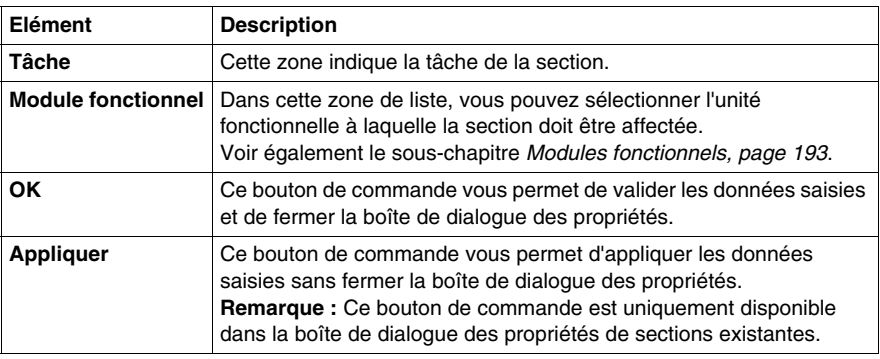

# **Onglet Commentaire**

Présentation de l'onglet **Commentaire** :

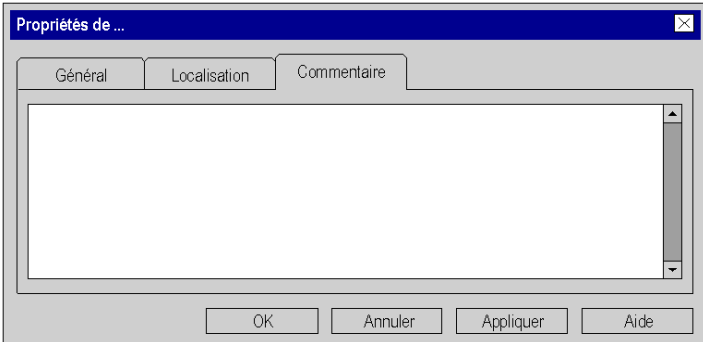

Eléments de l'onglet **Commentaire** :

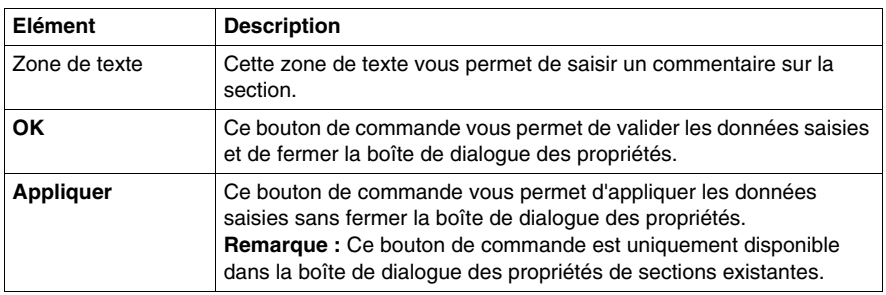

# **Créer une section sous-programme (SR)**

#### **Introduction**

Des sections sous-programme peuvent être créées :

• en mode local et connecté

Les sous-programmes sont un complément de CEI 61131-3 et doivent être activés de manière explicite dans la boîte de dialogue **Outils** → **Options du projet** dans l'onglet **Extensions de langage** en activant la case à cocher **Autoriser les sousprogrammes**.

#### **Remarque sur la création de sections LD**

Une section LD a une largeur de 11-64 colonnes et 17-2 000 lignes.

Le nombre de colonnes est défini dans la boîte de dialogue **Outils** → **Options du projet** dans l'onglet **Editeurs** dans la zone de texte **Nombre de colonnes**.

Cette configuration ne s'applique qu'aux sections à créer et non aux sections existantes. Vous devez donc absolument définir le nombre de colonnes avant de créer une nouvelle section LD

(le nombre de lignes peut être augmenté ou diminué comme nécessaire lors de la création du contenu de la section).

#### **Création d'une section sous-programme**

Création d'un sous-programme :

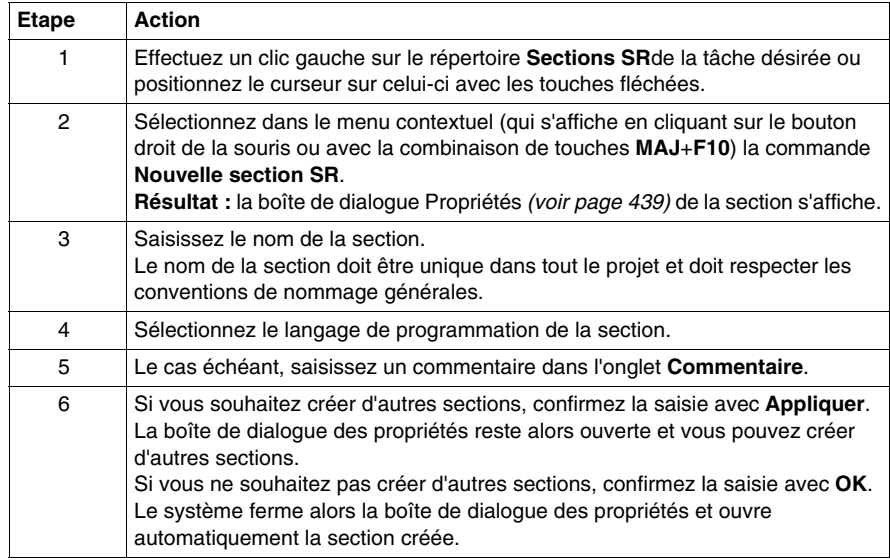

#### **Visualiser ou modifier les propriétés d'une section**

Visualiser ou modifier les propriétés d'une section :

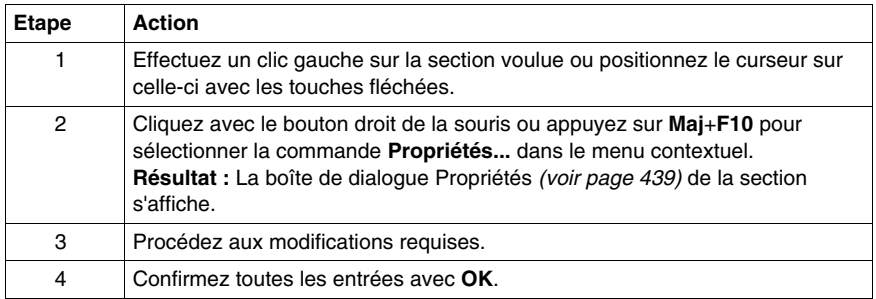

# **Importer/exporter une section**

Voir le sous-chapitre :

- z *[Import du programme](#page-1638-0), page [1639](#page-1638-0)*
- z *[Export du programme,](#page-1636-0) page [1637](#page-1636-0)*

# <span id="page-438-0"></span>**Boîte de dialogue des propriétés de sections sous-programme**

#### **Structure de la boîte de dialogue des propriétés**

La boîte de dialogue des propriétés comprend 2 onglets :

z **Général**

Dans cet onglet, vous indiquez le nom et le langage de programmation de la section. Cet onglet indique également si le sous-programme est utilisé dans le projet.

**• Commentaire** 

Cet onglet vous permet d'entrer un commentaire.

#### **Onglet Général**

Présentation de l'onglet **Général** :

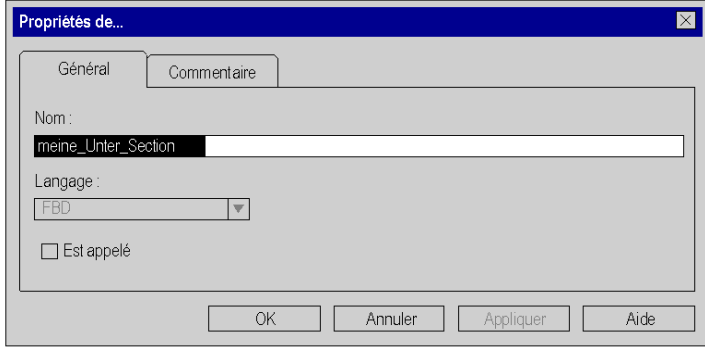

Eléments de l'onglet **Général** :

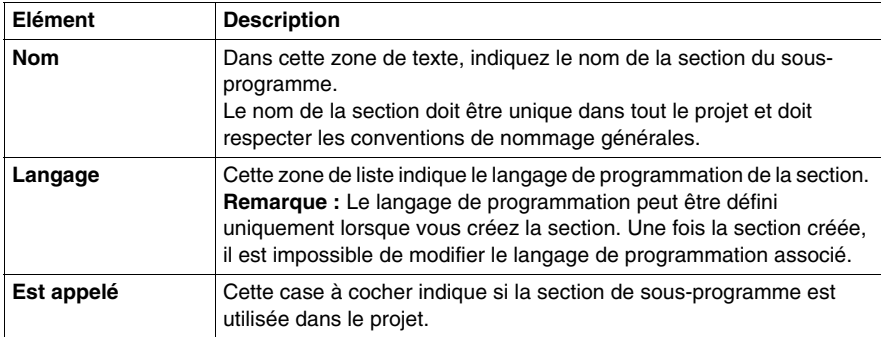

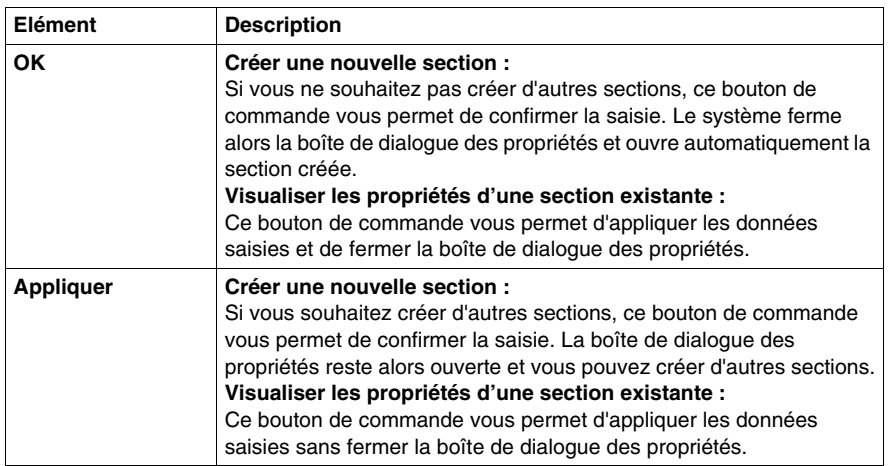

# **Onglet Commentaire**

Présentation de l'onglet **Commentaire** :

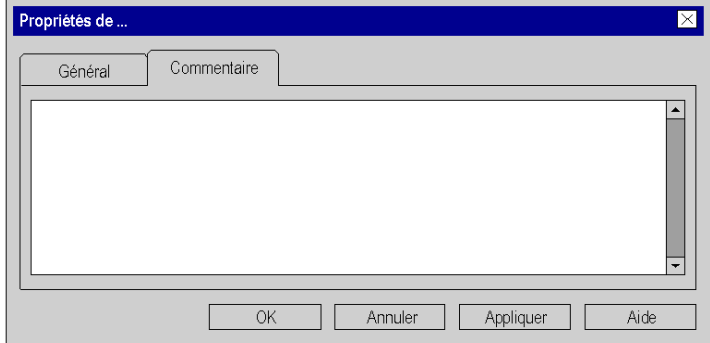

Eléments de l'onglet **Commentaire** :

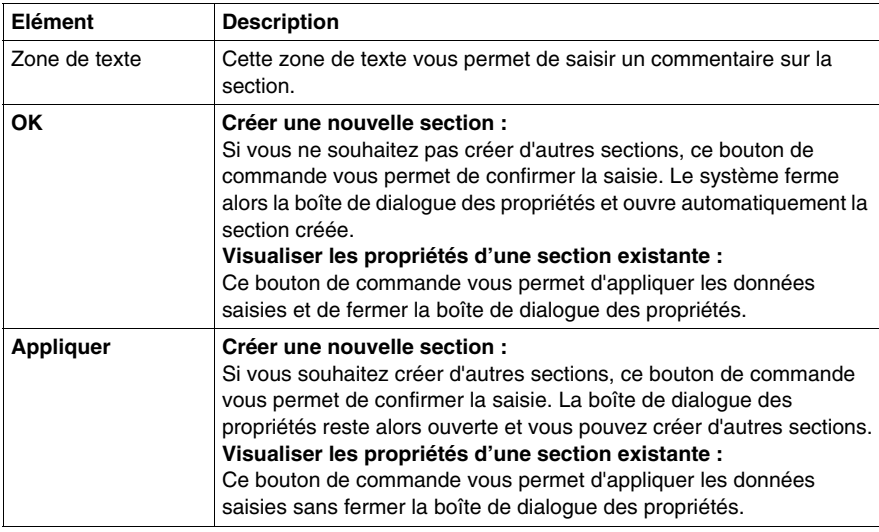

# **Création d'une section d'événement temporisateur**

#### <span id="page-441-0"></span>**Introduction**

Vous ne pouvez créer des sections d'événement temporisateur qu'en mode hors ligne.

En mode hors ligne, vous pouvez modifier :

- le numéro de l'événement temporisateur,
- $\bullet$  la base de temps.
- l'unité de la valeur de présélection,
- $\bullet$  l'unité pour la phase,
- le type de protection d'accès,
- l'unité fonctionnelle.
- $\bullet$  le commentaire.

En mode en ligne (sur arrêt), vous pouvez modifier :

- l'unité de la valeur de présélection,
- l'unité pour la phase,
- le type de protection d'accès.
- l'unité fonctionnelle.
- $\bullet$  le commentaire.

#### **Informations sur la création de sections LD**

Une section LD contient entre 11 et 64 colonnes et entre 17 et 2 000 lignes.

Pour définir le nombre de colonnes, accédez à la boîte de dialogue **Outils** → **Options du projet**. Dans l'onglet **Editeurs**, définissez l'option **Langage à contacts (LD)** dans la zone **Nombre de colonnes**.

Ce paramètre s'applique uniquement aux sections à créer ; il ne concerne pas les sections existantes. Définissez toujours le nombre de colonnes avant de créer une section LD.

Le nombre de lignes et de colonnes peut être modifié au cours de la création du contenu d'une section.

# **Informations sur la création de sections FBD**

Une section FBD contient 86 400 grilles (nombre de lignes x nombre de colonnes).

Pour définir le nombre de lignes et de colonnes, accédez à la boîte de dialogue **Outils** → **Options du projet**. Dans l'onglet **Editeurs**, définissez l'option **Langage en blocs fonctionnels (FBD)**.

Ce paramètre s'applique uniquement aux sections à créer ; il ne concerne pas les sections existantes. Définissez toujours le nombre de lignes et de colonnes avant de créer une section FBD.

Le nombre de lignes et de colonnes peut être modifié au cours de la création du contenu d'une section.

# **Création de sections d'événement TIMER**

Création d'une section d'événement temporisateur :

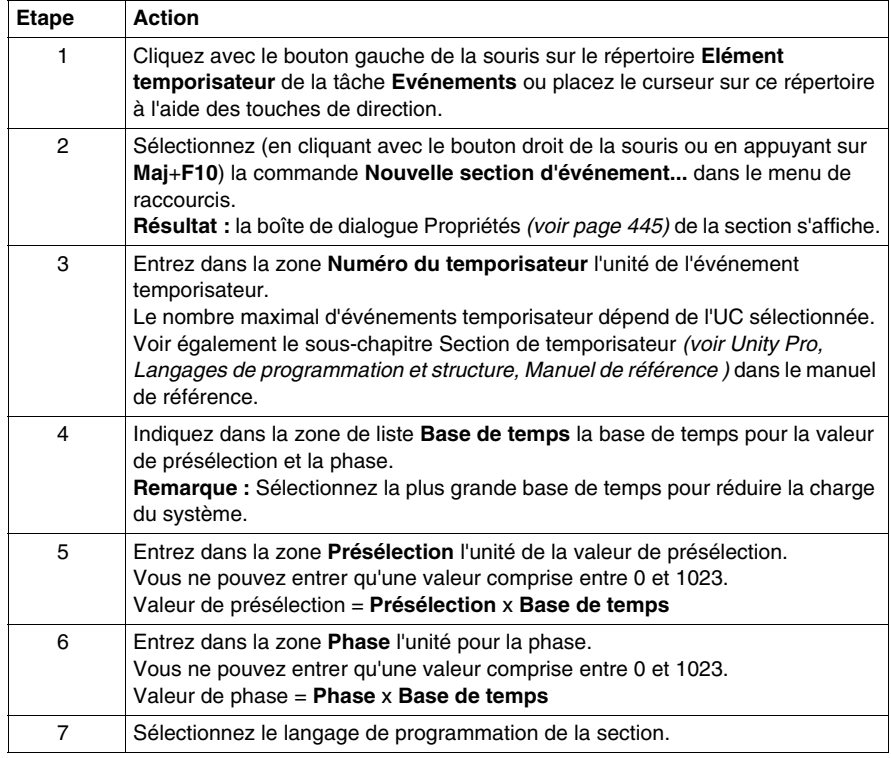

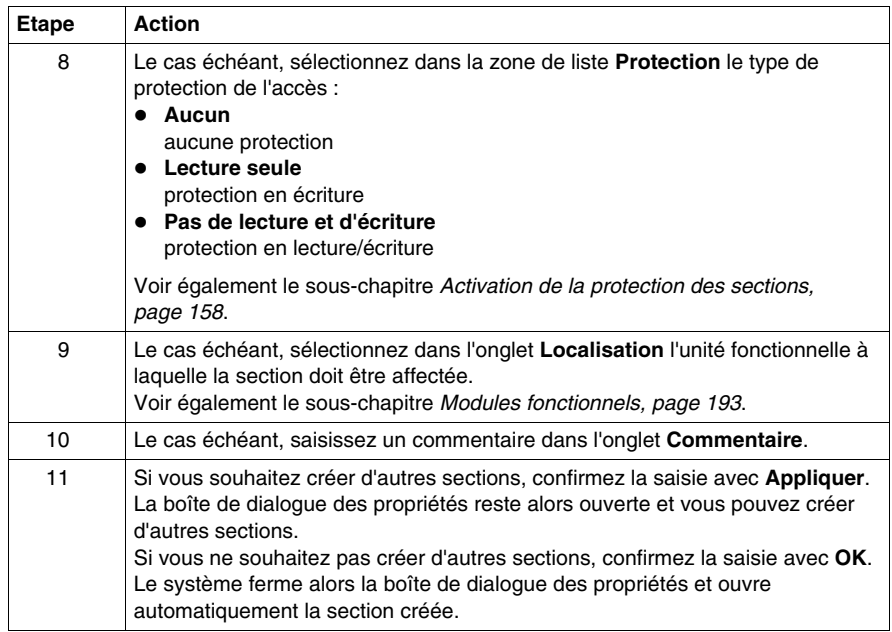

# **Visualiser ou modifier les propriétés d'une section**

Visualiser ou modifier les propriétés d'une section :

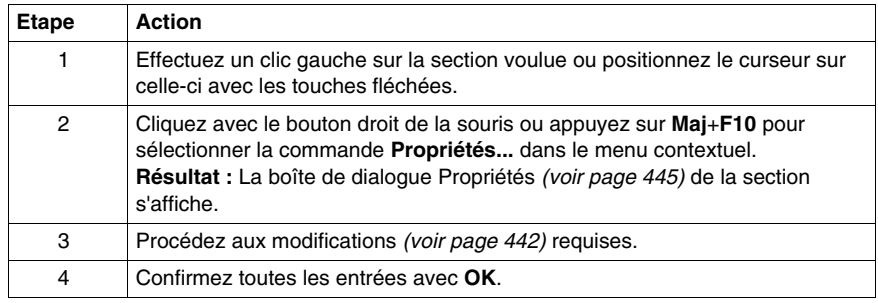

#### **Importer/exporter une section**

Voir le sous-chapitre :

- z *[Import du programme](#page-1638-0), page [1639](#page-1638-0)*
- z *[Export du programme,](#page-1636-0) page [1637](#page-1636-0)*

# <span id="page-444-0"></span>**Boîte de dialogue des propriétés d'une section d'événement temporisateur**

#### **Structure de la boîte de dialogue de propriétés**

La boîte de dialogue des propriétés comprend 3 onglets :

z **Général**

Dans cet onglet, vous indiquez le numéro de l'événement temporisateur, les valeurs de temps du temporisateur, le langage de programmation et le type de protection d'accès de la section d'événement temporisateur. Voir également le sous-chapitre Traitement d'événement *(voir Unity Pro, Langages de programmation et structure, Manuel de référence )* dans le manuel de référence.

**•** Localisation

Vous pouvez entrer le module fonctionnel de la section dans cet onglet.

**• Commentaire** 

Vous pouvez saisir un commentaire dans cet onglet.

#### **Onglet Général**

Présentation de l'onglet **Général** :

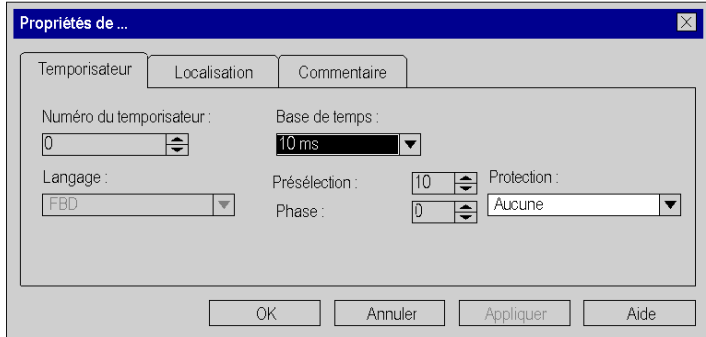

# Eléments de l'onglet **Général** :

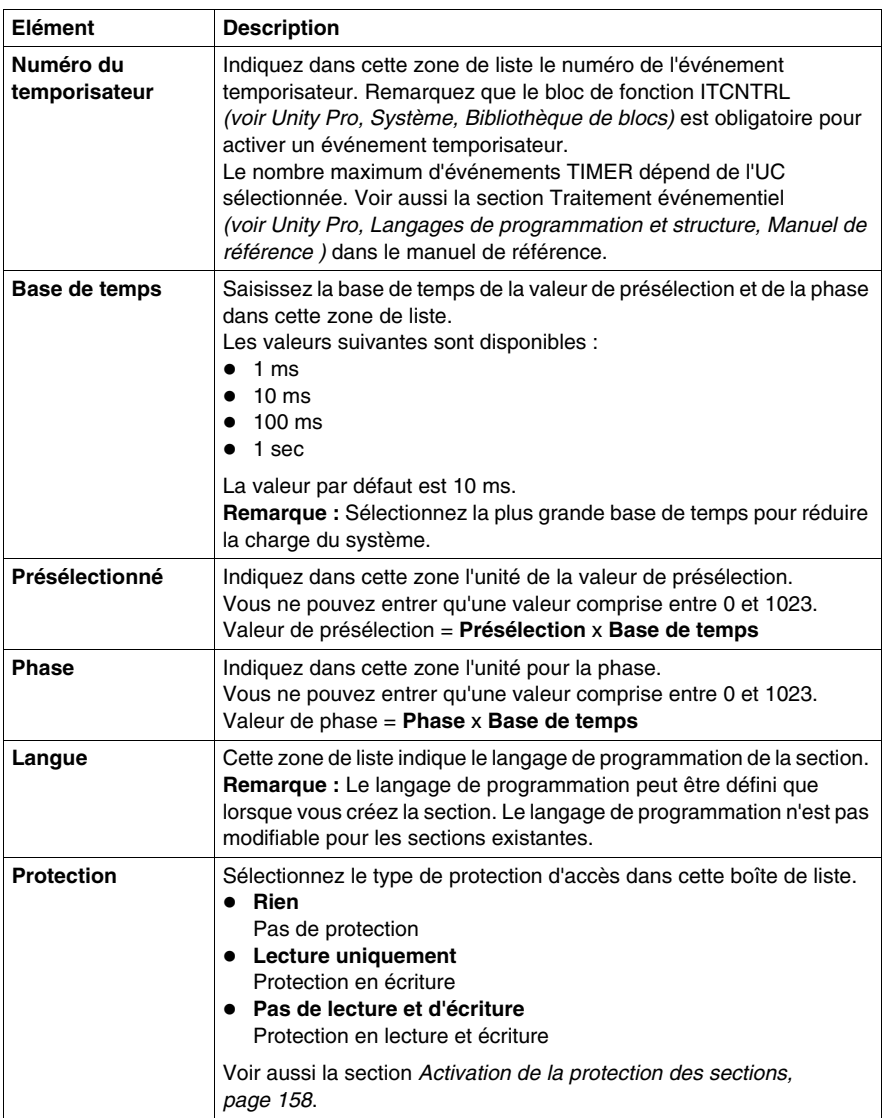

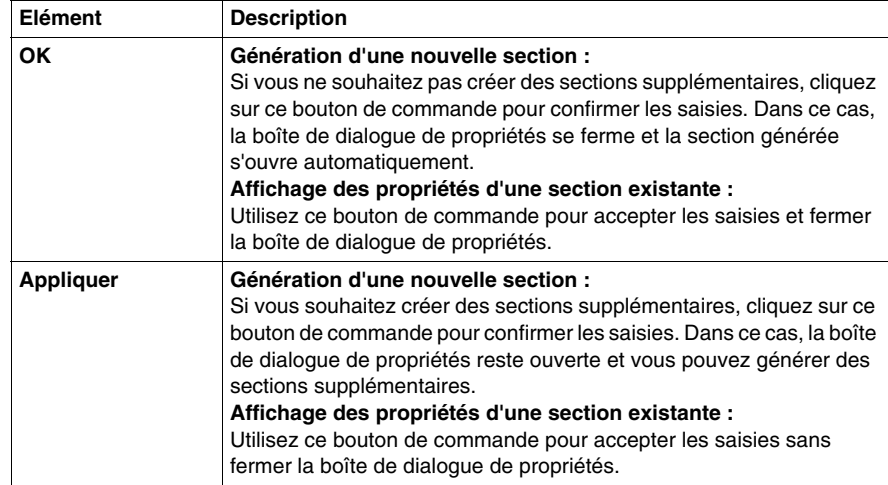

# **Onglet Localisation**

Présentation de l'onglet **Localisation** :

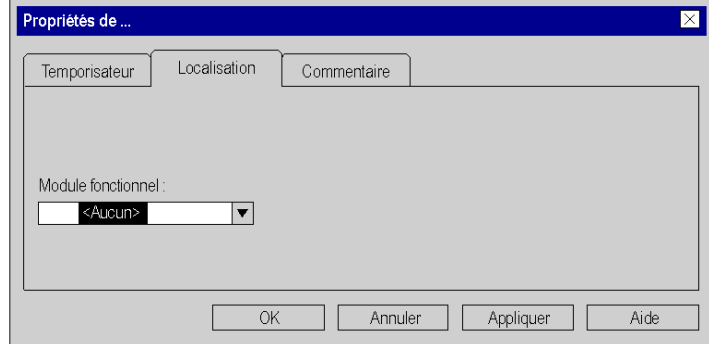

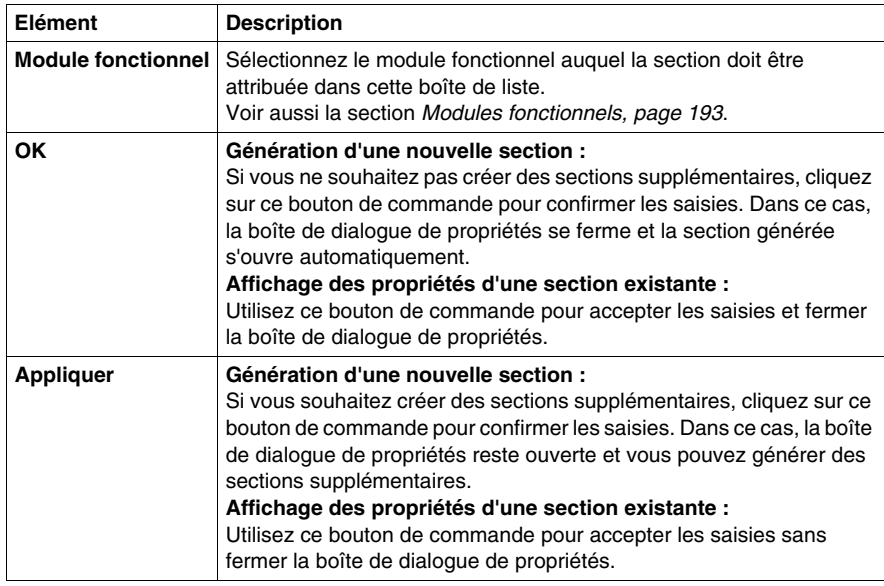

Eléments de l'onglet **Localisation** :

# **Onglet Commentaire**

Présentation de l'onglet **Commentaire** :

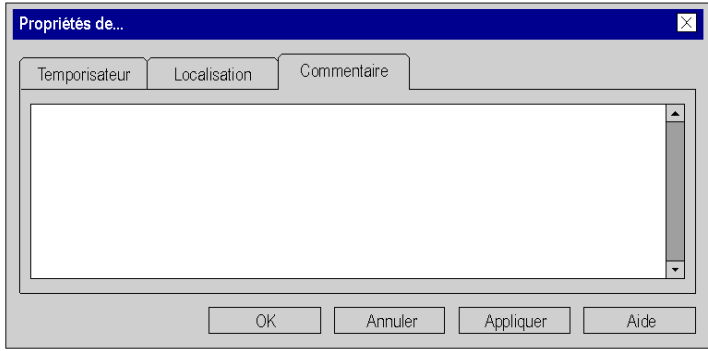

Eléments de l'onglet **Commentaire** :

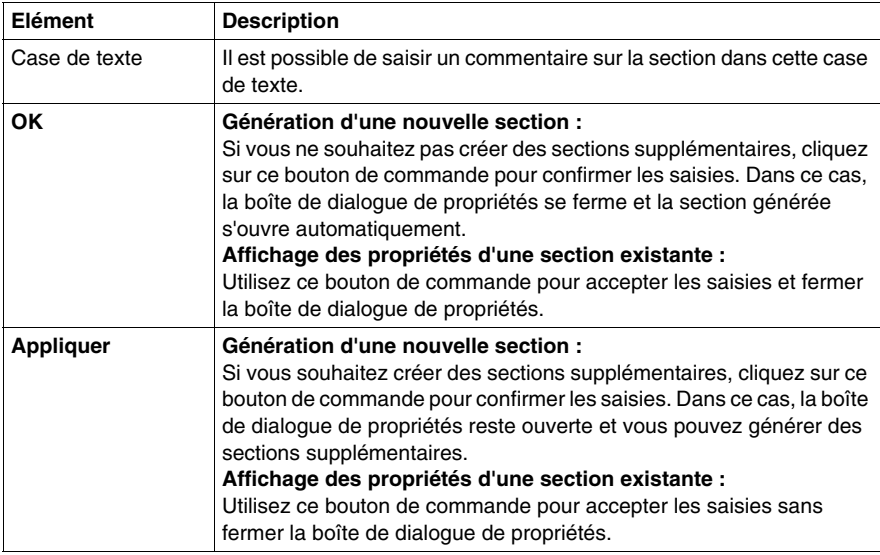

# <span id="page-449-0"></span>**Création d'une section d'événement d'E/S**

#### **Introduction**

Les sections d'événement d'E/S peuvent aussi bien être créées en mode hors ligne qu'en mode en ligne.

# **Informations sur la création de sections LD**

Une section LD contient entre 11 et 64 colonnes et entre 17 et 2 000 lignes.

Pour définir le nombre de colonnes, accédez à la boîte de dialogue **Outils** → **Options du projet**. Dans l'onglet **Editeurs**, définissez l'option **Langage à contacts (LD)** dans la zone **Nombre de colonnes**.

Ce paramètre s'applique uniquement aux sections à créer ; il ne concerne pas les sections existantes. Définissez toujours le nombre de colonnes avant de créer une section LD.

Le nombre de lignes et de colonnes peut être modifié au cours de la création du contenu d'une section.

# **Informations sur la création de sections FBD**

Une section FBD contient 86 400 grilles (nombre de lignes x nombre de colonnes).

Pour définir le nombre de lignes et de colonnes, accédez à la boîte de dialogue **Outils** → **Options du projet**. Dans l'onglet **Editeurs**, définissez l'option **Langage en blocs fonctionnels (FBD)**.

Ce paramètre s'applique uniquement aux sections à créer ; il ne concerne pas les sections existantes. Définissez toujours le nombre de lignes et de colonnes avant de créer une section FBD.

Le nombre de lignes et de colonnes peut être modifié au cours de la création du contenu d'une section.

# **Création de sections d'événement E/S**

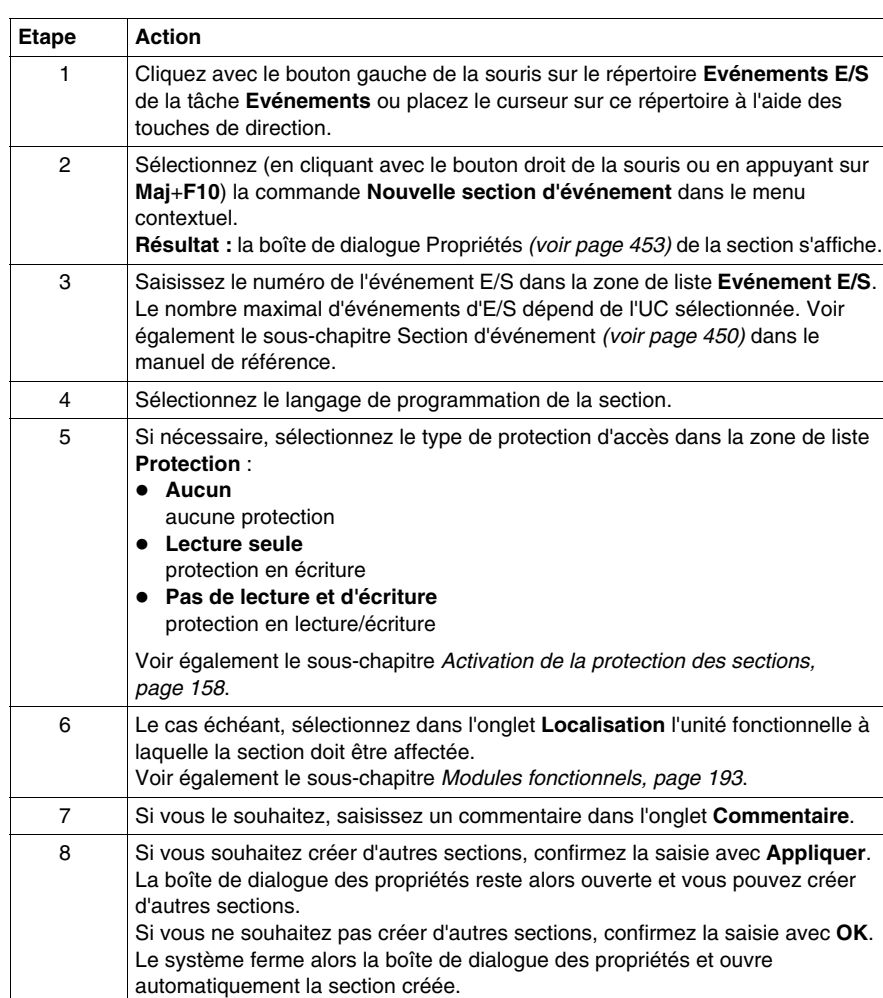

Création d'une section d'événement d'E/S :

#### **Visualiser ou modifier les propriétés d'une section**

Visualiser ou modifier les propriétés d'une section :

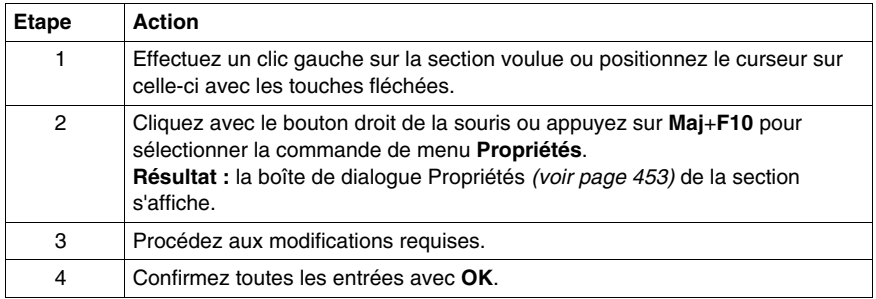

# **Importer/exporter une section**

Voir le sous-chapitre :

- z *[Import du programme](#page-1638-0), page [1639](#page-1638-0)*
- z *[Export du programme,](#page-1636-0) page [1637](#page-1636-0)*

# <span id="page-452-0"></span>**Boîte de dialogue des propriétés des sections d'événement d'E/S**

#### **Structure de la boîte de dialogue des propriétés**

La boîte de dialogue des propriétés comprend 3 onglets :

z **Général**

Dans cet onglet, vous indiquez le numéro de l'événement d'E/S, le langage de programmation et le type de protection d'accès de la section d'événement d'E/S. Voir également le sous-chapitre Traitement d'événement *(voir Unity Pro, Langages de programmation et structure, Manuel de référence )* dans le manuel de référence.

- z **Localisation** Vous pouvez indiquer dans cet onglet l'unité fonctionnelle de la section.
- **Commentaire**

Cet onglet vous permet d'entrer un commentaire.

# **Onglet Général**

Présentation de l'onglet **Général** :

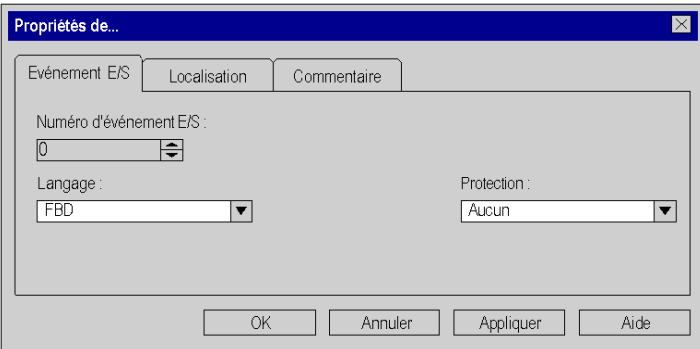

Eléments de l'onglet **Général** :

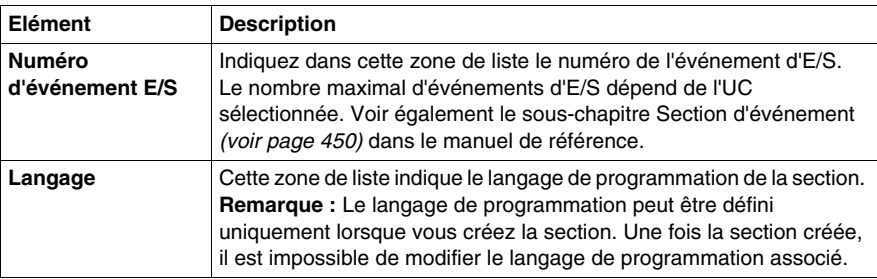

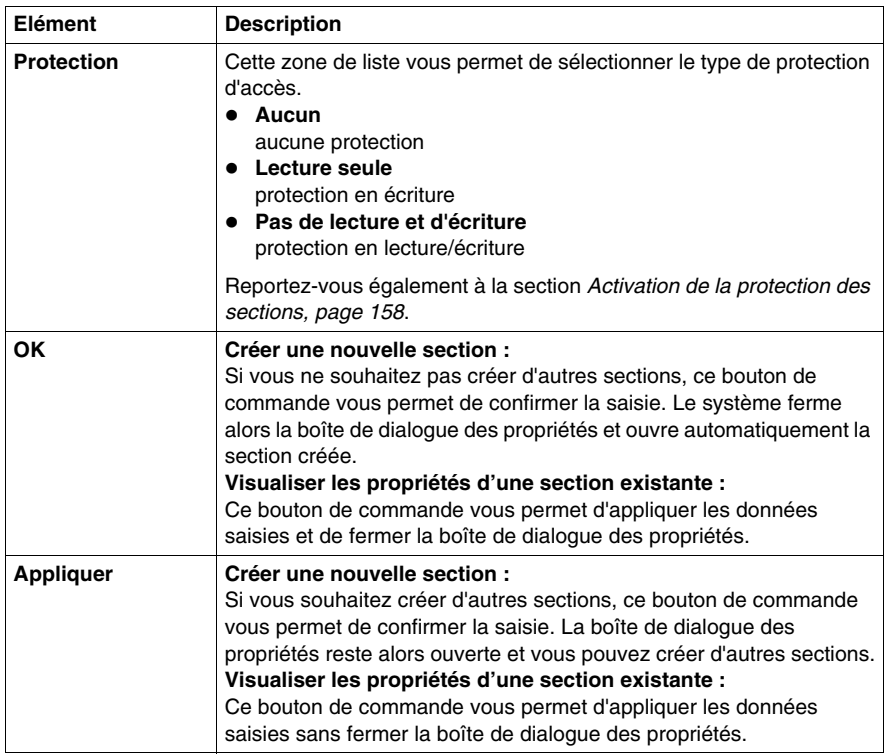

# **Onglet Localisation**

Représentation de l'onglet **Localisation** :

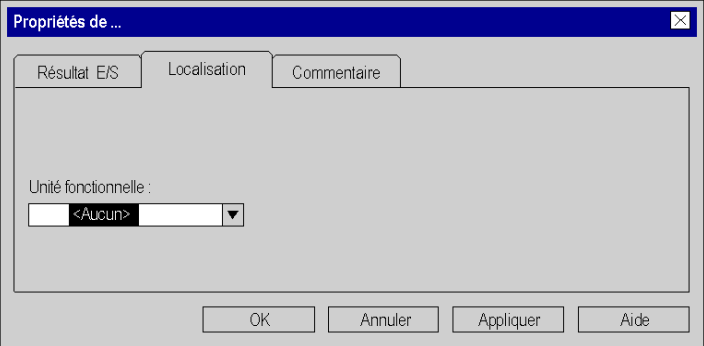

Eléments de l'onglet **Localisation** :

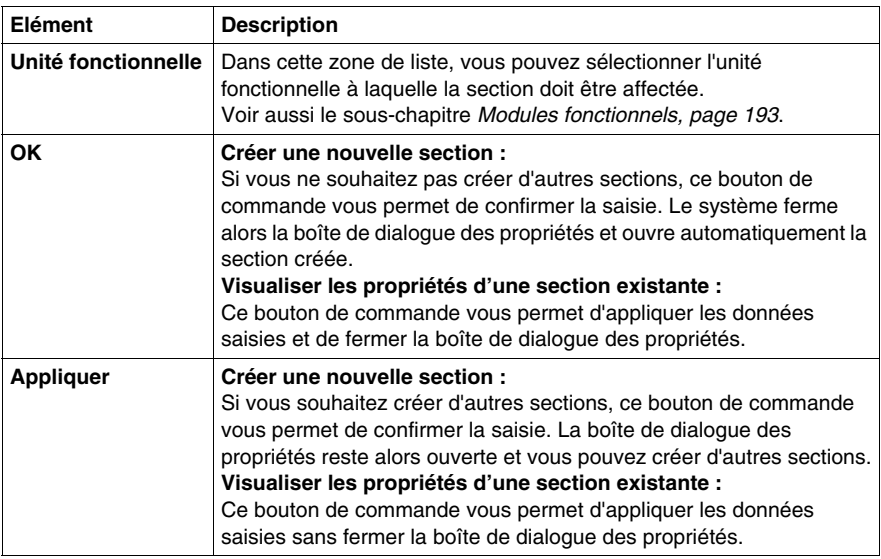

# **Onglet Commentaire**

Présentation de l'onglet **Commentaire** :

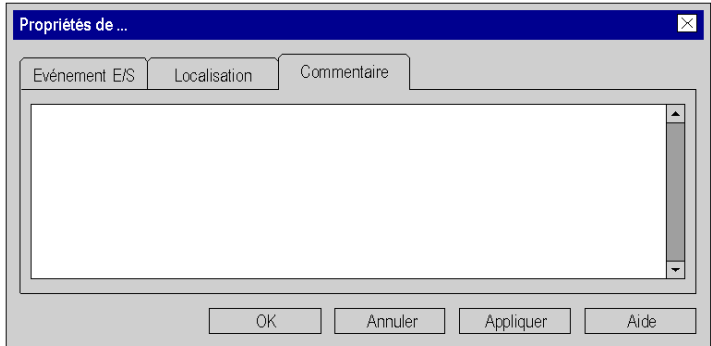

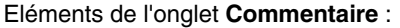

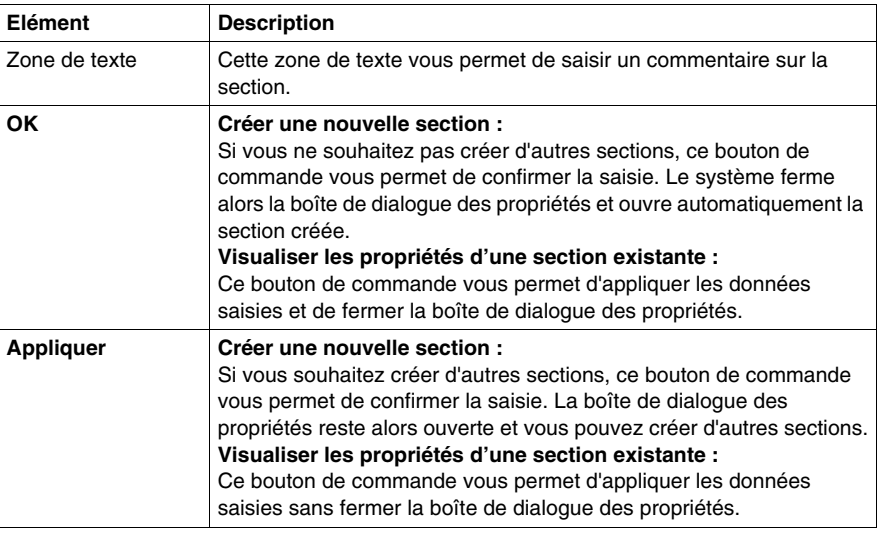

# **Ouverture d'une section**

#### **Ouvrir une section**

Ouvrir une section :

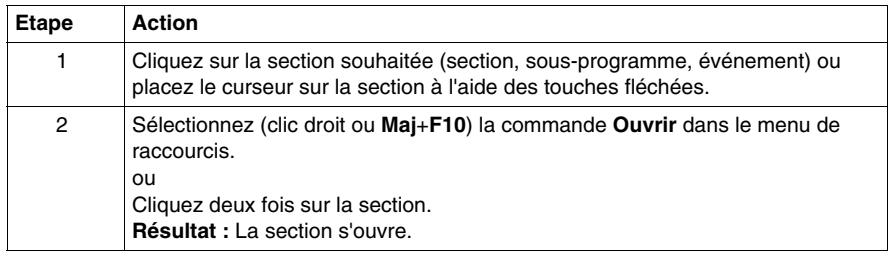

# **Suppression de sections**

# **Suppression d'une section**

Suppression d'une section :

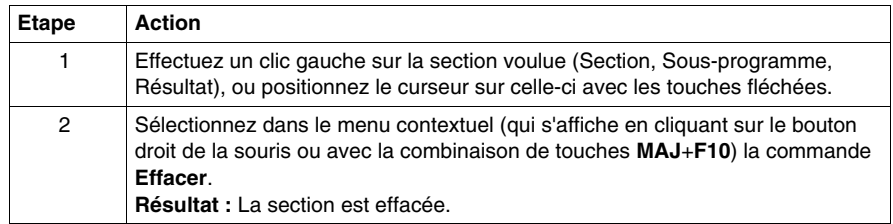

# **Ordre d'exécution des sections**

#### **Introduction**

L'exécution des sections se fait suivant l'ordre présenté dans la vue structurelle.

La disposition des sections d'action, de transition, de macroétape, de sousprogramme et d'événement n'a aucune influence sur l'ordre d'exécution car leur exécution est pilotée par le programme ou les événements.

Vous ne pouvez modifier l'ordre d'exécution des sections que dans la vue structurelle.

Vous pouvez effectuer une modification :

- $\bullet$  en mode hors ligne
- en mode en ligne (sur arrêt)

# **Modification de l'ordre d'exécution**

Modification de l'ordre d'exécution :

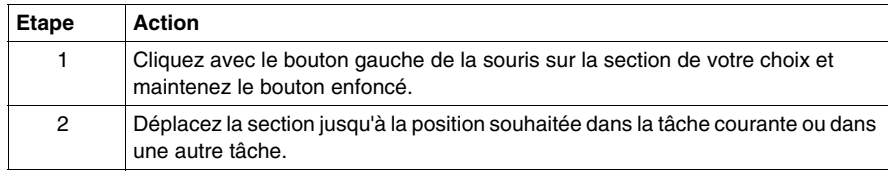

# **Options du logiciel Unity Pro**

# **19**

#### **Objet de ce chapitre**

Ce chapitre décrit les options du logiciel Unity Pro. Le logiciel fournit 3 types d'options :

- **Paramètres de projet** : ils sont liés au projet généré et à son exécution sur l'automate (par exemple : prise en compte des fonctions de diagnostic, exécution du langage SFC...).
- **· Options** : elles sont liées au poste de travail et peuvent donc différer d'un poste à l'autre pour un même projet (par exemple : mode d'affichage des erreurs, sens de déplacement d'une sélection après la saisie d'informations...)
- z **Options personnalisées** : elles permettent d'adapter l'ergonomie du poste de travail (contenu de la barre d'outils...).

#### **Contenu de ce chapitre**

Ce chapitre contient les sous-chapitres suivants :

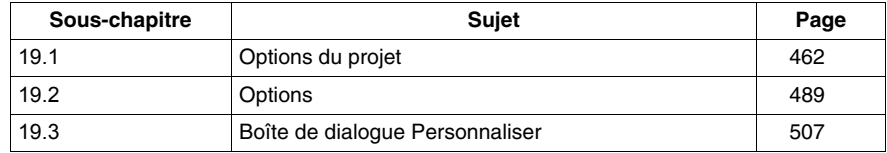

# **19.1 Options du projet**

# **Objet du chapitre**

<span id="page-461-0"></span>Ce sous-chapitre décrit l'onglet de la boîte de dialogue **Outils** → **Options du projet**.

## **Contenu de ce sous-chapitre**

Ce sous-chapitre contient les sujets suivants :

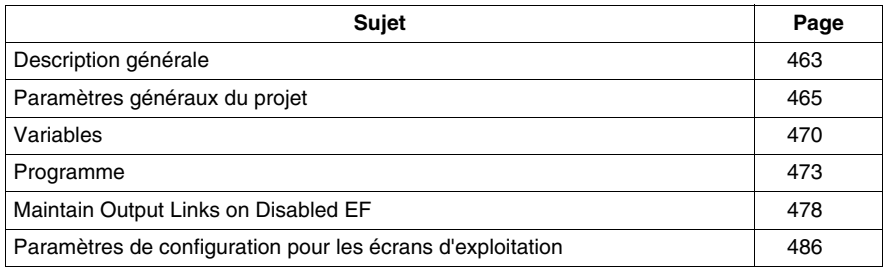

# <span id="page-462-0"></span>**Description générale**

# **Introduction**

# **ATTENTION**

# **COMPORTEMENT INATTENDU DE L'APPLICATION**

Lors de l'importation d'un fichier de paramètres de projet, assurez-vous que le fichier requis est utilisé. L'importation d'un fichier de paramètres de projet inapproprié peut causer un fonctionnement inattendu de l'application.

#### **Le non-respect de ces instructions peut provoquer des blessures ou des dommages matériels.**

Le tableau ci-après décrit les fonctions générales utilisées avec tous les onglets de paramètres de projet :

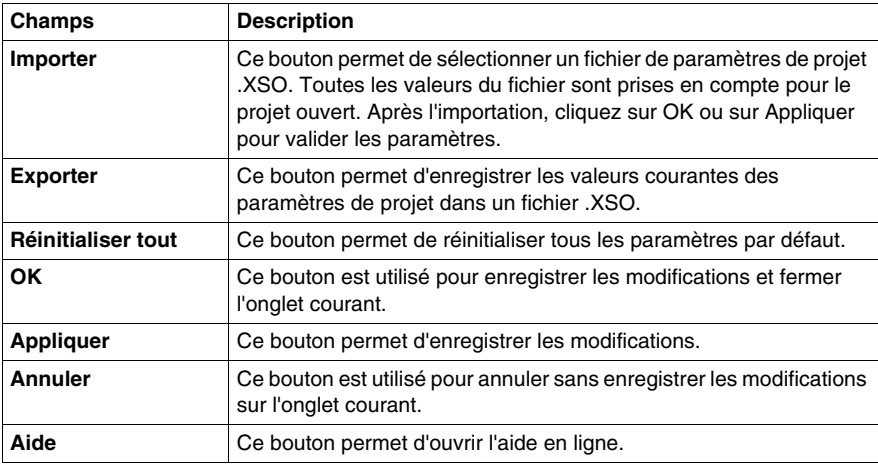

# **Navigation générale**

Le tableau ci-après décrit les raccourcis clavier généraux utilisés avec tous les onglets de paramètres de projet :

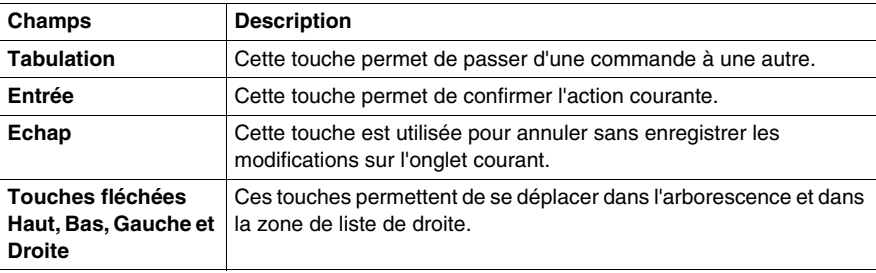

# **Navigation spécifique**

Le tableau ci-après décrit les raccourcis clavier spécifiques utilisés avec tous les onglets de paramètres de projet :

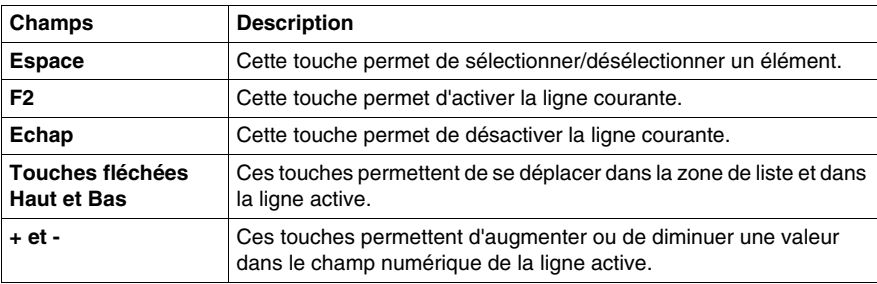

# <span id="page-464-0"></span>**Paramètres généraux du projet**

#### **Vue d'ensemble**

Cette boîte de dialogue, à laquelle vous pouvez accéder en sélectionnant **Outils** → **Options du projet** → **Général**, permet de générer le projet.

#### **Boîte de dialogue**

La boîte de dialogue ci-après présente les options de génération du projet.

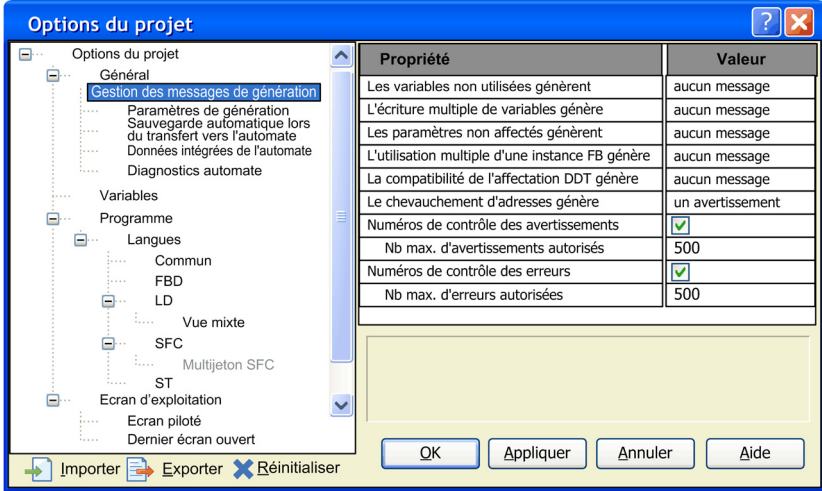

#### **Description**

Le tableau ci-dessous décrit les fonctions disponibles :

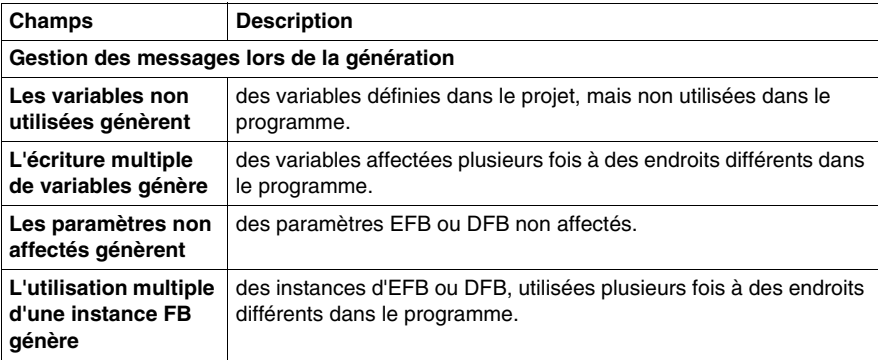

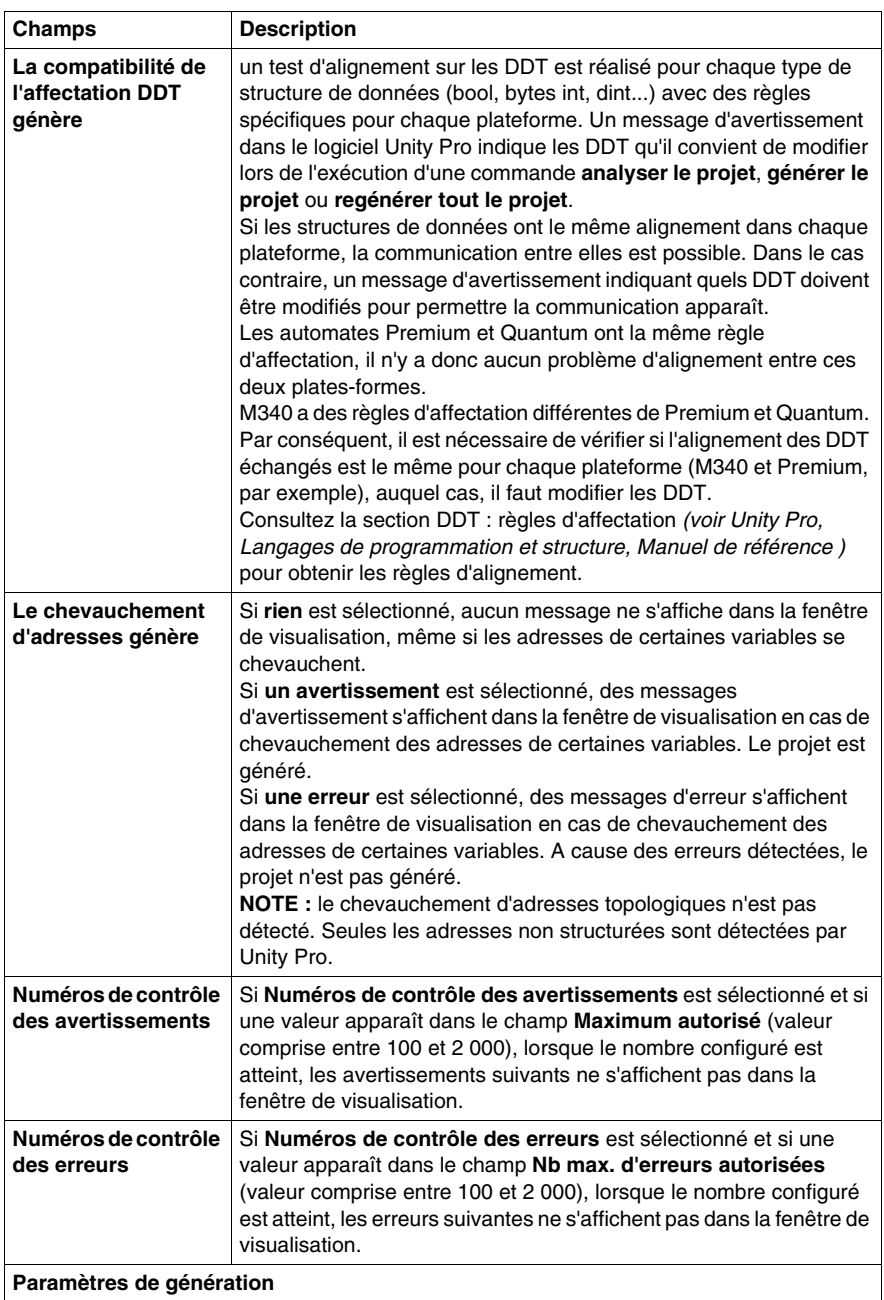

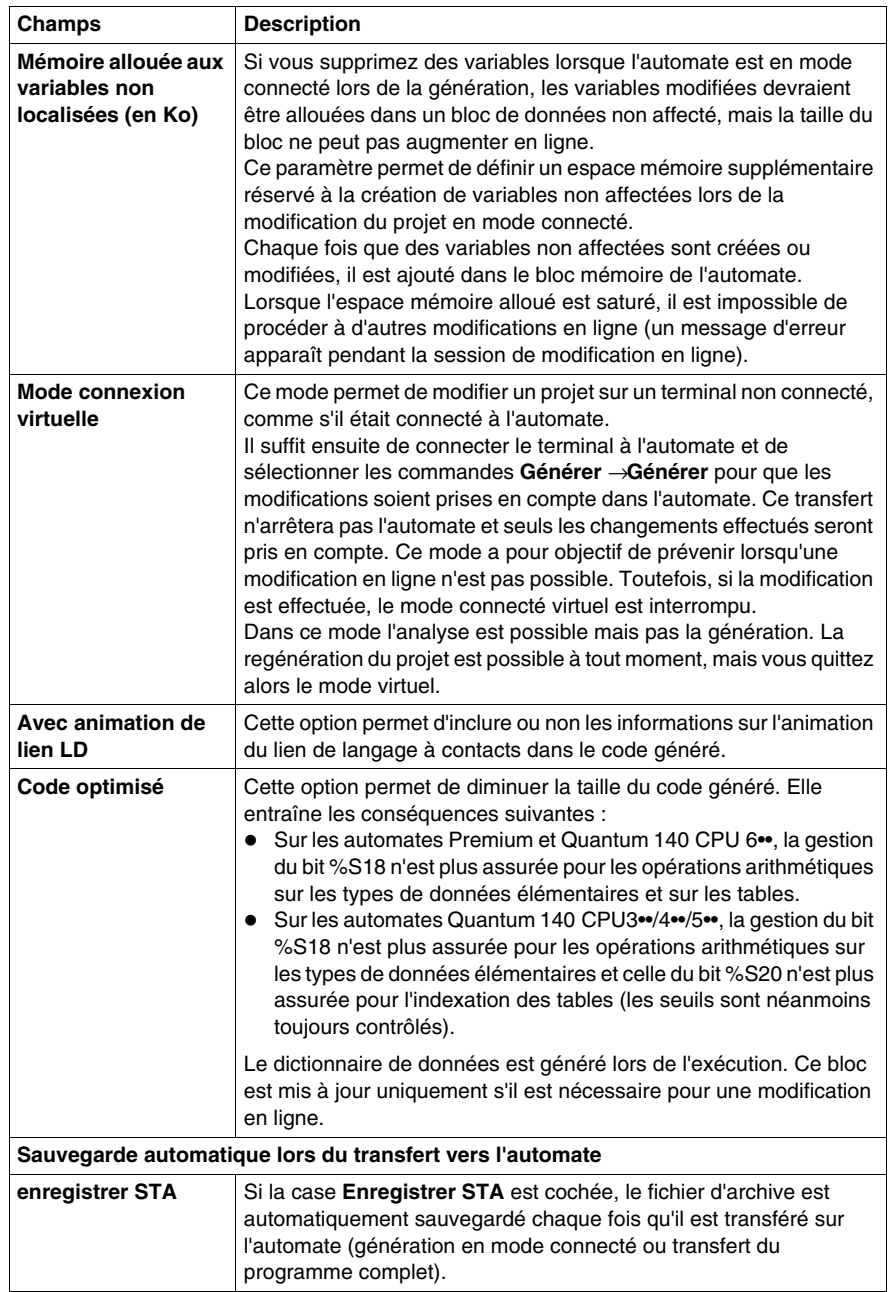

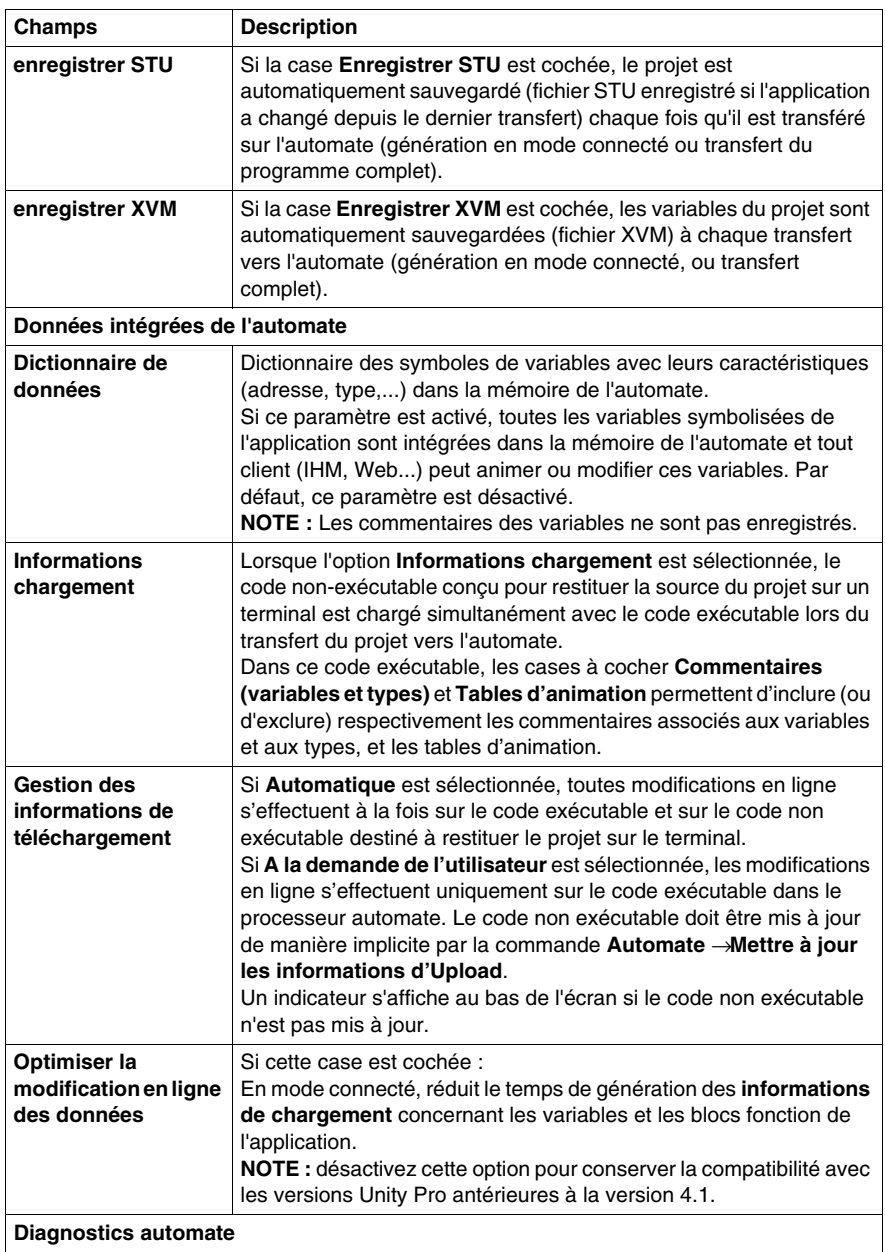
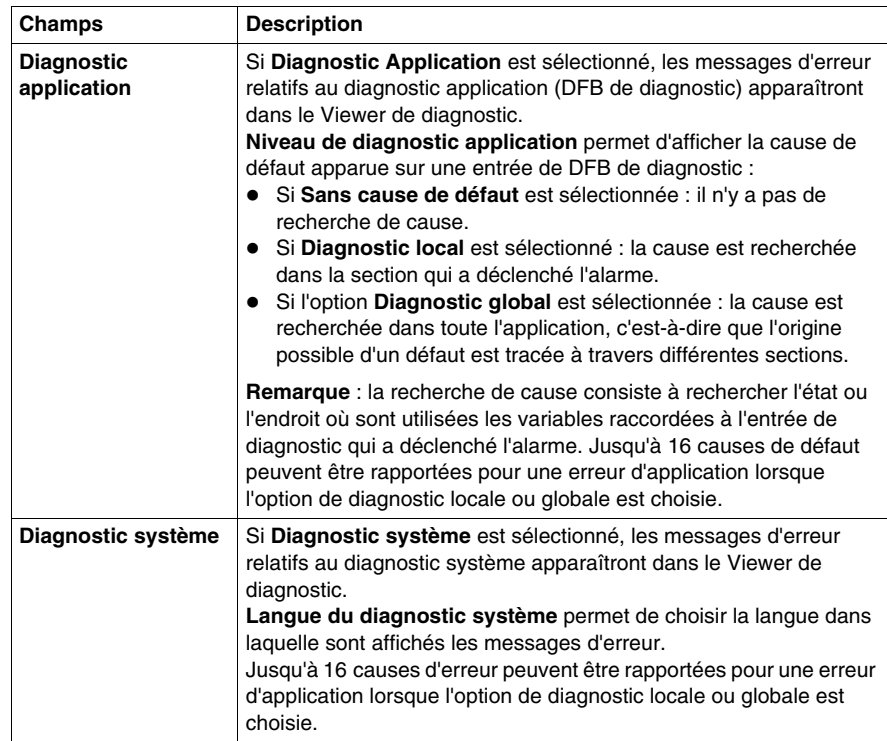

# **Variables**

# **Introduction**

Cette boîte de dialogue est accessible en sélectionnant **Outils** → **Paramètres de projet →Variables.** 

# **Représentation**

Représentation de la section **Variables** :

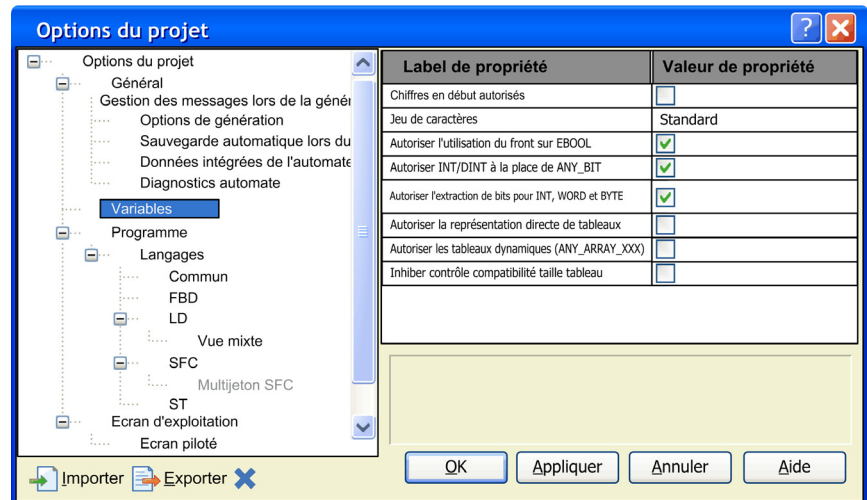

Eléments de la section **Variables** :

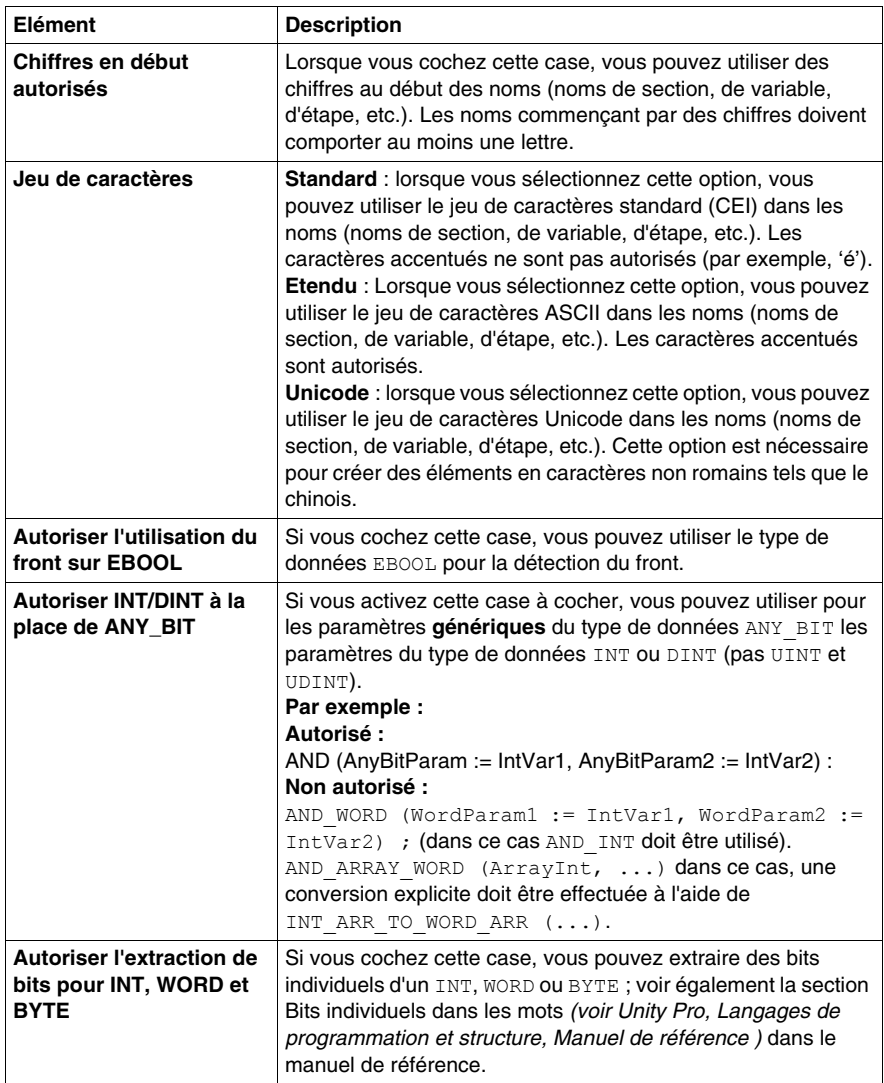

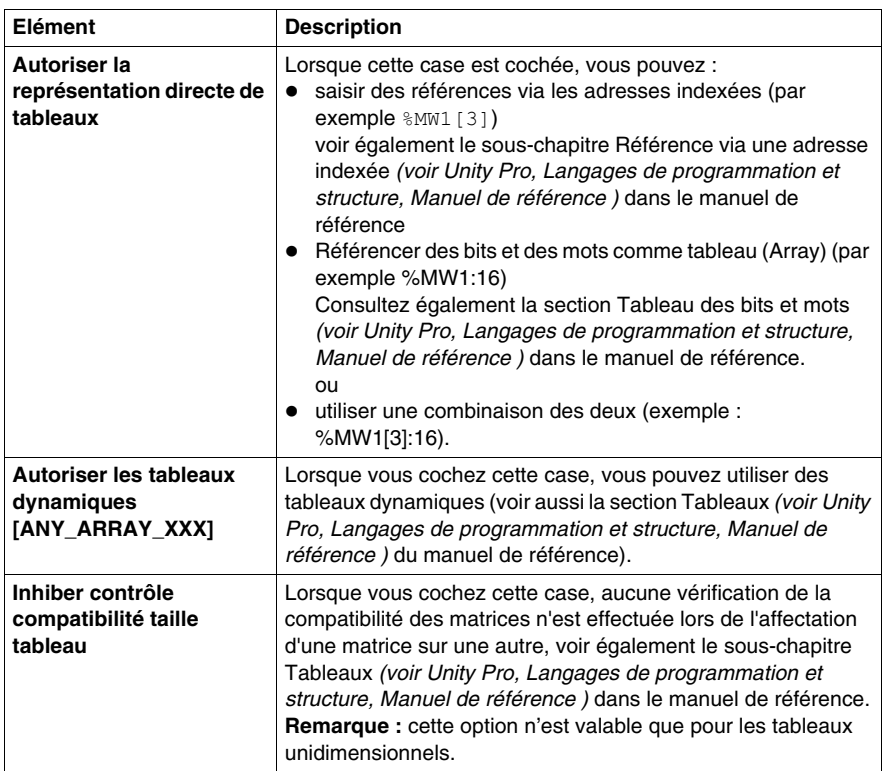

# **Programme**

# **Introduction**

Cette section de configuration est accessible en sélectionnant **Outils** → **Paramètres de projet** → **Programme**. Elle contient les paramètres d'affichage des sections de langages communs, FBD, LD, SFC et ST.

# **Représentation**

Aspect des paramètres d'affichage de section **Programme** :

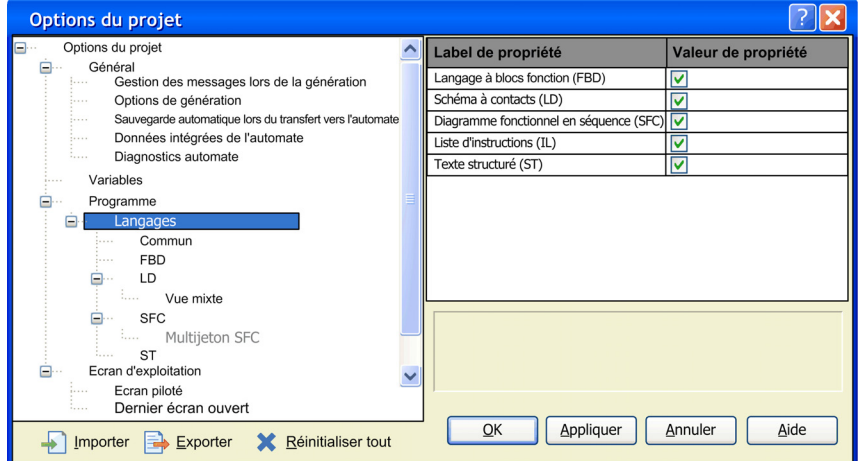

Eléments de l'onglet **Programme** :

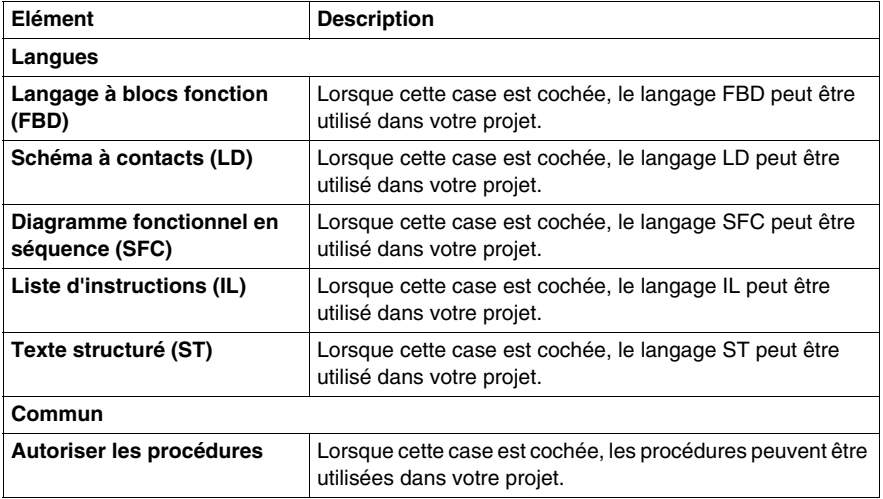

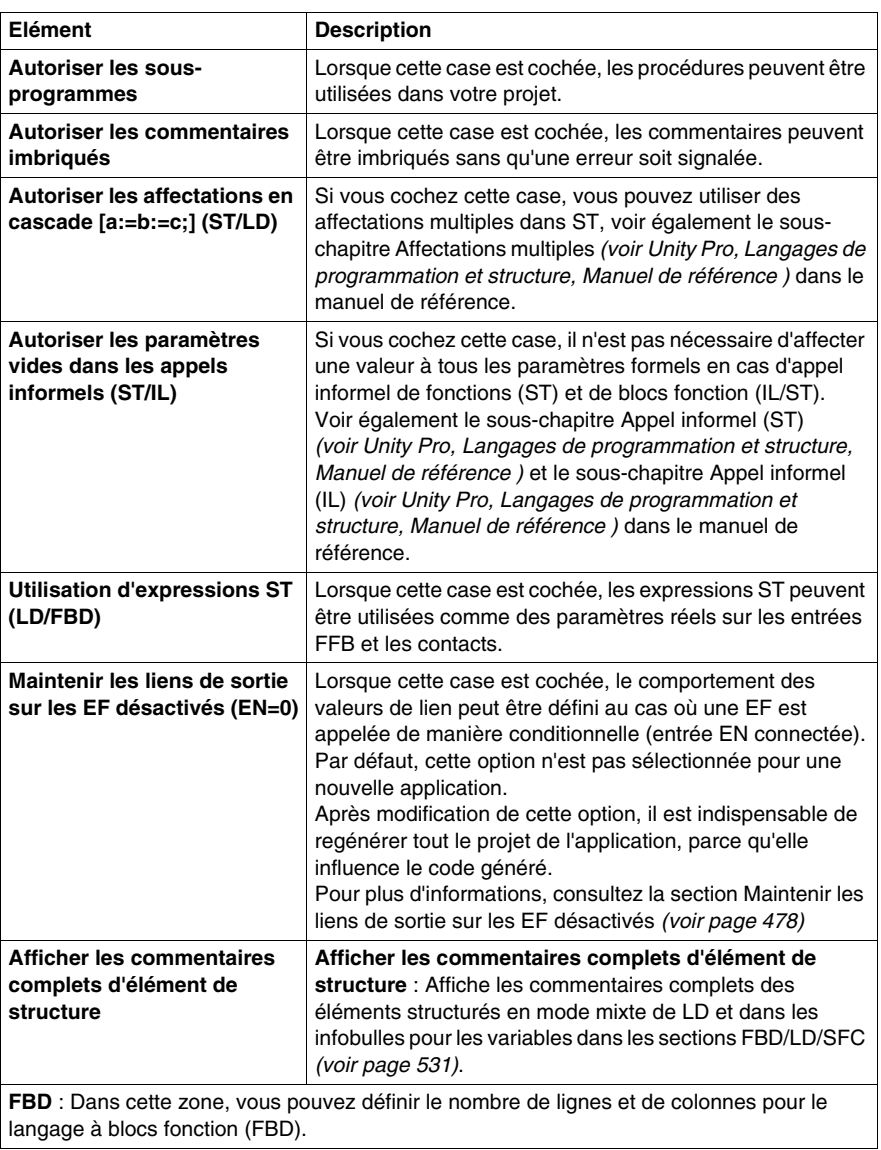

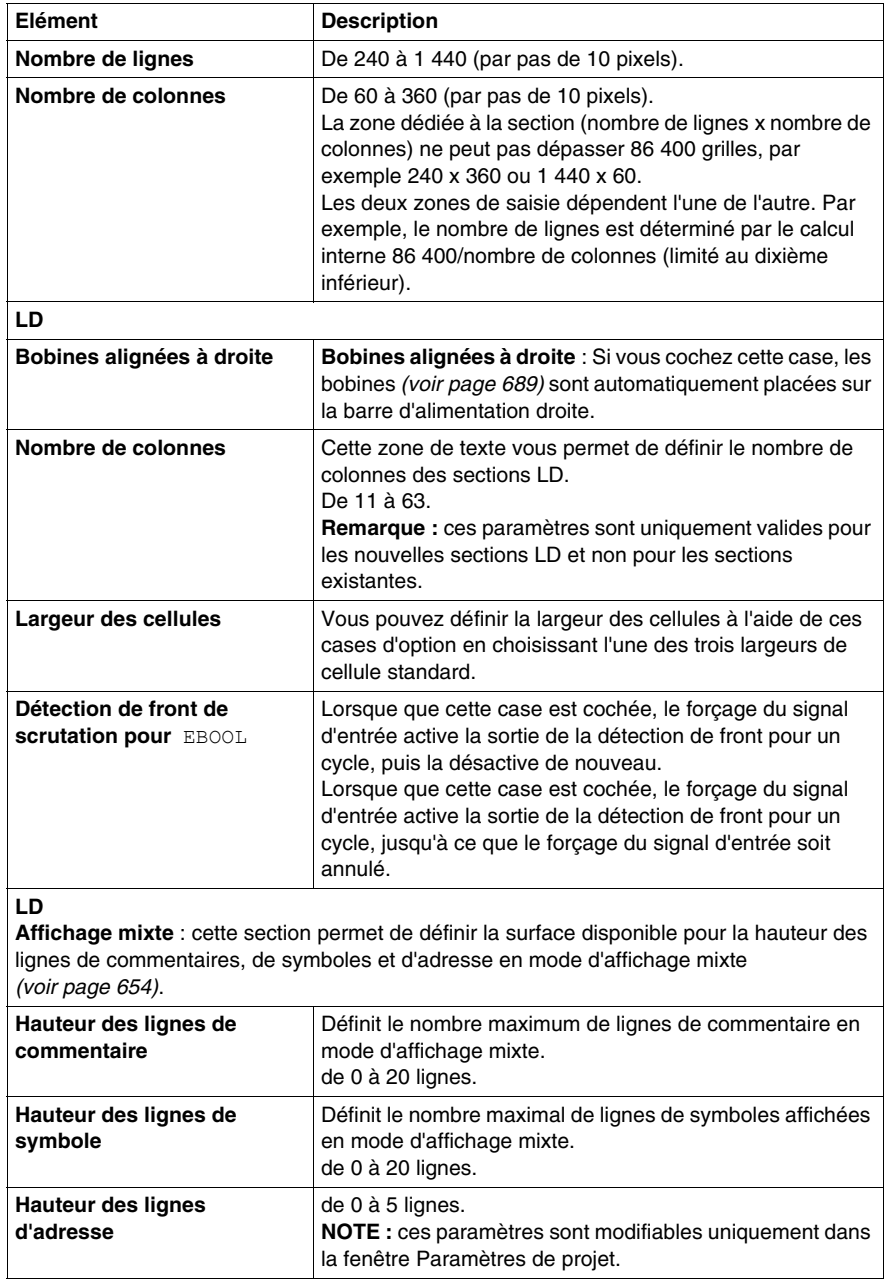

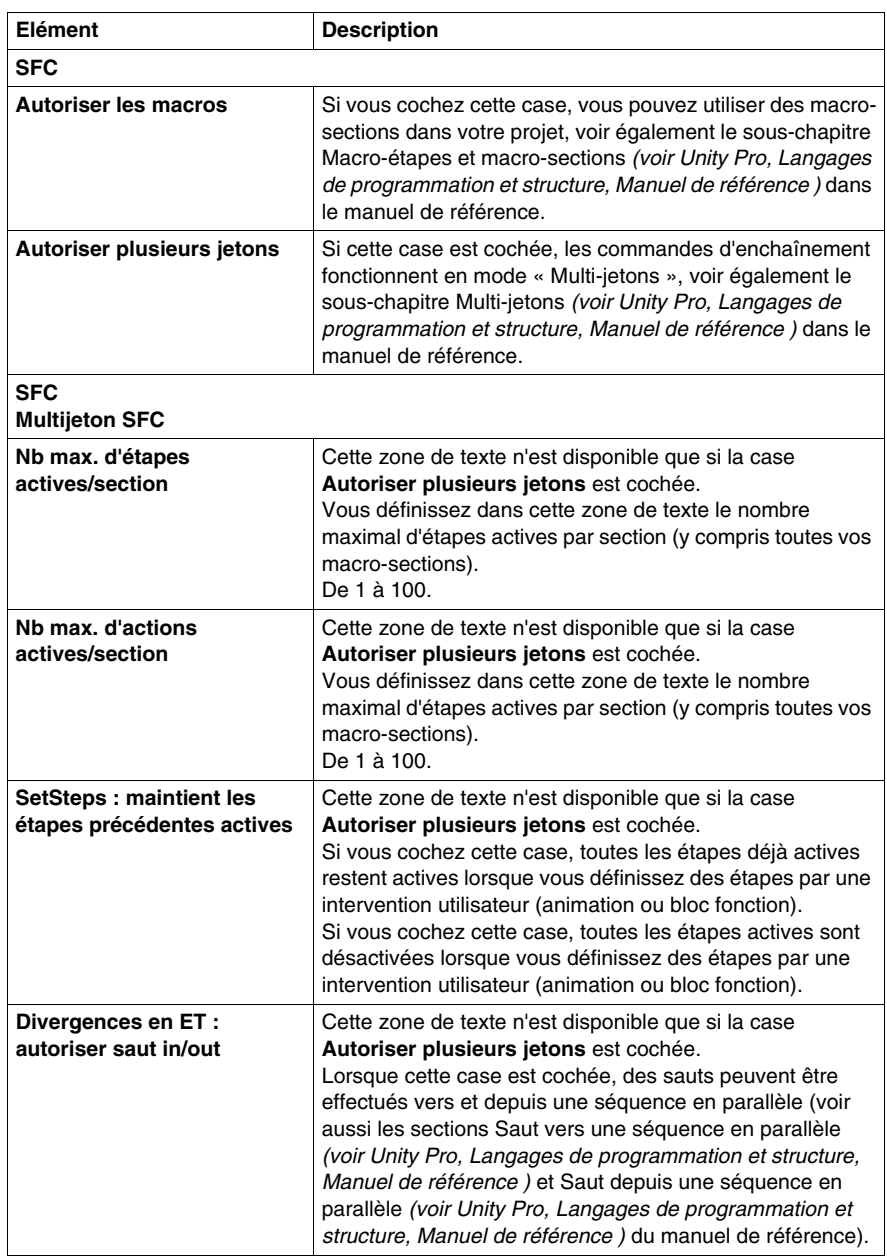

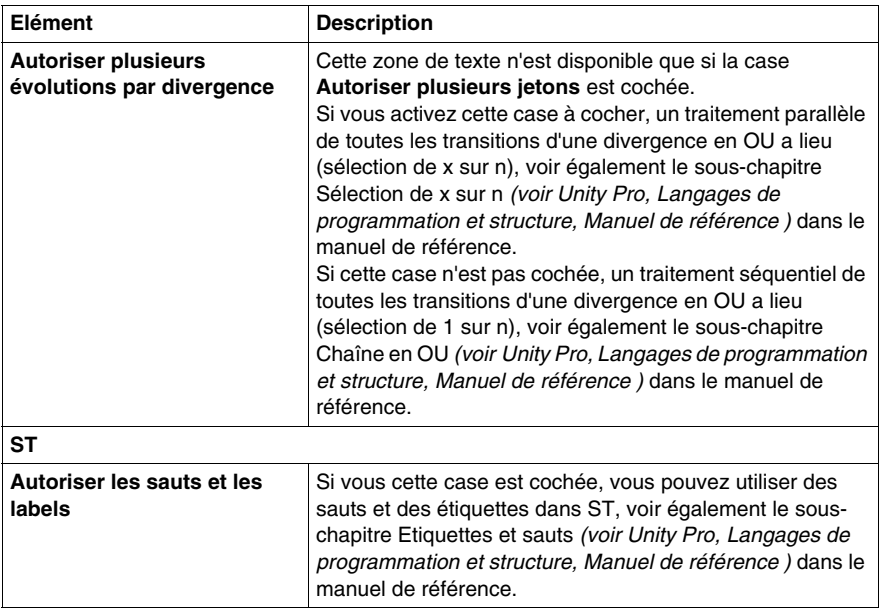

# <span id="page-477-0"></span>**Maintain Output Links on Disabled EF**

### **Introduction**

L'option de projet **Maintain output links on disabled EF (EN=0)** permet de définir le comportement des valeurs de liaison reliées aux broches de sortie des EF, en cas d'appel conditionnel d'une EF (entrée EN connectée).

La valeur par défaut de cette option de projet pour les nouvelles applications est désactivé (décoché).

**NOTE :** après modification de cette option, il est indispensable de **Regénérerr tout le projet** de l'application, parce qu'elle influence le code généré.

# $\bm{\Lambda}$  AVERTISSEMENT

# **COMPORTEMENT INATTENDU DE L'EQUIPEMENT**

Vérifiez le comportement de l'application lors de l'utilisation de la fonction Maintenir les liens de sortie sur les EF désactivés.

**Le non-respect de ces instructions peut provoquer la mort, des blessures graves ou des dommages matériels.**

**NOTE :** le comportement de l'application changera après la modification de ce paramètre de projet, ce qui aura une incidence sur l'exécution du code.

#### **Modification de cette option de projet**

Vous pouvez modifier l'option de projet **Maintain output links on disabled EF (EN=0)** dans Unity Pro par **Outils** → **Options du projet** → **Programme** → **Langages**  → **Commun**.

#### **Comportement en cas de désactivation de l'option de projet**

En cas de front descendant sur l'entrée EN, les valeurs des variables de sortie restent inchangées, alors que les liaisons de sorties sont remises à 0.

Pour l'exemple présenté sur le graphique ci-dessous :

- $\bullet$  FN -> 0
- $\bullet$  save\_out\_val = 1
- $\bullet$  liaison = 0 (rouge)

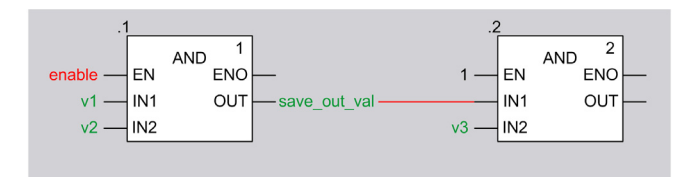

## **Comportement en cas d'activation de l'option de projet**

En cas de front descendant sur l'entrée EN, les valeurs des variables de sortie et des liaisons de sortie restent inchangées.

Pour l'exemple présenté sur le graphique ci-dessous :

- $\bullet$  EN  $\rightarrow$  0
- $\bullet$  save\_out\_val = 1
- $\bullet$  liaison = 1 (verte)

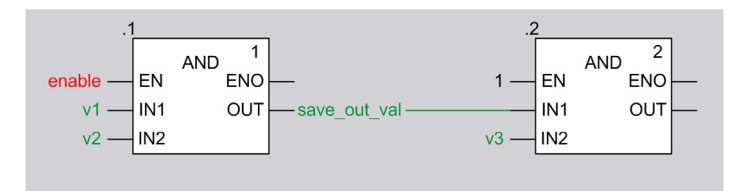

## **Compatibilité avec Unity Pro versions 4.0, 4.1 et ultérieure**

Le tableau ci-dessous décrit la compatibilité de Unity Pro version 4.0 (ou antérieure) et d'Unity Pro version 4.1 ou ultérieure, concernant :

- le transfert d'automate à PC (déchargement)
- l'ouverture de fichier XEF sur PC (importation)
- l'ouverture de fichier STA sur PC (projet archivé)

La compatibilité dépend de l'activation ou non de l'option de projet **Maintain output links on disabled EF (EN=0)**.

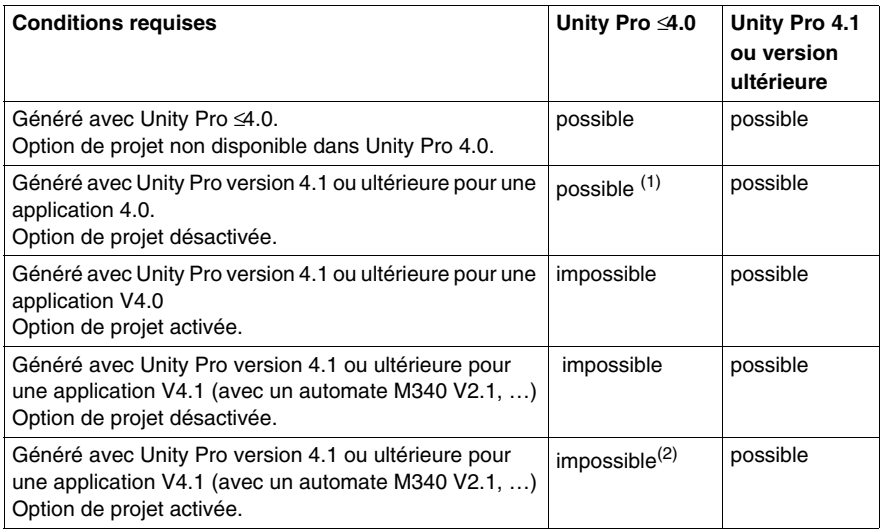

- **(1)** l'importation d'un fichier XEF 4.1 dans Unity 4.0 peut nécessiter l'outil externe **XEFDowngrader**
- **(2)** l'automate n'est pas reconnu

#### **Options du projet après déchargement, ouverture de fichier XEF, ouverture de fichier STA**

Le tableau ci-dessous décrit l'état de l'option de projet **Maintain output links on disabled EF (EN=0)** après

- le transfert d'automate à PC (déchargement)
- l'ouverture de fichier XEF sur PC (importation)
- l'ouverture de fichier STA sur PC (projet archivé)

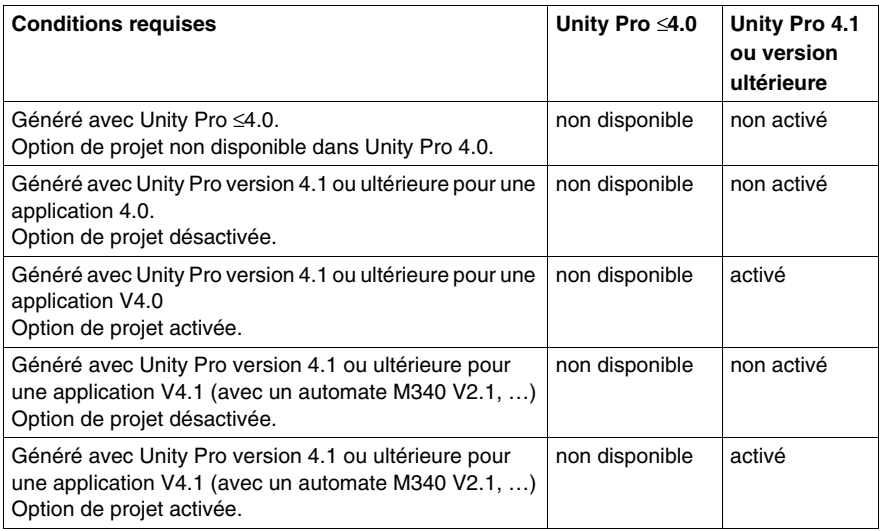

En cas de déchargement, d'importation ou d'ouverture d'une application Unity Pro avec Unity Pro version 4.1 ou ultérieure, créée avec Unity Pro version 4.0 ou antérieure, l'option de projet **Maintenir les liens de sortie sur les EF désactivés (EN=0)** est désactivée.

Après une demande de **Regénérer tout le projet** et un déchargement le comportement est celui qu'avait l'application dans l'environnement de la version précédente de Unity Pro.

Si vous souhaitez utiliser l'option de projet **Maintenir les liens de sortie sur les EF désactivés (EN=0)**, vous devez :

- ouvrir ou décharger une application,
- $\bullet$  activer l'option de projet,
- **Regénérer tout le projet.**

## **Annulation d'une suppression d'EF**

Si l'option de projet **Maintain output links on disabled EF (EN=0)** est activée et qu'une EF est appelée de façon conditionnelle, de la mémoire statique est allouée pour chaque broche de sortie de l'EF, pour enregistrer les valeurs de sortie à l'exécution.

En cas de suppression de cette EF dans l'éditeur la mémoire statique est libérée.

Si vous lancez ultérieurement une opération UNDO, la fonction élémentaire sera recréée et une nouvelle mémoire statique sera allouée.

Après un **Générer**, les mécanismes suivants sont mis en œuvre :

- **Option de projet Maintain output links on disabled EF (EN=0)** désactivée : Aucune mémoire statique n'est affectée aux broches de sortie car le maintien des valeurs de dernière liaison n'est pas nécessaire.
	- Si EN est à 0 la liaison est remise à 0.
	- Si EN est à 1 la liaison recoit une écriture de OUT.
- **Option de projet Maintain output links on disabled EF (EN=0)** activée : Une nouvelle mémoire statique est allouée aux broches de sortie parce que la mémoire précédente a été libérée. La nouvelle mémoire statique de la liaison est initialisée à 0.
	- Si EN est à 0 la valeur de la liaison reste initialisée à 0.
	- Si EN est à 1 la fonction élémentaire est exécutée et la valeur de OUT est écrite dans la liaison.

Exemple :

Option de projet activée, EN non connectée

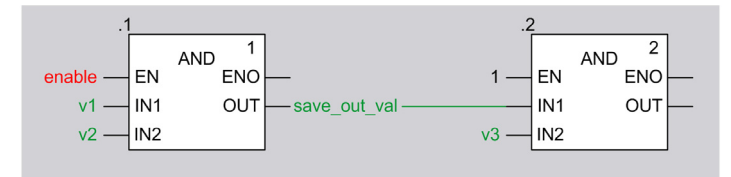

Conditions avant **Générer** :

- $\bullet$  FN = 0
- $\bullet$  save out val = 1
- $\bullet$  liaison = 1

Suppression d'EF.

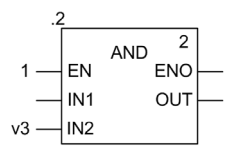

UNDO et **Générer**.

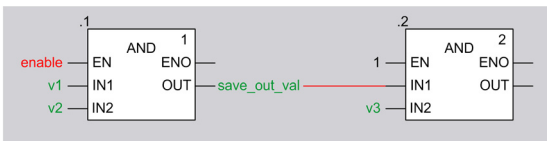

#### Résultat :

- $\bullet$  save out val = 1
- $\bullet$  liaison = 0

A la prochaine activation de la fonction élémentaire modifiée, la nouvelle mémoire statique de la liaison reçoit une écriture et se comporte comme attendu à la prochaine désactivation.

Ce comportement est en principe le même avec d'autres types d'EF (ADD, XOR…).

#### **EN non connectée**

Si EN n'est pas connectée ou affichée (case **Afficher EN/ENO** non cochée), aucune préparation n'est effectuée pour maintenir les dernières valeurs de liaison.

Si l'entrée EN est connectée ultérieurement, puis que la fonction **Générer** soit lancée, les mécanismes suivants sont mis en œuvre :

**• Option de projet Maintain output links on disabled EF (EN=0)** désactivée : Aucune mémoire statique n'est affectée car le maintien des valeurs de dernière liaison n'est pas nécessaire.

Après le front descendant de EN, la liaison est remise à zéro, la variable save\_out\_val est inchangée.

**•** Option de projet **Maintain output links on disabled EF (EN=0)** activée : Une nouvelle mémoire statique est affectée sur l'automate pour maintenir les dernières valeurs de liaison pour les liaisons de sortie. Cette mémoire statique est initialisée à 0.

Si EN est à 1 après un **Générer**, la fonction élémentaire est exécutée et les données de sortie sont affectées à la mémoire statique de la liaison connectée. La mémoire statique de la liaison est cohérente à la fin du premier cycle de travail de l'automate après un **Générer**.

**NOTE :** si l'EN est à 0 après la fonction **Générer**, la mémoire statique, représentant la liaison, conserve son état d'initialisation (0), qui peut être différent de la valeur d'avant la modification du téléchargement.

Exemple :

Option activée, EN non connectée

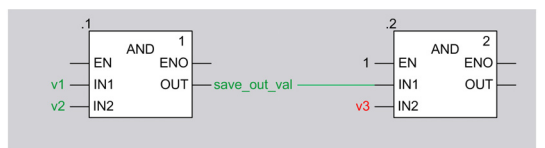

Conditions avant **Générer** :

- EN du premier AND n'est pas connectée, c'est-à-dire EF AND est appelée
- $\bullet$  save out val = 1
- $\bullet$  liaison = 1

Connecter l'activation à l'EN du premier AND, régler l'activation à 0, lancer **Générer**.

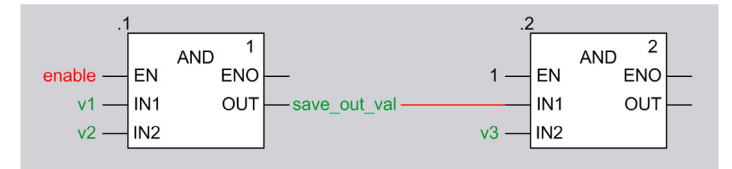

Résultat :

- save out val  $= 1$
- $\bullet$  liaison = 0

A la prochaine activation de la fonction élémentaire modifiée, la nouvelle mémoire statique de la liaison reçoit une écriture et se comporte comme attendu à la prochaine désactivation.

Ce comportement est en principe le même avec d'autres types d'EF (ADD, XOR…).

#### **Cas d'utilisation**

Les cas d'utilisation ci-dessous démontrent que

- le remplacement d'EF par d'autres EF conduit à l'initialisation des valeurs de liaisons de sortie suite à l'allocation de mémoire nouvelle.
- le changement de liaisons de sortie sur des EF non modifiées conduit à un maintien des valeurs de liaison suite à l'utilisation de la mémoire déjà allouée et appartenant aux EF.

Les cas d'utilisation ci-dessous s'appliquent à tous les types d'EF.

## **Remplacement de AND par AND\_BOOL**

Prérequis

- **•** L'option de projet **Maintain output links on disabled EF (EN=0)** est activée
- $\bullet$  variable enable = 0.
- $\bullet$  liaison de sortie = 1 (car enable était à 1 dans l'historique)

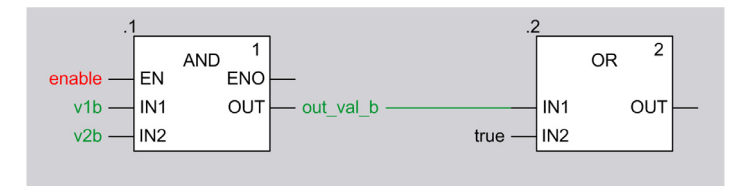

Remplacement de AND par AND\_BOOL et lancement de **Générer**.

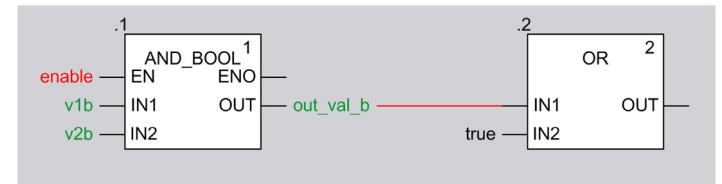

#### **Résultat** : liaison de sortie = 0

### **Raison pour que la liaison de sortie soit à 0 après Générer** :

- La mémoire qui contient les valeurs de sortie de la fonction élémentaire supprimée (AND) a été libérée.
- L'affectation d'une nouvelle EF (AND\_BOOL) entraîne l'allocation d'une nouvelle mémoire pour contenir ses valeurs de liaison de sortie.
- La nouvelle mémoire statique est initialisée à 0.

### **Remplacement de ADD par MUL**

Prérequis

- **L'option de projet Maintain output links on disabled EF (EN=0)** est activée
- $\bullet$  variable enable = 0.
- $\bullet$  liaison de sortie = 6 (car enable était à 1 dans l'historique)

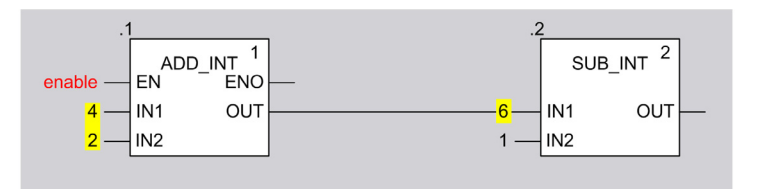

Remplacement de ADD\_INT par MUL\_INT et lancement de **Générer**.

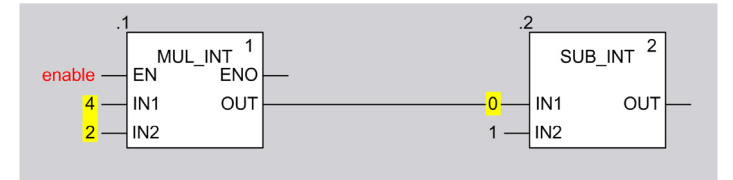

**Résultat** : liaison de sortie = 0

#### **Raison pour que la liaison de sortie soit à 0 après Générer** :

- La mémoire qui contient les valeurs de sortie de la fonction élémentaire supprimée (ADD\_INT) a été libérée.
- L'affectation d'une nouvelle EF (MUL\_INT) entraîne l'allocation d'une nouvelle mémoire pour contenir ses valeurs de liaison de sortie.
- La nouvelle mémoire statique est initialisée à 0.

### **Suppression d'une liaison de sortie suivie de UNDO**

## **Prérequis**

- z L'option de projet **Maintain output links on disabled EF (EN=0)** est activée
- $\bullet$  variable enable = 0.
- $\bullet$  liaison de sortie = 6 (car enable était à 1 dans l'historique)

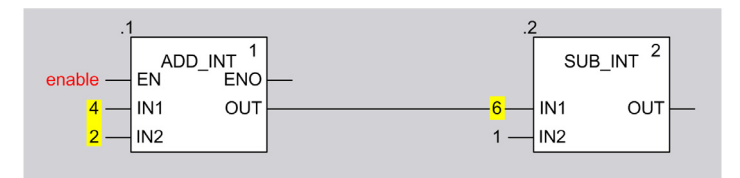

Suppression de liaison de sortie.

Annulation de suppression et **Générer**.

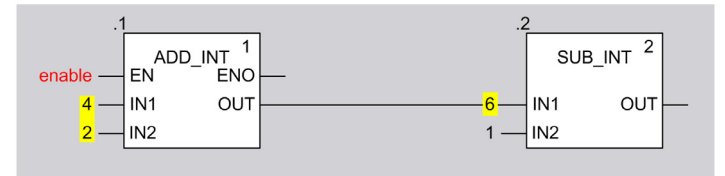

**Résultat** : liaison de sortie = 6

## **Raison pour que la liaison de sortie soit à 6 après Générer** :

- La suppression d'une liaison de sortie et la connexion d'une nouvelle liaison de sortie à la même broche de sortie d'EF n'entraînent pas d'allocation de nouvelle mémoire pour contenir les valeurs de la liaison de sortie.
- Du fait que cette mémoire appartient à l'EF, elle n'est pas libérée jusqu'à la suppression de l'EF.
- Dans ce cas d'utilisation la nouvelle liaison reçoit la mémoire de la liaison supprimée (valeur  $= 6$ ).

# **Paramètres de configuration pour les écrans d'exploitation**

#### **Vue d'ensemble**

La section de configuration, accessible en sélectionnant **Outils** → **Paramètres de projet** → **Ecrans d'exploitation** permet de :

- gérer le pilotage des écrans par l'automate,
- gérer la détection des écrans affichés,
- gérer l'affichage ou le masquage des numéros des écrans dans le navigateur projet,
- z gérer l'affichage des écrans en plein écran lors de leur ouverture.

#### **Représentation**

Représentation de la section **Ecrans d'exploitation** :

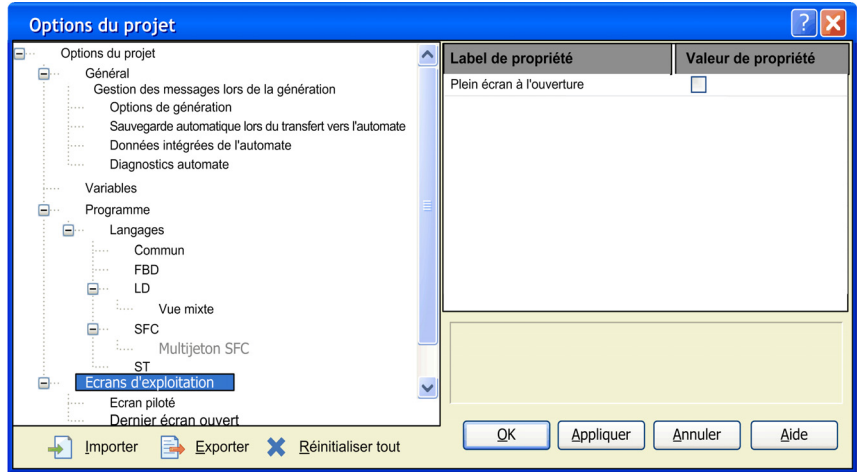

## <span id="page-485-0"></span>**Description**

Eléments de la section **Ecrans d'exploitation** :

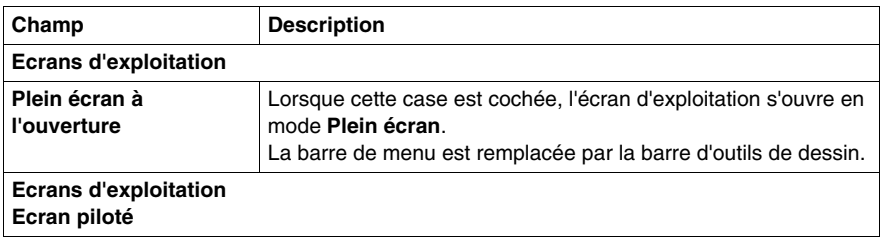

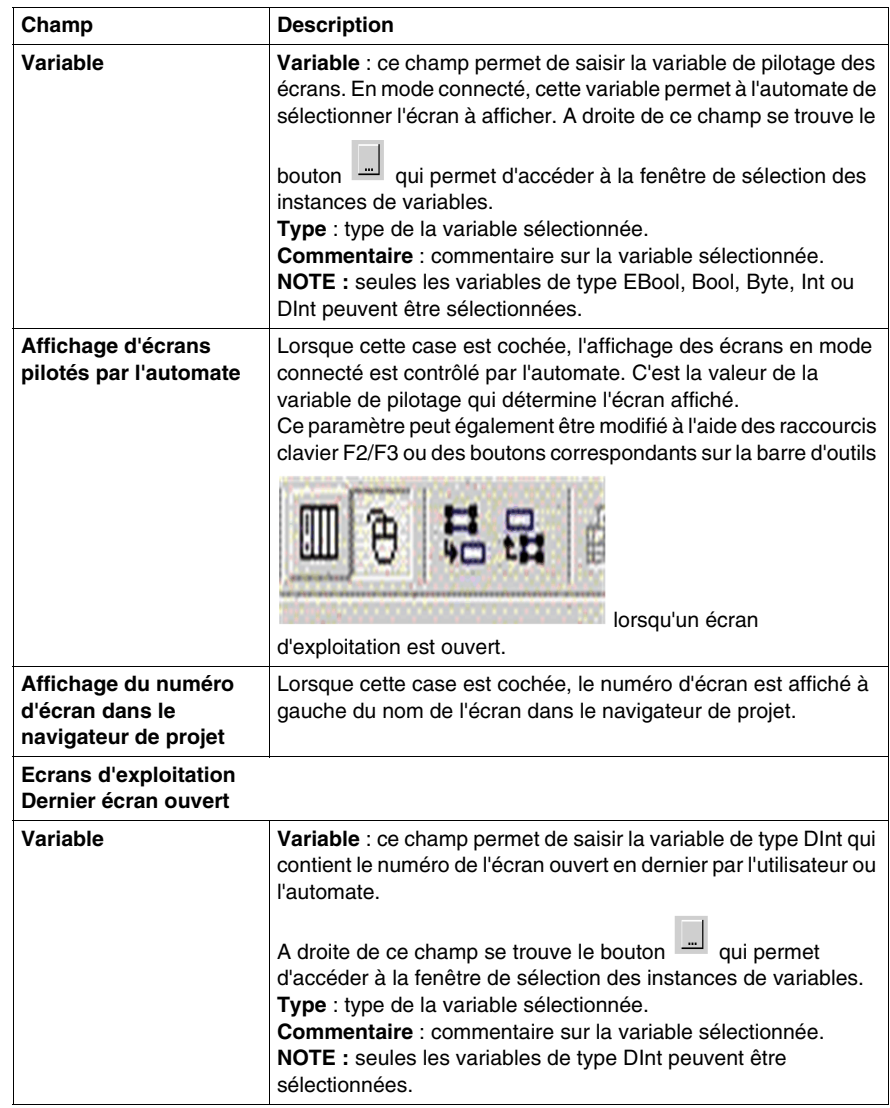

# **Variable de pilotage**

La variable de pilotage permet à l'automate de sélectionner l'écran à afficher. Cette variable peut être de type binaire ou numérique.

## **Variable de pilotage de type binaire**

Une variable de pilotage binaire permet de contrôler l'écran d'exploitation avec un seul bouton connecté à l'automate.

Le diagramme ci-dessous donne un exemple de la tendance de la variable de pilotage binaire :

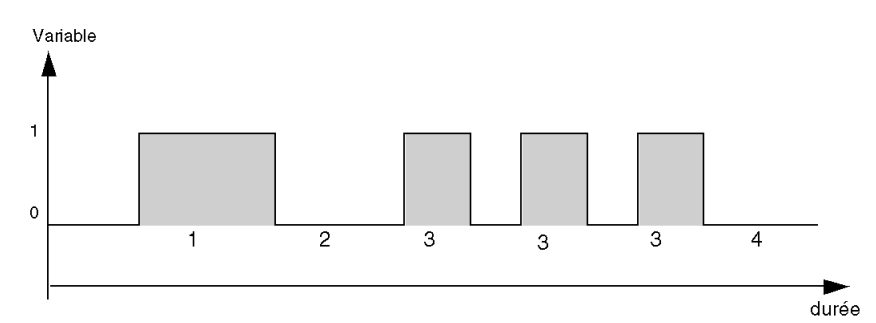

Pour chacune des étapes du chronogramme, la variable de pilotage fonctionne comme suit :

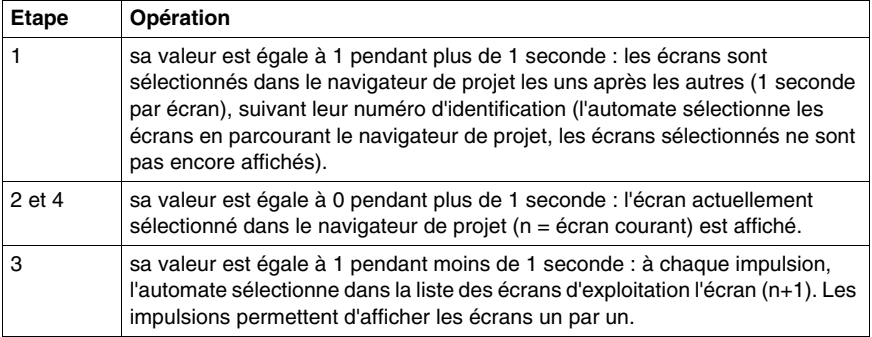

**NOTE :** tant que la variable de pilotage binaire est réglée sur 1, les écrans d'exploitation sont automatiquement sélectionnés l'un après l'autre dans le navigateur de projet. Dans ce cas, il est impossible d'utiliser le navigateur de projet.

#### **Variable de pilotage numérique**

Lorsque la variable de pilotage est de type numérique, sa valeur correspond à un numéro d'écran d'exploitation. L'éditeur d'écrans affiche alors (s'il existe) l'écran dont le numéro est égal à la valeur de la variable.

# **19.2 Options**

# **Objet du chapitre**

Ce sous-chapitre décrit l'onglet de la boîte de dialogue **Outils** → **Options**.

# **Contenu de ce sous-chapitre**

Ce sous-chapitre contient les sujets suivants :

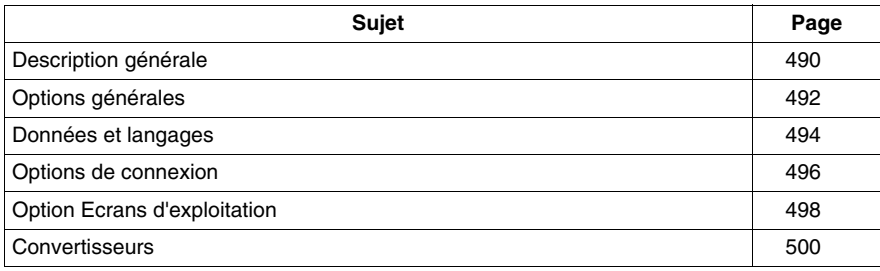

# <span id="page-489-0"></span>**Description générale**

## **Introduction**

Les fonctionnalités, raccourcis clavier et touches de navigation sont utilisées pour tous les onglets Options.

# **Présentation générale**

Le tableau ci-après décrit les fonctions générales utilisées avec tous les onglets d'options :

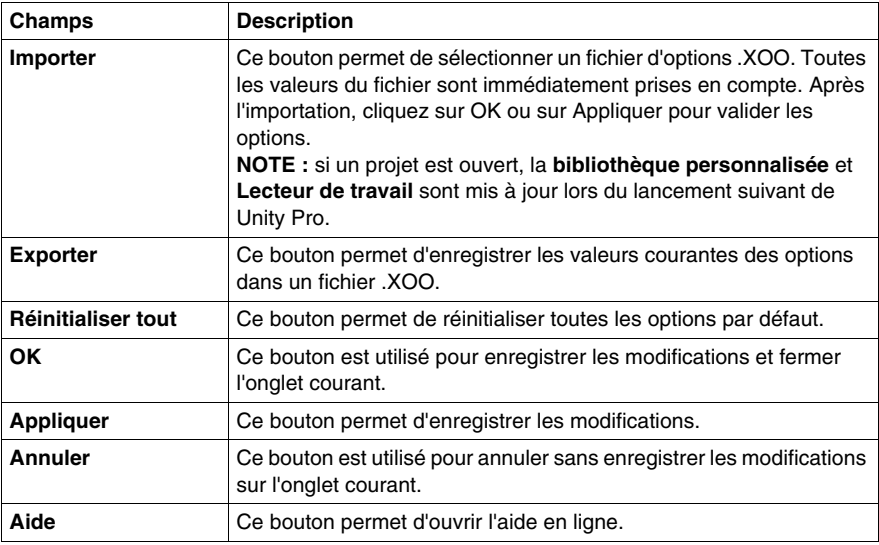

## **Navigation générale**

Le tableau ci-après décrit les raccourcis clavier généraux utilisés avec tous les onglets d'options :

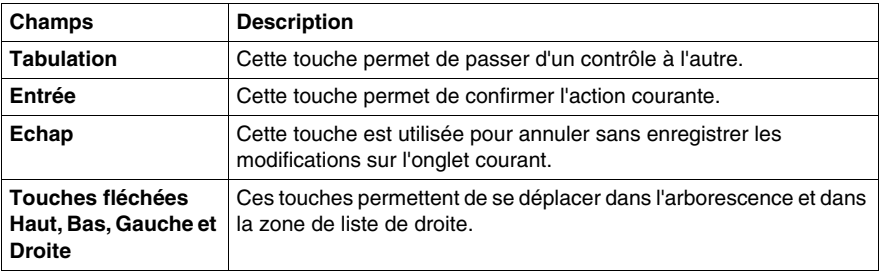

# **Navigation spécifique**

Le tableau ci-après décrit les raccourcis clavier spécifiques utilisés avec tous les onglets d'options :

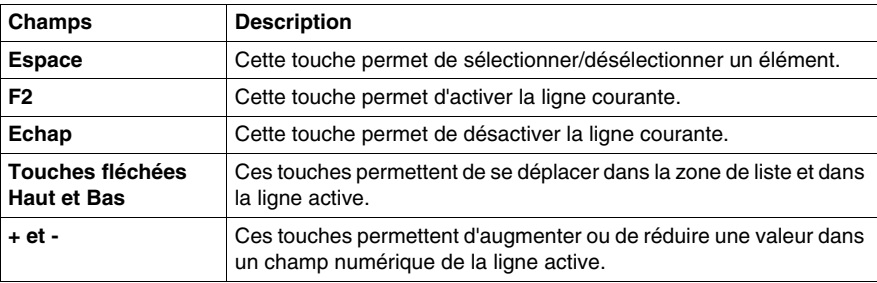

# <span id="page-491-0"></span>**Options générales**

## **Vue d'ensemble**

Cet onglet de configuration, accessible en choisissant **Outils** → **Options** → **Général**, contient un ensemble d'options générales.

# **Boîte de dialogue d'options générales**

Présentation de l'onglet **Général** :

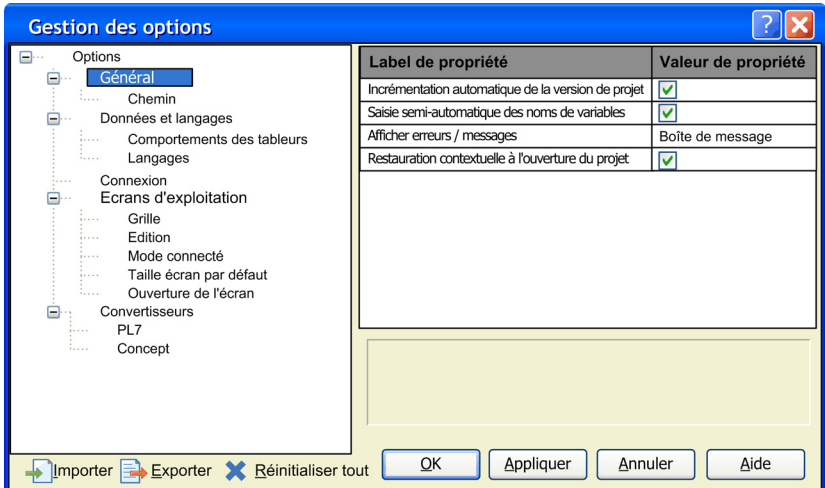

# **Description**

Eléments de l'onglet **Général** :

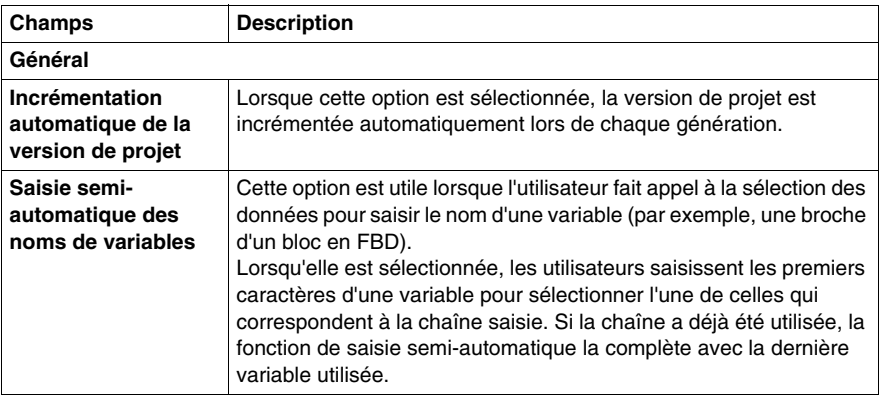

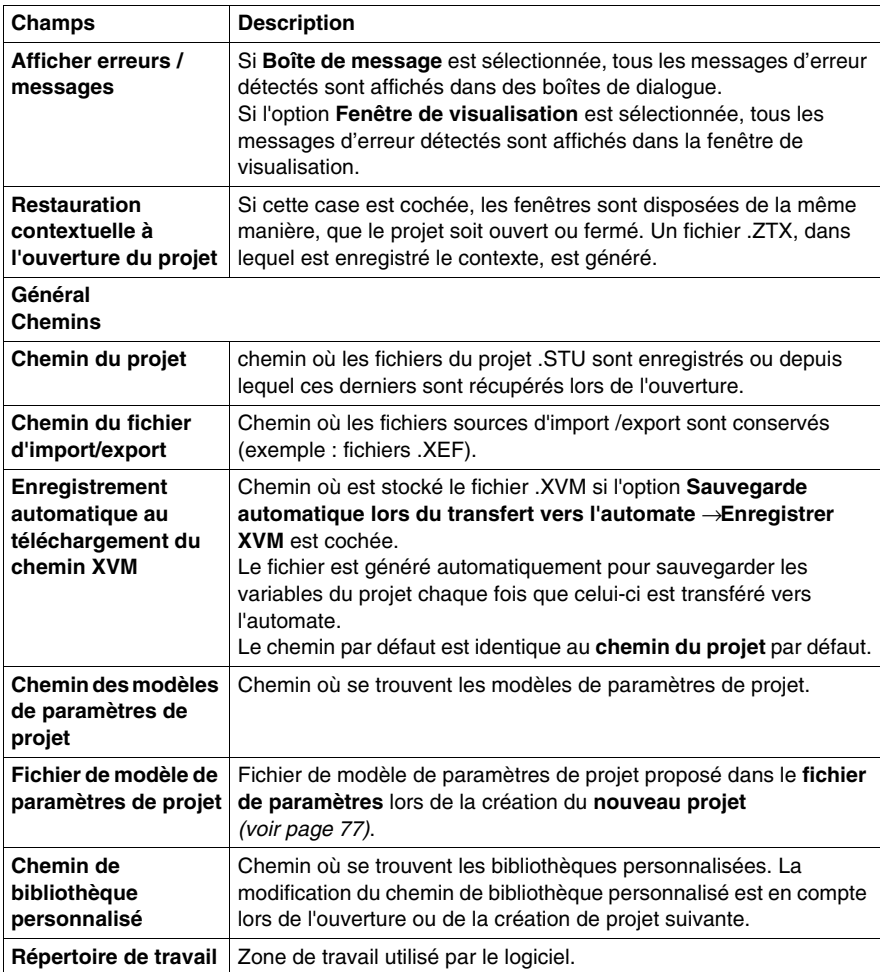

**NOTE :** les bibliothèques fournies par Schneider Electric se trouvent dans un dossier système de Unity Pro. L'utilisateur ne peut pas les déplacer.

Pour utiliser une bibliothèque personnalisée créée auparavant après avoir modifié le **Chemin de bibliothèque personnalisée**, déplacez le fichier de bibliothèque vers le nouvel emplacement.

# <span id="page-493-0"></span>**Données et langages**

#### **Introduction**

La section **Données et langages** contient les paramètres de saisie des données.

**NOTE :** les modifications effectuées dans cette section prennent effet lorsque la boîte de dialogue correspondante (par exemple, Editeur de données) est fermée, puis ouverte à nouveau.

# **Représentation**

Représentation de la section **Données et langages** :

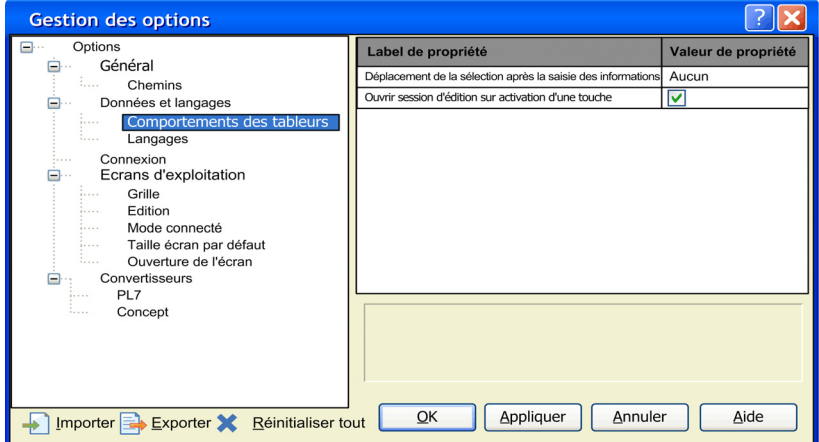

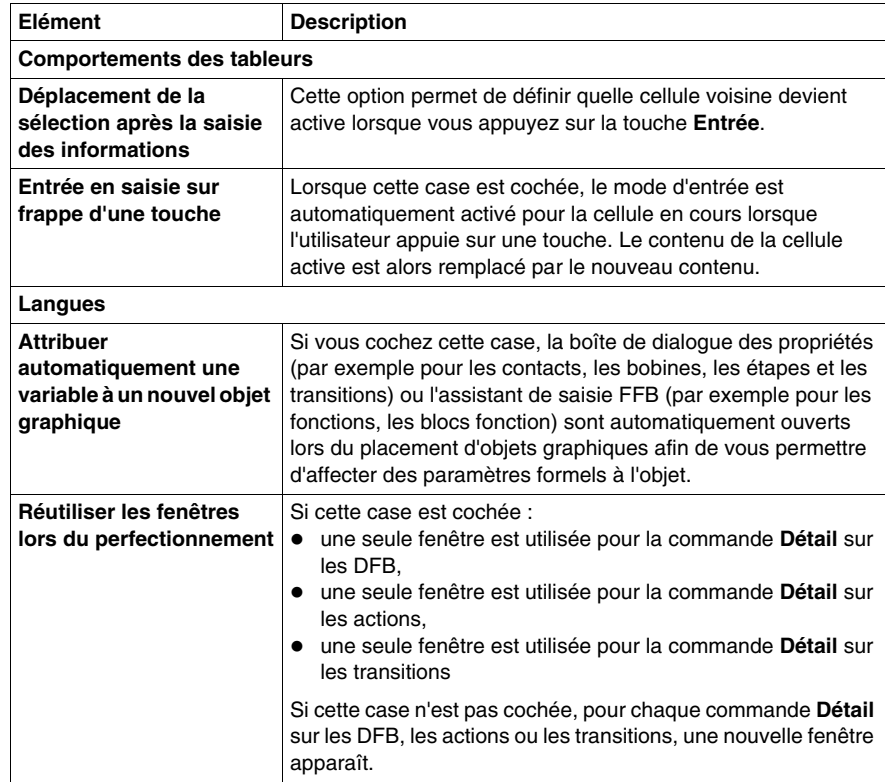

Eléments de la section **Données et langages** :

# <span id="page-495-0"></span>**Options de connexion**

## **Vue d'ensemble**

Cette section de configuration, accessible en sélectionnant **Outils** → **Options** → **Connexion**, contient les options concernant la connexion *(voir page [86\)](#page-85-0)* du terminal à l'automate.

## **Boîte de dialogue d'options de connexion**

Présentation de l'onglet **Connexion** :

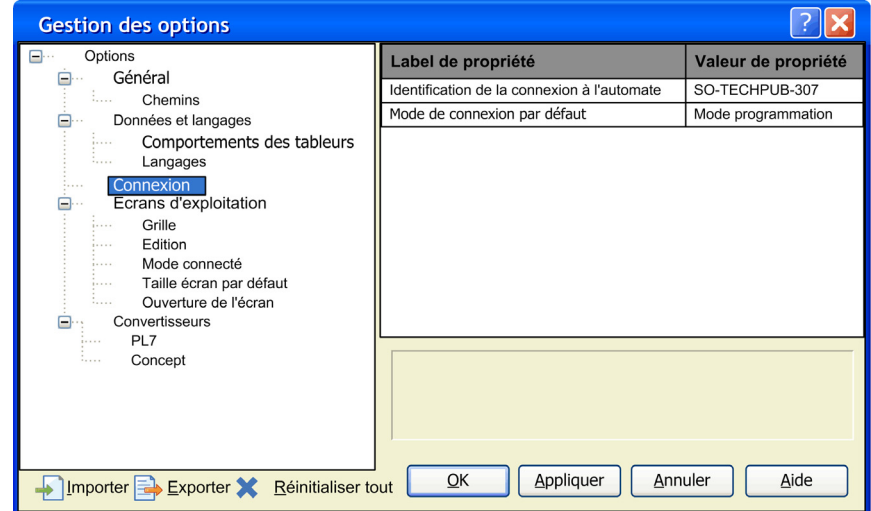

# **Description**

Eléments de l'onglet **Connexion** :

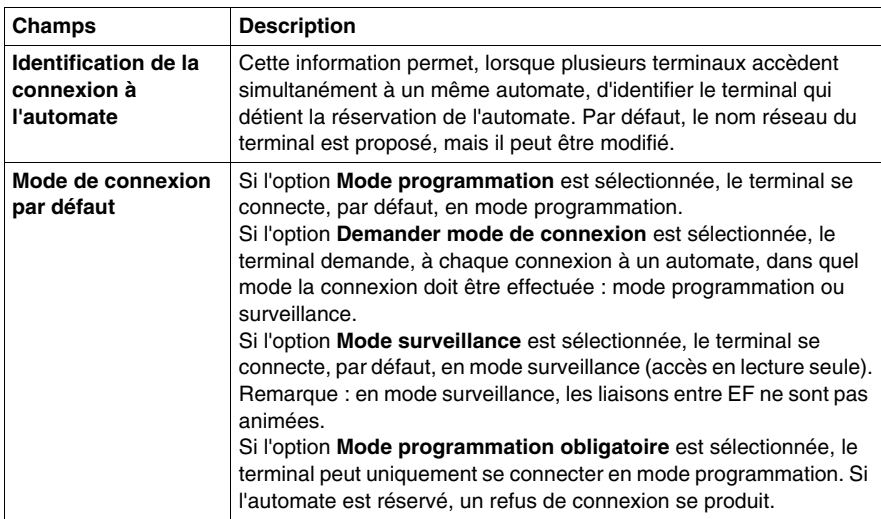

# <span id="page-497-0"></span>**Option Ecrans d'exploitation**

#### **Vue d'ensemble**

La section de configuration, accessible en sélectionnant **Outils** → **Options** → **Ecrans d'exploitation** permet d'effectuer les opérations suivantes :

- désactiver ou activer l'utilisation de la grille magnétique,
- $\bullet$  afficher la position de la souris,
- activer les modifications en mode connecté,
- autoriser la sélection d'un objet en mode connecté,
- afficher ou masquer la barre de défilement verticale,
- afficher ou masquer la barre de défilement horizontale,
- z définir la taille par défaut des nouveaux écrans d'exploitation.

#### **Représentation**

#### Représentation de la section du registre **Ecrans d'exploitation** :

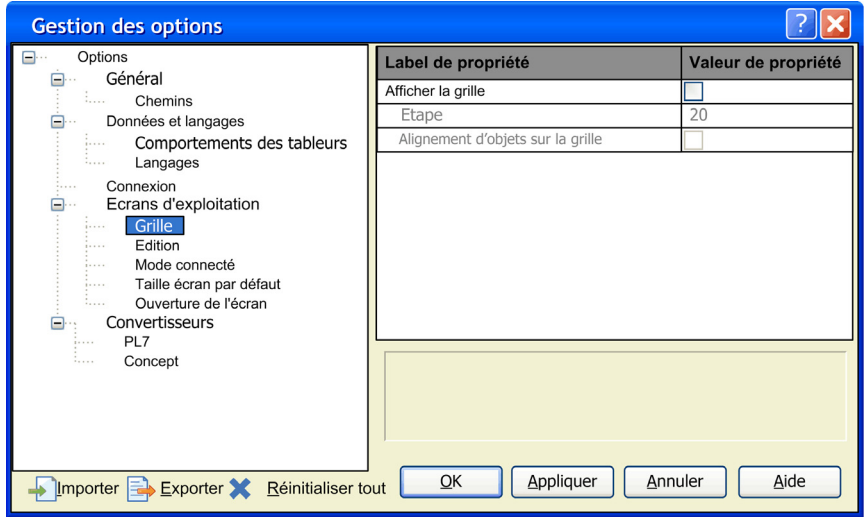

Eléments de la section du registre **Ecrans d'exploitation** :

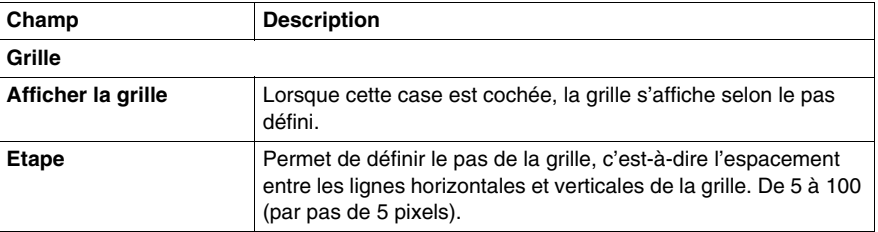

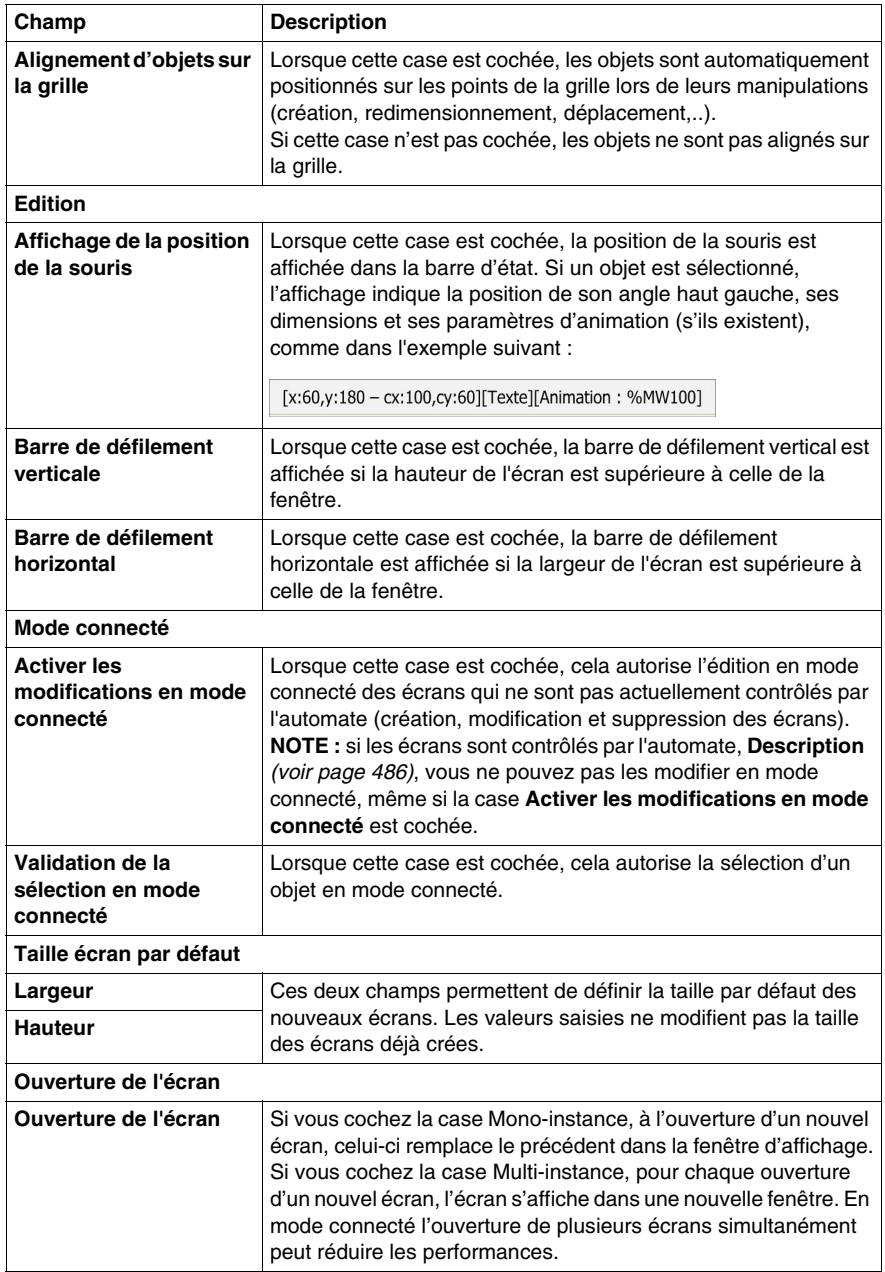

# <span id="page-499-0"></span>**Convertisseurs**

#### **Introduction**

Cette section de configuration, accessible en sélectionnant **Outils** → **Options** → **Convertisseurs**, contient des options pour la conversion des projets existants au format Unity Pro.

Cette section est uniquement disponible pour Quantum, Premium, et Atrium.

# **Représentation**

Représentation de la section du registre **Convertisseurs** :

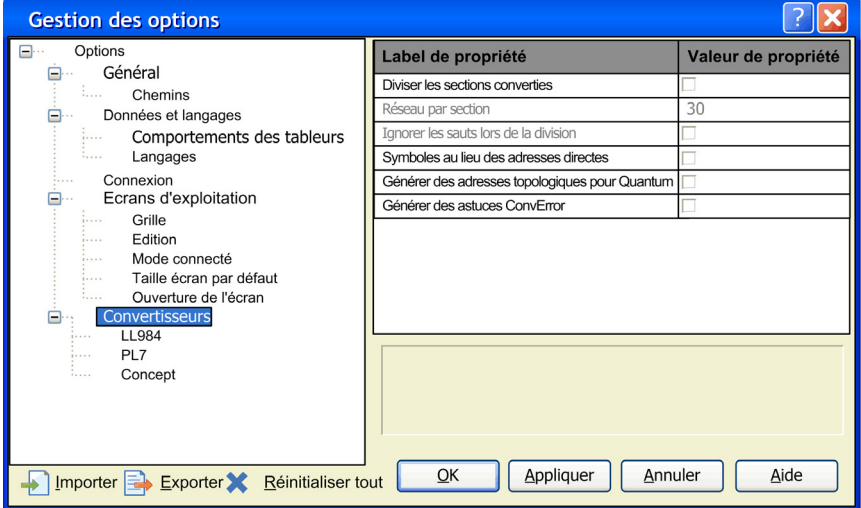

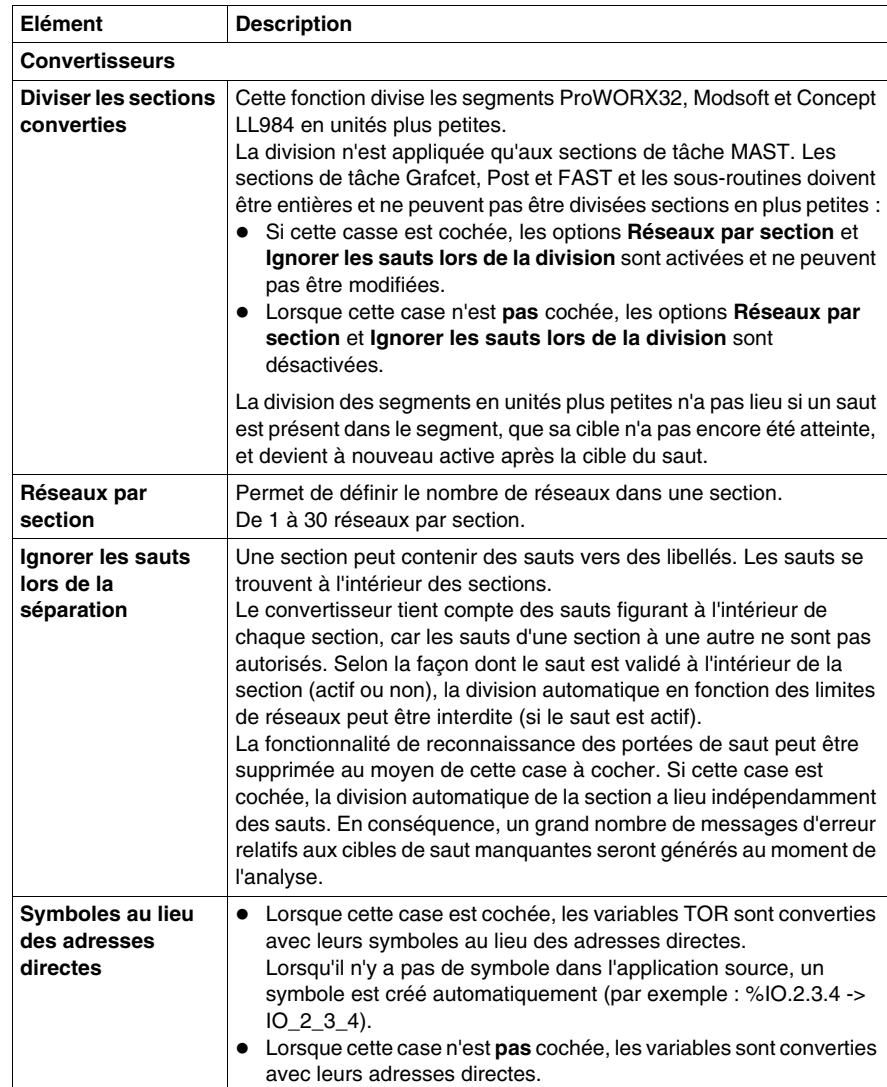

Eléments de la section du registre **Convertisseurs** :

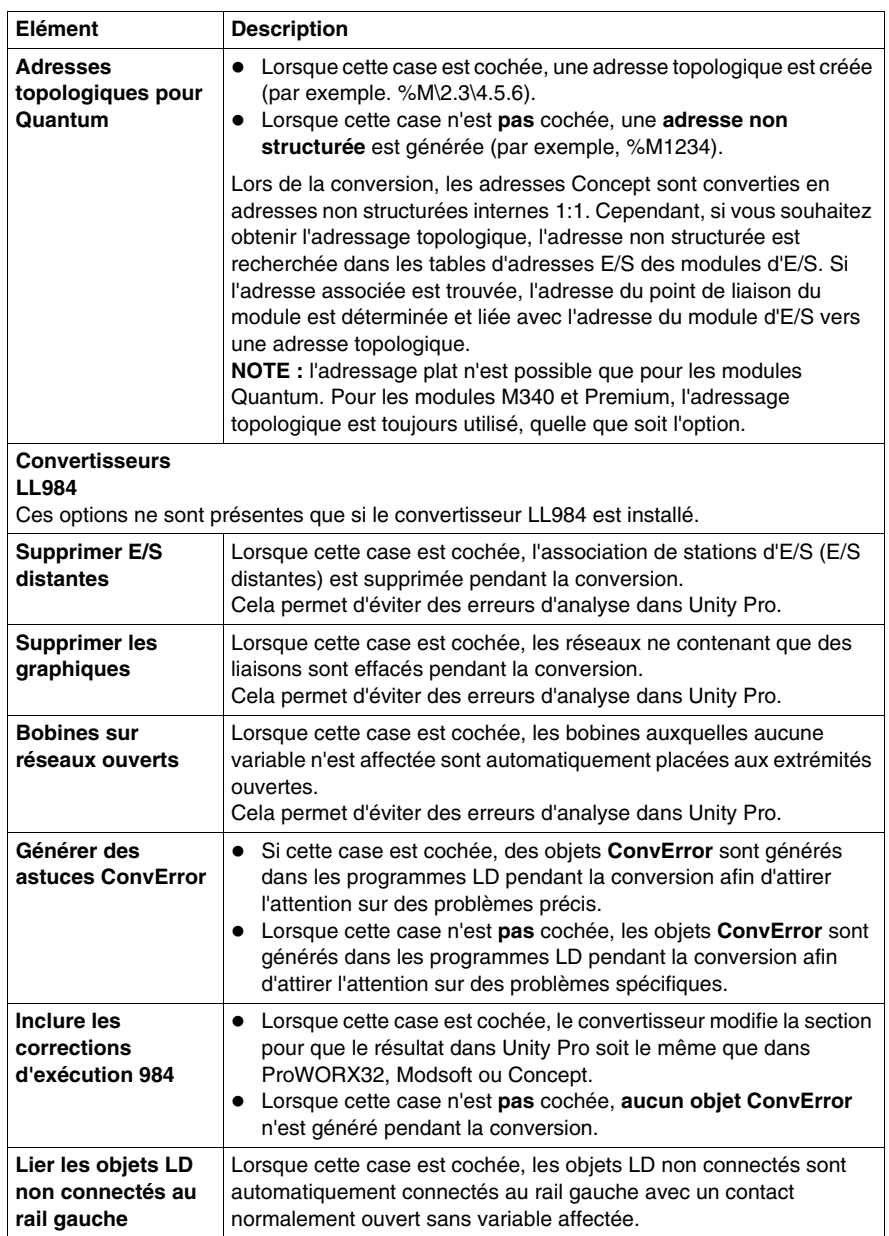

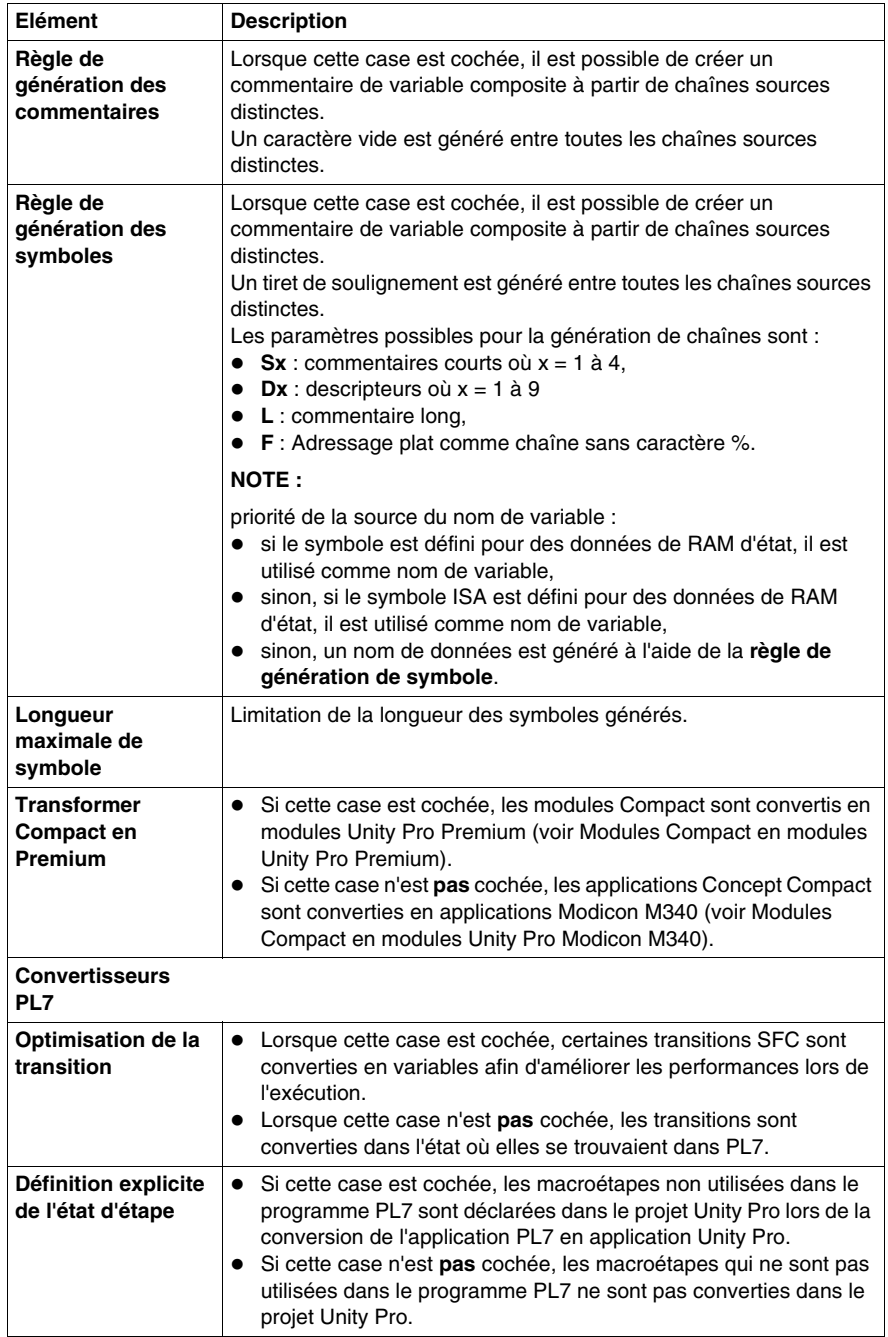

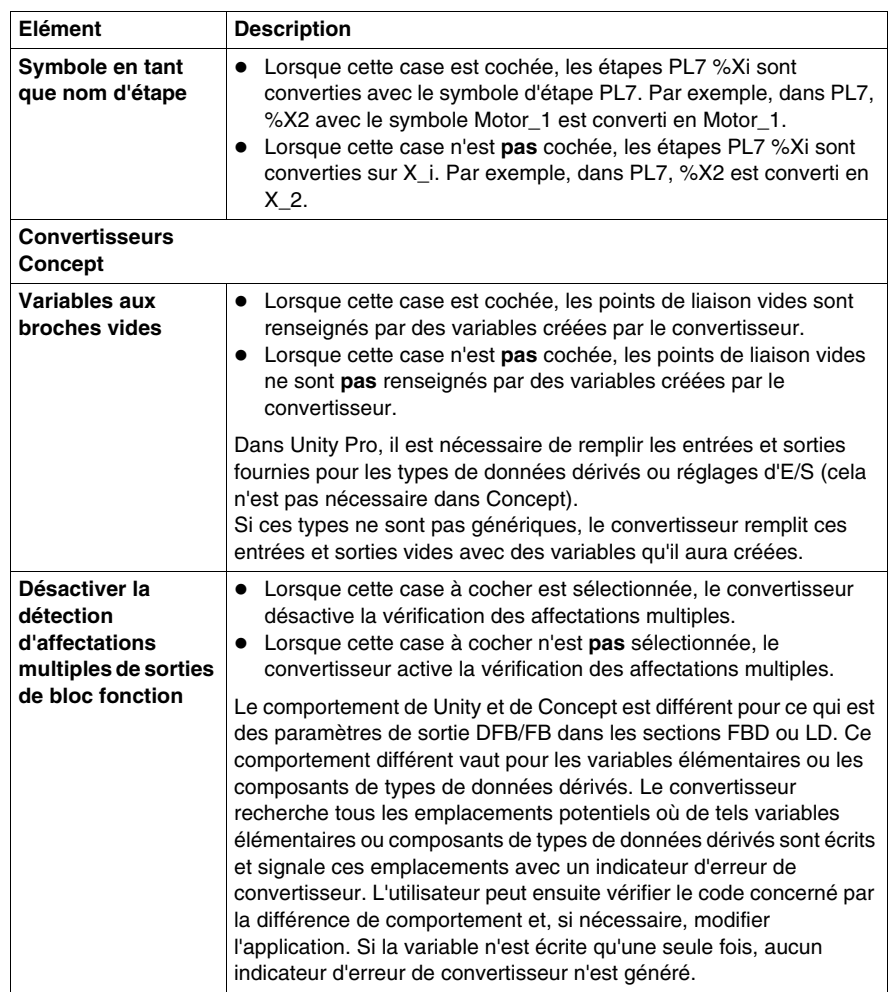
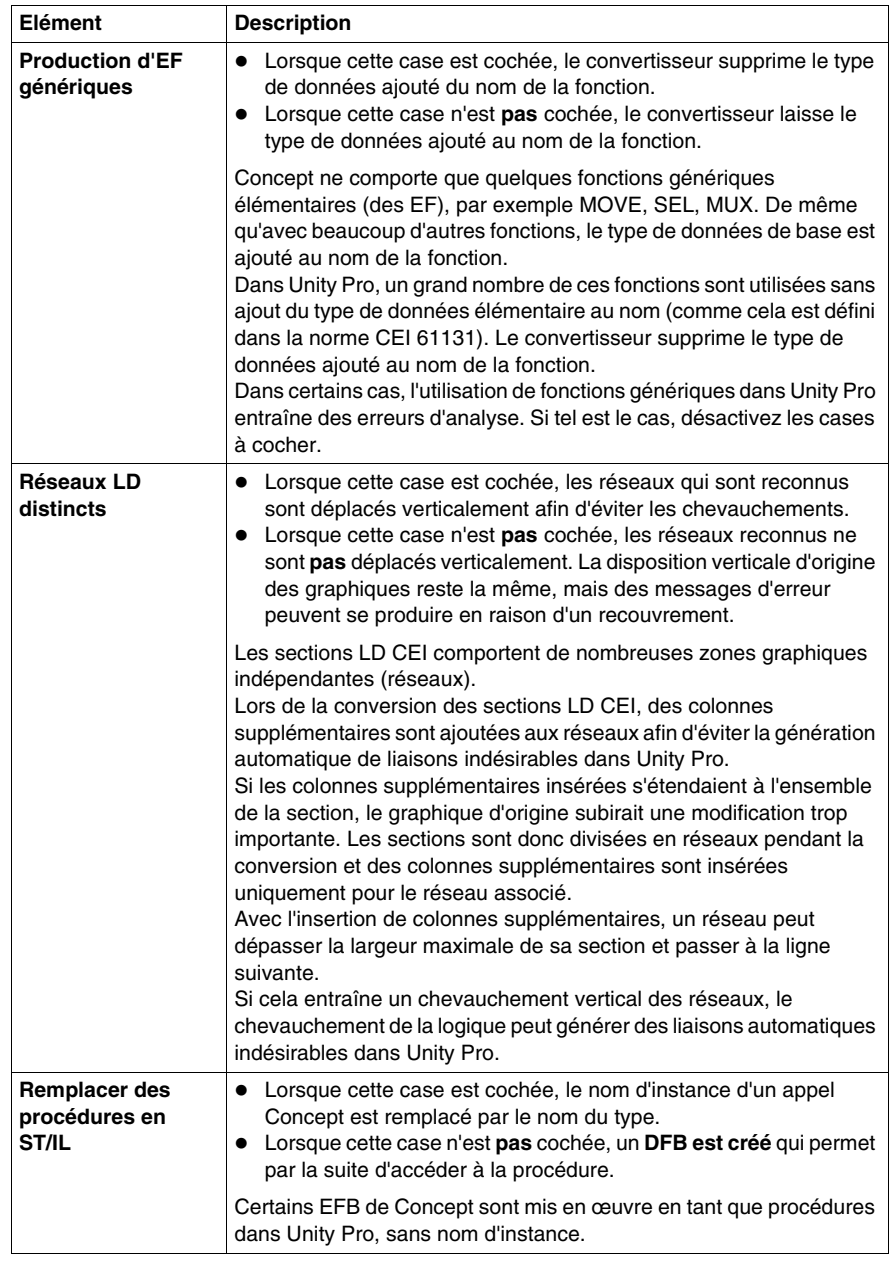

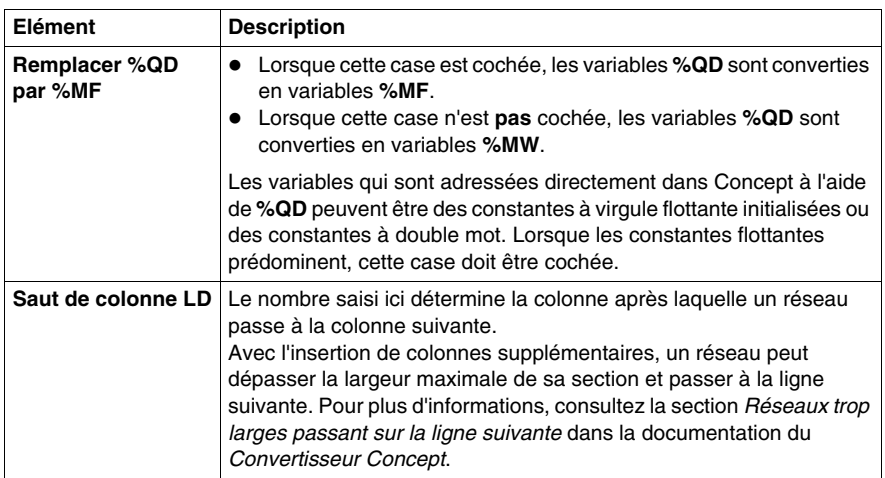

# **19.3 Boîte de dialogue Personnaliser**

## **Boîte de dialogue Personnaliser**

### **Appel de la boîte de dialogue**

Vous pouvez ouvrir cette boîte de dialogue des différentes manières suivantes :

- z Exécutez la commande **Outils** → **Personnaliser**. ou
- z Exécutez la commande **Barre d'outils** dans le menu contextuel d'une barre d'outils ou d'une barre de barres d'outils.

### **Structure de la boîte de dialogue**

La boîte de dialogue comprend 2 onglets :

 $\bullet$  Barres d'outils

Cet onglet permet d'afficher et de masquer des barres d'outils, de créer des nouvelles barres d'outils et de définir l'aspect des barres d'outils.

z **Outils**

Cet onglet permet de définir les commandes de démarrage des applications externes.

### **Onglet Barres d'outils**

Présentation de l'onglet **Barres d'outils** :

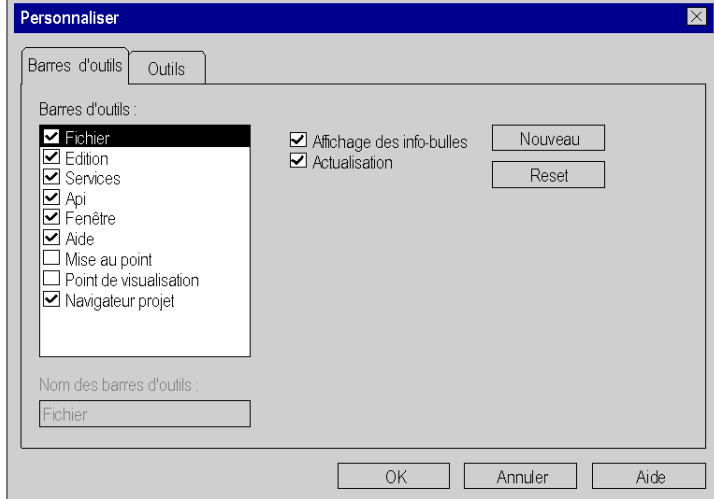

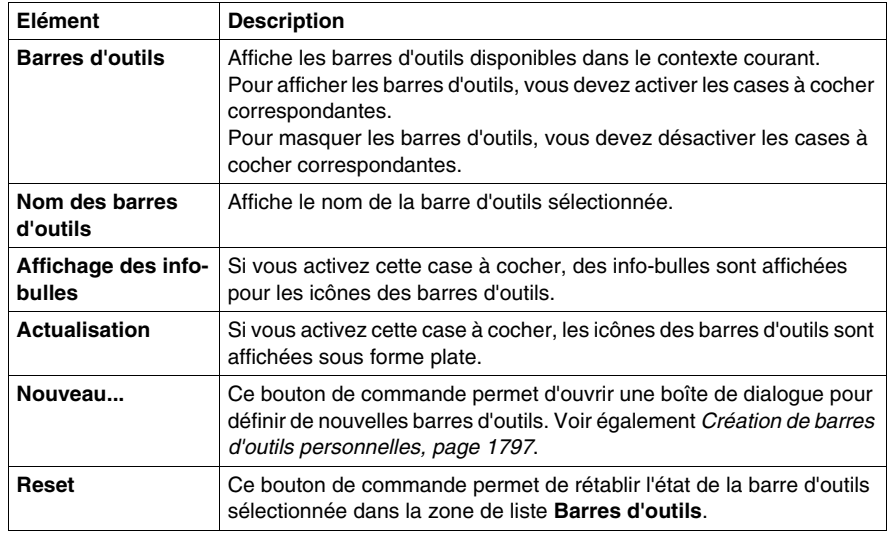

Eléments de l'onglet **Barres d'outils** :

## **Onglet Outils**

Présentation de l'onglet **Outils** :

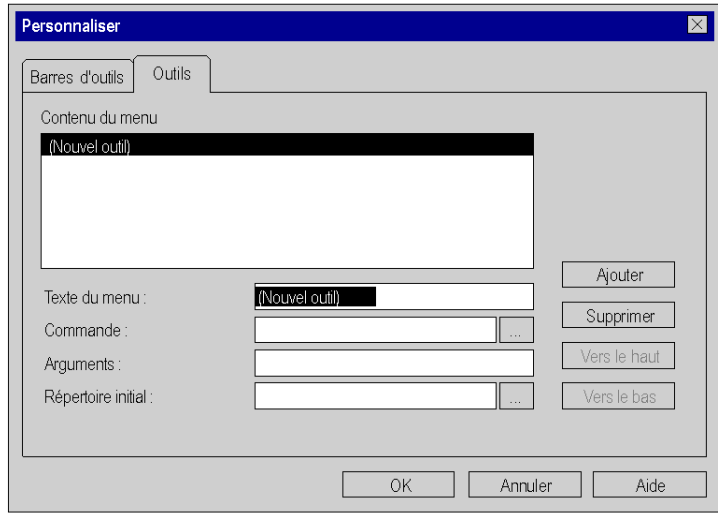

Eléments de l'onglet **Outils** :

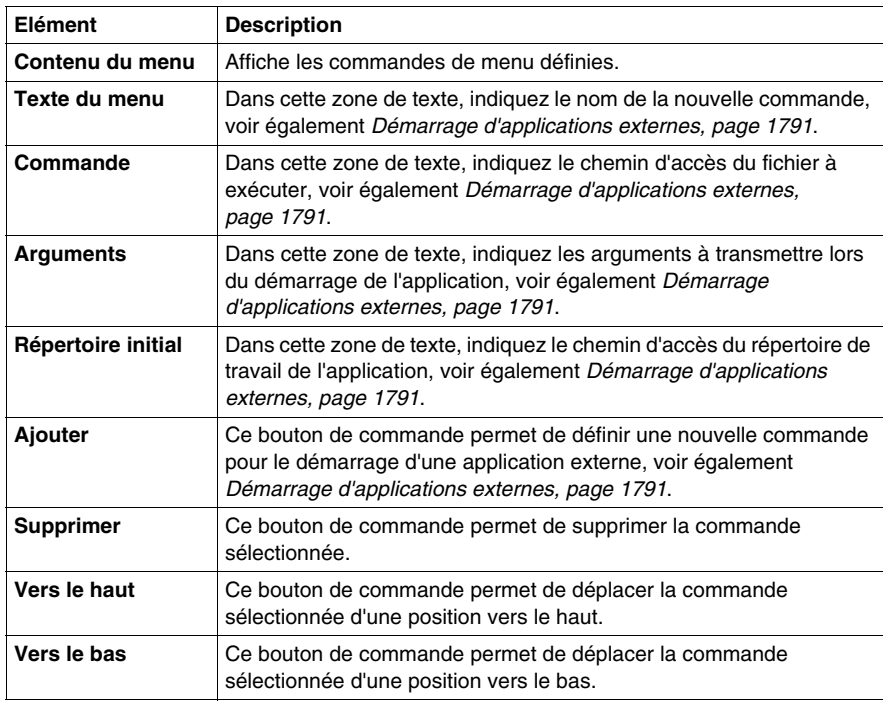

# **Fonction commune pour le langage graphique**

**20**

## **Objet du chapitre**

Ce chapitre décrit les menus et boîtes de dialogue communs aux éditeurs FBD, LD et SFC.

## **Contenu de ce chapitre**

Ce chapitre contient les sujets suivants :

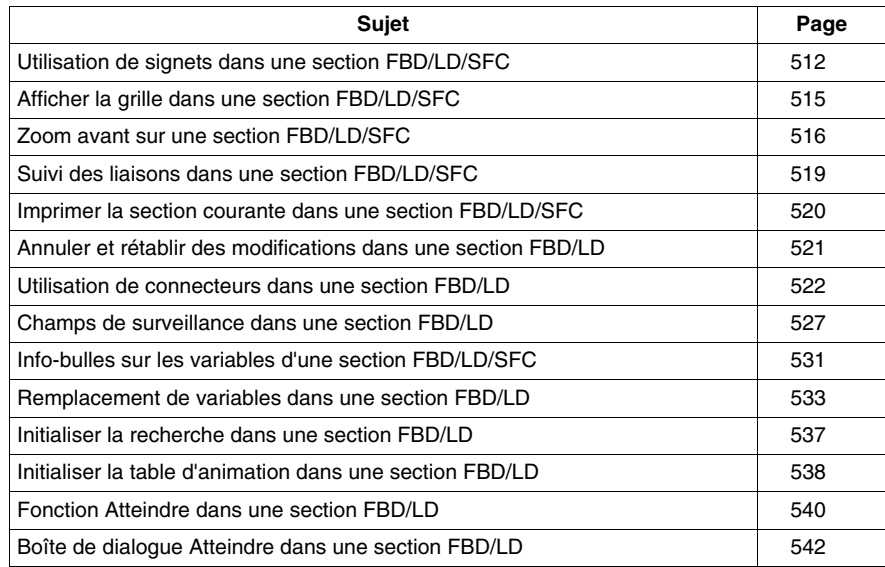

## <span id="page-511-0"></span>**Utilisation de signets dans une section FBD/LD/SFC**

### **Introduction**

Les signets servent à marquer des emplacements dans la marge intérieure (colonne grise dans la marge de gauche de la section) et permettent de retrouver facilement ces repères dans des sections de grande taille.

Exemple d'un signet dans SFC :

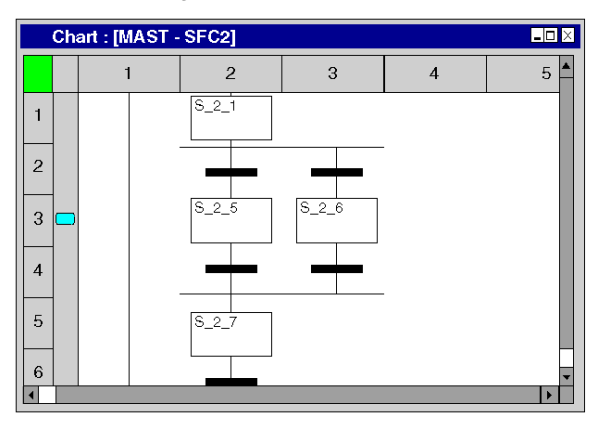

Le signet courant est caractérisé par une flèche horizontale  $(\rightarrow)$ . Le défilement dans la fenêtre, la modification de la taille de la fenêtre ou du degré de zoom entraînent l'effacement du repère du signet courant.

### **Paramétrer un signet**

Il existe plusieurs possibilités pour paramétrer un signet :

z Exécutez la commande **Edition** → **Signets >** → **Aller au signet**. (Aucun signet courant ne doit se trouver dans la zone visible. Si tel était le cas, il serait supprimé.)

Le signet est inséré au milieu de la zone visible de la marge intérieure (colonne grisée dans la marge de gauche de la section) et signalé comme signet courant.

- Appuyez sur les touches Ctrl+F2. (Aucun signet courant ne doit se trouver dans la zone visible. Si tel était le cas, il serait supprimé.) Le signet est inséré au milieu de la zone visible de la marge intérieure (colonne grisée dans la marge de gauche de la section) et signalé comme signet courant. ou
- Placez le curseur de la souris dans la marge intérieure (colonne grisée à gauche de la section) de l'emplacement à marquer et exécutez la commande **Aller au signet** du menu contextuel de la marge intérieure.

Le signet est inséré au niveau de l'emplacement du pointeur de la souris et signalé comme signet courant.

### **Effacer des signets uniques**

Il existe plusieurs possibilités pour effacer un signet unique :

- Marquez le signet à effacer comme signet courant (p. ex. avec **Signet suivant)** et exécutez la commande du menu**Edition** → **Signet >** → **Aller au signet**.
- Marquez le signet à effacer comme signet courant (p. ex. avec **Signet suivant**) et appuyez sur les touches **Ctrl**+**F2**. ou
- z Placez le curseur de la souris sur le signet à effacer et exécutez la commande **Aller au signet** du menu contextuel du signet.

#### **Effacer tous les signets**

Il existe plusieurs possibilités pour effacer tous les signets de la section actuelle :

- z Exécutez la commande **Edition** → **Signets >** → **Effacer tous les signets**. ou
- z Appuyez sur les touches **Ctrl**+**MAJ**+**F2**.

#### **Rechercher des signets (sens de recherche vers le bas)**

Il existe plusieurs possibilités pour rechercher des signets (sens de recherche vers le bas) :

- z Exécutez la commande **Edition** → **Signet >** → **Signet suivant**.
- z Exécutez la commande **Edition** → **Atteindre** → **Signet** → **Suivant**. ou
- Appuyez sur la touche **F2**.

Si un signet courant est marqué, un saut de celui-ci au suivant est opéré et ce dernier est signalé comme nouveau signet courant.

Si aucun signet courant est marqué, le signet suivant est recherché dans la marge intérieure parcourue du haut vers le bas et ce dernier est signalé comme signet courant.

La recherche recommence à partir du haut lorsque la fin de la section est atteinte.

### **Rechercher des signets (sens de recherche vers le haut)**

Il existe plusieurs possibilités pour rechercher des signets (sens de recherche vers le haut) :

- z Exécutez la commande **Edition** → **Signets >** → **Signet précédent**.
- z Exécutez la commande **Edition** → **Atteindre** → **Signet** → **Précédent**. ou
- z Appuyez sur les touches **MAJ**+**F2**.

Si un signet courant est marqué, un saut de celui-ci au précédent est opéré et ce dernier est signalé comme nouveau signet courant.

Si aucun signet courant n'est marqué, le signet suivant est recherché dans la marge intérieure parcourue du bas vers le haut et ce dernier est signalé comme signet courant.

La recherche recommence à partir du bas lorsque le début de la section est atteint.

## <span id="page-514-0"></span>**Afficher la grille dans une section FBD/LD/SFC**

### **Affichage de la trame**

La fenêtre de l'éditeur comprend normalement une trame en arrière-plan qui la divise en rangées et colonnes.

Exécutez la commande **Affichage** → **Grille** pour activer ou désactiver l'affichage de la grille.

Vous reconnaissez le mode actif au crochet devant la commande.

## <span id="page-515-0"></span>**Zoom avant sur une section FBD/LD/SFC**

### **Introduction**

Différentes fonctions de zoom sont disponibles afin d'afficher de manière optimale les éléments dans la section courante (vue d'ensemble du contenu ou affichage des détails).

#### **Degré de zoom en %**

Les degrés de zoom en pourcentage permettent d'agrandir ou de réduire l'affichage de la section proportionnellement à leur taille normale. Pour visualiser la section à sa taille normale, sélectionnez **100%**.

Les degrés de zoom suivants sont disponibles :

- z **50%** Réduit le contenu de la section à la moitié de sa taille normale.
- z **75%**

Réduit le contenu de la section aux trois-quarts de sa taille normale.

z **100%**

Affiche le contenu de la section à sa taille normale.

z **200%**

Agrandit le contenu de la section à deux fois sa taille normale.

Les commandes permettant de définir le zoom sont disponibles :

- z par le biais du menu **Affichage** → **Zoom**,
- z dans le menu contextuel **Zoom** de la section.

Le mode actif est matérialisé par une coche.

### **Personnaliser...**

Cette boîte de dialogue a deux fonctions :

- Affichage du facteur de zoom actuel sous la forme d'un pourcentage Lorsque la boîte de dialogue est ouverte, la liste **Zoom %** affiche le facteur de zoom en cours.
- $\bullet$  Définition d'un facteur de zoom sous la forme d'un pourcentage Vous pouvez définir un pourcentage de zoom en saisissant une valeur en pourcentage ou en en sélectionnant un dans la liste des zooms déjà utilisés.

La commande permettant de définir le degré de zoom personnalisé est disponible :

- z dans le menu **Affichage** → **Zoom** → **Défini par utilisateur...**,
- **•** dans le menu contextuel Zoom →Défini par utilisateur de la section.

Le mode actif est matérialisé par une coche.

### **Zoom pour ajustement**

Dans les sections FBD et SFC, le contenu de la section est réduit horizontalement et verticalement de manière à rendre toute la section visible.

Dans les sections LD, le contenu de la section est réduit horizontalement de manière à rendre toute la largeur de la section visible.

En cas de modification de la taille de la section, le contenu de cette dernière est automatiquement ajusté à la nouvelle taille.

La commande permettant de zoomer pour ajustement à la taille de la fenêtre est accessible :

- z dans le menu **Affichage** → **Zoom** → **Zoom pour ajustement**,
- z dans le menu contextuel **Zoom** → **Zoom pour ajustement** de la section,
- $\bullet$  à l'aide de la combinaison de touches **Ctrl-x** ( $x =$  signe de multiplication du pavé numérique),
- $\bullet$  par le biais du symbole  $\boxed{2}$ .

Le mode actif est matérialisé par une coche.

### **Zoom de la sélection**

Réduit ou agrandit le contenu de la section de sorte que les éléments sélectionnés soient affichés avec la plus grande taille possible tout en restant centrés à l'écran.

Pour accéder à la commande de menu permettant de définir le zoom de la sélection :

z Choisissez **Affichage** → **Zoom** → **Zoom de la sélection**.

Le mode actif est matérialisé par une coche.

### **Zoom arrière de 25 %**

Pour effectuer un zoom arrière de 25 % :

- z Choisissez **Affichage** → **Zoom** → **Zoom arrière**.
- z Choisissez **Affichage** → **Zoom arrière** dans le menu contextuel de la section.
- z Utilisez la combinaison de touches **Ctrl**-**-**.
- Cliquez sur l'icône  $\boxed{Q}$ .

#### **Zoom avant**

Pour effectuer un zoom avant de 25 % :

- z Choisissez **Affichage** → **Zoom** → **Zoom avant**.
- z Choisissez **Affichage** → **Zoom arrière** dans le menu contextuel de la section.
- z Utilisez la combinaison de touches **Ctrl**-**+**.
- Cliquez sur l'icône  $. \bullet$

## **Plein écran**

Pour afficher la fenêtre d'application en mode plein écran :

- z Choisissez **Affichage** → **Plein écran**.
- z Utilisez la combinaison de touches **Ctrl**-**F8**.
- $\bullet$  Cliquez sur l'icône  $\Box$ .

Pour quitter le mode plein écran, appuyez sur **Echap** ou utilisez le menu de la barre d'outils.

## <span id="page-518-0"></span>**Suivi des liaisons dans une section FBD/LD/SFC**

### **Introduction**

Le système propose différentes fonctions d'affichage qui vous permettent d'afficher les liaisons de manière optimale (affichage de la source, de la cible et de la liaison complète).

### **Affichage de la source d'une liaison**

Affichage de la source (point de départ) d'une liaison :

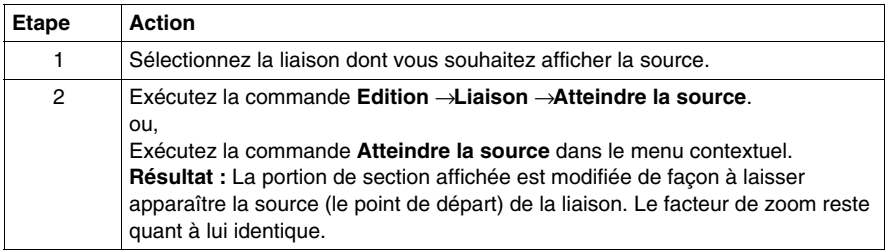

### **Affichage de la cible d'une liaison**

Affichage de la cible (point final) d'une liaison

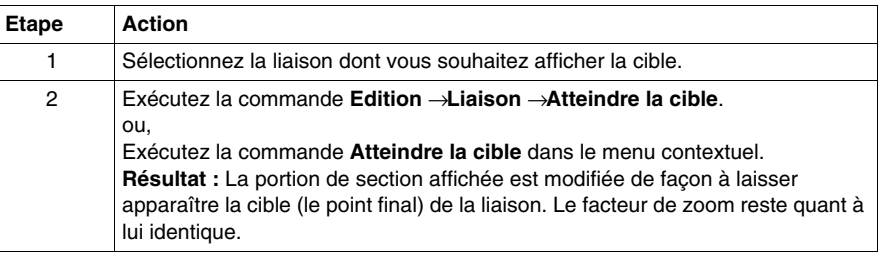

### **Affichage de la liaison complète**

Affichage de la liaison complète :

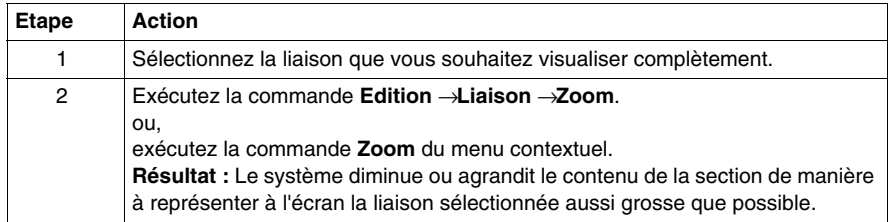

## <span id="page-519-0"></span>**Imprimer la section courante dans une section FBD/LD/SFC**

### **Introduction**

Pour imprimer la section actuelle, vous avez les possibilités suivantes :

- Imprimer la section via la commande du menu
- Imprimer la section via la documentation sur l'installation

### **Imprimer la section via la commande du menu**

Pour imprimer la section courante via la commande du menu, procédez comme suit :

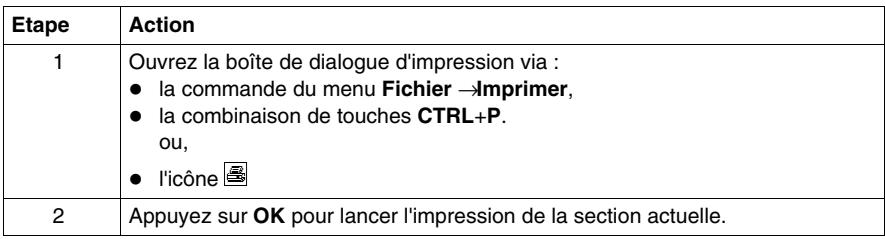

### **Imprimer la section via la documentation sur l'installation**

Pour imprimer la section via la documentation sur l'installation, procédez comme suit :

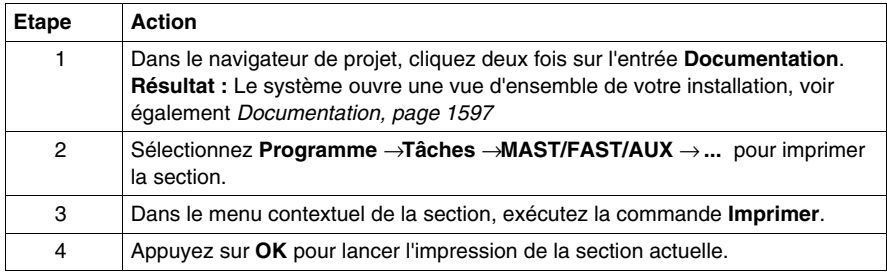

## <span id="page-520-0"></span>**Annuler et rétablir des modifications dans une section FBD/LD**

### **Annuler des modifications**

Il existe plusieurs possibilités pour annuler les dernières modifications effectuées :

- z Exécutez la commande **Edition** → **Annuler**.
- z Appuyez sur la combinaison de touches **CTRL**+**Z**. ou,
- $\bullet$  l'icône  $\boxed{\subseteq}$

Une modification est annulée à chaque exécution de cette fonction.

La fonction peut être exécutée dix fois au maximum.

### **Rétablir des modifications**

Les modifications annulées avec la fonction **Annuler** sont rétablies de la manière suivante :

- z Exécutez la commande **Edition** → **Rétablir**.
- z Appuyez sur la combinaison de touches **CTRL**+**Y**. ou,
- $\bullet$  l'icône  $\boxed{2}$ .

Une modification annulée est rétablie à chaque exécution de cette fonction.

La fonction peut être exécutée dix fois au maximum.

## <span id="page-521-0"></span>**Utilisation de connecteurs dans une section FBD/LD**

### **Introduction**

Pour éviter que les liaisons ne se croisent, il est possible de représenter les liaisons sous forme de connecteurs. Voir également le sous-chapitre Liaisons *(voir Unity Pro, Langages de programmation et structure, Manuel de référence )* dans le manuel de référence.

### **Représentation de liaisons sous forme de connecteurs**

Représentation de liaisons sous forme de connecteurs :

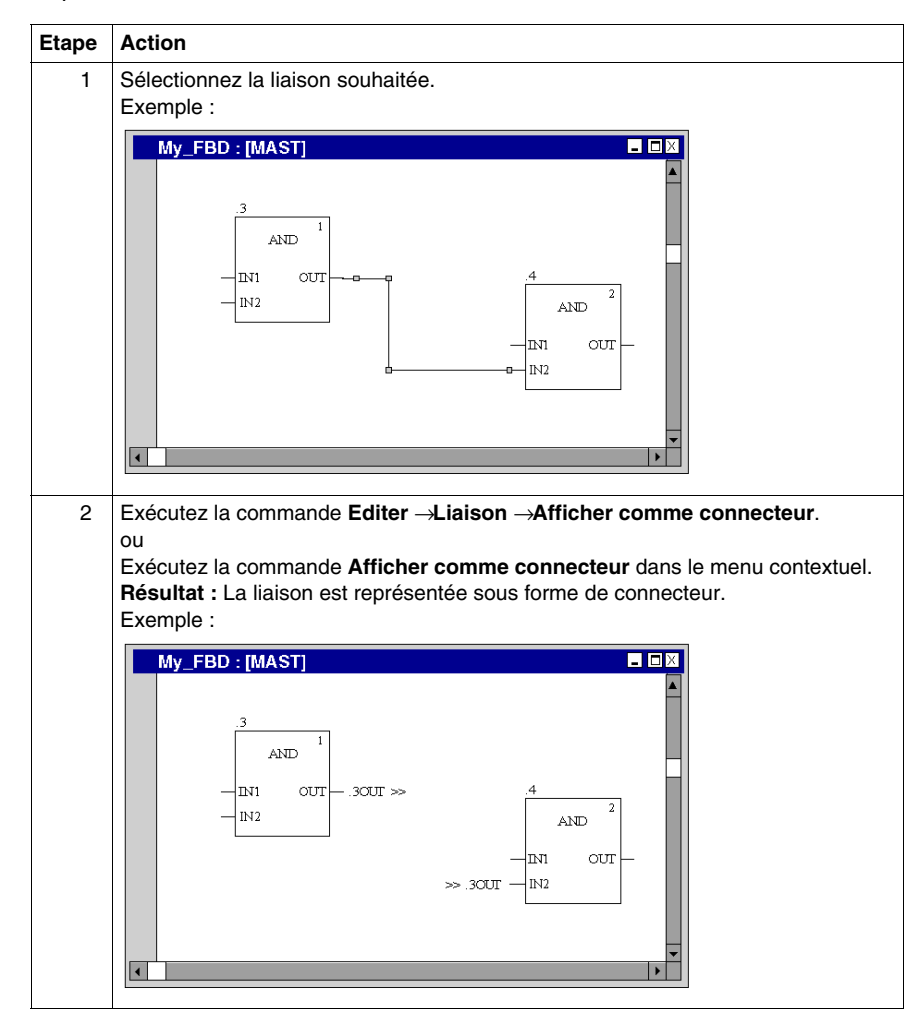

### **Représentation de connecteurs sous forme de liaisons**

Représentation de connecteurs sous forme de liaisons :

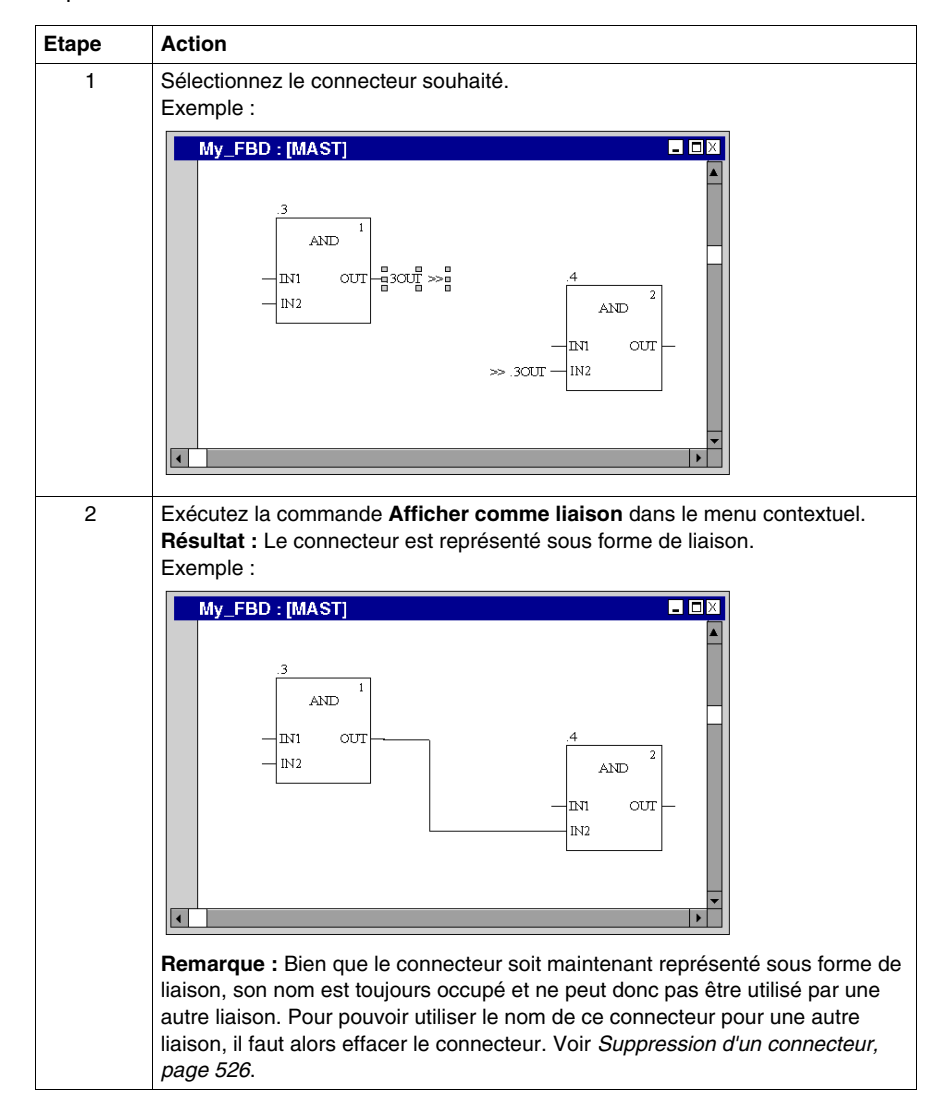

## **Renommer un connecteur**

Renommer un connecteur :

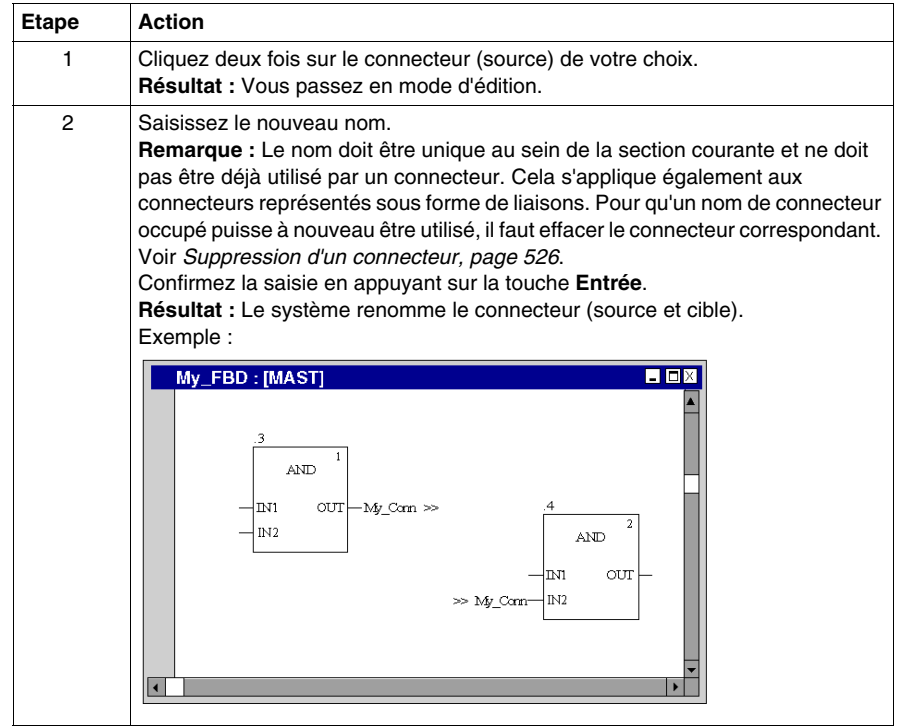

### <span id="page-525-0"></span>**Suppression d'un connecteur**

Suppression d'un connecteur :

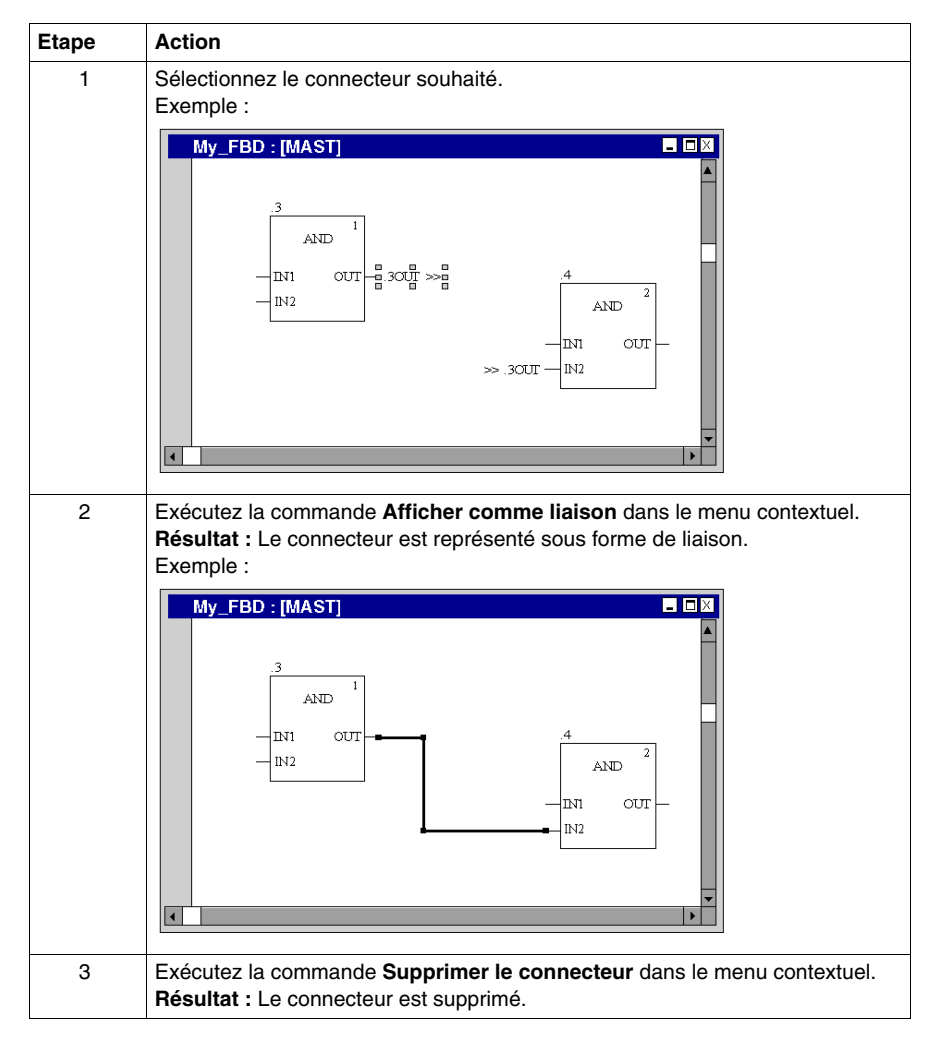

## <span id="page-526-0"></span>**Champs de surveillance dans une section FBD/LD**

### **Introduction**

En mode local, le nom, l'adresse (si disponible) et le commentaire (si disponible) des variables affectées sont affichés dans les champs de surveillance.

En mode connecté, le nom, l'adresse (si disponible) et la valeur réelle des variables sont affichés dans les champs de surveillance.

Les valeurs réelles peuvent être affichées :

- $\bullet$  en décimale, par exemple 15
- $\bullet$  en binaire, par exemple 00001111
- $\bullet$  en hexadécimal, par exemple  $F$
- $\bullet$  en virgule flottante, par exemple 15, 4
- $\bullet$  en exposant, par exemple  $1.3e+003$
- · en valeur littérale, par exemple 'otto'

## **Création d'un champ de surveillance**

Création d'un champ de surveillance :

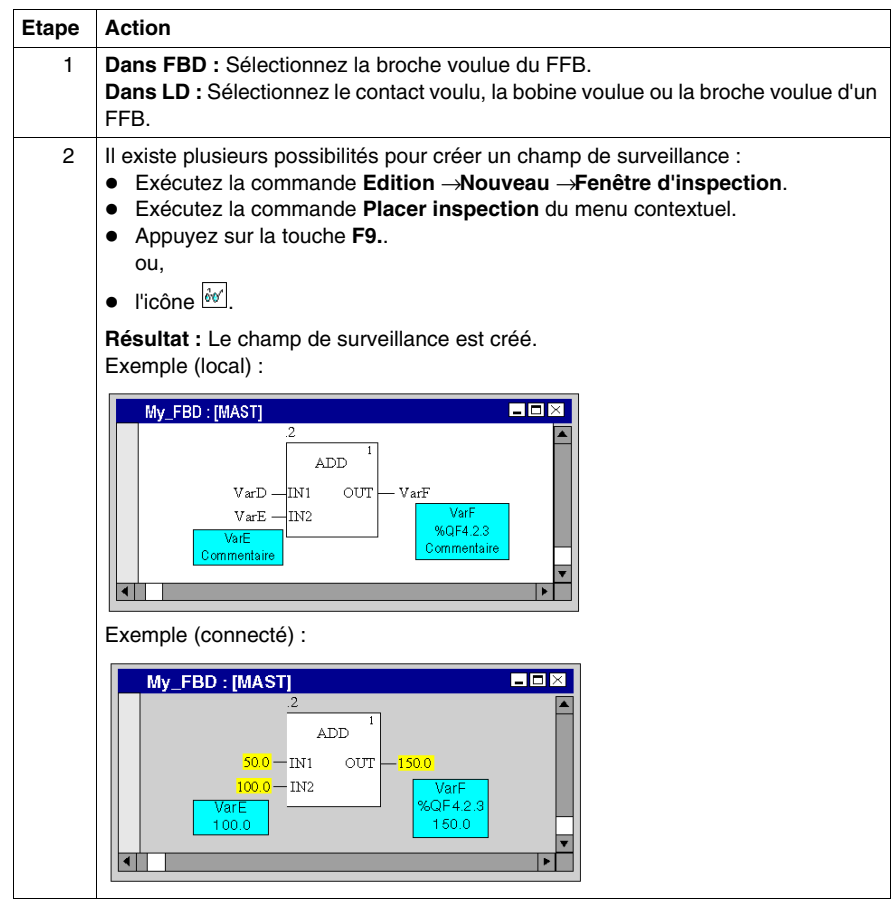

### **Modifier la taille**

Positionnez le pointeur de la souris sur la marge droite ou gauche d'un champ de surveillance (vous remarquez lorsque la position correcte au symbole du pointeur

de la souris qui se transforme en  $\swarrow$  ou  $\searrow$ ), appuyez sur le bouton gauche de la souris et déplacez la souris vers la droite ou la gauche.

### **Modifier la position**

Positionnez le pointeur de la souris sur le champ de surveillance, appuyez sur le bouton gauche de la souris et déplacez le champ de surveillance sur l'emplacement voulu.

#### **Ancrer l'emplacement**

Vous pouvez ancrer tous les champs de surveillance d'une section à leur emplacement relatif dans la section (le champ de surveillance reste sur l'emplacement défini à l'écran même lorsque vous faites défiler la fenêtre) ou à leur emplacement absolu (le champ de surveillance défile avec le reste du contenu de la section).

Pour basculer d'un mode à l'autre, exécutez la commande du menu **Affichage** → **Fenêtres d'inspection flottantes**.

Vous reconnaissez le mode actif au crochet devant la commande.

#### **Définir une plage de surveillance**

Définir une plage de surveillance :

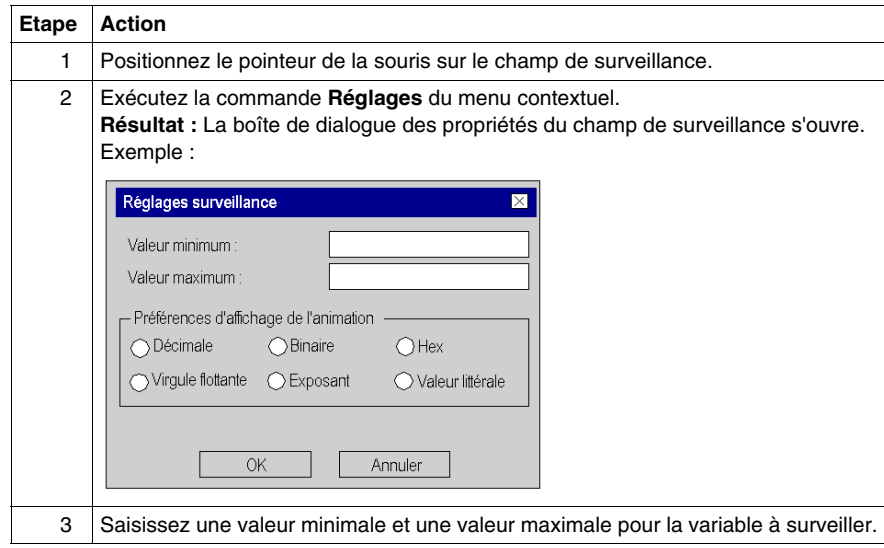

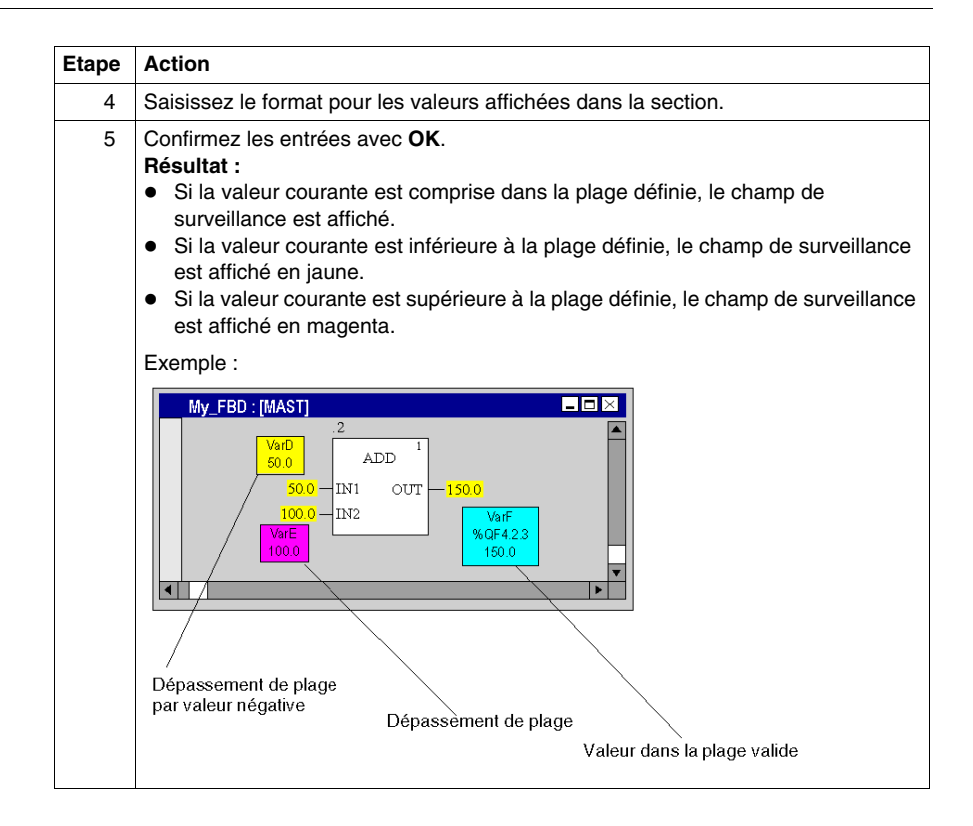

### **Masquer les champs de surveillance**

Exécutez la commande **Affichage** → **Masquer fenêtre d'inspection**pour masquer et démasquer les champs de surveillance.

Vous reconnaissez le mode actif (champs de surveillance non affichés) au crochet devant la commande.

### **Supprimer les champs de surveillance**

Placez le curseur sur le champ de surveillance à supprimer et exécutez la commande **Supprimer l'inspection** dans le menu contextuel.

## <span id="page-530-0"></span>**Info-bulles sur les variables d'une section FBD/LD/SFC**

### **Introduction**

En mode local et connecté, les informations suivantes sur une variable peuvent être affichées dans une info-bulle :

- $\bullet$  type
- $\bullet$  nom
- $\bullet$  adresse (si disponible)
- commentaire (si disponible)

Ces informations sont affichées pour les variables et pour les expressions associées aux éléments ci-après :

- broches de FFB (FBD/LD)
- contacts, bobines, blocs opération et comparaison (LD)
- $\bullet$  transitions (SFC)

### **Commentaires concaténés**

Pour afficher les commentaires concaténés d'expressions DDT, activez l'option **Display complete comments from structure element par Outils → Options de projet** (pour le projet en cours) ou par **Outils** →**Options** (pour les projets à venir).

Exemple, avec l'option activée.

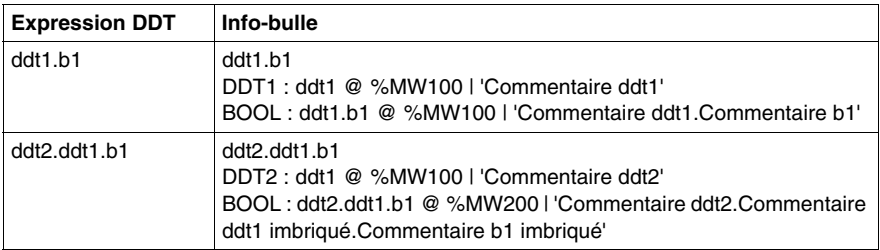

Exemple, avec l'option **non** activée.

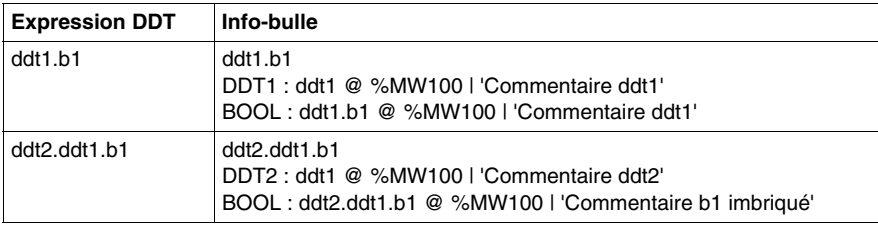

### **Variable/broche**

Placez le pointeur de la souris sur une variable (par exemple,  $b1$ ) ou une expression pour afficher son type, son nom, son adresse et son commentaire.

Placez le pointeur de la souris sur le nom d'une broche FFB (par exemple, IN1) pour afficher le type, le nom et le commentaire de la broche. Dans ce cas, l'information est tirée du type FFB et non de l'occurrence FB.

### **Info-bulle Erreur détectée**

Il existe des erreurs d'analyse et des erreurs d'animation.

- Les erreurs d'analyse sont affichées en mode local dans une info-bulle lorsque vous placez le pointeur de la souris sur un objet connectable (par exemple FFB, contact, bobine, etc.).
- Les erreurs d'animation sont affichées en mode connecté dans une info-bulle lorsque vous placez le pointeur de la souris sur une valeur #Err!, qui est représentée dans ce cas comme une valeur d'animation.

### **Utilisation des info-bulles de variable**

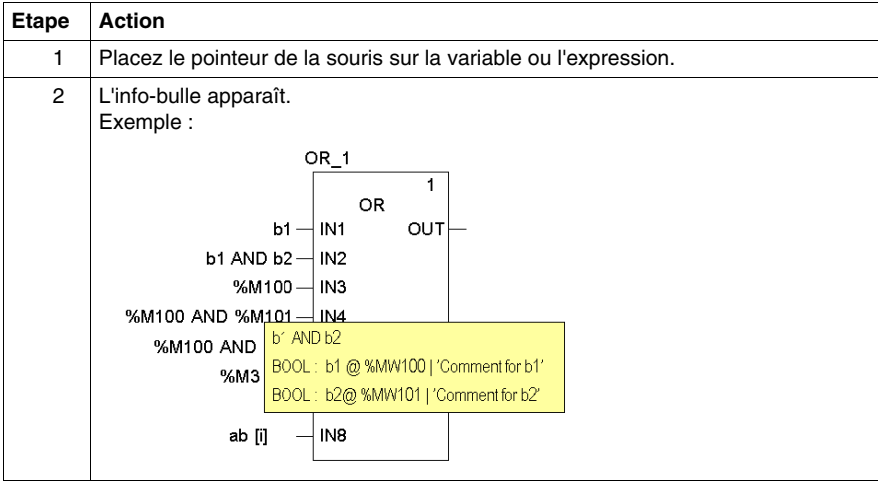

## <span id="page-532-0"></span>**Remplacement de variables dans une section FBD/LD**

### **Présentation**

Pour remplacer des variables affectés à des fonctions élémentaires (EF) ou à des blocs fonction (EFB, DFB) dans des sections FBD/LD, utilisez la boîte de dialogue **Remplacer les variables**.

Pour rechercher et remplacer des variables connectées à des fonctions et/ou à des blocs fonction, vous pouvez utiliser des espaces réservés.

**NOTE :** les éléments structurels de variables à plusieurs éléments (DDT) ne peuvent pas être remplacés.

#### **Boîte de dialogue**

Plusieurs méthodes vous sont proposées pour afficher la boîte de dialogue **Remplacer les variables** :

- z Choisissez la commande de menu **Edition** → **Remplacer les variables**.
- z Choisissez la commande **Remplacer les variables** dans le menu contextuel (cliquez avec le bouton droit de la souris sur un ou plusieurs EF/EFB de la section).

Boîte de dialogue permettant de remplacer des fonctions/blocs fonction par le biais d'espaces réservés

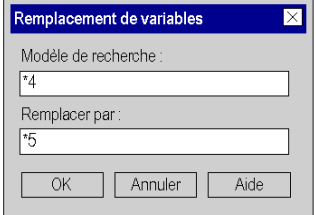

#### **Modèle de recherche et de remplacement**

Les modèles de recherche et de remplacement sont appliqués à toutes les variables connectées aux fonctions ou blocs fonction sélectionnés.

Il est possible d'utiliser les espaces réservés suivants :

- \* pour rechercher/remplacer n'importe quelle chaîne,
- z **?** pour rechercher/remplacer n'importe quel caractère.

Voir ci-dessous les règles concernant les modèles de recherche et de remplacement.

### **Remplacement de variables**

Toutes les variables correspondant au **Modèle de recherche** sont affichées dans une boîte de dialogue :

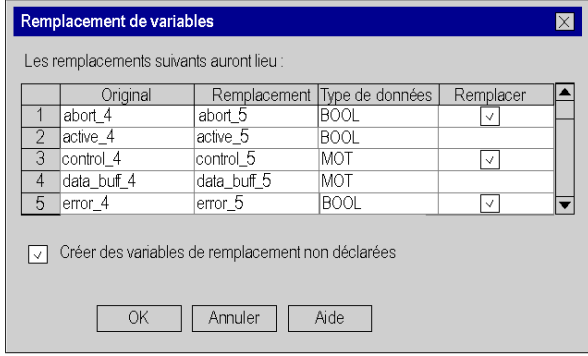

Eléments de la boîte de dialogue

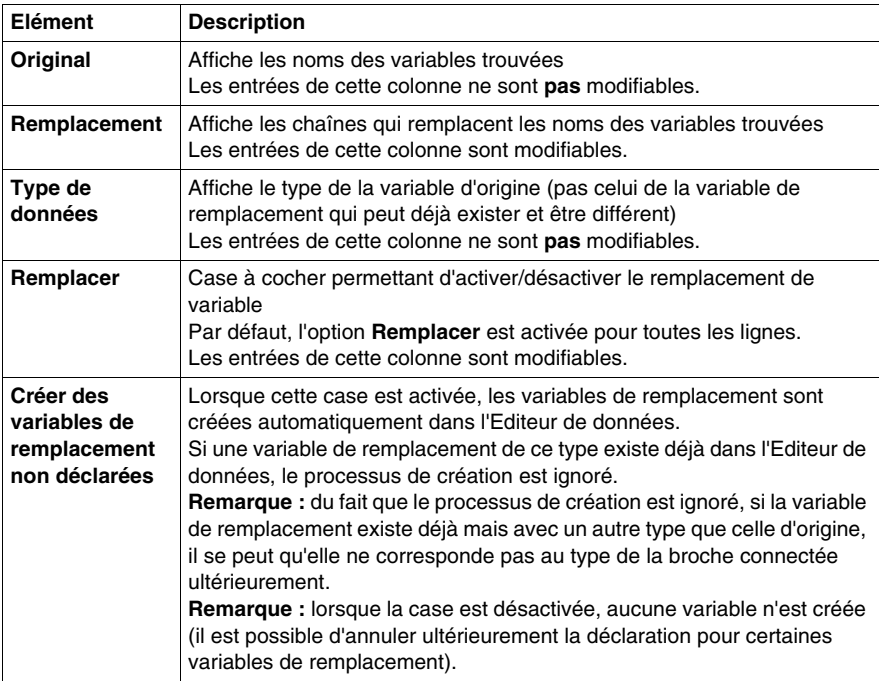

### **Annuler/Rétablir**

La boîte de dialogue **Remplacer les variables** gère les options Annuler/Rétablir, qui permettent de revenir à l'état d'origine (Annuler) sans supprimer les nouvelles variables de remplacement créées de l'Editeur de données, ou de rétablir le remplacement effectué (Rétablir).

### **Mode En ligne**

La boîte de dialogue **Remplacer les variables** est prise en charge en mode connecté (en ligne).

### **Règles concernant les modèles de recherche et de remplacement**

Règles concernant les modèles de recherche et de remplacement :

- ? peut être utilisé plusieurs fois dans un modèle.
- $\bullet$  \* peut être utilisé au maximum deux fois dans un modèle.
- \* ne peut apparaître que comme premier ou dernier caractère du modèle.
- z Il est impossible d'utiliser un seul **\*** ou deux **\*\*** à la suite.
- z Aucune combinaison **?\*** ni **\*?** ne peut être utilisée (il faut toujours un autre caractère entre ces deux signes).
- z Le nombre de caractères **\*** et **?** doit être le même dans les deux modèles (recherche et remplacement).
- z Si vous utilisez deux caractères **\*** et au moins un caractère **?**, les modèles de recherche et remplacement doivent reprendre la même structure (même longueur, même ordre des lettres et des espaces réservés).

### **Exemples**

Exemples de remplacements simples

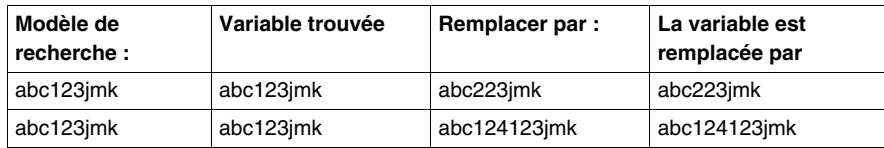

Exemples de remplacements avec des caractères constants

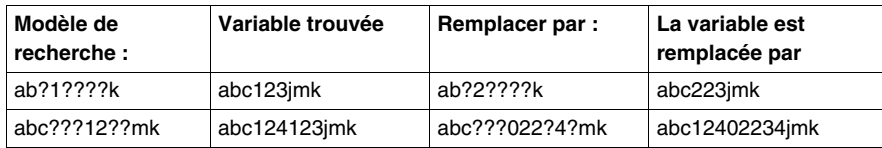

Exemples de remplacements avec des séries constantes de caractères

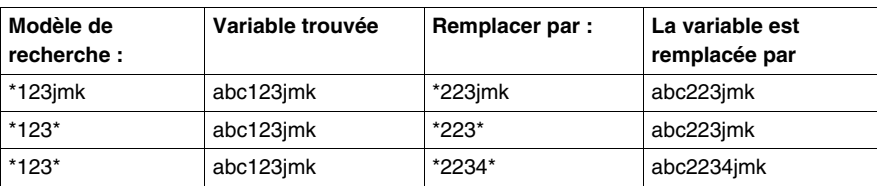

Exemples de remplacements complexes

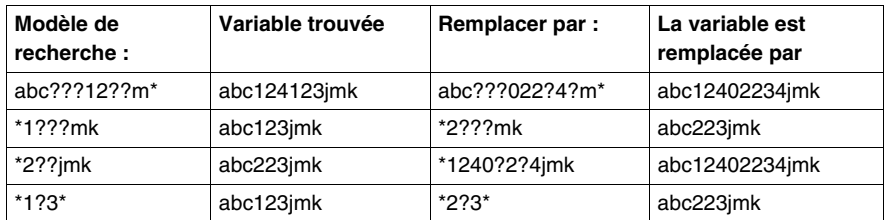

Exemples de remplacements de tableau

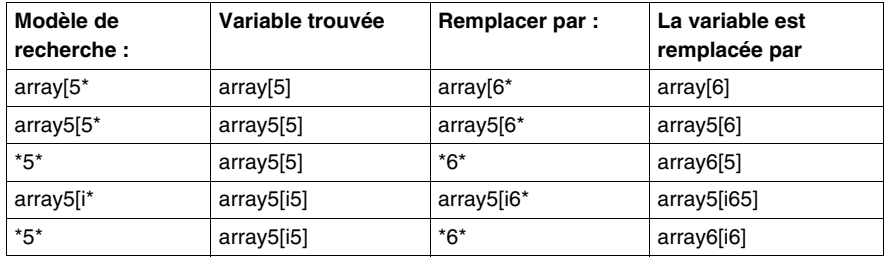

### **Impossible**

Les remplacements complexes suivants ne **sont pas** possibles

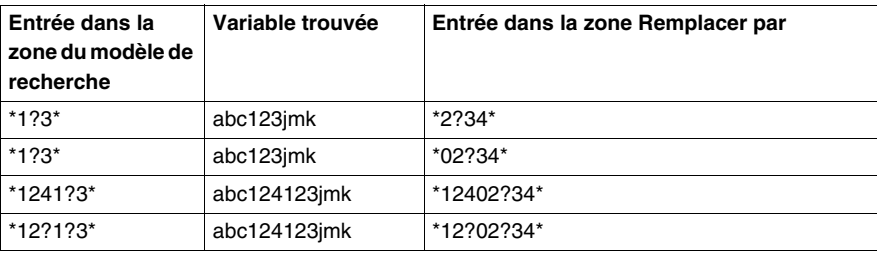

## <span id="page-536-0"></span>**Initialiser la recherche dans une section FBD/LD**

### **Introduction**

L'option **Initialiser la recherche** permet d'insérer le nom de l'élément sélectionné (chaîne de caractères) dans la zone de texte**Elément** de la fenêtre**Références croisées**.

### **Sélection de la chaîne de caractères**

Pour sélectionner la chaîne de caractères, effectuez les opérations suivantes :

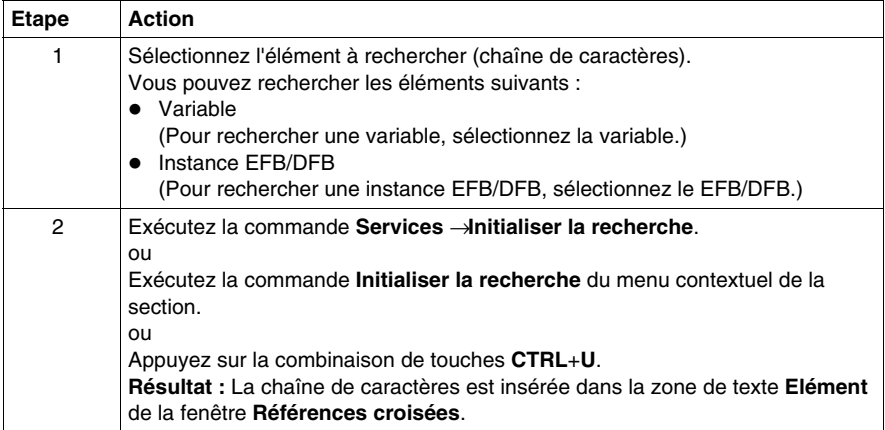

## <span id="page-537-0"></span>**Initialiser la table d'animation dans une section FBD/LD**

### **Introduction**

L'option **Initialiser la table d'animation** permet d'insérer les variables sélectionnées dans la table d'animation *(voir page [1346\)](#page-1345-0)*.

### **Sélection des variables**

Pour sélectionner les variables, procédez comme suit :

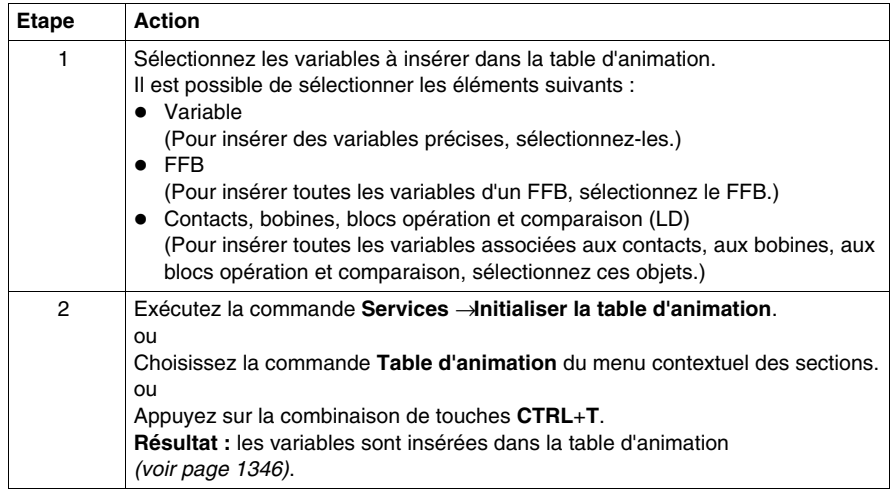

### **Initialiser la table d'animation**

La commande **Initialiser la table d'animation**(**Ctrl**+**T**) permet de créer une table d'animation portant un nom par défaut, par exemple Table [FBD Editor -Mixer : [MAST]]. Vous pouvez changer ce nom.

Toutes les variables que vous avez sélectionnées figurent dans la table d'animation.

La sélection d'un nouvel ensemble de variables et la réexécution de la commande **Initialiser la table d'animation** permet d'insérer toutes ces variables dans la table d'animation (si vous ne l'avez pas renommée).

### **Initialiser une nouvelle table d'animation**

La commande **Initialiser une nouvelle table d'animation** (**Ctrl**+**Maj**+**T**) permet de créer une table d'animation portant un nom par défaut indexé, par exemple Table[FBD Editor - Mixer : [MAST]1]. Vous pouvez changer ce nom.

Toutes les variables que vous avez sélectionnées figurent dans la table.

Si vous cliquez dans la section sans sélectionner de variable, une table d'animation vide est créée.

Une table d'animation est générée chaque fois que vous exécutez la commande **Initialiser une nouvelle table d'animation**.

## <span id="page-539-0"></span>**Fonction Atteindre dans une section FBD/LD**

### **Introduction**

La fonction **Atteindre** permet d'accéder directement :

- à un emplacement précis de la section courante,
- à un signet précis de la section courante ou
- $\bullet$  à un repère précis de la section courante.

### <span id="page-539-1"></span>**Ouvrir la boîte de dialogue**

Vous pouvez ouvrir la boîte de dialogue **Atteindre** des différentes manières suivantes :

- z Exécutez la commande **Edition** → **Atteindre**,
- z exécutez la commande **Atteindre** du menu contextuel de la section,
- appuyez sur les touches Ctrl+G ou
- $\bullet$  sélectionnez l'icône  $\blacksquare$

### **Sauter à un repère**

Pour sauter à un emplacement donné de la section courante, procédez comme suit :

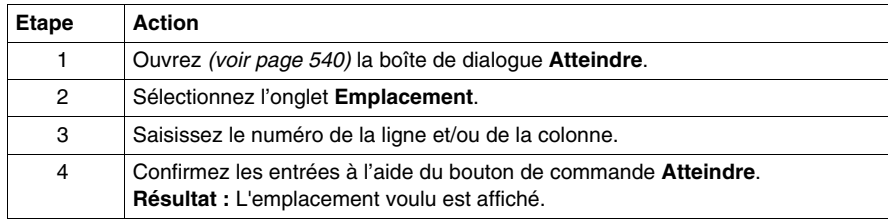

#### **Sauterà un signet**

Pour sauter à un signet donné de la section courante, procédez comme suit :

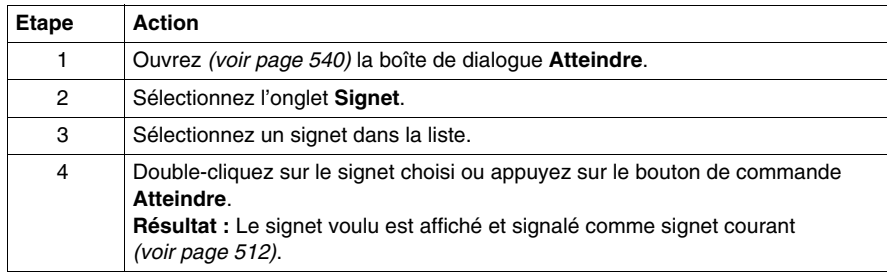
## <span id="page-540-0"></span>**Sauter à un repère**

Pour sauter à un emplacement donné de la section courante, procédez comme suit :

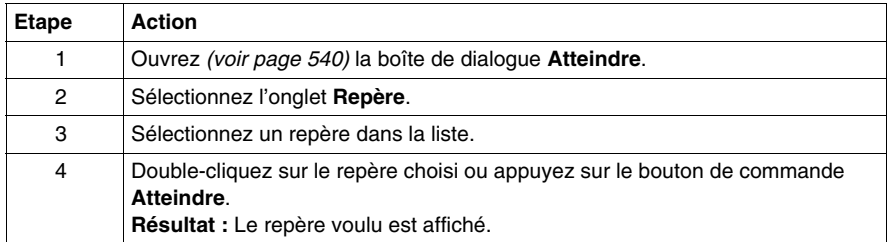

## **Boîte de dialogue Atteindre dans une section FBD/LD**

#### **Appel de la boîte de dialogue**

voir *[Ouvrir la boîte de dialogue,](#page-539-0) page [540](#page-539-0)*

#### **Structure de la boîte de dialogue**

La boîte de dialogue **Atteindre** comprend trois onglets :

**• Position** 

Cet onglet permet de sauter à un emplacement donné de la section courante.

- $\bullet$  Signet Cet onglet permet de sauter à un signet donné de la section courante.
- **•** Etiquette

Cet onglet permet de sauter à un repère donné de la section courante.

#### **Onglet Position**

Présentation de l'onglet **Position** :

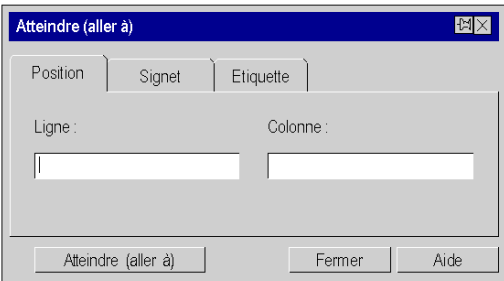

Eléments de l'onglet **Position** :

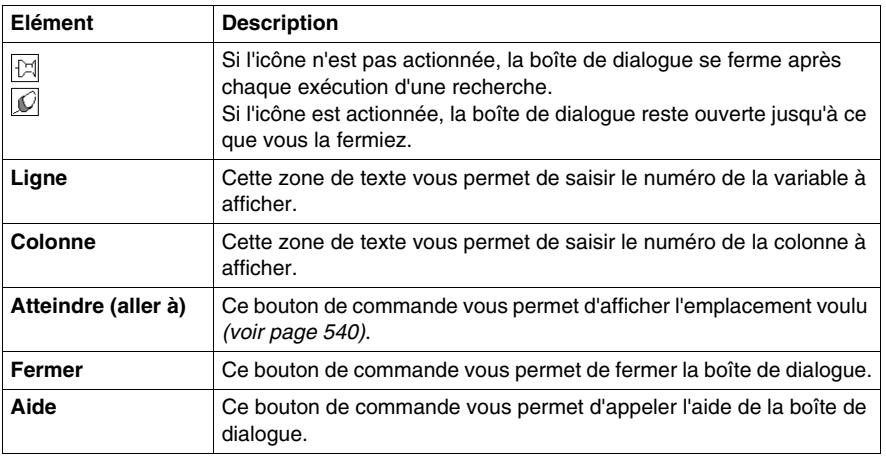

## **Onglet Signet**

Présentation de l'onglet **Signet** :

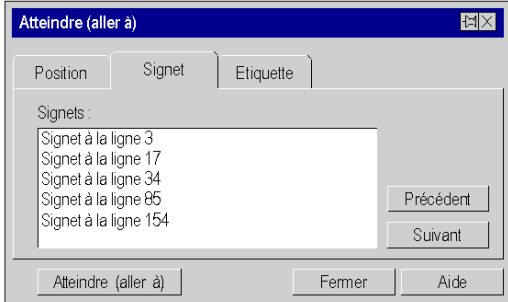

Eléments de l'onglet **Signet** :

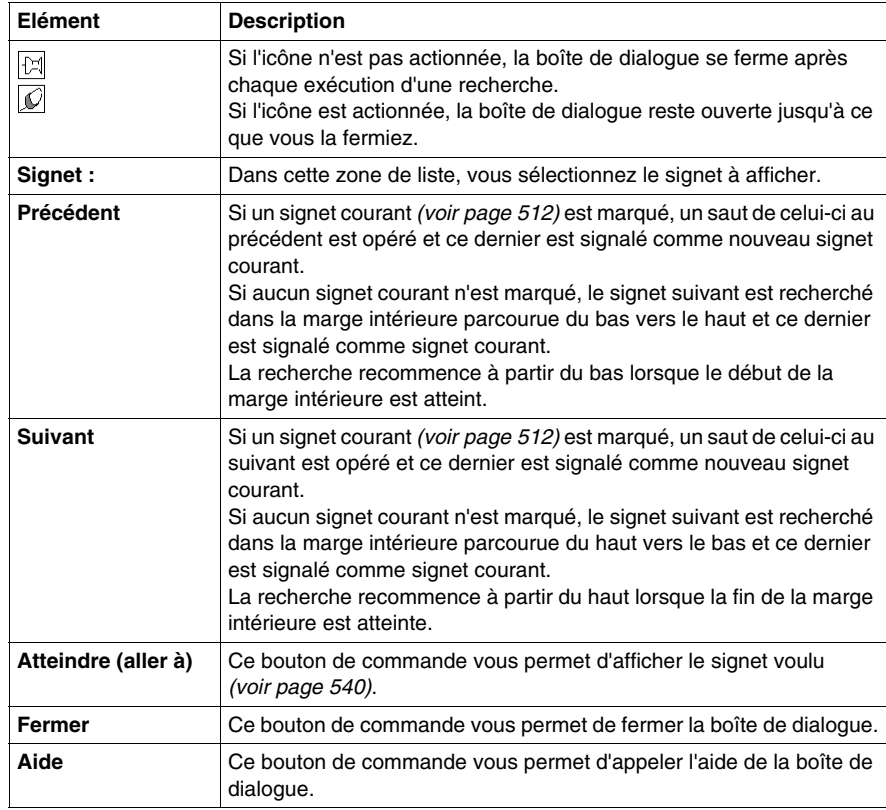

## **Onglet Etiquette**

Présentation de l'onglet **Etiquette** :

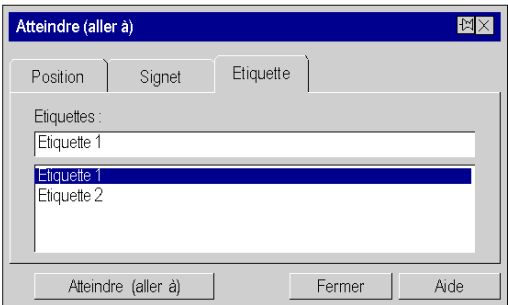

Eléments de l'onglet **Etiquette** :

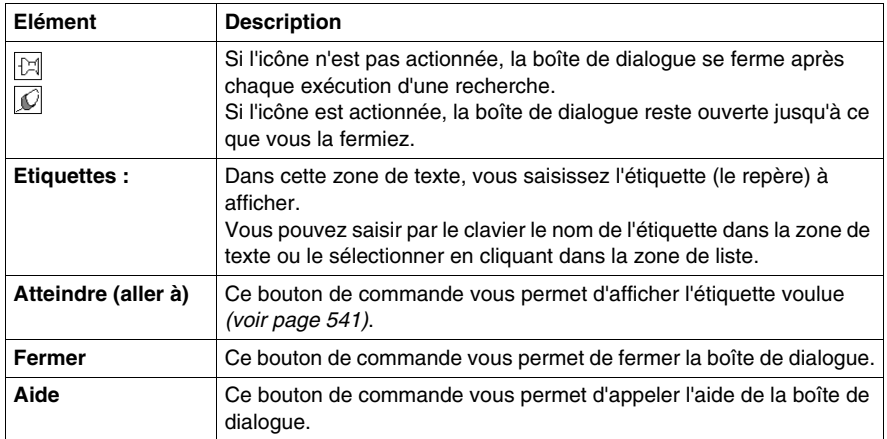

# **Editeur FBD**

# **21**

#### **Objet du chapitre**

Ce chapitre décrit les menus et boîtes de dialogue de l'éditeur FBD.

Vous trouverez la description de la syntaxe du langage de programmation FBD dans le chapitre Langage de bloc fonction FBD *(voir Unity Pro, Langages de programmation et structure, Manuel de référence )* du manuel de référence.

#### **Contenu de ce chapitre**

Ce chapitre contient les sous-chapitres suivants :

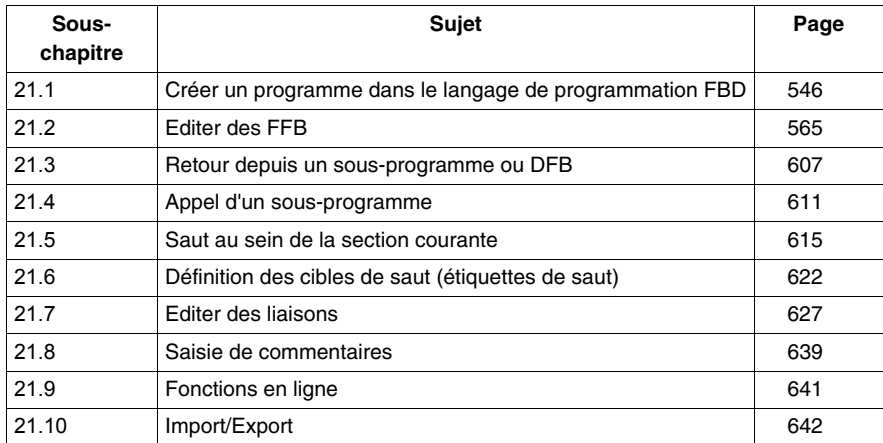

# **21.1 Créer un programme dans le langage de programmation FBD**

#### **Objet de ce chapitre**

<span id="page-545-0"></span>Ce chapitre décrit les notions de base nécessaires pour créer un programme dans le langage de programmation FBD.

#### **Contenu de ce sous-chapitre**

Ce sous-chapitre contient les sujets suivants :

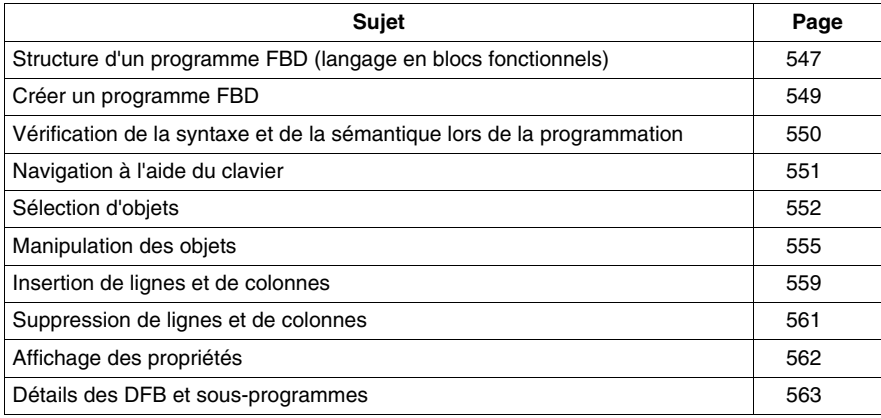

## <span id="page-546-0"></span>**Structure d'un programme FBD (langage en blocs fonctionnels)**

#### **Propriétés d'un programme FBD**

Propriétés d'un programme FBD :

- Une section FBD est placée sur une grille.
- z Une unité de grille comprend 10 points de trame. Une unité de grille est l'espace le plus petit possible entre deux objets d'une section FBD.
- Une section FBD peut être configurée en nombre de cellules (points de trame horizontaux et points de trame verticaux).
- Le langage FBD n'est pas basé sur les cellules. Les objets sont toutefois ajustés sur les unités de grille.
- z L'ordre d'exécution est défini par la position du FFB dans la section (exécution de gauche à droite et de haut en bas). Si les FFB sont ensuite liés avec des liaisons graphiques à un réseau, l'ordre d'exécution est défini par le flux des signaux, voir également le sous-chapitre Ordre d'exécution des FFB *(voir Unity Pro, Langages de programmation et structure, Manuel de référence )* dans le manuel de référence.

L'ordre d'exécution peut être influencé de plusieurs manières, voir également le sous-chapitre Modifier l'ordre d'exécution *(voir Unity Pro, Langages de programmation et structure, Manuel de référence )* dans le manuel de référence.

- z Une vérification de la syntaxe et de la sémantique *(voir page [550](#page-549-0))* a lieu directement après la saisie des instructions d'affectation. Le résultat de la vérification est indiqué par différentes couleurs de texte et d'objet.
- Les sections comportant des erreurs de syntaxe ou de sémantique peuvent également être enregistrées.

#### **Objets d'un programme FBD**

Les objets du langage de programmation FBD (langage des blocs fonction) offrent des aides permettant de structurer une section en un ensemble de :

- EF et EFB *(voir page [573\)](#page-572-0)* (fonctions élémentaires et blocs fonction élémentaires),
- z DFB *(voir page [573](#page-572-0))* (blocs fonction dérivés) et
- z procédures *(voir page [573](#page-572-0))*

Ces objets, regroupés sous l'abréviation générique FFB, peuvent être liés les uns aux autres par :

- des liaisons *(voir page [627](#page-626-0))* ou
- z des paramètres réels *(voir page [578\)](#page-577-0)*.

La logique du programme peut être commentée avec des objets texte *(voir page [639](#page-638-1))*.

#### **Fonctions d'affichage et d'édition**

Fonctions d'affichage et d'édition de l'éditeur FBD :

- z Sélectionner des objets *(voir page [552](#page-551-0))*
- z Effacer des objets *(voir page [555\)](#page-554-1)*
- z Couper *(voir page [555](#page-554-2))*, copier *(voir page [556\)](#page-555-0)* et coller *(voir page [556](#page-555-1))* des objets
- z Déplacer *(voir page [557\)](#page-556-0)* des objets (également entre différentes sections LD/FBD)
- z Annuler *(voir page [521\)](#page-520-0)* et rétablir une action *(voir page [521](#page-520-1))* (Undo/Redo)
- z Utiliser des signets *(voir page [512](#page-511-1))* (Bookmarks)
- z Chercher et remplacer *(voir page [1089](#page-1088-0))* des variables et des instances DFB et de bloc fonction.

#### **Aides à la saisie**

Aides à la saisie de l'éditeur FBD :

• Assistant de saisie de fonction *(voir page* [588\)](#page-587-0) pour les fonctions, blocs fonction et procédures

#### **Fonctions en ligne**

Fonctions en ligne de l'éditeur FBD :

- z Affichage des valeurs réelles *(voir page [527\)](#page-526-0)*.
- z Paramétrage de points d'arrêt *(voir page [1286](#page-1285-0))* (Breakpoints)
- z Paramétrage de points de contrôle *(voir page [1292\)](#page-1291-0)* (Watchpoints)
- z Pas à pas *(voir page [1289\)](#page-1288-0)*

## <span id="page-548-0"></span>**Créer un programme FBD**

## **Créer un programme FBD**

Pour créer un programme FBD, exécutez les étapes suivantes :

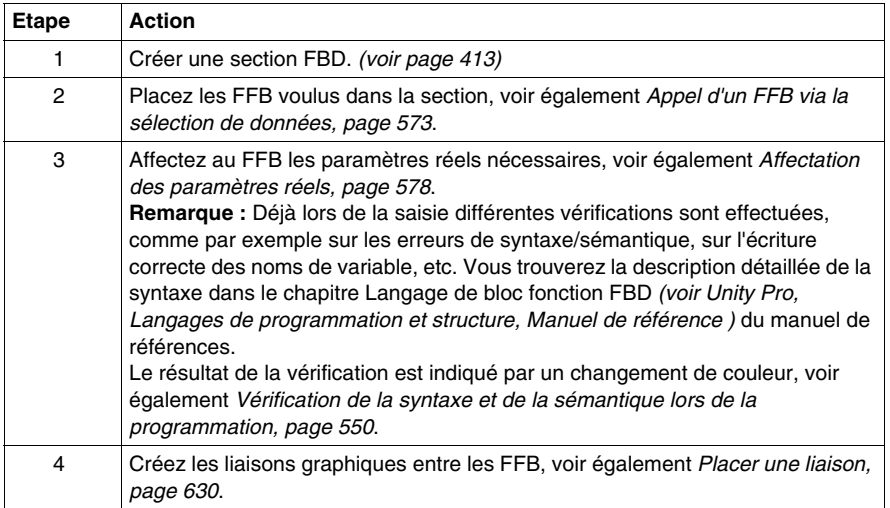

## <span id="page-549-0"></span>**Vérification de la syntaxe et de la sémantique lors de la programmation**

#### **Introduction**

Le contrôle de la syntaxe et de la sémantique est directement réalisé lors de la création du programme.

Le résultat de la vérification est indiqué de trois façons :

- directement dans la section du programme par différentes couleurs de texte,
- dans une info-bulle si le curseur est placé sur un texte comprenant des erreurs,
- z dans la fenêtre de visualisation si l'élément de menu **Générer** → **Analyser** est sélectionné.

#### **Représentation**

Signification des couleurs et étiquettes :

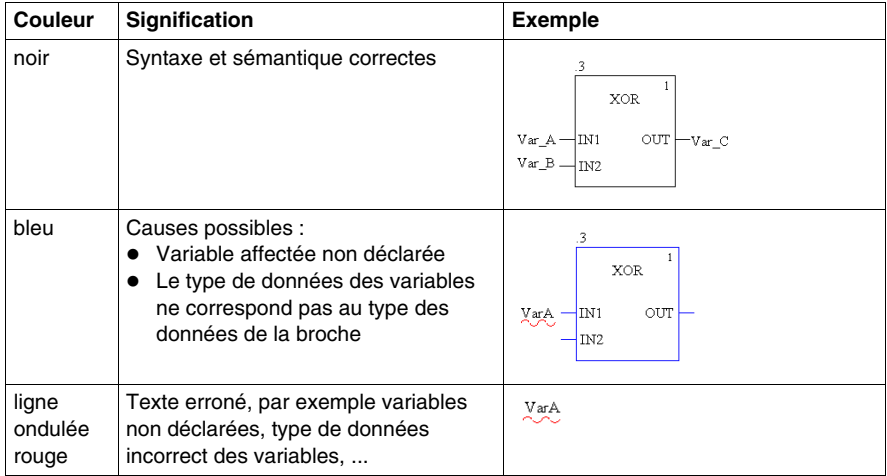

#### **Info-bulle**

Si le curseur est placé sur un objet ou texte incorrect, l'info-bulle est affichée avec une brève description de la cause de l'erreur. Elle apparaîtra également dans la fenêtre de visualisation après l'analyse.

#### **Message d'erreur dans la fenêtre de visualisation**

Message d'erreur : L'objet appelé n'est pas un bloc fonction.

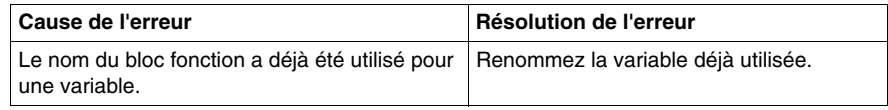

## <span id="page-550-0"></span>**Navigation à l'aide du clavier**

#### **avec le clavier**

Les touches et combinaisons de touches suivantes permettent de se déplacer :

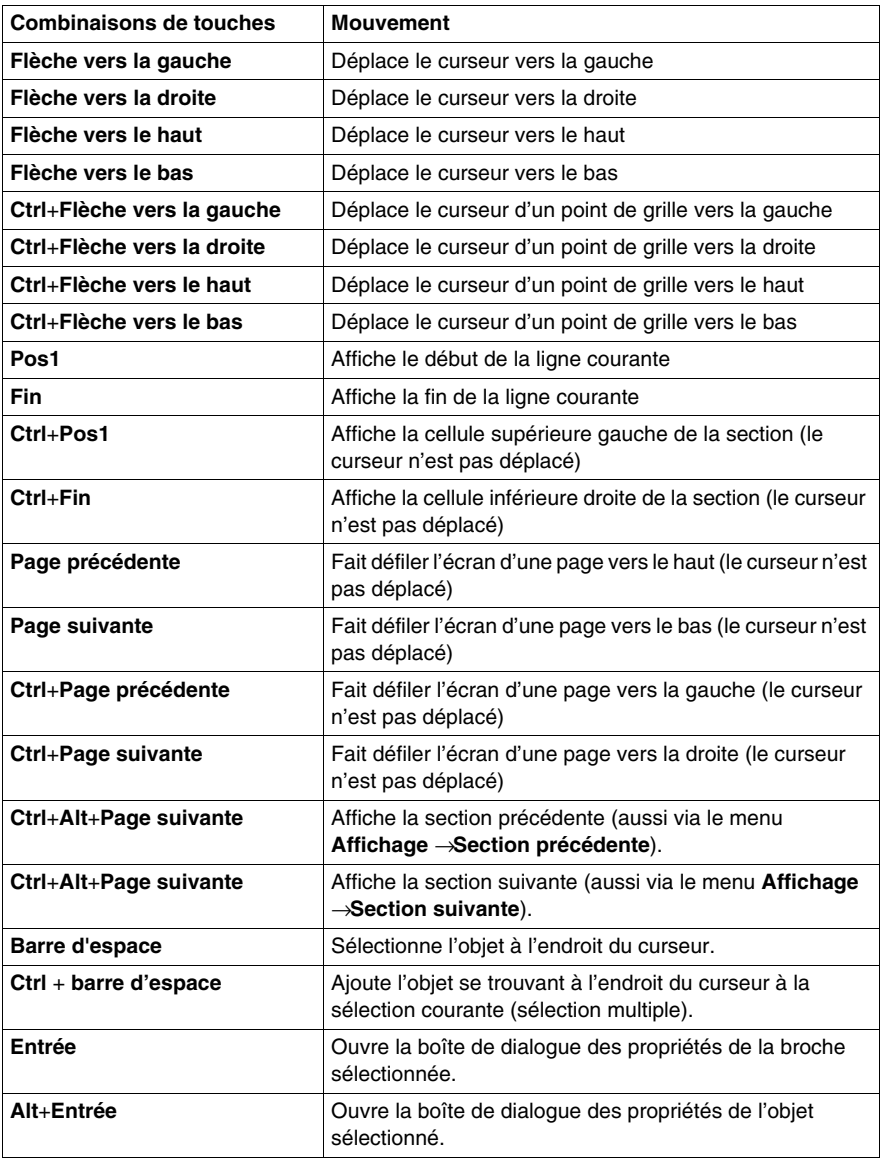

## <span id="page-551-0"></span>**Sélection d'objets**

#### **Mode sélection et mode insertion**

La sélection d'objets a lieu en mode sélection.

Il est possible d'accéder au mode sélection via :

- z sélectionnez la commande de menu **Edition** → **Mode sélection** ;
- $\bullet$  l'icône  $\boxed{3}$ 
	- ou,
- la touche **Echap**

Vous pouvez voir lorsque le mode sélection est activé à la forme du curseur  $\frac{\lambda_{\text{S}}}{2}$ .

#### <span id="page-551-1"></span>**Sélection d'un objet**

Sélection d'un objet :

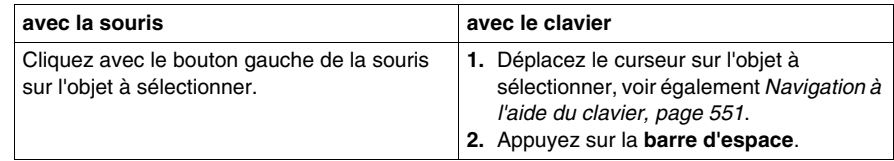

#### **Sélection de plusieurs objets**

Sélection de plusieurs objets :

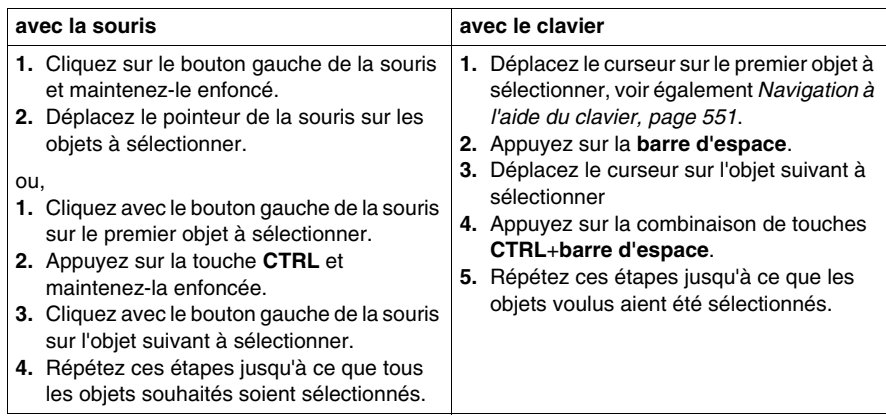

## **Sélection par ligne**

Sélection par ligne :

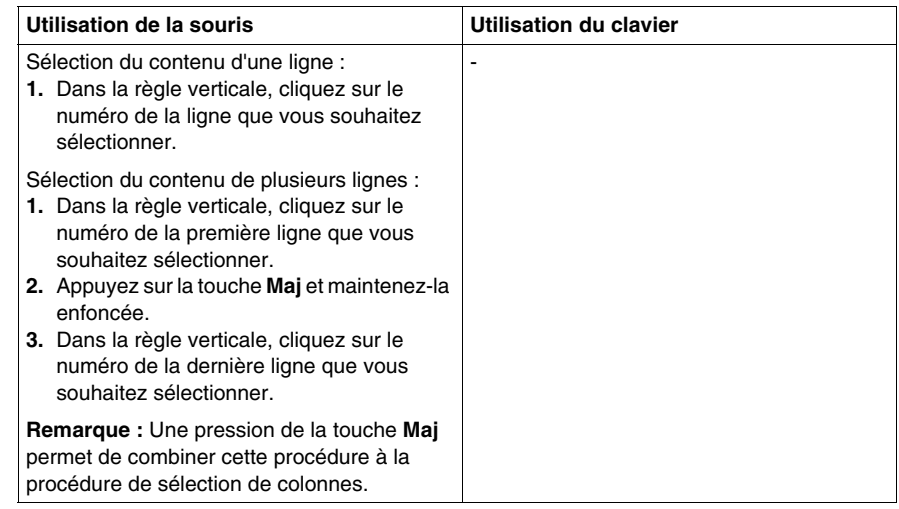

#### **Sélection par colonne**

Sélection par colonne :

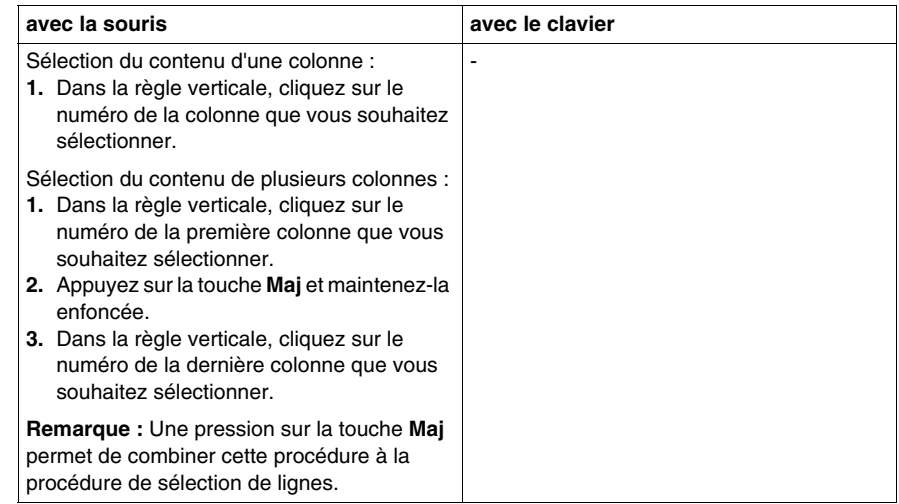

#### **Sélection de tous les éléments (intégralité du contenu de la section)**

Sélection de tous les éléments (intégralité du contenu de la section) :

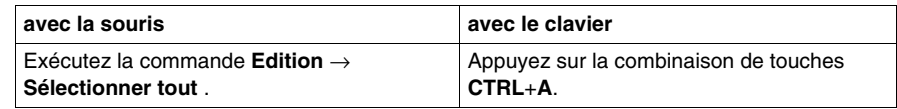

#### **Désélectionner des objets**

Désélectionner des objets :

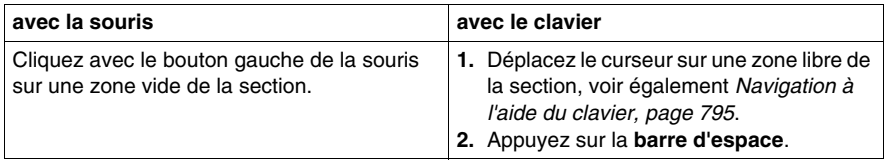

## <span id="page-554-0"></span>**Manipulation des objets**

## <span id="page-554-1"></span>**Effacement des objets**

Suppressions des objets :

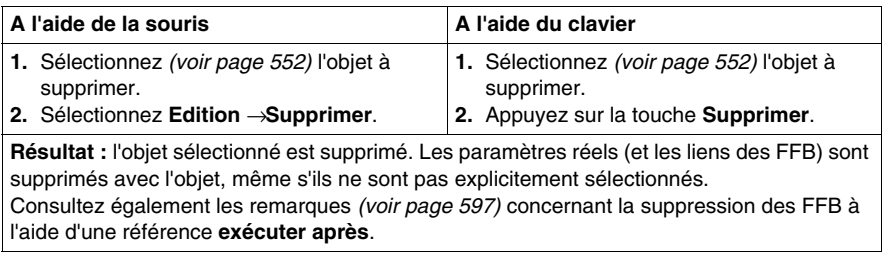

#### <span id="page-554-2"></span>**Couper des objets**

Couper des objets :

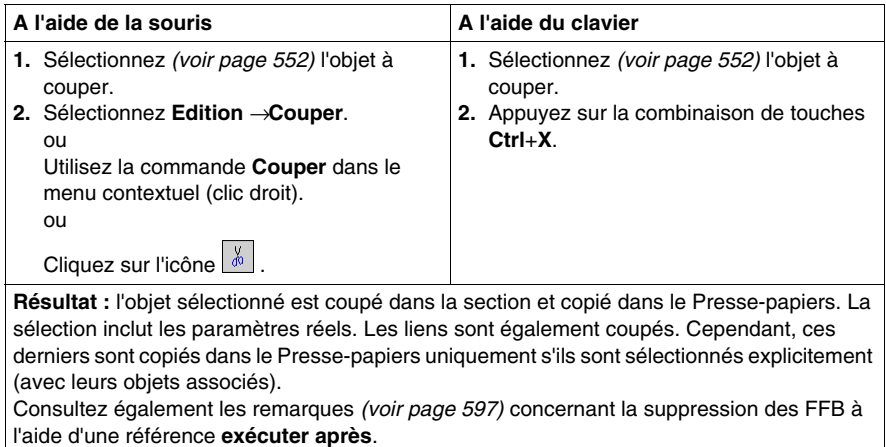

L'objet coupé peut être inséré *(voir page [556\)](#page-555-1)* à n'importe quel autre emplacement (y compris dans une autre section FBD).

#### <span id="page-555-0"></span>**Copie des objets dans le Presse-papiers**

Copie des objets dans le Presse-papiers :

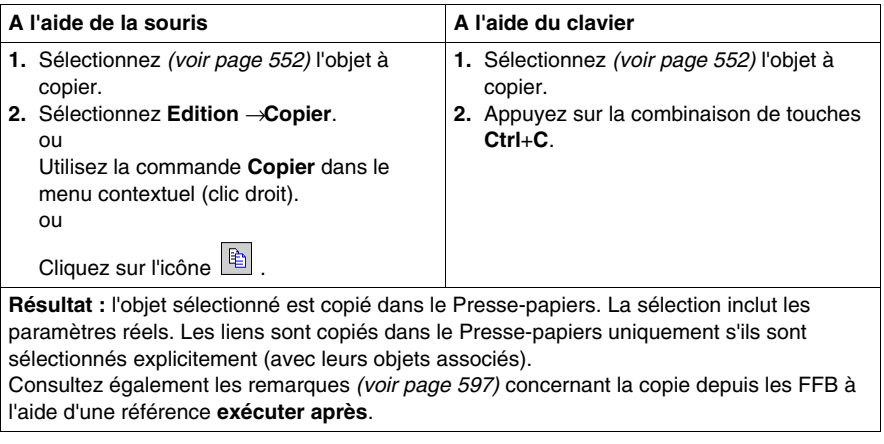

L'objet coupé peut être inséré *(voir page [556](#page-555-1))* à n'importe quel autre emplacement (y compris dans une autre section FBD).

#### <span id="page-555-1"></span>**Collage des objets à partir du Presse-papiers**

Collage des objets à partir du Presse-papiers :

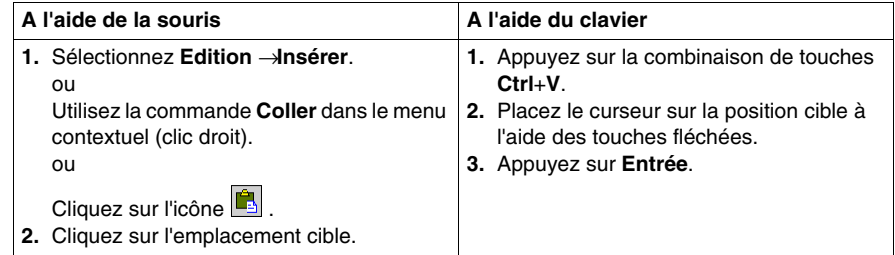

**Remarque :** explique le comportement des commandes **Copier**, **Couper**, **Coller** sur une instance de bloc fonction. Seuls les langages graphiques, tels que **FBD** et **LD**, sont concernés.

- z Utilisation de la commande **Coller** après la commande **Copier** sur un objet : Suite à la **copie**, une nouvelle instance de bloc fonction (**FBI**) est utilisée. Chaque exécution de la commande **Coller** génère un nouvel FBI. Ce dernier est incrémenté en conséquence.
- $\bullet$  Utilisation de la commande **Coller** après la commande **Couper** sur un objet : La même instance de la fonction est utilisée suite à l'exécution de la commande **Couper**. Chaque exécution de la commande **Coller** utilise le même FBI. Ce dernier est identique.

**Remarque :** consultez également les remarques *(voir page [597](#page-596-0))* concernant la copie depuis les FFB à l'aide d'une référence **exécuter après**.

## <span id="page-556-0"></span>**Déplacement d'objets**

Déplacement des objets :

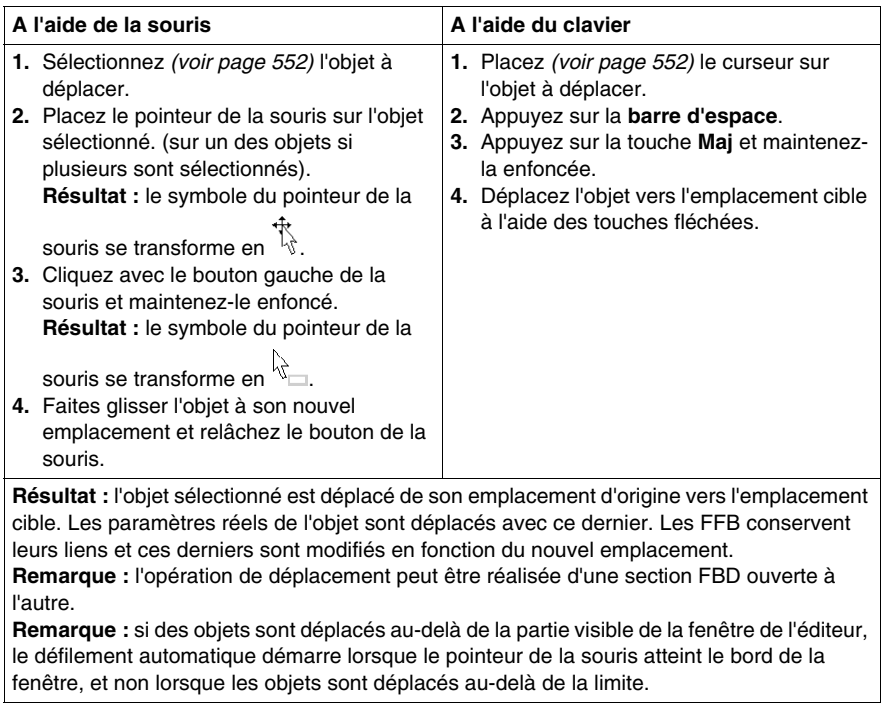

## **Copie des objets par glisser-déplacer**

Copie des objets par glisser-déplacer :

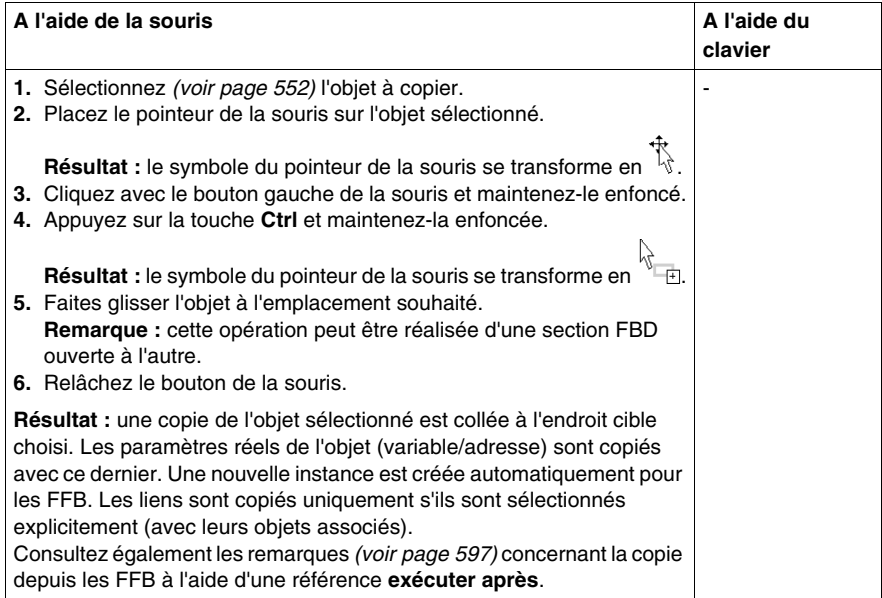

## <span id="page-558-0"></span>**Insertion de lignes et de colonnes**

#### **Règles d'insertion des lignes**

Les règles suivantes s'appliquent lors de l'insertion de lignes/colonnes :

- La taille maximum de 86 400 grilles ne peut pas être dépassée.
- Le nombre de lignes maximum est de 1 440.
- Le nombre de colonnes maximum est de 360.
- La taille d'une ligne ou colonne insérée correspond à la taille de la règle (c'est-àdire 10 grilles).
- La première ligne/colonne sélectionnée ne doit pas croiser un objet qui commence avant cette ligne/colonne.
- z Le nombre de lignes/colonnes insérées doit être identique au nombre de lignes/colonnes sélectionnées dans la règle verticale/horizontale.
- Les nouvelles lignes/colonnes sont insérées au-dessus/à gauche de la première ligne/colonne sélectionnée (c'est-à-dire que tous les objets des lignes/colonnes sélectionnées sont déplacés vers le bas/la droite).
- Lorsque les lignes/colonnes sont insérées dans les liaisons existantes, celles-ci sont conservées et sont ajustées en fonction de la nouvelle position des objets.

**NOTE :** la zone dédiée à la section (nombre de lignes x nombre de colonnes) ne peut pas dépasser 86 400 grilles (par exemple, 240 x 360 ou 1 440 x 60). Le nombre de lignes dépend du nombre de colonnes et inversement, c'est-à-dire que le nombre de lignes est déterminé par le calcul interne 86 400/nombre de colonnes (limité au dixième inférieur).

#### **Insertion de lignes**

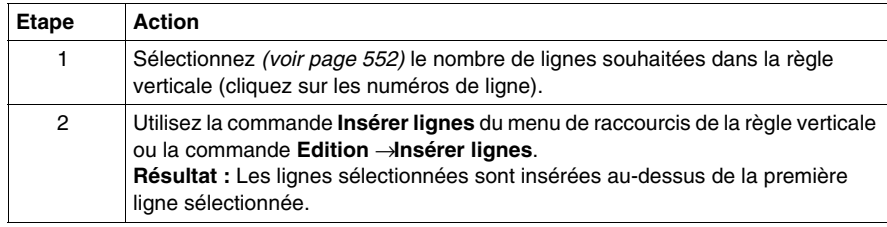

#### **Insertion de colonnes**

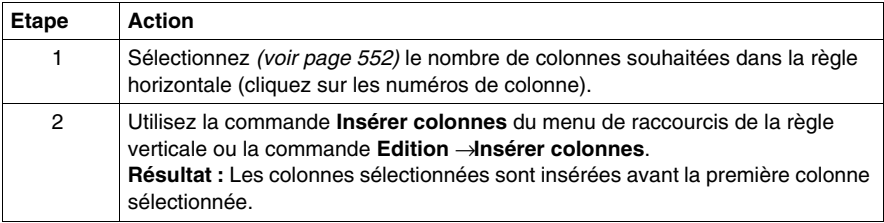

## <span id="page-560-0"></span>**Suppression de lignes et de colonnes**

#### **Règles de suppression des lignes**

Les règles suivantes s'appliquent lors de la suppression de lignes/colonnes :

- Vous devez respecter le nombre minimum de 240 lignes et de 60 colonnes.
- La taille d'une ligne ou colonne supprimée correspond à la taille de la règle (c'està-dire 10 grilles).
- Le nombre de lignes/colonnes supprimées doit être identique au nombre de lignes/colonnes sélectionnées dans la règle verticale/horizontale.
- Lorsque les lignes/colonnes sont supprimées dans les liaisons existantes, cellesci sont conservées et sont ajustées en fonction de la nouvelle position des objets.
- Les objets des lignes/colonnes sélectionnées sont supprimés et les objets des lignes/colonnes suivantes sont déplacés vers le haut/la gauche du nombre de lignes/colonnes approprié.

#### **Suppression de lignes**

Suppression de lignes :

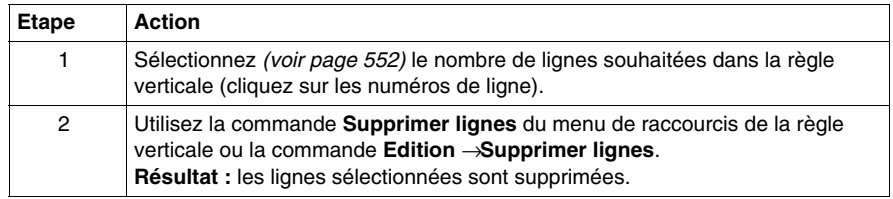

#### **Suppression de colonnes**

Suppression de colonnes :

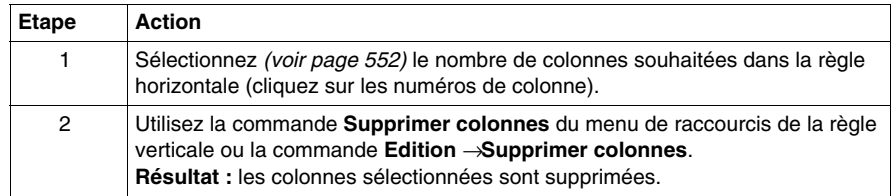

## <span id="page-561-0"></span>**Affichage des propriétés**

#### **Affichage des propriétés des objets**

 Vous pouvez afficher la boîte de dialogue des propriétés d'un objet des quatre manières suivantes :

- Cliquez deux fois sur l'objet en question.
- z Sélectionnez *(voir page [552](#page-551-1))* l'objet de votre choix et exécutez la commande **Edition** → **Propriétés...**
- z Sélectionnez *(voir page [552](#page-551-1))* l'objet et exécutez la commande **Propriétés...** du menu contextuel.
- z Sélectionnez *(voir page [552](#page-551-1))* l'objet et appuyez sur les touches **Alt**+**Entrée**.

Si vous ouvrez la boîte de dialogue Propriétés sans sélectionner un objet, la boîte de dialogue des propriétés de la section *(voir page [416](#page-415-0))* s'affiche.

La sélection de plusieurs objets rend les commandes inactives.

#### **Affichage des propriétés des données**

Vous pouvez afficher la fenêtre de dialogue des propriétés des données *(voir page [1058\)](#page-1057-0)* des différentes manières suivantes :

- z via l'éditeur de données *(voir page [293](#page-292-0))*
	- **a.** Sélectionnez une ou plusieurs lignes dans l'éditeur de données.
	- **b.** Cliquez dans le menu contextuel sur la commande **Propriétés**
- via la section FBD
	- **a.** Sélectionnez un ou plusieurs éléments dans la section FBD.
	- **b.** Sélectionnez dans le menu contextuel la commande **Propriétés des données** ou appuyez sur les touches **Ctrl** + **Entrée**.

## <span id="page-562-0"></span>**Détails des DFB et sous-programmes**

#### **Introduction**

Ces fonctions permettent de "consulter en détails" un DFB ou sous-programme. Il est ainsi par exemple possible de visualiser les états internes du DFB/sousprogramme lors d'une animation ou de modifier très rapidement la logique.

#### **Détails des DFB**

Pour accéder aux détails des DFB, effectuez les opérations suivantes :

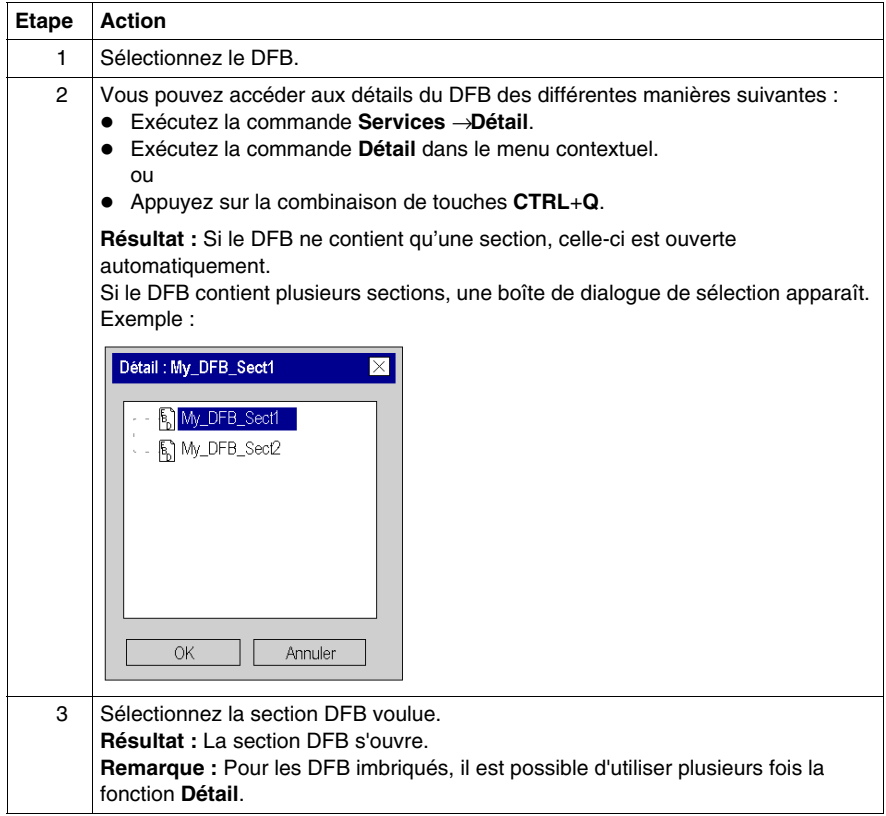

#### **Détails des sous-programmes**

Pour accéder aux détails des sous-programmes, effectuez les opérations suivantes :

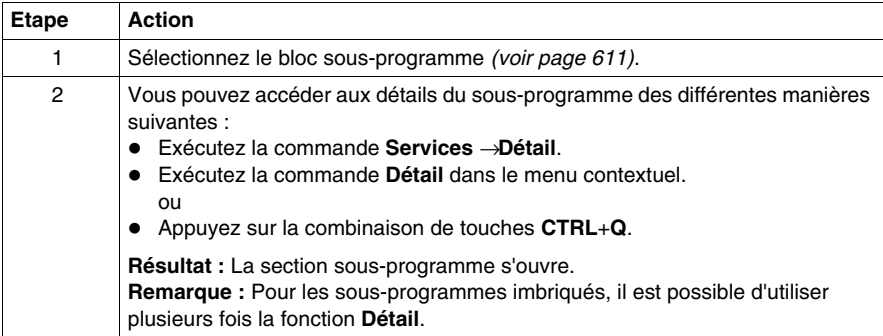

## **Objet du chapitre**

<span id="page-564-0"></span>Ce chapitre décrit les différentes façons d'éditer des fonctions élémentaires, des blocs fonction élémentaires, des blocs fonction dérivés et des procédures dans le langage de programmation FBD.

#### **Contenu de ce sous-chapitre**

Ce sous-chapitre contient les sujets suivants :

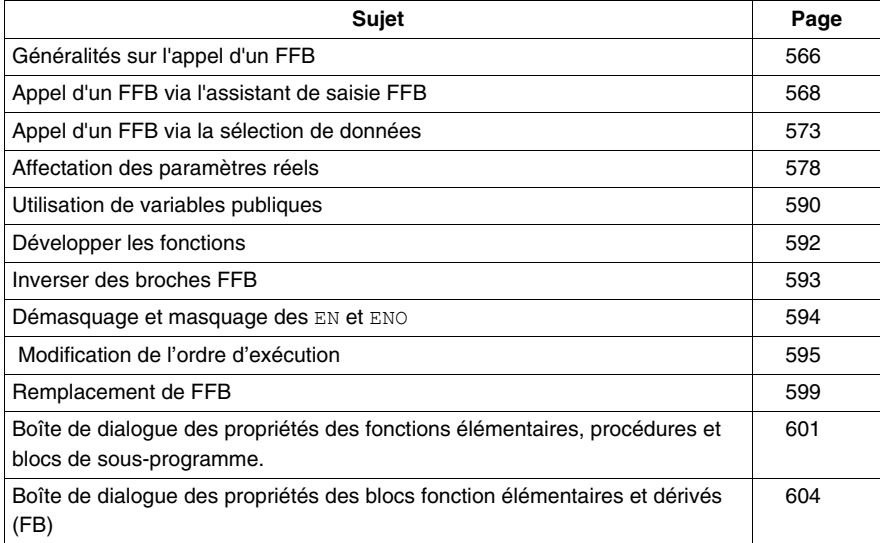

## <span id="page-565-0"></span>**Généralités sur l'appel d'un FFB**

#### **Introduction**

FFB est le terme générique pour :

- les fonctions élémentaires (EF) *(voir Unity Pro, Langages de programmation et structure, Manuel de référence )*
- z les blocs fonction élémentaires (EFB) *(voir Unity Pro, Langages de programmation et structure, Manuel de référence )*
- les blocs fonction dérivés (DFB) *(voir Unity Pro, Langages de programmation et structure, Manuel de référence )*
- z Procédure *(voir Unity Pro, Langages de programmation et structure, Manuel de référence )*

(Les procédures sont une extension de CEI 61131-3 et doivent être activées de manière explicite dans la boîte de dialogue **Outils** → **Options projet, dans l'onglet** Extensions de langage**, en sélectionnant la case à cocher** Autoriser les procédures**)**.

Les FFB peuvent être placés dans n'importe quelle zone libre.

Si un FFB est placé dans une zone déjà occupée par un objet, un message d'erreur est généré.

#### **Déclarer des instances de bloc fonction**

Les blocs fonction (élémentaires et dérivés) ont des états internes. Si les valeurs des entrées sont identiques, les valeurs de sortie peuvent différer à chaque exécution du bloc fonction. Pour un compteur, par exemple, la valeur de la sortie est incrémentée.

Le nom d'instance permet d'identifier précisément le bloc fonction dans un projet.

Les instances peuvent être déclarées :

- en sélectionnant un type de bloc fonction et son placement dans une section.
- z en déclarant l'instance de bloc dans l'assistant de saisie FFB *(voir page [1055\)](#page-1054-0)* et son placement dans la section.
- z en déclarant l'instance de bloc dans l'éditeur de données *(voir page [321](#page-320-0))*.

#### **Appel d'un FFB**

Il existe plusieurs possibilités pour appeler un FFB :

- z via l'assistant de saisie FFB *(voir page [568\)](#page-567-0)*
	- z Exécutez la commande du menu **Edition** → **Assistant de saisie FFB...**
	- Exécutez la commande du menu contextuel. ou
	- z Appuyez sur les touches **Ctrl**+**I**.
- z via la sélection de données *(voir page [573\)](#page-572-0)*
	- z Exécutez la commande **Edition** → **Sélection de données**.
	- z Exécutez la commande **Sélection de données...**du menu contextuel.
	- z Appuyez sur les touches **Ctrl**+**D**. ou
	- $\bullet$  Sélectionnez l'icône  $\mathbb{R}$
- **•** via le navigateur bibliothèque de types par glisser-lâcher
	- z Exécutez la commande **Outils** → **Navigateur bibliothèque de types**. ou
	- z Appuyez sur les touches **Alt**+**3**.

## <span id="page-567-0"></span>**Appel d'un FFB via l'assistant de saisie FFB**

#### <span id="page-567-1"></span>**Activer l'assistant de saisie FFB**

L'activation de l'assistant de saisie FFB peut se faire des différentes manières suivantes :

- z Exécutez la commande **Edition** → **Assistant de saisie FFB...** (aucun objet ne doit être sélectionné).
- z Utilisez la **commande de menu** du menu contextuel (il se peut qu'aucun objet ne soit sélectionné). ou
- Appuyez sur les touches **CTRL**+**I** (aucun objet ne doit être sélectionné).

Vous reconnaissez le mode insertion FFB actif au symbole du curseur  $\sqrt{2}$ 

#### **Sélection d'un type de FFB via l'assistant de saisie FFB**

Pour sélectionner un type de FFB à l'aide de l'assistant de saisie FFB, procédez comme suit :

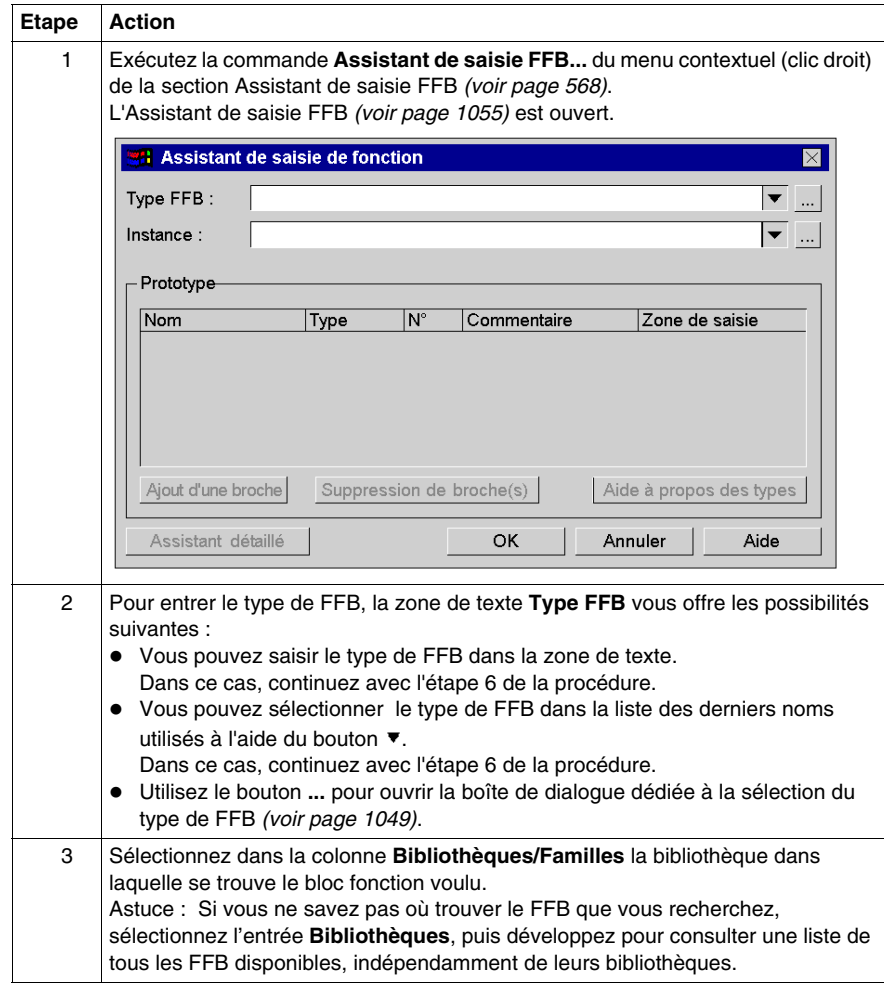

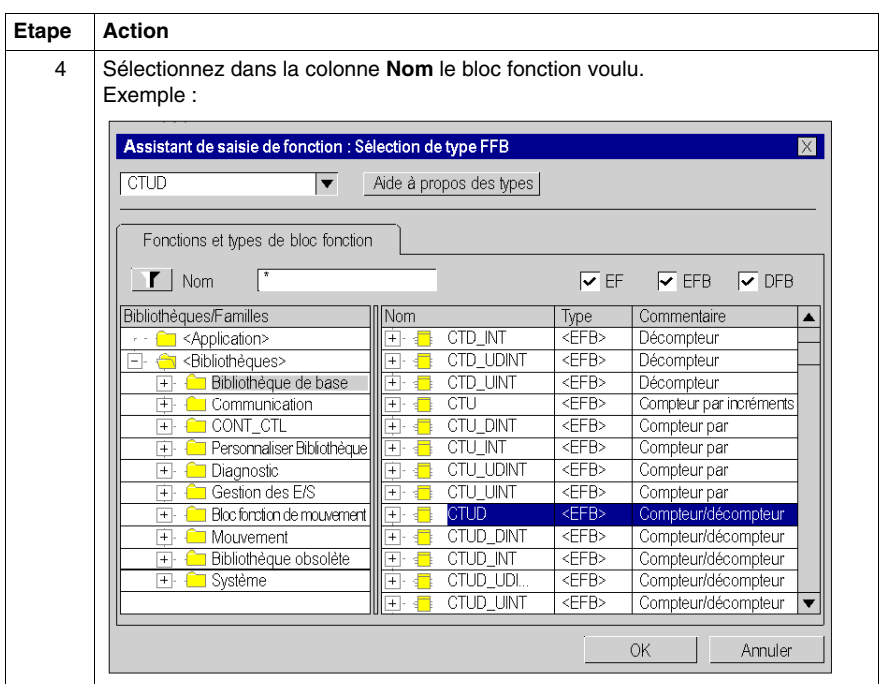

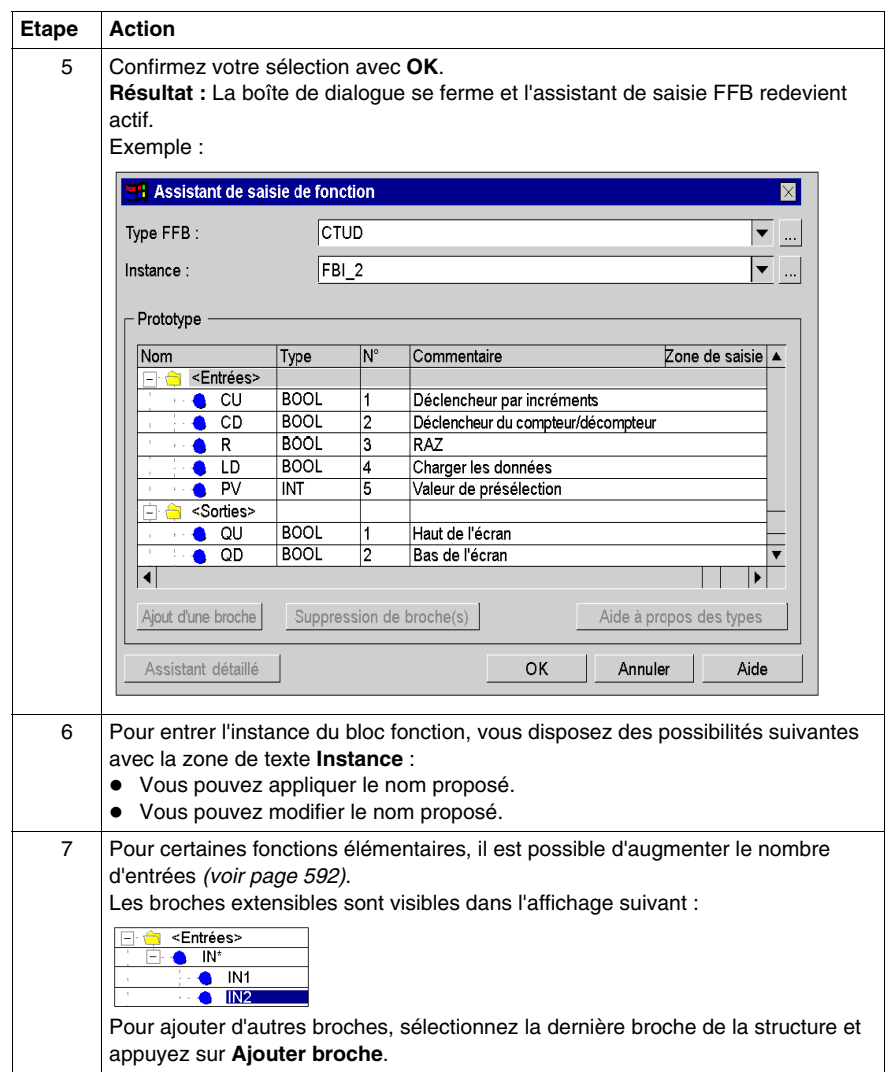

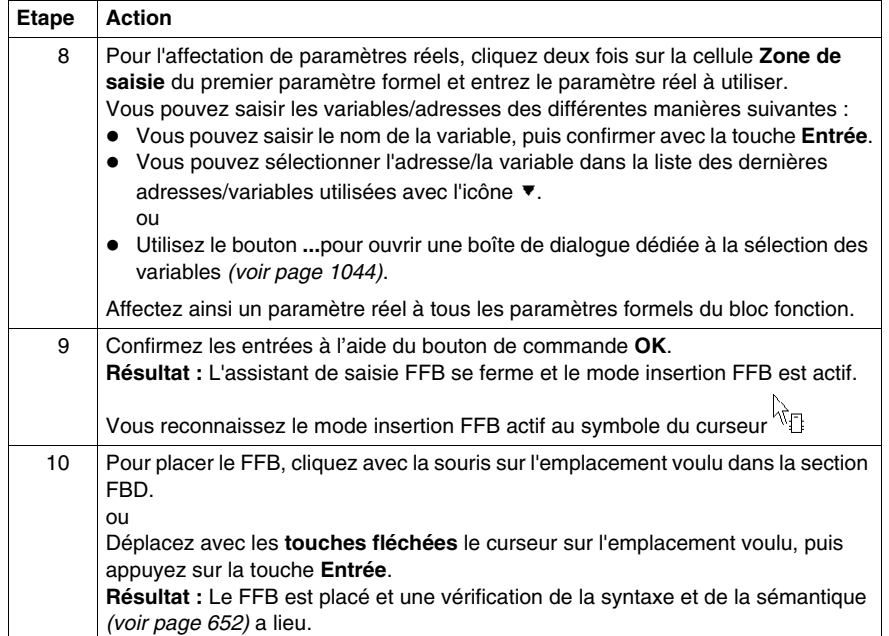

## <span id="page-572-0"></span>**Appel d'un FFB via la sélection de données**

#### **Activer la sélection de données**

L'activation de la sélection de données peut se faire des différentes manières suivantes :

- z Exécutez la commande**Edition** → **Sélection de données...**.
- z Exécutez la commande **Sélection de données...** du menu contextuel (clic droit) de la section.
- z Appuyez sur les touches **Ctrl**+**D**. ou
- $\bullet$  Sélectionnez l'icône  $\overline{\bullet}$

**NOTE :** Lors de l'exécution des commandes, aucun objet ne doit être sélectionné dans la section.

Vous reconnaissez le mode insertion FFB actif au symbole du curseur  $\frac{d}{d}$ 

#### **Remarque**

Si dans la boîte de dialogue **Outils** → **Options**, dans l'onglet **Données et langages**, la case à cocher **Attribuer automatiquement une variable à un nouvel objet graphique** est activée, l'assistant de saisie de fonction s'ouvre automatiquement lors du placement d'un FFB. Les procédures indiquées dans ce chapitre s'appliquent lorsque la case à cocher est **désactivée**.

#### **Sélection d'un type de FFB via la sélection de données**

Pour sélectionner le type d'un FFB au moyen de la sélection de données, exécutez les étapes suivantes :

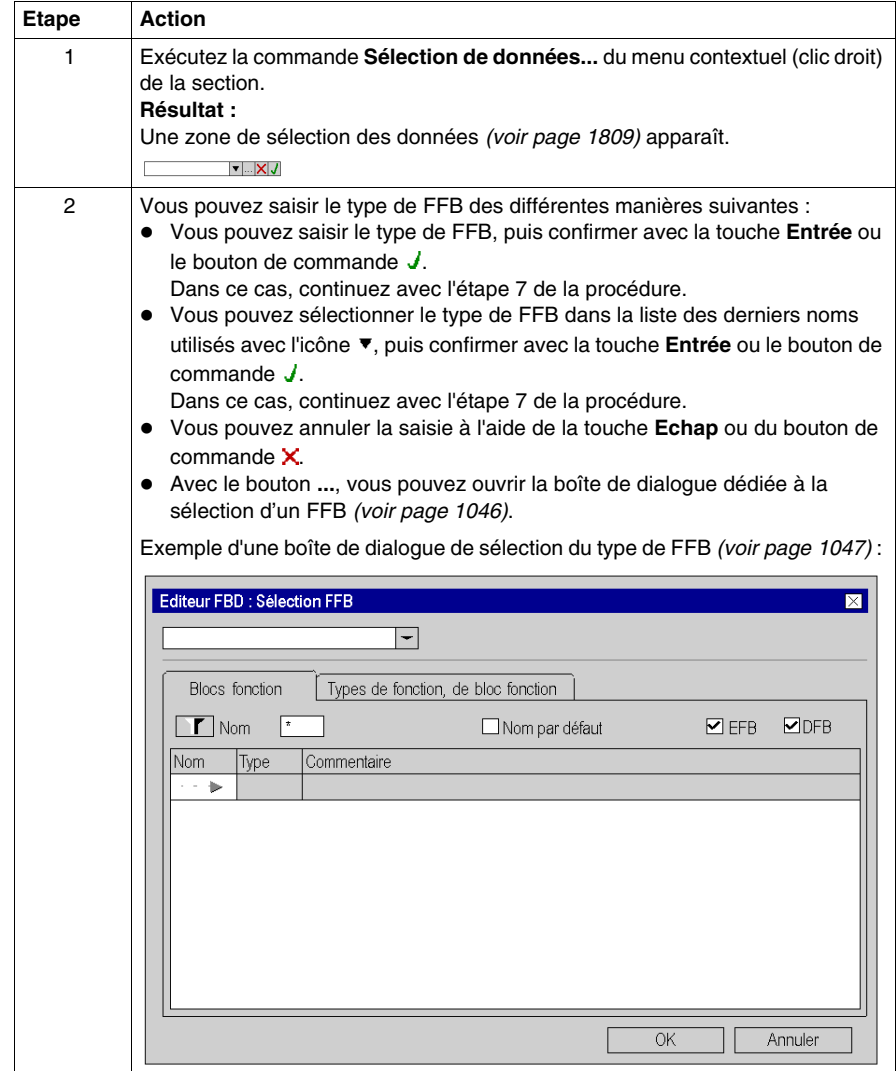

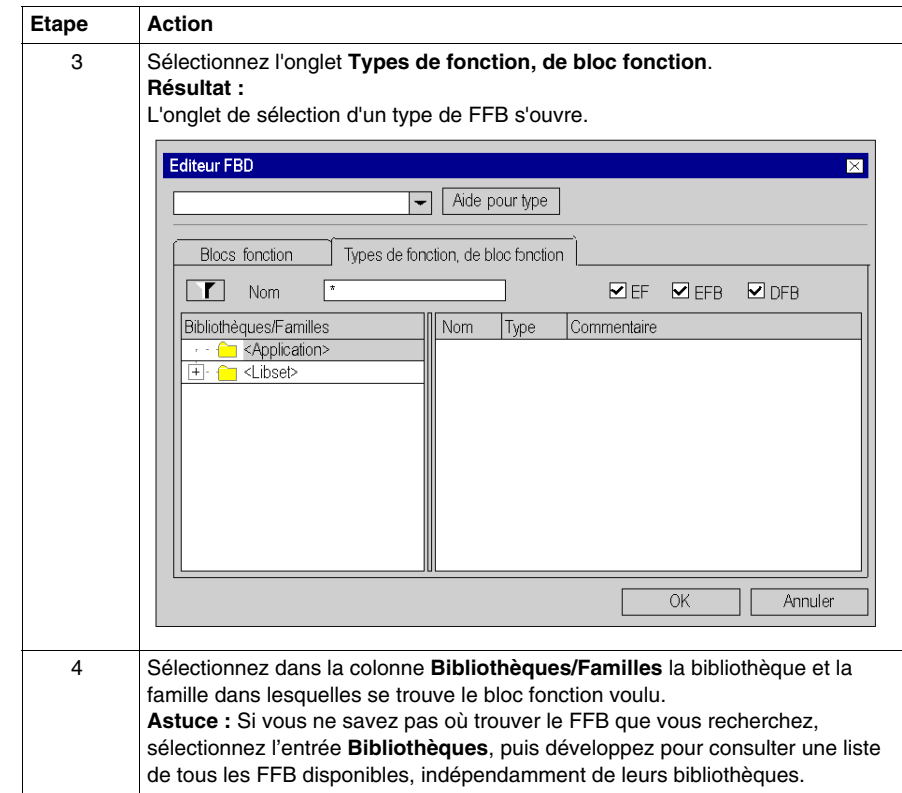

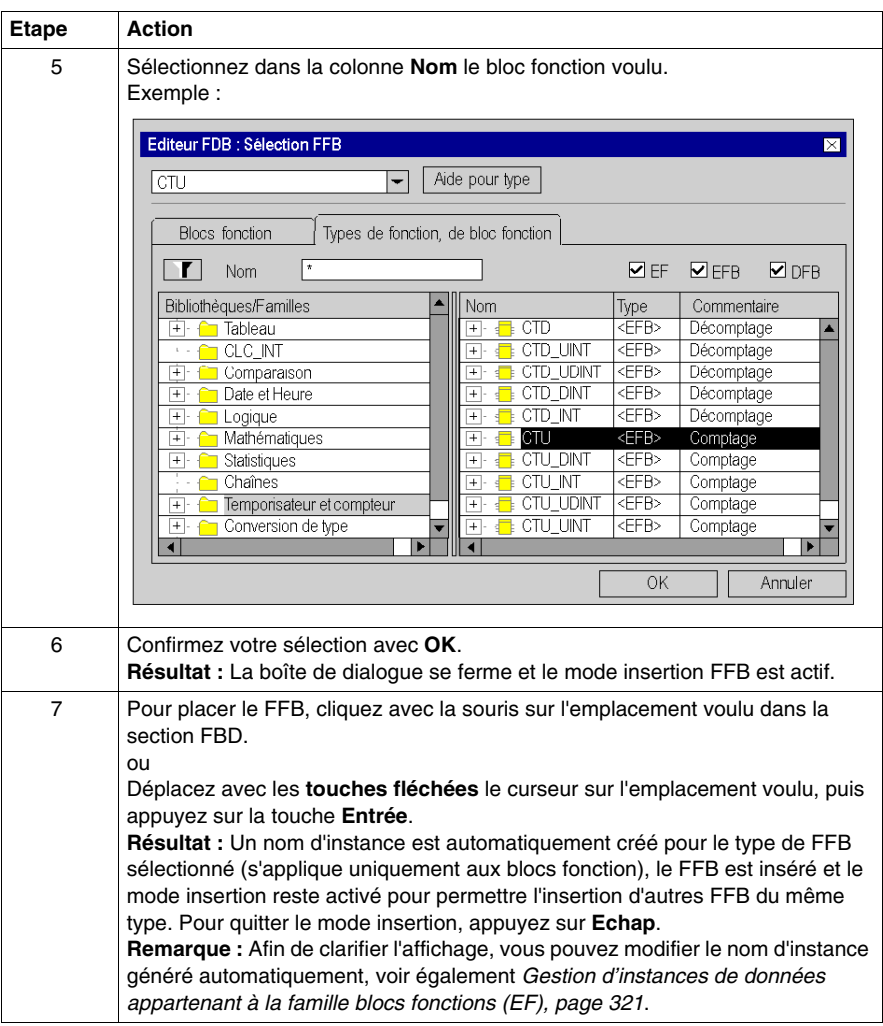
# **Sélection d'une instance de bloc**

Pour sélectionner une instance de bloc déjà déclarée, procédez comme suit :

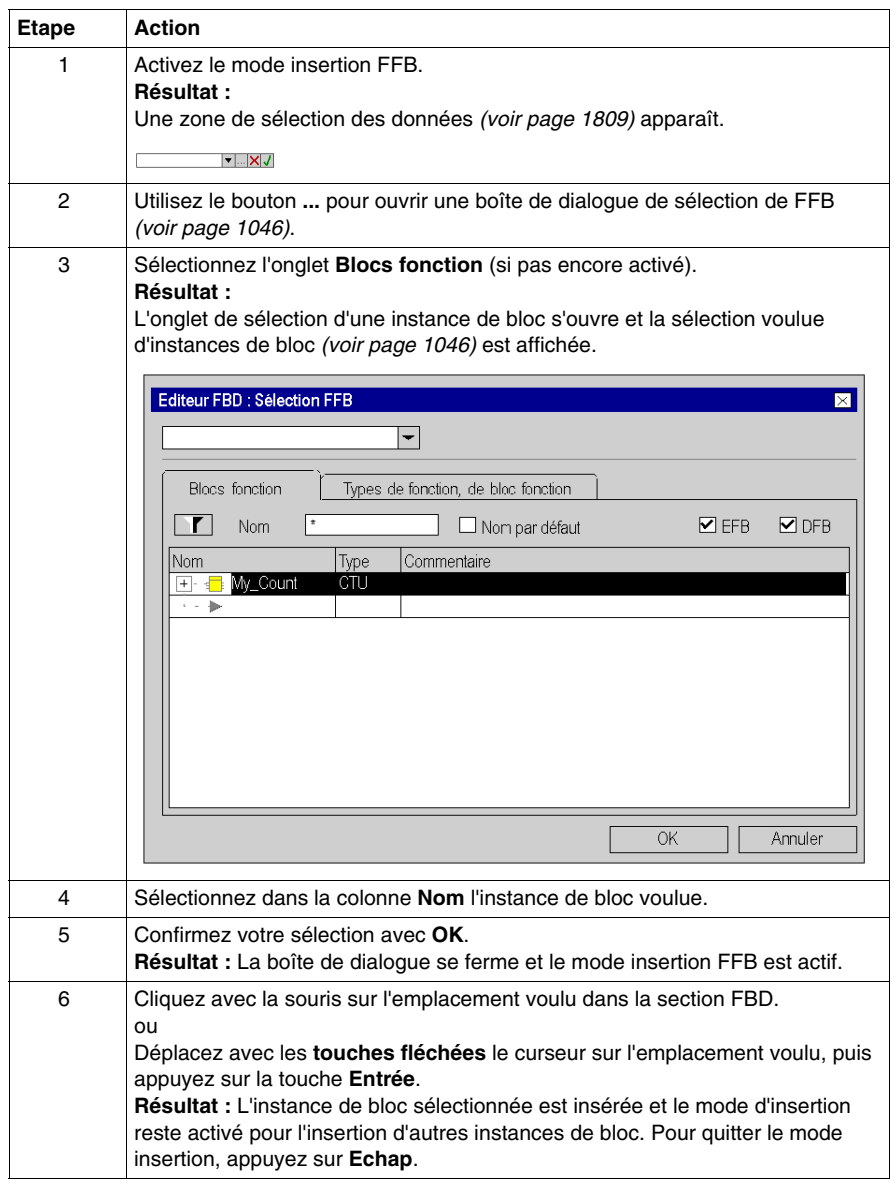

# **Affectation des paramètres réels**

#### **Introduction**

Pour importer des valeurs dans le FFB ou exporter des valeurs du FFB, on a besoin d'entrées et de sorties. Elles sont appelées paramètres formels.

Les paramètres formels sont liés à des objets qui comprennent les états courants du traitement. Ces objets sont appelés paramètres réels.

Le type de données du paramètre réel doit correspondre au type de données de l'entrée/la sortie (paramètre formel). La seule exception concerne les entrées/sorties génériques dont le type de données est déterminé par le paramètre réel. On choisira un type de données adapté pour le bloc fonction si tous les paramètres réels sont constitués de valeurs littérales.

Paramètres formels et réels :

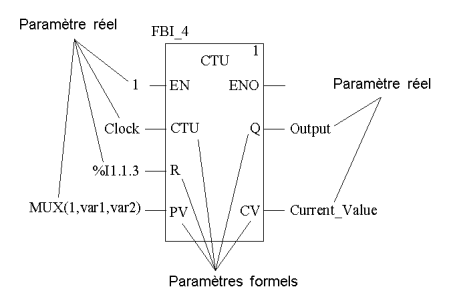

Sont autorisées comme paramètres réels :

- Variables
	- z Entrée de variables déjà déclarées *(voir page [579](#page-578-0))*
	- z Entrée de variables pas encore déclarées *(voir page [581\)](#page-580-0)*
- z Paramètre formel d'autres blocs fonction *(voir page [583\)](#page-582-0)*
- z Libellé *(voir page [586\)](#page-585-0)*
- Expression ST *(voir page [587](#page-586-0))* Les expressions ST utilisées comme paramètres réels sur des entrées FFB sont un complément de CEI 61131-3 et doivent être activées de manière explicite dans la boîte de dialogue **Outils** → **Options du projet** dans l'onglet **Extensions de langage** en activant la case à cocher **Utilisation d'expressions ST**.
- z Liaisons *(voir page [627\)](#page-626-0)* avec d'autres objets FBD

**NOTE :** Consultez également le sous-chapitre Remarques sur la programmation *(voir Unity Pro, Langages de programmation et structure, Manuel de référence )* dans le manuel de référence.

Vous pouvez exécuter l'affectation des paramètres réels pour

- chaque broche séparément ou
- **•** avec l'assistant de saisie de fonction *(voir page [588\)](#page-587-0)* pour toutes les broches

### <span id="page-578-0"></span>**Entrée de variables déjà déclarées sur une broche**

Pour saisir des variables pas encore déclarées sur une broche, effectuez les opérations suivantes. Voir également *[Création des instances de variables de type](#page-329-0)  [EDT,](#page-329-0) page [330](#page-329-0)*.

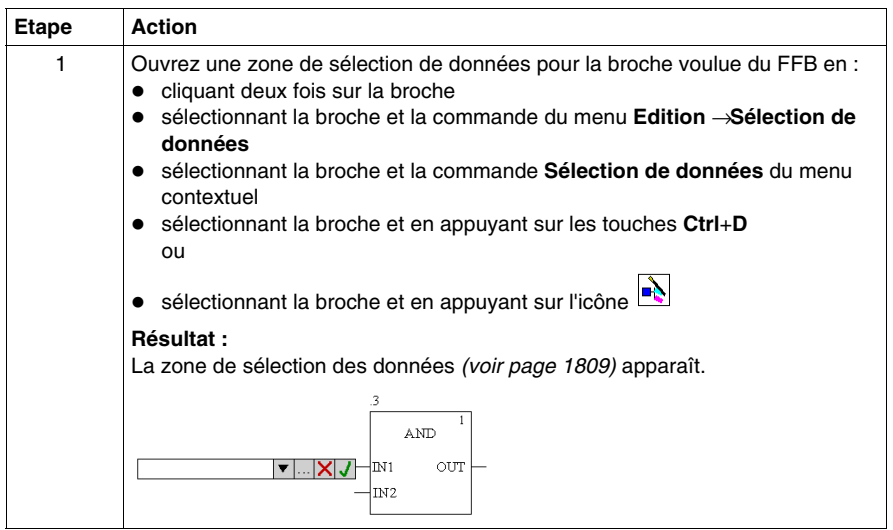

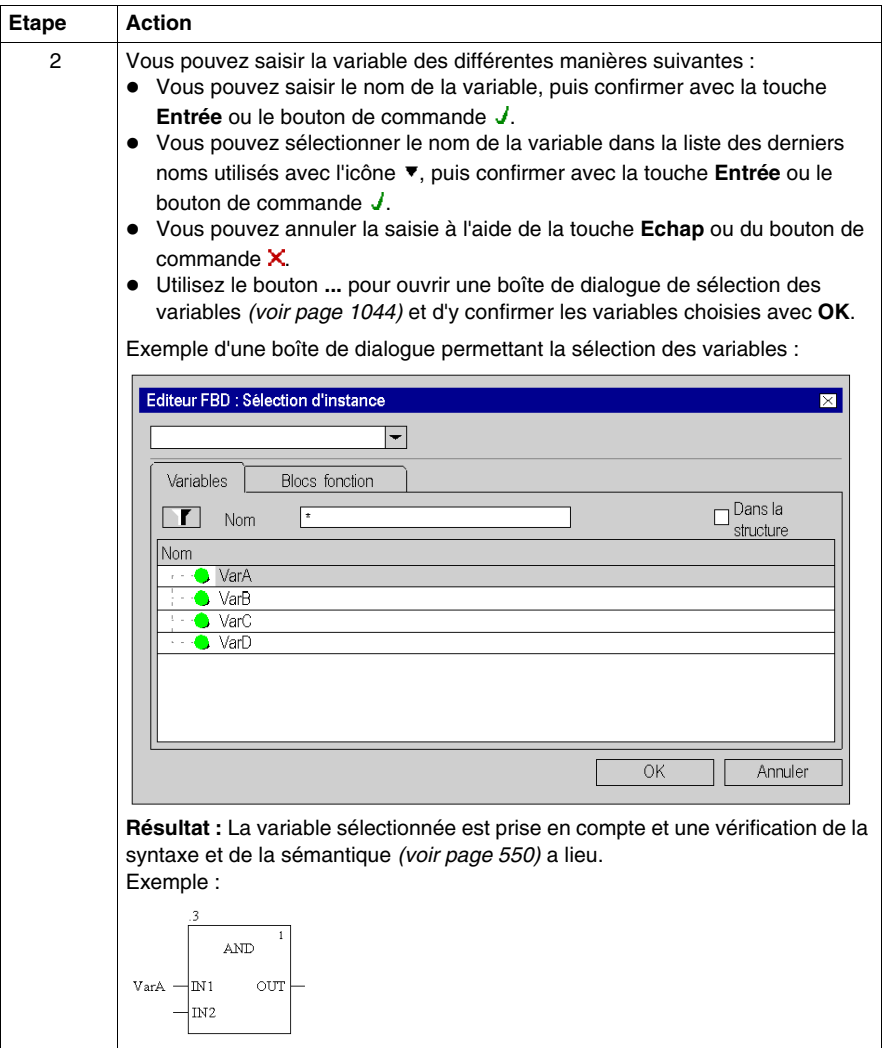

### <span id="page-580-0"></span>**Entrée de variables pas encore déclarées sur une broche**

Pour saisir des variables pas encore déclarées sur une broche, effectuez les opérations suivantes :

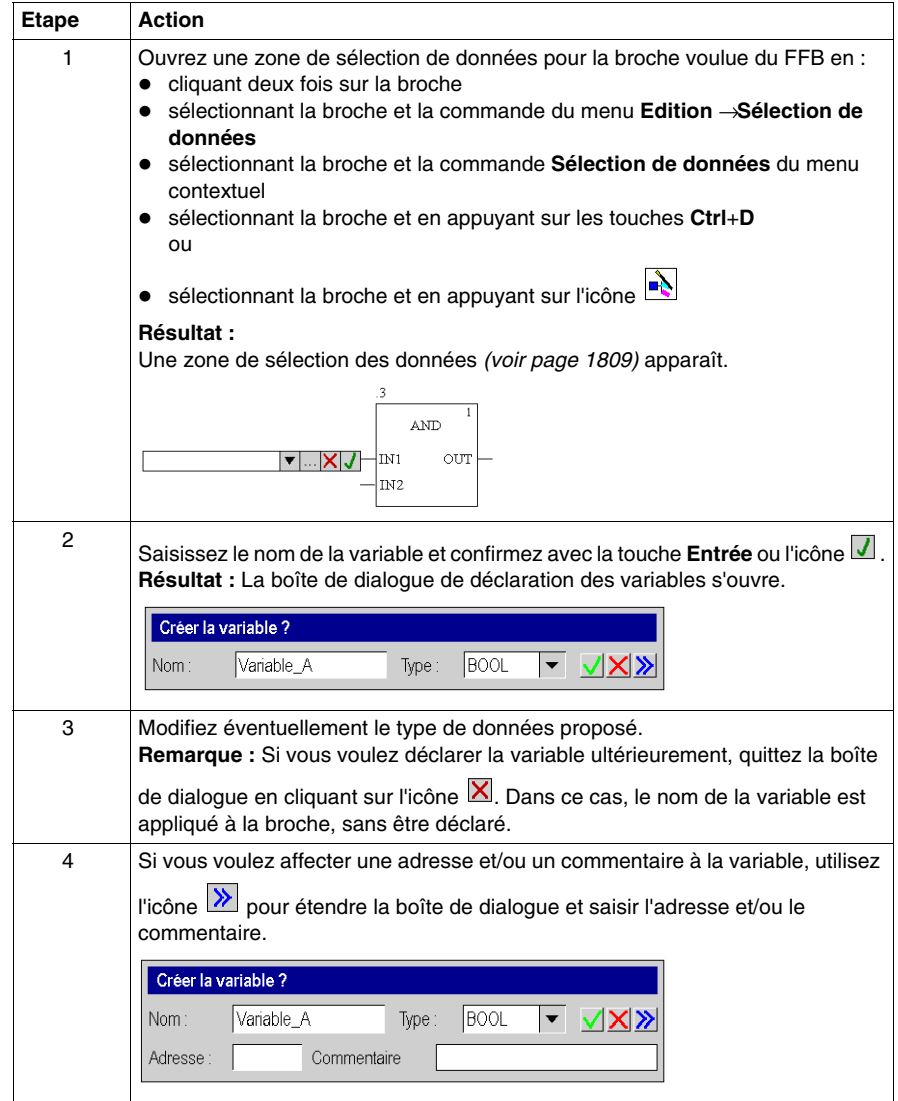

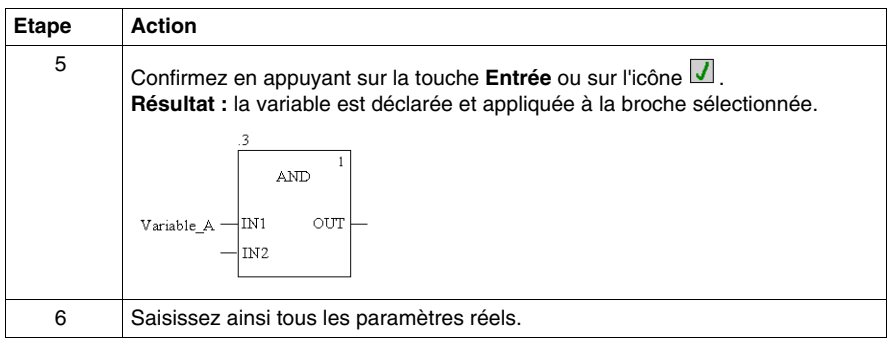

### **Déclaration de variables sur une broche**

Pour déclarer des variables sur une broche, effectuez les opérations suivantes :

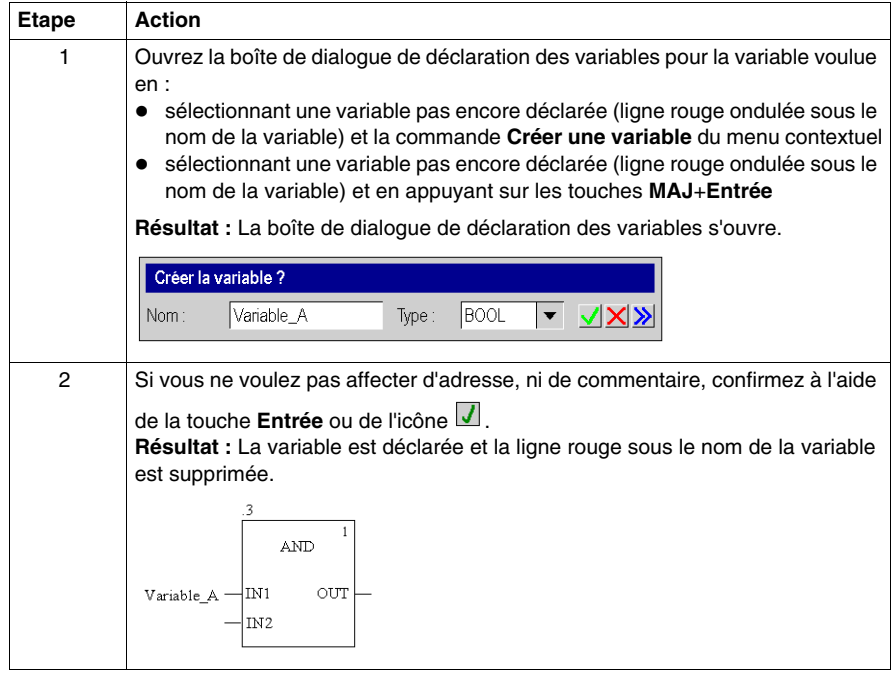

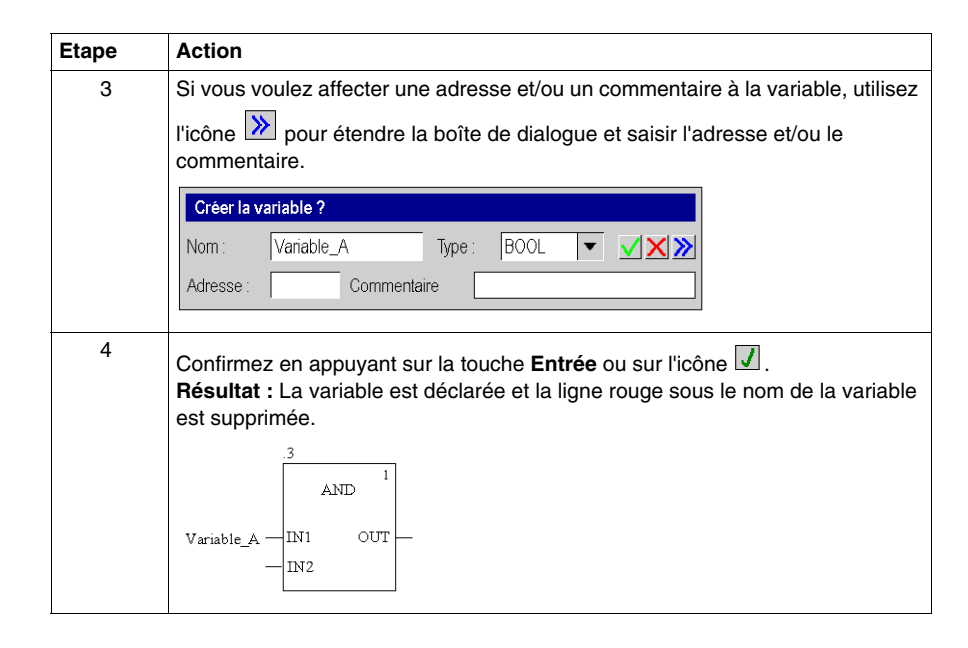

#### <span id="page-582-0"></span>**Saisie de paramètres formels sur une broche**

Pour saisir les paramètres formels sur une broche, effectuez les opérations suivantes :

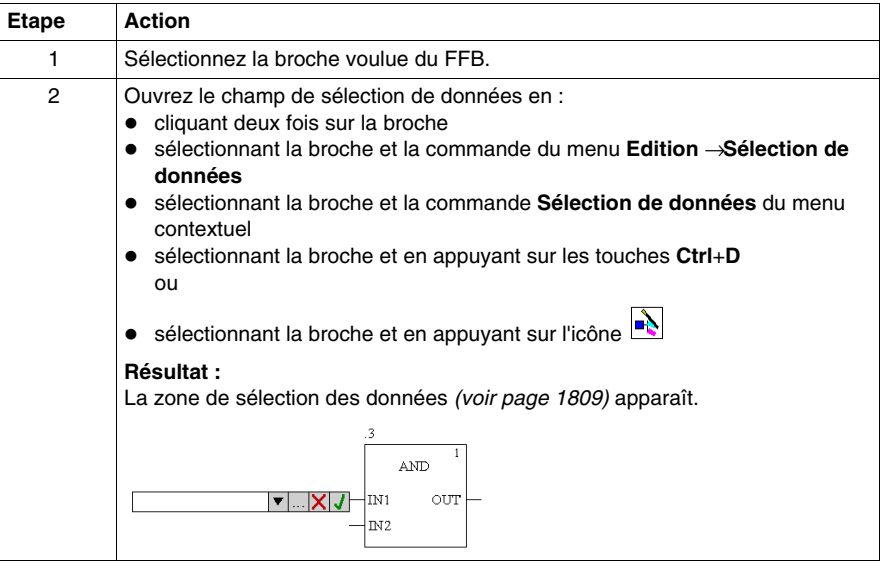

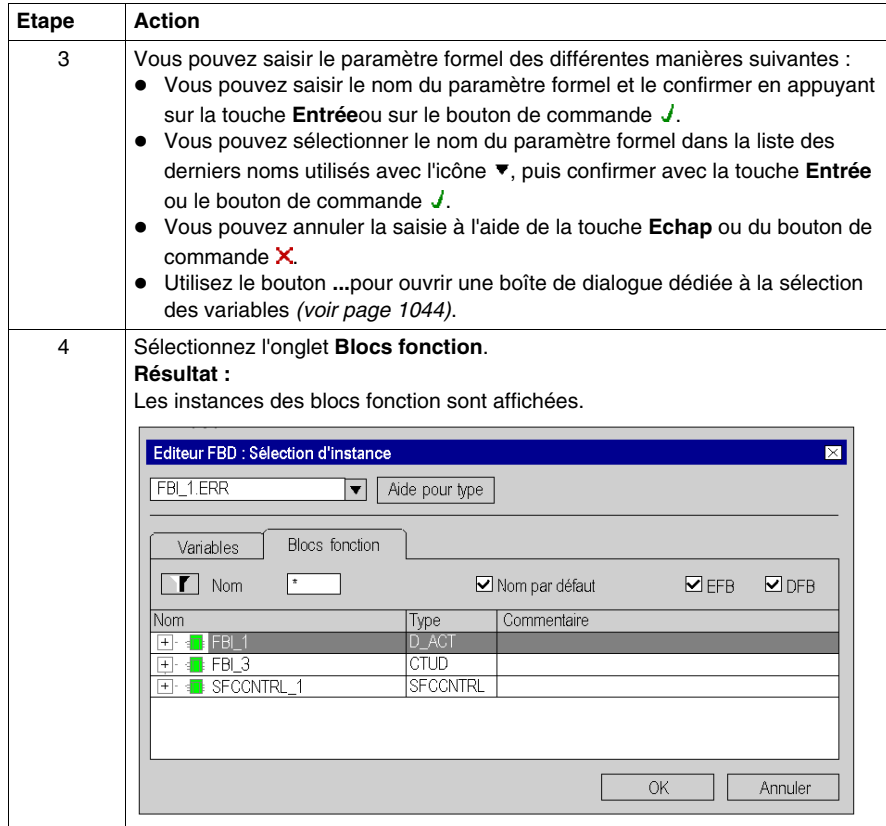

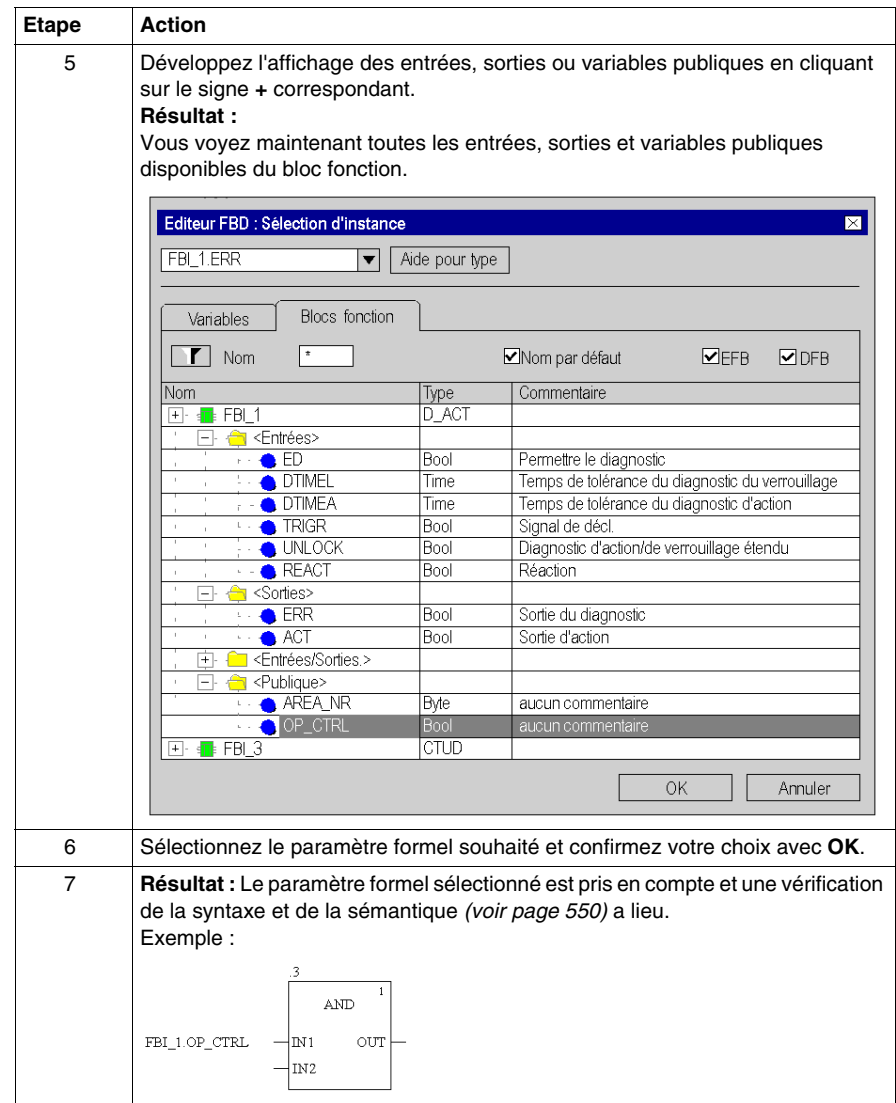

### <span id="page-585-0"></span>**Entrée de libellés sur une broche**

Pour saisir les libellés sur une broche, effectuez les étapes suivantes :

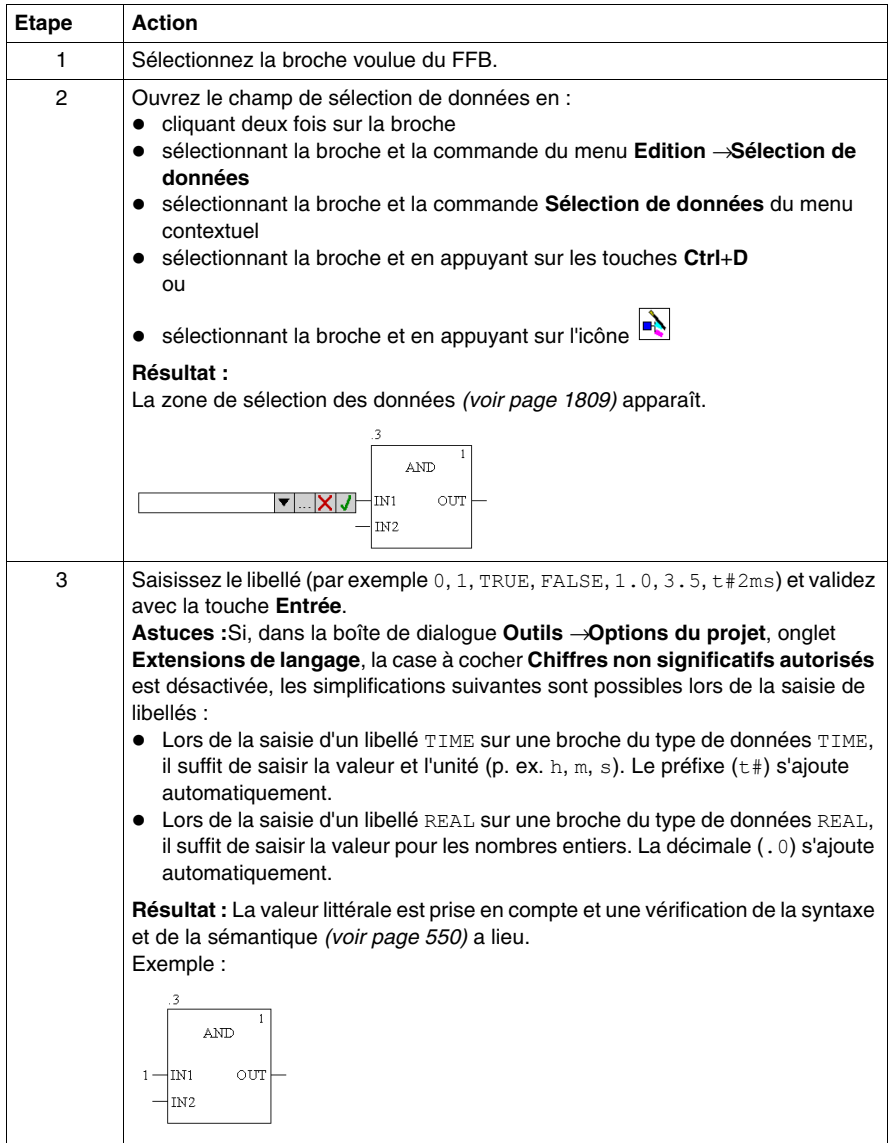

## <span id="page-586-0"></span>**Entrée d'expressions ST sur une broche**

Pour saisir des expressions ST, exécutez les étapes suivantes :

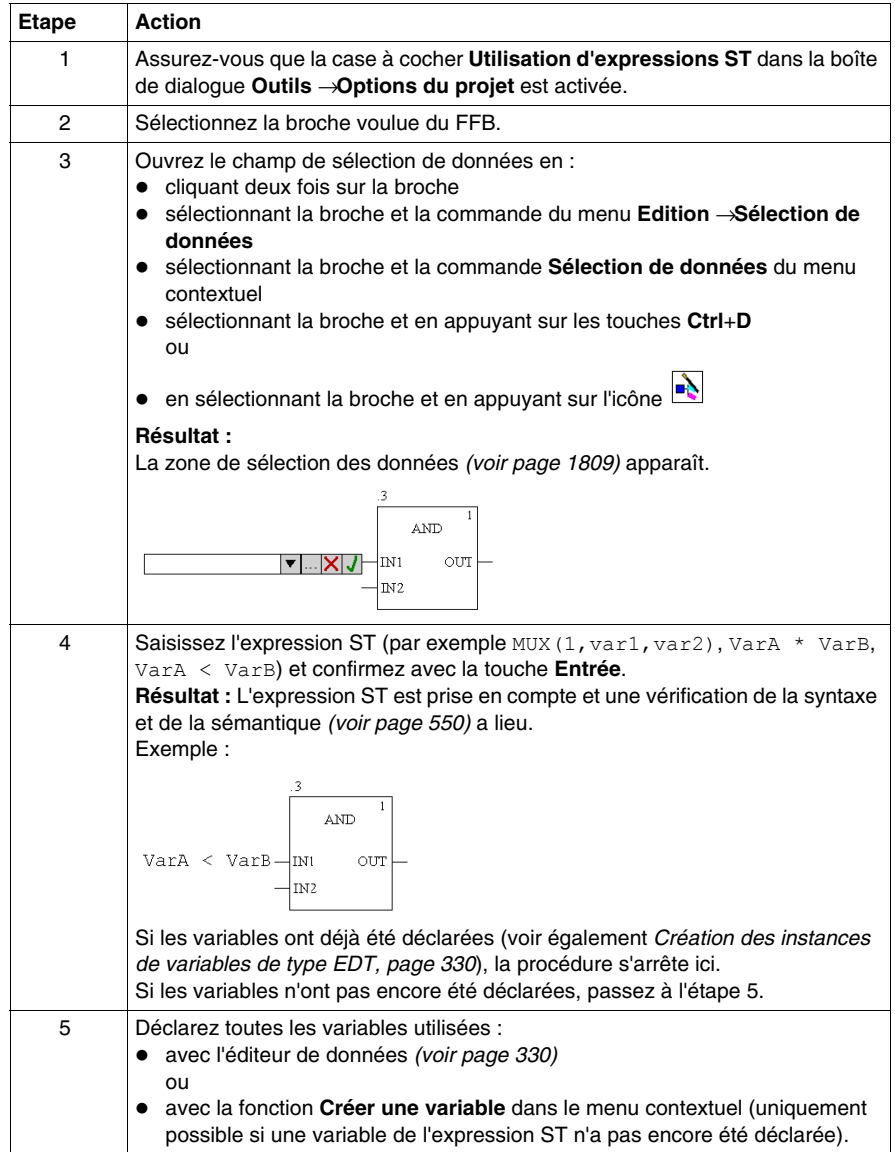

### <span id="page-587-0"></span>**Affectation des paramètres réels avec l'assistant de saisie de fonction**

Pour affecter des paramètres réels avec l'assistant de saisie de fonction, effectuez les opérations suivantes :

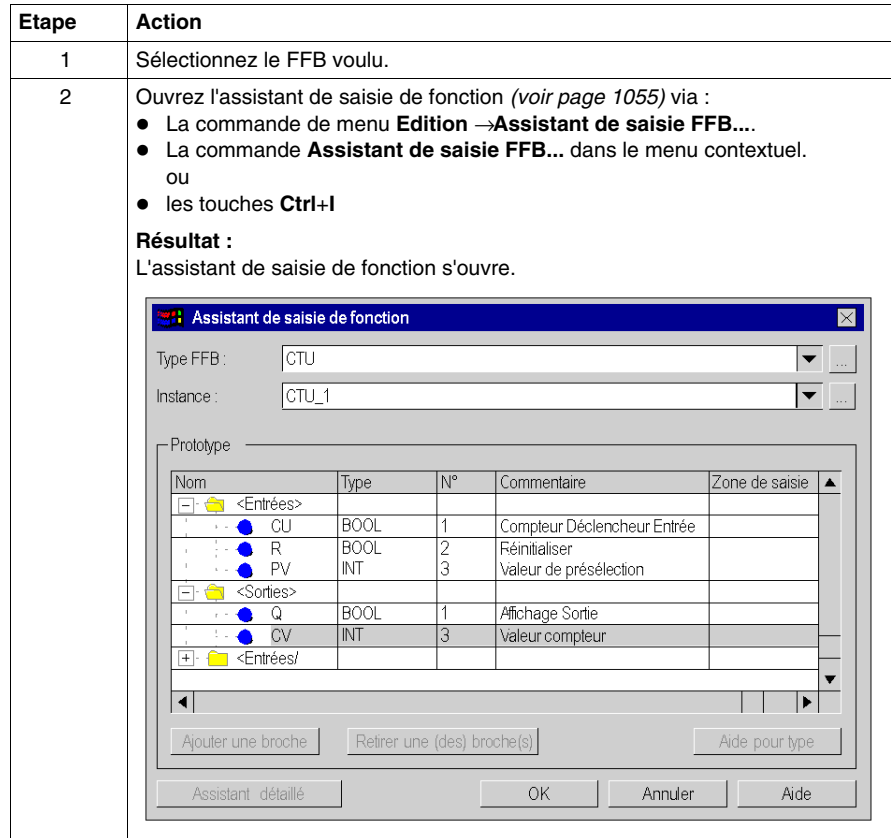

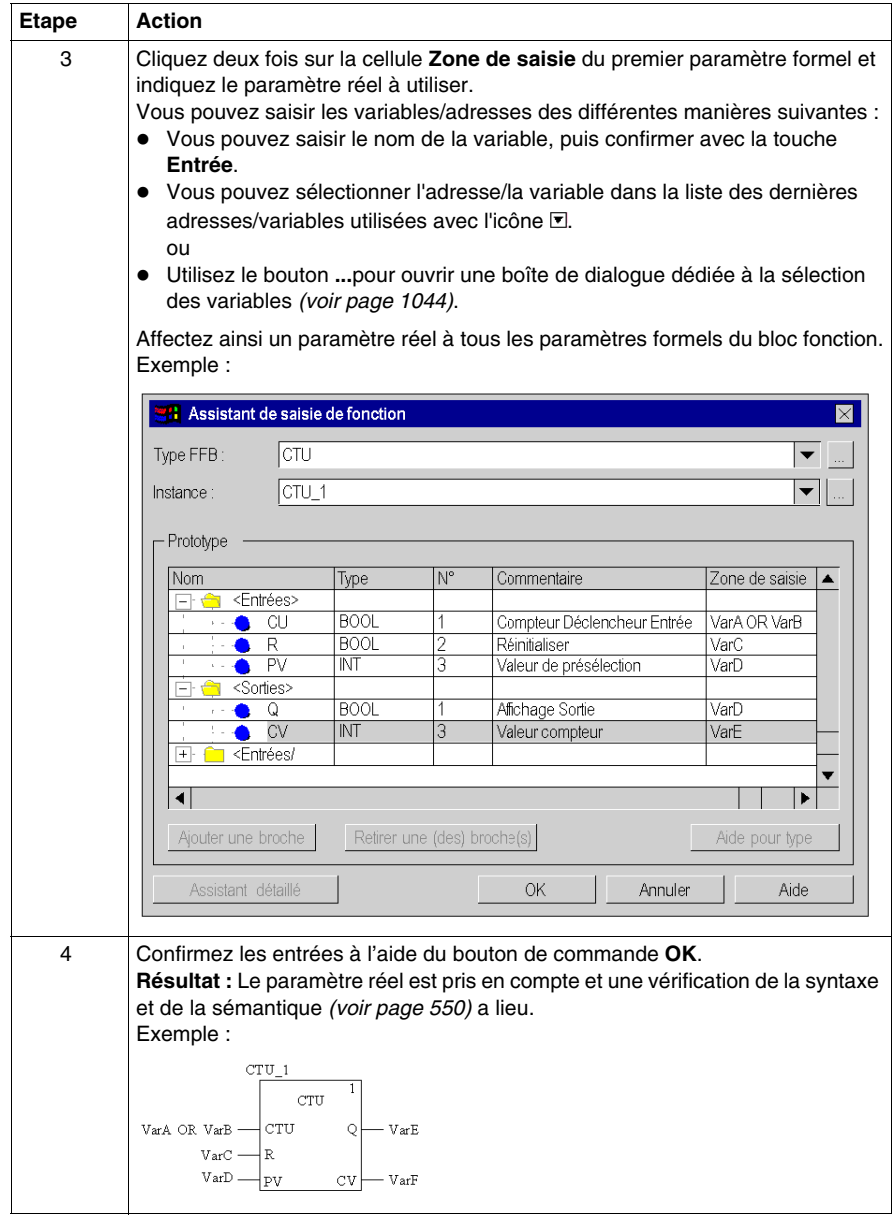

# **Utilisation de variables publiques**

#### **Introduction**

Certains blocs fonctions disposent non seulement d'entrées et de sorties, mais également de variables publiques (Public Variables).

Ces variables permettent de transmettre des valeurs statistiques (valeurs non influencées par le procédé) au bloc fonction. Elles sont donc utilisées lors du paramétrage du bloc fonction.

Des valeurs sont affectées aux variables publiques via leur valeur initiale.

Les valeurs des variables publiques sont ensuite lues à partir du nom d'instance du bloc fonction et du nom de la variable publique.

#### **Affectation de valeurs aux variables publiques**

Pour affecter une valeur à une variable publique, effectuez les opérations suivantes :

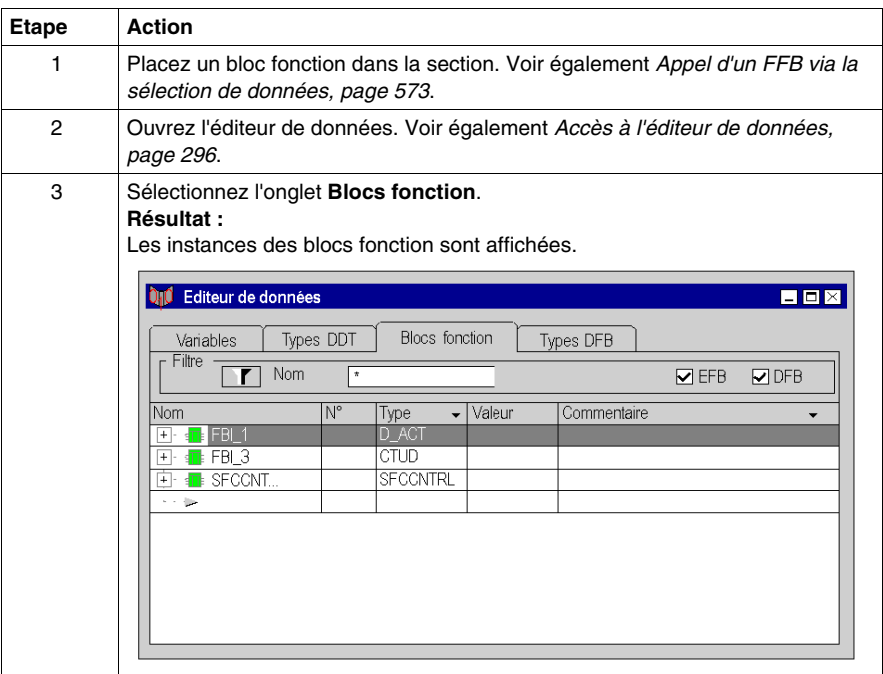

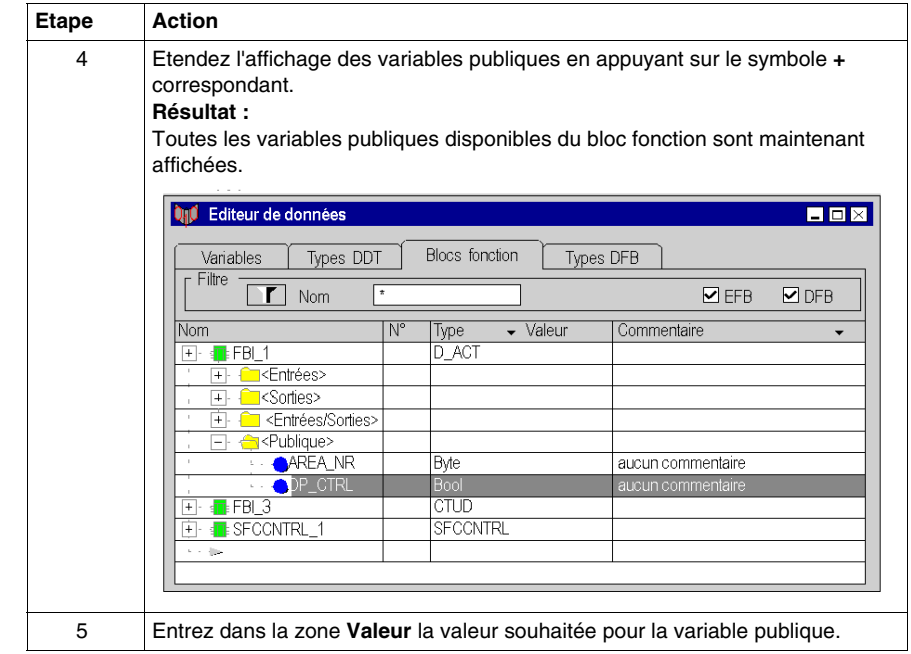

# **Lecture de variables publiques**

Voir *[Saisie de paramètres formels sur une broche,](#page-582-0) page [583](#page-582-0)*

# **Développer les fonctions**

### **Introduction**

Pour certaines fonctions élémentaires, il est possible d'augmenter le nombre d'entrées.

Pour connaître les fonctions pouvant être développées, veuillez consulter les descriptions spécifiques à chaque fonction.

**NOTE :** Développez la fonction uniquement avec les entrées vraiment nécessaires car les entrées non occupées sont en standard occupées par 0.

#### **Développer une fonction**

Pour développer une fonction, procédez comme suit :

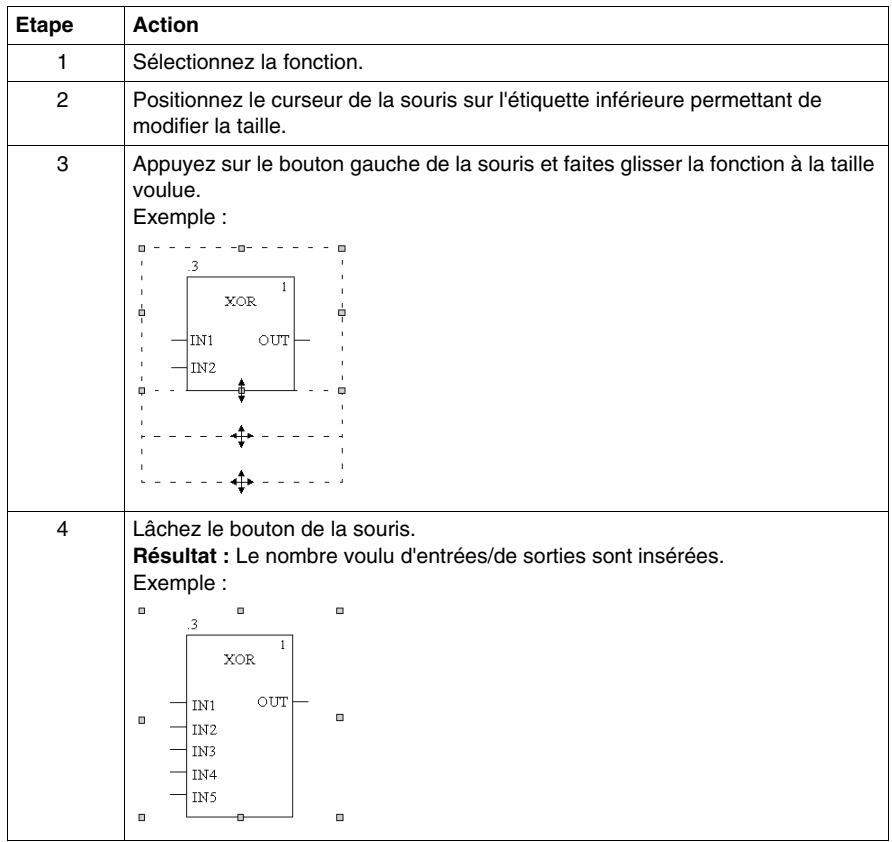

# **Inverser des broches FFB**

#### **Introduction**

Les broches FFB (entrées et sorties) du type de données BOOL peuvent être inversées.

Les broches inversées sont identifiées par un symbole en forme de cercle :

$$
\begin{array}{c|c}\n3 & \text{XOR} & 1 \\
\hline\n\text{VarA} & \text{OUT} & \text{VarB} \\
\text{true} & \text{IN1} & \text{OUT}\n\end{array}
$$

**NOTE :** Les broches inversées doivent obligatoirement être reliées avec une liaison graphique ou une variable. Les broches inversées ouvertes ne sont pas autorisées.

### **Inversion d'une broche FFB**

L'inversion d'une broche FFB peut se faire des différentes manières suivantes :

- z Sélectionnez la broche à inverser puis exécutez le commande**Broche négative** dans le menu contextuel (à l'aide du bouton droit de la souris). ou,
- Lancez l'outil d'inversion via
	- z la commande**Nouveau** → **Outil d'inversion**,
	- **la commandeOutil d'inversion** du menu contextuel (à l'aide du bouton droit de la souris)
		- ou,
	- $\bullet$  l'icône  $\boxed{\rightarrow}$

puis cliquez sur la broche à inverser.

# <span id="page-593-0"></span>**Démasquage et masquage des EN et ENO**

### **Introduction**

Pour tous les FFB une entrée EN et une sortie ENO peuvent être projetées, voir également EN et ENO *(voir Unity Pro, Langages de programmation et structure, Manuel de référence )* dans le manuel de référence.

### **Démasquage et masquage des EN et ENO**

Pour démasquer ou masquer des EN et ENO, exécutez les étapes suivantes :

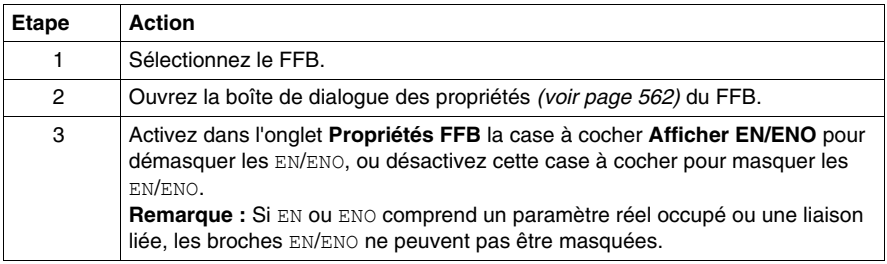

# <span id="page-594-0"></span> **Modification de l'ordre d'exécution**

#### **Introduction**

L'ordre d'exécution est défini par la position du FFB au sein de la section (exécution de gauche à droite et de haut en bas). Il est affiché par les numéros d'exécution. Si les FFB sont liés ensuite avec des liaisons graphiques à un réseau, l'ordre d'exécution est défini par le flux des signaux, voir également le sous-chapitre Ordre d'exécution *(voir Unity Pro, Langages de programmation et structure, Manuel de référence )* dans le manuel de référence.

Vous pouvez également influencer l'ordre d'exécution dès la création du programme.

- z L'utilisation de liaisons au lieu des paramètres réels *(voir Unity Pro, Langages de programmation et structure, Manuel de référence )*
- z L'emplacement des réseaux *(voir Unity Pro, Langages de programmation et structure, Manuel de référence )*

Dans certains cas, il peut également être nécessaire de modifier de manière explicite l'ordre d'exécution.

La commande **Exécuter après** de la boîte de dialogue des propriétés d'un FFB peut définir l'ordre d'exécution de deux FFB.

Les FFB dont l'ordre d'exécution a été modifié de manière explicite comprennent devant le numéro d'exécution l'entrée supplémentaire du nom d'instance/du numéro de fonction du FFB à exécuter auparavant.

#### **Modifier l'ordre d'exécution**

Dans l'exemple, l'ordre d'exécution de FFB .1.4 et FFB .1.5 doit être échangé. Pour modifier l'ordre d'exécution via la boîte de dialogue des propriétés d'un FFB, exécutez les étapes suivantes :

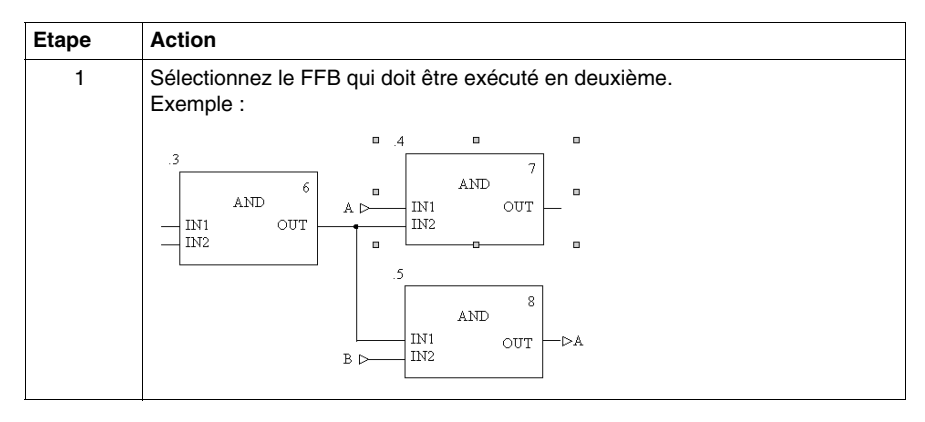

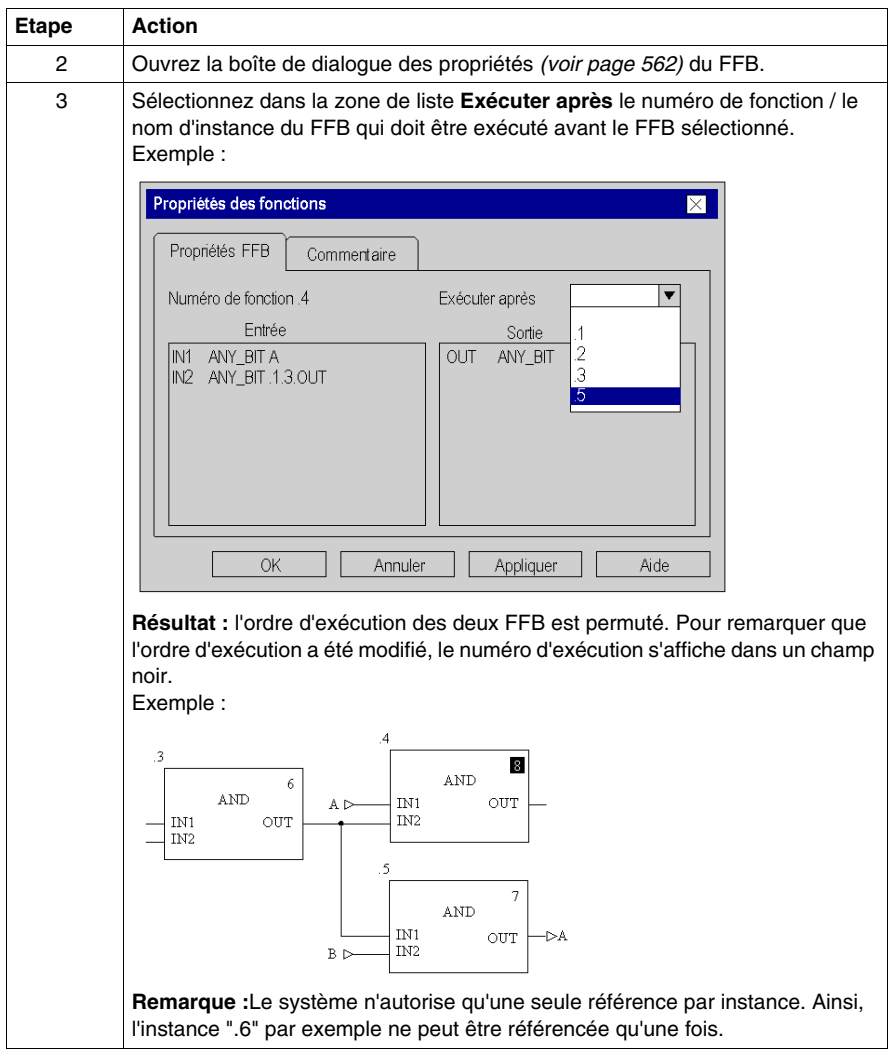

#### **Remarques**

Veuillez observer les remarques qui suivent lors de l'utilisation de la commande **Exécuter après** :

- z En cas de suppression d'un FFB auquel un autre FFB fait référence, l'attribut du FFB référenceur qui définit l'ordre d'exécution est réinitialisé. Exemple :
	- **a.** FBI\_1 comporte une référence "Exécuter après" à FBI\_2.

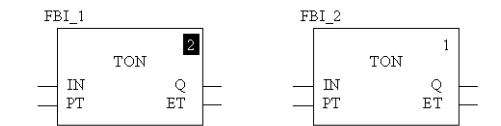

**b.** FBI\_2 est supprimé.

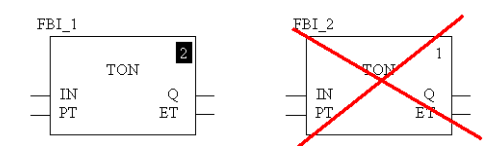

**c.** L'attribut de FBI\_1 qui définit l'ordre d'exécution est réinitialisé.

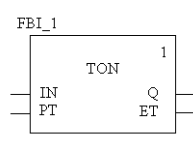

- La suppression d'un FFB auquel un autre FFB fait référence par annulation à l'aide de la fonction **Annuler** entraîne le rétablissement de l'état antérieur. Exemple :
	- **a.** FBI\_1 comporte une référence "Exécuter après" à FBI\_2.

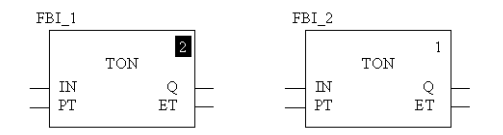

**b.** FBI\_2 est supprimé.

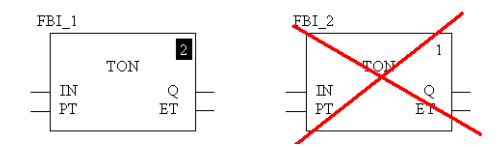

**c.** L'attribut de FBI\_1 qui définit l'ordre d'exécution est réinitialisé.

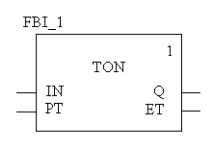

- **d.** Exécution de la fonction **Edition** → **Annuler**.
- **e.** FBI\_2 est réinséré et FBI\_1 comporte à nouveau une référence "Exécuter après" à FBI\_2.

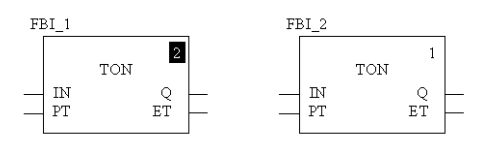

z En cas de copie d'un FFB comportant une référence "Exécuter après" à un autre FFB, l'insertion du FFB copié entraîne la réinitialisation de l'attribut de ce dernier qui définit l'ordre d'exécution.

Exemple :

**a.** FBI\_1 comporte une référence "Exécuter après" à FBI\_2.

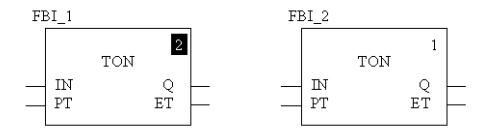

- **b.** FBI\_1 est copié et l'élément copié (FBI\_3) inséré dans la section.
- **c.** L'attribut de FBI\_3 qui définit l'ordre d'exécution est réinitialisé.

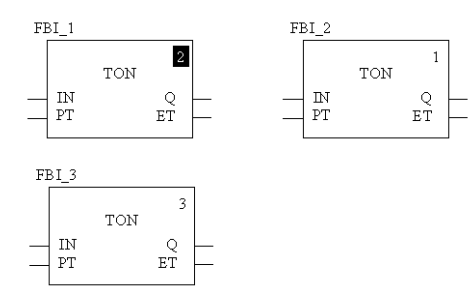

# **Remplacement de FFB**

#### **Accès**

N'est disponible que dans les sections FBD.

Plusieurs méthodes vous sont proposées pour accéder à la fonctionnalité **Remplacer FFB** :

- z Sélectionnez la commande **Edition** → **Remplacer FFB** .
- **•** Sélectionnez la commande **Remplacer FFB** dans le menu contextuel (cliquez avec le bouton droit de la souris sur un ou plusieurs FFB de la section).

#### **Remplacer FFB**

Lorsque vous sélectionnez l'option **Remplacer FFB** la boîte de dialogue **Editeur FBD : Sélection de type FFB** s'ouvre.

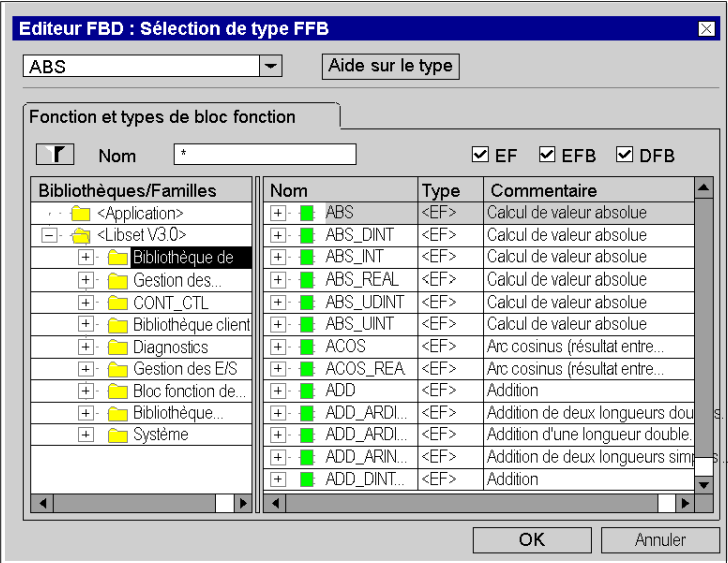

Pour plus d'informations sur cette boîte de dialogue, reportez-vous à la section *[Boîte](#page-1045-0)  [de dialogue de sélection de FFB,](#page-1045-0) page [1046](#page-1045-0)*.

Sélectionnez le type souhaité et confirmez votre choix avec **OK**. Les FFB sélectionnés dans la section FBD sont remplacés par le nouveau type.

Les liaisons et les variables connectées sont maintenues dans la mensure du possible (s'il existe une broche à la même position et du nouveau type).

#### **Modification de type**

**Modification de type Description** EF -> EF Modifie le type de l'EF existant uniquement EF -> FB Crée une instance du type FB

Il existe différents cas de modification de type :

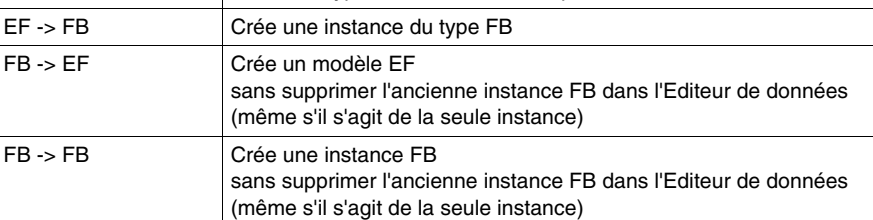

#### **Annuler/Rétablir**

**Remplacer FFB** gère les options Annuler/Rétablir, qui permettent de revenir à l'état d'origine (Annuler) sans supprimer de l'Editeur de données les nouveaux FFB créés, ou de rétablir le remplacement effectué (Rétablir).

### **Mode connecté**

**Remplacer FFB** est prise en charge en mode connecté (en ligne).

# **Boîte de dialogue des propriétés des fonctions élémentaires, procédures et blocs de sous-programme.**

#### **Appel de la boîte de dialogue des propriétés**

voir *[Affichage des propriétés,](#page-561-0) page [562](#page-561-0)*

#### **Structure de la boîte de dialogue des propriétés**

La boîte de dialogue des propriétés comprend deux onglets :

#### z **Propriétés FFB**

Cet onglet affiche des informations générales sur les fonctions/procédures/appels de sous-programmes et vous pouvez modifier son ordre d'exécution.

### z **Commentaire**

Dans cet onglet, vous pouvez saisir un commentaire sur les fonctions/procédures/appels de sous-programmes.

#### **Onglet Propriétés FFB**

Présentation de l'onglet **Propriétés FFB** :

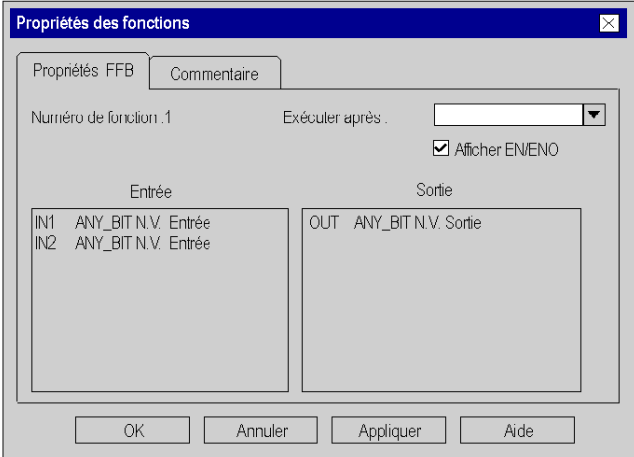

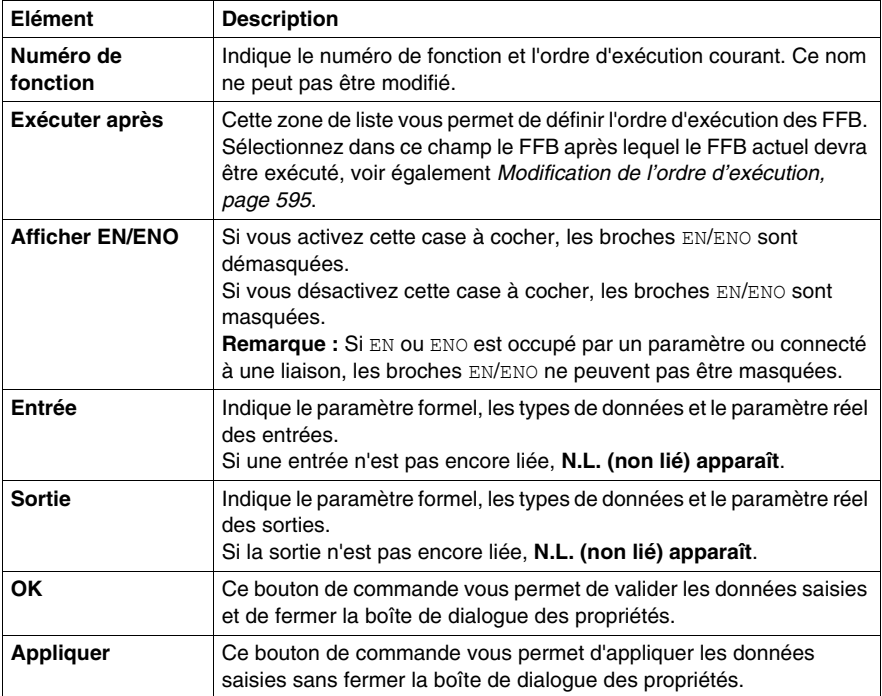

Eléments de l'onglet **Propriétés FFB** :

## **Onglet Commentaire**

Présentation de l'onglet **Commentaire** :

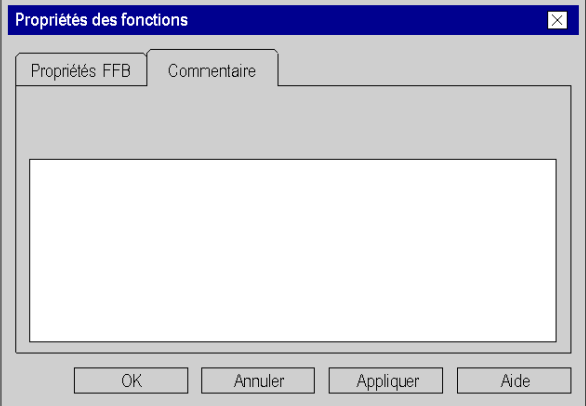

Eléments de l'onglet **Commentaire** :

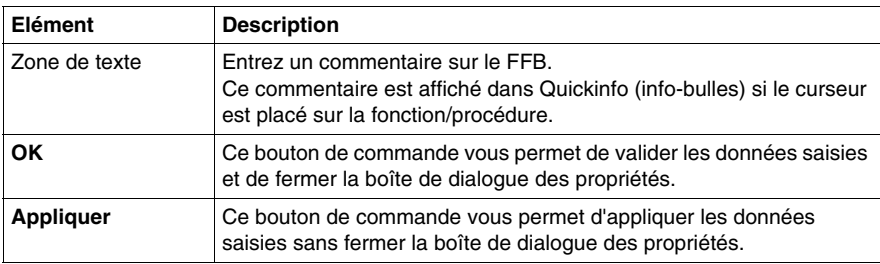

# **Boîte de dialogue des propriétés des blocs fonction élémentaires et dérivés (FB)**

## **Appel de la boîte de dialogue des propriétés**

voir *[Affichage des propriétés](#page-561-0), page [562](#page-561-0)*

#### **Structure de la boîte de dialogue des propriétés**

La boîte de dialogue des propriétés comprend 2 onglets :

z **Propriétés FFB**

Cet onglet affiche des informations générales sur le FB et vous pouvez modifier l'ordre d'exécution.

**• Commentaire** Dans cet onglet, vous pouvez saisir un commentaire sur le FB.

#### **Onglet Propriétés FFB**

Présentation de l'onglet **Propriétés FFB** :

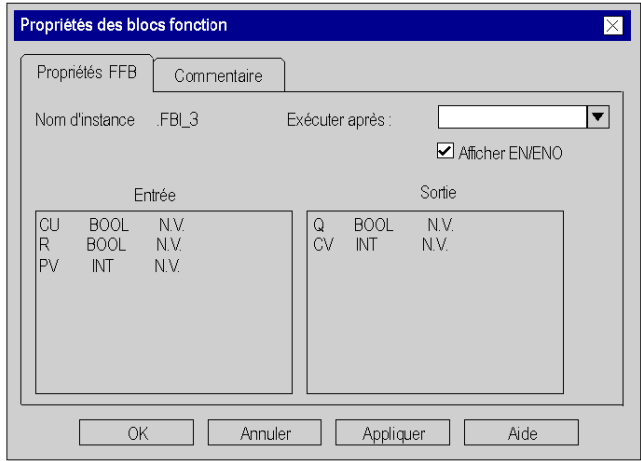

Eléments de l'onglet **Propriétés FFB** :

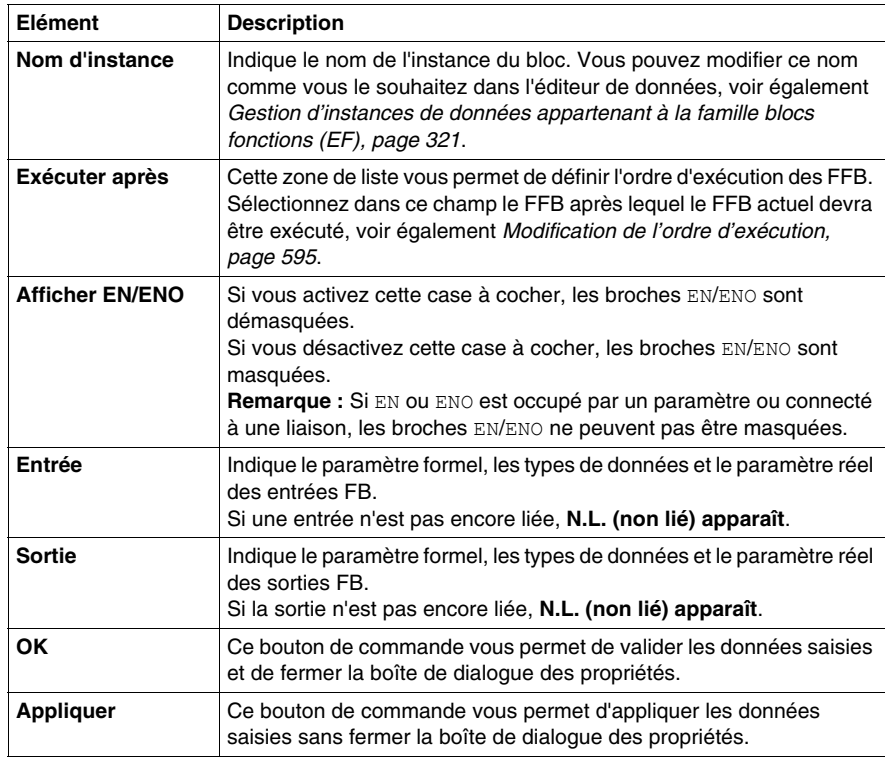

### **Onglet Commentaire**

Propriétés des blocs fonction  $\boxtimes$ Propriétés FFB Commentaire Version:  $1.0$ Commentaire Annuler  $\overline{OK}$ Appliquer Aide

Présentation de l'onglet **Commentaire**:

Eléments de l'onglet **Commentaire** :

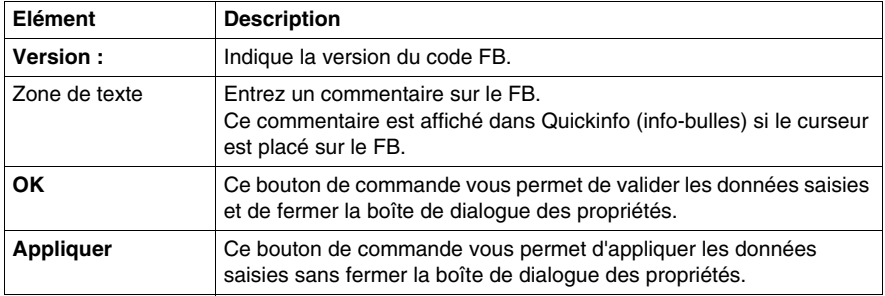

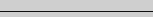

# **21.3 Retour depuis un sous-programme ou DFB**

## **Objet de ce chapitre**

Ce chapitre décrit comment revenir dans le langage de programmation FBD depuis un sous-programme ou DFB.

### **Contenu de ce sous-chapitre**

Ce sous-chapitre contient les sujets suivants :

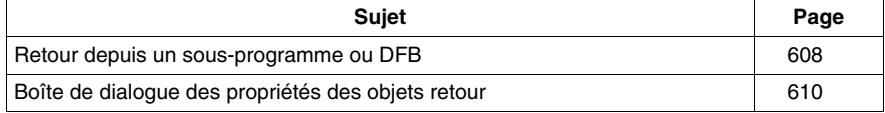

# <span id="page-607-0"></span>**Retour depuis un sous-programme ou DFB**

#### **Introduction**

Après leur édition, chaque sous-programme et chaque DFB (bloc fonction dérivé) est fermé, c'est-à-dire qu'un retour est effectué dans le programme principal appelant.

Si le sous-programme/DFB est quitté prématurément, le retour dans le programme principal appelant peut être forcé via l'objet retour (Return).

Si l'état de la liaison gauche est 1, un retour est effectué depuis le sous-programme ou DFB dans le programme principal appelant.

Les objets retour peuvent uniquement être utilisés dans les sous-programmes et DFB. Il n'est pas possible de les utiliser dans le programme principal.

Pour générer un retour conditionnel, l'objet retour est lié à une sortie FFB booléenne.

#### **Sélection de l'objet retour**

Vous pouvez sélectionner l'objet retour des différentes manières suivantes :

- z exécutez la commande **Edition** → **Nouveau** → **Retour**, ou
- $\bullet$  sélectionnez l'icône  $\left| \oplus \right|$

Vous reconnaissez le mode insertion actif pour les objets retour au symbole du

curseur  $\sqrt[k_i]{\text{tr}}$ 

#### **Remarque**

Si dans la boîte de dialogue **Outils** → **Options**, dans l'onglet **Données et langages**, la case à cocher **Attribuer automatiquement une variable à un nouvel objet graphique** est activée, la boîte de dialogue des propriétés de l'objet s'ouvre automatiquement lors de son placement. La procédure indiquée dans ce souschapitre s'applique lorsque la case à cocher est **désactivée**.

## **Exécuter un retour**

Pour exécuter un retour, effectuez les opérations suivantes :

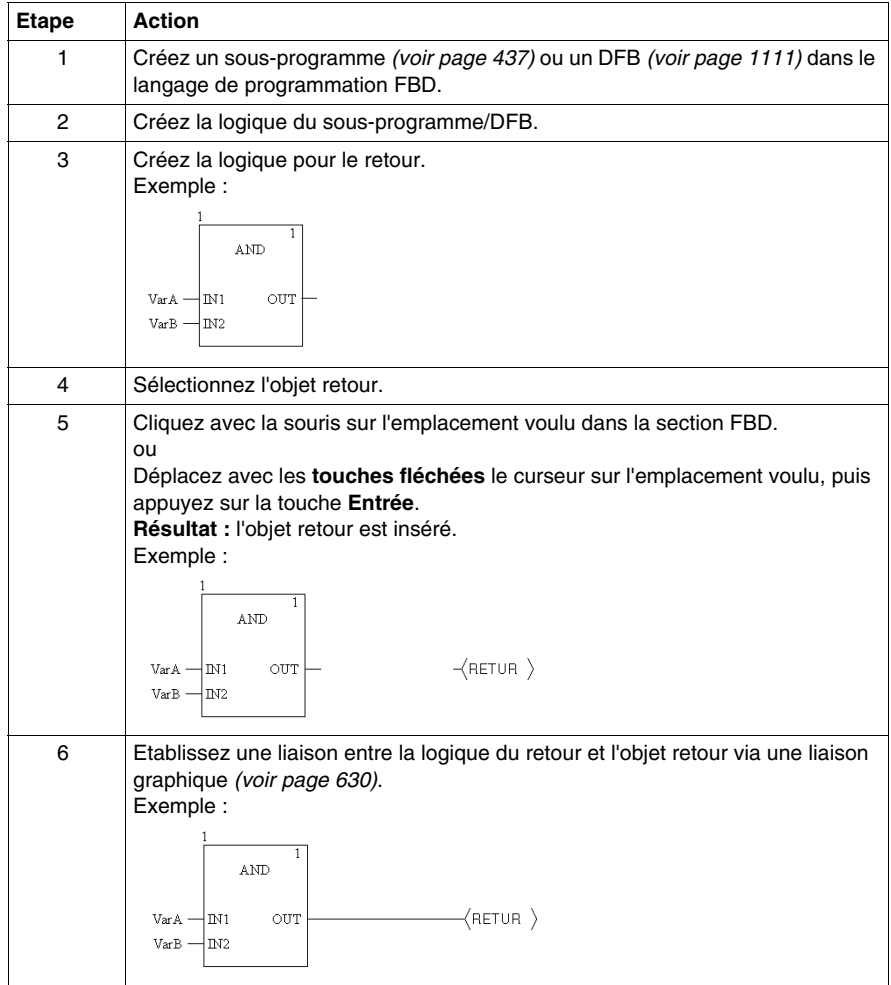

# <span id="page-609-0"></span>**Boîte de dialogue des propriétés des objets retour**

### **Appel de la boîte de dialogue des propriétés**

voir *[Affichage des propriétés](#page-561-0), page [562](#page-561-0)*

### **Structure de la boîte de dialogue des propriétés**

Présentation de la boîte de dialogue des propriétés :

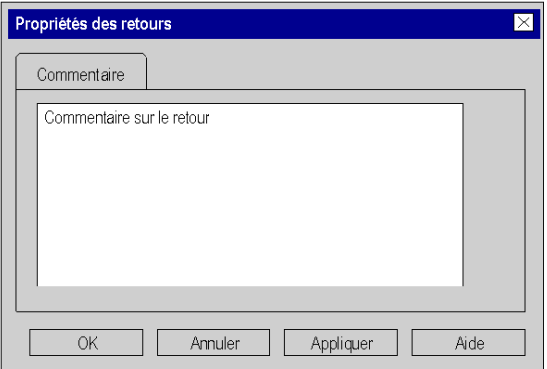

Eléments de la boîte de dialogue des propriétés :

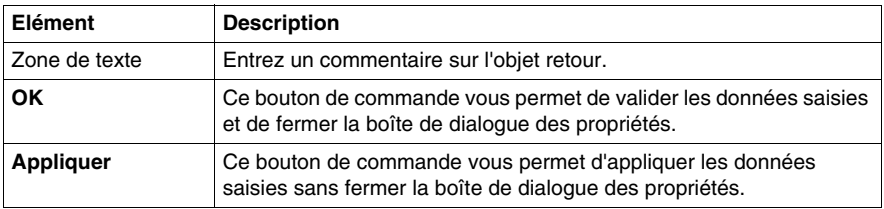

# **21.4 Appel d'un sous-programme**

## **Appel d'un sous-programme**

#### **Introduction**

Dans l'éditeur FBD, les sous-programmes sont appelés via un bloc de sousprogramme spécial. Voir également le sous-chapitre Appel d'un sous-programme *(voir Unity Pro, Langages de programmation et structure, Manuel de référence )* dans le manuel de référence.

Le sous-programme à appeler doit se trouver dans la même tâche que la section FBD à appeler.

Pour l'appel sans condition du sous-programme *(voir page [613\)](#page-612-0)*, le système masque EN et ENO du bloc de sous-programme *(voir page [594\)](#page-593-0)* ou affecte la valeur 1 à l'entrée EN.

Pour l'appel sous conditions du sous-programme *(voir page [614](#page-613-0))*, le système affiche EN et ENO du bloc de sous-programme *(voir page [594\)](#page-593-0)* et relie l'entrée EN à une sortie FFB booléenne.

Pour appeler simultanément plusieurs sous-programmes *(voir page [614\)](#page-613-1)*, le système affiche EN et ENO des blocs de sous-programme *(voir page [594\)](#page-593-0)* et relie la sortie ENO à l'entrée EN du bloc de sous-programme qui suit.

Les appels de sous-programmes sont un complément de CEI 61131-3 et doivent être activés de manière explicite dans la boîte de dialogue **Outils** → **Options du projet** dans l'onglet **Extensions de langage** en activant la case à cocher **Autoriser les sous-programmes**.

#### <span id="page-610-0"></span>**Activation du mode d'insertion pour les blocs de sous-programme**

Vous pouvez activer le mode d'insertion pour les blocs de sous-programme de plusieurs manières :

- z exécutez la commande **Edition** → **Nouveau** → **Sous-programme**.
- z exécutez la commande **Sous-programme** du menu contextuel. ou
- $\bullet$  sélectionnez l'icône  $\mathbb{R}$ .

Le mode d'insertion pour les blocs de sous-programme est activé lorsque le

symbole du curseur est le suivant :  $k\hat{d}$ .

#### **Remarque**

Si dans la boîte de dialogue **Outils** → **Options**, dans l'onglet **Données et langages**, la case à cocher **Attribuer automatiquement une variable à un nouvel objet graphique** est activée, la boîte de dialogue des propriétés de l'objet s'ouvre automatiquement lors de son placement. Les procédures indiquées dans ce chapitre s'appliquent lorsque la case à cocher est **désactivée**.

### **Placement de blocs de sous-programme**

Placement de blocs de sous-programme :

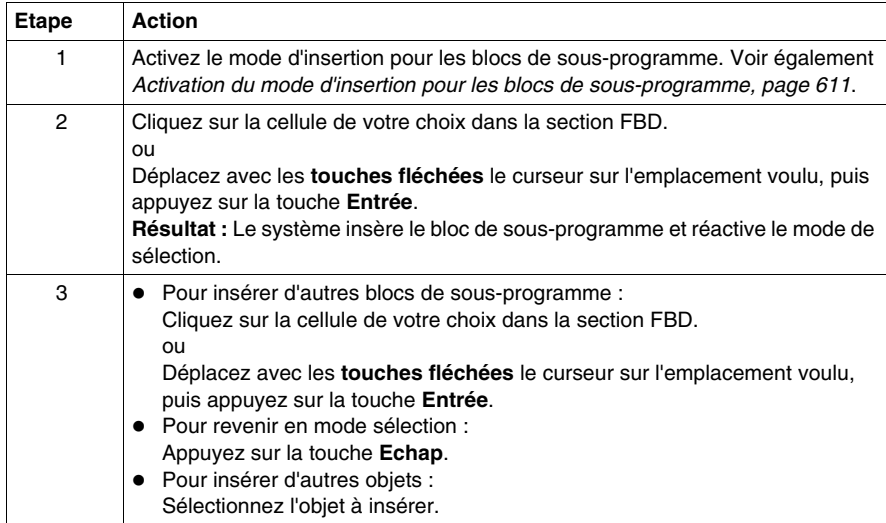
# <span id="page-612-0"></span>**Appel sans condition d'un sous-programme**

Appel sans condition d'un sous-programme :

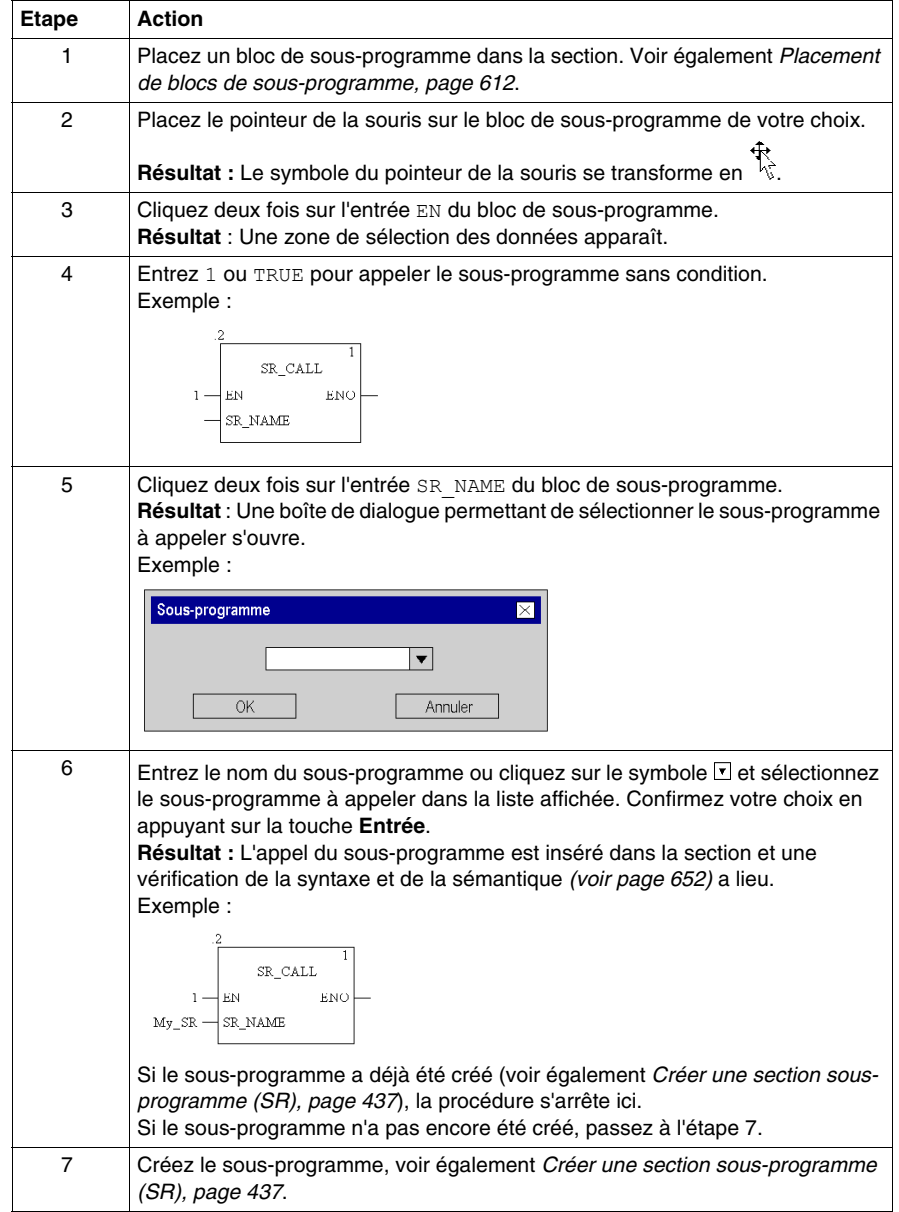

#### **Appel sous conditions d'un sous-programme**

Appel sous conditions d'un sous-programme :

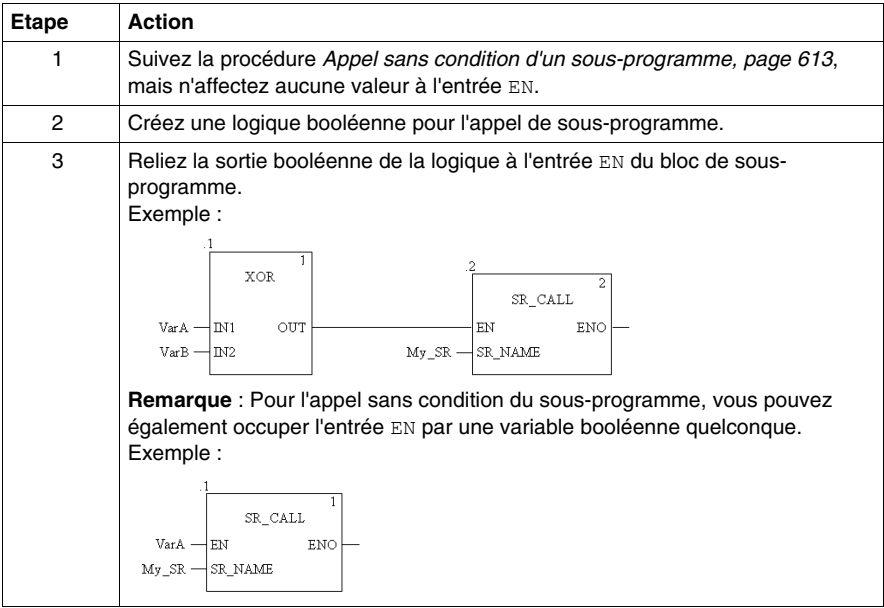

#### **Appel simultané de plusieurs sous-programmes**

Appel de plusieurs sous-programmes :

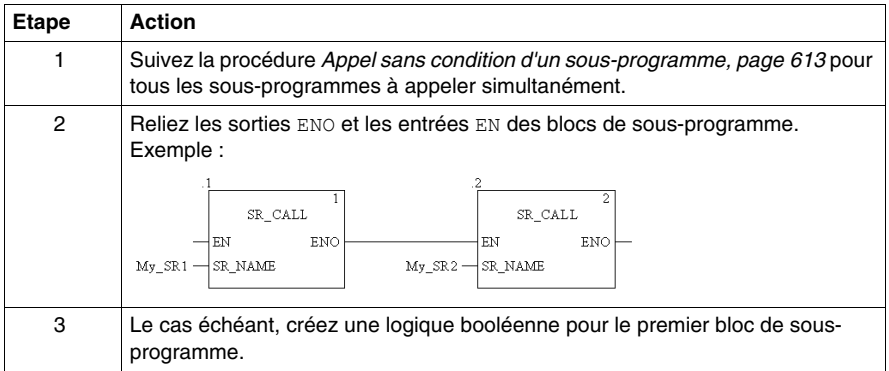

# **21.5 Saut au sein de la section courante**

# **Objet de ce chapitre**

Ce chapitre décrit les sauts au sein de la section FBD courante.

#### **Contenu de ce sous-chapitre**

Ce sous-chapitre contient les sujets suivants :

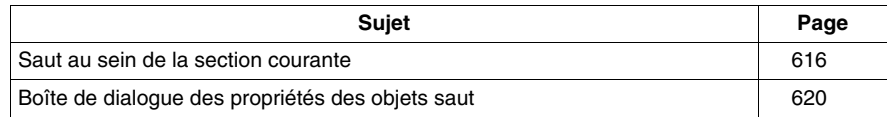

# <span id="page-615-0"></span>**Saut au sein de la section courante**

#### **Introduction**

Un saut est exécuté au sein de la section courante jusqu'à une cible de saut *(voir page [623\)](#page-622-0)* avec les objets saut.

Si l'état de la liaison gauche est 1, un saut est exécuté jusqu'à l'étiquette (dans la section courante).

Pour générer un saut conditionnel, l'objet saut est lié à une sortie FFB booléenne.

Pour générer un saut inconditionnel, la valeur 1 est affecté à l'objet saut via la fonction AND, par exemple.

#### **Sélection de l'objet saut**

Vous pouvez sélectionner l'objet saut des différentes manières suivantes :

- z exécutez la commande **Edition** → **Nouveau** → **Saut**, ou
- $\bullet$  sélectionnez l'icône  $\vert \cdot \rangle$

Vous reconnaissez le mode insertion actif pour les objets saut au symbole du  $\limsup_{k \to \infty}$ 

#### **Remarque**

Si dans la boîte de dialogue **Outils** → **Options**, dans l'onglet **Données et langages**, la case à cocher **Attribuer automatiquement une variable à un nouvel objet graphique** est activée, la boîte de dialogue des propriétés de l'objet s'ouvre automatiquement lors de son placement. La procédure indiquée dans ce souschapitre s'applique lorsque la case à cocher est **désactivée**.

# <span id="page-616-0"></span>**Exécuter un saut**

Pour exécuter un saut, effectuez les opérations suivantes :

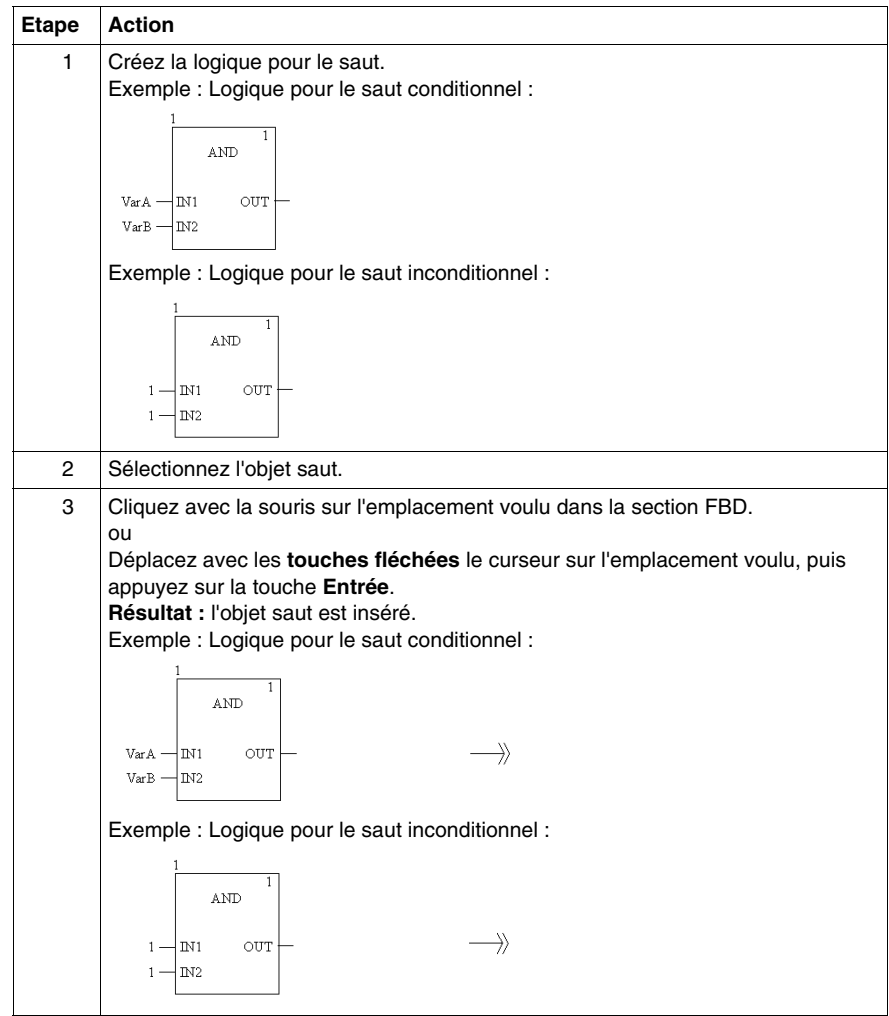

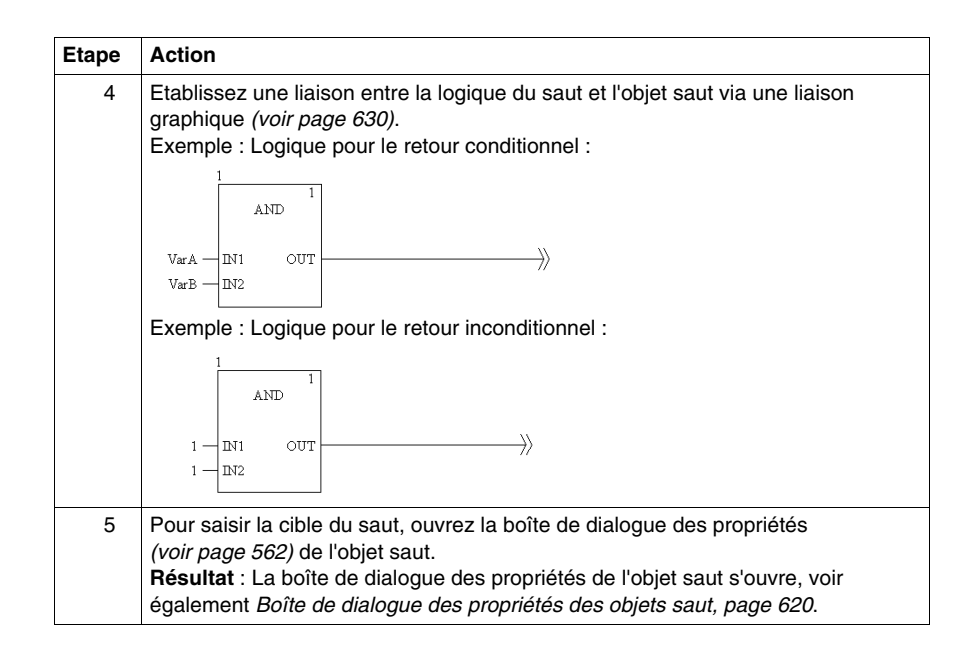

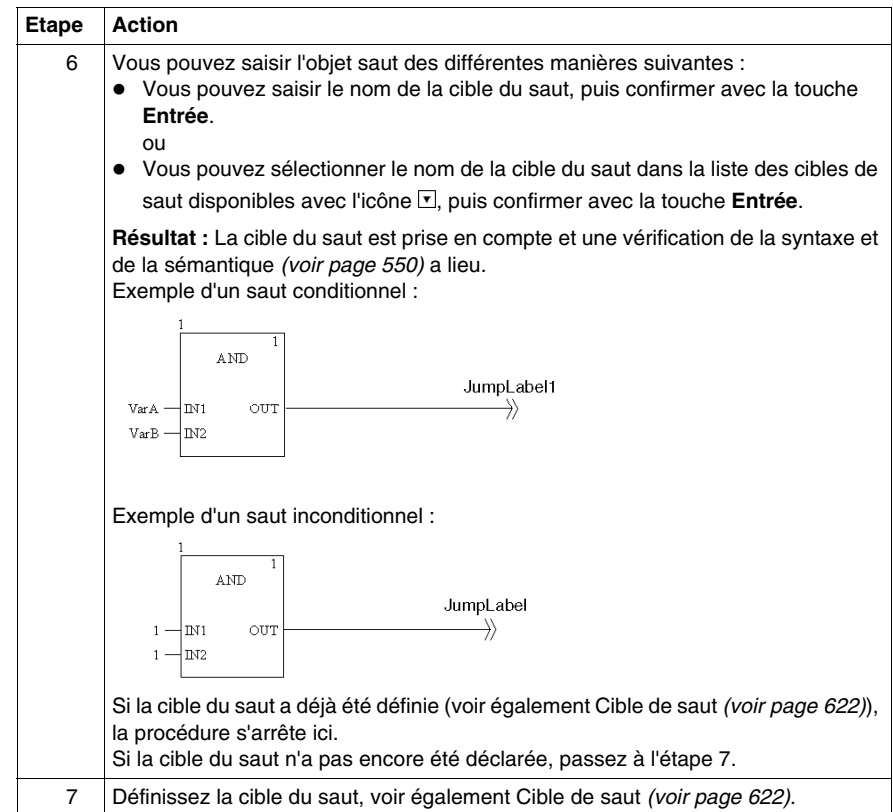

# <span id="page-619-0"></span>**Boîte de dialogue des propriétés des objets saut**

#### **Appel de la boîte de dialogue des propriétés**

voir *[Affichage des propriétés](#page-561-0), page [562](#page-561-0)*

#### **Structure de la boîte de dialogue des propriétés**

La boîte de dialogue des propriétés comprend 2 onglets :

- z **Général** Dans cet onglet, vous indiquez la cible du saut *(voir page [617](#page-616-0))*.
- **Commentaire** Dans cet onglet, vous pouvez saisir un commentaire sur l'objet saut.

#### **Onglet Général**

Présentation de l'onglet **Général** :

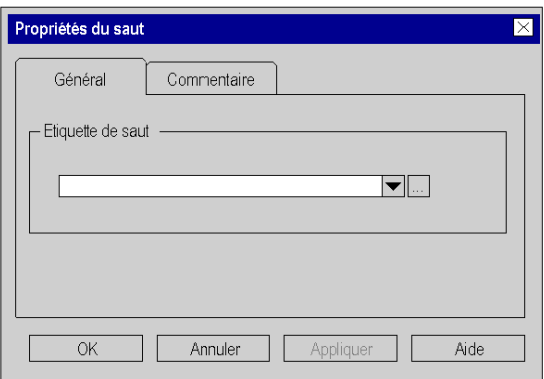

Eléments de l'onglet **Général** :

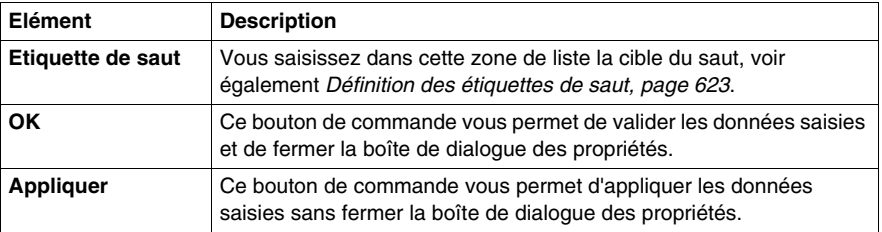

# **Onglet Commentaire**

Présentation de l'onglet **Commentaire** :

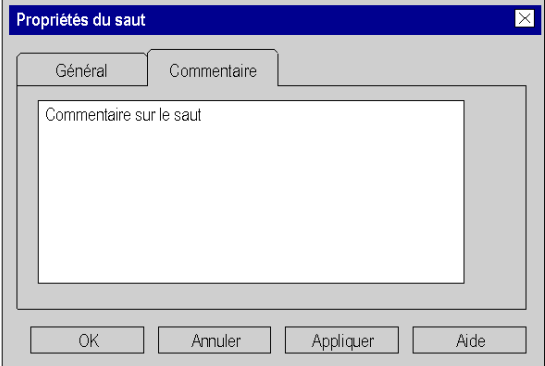

Eléments de l'onglet **Commentaire** :

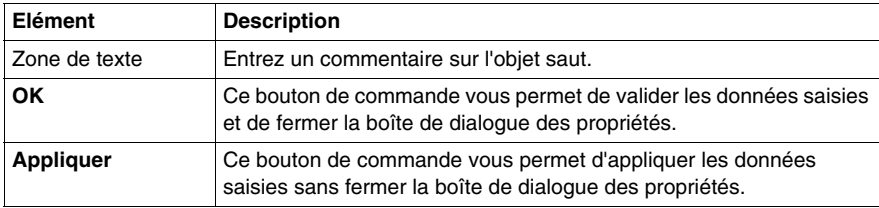

# **21.6 Définition des cibles de saut (étiquettes de saut)**

#### **Objet de ce chapitre**

<span id="page-621-0"></span>Ce chapitre décrit la définition des cibles de saut dans le langage de programmation FBD.

#### **Contenu de ce sous-chapitre**

Ce sous-chapitre contient les sujets suivants :

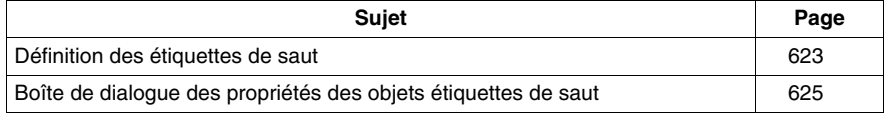

# <span id="page-622-0"></span>**Définition des étiquettes de saut**

#### **Introduction**

Les étiquettes de saut sont les cibles de saut pour les sauts *(voir page [616\)](#page-615-0)* au sein de la section courante.

Les étiquettes de saut sont représentées comme un texte avec un deux points à la fin.

Le texte est limité à 32 caractères et doit être unique dans l'ensemble de la section. Le texte doit respecter les conventions de nommage générales.

Les étiquettes de saut ne peuvent être placées qu'entre les deux premiers points de trame sur la marge gauche de la section.

**NOTE :** Les étiquettes de saut ne doivent "couper" aucun réseau, c'est-à-dire qu'une ligne imaginaire entre l'étiquette de saut et la marge droite de la section ne doit être coupée par aucun objet. Cela est également valable pour les liaisons.

Pour trouver une étiquette de saut précise, utilisez la boîte de dialogue **Atteindre**.

#### **Sélection de l'objet étiquette de saut**

Vous pouvez sélectionner l'objet étiquette de saut des différentes manières suivantes :

- z exécutez la commande **Edition** → **Nouveau** → **Etiquette de saut** ou
- $\bullet$  sélectionnez l'icône  $\overline{J}$

Vous reconnaissez le mode insertion actif pour les objets étiquette de saut au

symbole du curseur  $\sqrt[k]{y}$ u.

#### **Remarque**

Si dans la boîte de dialogue **Outils** → **Options**, dans l'onglet **Données et langages**, la case à cocher **Attribuer automatiquement une variable à un nouvel objet graphique** est activée, la boîte de dialogue des propriétés de l'objet s'ouvre automatiquement lors de son placement. La procédure indiquée dans ce souschapitre s'applique lorsque la case à cocher est **désactivée**.

## <span id="page-623-0"></span>**Placer une étiquette de saut**

Placer une étiquette de saut :

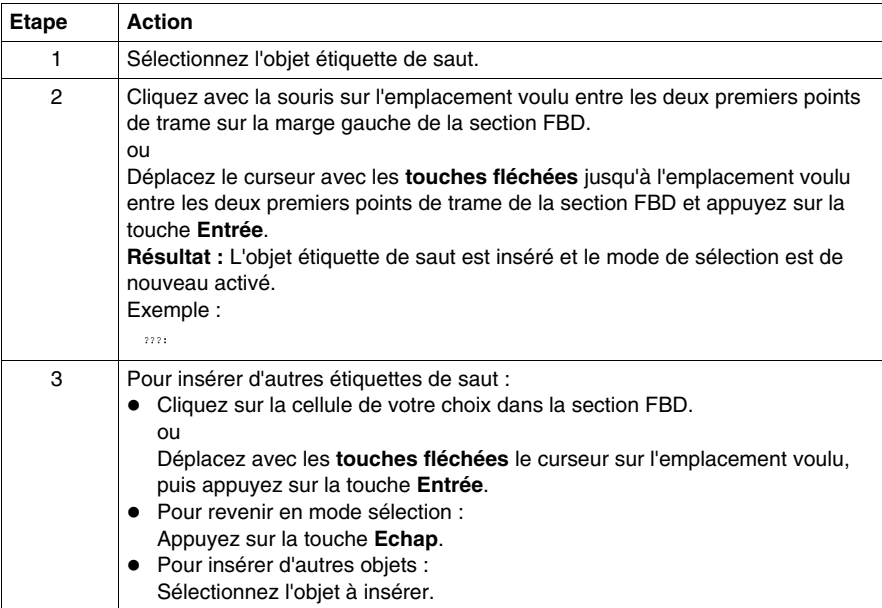

#### **Définition du nom**

Définition du nom :

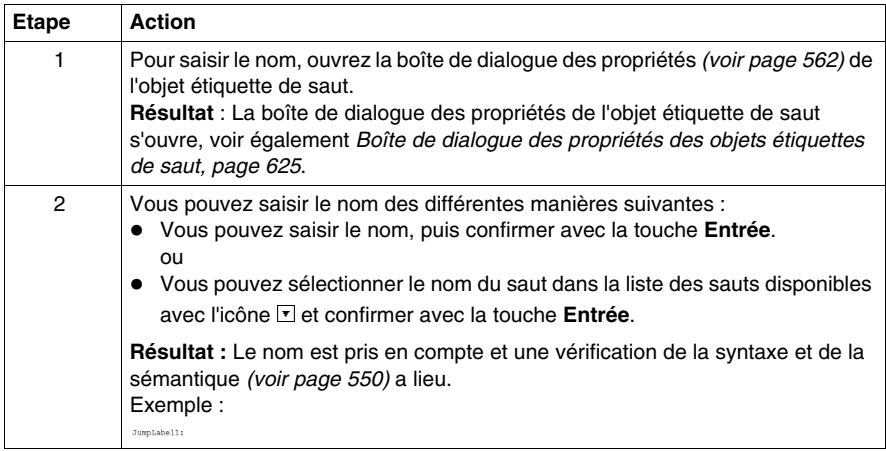

# <span id="page-624-0"></span>**Boîte de dialogue des propriétés des objets étiquettes de saut**

#### **Appel de la boîte de dialogue des propriétés**

voir *[Affichage des propriétés,](#page-561-0) page [562](#page-561-0)*

#### **Structure de la boîte de dialogue des propriétés**

La boîte de dialogue des propriétés comprend 2 onglets :

z **Général**

Dans cet onglet, vous indiquez le nom de l'étiquette de saut *(voir page [624](#page-623-0))*.

**• Commentaire** Dans cet onglet, vous pouvez saisir un commentaire sur l'étiquette de saut.

#### **Onglet Général**

Présentation de l'onglet **Général** :

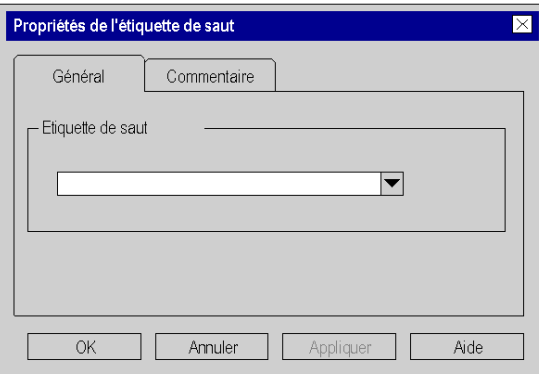

Eléments de l'onglet **Général** :

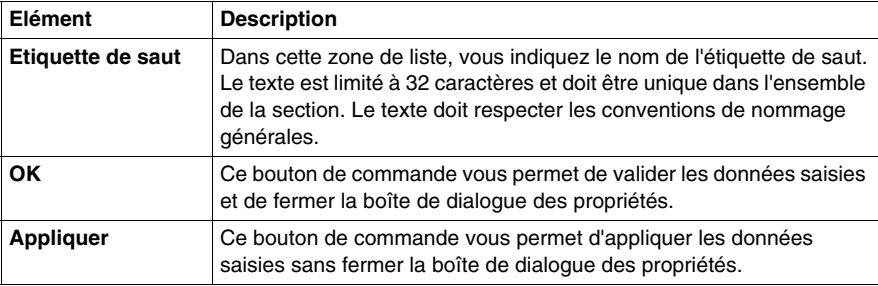

# **Onglet Commentaire**

Présentation de l'onglet **Commentaire** :

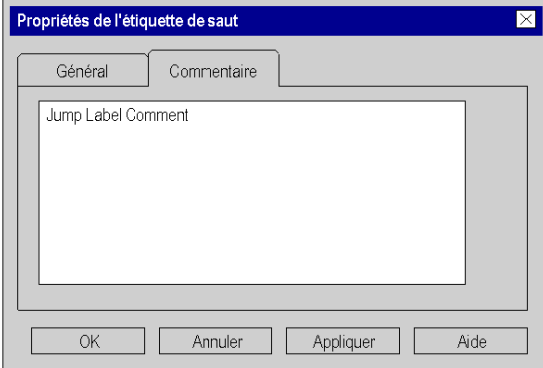

Eléments de l'onglet **Commentaire** :

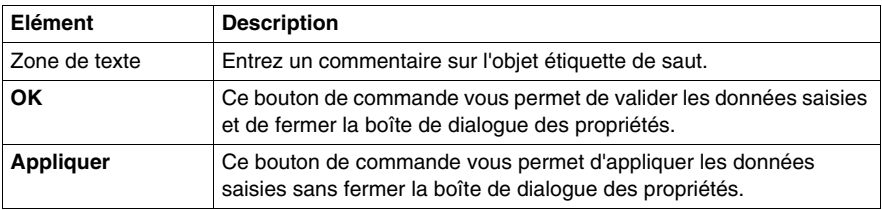

# **Objet de ce chapitre**

Editer des liaisons dans le langage de programmation FBD.

## **Contenu de ce sous-chapitre**

Ce sous-chapitre contient les sujets suivants :

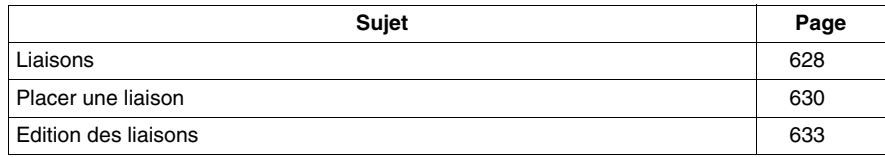

# <span id="page-627-0"></span>**Liaisons**

#### **Introduction**

Les liaisons sont des liens verticaux et horizontaux entre les FFB.

Veuillez observer les remarques suivantes sur la programmation :

- Les liaisons peuvent être utilisées pour chaque type de données.
- Les types de données respectifs des entrées/sorties à relier doivent correspondre les uns aux autres.
- Plusieurs liaisons peuvent être reliées à une sortie FFB. Cependant une seule avec une entrée FFB.
- Seules des entrées et sorties peuvent être reliées les unes aux autres. Une liaison de plusieurs sorties entre elles n'est pas possible. Cela signifie qu'aucun lien OU n'est possible via des liaisons dans un FBD. Il faut toujours utiliser une fonction OU
- Le chevauchement de liaisons avec d'autres objets est admis.
- Les boucles ne peuvent pas être configurées par le biais de liaisons, étant donné que, dans ce cas, l'ordre d'exécution dans la section ne peut pas être défini de façon unique. Les boucles doivent être résolues par le biais de paramètres réels (voir Résolution de boucles *(voir Unity Pro, Langages de programmation et structure, Manuel de référence )*).
- Afin d'éviter le croisement de liaisons, les liaisons peuvent également être représentées sous la forme de connecteurs *(voir page [522](#page-521-0))*.

**NOTE :** Vous trouverez une description détaillée des liaisons dans le sous-chapitre Liaisons *(voir Unity Pro, Langages de programmation et structure, Manuel de référence )* dans le manuel de référence.

#### **Sélection de liaisons**

L'activation du mode insertion pour les liaisons peut se faire des différentes manières suivantes :

- z exécutez la commande **Edition** → **Nouveau** → **Liaison**.
- appuyez sur la touche **F6.**, ou,
- $\bullet$  sélectionnez l'icône  $\boxed{\Box}$ .

Vous reconnaissez le mode actif à l'icône du curseur  $+$  et  $\bar{\mathbb{R}}$ .

# **Représentation**

Les points de liaison sont marqués par un cercle rempli.

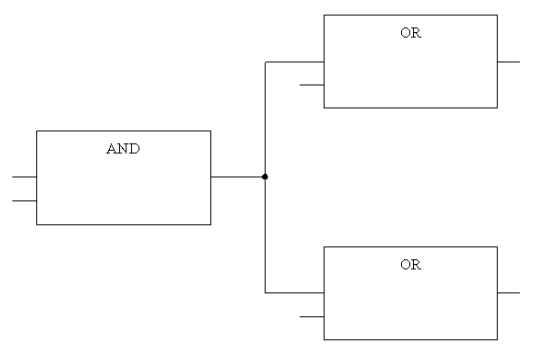

Les croisements sont représentés par une liaison "interrompue".

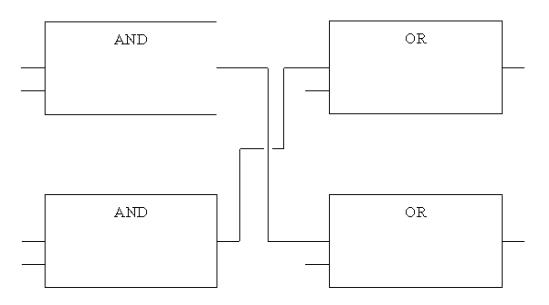

# <span id="page-629-0"></span>**Placer une liaison**

#### **Placer une liaison avec la souris**

Pour placer une liaison avec la souris, exécutez les étapes suivantes :

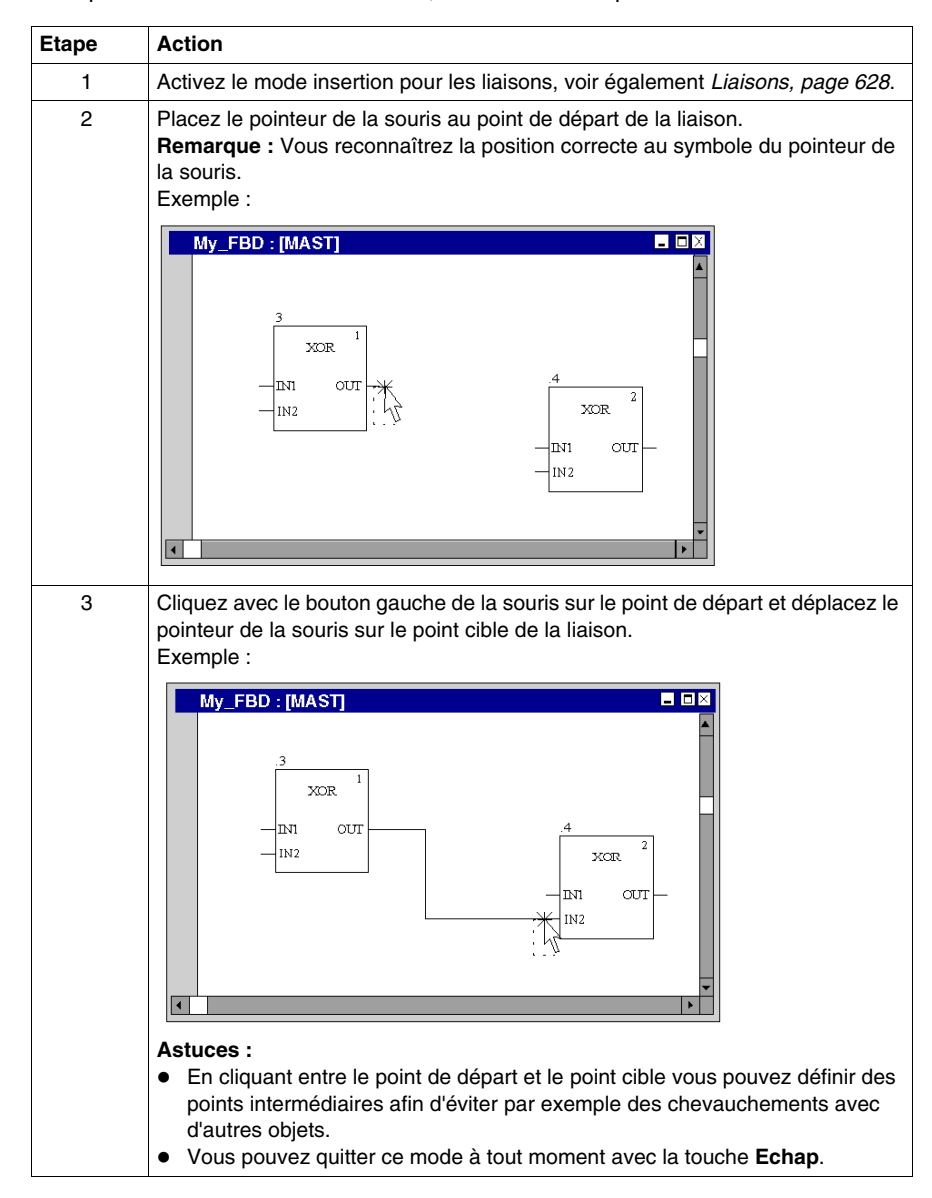

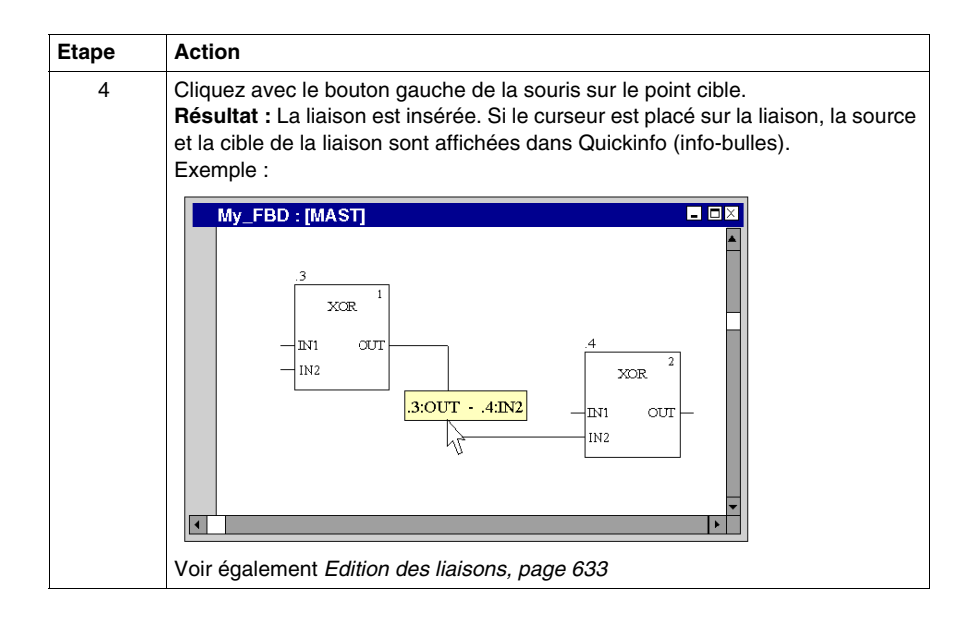

#### **Placer une liaison avec le clavier**

Pour placer une liaison avec le clavier, exécutez les étapes suivantes :

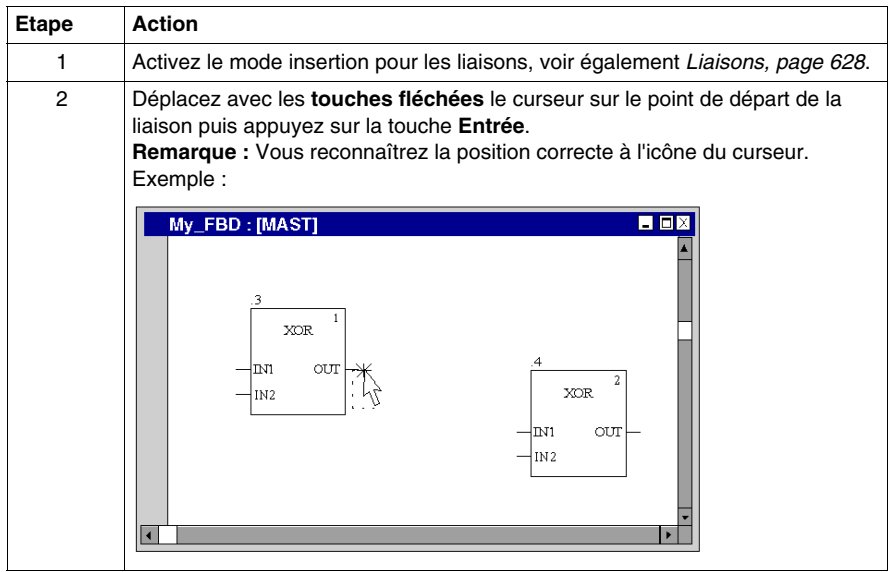

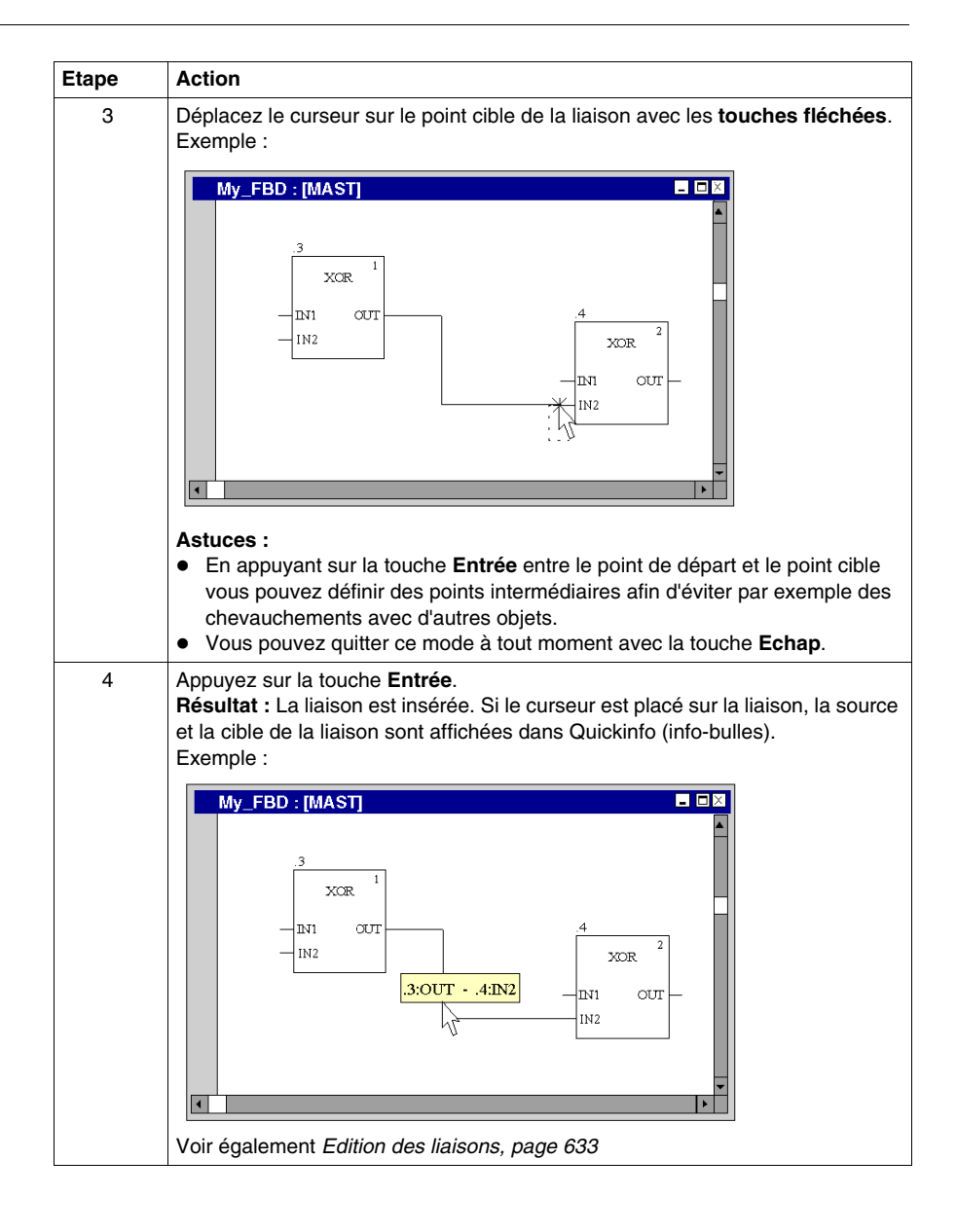

# <span id="page-632-0"></span>**Edition des liaisons**

#### **Edition des liaisons**

Les liaisons comprennent un ou plusieurs segments liés les uns aux autres.

Lorsque vous coupez *(voir page [555](#page-554-0))*, effacez *(voir page [555](#page-554-1))*, copiez *(voir page [556](#page-555-0))* et déplacez *(voir page [557\)](#page-556-0)* des liaisons, l'action est toujours exécutée que pour l'ensemble de la liaison.

Si une liaison est sélectionnée, des poignées de redimensionnement sont affichées au début, à la fin et à chaque changement de direction de la liaison.

#### **Modifier des connexions**

Modifier des connexions :

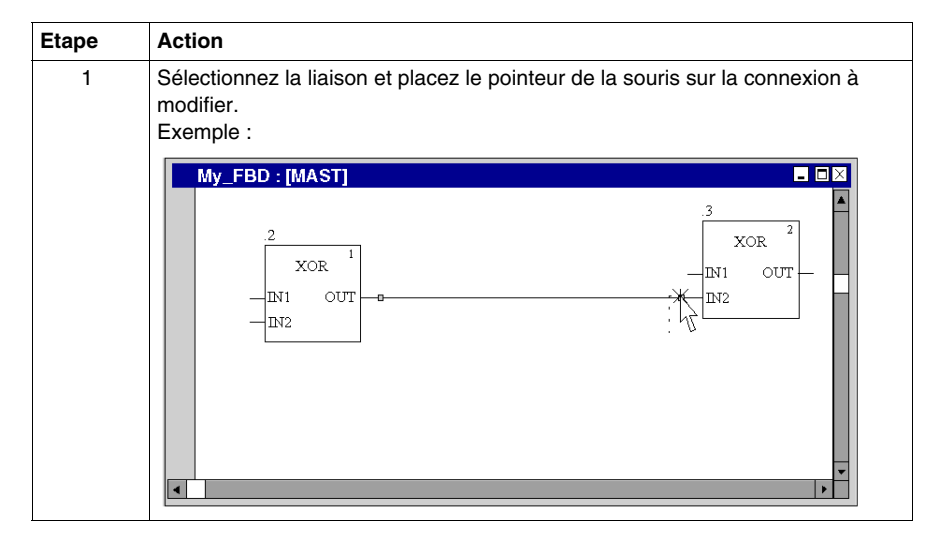

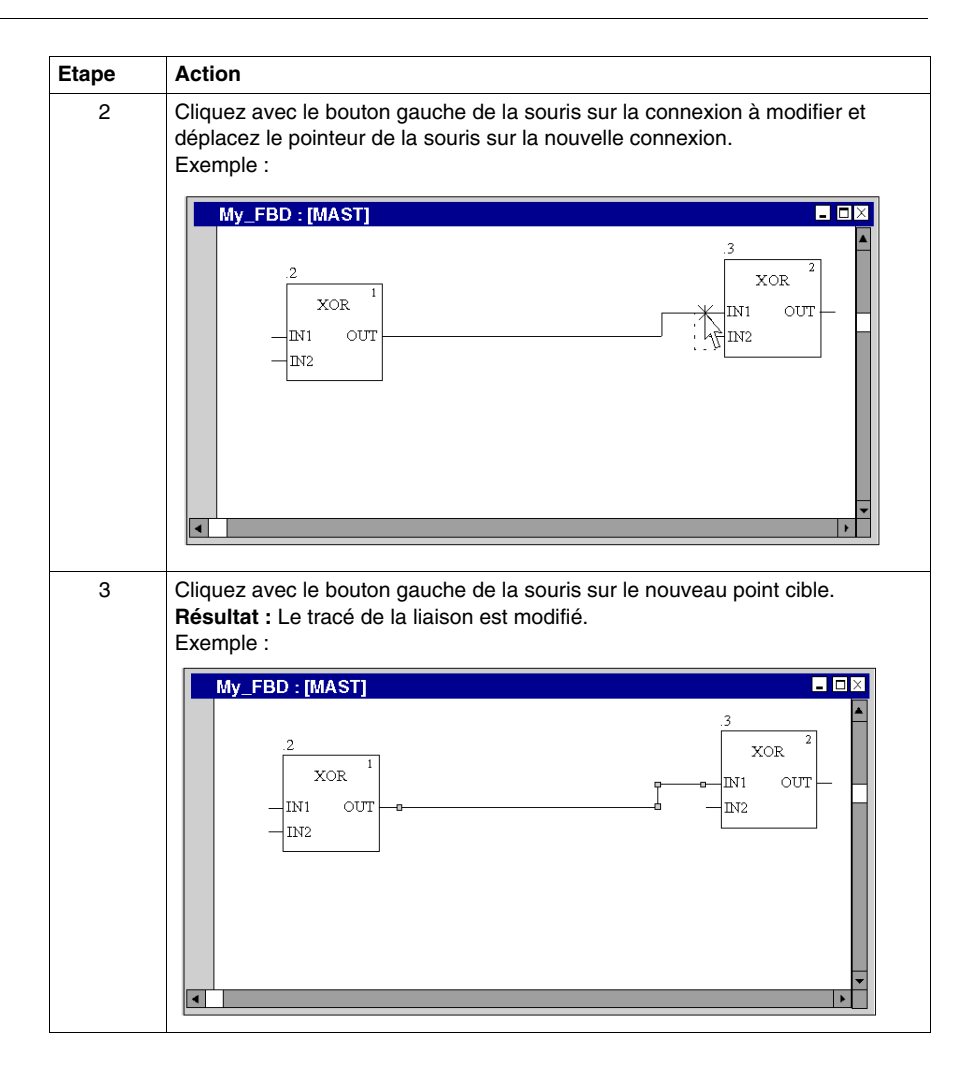

#### **Créer des poignées de redimensionnement**

La création d'angles dans des liaisons n'est possible que via les poignées de redimensionnement. Si aucune poignée de redimensionnement n'est disponible, il est possible de les créer. Pour créer des poignées de redimensionnement dans les liaisons, procédez comme suit :

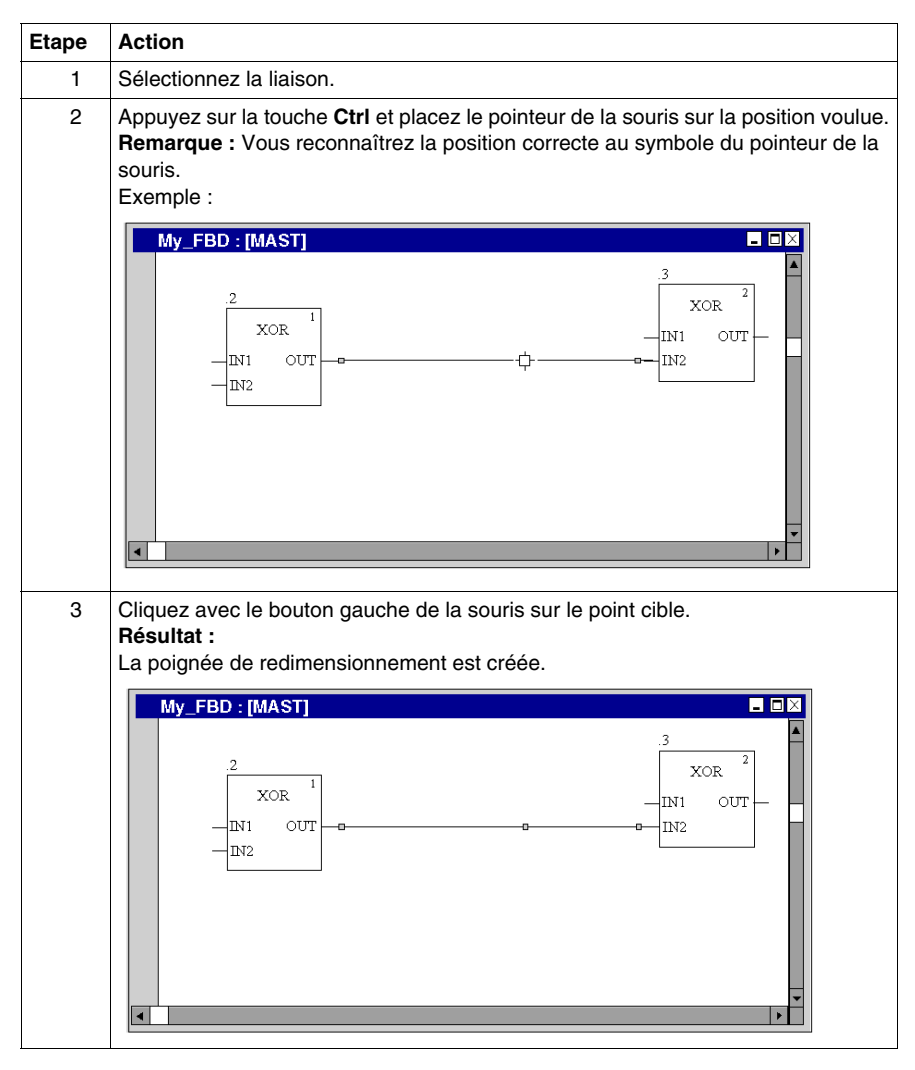

#### **Déplacement vertical/horizontal d'une liaison**

Pour déplacer verticalement/horizontalement un segment d'une liaison, effectuez les opérations suivantes :

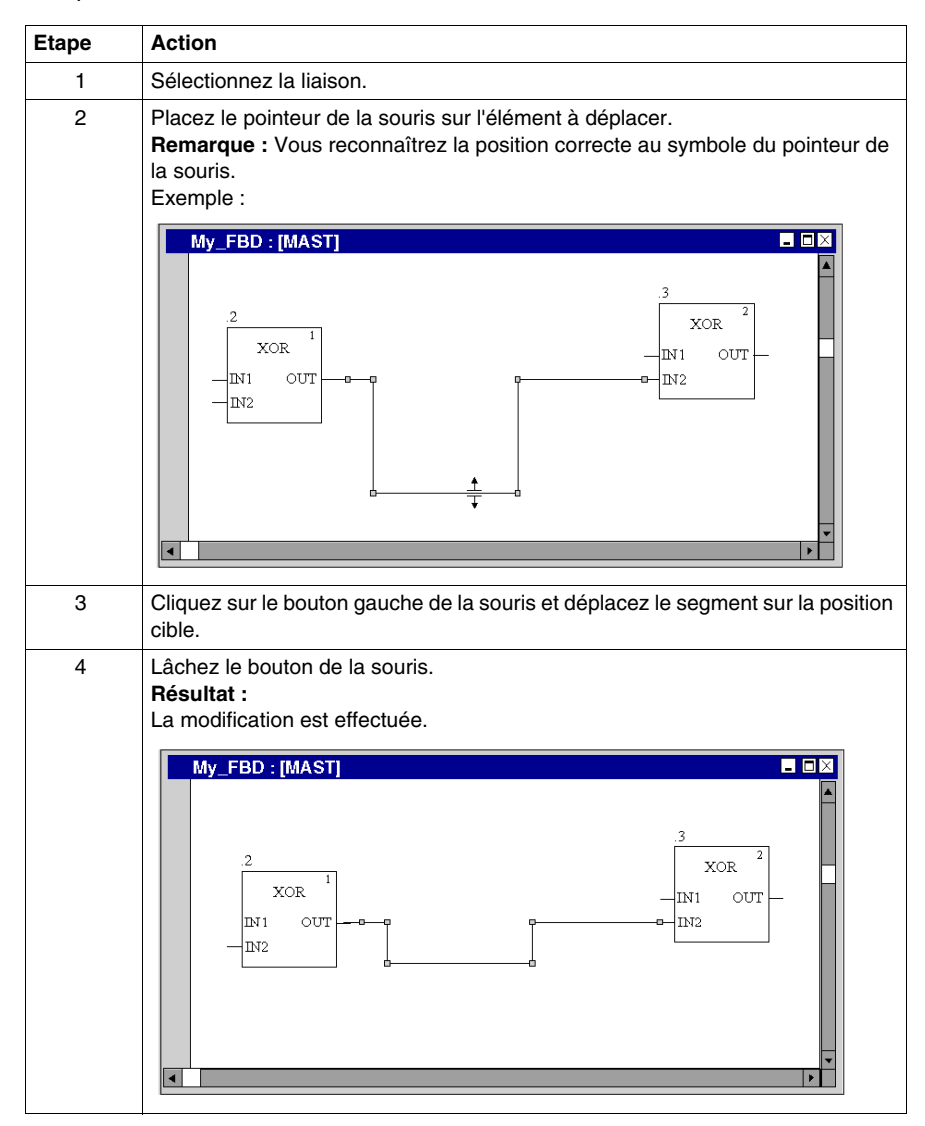

## **Créer des angles dans les liaisons FFB**

Pour créer des angles dans les liaisons, procédez comme suit :

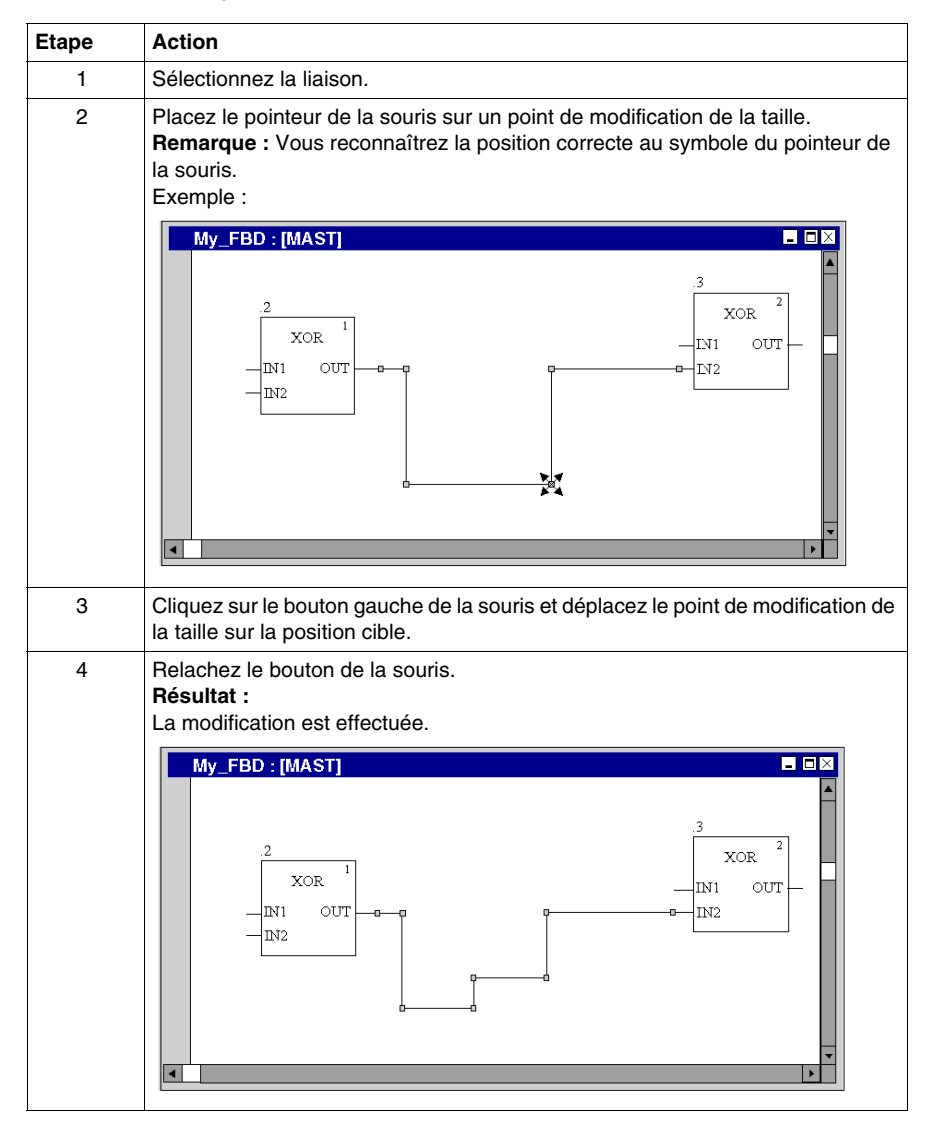

#### **Détecter le tracé de liaison optimal**

Détecter le tracé de liaison optimal :

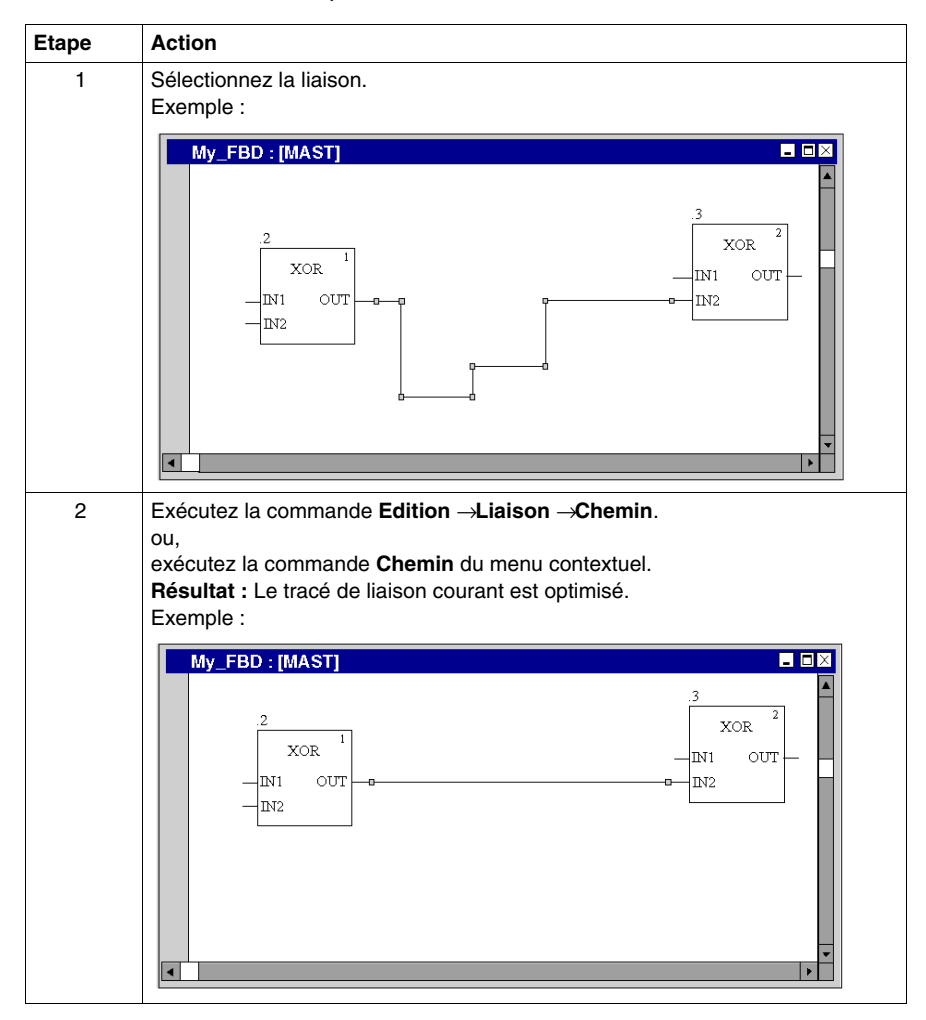

# **21.8 Saisie de commentaires**

# **Saisie de commentaires**

#### **Introduction**

Dans FBD, les commentaires peuvent être placés sous la forme d'objets texte.

Les objets texte peuvent chevaucher d'autres objets.

Selon la longueur du texte, la taille de l'objet peut être agrandie, dans les sens vertical et horizontal, d'unités de grille supplémentaires.

La saisie du texte et la navigation au sein de l'objet texte sont régis par les mêmes règles que l'édition de textes ASCII dans des éditeurs de texte standard. (Dans ce cas cependant, les touches **Ctrl**+**Entrée** servent à créer un saut de ligne dans les objets texte.)

**NOTE :** Notez que toute modification d'un commentaire (p. ex. modification du texte ou de la taille de l'objet texte) requiert une nouvelle génération de la section concernée (**Génération** → **Constituer le projet**).

#### **Sélection de l'objet texte**

Vous pouvez sélectionner l'objet texte des différentes manières suivantes :

- z Exécutez la commande **Edition** → **Nouveau** → **Commentaire**.
- **Exécutez la commande Commentaire** dans le menu contextuel.
- Appuyez sur la touche F8. ou
- $\bullet$  Sélectionnez l'icône  $\overline{\mathbb{A}^n}$

Vous reconnaissez le mode insertion actif pour les objets texte au symbole du

 $curseur$ <sup> $\sqrt[n]{\triangle}$ </sup>.

## **Placement d'objets texte**

Placement d'objets texte :

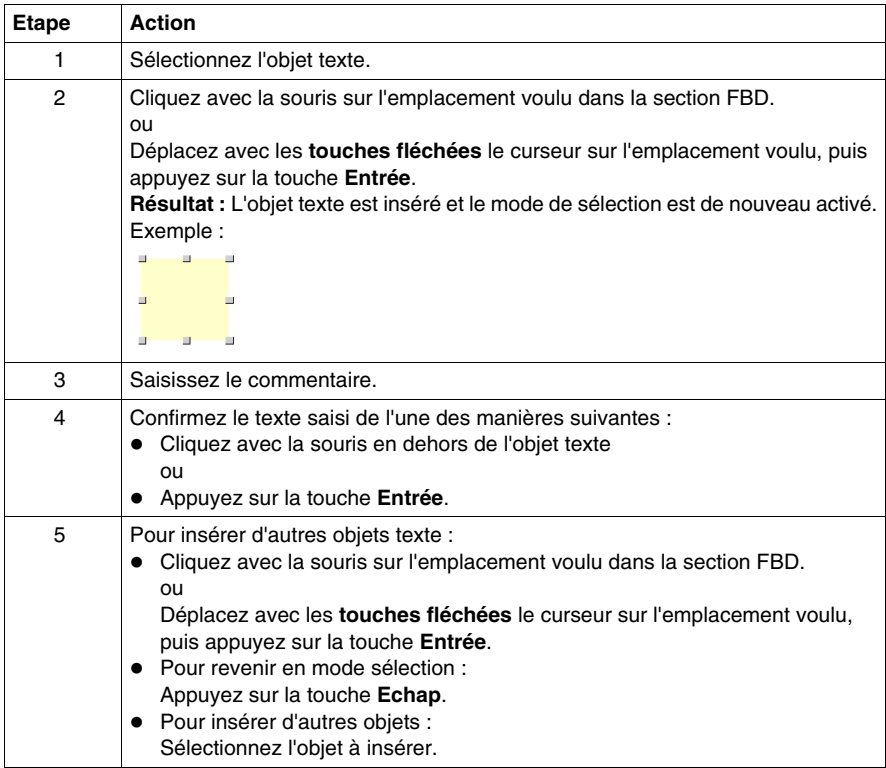

# **21.9 Fonctions en ligne**

# **Fonctions en ligne**

## **Fonctions en ligne**

Vous trouverez la description des fonctions en ligne dans le chapitre *[Mise au point](#page-1284-0)  [en langage à blocs fonctionnel \(FBD\),](#page-1284-0) page [1285](#page-1284-0)*.

# **21.10 Import/Export**

# **Exporter/Importer des sections FBD**

#### **Export/Import**

Vous trouverez la description de l'exportation/l'importation d'une section dans le chapitre *[Importer / Exporter,](#page-1622-0) page [1623](#page-1622-0)*.

# **Editeur LD**

# **22**

#### **Objet du chapitre**

Ce chapitre décrit les menus et boîtes de dialogue de l'éditeur LD.

Vous trouverez la description de la syntaxe du langage de programmation LD dans le chapitre Langage à contacts LD *(voir Unity Pro, Langages de programmation et structure, Manuel de référence )* du manuel de référence.

#### **Contenu de ce chapitre**

Ce chapitre contient les sous-chapitres suivants :

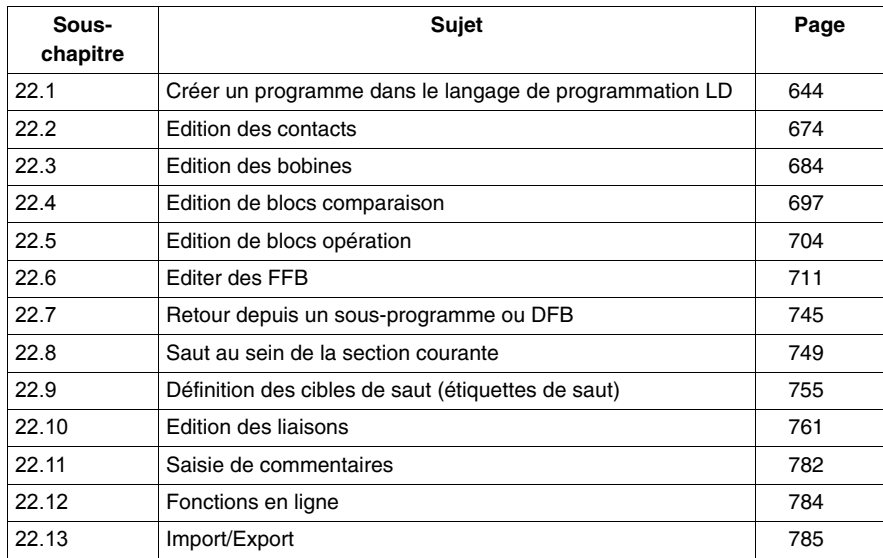

# **22.1 Créer un programme dans le langage de programmation LD**

#### **Objet de ce chapitre**

<span id="page-643-0"></span>Ce chapitre décrit les notions de base nécessaires pour créer un programme dans le langage de programmation LD.

#### **Contenu de ce sous-chapitre**

Ce sous-chapitre contient les sujets suivants :

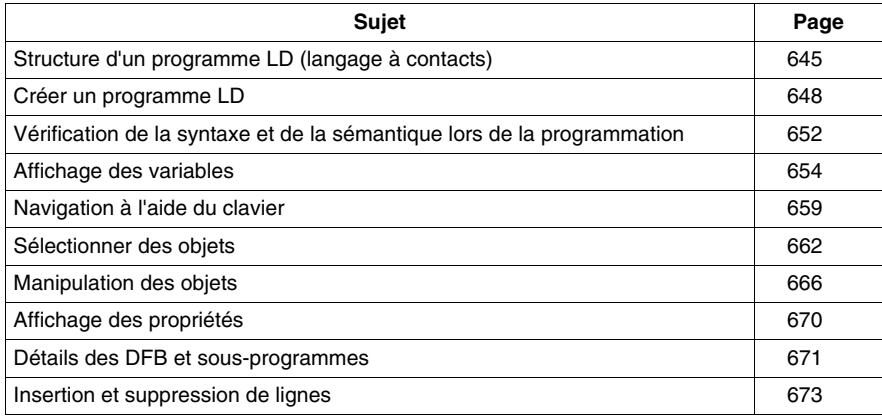

# <span id="page-644-0"></span>**Structure d'un programme LD (langage à contacts)**

#### **Introduction**

La structure d'un programme LD correspond à une voie de courant pour des montages à relais.

Sur le côté gauche de l'éditeur LD se trouve la barre d'alimentation gauche. Cette barre d'alimentation gauche correspond à la phase (conducteur L) d'une voie de courant. De même que sur une voie de courant, pour la programmation LD ne sont "traités" que les objets LD qui sont branchés sur l'alimentation en courant, c'est-àdire qui sont reliés à la barre gauche d'alimentation. La barre d'alimentation droite correspond au conducteur neutre.

Tous les contacts et entrées FFB doivent être reliés directement ou indirectement à la barre d'alimentation gauche et toutes les bobines et sorties FFB doivent être reliées directement ou indirectement à la barre d'alimentation droite afin de créer un flux d'énergie.

On appelle réseau ou réseau connexe un groupe d'objets reliés entre eux qui n'ont aucune liaison à d'autres objets (à l'exception de la barre d'alimentation).

#### **Propriétés d'un programme LD**

Propriétés d'un programme LD :

• Une section LD a une largeur de 11-64 colonnes et 17-2 000 lignes. Le nombre de colonnes est défini dans la boîte de dialogue **Outils** → **Options du projet** dans l'onglet **Editeurs** dans la zone de texte **Nombre de colonnes**. **Remarque :**cette configuration ne s'applique qu'aux sections à créer et non aux sections existantes.

Le nombre de lignes peut être augmenté *(voir page [673](#page-672-1))* ou diminué *(voir page [673\)](#page-672-2)* comme nécessaire lors de la création du contenu de la section.

- z Les programmes LD sont orientés sur les cellules, c'est-à-dire qu'un seul objet peut être placé dans chaque cellule.
- L'ordre d'exécution des différents objets dans un programme LD est déterminé par le flux de données à l'intérieur de la section. Les réseaux branchés sur la barre d'alimentation gauche sont traités du haut vers le bas (liaison avec la barre d'alimentation gauche). Les réseaux d'une section indépendants les uns des autres sont traités dans l'ordre de placement (du haut vers le bas) (voir également le sous-chapitre Ordre d'exécution et flux des signaux *(voir Unity Pro, Langages de programmation et structure, Manuel de référence )* dans le manuel de référence).
- z Une vérification de la syntaxe et de la sémantique *(voir page [652](#page-651-1))* a lieu directement après la saisie des instructions d'affectation. Le résultat de la vérification est indiqué par différentes couleurs de texte et d'objet.
- Les sections comportant des erreurs de syntaxe ou de sémantique peuvent également être enregistrées.

#### **Objets d'un programme LD**

Les objets du langage de programmation LD offrent des aides permettant de structurer une section en un ensemble de :

- z contacts *(voir page [674](#page-673-0))*
- bobines *(voir page [684](#page-683-0))*
- **EF et EFB** (voir page [711](#page-710-0)) (fonctions élémentaires et blocs fonction élémentaires)
- DFB *(voir page [711\)](#page-710-0)* (blocs fonction dérivés)
- z procédures *(voir page [711\)](#page-710-0)*
- z blocs opération *(voir page [704\)](#page-703-0)*
- $\bullet$  blocs comparaison *(voir page [697\)](#page-696-0)*
- sauts *(voir page [749](#page-748-0))* au sein de la section et
- appels du sous-programme *(voir page [693](#page-692-0))*

Ces objets peuvent être liés les uns aux autres par :

- z des liaisons *(voir page [761\)](#page-760-0)* ou
- z des paramètres réels *(voir page [724](#page-723-0))* (FFB uniquement)

La logique du programme peut être commentée avec des objets texte *(voir page [782\)](#page-781-1)*.

#### **Fonctions d'affichage et d'édition**

Fonctions d'affichage et d'édition de l'éditeur LD :

- Sélectionner des objets *(voir page [662](#page-661-0))*
- z Effacer des objets *(voir page [666\)](#page-665-1)*
- z Couper *(voir page [666](#page-665-2))*, copier *(voir page [667\)](#page-666-0)* et coller *(voir page [667](#page-666-1))* des objets
- z Déplacer *(voir page [668\)](#page-667-0)* des objets (également entre différentes sections LD/FBD)
- Remplacer des objets
- z Annuler *(voir page [521\)](#page-520-0)* et répéter une action *(voir page [521](#page-520-1))* (Undo/Redo)
- Utiliser des signets *(voir page* [512](#page-511-0)) (Bookmarks)
- z Chercher et remplacer *(voir page [1089](#page-1088-0))* des variables et des instances DFB et de bloc fonction

#### **Aides à la saisie**

Aide à la saisie de l'éditeur LD :

z Assistant de saisie de fonction *(voir page [734\)](#page-733-0)* pour les fonctions, blocs fonction et procédures

#### **Fonctions en ligne**

Fonctions en ligne de l'éditeur LD :

- z Affichage des valeurs réelles *(voir page [527](#page-526-0))*.
- z Paramétrage de points d'arrêt *(voir page [1268\)](#page-1267-0)* (Breakpoints)
- z Paramétrage de points de contrôle *(voir page [1273](#page-1272-0))* (Watchpoints)
- z Pas à pas *(voir page [1270](#page-1269-0))*

# <span id="page-647-0"></span>**Créer un programme LD**

#### **Introduction**

La fenêtre de l'éditeur LD est composée de cellules dans chacune desquelles un objet peut être placé. Afin qu'il soit possible de les distinguer, les cellules sont différenciées par une grille pouvant être désactivée *(voir page [515\)](#page-514-0)*.

Pour la création d'un programme à partir du clavier, la cellule sélectionnée (active) est dotée d'un champ grisé, voir également *[Créer un programme LD avec le clavier,](#page-649-0) page [650](#page-649-0)*.

Pour la création d'un programme avec la souris, ce champ grisé n'a aucune signification.

#### **Créer un programme LD avec la souris**

Pour créer un programme LD avec la souris, exécutez les étapes suivantes :

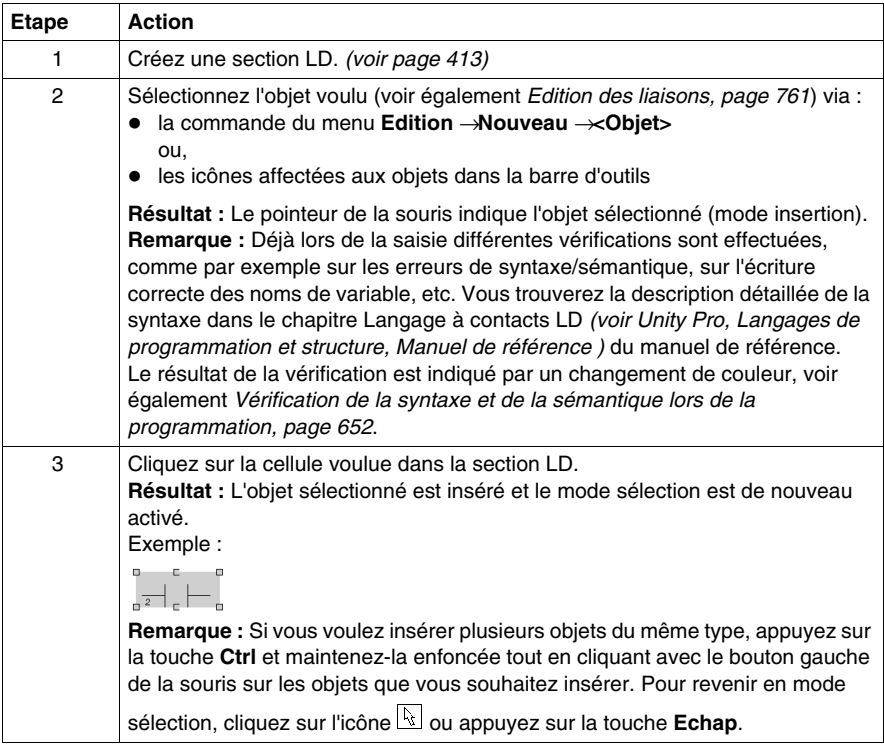
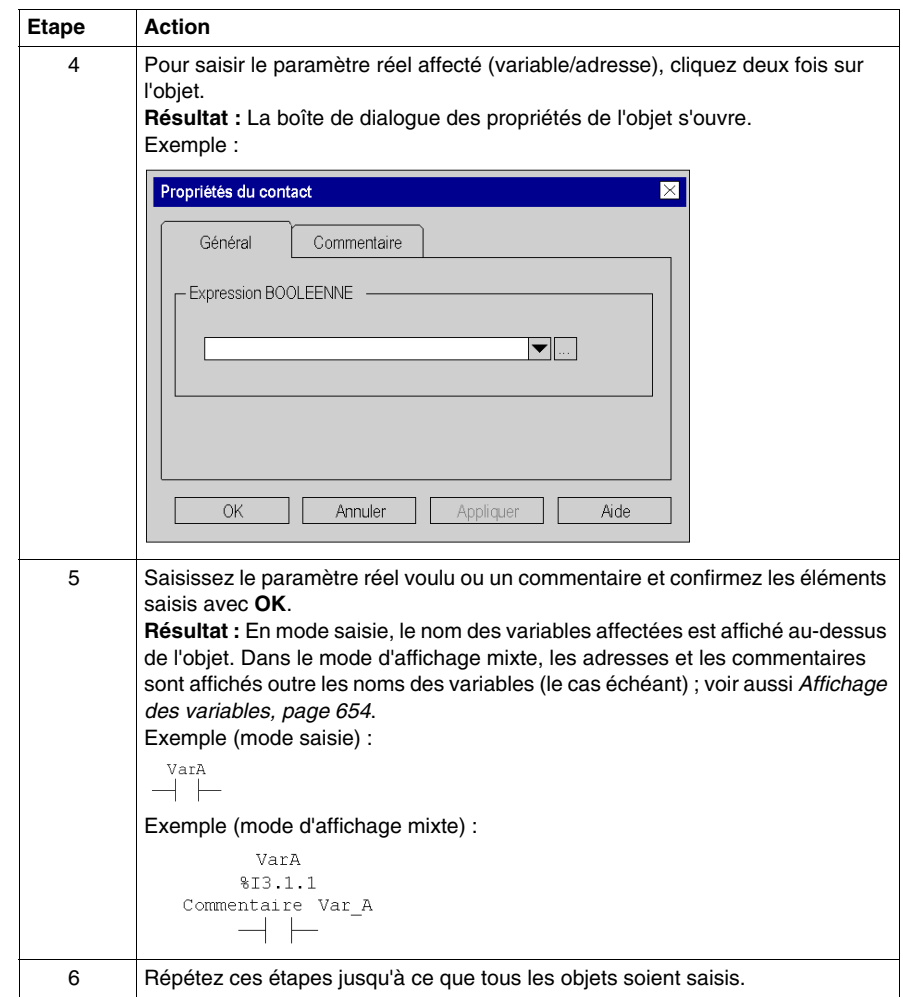

## **Créer un programme LD avec le clavier**

Pour créer un programme LD avec le clavier, exécutez les étapes suivantes :

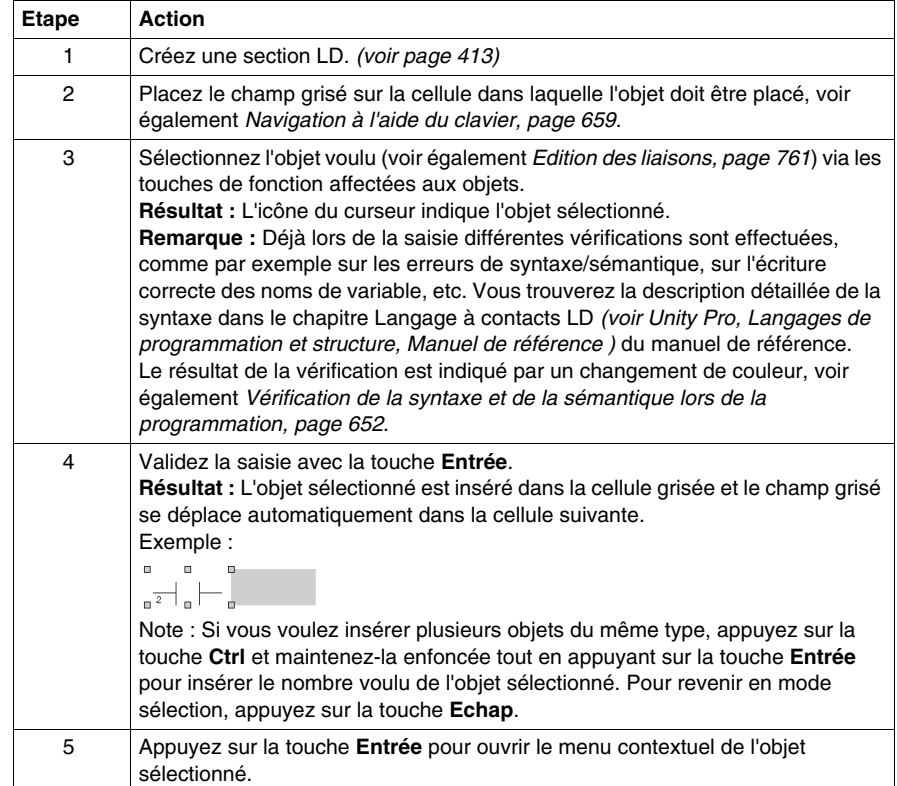

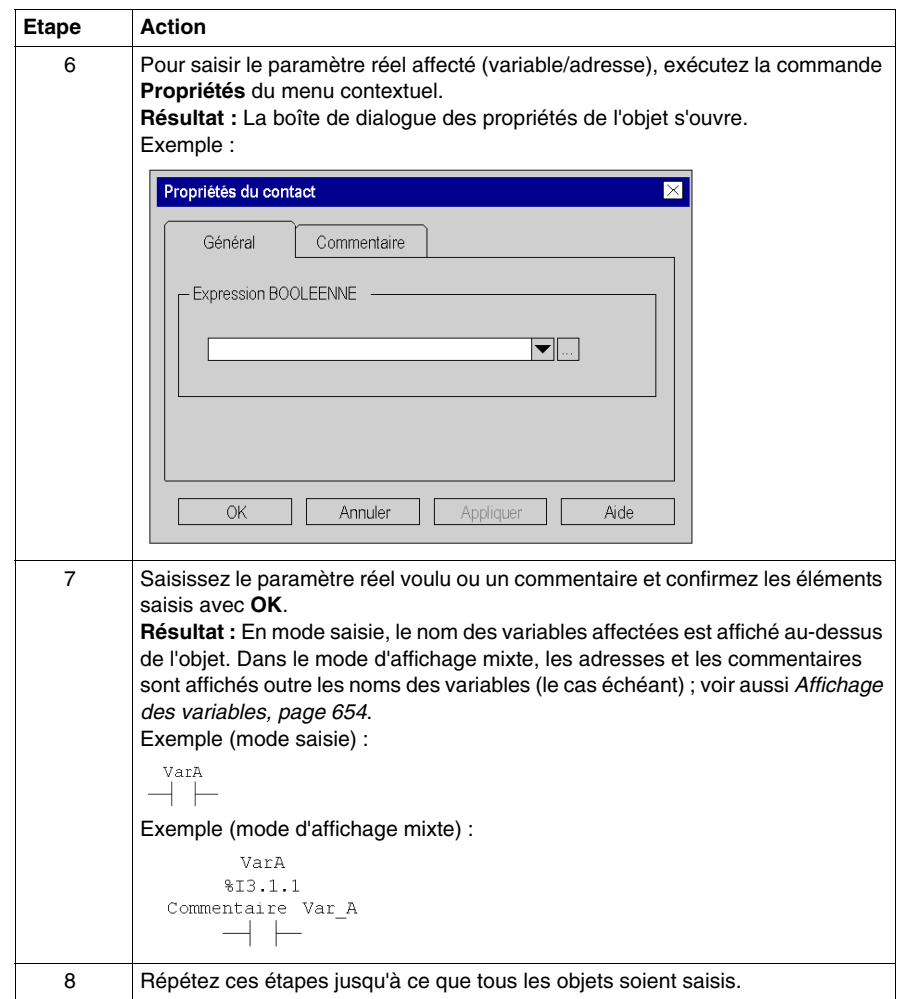

# <span id="page-651-0"></span>**Vérification de la syntaxe et de la sémantique lors de la programmation**

#### **Introduction**

Le contrôle de la syntaxe et de la sémantique est directement réalisé lors de la création du programme.

Le résultat de la vérification est indiqué de trois façons :

- directement dans la section du programme par différentes couleurs de texte,
- dans une info-bulle si le curseur est placé sur un texte comprenant des erreurs,
- z dans la fenêtre de visualisation si l'élément de menu **Générer** → **Analyser** est sélectionné.

#### **Représentation**

Signification des couleurs et étiquettes :

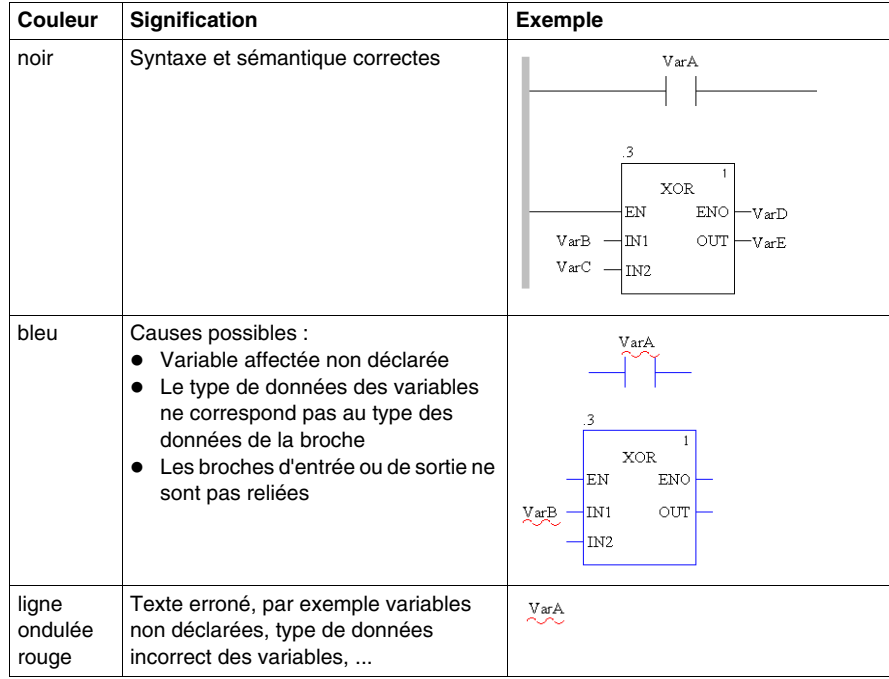

#### **Info-bulle**

Si le curseur est placé sur un texte incorrect, l'info-bulle est affichée avec une brève description de la cause de l'erreur. Elle apparaîtra également dans la fenêtre de visualisation après l'analyse.

#### **Message d'erreur dans la fenêtre de visualisation**

Message d'erreur : L'objet appelé n'est pas un bloc fonction.

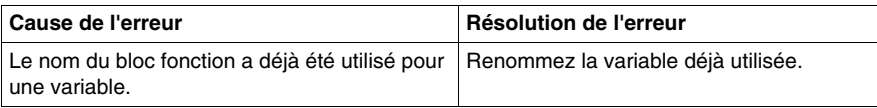

# <span id="page-653-0"></span>**Affichage des variables**

#### **Modes d'affichage des variables**

Les modes d'affichage des variables sont les suivants :

- z Mode d'entrée *(voir page [655\)](#page-654-0)*
- z Mode d'affichage mixte *(voir page [656\)](#page-655-0)*

Pour passer d'un mode à l'autre, utilisez :

- z la commande de menu **Affichage** → **Mode d'affichage mixte**,
- la combinaison de touches Ctrl+**E**.

Une coche à gauche de l'option **Affichage** → **Mode d'affichage mixte** indique que le mode d'affichage mixte *(voir page [656\)](#page-655-0)* est activé.

#### **Affichage des variables**

Selon la taille définie pour les cellules, il peut arriver que les noms de variable n'apparaissent pas en entier.

Il est possible d'utiliser un maximum de 3 colonnes pour afficher les variables. L'espace disponible dépend de divers facteurs, que ce soit en mode d'entrée *(voir page [655\)](#page-654-0)* ou en mode d'affichage mixte *(voir page [656](#page-655-0))*

- De la position
	- Si un élément (par exemple, un contact) a été directement placé sur la barre d'alimentation gauche, les colonnes 1 à 3 sont disponibles pour contenir les noms de variable.
	- Si un élément (par exemple, une bobine) a été directement placé sur la barre d'alimentation droite, les colonnes 9 à 11 sont disponibles pour les noms de variable.
	- Si un élément (par exemple, un contact) a été placé arbitrairement dans la section, les colonnes situées respectivement à sa droite et à sa gauche sont disponibles pour afficher les noms de variable.
- De la disponibilité des cellules
	- Seules les cellules qui ne sont pas occupées par d'autres objets peuvent afficher des noms de variable.
	- Si une cellule non utilisée se trouve entre deux objets, elle est automatiquement réservée pour le nom de variable de l'objet de gauche ; elle n'est donc pas disponible pour l'objet situé à droite (même si l'objet de gauche ne l'utilise pas).

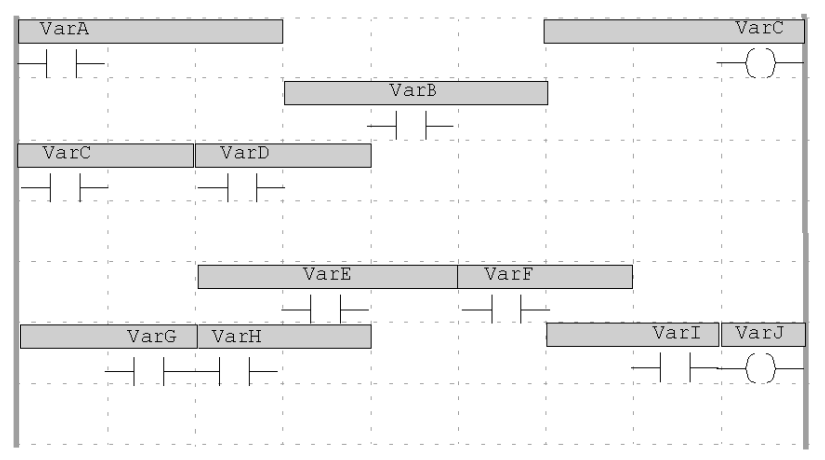

Les champs grisés indiquent la zone disponible pour les noms de variable de chaque objet.

Astuce : il existe deux possibilités pour afficher le nom complet des variables :

- Sélectionnez la variable et son nom complet apparaît dans la ligne d'état.
- Placez le curseur sur la variable ; une info-bulle affiche alors le type, le nom, l'adresse et le commentaire de la variable.

#### <span id="page-654-0"></span>**Mode d'entrée**

En mode d'entrée, seul le nom symbolique est affiché pour les variables et, pour les adresses directes, seule l'adresse apparaît.

Exemple d'une section en mode d'entrée :

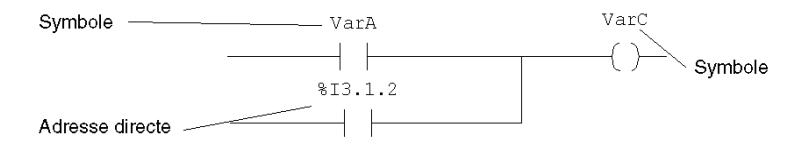

#### <span id="page-655-0"></span>**Mode d'affichage mixte**

En mode d'affichage mixte, le commentaire, le nom symbolique et l'adresse (si une association unique est possible) s'affichent pour les variables.

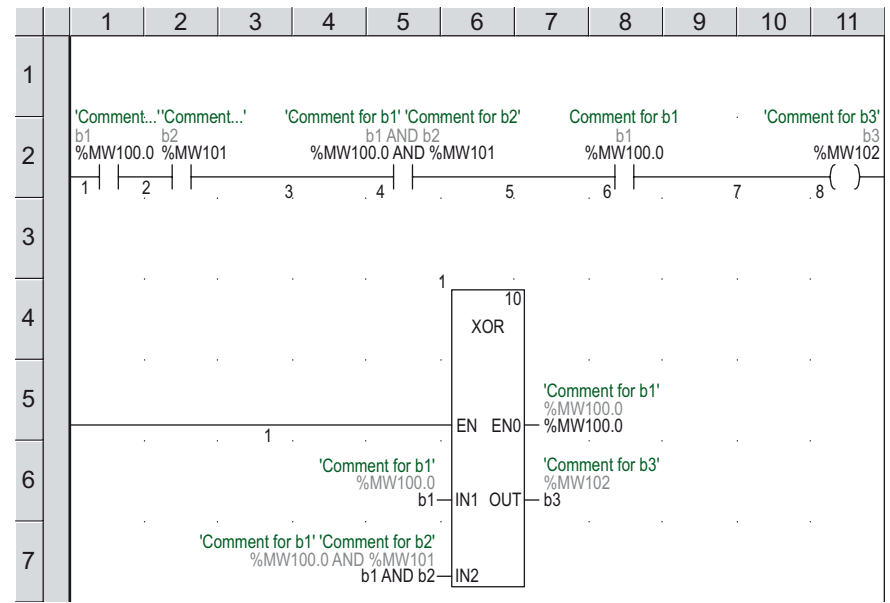

Exemple d'une section en mode d'affichage mixte :

Cette fonctionnalité est disponible pour les variables des objets LD (contact, bobine, module comparatif, module d'exploitation) et FFB.

**NOTE :** lorsque vous utilisez des éléments de structure, vous pouvez afficher le commentaire complet (commentaire relatif aux variables racines et commentaires relatifs aux éléments de structure) ou uniquement le commentaire de la variable racine. Pour afficher le commentaire complet, sélectionnez **Outils** → **Options du projet** → **onglet Editeurs** et activez **Afficher les commentaires complets d'élément de structure**.

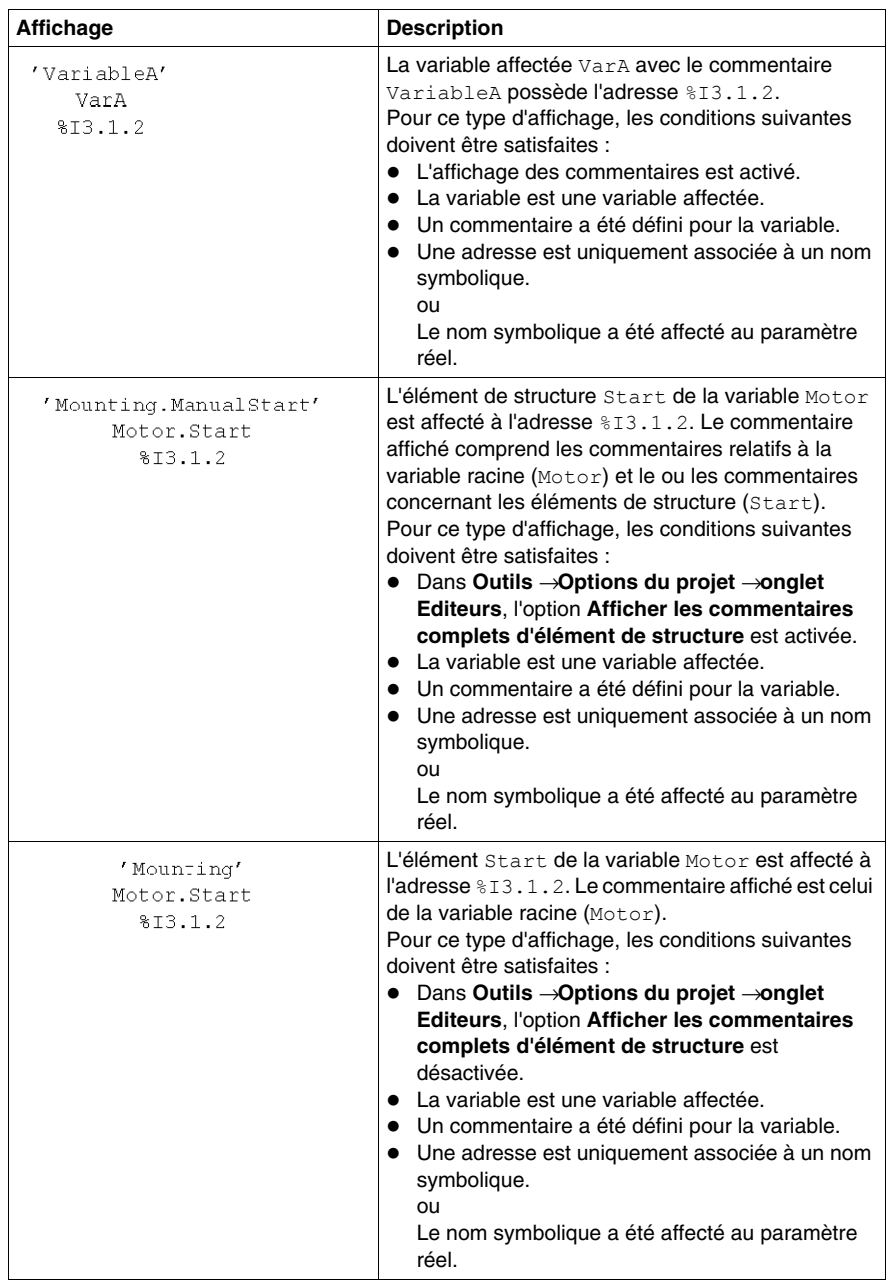

Par exemple, les affichages suivants sont possibles :

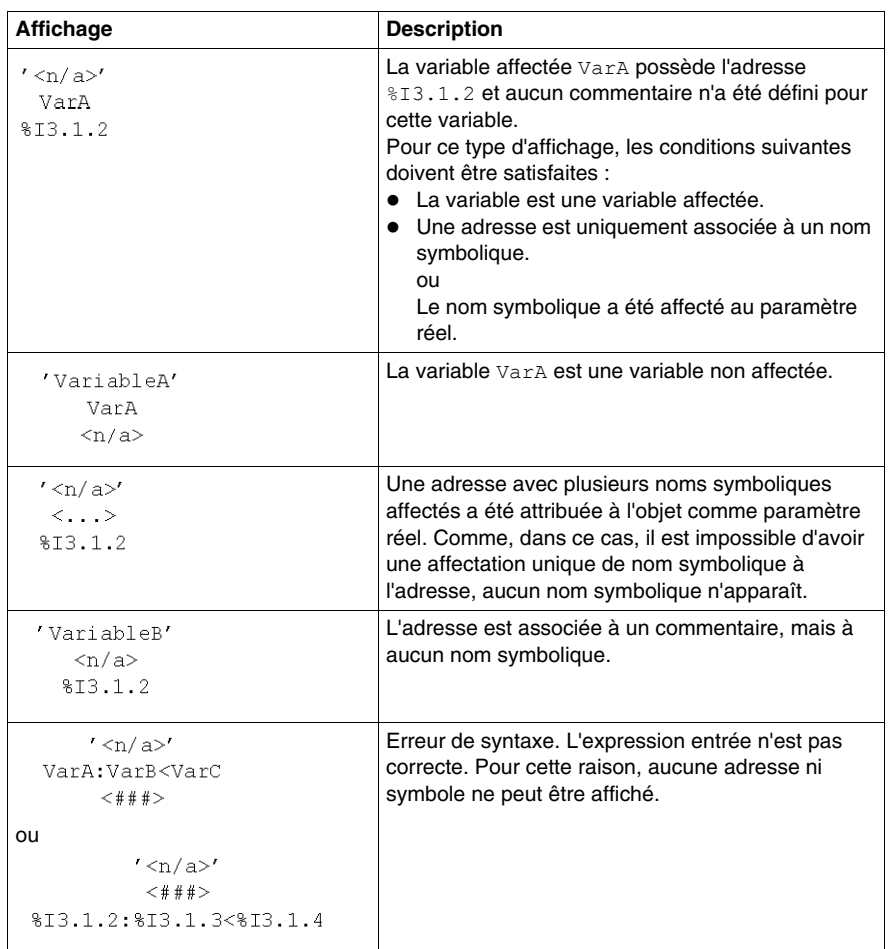

**NOTE :** la hauteur de cellule et la largeur de colonne disponibles pour afficher des informations supplémentaires peuvent être spécifiées pour le projet en cours dans **Editeurs** à partir de la boîte de dialogue **Outils** → **Paramètres de projet** et, pour les projets futurs, dans **Données et langages** à partir de la boîte de dialogue **Outils**  → **Options**.

# <span id="page-658-0"></span>**Navigation à l'aide du clavier**

#### **avec le clavier**

Les touches et combinaisons de touches suivantes permettent de se déplacer :

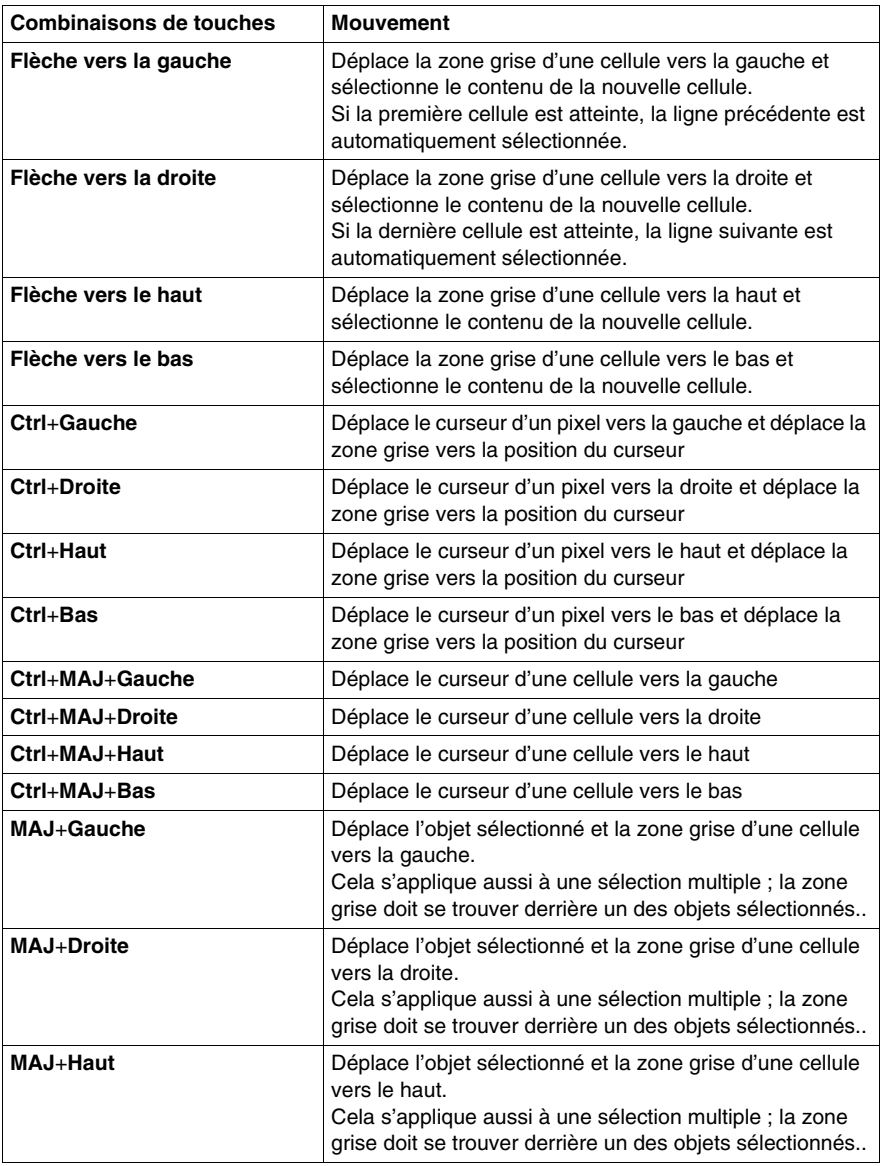

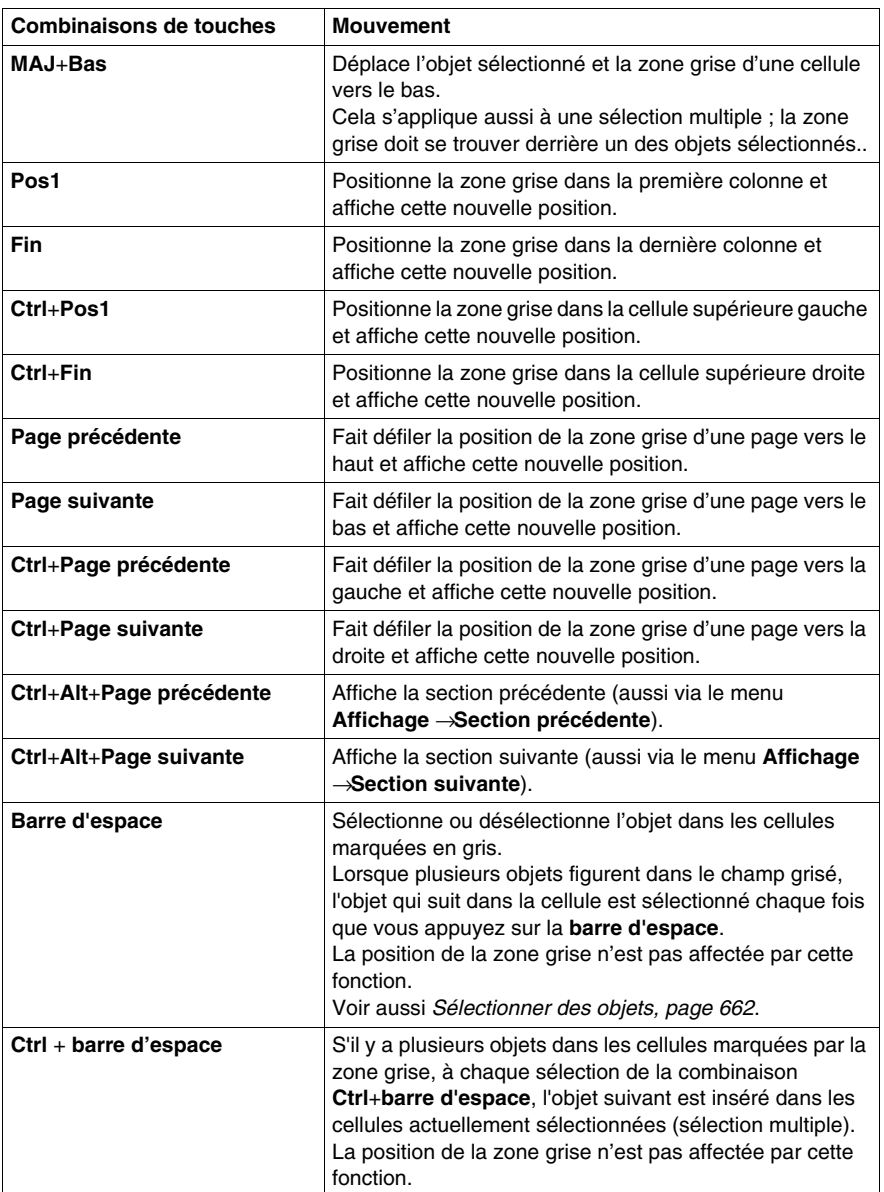

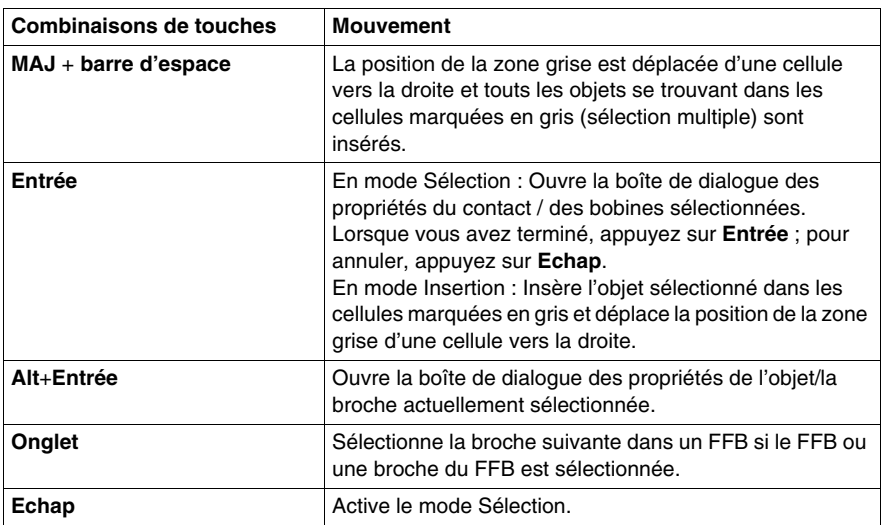

# <span id="page-661-0"></span>**Sélectionner des objets**

#### **Mode sélection et mode insertion**

La sélection d'objets a lieu en mode sélection.

Pour activer le mode sélection, procédez comme suit :

- z sélectionnez la commande de menu **Edition** → **Mode sélection** ;
- sélectionnez le symbole  $\boxed{k}$ ; ou
- **•** appuyez sur la touche Echap.

Le symbole de curseur  $\frac{1}{3}$  indique que le mode sélection est activé.

#### <span id="page-661-1"></span>**Sélection d'un objet**

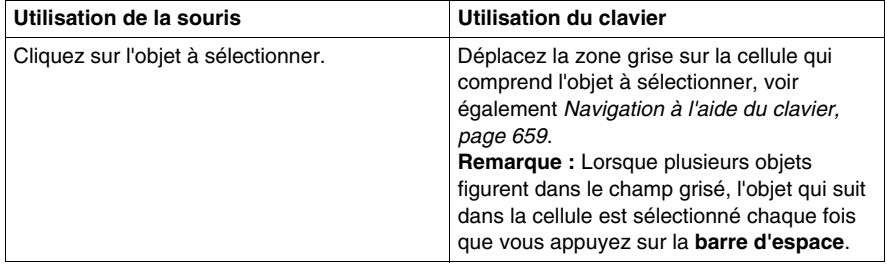

# **Sélection de plusieurs objets**

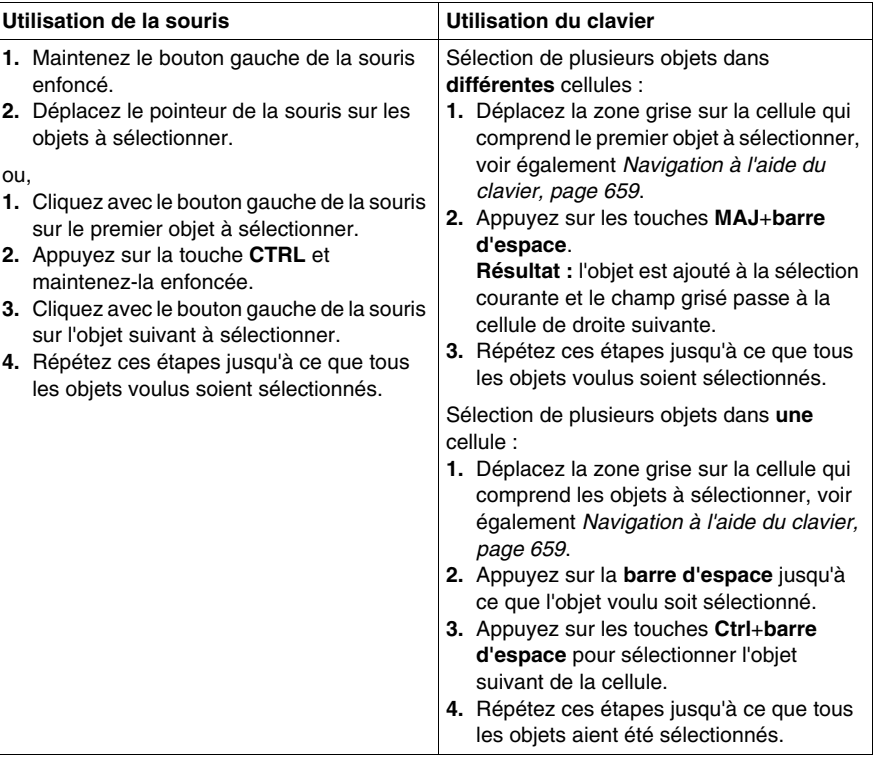

## <span id="page-663-0"></span>**Sélection par ligne**

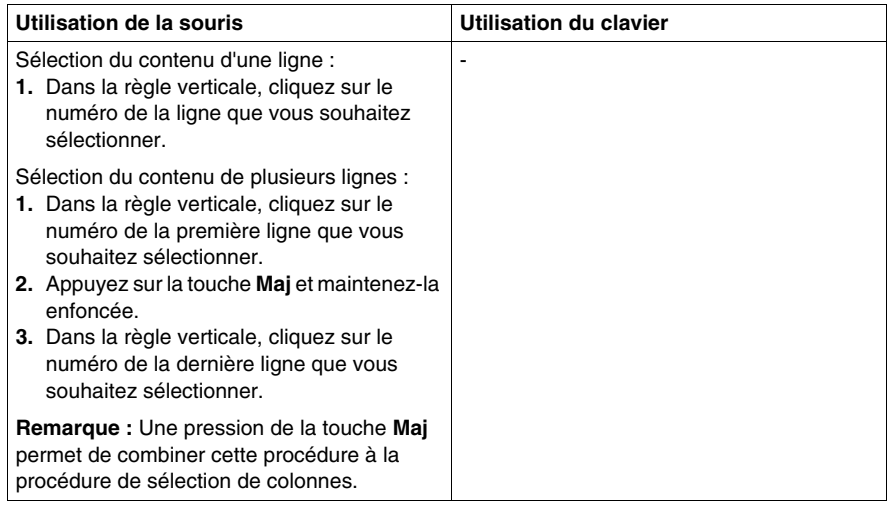

### <span id="page-663-1"></span>**Sélection par colonne**

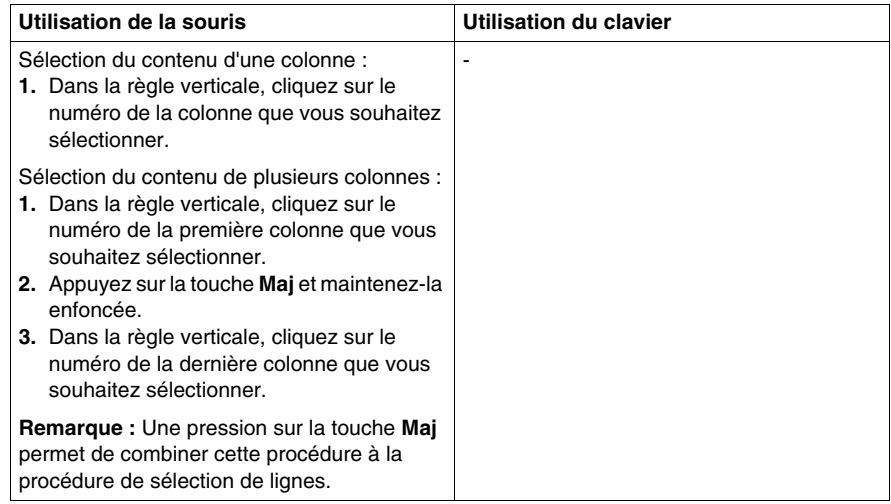

## **Sélection de tous les éléments (intégralité du contenu de la section)**

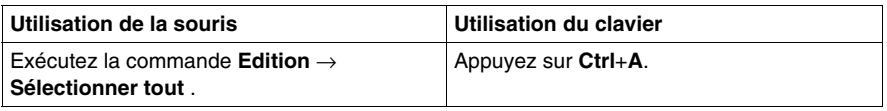

## **Sélection de tous les objets**

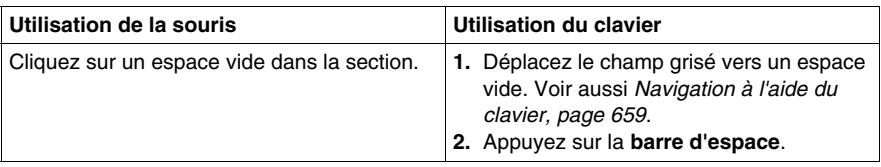

### **Annulation de la sélection d'objets**

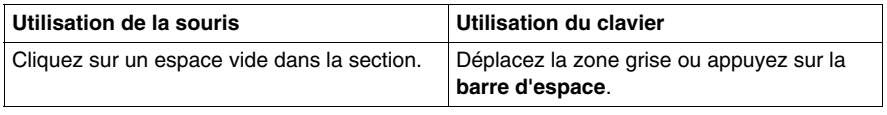

# **Manipulation des objets**

#### **Effacement des objets**

Suppression des objets :

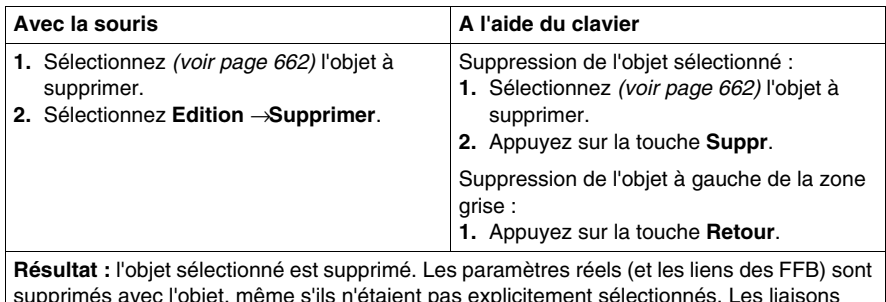

supprimés avec l'objet, même s'ils n'étaient pas explicitement sélectionnés. Les liaisons booléennes sont supprimées uniquement si elles sont explicitement sélectionnées.

#### **Couper des objets**

Couper des objets :

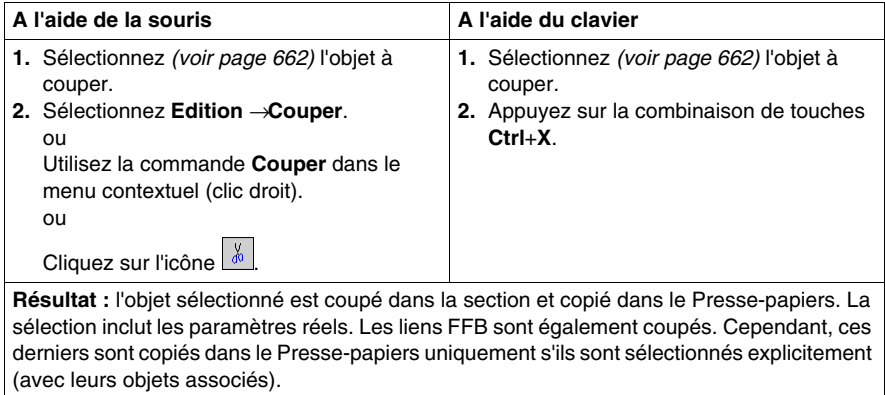

L'objet coupé peut être inséré *(voir page [667](#page-666-0))* à n'importe quel autre emplacement (y compris dans une autre section LD).

#### **Copie des objets dans le Presse-papiers**

Copie des objets dans le Presse-papiers :

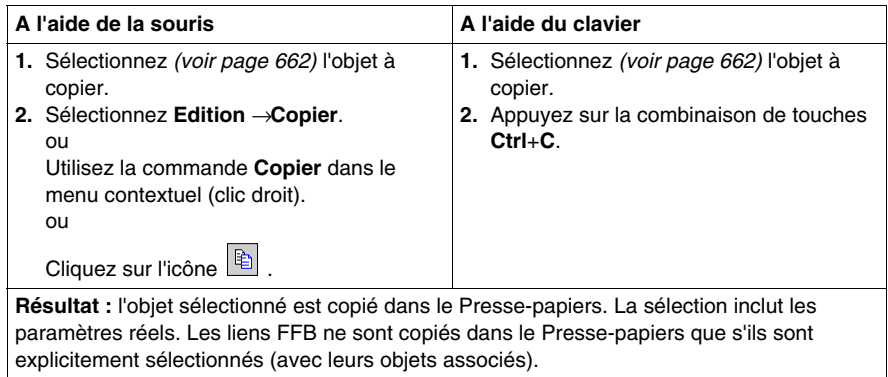

L'objet coupé peut être inséré *(voir page [667\)](#page-666-0)* à n'importe quel autre emplacement (y compris dans une autre section LD).

## <span id="page-666-0"></span>**Collage des objets à partir du Presse-papiers**

Collage des objets à partir du Presse-papiers :

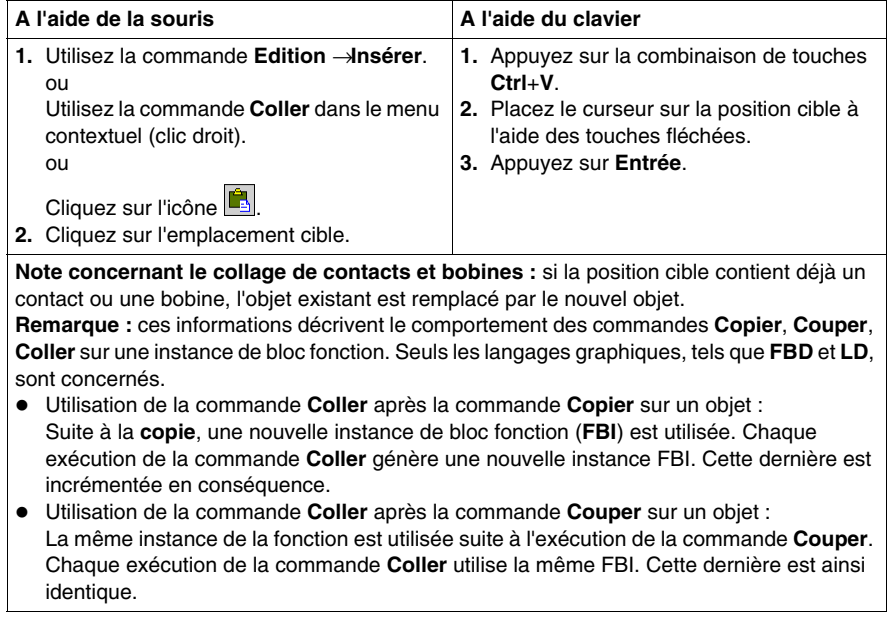

# **Déplacement des objets**

Déplacement des objets :

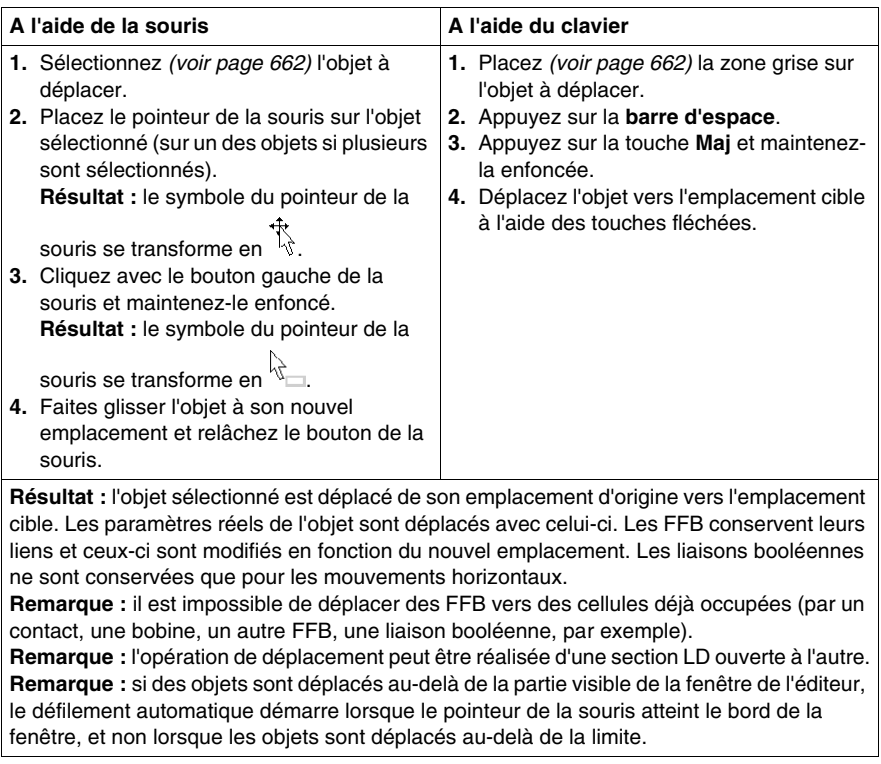

# **Copie des objets par glisser-déplacer**

Copie des objets par glisser-déplacer :

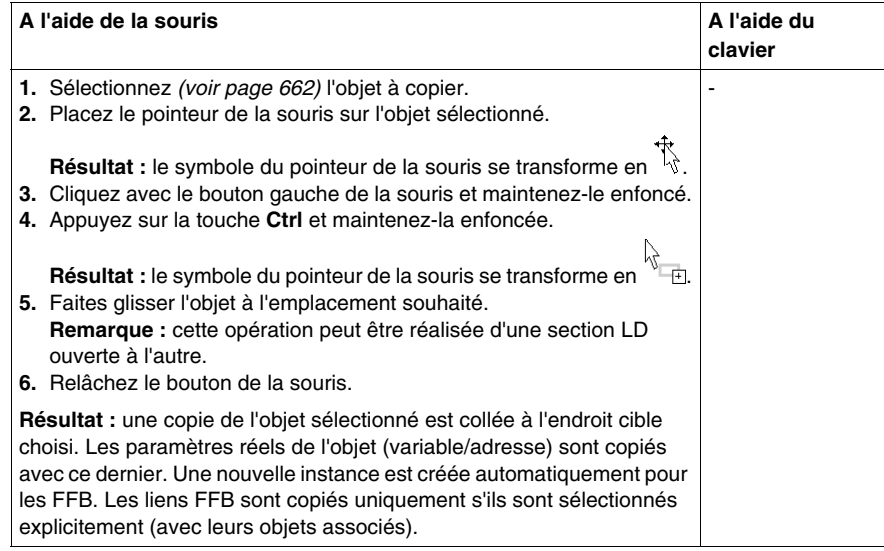

# <span id="page-669-0"></span>**Affichage des propriétés**

#### **Affichage des propriétés des objets**

 Vous pouvez afficher la boîte de dialogue des propriétés d'un objet des quatre manières suivantes :

- Cliquez deux fois sur l'objet en question.
- Sélectionnez *(voir page [662](#page-661-1))* l'objet de votre choix et exécutez la commande **Edition** → **Propriétés...**
- z Sélectionnez *(voir page [662](#page-661-1))* l'objet et exécutez la commande **Propriétés...** du menu contextuel.
- z Sélectionnez *(voir page [662](#page-661-1))* l'objet et appuyez sur les touches **Alt**+**Entrée**.

Si vous ouvrez la boîte de dialogue Propriétés sans sélectionner un objet, la boîte de dialogue des propriétés de la section *(voir page [416](#page-415-0))* s'affiche.

La sélection de plusieurs objets rend les commandes inactives.

#### **Affichage des propriétés des données**

Vous pouvez afficher la fenêtre de dialogue des propriétés des données *(voir page [1058\)](#page-1057-0)* des différentes manières suivantes :

- z via l'éditeur de données *(voir page [293](#page-292-0))*
	- **a.** Sélectionnez une ou plusieurs lignes dans l'éditeur de données.
	- **b.** Cliquez dans le menu contextuel sur la commande **Propriétés**
- via la section LD
	- **a.** Sélectionnez un ou plusieurs éléments dans la section LD.
	- **b.** Sélectionnez dans le menu contextuel la commande **Propriétés des données** ou appuyez sur les touches **Ctrl** + **Entrée**.

# **Détails des DFB et sous-programmes**

#### **Introduction**

Ces fonctions permettent de "consulter en détails" un DFB ou sous-programme. Il est ainsi par exemple possible de visualiser les états internes du DFB/sousprogramme lors d'une animation ou de modifier très rapidement la logique.

#### **Détails des DFB**

Pour accéder aux détails des DFB, effectuez les opérations suivantes :

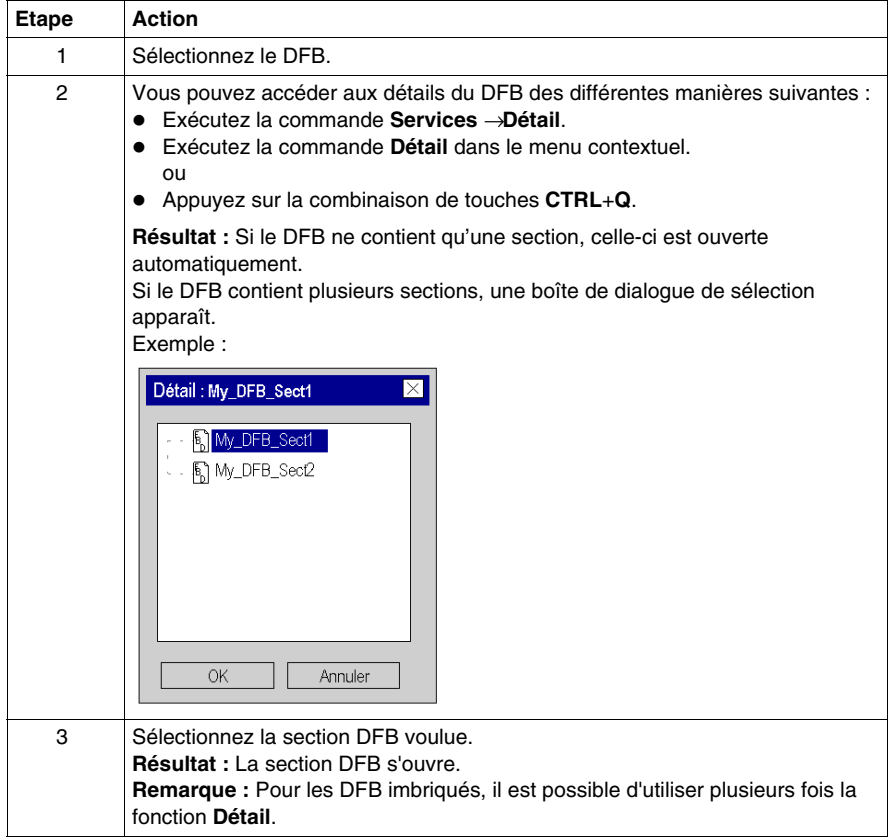

#### **Détails des sous-programmes**

Pour accéder aux détails des sous-programmes, effectuez les opérations suivantes :

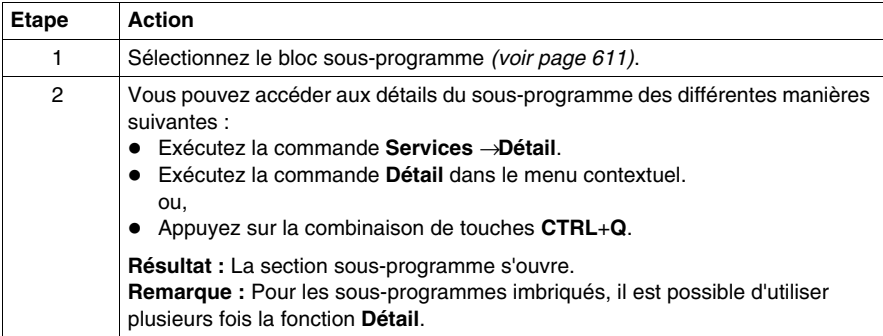

# **Insertion et suppression de lignes**

#### **Règles d'insertion des lignes**

Les règles suivantes s'appliquent lors de l'insertion de lignes :

- Le nombre de lignes insérées doit être identique au nombre de lignes sélectionnées dans la règle verticale.
- Les nouvelles lignes sont insérées au-dessus de la première ligne sélectionnée.
- La première ligne sélectionnée peut ne pas contenir d'objet.

**NOTE :** Le nombre de colonnes doit être indiqué dans la boîte de dialogue **Outils**  → **Options du projet**, onglet **Editeurs**, zone de texte **Nombre de colonnes** avant de créer la section LD. Le nombre de colonnes des sections LD ne peut pas être modifié ultérieurement.

#### **Insertion de lignes**

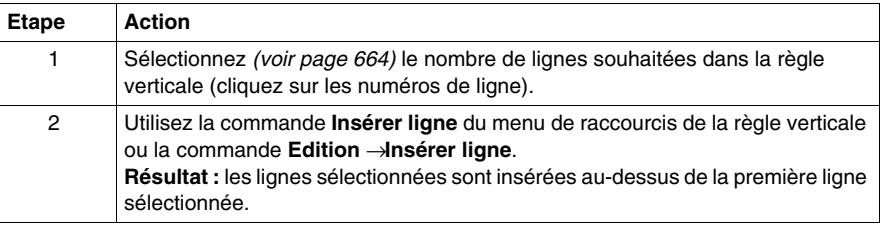

#### **Règles de suppression des lignes**

Les règles suivantes s'appliquent lors de la suppression de lignes :

• Les lignes à supprimer peuvent ne pas contenir d'objet.

**NOTE :** Le nombre de colonnes doit être indiqué dans la boîte de dialogue **Outils**  → **Options du projet**, onglet **Editeurs**, zone de texte **Nombre de colonnes** avant de créer la section LD. Le nombre de colonnes des sections LD ne peut pas être modifié ultérieurement.

#### **Suppression de lignes**

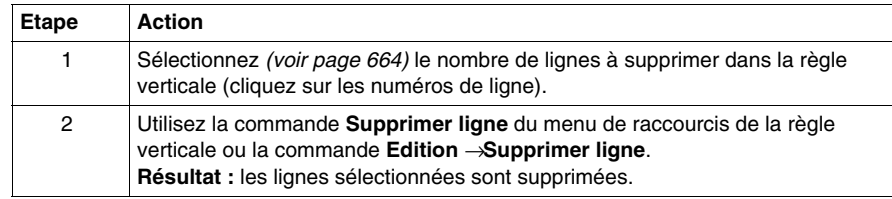

# **22.2 Edition des contacts**

## **Objet de ce chapitre**

Ce chapitre décrit l'édition des contacts dans le langage de programmation LD.

#### **Contenu de ce sous-chapitre**

Ce sous-chapitre contient les sujets suivants :

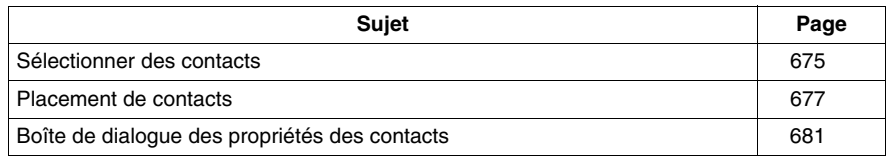

# <span id="page-674-0"></span>**Sélectionner des contacts**

#### **Introduction**

Un contact est un élément LD qui transfère un état sur la liaison horizontale vers son côté droit. Cet état provient de la liaison booléenne ET de l'état de la liaison horizontale du côté gauche avec l'état du paramètre courant booléen approprié.

#### <span id="page-674-1"></span>**Sélection de contacts**

Sélectionner des contacts :

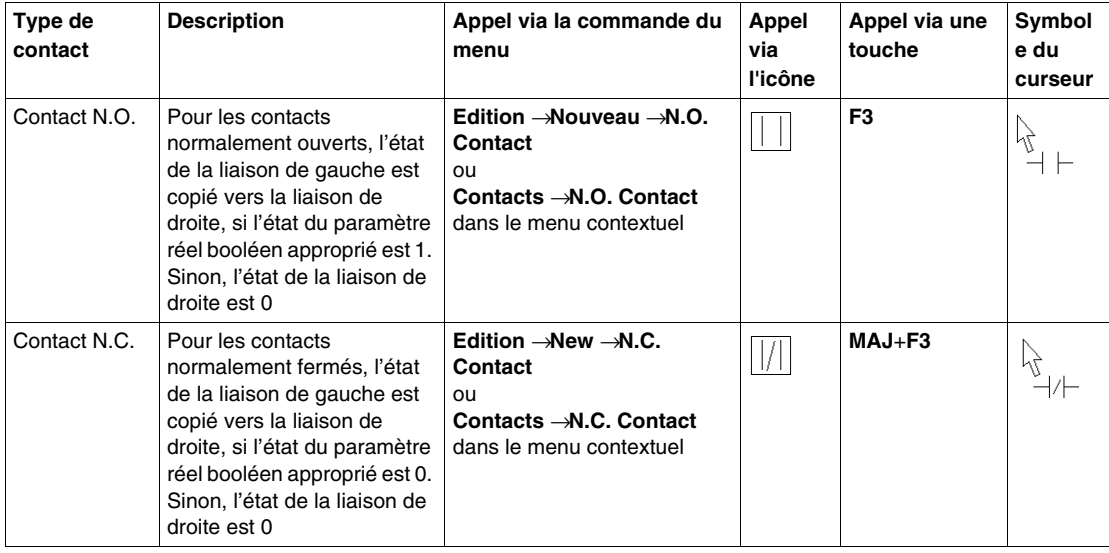

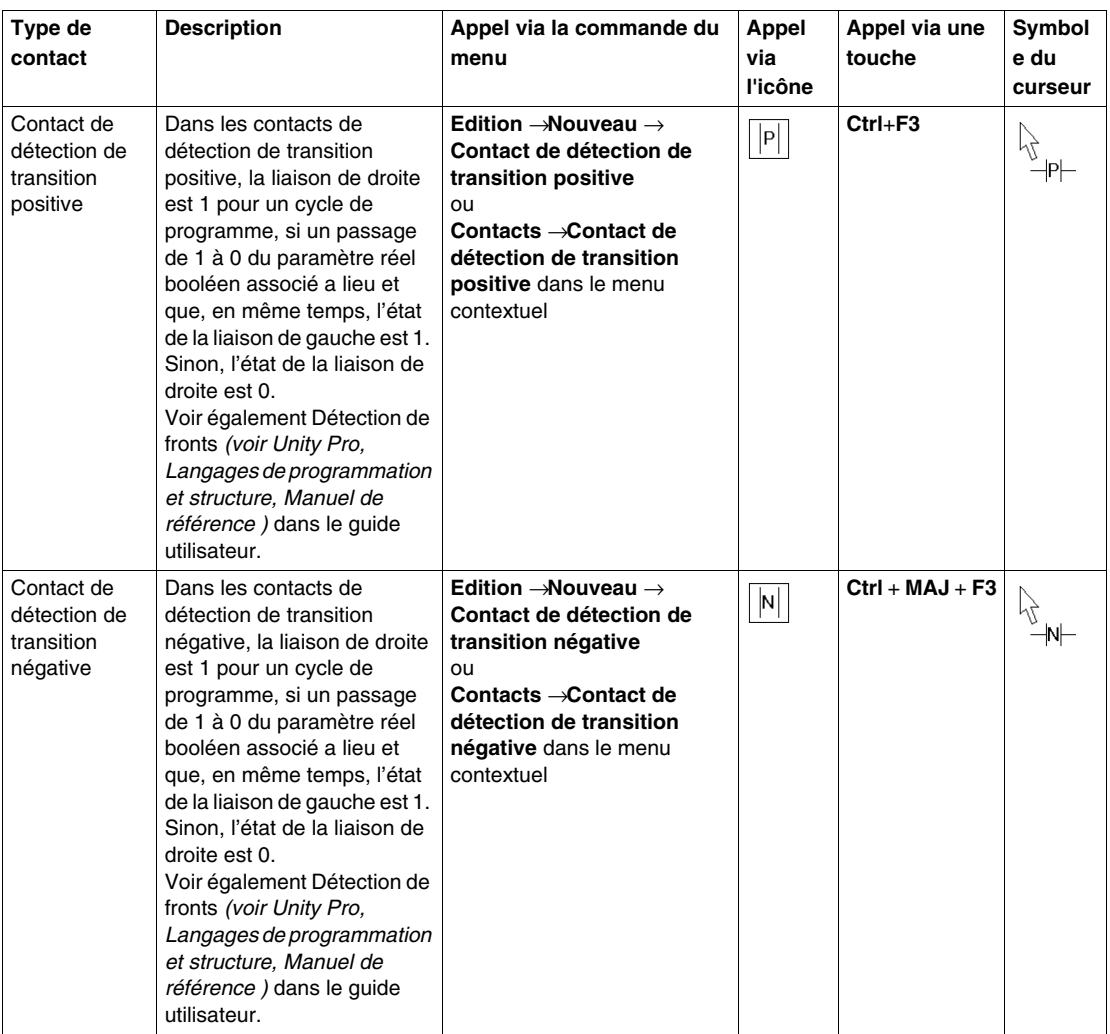

# <span id="page-676-0"></span>**Placement de contacts**

#### **Introduction**

Les contacts peuvent être placés dans toute cellule vide, à l'exception des cellules situées directement à droite de la barre d'alimentation.

Si un contact est placé dans une cellule qui est déjà occupée par un contact, une bobine, une liaison booléenne ou une étiquette, le contenu de la cellule est remplacé par le contact qui y est placé.

Si un contact est placé dans une cellule déjà occupée par un autre objet (par exemple un FFB), un message d'erreur est généré.

Un contact placé se lie automatiquement avec les objets voisins situés à sa droite et à sa gauche, si ceux-ci sont également du type de données Bool et qu'il n'y a pas de cellule vide entre eux.

Pour les contacts, les paramètres réels suivants sont valides :

- variables booléennes
- $\bullet$  libellés booléens (0, 1, FALSE, TRUE)
- adresses booléennes (adresses topologiques ou symboliques)
- **expressions ST qui donnent un résultat booléen (par exemple**  $VarA > VarB$ **)** Les expressions ST utilisées comme paramètres réels sur des contacts sont un complément de CEI 61131-3 et doivent être activées de manière explicite dans la boîte de dialogue **Outils** → **Options du projet** dans l'onglet **Extensions de langage** en activant la case à cocher **Utilisation d'expressions ST**.

#### **Remarque**

Si dans la boîte de dialogue **Outils** → **Options**, dans l'onglet **Données et langages**, la case à cocher **Attribuer automatiquement une variable à un nouvel objet graphique** est activée, la boîte de dialogue des propriétés de l'objet s'ouvre automatiquement lors de son placement. Les procédures indiquées dans ce chapitre s'appliquent lorsque la case à cocher est **désactivée**.

### **Placement de contacts**

Placement de contacts :

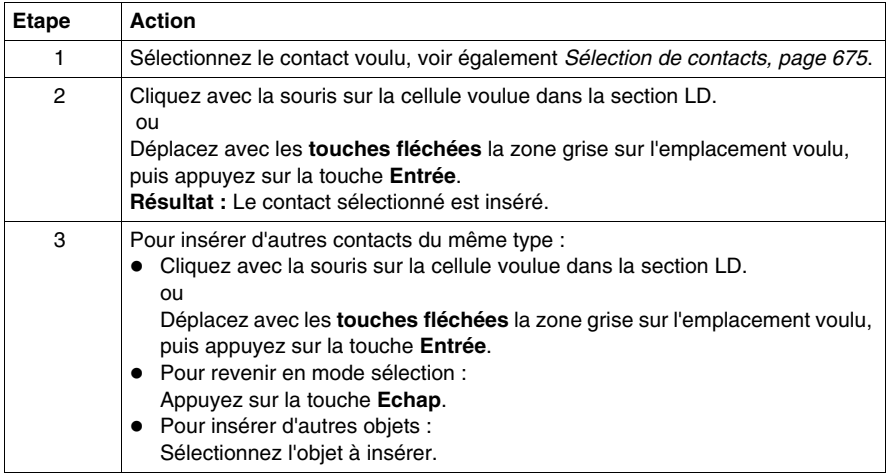

## <span id="page-678-0"></span>**Affectation des paramètres réels**

Affectation du paramètre réel :

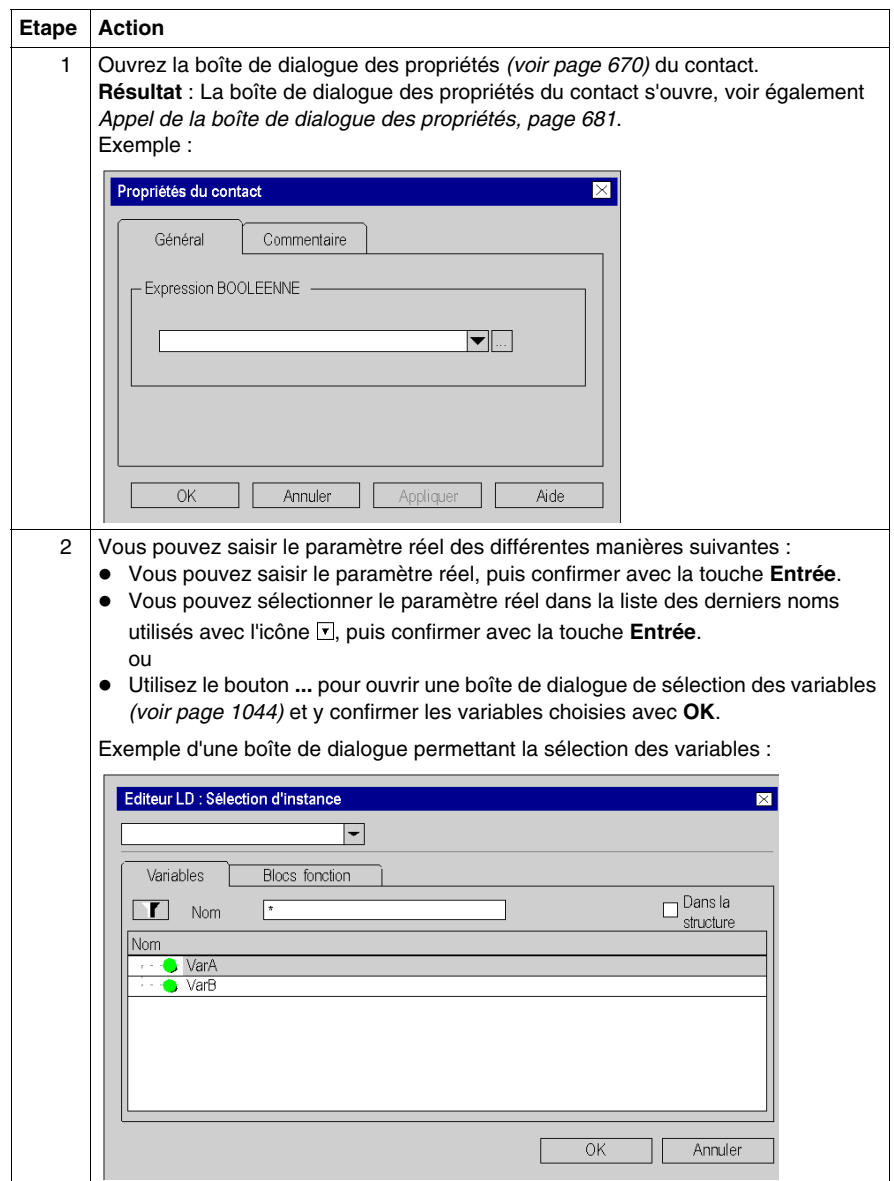

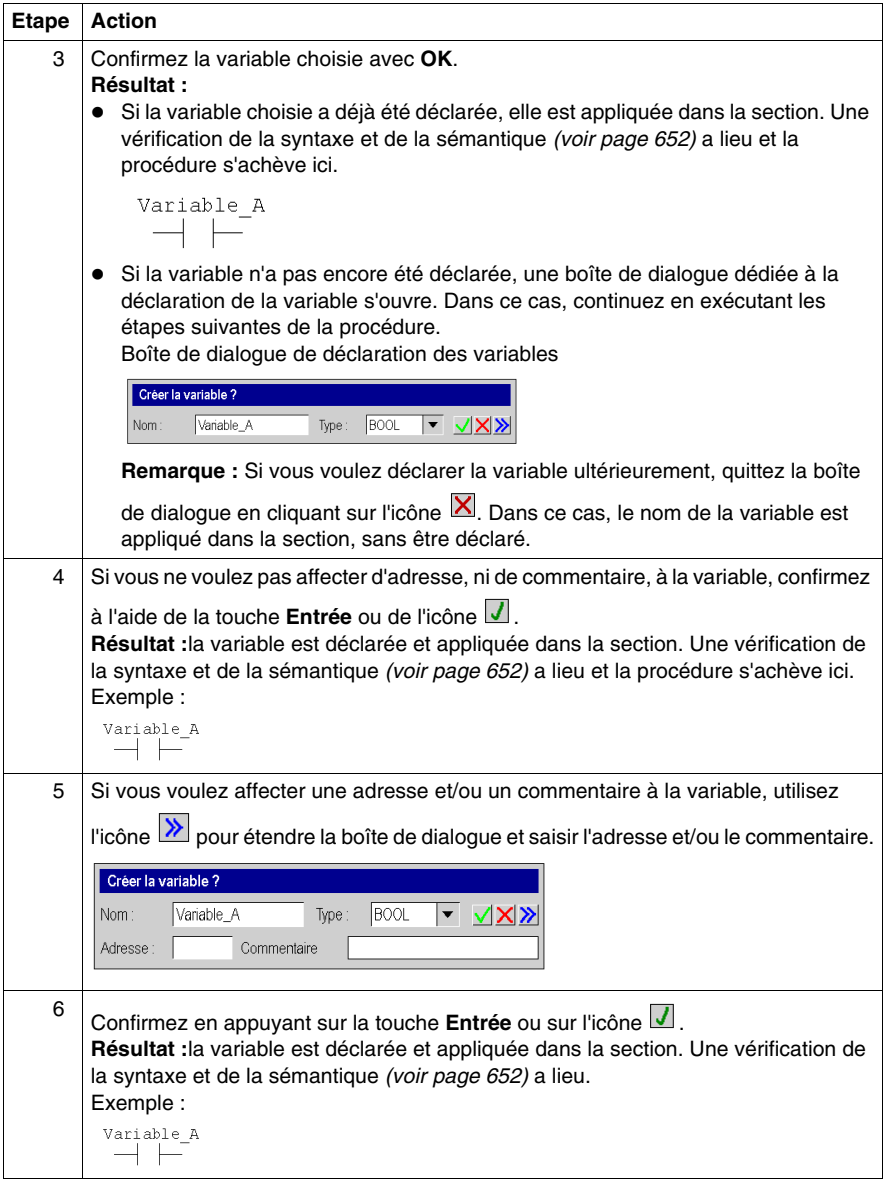

## **Saisie d'expressions ST**

La saisie d'expressions ST pour des contacts est soumise aux mêmes règles que la saisie d'expressions ST pour des broches FFB *(voir page [733\)](#page-732-0)*.

# <span id="page-680-0"></span>**Boîte de dialogue des propriétés des contacts**

#### <span id="page-680-1"></span>**Appel de la boîte de dialogue des propriétés**

voir *[Affichage des propriétés,](#page-669-0) page [670](#page-669-0)*

#### **Structure de la boîte de dialogue des propriétés**

La boîte de dialogue des propriétés des contacts comprend deux onglets :

z **Généralités**

Dans cet onglet, vous indiquez le paramètre réel *(voir page [679\)](#page-678-0)* du contact.

**• Commentaire** Dans cet onglet, vous pouvez saisir un commentaire sur le contact.

#### **Onglet Général**

Présentation de l'onglet **Général** :

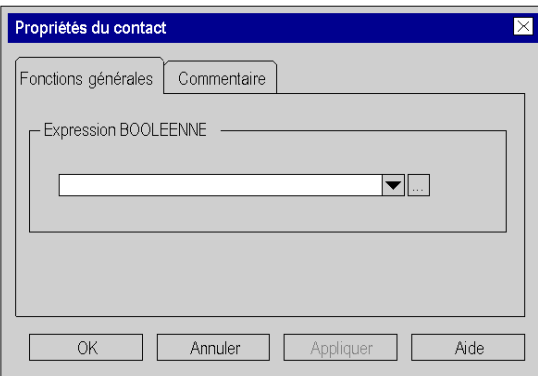

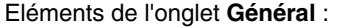

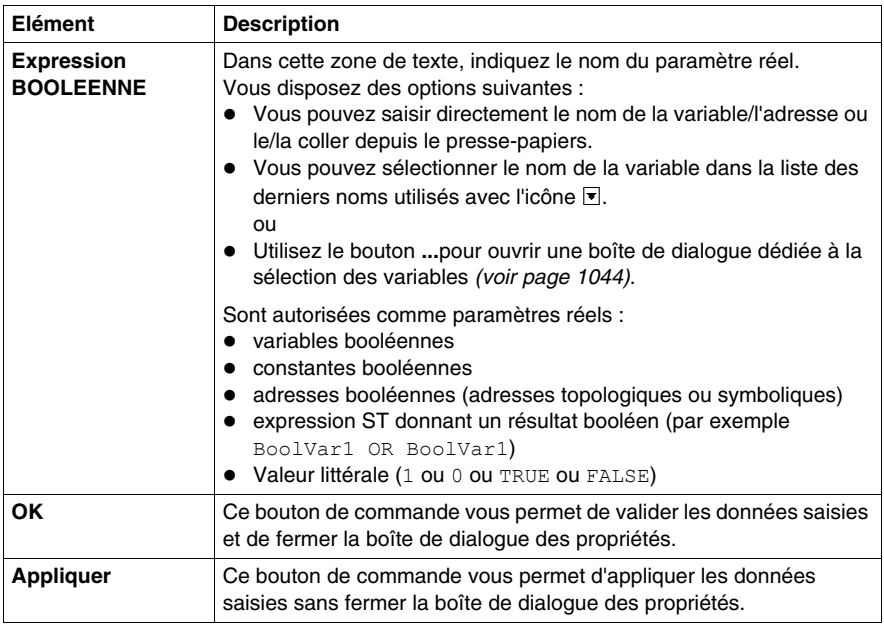

## **Onglet Commentaire**

Présentation de l'onglet **Commentaire** :

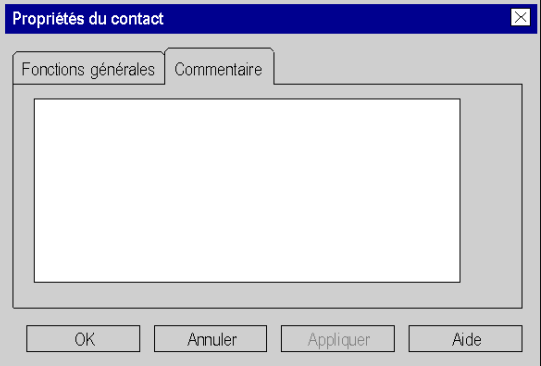

Eléments de l'onglet **Commentaire** :

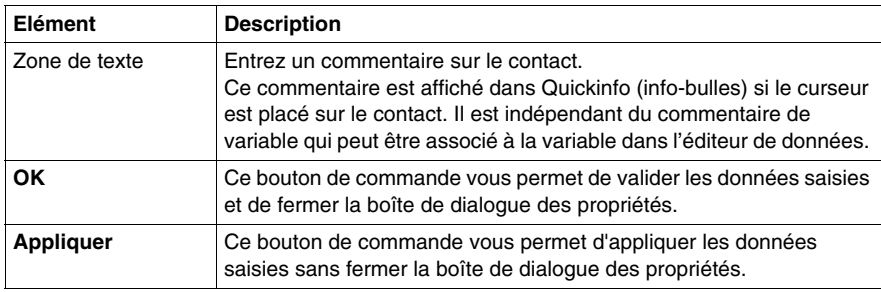

# **22.3 Edition des bobines**

## **Objet de ce chapitre**

Ce chapitre décrit l'édition des bobines dans le langage de programmation LD.

#### **Contenu de ce sous-chapitre**

Ce sous-chapitre contient les sujets suivants :

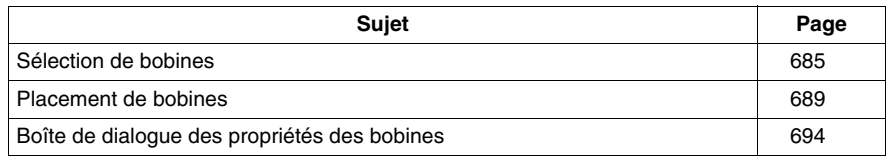
# **Sélection de bobines**

## **Introduction**

Une bobine est un élément LD qui transfère l'état de la liaison horizontale du côté gauche, sans le modifier, à la liaison horizontale du côté droit. L'état est enregistré dans le paramètre réel booléen respectif. Les bobines suivent normalement des contacts ou des FFB (fonctions et blocs fonction), mais elles peuvent aussi être suivies de contacts.

## <span id="page-684-0"></span>**Sélection de bobines**

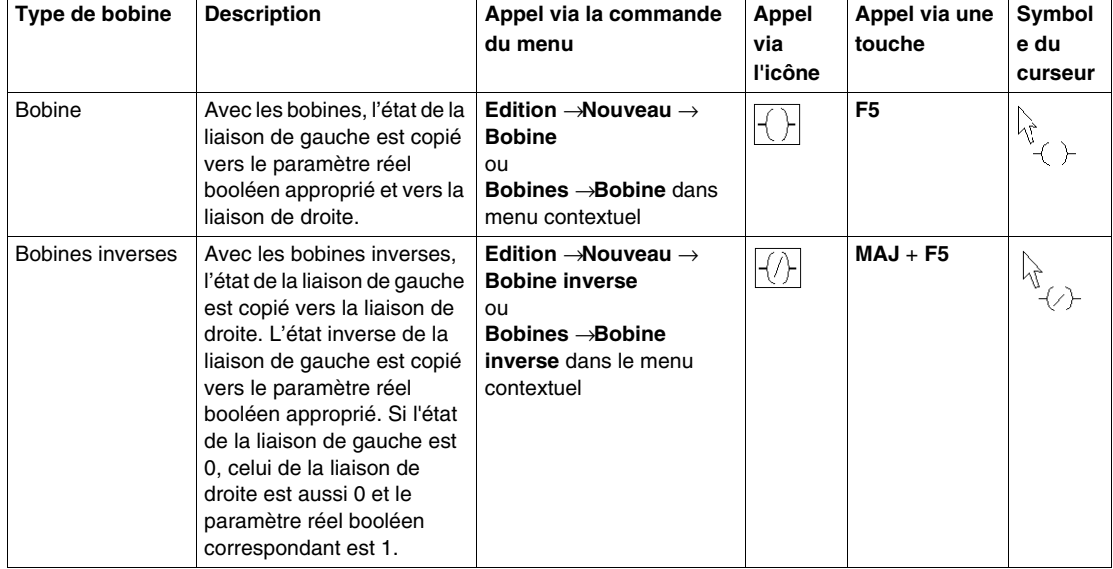

Sélection de bobines :

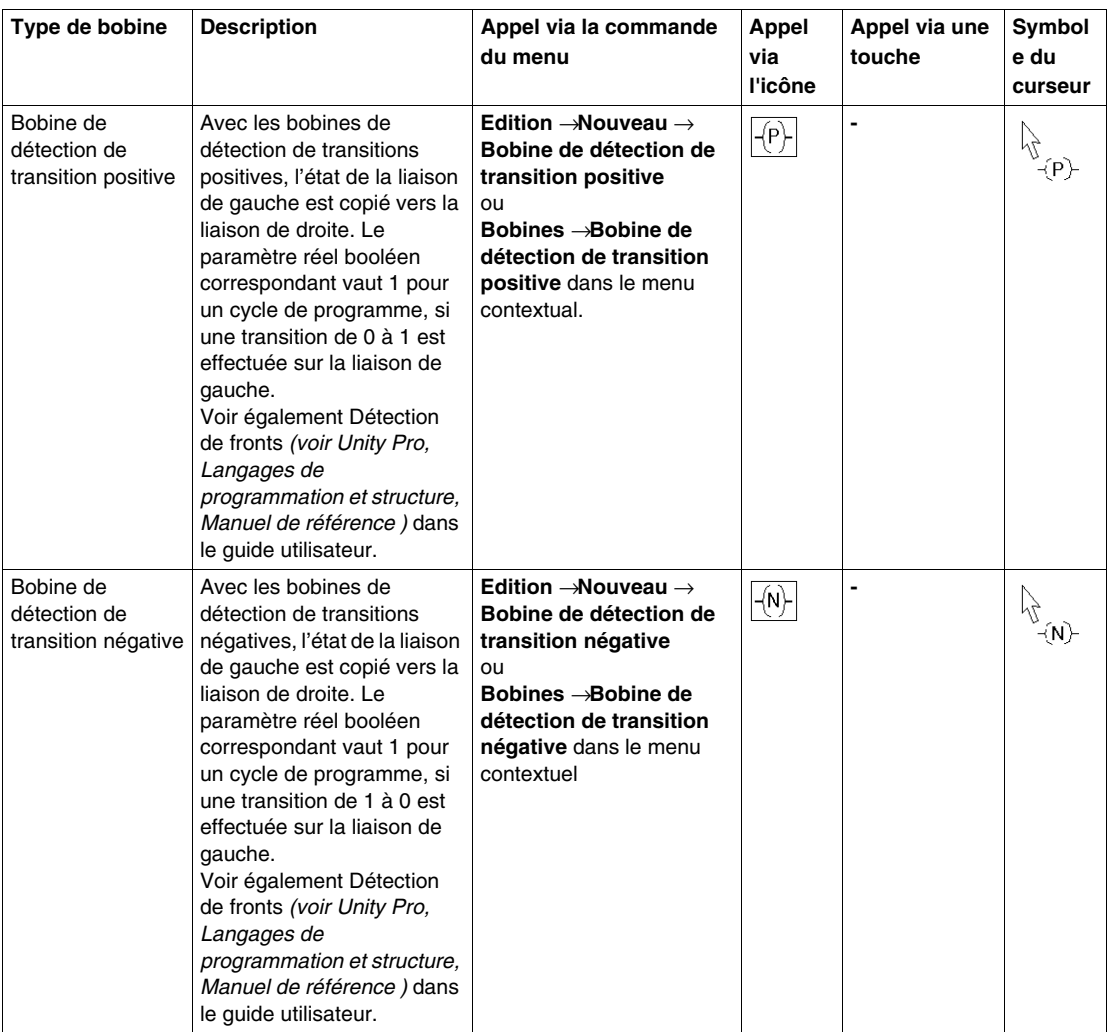

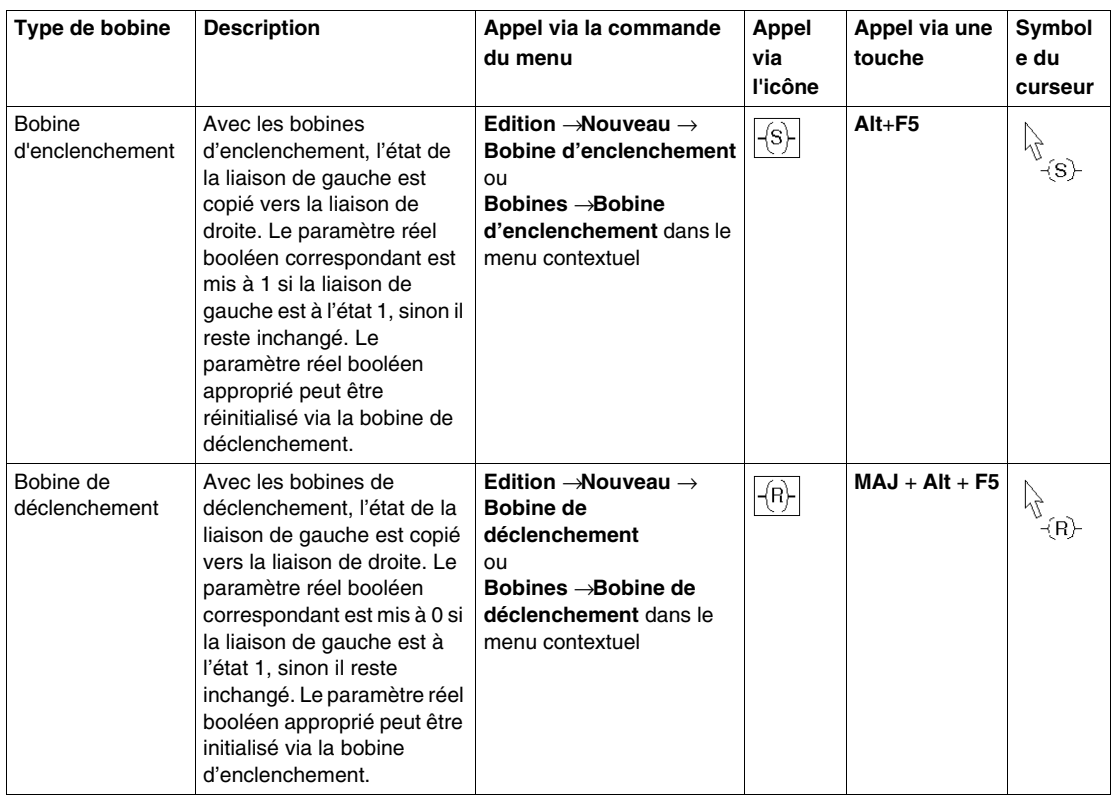

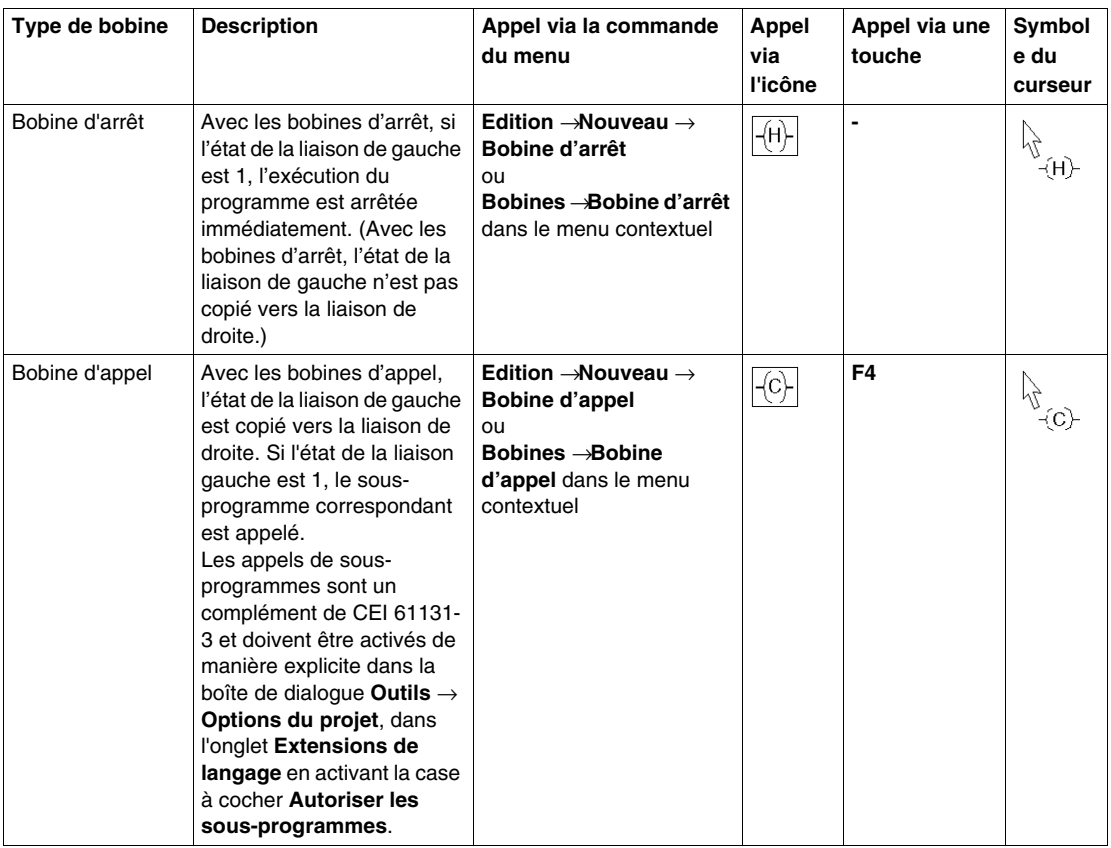

# **Placement de bobines**

## **Introduction**

Les bobines peuvent être placées dans toute cellule vide, à l'exception des cellules situées directement à gauche de la barre d'alimentation.

Si toutes les bobines doivent être placées directement sur la barre d'alimentation droite, sélectionnez le menu **Outils** → **Options du projet** et dans l'onglet **Editeurs** cochez la case **Bobines alignées à droite** .

Si une bobine est placée dans une cellule qui est déjà occupée par une bobine, un contact, une liaison booléenne ou une étiquette, le contenu de la cellule est remplacé par la bobine qui y est placée.

Si une bobine est placée dans une cellule déjà occupée par un autre objet (par exemple un FFB), un message d'erreur est généré.

Une bobine placée se lie automatiquement avec les objets voisins situés à sa droite et à sa gauche, si ceux-ci sont également du type de données BOOL, même en présence de cellules vides entre eux.

Pour les bobines, les paramètres réels suivants sont valides :

- variables booléennes
- adresses booléennes (adresses topologiques ou symboliques)

#### **Remarque**

Dans la boîte de dialogue **Outils** → **Options** de l'onglet **Données et langages** la case à cocher **Attribuer automatiquement une variable à un nouvel objet graphique** est activée, la boîte de dialogue des propriétés de l'objet s'ouvre automatiquement lors de son placement. Les procédures indiquées dans ce chapitre s'appliquent lorsque la case à cocher est **désactivée**.

## **Placement de bobines :**

Placement de bobines :

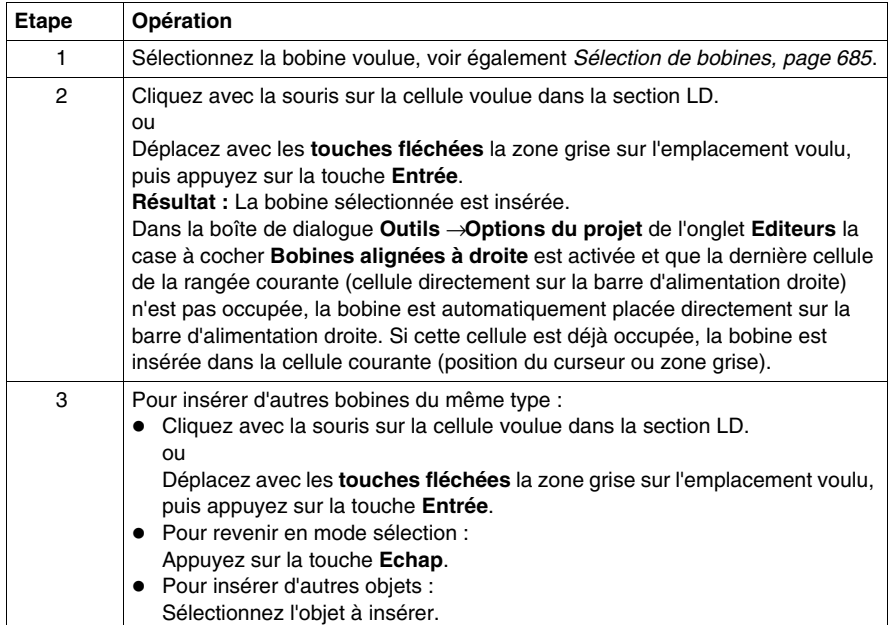

**NOTE :** Lors de l'édition d'un programme en Ladder, un court-circuit sur une bobine peut conduire à un état toujours vrai. Pour un bon comportement de la logique, le court-circuit doit être supprimé.

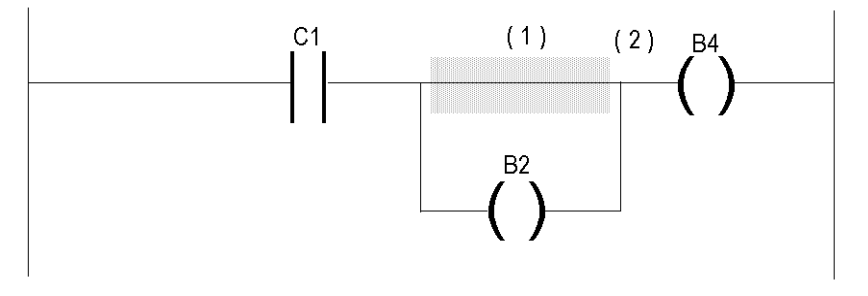

Si le court-circuit (1) se trouve au-dessus de la bobine B2, cette bobine reste dans l'état vrai (B2 = 1) quelle que soit la logique d'activation de la bobine C1. En conséquence, l'état actif (2) est propagé à la logique suivante (b4 = 1).

## <span id="page-690-0"></span>**Affectation des paramètres réels**

Affectation du paramètre réel :

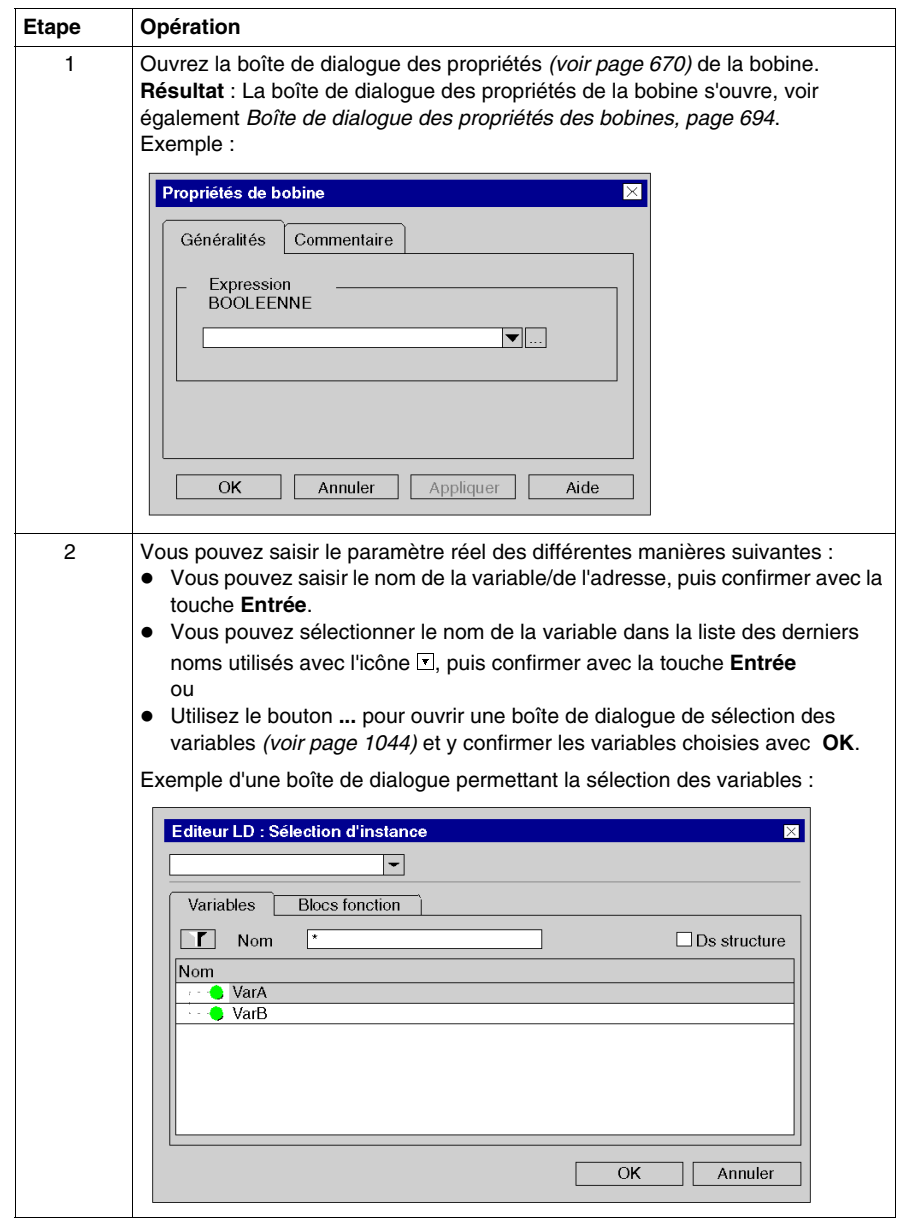

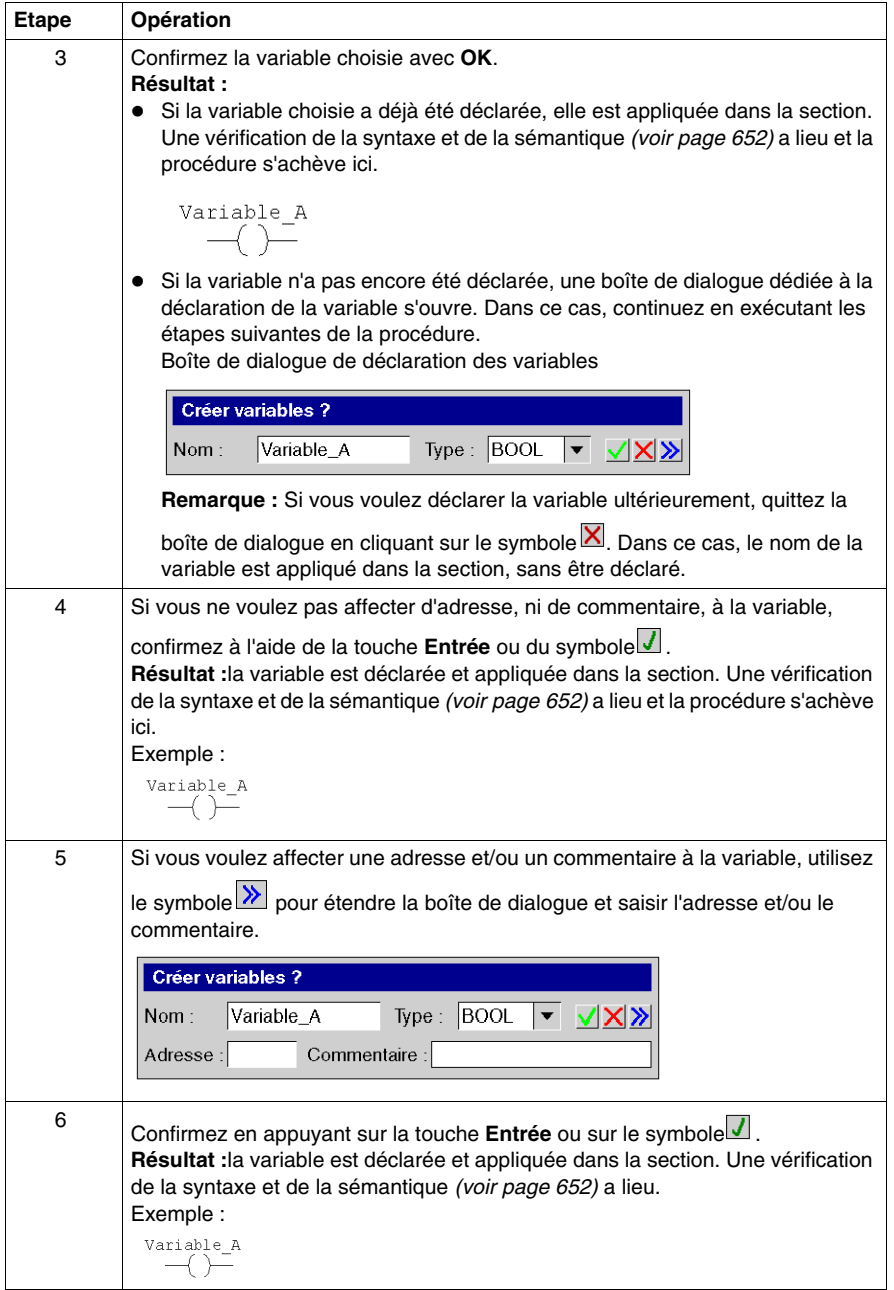

# <span id="page-692-0"></span>**Appel d'un sous-programme**

Appel d'un sous-programme :

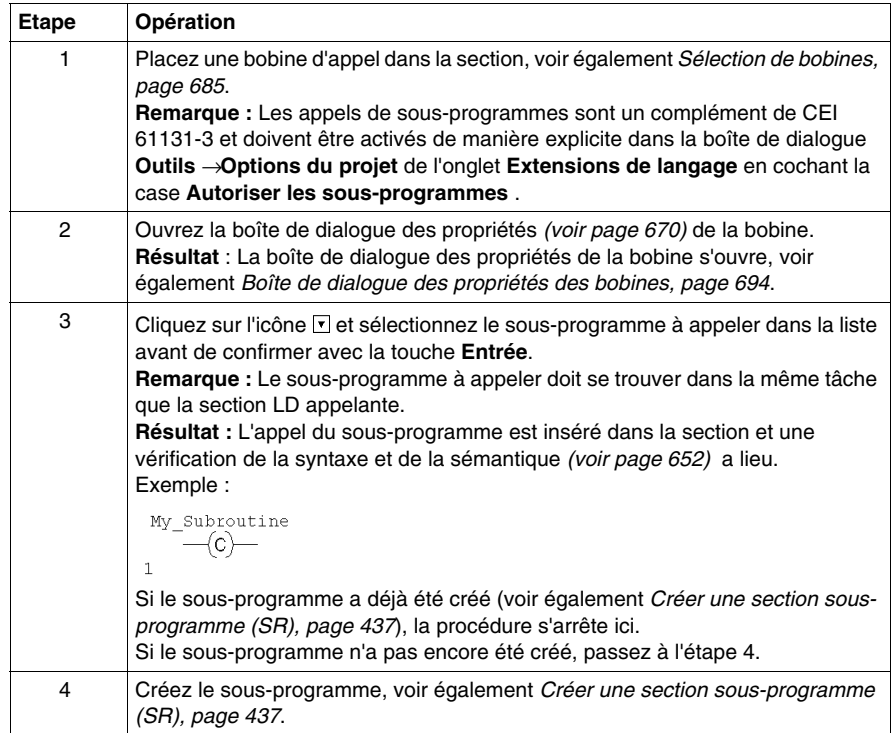

# <span id="page-693-0"></span>**Boîte de dialogue des propriétés des bobines**

### **Appel de la boîte de dialogue des propriétés**

voir *[Affichage des propriétés](#page-669-0), page [670](#page-669-0)*

#### **Structure de la boîte de dialogue des propriétés**

La boîte de dialogue des propriétés des **bobines**, **bobines inverses**, **bobines de détection de transition positive/négative** et **bobines d'enclenchement/de déclenchement** comporte deux onglets :

- z **Généralités** Dans cet onglet, vous indiquez le paramètre réel *(voir page [691](#page-690-0))* de la bobine.
- z **Commentaire** Dans cet onglet, vous pouvez saisir un commentaire sur la bobine.

La boîte de dialogue des propriétés des **bobines d'arrêt** comprend un seul onglet :

**• Commentaire** 

Dans cet onglet, vous pouvez saisir un commentaire sur la bobine.

La boîte de dialogue des propriétés des **bobines d'appel** comprend deux onglets :

z **Généralités**

Dans cet onglet, vous indiquez le nom du sous-programme à appeler *(voir page [693](#page-692-0))*.

**• Commentaire** 

Dans cet onglet, vous pouvez saisir un commentaire sur la bobine/l'appel de sous-programme.

## **Onglet Général**

Présentation de l'onglet **Général** :

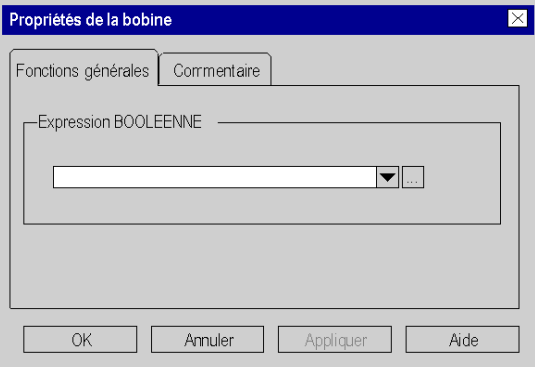

Présentation de l'onglet **Général** pour les bobines d'appel :

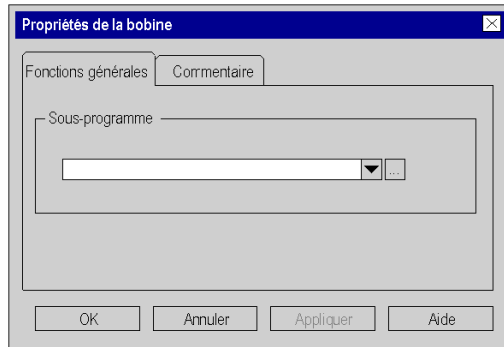

Eléments de l'onglet **Général** :

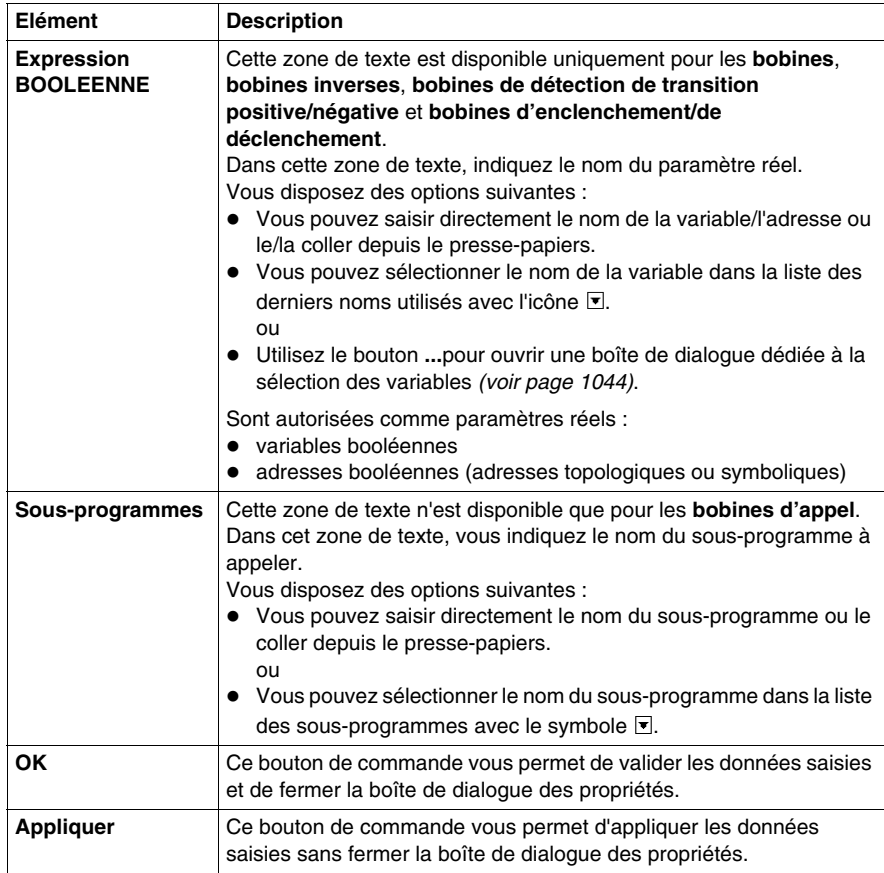

## **Onglet Commentaire**

Présentation de l'onglet **Commentaire** :

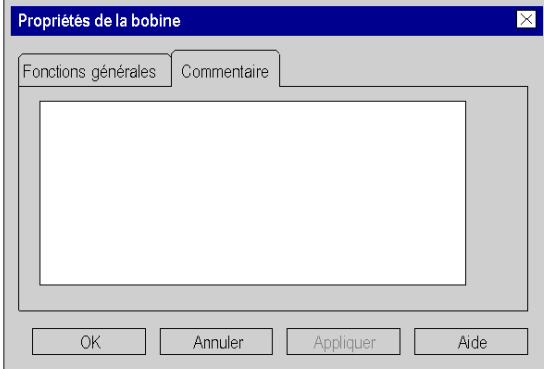

Eléments de l'onglet **Commentaire** :

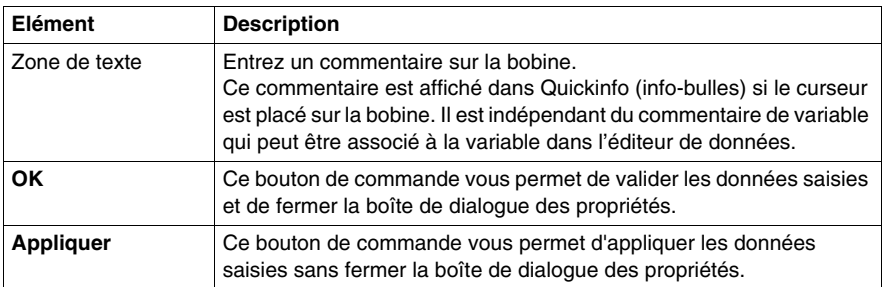

# **22.4 Edition de blocs comparaison**

## **Objet de ce chapitre**

Ce chapitre décrit l'édition des blocs comparaison dans le langage de programmation LD.

## **Contenu de ce sous-chapitre**

Ce sous-chapitre contient les sujets suivants :

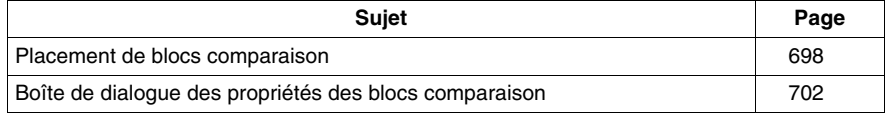

# <span id="page-697-0"></span>**Placement de blocs comparaison**

#### **Introduction**

Les blocs comparaison sont exclusivement disponibles dans le langage de programmation LD. Ils servent à exécuter une expression de comparaison (<, >, <=,  $\ge$  =, =,  $\lt$ ) dans le langage de programmation ST.

**NOTE :** La même fonctionnalité est également disponible via les expressions ST *(voir page [733\)](#page-732-0)*.

Lorsque l'état de la liaison gauche est 1 et que le résultat de la comparaison est 1, l'état de la liaison droite est 1.

Les blocs comparaison peuvent être placés dans toute cellule vide, à l'exception de la dernière cellule située directement à droite de la barre d'alimentation.

Un bloc comparaison occupe 1 ligne et 2 colonnes.

Si un bloc comparaison est placé dans une cellule qui est déjà occupée par une liaison booléenne et si les cellules suivantes sont vides ou également occupées par des liaisons booléennes, ces cellules reçoivent le bloc comparaison placé.

Si un bloc comparaison est placé dans une cellule et si cette cellule ou les suivantes sont déjà occupées par un autre objet, un message d'erreur est généré.

Un bloc comparaison placé se lie automatiquement avec les objets voisins situés à sa droite et à sa gauche, si ceux-ci sont également du type de données BOOL et qu'il n'y a pas de cellule vide entre eux.

#### **Activation du mode insertion de bloc comparaison**

L'activation du mode insertion de bloc comparaison peut se faire des différentes manières suivantes :

- z exécutez la commande **Edition** → **Nouveau** → **Bloc comparaison**
- exécutez la commande Objets communs →**Bloc comparaison** du menu contextuel
- appuyez sur les touches Ctrl + **F7** ou
- COMP z sélectionnez l'icône

Vous reconnaissez le mode insertion de bloc comparaison actif au symbole du

 $\frac{1}{\sqrt[3]{\text{COMP}}}\$ .

## **Remarque**

Si dans la boîte de dialogue **Outils** → **Options**, dans l'onglet **Données et langages**, la case à cocher **Attribuer automatiquement une variable à un nouvel objet graphique** est activée, la boîte de dialogue des propriétés de l'objet s'ouvre automatiquement lors de son placement. Les procédures indiquées dans ce chapitre s'appliquent lorsque la case à cocher est **désactivée**.

### **Placement d'un bloc comparaison**

Placement d'un bloc comparaison :

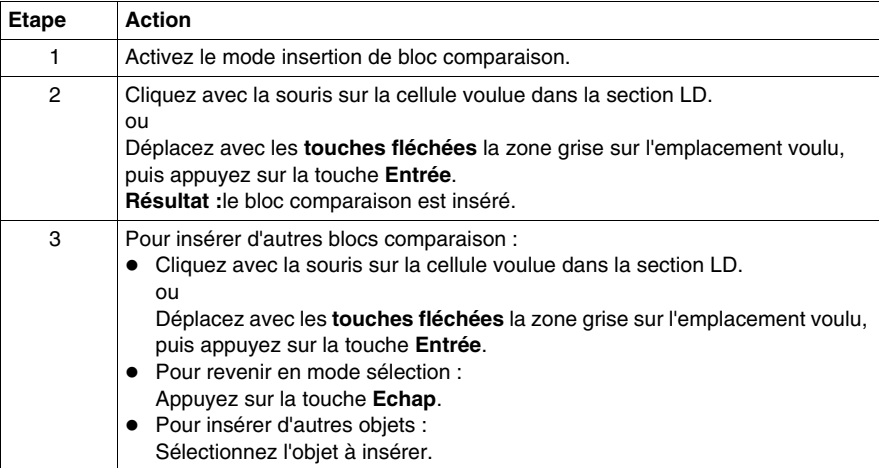

# <span id="page-699-0"></span>**Définition de l'opération de comparaison**

Définition de l'opération de comparaison :

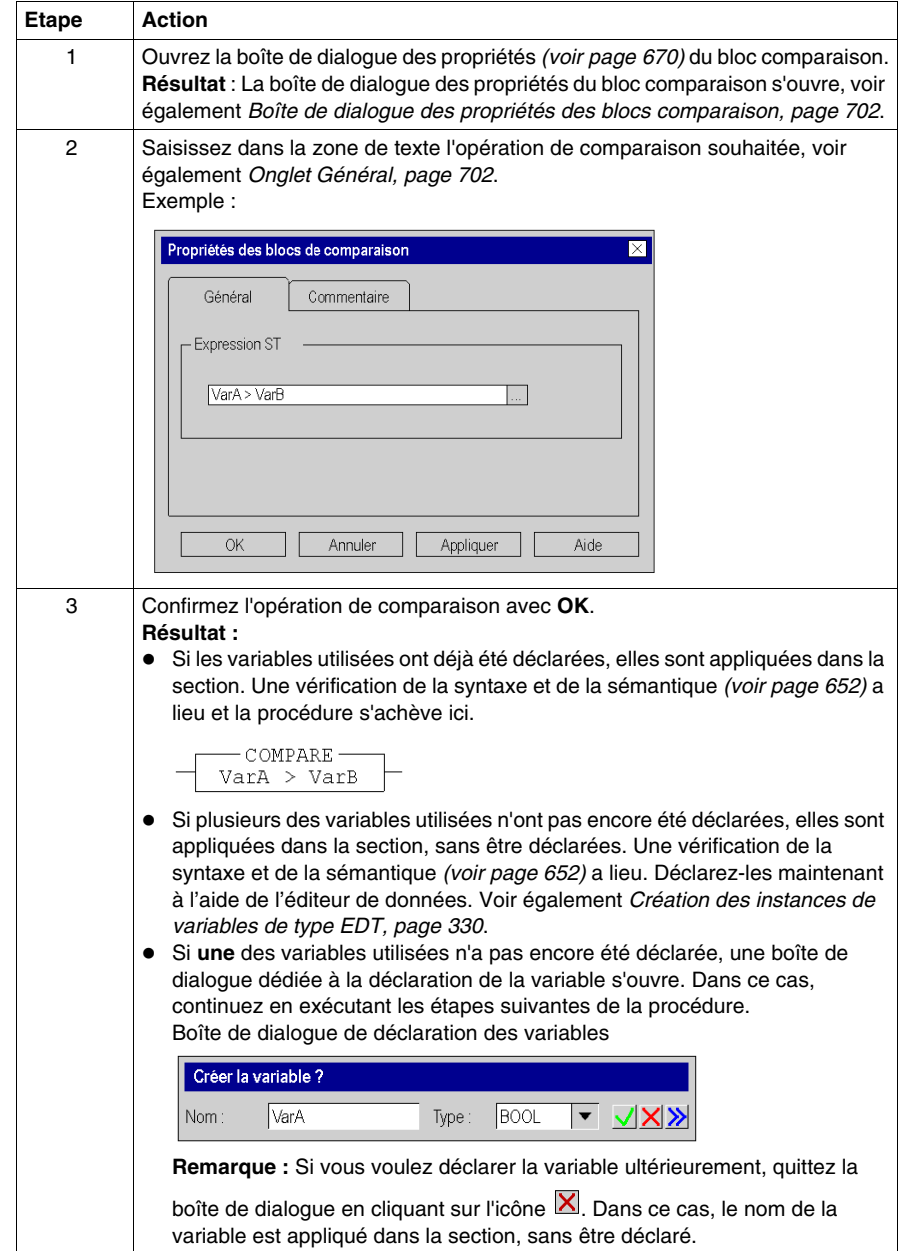

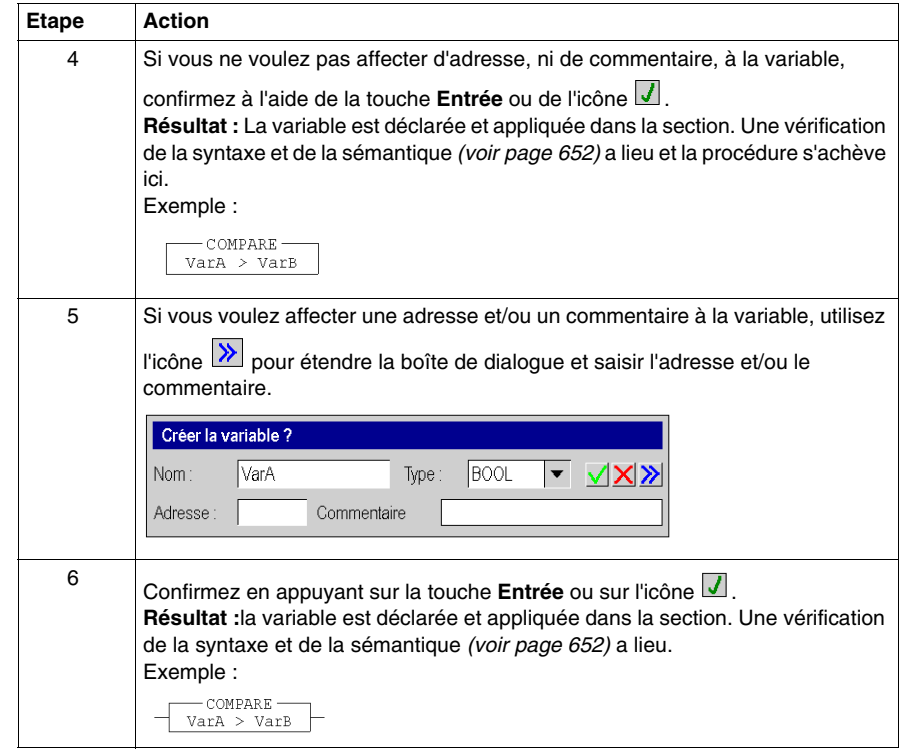

# <span id="page-701-0"></span>**Boîte de dialogue des propriétés des blocs comparaison**

## **Appel de la boîte de dialogue des propriétés**

voir *[Affichage des propriétés](#page-669-0), page [670](#page-669-0)*

#### **Structure de la boîte de dialogue des propriétés**

La boîte de dialogue des propriétés comprend 2 onglets :

- z **Général** Vous indiquez dans cet onglet l'opération de comparaison *(voir page [700\)](#page-699-0)*.
- **Commentaire** Dans cet onglet, vous pouvez saisir un commentaire sur le bloc comparaison.

## <span id="page-701-1"></span>**Onglet Général**

Présentation de l'onglet **Général** :

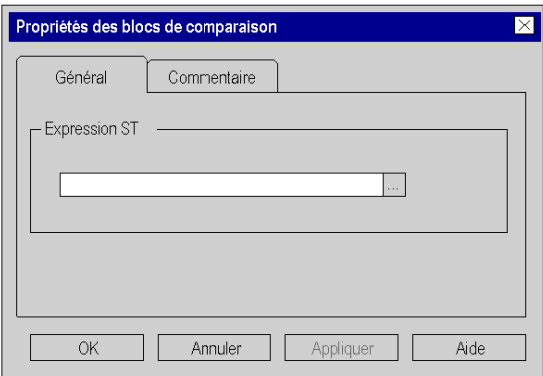

Eléments de l'onglet **Général** :

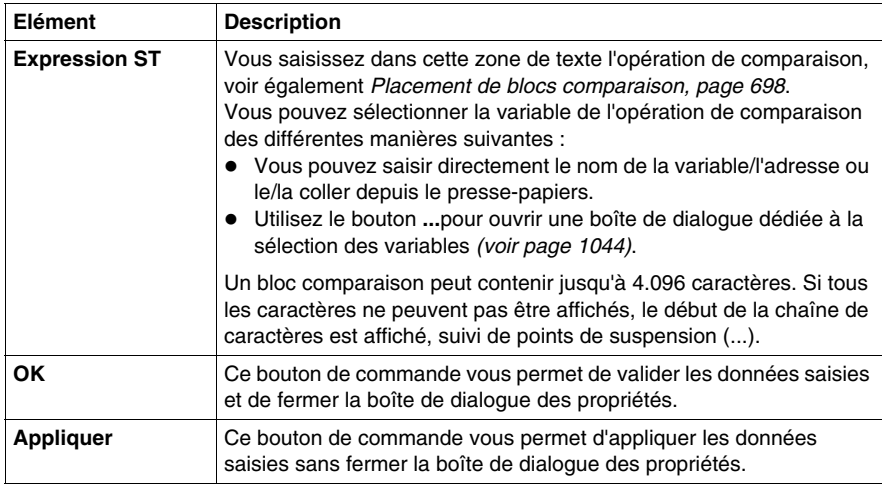

## **Onglet Commentaire**

Présentation de l'onglet **Commentaire** :

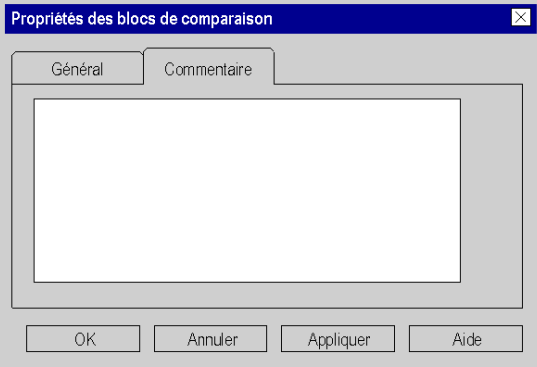

Eléments de l'onglet **Commentaire** :

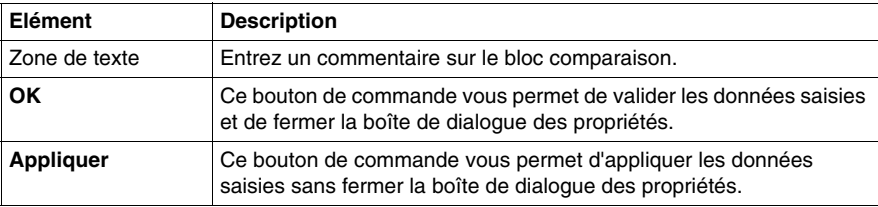

# **22.5 Edition de blocs opération**

## **Objet de ce chapitre**

Ce chapitre décrit l'édition des blocs opération dans le langage de programmation LD.

## **Contenu de ce sous-chapitre**

Ce sous-chapitre contient les sujets suivants :

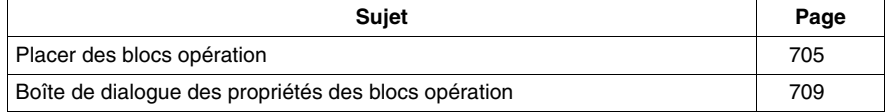

# <span id="page-704-0"></span>**Placer des blocs opération**

## **Introduction**

Les blocs opération sont exclusivement disponibles dans le langage de programmation LD. Ils servent à exécuter une instruction ST.

Si l'état de la liaison gauche est 1, l'instruction ST comprise dans le bloc est exécutée.

Toutes les instructions ST sont permises **sauf** les instructions de commande :

- $\bullet$  (RETURN,
- $\bullet$  JUMP.
- $\bullet$  IF,
- $\bullet$  CASE.
- $\bullet$  FOR
- $\bullet$  etc.)

Pour les blocs opération, quel que soit le résultat de l'instruction ST, l'état de la liaison gauche est transmis à la liaison droite.

Les blocs opération peuvent être placés dans n'importe quelle cellule libre.

Un bloc opération occupe 1 ligne et 4 colonnes.

Si un bloc opération est placé dans une cellule qui est déjà occupée par une liaison booléenne et si les 3 cellules suivantes sont vides ou également occupées par des liaisons booléennes, ces cellules reçoivent le bloc opération placé.

Si un bloc opération est placé dans une cellule et si cette cellule ou les 3 suivantes sont déjà occupées par un autre objet, un message d'erreur est généré.

Un bloc opération placé se lie automatiquement avec les objets voisins situés à sa gauche, si ceux-ci sont également du type de données BOOL et qu'il n'y a pas de cellule vide entre eux.

#### **Activer le mode insertion de bloc opération**

L'activation du mode insertion de bloc opération peut se faire des différentes manières suivantes :

z exécutez la commande **Edition** → **Nouveau** → **Bloc opération**

OPER  $+$   $+$ 

- exécutez la commande **Objets communs →Bloc opération** du menu contextuel
- appuyez sur les touches Alt<sup>+</sup>**F7** ou
- **•** sélectionnez l'icône

Vous reconnaissez le mode insertion bloc opération actif au symbole du curseur

.

## **Remarque**

Si dans la boîte de dialogue **Outils** → **Options**, dans l'onglet **Données et langages**, la case à cocher **Attribuer automatiquement une variable à un nouvel objet graphique** est activée, la boîte de dialogue des propriétés de l'objet s'ouvre automatiquement lors de son placement. Les procédures indiquées dans ce chapitre s'appliquent lorsque la case à cocher est **désactivée**.

## **Placer un bloc opération**

Placer un bloc opération :

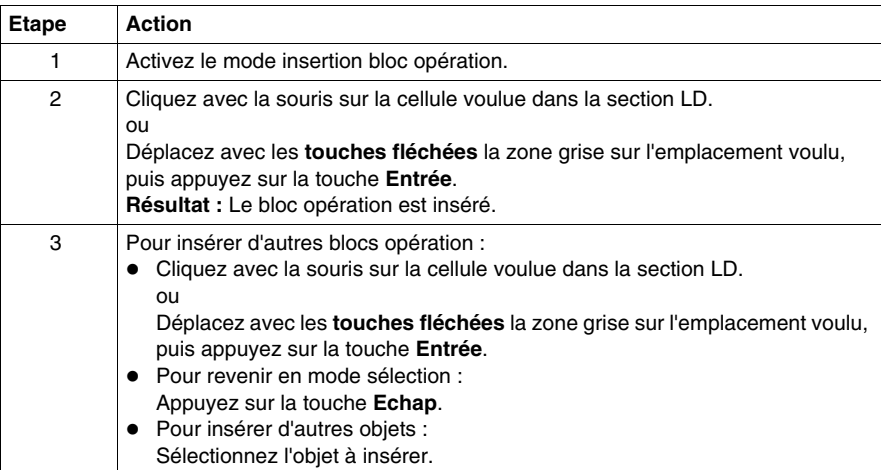

# <span id="page-706-0"></span>**Définir l'opération**

Définir l'opération :

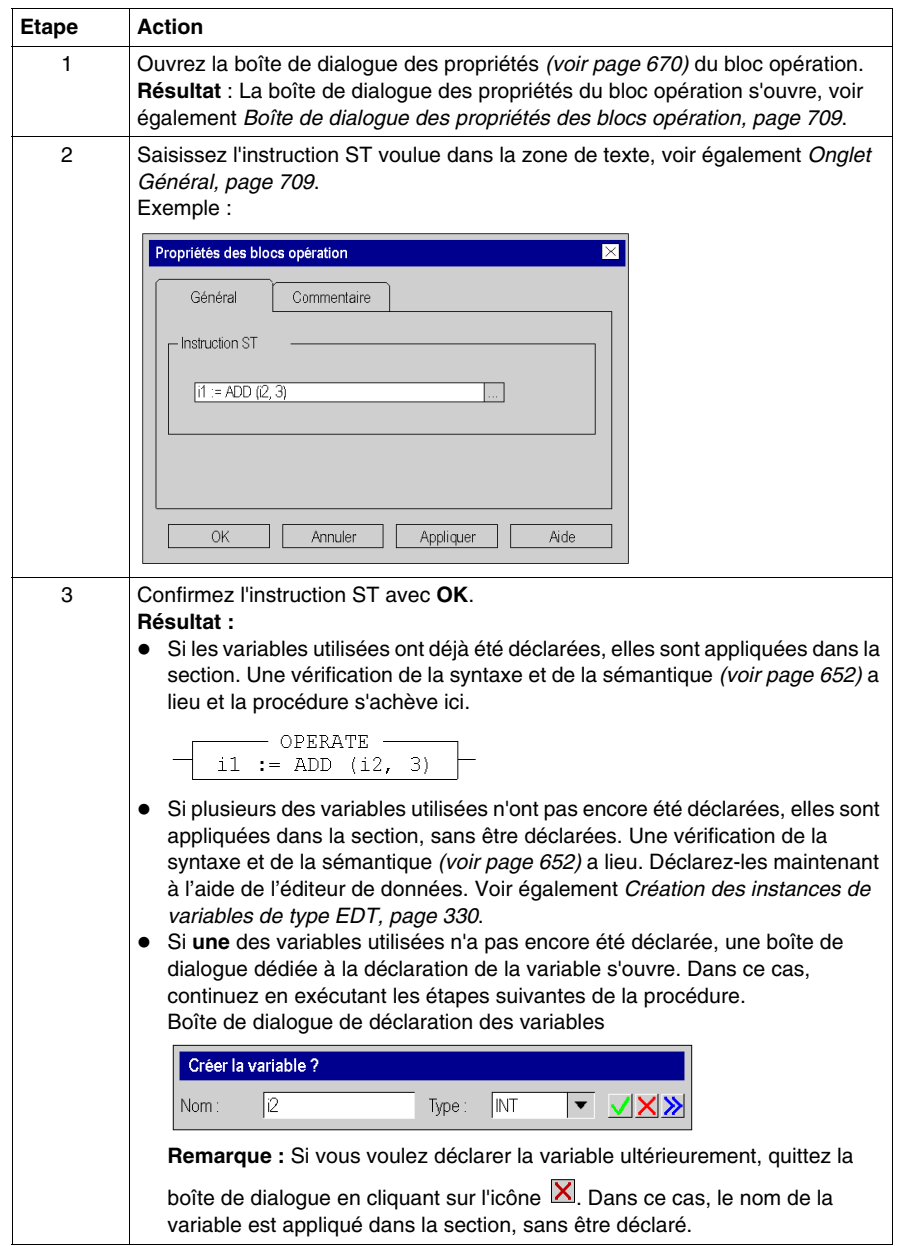

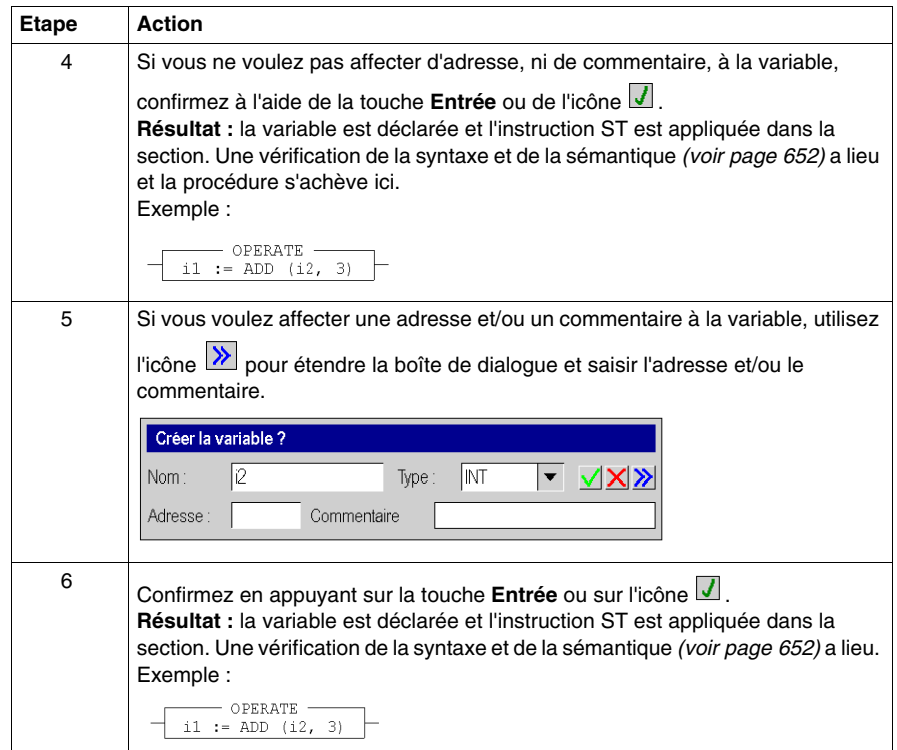

# <span id="page-708-0"></span>**Boîte de dialogue des propriétés des blocs opération**

## **Appel de la boîte de dialogue des propriétés**

voir *[Affichage des propriétés,](#page-669-0) page [670](#page-669-0)*

## **Structure de la boîte de dialogue des propriétés**

La boîte de dialogue des propriétés comprend 2 onglets :

- z **Général** Vous indiquez dans cet onglet l'opération *(voir page [707\)](#page-706-0)*.
- **Commentaire** Dans cet onglet, vous pouvez saisir un commentaire sur le bloc opération.

## <span id="page-708-1"></span>**Onglet Général**

Présentation de l'onglet **Général** :

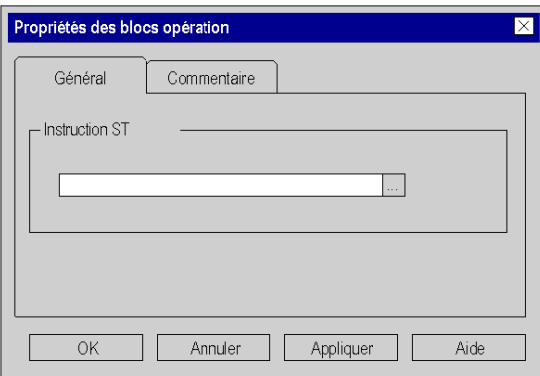

Eléments de l'onglet **Général** :

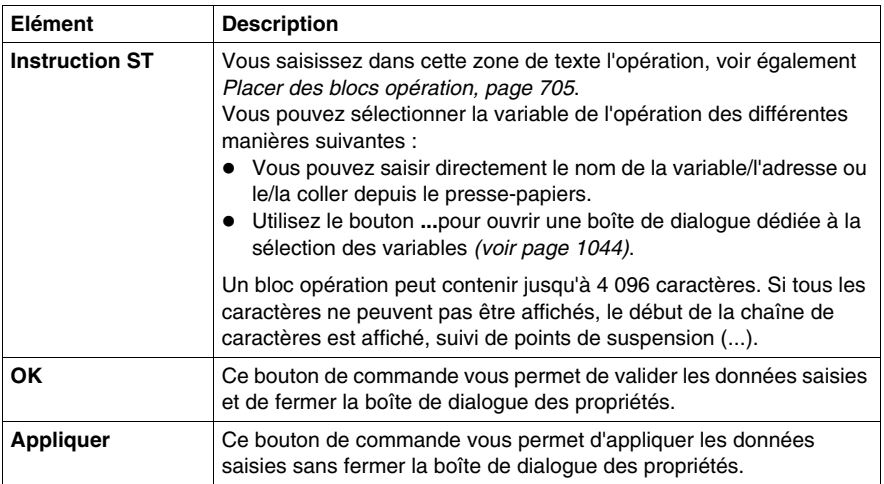

## **Onglet Commentaire**

Présentation de l'onglet **Commentaire** :

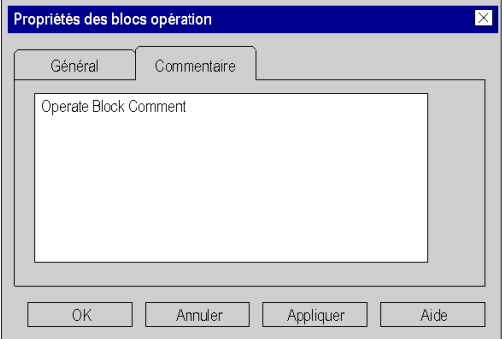

Eléments de l'onglet **Commentaire** :

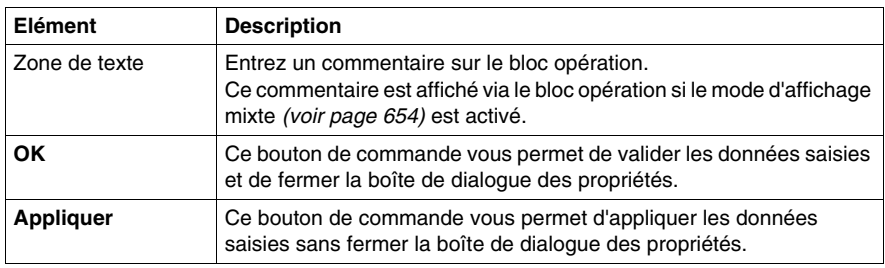

# **Objet de ce chapitre**

Ce chapitre décrit les différentes façons d'éditer des fonctions élémentaires, des blocs fonction élémentaires, des blocs fonction dérivés et des procédures dans le langage de programmation LD.

## **Contenu de ce sous-chapitre**

Ce sous-chapitre contient les sujets suivants :

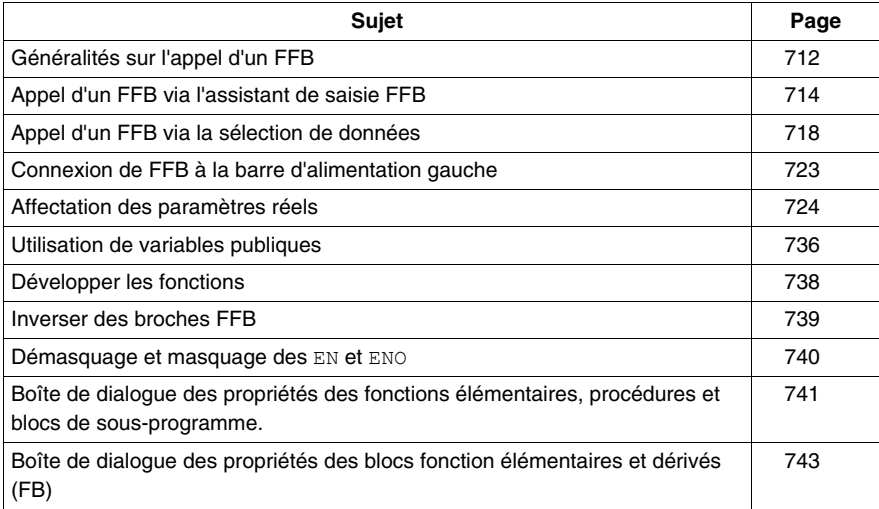

# <span id="page-711-0"></span>**Généralités sur l'appel d'un FFB**

## **Introduction**

FFB est le terme générique pour :

- les fonctions élémentaires (EF) *(voir Unity Pro, Langages de programmation et structure, Manuel de référence )*
- z les blocs fonction élémentaires (EFB) *(voir Unity Pro, Langages de programmation et structure, Manuel de référence )*
- les blocs fonction dérivés (DFB) *(voir Unity Pro, Langages de programmation et structure, Manuel de référence )*
- z Procédure *(voir Unity Pro, Langages de programmation et structure, Manuel de référence )*

(Les procédures sont une extension de CEI 61131-3 et doivent être activées de manière explicite dans la boîte de dialogue **Outils** → **Options projet,** dans l'onglet **Extensions de langage** , en sélectionnant la case à cocher **Autoriser les procédures** ).

Les FFB peuvent être placés dans n'importe quelle zone libre.

Si un FFB est placé dans une zone déjà occupée par un objet (contact, bobine, autre FFB, liaison), un message d'erreur apparaît.

## **Déclaration d'instances de bloc fonction**

Les blocs fonction (élémentaires et dérivés) ont des états internes. Si les valeurs des entrées sont identiques, les valeurs de sortie peuvent différer à chaque exécution. Pour un compteur, par exemple, la valeur de la sortie est incrémentée.

Le nom d'instance permet d'identifier précisément le bloc fonction dans un projet.

Les instances peuvent être déclarées :

- en sélectionnant un type de bloc fonction et son placement dans une section.
- z en déclarant l'instance de bloc dans l'assistant de saisie FFB *(voir page [1055\)](#page-1054-0)* et son placement dans la section.
- z en déclarant l'instance de bloc dans l'éditeur de données *(voir page [321](#page-320-0))*.

## **Appel d'un FFB**

Il existe plusieurs possibilités pour appeler un FFB :

- z via l'assistant de saisie FFB *(voir page [714\)](#page-713-0)*
	- z Exécutez la commande du menu **Edition** → **Assistant de saisie FFP...**
	- z Exécutez la commande **Assistant de saisie FFB...** dans le menu contextuel. ou
	- z Appuyez sur les touches **Ctrl**+**I**.
- z via la sélection de données *(voir page [718\)](#page-717-0)*
	- z Exécutez la commande **Edition** → **Sélection de données**.
	- z Exécutez la commande **Sélection de données...** du menu contextuel.
	- z Appuyez sur les touches **Ctrl**+**D**. ou
	- $\bullet$  Sélectionnez l'icône  $\mathbf{\overline{R}}$
- **•** via le navigateur bibliothèque de types par glisser-lâcher
	- z Exécutez la commande **Outils** → **Navigateur bibliothèque de types**. ou
	- z Appuyez sur les touches **Alt**+**3**.

# <span id="page-713-0"></span>**Appel d'un FFB via l'assistant de saisie FFB**

### **Activer l'assistant de saisie FFB**

L'activation de l'assistant de saisie FFB peut se faire des différentes manières suivantes :

- z Exécutez la commande **Edition** → **Assistant de saisie FFB...** (aucun objet ne doit être sélectionné).
- z Utilisez la **commande de menu** du menu contextuel (il se peut qu'aucun objet ne soit sélectionné). ou
- Appuyez sur les touches CTRL+**I** (aucun objet ne doit être sélectionné).

Vous reconnaissez le mode insertion FFB actif au symbole du curseur  $\sqrt[n]{E}$ 

## **Sélection d'un type de FFB via l'assistant de saisie**

Pour sélectionner un type de FFB à l'aide de l'assistant de saisie FFB, procédez comme suit :

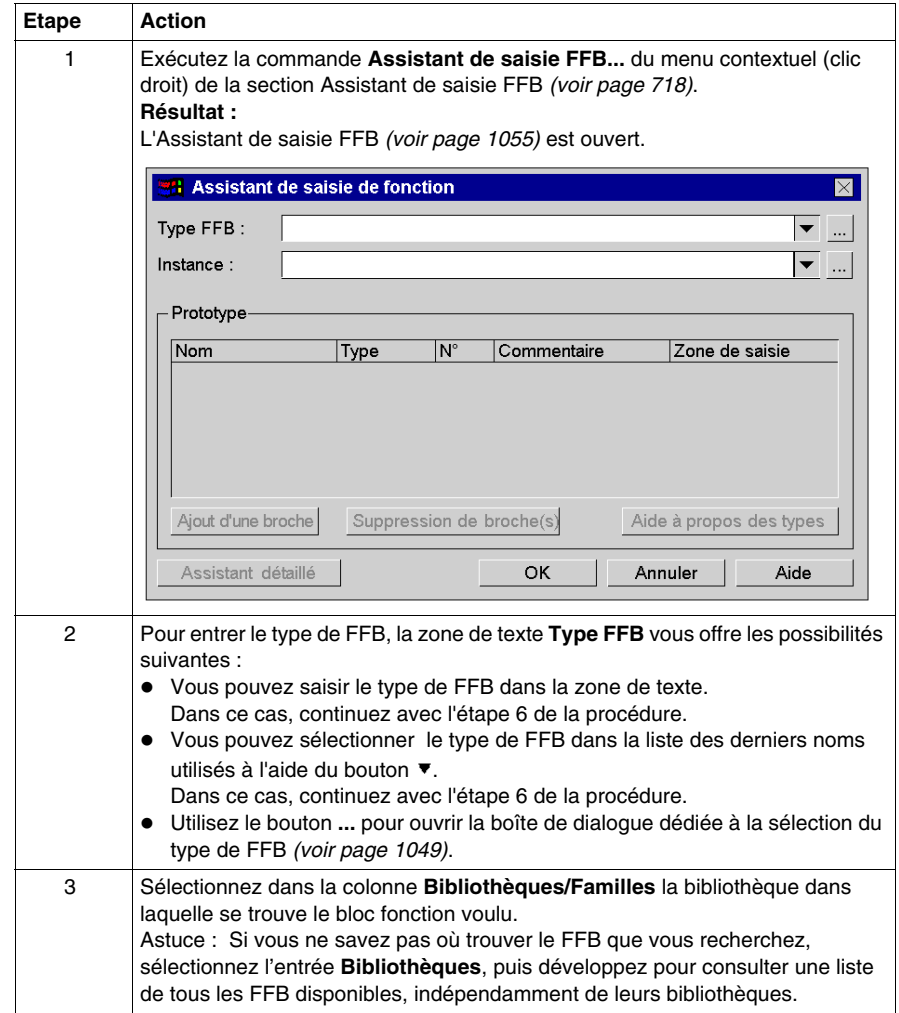

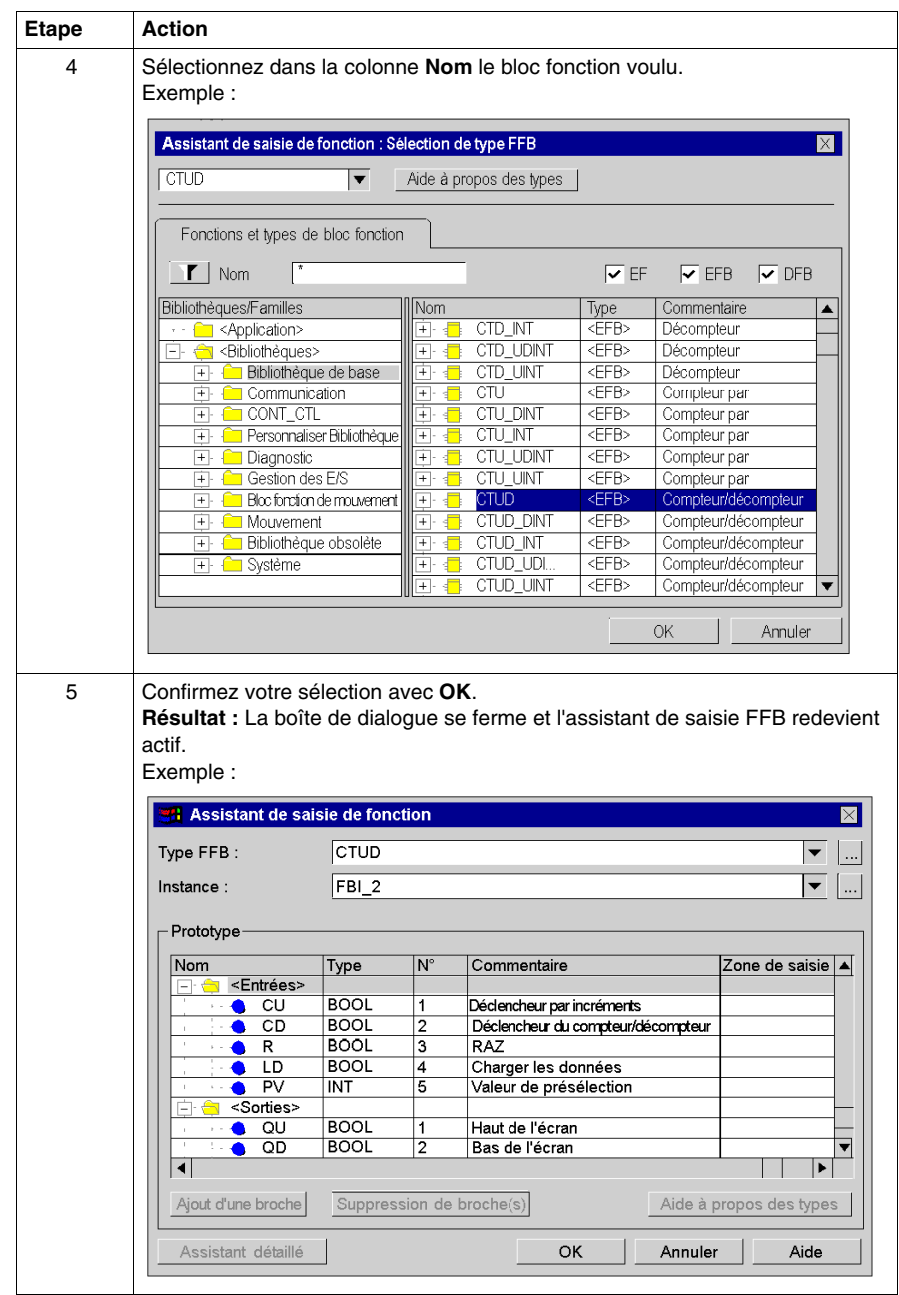

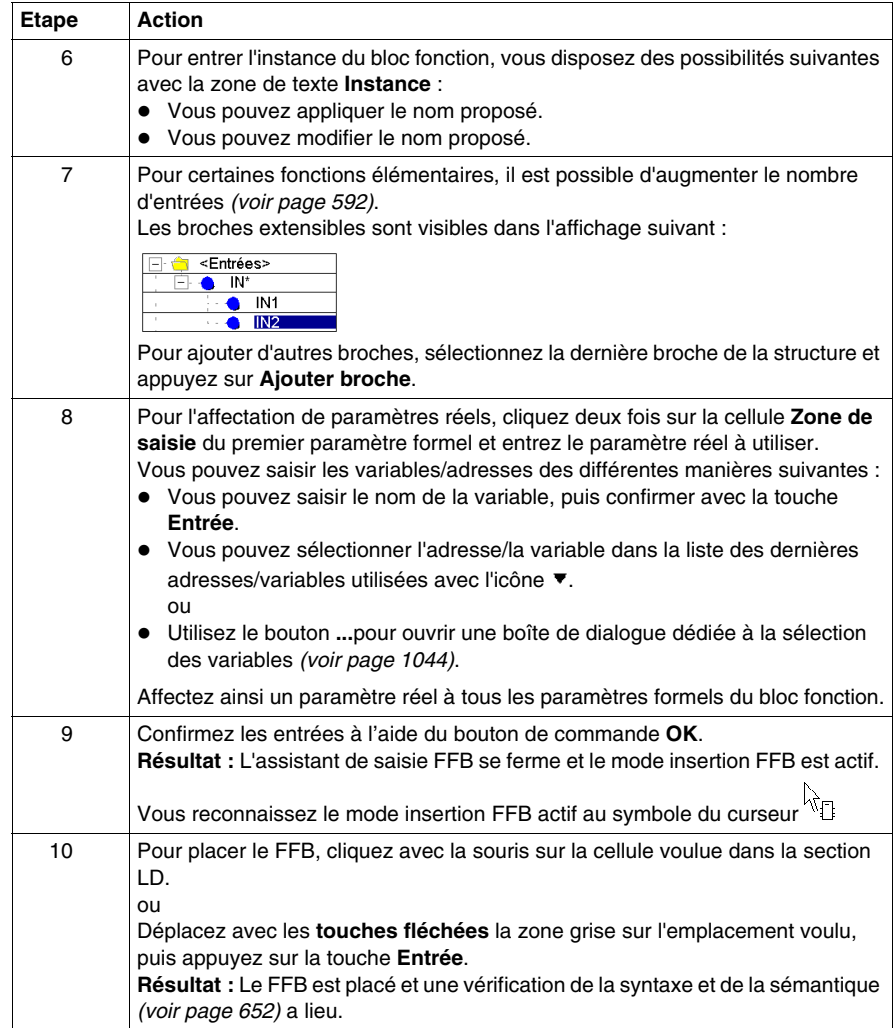

# <span id="page-717-0"></span>**Appel d'un FFB via la sélection de données**

### <span id="page-717-1"></span>**Activer la sélection de données**

L'activation de la sélection de données peut se faire des différentes manières suivantes :

- z Exécutez la commande **Edition** → **Sélection de données**.
- **Exécutez la commande Sélection de données...** du menu contextuel (clic droit) de la section.
- z Appuyez sur les touches **Ctrl**+**D**. ou
- $\bullet$  Sélectionnez l'icône  $\overline{\bullet}$

**NOTE :** Lors de l'exécution des commandes, aucun objet ne doit être sélectionné dans la section.

Vous reconnaissez le mode insertion FFB actif au symbole du curseur  $\frac{1}{\sqrt{2}}$ 

#### **Remarque**

Si dans la boîte de dialogue **Outils** → **Options**, dans l'onglet **Données et langages**, la case à cocher **Attribuer automatiquement une variable à un nouvel objet graphique** est activée, la boîte de dialogue des propriétés de l'objet s'ouvre automatiquement lors de son placement. Les procédures indiquées dans ce chapitre s'appliquent lorsque la case à cocher est **désactivée**.

## **Sélection d'un type de FFB via la sélection de données**

Pour sélectionner le type d'un FFB au moyen de la sélection de données, exécutez les étapes suivantes :

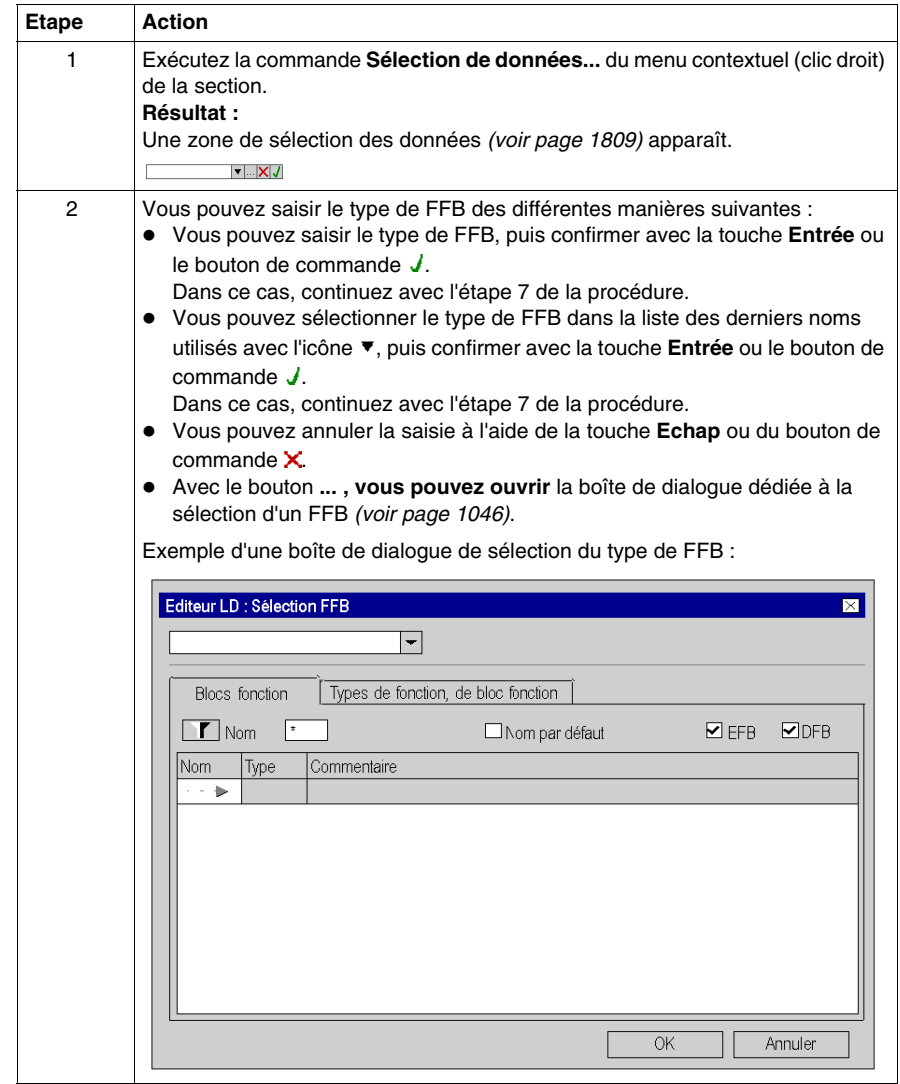

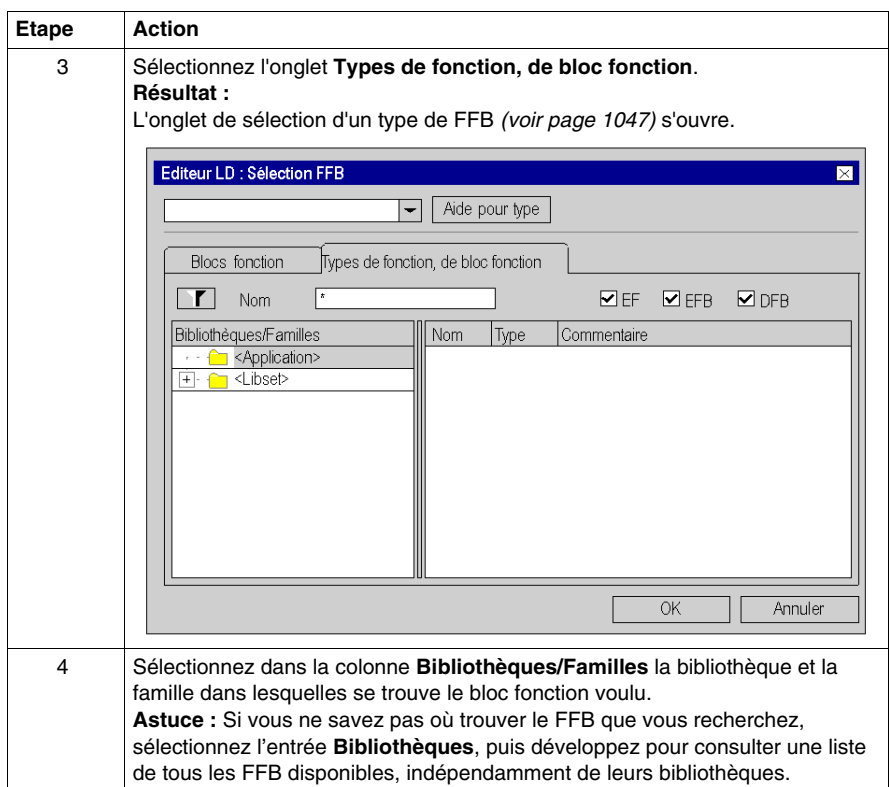
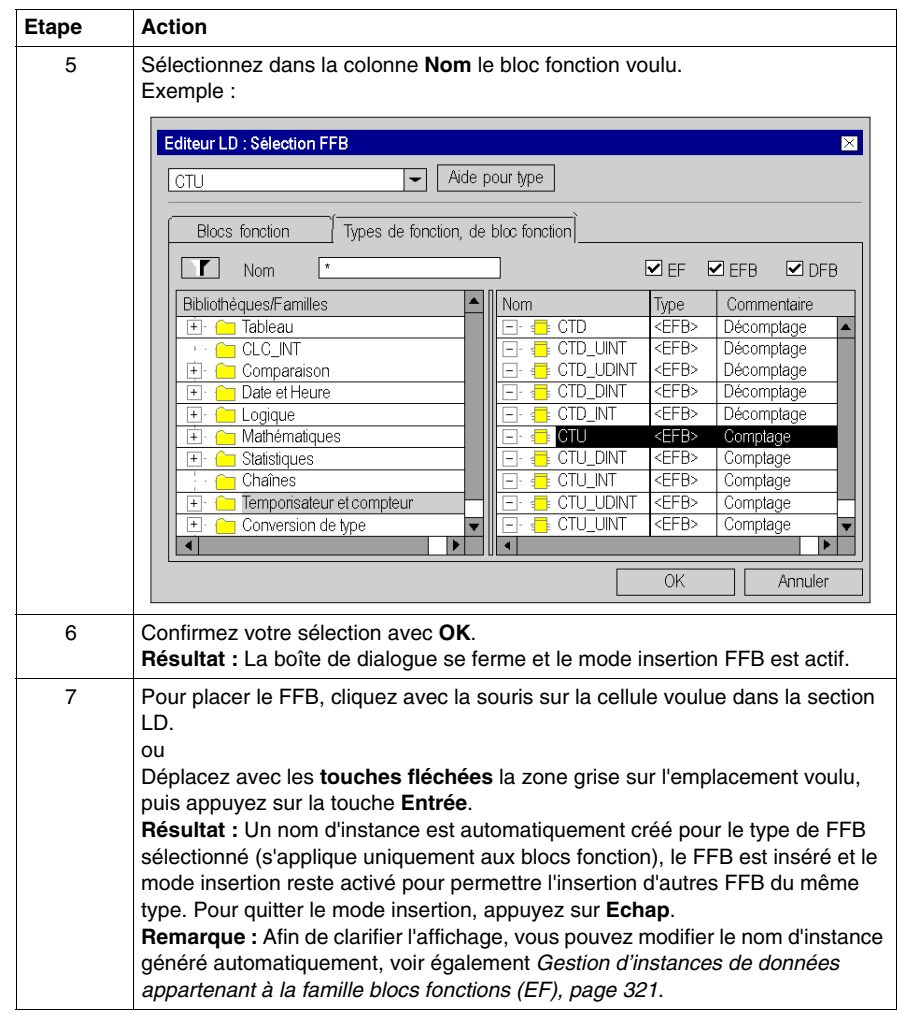

## **Sélection d'une instance de bloc**

Pour sélectionner une instance de bloc déjà déclarée, procédez comme suit :

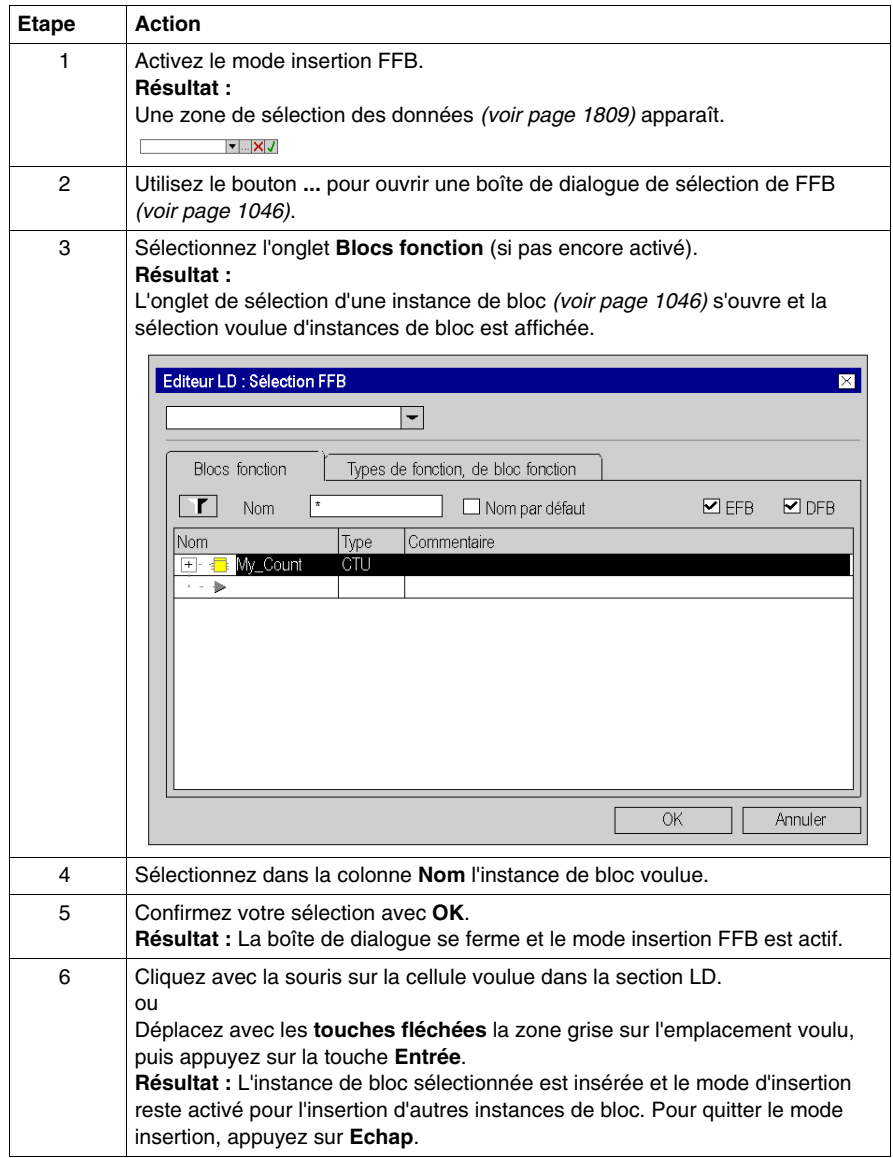

# **Connexion de FFB à la barre d'alimentation gauche**

## **Introduction**

Les FFB ne sont traités que lorsqu'ils sont connectés directement ou indirectement à la barre d'alimentation gauche.

Si le FFB doit être exécuté sous conditions, vous pouvez effectuer une liaison préliminaire de l'entrée EN à l'aide de contacts ou d'autres FFB. Voir également le sous-chapitre EN et ENO *(voir Unity Pro, Langages de programmation et structure, Manuel de référence )* dans le manuel utilisateur.

## **Exemples**

Appel de FFB sans condition

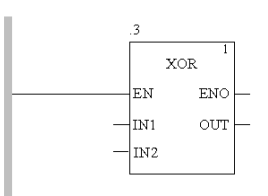

## Appel de FFB sans condition

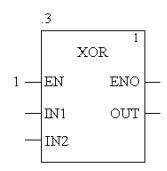

### Appel de FFB sous conditions

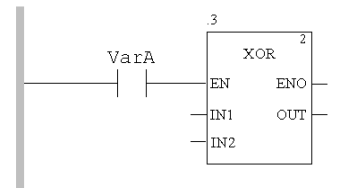

# **Affectation des paramètres réels**

### **Introduction**

Pour transmettre des valeurs au FFB ou extraire des valeurs du FFB, il faut utiliser des entrées et des sorties. Elles sont appelées paramètres formels.

Les paramètres formels sont liés à des objets qui comprennent les états courants du traitement. Ces objets sont appelés paramètres réels.

Le type de données du paramètre réel doit correspondre au type de données de l'entrée/la sortie (paramètre formel). La seule exception concerne les entrées/sorties génériques dont le type de données est déterminé par le paramètre réel. On choisira un type de données adapté pour le bloc fonction si tous les paramètres réels sont constitués de valeurs littérales.

Paramètres formels et réels :

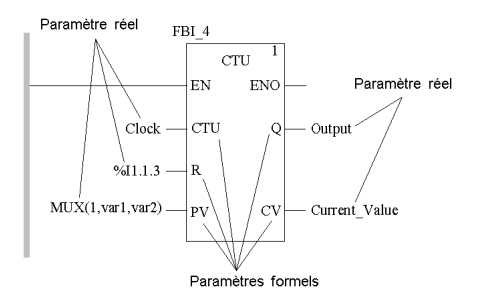

Sont autorisées comme paramètres réels :

- Variables
	- z Entrée de variables déjà déclarées *(voir page [725](#page-724-0))*
	- z Entrée de variables pas encore déclarées *(voir page [727\)](#page-726-0)*
- z Paramètre formel d'autres blocs fonction *(voir page [729\)](#page-728-0)*
- z Libellé *(voir page [732\)](#page-731-0)*
- z Expressions ST *(voir page [733\)](#page-732-0)* Les expressions ST utilisées comme paramètres réels sur des entrées FFB sont un complément de CEI 61131-3 et doivent être activées de manière explicite dans la boîte de dialogue **Outils** → **Options du projet** dans l'onglet **Extensions de langage** en activant la case à cocher **Utilisation d'expressions ST**.
- z Liaisons *(voir page [761\)](#page-760-0)* avec d'autres objets LD

**NOTE :** Consultez également le sous-chapitre Remarques sur la programmation *(voir Unity Pro, Langages de programmation et structure, Manuel de référence )* dans le manuel de référence.

Vous pouvez exécuter l'affectation des paramètres réels pour

- chaque broche séparément ou
- avec l'assistant de saisie de fonction *(voir page [734\)](#page-733-0)* pour toutes les broches

## <span id="page-724-0"></span>**Entrée de variables déjà déclarées sur une broche**

Pour saisir des variables pas encore déclarées sur une broche, effectuez les opérations suivantes. Voir également *[Création des instances de variables de type](#page-329-0)  [EDT,](#page-329-0) page [330](#page-329-0)*.

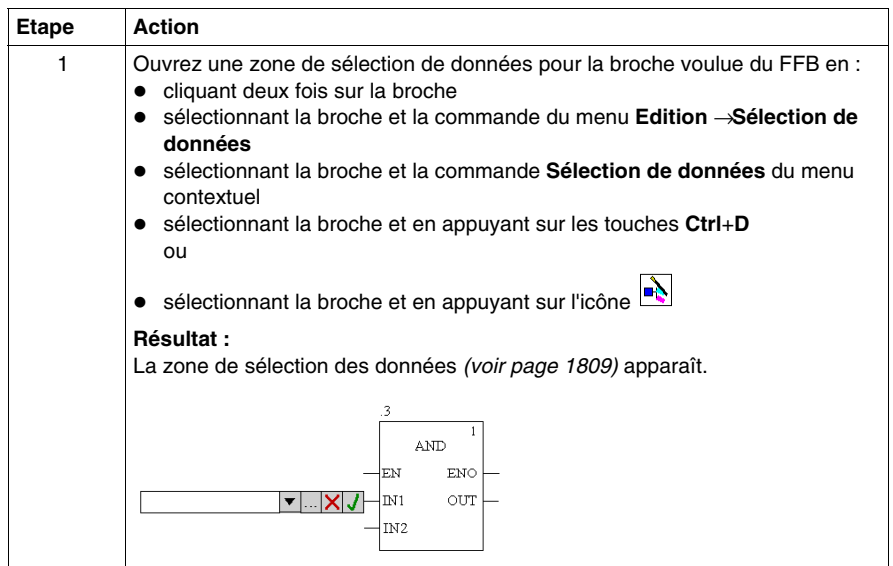

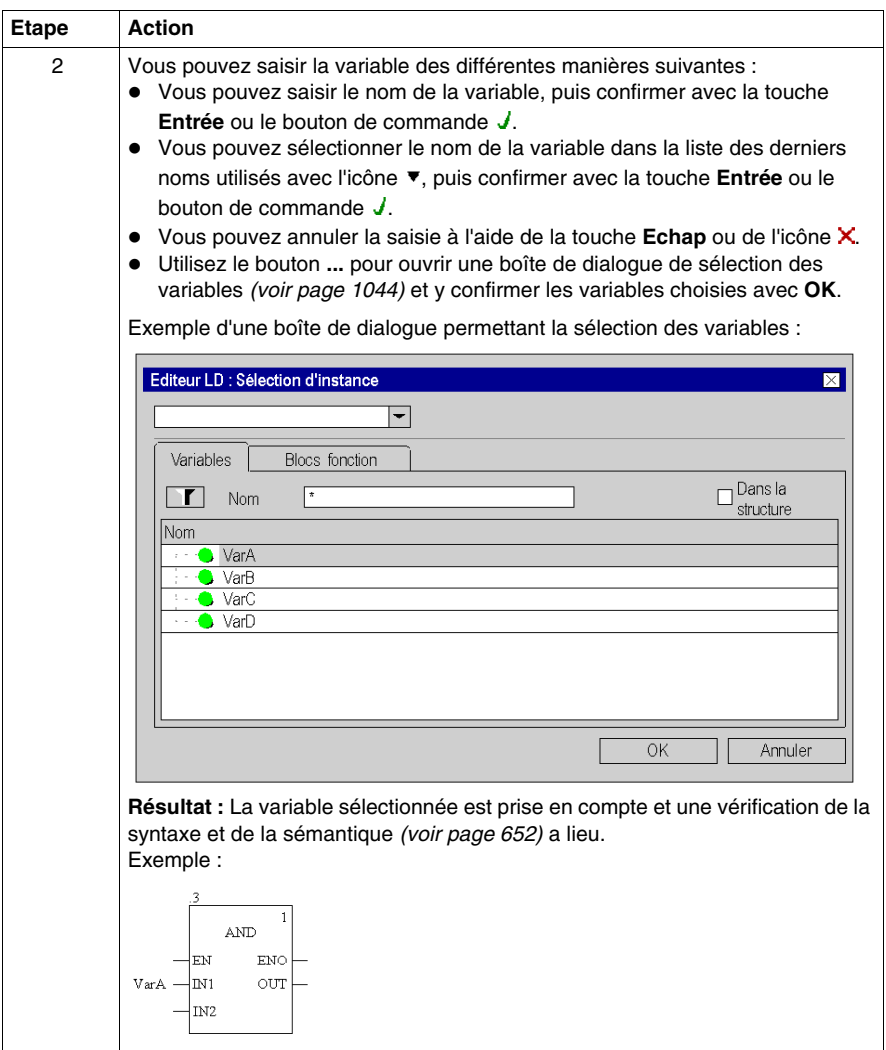

## <span id="page-726-0"></span>**Entrée de variables pas encore déclarées sur une broche**

Pour saisir des variables pas encore déclarées sur une broche, effectuez les opérations suivantes :

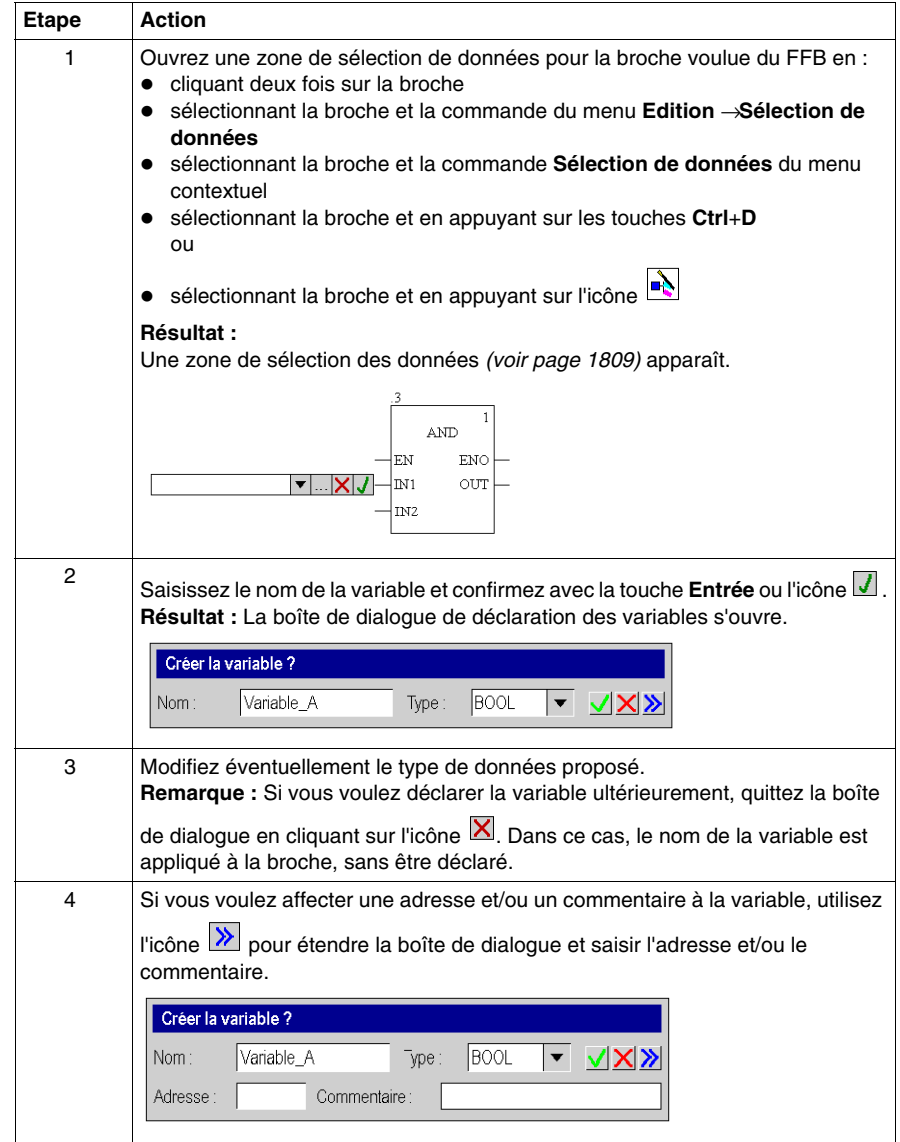

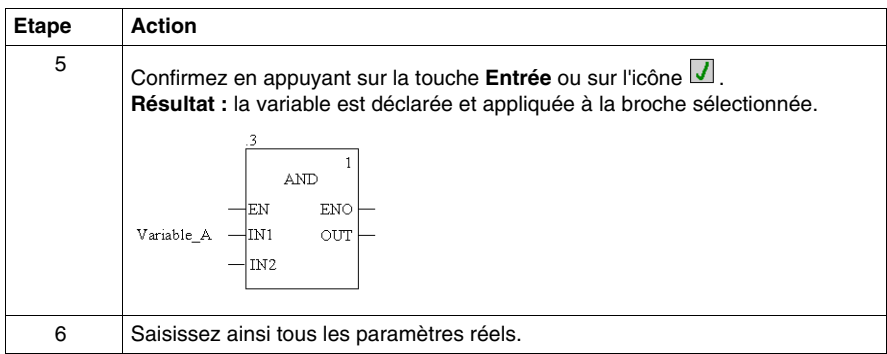

## **Déclaration de variables sur une broche**

Pour déclarer des variables sur une broche, effectuez les opérations suivantes :

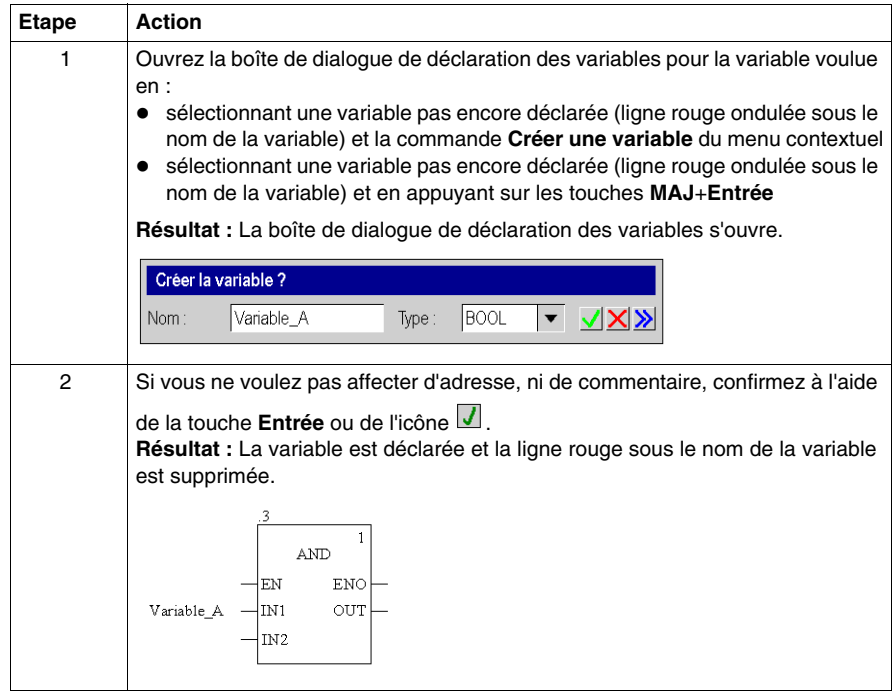

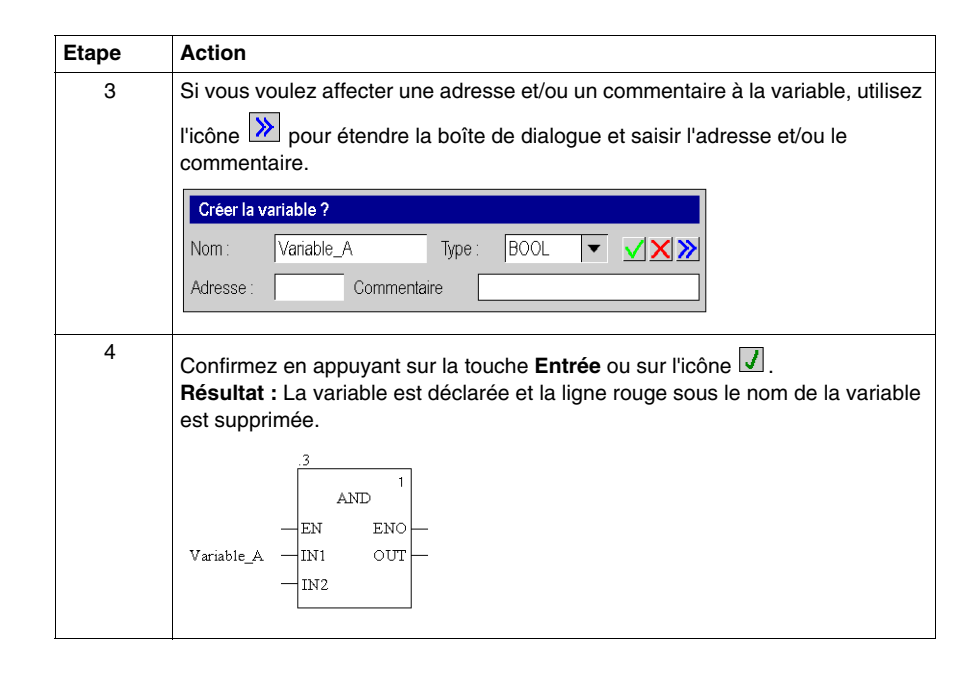

## <span id="page-728-0"></span>**Saisie de paramètres formels sur une broche**

Pour saisir les paramètres formels sur une broche, effectuez les opérations suivantes :

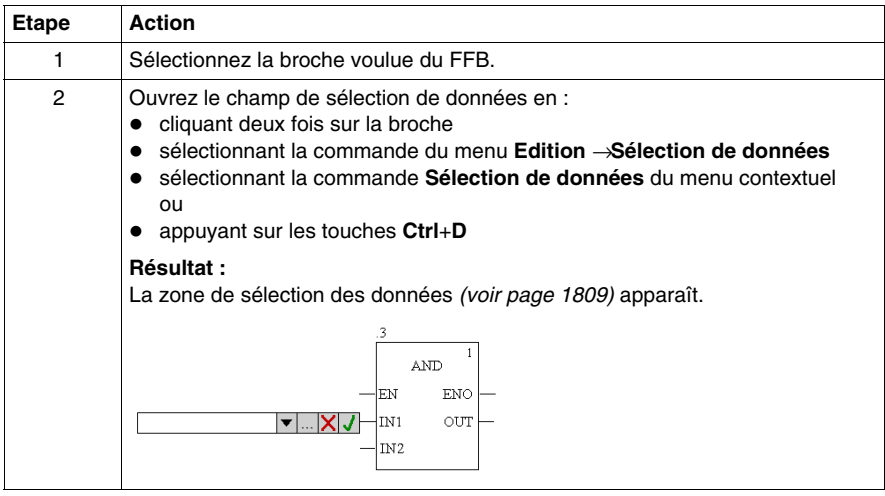

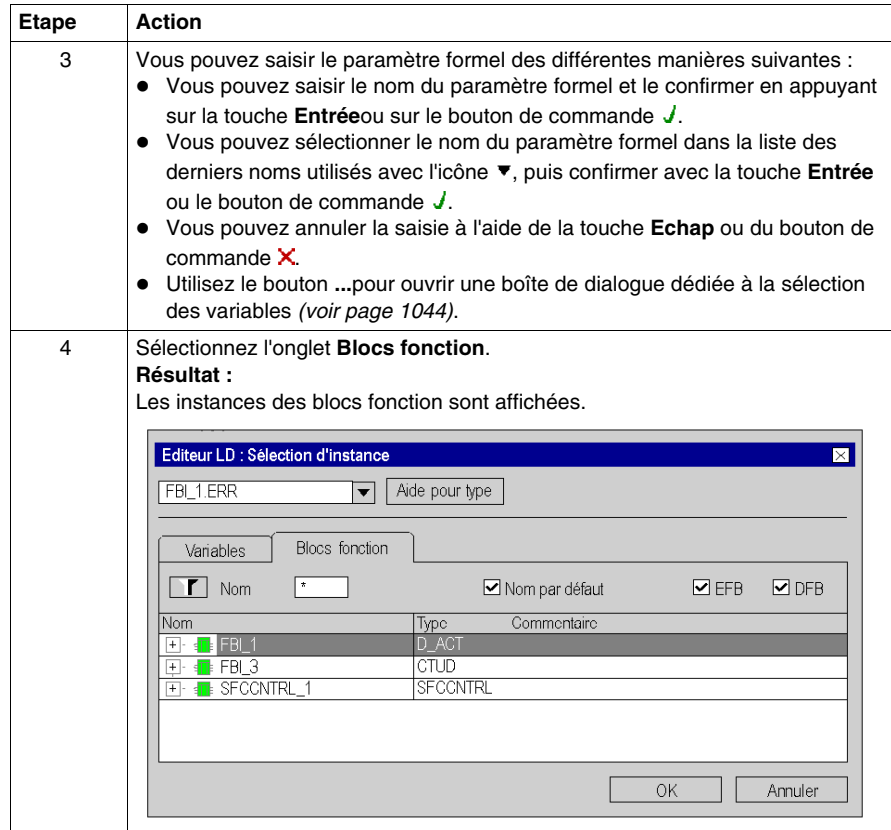

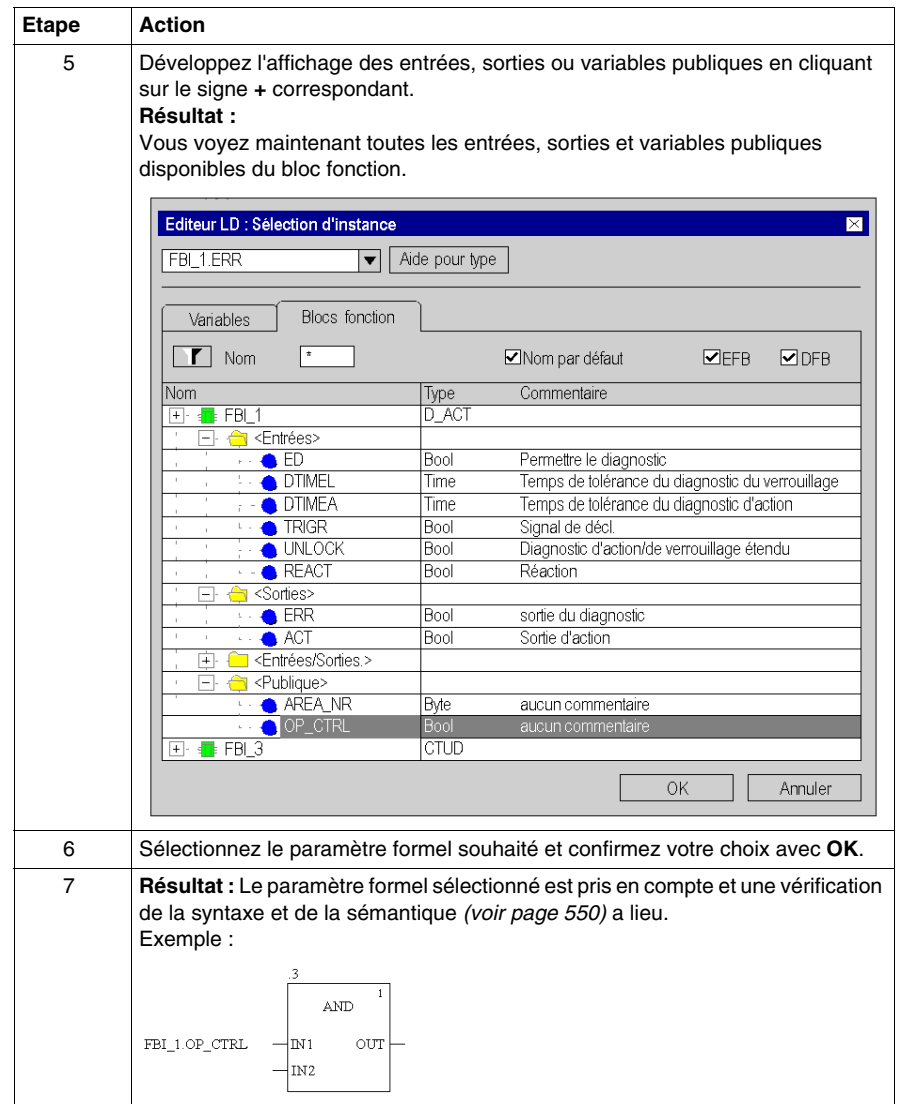

## <span id="page-731-0"></span>**Entrée de libellés sur une broche**

Pour saisir les libellés sur une broche, effectuez les étapes suivantes :

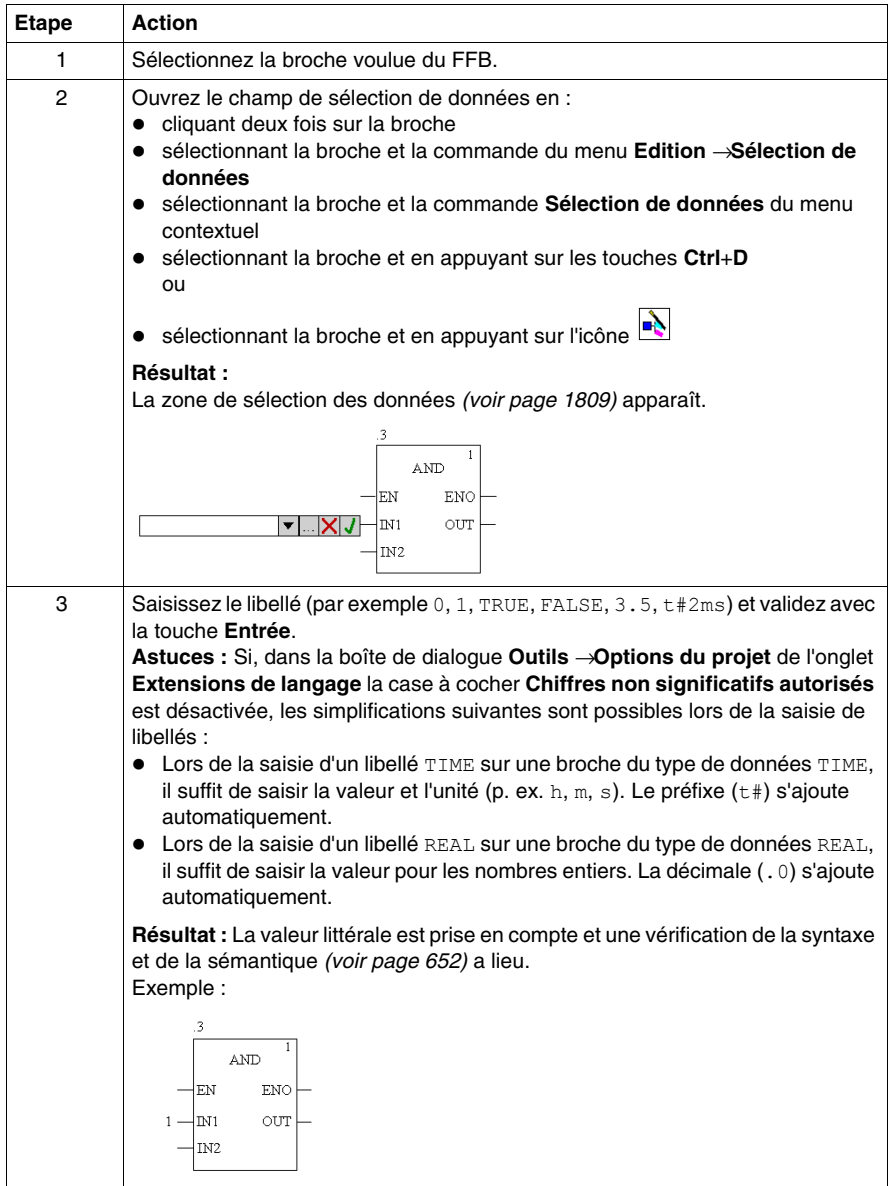

## <span id="page-732-0"></span>**Entrée d'expressions ST sur une broche**

Pour saisir des expressions ST, exécutez les étapes suivantes :

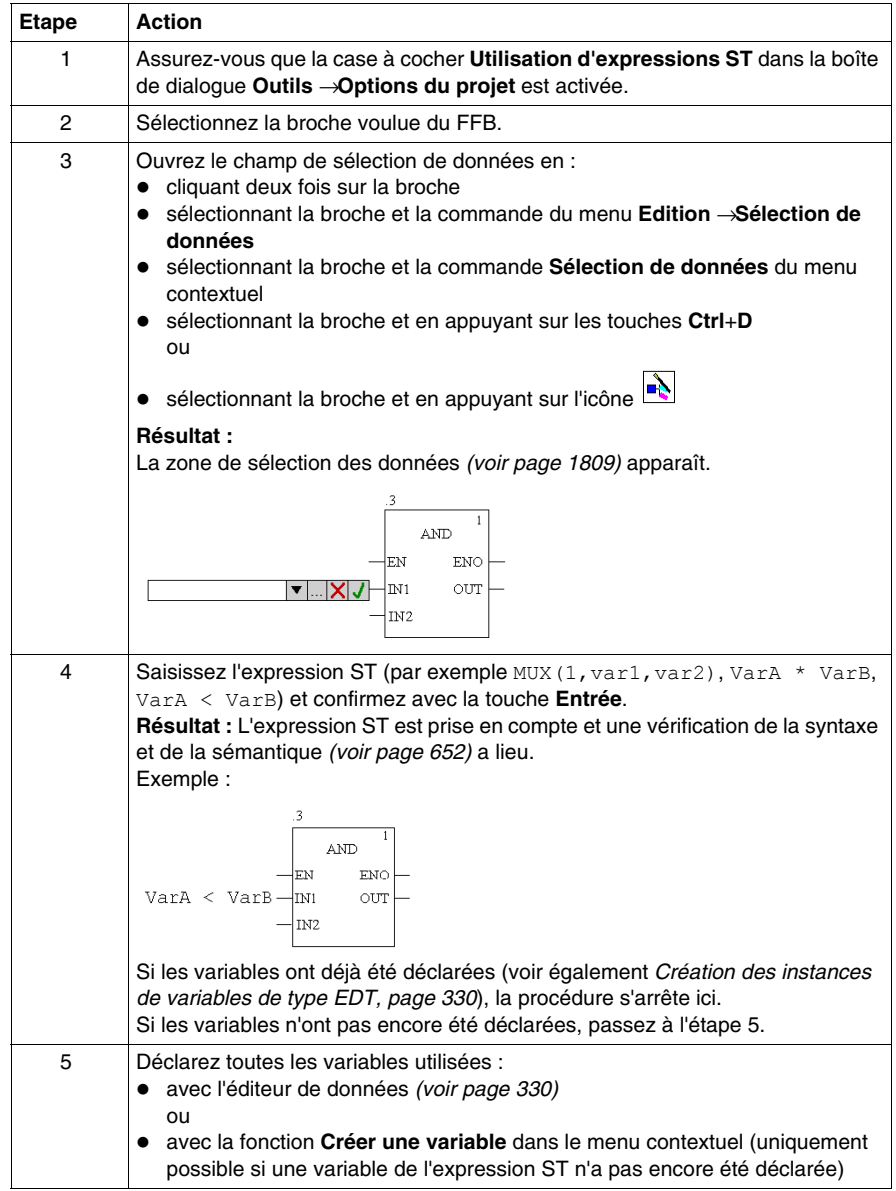

## <span id="page-733-0"></span>**Affectation des paramètres réels avec l'assistant de saisie de fonction**

Pour affecter des paramètres réels avec l'assistant de saisie de fonction, effectuez les opérations suivantes :

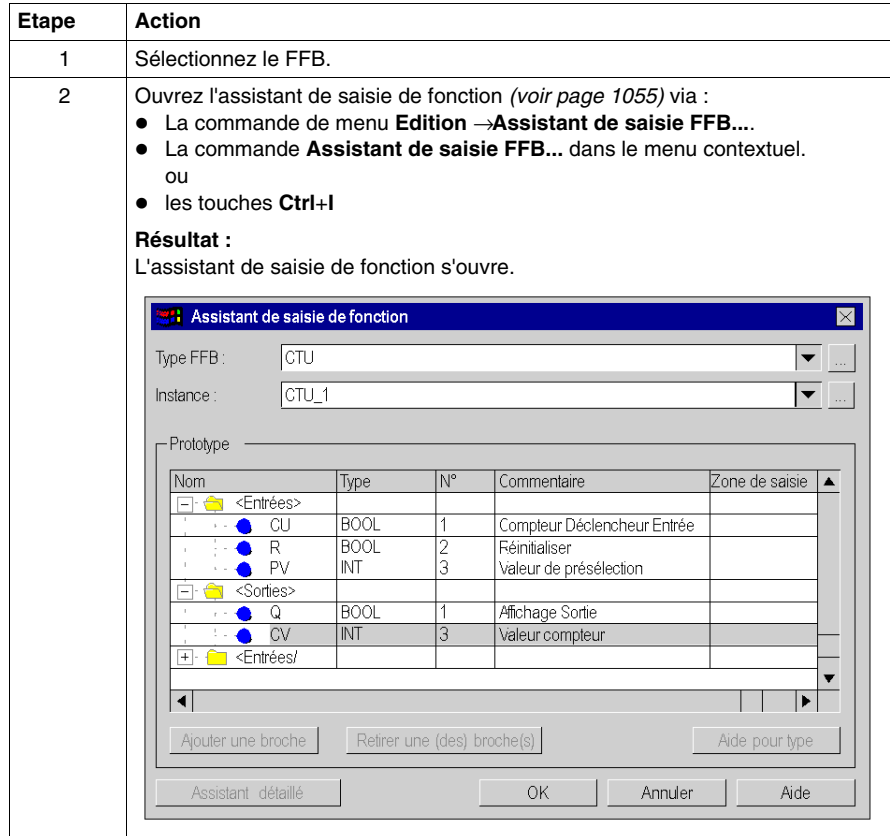

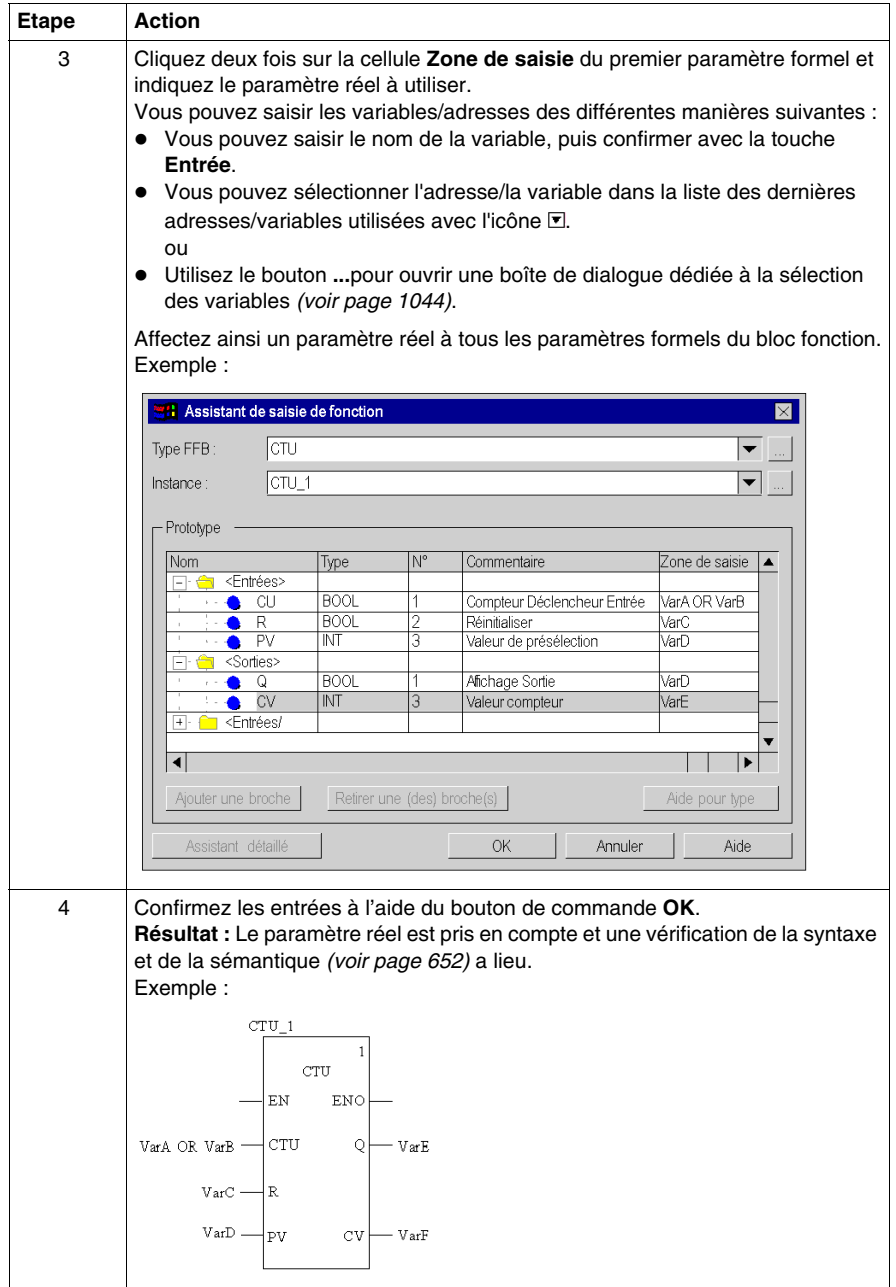

# **Utilisation de variables publiques**

### **Introduction**

Certains blocs fonctions disposent non seulement d'entrées et de sorties, mais également de variables publiques (Public Variables).

Ces variables permettent de transmettre des valeurs statistiques (valeurs non influencées par le procédé) au bloc fonction. Elles sont donc utilisées lors du paramétrage du bloc fonction.

Des valeurs sont affectées aux variables publiques via leur valeur initiale.

Les valeurs des variables publiques sont ensuite lues à partir du nom d'instance du bloc fonction et du nom de la variable publique.

#### **Affectation de valeurs aux variables publiques**

:

Pour affecter une valeur à une variable publique, effectuez les opérations suivantes

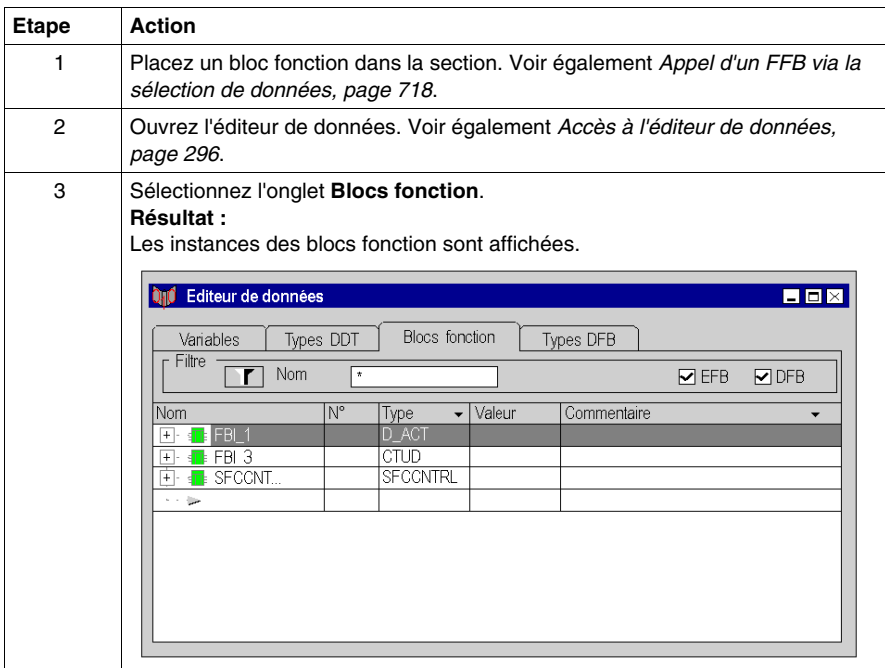

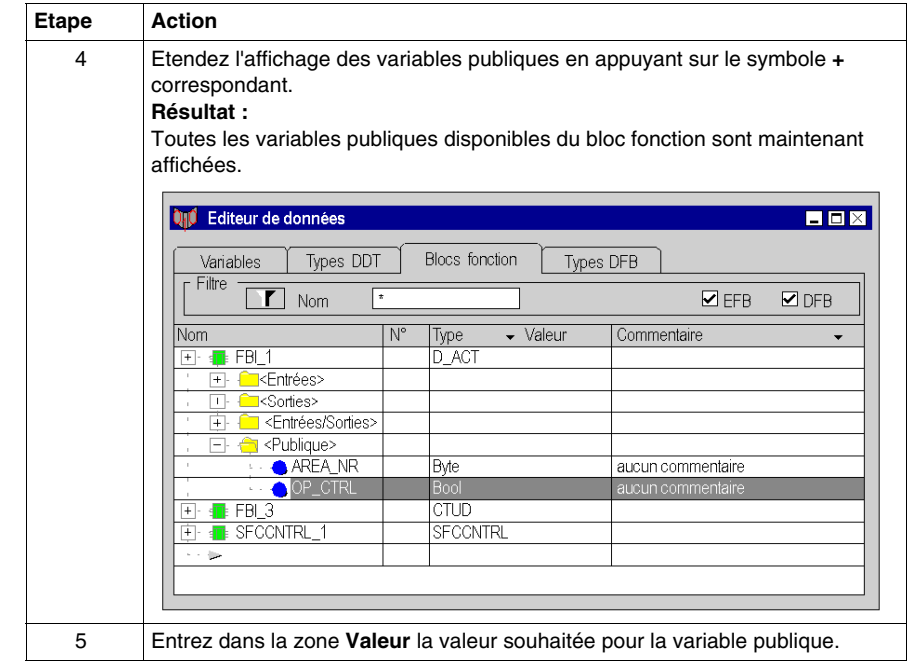

## **Lecture de variables publiques**

Voir *[Saisie de paramètres formels sur une broche,](#page-728-0) page [729](#page-728-0)*

# **Développer les fonctions**

## **Introduction**

Pour certaines fonctions élémentaires, il est possible d'augmenter le nombre d'entrées.

Pour connaître les fonctions pouvant être développées, veuillez consulter les descriptions spécifiques à chaque fonction.

**NOTE :** Développez la fonction uniquement avec les entrées vraiment nécessaires car les entrées non occupées sont en standard occupées par 0.

### **Développer une fonction**

Pour développer une fonction, procédez comme suit :

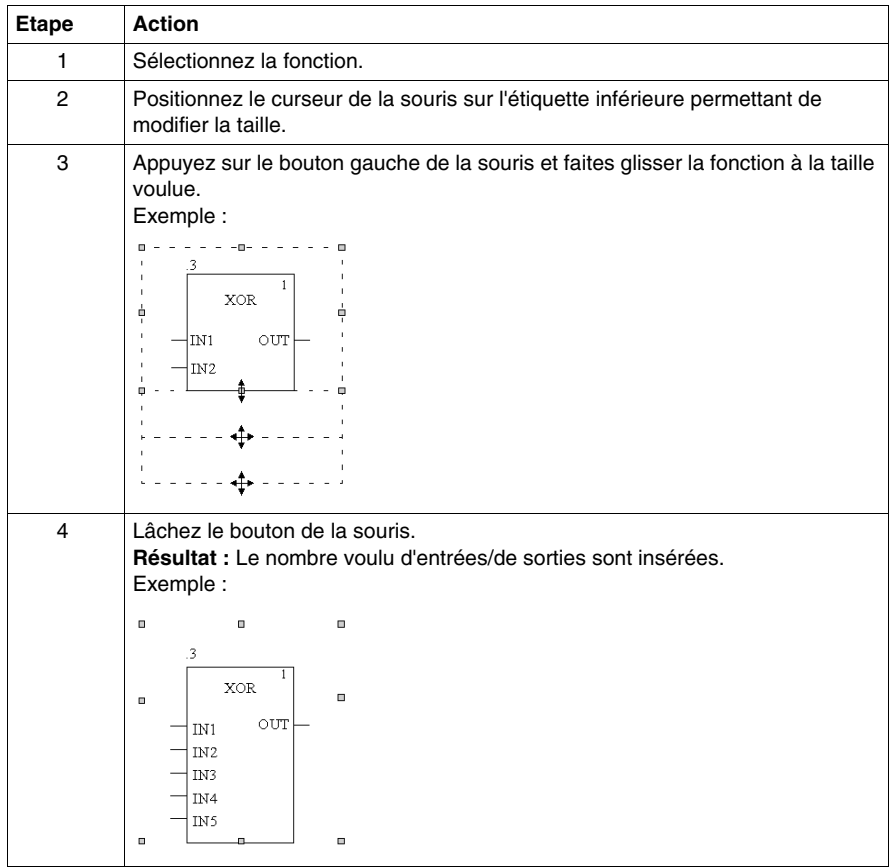

# **Inverser des broches FFB**

## **Introduction**

Les broches FFB (entrées et sorties) du type de données BOOL peuvent être inversées.

Les broches inversées sont identifiées par un symbole en forme de cercle :

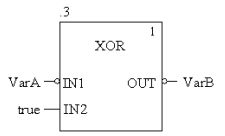

**NOTE :** Les broches inversées doivent obligatoirement être reliées avec une liaison graphique ou une variable. Les broches inversées ouvertes ne sont pas autorisées.

### **Inversion d'une broche FFB**

L'inversion d'une broche FFB peut se faire des différentes manières suivantes :

- z Sélectionnez la broche à inverser puis exécutez le commande**Broche négative** dans le menu contextuel (à l'aide du bouton droit de la souris). ou,
- lancez l'outil d'inversion au moyen de l'icône  $\boxed{\overline{B}}$  puis cliquez sur la broche inverser.

# **Démasquage et masquage des EN et ENO**

## **Introduction**

Pour tous les FFB une entrée EN et une sortie ENO peuvent être projetées, voir également *Unity Pro, Langages de programmation et structure, Manuel de référence* dans le manuel de référence.

## **Démasquage et masquage des EN et ENO**

Pour démasquer ou masquer des EN et ENO, exécutez les étapes suivantes :

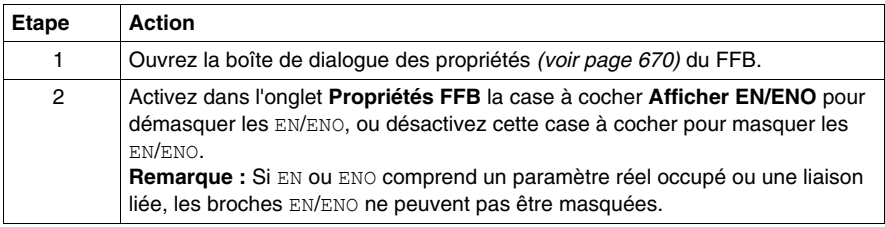

# **Boîte de dialogue des propriétés des fonctions élémentaires, procédures et blocs de sous-programme.**

## **Appel de la boîte de dialogue des propriétés**

voir *[Affichage des propriétés,](#page-669-0) page [670](#page-669-0)*

### **Structure de la boîte de dialogue des propriétés**

La boîte de dialogue des propriétés comprend 2 onglets :

- z **Propriétés FFB**
	- Cet onglet contient des informations générales sur les fonctions/procédures.
- **Commentaire** Dans cet onglet, vous pouvez saisir un commentaire sur les fonctions/procédures/blocs de sous-programme.

## **Onglet Propriétés FFB**

Présentation de l'onglet **Propriétés FFB** :

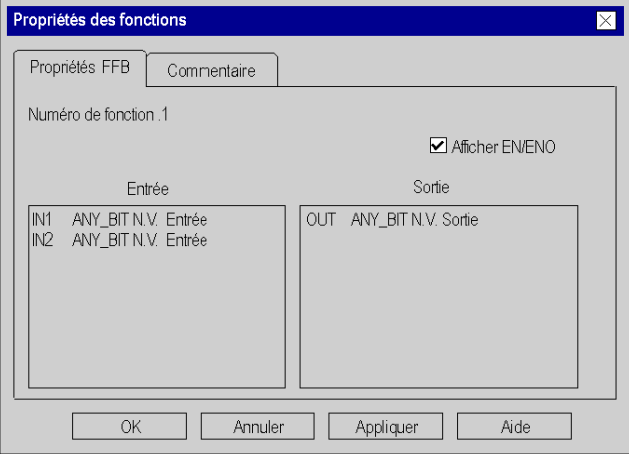

Eléments de l'onglet **Propriétés FFB** :

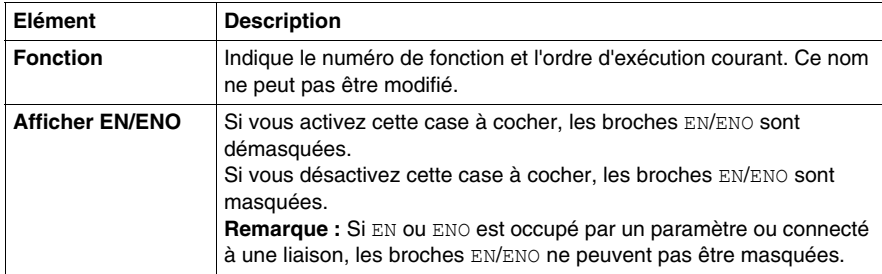

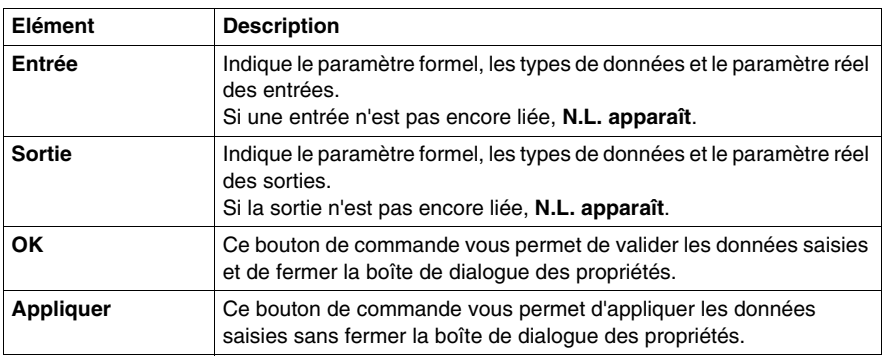

## **Onglet Commentaire**

Présentation de l'onglet **Commentaire**:

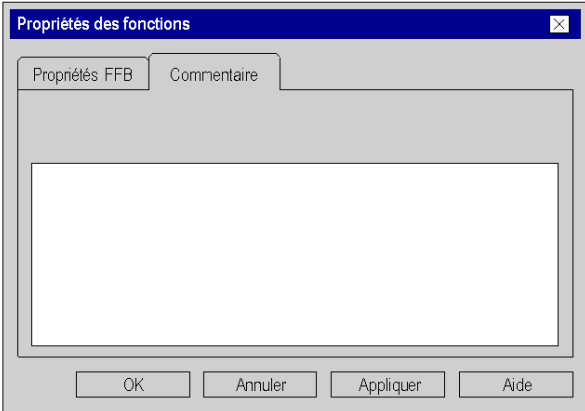

Eléments de l'onglet **Commentaire** :

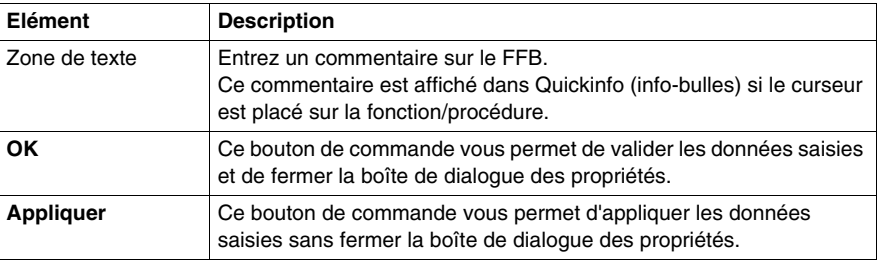

# **Boîte de dialogue des propriétés des blocs fonction élémentaires et dérivés (FB)**

## **Appel de la boîte de dialogue des propriétés**

voir *[Affichage des propriétés,](#page-669-0) page [670](#page-669-0)*

### **Structure de la boîte de dialogue des propriétés**

La boîte de dialogue des propriétés comprend 2 onglets :

z **Propriétés FFB**

Cet onglet contient des informations générales sur le FB.

**• Commentaire** Dans cet onglet, vous pouvez saisir un commentaire sur le FB.

## **Onglet Propriétés FFB**

Présentation de l'onglet **Propriétés FFB** :

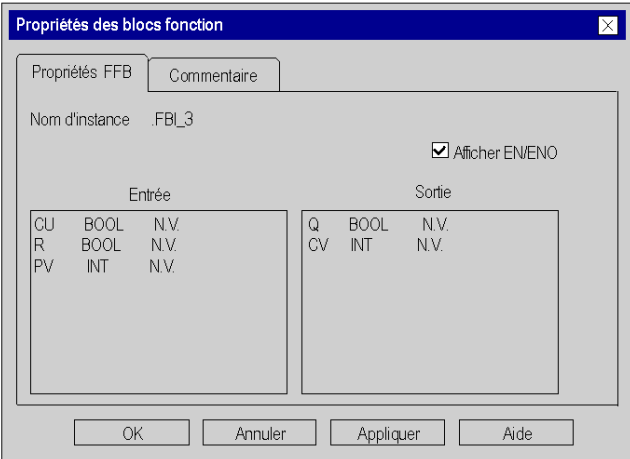

Eléments de l'onglet **Propriétés FFB** :

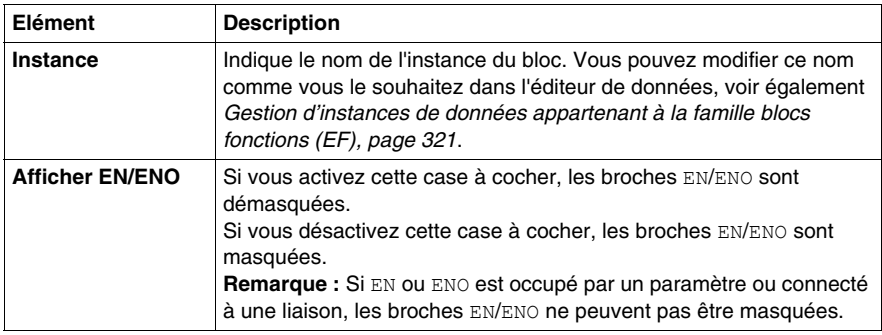

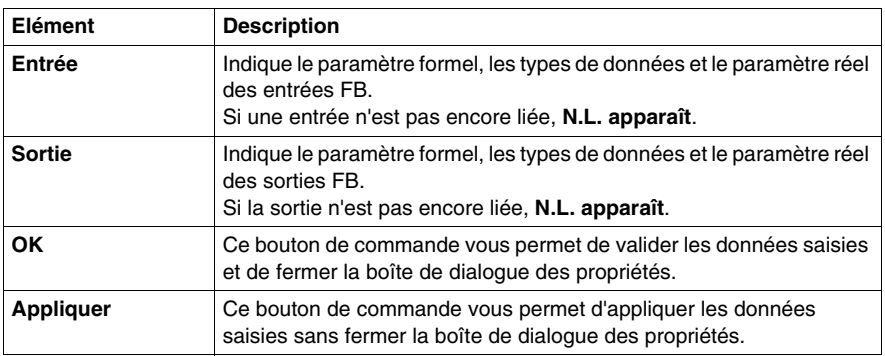

## **Onglet Commentaire**

Présentation de l'onglet **Commentaire**:

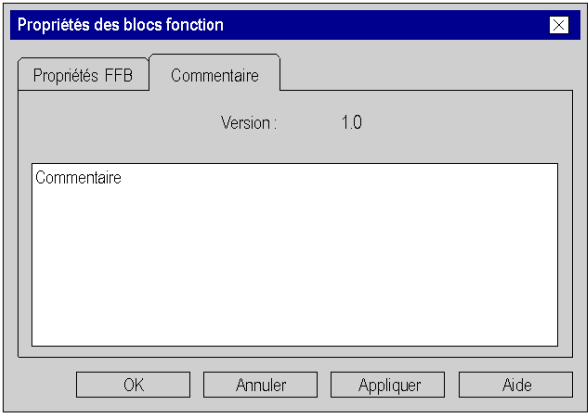

Eléments de l'onglet **Commentaire** :

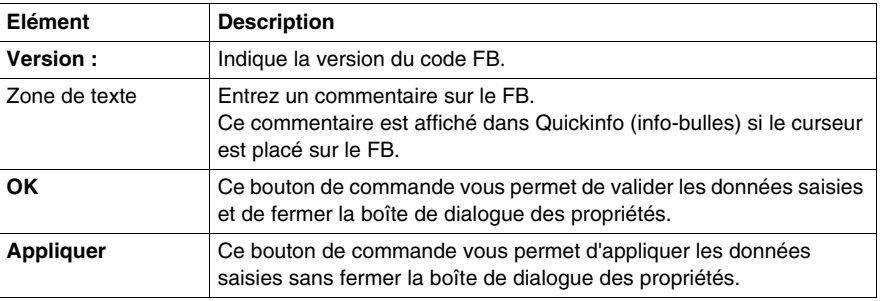

# **22.7 Retour depuis un sous-programme ou DFB**

## **Objet de ce chapitre**

Ce chapitre décrit comment revenir dans le langage de programmation LD depuis un sous-programme ou DFB.

## **Contenu de ce sous-chapitre**

Ce sous-chapitre contient les sujets suivants :

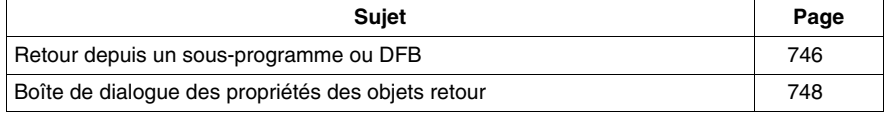

## <span id="page-745-0"></span>**Retour depuis un sous-programme ou DFB**

### **Introduction**

Après leur édition, chaque sous-programme et chaque DFB (bloc fonction dérivé) est fermé, c'est-à-dire qu'un retour est effectué dans le programme principal appelant.

Si le sous-programme/DFB est quitté prématurément, le retour dans le programme principal appelant peut être forcé via l'objet retour (Return).

Si l'état de la liaison gauche est ACT., un retour est effectué dans le programme principal appelant depuis le sous-programme ou DFB.

Les objets retour peuvent uniquement être utilisés dans les sous-programmes et DFB. Il n'est pas possible de les utiliser dans le programme principal.

Pour générer un retour conditionnel, l'objet retour est placé à la fin d'une rangée de contacts.

## **Sélection de l'objet retour**

Vous pouvez sélectionner l'objet retour des différentes manières suivantes :

- z exécutez la commande **Edition** → **Nouveau** → **Retour**,
- z exécutez la commande **Objets communs** → **Retour** du menu contextuel. ou
- $\bullet$  sélectionnez l'icône  $\left| \langle \mathbb{R} \rangle \right|$

Vous reconnaissez le mode insertion actif pour les objets retour au symbole du

 $\mathbb{C}$ urseur  $\mathbb{C}^{\mathbb{C}^{\mathbb{C}}}$ 

### **Remarque**

Si dans la boîte de dialogue **Outils** → **Options**, dans l'onglet **Données et langages**, la case à cocher **Attribuer automatiquement une variable à un nouvel objet graphique** est activée, la boîte de dialogue des propriétés de l'objet s'ouvre automatiquement lors de son placement. La procédure indiquée dans ce souschapitre s'applique lorsque la case à cocher est **désactivée**.

# **Placer des objets retour**

Placer des objets retour :

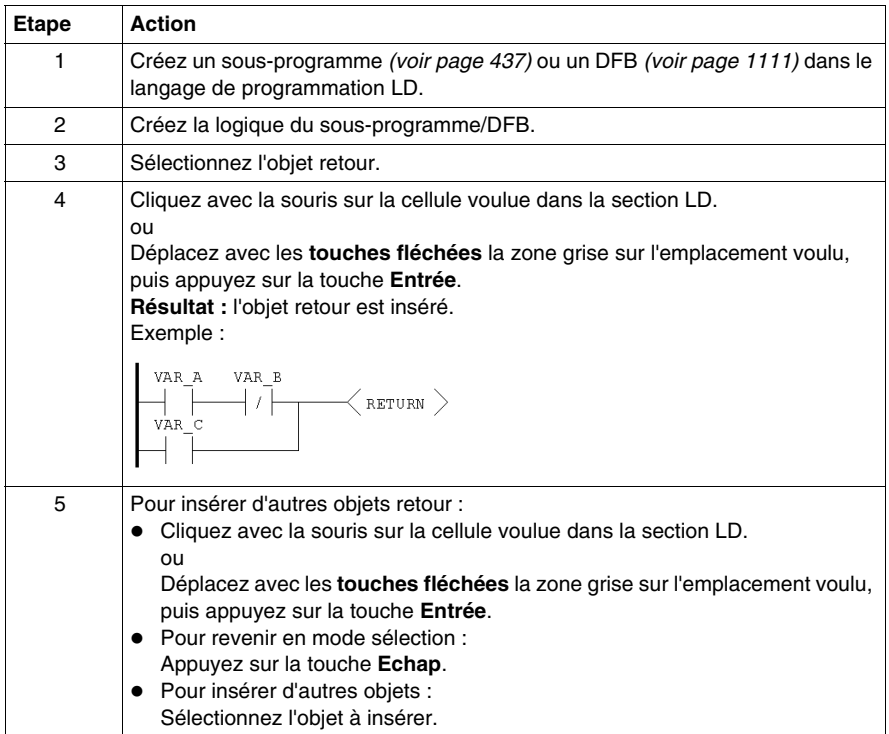

# <span id="page-747-0"></span>**Boîte de dialogue des propriétés des objets retour**

## **Appel de la boîte de dialogue des propriétés**

voir *[Affichage des propriétés](#page-669-0), page [670](#page-669-0)*

## **Structure de la boîte de dialogue des propriétés**

Présentation de la boîte de dialogue des propriétés :

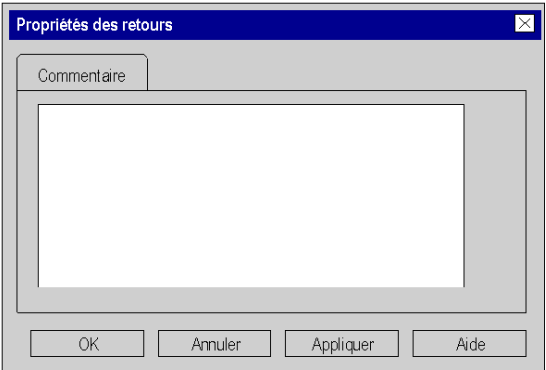

Eléments de la boîte de dialogue des propriétés :

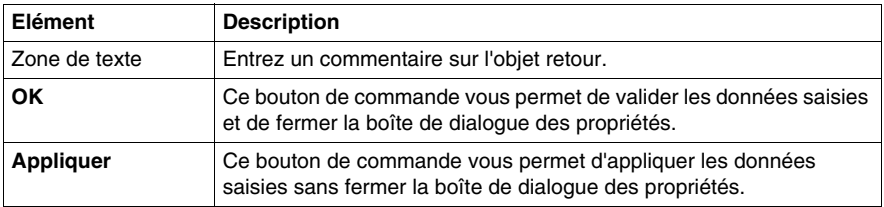

# **22.8 Saut au sein de la section courante**

## **Objet de ce chapitre**

Ce chapitre décrit les sauts au sein de la section LD courante.

## **Contenu de ce sous-chapitre**

Ce sous-chapitre contient les sujets suivants :

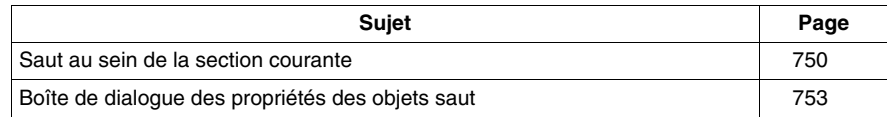

# <span id="page-749-0"></span>**Saut au sein de la section courante**

### **Introduction**

Un saut est exécuté au sein de la section courante jusqu'à une cible de saut *(voir page [756\)](#page-755-0)* avec les objets saut.

Si l'état de la liaison gauche est 1, un saut est exécuté jusqu'à l'étiquette (dans la section courante).

Pour générer un saut inconditionnel, l'objet saut est placé directement sur la barre d'alimentation gauche.

Pour générer un saut conditionnel, l'objet saut est placé à la fin d'une rangée de contacts.

## **Sélection de l'objet saut**

Vous pouvez sélectionner l'objet saut des différentes manières suivantes :

- z exécutez la commande **Edition** → **Nouveau** → **Saut**,
- z exécutez la commande **Objets communs** → **Saut** du menu contextuel. ou
- $\bullet$  sélectionnez l'icône  $\vert \cdot \rangle$

Vous reconnaissez le mode insertion actif pour les objets saut au symbole du curseur  $\mathbb{R}_{\rightarrow}$ .

### **Remarque**

Si dans la boîte de dialogue **Outils** → **Options**, dans l'onglet **Données et langages**, la case à cocher **Attribuer automatiquement une variable à un nouvel objet graphique** est activée, la boîte de dialogue des propriétés de l'objet s'ouvre automatiquement lors de son placement. La procédure indiquée dans ce souschapitre s'applique lorsque la case à cocher est **désactivée**.

# <span id="page-750-0"></span>**Placer des objets saut**

Placer des objets saut :

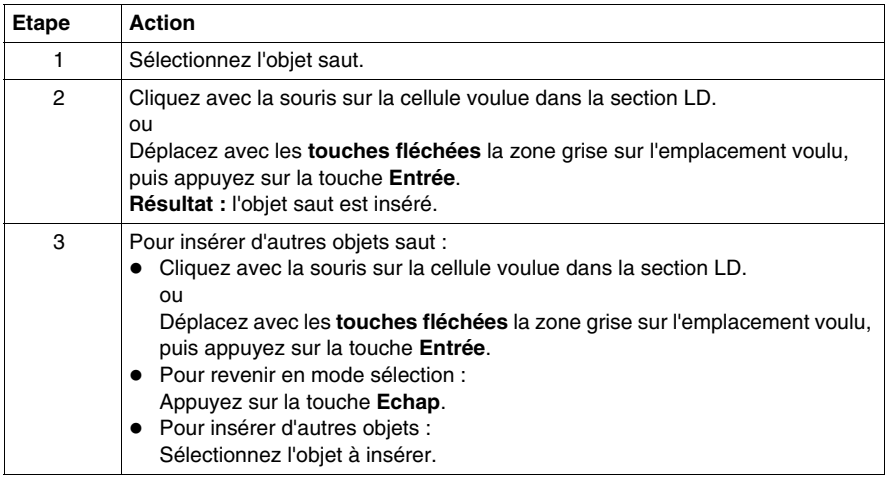

## **Définir la cible du saut**

Définir la cible du saut :

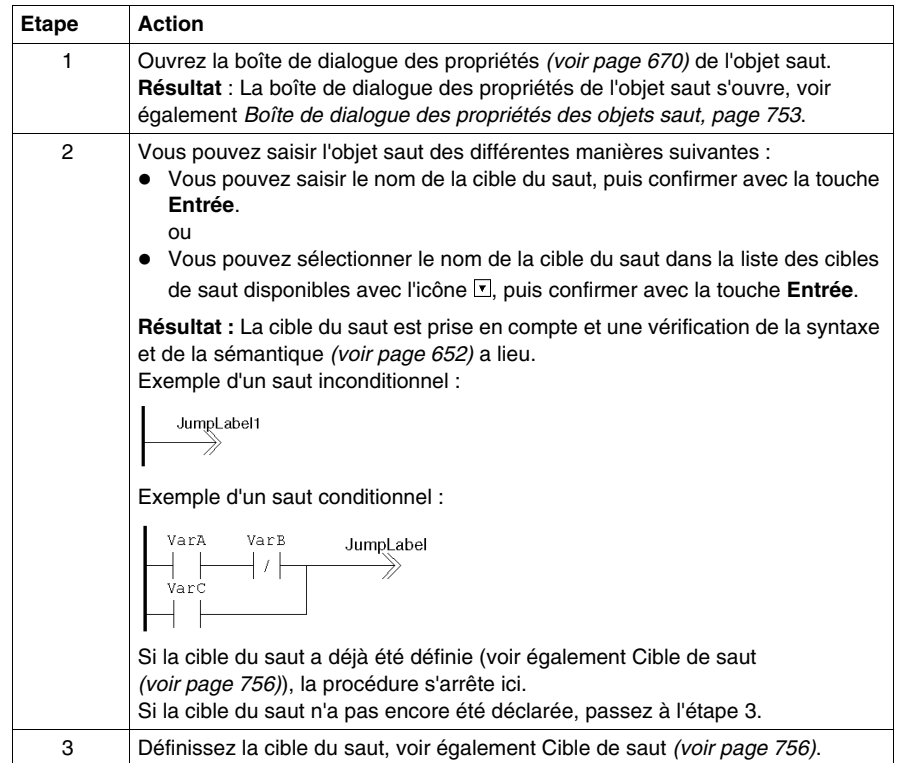

# <span id="page-752-0"></span>**Boîte de dialogue des propriétés des objets saut**

## **Appel de la boîte de dialogue des propriétés**

voir *[Affichage des propriétés,](#page-669-0) page [670](#page-669-0)*

## **Structure de la boîte de dialogue des propriétés**

La boîte de dialogue des propriétés comprend 2 onglets :

z **Général**

Dans cet onglet, vous indiquez la cible du saut *(voir page [751\)](#page-750-0)*.

**• Commentaire** Dans cet onglet, vous pouvez saisir un commentaire sur le saut.

## **Onglet Général**

Présentation de l'onglet **Général** :

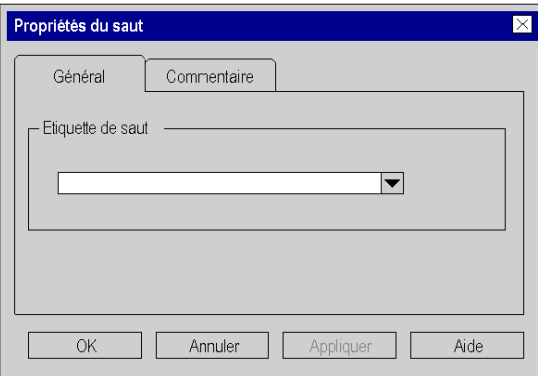

Eléments de l'onglet **Général** :

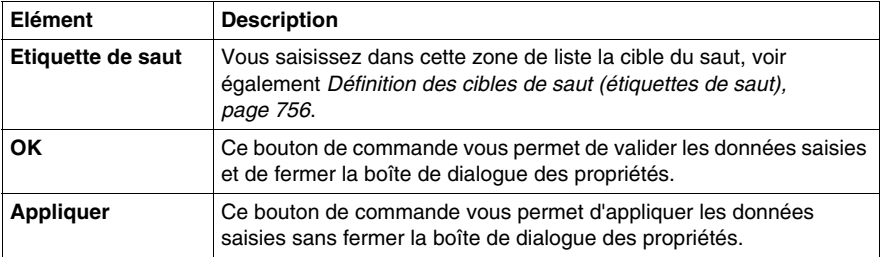

## **Onglet Commentaire**

Présentation de l'onglet **Commentaire** :

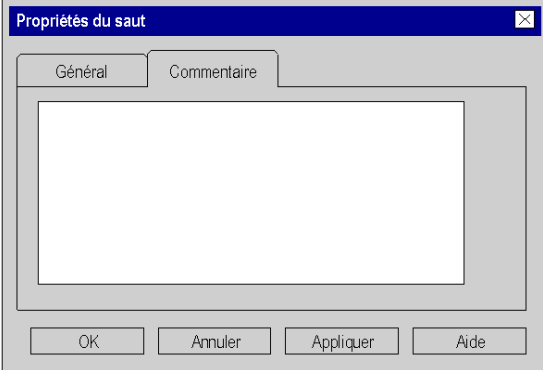

Eléments de l'onglet **Commentaire** :

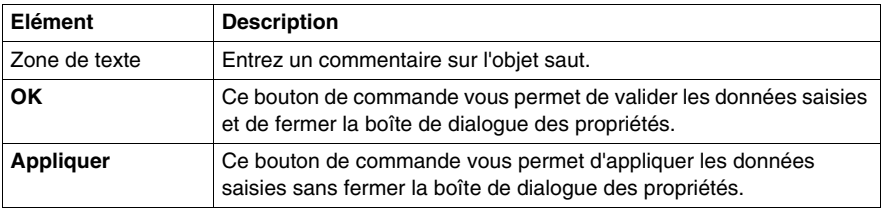

# **22.9 Définition des cibles de saut (étiquettes de saut)**

## **Objet de ce chapitre**

Ce chapitre décrit la définition des cibles de saut dans le langage de programmation LD.

## **Contenu de ce sous-chapitre**

Ce sous-chapitre contient les sujets suivants :

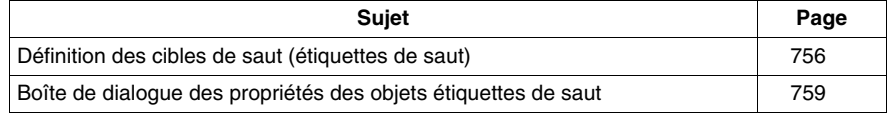

# <span id="page-755-0"></span>**Définition des cibles de saut (étiquettes de saut)**

### **Introduction**

Les étiquettes de saut sont les cibles de saut pour les sauts *(voir page [750](#page-749-0))* au sein de la section courante.

Les étiquettes de saut (cibles de saut) sont représentées comme un texte avec un deux points à la fin.

Le texte est limité à 32 caractères et doit être unique dans l'ensemble de la section. Le texte doit respecter les conventions de nommage générales.

Les étiquettes de saut ne peuvent être placées que dans la première cellule directement sur la barre d'alimentation gauche.

**NOTE :** Les étiquettes de saut ne doivent "couper" aucun réseau, c'est-à-dire qu'une ligne imaginaire entre l'étiquette de saut et la marge droite de la section ne doit être coupée par aucun objet. Cela s'applique également aux liaisons booléennes et FFB.

Pour trouver une étiquette de saut précise, utilisez la boîte de dialogue **Atteindre**.

## **Sélection de l'objet étiquette de saut**

Vous pouvez sélectionner l'objet étiquette de saut des différentes manières suivantes :

- z exécutez la commande **Edition** → **Nouveau** → **Etiquette de saut**
- z exécutez la commande **Objets communs** → **Etiquette de saut** du menu contextuel ou
- $\bullet$  sélectionnez l'icône  $\overline{J^L}$

Vous reconnaissez le mode insertion actif pour les objets étiquette de saut au

symbole du curseur  $\sqrt[k]{u}$ .

#### **Remarque**

Si dans la boîte de dialogue **Outils** → **Options**, dans l'onglet **Données et langages**, la case à cocher **Attribuer automatiquement une variable à un nouvel objet graphique** est activée, la boîte de dialogue des propriétés de l'objet s'ouvre automatiquement lors de son placement. La procédure indiquée dans ce souschapitre s'applique lorsque la case à cocher est **désactivée**.
# <span id="page-756-0"></span>**Placement d'étiquettes de saut**

Placement d'étiquettes de saut :

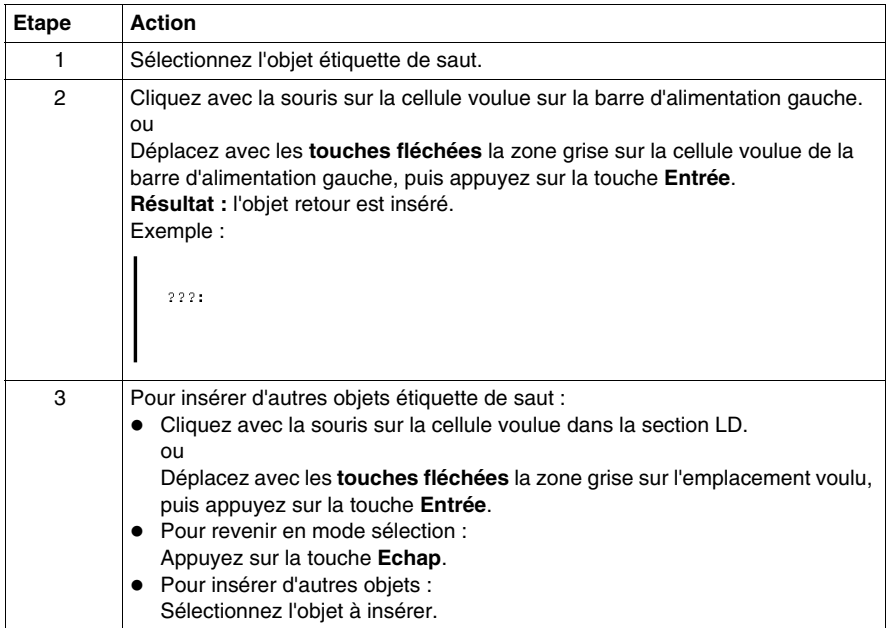

## **Définition du nom**

Définition du nom :

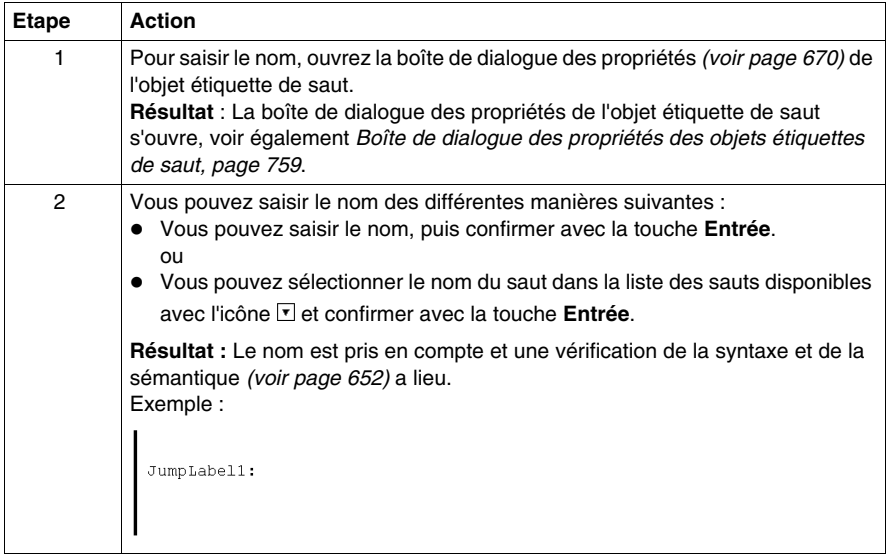

# <span id="page-758-0"></span>**Boîte de dialogue des propriétés des objets étiquettes de saut**

## **Appel de la boîte de dialogue des propriétés**

voir *[Affichage des propriétés,](#page-669-0) page [670](#page-669-0)*

## **Structure de la boîte de dialogue des propriétés**

La boîte de dialogue des propriétés comprend 2 onglets :

z **Général**

Dans cet onglet, vous indiquez le nom de l'étiquette de saut *(voir page [757](#page-756-0))*.

**• Commentaire** Dans cet onglet, vous pouvez saisir un commentaire sur l'étiquette de saut.

## **Onglet Général**

Présentation de l'onglet **Général** :

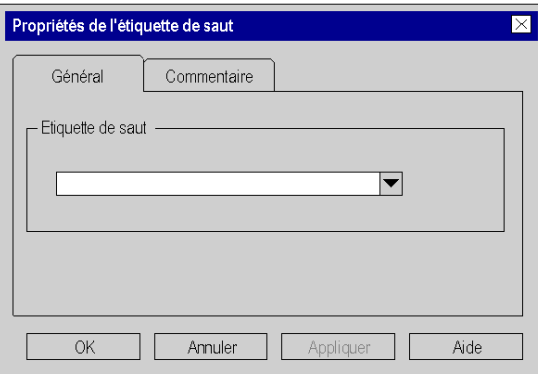

Eléments de l'onglet **Général** :

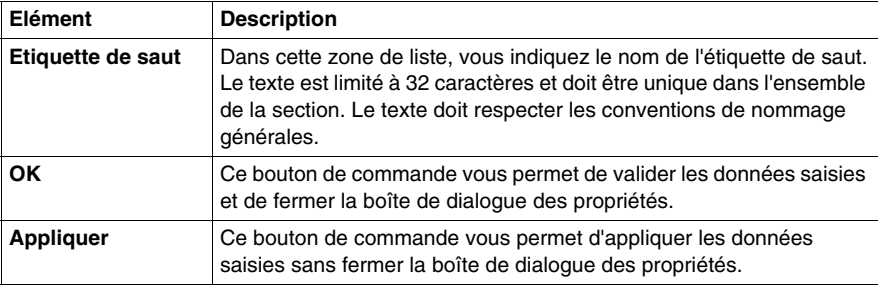

# **Onglet Commentaire**

Présentation de l'onglet **Commentaire** :

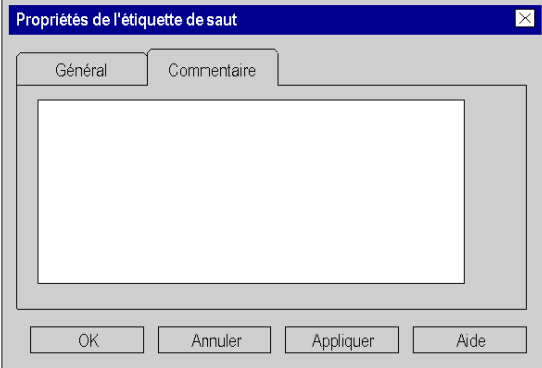

Eléments de l'onglet **Commentaire** :

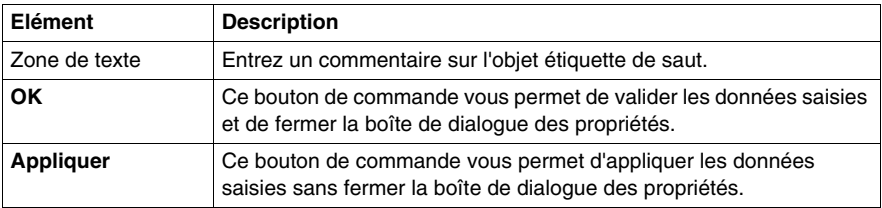

# **Objet de ce chapitre**

Edition des liaisons dans le langage de programmation LD.

## **Contenu de ce sous-chapitre**

Ce sous-chapitre contient les sujets suivants :

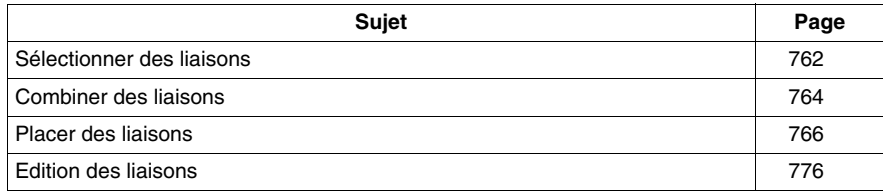

# <span id="page-761-0"></span>**Sélectionner des liaisons**

## **Introduction**

Les liaisons sont des liens entre des objets LD (contacts, bobines, FFB, etc.).

Le système fait la différence entre deux types de liaison :

• Liaisons booléennes

Les liaisons booléennes se composent d'un ou de plusieurs segments qui relient des objets booléens (contacts, bobines) entre eux.

Le système fait la différence entre les liaisons booléennes suivantes :

• Liaisons horizontales Les liaisons horizontales permettent une commutation des contacts et bobines en rangées.

Les segments de cette liaison peuvent être créés de manière individuelle ou sous la forme de liaison complexe comprenant plusieurs segments.

- Liaisons verticales Les liaisons horizontales permettent une commutation parallèle des contacts et bobines.
- $\bullet$  Liaisons FFB

Les liaisons FFB comprennent une combinaison de segments horizontaux et verticaux qui relient les entrées/sorties FFB avec d'autres objets. Afin d'éviter le chevauchement de liaisons, les liaisons FFB peuvent également être représentées sous la forme de connecteurs *(voir page [522](#page-521-0))*.

Afin de les différencier des liaisons booléennes, les liaisons FFB sont identifiées par une double épaisseur de trait.

**NOTE :** Vous trouverez une description détaillée des liaisons dans le sous-chapitre Liaisons *(voir Unity Pro, Langages de programmation et structure, Manuel de référence )* dans le manuel de référence.

# **Sélection de liaisons**

Sélection de liaisons :

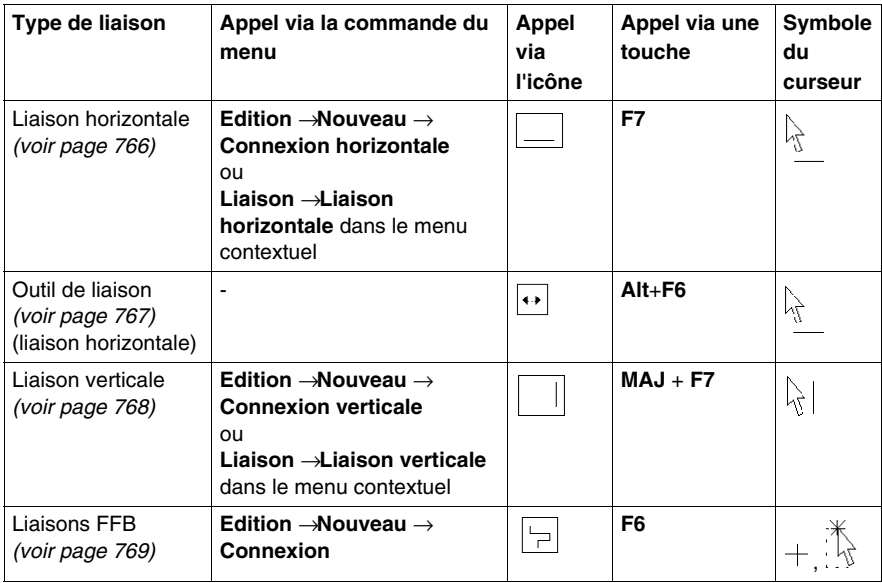

# <span id="page-763-0"></span>**Combiner des liaisons**

#### **Liaisons booléennes**

Les liaisons booléennes horizontales et verticales peuvent être combinées comme vous le souhaitez.

Exemple :

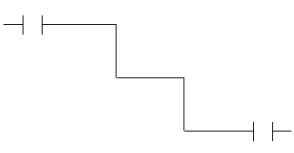

## **Contacts et bobines**

Les contacts et bobines se lient automatiquement avec les liaisons booléennes horizontales ou verticales déjà existantes si aucune cellule vide ne se trouve entre eux.

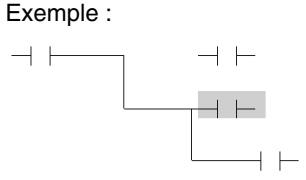

## **Croisements de liaisons booléennes**

Si deux liaisons booléennes se croisent, un lien est automatiquement généré entre les deux liaisons. Etant donné que le croisement de liaisons booléennes n'est pas possible, de tels liens ne sont pas identifiés de manière particulière.

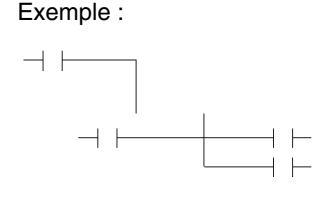

## **Croisements de liaisons FFB**

Si deux liaisons FFB se croisent, aucun lien n'est généré entre les deux liaisons. Les croisements sont représentés par une liaison "interrompue".

Exemple :

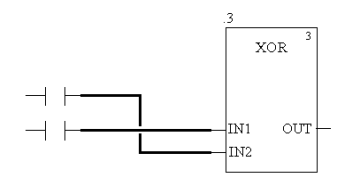

## **Croisements de liaisons FFB et booléennes**

Si deux liaisons FFB et booléennes se croisent, aucun lien n'est là non plus généré entre les deux liaisons. Le croisement est représenté par une liaison "interrompue". Exemple :

XOR  $\perp$ in1  $\circ$ ut -Іт2

# <span id="page-765-0"></span>**Placer des liaisons**

## <span id="page-765-1"></span>**Placer des liaisons horizontales**

Pour placer des liaisons horizontales, procédez comme suit :

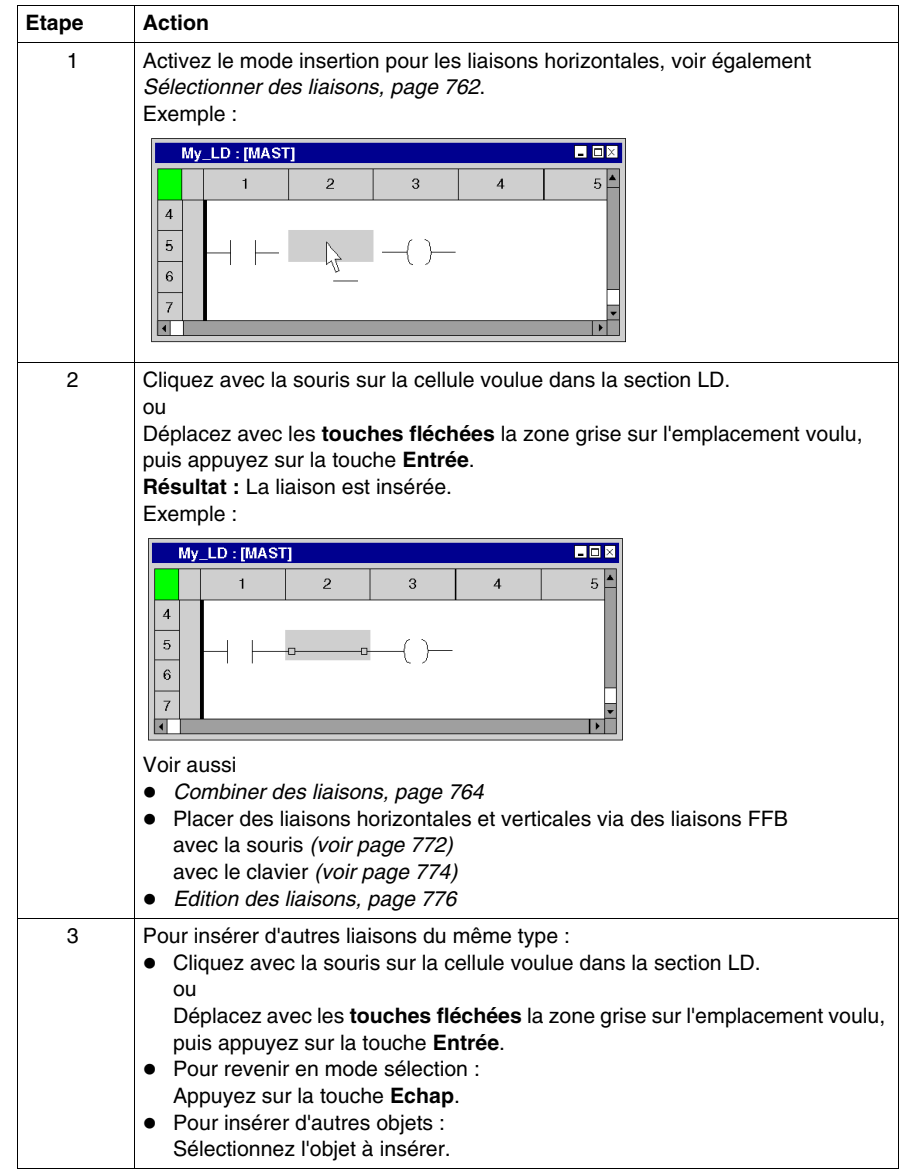

# <span id="page-766-0"></span>**Placer des liaisons horizontales en mode Outil de liaison**

Pour placer des liaisons horizontales en mode Outil de liaison, procédez comme suit :

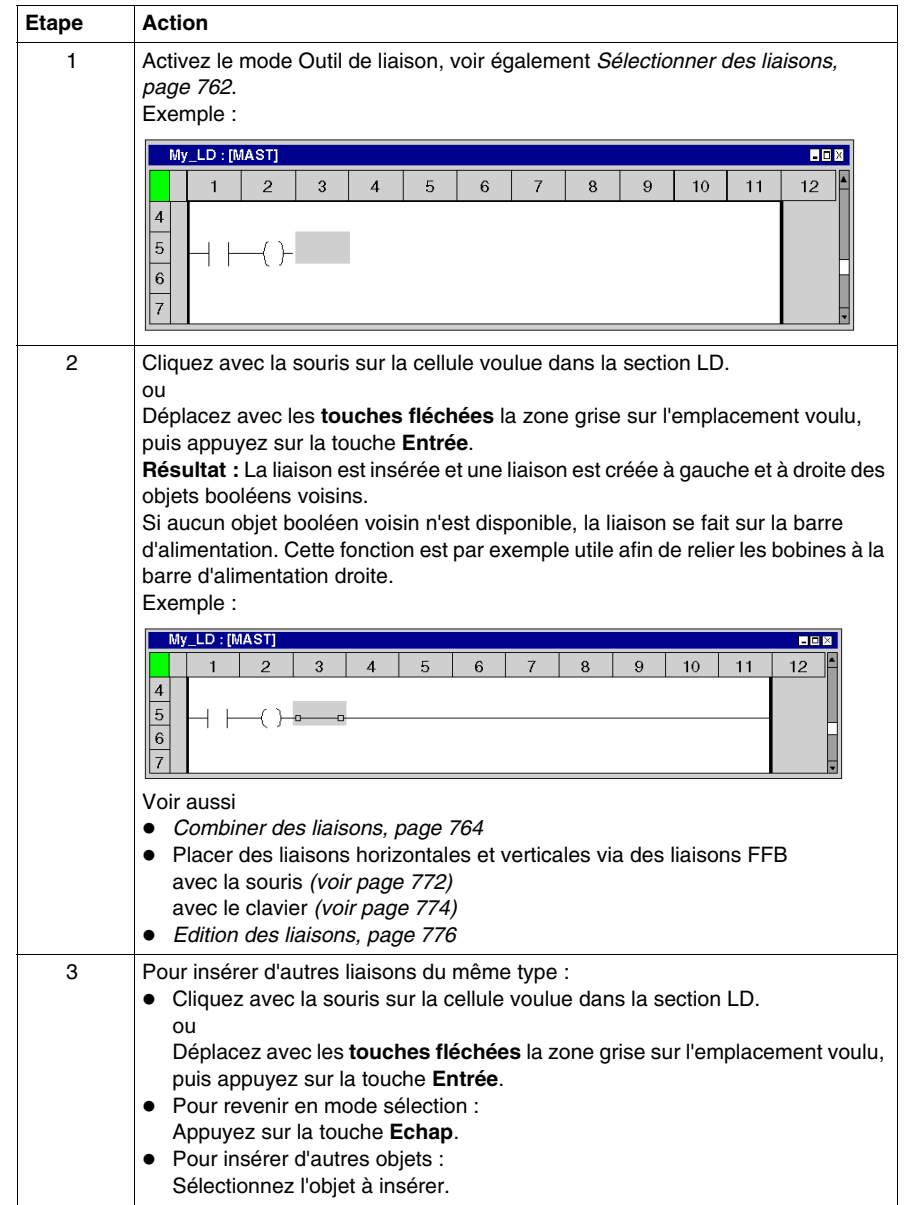

## <span id="page-767-0"></span>**Placer des liaisons verticales**

Les cellules disposent d'espace à droite pour créer une liaison verticale avec la cellule située en dessous. Pour placer des liaisons verticales, procédez comme suit :

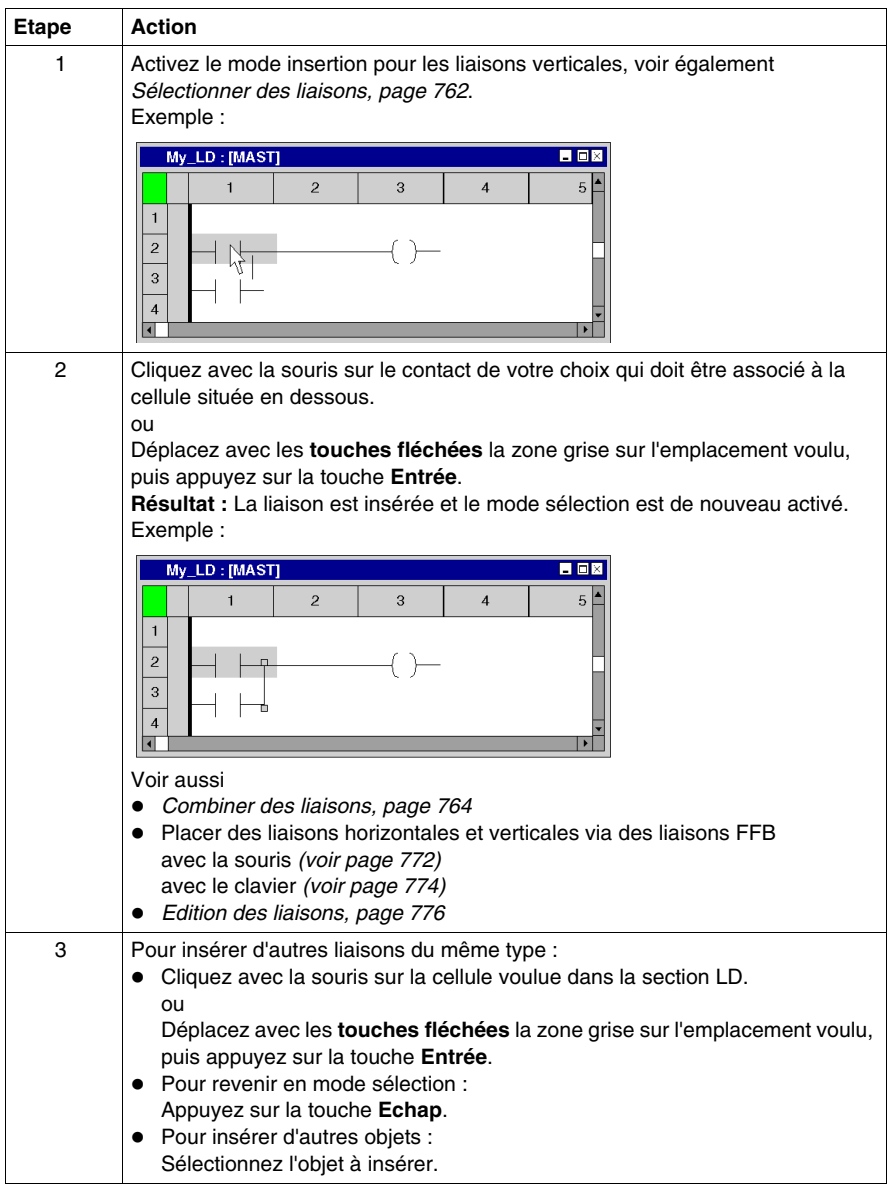

# <span id="page-768-0"></span>**Placer une liaison FFB avec la souris**

Pour placer des liaisons FFB avec la souris, exécutez les étapes suivantes :

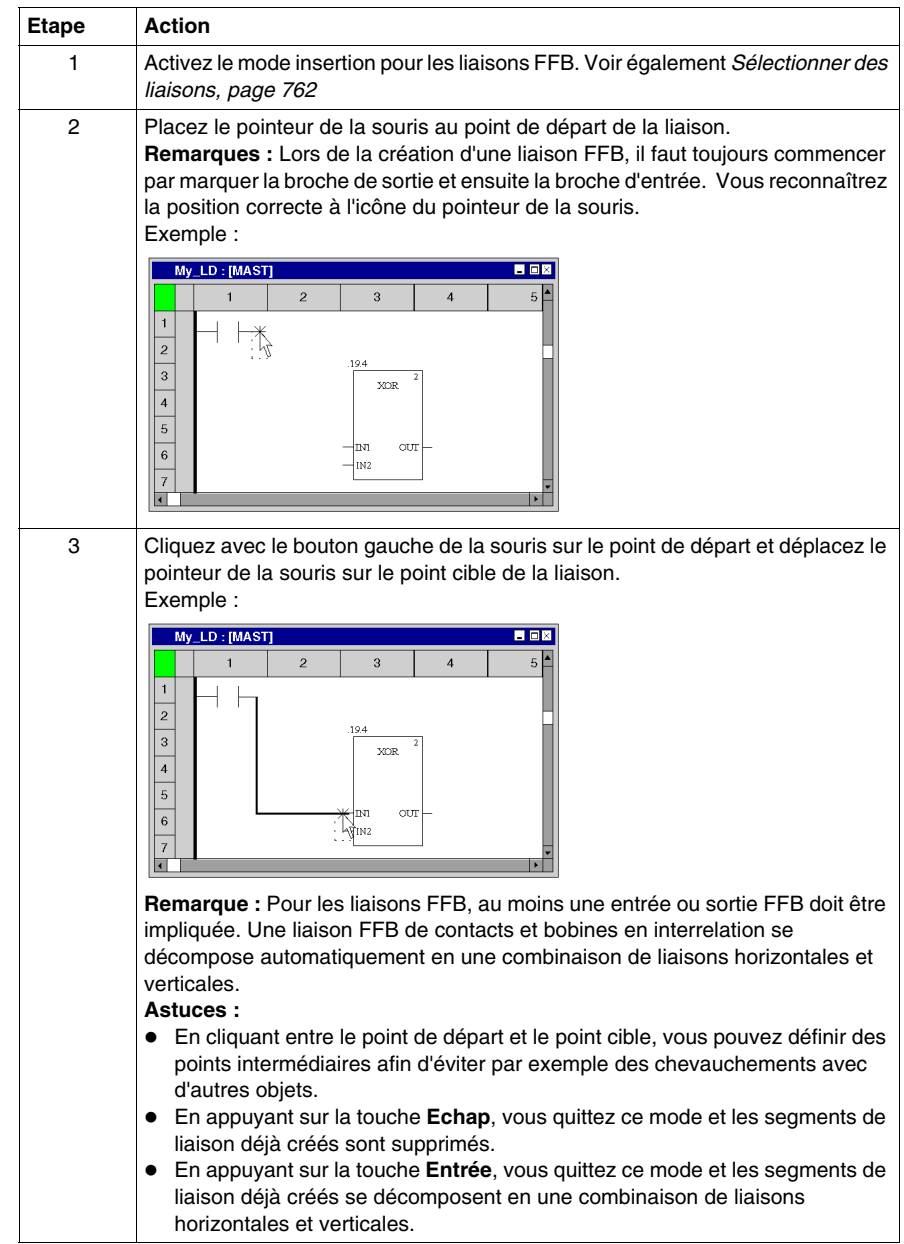

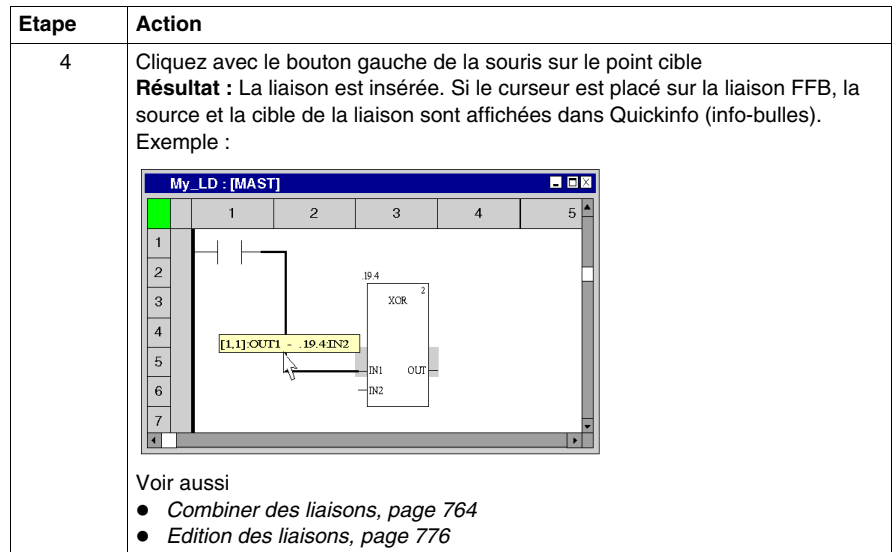

## **Placer une liaison FFB avec le clavier**

Pour placer des liaisons FFB avec le clavier, procédez comme suit :

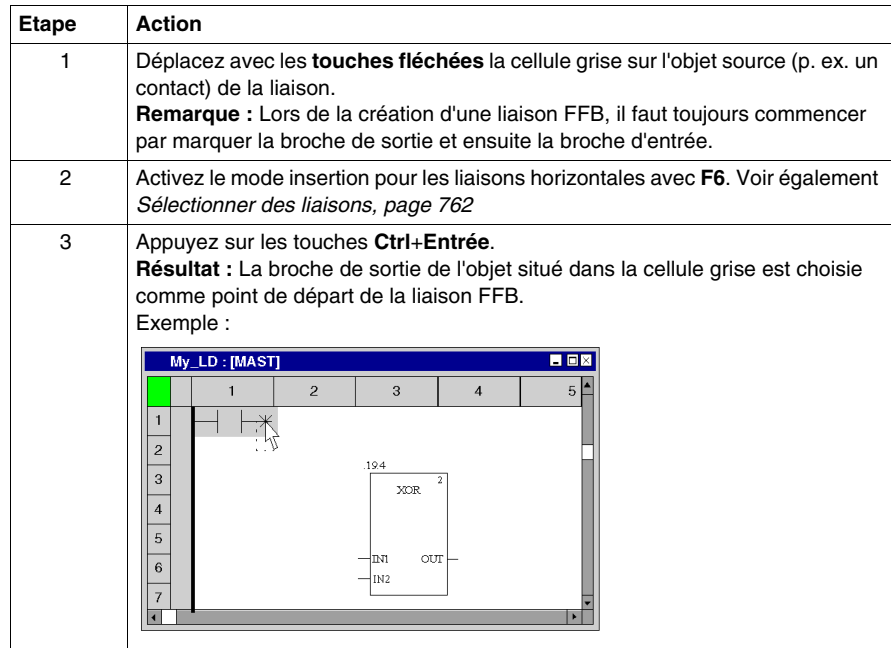

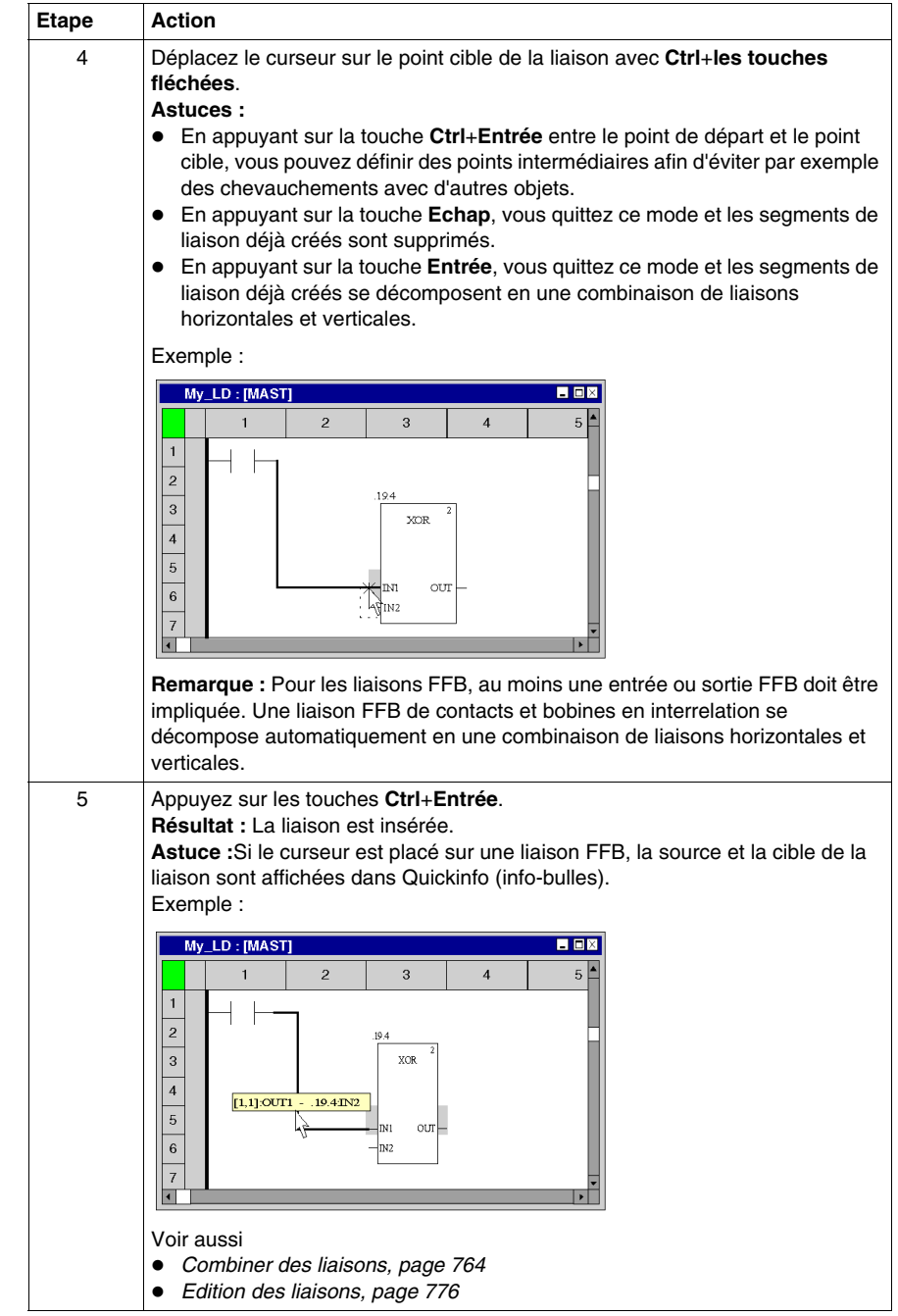

## <span id="page-771-0"></span>**Placer des liaisons horizontales et verticales via des liaisons FFB avec la souris**

Les fonctions de création de liaisons FFB permettent également de créer des liaisons horizontales et verticales entre des objets différents (autres que FFB). Si aucune entrée ou sortie FFB n'est impliquée dans une liaison FFB, cette dernière se décompose automatiquement en liaisons horizontales et verticales. Exécutez pour cela les étapes suivantes :

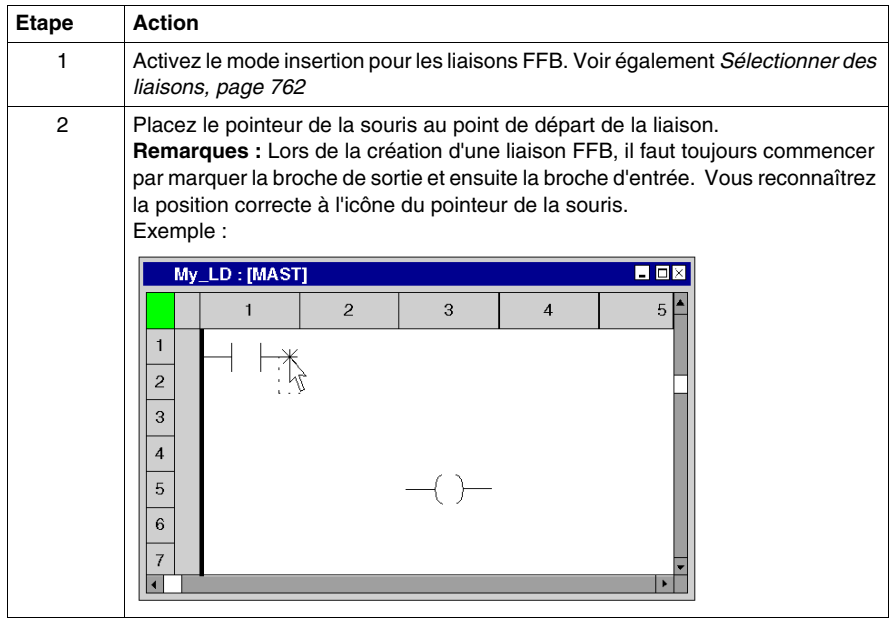

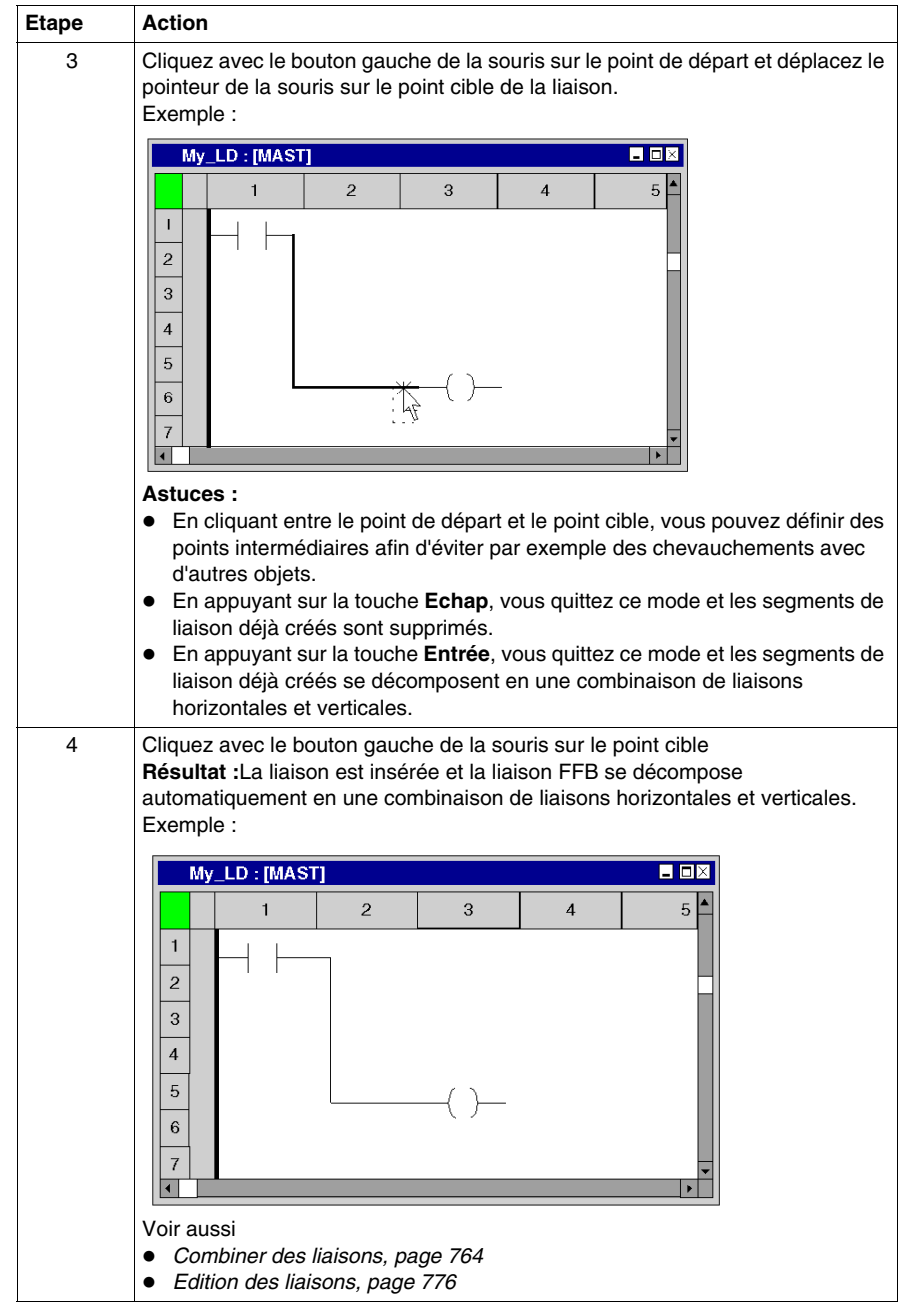

## <span id="page-773-0"></span>**Placer des liaisons horizontales et verticales via des liaisons FFB avec le clavier**

Les fonctions de création de liaisons FFB permettent également de créer des liaisons horizontales et verticales entre des objets différents (autres que FFB). Si aucune entrée ou sortie FFB n'est impliquée dans une liaison FFB, cette dernière se décompose automatiquement en liaisons horizontales et verticales. Exécutez pour cela les étapes suivantes :

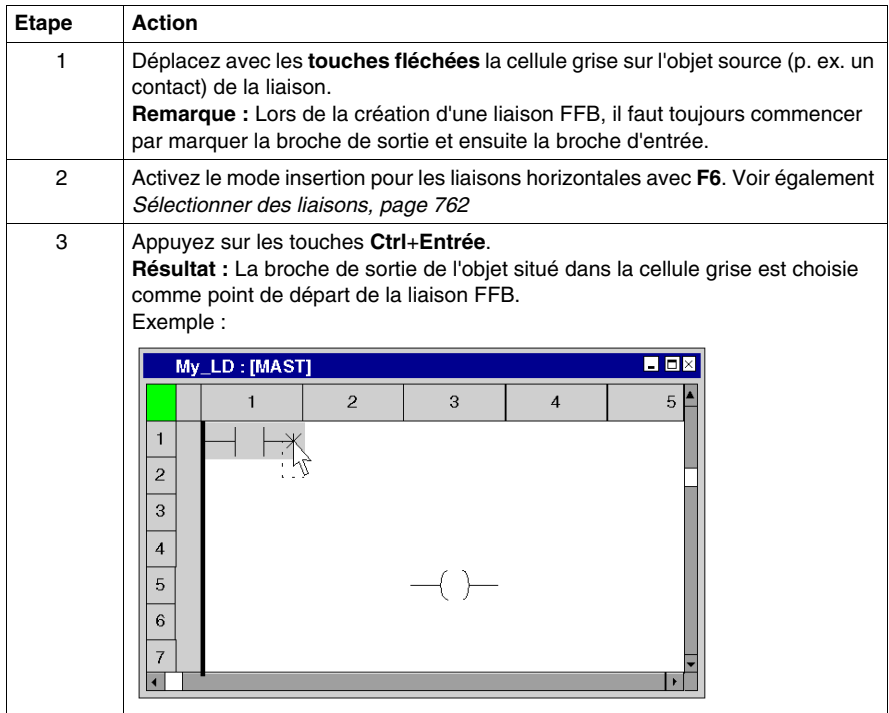

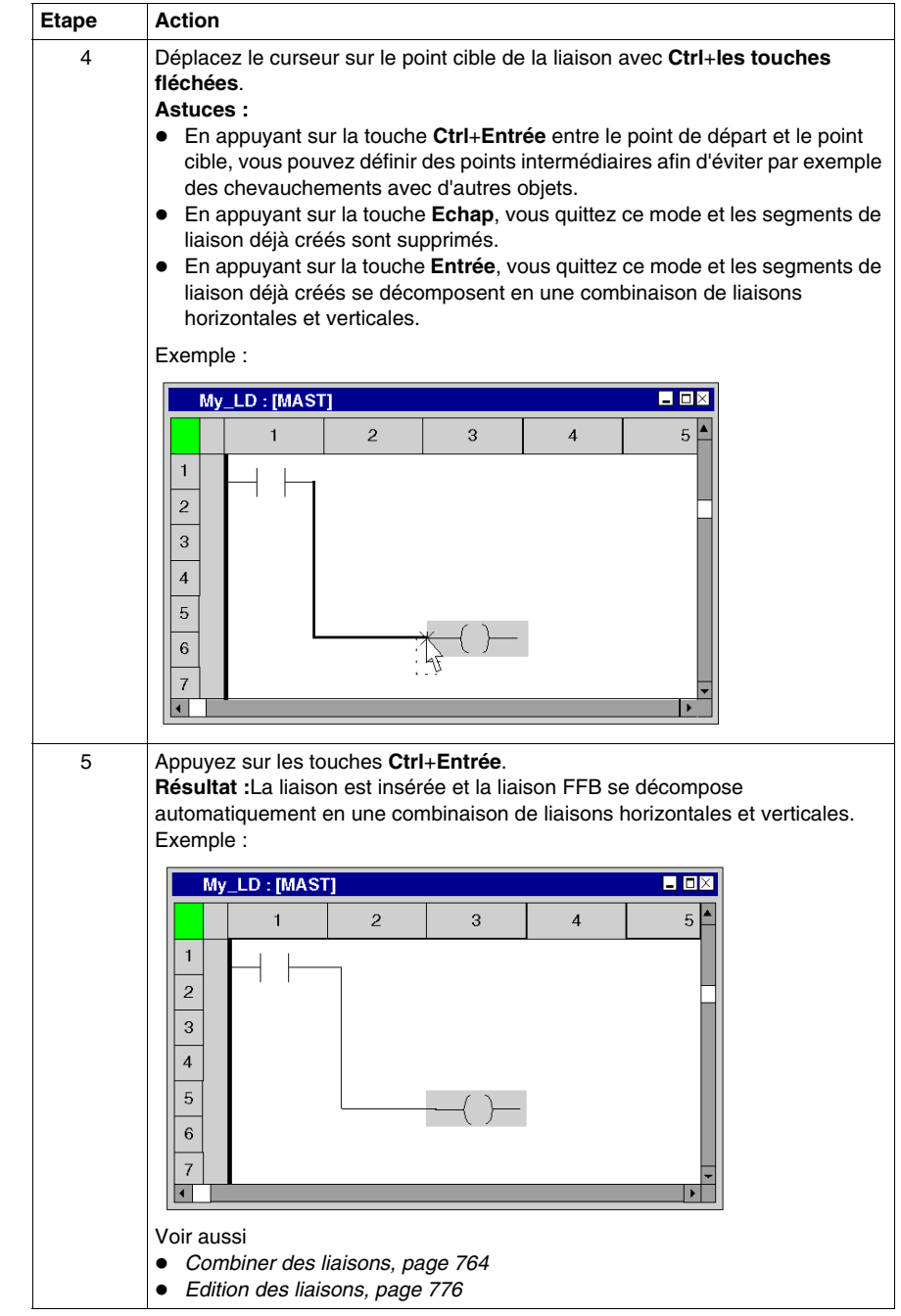

# <span id="page-775-0"></span>**Edition des liaisons**

## **Editer des liaisons booléennes**

Les liaisons booléennes horizontales et verticales se composent d'un ou de plusieurs segments indépendants l'un de l'autre.

Lorsque vous coupez *(voir page [666\)](#page-665-0)*, effacez *(voir page [666\)](#page-665-1)*, copiez *(voir page [667\)](#page-666-0)* et déplacez *(voir page [668](#page-667-0))* des liaisons verticales et horizontales, l'action n'est exécutée que pour les segments sélectionnés *(voir page [662](#page-661-0))* de manière explicite.

## **Editer des liaisons FFB**

Les liaisons FFB comprennent un ou plusieurs segments liés les uns aux autres.

Lorsque vous coupez *(voir page [666\)](#page-665-0)*, effacez *(voir page [666\)](#page-665-1)*, copiez *(voir page [667\)](#page-666-0)* et déplacez *(voir page [668](#page-667-0))* des liaisons FFB, l'action est toujours exécutée que pour l'ensemble de la liaison.

Si une liaison FFB est sélectionnée, des poignées de redimensionnement sont affichées au début, à la fin et à chaque changement de direction de la liaison.

## **Modifier des connexions**

Modifier des connexions :

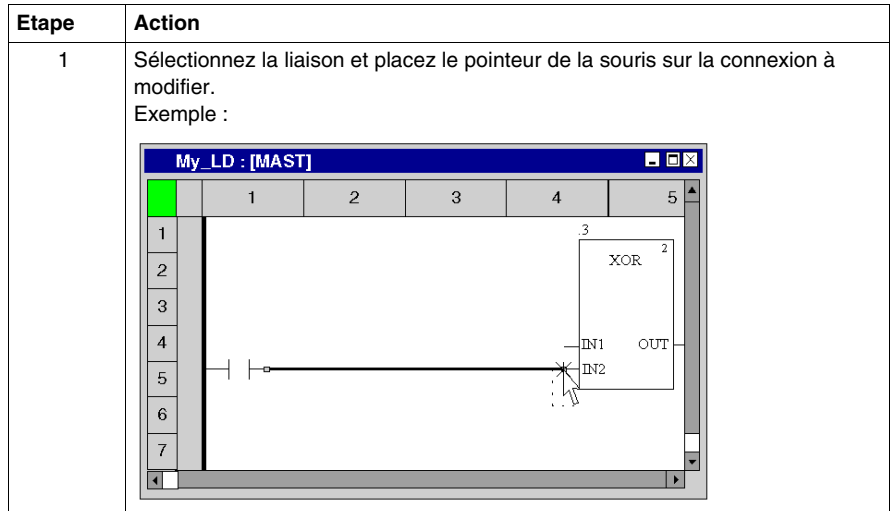

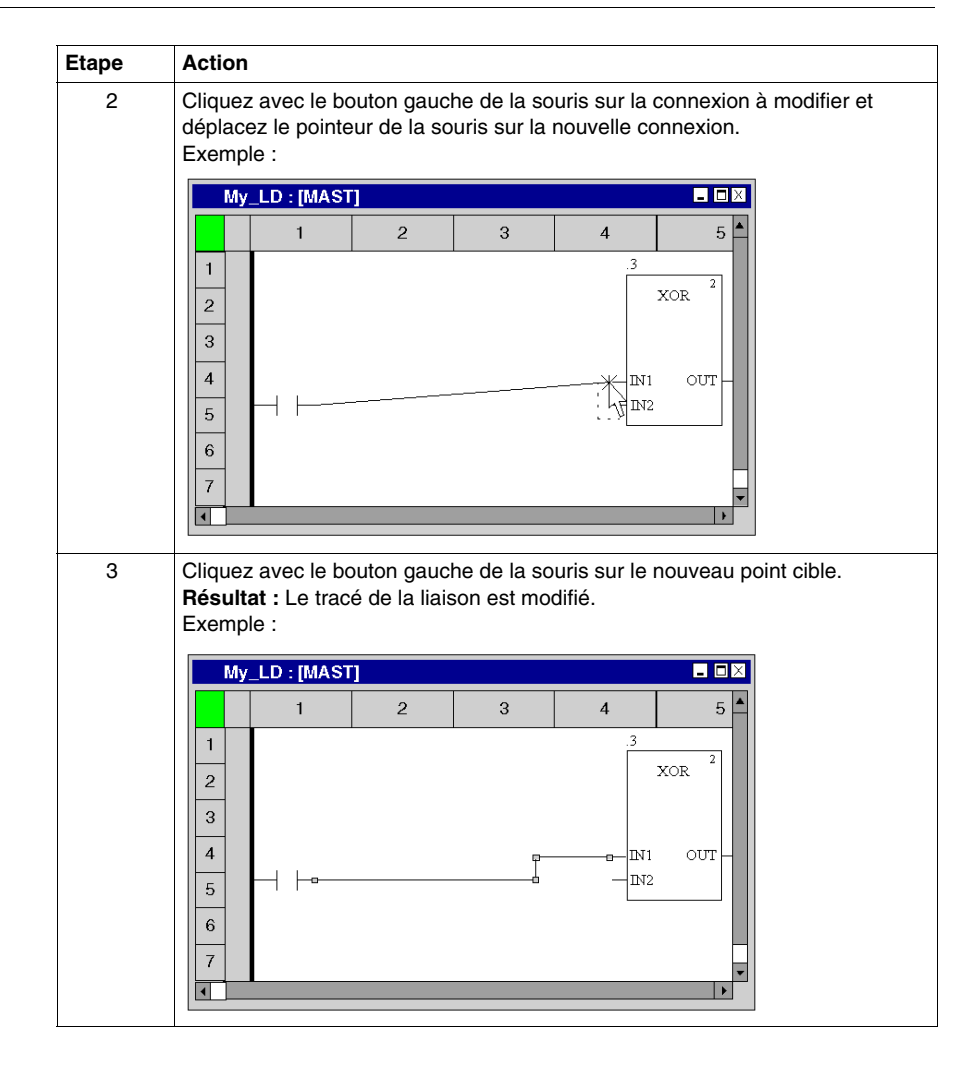

## **Créer des poignées de redimensionnement**

La création d'angles dans des liaisons FFB n'est possible que via les poignées de redimensionnement. Si aucune poignée de redimensionnement n'est disponible, il est possible de les créer. Pour créer des poignées de redimensionnement dans des liaisons FFB, procédez comme suit :

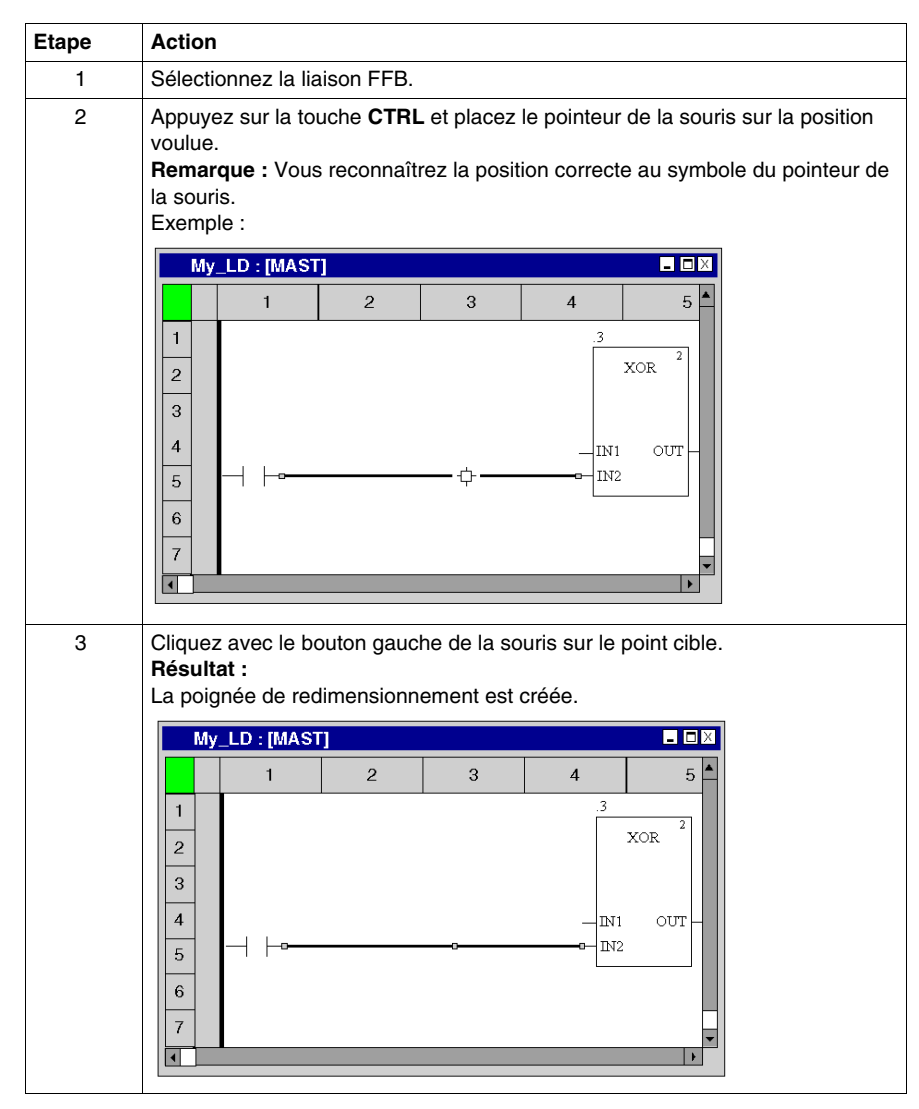

## **Déplacement vertical/horizontal de liaisons FFB**

Pour déplacer verticalement/horizontalement un segment d'une liaison FFB, effectuez les opérations suivantes :

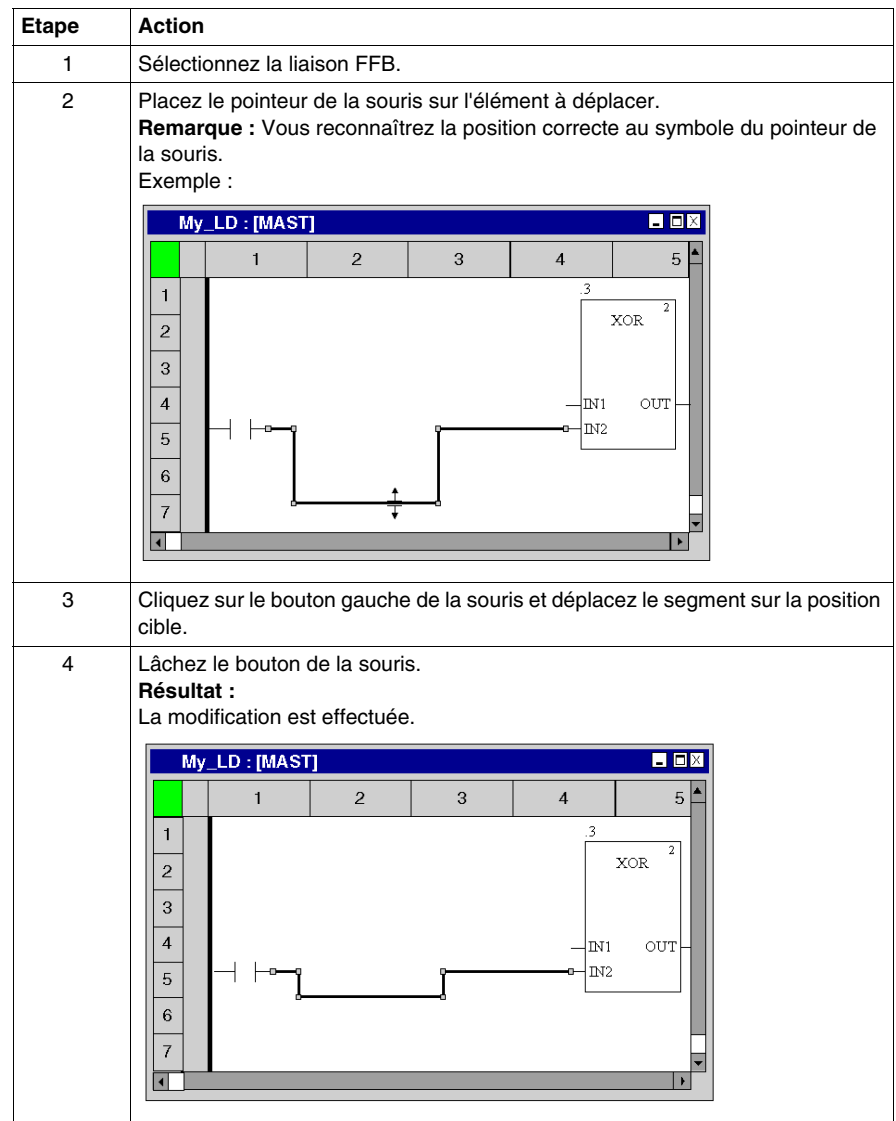

## **Créer des angles dans les liaisons FFB**

Pour créer des angles dans des liaisons FFB, procédez comme suit :

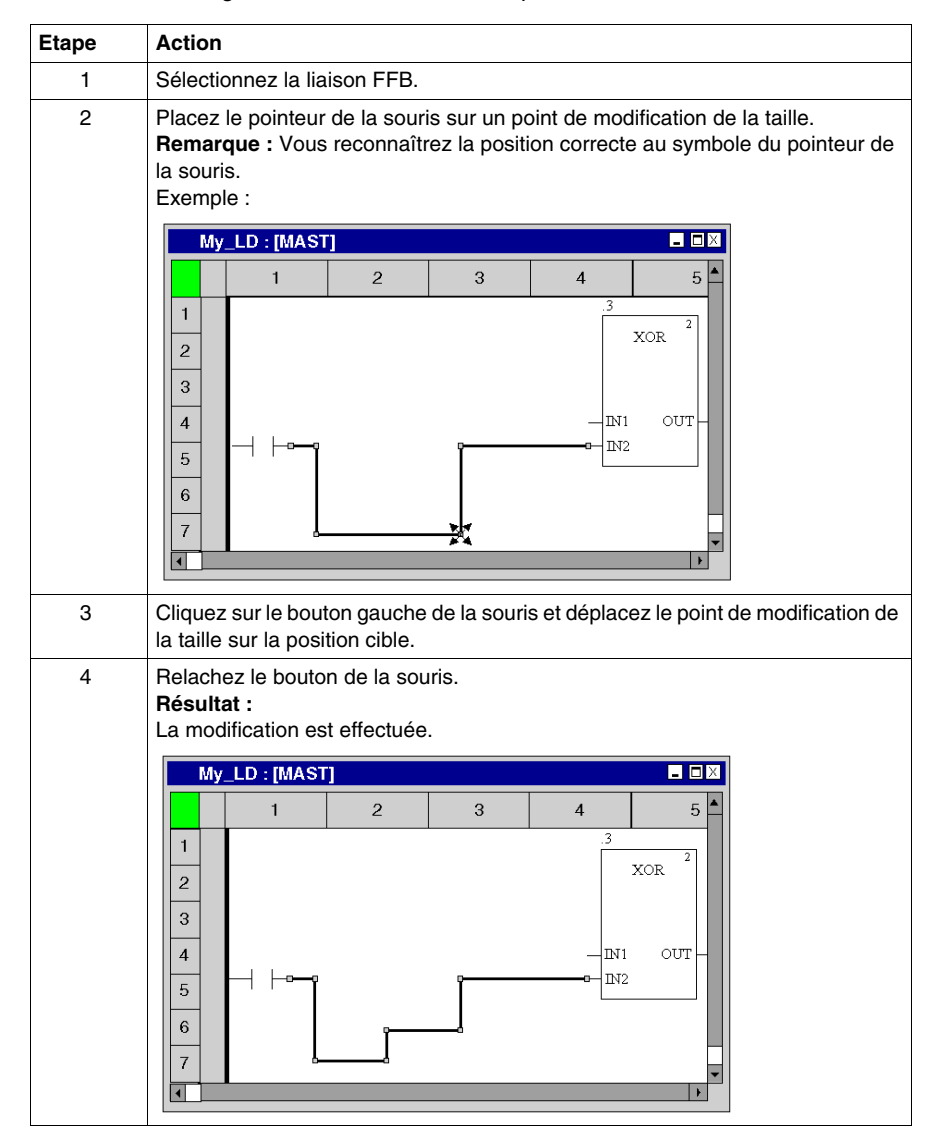

## **Détecter le tracé de liaison optimal**

Détecter le tracé de liaison optimal :

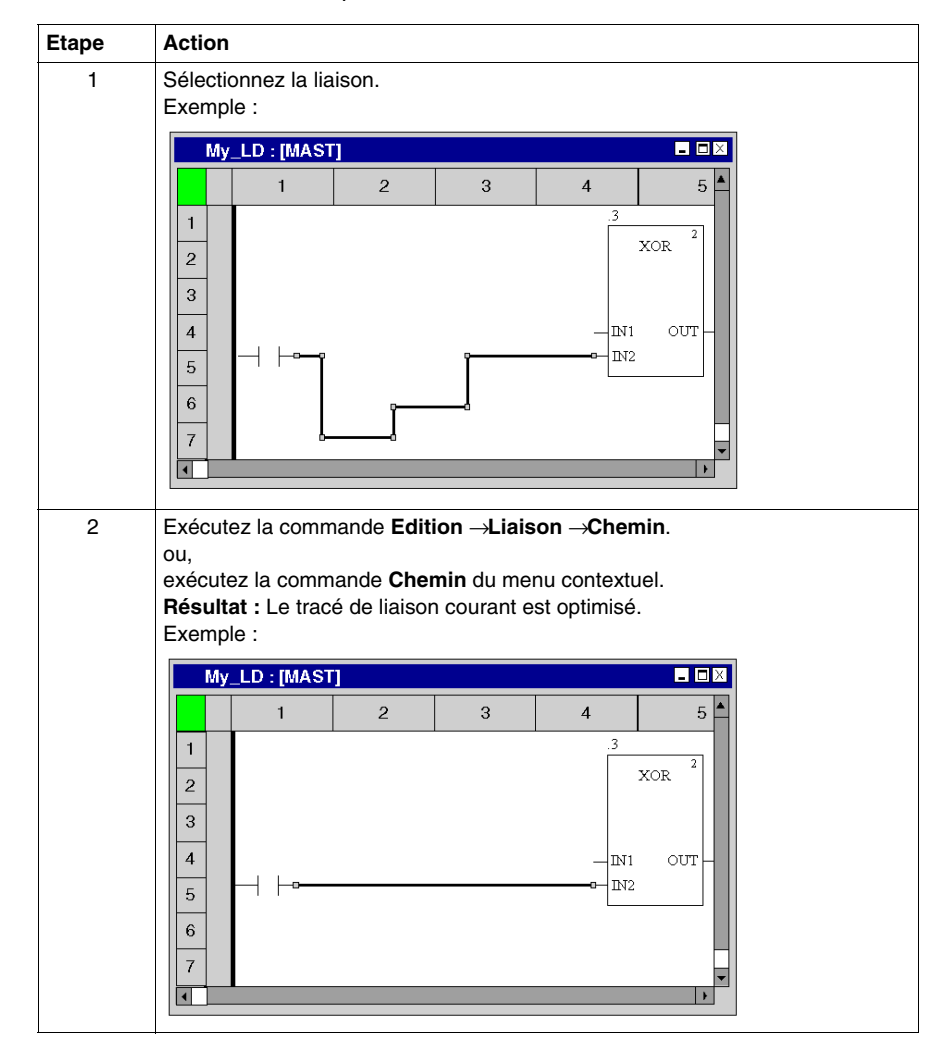

# **22.11 Saisie de commentaires**

## **Saisie de commentaires**

#### **Introduction**

Dans le langage à contacts LD, les commentaires peuvent être placés sous la forme d'objets texte.

Les objets texte peuvent chevaucher d'autres objets.

Selon la longueur du texte, la taille de l'objet peut être agrandie, dans les sens vertical et horizontal, d'unités de grille supplémentaires.

La saisie du texte et la navigation au sein de l'objet texte sont régis par les mêmes règles que l'édition de textes ASCII dans des éditeurs de texte standard. (Dans ce cas cependant, les touches **Ctrl**+**Entrée** servent à créer un saut de ligne dans les objets texte.)

**NOTE :** Notez que toute modification d'un commentaire (p. ex. modification du texte ou de la taille de l'objet texte) requiert une nouvelle génération de la section concernée (**Génération** → **Constituer le projet**).

#### **Sélection de l'objet texte**

Vous pouvez sélectionner l'objet texte des différentes manières suivantes :

- z Exécutez la commande **Edition** → **Nouveau** → **Commentaire**.
- z Exécutez la commande **Objets communs** → **Commentaire** du menu contextuel.
- Appuyez sur la touche F8. ou
- $\bullet$  Sélectionnez l'icône  $\boxed{\mathbb{A}^{\bullet}}$ .

Vous reconnaissez le mode insertion actif pour les objets texte au symbole du

 $c$ urseur  $\sqrt[\log]{\mathbb{A}^2}$ 

# **Placement d'objets texte**

Placement d'objets texte :

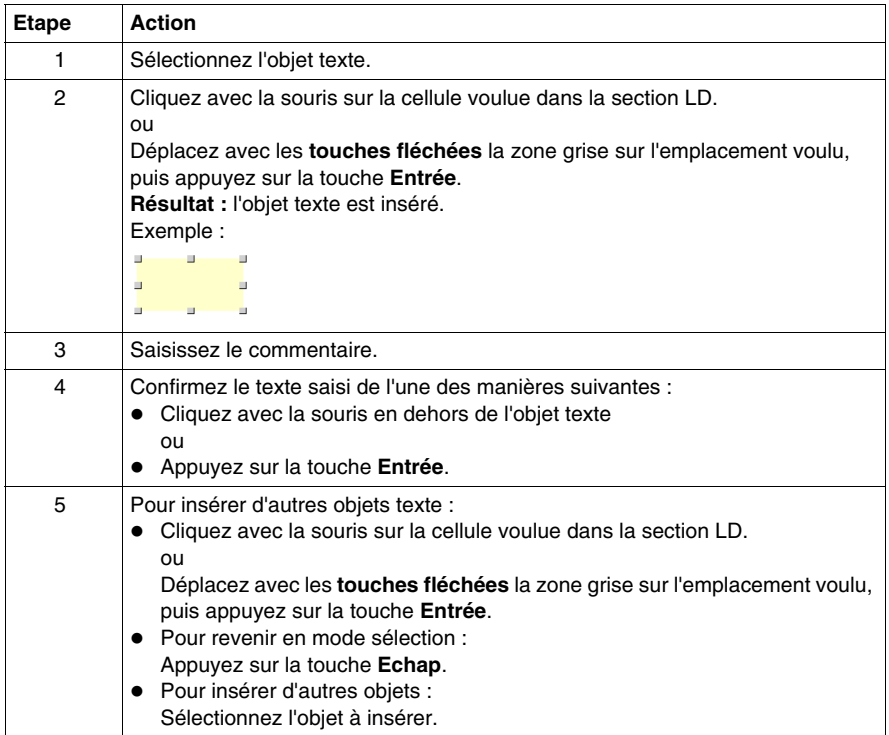

# **22.12 Fonctions en ligne**

# **Fonctions en ligne**

## **Fonctions en ligne**

Vous trouverez la description des fonctions en ligne dans le chapitre *[Mise au point](#page-1266-0)  [en langage à contacts \(Ladder\),](#page-1266-0) page [1267](#page-1266-0)*.

# **22.13 Import/Export**

# **Exporter/Importer des sections LD**

## **Export/Import**

Vous trouverez la description de l'exportation/l'importation d'une section dans le chapitre *[Importer / Exporter](#page-1622-0), page [1623](#page-1622-0)*.

# **Editeur SFC**

# **23**

## **Objet du chapitre**

Ce chapitre décrit les menus et boîtes de dialogue de l'éditeur SFC.

Vous trouverez la description de la syntaxe du langage de programmation SFC dans le chapitre Langage séquentiel SFC *(voir Unity Pro, Langages de programmation et structure, Manuel de référence )* du manuel de référence.

## **Contenu de ce chapitre**

Ce chapitre contient les sous-chapitres suivants :

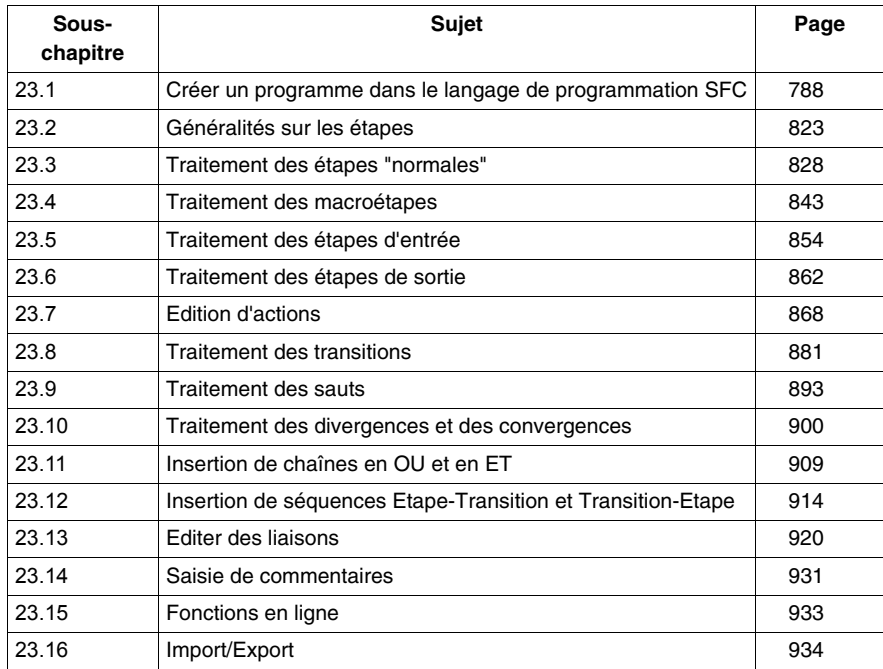

# **23.1 Créer un programme dans le langage de programmation SFC**

## **Objet de ce chapitre**

<span id="page-787-0"></span>Ce chapitre décrit les notions de base nécessaires pour créer un programme dans le langage de programmation SFC.

## **Contenu de ce sous-chapitre**

Ce sous-chapitre contient les sujets suivants :

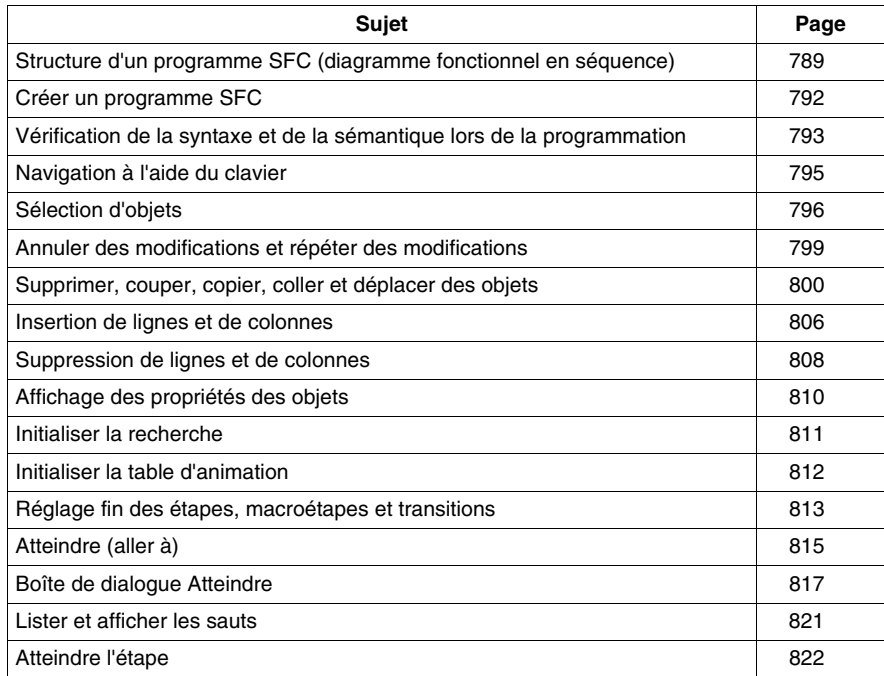

# <span id="page-788-0"></span>**Structure d'un programme SFC (diagramme fonctionnel en séquence)**

## **Introduction**

Une commande d'enchaînement conforme à CEI se compose de sections SFC (niveau supérieur), de sections de transition et de sections d'action.

Les sections SFC ne sont autorisées que dans la tâche maître du projet. Dans les autres tâches ou les DFB, les sections SFC ne peuvent pas être utilisées.

Chaque section SFC comprend un ou plusieurs réseaux SFC (séquences).

## **Structure d'une section SFC**

Chaque étape compte zéro ou plusieurs actions. Chaque transition comprend une condition de transition.

La dernière transition de la séquence est toujours liée à la dernière étape de la séquence (via une liaison graphique ou un symbole de saut). Les chaînes d'étapes se déroulent donc de façon cyclique.

## **Caractéristiques d'un programme SFC**

Caractéristiques d'un programme SFC :

- La section SFC comporte toujours une grille de fond.
- Pour des raisons de performance, il est recommandé de créer moins de 100 sections SFC dans un projet (les macrosections ne sont pas comptabilisées).
- Une section SFC contient au maximum 200 lignes et 32 colonnes.
- Théoriquement les objets SFC peuvent être placés dans toutes les cellules qui ne sont pas occupées.
- Les étapes, transitions et sauts ont respectivement besoin d'une cellule. Les divergences et convergences ont besoin d'aucune cellule propre mais sont insérées dans la cellule de l'étape ou de la transition correspondante. Les objets texte peuvent être placés librement dans la fenêtre.
- Les étapes et transitions sont liées les unes aux autres par des liaisons dirigées. Deux étapes ne peuvent jamais être liées directement et doivent toujours être séparées par une transition, consultez également le sous-chapitre Règles de connexion *(voir Unity Pro, Langages de programmation et structure, Manuel de référence )* dans le manuel de référence.
- Pour éviter de devoir diviser les chaînes d'étapes, il est possible de représenter verticalement 99 étapes enchaînées avec leurs transitions en plus d'un saut terminal avec sa transition.
- Un maximum de 1.024 étapes peuvent être placées dans chaque section SFC (y compris toutes leurs macrosections).
- Un nombre maximum de 100 étapes peuvent être actives (multi-jetons) dans chaque section SFC (y compris toutes leurs macrosections) ; voir également la boîte de dialogue **Outils** → **Options du projet**, onglet **Extensions de langage**, zone **Diagramme fonctionnel en séquence (SFC) (SFC)**.
- Un nombre maximum de 64 étapes peuvent être configurées simultanément (multi-jetons) dans chaque section SFC ; voir également la boîte de dialogue **Outils** → **Options du projet**, onglet **Extensions de langage**, zone **Diagramme fonctionnel en séquence (SFC)**.
- 100 actions, au maximum, sont autorisées à l'aide de l'identificateur S dans chaque section SFC.
- 20 actions, au maximum, peuvent être affectées à chaque étape SFC.
- Les traitements de l'état du signal actif prennent place en même temps que les liaisons directionnelles, déclenchées par la connexion d'une transition. La séquence d'une chaîne va dans le sens des liaisons dirigées, et se déroule de la partie inférieure de l'étape précédente à la partie supérieure de l'étape suivante. Les branchements sont traités de la gauche vers la droite.
- z Une vérification de la syntaxe et de la sémantique *(voir page [793\)](#page-792-0)* a lieu directement après la saisie des instructions d'affectation. Le résultat de la vérification est indiqué par différentes couleurs de texte.
- Les sections comportant des erreurs de syntaxe ou de sémantique peuvent également être enregistrées.

## **Objets d'un programme SFC**

Les objets du langage de programmation SFC (diagramme fonctionnel en séquence) offrent des aides permettant de structurer une section en un ensemble de :

- z Etape *(voir page [828](#page-827-0))*
- Macroétape *(voir page [843](#page-842-0))* (sous macroétape intégrée)
- Transition *(voir page [881](#page-880-0))* (conditions de transition)
- z Saut *(voir page [893](#page-892-0))*
- z Chaîne en OU *(voir page [900](#page-899-0))*
- z Chaîne en ET *(voir page [900](#page-899-0))*

Ces objets peuvent être liés les uns aux autres par des liaisons *(voir page [920\)](#page-919-0)*.

La logique du programme peut être commentée avec des objets texte *(voir page [931\)](#page-930-1)*.

#### **Fonctions d'affichage et d'édition**

Fonctions d'affichage et d'édition de l'éditeur SFC :

- z Sélectionner des objets *(voir page [796](#page-795-0))*
- z Effacer des objets *(voir page [800\)](#page-799-1)*
- z Couper *(voir page [801](#page-800-0))*, copier *(voir page [802\)](#page-801-0)* et coller *(voir page [803](#page-802-0))* des objets
- z Déplacement *(voir page [804\)](#page-803-0)* d'objets
- z Annuler *(voir page [799\)](#page-798-1)* et répéter une action *(voir page [799](#page-798-2))* (Undo/Redo)
- z Utiliser des signets *(voir page [512](#page-511-0))* (Bookmarks)
- Rechercher et remplacer *(voir page* [1089\)](#page-1088-0) des variables

## **Fonctions en ligne**

Fonctions en ligne de l'éditeur SFC :

- z Paramétrage de points d'arrêt *(voir page [1301\)](#page-1300-0)* (Breakpoints)
- z Pilotage *(voir page [1305\)](#page-1304-0)* de chaînes SFC

## **Sauvegarde et restitution de SFC**

Le bloc fonction SFC\_RESTORE sert à redémarrer tous les diagrammes SFC d'une application avec un ensemble donné d'étapes actives à un état enregistré avant une erreur d'UC.

En situation de restitution, il est possible de définir un ensemble d'étapes qui représentent un état donné dans le processus et de continuer à partir de ce point.

(Reportez-vous à SFC\_RESTORE : Enregistrer et restaurer SFC *(voir Unity Pro, Système, Bibliothèque de blocs)* dans la *Bibliothèque système*).

# <span id="page-791-0"></span>**Créer un programme SFC**

# **Créer un programme SFC**

Pour créer un programme SFC, exécutez les étapes suivantes :

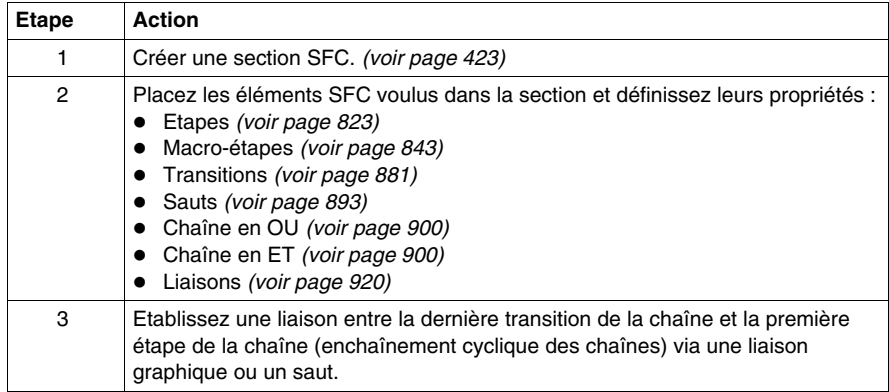
# **Vérification de la syntaxe et de la sémantique lors de la programmation**

### **Introduction**

Une vérification de la syntaxe et de la sémantique a lieu directement après la création du programme. Le résultat de la vérification est indiqué par différentes couleurs de texte et d'objet.

### **Présentation**

Présentation des couleurs et étiquettes.

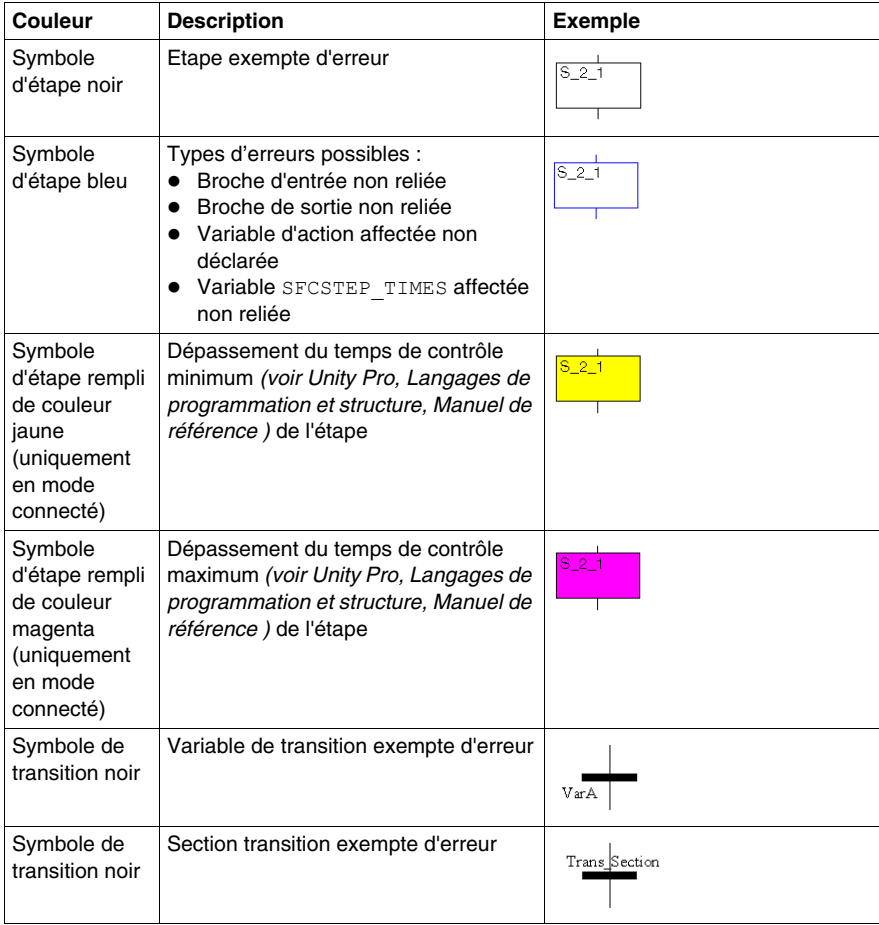

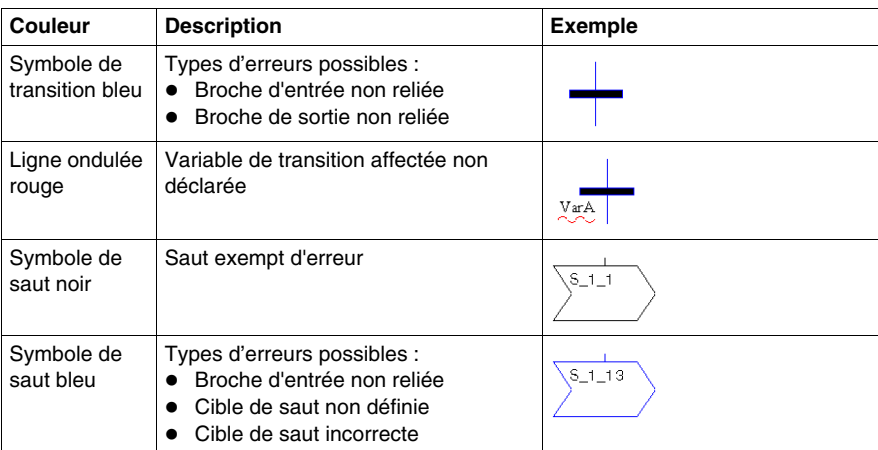

### **Quickinfo**

Si le curseur est placé sur un texte ou un objet comprenant des erreurs, un Quickinfo (info-bulles) s'affiche expliquant brièvement la cause de l'erreur.

# <span id="page-794-0"></span>**Navigation à l'aide du clavier**

### **avec le clavier**

Les touches et combinaisons de touches suivantes permettent de se déplacer :

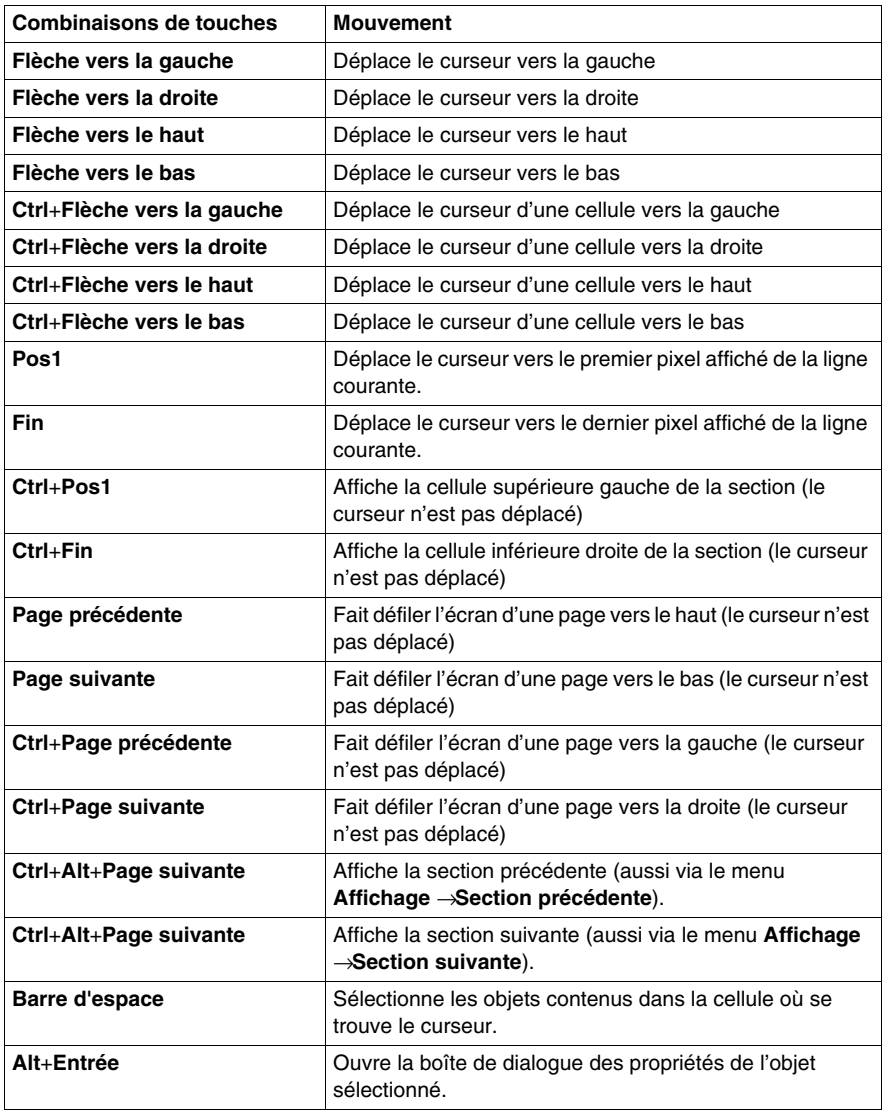

# <span id="page-795-0"></span>**Sélection d'objets**

### **Mode sélection et placement**

La sélection d'objets a lieu en mode sélection.

Pour activer le mode sélection, procédez comme suit :

- z la commande **Edition** → **Mode sélection**,
- $\bullet$  l'icône  $\boxed{3}$ 
	- ou,
- la touche **Echap**

Le symbole de curseur  $\frac{1}{3}$  indique que le mode sélection est activé.

### <span id="page-795-1"></span>**Sélection d'un objet**

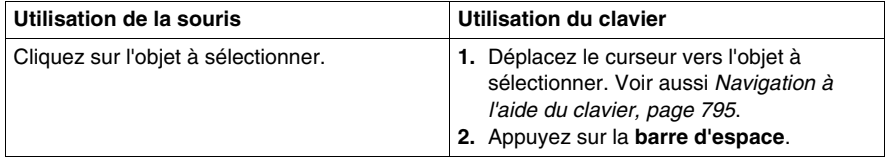

#### **Sélection de plusieurs objets**

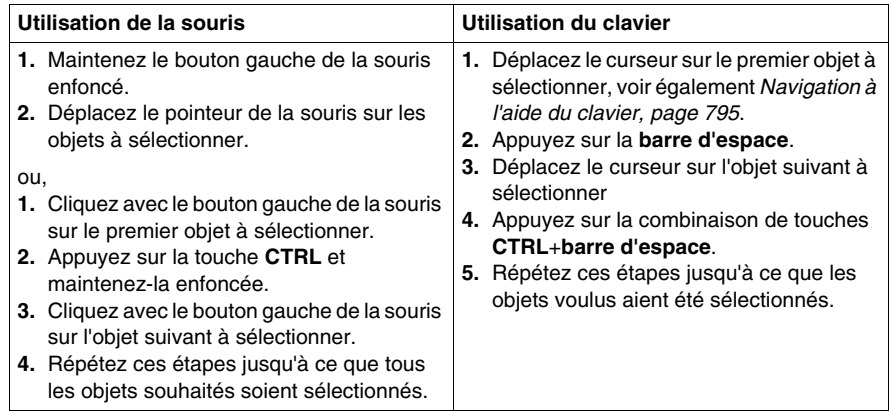

# <span id="page-796-0"></span>**Sélection par ligne**

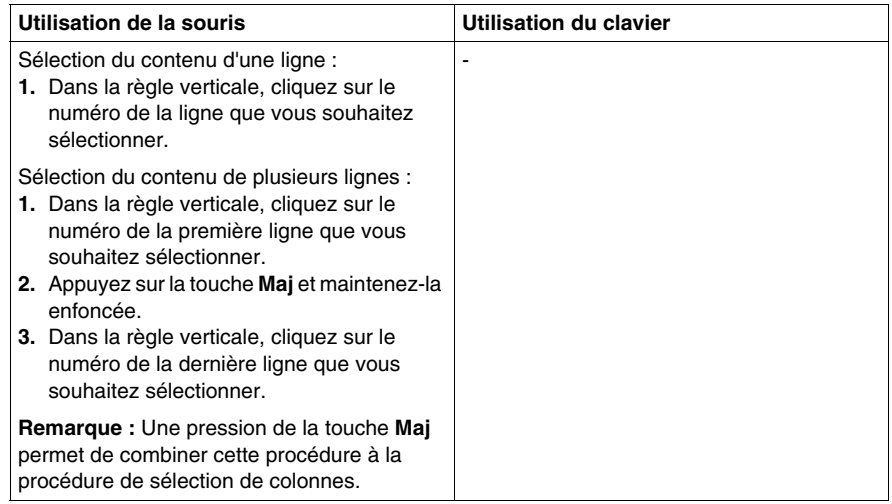

### <span id="page-796-1"></span>**Sélection par colonne**

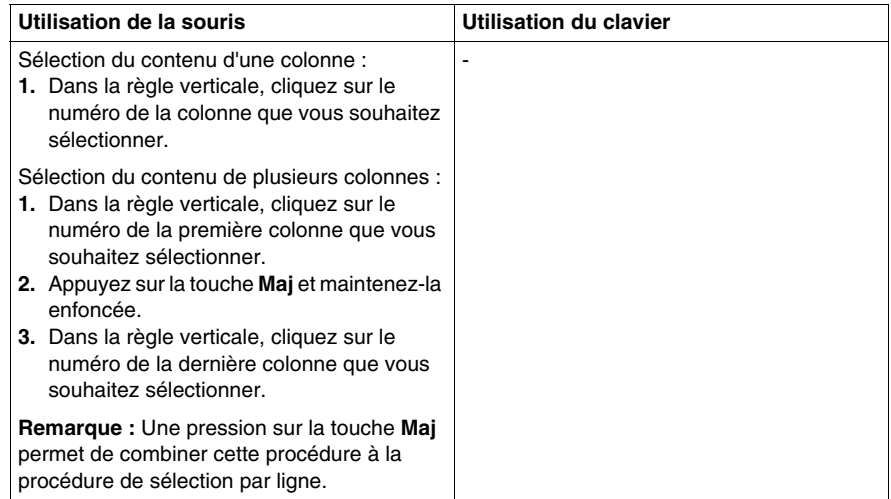

### **Sélection de tous les éléments (intégralité du contenu de la section)**

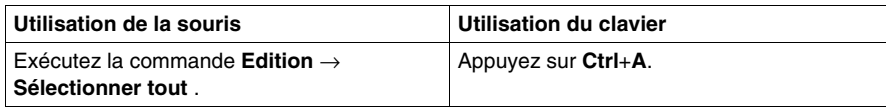

### **Annulation de la sélection d'objets**

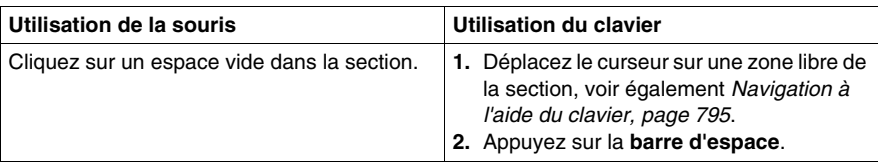

# **Annuler des modifications et répéter des modifications**

#### **Annuler des modifications**

Il existe plusieurs possibilités pour annuler les dernières modifications effectuées :

- z Exécutez la commande **Edition** → **Annuler**.
- z Appuyez sur les touches **Ctrl**+**Z**. ou
- $\bullet$  Sélectionnez l'icône  $\boxed{\leq}$ .

Une modification est annulée à chaque exécution de cette fonction.

La fonction peut être exécutée dix fois au maximum.

Si des étapes ou transitions ont été effacées, le fait "d'annuler" cette opération signifie que les étapes et transitions ainsi que les informations qui y sont associées sont rétablies.

Si une section action / transition était affectée à une étape / transition effacée et a également été effacée, seule la référence à cette section action / transition sera rétablie et non la section action / transition elle-même.

### **Rétablir des modifications**

Les modifications annulées avec la fonction **Rétablir** sont rétablies de la manière suivante :

- z Exécutez la commande **Edition** → **Rétablir**
- z Appuyez sur les touches **Ctrl**+**Y**. ou
- $\bullet$  Sélectionnez l'icône  $|\Im|$

Une modification annulée est rétablie à chaque exécution de cette fonction.

La fonction peut être exécutée dix fois au maximum.

### **Limitations**

Après exécution de l'une des actions suivantes, il n'est pas possible d'utiliser les fonctions **Annuler** et **Rétablir**.

- Suppression d'une étape ou d'une macro-étape en mode en ligne.
- z Basculement entre **Affichage normal** et **Affichage étendu** et inversement.

# **Supprimer, couper, copier, coller et déplacer des objets**

### **Effacer des objets**

Supprimer des objets :

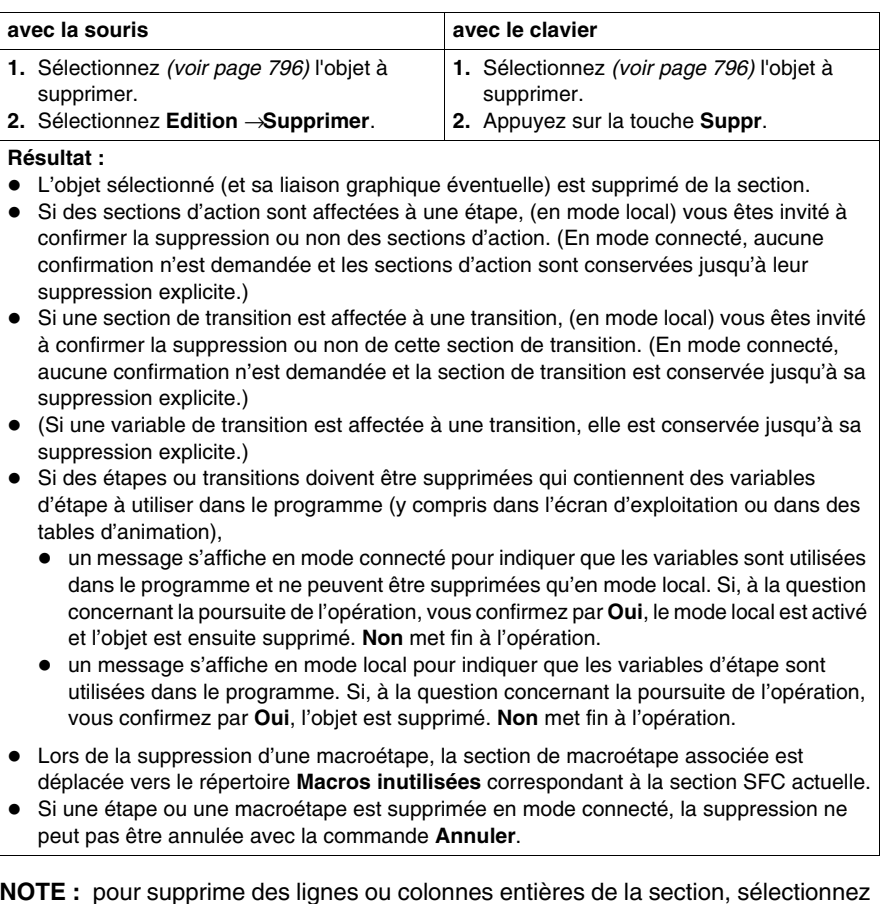

**NOTE :** pour supprime des lignes ou colonnes entières de la section, sélectionnez les lignes ou colonnes dans la règle de lignes. Voir également *[Suppression de](#page-807-0)  [lignes et de colonnes,](#page-807-0) page [808](#page-807-0)*.

### **Couper des objets**

Couper des objets :

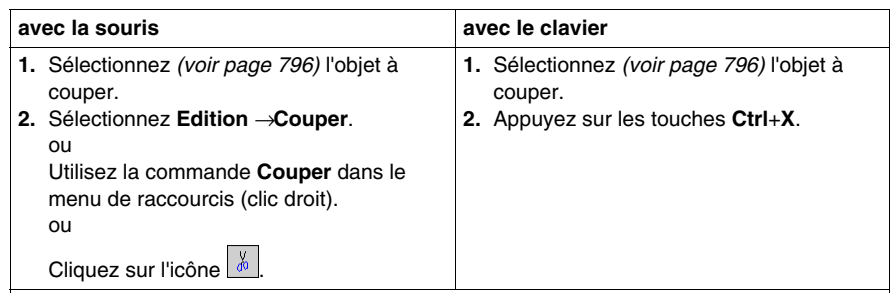

#### **Résultat :**

- z L'objet sélectionné (et sa liaison graphique éventuelle) est supprimé de la section.
- Si des sections d'action sont affectées à une étape, (en mode local) vous êtes invité à confirmer la suppression ou non des sections d'action. (En mode connecté, aucune confirmation n'est demandée et la section d'action est conservée jusqu'à sa suppression explicite.)
- Si une section de transition est affectée à une transition, (en mode local) vous êtes invité à confirmer la suppression ou non de cette section de transition. (En mode connecté, aucune confirmation n'est demandée et la section de transition est conservée jusqu'à sa suppression explicite.)
- z (Si une variable de transition est affectée à une transition, elle est conservée jusqu'à sa suppression explicite.)
- Si des étapes ou transitions doivent être supprimées qui contiennent des variables d'étape à utiliser dans le programme (y compris dans l'écran d'exploitation ou dans des tables d'animation),
	- un message s'affiche en mode local pour indiquer que les variables d'étape sont utilisées dans le programme. Si, à la question concernant la poursuite de l'opération, vous confirmez par **Oui**, l'objet est supprimé. **Non** met fin à l'opération.
	- un message supplémentaire est affiché en mode local, indiquant que la commande **Créer un projet** ne peut être exécutée qu'en mode local.
- Lors de la suppression d'une macroétape, la section de macroétape associée est déplacée vers le répertoire **Macros inutilisées** correspondant à la section SFC actuelle.
- Si une étape ou une macroétape est supprimée en mode connecté, la suppression ne peut pas être annulée avec la commande **Annuler**.

L'objet coupé peut être inséré *(voir page [803\)](#page-802-0)* à n'importe quel autre emplacement (y compris dans une autre section SFC).

### **Copier des objets dans le presse-papiers**

Copier des objets dans le presse-papiers :

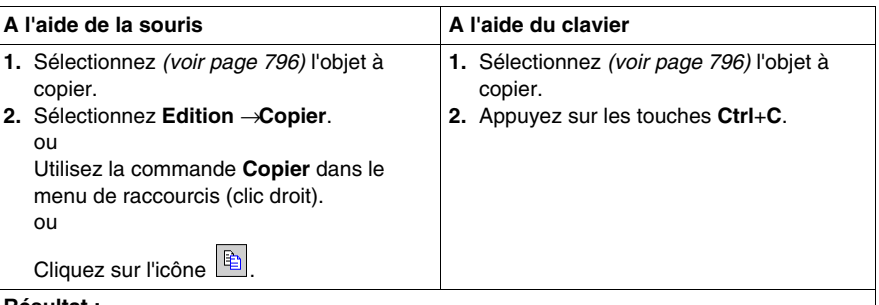

#### **Résultat :**

- L'objet sélectionné est copié dans le presse-papiers, avec les informations associées.
- Des liens graphiques ne peuvent être copiés que si ces liens et les objets associés sont sélectionnés explicitement.
- z Si des sections d'action sont affectées à une étape, seule la référence à cette section d'action est copiée dans le presse-papiers, et non la section elle-même.
- Si des sections de transition sont affectées à une transition, seule la référence à cette section de transition est copiée dans le presse-papiers, et non la section elle-même.
- z Lors de la copie de macroétapes, seule la macroétape est copiée, pas la section de macroétape.

L'objet copié peut être inséré *(voir page [803](#page-802-0))* à n'importe quel autre emplacement (y compris dans une autre section SFC).

# <span id="page-802-0"></span>**Coller des objets à partir du presse-papiers**

Coller des objets à partir du presse-papiers :

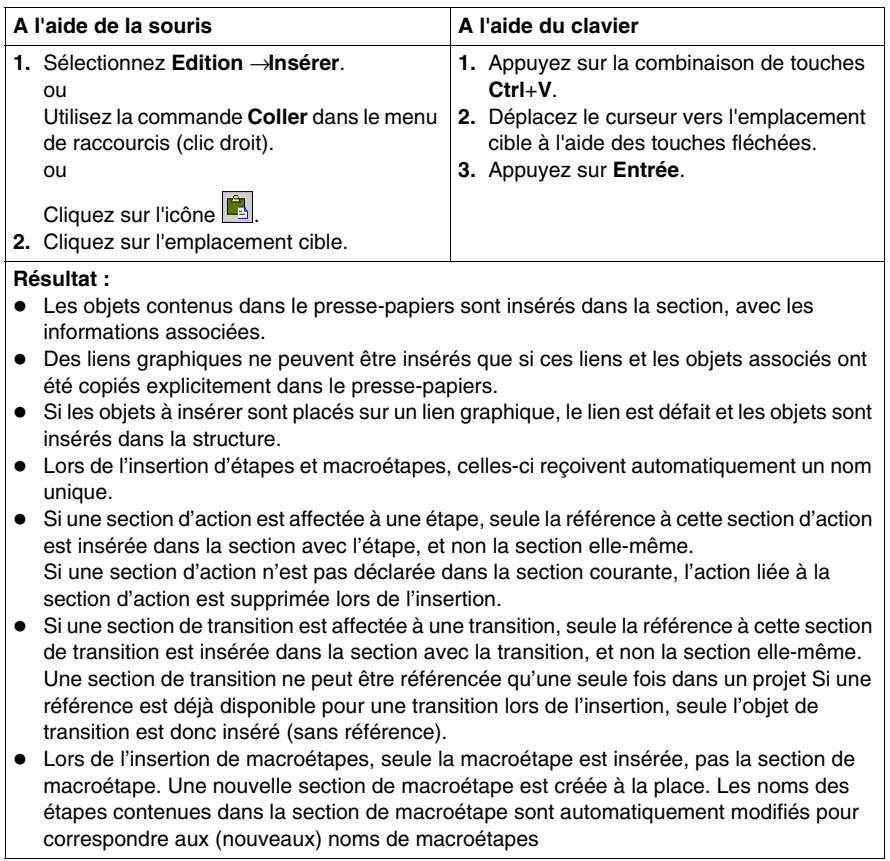

# **Déplacement d'objets (glisser-déposer)**

Déplacer des objets (glisser-déposer) :

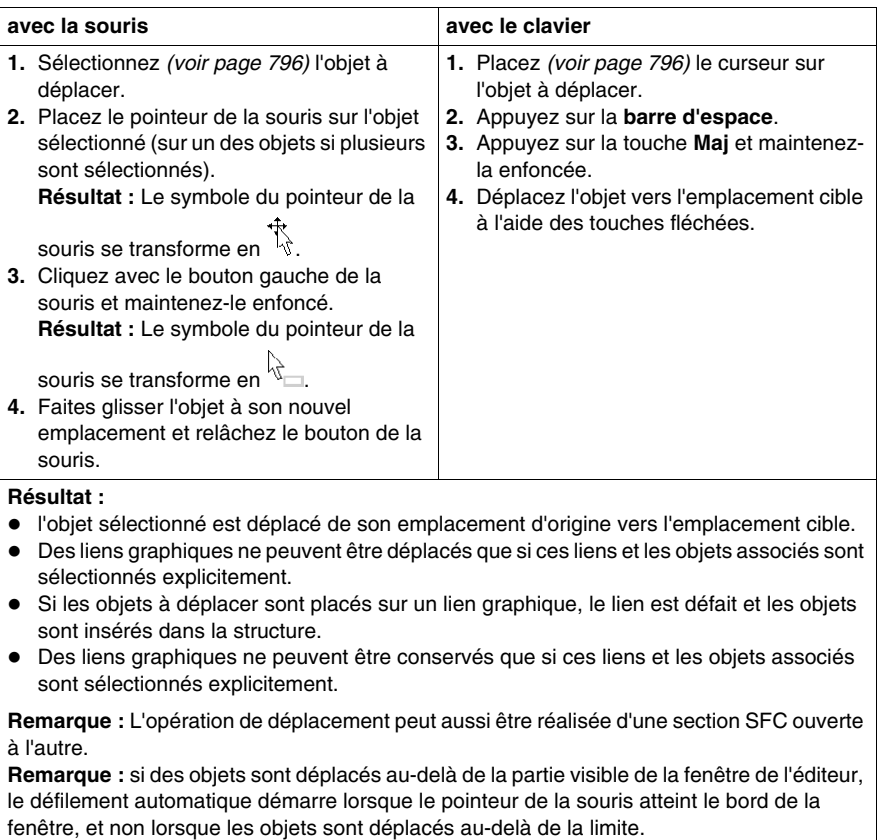

## **Copie d'objets par déplacement (glisser-déposer)**

Copier des objets par glisser-déposer :

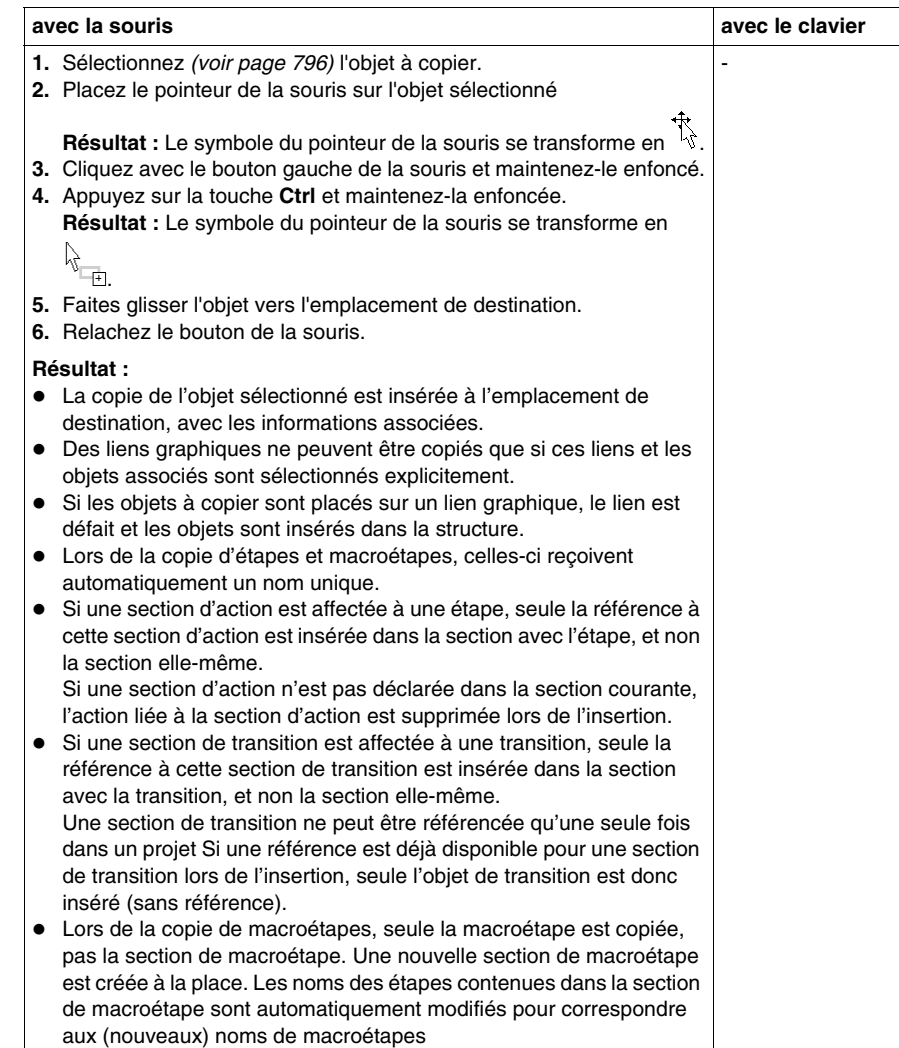

### **Insertion de lignes et de colonnes**

### **Règles d'insertion des lignes**

Les règles suivantes s'appliquent lors de l'insertion de lignes :

- Le nombre total de lignes dans une section SFC ne peut pas être modifié. Cependant, les objets d'une section SFC peuvent être déplacés vers le bas par ligne dans la section disponible et des lignes vides peuvent ainsi être insérées dans la chaîne.
- Le nombre de lignes insérées doit être identique au nombre de lignes sélectionnées dans la règle verticale.
- Vous pouvez insérer autant de lignes qu'il y a de lignes vides à la fin de la section.
- Les nouvelles lignes sont insérées au-dessus de la première ligne sélectionnée (c'est-à-dire que tous les objets des lignes sélectionnées sont déplacés vers le bas).
- Lorsque les lignes sont insérées dans les liaisons existantes, celles-ci sont conservées et sont ajustées en fonction de la nouvelle position des objets.

#### **Insertion de lignes**

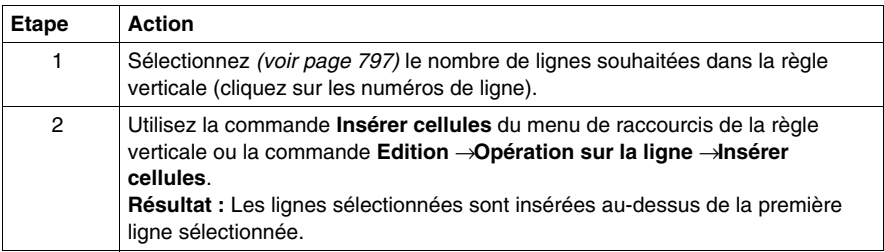

#### **Règles d'insertion des colonnes**

Lorsque vous insérez des colonnes, vous devez respecter les règles suivantes :

- Le nombre total de colonnes dans une section SFC ne peut pas être modifié. Cependant, les objets d'une section SFC peuvent être déplacés vers la droite par colonne dans la section disponible et des colonnes vides peuvent ainsi être insérées dans la chaîne.
- Le nombre de colonnes insérées doit être identique au nombre de colonnes sélectionnées dans la règle horizontale.
- Vous pouvez insérer autant de colonnes qu'il y a de colonnes vides sur la droite de la section.
- Le système insère la ou les nouvelle(s) colonne(s) avant la première colonne sélectionnée (c.-à-d. que tous les objets des colonnes sélectionnées sont déplacés vers la droite).
- Lorsque des colonnes sont insérées dans des divergences ou des convergences existantes, celles-ci sont étendues du nombre de colonnes correspondant.

### **Insertion de colonnes**

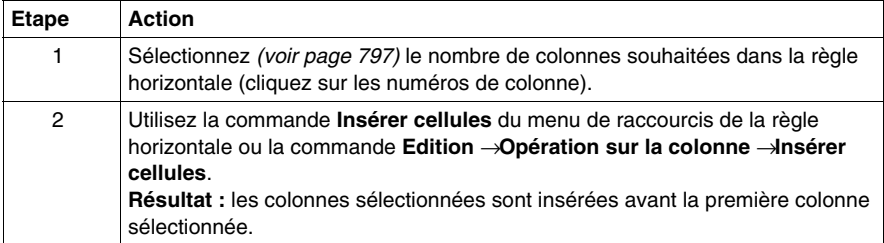

# <span id="page-807-0"></span>**Suppression de lignes et de colonnes**

### **Règles de suppression des lignes**

Les règles suivantes s'appliquent lors de la suppression de lignes :

- Le nombre total de lignes dans une section SFC ne peut pas être modifié. Cependant, les objets d'une section SFC peuvent être supprimés par ligne et les objets des lignes suivantes peuvent être déplacés vers le haut.
- Le nombre de lignes supprimées doit être identique au nombre de lignes sélectionnées dans la règle verticale.
- Les objets des lignes sélectionnées sont supprimés et les objets des lignes suivantes sont déplacés vers le haut du nombre de lignes approprié.
- Si vous supprimez des lignes dans des liaisons existantes, celles-ci sont conservées et sont ajustées en fonction de la nouvelle position des objets.

### **Suppression de lignes**

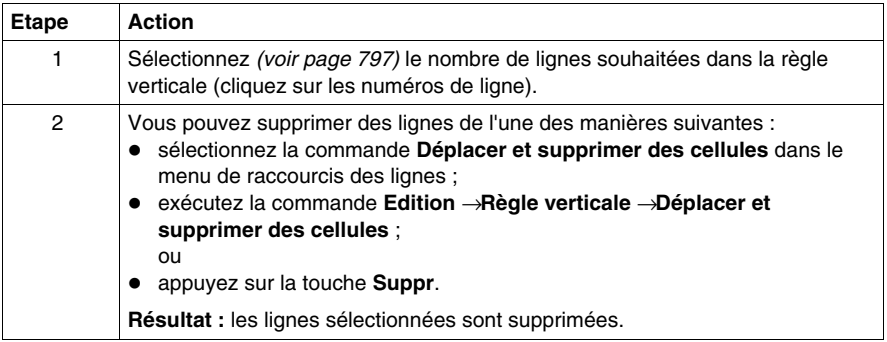

#### **Règles de suppression des colonnes**

Lorsque vous supprimez des colonnes, vous devez respecter les règles suivantes :

- Le nombre total de colonnes dans une section SFC ne peut pas être modifié. Cependant, les objets d'une section SFC peuvent être supprimés par colonne et les objets des colonnes suivantes peuvent être déplacés vers la gauche.
- Le nombre de colonnes supprimées doit être identique au nombre de colonnes sélectionnées dans la règle horizontale.
- Les objets des colonnes sélectionnées sont supprimés et les objets des colonnes suivantes sont déplacés vers la gauche du nombre de colonnes approprié.
- Lorsque des colonnes sont supprimées dans des divergences ou des convergences existantes, celles-ci sont réduites du nombre de colonnes correspondant.

### **Suppression de colonnes**

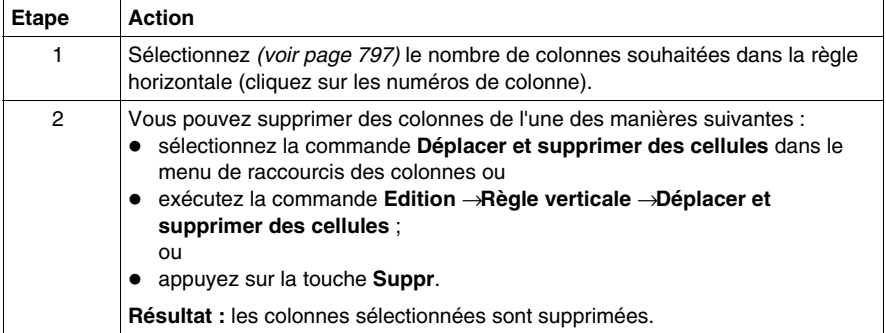

# **Affichage des propriétés des objets**

#### **Affichage des propriétés des objets**

 Vous pouvez afficher la boîte de dialogue des propriétés d'un objet des quatre manières suivantes :

- Cliquez deux fois sur l'objet en question.
- z Sélectionnez *(voir page [796](#page-795-1))* l'objet de votre choix et exécutez la commande **Edition** → **Propriétés...**
- z Sélectionnez *(voir page [796](#page-795-1))* l'objet et exécutez la commande **Propriétés...** du menu contextuel.
- z Sélectionnez *(voir page [796](#page-795-1))* l'objet et appuyez sur les touches **Alt**+**Entrée**.

Si vous ouvrez la boîte de dialogue Propriétés sans sélectionner un objet, la boîte de dialogue des propriétés de la section *(voir page [426](#page-425-0))* s'affiche.

La sélection de plusieurs objets rend les commandes inactives.

#### **Affichage des propriétés des données**

Vous pouvez afficher la fenêtre de dialogue des propriétés des données *(voir page [1058\)](#page-1057-0)* des différentes manières suivantes :

- z via l'éditeur de données *(voir page [293](#page-292-0))*
	- **a.** Sélectionnez une ou plusieurs lignes dans l'éditeur de données.
	- **b.** Cliquez dans le menu contextuel sur la commande **Propriétés**
- $\bullet$  via la section SFC
	- **a.** Sélectionnez une ou plusieurs transitions dans la section SFC.
	- **b.** Sélectionnez dans le menu contextuel la commande **Propriétés des données** ou appuyez sur les touches **Ctrl** + **Entrée**.

# **Initialiser la recherche**

### **Introduction**

L'option **Initialiser la recherche** permet d'insérer le nom de l'élément sélectionné (chaîne de caractères) dans la zone de texte**Elément** de la fenêtre**Références croisées**.

### **Sélection de la chaîne de caractères**

Pour sélectionner la chaîne de caractères, effectuez les opérations suivantes :

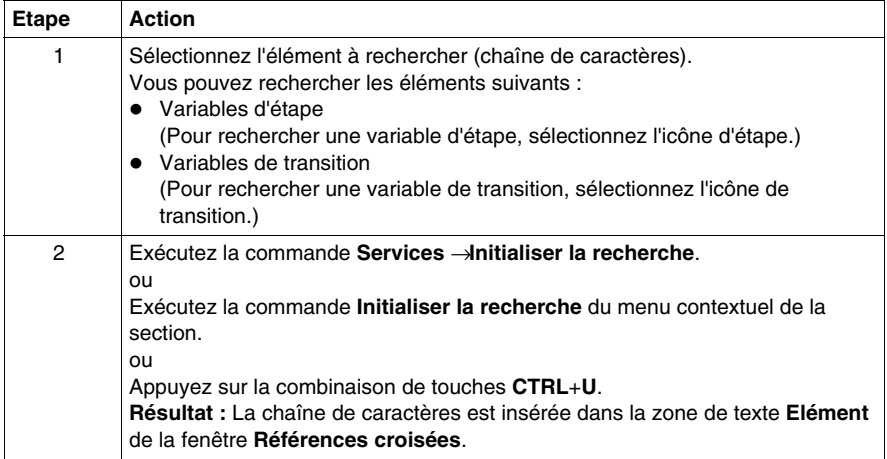

### **Initialiser la table d'animation**

#### **Introduction**

L'option **Initialiser la table d'animation** permet d'insérer les variables sélectionnées dans la table d'animation *(voir page [1346\)](#page-1345-0)*.

#### **Sélection des variables**

Pour sélectionner les variables, procédez comme suit :

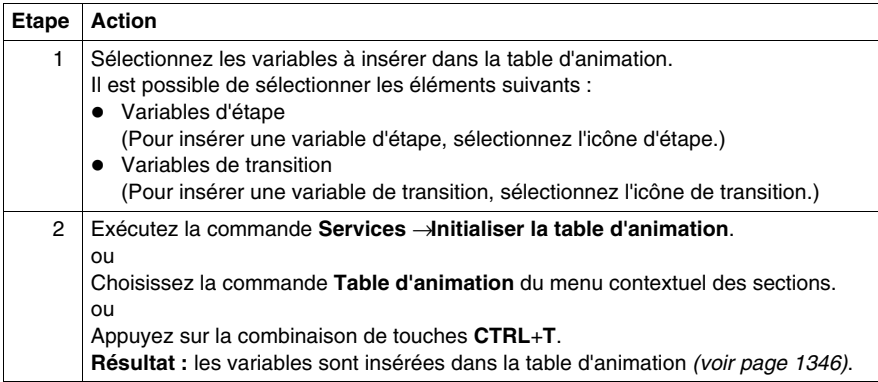

#### **Initialiser la table d'animation**

La commande **Initialiser la table d'animation** (**Ctrl**+**T**) permet de créer une table d'animation portant un nom par défaut, par exemple  $Table [SFC Editor -]$ Mixer : [MAST]]. Vous pouvez changer ce nom.

Toutes les variables que vous avez sélectionnées figurent dans la table d'animation.

La sélection d'un nouvel ensemble de variables et la réexécution de la commande **Initialiser la table d'animation** permet d'insérer toutes ces variables dans la table d'animation (si vous ne l'avez pas renommée).

### **Initialiser une nouvelle table d'animation**

La commande **Initialiser une nouvelle table d'animation** (**Ctrl**+**Maj**+**T**) permet de créer une table d'animation portant un nom par défaut indexé, par exemple Table[SFC Editor - Mixer : [MAST]1]. Vous pouvez changer ce nom.

Toutes les variables que vous avez sélectionnées figurent dans la table.

Si vous cliquez librement dans la section sans sélectionner de variable, une table d'animation vide est créée.

Une table d'animation est générée chaque fois que vous exécutez la commande **Initialiser une nouvelle table d'animation**.

# **Réglage fin des étapes, macroétapes et transitions**

### **Introduction**

Ces fonctions vous permettent de "regarder à l'intérieur" d'une macroétape ou d'une (section de) transition. Vous pouvez ainsi, par exemple, visualiser lors de l'animation les états internes des sections de macro/transition ou procéder rapidement à des modifications de la logique.

### **Réglage fin des étapes**

Pour procéder au réglage fin d'étapes, effectuez les opérations suivantes :

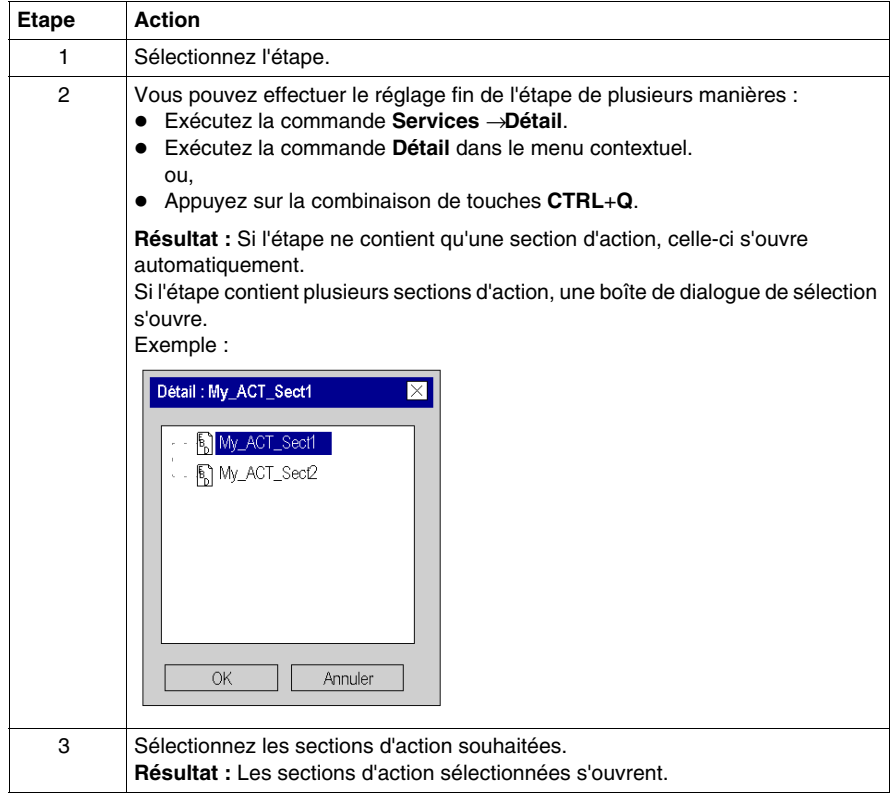

### **Réglage fin des macroétapes**

Pour procéder au réglage fin de macroétapes, effectuez les opérations suivantes :

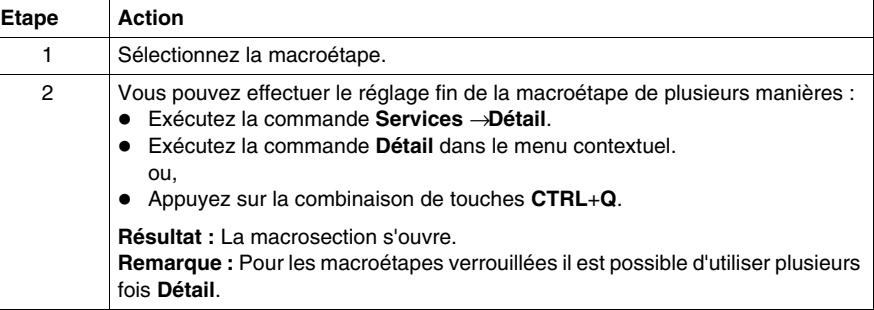

### **Réglage fin des transitions**

Pour procéder au réglage fin de transitions, effectuez les opérations suivantes :

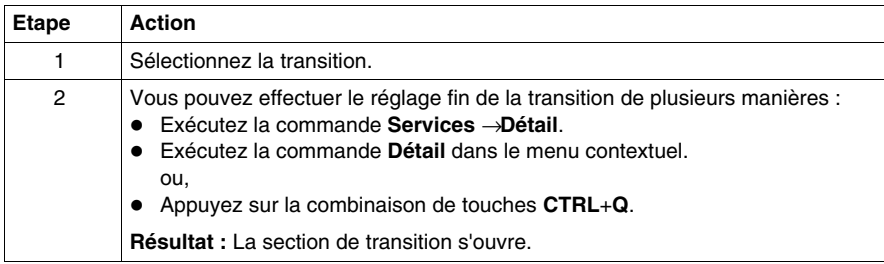

# **Atteindre (aller à)**

### **Introduction**

La fonction **Atteindre** permet d'accéder directement :

- à un emplacement précis de la section courante,
- à un signet précis de la section courante,
- à une étape ou macroétape précise de la section courante ou
- à un saut précis dans la section courante.

### <span id="page-814-0"></span>**Ouvrir la boîte de dialogue**

Vous pouvez ouvrir la boîte de dialogue **Atteindre** des différentes manières suivantes :

- z Exécutez la commande **Edition** → **Atteindre**,
- z exécutez la commande **Atteindre** du menu contextuel de la section,
- appuyez sur les touches Ctrl+G ou
- $\bullet$  sélectionnez l'icône  $\blacksquare$ .

#### <span id="page-814-1"></span>**Sauter à un emplacement**

Pour sauter à un emplacement donné de la section courante, procédez comme suit :

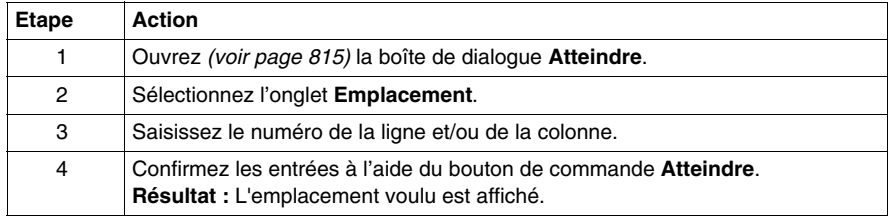

#### <span id="page-814-2"></span>**Sauter à un signet**

Pour sauter à un signet donné de la section courante, procédez comme suit :

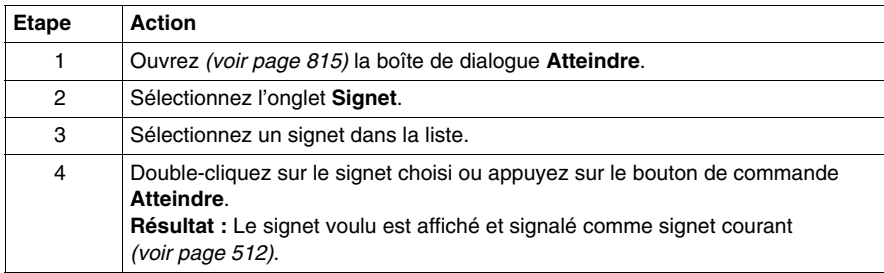

### <span id="page-815-0"></span>**Sauter à une étape**

Pour sauter à une étape ou macroétape donnée de la section courante, procédez comme suit :

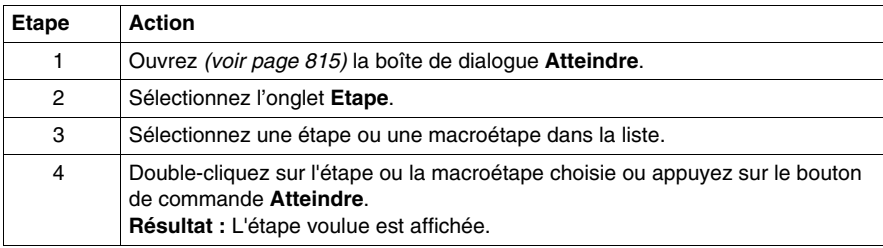

#### <span id="page-815-1"></span>**Sauter à un saut**

Pour sauter à un saut donné de la section courante, procédez comme suit :

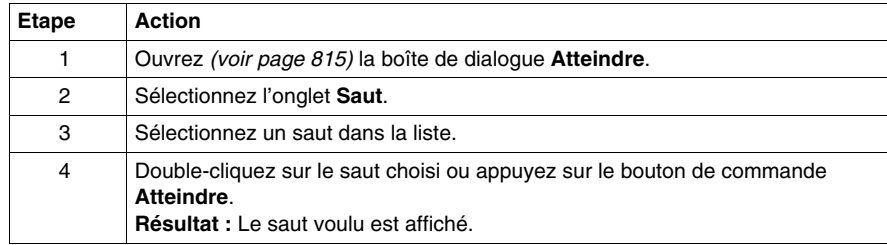

## **Boîte de dialogue Atteindre**

#### **Appel de la boîte de dialogue**

voir *[Ouvrir la boîte de dialogue](#page-814-0), page [815](#page-814-0)*

#### **Structure de la boîte de dialogue**

La boîte de dialogue **Atteindre** comprend trois onglets :

**•** Position

Cet onglet permet de sauter à un emplacement donné de la section courante.

- $\bullet$  Signet Cet onglet permet de sauter à un signet donné de la section courante.
- z **Etape**

Cet onglet permet de sauter à une étape ou macroétape donnée de la section courante.

z **Saut**

Cet onglet permet de sauter à un saut donné de la section courante.

#### **Onglet Position**

Présentation de l'onglet **Position** :

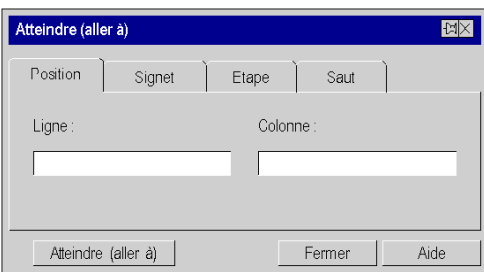

Eléments de l'onglet **Position** :

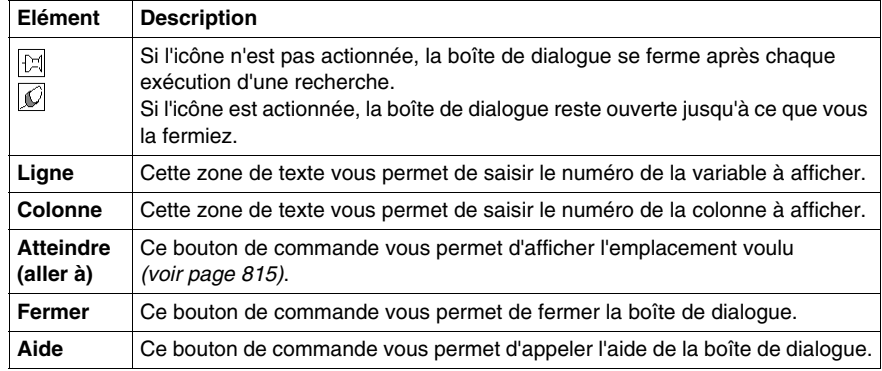

# **Onglet Signet**

Présentation de l'onglet **Signet** :

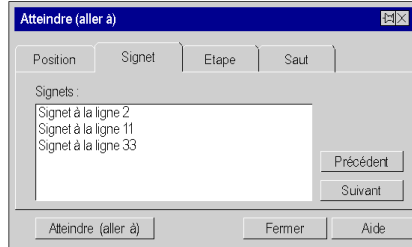

Eléments de l'onglet **Signet** :

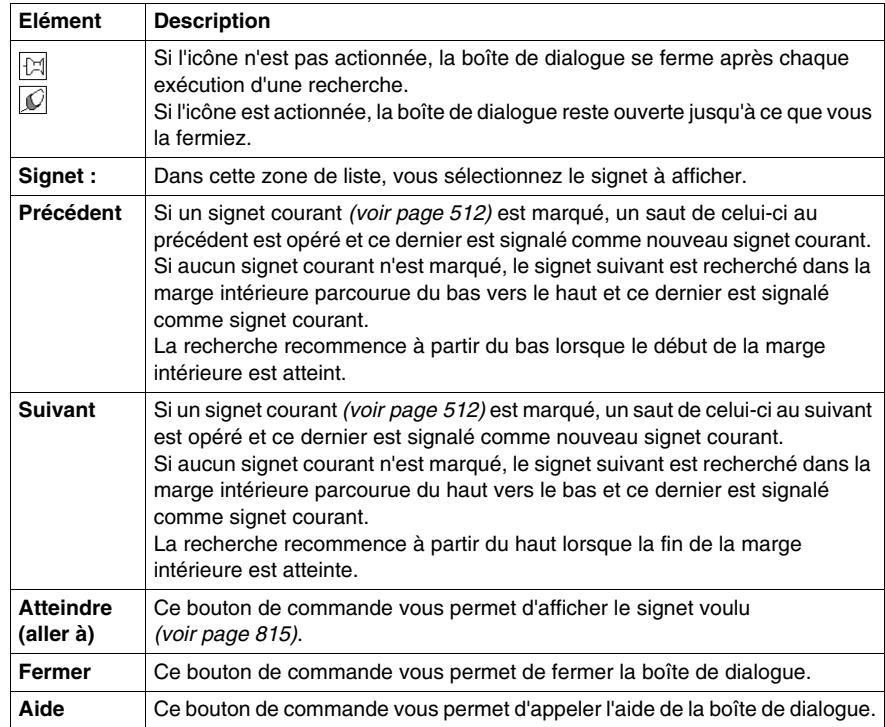

# **Onglet Etape**

Présentation de l'onglet **Etape** :

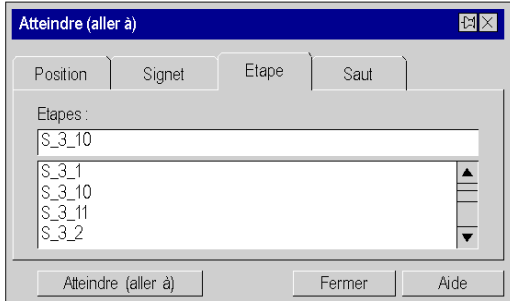

Eléments de l'onglet **Etape** :

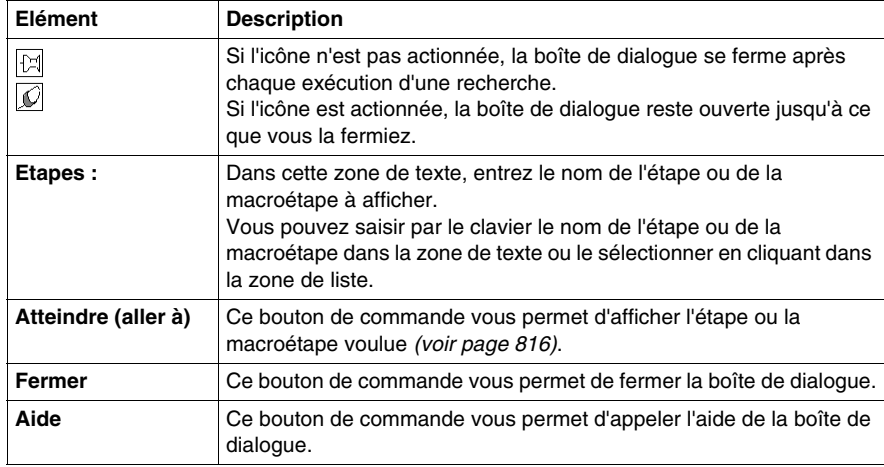

# **Onglet Saut**

Présentation de l'onglet **Saut** :

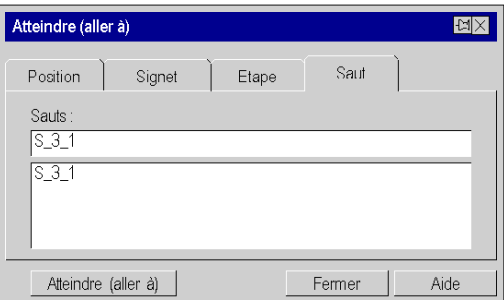

Eléments de l'onglet **Saut** :

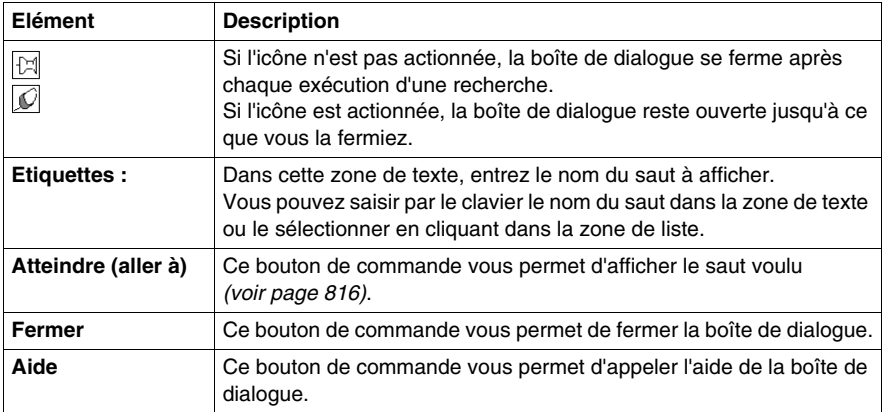

### **Lister et afficher les sauts**

### **Introduction**

La fonction **Afficher les sauts** sert à établir la liste de tous les sauts faisant référence à cette étape et à afficher une position sélectionnée dans la section actuelle.

#### **Ouvrir la boîte de dialogue**

Pour ouvrir la boîte de dialogue, sélectionnez le saut et exécutez la commande de menu **Afficher les sauts** dans le menu contextuel du saut.

### **Liste dans la boîte de dialogue**

Comme les sauts n'ont pas de noms qui leur sont propres, la boîte de dialogue comprend une liste des positions des sauts et des noms des étapes précédentes.

#### **Afficher une position sélectionnée**

Pour afficher un emplacement sélectionné dans la section courante, procédez comme suit :

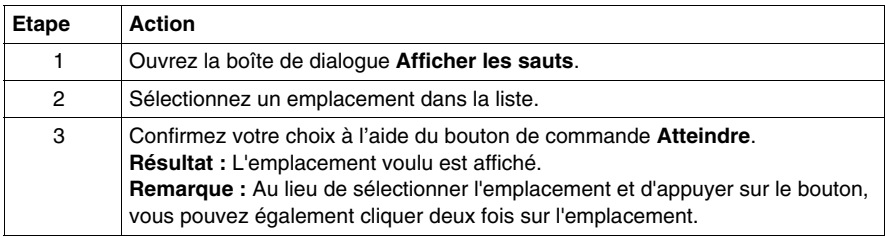

## **Atteindre l'étape**

### **Introduction**

La fonction **Atteindre l'étape** sert à afficher l'étape référencée d'un saut.

### **Afficher l'étape référencée**

Pour afficher l'étape référencée d'un saut, effectuez les opérations suivantes :

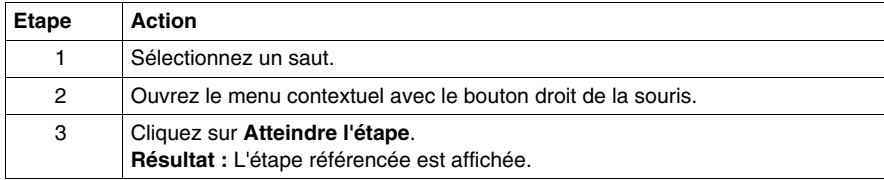

# **23.2 Généralités sur les étapes**

### **Objet de ce chapitre**

Ce chapitre comprend des informations générales sur les étapes dans le langage de programmation SFC.

### **Contenu de ce sous-chapitre**

Ce sous-chapitre contient les sujets suivants :

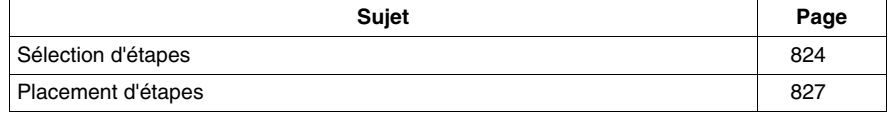

## <span id="page-823-0"></span>**Sélection d'étapes**

### **Introduction**

Une section SFC est une « machine d'état », c'est-à-dire que l'état est déterminé en fonction des étapes actives. Chaque étape compte zéro ou plusieurs actions.

### **Sélection d'étapes**

Sélection d'étapes :

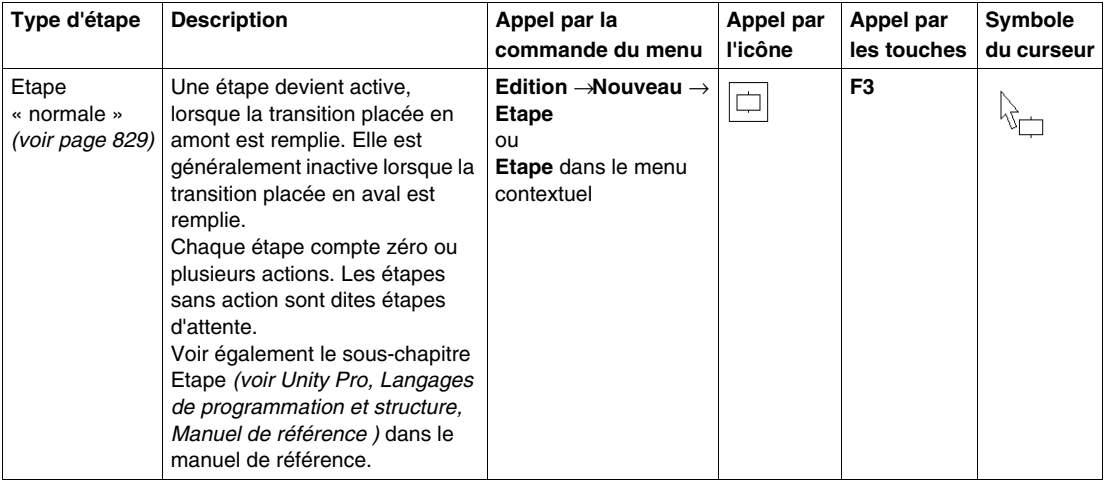

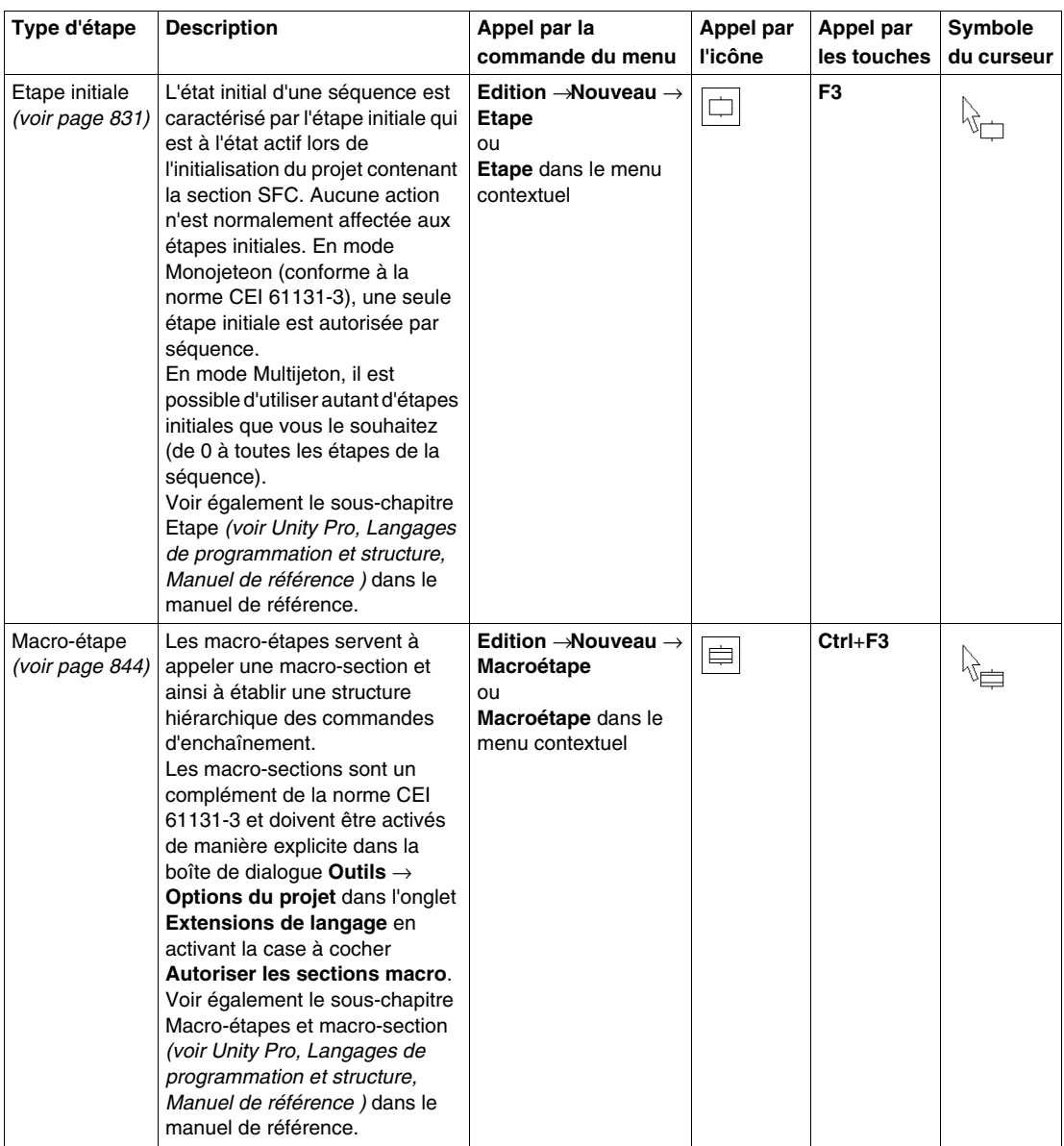

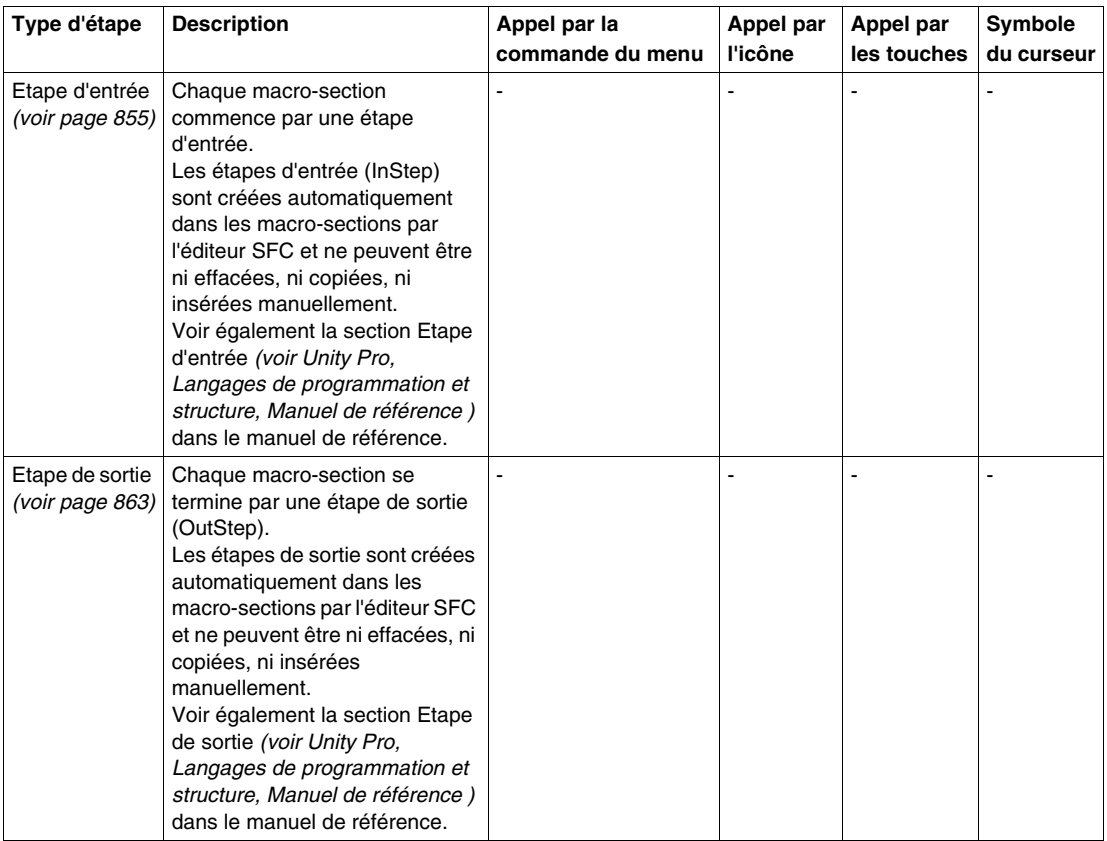

# <span id="page-826-0"></span>**Placement d'étapes**

### **Introduction**

Vous pouvez placer des étapes dans toute cellule libre.

Si vous placez une étape dans une cellule contenant déjà un objet, vous recevez un message d'erreur.

Si vous placez une étape dans une cellule alors que la cellule voisine supérieure ou inférieure contient déjà une étape, vous recevez un message d'erreur. Il faut en effet toujours placer une transition entre deux étapes (voir également le sous-chapitre Règles de liaison *(voir Unity Pro, Langages de programmation et structure, Manuel de référence )* dans le manuel de référence).

Lorsque vous placez une étape, elle se lie automatiquement aux objets voisins supérieur et inférieur lorsque aucune cellule libre ne se trouve entre eux.

### **Remarque**

Si dans la boîte de dialogue **Outils** → **Options**, dans l'onglet **Données et langages**, la case à cocher **Attribuer automatiquement une variable à un nouvel objet graphique** est activée, la boîte de dialogue des propriétés de l'objet s'ouvre automatiquement lors de son placement. Les procédures indiquées dans ce chapitre s'appliquent lorsque la case à cocher est **désactivée**.

#### **Placement d'étapes**

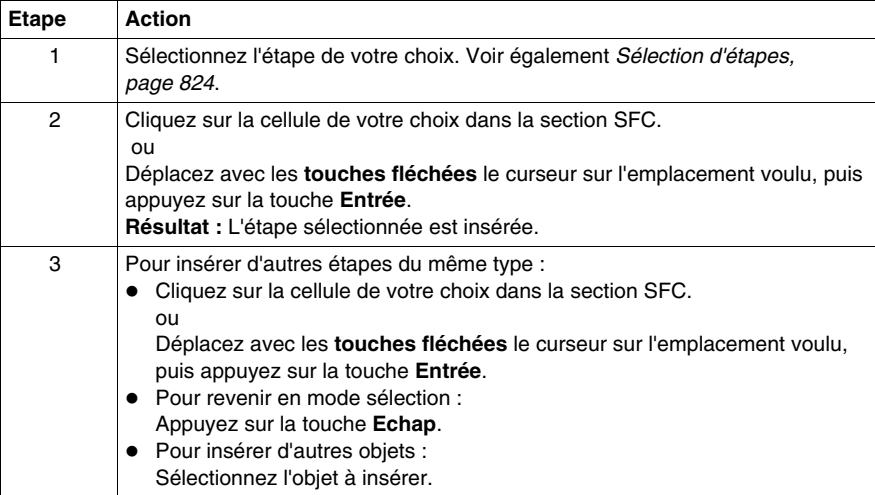

Placement d'étapes :

# **23.3 Traitement des étapes "normales"**

### **Objet de ce chapitre**

Ce chapitre décrit le traitement des étapes "normales" en langage de programmation SFC.

### **Contenu de ce sous-chapitre**

Ce sous-chapitre contient les sujets suivants :

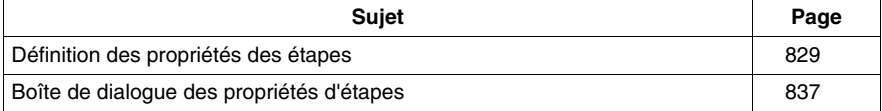
# **Définition des propriétés des étapes**

#### **Introduction**

Pour chaque étape, vous pouvez définir :

- z le nom de l'étape *(voir page [830](#page-829-0))*
- z si l'étape en question est une étape initiale *(voir page [831](#page-830-0))*
- les temps de contrôle et de retard
	- z sous forme de libellé *(voir page [832\)](#page-831-0)*
	- z sous forme de variable 'SFCSTEP\_TIMES' *(voir page [833](#page-832-0))*
- z les actions affectées *(voir page [869\)](#page-868-0)*
- un commentaire *(voir page [836\)](#page-835-0)*

Pour trouver un saut précis dans la section courante, utilisez la boîte de dialogue **Atteindre**.

### <span id="page-829-0"></span>**Définition du nom de l'étape**

Définition du nom de l'étape :

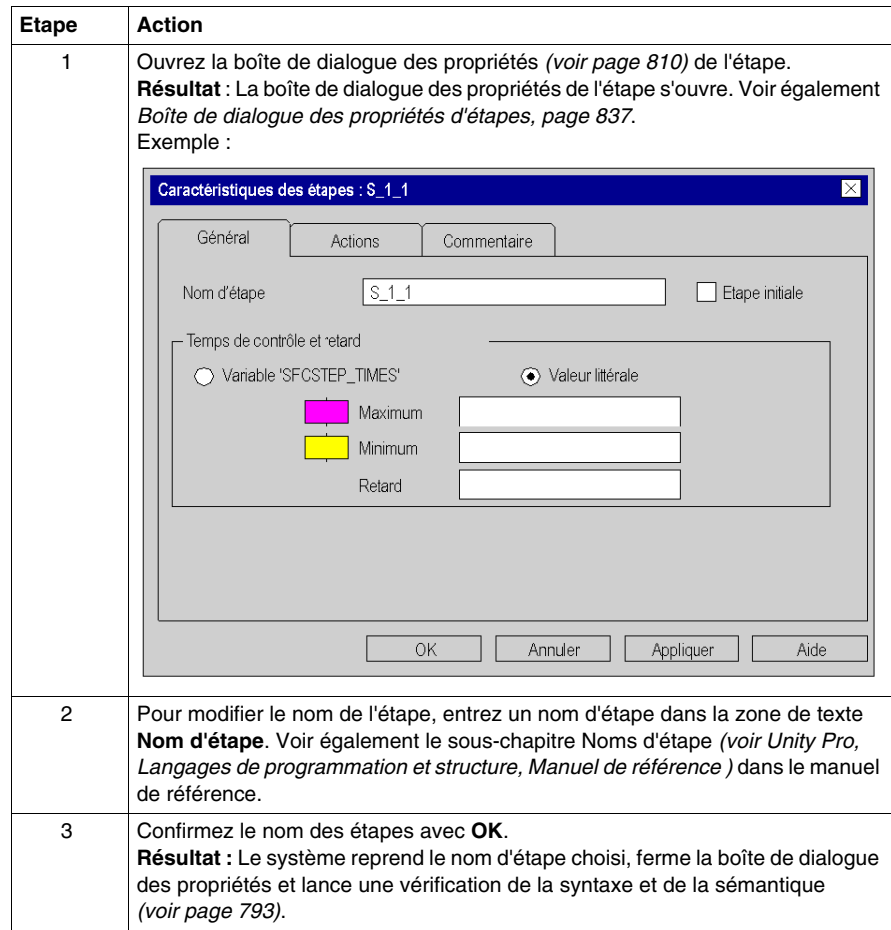

### <span id="page-830-0"></span>**Définition d'une étape initiale**

Définition d'une étape initiale :

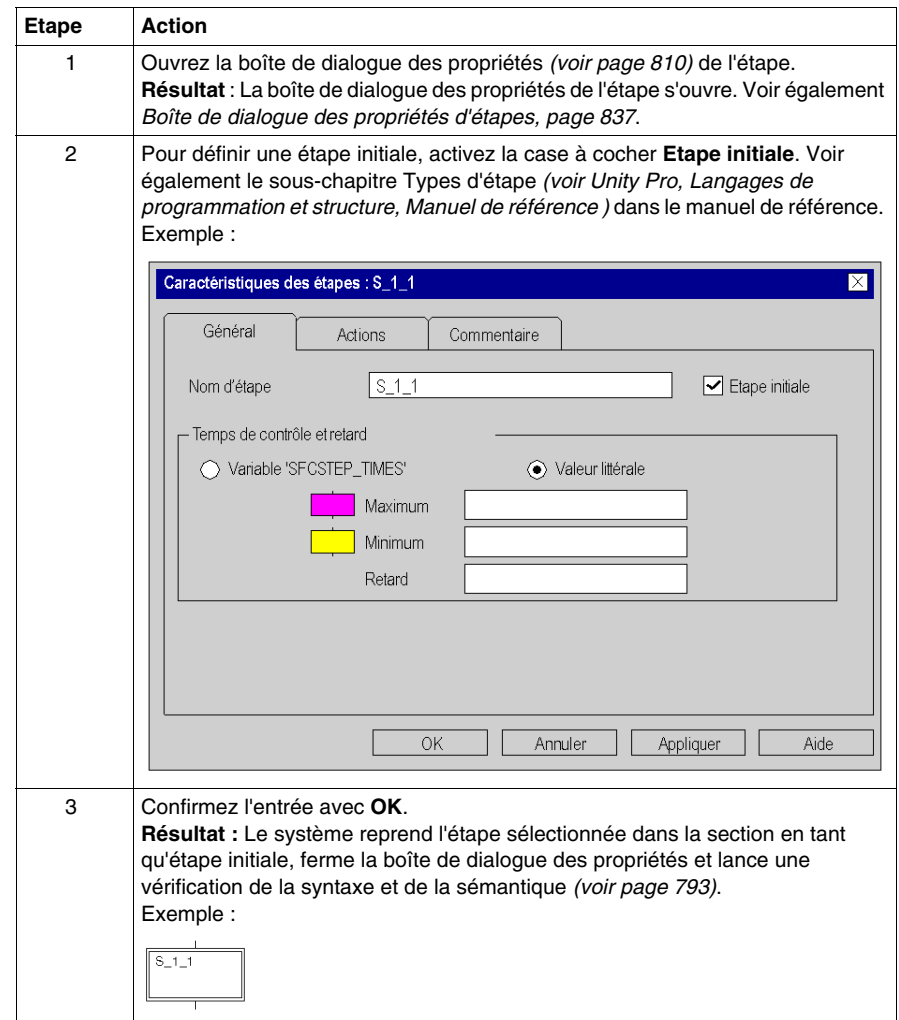

#### <span id="page-831-0"></span>**Définition des temps de contrôle et de retard comme libellé**

Définition des temps de contrôle et de retard comme libellé :

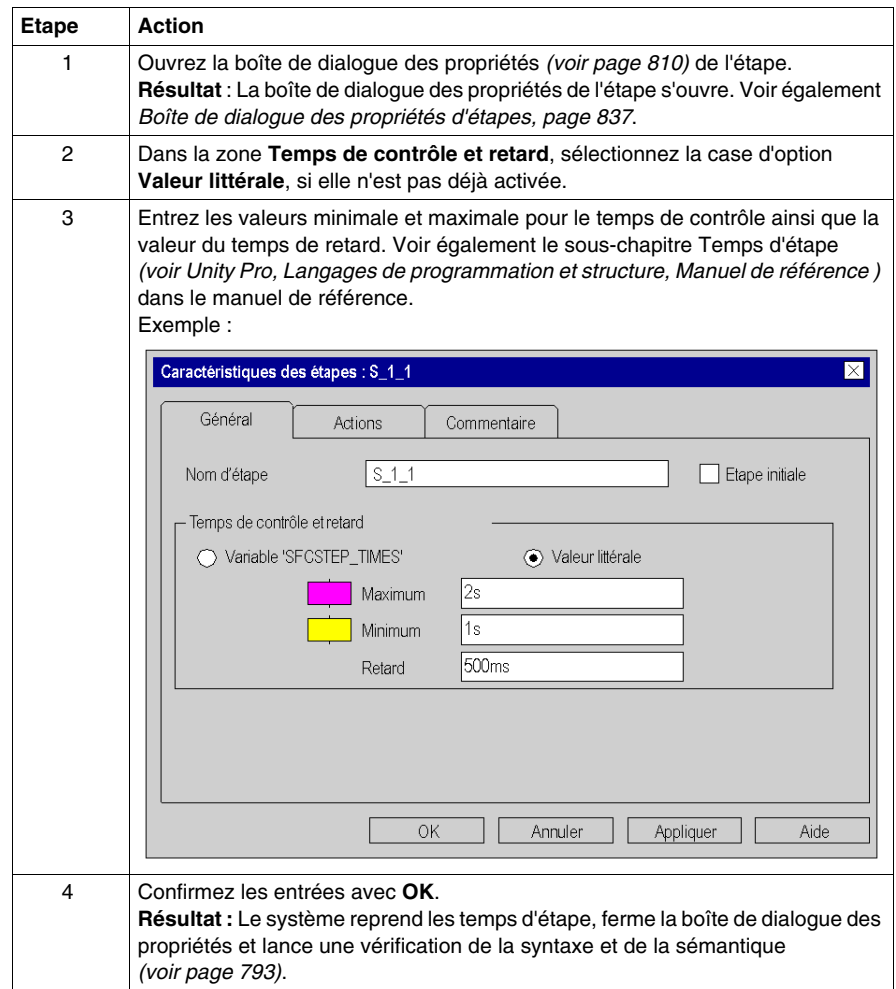

### <span id="page-832-0"></span>**Définition des temps de contrôle et de retard comme variable SFCSTEP\_TIMES**

Définition des temps de contrôle et de retard comme variable SFCSTEP\_TIMES :

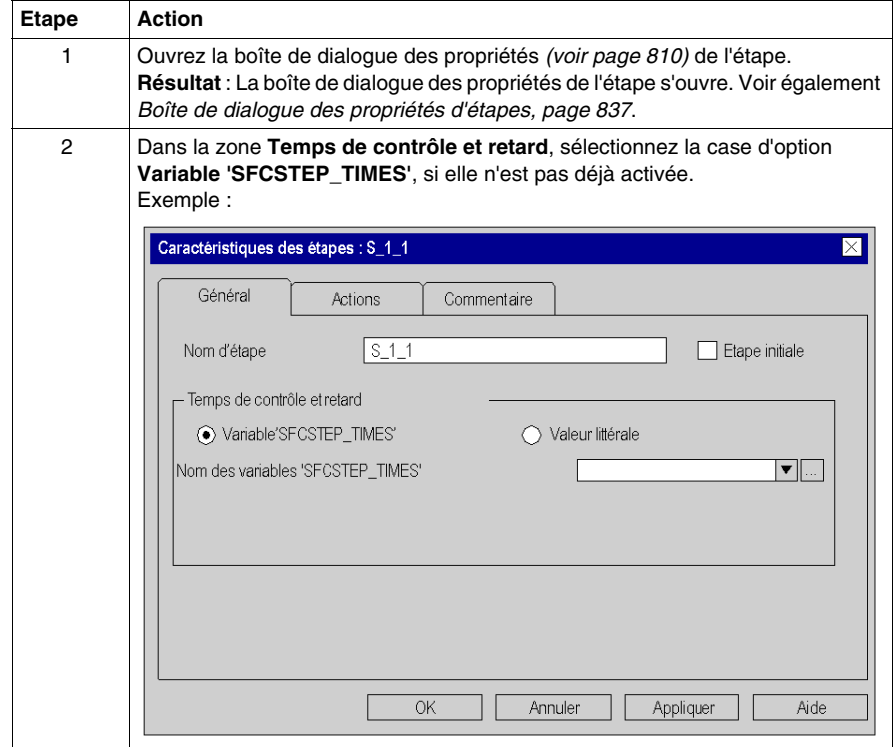

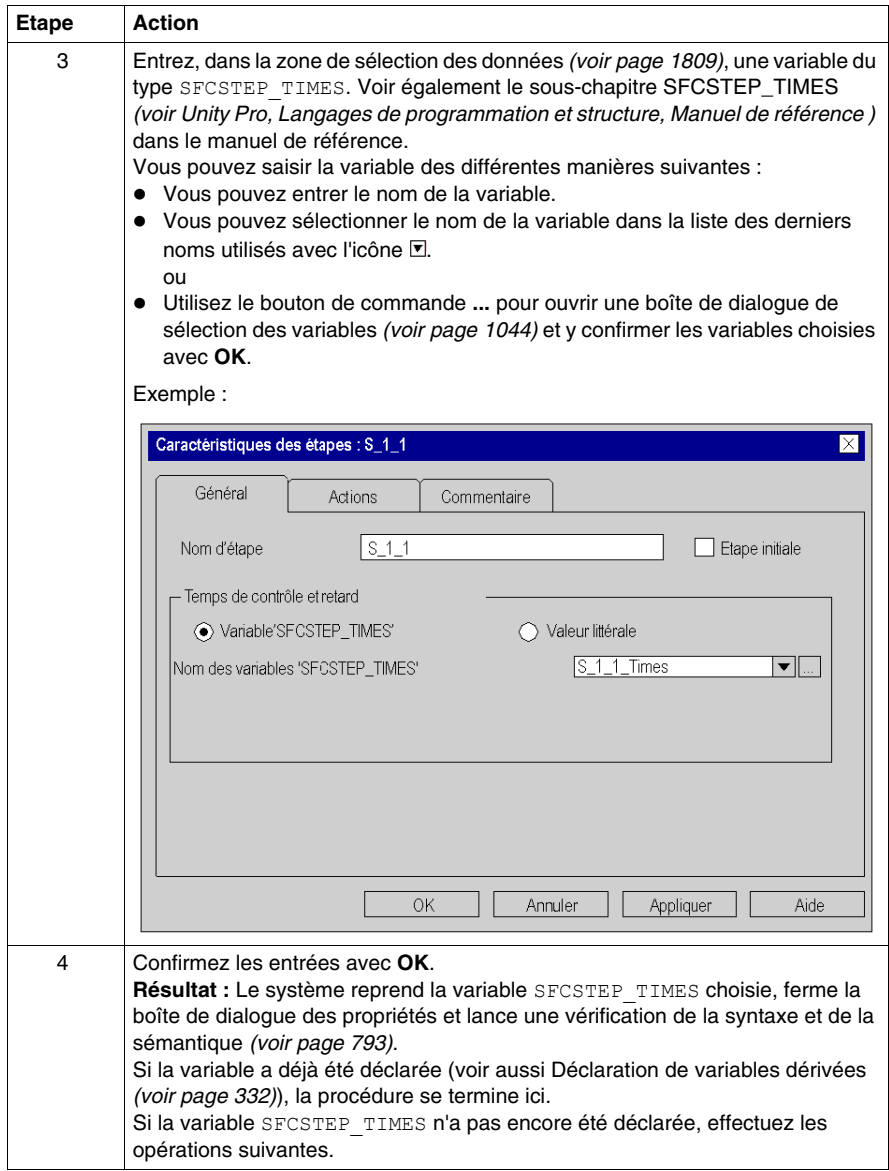

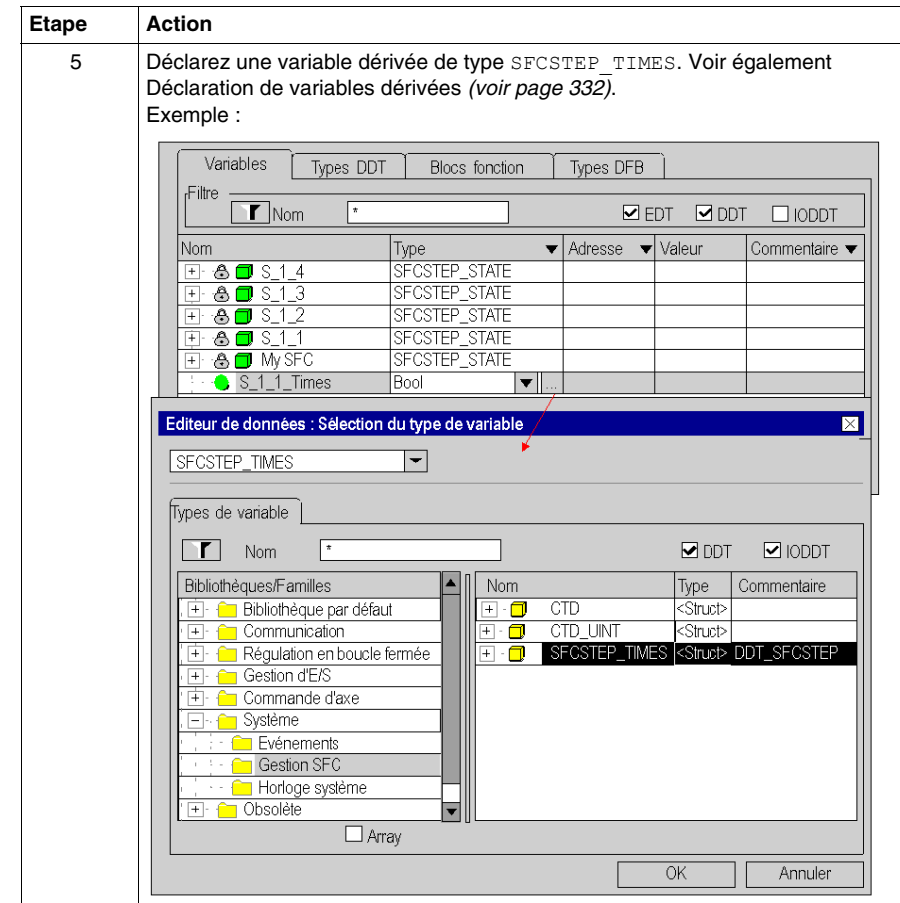

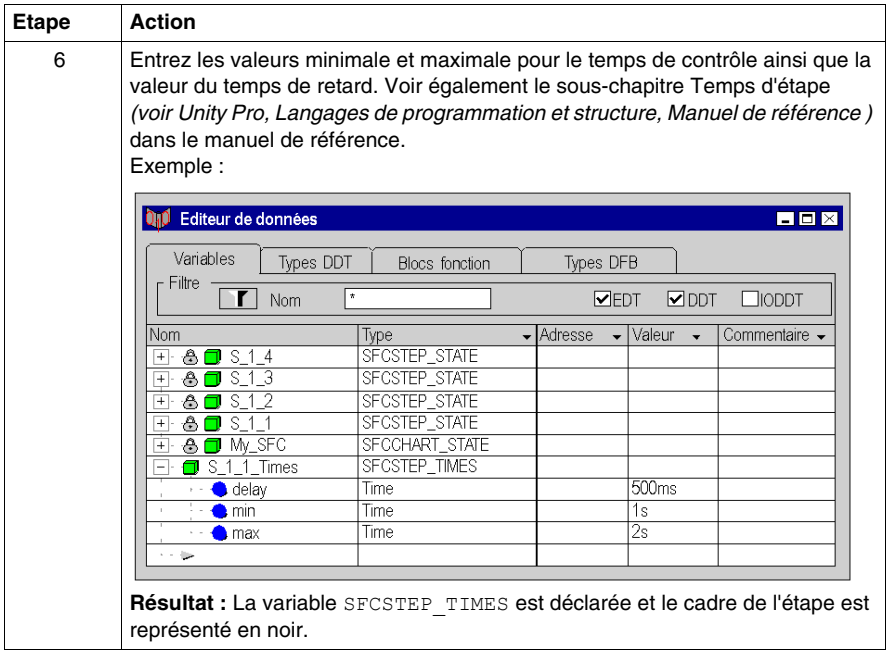

### <span id="page-835-0"></span>**Saisie d'un commentaire**

Saisie d'un commentaire :

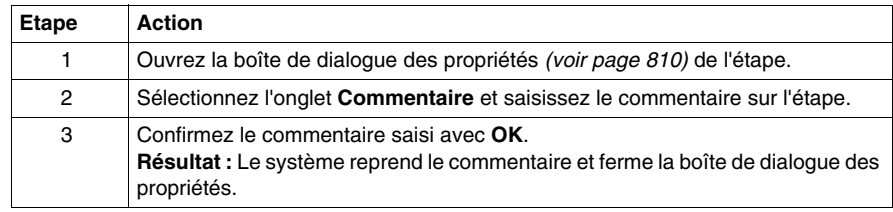

# <span id="page-836-0"></span>**Boîte de dialogue des propriétés d'étapes**

#### **Appel de la boîte de dialogue des propriétés**

Voir Ouvrir la boîte de dialogue des propriétés *(voir page [810](#page-809-1))*

#### **Structure de la boîte de dialogue de propriétés**

La boîte de dialogue des propriétés d'étapes comprend 3 onglets :

#### z **Général**

Dans cet onglet, vous définissez :

- z le nom de l'étape *(voir page [830\)](#page-829-0)*,
- z s'il s'agit d'une étape initiale *(voir page [831](#page-830-0))*,
- les temps de contrôle de l'étape et le temps de retard comme variable *(voir page [833\)](#page-832-0)* ou valeur littérale *(voir page [832\)](#page-831-0)*.
- **•** Actions

Dans cet onglet, vous définissez :

- z les actions affectées à l'étape comme variable d'action *(voir page [873](#page-872-0))* ou section d'action *(voir page [874](#page-873-0))*,
- z le qualificatif *(voir page [877\)](#page-876-0)* affecté à l'action,
- z la durée du qualificatif *(voir page [877\)](#page-876-0)*,
- z l'ordre d'exécution *(voir page [878\)](#page-877-0)* des actions.

#### **• Commentaire**

Cet onglet vous permet de saisir un commentaire *(voir page [836\)](#page-835-0)* sur l'étape.

# **Onglet Général**

Présentation de l'onglet **Général** :

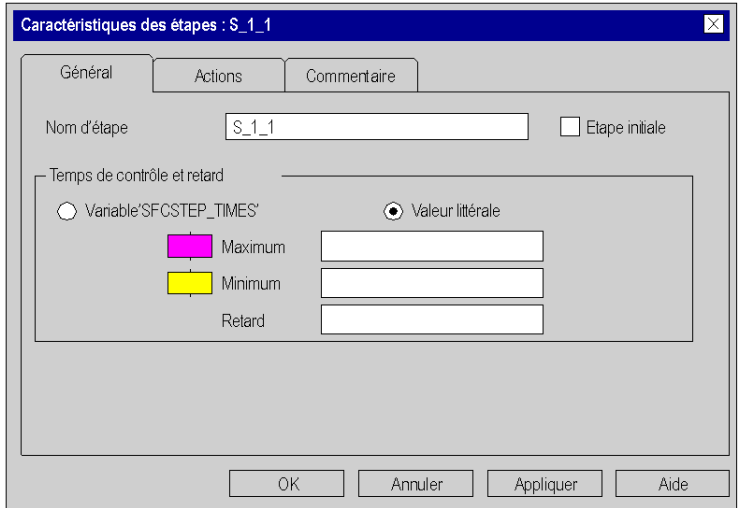

Eléments de l'onglet **Général** :

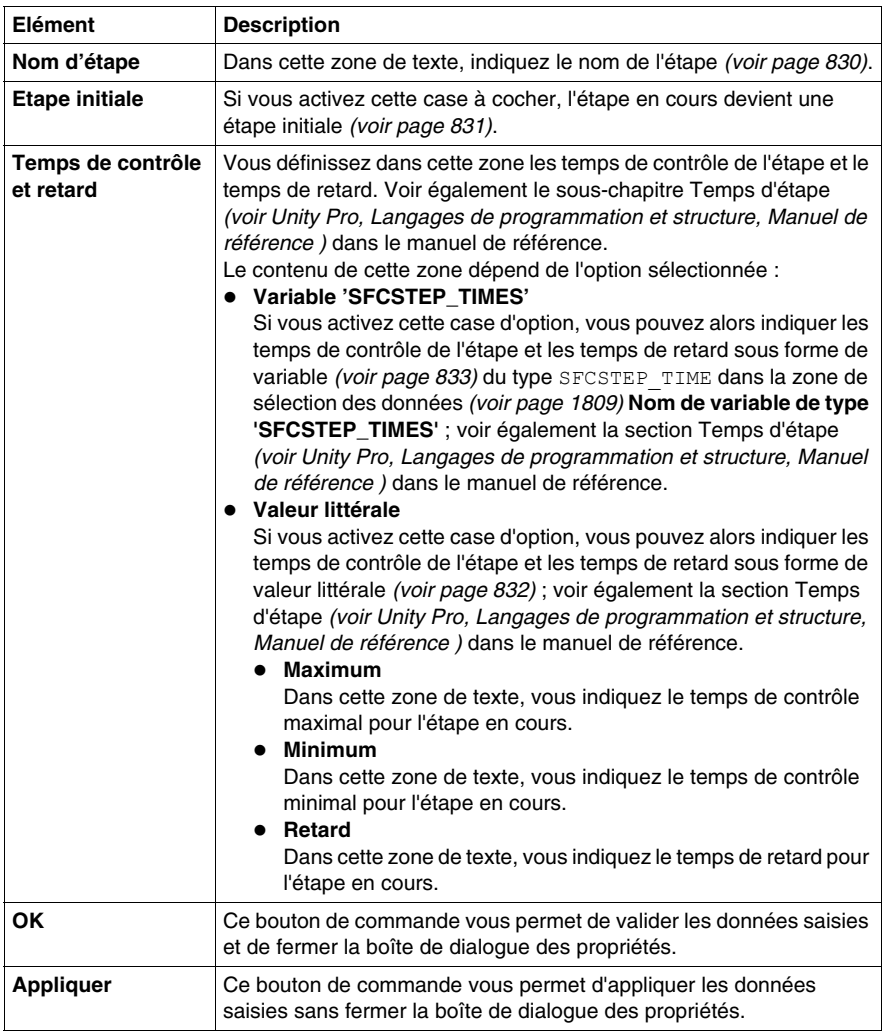

## **Onglet Actions**

Présentation de l'onglet **Actions** :

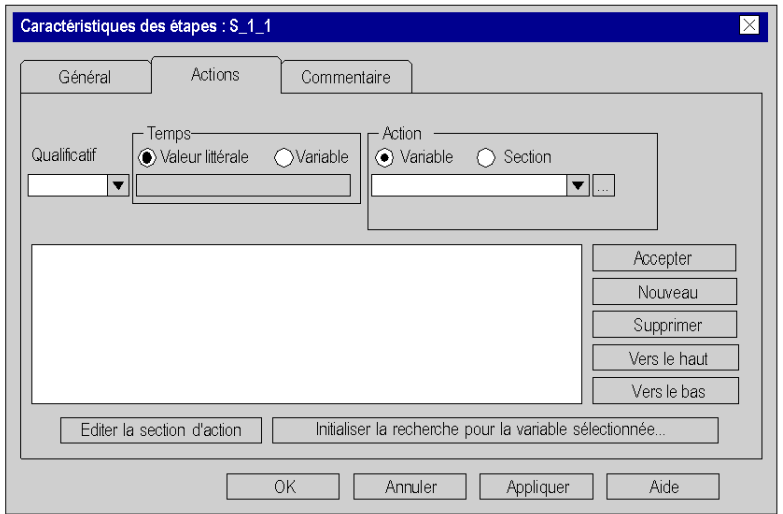

Eléments de l'onglet **Actions** :

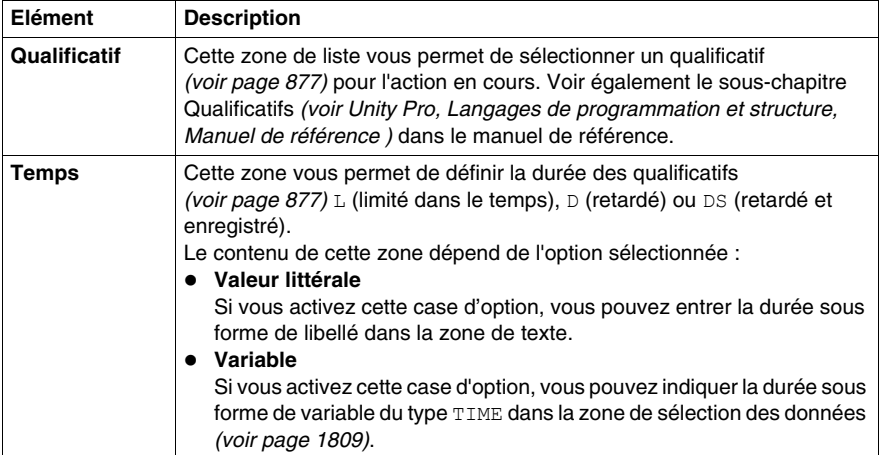

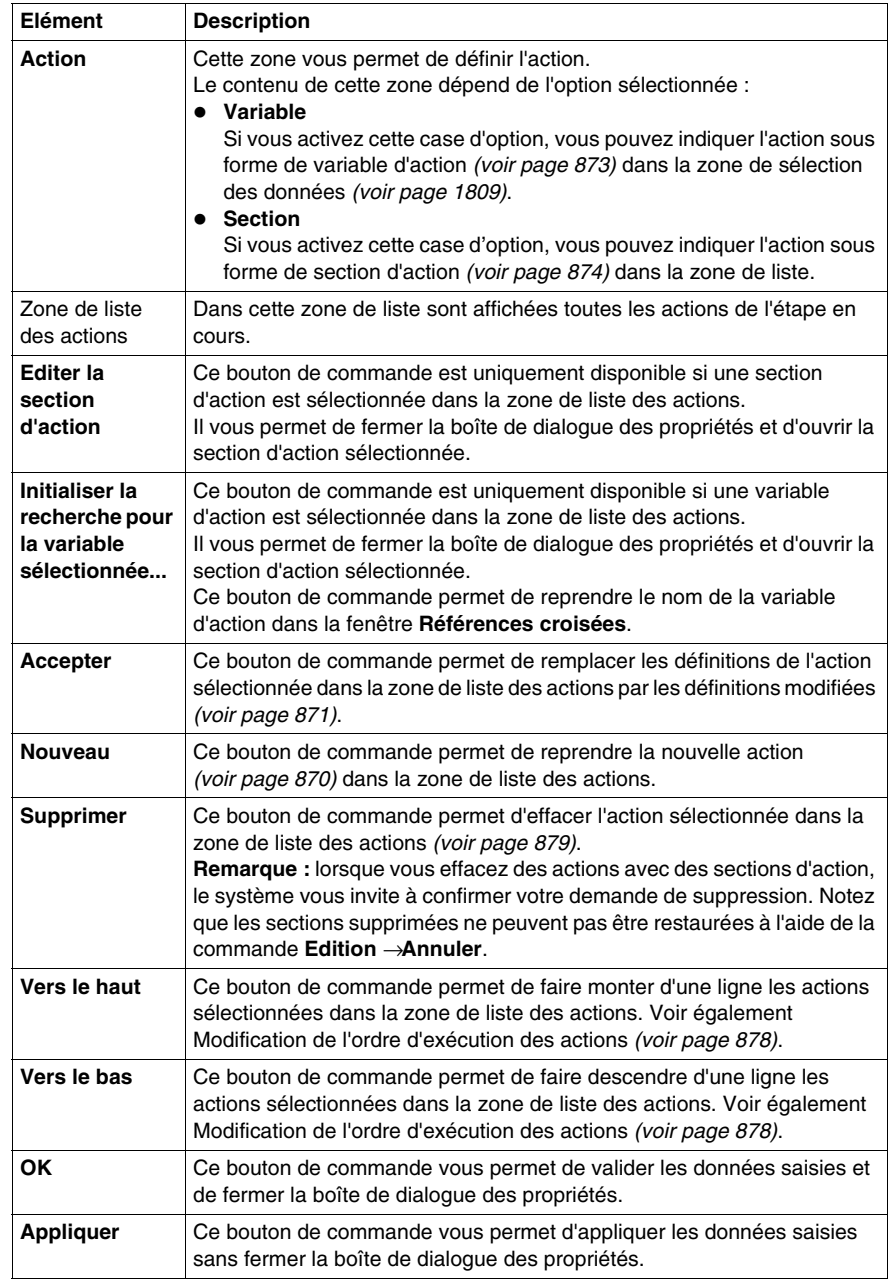

### **Onglet Commentaire**

Présentation de l'onglet **Commentaire** :

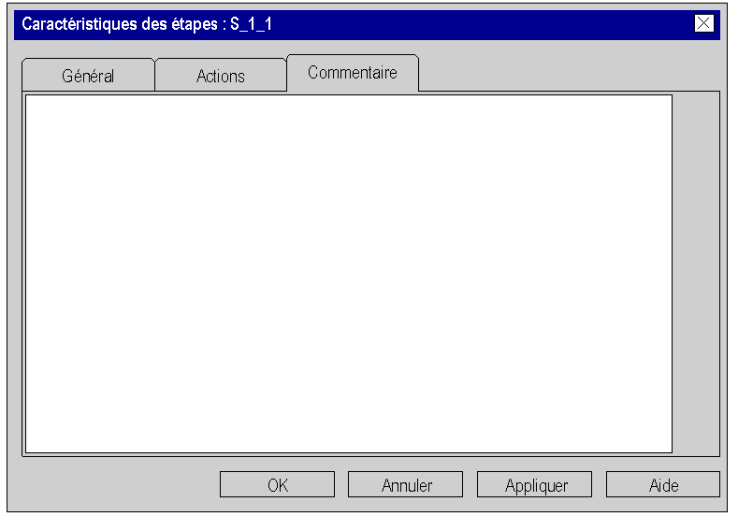

Eléments de l'onglet **Commentaire** :

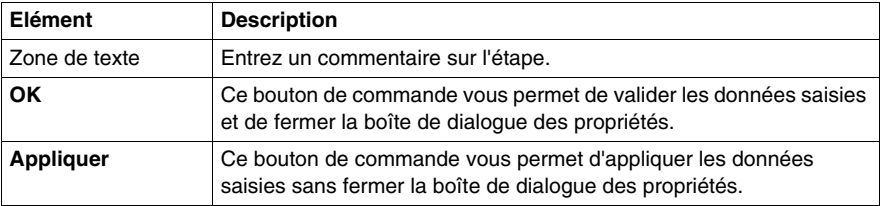

# **23.4 Traitement des macroétapes**

#### **Objet de ce chapitre**

Ce sous-chapitre décrit le traitement des macroétapes en langage de programmation SFC.

Les macroétapes sont un complément de CEI 61131-3 et doivent être activés de manière explicite dans la boîte de dialogue **Outils** → **Options du projet** dans l'onglet **Extensions de langage** en activant la case à cocher **Autoriser les sections macro**.

#### **Contenu de ce sous-chapitre**

Ce sous-chapitre contient les sujets suivants :

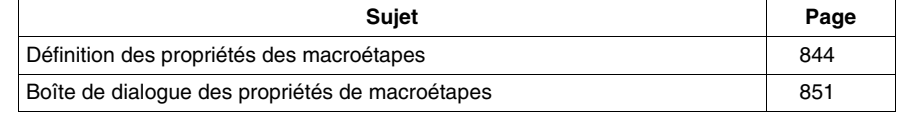

# <span id="page-843-0"></span>**Définition des propriétés des macroétapes**

#### **Introduction**

Pour chaque macroétape, vous pouvez définir :

- z le nom de la macroétape *(voir page [844\)](#page-843-1)*
- la logique de la macrosection (voir page [845](#page-844-0))
- les temps de contrôle et de retard
	- z sous forme de valeur littérale *(voir page [846](#page-845-0))*
	- sous forme de variable 'SFCSTEP\_TIMES' (voir page [847\)](#page-846-0)
- z un commentaire *(voir page [850](#page-849-0))*

#### <span id="page-843-1"></span>**Définition du nom de la macroétape**

Définition du nom de la macroétape :

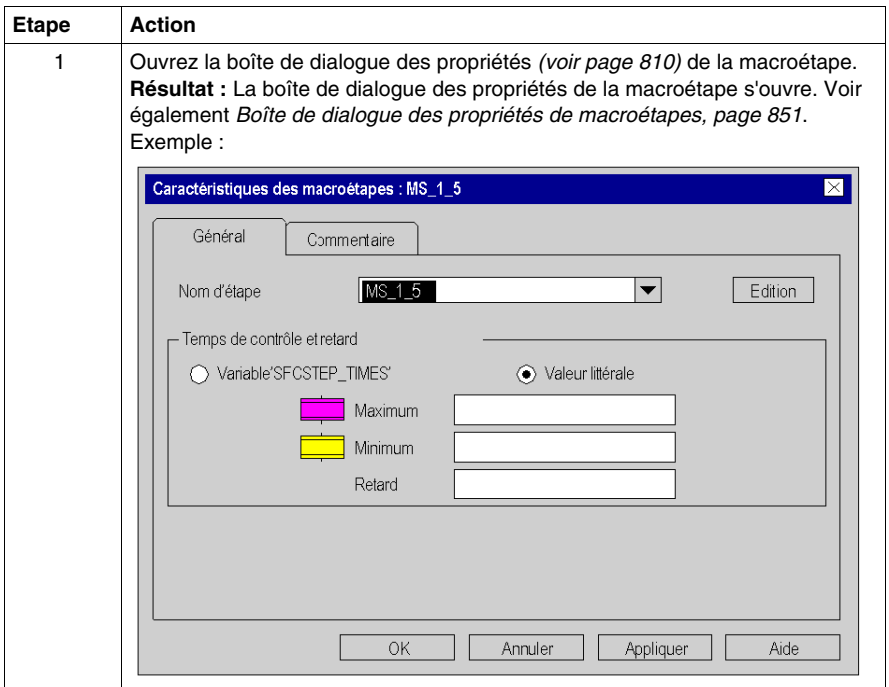

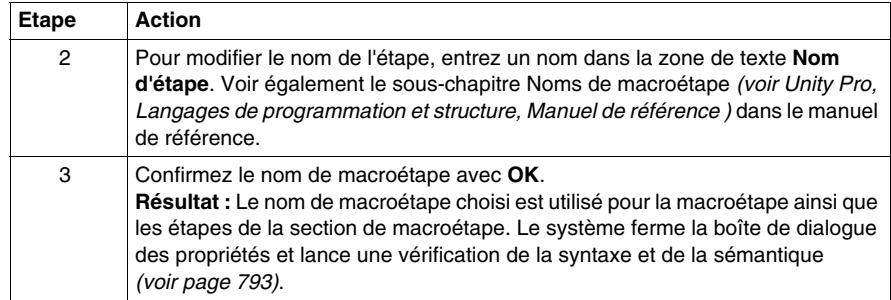

### <span id="page-844-0"></span>**Edition de la macrosection**

Edition de la macrosection :

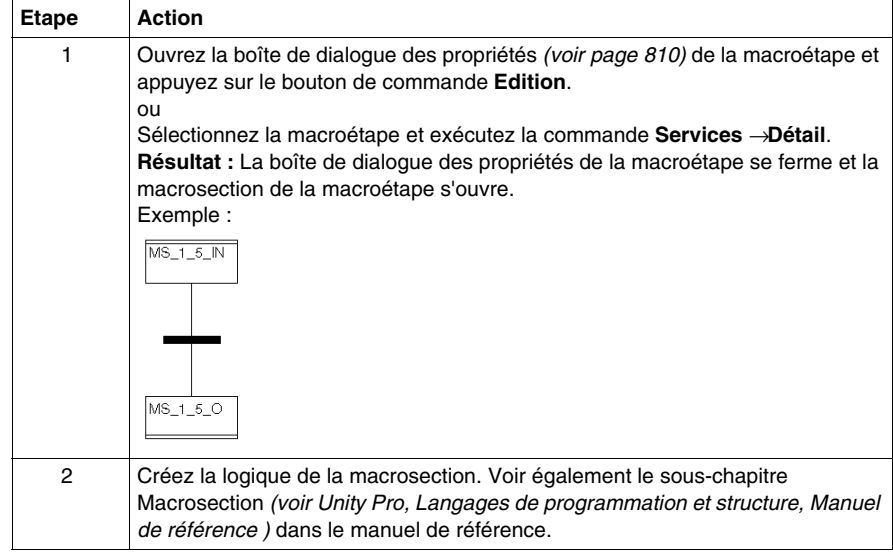

#### <span id="page-845-0"></span>**Définition des temps de contrôle et de retard comme libellé**

Définition des temps de contrôle et de retard comme libellé :

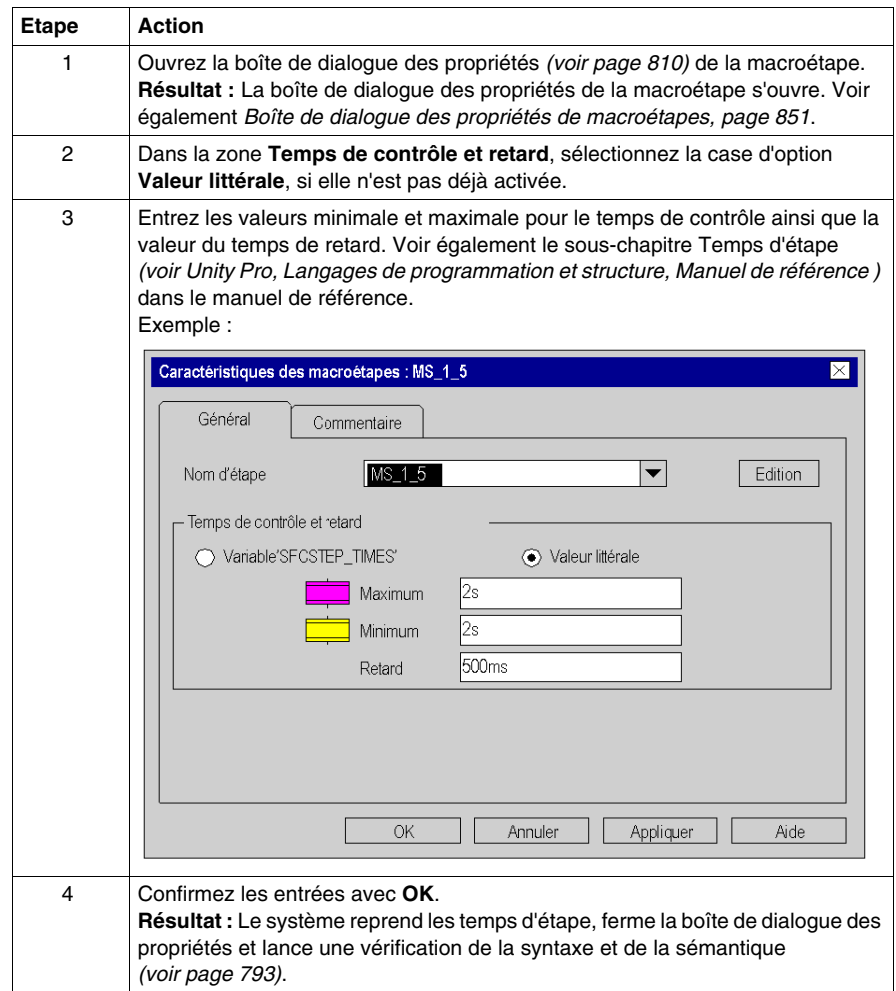

### <span id="page-846-0"></span>**Définition des temps de contrôle et de retard comme variable SFCSTEP\_TIMES.**

Définition des temps de contrôle et de retard comme variable SFCSTEP\_TIMES :

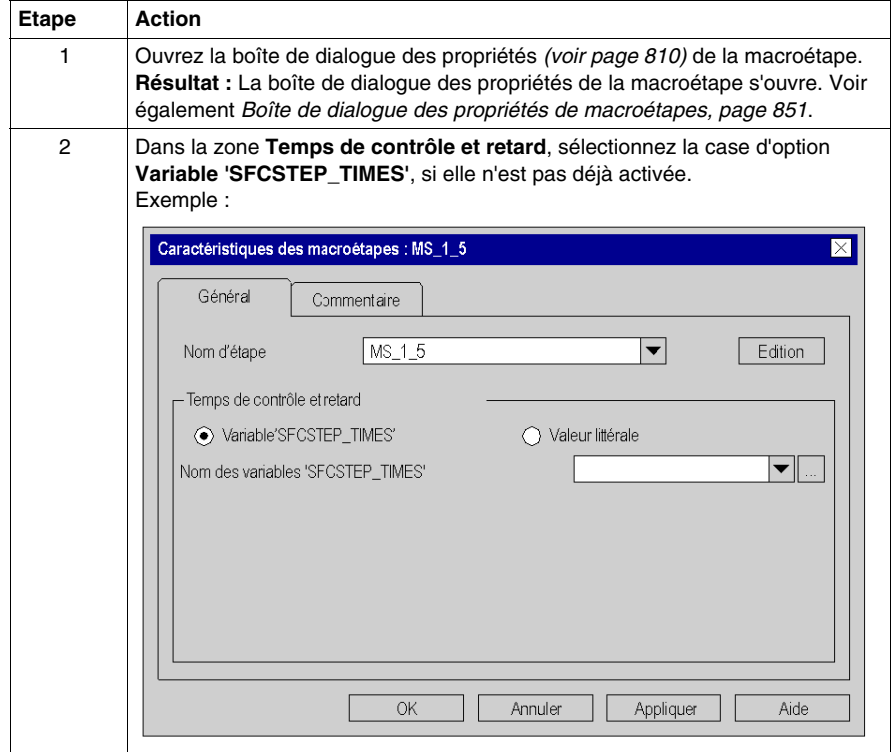

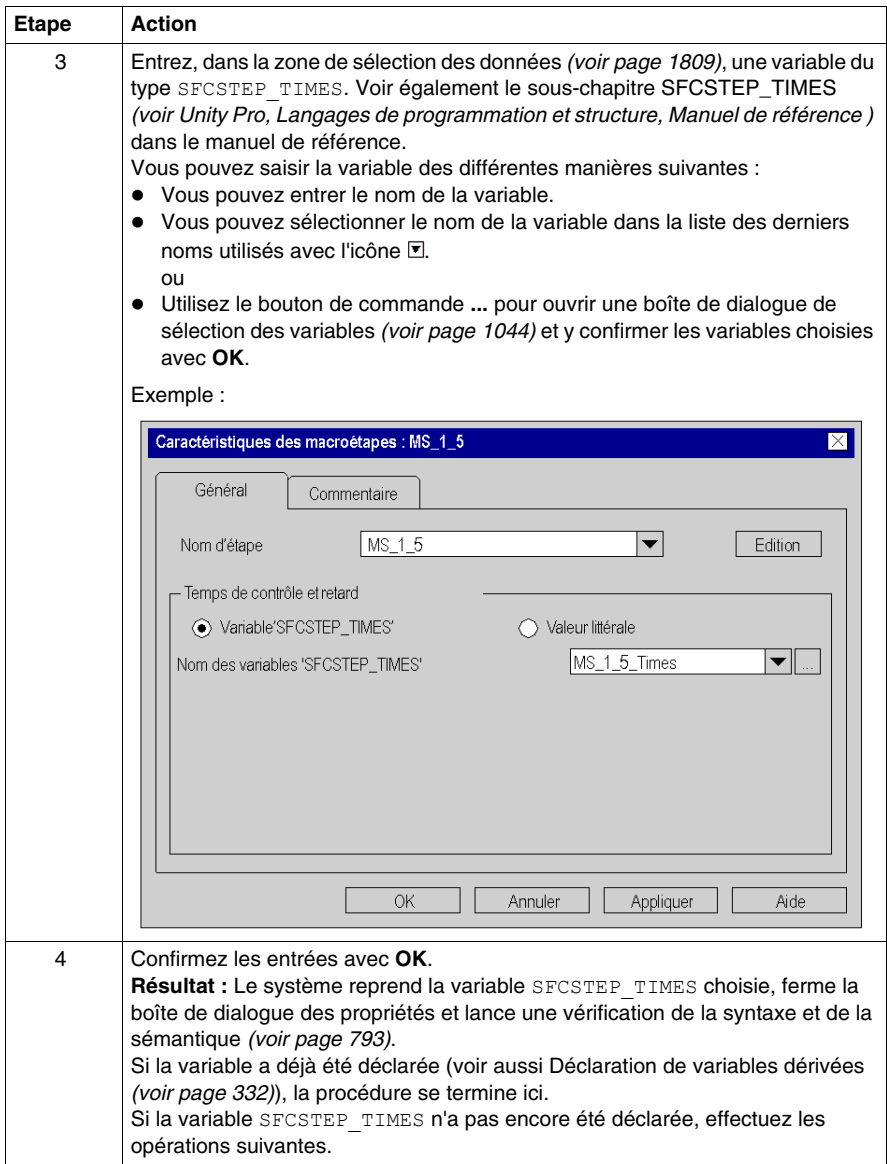

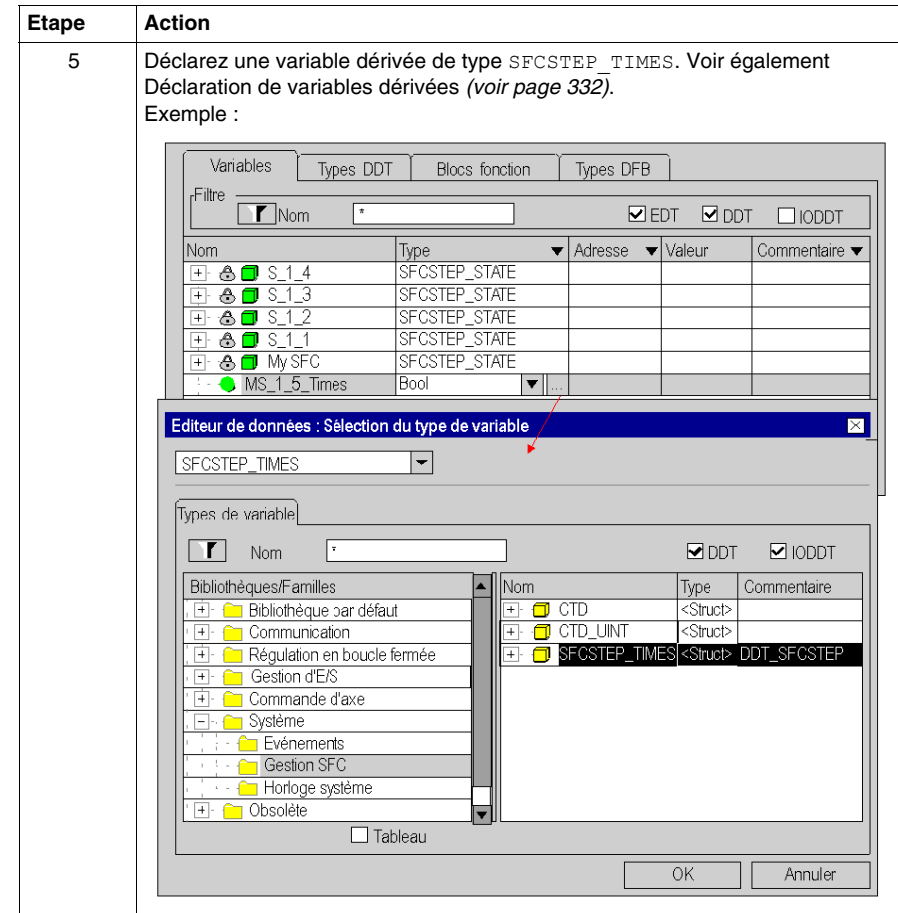

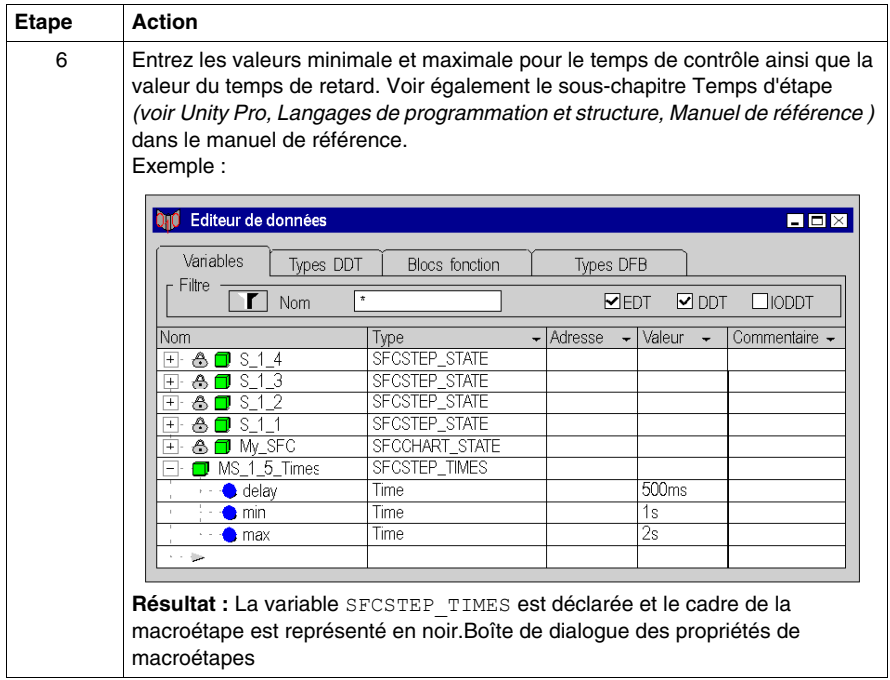

#### <span id="page-849-0"></span>**Saisie d'un commentaire**

Saisie d'un commentaire :

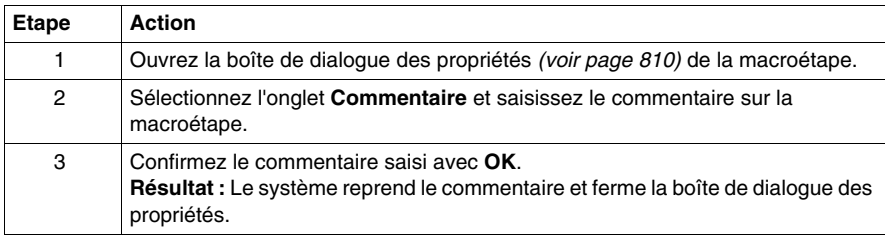

# <span id="page-850-0"></span>**Boîte de dialogue des propriétés de macroétapes**

#### **Appel de la boîte de dialogue des propriétés**

voir *[Affichage des propriétés des objets](#page-809-1), page [810](#page-809-1)*

#### **Structure de la boîte de dialogue des propriétés**

La boîte de dialogue des propriétés des macroétapes comprend 3 onglets :

z **Général**

Dans cet onglet, vous définissez :

- z le nom de la macroétape *(voir page [844](#page-843-1))*
- les temps de contrôle de l'étape et le temps de retard comme variable *(voir page [847\)](#page-846-0)* ou libellé *(voir page [846\)](#page-845-0)*

#### **• Commentaire**

Cet onglet vous permet de saisir un commentaire *(voir page [850\)](#page-849-0)* sur l'étape.

#### **Onglet Général**

Présentation de l'onglet **Général** :

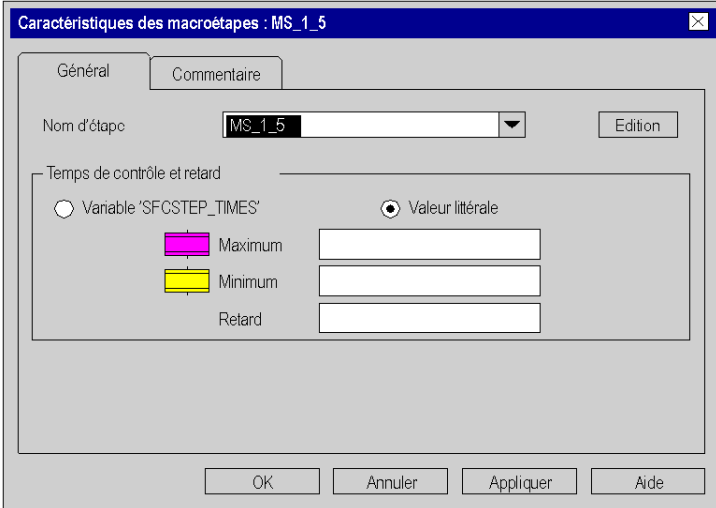

Eléments de l'onglet **Général** :

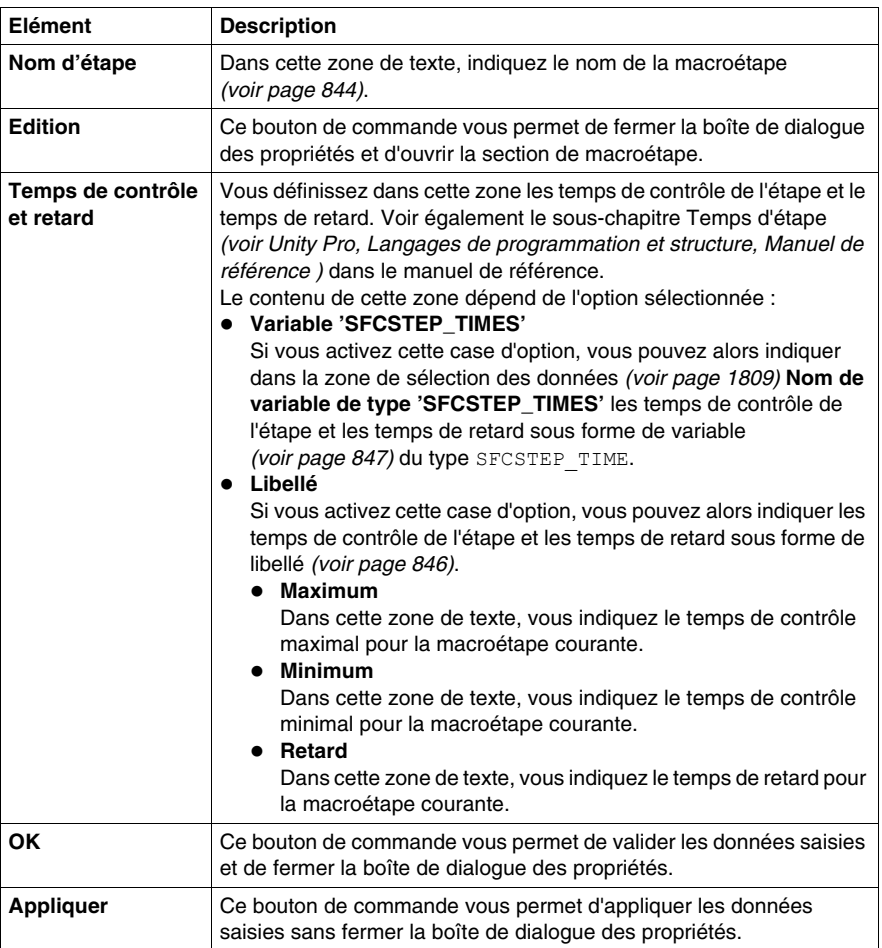

### **Onglet Commentaire**

Présentation de l'onglet **Actions** :

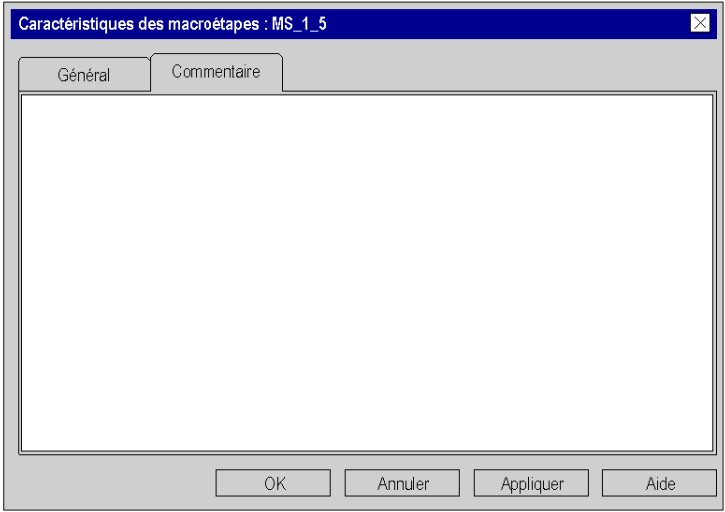

Eléments de l'onglet **Commentaire** :

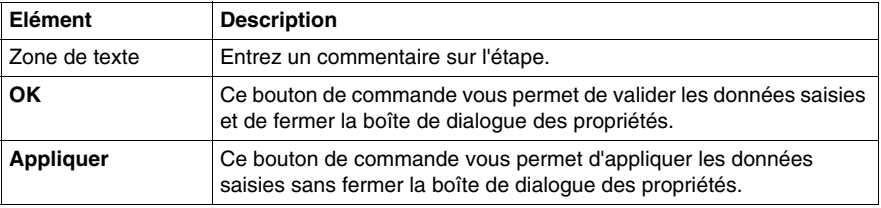

# **23.5 Traitement des étapes d'entrée**

### **Objet de ce chapitre**

Ce chapitre décrit le traitement des étapes d'entrée en langage de programmation SFC.

### **Contenu de ce sous-chapitre**

Ce sous-chapitre contient les sujets suivants :

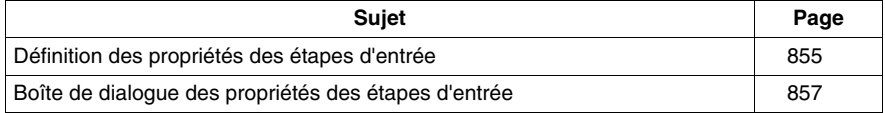

# <span id="page-854-0"></span>**Définition des propriétés des étapes d'entrée**

#### **Introduction**

Pour chaque étape d'entrée, vous pouvez définir :

- z les temps de contrôle et de retard *(voir page [855](#page-854-1))*
- z les actions affectées *(voir page [869\)](#page-868-0)*
- z un commentaire *(voir page [856\)](#page-855-0)*

#### <span id="page-854-1"></span>**Définition des temps de contrôle et de retard**

Définition des temps de contrôle et de retard comme libellé :

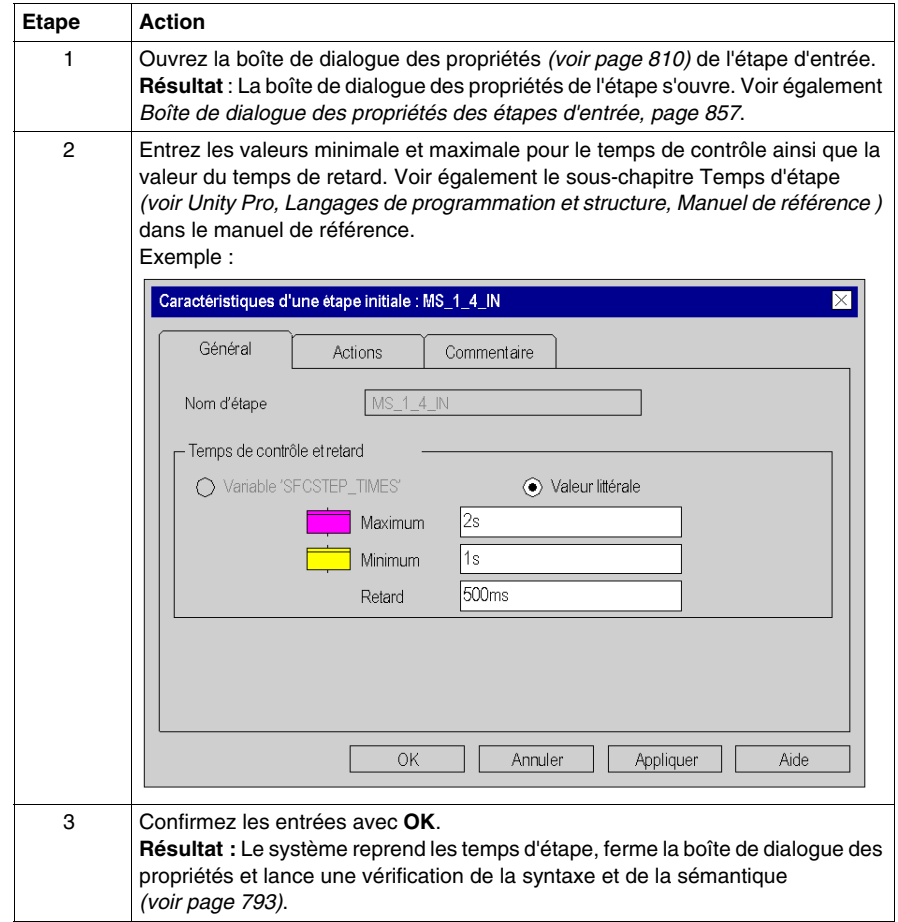

#### <span id="page-855-0"></span>**Saisie d'un commentaire**

Saisie d'un commentaire :

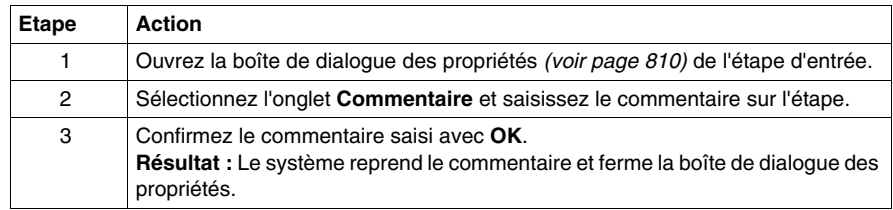

# <span id="page-856-0"></span>**Boîte de dialogue des propriétés des étapes d'entrée**

#### **Appel de la boîte de dialogue des propriétés**

voir *[Affichage des propriétés des objets](#page-809-1), page [810](#page-809-1)*

#### **Structure de la boîte de dialogue des propriétés**

La boîte de dialogue des propriétés des étapes d'entrée comprend 3 onglets :

z **Général**

Dans cet onglet, vous définissez :

- $\bullet$  les temps de contrôle de l'étape et le temps de retard *(voir page [855\)](#page-854-1)*
- $\bullet$  Actions

Dans cet onglet, vous définissez :

- z les actions affectées à l'étape comme variable d'action *(voir page [873](#page-872-0))* ou section d'action *(voir page [874](#page-873-0))*
- z le qualificatif *(voir page [877\)](#page-876-0)* affecté à l'action
- z la durée du qualificatif *(voir page [877\)](#page-876-0)*
- z l'ordre d'exécution *(voir page [878\)](#page-877-0)* des actions
- **Commentaire**

Cet onglet vous permet de saisir un commentaire *(voir page [856\)](#page-855-0)* sur l'étape d'entrée.

#### **Onglet Général**

Présentation de l'onglet **Général** :

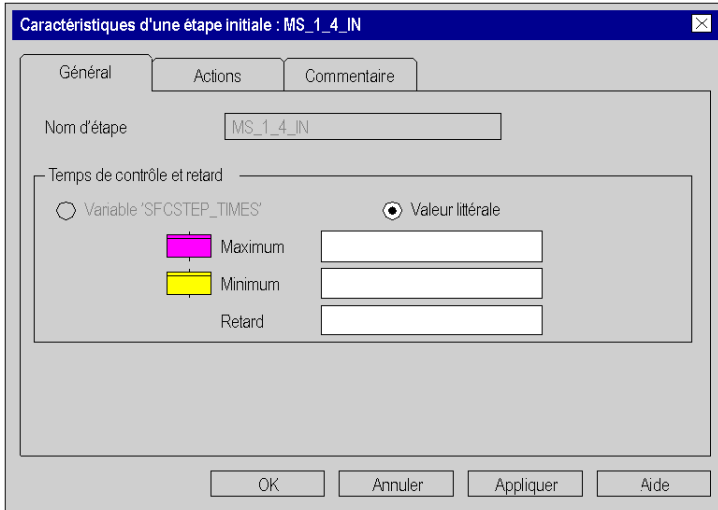

Eléments de l'onglet **Général** :

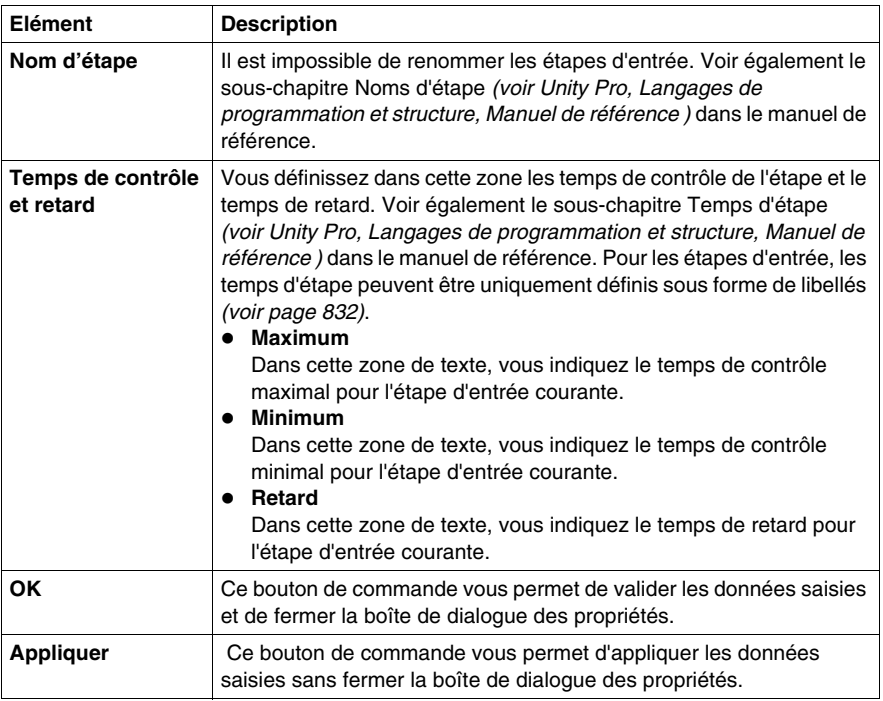

# **Onglet Actions**

Présentation de l'onglet **Actions** :

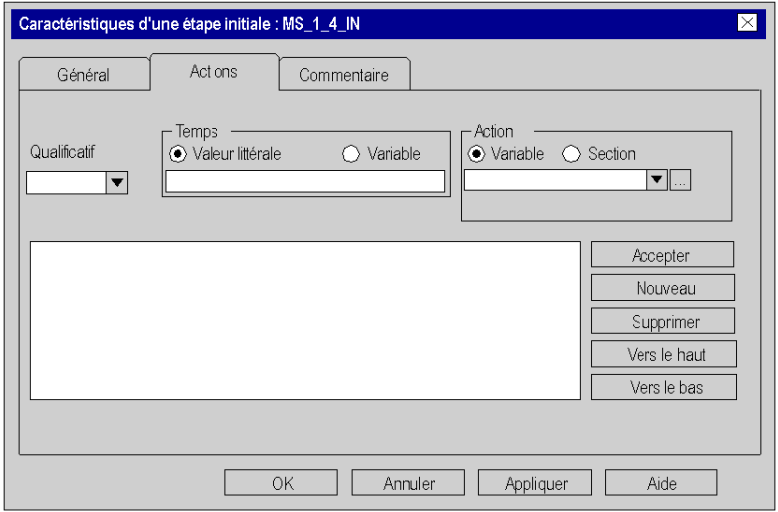

Eléments de l'onglet **Actions** :

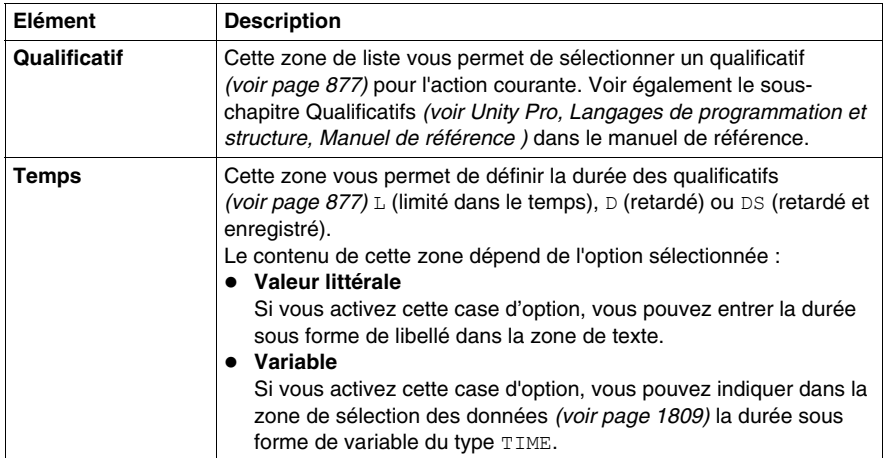

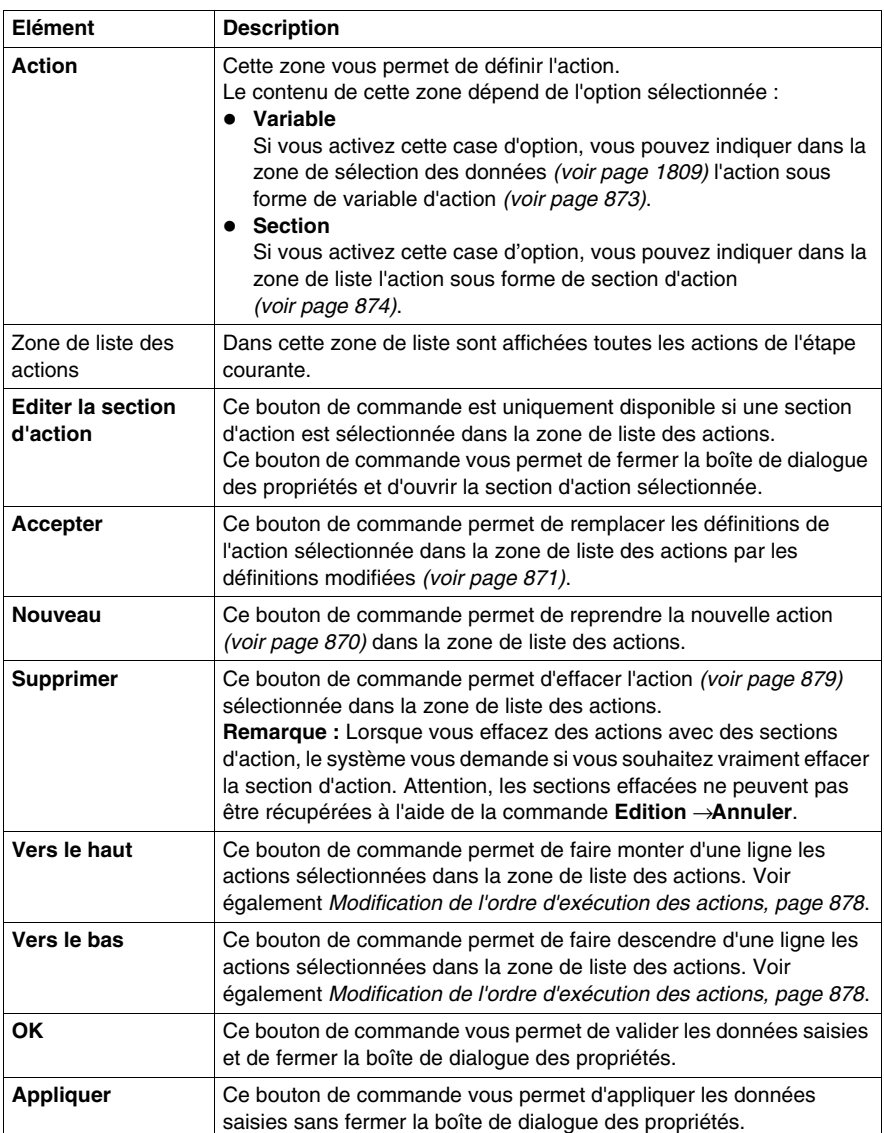

### **Onglet Commentaire**

Présentation de l'onglet **Commentaire** :

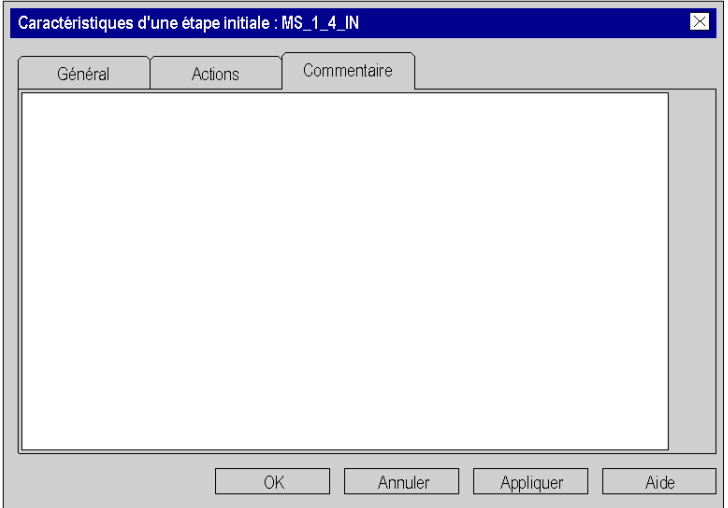

Eléments de l'onglet **Commentaire** :

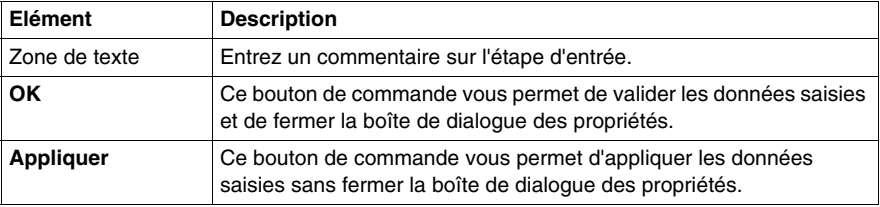

# **23.6 Traitement des étapes de sortie**

### **Objet de ce chapitre**

Ce chapitre décrit le traitement des étapes de sortie en langage de programmation SFC.

### **Contenu de ce sous-chapitre**

Ce sous-chapitre contient les sujets suivants :

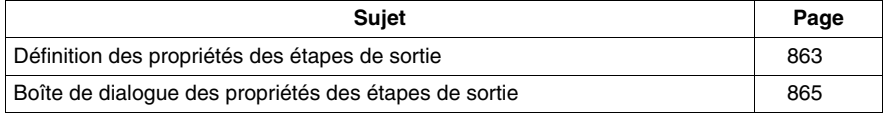

# <span id="page-862-0"></span>**Définition des propriétés des étapes de sortie**

#### **Introduction**

Pour chaque étape de sortie, vous pouvez définir :

- z le temps de retard *(voir page [863\)](#page-862-1)*
- un commentaire *(voir page [864\)](#page-863-0)*

### <span id="page-862-1"></span>**Définition du temps de retard**

Définition du temps de retard comme libellé :

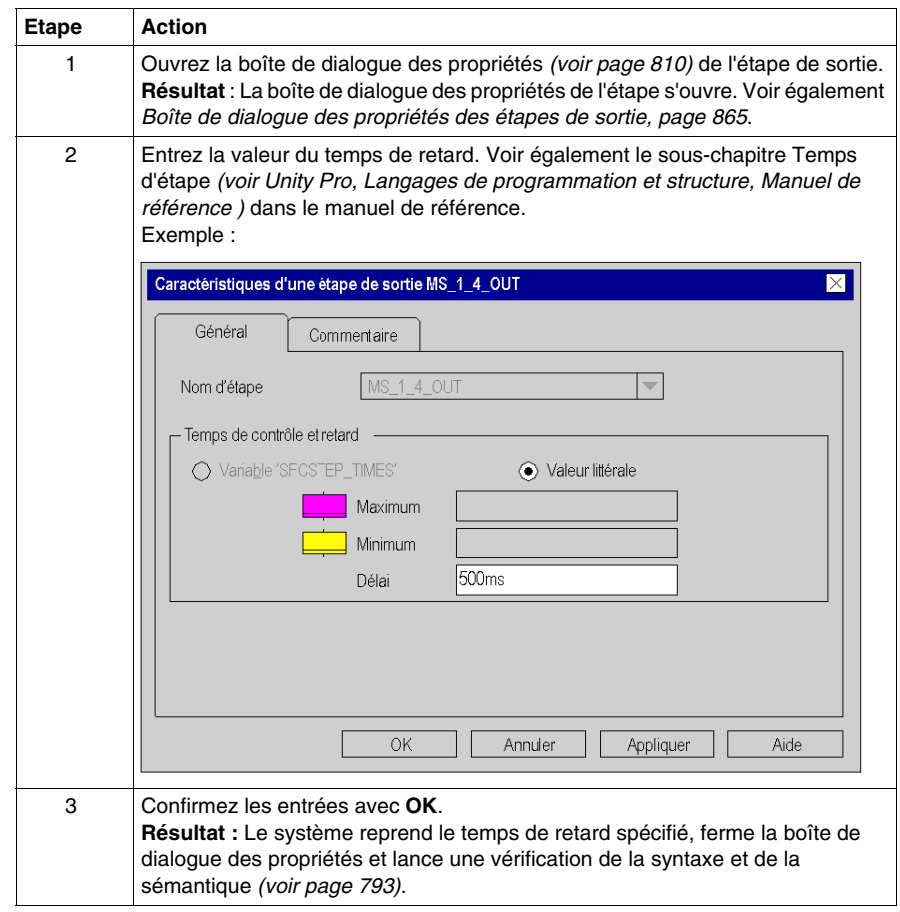

#### <span id="page-863-0"></span>**Saisie d'un commentaire**

Saisie d'un commentaire :

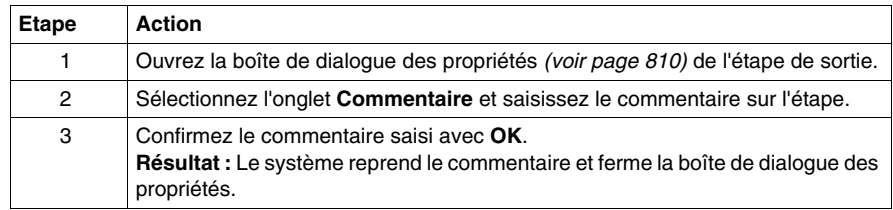
# **Boîte de dialogue des propriétés des étapes de sortie**

## **Appel de la boîte de dialogue des propriétés**

voir *[Affichage des propriétés des objets](#page-809-0), page [810](#page-809-0)*

## **Structure de la boîte de dialogue des propriétés**

La boîte de dialogue des propriétés des étapes de sortie comprend 2 onglets :

z **Général**

Dans cet onglet, vous définissez :

- z le temps de retard *(voir page [855\)](#page-854-0)*
- **Commentaire**

Cet onglet vous permet de saisir un commentaire *(voir page [856\)](#page-855-0)* sur l'étape de sortie.

## **Onglet Général**

Présentation de l'onglet **Général** :

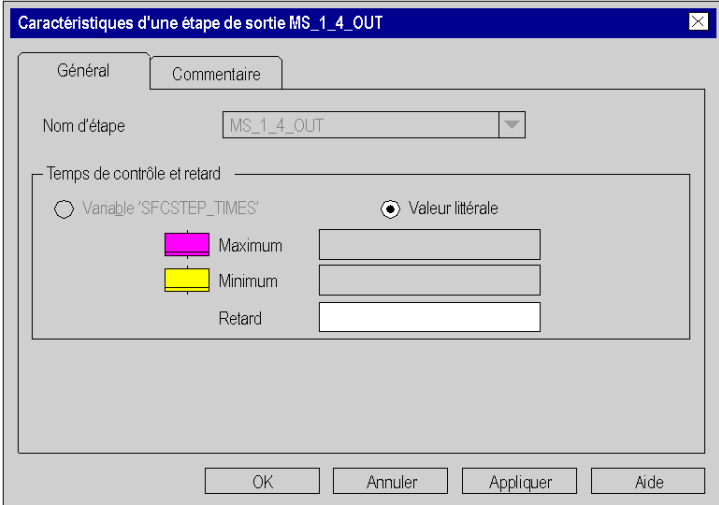

Eléments de l'onglet **Général** :

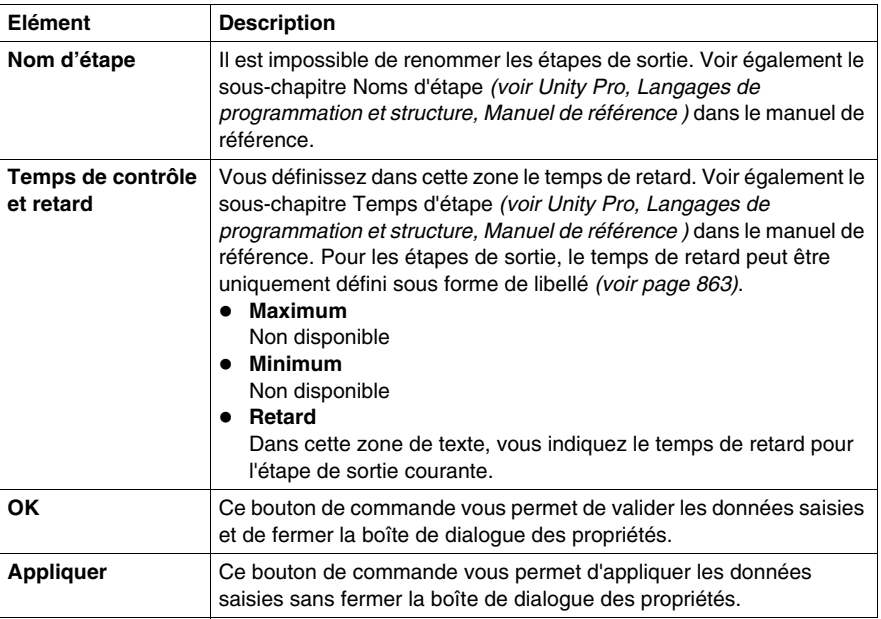

# **Onglet Commentaire**

Présentation de l'onglet **Commentaire** :

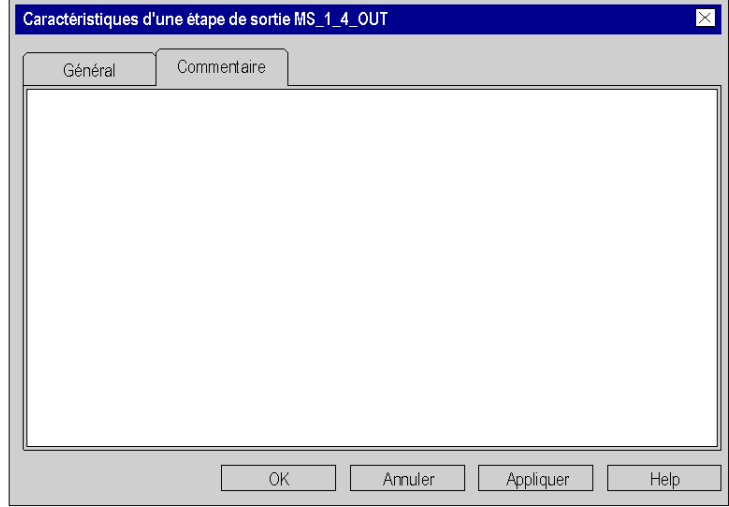

Eléments de l'onglet **Commentaire** :

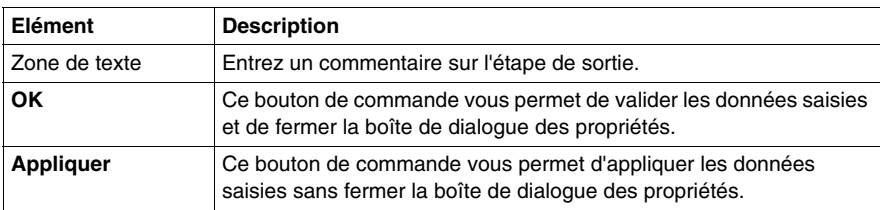

# **23.7 Edition d'actions**

# **Objet de ce chapitre**

Ce chapitre décrit l'édition des actions en langage de programmation SFC.

## **Contenu de ce sous-chapitre**

Ce sous-chapitre contient les sujets suivants :

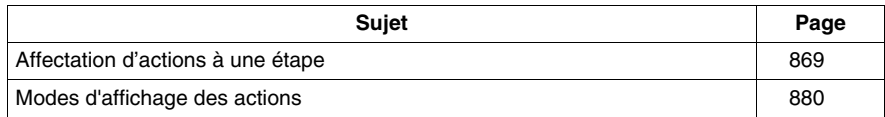

# <span id="page-868-0"></span>**Affectation d'actions à une étape**

## **Introduction**

Vous pouvez affecter à chaque étape de 0 à 20 actions, voir également le souschapitre Actions *(voir Unity Pro, Langages de programmation et structure, Manuel de référence )* dans le manuel de référence.

Pour chaque action, vous pouvez définir :

- z l'action comme variable d'action *(voir page [873](#page-872-0))*. Voir également le sous-chapitre Variable d'action *(voir Unity Pro, Langages de programmation et structure, Manuel de référence )* dans le manuel de référence
- l'action comme section d'action *(voir page [874\)](#page-873-0)* du langage de programmation FDB, LD, IL ou ST. Voir également le sous-chapitre Sections d'action *(voir Unity Pro, Langages de programmation et structure, Manuel de référence )* dans le manuel de référence
- l'action comme un qualificatif *(voir page [877\)](#page-876-0)*. Voir également le sous-chapitre Qualificatifs *(voir Unity Pro, Langages de programmation et structure, Manuel de référence )* dans le manuel de référence
- l'ordre *(voir page [878\)](#page-877-0)* de traitement des actions définies

## <span id="page-869-0"></span>**Définition d'une nouvelle action**

Définition d'une nouvelle action :

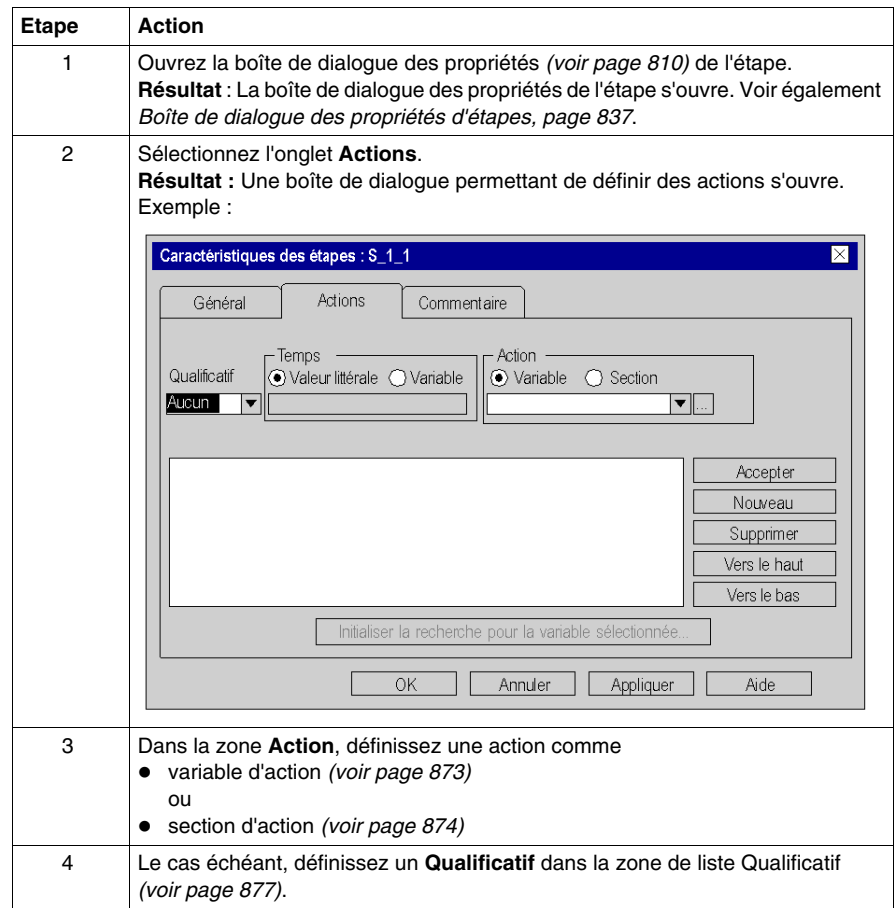

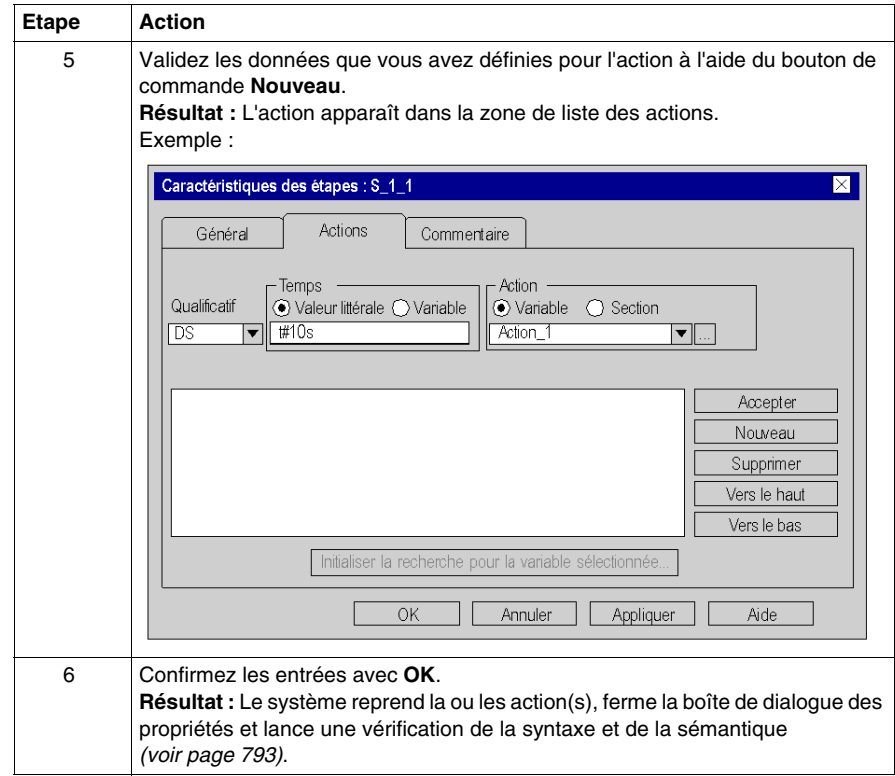

# <span id="page-870-0"></span>**Modification d'une action**

Modification d'une action :

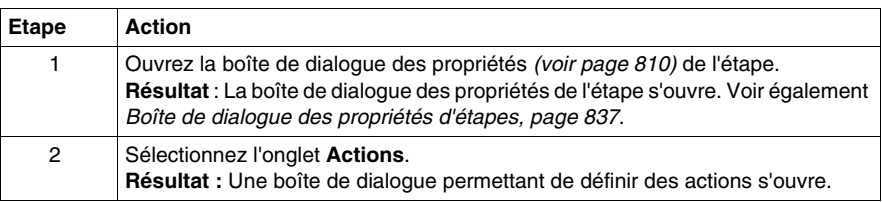

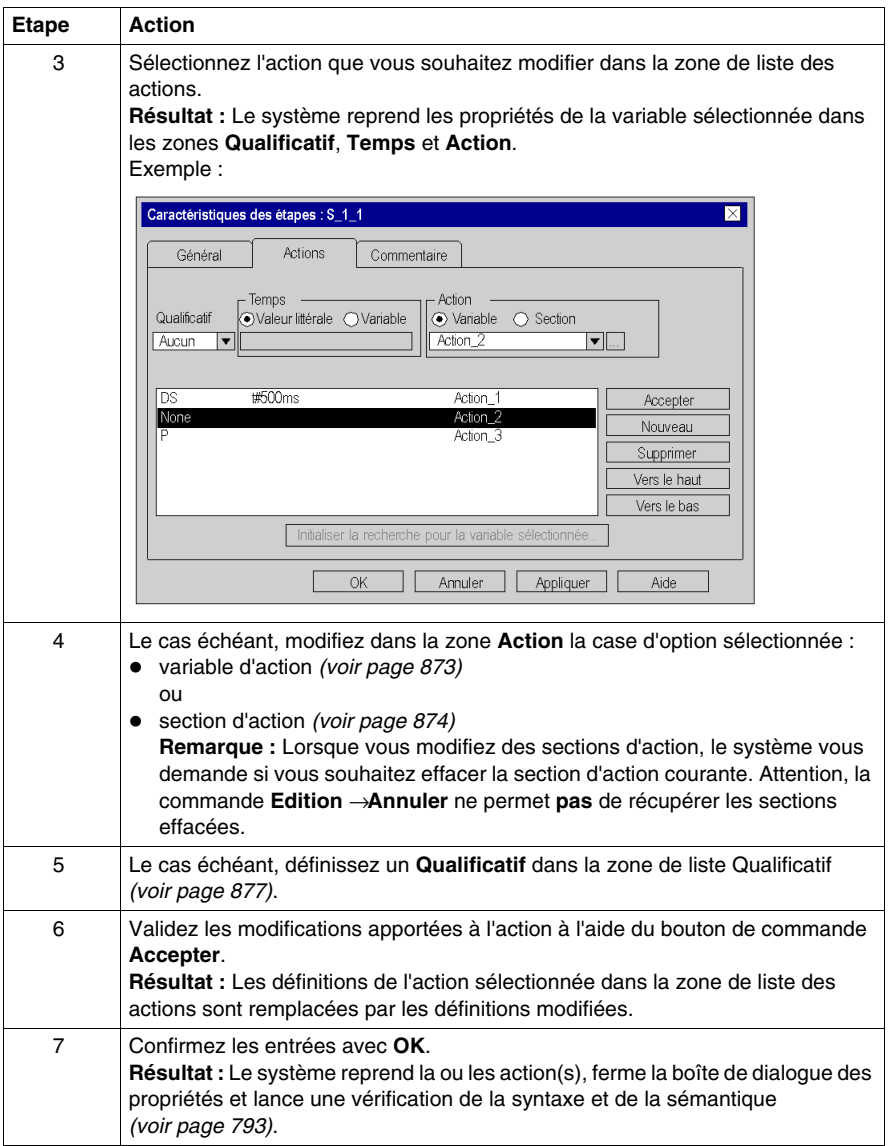

# <span id="page-872-0"></span>**Définition d'une variable d'action**

Définition d'une variable d'action :

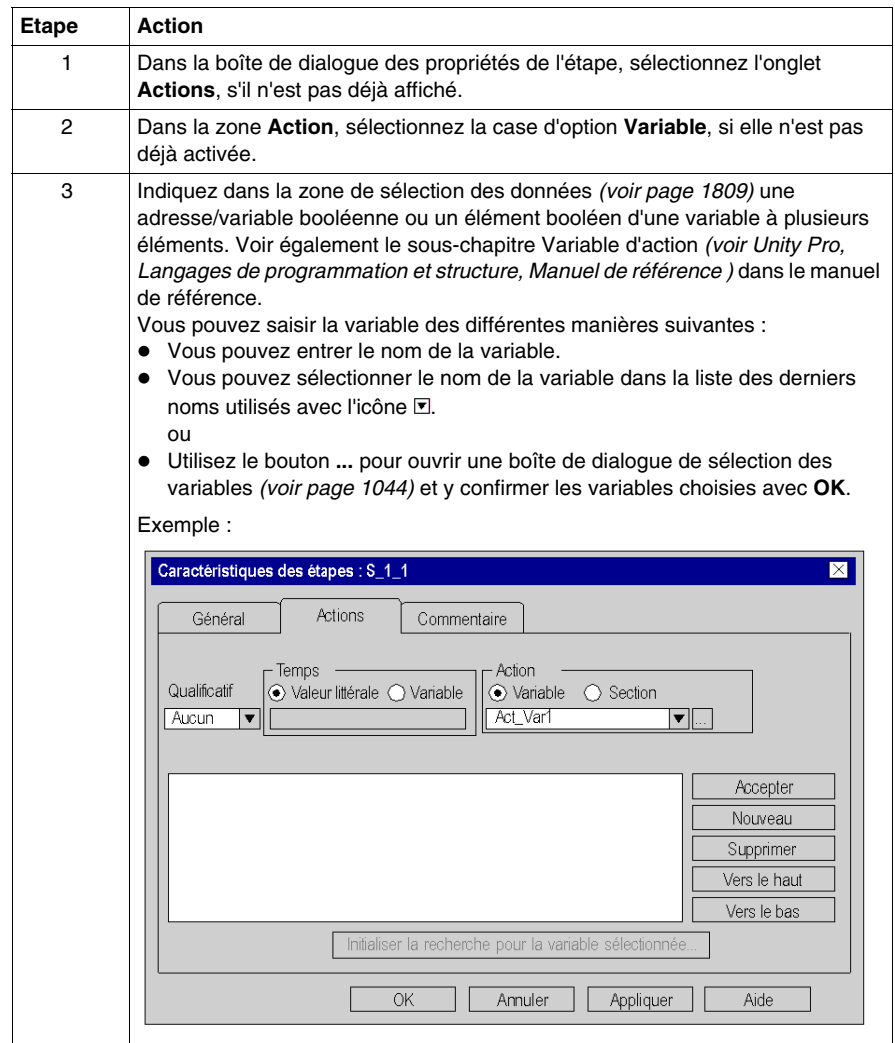

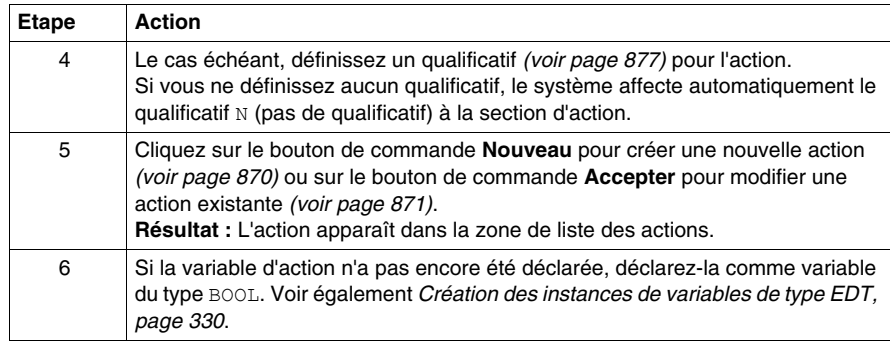

## <span id="page-873-0"></span>**Définition d'une section d'action**

Définition d'une section d'action :

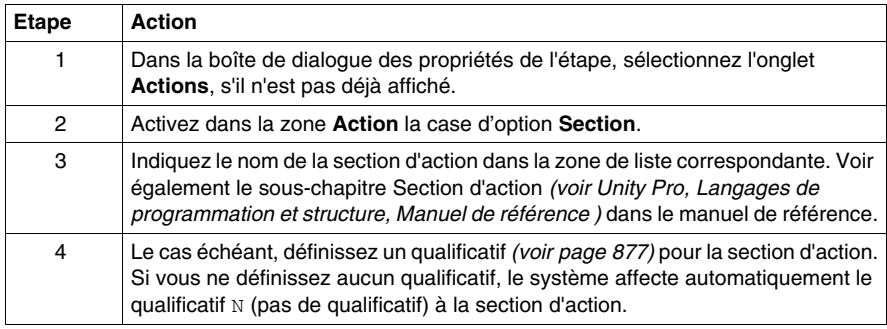

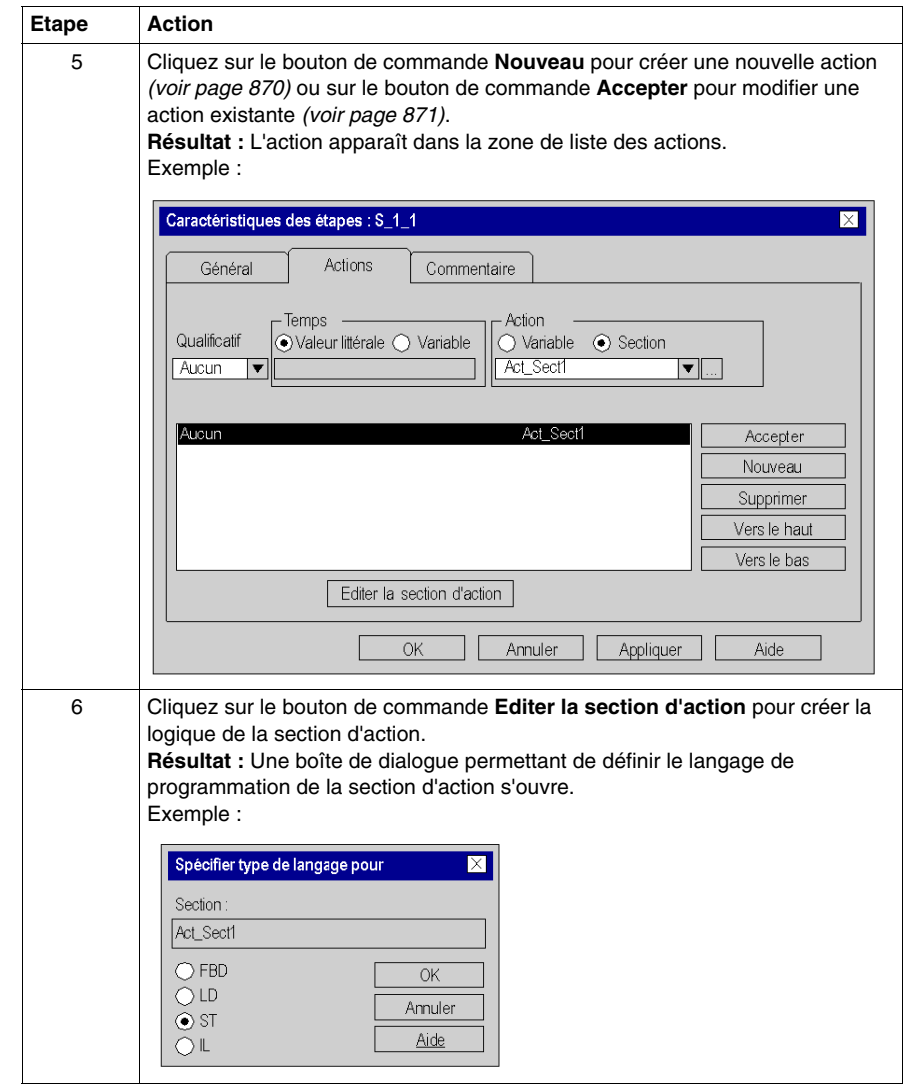

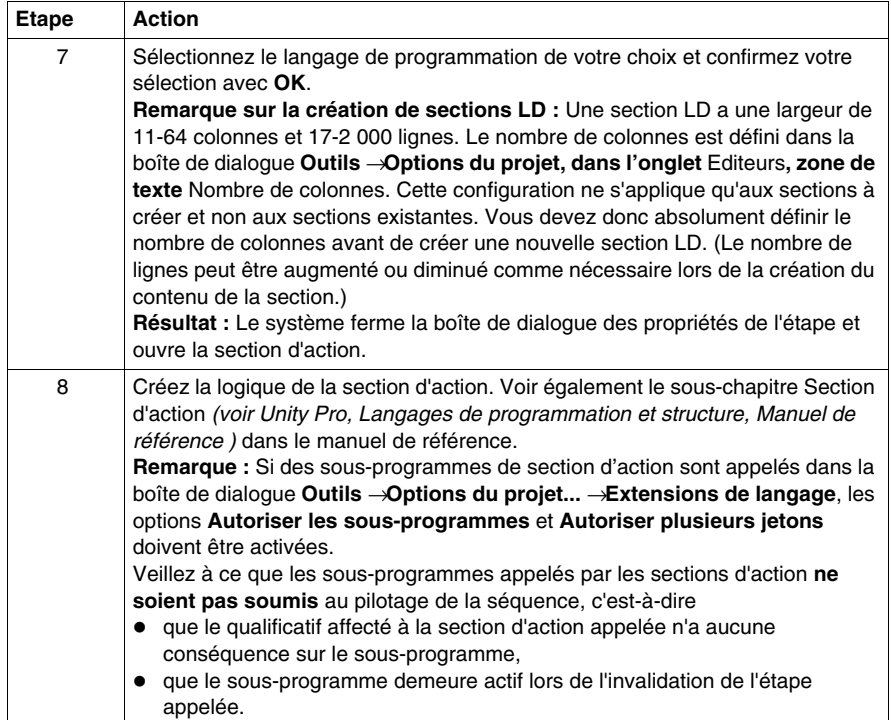

# <span id="page-876-0"></span>**Définition du qualificatif**

Définition du qualificatif pour une action :

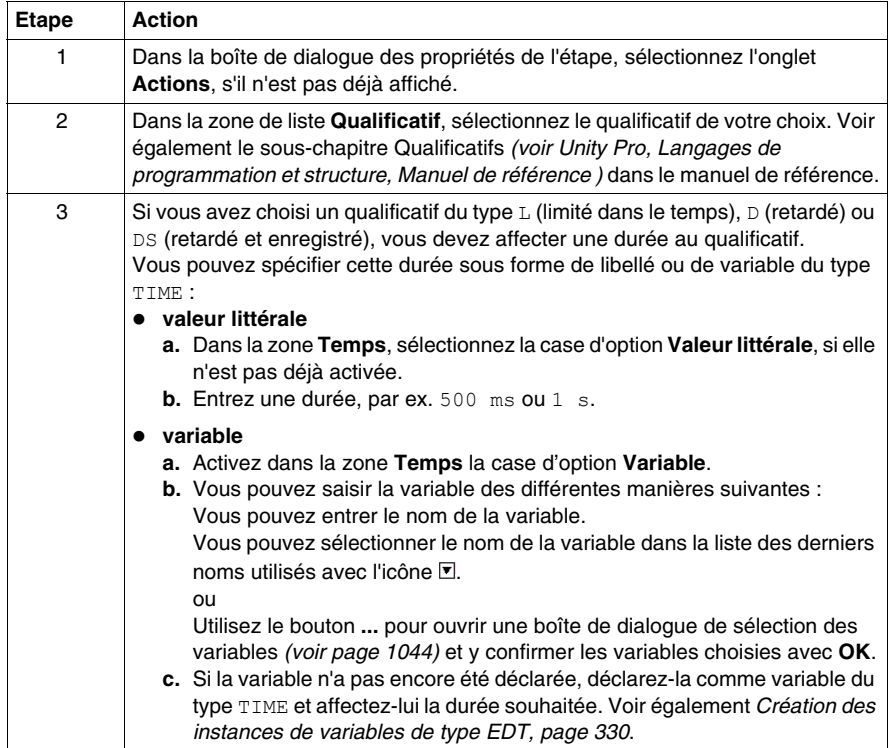

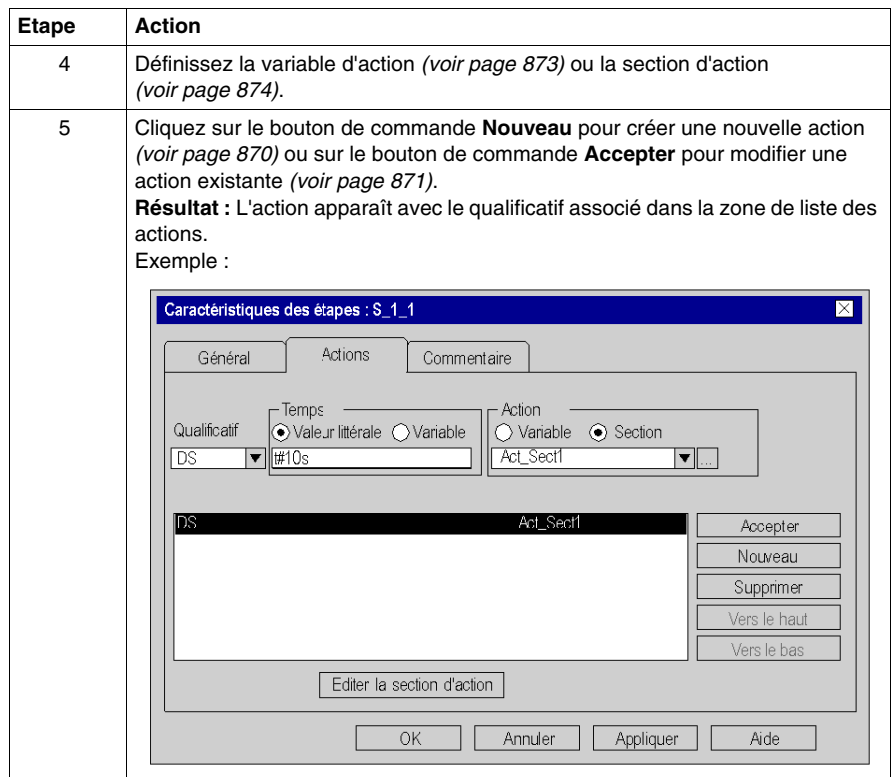

# <span id="page-877-0"></span>**Modification de l'ordre d'exécution des actions**

Modification de l'ordre d'exécution des actions :

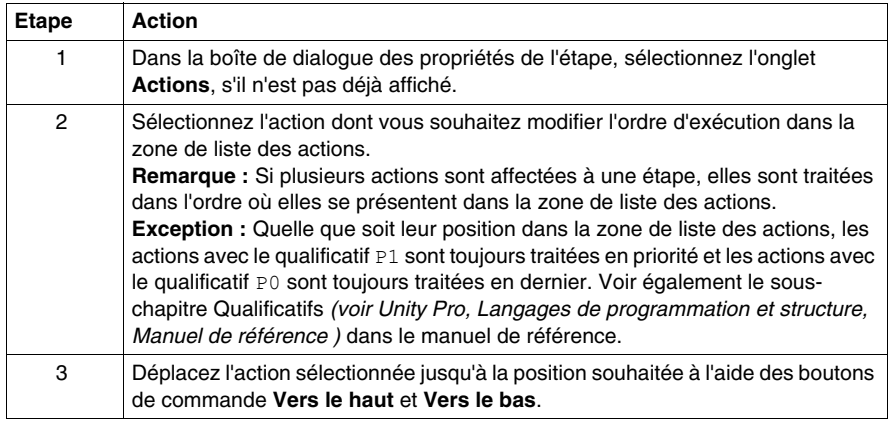

# **Suppression d'actions**

Suppression d'actions :

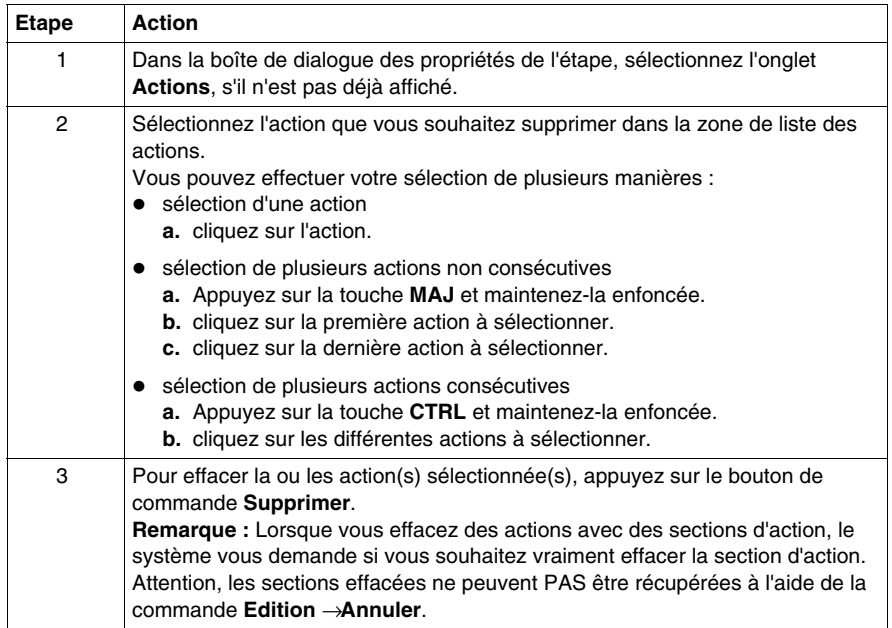

# <span id="page-879-0"></span>**Modes d'affichage des actions**

#### **Introduction**

Les modes affichage suivants sont disponibles :

- Mode saisie
- Affichage étendu

Vous pouvez basculer entre les deux modes de l'une des manières suivantes :

- z exécutez la commande **Affichage** → **Affichage étendu**, ou,
- Appuyez sur la combinaison de touches CTRL+E.

Vous reconnaissez le mode actif (Affichage étendu) au crochet devant la commande.

#### **Mode saisie**

Dans ce mode seul le symbole d'étape est affiché.

Exemple d'une section en mode saisie :

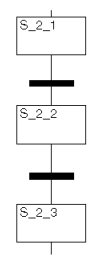

### **Affichage étendu**

Dans ce mode, les actions affectées à la section ainsi que leurs propriétés (qualificatif, nom de la variable/section action et durée définie pour le qualificatif, le cas échéant) sont affichées en plus du symbole d'étape. Si plus de deux actions sont affectées à une étape, il est possible de parcourir la liste.

Exemple de section d'un affichage étendu :

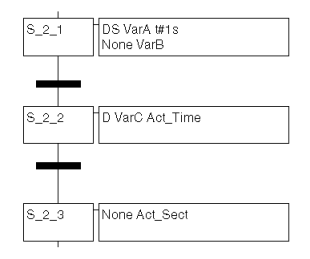

# **23.8 Traitement des transitions**

# **Objet de ce chapitre**

Ce chapitre décrit le traitement des transitions en langage de programmation SFC.

## **Contenu de ce sous-chapitre**

Ce sous-chapitre contient les sujets suivants :

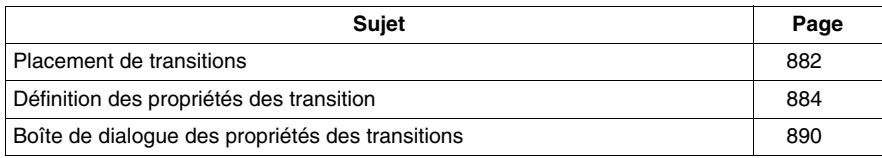

# <span id="page-881-0"></span>**Placement de transitions**

### **Introduction**

Une transition indique la condition à laquelle le contrôle d'une ou de plusieurs étapes précédant la transition passe à une ou plusieurs étapes subséquentes, le long de la liaison correspondante.

Vous pouvez placer les transitions dans toute cellule libre.

Si vous placez une transition dans une cellule contenant déjà un objet, vous recevez un message d'erreur.

Si vous placez une transition dans une cellule alors que la cellule voisine supérieure ou inférieure contient déjà une transition, vous recevez un message d'erreur. Il faut en effet toujours placer une étape entre 2 transitions (voir également le souschapitre Règles de liaison *(voir Unity Pro, Langages de programmation et structure, Manuel de référence )* dans le manuel de référence).

Lorsque vous placez une transition, celle-ci se lie automatiquement aux objets voisins supérieur et inférieur lorsque aucune cellule libre ne se trouve entre eux.

### **Activation du mode d'insertion de transition**

Vous pouvez activer le mode d'insertion de transition de plusieurs manières :

- z exécutez la commande **Edition** → **Nouveau** → **Transition**.
- z exécutez la commande **Transition** du menu contextuel.
- z appuyez sur les touches **MAJ** + **F3**. ou
- $\bullet$  sélectionnez l'icône  $\boxed{+}$

Le mode d'insertion de transition est activé lorsque le symbole du curseur est le

suivant  $\cdot \sqrt[k]{+}$ 

### **Remarque**

Si dans la boîte de dialogue **Outils** → **Options**, dans l'onglet **Données et langages**, la case à cocher **Attribuer automatiquement une variable à un nouvel objet graphique** est activée, la boîte de dialogue des propriétés de l'objet s'ouvre automatiquement lors de son placement. Les procédures indiquées dans ce chapitre s'appliquent lorsque la case à cocher est **désactivée**.

# **Placement de transitions**

Placement de transitions :

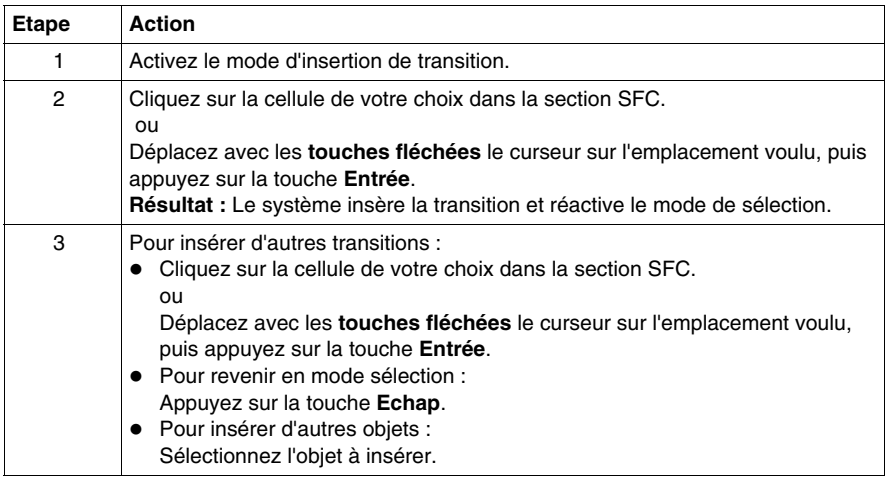

# <span id="page-883-0"></span>**Définition des propriétés des transition**

### **Introduction**

Pour chaque transition, vous pouvez définir :

- la condition de transition affectée
	- z comme variable *(voir page [884](#page-883-1))*
	- comme section de transition (voir page [886\)](#page-885-0)
- si la condition de transition doit être inversée *(voir page [888\)](#page-887-0)* (déclenchement de la transition à 0)
- z un commentaire *(voir page [889](#page-888-0))*

## <span id="page-883-1"></span>**Définition de la condition de transition comme variable**

Définition de la condition de transition comme variable :

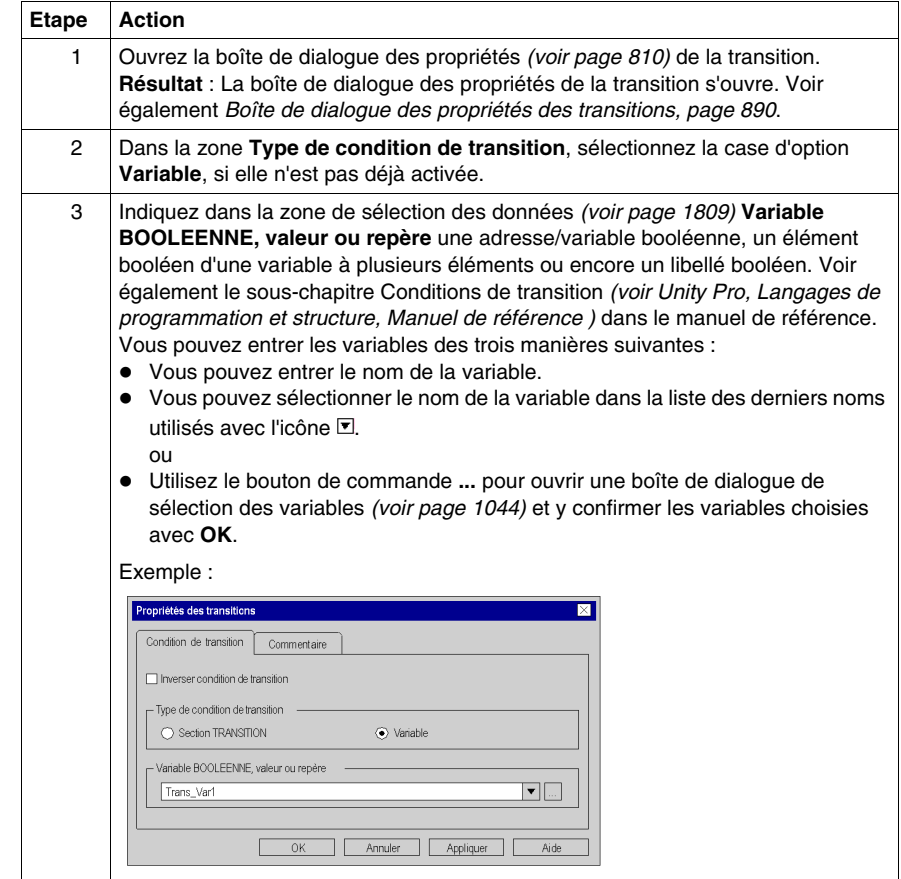

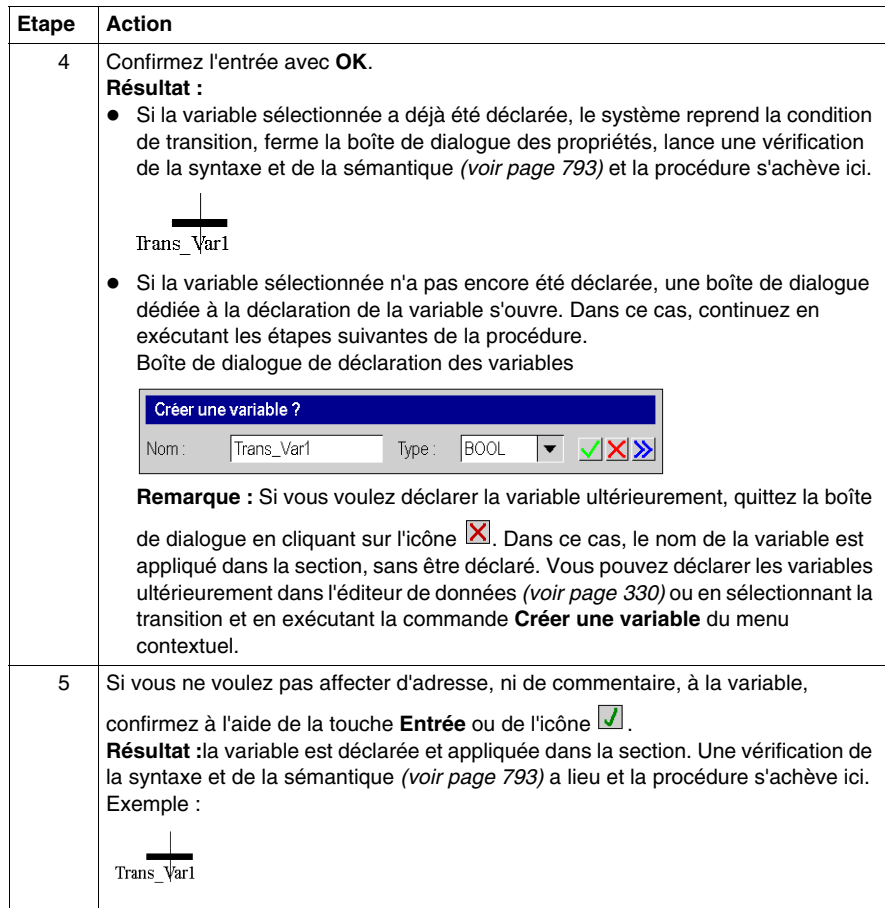

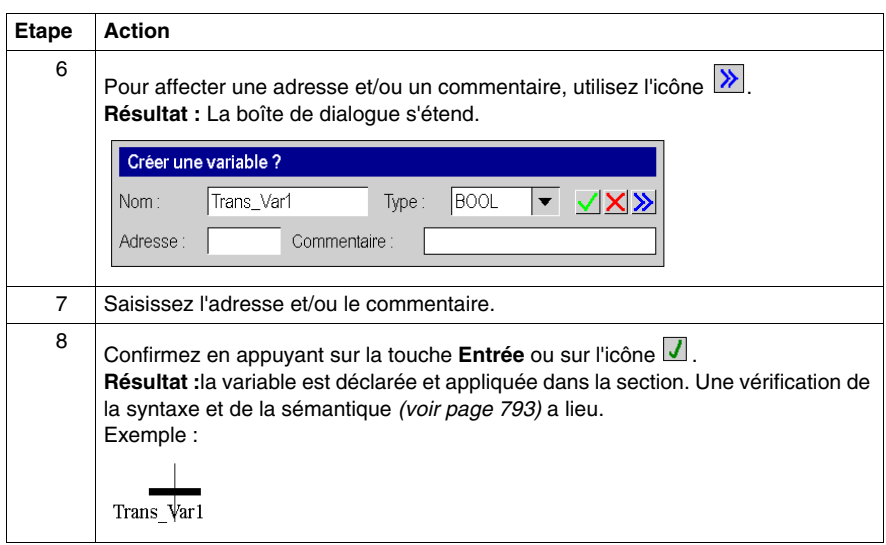

## <span id="page-885-0"></span>**Définition de la condition de transition comme section**

Définition de la condition de transition comme section :

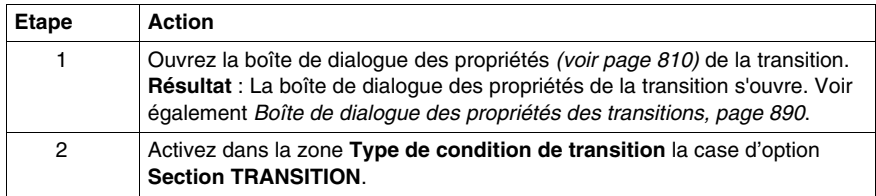

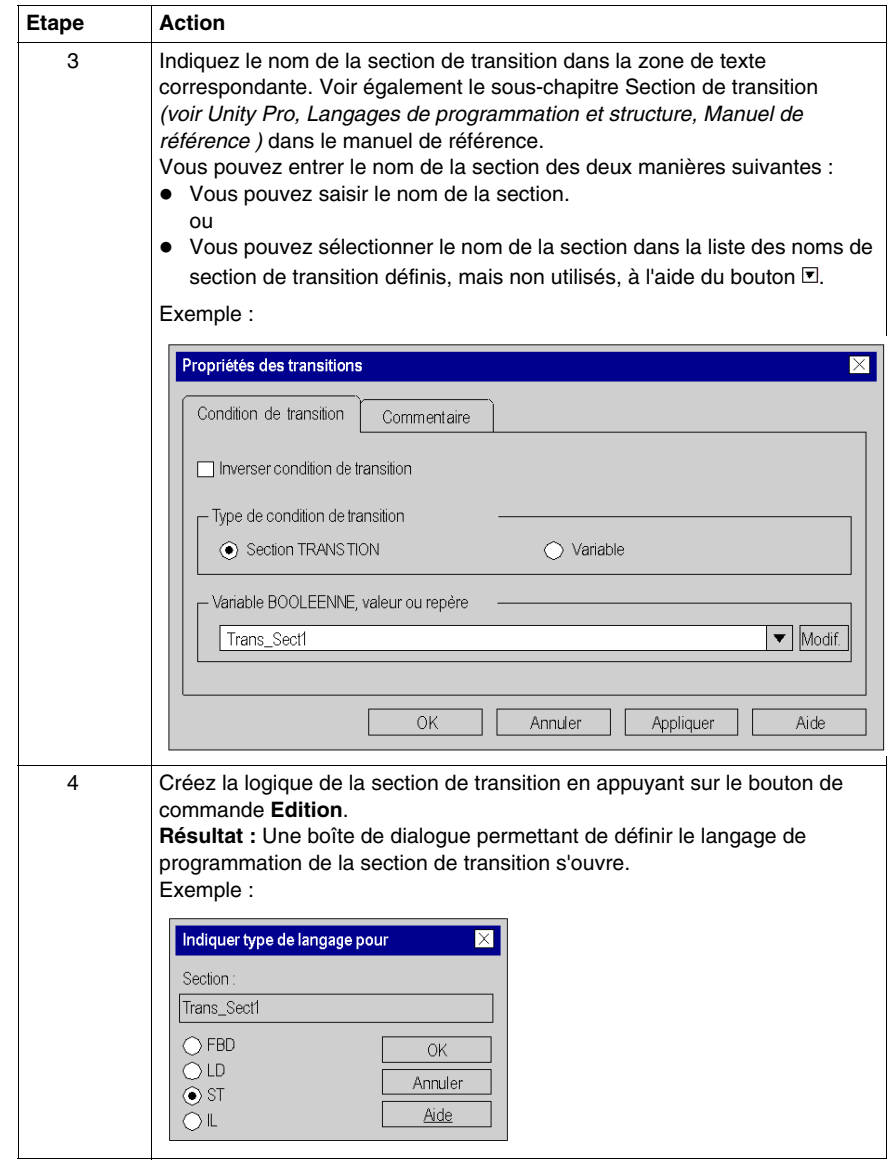

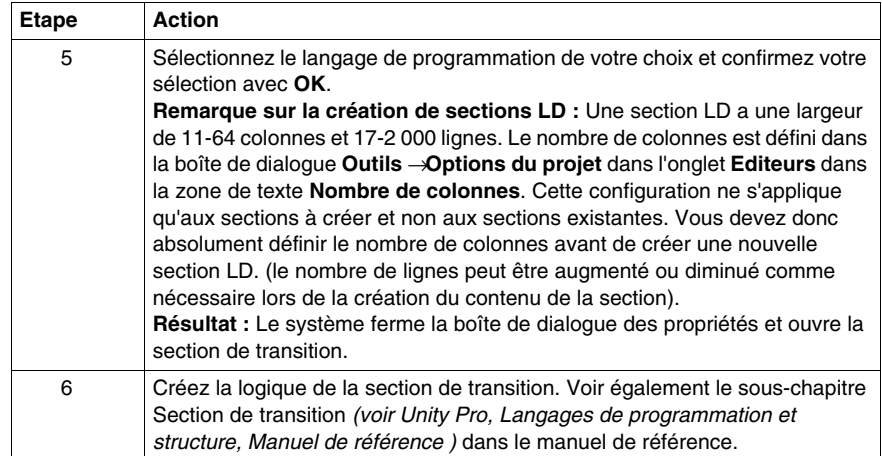

## <span id="page-887-0"></span>**Inversion de la condition de transition**

Inversion de la condition de transition :

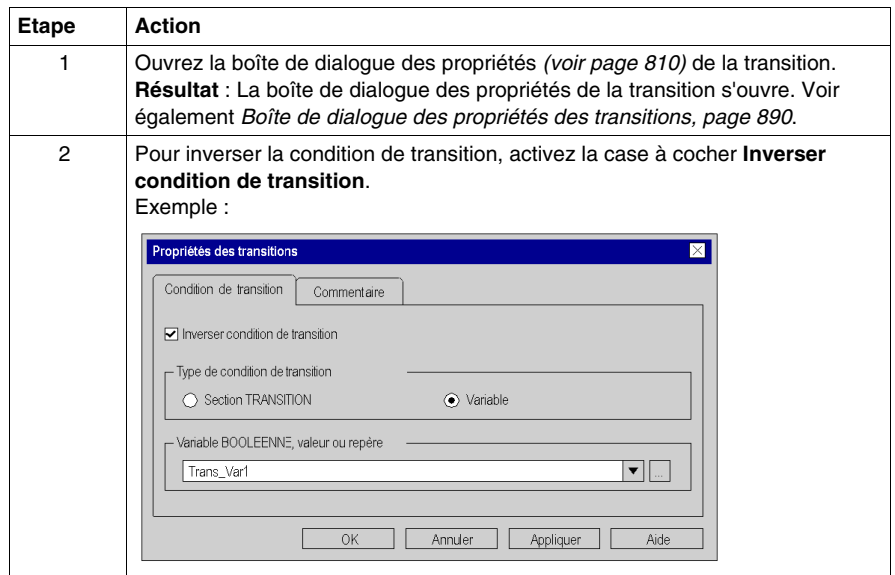

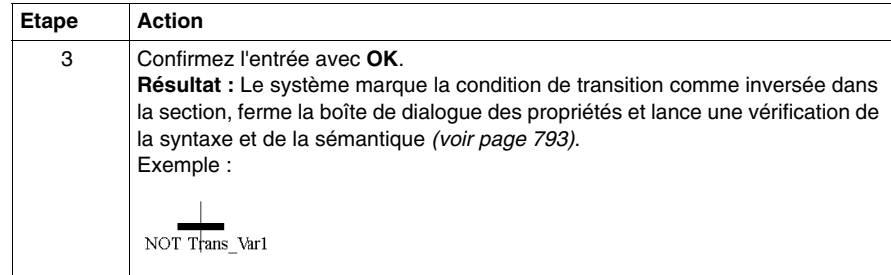

## <span id="page-888-0"></span>**Saisie d'un commentaire**

Saisie d'un commentaire :

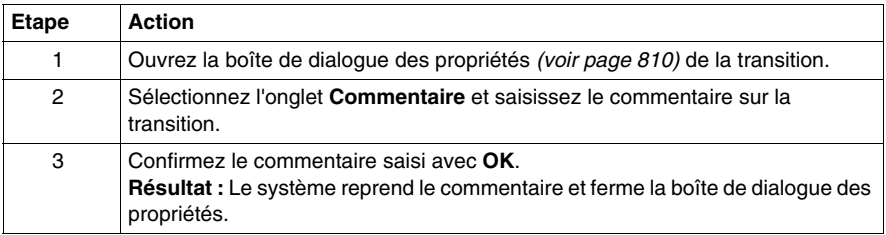

# <span id="page-889-0"></span>**Boîte de dialogue des propriétés des transitions**

## **Appel de la boîte de dialogue des propriétés**

voir *[Affichage des propriétés des objets,](#page-809-0) page [810](#page-809-0)*

#### **Structure de la boîte de dialogue des propriétés**

- La boîte de dialogue des propriétés des transitions comprend 2 onglets :
- **Condition de transition**

Dans cet onglet, vous définissez :

- la condition de transition affectée à la transition comme variable de transition *(voir page [884\)](#page-883-1)* ou comme section de transition *(voir page [886](#page-885-0))*
- **Example 1** is a condition de transition doit être inversée ou non *(voir page [888](#page-887-0))*

## **• Commentaire**

Cet onglet vous permet de saisir un commentaire *(voir page [836](#page-835-0))* sur la transition.

#### **Onglet Condition de transition**

Présentation de l'onglet **Condition de transition** :

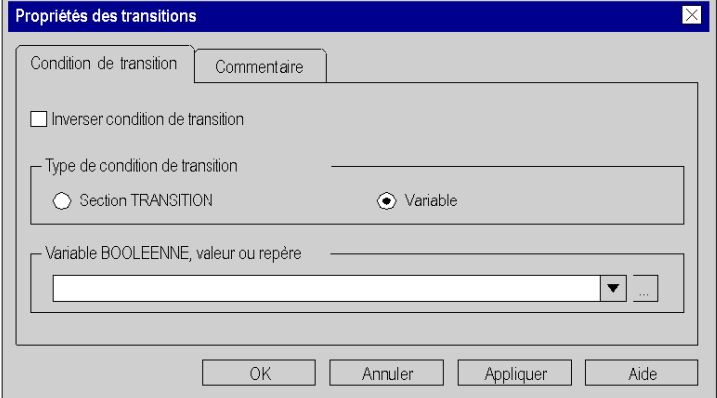

Eléments de l'onglet **Condition de transition** :

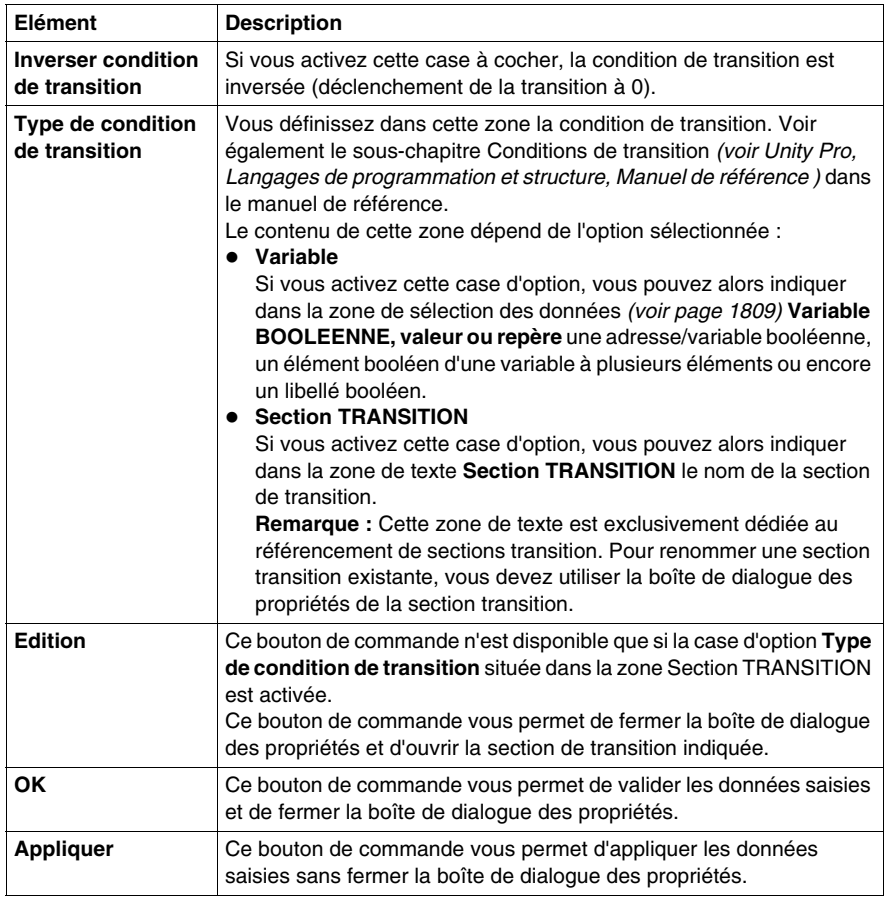

# **Onglet Commentaire**

Présentation de l'onglet**Commentaire** :

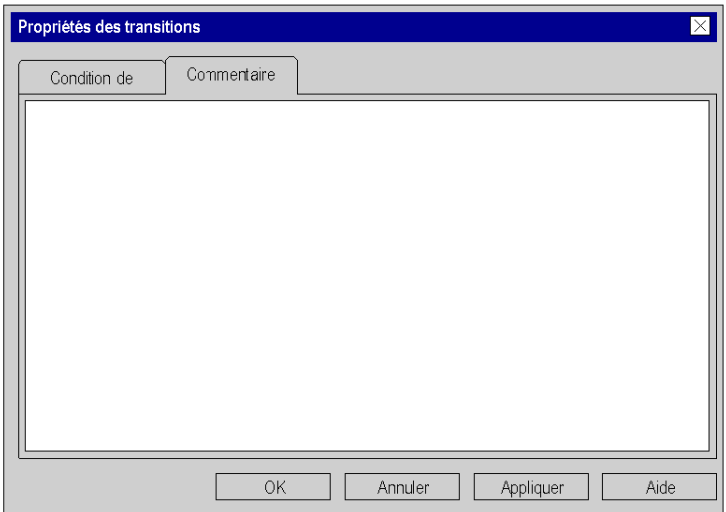

Eléments de l'onglet **Commentaire** :

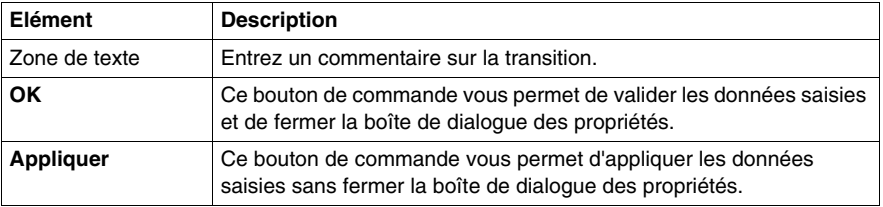

# **Objet de ce chapitre**

Ce chapitre décrit le traitement des sauts en langage de programmation SFC.

## **Contenu de ce sous-chapitre**

Ce sous-chapitre contient les sujets suivants :

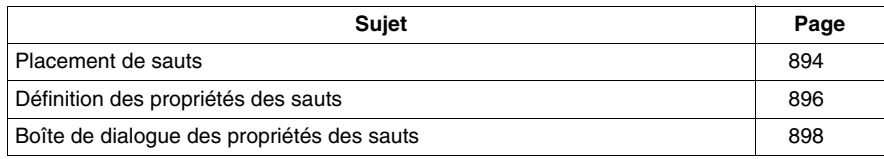

# <span id="page-893-0"></span>**Placement de sauts**

#### **Introduction**

Les sauts permettent de représenter des liaisons dirigées qui ne sont pas dessinées sur toute leur longueur.

Vous pouvez placer des sauts dans toute cellule libre.

Si vous placez un saut dans une cellule contenant déjà un objet, vous recevez un message d'erreur.

Si vous placez un saut dans une cellule alors que la cellule voisine supérieure contient déjà une étape, vous recevez un message d'erreur. Il faut en effet toujours placer une transition entre une étape et un saut (voir également le sous-chapitre Règles de liaison *(voir Unity Pro, Langages de programmation et structure, Manuel de référence )* dans le manuel de référence).

Lorsque vous placez un saut, celui-ci se lie automatiquement à l'objet voisin supérieur lorsque aucune cellule libre ne se trouve entre eux.

Les boîtes de dialogue contextuelles **Atteindre**, **Atteindre l'étape** ou **Lister et afficher les sauts** servent à trouver un saut spécifique dans la section actuelle.

#### **Activation du mode d'insertion de saut**

Vous pouvez activer le mode d'insertion de saut de plusieurs manières :

- z exécutez la commande **Edition** → **Nouveau** → **Saut**,
- z exécutez la commande **Saut** du menu contextuel, ou
- $\bullet$  sélectionnez l'icône  $\boxed{\geq}$

Le mode d'insertion de saut est activé lorsque le symbole du curseur est le suivant :

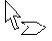

### **Remarque**

Si dans la boîte de dialogue **Outils** → **Options** dans l'onglet **Données et langages** la case à cocher **Attribuer automatiquement une variable à un nouvel objet graphique** est activée, la boîte de dialogue des propriétés de l'objet s'ouvre automatiquement lors de son placement. Les procédures indiquées dans ce chapitre s'appliquent lorsque la case à cocher est **désactivée**.

# **Placement de sauts**

Placement de sauts :

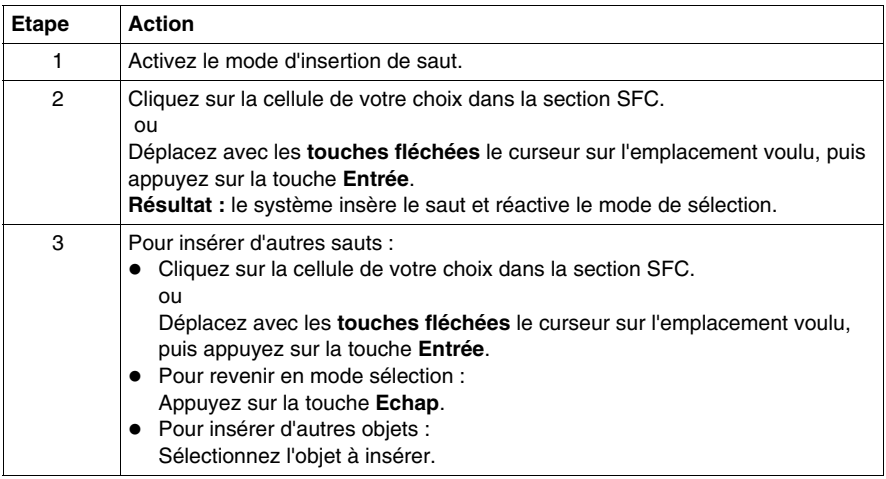

# <span id="page-895-0"></span>**Définition des propriétés des sauts**

## **Introduction**

Pour chaque saut, vous pouvez définir :

- z la cible de saut *(voir page [896](#page-895-1))*. Voir également le sous-chapitre Saut *(voir Unity Pro, Langages de programmation et structure, Manuel de référence )* dans le manuel de référence
- un commentaire *(voir page [897](#page-896-0))*

## <span id="page-895-1"></span>**Définition de la cible de saut**

Définition de la cible de saut :

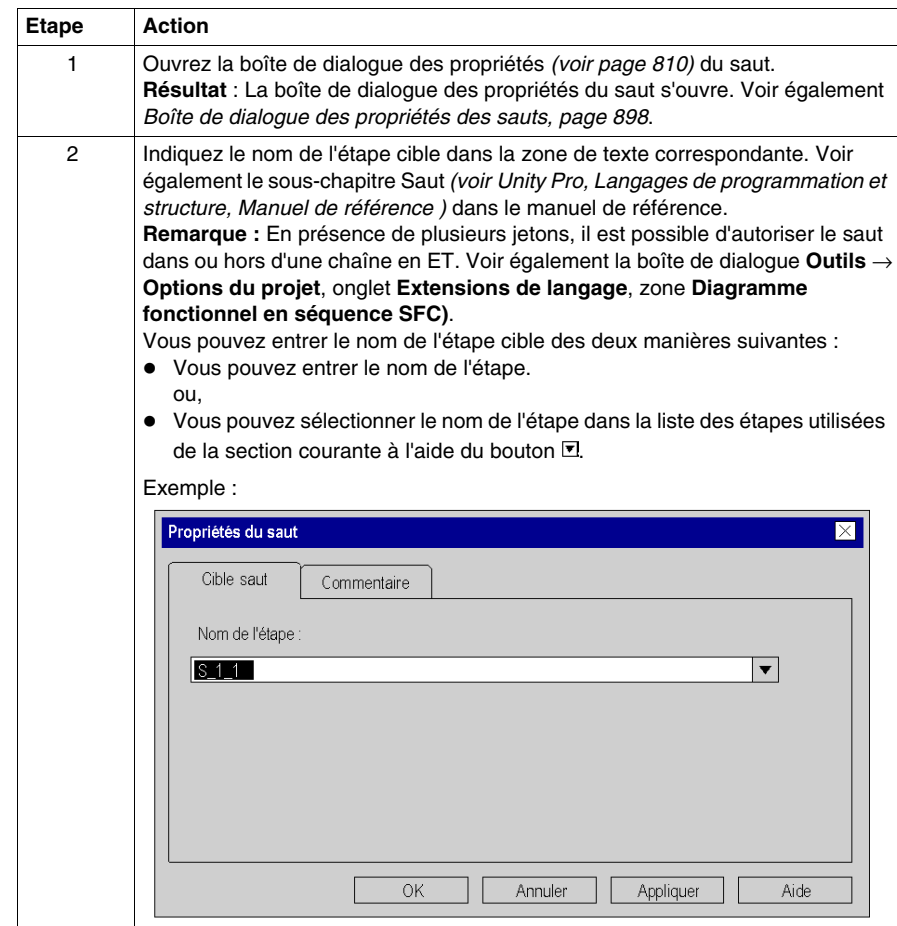

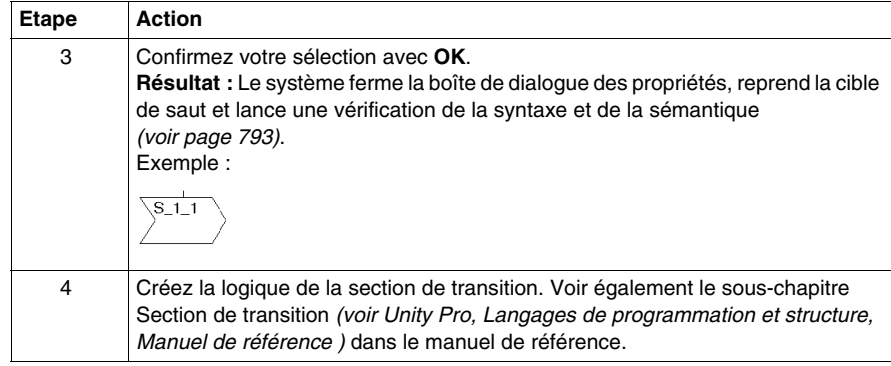

# <span id="page-896-0"></span>**Saisie d'un commentaire**

Saisie d'un commentaire :

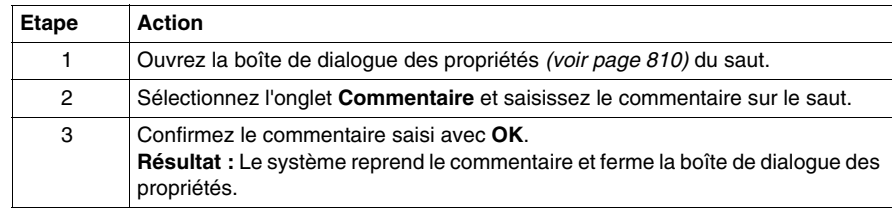

# <span id="page-897-0"></span>**Boîte de dialogue des propriétés des sauts**

### **Appel de la boîte de dialogue des propriétés**

Vous pouvez appeler la boîte de dialogue des propriétés des trois manières suivantes :

- Cliquez deux fois sur le saut.
- z Sélectionnez le saut et exécutez la commande **Edition** → **Propriétés...**. ou,
- z Sélectionnez le saut et exécutez la commande **Propriétés de l'objet...** du menu contextuel.

#### **Structure de la boîte de dialogue des propriétés**

La boîte de dialogue des propriétés des sauts comprend 2 onglets :

- **Cible saut** Dans cet onglet, vous définissez la cible de saut *(voir page [896\)](#page-895-1)*.
- **Commentaire**

Cet onglet vous permet de saisir un commentaire *(voir page [836](#page-835-0))* sur la transition.

#### **Onglet Cible saut**

Présentation de l'onglet **Cible saut** :

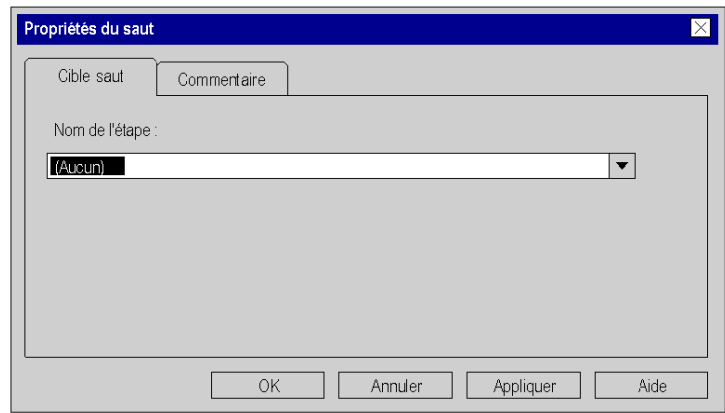

Eléments de l'onglet **Cible saut** :

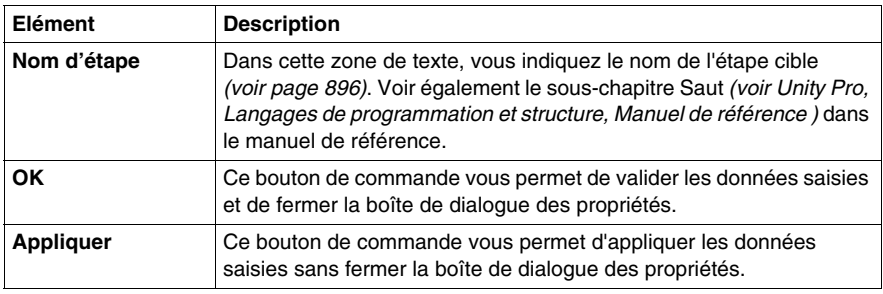

# **Onglet Commentaire**

Présentation de l'onglet **Commentaire** :

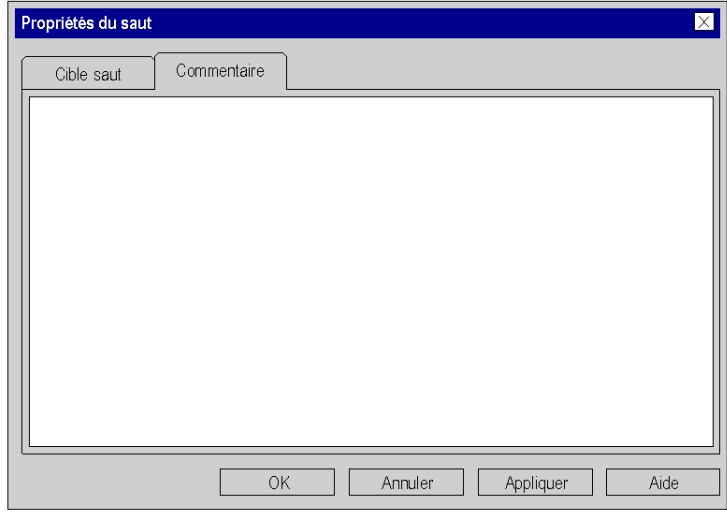

Eléments de l'onglet **Commentaire** :

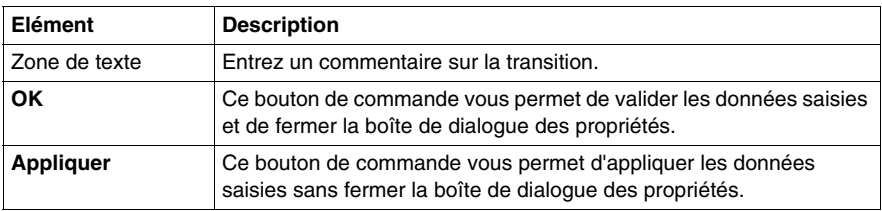

# **23.10 Traitement des divergences et des convergences**

## **Objet de ce chapitre**

Ce chapitre décrit le traitement des divergences et des convergences en langage de programmation SFC.

## **Contenu de ce sous-chapitre**

Ce sous-chapitre contient les sujets suivants :

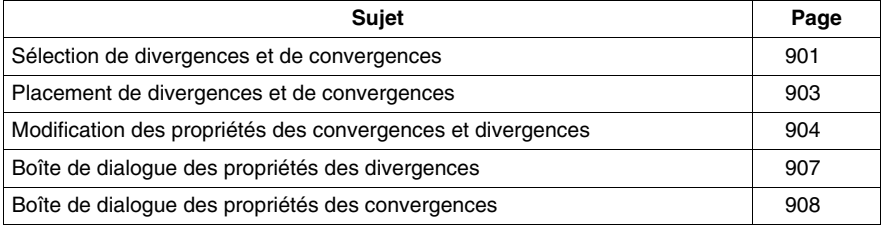
# <span id="page-900-0"></span>**Sélection de divergences et de convergences**

## **Introduction**

L'éditeur SFC fait la distinction entre les chaînes en OU et les chaînes en ET :

z **Chaîne en OU**

La **chaîne en OU** permet de programmer, sous certaines conditions, des divergences dans le flux de contrôle de la structure SFC. Voir également le souschapitre Divergence en OU et convergence en OU *(voir Unity Pro, Langages de programmation et structure, Manuel de référence )* dans le manuel de référence. Les chaînes en OU sont composées de :

## z **Divergence en OU**

Dans les divergences en OU, une étape est suivie d'autant de transitions sous la ligne horizontale qu'il y a d'enchaînements différents.

## z **Convergence en OU**

Toutes les branches en OU sont regroupées, à l'aide de convergences en OU ou de sauts, en un rameau unique pouvant subir un traitement ultérieur.

## z **Chaîne en ET**

Dans le cas des chaînes en ET, l'activation d'une seule transition entraîne l'activation de plusieurs (32 maximum) étapes (branches). A l'issue de cette activation commune, les différentes branches sont ensuite traitées indépendamment les unes des autres. Voir également le sous-chapitre Divergence en ET et convergence en ET *(voir Unity Pro, Langages de programmation et structure, Manuel de référence )* dans le manuel de référence. Les chaînes en ET sont composées de :

## z **Divergence en ET**

Dans les divergences en ET, une transition est suivie d'autant d'étapes sous la ligne horizontale qu'il y a d'enchaînements parallèles.

## z **Convergence en ET**

Selon IEC 61131-1, toutes les branches simultanées sont regroupées à leur extrémité en une convergence en ET commune. La transition après une convergence en OU sera évaluée si toutes les étapes précédentes directes de la transition sont posées.

Vous ne pouvez regrouper une divergence en ET à l'aide d'une convergence en OU qu'en mode à plusieurs jetons. Voir également la boîte de dialogue **Outils** → **Options du projet**, onglet **Extensions de langage**, zone **Diagramme fonctionnel en séquence (SFC)**.

# **Sélection de divergences et de convergences**

Sélection de divergences et de convergences :

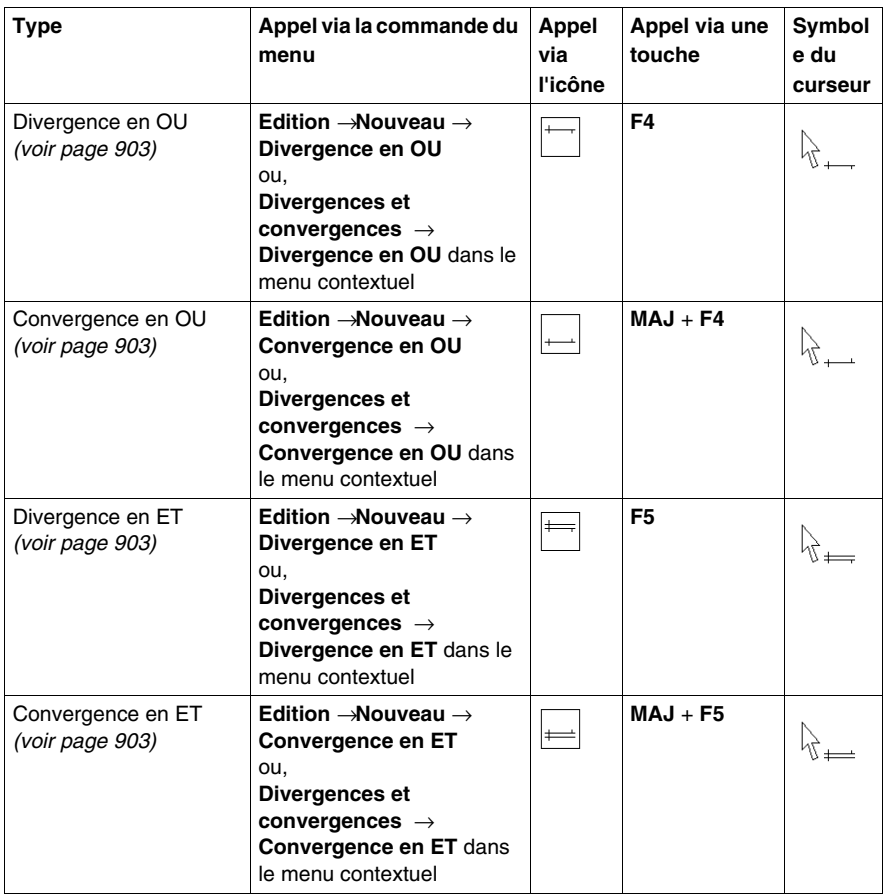

# <span id="page-902-0"></span>**Placement de divergences et de convergences**

#### **Introduction**

Les divergences et convergences ont besoin d'aucune cellule propre mais sont insérées dans la cellule de l'étape ou de la transition correspondante.

Si vous placez une divergence ou une convergence dans une cellule déjà occupée par une divergence ou une convergence, vous recevez un message d'erreur (voir également le sous-chapitre Règles de liaison *(voir Unity Pro, Langages de programmation et structure, Manuel de référence )* dans le manuel de référence).

Lorsque vous placez une divergence ou une convergence, celle-ci se lie automatiquement aux objets voisins supérieur et inférieur lorsque aucune cellule libre ne se trouve entre eux.

#### **Placement de divergences ou convergences**

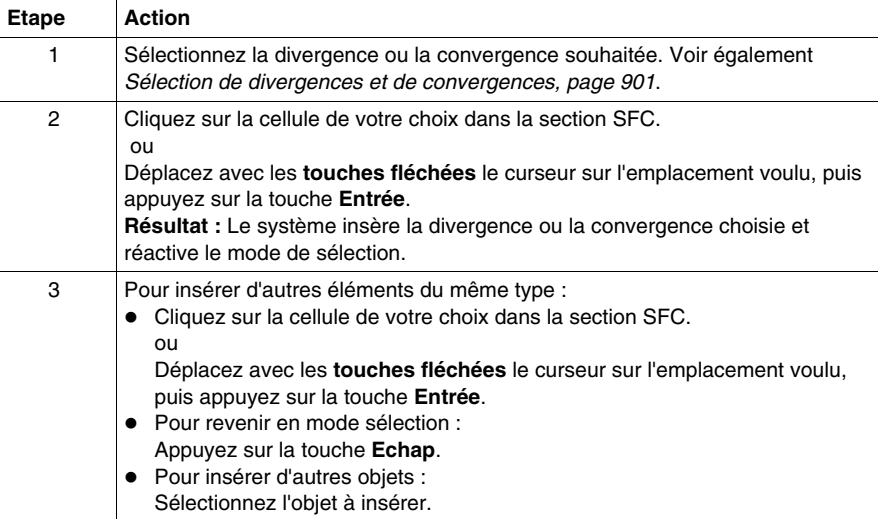

Placement de divergences ou convergences :

# **Modification des propriétés des convergences et divergences**

#### **Introduction**

Pour chaque divergence, vous pouvez définir :

- le nombre de broches de sortie
	- z à l'aide de la souris *(voir page [904\)](#page-903-0)*
	- z via la boîte de dialogue des propriétés *(voir page [905\)](#page-904-0)*
- la position de la broche d'entrée
	- z via la boîte de dialogue des propriétés *(voir page [906\)](#page-905-0)*

Pour chaque convergence, vous pouvez définir :

- le nombre de broches d'entrée
	- z à l'aide de la souris *(voir page [904\)](#page-903-0)*
	- z via la boîte de dialogue des propriétés *(voir page [905\)](#page-904-0)*
- la position de la broche de sortie
	- z via la boîte de dialogue des propriétés *(voir page [906\)](#page-905-0)*

## <span id="page-903-0"></span>**Définition du nombre de broches à l'aide de la souris**

Définition du nombre de broches à l'aide de la souris :

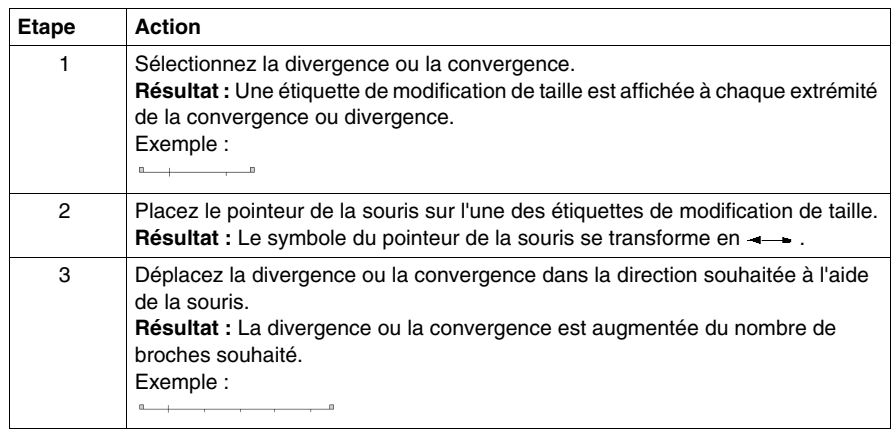

# <span id="page-904-0"></span>**Définition du nombre de broches via la boîte de dialogue des propriétés**

Définition du nombre de broches via la boîte de dialogue des propriétés :

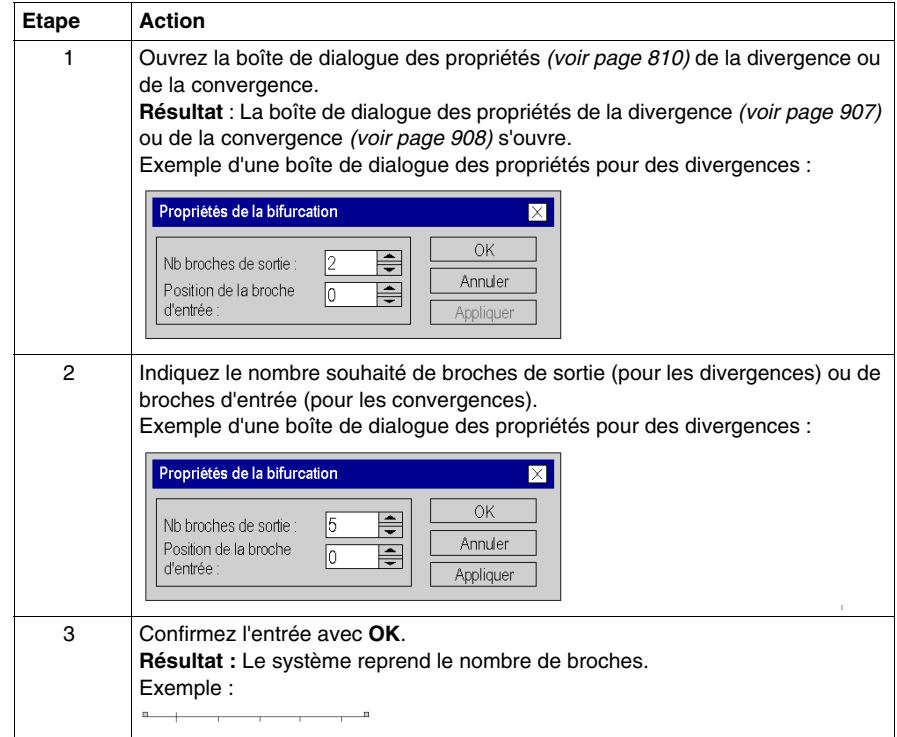

## <span id="page-905-0"></span>**Définition de la position de la broche d'entrée/de sortie**

Définition de la position de la broche d'entrée (pour les divergences) ou de la broche de sortie (pour les convergences) :

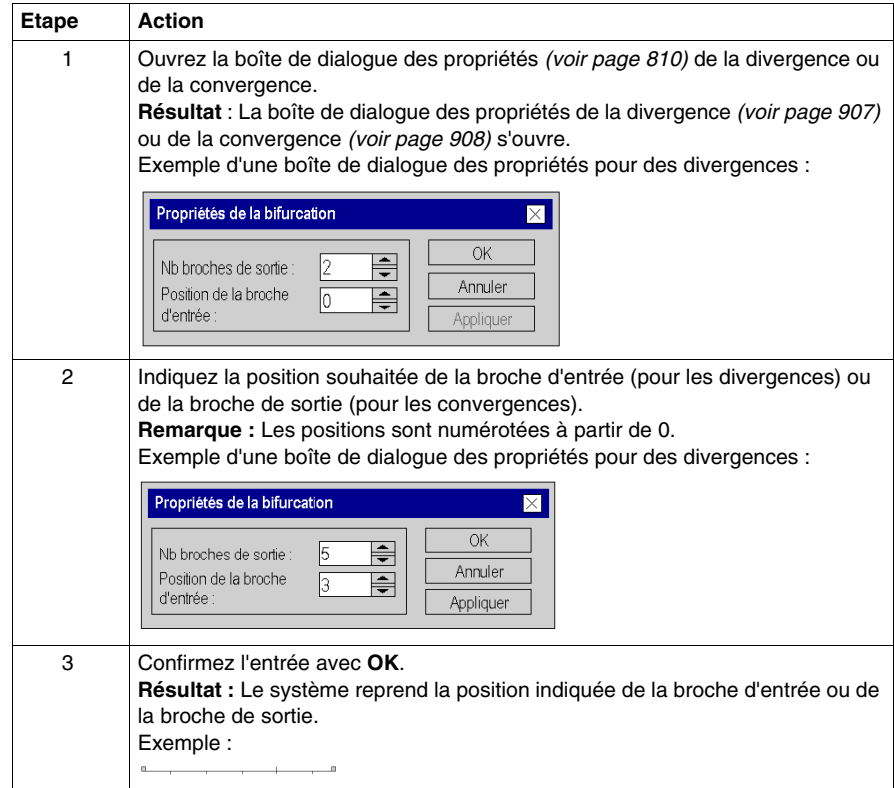

# <span id="page-906-0"></span>**Boîte de dialogue des propriétés des divergences**

## **Appel de la boîte de dialogue des propriétés**

voir *[Affichage des propriétés des objets](#page-809-1), page [810](#page-809-1)*

## **Structure**

Présentation de la boîte de dialogue :

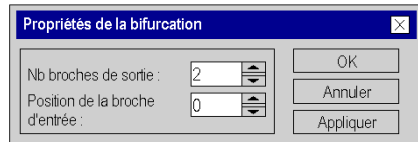

Eléments de la boîte de dialogue :

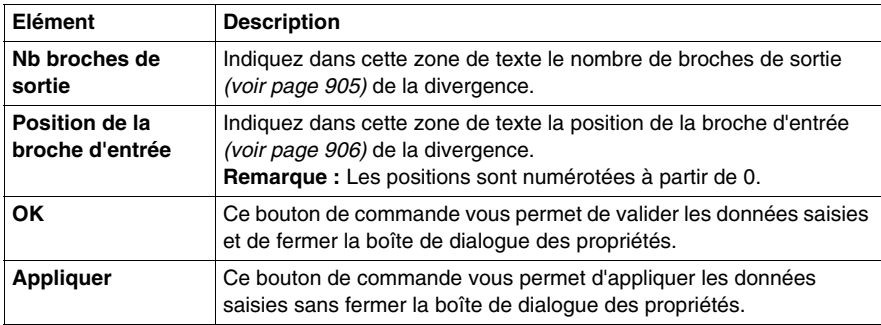

# <span id="page-907-0"></span>**Boîte de dialogue des propriétés des convergences**

# **Appel de la boîte de dialogue des propriétés**

voir *[Affichage des propriétés des objets,](#page-809-1) page [810](#page-809-1)*

#### **Structure**

Présentation de la boîte de dialogue :

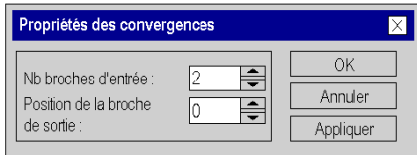

Eléments de la boîte de dialogue :

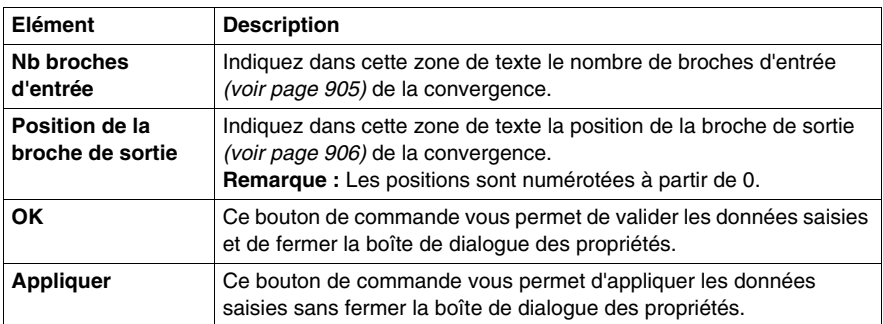

# **23.11 Insertion de chaînes en OU et en ET**

# **Objet de ce chapitre**

Ce chapitre traite de l'insertion de chaînes en OU et en ET en langage de programmation SFC.

## **Contenu de ce sous-chapitre**

Ce sous-chapitre contient les sujets suivants :

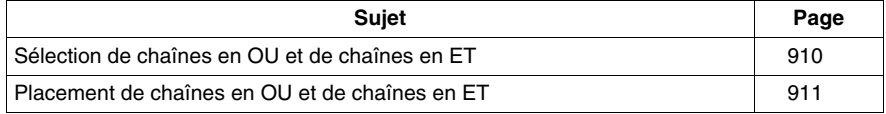

# <span id="page-909-0"></span>**Sélection de chaînes en OU et de chaînes en ET**

#### **Introduction**

Vous pouvez placer les objets des chaînes en OU et des chaînes en ET (divergence, étapes, transitions, convergence) un par un ou bien placer les chaînes complètes en choisissant librement le nombre de branches et de transitions (pour les chaînes en OU) ou d'étapes (pour les chaînes en ET).

Voir également le sous-chapitre Divergences et convergences *(voir Unity Pro, Langages de programmation et structure, Manuel de référence )* dans le manuel de référence.

## **Sélection de chaînes**

Sélection de chaînes en OU et de chaînes en ET :

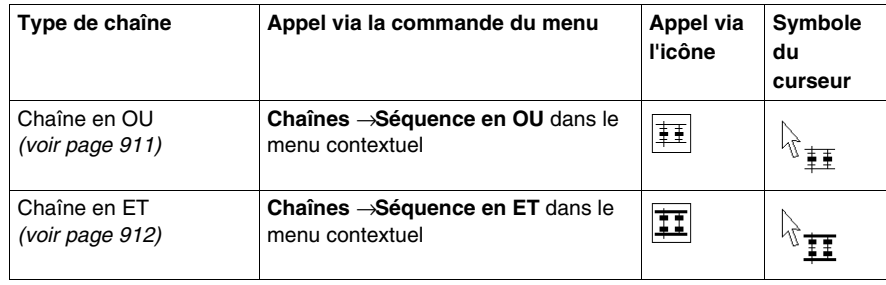

# <span id="page-910-0"></span>**Placement de chaînes en OU et de chaînes en ET**

#### **Introduction**

Les chaînes en OU et les divergences ne peuvent être placées que dans des cellules libres. Le nombre de cellules libres requises dépend de la taille de la chaîne que vous souhaitez insérer.

Si la série de cellules dans laquelle vous souhaitez placer une chaîne en ET ou une chaîne en OU comprend déjà une cellule occupée par un objet, vous recevez un message d'erreur.

Lorsque vous placez une chaîne en ET ou une chaîne en OU, celle-ci se lie automatiquement aux objets voisins supérieur et inférieur lorsque aucune cellule libre ne se trouve entre eux. Voir également le sous-chapitre Règles de liaison *(voir Unity Pro, Langages de programmation et structure, Manuel de référence )* dans le manuel de référence.

## <span id="page-910-1"></span>**Placement d'une chaîne en OU**

Placement d'une chaîne en OU :

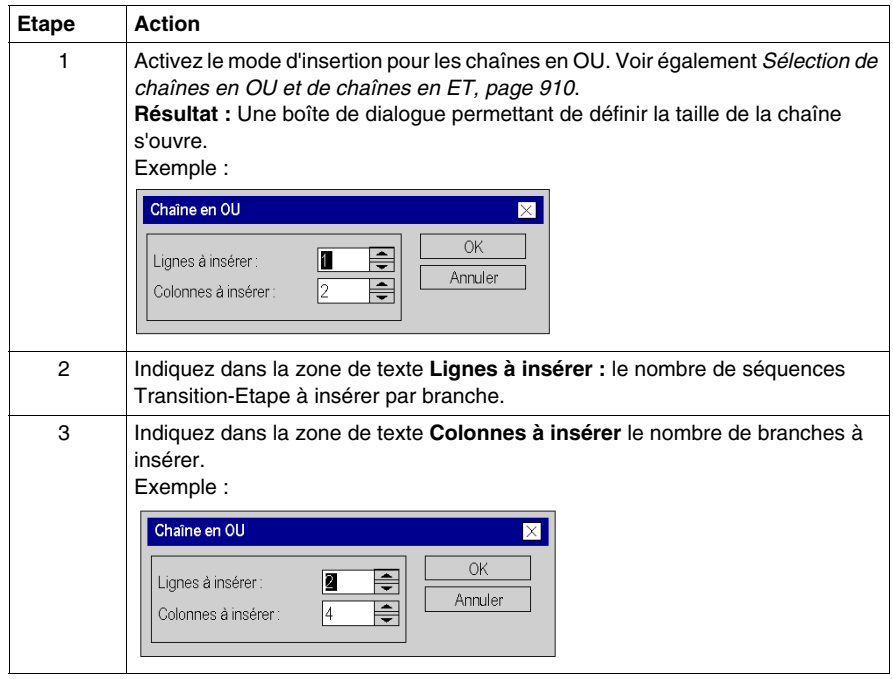

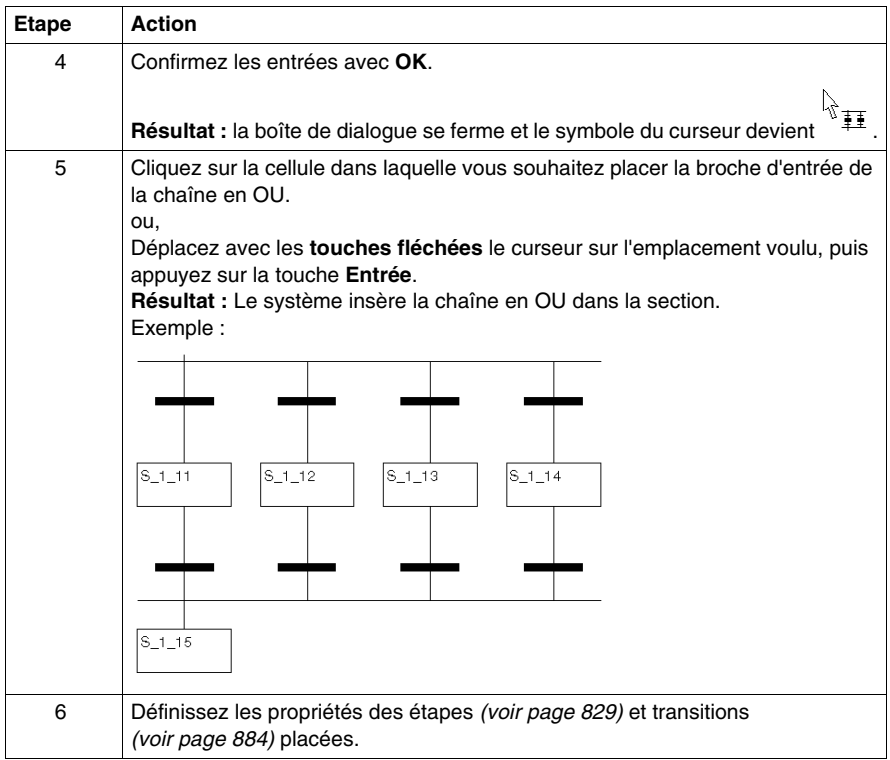

# <span id="page-911-0"></span>**Placement d'une chaîne en ET**

Placement d'une chaîne en ET :

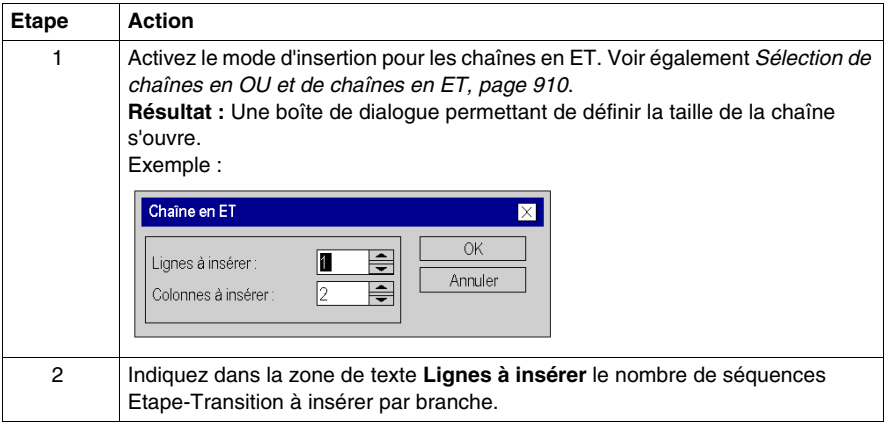

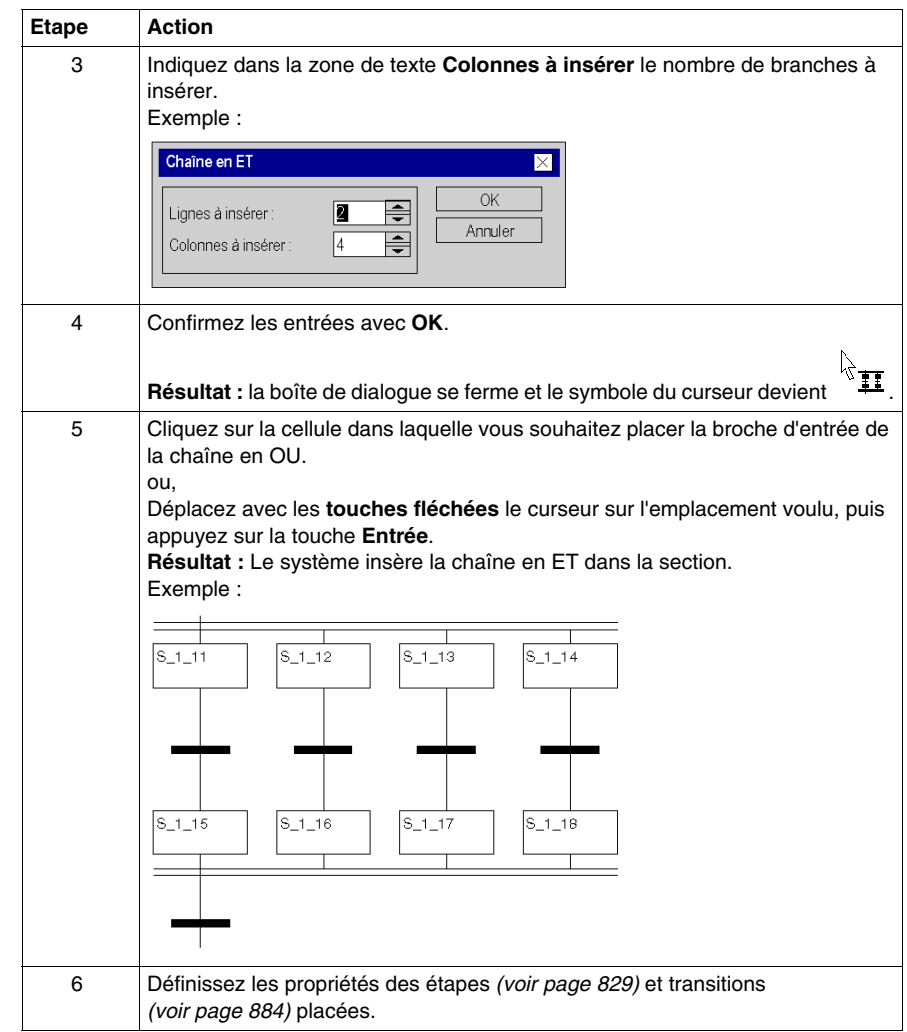

# **23.12 Insertion de séquences Etape-Transition et Transition-Etape**

## **Objet de ce chapitre**

Ce sous-chapitre traite de l'insertion de séquences Etape-Transition et Transition-Etape en langage de programmation SFC.

# **Contenu de ce sous-chapitre**

Ce sous-chapitre contient les sujets suivants :

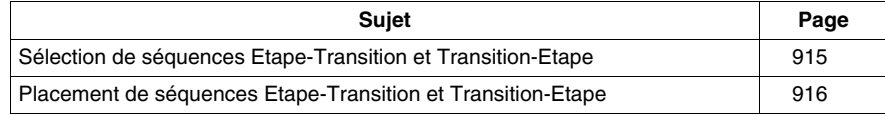

# <span id="page-914-0"></span>**Sélection de séquences Etape-Transition et Transition-Etape**

## **Présentation**

Vous pouvez placer les différentes étapes et transitions individuellement ou bien placer les séquences complètes Etape-Transition et Transition-Etape en choisissant librement le nombre d'étapes et de transitions.

## **Sélection**

Sélection de séquences Etape-Transition et Transition-Etape

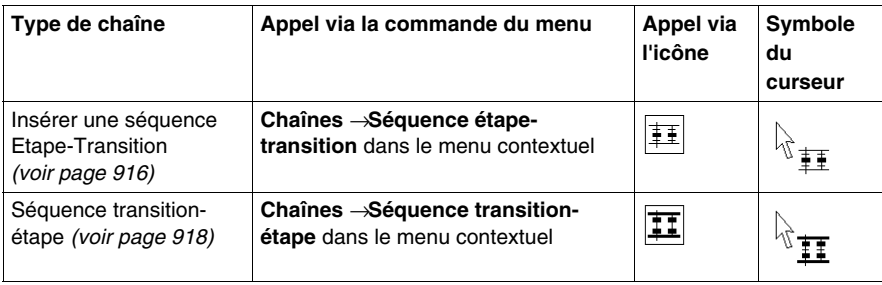

# <span id="page-915-0"></span>**Placement de séquences Etape-Transition et Transition-Etape**

#### **Introduction**

Les séquences Etape-Transition et Transition-Etape ne peuvent être placées que dans des cellules libres. Le nombre de cellules libres requises dépend de la taille de la séquence que vous souhaitez insérer.

Si la série de cellules dans laquelle vous souhaitez placer la séquence Etape-Transition ou Transition-Etape comprend déjà une cellule occupée par un objet, vous recevez un message d'erreur.

Lorsque vous placez une séquence Etape-Transition ou Transition-Etape, celle-ci se lie automatiquement aux objets voisins supérieur et inférieur lorsque aucune cellule libre ne se trouve entre eux. Voir également le sous-chapitre Règles de liaison *(voir Unity Pro, Langages de programmation et structure, Manuel de référence )* dans le manuel de références.

#### <span id="page-915-1"></span>**Placement d'une séquence Etape-Transition**

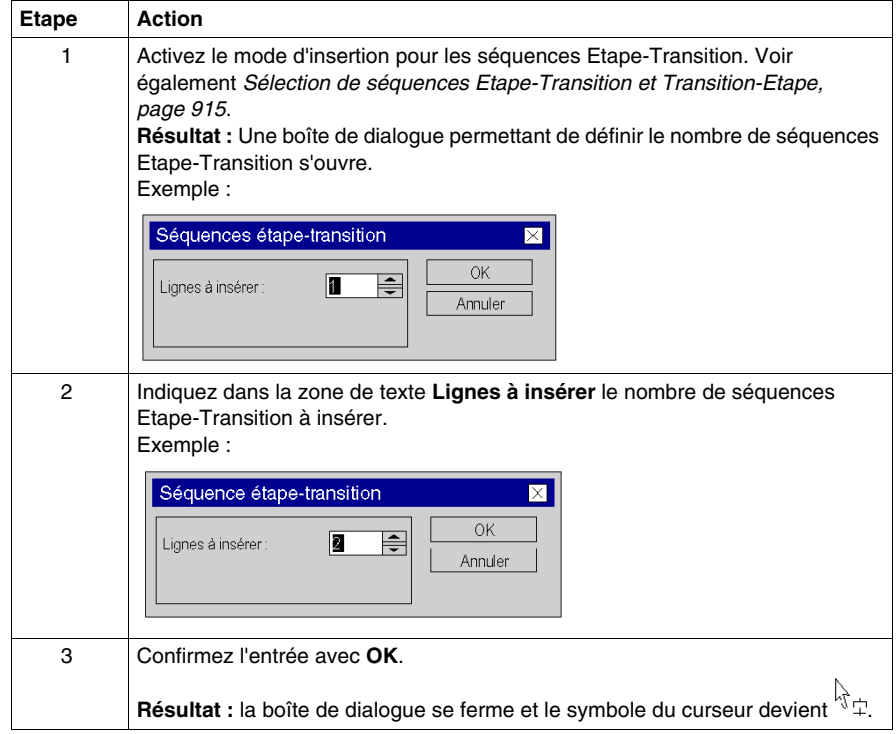

Placement d'une séquence Etape-Transition :

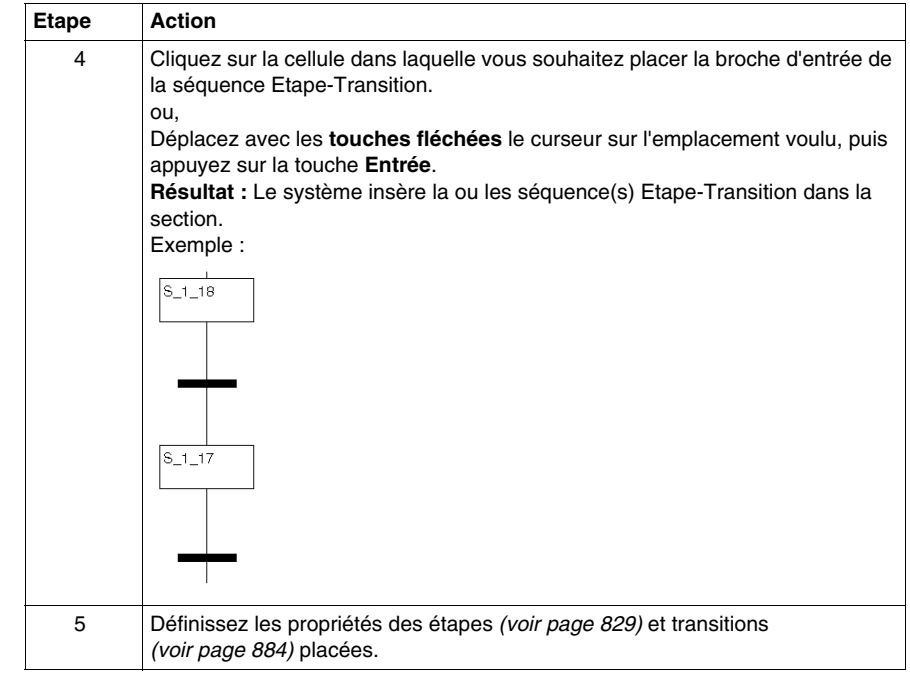

# <span id="page-917-0"></span>**Placement d'une séquence Transition-Etape**

Placement d'une séquence Transition-Etape :

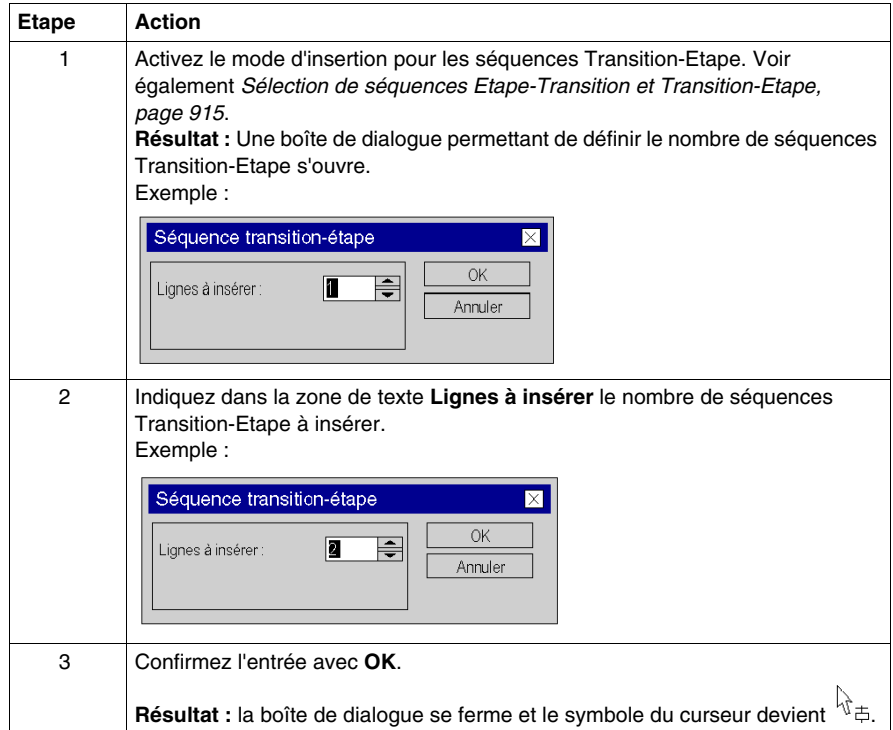

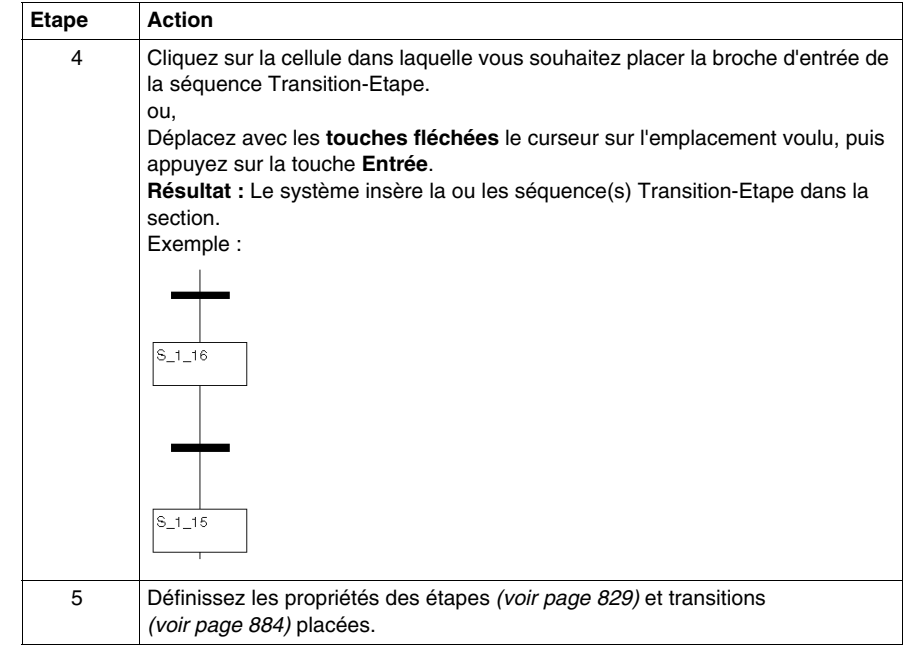

# **23.13 Editer des liaisons**

# **Objet de ce chapitre**

Editer des liaisons dans le langage de programmation SFC.

## **Contenu de ce sous-chapitre**

Ce sous-chapitre contient les sujets suivants :

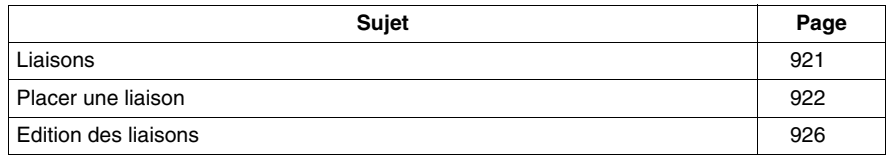

# <span id="page-920-0"></span>**Liaisons**

### **Introduction**

Les liaisons relient des étapes à des transitions, des transitions à des étapes etc.

Veuillez observer les remarques suivantes sur la programmation :

- Il est impossible d'établir une liaison entre des objets de même type (étape avec étape, transition avec transition, etc.).
- Les liaisons sont possibles entre les éléments suivants :
	- z des sorties d'objet non liés et
	- z des entrées d'étape non liées ou déjà liées (c'est-à-dire qu'elles peuvent être liées à des entrées d'étape via des liaisons)
- Le chevauchement entre des liaisons et d'autres objets SFC (étape, transition, saut, etc.) n'est pas possible.
- Les chevauchements entre liaisons sont possibles.
- Les croisements entre liaisons sont possibles. Les croisements sont représentés par une liaison "interrompue".

• Le flux de signaux va généralement du haut vers le bas. Dans des cas exceptionnels (par exemple pour un retour) il peut également être du bas vers le haut. Cette particularité est identifiée par un symbole fléché.

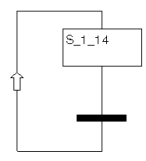

**NOTE :** Vous trouverez une description détaillée des liaisons dans le sous-chapitre Liaisons *(voir Unity Pro, Langages de programmation et structure, Manuel de référence )* dans le manuel de référence.

## **Sélection de liaisons**

L'activation du mode insertion pour les liaisons peut se faire des différentes manières suivantes :

- z exécutez la commande **Edition** → **Nouveau** → **Liaison**.
- z Exécutez la commande **Liaison** du menu contextuel.
- Appuyez sur la touche **F6.**. ou,
- $\bullet$  sélectionnez l'icône  $\Box$

Vous reconnaissez le mode actif à l'icône du curseur  $+$  et  $\stackrel{*}{\downarrow}$ 

# <span id="page-921-0"></span>**Placer une liaison**

## **Placer une liaison avec la souris**

Pour placer une liaison avec la souris, exécutez les étapes suivantes :

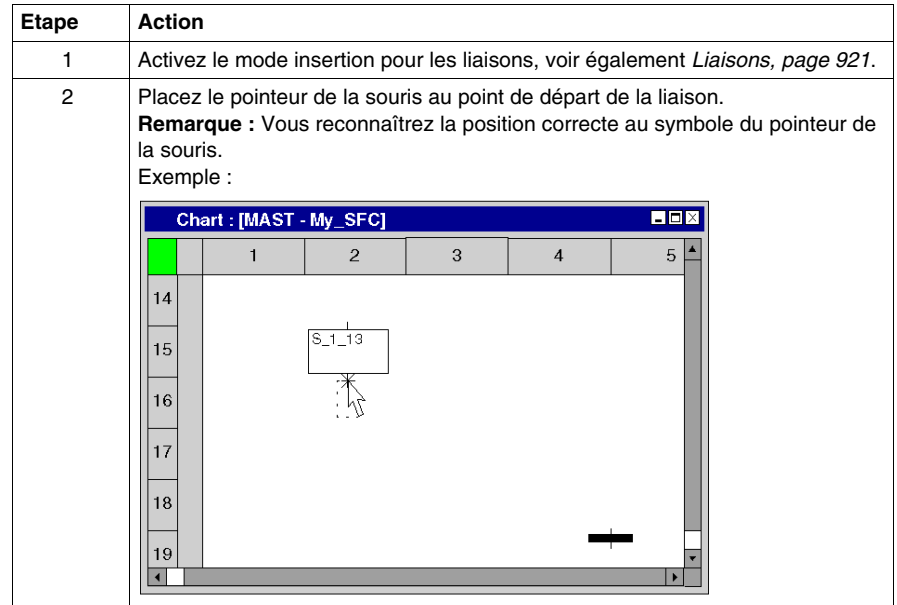

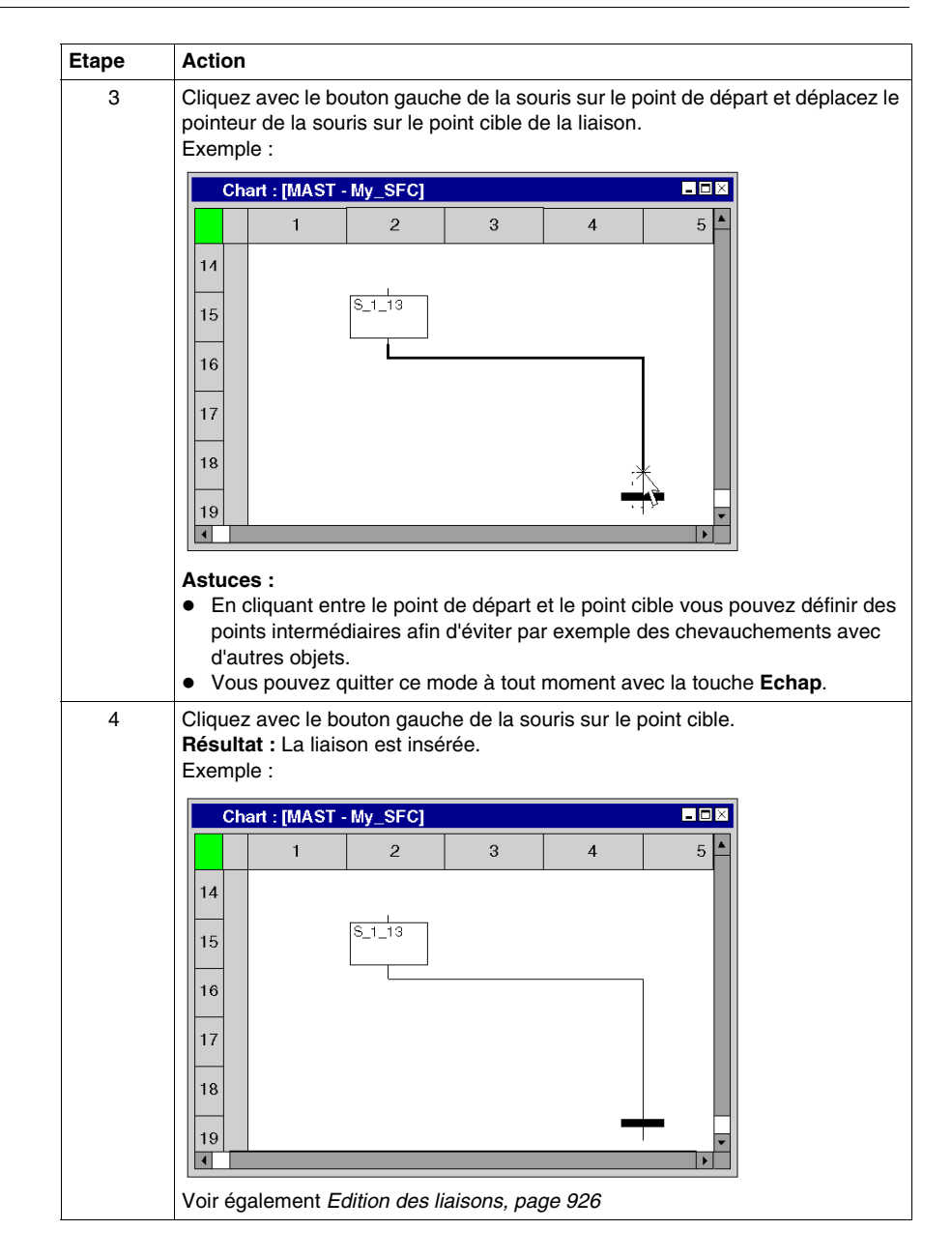

**Placer une liaison avec le clavier**

Pour placer une liaison avec le clavier, exécutez les étapes suivantes :

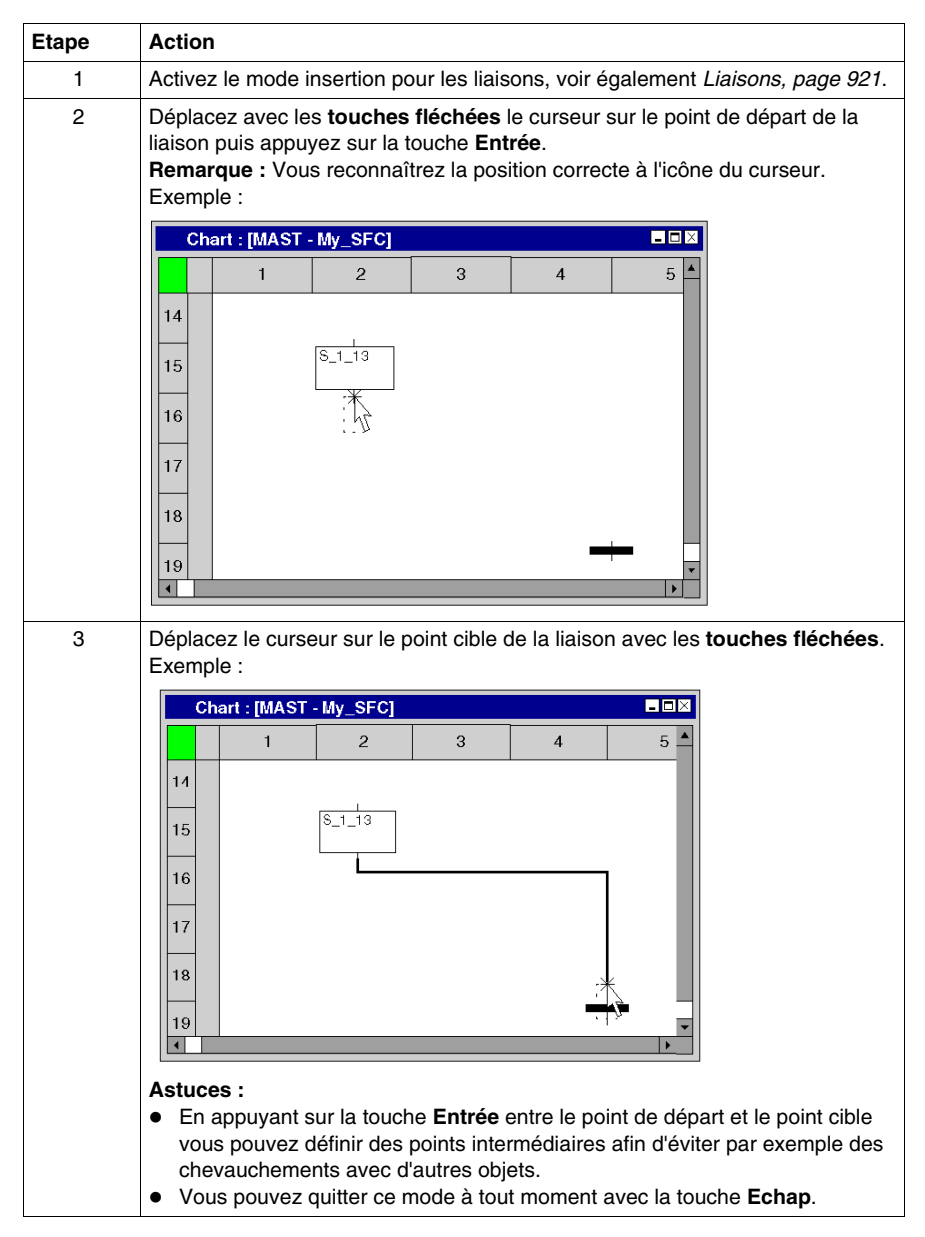

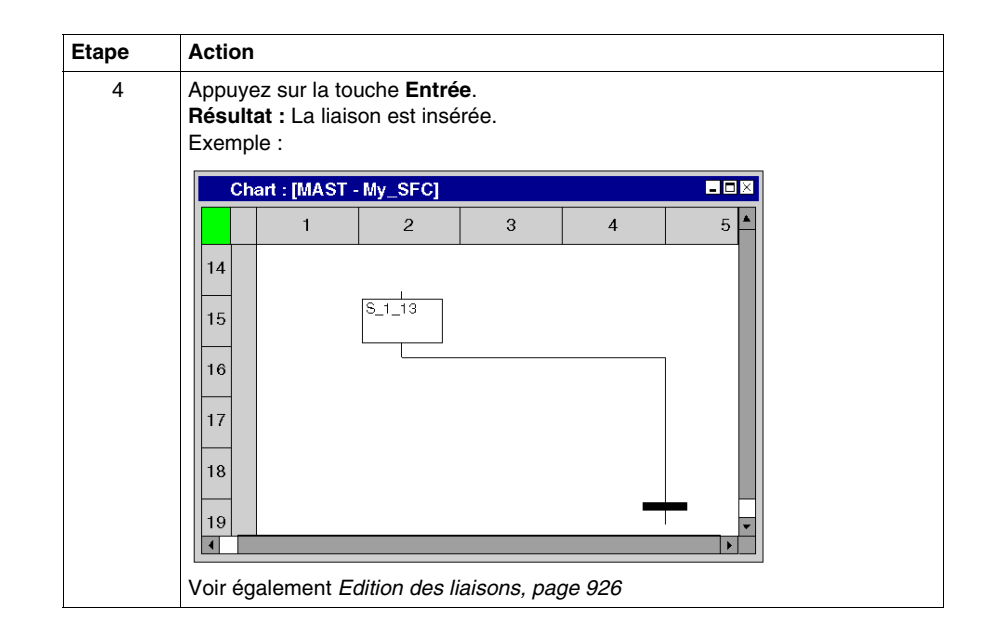

# <span id="page-925-0"></span>**Edition des liaisons**

#### **Edition des liaisons**

Les liaisons comprennent un ou plusieurs segments liés les uns aux autres.

Lorsque vous coupez *(voir page [801\)](#page-800-0)*, effacez *(voir page [800\)](#page-799-0)*, copiez *(voir page [802\)](#page-801-0)* et déplacez *(voir page [804](#page-803-0))* des liaisons, l'action est toujours exécutée que pour l'ensemble de la liaison.

Si une liaison est sélectionnée, des poignées de redimensionnement sont affichées au début, à la fin et à chaque changement de direction de la liaison.

#### **Déplacement vertical/horizontal d'une liaison**

Pour déplacer verticalement/horizontalement un segment d'une liaison, effectuez les opérations suivantes :

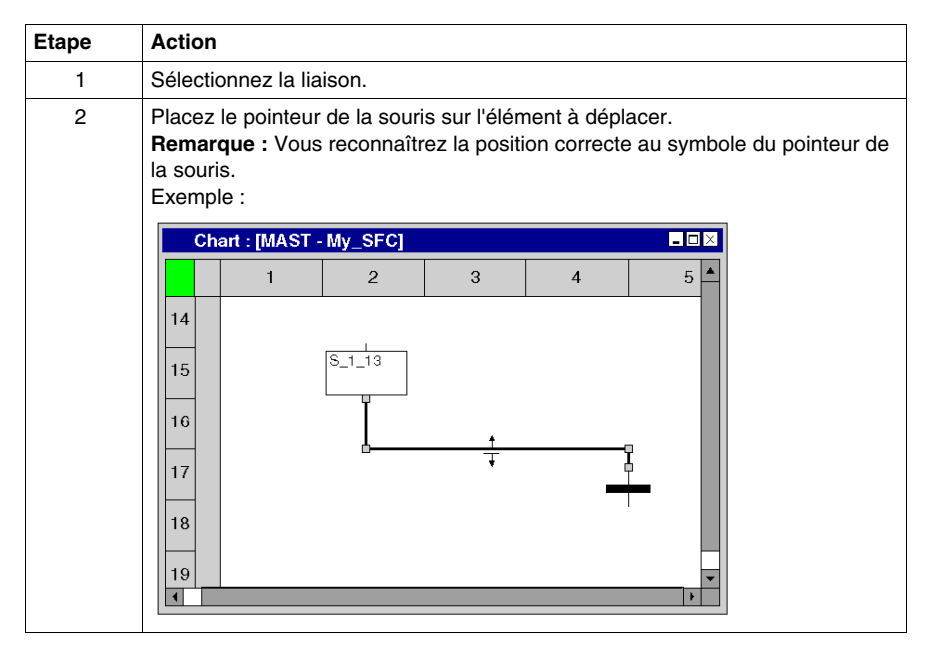

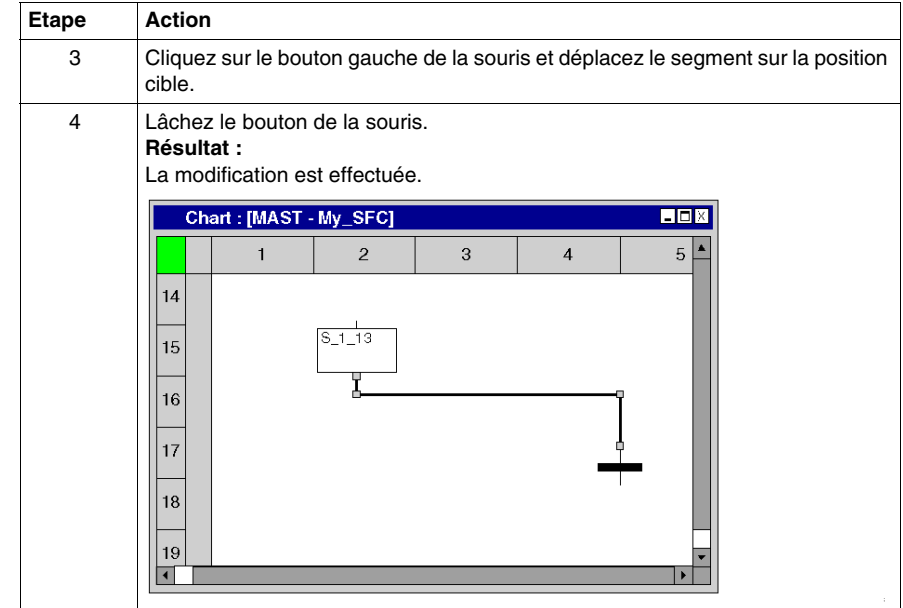

## **Créer des angles dans les liaisons FFB**

Pour créer des angles dans les liaisons, procédez comme suit :

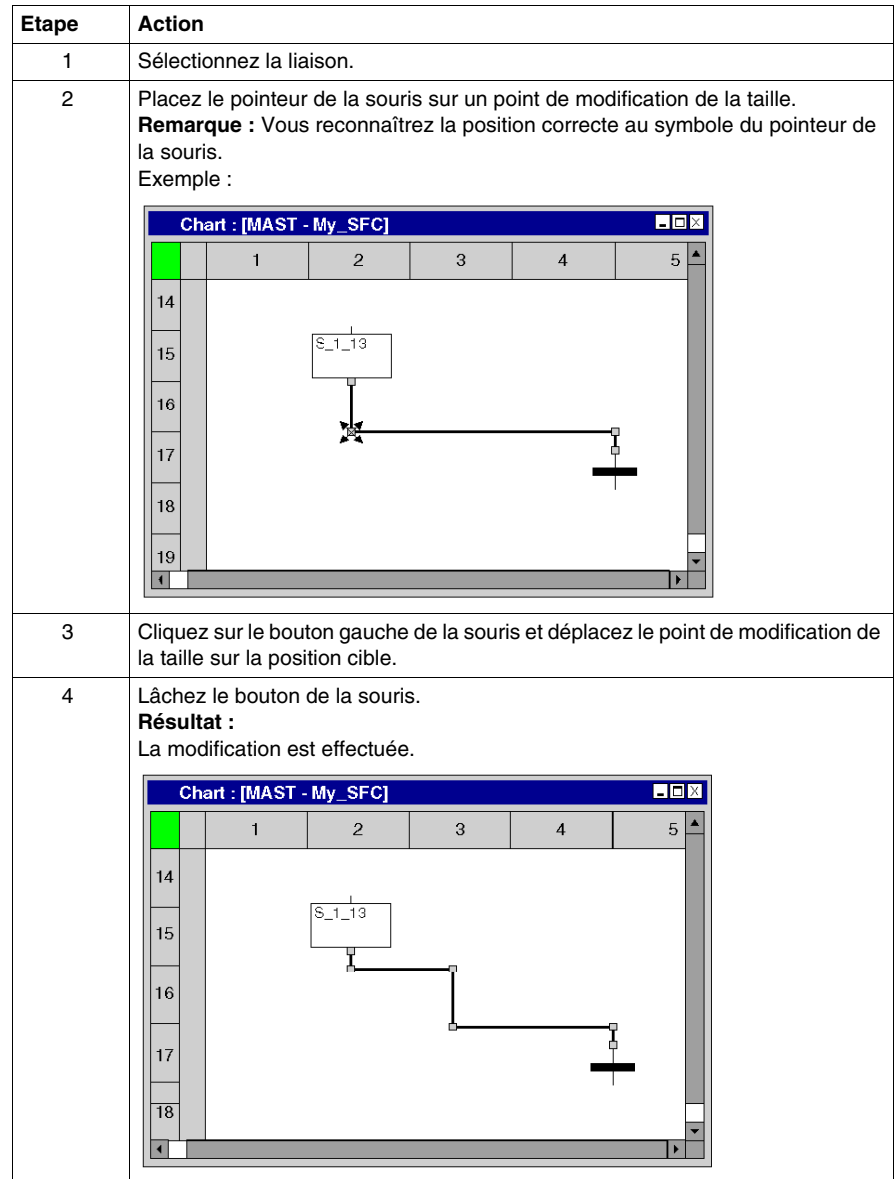

## **Créer des poignées de redimensionnement**

La création d'angles dans des liaisons n'est possible que via les poignées de redimensionnement. Si aucune poignée de redimensionnement n'est disponible, il est possible de les créer. Pour créer des poignées de redimensionnement dans les liaisons, procédez comme suit :

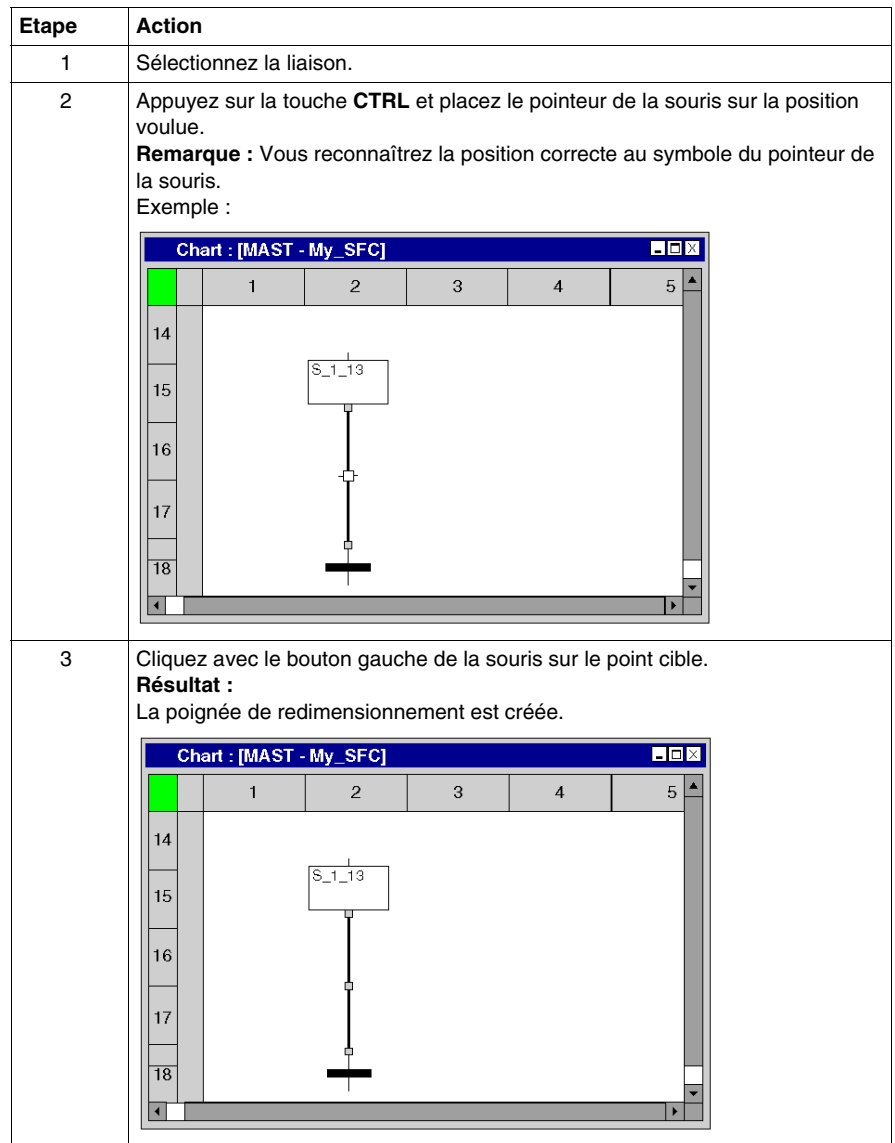

## **Détecter le tracé de liaison optimal**

Détecter le tracé de liaison optimal :

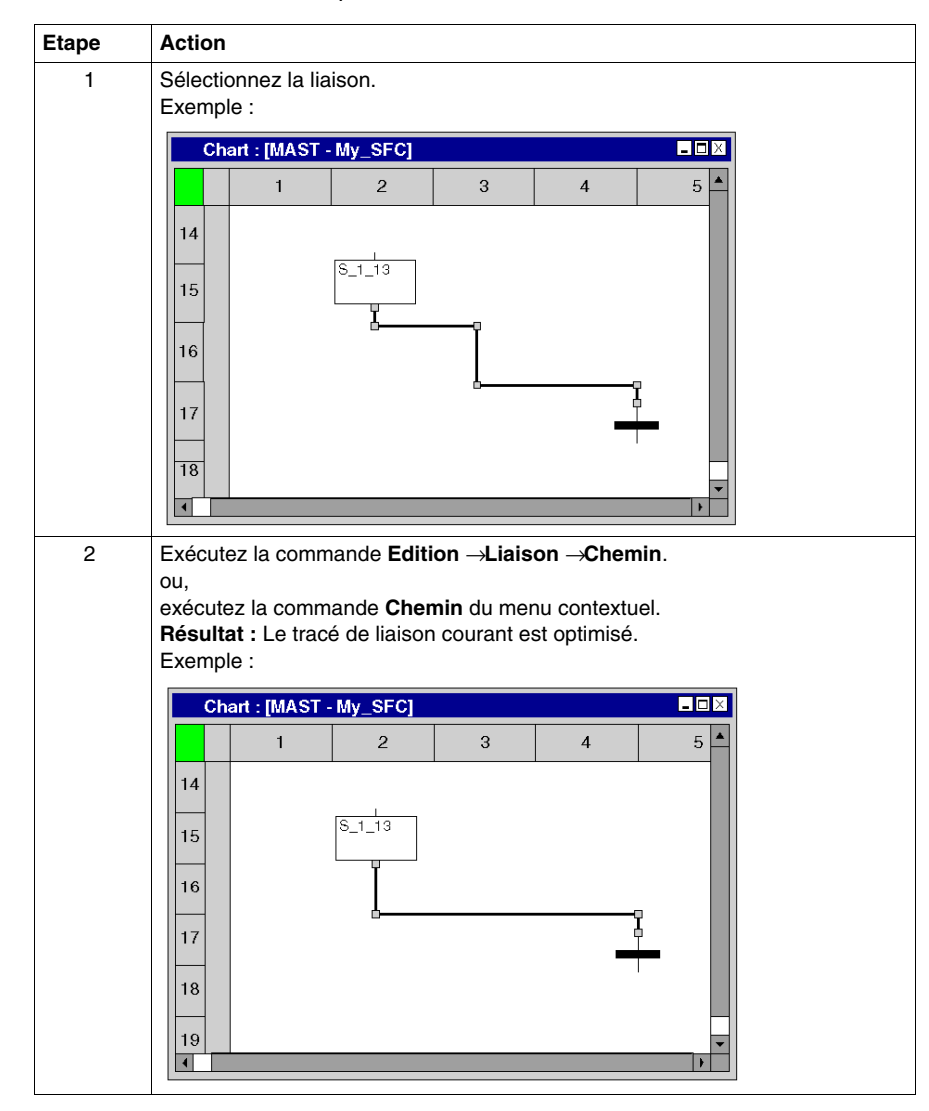

# **23.14 Saisie de commentaires**

## **Saisie de commentaires**

#### **Introduction**

Dans SFC, les commentaires peuvent être placés sous la forme d'objets texte.

Les objets texte peuvent chevaucher d'autres objets.

Selon la longueur du texte, la taille de l'objet peut être agrandie, dans les sens vertical et horizontal, d'unités de grille supplémentaires.

La saisie du texte et la navigation au sein de l'objet texte sont régis par les mêmes règles que l'édition de textes ASCII dans des éditeurs de texte standard. (Dans ce cas cependant, les touches **Ctrl**+**Entrée** servent à créer un saut de ligne dans les objets texte.)

**NOTE :** Notez que toute modification d'un commentaire (p. ex. modification du texte ou de la taille de l'objet texte) requiert une nouvelle génération de la section concernée (**Génération** → **Constituer le projet**).

#### **Sélection de l'objet texte**

Vous pouvez sélectionner l'objet texte des différentes manières suivantes :

- z Exécutez la commande **Edition** → **Nouveau** → **Commentaire**.
- **Exécutez la commande Commentaire** dans le menu contextuel.
- Appuyez sur la touche F8. ou
- $\bullet$  Sélectionnez l'icône  $\overline{\mathbb{A}^n}$

Vous reconnaissez le mode insertion actif pour les objets texte au symbole du

 $curseur$ <sup> $\sqrt[n]{\triangle}$ </sup>.

## **Placement d'objets texte**

Placement d'objets texte :

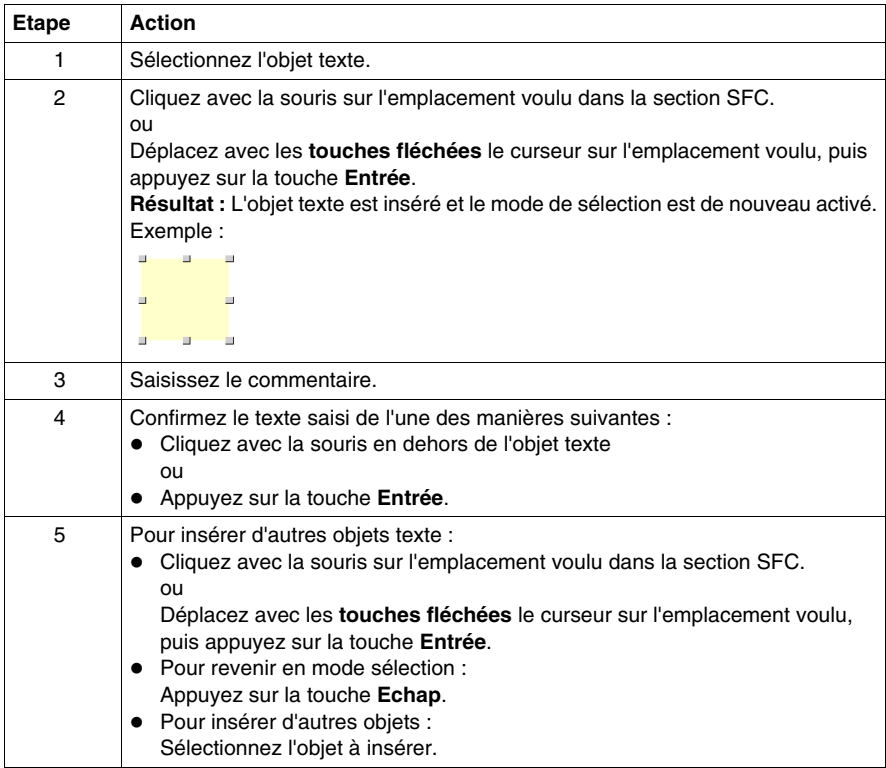

# **23.15 Fonctions en ligne**

# **Fonctions en ligne**

## **Fonctions en ligne**

Les fonctions en ligne sont décrites dans le chapitre *[Mise au point en langage](#page-1299-0)  [diagramme fonctionnel en séquence \(SFC\)](#page-1299-0), page [1300](#page-1299-0)*.

# **23.16 Import/Export**

# **Exporter/Importer des sections SFC**

## **Export/Import**

Vous trouverez la description de l'exportation/l'importation d'une section dans le chapitre *[Importer / Exporter,](#page-1622-0) page [1623](#page-1622-0)*.

# **Fonction commune pour le langage textuel**

**24**

## **Objet du chapitre**

Ce chapitre décrit les menus et boîtes de dialogue communs aux éditeurs IL et ST.

### **Contenu de ce chapitre**

Ce chapitre contient les sujets suivants :

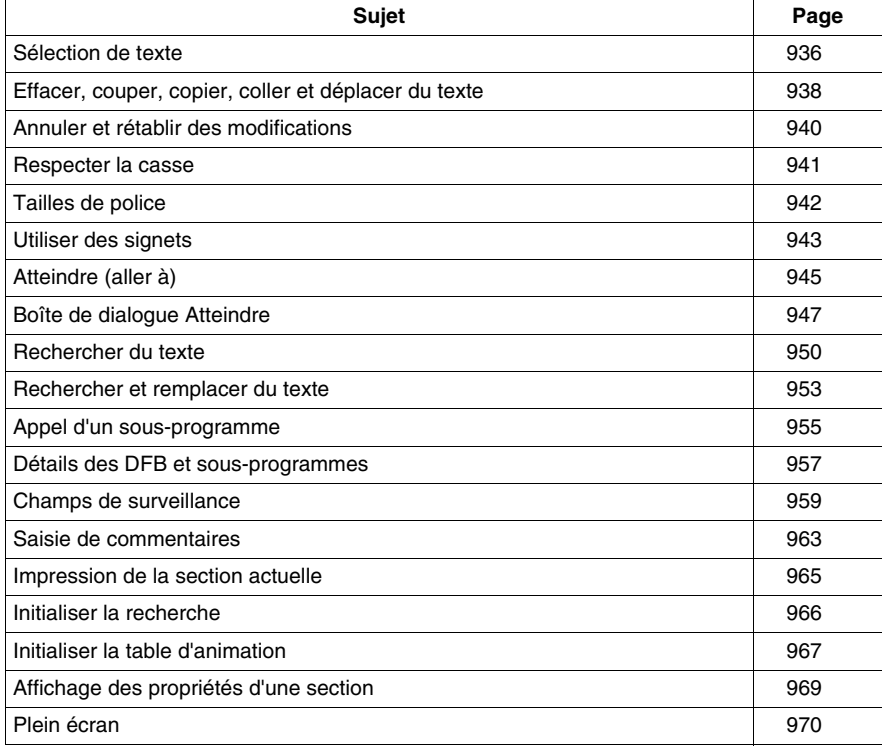

# <span id="page-935-0"></span>**Sélection de texte**

# **Sélection d'un ou de plusieurs caractères**

Sélection d'un ou de plusieurs caractères :

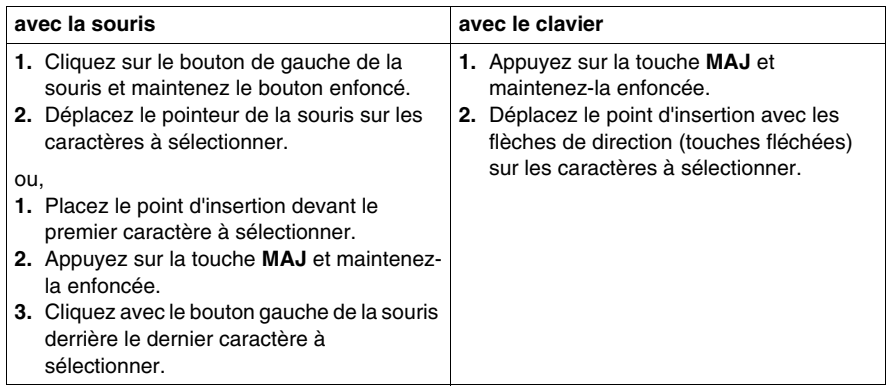

# **Sélection d'un mot**

Sélection d'un mot :

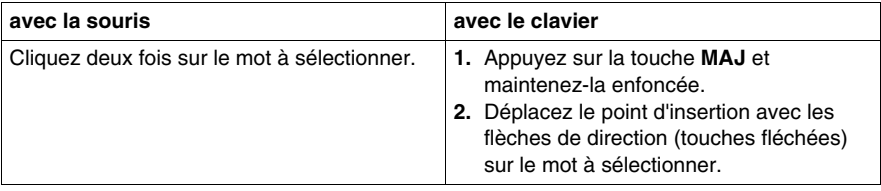
# **Sélection d'une ou de plusieurs lignes**

Sélection d'une ou de plusieurs lignes :

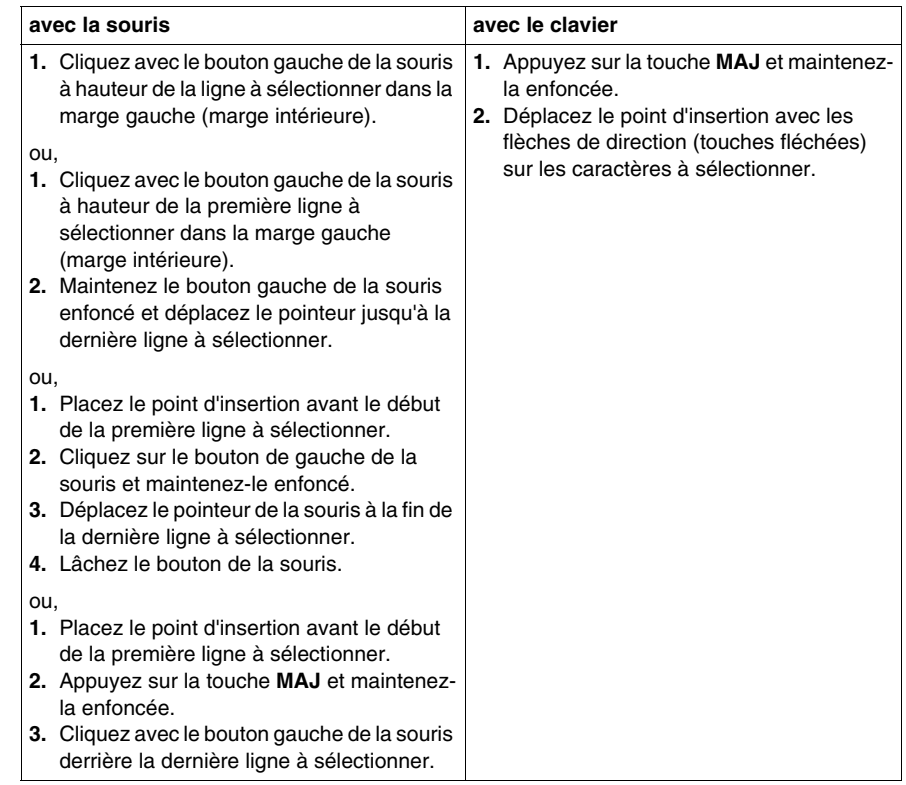

# **Sélectionner tout (l'ensemble du contenu de la section)**

Sélectionner tout (l'ensemble du contenu de la section) :

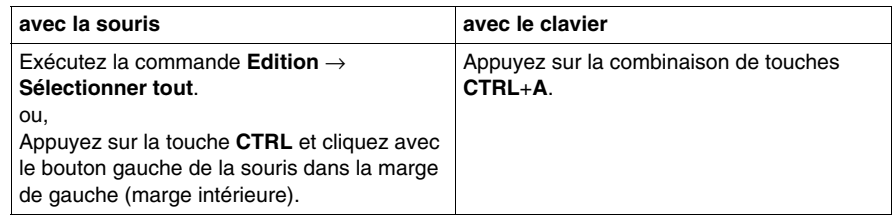

# **Effacer, couper, copier, coller et déplacer du texte**

## <span id="page-937-0"></span>**Effacer du texte**

Effacer du texte :

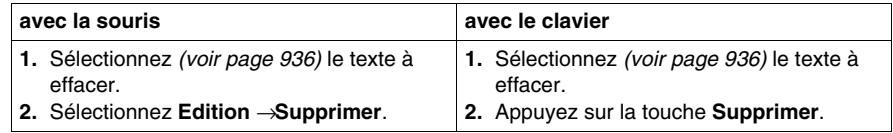

#### <span id="page-937-1"></span>**Couper du texte**

Couper du texte :

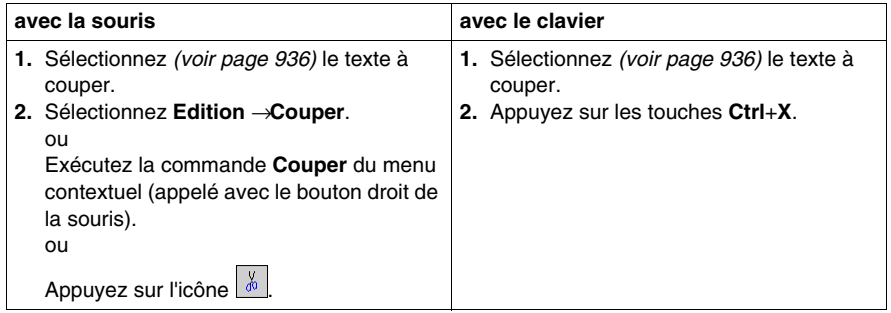

Le texte coupé peut être collé *(voir page [939](#page-938-0))* à tout endroit de votre choix (également dans une autre section IL ou ST).

## <span id="page-937-2"></span>**Copier du texte dans le presse-papiers**

Copier du texte dans le presse-papiers :

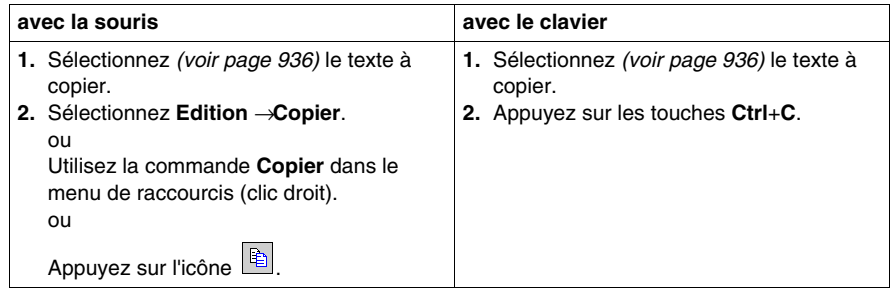

Le texte copié peut être collé *(voir page [939](#page-938-0))* à tout endroit de votre choix (également dans une autre section IL ou ST).

# <span id="page-938-1"></span><span id="page-938-0"></span>**Coller du texte depuis le presse-papiers**

Coller du texte depuis le presse-papiers :

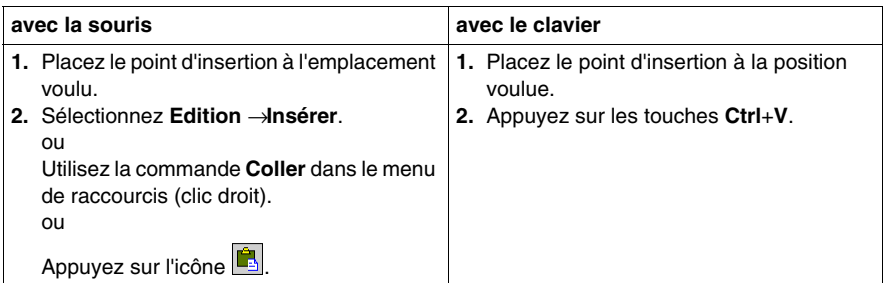

# <span id="page-938-2"></span>**Déplacer du texte**

Déplacer du texte :

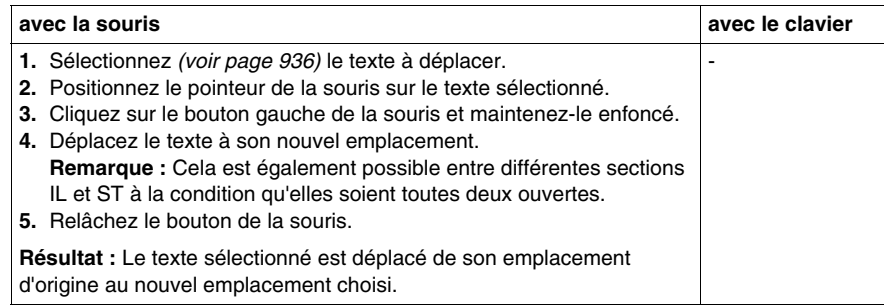

# **Copier du texte**

Copier du texte :

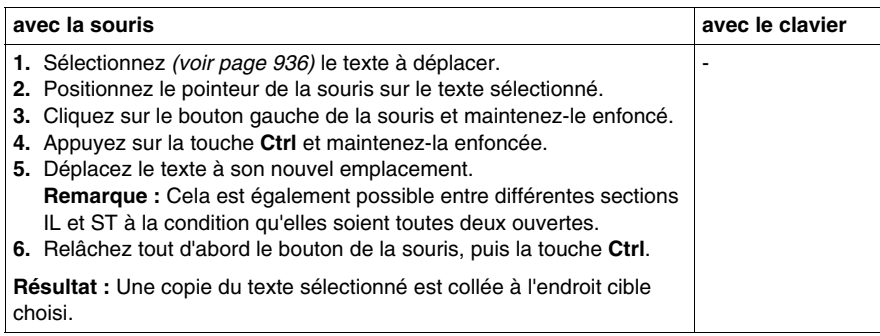

# **Annuler et rétablir des modifications**

#### <span id="page-939-0"></span>**Annuler des modifications**

Il existe plusieurs possibilités pour annuler les dernières modifications effectuées :

- z Exécutez la commande **Edition** → **Annuler**.
- z Appuyez sur la combinaison de touches **CTRL**+**Z**. ou,
- $\bullet$  l'icône  $\lvert \cdot \rvert$ .

Une modification est annulée à chaque exécution de cette fonction.

La fonction peut être exécutée dix fois au maximum.

#### <span id="page-939-1"></span>**Rétablir des modifications**

Les modifications annulées avec la fonction **Annuler** sont rétablies de la manière suivante :

- z Exécutez la commande **Edition** → **Rétablir**.
- Appuyez sur la combinaison de touches **CTRL**+Y. ou,
- $\bullet$  l'icône  $\boxed{\circ}$

Une modification annulée est rétablie à chaque exécution de cette fonction.

La fonction peut être exécutée dix fois au maximum.

# **Respecter la casse**

# **Texte en majuscules**

Pour représenter du texte en majuscules, procédez comme suit :

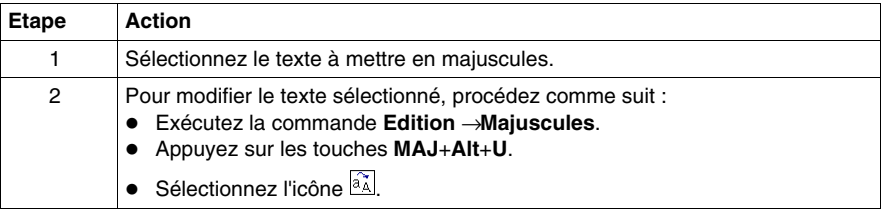

## **Texte en minuscules**

Pour représenter du texte en minuscules, procédez comme suit :

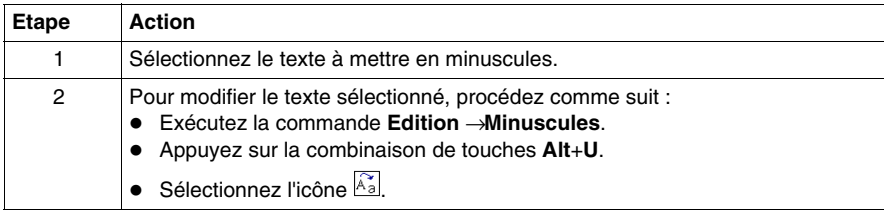

# **Tailles de police**

#### **Introduction**

Différentes tailles de police sont disponibles afin d'afficher de manière optimale la police dans la section courante (vue d'ensemble du contenu ou affichage des détails).

## **Réduire la taille de police**

Vous pouvez réduire la taille actuelle de la police de plusieurs manières :

- z appuyez sur les touches **Ctrl**+**-**.
- $\bullet$  sélectionnez l'icône  $\overline{A}$ .
- $\bullet$  sélectionnez l'icône  $\boxed{\mathbb{Q}}$ .

#### **Agrandir la taille de police**

Vous pouvez agrandir la taille actuelle de la police de plusieurs manières :

- z appuyez sur les touches **Ctrl**+**+**.
- $\bullet$  sélectionnez l'icône  $\Delta$ .
- $\bullet$  sélectionnez l'icône  $\boxed{\bigoplus}$

# <span id="page-942-1"></span><span id="page-942-0"></span>**Utiliser des signets**

#### **Introduction**

Les signets servent à marquer des lignes de texte et permettent de retrouver ensuite facilement ces lignes marquées dans des sections de grande taille.

Exemple d'une ligne marquée par un signet :

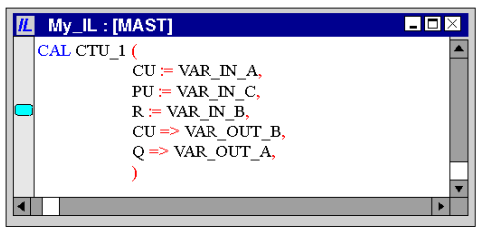

## **Paramétrer des signets uniques**

Il existe plusieurs possibilités pour paramétrer un signet :

- Placez le curseur dans la ligne à marquer et exécutez la commande du menu **Edition** → **Signets>** → **Aller au signet**.
- Placez le curseur dans la ligne à marquer et appuyez sur les touches Ctrl+F2. ou
- Placez le curseur de la souris dans la marge intérieure (colonne grisée à gauche de la section) de la ligne à marquer et exécutez la commande **Aller au signet** du menu contextuel de la marge intérieure.

#### **Paramétrer plusieurs signets**

Il existe plusieurs possibilités pour paramétrer un signet pour chaque ligne qui comprend une chaîne de caractères spécifique :

- z Exécutez la commande **Edition** → **Rechercher...**pour ouvrir la boîte de dialogue de recherche, saisissez la chaîne de caractères voulue, puis appuyez sur le bouton de commande **Selectionner tout**. ou
- Appuyez sur les touches Ctrl+F pour ouvrir la boîte de dialogue de recherche et saisissez la chaîne de caractères voulue, puis appuyez sur le bouton de commande **Marquer tout**.

Voir également *[Rechercher du texte,](#page-949-0) page [950](#page-949-0)*

## **Effacer des signets uniques**

Il existe plusieurs possibilités pour effacer un signet unique :

- z Placez le curseur dans la ligne contenant le signet à effacer et exécutez la commande du menu **Edition** → **Signets >** → **Aller au signet**.
- Placez le curseur dans la ligne contenant le signet à effacer et appuyez sur les touches **Ctrl**+**F2**. ou
- z Placez le curseur de la souris sur le signet à effacer et exécutez la commande **Aller au signet** du menu contextuel du signet.

## **Effacer tous les signets**

Il existe plusieurs possibilités pour effacer tous les signets de la section actuelle :

- z Exécutez la commande **Edition** → **Signets >** → **Effacer tous les signets**. ou
- z Appuyez sur les touches **Ctrl**+**MAJ**+**F2**.

#### **Rechercher des signets (sens de recherche vers le bas)**

Il existe plusieurs possibilités pour rechercher des signets (sens de recherche vers le bas) :

- z Exécutez la commande **Edition** → **Signet >** → **Signet suivant**.
- z Exécutez la commande **Edition** → **Atteindre** → **Signet** → **Suivant**. ou
- Appuyez sur la touche **F2**.

#### **Rechercher des signets (sens de recherche vers le haut)**

Il existe plusieurs possibilités pour rechercher des signets (sens de recherche vers le haut) :

- z Exécutez la commande **Edition** → **Signets >** → **Signet précédent**.
- z Exécutez la commande **Edition** → **Atteindre** → **Signet** → **Précédent**. ou
- z Appuyez sur les touches **MAJ**+**F2**.

# <span id="page-944-3"></span>**Atteindre (aller à)**

#### **Introduction**

La fonction **Atteindre** permet d'accéder directement :

- à une ligne précise de la section courante,
- à un signet précis de la section courante ou
- $\bullet$  à un repère précis de la section courante.

## <span id="page-944-0"></span>**Ouvrir la boîte de dialogue**

Vous pouvez ouvrir la boîte de dialogue **Atteindre** des différentes manières suivantes :

- z Exécutez la commande **Edition** → **Atteindre**,
- z exécutez la commande **Atteindre** du menu contextuel de la section,
- z appuyez sur les touches **Ctrl**+**G** ou
- $\bullet$  sélectionnez l'icône  $\blacksquare$

## <span id="page-944-1"></span>**Sauter à une ligne**

Pour sauter à une ligne donnée de la section courante, procédez comme suit :

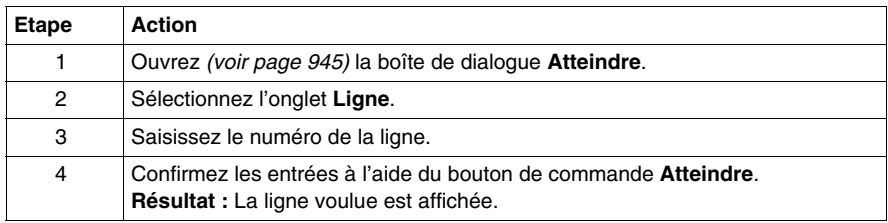

#### <span id="page-944-2"></span>**Sauterà un signet**

Pour sauter à un signet donné de la section courante, procédez comme suit :

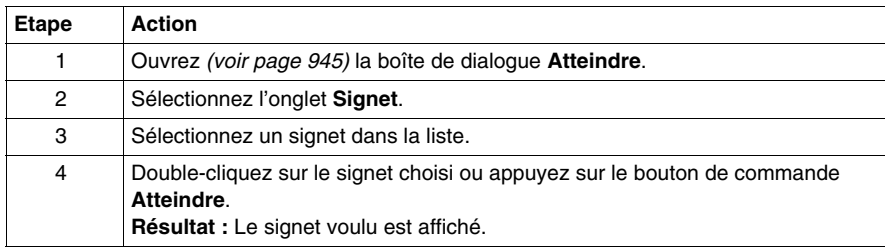

# <span id="page-945-0"></span>**Sauter à un repère**

Pour sauter à un emplacement donné de la section courante, procédez comme suit :

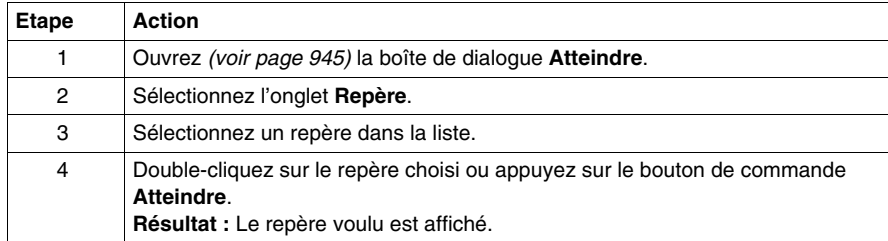

# **Boîte de dialogue Atteindre**

## **Appel de la boîte de dialogue**

voir *[Ouvrir la boîte de dialogue](#page-944-0), page [945](#page-944-0)*

#### **Structure de la boîte de dialogue**

La boîte de dialogue **Atteindre** comprend trois onglets :

- $\bullet$  Ligne
	- Cet onglet permet de sauter à une ligne donnée de la section courante.
- $\bullet$  Signet Cet onglet permet de sauter à un signet donné de la section courante.
- **•** Etiquette

Cet onglet permet de sauter à un repère donné de la section courante.

## **Onglet Ligne**

Présentation de l'onglet **Ligne** :

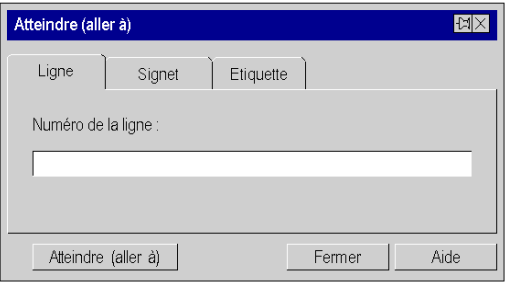

Eléments de l'onglet **Ligne** :

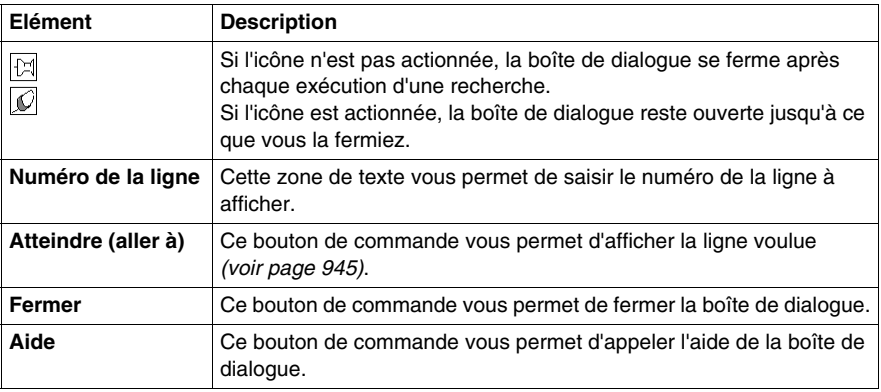

# **Onglet Signet**

Présentation de l'onglet **Signet** :

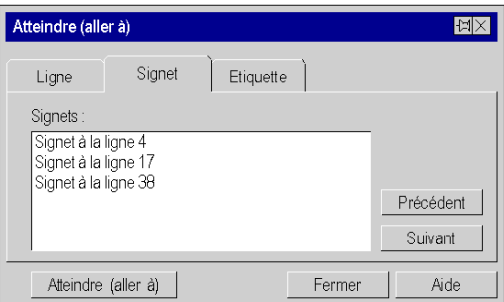

Eléments de l'onglet **Signet** :

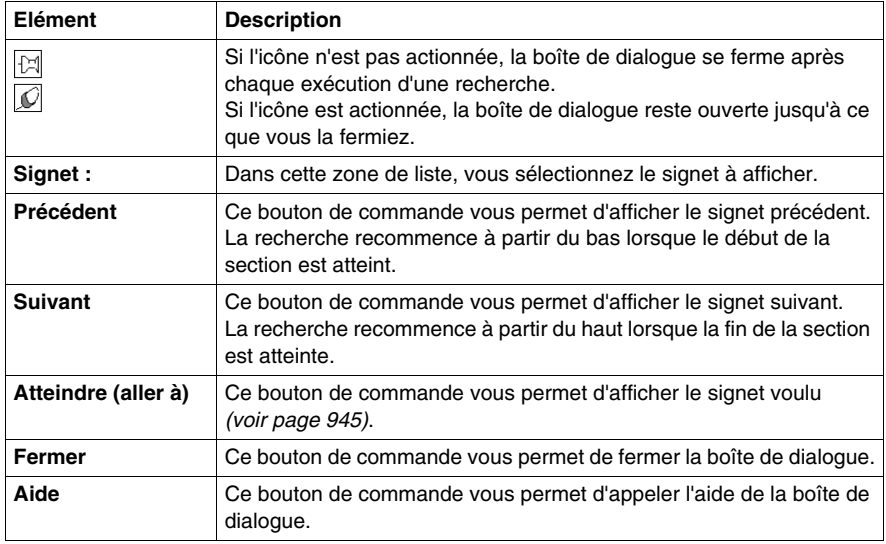

# **Onglet Etiquette**

Présentation de l'onglet **Etiquette** :

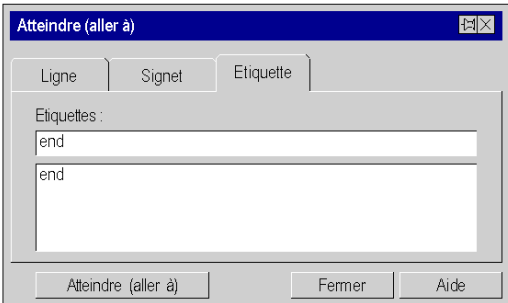

Eléments de l'onglet **Etiquette** :

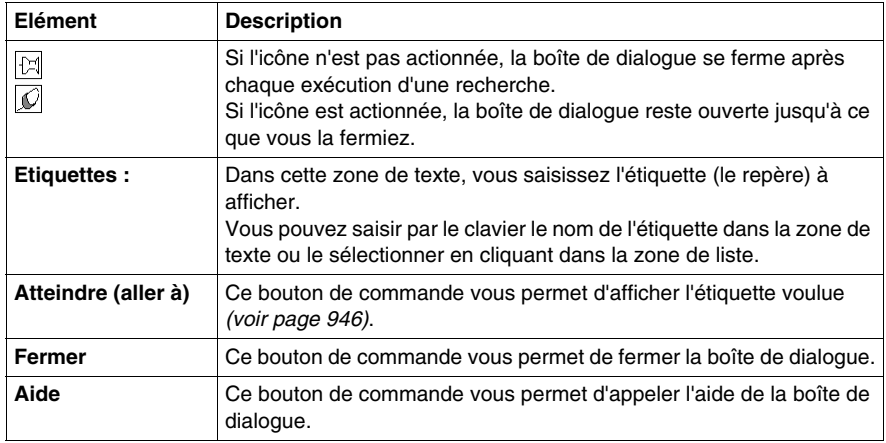

# <span id="page-949-1"></span><span id="page-949-0"></span>**Rechercher du texte**

#### **Rechercher du texte**

Pour rechercher du texte, vous pouvez définir une chaîne de caractères ainsi que différentes options.

Il existe plusieurs possibilités pour rechercher du texte :

- z exécutez la commande **Edition** → **Rechercher**.
- appuyez sur les touches Ctrl+F. ou
- appuyez sur l'icône  $\overline{\mathbb{S}}$ .

Cette fonction sert exclusivement à la recherche et éventuellement au marquage de mots.

Pour chercher et remplacer du texte, vous disposez de la commande du menu **Edition** → **Remplacer**, voir également *[Rechercher et remplacer du texte,](#page-952-0) page [953](#page-952-0)*.

Il est possible d'effectuer une recherche et un remplacement intelligents de variables et FFB via la commande du menu **Outils** → **Rechercher/Remplacer**.

#### **Représentation**

Présentation de la boîte de dialogue Rechercher :

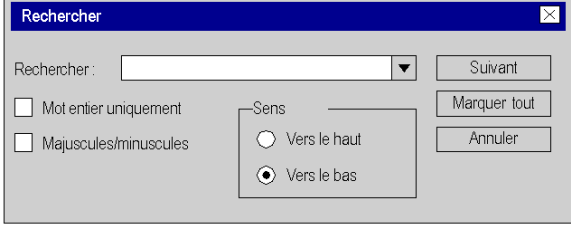

Eléments de la boîte de dialogue

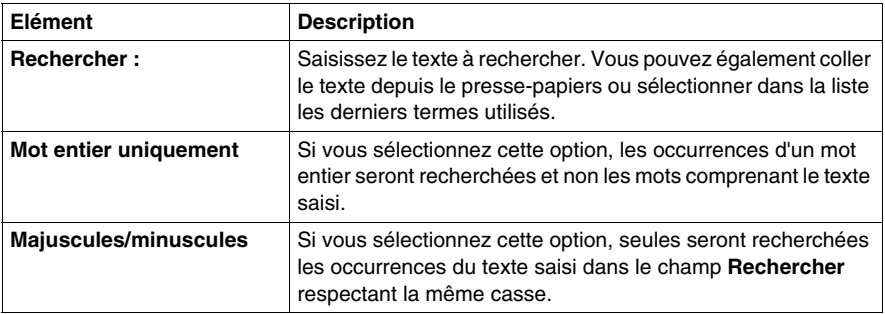

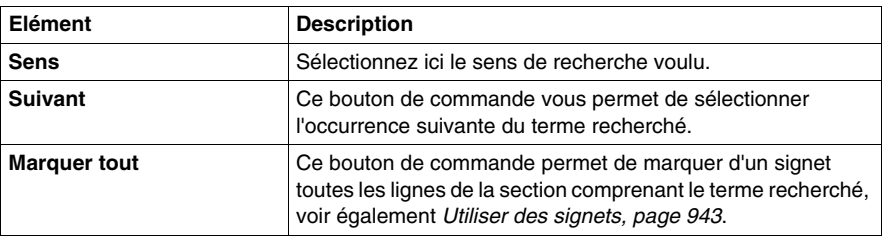

## **Rechercher précédent**

Il existe plusieurs possibilités pour rechercher les occurrences précédentes du mot défini dans la boîte de dialogue de recherche :

- z exécutez la commande **Edition** → **Précédent**. ou
- z appuyez sur les touches **MAJ**+**F3**.

## **Suivant**

Il existe plusieurs possibilités pour rechercher les occurrences suivantes du mot défini dans la boîte de dialogue de recherche :

- z exécutez la commande **Edition** → **Suivant**. ou
- appuyez sur la touche F3.

# <span id="page-952-1"></span><span id="page-952-0"></span>**Rechercher et remplacer du texte**

#### **Rechercher et remplacer du texte**

Il existe plusieurs possibilités pour rechercher et remplacer du texte :

- z exécutez la commande **Edition** → **Remplacer**. ou,
- z appuyez sur la combinaison de touches **CTRL**+**H**.

Cette fonction sert exclusivement à rechercher et remplacer du texte simple.

Il est possible d'effectuer une recherche et un remplacement intelligents de variables et FFB via la commande du menu **Outils** → **Rechercher/Remplacer**.

## **Représentation**

Présentation de la boîte de dialogue de recherche

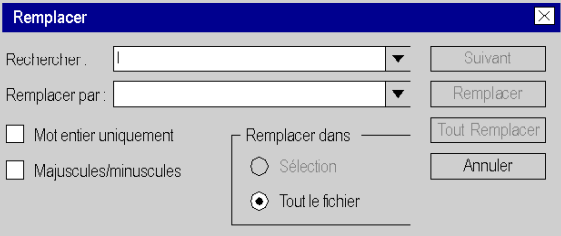

Eléments de la boîte de dialogue

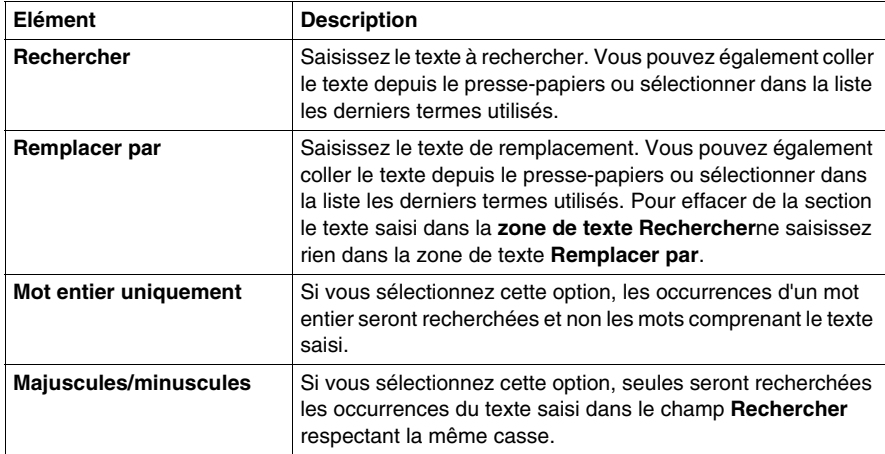

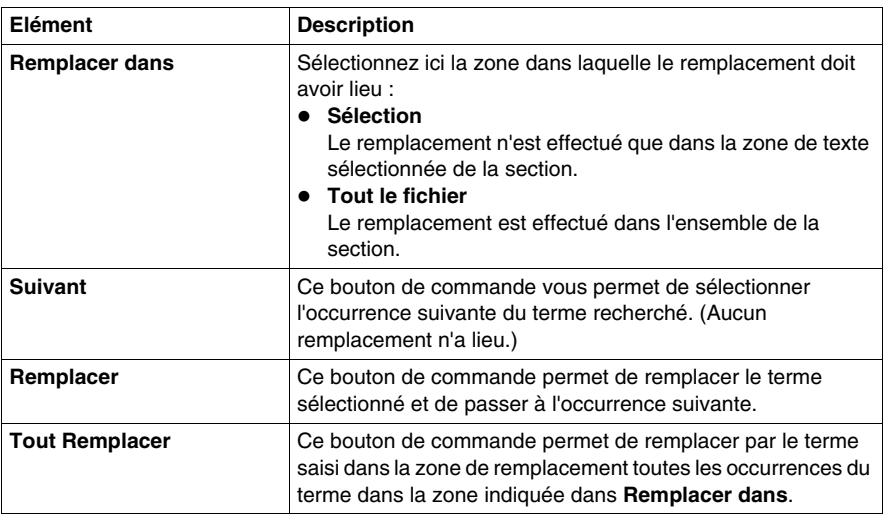

# **Appel d'un sous-programme**

## **Introduction**

Le sous-programme à appeler doit se trouver dans la même tâche que la section à appeler.

Il est possible d'appeler des sous-programmes au sein de sous-programmes.

Les appels de sous-programmes sont un complément de CEI 61131-3 et doivent être activés de manière explicite dans la boîte de dialogue **Outils** → **Options du projet** dans l'onglet **Extensions de langage** en activant la case à cocher **Autoriser les sous-programmes**.

Dans l'éditeur IL, un appel de sous-programme se compose de l'opérateur CAL, suivi du nom de la section de sous-programme, puis d'une liste de paramètres vide (facultative), par ex. :

CAL **SR\_Name**

ou

CAL **SR\_Name** ()

Dans l'éditeur ST, un appel de sous-programme se compose du nom de la section de sous-programme, suivi d'une liste de paramètres vide, puis d'un point-virgule, par ex. :

**SR\_Name** () ;

Le nom du sous-programme est affiché en gras pour indiquer qu'il est possible d'obtenir des détails *(voir page [957](#page-956-0))* sur les sous-programmes.

Vous pouvez saisir le nom de la section de sous-programme comme un texte quelconque ou utiliser une aide à la saisie.

# **Entrée du nom d'une section de sous-programme via l'aide à la saisie**

Pour entrer le nom d'une section de sous-programme via l'aide à la saisie, effectuez les opérations suivantes :

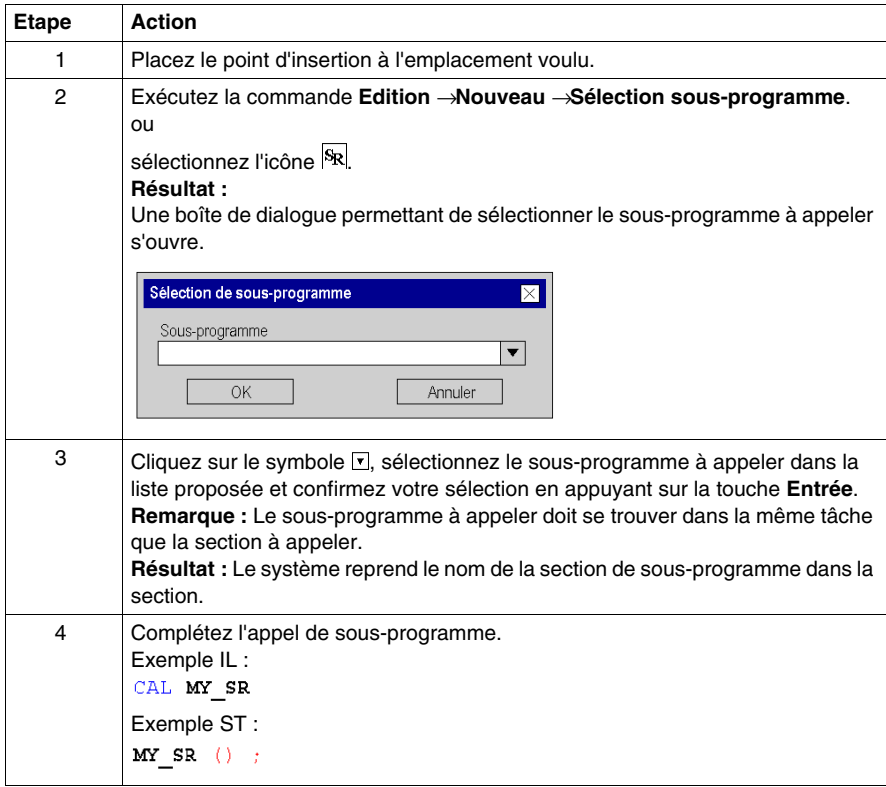

# <span id="page-956-0"></span>**Détails des DFB et sous-programmes**

## **Introduction**

Ces fonctions permettent de "consulter en détails" un DFB ou sous-programme. Il est ainsi par exemple possible de visualiser les états internes du DFB/sousprogramme lors d'une animation ou de modifier très rapidement la logique.

Les objets pour lesquels il est possible d'obtenir des détails sont représentés en gras, par ex.

```
CAL SR_Name
ou
MY DFB (IN1 := var1, IN2 := var12, OUT => var3);
```
## **Détails des DFB**

Pour accéder aux détails des DFB, effectuez les opérations suivantes :

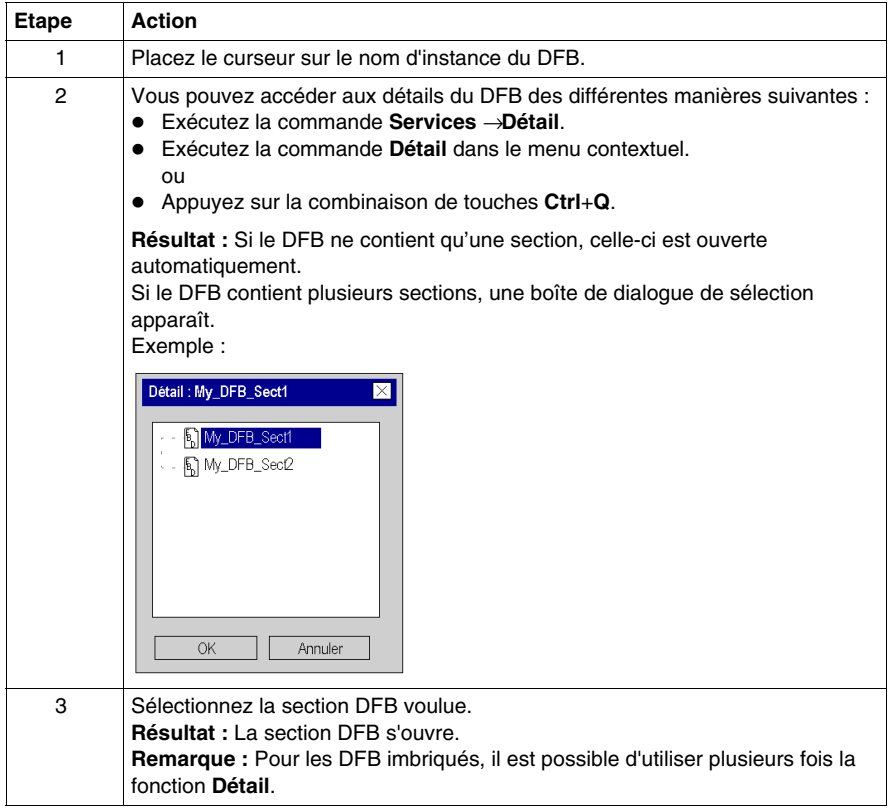

# **Détails des sous-programmes**

Pour accéder aux détails des sous-programmes, effectuez les opérations suivantes :

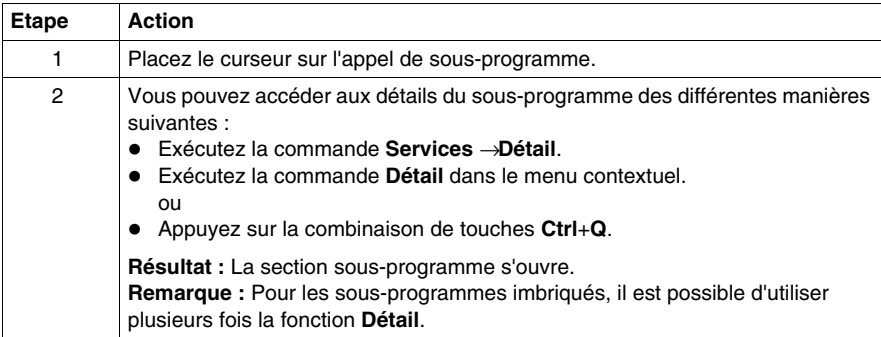

# **Champs de surveillance**

## **Introduction**

En mode local, le nom, l'adresse (si disponible) et le commentaire (si disponible) des variables affectées sont affichés dans les champs de surveillance.

En mode connecté, le nom, l'adresse (si disponible) et la valeur réelle des variables sont affichés dans les champs de surveillance.

Les valeurs réelles peuvent être affichées :

- $\bullet$  en décimale, par exemple 15
- en binaire, par exemple 00001111
- $\bullet$  en hexadécimal, par exemple  $F$
- $\bullet$  en virgule flottante, par exemple 15, 4
- $\bullet$  en exposant, par exemple  $1.3e+003$
- · en valeur littérale, par exemple 'otto'

## **Création d'un champ de surveillance**

Création d'un champ de surveillance :

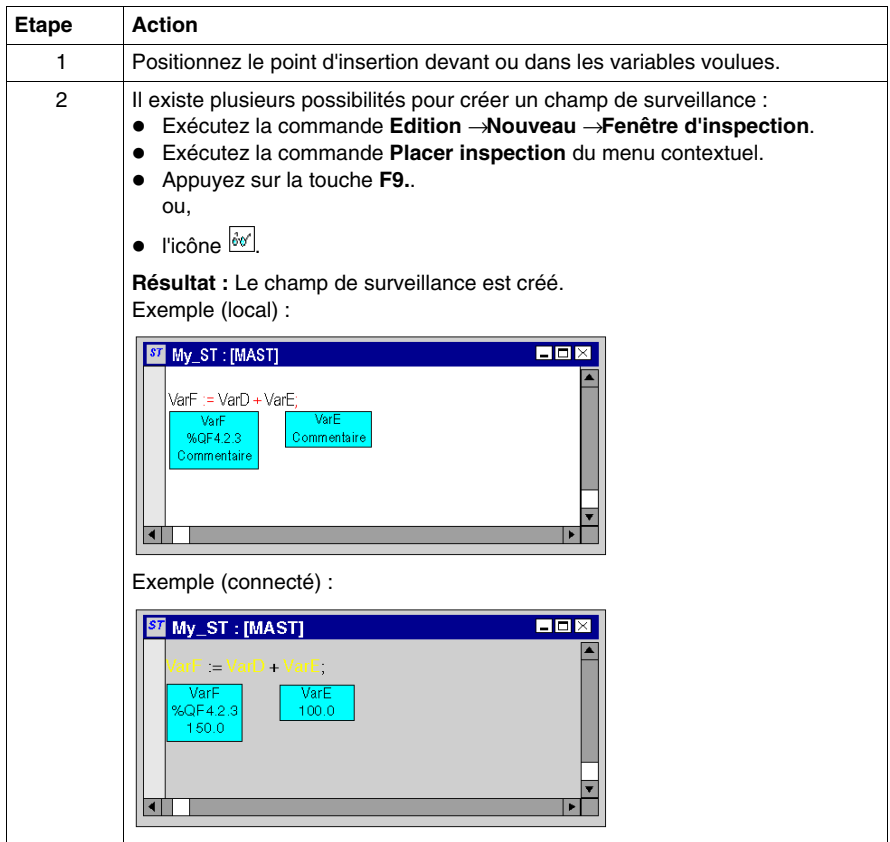

#### **Modifier la taille**

Positionnez le pointeur de la souris sur la marge droite ou gauche d'un champ de surveillance (vous remarquez lorsque la position correcte au symbole du pointeur

de la souris qui se transforme en  $\mathcal{I}$  ou  $\mathcal{I}$ ), appuyez sur le bouton gauche de la souris et déplacez la souris vers la droite ou la gauche.

La taille choisie s'applique à tous les champs de surveillance de la section courante.

#### **Modifier la position**

Positionnez le pointeur de la souris sur le champ de surveillance, appuyez sur le bouton gauche de la souris et déplacez le champ de surveillance sur l'emplacement voulu.

## **Ancrer l'emplacement**

Vous pouvez ancrer tous les champs de surveillance d'une section à leur emplacement relatif dans la section (le champ de surveillance reste sur l'emplacement défini à l'écran même lorsque vous faites défiler la fenêtre) ou à leur emplacement absolu (le champ de surveillance défile avec le reste du contenu de la section).

Pour basculer d'un mode à l'autre, exécutez la commande du menu **Affichage** → **Fenêtres d'inspection flottantes**.

Vous reconnaissez le mode actif au crochet devant la commande.

## **Définir une plage de surveillance**

Définir une plage de surveillance :

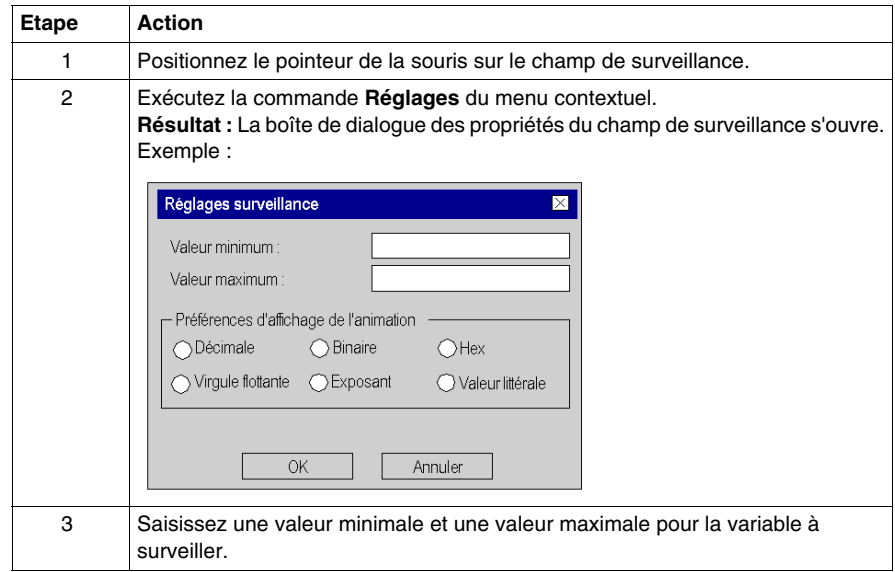

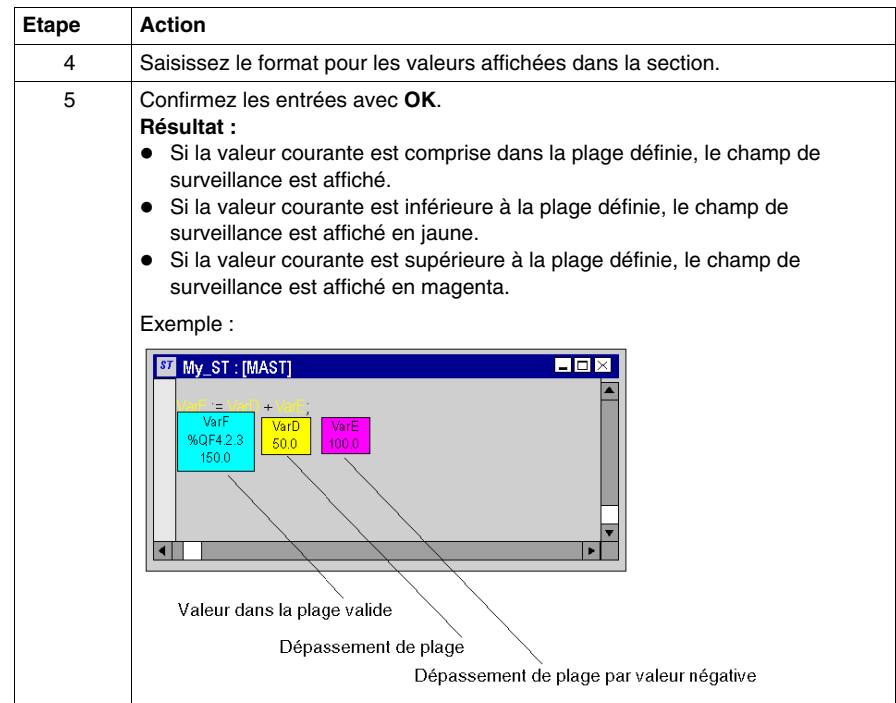

## **Masquer les champs de surveillance**

Exécutez la commande **Affichage** → **Masquer fenêtre d'inspection**pour masquer et démasquer les champs de surveillance.

Vous reconnaissez le mode actif (champs de surveillance non affichés) au crochet devant la commande.

## **Supprimer les champs de surveillance**

Placez le curseur sur le champ de surveillance à supprimer et exécutez la commande **Supprimer l'inspection** dans le menu contextuel.

# **Saisie de commentaires**

## **Introduction**

Dans les éditeurs IL et ST, les commentaires commencent par la chaîne de caractères (\* et se terminent par la chaîne de caractères \*). Vous pouvez entrer un commentaire quelconque entre ces deux chaînes de caractères.

**NOTE :** Notez que toute modification d'un commentaire (p. ex. modification du texte ou de la taille de l'objet texte) requiert une nouvelle génération de la section concernée (**Génération** → **Constituer le projet**).

Selon la norme CEI 61131-3, il est interdit d'imbriquer des commentaires. Si vous souhaitez malgré tout imbriquer des commentaires, ouvrez la boîte de dialogue **Outils** → **Options du projet**, dans l'onglet **Extensions de langage** en activant la case à cocher **Autoriser les commentaires imbriqués**.

#### **Placement d'un nouveau commentaire**

Placement d'un commentaire :

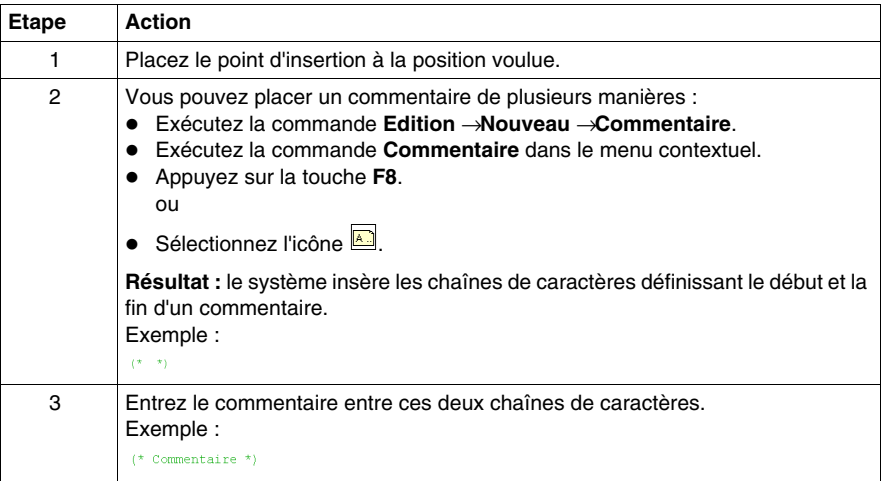

# **Ajouter un commentaire à un texte**

Placement d'un commentaire :

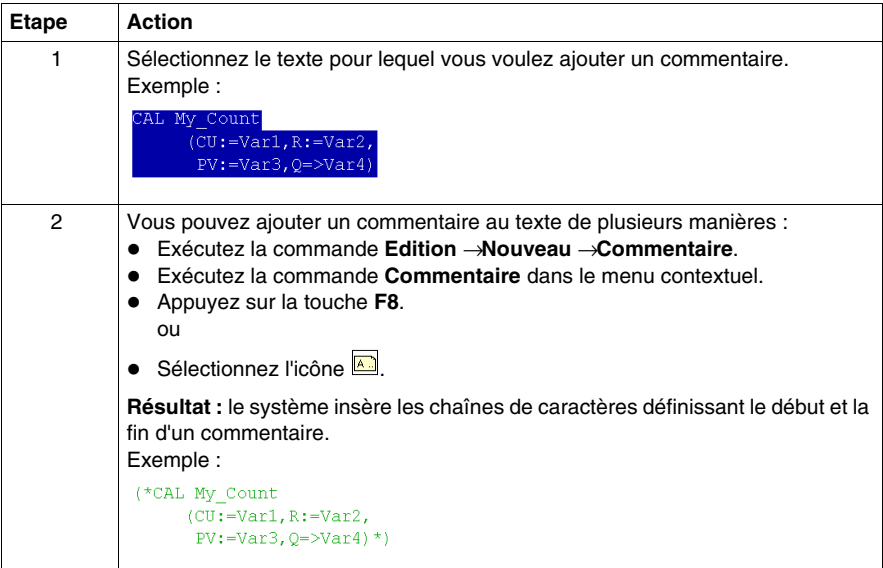

# **Impression de la section actuelle**

## **Introduction**

Pour imprimer la section actuelle, vous avez les possibilités suivantes :

- Imprimer la section via la commande du menu
- Imprimer la section via la documentation sur l'installation

## **Imprimer la section via la commande du menu**

Pour imprimer la section courante via la commande du menu, procédez comme suit :

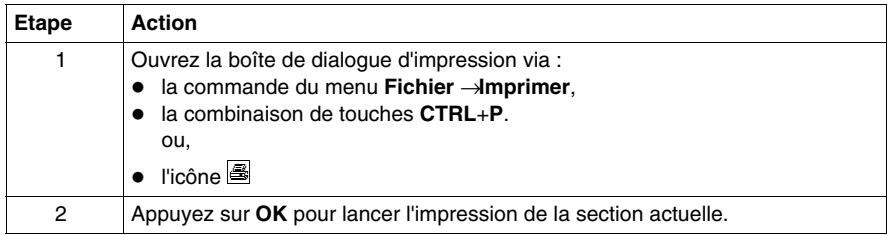

## **Imprimer la section via la documentation sur l'installation**

Pour imprimer la section via la documentation sur l'installation, procédez comme suit :

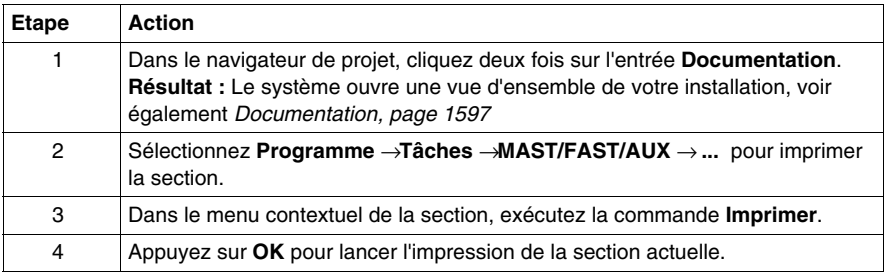

# **Initialiser la recherche**

## **Introduction**

L'option **Initialiser la recherche** permet d'insérer le nom de l'élément sélectionné (chaîne de caractères) dans la zone de texte**Elément** de la fenêtre**Références croisées**.

## **Sélection de la chaîne de caractères**

Pour sélectionner la chaîne de caractères, effectuez les opérations suivantes :

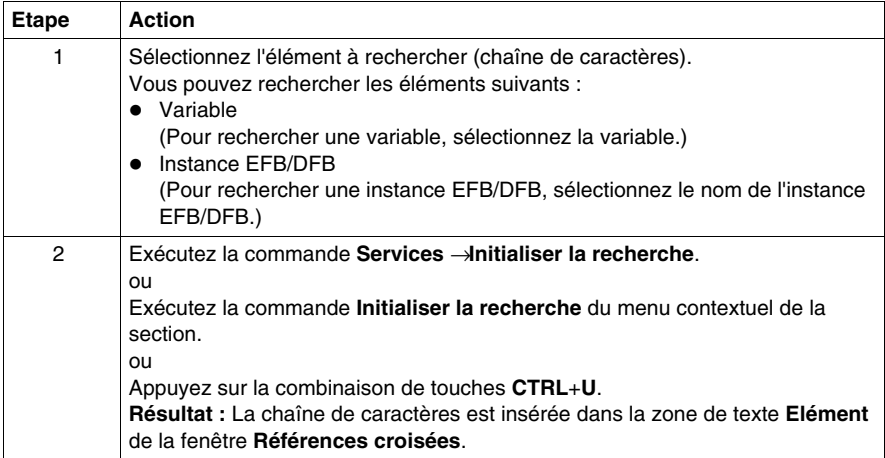

# **Initialiser la table d'animation**

## **Introduction**

L'option **Initialiser la table d'animation** permet d'insérer les variables sélectionnées dans la table d'animation *(voir page [1346](#page-1345-0))*.

## **Sélection des variables**

Pour sélectionner les variables, procédez comme suit :

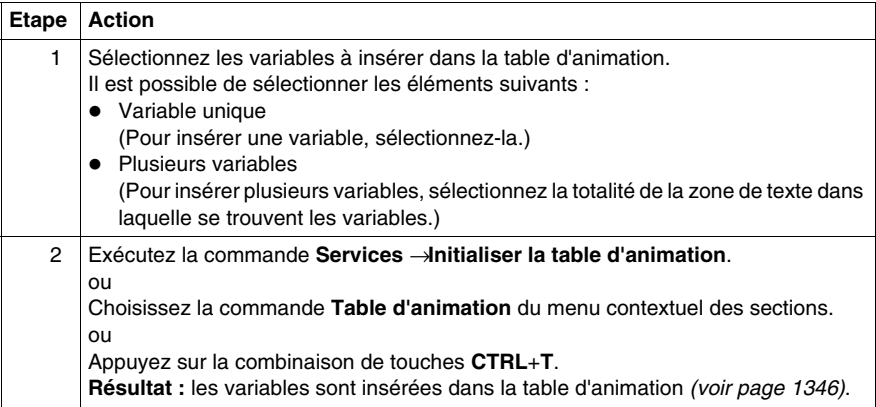

#### **Initialiser la table d'animation**

La commande **Initialiser la table d'animation** (**Ctrl**+**T**) permet de créer une table d'animation portant un nom par défaut, par exemple Table [ST Editor -Mixer : [MAST]]. Vous pouvez changer ce nom.

Toutes les variables que vous avez sélectionnées figurent dans la table d'animation.

La sélection d'un nouvel ensemble de variables et la réexécution de la commande **Initialiser la table d'animation** permet d'insérer toutes ces variables dans la table d'animation (si vous ne l'avez pas renommée).

# **Initialiser une nouvelle table d'animation**

La commande **Initialiser une nouvelle table d'animation** (**Ctrl**+**Maj**+**T**) permet de créer une table d'animation portant un nom par défaut indexé, par exemple Table[ST Editor - Mixer : [MAST]1]. Vous pouvez changer ce nom.

Toutes les variables que vous avez sélectionnées figurent dans la table.

Si vous cliquez librement dans la section sans sélectionner de variable, une table d'animation vide est créée.

Une table d'animation est générée chaque fois que vous exécutez la commande **Initialiser une nouvelle table d'animation**.

# **Affichage des propriétés d'une section**

## **Visualiser les propriétés d'une section**

Vous pouvez afficher la boîte de dialogue des propriétés d'une section *(voir page [416](#page-415-0))* des différentes manières suivantes :

- z Exécutez la commande**Edition** → **Sélection de données...**.
- z Exécutez la commande **Propriétés** dans le menu contextuel.
- z Appuyez sur les touches **Alt**+**Entrée**.

## **Affichage des propriétés des données**

Vous pouvez afficher la fenêtre de dialogue des propriétés des données *(voir page [1058](#page-1057-0))* des différentes manières suivantes :

- z via l'éditeur de données *(voir page [293\)](#page-292-0)*
	- **a.** Sélectionnez une ou plusieurs lignes dans l'éditeur de données.
	- **b.** Cliquez dans le menu contextuel sur la commande **Propriétés**.
- $\bullet$  via la section IL/ST
	- **a.** Sélectionnez un ou plusieurs éléments dans la section IL/ST.
	- **b.** Sélectionnez dans le menu contextuel la commande **Propriétés des données** ou appuyez sur les touches **Ctrl** + **Entrée**.

# **Plein écran**

## **Plein écran**

Pour afficher la fenêtre d'application en mode plein écran, les possibilités suivantes vous sont offertes :

- z Sélectionnez le menu **Affichage** → **Plein écran**.
- z Appuyez sur les touches **Ctrl**-**F8**.
- $\bullet$  Appuyez sur l'icône  $\Box$ .

Pour quitter le mode plein écran, appuyez sur **Echap** ou utilisez le menu.

# **Editeur IL**

# **25**

# **Objet du chapitre**

Ce chapitre décrit les menus et boîtes de dialogue spécifiques à l'éditeur IL.

Vous trouverez la description de la syntaxe du langage de programmation IL dans le chapitre Liste d'instructions IL *(voir Unity Pro, Langages de programmation et structure, Manuel de référence )* du manuel de référence.

#### **Contenu de ce chapitre**

Ce chapitre contient les sujets suivants :

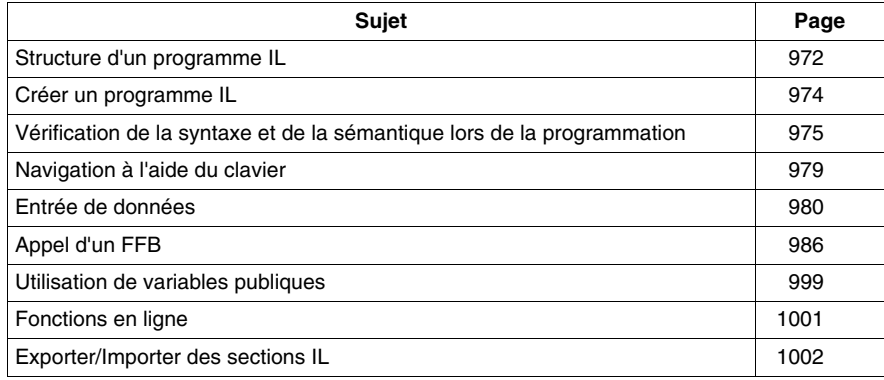

# <span id="page-971-0"></span>**Structure d'un programme IL**

## **Introduction**

Un programme IL (liste d'instructions) comprend une suite d'instructions qui sont traitées l'une après l'autre par l'automate. Les listes d'instructions vous permettent par exemple d'appeler des blocs fonctions, des fonctions et des procédures de façon conditionnelle ou inconditionnelle, d'exécuter des affectations et d'exécuter des sauts conditionnels ou inconditionnels au sein de la section.

## **Propriétés d'un programme IL**

Propriétés d'un programme IL :

- Les instructions sont composées des éléments suivants :
	- un opérateur.
	- le cas échéant avec modificateur.
	- si nécessaire un opérande et
	- z le cas échéant un commentaire.
	- Chaque instruction peut également comprendre une étiquette (Label).
- Chaque instruction commence dans une nouvelle ligne.
- Une ligne est limitée à 300 caractères.
- Il est possible d'utiliser des sauts de ligne dans les instructions (instructions d'affectation à plusieurs lignes).
- Des étiquettes, symboles et commentaires peuvent être librement placés dans la section. (les commentaires peuvent être saisis à tout endroit où les espaces sont autorisés).
- z Une vérification de la syntaxe et de la sémantique *(voir page [975\)](#page-974-0)* a lieu directement après la saisie des instructions d'affectation. Le résultat de la vérification est indiqué par différentes couleurs de texte.
- Les sections comportant des erreurs de syntaxe ou de sémantique peuvent également être enregistrées.

#### **Fonctions d'affichage et d'édition**

Fonctions d'affichage et d'édition de l'éditeur IL :

- Saisie de texte en mode insertion / écrasement *(voir page [974](#page-973-1))*
- z Effacer du texte *(voir page [938\)](#page-937-0)*
- z Sélectionner du texte *(voir page [936](#page-935-1))* (caractères, mot(s), ligne(s), tout)
- z Couper *(voir page [938](#page-937-1))*, copier *(voir page [938\)](#page-937-2)* et coller *(voir page [939](#page-938-1))* du texte
- z Déplacer du texte *(voir page [939](#page-938-2))* (également entre différentes sections ST/IL)
- z Annuler *(voir page [940\)](#page-939-0)* et répéter une action *(voir page [940](#page-939-1))* (Undo/Redo)
- z Aller à une fonction *(voir page [945\)](#page-944-3)*
- z Utiliser des signets (Bookmarks) *(voir page [943\)](#page-942-1)*
- z Rechercher du texte et sélectionner le résultat de la recherche *(voir page [950](#page-949-1))*
- Chercher et remplacer du texte *(voir page [953\)](#page-952-1)*
- Chercher et remplacer des variables et des instances DFB et de bloc fonction
• Représentation du texte dans une police et une taille de caractères personnalisables

La représentation du texte peut être personnalisée dans **Affichage** → **Sélectionner police**. Cette configuration s'applique à toutes les sections des langages de programmation IL et ST.

- Insertion intelligente L'insertion d'une nouvelle ligne se fait à partir de la précédente.
- Affichage de la position (ligne, colonne) du point d'insertion dans la ligne d'état.

#### **Aides à la saisie**

Aide à la saisie de l'éditeur IL :

- z Aide à la saisie pour les variables *(voir page [980\)](#page-979-0)*
- z Aide à la saisie pour les fonctions, blocs fonctions et procédures *(voir page [986\)](#page-985-0)*

#### **Fonctions en ligne**

Fonctions en ligne de l'éditeur IL :

- z Affichage des valeurs réelles *(voir page [959](#page-958-0))*.
- z Paramétrage de points d'arrêt *(voir page [1277\)](#page-1276-0)* (Breakpoints)
- z Paramétrage de points de contrôle *(voir page [1282](#page-1281-0))* (Watchpoints)
- Traitement pas à pas *(voir page [1279\)](#page-1278-0)* (Step by Step)

# **Créer un programme IL**

#### **Ecrire en mode écrasement/insertion**

Il est possible d'insérer du texte en mode écrasement ou insertion.

- Mode insertion Les caractères saisis sont insérés à la position courante du point d'insertion en plus des caractères déjà présents.
- Mode écrasement

Les caractères saisis sont insérés à la position courante du point d'insertion et remplacent les caractères déjà présents.

On passe d'un mode à l'autre avec la touche **Insertion**.

Le mode courant est indiqué dans la ligne d'état par **Inser** pour le mode insertion et par **OVR** pour le mode écrasement.

#### **Créer un programme IL**

Pour créer un programme IL, exécutez les étapes suivantes :

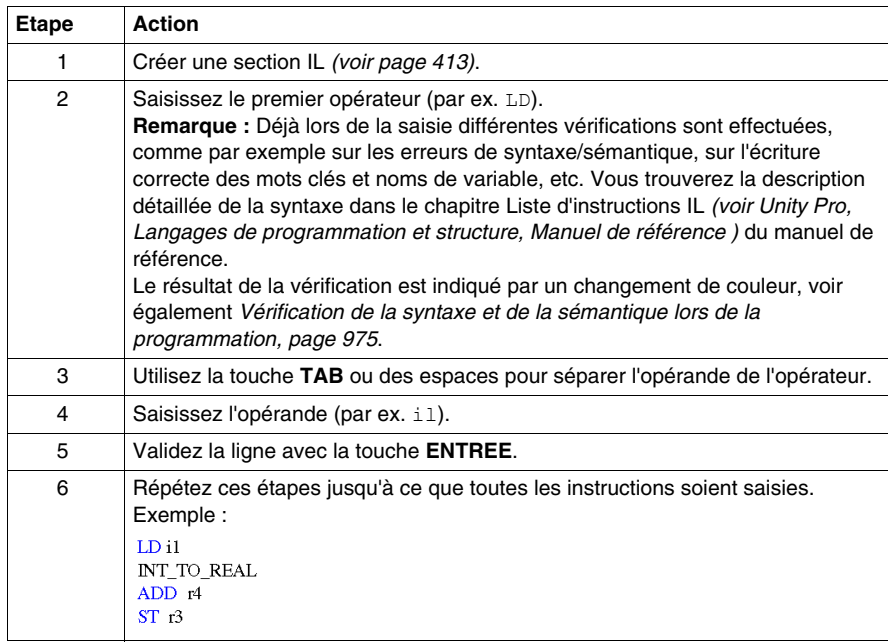

# <span id="page-974-0"></span>**Vérification de la syntaxe et de la sémantique lors de la programmation**

#### **Introduction**

Le contrôle de la syntaxe et de la sémantique est directement réalisé lors de la création du programme.

Le résultat de la vérification est indiqué de trois façons :

- directement dans la section du programme par différentes couleurs de texte,
- dans une info-bulle si le curseur est placé sur un texte comprenant des erreurs,
- z dans la fenêtre de visualisation si l'élément de menu **Générer** → **Analyser** est sélectionné.

#### **Représentation**

Représentation des couleurs et marquages :

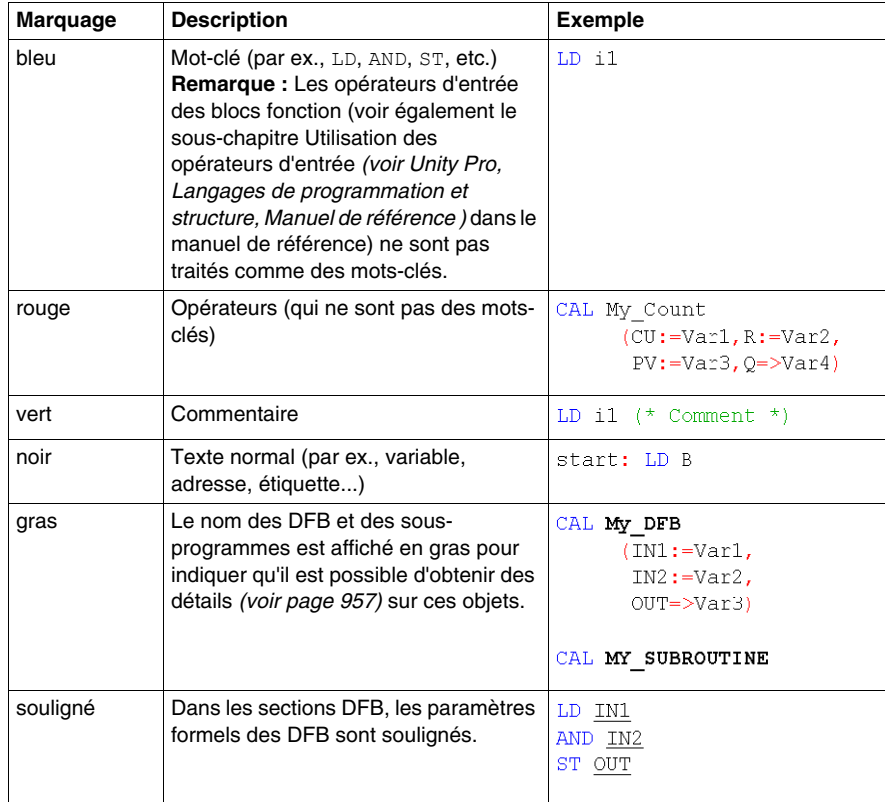

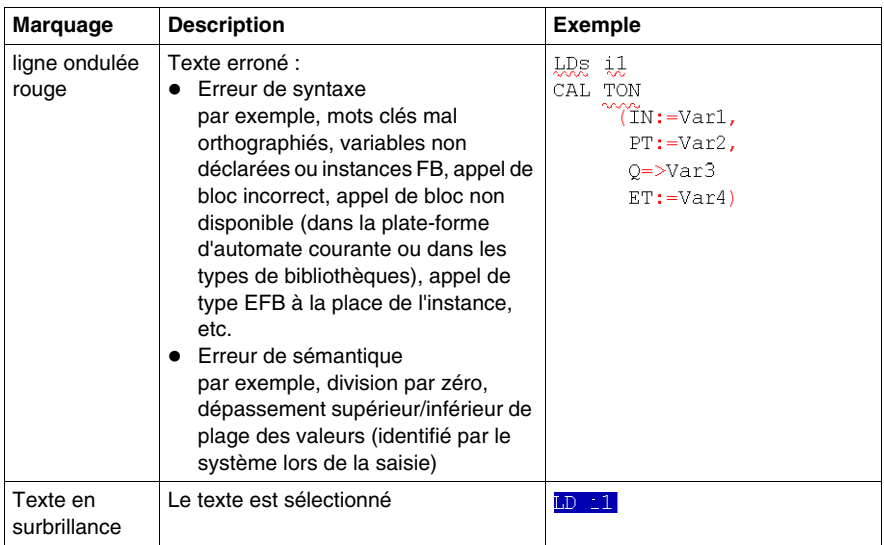

## **Info-bulle**

Si le curseur est placé sur un texte incorrect, l'info-bulle est affichée avec une brève description de la cause de l'erreur. Elle apparaîtra également dans la fenêtre de visualisation après l'analyse.

## **Messages d'erreur dans la fenêtre de visualisation**

Message d'erreur : L'objet appelé n'est pas une fonction.

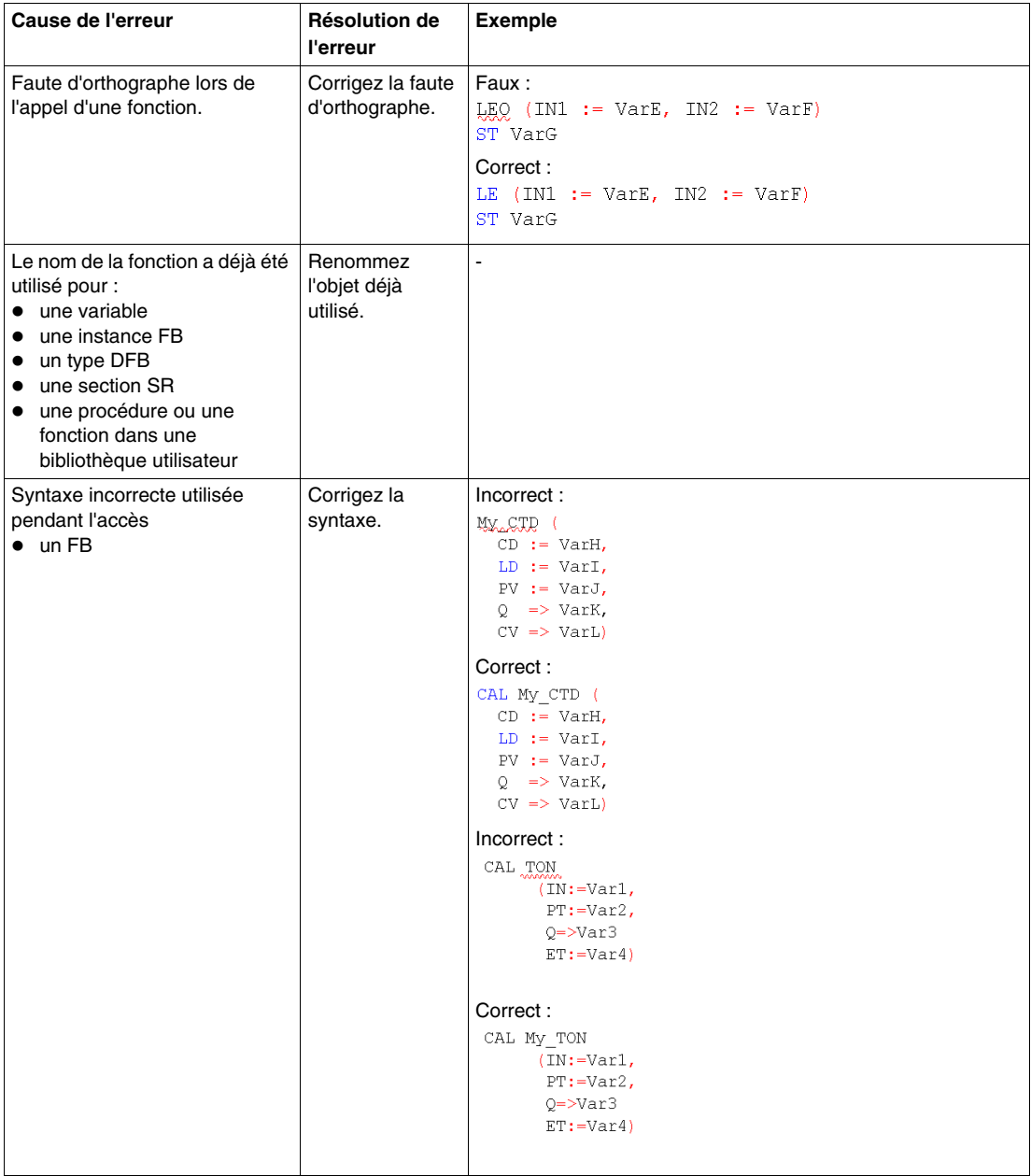

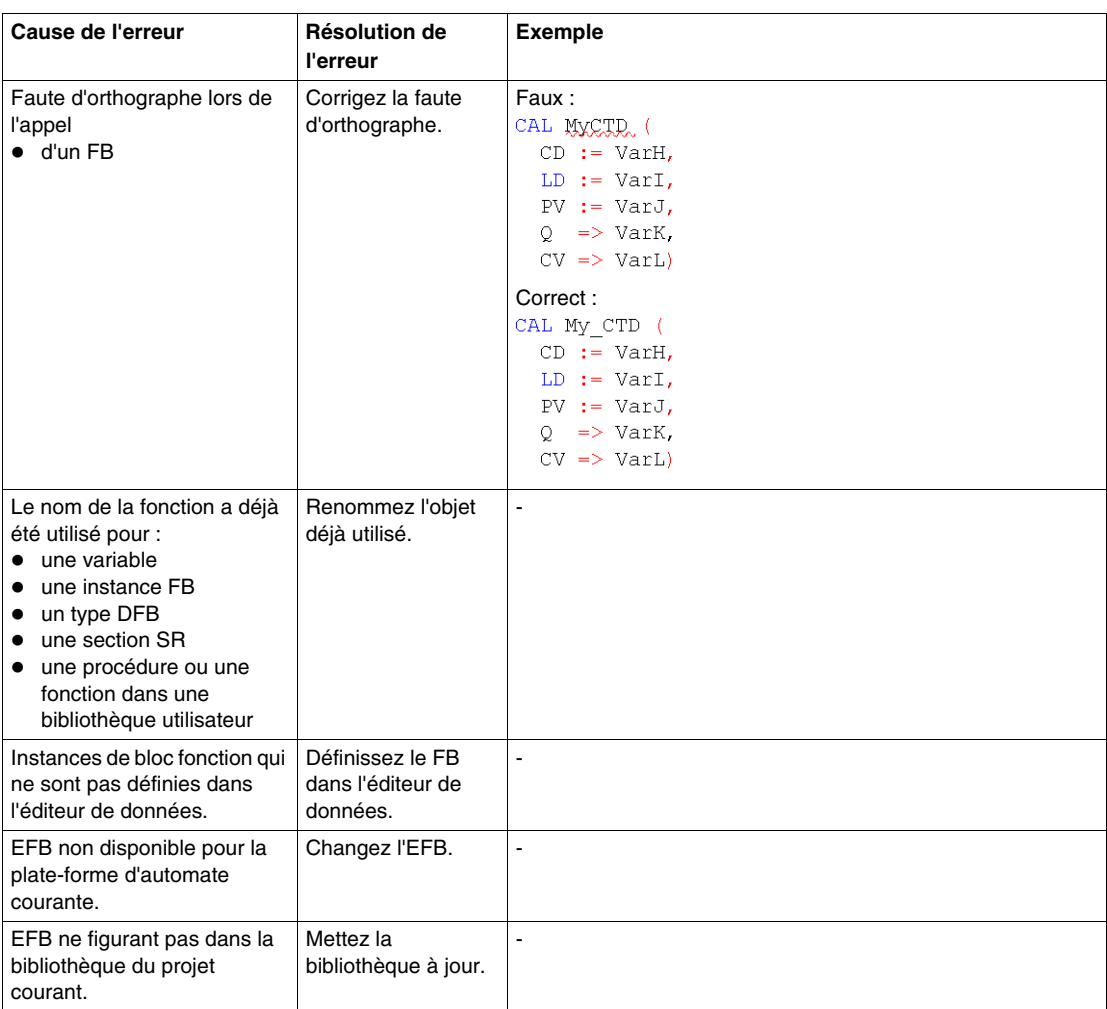

Message d'erreur : L'objet n'est pas un bloc fonction.

# **Navigation à l'aide du clavier**

## **Navigation à l'aide du clavier**

Les touches et combinaisons de touches suivantes permettent de se déplacer :

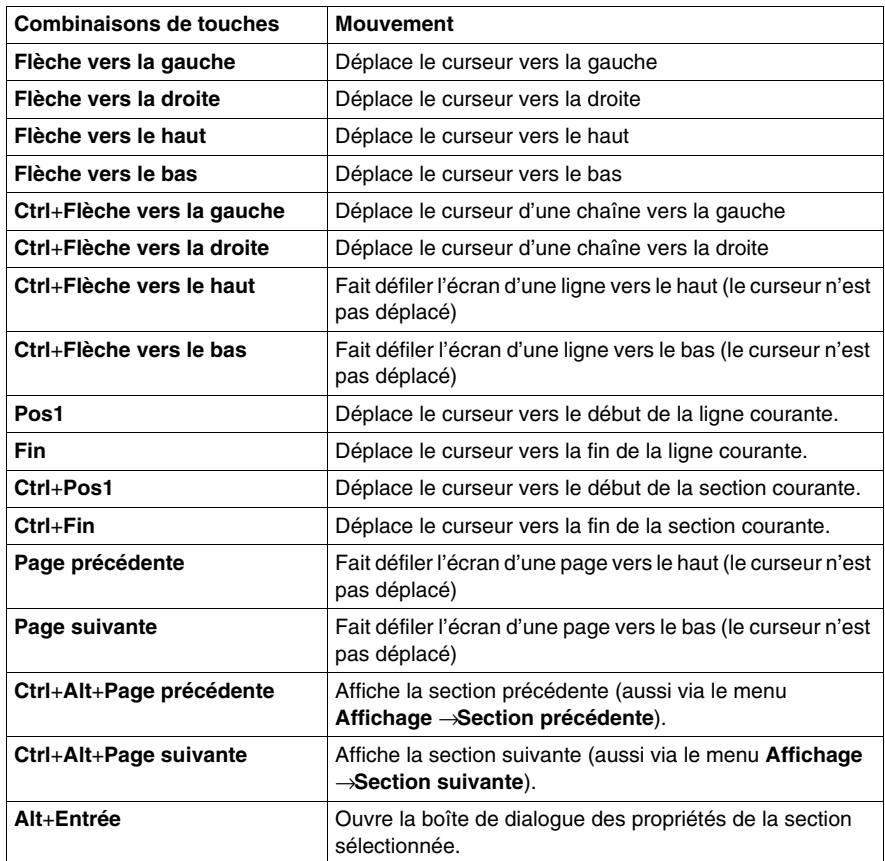

# <span id="page-979-0"></span>**Entrée de données**

#### **Introduction**

Il existe différentes possibilités pour utiliser des données dans votre section IL.

- z Utilisation de variables déjà déclarées *(voir page [980\)](#page-979-1)*
	- Vous pouvez ouvrir une boîte de dialogue dédiée à la sélection des données. ou
	- Vous pouvez saisir le nom de la variable sous forme de texte.
- Utilisation de variables pas encore déclarées et déclaration ultérieure *(voir page [982](#page-981-0))* Vous pouvez définir le nom des variables pendant la création de votre section IL, puis déclarer toutes les variables utilisées.
- Utilisation de variables pas encore déclarées et déclaration immédiate *(voir page [982](#page-981-1))* Vous pouvez définir le nom des variables pendant la création de votre section IL, puis les déclarer immédiatement.
- z Déclaration directe de variables dans la section IL *(voir page [983](#page-982-0))* Vous pouvez déclarer des variables dans l'éditeur de données *(voir page [330](#page-329-0))*, mais aussi directement dans la section IL.
- Utilisation de paramètres formels de blocs fonction (entrées/sorties, variables publiques) *(voir page [984](#page-983-0))*
	- Vous pouvez ouvrir une boîte de dialogue dédiée à la sélection des données. ou
	- Vous pouvez saisir le nom du paramètre formel sous forme de texte.

#### <span id="page-979-1"></span>**Saisie de variables déjà déclarées au moyen de la sélection de données**

Pour saisir des variables déjà déclarées au moyen de la sélection de données, effectuez les opérations suivantes :

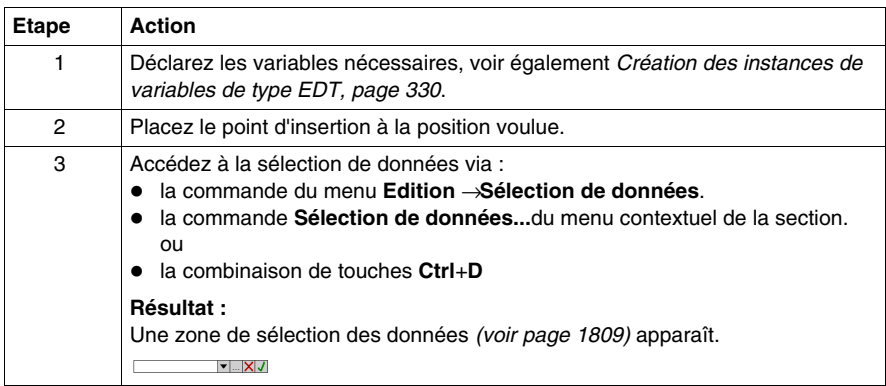

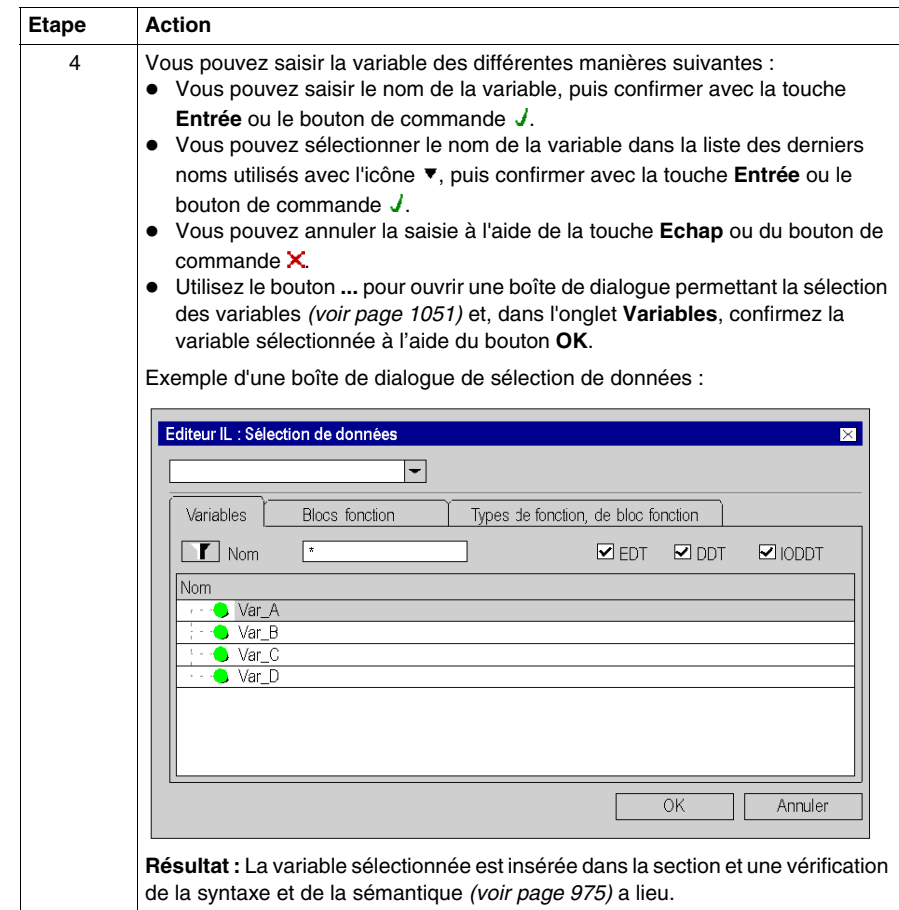

#### <span id="page-981-0"></span>**Saisie de variables pas encore déclarées et déclaration ultérieure**

Pour saisir des variables pas encore déclarées et les déclarer ultérieurement, effectuez les opérations suivantes :

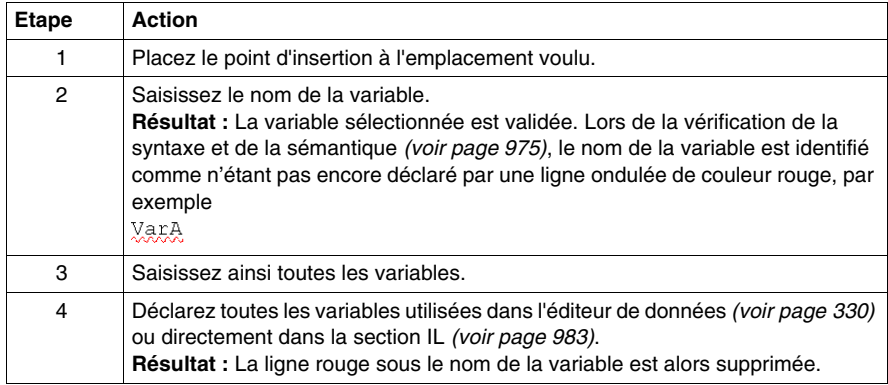

#### <span id="page-981-1"></span>**Saisie de variables pas encore déclarées et déclaration immédiate**

Pour saisir des variables pas encore déclarées, puis les déclarer immédiatement, effectuez les opérations suivantes :

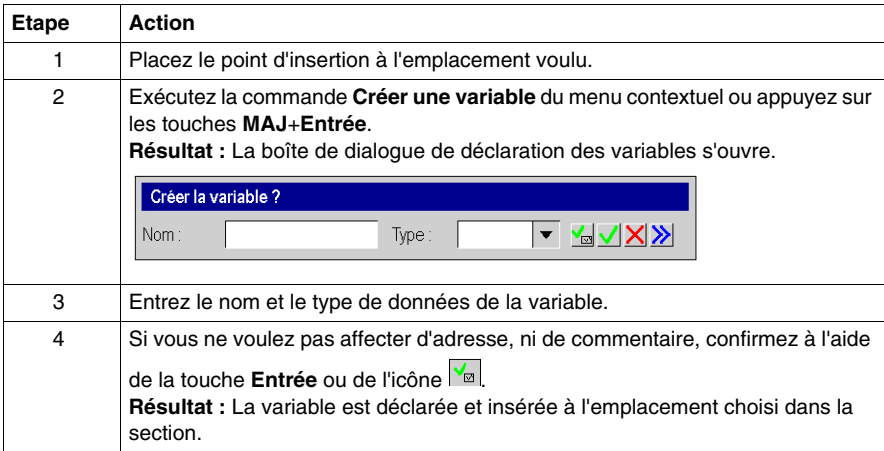

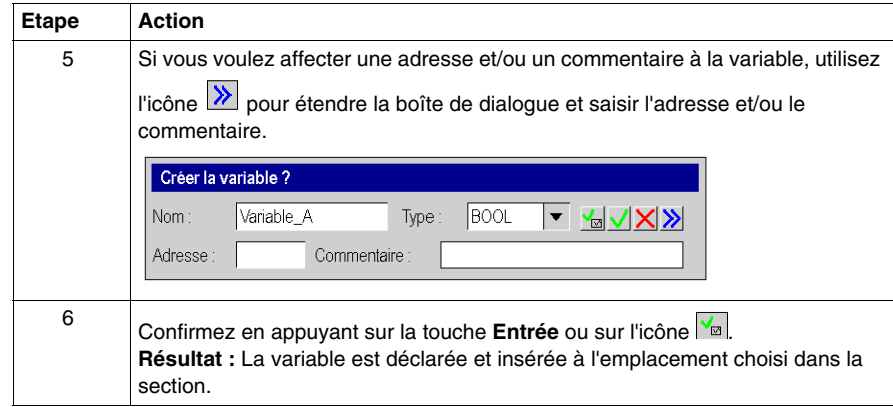

## <span id="page-982-0"></span>**Déclaration directe de variables dans la section IL**

Pour déclarer des variables directement dans la section IL, effectuez les opérations suivantes :

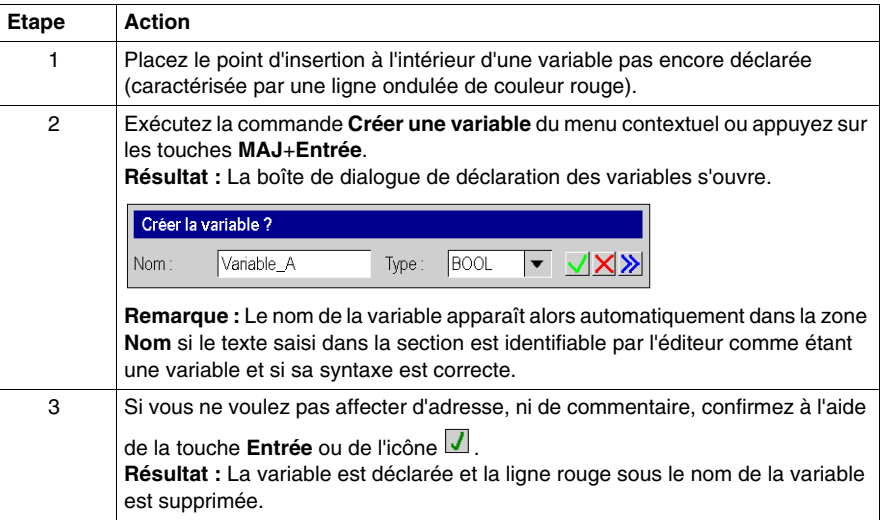

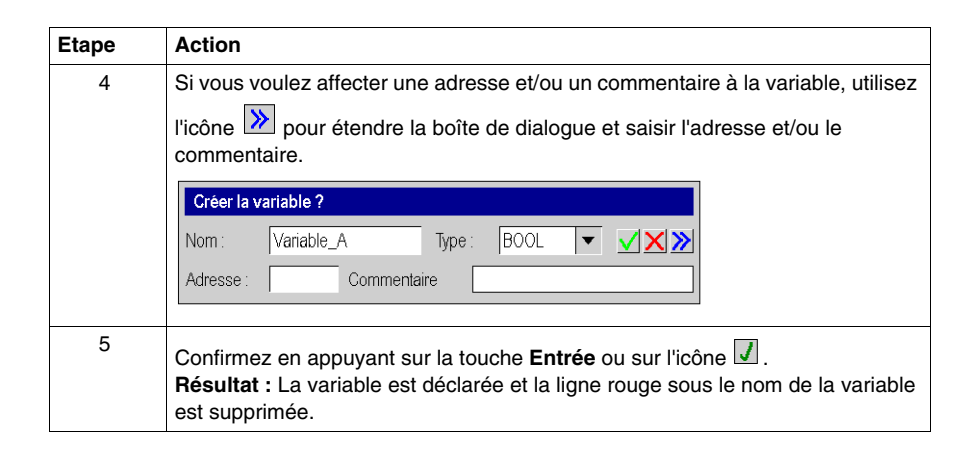

#### <span id="page-983-0"></span>**Utilisation de paramètres formels**

Pour utiliser des paramètres formels au moyen de la sélection de données, effectuez les opérations suivantes :

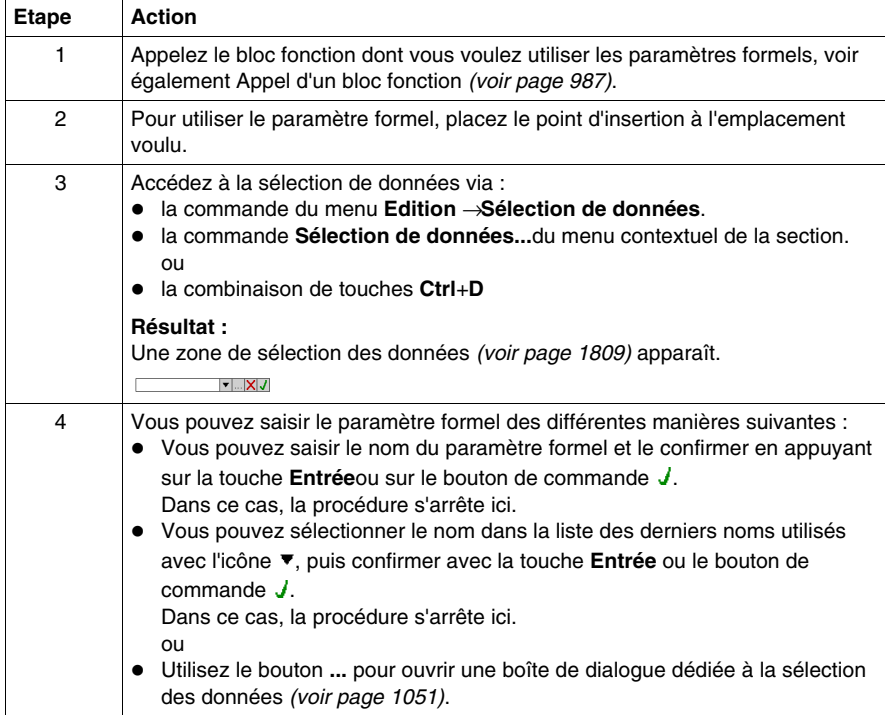

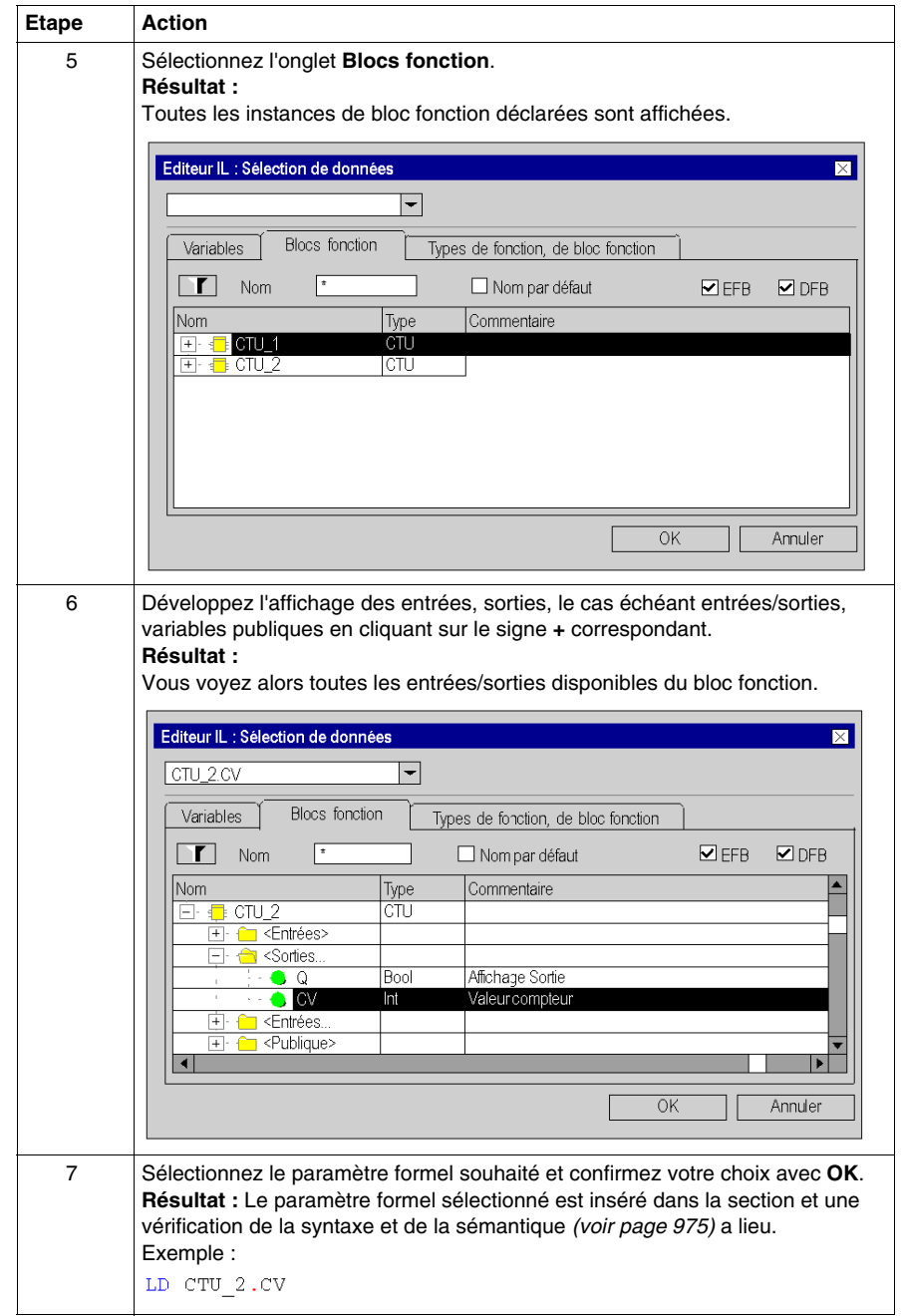

# <span id="page-985-0"></span>**Appel d'un FFB**

#### **Introduction**

Vous avez plusieurs possibilités pour appeler un FFB (fonction élémentaire, bloc fonction élémentaire, bloc fonction dérivé, procédure) :

- vous pouvez saisir l'appel comme n'importe quel texte (syntaxe, voir le souschapitre Appel de FFB *(voir Unity Pro, Langages de programmation et structure, Manuel de référence )* dans le manuel de référence)
- vous pouvez utiliser l'assistant de saisie de fonction ou
- vous pouvez insérer le FFB par glisser-lâcher dans la section

**NOTE :** Les procédures sont un complément de la norme CEI 61131-3 et doivent être activées de manière explicite via la boîte de dialogue **Outils** → **Options du projet**, dans l'onglet **Extensions de langage** en cochant la case **Autoriser les procédures**.

#### <span id="page-986-0"></span>**Appel d'un bloc fonction avec l'assistant de saisie de fonction**

Pour appeler un bloc fonction (élémentaire ou dérivé) à l'aide de l'assistant de saisie de fonction, procédez comme suit :

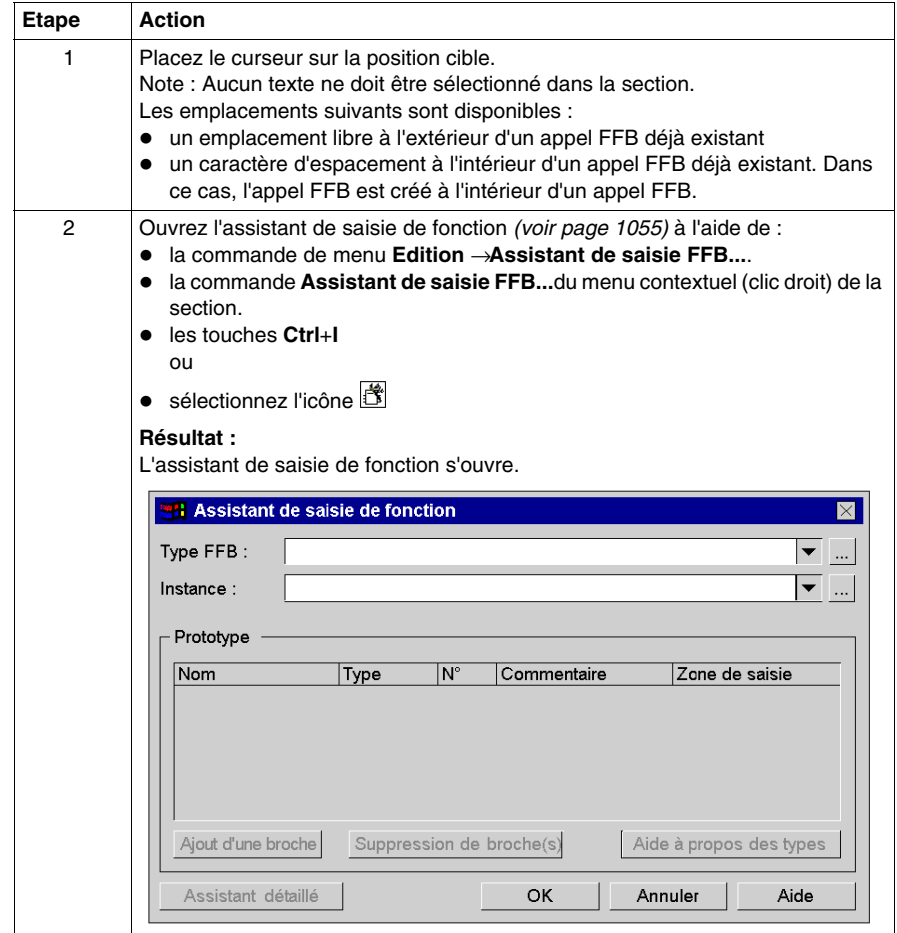

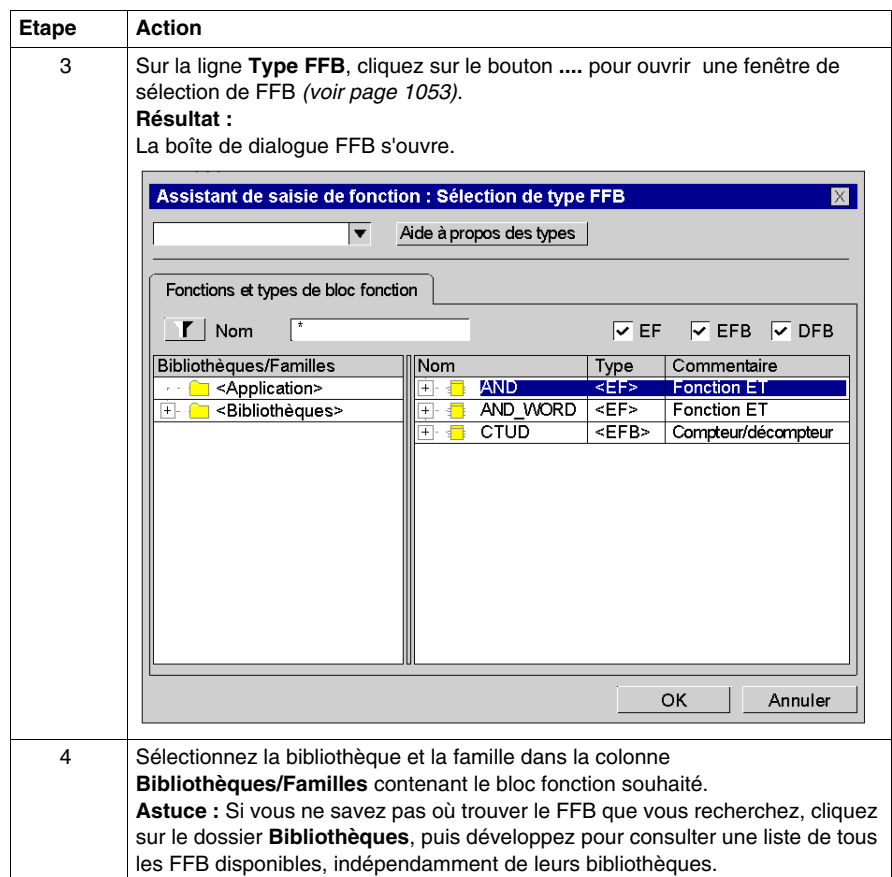

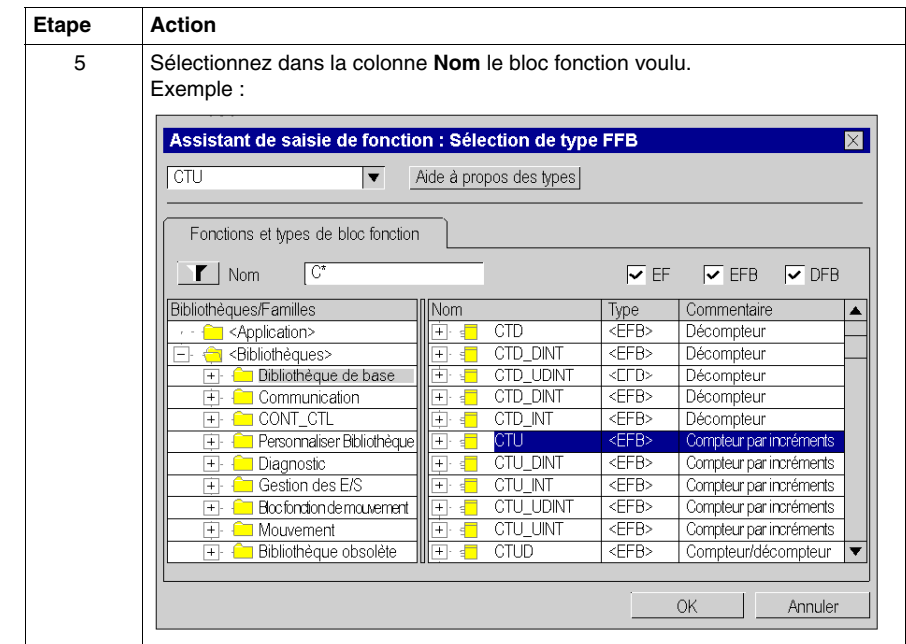

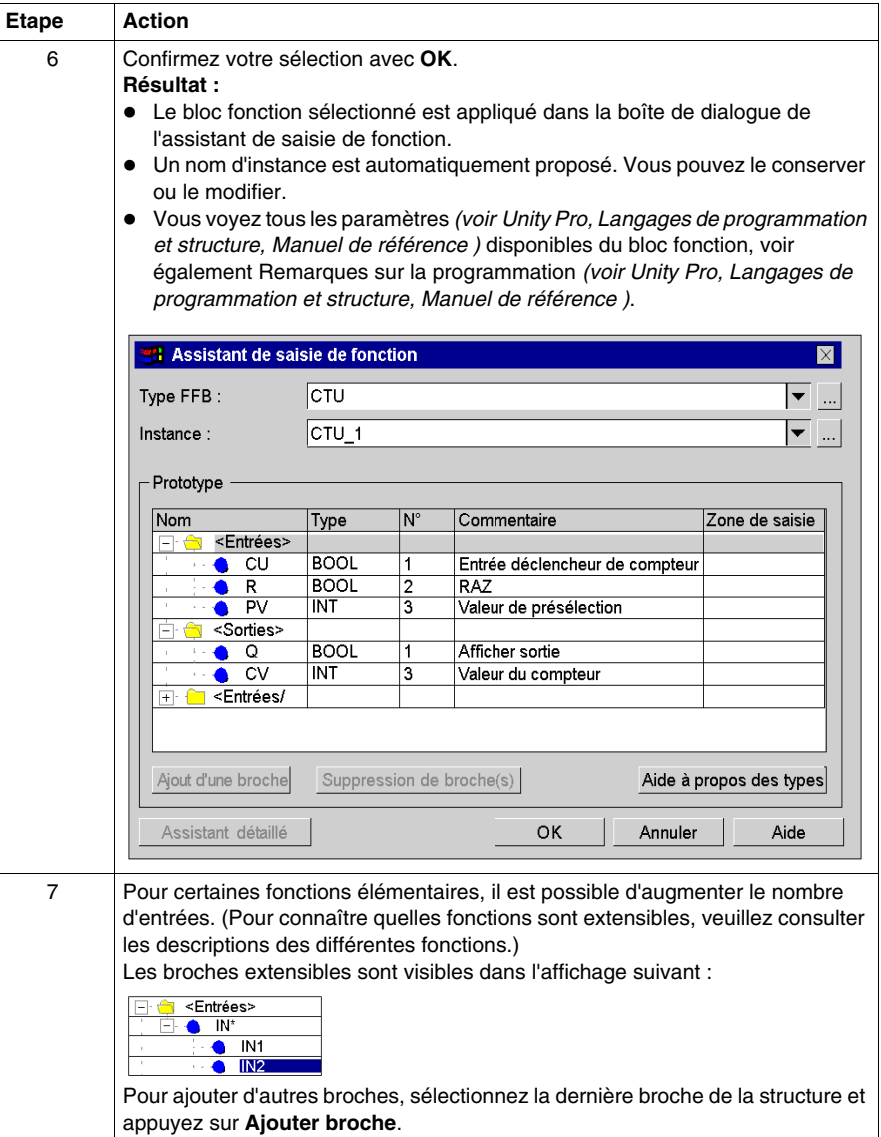

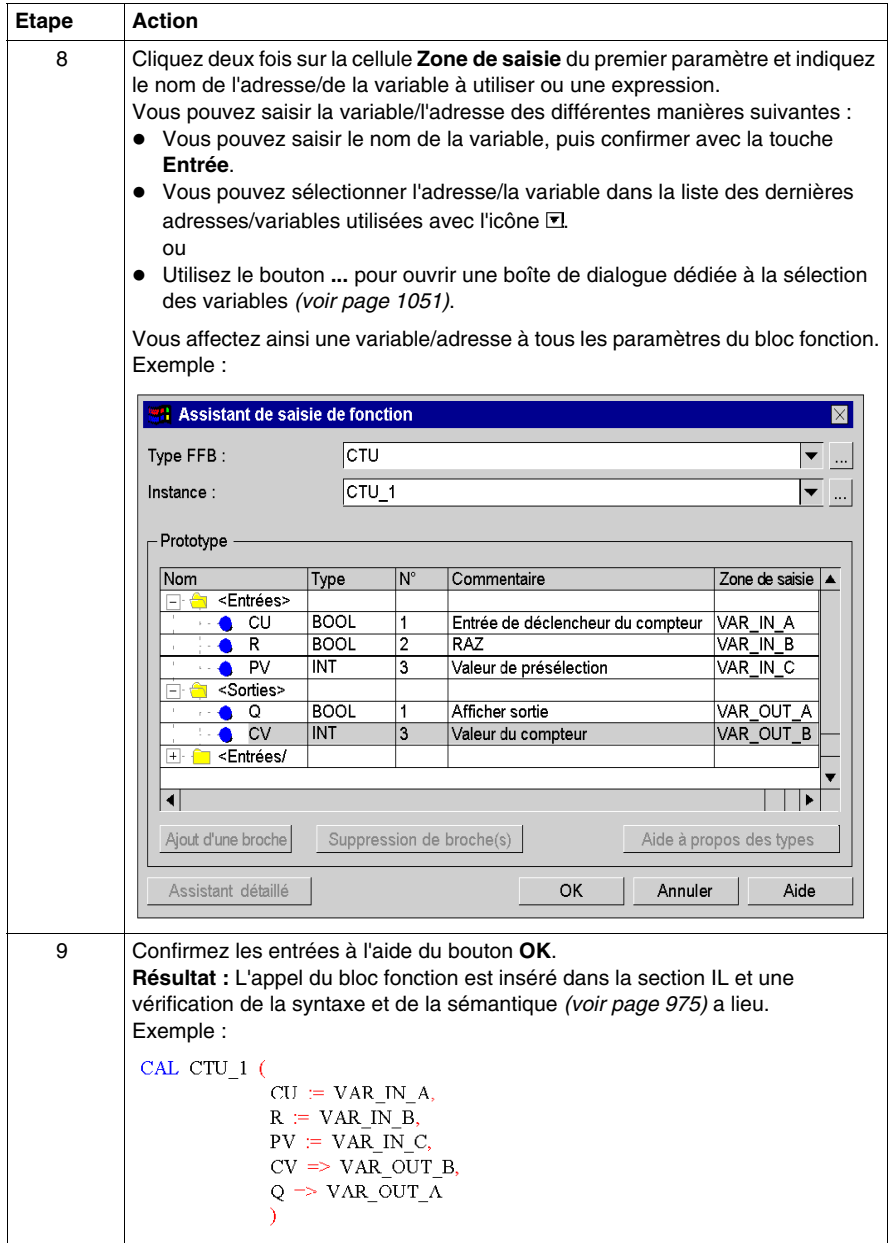

#### **Appel d'une fonction ou d'une procédure avec l'assistant de saisie de fonction**

L'appel d'une fonction ou d'une procédure avec l'assistant de saisie de fonction est globalement identique à l'appel d'un bloc fonction. Mais aucun nom d'instance n'est saisi (étape 6 de la procédure *[Appel d'un bloc fonction avec l'assistant de saisie de](#page-986-0)  [fonction,](#page-986-0) page [987](#page-986-0)*).

#### **Remarques**

Certains FFB complexes offrent des fenêtres supplémentaires pour la saisie des paramètres. L'accès à ces fenêtres se fait via le bouton **Assistant détaillé** qui apparaît dans la partie inférieure de la fenêtre.

#### **Appel d'une instance de bloc fonction avec l'assistant de saisie de fonction**

Pour sélectionner une instance de bloc déjà déclarée, procédez comme suit :

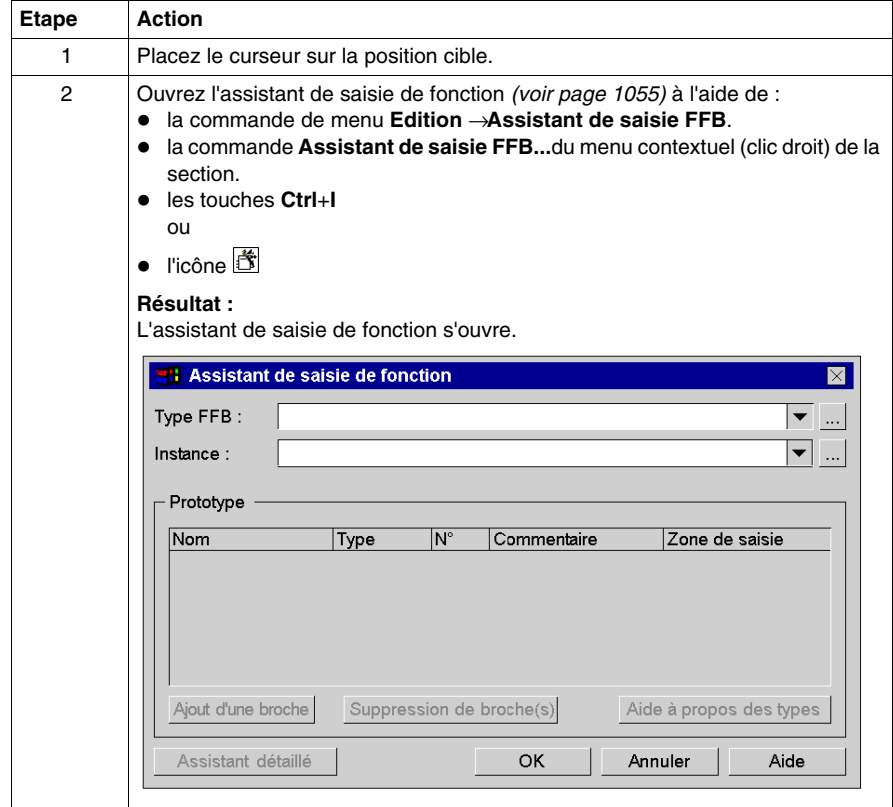

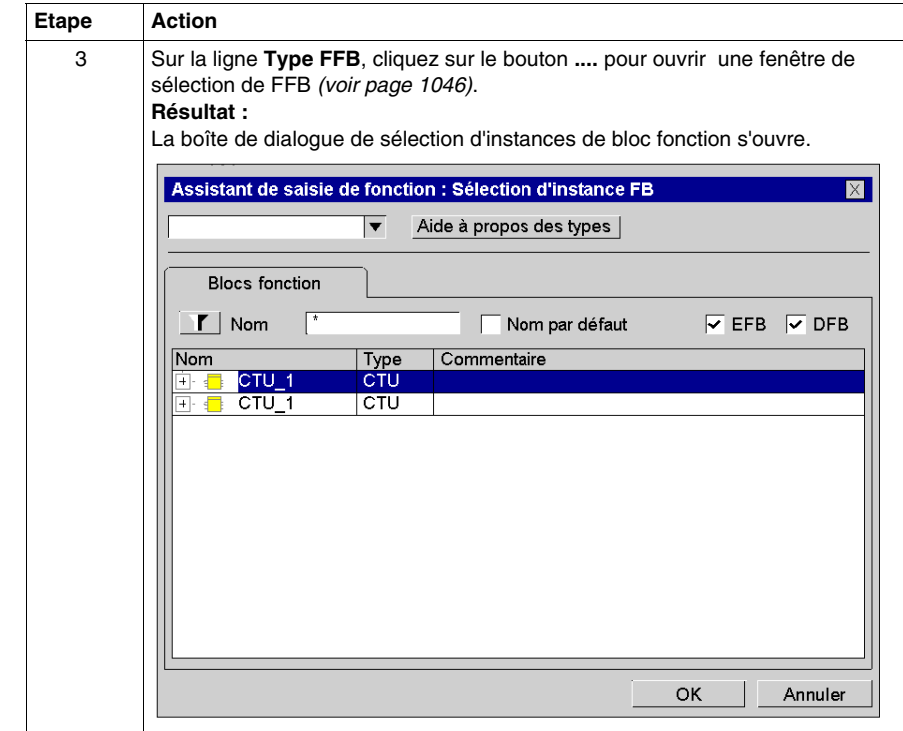

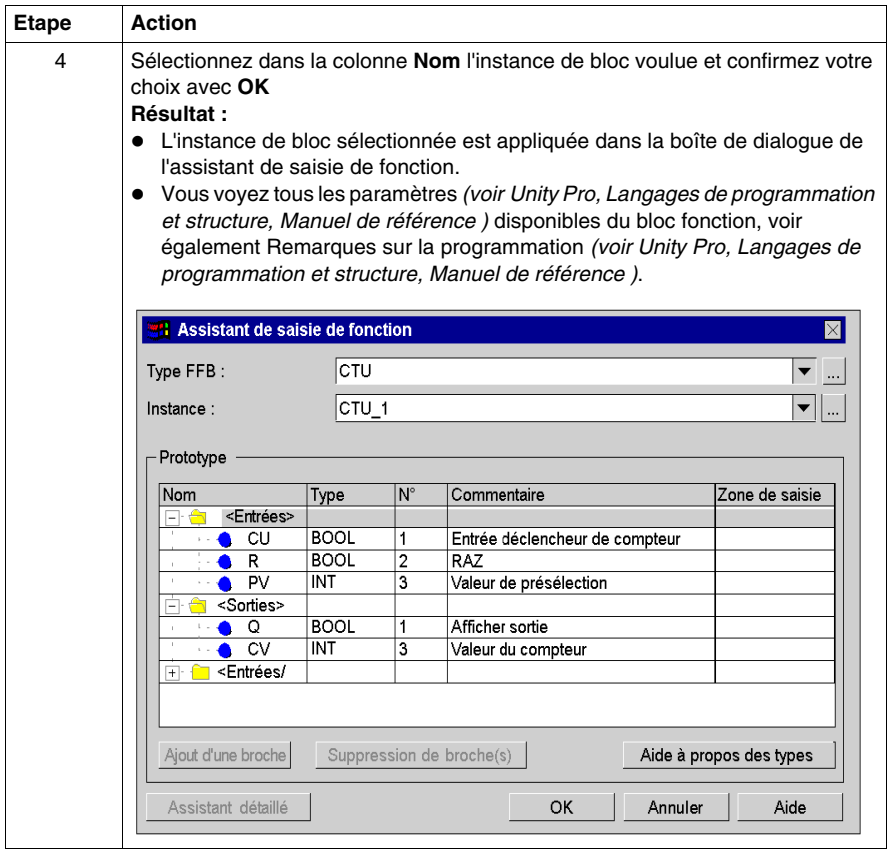

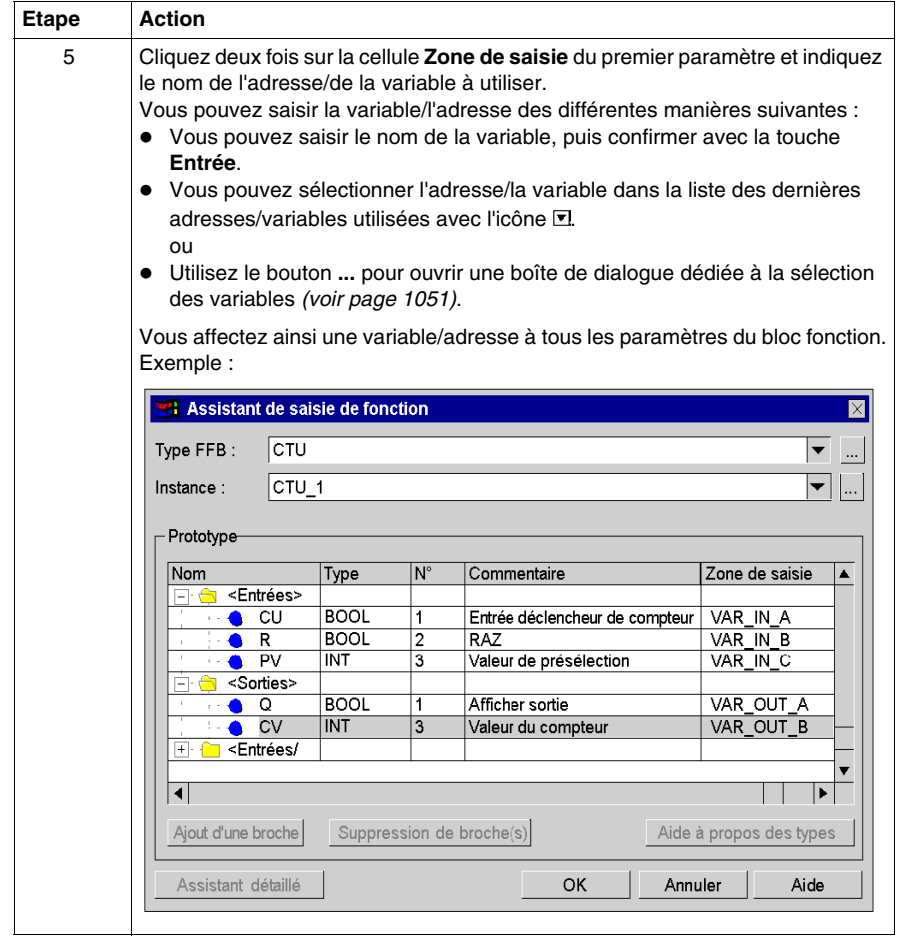

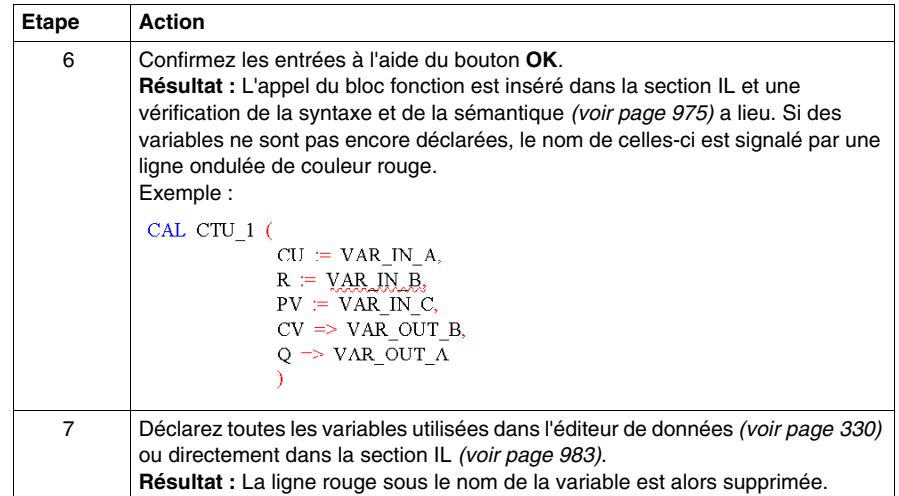

#### **Modification des paramètres réels avec l'assistant de saisie de fonction**

Pour modifier les paramètres réels à l'aide de l'assistant de saisie de fonction, procédez comme suit :

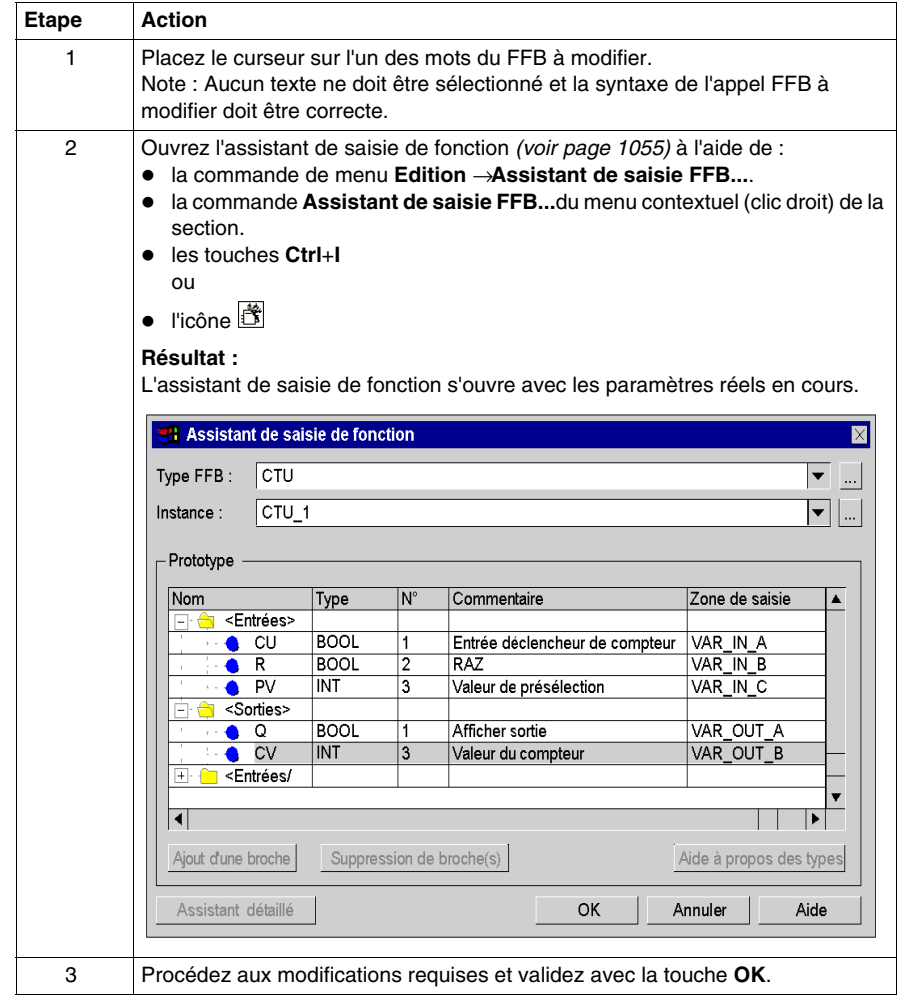

#### **Insertion de FFB par glisser-lâcher**

Les FFB peuvent également être insérés dans la section par glisser-lâcher à l'aide du **Navigateur bibliothèque de types**.

Vous pouvez activer la **gestion de bibliothèque de types** des différentes manières suivantes :

- z Utilisez la commande de menu **Outils** → **Gestion de bibliothèque de types**. ou
- z Appuyez sur les touches **Alt**+**3**.

# **Utilisation de variables publiques**

#### **Introduction**

Certains blocs fonctions disposent non seulement d'entrées et de sorties, mais également de variables publiques (Public Variables).

Ces variables permettent de transmettre des valeurs statistiques (valeurs non influencées par le procédé) au bloc fonction. Elles sont donc utilisées lors du paramétrage du bloc fonction.

Des valeurs sont affectées aux variables publiques via leur valeur initiale ou par instructions de chargement et d'enregistrement.

Les valeurs des variables publiques sont ensuite lues à partir du nom d'instance du bloc fonction et du nom de la variable publique.

#### **Affectation d'une valeur via la valeur initiale**

Pour affecter une valeur via la valeur initiale, effectuez les opérations suivantes :

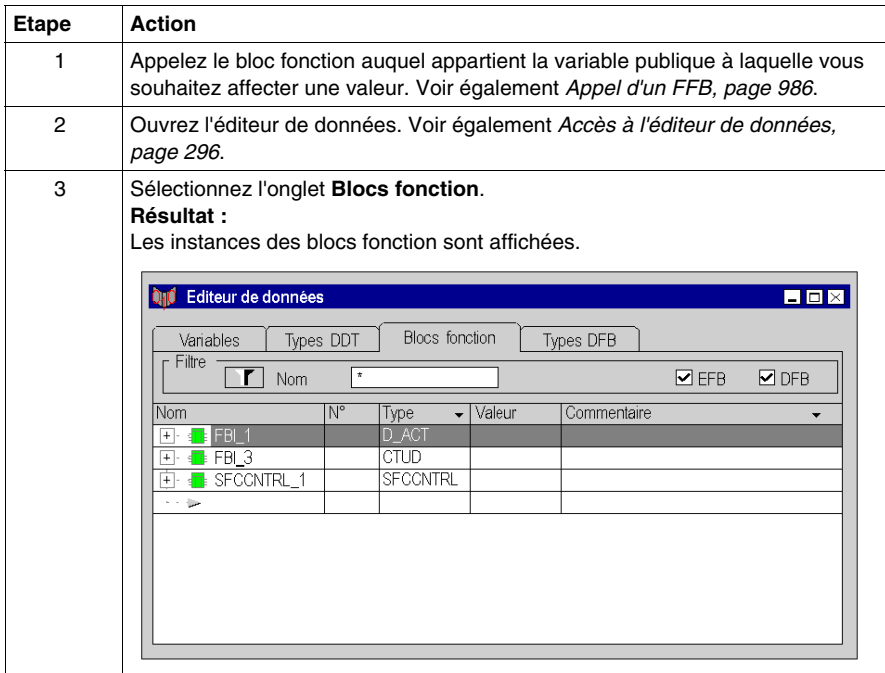

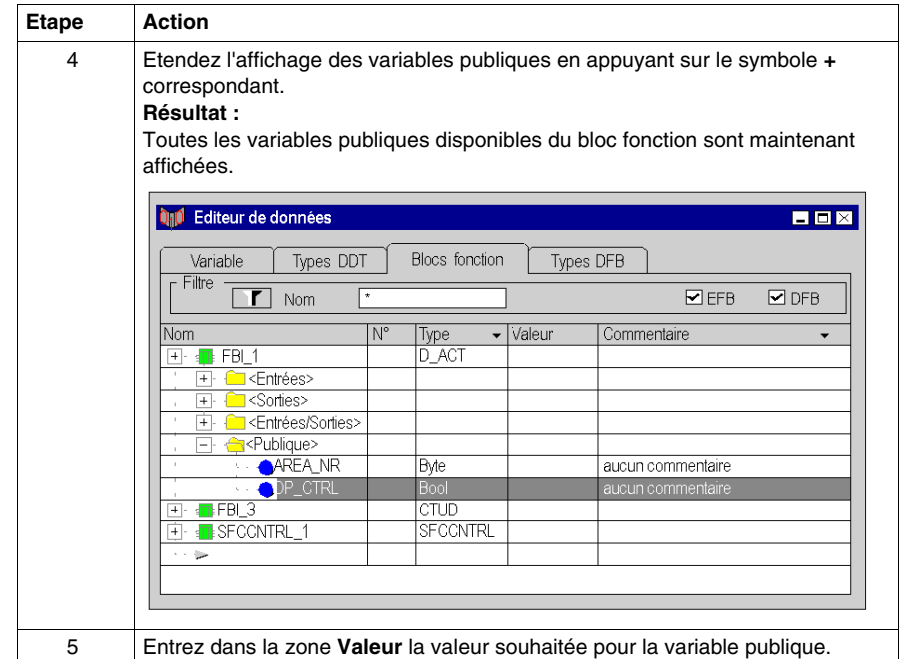

#### **Affectation d'une valeur par chargement et enregistrement**

Pour affecter une valeur par chargement et enregistrement, effectuez les opérations suivantes :

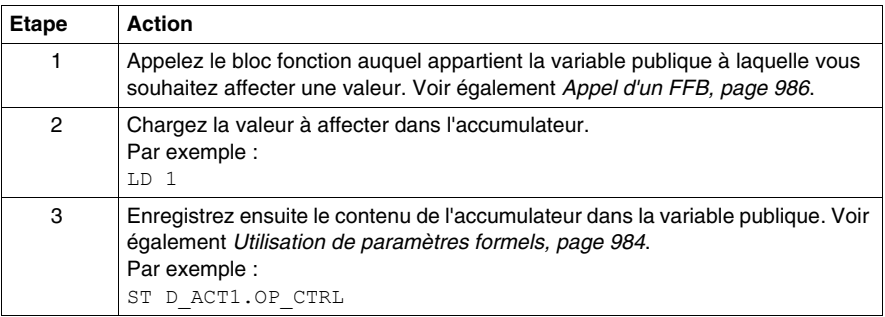

#### **Lecture de variables publiques**

Voir *[Utilisation de paramètres formels](#page-983-0), page [984](#page-983-0)*

# **Fonctions en ligne**

## **Fonctions en ligne**

Vous trouverez la description des fonctions en ligne dans le chapitre *[Mise au point](#page-1275-0)  [en langages textuels \(littéral-structuré, liste d'instructions,](#page-1275-0) page [1276](#page-1275-0)*.

# **Exporter/Importer des sections IL**

## **Export/Import**

Vous trouverez la description de l'exportation/l'importation d'une section dans le chapitre *[Importer / Exporter,](#page-1622-0) page [1623](#page-1622-0)*.

# **Editeur ST**

# **26**

#### **Objet du chapitre**

Ce chapitre décrit les menus et boîtes de dialogue spécifiques à l'éditeur ST.

Vous trouverez la description de la syntaxe du langage de programmation ST dans le chapitre Littéral structuré ST *(voir Unity Pro, Langages de programmation et structure, Manuel de référence )* du manuel de référence.

#### **Contenu de ce chapitre**

Ce chapitre contient les sujets suivants :

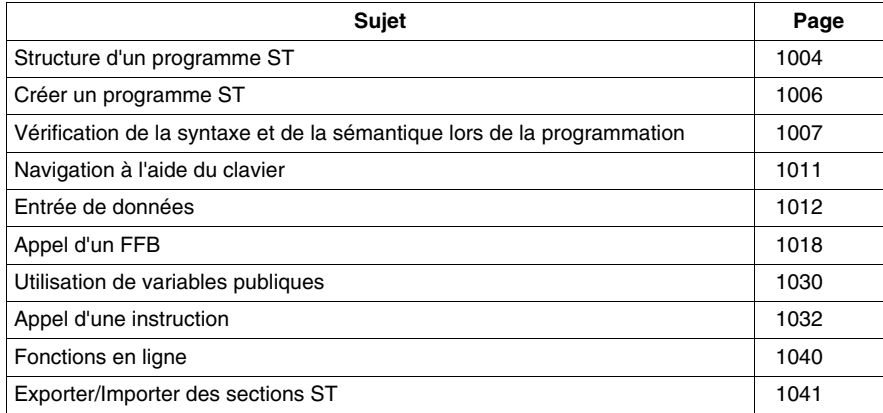

# <span id="page-1003-0"></span>**Structure d'un programme ST**

#### **Introduction**

Un programme ST (littéral structuré) comprend une suite d'instructions qui sont traitées l'une après l'autre par l'automate. Les listes d'instructions vous permettent par exemple d'appeler des blocs fonctions, des fonctions et des procédures de façon conditionnelle ou inconditionnelle, d'exécuter des affectations, d'exécuter des instructions de façon conditionnelle, de répéter des instructions et des sauts au sein de la section de façon conditionnelle ou inconditionnelle.

#### **Propriétés d'un programme ST**

Propriétés d'un programme ST :

- Les instructions sont composées des éléments suivants :
	- un opérateur,
	- un opérande,
	- le cas échéant une expression et
	- le cas échéant un commentaire.
	- Chaque instruction peut également comprendre une étiquette (Label).
- Les instructions doivent être terminées par des points-virgules.
- Une ligne peut contenir plusieurs instructions (séparées par des points-virgules).
- Un seul point-virgule représente une instruction vide *(voir Unity Pro, Langages de programmation et structure, Manuel de référence )*.
- Une ligne est limitée à 300 caractères.
- Il est possible d'utiliser des sauts de ligne dans les instructions (instructions d'affectation à plusieurs lignes).
- Des étiquettes, symboles et commentaires peuvent être librement placés dans la section. (les commentaires peuvent être saisis à tout endroit où les espaces sont autorisés).
- z Une vérification de la syntaxe et de la sémantique *(voir page [1007\)](#page-1006-0)* a lieu directement après la saisie des instructions d'affectation. Le résultat de la vérification est indiqué par différentes couleurs de texte.
- Les sections comportant des erreurs de syntaxe ou de sémantique peuvent également être enregistrées.

#### **Fonctions d'affichage et d'édition**

Fonctions d'affichage et d'édition de l'éditeur ST :

- z Saisie de texte en mode insertion / écrasement *(voir page [1006](#page-1005-1))*
- Sélectionner du texte *(voir page [936](#page-935-0))* (caractères, mot(s), ligne(s), tout)
- z Effacer du texte *(voir page [938\)](#page-937-0)*
- z Couper *(voir page [938](#page-937-1))*, copier *(voir page [938\)](#page-937-2)* et coller *(voir page [939](#page-938-0))*
- z Déplacer du texte *(voir page [939](#page-938-1))* (également entre différentes sections ST/IL)
- z Annuler *(voir page [940\)](#page-939-0)* et répéter une action *(voir page [940](#page-939-1))* (Undo/Redo)
- z Aller à une fonction *(voir page [945\)](#page-944-0)*
- z Utiliser des signets (Bookmarks) *(voir page [943\)](#page-942-0)*
- z Rechercher du texte et sélectionner le résultat de la recherche *(voir page [950\)](#page-949-0)*
- Chercher et remplacer du texte *(voir page [953](#page-952-0))*
- Chercher et remplacer des variables et des instances DFB et de bloc fonction
- Représentation du texte dans une police et une taille de caractères personnalisables La représentation du texte peut être personnalisée dans **Affichage** → **Sélectionner police**. Cette configuration s'applique à toutes les sections des langages de programmation IL et ST.
- Insertion intelligente L'insertion d'une nouvelle ligne se fait à partir de la précédente.
- Affichage de la position (ligne, colonne) du point d'insertion dans la ligne d'état.

#### **Aides à la saisie**

Aide à la saisie de l'éditeur ST :

- z Aide à la saisie pour les variables *(voir page [1012\)](#page-1011-0)*
- z Aide à la saisie pour les fonctions, blocs fonctions et procédures *(voir page [1018\)](#page-1017-0)*
- z Aide à la saisie pour les instructions d'affectation *(voir page [1032\)](#page-1031-0)*

#### **Fonctions en ligne**

Fonctions en ligne de l'éditeur ST :

- z Affichage des valeurs réelles *(voir page [959](#page-958-0))*.
- z Paramétrage de points d'arrêt *(voir page [1277\)](#page-1276-0)* (Breakpoints)
- z Paramétrage de points de contrôle *(voir page [1282](#page-1281-0))* (Watchpoints)
- z Pas à pas *(voir page [1279](#page-1278-0))*

# <span id="page-1005-0"></span>**Créer un programme ST**

#### <span id="page-1005-1"></span>**Ecrire en mode écrasement/insertion**

Il est possible d'insérer du texte en mode écrasement ou insertion.

- Mode insertion Les caractères saisis sont insérés à la position courante du point d'insertion en plus des caractères déjà présents.
- Mode écrasement

Les caractères saisis sont insérés à la position courante du point d'insertion et remplacent les caractères déjà présents.

On passe d'un mode à l'autre avec la touche **Insertion**.

Le mode courant est indiqué dans la ligne d'état par **Inser** pour le mode insertion et par **OVR** pour le mode écrasement.

#### **Créer un programme ST**

Pour créer un programme ST, exécutez les étapes suivantes :

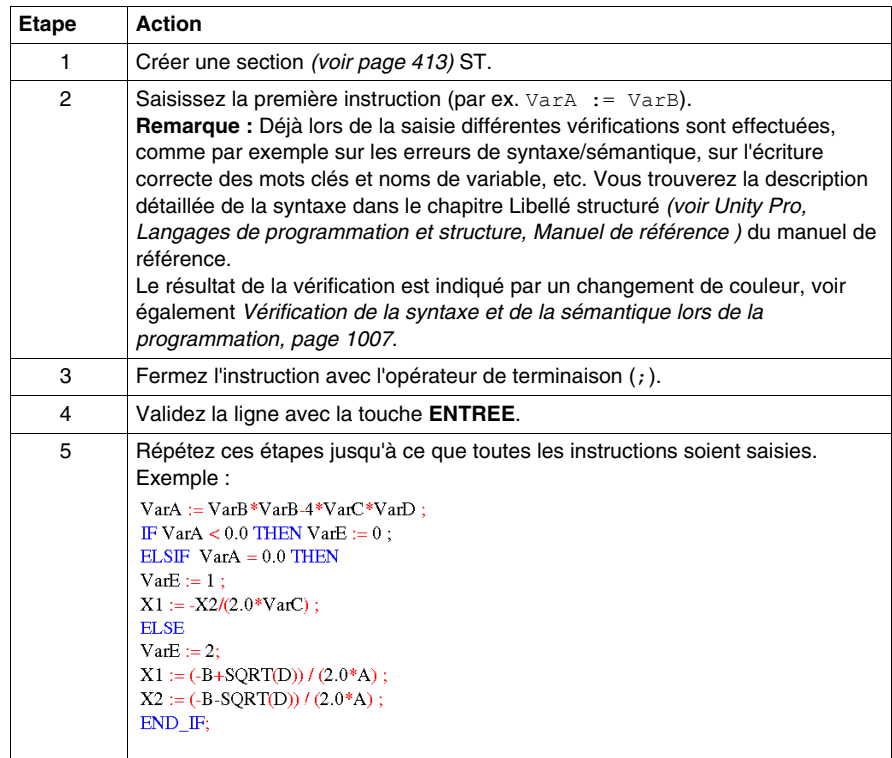

# <span id="page-1006-0"></span>**Vérification de la syntaxe et de la sémantique lors de la programmation**

#### **Introduction**

Le contrôle de la syntaxe et de la sémantique est directement réalisé lors de la création du programme.

Le résultat de la vérification est indiqué de trois façons :

- directement dans la section du programme par différentes couleurs de texte,
- dans une info-bulle si le curseur est placé sur un texte comprenant des erreurs,
- z dans la fenêtre de visualisation si l'élément de menu **Générer** → **Analyser** est sélectionné.

#### **Représentation dans la section Programme**

Représentation des couleurs et marquages :

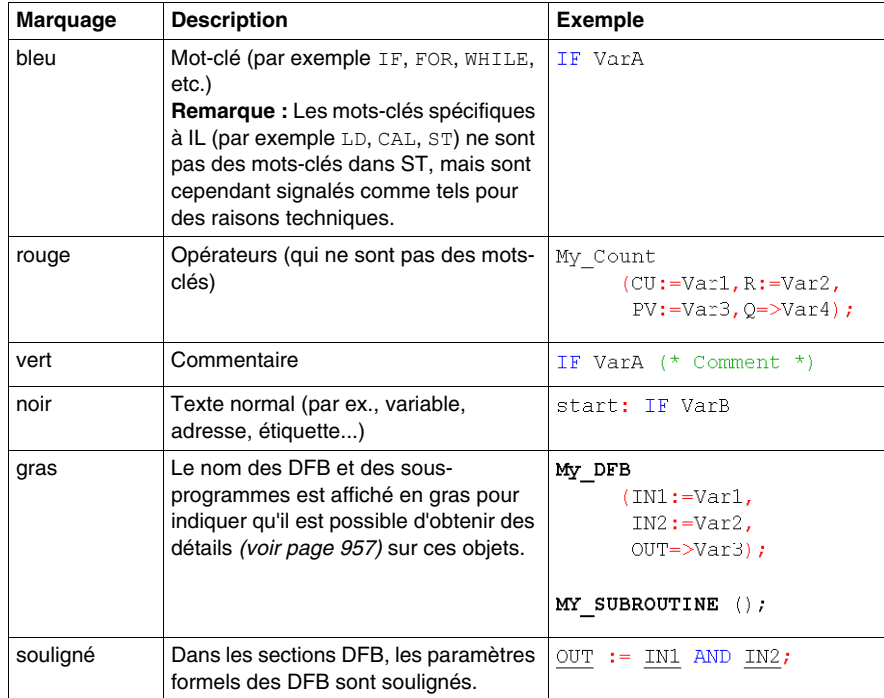

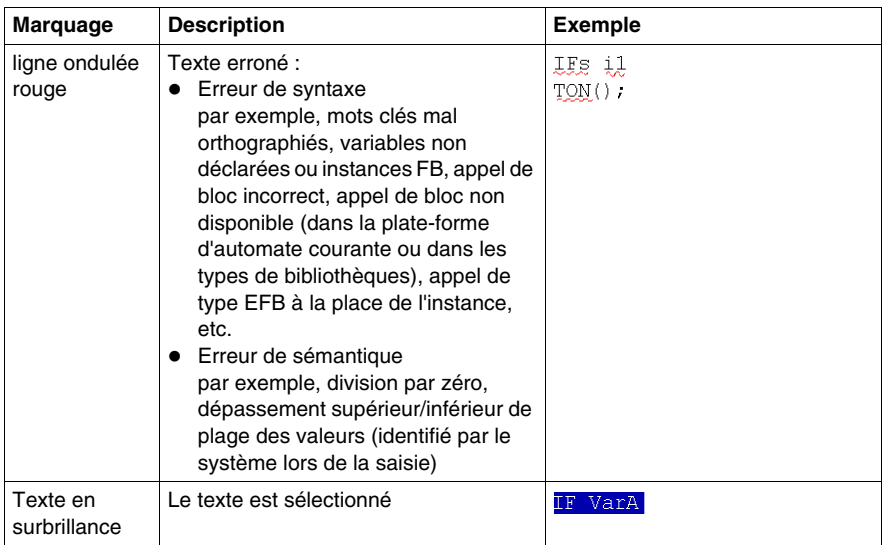

#### **Info-bulle**

Si le curseur est placé sur un texte incorrect, l'info-bulle est affichée avec une brève description de la cause de l'erreur. Elle apparaîtra également dans la fenêtre de visualisation après l'analyse.

#### **Messages d'erreur dans la fenêtre de visualisation**

Message d'erreur : L'objet appelé n'est pas une fonction.

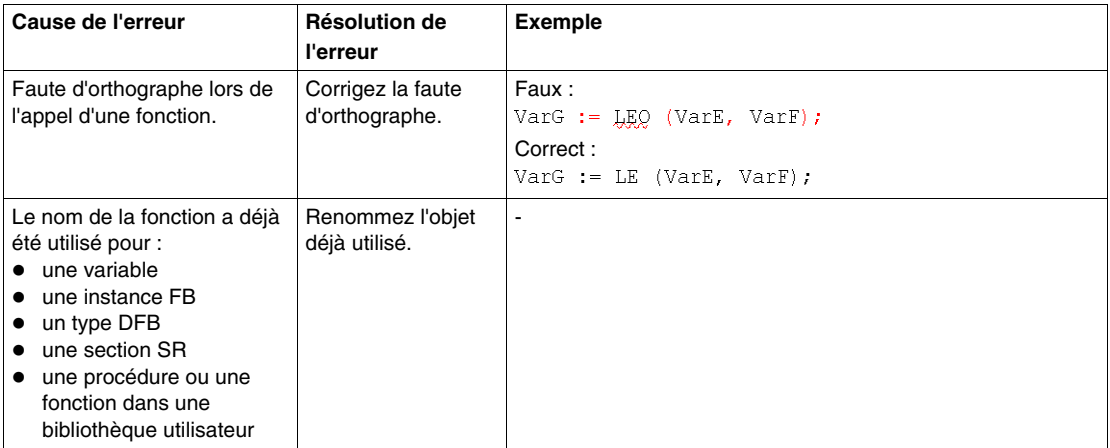
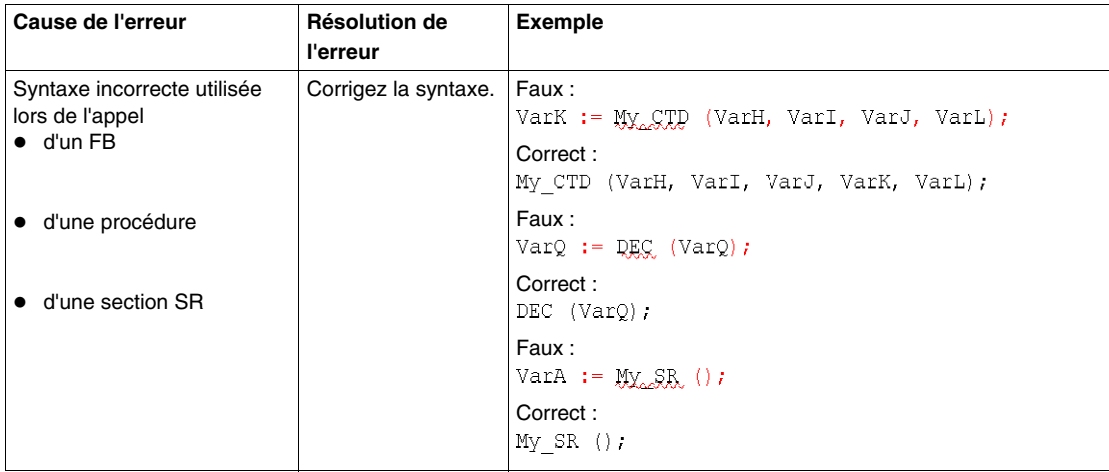

Message d'erreur : L'objet appelé n'est pas un bloc fonction.

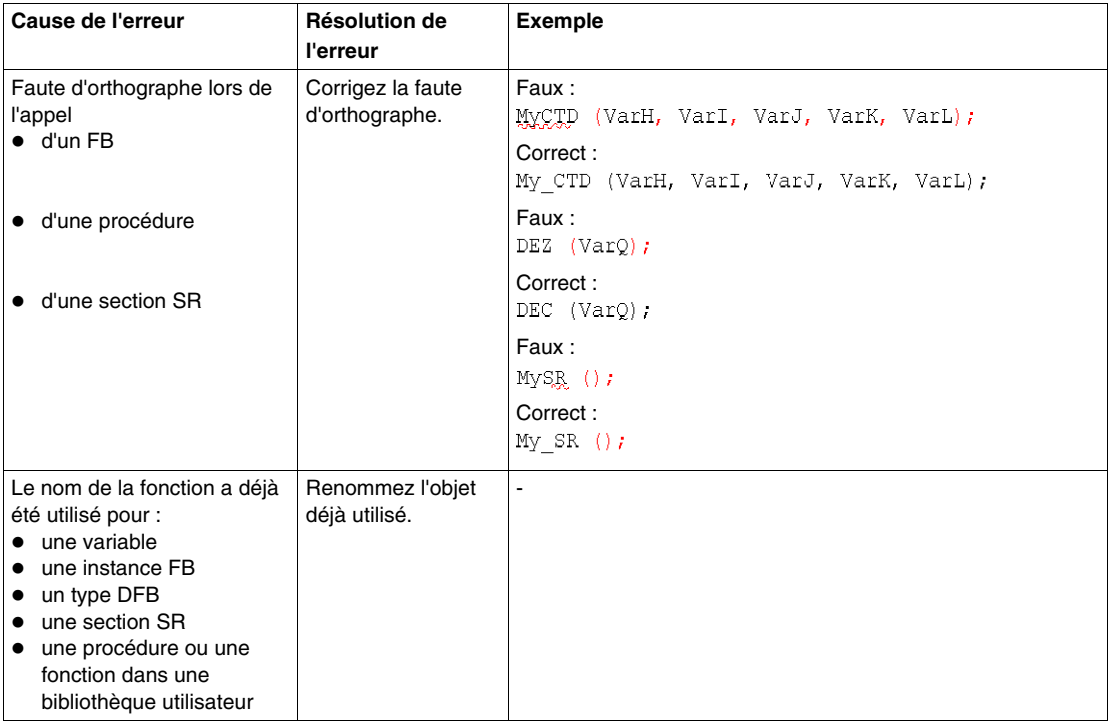

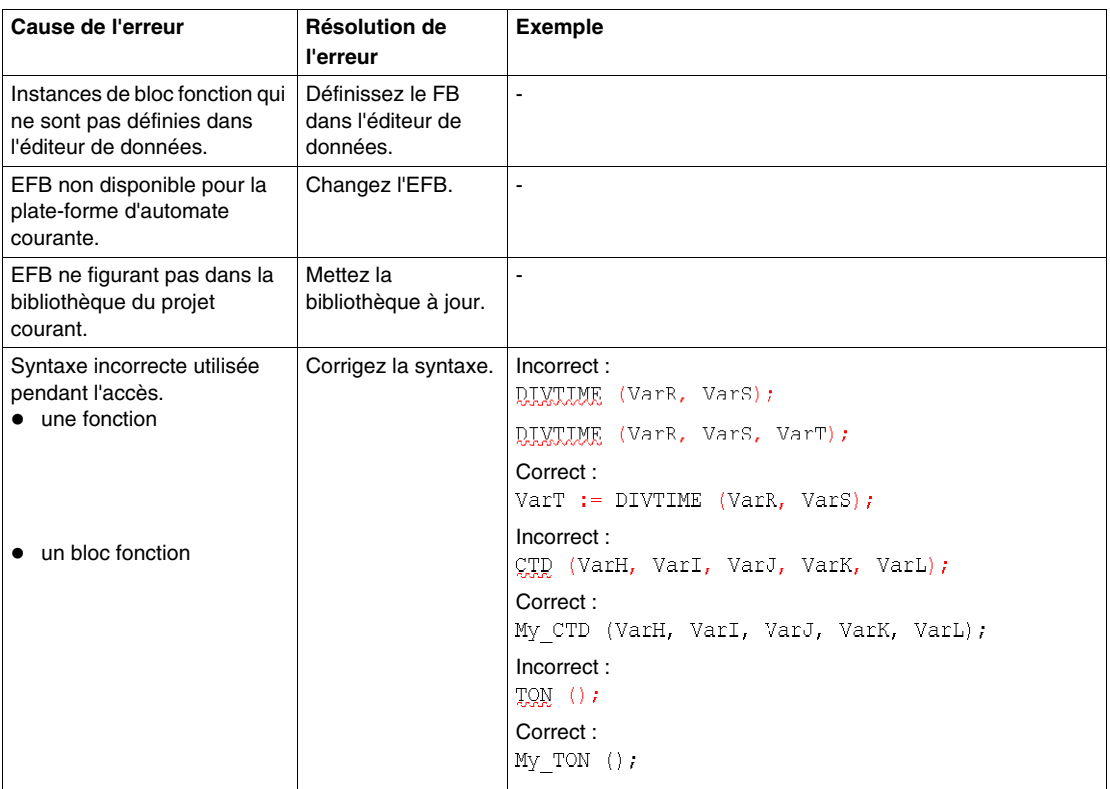

# **Navigation à l'aide du clavier**

## **Navigation à l'aide du clavier**

Les touches et combinaisons de touches suivantes permettent de se déplacer :

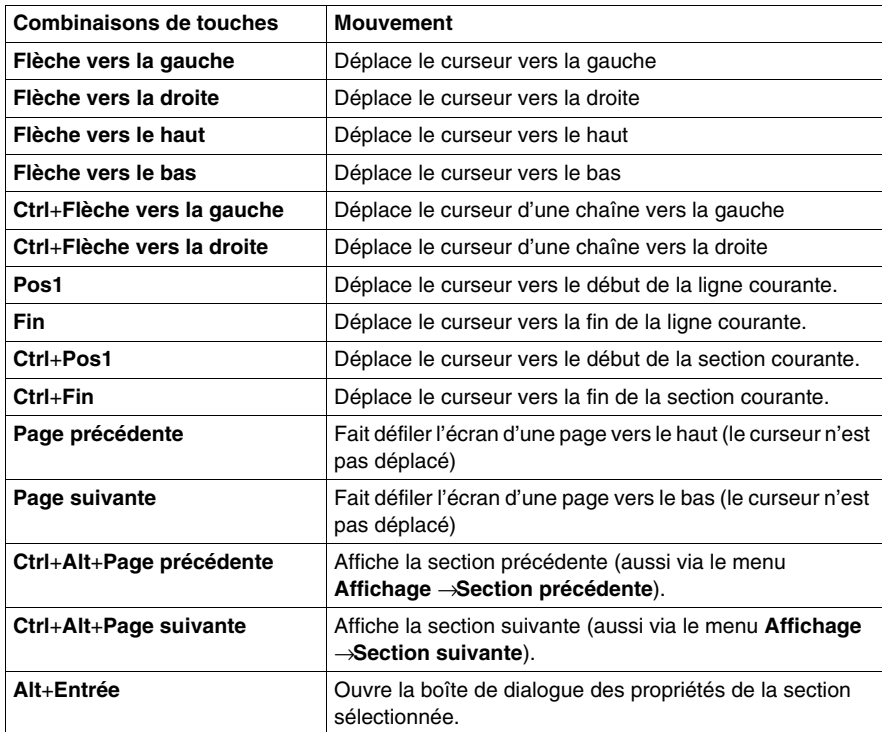

# <span id="page-1011-1"></span>**Entrée de données**

#### **Introduction**

Il existe différentes possibilités pour utiliser des données dans votre section ST.

- z Utilisation de variables déjà déclarées *(voir page [1012](#page-1011-0))*
	- Vous pouvez ouvrir une boîte de dialogue dédiée à la sélection des données. ou
	- Vous pouvez saisir le nom de la variable sous forme de texte.
- Utilisation de variables pas encore déclarées et déclaration ultérieure *(voir page [1013](#page-1012-0))* Vous pouvez définir le nom des variables pendant la création de votre section ST, puis déclarer toutes les variables utilisées.
- Utilisation de variables pas encore déclarées et déclaration immédiate *(voir page [1014](#page-1013-0))* Vous pouvez définir le nom des variables pendant la création de votre section ST, puis les déclarer immédiatement.
- z Déclaration directe de variables dans la section ST *(voir page [1015\)](#page-1014-0)* Vous pouvez déclarer des variables dans l'éditeur de données *(voir page [330](#page-329-0))*, mais aussi directement dans la section ST.
- z Utilisation de paramètres formels de blocs fonction (entrées/sorties, variables publiques) *(voir page [1015](#page-1014-1))*
	- Vous pouvez ouvrir une boîte de dialogue dédiée à la sélection des données. ou
	- Vous pouvez saisir le nom du paramètre formel sous forme de texte.

#### <span id="page-1011-0"></span>**Saisie de variables déjà déclarées au moyen de la sélection de données**

Pour saisir des variables déjà déclarées au moyen de la sélection de données, effectuez les opérations suivantes :

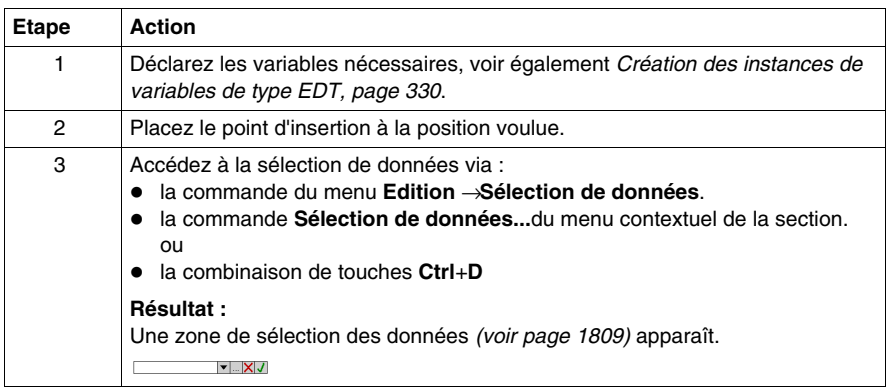

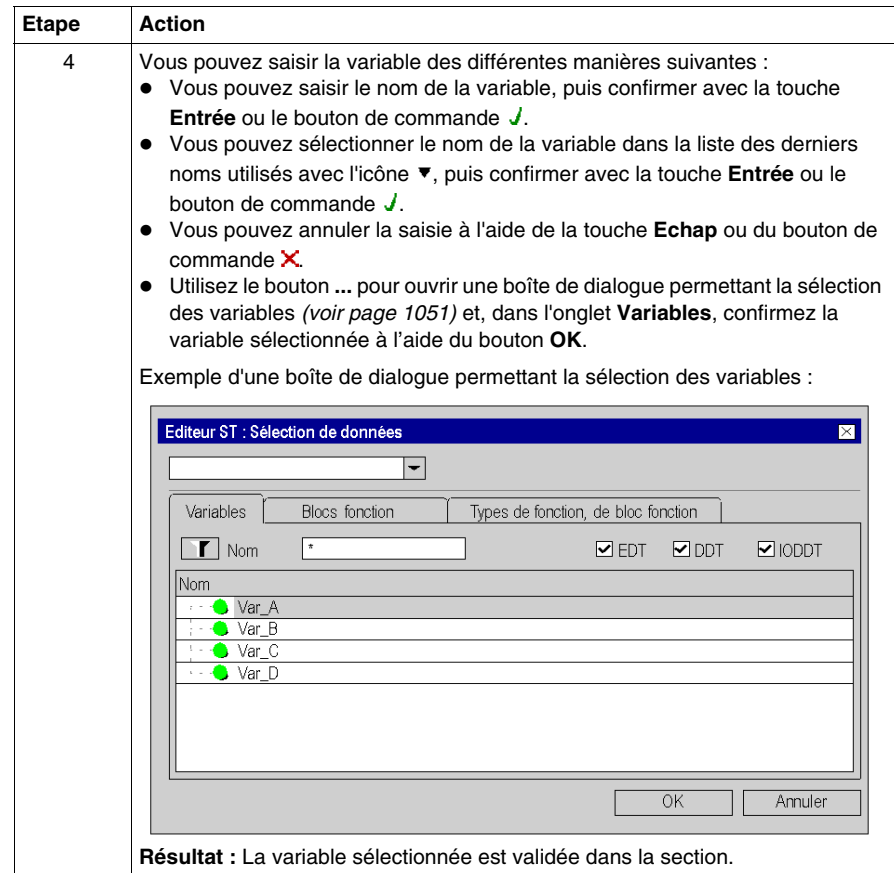

### <span id="page-1012-0"></span>**Saisie de variables pas encore déclarées et déclaration ultérieure**

Pour saisir des variables pas encore déclarées et les déclarer ultérieurement, effectuez les opérations suivantes :

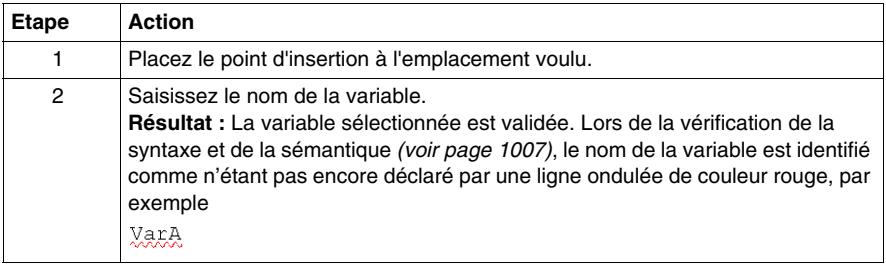

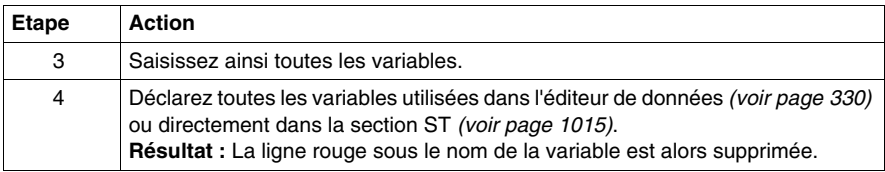

## <span id="page-1013-0"></span>**Saisie de variables pas encore déclarées et déclaration immédiate**

Pour saisir des variables pas encore déclarées, puis les déclarer immédiatement, effectuez les opérations suivantes :

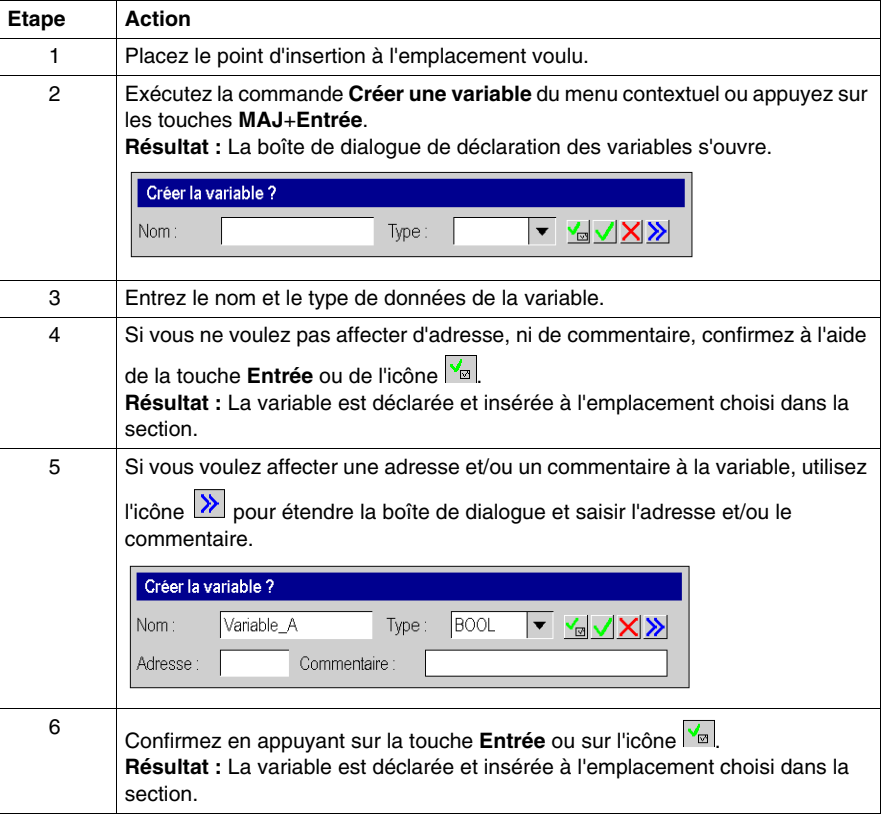

## <span id="page-1014-0"></span>**Déclaration directe de variables dans la section ST**

Pour déclarer des variables directement dans la section ST, effectuez les opérations suivantes :

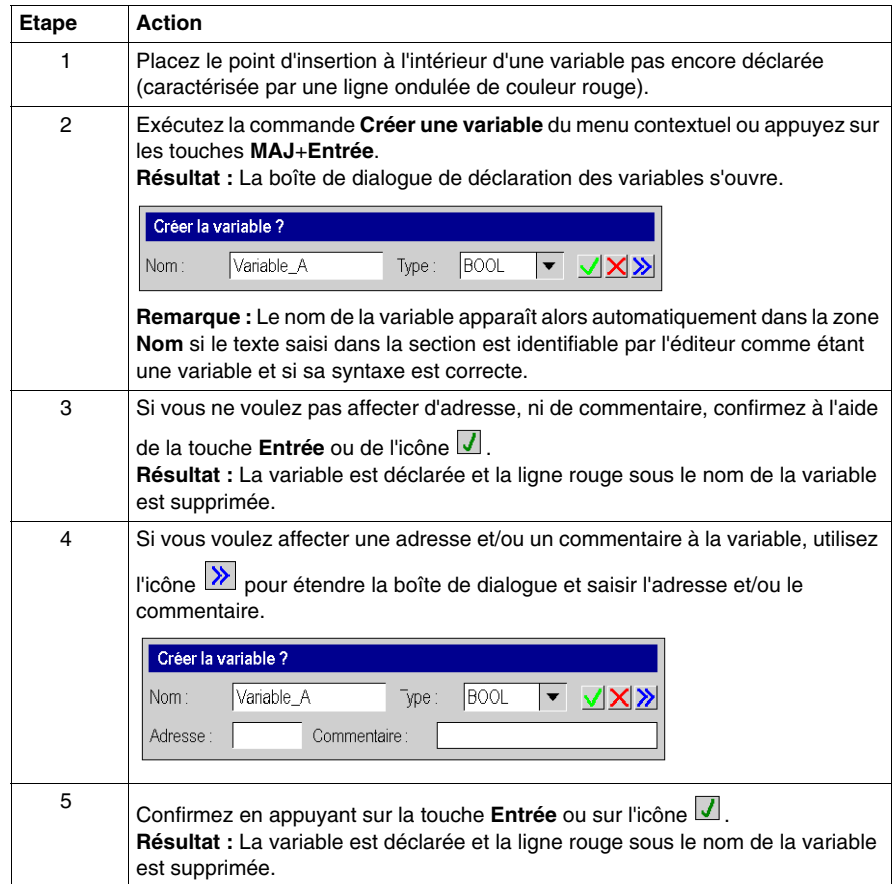

### <span id="page-1014-1"></span>**Utilisation de paramètres formels**

Pour utiliser des paramètres formels au moyen de la sélection de données, effectuez les opérations suivantes :

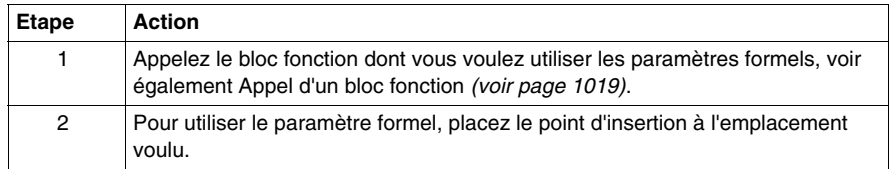

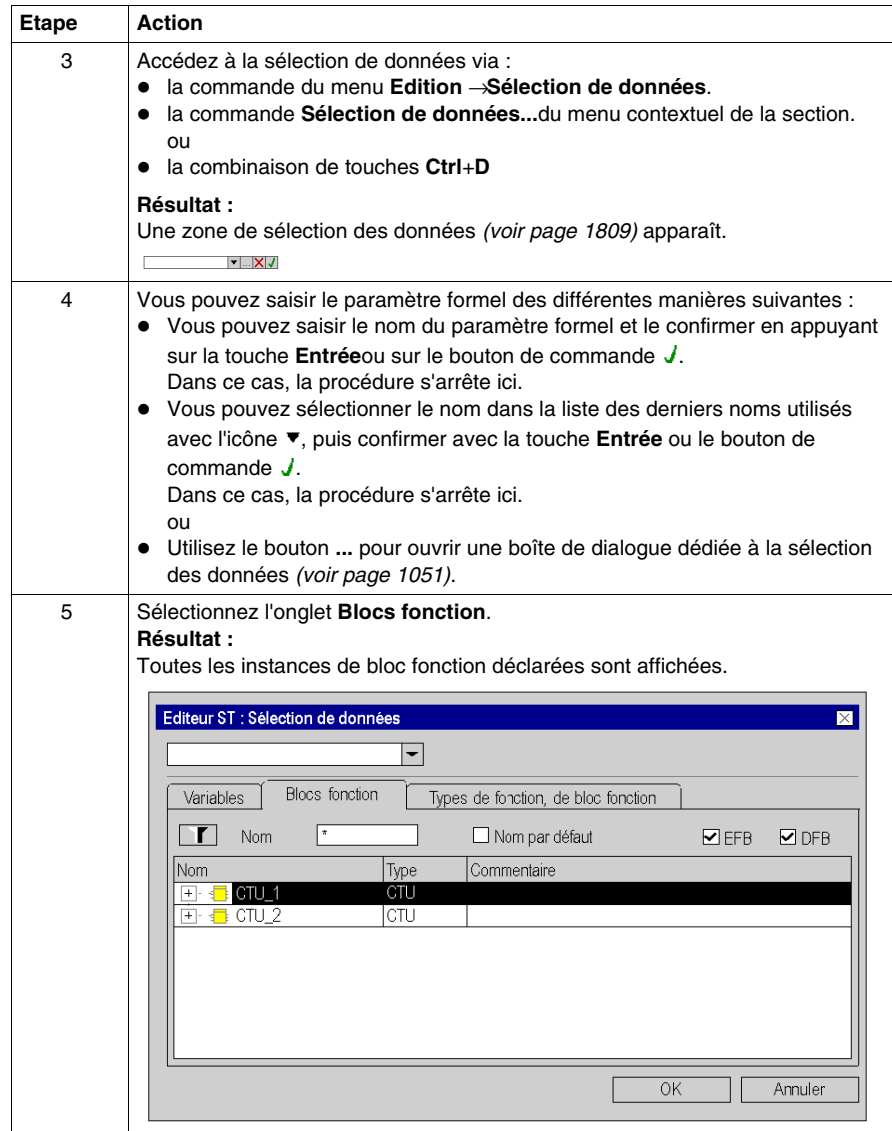

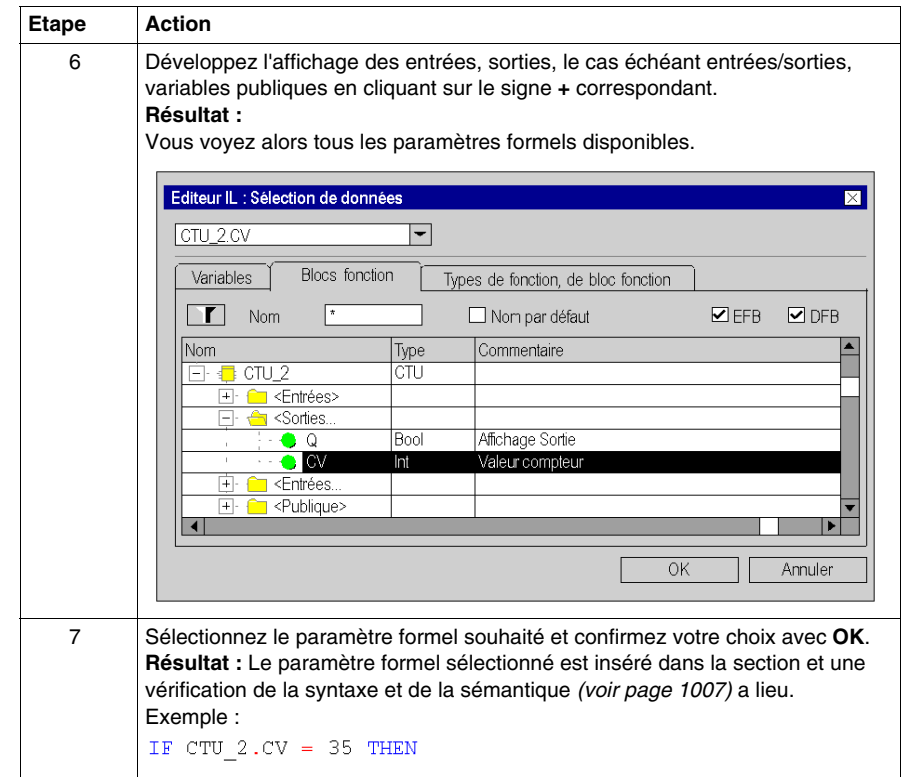

# <span id="page-1017-0"></span>**Appel d'un FFB**

#### **Introduction**

Vous avez plusieurs possibilités pour appeler un FFB (fonction élémentaire, bloc fonction élémentaire, bloc fonction dérivé, procédure) :

- vous pouvez saisir l'appel comme n'importe quel texte (syntaxe, voir le souschapitre Appel de FFB *(voir Unity Pro, Langages de programmation et structure, Manuel de référence )* dans le manuel de référence)
- vous pouvez utiliser l'assistant de saisie de fonction ou
- vous pouvez insérer le FFB par glisser-lâcher dans la section

**NOTE :** Les procédures sont un complément de la norme CEI 61131-3 et doivent être activées de manière explicite via la boîte de dialogue **Outils** → **Options du projet**, dans l'onglet **Extensions de langage** en cochant la case **Autoriser les procédures**.

#### <span id="page-1018-0"></span>**Appel d'un bloc fonction avec l'assistant de saisie de fonction**

Pour appeler un bloc fonction (élémentaire ou dérivé) à l'aide de l'assistant de saisie de fonction, procédez comme suit :

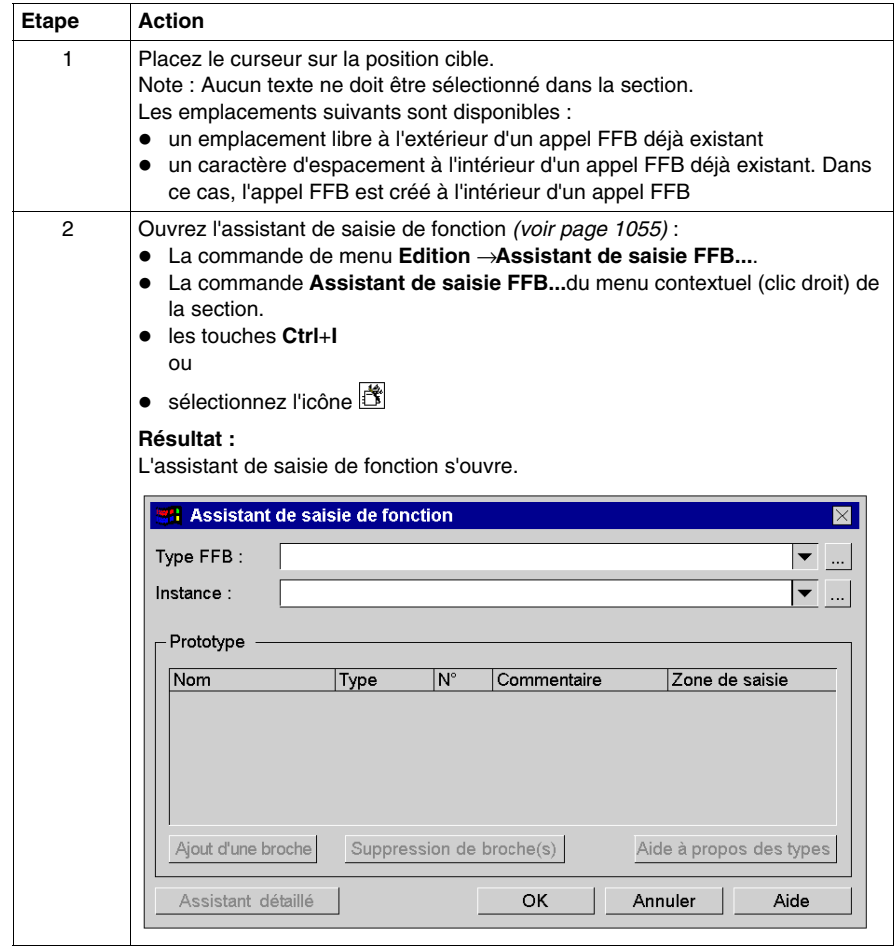

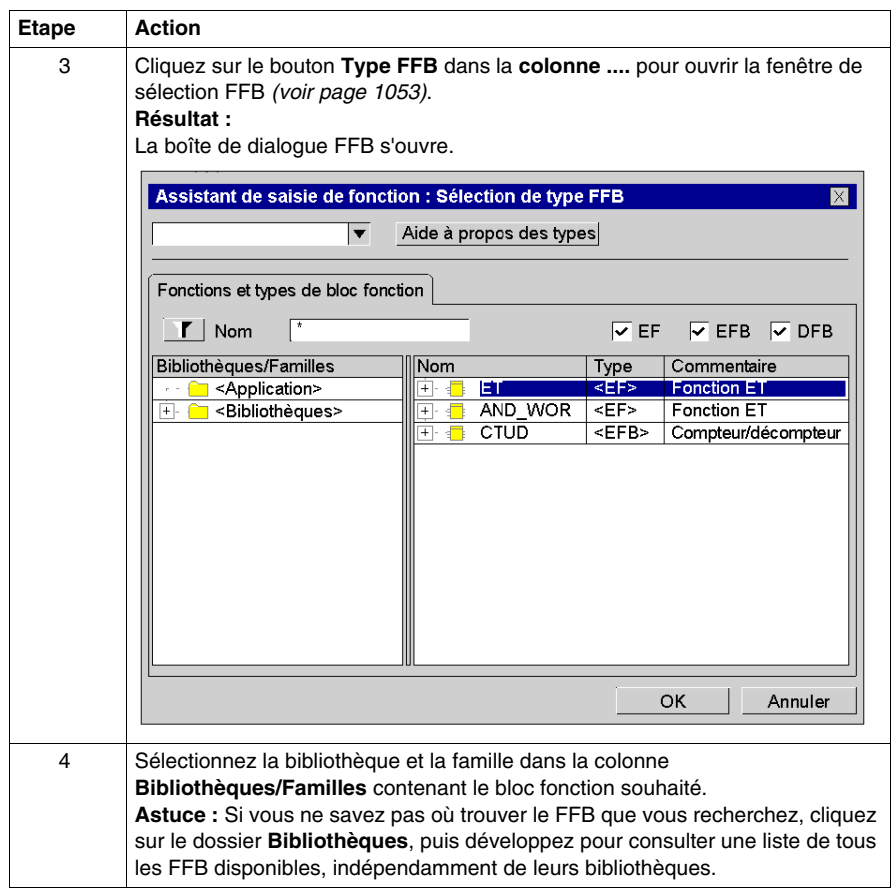

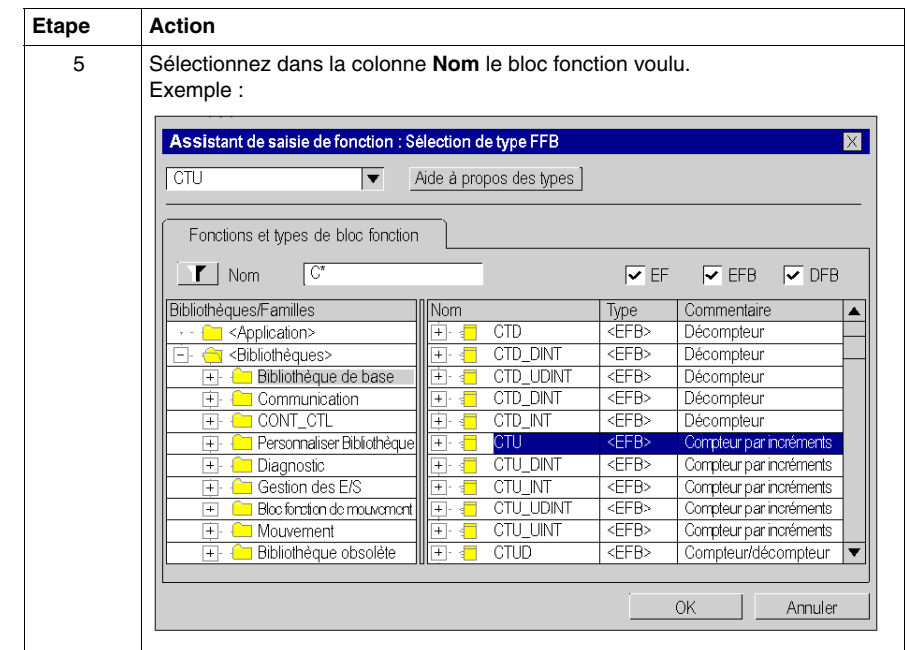

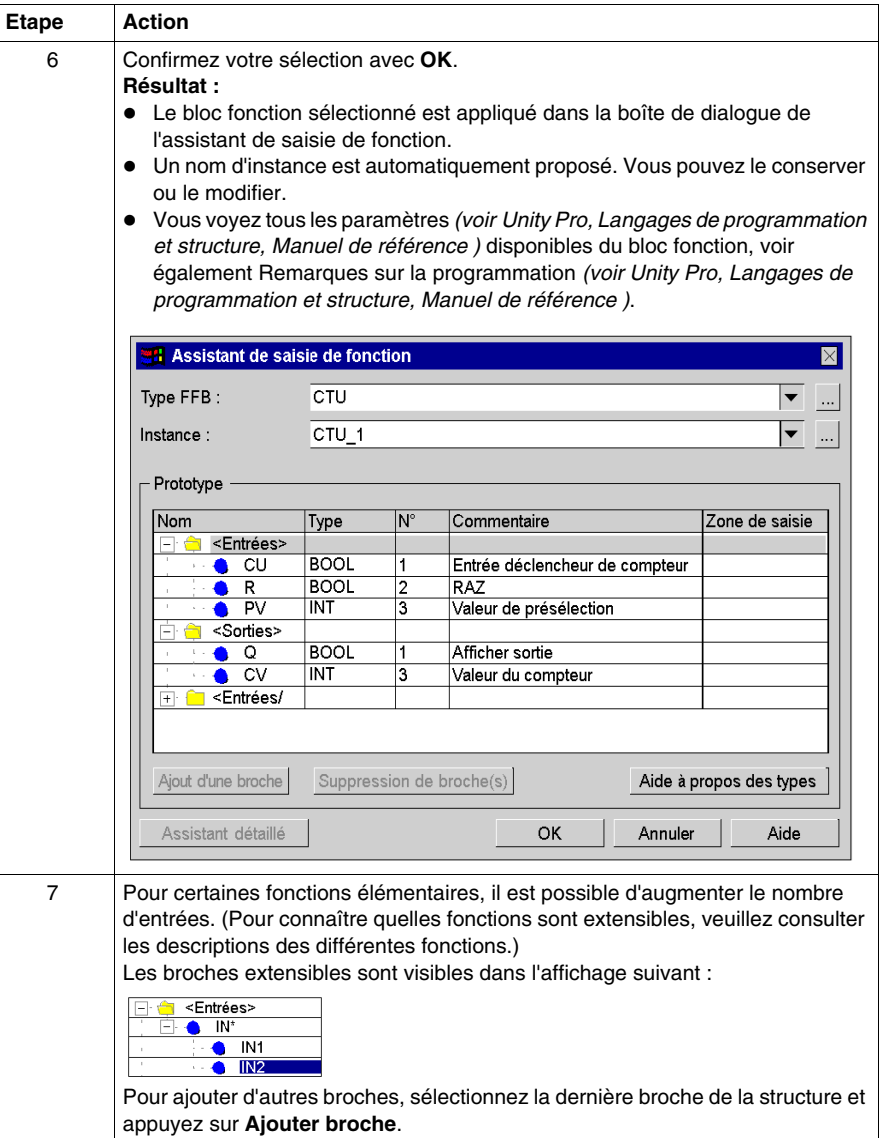

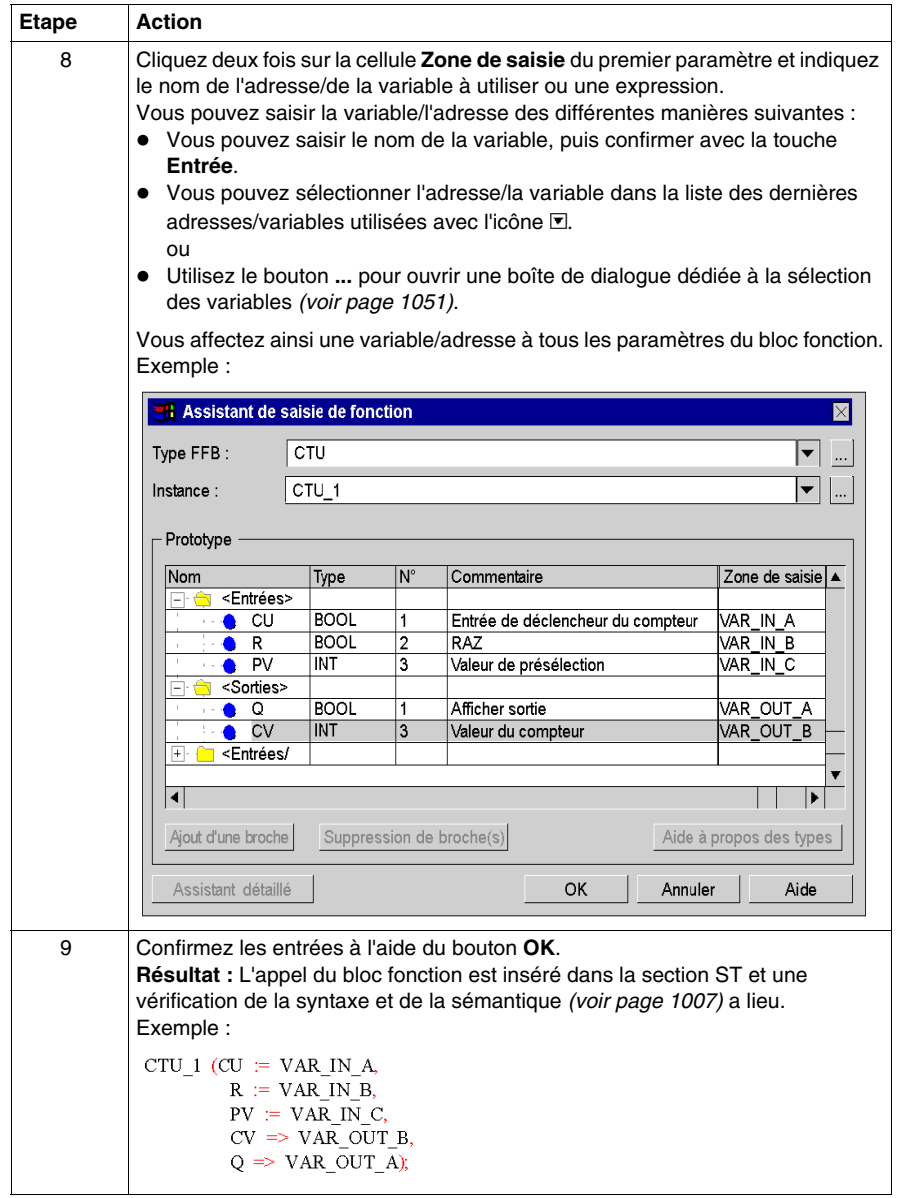

#### **Appel d'une fonction ou d'une procédure avec l'assistant de saisie de fonction**

L'appel d'une fonction ou d'une procédure avec l'assistant de saisie de fonction est globalement identique à l'appel d'un bloc fonction. Mais aucun nom d'instance n'est saisi (étape 5 de la procédure *[Appel d'un bloc fonction avec l'assistant de saisie de](#page-1018-0)  [fonction,](#page-1018-0) page [1019](#page-1018-0)*).

#### **Remarques**

Certains FFB complexes offrent des fenêtres supplémentaires pour la saisie des paramètres. L'accès à ces fenêtres se fait via le bouton **Assistant détaillé** qui apparaît dans la partie inférieure de la fenêtre.

#### **Appel d'une instance de bloc fonction avec l'assistant de saisie de fonction**

Pour sélectionner une instance de bloc déjà déclarée, procédez comme suit :

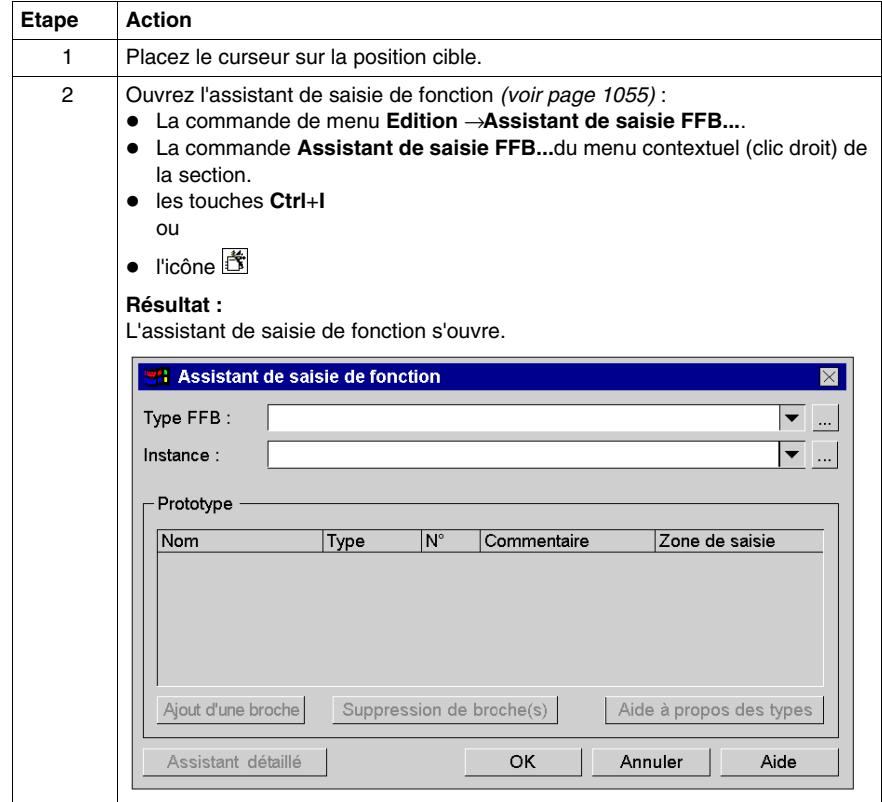

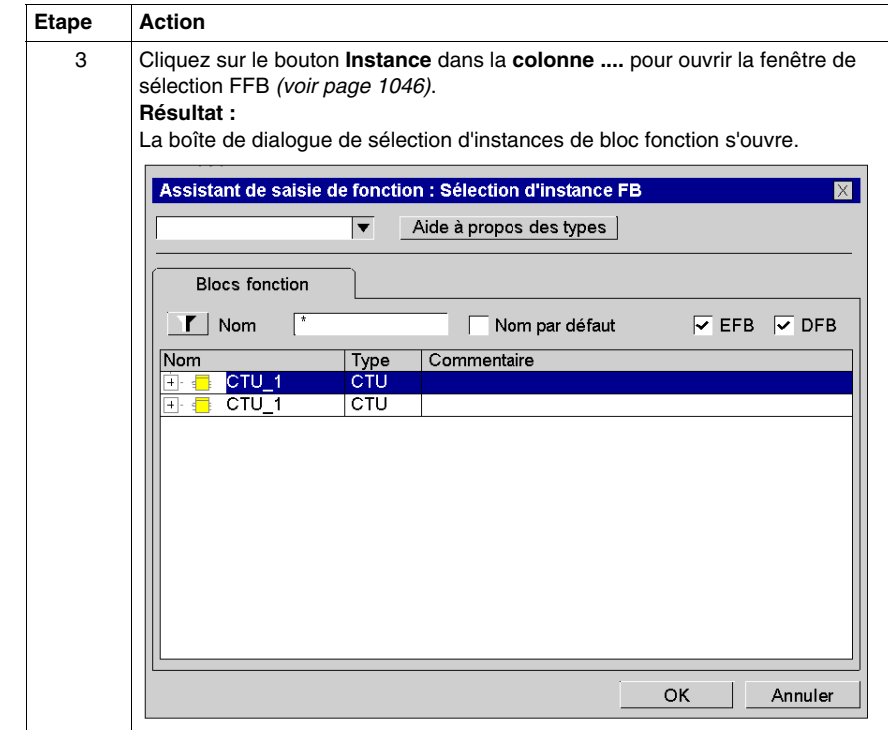

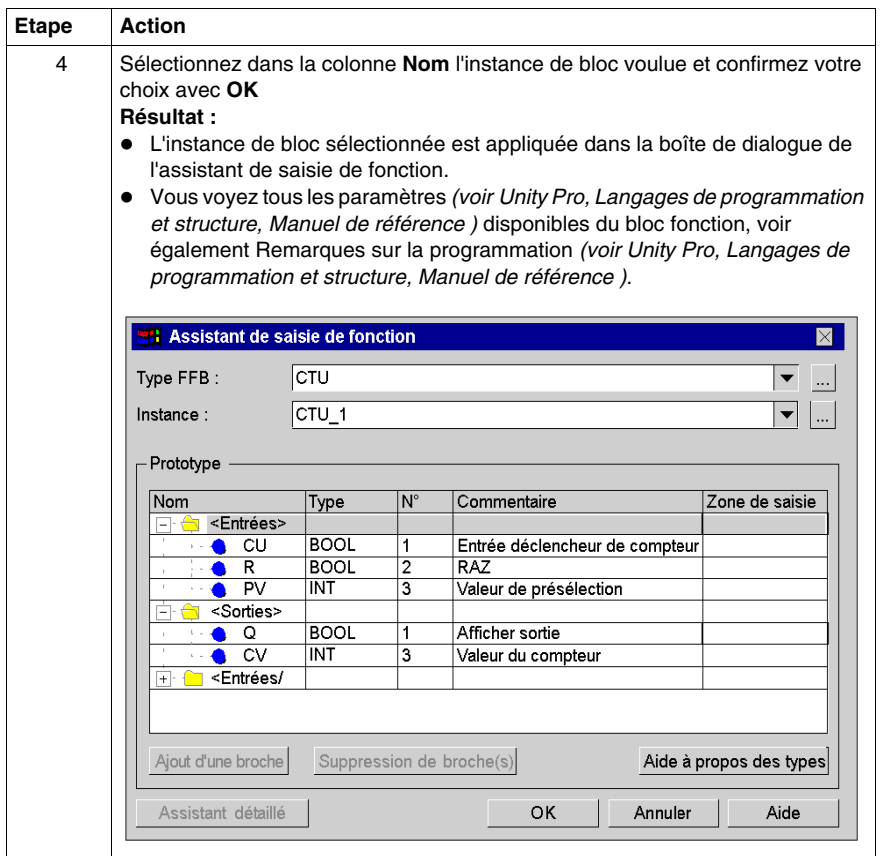

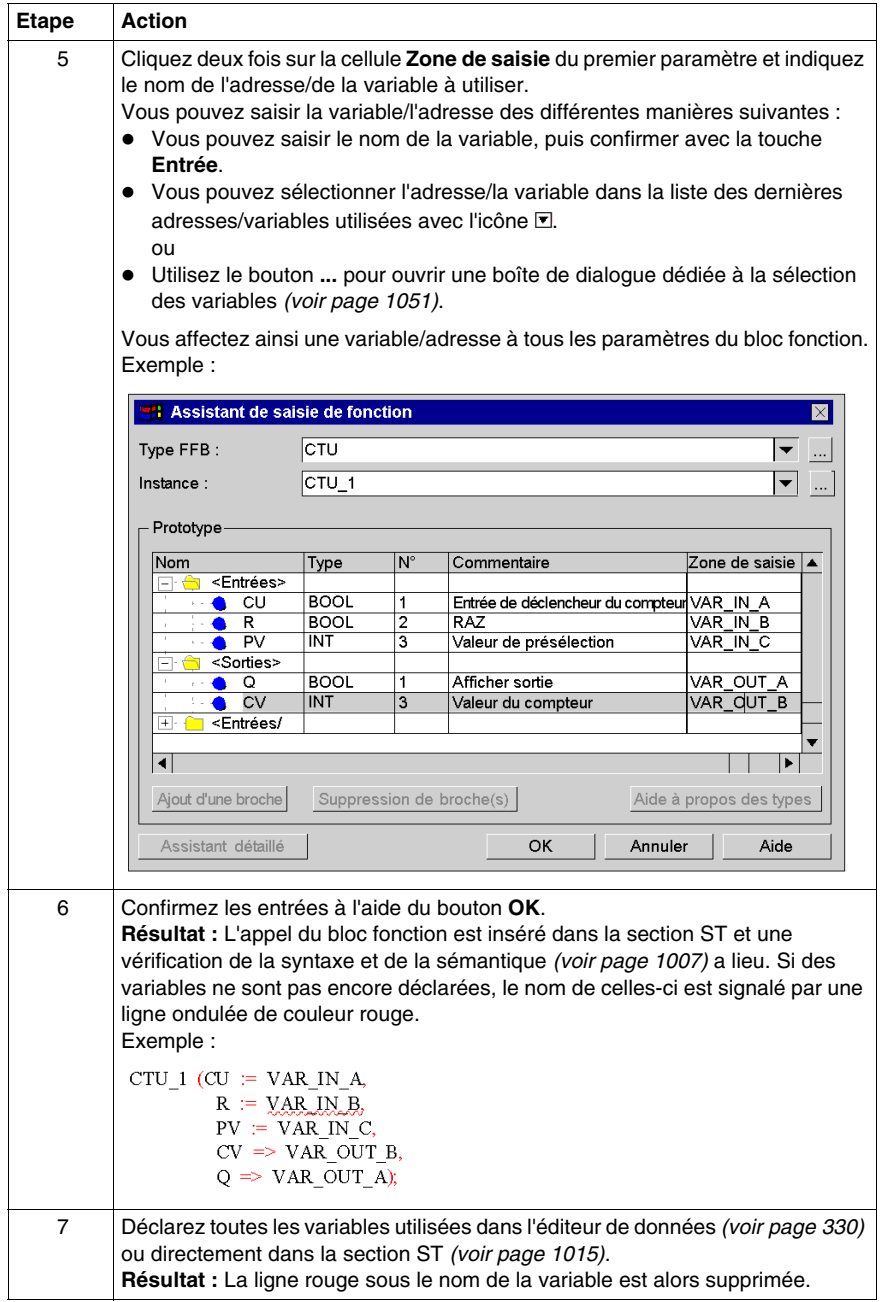

#### **Modification des paramètres réels avec l'assistant de saisie de fonction**

Pour modifier les paramètres réels à l'aide de l'assistant de saisie de fonction, procédez comme suit :

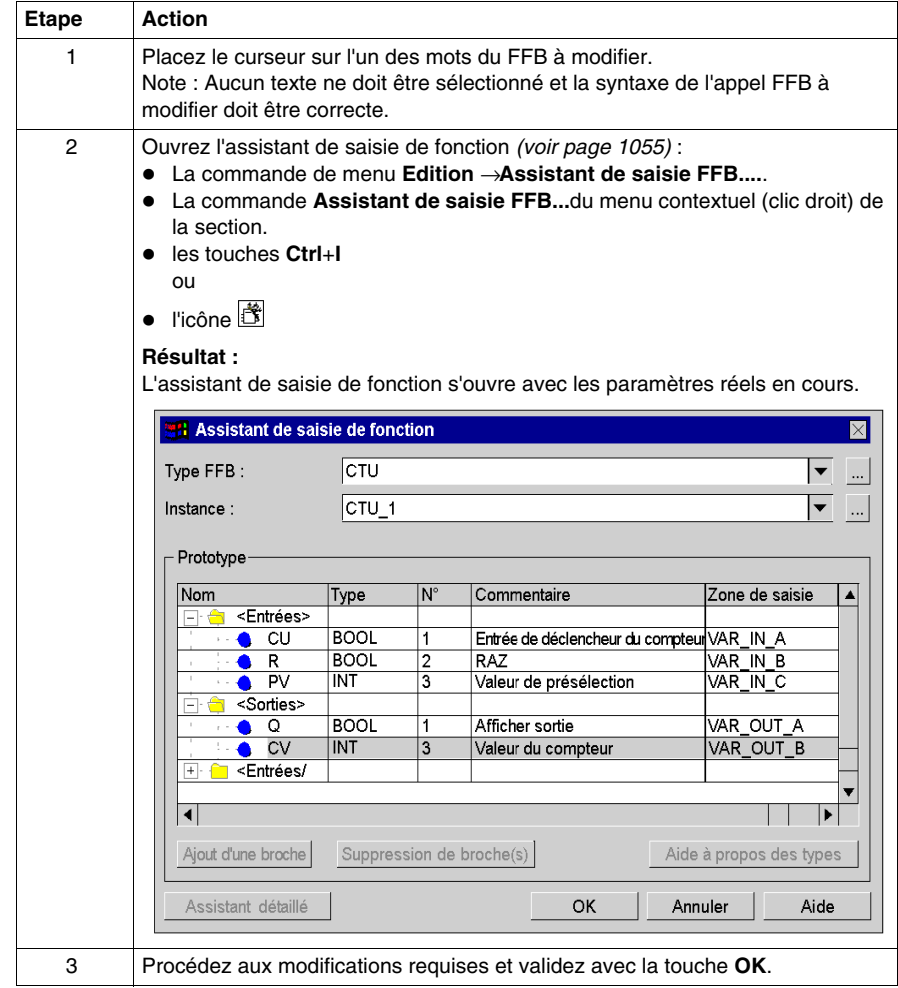

## **Insertion de FFB par glisser-lâcher**

Les FFB peuvent également être insérés dans la section par glisser-lâcher à l'aide du **Navigateur bibliothèque de types**.

Vous pouvez activer la **gestion de bibliothèque de types** des différentes manières suivantes :

- z Utilisez la commande de menu **Outils** → **Gestion de bibliothèque de types**. ou
- z Appuyez sur les touches **Alt**+**3**.

# **Utilisation de variables publiques**

#### **Introduction**

Certains blocs fonctions disposent non seulement d'entrées et de sorties, mais également de variables publiques (Public Variables).

Ces variables permettent de transmettre des valeurs statistiques (valeurs non influencées par le procédé) au bloc fonction. Elles sont donc utilisées lors du paramétrage du bloc fonction.

Des valeurs sont affectées aux variables publiques via leur valeur initiale ou via l'opérateur d'affectation.

Les valeurs des variables publiques sont ensuite lues à partir du nom d'instance du bloc fonction et du nom de la variable publique.

#### **Affectation d'une valeur via la valeur initiale**

Pour affecter une valeur via la valeur initiale, effectuez les opérations suivantes :

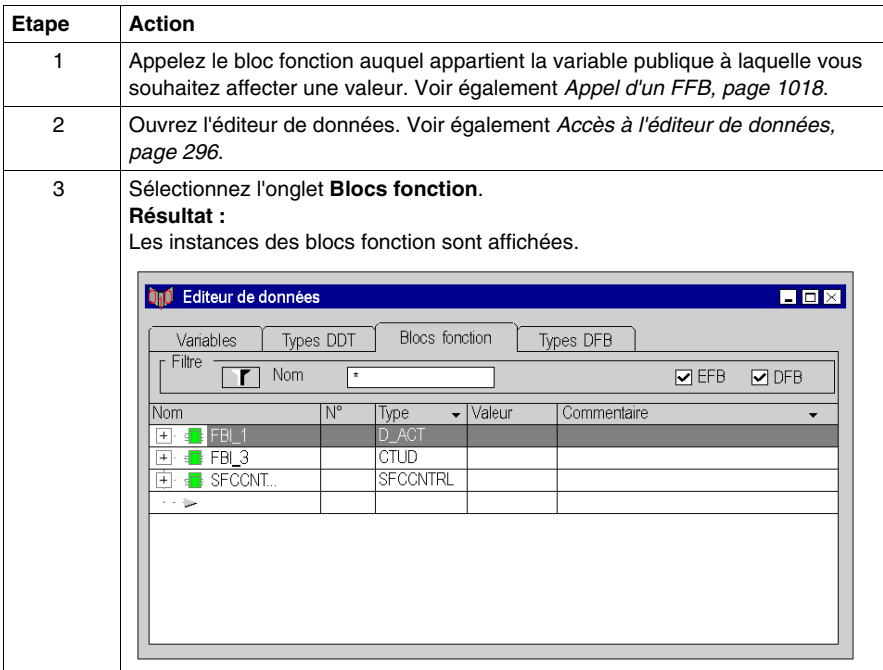

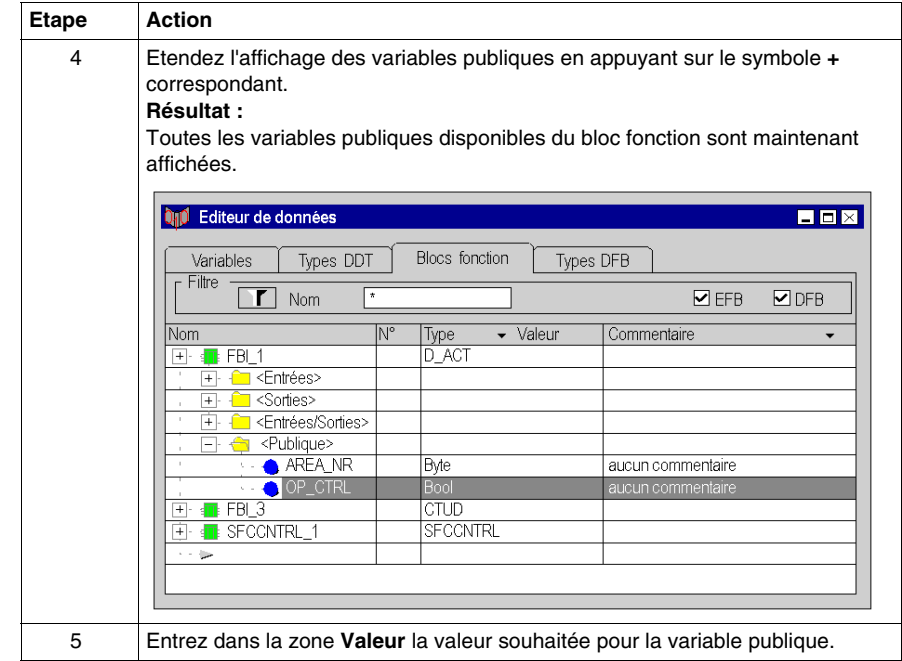

## **Affectation d'une valeur via l'opérateur d'affectation**

Pour affecter une valeur via l'opérateur d'affectation, effectuez les opérations suivantes :

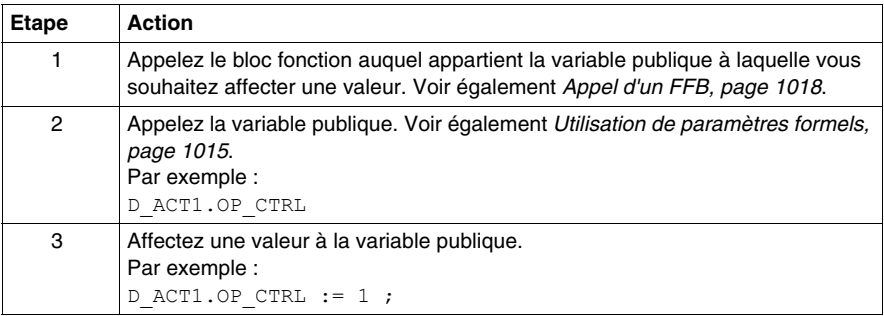

## **Lecture de variables publiques**

Voir *[Utilisation de paramètres formels,](#page-1014-1) page [1015](#page-1014-1)*

# **Appel d'une instruction**

#### **Introduction**

Vous pouvez saisir l'appel d'une instruction (IF, FOR, WHILE, REPEAT, CASE) comme n'importe quel texte (pour la syntaxe, voir le sous-chapitre Instruction *(voir Unity Pro, Langages de programmation et structure, Manuel de référence )* dans le manuel de référence) ou utiliser une aide à la saisie.

# <span id="page-1032-0"></span>**Sélection d'instructions**

Sélection d'instructions :

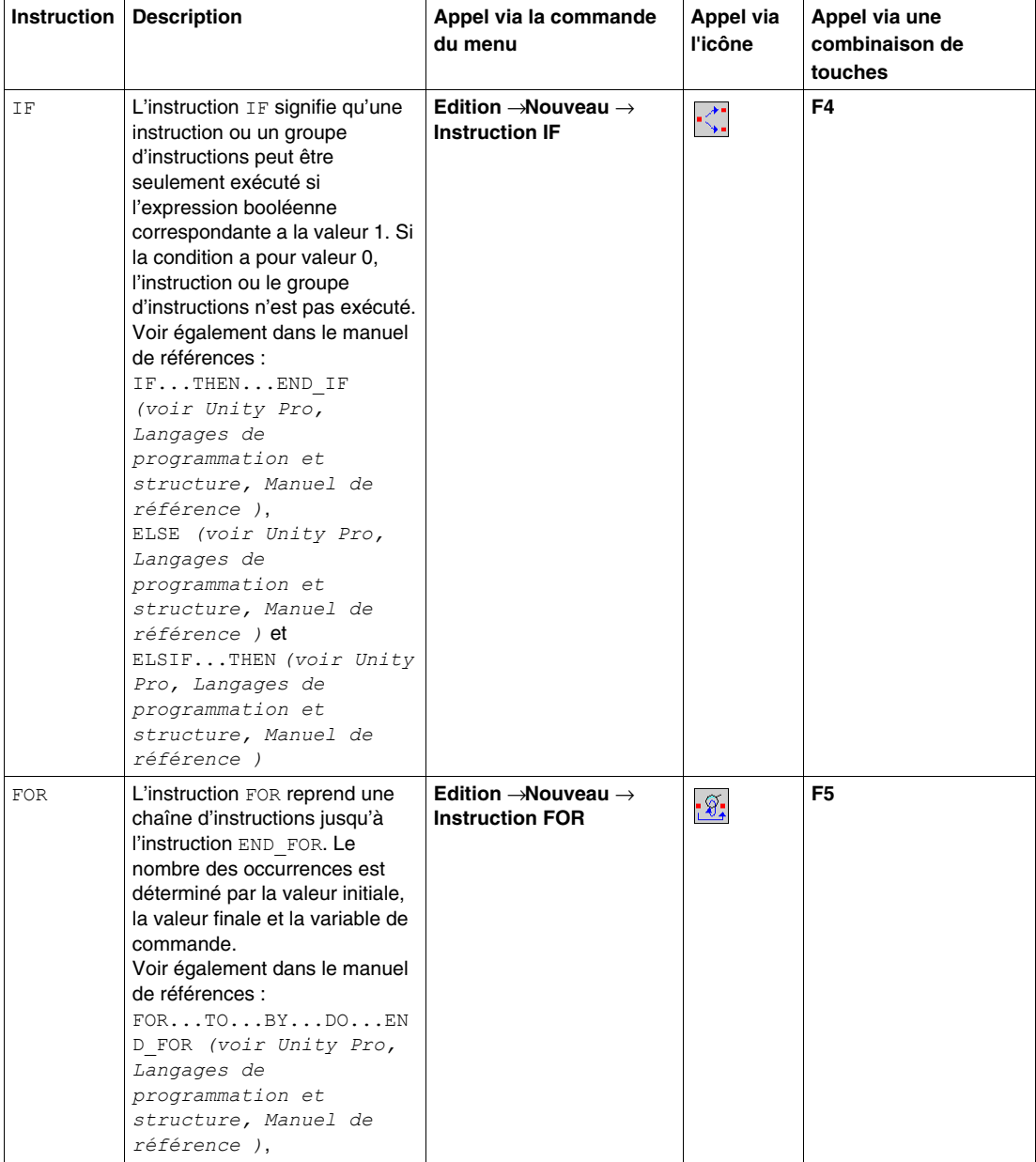

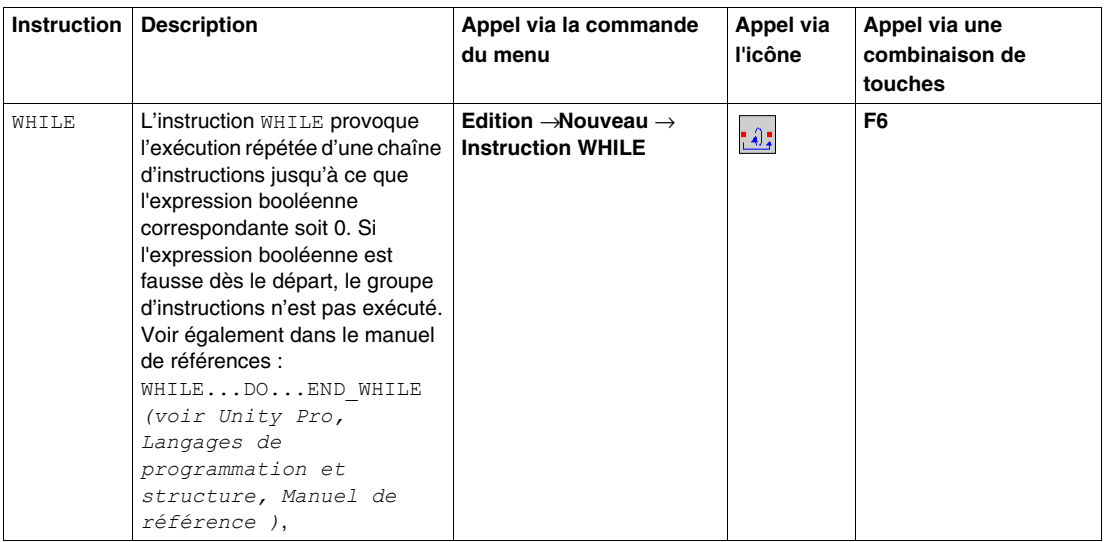

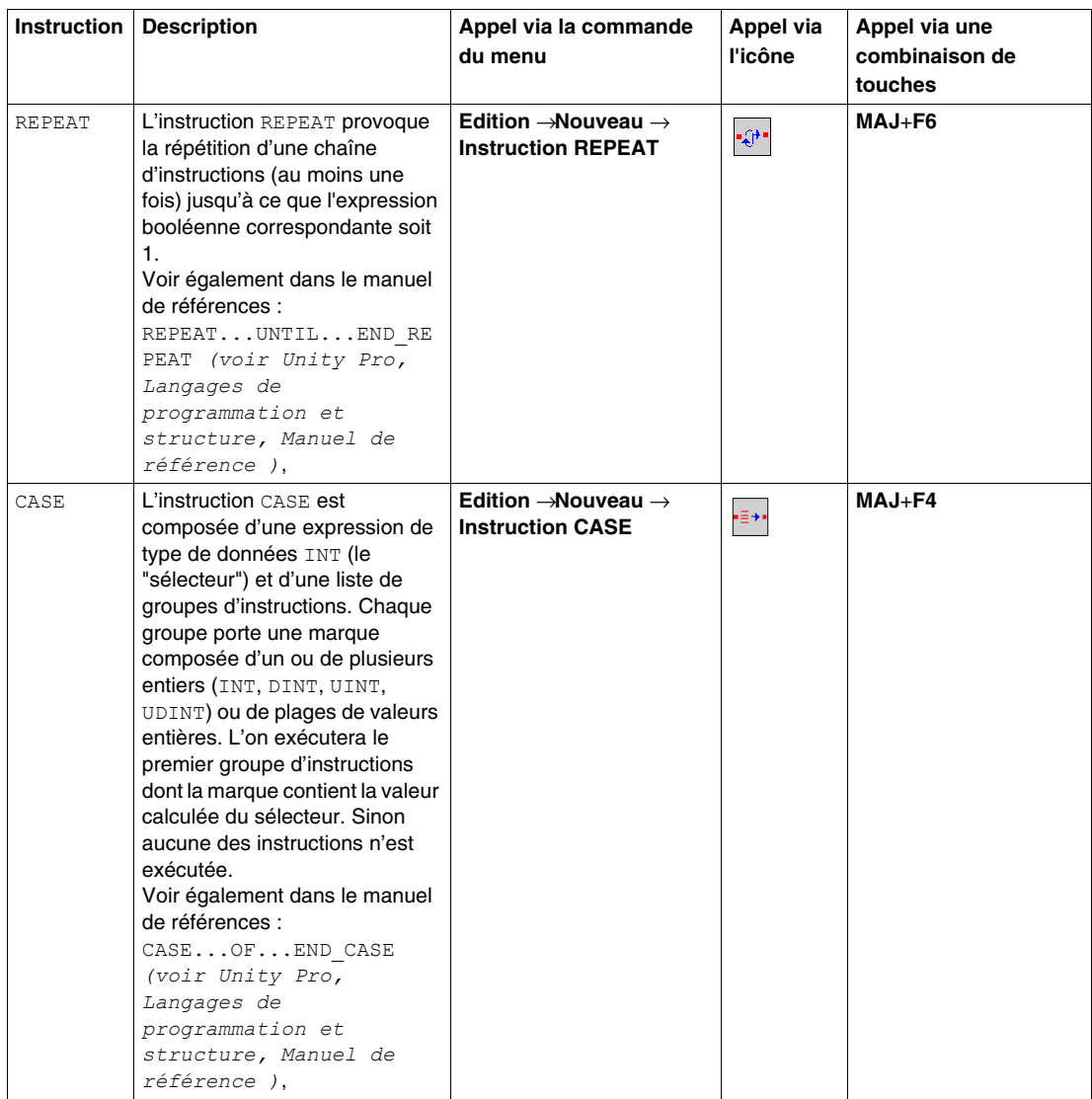

#### **Appel d'une instruction IF avec l'aide à la saisie**

Pour appeler une instruction IF avec l'aide à la saisie, exécutez les étapes suivantes :

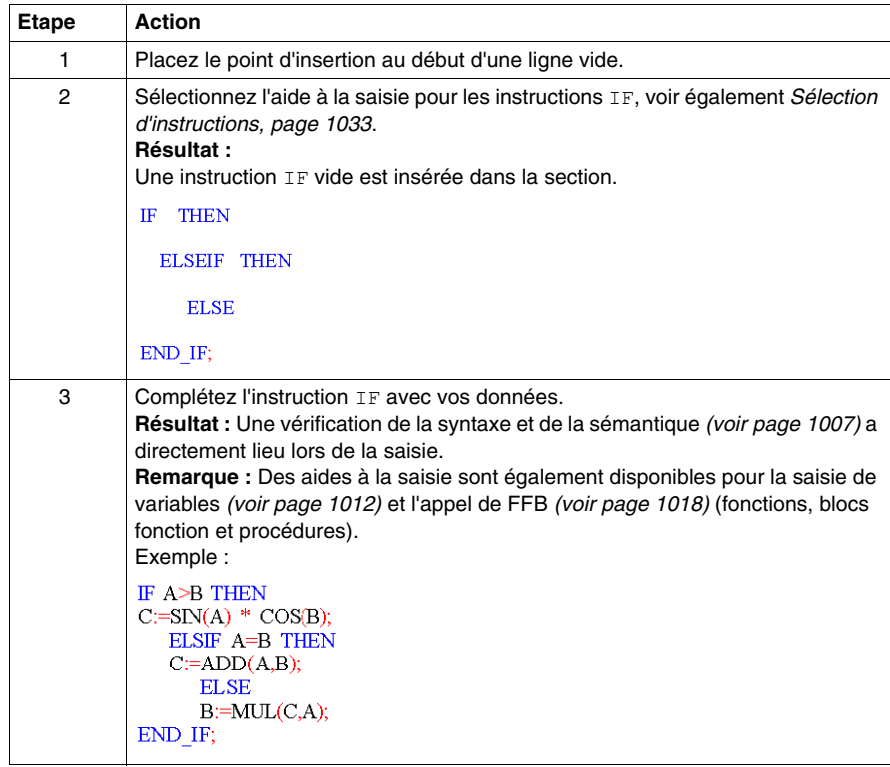

## **Appel d'une instruction FOR avec l'aide à la saisie**

Pour appeler une instruction FOR avec l'aide à la saisie, exécutez les étapes suivantes :

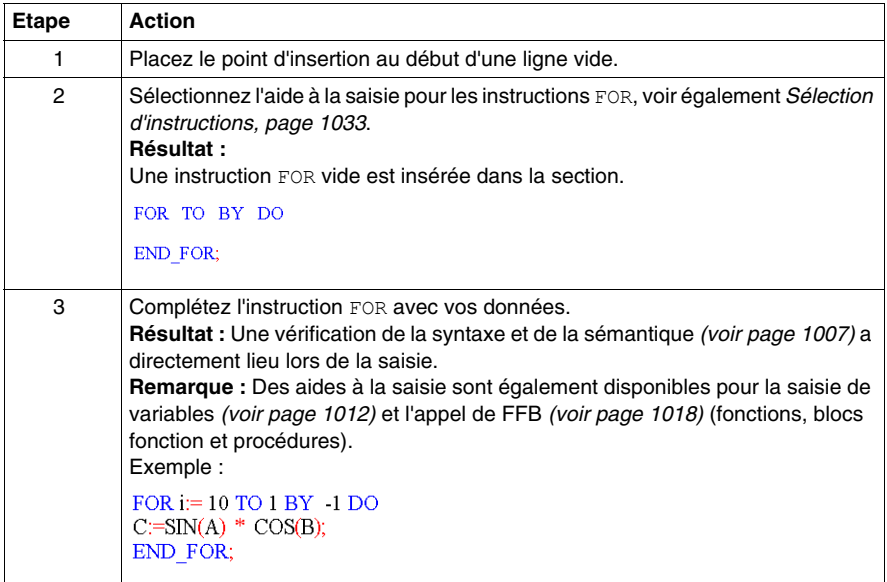

#### **Appel d'une instruction WHILE avec l'aide à la saisie**

Pour appeler une instruction WHILE avec l'aide à la saisie, exécutez les étapes suivantes :

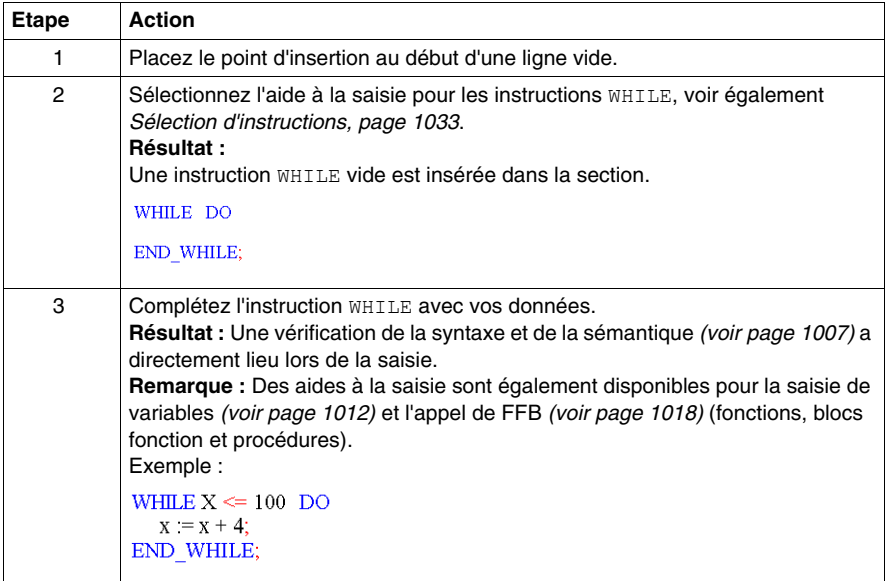

### **Appel d'une instruction REPEAT avec l'aide à la saisie**

Pour appeler une instruction REPEAT avec l'aide à la saisie, exécutez les étapes suivantes :

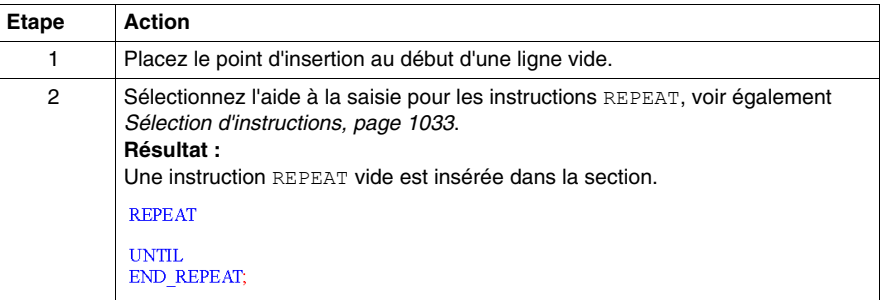

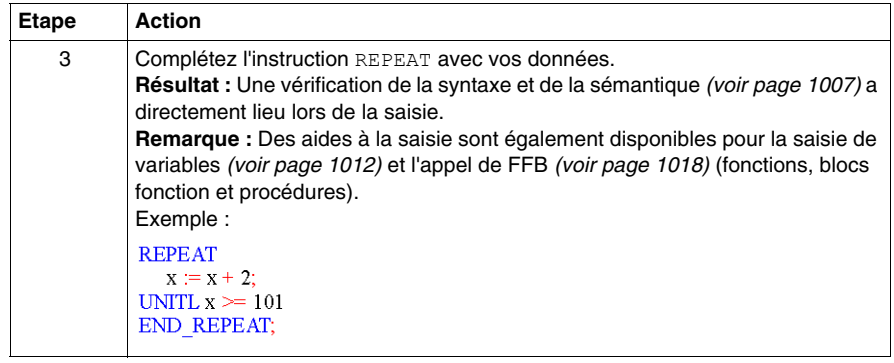

## **Appel d'une instruction CASE avec l'aide à la saisie**

Pour appeler une instruction CASE avec l'aide à la saisie, exécutez les étapes suivantes :

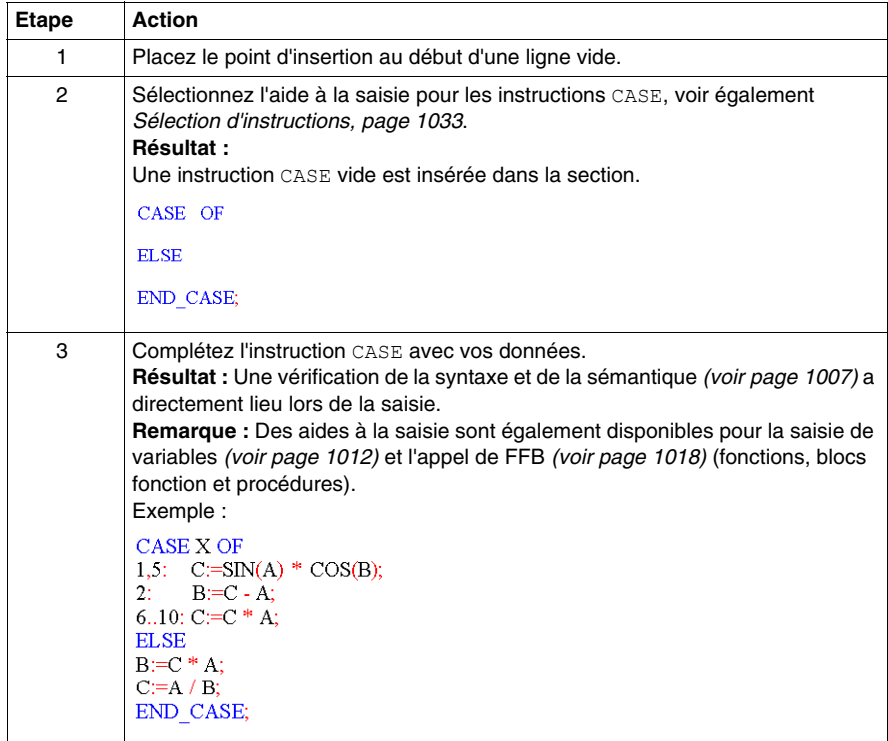

# **Fonctions en ligne**

### **Fonctions en ligne**

Vous trouverez la description des fonctions en ligne dans le chapitre *[Mise au point](#page-1275-0)  [en langages textuels \(littéral-structuré, liste d'instructions](#page-1275-0), page [1276](#page-1275-0)*.

# **Exporter/Importer des sections ST**

## **Export/Import**

Vous trouverez la description de l'exportation/l'importation d'une section dans le chapitre *[Importer / Exporter](#page-1622-0), page [1623](#page-1622-0)*.

# **Boîte de dialogue de sélection des données des langages de programmation**

**27**

#### **Objet de ce chapitre**

Le présent chapitre décrit les boîtes de dialogue de sélection des données appelées à partir des différents langages de programmation.

#### **Contenu de ce chapitre**

Ce chapitre contient les sujets suivants :

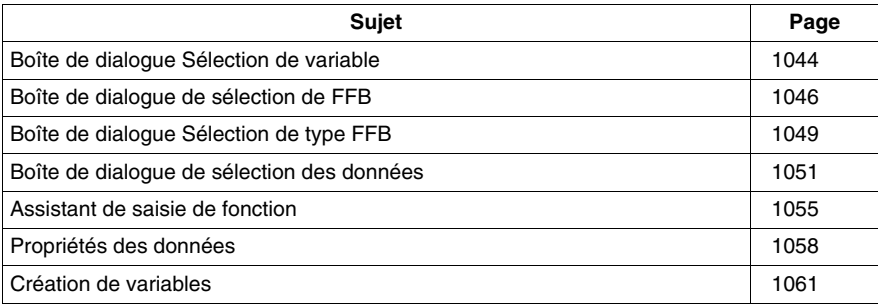

# <span id="page-1043-0"></span>**Boîte de dialogue Sélection de variable**

### **Structure de la boîte de dialogue Propriétés**

La boîte de dialogue de sélection de variable comporte deux onglets :

**•** Variables

Dans cet onglet, vous pouvez sélectionner une variable élémentaire ou un élément d'une variable à plusieurs éléments.

**• Blocs fonction** 

Dans cet onglet, vous pouvez sélectionner un paramètre formel d'une instance de bloc fonction.

## **Onglet Variables**

Représentation de l'onglet **Variables** :

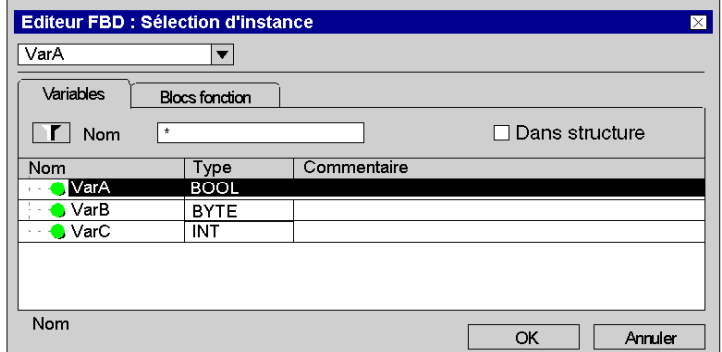

Eléments de l'onglet **Variables** :

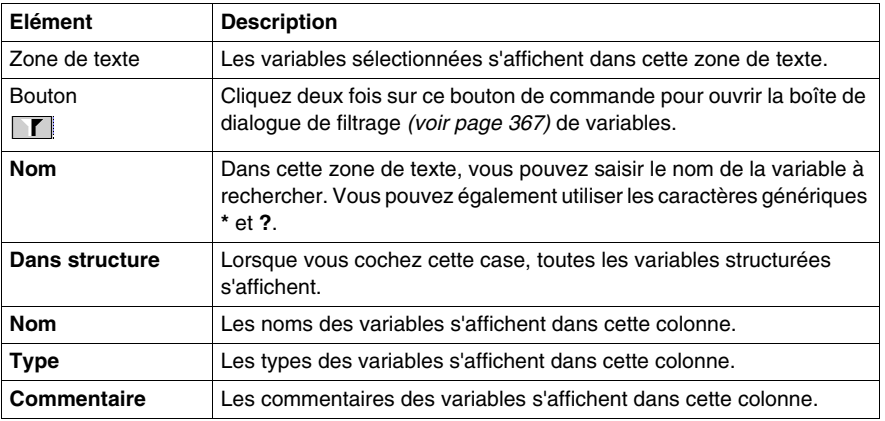
## **Onglet Blocs fonction**

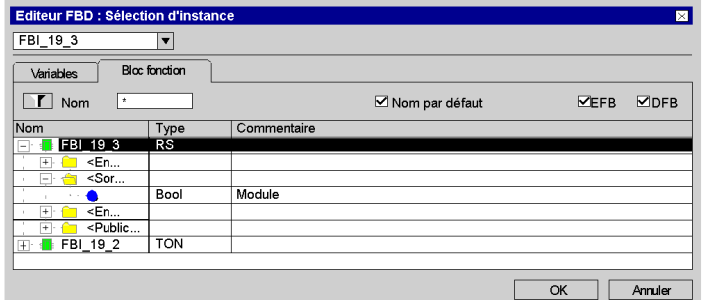

Représentation de l'onglet **Blocs fonction** :

Eléments de l'onglet **Blocs fonction** :

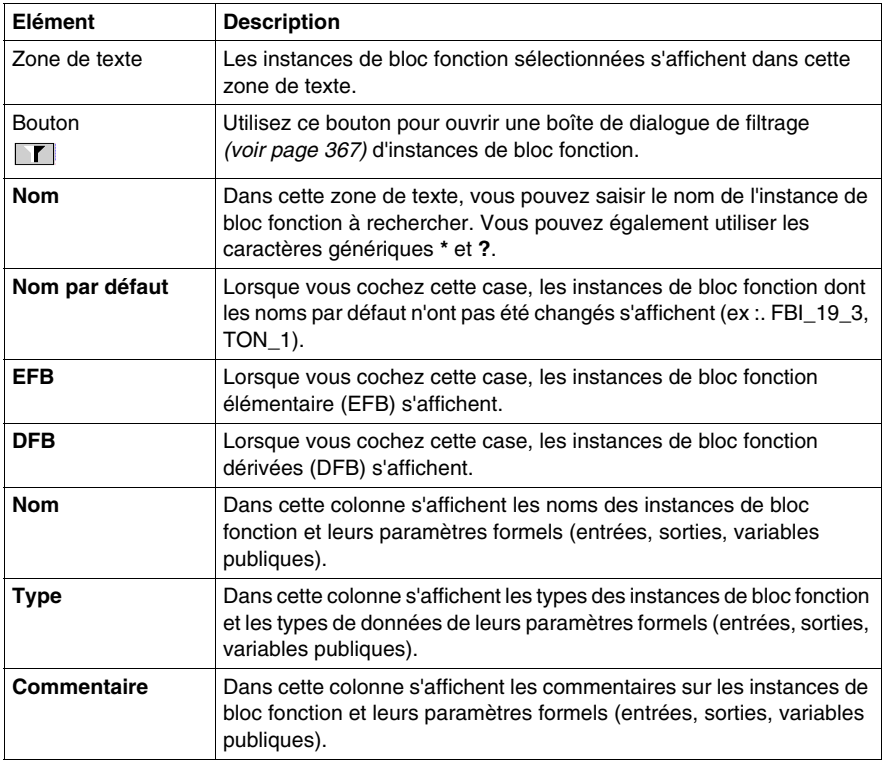

## **NOTE :** Aide du type...

Maintenez enfoncées les touches **Alt+F1**, puis cliquez sur le type de bloc fonction pour lequel vous souhaitez accéder à l'aide.

## **Boîte de dialogue de sélection de FFB**

### **Structure de la boîte de dialogue Propriétés**

La boîte de dialogue de sélection des instances de bloc fonction et des types de fonctions/types de blocs fonction comporte deux onglets dans FBD et LD :

- **Blocs fonction** Dans cet onglet, vous pouvez sélectionner une instance de bloc fonction.
- **Types de fonctions/Types de blocs fonction** Dans cet onglet, vous pouvez sélectionner un type de fonction ou un type de bloc fonction.

#### <span id="page-1045-0"></span>**Onglet Blocs fonction**

Représentation de l'onglet **Blocs fonction** :

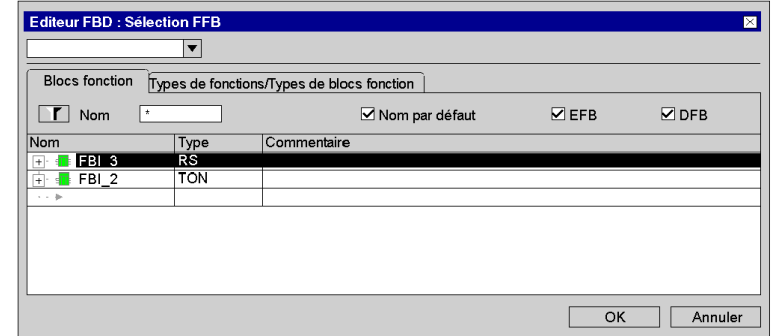

Eléments de l'onglet **Blocs fonction** :

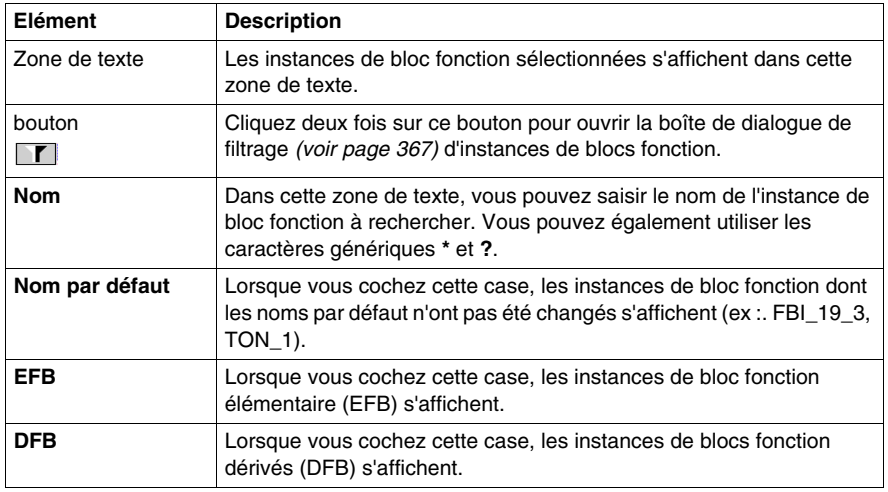

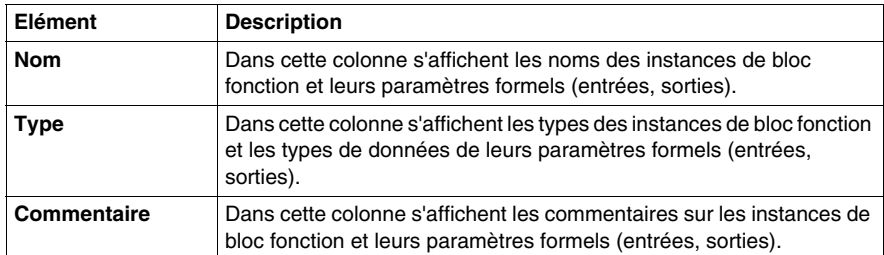

**NOTE :** Aide du type...

Maintenez enfoncées les touches **Alt+F1** puis cliquez sur le type de bloc fonction sur lequel vous souhaitez accéder à l'aide.

## <span id="page-1046-0"></span>**Onglet Types de fonctions/Types de blocs fonction**

Représentation de l'onglet **Types de fonctions/Types de blocs fonction** :

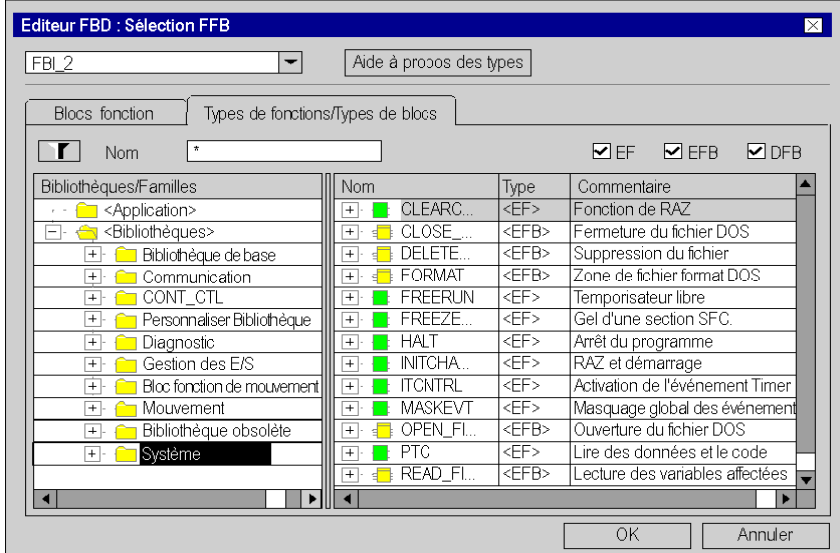

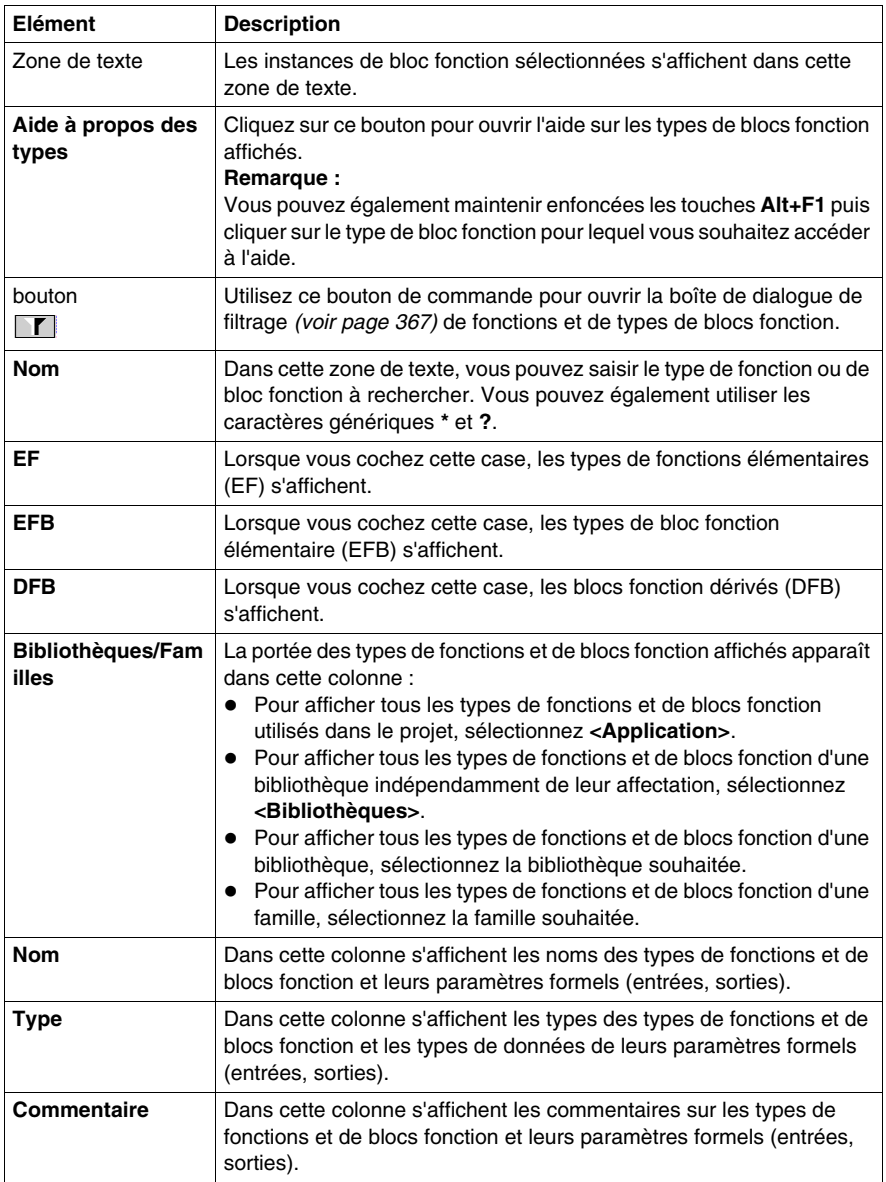

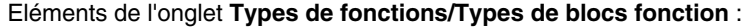

## **Boîte de dialogue Sélection de type FFB**

## **Structure de la boîte de dialogue Propriétés**

Dans la boîte de dialogue **Assistant de saisie de fonction : Sélection de type FFB** - Dans cet onglet, vous pouvez sélectionner un type de fonction ou un type de bloc fonction.

## **Assistant de saisie de fonction : Sélection de type FFB**

Représentation de la boîte de dialogue :

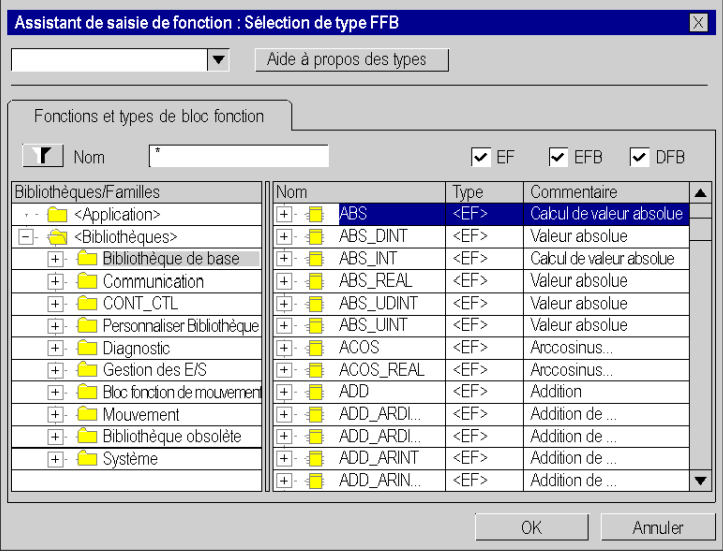

Eléments de la boîte de dialogue **Types de fonctions/Types de blocs fonction** :

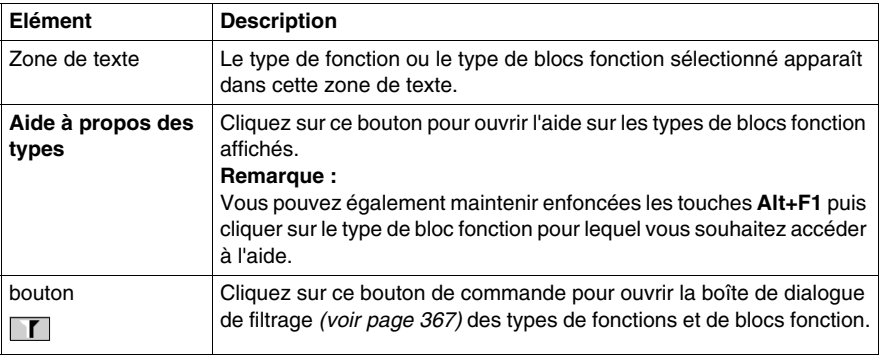

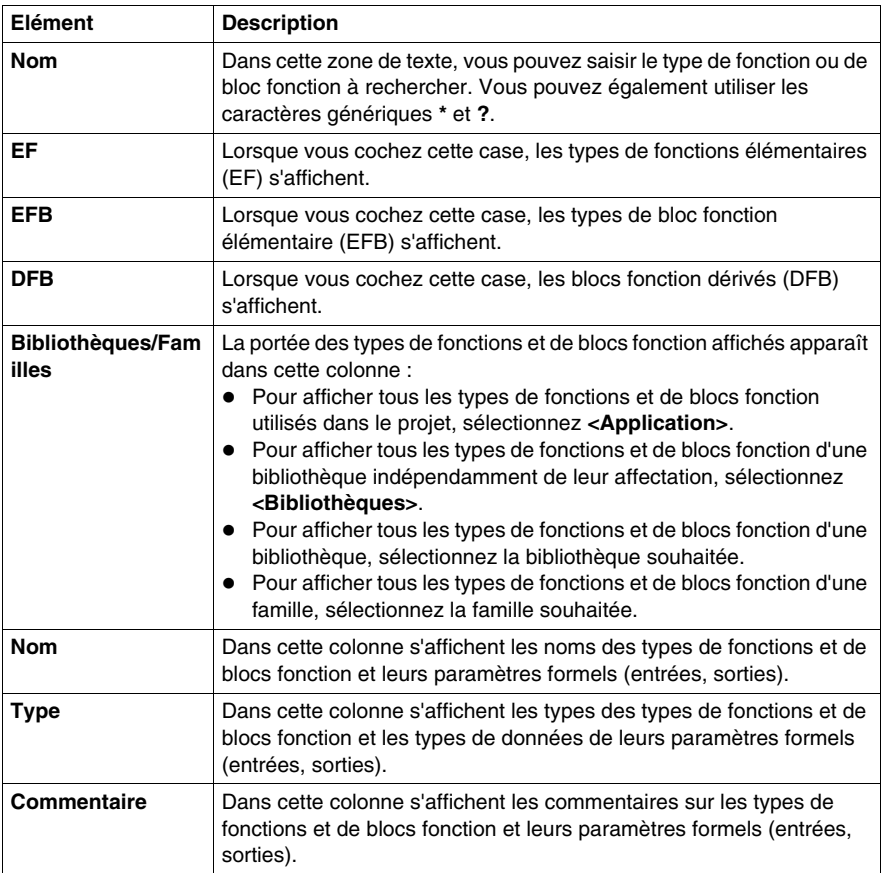

## **Boîte de dialogue de sélection des données**

### **Structure de la boîte de dialogue des propriétés**

Dans les éditeurs IL et ST, la boîte de dialogue de sélection des données comprend 3 onglets :

 $\bullet$  Variables

Dans cet onglet, vous pouvez sélectionner une variable élémentaire ou un élément d'une variable à plusieurs éléments.

- **Blocs fonction** Cet onglet vous permet de sélectionner une instance de bloc fonction.
- **Types de fonction, de blocs fonction** Cet onglet vous permet de sélectionner un type de fonction/bloc fonction.

#### **Onglet Variables**

Présentation de l'onglet **Variables** :

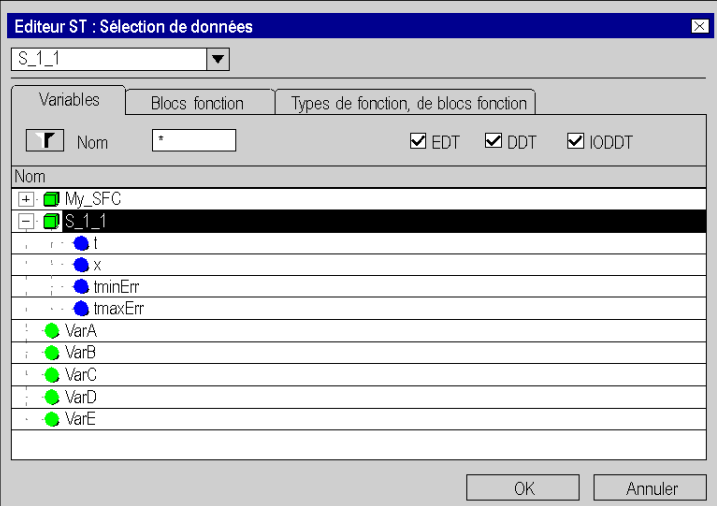

Eléments de l'onglet **Variables** :

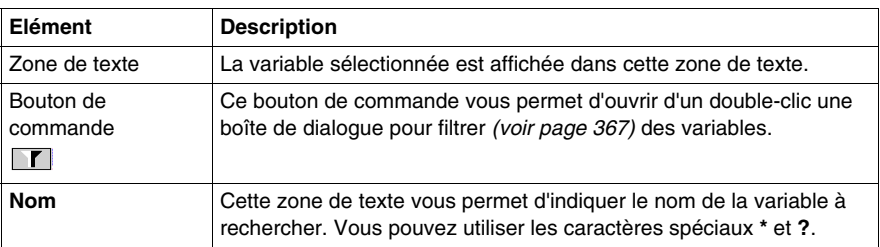

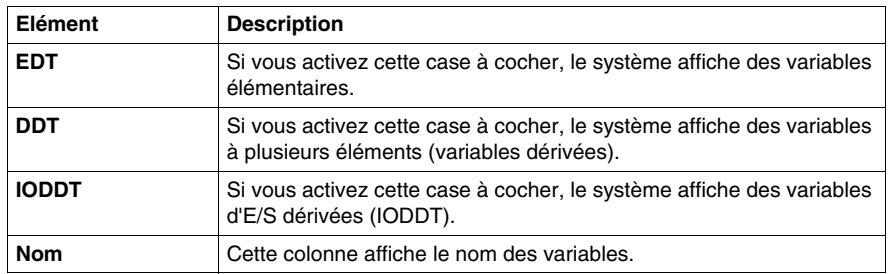

## **Onglet Blocs fonction**

## Présentation de l'onglet **Blocs fonction** :

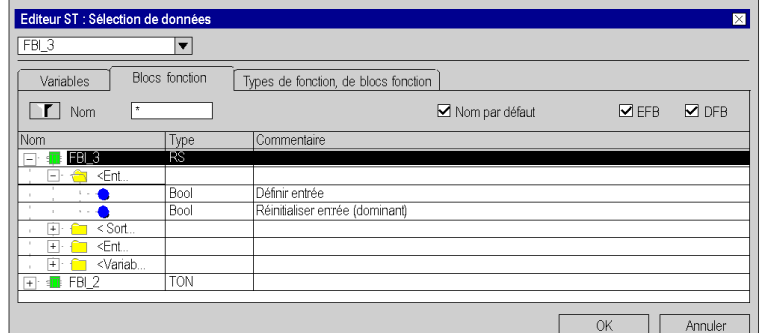

Eléments de l'onglet **Blocs fonction** :

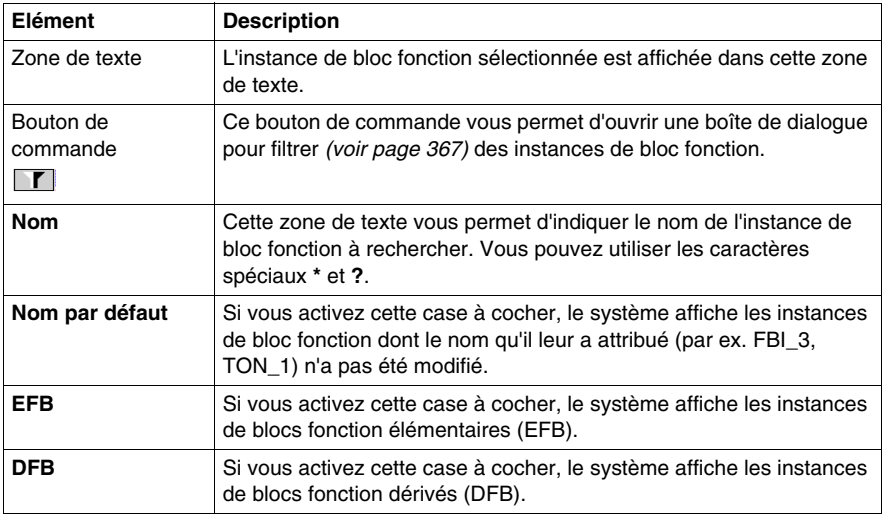

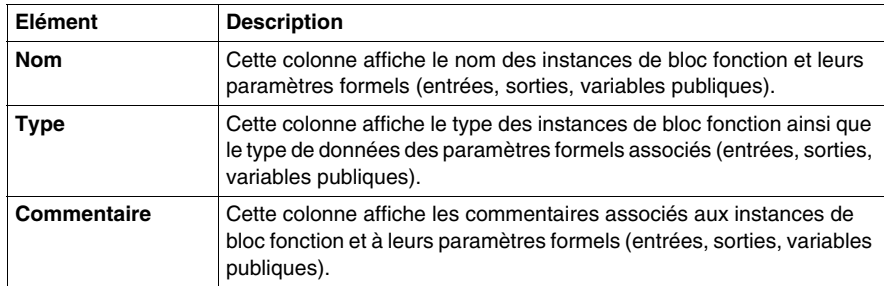

## **NOTE :** Aide pour type.

Appuyez sur la combinaison de touches **MAJ+F1** et cliquez ensuite sur le type de bloc fonction pour lequel vous souhaitez appeler l'aide.

## **Onglet Types de fonction, de blocs fonction**

Présentation de l'onglet **Types de fonction, de blocs fonction** :

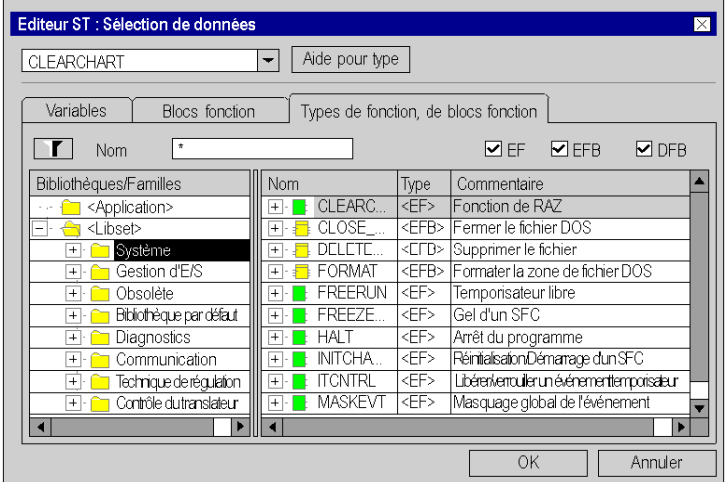

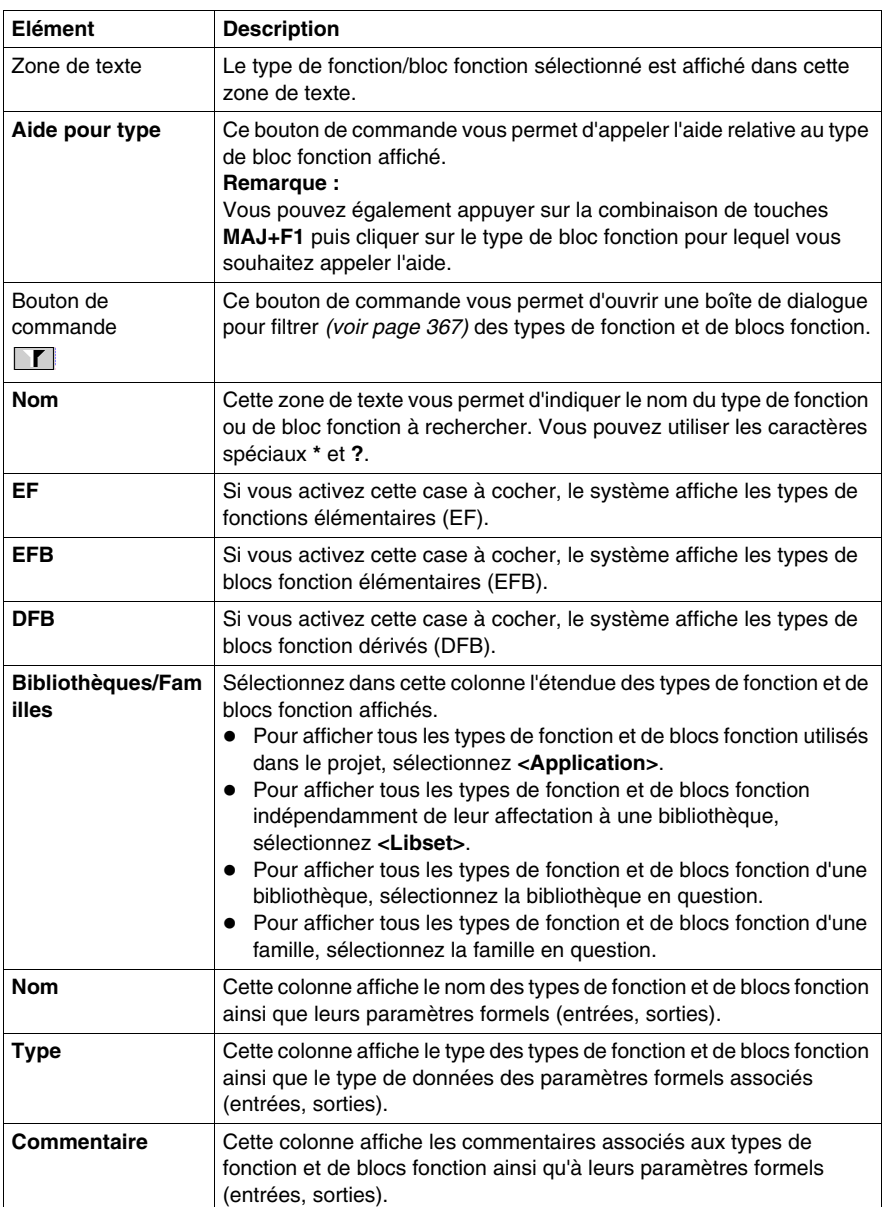

Eléments de l'onglet **Types de fonction, de blocs fonction** :

## **Assistant de saisie de fonction**

## **Introduction**

Si **aucun** FFB n'est sélectionné lors de l'appel de l'assistant de saisie de fonction, ce dernier permet de créer de nouveaux FFB et de leur affecter des paramètres réels.

Exemple pour :

- z FBD *(voir page [568](#page-567-0))*
- z LD *(voir page [715\)](#page-714-0)*
- z IL *(voir page [987\)](#page-986-0)*
- z ST *(voir page [1019\)](#page-1018-0)*

Si un FFB est sélectionné lors de l'appel de l'assistant de saisie de fonction, ce dernier permet d'affecter des paramètres réels au FFB en question.

Exemple pour :

- z FBD *(voir page [588](#page-587-0))*
- z LD *(voir page [734\)](#page-733-0)*
- z IL *(voir page [997\)](#page-996-0)*
- z ST *(voir page [1028\)](#page-1027-0)*

### **Assistant de saisie de fonction**

Représentation :

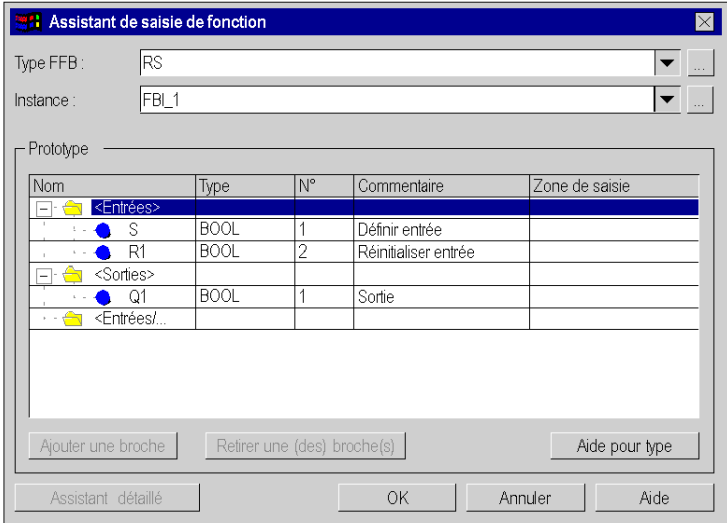

## Eléments :

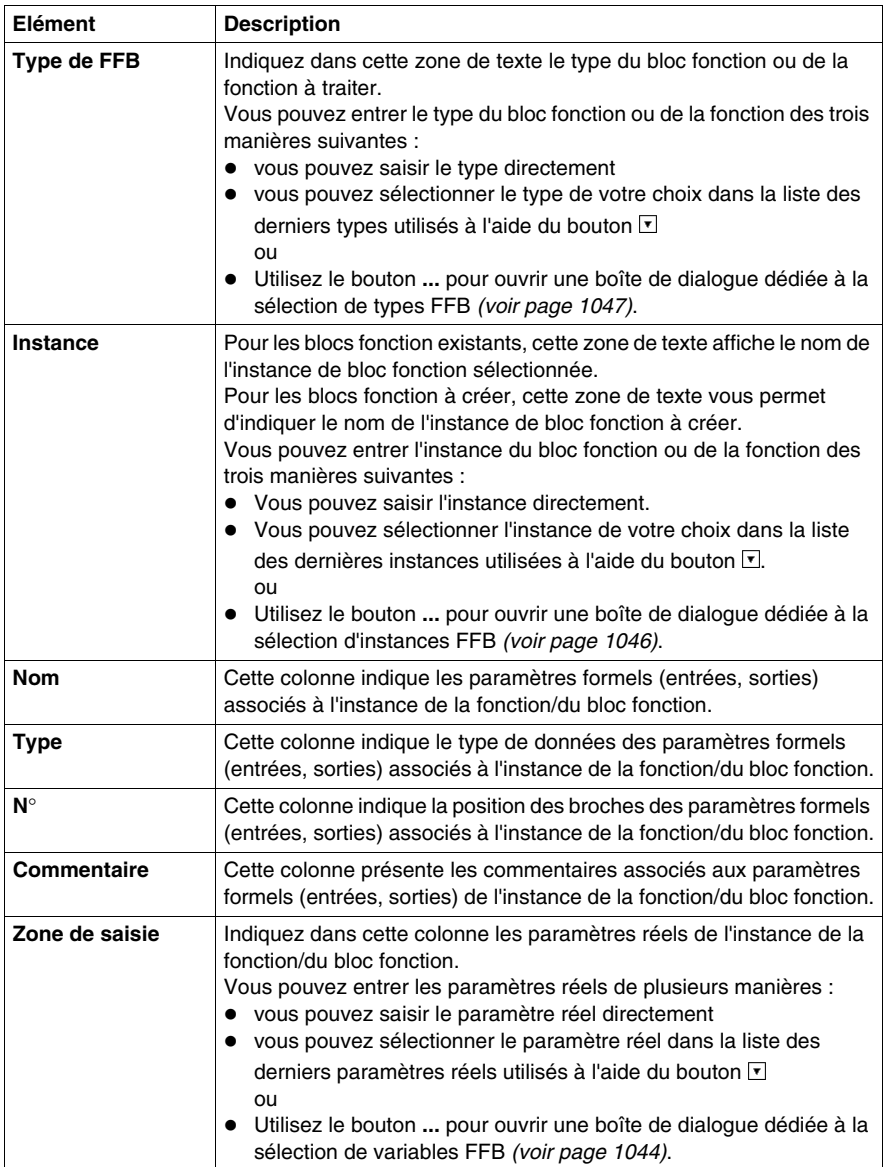

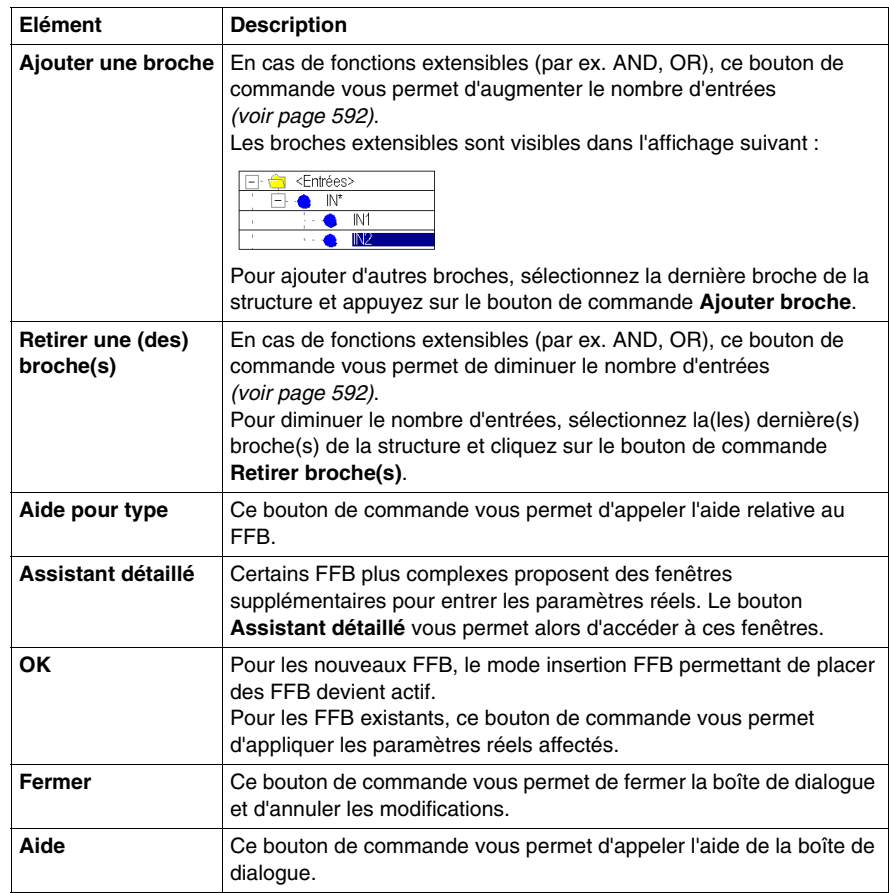

## **Propriétés des données**

### **Introduction**

La fenêtre ancrable *(voir page [1784\)](#page-1783-0)* **Propriétés des données** permet d'afficher et de modifier les propriétés de variables et de FFB.

La fenêtre **Propriétés des données** peut être appelée via :

- z l'éditeur de données *(voir page [293](#page-292-0))*
	- **a.** Sélectionnez une ou plusieurs lignes dans l'éditeur de données.
	- **b.** Dans le menu contextuel, sélectionnez la commande **Propriétés**.
- les sections langage de programmation
	- **a.** Sélectionnez un ou plusieurs éléments dans la section langage de programmation.
	- **b.** Sélectionnez la commande **Propriétés des données** dans le menu contextuel ou appuyez sur les touches **Ctrl** + **Entrée**.
- z l'onglet **Objets E/S** d'un module
	- **a.** Sélectionnez une ou plusieurs lignes dans le tableau **Adresse/Nom/Type**.
	- **b.** Dans le menu contextuel, sélectionnez la commande **Propriétés des données**.

Le comportement et les options de la fenêtre **Propriétés des données** dépendent du mode d'accès à la fenêtre, via l'éditeur de données ou via une section langage de programmation.

**NOTE :** si plusieurs objets sont sélectionnés, seules les données communes à tous les objets sélectionnés s'affichent. Si ces données sont modifiées, la modification s'applique à tous les objets sélectionnés. Il est ainsi possible d'affecter par exemple le même commentaire ou la même valeur initiale à différentes variables. Voir aussi *[Modification d'un attribut dans plusieurs instances,](#page-352-0) page [353](#page-352-0)*

# **ATTENTION**

#### **PERTE DE DONNEES**

Avant de modifier des données dans la fenêtre **Propriétés des données**, vérifiez que la modification correspond non seulement à cette instance de ces données, mais aussi à toutes les autres instances de ces données.

**Le non-respect de ces instructions peut provoquer des blessures ou des dommages matériels.**

## **Structure de la fenêtre**

Le contenu de la fenêtre dépend de l'objet sélectionné.

Fenêtre **Propriétés des données** de variables élémentaires :

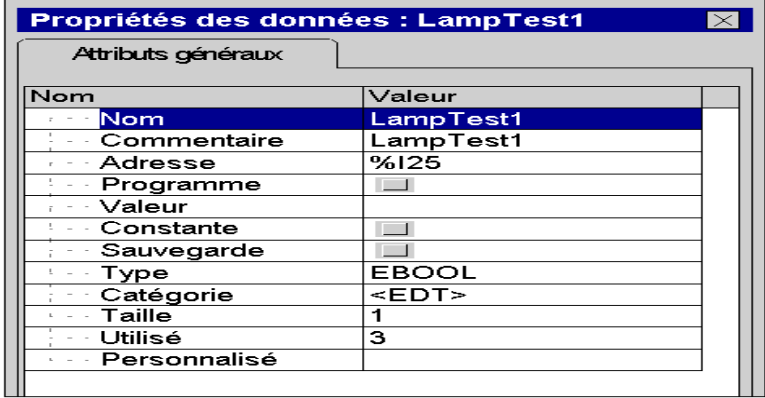

Fenêtre **Propriétés des données** de blocs fonction :

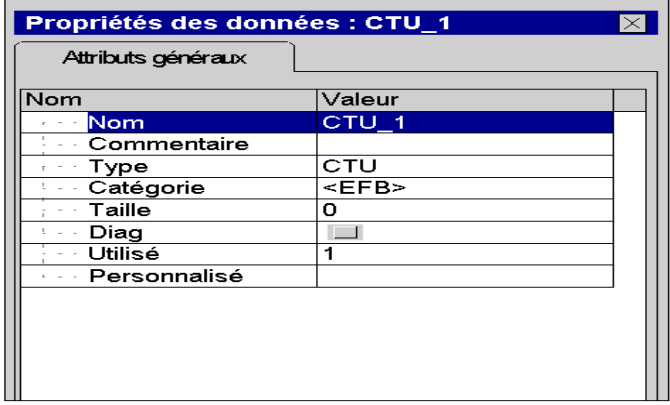

Le tableau ci-dessous présente les différentes colonnes disponibles dans l'éditeur de données à travers les différents onglets :

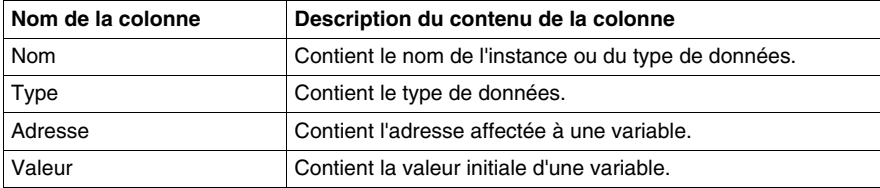

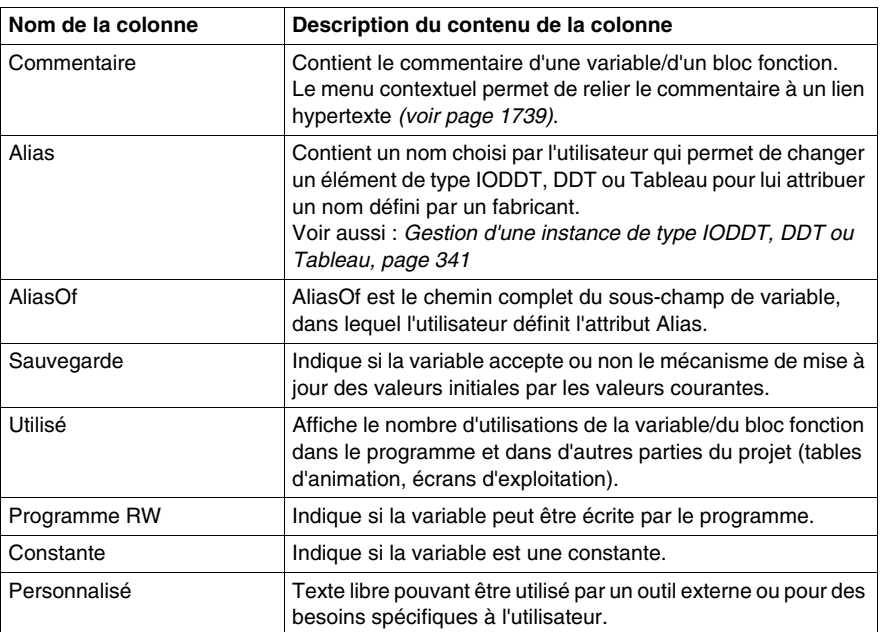

## **Création de variables**

## **Présentation**

Présentation de la boîte de dialogue :

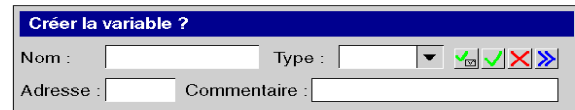

## **Eléments**

Eléments de la boîte de dialogue :

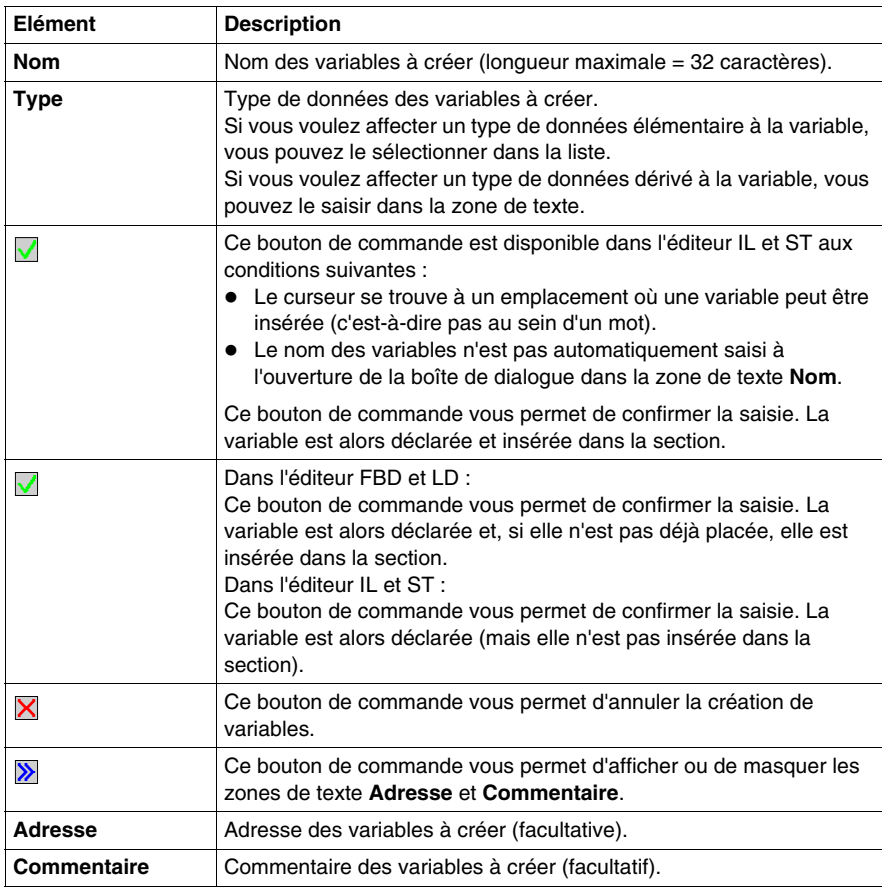

## **Onglet Objets d'E/S**

# **28**

## **Objet de ce chapitre**

Ce chapitre décrit l'onglet **Objets d'E/S** qui permet d'associer des variables aux E/S des modules et de gérer ces différentes variables.

## **Contenu de ce chapitre**

Ce chapitre contient les sujets suivants :

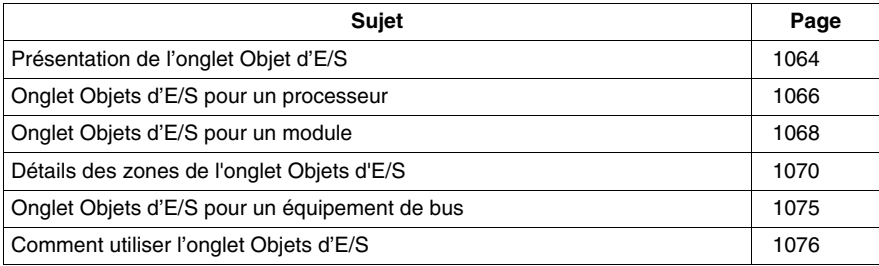

## <span id="page-1063-0"></span>**Présentation de l'onglet Objet d'E/S**

## **Généralités**

Cet onglet permet de gérer les objets d'entrée et de sortie d'un module, d'un équipement sur un bus de terrain ou encore les objets mémoire et système de l'automate.

Le tableau suivant récapitule les différentes fonctionnalités selon le type de matériel associé à l'onglet :

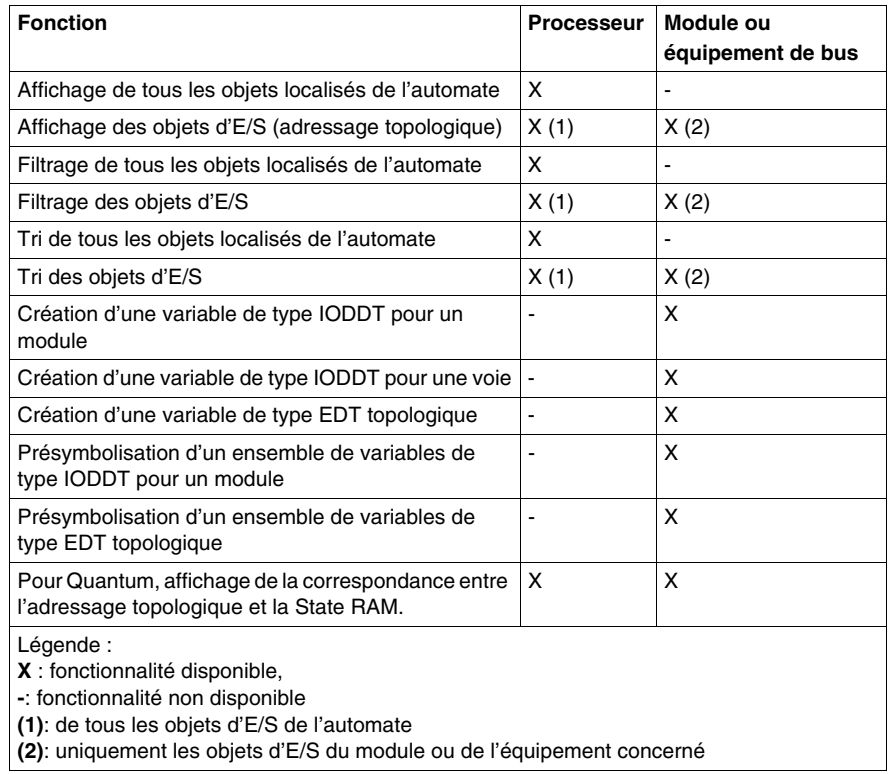

## **Règles d'accès**

Les accès à cet onglet respectent les conditions suivantes :

- L'onglet est accessible à partir de l'écran de configuration du module, du processeur ou de l'équipement du bus (il est situé au même niveau que l'onglet description).
- L'onglet est accessible en mode local et en mode connecté.

## **Règles de fonctionnement**

Les principales règles de fonctionement sont les suivantes :

- Cet onglet permet de créer et d'associer des variables mais pas de supprimer des variables.
- Pour supprimer une variable créée par cet onglet vous devez utiliser l'éditeur de données.
- La présymbolisation multiple ne s'effectue que sur des objets compatibles (même type).
- Pour les processeurs, l'onglet ne permet que la visualisation des objets de l'automates (on ne peut pas associer de varriables ).
- Les boucles de régulation intégrées au processeur sont considérées comme des voies de modules par conséquent la création et la présymbolisation est possible.
- $\bullet$  Il est possible de nommer une variable déduite après symbolisation. Par exemple si Compteur 0 est une variable de type T\_COUNT\_STD, la valeur de comptage présymbolisée Compteur\_0.CUR\_MEASURE peut être renommée (Valeur C0 par exemple).

## <span id="page-1065-0"></span>**Onglet Objets d'E/S pour un processeur**

## **Présentation**

L'onglet Objets d'E/S des processeurs permet de visualiser les objets de l'automate (objets système, objets mémoire) ainsi que les objets d'E/S , qu'ils appartiennent à un module en rack ou à un équipement d'un bus de communication (Fipio par exemple).

**NOTE :** Cet écran ne peut servir qu'à afficher des objets. Pour effectuer des modifications, utilisez l'onglet **Objets d'E/S** associé aux modules ou aux équipements du bus *(voir page [1068](#page-1067-0))*.

## **Illustration**

Exemple d'un écran Objets d'E/S pour un processeur Modicon M340.

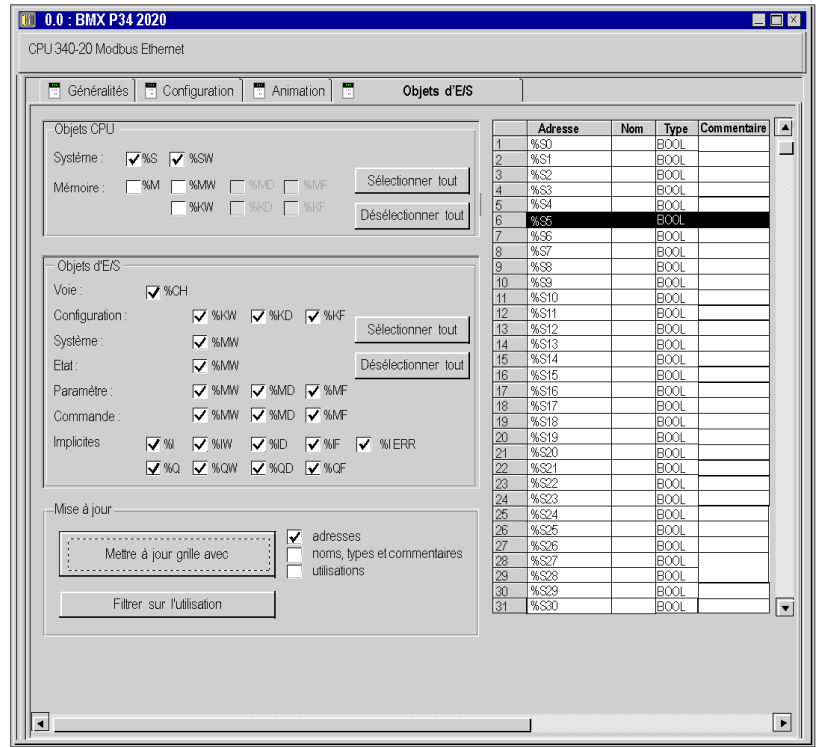

## **Description**

Les différentes zones de l'écran sont les suivantes :

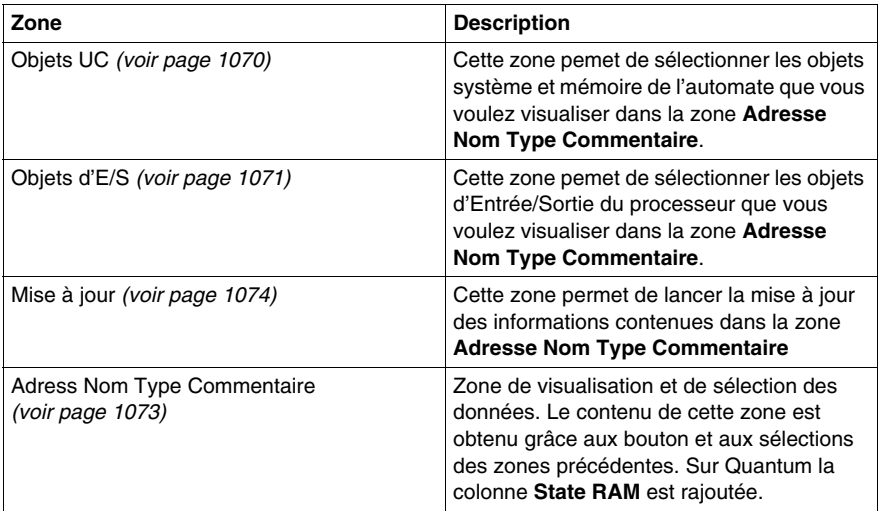

## <span id="page-1067-0"></span>**Onglet Objets d'E/S pour un module**

## **Présentation**

Pour un module, cet onglet permet de visualiser les objets d'E/S du module et gérer l'association de ces objets à des variables.

**NOTE :** pour visualiser les objets de l'automate (objets système, mémoire interne ou constantes internes) utilisez l'onglet **Objets d'E/S** associé au processeur *(voir page [1066\)](#page-1065-0)*.

## **Illustration**

Exemple d'écran Objets d'E/S pour un module du bus X Premium.

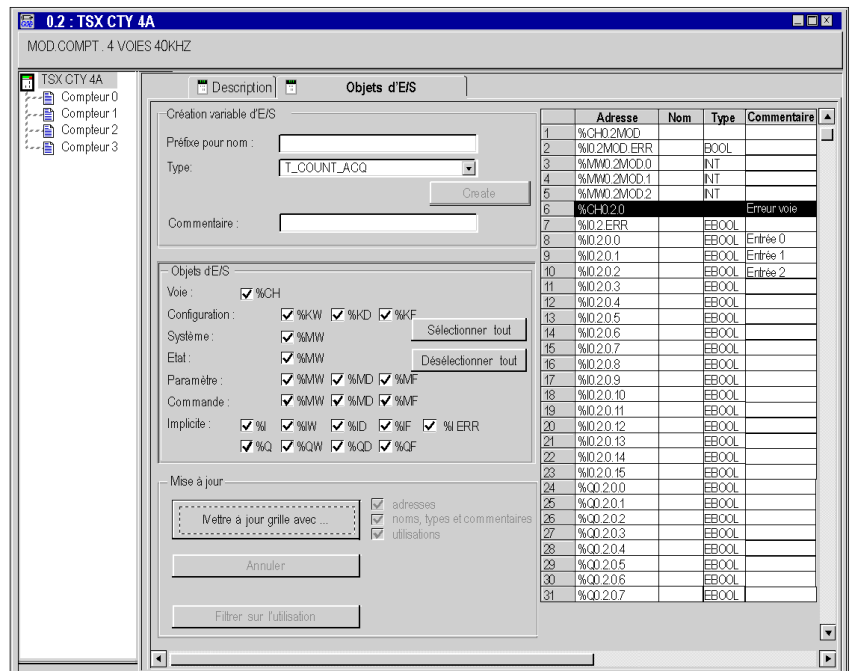

## **Description**

Les différentes zones de l'écran sont les suivantes :

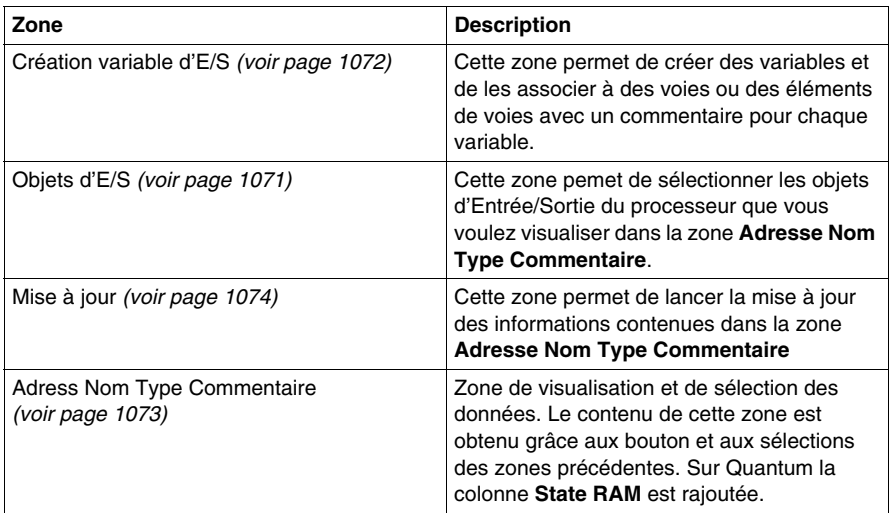

## <span id="page-1069-0"></span>**Détails des zones de l'onglet Objets d'E/S**

## **Présentation**

L'onglet Objets d'E/S est disponible pour :

- les modules du rack et leurs voies.
- les processeurs et leurs voies,
- les boucles de régulation,
- les équipements du bus de communication.

Les différentes zones de cet onglet sont détaillées ci-après.

#### <span id="page-1069-1"></span>**Illustration de la zone Objets CU**

La zone Objets UC est uniquement disponible pour le processeur. Elle se présente comme suit :

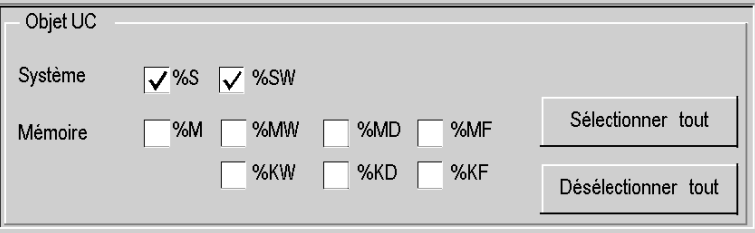

#### **Description de la zone Objets CU**

La sélection d'objets à l'aide des cases à cocher %S, %SW, %M, %MW, %MD, %MF, %KW, %KD et %KF permet d'afficher ces derniers dans la zone **Adresse Nom Type Commentaire** pour Modicon M340 et Premium ou dans la zone **Adresse Nom Type Etat RAM Commentaire** pour Quantum, après avoir cliqué sur le bouton **Mettre à jour grille avec...** dans la zone **Mise à jour**.

**NOTE :** Pour les automates Premium/Atrium, les instances de type double de données localisées (%MD<sub>/1</sub>>, %KD<sub>/1</sub>>) ou flottantes (%MF<sup>/1</sup>> %KF<sup>/1</sup>) doivent être localisées par un type d'entier (%MW < i >, %KW < i >). Seuls les objets d'E/S permettent de localiser les instances de type (%MD<i>, %KD<i>, %OD, %ID, %MF<i>, %KF<i>, %QF, %IF) en utilisant leur adresse topologique (par exemple %MD0.6.0.11, %MF0.6.0.31).

**NOTE :** Pour les automates Modicon M340, les instances de type double de données localisées (%MD<sub>/i</sub>), %KD<sub>/i</sub>) ou flottantes (%MF<sub>/i</sub>), %KF<sub>/i</sub>) ne sont pas disponibles.

**NOTE :** Pour les automates Modicon M340, la valeur d'index (i) doit être paire *(voir Unity Pro, Langages de programmation et structure, Manuel de référence )* pour les instances de type double de données localisées (%MW et %KW).

### <span id="page-1070-0"></span>**Illustration de la zone Objets d'E/S**

La zone Objets d'E/S est disponible pour les modules, les processeurs, les boucles de régulation et les équipements du bus. Elle se présente comme suit :

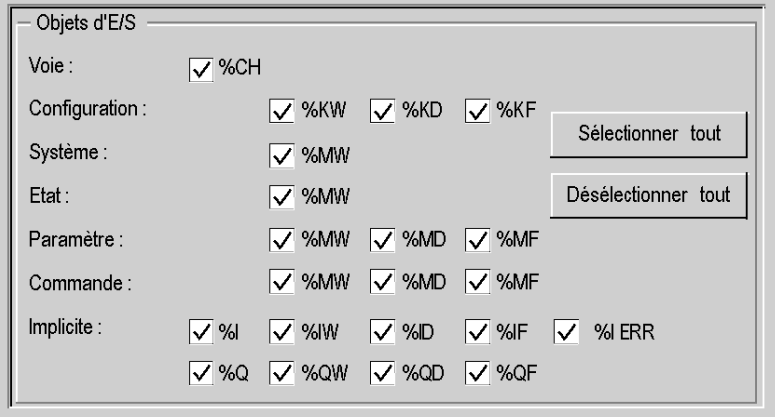

#### **Description de la zone Objets d'E/S**

La sélection de divers objets à l'aide des cases à cocher permet de les afficher dans la zone **Adresse Nom Type Commentaire** dès que vous avez cliqué sur le bouton **Mettre à jour grille avec...** dans la zone **Mise à jour**.

Il est possible de sélectionner les divers objets par type :

- **Voie** : pour les voies de module ou un équipement de bus.
- **Configuration** : pour les objets langage de configuration.
- **Système** : pour les objets langage gérant les échanges explicites.
- **Etat** : pour les objets langage d'état (accessibles par READ\_STS).
- **Paramètre** : pour les objets langage de configuration (accessibles par READ\_PARAM, WRITE\_PARAM, SAVE\_PARAM et RESTORE\_PARAM).
- **Commande** : pour les objets langage de commande (accessibles par WRITE\_CMD).
- z **Implicite** : pour les objets langage implicite du module ou d'un équipement de bus.

## <span id="page-1071-0"></span>**Illustration de la zone Créer une variable d'E/S**

La zone **Créer une variable d'E/S** est disponible uniquement pour les modules, les boucles de régulation et les équipements du bus. Elle se présente comme suit :

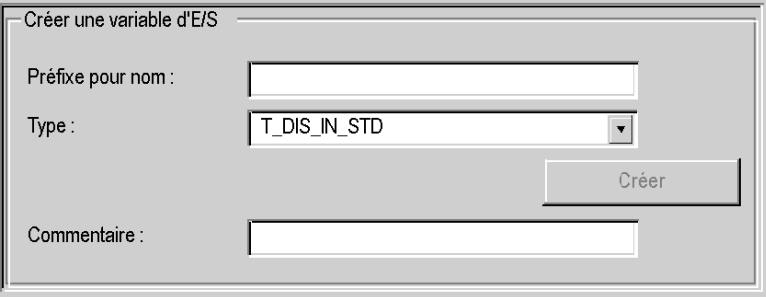

#### **Description de la zone Créer une variable d'E/S**

Après avoir sélectionné un ou plusieurs objets dans la zone **Adresse Nom Type Commentaire**, vous pouvez sélectionner un type d'IODDT et créer une ou plusieurs variables de ce type en cliquant sur **Créer**.

Règles de fonctionnement :

- **E**n sélectionnant une ligne de la zone **Adresse Nom Type Commentaire**, vous pouvez créer une variable et lui attribuer un nom. Il vous est également possible d'affecter un commentaire à cette variable.
- En sélectionnant plusieurs lignes homogènes (du même type) dans la zone **Adresse Nom Type Commentaire**, vous pouvez créer automatiquement plusieurs variables portant des préfixes identiques (la première variable porte le suffixe 0, la seconde le suffixe 1, la troisième le suffixe 2, etc.). Cette méthode s'applique également au commentaire formulée pour la variable (le premier commentaire porte le suffixe 0, le deuxième le suffixe 1, le troisième le suffixe 2, etc.
- Si la ou les variables sélectionnées sont de type EDT, la zone Type est grisée. La sélection du type est possible uniquement lorsque plusieurs types sont disponibles.

## <span id="page-1072-0"></span>**Illustration de la zone Adresse Nom Type Commentaire**

La zone Adresse Nom Type Commentaire est disponible pour tous les onglets Objets d'E/S. Elle se présente comme suit :

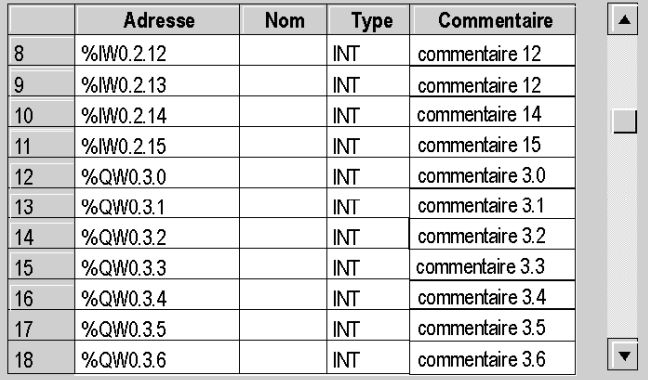

## **Description de la zone Adresse Nom Type Commentaire**

Cette zone permet :

- z d'afficher les objets sélectionnés dans les zones **Objets UC** et **Objets d'E/S** ;
- z de sélectionner une ou plusieurs lignes d'objet afin de créer des variables et de les associer à ces lignes ;
- z d'ouvrir *(voir page [1079](#page-1078-0))* la fenêtre **Propriétés des données** ;
- d'afficher le commentaire associé à la variable.

Une colonne supplémentaire est disponible pour les automates Quantum :

**· La colonne RAM d'état** permet de voir la correspondance entre l'adresse topologique et la RAM d'état.

#### <span id="page-1073-0"></span>**Illustration de la zone Mise à jour**

La zone Mise à jour est disponible pour tous les onglets **Objets d'E/S**. Elle se présente comme suit :

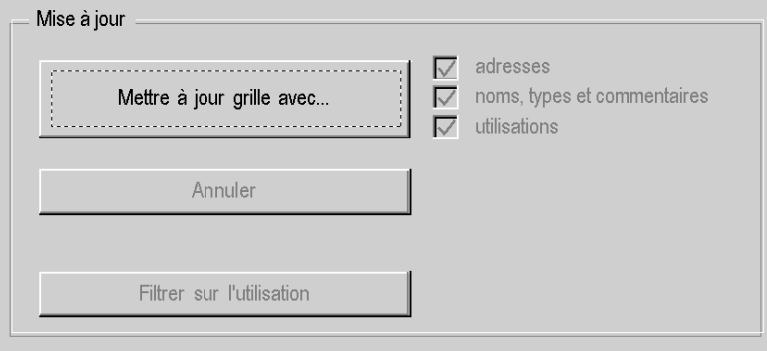

#### **Description de la zone Mise à jour**

En cliquant sur le bouton **Mettre à jour grille avec...**, vous pouvez mettre à jour la zone **Adresse Nom Type Commentaire** à partir des informations sélectionnées dans les zones **Objets UC** et **Objets d'E/S**.

La zone **Adresse Nom Type Commentaire** est aussi utilisée pour sélectionner des objets dans le but de créer des noms de variable et des commentaires (ne vaut que pour les modules, les boucles de régulation et les équipements du bus de communication).

Le bouton **Annuler** permet d'annuler la mise à jour des noms d'objet depuis la zone **Adresse Nom Type Commentaire**.

Le bouton **Filtrer sur l'utilisation** permet d'afficher uniquement les objets utilisés dans le projet.

Les cases à cocher relatives aux **adresses**, **noms, types et commentaires** et à l'**utilisation** permettent d'afficher, respectivement :

- $\bullet$  la colonne **Adresse**,
- z les colonnes **Nom** , **Type** et **Commentaire**,
- les variables utilisées dans le programme (en gras).

## <span id="page-1074-0"></span>**Onglet Objets d'E/S pour un équipement de bus**

## **Présentation**

Tous les équipements d'un bus de communication possédant une fenêtre de description possède également un onglet **Objets d'E/S**.

Actuellement, les équipements du bus **Fipio** (Premium) et **CANopen** (Modicon M340) disposent d'un onglet **Objets d'E/S**. Cet onglet se comporte exactement de la même manière que l'onglet Objets d'E/S d'un module *(voir page [1068\)](#page-1067-0)*.

## <span id="page-1075-0"></span>**Comment utiliser l'onglet Objets d'E/S**

## <span id="page-1075-1"></span>**Présentation**

L'onglet d'E/S permet de faciliter la gestion des variables localisées d'un projet d'automatisme sour Unity Pro. Pour connaître les différentes actions possibles reportez-vous aux pages décrivant cet onglet pour :

- z les processeurs *(voir page [1066\)](#page-1065-0)*,
- z les modules *(voir page [1068\)](#page-1067-0)*,
- z les équipements des bus de communication *(voir page [1075](#page-1074-0))*,

Nous allons décrire les principales marches à suivre pour réaliser ces différentes actions.

#### **Comment visualiser les objets désirés**

Le tableau suivant donne la marche à suivre pour visualiser une liste d'objets associés à un processeur, un module ou un équipement d'un bus de communication.

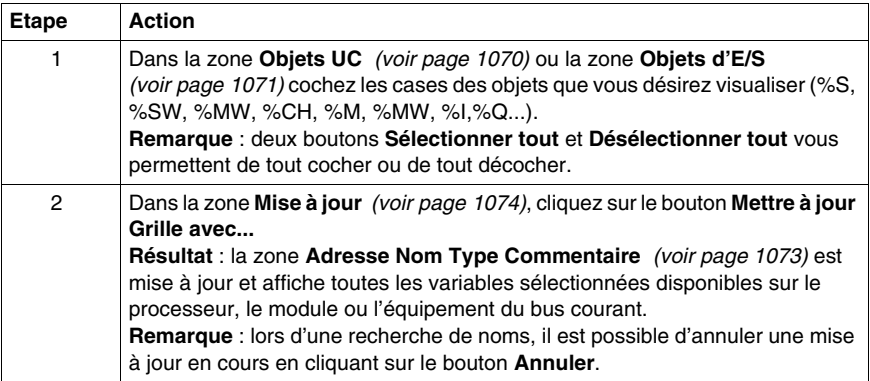

## **Comment sélectionner un objet**

Le tableau suivant donne la marche à suivre pour sélectionner un objet associé à un processeur, un module ou un équipement d'un bus de communication.

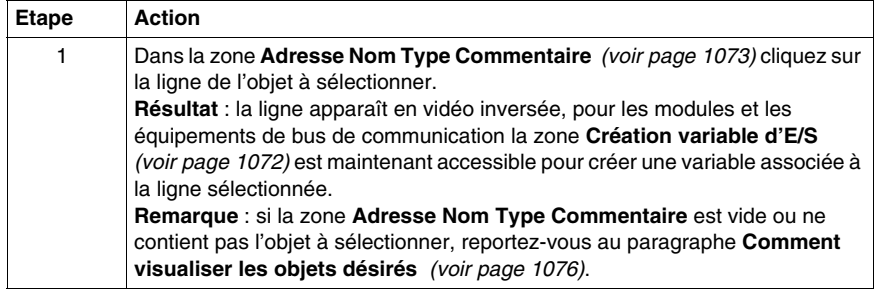

## **Comment créer une variable pour un objet**

Le tableau suivant donne la marche à suivre pour créer une variable pour un objet d'un module ou d'un équipement d'un bus de communication.

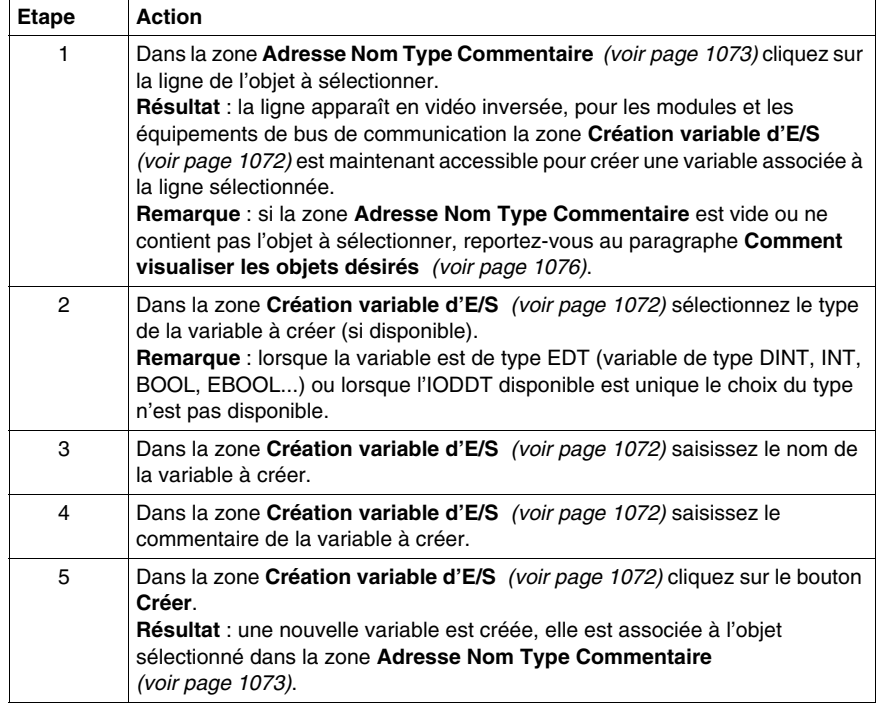

## **Comment sélectionner une liste d'objets**

Le tableau suivant donne la marche à suivre pour sélectionner plusieurs objets associés à un module ou un équipement d'un bus de communication.

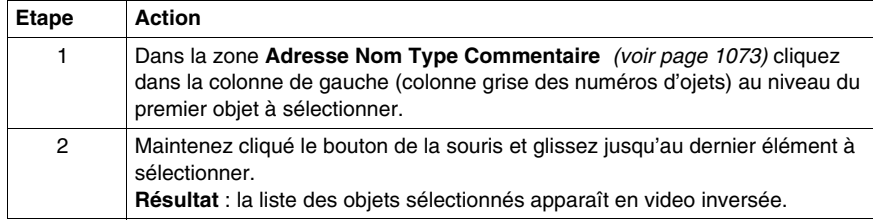

## **Comment créer les variables associées à une liste d'objets**

Le tableau suivant donne la marche à suivre pour créer les variables associées à plusieurs objets homogènes d'un module ou d'un équipement d'un bus de communication.

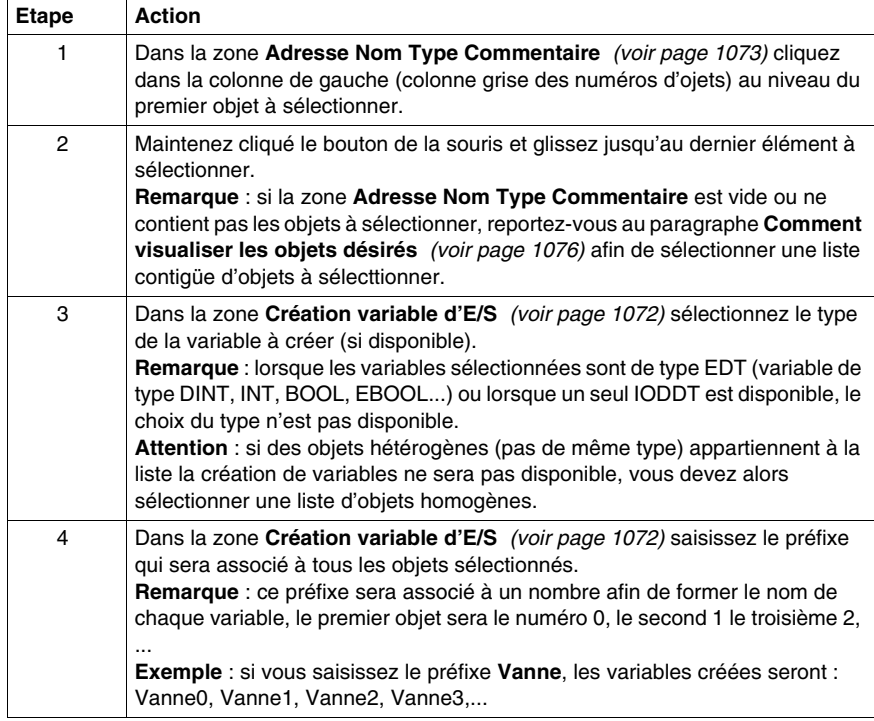

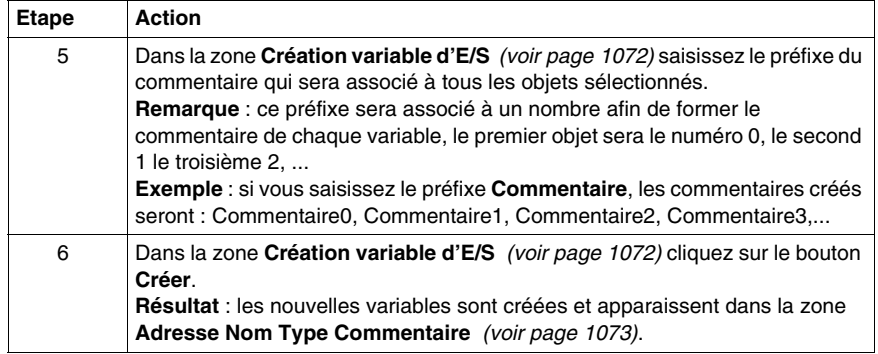

## <span id="page-1078-0"></span>**Comment accéder aux propriétés des données**

Le tableau suivant donne la marche à suivre pour accéder à la fenêtre **Propriétés des données** depuis l'onglet d'E/S.

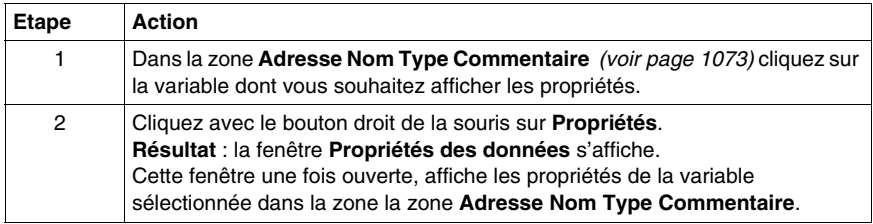

## **Questions les plus fréquentes**

Questions les plus fréquentes que vous pouvez vous poser lors de l'utilisation de l'onglet Objets d'E/S.

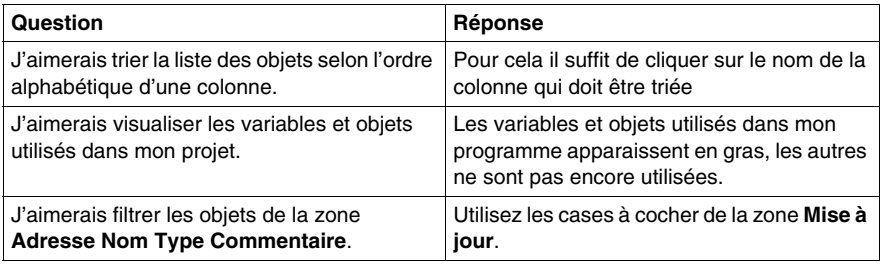

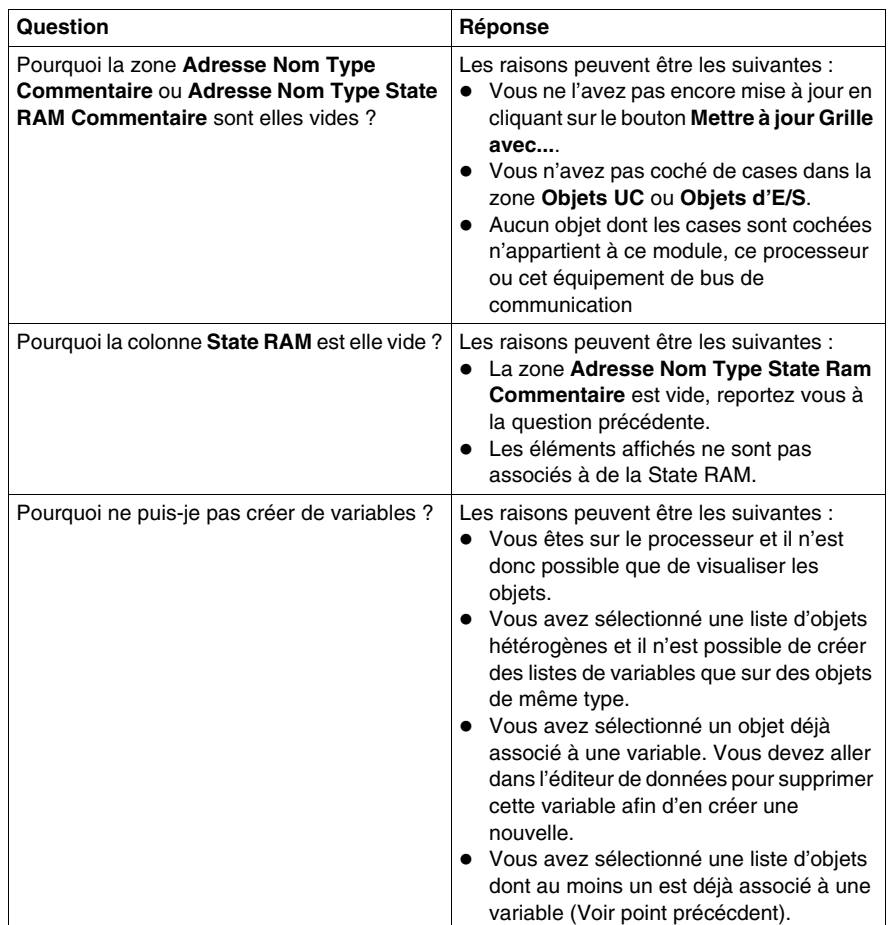
# **Navigateur bibliothèque de types**

# **Objet du chapitre**

Ce chapitre décrit le navigateur bibliothèque de types.

# **Contenu de ce chapitre**

Ce chapitre contient les sujets suivants :

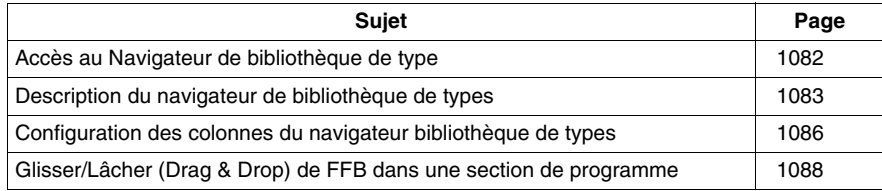

# <span id="page-1081-0"></span>**Accès au Navigateur de bibliothèque de type**

# **Présentation**

Il est possible de déplacer par glisser-déplacer des fonctions et blocs fonction (FFB) du navigateur bibliothèque de types vers une section de programme.

# **Accès au navigateur**

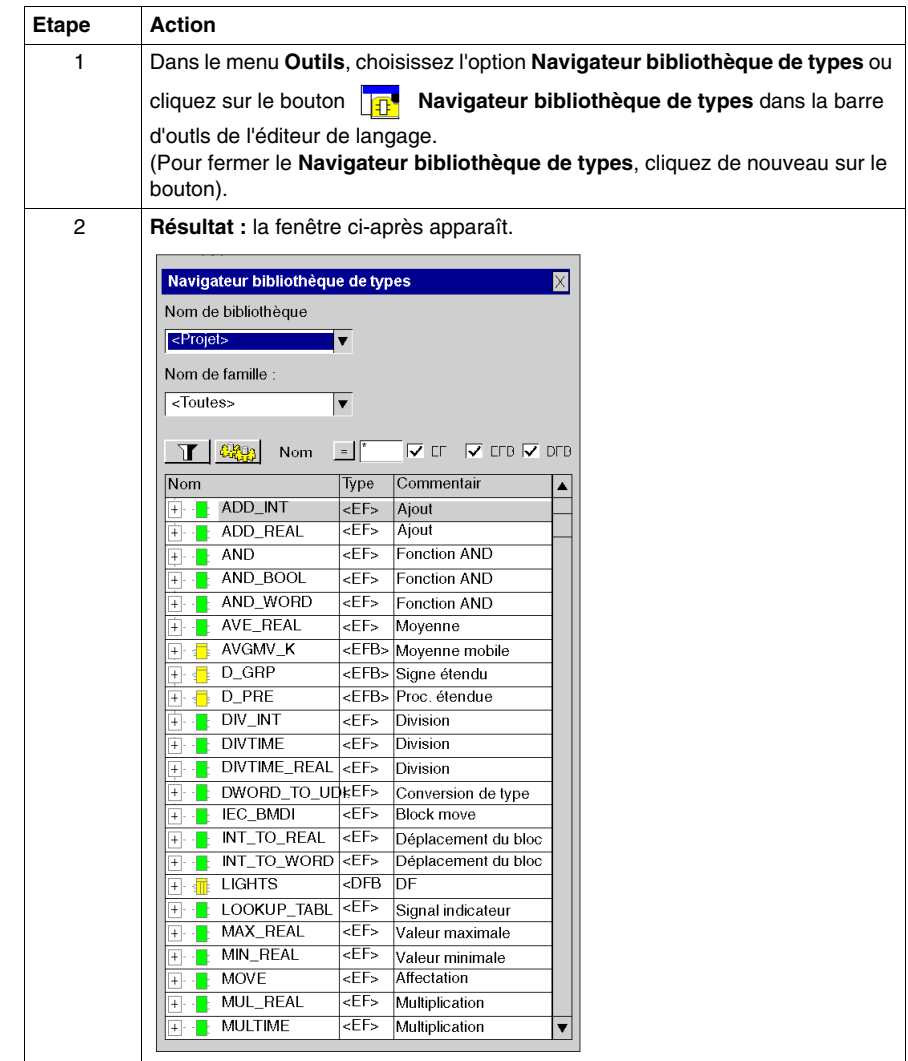

# <span id="page-1082-0"></span>**Description du navigateur de bibliothèque de types**

# **Appel du navigateur bibliothèque de types**

Voir *[Accès au Navigateur de bibliothèque de type,](#page-1081-0) page [1082](#page-1081-0)*.

# **Structure de la fenêtre**

Représentation :

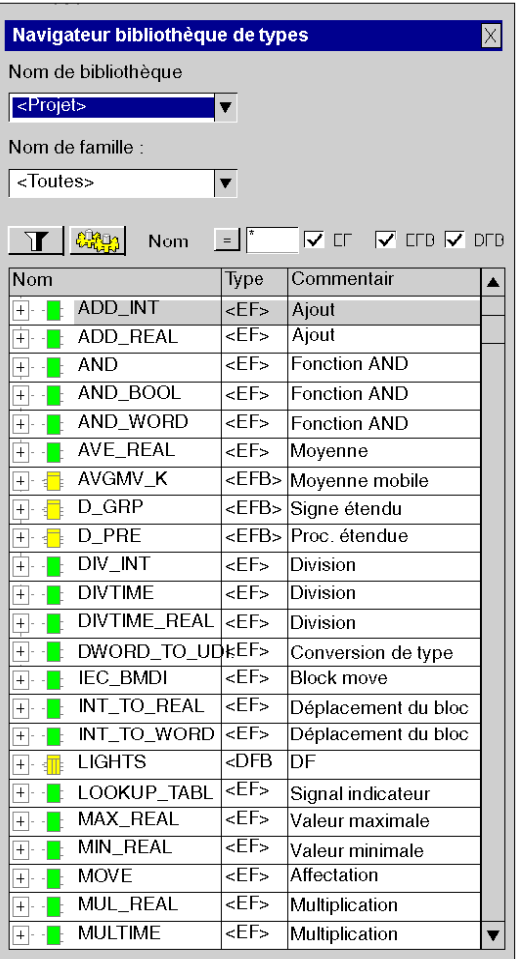

Eléments :

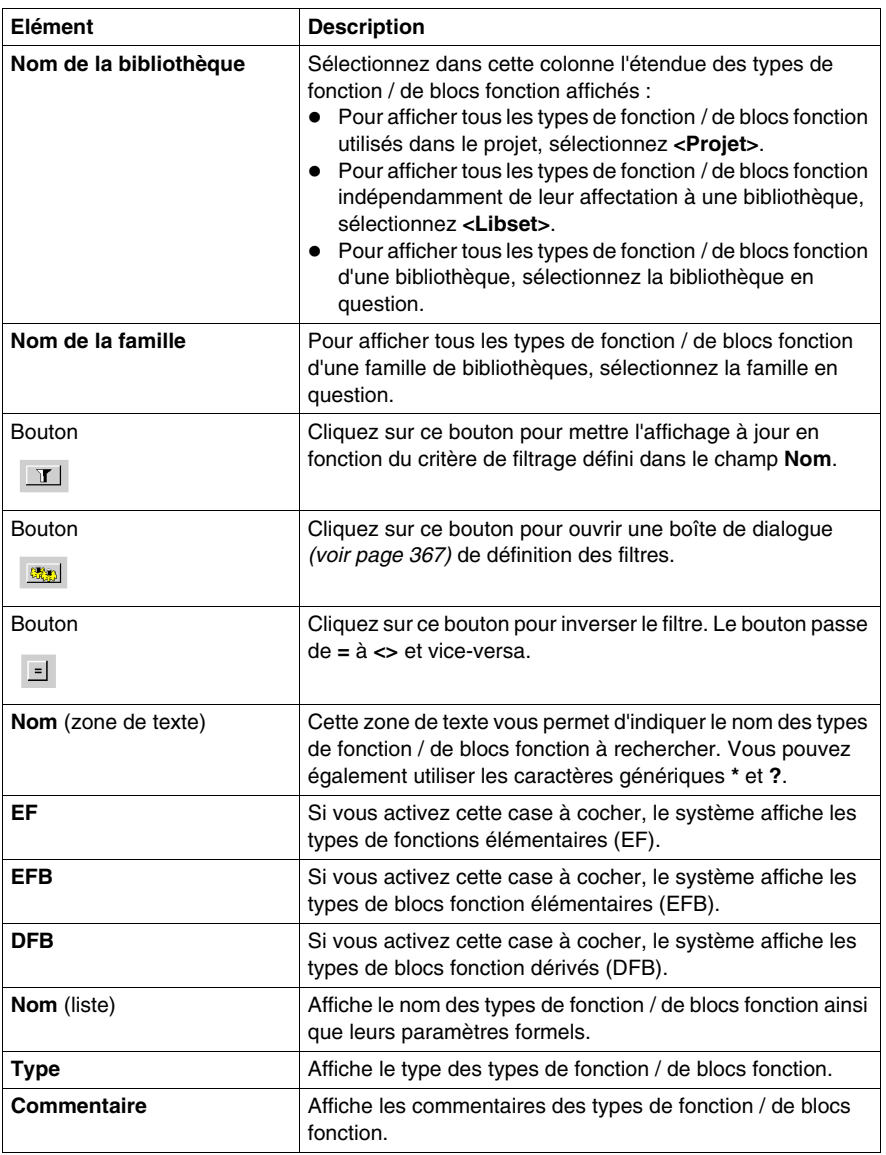

Lors de la fermeture du **navigateur bibliothèque de types**, le **Nom de bibliothèque**, le **Nom de famille** et les cases à cocher de type (**EF**, **EFB**, **DFB**) sélectionnés sont enregistrés. Si vous accédez de nouveau au **navigateur bibliothèque de types**, ces éléments sont prédéfinis.

# **Structure du menu contextuel**

Le menu contextuel du navigateur bibliothèque de types permet d'exécuter différentes commandes supplémentaires.

Commandes du menu contextuel :

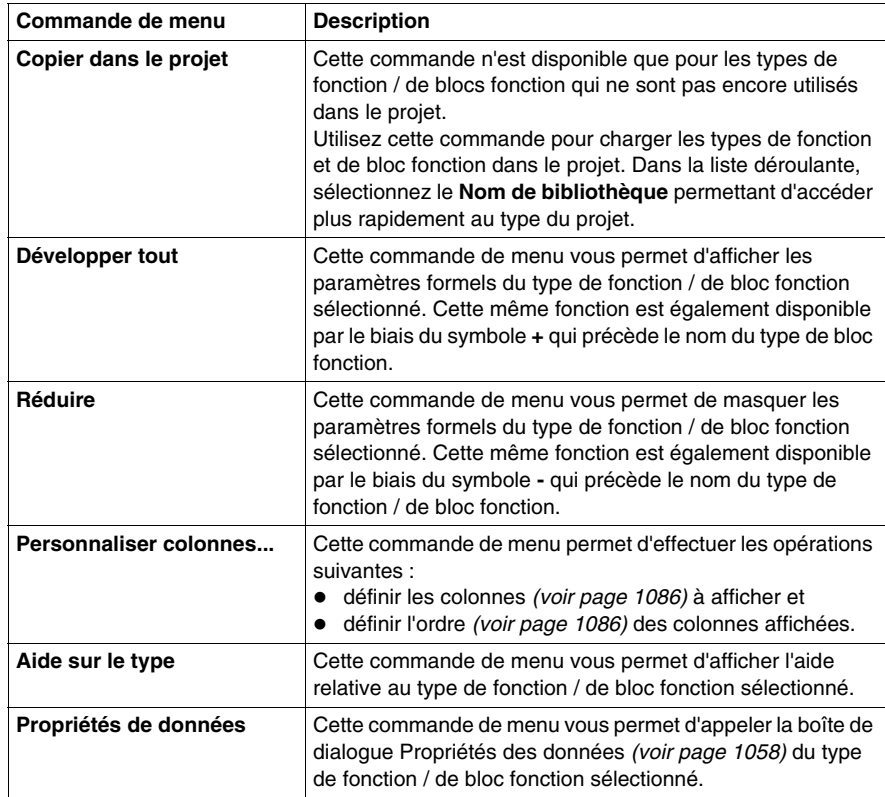

# <span id="page-1085-0"></span>**Configuration des colonnes du navigateur bibliothèque de types**

## **Introduction**

La boîte de dialogue **Configuration de colonne** vous permet de :

- $\bullet$  définir les colonnes que vous souhaitez afficher,
- z définir l'ordre des colonnes affichées.

#### **Appel de la boîte de dialogue**

La boîte de dialogue **Configuration de colonne** est accessible via le menu contextuel du navigateur bibliothèque de types *(voir page [1083\)](#page-1082-0)*.

## **Structure de la boîte de dialogue**

Représentation :

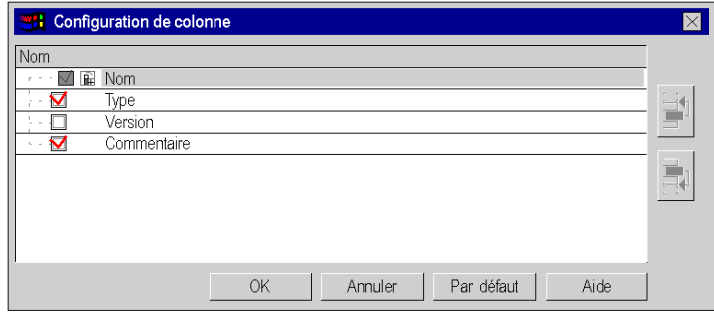

# Eléments :

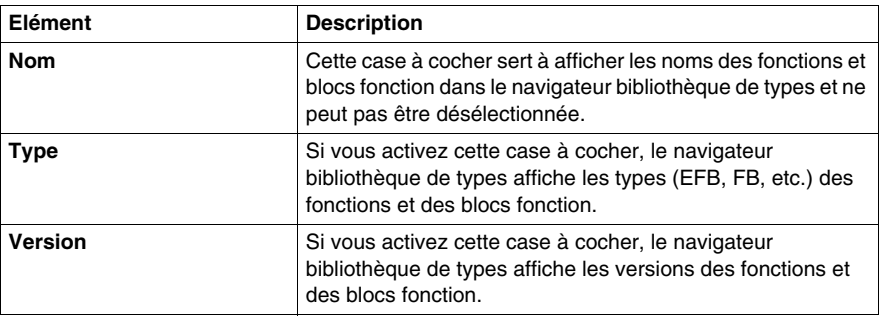

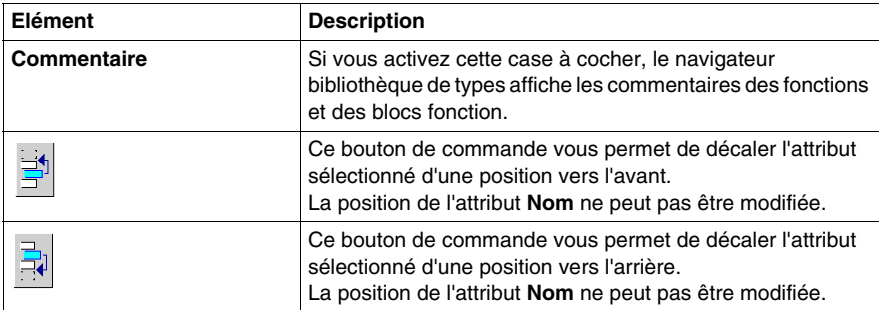

# <span id="page-1087-0"></span>**Glisser/Lâcher (Drag & Drop) de FFB dans une section de programme**

# **Marche à suivre**

Pour insérer une fonction/un bloc fonction (FFB) par glisser/lâcher (Drag & Drop), procédez comme suit :

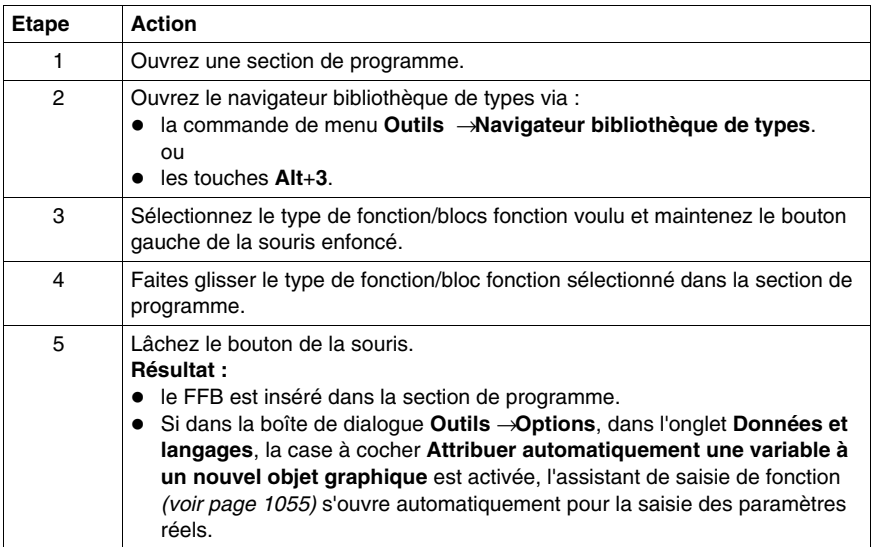

# **Outil Rechercher/Remplacer**

# **30**

# **Objet de ce chapitre**

Ce chapitre présente l'outil **Rechercher / Remplacer** ainsi que la mise en œuvre de ses fonctions principales :

- **·** la fonction **Rechercher** qui permet la recherche de données,
- **·** la fonction **Remplacer** qui permet le remplacement de données.

#### **Contenu de ce chapitre**

Ce chapitre contient les sujets suivants :

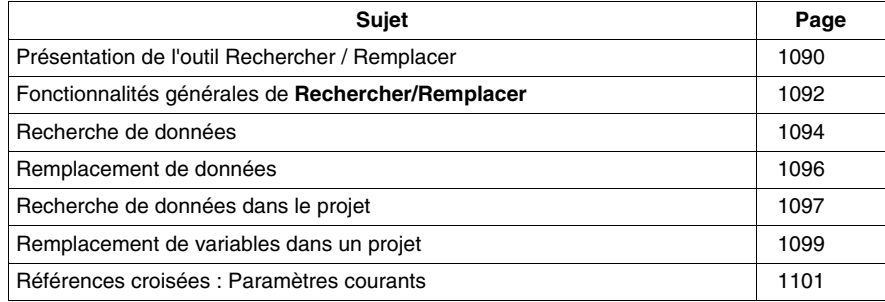

# <span id="page-1089-0"></span>**Présentation de l'outil Rechercher / Remplacer**

#### **Introduction**

A partir de l'outil **Rechercher / Remplacer**, vous avez accès aux fonctions suivantes :

- la fonction **Rechercher**,
- **•** la fonction **Remplacer**.

#### **Fonction Rechercher**

Cette fonction permet de **rechercher des objets** tels que :

- z des **instances** de données de types élémentaires (EDT),
- z des **instances et types** de données composés (DDT / IODDT),
- **e** des **instances et types** de données blocs fonction (EFB / DFB),
- **·** des **instances et types** de données relatives au diagramme fonctionnel en séquence (SFC),
- $\bullet$  des **adresses topologiques** (%M100).

Cette recherche est effectuée dans les composants suivants du projet :

- dans les sections qui composent le programme applicatif,
- $\bullet$  dans les tables d'animation.
- dans les écrans d'exploitation.
- dans la configuration.

#### **Fonction Remplacer**

Cette fonction permet de **remplacer des objets** tels que :

- z des **instances** de données de types élémentaires (EDT),
- z des **instances** de données de types composés (DDT / IODDT),
- **e** des **instances** de données de type blocs fonction (EFB / DFB),
- **•** des adresses topologiques (%M100).

Les objets de remplacement doivent être déclarés (sauf dans le cas des instances à adressage direct (%MW, %DW, ...) et leur type doit correspondre à celui des objets remplacés.

Ce remplacement est effectué dans les composants suivants du projet :

- dans les sections qui composent le programme applicatif,
- $\bullet$  dans les tables d'animation.
- dans les écrans d'exploitation,
- $\bullet$  dans la configuration.

# **Accès à l'outil Rechercher / Remplacer**

Pour accéder à l'outil **Rechercher / Remplacer**, exécutez les actions suivantes :

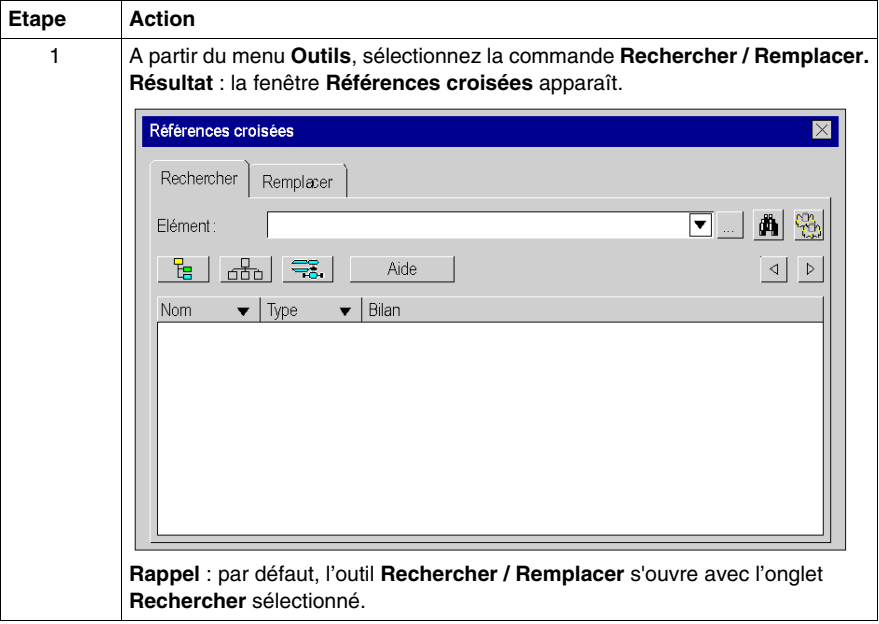

# **Recherche prédéfinie**

Pour accéder à l'outil **Rechercher / Remplacer** avec une recherche prédéfinie, exécutez les actions suivantes :

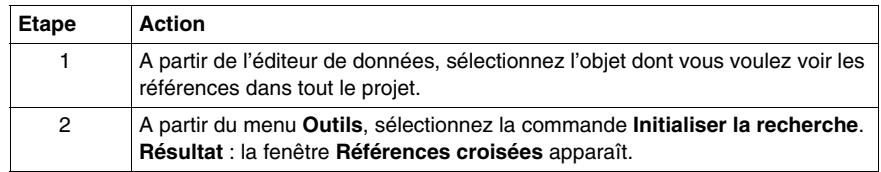

# <span id="page-1091-0"></span>**Fonctionnalités générales de Rechercher/Remplacer**

# **Copier / Coller**

Vous pouvez utiliser la fonction Copier / Coller dans les cas suivants :

- copier une donnée à partir d'un éditeur quelconque du logiciel de programmation et la coller dans un champ de saisie de la boîte de dialogue,
- copier une donnée à partir de la boîte de dialogue et la coller dans un éditeur quelconque du logiciel de programmation,
- copier / coller une donnée à l'intérieur de la boîte de dialogue.

## **Glisser / Déposer**

Vous pouvez utiliser la fonction Glisser / Déposer dans :

- z la zone d'affichage **Rechercher**:
	- faites glisser une donnée à partir d'un éditeur quelconque du logiciel de programmation et déposez-la à la fin de la liste des références affichées, l'arborescence correspondante est construite.
- z la zone d'affichage **Remplacer**:
	- faites glisser une donnée à partir d'un éditeur quelconque du logiciel de programmation et déposez-la à la fin de la liste des références affichées, l'arborescence correspondante est construite avec les cases à cocher initialisées, les références de la donnée précédente sont effacées.

## **Protection**

La fonction **Rechercher** est toujours disponible, la protection agit sur :

- les références présentes dans des sections protégées du programme, qui ne sont pas affichées,
- les références présentes dans des sections protégées de DFBs, qui ne sont pas affichées.

La fonction **Remplacer** est conforme à la protection appliquée sur les différentes parties du projet :

- **Example 2** si le champ d'application est en lecture seule, le bouton **Remplacer** n'est pas disponible,
- si certaines références sont protégées, elles ne peuvent être sélectionnées pour être remplacées.

#### **Mode connecté**

L'utilisation et le comportement de **Rechercher / Remplacer** en mode connecté sont identiques à l'utilisation et au comportement en mode local.

# **Sauvegarde du contexte**

Lorsque vous fermez la boîte de dialogue, les informations suivantes sont sauvegardées :

- la position et la taille de la fenêtre,
- la sélection des paramètres de recherche,
- les 10 dernières saisies dans le menu déroulant,
- $\bullet$  la vue courante (structurelle ou fonctionnelle),
- z le contenu de la fenêtre de sortie **Rechercher / Remplacer** de Unity Pro.

# <span id="page-1093-0"></span>**Recherche de données**

# **Recherche de données**

Pour accéder à la recherche d'une donnée, exécutez les actions suivantes :

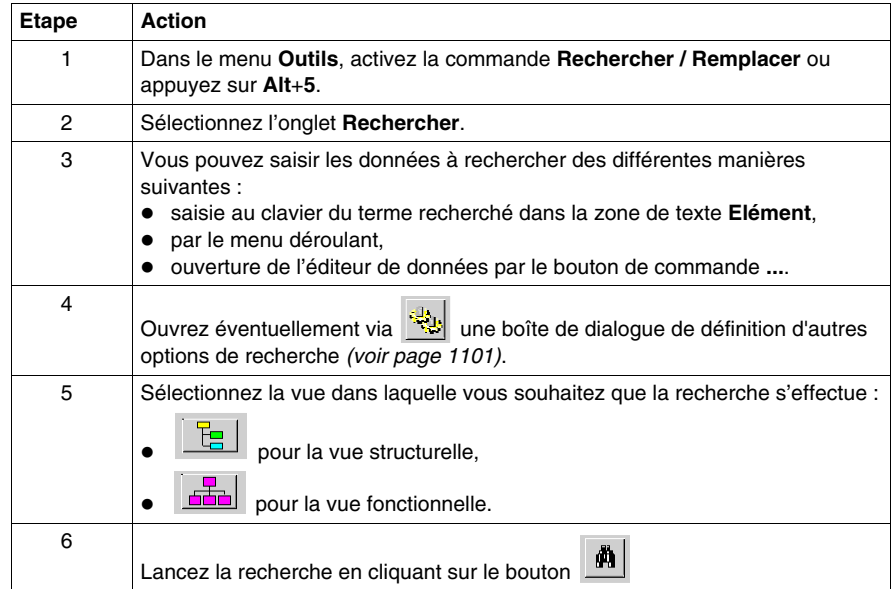

# **Exemple**

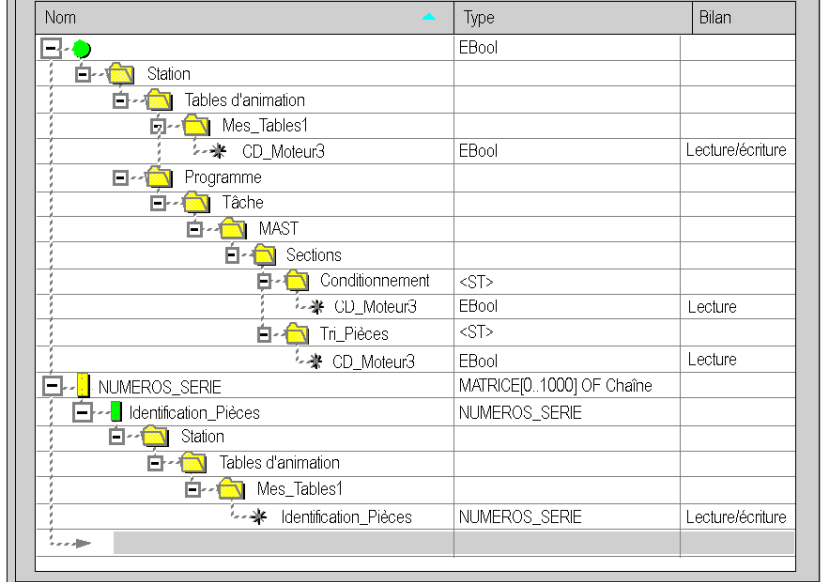

L'écran suivant illustre un exemple de recherche de données.

Dans cet exemple, 2 recherches ont été effectuées :

- l'instance CD\_Moteur3: toutes les parties de la vue structurelle contenant des références sont affichées,
- · le type NUMEROS SERIE: étant donné que ce type est instancié, la partie de la vue structurelle contenant l'instance Identification\_Pièces est affichée.

**NOTE :** un bilan du résultat de la recherche est affiché dans l'onglet **Rechercher / Remplacer** de la fenêtre de sortie de Unity Pro.

# <span id="page-1095-0"></span>**Remplacement de données**

# **Recherche et remplacement d'une donnée**

Pour accéder à la recherche et au remplacement d'une donnée, exécutez les actions suivantes :

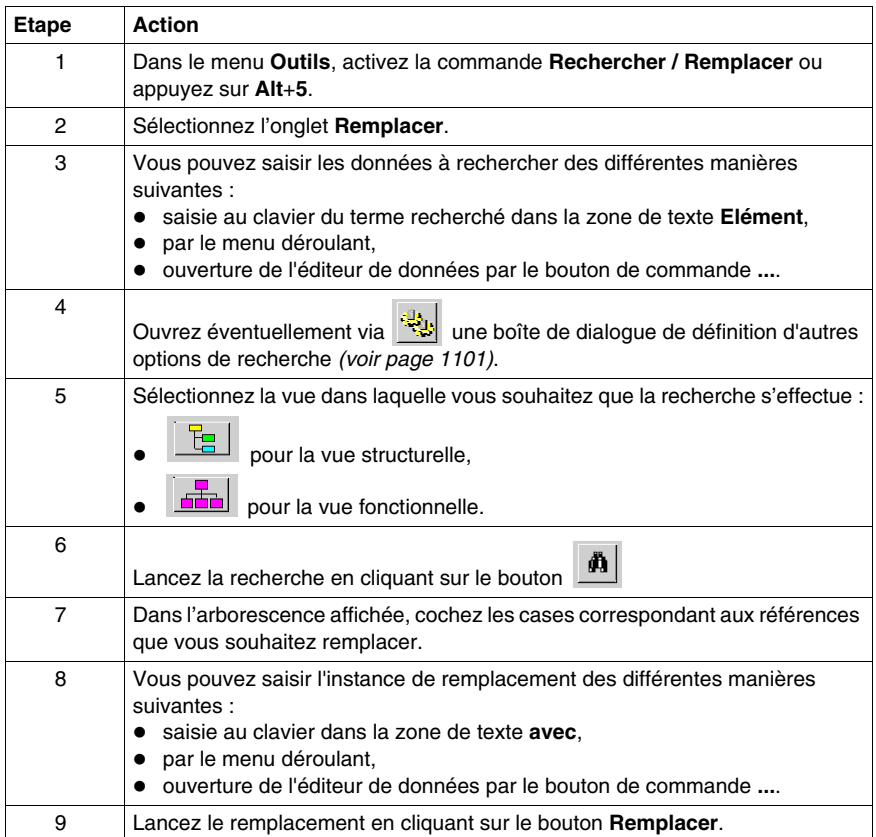

# <span id="page-1096-0"></span>**Recherche de données dans le projet**

# **Représentation**

La figure présente l'onglet **Rechercher** de la boîte de dialogue **Références croisées**.

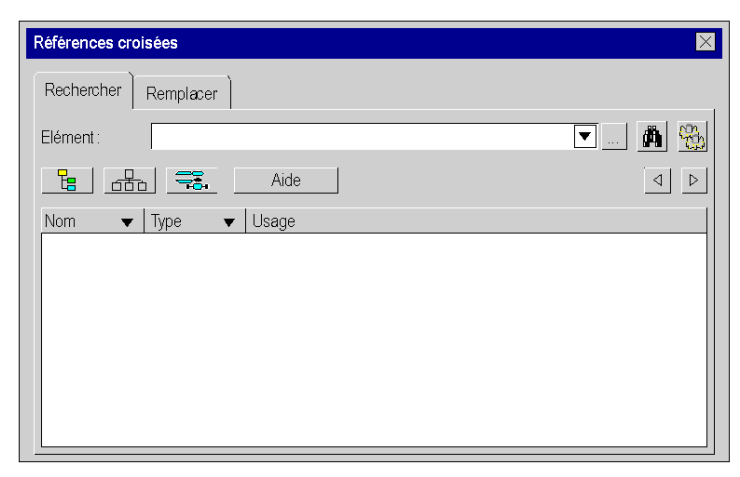

# **Description**

Le tableau décrit les différents éléments de l'onglet **Rechercher** de la boîte de dialogue **Références croisées**.

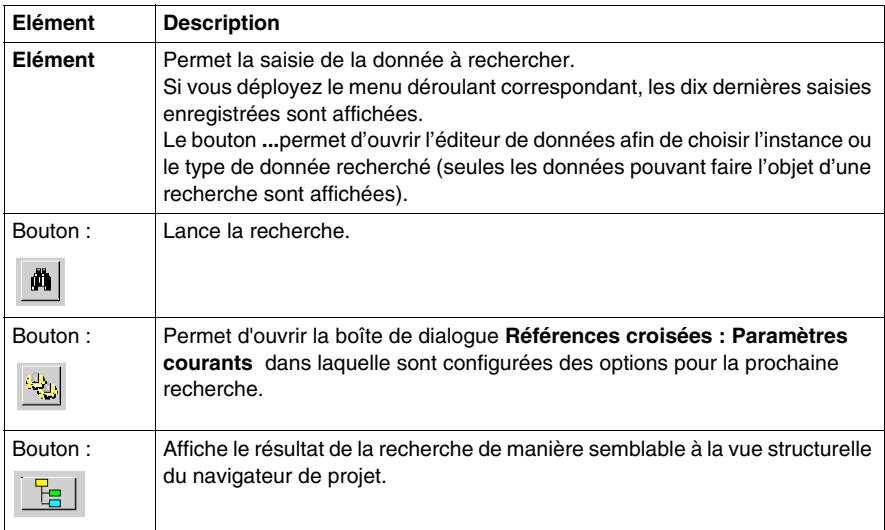

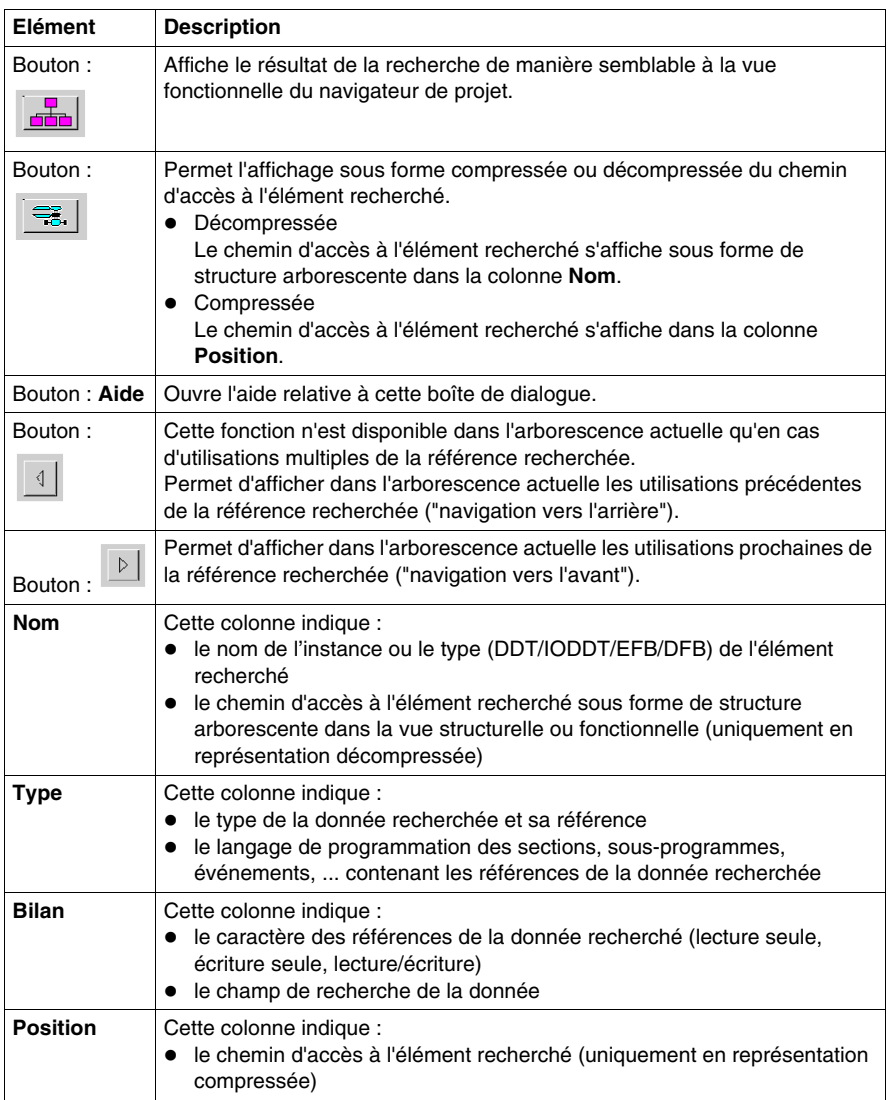

# <span id="page-1098-0"></span>**Remplacement de variables dans un projet**

# **Représentation**

La figure présente l'onglet **Remplacer** de la boîte de dialogue **Références croisées**.

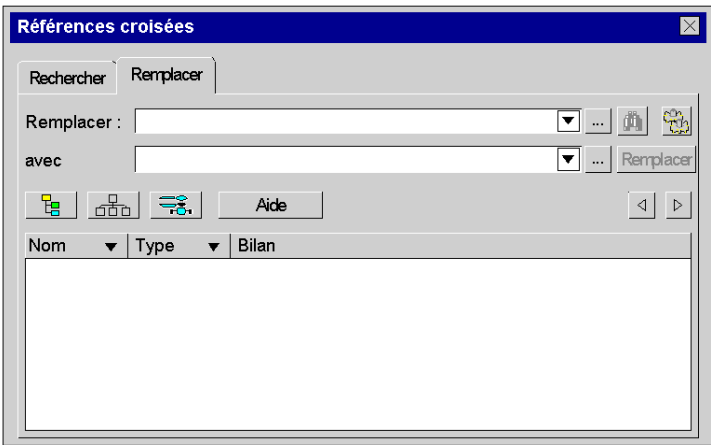

# **Description**

Le tableau décrit les différents éléments de l'onglet **Remplacer** de la boîte de dialogue **Références croisées**.

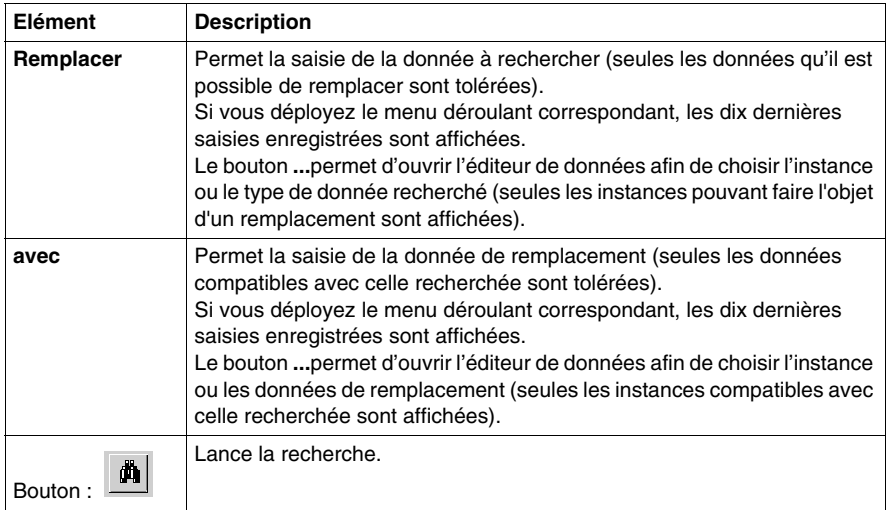

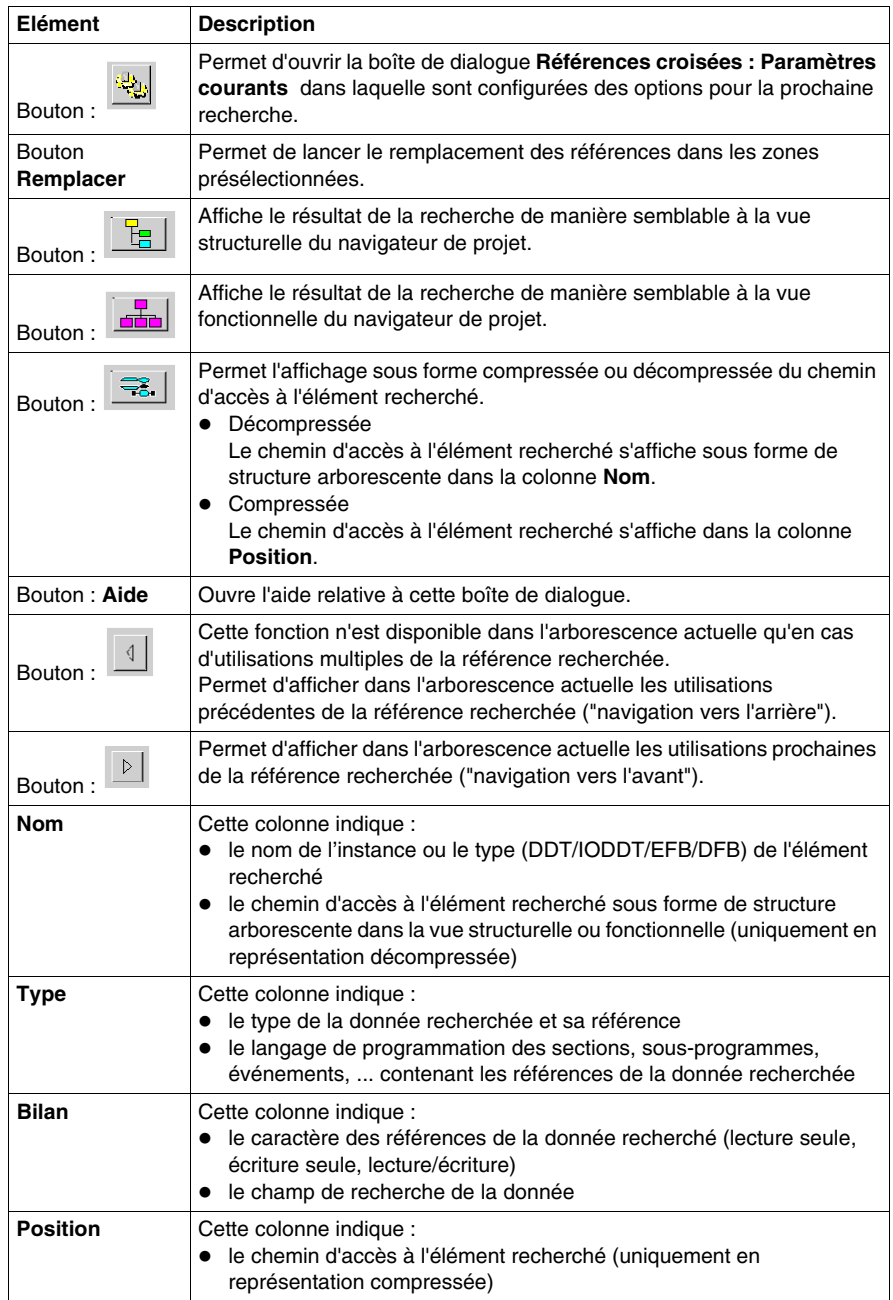

# <span id="page-1100-0"></span>**Références croisées : Paramètres courants**

# **Introduction**

La boîte de dialogue **Références croisées : Paramètres courants** permet de paramétrer les options de la prochaine recherche.

# **Représentation**

La figure présente la boîte de dialogue **Références croisées : Paramètres courants**.

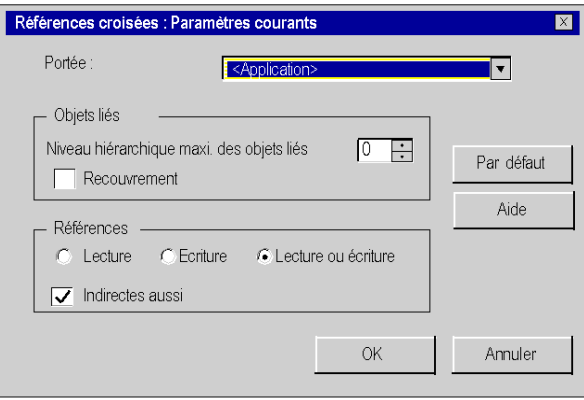

# **Description**

Le tableau décrit les différents éléments de la boîte de dialogue **Références croisées : Paramètres courants**.

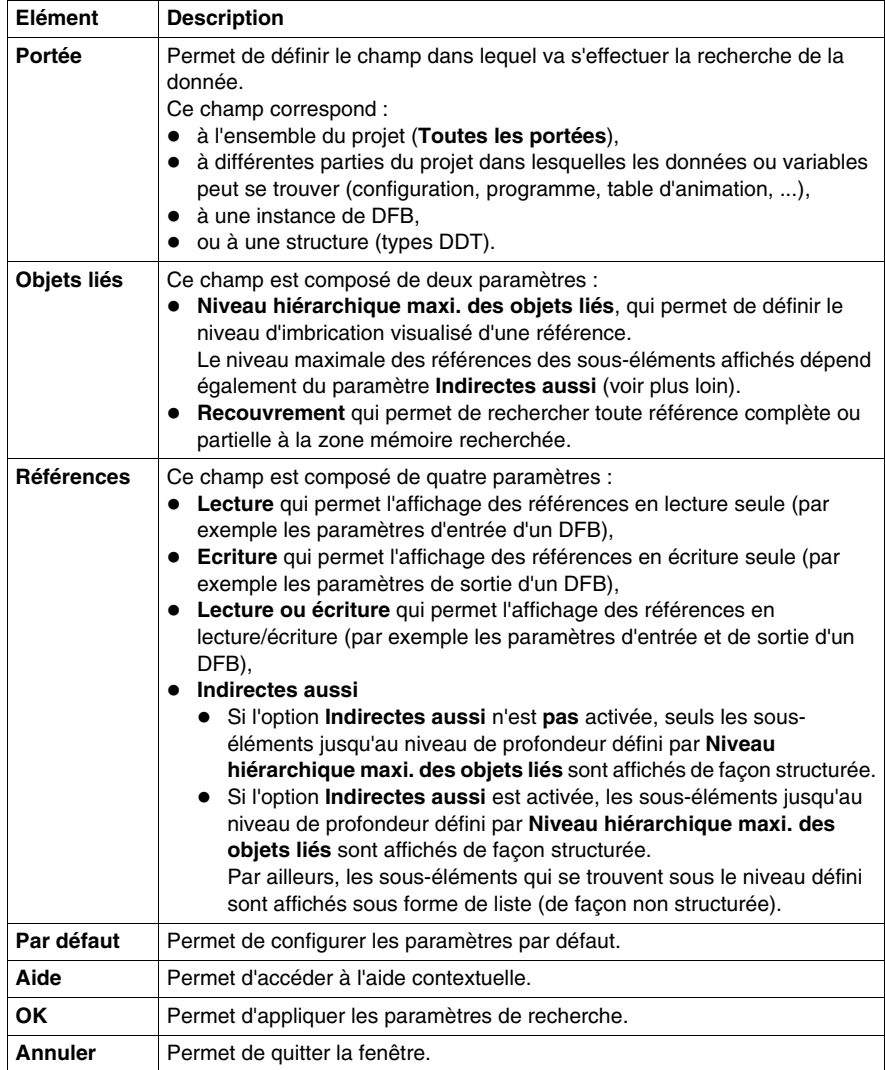

# **Exemple**

L'exemple ci-après montre une section ST (st1) et les différents résultats dans la boîte de dialogue de recherche **Références croisées**, en fonction des options de recherche définies dans la boîte de dialogue **Références croisées : Paramètres courants**.

Section ST

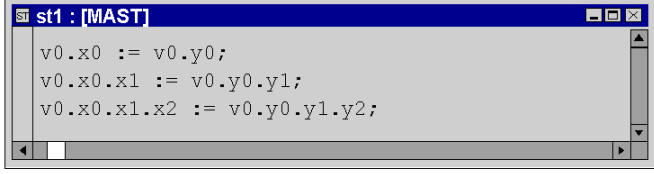

Options définies pour l'exemple suivant :

- z **Niveau hiérarchique maxi. des objets liés** = **0**
- z **Indirectes aussi** = **désactivée**

Résultat de la recherche

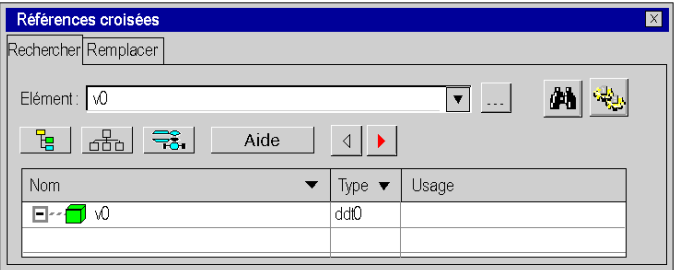

Options définies pour l'exemple suivant :

- z **Niveau hiérarchique maxi. des objets liés** = **0**
- z **Indirectes aussi** = **activée**

Résultat de la recherche

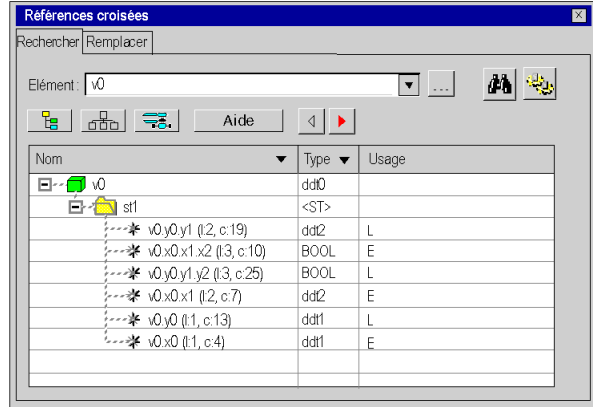

Options définies pour l'exemple suivant :

- z **Niveau hiérarchique maxi. des objets liés** = **2**
- z **Indirectes aussi** = **désactivée**

Résultat de la recherche

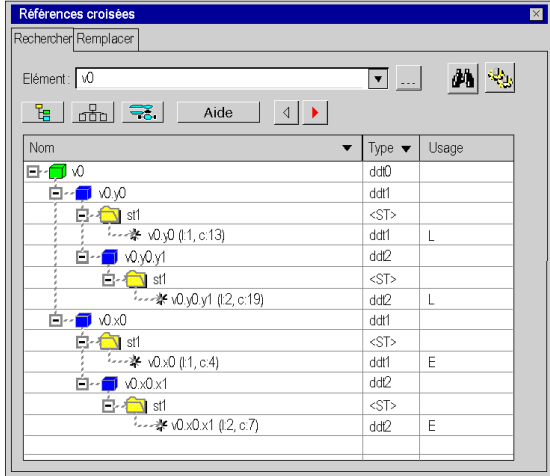

Options définies pour l'exemple suivant :

- z **Niveau hiérarchique maxi. des objets liés** = **2**
- z **Indirectes aussi** = **activée**

Résultat de la recherche

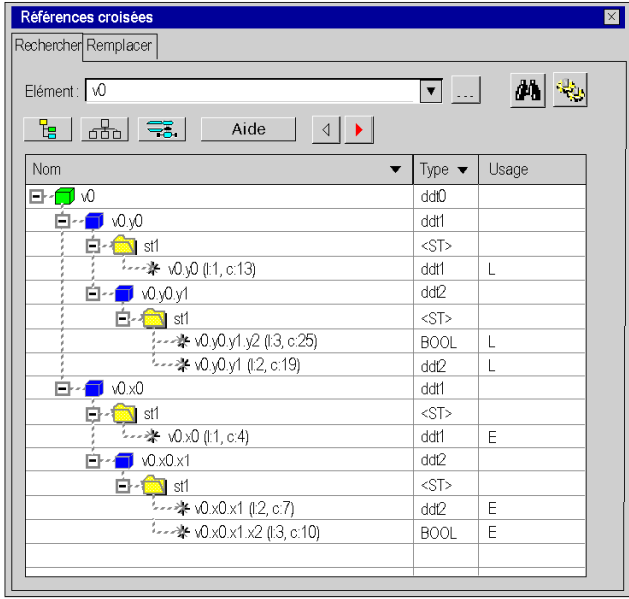

# **Blocs fonction utilisateur**

# **31**

# **Objet du chapitre**

Ce chapitre décrit la mise en oeuvre des blocs fonction utilisateur: DFB.

# **Contenu de ce chapitre**

Ce chapitre contient les sous-chapitres suivants :

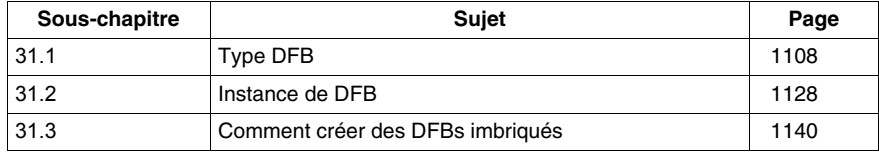

# **31.1 Type DFB**

# **Objet de ce sous-chapitre**

<span id="page-1107-0"></span>Ce sous-chapitre présente le type de DFB.

# **Contenu de ce sous-chapitre**

Ce sous-chapitre contient les sujets suivants :

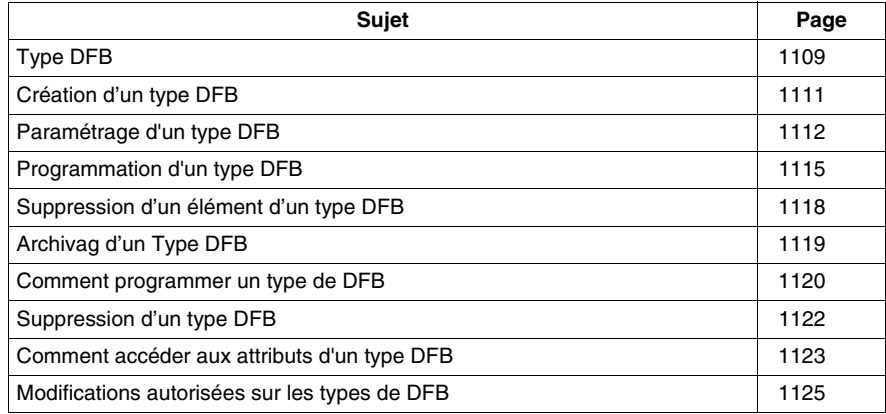

# <span id="page-1108-0"></span>**Type DFB**

## **Informations générales sur les DFB**

Un **DFB** (bloc fonction dérivé) est un bloc fonction utilisateur personnalisé qui prend en compte la nature spécifique de votre projet. Vous pouvez le stocker dans la bibliothèque définie par l'utilisateur.

Pour utiliser un DFB dans votre application, vous devez :

- **•** créer un modèle de bloc fonction utilisateur appelé type DFB *(voir Unity Pro, Langages de programmation et structure, Manuel de référence )*,
- **utiliser les copies disponibles du modèle appelées instances DFB** (voir Unity *Pro, Langages de programmation et structure, Manuel de référence )* dans votre projet.

#### **Aide en ligne pour les types DFB (aide sur le type)**

Il est possible de lier un fichier d'aide HTML à chaque DFB dans la bibliothèque définie par l'utilisateur.

- z Le nom de ce fichier doit être identique à celui du DFB lié, avec l'extension *\*.htm*.
- $\bullet$
- Pour Windows XP, ce fichier doit se trouver dans le répertoire : *C:\Documents and Settings\All Users\Application Data\Schneider Electric\Unity Pro\CustomLibset/Vx.x/ Langue*.
- Pour Windows Vista, ce fichier doit se trouver dans le répertoire : *C:\ProgramData\Schneider Electric\Unity Pro\CustomLibset/Vx.x/ Langue*.

*Langue* peut prendre les valeurs *ENG*, *FRE*, *GER*, *ITA*, *SPA* ou *CHI* selon la langue souhaitée.

#### Création d'**Aide sur le type**

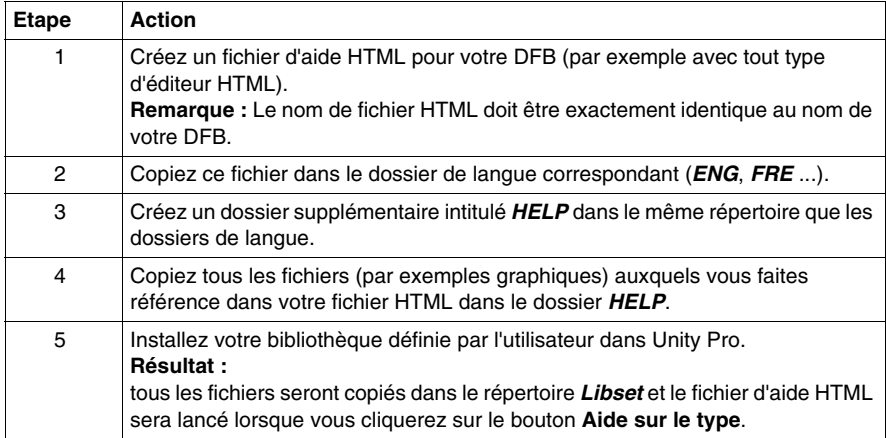

Pour créer un type DFB, vous devez utiliser le programme **Unity Pro**.

Vous accédez aux types DFB via le répertoire **Types FB dérivés** du navigateur de projet.

**NOTE :** vous pouvez également accéder à l'outil de définition des types DFB via le répertoire **Variables et instances FB**.

# **Accès aux types DFB via le répertoire Types FB dérivés**

Procédez comme suit pour accéder aux types DFB via le répertoire **Types FB dérivés** :

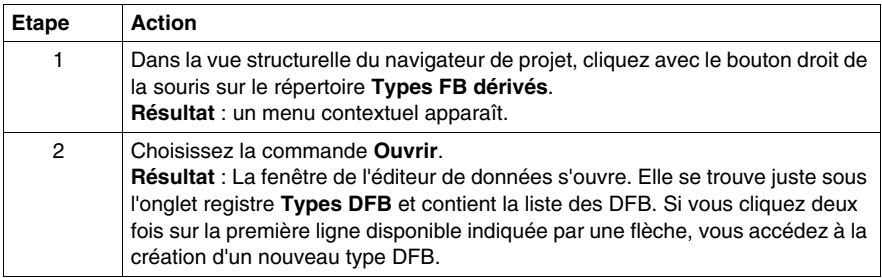

# <span id="page-1110-0"></span>**Création d'un type DFB**

# **Comment créer un type DFB**

Procédez comme suit pour créer un type DFB *(voir Unity Pro, Langages de programmation et structure, Manuel de référence )* :

- Saisissez un nom sur la ligne vide pour créer la structure vide du type DFB.
- paramétrez le type DFB,
- programmez le type DFB (dans la section codes).

#### **Création d'un type DFB**

Procédez comme suit pour créer la structure vide d'un type DFB :

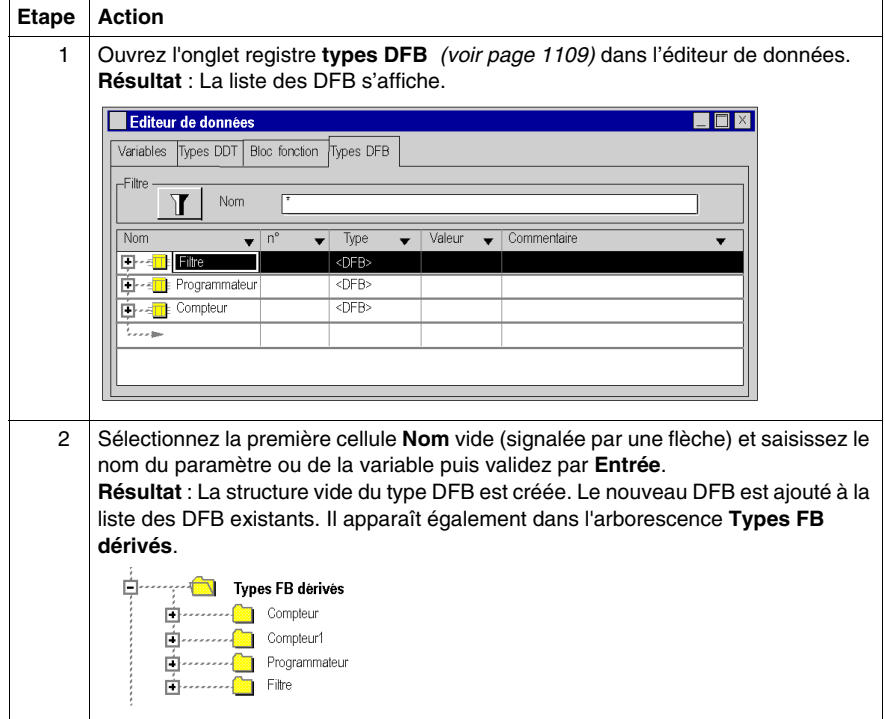

# <span id="page-1111-0"></span>**Paramétrage d'un type DFB**

#### **Comment paramétrer un type de DFB**

Pour paramétrer un Type de DFB *(voir Unity Pro, Langages de programmation et structure, Manuel de référence )* vous devez :

- saisir les paramètres du DFB : entrées, sorties et entrées/sorties,
- saisir les variables DFB : publique ou privée
- saisir la description du DFB

#### **Saisie des paramètres et des variables**

Procédez comme suit pour saisir les paramètres et les variables d'un DFB :

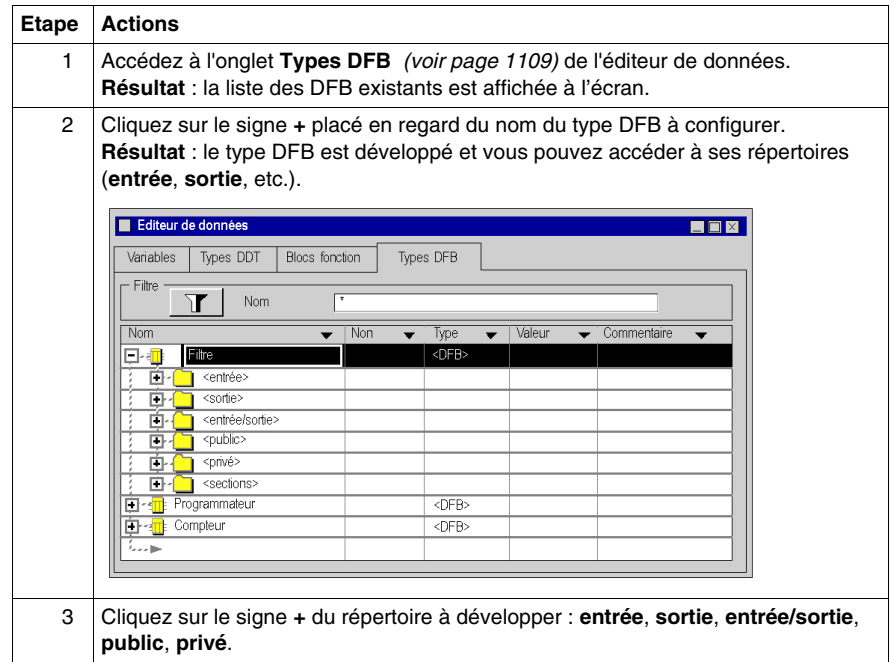

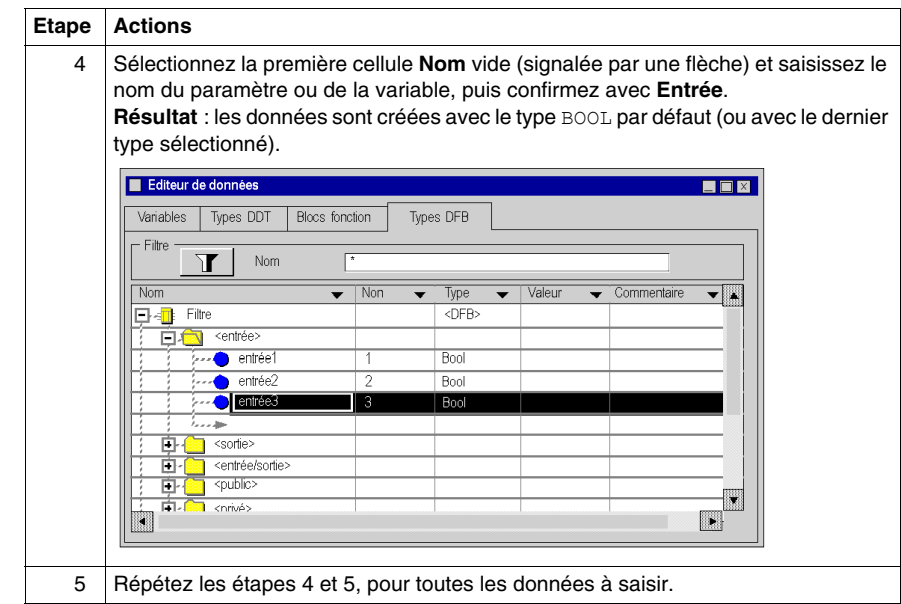

# **Modification du type du paramètre**

Exécutez les actions suivantes afin de modifier le type d'un paramètre de DFB :

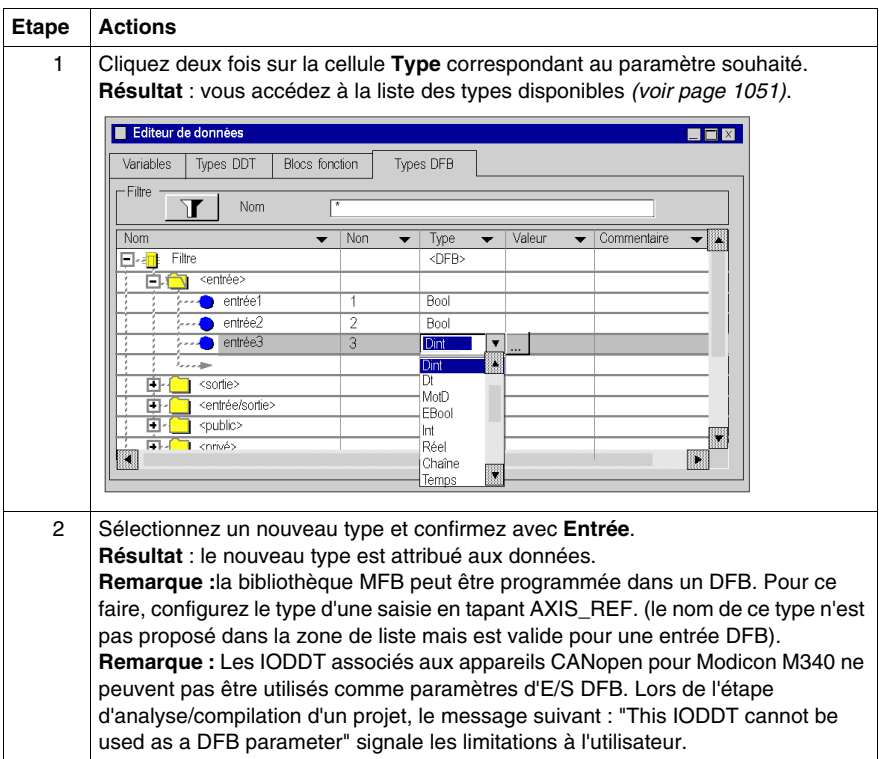

## **Affectation d'un nouveau numéro de broche**

Procédez comme suit pour affecter un nouveau numéro de broche à un paramètre DFB (un numéro par défaut lui a été affecté lors de sa création) :

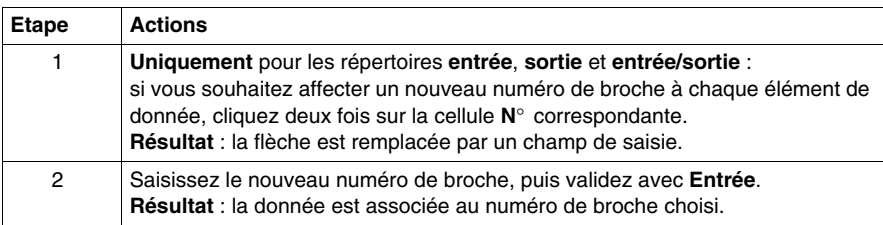

# <span id="page-1114-0"></span>**Programmation d'un type DFB**

# **Comment programmer un type DFB**

Pour programmer un type DFB *(voir Unity Pro, Langages de programmation et structure, Manuel de référence )*, vous devez :

- créer la ou les sections du DFB,
- saisir pour chacune des sections le code du programme.

# **Création d'une section**

Exécutez les actions suivantes pour créer une section DFB :

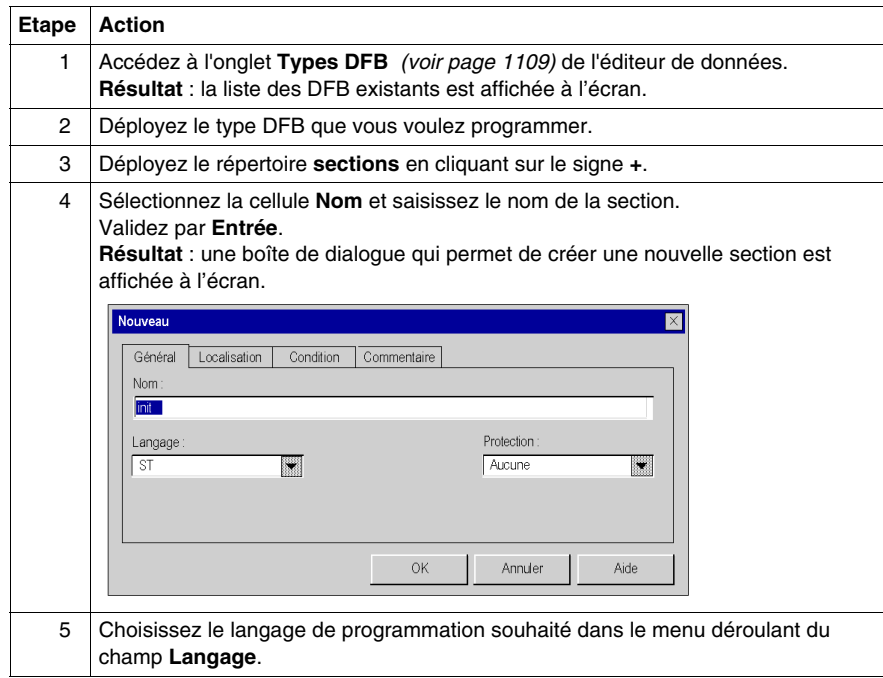

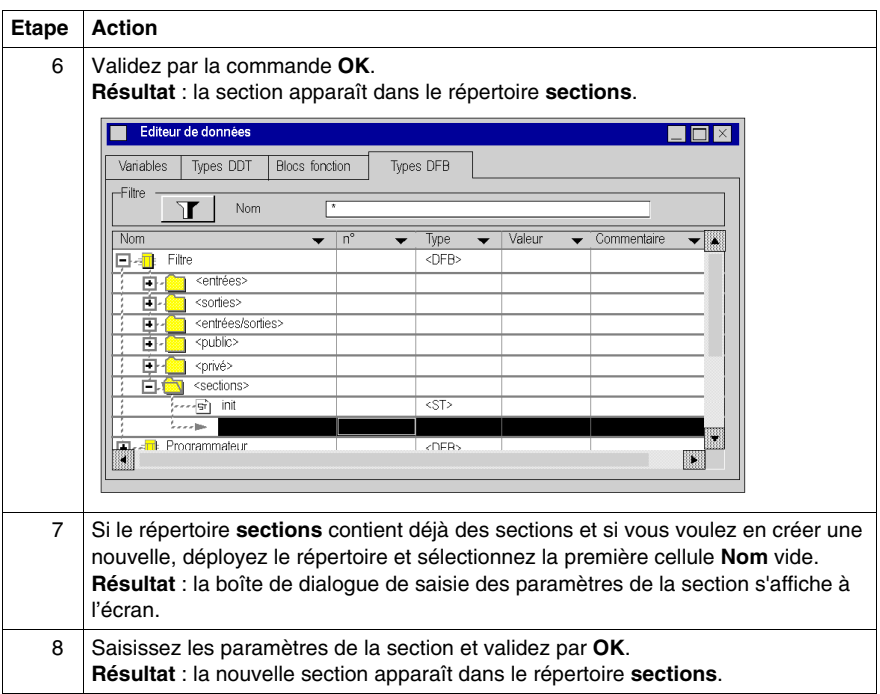

# **Saisie du programme**

Exécutez les actions suivantes pour saisir le programme de la section :

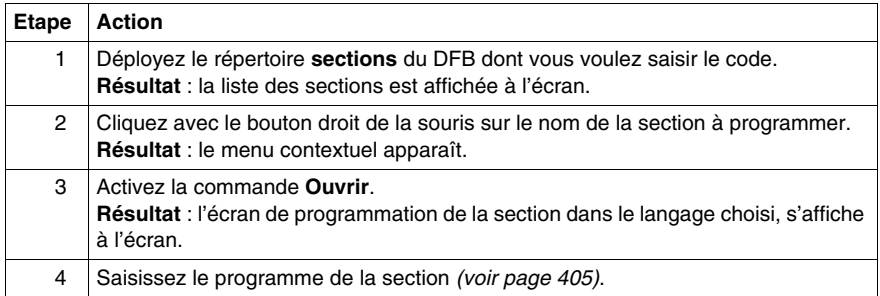
#### **Restrictions de programmation**

Toutes les instructions des langages sont permises, à l'exception de celles qui utilisent des variables de modules d'entrées/sorties (READ\_STS, READ\_PARAM, WRITE CMD, etc.).

Le branchement à une étiquette (JUMP) n'est possible que dans une même section.

Vous ne pouvez pas utiliser les objets suivants :

- $\bullet$  les objets d'entrées/sorties ( $\S$ I,  $\S$ Q, etc.),
- les objets globaux de l'application (%MW, %KW, etc.), excepté les bits et mots système %s et %sw.

**NOTE :** lorsque l'option **Créer variable** du menu contextuel est utilisée à partir d'une section DFB, la variable créée est une variable de type privé.

**NOTE :** pour les blocs fonction PL7 (bibliothèque obsolète) : il est recommandé de ne pas utiliser les blocs fonctions PL7 •• à l'intérieur des DFB, car vous n'êtes pas autorisé à créer de nouvelles instances en mode Connecté.

# **Suppression d'un élément d'un type DFB**

## **Suppression d'un élément**

Procédez comme suit pour supprimer un élément :

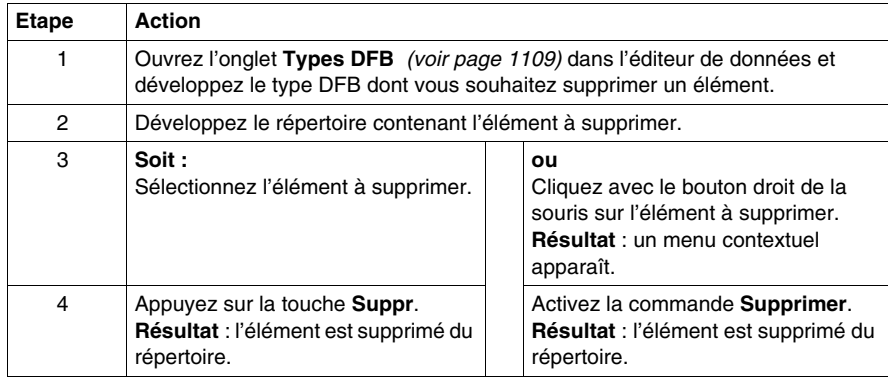

#### **Introduction**

Après avoir créé un type DFB *(voir Unity Pro, Langages de programmation et structure, Manuel de référence )*, vous pouvez le sauvegarder dans une bibliothèque utilisateur *(voir page [317](#page-316-0))* si les conditions suivantes sont remplies :

- Vous utilisez le logiciel Unity Pro,
- L'ordinateur est en mode local.
- z Vous avez les droits d'accès requis,
- Le type DFB à sauvegarder est compatible (les DFB et DDT imbriqués sont également compatibles).
- Le nom du type DFB n'existe pas dans la bibliothèque (le nom des DFB et DDT imbriqués ne doivent pas non plus être déjà présents dans la bibliothèque).

Lorsqu'un type DFB est sauvegardé dans une bibliothèque, il peut être utilisé si les conditions suivantes sont remplies :

- Vous utilisez le logiciel Unity Pro,
- L'ordinateur est en mode local.
- Vous avez les droits d'accès requis.

#### **Archivage d'un type DFB**

Procédez comme suit pour archiver un type DFB dans une bibliothèque utilisateur :

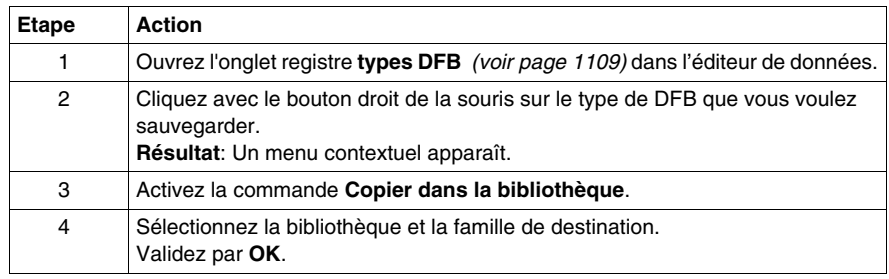

## **Comment programmer un type de DFB**

#### **Vue d'ensemble**

Il existe 4 niveaux de protection pour un type DFB :

- z **Lecture seule** : les répertoires des paramètres des types DFB (**entrées**, **sorties**, **entrées/sorties**, **public**, **privé** et **sections**) sont en lecture seule.
- **Protection de la version** : le type DFB n'est pas protégé, à l'exception du numéro de version DFB.
- **Pas de lecture ni d'écriture** : les répertoires des paramètres des types DFB **privé** et **sections** ne s'affichent pas. Les autres répertoires (**entrées**, **sorties**, **entrées/sorties** et **public**) sont accessibles à partir de l'éditeur de données en lecture seule.
- **Aucune protection** : le type DFB n'est pas protégé.

**NOTE :** si un DFB utilise un DDT, vous pouvez modifier le type DDT même si le DFB est protégé.

#### **Protection d'un type DFB**

Procédez comme suit pour protéger un type DFB :

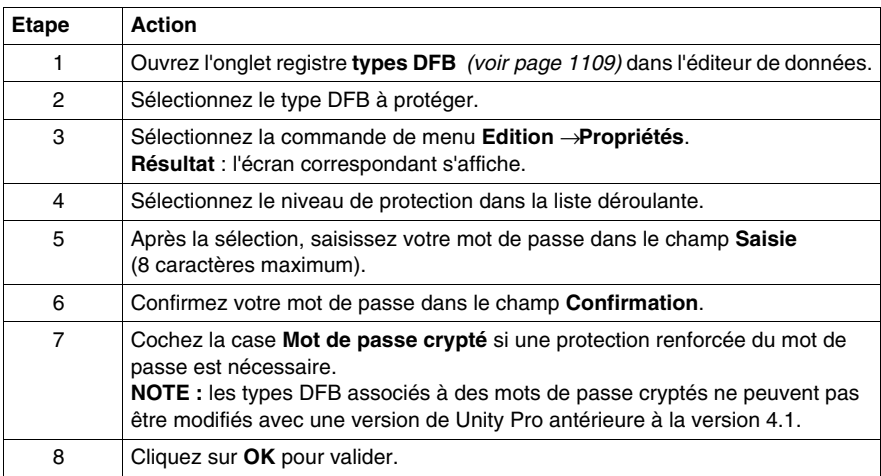

#### **Modification du niveau de protection**

Procédez comme suit pour modifier le niveau de protection d'un type DFB :

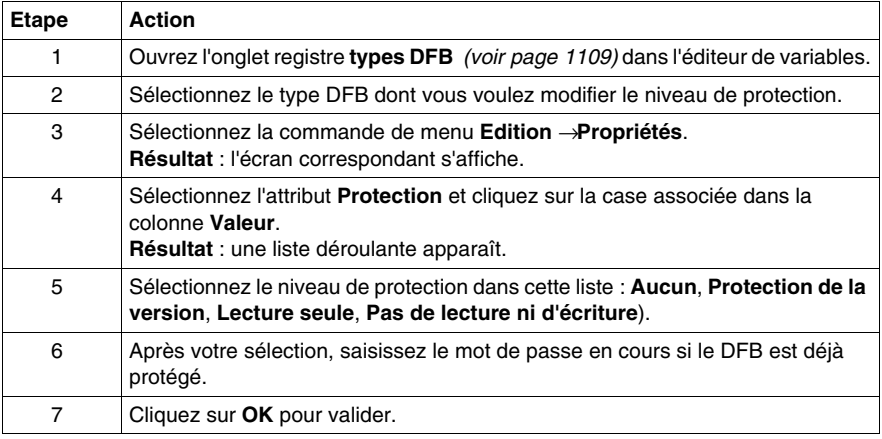

#### **Modification du mot de passe**

Procédez comme suit pour modifier le mot de passe d'un type DFB :

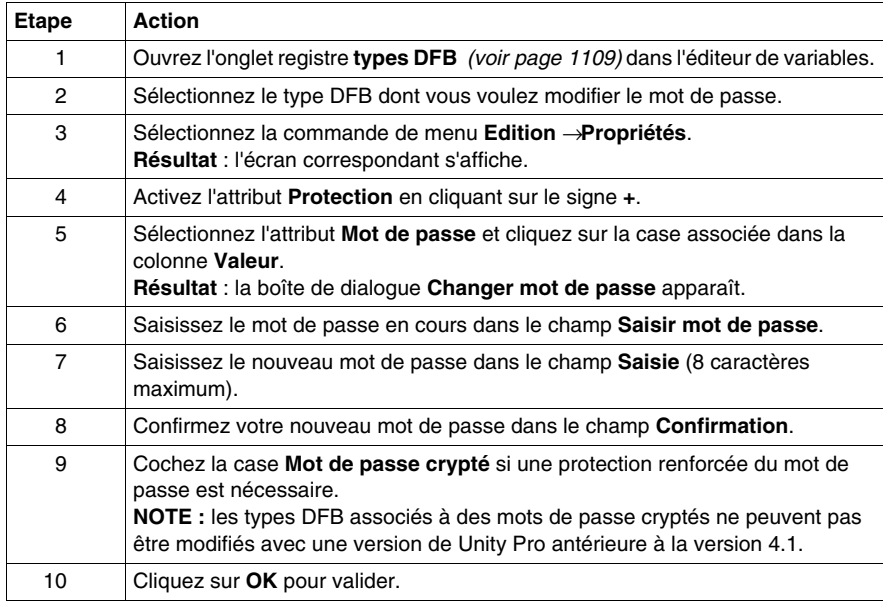

# **Suppression d'un type DFB**

## **Suppression d'un type DFB**

Procédez comme suit pour supprimer un type DFB :

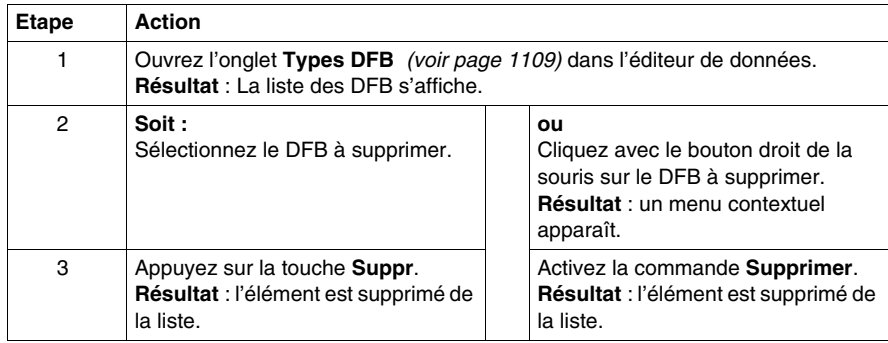

## **Comment accéder aux attributs d'un type DFB**

#### **Accès aux attributs d'un type DFB**

Procédez comme suit pour accéder aux attributs d'un type DFB :

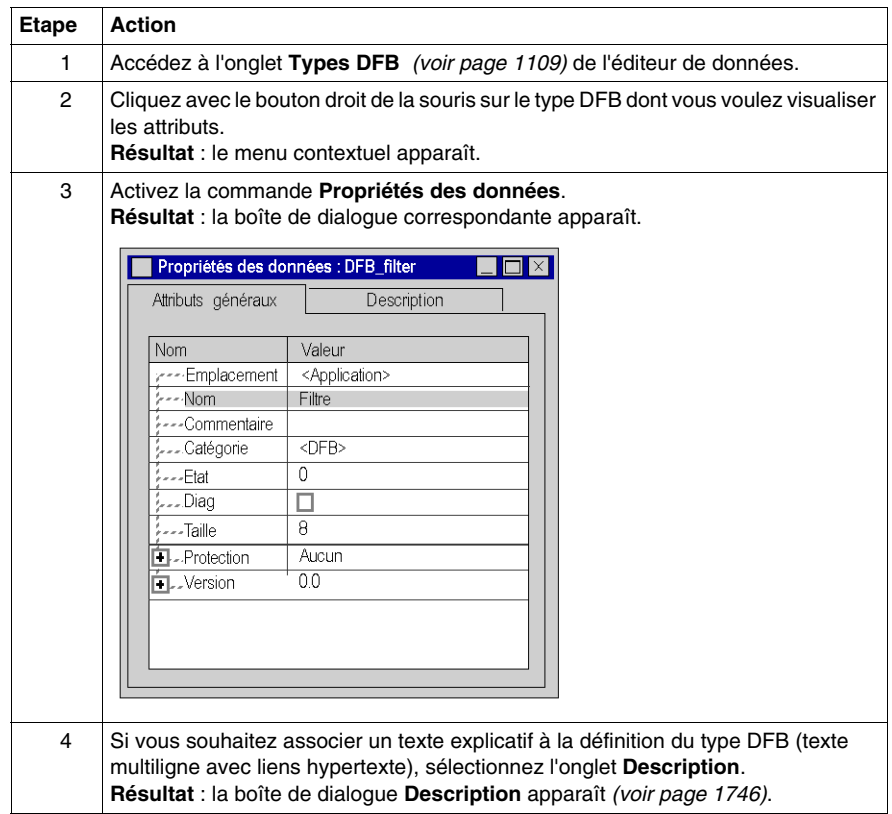

#### **Liste d'attributs**

Les attributs d'un type DFB sont les suivants :

- **•** Emplacement,
- z **Nom**,
- **Commentaire,**
- **•** Catégorie,
- z **Etat** (**1 si la modification est en cours** ou **O si l'analyse est terminée**),
- z **Diag.**,
- **•** Taille
- **•** Protection,
	- $\bullet$  Mot de passe,
- $\bullet$  Version,

Le numéro de version est incrémenté automatiquement après une modification du type DFB.

z **Date de la dernière analyse**,

**NOTE :** tous les attributs d'un type DFB sont accessibles en **lecture**.

Seuls les attributs suivants sont également accessibles en **écriture** :

- z **Nom**,
- **Commentaire,**
- **•** Protection,
	- $\bullet$  Mot de passe,
- z **Diag.**,

## <span id="page-1124-0"></span>**Modifications autorisées sur les types de DFB**

#### **Présentation**

Les modifications que vous pouvez réaliser sur un Type de DFB *(voir Unity Pro, Langages de programmation et structure, Manuel de référence )* sont définies par les droits d'accès consentis selon votre profil utilisateur.

Le tableau suivant synthétise les modifications autorisées lorsque vous avez un profil utilisateur préconfiguré :

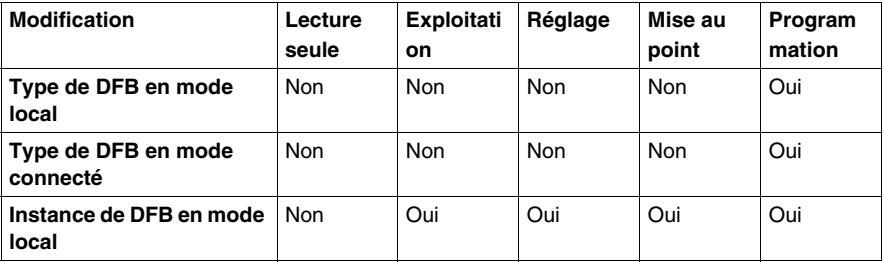

**NOTE : en mode local** tout type de modifications sur un type de DFB est autorisé sous réserve d'un niveau de protection non bloquant.

#### **Modifications autorisées sur un type de DFB**

Le tableau suivant décrit les opérations que vous pouvez réaliser sur les types de DFB en mode connecté :

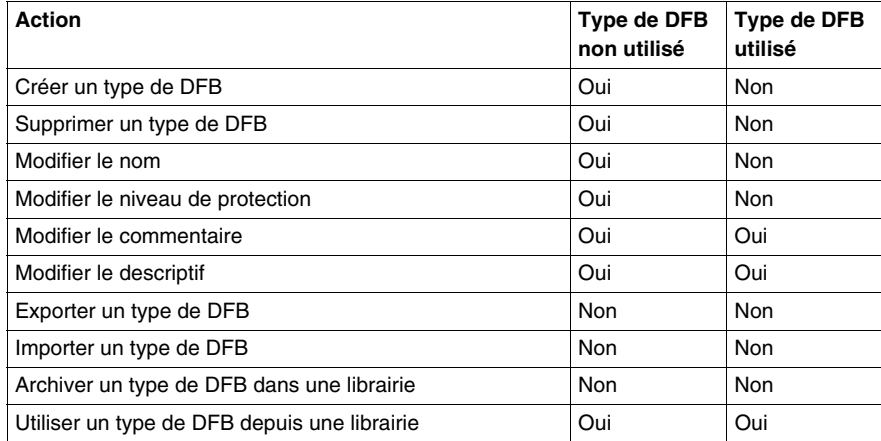

#### **Modifications autorisées sur les paramètres d'entrées/sorties**

Le tableau suivant décrit les opérations que vous pouvez réaliser sur les paramètres d'entrées/sorties d'un type de DFB en mode connecté :

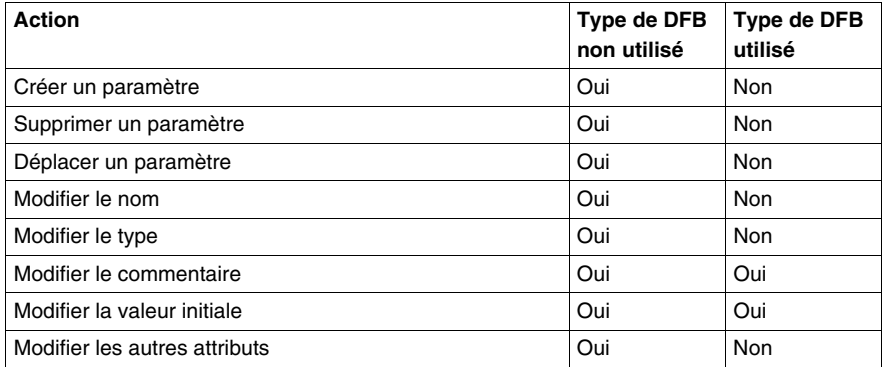

#### **Modifications autorisées sur les variables publiques**

Le tableau suivant décrit les opérations que vous pouvez réaliser sur les variables publiques d'un type de DFB en mode connecté :

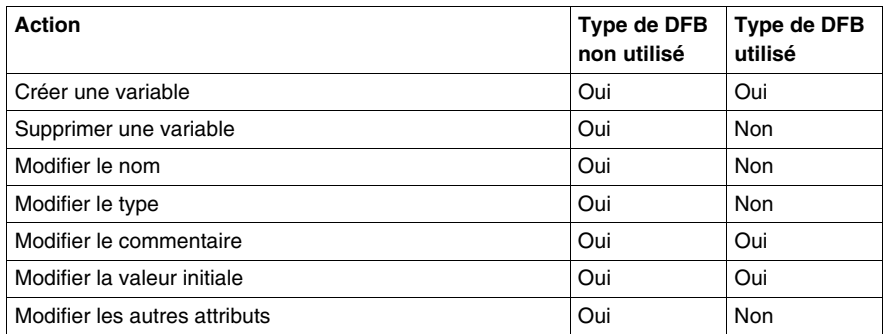

#### **Modifications autorisées sur les variables privées**

Le tableau suivant décrit les opérations que vous pouvez réaliser sur les variables privées d'un type de DFB en mode connecté :

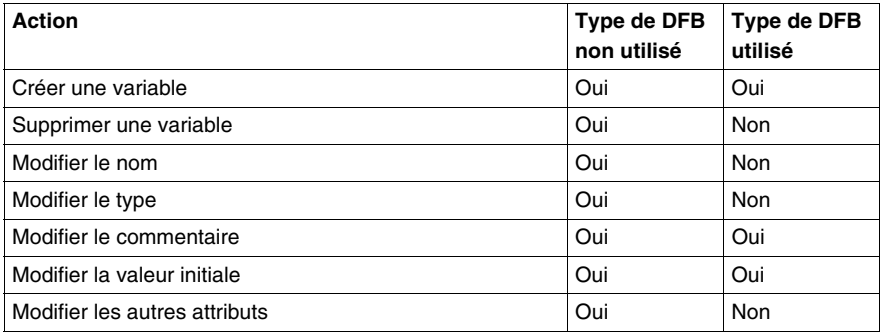

#### **Modifications autorisées sur les sections**

Le tableau suivant décrit les opérations que vous pouvez réaliser sur les sections d'un type de DFB en mode connecté :

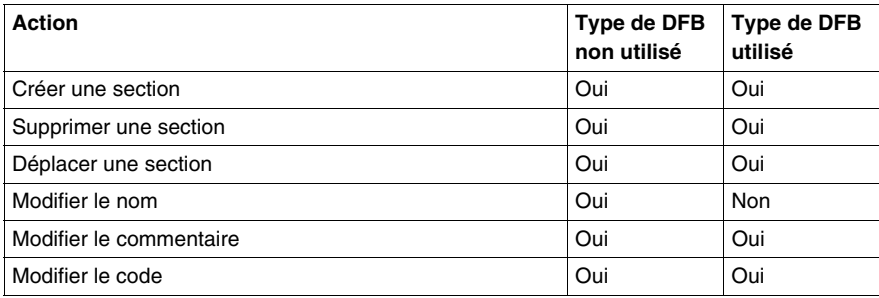

# **31.2 Instance de DFB**

#### **Objet de ce sous-chapitre**

Ce sous-chapitre présente les instances de DFB. La gestion des instances de DFB est identique à celle des instances de EFB *(voir page [321\)](#page-320-0)*.

#### **Contenu de ce sous-chapitre**

Ce sous-chapitre contient les sujets suivants :

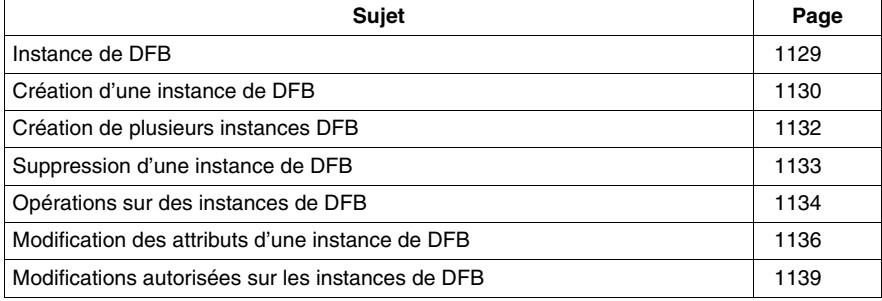

#### <span id="page-1128-0"></span>**Présentation**

Une instance de DFB *(voir Unity Pro, Langages de programmation et structure, Manuel de référence )* est une copie d'un type DFB *(voir Unity Pro, Langages de programmation et structure, Manuel de référence )* validé qui peut être utilisée pour la programmation.

Vous pouvez créer **plusieurs instances** d'un même type DFB. Dans ce cas, les paramètres d'entrée/sortie et les variables (publiques et privées) sont dupliqués. Le code de type DFB n'est pas dupliqué.

Vous pouvez utiliser la **même instance** du DFB plusieurs fois dans votre application. Cette opération est néanmoins **vivement déconseillée**.

Le nom de l'instance de DFB ne peut pas être identique à un mot réservé Unity Pro, un symbole, une fonction élémentaire (EF) ou un nom de type DFB.

#### **Comment accéder à l'instance de DFB**

Pour accéder à une instance de DFB, vous devez utiliser le programme Unity Pro.

Vous accédez aux instances de DFB via le répertoire **Variables et instances FB** du navigateur de projet.

#### **Accès aux instances de DFB via le répertoire Instances FB dérivé**

Procédez comme suit pour accéder aux instances de DFB via le répertoire **Instances FB dérivé** :

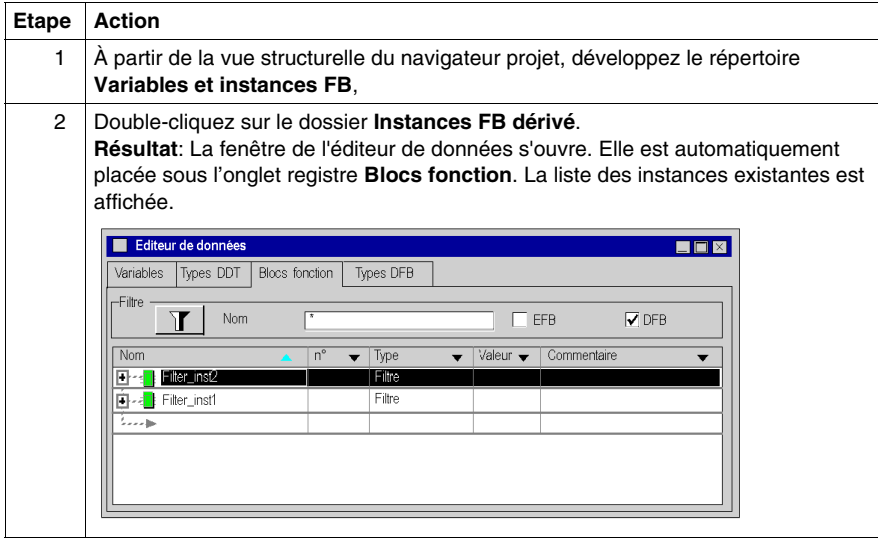

## <span id="page-1129-0"></span>**Création d'une instance de DFB**

#### **Présentation**

Il y a deux façons de créer une instance de DFB *(voir Unity Pro, Langages de programmation et structure, Manuel de référence )* :

- en insérant une nouvelle instance dans la liste des blocs fonction,
- en insérant une instance dans un éditeur.

#### **Insertion d'une nouvelle instance de DFB dans l'éditeur de données**

Procédez comme suit pour créer une instance de DFB :

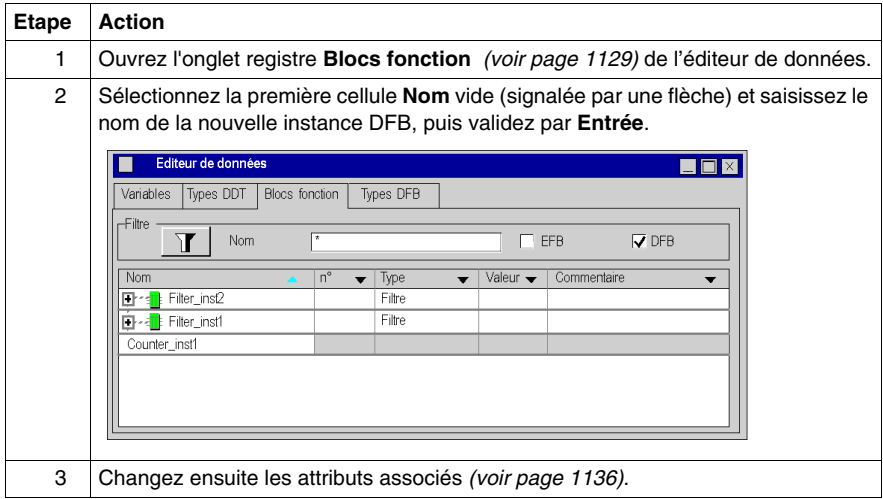

#### **Insertion d'une nouvelle instance de DFB dans un éditeur de langage**

Procédez comme suit pour insérer une nouvelle instance de DFB dans un éditeur de langage :

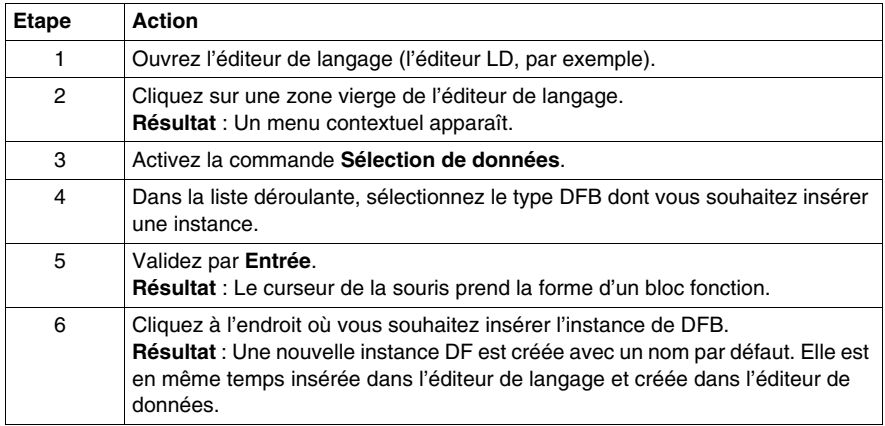

# <span id="page-1131-0"></span>**Création de plusieurs instances DFB**

#### **Présentation**

Plusieurs instances DFB peuvent être créées à la fois à l'aide de la fonction d'importation.

#### **Création de plusieurs instances de DFB par l'importation d'un fichier source**

Plusieurs instances de DFB *(voir Unity Pro, Langages de programmation et structure, Manuel de référence )*.....par importation *(voir page [1623\)](#page-1622-0)* d'un fichier d'échange de variables (format .xscy ou .txt). Si vous avez choisi d'exporter les variables avec les types de DFB associés, ces derniers seront également importés.

# <span id="page-1132-0"></span>**Suppression d'une instance de DFB**

## **Suppression d'une instance de DFB**

Procédez comme suit pour supprimer une instance de DFB :

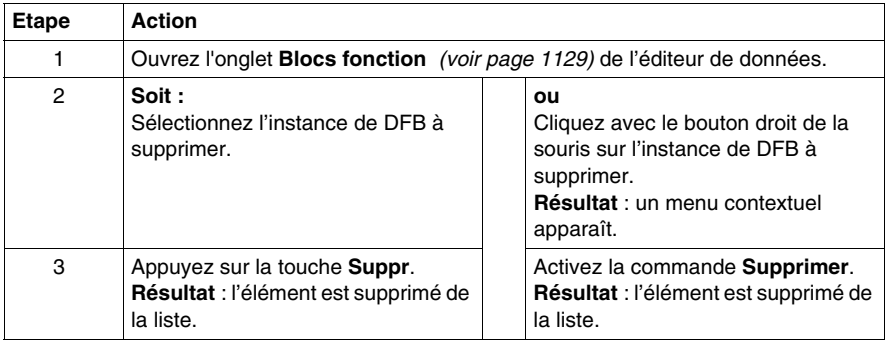

# <span id="page-1133-0"></span>**Opérations sur des instances de DFB**

#### **Présentation**

Pour chaque instance de DFB *(voir Unity Pro, Langages de programmation et structure, Manuel de référence )*, l'onglet registre **Blocs fonction** de l'éditeur de données fournit une ligne d'informations par défaut : Nom de l'instance, type de DFB, commentaire, etc. A partir de cet écran, vous pouvez aussi :

- z appliquer un filtre à la liste d'instances *(voir page [367](#page-366-0))*,
- visualiser les éléments d'une instance de DFB,
- visualiser les attributs d'une instance de DFB.
- trier les instances de DFB selon leurs attributs.

**NOTE :** La structure des instances de DFB ne peut pas être modifiée à l'aide de l'onglet registre **Blocs fonction** (nom et type des éléments). En revanche, les attributs de l'instance elle-même peuvent être modifiés (nom, type et commentaires de l'instance de DFB).

#### **Visualiser les éléments d'une instance de DFB**

Procédez comme suit pour visualiser les éléments d'une instance de DFB :

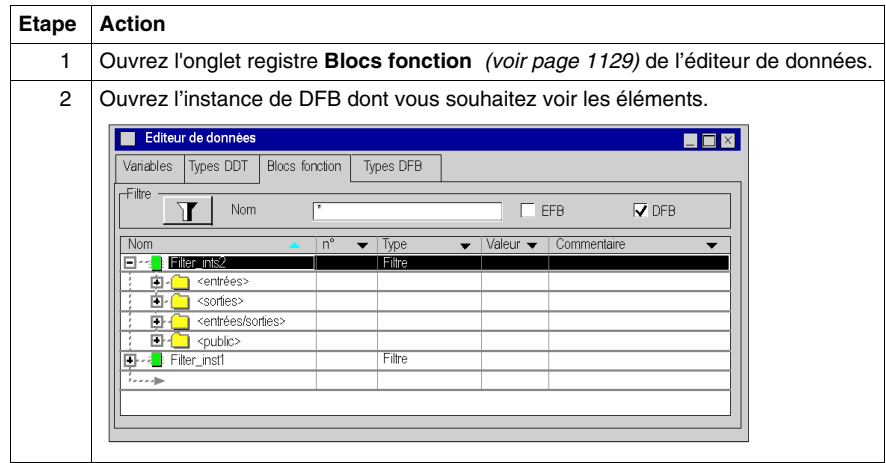

Procédez comme suit pour visualiser les attributs d'une instance de DFB :

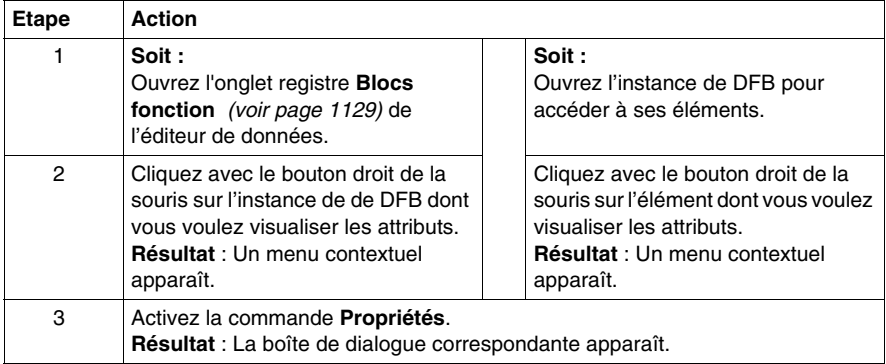

#### **Liste d'attributs**

Les attributs spécifiques d'une instance de DFB sont :

- z **nom d'instance**,
- z **commentaires**,
- z **Type**,
- **Catégorie,**
- $\bullet$  Taille,
- z **Diag**.
- z **Utilisée (fréquence d'utilisation dans un programme)**,
- **•** Personnaliser.

**NOTE :** Tous les attributs d'instance de DFB sont disponibles en mode **lecture/écriture** à l'exception des attributs **Catégorie** et **Utilisée** des instances, qui sont disponibles **en lecture seule**.

#### **Tri des instances de DFB**

Procédez comme suit pour modifier les critères de classement :

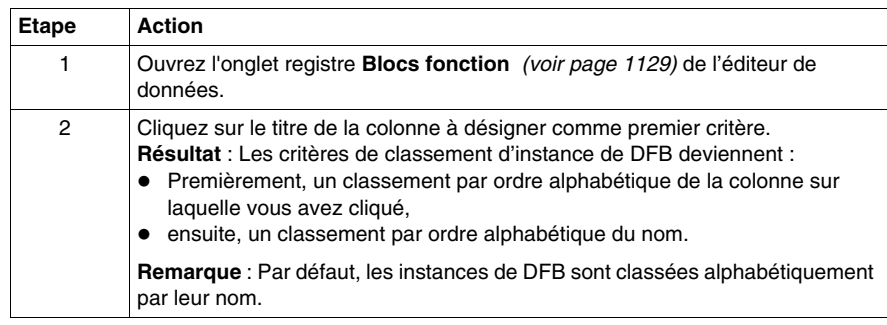

# <span id="page-1135-0"></span>**Modification des attributs d'une instance de DFB**

#### **Présentation**

Il y a deux façons de modifier les attributs d'une instance de DFB *(voir Unity Pro, Langages de programmation et structure, Manuel de référence )* :

- A partir de l'onglet registre **Blocs de fonction**, pour les attributs qui sont directement accessibles,
- z ou via la boîte de dialogue **Propriétés des données** pour tous les autres attributs.

#### **Modification d'un attribut à l'aide de l'onglet registre Blocs fonction**

Procédez comme suit pour modifier les attributs d'une instance de DFB :

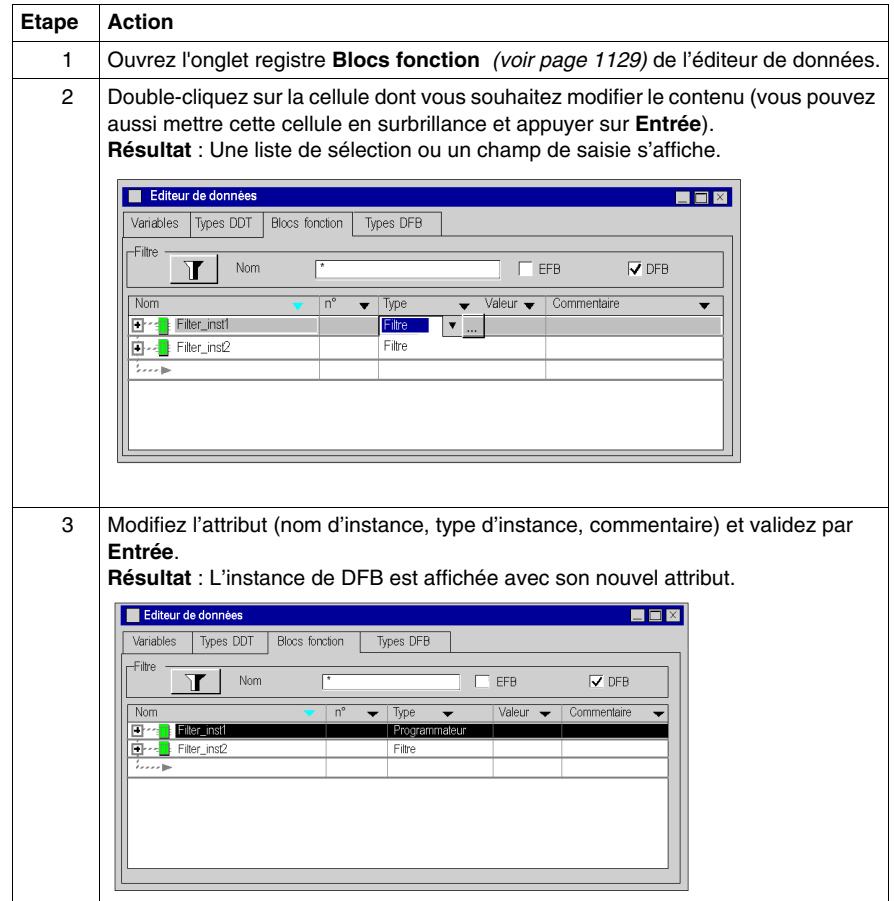

#### **Modification d'un attribut via la boîte de dialogue Propriétés des données**

Procédez comme suit pour modifier les attributs d'une instance de DFB à l'aide de la boîte de dialogue **Propriétés des données** :

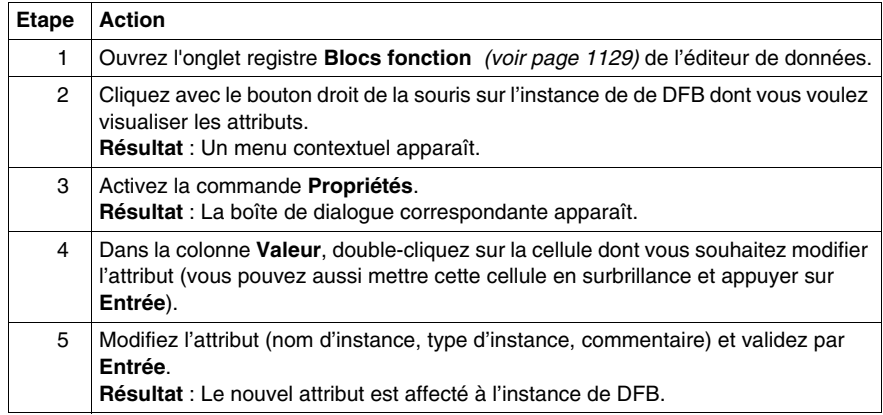

#### **Modification simultanée d'un attribut de plusieurs instances de DFB**

Procédez comme suit pour modifier simultanément un attribut de plusieurs instances de DFB :

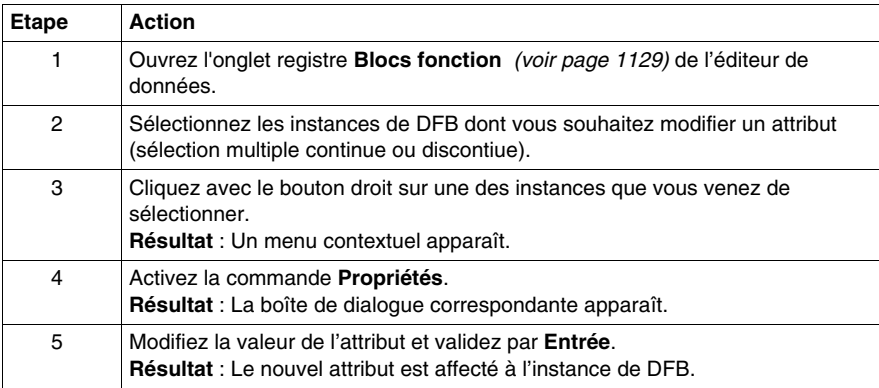

#### **Limitations**

Les limitations suivantes s'appliquent aux sélections multiples :

- Toutes les instances doivent avoir cet attribut et il doit être modifiable.
- La nouvelle valeur d'attribut doit être valable pour toutes les instances sélectionnées.
- Le nom de l'attribut ne peut pas être modifié (le nom d'une instance de DFB est unique).

**NOTE :** Dans une sélection multiple, les éléments sélectionnés doivent se trouver au même niveau de la hiérarchie ou doivent être compatibles.

#### **Modification des attributs des éléments de plusieurs instances de DFB**

Modification d'un ou plusieurs attributs (sélection multiple) d'éléments d'une ou plusieurs instances de DFB. Pour ce faire :

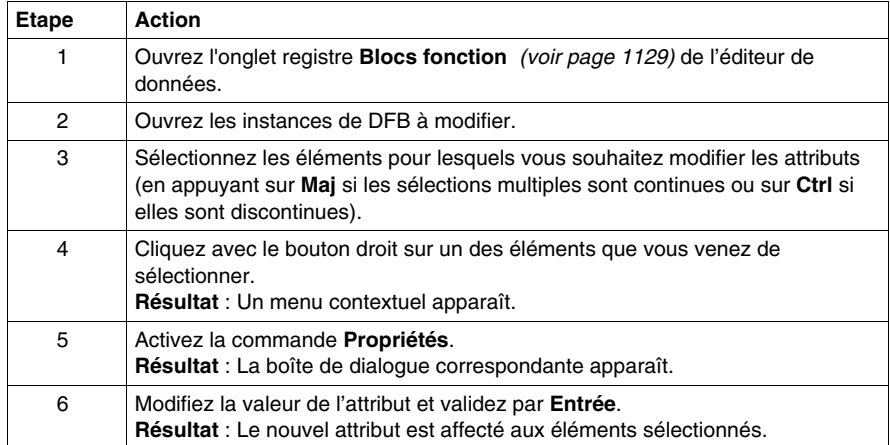

# <span id="page-1138-0"></span>**Modifications autorisées sur les instances de DFB**

#### **Présentation**

Les modifications que vous pouvez réaliser sur une instance de DFB *(voir Unity Pro, Langages de programmation et structure, Manuel de référence )* sont définies par vos droits d'accès utilisateur *(voir page [1125](#page-1124-0))*.

#### **Modifications autorisées sur une instance de DFB**

Le tableau suivant décrit les opérations que vous pouvez réaliser sur une instance de DFB, en mode local :

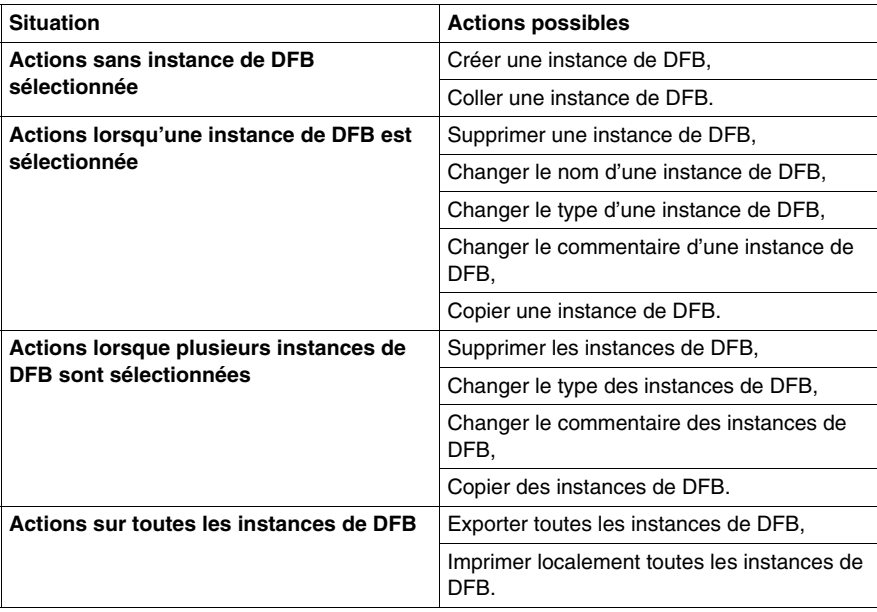

# **31.3 Comment créer des DFBs imbriqués**

## **Comment créer des DFBs imbriqués**

#### **Présentation**

Lorsque vous créez des DFBs imbriqués (DFB possèdant des instances de DFB comme variables privées), vous ne devez pas dépasser 8 niveaux d'imbrications (variables DDT comprises).

Vous devez également respecter certaines règles chronologiques. La procédure est décrite dans le tableau suivant.

#### **Marche à suivre**

Les étapes à respecter sont les suivantes.

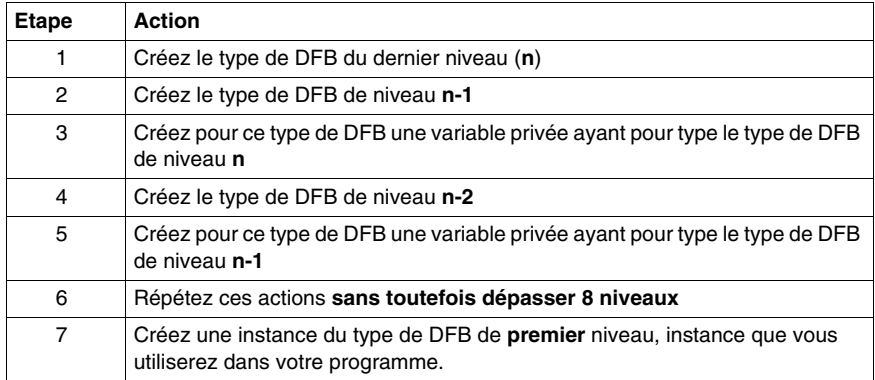

# **Configuration du projet**

# **V**

#### **Objet de cette partie**

Cette partie décrit comment configurer une station automate Premium/Atrium, Quantum et Modicon M340.

Son objectif consiste à guider l'utilisateur dans la configuration :

- $\bullet$  de la station automate,
- des modules utilisés dans station.

#### **Contenu de cette partie**

Cette partie contient les chapitres suivants :

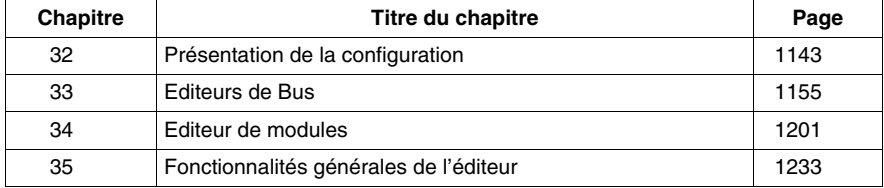

# <span id="page-1142-0"></span>**Présentation de la configuration**

#### **Objet du chapitre**

Ce chapitre présente de façon trés générale les fonctionnalités offertes par l'éditeur de configuration et décrit comment accéder à la configuration créée par défaut.

#### **Contenu de ce chapitre**

Ce chapitre contient les sujets suivants :

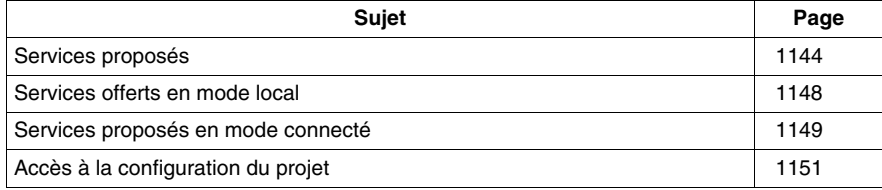

# <span id="page-1143-0"></span>**Services proposés**

#### **Introduction**

L'outil de configuration permet les opérations suivantes :

- z **créer**\**modifier**\**enregistrer** *(voir Unity Pro, Langages de programmation et structure, Manuel de référence )* les éléments constituant la configuration de la station automate,
- **paramétrer** les modules métiers constituant la station,
- **· diagnostiquer** les modules configurés dans la station,
- **faire le bilan** du courant débité à partir des tensions délivrées par le module d'alimentation déclaré dans la configuration,
- z **contrôler** le nombre de voies métiers configurées par rapport aux capacités du processeur déclaré dans la configuration,
- $\bullet$  **faire le bilan** de l'occupation de la mémoire *(voir Unity Pro, Langages de programmation et structure, Manuel de référence )* du processeur.

La configuration peut être effectuée avant ou après la programmation du projet. Cela présente l'avantage de pouvoir créer des projets génériques sans se préoccuper dans un premier temps de la configuration.

Les différents services sont fournis à travers 2 éditeurs qui sont :

- l'éditeur de bus, qui vous permet de choisir et placer des modules ou équipements sur le bus,
- l'éditeur de modules d'entrées\sorties, qui vous permet de paramétrer les modules ou équipements présents sur le(s) bus de la station automate.

**NOTE :** lorsque vous configurez les différents éléments de votre projet (application spécifique, modules, processeurs, etc.), vous pouvez vérifier qu'il n'existe pas de conflit entre les zones de données (chevauchement), car cela peut provoquer une dégradation des fonctionnalités de l'application.

# **ATTENTION**

#### **COMPORTEMENT INATTENDU DE L'APPLICATION**

Avant de procéder à une génération, vérifiez l'absence de chevauchement de données entre des applications spécifiques du même projet. Vérifiez que le projet fonctionne correctement.

**Le non-respect de ces instructions peut provoquer des blessures ou des dommages matériels.**

#### **Vue d'ensemble**

A partir du navigateur de projet, vous pouvez visualiser la configuration matérielle de la station automate en ouvrant le répertoire **Configuration**.

La configuration matérielle de la station s'affiche sous forme d'arborescence.

Exemple de configuration d'une station Modicon M340 :

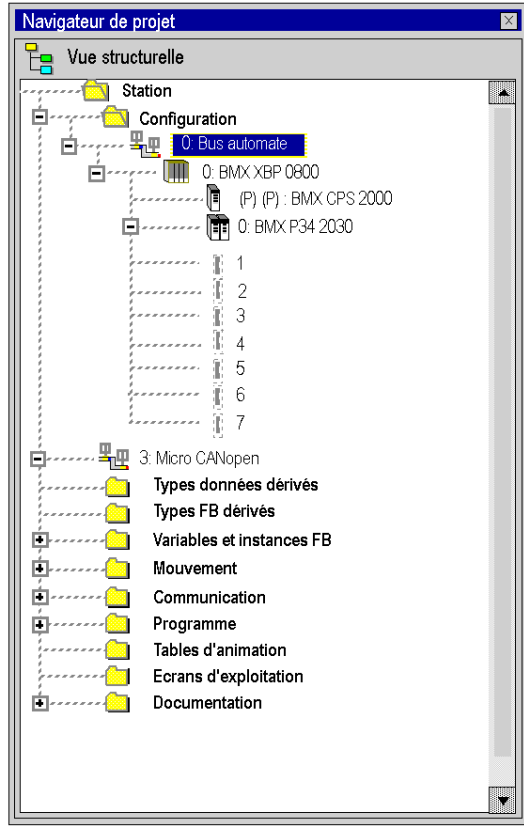

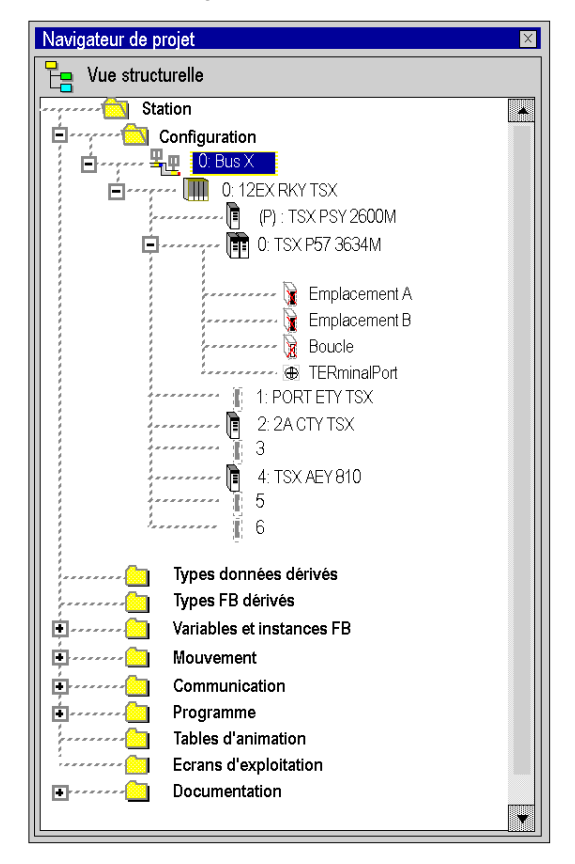

Exemple de configuration d'une station Premium :

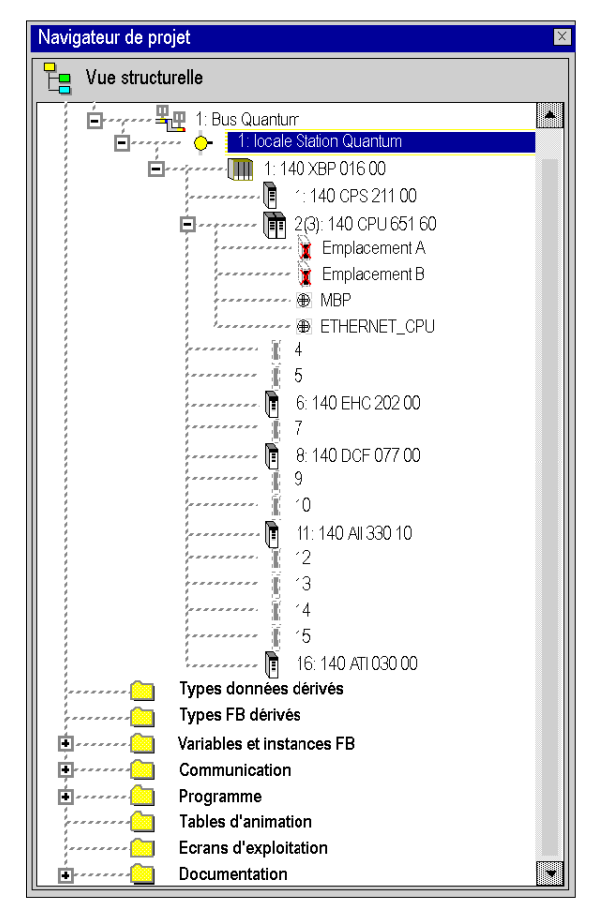

Exemple de configuration d'une station Quantum :

**NOTE :** comme vous pouvez le constater, les adresses (emplacements dans le rack) ne sont pas toutes nécessairement occupées par un module d'E/S, et certains modules peuvent occuper deux emplacements.

## <span id="page-1147-0"></span>**Services offerts en mode local**

#### **Introduction**

Il s'agit des possibilités fonctionnelles offertes en configuration par l'éditeur de bus et l'éditeur de modules d'entrées\sorties, lorsque l'automate n'est pas connecté au terminal de programmation.

#### **A partir de l'éditeur de bus**

Les services disponibles sont :

- $\bullet$  le choix\remplacement du ou des rack(s),
- le choix\remplacement du module d'alimentation,
- le choix\remplacement\paramètrage du processeur,
- z le choix\positionnement\remplacement d'un module métier ou d'un équipement,
- le choix\remplacement d'une carte PCMCIA dans un module ou dans le processeur,
- $\bullet$  le bilan:
	- $\bullet$  de la consommation de courant fourni par le module alimentation,
	- $\bullet$  du nombre de voies métiers configurées,
	- $\bullet$  de l'occupation mémoire de l'automate.

#### **A partir de l'éditeur de modules d'entrées\sorties**

Les services disponibles sont :

- le paramétrages des modules d'entrées\sorties,
- le paramétrage de certaines cartes PCMCIA,
- le paramétrage des fonctions métier.

# <span id="page-1148-0"></span>**Services proposés en mode connecté**

#### **Introduction**

Il s'agit d'options fonctionnelles configurables lorsque l'automate est connecté au terminal de programmation.

Certains services sont disponibles ou non selon que le type d'automate connecté est :

- Modicon M340,
- Premium/Atrium,
- Quantum.

#### **Automates Modicon M340**

Services offerts par l'éditeur de configuration :

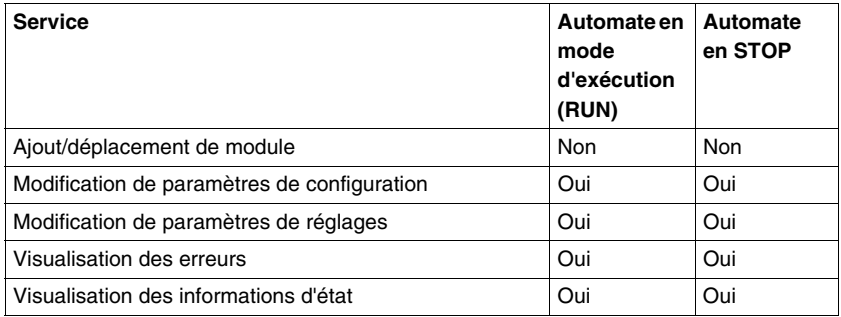

#### **Automates Premium\Atrium**

Services offerts par l'éditeur de configuration :

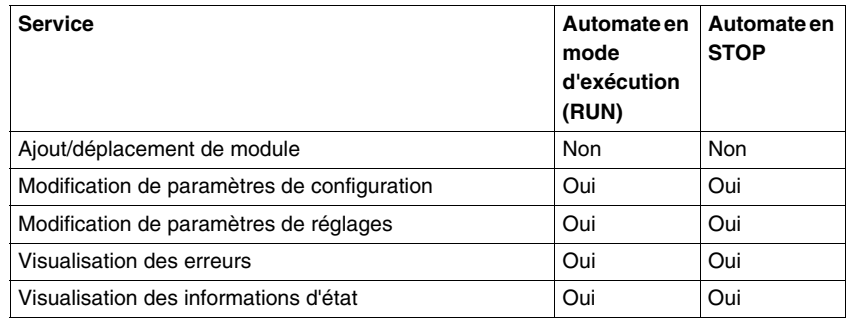

#### **Automates Quantum**

Tous les automates Quantum permettent la modification en mode Connecté. Services offerts par la configuration :

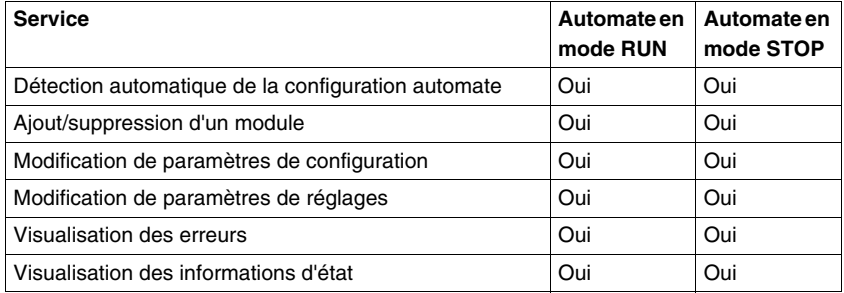

**NOTE :** toute modification dans l'éditeur de bus est autorisée en mode connecté. Mais pour qu'elle soit prise en compte, vous devez générer le projet et le charger sur l'automate.

**NOTE :** une nouvelle fonction, la modification CCOTF *(voir Modicon Quantum, Système de redondance d'UC avec Unity, Manuel utilisateur)*, a été mise au point pour les modules Quantum avec Unity ; elle permet de modifier la configuration d'E/S quand l'automate est en mode RUN.

# <span id="page-1150-0"></span>**Accès à la configuration du projet**

#### **Introduction**

Lors de la création d'un projet, une configuration par défaut est créée automatiquement suite à des choix imposés par le logiciel de programmation.

Ces choix concernent:

- la famille d'automate.
- le type de processeur utilisé dans la station.

Ces choix déterminent la puissance de la configuration, et les fonctionnalités disponibles (nombre d'entrées/sorties, bus de terrain, langages utilisés, types de données, etc...).

**NOTE :** Le choix de la famille de l'automate est définitif ; seul le type de processeur est modifiable.

#### **Procédure**

Exécutez les actions suivantes:

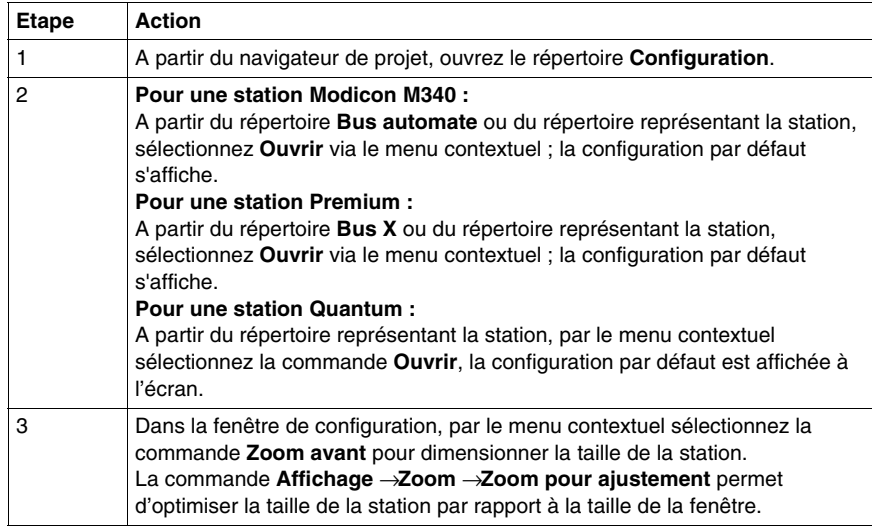

A ce stade les éléments physiques configurés constituant la station sont:

- $\bullet$  le rack,
- le module d'alimentation (sauf pour les stations Quantum),
- le processeur.

#### **Configuration**

Pour une station Modicon M340 :

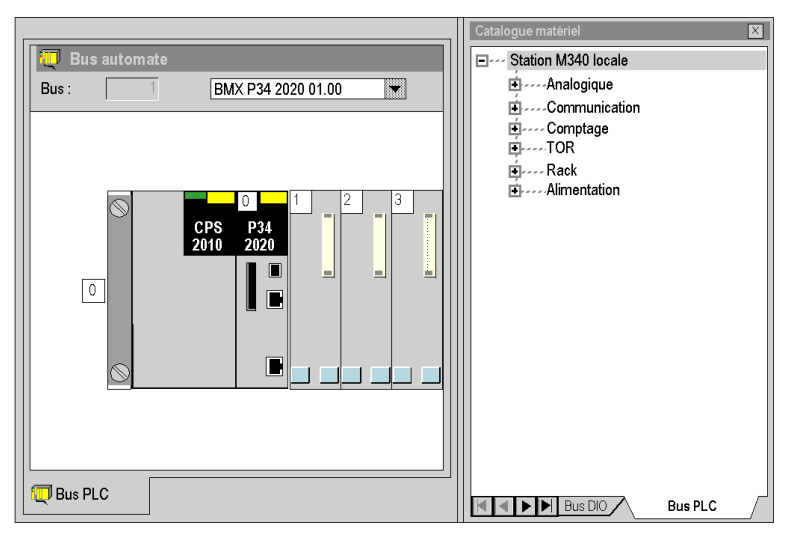

Pour une station Premium :

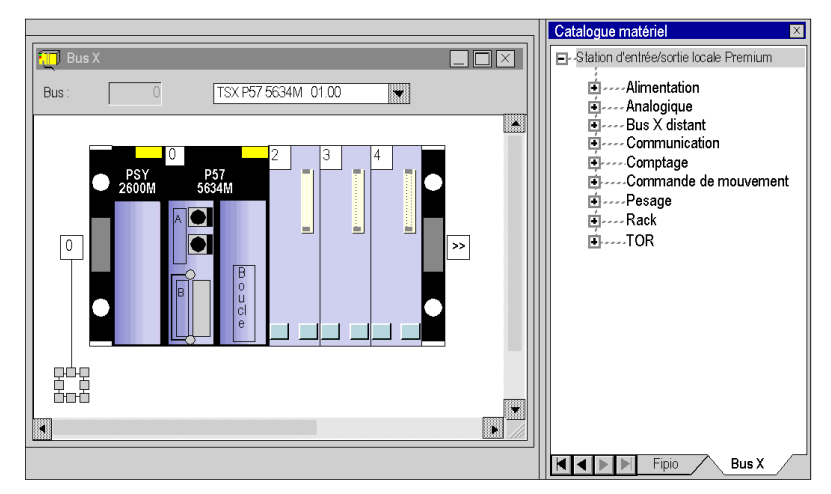
Pour une station Quantum :

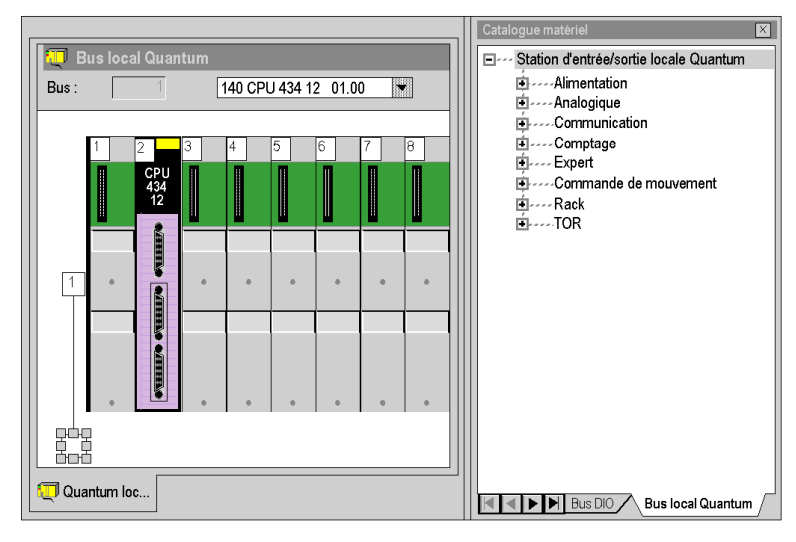

# **Editeurs de Bus**

# **33**

# **Objet du chapitre**

Ce chapitre guide l'utilisateur à la création de la configuration physique de la station automate.

# **Contenu de ce chapitre**

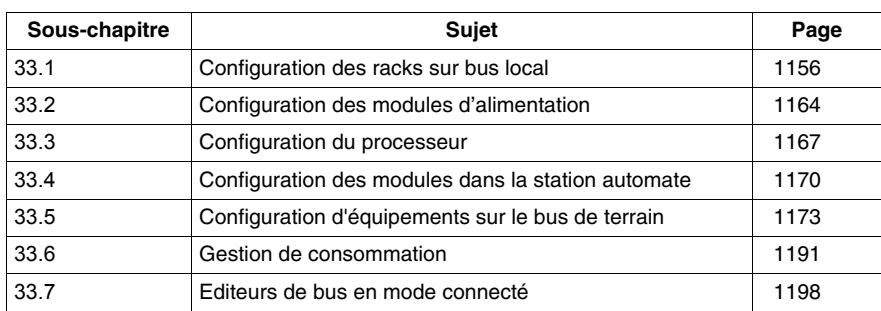

Ce chapitre contient les sous-chapitres suivants :

# **33.1 Configuration des racks sur bus local**

#### **Objet de ce sous-chapitre**

<span id="page-1155-0"></span>Ce sous-chapitre guide l'utilisateur à la mise en place du ou des racks constituant la station.

#### **Contenu de ce sous-chapitre**

Ce sous-chapitre contient les sujets suivants :

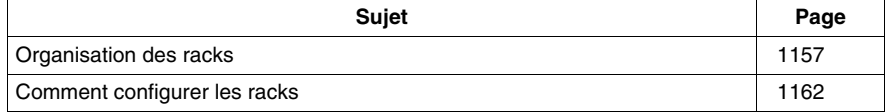

# <span id="page-1156-0"></span>**Organisation des racks**

#### **Introduction**

Lors de la création d'un projet, un rack par défaut est sélectionné. Son adresse est la suivante :

- **0** pour un automate de la famille Premium/Atrium ou Modicon M340,
- $\bullet$  **1** pour un automate de la famille Quantum.

Ce rack contient le type de processeur sélectionné lors de la création du projet. Il est possible de remplacer ce processeur par un processeur compatible.

Processeurs de la famille Modicon M340.

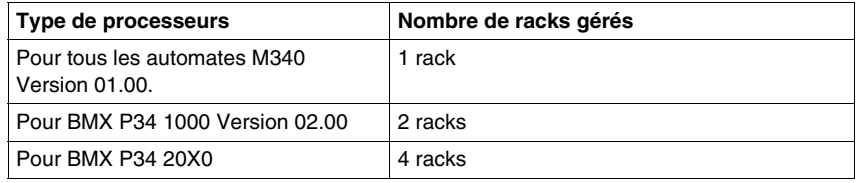

Processeurs de la famille Premium/Atrium

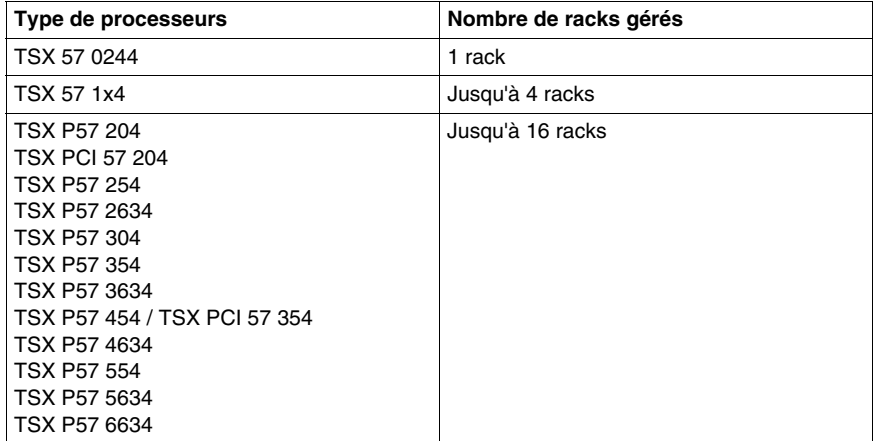

# Processeurs de la famille Quantum

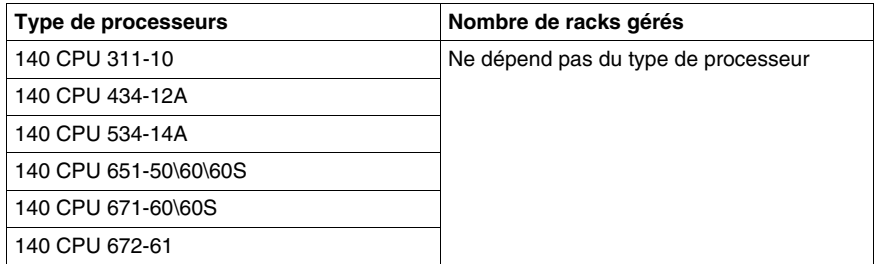

## **Organisation d'une station Modicon M340 sur bus automate**

Station composée d'un seul rack :

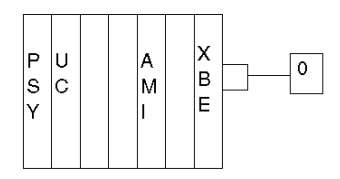

Station composée de plusieurs racks :

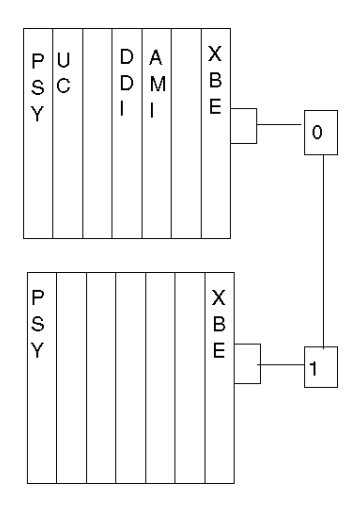

#### **Organisation de la station Premium/Atrium sur bus X**

Station composée d'un seul rack (rack standard) :

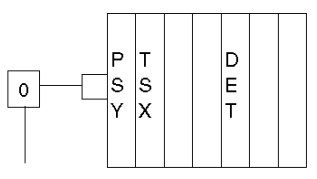

Station composée de plusieurs racks (racks extensibles) avec adresses différentes :

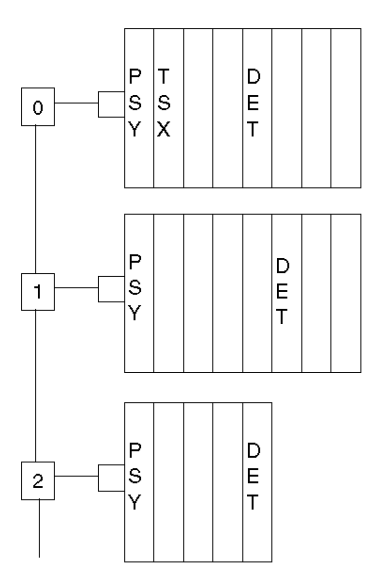

Station composée de plusieurs racks (racks extensibles) avec la même adresse :

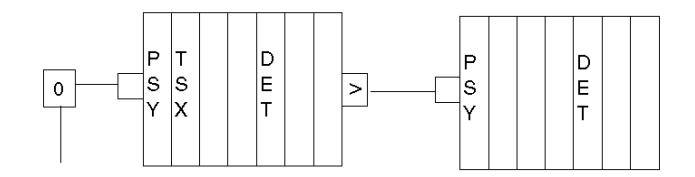

## **Organisation d'une station Quantum sur bus local**

Station composée de plusieurs racks :

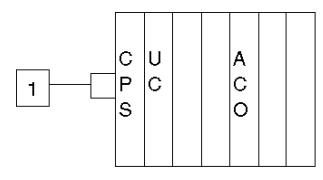

Station composée de plusieurs racks (racks extensibles) avec adresses différentes :

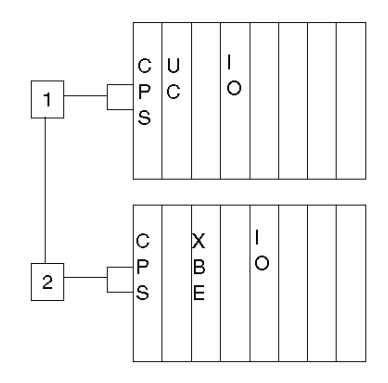

# <span id="page-1161-0"></span>**Comment configurer les racks**

#### **Introduction**

Vous pouvez manipuler les racks d'une station automate :

- soit en utilisant les fonctions offertes par l'éditeur de bus,
- $\bullet$  soit à partir du navigateur fourni par l'éditeur de bus.

## **Fonctions offertes par l'éditeur de bus**

A partir de l'éditeur de bus les fonctionnalités offertes sont les suivantes:

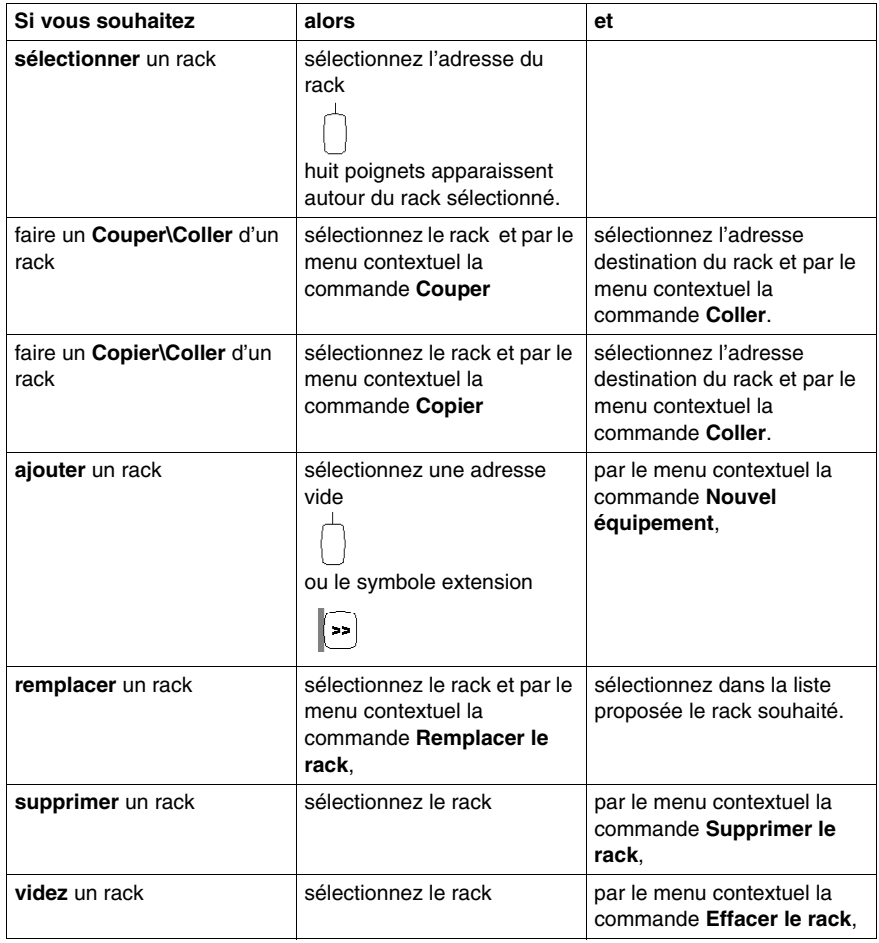

#### **Navigateur de l'éditeur de bus**

Le navigateur permet uniquement l'ajout d'un rack dans la station automate. Exemple pour une station Premium:

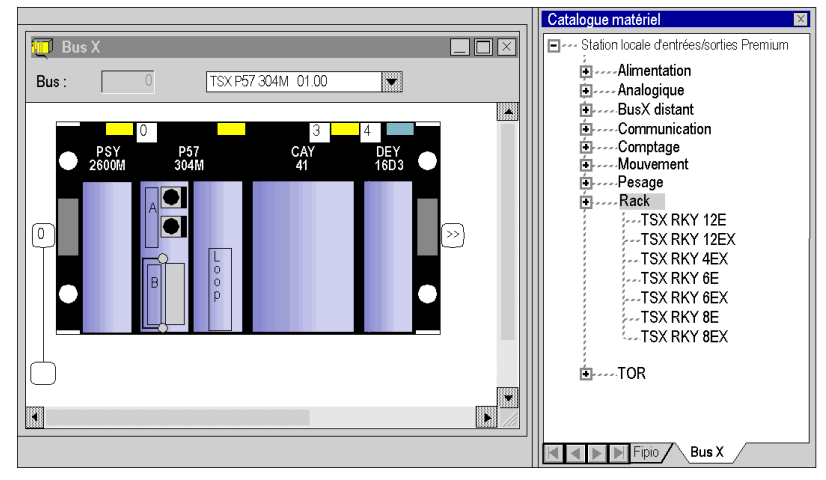

Exécutez les actions suivantes:

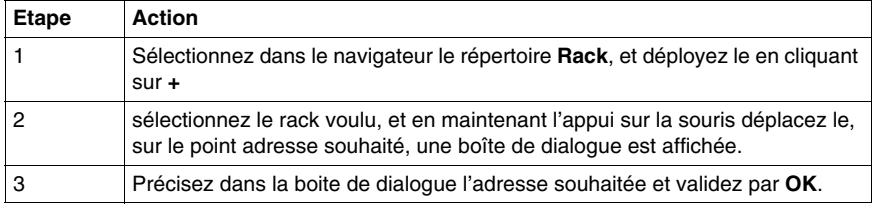

# <span id="page-1163-0"></span>**33.2 Configuration des modules d'alimentation**

# **Comment configurer les modules d'alimentation**

#### **Introduction**

Lorsque vous créez une application, deux zones sont générées selon que vous sélectionnez une station **Premium/Atrium**, une station **Quantum** ou une station **Modicon M340** :

- dans une station Modicon M340 ou Premium, un module d'alimentation est configuré par défaut,
- dans une station Quantum, aucun module d'alimentation n'est configuré par défaut.

#### **Règles pour une station Modicon M340**

Le module d'alimentation doit occuper la position la plus à gauche du rack. Cette position ne dispose pas d'adresse.

#### **Il n'y a qu'un seul module d'alimentation par rack**.

#### **Règles pour une station Premium/Atrium**

Le module d'alimentation doit occuper la position la plus à gauche du rack. Cette position ne dispose pas d'adresse.

Un module d'alimentation double format occupe aussi la position d'adresse 0 (occupée habituellement par le module processeur), dans ce cas le module processeur doit être configuré à la position d'adresse 1.

#### **Il y a un seul module d'alimentation par rack**.

#### **Régles pour une station Quantum**

Le module d'alimentation peut occuper n'importe quelle position du rack. Elle dispose d'une adresse.

Les modules d'alimentation sont simple format.

**Plusieurs modules alimentation peuvent être configurés dans un rack**.

# **Fonctions offertes par l'éditeur de bus**

Les fonctionnalités suivantes sont disponibles dans l'éditeur de bus :

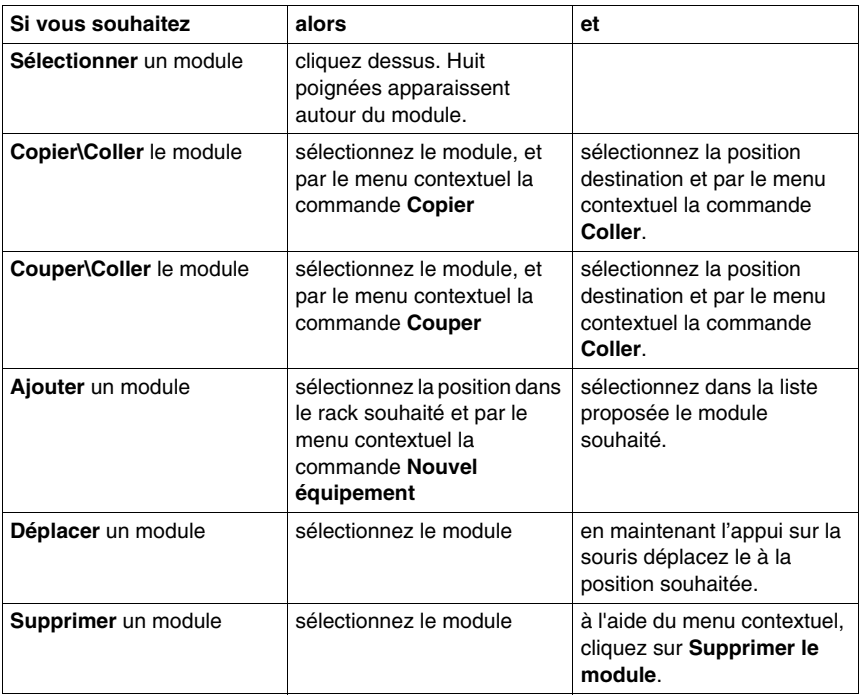

## **Navigateur de l'éditeur de bus**

Le navigateur permet de placer ou d'ajouter (pour Quantum) un module d'alimentation dans la station.

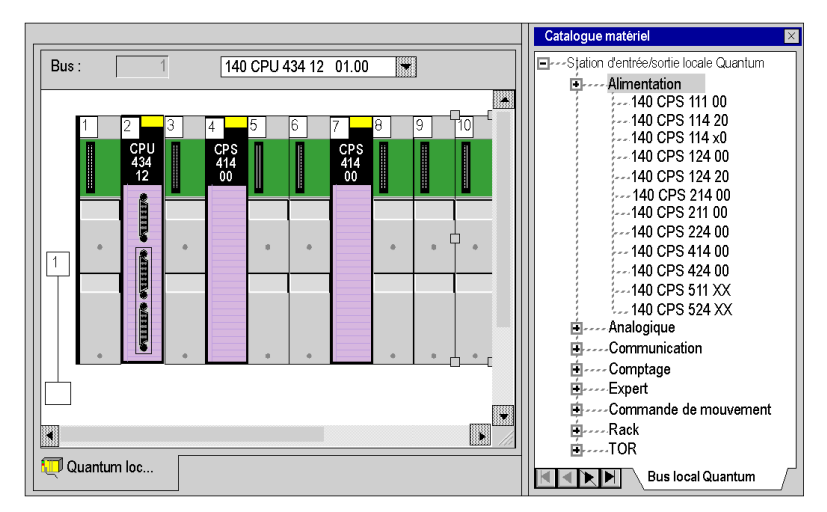

Exemple de station Quantum contenant deux modules d'alimentation :

Exécutez les actions suivantes:

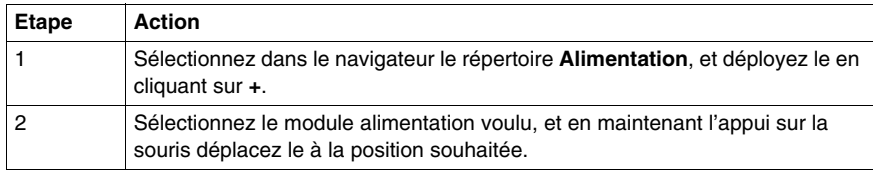

# **33.3 Configuration du processeur**

# **Choix et remplacement du processeur**

#### **Choix du processeur**

<span id="page-1166-0"></span>Le choix du processeur intervient lors de la création du projet, ce choix n'est pas irréversible.

Exécutez les actions suivantes :

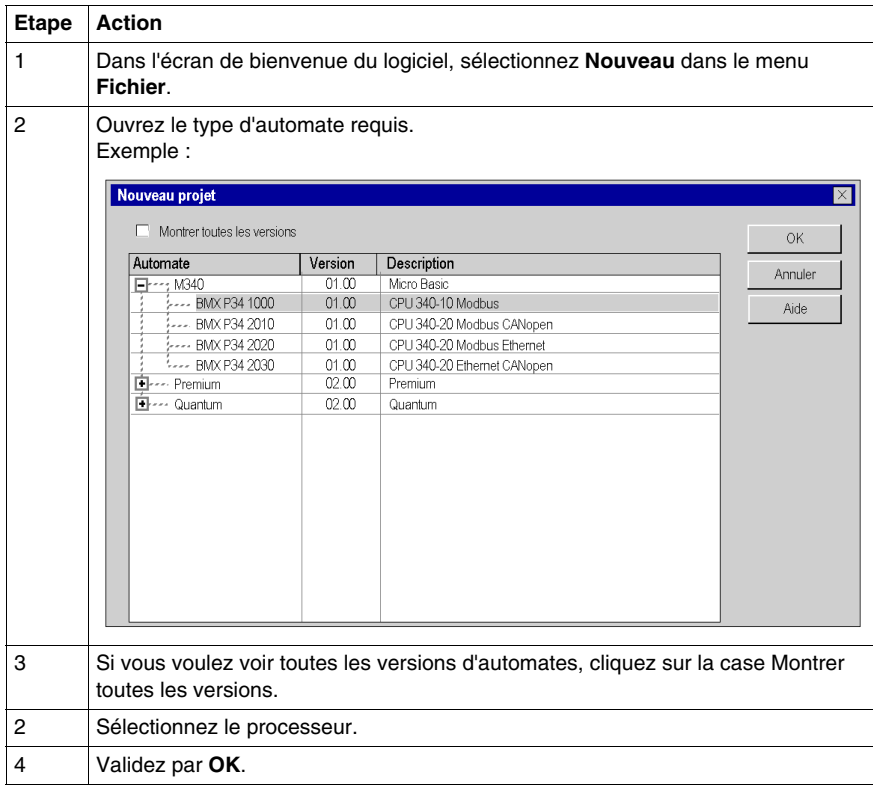

#### **Règles**

Pour une station Modicon M340 :

- le processeur occupe l'emplacement 0,
- le processeur est simple format.

Pour une station Premium :

- le processeur occupe l'emplacement 0 et il peut occuper l'emplacement 1 si une alimentation double format est configurée.
- le processeur est simple format ou double format (auquel cas il occupe deux emplacements).

Pour une station Quantum :

- le processeur peut occuper n'importe quelle position du rack,
- le processeur est simple format ou double format (auquel cas il occupe deux emplacements).

Vous ne pouvez pas déplacer, copier, un processeur dans un autre rack. Le processeur ne peut pas être supprimé du rack, il ne peut être que remplacé.

#### **Remplacement du processeur**

L'éditeur de configuration vous aide si vous souhaitez remplacer le processeur. Si un remplacement n'est pas autorisé, un message vous avertit.

Le nouveau processeur doit obligatoirement appartenir à la même famille d'automate que le processeur précédemment configuré.

Si certains modules d'entrée/sortie précédemment configurés ne sont plus pris en charge par le nouveau processeur, des messages d'erreur s'affichent lors de l'analyse du projet. Il est possible de remédier à ces incompatibilités.

**NOTE :** Cette opération ne peut s'effectuer qu'en mode local (automate non connecté).

Vous pouvez procéder suivant deux méthodes :

Méthode 1 :

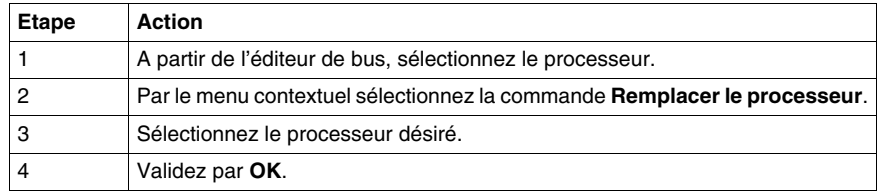

Méthode 2 :

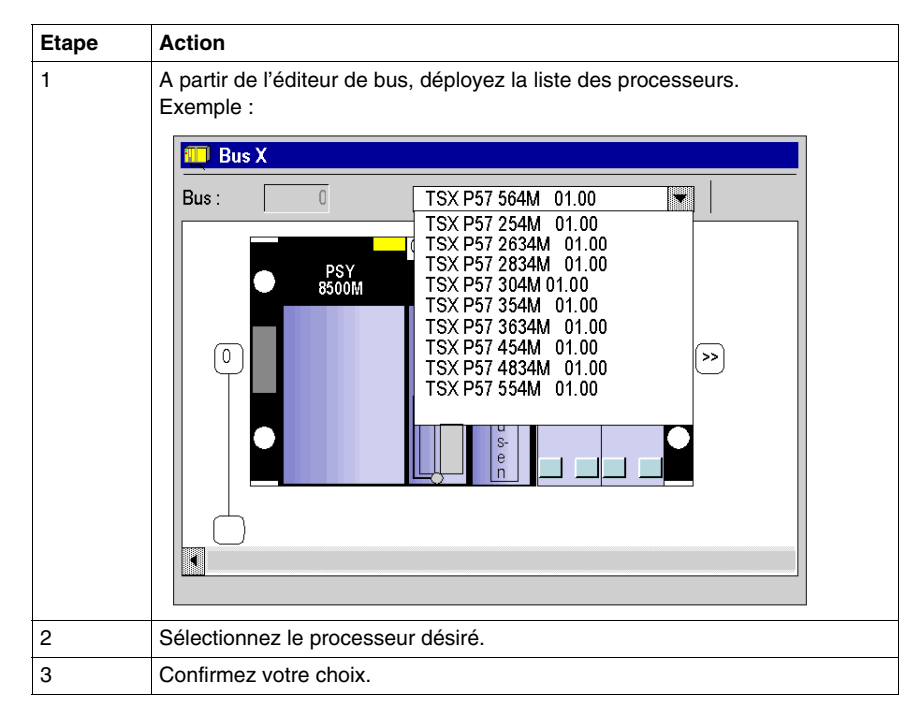

# <span id="page-1169-0"></span>**33.4 Configuration des modules dans la station automate**

# **Comment configurer les modules dans la station automate**

#### **Introduction**

Vous avez deux possibilités pour insérer les modules dans le rack :

- soit vous utilisez les fonctions offertes par l'éditeur de bus,
- soit vous utilisez le catalogue matériel fourni par l'éditeur de bus.

#### **Positionner un module**

Exécutez les actions suivantes:

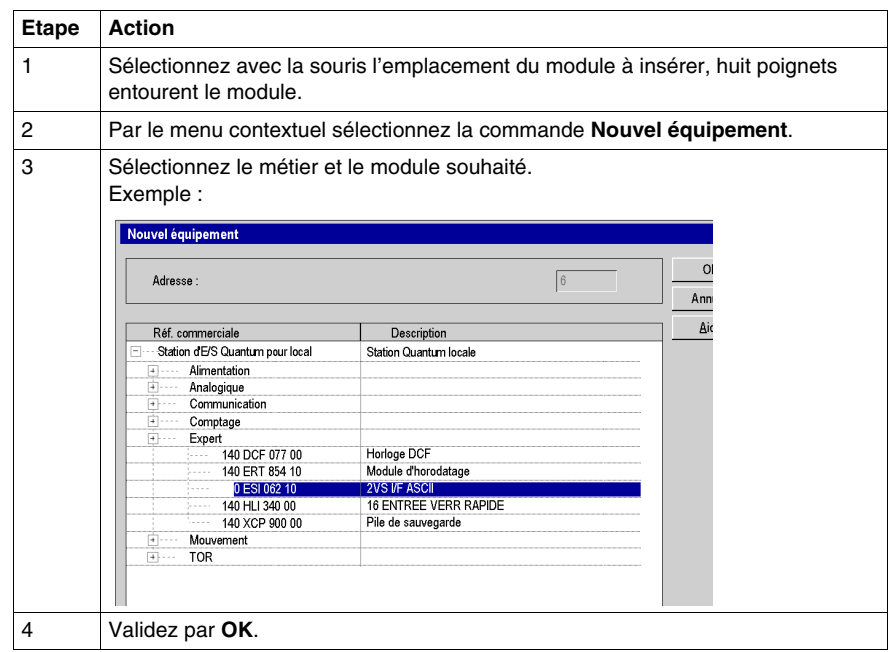

**NOTE :** Les modules double format apparaissent dans la liste des modules disponibles lorsque l'emplacement qui précède ou qui suit l'emplacement sélectionné est libre.

Dans le cas d'un Premium ou d'un Modicon M340, la position 0 ne peut être occupée que par un module d'alimentation double format ou un processeur.

#### **Déplacer un module**

Un module peut être déplacé :

- $\bullet$  dans le rack,
- dans un autre rack si la station en comporte plusieurs.

Exécutez les actions suivantes:

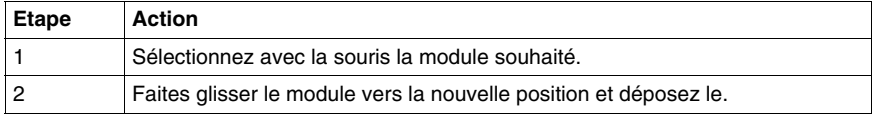

**NOTE :** S'il est impossible de déplacer le module, cela est indiqué par l'éditeur de bus.

#### **Régles:**

Les objets associés au module sont:

- supprimés, puis recréés automatiquement à la nouvelle adresse,
- remplacés dans:
	- $\bullet$  le programme,
	- l'éditeur de variable après confirmation par l'utilisateur,
	- les tables d'animations.
	- les écrans d'exploitation.

Les **symboles** associés aux objets du module déplacé sont rattachés aux objets à la nouvelle adresse.

Le module déplacé conserve tous ses paramètres.

Pour une station **Modicon M340**,**Premium** ou **Atrium**, si un module TOR avec une voie configurée **RUN/STOP** est déplacé, l'adresse du bit **RUN/STOP** n'est pas modifiée. Assurez-vous que l'entrée **RUN/STOP** correspond à une adresse d'entrée TOR valide.

Lorsque les adresses d'un module sont utilisées dans une EF ( ex: Send\_REQ, Read\_VAR,...), celles-ci ne sont pas mises à jour automatiquement.

#### **Copier un module**

Exécutez les actions suivantes:

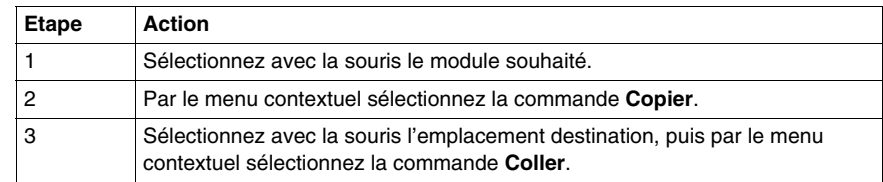

#### **Régles:**

Les objets associés au module sont copiés à la nouvelle adresse.

Le module dupliqué garde tous ses paramètres.

La duplication d'un module associé à un événement (au moins une voie du module est associée à un événement ) est impossible. Un événement ne peut pas être associé à plusieurs **voies/modules** en même temps.

#### **Supprimer un module**

Exécutez les actions suivantes:

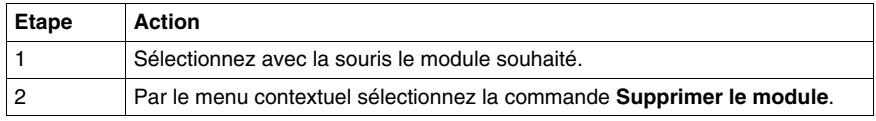

#### **Catalogue matériel**

A partir du catalogue matériel, vous pouvez insérer des modules sur le rack:

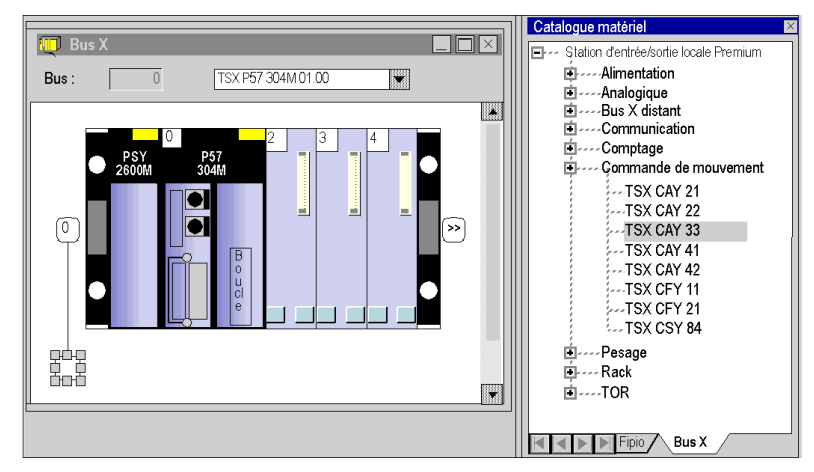

Exécutez les actions suivantes:

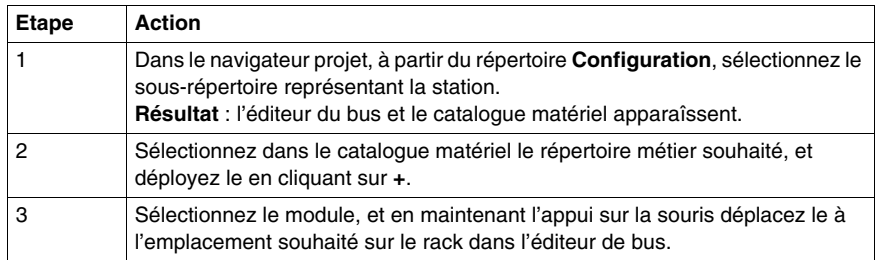

# **33.5 Configuration d'équipements sur le bus de terrain**

#### **Objet de cette sous-section**

<span id="page-1172-0"></span>Cette sous-section guide l'utilisateur dans la gestion des équipements sur les bus de terrain gérés par les stations Modicon M340, Premium et Quantum.

#### **Contenu de ce sous-chapitre**

Ce sous-chapitre contient les sujets suivants :

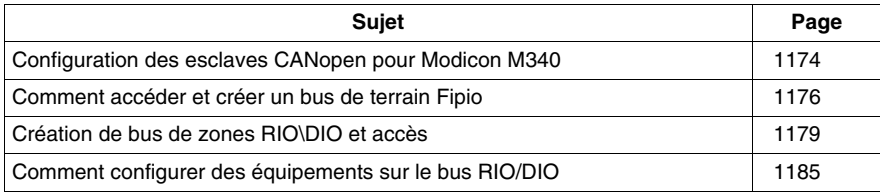

# <span id="page-1173-0"></span>**Configuration des esclaves CANopen pour Modicon M340**

#### **Introduction**

Dans le cas des automates Modicon M340, vous pouvez configurer le bus CANopen à l'aide d'esclaves (63 maximum). Unity Pro se charge de la configuration complète, l'utilisation d'un logiciel complémentaire n'est pas nécessaire.

#### **Configuration de l'esclave CANopen**

Le tableau ci-dessous décrit la procédure de configuration de l'esclave CANopen.

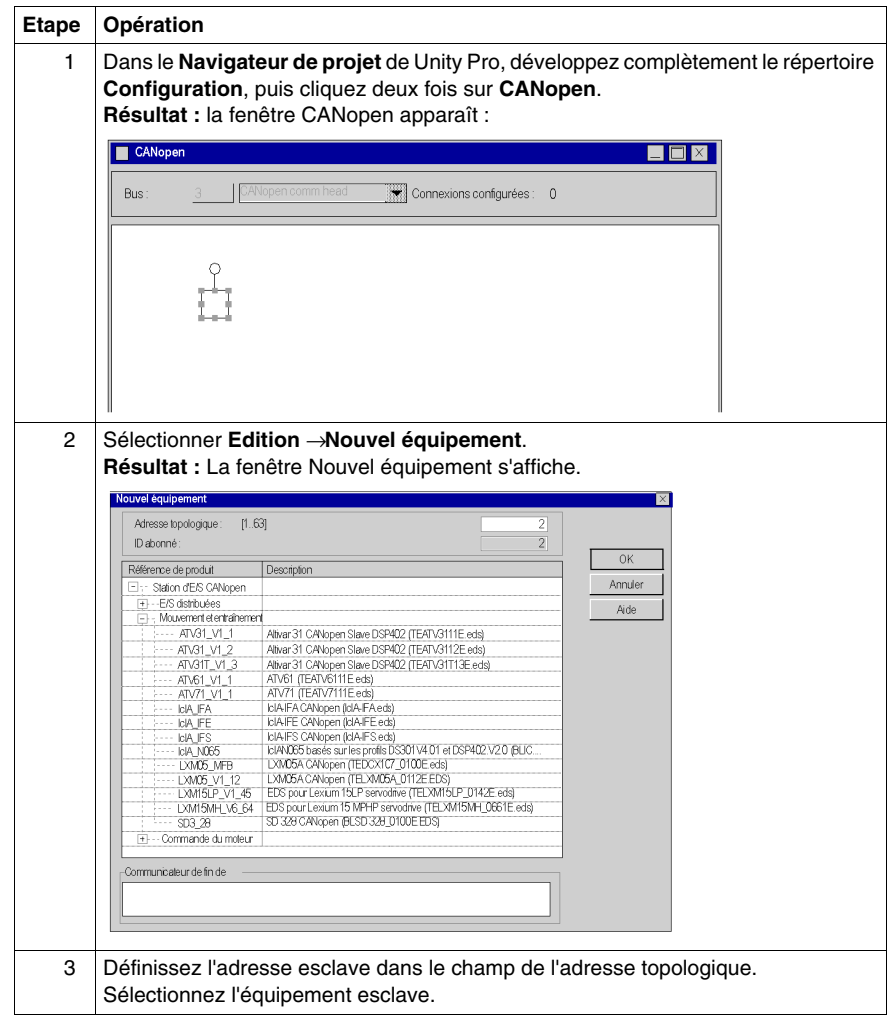

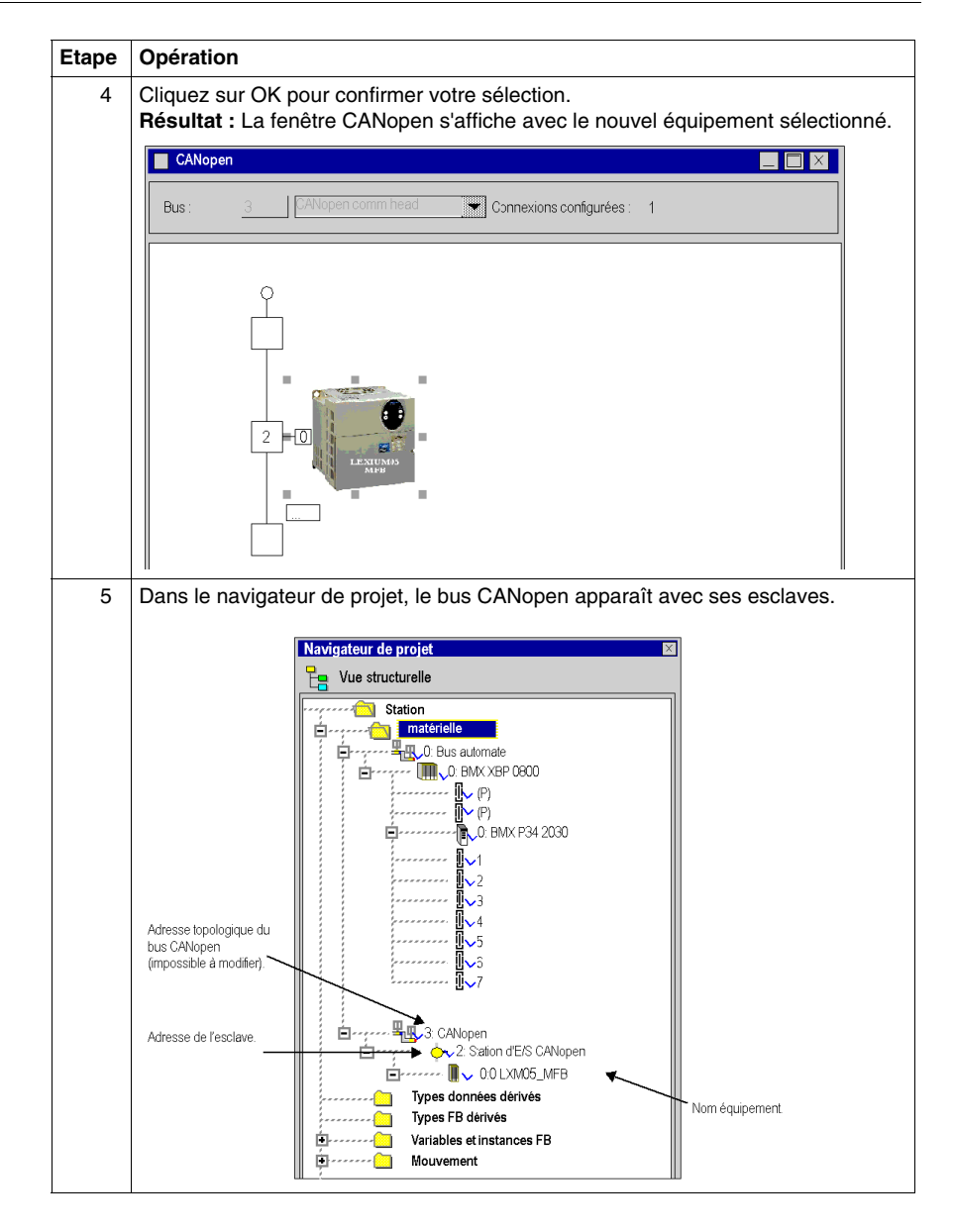

#### **Fonctions supplémentaires**

Vous pouvez également ajouter, supprimer ou déplacer *(voir Modicon M340 avec Unity Pro, CANopen, Manuel utilisateur)* un esclave sur le bus.

# <span id="page-1175-0"></span>**Comment accéder et créer un bus de terrain Fipio**

#### **Introduction**

Les automates **Premium** offre une solution d'architecture d'entrées\sorties décentralisées avec le bus **Fipio**. On peut configurer *(voir Premium et Atrium sous Unity Pro, Bus Fipio, Manuel de configuration)* 127 équipements.

#### **Marche à suivre**

Pour accéder au bus de terrain Fipio exécutez les actions suivantes :

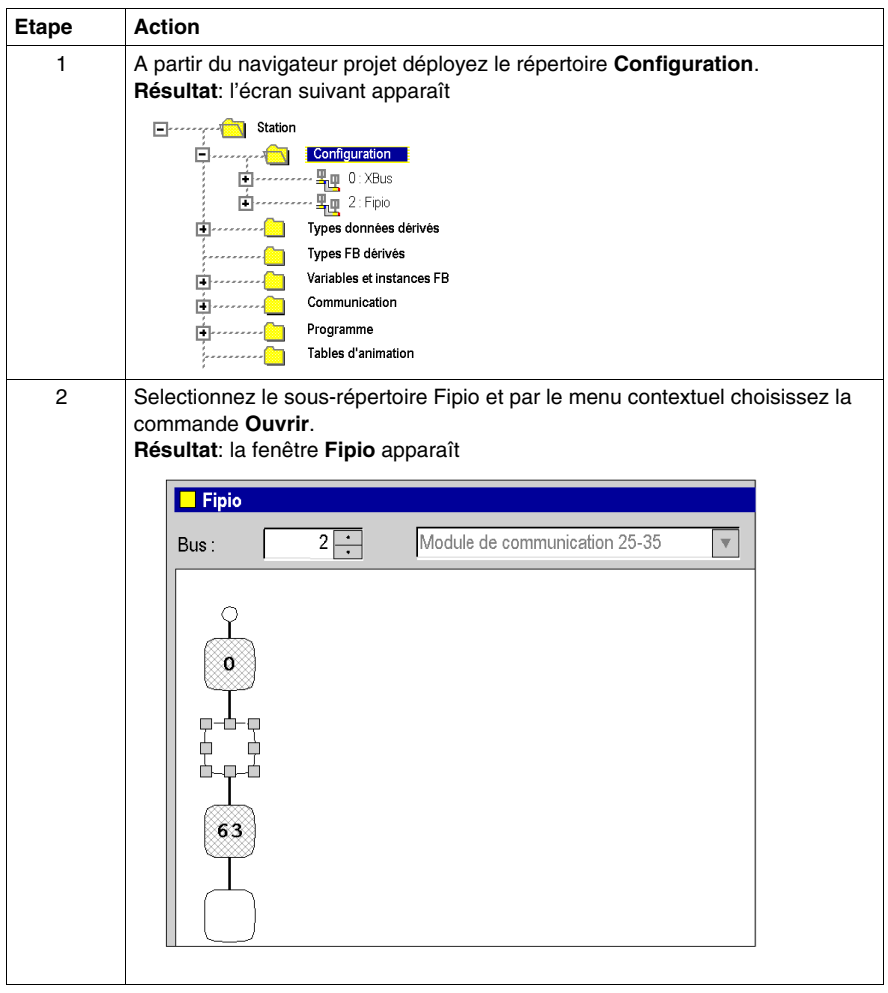

# **Création d'un bus Fipio**

Cette opération permet d'ajouter de façon logicielle un équipement connecté sur le bus Fipio.

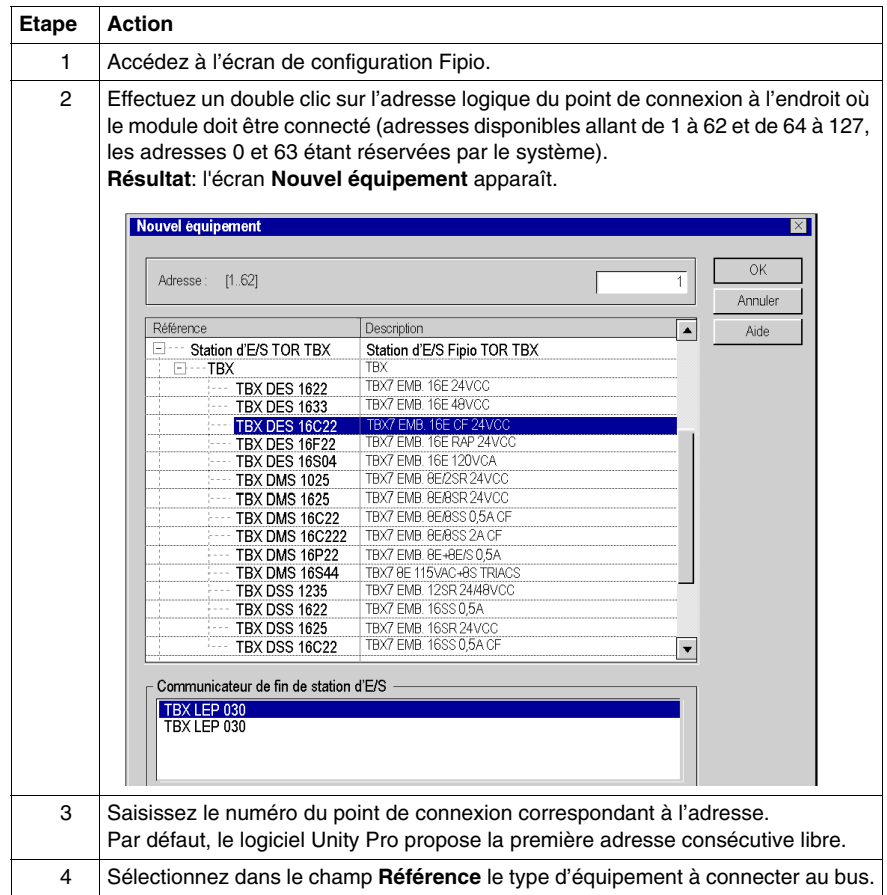

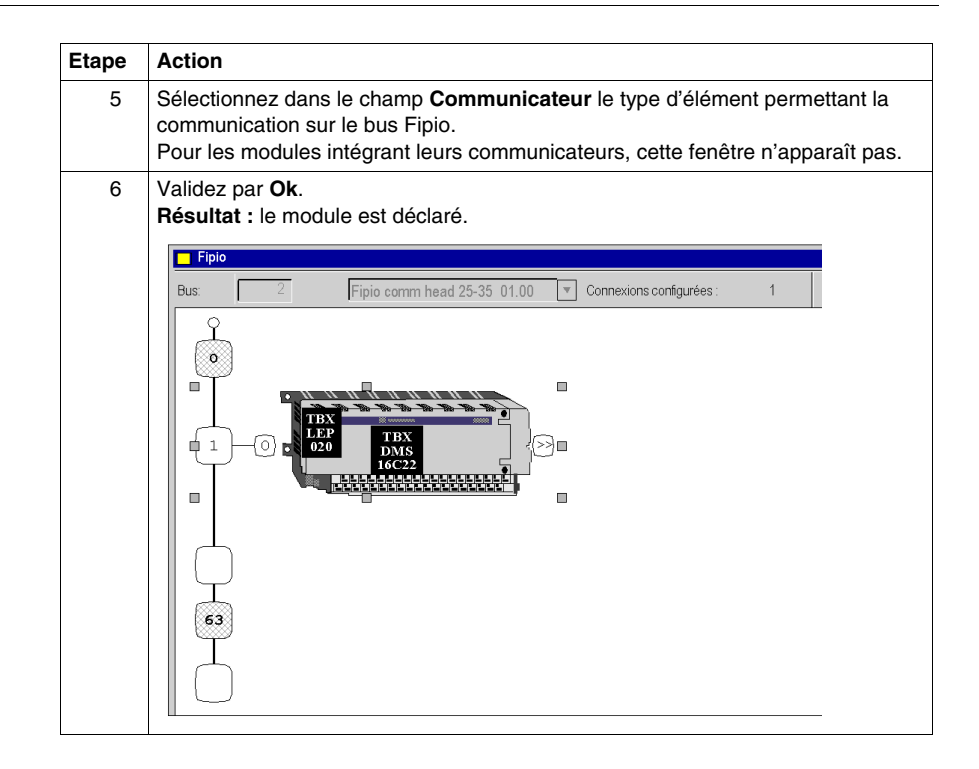

#### **Autres fonctionnalités**

Vous pouvez également :

- z rajouter un module d'extension *(voir Premium et Atrium sous Unity Pro, Bus Fipio, Manuel de configuration)* sur le bus,
- **supprimer, copier, coller** *(voir Premium et Atrium sous Unity Pro, Bus Fipio, Manuel de configuration)* les équipements du bus,
- z changer *(voir Premium et Atrium sous Unity Pro, Bus Fipio, Manuel de configuration)* de communicateur Fipio.

# <span id="page-1178-0"></span>**Création de bus de zones RIO\DIO et accès**

#### **Introduction**

Les automates Quantum proposent une solution d'architecture d'entrées/sorties décentralisée :

- **Eles réseaux de bus de zones RIO** sont basés sur la technologie de réseaux de décentralisation d'entrées/sorties S908. Jusqu'à 31 stations décentralisées peuvent être configurées, chaque station pouvant prendre en charge jusqu'à 128 mots d'entrée/sortie.
- **· Les réseaux de bus de zones DIO** sont basés sur la technologie Modbus Plus. 32 inscrits peuvent être configurés sur 500 mètres/1 640 pieds (recevant 64 inscrits sur 2 000 mètres/6 560 pieds).

#### **Création d'un bus RIO**

Le tableau suivant présente la procédure de création d'un bus RIO à partir d'un module de communication.

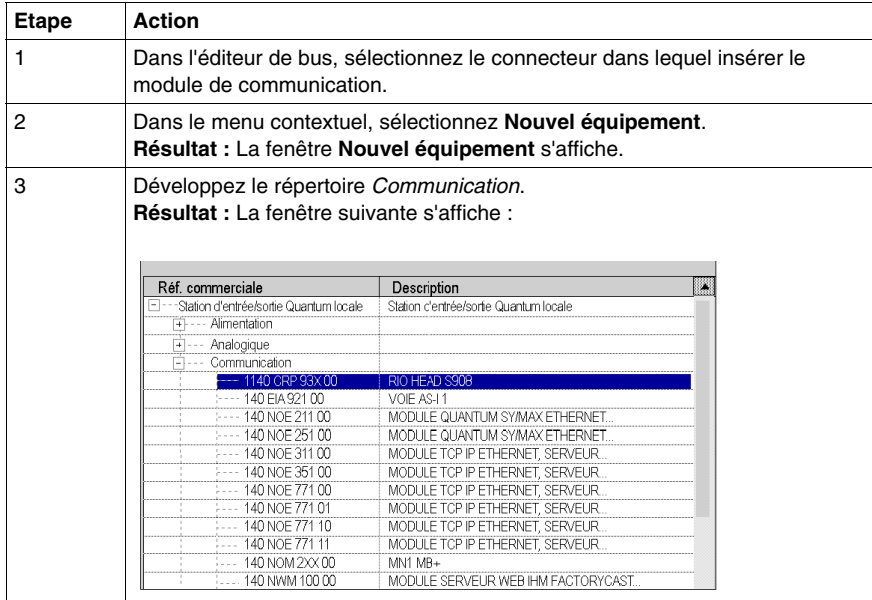

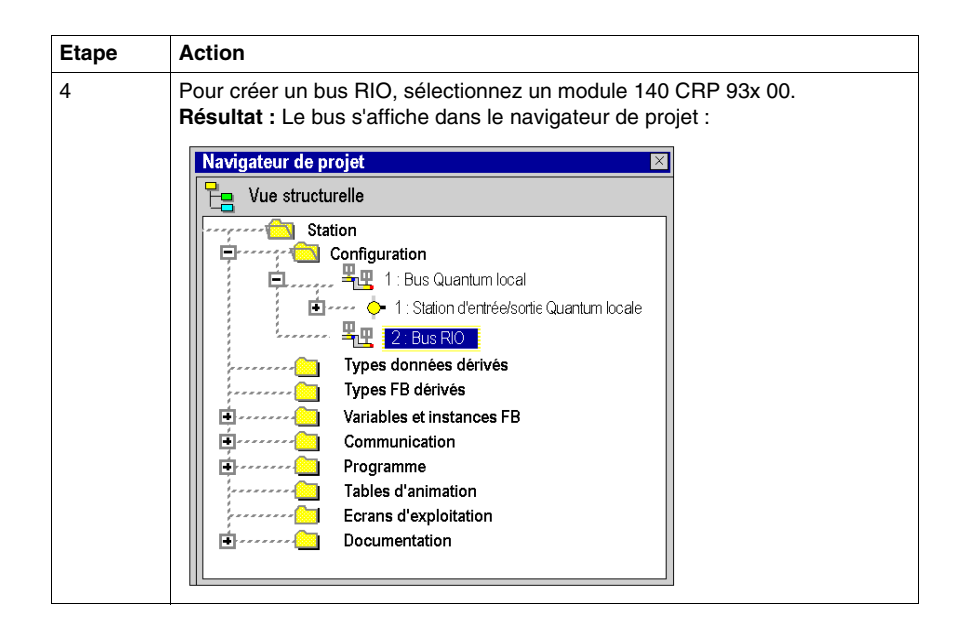

#### **Création d'un bus DIO**

Le tableau suivant présente la procédure de création d'un bus DIO à partir d'un module de communication.

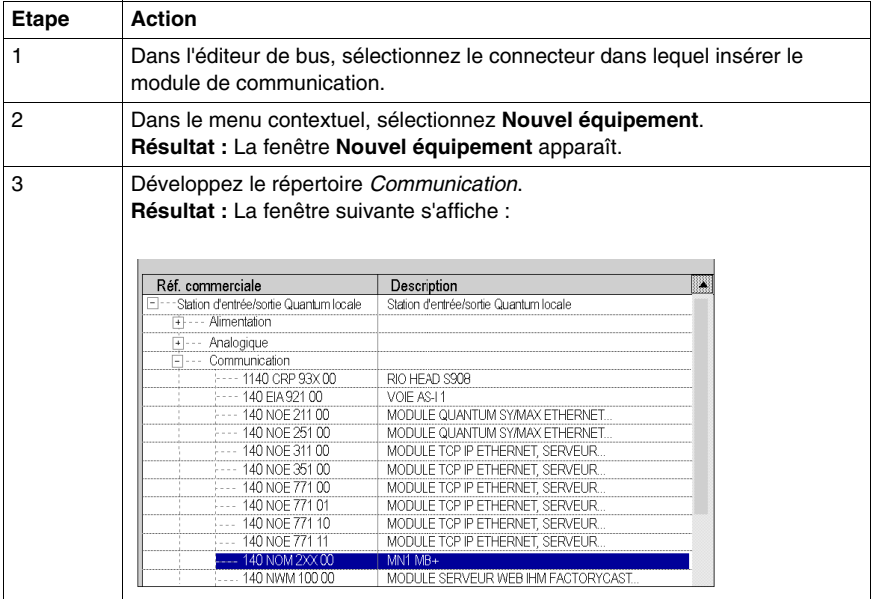

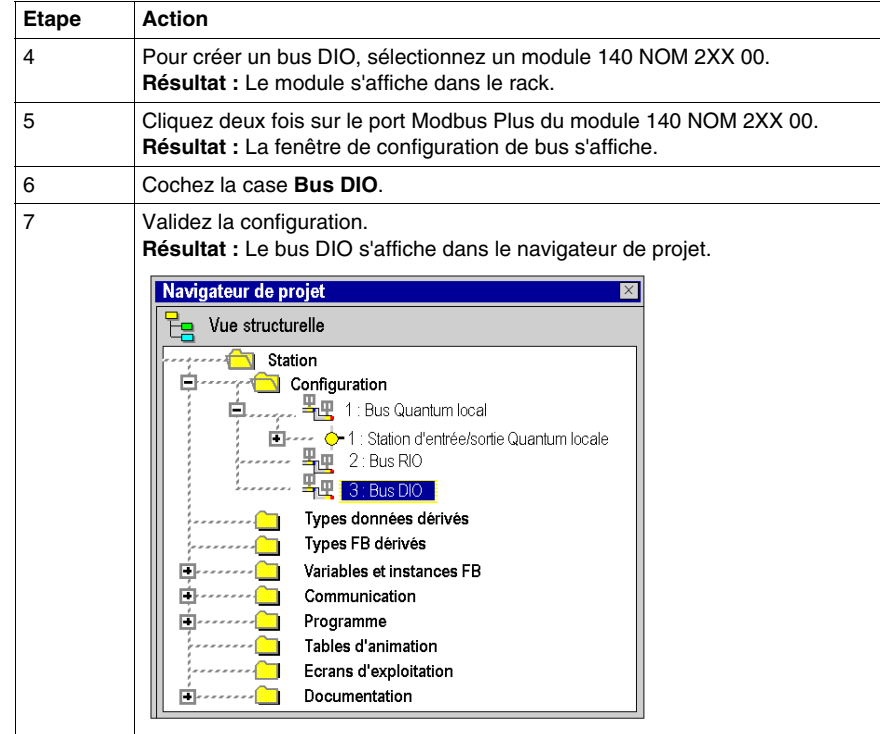

#### **Création d'un bus DIO à partir du processeur**

Le tableau suivant présente la procédure de création d'un bus DIO à partir du processeur.

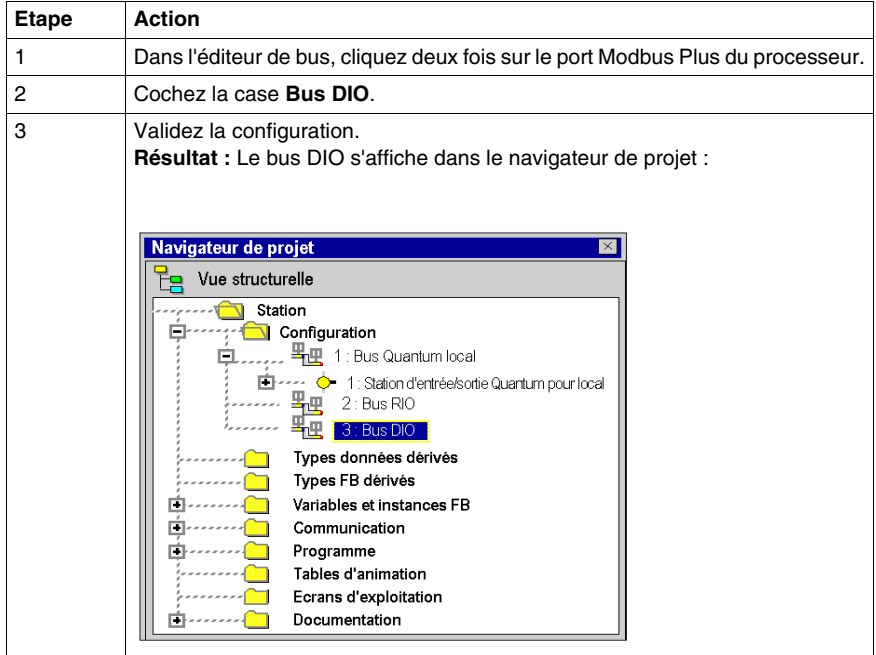

# **Accès à un bus RIO ou DIO**

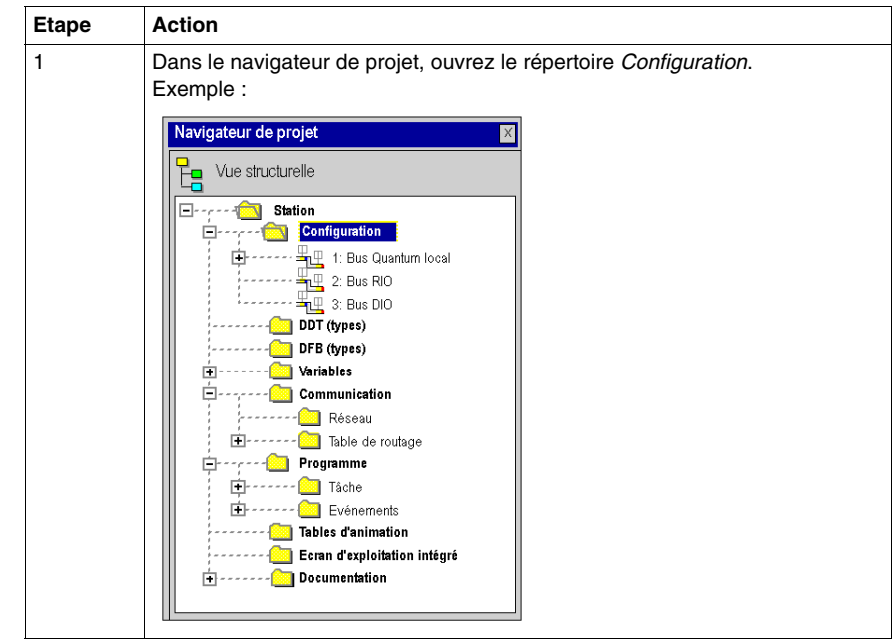

Pour accéder à un bus, exécutez les actions suivantes :

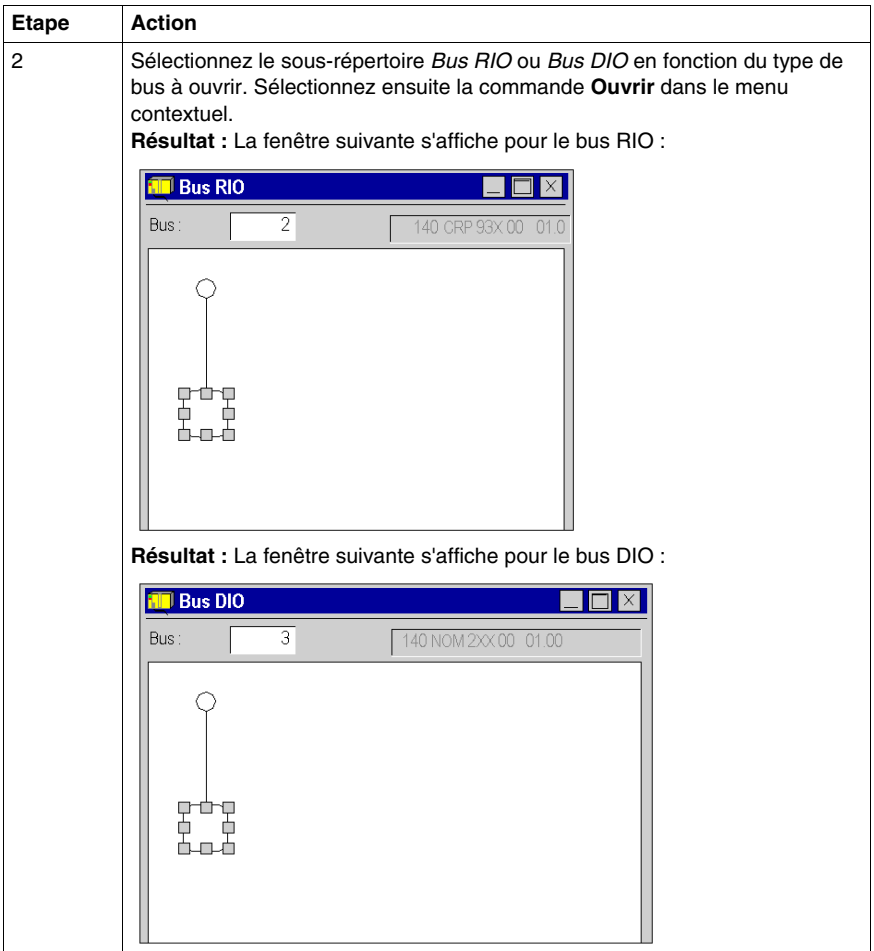

# <span id="page-1184-0"></span>**Comment configurer des équipements sur le bus RIO/DIO**

#### **Introduction**

Vous pouvez configurer des équipements sur les bus de terrain en utilisant les fonctions offertes par l'éditeur de bus.

Vous pouvez configurer des modules dans les équipements sur les bus de terrain suivant deux méthodes :

- soit en utilisant les fonctions offertes par l'éditeur de bus,
- soit à partir du catalogue matériel par l'éditeur de bus.

Vous pouvez effectuer aussi des copies, déplacements, suppression de module dans un équipement du bus de terrain

#### **Configuration d'un équipement**

Exécutez les actions suivantes :

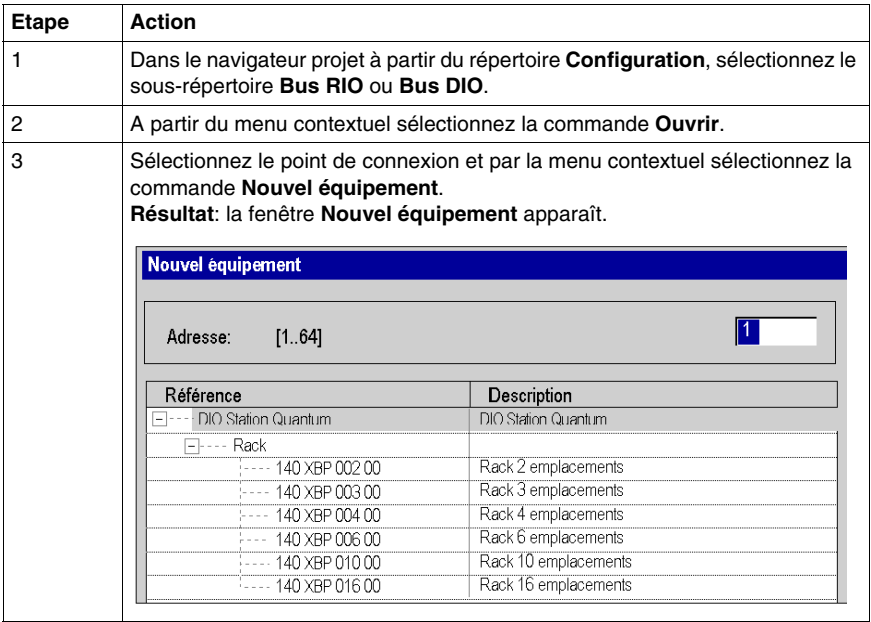

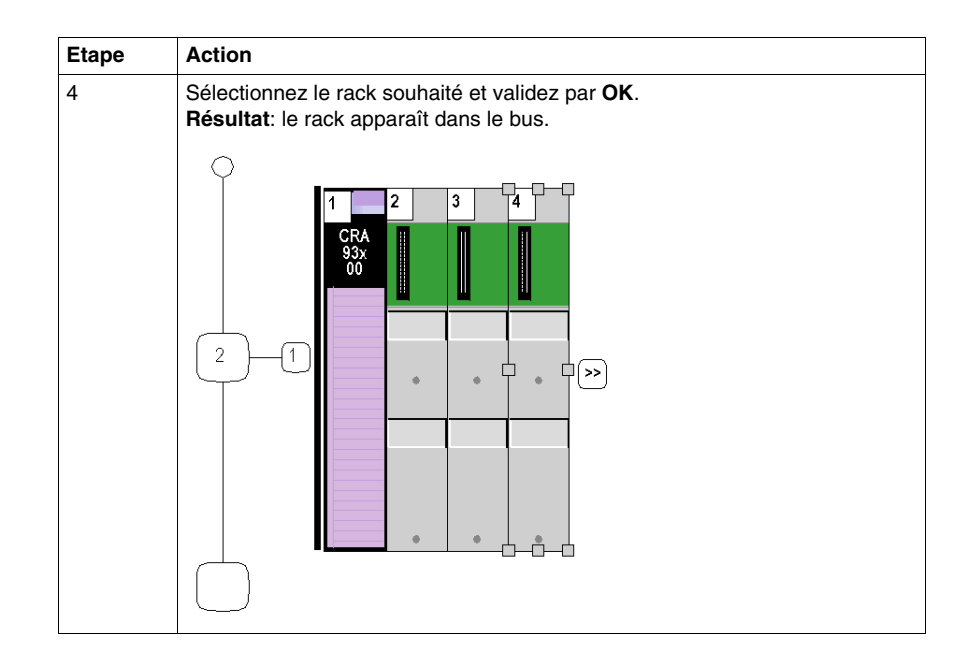

# **Configuration d'un module dans un équipement**

Exécutez les actions suivantes :

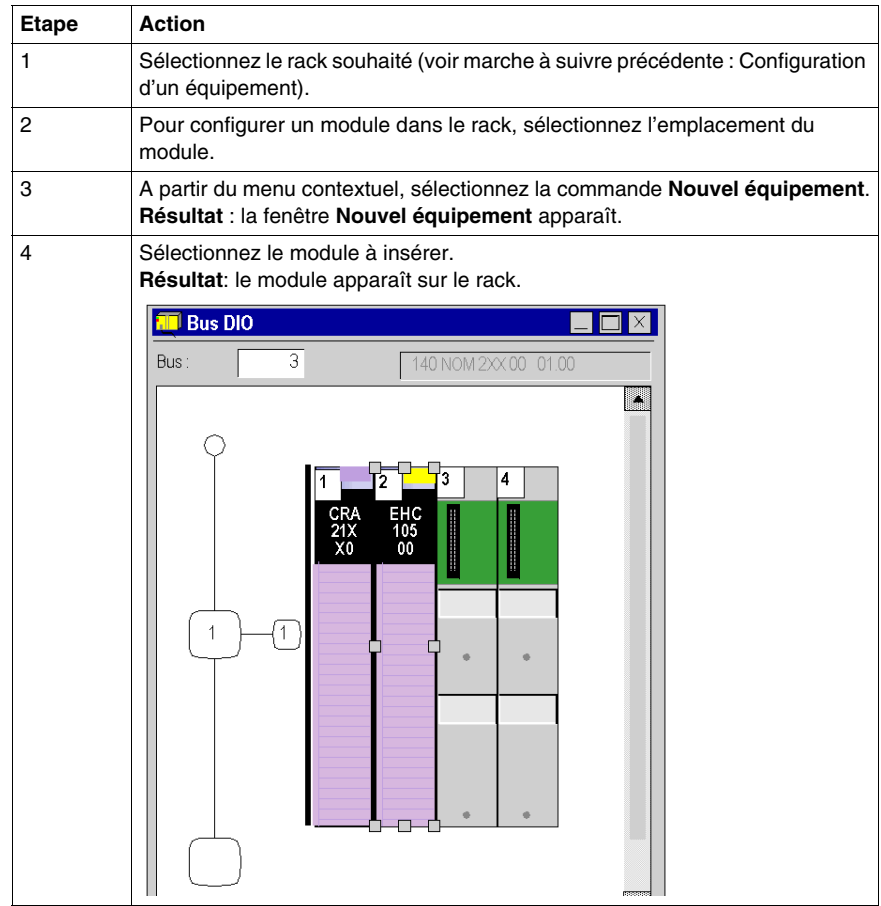

#### **Catalogue matériel**

A partir du catalogue matériel, vous pouvez insérer des modules sur un équipement du bus de terrain :

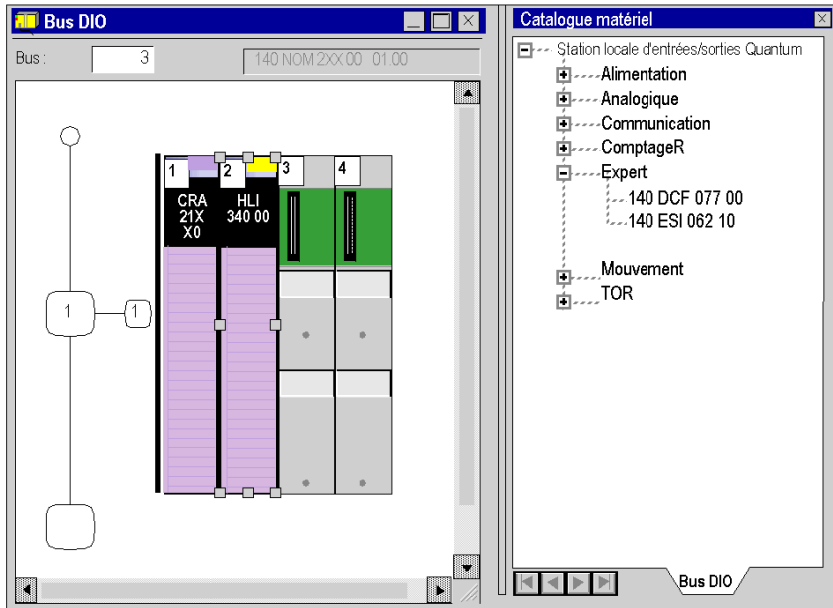

Exécutez les actions suivantes:

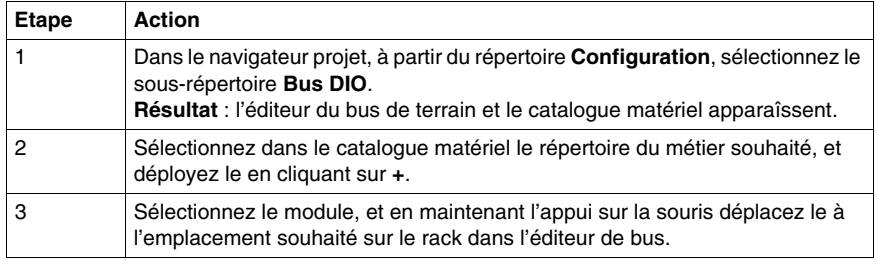
### **Copier un module**

Exécutez les actions suivantes:

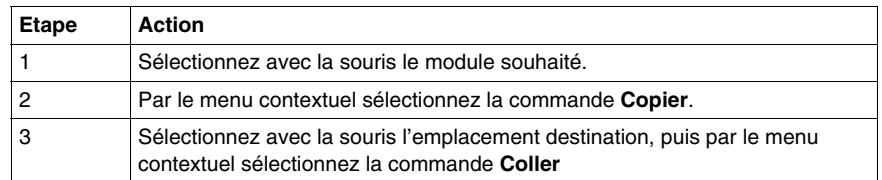

### **Régles:**

Le module dupliqué garde tous ses paramètres.

La duplication d'un module associé à un événement (au moins une voie du module est associée à un événement ) est impossible. Un événement ne peut pas être associé à plusieurs **voies/modules** en même temps.

### **Déplacer un module**

Un module peut être déplacé :

- $\bullet$  dans le rack.
- dans un autre rack si la station en comporte plusieurs.

Exécutez les actions suivantes:

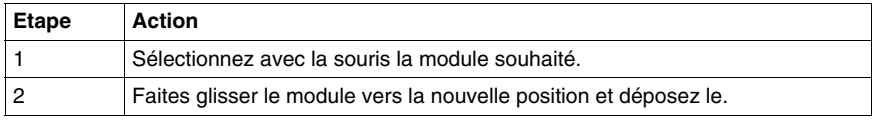

**NOTE :** S'il est impossible de déplacer le module, cela est indiqué par l'éditeur de bus.

#### **Régles:**

Les objets associés au module sont:

- supprimés, puis recréés automatiquement à la nouvelle adresse,
- remplacés dans:
	- $\bullet$  le programme,
	- l'éditeur de variable après confirmation par l'utilisateur,
	- les tables d'animations,
	- les écrans d'exploitation.

Les **symboles** associés aux objets du module déplacé sont rattachés aux objets à la nouvelle adresse.

Le module déplacé garde tous ses paramètres.

### **Supprimer un module**

Exécutez les actions suivantes:

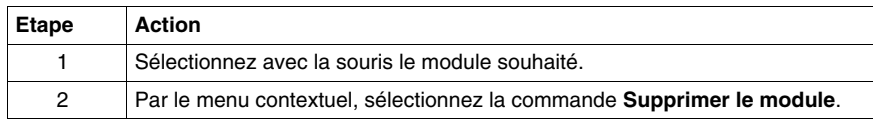

### **33.6 Gestion de consommation**

### **Objet de ce sous-chapitre**

Ce sous-chapitre guide l'utilisateur durant le choix des modules afin de ne pas dépasser les limites :

- $\bullet$  en consommation de courant,
- en consommation de voies métiers.

### **Contenu de ce sous-chapitre**

Ce sous-chapitre contient les sujets suivants :

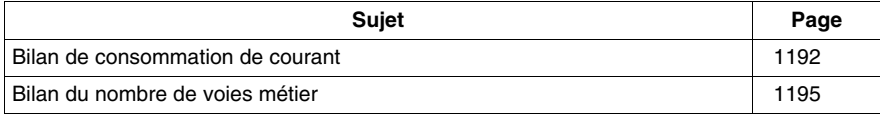

### <span id="page-1191-0"></span>**Bilan de consommation de courant**

### **Présentation**

Un bilan de consommation est établi sur :

- $\bullet$  le module d'alimentation d'un rack.
- chaque module (processeur, module d'entrées/sorties) dépendant du module d'alimentation du rack.

Ce bilan est présenté sous forme de bargraphe ou chaque couleur à une signification particulière, elle signale pour la tension correspondante:

- z le débit de courant en cours: **couleur verte**,
- z la quantité de courant encore disponible: **couleur blanche**,
- **une surcharge de courant: couleur rouge**, lors du dépassement un message est affiché.
- et la puissance totale (même code de couleur),

### **Bilan du module d'alimentation**

Ce bilan de consommation montre la quantité de courant débitée **par l'alimentation** pour chaque tension qu'elle fournit, ainsi que la puissance totale.

Lorsque vous ajoutez ou retirez un module, le bilan est ajusté à l'ouverture de la fenêtre **Bilan de l'Alimentation et des E/S**.

**NOTE :** la fenêtre Bilan de l'Alimentation et des E/S doit être fermée pour pouvoir supprimer ou ajouter un module.

Comment accéder au bilan de consommation:

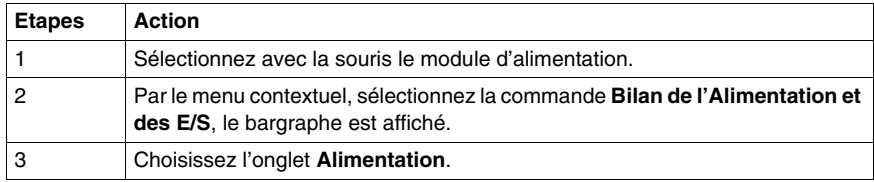

### Bilan:

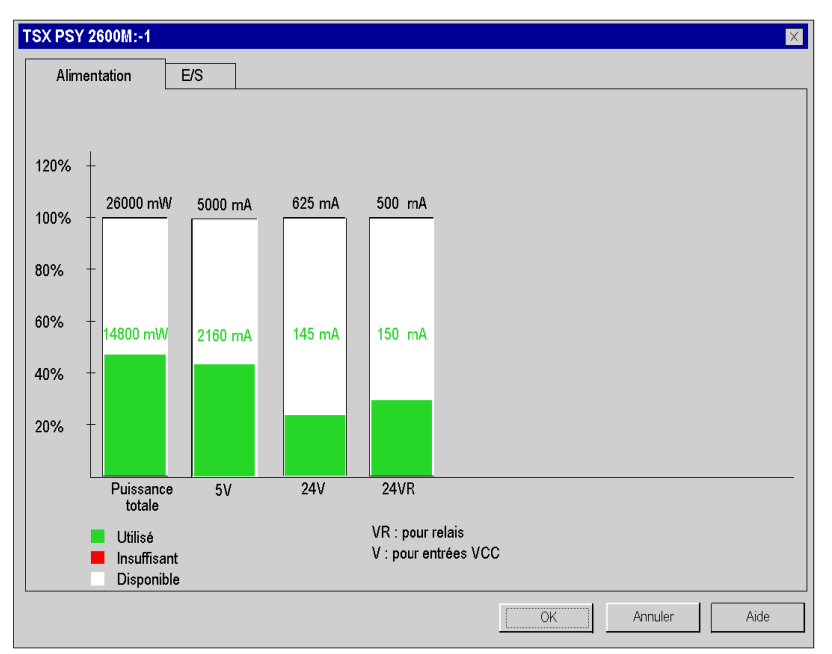

#### **Bilan des autres modules**

Ce bilan de consommation montre la quantité de courant débitée dans **le module** pour chaque tension qu'il utilise, ainsi que la puissance totale.

**NOTE :** la fenêtre Bilan de l'Alimentation et des E/S doit être fermée pour pouvoir supprimer ou ajouter un module.

Comment accéder au bilan de consommation:

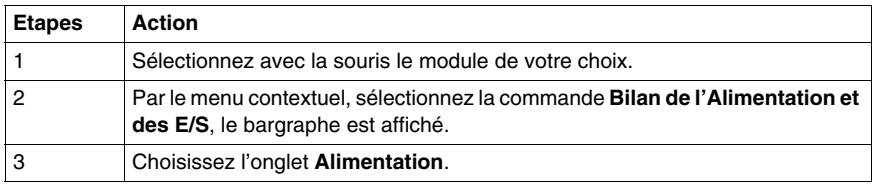

Bilan:

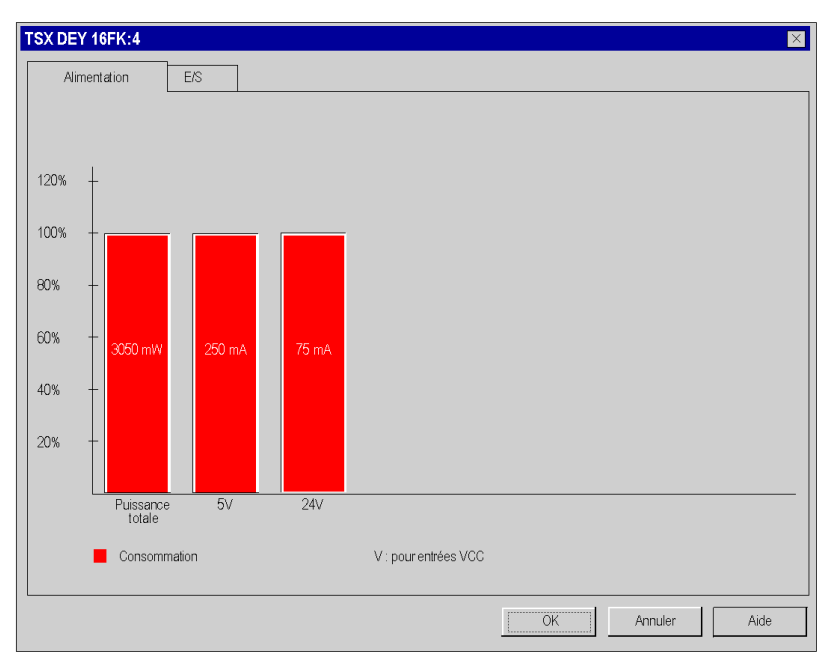

### <span id="page-1194-0"></span>**Bilan du nombre de voies métier**

### **Présentation**

Un bilan du nombre de voies métier utilisées est établi sur:

- le module processeur de la station,
- chaque module (processeur, module d'entrées/sorties) de la station.

Ce bilan est présenté sous forme de bargraphe où chaque couleur à une signification particulière, elle signale pour chaque métier:

- z le nombre de voies métier configurées: **couleur verte**,
- z le nombre de voies métier encore disponibles: **couleur blanche**,
- z les voies métier en trop (pas gérées par le processeur) : **couleur rouge**, lors du dépassement un message est affiché.

#### **Bilan du module Processeur**

Ce bilan montre le nombre de voies configurées par métier **dans la station**, ces voies sont gérées par le processeur de la station.

Lorsque vous ajoutez ou retirez un module, le bilan est ajusté à l'ouverture de la fenêtre **Bilan de l'Alimentation et des E/S**.

**NOTE :** la fenêtre **Bilan de l'Alimentation et des E/S** doit être fermée pour pouvoir supprimer ou ajouter un module.

Comment accéder au bilan :

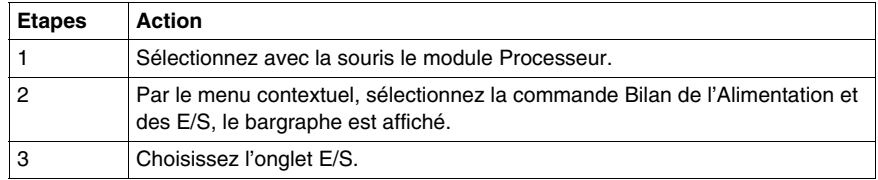

Bilan:

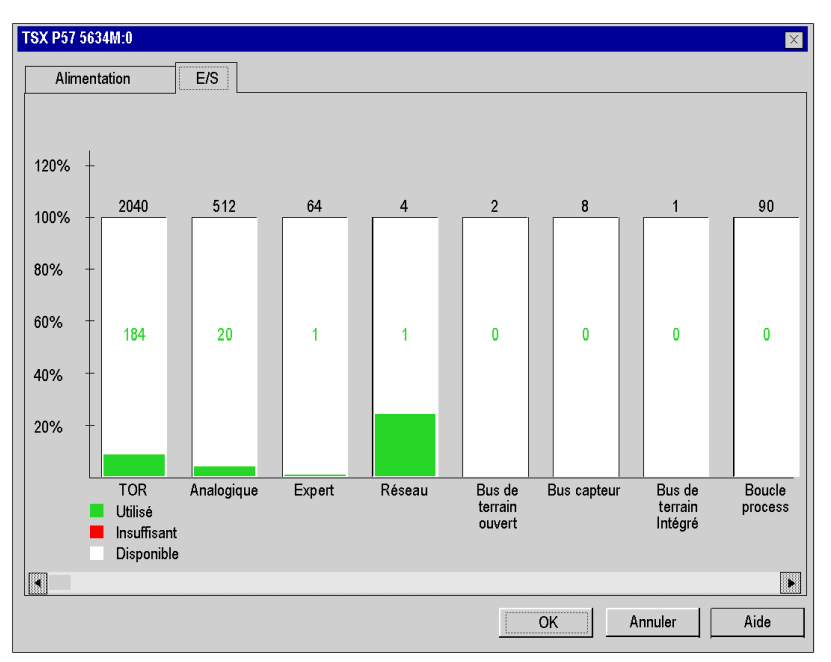

### **Bilan des modules d'entrées/sorties**

Ce bilan montre le nombre de voies métier configurées dans la module.

**NOTE :** la fenêtre **Bilan de l'Alimentation et des E/S** doit être fermée pour pouvoir supprimer ou ajouter un module.

Comment accéder au bilan du nombre de voies métiers:

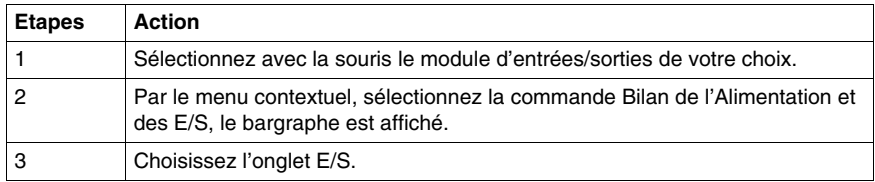

Bilan:

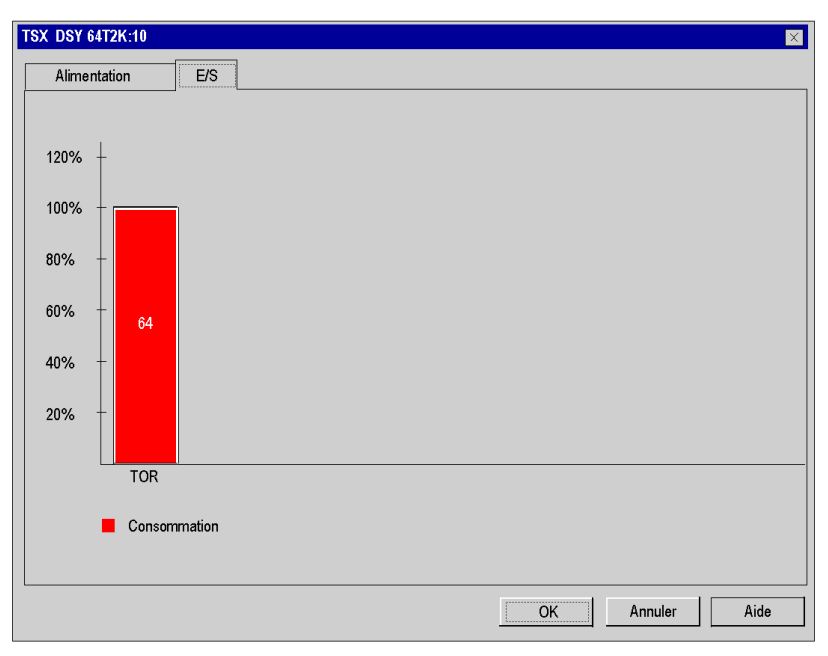

### **33.7 Editeurs de bus en mode connecté**

### **Informations en ligne**

### **Animation**

L'éditeur de bus vous informe par une animation couleur de l'état d'un module sur le bus.

Le numéro d'emplacement du module dans le rack apparaît en rouge si le module est :

- absent.
- en défaut,
- mal configuré.

Automates Modicon M340

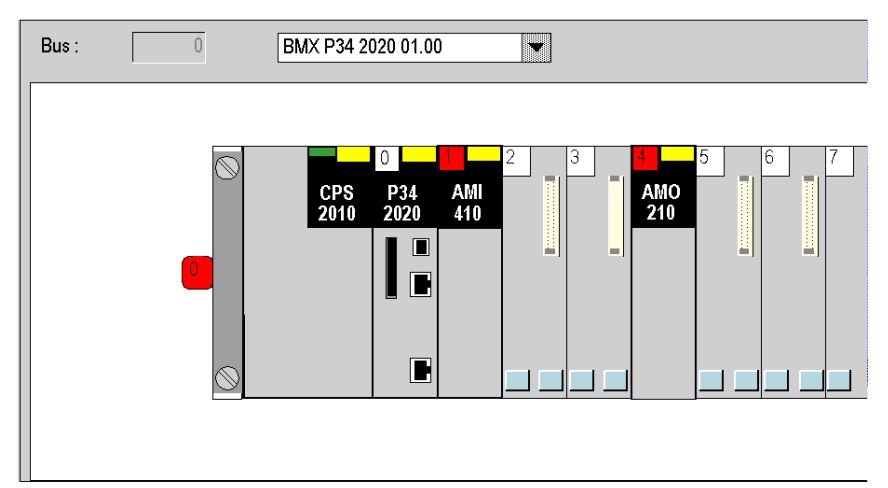

Automates Premium :

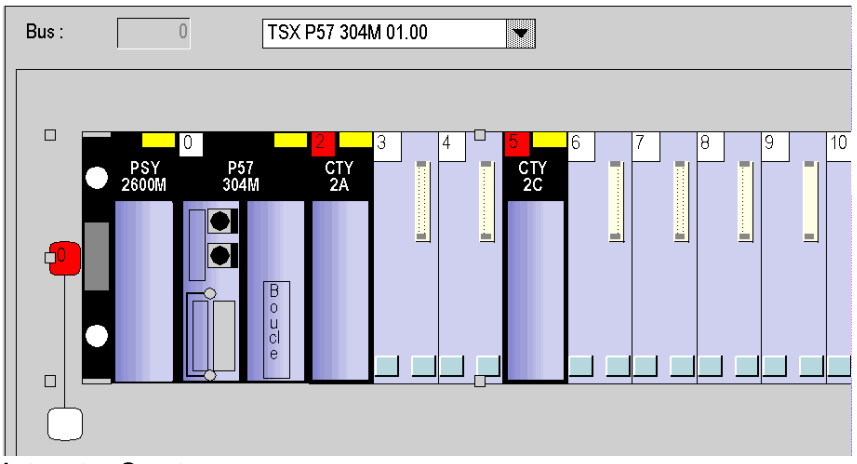

Automates Quantum :

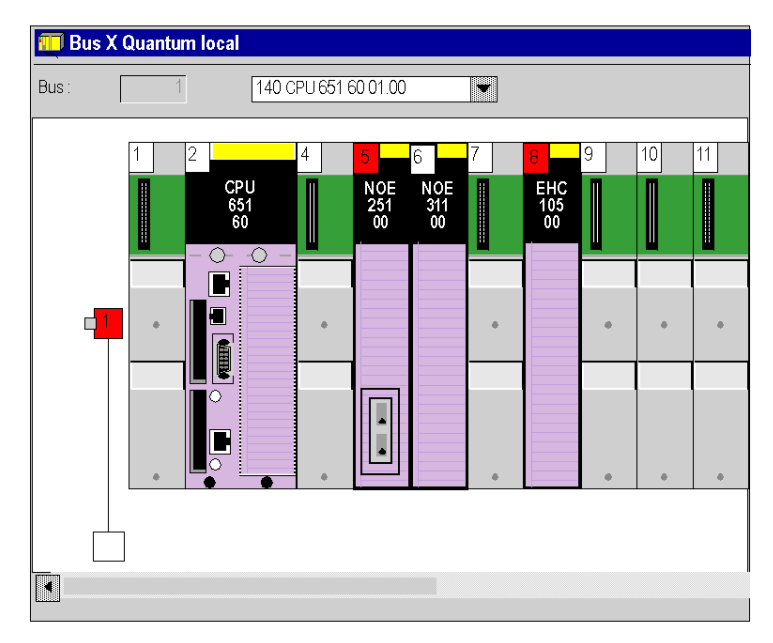

Si un défaut s'est produit dans un module du rack, le numéro de rack apparaît en rouge.

### **Détection automatique de la configuration**

Connecté à une station **Quantum**, le logiciel de programmation est capable de détecter les différents modules constituant la configuration. Vous pouvez effectuer cette opération avant la programmation de l'application, ou aprés que l'application est été programmée.

### **Marche à suivre**

Le tableau suivant présente la marche à suivre pour effectuer une détection des différents éléments d'une configuration automate.

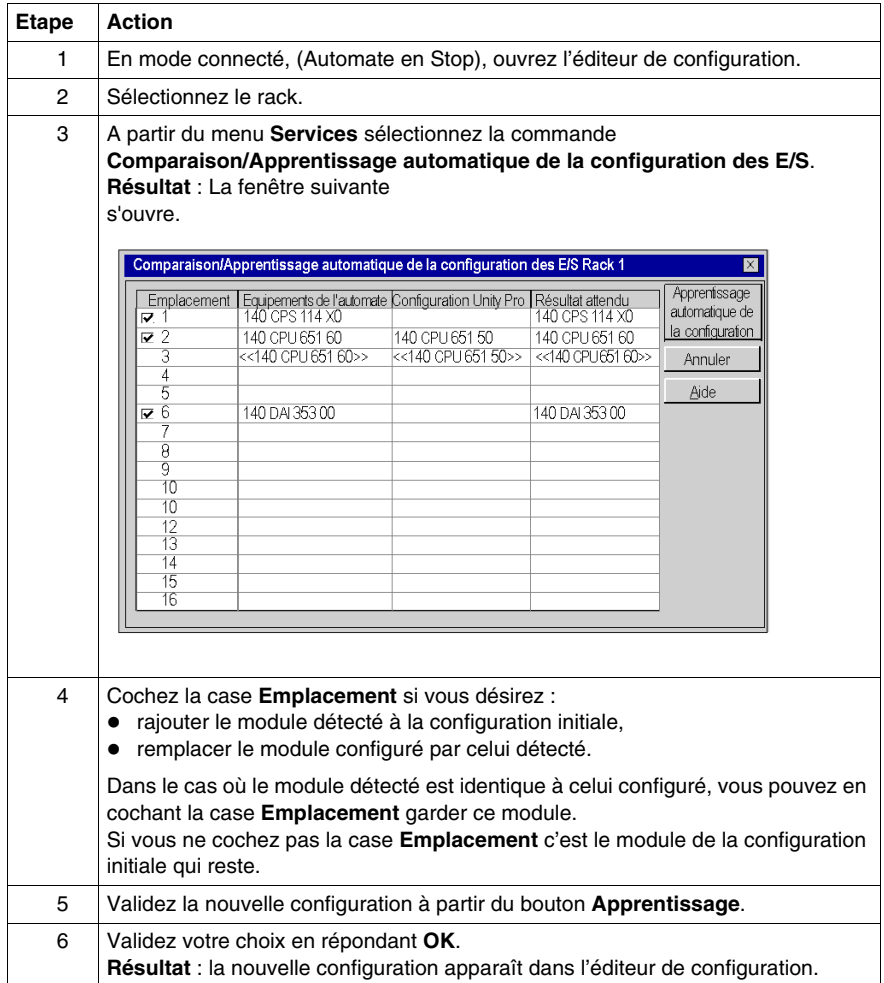

### **Editeur de modules**

# **34**

### **Objet de cette section**

Cette section guide l'utilisateur dans la configuration des modules constituant une station Premium/Atrium, Quantum ou Modicon M340.

### **Contenu de ce chapitre**

Ce chapitre contient les sous-chapitres suivants :

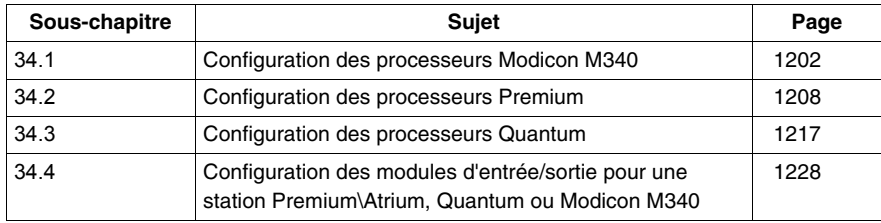

### <span id="page-1201-0"></span>**34.1 Configuration des processeurs Modicon M340**

### **Configuration des processeurs Modicon M340**

### **Accès à l'écran de configuration**

Exécutez les actions suivantes :

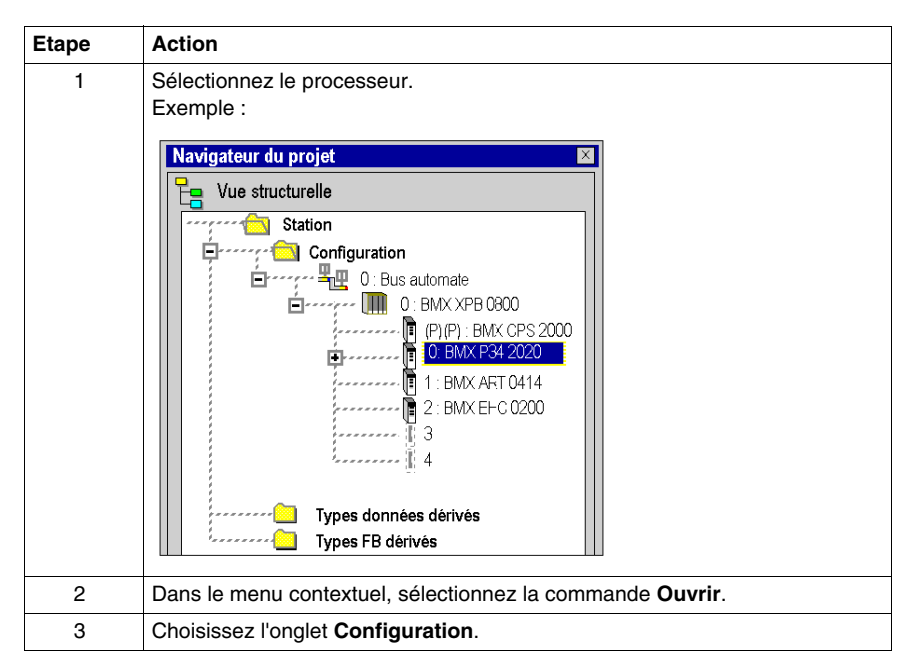

### **Configuration du processeur**

Ecran Configuration :

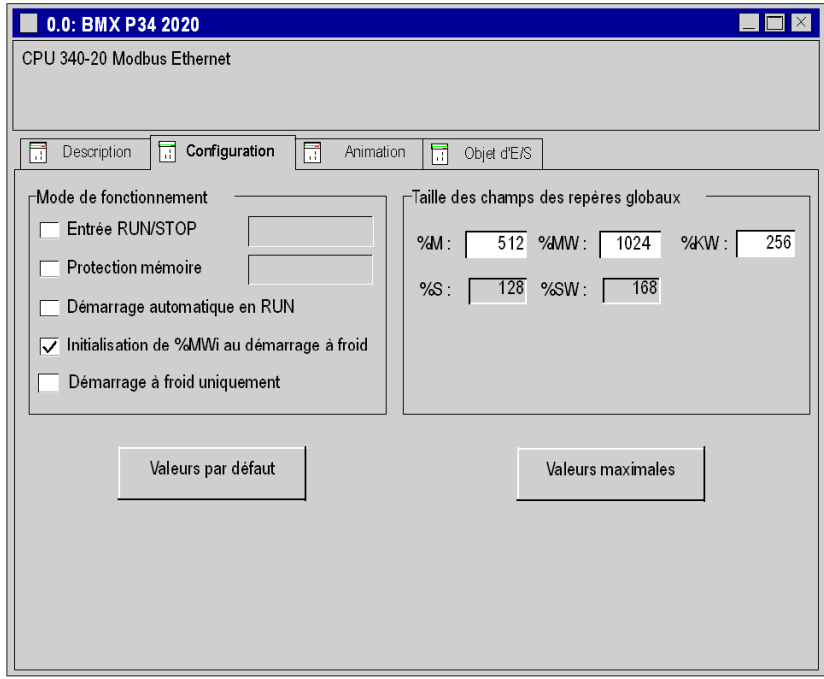

# **ATTENTION**

### **PERTE DE DONNEES LORS DU TRANSFERT DE L'APPLICATION**

N'appuyez pas sur le bouton RESET de l'alimentation. Sinon, %MWi est réinitialisé et les valeurs initiales sont chargées.

**Le non-respect de ces instructions peut provoquer des blessures ou des dommages matériels.**

Exécutez les actions suivantes :

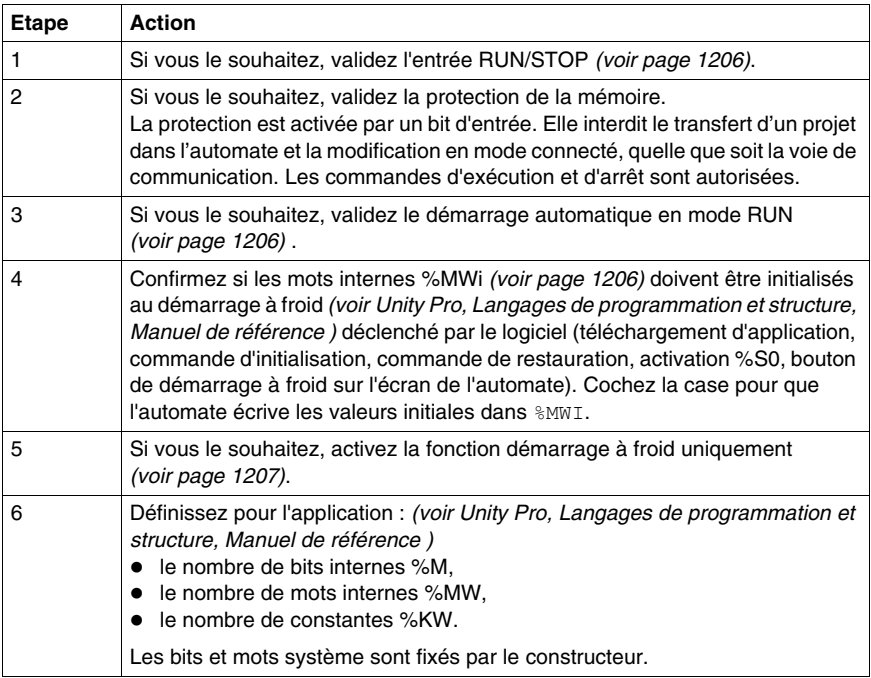

### **Valeurs pré-définies**

Pour sélectionner les valeurs :

- z **par défaut**, appuyez sur le bouton **Valeurs par défaut**,
- z **maximales**, appuyez sur le bouton **Valeurs maximales**.

Fenêtre affichée après que vous avez cliqué sur le bouton **Valeurs par défaut** :

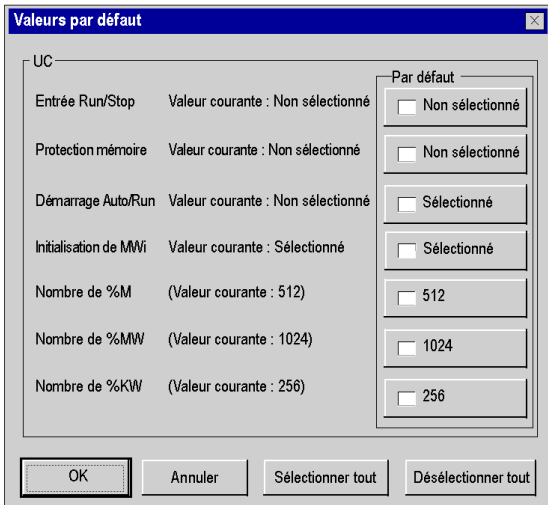

Utilisation des boutons de commande :

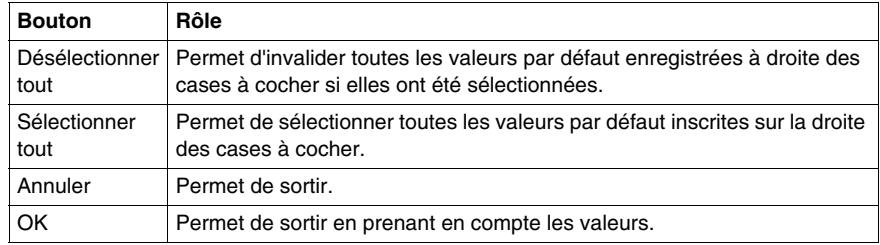

**NOTE :** avec le bouton **Valeurs maximales**, la fenêtre affichée est la même ; seules les valeurs situées à droite des cases à cocher sont différentes.

#### **Entrée RUN/STOP**

L'entrée **%Ir.m.c** peut être paramétrée pour commander le passage de l'automate en mode **RUN/STOP** de la façon suivante :

- %Ir.m.c à 1 -> l'automate passe en mode RUN (exécution du programme),
- %Ir.m.c à 0 -> l'automate bascule en mode STOP (arrêt de l'exécution du programme).

**NOTE :** une commande STOP est toujours prioritaire sur une commande RUN. Une commande STOP émise par un bornier ou via un réseau est prioritaire sur l'entrée  $%$ Ir.m.c.

Une erreur sur l'entrée RUN/STOP provoque un passage en STOP.

### <span id="page-1205-0"></span>**Protection mémoire**

L'entrée **%Ir.m.c** peut être paramétrée pour protéger la carte mémoire et la mémoire RAM de l'application interne de la façon suivante :

- %Ir.m.c à 0 -> la carte mémoire et l'application interne ne sont pas protégées,
- %Ir.m.c à 1 -> la carte mémoire et l'application interne sont protégées.

**NOTE :** pour annuler la protection, déconnectez cette entrée avant de générer la modification.

#### <span id="page-1205-1"></span>**Démarrage automatique en mode RUN**

Si vous activez cette option, l'automate passe automatiquement en mode RUN lors d'un démarrage à froid *(voir Unity Pro, Langages de programmation et structure, Manuel de référence )*.

#### <span id="page-1205-2"></span>**Initialisation de %MWi**

Si vous cochez la case (état par défaut), lors d'un démarrage à froid *(voir Unity Pro, Langages de programmation et structure, Manuel de référence )* ou d'un téléchargement :

• les valeurs %MWi sont traitées comme les autres variables globales (initialisées sur la valeur 0 ou sur la valeur initiale, selon l'application) dans tous les cas de démarrage à froid.

Si vous décochez la case, lors d'un démarrage à froid ou d'un téléchargement :

- les mots internes %MW sont restaurés à partir de la mémoire flash interne s'ils ont été préalablement enregistrés dans cette mémoire (à l'aide du mot %SW96),
- $\bullet$  sinon :
	- si le démarrage à froid *(voir Unity Pro, Langages de programmation et structure, Manuel de référence )* est lié à une mise hors tension ou à une pression sur le bouton de réinitialisation, les mots internes %MW sont initialisés,
	- si ce n'est pas le cas, les valeurs actuelles des mots internes %MW sont conservées.

**NOTE :** si la nouvelle application (ou l'application restaurée) comporte davantage de mots internes %MW que l'application précédente, les mots internes %MW ajoutés sont réglés sur 0 (les valeurs initiales différentes de zéro ne sont pas appliquées).

### <span id="page-1206-0"></span>**Démarrage à froid uniquement**

Si elle est cochée, cette option force le démarrage à froid *(voir Unity Pro, Langages de programmation et structure, Manuel de référence )* de l'application, au lieu du démarrage à chaud *(voir Unity Pro, Langages de programmation et structure, Manuel de référence )* normal.

Par défaut, l'option Démarrage à froid uniquement n'est pas cochée.

L'option Démarrage à froid uniquement n'est prise en charge que depuis la version 2.1 de l'automate.

Une application utilisant cette fonctionnalité :

- n'est pas téléchargeable sur un automate utilisant une version antérieure,
- ne peut pas être exécutée sur un automate utilisant une version antérieure,
- n'est pas utilisable avec Unity Pro version 4.0 ou antérieure.

**NOTE :** la case à cocher n'est affichée que si l'automate sélectionné peut prendre en charge la fonction Démarrage à froid uniquement.

### **34.2 Configuration des processeurs Premium**

### **Objet de ce sous-chapitre**

<span id="page-1207-0"></span>Ce sous-chapitre guide l'utilisateur à la configuration des modules processeurs pour les stations Premium.

### **Contenu de ce sous-chapitre**

Ce sous-chapitre contient les sujets suivants :

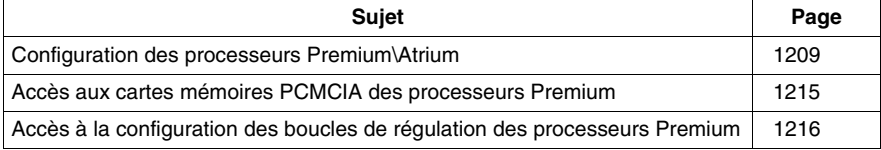

### <span id="page-1208-0"></span>**Configuration des processeurs Premium\Atrium**

### **Accès à l'écran de configuration**

Exécutez les actions suivantes :

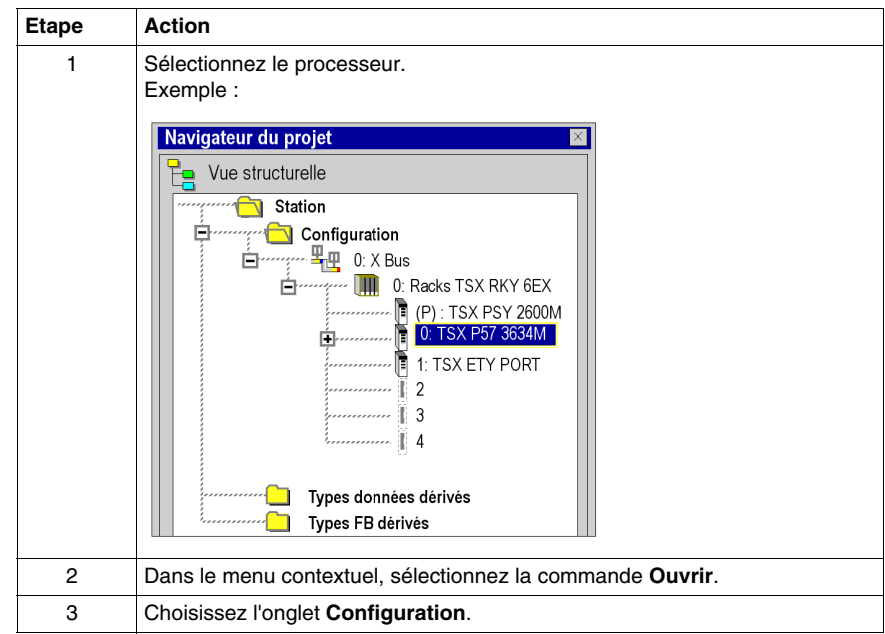

### **Configuration du processeur**

Ecran Configuration :

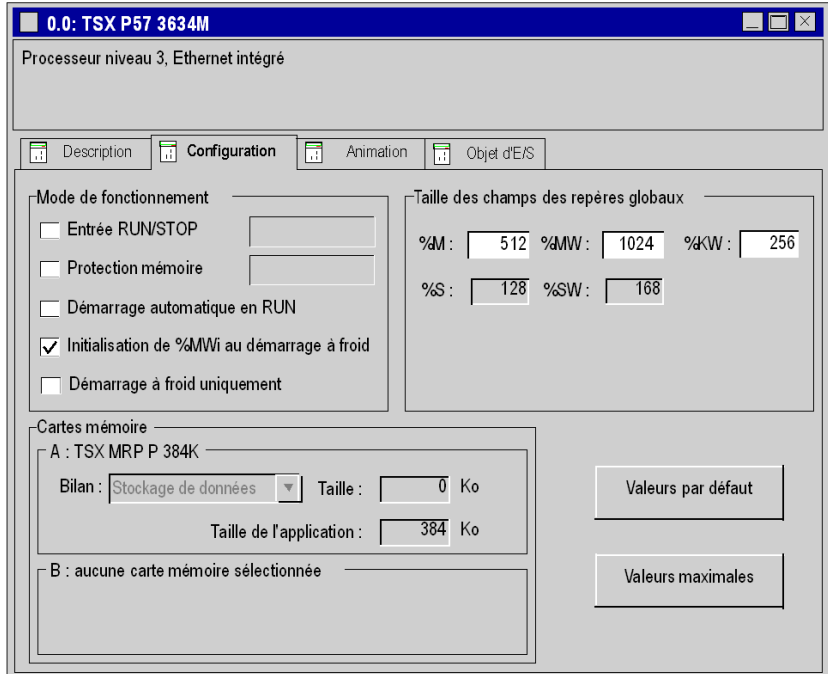

Exécutez les actions suivantes :

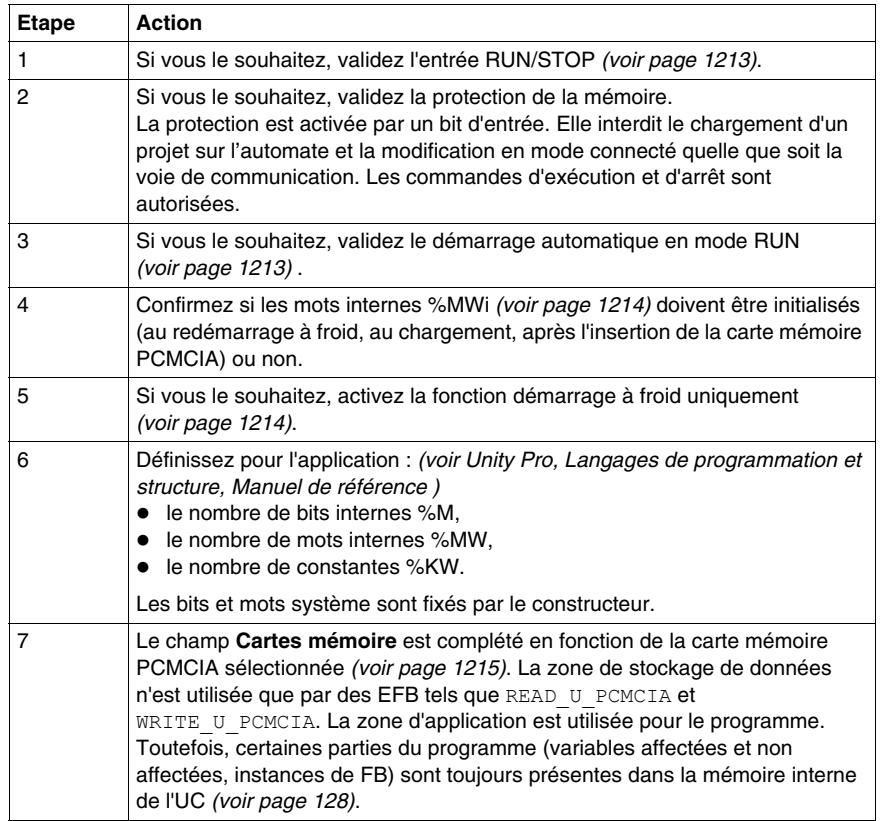

### **Valeurs pré-définies**

Pour sélectionner les valeurs :

- z **par défaut**, appuyez sur le bouton **Valeurs par défaut**,
- z **maximales**, appuyez sur le bouton **Valeurs maximales**.

Fenêtre affichée après que vous avez cliqué sur le bouton **Valeurs par défaut** :

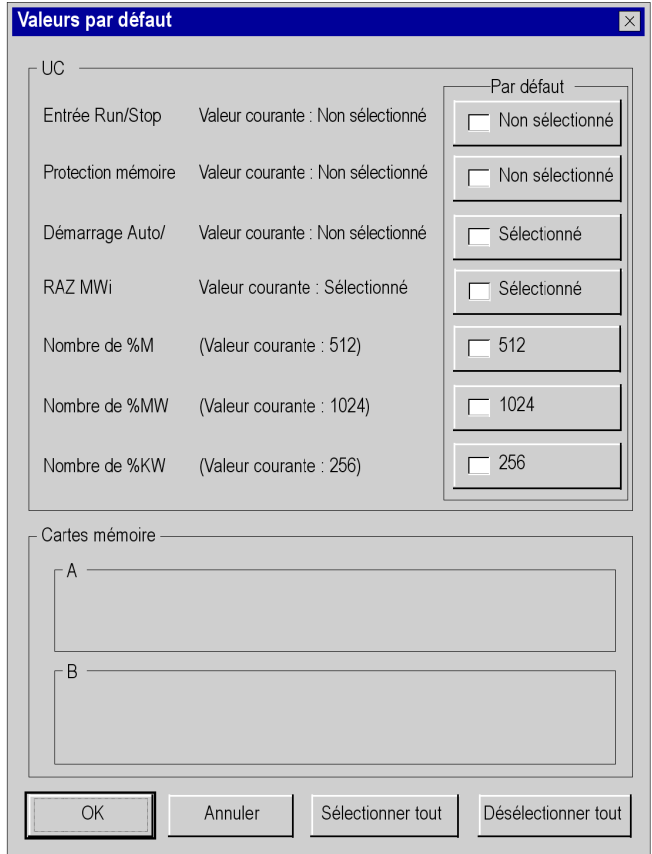

Utilisation des boutons de commande :

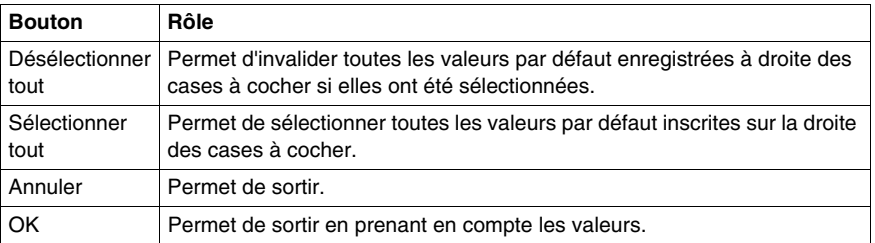

**NOTE :** avec le bouton **Valeurs maximales**, la fenêtre affichée est la même ; seules les valeurs situées à droite des cases à cocher sont différentes.

### <span id="page-1212-0"></span>**Entrée RUN/STOP**

L'entrée **%Ir.m.c** peut être paramétrée pour commander le passage de l'automate en mode **RUN/STOP** de la façon suivante :

- $\bullet$  %Ir.m.c à 1 -> l'automate passe en mode RUN (exécution du programme),
- %Ir.m.cl à 0 -> l'automate bascule en mode STOP (arrêt de l'exécution du programme).

**NOTE :** une commande STOP émise par l'entrée %Ir.m.c est prioritaire par rapport à une opération RUN exécutée par un terminal ou une commande de réseau.

Une erreur sur l'entrée RUN/STOP provoque un passage en STOP.

### **Protection mémoire**

L'entrée **%Ir.m.c** peut être paramétrée pour protéger la carte mémoire et la mémoire RAM de l'application interne de la façon suivante :

- %Ir.m.c à 0 -> la carte mémoire et l'application interne sont protégées,
- %Ir.m.c à 1 -> la carte mémoire et l'application interne ne sont pas protégées.

**NOTE :** si l'entrée présente une erreur, %Ir.m.c est considérée comme étant réglée sur 1 (la mémoire n'est pas protégée).

Si vous voulez annuler cette protection, vous devez déconnecter cette entrée avant de générer cette modification.

### <span id="page-1212-1"></span>**Démarrage automatique en mode RUN**

Si vous activez cette option, l'automate passe automatiquement en mode RUN lors d'un démarrage à froid *(voir Unity Pro, Langages de programmation et structure, Manuel de référence )*.

Deux types de démarrage :

- z En l'absence d'une carte mémoire PCMCIA, l'automate démarre sur le contenu de la RAM interne du processeur.
- En présence d'une carte mémoire PCMCIA, c'est son contenu qui fixe le démarrage.

### <span id="page-1213-0"></span>**Initialisation de %MWi**

Lors d'un démarrage à froid *(voir Unity Pro, Langages de programmation et structure, Manuel de référence )*, d'un chargement ou après insertion d'une carte mémoire PCMCIA :

Selon le drapeau :

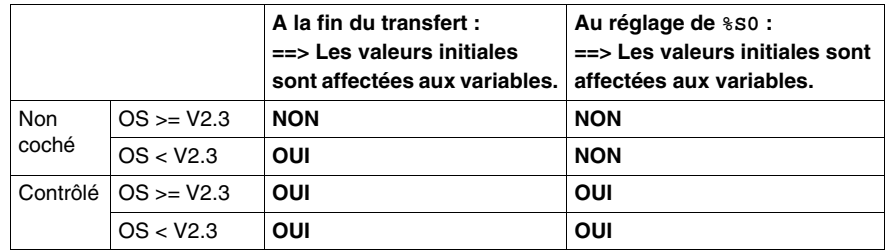

Les valeurs %MWi seront réinitialisées à 0 ou à leur valeur initiale même si l'option est désélectionnée dans les cas suivants :

- **•** lorsque vous modifiez la zone %MW pour le champ **Taille des champs des repères globaux**,
- z lorsque le système d'exploitation détecte, après reprise de l'alimentation, que le contenu de la RAM interne n'a pas été enregistré (automate hors tension et pile de sauvegarde non opérationnelle).

### <span id="page-1213-1"></span>**Démarrage à froid uniquement**

Si elle est cochée, cette option force le démarrage à froid *(voir Unity Pro, Langages de programmation et structure, Manuel de référence )* de l'application, au lieu du démarrage à chaud *(voir Unity Pro, Langages de programmation et structure, Manuel de référence )* normal.

Par défaut, l'option Démarrage à froid uniquement n'est pas cochée.

L'option Démarrage à froid uniquement n'est prise en charge que depuis la version 2.7 de l'automate.

Une application utilisant cette fonctionnalité :

- n'est pas téléchargeable sur un automate utilisant une version antérieure,
- ne peut pas être exécutée sur un automate utilisant une version antérieure,
- n'est pas utilisable avec Unity Pro version 4.0 ou antérieure.

**NOTE :** la case à cocher n'est affichée que si l'automate sélectionné peut prendre en charge la fonction Démarrage à froid uniquement.

### <span id="page-1214-0"></span>**Accès aux cartes mémoires PCMCIA des processeurs Premium**

### **Introduction**

Cette opération décrit comment choisir une carte mémoire PCMCIA.

### **Choix d'une carte PCMCIA**

Exécutez les actions suivantes :

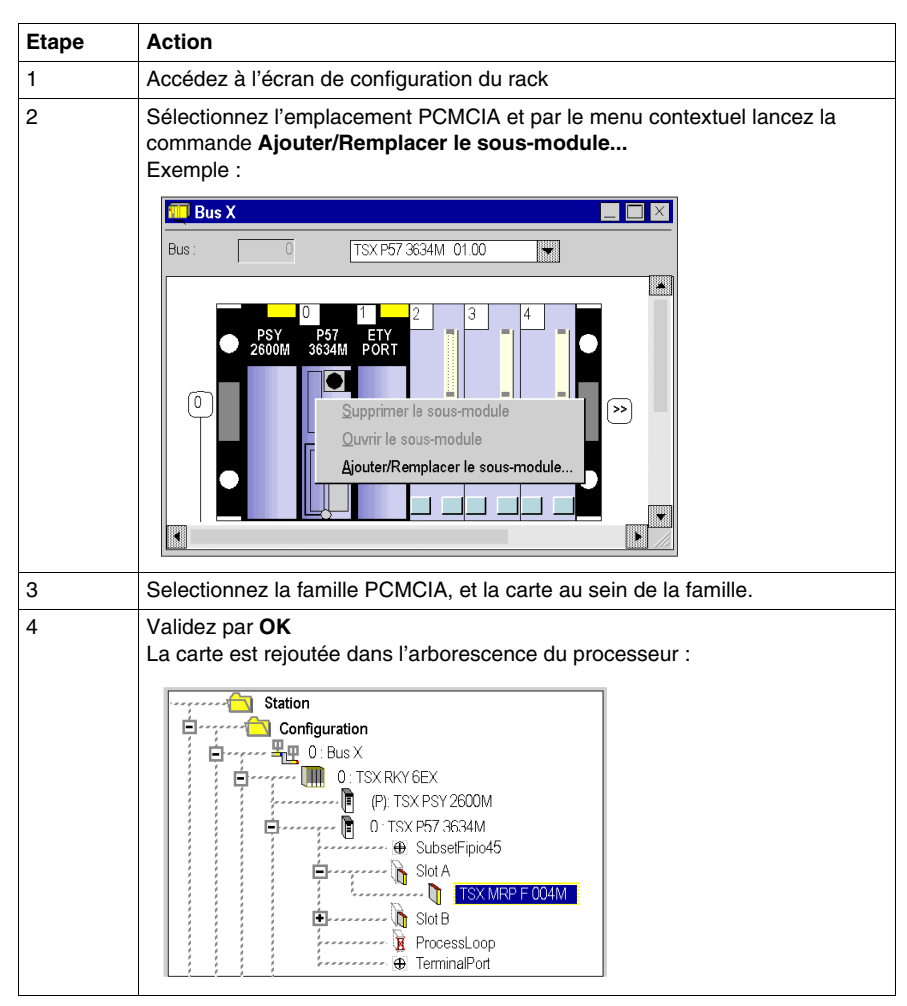

Pour supprimer une carte mémoire PCMCIA, sélectionnez son emplacement et par le menu contextuel lancez la commade **Supprimer le sous-module**.

### <span id="page-1215-0"></span>**Accès à la configuration des boucles de régulation des processeurs Premium**

### **Procédure**

Exécutez les actions suivantes :

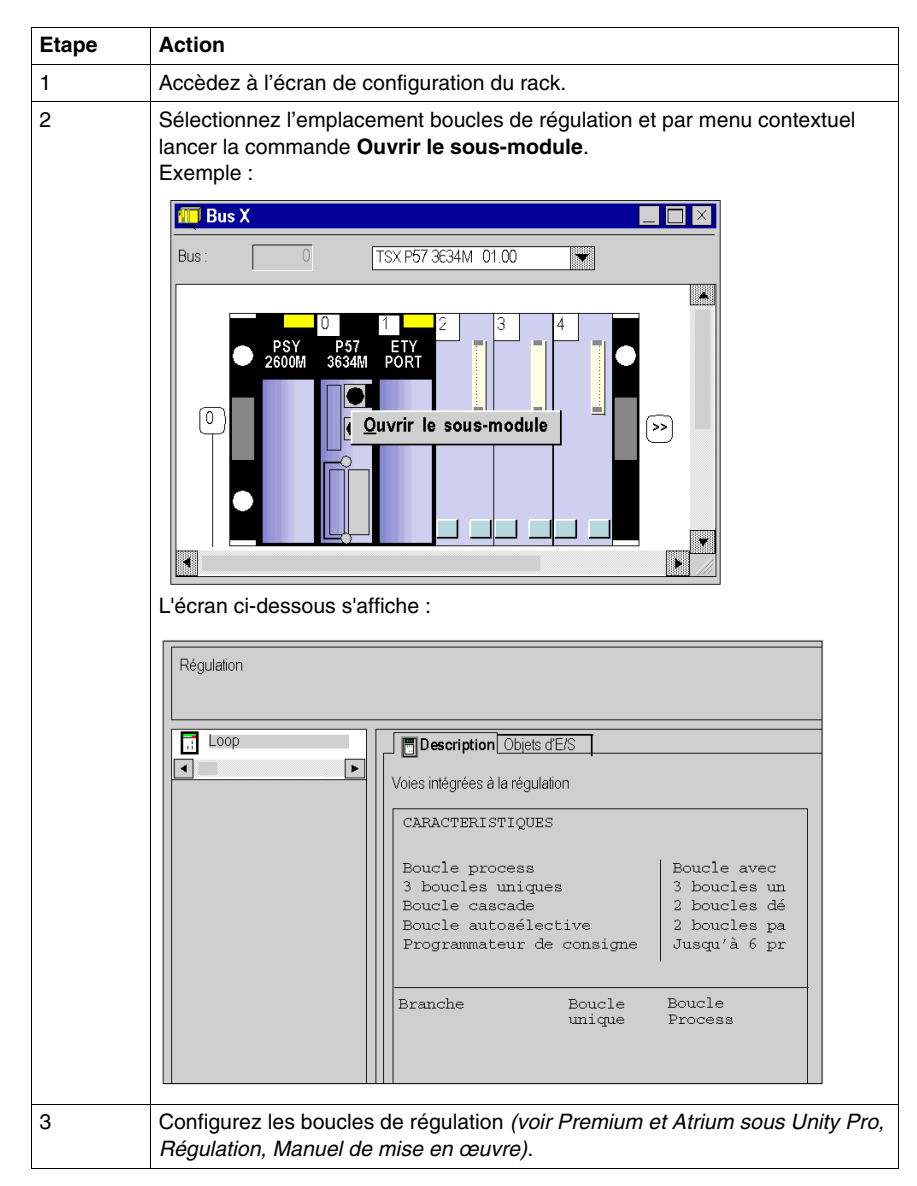

### **34.3 Configuration des processeurs Quantum**

### **Objet de ce sous-chapitre**

<span id="page-1216-0"></span>Ce sous-chapitre guide l'utilisateur à la configuration des modules processeurs pour stations Quantum.

### **Contenu de ce sous-chapitre**

Ce sous-chapitre contient les sujets suivants :

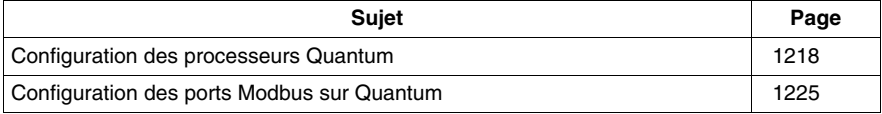

### <span id="page-1217-0"></span>**Configuration des processeurs Quantum**

### **Accès à l'écran de configuration**

Exécutez les actions suivantes :

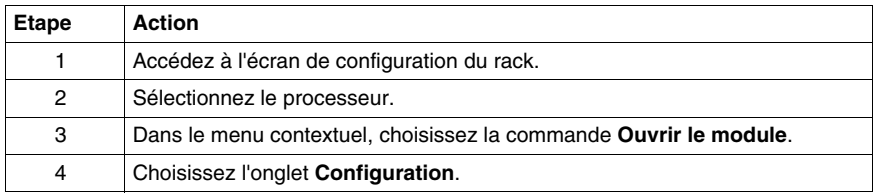

### **Configuration du processeur**

La figure ci-après donne un exemple d'écran de configuration du processeur Quantum.

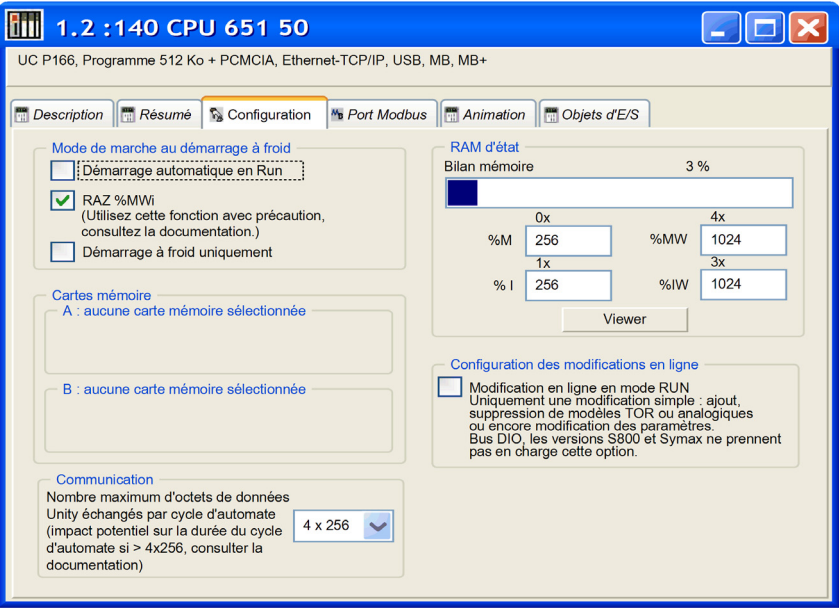

Description de l'écran Configuration :

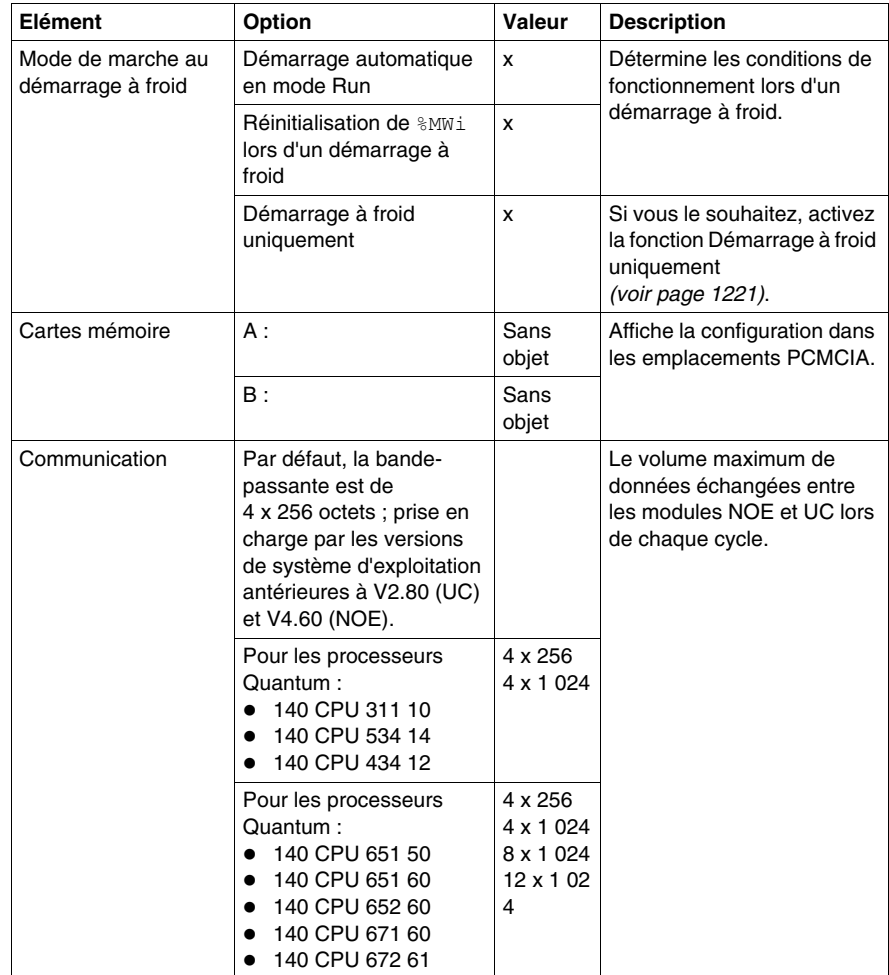

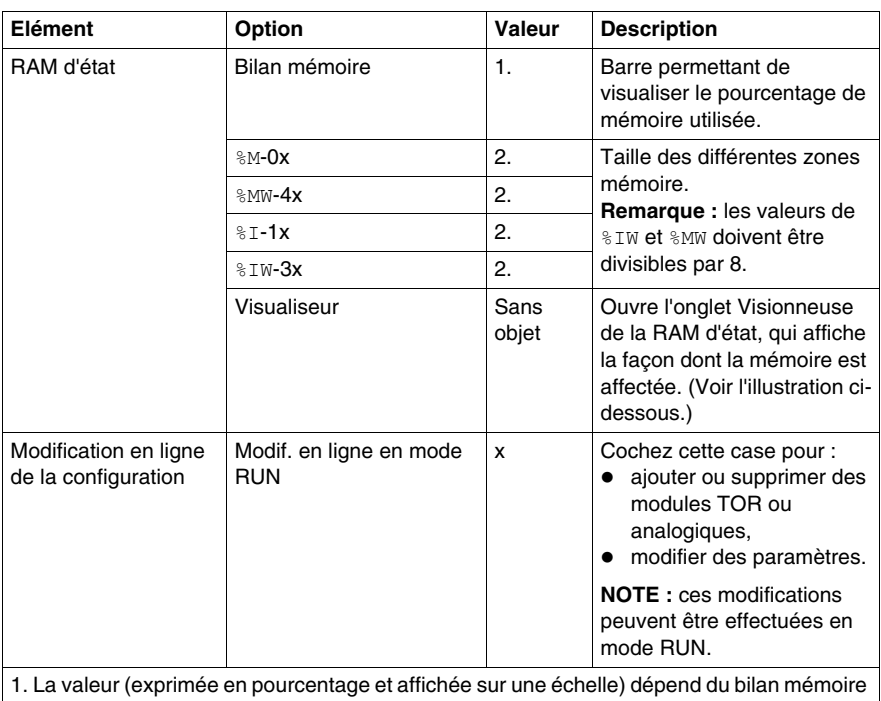

de la configuration de redondance d'UC.

2. Entrez les valeurs appropriées. Toutes les valeurs dépendent de la configuration de redondance d'UC.

### **Démarrage automatique en mode RUN**

L'activation de cette option fait automatiquement passer l'automate en mode RUN *(voir Unity Pro, Langages de programmation et structure, Manuel de référence )* lors du démarrage à froid.

Deux types de démarrage :

- En l'absence d'une carte mémoire PCMCIA, l'automate démarre sur le contenu de la RAM interne du processeur.
- En présence d'une carte mémoire PCMCIA, c'est son contenu qui fixe le démarrage.

# **A AVERTISSEMENT**

### **EXECUTION NON SOUHAITEE D'UNE APPLICATION AU DEMARRAGE A FROID D'UN AUTOMATE**

Lorsque l'option **Démarrage automatique en mode Run** est activée, les événements suivants déclencheront l'exécution de l'application en cas de démarrage à froid :

- insertion de la carte PCMCIA lorsque l'automate est sous tension,
- remplacement du processeur lorsque l'automate est sous tension,
- $\bullet$  utilisation fortuite ou imprudente du bouton de réinitialisation,
- mise sous tension d'un automate dont la pile est défectueuse après une coupure de courant.

Pour éviter l'exécution de l'application lors d'un démarrage à froid :

- utilisez l'entrée STOP (sur les automates Premium),
- utilisez le commutateur du panneau avant du processeur (pour les automates Quantum).

**Le non-respect de ces instructions peut provoquer la mort, des blessures graves ou des dommages matériels.**

### **RAZ %MWi**

Lors du chargement de l'application :

- Si vous cochez la case, les valeurs %MWi seront réinitialisées ou réglées sur 0.
- Si vous désélectionnez la case, les valeurs %MWi seront réglées sur 0.

En cas de démarrage à froid ou après l'insertion de la carte mémoire PCMCIA :

- Si vous cochez la case, les valeurs %MWi seront réinitialisées ou réglées sur 0.
- Si vous désélectionnez la case, les valeurs %MWi conserveront leur valeur courante.

### <span id="page-1220-0"></span>**Démarrage à froid uniquement**

Si elle est cochée, cette option force le démarrage à froid *(voir Unity Pro, Langages de programmation et structure, Manuel de référence )* de l'application, au lieu du démarrage à chaud *(voir Unity Pro, Langages de programmation et structure, Manuel de référence )* normal.

Par défaut, l'option Démarrage à froid uniquement n'est pas cochée.

L'option Démarrage à froid uniquement n'est prise en charge que depuis la version 2.7 sur des automates haut de gamme.

Une application utilisant cette fonctionnalité :

- n'est pas téléchargeable sur un automate utilisant une version antérieure,
- ne peut pas être exécutée sur un automate utilisant une version antérieure,
- n'est pas utilisable avec Unity Pro version 4.0 ou antérieure.

**NOTE :** la case à cocher n'est affichée que si l'automate sélectionné peut prendre en charge la fonction Démarrage à froid uniquement.

### **Communication**

Lorsque le protocole **UNITY** sous TCP/IP est utilisé (OFS ou Unity Pro), il est possible de configurer le volume maximum de données pouvant être échangées lors de chaque cycle entre les modules d'UC et les modules NOE à l'aide de l'option **Nombre maximum** de données Unity échangées par cycle d'automate.

Cette fonctionnalité n'est prise en charge que sur les modules d'UC disposant d'un système d'exploitation de version 2.80 ou ultérieure et les modules NOE disposant d'un système d'exploitation de version 4.60 ou ultérieure.

La bande passante définie est valide entre l'UC et tous les modules NOE existants. Il n'est pas possible de définir d'autres bandes passantes pour chacun des modules.

L'augmentation de cette bande passante influence la durée du cycle de l'automate (2 ms par Ko échangé). Cette influence est proportionnelle au volume de données réellement échangées et non à la bande passante configurée. Ainsi, si le canal est défini sur le maximum, mais qu'il n'est pas utilisé, l'influence sur la durée du cycle est négligeable.

### **Mémoire RAM d'état**

Le bargraphe **RAM d'état** permet de connaître la taille de la **RAM d'état** utilisée dans votre projet par rapport à la taille de mémoire maximale.

### **Visualiseur de la RAM d'état**

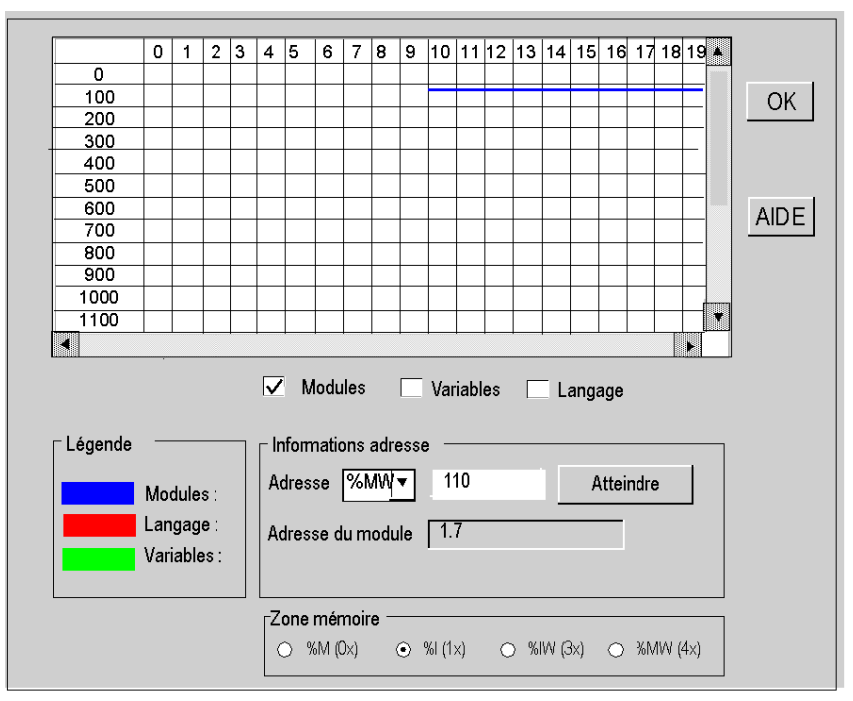

L'écran suivant affiche le contenu des zones mémoire RAM d'état du processeur Quantum :

### **NOTE :**

il est possible d'accéder à la visionneuse de la RAM d'état directement par le biais du menu :

z **Automate** → **Visionneuse de la RAM d'état**.

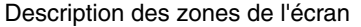

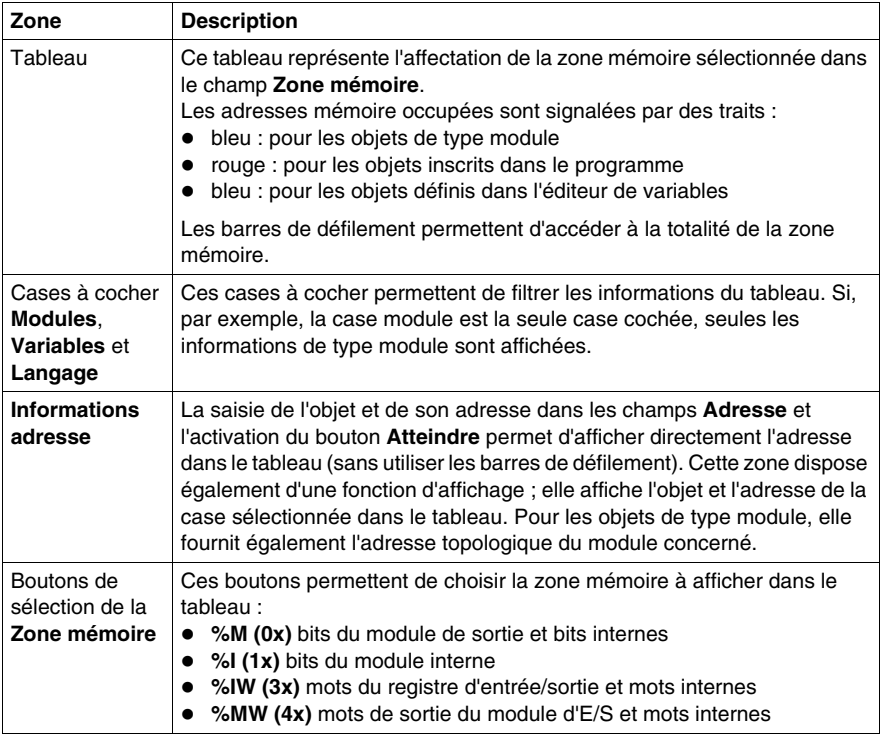

### **Modification en ligne de la configuration**

Sur les automates prenant en charge cette fonctionnalité, une case à cocher est activée et apparaît dans l'onglet Editeur UC.

Si la case **Modif. en ligne en mode RUN** est cochée, l'utilisateur peut effectuer des modifications en ligne en mode RUN, telles que des ajouts, des suppressions ou la modification des paramètres de module.
## **Configuration des ports Modbus sur Quantum**

## **Affectation des ports Modbus**

L'écran de configuration des ports Modbus permet de choisir les paramètres de communication Modbus pour 3 ports : port n° 1, 2 et 3.

Le port n° 1 est affecté :

- au port Modbus intégré pour les processeurs 140 CPU 6••
- au premier port Modbus intégré (MODBUS COMM1) pour les autres processeurs Quantum.

Le port n° 2 est affecté :

- soit au deuxième port intégré (MODBUS COMM2), pour les processeurs possédant 2 ports intégrés
- soit à un ou plusieurs modules NOM.

Le port n° 3 est affecté : à un ou plusieurs modules NOM

## **Règle d'affection des ports 2 et 3 aux modules NOM :**

En partant des numéros d'emplacement les plus faibles :

- le premier module NOM sera affecté au port  $n^{\circ}$  2,
- $\bullet$  le second sera affecté au port n° 3.
- $\bullet$  le troisième sera affecté au port n° 2.
- $\bullet$  le quatrième sera affecté au port n° 3.
- $\bullet$  le cinquième sera affecté au port n° 2.
- $\bullet$  le sixième sera affecté au port n° 3.

**Remarque :** il est possible de changer l'ordre d'affectation de 2 d'entre eux en saisissant

leur numéro d'emplacement dans la colonne **Emplacement module de communication** (voir tableau ci-après).

## **Important :**

Les paramètres des ports ne sont pris en compte que si les commutateurs en face avant des processeurs Quantum 140 CPU 3••/4••/5•• (cas du premier port intégré MODBUS COMM1) et des modules NOM sont en position **Mem**.

## **Accès à l'éditeur de configuration**

Exécutez les actions suivantes :

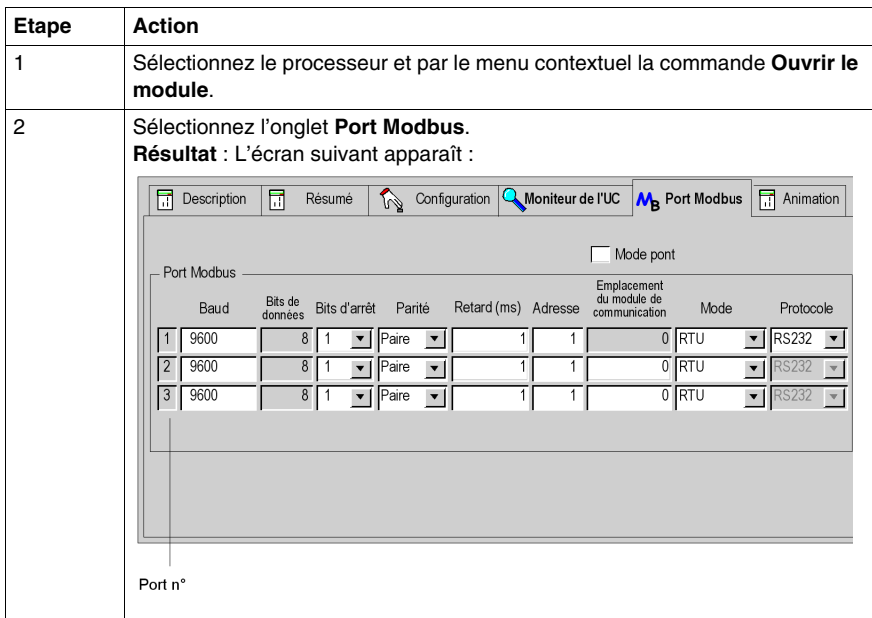

## **Présentation des paramètres de configuration**

Exécutez les actions suivantes :

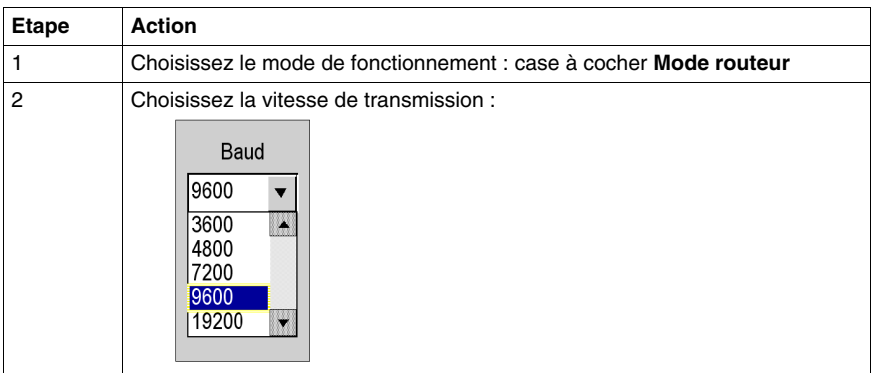

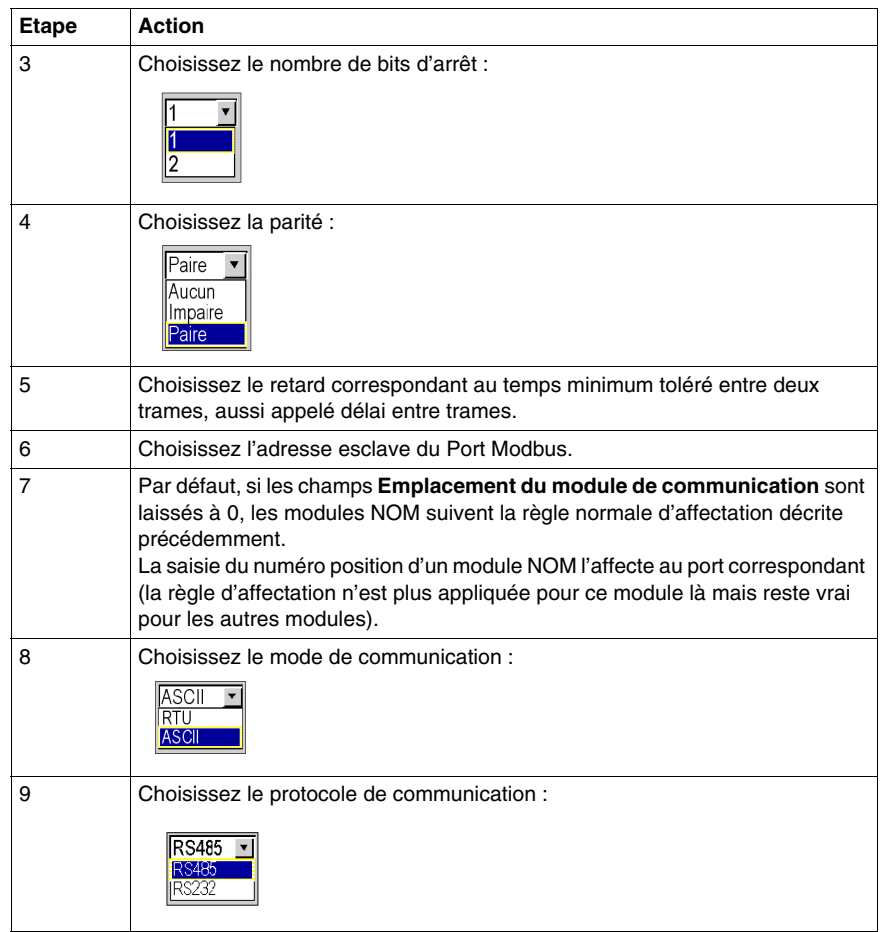

# **34.4 Configuration des modules d'entrée/sortie pour une station Premium\Atrium, Quantum ou Modicon M340**

#### **Objet de cette section**

Cette section guide l'utilisateur dans la procédure de configuration des modules d'entrée/sortie dédiés à une station Premium/Atrium, Quantum ou Modicon M340.

#### **Contenu de ce sous-chapitre**

Ce sous-chapitre contient les sujets suivants :

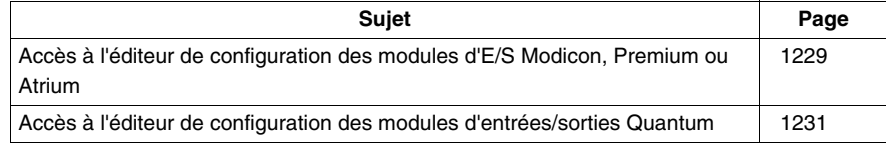

## <span id="page-1228-0"></span>**Accès à l'éditeur de configuration des modules d'E/S Modicon, Premium ou Atrium**

## **Procédure**

Procédez comme suit :

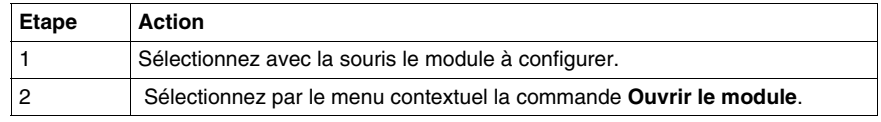

#### **Configuration en mode local**

La fenêtre configuration est un éditeur à partir duquel vous configurez le module, certaines de vos saisies sont controlées, et dans certains cas vous êtes assisté.

Pour renseigner les différents champs, **reportez vous au manuel métier correspondant au module** dans lequel vous trouverez la procédure et les informations nécessaires à la configuration.

Exemple d'écran pour un module TOR :

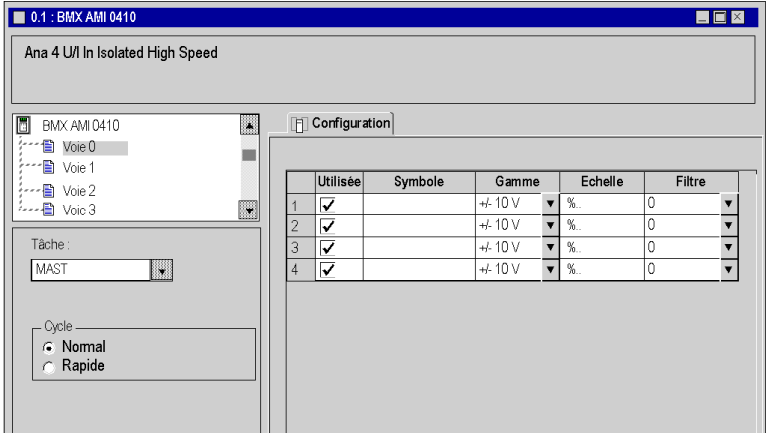

## **Configuration en mode connecté**

En mode connecté deux onglets supplémentaires sont accessibles:

- z l'onglet **Mise au point** qui permet:
	- $\bullet$  de visualiser les valeurs courantes des données du module,
	- de modifier\forcer les valeurs des données,
	- $\bullet$  de diagnostiquer les voies en défaut.
- $\bullet$  l'onglet Défaut qui permet de visualiser des erreurs survenues dans les module.

**NOTE :** Le contenu de ces onglets est developpé dans le chapitre **"Mise au point et réglage"** des manuels métiers correspondants.

Exemple d'écran pour un module de comptage :

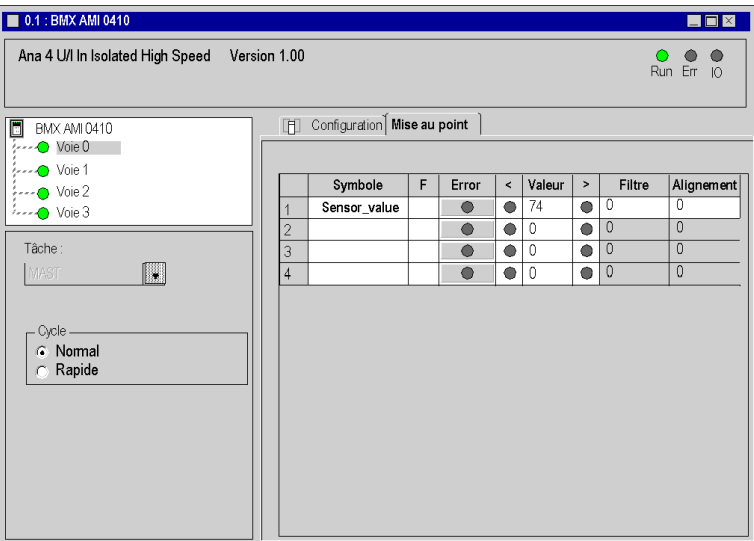

## <span id="page-1230-0"></span>**Accès à l'éditeur de configuration des modules d'entrées/sorties Quantum**

## **Procédure**

Exécutez les actions suivantes:

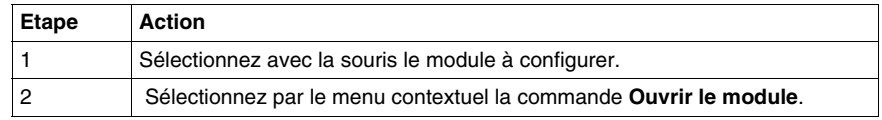

#### **Configuration en mode local**

La fenêtre configuration est un éditeur à partir duquel vous configurez le module, certaines de vos saisies sont controlées, et dans certains cas vous êtes assisté.

Pour renseigner les différents champs, **reportez vous au manuel métier correspondant au module** dans lequel vous trouverez la procédure et les informations nécessaires à la configuration.

Exemple d'écran pour un modules TOR (tout ou rien)

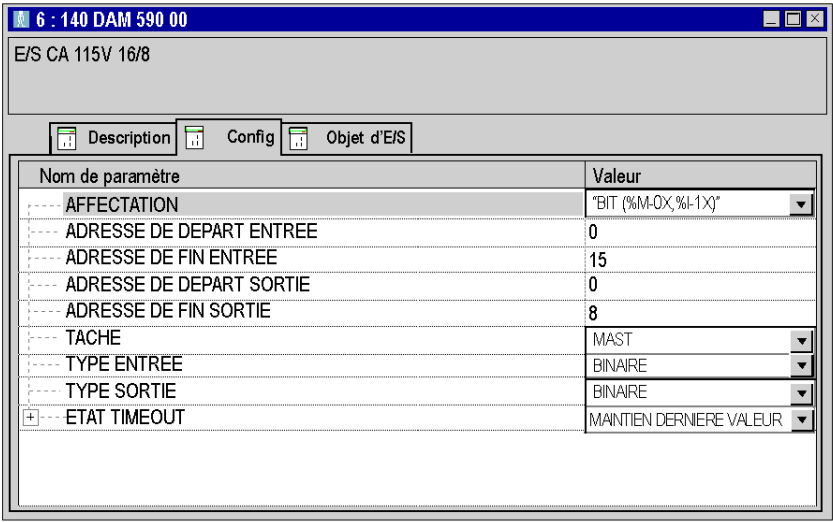

#### **Configuration en mode connecté**

En mode connecté, pour certains modules, deux onglets supplémentaires sont accessibles:

- z l'onglet **Mise au point** qui permet:
	- de visualiser les valeurs courantes des données du module,
	- de modifier\forcer les valeurs des données,
	- $\bullet$  de diagnostiquer les voies en défaut.
- **· l'onglet Défaut** qui permet de visualiser des erreurs survenues des la module.

**NOTE :** Le contenu de ces onglets est developpé dans les manuels métiers correspondants.

# **Fonctionnalités générales de l'éditeur**

**35**

## **Objet de ce chapitre**

Ce chapitre décrit les fonctions générales disponibles dans l'éditeur de configuration.

## **Contenu de ce chapitre**

Ce chapitre contient les sujets suivants :

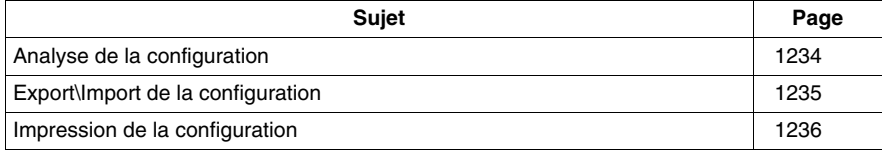

## <span id="page-1233-0"></span>**Analyse de la configuration**

## **Présentation**

L'analyse de la configuration n'est pas une fonctionnalité à part, elle est lancée durant l'analyse globale du projet.

L'analyse de la configuration contrôle:

- que tous les modules déclarés soient compatibles,
- que le nombre maximal d'un type de module dans la configuration ne soit pas dépassé,
- que les limites des différents types d'entrées\sorties gérés ne soient pas dépassées
- que toutes les entrées\sorties déclarées et utilisées dans l'application soient bien configurées.

#### **Comment lancer l'analyse globale de l'application**

Exécutez les actions suivantes :

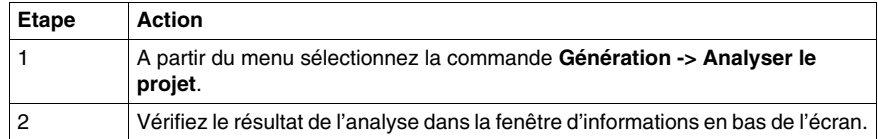

# <span id="page-1234-0"></span>**Export\Import de la configuration**

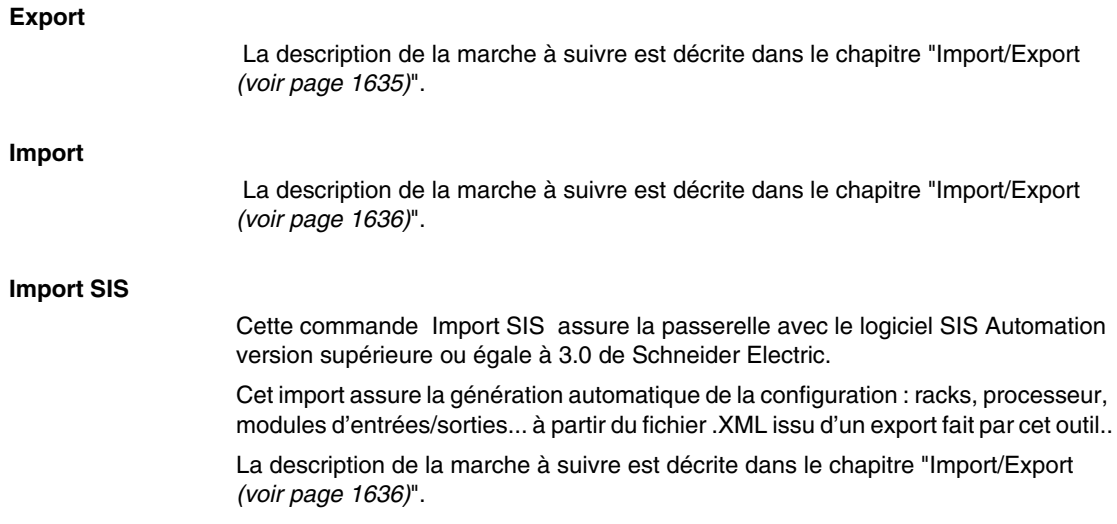

## <span id="page-1235-0"></span>**Impression de la configuration**

#### **Introduction**

Le logiciel de programmation permet de générer et d'imprimer le fichier complet de la documentation du projet. Vous pouvez choisir d'imprimer uniquement la configuration.

Dans le dossier du projet, la partie configuration est composée:

- de l'éditeur de bus.
- z de l'éditeur des modules d'entrées\sorties.

L'accés au dossier se fait à partir du navigateur du projet répertoire **"Documentation"**

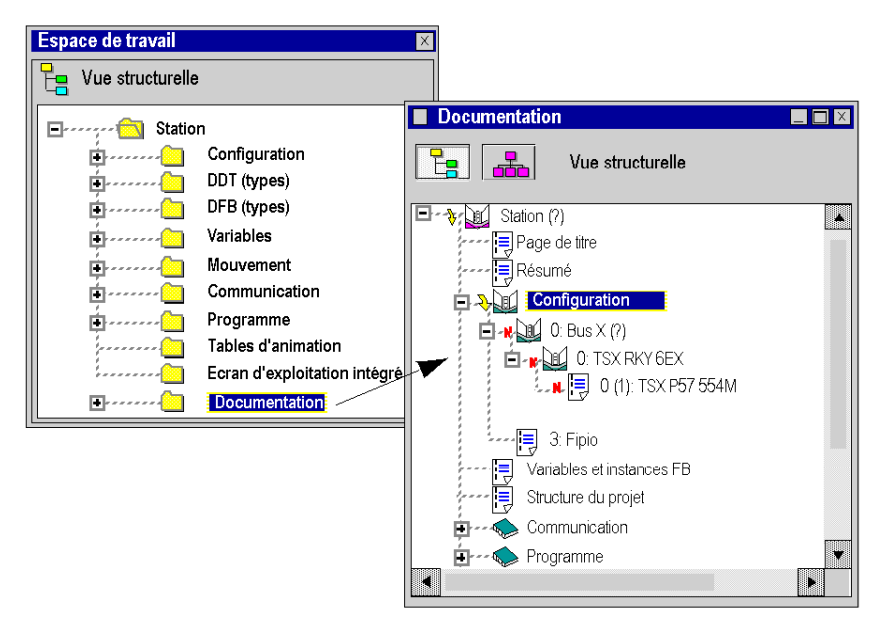

#### **Comment imprimer**

La description de la marche à suivre est décrite dans le chapitre "Documentation *(voir page [1597\)](#page-1596-0)*"

# **Mise au point et réglage**

# **VI**

## **Objet de cette partie**

Cette partie décrit les fonctions et les outils de mise au point et de réglage proposés par Unity Pro : mise au point de l'application, réglage des variables, simulateur,...

## **Contenu de cette partie**

Cette partie contient les chapitres suivants :

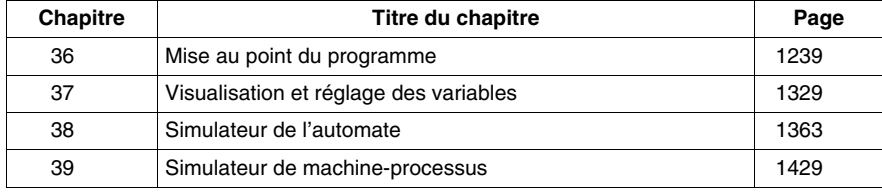

## <span id="page-1238-0"></span>**Mise au point du programme**

## **Objet de ce chapitre**

Ce chapitre guide l'utilisateur à la mise au point du programme suivant le langage utilisé dans les sections qui le compose :

- langage à contacts (Ladder),
- langages textuel (Littéral-structuré, Liste d'instructions),
- langage à blocs fonctionnels,
- langage diagrammes fonctionnels en séquence.

## **Contenu de ce chapitre**

Ce chapitre contient les sous-chapitres suivants :

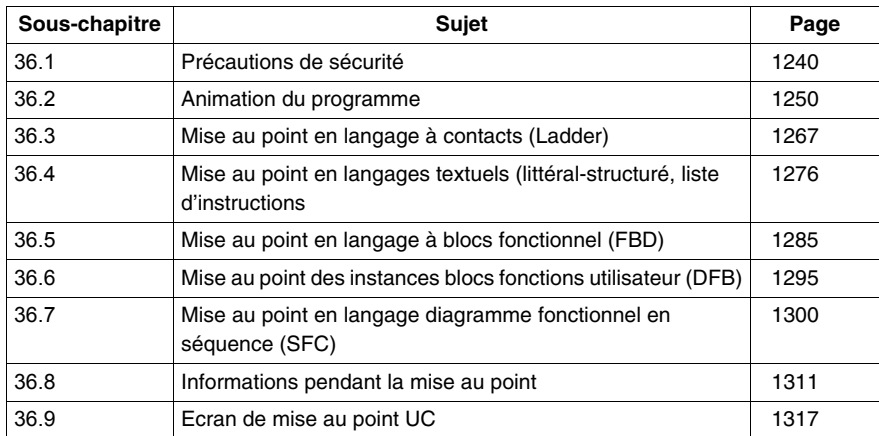

# **36.1 Précautions de sécurité**

## **Objet de ce sous-chapitre**

<span id="page-1239-0"></span>Ce sous-chapitre présente les différentes précautions de sécurité à respecter lors de la mise au point d'un projet sous Unity Pro.

## **Contenu de ce sous-chapitre**

Ce sous-chapitre contient les sujets suivants :

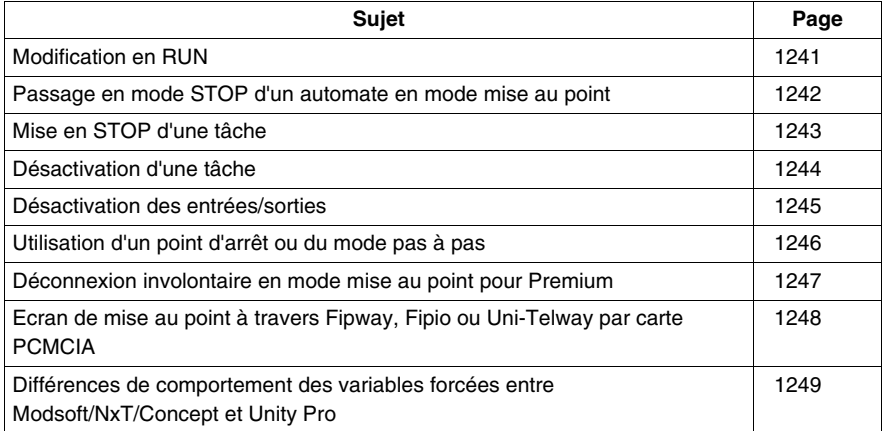

## <span id="page-1240-0"></span>**Modification en RUN**

## **Vue d'ensemble**

Cette fonctionnalité permet de modifier le programme de l'automate lorsqu'il contrôle un process industriel avec ses entrées/sorties.

#### **Attention**

# **A AVERTISSEMENT**

## **COMPORTEMENT INATTENDU DE L'APPLICATION**

Lors de l'utilisation de la fonction de modification en mode Run, vérifiez que les modifications n'auront pas d'incidence négative sur le processus en cours d'exécution.

Les modifications en mode Run sont immédiatement appliquées au processus.

## <span id="page-1241-0"></span>**Passage en mode STOP d'un automate en mode mise au point**

#### **Présentation**

Vous pouvez passer un automate en STOP en utilisant :

- z la commande **Automate** → **STOP** sous Unity Pro
- l'entrée RUN/STOP pour les automates Modicon M340 et Premium / Atrium ;
- le commutateur situé sur le panneau avant du processeur de l'automate Quantum (excepté pour le 140 CPU 6••) ;
- L'écran LCD et ses boutons sur les Quantum 140 CPU 6••

#### **Précaution**

Dans tous les cas décrits ci-dessus, le STOP n'est effectif qu'en fin de cycle de la tâche MAST.

**Attention** : en mode mise au point vérifiez qu'aucun point d'arrêt ou que le mode Pas à Pas ne sont pas actifs avant de passer l'automate en STOP.

Lorsque l'automate est en STOP, toutes les tâches sont en STOP. Nous vous recommandons de vérifier le comportement des Entrées/Sorties correspondantes.

## <span id="page-1242-0"></span>**Mise en STOP d'une tâche**

## **Vue d'ensemble**

Une tâche peut être mise en STOP de différentes manières :

- $\bullet$  Utilisation d'un point d'arrêt ou du mode Pas à Pas.
- z Utilisation de l'écran de l'automate *(voir page [1318](#page-1317-0))* (écran d'animation de l'automate).

## **Précautions**

**ATTENTION** : le comportement des Entrées/Sorties diffère selon qu'une tâche est mise en STOP ou désactivée *(voir page [1244](#page-1243-0))*.

Le comportement des sorties varie également selon le type d'automate.

- **Modicon M340 et Premium / Atrium** : lorsqu'une tâche est mise sur STOP, les sorties associées passent automatiquement en mode configuré (repli ou maintien). Les sorties associées aux autres tâches continuent à être mises à jour normalement.
- **Quantum** : lorsqu'une tâche est mise en STOP, les sorties associées continuent à être mises à jour avec la valeur précédant la mise en STOP. Les sorties associées aux autres tâches continuent à être mises à jour normalement.

#### **NOTE :**

lorsqu'une tâche est réglée sur STOP avec Quantum, les sorties continuent d'être mises à jour par l'UC. Dans deux cas, cela peut aboutir à un comportement imprévu :

- si des entrées sont également mises à jour par une autre tâche toujours en RUN,
- si des entrées/sorties sont mappées sur la même zone mémoire et sont associées à des tâches différentes.

# **A AVERTISSEMENT**

## **COMPORTEMENT INATTENDU DES SORTIES - ARRET D'UNE TACHE AVEC QUANTUM**

Lorsqu'une tâche est réglée sur STOP avec Quantum, vérifiez qu'aucune autre tâche en exécution ne gère les mêmes sorties.

## <span id="page-1243-0"></span>**Désactivation d'une tâche**

#### **Vue d'ensemble**

Une tâche peut être désactivée de différentes manières :

- z utilisation des bits système (%S30 à %S35 *(voir Unity Pro, Langages de programmation et structure, Manuel de référence )*),
- z Utilisation de l'écran de l'automate *(voir page [1318\)](#page-1317-0)* (écran d'animation de l'automate).

#### **Précautions**

**ATTENTION** : le comportement des Entrées/Sorties diffère selon qu'une tâche est désactivée ou mise en STOP *(voir page [1243\)](#page-1242-0)*.

Le comportement des sorties varie également selon le type d'automate.

# **A AVERTISSEMENT**

## **COMPORTEMENT INATTENDU DE L'APPLICATION - DESACTIVATION DES TACHES**

Lors de la désactivation d'une tâche, tenez compte du fait que les entrées et les sorties restent actives.

## <span id="page-1244-0"></span>**Désactivation des entrées/sorties**

## **Vue d'ensemble**

Les entrées associées à une tâche peuvent être désactivées en utilisant le mot système %SW8 *(voir Unity Pro, Langages de programmation et structure, Manuel de référence )*.

Les sorties associées à une tâche peuvent être désactivées en utilisant le mot système %SW9 *(voir Unity Pro, Langages de programmation et structure, Manuel de référence )*.

## **Précautions**

**ATTENTION** : la désactivation des entrées/sorties ne désactive pas la tâche *(voir page [1244](#page-1243-0))*.

## **NOTE :**

le comportement des sorties varie selon le type d'automate :

- **Modicon M340 et Premium/Atrium** : les sorties de modules situées sur le bus de l'automate ou le bus X passent automatiquement en mode configuré (repli ou maintien). Sur le bus Fipio, certains équipements ne prennent pas en charge le mode de repli. Ici, seul le mode de maintien est possible.
- **Quantum** : toutes les sorties, ainsi que le rack local ou distant (RIO), sont maintenus dans l'état précédent la mise à 1 du bit %SW9 correspondant. Les entrées/sorties distribuées (DIO) ne sont pas affectées par le mot système %SW9.

# **A AVERTISSEMENT**

## **COMPORTEMENT INATTENDU DE L'APPLICATION - DESACTIVATION DES SORTIES**

Avant de désactiver une sortie, tenez compte de son mode de désactivation (repli ou maintien).

## <span id="page-1245-0"></span>**Utilisation d'un point d'arrêt ou du mode pas à pas**

#### **Vue d'ensemble**

L'utilisation du point d'arrêt et du mode pas à pas a une incidence sur les modes de marche de l'automate. Utilisez-les avec prudence.

## **Précautions**

En mode mise au point, l'utilisation d'un point d'arrêt (sauf pour un point d'arrêt SFC *(voir page [1301\)](#page-1300-0)*) ou du mode pas à pas force la mise en STOP de la tâche.

# **ATTENTION**

## **COMPORTEMENT INATTENDU DE L'APPLICATION**

Déterminez les conséquences sur le comportement des sorties lorsque la tâche est en STOP *(voir page [1243\)](#page-1242-0)*.

## <span id="page-1246-0"></span>**Déconnexion involontaire en mode mise au point pour Premium**

## **Attention**

Si la connexion est interrompue entre le logiciel de programmation Unity Pro et l'automate Premium, le point d'arrêt est automatiquement supprimé. Si l'automate Premium a été arrêté au palier de point d'arrêt, il bascule automatiquement sur STOP après le timeout de déconnexion.

## <span id="page-1247-0"></span>**Ecran de mise au point à travers Fipway, Fipio ou Uni-Telway par carte PCMCIA**

## **Restriction**

Si vous utilisez les écrans de mise au point pour accéder à un automate à travers un réseau Fipway, un bus de terrain Fipio ou un bus Uni-Telway grâce à une carte PCMCIA, vous pouvez, pour certains modules, obtenir un message expliquant qu'il n'est pas possible d'accéder à la mise au point.

La solution est de vous connecter directement à l'automate par la liaison Uni-Telway, USB ou XIP (selon la configuration matérielle utilisée).

## <span id="page-1248-0"></span>**Différences de comportement des variables forcées entre Modsoft/NxT/Concept et Unity Pro**

#### **Comportement des variables forcées**

# **A AVERTISSEMENT**

## **COMPORTEMENT INATTENDU DES VARIABLES**

Vérifiez vos variables forcées et le commutateur de protection de la mémoire lors d'une transition entre Modsoft/NxT/Concept et Unity Pro.

## **Le non-respect de ces instructions peut provoquer la mort, des blessures graves ou des dommages matériels.**

Le comportement des variables forcées a changé entre Modsoft/NxT/Concept et Unity Pro.

Sous Modsoft/NxT/Concept, vous ne pouvez pas forcer de variables (0x, 1X) lorsque le commutateur de protection de la mémoire de l'UC Quantum est ACTIVE.

Sous Unity Pro, vous pouvez forcer des variables (%M, %I, %Q) lorsque le commutateur de protection de la mémoire de l'UC Quantum est ACTIVE.

Avec une UC Quantum classique et lorsque le commutateur de protection de la mémoire est DESACTIVE, certaines variables sont forcées et l'application est enregistrée dans la mémoire Flash :

- sous Modsoft/NxT/Concept, les variables forcées conservent leur état après un démarrage à froid,
- sous Unity Pro, les variables forcées perdent leur état après un démarrage à froid.

## **Message d'avertissement lors du forçage des variables**

Un message d'avertissement s'affiche dans Unity Pro lorsque des variables sont forcées sur les automates Quantum suivants :

- 140 CPU 311 10
- 140 CPU 434 12A/U
- $\bullet$  140 CPU 534 14A/U

Le message d'avertissement comporte une option "Ne plus m'avertir". Si vous sélectionnez cette option, le message ne s'affichera plus au cours de la session Unity Pro en cours. Lorsque vous lancez une nouvelle session Unity Pro, l'option doit être cochée à nouveau.

# **36.2 Animation du programme**

## **Objet de ce sous-chapitre**

<span id="page-1249-0"></span>Cette section décrit les principes de l'animation au sein des différents éditeurs langages.

## **Contenu de ce sous-chapitre**

Ce sous-chapitre contient les sujets suivants :

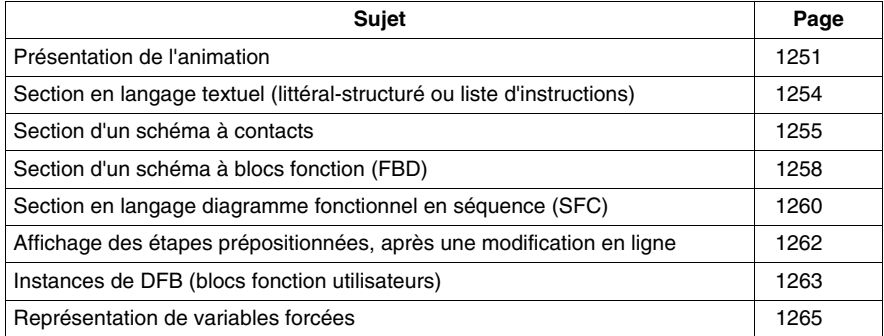

## <span id="page-1250-0"></span>**Présentation de l'animation**

## **Généralités**

L'**animation** du programme est possible si le projet ouvert dans le logiciel est identique à celui que contient l'automate.

Les deux modes de connexion sont les suivants :

- z le **mode connecté intégral** (projets identiques),
- z le **mode connecté dégradé** (projets différents).

En mode connecté intégral, si le profil utilisateur l'autorise et que l'option **Mode programmation** est cochée (menu **Outils -> Options** onglet **Connexion**) vous pouvez :

- mettre au point le projet (pose d'un point d'arrêt ou de visualisation),
- $\bullet$  modifier le projet, dans ce cas soit :
	- Vous générez le projet, dans ce cas les modifications sont automatiquement transférées dans l'automate et l'animation reprend.
	- Vous ne générez pas le projet, dans ce cas l'animation des sections modifiées est stoppée.

**NOTE :** la modification et la mise au point du projet sont interdits en mode connecté dégradé, ou en mode connecté intégral avec l'option **Mode surveillance** cochée (menu Outils -> Options, onglet Connexion).

**NOTE :** en mode surveillance, les liaisons entre EF ne sont pas animées.

L'animation est gérée section par section. Vous pouvez y mettre fin ou la redémarrer section par section.

**NOTE :** l'écran est actualisé immédiatement après l'exécution de chaque section. Par conséquent, pour des variables qui évoluent très rapidement il est possible qu'il y ait de temps en temps des différences entre ce qui est affiché et les valeurs réelles dans l'automate.

**NOTE :** pour tous les langages, l'animation de chaînes est limitée à 16 caractères quelle que soit la taille de la chaîne. Pour animer plus de 16 caractères utilisez la table d'animation avec l'animation de chaîne étendue.

## **Particularités de l'animation**

Deux types d'animation sont proposés :

- L'animation **standard**, dans laquelle les variables de la section active sont rafraîchies à la fin de la tâche maître (MAST).
- z L'animation **synchronisée**, dans laquelle les variables de la section active sont rafraîchies de façon synchrone avec un élément programme (de la section) contenant le **Point de visualisation** (intéressant si une variable est utilisée dans plusieurs parties du programme et que l'on veut connaître sa valeur en un endroit bien précis).

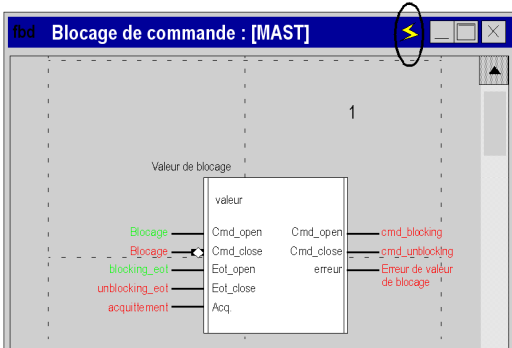

Exemple de section animée avec point de visualisation :

Selon l'éditeur de langage utilisé, l'affichage du nom de la variable en même temps que son contenu peut parfois s'avérer impossible. La fonction **Info-bulle** est proposée pour pallier cette restriction.

Il s'agit d'une bulle d'aide qui s'affiche lorsque vous placez le curseur sur une variable. Elle affiche les informations suivantes :

- La valeur de la variable si seul son nom est visible dans l'éditeur.
- Le type, le nom, l'adresse de la variable ainsi que le commentaire associé si seule sa valeur est visible dans l'éditeur.

Exemples de bulles d'aide dans un éditeur FBD et dans un éditeur littéral structuré :

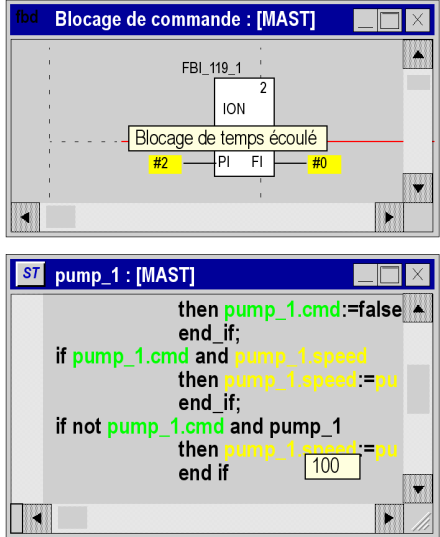

## **Démarrage et arrêt de l'animation**

Par défaut, les sections sont animées. Pour arrêter l'animation d'une section, cliquez

sur le bouton  $\Diamond$  de la barre d'outils. Pour redémarrer l'animation, cliquez une deuxième fois sur le bouton.

## <span id="page-1253-0"></span>**Section en langage textuel (littéral-structuré ou liste d'instructions)**

#### **Vue d'ensemble**

Animation d'une section en langage littéral-structuré :

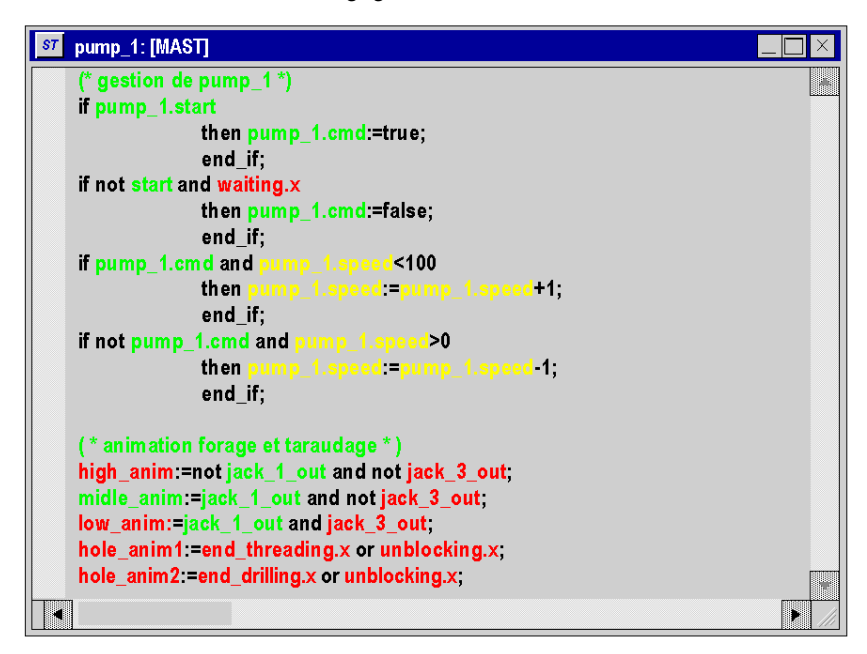

La couleur de fond de l'éditeur est **grise**.

Le texte apparaît en **noir**.

Les commentaires sont en **vert**.

Le noir utilisé pour les variables et les instructions en mode local est remplacé.

Pendant l'animation, les variables et les instructions sont affichées dans les couleurs suivantes :

- pour le type booléen :
	- **vert** si la variable est TRUE (1),
	- **rouge** si la variable est FALSE (0).
- **jaune** pour les autres types.

**NOTE :** les types de données **autres que booléen** ne sont pas animés dans l'éditeur mais dans une fenêtre de visualisation. En revanche, il est possible de visualiser leur valeur dans une info-bulle (Tool tip) lorsqu'ils sont pointés par la souris.

## <span id="page-1254-0"></span>**Section d'un schéma à contacts**

## **Vue d'ensemble**

Animation d'une section d'un schéma à contacts :

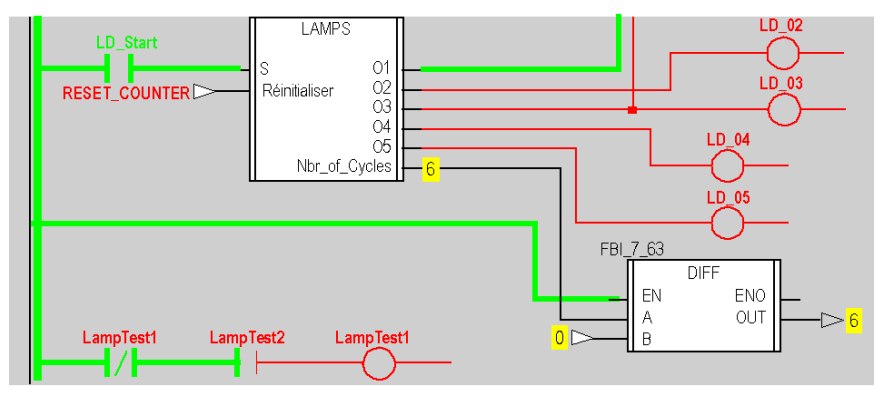

La couleur de fond de l'éditeur est le **gris**.

Les couleurs utilisées en mode local pour les différents éléments (instructions, variables, commentaires) sont remplacées :

- pour le type booléen :
	- **vert** si la variable est TRUE (1).
	- **rouge** si la variable est FALSE (0).
- $\bullet$  **<b>jaune** pour les types numériques.

**NOTE :** les instances de données dérivées **(DDT)** et les instances de données blocs fonction **(EFB\DFB)** ne sont pas animées dans l'éditeur mais dans une fenêtre de visualisation. Il est possible de visualiser le type, le nom, l'adresse et le commentaire d'une variable numérique (couleur jaune) dans une info-bulle (Tool tip) lorsqu'elle est pointée par la souris.

**NOTE :** dans une section LD :

- Les paramètres non connectés des fonctions élémentaires ne sont pas animés.
- Les paramètres non connectés des blocs fonction sont animés.

Le résultat des expressions textuelles est également animé :

- en vert et rouge pour les expressions booléennes,
- les expressions numériques sont remplacées par leur résultat, l'info-bulle associée permet d'afficher le type, le nom, l'adresse et le commentaire de l'expression.

## **Animations**

Il existe trois types de lien :

- les liens booléens entre contacts et bobines,
- les liens booléens entre les blocs fonction,
- les liens numériques entre blocs fonction.

Deux sortes d'animations sont possibles selon l'option sélectionnée :

- **avec animation de liens** pour lesquelles :
	- z Les liens booléens entre les contacts et les bobines s'affichent en **vert** ou **rouge** selon que l'évaluation schéma à contacts en amont renvoie la valeur OUI (1) ou NON (0).
	- z Les liens booléens entre les blocs fonction sont de couleur **verte** ou **rouge** selon que le paramètre de sortie auquel ils sont connectés est TRUE (1) ou FALSE (0).
	- **Example 2** Les liens numériques entre les blocs fonction s'affichent en noir. Ils affichent la valeur des paramètres de sortie auxquels ils sont connectés.
- **· sans animation de liens**, où les contacts fermés et les bobines déclenchées s'affichent en vidéo inverse.

Pour sélectionner une animation, exécutez les actions suivantes :

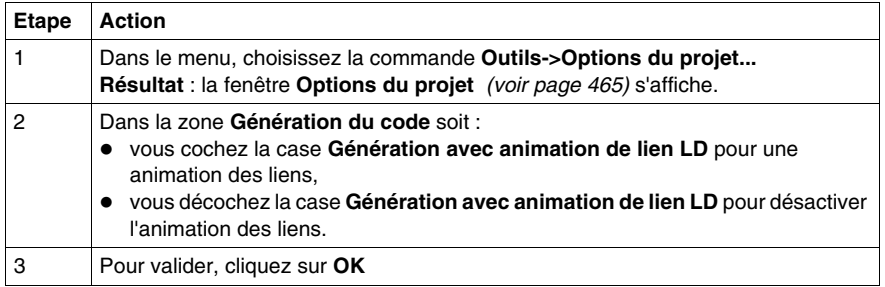

Exemple :

Avec animation de liens

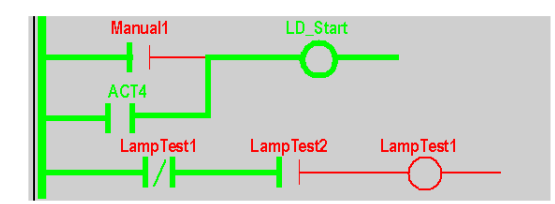

Sans animation de liens

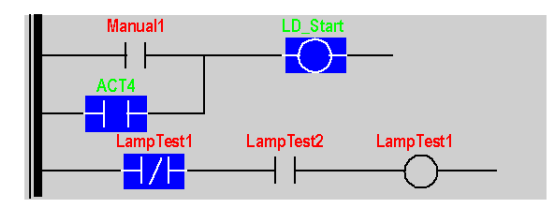

**NOTE :** lors du passage d'une option à l'autre le projet doit être regénéré et rechargé dans l'automate. L'animation des liens ralentit l'exécution du projet.

## <span id="page-1257-0"></span>**Section d'un schéma à blocs fonction (FBD)**

#### **Vue d'ensemble**

Animation d'une section FBD :

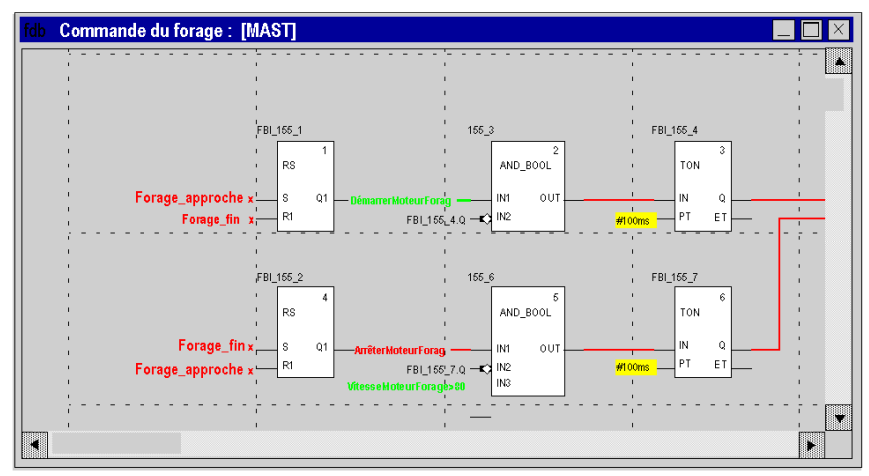

La couleur de fond de l'éditeur est le **gris**.

Les couleurs utilisées en mode local pour les différents éléments (instructions, variables, commentaires) sont :

- pour le type booléen :
	- **•** vert si la variable est TRUE (1),
	- **rouge** si la variable est FALSE (0).
- **jaune** pour les types numériques.

**NOTE :** les instances de données dérivées **(DDT)** et les instances de données blocs fonction **(EFB\DFB)**, ne sont pas animées dans l'éditeur mais dans une fenêtre de visualisation. Il est possible de visualiser le type, le nom, l'adresse et le commentaire d'une variable numérique (couleur jaune) dans une info-bulle (Tool tip) lorsqu'elle est pointée par la souris.

**NOTE :** dans une section FBD :

- Les paramètres non connectés des fonctions élémentaires ne sont pas animés.
- Les paramètres non connectés des blocs fonction sont animés.

Le résultat des expressions textuelles est également animé :

- en vert et rouge pour les expressions booléennes,
- les expressions numériques sont remplacées par leur résultat, l'info-bulle associée (Tool tip) permet d'afficher le type, le nom, l'adresse et le commentaire de l'expression.

## **Animation des liens**

Il existe 2 types de lien :

- les liens booléens entre les blocs fonction,
- les liens numériques entre blocs fonction.

Ces 2 types de liens sont animés de la façon suivante :

- z Les liens booléens entre les blocs fonction sont de couleur **verte** ou **rouge** selon que les paramètres de sortie auxquels ils sont connectés sont TRUE (1) ou FALSE (0).
- z Les liens numériques entre les blocs fonction s'affichent en **noir**. Ils affichent la valeur du paramètre de sortie auxquels ils sont connectés.

## <span id="page-1259-0"></span>**Section en langage diagramme fonctionnel en séquence (SFC)**

## **Vue d'ensemble**

Animation d'une section en langage diagramme fonctionnel en séquence :

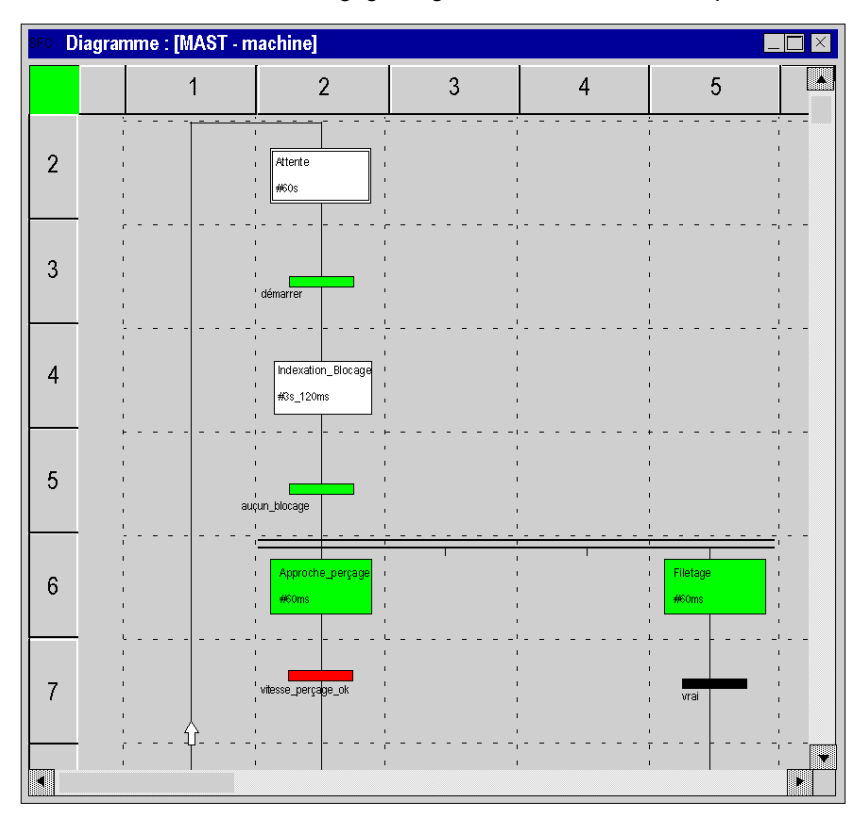

La couleur de fond de l'éditeur est **grise**.

Les couleurs utilisées pour les différents éléments sont :

- pour les étapes :
	- **verte** si l'étape est active,
	- **blanche** si l'étape est inactive,
	- **· jaune** si le temps d'activité de l'étape est inférieur au temps minimum programmé,
	- **· rose** si le temps d'activité de l'étape est supérieur au temps minimum programmé.
- pour les macro-étapes :
	- **•** quand une macro-étape devient active, la moitié haute apparaît en **vert**,
	- quand l'étape OUT de la macro-étape est active, la totalité de cette dernière devient **verte**,
	- z quand la macro-étape devient inactive, elle apparaît en **blanc**.
- pour les transitions associées à un élément booléen ou une expression booléenne simple :
	- **couleur verte** si l'élément ou l'expression est TRUE (vraie)
	- **couleur rouge** si l'élément ou l'expression est FALSE (fausse).
- pour les transitions associées à une section :
	- **couleur noire** tant que l'étape précédente est inactive,
	- couleur **verte** si les conditions dans la section sont TRUE (vraies),
	- couleur **rouge** si les conditions dans la section sont FALSE (fausses),

# **ATTENTION**

# **ANIMATION DE L'EDITEUR SFC ARRETEE**

En mode connecté, avec l'animation activée, vous pouvez modifier le programme et générer le projet. Dans ce cas, l'animation n'est pas relancée automatiquement :

Pour reprendre l'animation, vous devez utiliser la commande **Services** → **Animation**.

**Le non-respect de ces instructions peut provoquer des blessures ou des dommages matériels.**

# **Affichage des étapes prépositionnées, après une modification en ligne**

# **Présentation**

Dans le cadre de modifications en ligne associées à un prépositionnement du graphe SFC, Unity Pro présente un comportement spécifique lorsque :

- Une section de SFC utilise des macro sections
- Les sections sont animées.
- Un prépositionnement est effectué pour cette section et pour les sections des macro-étapes.

#### **Marche à suivre**

Marche à suivre pour obtenir le cas de figure pouvant causer un problème.

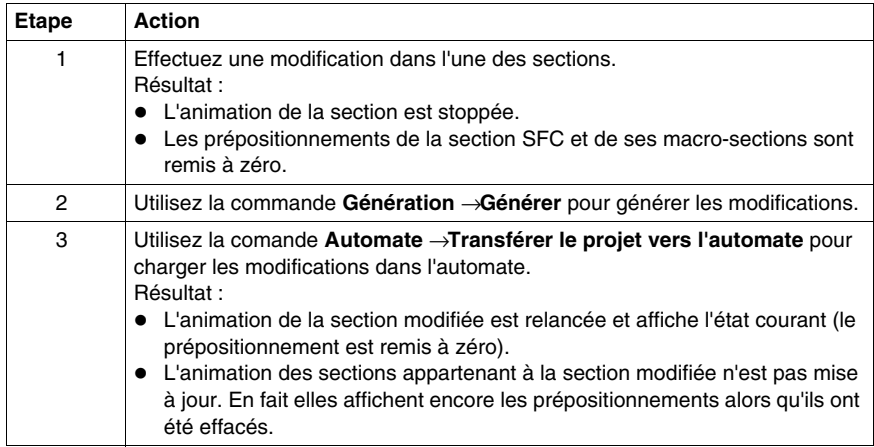

#### **Solution**

Arrêtez l'animation des sections concernées puis relancezà nouveau cette animation.

# **Instances de DFB (blocs fonction utilisateurs)**

# **Présentation**

Une instance de DFB peut être constituée d'une section (norme IEC 1131-3) ou de plusieurs sections.

L'animation d'une instance de DFB consiste à **animer une section de l'instance** écrite dans un des langages de programmation.

Les règles d'animation des sections de DFB sont les mêmes que pour les sections classiques suivant le langage utilisé tel que :

- les langages textuels *(voir page* [1254](#page-1253-0)),
- z le langage à contacts *(voir page [1255](#page-1254-0))*,
- z le langage à blocs fonctionnels *(voir page [1258](#page-1257-0))*.

Les variables animées sont les variables appartenant à l'instance de DFB ayant une section en cours d'animation, c'est à dire:

- z les paramètres d'entrées, d'entrées\sorties, de sorties,
- $\bullet$  les variables publiques,
- les variables privées.

**NOTE :** dans une section DFB, les paramètres non connectés des blocs fonctions ne sont pas animés.

# <span id="page-1263-0"></span>**Comment animer une section d'un DFB**

Pour atteindre la section d'une instance de DFB, exécutez les opérations suivantes :

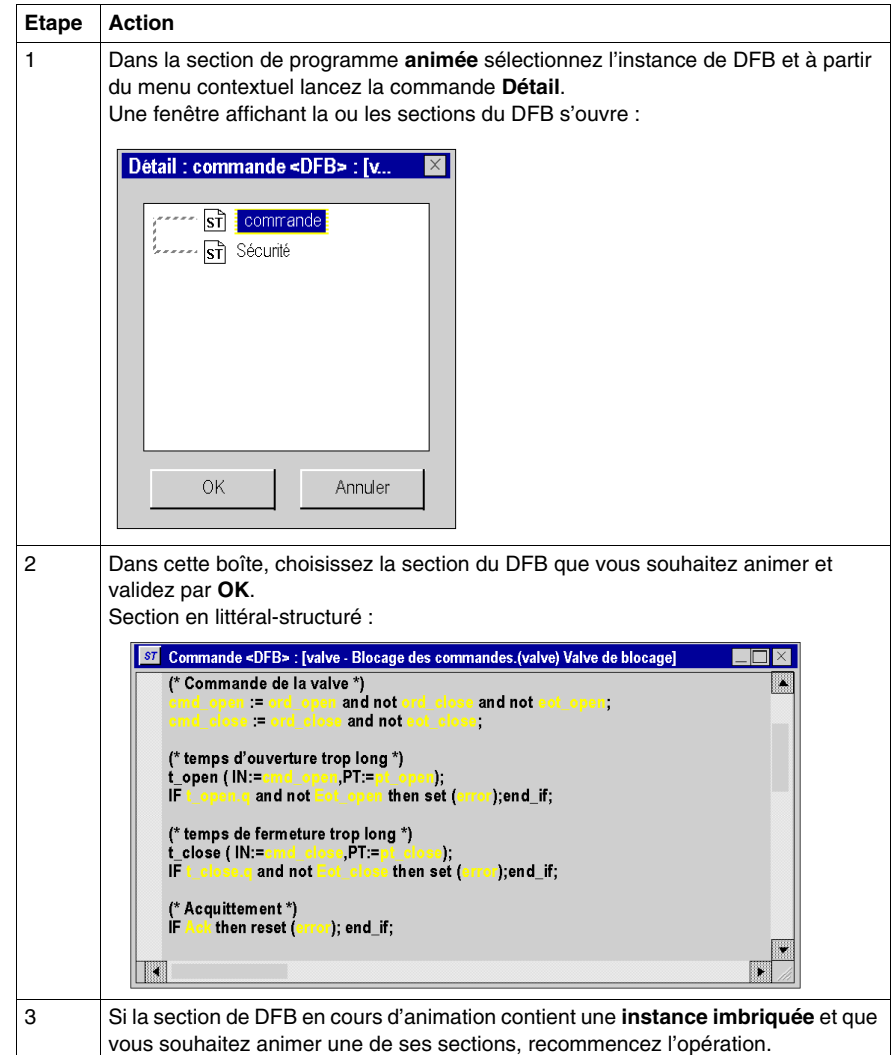

# **Représentation de variables forcées**

# **Vue d'ensemble**

Animation de variables forcées :

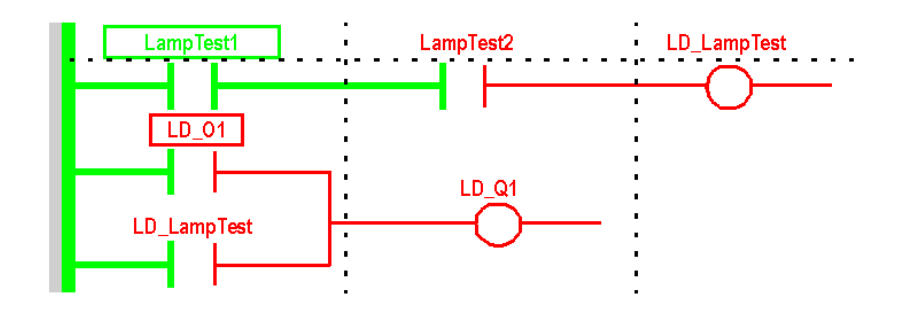

**NOTE :** le forçage concerne uniquement les variables booléennes localisées de type EBOOL.

**NOTE :** Pour les automates Modicon M340, les variables d'E/S analogiques peuvent aussi être forcées.

En **mode animé**, ces variables sont représentées de la façon suivante :

- **e** encadrées par un rectangle de couleur verte si la valeur est TRUE (1),
- **•** encadrées par un rectangle de couleur **rouge** si la valeur est FALSE (0).

**NOTE :** les variables d'E/S analogiques n'ont pas de représentation spéciale lorsqu'elles sont forcées (elles ne sont pas encadrées par des rectangles).

# **Mise en œuvre**

Le tableau ci-dessous décrit les actions permettant le forçage des variables à partir d'un éditeur langage :

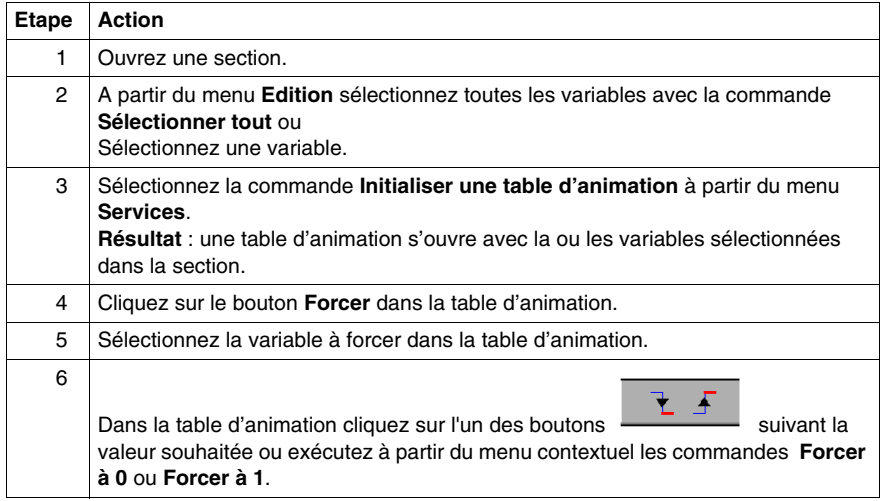

# **36.3 Mise au point en langage à contacts (Ladder)**

# **Objet de la section**

Cette section présente les différents outils et leur mise en oeuvre pour la mise au point du programme, ces outils sont :

- $\bullet$  le point d'arrêt,
- l'exécution pas à pas,
- $\bullet$  le point de visualisation.

# **Contenu de ce sous-chapitre**

Ce sous-chapitre contient les sujets suivants :

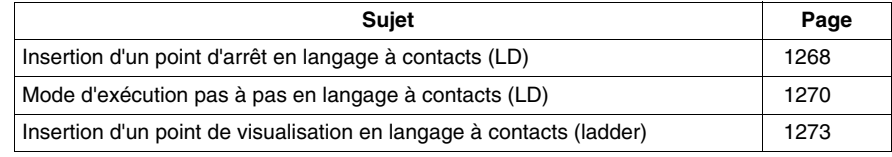

# <span id="page-1267-0"></span>**Insertion d'un point d'arrêt en langage à contacts (LD)**

### **Présentation**

Un point d'arrêt permet de **stopper l'exécution** de la tâche à l'endroit où il a été posé.

Il permet en phase de mise au point :

- $\bullet$  d'examiner le comportement du code.
- $\bullet$  de visualiser la valeur des variables.

Il y a un seul point d'arrêt à un instant donné dans le projet, il n'est pas sauvegardé, lors d'une déconnexion avec l'automate il est perdu.

Il est mis en oeuvre en mode connecté, que l'automate soit en **Run** ou en **Stop**.

**NOTE :** il n'est pas possible de poser un point d'arrêt dans une tâche évènementielle.

#### <span id="page-1267-1"></span>**Elément permettant la pose d'un point d'arrêt**

L'élément de programme permettant la pose d'un point d'arrêt est **le réseau connexe** ou l'appel d'un sous-programme (SR) ou d'un bloc fonction utilisateur (DFB) se trouvant à l'intérieur d'un réseau connexe.

Soit la partie de programme suivante :

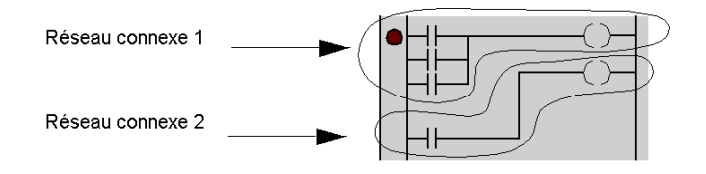

#### <span id="page-1267-2"></span>**Comment insérer un point d'arrêt**

Exécutez les actions suivantes :

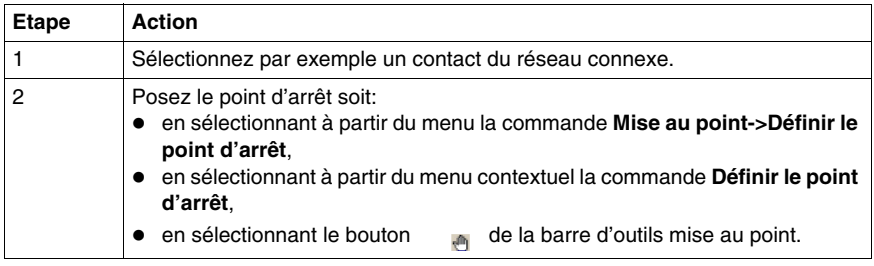

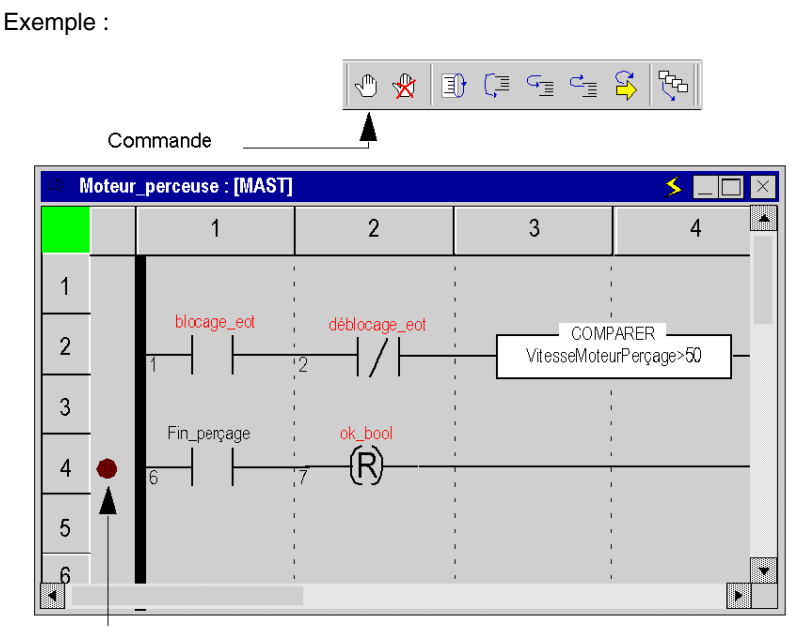

Point d'arrêt

**NOTE :** l'insertion d'un nouveau point d'arrêt efface automatiquement l'ancien.

A partir du menu, la commande **Mise au point->Afficher le point d'arrêt** vous permet de repérer le point d'arrêt en affichant la partie de l'éditeur langage où il est posé.

#### **Comment supprimer un point d'arrêt**

Soit vous :

- $\bullet$  sélectionnez à partir du menu la commande Mise au point->Effacer le point **d'arrêt**,
- sélectionnez le bouton dans la barre d'outil mise au point.

Effacer un point d'arrêt ne redémarre pas la tâche, pour cela vous devez appuyer sur le bouton  $\mathbb{H}$ .

# <span id="page-1269-0"></span>**Mode d'exécution pas à pas en langage à contacts (LD)**

### **Présentation**

Le mode pas à pas consiste à faire exécuter le programme applicatif **réseau connexe par réseau connexe**. Pour les réseaux contenant des appels à des sousprogrammes (SR) ou des blocs fonctions utilisateur (DFB), il est possible d'effectuer le pas à pas dans le code qui les implémente.

Ce mode est lancé via un **point d'arrêt** défini au préalable. Il permet d'examiner le comportement du code et la valeur des variables.

Il est mis en oeuvre en mode connecté, la section exécutée en mode pas à pas stoppe la tâche correspondante, et les liens ne sont plus animés.

Trois commandes permettent de faire du mode pas à pas, il s'agit :

- z de la commande **Pas dans module appelé,**
	- si l'élément en cours est un réseau connexe ne contenant aucun appel à un SR ou une instance de DFB, cette commande exécute le réseau et se positionne sur le réseau connexe suivant,
	- si l'élément en cours est un réseau connexe contenant un appel à un SR ou à une instance de DFB, cette commande exécute le début du réseau et se positionne sur le premier appel du SR ou du DFB.
	- si l'élément en cours est un appel à un SR ou à une instance de DFB, cette commande permet de rentrer dans le code et de se positionner sur le premier élément.
- **•** de la commande **Pas suivant**.
	- si l'élément en cours est un réseau connexe, cette commande l'exécute entièrement et se positionne sur le réseau connexe suivant,
	- si l'élément en cours est un appel à un SR ou à une instance de DFB, cette commande l'exécute entièrement comme s'il s'agissait d'un simple élément et se positionne sur l'élément suivant.
- $\bullet$  de la commande **Retour module appelant**.
	- si l'élément en cours appartient au code d'un SR ou d'une instance de DFB. cette commande permet d'exécuter tous les élements du SR ou du DFB et de se repositionner sur l'élément suivant l'appel du SR ou du DFB,
	- si l'élément en cours est un appel à un SR ou à une instance de DFB, cette commande exécute entiérement le reste du réseau en cours et se positionne sur le réseau connexe suivant,
	- si l'élément en cours est un réseau connexe, cette commande exécute entiérement la section courante et se positionne sur le début de la section suivante.

A partir du mode pas à pas, si vous souhaitez relancer l'exécution de la tâche afin d'atteindre à nouveau **le point d'arrêt** précédemment posé, effectuez à partir du menu la commande **Mise au point->Aller à**, ou appuyez dans la barre d'outil sur le bouton **Aller à** :

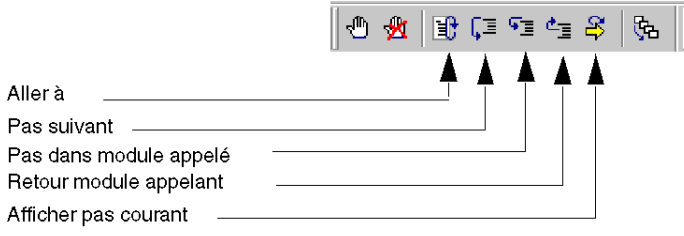

## **Pas dans module appelé, Retour module appelant et Pas suivant**

Exemple :

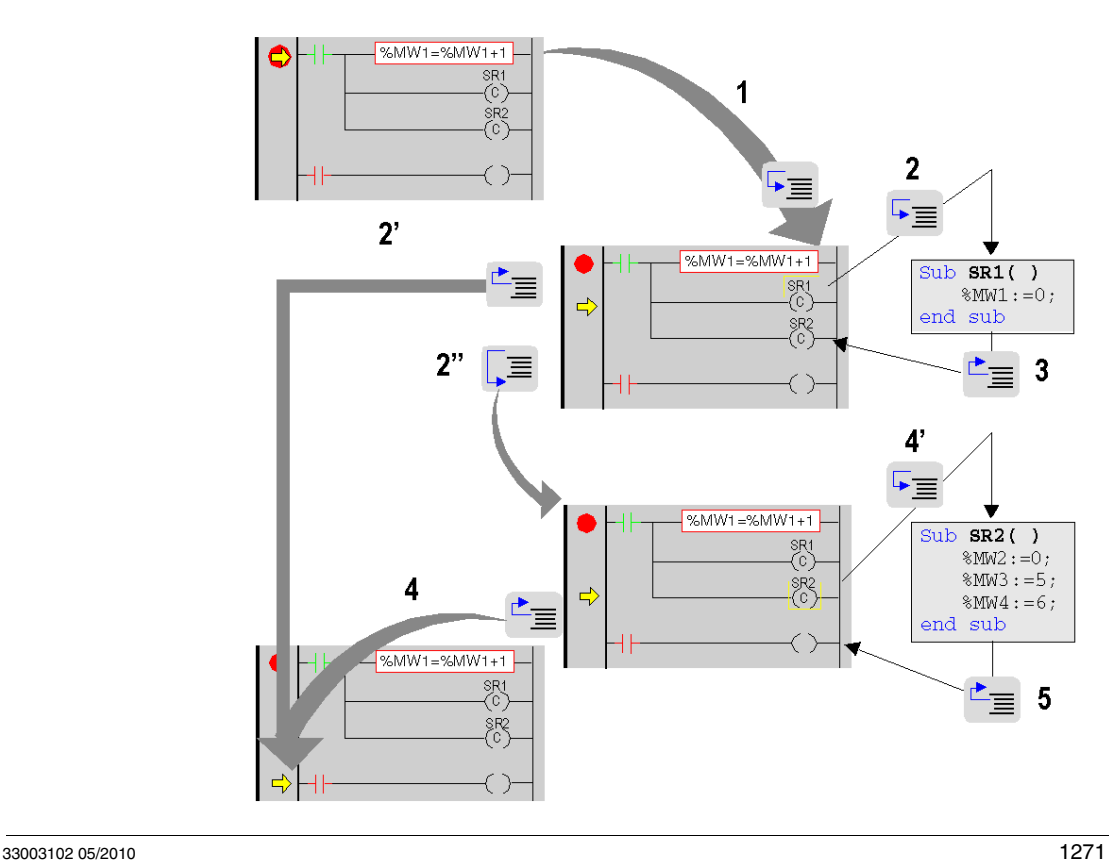

# Descrlption du pas à pas à partir du point d'arrêt atteint :

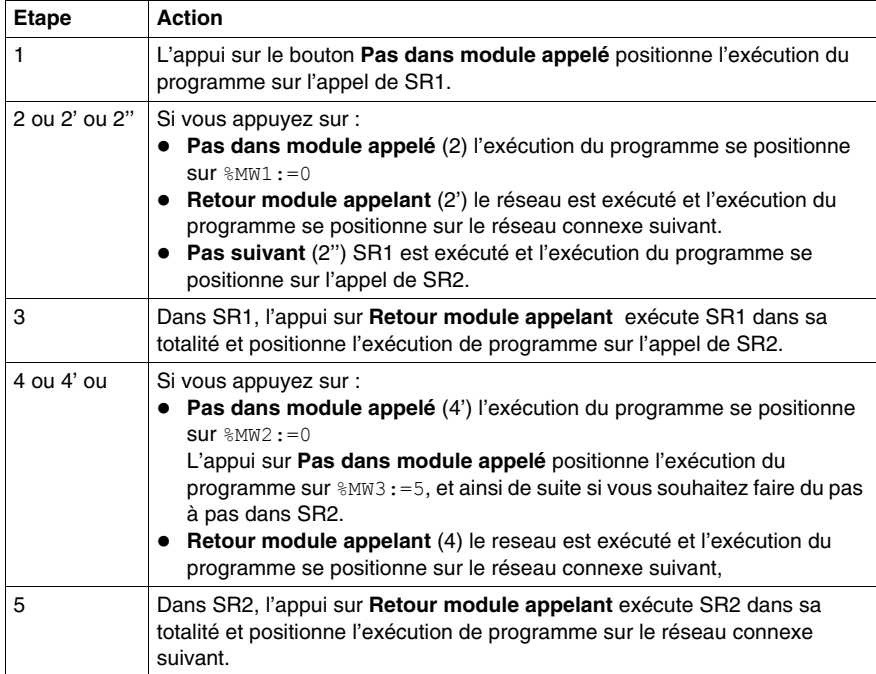

**NOTE :** Lorsque l'exécution du programme arrivera au-dessus d'une instruction, elle pas n'aura pas encore été exécutée. Il le sera une fois qu'une commande aura été activée.

#### **Cas particulier de Retour module appelant**

Si vous souhaitez faire du pas à pas **section par section**, à partir du premier élément de chaque section exécutez la commande **Retour module appelant**.

**NOTE :** si la section suivante est une **section SFC ou une section implémentant une action ou une transition** (obligatoirement dans la tâche Mast) celle-ci est "sautée" sauf si un élément langage possède un point d'arrêt.

## **Règle**

Pendant le mode pas à pas le gestionnaire des tâches ne détecte pas un **dépassement du chien de garde** de la tâche en cours de mise au point, il permet cependant de détecter le cas des boucles infinies.

# <span id="page-1272-0"></span>**Insertion d'un point de visualisation en langage à contacts (ladder)**

# **Présentation**

Sans point de visualisation les valeurs des variables animées sont affichées à la fin de traitement de la tâche MAST.

La limite de ce mode de fonctionnement est qu'il ne permet pas de connaître la valeur d'une variable en un point préçis du programme si celle-ci est utilisée dans différentes sections.

Le point de visualisation permet de **synchroniser l'affichage des variables animées** avec **l'exécution d'un élément programme** (réseau connexe) afin de connaître leur valeur à ce point précis du programme.

Les variables synchrones au point de visualisation **appartiennent obligatoirement à la section** dans laquelle le point de visualisation est posé, la visualisation des autres variables reste synchrone avec la fin de la tâche MAST.

Ces variables sont affichées :

- dans l'éditeur ladder de la section.
- z dans la fenêtre de visualisation *(voir page [1331\)](#page-1330-0)*,
- z dans une et une seule table d'animation à un instant donné sur demande de l'utilisateur.

**NOTE :** Il est impossible de définir un point de visualisation dans une tâche événement.

## **Propriétés du point de visualisation**

Ces propriétés sont:

- la pose du point de visualisation est possible en mode connecté uniquement, si la connection est perdue le point de visualisation est perdu aussi,
- un seul point de visualisation est autorisé à un moment donné, le point de visualisation est exclusif avec le point d'arrêt,
- l'affichage des variables animées est effectif avant l'exécution du réseau connexe sur lequel le point de visualisation est posé,
- un compteur est incrémenté chaque fois que le réseau connexe possédant le point de visualisation est exécuté, valeur maximale 9999 puis remise à 0,
- la modification d'une section n'est pas autorisée si un point de visualisation est posé.

# **Comment insérer un point de visualisation**

Exécutez les actions suivantes :

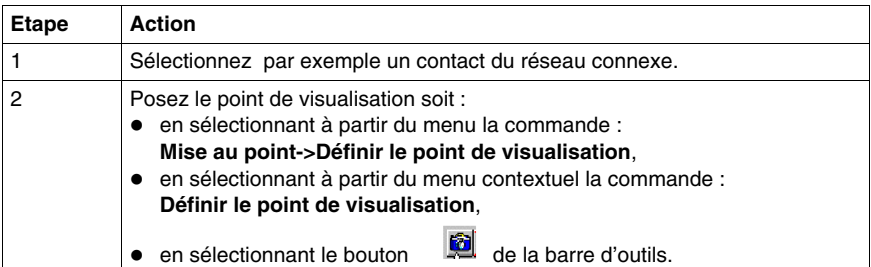

Exemple :

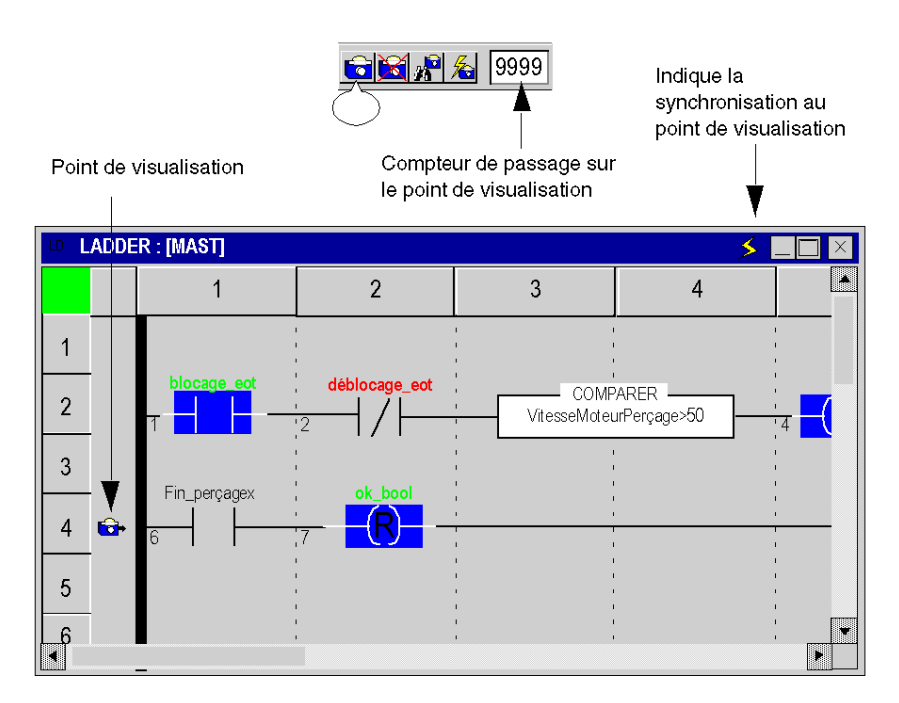

**NOTE :** L'insertion d'un nouveau point de visualisation efface l'ancien.

## **Comment repérer un point de visualisation existant**

Exécutez les actions suivantes :

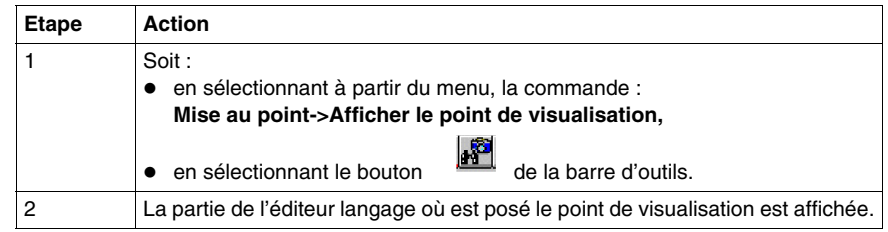

## **Comment synchroniser avec une table d'animation**

Exécutez les actions suivantes :

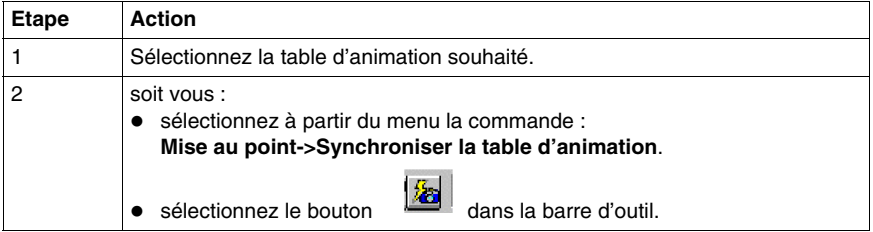

## **Comment supprimer un point de visualisationt**

Soit vous :

- z sélectionnez à partir du menu la commande **Mise au point->Effacer le point de visualisation**,
- sélectionnez le bouton **de la communistance** dans la barre d'outils.

# **36.4 Mise au point en langages textuels (littéralstructuré, liste d'instructions**

## **Objet de la section**

Cette section présente les différents outils et leur mise en oeuvre pour la mise au point du programme, ces outils sont :

- le point d'arrêt,
- l'exécution pas à pas,
- $\bullet$  le point de visualisation.

#### **Contenu de ce sous-chapitre**

Ce sous-chapitre contient les sujets suivants :

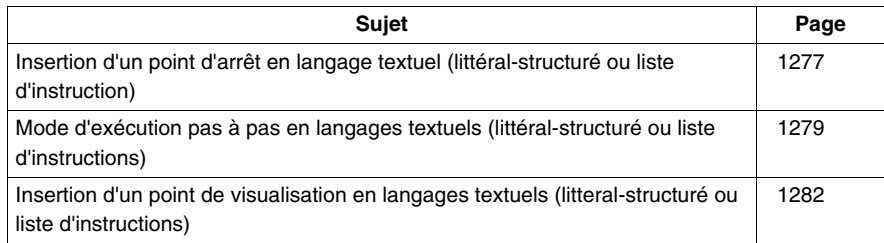

# <span id="page-1276-0"></span>**Insertion d'un point d'arrêt en langage textuel (littéral-structuré ou liste d'instruction)**

### **Présentation**

Un point d'arrêt permet de **stopper l'exécution** de la tâche à l'endroit où il a été posé.

Il permet en phase de mise au point :

- $\bullet$  d'examiner le comportement du code.
- de visualiser la valeur des variables.

Il y a un seul point d'arrêt à un instant donné dans le projet, il n'est pas sauvegardé, lors d'une déconnexion avec l'automate il est perdu.

Il est mis en oeuvre en mode connecté que l'automate soit en **Run** ou en **Stop**.

**NOTE :** il n'est pas possible de poser un point d'arrêt dans une tâche évènementielle.

#### <span id="page-1276-1"></span>**Elément permettant la pose d'un point d'arrêt**

L'élément de programme permettant la pose d'un point d'arrêt est **l'instruction**.

Soit la partie de programme suivante :

```
Ligne 1 (*Exemple*)
Ligne 2 IF(%MW10=14) THEN (*Test condition*)
Ligne 3 %MW45:=68; (*Exécution si condition vraie*)
Ligne 4 ELSE
Ligne 5 %MW45:=24; (*Exécution si condition fausse*)
Ligne 6 END IF;
Ligne 7 %MW10:=12; DFB1 3(prms); %MW0:=%MW0+1;
Ligne 8
Les lignes 2, 3, 5 et 7 peuvent recevoir le point d'arrêt.
Les lignes 1, 4, 6 et 8 ne peuvent pas recevoir le point d'arrêt.
NOTE : à la ligne 7 (plusieurs instructions), le point d'arrêt peut être posé sur la
```
première, la seconde ou la troisième instruction, **l'instruction qui a le point d'arrêt est encadrée.**

#### <span id="page-1277-0"></span>**Comment insérer un point d'arrêt**

Exécutez les actions suivantes :

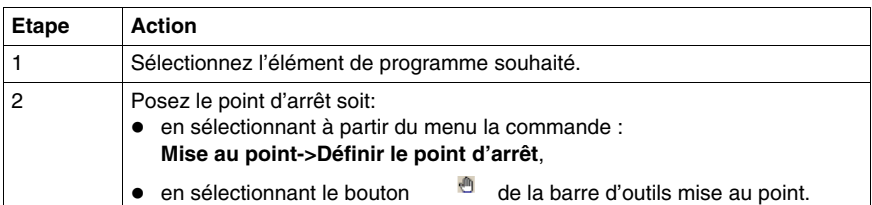

Exemple :

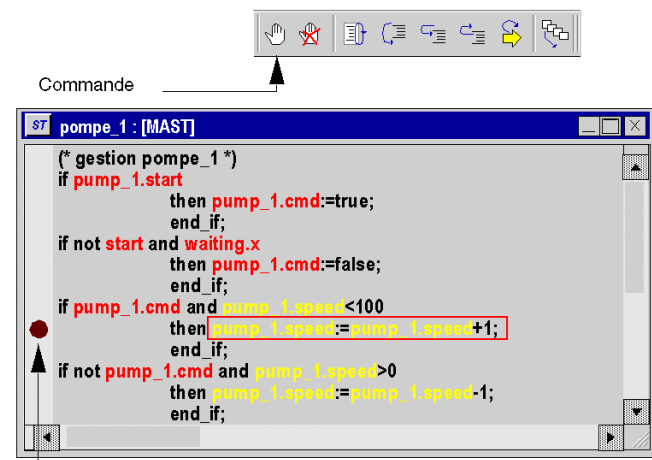

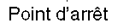

**NOTE :** l'insertion d'un nouveau point d'arrêt efface automatiquement l'ancien.

A partir du menu, la commande **Mise au point->Afficher le point d'arrêt** vous permet de repérer le point d'arrêt en affichant la partie de l'éditeur langage où il est posé.

#### **Comment supprimer un point d'arrêt**

Soit vous :

- z sélectionnez à partir du menu la commande **Mise au point->Effacer le point d'arrêt**,
- sélectionnez le bouton dans la barre d'outil mise au point.

Effacer un point d'arrêt ne redémarre pas la tâche, pour cela vous devez appuyer sur le bouton  $\Box$ 

# <span id="page-1278-0"></span>**Mode d'exécution pas à pas en langages textuels (littéral-structuré ou liste d'instructions)**

#### **Présentation**

Le mode pas à pas consiste à faire exécuter le programme applicatif **instruction par instruction**, une ligne peut contenir plusieurs instructions.

Ce mode est lancé via un **point d'arrêt** défini au préalable. Il permet d'examiner le comportement du code et la valeur des variables.

Il est mis en oeuvre en mode connecté, la section exécutée en mode pas à pas stoppe la tâche correspondante.

Trois commandes permettent de faire du mode pas à pas, il s'agit :

- z de la commande **Pas dans module appelé,**
	- si l'élément en cours est un appel à SR (sous-programme) ou à une instance de DFB (bloc fonction utilisateur), cette commande permet de rentrer dans le code et de se positionner sur le premier élément du SR ou du DFB,
	- si l'élément en cours est une instruction, cette commande l'exécute et se positionne sur l'instruction suivante.
- **•** de la commande **Pas suivant**.
	- si l'élément en cours est un appel à un SR ou à une instance de DFB, cette commande l'exécute entiérement comme s'il s'agissait d'un simple élément et se positionne sur l'instruction suivante,
	- si l'élément en cours est une instruction, cette commande l'exécute et se positionne sur l'instruction suivante.
- $\bullet$  de la commande **Retour module appelant**.
	- si l'élément en cours appartient au code d'un SR ou d'un DFB, cette commande permet d'exécuter tous les élements du SR ou du DFB et de se positionner sur l'élément suivant du SR ou du DFB.
	- si l'élément en cours est une instruction, cette commande exécute entiérement la section courante et se positionne sur le début de la section suivante.

A partir du mode pas à pas, si vous souhaitez relancer l'exécution de la tâche afin d'atteindre à nouveau **le point d'arrêt** précédemment posé, effectuez à partir du menu la commande **Mise au point->Aller à**, ou appuyez dans la barre d'outil sur le bouton **Aller à** :

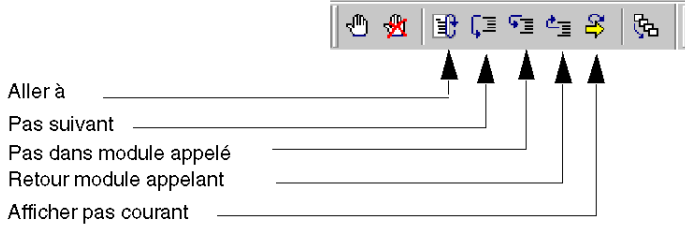

#### **Pas dans module appelé, Retour module appelant et Pas suivant**

Exemple :

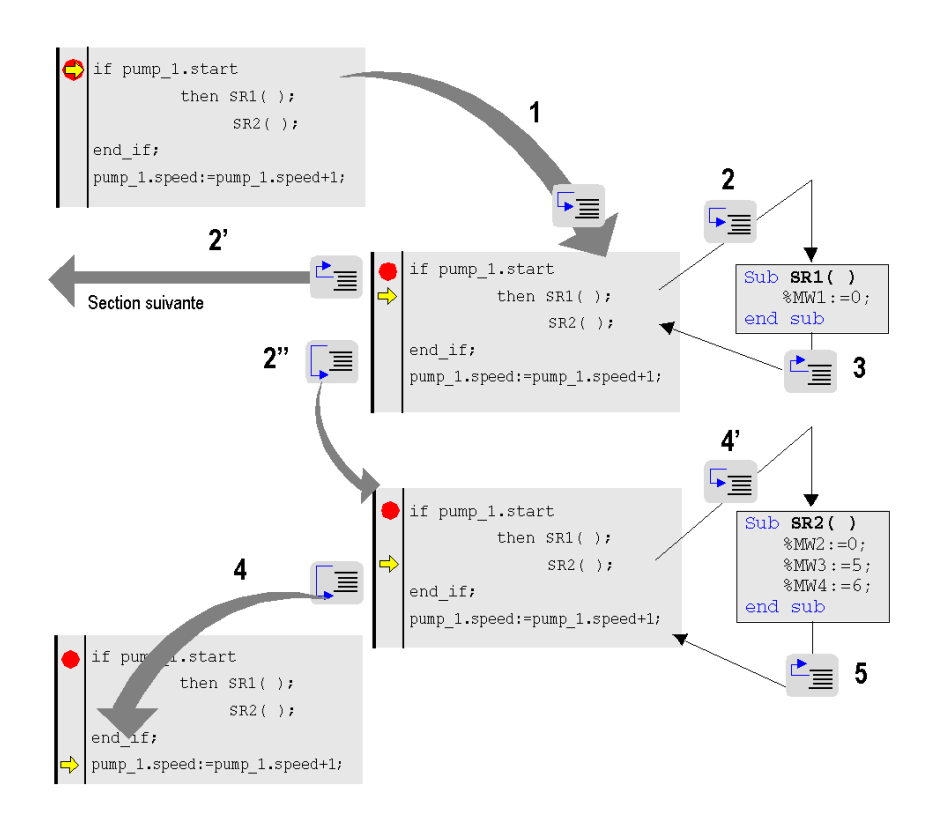

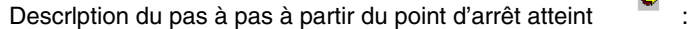

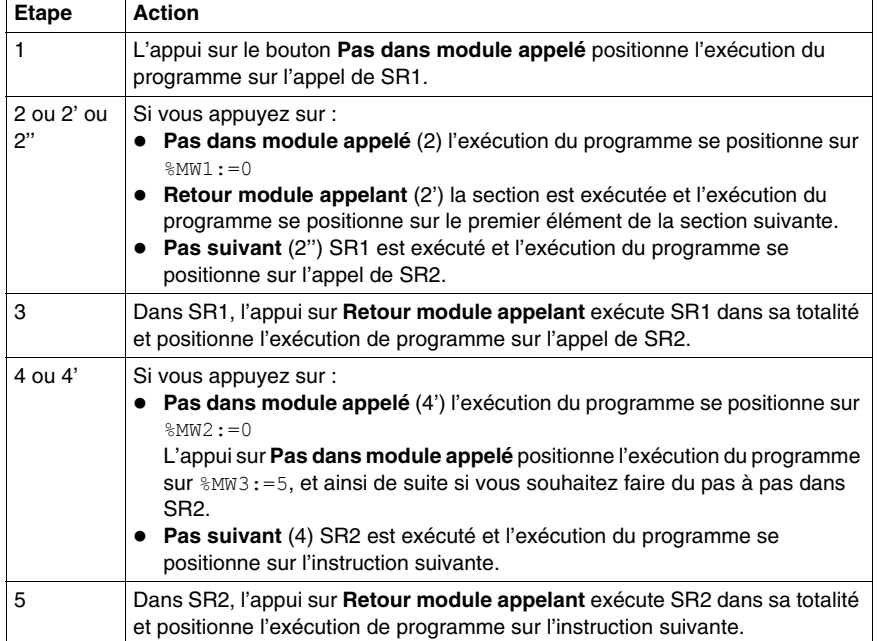

**NOTE :** Lorsque l'exécution du programme arrivera au-dessus d'une instruction, elle pas n'aura pas encore été exécutée. Il le sera une fois qu'une commande aura été activée.

## **Cas particulier de Retour module appelant**

Si vous souhaitez faire du pas à pas **section par section**, à partir du premier élément de chaque section exécutez la commande **Retour module appelant**.

**NOTE :** si la section suivante est une **section SFC ou une section implémentant une action ou une transition** (obligatoirement dans la tâche Mast) celle-ci est "sautée" sauf si un élément langage possède un point d'arrêt.

## **Règle**

Pendant le mode pas à pas le gestionnaire des tâches ne détecte pas un **dépassement du chien de garde** de la tâche en cours de mise au point, il permet cependant de détecter le cas des boucles infinies.

# <span id="page-1281-0"></span>**Insertion d'un point de visualisation en langages textuels (litteral-structuré ou liste d'instructions)**

#### **Présentation**

Sans point de visualisation les valeurs des variables animées sont affichées à la fin de traitement de la tâche MAST.

La limite de ce mode de fonctionnement est qu'il ne permet pas de connaître la valeur d'une variable en un point préçis du programme si celle-ci est utilisée dans différentes sections.

Le point de visualisation permet de **synchroniser l'affichage des variables animées** avec **l'exécution d'un élément programme** (instruction) afin de connaître leur valeur à ce point préçis du programme.

Les variables synchronisées avec le point de visualisation doivent appartenir à la section dans laquelle le point de visualisation est défini. L'affichage des autres variables est synchronisé avec la fin de la tâche MAST.

Ces variables sont affichées :

- dans l'éditeur du langage de la section,
- dans la fenêtre de visualisation,
- dans une table d'animation unique à un moment donné à la demande de l'utilisateur.

**NOTE :** Il est impossible de définir un point de visualisation dans une tâche événement.

**NOTE :** L'utilisation d'un point de visualisation a un effet néfaste sur les performances en temps réel en raison de l'augmentation du temps système de l'application. Il est déconseillé d'utiliser un point de visualisation dans une boucle de code, car il serait appelé n fois dans un cycle et pourrait entraîner un temps système important pouvant potentiellement déclencher le chien de garde de la tâche.

#### **Propriétés du point de visualisation**

Ces propriétés sont les suivantes :

- Le point de visualisation peut être défini en mode connecté ; si la connexion est interrompue, le point de visualisation est perdu.
- un seul point de visualisation est autorisé à un moment donné, le point de visualisation est exclusif avec le point d'arrêt,
- l'affichage des variables animées est effectif avant l'exécution de l'instruction sur laquelle le point de visualisation est posé,
- un compteur est incrémenté chaque fois que l'instruction possédant le point de visualisation est exécutée, valeur maximale 9999 puis remise à 0,
- la modification d'une section n'est pas autorisée si un point de visualisation est posé.

#### **Comment insérer un point de visualisation**

Exécutez les actions suivantes :

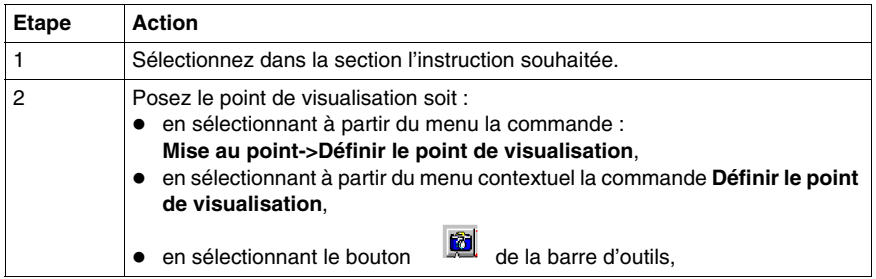

Exemple :

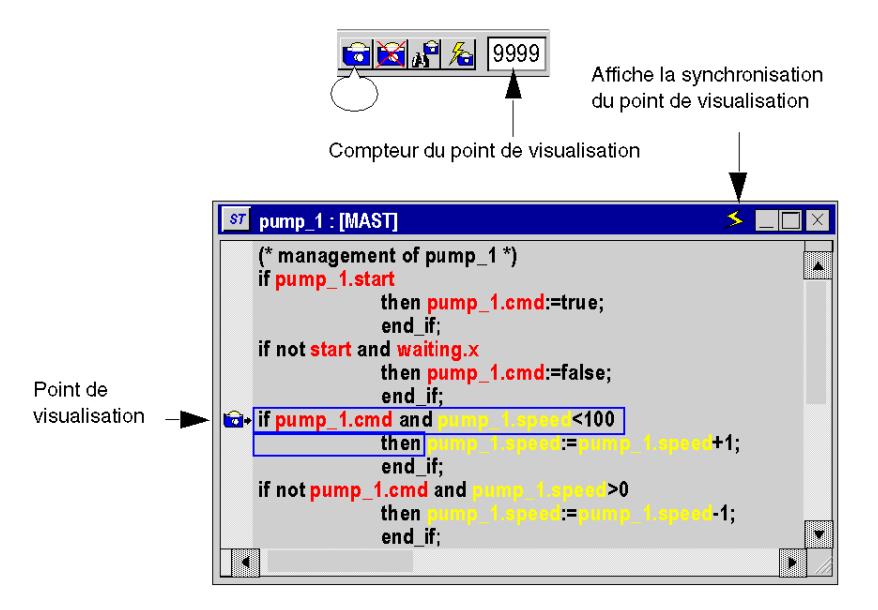

**NOTE :** L'insertion d'un nouveau point de visualisation efface l'ancien.

## **Comment repérer un point de visualisation existant**

Exécutez les actions suivantes :

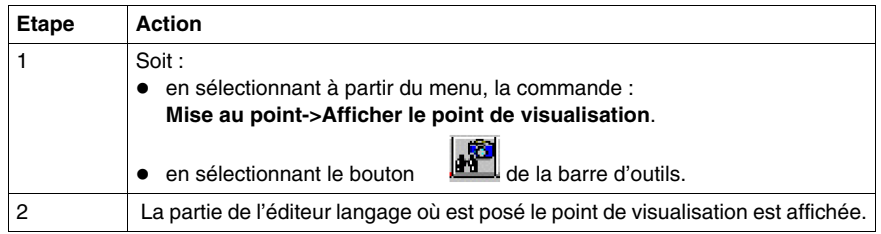

## **Comment synchroniser avec une table d'animation**

Exécutez les actions suivantes :

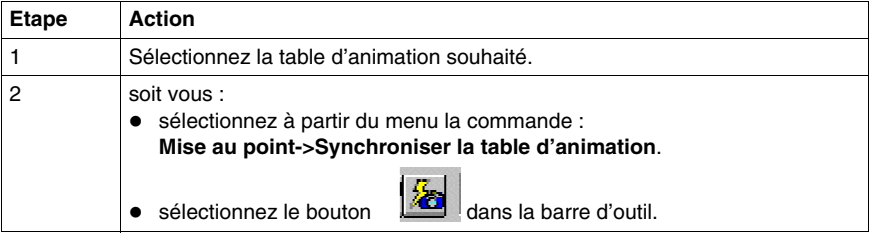

## **Comment supprimer un point de visualisationt**

Soit vous :

- z sélectionnez à partir du menu la commande : **Mise au point->Effacer le point de visualisation**,
- $\bullet$  sélectionnez le bouton  $\bullet$  dans la barre d'outils.

# **36.5 Mise au point en langage à blocs fonctionnel (FBD)**

# **Objet de la section**

Cette section présente les différents outils et leur mise en oeuvre pour la mise au point du programme, ces outils sont :

- le point d'arrêt,
- l'exécution pas à pas,
- $\bullet$  le point de visualisation.

# **Contenu de ce sous-chapitre**

Ce sous-chapitre contient les sujets suivants :

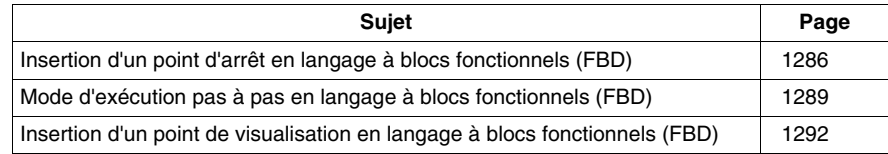

# <span id="page-1285-0"></span>**Insertion d'un point d'arrêt en langage à blocs fonctionnels (FBD)**

#### **Présentation**

Un point d'arrêt permet de **stopper l'exécution** de la tâche à l'endroit où il a été posé.

Il permet en phase de mise au point :

- $\bullet$  d'examiner le comportement du code.
- de visualiser la valeur des variables.

Il y a un seul point d'arrêt à un instant donné dans le projet, il n'est pas sauvegardé, lors d'une déconnexion avec l'automate il est perdu.

Il est mis en oeuvre en mode connecté que l'automate soit en **Run** ou en **Stop**.

**NOTE :** il n'est pas possible de poser un point d'arrêt dans une tâche évènementielle.

#### <span id="page-1285-1"></span>**Elément permettant la pose d'un point d'arrêt**

L'élément de programme permettant la pose d'un point d'arrêt est **le bloc fonctionnel**.

Soit la partie de programme suivante :

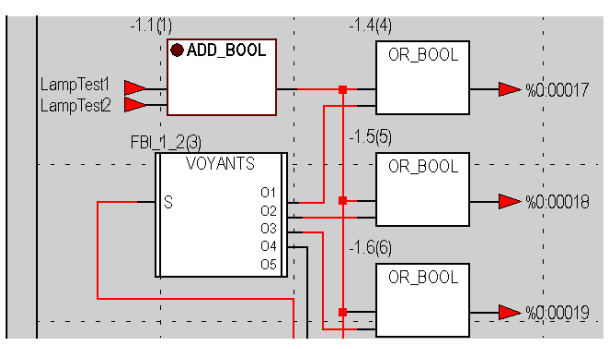

Le point d'arrêt ne peut être posé que sur 1 bloc à la fois, le nombre entre parenthèses au dessus du bloc correspond à l'ordre d'exécution.

# **Comment insérer un point d'arrêt**

Exécutez les actions suivantes :

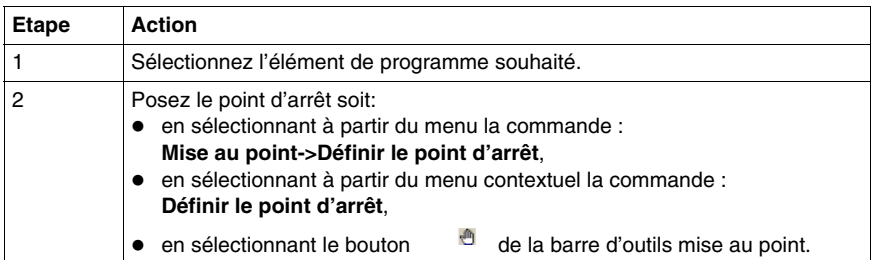

Exemple :

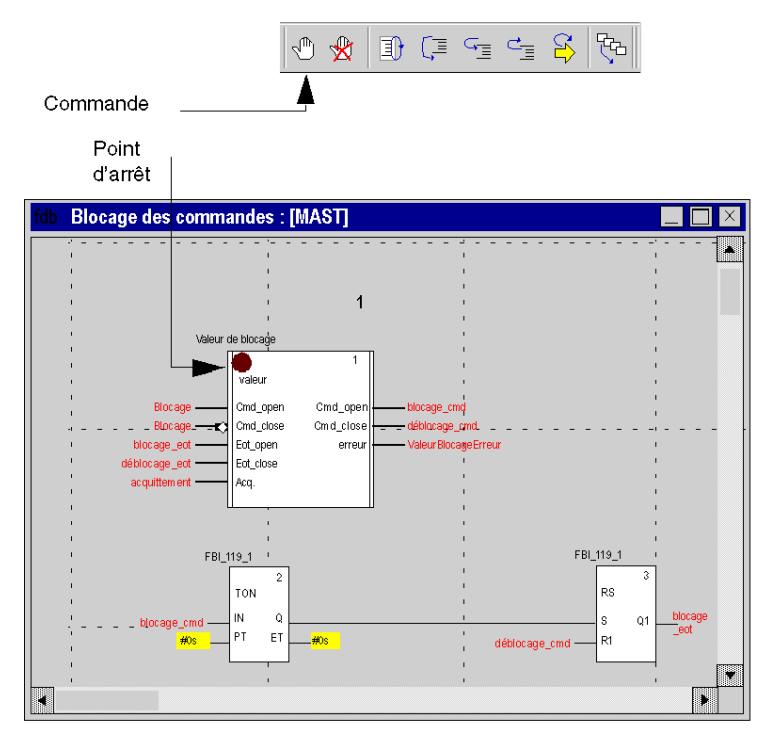

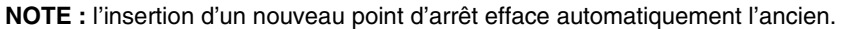

A partir du menu, la commande **"Debug->Show Breakpoint"** vous permet de repérer le point d'arrêt en affichant la partie de l'éditeur langage où il est posé.

# **Comment supprimer un point d'arrêt**

Soit vous :

- z sélectionnez à partir du menu la commande : **Mise au point->Effacer le point d'arrêt**,
- $\bullet$  sélectionnez le bouton  $\mathbf{\hat{z}}$  dans la barre d'outil mise au point.

Effacer un point d'arrêt ne redémarre pas la tâche, pour cela vous devez appuyer sur le bouton  $\Box$ 

# <span id="page-1288-0"></span>**Mode d'exécution pas à pas en langage à blocs fonctionnels (FBD)**

# **Présentation**

Le mode pas à pas consiste à faire exécuter le programme applicatif **bloc fonctionnel par bloc fonctionnel**.

Ce mode est lancé via un **point d'arrêt** défini au préalable. Il permet d'examiner le comportement du code et la valeur des variables.

Il est mis en oeuvre en mode connecté, la section exécutée en mode pas à pas stoppe la tâche correspondante.

Trois commandes permettent de faire du mode pas à pas, il s'agit: :

- z de la commande **Pas dans module appelé,**
	- si l'élément en cours est un appel à SR (sous-programme) ou à une instance de DFB (bloc fonction utilisateur), cette commande permet de rentrer dans le code et de se positionner sur le premier élément du SR ou du DFB,
	- si l'élément en cours est un bloc fonctionnel, cette commande l'exécute et se positionne sur le bloc fonctionnel suivant.
- **•** de la commande **Pas suivant**.
	- si l'élément en cours est un appel à un SR ou à une instance de DFB, cette commande l'exécute entiérement comme s'il s'agissait d'un simple élément et se positionne sur le bloc fonctionnel suivante,
	- si l'élément en cours est un bloc fonctionnel, cette commande l'exécute et se positionne sur le boc fonctionnel suivant.
- **•** de la commande **Retour module appelant**.
	- si l'élément en cours appartient au code d'un SR ou d'un DFB, cette commande permet d'exécuter tous les élements du SR ou du DFB et de se positionner sur l'élément suivant du SR ou du DFB.
	- si l'élément en cours est un bloc fonctionnel, cette commande exécute entièrement la section courante et se positionne sur le début de la section suivante.

A partir du mode pas à pas, si vous souhaitez relancer l'exécution de la tâche afin d'atteindre à nouveau **le point d'arrêt** précédemment posé, effectuez à partir du menu la commande **Mise au point->Aller à**, ou appuyez dans la barre d'outil sur le bouton **Aller à** :

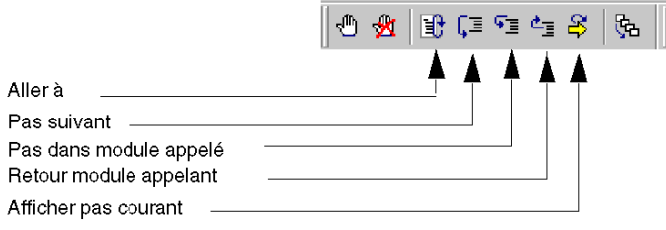

# **Pas dans module appelé, Retour module appelant et Pas suivant**

Exemple :

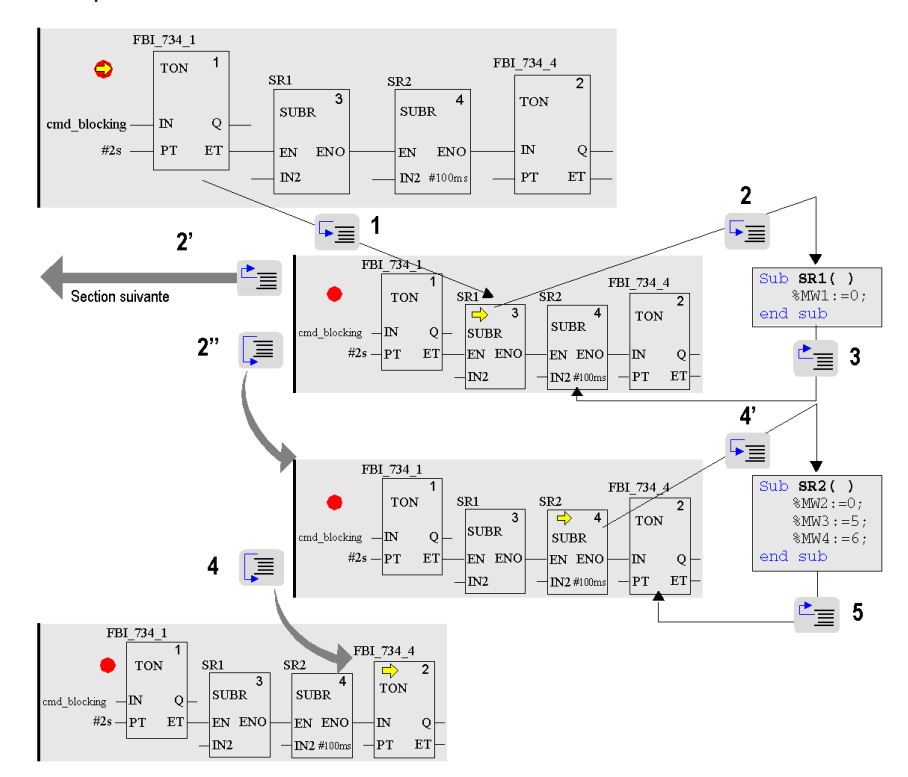

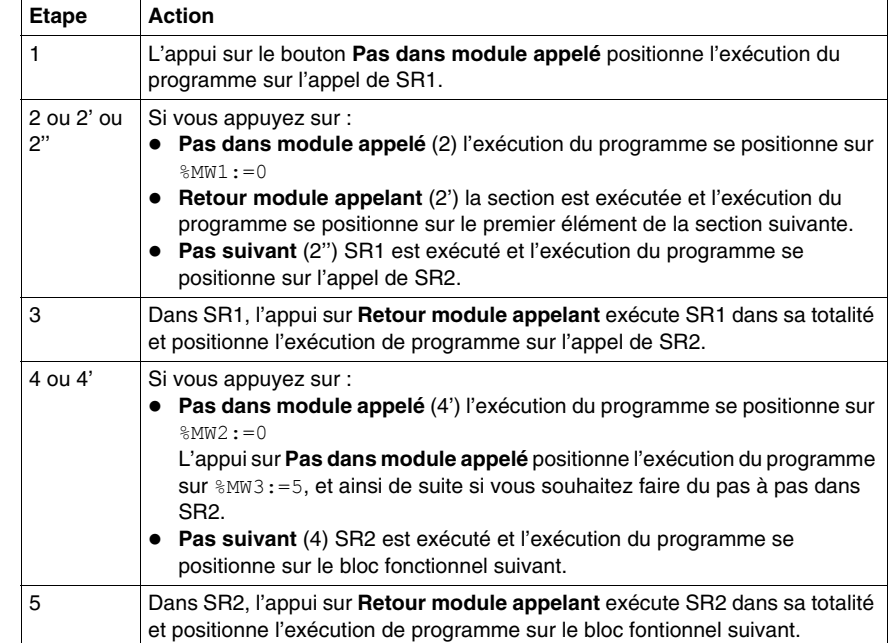

Description du pas à pas à partir du point d'arrêt atteint  $\bullet$  :

**NOTE :** Lorsque l'exécution du programme arrivera au-dessus d'un bloc fonction, il pas n'aura pas encore été exécuté. Il le sera une fois qu'une commande aura été activée.

## **Cas particulier de Retour module appelant**

Si vous souhaitez faire du pas à pas **section par section**, à partir du premier élément de chaque section exécutez la commande **Retour module appelant**.

**NOTE :** si la section suivante est une **section SFC ou une section implémentant une action ou une transition** (obligatoirement dans la tâche Mast) celle-ci est "sautée" sauf si un élément langage possède un point d'arrêt.

# **Règle**

Pendant le mode pas à pas le gestionnaire des tâches ne détecte pas un **dépassement du chien de garde** de la tâche en cours de mise au point, il permet cependant de détecter le cas des boucles infinies.

# <span id="page-1291-0"></span>**Insertion d'un point de visualisation en langage à blocs fonctionnels (FBD)**

#### **Présentation**

Sans point de visualisation les valeurs des variables animées sont affichées à la fin de traitement de la tâche MAST.

La limite de ce mode de fonctionnement est qu'il ne permet pas de connaître la valeur d'une variable en un point préçis du programme si celle-ci est utilisée dans différentes sections.

Le point de visualisation permet de **synchroniser l'affichage des variables animées** avec **l'exécution d'un élément programme** (bloc fontionnel) afin de connaître leur valeur à ce point préçis du programme.

Les variables synchrones au point de visualisation **appartiennent obligatoirement à la section** dans laquelle le point de visualisation est posé, la visualisation des autres variables reste synchrone avec la fin de la tâche MAST.

Ces variables sont affichées :

- dans l'éditeur du langage de la section,
- dans la fenêtre de visualisation.
- z dans une et une seule table d'animation à un instant donné sur demande de l'utilisateur.

**NOTE :** Il est impossible de définir un point de visualisation dans une tâche événement.

#### **Propriétés du point de visualisation**

Ces propriétés sont:

- la pose du point de visualisation est possible en mode connecté uniquement, si la connection est perdue le point de visualisation est perdu aussi,
- un seul point de visualisation est autorisé à un moment donné, le point de visualisation est exclusif avec le point d'arrêt,
- l'affichage des variables animées est effectif avant l'exécution du bloc sur lequel le point de visualisation est posé,
- un compteur est incrémenté chaque fois que le bloc fonctionnel possédant le point de visualisation est exécuté, valeur maximale 9999 puis remise à 0,
- la modification d'une section n'est pas autorisée si un point de visualisation est posé.

# **Comment insérer un point de visualisation**

Exécutez les actions suivantes :

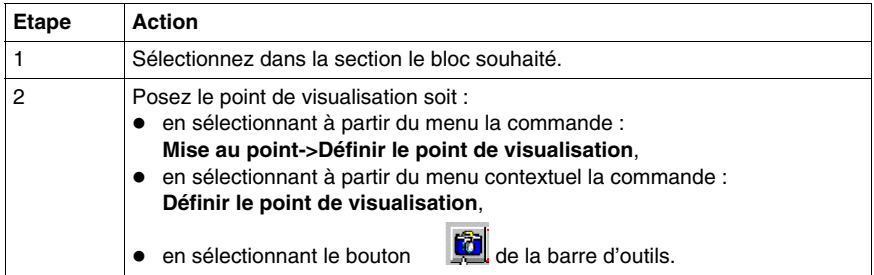

Exemple :

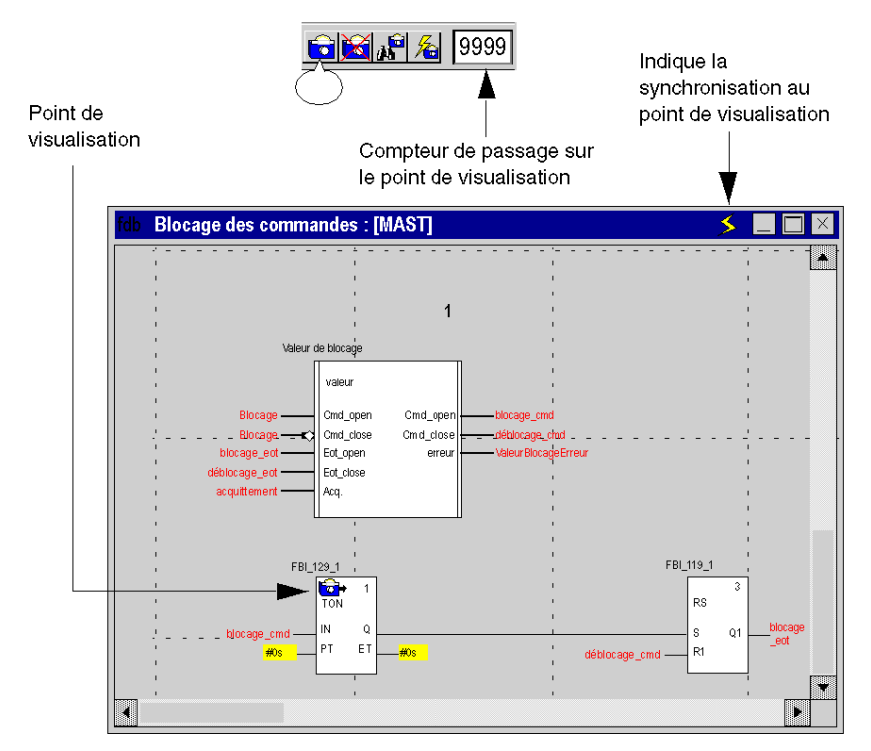

**NOTE :** L'insertion d'un nouveau point de visualisation efface l'ancien.

## **Comment repérer un point de visualisation existant**

Exécutez les actions suivantes :

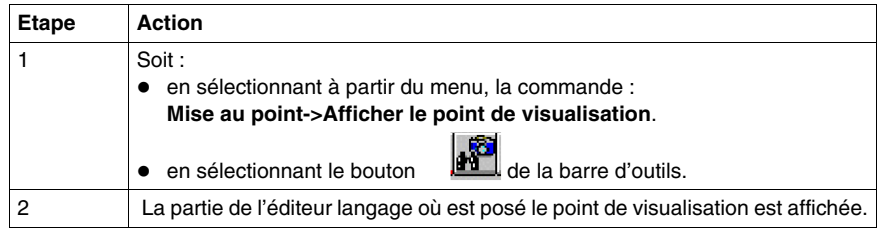

# **Comment synchroniser avec une table d'animation**

Exécutez les actions suivantes :

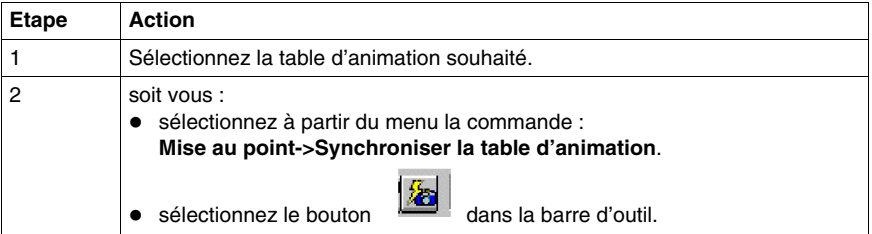

### **Comment supprimer un point de visualisationt**

Soit vous :

- z sélectionnez à partir du menu la commande **Mise au point->Effacer le point de visualisation**,
- sélectionnez le bouton dans la barre d'outils.

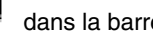

# **36.6 Mise au point des instances blocs fonctions utilisateur (DFB)**

# **Objet de la section**

Cette section présente les différents outils et leur mise en oeuvre pour la mise au point des instances de DFB du programme, ces outils sont :

- $\bullet$  le point d'arrêt,
- l'exécution pas à pas,
- $\bullet$  le point de visualisation.

## **Contenu de ce sous-chapitre**

Ce sous-chapitre contient les sujets suivants :

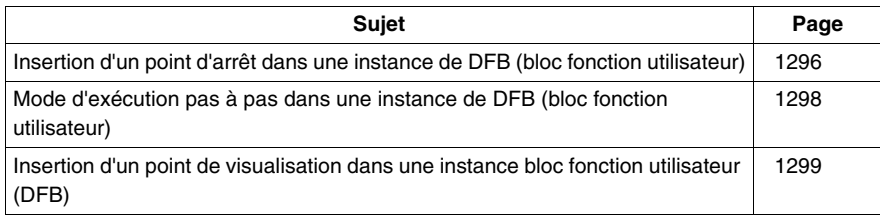

# <span id="page-1295-0"></span>**Insertion d'un point d'arrêt dans une instance de DFB (bloc fonction utilisateur)**

#### **Présentation**

Un point d'arrêt permet de **stopper l'exécution** de la tâche qui contient l'instance du DFB dans laquelle il a été posé.

Il permet en phase de mise au point :

- d'examiner le comportement du code.
- z de visualiser la valeur des variables et paramétres d'entrées/sorties de l'instance.

Il y a un seul point d'arrêt à un instant donné dans le projet, il n'est pas sauvegardé, lors d'une deconnexion avec l'automate il est perdu.

Il est mis en oeuvre en mode connecté que l'automate soit en **Run** ou en **Stop**.

#### **Eléments permettant la pose d'un point d'arrêt**

L'élément de programme permettant la pose d'un point d'arrêt dans la section d'un DFB dépend du langage avec lequel elle a été écrite :

- z le **réseau connexe et l'appel d'un DFB imbriqué** pour le langage à contacts *(voir page [1268](#page-1267-1))*,
- z **l'instruction** pour les langages textuels *(voir page [1277](#page-1276-1))*,
- z le **bloc fonctionnel** pour le langage à blocs fonctionnels *(voir page [1286](#page-1285-1))*.

#### **Comment insérer un point d'arrêt**

Accédez à la section de l'instance de DFB *(voir page [1264\)](#page-1263-0)* à partir de laquelle vous souhaitez insérer un point-d'arrêt.

Suivant le langage utilisé dans la section du DFB procédez de la façon suivante :

- z pour le langage à contacts *(voir page [1268](#page-1267-2))*,
- pour les langages textuels *(voir page* [1278](#page-1277-0)),
- z pour le langage à blocs fonctionnel *(voir page [1278\)](#page-1277-0)*.

Si **plusieurs instances d'un DFB** sont utilisées dans l'application, le point d'arrêt est valable pour tous les appels car le code du DFB est partagé par toute les instances.

La tâche correspondant au premier appel (ordre d'exécution) est stoppée quand le point d'arrêt est atteint.

En relançant l'éxecution par le bouton **Aller à** la tâche correspondant à l'appel suivant est stoppée et ainsi de suite.

**NOTE :** l'insertion d'un nouveau point d'arrêt efface automatiquement l'ancien.
## **Comment repérer un point d'arrêt existant**

Exécutez les actions suivantes :

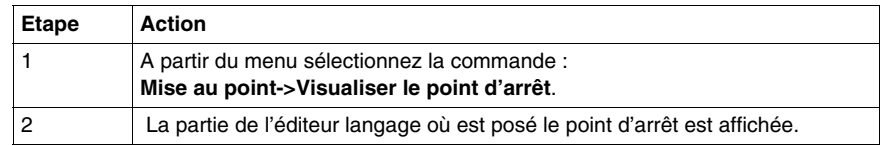

## **Comment supprimer un point d'arrêt**

Soit vous :

- z sélectionnez à partir du menu la commande : **Mise au point->Effacer le point d'arrêt**,
- sélectionnez le bouton  $\mathbf{\hat{X}}$  dans la barre d'outil mise au point.

Effacer un point d'arrêt ne redémarre pas la tâche, pour cela vous devez appuyer sur le bouton  $\Box$ 

## **Mode d'exécution pas à pas dans une instance de DFB (bloc fonction utilisateur)**

#### **Présentation**

Pour une section de DFB programmée en :

- z langage à contacts *(voir page [1270](#page-1269-0))*,
- langages textuels *(voir page [1279\)](#page-1278-0)*,
- z langage à blocs fonctionnels *(voir page [1289](#page-1288-0))*.

#### **Step into, step Out et step Over**

L'utilisation des fonctions pas à pas est la même pour une section appartenant à un DFB ou pour une section classique.

**NOTE :** une section de DFB ne peut pas contenir de sous-programme (SR).

Pour une section de DFB programmée en :

- z langage à contacts *(voir page [1271](#page-1270-0))*,
- langages textuels *(voir page* [1280\)](#page-1279-0),
- langage à blocs fonctionnels *(voir page 1290)*.

#### **DFB comprenant plusieurs sections**

Un DFB peut être composé de plusieurs sections.

La commande **Retour module appelant** permet de passer à la section suivante de l'instance du DFB, et appliquée à la dernière section elle permet de sortir de l'instance.

Lorsque vous souhaitez quitter une instance de DFB vous faites autant de commandes **Retour module appelant** qu'il y a de sections, l'exécution du programme est positionnée sur le premier élément après l'appel de l'instance du DFB.

#### **Règle**

Pendant le mode pas à pas le gestionnaire des tâches ne détecte pas un **dépassement du chien de garde** de la tâche contenant l'instance de DFB en cours de mise au point, il permet cependant de détecter le cas des boucles infinies.

## **Insertion d'un point de visualisation dans une instance bloc fonction utilisateur (DFB)**

## **Présentation**

Accédez à la section de l'instance du DFB *(voir page [1264](#page-1263-0))*à partir de laquelle vous souhaitez insérer un point de visualisation.

Pour une section de DFB programmée en :

- z langage à contacts *(voir page [1273\)](#page-1272-0)*,
- z langages textuels *(voir page [1282](#page-1281-0))*,
- z Langage à blocs fonctionnels *(voir page [1292\)](#page-1291-0)*.

## **36.7 Mise au point en langage diagramme fonctionnel en séquence (SFC)**

## **Objet de la section**

Cette section présente les différents outils et leur mise en oeuvre pour la mise au point du programme, ces outils sont :

- le point d'arrêt,
- l'exécution pas à pas,
- $\bullet$  le point de visualisation.

### **Contenu de ce sous-chapitre**

Ce sous-chapitre contient les sujets suivants :

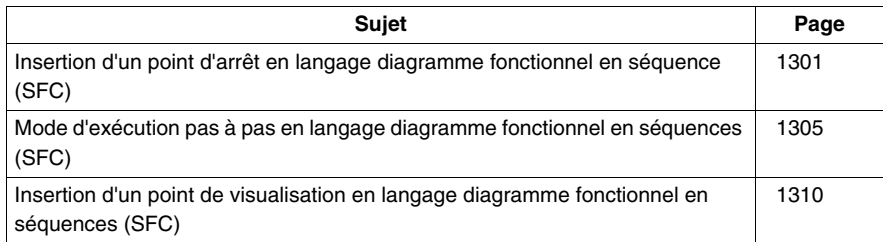

## <span id="page-1300-0"></span>**Insertion d'un point d'arrêt en langage diagramme fonctionnel en séquence (SFC)**

## **Vue d'ensemble**

Contrairement aux autres langages, un point d'arrêt en SFC **n'interrompt pas l'exécution** de la tâche correspondant au point auquel il a été défini, mais **gèle le diagramme et active automatiquement le mode "inhiber transitions".**.

Pour **cette** section SFC (section du point d'arrêt), l'automate reste en mode "inhiber transitions" jusqu'à ce que vous quittiez ce mode à l'aide de l'outil **Commande de l'animation**.

En mode "inhiber transitions", le fond de l'éditeur est de couleur bleue.

Lors de la mise au point, il sert à :

- examiner le comportement du code.
- afficher la valeur des variables.

Contrairement aux autres langages, il est possible de définir plusieurs points d'arrêt en un point donné dans une section SFC. Ils ne sont pas enregistrés et sont perdus à la déconnexion de l'automate.

Ils sont implémentés en mode connecté, que l'automate soit en mode **Run** ou **Stop**.

**NOTE :** il est impossible de définir un point d'arrêt dans une tâche d'événement.

# **A AVERTISSEMENT**

## **COMPORTEMENT INATTENDU DE L'APPLICATION - POINT D'ARRET SFC**

Si vous utilisez un point d'arrêt en SFC, vérifiez que la tâche et ses entrées/sorties associées engendrent un comportement acceptable des processus de l'application.

**Le non-respect de ces instructions peut provoquer la mort, des blessures graves ou des dommages matériels.**

# **A AVERTISSEMENT**

## **COMPORTEMENT INATTENDU DE L'APPLICATION**

Mettez la partie opérationnelle du système hors tension lorsque vous utilisez un point d'arrêt en SFC.

**Le non-respect de ces instructions peut provoquer la mort, des blessures graves ou des dommages matériels.**

## **Elément utilisé pour la définition d'un point d'arrêt**

A partir d'une **section SFC**, l'élément du programme utilisé pour la définition du point d'arrêt est l'**étape**.

En d'autres termes, la section du diagramme suivante :

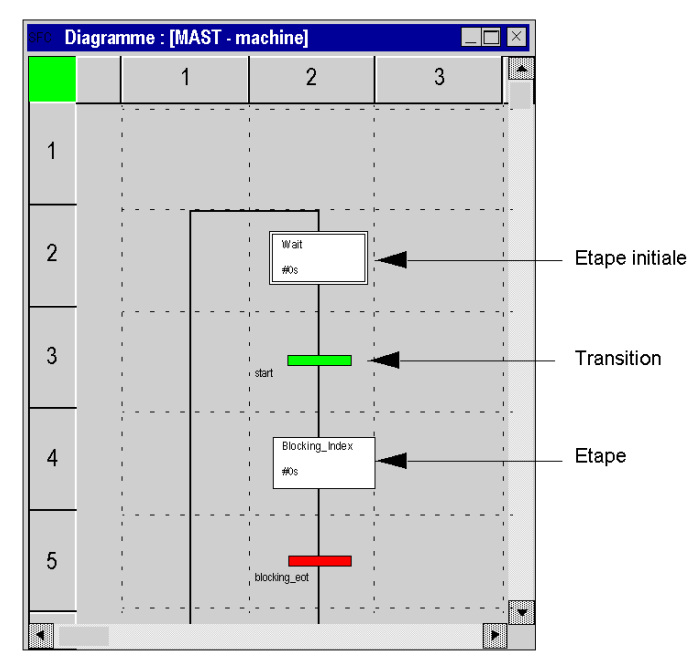

A partir d'une **section contenant le traitement d'une étape ou d'une transition**, l'élément du programme utilisé pour définir un point d'arrêt correspond au langage utilisé :

- z langage à contacts *(voir page [1268](#page-1267-0))*,
- z langage littéral structuré ou liste d'instructions *(voir page [1277](#page-1276-0))*,
- z langage à blocs fonctionnels *(voir page [1286](#page-1285-0))*.

## **Insertion d'un point d'arrêt**

A partir d'une **section SFC** :

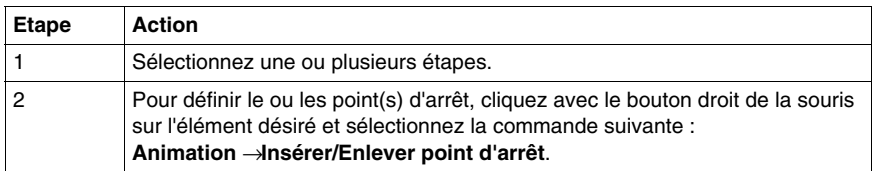

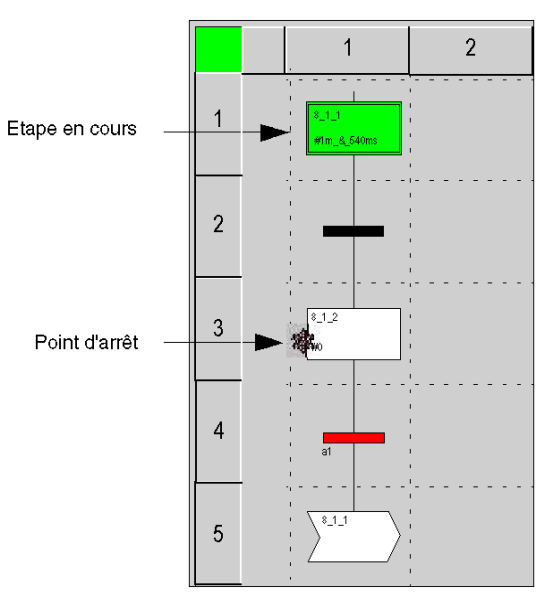

Exemple :

A partir d'une **section représentant une action ou une section représentant une transition**, les procédures correspondent au langage utilisé :

- z langage à contacts *(voir page [1268\)](#page-1267-1)*,
- z langage littéral structuré ou liste d'instructions *(voir page [1278\)](#page-1277-0)*,
- z langage à blocs fonctionnels *(voir page [1287\)](#page-1286-0)*.

## **Suppression d'un point d'arrêt à partir d'une section SFC**

Sélectionnez le point d'arrêt à supprimer, puis la commande **Mise au point -> Effacer le point d'arrêt** dans le menu.

**NOTE :** lorsque vous lancez une commande **StepOver** ou **StepOut** dans un diagramme, des points d'arrêt invisibles sont crées par l'éditeur SFC au moment de la création du point d'arrêt. Afin de supprimer tous ces points d'arrêt, utilisez la fonction **Effacer tous les points d'arrêt** ; vous pouvez également interrompre l'exécution du diagramme via l'option **Inhiber transition**.

## <span id="page-1304-0"></span>**Mode d'exécution pas à pas en langage diagramme fonctionnel en séquences (SFC)**

## **Présentation**

En langage SFC vous avez 2 niveaux de mise au point :

- z à partir d'une **section SFC (diagramme)** ;
- z à partir **d'une section implémentant une action ou une transition**, section écrite dans un des langages suivants (à contacts, littéral structuré, blocs fonctionnels, liste d'instructions).

## **Cas des sections implémentant des actions ou des transitions**

Dans ce type de section, le comportement de la mise au point est presque identique à celui d'une section classique utilisant un des langages suivants :

- z langage à contacts *(voir page [1270\)](#page-1269-1)* ;
- z langages textuels *(voir page [1279](#page-1278-1))* ;
- z langage de diagramme à blocs fonctionnels *(voir page [1289](#page-1288-1))*.

Les particularités sont :

- il est impossible d'accéder à une section d'action ou de transition en mode pas à pas depuis une autre section, sauf si la section en question contient un point d'arrêt ;
- lorsque vous vous trouvez à la fin de la section d'une action ou d'une transition, il est impossible d'en sortir en mode pas à pas par les commandes **Pas dans module appelé, Pas suivant, Retour module appelant**, seule la commande **Aller à** est disponible.

## **Cas des sections SFC (diagramme)**

Le mode pas à pas consiste à faire exécuter le programme applicatif **étape par étape**.

**NOTE :** Lorsque l'exécution du programme est positionnée sur une étape, celle-ci n'est pas encore exécutée. Elle le sera après l'appui sur une commande.

Ce mode est lancé via un **point d'arrêt** défini au préalable (sur une étape). Il permet d'examiner le comportement du code et la valeur des variables.

Il est mis en œuvre en mode connecté. Contrairement aux sections rédigées dans un langage autre que SFC, la section exécutée en mode pas à pas n'interrompt pas la tâche, mais **gèle le diagramme**.

La mise au point d'une section SFC (diagramme) est vérifiée via la Commande de l'animation (**Services->Commande de l'animation**). Chaque section SFC (diagramme) dispose de son propre outil.

# **A AVERTISSEMENT**

## **COMPORTEMENT INATTENDU DE L'EQUIPEMENT**

La Commande de l'animation SFC est fournie à l'intention des utilisateurs expérimentés uniquement. Les modifications apportées par l'intermédiaire de cette commande doivent être bien comprises de l'utilisateur.

**Le non-respect de ces instructions peut provoquer la mort, des blessures graves ou des dommages matériels.**

## **Outil Commande de l'animation**

Procédez comme suit pour lancer l'outil :

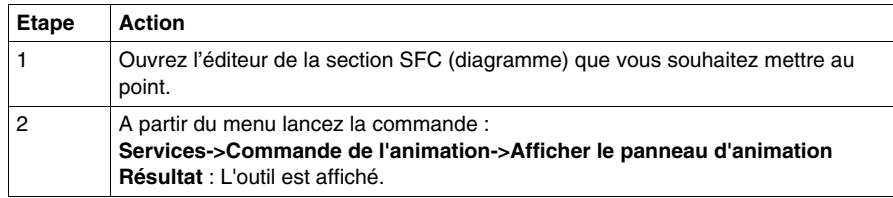

Outil Commande de l'animation :

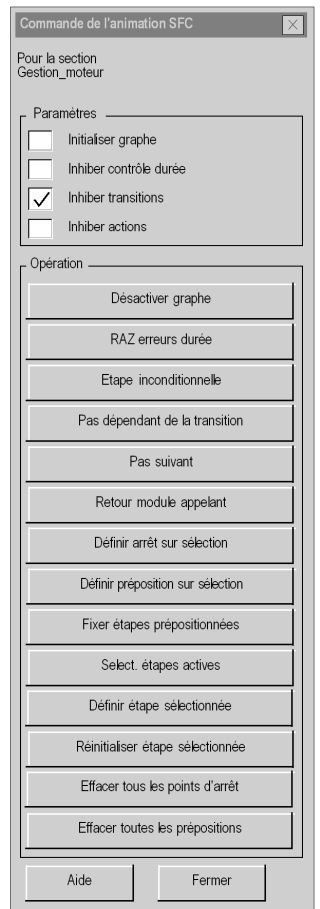

Description des différentes commandes :

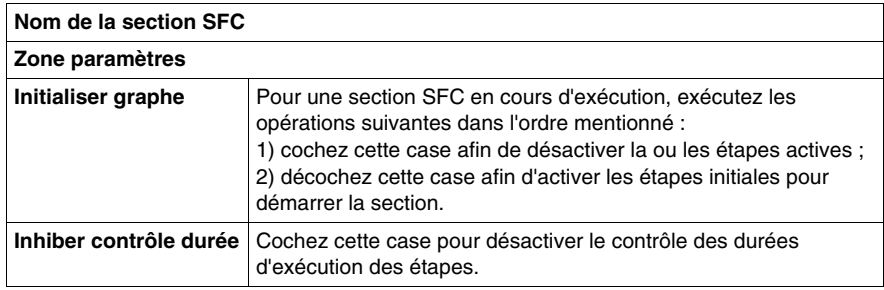

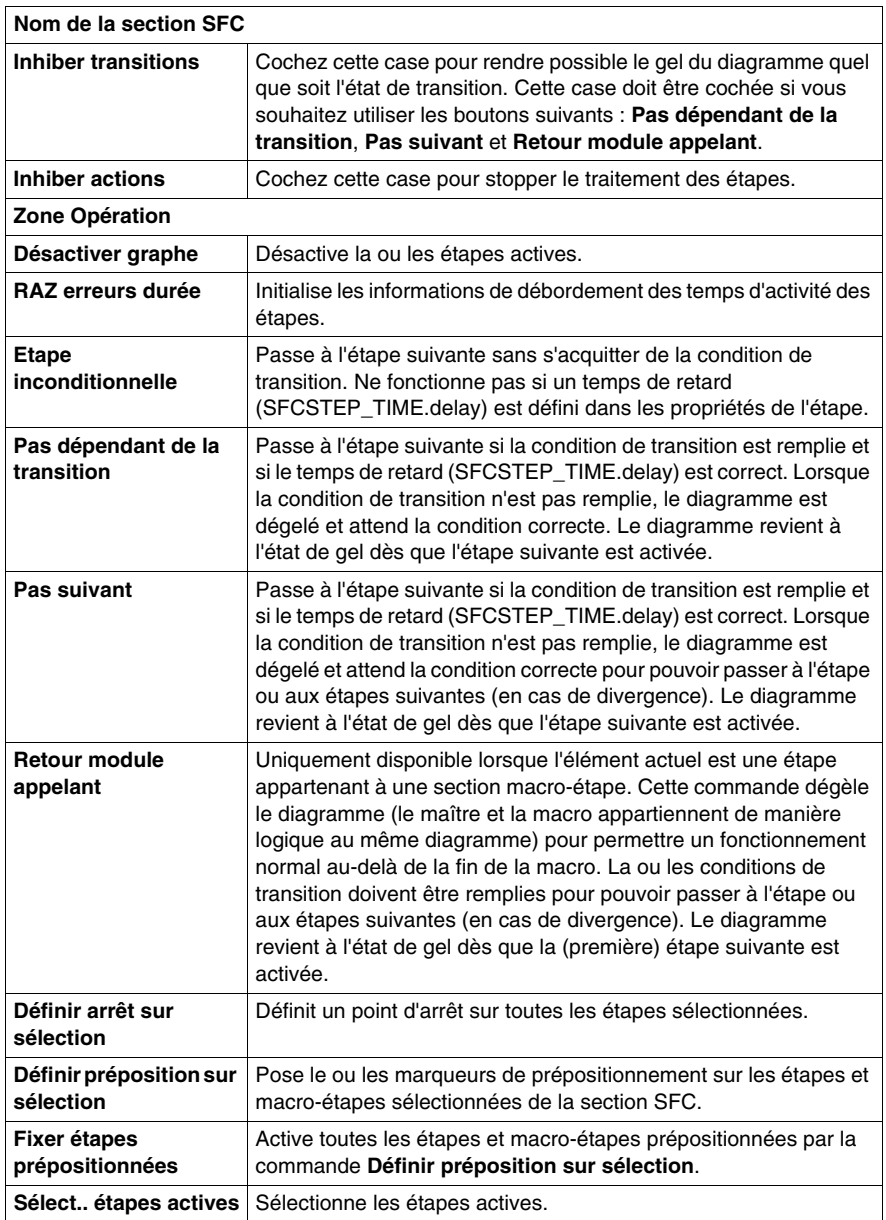

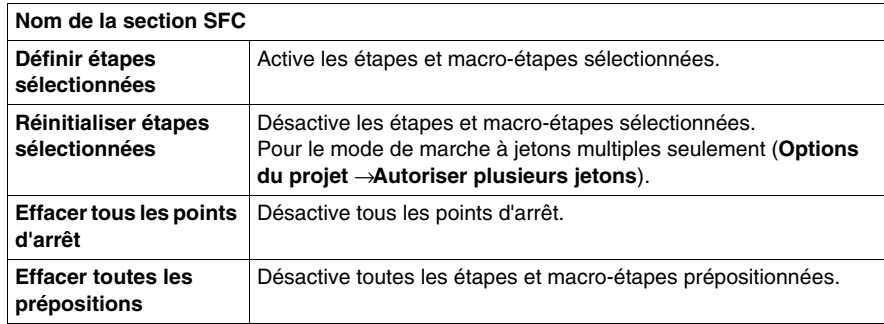

**NOTE :** La commande **Pas dans module appelé** n'est pas disponible dans la mise au point d'une section SFC (diagramme).

#### **Sauvegarde et restauration de SFC**

Le bloc fonction SFC\_RESTORE peut être utilisé afin de redémarrer tous les diagrammes SFC d'une application avec un ensemble donné d'étapes actives à un état enregistré avant une défaillance de l'UC.

Dans une situation de récupération, il est possible de définir un groupe d'étapes représentant un état donné du processus et de poursuivre à partir de ce point.

(Reportez-vous à SFC\_RESTORE : Sauvegarder et restaurer SFC *(voir Unity Pro, Système, Bibliothèque de blocs)* dans la *Bibliothèque système*).

## <span id="page-1309-0"></span>**Insertion d'un point de visualisation en langage diagramme fonctionnel en séquences (SFC)**

## **Présentation**

Les sections SFC ne supportent pas le point de visualisation.

Par contre, un **point de visualisation** peut être posé sur un élément appartenant à **la section qui contient le traitement d'une étape ou d'une transition**, dans ce cas les modes opératoires correspondent à ceux décrits pour le langage utilisé :

- z langage à contacts *(voir page [1273](#page-1272-0))*,
- z langages textuels *(voir page [1282](#page-1281-0))*,
- z Langage à blocs fonctionnels *(voir page [1292](#page-1291-0))*.

## **36.8 Informations pendant la mise au point**

## **Objet de la section**

Cette section décrit comment accéder à des informations supplémentaires pendant la mise au point.

## **Contenu de ce sous-chapitre**

Ce sous-chapitre contient les sujets suivants :

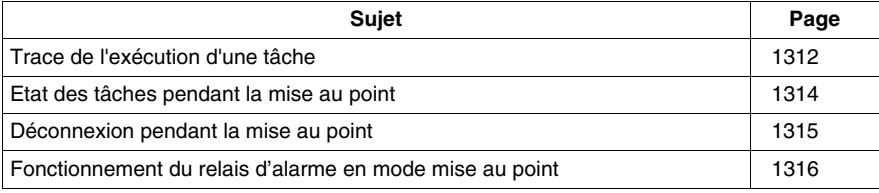

## <span id="page-1311-0"></span>**Trace de l'exécution d'une tâche**

### **Vue d'ensemble**

Tracer l'exécution d'une tâche consiste à savoir à un instant donné (atteinte d'un point d'arrêt, mode pas à pas en cours) quel est le parcours d'exécution de la tâche, c'est-à-dire quels **sous-programmes (SR)**, **quels blocs fonctions utilisateur (DFB)** ont été appelés et quel est le niveau d'imbrication.

A cet effet, vous disposez d'un outil : il s'agit de la **pile LIFO** (Last In First Out, dernier entré premier sorti) qui mémorise toutes les imbrications afin de vous permettre de vous repérer dans l'exécution de la tâche.

## **Comment accéder à un élément programme à partir de la Pile**

Procédez comme suit :

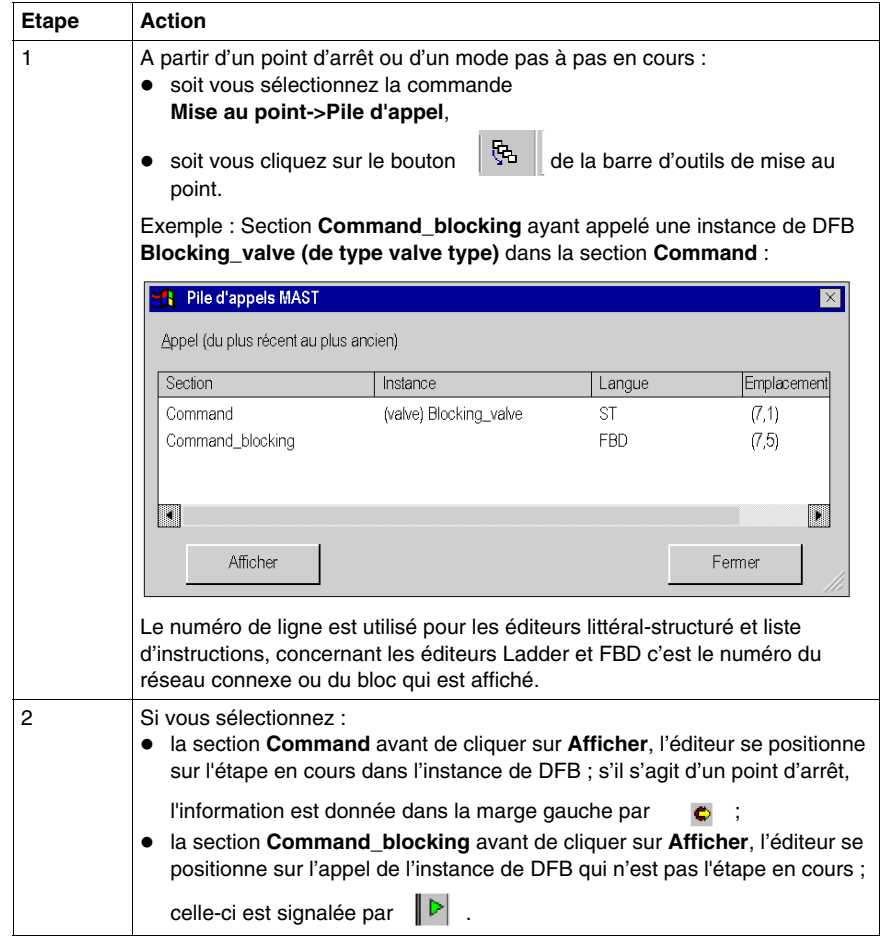

Le fait de cliquer sur le bouton **Fermer** referme la fenêtre représentant la pile ; le triangle vert disparaît à la suite :

- $\bullet$  de la reprise du pas à pas,
- z d'un nouvel appel pour visualiser le contenu de la pile,
- d'un redémarrage de la tâche **il** .

## <span id="page-1313-0"></span>**Etat des tâches pendant la mise au point**

### **Présentation**

Pendant la mise au point du projet il est intéressant de connaître l'état courant des tâches qui le composent, à part la tâche maitre (MAST) ces tâches peuvent être :

- $\bullet$  la tâche rapide (FAST),
- les tâche auxiliaires (AUX0, AUX1, AUX2, AUX3).

L'état d'une tâche peut être :

- **HALT** tâche stoppée suite au passage en "Halt" de l'automate,
- z **RUN** tâche en cours d'exécution,
- **BKPT** tâche en mode pas à pas,
- **STOP** tâche arrêtée.

#### **Comment connaître l'état des tâches du projet**

Pour connaître l'état courant des tâches, à partir du menu choisissez la commande **Mise au point->Etat des tâches**.

Exemple avec une seule tâche (MAST) en mode pas à pas :

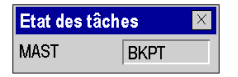

## <span id="page-1314-0"></span>**Déconnexion pendant la mise au point**

## **Provoquée par l'utilisateur**

Pour des raisons multiples vous pouvez choisir de passer du **mode connecté** au **mode local** bien qu'un point d'arrêt soit posé dans une section ou que vous soyez en mode pas à pas.

Dans ce cas vous devez confirmer votre choix :

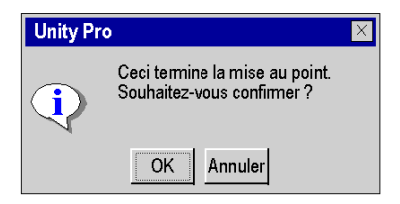

Après confirmation toutes les tâches de l'application sont stoppées.

### **Provoquée par un défaut**

Lorsqu'un point d'arrêt est posé dans une section d'une tâche ou lorsque vous êtes en mode pas à pas, si un problème matériel ou un problème de communication survient l'automate passe automatiquement du **mode connecté** au **mode local** et le point d'arrêt est perdu sans demande de confirmation.

## <span id="page-1315-0"></span>**Fonctionnement du relais d'alarme en mode mise au point**

### **Description**

Le relais d'alarme (ou la sortie de sécurité) change d'état à chaque pas ou à chaque point d'arrêt rencontré.

A la fin de chaque cycle, les sorties sont rafraîchies.

# **ATTENTION**

## **COMPORTEMENT INATTENDU DE L'APPLICATION - RELAI D'ALARME**

Réglez le bit %S9 sur 1 pour forcer les sorties à passer en mode de repli, afin d'arrêter les modifications de relais d'alarme à chaque pas ou point d'arrêt.

**Le non-respect de ces instructions peut provoquer des blessures ou des dommages matériels.**

# **36.9 Ecran de mise au point UC**

## **Objet de ce sous-chapitre**

Ce sous-chapitre présente l'écran de mise point associé au processeur automate .

## **Contenu de ce sous-chapitre**

Ce sous-chapitre contient les sujets suivants :

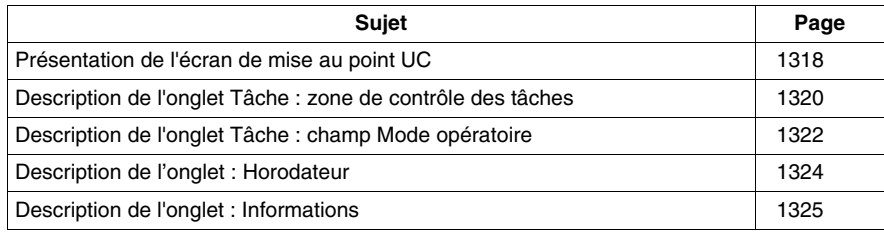

## <span id="page-1317-0"></span>**Présentation de l'écran de mise au point UC**

#### **Rôle**

Cet écran se compose de 3 onglets :

- **Tâche**, états et commandes d'exécution des tâches du programme
- **Horodateur**, réglage de l'horodateur
- **Informations**, informations sur le projet et le processeur automate

Ecrans de mise au point UC

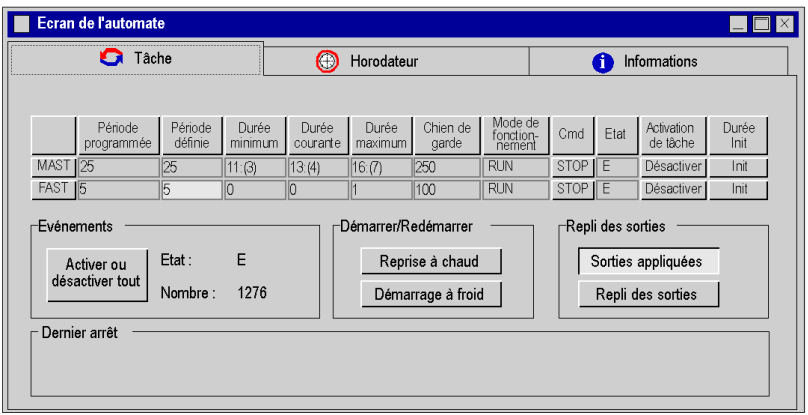

**NOTE :** Dans les champs Durée minimum, Durée courante et Durée maximum, les valeurs entre parenthèses correspondent au surdébit *(voir Modicon M340 sous Unity Pro, Processeurs, racks et modules d'alimentation, Manuel de configuration)* minimum, courant et maximum.

#### **Comment accéder à l'écran de mise au point UC**

L'écran de mise au point UC est accessible uniquement en mode connecté par la commande **Outils** → **Ecran de l'automate** ou en double cliquant sur le processeur automate dans l'éditeur de configuration et en choisissant l'onglet **Animation** .

Si la connexion est interrompue, l'écran reste visualisé mais est inactif.

Pour activer les commandes ou effectuer les réglages proposés dans ces onglets, il est nécessaire de disposer des droits utilisateur suffisants.

## **Menu contextuel sur l'écran de l'automate**

Le menu contextuel de l'écran de l'automate affiche trois options :

- z Restaurer tout *(voir page [1320](#page-1319-1))*, restaure les périodes de tâches configurées pour toutes les tâches périodiques.
- Liste des bits forcés, affiche la liste de tous les bits forcés
- Imprimer les informations, imprime les données de l'onglet Information

Ecrans de mise au point UC et son menu contextuel associé

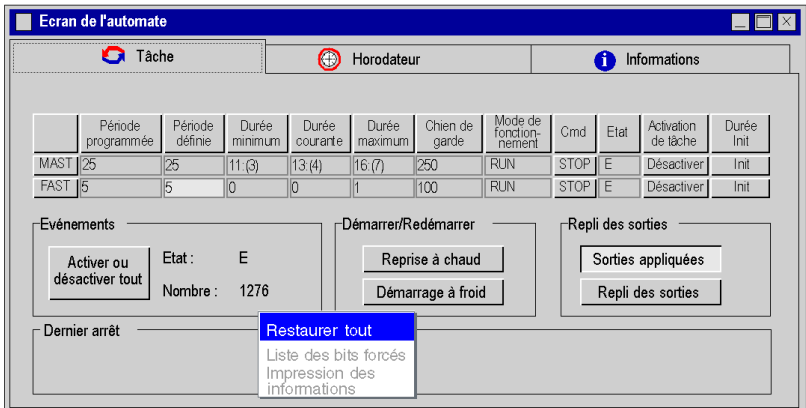

**NOTE :** L'option **Restaurer tout** n'est disponible que quand l'onglet Tâche est actif et **Imprimer les informations** que quand l'onglet Information est actif. Toutes les options disponibles dans le menu contextuel sont aussi disponibles par les commandes **Services** → **Restaurer** ou **Services** → **Restaurer tout** .

## <span id="page-1319-0"></span>**Description de l'onglet Tâche : zone de contrôle des tâches**

## **Vue d'ensemble**

Cette zone vous donne accès à la visualisation et au réglage des durées des tâches ainsi qu'aux différentes commandes d'exécution des tâches.

Zone de contrôle des tâches :

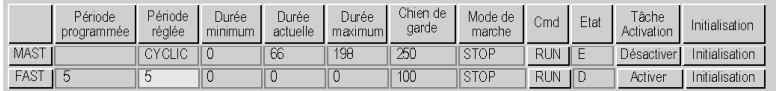

Cette zone est extensible selon les tâches configurées dans le projet : une ligne par tâche auxiliaire peut être affichée en plus de celles de l'écran ci-dessus.

#### <span id="page-1319-1"></span>**Description**

Le tableau ci-après décrit le rôle de chacune des colonnes de l'écran.

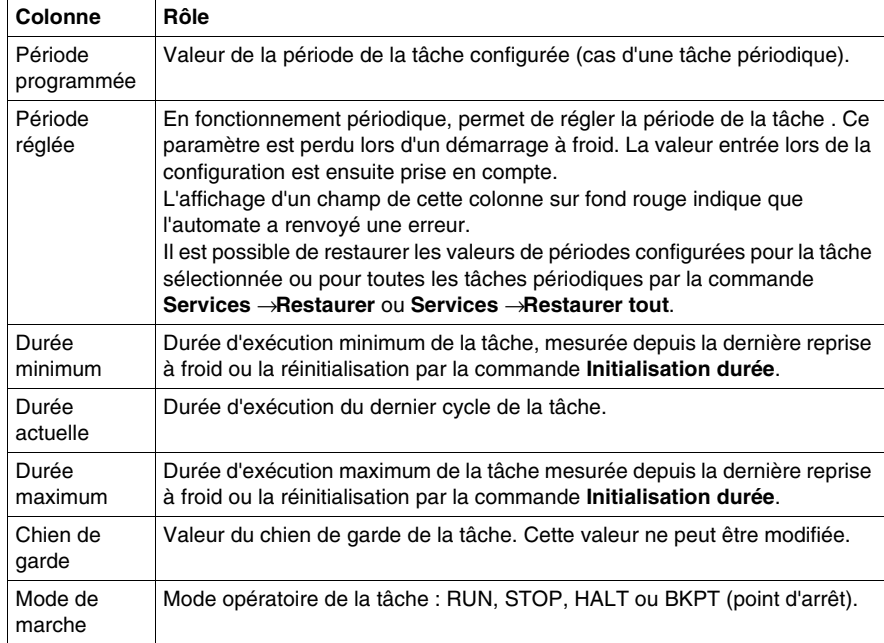

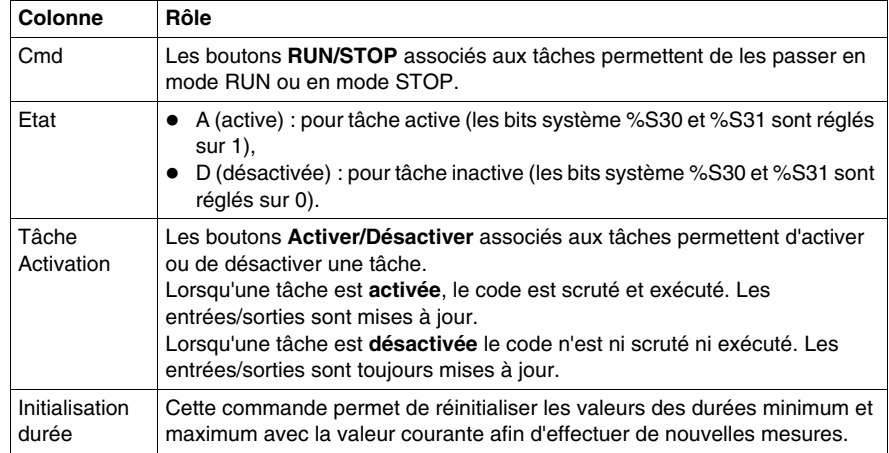

## **Traitement événementiel**

La zone « Evénements » permet de contrôler l'exécution des traitements d'événement.

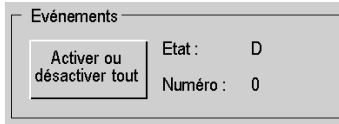

Le tableau ci-après décrit le rôle de chacune des colonnes de l'écran ci-dessus.

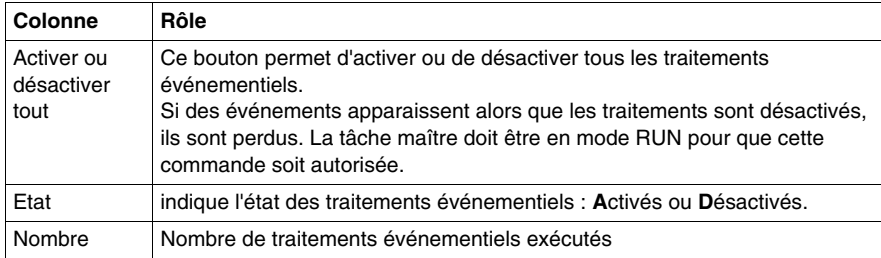

## <span id="page-1321-0"></span>**Description de l'onglet Tâche : champ Mode opératoire**

## **Vue d'ensemble**

Ce champ donne accès à divers boutons de simulation :

- z **Reprise à chaud**,
- z **Démarrage à froid**,
- **Repli des sorties.**

Champ Mode opératoire :

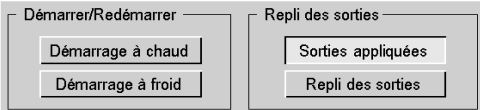

Ce champ indique également la date, l'heure et la cause du dernier arrêt de l'automate.

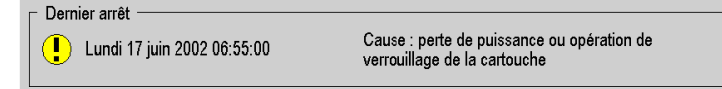

#### **Description**

Boutons et fonctions :

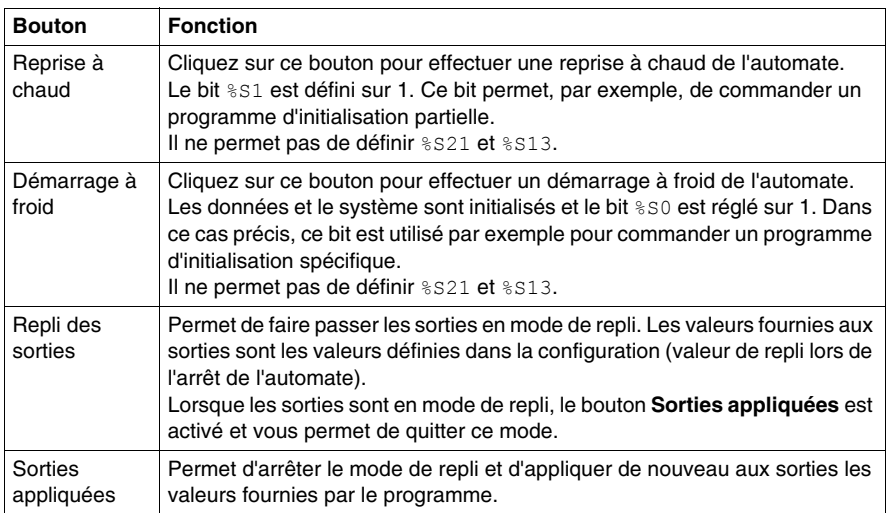

## **Fonctions spécifiques**

## **Gestion des replis des sorties des automates Premium Atrium et M340** :

lorsqu'une tâche est mise sur STOP, les sorties associées passent automatiquement en mode configuré (repli ou maintien). Les sorties associées aux autres tâches continuent à être mises à jour normalement.

Sur les automates Premium, en cas de reprise à chaud, une sortie en mode repli ou maintien passe en mode sécurité (état 0) tant que l'UC n'est pas démarrée. Une fois l'UC démarrée, si la fonction de repli des sorties est toujours active, la sortie repasse en mode repli ou reste à 0 en mode maintien.

Sur les automates M340, quel que soit le mode d'exploitation, une sortie en mode repli ou maintien ne reprend pas l'état précédent mais reste en mode sécurité (état 0) tant que la condition de repli est appliquée.

**NOTE :** Les boutons **Repli des sorties** et **Sorties appliquées** ne sont pas disponibles pour les automates Quantum. Sur les automates Quantum, la sortie de la tâche arrêtée continuera d'être mise à jour (avec la dernière valeur écrite) ; les autres sont traitées normalement. Les entrées de la tâche arrêtée continueront d'être scrutées, mais les entrées de données seront ignorées.

## <span id="page-1323-0"></span>**Description de l'onglet : Horodateur**

## **Présentation**

Cette zone donne accès aux réglages de l'horodateur.

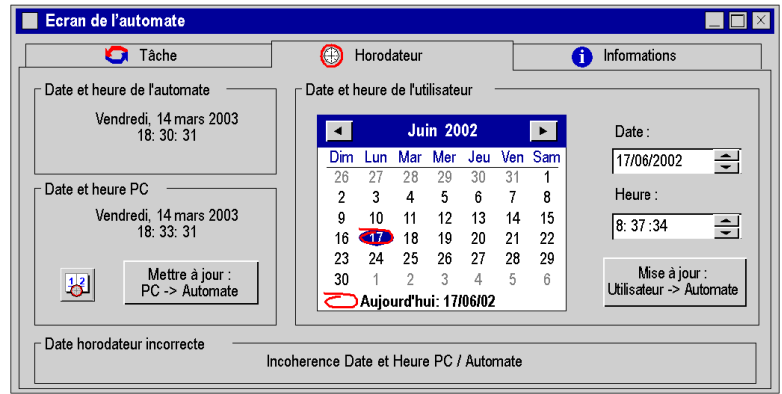

## **Description**

Zones et fonctions:

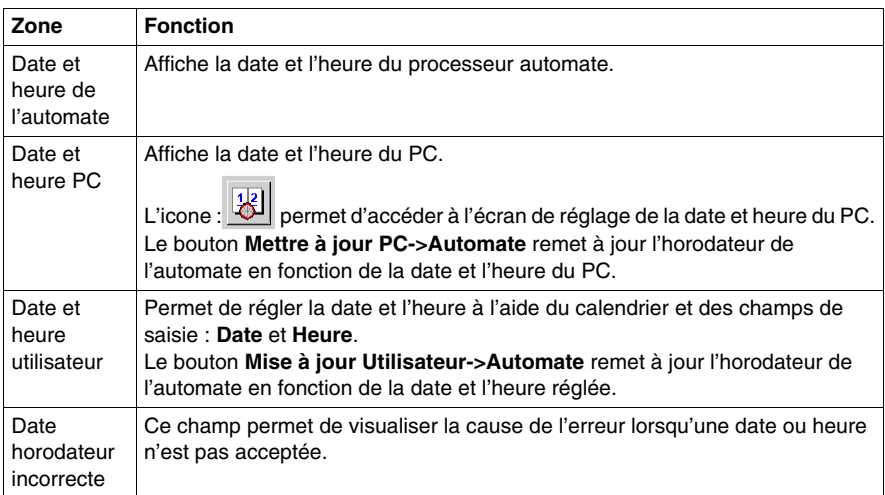

## <span id="page-1324-0"></span>**Description de l'onglet : Informations**

## **Vue d'ensemble**

L'onglet **Info** est composé de deux zones :

- le navigateur, qui permet de choisir le sujet
- La zone d'affichage, qui contient les informations relatives au sujet choisi.

La commande **Services** → **Impression des informations** permet d'imprimer ces informations.

Onglet Informations :

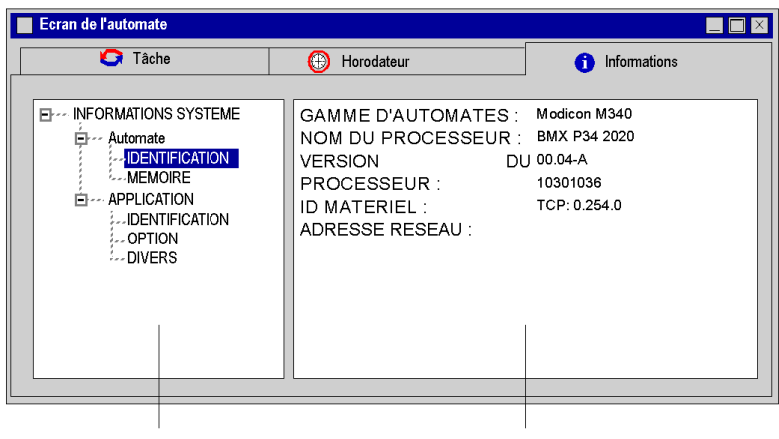

Zone du navigateur

Zone d'affichage

## **Information AUTOMATE IDENTIFICATION**

Ces informations permettent d'identifier le processeur de l'automate :

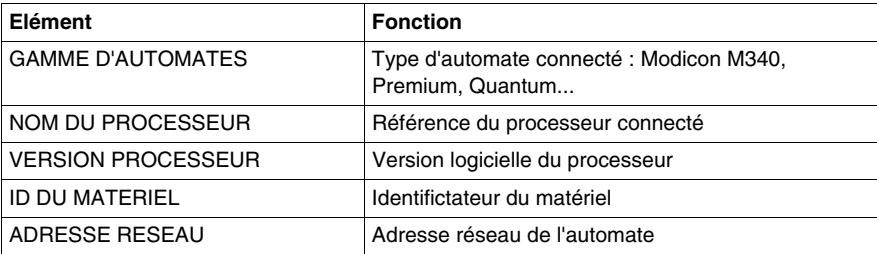

## **Information AUTOMATE MEMOIRE**

Ces informations permettent d'identifier les types de mémoire et leur taille.

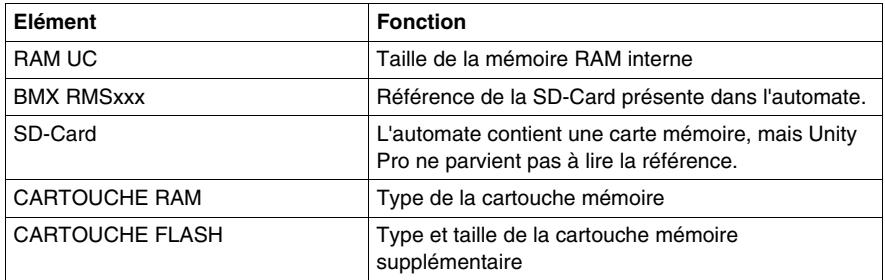

## **Information APPLICATION IDENTIFICATION**

Ces informations permettent d'identifier le projet :

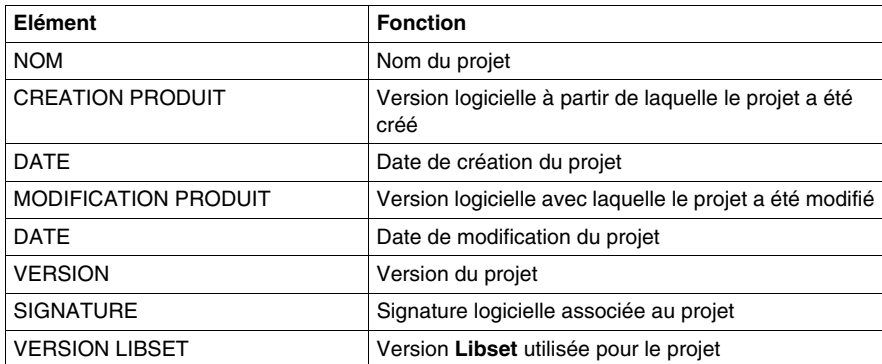

## **Information APPLICATION OPTION**

Ces informations décrivent le contenu du projet chargé dans l'automate.

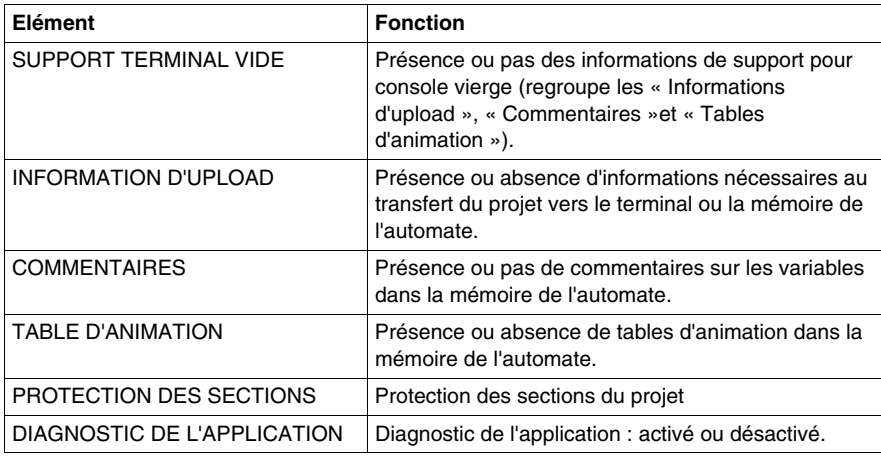

## **Informations APPLICATION - DIVERS**

Informations supplémentaires sur le projet

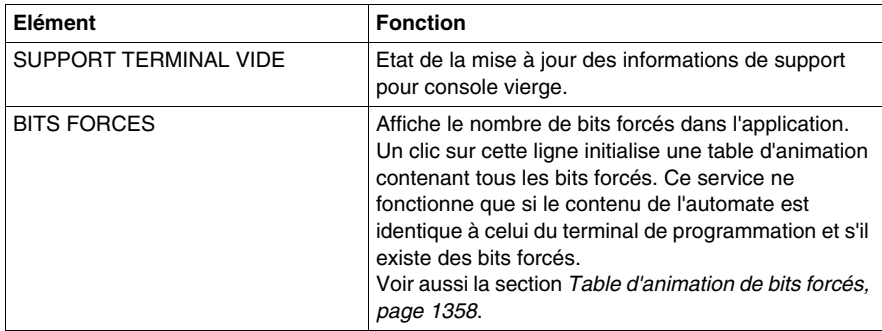

## **Visualisation et réglage des variables**

**37**

## **Objet de ce chapitre**

Ce chapitre guide l'utilisateur à la mise en oeuvre d'outils permettant la visualisation et le réglage des variables du projet, ces outils sont :

- la fenêtre de visualisation des variables,
- les boites de visualisation des variables,
- les tables d'animation.

#### **Contenu de ce chapitre**

Ce chapitre contient les sous-chapitres suivants :

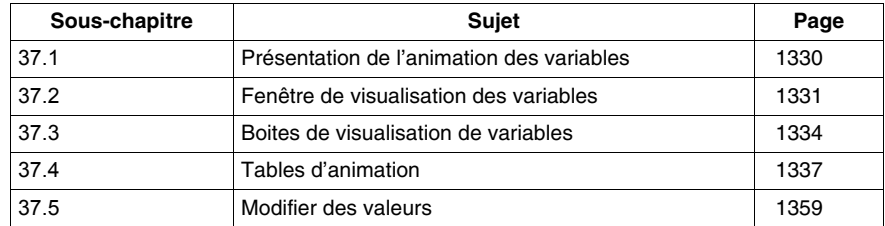

## <span id="page-1329-0"></span>**37.1 Présentation de l'animation des variables**

## **Affichage des variables en mode mise au point**

#### **Présentation**

La visualisation des variables est obtenue à partir des différents éditeurs langages (sections) *(voir page [1250](#page-1249-0))*, et d'outils complémentaires qui sont :

- la fenêtre de visualisation des variables,
- $\bullet$  les boites de visualisation.
- z les tables d'animation.

## **Variables affichées dans la fenêtre de visualisation**

Certaines variables utilisées dans une section ne peuvent pas toutes être animées directement dans l'éditeur langage, il s'agit des :

- variables numériques dans des sections utilisant les langages textuels (ST, IL),
- variables numériques utilisées dans des blocs opération, blocs comparaison, à partir de langages textuels (ST, IL),
- variables de type structure appartenant à la famille DDT (derived data type),
- les paramètres et variables appartenant aux instances de DFB ou d'EFB.

L'affichage de ces variables est assuré par la **fenêtre de visualisation**, appellé à partir des éditeurs langages.

La fenêtre affiche uniquement les variables de l'éditeur langage qui sont visibles à l'écran, lorsque la section est parcourue par l'éditeur la fenêtre est rafraîchie automatiquement avec les nouvelles variables.

#### **Variables affichées dans les boites de visualisation**

Chaque boite permet l'affichage du nom et de la valeur d'une seule variable .

Elles peuvent être placées n'importe où dans la section et sont paramétrables.

#### **Variables affichées dans les tables d'animation**

Certaines variables doivent être surveillées en permanence, quelles soient visibles ou pas à un instant donné dans l'éditeur langage.

L'affichage de ces variables est assuré par les **tables d'animation** appellées à partir des éditeurs langage.

## <span id="page-1330-0"></span>**37.2 Fenêtre de visualisation des variables**

## **Présentation la fenêtre de visualisation des variables**

## **Ouverture de l'outil**

La fenêtre de visualisation est lancée à partir du menu par la commande

#### **"Outils->Fenêtre des variables"**

En mode connecté, si un éditeur langage est ouvert, l'outil contient automatiquement les variables affichées par l'éditeur langage.

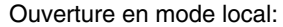

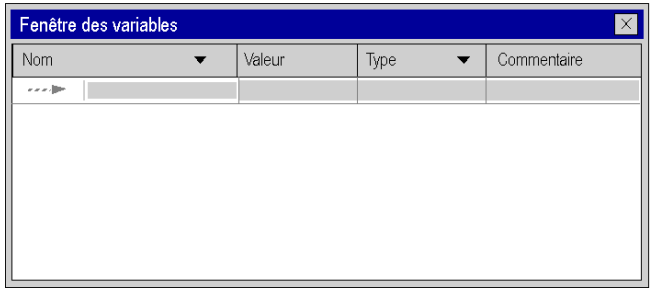

La fenêtre de visualisation est constituée :

- d'une ligne pour chaque variable,
- $\bullet$  de colonnes décrivant pour chacune des variables :
	- leur nom (symbole ou repère),
	- $\bullet$  leur valeur.
	- $\bullet$  leur type,
	- $\bullet$  un commentaire.

#### **La fenêtre de visualisation et les éditeurs de langages textuels**

Un éditeur de langage textuel (littéral structuré, liste d'instructions) anime les données de type booléen.

L'animation des autres types de données est réalisé par la **fenêtre des variables**, ces données sont :

- les types numériques simples,
- les variables des instances des types dérivées (DDT), sauf les types booléens,
- les variables des instances des types blocs fonction (EFB, DFB), sauf les types booléens.

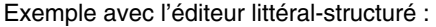

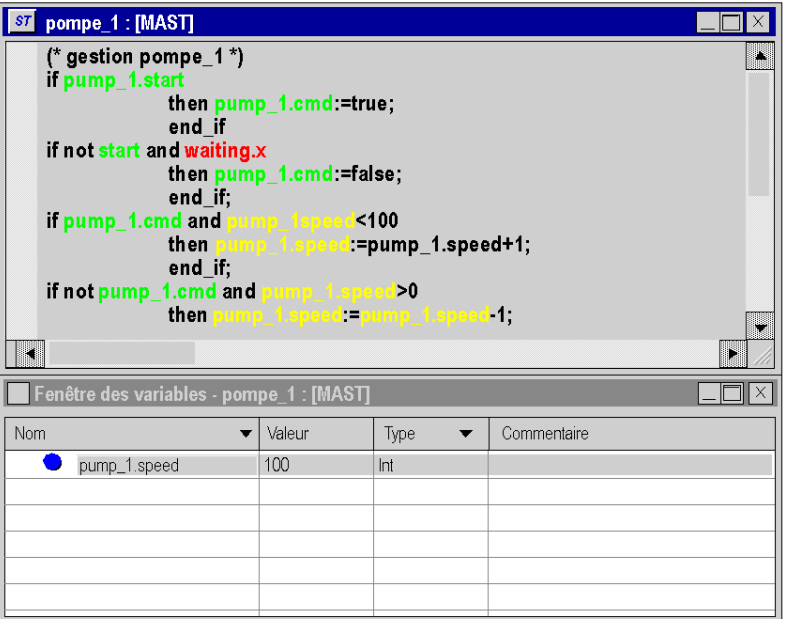

**NOTE :** pour visualiser les variables appartenant aux types dérivées (DDT) ou blocs fonctions (EFB\DFB) vous devez déployer (+) le nom de l'instance correspondante.

#### **La fenêtre de visualisation et les éditeurs de langages graphiques**

Un éditeur de langage graphique (LD,FBD) anime les données de type booléen et lestypes numériques simples.

L'animation des autres types de données est possible à travers la **fenêtre de visualisation**, ces données sont :

- les variables des instances des types dérivées (DDT), sauf les types booléens,
- les variables des instances de types blocs fonction (EFB, DFB), sauf les types booléens,
- les variables numériques utilisées dans les blocs opération ou blocs comparaison dans l'éditeur LD,
- les variables des expressions numériques connectées à des entrées des EFB ou DFB dans l'éditeur LD ou FBD.
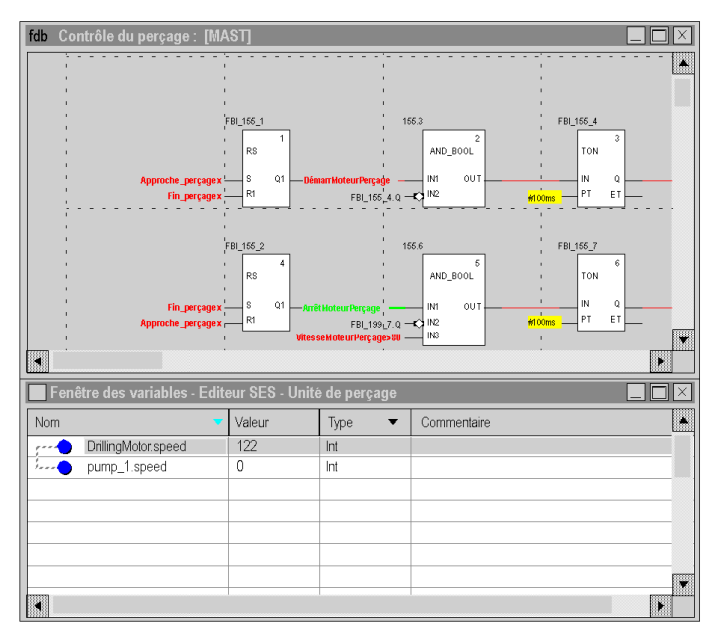

Exemple avec l'éditeur à blocs fonctionnels :

**NOTE :** pour visualiser les variables appartenant aux types dérivées (DDT) ou blocs fonctions (EFB\DFB) vous devez déployer (+) le nom de l'instance correspondante.

# **37.3 Boites de visualisation de variables**

## **Présentation des boîtes de visualisation de variables**

#### **Présentation**

Les boîtes de visualisation de variables affichent dans chacune d'entre elles le nom et la valeur d'une variable utilisée dans la section.

Principales caractéristiques :

- elles sont appellées uniquement à partir de sections écrites en langages textuels (littéral-structuré, liste d'instructions),
- e elles contiennent le nom et la valeur de la variable,
- elles peuvent être placées n'importe où dans la section,
- elles peuvent être paramétrées.

Les boîtes de visualisation sont mise en oeuvre en mode local ou connecté.

## **Création d'une boîte de visualisation de variables**

Exécutez les actions suivantes :

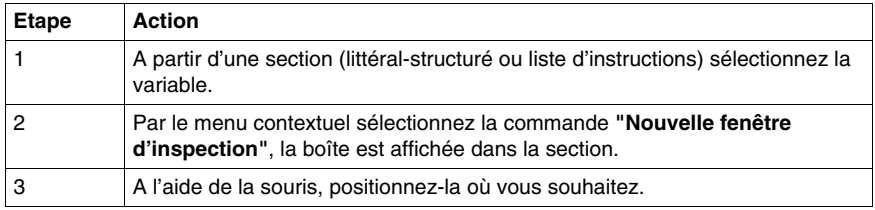

## **Paramétrage**

Exécutez les actions suivantes :

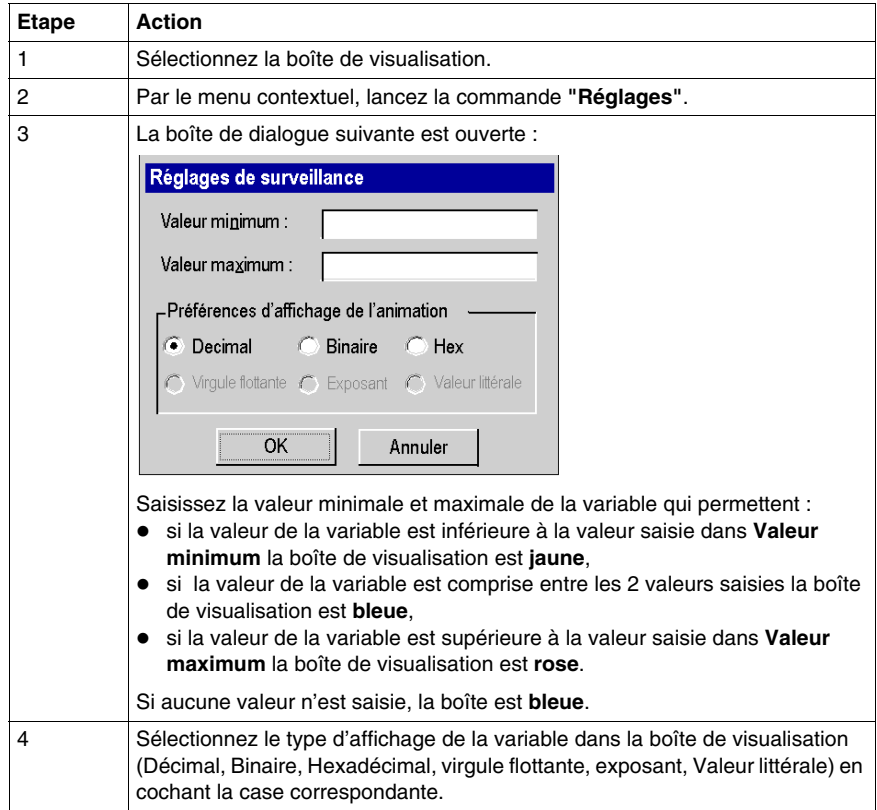

## Exemple :

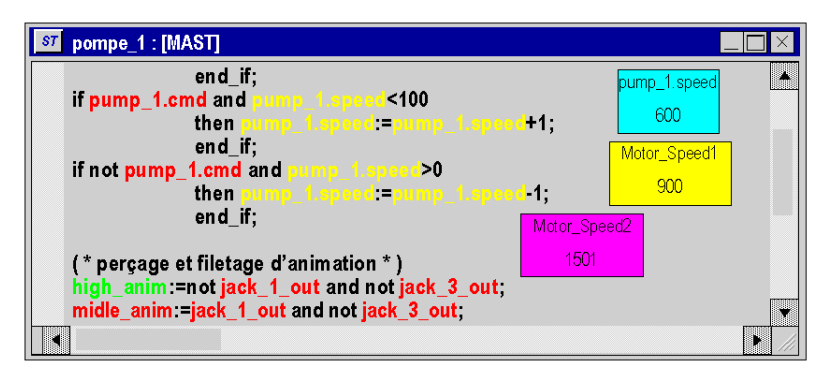

## **Effacement d'une boîte de visualisation de variables**

Exécutez les actions suivantes :

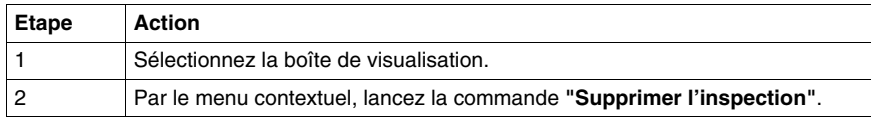

## **Objet de ce sous-chapitre**

Cette section guide l'utilisateur à la mise en oeuvre des tables d'animation.

## **Contenu de ce sous-chapitre**

Ce sous-chapitre contient les sujets suivants :

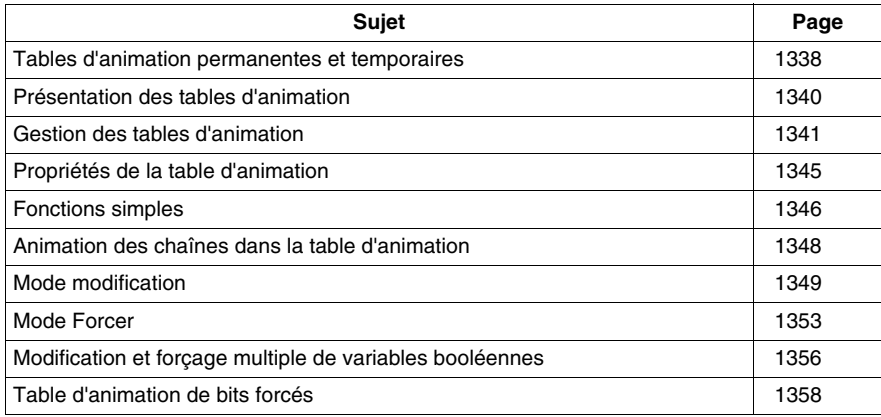

## <span id="page-1337-0"></span>**Tables d'animation permanentes et temporaires**

## **Présentation**

Il existe deux types de tables d'animation :

- $\bullet$  les tables d'animation permanentes,
- les tables d'animation temporaires.

#### **Table d'animation permanente**

Une table d'animation permanente fait partie intégrante d'un projet.

Elle est enregistrée avec le projet et peut être exportée.

### **Table d'animation temporaire**

Une table d'animation temporaire

- n'est pas enregistrée avec un projet, mais supprimée à la fermeture du projet Par conséquent, aucune table d'animation temporaire n'est disponible dans le navigateur de projet à l'ouverture d'un projet.
- $\bullet$  ne modifie pas un projet
- ne modifie pas l'état de génération d'un projet
- ne crée pas d'informations de téléchargement (et ne peut donc pas être téléchargée)
- ne peut pas être exportée
- n'est pas incluse dans l'impression d'un projet

#### **Permanente ou temporaire**

- z Lors de la création d'une table d'animation en choisissant **Navigateur de projet**  → **Table d'animation** vous pouvez décider de créer une table d'animation permanente ou temporaire. Pour créer une table d'animation temporaire, cochez la case **Table temporaire** de la boîte de dialogue **Propriétés**.
- Si vous créez une table d'animation hors du navigateur de projet (par exemple, à l'aide de la commande **Initialiser la table d'animation** dans un éditeur de langage ou en créant une table d'animation de bits forcés), vous créez toujours une table d'animation temporaire.

Voir aussi la section *[Table d'animation de bits forcés,](#page-1357-0) page [1358](#page-1357-0)*.

## **Basculement entre permanent et temporaire**

Chaque table d'animation temporaire (à l'exception de la table d'animation des bits forcés) peut être transformée en table permanente, et inversement.

Il existe deux méthodes pour cela :

- z Utilisez la case à cocher de la boîte de dialogue **Propriétés** d'une table d'animation (voir *[Propriétés de la table d'animation](#page-1344-0), page [1345](#page-1344-0)*).
- $\bullet$  Utilisez le bouton  $\mathbb{R}$  en haut à droite de la table d'animation. Ce bouton permet de transformer une table d'animation permanente en table temporaire, et inversement.

#### **Menu contextuel**

Le menu contextuel qui est accessible en sélectionnant **Navigateur de projet** → **Tables d'animation** offre deux entrées supplémentaires :

**• Rendre toutes les tables permanentes** 

Utilisez cette option pour transformer toutes les tables d'animation temporaires en tables permanentes.

Comme mentionné ci-dessus, une table d'animation de bits forcés est toujours temporaire et ne peut pas être transformée en table permanente.

**• Effacer les tables temporaires** Utilisez cette option pour supprimer toutes les tables d'animation temporaires.

#### **Icônes du navigateur de projet**

Dans le **navigateur de projet**, les deux types de tables d'animation sont représentés par des icônes différentes.

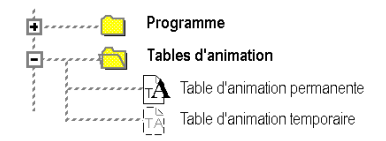

## <span id="page-1339-0"></span>**Présentation des tables d'animation**

## **Présentation**

Une table d'animation comporte les 3 zones suivantes :

- $\bullet$  Zone **Mode**
- Zone **Commande**
- Zone **Affichage**

Table d'animation :

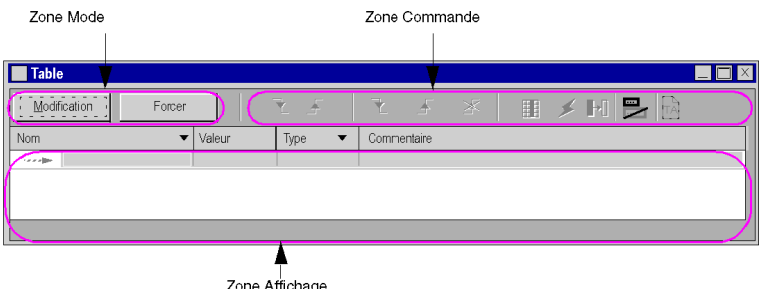

#### Zone Affichage

## **Modes local et connecté**

En mode local, une table d'animation n'affiche pas les valeurs associées aux variables :

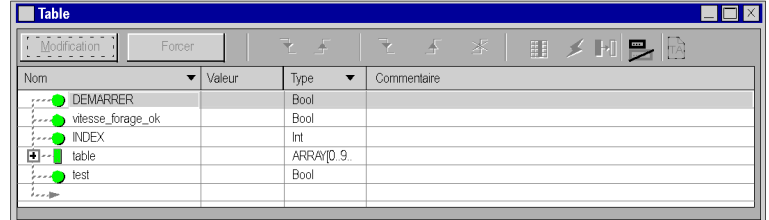

En mode connecté, une table d'animation affiche les valeurs des variables.

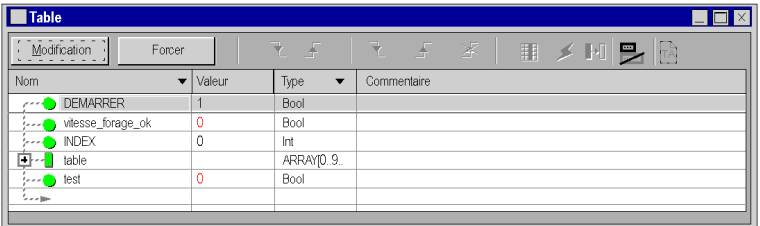

## <span id="page-1340-0"></span>**Gestion des tables d'animation**

## **Création d'une table d'animation**

Exécutez les actions suivantes :

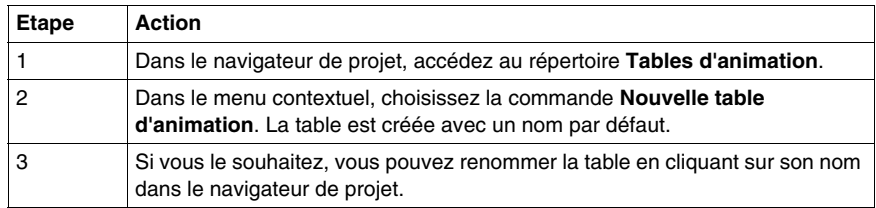

## **Ouverture d'une table d'animation existante**

Exécutez les actions suivantes :

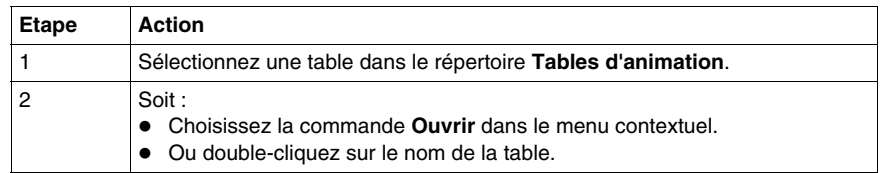

Les variables précédemment affichées dans la table sont à nouveau chargées dans celle-ci.

## **Association d'une table d'animation à un module fonctionnel**

Exécutez les actions suivantes :

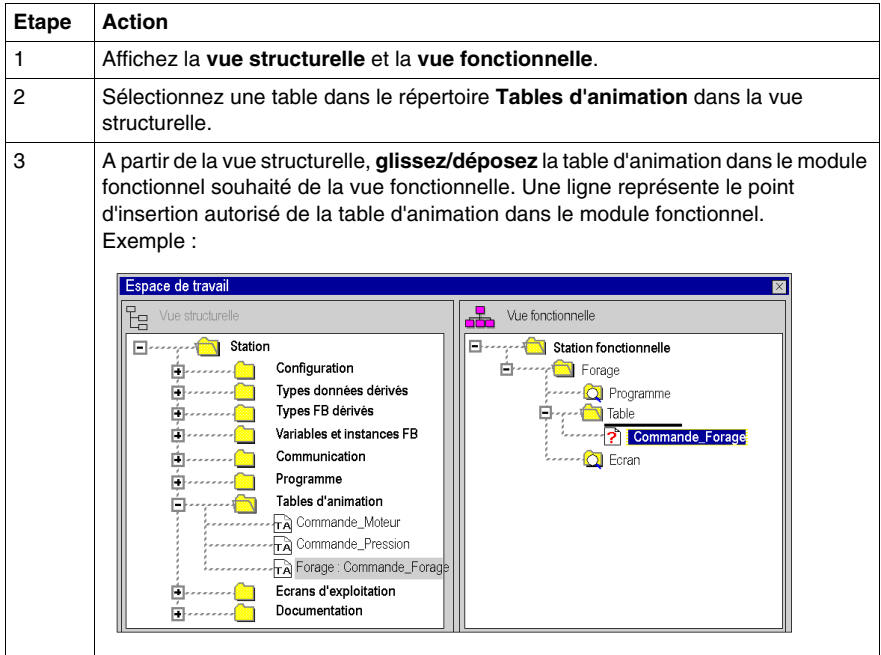

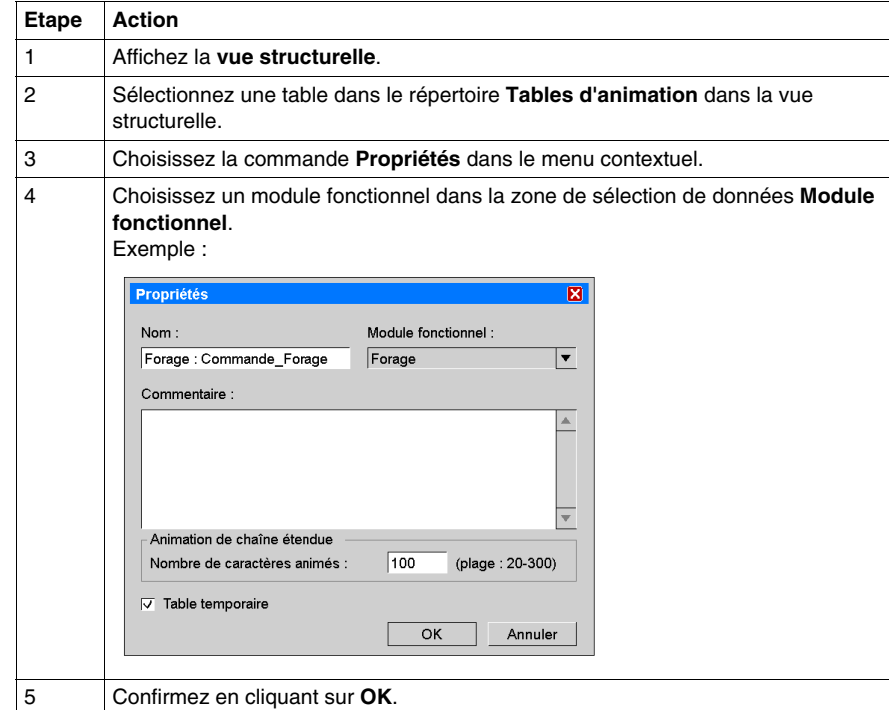

Le tableau suivant décrit un autre processus permettant de lier une table d'animation à un module fonctionnel :

## **Sauvegarde d'une table d'animation**

La sauvegarde est réalisée automatiquement.

## **Suppression d'une table d'animation**

Exécutez les actions suivantes :

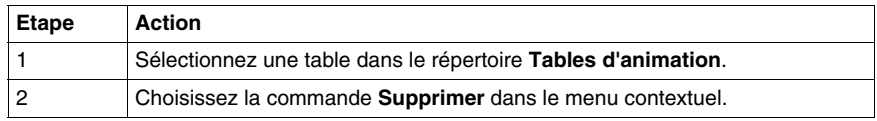

## **Propriétés de la table d'animation**

Pour accéder aux propriétés de la table d'animation, procédez comme suit :

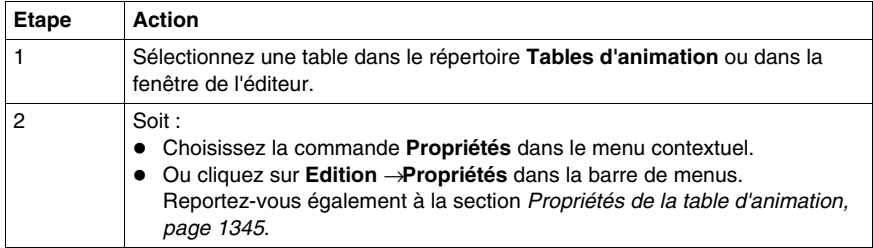

## <span id="page-1344-0"></span>**Propriétés de la table d'animation**

## **Présentation**

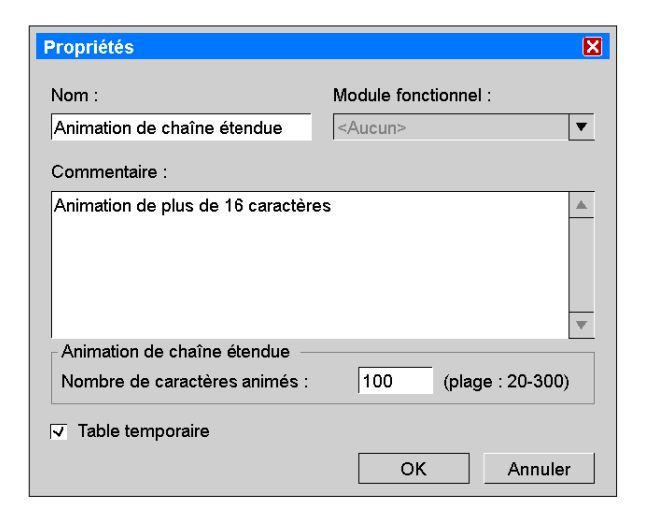

## **Eléments de la table d'animation**

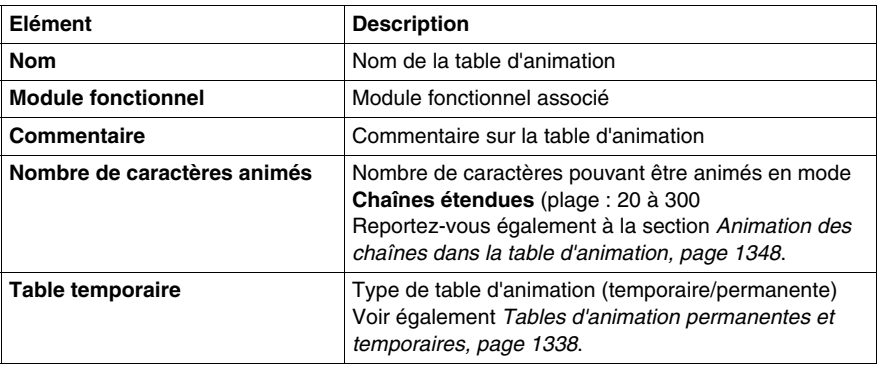

## <span id="page-1345-0"></span>**Fonctions simples**

## **Ajout d'une donnée dans la table d'animation**

Exécutez les actions suivantes :

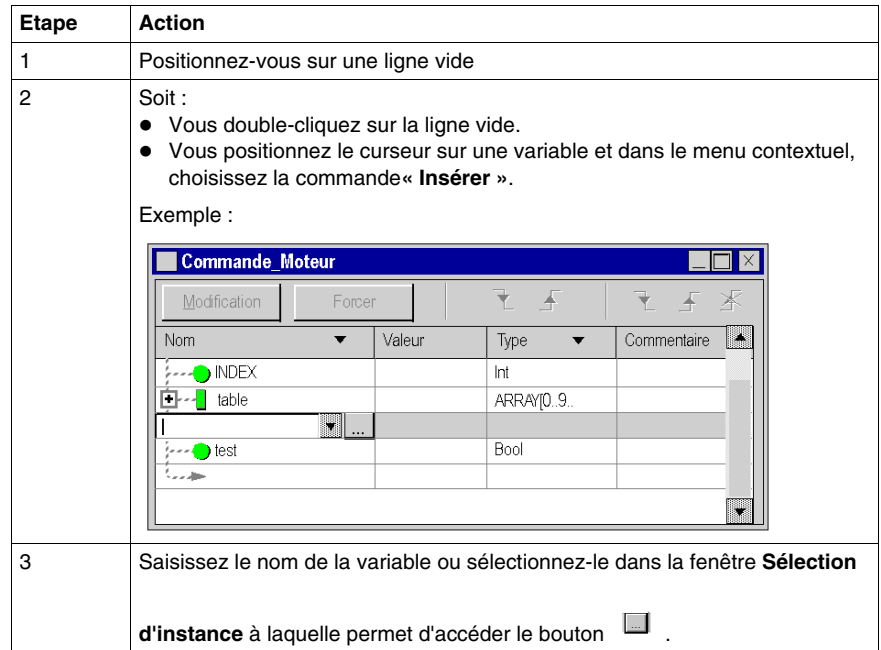

#### **Ajout d'une donnée à partir d'une autre table d'animation**

Exécutez les actions suivantes :

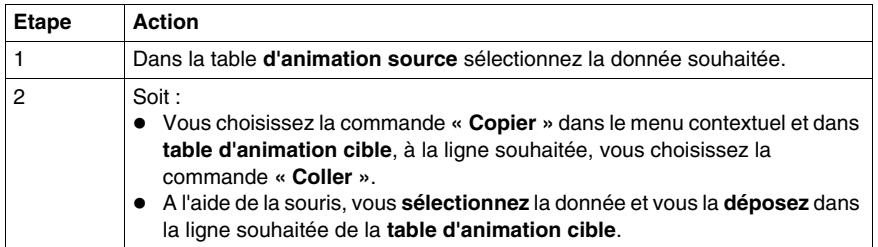

**NOTE :** vous pouvez également effectuer la même manipulation sur des sélections multiples. Avertissement : l'opération glisser-déplacer retire les données de la table source pour les placer dans la table cible tandis que l'opération copier-coller copie les données dans la table cible sans les retirer de la table source.

## **Modification du format d'affichage**

Exécutez les actions suivantes :

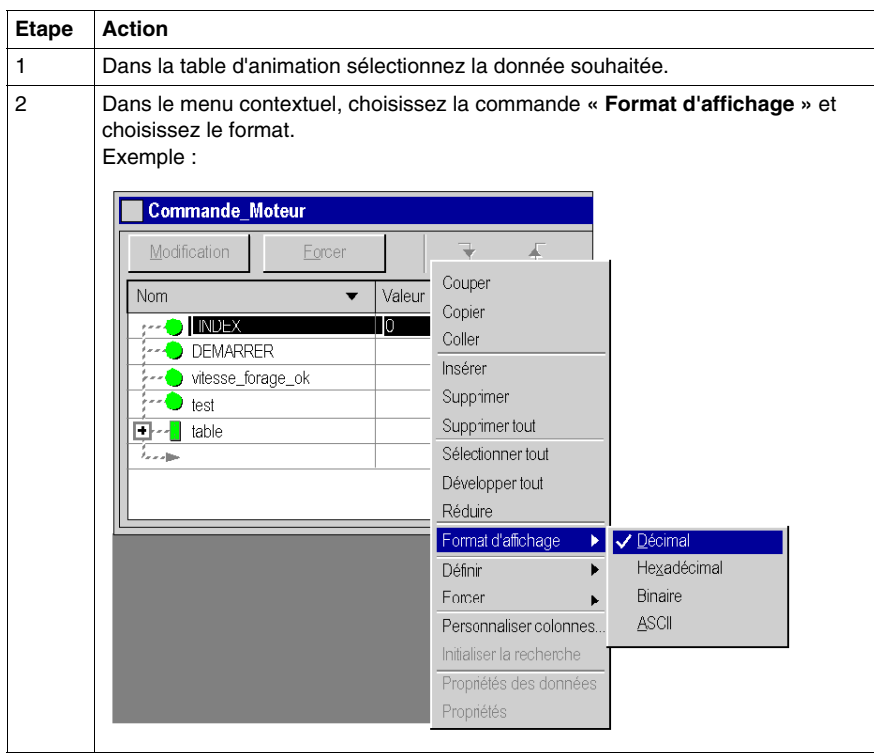

**NOTE :** suivant le format d'affichage choisi (Binaire, Hexadécimal, ASCCII, String, etc.) la valeur de la donnée est précédée par un **préfixe** et suivie par un **suffixe** (sauf pour le format Décimal).

## **Suppression d'une variable**

Exécutez les actions suivantes :

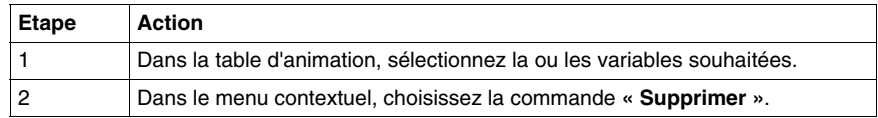

**NOTE :** après la suppression, la table est réorganisée afin de combler les lignes vides.

## <span id="page-1347-0"></span>**Animation des chaînes dans la table d'animation**

#### **Présentation**

La table d'animation propose deux modes (**Modification**/**Forcer**) pour animer les chaînes.

Normalement, seuls les 16 premiers caractères d'une chaîne sont animés (modifiés).

La raison de cette restriction est que l'automate réserve un tampon pour le traitement des animations.

La taille du tampon est limitée et l'animation de chaînes complètes peut facilement dépasser cette taille limite.

#### **Chaînes étendues**

La table d'animation peut animer plus de 16 caractères d'une chaîne.

A droite de la zone de commande se trouve la case à cocher  $\blacksquare$  (Chaînes étendues).

Elle permet d'activer le mode **animation des chaînes étendues**.

#### **Présentation**

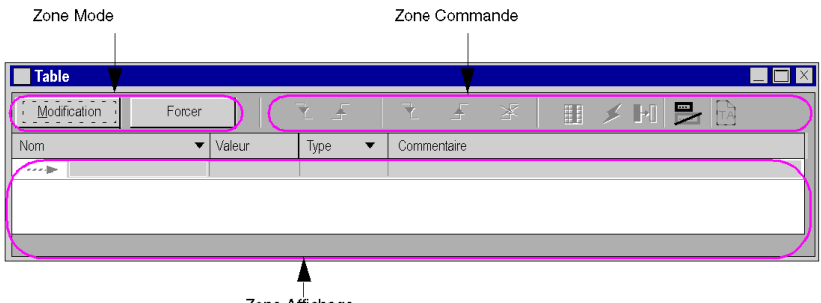

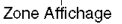

Le nombre de caractères à animer en mode **animation des chaînes étendues** peut être défini dans les propriétés de la table d'animation (voir *[Propriétés de la table](#page-1344-0)  [d'animation](#page-1344-0), page [1345](#page-1344-0)*).

**NOTE :** lorsque vous utilisez cette fonctionnalité, n'oubliez pas que l'animation de grandes chaînes peut réduire le nombre de sections et de tables d'animation susceptibles d'être animées simultanément.

## <span id="page-1348-0"></span>**Mode modification**

## **Mise en oeuvre du mode Modification**

Appuyez sur le bouton **Modification** dans la zone Mode :

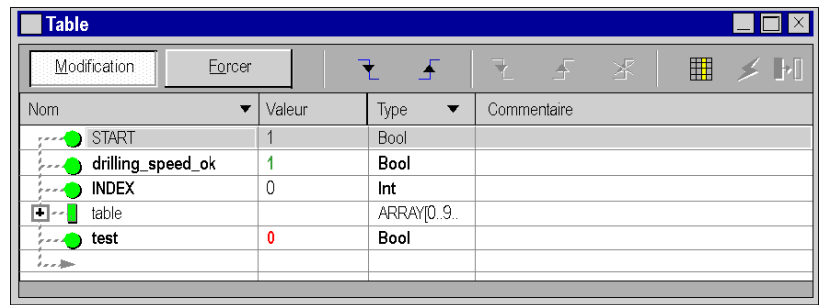

#### <span id="page-1348-1"></span>**Modification d'une variable élémentaire (EDT)**

Pour modifier une **valeur immédiate**, procédez comme suit :

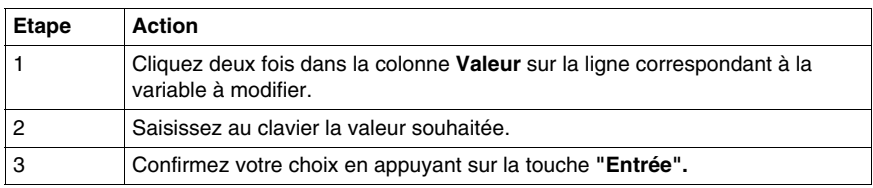

Pour modifier une **valeur booléenne**, procédez comme suit :

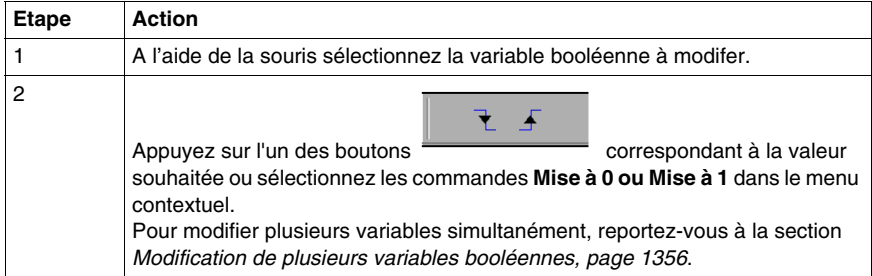

## **Modification d'une variable dérivée (DDT)**

Les variables dérivées correspondent aux structures et aux tables.

Pour une structure, si les éléments qui la composent sont des variables élémentaires, les modifications sont apportées élément par élément. Reportez-vous à la section *[Modification d'une variable élémentaire \(EDT\),](#page-1348-1) page [1349](#page-1348-1)*.

Exemple :

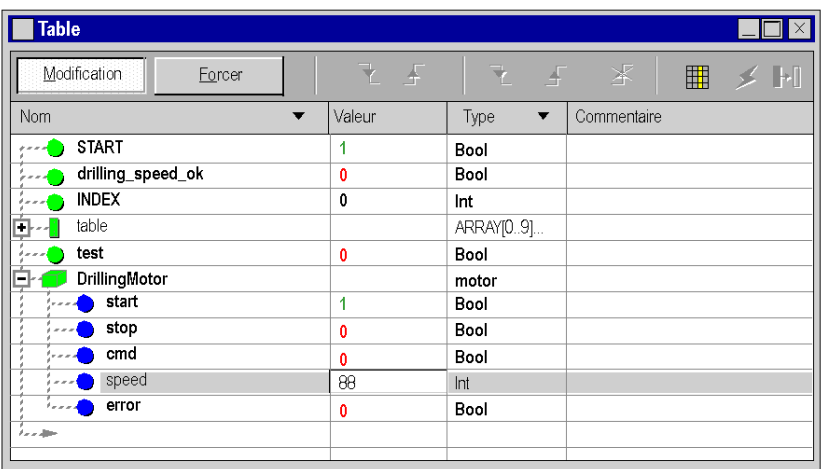

**NOTE :** Si les structures sont imbriquées, vous devez les développer (+) jusqu'à atteindre les variables élémentaires.

Pour une table, si les éléments qui la composent sont des variables élémentaires, les modifications sont apportées élément par élément. Reportez-vous à la section *[Modification d'une variable élémentaire \(EDT\)](#page-1348-1), page [1349](#page-1348-1)*.

Exemple :

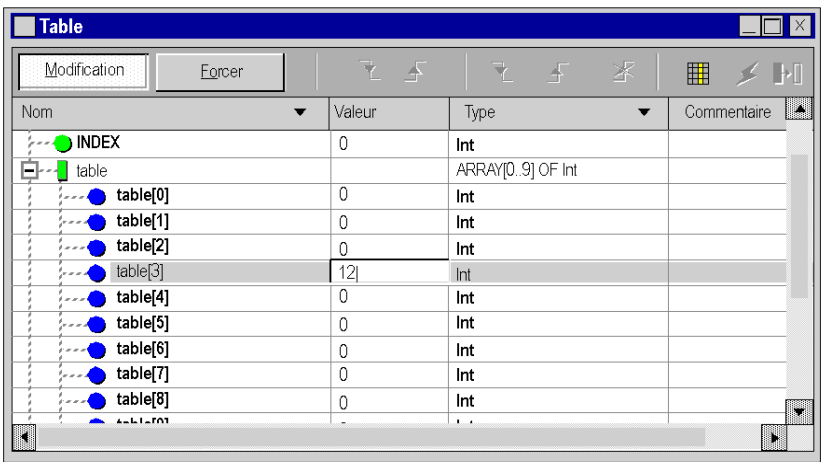

**NOTE :** Si la table contient des éléments de type structure, suivez la procédure décrite ci-dessus.

## **Modification d'une donnée bloc fonction (FB)**

Les données de bloc fonction correspondent aux DFB et aux EFB.

Si les éléments qui composent le bloc fonction (paramètres d'entrée/sortie, variables publiques) sont des variables élémentaires, les modifications sont apportées élément par élément. Reportez-vous à la section *[Modification d'une](#page-1348-1)  [variable élémentaire \(EDT\)](#page-1348-1), page [1349](#page-1348-1)*.

Exemple d'une instance de DFB:

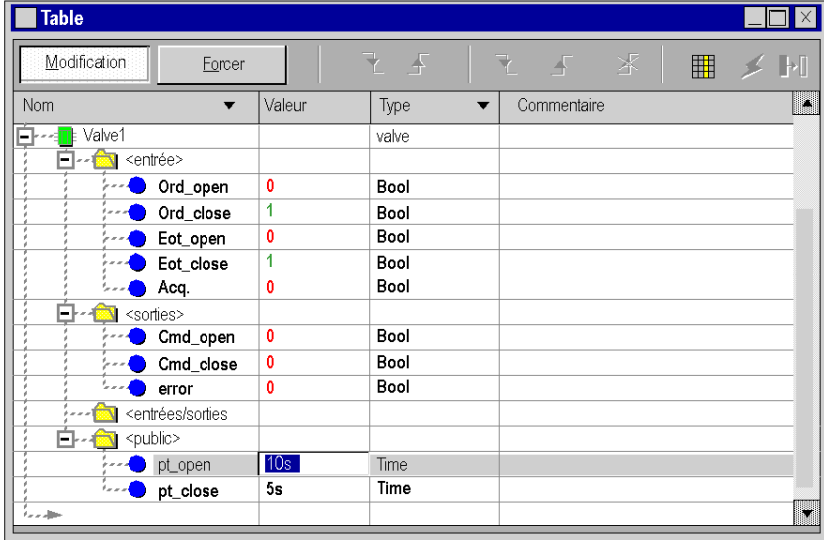

**NOTE :** Si les variables sont dérivées (structures, tables), vous devez les développer (+) jusqu'à atteindre les variables élémentaires.

Les éléments prédéterminés ne peuvent pas accéder aux variables privées de blocs fonction dérivés. Pour afficher ou modifier les variables privées, vous devez les saisir les unes après les autres à la fin de l'arborescence du bloc fonction dans la table d'animation. En utilisant la même syntaxe, il est également possible de saisir des variables utilisées dans les blocs fonction dérivés imbriqués.

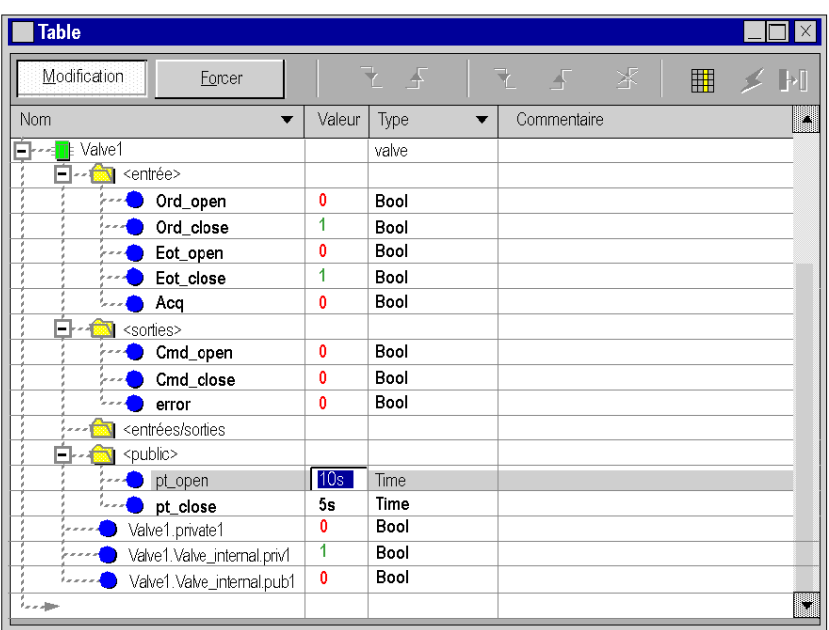

Exemple d'instance DFB avec variables privées :

Exemple de DFB imbriqué avec variables publiques et privées :

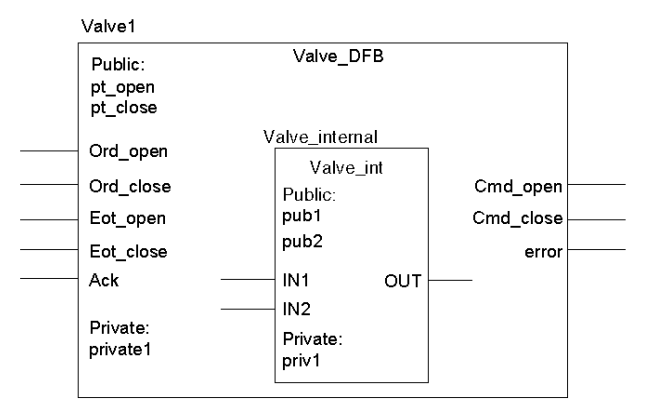

## <span id="page-1352-0"></span>**Mode Forcer**

## **Mise en œuvre du mode Forcer**

Cliquez sur le bouton **Forcer** dans la zone **Mode de marche** :

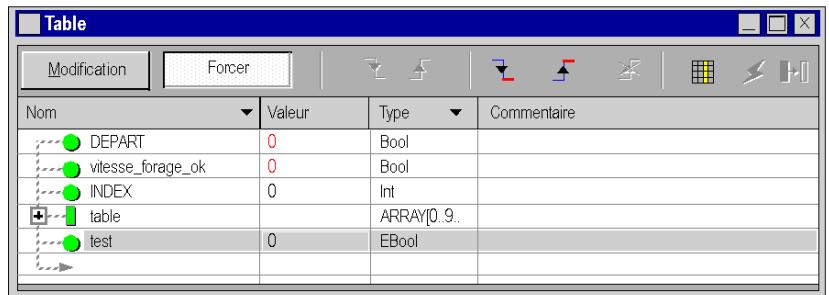

Ce mode est disponible uniquement pour les variables répondant aux conditions suivantes :

- $\bullet$  la variable doit être de type EBool,
- il doit s'agir d'une variable localisée ;
- l'attribut de forçage doit être validé dans l'éditeur de variables.

**NOTE :** La table d'animation ne gère pas le forçage des variables d'E/S analogiques. (Pour les automates Modicon M340, ces variables peuvent être forcées dans le programme)

**NOTE :** Avec la table d'animation, il n'est pas possible d'activer ou de désactiver le bit associé à l'étape S.x.

# **ADANGER**

## **COMPORTEMENT INATTENDU DES SORTIES**

Le comportement des sorties forcées (%M) est différent dans Modsoft/NxT/Concept et Unity Pro.

- Sous Modsoft/NxT/Concept, vous ne pouvez pas forcer les sorties lorsque le commutateur de protection mémoire de l'UC Quantum est sur ON. Sous Unity Pro, vous **pouvez** forcer les sorties même lorsque le commutateur de protection mémoire de l'UC Quantum est sur ON.
- z Sous Modsoft/NxT/Concept, les sorties forcées **maintiennent** leurs valeurs après un démarrage à froid.

Sous Unity Pro, les sorties forcées **perdent** leurs valeurs après un démarrage à froid.

**Le non-respect de ces instructions provoquera la mort ou des blessures graves.**

#### **Forçage d'une variable**

Pour forcer une variable booléenne localisée, procédez comme suit :

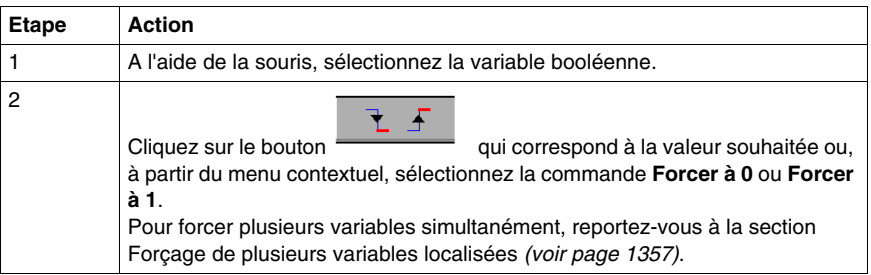

Lorsqu'une variable est forcée, la lettre **F** s'affiche devant la valeur :

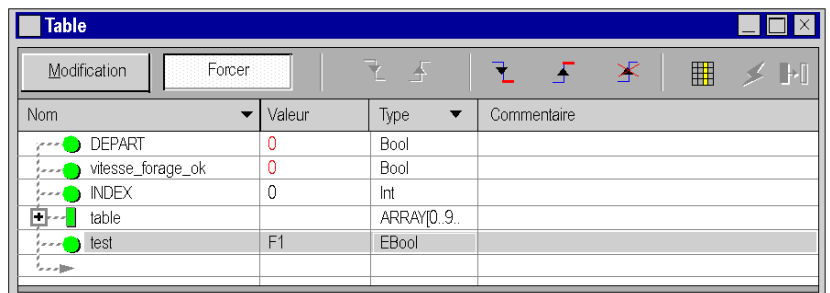

# **ADANGER**

## **COMPORTEMENT INATTENDU DES SORTIES**

Le comportement des sorties forcées (%M) dans Modsoft/NxT/Concept et Unity Pro a changé.

- Sous Modsoft/NxT/Concept, vous ne pouvez pas forcer les sorties lorsque le commutateur de protection mémoire de l'UC Quantum est sur ON. Sous Unity Pro, vous **pouvez** forcer les sorties même lorsque le commutateur de protection mémoire de l'UC Quantum est sur ON.
- z Sous Modsoft/NxT/Concept, les sorties forcées **maintiennent** leurs valeurs après un démarrage à froid.

Sous Unity Pro, les sorties forcées **perdent** leurs valeurs après un démarrage à froid.

**Le non-respect de ces instructions provoquera la mort ou des blessures graves.**

## **Annulation du forçage d'une variable**

Pour annuler le forçage d'une variable booléenne localisée, procédez comme suit :

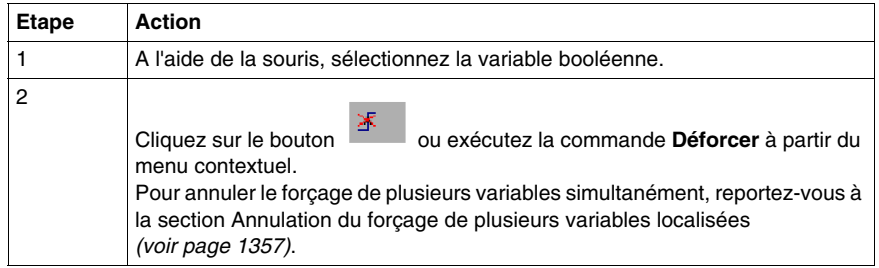

Lorsqu'une variable est déforcée, la lettre **F** ne s'affiche plus devant la valeur.

## <span id="page-1355-0"></span>**Modification et forçage multiple de variables booléennes**

## **Présentation**

Le but de d'une modification ou d'un forçage groupé de plusieurs variables booléennes (localisées) est de permettre à l'automate de prendre en compte ces changements sur **un même tour de cycle**.

## <span id="page-1355-1"></span>**Modification de plusieurs variables booléennes**

Exécutez les actions suivantes :

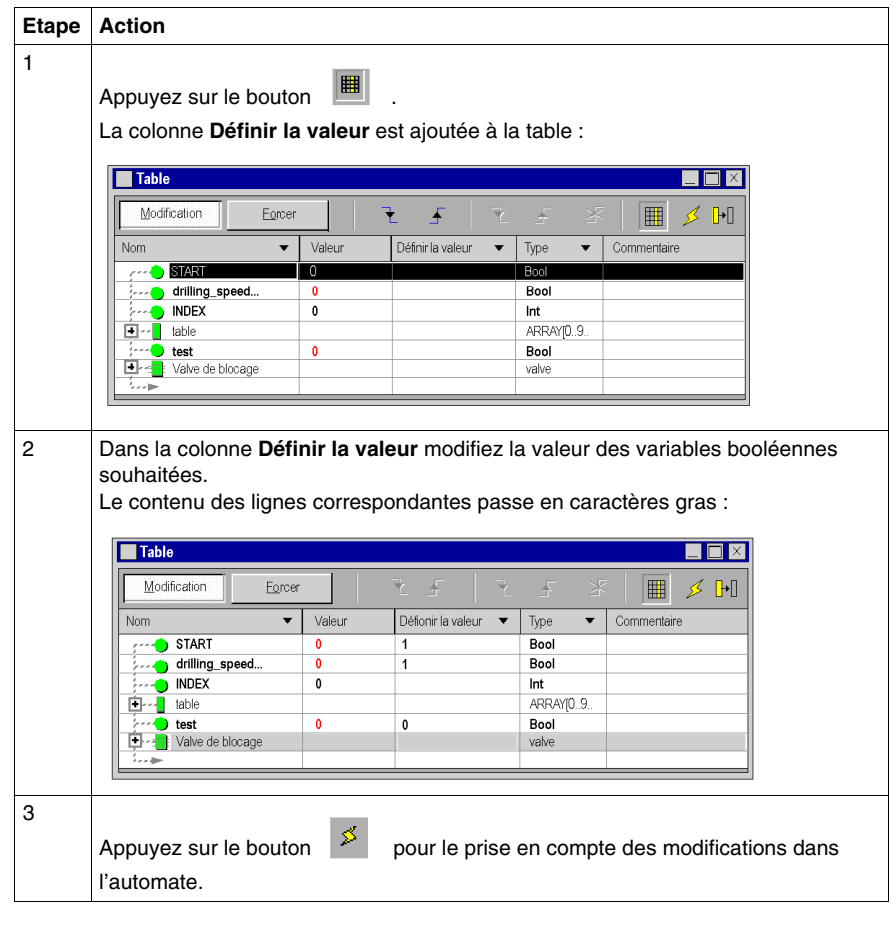

Le bouton **P**<sub>permet un effacement de la colonne **Définir la valeur**.</sub>

## <span id="page-1356-0"></span>**Forçage de plusieurs variables booléenne (EBool)**

Exécutez les actions suivantes :

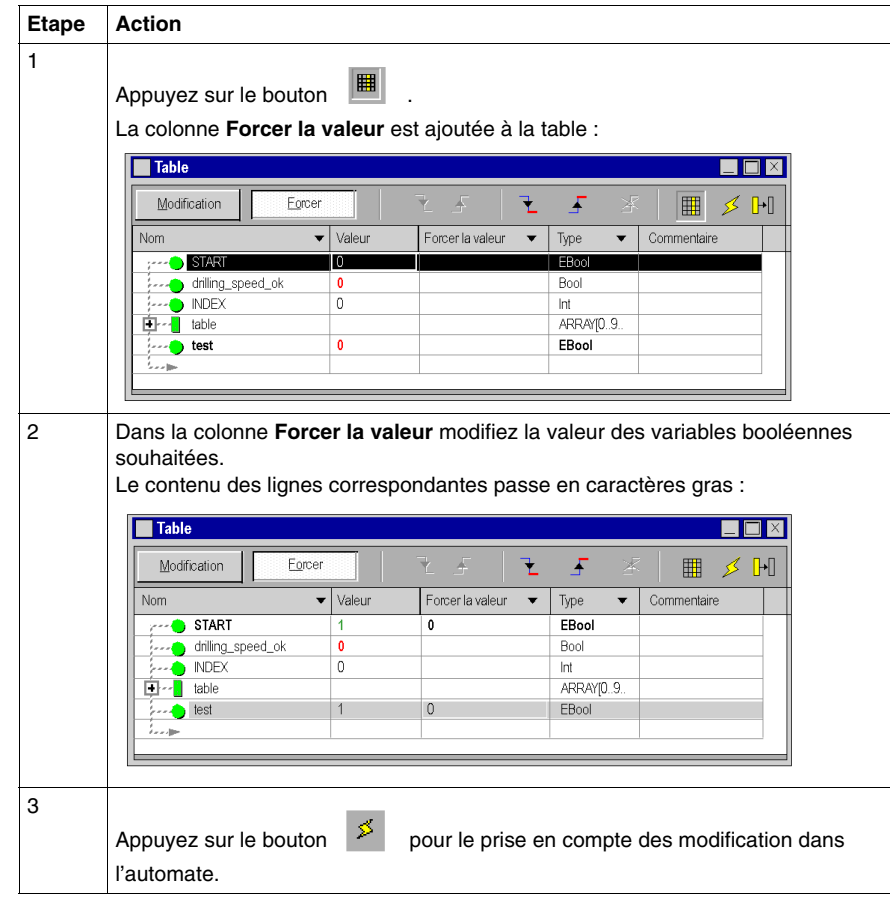

Le bouton **P** permet un effacement de la colonne**Forcer la valeur**.

## <span id="page-1357-0"></span>**Table d'animation de bits forcés**

#### **Présentation**

Vous pouvez créer une table d'animation incluant tous les bits forcés d'un projet.

#### **Table[Forced Bits]**

Une table d'animation de bits forcés

- ne peut pas être modifiée par l'utilisateur
- est actualisée automatiquement si une variable ou une adresse devient forcée/déforcée ou si la valeur d'une variable ou adresse forcée change
- est toujours créée en tant que table d'animation temporaire et ne peut pas être transformée en table permanente (voir aussi *[Tables d'animation permanentes et](#page-1337-0)  [temporaires](#page-1337-0), page [1338](#page-1337-0)*)
- a un nom fixe (**Table[Forced Bits]**) qui ne peut pas être modifié
- affiche les noms symboliques des adresses forcées (si l'affectation est disponible)

#### **Création de la table d'animation**

Il existe deux moyens de créer la table d'animation des bits forcés :

z Choisissez **Outils** → **Ecran de l'automate** pour ouvrir la boîte de dialogue **PLCScreen**.

Dans l'onglet *Informations*, sous **APPLICATION** →DIVERS, cliquez sur la ligne **BITS FORCES**.

**•** Dans le **navigateur de projet**, cliquez avec le bouton droit sur Tables **d'animation** et sélectionnez **Ouvrir la table des bits forcés** dans le menu contextuel.

## **37.5 Modifier des valeurs**

## **Modifier des valeurs**

## **Introduction**

Plusieurs options s'offrent à vous pour changer les valeurs de variables en ligne :

- Dans le menu contextuel des variables
	- z Avec la commande **Modifier la valeur**
	- z Avec la commande **Définir la valeur**
	- z Avec la commande **Forcer la valeur**
- z Dans le menu **Services**
	- z Avec la commande **Modifier la valeur**

Cela s'applique à toutes les variables élémentaires et composants élémentaires de variables dérivées (DDT et Tableaux) avec les applications suivantes :

- **•** Dans LD (voir également le chapitre Détection de fronts *(voir Unity Pro, Langages de programmation et structure, Manuel de référence )* dans le guide utilisateur).
	- Contact
	- Bit de sortie
	- Bloc opération
	- Bloc comparaison
- Dans FBD
	- Broche FFB
- Dans SFC
	- Zone de
- Dans IL et ST
	- $\bullet$  sans limite

**NOTE :** Les commandes mentionnées ci-dessus ne sont disponibles qu'en Mode Animation *(voir page [1251\)](#page-1250-0)*.

#### **Changer la valeur de variables**

La boîte de dialogue **Changer la valeur de variables** n'est pas modale. Cela signifie que cette boîte de dialogue ne se ferme pas après modification d'une variable. Vous pouvez donc modifier plusieurs variables dans une section.

Une boîte de dialogue est présentée par section. La désactivation d'une section masque la boîte de dialogue ouverte. La fermeture d'une section ou l'arrêt de l'animation d'une section ferme la boîte de dialogue.

Représentation :

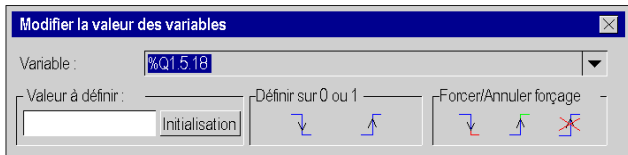

Selon les variables sélectionnées, certaines fonctions de la boîte de dialogue peuvent être grisées.

Eléments :

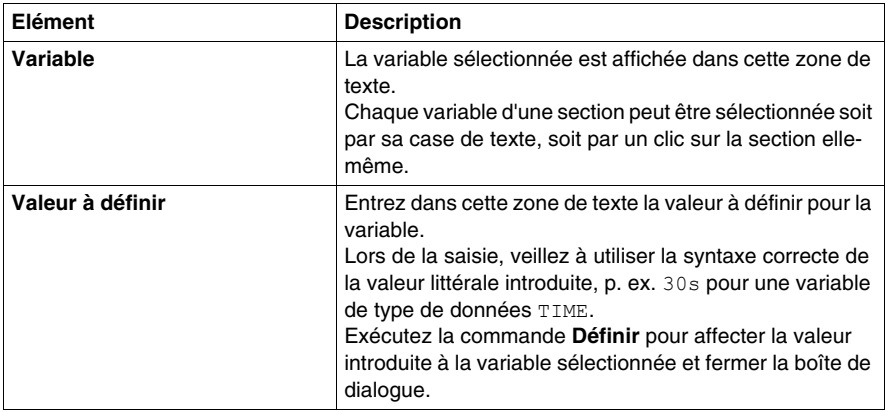

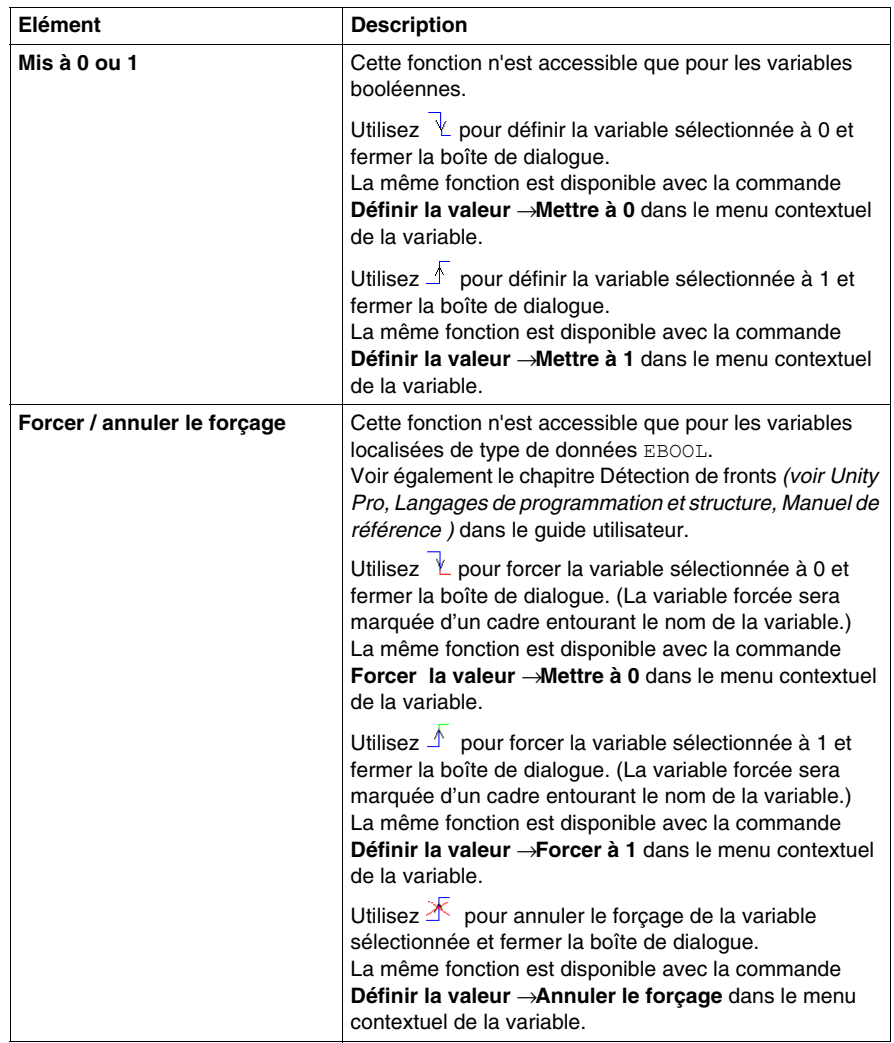

# **Simulateur de l'automate**

# **38**

## **Objet du chapitre**

Le simulateur vous permet de simuler l'UC d'un automate de la famille Premium ou Quantum.

Vous pouvez alors tester votre projet dans cet automate simulé en utilisant des points d'arrêt (breakpoints), le pas à pas (stepping) et la fonction Atteindre.

#### **Contenu de ce chapitre**

Ce chapitre contient les sous-chapitres suivants :

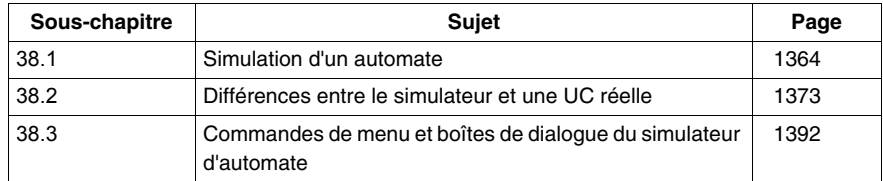

# **38.1 Simulation d'un automate**

## **Vue d'ensemble**

<span id="page-1363-0"></span>Cette section décrit la simulation d'un automate.

## **Contenu de ce sous-chapitre**

Ce sous-chapitre contient les sujets suivants :

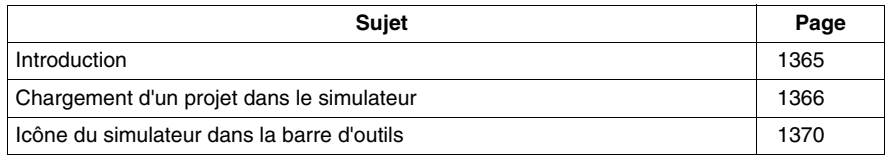

## <span id="page-1364-0"></span>**Introduction**

#### **Installation**

Le simulateur est installé automatiquement avec Unity Pro.

**NOTE :** simulateur d'automate sous Microsoft Windows XP SP2 et Microsoft Windows Vista

Une boîte de dialogue de pare-feu est affichée lors du lancement initial du simulateur d'automate sous Microsoft Windows XP SP2 et Microsoft Windows Vista. Le pare-feu intégré détecte en effet des activités TCP/IP non autorisées (le simulateur d'automate est un serveur TCP/IP sur le port Schneider 502). Pour démarrer le simulateur d'automate, cliquez sur le bouton **Libérer** dans la boîte de dialogue du pare-feu.

**NOTE :** simulateur d'automate sous Microsoft Windows Vista

Après avoir cliqué sur le bouton **Libérer**, une boîte de dialogue Contrôle de compte d'utilisateur (UAC) apparaît, si ce contrôle est activé. Le déblocage du pare-feu nécessite en effet une confirmation explicite de l'utilisateur. Vous devez cliquer sur le bouton **Continuer** pour lancer le simulateur d'automate.

## **Utilisation**

Le simulateur permet de simuler une UC d'automate.

Les points d'arrêt, les procédures pas à pas et la fonction Atteindre vous permettent de tester votre programme utilisateur dans l'automate simulé.

## **Structure du simulateur**

La boîte de dialogue Simulateur *(voir page [1393\)](#page-1392-0)* donne les indications suivantes :

- type d'automate simulé :
- état actuel de l'automate simulé :
- nom du projet chargé ;
- adresse IP et nom DNS du PC hôte du simulateur ;
- adresses IP et noms DNS de tous les PC clients connectés ;
- boîte de dialogue de simulation des événements d'E/S :
- z bouton **Réinitialisation** pour simuler un démarrage à froid ;
- **bouton Redémarrage** pour simuler un démarrage à chaud ;
- $\bullet$  menu de raccourcis (bouton droit de la souris) pour contrôler le simulateur.

Le symbole de simulateur affiché dans la barre des tâches permet d'accéder aux fonctions suivantes :

- **•** affichage de l'état actuel de l'automate simulé ; *(voir page [1370](#page-1369-0))*
- info-bulle qui affiche l'adresse IP du PC hôte du simulateur, le numéro de port utilisé et le nom du projet chargé.
- menu de raccourcis (bouton droit de la souris) pour contrôler le simulateur.

## <span id="page-1365-0"></span>**Chargement d'un projet dans le simulateur**

## **Introduction**

Le processus de chargement d'un projet dans le simulateur est identique au principe de chargement d'un projet sur un automate réel.

## **Chargement d'un projet**

Chargement d'un projet dans le simulateur

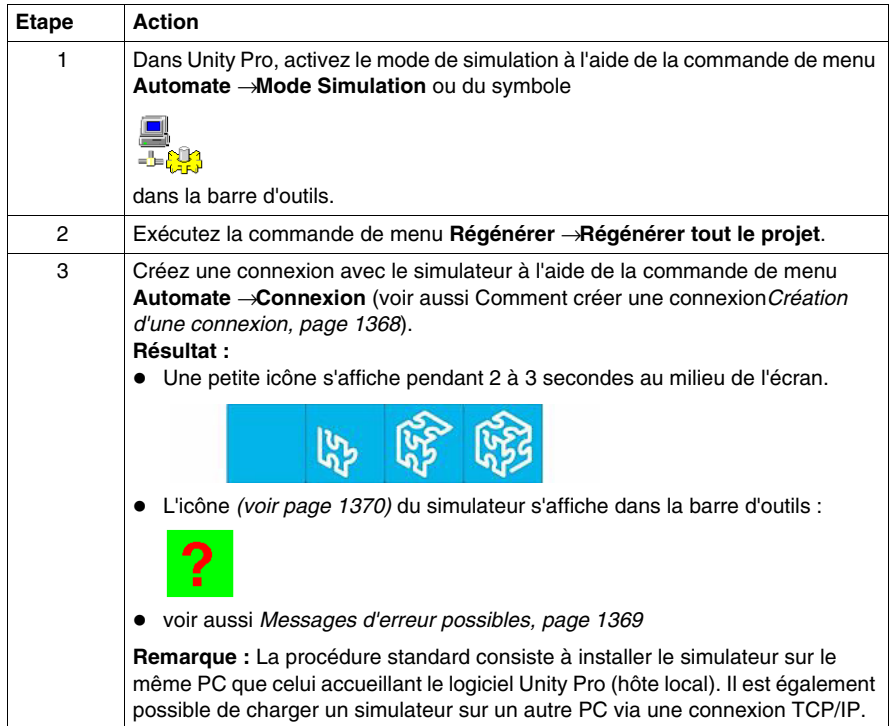

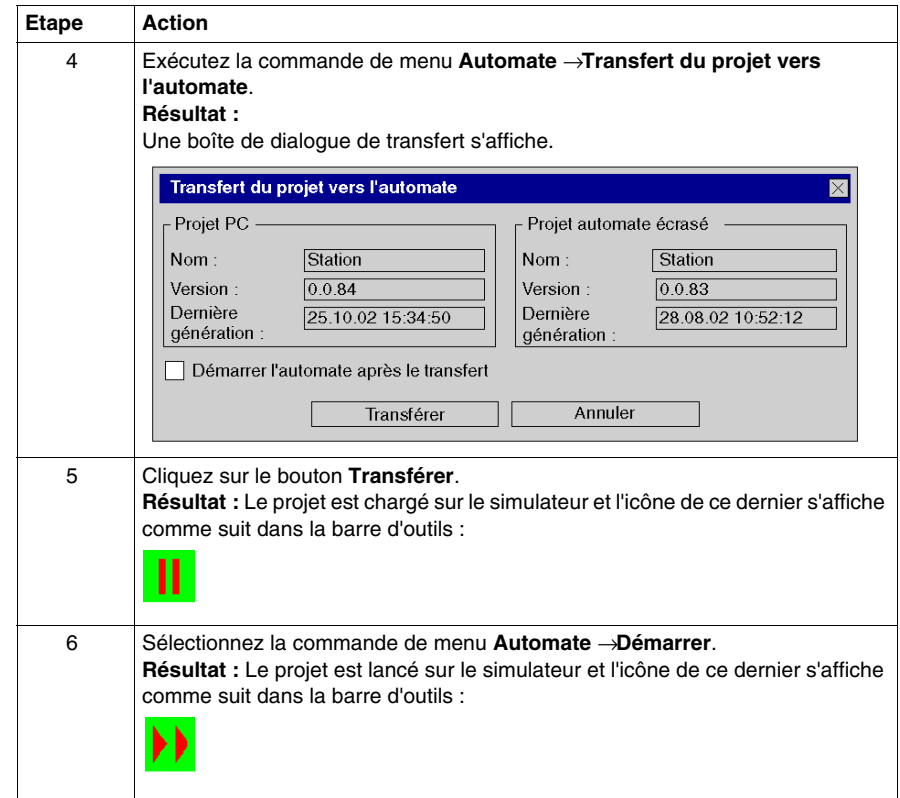

## **Transfert de projets de sécurité/non-sécurité**

Il est impossible de transférer un projet de non-sécurité une fois que vous avez transféré un projet de sécurité sur le simulateur d'automate et inversement.

Dans ce cas, vous devez d'abord effacer le simulateur d'automate. Voir *[Effacer](#page-1414-0), page [1415](#page-1414-0)*.

#### **Protection par mot de passe Unity Pro XLS**

Les projets de sécurité générés avec Unity Pro XLS sont protégés par un mot de passe.

Si un projet de sécurité a été transféré vers le simulateur et que vous essayez de connecter Unity Pro XLS à celui-ci, votre mot de passe vous est demandé.

Votre mot de passe vous est demandé si aucun projet n'est ouvert dans Unity Pro XLS ou si un projet différent est ouvert.

**NOTE :** Pour supprimer le projet actuellement chargé de la mémoire du simulateur, vous pouvez utiliser la commande de menu **Effacer**. Voir *[Effacer](#page-1414-0), page [1415](#page-1414-0)*.

Pour plus d'informations sur la protection par mot de passe des projets de sécurité, reportez-vous au manuel *Spécificités de Unity Pro XLS*, chapitre *Protection d'un projet de sécurité avec Unity Pro XLS*.

## <span id="page-1367-0"></span>**Création d'une connexion**

La procédure standard consiste à installer le simulateur sur le même PC que celui accueillant le logiciel Unity Pro (hôte local). Lorsque la commande de menu **Automate** → **Connexion** est sélectionnée, une connexion avec le PC hôte local est créée automatiquement. Le projet peut aussi être chargé sur un simulateur sur un autre PC par une connexion TCP/IP ou sur un simulateur actif sur un autre port.

Dans ce cas, vous devez indiquer l'adresse TCP/IP et le numéro du port du PC cible dans la procédure de *chargement d'un projet* avant d'exécuter l'étape 3 (création d'une connexion).

Sélectionnez ensuite la commande de menu Unity Pro **Automate** → **Définir l'adresse**, puis dans la case de texte**Adresse** dans la zone **Simulateur** saisissez l'adresse TCP/IP et facultativement le numéro de port du PC cible. 139.158.106.127:123 où 123 est le numéro de port). Passez ensuite à l'étape 3.

Si vous souhaitez charger le projet sur le simulateur du PC hôte local sur le port par défaut 502 (UnityPro et simulateur sur le même PC), vous ne devez pas exécuter cette étape, car l'adresse et le numéro de port du PC hôte local sont saisis automatiquement.

Paramètre de communication

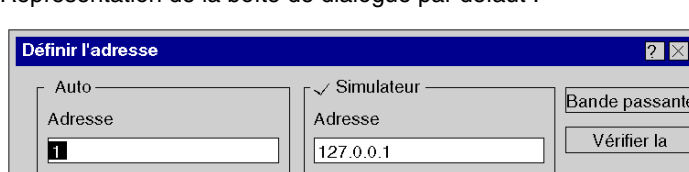

Support

**MBT** 

Représentation de la boîte de dialogue par défaut :

 $\boxed{\mathbf{v}}$ 

Support

MODBUS01

Paramètre de communication

sante la

OK

Annuler

Aide

 $\boxed{\mathbf{v}}$
#### **Messages d'erreur possibles**

Les messages d'erreur suivants peuvent apparaître lors du lancement du simulateur :

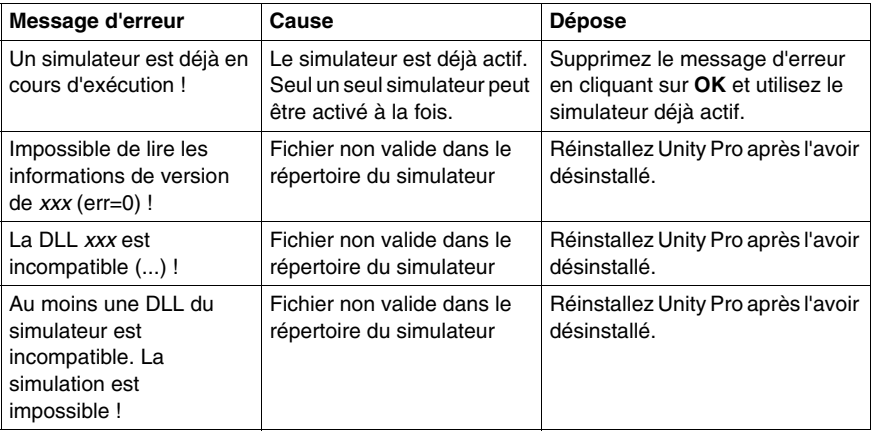

#### **Quitter le simulateur**

Procédez comme suit pour quitter le simulateur :

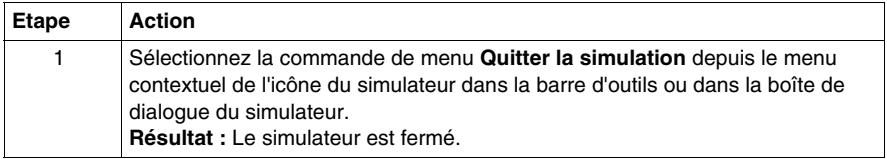

## **Icône du simulateur dans la barre d'outils**

#### **Introduction**

Après le lancement des simulateurs, l'icône du simulateur s'affiche dans la barre d'outils. Cette icône identifie le simulateur actif et affiche les différents états de l'automate simulé.

#### **Structure générale**

L'icône du simulateur obéit aux règles suivantes :

La couleur d'arrière-plan représente l'état de base.

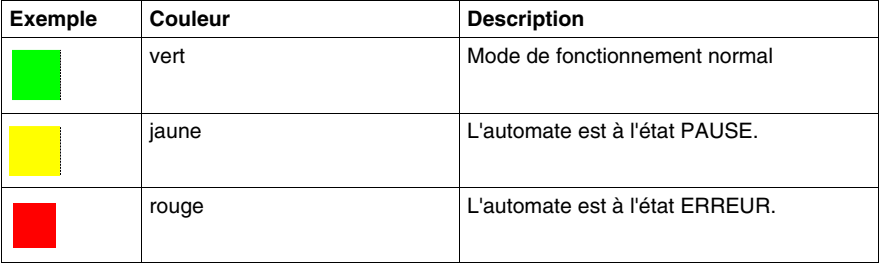

Un cadre autour de l'icône indique le mode de mise au point actif.

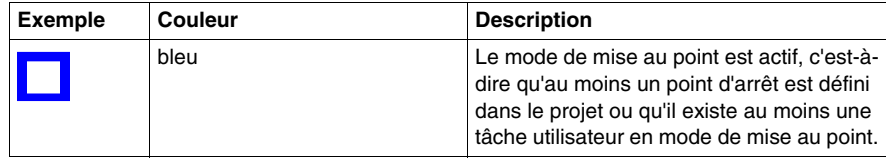

Le symbole central indique l'état actuel de l'automate tel que NOCONF, REPOS, ARRETE, RUN.

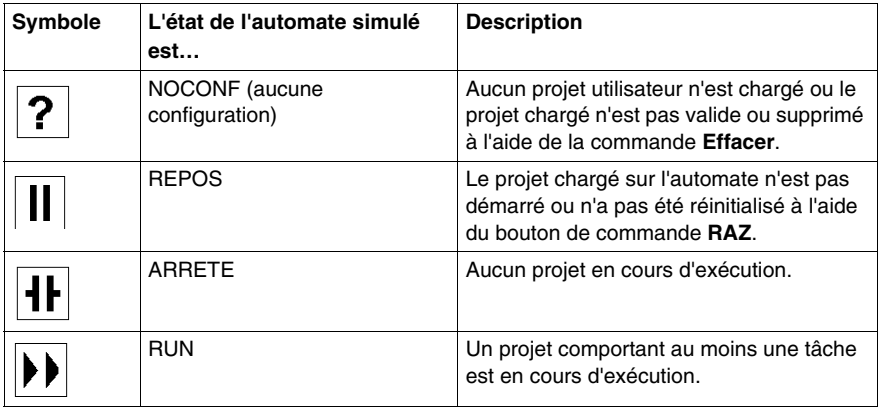

La couleur du symbole central indique l'état de la connexion :

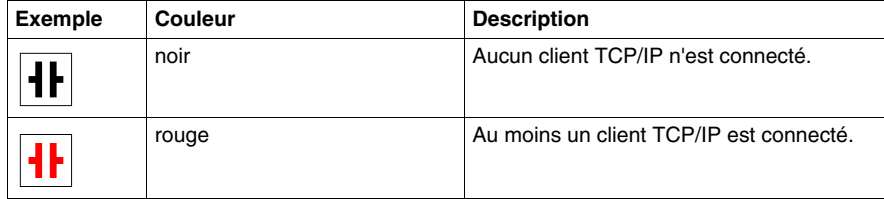

#### **Etats d'erreur**

Signification des symboles :

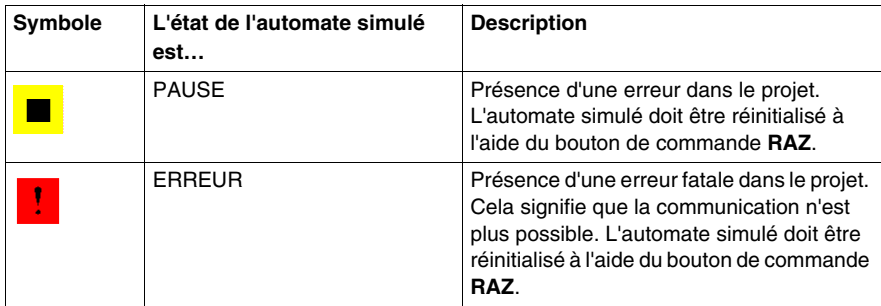

#### **Etats internes**

Les symboles suivants représentent les états internes temporaires qui ne doivent normalement pas être vus. Il n'est pas possible de récupérer de ces états. Le simulateur de l'automate doit donc être fermé et redémarré.

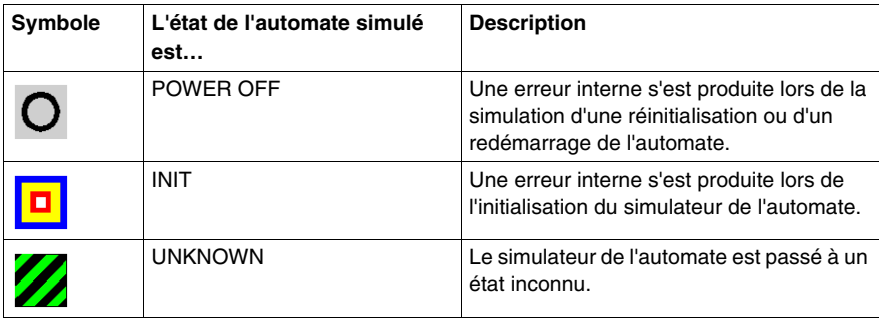

## **38.2 Différences entre le simulateur et une UC réelle**

#### **Vue d'ensemble**

Ce chapitre décrit les différences entre le simulateur et un automate réel.

#### **Contenu de ce sous-chapitre**

Ce sous-chapitre contient les sujets suivants :

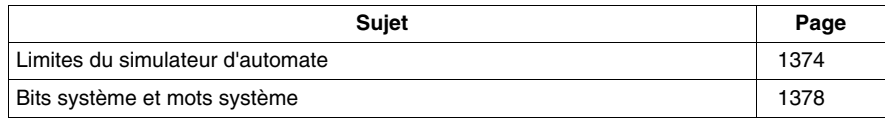

## <span id="page-1373-0"></span>**Limites du simulateur d'automate**

#### **Général**

Limites générales

- Le simulateur d'automate simule un projet complet avec des tâches utilisateur. Le comportement de l'exécution de la simulation n'étant cependant pas comparable à celui d'un automate réel, il ne permet en aucun cas de tirer des conclusions quant au comportement d'un automate réel. Cela concerne également le comportement multitâche et les informations temporelles.
- Le simulateur d'automate ne prend aucune forme d'E/S en charge. Bien que la simulation contienne des composants de projet pour des E/S, celles-ci ne sont pas traitées par le simulateur d'automate. Vous ne pouvez accéder aux entrées et sorties qu'à partir du projet ou via les fonctions en ligne du logiciel Unity Pro (lire, écrire, forcer, animer, etc.).
- Le simulateur d'automate ne permet pas de déclencher des événements d'E/S en réglant/forçant les bits %I.
- z Pour les limites concernant la carte mémoire voir *[Carte mémoire pour automate](#page-1409-0)  [M340](#page-1409-0), page [1410](#page-1409-0)*.
- Le simulateur d'automate ne prend en charge aucune fonction de redondance d'UC.

#### **Services système des systèmes d'exploitation automates**

Le simulateur d'automate prend en charge la plupart des services système des systèmes d'exploitation automates sur diverses plates-formes. Ces services sont uniquement mis en œuvre en tant que services factices.

Les fonctions et les blocs fonction peuvent donc être utilisés dans le projet chargé, mais ils ne fonctionnent pas comme prévu et/ou ils renvoient un message d'erreur.

Cette situation a principalement une incidence sur les fonctions et les blocs fonction qui accèdent à des plates-formes spéciales, tels que les blocs d'E/S et les fonctions spécifiques au type de communication et au matériel utilisé.

Les services système des systèmes d'exploitation automates suivants sont pris en charge :

- $\bullet$  fonctions de diagnostic ;
- $\bullet$  fonctions de lecture de la date et de l'heure :
- $\bullet$  temps de propagation ;
- accès aux objets (sauf variables réseau) ;
- DFB Premium :
- $\bullet$  SFC

Les services système des systèmes d'exploitation automates suivants ne sont pas pris en charge :

- $\bullet$  régulation (CLC) ;
- $\bullet$  E/S Fip :
- $\bullet$  E/S BusX :
- E/S Quantum ;
- $\bullet$  configuration
- communication.
- Fonctions de paramétrage de la date et de l'heure

#### **Structure de la mémoire**

La structure de la mémoire varie selon les différentes familles d'automates. Pour plus d'informations sur les principes de stockage et la structure de la mémoire, consultez le *Manuel de référence Unity Pro*, chapitre *DDT : Occupation mémoire*.

# $\Lambda$  AVERTISSEMENT

#### **FONCTIONNEMENT D'EQUIPEMENT NON INTENTIONNEL**

Une affectation incorrecte des données se produit quand les structures de mémoire sont différentes. Lorsque vous gérez les échanges de données entre les projets M340 et les projets Premium ou Quantum, assurez-vous que la structure des données échangées présente des alignements identiques.

Si tel n'est pas le cas, les données ne seront pas correctement échangées.

**Le non-respect de ces instructions peut provoquer la mort, des blessures graves ou des dommages matériels.**

#### **Communication**

Limites de communication

- Le simulateur d'automate prend uniquement en charge les communications TCP/IP (port Schneider 502). Si tel n'est pas le cas, une erreur Modbus est renvoyée.
- Modbus, Modbus Plus ou Uni-TE ne sont pas pris en charge par le simulateur d'automate.
- Le simulateur d'automate ne peut pas communiquer avec d'autres ordinateurs ou simulateurs d'automate, que ce soit dans un réseau local ou à distance.
- Le simulateur d'automate n'est associé à aucun délai d'attente de communication.
- Les réseaux de communication, comme Uni-Telway, Ethway, Fipway, Modbus, Modbus Plus, etc. ne sont pas pris en charge par le simulateur d'automate.

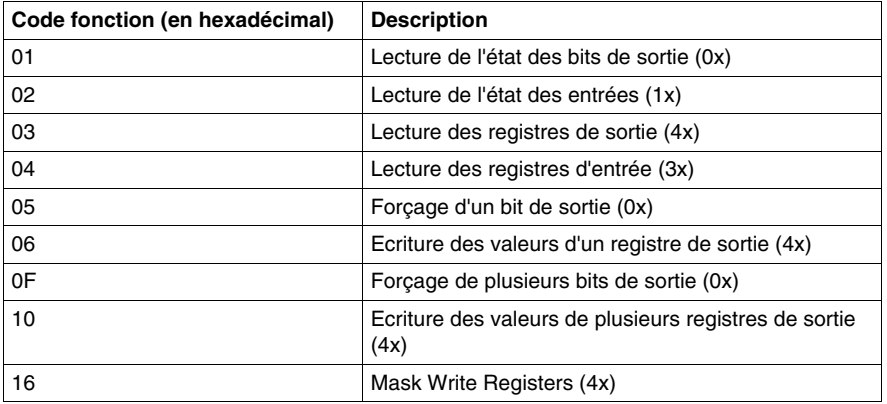

Le simulateur d'automate prend en charge les commandes Modbus natives suivantes :

#### **Affectation d'un %MW à un élément booléen**

Le simulateur d'automate se comporte différemment d'un automate réel lorsqu'un %MW est affecté à un élément booléen dans un type de données structuré.

Lorsqu'un %MW est affecté à un élément booléen dans un type de données structuré, seule la première ligne est animée par le simulateur d'automate. Sur un véritable automate, les deux lignes (zéro et un) sont animées. La ligne 1 est utilisée pour l'obtention de la valeur d'historique.

#### **Limitations des projets de sécurité Unity Pro XLS**

Les limitations suivantes s'appliquent au simulateur d'automate travaillant avec des projets de sécurité générés avec Unity Pro XLS :

- z Le simulateur d'automate ne dispose pas de l'exécution de code double de la logique ni de la comparaison des résultats. Il simule uniquement la logique. Le comportement de sécurité de l'automate n'est pas simulé.
- Il est impossible de transférer un projet de non-sécurité une fois que vous avez transféré un projet de sécurité sur le simulateur d'automate et inversement. Dans ce cas, vous devez d'abord effacer le simulateur d'automate. Voir *[Effacer](#page-1414-0), page [1415](#page-1414-0)*.

#### **Limites pour la mise au point**

Le simulateur d'automate pourrait passer en l'état d'arrêt (HALT) pendant l'exécution de la commande de mise au point **Step Info** ou **Step Over** dans les langages textuels.

Si l'élément actuel est une instruction complexe (c'est-à-dire copie d'un large tableau d'une variable vers une autre), l'exécution de cette instruction prend très longtemps car elle sera exécutée en mode Etape unique sur le simulateur d'automate.

Définir un point d'arrêt sur l'instruction suivante et exécuter la commande **Go** (Aller à) permet d'éviter ce problème.

#### **Mot système %SW125**

En cas d'une division par 0, le mot %SW125 est défini sur :

- 16#DEF0 (division par 0) pour les automates Quantum anciens et le simulateur d'automate
- 16#DEF2 (erreur arithmétique) pour les automates Quantum HE (High End, automates avancés)

## <span id="page-1377-0"></span>**Bits système et mots système**

#### **Bits système**

Les sous-ensembles suivants des bits système %S sont pris en charge (voir aussi la section sur les bits et mots système dans le *manuel de référence*) :

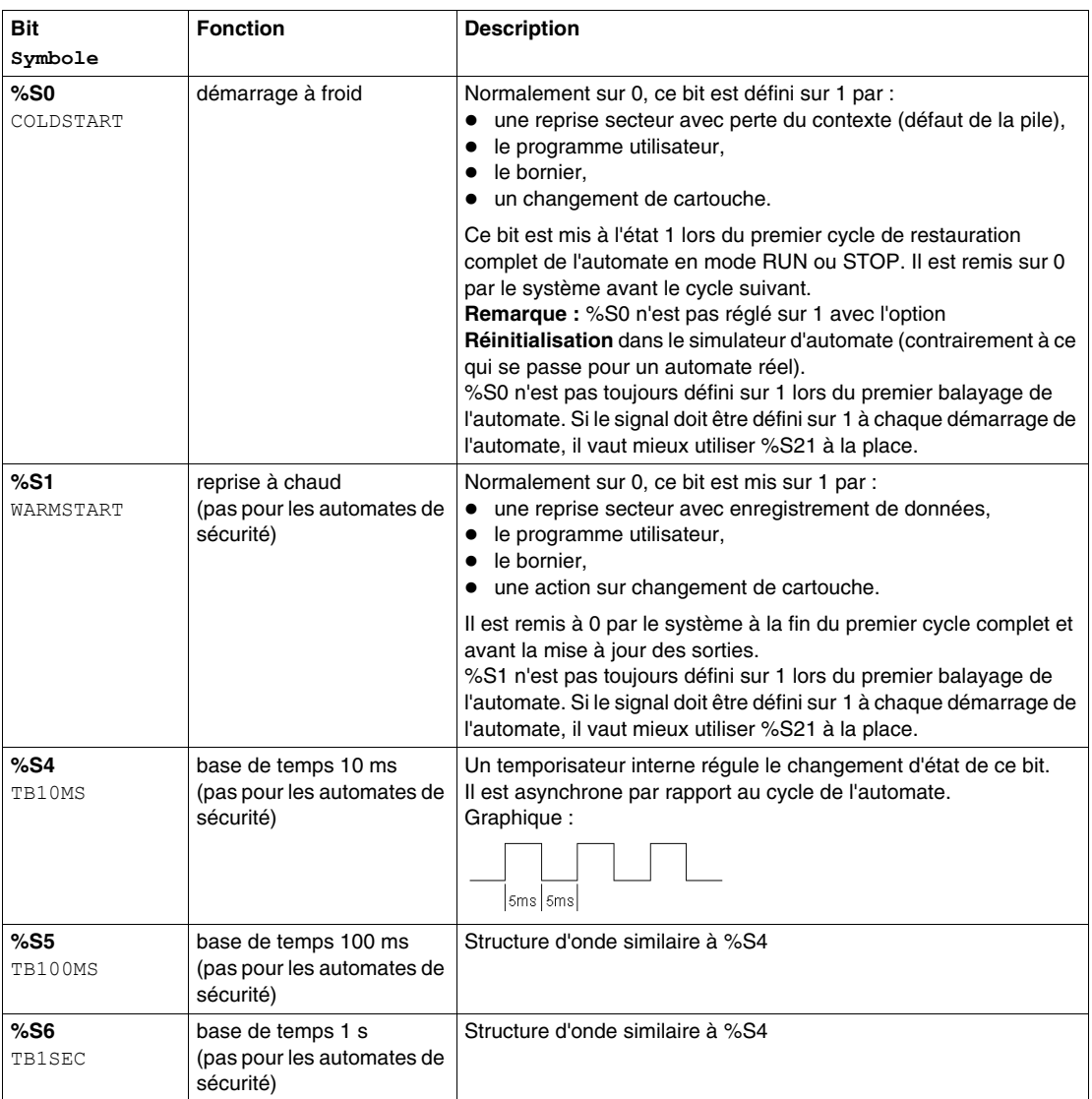

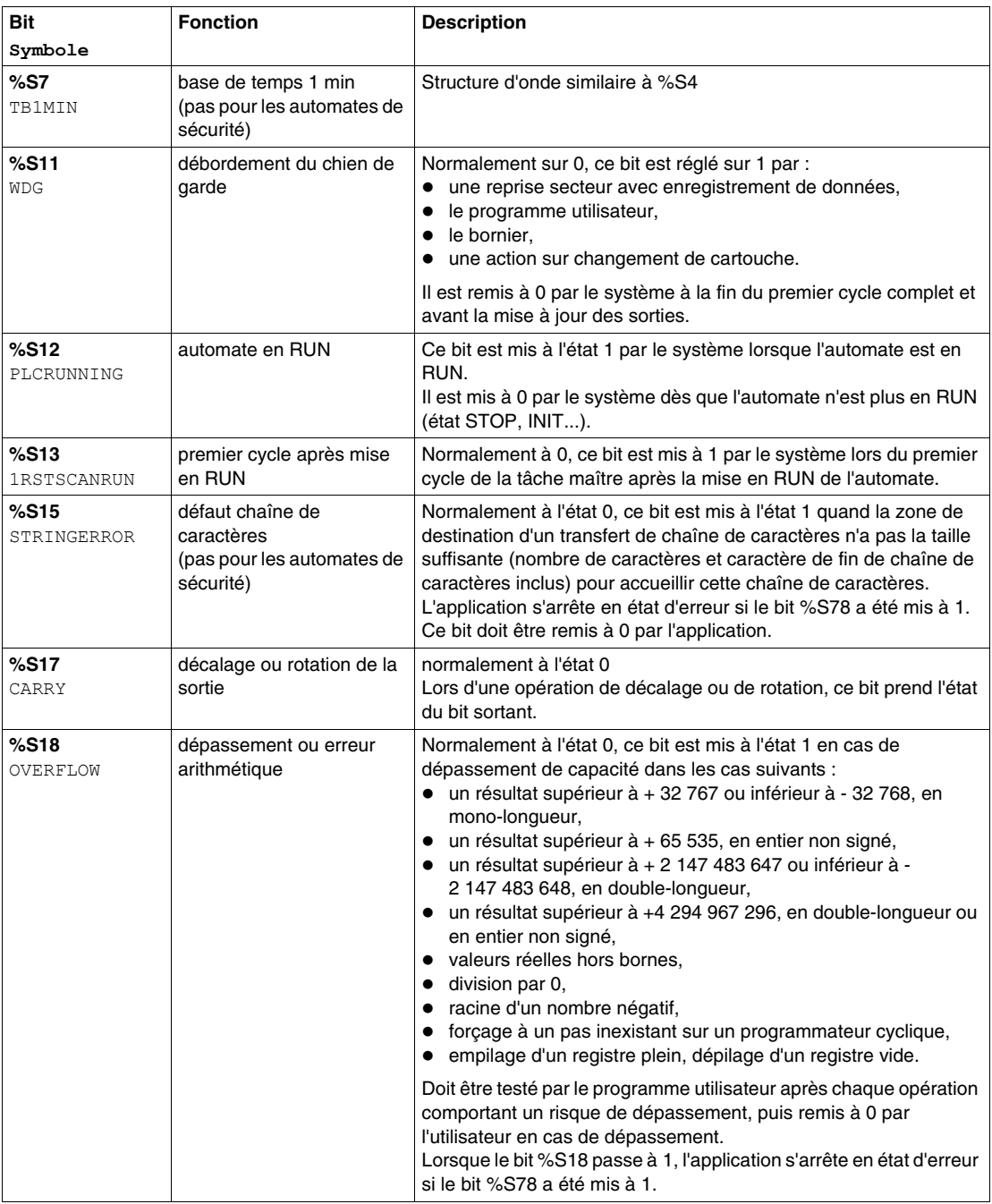

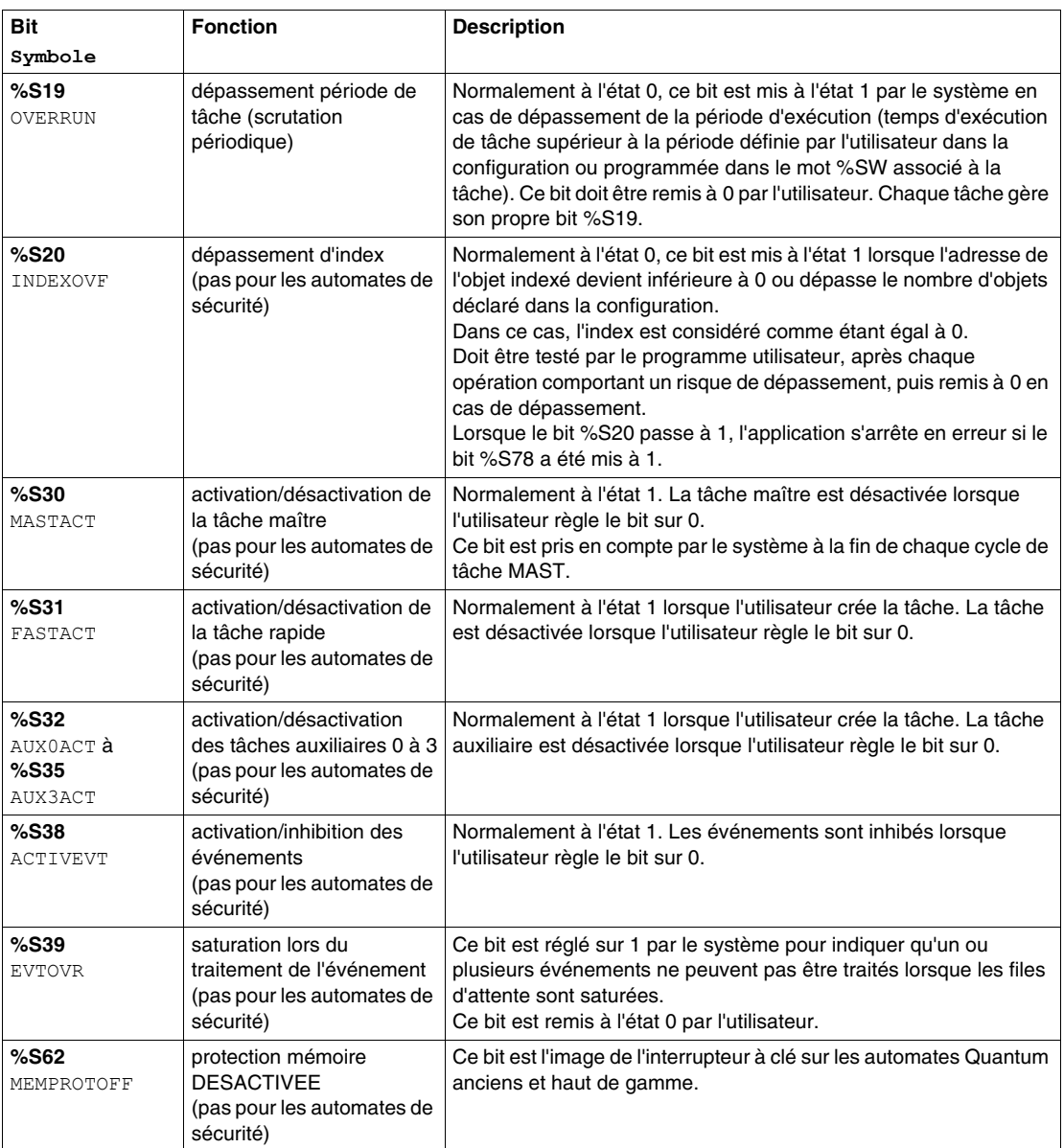

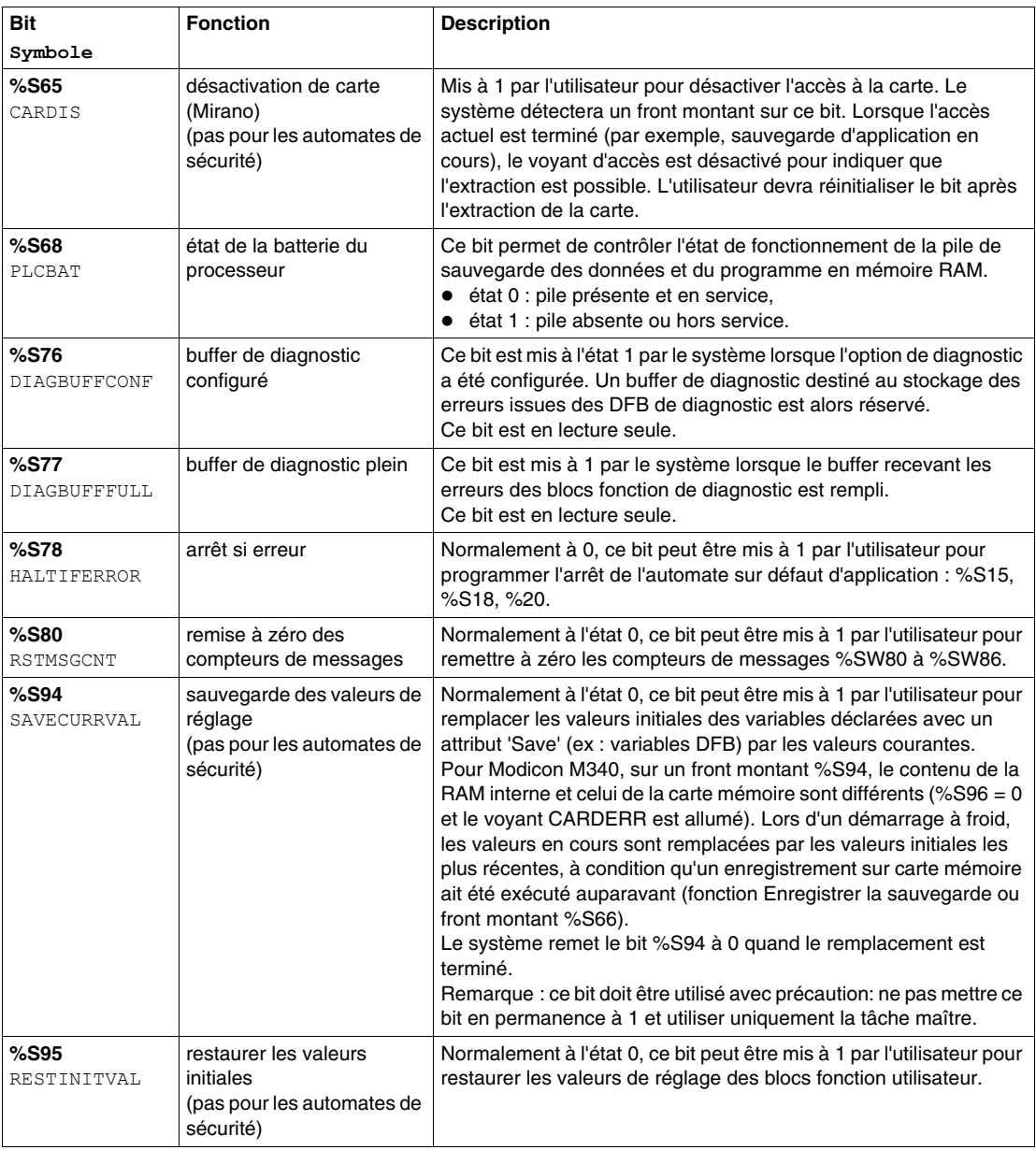

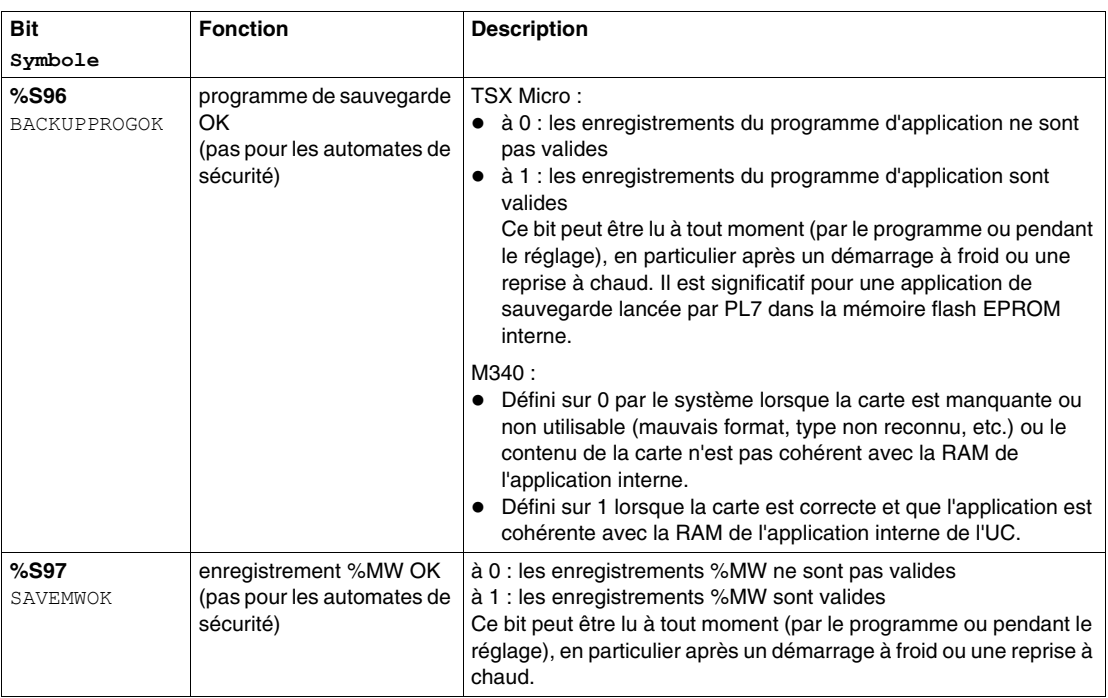

#### **Mots système**

Les sous-ensembles suivants du mot système %SW sont pris en charge (voir aussi la section *Bits et mots système* dans le *manuel de référence)* :

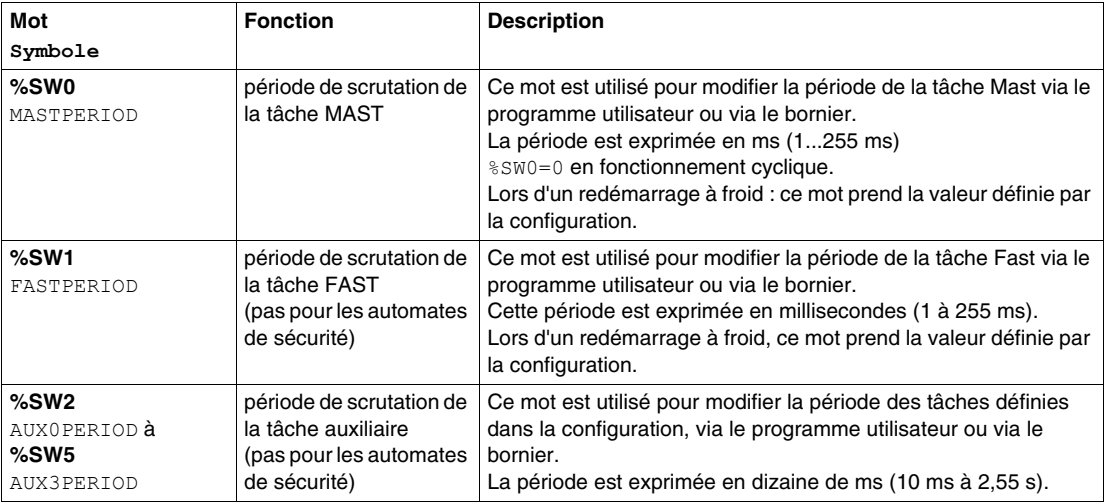

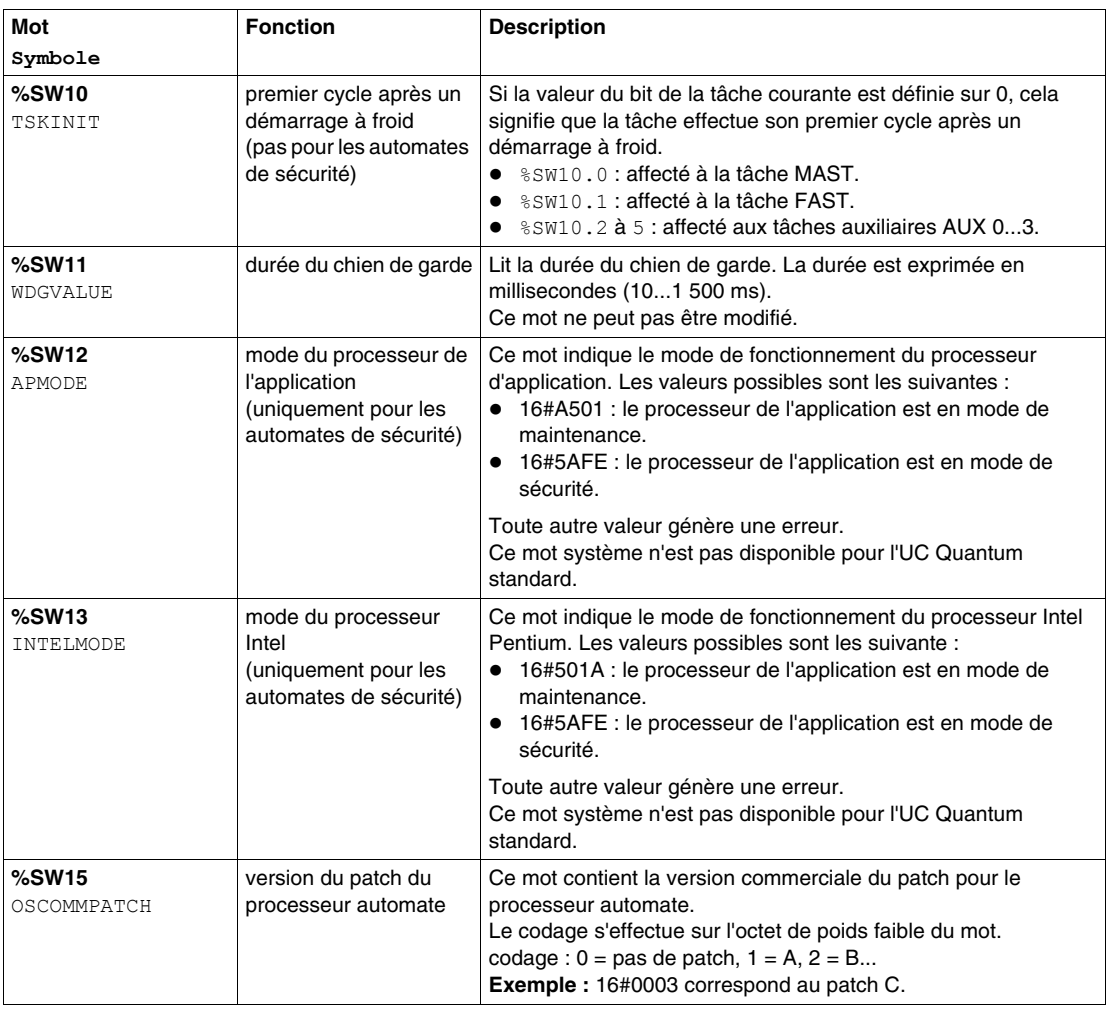

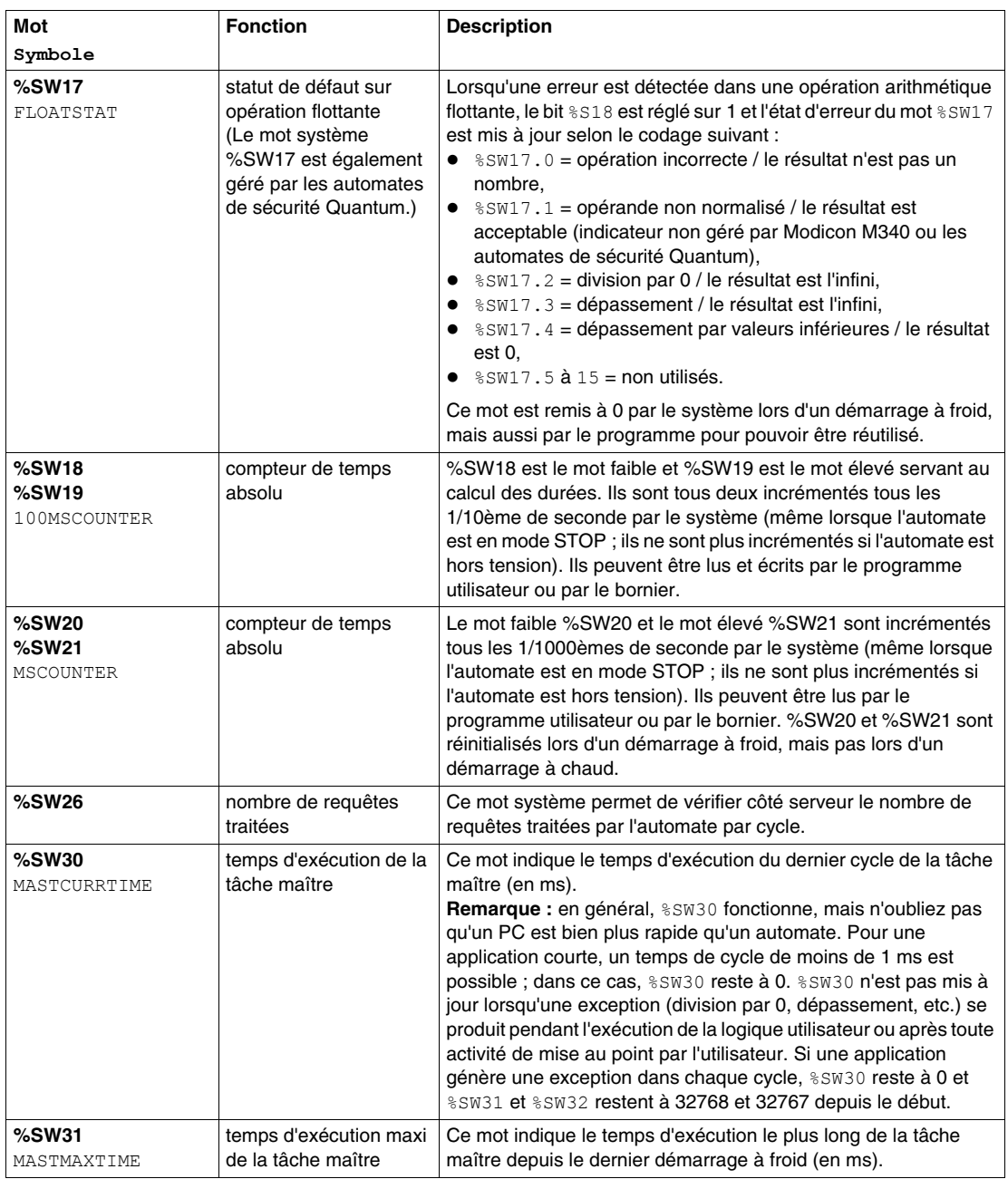

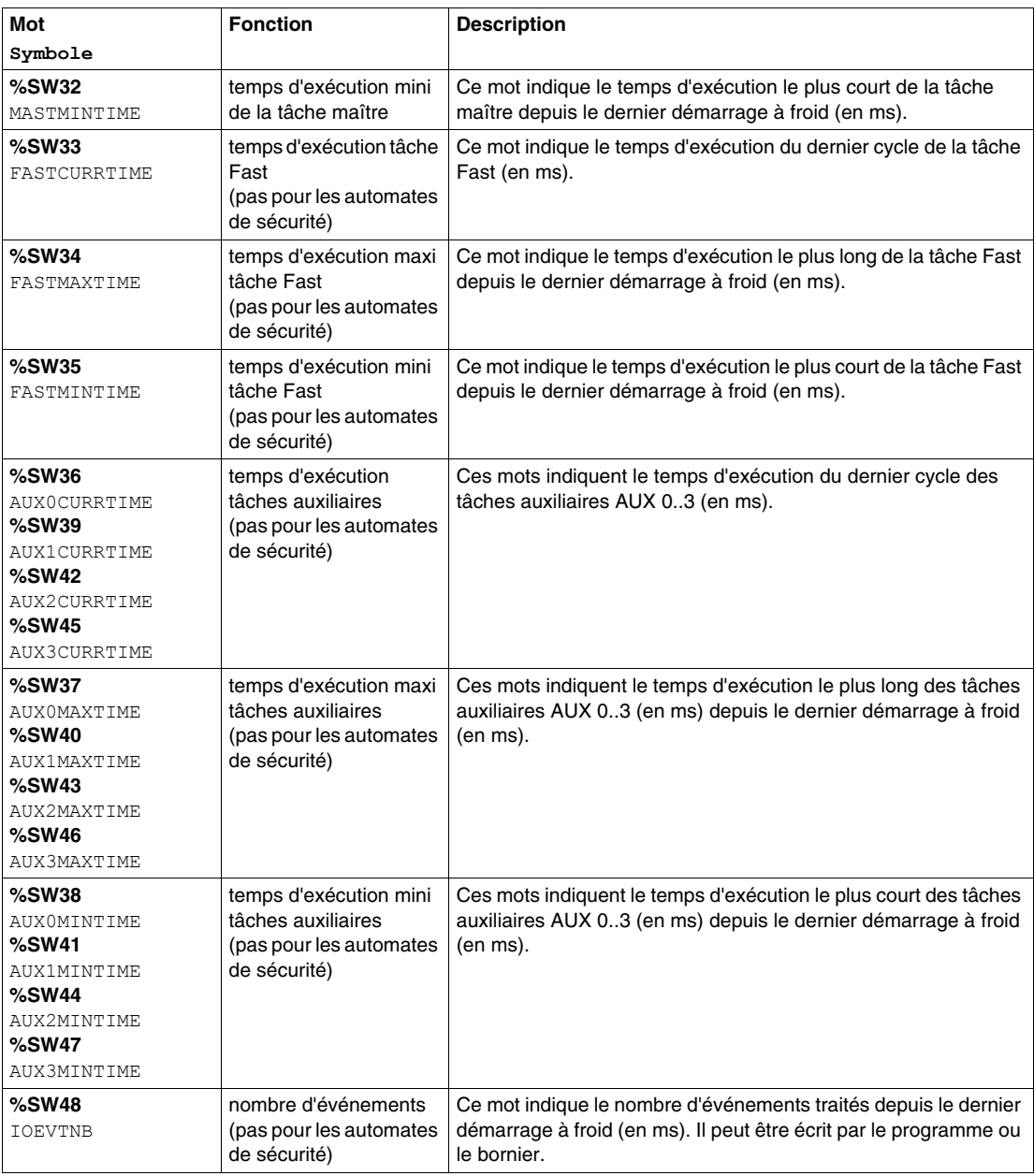

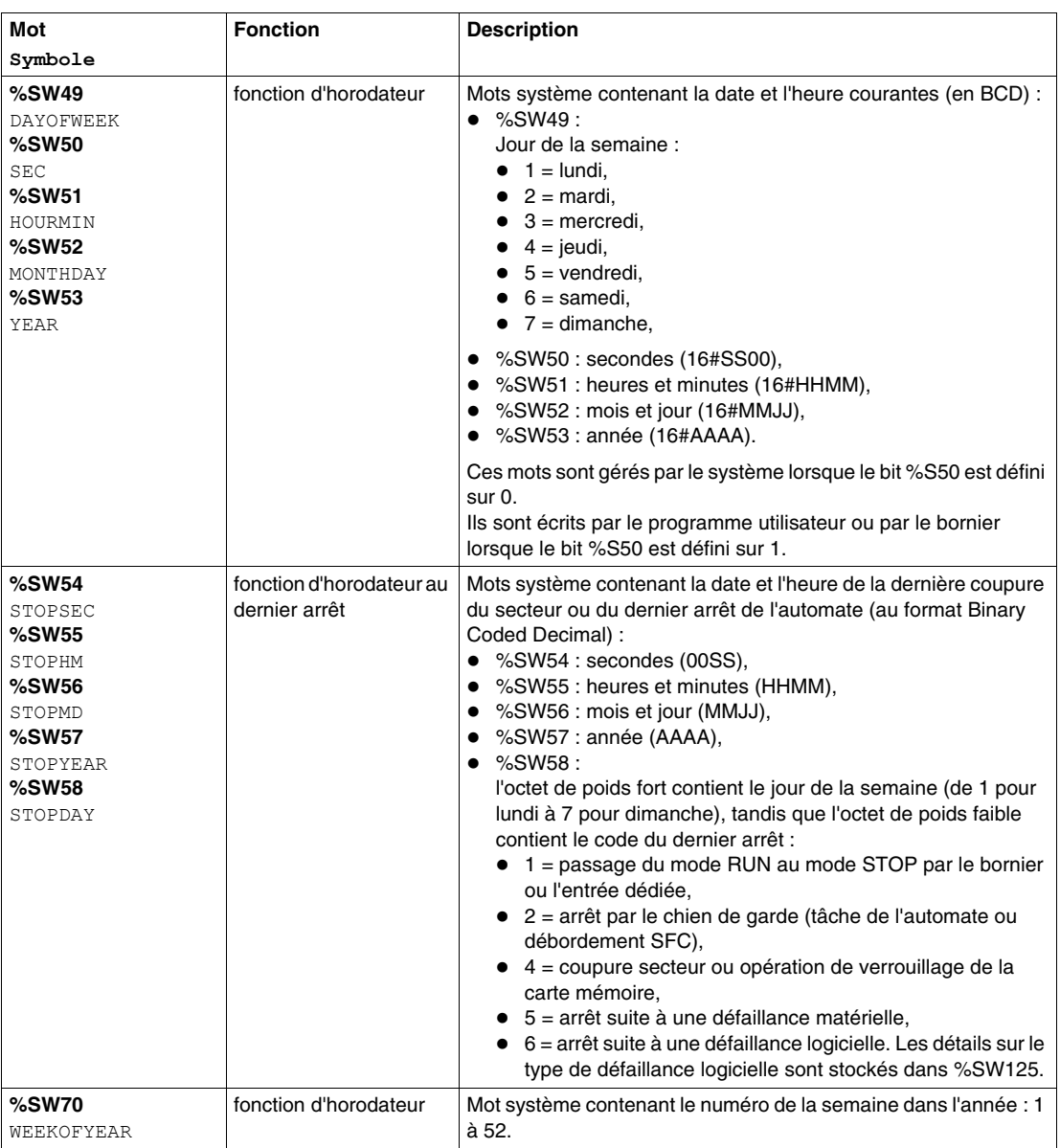

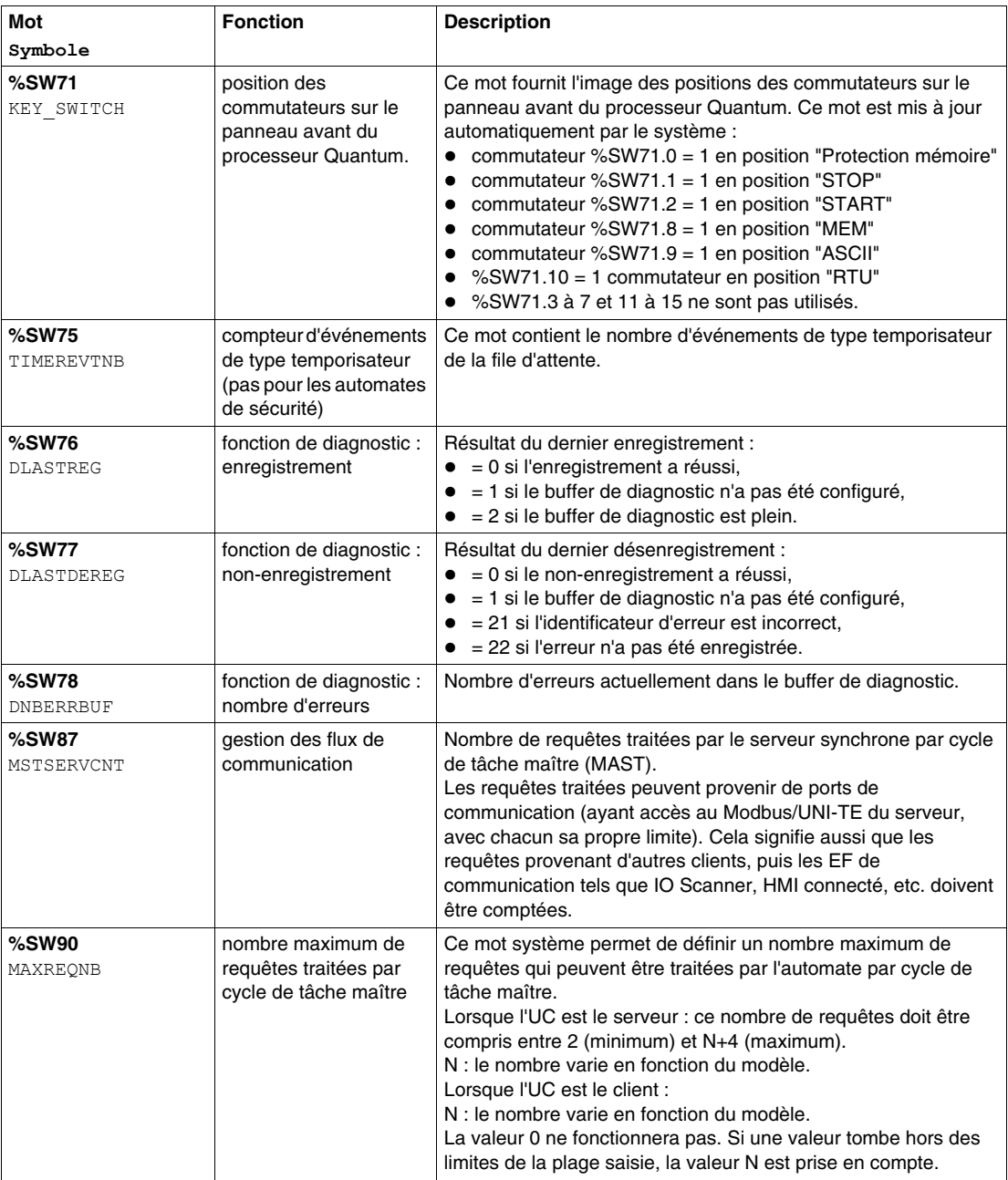

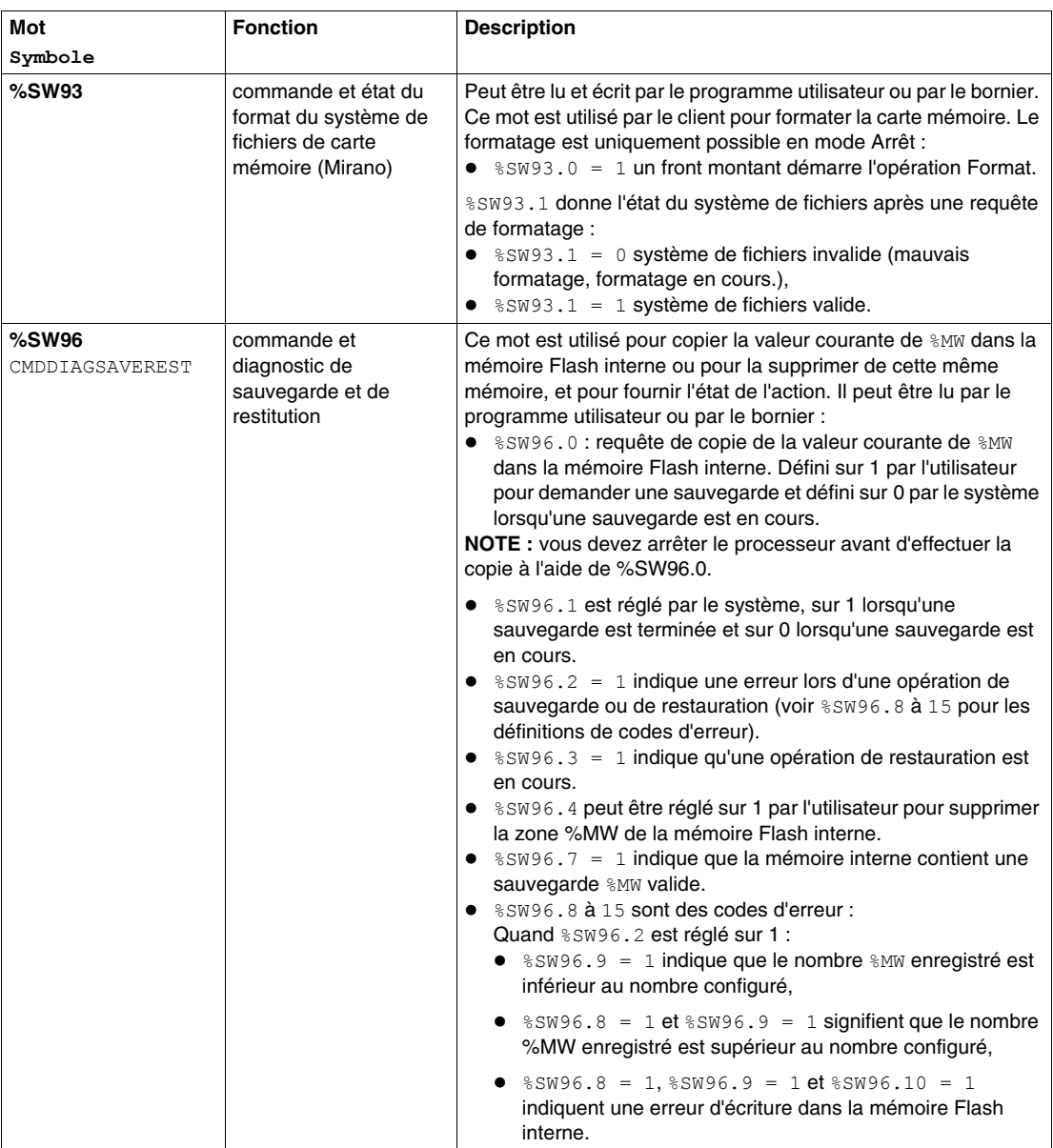

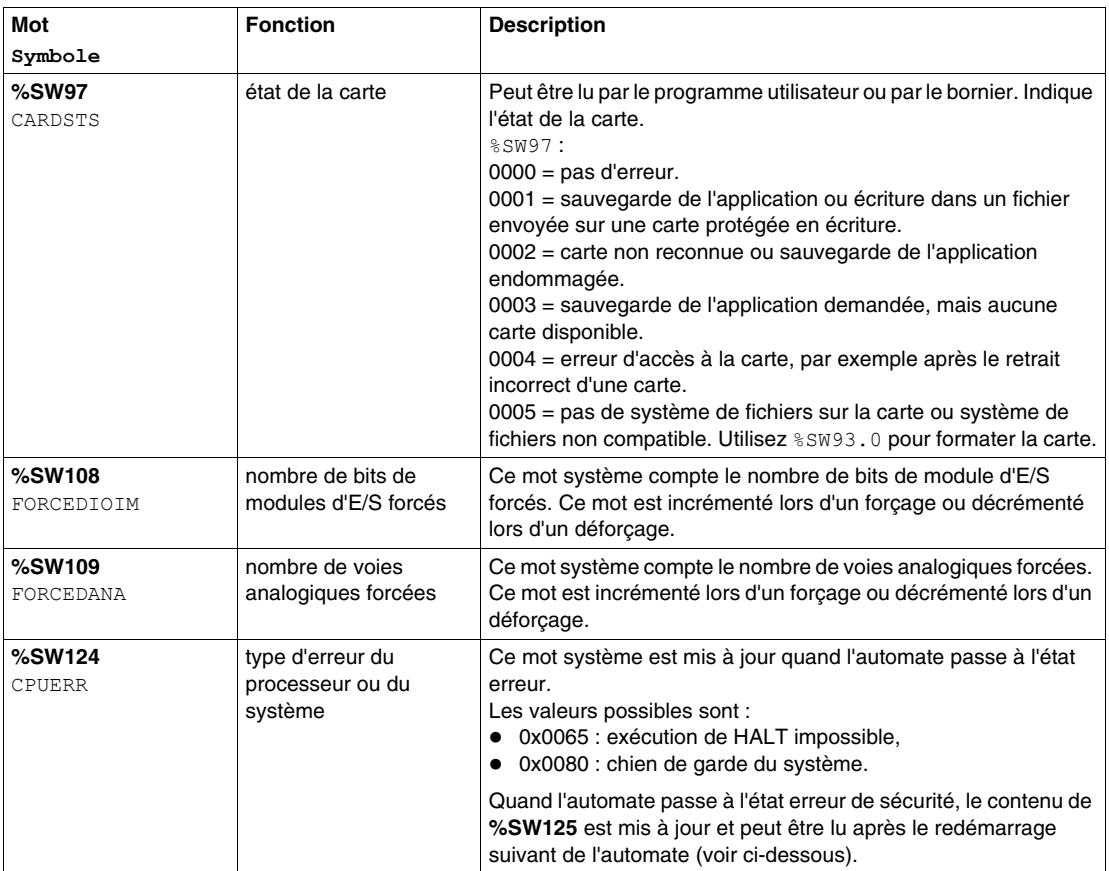

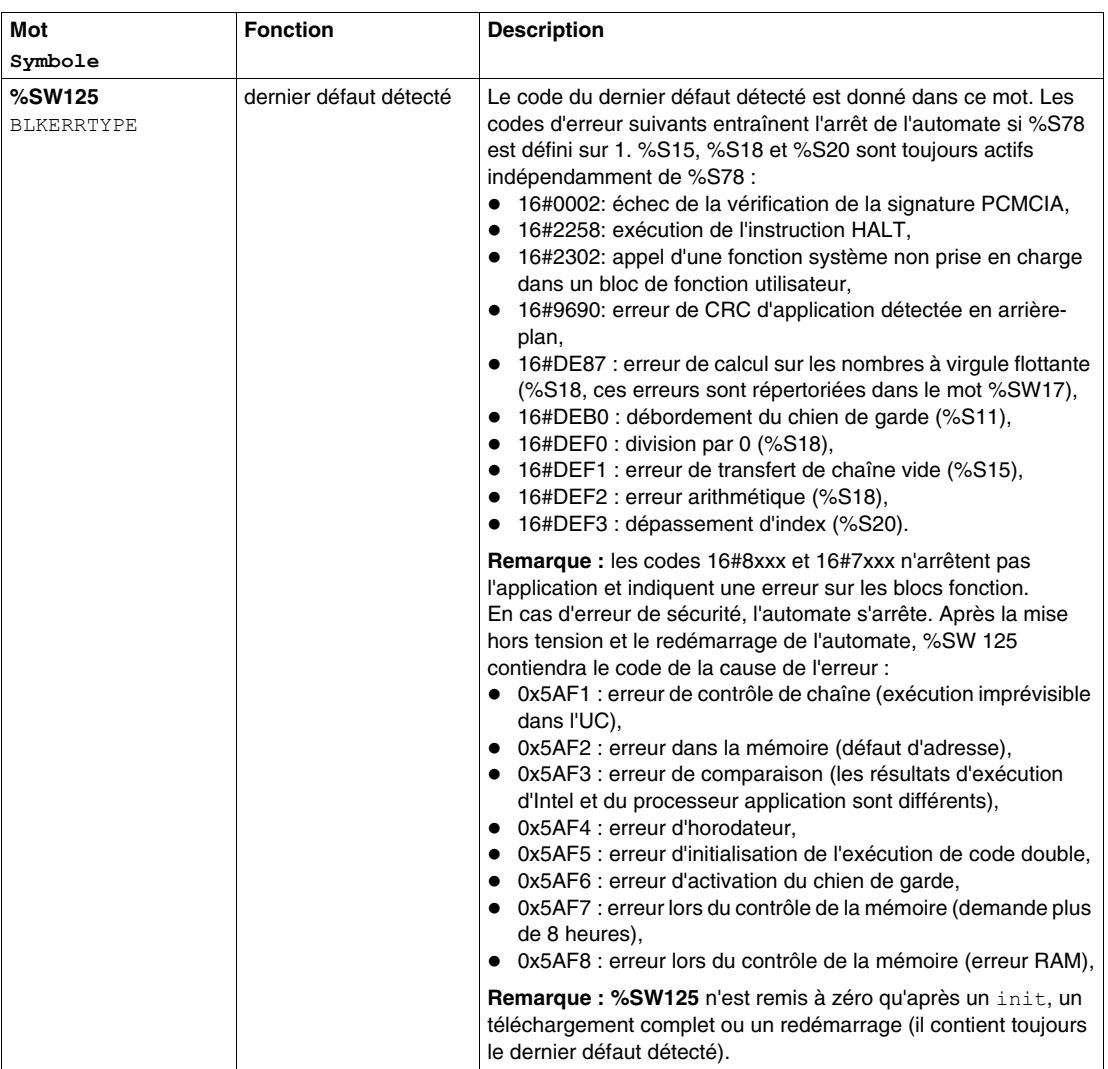

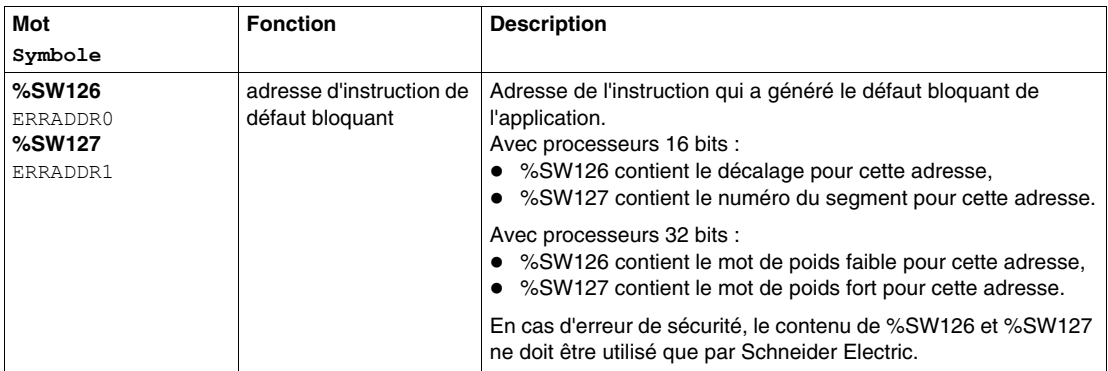

## **38.3 Commandes de menu et boîtes de dialogue du simulateur d'automate**

#### **Vue d'ensemble**

Cette section décrit les commandes de menu et boîtes de dialogue du simulateur d'automate.

#### **Contenu de ce sous-chapitre**

Ce sous-chapitre contient les sujets suivants :

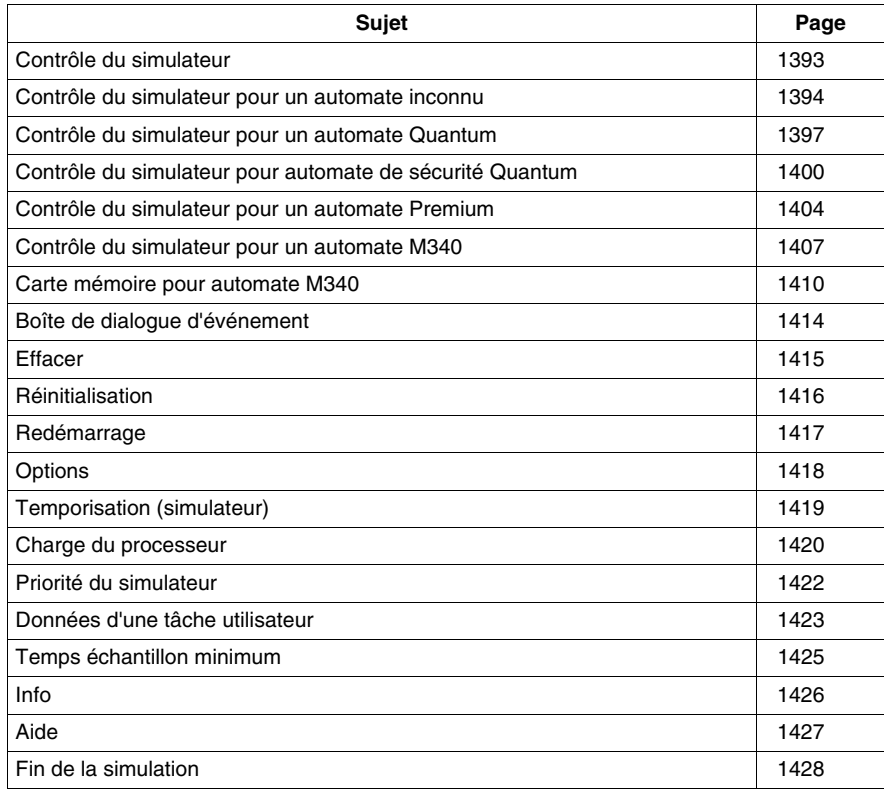

### <span id="page-1392-0"></span>**Contrôle du simulateur**

#### **Description**

Vous pouvez ouvrir et fermer la boîte de dialogue du simulateur en procédant de deux manières :

- **e** en sélectionnant la commande de menu **Contrôle du simulateur** depuis le menu contextuel du symbole du simulateur dans la barre des tâches ou le symbole du simulateur ;
- en cliquant deux fois avec le bouton gauche de la souris sur le symbole du simulateur dans la barre des tâches.

L'une des boîtes de dialogue suivantes s'ouvre ou se ferme en fonction du projet chargé :

- z *[Contrôle du simulateur pour un automate inconnu,](#page-1393-0) page [1394](#page-1393-0)*
- z *[Contrôle du simulateur pour un automate Quantum](#page-1396-0), page [1397](#page-1396-0)*
- z *[Contrôle du simulateur pour automate de sécurité Quantum,](#page-1399-0) page [1400](#page-1399-0)*
- z *[Contrôle du simulateur pour un automate Premium,](#page-1403-0) page [1404](#page-1403-0)*
- z *[Contrôle du simulateur pour un automate M340](#page-1406-0), page [1407](#page-1406-0)*

## <span id="page-1393-0"></span>**Contrôle du simulateur pour un automate inconnu**

#### **Introduction**

Cette boîte de dialogue s'affiche si le simulateur ne connaît pas le type d'automate à simuler.

Elle s'affiche dans les cas suivants :

- $\bullet$  directement après le démarrage du simulateur, avant le chargement d'un projet ;
- z lorsque l'état de l'automate simulé est NOCONF, c'est-à-dire dans le cas où aucun projet valide n'est chargé dans le simulateur.

Présentation de la boîte de dialogue

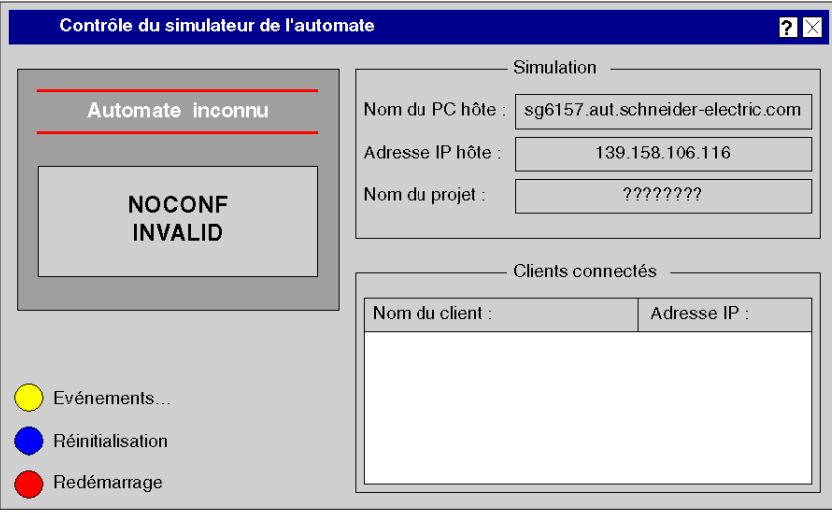

#### **Panneau avant de l'automate**

Le panneau avant de l'automate virtuel indique l'état actuel de l'automate et du projet sur deux lignes.

La première ligne indique l'état actuel de l'automate et peut contenir les libellés suivants :

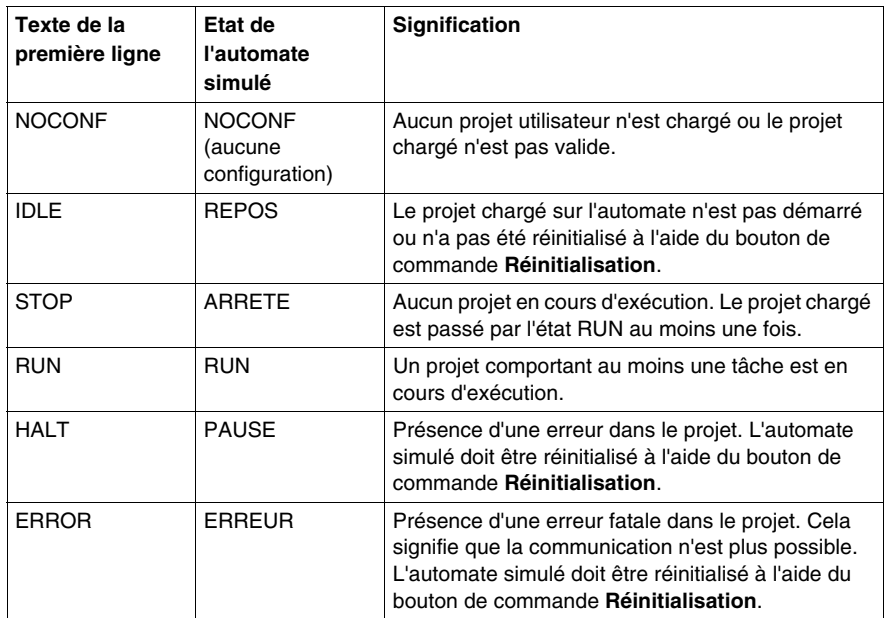

La deuxième ligne indique l'état actuel du projet et peut contenir les libellés suivants :

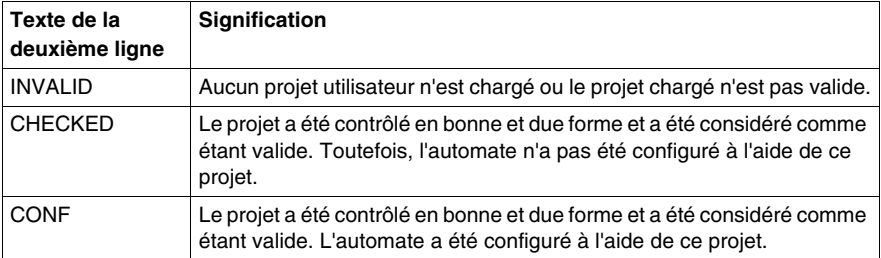

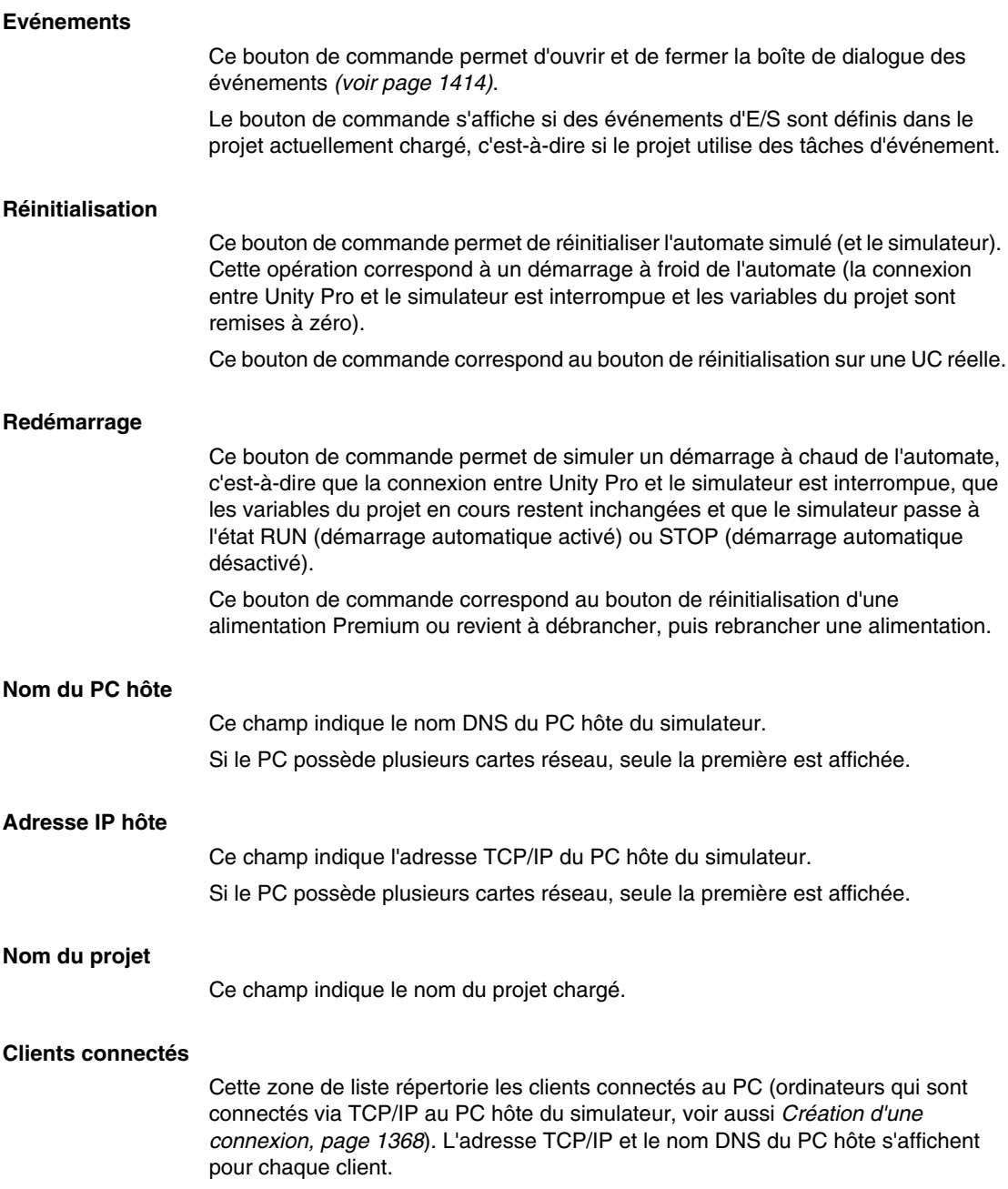

## <span id="page-1396-0"></span>**Contrôle du simulateur pour un automate Quantum**

#### **Introduction**

Cette boîte de dialogue s'affiche si le simulateur simule un automate de la famille Quantum.

Présentation de la boîte de dialogue

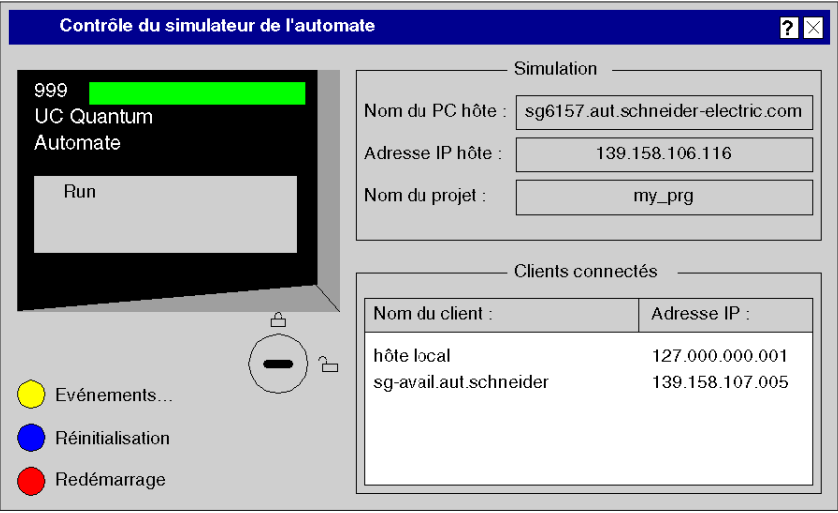

#### **Panneau avant de l'automate**

Le panneau avant de l'automate virtuel indique l'état actuel de l'automate sur une ligne.

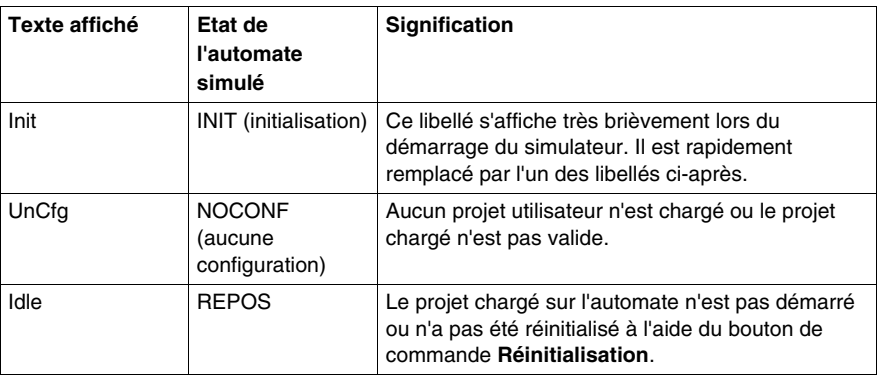

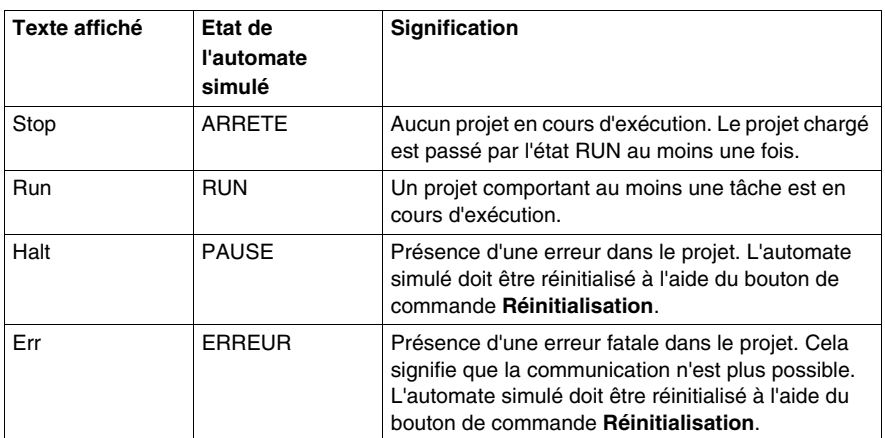

#### **Interrupteur à clé**

En cliquant à l'aide de la souris sur le symbole de l'interrupteur, plusieurs positions d'interrupteur peuvent être simulées.

Signification des positions de l'interrupteur :

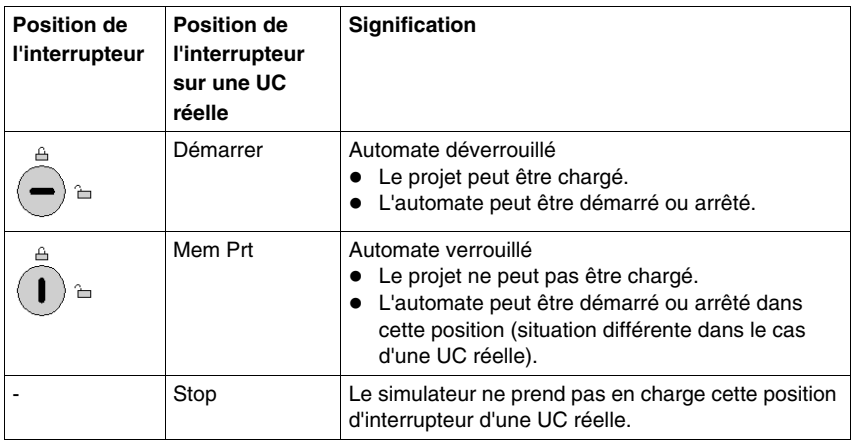

#### **Evénements**

Ce bouton de commande permet d'ouvrir et de fermer la boîte de dialogue des événements *(voir page [1414](#page-1413-0))*.

Le bouton de commande s'affiche si des événements d'E/S sont définis dans le projet actuellement chargé, c'est-à-dire si le projet utilise des tâches d'événement.

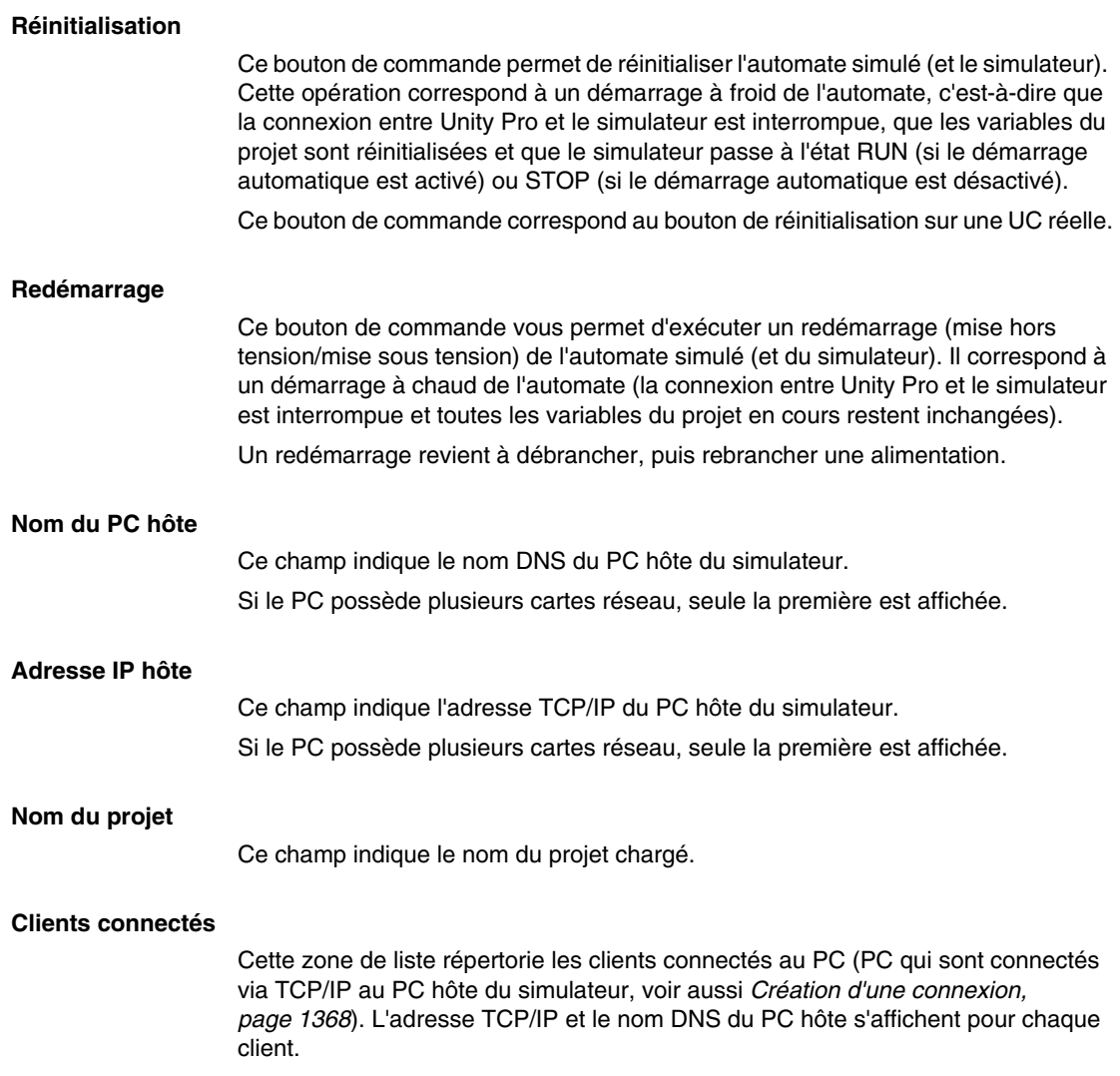

## <span id="page-1399-0"></span>**Contrôle du simulateur pour automate de sécurité Quantum**

#### **Introduction**

La boîte de dialogue s'affiche si le simulateur simule un automate de sécurité Quantum.

Présentation de la boîte de dialogue

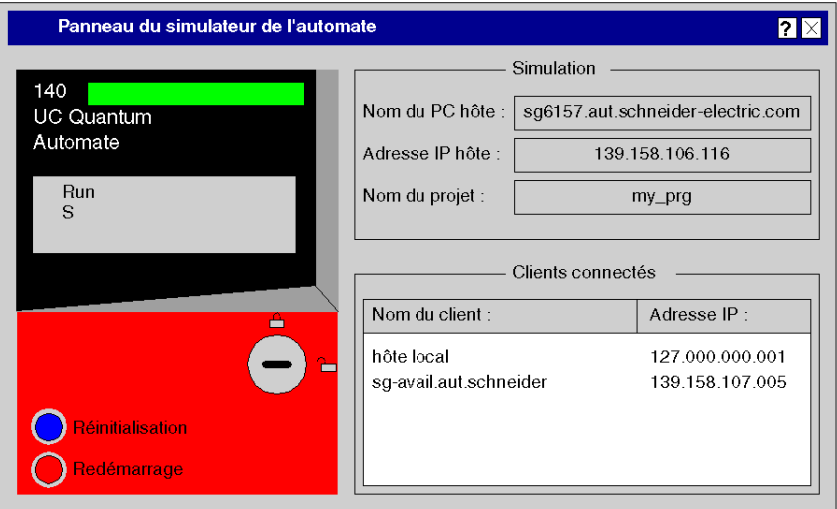

#### **Panneau avant de l'automate**

Le panneau avant de l'automate virtuel indique l'état actuel de l'automate de sécurité dans la fenêtre d'affichage.

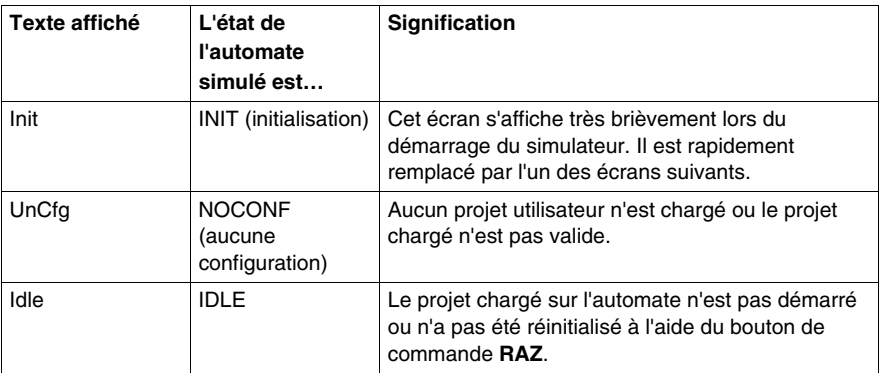

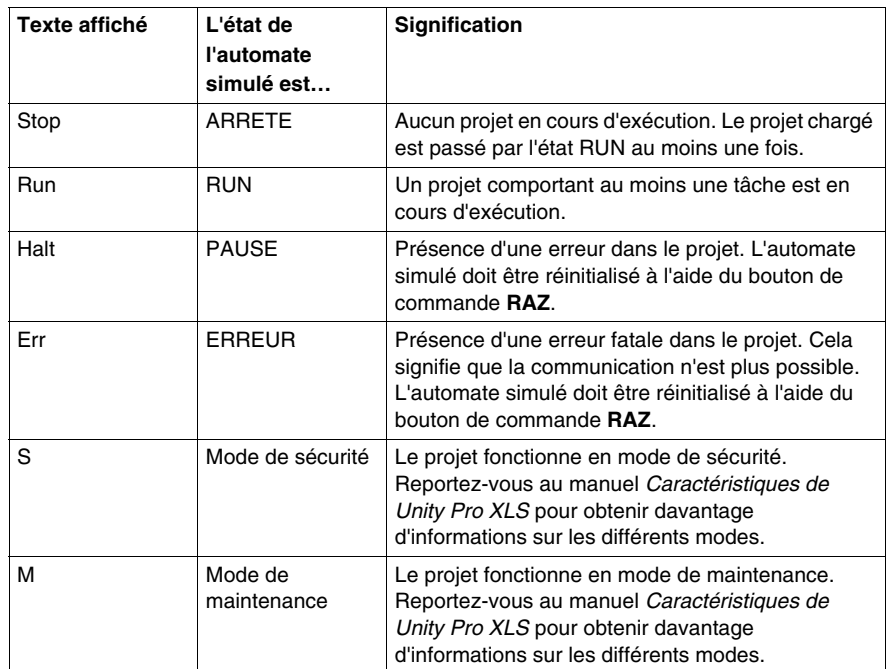

#### **Mode de sécurité/maintenance (projets de sécurité)**

Avant de passer du mode de sécurité au mode de maintenance, notez les fonctions spéciales suivantes :

- Un basculement entre le mode sécurité et le mode maintenance sous Unity Pro XLS n'est possible que si l'interrupteur à clé du simulateur est déverrouillé (voir tableau ci-dessous).
- z Le passage du mode de maintenance au mode de sécurité peut être effectué en définissant la position de l'interrupteur à clé du simulateur sur Verrouillé.
- Si le simulateur est en mode maintenance et que Unity Pro XLS est déconnecté du simulateur, celui-ci passe automatiquement en mode sécurité.

**NOTE :** Le simulateur d'automate ne dispose pas de l'exécution de code double de la logique ni de la comparaison des résultats. Ainsi, l'exécution se passe de la même manière dans les deux modes.

Reportez-vous au manuel *Caractéristiques de Unity Pro XLS* pour obtenir davantage d'informations sur les différents modes.

#### **Interrupteur à clé**

En cliquant à l'aide de la souris sur le symbole de l'interrupteur, plusieurs positions d'interrupteur peuvent être simulées.

Signification des positions de l'interrupteur :

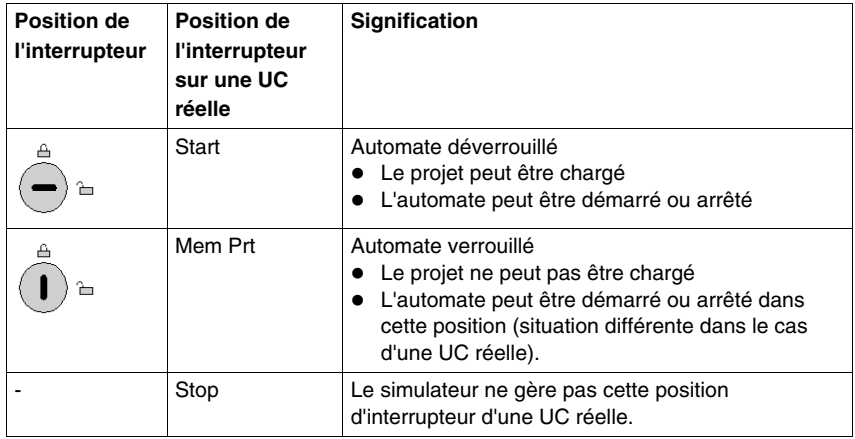

#### **Réinitialisation**

Ce bouton de commande permet de réinitialiser l'automate simulé (et le simulateur). Ceci correspond à un démarrage à froid de l'automate (la connexion entre le Unity Pro et le simulateur est interrompue, les variables du projet sont remises à zéro).

Ce bouton de commande correspond au bouton de réinitialisation sur une UC réelle.

#### **Redémarrage**

Le bouton de commande permet de simuler un démarrage à froid de l'automate (comme un automate de sécurité ne prend pas de démarrage à chaud en charge), c.-à-d. que la connexion entre Unity Pro et le simulateur est interrompue, le simulateur passe en l'état RUN (démarrage automatique actif) ou STOP (démarrage automatique désactivé).

Ce bouton de commande correspond au débranchement et au branchement d'une alimentation.

#### **Nom du PC hôte**

Ce champ indique le nom DNS du PC hôte du simulateur.

Si le PC possède plusieurs cartes réseau, seule la première est affichée.

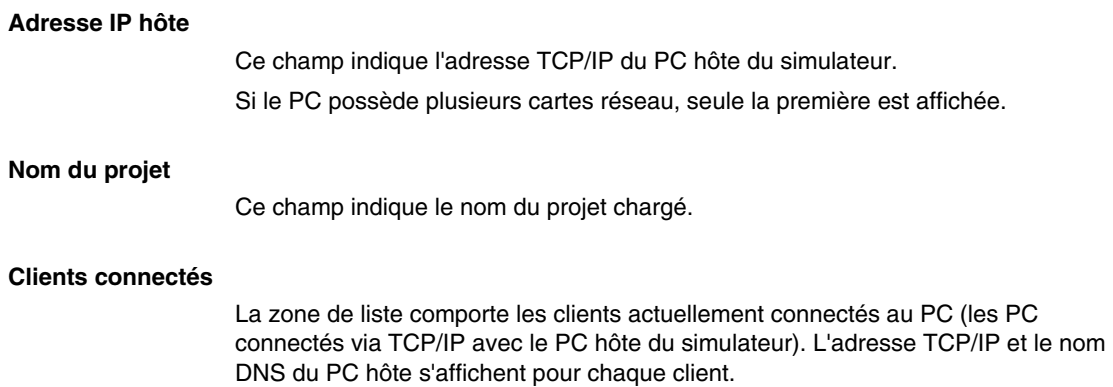

## <span id="page-1403-0"></span>**Contrôle du simulateur pour un automate Premium**

#### **Introduction**

Cette boîte de dialogue s'affiche si le simulateur simule un automate de la famille Premium.

Présentation de la boîte de dialogue

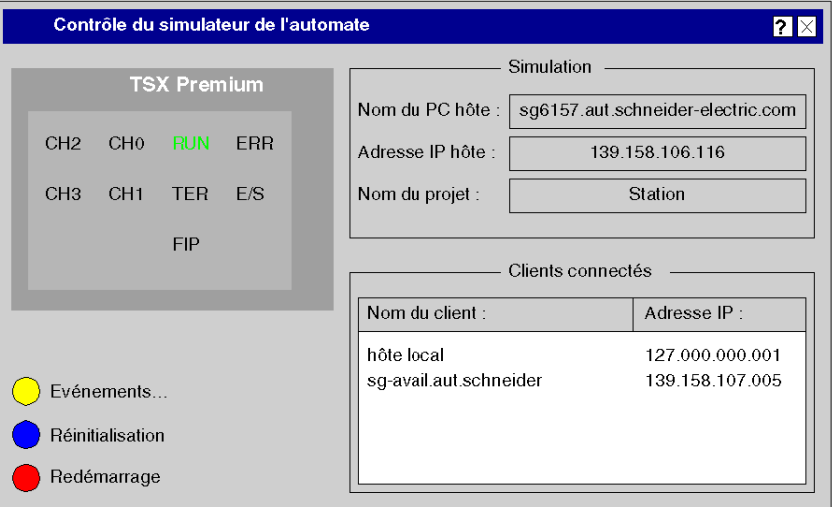

#### **Panneau avant de l'automate**

Le panneau avant de l'automate virtuel indique l'état actuel de l'automate sur plusieurs lignes.

Les divers états sont signalés par une combinaison de voyants RUN et ERR.

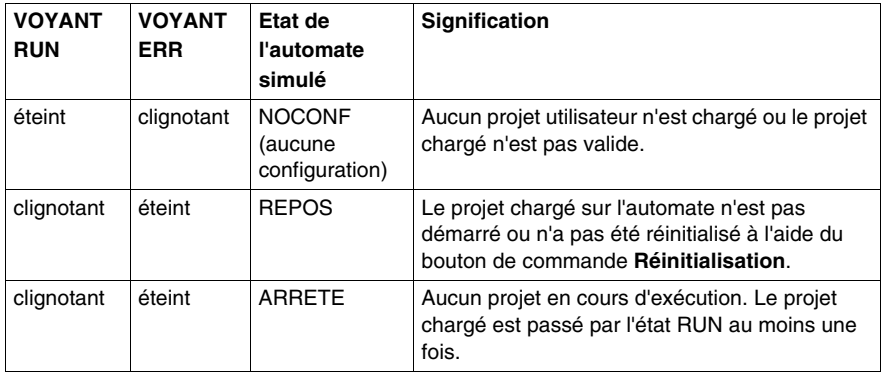
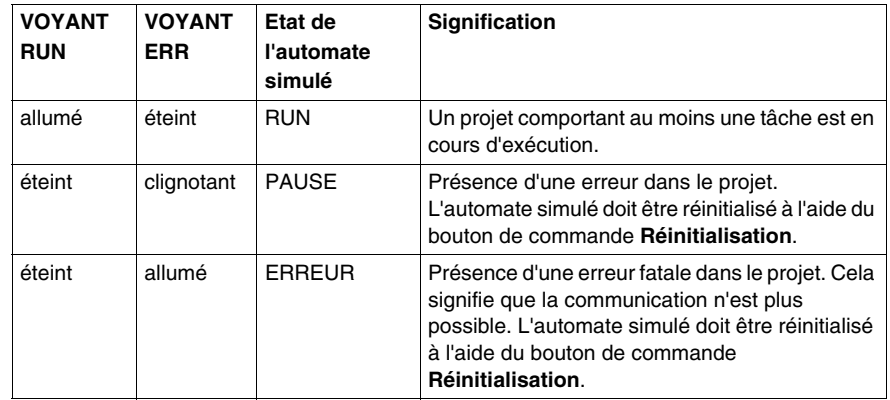

Lors d'un échange de données entre Unity Pro et le simulateur, le voyant TER clignote.

Les voyants CH0, CH1, CH2, CH3, I/O et FIP ne sont pas pris en charge par le simulateur.

#### **Evénements**

Ce bouton de commande permet d'ouvrir et de fermer la boîte de dialogue des événements *(voir page [1414\)](#page-1413-0)*.

Le bouton de commande s'affiche si des événements d'E/S sont définis dans le projet actuellement chargé, c'est-à-dire si le projet utilise des tâches d'événement.

#### **Réinitialisation**

Ce bouton de commande permet de réinitialiser l'automate simulé (et le simulateur). Cette opération correspond à un démarrage à froid de l'automate, c'est-à-dire que la connexion entre Unity Pro et le simulateur est interrompue, que les variables du projet sont réinitialisées et que le simulateur passe à l'état RUN (si le démarrage automatique est activé) ou STOP (si le démarrage automatique est désactivé).

Ce bouton de commande correspond au bouton de réinitialisation sur une UC réelle.

#### **Redémarrage**

Ce bouton de commande vous permet d'exécuter un redémarrage (mise hors tension/mise sous tension) de l'automate simulé (et du simulateur). Il correspond à un démarrage à chaud de l'automate (la connexion entre Unity Pro et le simulateur est interrompue et les variables du projet en cours restent inchangées).

Un redémarrage correspond au bouton de réinitialisation d'une alimentation Premium ou revient à débrancher, puis rebrancher une alimentation.

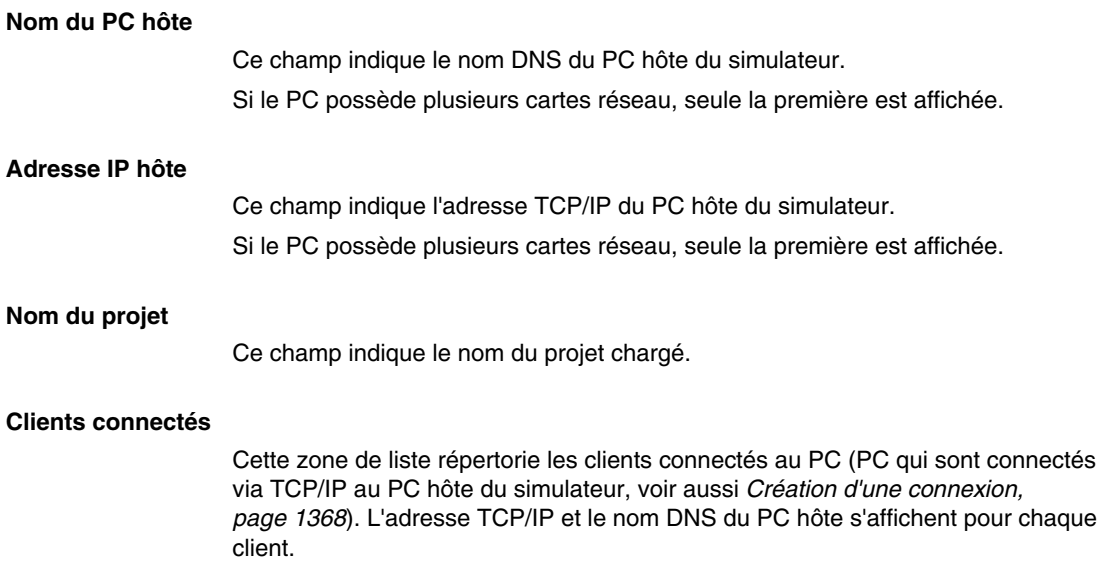

# <span id="page-1406-0"></span>**Contrôle du simulateur pour un automate M340**

#### **Introduction**

Cette boîte de dialogue s'affiche si le simulateur simule un automate de la famille M340.

Présentation de la boîte de dialogue

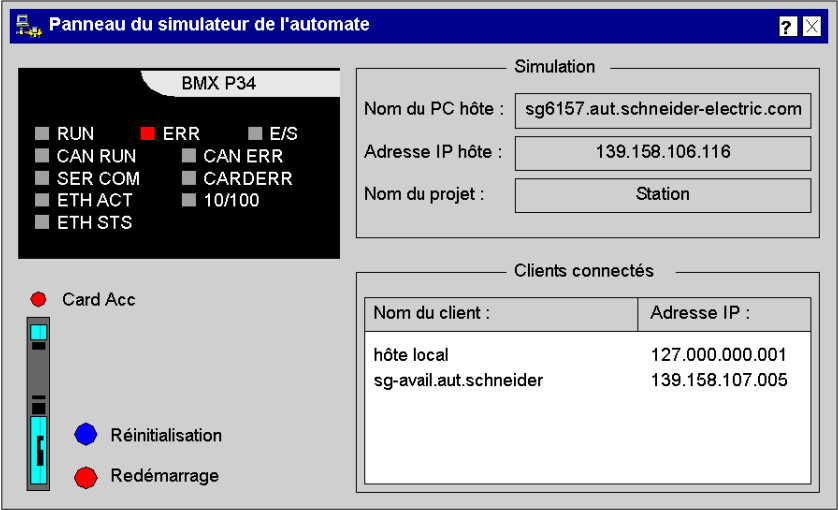

#### **Panneau avant de l'automate**

Le panneau avant de l'automate virtuel indique l'état actuel de l'automate sur plusieurs lignes.

Les divers états sont signalés par une combinaison de voyants RUN et ERR.

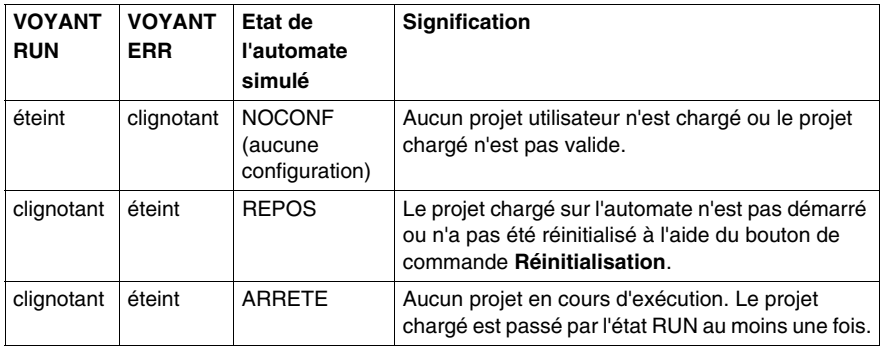

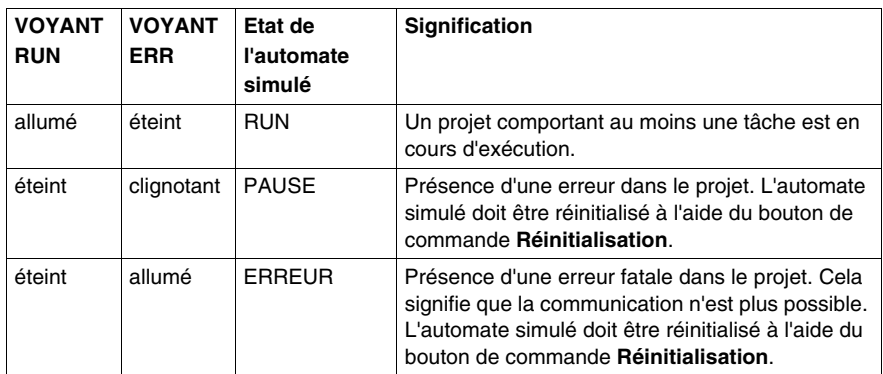

Lors d'un échange de données entre Unity Pro (ou d'autres clients) et le simulateur, le voyant SER COM clignote.

Le voyant CARDERR s'allume si un problème survient lors de l'accès à la carte ou si la carte mémoire est retirée.

Les voyants I/O, CAN RUN, CAN ERR, ETH ACT, ETH STS et 10/100 ne sont pas pris en charge par le simulateur.

#### **CardAcc**

Le voyant CardAcc s'allume lorsque la carte est accessible.

#### **Carte mémoire**

Il est possible de simuler les fonctions suivantes d'une carte mémoire pour l'automate M430 :

- fichiers sur la carte mémoire générés par les blocs fonction de stockage de données,
- insertion/retrait d'une carte mémoire,
- saturation de la carte mémoire,
- protection en écriture.

Voir aussi *[Carte mémoire pour automate M340](#page-1409-0), page [1410](#page-1409-0)*.

#### **Réinitialisation**

Ce bouton de commande permet de réinitialiser l'automate simulé (et le simulateur). Cette opération correspond à un démarrage à froid de l'automate, c'est-à-dire que la connexion entre Unity Pro et le simulateur est interrompue, que les variables du projet sont réinitialisées et que le simulateur passe à l'état RUN (si le démarrage automatique est activé) ou STOP (si le démarrage automatique est désactivé).

Ce bouton de commande correspond au bouton de réinitialisation sur une UC réelle.

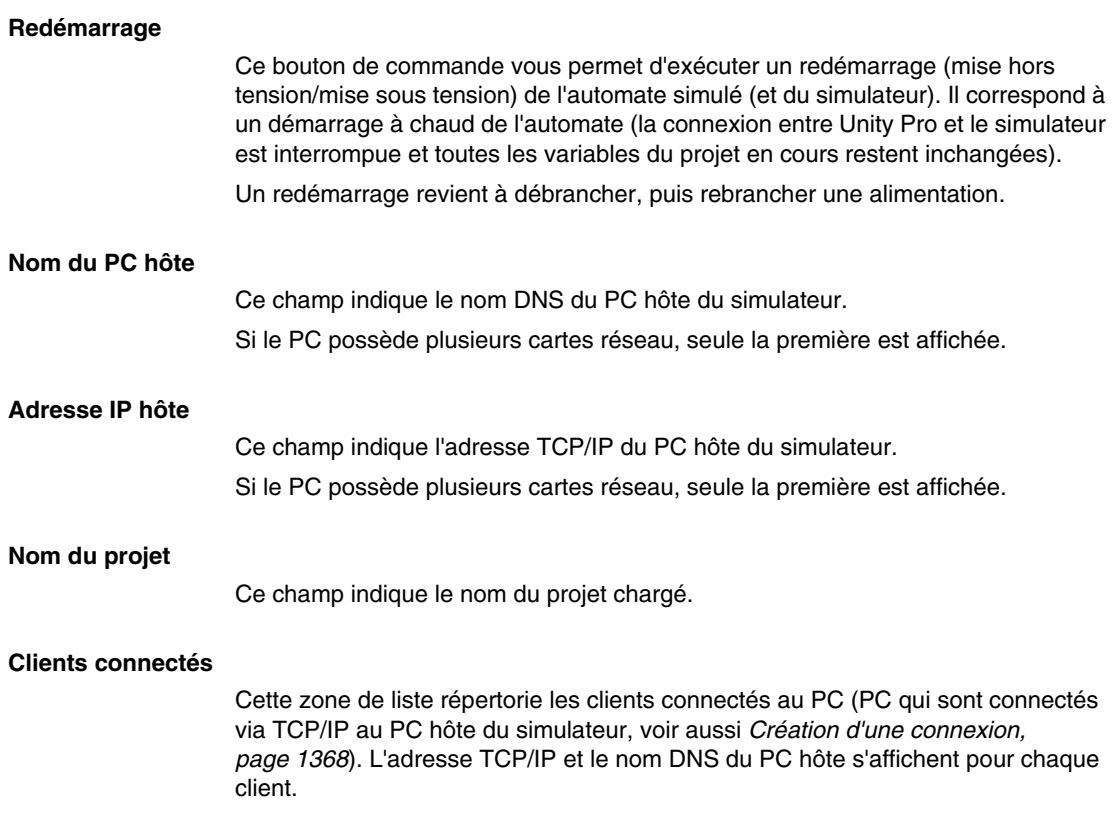

# <span id="page-1409-0"></span>**Carte mémoire pour automate M340**

#### **Présentation**

Le panneau du simulateur d'automate M340 affiche une carte mémoire dans le coin inférieur gauche du panneau avant virtuel. Voir *[Contrôle du simulateur pour un](#page-1406-0)  [automate M340,](#page-1406-0) page [1407](#page-1406-0)*.

La carte mémoire est insérée par défaut après le démarrage du simulateur d'automate.

#### **Aucune sauvegarde/restitution**

Sur un automate M340 réel, la carte mémoire est divisée en 2 parties :

- une partie pour le système d'exploitation, où l'application est stockée de manière persistante (mécanisme de sauvegarde/restitution) ;
- une partie pour l'application, où l'application peut stocker des données à l'aide des blocs fonction de stockage de données.

**NOTE :** le simulateur ne permet pas de simuler la partie restitution/sauvegarde de la carte mémoire.

#### **Fonctions non simulées d'une carte mémoire**

Les fonctions suivantes d'une carte mémoire ne sont pas prises en charge :

- sauvegarde/restitution depuis une carte mémoire,
- $\bullet$  modes de fonctionnement pour cartes mémoire,
- %S66 (APPLIBCK),
- %S93 (CKS\_APPLI).

#### **Fonctions simulées d'une carte mémoire**

Il est possible de simuler les fonctions suivantes d'une carte mémoire pour l'automate M430 :

- fichiers sur la carte mémoire générés par les blocs fonction de stockage de données,
- insertion/retrait d'une carte mémoire,
- saturation de la carte mémoire,
- protection en écriture.

#### **Blocs fonction de gestion de fichiers**

Le simulateur prend en charge les blocs fonction de gestion de fichiers et simule la génération des fichiers sur le PC.

Un répertoire sur le PC simule la partie gestion de fichiers de la carte mémoire. Les fichiers créés par l'application utilisateur sont stockés dans ce répertoire.

Le répertoire utilisé pour la simulation de la carte mémoire est soit le répertoire par défaut (*C:\Documents and Settings\USERNAME\Local* 

*Settings\Temp\DataStorage*), soit celui utilisé lors de la dernière simulation. Le dernier répertoire utilisé est stocké de manière persistante dans le registre.

Les fichiers écrits par l'application sont accessibles à l'aide d'outils normaux comme un éditeur ou les outils Office.

Le simulateur ne supprime jamais les fichiers écrits par l'application. Si une application requiert une carte mémoire vide, le mot système %SW93 (Format du système de fichiers de carte mémoire) doit être utilisé lorsque l'automate est à l'état STOP.

**NOTE :** il n'existe aucune consigne suiveuse de la taille et du nombre de fichiers écrits dans la carte mémoire.

#### **Limites pour les blocs fonction de gestion des fichiers**

- Les codes générés par ces fonctions/blocs fonction peuvent être différents entre un simulateur d'automate et un automate réel.
- Avec le simulateur d'automate, il n'est pas possible de supprimer un fichier qui est ouvert (ni avec la fonction DELETE\_FILE ni avec la commande FTP). Il est obligatoire de fermer le fichier avant de le supprimer afin de supprimer le descripteur du fichier.

Une tentative de suppression d'un fichier ouvert génère un code d'erreur général (-1).

 $\bullet$  La fonction SET FILE ATTRIBUTES n'est pas prise en charge par le simulateur d'automate.

Une tentative d'appel de cette fonction génère une erreur générale (-1).

Pour des informations détaillées sur les fonctions/blocs fonction de gestion de fichiers, voir la documentation *System Block Library (Bibliothèque des blocs système)*.

#### **Retrait de la carte mémoire**

Par défaut, la carte mémoire est insérée au démarrage du simulateur.

Procédez comme suit pour retirer la carte mémoire :

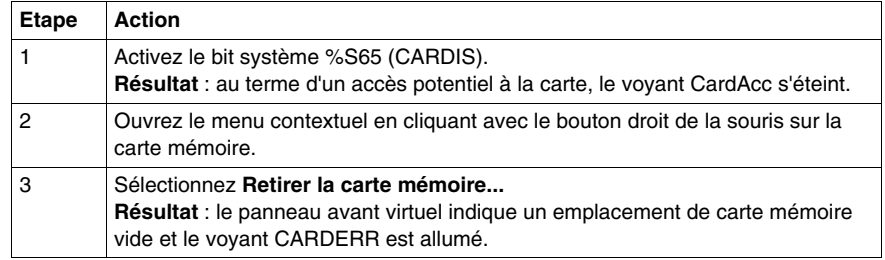

**NOTE :** le retrait de la carte mémoire n'affecte ni le répertoire utilisé, ni les fichiers. En revanche, l'accès aux fichiers est désactivé au sein du simulateur.

#### **Insertion de la carte mémoire**

Procédez comme suit pour insérer la carte mémoire :

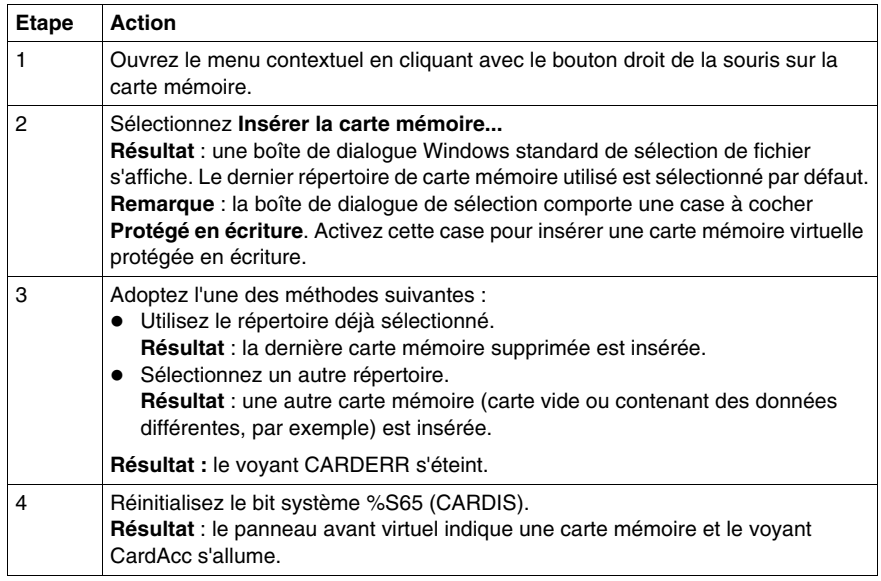

Etant donné qu'un répertoire et son contenu représentent la carte mémoire, l'échange du contenu du répertoire permet de simuler l'échange d'une carte mémoire. Vous pouvez utiliser des techniques Windows standard : suppression/copie/collage de fichiers ou changement de nom/déplacement de dossiers.

#### **Carte mémoire pleine**

Par défaut, la carte mémoire n'est pas pleine au démarrage du simulateur.

En l'absence de consigne suiveuse de taille, il est toujours possible de simuler une carte mémoire pleine.

Accédez au menu contextuel (en cliquant avec le bouton droit de la souris sur la carte mémoire), puis sélectionnez l'élément de menu **Carte mémoire pleine**.

Lorsque cet élément de menu est sélectionné :

- l'écriture de nouvelles données est impossible :
- les accès en lecture sont possibles ;
- les actions d'écrasement sont possibles.

Cet état est indiqué par une coche en regard de l'élément du menu contextuel.

#### **Protection en écriture**

Par défaut, la carte mémoire n'est pas protégée en écriture au démarrage du simulateur.

Vous pouvez à tout moment simuler une carte mémoire protégée en écriture.

Accédez au menu contextuel (en cliquant avec le bouton droit de la souris sur la carte mémoire), puis sélectionnez l'élément de menu **Protection en écriture**.

Lorsque cet élément de menu est sélectionné :

- l'écriture de données est impossible ;
- les accès en lecture sont possibles.

Cet état est indiqué par une coche en regard de l'élément du menu contextuel.

Unity Pro ajoute certaines restrictions liées à la carte mémoire (par exemple, il est interdit de modifier le programme si la carte est protégée en écriture). Le simulateur gère également ces restrictions.

Pour mettre en œuvre la fonction de protection en écriture, les mots et bits système suivants sont gérés par le simulateur :

- $\bullet$  %S65 (CARDIS)
- %S96 (BACKUPPROGOK)
- %SW97 (CARDSTS)

**NOTE :** il est impossible d'accéder aux fichiers via un client FTP par le simulateur, étant donné que les fichiers sont directement accessibles par les fonctions Windows.

# <span id="page-1413-0"></span>**Boîte de dialogue d'événement**

#### **Introduction**

Vous pouvez ouvrir et fermer la boîte de dialogue des événements en procédant de deux manières :

- z en sélectionnant la commande de menu **Boîte de dialogue des événements** depuis le menu contextuel du symbole du simulateur dans la barre des tâches ou le symbole du simulateur ;
- z en cliquant sur le bouton de commande **Evénements** de la boîte de dialogue du simulateur (ouverture uniquement).

Cette boîte de dialogue n'est pas disponible dans les automates de sécurité.

#### **Condition de sélection**

La commande de menu et le bouton de commande sont activés si des événements d'E/S sont définis dans le projet actuellement chargé, c'est-à-dire si le projet utilise des tâches d'événement.

#### **Représentation**

Boîte de dialogue d'événement :

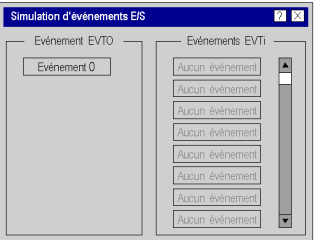

#### **Evénement EVT0**

Les événements possibles pour la tâche EVT0 sont affichés ici. Cette tâche utilisateur a la priorité la plus élevée du système et peut uniquement contenir un événement E/S.

Si cette tâche fait partie du projet, le bouton de commande d'événement est activé.

#### **Evénement E/S EVTi**

Les événements possibles pour la tâche E/S EVTi sont affichés ici. Cette tâche utilisateur peut traiter jusqu'à 96 événements. Le nombre maximum de tâches est fonction de l'automate simulé.

Les boutons de commande d'événement sont activés en fonction du nombre d'événements définis dans le projet.

# **Effacer**

#### **Introduction**

L'option **Effacer** vous permet de supprimer le projet actuellement chargé depuis la mémoire du simulateur et de donner à l'automate simulé (et au simulateur) l'état NOCONF.

Cette opération correspond à un démarrage à froid de l'automate sans projet valide chargé (la connexion entre Unity Pro et le simulateur est interrompue).

Sélectionnez **Effacer** à l'aide de la commande de menu **Effacer** depuis le menu contextuel du symbole du simulateur dans la barre des tâches.

# **Réinitialisation**

#### **Introduction**

Le bouton **Réinitialisation** permet de réinitialiser l'automate simulé (et le simulateur). Cette opération correspond à un démarrage à froid de l'automate, c'està-dire que la connexion entre Unity Pro et le simulateur est interrompue, que les variables du projet sont réinitialisées et que le simulateur passe à l'état RUN (si le démarrage automatique est activé) ou STOP (si le démarrage automatique est désactivé).

Ce bouton de commande correspond au bouton de réinitialisation sur une UC réelle.

Vous pouvez utiliser l'option Réinitialisation :

- **•** en sélectionnant la commande de menu **RAZ** depuis le menu contextuel du symbole du simulateur dans la barre des tâches ou le symbole du simulateur ;
- **e** en cliquant sur le bouton de commande **Réinitialisation** de la boîte de dialogue du simulateur (ouverture uniquement).

**NOTE :** %S0 n'est pas défini sur 1 avec l'option **Réinitialisation** dans le simulateur d'automate (contrairement à ce qui se passe pour un automate réel).

# **Redémarrage**

#### **Introduction**

La commande **Redémarrage** permet d'exécuter un redémarrage (mise hors tension/mise sous tension) de l'automate simulé (et du simulateur). Il correspond à un démarrage à chaud de l'automate (la connexion entre Unity Pro et le simulateur est interrompue et toutes les variables du projet en cours restent inchangées).

Un redémarrage correspond au bouton de réinitialisation d'une alimentation Premium ou revient à débrancher, puis rebrancher une alimentation.

Vous pouvez exécuter la commande de redémarrage de deux manières :

- **e** en sélectionnant la commande de menu Redémarrage depuis le menu contextuel du symbole du simulateur dans la barre des tâches ou le symbole du simulateur ;
- z en cliquant sur le bouton de commande **Redémarrage** de la boîte de dialogue du simulateur.

**NOTE :** dans le cas d'un automate de sécurité, le redémarrage simule un démarrage à froid. Les variables du projet sont réinitialisées.

# **Options**

#### **Description**

Dans cette boîte de dialogue, vous pouvez définir les paramètres spéciaux du simulateur.

Pour ouvrir la boîte de dialogue, utilisez la commande de menu **Options** depuis le menu contextuel du symbole du simulateur dans la barre des tâches ou le symbole du simulateur.

#### **Représentation**

#### **Options**

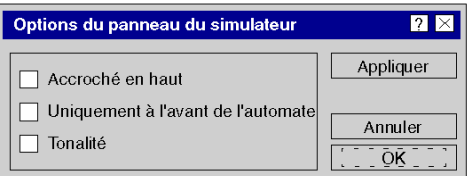

#### **Accroché en haut**

Si vous cochez cette case, la fenêtre de contrôle du simulateur est toujours affichée au-dessus des autres boîtes de dialogue et fenêtres.

#### **Uniquement à l'avant de l'automate**

Si vous cochez cette case, la fenêtre de contrôle du simulateur est réduite et seul le panneau avant virtuel de l'automate est affiché.

#### **Tonalité**

Si vous cochez cette case, le simulateur émet une tonalité dans les situations suivantes :

- au lancement et à la fermeture du simulateur ;
- en cas d'erreur dans le projet.

# **Temporisation (simulateur)**

#### **Description**

Cette commande de menu permet d'ouvrir et de fermer la boîte de dialogue de temporisation. Cette boîte de dialogue affiche les statistiques du simulateur concernant l'utilisation de l'UC, la priorité d'accès et la durée de cycle de l'utilisateur. Vous pouvez également modifier la priorité et le temps de veille afin d'optimiser la temporisation du simulateur et de régler la charge du PC.

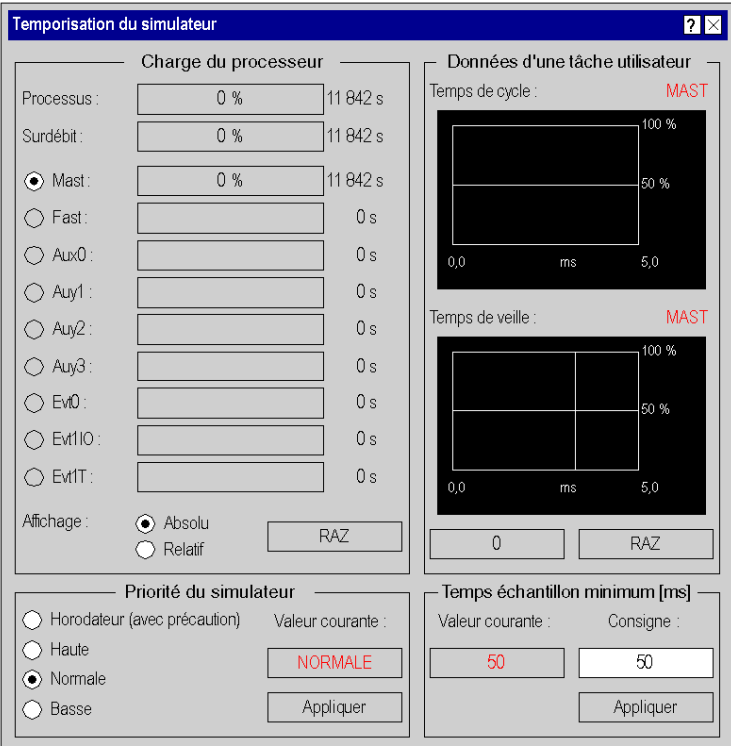

Représentation de la boîte de dialogue :

La boîte de dialogue est composée de quatre zones principales :

- z *[Charge du processeur](#page-1419-0), page [1420](#page-1419-0)*
- z *[Priorité du simulateur](#page-1421-0), page [1422](#page-1421-0)*
- z *[Données d'une tâche utilisateur,](#page-1422-0) page [1423](#page-1422-0)*
- z *[Temps échantillon minimum](#page-1424-0), page [1425](#page-1424-0)*

## <span id="page-1419-0"></span>**Charge du processeur**

#### **Introduction**

La charge du processeur (sur l'ordinateur) provoquée par la simulation et les tâches utilisateur est présentée ci-dessous.

#### **Processus**

Ce graphique à barres affiche la charge du processeur provoquée par le processus du simulateur. La charge est exprimée en pourcentage.

Contrairement à l'affichage du gestionnaire des tâches Windows qui n'indique que la valeur courante, ce graphique à barres affiche la valeur moyenne sur le temps indiqué à la fin du graphique.

La valeur temporelle à la fin du graphique correspond au temps écoulé depuis le démarrage du simulateur ou depuis la dernière utilisation du bouton **Réinitialisation**.

#### **Surdébit**

Ce graphique à barres affiche la charge moyenne du processeur provoquée par le surdébit du processus du simulateur. La charge est exprimée en pourcentage.

Le surdébit se calcule comme suit :

charge provoquée par l'intégralité du processus - charge provoquée par les tâches utilisateur

La charge du processeur provoquée par le simulateur peut prendre une valeur absolue ou relative. Ce paramètre peut être défini dans la zone **Affichage**.

La valeur temporelle à la fin du graphique correspond au temps écoulé depuis le démarrage du simulateur ou depuis la dernière utilisation du bouton **Réinitialisation**.

### **Mast ... Evt1T**

Ce graphique à barres affiche la charge moyenne du processeur provoquée par les tâches utilisateur. La charge est exprimée en pourcentage.

La charge du processeur provoquée par le simulateur peut prendre une valeur absolue ou relative. La méthode de représentation peut être définie dans la zone **Affichage**.

Vous pouvez utiliser les cases d'option au début du graphique pour sélectionner une tâche utilisateur. Les détails de cette tâche utilisateur sont affichés dans la zone **Données de la tâche utilisateur**.

La valeur temporelle à la fin du graphique correspond au temps écoulé depuis le démarrage des différentes tâches ou depuis la dernière utilisation du bouton **Réinitialisation**.

**NOTE :** dans le cas d'un automate de sécurité, seule la tâche Mast est activée.

#### **Affichage : Absolu**

Si vous cochez cette case d'option, la valeur courante s'affiche dans le graphique à barres. La charge totale du processeur de l'ordinateur est exprimée en pourcentage.

#### **Affichage : Relatif**

Si vous cochez cette case d'option, la charge relative du processeur s'affiche dans le graphique à barres. La charge du processeur provoquée par le simulateur est exprimée en pourcentage.

#### **Réinitialisation**

Ce bouton de commande permet de réinitialiser toutes les valeurs temporelles de cette zone.

Cette réinitialisation est nécessaire pour obtenir une représentation cohérente des périodes de temps écoulées car celles-ci ne sont pas démarrées simultanément à l'ouverture du simulateur.

# <span id="page-1421-0"></span>**Priorité du simulateur**

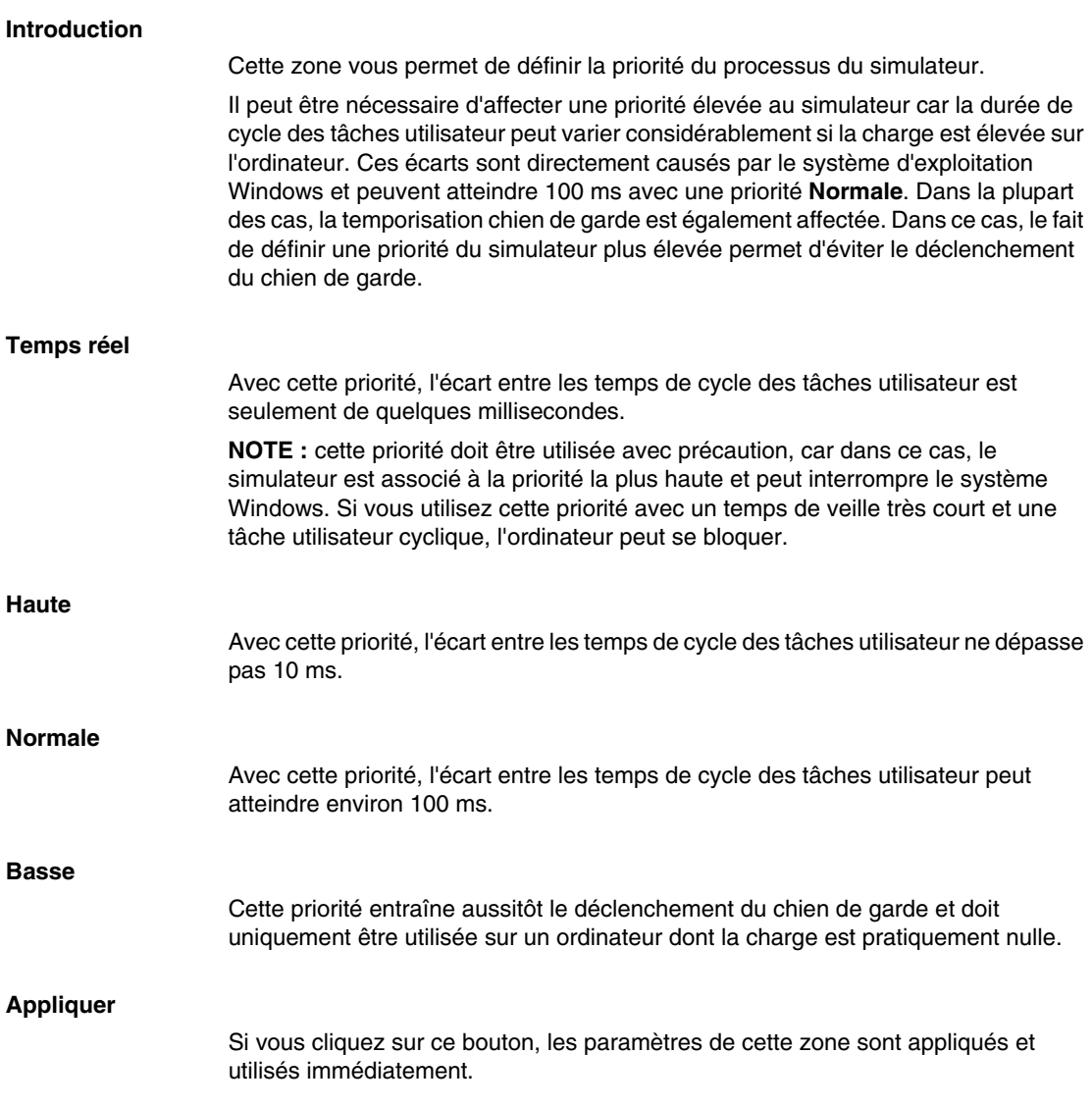

# <span id="page-1422-0"></span>**Données d'une tâche utilisateur**

#### **Introduction**

2 histogrammes s'affichent dans cette zone :

- un histogramme du temps de cycle de la tâche utilisateur sélectionnée ;
- un histogramme du temps de veille de la tâche utilisateur sélectionnée.

#### **Structure des histogrammes**

Les histogrammes ajustent automatiquement leurs plages sur les valeurs courantes.

L'échelle de pourcentage (axe y) est ajustée sur le pourcentage maximum.

Si une nouvelle valeur n'est pas comprise dans la plage de l'échelle de temps (axe x), la plage est augmentée d'un facteur de 2 jusqu'à ce que la nouvelle valeur soit comprise dans la plage. Dans ce cas, les valeurs précédentes sont recalculées pour la nouvelle plage.

Si une valeur n'apparaît que très rarement de sorte qu'aucune crête n'est créée sur l'histogramme, une crête de 1 pixel est créée pour que la valeur apparaisse de manière distincte.

#### **Temps de cycle**

L'histogramme affiche la fréquence relative des valeurs du temps de cycle de la tâche utilisateur sélectionnée. Voir aussi *[Temps échantillon minimum,](#page-1424-0) page [1425](#page-1424-0)*

Le compteur situé sur la gauche, en dessous de l'histogramme, comptabilise le nombre de cycles en mode RUN représentés dans cet histogramme.

#### **Temps de veille**

L'histogramme affiche la fréquence relative des valeurs de temps de veille de la tâche utilisateur sélectionnée. Voir aussi *[Temps échantillon minimum,](#page-1424-0) page [1425](#page-1424-0)*

En général, pour les tâches de cycle, une seule valeur est affichée à 100 %. Il s'agit du temps de veille minimum pour les tâches utilisateur. Si vous modifiez la valeur du temps échantillon minimum, une deuxième crête est créée pour cette nouvelle valeur.

Les cycles des tâches utilisateur apparaissent dans cet histogramme (sans tenir compte du mode Automate).

#### **Compteur de cycle**

Le compteur situé sur la gauche, en dessous de l'histogramme, comptabilise le nombre de cycles en mode RUN représentés dans cet histogramme de temps de cycle.

Ce compteur n'est pas significatif pour l'histogramme de temps de veille car il inclut tous les cycles (quel que soit le mode Automate).

#### **Réinitialisation**

Si vous cliquez sur ce bouton, les histogrammes de la tâche utilisateur sélectionnée sont réinitialisés et de nouvelles statistiques sont générées.

# <span id="page-1424-0"></span>**Temps échantillon minimum**

#### **Description**

Le simulateur n'est pas le seul programme à être exécuté sur l'ordinateur. Les autres programmes doivent également pouvoir être utilisés. Par conséquent, la tâche utilisateur est affectée à un temps échantillon défini.

Ce temps échantillon est calculé à l'aide de la formule suivante :

 $Temps$  échantillon =  $Temps$  de cycle  $+$   $Temps$  de veille

Heure de la tâche utilisateur

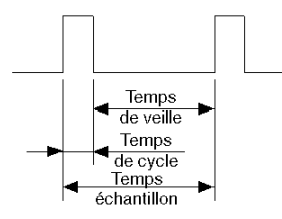

Légende

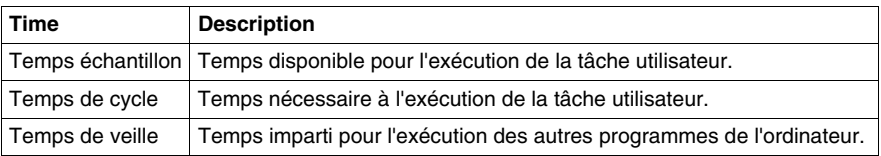

#### **Temps échantillon minimum (ms)**

Un temps échantillon minimum entre 10 et 100 ms peut être défini. Plus le temps échantillon sélectionné est réduit, plus le temps de veille sera réduit (temps de veille = temps échantillon – temps de cycle) et donc plus la charge du PC sera importante.

# **ATTENTION**

#### **DETERIORATION DU PC**

N'utilisez pas de temps échantillon réduit en combinaison avec une priorité de simulateur haute et des tâches utilisateurs cycliques.

#### **Le non-respect de ces instructions peut provoquer des dommages matériels.**

#### **Appliquer**

Si vous cliquez sur ce bouton, le temps échantillon minimum est appliqué à la tâche utilisateur sélectionnée et est utilisé immédiatement.

# **Info**

### **Description**

Cette commande de menu permet d'ouvrir et de fermer la boîte de dialogue d'informations. Cette boîte de dialogue affiche la version courante du simulateur et de ses composants.

# **Aide**

## **Description**

La commande "Aide..." du menu contextuel vous permet d'ouvrir l'aide en ligne du simulateur.

# **Fin de la simulation**

## **Description**

Cette commande de menu permet de quitter le simulateur.

# **Simulateur de machine-processus**

# **39**

# **Introduction**

#### **Présentation**

La fonction SIM permet de créer une machine virtuelle qui simule le comportement de l'ensemble des composants électriques, mécaniques et hydrauliques de votre processus, dans le but de déboguer l'application Unity Pro avant sa mise en œuvre sur site.

#### **Installation**

 Le logiciel SIMAC 100 doit être installé séparément du logiciel Unity Pro. Le logiciel peut être téléchargé sur le site Web PROSYST (www.prosyst.fr).

Pour obtenir des instructions supplémentaires, consultez le fournisseur PROSYST.

# **Diagnostics**

# **VII**

#### **Objet de cette partie**

Cette partie décrit les divers outils de diagnostic que propose Unity Pro pour la programmation, la maintenance et l'utilisation des automates Modicon M340, Premium, Atrium et Quantum.

#### **Contenu de cette partie**

Cette partie contient les chapitres suivants :

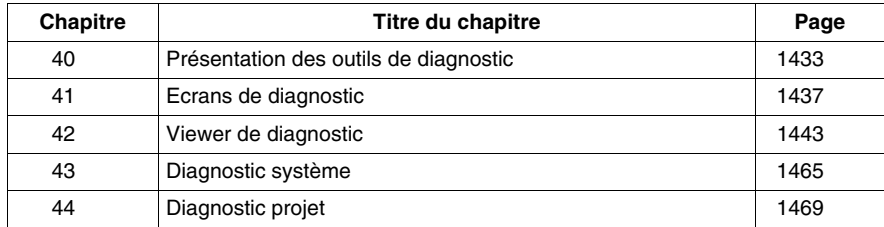

# <span id="page-1432-0"></span>**Présentation des outils de diagnostic**

# **40**

# **Le diagnostic sous Unity Pro**

### **Présentation**

Le diagnostic sous Unity Pro est constitué d'outils et de fonctionnalités qui permettent d'agir à toutes les étapes d'un cycle de développement et d'utilisation d'une application d'automatisme.

Les différents moyens sont les suivants :

- Les objets langage (IODDT (voir Unity Pro, Langages de programmation et *structure, Manuel de référence )*).
- Les écrans de diagnostic.
- Le Viewer de diagnostic.
- Le diagnostic système.
- Le diagnostic projet (EFBs et DFBs de diagnostic).

## **Utilisation des moyens**

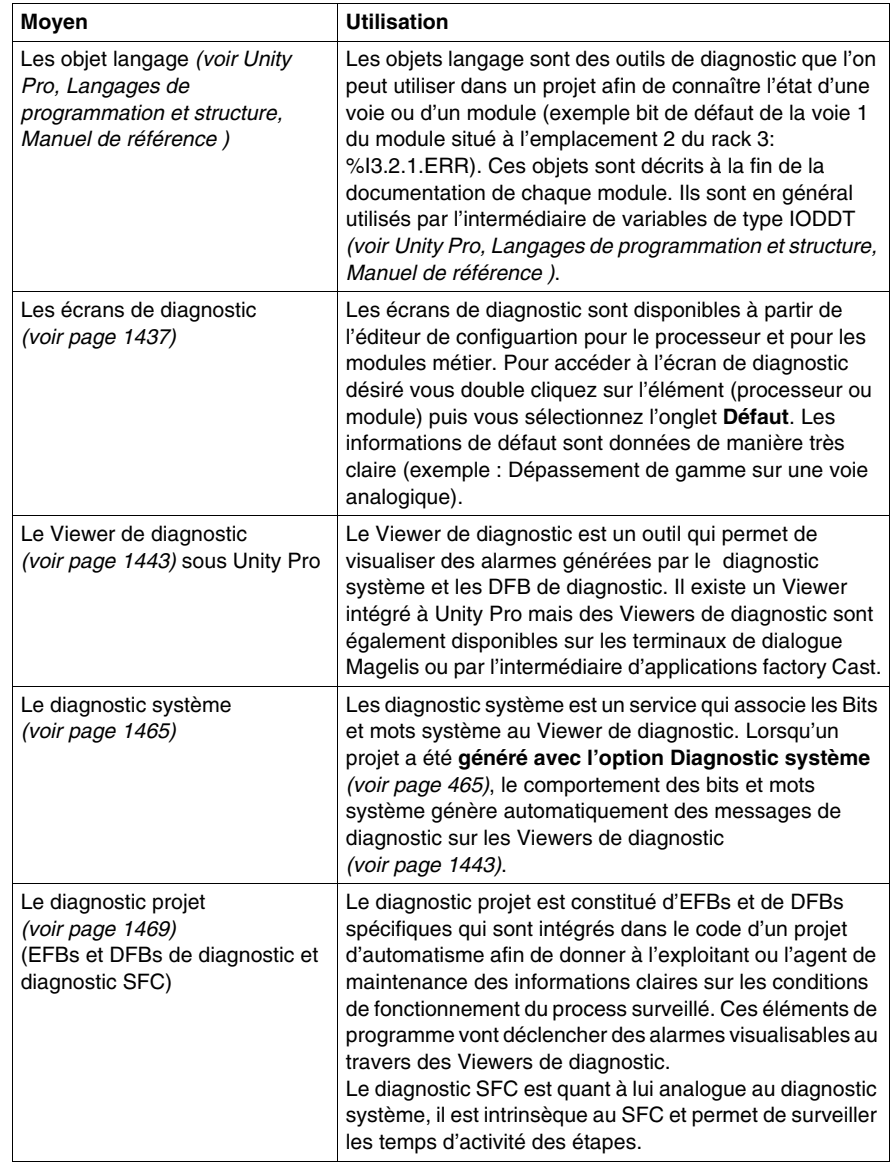

Le tableau suivant présente les moyens disponibles

#### **Avantages**

Les principaux avantages de ces services sont les suivants :

- Le diagnostic est intégré au projet, il peut ainsi être pensé au moment du développement et ainsi répondre au mieux aux besoins de l'exploitant et des personnels de maintenance.
- Le système de datation et d'enregistrement des erreurs s'effectue à la source (dans l'automate), ainsi l'information représente exactement l'état du process.
- Vous pouvez connecter plusieurs Viewers (Unity Pro, Magelis, Factory Cast) qui transcriront à l'exploitant l'état exact du process. Chaque Viewer est indépendant et toute action effectuée sur l'un (un acquittement par exemple) est automatiquement visualisé sur les autres.

# <span id="page-1436-0"></span>**Ecrans de diagnostic**

# **41**

# **41.1 Ecrans de diagnostic des modules et des processeurs**

#### **Objet de la section**

Cette section présente les écrans de diagnostic des modules de comptage.

**NOTE : à titre d'exemple seul le diagnostic du métier comptage est présenté. Les écrans de diagnostic des autres modules métiers ainsi que ceux des processeurs sont similaires.**

#### **Contenu de ce sous-chapitre**

Ce sous-chapitre contient les sujets suivants :

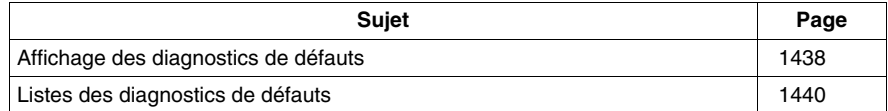

# <span id="page-1437-0"></span>**Affichage des diagnostics de défauts**

#### **Présentation**

Les écrans de diagnostic de niveau module ou de niveau voie ne sont accessibles qu'en mode connecté. Lorsqu'un défaut **non masqué** apparaît, celui-ci est signalé :

- dans l'écran de configuration du rack, par un carré rouge à la position du module de comptage en défaut ;
- z dans tous les écrans de niveau module (onglets **Description** et **Défaut**) :
	- **•** dans le champ module avec le voyant **IO**.
- z dans tous les écrans de niveau voie (onglets **Configuration**, **Réglage**, **Mise au point** et **Défaut**) :
	- $\bullet$  dans le champ module avec le voyant **IO** ;
	- dans le champ voie avec le voyant de défaut sur la voie.
- z dans l'écran de défaut accessible par l'onglet **Défaut** où sont décrits les diagnostics de défauts.

Le défaut est également signalé :

- sur le module, via l'affichage centralisé ;
- avec les objets langage dédiés : **CH\_ERROR** (%Ir.m.c.ERR), erreur module **MOD\_ERROR** (%Ir.m.MOD.ERR), **%MWr.m.MOD.2**, etc., et les mots d'état *(voir Premium et Atrium sous Unity Pro, Modules compteurs, Manuel utilisateur)*.

**NOTE :** Même si le défaut est masqué (TSX CTY 2C), il est signalé par le clignotement du voyant **IO** et dans l'écran de défaut.

## **Illustration**

Le schéma ci-dessous présente la structure de rapport de défauts.

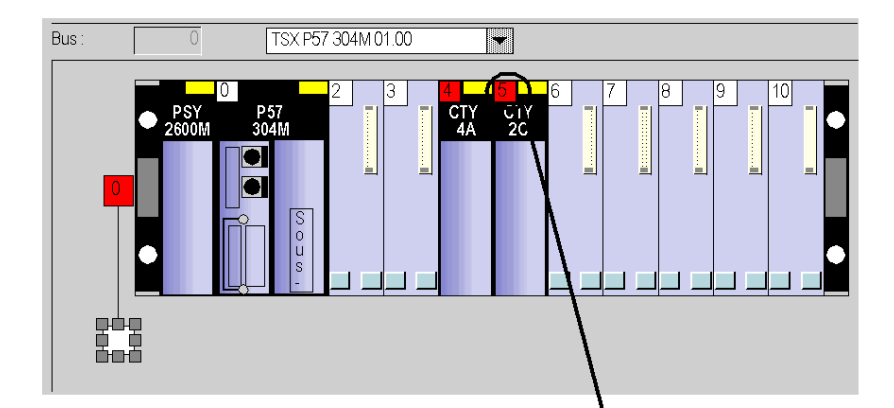

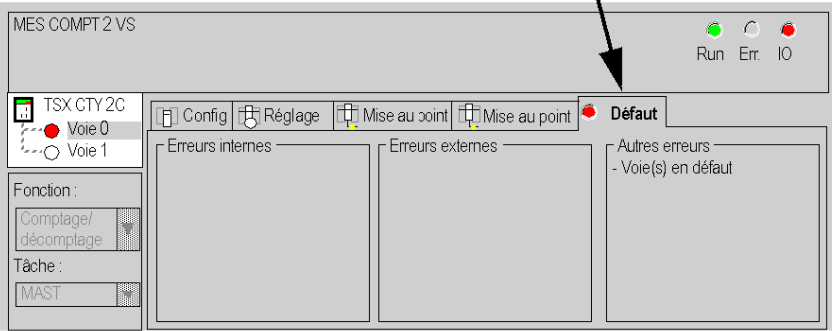

# <span id="page-1439-0"></span>**Listes des diagnostics de défauts**

#### **Présentation**

Les messages affichés sur les écrans de diagnostic constituent une aide à la mise au point du projet. Ces messages sont forcément succincts, et parfois ambigus (des défauts différents pouvant avoir les mêmes conséquences).

Ces diagnostics sont à 2 niveaux : module et voies, ces derniers étant les plus explicites. Les listes ci-dessous présentent l'intitulé des messages, avec des suggestions pour la recherche des pannes.

#### **Liste des messages de défaut module**

Le tableau ci-dessous donne la liste des messages de défauts au niveau module.

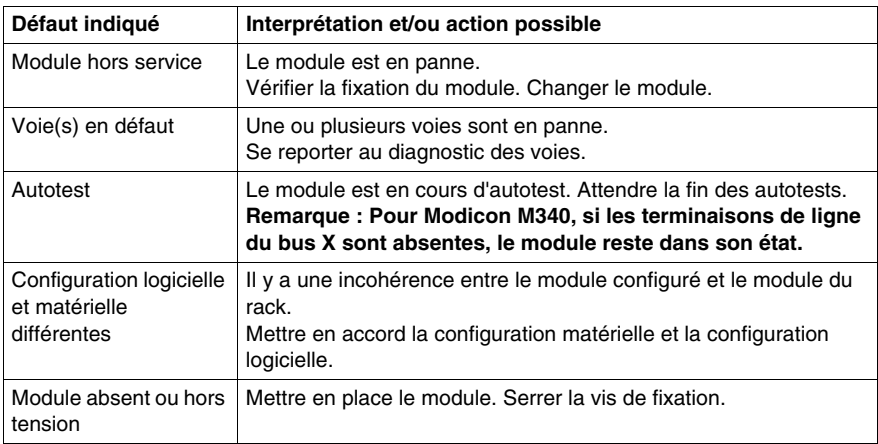
### **Liste des messages de défauts voie**

Le tableau ci-dessous donne la liste des messages de défauts au niveau voie.

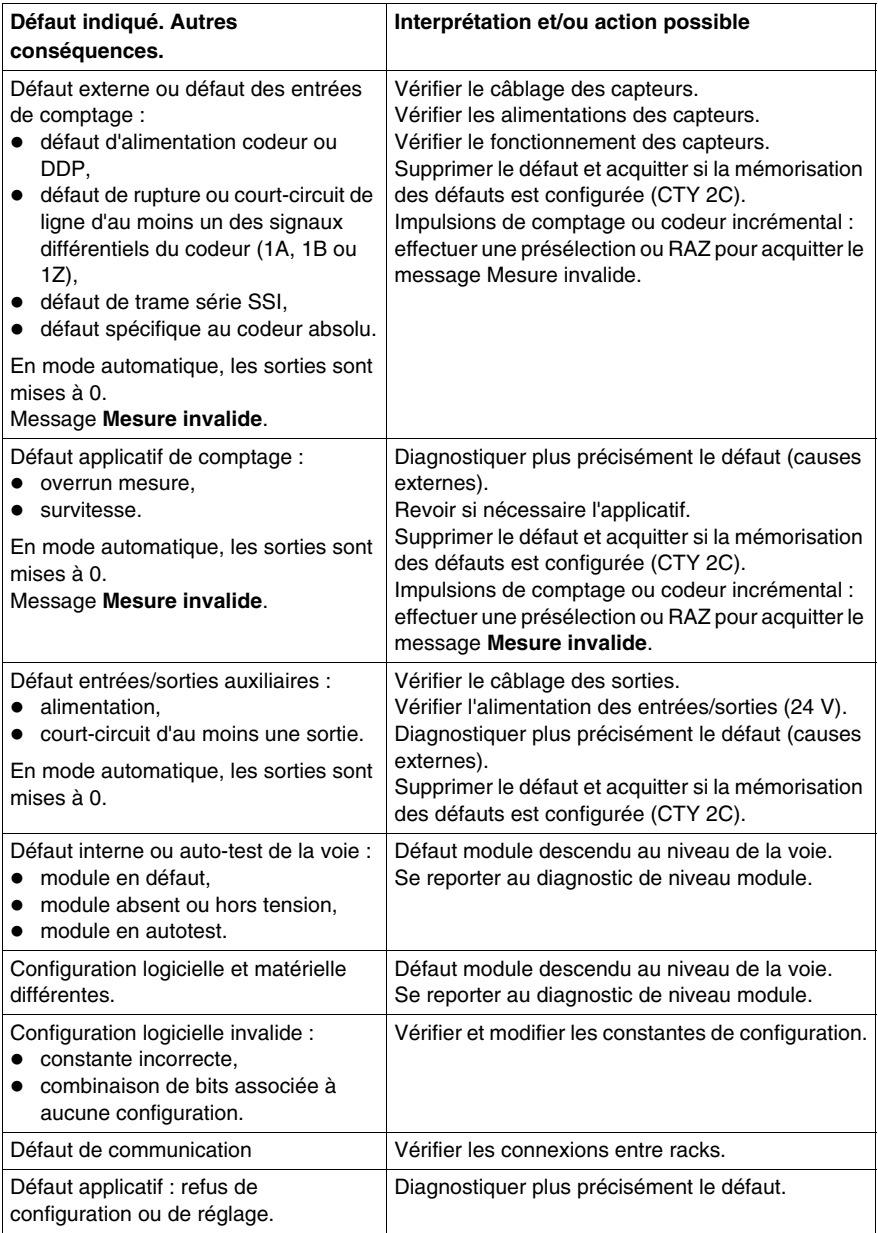

## <span id="page-1442-0"></span>**Viewer de diagnostic**

## **42**

#### **Objet de ce chapitre**

Le chapitre suivant présente le viewer de diagnostic, celui-ci permet l'affichage de messages d'erreurs.

#### **Contenu de ce chapitre**

Ce chapitre contient les sujets suivants :

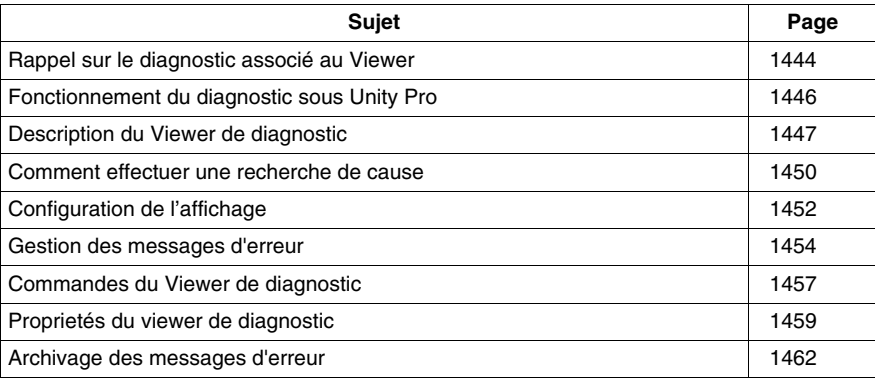

## <span id="page-1443-0"></span>**Rappel sur le diagnostic associé au Viewer**

#### **Diagnostic sur Unity Pro**

Pour vérifier le bon fonctionnement de votre procédé, le logiciel Unity Pro vous propose 2 types de diagnostic:

- le diagnostic système,
- $\bullet$  le diagnostic projet.

Le viewer de diagnostic vous permet d'afficher les messages d'erreur.

#### **Diagnostic système**

Le diagnostic système s'effectue de manière automatique. Lorsque l'automate détecte une erreur système (par exemple, le dépassement du chien de garde, un défaut d'entrées/sorties, une division par zéro,...), une information est transmise au viewer de diagnostic. Le viewer de diagnostic affichera un message d'erreur système si dans les options du projet, vous avez coché la case Diagnostic système *(voir page [465\)](#page-464-0)*.

#### **Diagnostic projet**

Le diagnostic projet utilise les EFB et DFB de diagnostic. De plus, un diagnostic du programme SFC, intégré au système, vous permet de tester le temps d'activation des étapes.

Après avoir coché la case Diagnostic projet *(voir page [465\)](#page-464-0)*, lors d'un défaut, une information est transmise au viewer de diagnostic qui affiche un message d'erreur.

#### **EFB et DFB de diagnostic**

Les EFB et DFB sont des blocs fonction programmés pour effectuer le diagnostic dans votre projet *(voir page [1469](#page-1468-0))*.

La représentation graphique d'un DFB de diagnostic est la suivante :

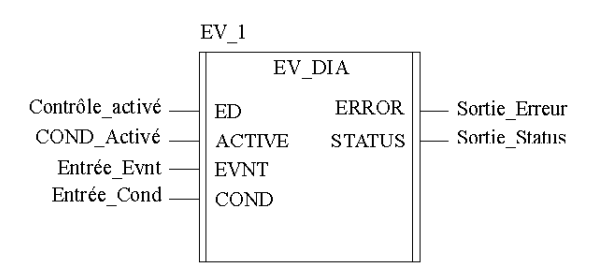

#### **Viewer**

Le viewer de diagnosticest un outil qui permet d'afficher les messages d'erreur liés au diagnostic et de les acquitter :

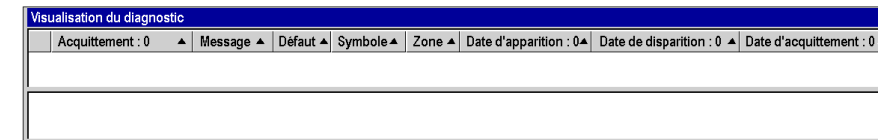

## <span id="page-1445-1"></span><span id="page-1445-0"></span>**Fonctionnement du diagnostic sous Unity Pro**

#### **Généralités**

Le diagnostic Unity Pro surveille des éléments du procédé afin d'en détecter les éventuels défauts. Lors d'un défaut, il transmet un message d'erreur aux systèmes de visualisation qui affichent ce défaut.

#### **Illustration**

La figure suivante présente le fonctionnement du diagnostic Unity Pro :

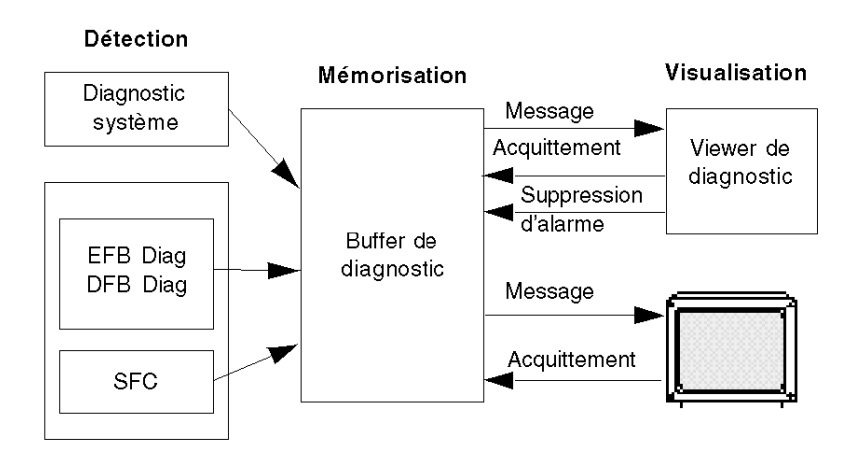

#### **Fonctionnement du diagnostic**

Le tableau ci-après décrit les différentes phases du fonctionnement du diagnostic Unity Pro :

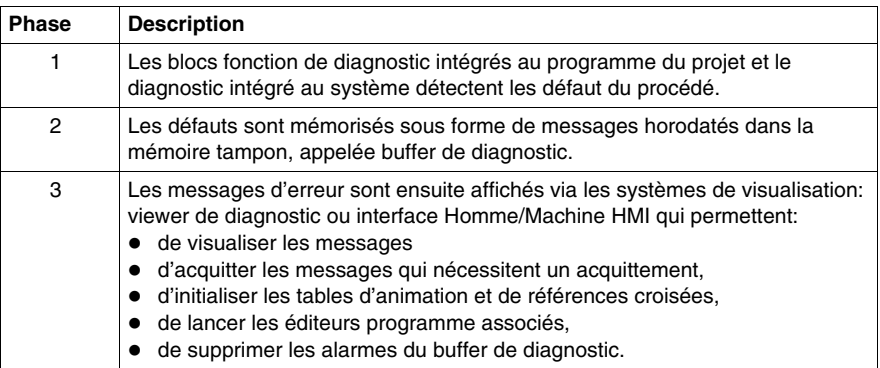

## <span id="page-1446-0"></span>**Description du Viewer de diagnostic**

#### **Présentation**

La fenêtre du Viewer de diagnostic comporte deux zones d'affichage :

- une zone dans laquelle s'affichent les messages d'erreur relatifs au diagnostic,
- une zone qui affiche des informations supplémentaires concernant le message d'erreur sélectionné dans la liste des alarmes.

#### **Viewer de diagnostic**

L'écran suivant présente le Viewer de diagnostic et ses deux zones d'affichage :

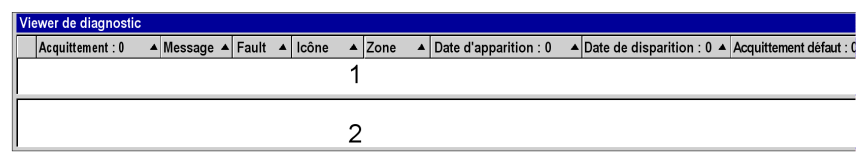

- **1** Liste des messages d'erreur
- **2** Informations supplémentaires concernant le message d'erreur sélectionné

#### **Description des messages d'erreur**

Pour chaque alarme, la liste des messages d'erreur affiche les informations suivantes :

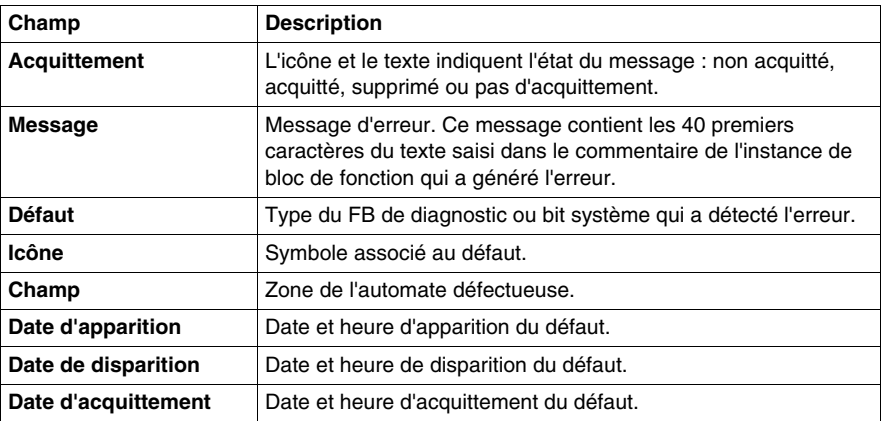

#### **Définition des icônes**

Le Viewer de diagnostics utilise les icônes suivantes pour indiquer l'état du message :

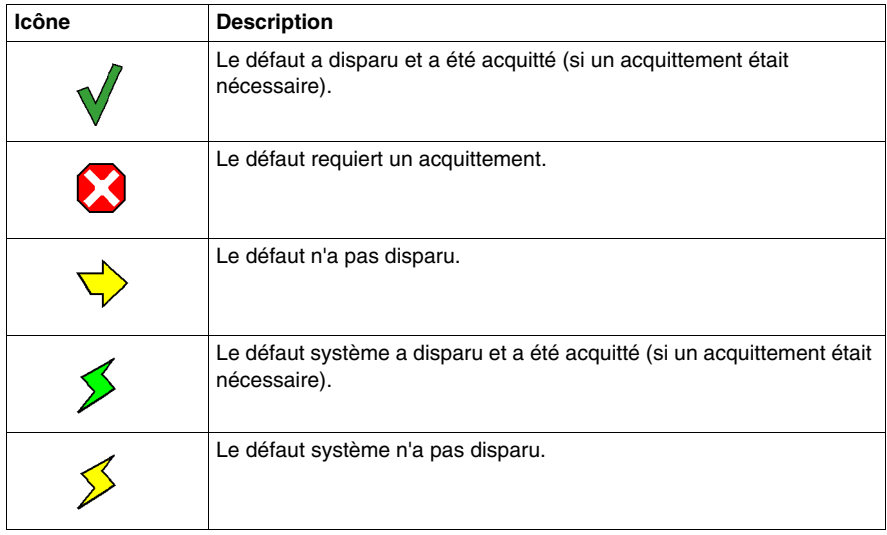

#### **Description de la zone d'informations supplémentaires**

La zone d'informations supplémentaires fournit les données suivantes pour le message sélectionné dans la liste :

- $\bullet$  type d'alarme avec
	- un commentaire (défini par l'utilisateur pour le FB de diagnostic)
	- date d'apparition,
- variables spécifiques en fonction du type d'alarme,
- liste des variables concernées par l'erreur, avec les commentaires associés (s'ils existent),
- interprétation des mots d'état comme une fonction du fichier STO correspondant à cette alarme.

L'écran suivant présente un exemple d'informations supplémentaires concernant un message d'erreur :

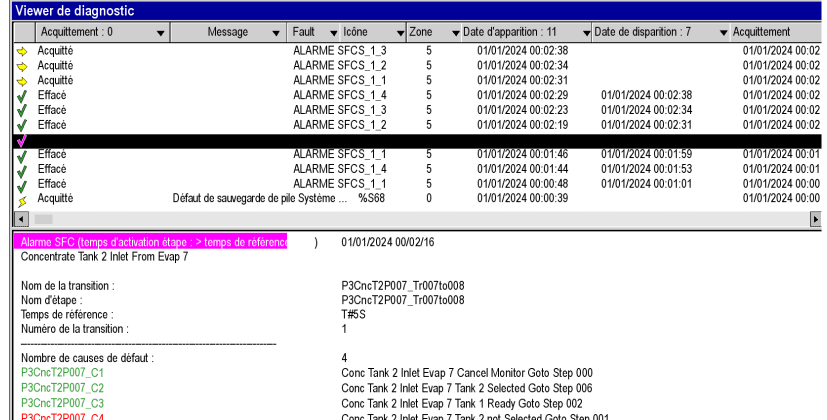

Pour rafraîchir la valeur des mots d'état, resélectionnez le message dans la liste ou appuyez sur la touche de fonction **F5**.

**NOTE :** Vous pouvez trouver l'élément qui a provoqué l'erreur affichée dans le viewer. C'est ce qu'on appelle la recherche de la cause. *(voir page [1450\)](#page-1449-0)*

## <span id="page-1449-0"></span>**Comment effectuer une recherche de cause**

#### **Présentation**

La recherche de cause consiste à rechercher l'élément ayant déclenché une alarme sur une entrée d'un EFB ou d'un DFB de diagnostic.

Chaque entrée possédant la propriété **Diag** permet la recherche de cause.

#### **Comment effectuer une recherche de cause**

Le tableau suivant décrit la procédure à suivre pour effectuer une recherche de cause.

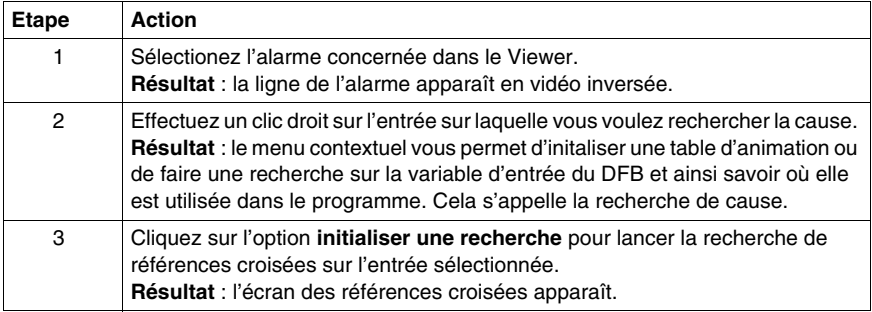

#### **Listes des entrées de diagnostic des EFBs ou DFBs de diagnostic**

La tableau ci-dessous indique les entrées de diagnostic (propriété **Diag** sélectionnée) des EFBs ou DFBs de diagnostic de la bibliothèque de diagnostic.

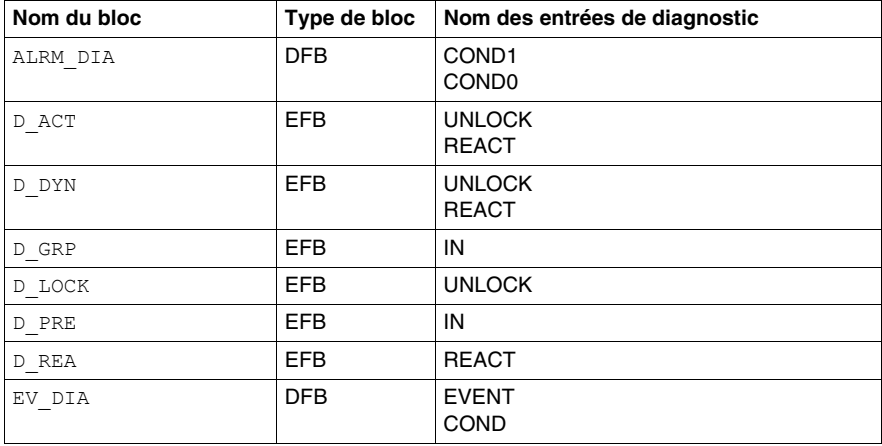

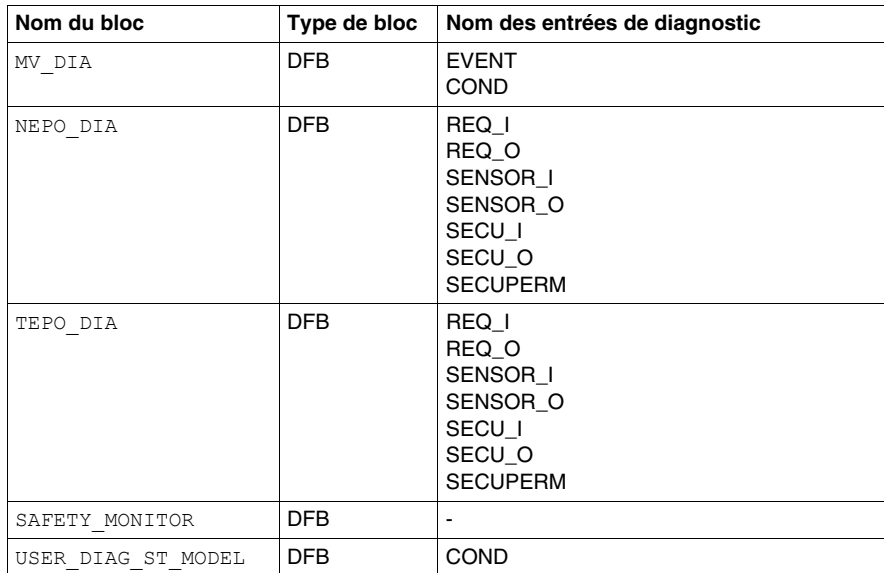

## <span id="page-1451-0"></span>**Configuration de l'affichage**

#### **Présentation**

Le viewer de diagnostic vous permet de configurer l'affichage des messages d'erreur. Vous pouvez:

- sélectionner les colonnes à afficher,
- redimensionner les colonnes,
- $\bullet$  choisir la couleur et le clignotement des messages.

#### **Sélection des colonnes à afficher**

Le viewer de diagnostic affiche par défaut l'ensemble de ses colonnes, mais vous permet de personnaliser l'affichage en supprimant les colonnes inutiles.

Pour supprimer une colonne de viewer de diagnostic, vous devez réaliser les opérations suivantes:

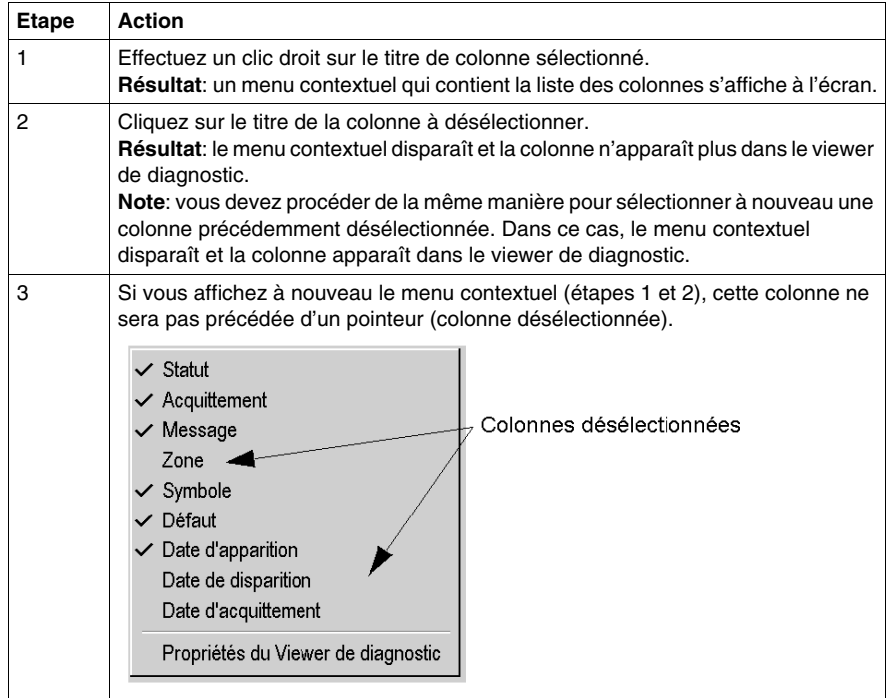

#### **Redimensionnement des colonnes**

Pour modifier la taille d'une colonne, réalisez les opérations suivantes:

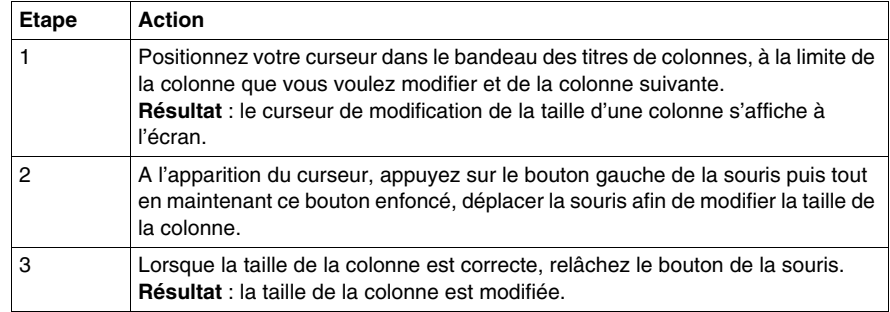

#### **Choix de la couleur et du clignotement des messages**

La boîte de dialogue **Propriétés** du viewer de diagnostic *(voir page [1459\)](#page-1458-0)* permet de modifier la couleur et le clignotement des messages d'erreur.

### <span id="page-1453-0"></span>**Gestion des messages d'erreur**

#### **Présentation**

Le viewer de diagnostic permet de gérer les messages d'erreur. Vous pouvez:

- $\bullet$  trier la liste des messages,
- naviguer dans la liste des messages,
- acquitter un message de la liste,
- supprimer un message de la liste,
- $\bullet$  activer un autre outil.
- supprimer une alarme de la mémoire de l'automate.

#### **Nombre de messages**

Le nombre de messages visualisés dans la liste est uniquement défini par la taille de la mémoire disponible.

Si la mémoire devient insuffisante:

- l'information DIAG clignote dans la barre d'état,
- les messages associés à des défauts qui ont disparu et qui ont été acquittés (s'ils nécessitaient un acquittement) sont supprimés.

#### **Tri des messages**

Vous pouvez trier la liste des messages selon chacune des colonnes contenue dans la liste sauf celle contenant les icônes.

Pour effectuer un tri, il vous suffit de cliquez sur l'intitulé de la colonne contenant les les données que vous voulez trier. Un deuxième clic sur le même intitulé de colonne provoque un tri dans l'ordre inverse.

Par défaut les messages sont insérés dans la liste par ordre chronologique d'apparition des défauts.

**NOTE :** Quel que soit le critère de tri de la liste, un nouveau message apparaît toujours en **haut de la liste**.

#### **Navigation dans la liste**

Vous pouvez naviguer à l'intérieur de la liste des messages, en utilisant:

- z les touches **Up**, **Down**, **PageUp**, **PageDown**, **Home** et **End** du clavier,
- la souris. Utilisez l'ascenseur si la liste contient plus de messages qu'elle ne peut en visualiser.

#### **Acquittement d'un message**

Pour acquitter un message qui le nécessite, vous devez le sélectionner et activer l'une des commandes suivantes :

- la rubrique correspondante dans le menu contextuel (accessible par un clic droit de la souris),
- la touche fonction **F6**.
- le bouton correspondant dans la barre d'outils,
- z double clic gauche sur l'icône de l'alarme sélectionnée.

Vous pouvez acquitter plusieurs messages simultanément (sélection multiple). Lorsque vous acquittez un message, un ordre est envoyé à l'automate et l'icône associée est modifiée dans la liste.

Un message peut être acquitté depuis un autre viewer. Dans ce cas, le viewer de diagnostic de Unity Pro est prévenu et le message est visualisé comme s'il avait été acquitté localementétant (l'icône associée est modifiée et le message ne clignote plus).

#### **Suppression des messages de la liste**

Vous ne pouvez pas supprimer un message qui nécessite un acquittement ou dont le défaut associé n'a pas disparu.

Par contre, vous pouvez supprimer les messages associés à des défauts qui ont disparu et ont été acquittés (s'ils nécessitaient un acquittement). Pour cela activez:

- la rubrique correspondante dans le menu contextuel,
- la touche **Suppr**.

#### **Suppression d'une alarme de la mémoire de l'automate**

Cette fonction vous permet de supprimer de l'automate tous les messages sélectionnés dans la liste, même si le défaut est toujours présent et n'a pas été acquitté.

L'utilisation de cette fonction n'est possible que si votre profil utilisateur *(voir page [54](#page-53-0))* est différent de **ReadOnly** ou **Operate**.

#### **Activation d'un autre outil**

Si au moins un message est sélectionné dans la liste, vous pouvez activer les outils de Unity Pro suivants:

- les tables d'animation pour visualiser les données du bloc fonction de diagnostic (sur alarmes FB), et alarmes système FFB uniquement,
- les références croisées seulement sur alarmes FB et alarmes système FFB,
- l'éditeur langage ou est référencé l'instance du bloc fonction de diagnostic.

Pour lancer ces outils vous devez activez l'une des commandes suivantes:

- les rubriques correspondantes dans le menu contextuel,
- z les touches fonction **Ctrl + T** (tables d'animation), **Ctrl + U** (références croisées) et **Entrée** (éditeur langage),
- les boutons correspondants dans la barre d'outils.

## <span id="page-1456-0"></span>**Commandes du Viewer de diagnostic**

#### **Présentation**

Après avoir sélectionné un ou plusieurs messages d'erreur (erreurs actives seulement), vous avez plusieurs possibilités pour accéder aux commandes du Viewer de diagnostic :

- $\bullet$  par le menu contextuel,
- $\bullet$  par les touches fonction,
- par la barre d'outils.

#### **Menu contextuel**

Le menu contextuel est accessible par un clic droit de la souris sur un message de la liste :

Aucune erreur FFB Supprimer<br>Effacer dans DiagBuffer Redéclencher les causes de défaut Valider Initialiser l'éditeur Initialiser la recherche<br>Initialiser la table d'animation Caractéristiques

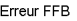

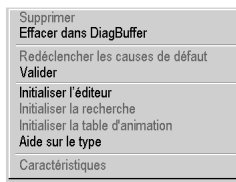

Les commandes et leurs touches fonction du menu contextuel sont les suivantes :

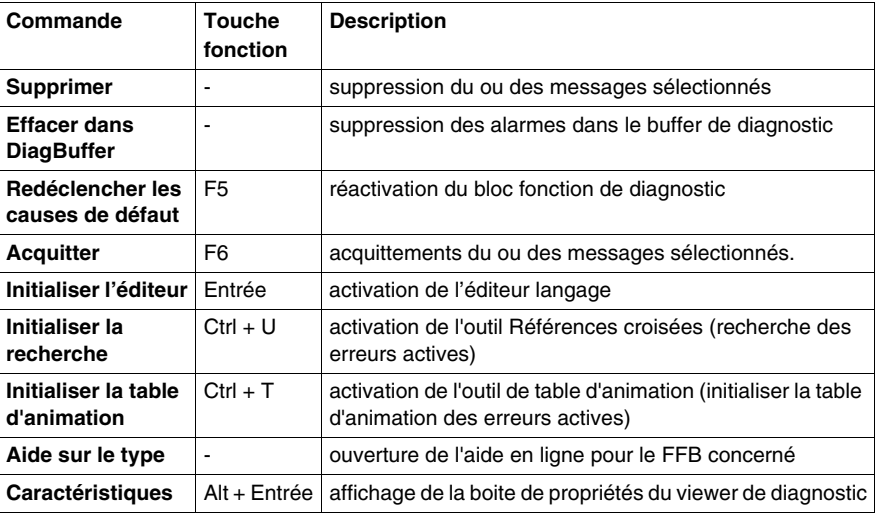

**NOTE :** Les commandes **Initialiser la recherche** et **Initialiser la table d'animation** sont également accessibles par le menu contextuel dans la zone d'informations complémentaires des messages.

#### **Barre d'outils**

Les icônes de la barre d'outils équivalentes au menu contextuel ou aux touches fonction sont les suivantes :

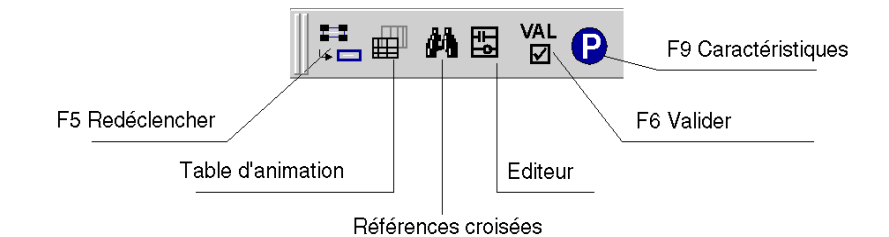

## <span id="page-1458-0"></span>**Proprietés du viewer de diagnostic**

#### **Présentation**

La boîte de dialogue **Propriétés du Viewer de diagnostic**, accessible par la commande **Propriétés du Viewer de diagnostic** du menu contextuel permet de :

- z définir la couleur des messages d'erreur,
- z définir le mode de clignotement des messages d'erreur,
- choisir les zones à visualiser,
- $\bullet$  définir le mode d'archivage,
- $\bullet$  définir le mode d'ouverture du viewer de diagnostic.

## **Boîte de dialogue Preferences**

L'écran ci-dessous présente la boîte de dialogue **Propriétés du Viewer de diagnostic**:

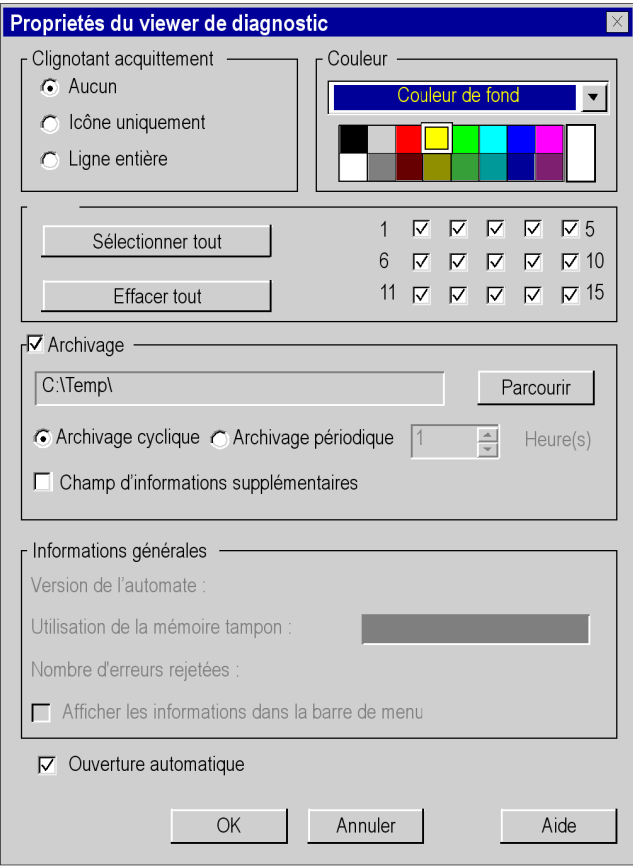

## **Description**

Le tableau suivant décrit les différents champs de la boîte de dialogue **Preferences**:

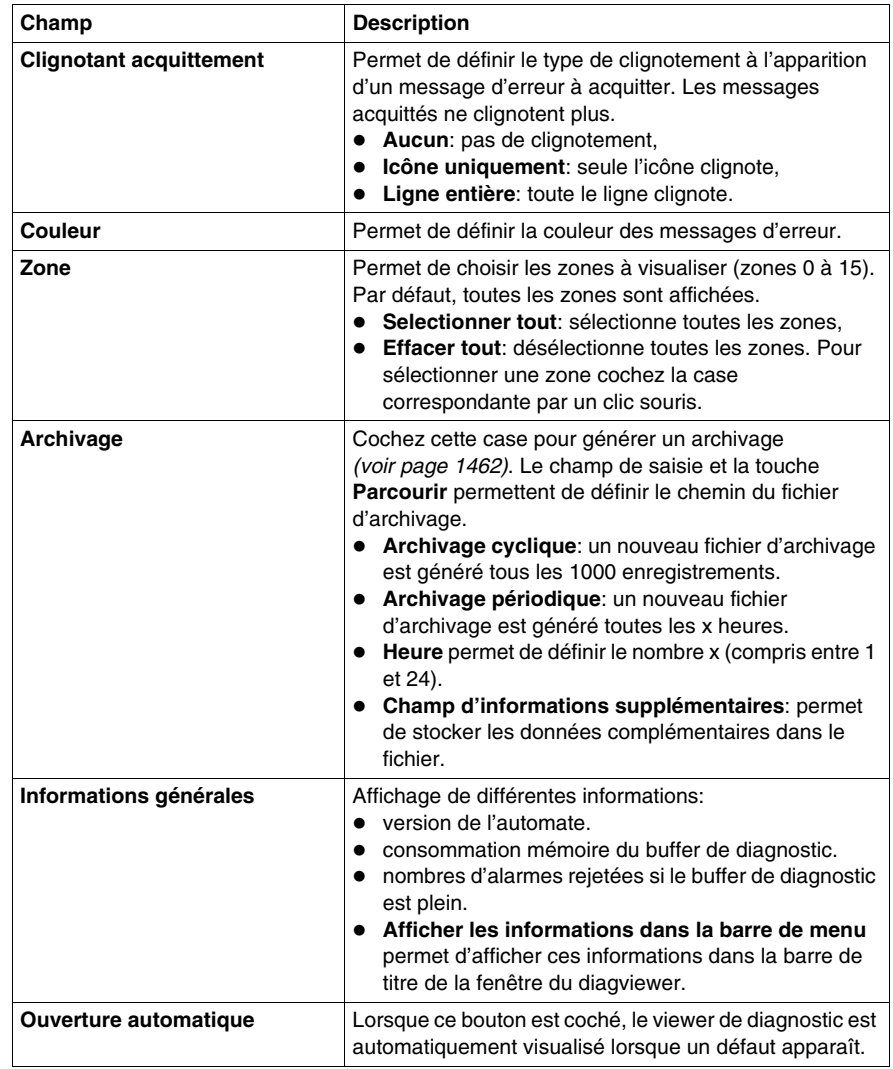

## <span id="page-1461-0"></span>**Archivage des messages d'erreur**

#### **Présentation**

L'archivage permet de mémoriser dans un fichier tous les messages d'erreur, dès leur apparition, disparition ou acquittement. Dès qu'un message est lu dans le buffer de diagnostic, il est sauvegardé dans le fichier d'archivage.

Si un défaut apparaît puis disparaît, il est représenté par un seul message dans le viewer de diagnostic (une seule ligne), mais par 2 lignes dans le fichier d'archivage.

La boîte de dialogue **Propriétés** permet d'activer l'archivage des messages d'erreur. Elle vous permet également de définir le type d'archivage ainsi que la localisation du fichier d'archivage.

#### **Type d'archivage**

Il existe deux types d'archivage :

z **Archivage cyclique** : le fichier d'historique créé est nommé *NomProjet.his*, où *NomProjet* correspond au nom saisi dans la boîte de dialogue **Propriétés du projet**.

Pour éviter que le fichier d'archive ne devienne trop volumineux, un nouveau fichier *NomProjet.his* est créé après 1 000 enregistrements. L'ancien fichier change de nom (*NomProjet.bak*).

**Remarque :** si un fichier *NomProjet.bak* existe déjà, il est écrasé par le nouveau fichier de même nom. Pour éviter de perdre des informations, vous devez donc gérer vos fichiers d'archivage.

**• un archivage périodique**: c'est vous qui définissait la période de création d'un nouveau fichier d'archivage (comprise entre 1 et 24 heures). Le fichier est créé sous le nom *ProjectDraft\_date\_heure* (par exemple, pour un fichier créé le 31 juillet 2001 à 12 h 26 min 55 s : *ProjectDraft\_073101\_122655*. Si la fréquence choisie est 1 heure, le prochain fichier sera créé sous le nom *ProjectDraft\_073101\_132655*, etc.). La création d'un nouveau fichier n'écrase pas le fichier précédent.

#### **Format du fichier d'archivage**

Le fichier d'archivage est un fichier ASCII délimité (chaque information est séparée par le caractère **;**). Vous pouvez donc facilement importer ce fichier dans un éditeur de texte ou une fiche de calcul.

Chaque ligne du fichier est de la forme suivante :

```
SystemAlarm ; 256 ; 1 ; 51 ; 0 ; 28/04/03 23:50:13 ; 28/04/03 
23:51:15; 28/04/03 23:57:16 ; 0 ; 2; 10003 ;148 ; Arithmetic 
error ; %S18 (MAST);
```
où :

- **SystemAlarm**: identifie le défaut.
	- Les types de défaut sont les suivants :
	- FBAlarm : défaut du bloc fonction
	- SFCAlarm : défaut du diagramme fonctionnel en séquence
	- SystemAlarm : défaut système
	- UndefAlarm : défaut non défini
	- AlarmERROR : erreurs
- **256: identificateur du défaut**
- $\bullet$  1: nom du défaut
- 51: état des bits de diagnostic
- **0**: numéro de zone déclarée,
- z **28/04/03 23:50:13**: date et heure d'apparition du défaut,
- z **28/04/03 23:51:15**: date et heure d'acquittement du défaut,
- z **28/04/03 23:57:16**: date et heure de disparition du défaut,
- **0**: nombre de raison de défaut disponible,
- 2: longueur d'état du défaut,
- **10003**: type de défaut,
- **148**: classification du défaut
- Erreur arithmetique ; %S18 (MAST) : données supplémentaires si vous avez coché la case **Informations complémentaires**.

Le tableau suivant présente les informations supplémentaires d'un message en fonction du type de défaut.

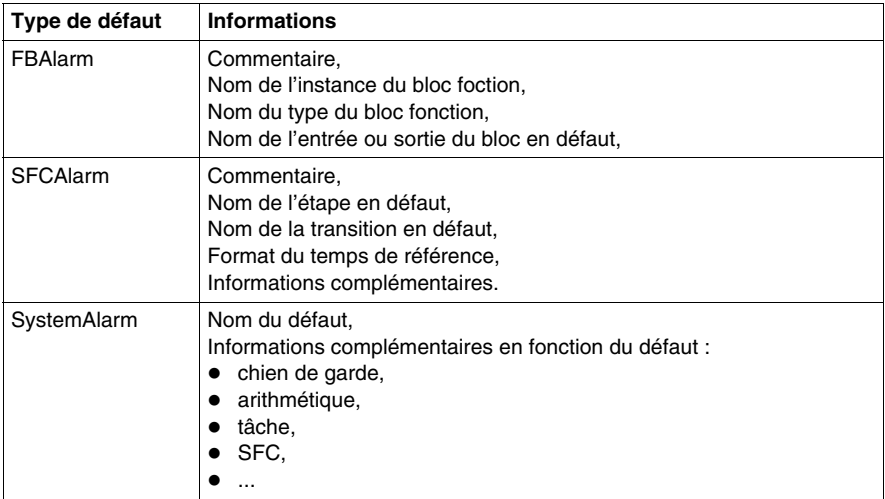

## **Diagnostic système**

## **43**

## **Diagnostic système**

#### **Présentation**

Le diagnostic système s'effectue de manière automatique. Lorsque l'automate détecte une erreur système (dépassement du chien de garde, erreur d'E/S, division par zéro, etc.), les informations sont envoyées à l'afficheur de diagnostic. Les messages d'erreur système apparaissent dans l'afficheur de diagnostic si vous avez activé la case à cocher Diagnostic système *(voir page [465\)](#page-464-0)*.

**NOTE :** Comme pour le diagnostic du projet, les informations affichées dans l'afficheur proviennent du tampon de diagnostic *(voir page [1446\)](#page-1445-1)* de l'automate. Les événements sont donc datés au niveau de la source et fournissent un état précis du processus surveillé.

#### **Mise en œuvre**

Le tableau suivant décrit la procédure à suivre pour utiliser la fonction de diagnostic système de Unity Pro sur les automates Premium, Atrium et Quantum.

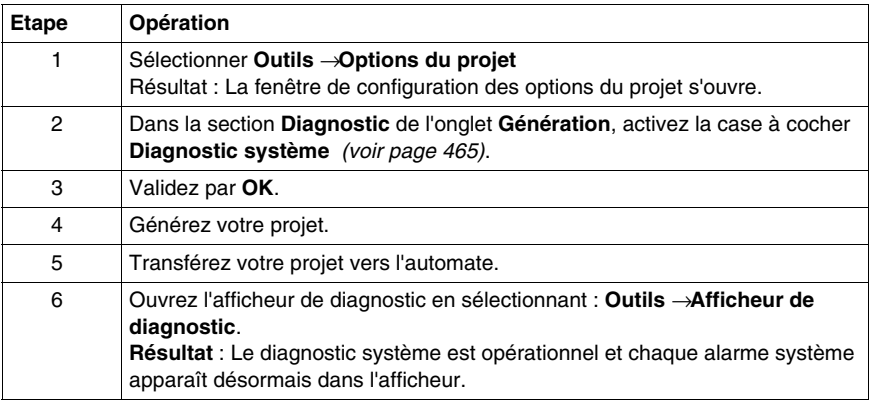

#### **Liste des alarmes système surveillées**

Le tableau suivant récapitule les informations système surveillées de manière automatique par le service de diagnostic système.

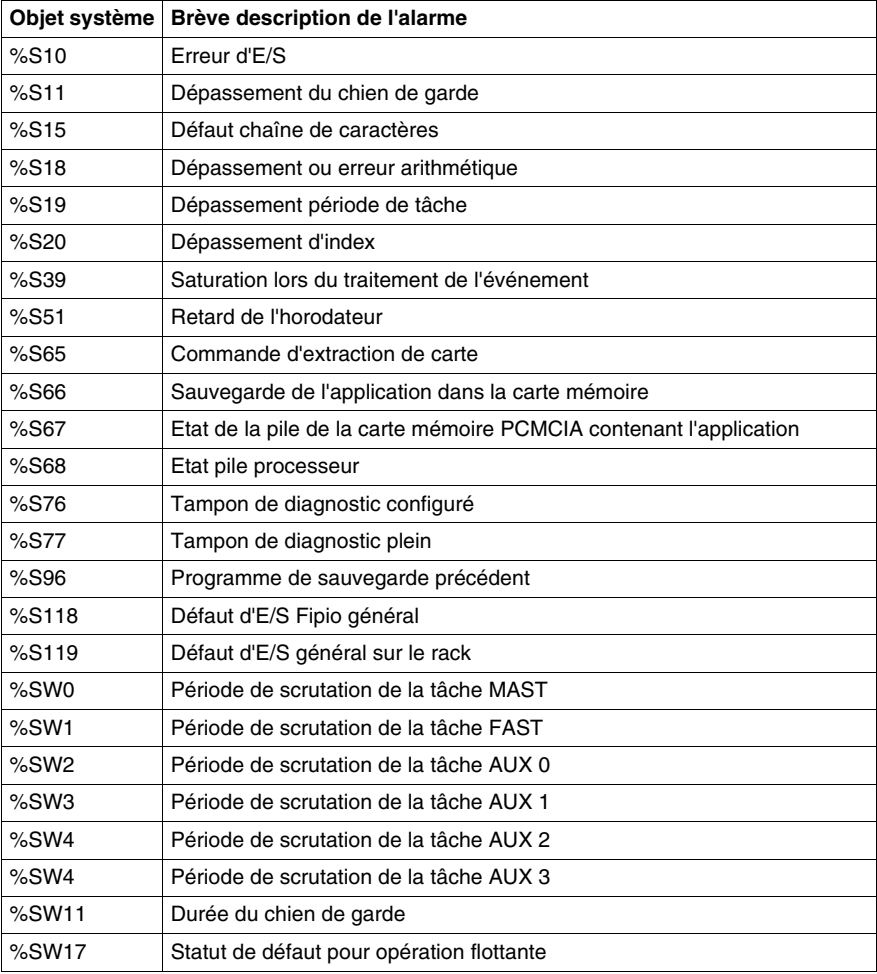

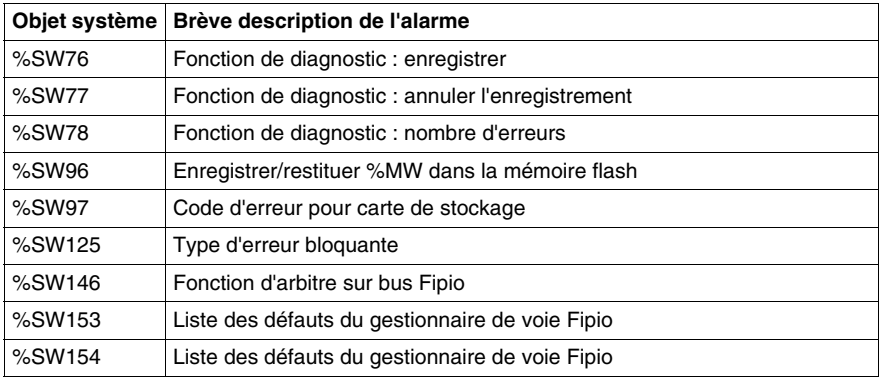

**NOTE :** La fonction de diagnostic Fipio est disponible dans les versions Unity Pro supérieures à 1.0.

## <span id="page-1468-0"></span>**Diagnostic projet**

## **44**

#### **Objet de ce chapitre**

Ce chapitre décrit les fonctionnalités et la mise en service du diagnostic projet.

#### **Contenu de ce chapitre**

Ce chapitre contient les sujets suivants :

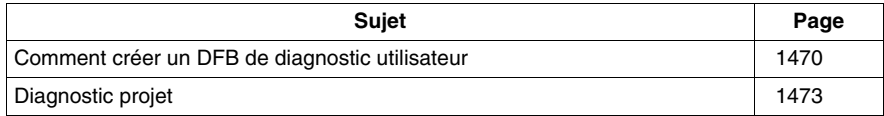

## <span id="page-1469-0"></span>**Comment créer un DFB de diagnostic utilisateur**

#### **Vue d'ensemble**

Il existe deux façons de créer un DFB de diagnostic.

- Vous pouvez créer un DFB standard, puis en définir les valeurs et le programmer pour en faire un DFB de diagnostic.
- z Vous pouvez utiliser le modèle USER\_DIAG\_ST\_MODEL *(voir Unity Pro, Diagnostic, Bibliothèque de blocs)* fourni ou utiliser un modèle dont vous disposez déjà.

Ces deux procédures sont décrites ci-après.

**NOTE :** pour comprendre la façon dont fonctionnent les DFB de diagnostic utilisateur, reportez-vous au modèle USER\_DIAG\_ST\_MODEL *(voir Unity Pro, Diagnostic, Bibliothèque de blocs)* décrit dans la bibliothèque de diagnostics.

#### **Création d'un DFB de diagnostic sans modèle**

Le tableau suivant décrit la procédure à suivre pour créer un DFB de diagnostic sans modèle prédéfini.

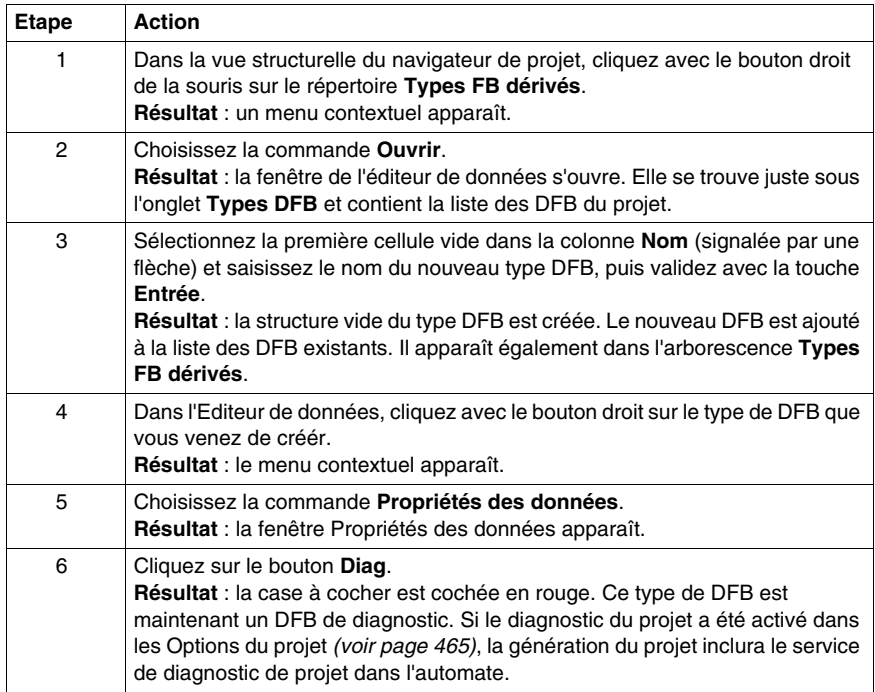

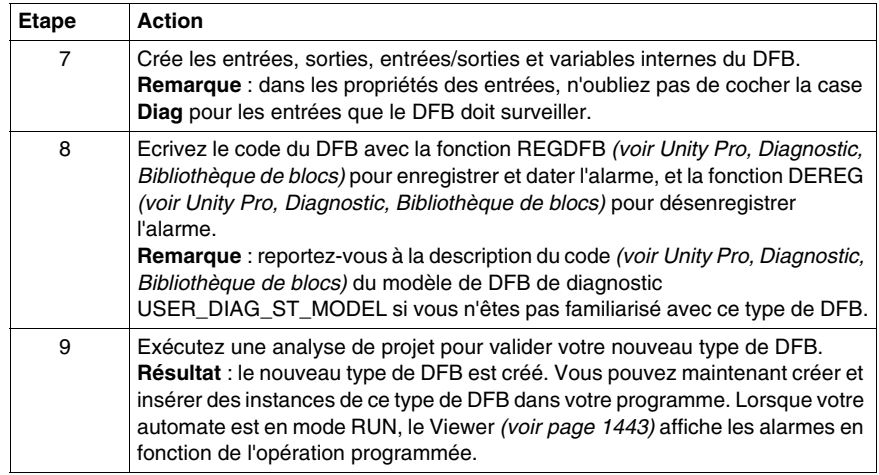

#### **Création d'un DFB de diagnostic avec le modèle USER\_DIAG\_ST\_MODEL**

Le tableau suivant décrit la procédure à suivre pour créer un DFB de diagnostic avec le modèle prédéfini USER\_DIAG\_ST\_MODEL.

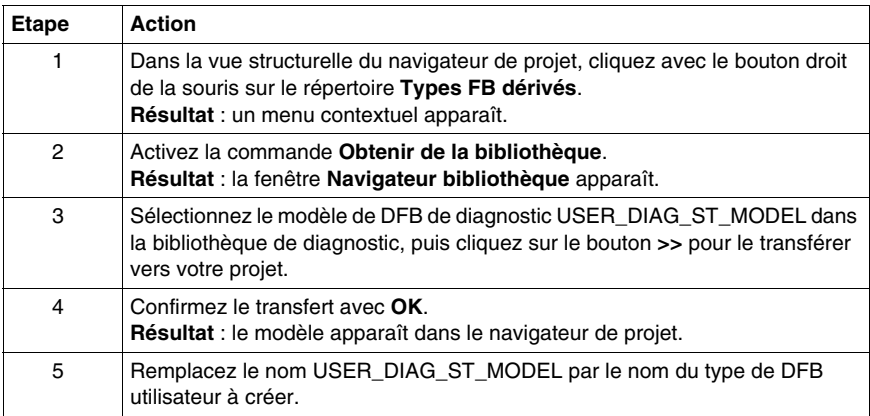

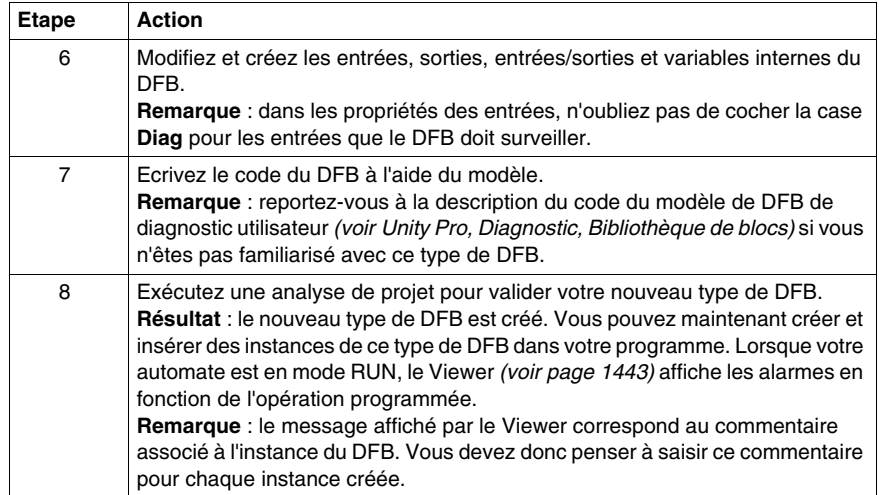

## <span id="page-1472-0"></span>**Diagnostic projet**

#### **Présentation**

Le diagnostic projet utilise les EFB et DFB de diagnostic ainsi que le diagnostic intégré dans le SFC pour générer des alarmes sur l'afficheur de diagnostic.

Chaque EFB de diagnostic et chaque DFB de diagnostic a son propre fonctionnement, décrit dans la bibliothèque de diagnostic *(voir Unity Pro, Diagnostic, Bibliothèque de blocs)*. Si vous ne trouvez pas l'EFB ou le DFB approprié parmi ces éléments, vous pouvez créer votre propre DFB de diagnostic *(voir Unity Pro, Langages de programmation et structure, Manuel de référence )*.

**NOTE :** Il est fortement recommandé de ne programmer une instance DFB de diagnostic que lorsque vous êtes dans l'application.

**NOTE :** Comme pour le diagnostic du système, les informations affichées dans l'afficheur proviennent du tampon de diagnostic *(voir page [1446\)](#page-1445-1)* de l'automate. Les événements sont donc datés au niveau de la source et fournissent un état précis du processus surveillé.

#### **Mise en œuvre des EFB ou DFB de diagnostic**

Le tableau suivant décrit la procédure à suivre pour utiliser le projet avec un EFB ou DFB de diagnostic sur les automates Premium, Atrium et Quantum dans Unity Pro.

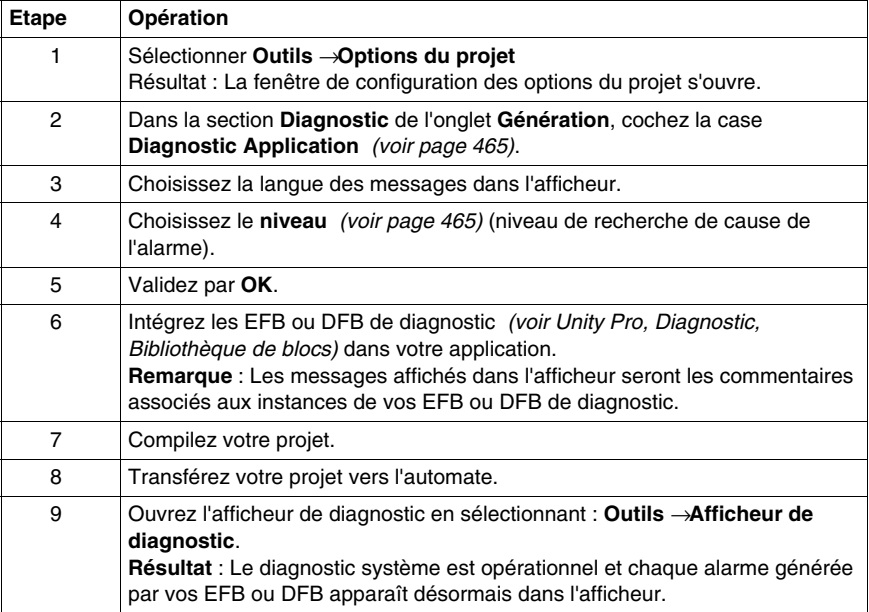

#### **Mise en œuvre du diagnostic SFC**

Le tableau suivant décrit la procédure à suivre pour utiliser le diagnostic SFC sur les automates Premium, Atrium et Quantum dans Unity Pro.

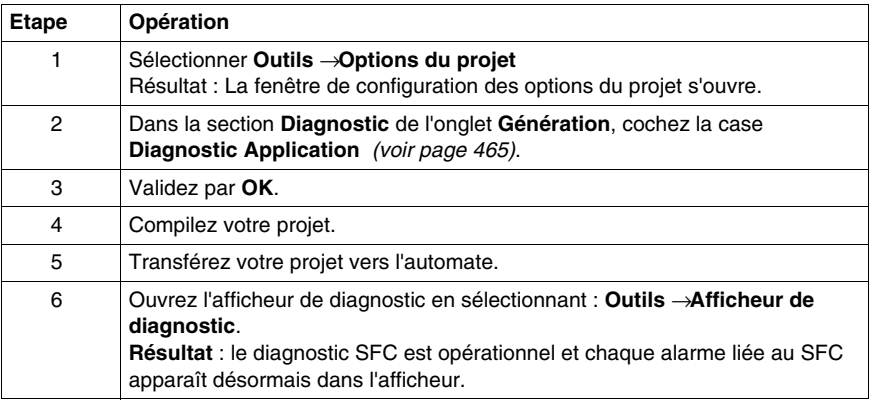

#### **Affichage du message d'erreur**

Le nombre de messages qu'il est possible d'afficher n'est limité que par la taille du tampon mémoire. Quand il n'y a plus assez de mémoire, un message avertit l'utilisateur et les messages d'erreur qui ont disparu ou ont été acquittés (si nécessaire) sont alors supprimés.

Il est possible de modifier la couleur du message et le clignotement associé à un message acquitté.

Dans l'afficheur, il est possible de n'afficher que les messages provenant d'une ou plusieurs zones particulières.

La liste des messages peut être triée sur chaque champ. Pour cela, il suffit de cliquer sur l'en-tête de colonne contenant les données sur lesquelles vous souhaitez effectuer le tri.

Un deuxième clic inverse l'ordre de tri.

Par défaut, les messages d'erreur sont insérés dans la liste dans l'ordre chronologique d'apparition.

## **Ecran d'exploitation**

# **VIII**

#### **Objet de cette partie**

Cette partie présente les écrans d'exploitation intégrés à Unity Pro.

#### **Contenu de cette partie**

Cette partie contient les chapitres suivants :

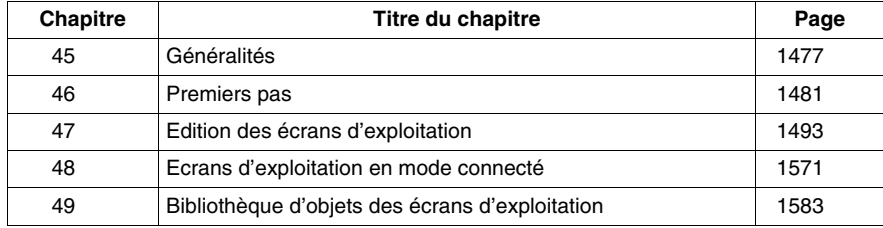
# **Généralités**

# **45**

## **Objet de ce chapitre**

Ce chapitre présente les écrans d'exploitation intégrés à Unity Pro : description, création et exploitation des écrans.

## **Contenu de ce chapitre**

Ce chapitre contient les sujets suivants :

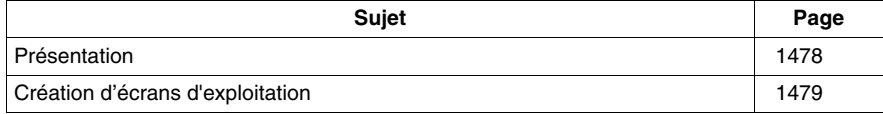

## <span id="page-1477-0"></span>**Présentation**

#### **Introduction**

Les écrans d'exploitation intégrés sont destinés à faciliter l'exploitation d'un procédé automatisé. Ils utilisent dans le logiciel **Unity Pro** :

- **Execute in avigateur projet** qui permet de naviguer dans les écrans et lancer les différents outils (l'éditeur graphique, l'éditeur de variables, l'éditeur de messages, ...),
- z L'**éditeur graphique** qui permet de créer ou modifier les écrans. En mode connecté, il permet également de visualiser les écrans animés et de conduire le procédé,
- z La **bibliothèque d'objets** qui présente des objets constructeur et permet de les insérer dans les écrans. Elle permet aussi de créer ses propres objets et de les insérer dans une famille de la bibliothèque.

#### **Exemple d'utilisation**

Exemple de structure d'automatisme qui utilise des écrans d'exploitation.

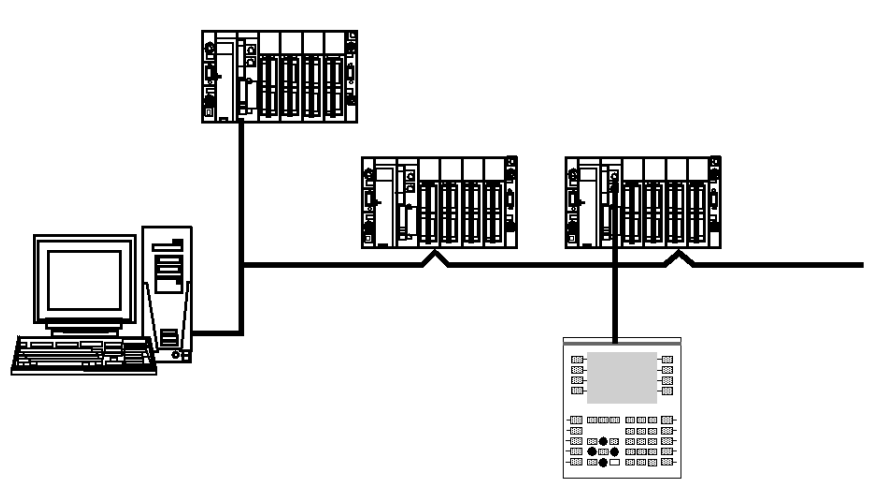

Dans cette structure, on trouve :

- z L'**automate** qui contient le projet d'automatisme qui gère le procédé.
- z Le **terminal** qui contient le projet d'automatisme avec les écrans d'exploitation. Il est connecté aux automates par la liaison console ou par un réseau.
- z Les écrans d'exploitation visualisent le procédé et peuvent être commandés par le clavier du **terminal**, la souris ou un **pupitre** de commande connecté aux automates.

# <span id="page-1478-0"></span>**Création d'écrans d'exploitation**

#### **Introduction**

Pour un projet donné, vous pouvez créer des écrans d'exploitation, en utilisant l'éditeur graphique.

Ces écrans sont réalisés au moyen de textes et d'objets graphiques que vous pouvez dessiner (lignes, rectangles, courbes,...) ou récupérer dans la bibliothèque des objets graphiques. Ils sont constitués de parties statiques (fond de l'écran, titre,...) et de parties dynamiques ou animées qui permettent de refléter l'état du procédé.

Pour animer les objets dynamiques, vous devez leurs affecter une variable dont la valeur déterminera l'affichage.

Pour conduire le procédé vous pouvez également insérer dans vos écrans des objets de pilotage (boutons, zones de saisie,...).

Les écrans peuvent être liés entre eux afin de répondre aux exigences spécifiques de l'automatisme.

#### **Exemple d'écran**

Exemple d'écran qui donne l'état d'un procédé, les quantités produites et permet la gestion des sécurités d'une **ligne de production**.Cet écran comprend des affichages dynamiques qui évoluent en fonction du procédé et des affichages statiques qui restent inchangés.

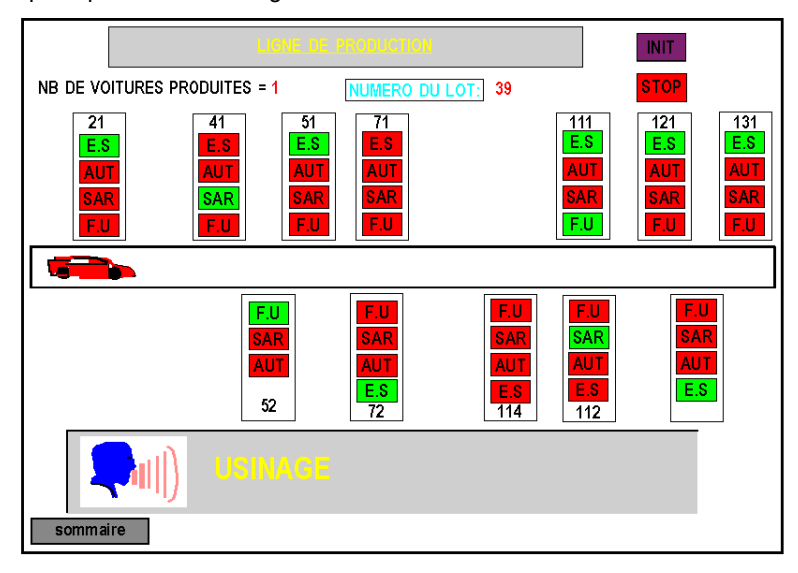

# **Premiers pas**

# **46**

#### **Objet de ce chapitre**

Ce chapitre donne les éléments nécessaires à la compréhension des écrans d'exploitation intégrés: notion d'écran d'exploitation, principaux menus, etc.

#### **Contenu de ce chapitre**

Ce chapitre contient les sous-chapitres suivants :

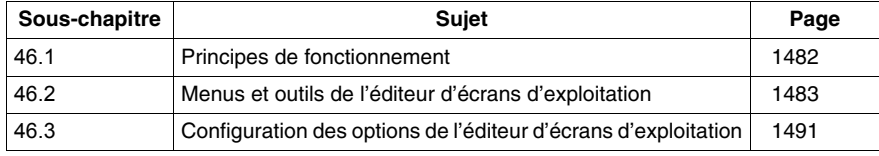

# <span id="page-1481-0"></span>**46.1 Principes de fonctionnement**

## **Comment accéder aux écrans d'exploitation**

#### **Présentation**

Un écran d'exploitation est une fenêtre du même type que les autres éditeurs (configuration, langage, éditeur de données). Cette fenêtre peut être ouverte, déplacée, redimensionnée.

#### **Méthodologie**

Le tableau suivant liste les opérations à réaliser pour accéder aux écrans d'exploitation.

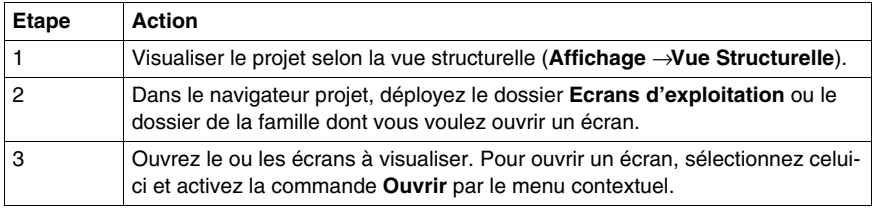

#### **Exemple d'écran**

L'écran suivant présente un exemple d'écrans d'exploitation.

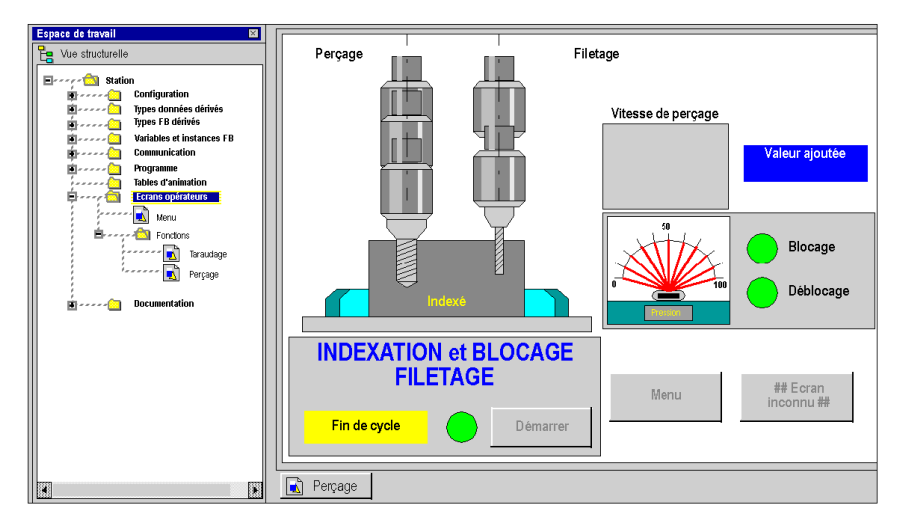

# **46.2 Menus et outils de l'éditeur d'écrans d'exploitation**

#### **Objet de cette section**

<span id="page-1482-0"></span>Cette section présente les différents menus ainsi que les barres d'outils proposés par l'éditeur d'écrans d'exploitation.

#### **Contenu de ce sous-chapitre**

Ce sous-chapitre contient les sujets suivants :

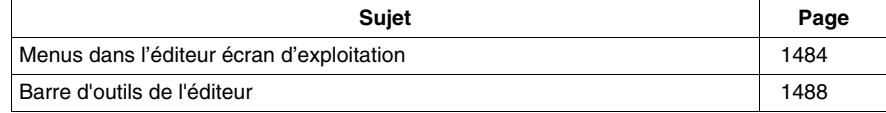

# <span id="page-1483-0"></span>**Menus dans l'éditeur écran d'exploitation**

#### **Menus principaux des écrans d'exploitation**

La barre de menu de Unity Pro est identique pour tous les outils accessibles depuis le navigateur projet. Cette barre est contextuelle; c'est-à-dire que les commandes accessibles par les menus dépendent de l'élément (fenêtre, objet graphique,...) qui est activé lorsque vous déroulez le menu.

Les commandes de l'éditeur d'écrans d'exploitation sont accessibles par les menus:

- **Edition** qui permet de créer ou de modifier les écrans d'exploitation,
- **Affichage** qui permet de définir les propriétés de l'écran (couleur de fond, taille,...),
- **· Services** qui permet de choisir l'outil d'édition, de sélectionner un objet animé,...

#### **Menu Edition**

Les commandes accessibles par le menu **Edition** sont les suivantes.

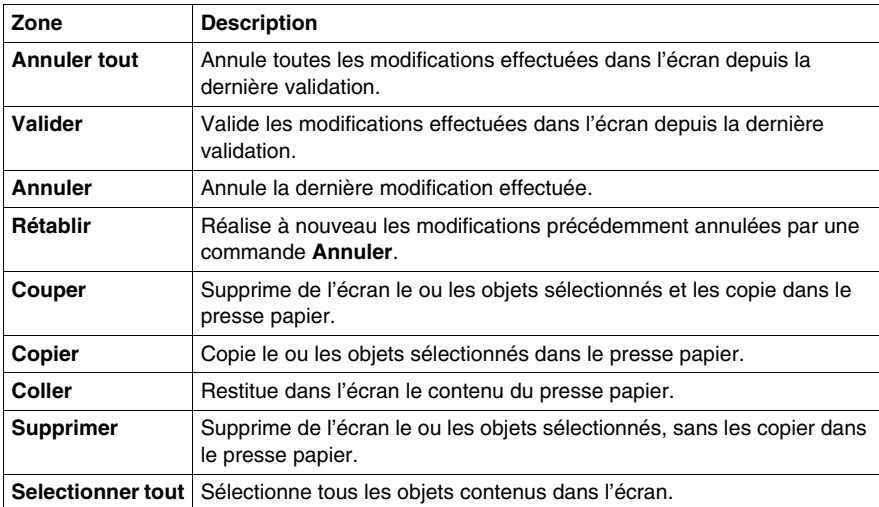

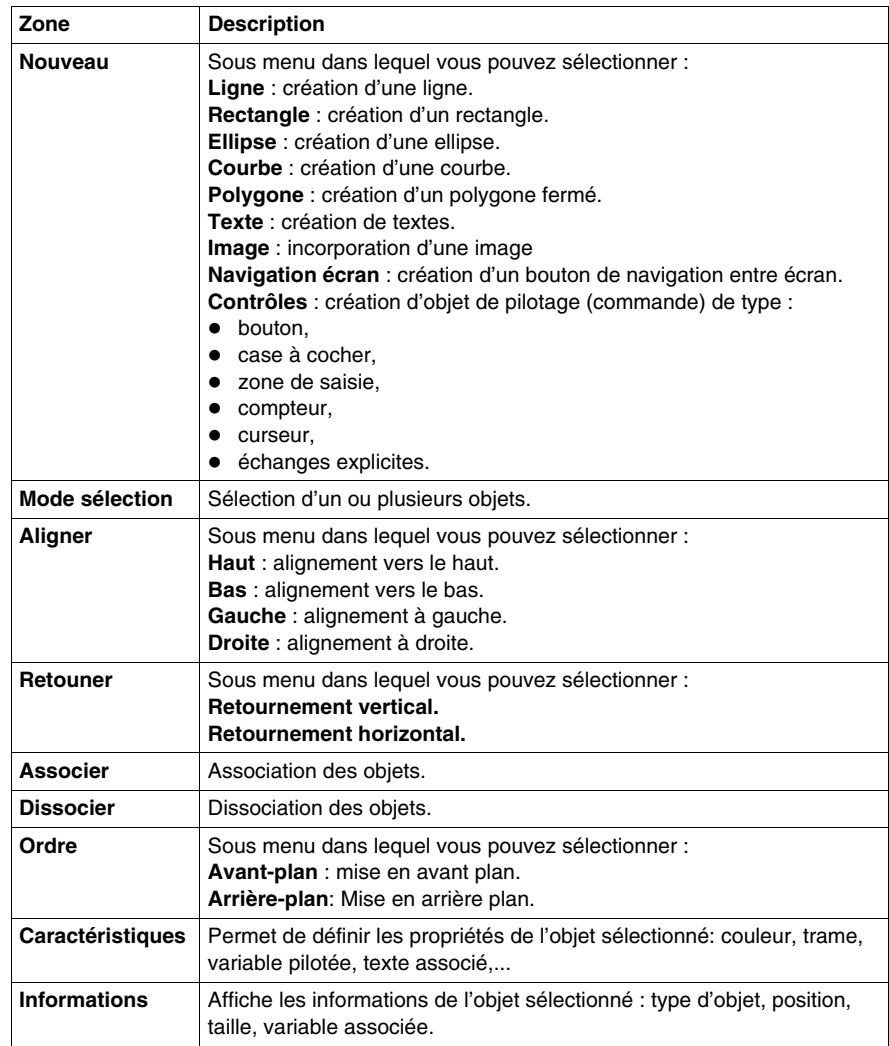

#### **Menu Affichage**

Les commandes accessibles par le menu **Affichage** sont les suivantes.

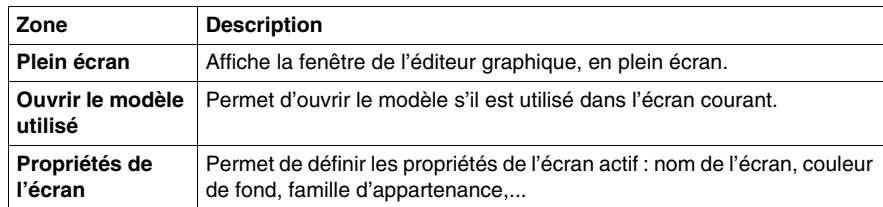

#### **Menu Services**

Les commandes accessibles par le menu **Services** sont les suivantes.

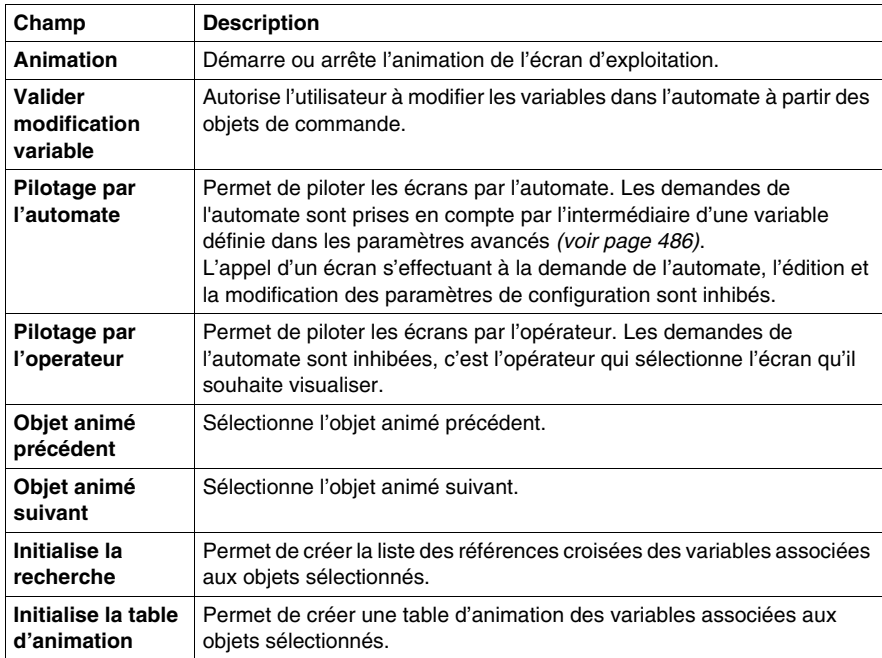

#### **A savoir**

L'appui sur le bouton droit de la souris permet également d'accéder aux commandes disponibles pour le contexte courant. C'est le menu contextuel.

En mode connecté, toutes les commandes sont disponibles si elles n'ont pas été inhibées *(voir page [498\)](#page-497-0)*.

#### **Multi-instanciation**

L'éditeur écran d'exploitation permet d'ouvrir plusieurs fenêtres (instances) simultanément. Chaque fenêtre contient un écran différent. La commande clavier **Ctrl + Tab** permet de naviguer entre les fenêtres. Même si plusieurs fenêtres sont ouvertes, une seule barre d'outils est affichée et n'agit que sur la fenêtre active.

L'affichage plein écran ne permet de visualiser qu'un seul écran.

# <span id="page-1487-0"></span>**Barre d'outils de l'éditeur**

#### **Présentation**

Si vous cliquez sur **Outils** → **Personnaliser**, la barre d'outils de l'éditeur décrite plus haut s'affiche. Chaque icône (outil) provoque une action qui concerne un ou plusieurs objets de l'éditeur graphique.

La figure suivante présente les outils proposés par la barre d'outil de l'éditeur.

█░৲□ㅇㄱ◁<u>ผख़</u>ऻख़□□▣▣·◙│ ▲ > | සে∹ঃ ? ፝ऻॖय़ऻय़ऻय़ऻय़ऻॏ

#### **Outils de dessin des objets standards**

Les outils proposés sont les suivants:

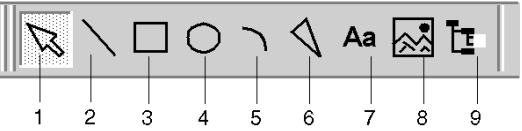

Ils permettent de réaliser les opérations suivantes:

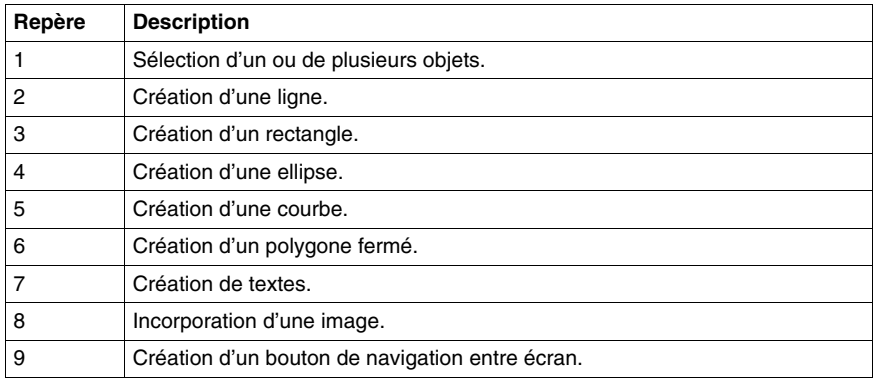

#### **Outils de dessin des objets de commande**

Les outils proposés sont les suivants:

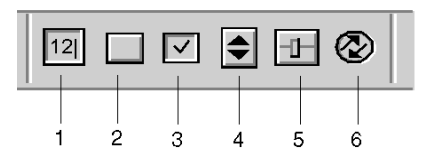

Ils permettent de réaliser les opérations suivantes:

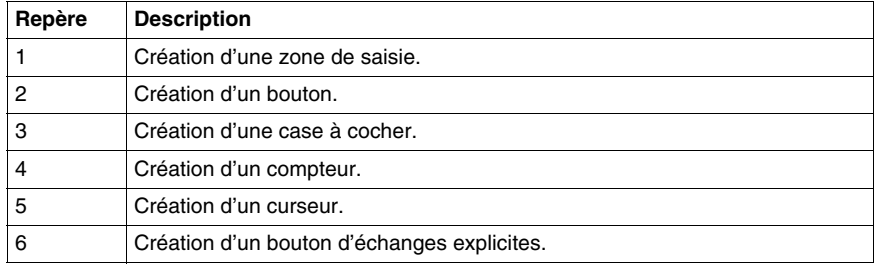

#### **Outils de positionnement d'un groupe d'objets**

Les outils proposés sont les suivants:

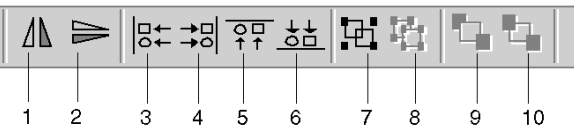

Ils permettent de réaliser les opérations suivantes:

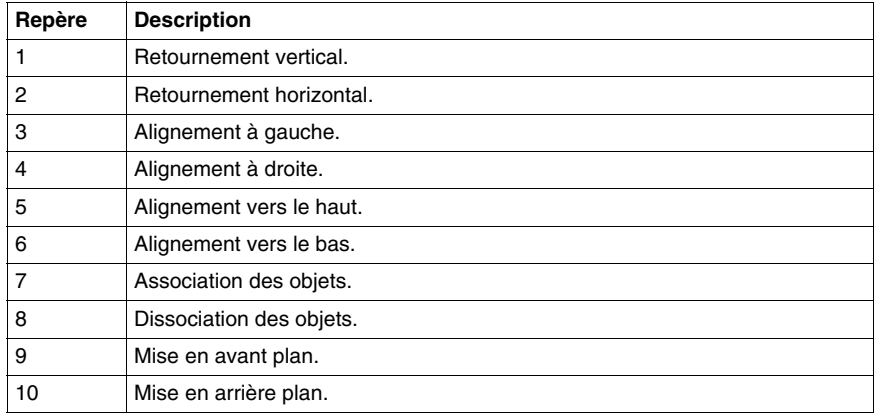

#### **Caractéristiques d'un objet**

L'outil proposé est le suivant. Il permet d'accéder aux caractéristiques d'un objet.

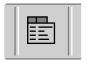

#### **Outils de pilotage des écrans**

Les outils proposés sont les suivants:

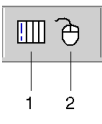

Ils permettent de réaliser les opérations suivantes:

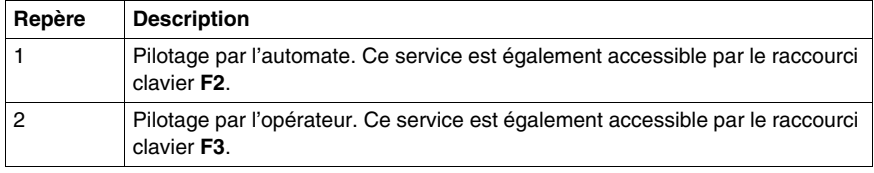

## **Outils d'accès aux objets animés**

Les outils proposés sont les suivants:

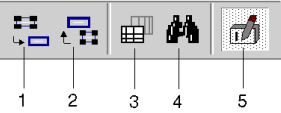

Ils permettent de réaliser les opérations suivantes:

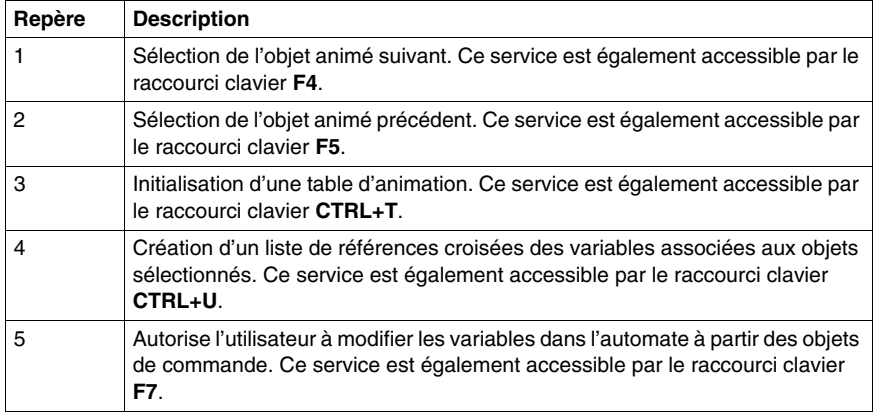

# <span id="page-1490-0"></span>**46.3 Configuration des options de l'éditeur d'écrans d'exploitation**

## **Configuration générale des écrans d'exploitation**

#### **Présentation**

Des options et réglages de configuration générales à tous les écrans d'exploitation permettent de personnaliser leurs fonctionnements.

Les options *(voir page [498\)](#page-497-0)* sont accessibles par le menu **Outils** → **Options** → **Onglet Ecrans d'exploitation**.

Les réglages *(voir page [486](#page-485-1))* sont accessibles par le menu **Outils** → **Options du projet** → **Onglet Ecrans d'exploitation**.

Les modifications sont immédiates et sont automatiquement sauvegardées.

# **Edition des écrans d'exploitation**

# **47**

#### **Objet de ce chapitre**

Ce chapitre décrit les différentes fonctionnalités qui vous sont proposées, afin d'éditer des écrans d'exploitation: création, modification, suppression d'un écran ou d'une famille d'écrans, gestion des messages des écrans d'exploitation intégrés, etc.

#### **Contenu de ce chapitre**

Ce chapitre contient les sous-chapitres suivants :

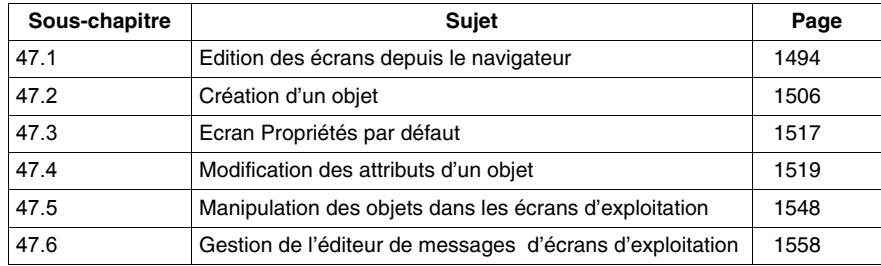

# **47.1 Edition des écrans depuis le navigateur**

#### **Objet de cette section**

<span id="page-1493-0"></span>Cette section décrit les différentes actions d'édition que vous pouvez réaliser sur les écrans ou familles d'écrans: création, modification, suppression,...

#### **Contenu de ce sous-chapitre**

Ce sous-chapitre contient les sujets suivants :

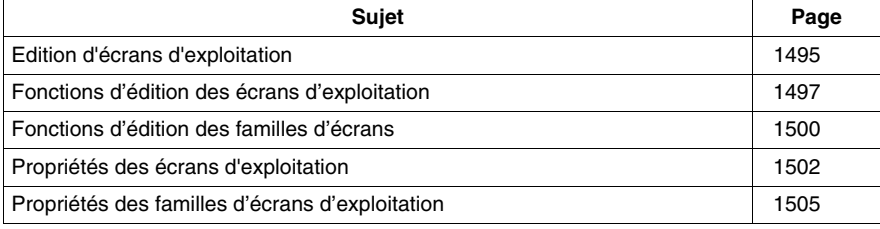

# <span id="page-1494-0"></span>**Edition d'écrans d'exploitation**

#### **Introduction**

Vous pouvez accéder aux écrans d'exploitation via le navigateur de projet dans le répertoire **Ecran d'exploitation**. Il affiche sous forme d'arborescence les informations liées à chaque projet.

Les écrans peuvent être directement rattachés au répertoire ou regroupés dans des **familles** d'écrans.

L'arborescence des écrans d'exploitation peut être déployée et contractée afin d'obtenir le niveau de visualisation désiré.

#### **Ecrans**

Les écrans d'exploitation acceptent toutes les fonctionnalités d'édition :

- **•** Création
- Modification
- Suppression
- Déplacement
- Attachement/Détachement
- $\bullet$  Export

#### **Familles d'écrans**

Les écrans sont regroupés en familles qui acceptent les mêmes fonctionnalités d'édition que les écrans :

- Création
- Modification
- Suppression
- Déplacement
- Attachement/Détachement
- $\bullet$  Export

#### **Présentation de la fenêtre du navigateur projet**

L'écran ci-dessous présente la fenêtre du navigateur projet avec dans cet exemple un écran seul (Menu) et une famille d'écrans (Fonctions) :

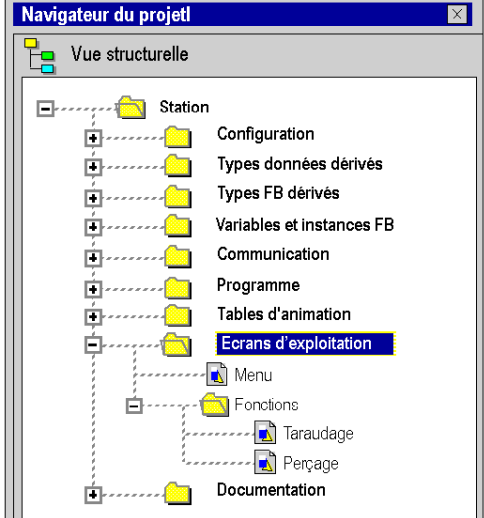

# <span id="page-1496-0"></span>**Fonctions d'édition des écrans d'exploitation**

#### **Présentation**

L'ensemble des fonctionnalités est accessible par le menu **Edition** ou par le menu contextuel, accessible par un clic droit dans la fenêtre du navigateur projet.

#### **Comment créer un écran**

Le tableau ci-dessous présente la procédure à suivre pour créer un écran.

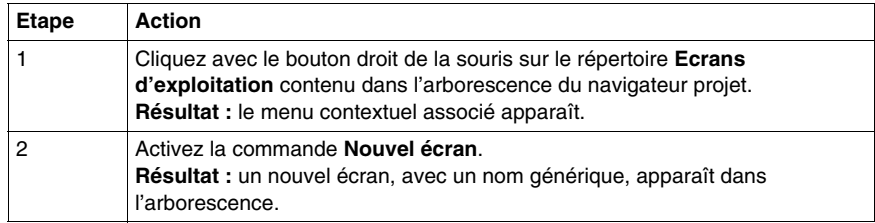

#### **Comment modifier le nom d'un écran**

Le tableau ci-dessous présente la procédure à suivre pour changer le nom d'un écran.

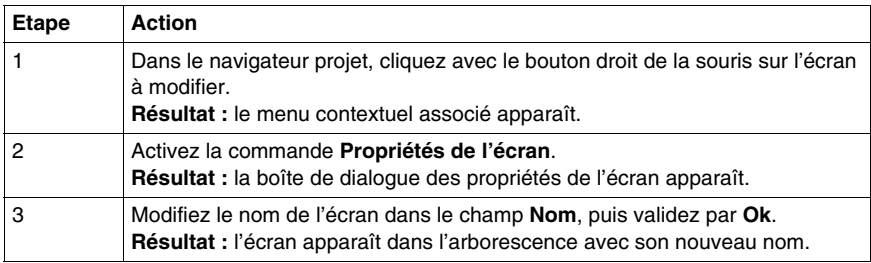

#### **Comment supprimer un écran**

Le tableau ci-dessous présente la procédure à suivre pour supprimer un écran.

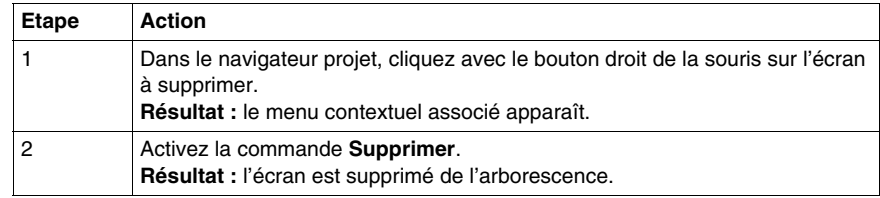

#### **Comment déplacer un écran**

Le tableau ci-dessous présente la procédure à suivre pour déplacer un écran dans l'arborescence (par exemple, changer de famille).

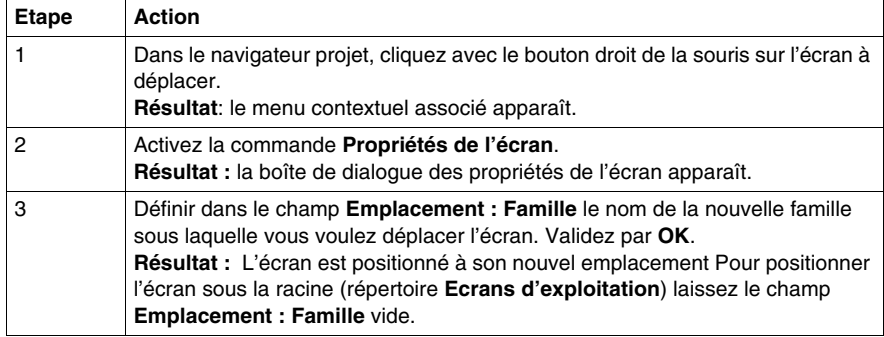

**NOTE :** L'opération de déplacer un écran est également réalisable par la fonction Glisser-Déposer

#### **Fonctionnement du déplacement d'écrans**

Lorsque vous déplacez un écran d'une famille vers la racine si

• la famille est associée à un module fonctionnel, l'écran perd ce lien.

Lorsque vous déplacez un écran d'une famille vers une autre **ou** de la racine vers une famille si

- la famille destination est associée à un module fonctionnel, l'écran le sera aussi.
- la famille n'est pas associée à un module fonctionnel, l'écran ne sera associé à aucun module fonctionnel.

#### **Comment attacher un écran à un module fonctionnel**

Le tableau ci-dessous résume les opérations à réaliser pour attacher un écran à un module fonctionnel.

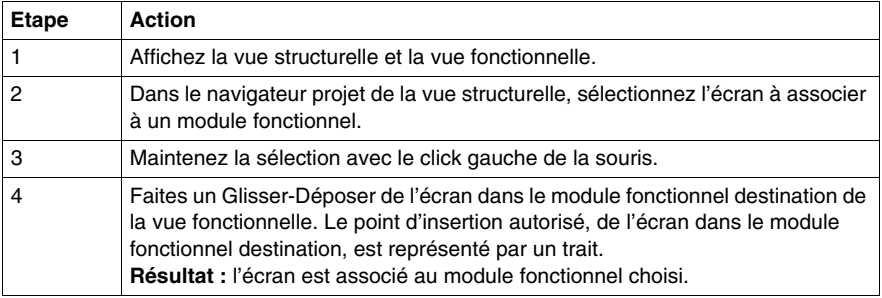

#### **Comment détacher un écran d'un module fonctionnel**

Le tableau ci-dessous résume les opérations à réaliser pour détacher un écran d'un module fonctionnel.

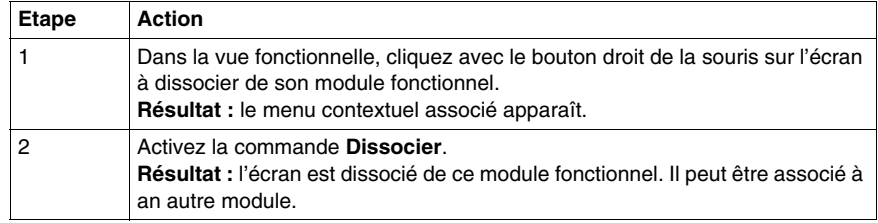

#### **Comment supprimer tous les écrans et toutes les familles**

Le tableau suivant présente la procédure à suivre pour supprimer tous les écrans et familles d'un projet.

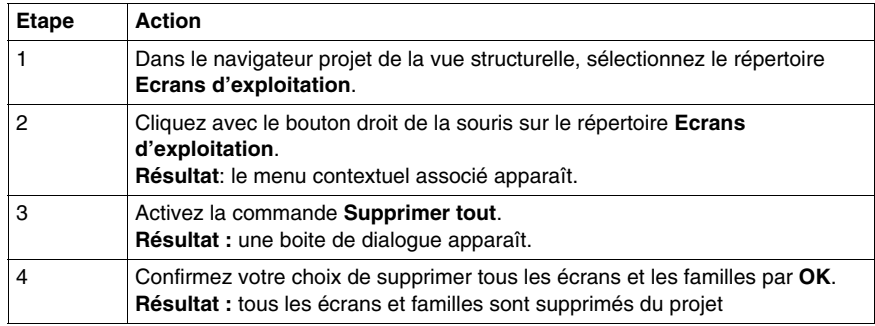

#### **Comment exporter des écrans**

Pour connaître la marche à suivre pour l'export des écrans d'exploitation *(voir page [1652](#page-1651-0))*.

#### **Comment importer des écrans**

Pour connaître la marche à suivre pour l'import des écrans d'exploitation *(voir page [1654](#page-1653-0))*.

# <span id="page-1499-0"></span>**Fonctions d'édition des familles d'écrans**

#### **Présentation**

L'ensemble des fonctionnalités est accessible par le menu **Edition** ou en cliquant avec le bouton droit dans la fenêtre du navigateur projet.

#### **Comment créer une famille d'écrans**

Le tableau ci-dessous résume les opérations à réaliser pour créer une famille d'écrans.

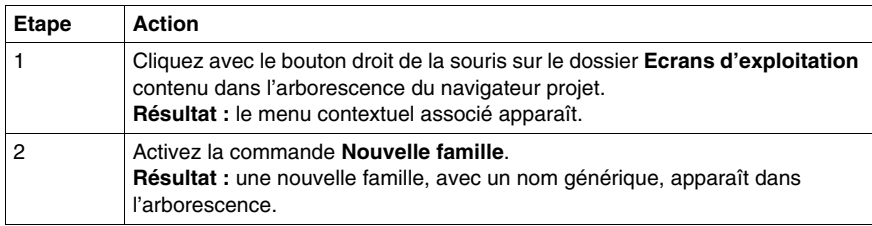

#### **Comment modifier le nom d'une famille d'écrans**

Le tableau ci-dessous présente la procédure à suivre pour changer le nom d'une famille d'écrans.

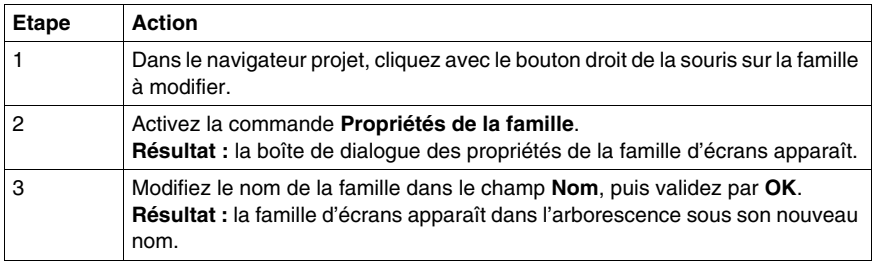

#### **Comment supprimer une famille d'écrans**

Le tableau ci-dessous résume les opérations à réaliser pour supprimer une famille d'écrans.

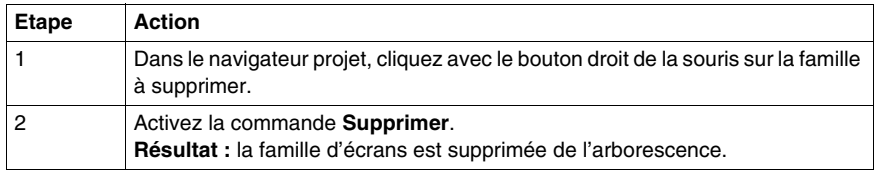

#### **Comment déplacer une famille d'écrans**

Le tableau ci-dessous résume les opérations à réaliser pour déplacer une famille d'écrans.

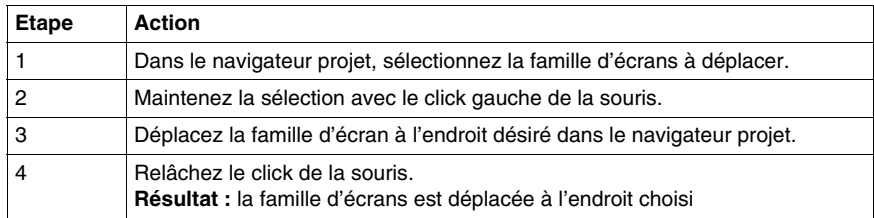

#### **Comment attacher une famille d'écrans à un module fonctionnel**

Le tableau ci-dessous résume les opérations à réaliser pour attacher une famille d'écrans à un module fonctionnel.

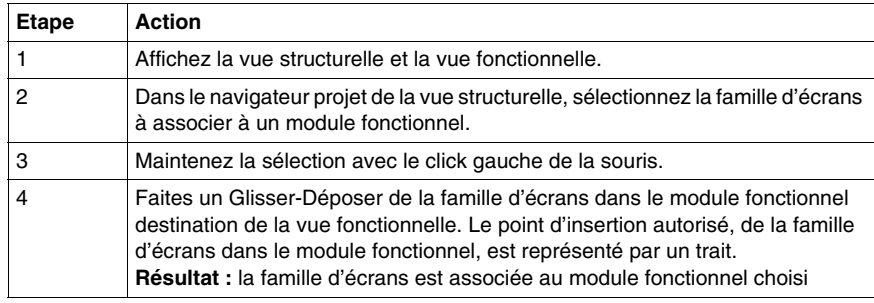

#### **Comment détacher une famille d'écrans d'un module fonctionnel**

Le tableau ci-dessous résume les opérations à réaliser pour détacher une famille d'écrans d'un module fonctionnel.

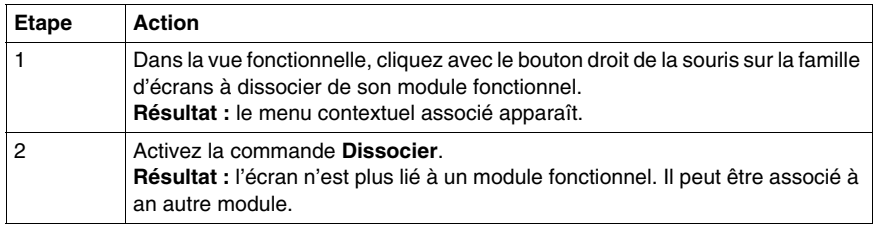

#### **Comment exporter une famille d'écrans**

L'export d'une famille d'écrans s'effectue de la même manière que l'export des écrans *(voir page [1652\)](#page-1651-0)*.

# <span id="page-1501-0"></span>**Propriétés des écrans d'exploitation**

#### **Présentation**

Lorsqu'un écran est sélectionné, la boîte de dialogue accessible par la commande **Edition** → **Propriétés de l'écran** permet de :

- modifier le libellé de l'écran,
- $\bullet$  modifier la valeur associée à un écran,
- $\bullet$  modifier le commentaire associé à un écran.
- $\bullet$  modifier l'emplacement de l'écran,
- modifier le type de l'écran,
- $\bullet$  modifier la couleur de l'écran,
- $\bullet$  modifier la taille de l'écran.
- connaître ses dates de création et de modification,
- connaître le nombre d'objets de l'écran,
- connaître le nombre de variables utilisées dans l'écran.

La boîte de dialogue comprend trois onglets :

- z **Général**,
- **•** Affichage,
- z **Informations**.

#### **Boîte de dialogue des propriétés d'un écran**

La boîte de dialogue des propriétés d'un écran est la suivante.

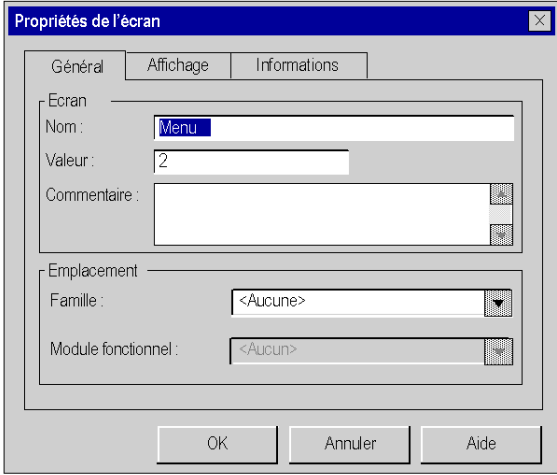

#### **Onglet : Général**

Le tableau suivant décrit les différentes fonctions proposées dans l'onglet **Général** de la boîte de dialogue des propriétés d'un écran.

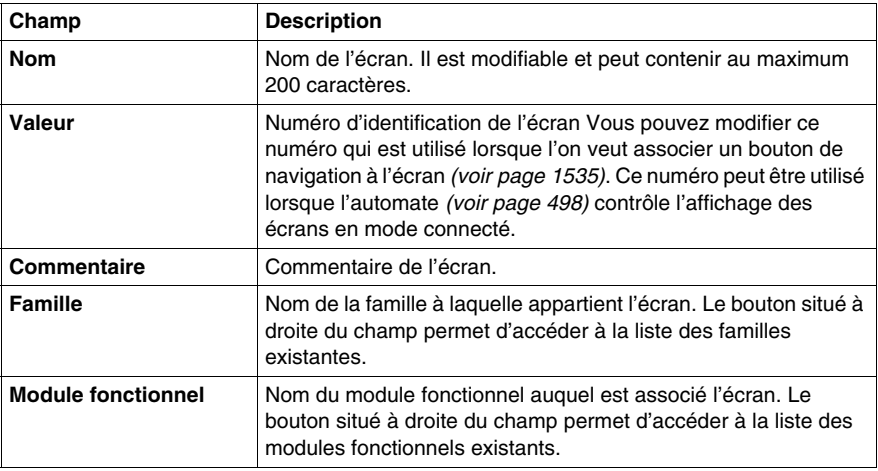

#### **Onglet : Affichage**

Le tableau suivant décrit les différentes fonctions proposées dans l'onglet **Affichage** de la boîte de dialogue des propriétés d'un écran.

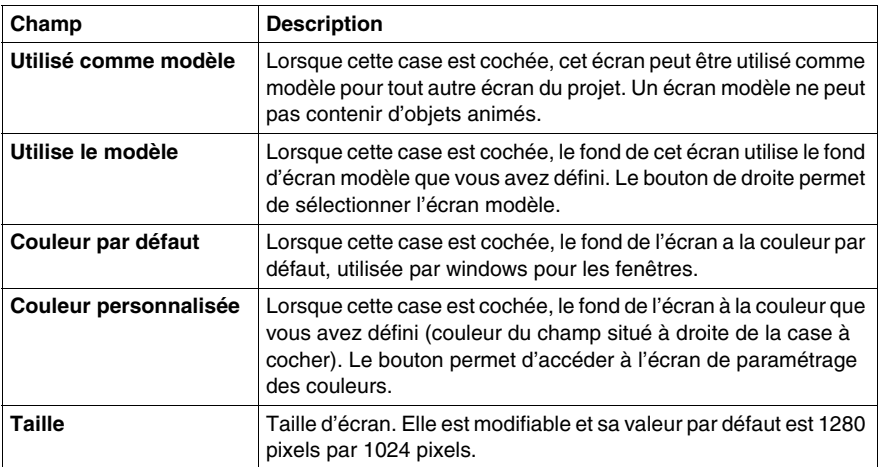

#### **Onglet : Informations**

Le tableau suivant décrit les différentes fonctions proposées dans l'onglet **Informations** de la boîte de dialogue des propriétés d'un écran.

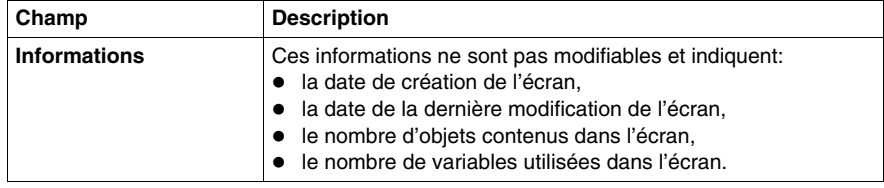

# <span id="page-1504-0"></span>**Propriétés des familles d'écrans d'exploitation**

#### **Présentation**

Lorsqu'une famille d'écrans est sélectionnée, la boîte de dialogue accessible par la commande **Edition** → **Propriétés de la famille** permet de :

- $\bullet$  modifier le nom de la famille des écrans,
- associer la famille à un module fonctionnel.

#### **Boîte de dialogue des propriétés d'une famille**

La boîte de dialogue des propriétés d'une famille est la suivante.

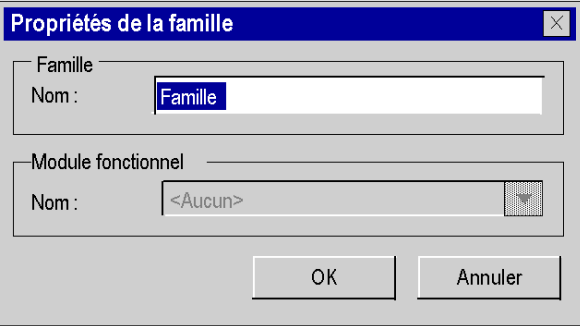

#### **Description**

Le tableau suivant décrit les différentes fonctions proposées dans la boîte de dialogue des propriétés d'une famille.

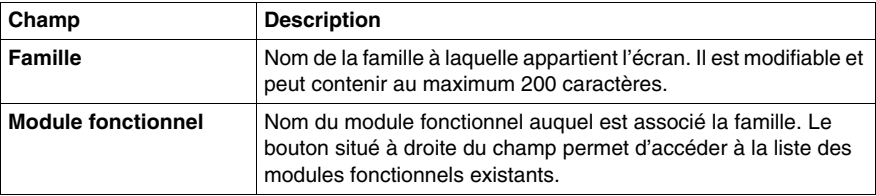

**NOTE :** il n'est pas possible de créer un module fonctionel à partir de cette boite de dialogue.

# **47.2 Création d'un objet**

## **Objet de cette section**

<span id="page-1505-0"></span>Cette section décrit comment créer ou insérer un objet.

#### **Contenu de ce sous-chapitre**

Ce sous-chapitre contient les sujets suivants :

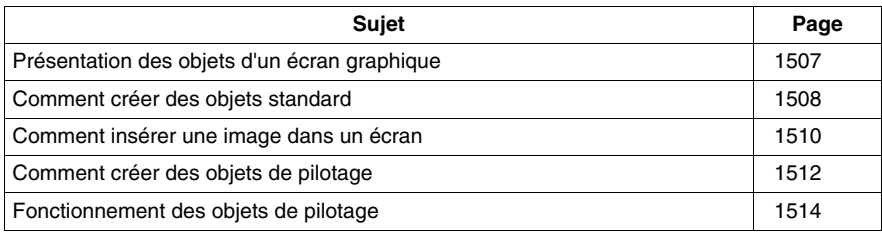

# <span id="page-1506-0"></span>**Présentation des objets d'un écran graphique**

#### **Généralités**

Les objets qui peuvent être créés dans un écran graphique sont de 4 types :

- les objets standards : ligne, rectangle, ellipse, courbe, polyligne, texte,
- z les images : fichiers bitmap avec l'extension **BMP** ou **JPG**,
- les objets de pilotage (ou de commande) : bouton, case à cocher, champ de saisie, compteur, curseur, objet d'échange explicite, bouton de navigation écran,
- z les objets composés : ensemble d'objets des 3 types précédents, créé par l'utilisateur ou en provenance de la bibliothèque d'objets.

Tous ces objets, utilisés pour créer un écran, peuvent être statiques ou animés.

# <span id="page-1507-0"></span>**Comment créer des objets standard**

#### **Présentation**

Les objets standards constituent la base des écrans graphiques.

Ce sont ces objets simples qui permettent de composer des objets complexes.

Les objets standards sont de 2 types:

- $\bullet$  les objets statiques,
- les objets dynamiques ou animés.

Les objets statiques n'ont pas de variable associée. Leur représentation graphique est fixe.

Les objets dynamiques ont une variable associée qui permet de modifier leur affichage.

#### **Comment créer un objet standard**

La procédure de création d'un objet standard est identique quel que soit l'objet, à l'exception des polygones.

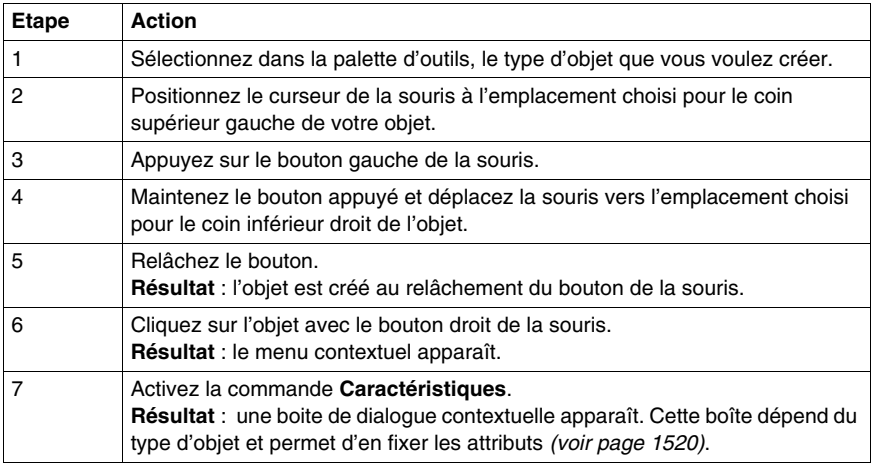

## **Comment créer un objet polygone**

La procédure pour créer un objet polygone est la suivante.

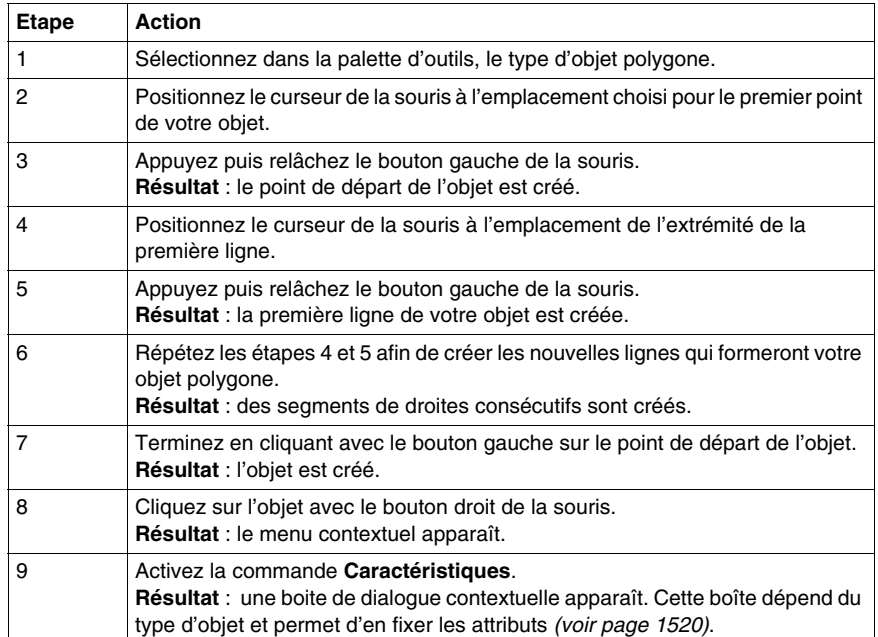

# <span id="page-1509-0"></span>**Comment insérer une image dans un écran**

#### **Présentation**

Un écran d'exploitation peut contenir une ou plusieurs images aux formats bmp, jpg ou jpeg.

#### **Comment insérer un objet image dans un écran**

Pour insérer une image dans un écran procéder de la manière suivante.

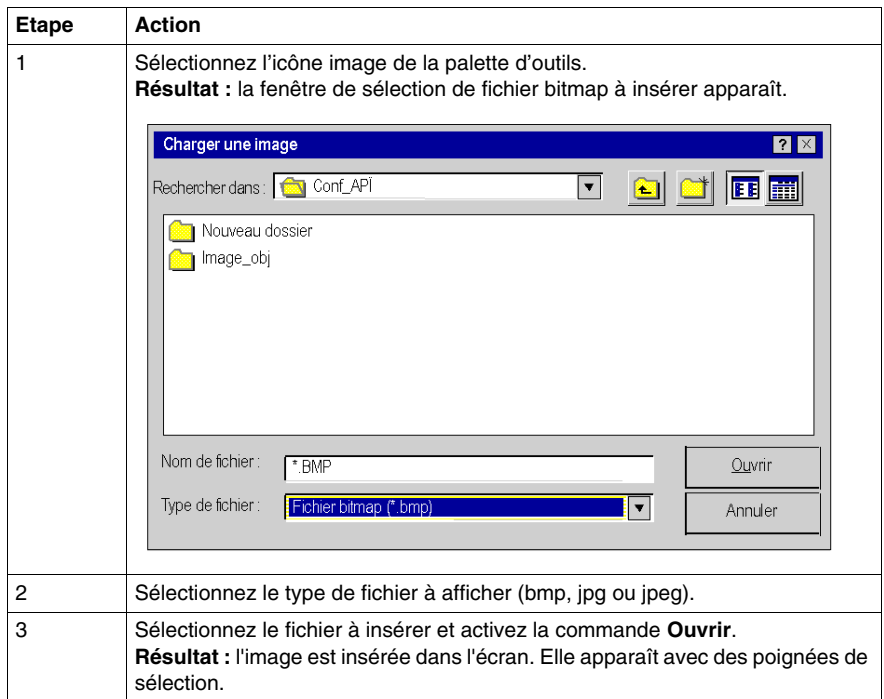

#### **Règles et précautions d'emploi**

Seules les images aux formats bmp, jpg ou jpeg sont reconnues et peuvent être insérées.

Optimisez les temps de chargement:

- n'intégrez pas trop d'images dans un même écran,
- $\bullet$  limitez la taille des images,
- $\bullet$  évitez de modifier les proportions et la taille de l'image dans l'écran.

Optimisez la qualité de la visualisation:

- évitez de modifier les proportions et la taille de l'image dans l'écran,
- si un écran contient plusieurs images différentes, utilisez la profondeur d'écran 24 bits.

Si l'image *(voir page [1539\)](#page-1538-0)* n'est pas copiée dans le projet, celle-ci ne sera pas exportée, lors de l'export *(voir page [1652](#page-1651-0))* de l'écran.

# <span id="page-1511-0"></span>**Comment créer des objets de pilotage**

#### **Présentation**

Les objets de pilotage (ou de commande) sont des objets qui permettent d'exécuter une action :

- naviguer d'un écran à un autre,
- $\bullet$  modifier la valeur d'une variable,
- envoyer une commande vers un module métier de l'automate.

Ces objets sont de 7 types :

- $\bullet$  les boutons.
- les cases à cocher,
- les zones de saisie.
- les compteurs,
- les curseurs,
- les boutons de navigation entre écrans,
- les objets d'échanges explicites.

#### **Comment créer un objet de pilotage**

La procédure pour créer un objet de pilotage est la suivante.

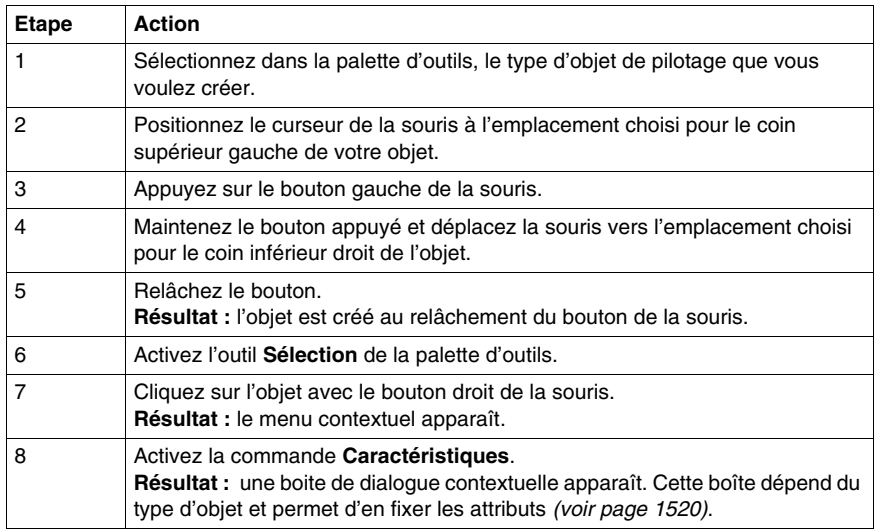
### **Type de données pilotées en fonction de l'objet de pilotage**

Le tableau indique les types de variables qui peuvent être pilotés par les objets de pilotage.

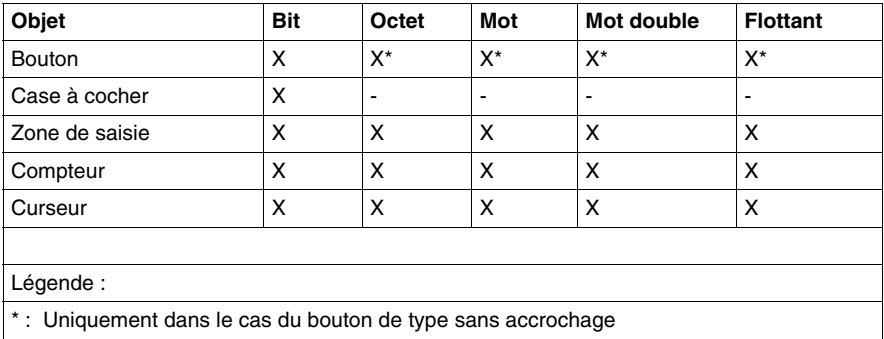

**NOTE :** Les objets de pilotage sont toujours placés en avant plan. Il est fortement conseillé de ne pas positionner les objets de pilotage entre eux pour éviter une erreur de commande.

# **Fonctionnement des objets de pilotage**

### **Présentation**

Les objets de pilotage sont activés par une action de la souris (ou du clavier). En fonction de l'attribut qui a été fixé, ces objets agissent sur leurs variables associées.

**NOTE :** les variables associées à un objet peuvent changer d'état à l'initiative du projet automate. L'action des objets de pilotage ne constitue en aucune manière un forçage de la variable.

De plus,tant que la saisie d'une valeur n'a pas été validée ou que l'objet de pilotage garde le contrôle, la valeur affichée peut différer de la valeur réelle de la variable contenue dans la mémoire automate.

### **Fonctionnement des boutons**

En fonction de ses attributs, le fonctionnement d'un bouton est le suivant.

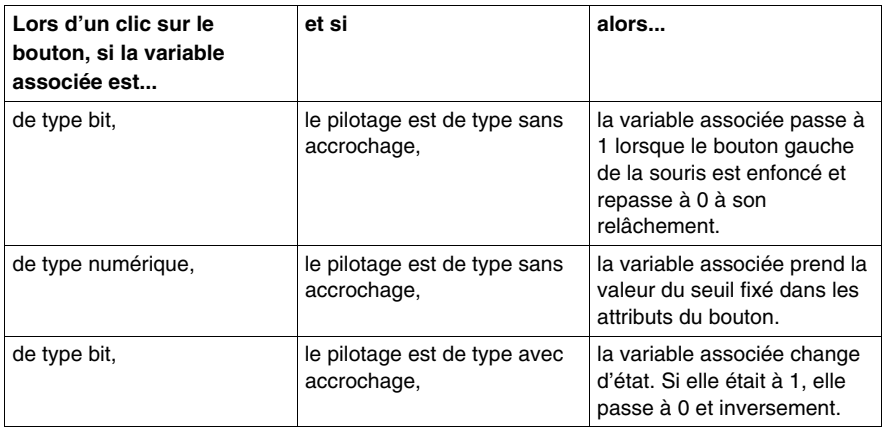

### **Fonctionnement d'une case à cocher**

Le fonctionnement d'une case à cocher est le suivant.

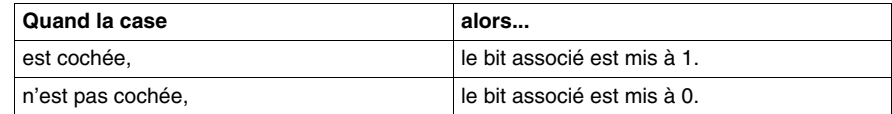

### **Fonctionnement d'une zone de saisie**

Le fonctionnement d'une zone de saisie est le suivant.

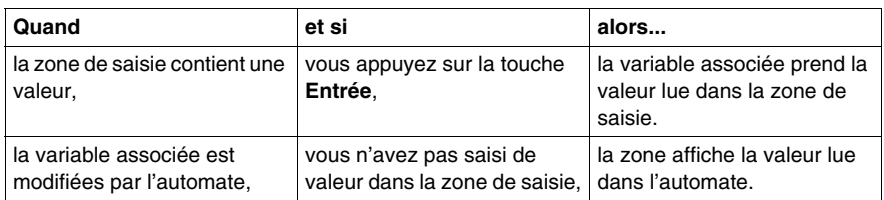

### **Fonctionnement d'un compteur**

Le fonctionnement d'un compteur est le suivant.

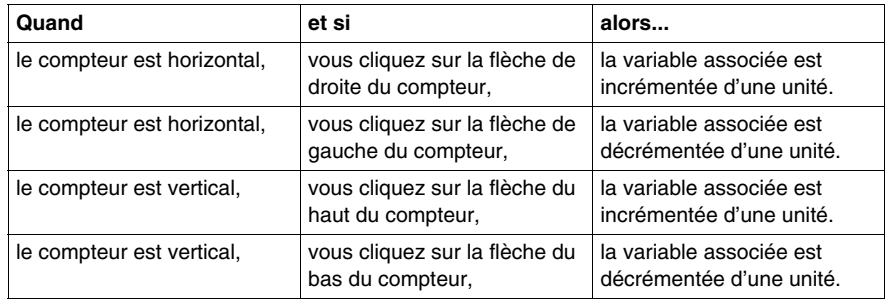

**NOTE :** La valeur d'incrément et de décrément est multipliée par 10,100 puis 1000 lors d'un appui prolongé sur la flèche.

### **Fonctionnement d'un curseur**

Le fonctionnement d'un curseur est le suivant.

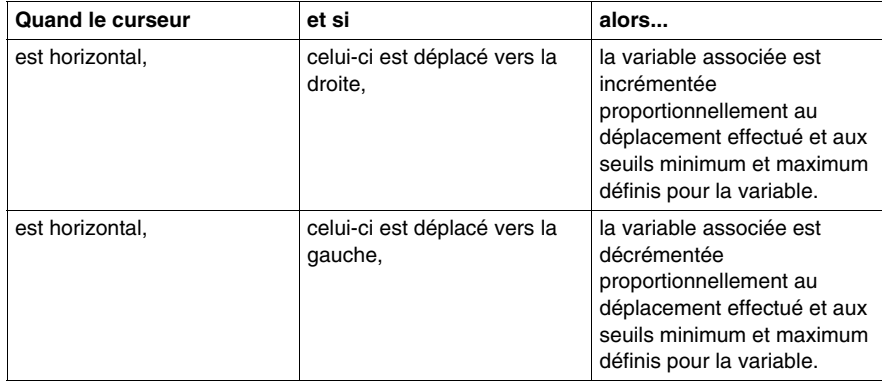

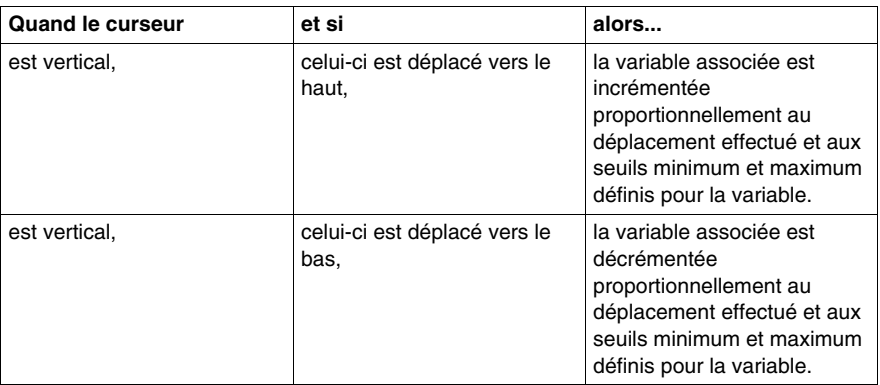

#### **Fonctionnement d'un bouton de navigation entre écrans**

Le fonctionnement d'un bouton de navigation entre écrans est le suivant.

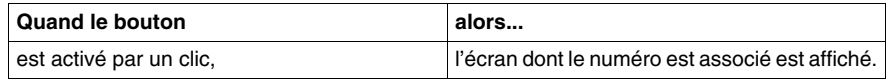

**NOTE :** Dans le cas du mode Multi-Instance *(voir page [486\)](#page-485-0)*, le clic sur le bouton de navigation ouvre une nouvelle fenêtre avec l'écran spécifié. Dans le cas contraire, le nouvel écran s'ouvre dans la fenêtre courante.

### **Fonctionnement d'un bouton d'échanges explicites**

Le fonctionnement d'un bouton d'échange explicite est le suivant.

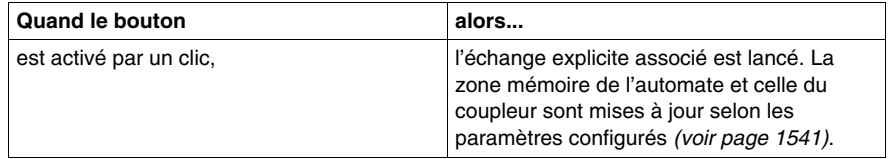

# **47.3 Ecran Propriétés par défaut**

### **Ecran Propriétés par défaut**

### **Présentation**

 L'écran Propriétés par défaut permet de paramétrer les attributs communs à tous les objets que vous allez placer dans l'écran d'exploitation.

Vous pouvez accéder à cet écran en cliquant avec le bouton droit sur l'écran d'exploitation et en sélectionnant Propriétés dans le menu (aucun objet ne doit être sélectionné).

### **Ecran Propriétés par défaut**

L'écran suivant illustre les différents onglets de l'écran Propriétés par défaut. (Dans cet exemple, l'onglet Table d'animation est visible.)

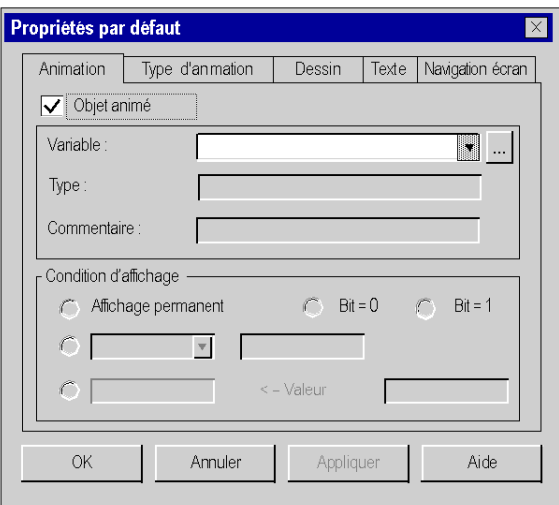

### **Description**

Pour une description de tous les onglets, reportez-vous aux écrans des onglets de propriétés des objets.

- z Onglet Animation *(voir page [1526](#page-1525-0))*
- z Onglet type d'animation *(voir page [1528\)](#page-1527-0)*
- z Onglet Dessin *(voir page [1521\)](#page-1520-0)*
- Onglet texte *(voir page* [1524\)](#page-1523-0)
- z Onglet navigation d'écran *(voir page [1535](#page-1534-0))*

### **Comportement de l'écran Propriétés par défaut**

Lorsque vous modifiez des attributs dans l'écran Propriétés par défaut, les nouveaux attributs sont pris en compte uniquement pour les objets que vous placez ensuite dans l'écran d'exploitation. S'il y a déjà des objets dans les écrans d'exploitation, ces objets ne seront pas affectés par les modifications. Vous devez dans ce cas modifier les attributs de chaque objet (ou objet composé).

# **47.4 Modification des attributs d'un objet**

### **Objet de cette section**

Cette section décrit les attributs des objets, la manière d'accéder à ces attributs et les informations associées.

### **Contenu de ce sous-chapitre**

Ce sous-chapitre contient les sujets suivants :

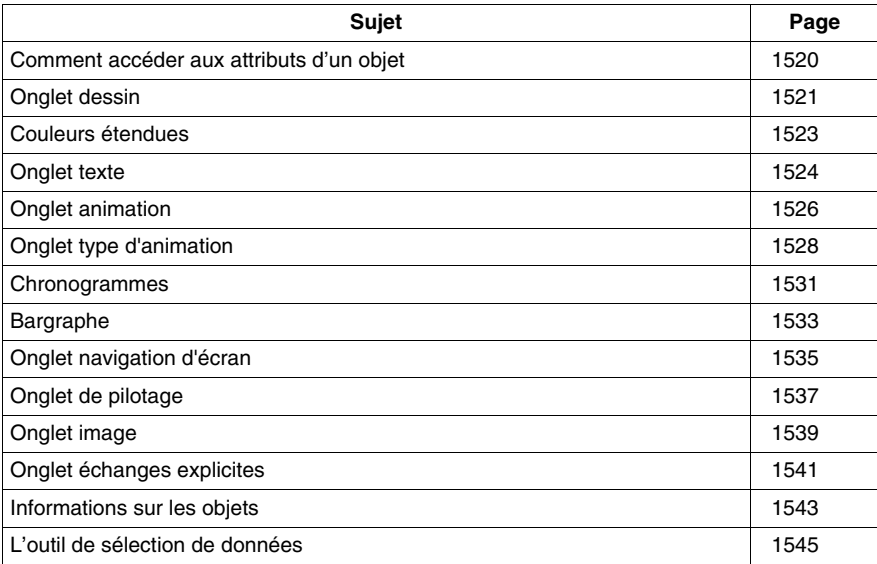

# <span id="page-1519-0"></span>**Comment accéder aux attributs d'un objet**

#### **Présentation**

Chaque objet créé dans un écran possède des attributs qui dépendent de son type. Ces attributs sont accessibles par les onglets suivant:

- z Animation *(voir page [1526\)](#page-1525-0)*,
- z Type d'animation *(voir page [1528](#page-1527-0))*,
- z Dessin *(voir page [1521](#page-1520-0))*,
- z Texte *(voir page [1524](#page-1523-0))*,
- z Image *(voir page [1539\)](#page-1538-0)*,
- z Pilotage *(voir page [1537](#page-1536-0))*,
- z Navigation écran *(voir page [1535](#page-1534-0))*,
- z Echanges explicites *(voir page [1541](#page-1540-0))*.

Le mode d'accès aux attributs est identique quel que soit le type d'objet créé.

#### **Comment accéder aux attributs d'un objet**

Le tableau suivant indique comment accéder au paramétrage des attributs des objets.

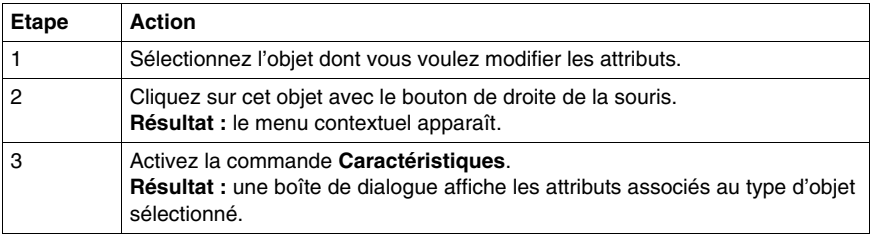

# <span id="page-1520-0"></span>**Onglet dessin**

### **Présentation**

Cet onglet permet de paramétrer les attributs de dessin d'un objet graphique :

- $\bullet$  modifier le trait de contour de l'objet,
- $\bullet$  modifier le motif et la couleur de l'objet.

### **Ecran de paramétrage des attributs de dessin**

L'écran suivant permet de paramétrer les attributs de dessin d'un objet graphique de type rectangle.

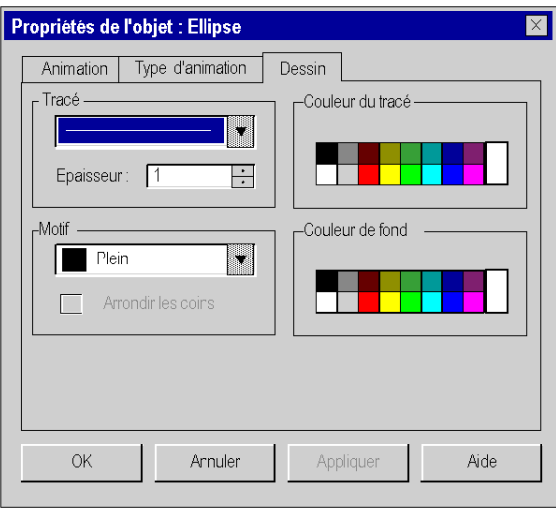

Le tableau suivant décrit les paramètres que vous pouvez définir.

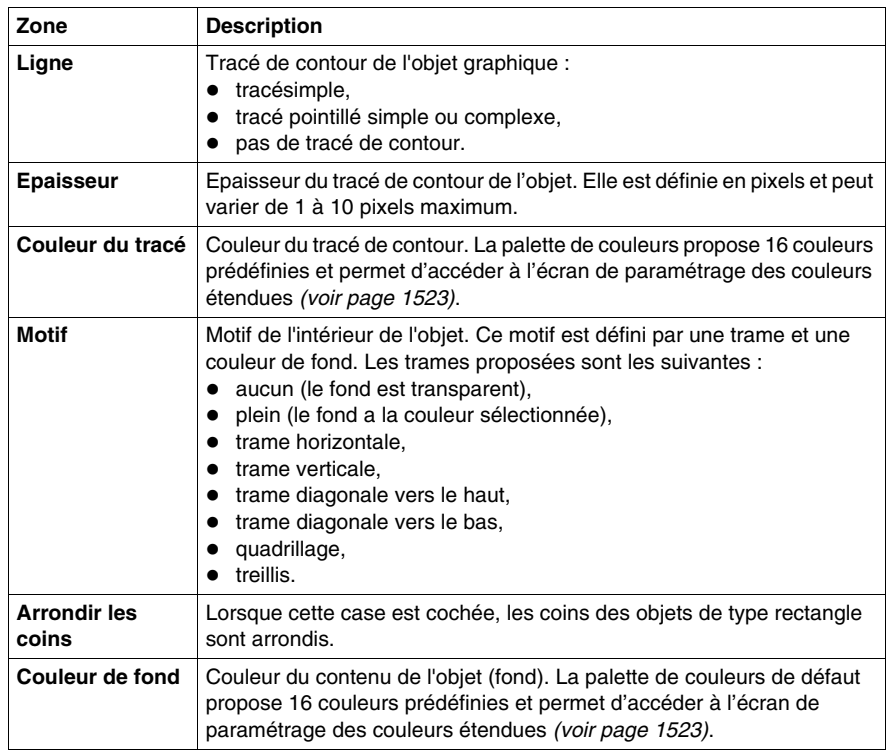

# <span id="page-1522-0"></span>**Couleurs étendues**

### **Présentation**

Cet écran propose 48 couleurs de base et vous permet de créer vos couleurs personnalisées (en RVB), enrichies des attributs de teinte, de saturation et de luminosité.

### **Ecran de paramétrage des couleurs**

L'écran suivant permet de créer ou de modifier des couleurs étendues.

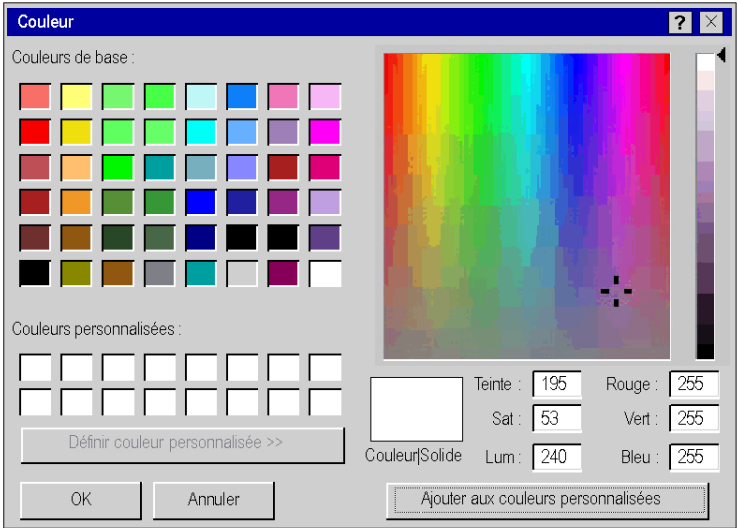

#### **Création d'une couleur personnalisée**

Ce tableau décrit la manière de créer une nouvelle couleur, utilisable pour les objets graphiques.

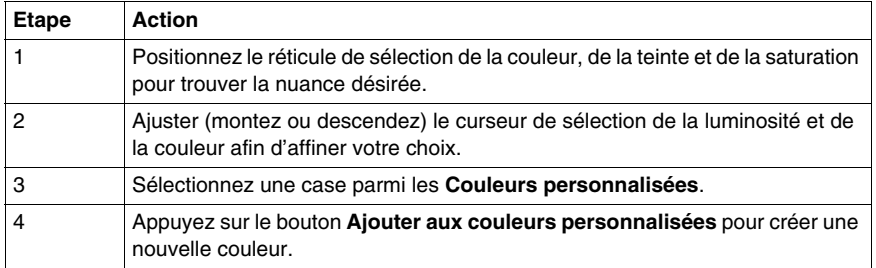

# <span id="page-1523-0"></span>**Onglet texte**

### **Présentation**

Cet onglet permet de paramétrer les attributs de texte d'un objet graphique :

- $\bullet$  saisir du texte,
- $\bullet$  associer un hyperlien,
- choisir la police de caractères,
- $\bullet$  choisir la taille de la police,
- $\bullet$  déterminer l'alignement du texte,
- choisir le style du texte,
- $\bullet$  choisir la couleur du texte.

### **Ecran de paramétrage des attributs de texte**

L'écran suivant permet de paramétrer les attributs de texte d'un objet graphique.

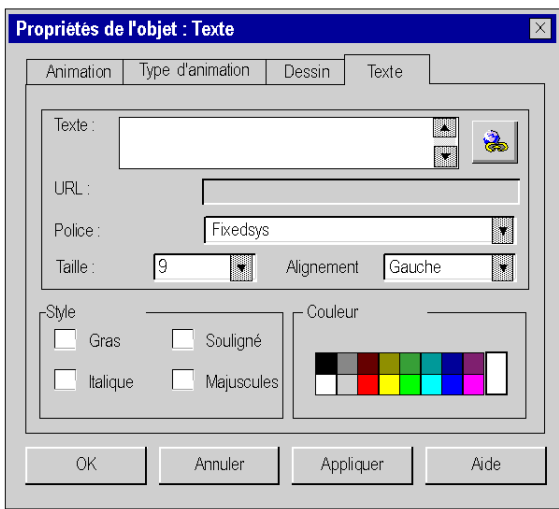

Le tableau suivant décrit les paramètres que vous pouvez définir.

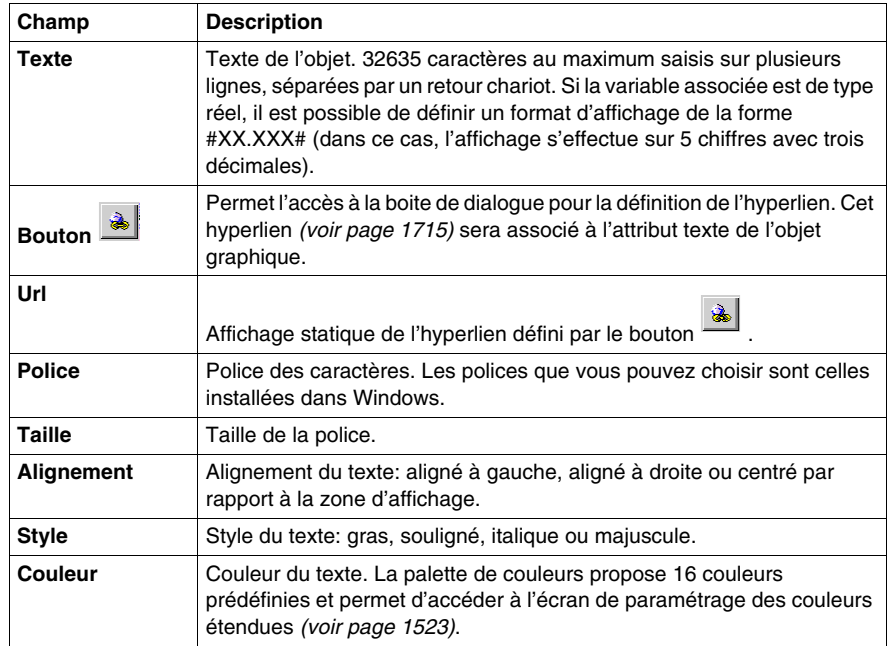

# <span id="page-1525-0"></span>**Onglet animation**

### **Présentation**

Tous les objets graphiques (simple ou composés) que vous créez dans un écran peuvent être animés. Cet onglet permet de paramétrer les attributs d'animation d'un objet graphique:

- $\bullet$  décider de l'animation d'un objet,
- $\bullet$  choisir la variable d'animation,
- choisir les conditions d'affichage.

### **Ecran de paramétrage des attributs d'animation**

L'écran suivant permet de paramétrer les attributs d'animation d'un objet graphique.

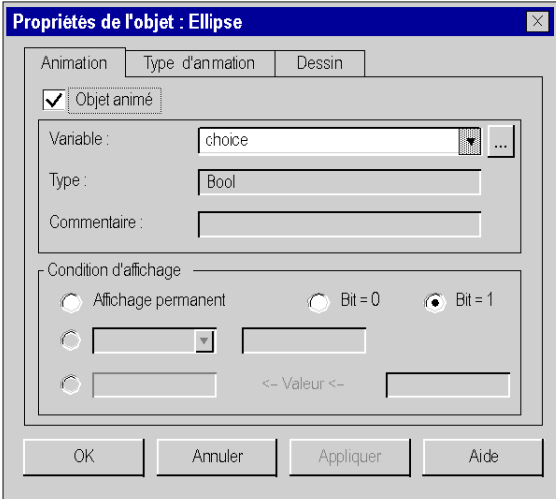

Le tableau suivant décrit les paramètres que vous pouvez définir.

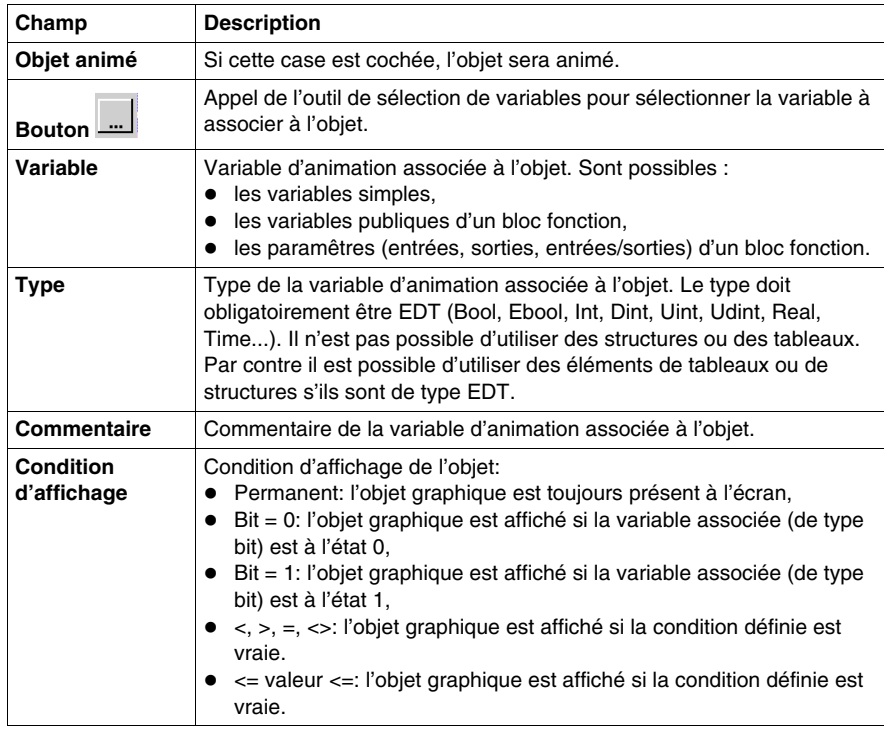

# <span id="page-1527-0"></span>**Onglet type d'animation**

### **Présentation**

Tous les objets graphiques (simple ou composés) que vous créez dans un écran peuvent être animés. Cet onglet permet de paramétrer le type d'animation qui dépend de la nature de l'objet graphique à animer :

- choisir le mode d'affichage de l'objet,
- z choisir le mode d'affichage du texte associé à l'objet,
- choisir la possibilité de clignotement,
- choisir le mode chronogramme,
- choisir le mode bargraphe.

#### **Ecran de paramétrage des attributs de type d'animation**

L'écran suivant permet de paramétrer les attributs de type d'animation d'un objet graphique.

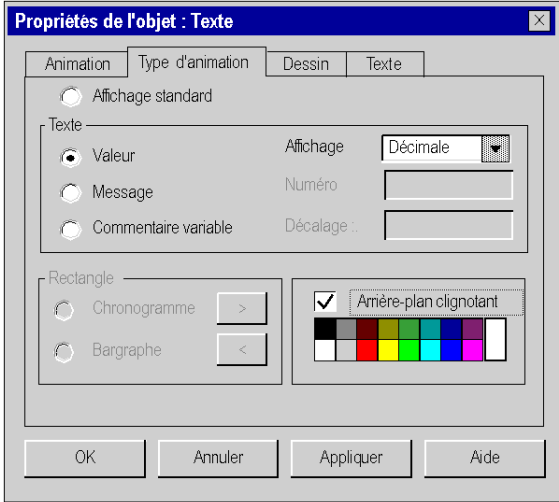

Le tableau suivant décrit les paramètres que vous pouvez définir.

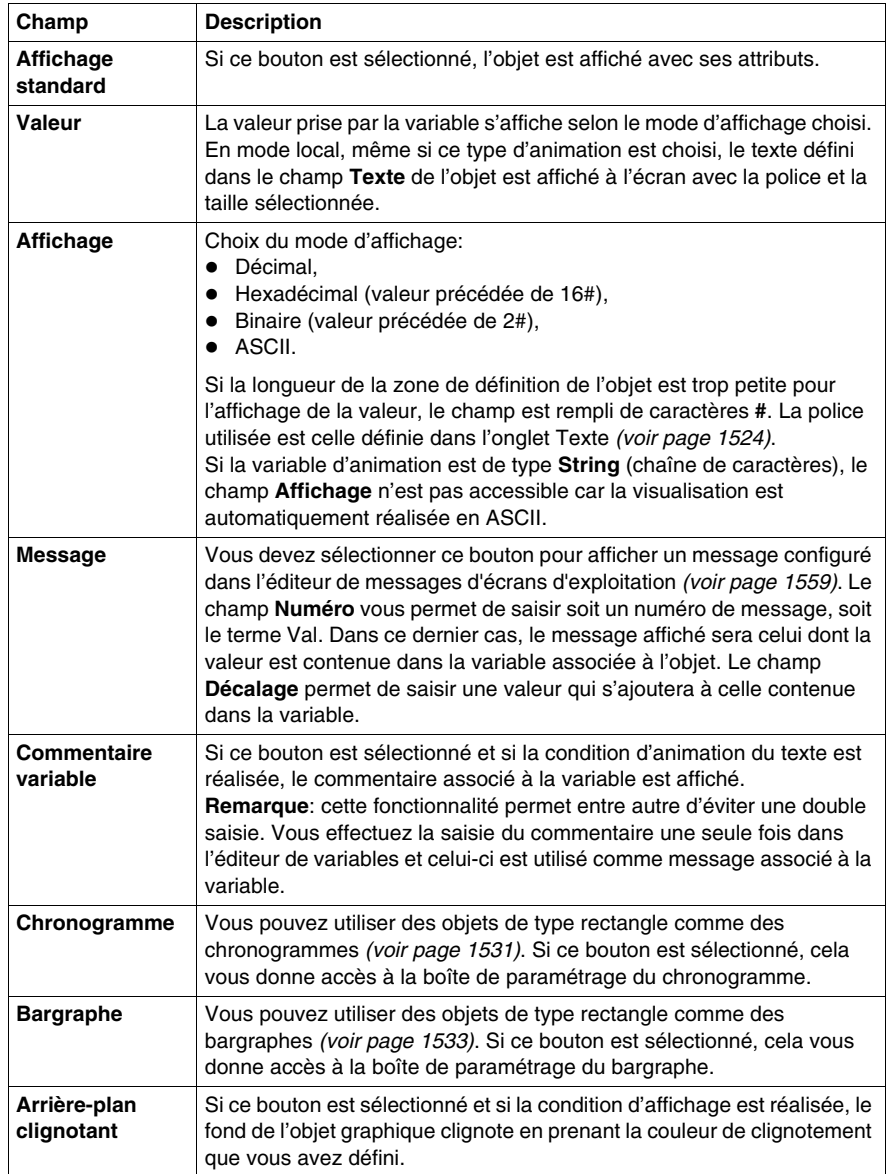

### **Caractéristiques**

Le tableau suivant indique les types d'animation qui peuvent être associés aux objets graphiques.

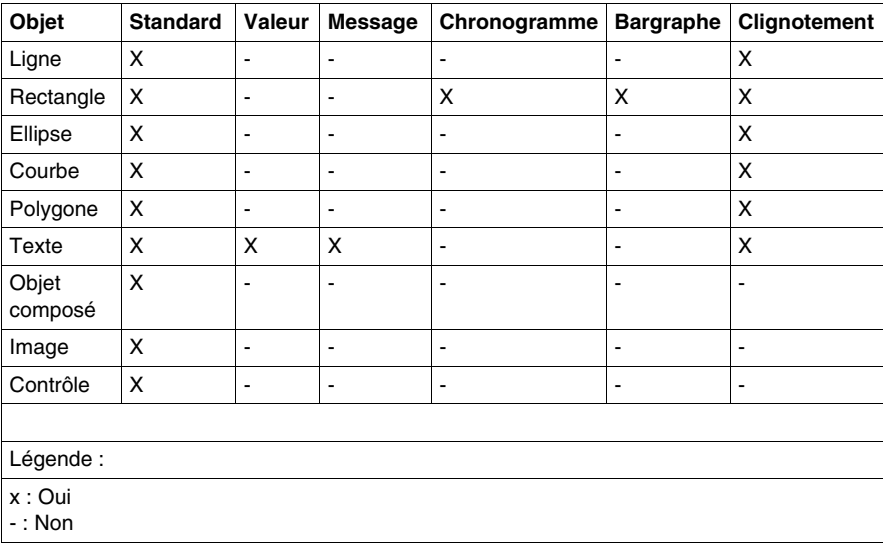

### <span id="page-1530-0"></span>**Chronogrammes**

### **Présentation**

Un chronogramme permet de représenter graphiquement l'évolution d'une variable ; la courbe représentative évoluant de la droite vers la gauche.

Sur une même page, il est conseillé de limiter le nombre de chronogrammes, car leur affichage diminue les performances du système.

Seuls les objets de type rectangle peuvent être des chronogrammes.

#### **Ecran de paramétrage d'un chronogramme**

L'écran suivant permet de paramétrer des rectangles animés de type chronogramme.

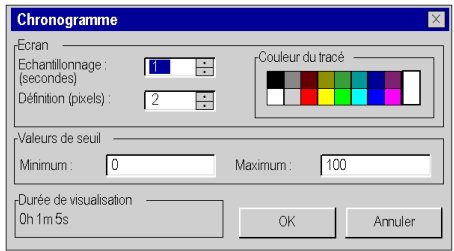

**NOTE :** En interne, une temporisation est déclenchée pour chaque chronogramme, avec une période correspondant à son échantillonnage. Au déclenchement du temporisateur, la dernière valeur de la variable correspondante transmise depuis l'automate est lue et ajoutée à la fin du chronogramme. Le déclenchement à périodes équidistantes de ces temporisations n'est pas garanti (il peut être par exemple retardé quand plusieurs tâches s'exécutent en parallèle sur votre PC). Donc il n'est pas garanti que les valeurs affichées représentent les valeurs exactes dans l'automate à la fin de chaque période d'échantillonnage.

Le tableau suivant décrit les paramètres que vous pouvez définir.

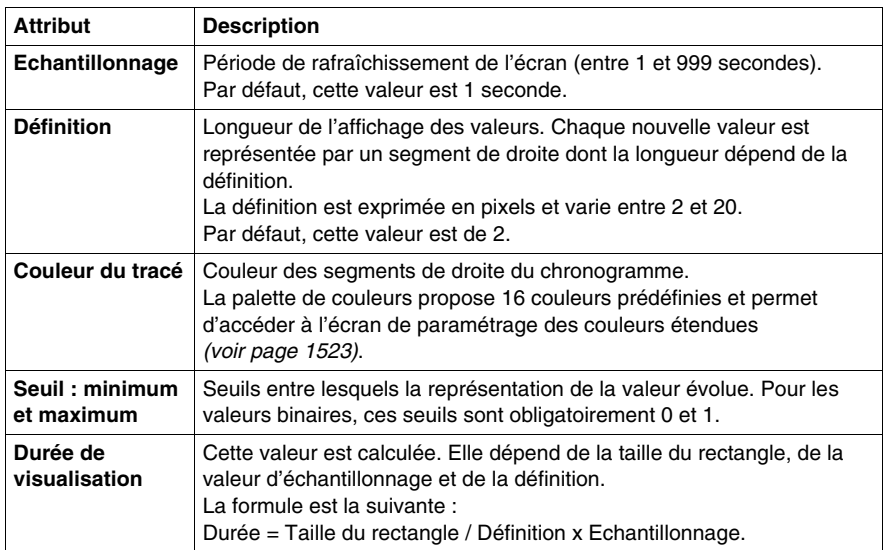

# <span id="page-1532-0"></span>**Bargraphe**

### **Présentation**

Un bargraphe permet de représenter graphiquement, sous forme de rectangles, l'évolution d'une variable.

Seuls les objets de type rectangle peuvent être des bargraphes.

### **Ecran de paramétrage d'un bargraphe**

L'écran suivant permet de paramétrer des rectangles animés de type bargraphe.

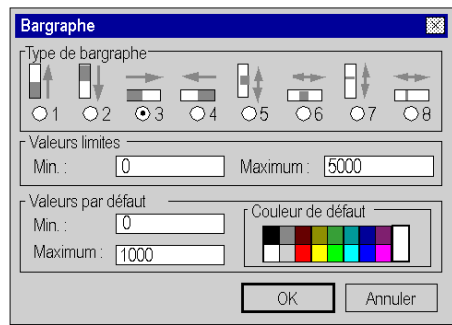

Le tableau suivant décrit les paramètres que vous pouvez définir.

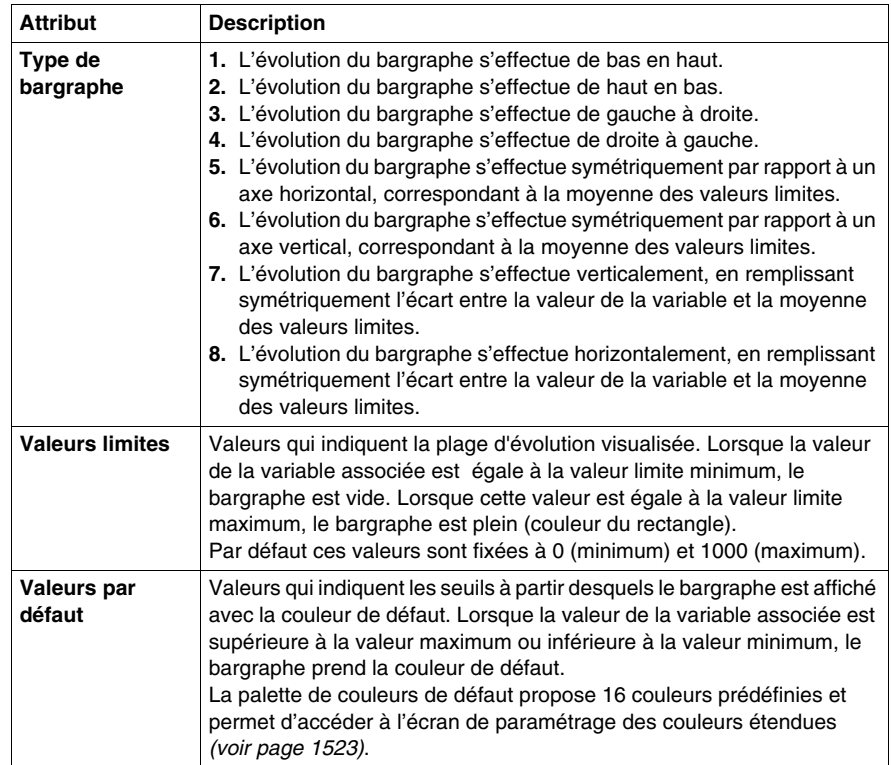

# <span id="page-1534-0"></span>**Onglet navigation d'écran**

### **Présentation**

Les boutons de navigation écran permettent de naviguer entre les écrans (passer d'un écran à un autre). Le lien entre un bouton et l'écran à afficher s'effectue par le paramétrage des attributs du bouton. Les attributs de navigation des boutons permettent de:

- choisir l'écran à afficher.
- $\bullet$  définir le texte affiché dans le bouton.

### **Ecran de paramétrage des attributs de navigation écran**

L'écran suivant permet de paramétrer les attributs d'un bouton de navigation écran.

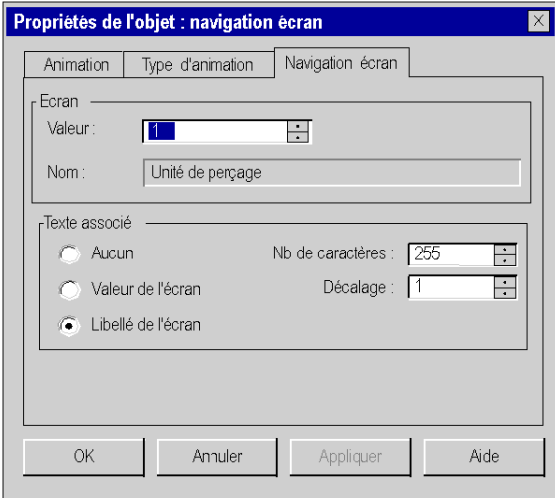

Le tableau suivant décrit les différents paramètres que vous pouvez définir.

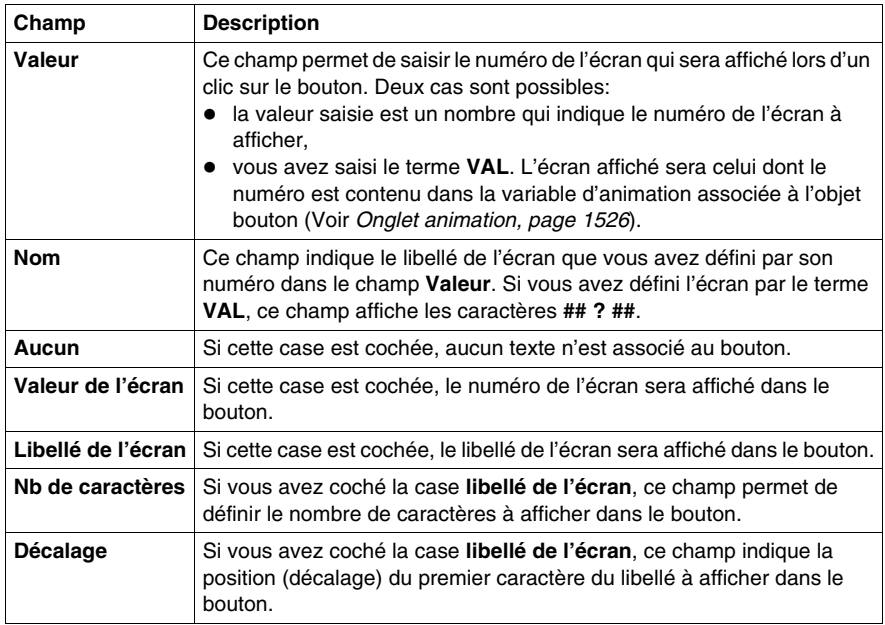

**NOTE :** Chaque bouton de navigation est associé à un écran par son numéro logique. Si vous modifiez ce numéro, le bouton ne pointera plus sur l'écran.

**NOTE :** Le logiciel ne prend pas en compte la suppression ou l'import d'écrans.

# <span id="page-1536-0"></span>**Onglet de pilotage**

### **Présentation**

Cet onglet permet de définir les caractéristiques d'un objet de pilotage:

- choisir la variable pilotée,
- choisir les valeurs minimum et maximum,
- $\bullet$  déterminer le style du contrôle.

### **Ecran de paramétrage des attributs de pilotage**

L'écran suivant permet de paramétrer les attributs de pilotage d'un objet graphique de commande.

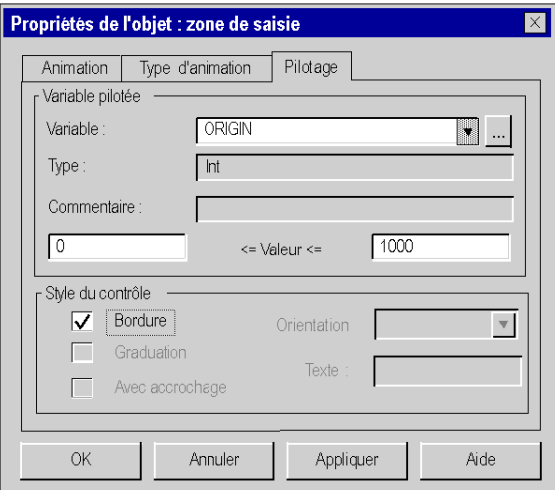

Le tableau suivant décrit les paramètres que vous pouvez définir.

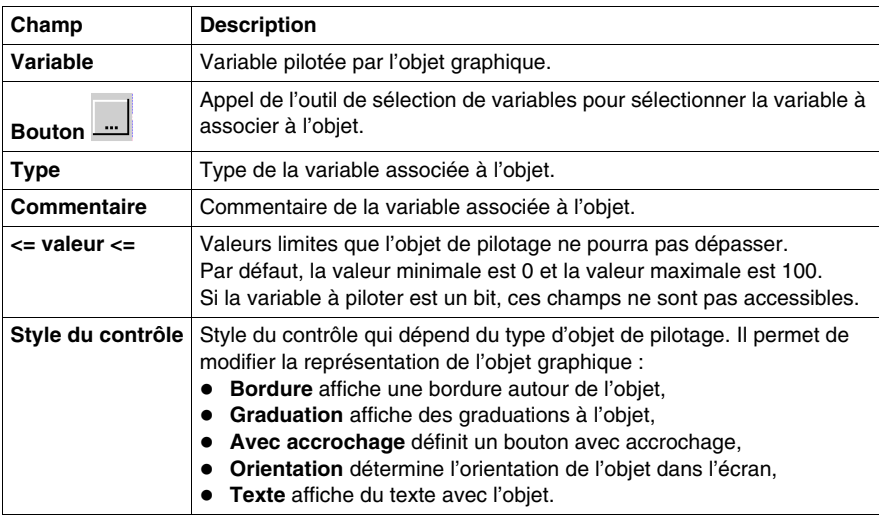

**NOTE :** Si l'objet graphique est un bouton et si la variable pilotée est un mot, un double mot ou un réel, le seuil maximum devient un **seuil impulsionnel**. C'est la valeur de ce seuil qui est envoyée lorsque vous cliquez sur le bouton.

# <span id="page-1538-0"></span>**Onglet image**

### **Présentation**

Cet onglet permet de paramétrer les attributs des images au format .BMP, JPG ou JPEG intégrées dans les écrans d'exploitation :

- choisir l'image à afficher,
- intégrer l'image au projet,
- z connaître la taille de l'image (réelle et visuelle).

### **Ecran de paramétrage des attributs des images**

L'écran suivant permet de paramétrer les attributs d'une image bitmap intégrée dans un écran d'exploitation.

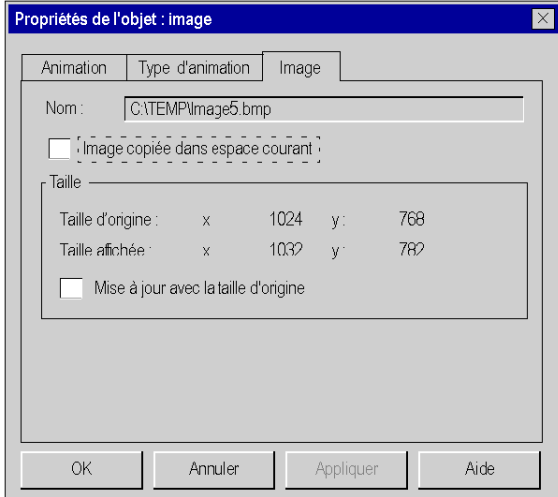

Le tableau suivant décrit les paramètres que vous pouvez définir.

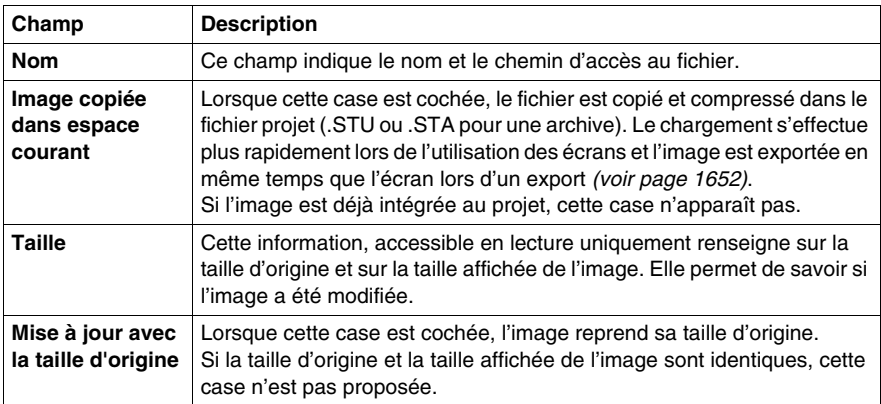

# <span id="page-1540-0"></span>**Onglet échanges explicites**

#### **Présentation**

Certains bits et mots ne sont pas échangés de manière implicite (à chaque cycle de l'automate) entre les modules et le processeur automate. Ces bits et mots sont regroupés en 3 familles: les informations d'états (STATUS), de commande (CMD) et de paramétrage (PARAM) et sont échangés de manière explicite.

Les échanges explicites s'effectuent normalement par programme, mais il est également possible de lancer un tel échange en cliquant sur un bouton, situé dans un écran d'exploitation.

L'onglet d'**échanges** explicites permet de définir les caractéristiques de l'échange :

- choisir une instruction d'échange explicite,
- $\bullet$  choisir le texte du bouton,
- choisir l'adresse de la voie à laquelle appliquer l'échange,
- visualiser les paramètres associés à l'instruction.

**NOTE :** Seuls les échanges d'objets associés à une **voie** sont autorisés.

#### **Ecran de paramétrage des attributs d'échanges explicites**

L'écran ci-dessous permet de définir les attributs d'un objet à échanges explicites.

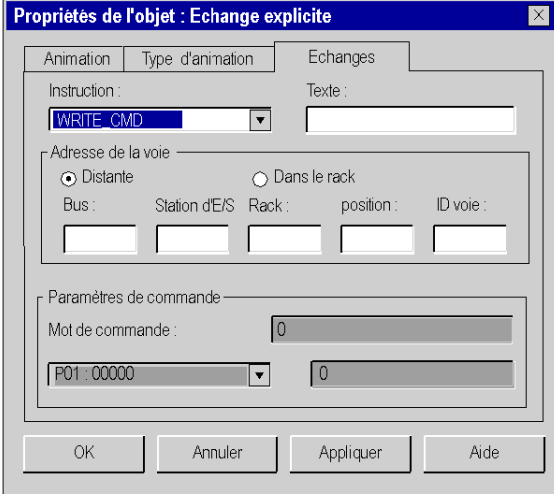

Le tableau suivant décrit les paramètres que vous pouvez définir.

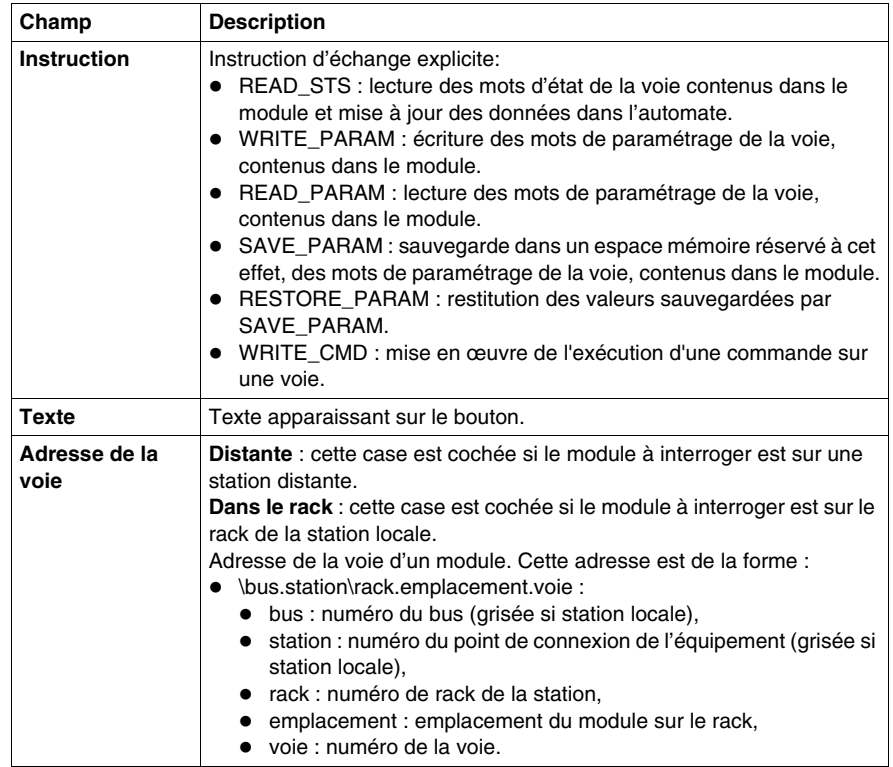

**NOTE :** Pour Write\_Param et Write\_Cmd, il faut modifier le %MW associé via une table d'animation ou d'une autre manière (par programme, 'Zone de saisie' dans un écran d'exploitation...) avant d'envoyer l'instruction (Write\_Param ou Write\_Cmd) par le biais de l'écran d'exploitation.

## <span id="page-1542-0"></span>**Informations sur les objets**

### **Présentation**

L'écran d'informations sur les objets, accessible par la commande **Edition** → **Information** permet d'afficher les informations sur chacun des objets contenus dans un écran. Cet écran est particulièrement utile pour les objets composés.

### **Ecran d'informations sur un objet**

L'écran suivant donne des informations sur un objet graphique.

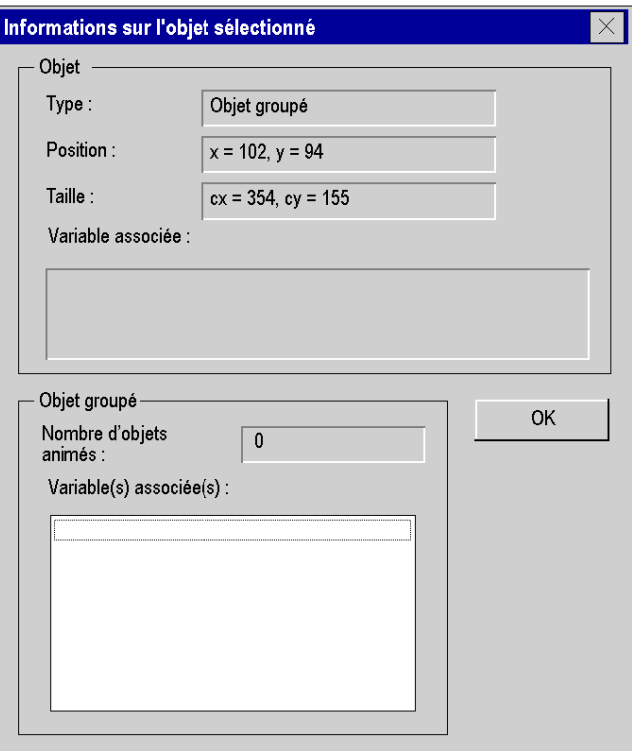

Le tableau suivant décrit les informations qui sont proposées par cet écran.

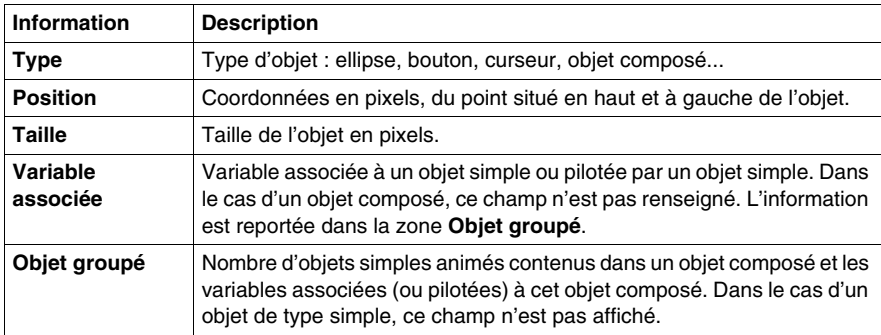

# <span id="page-1544-0"></span>**L'outil de sélection de données**

### **Présentation**

Tous les objets graphiques (simple ou composés) que vous créez dans un écran peuvent être animés *(voir page [1526\)](#page-1525-0)*. L'outil de sélection de variables vous permet d'associer une variable pour animer à l'objet. Les variables qui peuvent animer les objets sont :

- les variables simples, *(voir Unity Pro, Langages de programmation et structure, Manuel de référence )*
- les variables publics *(voir Unity Pro, Langages de programmation et structure, Manuel de référence )*d'un bloc fonction,
- z les paramêtres (entrées, sorties, entrées/sorties) *(voir Unity Pro, Langages de programmation et structure, Manuel de référence )*d'un bloc fonction.

### **Marche à suivre**

Le tableau suivant présente la marche à suivre pour animer un objet avec une variable.

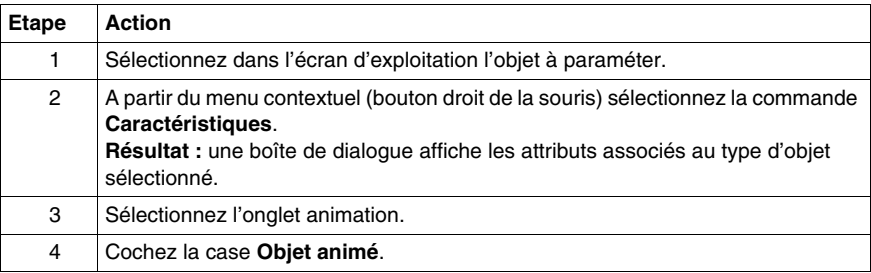

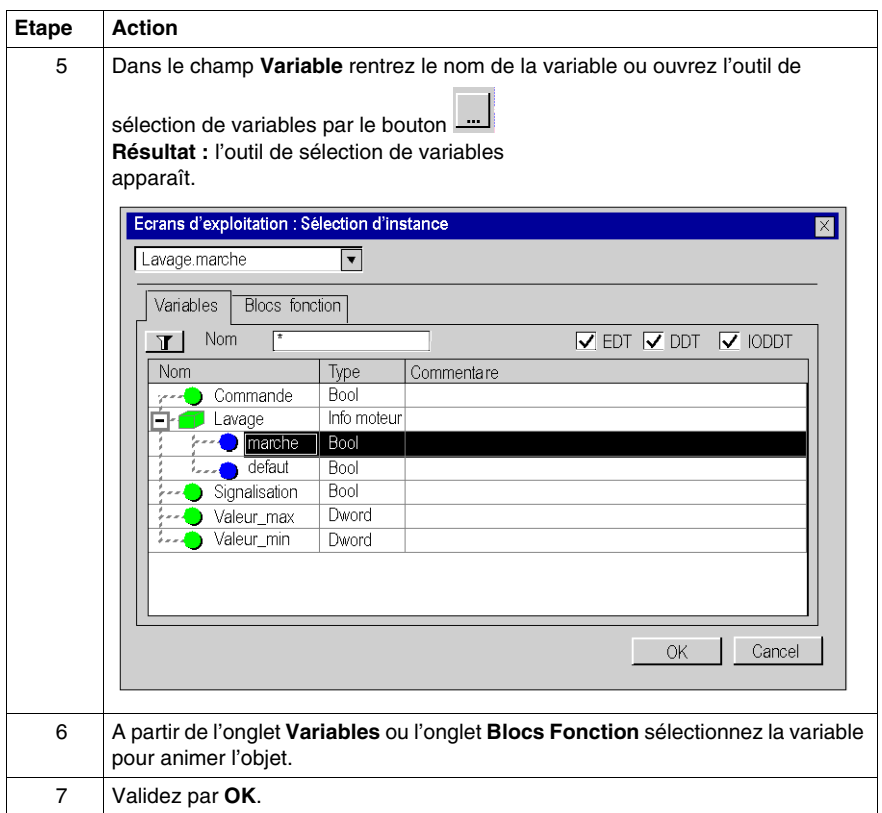

### **Onglet Variables**

Le tableau suivant décrit les éléments de l'onglet **Variables** de l'outil de sélections de données.

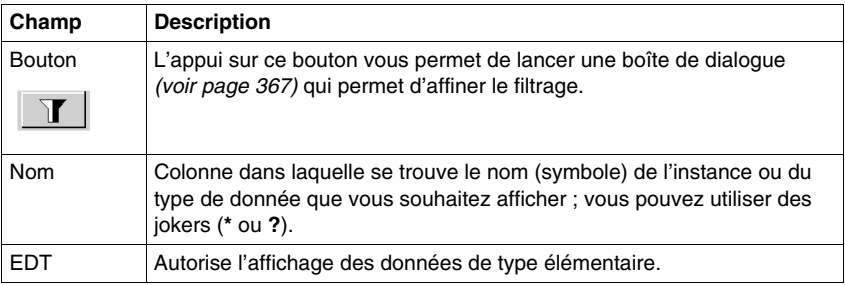

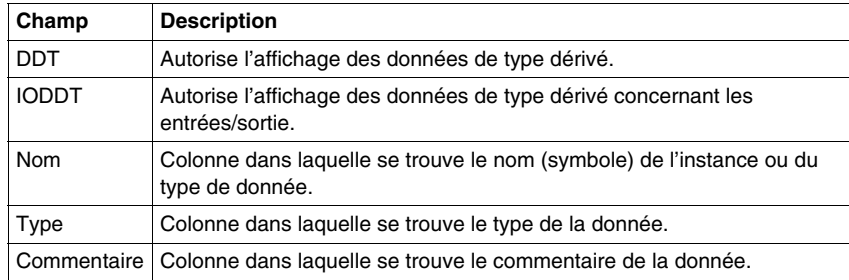

### **Onglet Blocs fonction**

Le tableau suivant décrit les éléments de l'onglet **Blocs fonction** de l'outil de sélections de données.

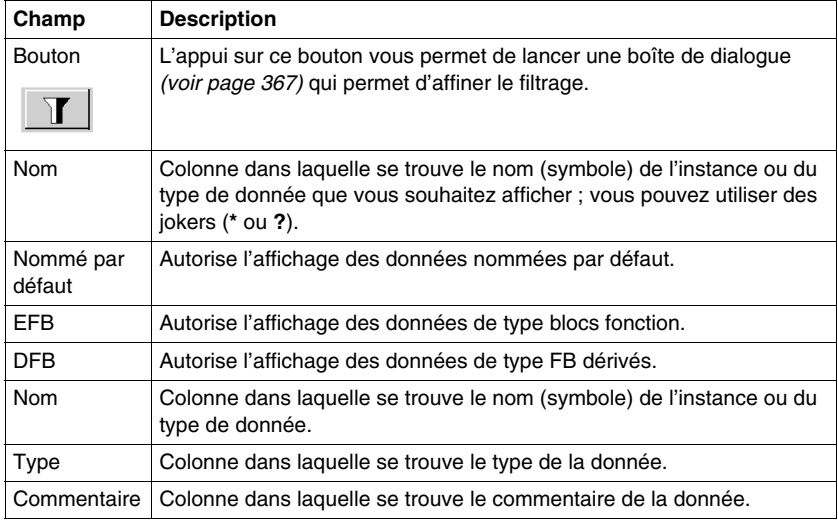

# **47.5 Manipulation des objets dans les écrans d'exploitation**

### **Objet de cette section**

Cette section décrit la manière de manipuler les objets dans les écrans d'exploitation: comment sélectionner des objets, déplacer des objets, dupliquer ou supprimer des objets,...

### **Contenu de ce sous-chapitre**

Ce sous-chapitre contient les sujets suivants :

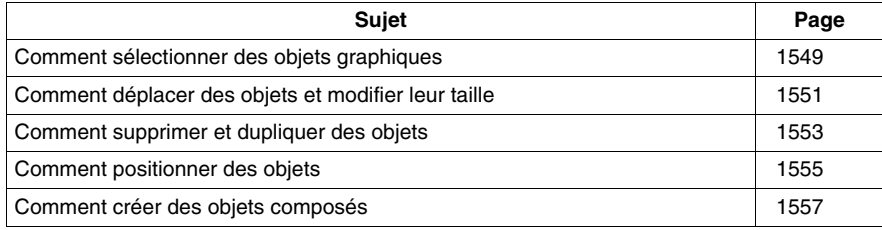
# **Comment sélectionner des objets graphiques**

#### **Présentation**

Lorsque des objets ont été créés dans un écran, il est parfois nécessaire d'en sélectionner certains afin de les positionner, les regrouper.... La sélection ou la désélection d'objets graphique est donc une opération de base lors de la construction d'un écran d'exploitation.

#### **Comment effectuer la sélection d'un seul objet**

Le tableau suivant décrit les opérations à réaliser pour sélectionner un objet.

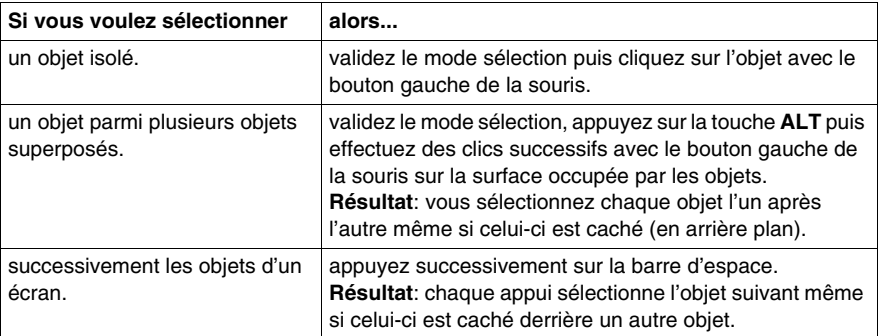

#### **Comment effectuer la sélection de plusieurs objets**

Le tableau suivant décrit les opérations à réaliser pour sélectionner plusieurs objets en même temps.

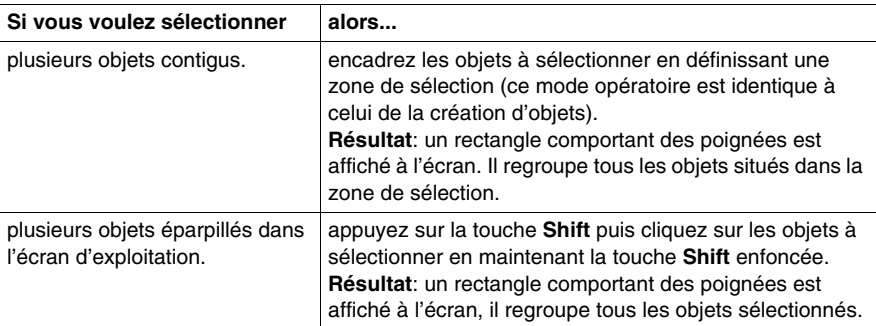

#### **Comment désélectionner un objet d'un groupe d'objet sélectionné**

Le tableau suivant décrit les opérations à réaliser pour désélectionner un objet.

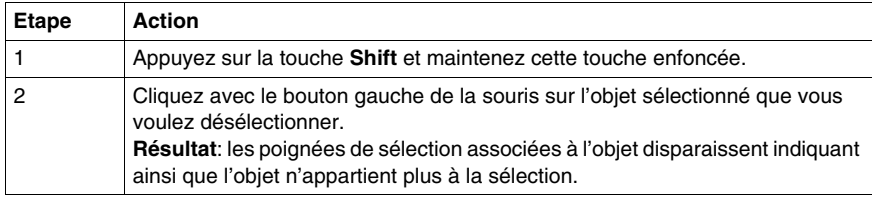

**NOTE :** l'appui sur la touche **ESC** supprime toute la sélection active. Un click sur le fond de l'écran en fait de même.

# **Comment déplacer des objets et modifier leur taille**

#### **Introduction**

Lorsque des objets ont été créés dans un écran, il est parfois nécessaire de les déplacer ou d'en modifier la taille.

#### **Comment déplacer des objets en utilisant la souris**

Le tableau suivant décrit les opérations à réaliser pour déplacer un ou plusieurs objets à l'aide de la souris.

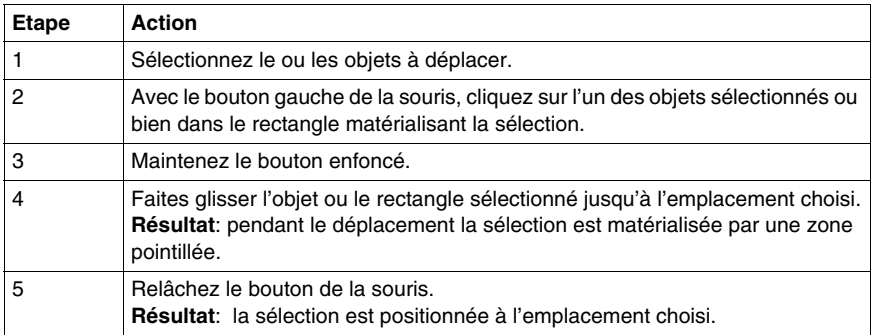

#### **Comment déplacer des objets en utilisant le clavier**

Le tableau suivant décrit les opérations à réaliser pour déplacer un ou plusieurs objets à l'aide du clavier.

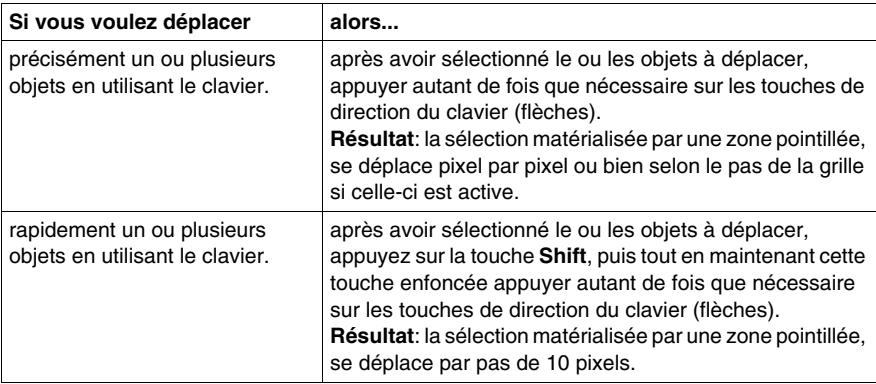

#### **Comment modifier la taille des objets**

Le tableau suivant décrit les opérations à réaliser pour modifier la taille d'un ou de plusieurs objets.

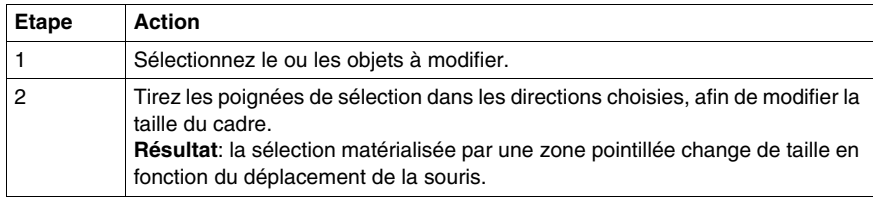

# **Comment supprimer et dupliquer des objets**

#### **Présentation**

Il est parfois nécessaire de supprimer un objet graphique ou bien de dupliquer un même objet dans un écran..

#### **Comment supprimer des objets**

Le tableau suivant décrit les opérations à réaliser pour supprimer un ou plusieurs objets.

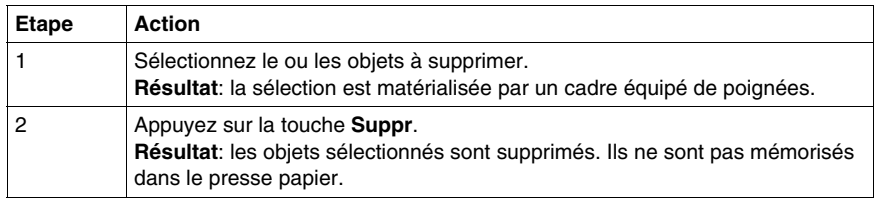

#### **Comment copier des objets en utilisant la souris**

Le tableau suivant décrit les opérations à réaliser pour copier un ou plusieurs objets à l'aide de la souris.

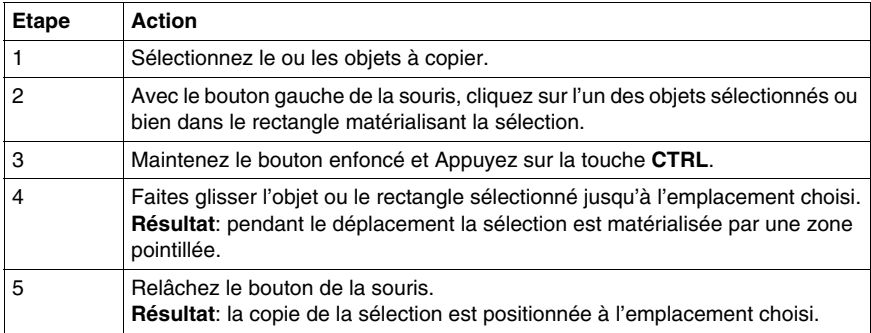

#### **Comment couper, copier ou coller des objets**

Le tableau suivant indique les opérations à réaliser pour couper, copier ou coller un ou plusieurs objets.

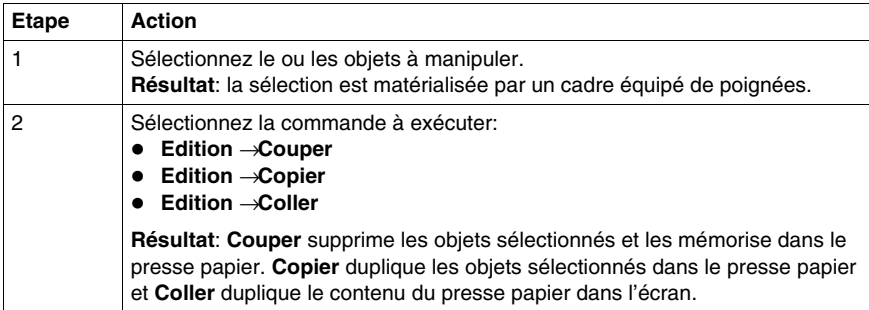

# **Comment positionner des objets**

#### **Présentation**

Il est parfois nécessaire dans un écran de positionner un objet par rapport à un autre :

- $\bullet$  aligner des objets,
- effectuer une symétrie sur des objets,
- positionner des objets en avant et arrière plan par rapport à d'autres.

## **Comment aligner un groupe d'objets**

Le tableau suivant décrit les opérations à réaliser pour aligner un groupe d'objets.

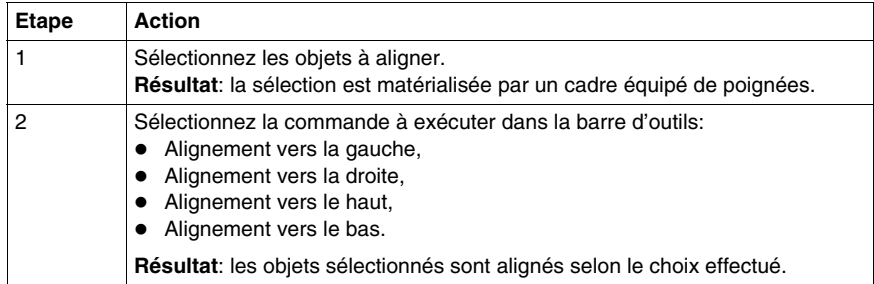

#### **Comment effectuer une symétrie sur un objet ou un groupe d'objets**

Le tableau suivant décrit les opérations à réaliser pour retourner un objet ou un groupe d'objets selon une symétrie verticale ou horizontale.

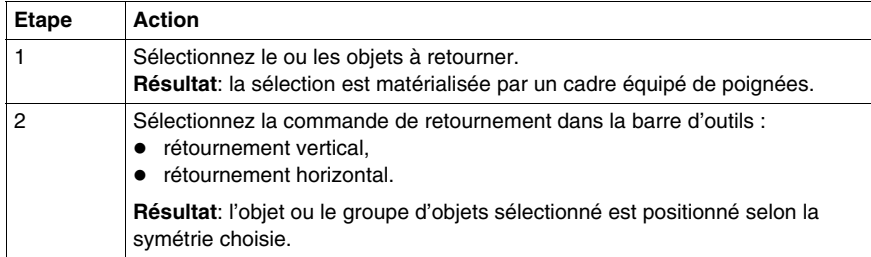

#### **Comment mettre un objet en avant plan**

Le tableau suivant décrit les opérations à réaliser pour mettre un objet en avant plan.

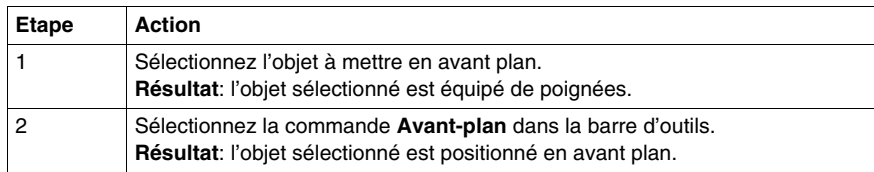

#### **Comment mettre un objet en arrière plan**

Le tableau suivant décrit les opérations à réaliser pour mettre un objet en arrière plan.

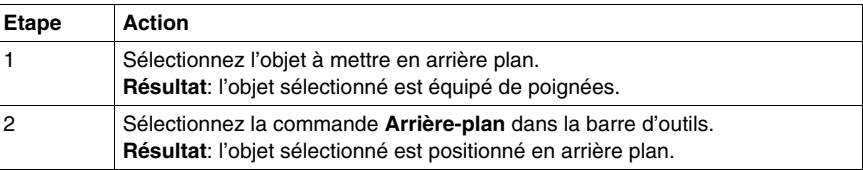

# **Comment créer des objets composés**

#### **Présentation**

Les objets d'un écran sont parfois associés pour devenir un objet composé unique (qu'il est possible d'animer). De même, qu'il est parfois nécessaire de dissocier un objet composé en plusieurs objets simples, afin de les manipuler de manière individuelle.

#### **Comment Associer un groupe d'objets**

Le tableau suivant décrit les opérations à réaliser pour associer un groupe d'objets.

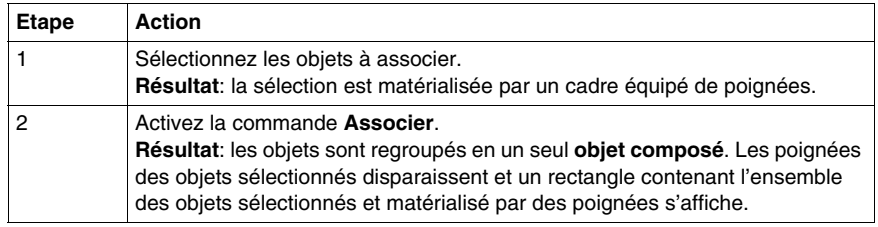

#### **Comment Dissocier un groupe d'objets**

Le tableau suivant décrit les opérations à réaliser pour dissocier un groupe d'objets.

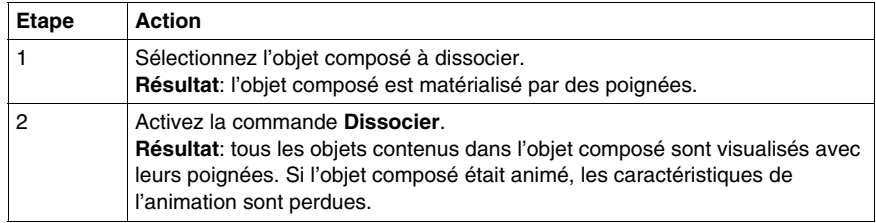

#### **Comment sélectionner un élément appartenant à un objet composé**

Le tableau suivant décrit les opérations à réaliser pour modifier les caractéristiques d'un élément appartenant à un objet composé sans avoir besoin de le dissocier.

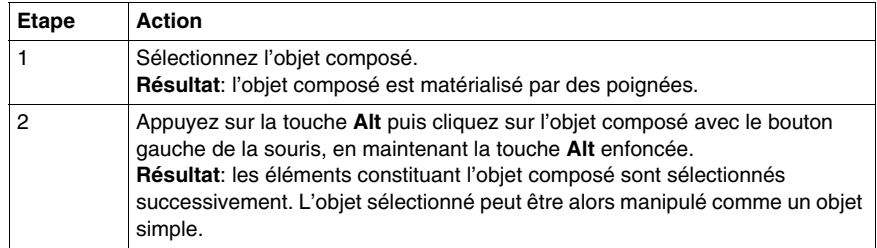

# **47.6 Gestion de l'éditeur de messages d'écrans d'exploitation**

#### **Objet de cette section**

Cette section décrit la manière de gérer l'éditeur de messages d'écrans d'exploitation.

#### **Contenu de ce sous-chapitre**

Ce sous-chapitre contient les sujets suivants :

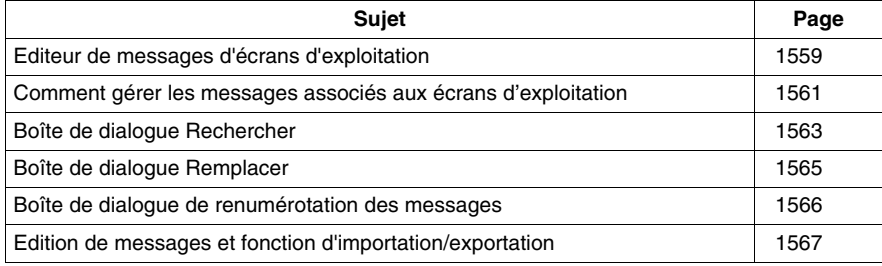

# <span id="page-1558-0"></span>**Editeur de messages d'écrans d'exploitation**

#### **Présentation**

Les messages sont composés d'un texte et d'un libellé. Ils sont mémorisés dans le projet et sont associés aux objets par leur numéro. Ainsi, il n'est pas nécessaire de créer un message pour chaque objet et dupliquer des messages identiques.

Lors de la création d'un projet, la liste des messages est vide et c'est à vous de la remplir: en créant vos propres messages ou en important des messages depuis un autre fichier ou un autre outil.

#### **Affichage de la liste de message**

Le tableau suivant indique les opérations à réaliser pour afficher la liste des messages.

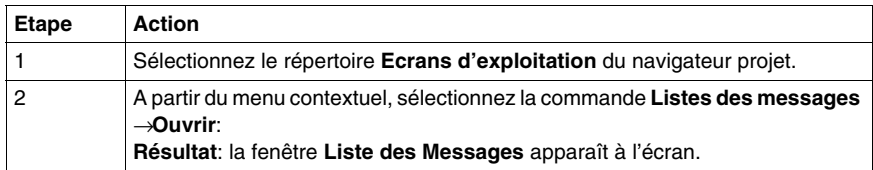

#### **Ecran de messages**

L'écran suivant présente un exemple de liste de messages.

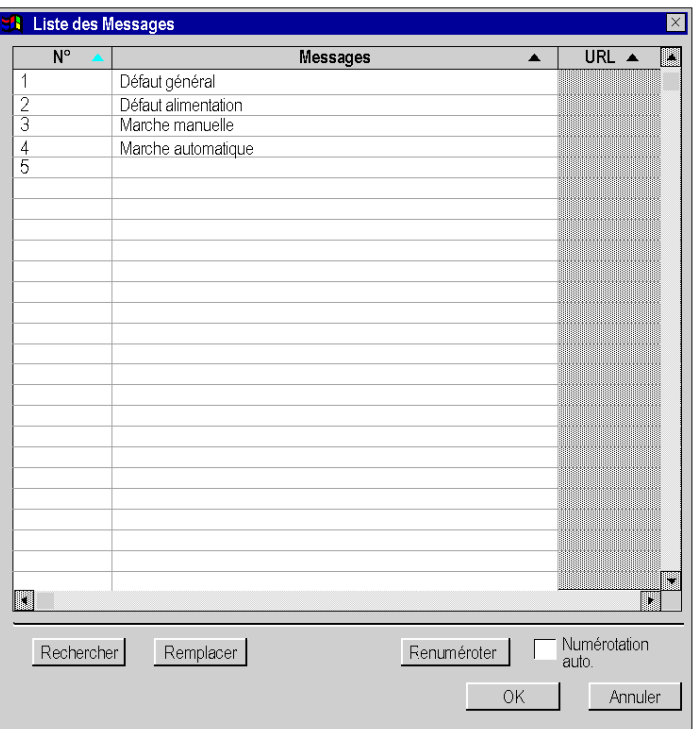

## **Description**

Le tableau suivant décrit les commandes qui sont accessibles depuis l'écran des messages.

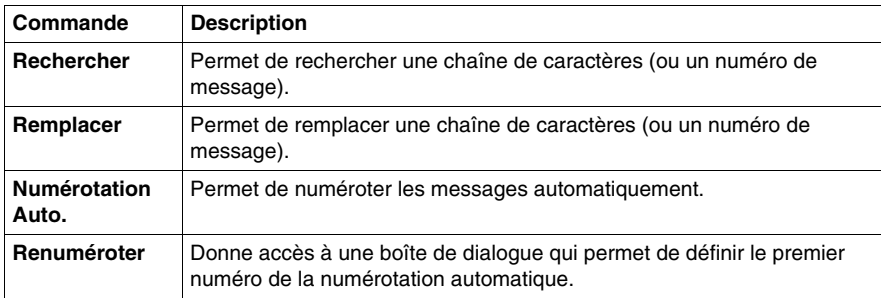

# <span id="page-1560-0"></span>**Comment gérer les messages associés aux écrans d'exploitation**

#### **Présentation**

La boite de dialogue de gestion des messages permet de créer, modifier ou supprimer des messages ainsi que de leur associer un numéro ou un hyperlien.

#### **Comment créer un message**

Le tableau suivant décrit les opérations à réaliser pour créer un message afin qu'il soit utilisé par l'éditeur d'écrans d'exploitation.

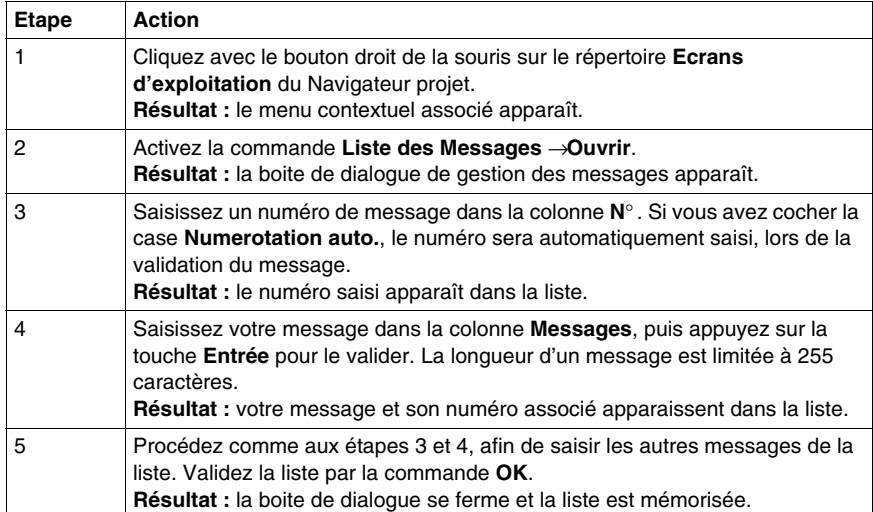

#### **Comment associer un hyperlien à un message**

Le tableau suivant décrit les opérations à réaliser pour associer un hyperlien à un message.

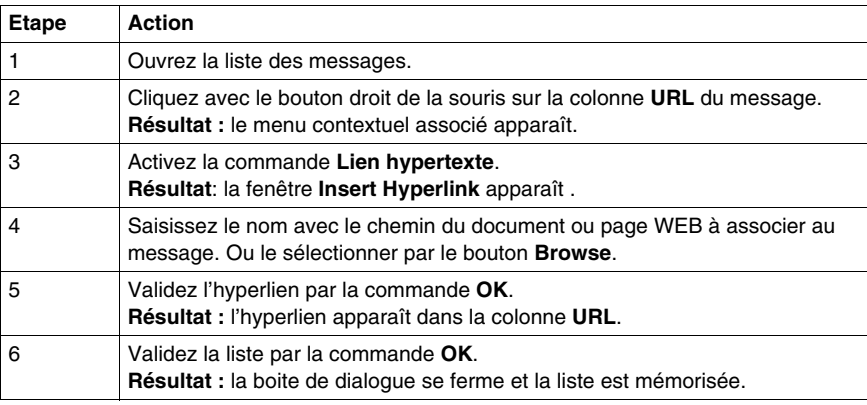

## **Comment modifier un message**

Le tableau suivant décrit les opérations à réaliser pour modifier un message existant.

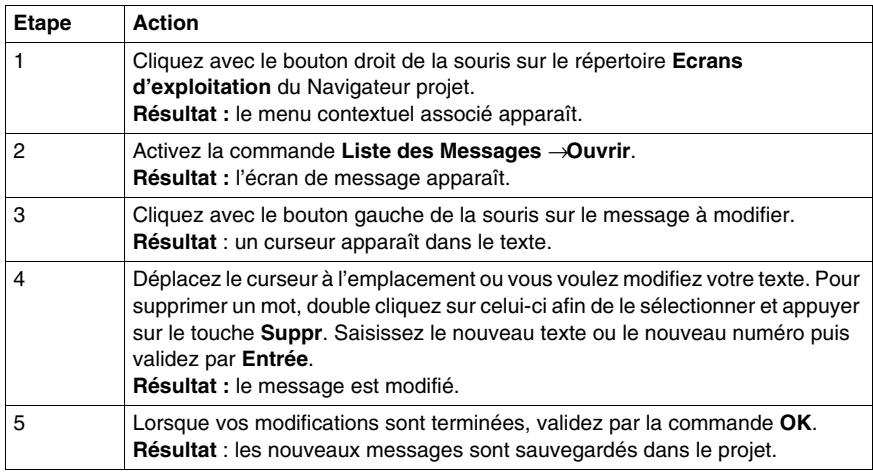

**NOTE :** l'appui sur la touche **ECHAP** annule toutes les modifications éffectuées dans la session courante.

# <span id="page-1562-0"></span>**Boîte de dialogue Rechercher**

#### **Présentation**

La boîte de dialogue **Rechercher** permet de rechercher une chaîne de caractères ou un numéro dans la liste des messages.

#### **Boîte de dialogue**

L'écran ci-dessous permet aux utilisateurs de définir les paramètres de recherche.

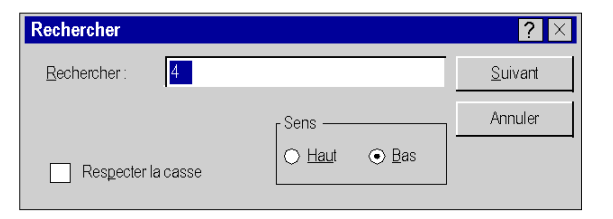

#### **Description**

Le tableau suivant décrit les différents champs de la boîte de dialogue.

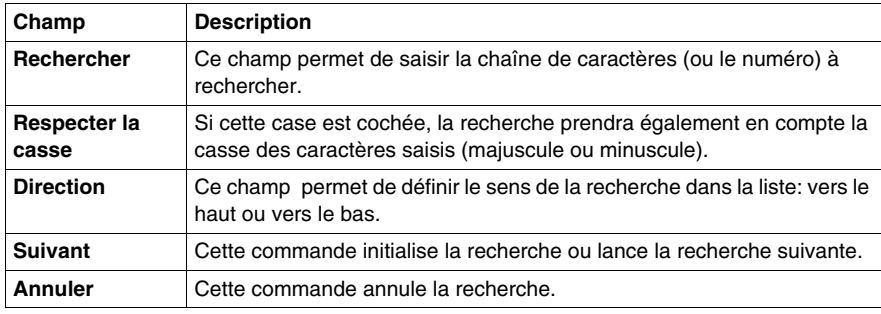

#### **Comment rechercher et remplacer une chaîne de caractères ou un numéro**

Pour rechercher ou remplacer une chaîne de caractères (ou un numéro) dans la liste des messages réalisez les opérations suivantes:

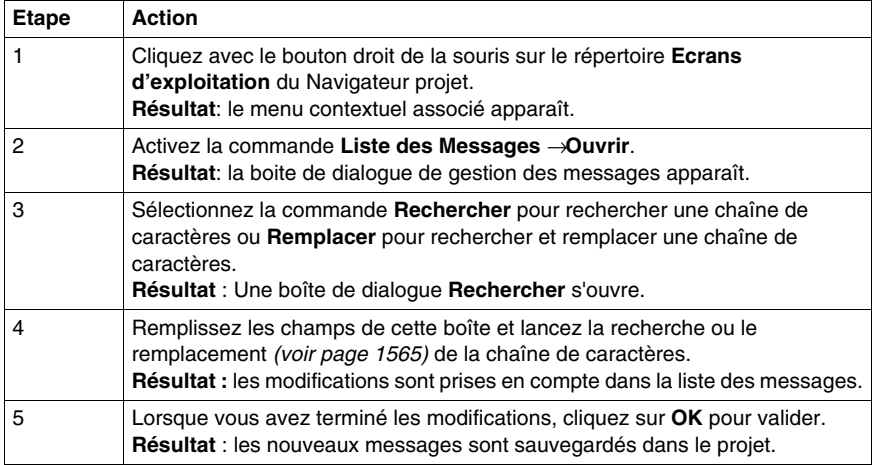

# <span id="page-1564-0"></span>**Boîte de dialogue Remplacer**

#### **Présentation**

La boîte de dialogue **Remplacer** permet de rechercher une chaîne de caractères (ou un numéro) dans la liste des messages et de la remplacer par une autre chaîne de caractères (ou un autre numéro). Le remplacement peut être sélectif ou global.

#### **Boîte de dialogue**

L'écran suivant permet de définir les paramètres du remplacement.

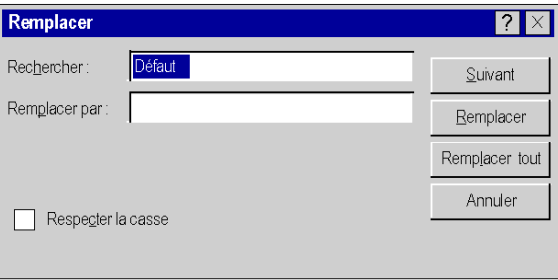

#### **Description**

Le tableau suivant décrit les différents champs de la boîte de dialogue.

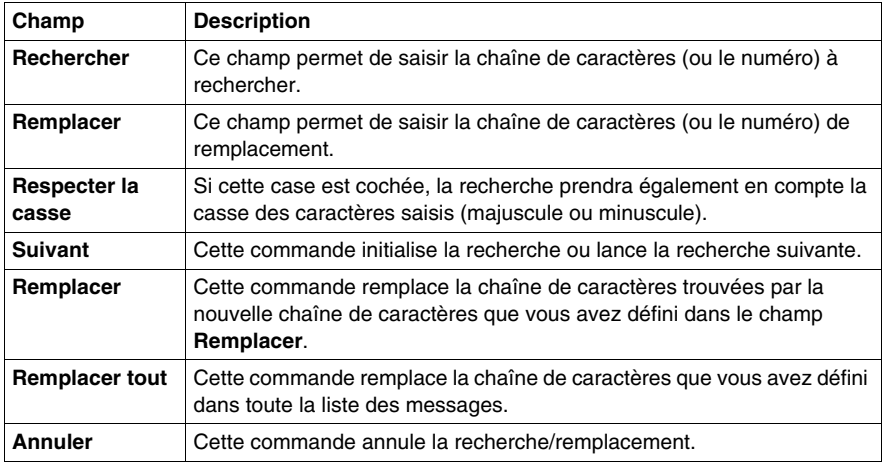

# <span id="page-1565-0"></span>**Boîte de dialogue de renumérotation des messages**

#### **Présentation**

La boîte de dialogue de renumérotation permet de modifier automatiquement le numéro d'un ou plusieurs messages dans la liste.

#### **Comment modifier un numéro de message**

Pour modifier un numéro de message, vous pouvez procéder de la même manière que pour modifier un message ou utiliser la commande **Renuméroter**. Le tableau suivant décrit les opérations à réaliser pour modifier un numéro de message par la commande **Renuméroter**.

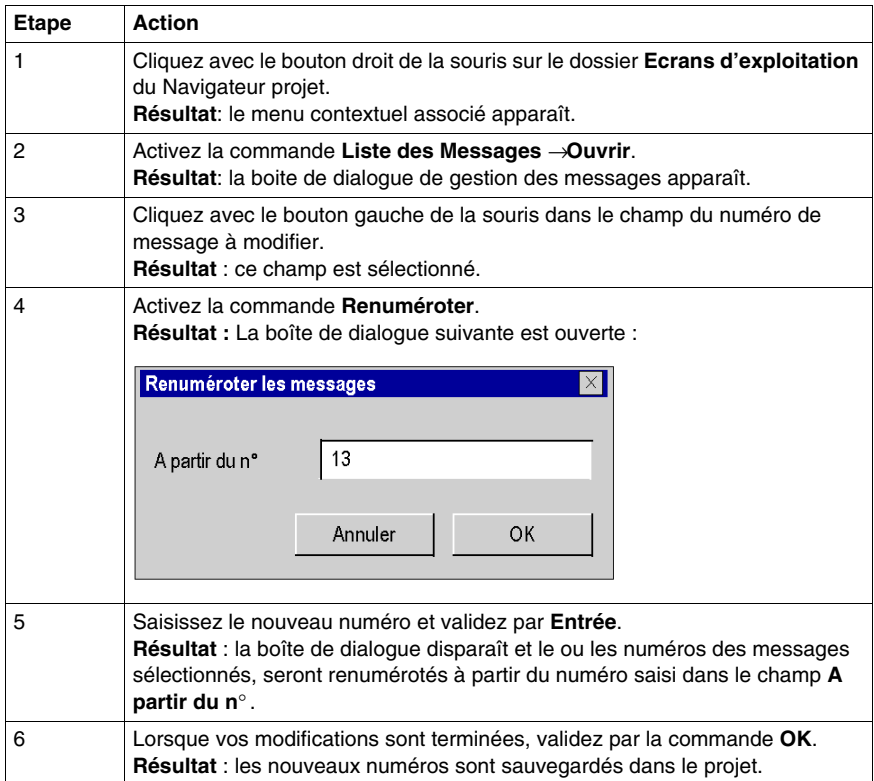

# <span id="page-1566-0"></span>**Edition de messages et fonction d'importation/exportation**

#### **Présentation**

Les écrans d'exploitation proposent également des fonctions d'importation/exportation.

#### **Information sur les fonctions d'édition**

Les fonctions d'édition sont accessibles par les commandes:

- z **Edition** → **Couper**
- z **Edition** → **Copier**
- z **Edition** → **Coller**
- z **Edition** → **Supprimer**

**NOTE :** La fonction Coller permet également de coller, dans l'écran des messages, des éléments copiés dans des outils comme Excel ou Word.

Elles sont également accessibles par le menu contextuel : clic droit de la souris sur le message.

Il existe également d'autres fonctions du menu contextuel à partir de la liste de messages.

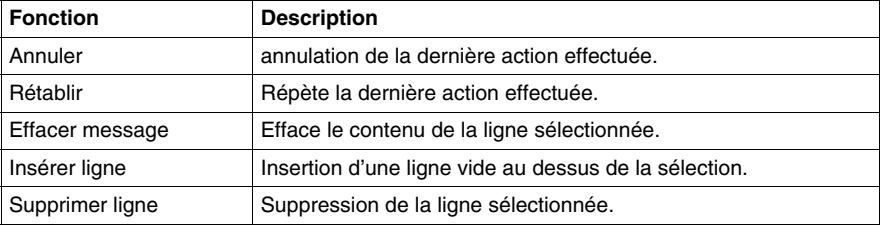

Vous pouvez **trier** la liste des messages par :

- le numéro du message (ordre croissant ou croissant),
- l'ordre alphabétique (croissant ou décroissant) des messages,
- l'ordre alphabétique (croissant ou décroissant) des hyperliens.

Pour effectuer le tri, il suffit de cliquer sur l'entête de la colonne où s'applique le tri.

#### **Comment importer une liste de messages**

Le tableau suivant décrit les opérations à réaliser pour importer une liste de messages.

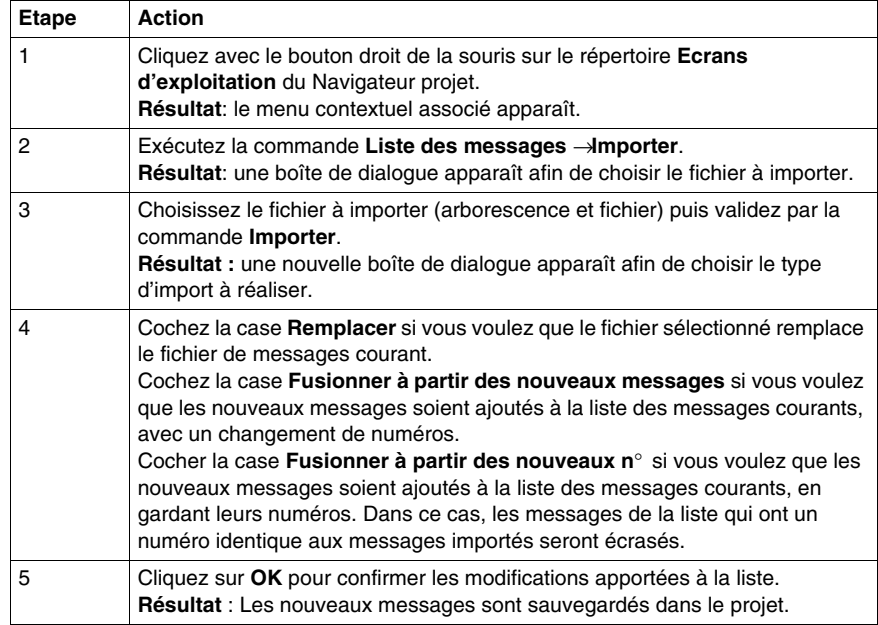

**NOTE :** Pour importer une liste de messages, utilisez toujours la commande

#### z **Ecrans d'exploitation** → **Liste des messages** → **Importer**

et **NON** la commande

z **Ecrans d'exploitation** → **Importer**.

Si tel n'est pas le cas, la boîte de dialogue permettant de sélectionner le **type d'importation** ne s'affichera pas (voir les étapes 3 et 4 du tableau ci-dessus).

#### **Comment exporter une liste de messages**

Le tableau suivant décrit les opérations à réaliser pour exporter une liste de messages.

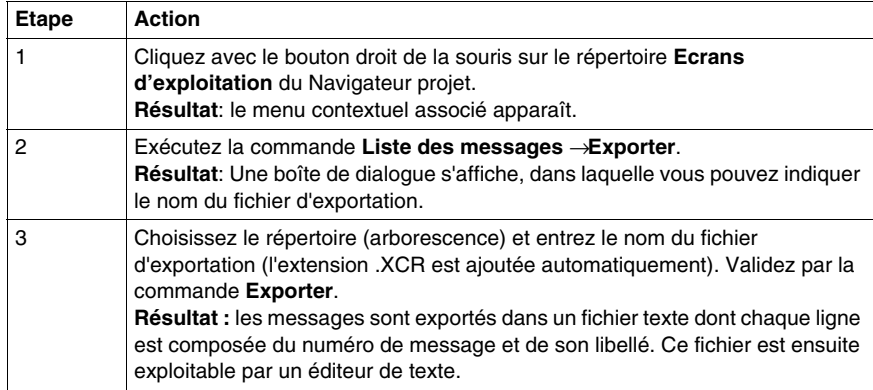

# **Ecrans d'exploitation en mode connecté**

**48**

## **Objet de ce chapitre**

Ce chapitre décrit le fonctionnement de l'éditeur des écrans d'exploitation en mode connecté.

#### **Contenu de ce chapitre**

Ce chapitre contient les sujets suivants :

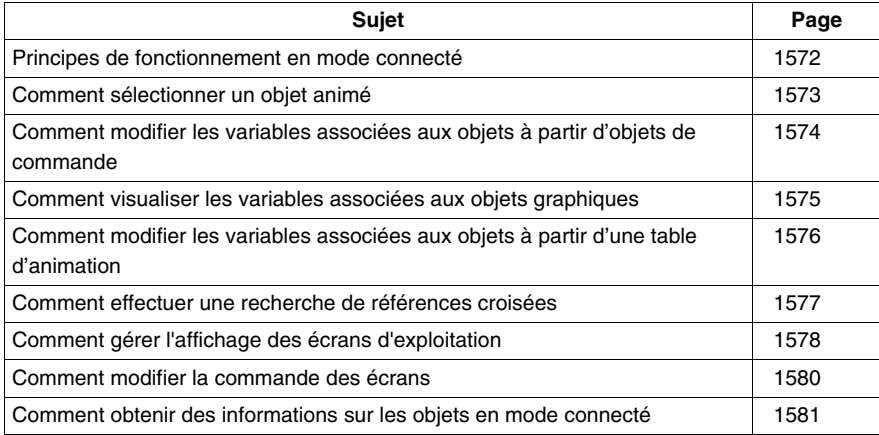

## <span id="page-1571-0"></span>**Principes de fonctionnement en mode connecté**

#### **Introduction**

Lorsque vous avez créé vos écrans d'exploitation, vous devez passer en mode connecté, afin de surveiller et de commander le procédé d'automatisme.

Pour cela, activez l'icône correspondante ou la commande **Automate** → **Connexion**.

#### **Edition en connecté**

L'édition d'un écran en mode connecté n'est possible que si vous n'avez pas donné la priorité *(voir page [498](#page-497-0))* au **pilotage automate**.

#### **Règles d'affichage d'un objet simple**

Les objets animés qui composent un écran sont affichés lorsque leur condition d'affichage est réalisée.

#### **Règles d'affichage d'un objet composé**

Lorsqu'un objet composé est animé mais que sa condition d'affichage n'est pas réalisée, aucun des éléments qui le composent n'est affiché (même s'il est composé d'éléments dont la condition d'affichage est réalisée).

#### **Principe d'affichage des objets les uns par rapport aux autres**

Les objets d'une page sont affichés selon l'ordre de positionnement qui leur a été attribué par les commandes **Avant-plan** ou **Arrière-plan**.

**NOTE :** Les objets de commande se positionnent toujours au-dessus des autres objets graphiques.

Afin d'éviter les erreurs de pilotage ou des problèmes d'affichage, il est déconseillé de superposer des objets de commande.

# <span id="page-1572-0"></span>**Comment sélectionner un objet animé**

#### **Présentation**

En mode connecté vous pouvez avoir besoin de sélectionner un objet. Afin de ne pas agir sur le procédé lors de la sélection, nous vous conseillons de suivre la procédure décrite ci-après.

#### **Comment sélectionner un objet animé**

Le tableau suivant décrit le procédure pour sélectionner un objet en mode connecté.

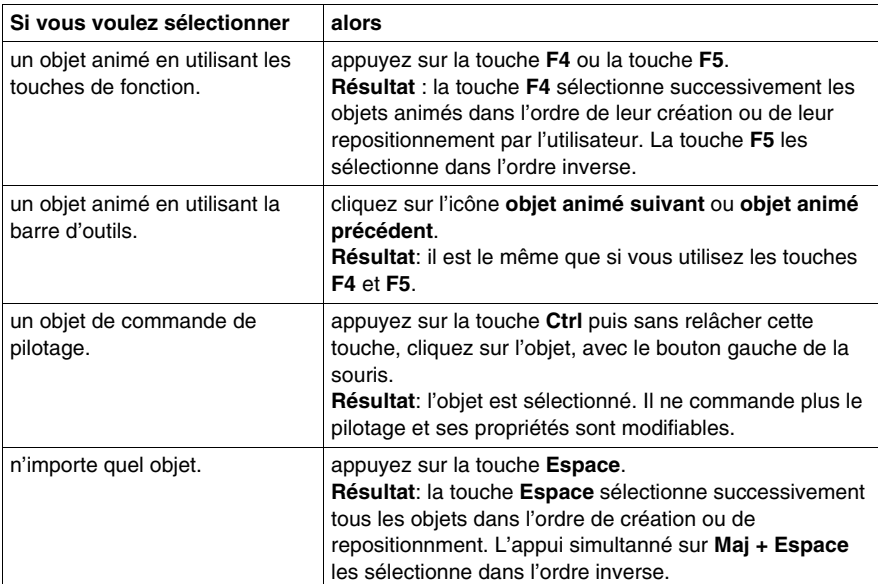

# <span id="page-1573-0"></span>**Comment modifier les variables associées aux objets à partir d'objets de commande**

#### **Présentation**

En mode connecté, vous pouvez modifier les variables associées aux objets animés à partir d'objets de commande dans un écran d'exploitation. Par défaut, lors de l'ouverture d'un écran vous ne pouvez pas modifier les objets de commande. Vous devez utiliser la touche **F7** ou la commande **Services** → **Valider modification variable** pour permettre les modifications.

#### **Comment modifier les variables à partir d'objet de commande**

Le tableau suivant décrit la procédure pour modifier les variables à partir d'objet de commande.

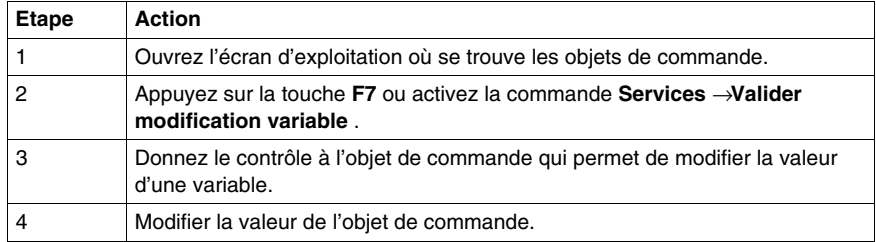

# <span id="page-1574-0"></span>**Comment visualiser les variables associées aux objets graphiques**

#### **Présentation**

En mode connecté, vous pouvez visualiser les valeurs des variables des objets graphiques associés à un écran d'exploitation dans l'outil **Fenêtre des variables**. Cet outil **Fenêtre des variables** permet uniquement la visualisation des variables, leur modification n'est pas possible.

#### **Comment visualiser les variables associées aux objets graphiques**

Le tableau suivant décrit la procédure pour visualiser les variables associées aux objets graphique.

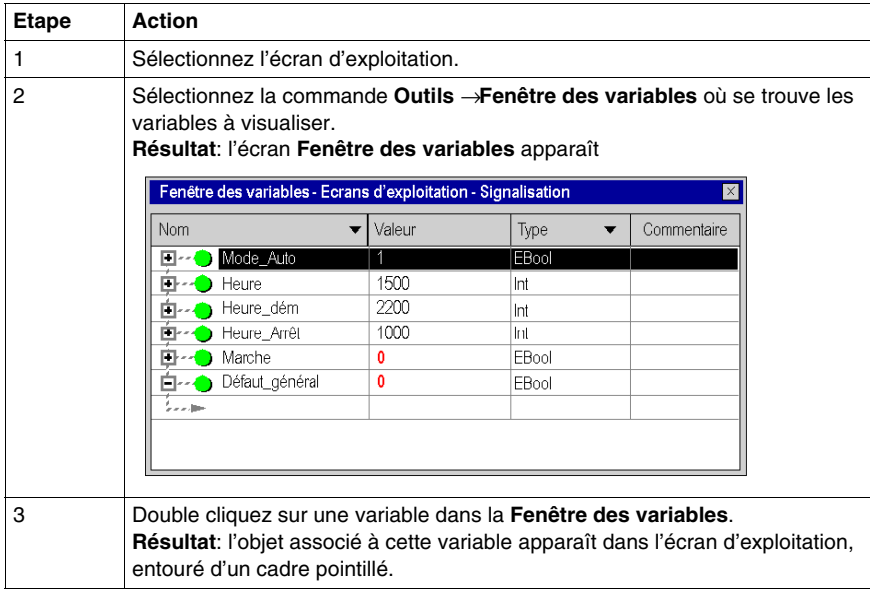

# <span id="page-1575-0"></span>**Comment modifier les variables associées aux objets à partir d'une table d'animation**

#### **Présentation**

En mode connecté, vous pouvez modifier les variables associées aux objets animés à partir d'une table d'animation.

#### **Comment modifier les variables associées aux objets à partir d'une table d'animation**

Le tableau suivant décrit la procédure pour modifier les variables associées aux objets graphiques à partir d'une table d'animation.

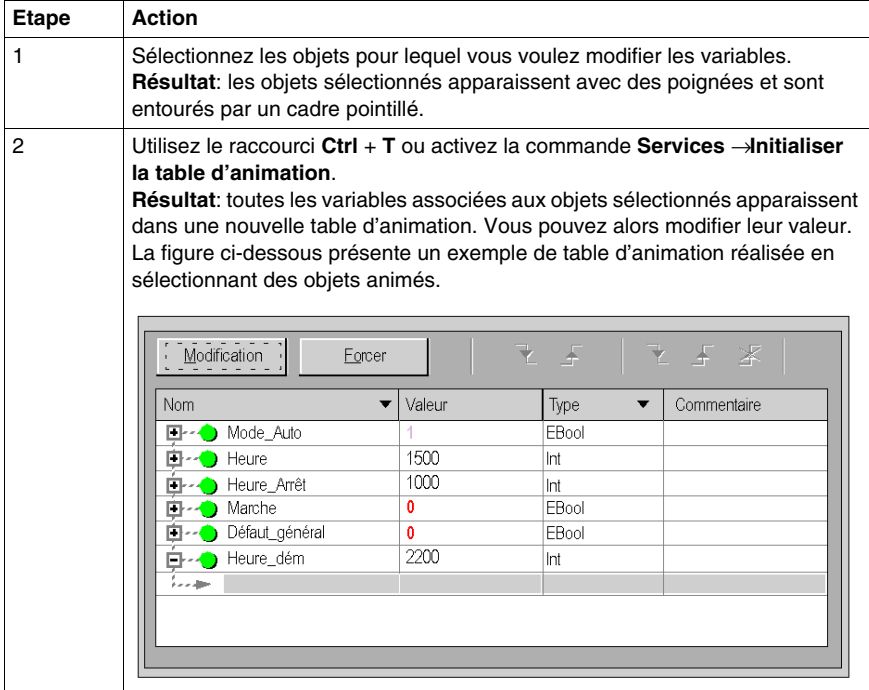

# <span id="page-1576-0"></span>**Comment effectuer une recherche de références croisées**

#### **Présentation**

En mode connecté comme en mode local, vous pouvez rechercher dans les programmes du projet, les variables associées à un objet animé. C'est la recherche des références croisées.

#### **Comment effectuer une recherche de références croisées**

Le tableau suivant décrit la procédure pour rechercher les références croisées depuis un objet animé.

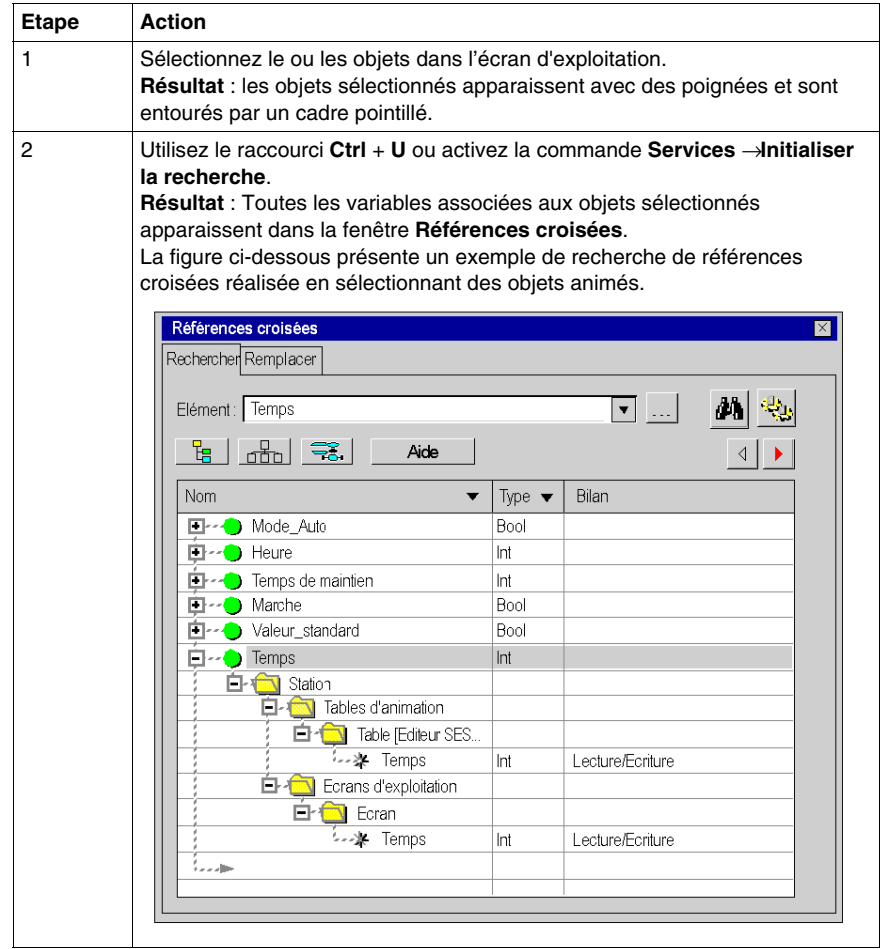

# <span id="page-1577-0"></span>**Comment gérer l'affichage des écrans d'exploitation**

#### **Présentation**

En mode connecté, vous pouvez modifier l'affichage des écrans. Vous pouvez par exemple:

- masquer les ascenseurs horizontaux et verticaux,
- z passer en mode **plein écran**.

#### **Comment masquer les ascenseurs**

Le tableau suivant décrit la procédure pour masquer les ascenseurs affichés par l'éditeur d'écrans d'exploitation.

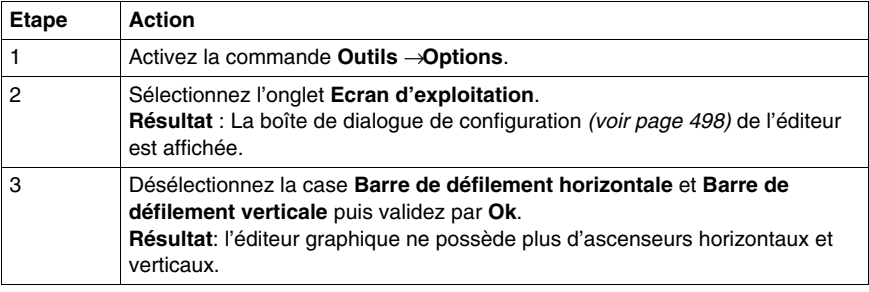

#### **Comment passer en mode plein écran**

Le tableau suivant décrit la procédure pour quitter le mode **plein écran**.

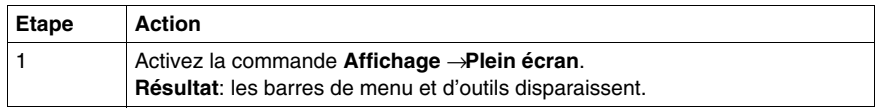

#### **Comment quitter le mode plein écran**

Le tableau suivant décrit la procédure pour quitter le mode plein écran.

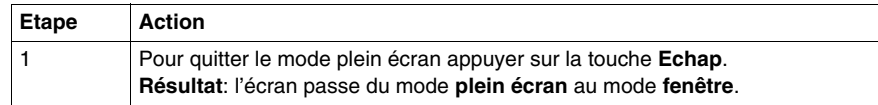

#### **Comment lancer automatiquement l'éditeur d'écrans d'exploitation en mode plein écran**

Le tableau suivant décrit la procédure pour lancer automatiquement l'éditeur d'écrans d'exploitation en mode plein écran.

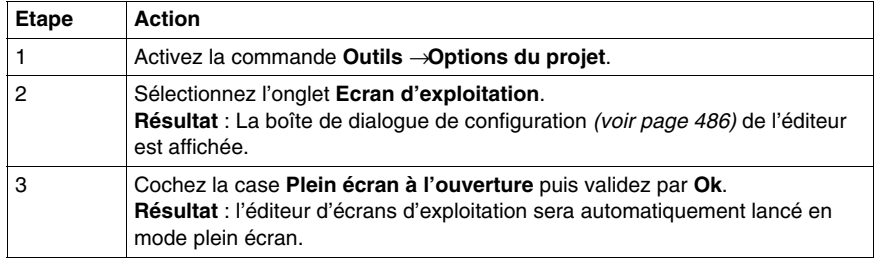

# <span id="page-1579-0"></span>**Comment modifier la commande des écrans**

#### **Vue d'ensemble**

Le type de commande est déterminé par les options de configuration *(voir page [486\)](#page-485-0)*. Il peut être modifié en mode connecté.

**NOTE :** lorsque les écrans d'exploitation sont contrôlés par l'intermédiaire de l'automate, il est impossible de les modifier en mode connecté, même si l'option **Edition en mode connecté** est définie dans **Outils** → **Options** → **Ecrans d'exploitation**.

#### **Comment définir le type de pilotage en mode connecté**

Le tableau suivant décrit la procédure de changement du type de pilotage des écrans d'exploitation.

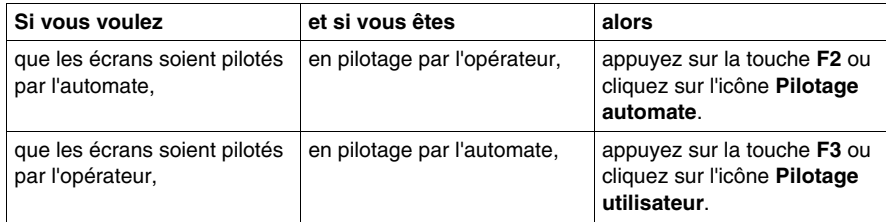

# <span id="page-1580-0"></span>**Comment obtenir des informations sur les objets en mode connecté**

#### **Présentation**

En mode connecté, la souris vous permet d'obtenir des informations sur les objets:

- l'objet est-il un objet de pilotage,
- quelle variable est associée à cet objet.

#### **Comment savoir si un objet est un objet de pilotage**

Le tableau suivant décrit la procédure pour savoir si un objet est un objet de pilotage.

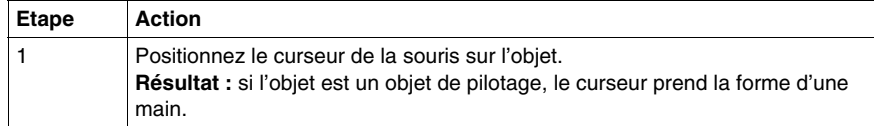

### **Comment connaître le nom et la valeur d'une variable associée à un objet**

Le tableau décrit la procédure pour connaître le nom et la valeur d'une variable associée à un objet.

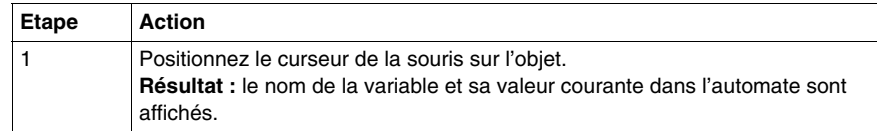

# **Bibliothèque d'objets des écrans d'exploitation**

# **49.1 Gestion des objets de la bibliothèque**

#### **Objet de cette section**

Cette section décrit la manière de gérer les objets graphiques de la bibliothèque.

#### **Contenu de ce sous-chapitre**

Ce sous-chapitre contient les sujets suivants :

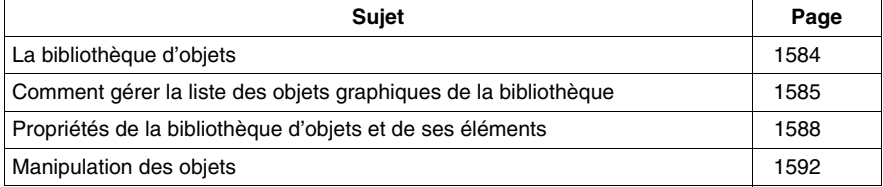

# <span id="page-1583-0"></span>**La bibliothèque d'objets**

#### **Présentation**

La bibliothèque d'objets présente les objets constructeur et permet de les insérer dans les écrans d'exploitation. Les objets sont classés dans des familles. La bibliothèque permet aussi de créer ses propres objets en les insérant dans une famille de la bibliothèque.

La bibliothèque s'ouvre à partir de la commande **Outils** → **Bibliothèque des écrans d'exploitation**.

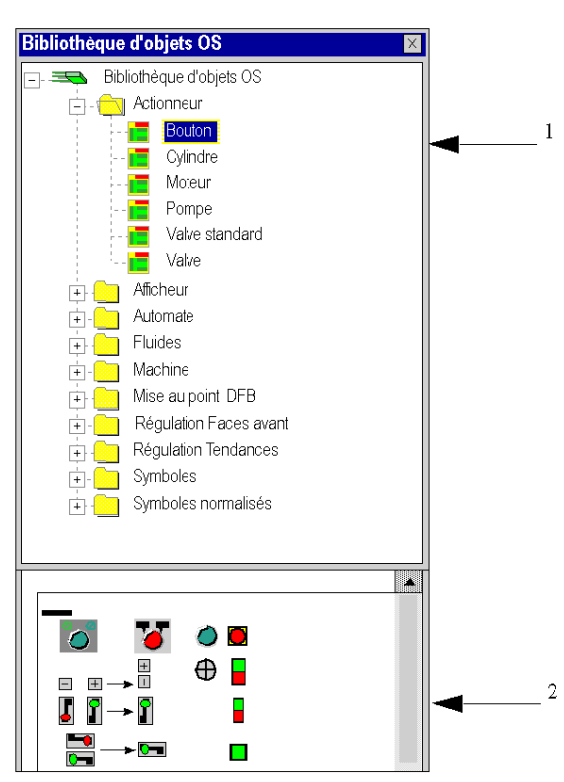

La figure suivante présente la bibliothèque d'objets.

Le tableau suivant présente la déscription des fenêtres de la bibliothèque d'objets.

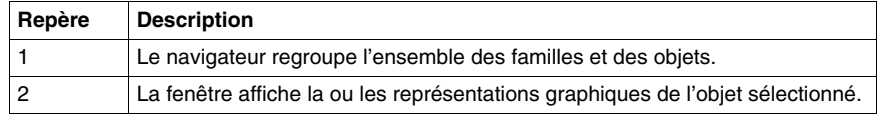
## **Comment gérer la liste des objets graphiques de la bibliothèque**

#### **Présentation**

Les objets graphiques de la bibliothèque sont organisés en familles, ce qui permet de les gérer plus facilement. Vous ne pouvez pas créer de nouveaux objets en dehors d'une famille.

Les principales actions que vous pouvez réaliser sur les objets ou les familles d'objets sont décrites ci-après.

#### **Comment créer une famille d'objets dans la bibliothèque**

Le tableau suivant décrit les opérations à réaliser pour créer une nouvelle famille d'objets dans la bibliothèque.

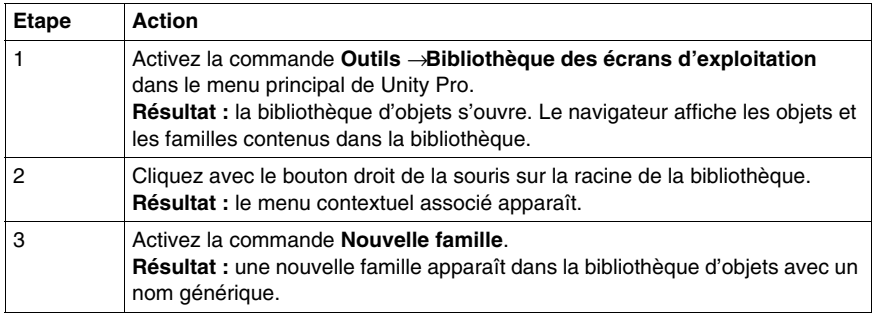

#### **Comment créer un objet dans la bibliothèque**

Le tableau suivant décrit les opérations à réaliser pour créer un objet dans la bibliothèque.

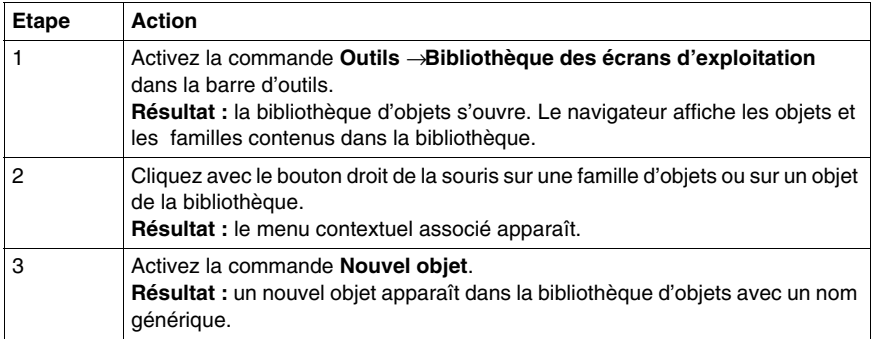

#### **Comment renommer un objet ou une famille d'objets de la bibliothèque**

Le tableau suivant décrit les opérations à réaliser pour renommer un objet ou une famille d'objets de la bibliothèque.

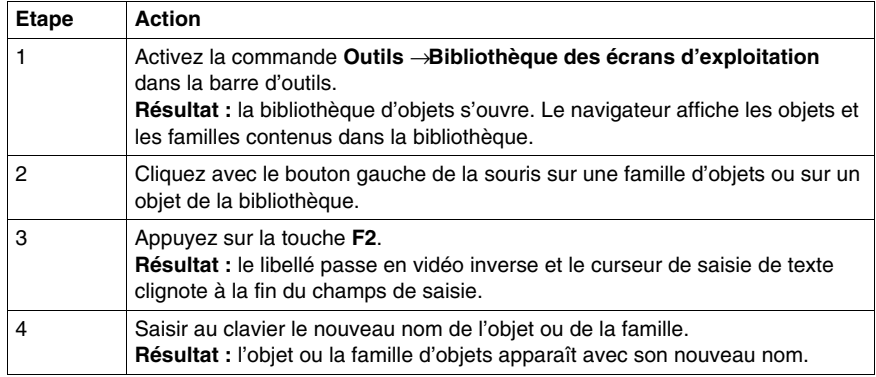

#### **Comment déplacer un objet de la bibliothèque**

Le tableau suivant décrit les opérations à réaliser pour déplacer un objet d'une famille vers une autre famille de la bibliothèque.

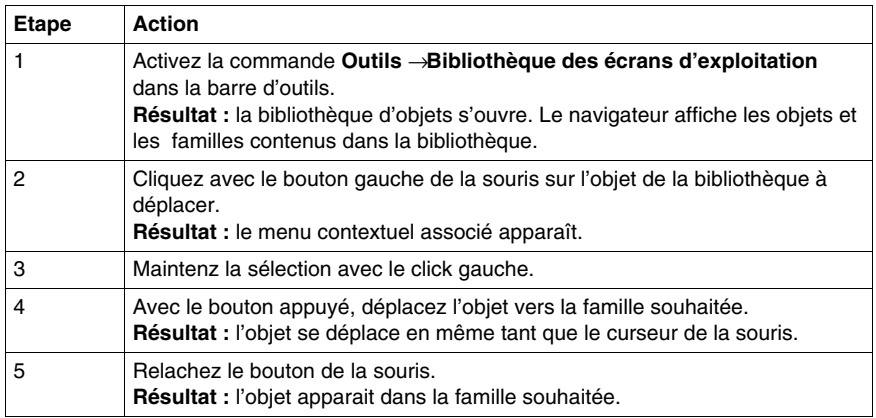

**NOTE :** vous pouvez déplacer un objet dans la même famille si l'option Tri manuel *(voir page [1588\)](#page-1587-0)* est coché.

#### <span id="page-1586-0"></span>**Comment ouvrir un objet de la bibliothèque**

Le tableau suivant décrit les opérations à réaliser pour ouvrir un objet de la bibliothèque.

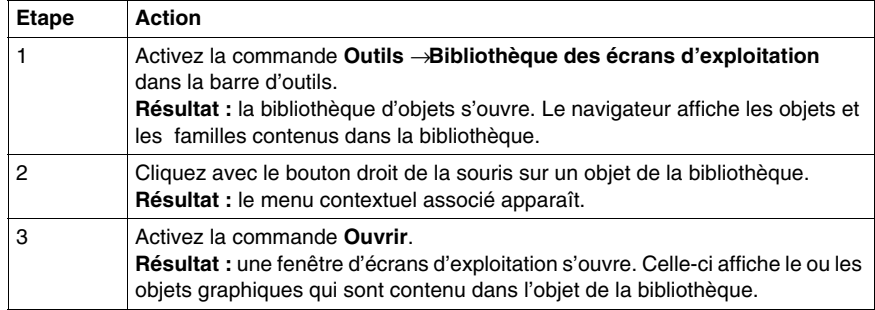

#### **Information sur les fonctions d'édition**

Les fonctions d'édition sont accessibles par les commandes:

- z **Edition** → **Couper**
- z **Edition** → **Copier**
- z **Edition** → **Coller**
- z **Edition** → **Supprimer**

Elles respectent l'ergonomie Windows 32 bits et s'appliquent aux objets et aux familles d'objets de la bibliothèque.

Il existe également une fonction d'annulation de la dernière action effectuée.

## <span id="page-1587-0"></span>**Propriétés de la bibliothèque d'objets et de ses éléments**

#### **Présentation**

La bibliothèque d'objets et ses éléments (famille et objets) disposent de propriétés. Celles-ci permettent de modifier :

- le chemin d'accès du fichier de la bibliothèque,
- le chemin d'accès du répertoire des images de la bibliothèque,
- le type de tri des familles et des objets dans le navigateur de la bibliothèque,
- le type de tri des familles et des objets dans le navigateur de la bibliothèque,
- $\bullet$  le nom des familles.
- le nom des objets,
- la famille associée à l'objet.

#### **Propriétés de la famille**

Le tableau suivant présente la marche à suivre pour accèder à la boite de dialogue **Propriétés de la bibliothèque**.

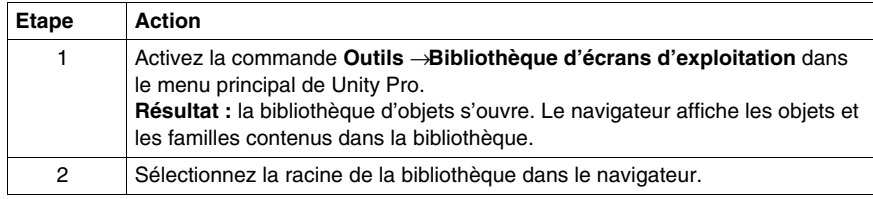

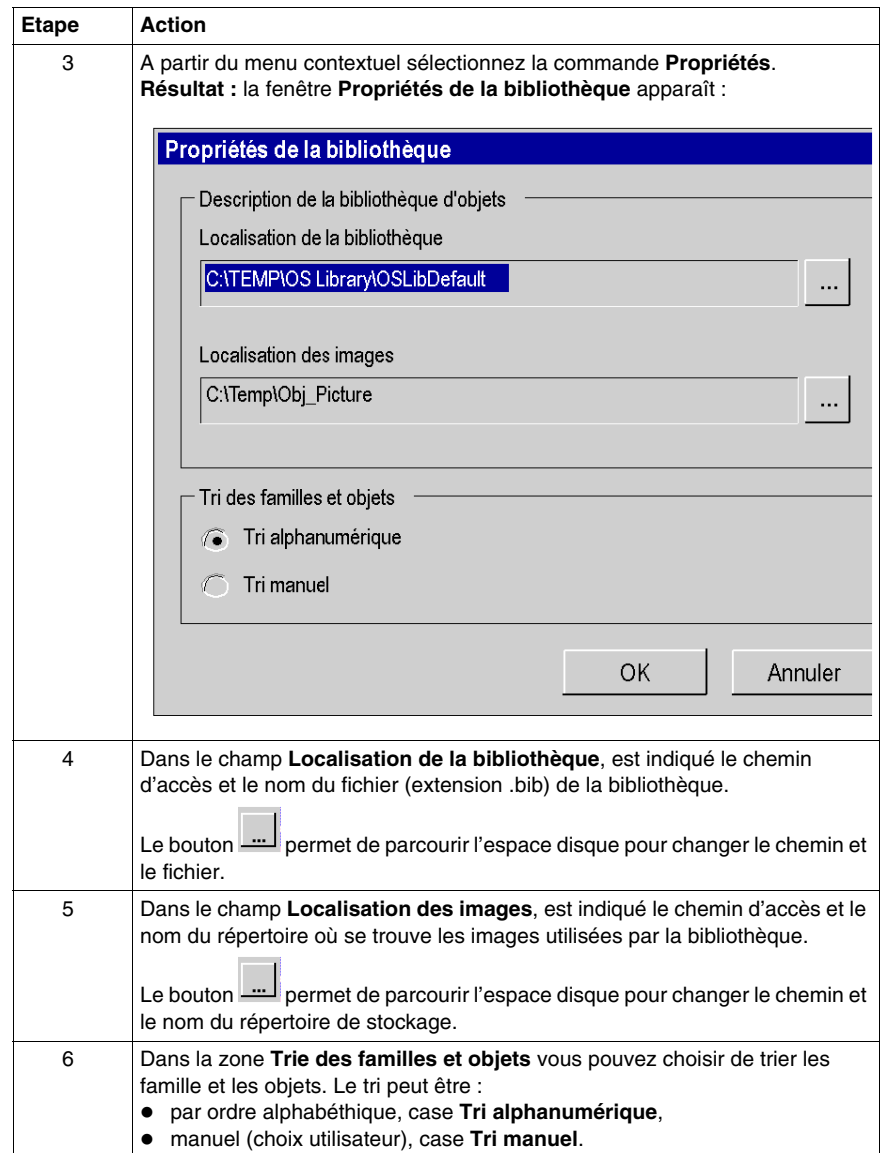

## **Propriétés de la famille**

Le tableau suivant présente la marche à suivre pour accèder à la boite de dialogue **Propriétés de la famille**.

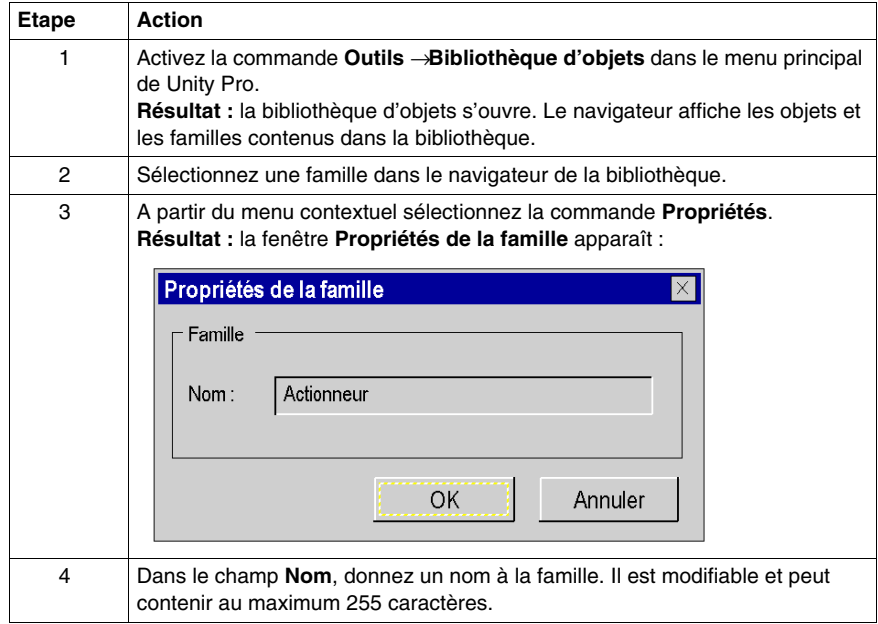

## **Propriétés de l'objet**

Le tableau suivant présente la marche à suivre pour accèder à la boite de dialogue **Object Properties**.

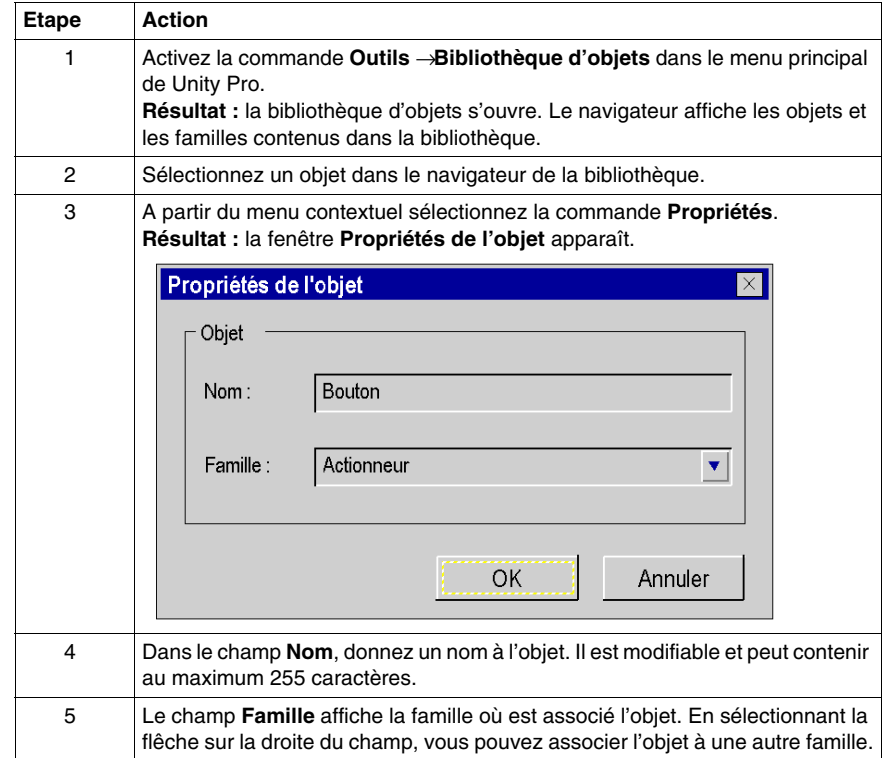

## **Manipulation des objets**

#### **Présentation**

Lorsque vous ouvrez un objet de la bibliothèque, Unity Pro ouvre une fenêtre d'écran d'exploitation en mode édition. L'écran d'exploitation contient les différents objets graphiques. A partir de l'écran d'exploitation, vous pouvez :

- utiliser toutes les fonctions d'édition dans l'écran,
- sélectionner et copier un objet graphique dans un autre écran.
- associer des variables à des objets graphiques,

#### **Fonction d'édition**

L'éditeur d'écran d'exploitation d'un objet fonctionne comme l'éditeur d'écran d'exploitation du projet. Il dispose des mêmes fonctionnalités. Le menu et les barres d'outils *(voir page [1483](#page-1482-0))* sont identiques.

#### **Copie d'objet**

Vous pouvez copier des objets graphiques entre l'écran d'exploitation d'un objet et :

- un autre écran d'exploitation d'un objet,
- un écran d'exploitation du projet.

Dans les deux cas la marche à suivre est identique.

#### **Marche à suivre**

Le tableau suivant présente la marche à suivre pour copier un objet graphique dans un autre objet de la bibliothèque ou dans un écran d'exploitation du projet.

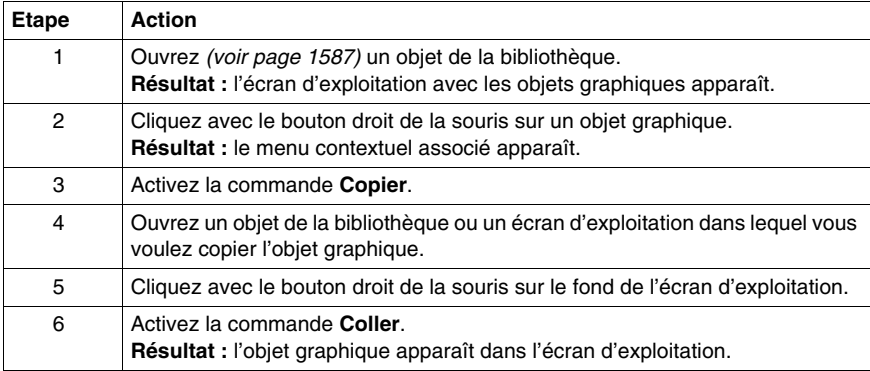

#### **Association de variable**

Les objets graphiques sont animés avec des variables avec des adresses topologiques. Ils vous suffit de remplacer ces variables par celles de votre projet pour assurer l'animation des objets.

#### **Marche à suivre**

Le tableau suivant décrit la procédure pour associer les variables du projet aux variables d'animation des objets graphique.

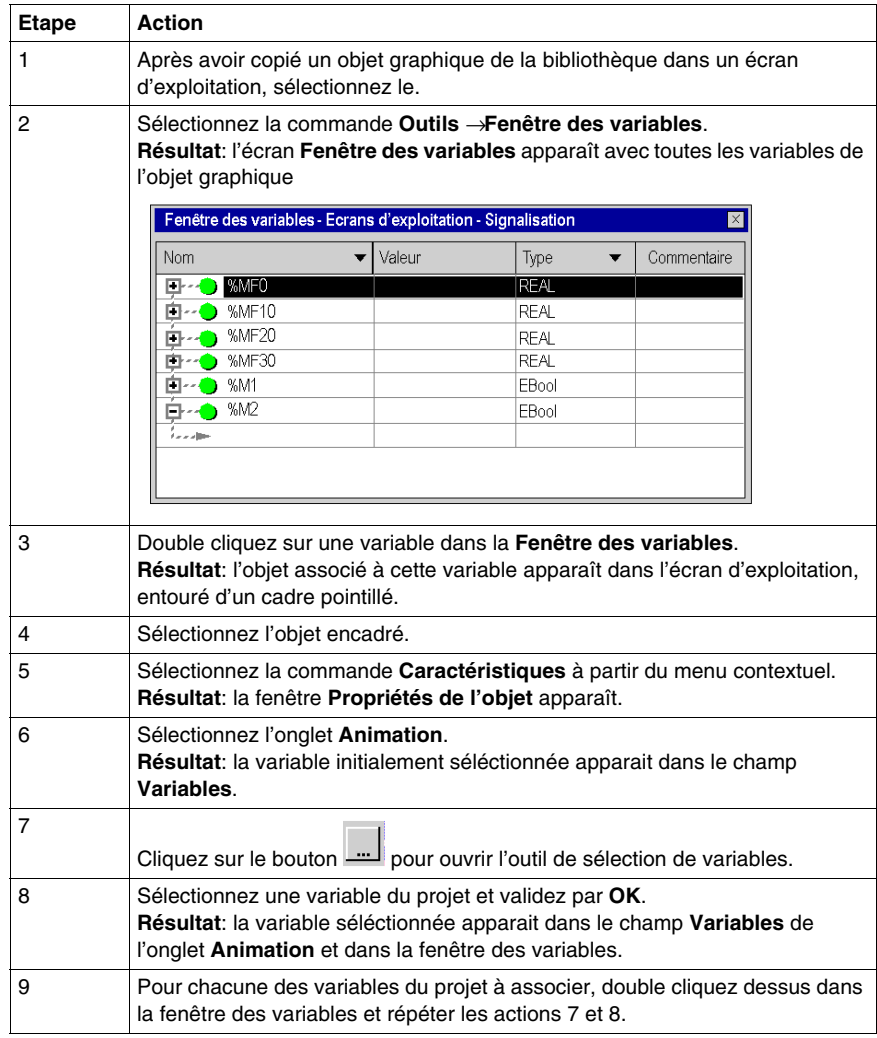

## **Documentation, Import/export**

# **IX**

## **Objet de cet intercalaire**

Cet intercalaire présente les fonctions de documentation et d'import/export.

#### **Contenu de cette partie**

Cette partie contient les chapitres suivants :

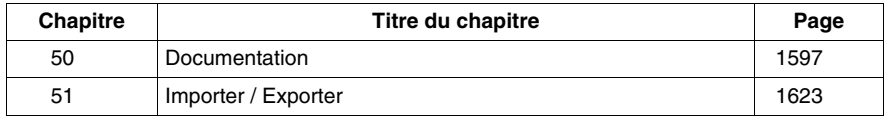

## <span id="page-1596-0"></span>**Documentation**

# **50**

## **Objet de ce chapitre**

Ce chapitre décrit la création du dossier du projet.

#### **Contenu de ce chapitre**

Ce chapitre contient les sujets suivants :

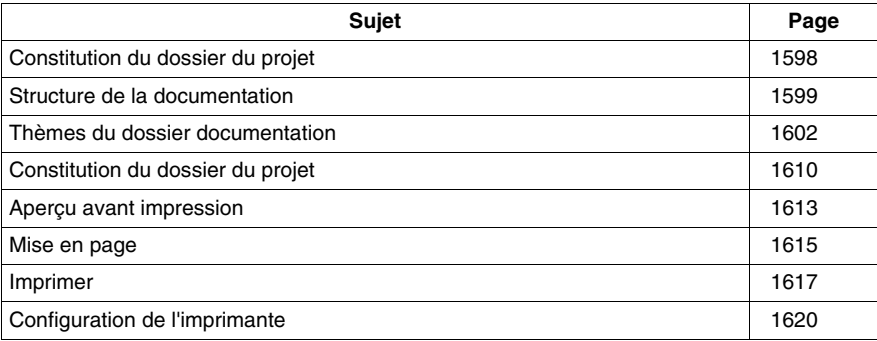

## <span id="page-1597-0"></span>**Constitution du dossier du projet**

#### **Introduction**

Unity Pro vous permet de réaliser la documentation de votre projet.

L'affichage des thèmes de la documentation se fait sous la forme d'une arborescence. La structure comprend tous les éléments utilisés du navigateur projet, c'est-à-dire que les éléments que vous n'avez pas utilisé dans le projet n'apparaissent pas non plus comme thèmes dans la documentation. De plus, la structure comprend quelques thèmes spécifiques à l'impression, comme Page de titre et Sommaire.

Dans l'arborescence, vous pouvez sélectionner les thèmes que vous voulez afficher (aperçu avant impression) ou imprimer et ceux que vous ne voulez ni afficher ni imprimer.

Pour certains thèmes, vous disposez de paramètres permettant de définir la manière dont ils seront imprimés.

Pour l'impression, vous pouvez sélectionner la Vue structurelle *(voir page [1600\)](#page-1599-0)* ou la Vue fonctionnelle *(voir page [1601\)](#page-1600-0)*.

Vous pourrez imprimer en partie ou entièrement ce dossier après l'avoir constituer.

#### **Afficher la structure de documentation**

Pour afficher la structure de documentation, double-cliquez dans le navigateur projet sur le répertoire **Documentation** ou exécutez la commande **Ouvrir** dans le menu contextuel du répertoire.

## <span id="page-1598-0"></span>**Structure de la documentation**

#### **Fonctions générales**

Deux vues sont disponibles pour lavisualisation de la structure de la documentation *(voir page [1610](#page-1609-1))* :

- z Vue structurelle *(voir page [1600\)](#page-1599-0)*
- z Vue fonctionnelle *(voir page [1601](#page-1600-0))*

#### **Sélection de la visualisation du dossier**

Vous pouvez visualiser la structure de la documentation dans la vue structurelle des différentes manières suivantes :

z Sélectionnez l'icône dans la barre d'outils de la structure de la documentation.

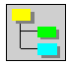

• Sélectionnez un thème dans la structure de la documentation et exécutez la commande **Affichage** → **Vue structurelle**.

Vous pouvez visualiser la structure de la documentation dans la vue fonctionnelle des différentes manières suivantes :

• Sélectionnez l'icône dans la barre d'outils de la structure de la documentation.

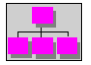

• Sélectionnez un thème dans la structure de la documentation et exécutez la commande **Affichage** → **Vue fonctionnelle**.

#### <span id="page-1599-0"></span>**Vue structurelle**

La vue structurelle du dossier du projet affiche la structure du projet sous forme d'objets. Tous les objets du projet sont attachés à leurs rubriques correspondantes. C'est à dire, les sections et événements sont dans la rubrique Programme et les tables d'animation et les écrans d'exploitation sont respectivement dans les rubriques Table d'animation et Ecran d'exploitation.

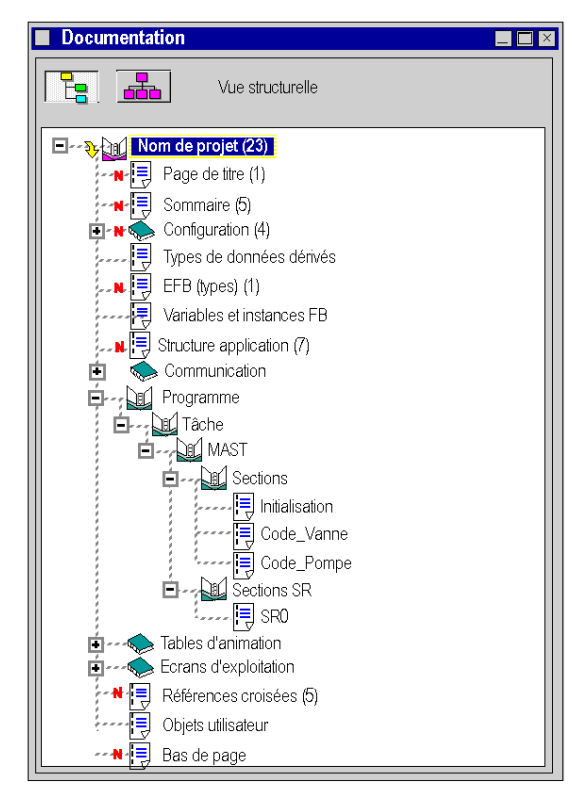

#### <span id="page-1600-0"></span>**Vue fonctionnelle**

La vue fonctionnelle du dossier du projet affiche la structure du projet avec les modules fonctionnels. Ainsi chaque module fonctionnel comprend les programmes, les tables d'animation et les écrans d'exploitation qui lui sont associés. Les objets qui n'appartiennent pas à un module restent affectés aux rubriques correspondantes de la vue structurelle.

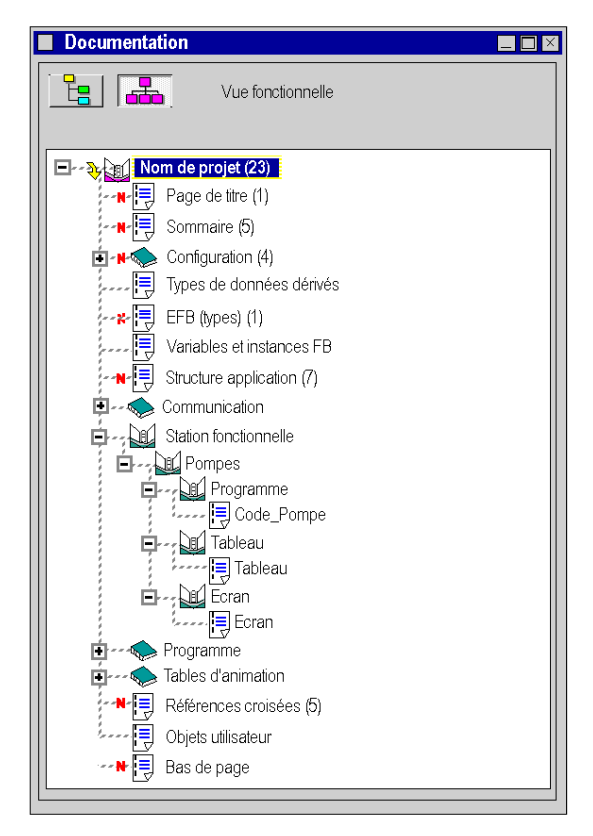

## <span id="page-1601-0"></span>**Thèmes du dossier documentation**

#### **Thèmes du dossier documentation**

Le dossier documentation d'un projet peut contenir les thèmes suivants :

- $\bullet$  Page de titre
- Sommaire
- Informations générales
- $\bullet$  Configuration
- Types de données dérivés
- Types FB dérivés
- Types EFB
- $\bullet$  Types EF
- Variables et instances FB
- Structure de l'application
- Station fonctionnelle
- Communication
- Programme
- Table d'animation
- Ecrans d'exploitation
- Références croisées
- $\bullet$  Bas de page

**NOTE :** Vous définissez les thèmes du dossier documentation que vous voulez utiliser avec la commande **Inclure la rubrique** et **Exclure la rubrique**, voir également *[Constitution du dossier du projet](#page-1609-2), page [1610](#page-1609-2)*.

#### **Page de titre**

Ce thème sert à l'impression de la page de titre.

Objet du thème :

- Nom du projet
- Nom du développeur
- Version logicielle
- Date de création
- Date de la dernière modification
- Automate cible

**NOTE :** Vous définissez le nom du projet et du développeur dans la zone **Page de titre** de la boîte de dialogue **Imprimante**. Toutes les autres données sont générées automatiquement.

#### **Sommaire**

Le sommaire est réalisé automatiquement en fonction des thèmes sélectionnés.

Lorsqu'un thème est sélectionné pour la documentation, le nombre de pages de celui-ci apparaît dans le sommaire. Lorsqu'un thème n'est pas sélectionné mais qu'il existe de la documentation pour celui-ci, le nombre de pages est remplacé par **Pas de tâche d'impression**.

Le nombre total de pages est affiché à la fin du sommaire.

#### **Informations générales**

Ce thème sert à imprimer le contenu du répertoire **Informations générales** dans le répertoire **Documentation** du navigateur projet.

Ces informations peuvent être des commentaires sur le projet, des liens hypertexte associés et/ou des bitmaps.

#### **Configuration**

Ce thème sert à l'impression de la configuration matérielle.

Objet du thème :

- Topologie du bus
- $\bullet$  Paramètres du bus (sauf pour le bus X)
- Configuration automate et Rack
- Paramétrage des modules entrées/sorties et des modules de communication.

#### **Types de données dérivés**

Ce thème sert à l'impression des types de données dérivés (DDT) du projet.

Objet du thème :

- Nom de la structure de données et de ses éléments
- Type de la structure de données (par ex. structure, table) et types de données des éléments
- z Commentaires de la structure de données

#### **Types FB dérivés**

Ce thème sert à l'impression des types FB dérivés (DFB) utilisés dans le projet.

Pour chaque DFB, il existe une structure propre qui comprend la ou les sections du DFB.

Objet du thème :

- z Thème **Types FB dérivés**
	- $\bullet$  Table de tous les DFB utilisés dans le projet et de leurs propriétés (nom, version, date de création/modification)
- z Thème **"Nom DFB"**
	- $\bullet$  Nom du type
	- Version
	- Brève description du mode de fonctionnement du DFB (si disponible)
	- Propriétés des entrées, sorties, variables entrées/sorties et publiques (nom, type de données, valeur initiale et commentaire)
- z Thème **Sections**
	- Nom de la section et du DFB
	- Commentaire de la section
	- $\bullet$  Type de protection
	- Module fonctionnel affecté
	- Nom de la condition pour l'appel sous conditions
	- Code de section (sauf pour les DFB de diagnostic fournis par Schneider). Vous trouverez des détails sur la documentation de la section dans la description du thème **Programme**.

#### **EFB (types)**

Ce thème sert à l'impression des types blocs fonction élémentaires (EFB) utilisés dans le projet.

Objet du thème :

- Table de tous les EFB utilisés dans le projet et de leurs propriétés (nom, version, date de création/modification)
- Pour chaque type EFB :
	- $\bullet$  Nom du type
	- Version
	- Brève description du mode de fonctionnement de l'EFB
	- Propriétés des entrées, sorties, variables entrées/sorties et publiques (nom, type de données, valeur initiale et commentaire)

#### **FB (types)**

Ce thème sert à l'impression des types de fonctions élémentaires (FB) utilisés dans le projet.

Objet du thème :

- Table de tous les FB utilisés dans le projet et de leurs propriétés (nom, version, date de création/modification)
- Pour chaque type FB
	- $\bullet$  Nom du type
	- Propriétés des entrées, sorties et des entrées/sorties (nom, type de données, valeur initiale et commentaire)

#### **Variables et instances FB**

Ce thème sert à l'impression des objets suivants sous forme de table.

- Types de données élémentaires (EDT),
- Types de données dérivés (DDT)
- Types de données E/S dérivés (IODDT)
- Instances des fonctions élémentaires
- Instances des blocs fonction élémentaires
- Instances des blocs fonction dérivés

Objet du thème :

- Nom symbolique (nom de variable ou nom d'instance FB)
- Constante (uniquement pour les variables)
- Adresse (uniquement pour les variables)
- Valeur initiale
- Nombre d'utilisations
- Donnée globale (uniquement pour les types de données élémentaires et les instances FB)
- Autres attributs, comme Alias pour, Diag etc. (uniquement si défini)

**NOTE :** Dans la zone **Variables et instances FB** de la boîte de dialogue **Imprimante**, vous pouvez définir l'étendue et la représentation de la documentation des variables et instances FB.

#### **Structure de l'application**

Ce thème sert à l'impression de la structure du projet.

Objet du thème :

- Liste des sections du programme avec
	- les conditions de validation
	- les commentaires
	- z le module et
	- $\bullet$  le type de langage
- Arbre d'appel des macro-étapes et des sous-programmes

En fonction de l'affichage sélectionné, la documentation est présentée en vue structurelle *(voir page [1600](#page-1599-0))* ou en vue fonctionnelle *(voir page [1601](#page-1600-0))*. (En cas d'utilisation de la vue fonctionnelle, la documentation des sections est triée en fonction du module fonctionnel affecté. La documentation des sections pour laquelle aucun module fonctionnel n'est affecté est affichée dans une table distincte.)

#### **Station fonctionnelle**

Ce thème n'est disponible que dans la vue fonctionnelle *(voir page [1601](#page-1600-0))* et sert à l'impression des sections auxquelles un module fonctionnel est affecté.

Les sections auxquelles aucun module fonctionnel n'est affecté sont documentées sous le thème **Programme**.

Vous trouverez des détails sur la documentation de la section dans la description du thème **Programme**.

#### **Communication**

Ce thème sert à l'impression des paramètres de communication des différents réseaux.

#### **Programme**

Ce thème sert à l'impression de la section.

Dans la Vue structurelle *(voir page [1600](#page-1599-0))* ce thème comprend toutes les sections du projet.

Dans la vue fonctionnelle *(voir page [1601\)](#page-1600-0)*, ce thème comprend toutes les sections auxquelles aucun module fonctionnel n'est affecté.

Objet du thème :

- Tâche MAST
	- Propriétés (comme configuration, durée de la tâche configurée, délai de chien de garde) de la tâche MAST.
	- Sections de la tâche MAST
	- Sections de sous-programme de la tâche MAST
- Tâche FAST
	- Propriétés (comme configuration, durée de la tâche configurée, délai de chien de garde) de la tâche FAST.
	- z Sections de la tâche FAST
	- Sections de sous-programme de la tâche MAST
- Evénements
	- Sections des tâches d'événement de temps
	- z Sections des tâches d'événement E/S

Le contenu de la documentation de section dépend de leur langage de programmation.

#### **Toutes les sections**

- Nom de la section et de la tâche affectée
- Commentaire de la section
- Type de protection
- Module fonctionnel affecté
- Nom de la condition pour l'appel sous conditions
- Code de section

#### **Complément pour les sections FBD**

**• Table des modules avec l'attribut Exécuter après** Les modules qui ont une référence **Exécuter après** sur un autre module apparaissent dans une table qui indique le nom d'instance et la position des modules référencés et référenceurs.

#### **Complément pour les sections LD**

- Table des noms d'objets qui ne sont pas entièrement affichés. En raison de la largeur fixe des colonnes, il peut arriver que des noms de variable ou types de module ne puissent pas être entièrement affichés. Ces noms d'objet incomplets apparaissent dans une table qui indique le nom d'objet complet et leur(s) position(s).
- **Ela case à cocher Mode d'affichage combiné** de la boîte de dialogue **Imprimante** vous permet de définir si la documentation des sections LD doit être affichée en Mode saisie *(voir page [655\)](#page-654-0)* ou en Mode d'affichage mixte *(voir page [656\)](#page-655-0)*.

#### **Complément pour les sections SFC**

- Tables des propriétés d'étapes/actions
	- Nom de l'étape
	- Position de l'objet d'étape
	- Temps de contrôle minimal et maximal
- Temps de retard
- Commentaire d'étape
- Qualificatif de l'action/des actions
- Libellé/variable de temps des qualificatifs (si nécessaire)
- Nom de l'action
- Table des propriétés des transitions
	- Nom de la transition
	- Type de condition de transition
	- Position de l'objet de transition
	- Commentaire
- Table des propriétés de saut
	- Nom de l'étape cible
	- Position de l'obiet saut
	- Commentaire

#### **Tables d'animation**

Ce thème sert à l'impression des tables d'animation.

Objet du thème :

- Nom des tables d'animation
- Commentaire
- Module fonctionnel
- Nom de l'objet (par ex. nom de variable, nom d'instance EFB/DFB/DDT, adresse)
- $\bullet$  Type
- Commentaire

#### **Ecrans d'exploitation**

Ce thème sert à l'impression des écrans d'exploitation.

Cette rubrique permet d'imprimer les propriétés des écrans d'exploitation, leurs représentations graphiques et les listes des messages associés à chaque écran.

Objet du thème :

- Listes des messages
- Ecrans d'exploitation
	- Propriétés
	- Représentation graphique
	- Liste des variables animées

**NOTE :** Dans la zone **Ecrans d'exploitation** de la boîte de dialogue **Imprimante**, vous pouvez définir l'étendue et la représentation de la documentation des écrans d'exploitation.

#### **Références croisées**

Ce thème sert à l'impression des listes de références croisées pour l'application et les DFB utilisés.

Chaque liste de références croisées peut contenir les tables suivantes :

- Adresses
- Variables et instances FB
- Objets FB
- Sous-programmes

Chaque table comprend les données suivantes :

- Nom de l'obiet
- Lieu du référencement (par ex. nom de la section, nom du module)
- Position de l'utilisation (par ex. ligne et colonne dans la section, type du module)

#### **Objets utilisateur**

Ce thème sert à l'impression des propriétés des liens hypertexte et des répertoires utilisateur.

Objet du thème **Liens hypertexte** :

- Noeud comprenant le lien hypertexte (par ex. Station\Tables d'animation)
- $\bullet$  Commentaire
- $\bullet$  Chemin cible

Objet du thème **Répertoires utilisateur** :

- Noeud comprenant le lien hypertexte (par ex. Station\Tables d'animation)
- $\bullet$  Commentaire

#### **Bas de page**

Ce thème sert à l'impression du bas de page.

Objet du thème :

- $\bullet$  Bitmap (logo)
- **•** Auteur
- Service
- Automate cible
- $\bullet$  Titre de la page
- Deux champs libres
- Date d'impression
- Nombre de pages

**NOTE :** L'automate cible, le titre de la page, la date d'impression et le nombre de pages sont générés automatiquement. Vous définissez toutes les autres données dans la zone **Bas de page** de la boîte de dialogue **Imprimante**.

## <span id="page-1609-0"></span>**Constitution du dossier du projet**

#### <span id="page-1609-2"></span>**Constitution du dossier du projet**

Pour créer le dossieur du projet, effectuez les actions suivantes :

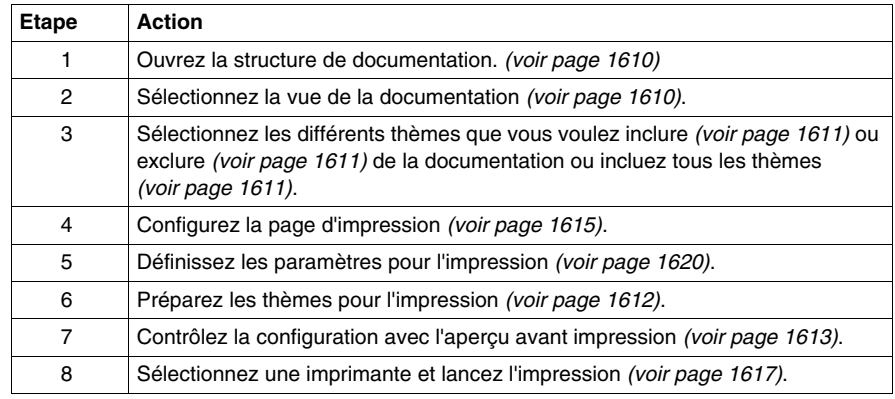

#### <span id="page-1609-1"></span>**Ouvrir la structure de documentation**

Vous pouvez ouvrir la structure de documentation des différentes manières suivantes :

- z A partir du navigateur projet, double-cliquez sur le répertoire **Documentation**. ou
- z Sélectionnez dans le navigateur du projet le répertoire **Documentation** et exécutez la commande **Ouvrir** dans le menu contextuel du répertoire.

## <span id="page-1609-3"></span>**Sélection de la vue de la documentation**

Lorsque la structure de documentation est ouverte, vous pouvez choisir entre la vue fonctionnelle *(voir page [1600\)](#page-1599-0)* et la vue structurelle *(voir page [1601\)](#page-1600-0)*.

#### <span id="page-1610-0"></span>**Inclure un thème dans la documentation**

Vous pouvez inclure un thème dans la documentation des différentes manières suivantes :

- z Sélectionnez le thème à inclure et exécutez la commande **Inclure la rubrique** dans le menu contextuel du thème. ou
- **•** Sélectionnez le thème à inclure et exécutez la commande **Edition** →**Inclure la rubrique**.
- z Vous pouvez passer entre **Inclure** et **Exclure** en cliquant une fois à gauche à proximité de l'icône des thèmes.

Vous reconnaissez les thèmes inclus dans la documentation à l'icône rouge placée devant le thème en question.

#### <span id="page-1610-1"></span>**Exclure un thème de la documentation**

Vous pouvez exclure un thème de la documentation des différentes manières suivantes :

- z Sélectionnez le thème à exclure et exécutez la commande **Exclure la rubrique** dans le menu contextuel du thème.  $\sim$
- z Sélectionnez le thème à exclure et exécutez la commande **Edition** → **Exclure la rubrique**.
- Vous pouvez passer entre **Inclure** et **Exclure** en cliquant une fois à gauche à proximité de l'icône des thèmes.

#### <span id="page-1610-2"></span>**Inclure tous les thèmes dans la documentation**

Vous pouvez inclure tous les thèmes dans la documentation des différentes manières suivantes :

- z Sélectionnez le thème du projet et exécutez la commande **Inclure toutes les rubriques** dans le menu contextuel du thème.  $011$
- z Sélectionnez le thème du projet et exécutez la commande **Edition** → **Inclure toutes les rubriques**.
- Vous pouvez passer entre **Inclure** et **Exclure** en cliquant une fois à gauche à proximité de l'icône des thèmes.

Vous reconnaissez les thèmes inclus dans la documentation à l'icône rouge placée devant le thème en question.

#### **Exclure tous les thèmes de la documentation**

Vous pouvez exclure tous les thèmes de la documentation des différentes manières suivantes :

- z Sélectionnez le thème du projet et exécutez la commande **Exclure toutes les rubriques** dans le menu contextuel du thème. ou
- z Sélectionnez le thème du projet et exécutez la commande **Edition** → **Exclure toutes les rubriques**.
- z Vous pouvez passer entre **Inclure** et **Exclure** en cliquant une fois à gauche à proximité de l'icône des thèmes.

#### <span id="page-1611-0"></span>**Mise à jour et préparation**

La mise à jour du dossier du projet est réalisée de façon dynamique. A chaque modification dans le répertoire projet, le dossier est automatiquement mis à jour.

Après chaque mise à jour, les thèmes modifiés/nouvellement inclus sont marqués du signe **(?)**.

Vous pouvez préparer ces thèmes pour l'impression des différentes manières suivantes :

- z Sélectionnez le thème du projet et exécutez la commande **Créer impression** dans le menu contextuel du thème. ou
- z Sélectionnez le thème du projet et exécutez la commande **Edition** → **Créer impression**.

Vous reconnaissez les thèmes correctement préparés au nombre de pages **(n)** indiqué après le thème en question.

**NOTE :** Ce n'est que lorsqu'un nombre de pages est indiqué pour le thème du projet que tous les thèmes sont prêts.

#### **NOTE : Sauvegarder les documents générés**

Lors de la préparation des thèmes pour l'impression, des documents imprimables sont générés pour chaque thème concerné.

Par défaut, ces documents ne sont pas sauvegardés, c'est-à-dire qu'ils sont supprimés lorsque la session Unity Pro est interrompue et qu'ils doivent donc être de nouveau générés lors de la session suivante.

Si vous voulez sauvegarder ces documents pour les utiliser lors de sessions suivantes, cochez la case **Sauvegarder l'impression créée** dans la boîte de dialogue **Imprimante**.

## <span id="page-1612-0"></span>**Aperçu avant impression**

#### **Introduction**

Pour chaque thème vous pouvez appeler un aperçu avant impression.

Vous pouvez ouvrir l'aperçu avant impression des différentes manières suivantes :

- **EXECTED** Sélectionnez le thème voulu et exécutez la commande **Affichage** dans le menu contextuel du thème.  $O<sub>II</sub>$
- z Sélectionnez le thème voulu et exécutez la commande **Affichage** → **Affichage**.

#### **Page précédente**

Pour afficher la page précédente, vous pouvez agir de l'une des manières suivantes :

- z Exécutez la commande **Page précédente** du menu contextuel.
- z Exécutez la commande **Edition** → **Page précédente**. ou
- Appuyez sur la touche **Page vers le haut**.

#### **Page suivante**

Pour afficher la page suivante, vous pouvez agir de l'une des manières suivantes :

- z Exécutez la commande **Page suivante** du menu contextuel.
- z Exécutez la commande **Edition** → **Page suivante**. ou
- z Appuyez sur la touche **Page vers le bas**.

#### **Zoom**

Pour agrandir l'affichage, vous pouvez agir de l'une des manières suivantes :

- z Exécutez la commande **Zoom** du menu contextuel.  $011$
- z Exécutez la commande **Edition** → **Zoom**.

#### **Réduire l'affichage**

Pour réduire l'affichage, vous pouvez agir de l'une des manières suivantes :

- z Exécutez la commande **Réduire** du menu contextuel. ou
- z Exécutez la commande **Edition** → **Réduire**.

#### **Afficher toute la page**

Pour afficher toute la page, vous pouvez agir de l'une des manières suivantes :

z Exécutez la commande **Pleine page** du menu contextuel. z Exécutez la commande **Edition** → **Pleine page**.

ou

z Appuyez sur les touches **CTRL**+**E**.

#### **Fermer**

Vous pouvez fermer l'aperçu avant impression des différentes manières suivantes :

- z Exécutez la commande **Fermer** du menu contextuel.
- z Exécutez la commande **Edition** → **Fermer**. ou
- Appuyez sur la touche **Echap**.

#### **Imprimer**

voir *[Imprimer,](#page-1616-0) page [1617](#page-1616-0)*

## <span id="page-1614-0"></span>**Mise en page**

#### **Introduction**

Cette boîte de dialogue permet d'effectuer la mise en page.

Pour ouvrir la boîte de dialogue, utilisez l'une des procédures suivantes :

- z Sélectionnez le sujet **Documentation** → **Page de titre** dans le navigateur de projet et exécutez la commande **Mise en page...** dans le menu contextuel.
- z Sélectionnez le sujet dans la structure de documentation et exécutez la commande de menu **Modifier** → **Mise en page**.

#### **Représentation**

Représentation de la boîte de dialogue :

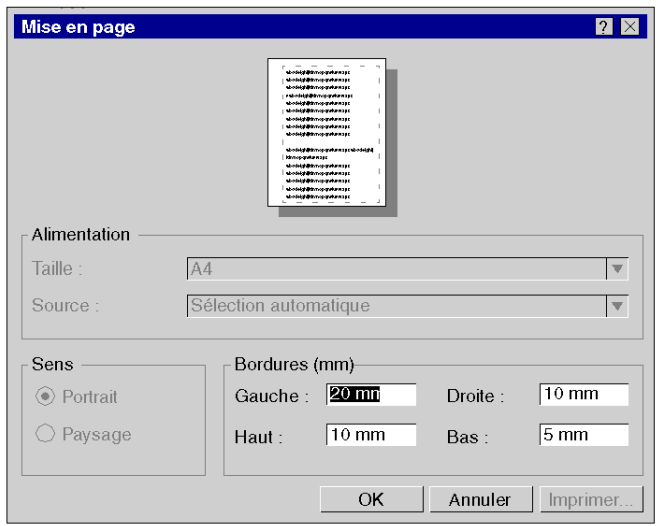

## **Eléments**

Eléments de la boîte de dialogue :

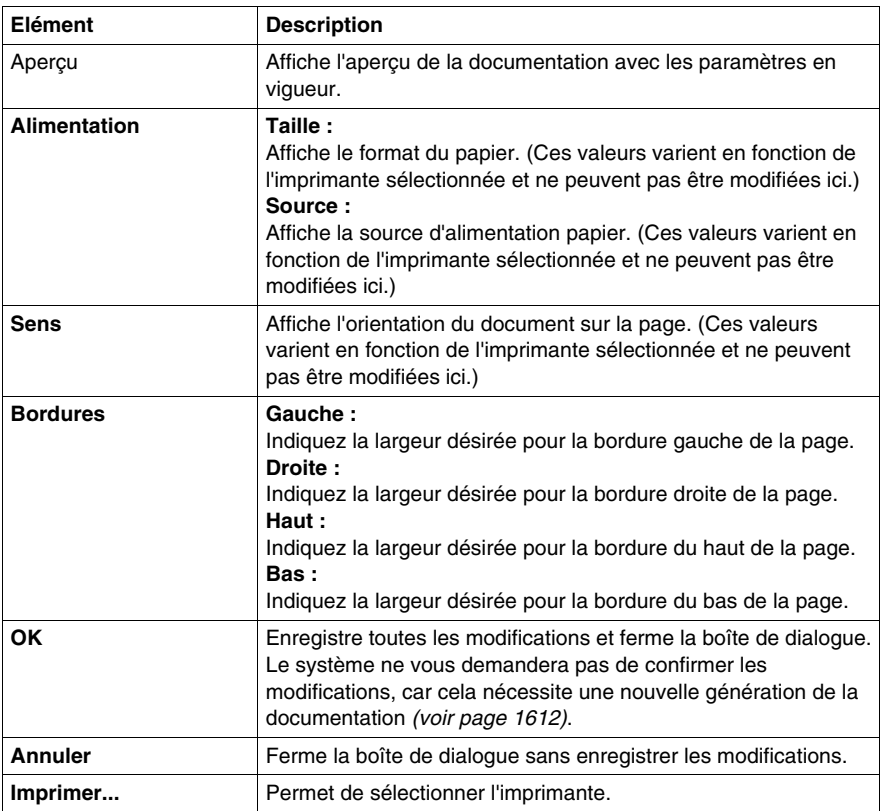

## <span id="page-1616-0"></span>**Imprimer**

#### **Introduction**

Cette boîte de dialogue sert à sélectionner l'imprimante.

Vous pouvez ouvrir cette boîte de dialogue des différentes manières suivantes :

- Sélectionnez un thème dans la structure de la documentation et exécutez la commande **Imprimer** dans le menu contextuel du thème.
- Sélectionnez un thème dans la structure de la documentation et exécutez la commande **Affichage** → **Imprimer**.
- z Exécutez la commande **Affichage** → **Imprimer** dans le menu contextuel de l'**Aperçu avant impression**. ou
- Sélectionnez un thème dans la structure de la documentation et appuyez sur les touches **CTRL**+**P**.

#### **Représentation**

Présentation de la boîte de dialogue :

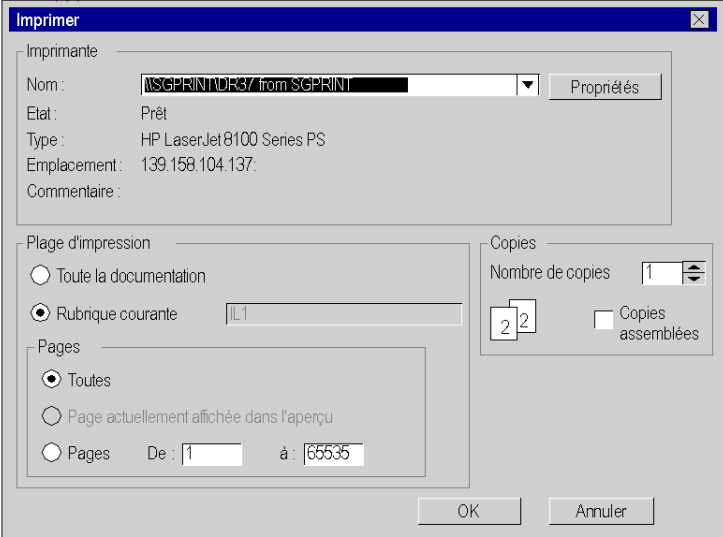

## **Eléments**

Eléments de la boîte de dialogue :

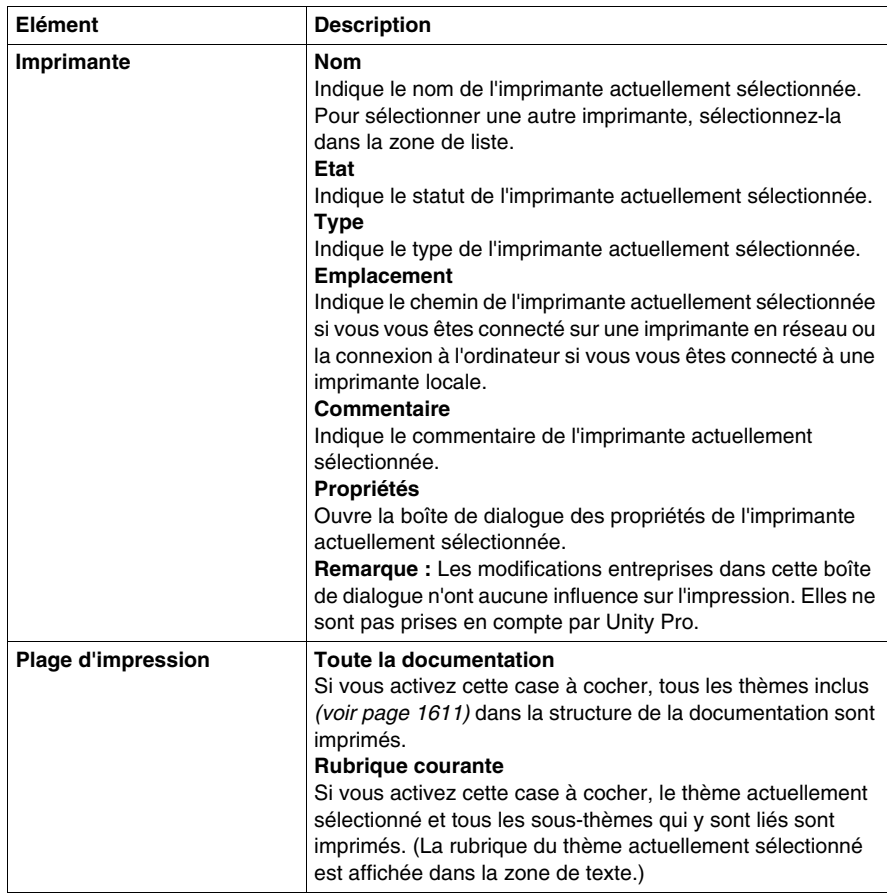

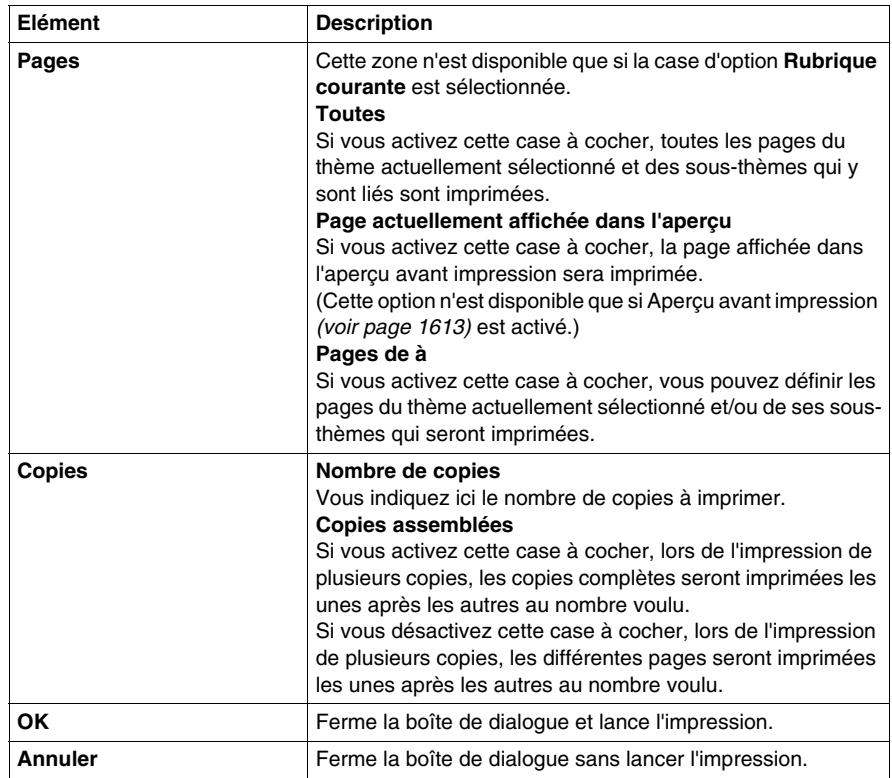

## <span id="page-1619-0"></span>**Configuration de l'imprimante**

#### **Introduction**

Cette boîte de dialogue sert à la configuration de l'impression.

Vous pouvez ouvrir cette boîte de dialogue des différentes manières suivantes :

- z Sélectionnez dans le navigateur projet le thème **Documentation** → **Page de titre** et exécutez la commande **Imprimante** du menu contextuel.
- Sélectionnez un thème dans la structure de la documentation et exécutez la commande **Imprimante** dans le menu contextuel du thème. ou
- Sélectionnez un thème dans la structure de la documentation et exécutez la commande **Edition** → **Imprimante**.

#### **Représentation**

Présentation de la boîte de dialogue :

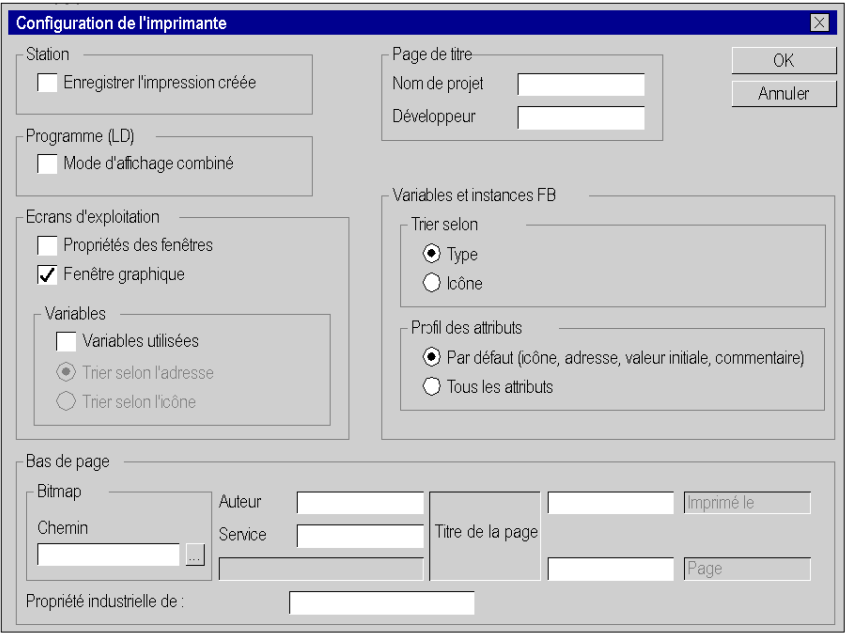
## **Eléments**

Eléments de la boîte de dialogue :

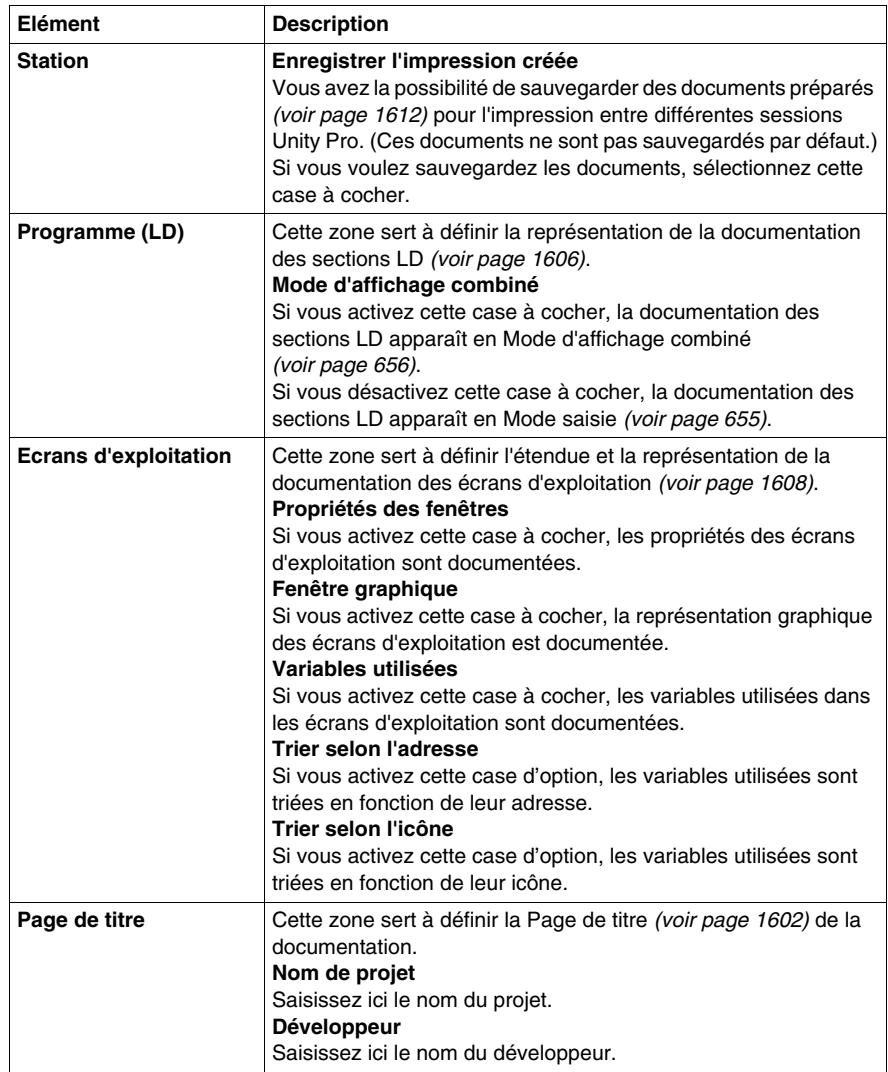

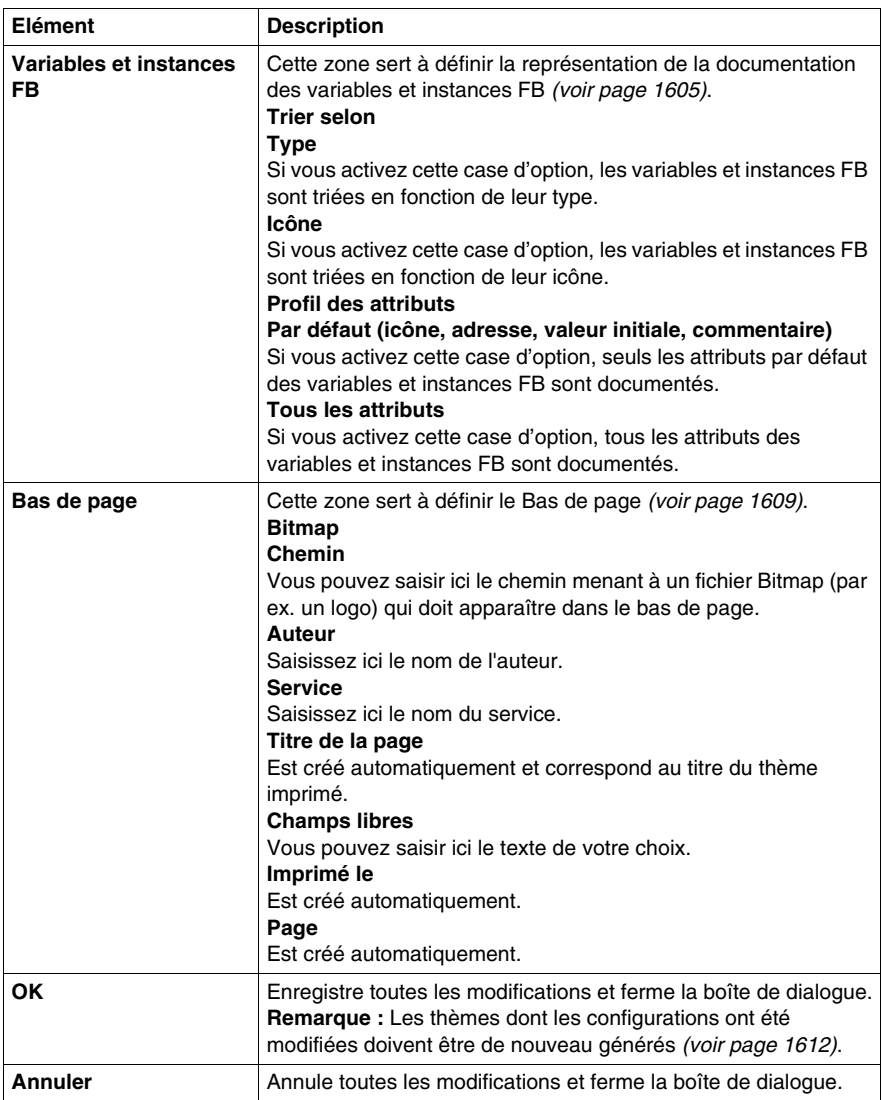

# **Importer / Exporter**

# **51**

#### **Objet du chapitre**

Ce chapitre décrit les procédures pour importer ou exporter des éléments ou la globalité du programme du projet. Par exemple :

- import / export de la configuration des entrées / sorties,
- $\bullet$  import / export de types de DFB,
- $\bullet$  import / export d'une section de programme,
- import / export des écrans d'exploitation,
- $\bullet$  import / export d'une table d'animation,...

Il est également possible d'importer ou d'exporter des paramètres de projet *(voir page [462](#page-461-0))* et d'importer ou d'exporter des options *(voir page [489\)](#page-488-0)*.

#### **Contenu de ce chapitre**

Ce chapitre contient les sous-chapitres suivants :

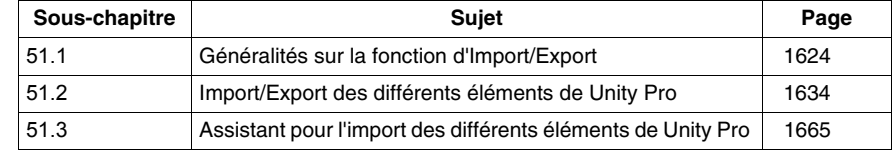

# **51.1 Généralités sur la fonction d'Import/Export**

#### **Objet de ce sous-chapitre**

<span id="page-1623-0"></span>Ce sous-chapitre présente les généralités de la fonction d'Import/Export disponible sous Unity Pro.

#### **Contenu de ce sous-chapitre**

Ce sous-chapitre contient les sujets suivants :

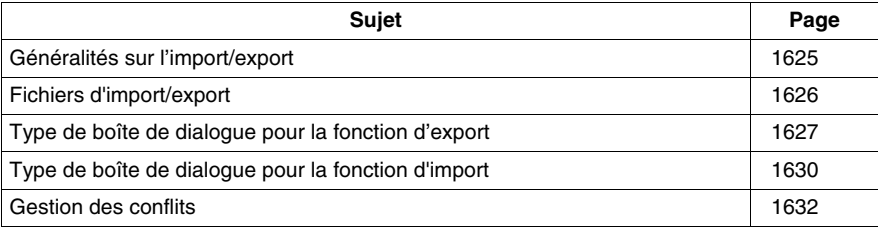

## <span id="page-1624-0"></span>**Généralités sur l'import/export**

#### **Présentation**

Les fonctions d'import/export sont accessibles à partir de la vue structurelle et de la vue fonctionnelle du navigateur de projet :

- la fonction d'import permet de récupérer une partie ou la totalité d'un programme projet pour l'utiliser dans votre projet,
- la fonction d'export permet de copier une partie ou la totalité de votre programme projet dans un fichier. Vous pouvez ensuite récupérer ce programme pour l'utiliser dans un nouveau projet avec la fonction d'import.

#### **Fonction d'export**

La fonction d'export génère un fichier contenant des **données non protégées** et/ou des **références à des données protégées**. Vous devez définir le nom de ce fichier et son emplacement (répertoire), dont l'extension est déterminée par le type d'export (par exemple, XDB si vous exportez un type DFB, etc.).

#### <span id="page-1624-1"></span>**Fonction d'import**

Lorsque vous effectuez un import partiel, le logiciel vous demande si vous souhaitez enregistrer le projet en cours. Cela vous permet d'avoir une version du projet antérieure à l'importation.

Lors de l'import, si un élément de même nom est trouvé dans le projet, une boîte de dialogue vous permet de choisir entre plusieurs modes de fonctionnement :

- z **Conserver**: l'élément déjà présent dans le projet est conservé (l'élément du même nom n'est pas importé),
- z **Remplacer**: l'élément déjà présent dans le projet est remplacé par l'élément du même nom importé,
- **Exercise Exercite X**: vous pouvez changer le nom de l'élément à importer pour lever le conflit.

Le choix entre ces trois modes dépendra de l'élément que vous souhaitez importer.

Après un import, vous devez valider les données importées (analyse et génération). En fait, l'import fonctionne comme une saisie manuelle et **n'est pas confirmé automatiquement**.

## <span id="page-1625-0"></span>**Fichiers d'import/export**

#### **Présentation**

Les fichiers générés lors d'un export contiennent des **données non protégées** et/ou des **données protégées codées**.

Le suffixe de chaque fichier est défini par son contenu; c'est-à-dire par votre position dans l'arborescence du navigateur projet, lors de l'export.

#### **Fichiers d'Import / Export**

Les fichiers générés lors d'un export sont les suivants :

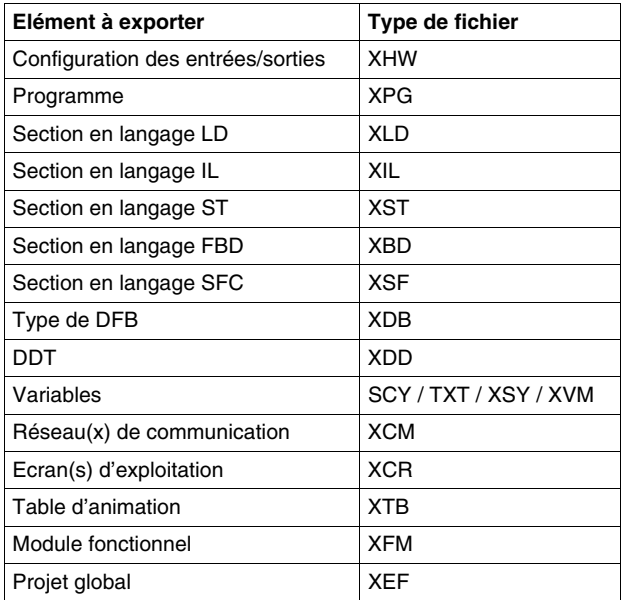

**NOTE :** lorsque le suffixe du fichier comporte comme première lettre le "X", ceci signifie que le fichier est au format XML (langage de balisage extensible).

## <span id="page-1626-0"></span>**Type de boîte de dialogue pour la fonction d'export**

#### **Présentation**

Lorsque vous sélectionnez la fonction d'export dans le menu de Unity Pro ou à partir d'un élément à exporter, deux types de boîtes de dialogue apparaissent à l'écran. Ces boîtes de dialogue permettent de définir :

- le nom du fichier d'export,
- l'emplacement du fichier,
- $\bullet$  le type de fichier,
- $\bullet$  les d'export.

#### **Boîte de dialogue standard**

La boîte de dialogue suivante apparaît lorsque vous exportez un des types d'éléments suivants :

- z Configuration des entrées/sorties *(voir page [1635](#page-1634-0))*,
- z type DFB *(voir page [1641\)](#page-1640-0)*,
- z DDT *(voir page [1644\)](#page-1643-0)*,
- z Réseau de communication *(voir page [1650\)](#page-1649-0)*,
- z Ecran d'exploitation *(voir page [1652](#page-1651-0))*,

**NOTE :** Pour exporter tous ces éléments, définissez simplement le nom du fichier d'export et son emplacement. Le type de fichier dans lequel l'export est enregistré ne peut pas être modifié.

L'exemple suivant présente la boîte de dialogue d'exportation d'un projet global :

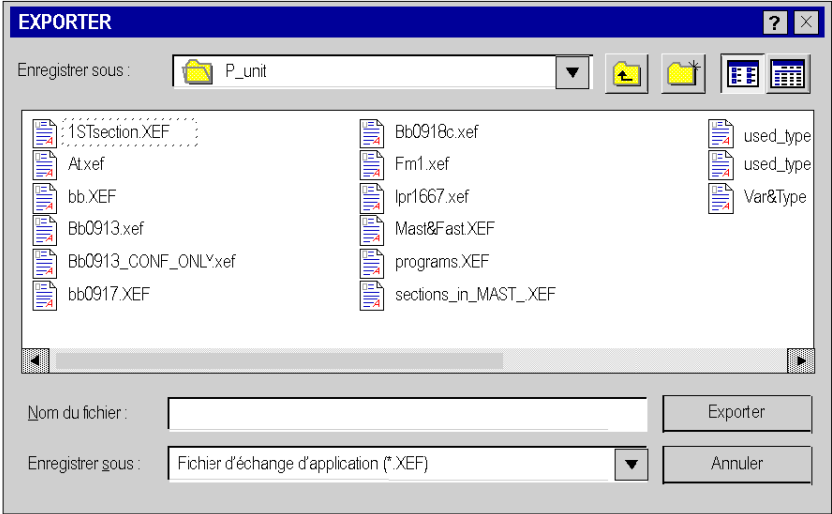

#### **Boîte de dialogue et options**

Pour exporter les éléments suivants, vous devez définir le nom du fichier et son emplacement. Vous pouvez choisir 1, 2 ou 3 options :

- z Programme et section *(voir page [1637\)](#page-1636-0)*,
- z Variables *(voir page [1646](#page-1645-0))*,
- z Table d'animation : *(voir page [1656\)](#page-1655-0)*,
- z Module fonctionnel *(voir page [1658](#page-1657-0))*.
- z Projet global *(voir page [1661\)](#page-1660-0)*.

Le tableau qui suit décrit les options disponibles en fonction des éléments à exporter :

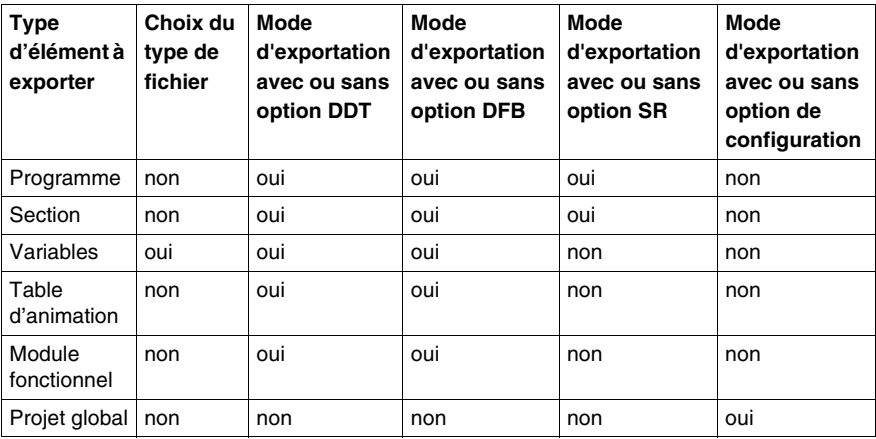

L'exemple suivant présente la boîte de dialogue d'export d'un élément de section, y compris les options de case à cocher :

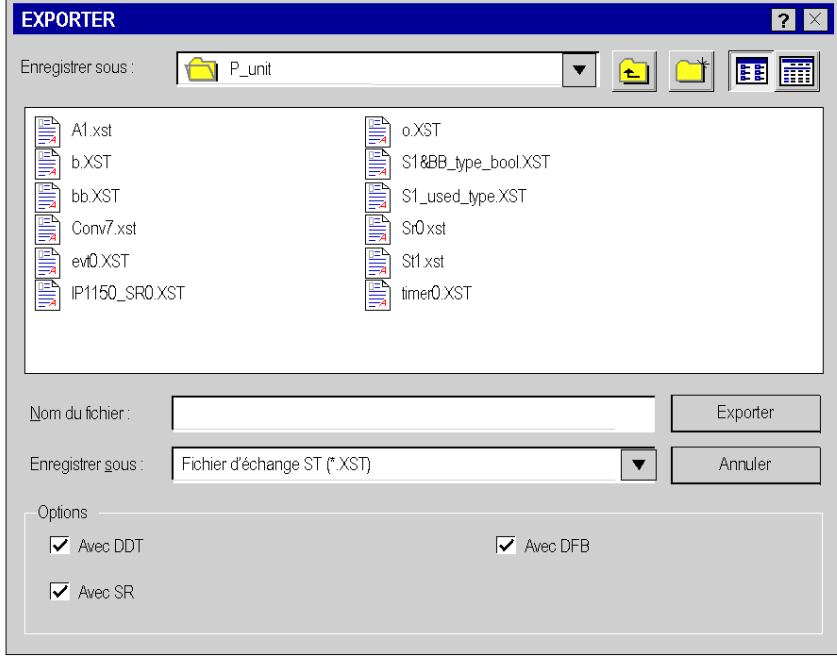

## <span id="page-1629-0"></span>**Type de boîte de dialogue pour la fonction d'import**

#### **Présentation**

Lorsque vous sélectionnez la fonction d'import dans le menu de Unity Pro ou à partir d'un élément à importer, divers types de boîtes de dialogue apparaissent à l'écran. Ces boîtes de dialogue permettent de définir :

- le nom du fichier d'import,
- l'emplacement du fichier,
- $\bullet$  le type de fichier,
- l'option d'importation.
- les procédures d'importation (Conserver, Remplacer, Renommer).

#### **Boîte de dialogue standard**

La boîte de dialogue suivante apparaît lorsque vous importez un des types d'éléments suivants :

- z Configuration des entrées/sorties *(voir page [1636\)](#page-1635-0)*,
- type DFB (voir page [1643](#page-1642-0)),
- z DDT *(voir page [1645](#page-1644-0))*,
- z Variables *(voir page [1649](#page-1648-0))*,
- z Réseau de communication *(voir page [1651](#page-1650-0))*,
- z Tables d'animation *(voir page [1657\)](#page-1656-0)*,
- z Ecrans d'exploitation *(voir page [1654](#page-1653-0))*.

**NOTE :** Pour importer tous ces éléments, définissez simplement le nom du fichier d'import et son emplacement. Le type de fichier choisi pour l'import ne peut pas être modifié, sauf pour l'import de variables.

L'exemple suivant présente la boîte de dialogue d'importation d'un type de DFB :

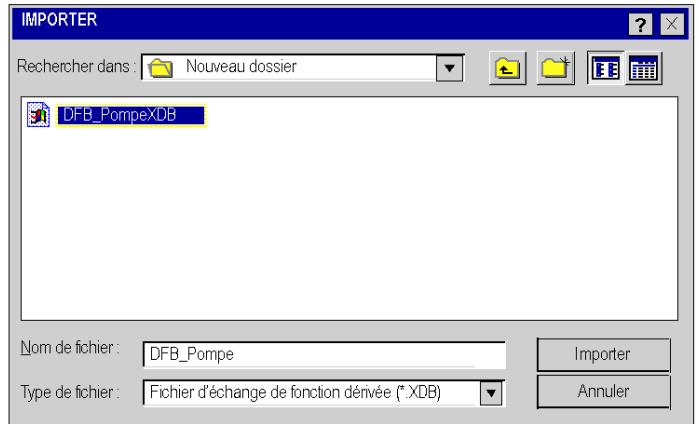

#### **Boîte de dialogue avec assistant**

Pour faciliter les réaffectations, vous pouvez choisir d'importer les éléments suivants avec l'assistant *(voir page [1666](#page-1665-0))* :

- z projet global *(voir page [1663](#page-1662-0))*,
- z sections *(voir page [1639](#page-1638-0))*,
- z modules fonctionnels *(voir page [1660\)](#page-1659-0)*.

**NOTE :** Pour importer tous ces éléments, définissez simplement le nom du fichier d'import et son emplacement puis cochez la case **Avec l'assistant**.

L'exemple suivant présente la boîte de dialogue d'importation d'une section :

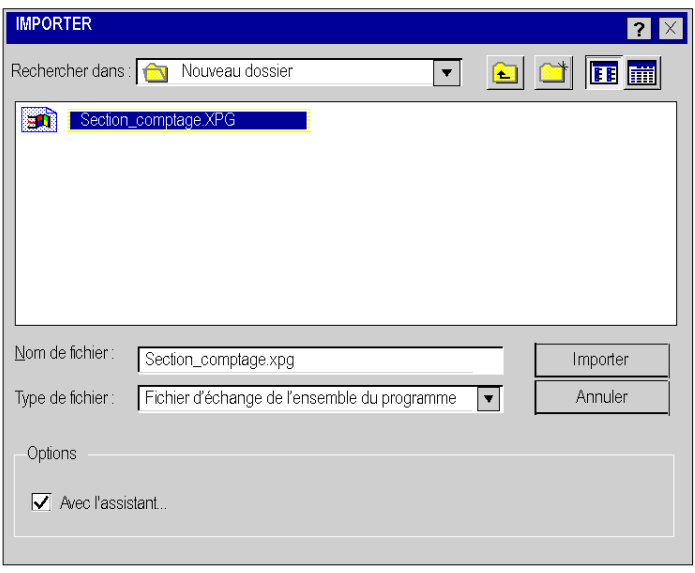

## <span id="page-1631-0"></span>**Gestion des conflits**

#### **Présentation**

Lors de l'import d'un élément de même nom, s'il existe déjà dans le projet, une boîte de dialogue **Rapport sur les problèmes d'import** vous permet de choisir entre plusieurs modes de fonctionnement *(voir page [1625](#page-1624-1))* :

- Conserver,
- Remplacer,
- Renommer.

Ces modes de fonctionnement dépendent de l'élément à importer. Hormis la fonction import du projet global, tous les autres éléments disposent de ces modes de fonctionnement.

L'exemple suivant présente la boîte de dialogue avec les conflits lors de l'import de variables :

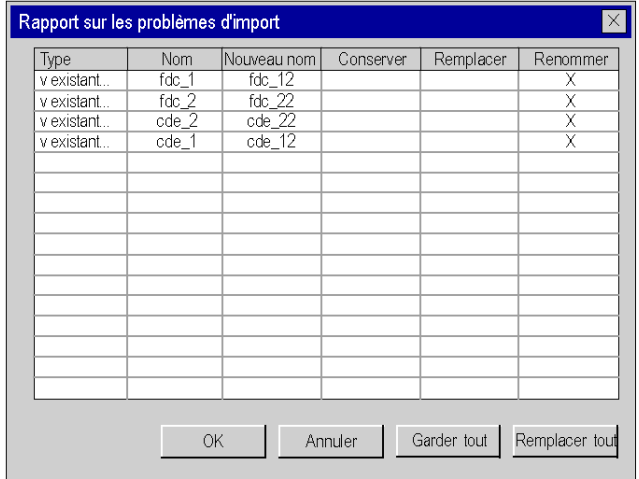

### **Comment gérer les conflits**

Vous devez réaliser les actions suivantes pour importer un élément et gérer les conflits lors de l'import :

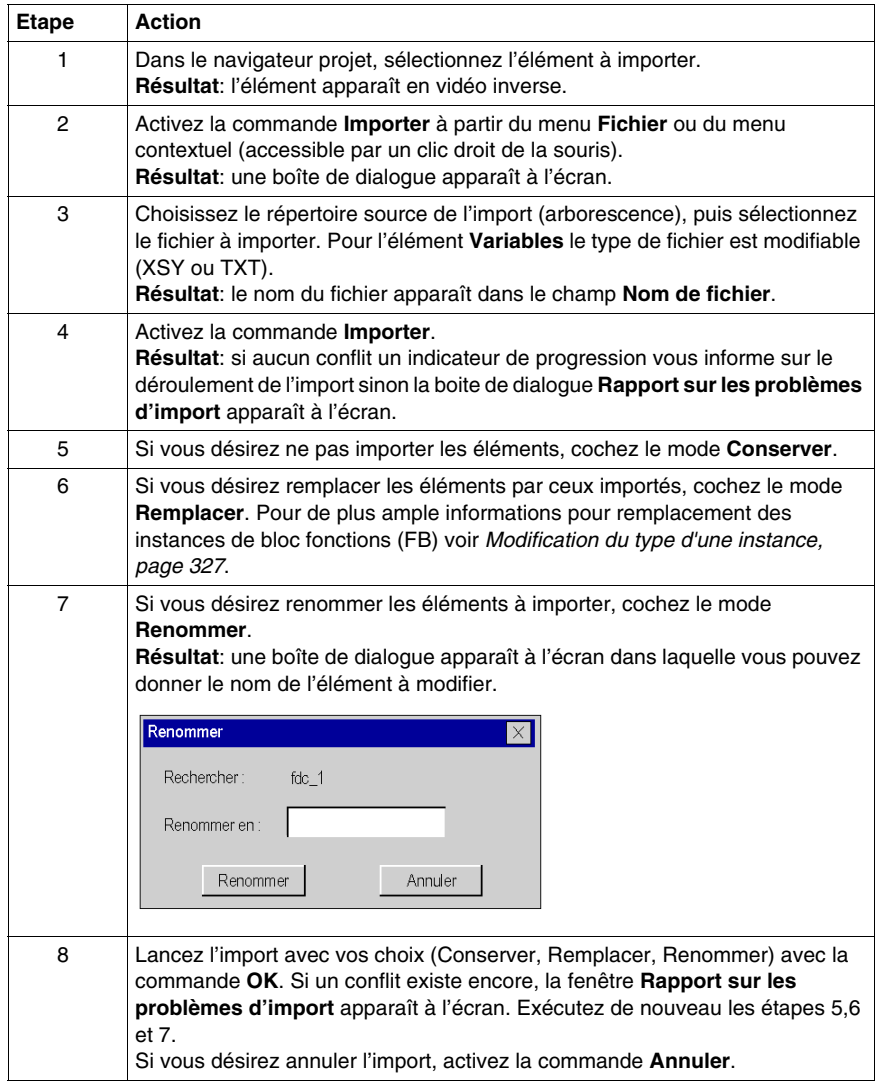

## **51.2 Import/Export des différents éléments de Unity Pro**

#### **Objet de ce sous-chapitre**

<span id="page-1633-0"></span>Ce sous-chapitre présente les fonctions d'Import/Export qui s'appliquent aux différents éléments de Unity Pro.

#### **Contenu de ce sous-chapitre**

Ce sous-chapitre contient les sujets suivants :

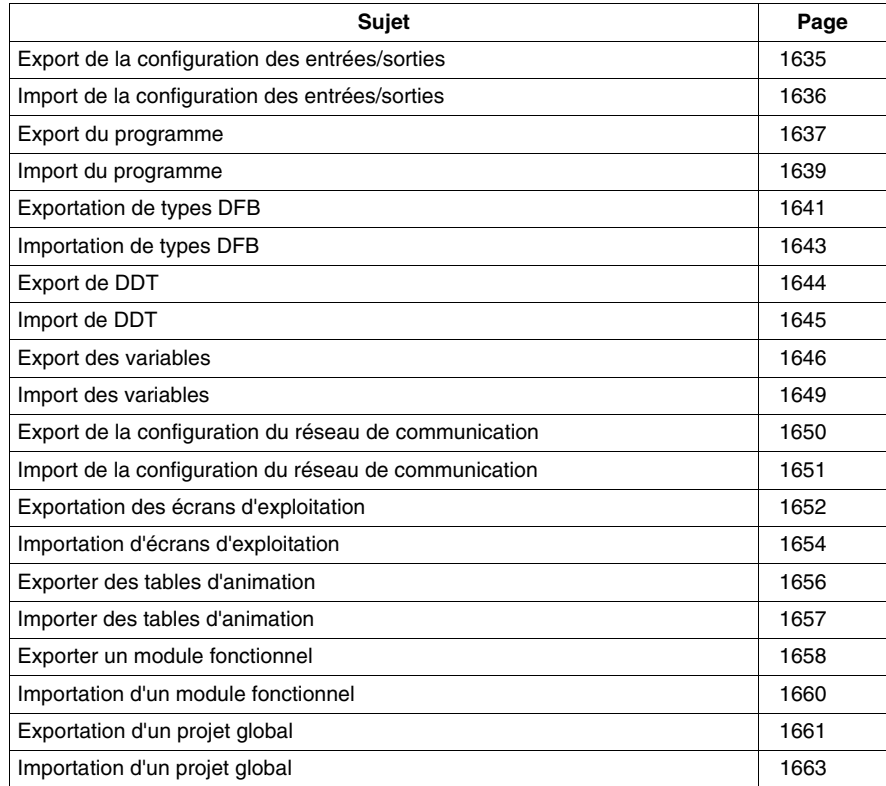

## <span id="page-1634-0"></span>**Export de la configuration des entrées/sorties**

#### **Présentation**

Cette fonction est accessible depuis le dossier **Configuration** dans le navigateur du projet. elle permet d'exporter toute la configuration des entrées/sorties d'un projet existant, autrement dit sa description physique, en vue de l'utiliser dans un nouveau projet. Vous pouvez par exemple exporter :

- les paramètres de bus,
- $\bullet$  les racks.
- $\bullet$  les modules.
- les paramètres de voie.

#### **Fichier généré**

Lorsque vous exportez la configuration des entrées/sorties, vous copiez **toute la configuration** du projet vers un fichier **.XHW**. Ce fichier est au format XML.

#### **Export de la configuration des entrées/sorties**

Procédez comme suit pour exporter la configuration des entrées/sorties :

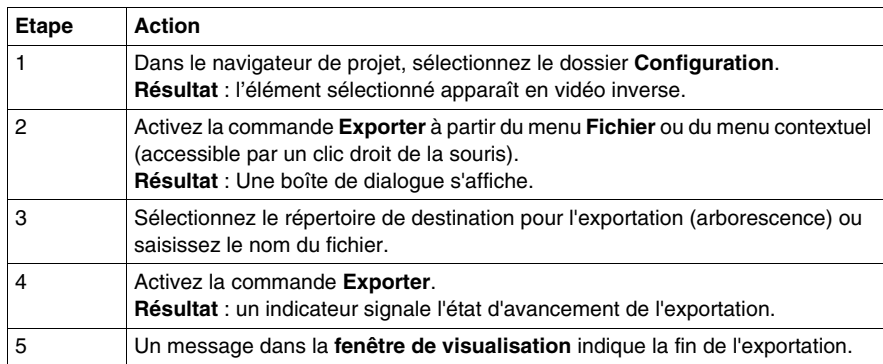

## <span id="page-1635-0"></span>**Import de la configuration des entrées/sorties**

#### **Présentation**

Cette fonction est accessible depuis le dossier **Configuration** dans le navigateur du projet. Elle permet d'importer toute une configuration des entrées/sorties. Si vous avez déjà configuré votre projet (si vous avez modifié la configuration par défaut), le logiciel vous offe le choix entre :

- remplacer votre configuration actuelle des entrées/sorties par celle que contient le fichier d'import,
- annuler l'import et conserver votre configuration actuelle des entrées/sorties.

#### **Import de la configuration des entrées/sorties**

Procédez comme suit pour importer une configuration des entrées/sorties :

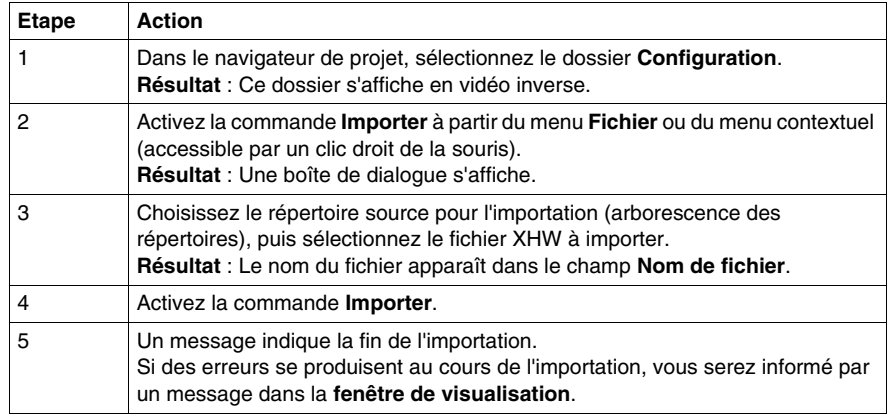

## <span id="page-1636-0"></span>**Export du programme**

#### **Vue d'ensemble**

Cette fonction est accessible à partir du navigateur de projet.

Selon l'élément sélectionné dans l'arborescence du navigateur de projet, vous pourrez exporter :

- soit l'ensemble des sections et des modules de programme (SR) d'une tâche séquentielle (MAST, FAST, AUX),
- soit une section d'une tâche séquentielle (hormis les conditions d'activation des sections),
- soit un module de programme SR d'une tâche séquentielle,
- z soit un traitement événementiel **Temporisateur** ou **Entrées/Sorties**.

**NOTE :** Lorsque vous exportez une section SFC, les sections contenant les actions et transitions (qu'elles soient référencées ou non) sont également exportées.

**NOTE :** Lorsque vous exportez une section assortie de conditions, celles-ci ne sont pas exportées. Elles ne le seront que si vous exportez une tâche complète.

#### **Options associées à l'export du programme**

Selon les éléments de programme que vous exportez, vous avez le choix entre trois options :

- z export avec ou sans le contenu de tous les DDT utilisés dans l'élément de programme,
- z export avec ou sans le contenu de tous les types DFB utilisés dans l'élément de programme,
- export avec ou sans le contenu de tous les modules de programme SR appelés dans l'élément de programme.

Par défaut, les trois options « export avec » sont sélectionnées.

#### **Fichiers générés**

Lorsque vous exportez un ensemble de sections et/ou de modules de programme ou d'éléments de traitements événementiels, le logiciel génère un fichier **.XPG** contenant les **informations non protégées** suivantes : sections, modules de programme SR, éléments de traitement événementiel, types DFB non protégés utilisés (si l'option est activée), DDT utilisés (si l'option est activée).

Lorsque vous exportez une section, un module de programme ou un élément de traitement événementiel, le logiciel génère un fichier en fonction du langage de programmation utilisé :

- **.XLD**, si le langage de l'élément exporté est LD
- **.XIL**, si le langage de l'élément exporté est IL
- .XST, si le langage de l'élément exporté est ST
- . XSF, si le langage de l'élément exporté est SFC (sections uniquement)
- . XBD, si le langage de l'élément exporté est FBD

Le fichier contient les **informations non protégées** : section de programme, module ou traitement événementiel actuel, types DFB non protégés utilisés (si l'option est activée), DDT utilisés (si l'option est activée), modules de programme (si l'option est activée).

**NOTE :** Les sections protégées (lecture/écriture) par la protection de projet active *(voir page [158\)](#page-157-0)* ne peuvent pas être exportées.

#### **Exporter un programme à partir du navigateur de projet**

Pour exporter un programme, procédez comme suit à partir du navigateur de projet :

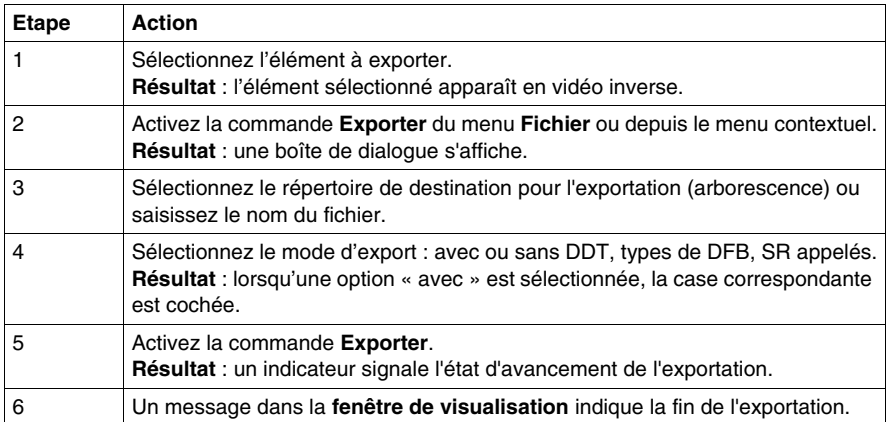

## <span id="page-1638-0"></span>**Import du programme**

#### **Présentation**

Cette fonction est accessible à partir du navigateur de projet. En fonction de l'élément que vous avez sélectionné dans l'arborescence du navigateur projet, elle vous permet d'importer:

- soit l'ensemble des sections et des modules de programme SR d'une tâche séquentielle (MAST, FAST, AUX). Les sections et les modules de programme seront créés dans l'ordre dans lequel ils ont été mémorisés lors de l'export.
- soit une ou l'ensemble des sections d'une tâche séquentielle. Ces sections sont importées à la suite des sections déjà existantes dans la liste. Si vous avez besoin d'effectuer des réaffectations, un assistant vous est proposé (sauf pour les sections protégées qui ne peuvent pas être modifiées).
- soit un ou l'ensemble des modules de programme d'une tâche séquentielle. Ces modules sont importés à la suite des modules déjà existants dans la liste.
- z soit un ou l'ensemble des traitements événementiels **Temporisateur** ou **Entrées/Sorties**. Ces traitements sont importés à la suite des traitements événementiels déjà existants dans la liste.

Si un des éléments précédent existe déjà dans le projet courant, le logiciel vous propose de choisir entre:

- **conserver** l'élément du projet courant,
- **remplacer** l'élément du projet par celui du fichier d'import,
- **renommer** l'élément importé.

**NOTE :** Lors de l'importation d'un élément programme, si vous désirez **conserver** l'élément qui a le même nom dans le projet (programme), vous devez, dans ce cas, renommer l'élément importé car le nom d'un élément est unique dans un projet.

**NOTE :** si les DDT, types de DFB et SR appelés associés avaient été exportés (options sélectionnées lors de l'export), ils sont importés avec l'élément de programme.

**NOTE :** Après avoir importé la section ou le module programme, vous devez les valider.

#### **Comment importer un élément de programme**

Vous devez réaliser les opérations suivantes pour importer un élément de programme :

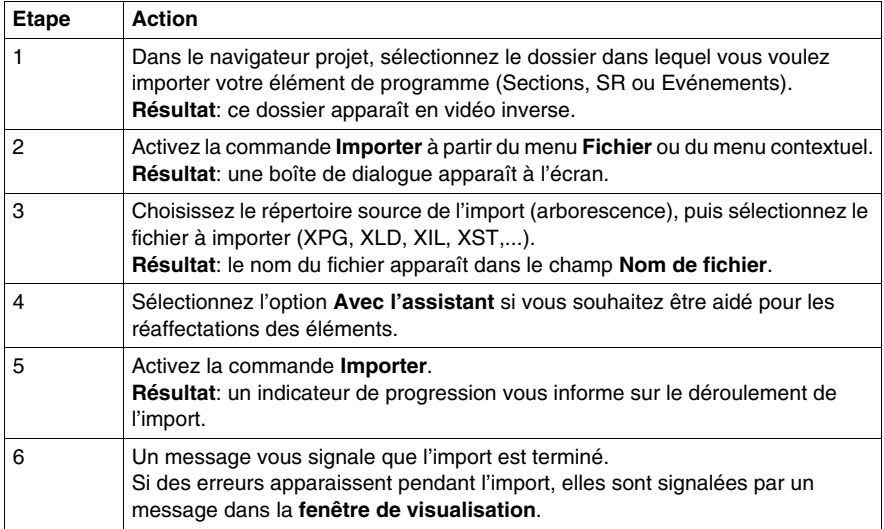

## <span id="page-1640-0"></span>**Exportation de types DFB**

#### **Présentation**

Cette fonction est accessible depuis le dossier **Types FB dérivés** dans le navigateur du projet.

Selon l'élément sélectionné dans l'arborescence du navigateur de projet, vous pourrez exporter :

- soit tous les types DFB du projet en cours (même ceux qui n'ont pas été utilisés),
- $\bullet$  soit un seul type DFB.

**NOTE :** si vous exportez un type DFB qui utilise des DFB ou des DDT imbriqués, ceux-ci sont également exportés automatiquement.

#### **DFB protégé.**

Un type DFB **protégé** (en écriture ou lecture/écriture) peut être exporté et conserve le même type de protection.

#### **Fichier généré lors d'un export de tous les DFB**

Lorsque vous exportez tous les types DFB du projet, le logiciel génère un fichier **.XDB** contenant :

z l'ensemble des **informations non protégées** : types DFB imbriqués non protégés, DDT utilisés et références aux types DFB protégés

#### **Fichier généré lors d'un export d'un type DFB :**

Lorsque vous exportez un type DFB, le logiciel génère un fichier **.XDB** contenant :

z l'ensemble des **informations non protégées** : type DFB actuel, types DFB utilisés, DDT utilisés et références aux types DBF protégés

#### **Exporter un ou plusieurs types DFB à partir du navigateur de projet**

Procédez comme suit dans le navigateur de projet pour exporter un ou tous les types DFB d'un projet :

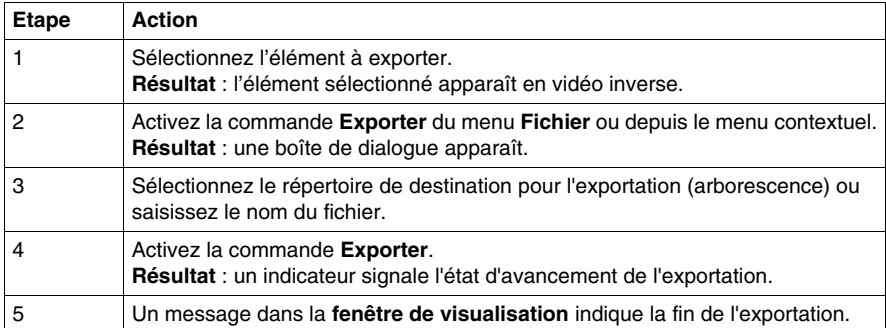

## <span id="page-1642-0"></span>**Importation de types DFB**

#### **Présentation**

Cette fonction est accessible depuis le dossier **Types FB dérivés** dans le navigateur du projet. Elle vous permet d'importer un ou plusieurs types DFB.

**NOTE :** Il est possible d'importer un type DFB protégé. Après l'importation, s'il est protégé en écriture, les éléments du DFB sont accessibles en lecture seule. S'il est protégé en lecture et en écriture, les éléments ne sont pas accessibles. Si sa version est protégée, le numéro de version est accessible en lecture seule et les éléments du DFB en lecture/écriture.

Si le type DFB utilise des DFB ou des DDT imbriqués, ils sont également importés.

S'il existe déjà un type DFB dans le projet courant, le logiciel propose les options suivantes :

- **e** conserver l'élément du projet courant,
- **remplacer** l'élément du projet par celui du fichier d'importation,
- **renommer** l'élément importé.

#### **Importation d'un type DFB**

Procédez comme suit pour importer un type DFB :

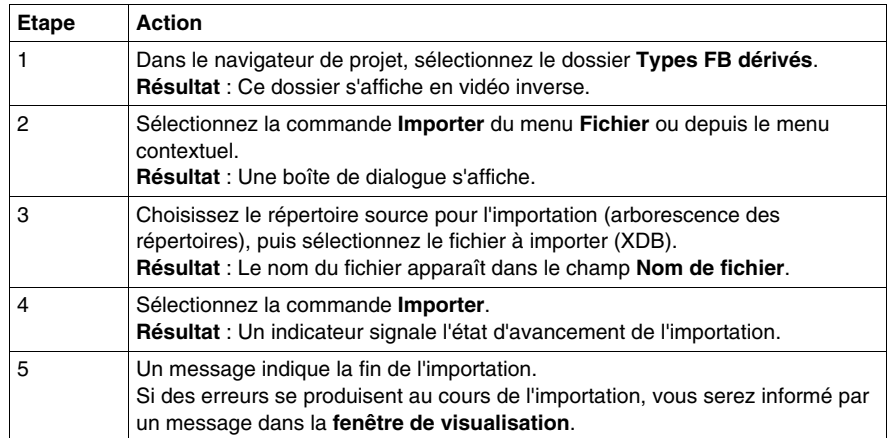

## <span id="page-1643-0"></span>**Export de DDT**

#### **Présentation**

Cette fonction est accessible depuis le dossier **Types de données dérivés** dans le navigateur du projet.

Selon l'élément sélectionné dans l'arborescence du navigateur de projet, vous pourrez exporter :

- soit tous les DDT du projet en cours (même ceux qui n'ont pas été utilisés),
- soit un seul DDT.

**NOTE :** si vous exportez un DDT qui utilise des DDT imbriqués, ceux-ci seront également exportés automatiquement.

#### **Fichier généré lors d'un export de tous les DDT**

Lorsque vous exportez tous les DDT, le logiciel génère un fichier **.XDD** contenant toutes les **informations non protégées** des DDT du projet.

#### **Fichier généré lors de l'export d'un DDT**

Lorsque vous exportez un seul DDT, le logiciel génère un fichier **.XDD** contenant toutes les **informations non protégées** telles que le DDT actuel et les DDT utilisés.

#### **Exporter un ou plusieurs DDT à partir du navigateur de projet**

Procédez comme suit dans le navigateur de projet pour exporter un ou tous les DDT d'un projet :

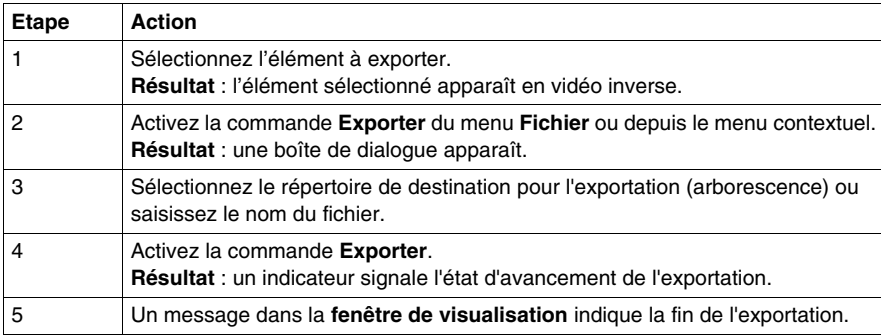

## <span id="page-1644-0"></span>**Import de DDT**

#### **Présentation**

Cette fonction est accessible depuis le dossier **Types de données dérivés** dans le navigateur du projet. Elle vous permet d'importer un ou plusieurs DDT.

**NOTE :** Si le DDT utilise des DDT imbriqués, ceux-ci sont également importés.

S'il existe déjà un type DDT dans le projet courant, le logiciel propose les options suivantes :

- **e** conserver l'élément du projet courant,
- **remplacer** l'élément du projet par celui du fichier d'importation,
- **renommer** l'élément importé.

#### **Importation d'un DDT**

Procédez comme suit pour importer un DDT :

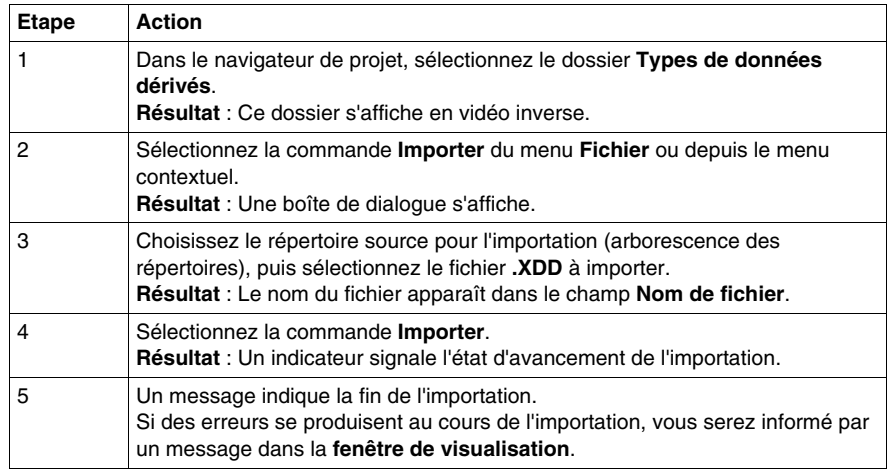

## <span id="page-1645-0"></span>**Export des variables**

#### **Présentation**

Cette fonction est accessible à partir du dossier **Variables et instances FB** du navigateur de projet.

En fonction de l'élément que vous avez sélectionné dans l'arborescence de navigateur projet, elle vous permet d'exporter:

- toutes les variables du projet (même celles qui ne sont pas utilisées),
- toutes les variables d'une même famille: EDT, IODDT, etc. (y compris les variables non utilisées)

Pour exporter un sous-ensemble de variables, reportez-vous à la sous-section *[Exportation d'un sous-ensemble de variables](#page-372-0), page [373](#page-372-0)*.

#### **Format des fichiers de variables**

Les variables peuvent être enregistrées :

- au format source, dans un fichier *.SCY* compatible avec le programme PL7
- au format texte avec des tabulations comme séparateurs, dans un fichier *.TXT*
- au format XML, dans un fichier *.XVM* compatible avec OFS
- au format XML, dans un fichier *.XSY*

#### **Options associées à l'exportation de variables**

Quelles que soient les variables que vous exportez, vous avez la possibilité de choisir 2 options :

- export avec ou sans le contenu de tous les DDT utilisés,
- export avec ou sans le contenu de tous les types de DFB utilisés.

Par défaut, les 2 options "export avec" sont sélectionnées.

**NOTE :** Ces deux options sont disponibles uniquement pour l'exportation de fichiers au format *.XSY*.

#### **Objectif de l'importation de donnée**

L'importation de données vers un format spécifique tel que *.XSY*, *.SCY*, *.TXT* ou *.XVM* peut être utile dans différents cas.

Ces fonctionnalités sont décrites dans le tableau ci-dessous :

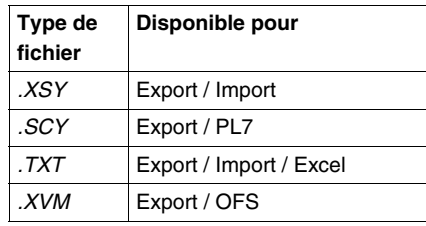

#### **Structure de fichiers pour les formats .XSY, .SCY, .TXT et .XVM**

Lors de l'importation de variables élémentaires depuis l'écran de l'Editeur de données, la structure de données d'extension*.XSY*, *.SCY*, *.TXT* et *.XVM* est affichée dans l'ordre suivant : *Nom*, *Adresse*, *Type*, *Commentaire* et *Valeur*.

**NOTE :** La structure des données importées depuis un fichier *.XSY* peut comporter des informations supplémentaires. Si les options sont définies dans l'écran de configuration de colonne, la structure complète de ce type de fichier est la suivante : *Nom*, *Adresse*, *Type*, *Commentaire*, *Valeur*, *Enregistrement*, *Programme RW*, *Constante* et *Personnalisé*.

#### **Fichiers générés aux formats .XSY et .XVM**

Lorsque vous exportez des variables, le programme génère un fichier *.XSY* ou *.XVM* contenant des informations non protégées, telles que la liste des variables, les types DFB non protégés et les DDT dont une instance est exportée (si l'option est définie).

#### **Fichiers générés aux formats .SCY, .XVM, .TXT**

Lorsque vous exportez des variables, le programme génère un fichier *.TXT* ou *.SCY* contenant des informations non protégées concernant les variables.

Pour utiliser Microsoft Excel afin d'ouvrir le fichier exporté au format *.TXT*, procédez comme suit :

- Ouvrez Microsoft Excel.
- z A l'aide de la commande **Ouvrir** d'Excel, ouvrez le fichier **.TXT** en sélectionnant le type de fichiers **Fichiers texte** dans la fenêtre d'ouverture.
- Lorsque la fenêtre de l'assistant d'importation de fichier Excel s'ouvre, sélectionnez le type de fichiers **Délimité**. Cliquez sur le bouton **Suivant**.
- z Dans la fenêtre suivante, cochez la case **Tabulation** pour définir le séparateur de colonne. Cliquez sur le bouton **Suivant**.
- Dans la fenêtre suivante, sélectionnez dans l'affichage la colonne qui contient les valeurs des variables et cochez la case d'option **Texte** pour définir le format des données de la colonne. De cette manière, les valeurs du fichier *.TXT* seront conservées. Si le format texte n'est pas utilisé pour la colonne, les valeurs positives apparaîtront comme négatives lorsque vous ouvrirez le fichier *.TXT* dans Excel.

**NOTE :** Les variables ne doivent pas dépasser 32 caractères. Une fois le fichier *.TXT* modifié, enregistrez-le avec le caractère de tabulation comme séparateur avant l'importation.

#### **Exportation d'une liste de variables à partir du navigateur du projet**

Pour exporter l'ensemble des variables ou une famille de variables à partir du navigateur du projet, procédez comme suit :

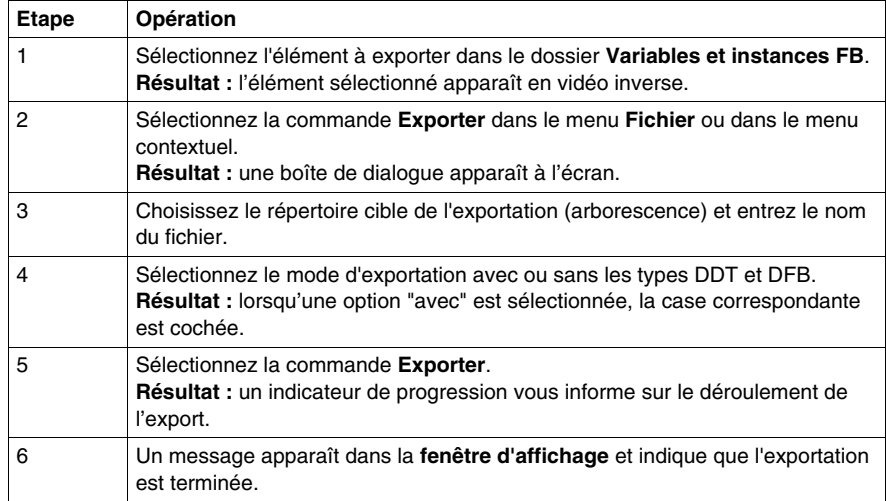

## <span id="page-1648-0"></span>**Import des variables**

#### **Présentation**

Cette fonction est accessible à partir du dossier **Variables et instances FB** du navigateur du projet. Elle vous permet d'importer une liste de variables dans votre projet.

**NOTE :** si les DDT ou les types DFB associés ont été exportés (options sélectionnées lors de l'export), ils sont importés avec la liste de variables.

Si la liste de variables existe déjà dans le projet courant, le logiciel vous propose de choisir entre:

- **e** conserver l'élément du projet courant,
- **remplacer** l'élément du projet par celui du fichier d'import,
- **renommer** l'élément importé, les deux éléments seront conservés.

#### **Comment importer une liste de variables**

Vous devez réaliser les opérations suivantes pour importer une liste de variables:

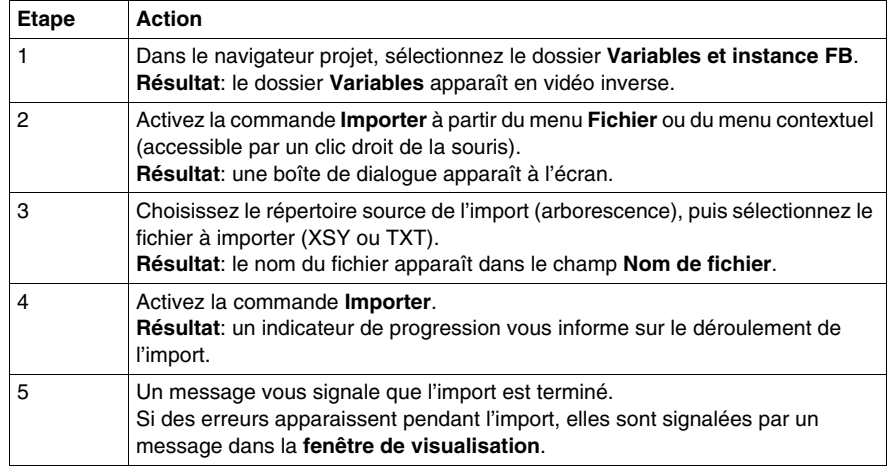

**NOTE :** vous ne pouvez importer que des fichiers **.XSY** ou **.TXT**. Les fichiers au format **XVM** et **SCY** ne peuvent pas être importés.

## <span id="page-1649-0"></span>**Export de la configuration du réseau de communication**

#### **Introduction**

Cette fonction est accessible depuis le dossier **Communication** du navigateur de projet.

Selon l'élément sélectionné dans l'arborescence du navigateur de projet, vous pourrez exporter :

- $\bullet$  tous les réseaux de communication avec leur configuration,
- un réseau de communication spécifique avec sa configuration.

#### **Fichier généré lors de l'export de réseaux**

Lorsque vous exportez un ou tous les réseaux de communication, le logiciel génère un fichier **.XCM** contenant toutes les informations sur chaque réseau. données communes, pont.

#### **Comment exporter un écran d'exploitation**

Procédez comme suit pour exporter les réseaux de communication :

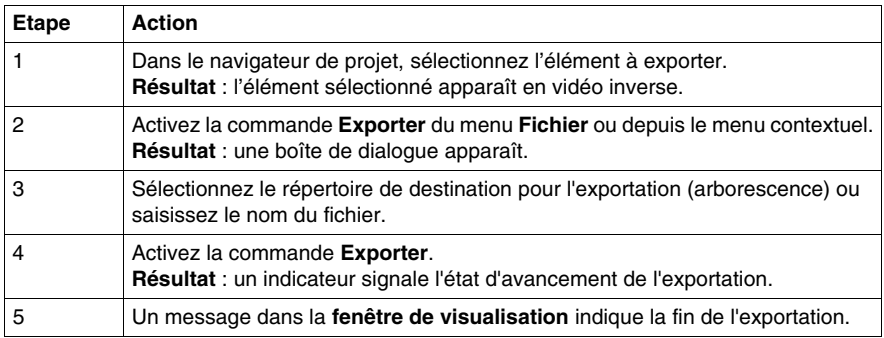

**NOTE :** Si vous cochez la case **Avec configuration** avant d'exporter, les réseaux seront exportés avec les liens vers les modules du projet. Lorsque vous importerez les réseaux dans un autre projet, il se lieront automatiquement aux modules existants. Cette option ne fonctionne que si les modules de l'autre projet sont compatibles avec ceux du projet précédent et s'ils sont placés aux mêmes positions dans le rack.

## <span id="page-1650-0"></span>**Import de la configuration du réseau de communication**

#### **Présentation**

Cette fonction est accessible depuis le dossier **Communication** du navigateur de projet.

Vous pouvez importer une ou plusieurs configurations de réseau de communication.

S'il existe déjà un réseau de communication du même nom dans le projet courant, le logiciel propose les options suivantes :

- **e** conserver l'élément du projet courant,
- **remplacer** l'élément du projet par celui du fichier d'importation,
- **renommer** l'élément importé.

#### **Comment importer un module fonctionnel**

Procédez comme suit pour importer un réseau de communication :

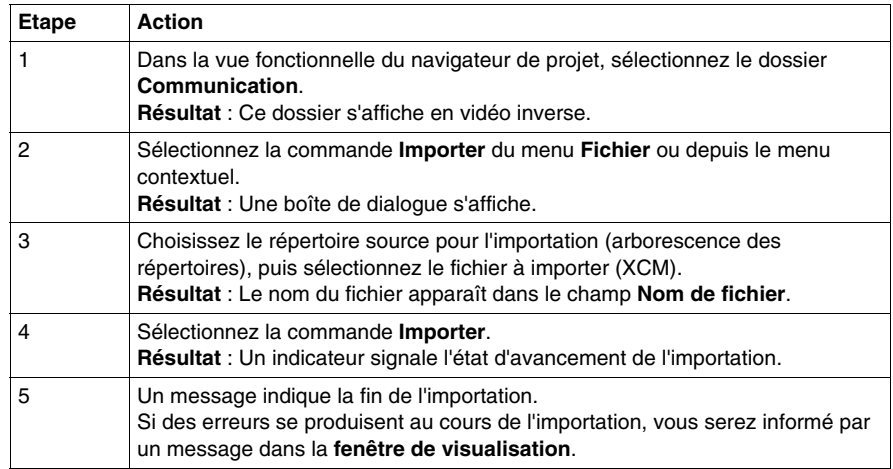

## <span id="page-1651-0"></span>**Exportation des écrans d'exploitation**

#### **Introduction**

Cette fonction est accessible depuis le dossier **Ecrans d'exploitation** dans le navigateur du projet.

Selon l'élément sélectionné dans l'arborescence du navigateur de projet, vous pourrez exporter :

- $\bullet$  tous les écrans d'exploitation du projet,
- $\bullet$  tous les écrans d'exploitation de la même famille,
- un écran d'exploitation spécifique.

**NOTE :** les messages associés aux écrans ne sont exportés que si vous exportez tous les écrans d'exploitation du projet. Voir le paragraphe qui suit.

#### **Fichiers générés lors de l'export d'un écran d'exploitation**

Lorsque vous exportez un ou plusieurs écrans d'exploitation, le logiciel génère un fichier **.XCR** pour chaque famille d'écrans. Ce fichier contient toutes les informations liées aux objets graphiques et la référence des objets images (.bmp, .jpg). Les références d'objets images correspondent aux noms et aux chemins d'accès de ces objets.

#### **Comment exporter un écran d'exploitation**

Procédez comme suit dans le navigateur de projet pour exporter un écran d'exploitation (tous les écrans, une famille d'écrans ou un seul écran) :

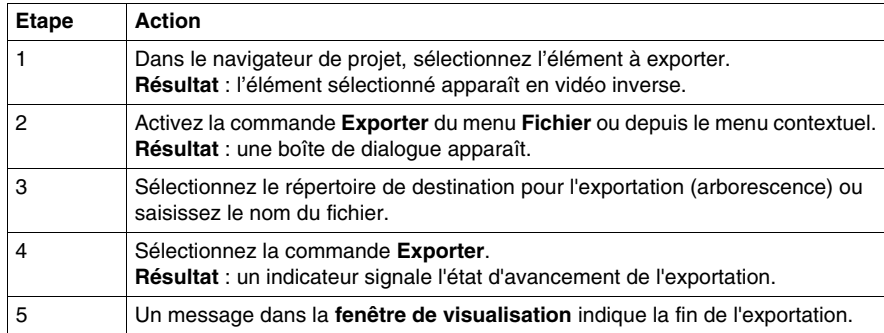

#### <span id="page-1652-0"></span>**Importation/exportation de messages**

Les messages associés aux écrans ne sont exportés que si vous exportez tous les écrans d'exploitation du projet. Si vous exportez un seul écran d'exploitation ou une famille d'écrans, les messages ne sont pas exportés.

Par conséquent, si vous exportez un seul écran du projet A pour l'importer dans le projet B, vous devez redéfinir tous les messages utilisés dans cet écran dans la **Liste des messages** du projet B.

Pour éviter cela, vous pouvez exporter et importer tous les messages, comme décrit dans la section Edition de messages et fonction d'importation/exportation *(voir page [1567](#page-1566-0))*.

Une autre méthode pour utiliser des messages créés dans le projet A et les importer dans le projet B est d'ouvrir les deux projets en parallèle et de copier-coller les messages de la **Liste de messages** du projet A à la liste du projet B.

Vous devez veiller à ce que les **numéros de message** répondent aux exigences du nouveau projet.

## <span id="page-1653-0"></span>**Importation d'écrans d'exploitation**

#### **Vue d'ensemble**

Cette fonction est accessible depuis le dossier **Ecrans d'exploitation** dans le navigateur du projet.

Dans le dossier **Ecrans d'exploitation**, si vous importez un ou plusieurs écrans d'exploitation avec leur famille, vous pouvez :

- importer une famille d'écrans, auguel cas elle est insérée dans le dossier. Les écrans appartenant à cette famille continuent à se trouver dans leur famille d'origine.
- importer les écrans sans famille directement à la racine du dossier (ils n'appartiennent à aucune famille).

**NOTE :** si vous importez un fichier contenant des références à des images dont le chemin d'accès n'est plus correct, ces images n'apparaissent pas dans l'écran importé.

**NOTE :** lorsque vous importez un fichier XEF ou XFM complet, les écrans sont à nouveau joints uniquement aux modules fonctionnels auxquels ils étaient joints avant l'exportation. Si vous importez un écran d'exploitation dans la vue structurelle (fichier XCR), l'association entre cet écran et le module fonctionnel est perdue. Si vous importez un écran d'exploitation dans la vue fonctionnelle (fichier XCR), il est joint au module fonctionnel à partir duquel l'importation a été lancée.

#### **Importation/exportation de messages**

Consultez la section *Importation/exportation de messages (voir page [1653\)](#page-1652-0)*.

## **Importation d'un écran exploitation**

Procédez comme suit pour importer un écran d'exploitation :

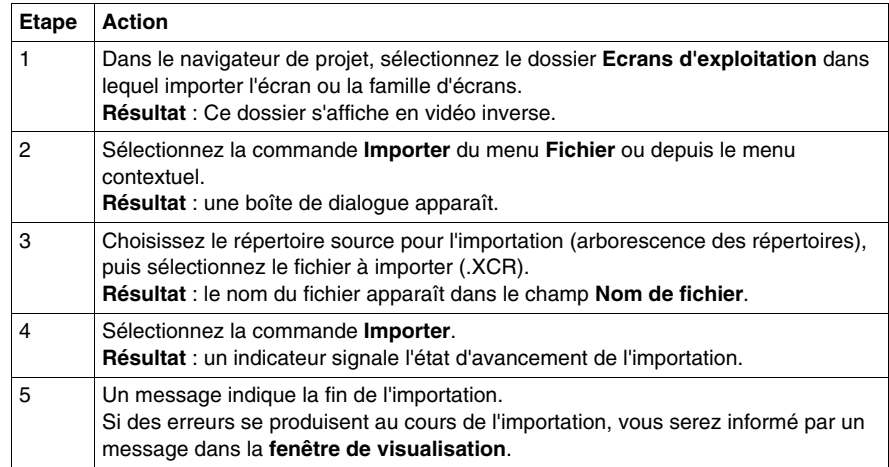

## <span id="page-1655-0"></span>**Exporter des tables d'animation**

#### **Présentation**

Cette fonction est accessible depuis le dossier **Tables d'animation** du navigateur de projet.

Selon l'élément sélectionné dans l'arborescence du navigateur de projet, vous pourrez exporter :

- $\bullet$  toutes les tables d'animation du projet,
- une seule table d'animation.

#### **Fichier généré lors de l'export d'une seule table d'animation**

Lorsque vous exportez une table d'animation, le logiciel génère un fichier **.XTB** contenant toutes les **informations non protégées** telles que la table d'animation actuelle.

#### **Exporter une seule table d'animation**

Procédez comme suit dans le navigateur de projet pour exporter une ou toutes les tables d'animation :

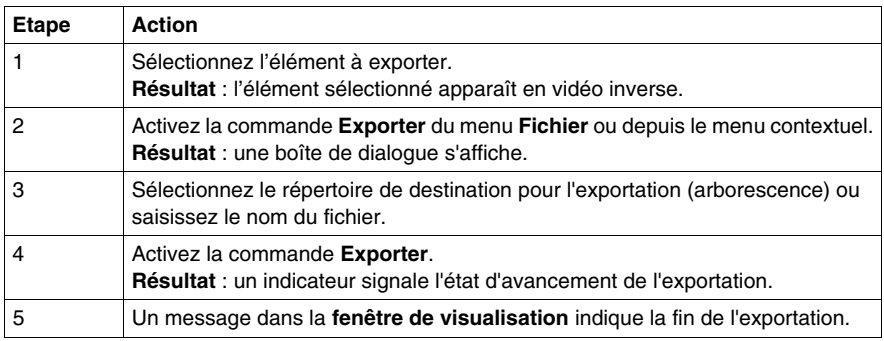
# **Importer des tables d'animation**

#### **Présentation**

Cette fonction est accessible depuis le dossier **Tables d'animation** du navigateur de projet. Elle permet d'importer une ou plusieurs tables d'animation dans votre projet.

S'il existe déjà une table d'animation du même nom dans le projet courant, le logiciel propose les options suivantes :

- **conserver** l'élément du projet courant,
- **remplacer** l'élément du projet par celui du fichier d'importation,
- **renommer** l'élément importé.

#### **Importer une seule table d'animation**

Procédez comme suit pour importer une seule table d'animation :

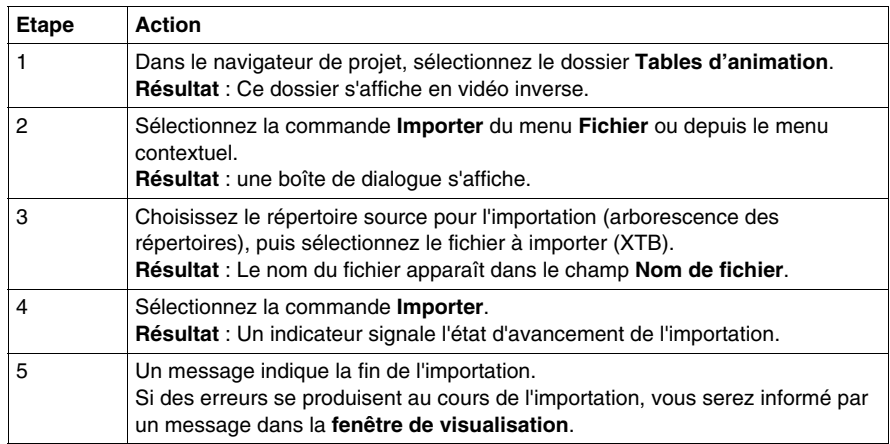

## **Exporter un module fonctionnel**

#### **Présentation**

Cette fonction est accessible à partir de la **vue fonctionnelle** du navigateur de projet.

Elle permet d'exporter tous les éléments du module fonctionnel sélectionné :

- propriétés du module fonctionnel (nom, commentaire),
- sections (avec les variables utilisées, code programme, condition d'activation),
- traitement événementiel.
- Sous-modules fonctionnels (modules fonctionnels imbriqués)
- dans les écrans d'exploitation,
- tables d'animation.

#### **Options associées l'exportation d'un module fonctionnel**

Comme dans la procédure d'exportation d'un programme, vous avez le choix entre 3 options :

- exporter avec ou sans la définition de tous les DDT utilisés dans le module fonctionnel,
- exporter avec ou sans la définition de tous les types DFB utilisés dans le module fonctionnel,
- export avec ou sans le contenu de tous les modules de programme SR appelés dans l'élément de programme.

Par défaut, les 3 options "export avec" sont sélectionnées.

#### **Fichiers générés**

Lorsque vous générez un module fonctionnel, le logiciel génère un fichier **.XFM**. Ce fichier contient toutes les **informations non protégées** telles que les sections, le traitement événementiel, les types DFB utilisés (si l'option a été activée), les DDT utilisés (si l'option a été activée) et les modules de programme SR (si l'option a été activée). Il contient également les références des images des écrans d'exploitation.

#### **Comment exporter un module fonctionnel**

Procédez comme suit dans la vue fonctionnelle du navigateur de projet pour exporter un module fonctionnel :

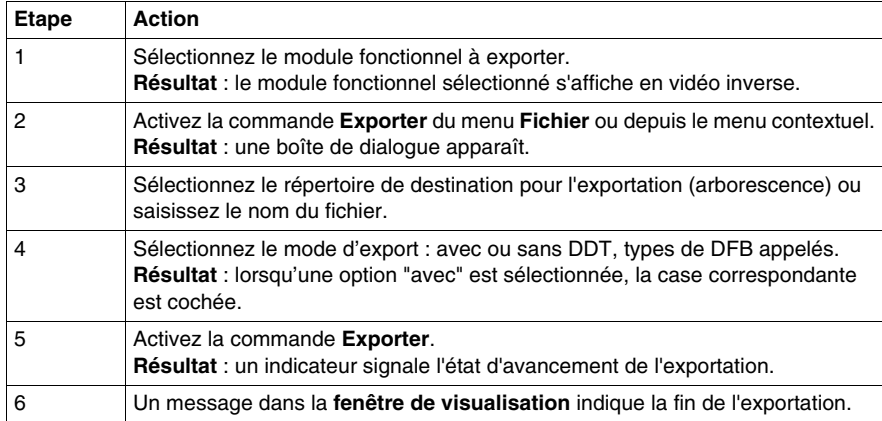

# **Importation d'un module fonctionnel**

#### **Présentation**

Cette fonction est accessible depuis la **vue fonctionnelle** du navigateur de projet.

Vous pouvez importer un module fonctionnel comme suit :

- $\bullet$  sous la station.
- $\bullet$  dans le module existant, le nouveau module devenant alors un module imbriqué.

L'assistant est proposé dans les deux cas.

**NOTE :** Lorsque vous importez un fichier XEF ou XFM complet, les écrans sont à nouveau joints uniquement aux modules fonctionnels auxquels ils étaient joints avant l'exportation. Si vous importez un écran d'exploitation dans la vue structurelle (fichier XCR), l'association entre cet écran et le module fonctionnel est perdue. Si vous importez un écran d'exploitation dans la vue fonctionnelle (fichier XCR), il est joint au module fonctionnel à partir duquel l'importation a été lancée.

#### **Comment importer un module fonctionnel**

Procédez comme suit pour importer un module fonctionnel :

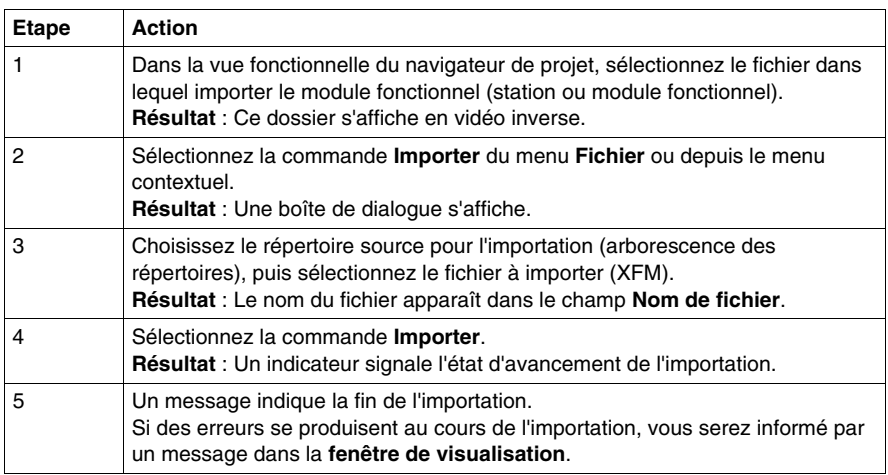

# **Exportation d'un projet global**

#### **Présentation**

Cette fonction est accessible depuis le dossier **Station** du navigateur de projet. Elle permet d'exporter les éléments de projet suivants :

- l'ensemble des DDT.
- l'ensemble des variables (utilisées ou non).
- l'ensemble des types DFB non protégés,
- l'ensemble du programme : sections, modules de programme SR (avec condition d'exécution), traitement événementiel,
- l'ensemble des modules fonctionnels.
- l'ensemble des écrans d'exploitation.
- l'ensemble des tables d'animation,
- les propriétés du projet,

#### et en option :

- la configuration des entrées/sorties,
- la configuration du réseau de communication.

**NOTE :** Les EF, les types EFB, les types DFB protégés, la documentation et les préférences utilisateur ne sont pas exportés.

#### **Fichiers générés**

Lorsque vous exportez un projet global, le logiciel génère un fichier **.XEF**. Ce fichier contient l'ensemble des **informations non protégées** : configuration des entrées/sorties, sections, modules de programme SR, traitement événementiel, types DFB non protégés, DDT, variables, tables d'animation, références aux types DFB protégés.

Lors de l'exportation de DFB protégés, les variables et sections privées du DFB sont chiffrés. Mais les variables de type IN, OUT, IN/OUT et PUBLIC restent visibles.

**NOTE :** Le fichier **.XEF** ne contient pas la configuration du module TSX CPP 110. N'oubliez pas de sauvegarder le fichier **.CO** (Sycon) pour CANopen après avoir exporté le projet.

#### **Maintain Output Links on Disabled EF**

Pour compatibilité de l'option de projet **Maintain output links on disabled EF (EN=0)**, consultez la section correspondante *(voir page [478\)](#page-477-0)*.

#### **Comment exporter un projet global**

Pour exporter un projet global, procédez comme suit à partir du navigateur de projet :

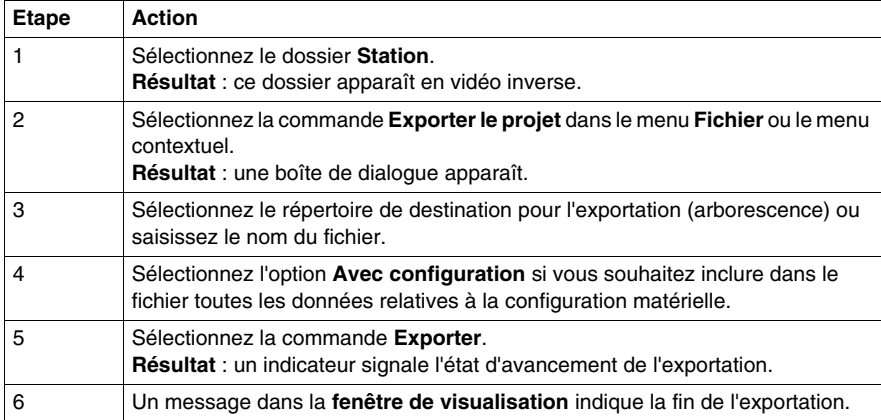

## **Importation d'un projet global**

#### **Présentation**

Cette fonction est accessible uniquement à partir du menu **Fichier** → **Ouvrir** de Unity Pro. Le logiciel permet d'ouvrir un fichier **.XEF** et d'importer un projet complet. Avant d'ouvrir le projet importé, Unity Pro vous permet d'enregistrer le projet en cours avant de le fermer.

#### **Version Libset**

Lors de l'importation d'un fichier **XEF**, la dernière version **Libset** est sélectionnée.

Pour plus d'informations, reportez-vous à la section *[Libset \(jeu de bibliothèques\),](#page-261-0) page [262](#page-261-0)*.

#### **Importation d'éléments protégés**

Si le projet à importer contient des sections protégées, ces dernières sont importées et leur contenu est codé.

Si le projet à importer contient des types DFB protégés, ces derniers sont référencés dans le fichier .XEF sans être importés.

**NOTE :** le fichier **.XEF** ne contient pas la configuration du module TSX CPP 110.

Si le fichier **.CO** (**Sycon**) n'existe pas :

- z Un avertissement s'affiche dans la **fenêtre de visualisation** après l'exécution de la commande **Ouvrir**.
- z Une erreur s'affiche dans la **fenêtre de visualisation** après l'exécution de la commande **Analyser** ou **Générer**.

Dans l'écran de configuration de la carte PCMCIA TSX CPP 110, sélectionnez un fichier **.CO** pour mettre à jour la configuration CANopen.

#### **Importation d'écrans d'exploitation**

Lorsque vous importez un fichier XEF ou XFM complet, les écrans sont à nouveau joints uniquement aux modules fonctionnels auxquels ils étaient joints avant l'exportation.

Si vous importez un écran d'exploitation dans la vue structurelle (fichier XCR), l'association entre cet écran et le module fonctionnel est perdue.

Si vous importez un écran d'exploitation dans la vue fonctionnelle (fichier XCR), il est joint au module fonctionnel à partir duquel l'importation a été lancée.

Les écrans d'exploitation sont importés avec la même structure que dans le projet source. Les familles d'écrans sont créées automatiquement lorsqu'elles n'existent pas.

#### **Maintain Output Links on Disabled EF**

Pour compatibilité de l'option de projet **Maintain output links on disabled EF (EN=0)**, consultez la section correspondante *(voir page [478](#page-477-0))*.

#### **Comment importer un projet global**

Procédez comme suit pour importer un projet global :

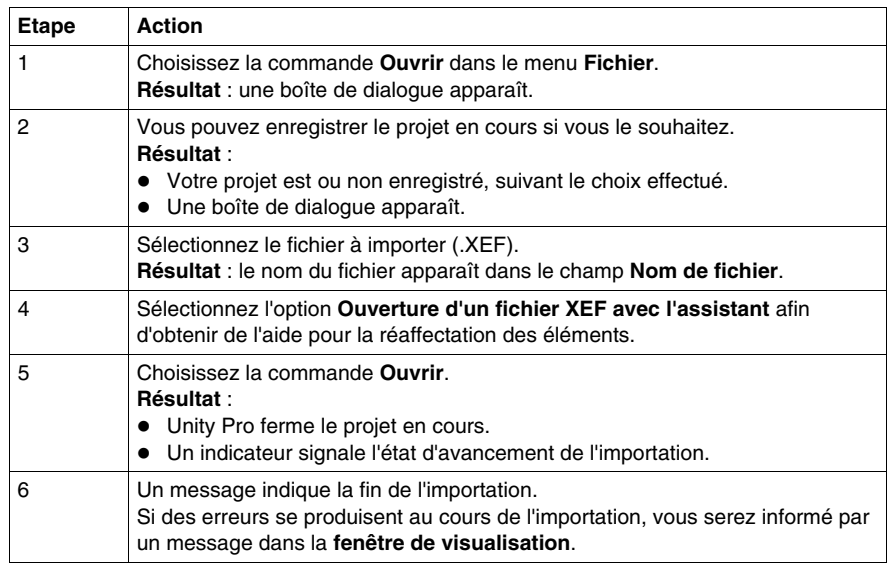

#### **Assistant de conversion**

Pour convertir un ancien projet partiellement ou dans son ensemble, vous pouvez utiliser l'**assistant de conversion**.

L'**assistant de conversion** contient des options permettant de réaffecter des objets d'E/S (voies, variables etc.) pendant la conversion et d'adapter la configuration matérielle du nouveau projet parallèlement dans Unity Pro.

Pour plus d'informations, reportez-vous à la section *[Assistant de conversion,](#page-1680-0) page [1681](#page-1680-0)*.

# **51.3 Assistant pour l'import des différents éléments de Unity Pro**

#### **Objet de ce sous-chapitre**

Ce sous-chapitre présente les fonctions de l'assistant pour importer les sections et les modules fonctionnels sous Unity Pro.

#### **Contenu de ce sous-chapitre**

Ce sous-chapitre contient les sujets suivants :

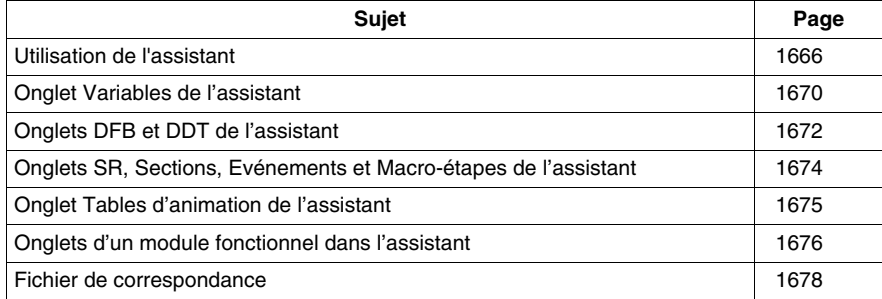

# <span id="page-1665-0"></span>**Utilisation de l'assistant**

#### **Présentation**

Vous pouvez sélectionne l'assistant pour importer les éléments suivants :

- $\bullet$  un projet global,
- $\bullet$  une section,
- un module fonctionnel.

Lors de l'import, vous pouvez utiliser l'assistant pour faciliter la **réaffectation** des types d'éléments suivants :

- $\bullet$  variables
- DDT.
- DFB.
- sections (SR, SFC macros)
- traitement événementiel (temporisateur ou Entrées/Sorties).
- table d'animation,
- module fonctionnel

Pour ce faire, vous devez cocher la case **Avec l'assistant** dans la boîte de dialogue d'importation.

#### **Description de l'assistant**

L'assistant est accessible via une boîte de dialogue. Cette boîte contient un ou plusieurs onglets. Chaque onglet correspond à un élément à importer.

La figure suivante présente un exemple de la boîte de dialogue qui apparaît lorsqu'un module fonctionnel est importé :

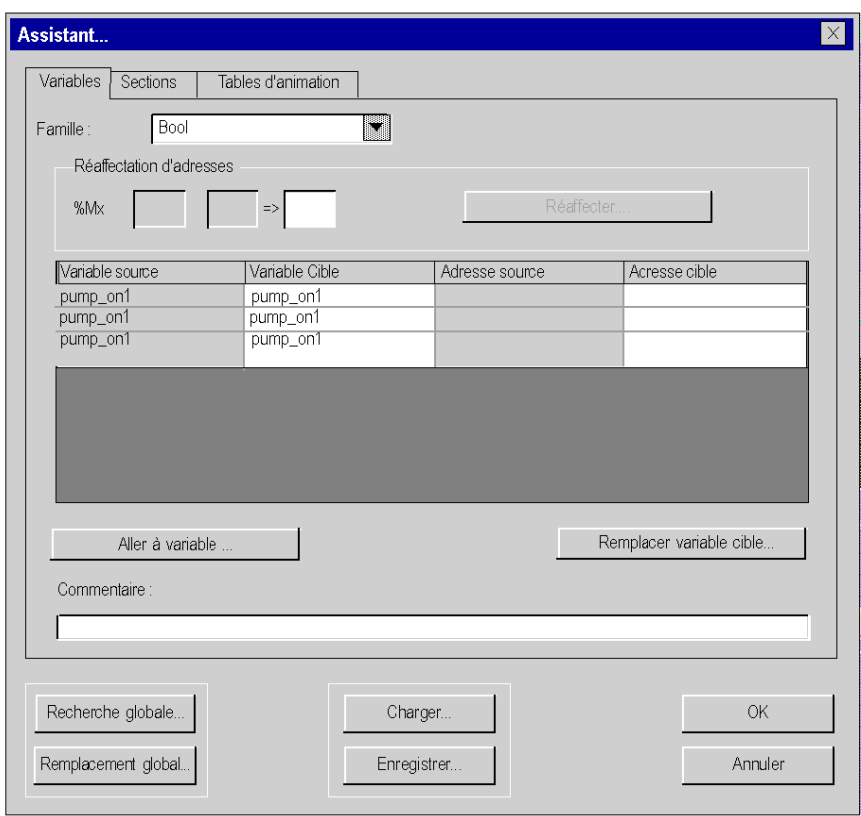

La liste d'éléments qui ne peuvent pas être réaffectés (colonnes ombrées) et les fonctions contextuelles permettant les réaffectations sont présentées dans les onglets suivants :

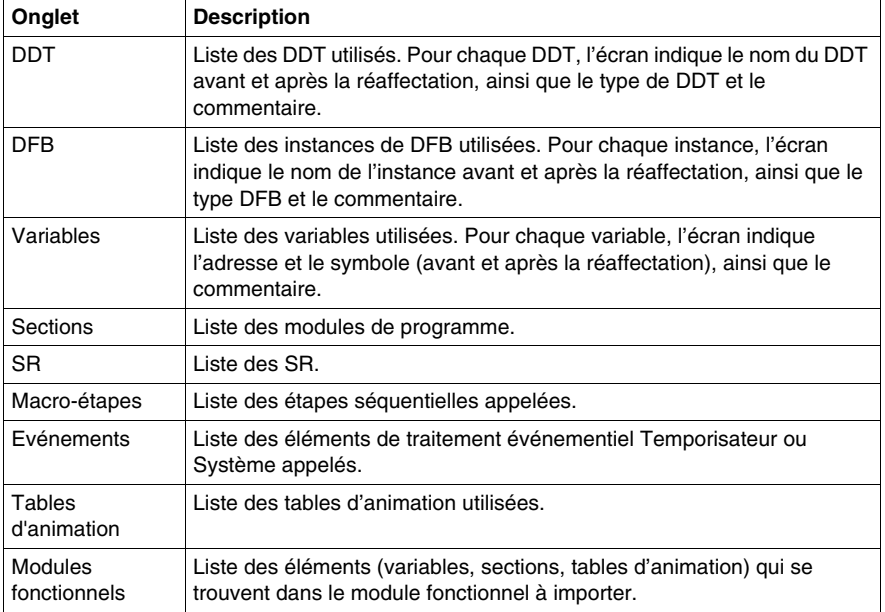

#### **Commandes communes**

Tous les onglets de l'assistant contiennent les mêmes commandes :

- z Recherche globale et Remplacement global *(voir page [1671\)](#page-1670-0)*,
- z Charger et **Enregistrer** *(voir page [1678](#page-1677-0))*.

### **Réaffectation de nouvelles adresses à l'aide de l'assistant**

La procédure ci-après explique comment réaffecter une plage d'adresses à l'aide de l'assistant d'importation. Notez que seules les variables symboliques peuvent être modifiées à l'aide de cet assistant.

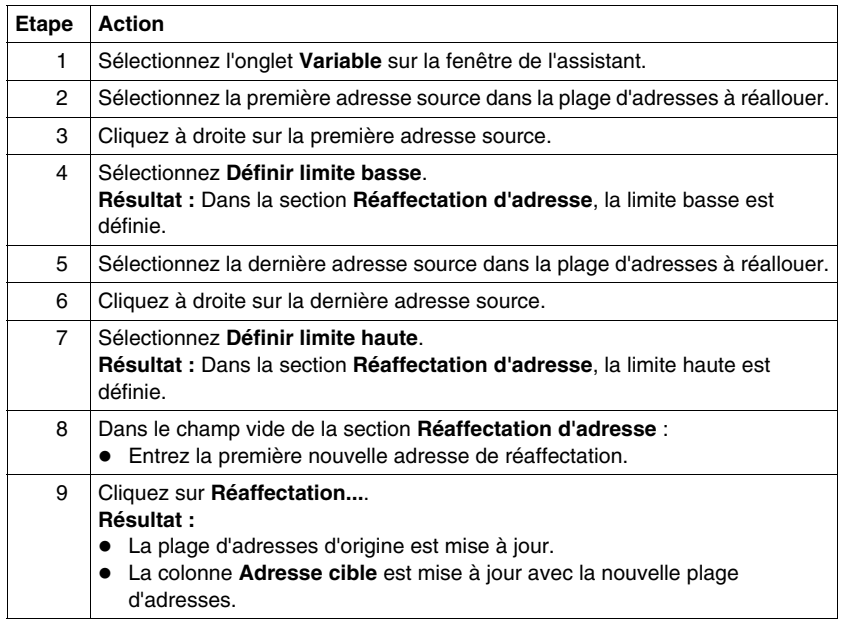

# <span id="page-1669-0"></span>**Onglet Variables de l'assistant**

#### **Présentation**

Cet onglet permet de modifier le nom des symboles ou de réaffecter un objet ou un groupe d'objets à importer.

Si vous souhaitez importer des variables d'entrées/sorties, cette modification permet de les réaffecter pour les adapter à la nouvelle configuration courante.

#### **Réaffectation de variables**

La commande **Réaffecter** permet de réaffecter un groupe de variables. Par exemple, vous pouvez réaffecter les objets %M100...%M132 en %M200...%M232 :

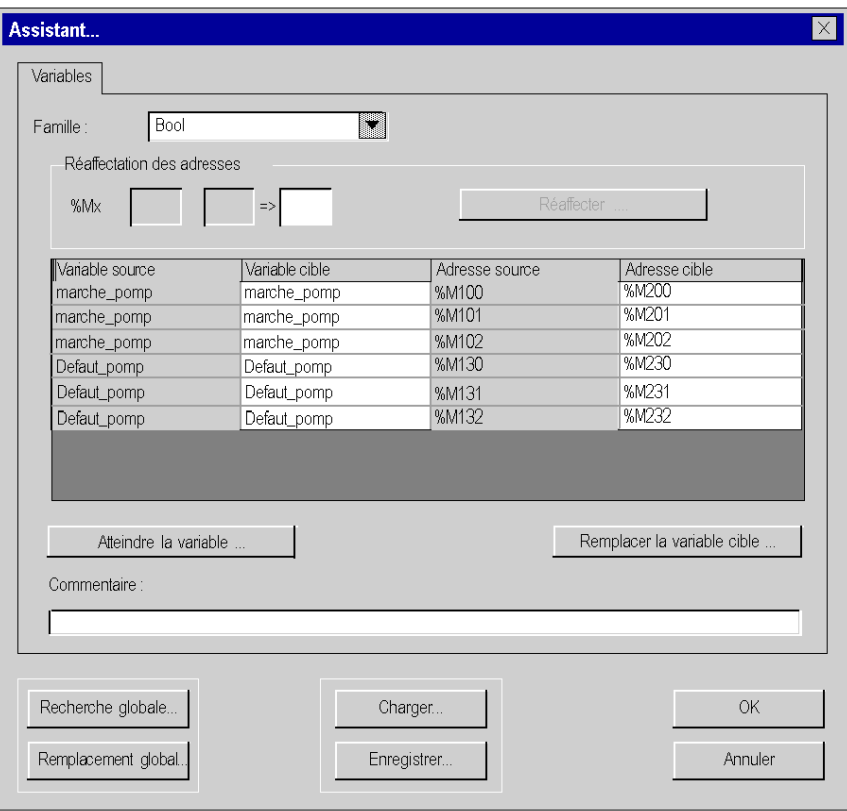

#### **Trier par type**

Dans le champ **Famille**, vous pouvez sélectionner le type de variables à afficher dans la fenêtre.

#### <span id="page-1670-0"></span>**Modification d'un symbole**

La commande **Atteindre la variable** permet de trouver un symbole ou une chaîne de caractères dans les symboles (source ou destination):

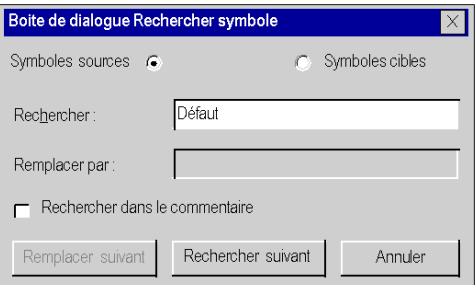

Si vous cochez la case **Rechercher dans les commentaires**, la recherche de variables s'applique aussi aux commentaires des variables.

La commande **Remplacer la variable cible** permet de modifier un symbole ou de remplacer une chaîne de caractères dans les symboles à importer :

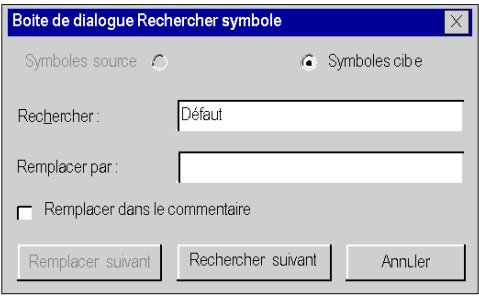

Si vous cochez la case **Remplacer dans les commentaires**, la variable sera aussi remplacée dans les commentaires des variables.

**NOTE :** Les commandes **Atteindre la variable** et **Remplacer la variable cible** sont disponibles dans tous les autres onglets pendant l'import avec l'assistant. Elles sont disponibles à l'aide des boutons de commande **Recherche globale** et **Remplacement global**.

# <span id="page-1671-0"></span>**Onglets DFB et DDT de l'assistant**

#### **Présentation**

Ces deux onglets présentent les types de DFB ou de DDT à importer.

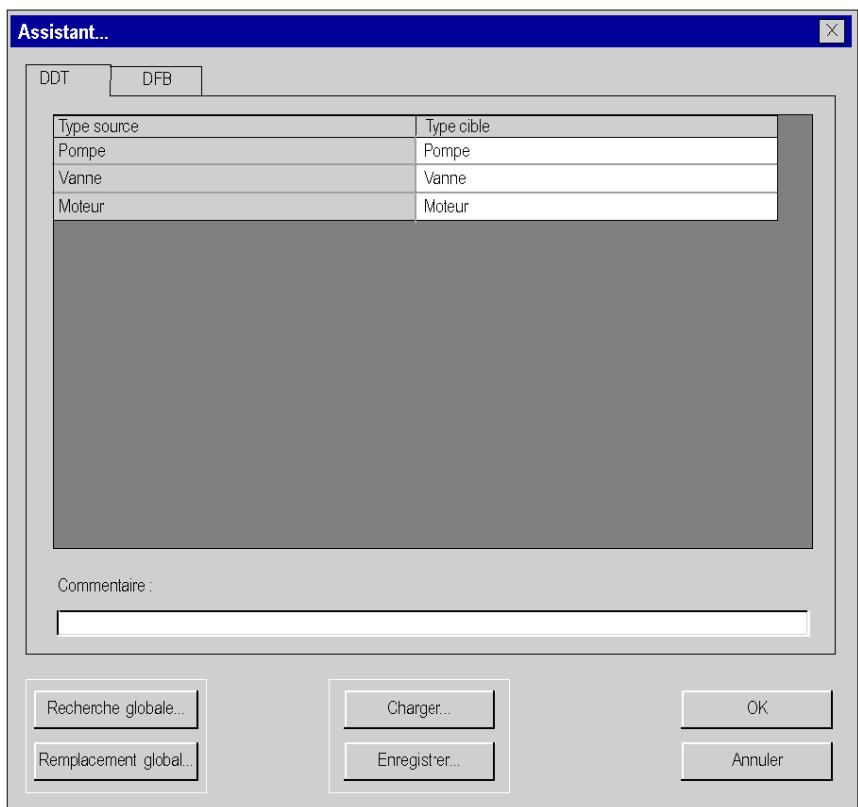

#### **Modification du nom d'un élément**

Pour modifier le nom d'un élément, vous devez réaliser les opérations suivantes :

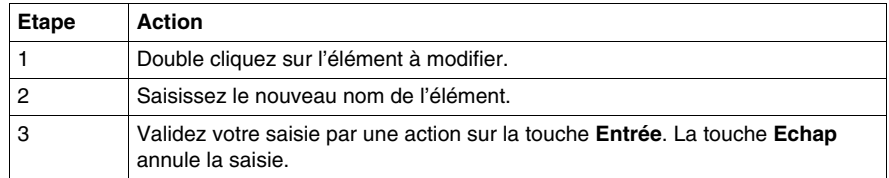

#### **Eléments que vous pouvez modifier**

Les différents éléments que vous pouvez modifier sont les suivants:

- z DFB:
	- **Type cible** vous permet de modifier le nom (Type source) d'un type de DFB. Ce nom comprend 32 caractères alphanumériques au maximum ('A'...'Z', '0'...'9' et caractère underscore); le premier caractère étant une lettre.
	- Le nouveau nom d'un type doit être unique.
	- Le type de DFB ne peut pas être modifié.
	- **Commentaire** vous permet de modifier le commentaire associé à un type de DFB sélectionnée. Ce commentaire écrit sur une seule ligne peut contenir 1024 caractères au maximum.
- $\bullet$  DDT:
	- **Type cible** vous permet de modifier le nom (Type source) d'un type de DDT. Ce nom comprend 32 caractères alphanumériques au maximum ('A'...'Z', '0'...'9' et caractère underscore); le premier caractère étant une lettre.
	- Les nouveaux noms de type doivent être uniques.
	- **Commentaire** vous permet de modifier le commentaire associé à un type de DDT sélectionnée. Ce commentaire écrit sur une seule ligne peut contenir 1024 caractères au maximum.

# <span id="page-1673-0"></span>**Onglets SR, Sections, Evénements et Macro-étapes de l'assistant**

#### **Présentation**

Ces quatre onglets présentent les sections, modules de programme SR, éléments de traitement événementiel et macro-étapes à importer.

#### **Modification du nom d'un élément**

Pour modifier le nom d'un élément, vous devez réaliser les opérations suivantes :

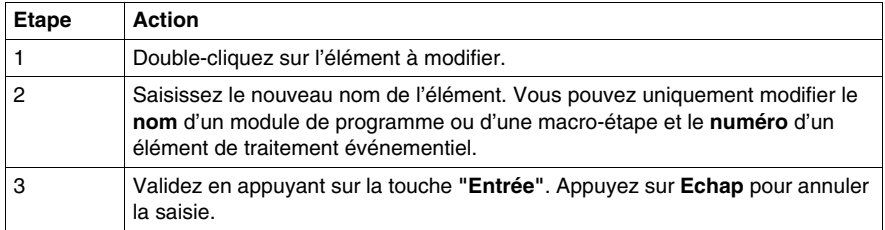

#### **Eléments que vous pouvez modifier**

Les différents éléments que vous pouvez modifier sont les suivants :

- Sections et module du programme SR
	- **Adresse cible** permet de modifier le nom d'une section ou d'un module de programme SR. Ce nom comprend 32 caractères alphanumériques au maximum ('A'...'Z', '0'...'9' et caractère underscore), le premier caractère étant une lettre.
	- z **Commentaire** permet de modifier le commentaire associé à la section ou au module de programme SR. Ce commentaire écrit sur une seule ligne peut contenir 512 caractères au maximum.
	- La nouvelle section ou le nouveau module de programme SR doit être unique.
- Traitement événementiel
	- **Adresse cible** permet de modifier le numéro de traitement événementiel.
	- z **Commentaire** permet de modifier le commentaire associé à l'élément de traitement événementiel. Ce commentaire écrit sur une seule ligne peut contenir 512 caractères au maximum.
	- Le nouveau traitement événementiel doit être unique.
- Macro-étapes
	- **Adresse cible de la macro** permet de modifier le nom d'une macro-étape.
	- **Commentaire** permet de modifier le commentaire associé à la macro-étape. Ce commentaire écrit sur une seule ligne peut contenir 512 caractères au maximum.
	- La nouvelle macro-étape doit être unique.

# <span id="page-1674-0"></span>**Onglet Tables d'animation de l'assistant**

#### **Présentation**

Cet onglet présente les tables d'animation à importer.

#### **Modification du nom d'un élément**

Pour modifier le nom d'un élément, vous devez réaliser les opérations suivantes :

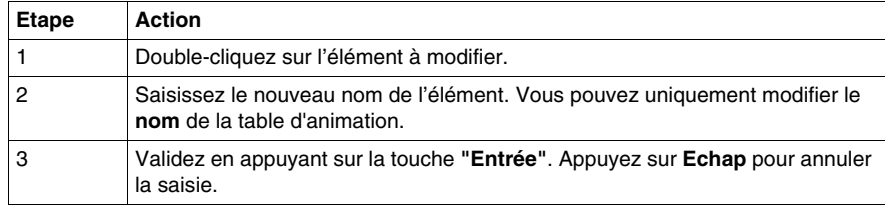

#### **Eléments que vous pouvez modifier**

Les différents éléments que vous pouvez modifier sont les suivants :

- Table d'animation
	- **Adresse cible** permet de modifier le nom de la table d'animation. Ce nom comprend 32 caractères alphanumériques au maximum ('A'...'Z', '0'...'9' et caractère underscore), le premier caractère étant une lettre.
	- **Commentaire** permet de modifier le commentaire associé à la table d'animation.
	- La nouvelle table d'animation doit être unique.

# <span id="page-1675-0"></span>**Onglets d'un module fonctionnel dans l'assistant**

#### **Présentation**

Lors de l'importation d'un module fonctionnel avec l'assistant, la boîte de dialogue avec les onglets suivants apparaît :

- Modules fonctionnels,
- z Variables *(voir page [1670](#page-1669-0))*,
- z Sections *(voir page [1674](#page-1673-0))*.
- z Tables d'animation *(voir page [1675\)](#page-1674-0)*,
- $e$  etc.

L'onglet de l'élément à importer apparaît uniquement si cet élément existe dans le module fonctionnel.

La figure suivante présente la boîte de dialogue qui apparaît lorsqu'un module fonctionnel est importé :

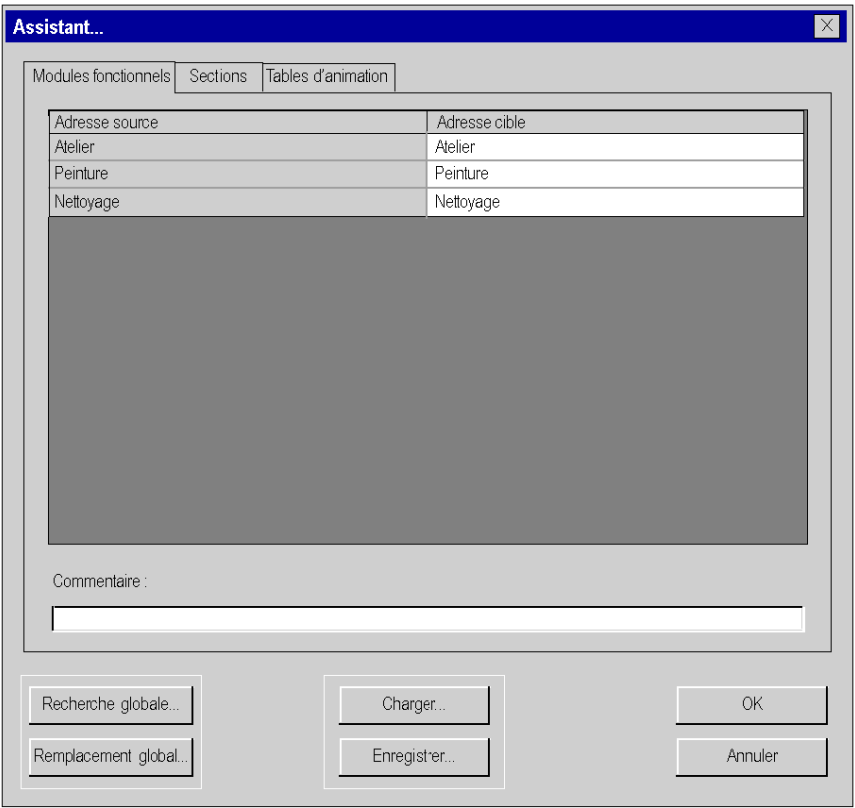

#### **Eléments que vous pouvez modifier**

Les différents éléments que vous pouvez modifier sont les suivants :

- Module fonctionnel:
	- **Adresse cible** permet de modifier le nom cible du module fonctionnel. Ce nom comprend 32 caractères alphanumériques au maximum ('A'...'Z', '0'...'9' et caractère underscore), le premier caractère étant une lettre.
	- Le nouveau nom du module fonctionnel doit être unique.
	- **Commentaire** permet de modifier le commentaire associé au module fonctionnel sélectionné. Ce commentaire écrit sur une seule ligne peut contenir 1024 caractères au maximum.

## <span id="page-1677-0"></span>**Fichier de correspondance**

#### **Vue d'ensemble**

Ce fichier au format texte contient toutes les informations relatives aux modifications ou réaffectations faites dans les différents onglets de l'assistant : Variables, DFB, DDT, Sections, Macro-étapes, etc.

# **ATTENTION**

#### **PERTES DE DONNEES**

Enregistrez le fichier de correspondance sur disque avant de lancer la commande d'importation.

**Le non-respect de ces instructions peut provoquer des blessures ou des dommages matériels.**

#### **Enregistrement/restauration des modifications**

Les commandes **Charger** et **Enregistrer** permettent de :

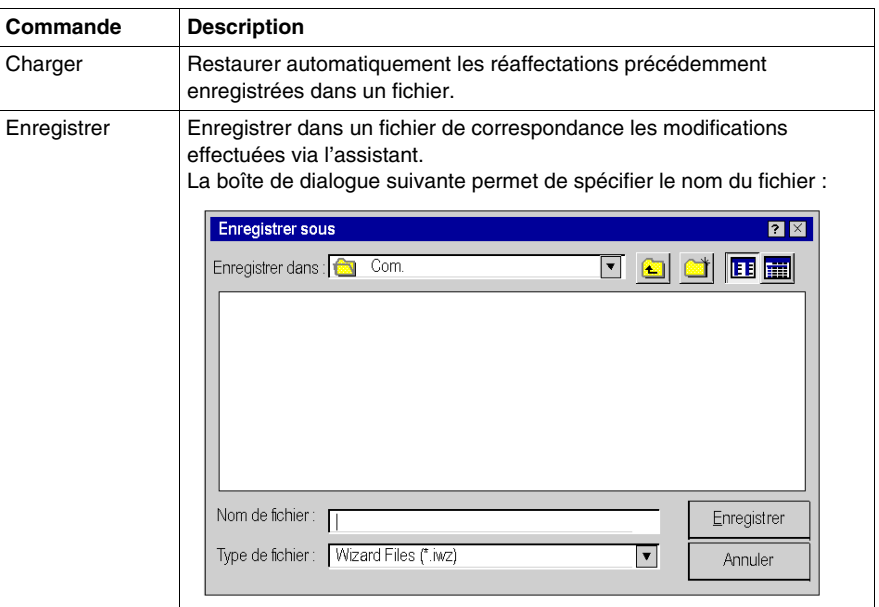

# **Assistant de conversion**

# **X**

# <span id="page-1680-0"></span>**Assistant de conversion**

# **52**

#### **Présentation**

Cette section décrit l'assistant de conversion.

#### **Contenu de ce chapitre**

Ce chapitre contient les sous-chapitres suivants :

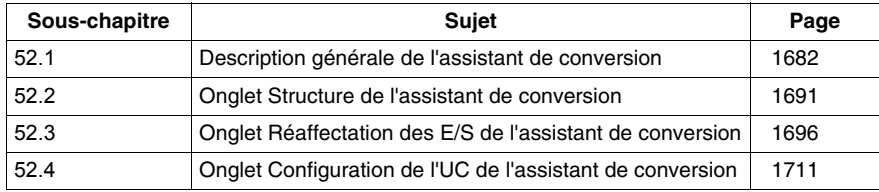

# **52.1 Description générale de l'assistant de conversion**

#### **Présentation**

<span id="page-1681-0"></span>Cette section offre une description générale de l'assistant de conversion et explique comment accéder à ce dernier.

#### **Contenu de ce sous-chapitre**

Ce sous-chapitre contient les sujets suivants :

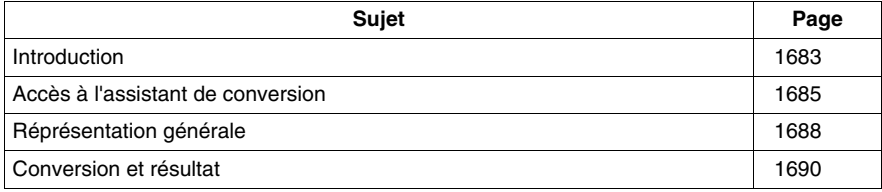

## <span id="page-1682-0"></span>**Introduction**

#### **Présentation**

L'assistant de conversion fait partie intégrante de Unity Pro.

Vous pouvez l'utiliser pour effectuer les opérations suivantes :

- convertir des applications exportées à partir d'anciennes applications (PL7, Concept, LL984) en applications Unity Pro,
- convertir des anciennes applications partiellement ou en totalité,
- réaffecter des objets d'E/S (voies, variables, etc.) pendant la conversion à l'aide de l'assistant,
- adapter simultanément la configuration matérielle de la nouvelle application dans Unity Pro,
- $\bullet$  modifier la quantité de mémoire utilisée dans l'UC.

L'assistant de conversion est disponible si vous avez choisi d'installer un convertisseur (le Convertisseur d'applications PL7, par exemple) au cours de l'installation de Unity Pro.

#### **Conversion de l'ensemble d'une application**

Pour convertir une application dans son ensemble tout en conservant la même famille d'automates, s'il n'est pas nécessaire de sélectionner des parties de l'application ou de réaffecter des objets d'E/S, vous devez utiliser les convertisseurs spécifiques directement à partir du menu Unity Pro **Fichier** → **Ouvrir**.

Une documentation supplémentaire est fournie pour les convertisseurs spécifiques (*Convertisseur d'application Concept*, *Convertisseur d'application PL7*, *Convertisseur de 984 à Unity*).

#### **Conversion partielle d'une application**

Si vous avez besoin de convertir partiellement une application et/ou de changer de famille d'automates ou de réaffecter des objets d'E/S, utilisez l'assistant de conversion à partir du menu Unity Pro **Outils** → **Convertir partiellement**.

## **Procédure générale**

Procédure générale de conversion d'une ancienne application en application Unity Pro

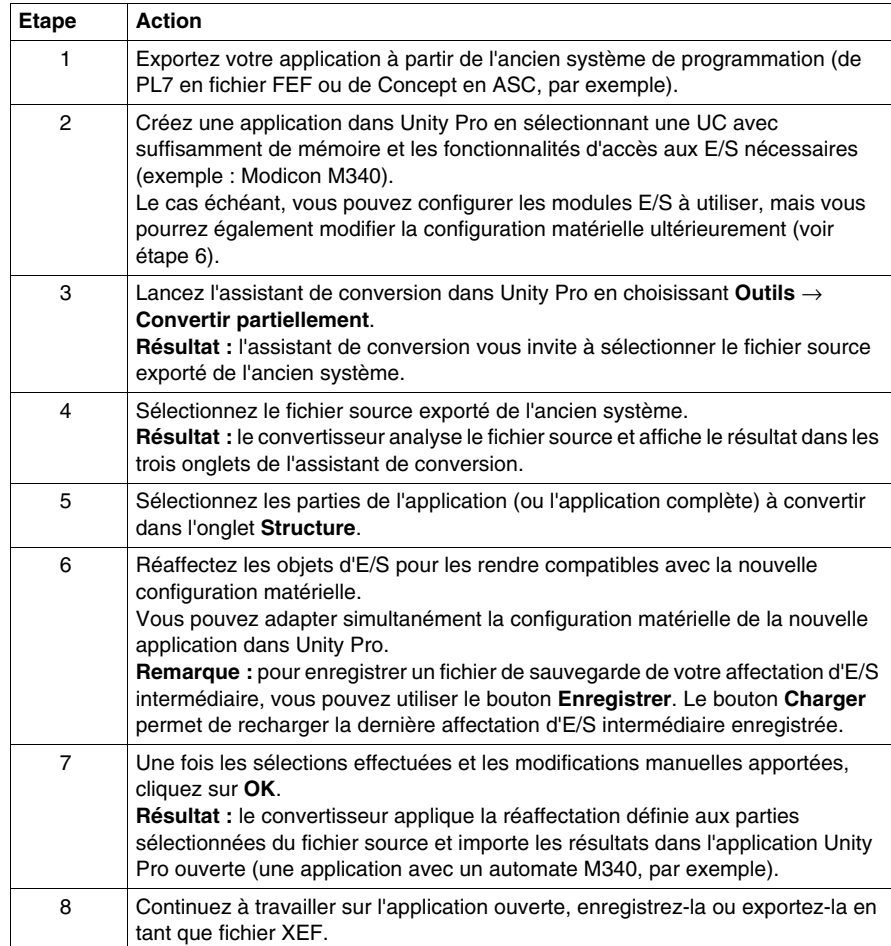

# <span id="page-1684-0"></span>**Accès à l'assistant de conversion**

#### **Accès à l'assistant**

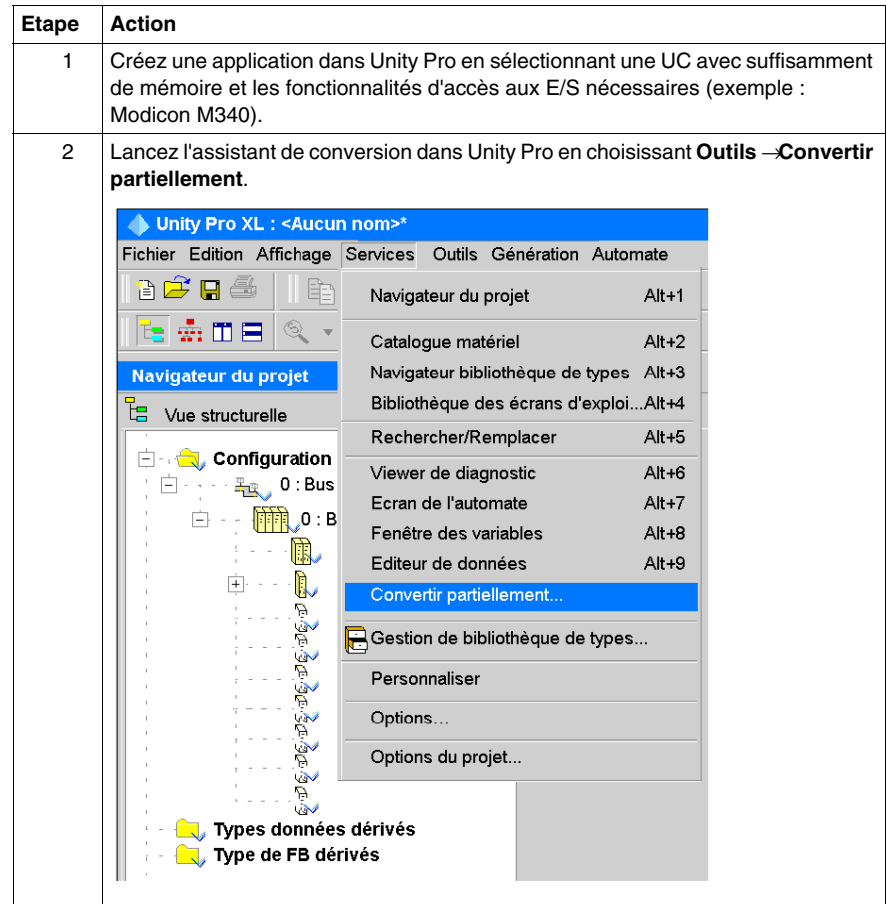

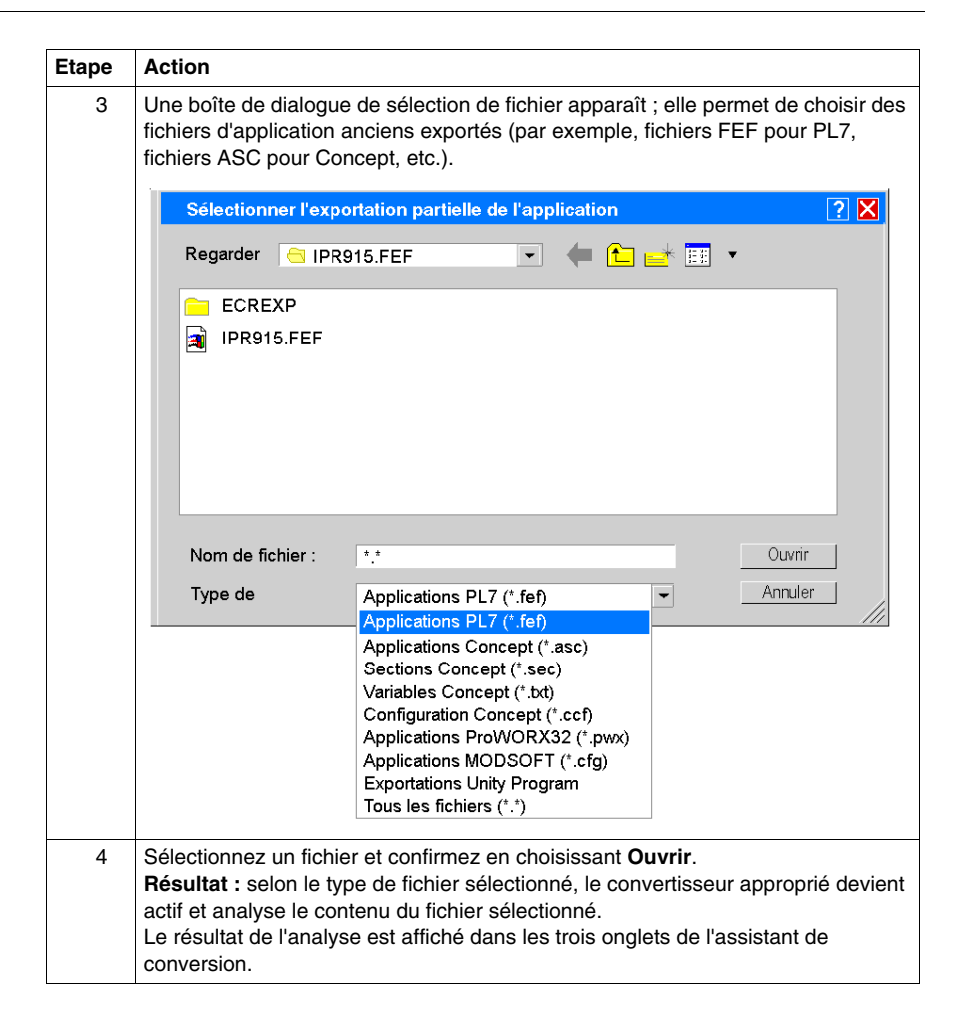

## **Fichiers exportés**

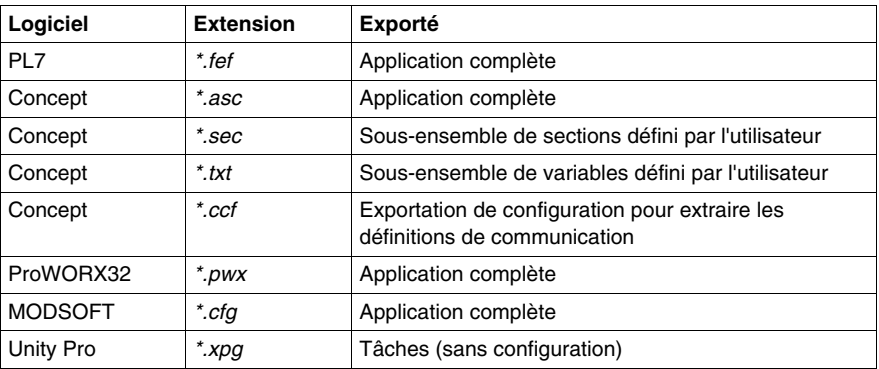

# <span id="page-1687-0"></span>**Réprésentation générale**

#### **Présentation**

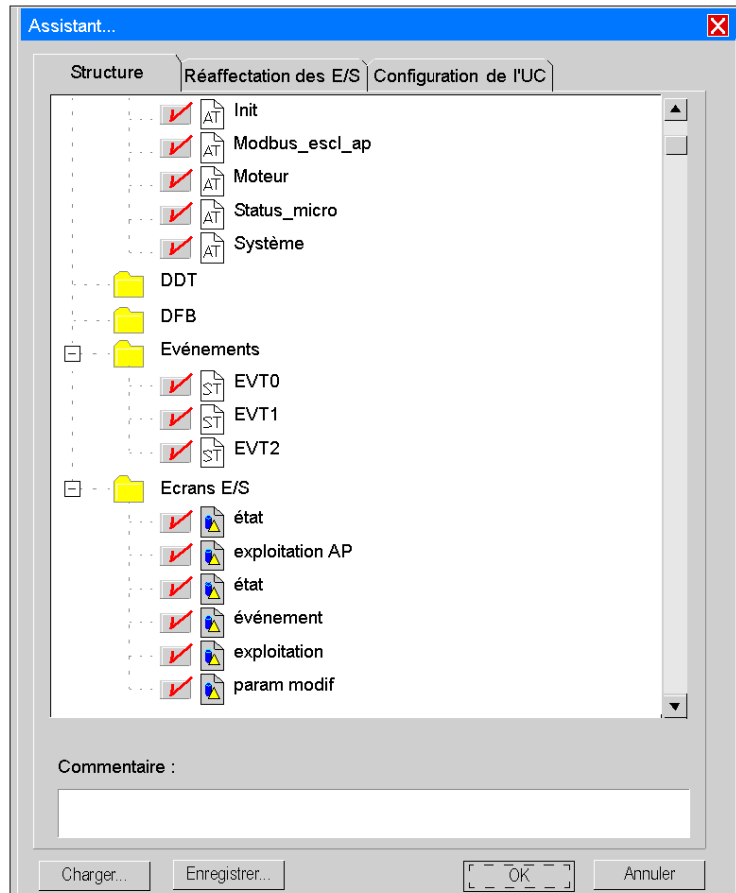

## **Eléments de l'assistant**

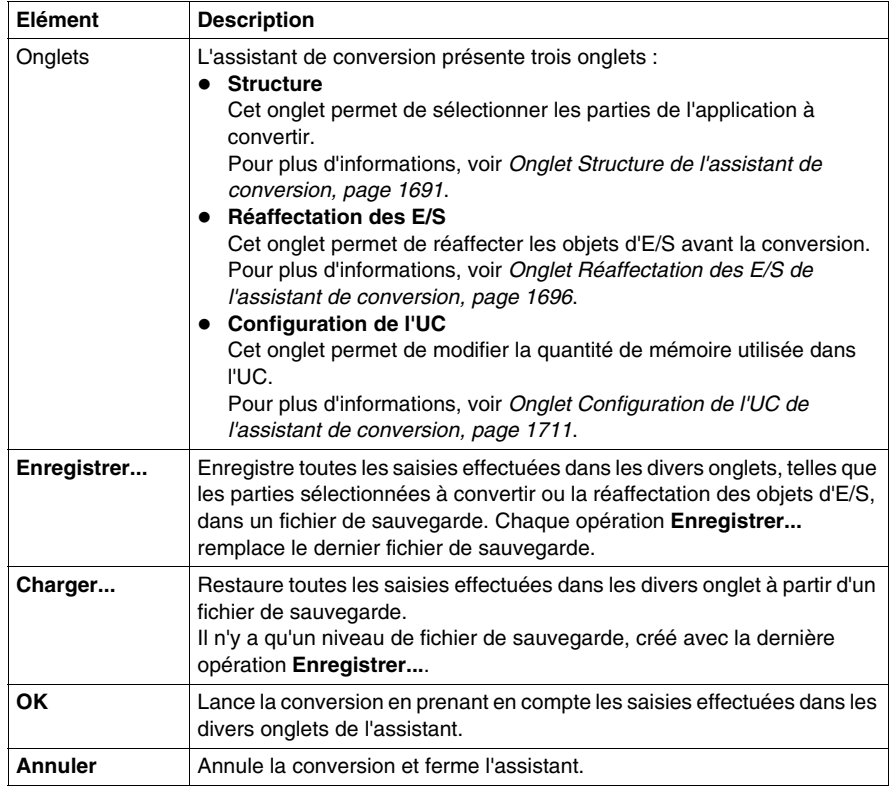

Le contenu des onglets peut différer selon le code source converti.

## <span id="page-1689-0"></span>**Conversion et résultat**

#### **Démarrage de la conversion**

Cliquez sur le bouton **OK** pour démarrer la conversion de l'application préparée.

#### **Fichier XPG**

Un fichier XPG contenant toutes les corrections apportées par l'utilisateur est enregistré pendant la conversion.

- Dans le cas d'une conversion de PL7, un fichier XPG est enregistré dans un répertoire associé à l'utilisateur. *Mes documents\Convertisseur PL7\<nom de l'application>\<nom de l'application.xpg>* Ce répertoire diffère du répertoire où se trouve le fichier d'entrée. Cela permet de lire également le contenu des répertoires réseau protégés en écriture.
- Dans le cas d'une conversion Concept et LL984, un fichier XPG est enregistré dans le même répertoire que celui où se trouve le fichier source.

**NOTE :** le format XPG est utilisé comme format de fichier de sortie car il contient uniquement les programmes, pas la configuration.

#### **Importation automatique**

L'importation de l'application convertie dans l'application ouverte démarre automatiquement pour vous éviter une étape supplémentaire.

#### **Fichier de rapport**

Un rapport de conversion contenant la liste des nouvelles affectations, les avertissements et indiquant ce qui n'a pas été converti accompagne le fichier de sortie XPG dans le même répertoire associé à l'utilisateur.

#### **Génération de l'application**

Pour pouvoir générer l'application dans Unity Pro, corrigez complètement l'affectation des E/S et supprimez toutes les autres erreurs affichées pendant l'analyse de l'application.

# **52.2 Onglet Structure de l'assistant de conversion**

#### **Présentation**

<span id="page-1690-0"></span>Cette section offre une description de l'onglet **Structure** de l'assistant de conversion et indique comment sélectionner les parties de l'application à convertir.

#### **Contenu de ce sous-chapitre**

Ce sous-chapitre contient les sujets suivants :

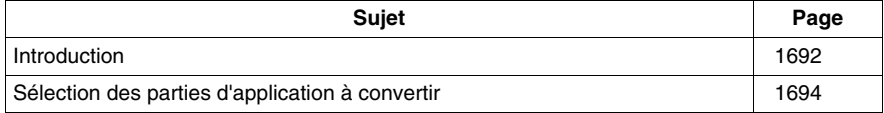

## <span id="page-1691-0"></span>**Introduction**

#### **Présentation**

L'onglet **Structure** de l'assistant de conversion présente l'application ancienne analysée dans une vue de navigateur.

Dans ce navigateur, vous pouvez sélectionner toutes les parties à convertir d'une application.

#### **Parties sélectionnables**

Les parties suivantes d'une application peuvent être sélectionnées et converties :

- tâches de programme et section de programme dans tous les langages, liste de sous-ensemble de sections,
- liste de sous-ensemble de sous-programmes,
- liste de sous-ensemble de tables d'animation,
- liste de sous-ensemble de DDT et de DFB.
- liste de sous-ensemble d'événements,
- liste de sous-ensemble de familles d'écrans E/S et d'écrans E/S (écrans d'exploitation),
- variables.

Selon le projet ancien, il peut ne pas comporter toutes ces parties.

**NOTE :** par défaut, toutes les parties d'une application sont sélectionnées pour la conversion.

Les **Ecrans E/S** (écrans d'exploitation) ne peuvent pas être désélectionnés.

#### **Variables**

Si vous sélectionnez la partie **Variables** pour la conversion, toutes les variables qui sont des données déclarées (comportant un symbole ou un commentaire) sont prises en compte lors de la conversion.

Sinon, seules les données appelées dans les sections, les sous-programmes et les événements sont converties.
# **Vue de navigateur**

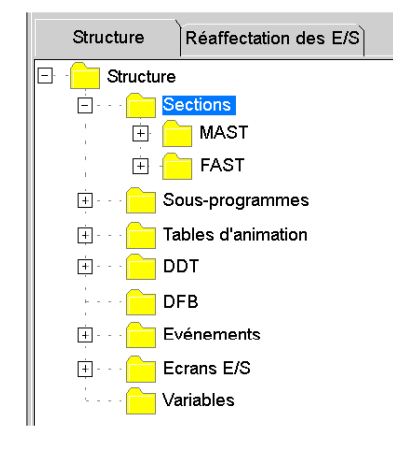

Le signe (+) devant un répertoire permet de le développer et indique qu'il contient des sous-répertoires sélectionnables.

# **Sélection des parties d'application à convertir**

#### **Présentation**

L'onglet **Structure** de l'assistant de conversion présente l'application ancienne analysée dans une vue de navigateur.

Le navigateur permet de sélectionner les parties à convertir d'une application.

Vous pouvez sélectionner des parties distinctes ou toutes les parties d'un répertoire.

Vous ne pouvez pas sélectionner un répertoire lui-même.

#### **Onglet Structure**

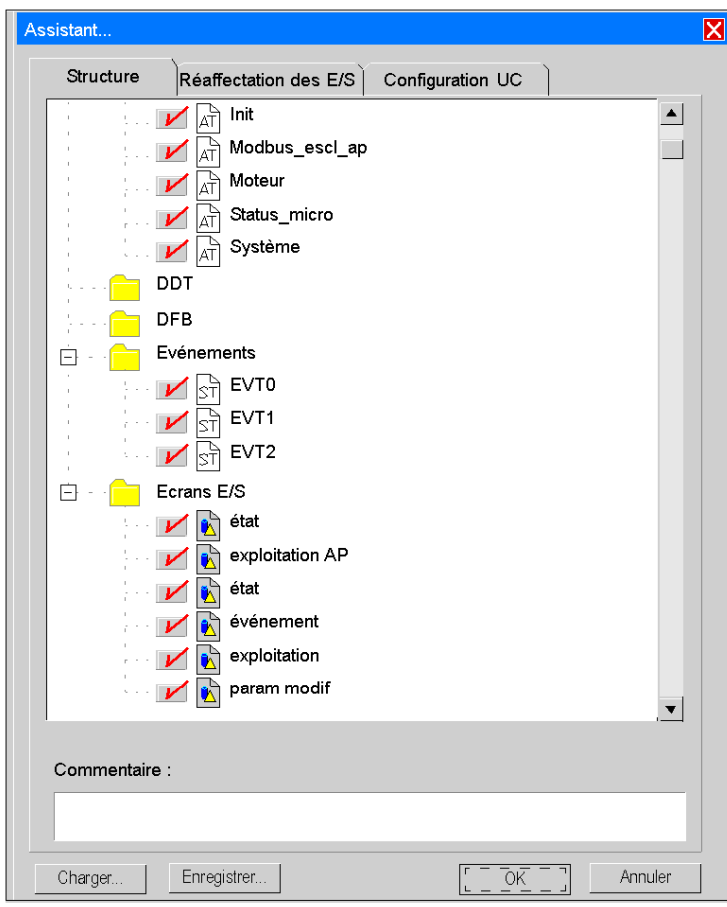

# **Eléments de l'onglet**

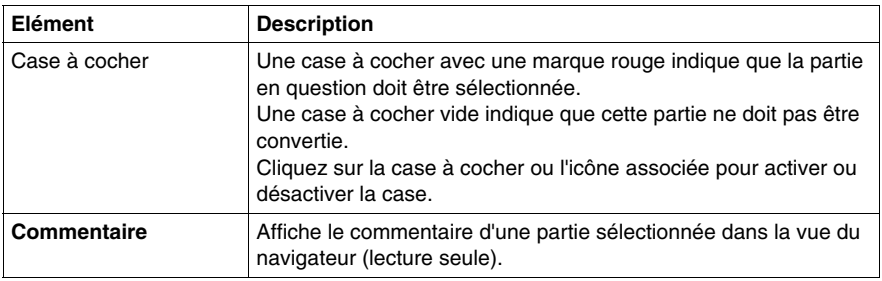

#### **Menu contextuel**

Cliquez avec le bouton droit sur une partie de l'application dans le navigateur pour ouvrir un menu contextuel.

Ce menu contextuel contient les options **Sélectionner tout** et **Ne rien sélectionner**.

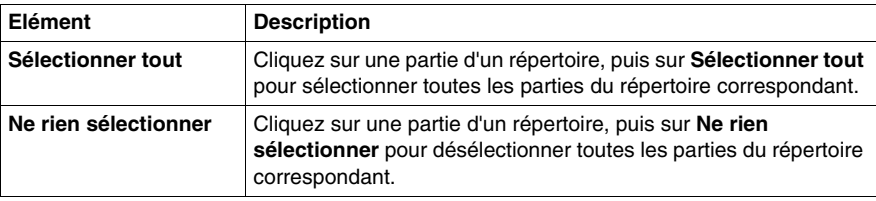

# **52.3 Onglet Réaffectation des E/S de l'assistant de conversion**

#### **Présentation**

Cette section offre une description de l'onglet **Réaffectation des E/S** de l'assistant de conversion et indique comment réaffecter les objets d'E/S avant la conversion.

#### **Contenu de ce sous-chapitre**

Ce sous-chapitre contient les sujets suivants :

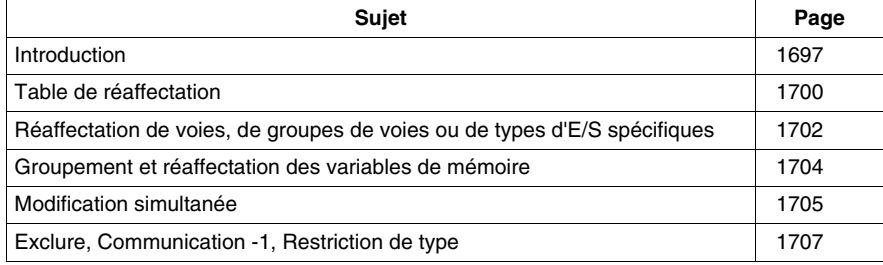

# <span id="page-1696-0"></span>**Introduction**

#### **Présentation**

L'onglet **Réaffectation des E/S** de l'assistant de conversion présent les objets d'E/S d'une ancienne application analysée sous forme de tableau.

Cet affichage sous forme de tableau vous permet de réaffecter les objets d'E/S avant la conversion.

L'onglet **Réaffectation des E/S** offre des fonctionnalités supplémentaires pour faciliter les opérations de réaffectation spéciales (**Communication -1**, **Exclusion**, **Type restreint**).

L'onglet **Réaffectation des E/S** est applicable à toutes les applications venant de PL7, Concept ou ProWORX32.

#### **Syntaxe des objets d'E/S**

Pour obtenir une syntaxe détaillée des objets d'E/S et de leurs correspondances dans Unity Pro, consultez la documentation appropriée :

- z *Convertisseur Concept -> Spécifications et conversion -> Spécifications -> Système*
- z *Convertisseur PL7 -> Correspondances entre PL7 et Unity Pro -> Correspondance entre les éléments de langage commun -> Correspondances entre PL7 et Unity Pro : objets langage*

#### **Colonne Adresse**

Les variables E/S adressées directement (adresses topologiques) sont représentées dans la colonne **Adresse** de l'assistant de conversion, comme dans l'exemple ci-dessous.

Consultez également *Convertisseur PL7 -> Procédure de conversion d'une application PL7 -> Conversion d'une application PL7 -> Adresses topologiques de PL7 Micro dans l'assistant de conversion*.

Voies de compteur intégré d'une UC PL7 TSX Micro

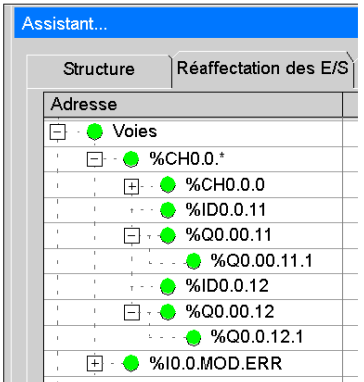

Pour obtenir une description détaillée des adresses, voir *Référence des langages - > Description des données -> Instances des données -> Adressage direct des instances de données*.

#### **Colonne Corrigée**

Les adresses de l'onglet **Réaffectation des E/S** sont formellement adaptées à la syntaxe de Unity Pro, mais ont les mêmes valeurs numériques qu'avant dans PL7.

Pour plus d'informations, consultez *Convertisseur PL7 -> Correspondances entre PL7 et Unity Pro -> Correspondance entre les éléments de langage commun -> Correspondances entre PL7 et Unity Pro : objets langage -> Objets mémoire (variables et constantes)*.

Dans la colonne **Corrigée** seules les adresses directes suivant la syntaxe Unity Pro peuvent figurer.

Si les modules n'existent pas dans Unity Pro, les objets d'E/S existants doivent être réaffectés manuellement à d'autres modules standard de l'automate visé.

#### **Réaffectation d'objets d'E/S**

**La Réaffectation des E/S** est applicable à tous les formats source sélectionnables et à toutes les familles d'automates venant de PL7, Concept ou ProWORX32.

#### **Familles de variables**

Comme les applications peuvent compter de très nombreuses variables, ces dernières sont structurées en familles.

Une famille de variables est caractérisée par des adresses directes de signification sémantique identique, telles que des adresses de mot ou des adresses de variables booléennes.

#### **Vue en tableau**

Les noms de toutes les familles de variables sont indiques dans la vue en tableau.

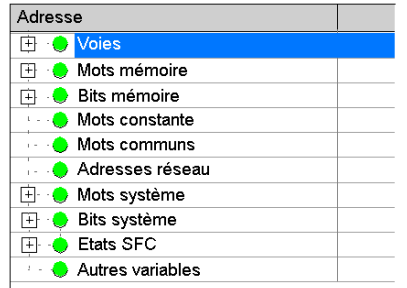

S'il n'y a pas de signe de développement (+) en regard d'une famille de variables, aucun objet de cette famille n'est présent dans l'application.

# <span id="page-1699-0"></span>**Table de réaffectation**

#### **Présentation**

La table de réaffectation montre toutes les variables avec adresse directe utilisées dans l'application, qu'elles soient déclarées ou non.

Même si les variables directement adressées n'apparaissent que dans les programmes, elles sont détectées et affichées dans cette table.

#### **Représentation**

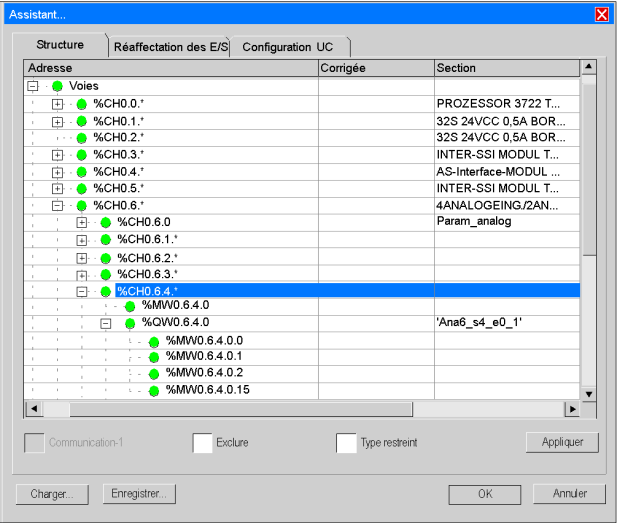

Exemple de variables provenant d'une application PL7

#### **Eléments de la table de réaffectation**

Pour voir toutes les colonnes de la table, faites-la défiler horizontalement.

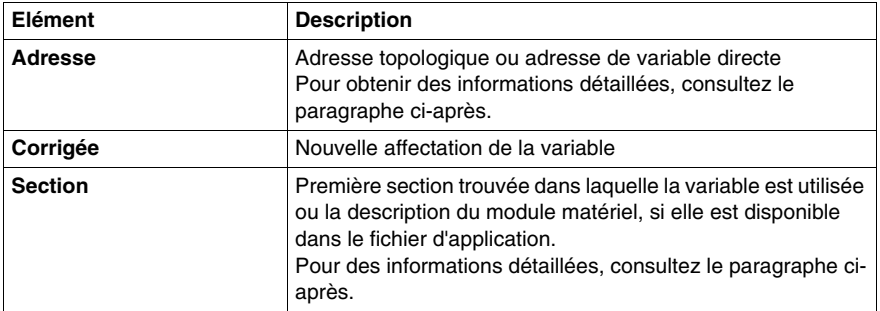

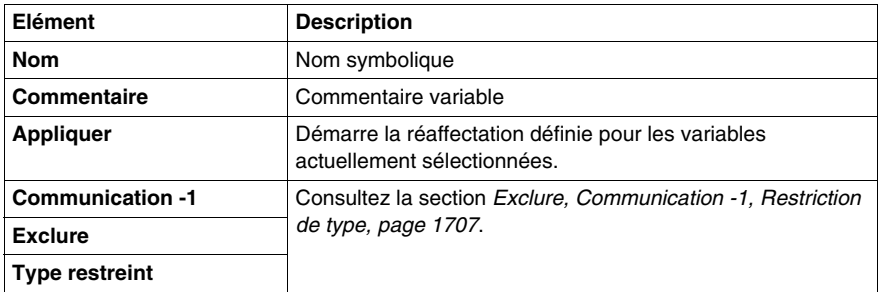

#### **Adresse**

Pour les données comportant des éléments hiérarchiques, telles que les voies pour les modules matériels TSX Premium et TSX Micro, un signe d'extension (+) permet de développer la liste. Par exemple, un aperçu des voies des modules matériels est affiché.

La colonne **Adresse** indique la hiérarchie des adresses topologiques sous forme d'arborescence. Les lignes sont triées en fonction de l'adresse des modules (par exemple, %CH0.1\*), qui sont affichées sous la forme :

%CH{\<alias de bus>.<point de connexion>\}<rack>.<module>.\*

Les adresses de module sont dérivées des modules matériels présents dans la partie configuration du fichier d'application.

Les adresses sont composées avec un caractère générique, « .\* ». Le caractère générique représente toutes les voies du module matériel (par exemple,  $\S$ CHO.1<sup>\*</sup>).

Dans le niveau suivant (par exemple,  $\S$ CHO.6.1.\*), vous pouvez développer la liste des voies du module en cliquant sur le signe d'extension (+) en regard de la ligne du module.

Ceci est réalisé en affichant en outre le numéro de voie, suivi d'un caractère générique « .\* ». Le caractère générique représente les différentes données de la voie, qui peut comporter plusieurs niveaux.

#### **Section**

La colonne **Section** présente une concaténation des commentaires du module et son nom d'origine.

# <span id="page-1701-0"></span>**Réaffectation de voies, de groupes de voies ou de types d'E/S spécifiques**

#### **Présentation**

Plusieurs types d'objets sont gérés dans les modules matériels ; par exemple, %IW, %QW, %MW, %I, %Q, etc.

L'assistant de conversion permet de :

- déplacer tous les objets d'un emplacement à un autre. Cela revient à rechercher tous les types d'objets ayant, par exemple, l'adresse  $\14.0\2.*$  et à les remplacer dans tous les cas par  $\5.2\3.*$ .
- $\bullet$  déplacer un sous-ensemble de voies d'un emplacement à un autre.

#### **Procédure**

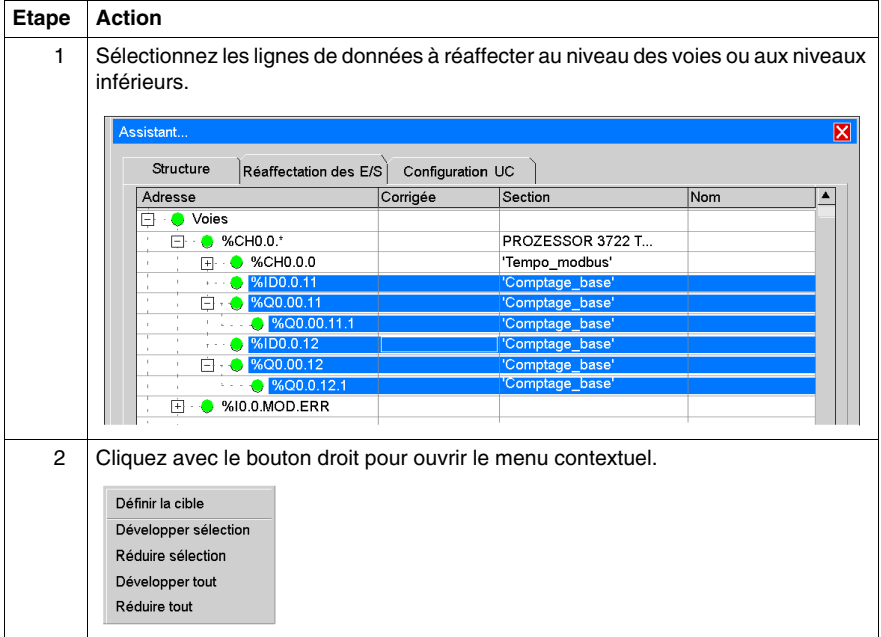

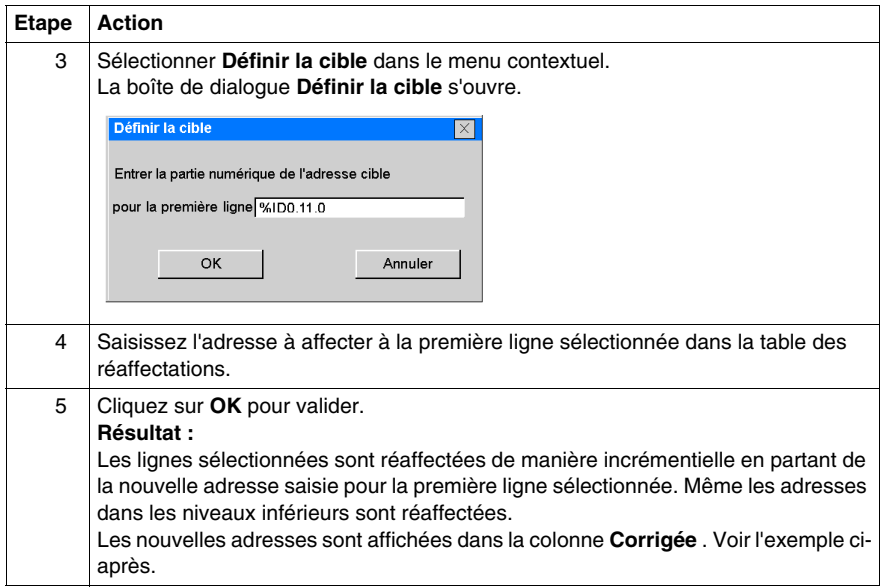

#### **Exemple**

Voies de compteur intégré d'une UC PL7 TSX Micro déplacées vers un module de comptage d'un Modicon M340

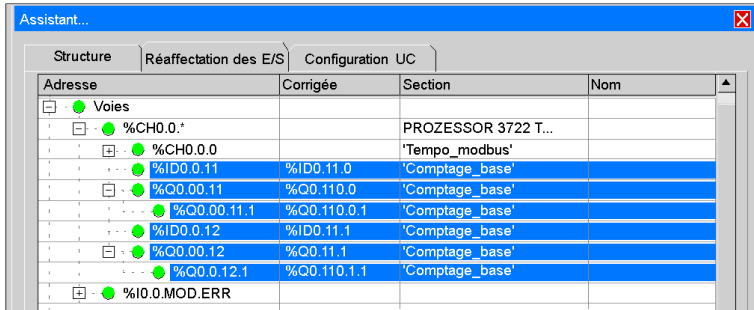

#### **Vérification de la validité**

Il n'y a pas de vérification de la validité de la nouvelle affectation avec l'application ouverte pendant la modification.

La vérification de la cohérence est effectuée après la conversion de l'application, au cours de l'analyse de l'application dans Unity Pro.

# <span id="page-1703-0"></span>**Groupement et réaffectation des variables de mémoire**

#### **Présentation**

La mémoire adressée directement, comme les objets d'E/S à adresse topologique, est structurée en groupes.

Un groupe est une séquence de cellules de mémoire dans laquelle les cellules directement contiguës avec une différence d'adresse de 1 sont collectées.

#### **Représentation**

Le schéma ci-après représente un exemple de groupe avec  $MW200$ .

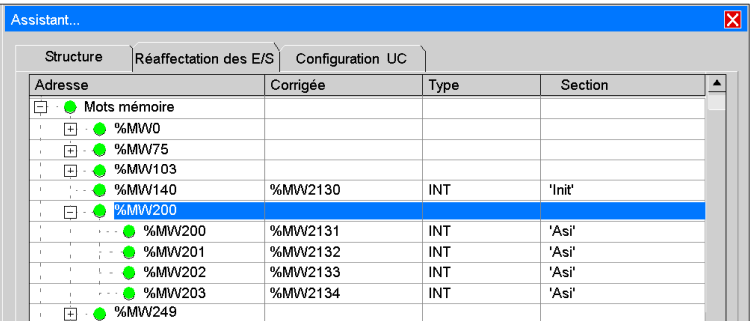

#### **Réaffectation**

Il est possible de réaffecter des voies et des groupes.

Vous pouvez sélectionner et réaffecter les ensembles de groupes ultérieurs, les ensembles d'éléments ultérieurs sur les niveaux inférieurs, les groupes uniques ou les éléments uniques en sélectionnant la commande dans le menu contextuel.

Les variables de type DINT, UDINT et REAL sont automatiquement alignées si vous avez défini auparavant une configuration Modicon M340.

# <span id="page-1704-0"></span>**Modification simultanée**

#### **Présentation**

L'assistant de conversion est une fenêtre non modale : vous pouvez travailler soit dans l'assistant de conversion soit, par exemple, dans la fenêtre de configuration du matériel de Unity Pro.

Par conséquent, vous pouvez adapter la réaffectation et modifier la configuration matérielle simultanément.

- Vous pouvez adapter l'affectation par défaut effectuée par le convertisseur en fonction du matériel réel.
- Vous pouvez modifier simultanément la configuration du nouveau matériel Unity Pro.
- z Vous pouvez adapter la configuration du matériel à l'ancienne application tout en réaffectant les objets d'E/S en fonction de la modularité des modules, qui peut différer de celle de l'ancien matériel.

#### **Représentation**

Modification simultanée dans l'assistant de conversion et dans la fenêtre de configuration du matériel.

Exemple : réaffectation d'un compteur interne d'un TSX Micro (emplacement 0 / voie 11) à un module de comptage dans l'emplacement 3 d'un Modicon M340.

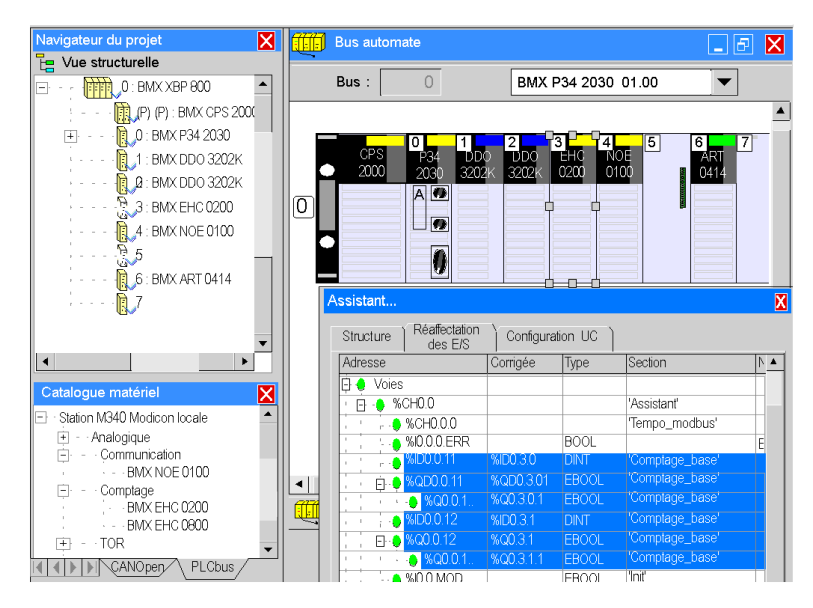

# **Pas de notification automatique**

Bien que vous puissiez adapter la réaffectation et modifier simultanément la configuration matérielle, il n'y a pas de notification automatique entre la configuration matérielle et l'assistant de conversion à propos des modifications effectuées par l'un ou l'autre.

**NOTE :** à la suite de la conversion du projet, certains ajustements peuvent être nécessaires en fonction des différences de comportement entre l'ancien module matériel et le module sélectionné dans la plate-forme Unity Pro.

# <span id="page-1706-0"></span>**Exclure, Communication -1, Restriction de type**

#### **Présentation**

L'onglet **Réaffectation des E/S** offre des fonctionnalités supplémentaires pour faciliter les opérations de réaffectation spéciales (**Communication -1**, **Exclusion**, **Type restreint**).

Ces opérations peuvent être réalisées en cochant les cases appropriées sous la table des réaffectations.

#### **Représentation**

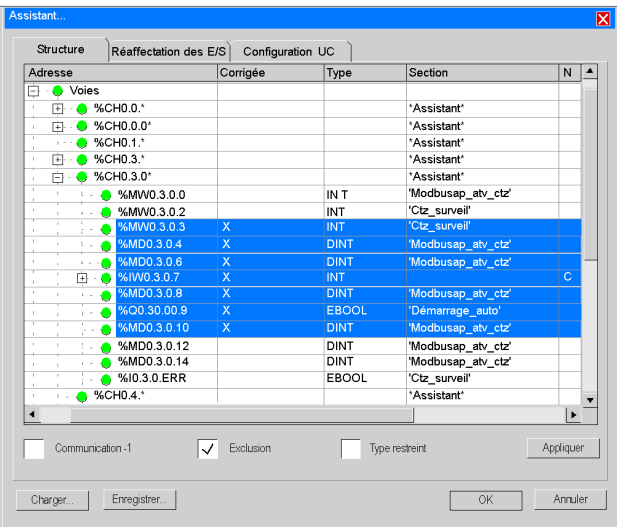

#### **Communication -1**

La mémoire du Premium ou du Modicon M340 est indexée en partant de 0, alors que l'indexation de la mémoire du Compact ou du Quantum commence par 1.

Si une application pour la famille Compact ou Quantum est convertie partiellement en application pour la famille Premium ou Modicon M340, et que cet automate doit communiquer via protocole Modbus avec un autre automate, il sera nécessaire d'adapter les adresses pendant la conversion pour récupérer des échanges cohérents avec les autres automates.

Le logiciel de communication présente ce décalage.

Pour soustraire 1 de toutes les adresses sélectionnées, qui doivent être déterminées comme étant concernées par la communication Modbus, cochez la case **Communication -1** .

#### **Exclusion**

Pour exclure des objets d'E/S de la conversion, procédez comme suit.

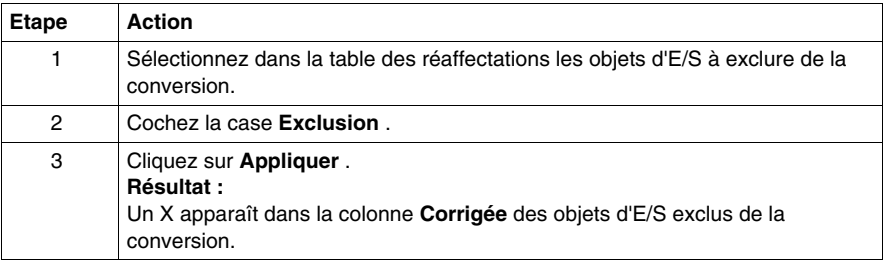

#### **Type restreint**

Dans certains cas, il n'est pas nécessaire de réaffecter toutes les informations d'une voie de manière commune.

Pour réaffecter les variables qui correspondent à un seul type dans la sélection, cochez la case **Type restreint** . Voir l'exemple ci-après.

La restriction de type s'applique à toutes sortes de variables directement adressées.

Variables internes %M

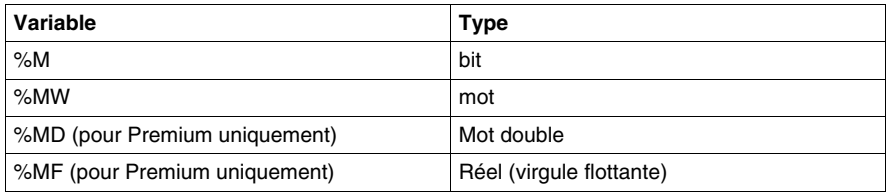

#### Constantes %K

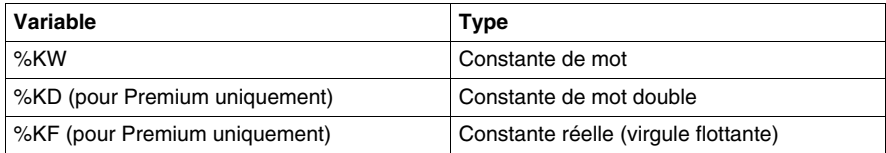

#### Entrées %I

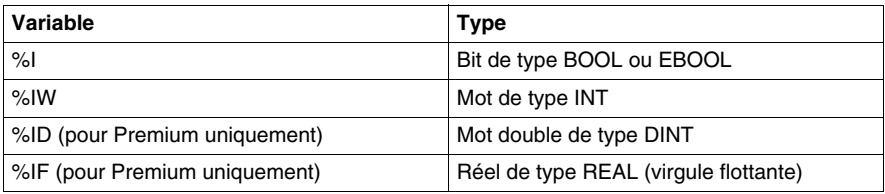

Sorties %Q

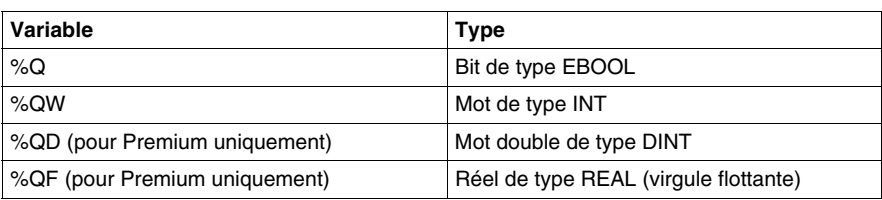

# **Exemple de type restreint**

Par exemple, la fonction **Type restreint** permet de réaffecter toutes les variables %MW d'un coup à un module de la famille cible.

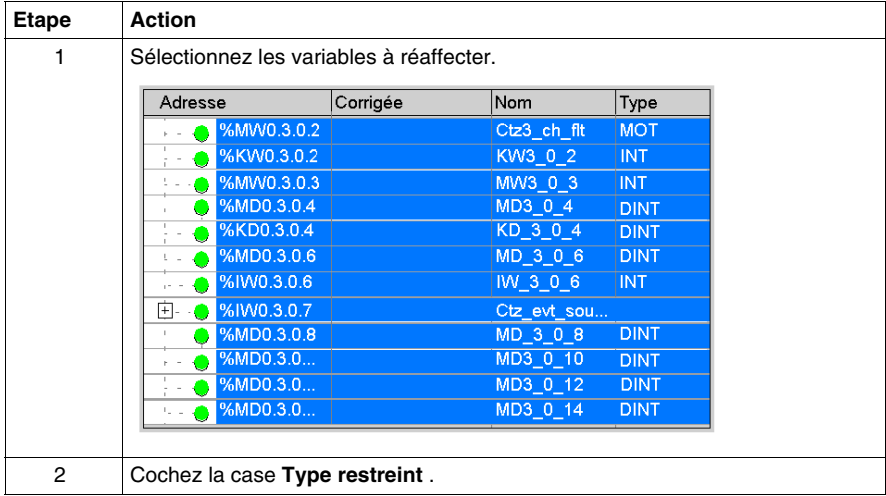

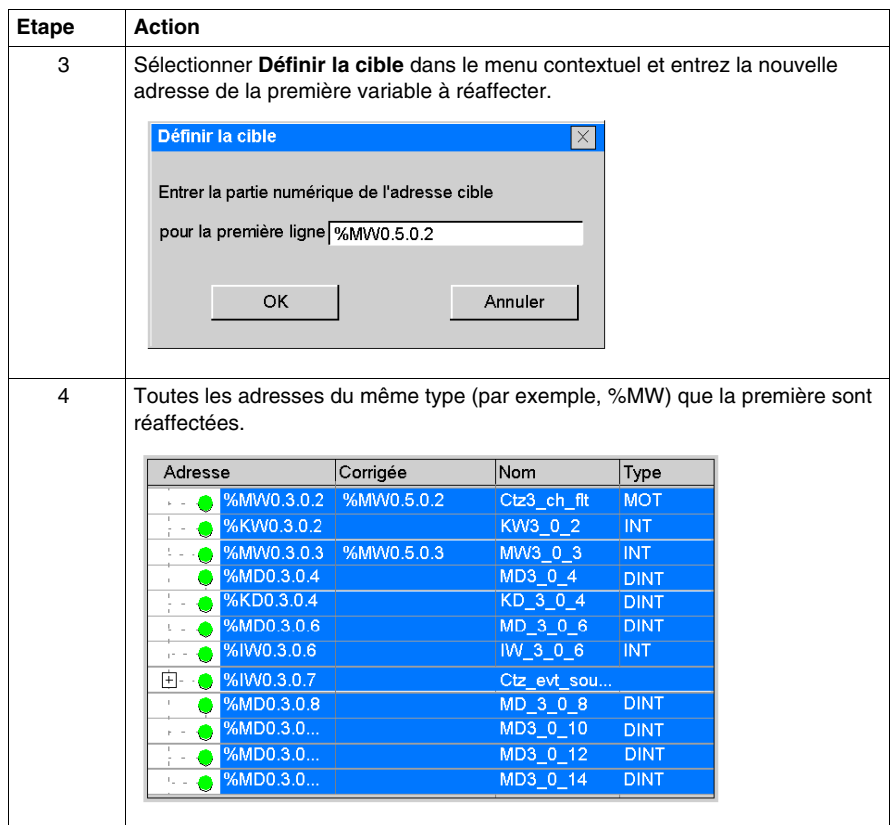

# **52.4 Onglet Configuration de l'UC de l'assistant de conversion**

# **Introduction**

#### **Présentation**

L'onglet **Configuration de l'UC** de l'assistant de conversion permet de modifier la quantité de mémoire utilisée dans l'UC.

La fusion des valeurs corrigées et des valeurs d'origine est transmise directement à l'application ouverte.

Si une valeur est corrigée, elle est utilisée ; sinon, l'application prend la valeur d'origine.

La vérification des limites n'est effectuée qu'après la conversion de l'application, au cours de l'analyse de l'application dans Unity Pro.

L'onglet **Configuration de l'UC** est disponible pour toutes les familles d'automates, à l'exception du champ de saisie **Mots constante**, qui n'est pas disponible pour la famille Quantum.

#### **Onglet Configuration de l'UC**

Pour modifier les valeurs, saisissez les nouvelles valeurs directement dans les lignes correspondantes de la colonne **Corrigée**.

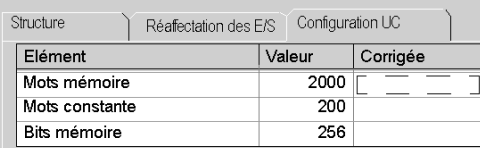

# **Annexes**

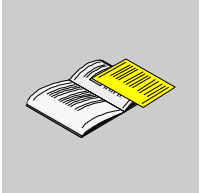

# **Objet de cette partie**

Cette partie présente les fonctions de lien hypertexte, les principes d'ergonomie et les raccourcis dans Unity Pro.

#### **Contenu de cette annexe**

Cette annexe contient les chapitres suivants :

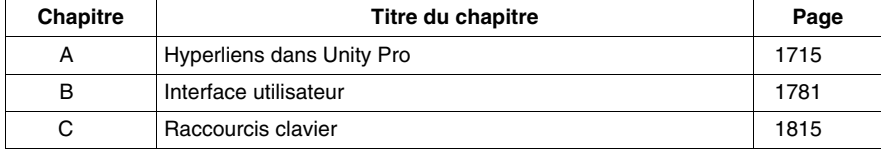

# <span id="page-1714-0"></span>**Hyperliens dans Unity Pro**

# **A**

# **Objet de ce chapitre**

Ce chapitre présente la mise en œuvre des hyperliens (hypertexte) dans Unity Pro.

#### **Contenu de ce chapitre**

Ce chapitre contient les sous-chapitres suivants :

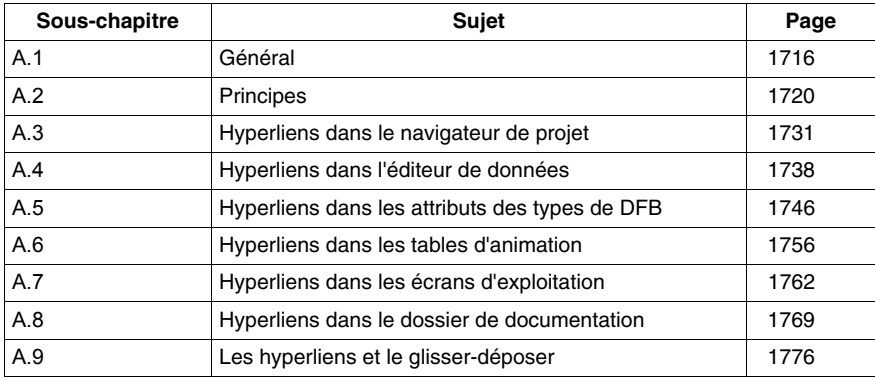

# **A.1 Général**

# **Objet de sous-chapitre**

<span id="page-1715-0"></span>Ce sous chapitre présente les généralités sur les hyperliens.

## **Contenu de ce sous-chapitre**

Ce sous-chapitre contient les sujets suivants :

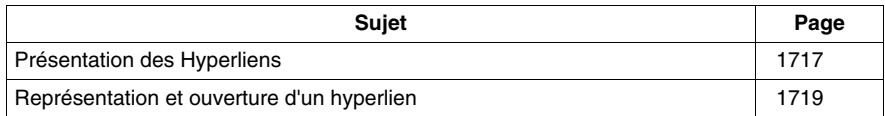

# <span id="page-1716-0"></span>**Présentation des Hyperliens**

#### **Généralités**

La fonctionnalité hyperliens disponible dans le logiciel Unity Pro vous permet de créer des liens entre votre projet et des documents externes.

Les hyperliens sont des raccourcis vers des documents tels que :

- des schémas d'implantation et de câblage,
- des écrans d'aide.
- des notes diverses,
- $\bullet$  des images,
- $\bullet$  des pages Web,
- $\bullet$  etc.

Par exemple dans un écran d'exploitation, vous pouvez associer une alarme qui s'affiche sur une variable automate à un hyperlien qui ouvre un document précisant les caractéristiques de l'alarme.

#### **Hyperliens et navigateur projet**

Vous pouvez créer des hyperliens dans le navigateur de projet. Ceux-ci seront gérés comme des feuilles de type raccourci dans un répertoire.

Exemple :

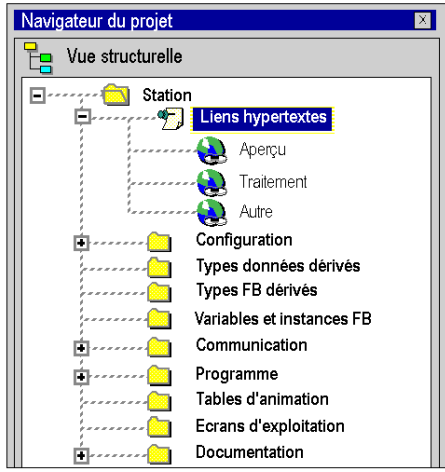

**NOTE :** Pour déposer un hyperlien dans un répertoire utilisateur vierge, il est impératif d'appuyer sur la touche 'Maj' du clavier lors du glisser-déposer.

#### **Hyperliens et commentaires**

Vous pouvez également créer des hyperliens à partir d'un champ commentaire. L'hyperlien dans un commentaire permet d'étendre le commentaire vers des données situées à l'extérieur du projet automate et pouvant prendre toutes les formes possibles pour représenter de l'information.

Dans les fonctions suivante de Unity Pro il est possible de créer un hyperlien dans un commentaire appartenant :

- aux variables de l'éditeur de données,
- aux tables d'animation,
- aux écrans d'exploitation,
- à la documentation.

Exemple :

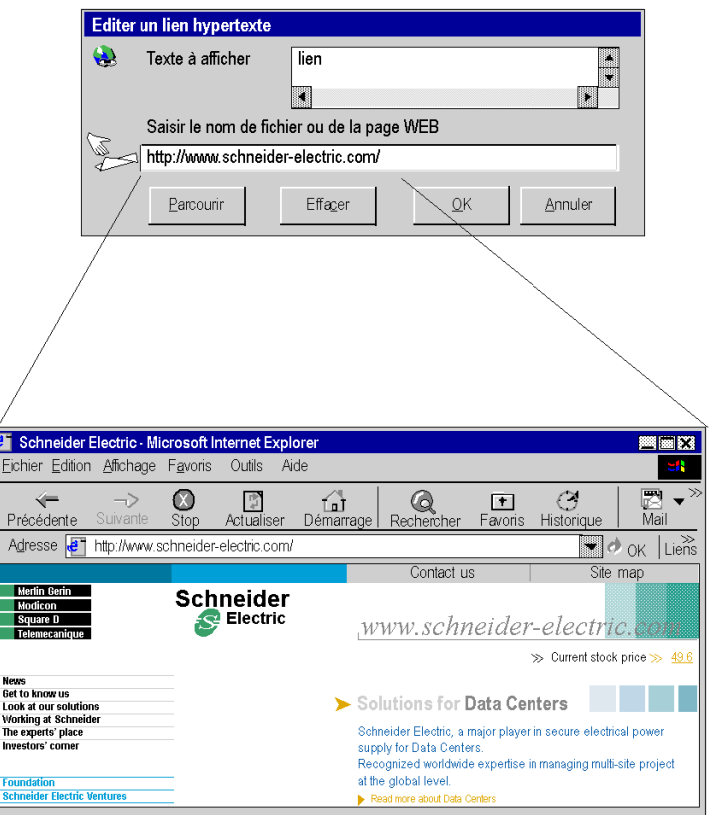

# <span id="page-1718-0"></span>**Représentation et ouverture d'un hyperlien**

## **Représentation**

Un hyperlien est représenté par un texte bleu souligné. Lorsque vous amenez le curseur de la souris dessus, celui-ci se transforme en une main.

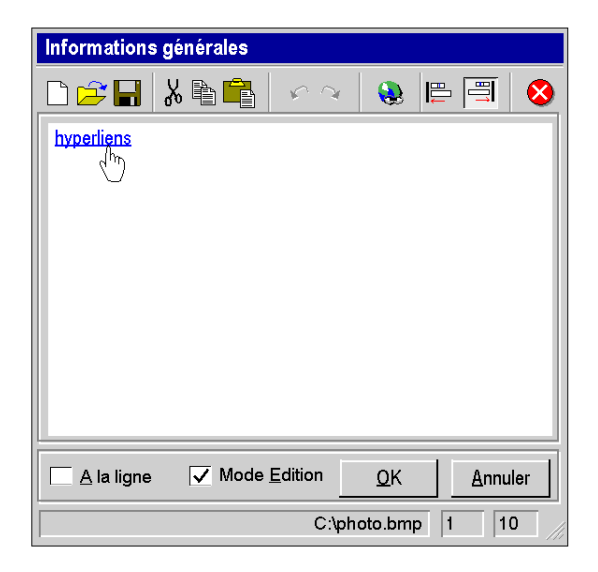

#### **Ouverture d'un lien**

Un click gauche de la souris sur la partie soulignée permet d'ouvrir le document lié.

# **A.2 Principes**

# **Objet de sous-chapitre**

<span id="page-1719-0"></span>Ce sous-chapitre présente les principes de modes opératoires des hyperliens et les caractéristiques.

## **Contenu de ce sous-chapitre**

Ce sous-chapitre contient les sujets suivants :

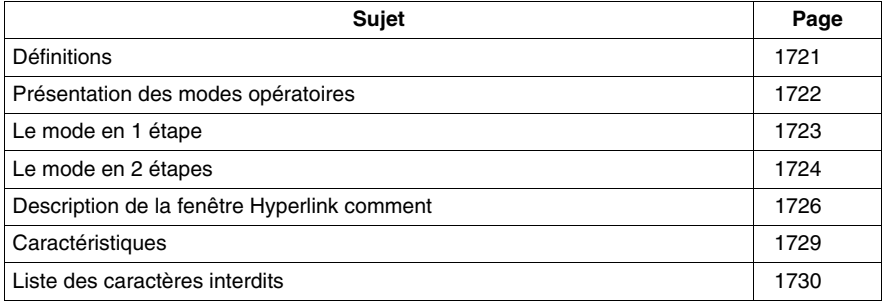

# <span id="page-1720-0"></span>**Définitions**

#### **Document cible**

Le document cible est ouvert en cliquant sur l'hyperlien. Il n'y a pas de restrictions sur le type de documents qui peuvent être ouverts. Il suffit que le suffixe du document soit connu du système, c'est à dire que l'application à l'origine de la création du document ou capable de le visualiser existe et elle est accessible sur le l'ordinateur.

#### **Cible hyperlien**

La cible hyperlien est l'outil (logiciel) qui permet d'ouvrir le document. Par exemple si le document à une extension .doc, la cible hyperlien est Microsoft Word.

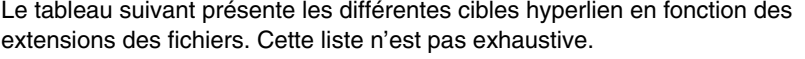

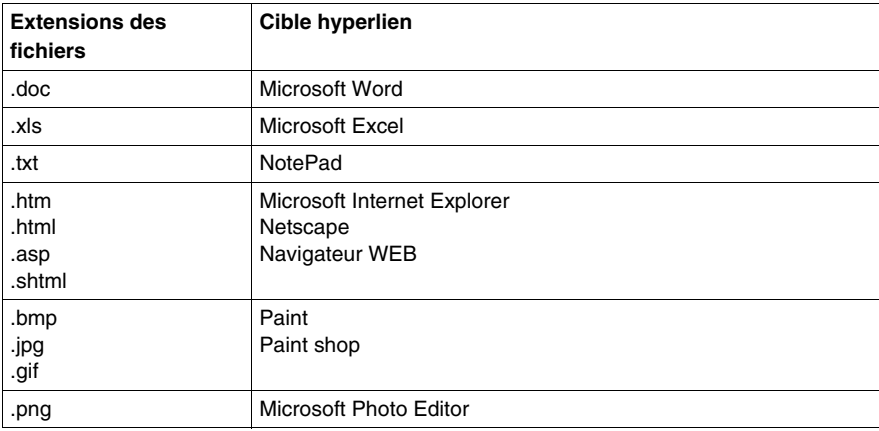

# <span id="page-1721-0"></span>**Présentation des modes opératoires**

#### **Les modes opératoires**

Pour créer et accéder à un hyperlien il y a deux types de mode opératoire :

- z le mode en 1 étape *(voir page [1723\)](#page-1722-0)*,
- z le mode en 2 étapes *(voir page [1724](#page-1723-0))*.

Chacun des modes s'applique à des fonctions bien précises de l'application-Unity Pro.

# <span id="page-1722-0"></span>**Le mode en 1 étape**

#### **Principe**

Le mode opératoire 1 étape est le mode disponible dans la majorité des fonctions de Unity Pro.

On associe à un commentaire un hyperlien. Le principe du mode en 1 étape est que le document cible est directement accessible en un seul clic à partir du commentaire. Il suffit de cliquer sur le commentaire souligné pour ouvrir le document lié.

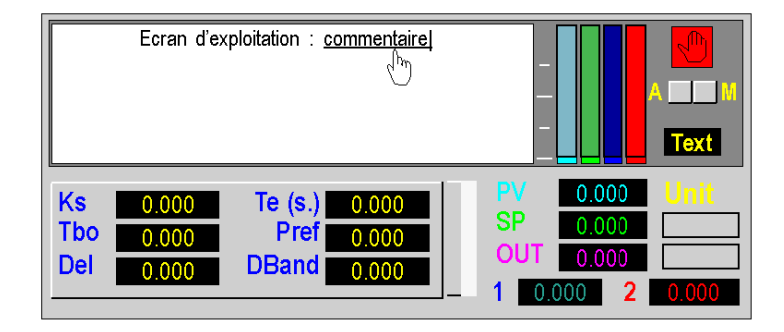

#### **Fonctions disponibles**

Vous pouvez créer un hyperlien dans les commentaires et objets qui appartiennent aux fonctions suivantes :

- Dans le navigateur projet :
	- répertoires et sous-répertoires du navigateur,
	- répertoire d'hyperliens.
- Dans l'éditeur de données sur :
	- commentaire des variables élémentaires (EDT),
	- commentaire des instances des blocs fonctions (DFB/FB),
	- commentaire des variables dérivées (DDT).
- Dans les tables d'animation sur :
	- commentaire des variables (EDT/DDT/FB).
- Dans les écrans d'exploitation sur :
	- $\bullet$  objet graphique de type texte,
	- des objets de type texte animés avec un message.

# <span id="page-1723-0"></span>**Le mode en 2 étapes**

#### **Principe**

Le mode opératoire est dit en 2 étapes car l'accès au document cible n'est pas direct. Une fenêtre intermédiaire s'ouvre (éditeur de commentaire) avant d'accéder à l'hyperlien.

**NOTE :** En mode 2 étapes il est possible de créer plusieurs hyperliens dans l'éditeur de commentaire. Vous pouvez ainsi à partir d'une source hyperlien unique avoir différents documents cibles

#### **Accès au mode en 2 étapes**

Le tableau suivant décrit le principe d'accès au mode en 2 étapes :

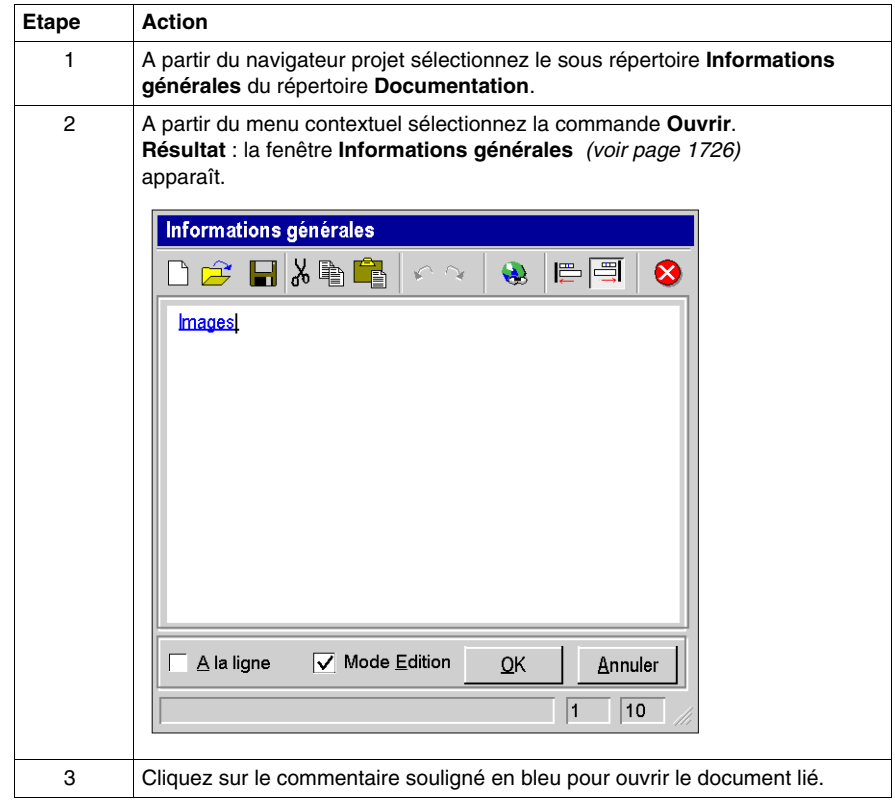

# **Fonctions disponibles**

Vous pouvez créer un hyperlien avec le mode 2 étapes dans les commentaires et objets qui appartiennent aux fonctions suivantes :

- Dans le dossier du projet :
	- informations générales du dossier.
- Dans les attributs d'un type de DFB.

# <span id="page-1725-0"></span>**Description de la fenêtre Hyperlink comment**

#### **Illustration**

Dans le mode en 2 étapes la fenêtre **Informations générales** ou **Description du type de DFB** est utilisée pour saisir le commentaire sur lequel sera appliqué l'hyperlien.

#### **Illustration**

La fonctions des icônes et des éléments qui composent la fenêtre sont décrits dans les paragraphes suivants.

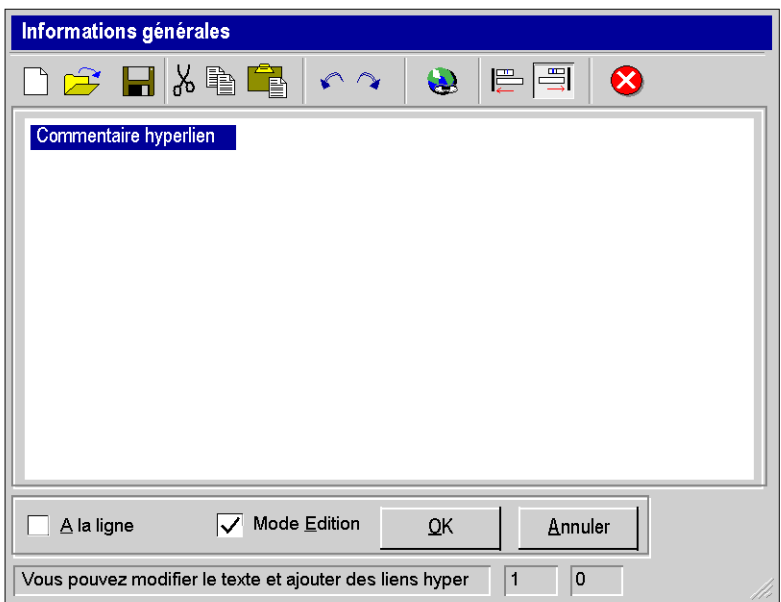

# **Barre d'outils**

La barre d'outils est composée de différents icônes.

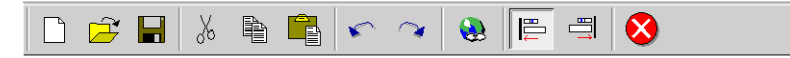

Le tableau suivant présente les différentes fonctions des icônes.

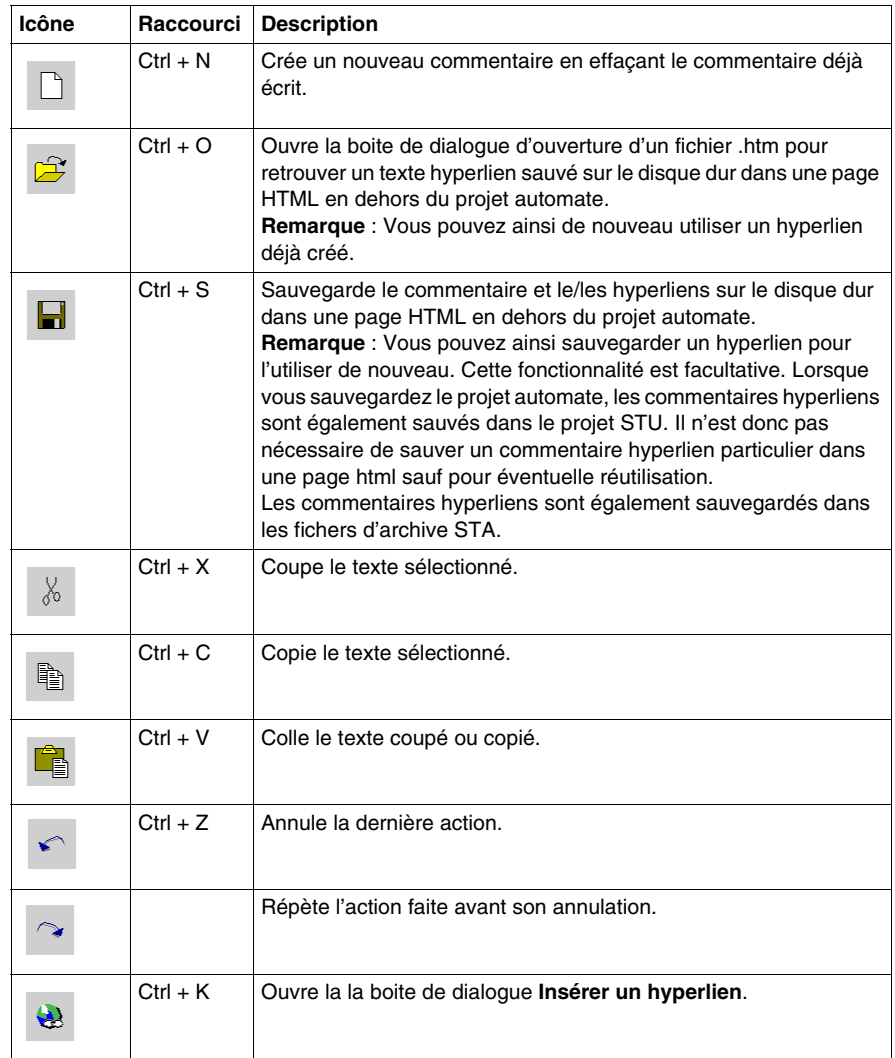

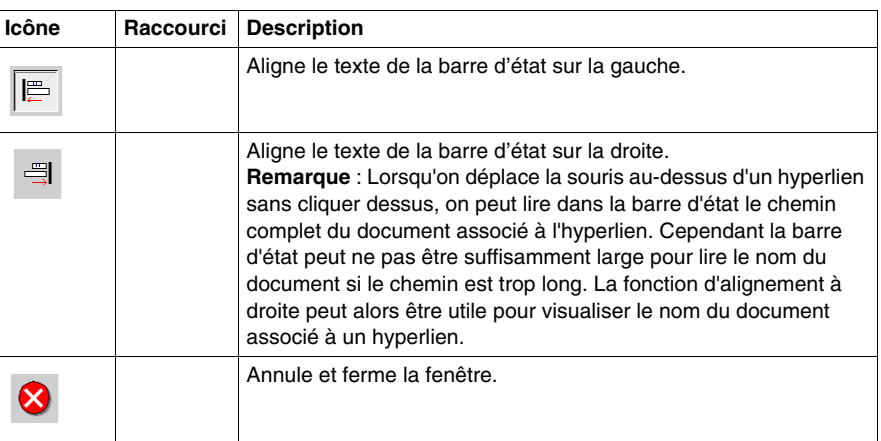

## **Barre d'état**

La barre d'état est composée de différents éléments.

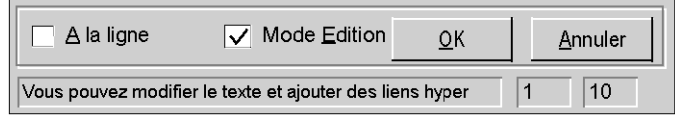

Le tableau suivant présente les différentes fonctions des éléments.

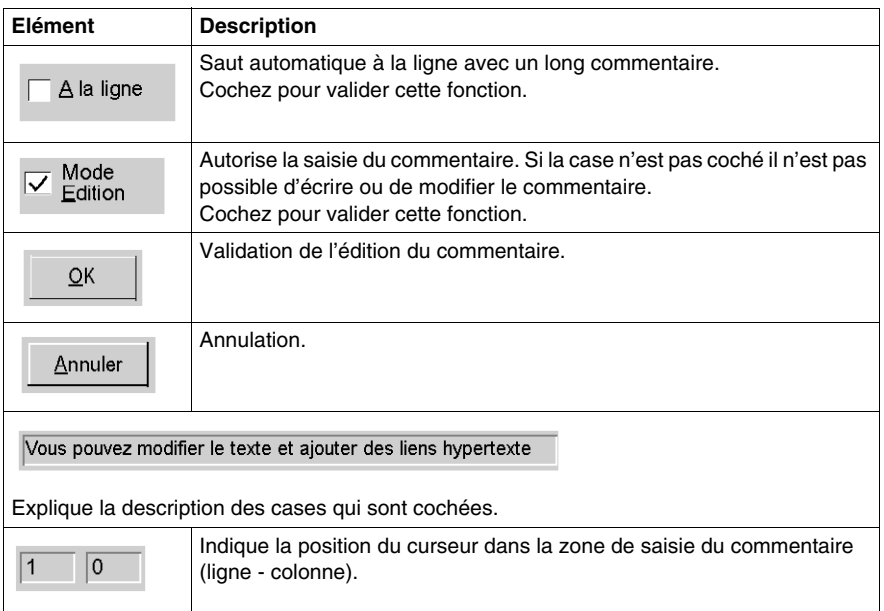
### **Caractéristiques**

#### **Stockage**

Les commentaires avec des hyperliens sont stockés dans l'automate mais pas les documents liés. Ceux-ci peuvent être sur le disque dur de la station de programmation,sur internet, sur un terminal opérateur ou autre.

#### **Modes de marche**

Dans l'éditeur de variables et le dossier, l'hyperlien est accessible en mode connecté et déconnecté avec l'automate.

Il est possible de modifier un lien tout en étant connecté avec l'automate.

Dans les écrans d'exploitation, l'hyperlien est créé ou modifié en mode déconnecté puis il est exploitable en mode connecté.

#### **Affichage**

A l'ouverture du document cible, l'application à l'origine de la création du document ou permettant de visualiser le document devient active par contre la fenêtre Unity Pro n'est plus active. L'application Unity Pro continue de fonctionner en tâche de fond.

Vos actions sur le clavier seront dirigées vers le document que vous venez d'ouvrir et non plus sur l'application Unity Pro.

Pour rendre de nouveau active la fenêtre Unity Pro, cliquez sur la fenêtre ou sur son icône dans la barre des tâches.

#### **Glisser & Déposer**

Vous pouvez réaliser des Glisser & Déposer *(voir page [1776](#page-1775-0))* entre l'explorateur de fichiers et la fenêtre d'insertion d'hyperliens. Vous pourrez ainsi insérer le chemin complet du document cible.

### **Liste des caractères interdits**

#### **Principe**

Lors de la saisie d'un commentaire pour un hyperlien dans la fenêtre **Informations générales** ou **Description du type de DFB**, les caractères autorisés sont les

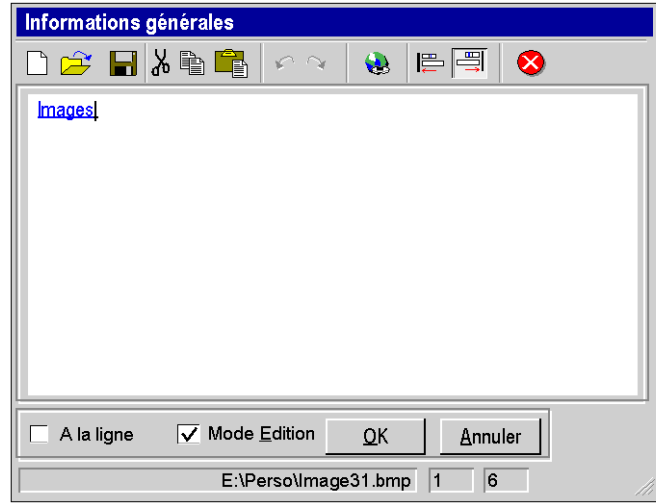

caractères de l'alphabet ANSI 8 bits.

Vous pouvez écrire dans la langue de votre choix dans la limite de l'alphabet autorisé.

#### **Caractères interdits**

Les caractères UNICODE 16 bits en dehors de la plage ANSI ne sont pas supportés.

## **A.3 Hyperliens dans le navigateur de projet**

#### **Objet de sous-chapitre**

Ce sous-chapitre présente le mode opératoire pour la création, la sélection et la suppression d'un hyperlien dans le navigateur projet.

#### **Contenu de ce sous-chapitre**

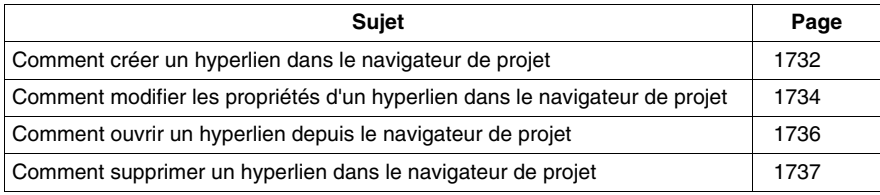

### <span id="page-1731-0"></span>**Comment créer un hyperlien dans le navigateur de projet**

#### **Présentation**

Vous pouvez créer des hyperliens dans tous les répertoires et sous répertoires du navigateur projet. Par exemple vous pouvez créer un hyperlien dans le répertoire **Programme**. Et également un autre hyperlien dans le sous répertoire **Sections** du répertoire **Tâche Mast**.

#### **Marche à suivre**

Le tableau suivant décrit la marche à suivre pour créer un hyperlien dans le navigateur projet à partir d'un répertoire existant.

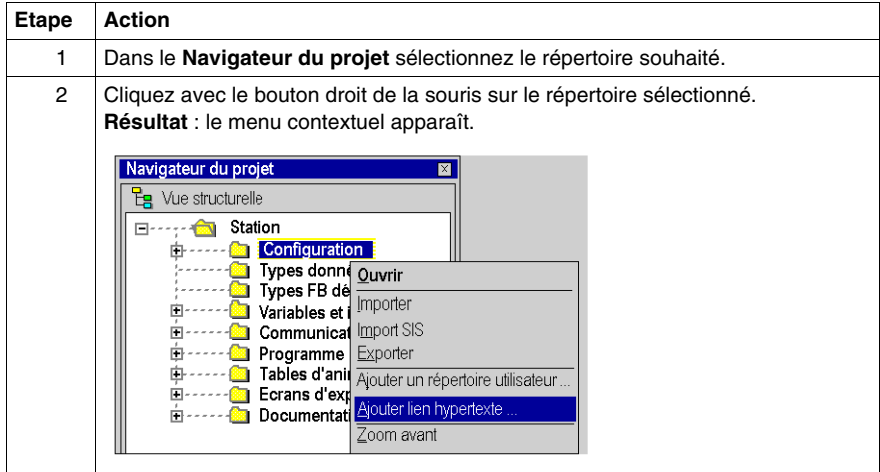

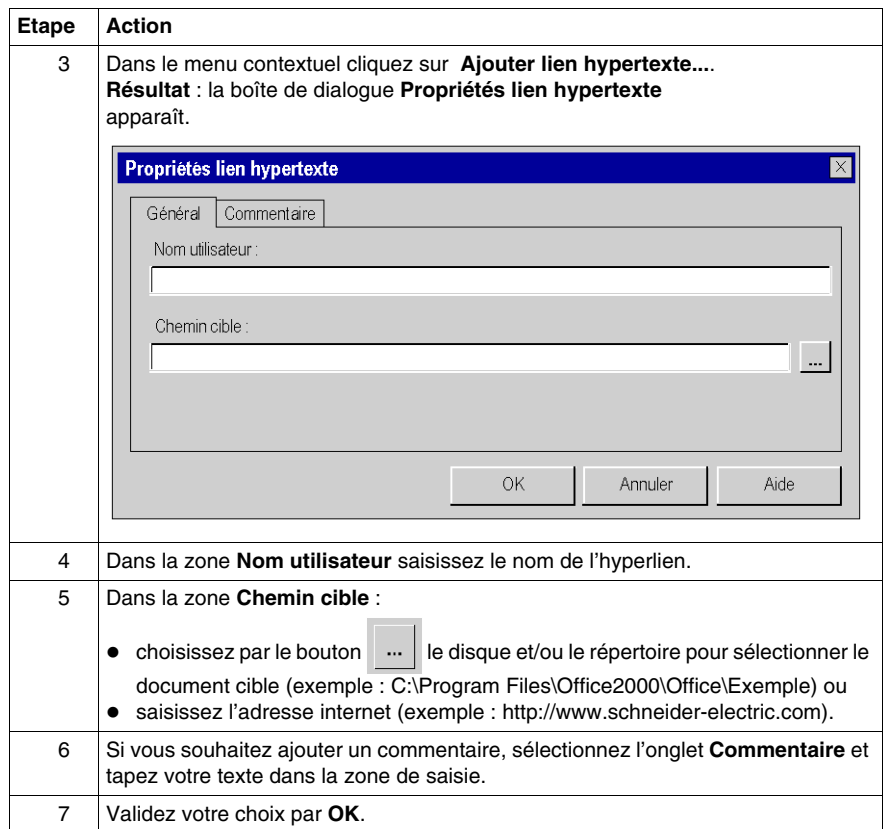

### <span id="page-1733-0"></span>**Comment modifier les propriétés d'un hyperlien dans le navigateur de projet**

#### **Marche à suivre**

Le tableau suivant décrit la marche à suivre pour modifier les propriétés d'un hyperlien dans le navigateur projet.

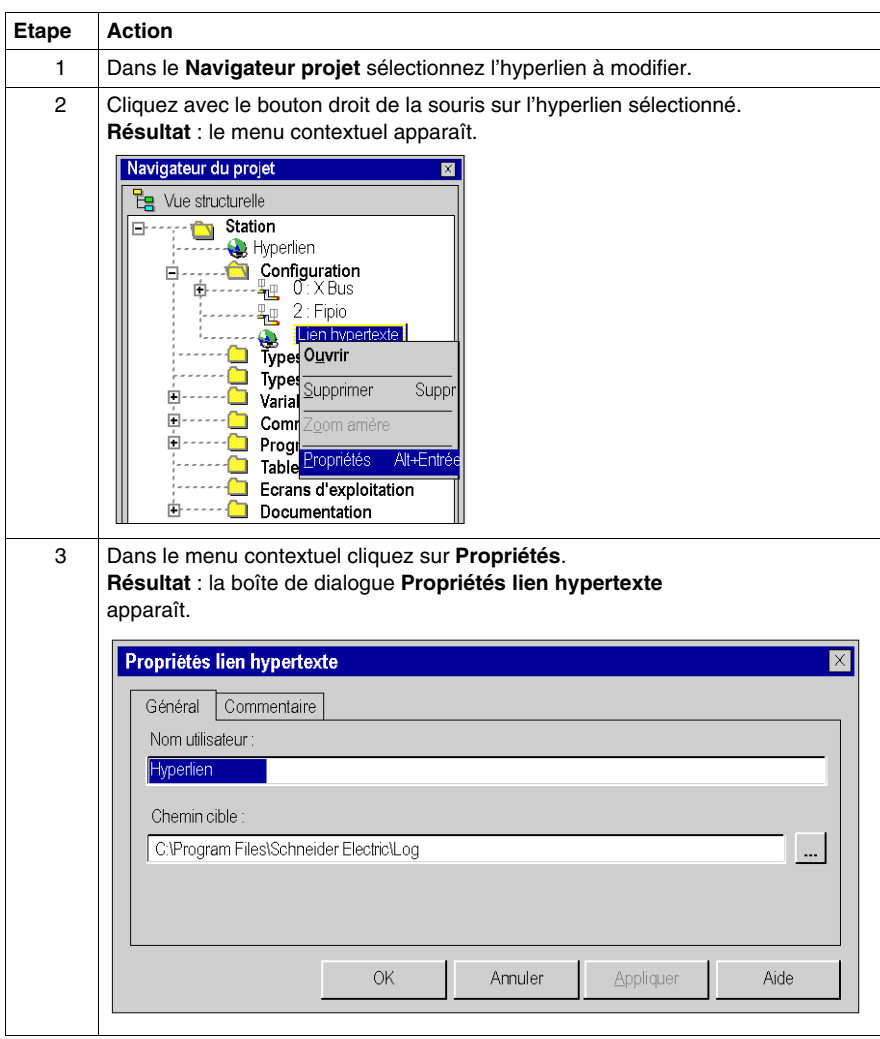

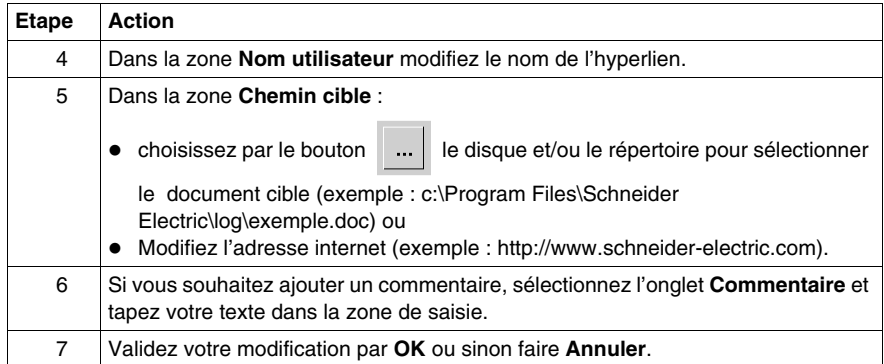

### <span id="page-1735-0"></span>**Comment ouvrir un hyperlien depuis le navigateur de projet**

#### **Marche à suivre**

Le tableau suivant décrit les deux marches à suivre pour ouvrir un hyperlien depuis le navigateur projet.

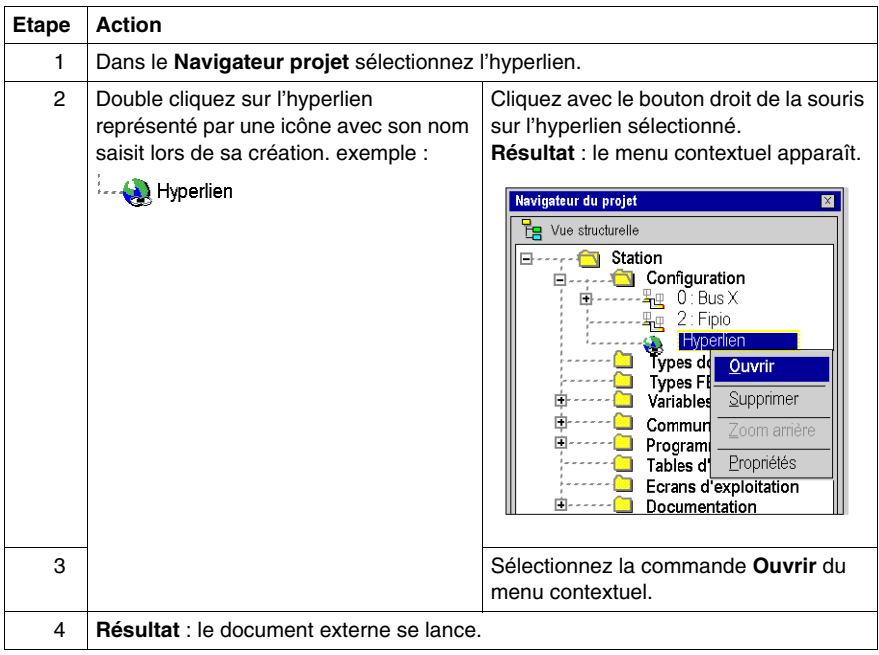

### <span id="page-1736-0"></span>**Comment supprimer un hyperlien dans le navigateur de projet**

#### **Marche à suivre**

Le tableau suivant décrit la marche à suivre pour supprimer un hyperlien dans le navigateur projet.

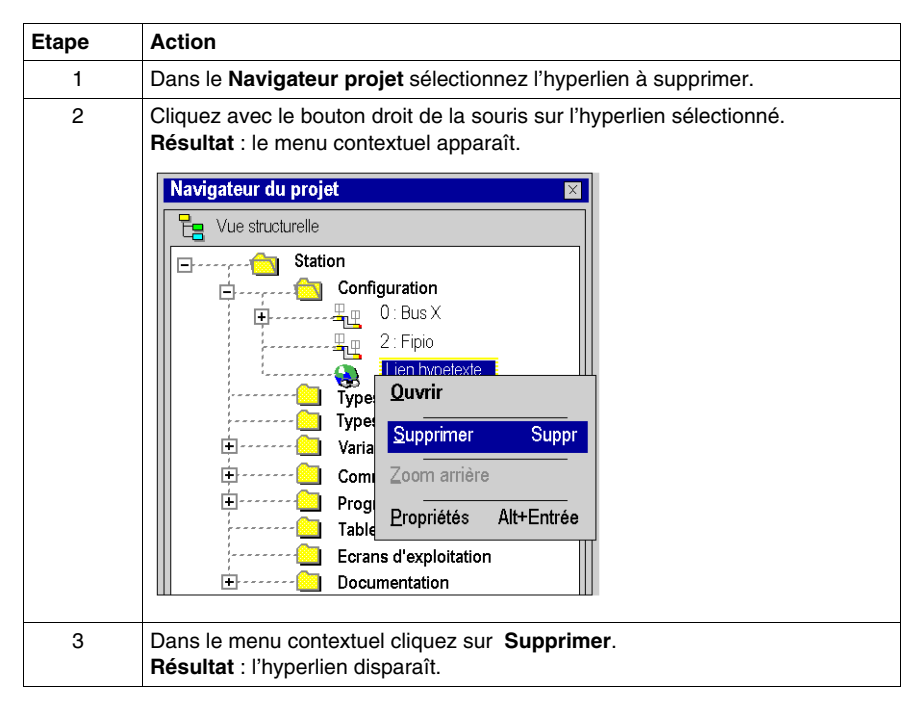

## **A.4 Hyperliens dans l'éditeur de données**

#### **Objet de sous-chapitre**

Ce sous-chapitre présente le mode opératoire pour la création, la sélection, la modification et la suppression d'un hyperlien dans l'éditeur de données.

#### **Contenu de ce sous-chapitre**

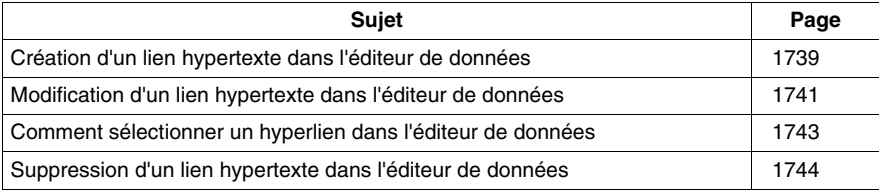

### <span id="page-1738-0"></span>**Création d'un lien hypertexte dans l'éditeur de données**

#### **Procédure**

Le tableau qui suit décrit la procédure de création d'un lien hypertexte dans l'éditeur de données avec un mode en 1 étape.

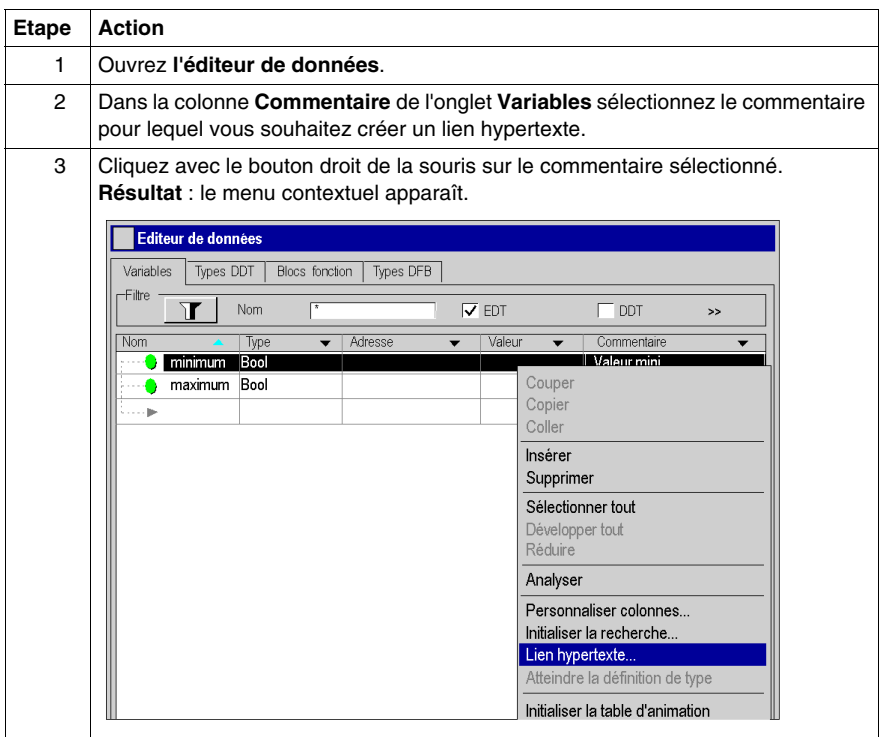

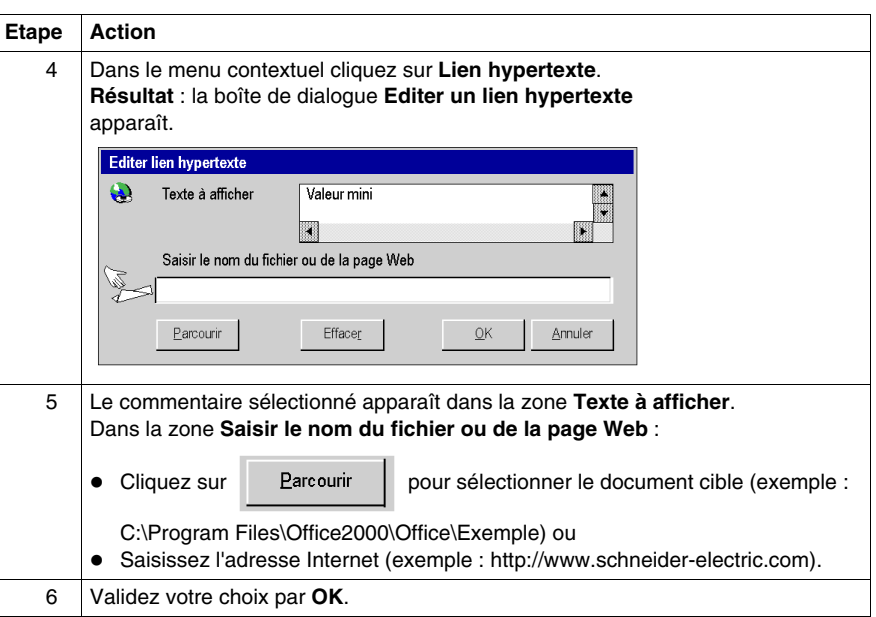

### <span id="page-1740-0"></span>**Modification d'un lien hypertexte dans l'éditeur de données**

#### **Procédure**

Le tableau qui suit décrit la procédure de modification des propriétés d'un lien hypertexte dans l'éditeur de données.

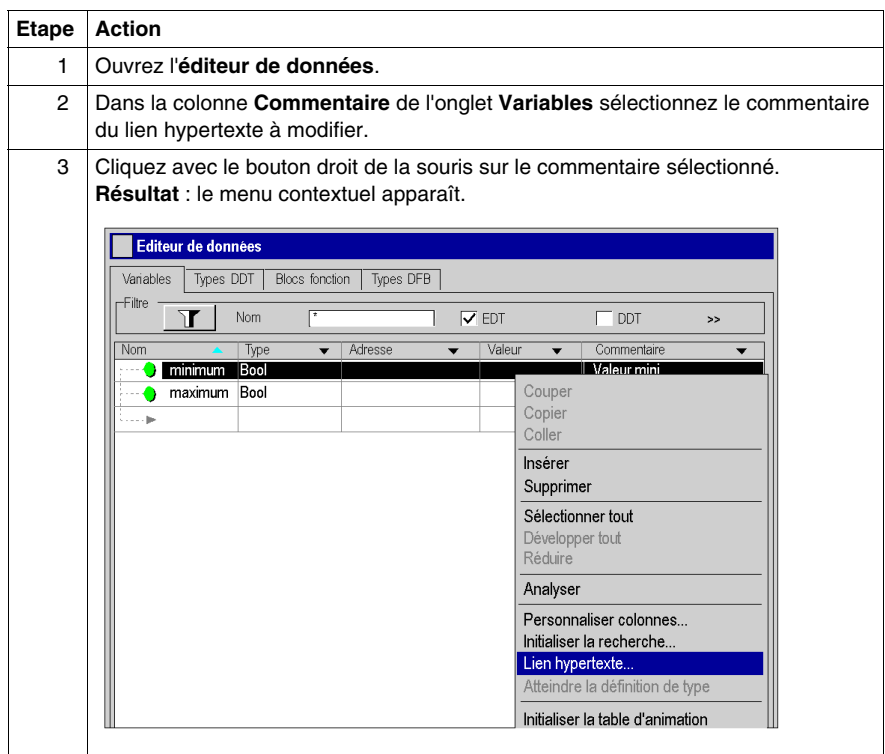

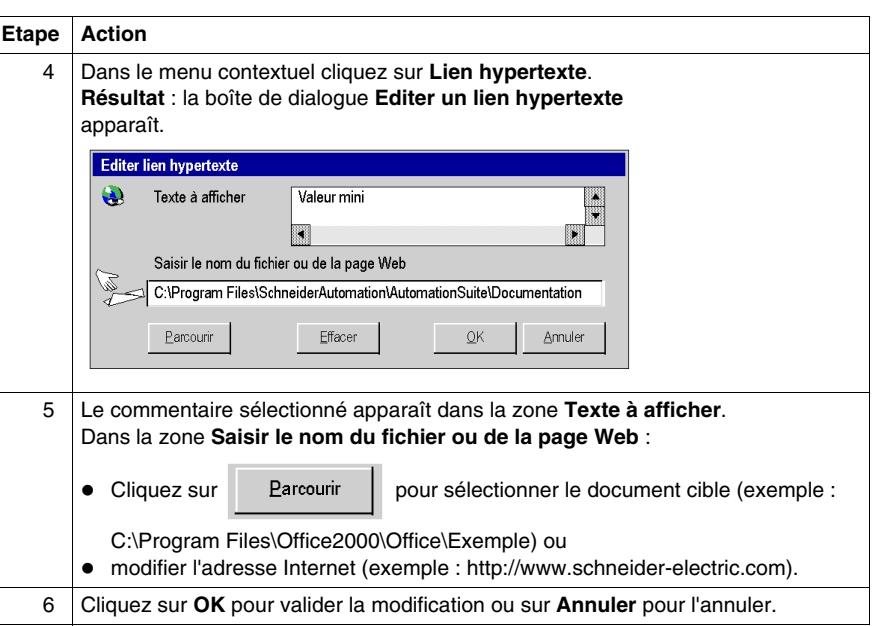

### <span id="page-1742-0"></span>**Comment sélectionner un hyperlien dans l'éditeur de données**

#### **Marche à suivre**

Le tableau suivant décrit la marche à suivre pour ouvrir un hyperlien dans l'éditeur de données.

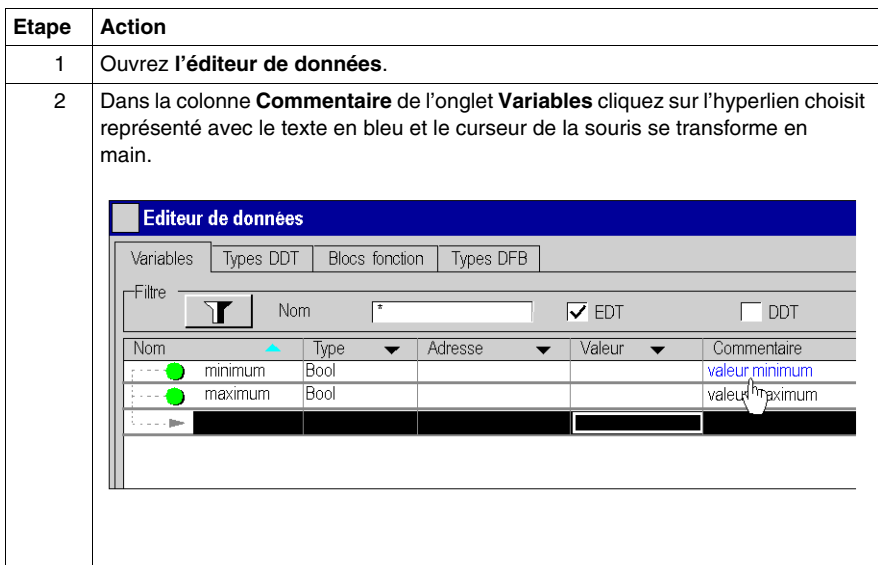

### <span id="page-1743-0"></span>**Suppression d'un lien hypertexte dans l'éditeur de données**

#### **Procédure**

Le tableau suivant décrit la procédure de suppression d'un lien hypertexte dans l'éditeur de données.

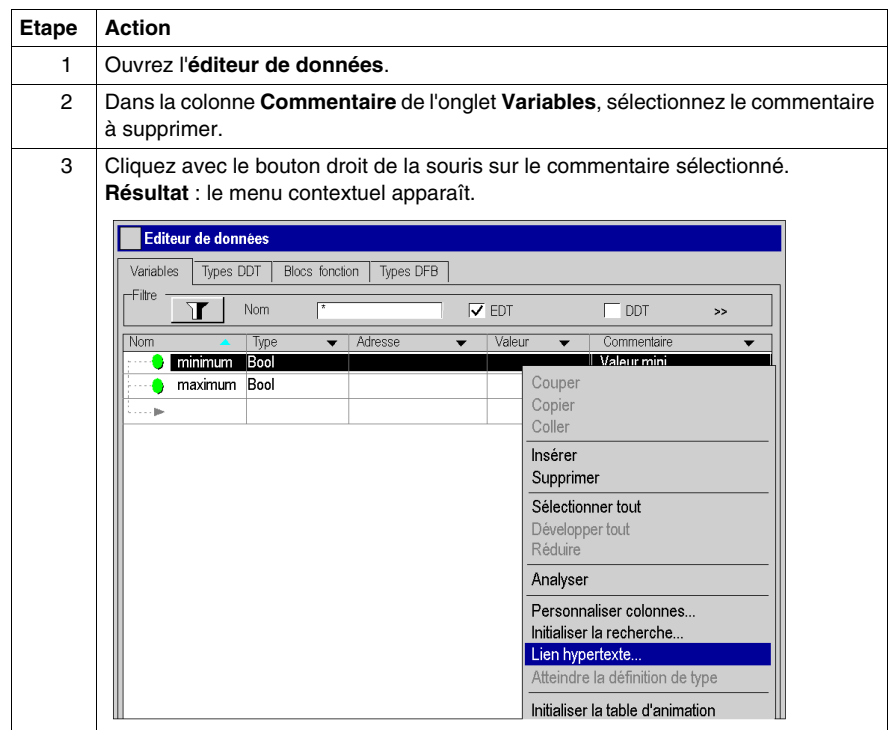

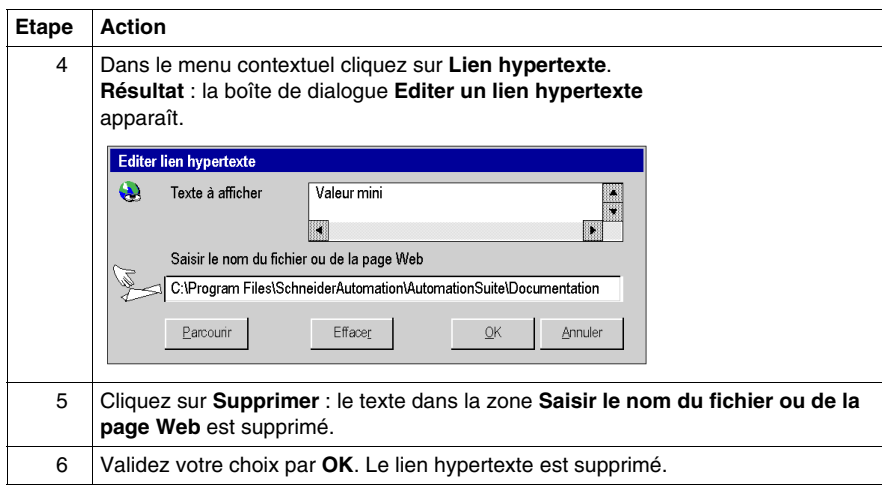

# **A.5 Hyperliens dans les attributs des types de DFB**

#### **Objet de sous-chapitre**

Ce sous-chapitre présente le mode opératoire pour la création, la modification et la suppression d'un hyperlien dans les attributs des types de DFB.

#### **Contenu de ce sous-chapitre**

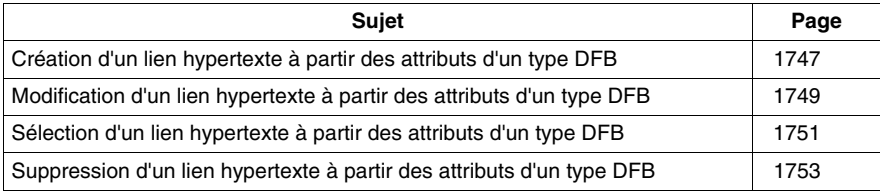

### <span id="page-1746-0"></span>**Création d'un lien hypertexte à partir des attributs d'un type DFB**

#### **Procédure**

Le tableau suivant décrit la procédure de création d'un lien hypertexte à partir des attributs *(voir page [1123\)](#page-1122-0)* d'un type DFB avec un mode en 2 étapes. Vous pouvez, par exemple, associer un texte explicatif à la définition du type DFB.

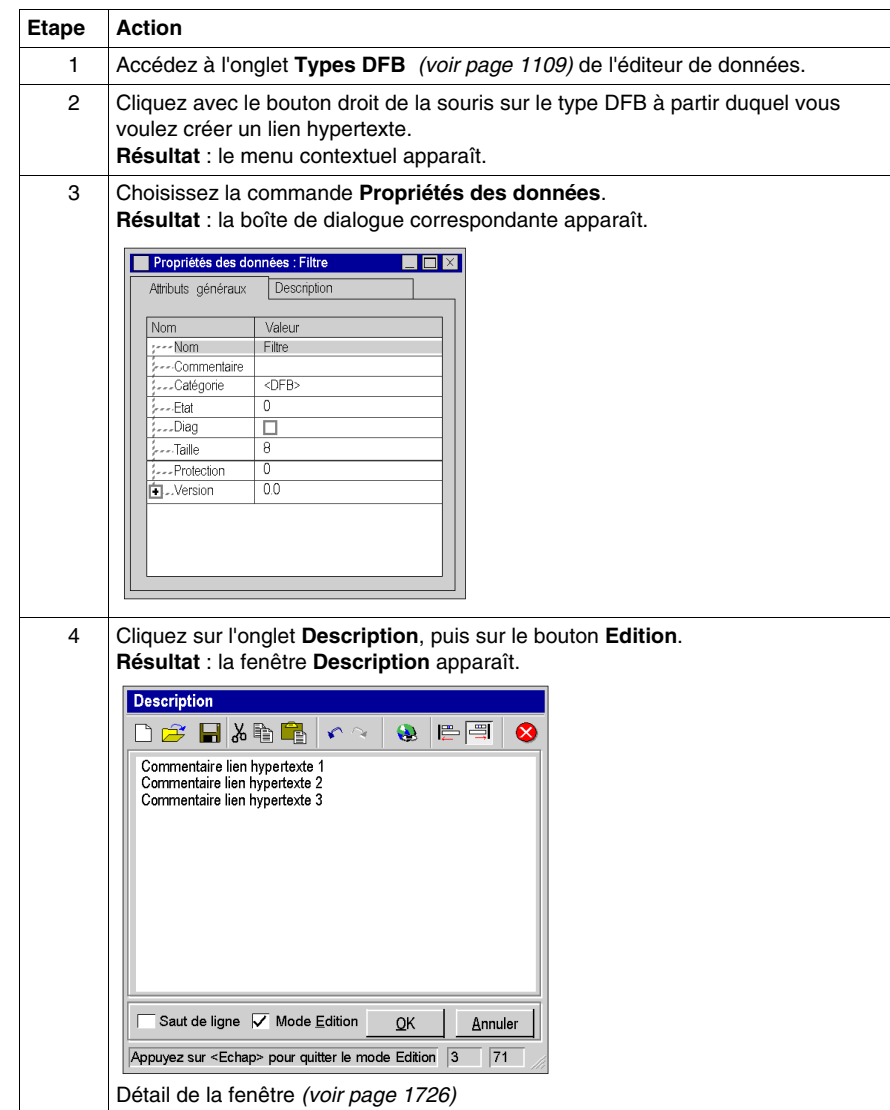

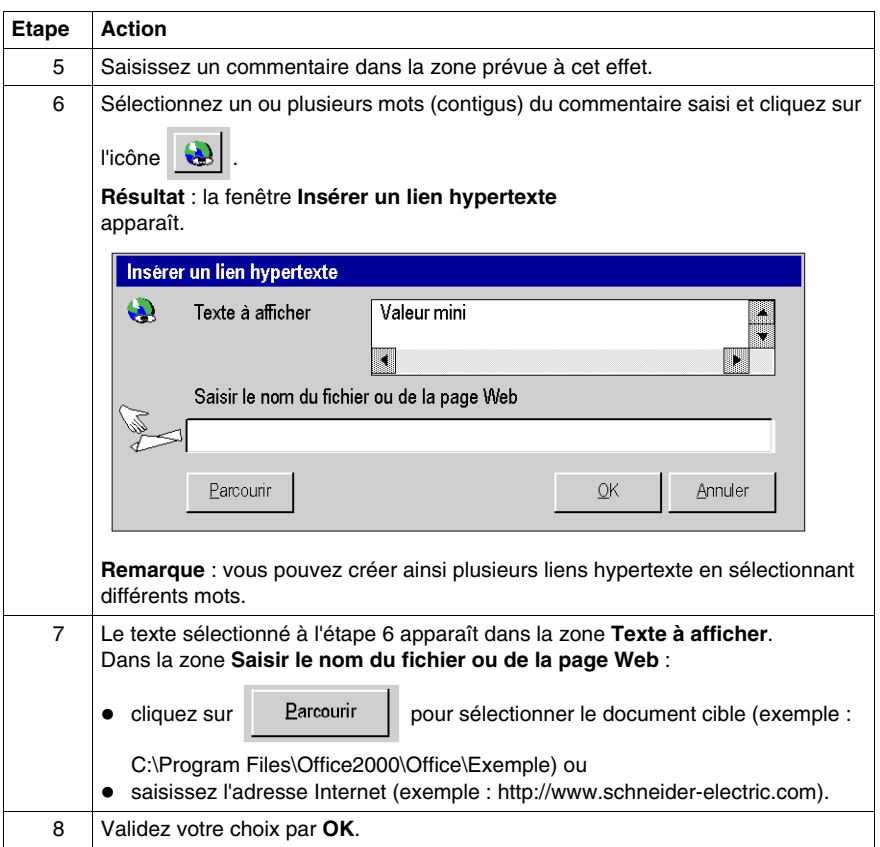

### <span id="page-1748-0"></span>**Modification d'un lien hypertexte à partir des attributs d'un type DFB**

#### **Procédure**

Le tableau suivant décrit la procédure de modification des propriétés d'un lien hypertexte dans les attributs d'un type DFB.

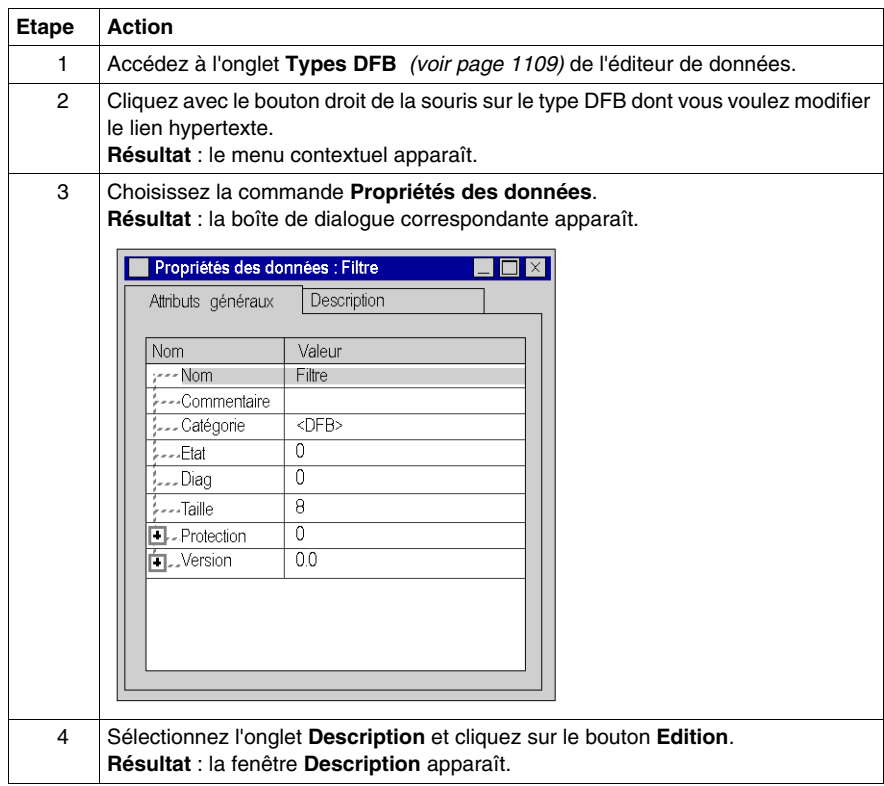

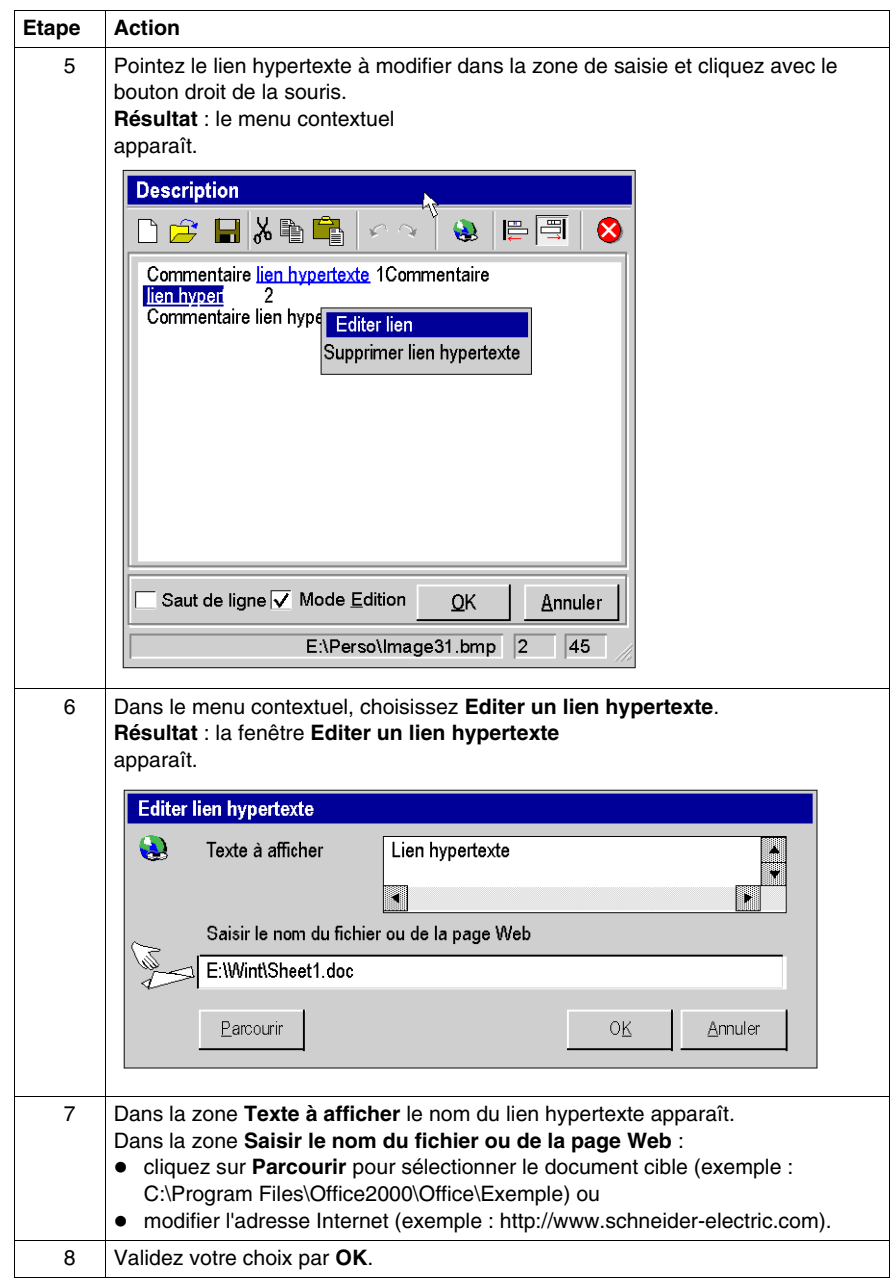

### <span id="page-1750-0"></span>**Sélection d'un lien hypertexte à partir des attributs d'un type DFB**

#### **Procédure**

Le tableau suivant décrit la procédure d'ouverture d'un lien hypertexte à partir des attributs d'un type DFB.

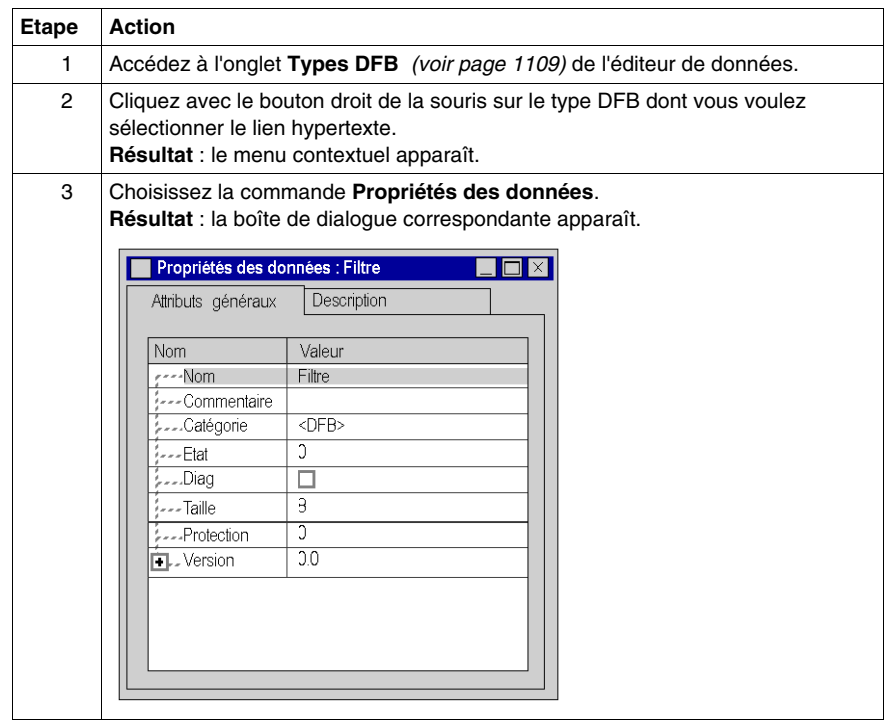

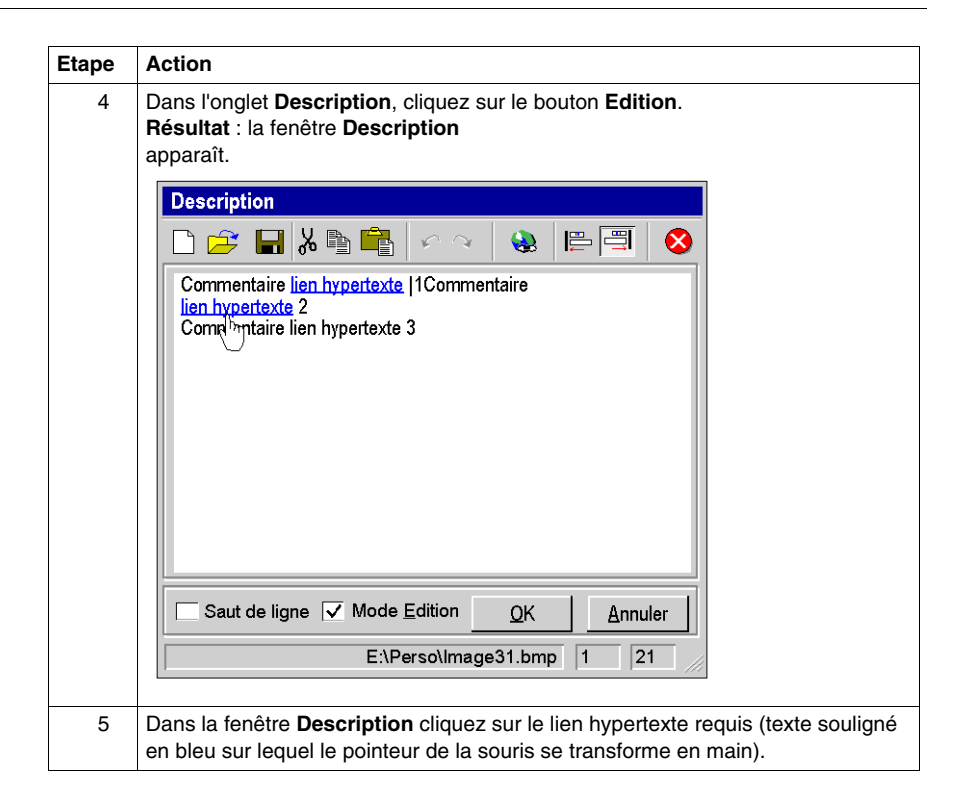

### <span id="page-1752-0"></span>**Suppression d'un lien hypertexte à partir des attributs d'un type DFB**

#### **Procédure**

Le tableau qui suit décrit la procédure de suppression d'un lien hypertexte dans les attributs d'un type DFB.

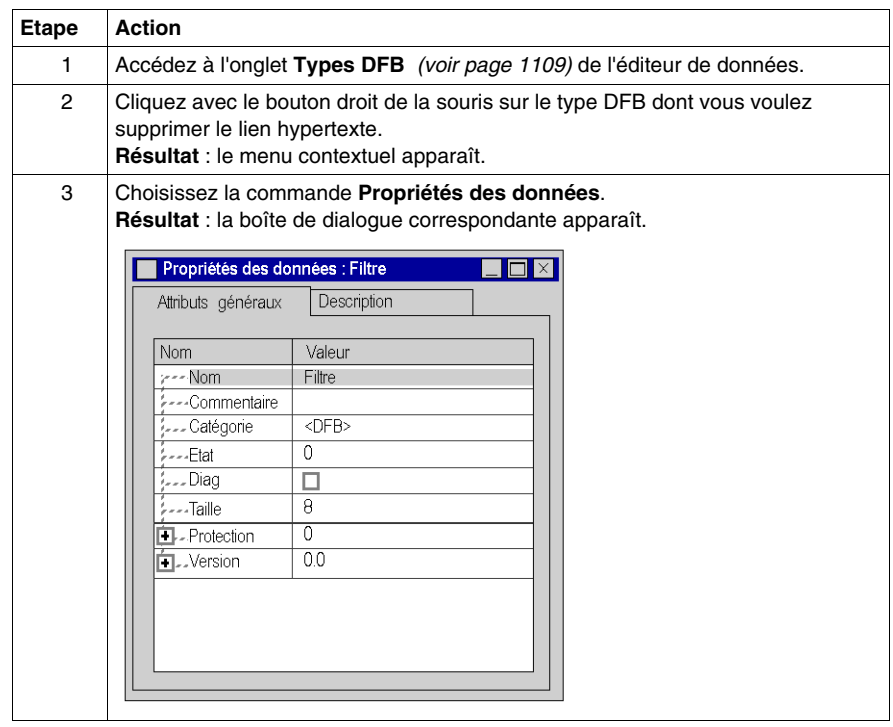

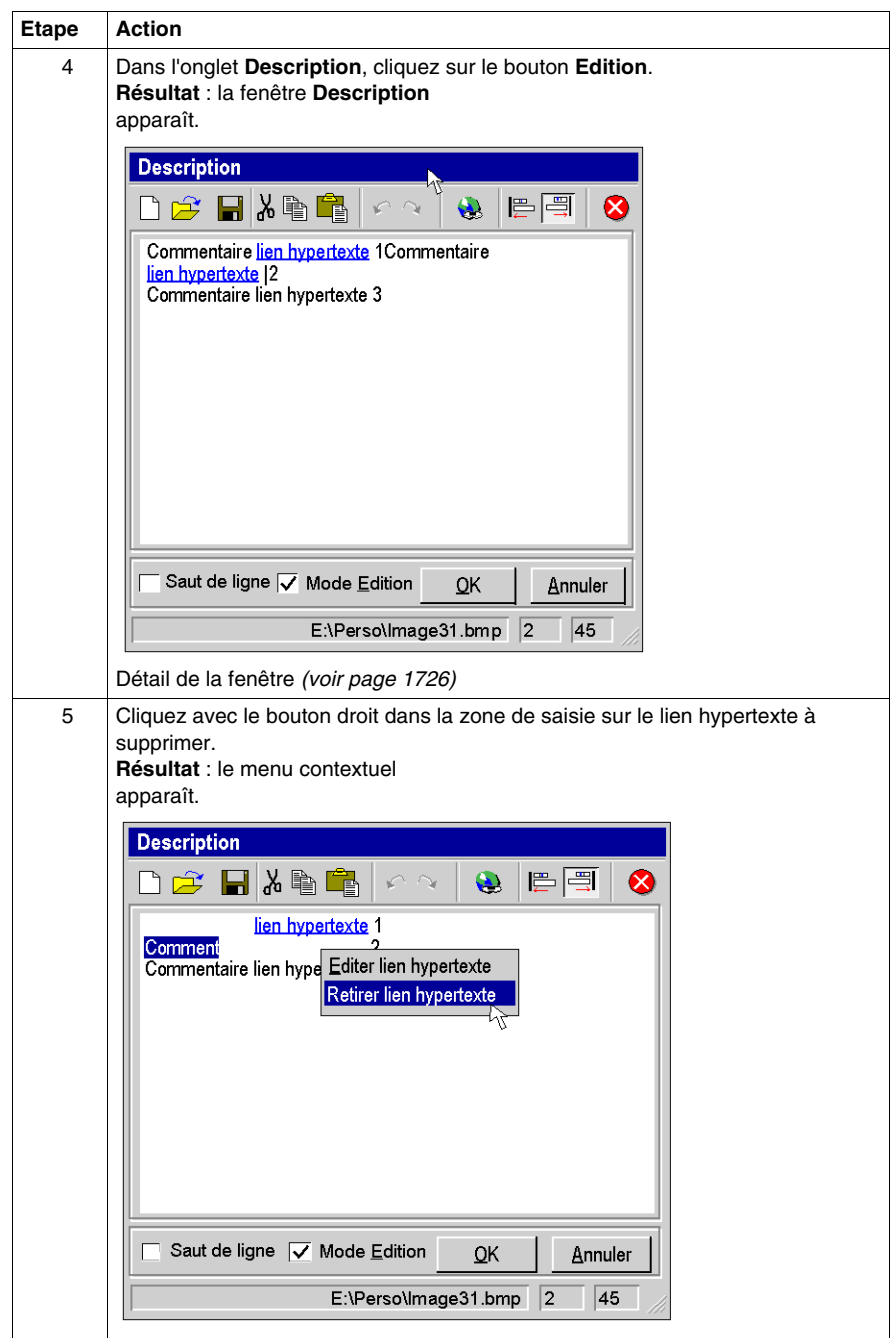

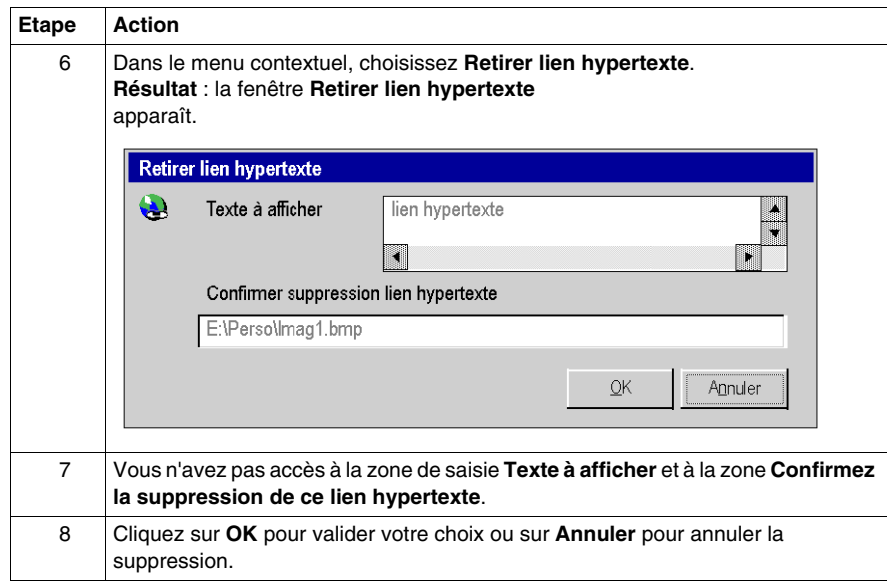

## **A.6 Hyperliens dans les tables d'animation**

#### **Objet de sous-chapitre**

Ce sous-chapitre présente le mode opératoire l'accès à un hyperlien dans les tables d'animation.

#### **Contenu de ce sous-chapitre**

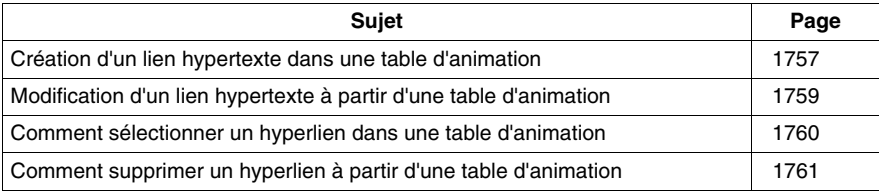

### <span id="page-1756-0"></span>**Création d'un lien hypertexte dans une table d'animation**

#### <span id="page-1756-1"></span>**Procédure**

Le tableau ci-après décrit la marche à suivre pour créer un lien hypertexte dans un commentaire d'une variable à partir d'une table d'animation.

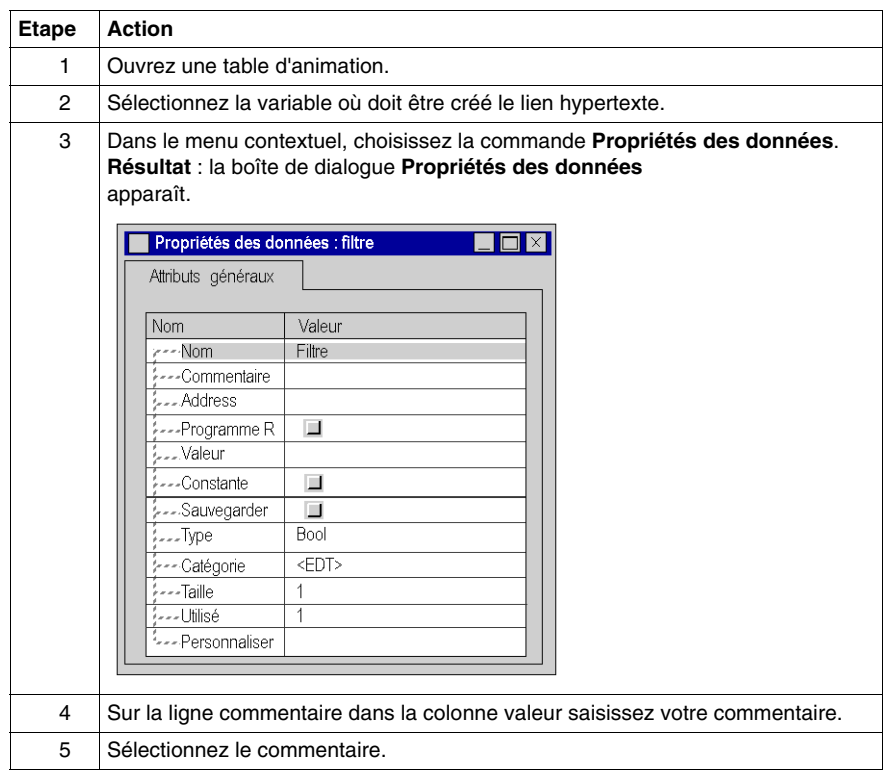

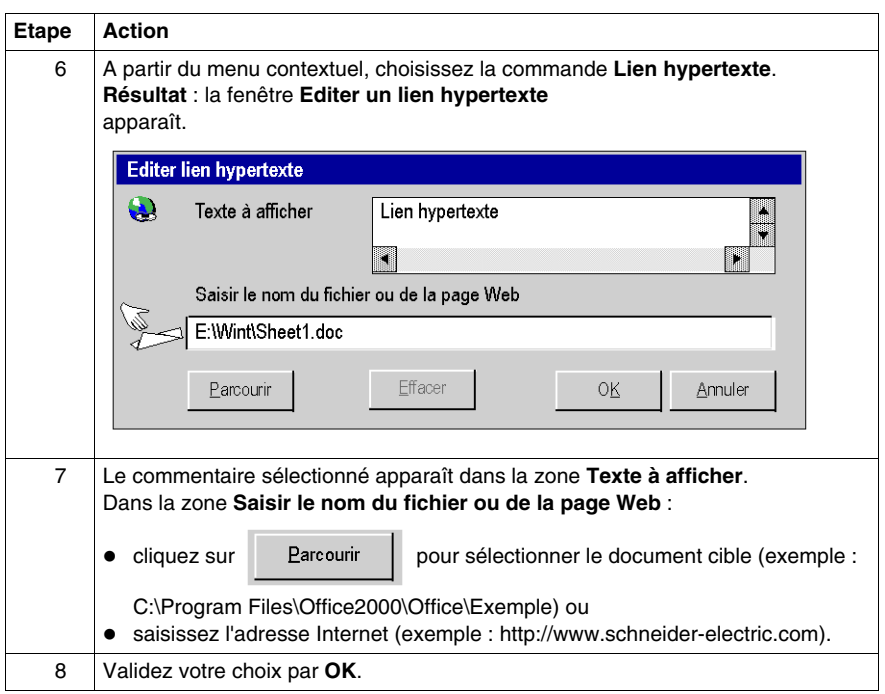

### <span id="page-1758-0"></span>**Modification d'un lien hypertexte à partir d'une table d'animation**

#### **Procédure**

Le tableau suivant décrit la marche à suivre pour modifier les propriétés d'un lien hypertexte à partir d'une table d'animation.

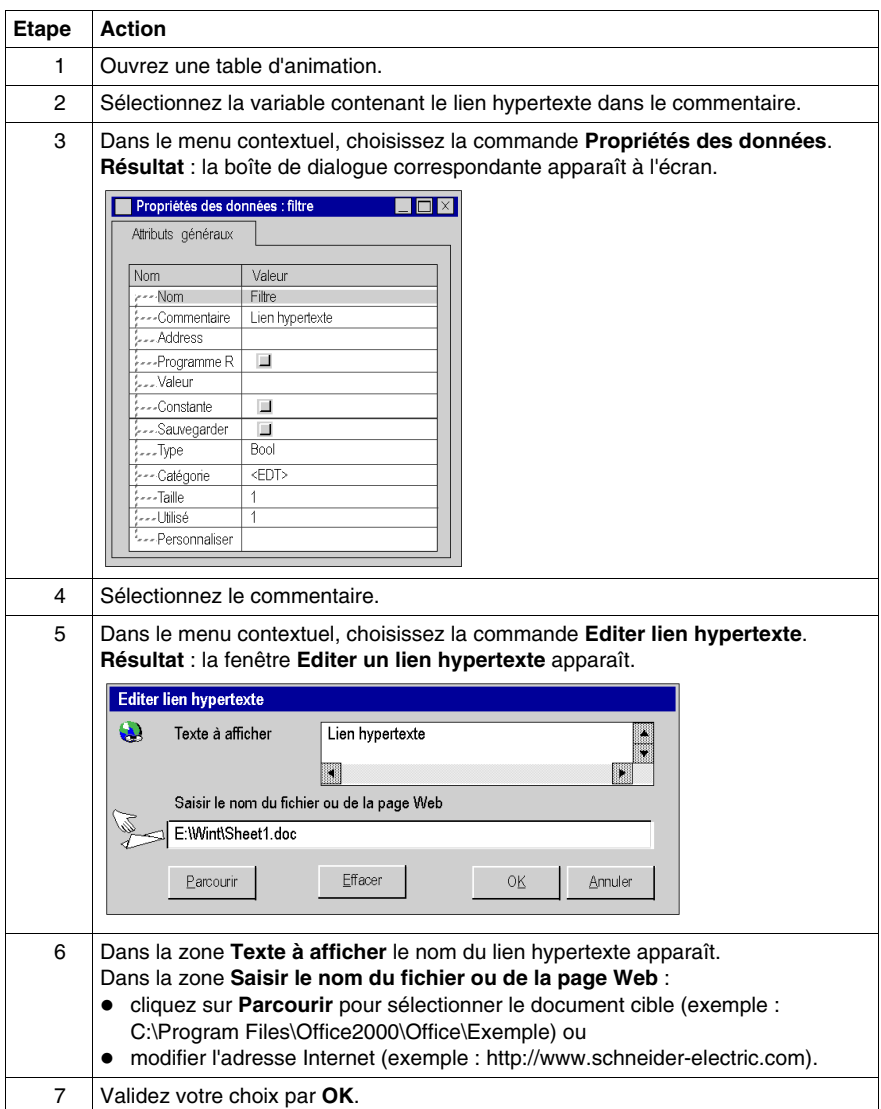

### <span id="page-1759-0"></span>**Comment sélectionner un hyperlien dans une table d'animation**

#### **Principe**

A partir d'une table d'animation, vous pouvez ouvrir un hyperlien associé à commentaire d'une variable.

#### **Marche à suivre**

Le tableau suivant décrit la marche à suivre pour ouvrir un hyperlien dans les tables d'animation.

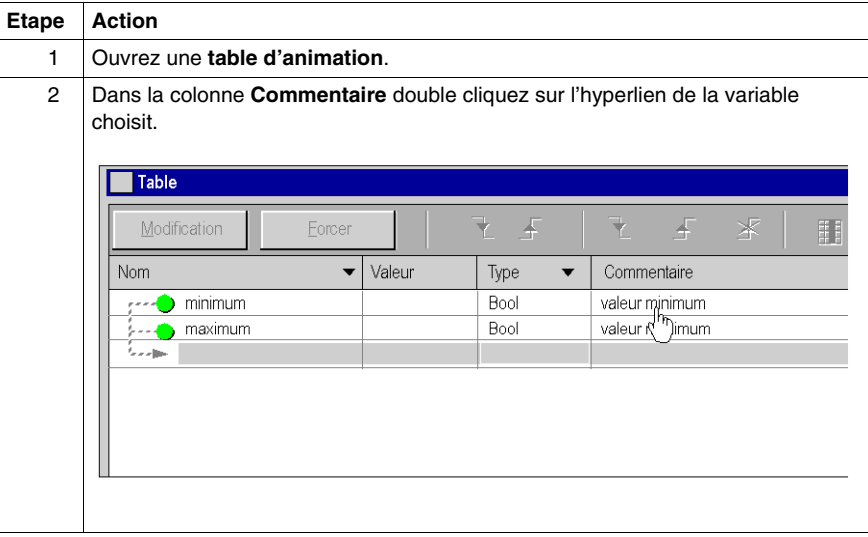

### <span id="page-1760-0"></span>**Comment supprimer un hyperlien à partir d'une table d'animation**

#### **Marche à suivre**

Le tableau suivant décrit la marche à suivre pour supprimer un hyperlien dans un commentaire d'une variable associée à une table d'animation.

**NOTE :** cette marche à suivre est possible uniquement si l'hyperlien a été créé *(voir page [1757](#page-1756-1))* à partir de la fenêtre Propriétés des données.

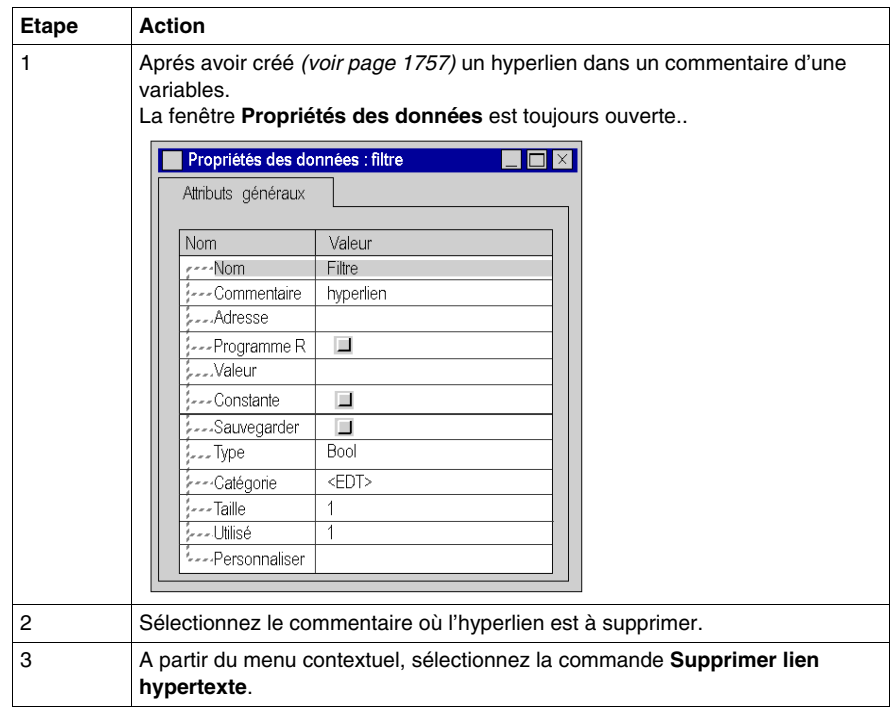

# **A.7 Hyperliens dans les écrans d'exploitation**

#### **Objet de sous-chapitre**

Ce sous-chapitre présente le mode opératoire pour la création, la modification et la suppression d'un hyperlien dans les écrans d'exploitation.

#### **Contenu de ce sous-chapitre**

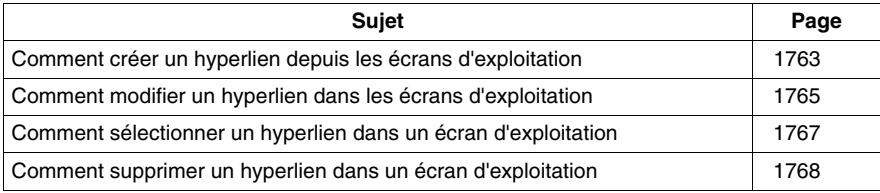

### <span id="page-1762-0"></span>**Comment créer un hyperlien depuis les écrans d'exploitation**

#### **Marche à suivre**

Le tableau suivant décrit la marche à suivre pour créer un hyperlien dans les écrans d'exploitation.

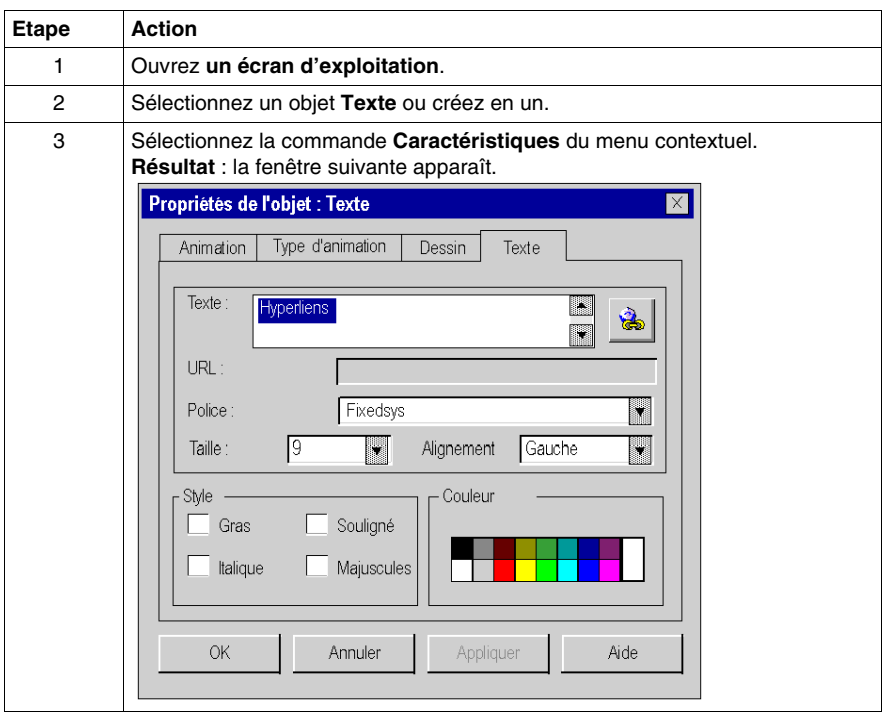

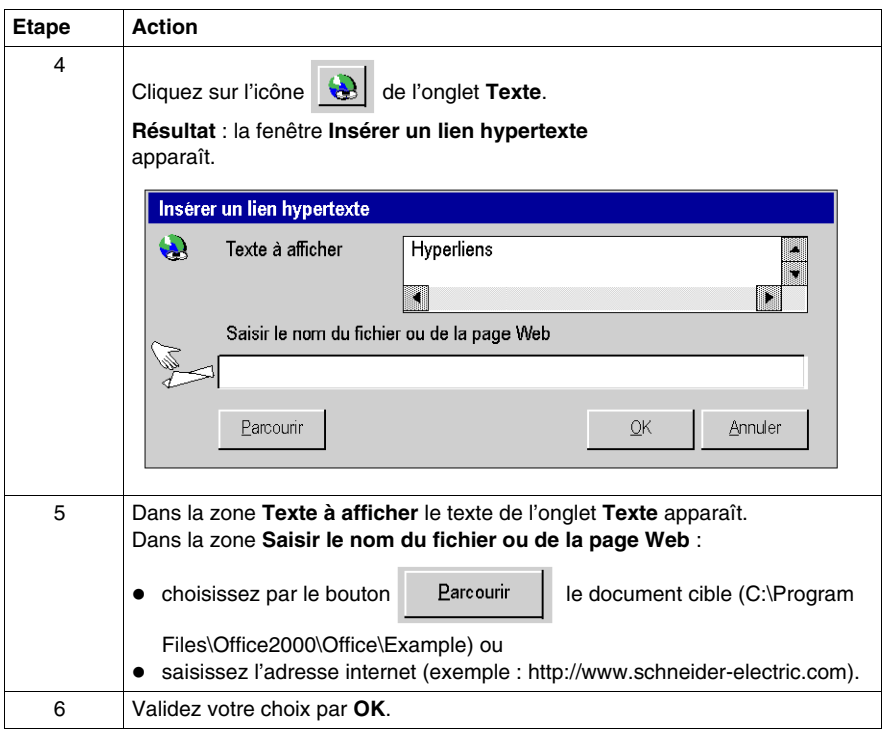
## **Comment modifier un hyperlien dans les écrans d'exploitation**

#### **Marche à suivre**

Le tableau suivant décrit la marche à suivre pour modifier les propriétés d'un hyperlien dans un objet d'un écran d'exploitation.

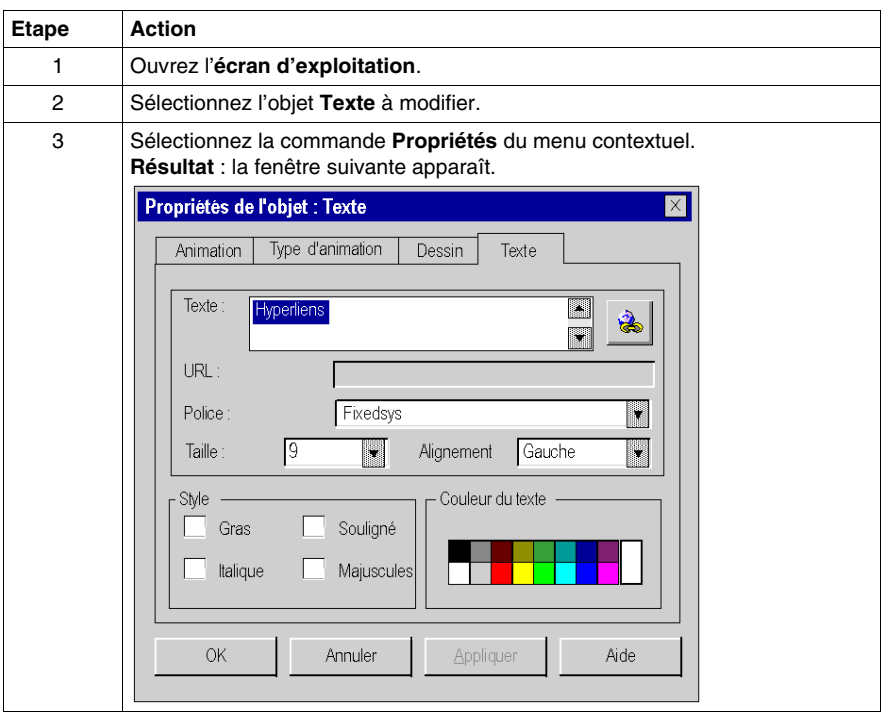

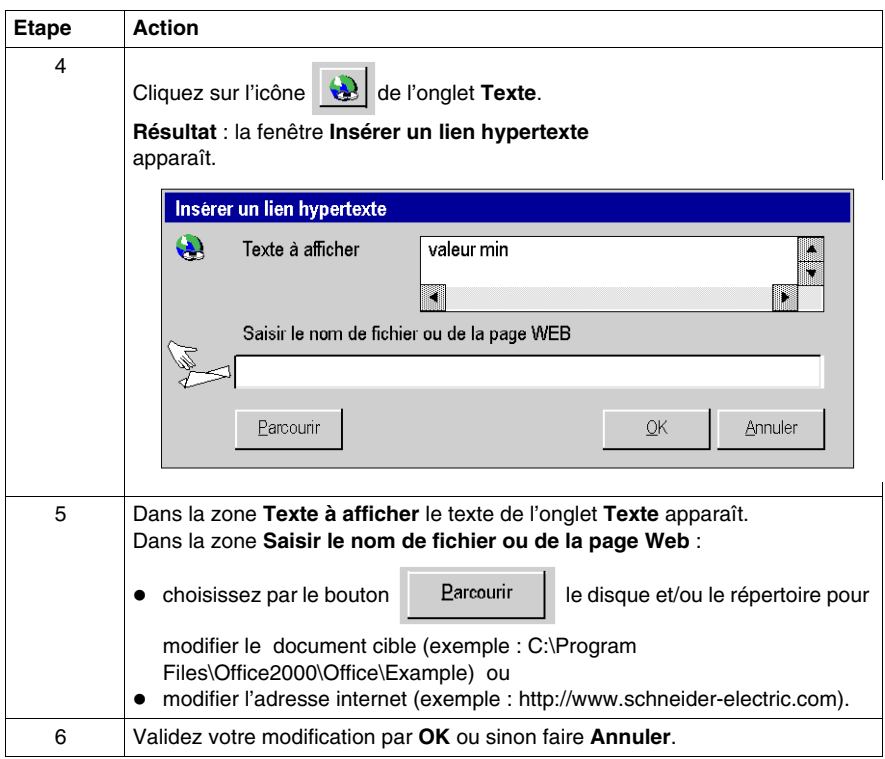

## **Comment sélectionner un hyperlien dans un écran d'exploitation**

#### **Marche à suivre**

Le tableau suivant décrit la marche à suivre pour ouvrir un hyperlien dans un écran d'exploitation.

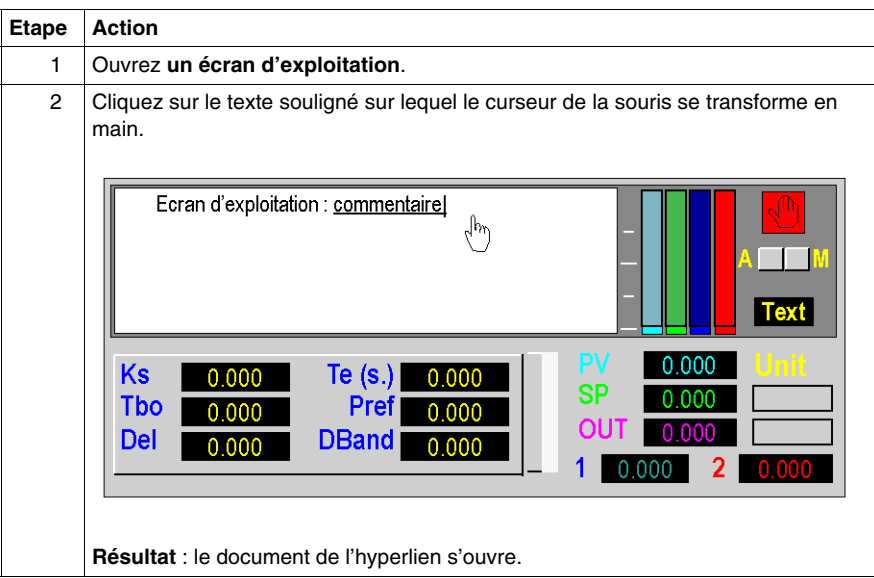

## **Comment supprimer un hyperlien dans un écran d'exploitation**

#### **Marche à suivre**

Le tableau suivant décrit la marche à suivre pour supprimer un hyperlien dans un écran d'exploitation.

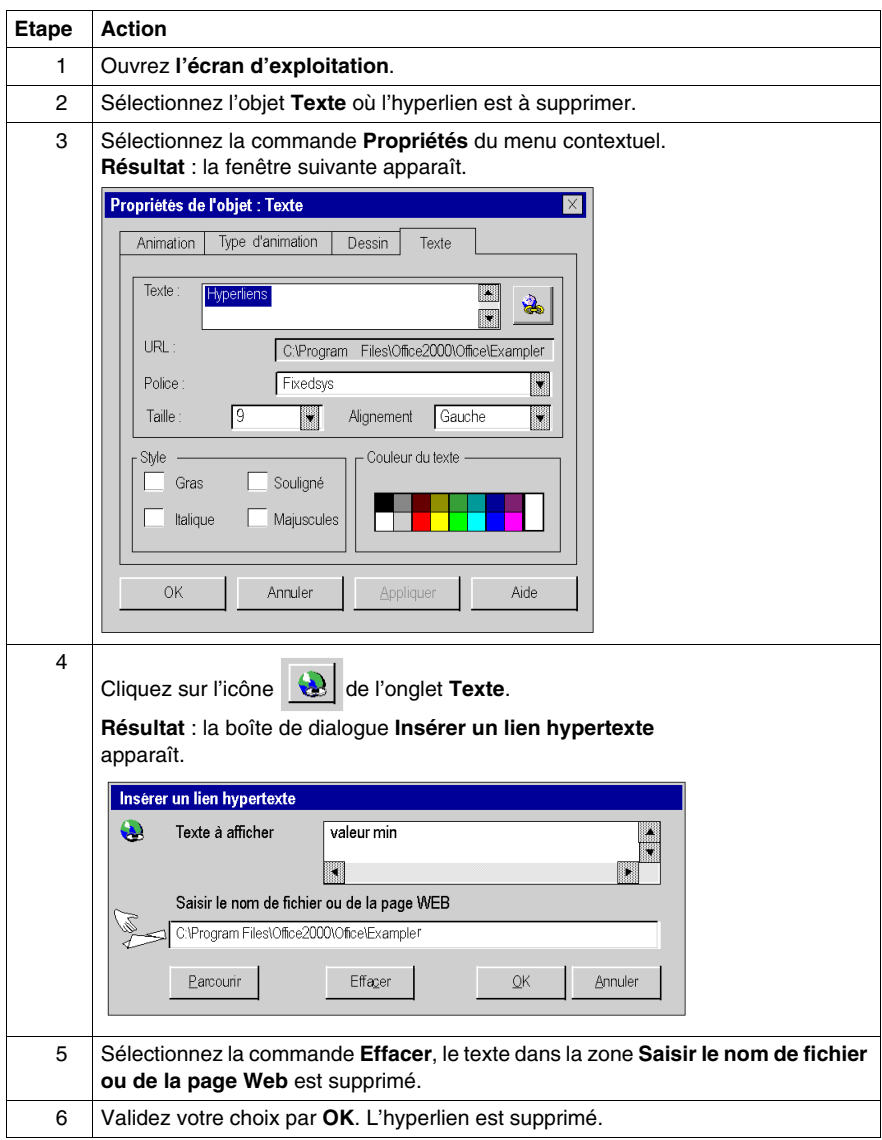

# **A.8 Hyperliens dans le dossier de documentation**

#### **Objet de sous-chapitre**

Ce sous-chapitre présente le mode opératoire pour la création, la modification et la suppression d'un hyperlien dans le dossier de documentation d'un projet Unity Pro.

#### **Contenu de ce sous-chapitre**

Ce sous-chapitre contient les sujets suivants :

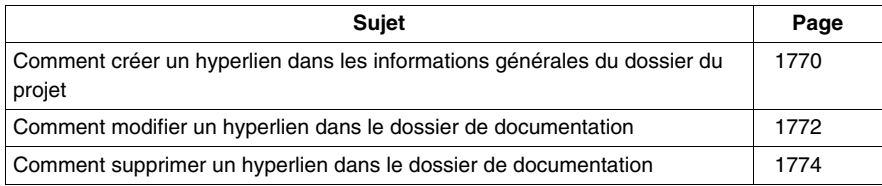

## <span id="page-1769-0"></span>**Comment créer un hyperlien dans les informations générales du dossier du projet**

#### **Principe**

La fonctionnalité **hyperlien** permet aussi de faire des liens vers des documents afin de les imprimer dans le dossier de documentation d'un projet Unity Pro. Ils permettent par exemple de présenter l'architecture d'un projet.

Vous pouvez ainsi créer un hyperlien depuis les **Informations générales** du dossier de documentation. Ces documents sont du type image (.bmp) et seront imprimés dans la rubrique **Informations générales** du dossier de documentation.

#### **Marche à suivre**

Le tableau suivant décrit la marche à suivre pour créer un hyperlien dans le dossier de documentation avec un mode en 2 étapes.

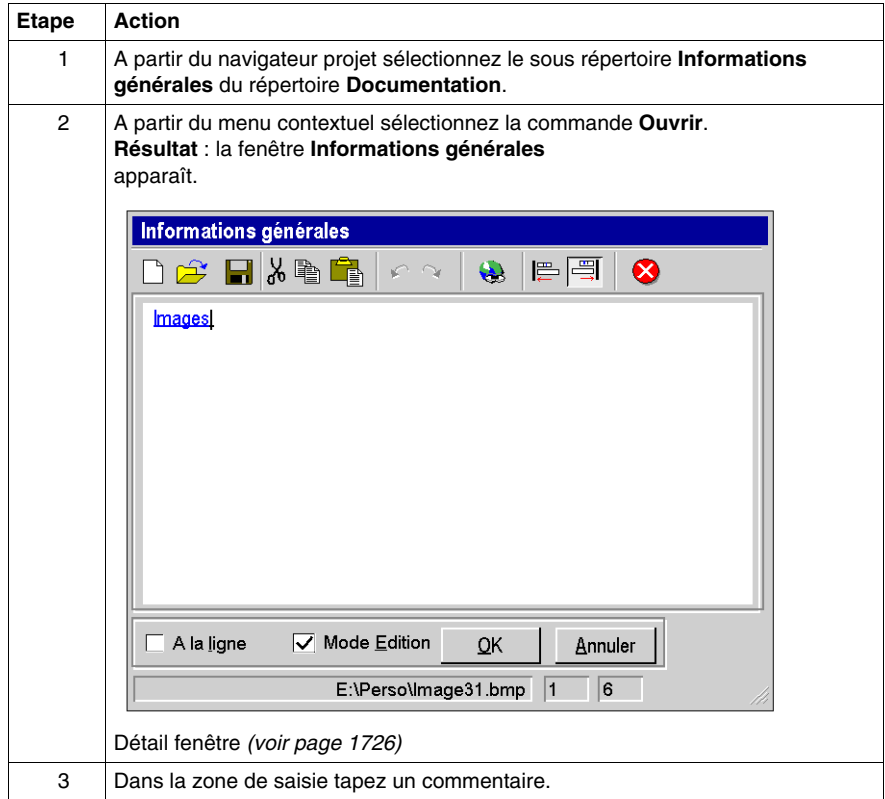

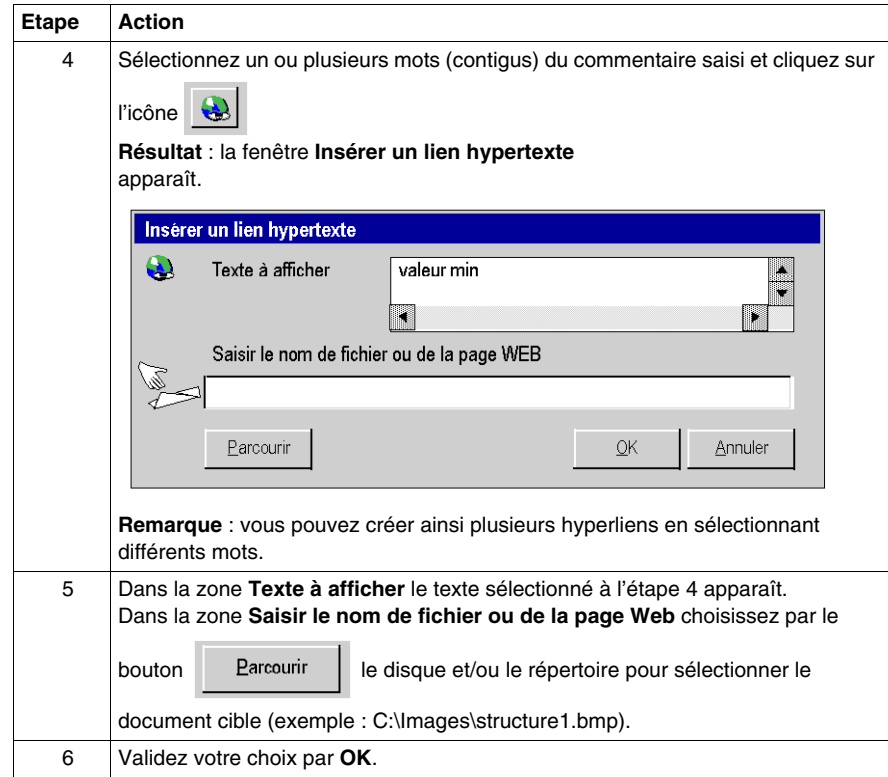

## <span id="page-1771-0"></span>**Comment modifier un hyperlien dans le dossier de documentation**

#### **Marche à suivre**

Le tableau suivant décrit la marche à suivre pour modifier les propriétés d'un hyperlien dans les informations générales du dossier de documentation.

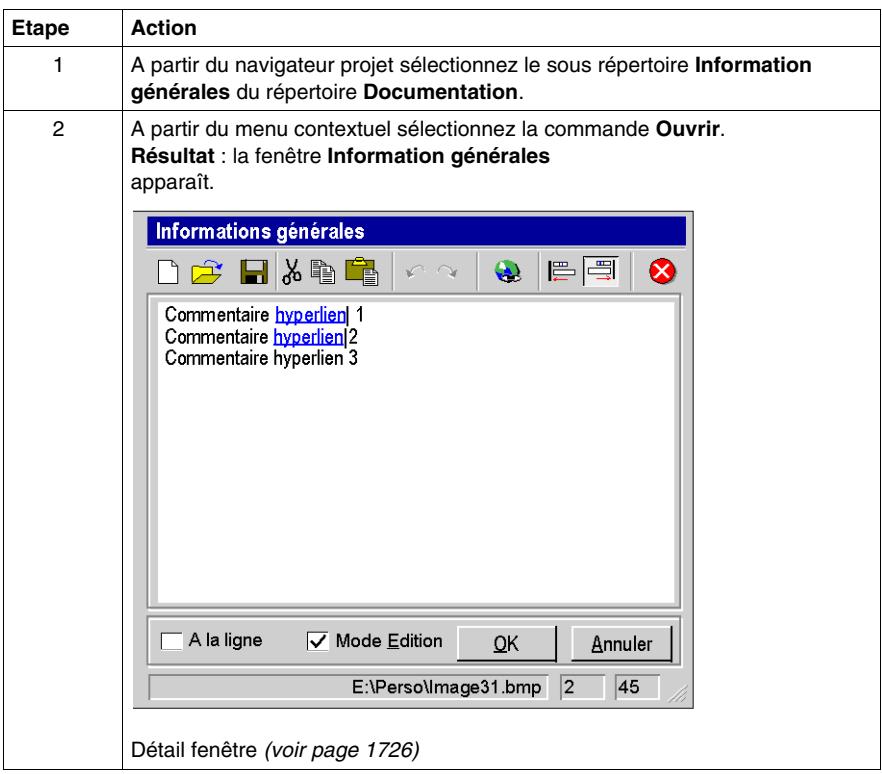

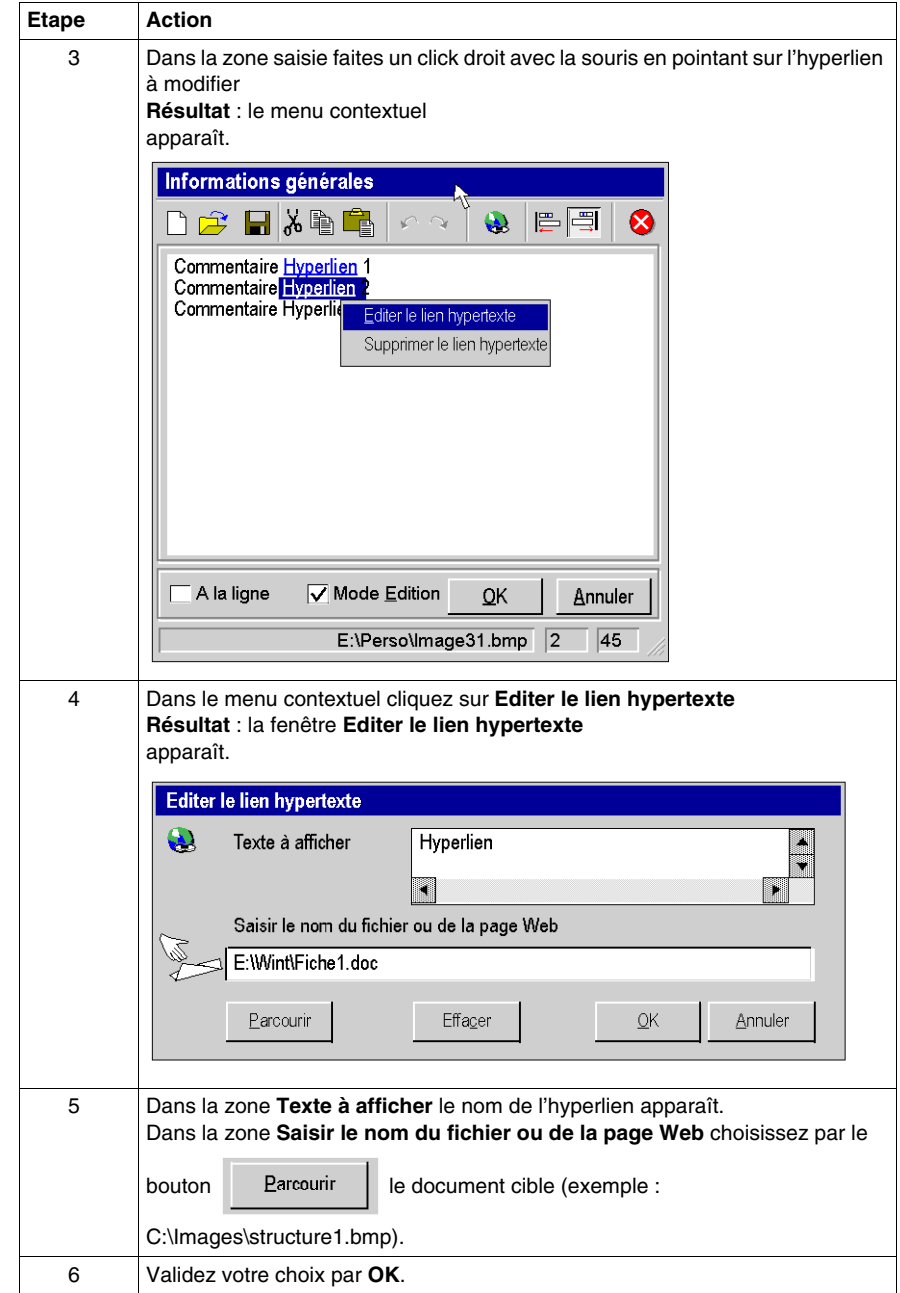

## <span id="page-1773-0"></span>**Comment supprimer un hyperlien dans le dossier de documentation**

#### **Marche à suivre**

Le tableau suivant décrit la marche à suivre pour supprimer hyperlien dans les informations générales du dossier de documentation.

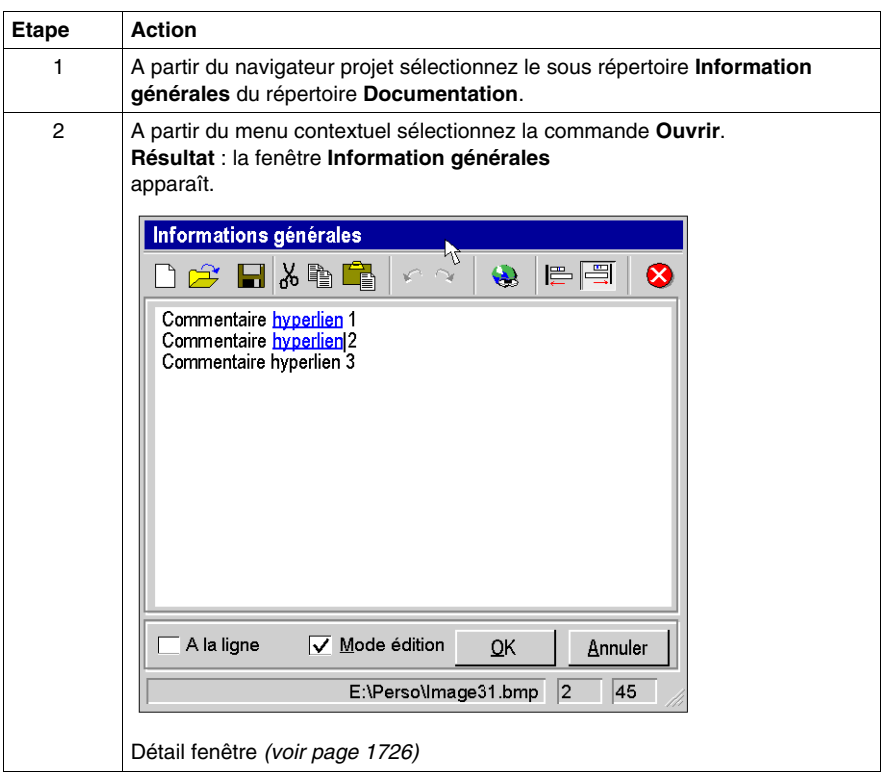

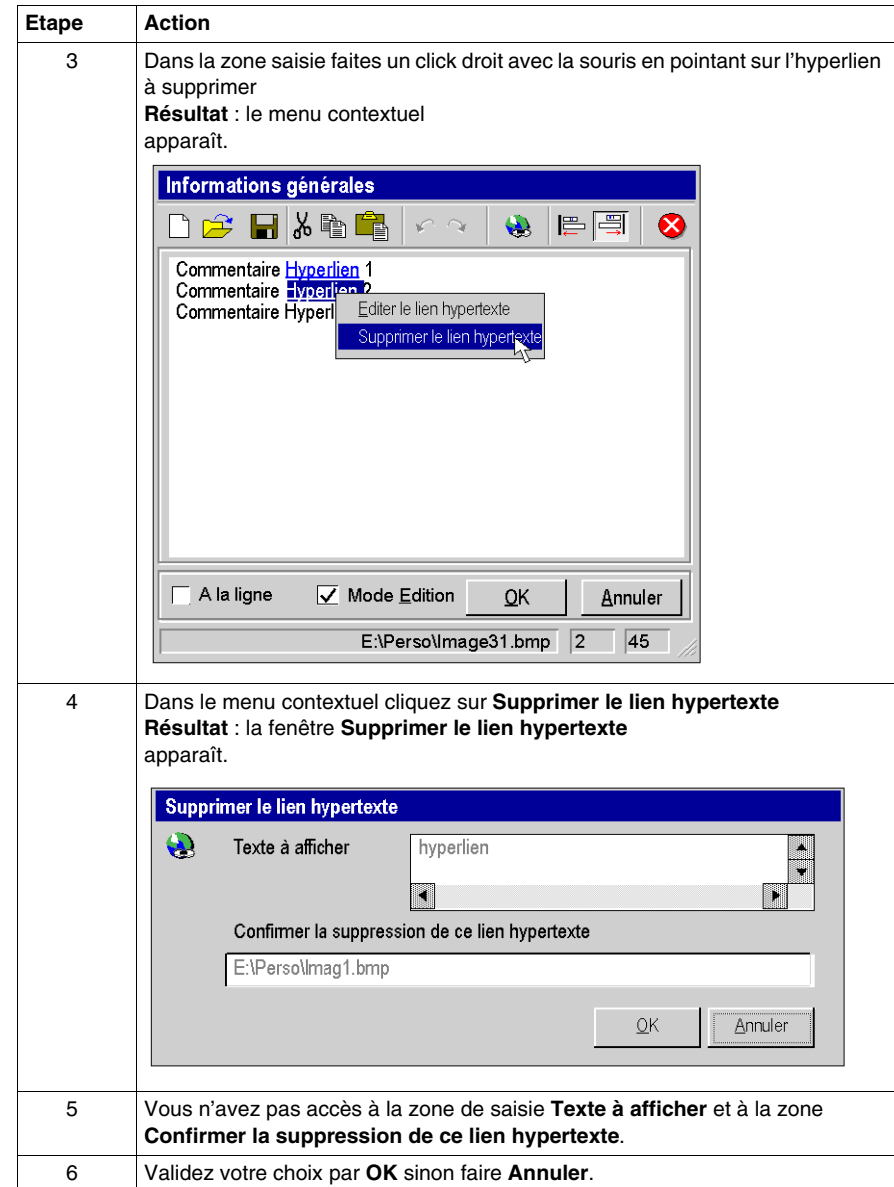

# **A.9 Les hyperliens et le glisser-déposer**

#### **Glisser/Déposer**

#### **Principe**

La fonction glisser/déposer est disponible pour la création d'un hyperlien. Cette fonction peut être utilisée pour :

- faire un glisser-déposer du chemin du document cible entre l'explorateur et la boite de dialogue **Propriétés lien hypertexte** ou **Editer un lien hypertexte** ou **Insérer un lien hypertexte**,
- faire un glisser-déposer d'un mot ou d'une expression entre un document texte et le commentaire de la fenêtre **Information générale**.

**NOTE :** seuls les chemins des fichiers **.bmp** peuvent être utilisés pour le glisserdéposer.

#### **Marche à suivre**

Le tableau suivant présente la marche à suivre pour faire un glisser/déposer entre l'explorateur et la boite de dialogue **Propriétés lien hypertexte** ou **Insérer un lien hypertexte** ou **Editer un lien hypertexte**.

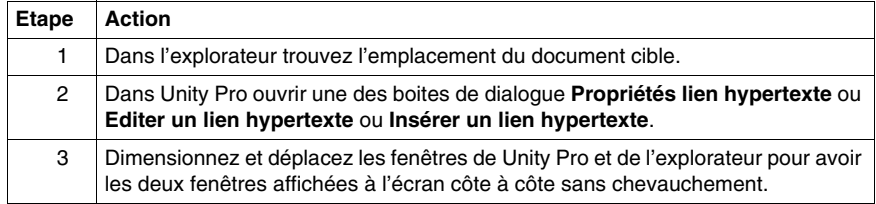

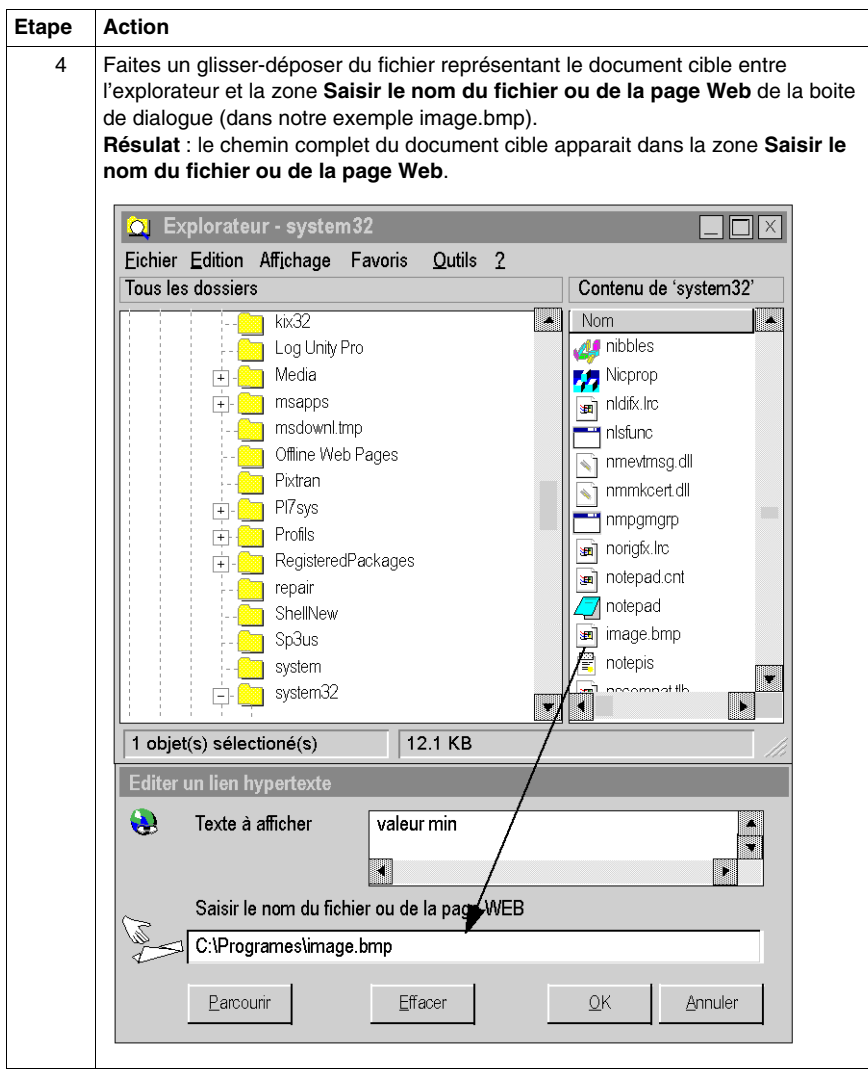

#### **Marche à suivre**

Le tableau suivant présente la marche à suivre pour faire un glisser-déposer entre un fichier texte et la boite de dialogue **Informations générales**.

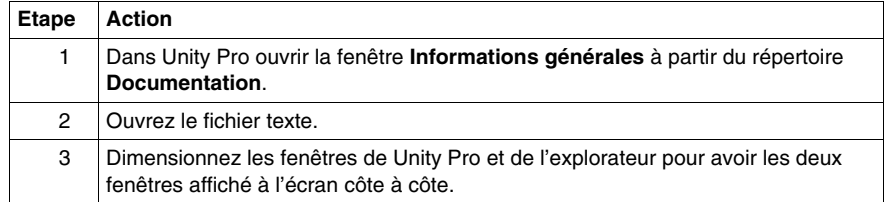

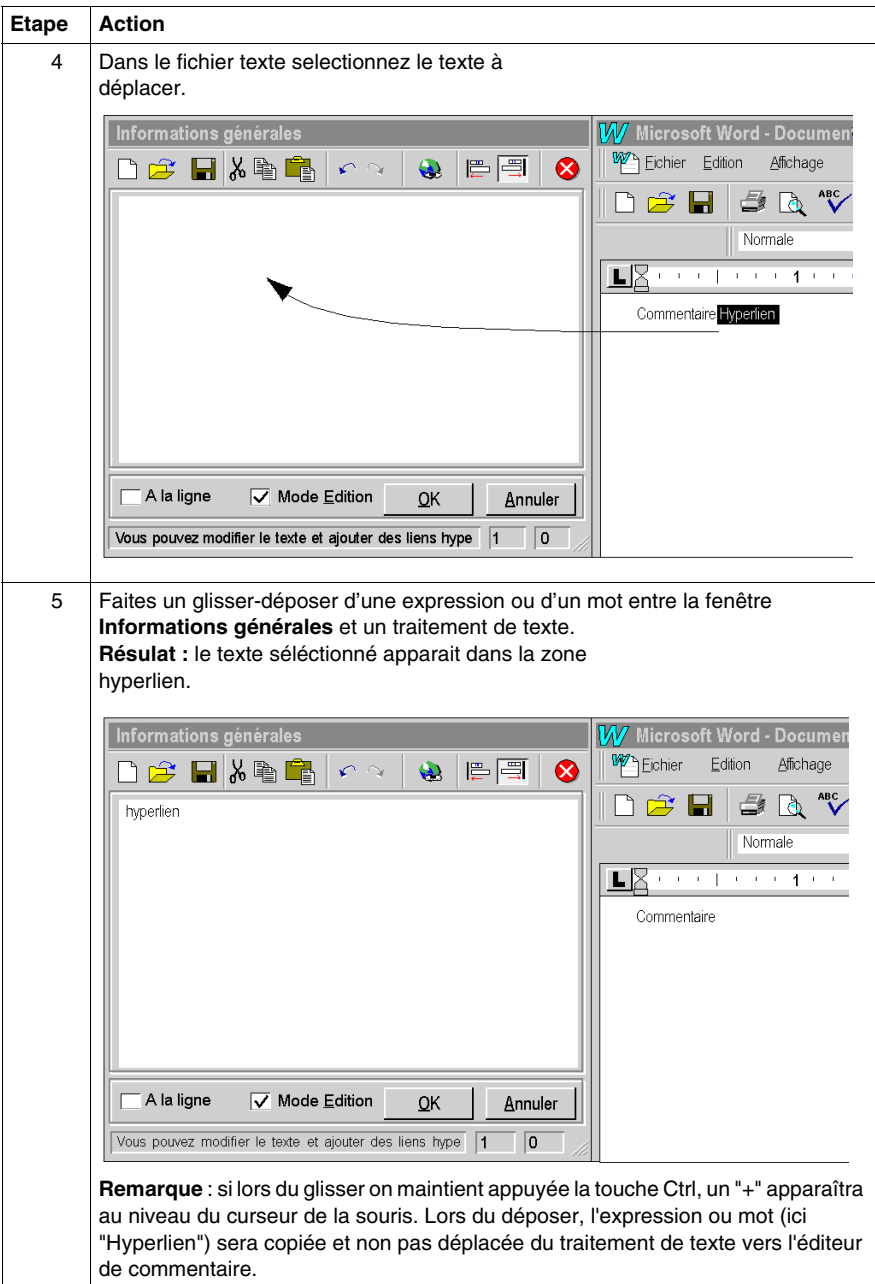

## **Interface utilisateur**

# **B**

#### **Objet du chapitre**

Ce chapitre décrit l'interface graphique de Unity Pro. Il comprend une vue d'ensemble des éléments proposés ainsi que des instructions sur la manière de les utiliser.

#### **Contenu de ce chapitre**

Ce chapitre contient les sujets suivants :

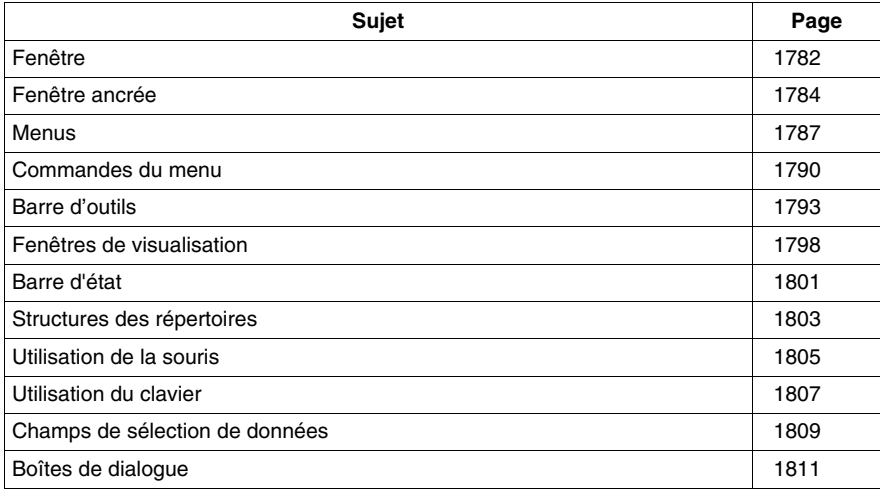

## <span id="page-1781-0"></span>**Fenêtre**

#### **Introduction**

Sous Windows il existe deux types de fenêtre différents :

- Fenêtre d'application
- Fenêtre de document

Les fenêtres se composent des éléments suivants :

- une ligne d'en-tête avec le titre permettant de déplacer la fenêtre et de modifier sa taille
- $\bullet$  des boutons permettant de représenter la fenêtre sous la forme d'une icône, de minimiser/maximiser l'affichage et de la fermer
- le contenu de la fenêtre

Types de fenêtres :

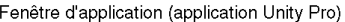

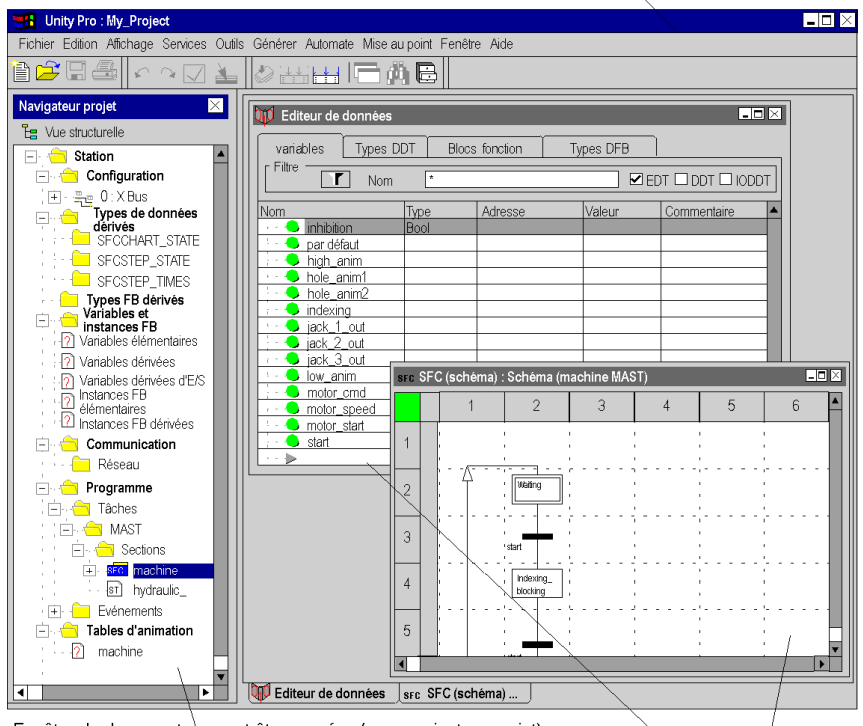

Fenêtre de document pouvant être ancrées (ex. : navigateur projet)

Fenêtre de document standard (ex. : éditeur de données, éditeurs)

#### **Fenêtre d'application**

Lorsque vous démarrez Unity Pro, une fenêtre d'application s'ouvre sur votre bureau. Vous pouvez déplacer cette fenêtre d'application à tout endroit de votre bureau. Ou vous pouvez la réduire en un bouton inclus dans la barre des tâches.

Cette fenêtre d'application vous permet d'ouvrir ou de créer un projet. La barre de titre de la fenêtre d'application indique le nom du projet.

#### **Fenêtre de document**

Une fois un projet ouvert ou créé, vous pouvez ouvrir différentes fenêtres de document. Les fenêtres de document sont par ex. des sections dans lesquelles vous créez votre programme utilisateur ou la fenêtre de document de l'éditeur de données.

Dans certaines fenêtres de document, les informations présentées sont divisées en différentes zones. La touche **F6** permet de passer d'une zone à l'autre.

Si les informations d'une fenêtre de document sont trop complexes pour pouvoir être affichées dans une seule fenêtre, celle-ci est divisée en différents onglets. Les touches **CTRL**+**Tabulation** permettent de passer d'un onglet à l'autre.

Plusieurs fenêtres de document peuvent être ouvertes en même temps mais une seule peut être active à la fois. Vous reconnaissez une fenêtre de document active à la couleur de la barre de titre. En fonction de la fenêtre de document active, les commandes des menus déroulants *(voir page [1787\)](#page-1786-0)* et de la barre d'outils *(voir page [1793](#page-1792-0))* de la fenêtre d'application se modifient.

Si plusieurs fenêtres sont ouvertes, vous pouvez passer de l'une à l'autre avec les touches **CTRL**+**F6**.

Un cas particulier de la fenêtre de document est la Fenêtre de document pouvant être ancrée *(voir page [1784](#page-1783-0))*.

## <span id="page-1783-0"></span>**Fenêtre ancrée**

#### **Introduction**

Les fenêtres pouvant être ancrées ont par principe la même fonction que les fenêtres standard, à la différence qu'elles peuvent être ancrées à une position donnée. Les fenêtres pouvant être ancrées peuvent cependant également être positionnées librement sur l'écran (également en dehors de la fenêtre de l'application).

#### **Structure**

Les fenêtres pouvant être ancrées se composent des éléments suivants :

- une ligne d'en-tête avec le titre permettant de déplacer la fenêtre et de modifier sa taille
- $\bullet$  un bouton permettant d'empêcher l'ancrage ( $\boxtimes$ )
- **v** un bouton de commande pour fermer la fenêtre (x)
- le contenu de la fenêtre

#### **Fonctionnalité**

Les fenêtres pouvant être ancrées ont les fonctions supplémentaires suivantes par rapport aux fenêtres standard :

- Elles peuvent être ancrées sur les bords de la fenêtre de l'application.
- Elles peuvent être positionnées en dehors de la fenêtre de l'application.
- z Les commandes du menu principal **Fenêtre** (comme **Réorganiser**) n'ont aucun effet sur les fenêtres ancrées.

#### **Exemple d'utilisation**

Un exemple de fenêtre ancrée est le navigateur du projet :

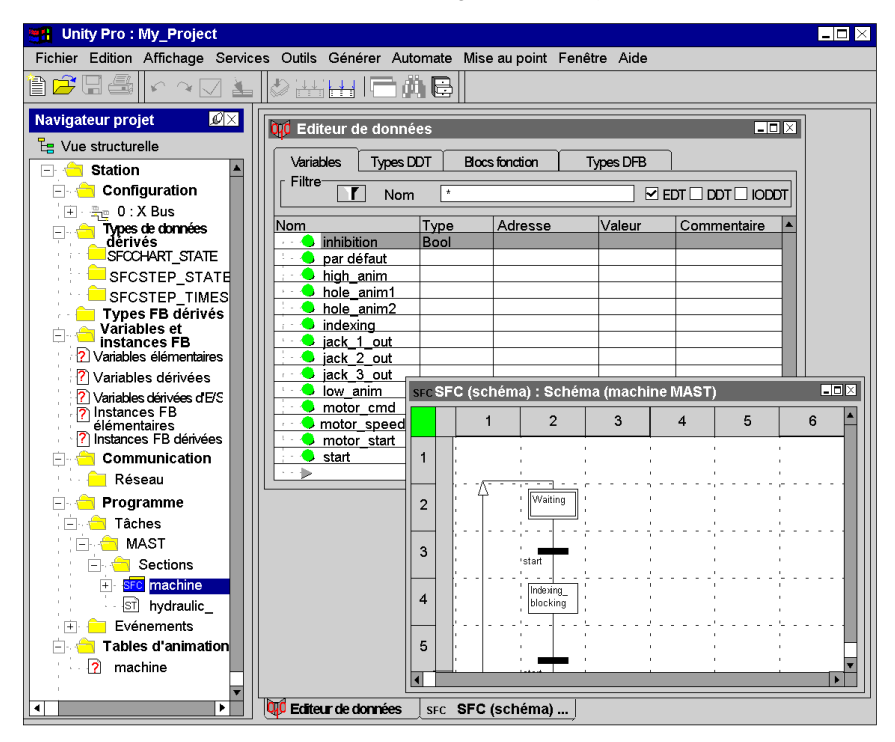

#### **Ancrer une fenêtre**

Pour ancrer une fenêtre, effectuez les opérations suivantes :

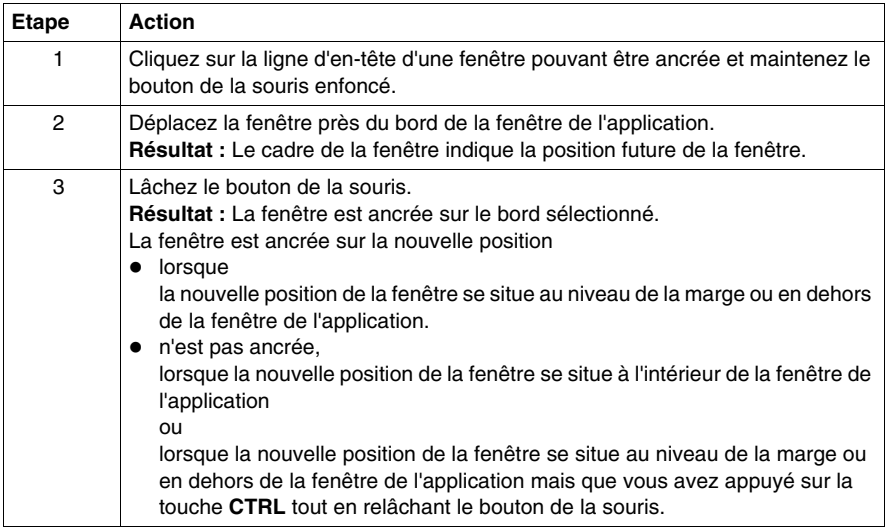

#### <span id="page-1786-0"></span>**Menus**

#### **Introduction**

Il existe 3 types de menus :

- **1.** Les menus déroulants et le menu principal
- **2.** Les menus secondaires
- **3.** Les menus contextuels et popup

#### **Les menus déroulants et le menu principal**

La barre de menus affiche le titre des différents menus. Les différentes commandes du menu *(voir page [1790\)](#page-1789-0)* sont indiquées dans les menus déroulants.

Pour ouvrir un menu déroulant, cliquez avec le pointeur de la souris sur le titre du menu (bouton gauche de la souris) ou appuyez sur la touche **Alt**+**lettre de sélection** (lettre soulignée *(voir page [1790](#page-1789-1))*). Pour accéder directement à une commande, faites glisser le pointeur de la souris vers le bas sur le menu voulu et relâchez le bouton de la souris. Pour quitter un menu, cliquez sur le titre du menu ou sur une position quelconque à l'extérieur du menu ou appuyez sur la touche **Echap**.

Barre de menus avec menu déroulant :

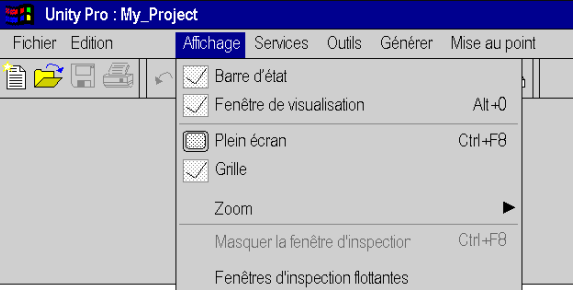

#### **Les menus secondaires**

Le titre d'un menu secondaire est une commande *(voir page [1790](#page-1789-0))* du menu de rang supérieur. Les différentes commandes du menu secondaire sont indiquées dans un menu déroulant. Les commandes qui comprennent un menu secondaire sont identifiées par un symbole sous forme de flèche.

Vous ouvrez un menu secondaire en cliquant avec le pointeur de la souris sur le titre du menu (bouton gauche de la souris) ou en laissant pendant quelque temps le pointeur de la souris sur le titre du menu. Pour quitter un menu, cliquez sur le titre du menu ou sur une position quelconque à l'extérieur du menu ou appuyez sur la touche **Echap**.

Menu avec menu secondaire :

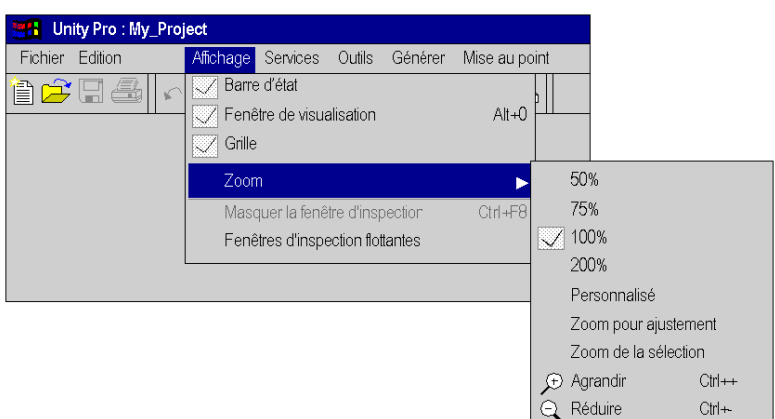

#### **Les menus contextuels et popup**

Les menus contextuels sont des menus comprenant des commandes *(voir page [1790\)](#page-1789-0)* spécifiques à l'objet sélectionné.

Vous ouvrez un menu contextuel en cliquant avec le pointeur de la souris sur un objet (bouton droit) ou en sélectionnant un objet et en appuyant sur **MAJ** + **F10** ou

encore en appuyant sur la touche  $\bar{\mathbb{B}}$ . Vous pouvez fermer le menu en cliquant à tout endroit en dehors du menu ou en appuyant sur **Echap**.

Les menus contextuels peuvent également être appelés lorsque plusieurs objets sont sélectionnés. Dans ce cas, le menu ne comprend que les commandes communes aux deux objets.

Objet avec menu contextuel :

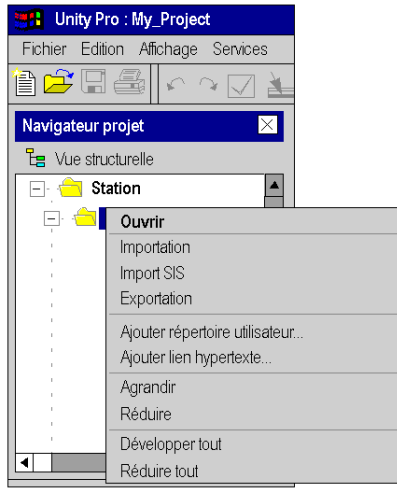

## <span id="page-1789-0"></span>**Commandes du menu**

#### **Introduction**

Les commandes du menu servent à exécuter des commandes ou à appeler des boîtes de dialogue.

Exemple d'un menu comprenant des commandes :

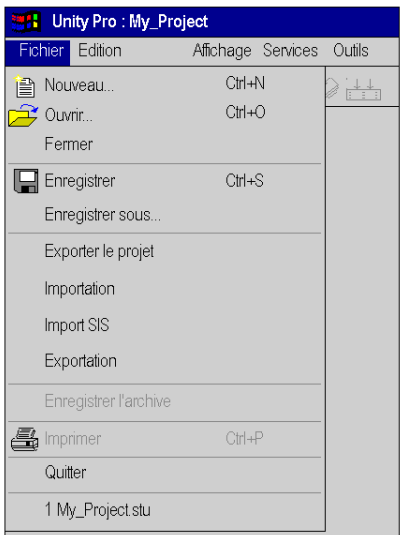

#### <span id="page-1789-1"></span>**Touche de sélection ou mnémonique**

Les lettres de sélection (lettres soulignées) des commandes du menu servent à sélectionner les commandes en question avec le clavier. Pour sélectionner un menu principal (titre de menu) et ensuite une commande, appuyez sur la touche **Alt** et sur la touche de la lettre soulignée du titre du menu puis sur la touche correspondant à la lettre soulignée de la commande du menu.

Si, dans le menu **Fichier**, vous voulez par exemple exécuter la commande **Enregistrer...**, vous devez appuyer sur la touche **Alt**+**F** pour ouvrir le menu puis sur **Alt**+**E** pour exécuter la commande.

#### **Commande estompée (grise)**

Si une commande du menu n'est momentanément pas disponible, celle-ci est grisée. Avant de pouvoir exécuter cette commande, vous devez exécuter une ou plusieurs autres commandes.

#### **Points (...) après la commande**

Lorsque vous voulez exécuter cette commande du menu, une boîte de dialogue est affichée comportant les options qui doivent être sélectionnées avant l'exécution de la commande en question.

#### **Coche (**√**) devant la commande**

La commande est active. Après sélection de la commande, la coche est effacée et la commande est inactive. La coche est utilisée principalement pour marquer les modes actifs (par exemple affichage normal, mode de sélection, etc.).

#### **Entrée sur le clavier**

L'entrée sur le clavier (par exemple **F8**) ou la combinaison de touches (par exemple **Ctrl**+**R**) indiquée après la commande est un raccourci permettant d'exécuter cette commande. Avec cette touche ou cette combinaison de touches, vous sélectionnez la commande sans devoir ouvrir le menu en question. Vous pouvez par exemple appuyer sur les touches**Ctrl**+**S** pour exécuter la commande **Enregistrer**.

#### **Démarrage d'applications externes**

Pour démarrer des applications externes à partir de Unity Pro, effectuez les étapes suivantes :

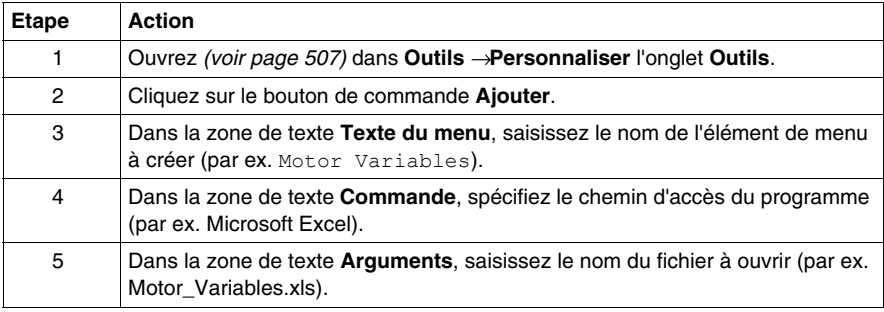

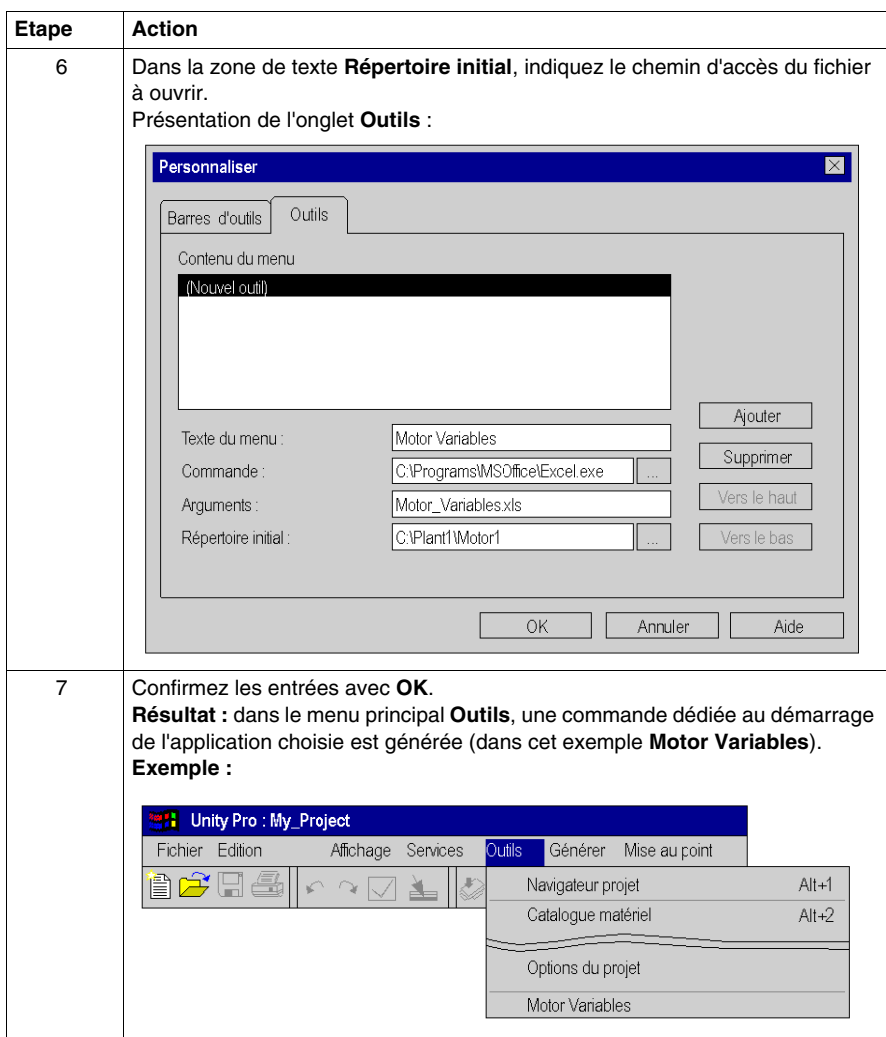

### <span id="page-1792-0"></span>**Barre d'outils**

#### **Introduction**

Les barres d'outils permettent de trouver et d'exécuter rapidement des fonctions fréquemment utilisées.

Au lieu de dérouler un menu, puis d'en sélectionner une commande, il suffit de cliquer sur l'icône correspondante dans la barre d'outils pour exécuter la commande souhaitée.

Le logiciel met à votre disposition différentes barres d'outils par défaut. Vous avez par ailleurs la possibilité de créer vos propres barres d'outils.

#### **Structure**

Les barres d'outils se composent d'une série de boutons associés et de zones de liste déroulante permettant d'appeler les fonctions correspondantes.

Il existe plusieurs barres d'outils affichées dans une barre commune, la barre des barres d'outils.

Chaque barre d'outils est délimitée par un séparateur.

Tous les éléments d'une barre d'outils disposent d'une info-bulle.

Exemple de barre d'outils commune :

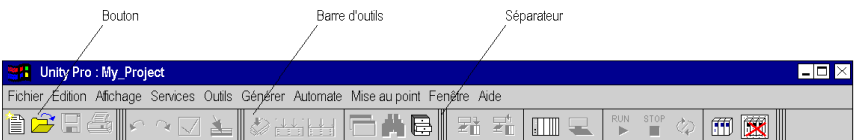

#### **Barres d'outils disponibles**

Les barres d'outils par défaut sont subdivisées en deux groupes :

• Barres d'outils principales

Ces barres d'outils contiennent les icônes générales, autrement dit non contextuelles.

Au démarrage du logiciel, toutes les barres d'outils principales disponibles sont démasquées.

• Barres d'outils contextuelles Ces barres d'outils contiennent les icônes contextuelles. Les barres d'outils contextuelles se démasquent automatiquement en fonction de l'éditeur actif.

Selon la résolution de l'écran, il se peut que toutes les barres d'outils ne soient pas visibles dans la fenêtre de l'application.

Dans ce cas, vous avez la possibilité de masquer les barres d'outils inutiles ou de repositionner les barres d'outils.

#### **Barres d'outils principales**

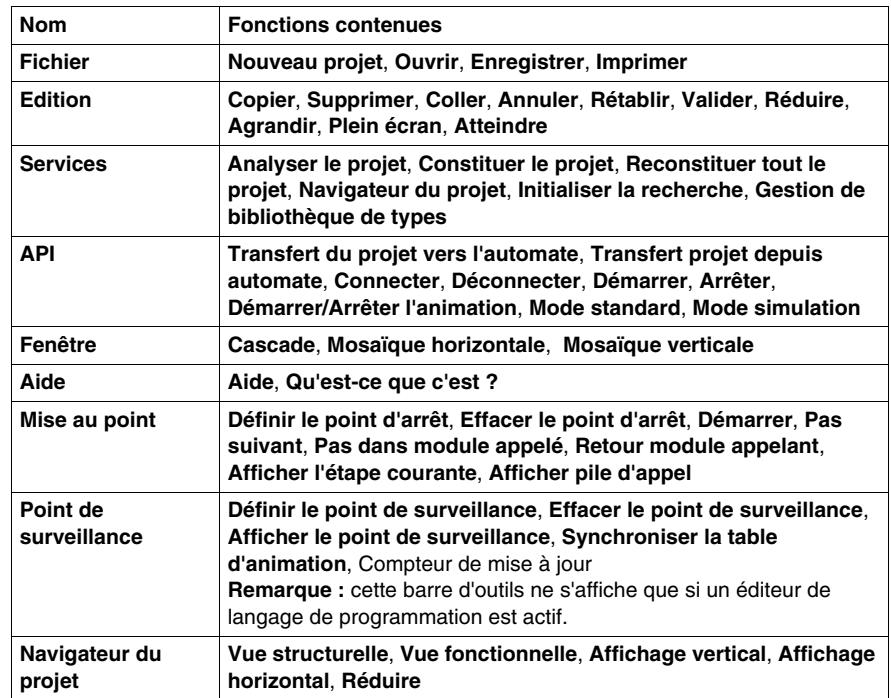

Les barres d'outils principales suivantes sont disponibles par défaut :

#### **Masquer et démasquer**

Trois possibilités vous sont offertes pour masquer (fermer) une barre d'outils :

- **1.** Cliquez avec le bouton droit de la souris dans la barre des barres d'outils, puis désélectionnez dans le menu contextuel la barre d'outils "non souhaitée".
- **2.** Ouvrez la boîte de dialogue **Personnaliser** en allant dans **Outils** → **Personnaliser**, puis désélectionnez la barre d'outils "non souhaitée".
- **3.** Pour les barres d'outils non ancrées, utilisez l'icône de fermeture ( **x** ).

Deux possibilités vous sont offertes pour démasquer (ouvrir) une barre d'outils :

- **1.** Cliquez avec le bouton droit de la souris dans la barre des barres d'outils, puis sélectionnez dans le menu contextuel la barre d'outils "souhaitée".
- **2.** Ouvrez la boîte de dialogue **Personnaliser** en allant dans **Outils** → **Personnaliser**, puis sélectionnez la barre d'outils "souhaitée".

#### **Emplacements possibles**

Les barres d'outils peuvent être ancrées dans la barre des barres d'outils (emplacement par défaut) ou à divers emplacements au sein de la fenêtre d'application. Il est cependant également possible de positionner des barres d'outils librement sur l'écran (y compris hors de la fenêtre d'application).

**Community Pro : machine\_english**  $\Box$ D $\times$ Fichier Edition Affichage Services Outils Générer Automate Mise au point Fenêtre Aide ▐▅▛▆▌▓▓▏▓▏▓ 田東 ê 2 de À.  $\rightarrow$  $\mathbb{R}^{\text{UN}}$  $\frac{\text{STOP}}{\blacksquare}$ ov Eu Navigateur du projet  $\overline{\mathsf{x}}$ Eg Vue structurelle **Station Configuration**  $\Box$   $\Box$   $\Box$  0 : XBus Types de données dérivée SFCCHART\_STATE  $\overline{H_{M_1}}$ SFCSTEP\_STATE  $\blacksquare$  $\overline{?}$  $\blacktriangleright$  $\frac{\mathbb{X}}{\blacksquare}$ NIKIPINGénérer / Importer/Exporter / Rechercher/Remplacer  $\boxed{2}$  $\mathbf{0}$ HORS LIGNE MBT127.0.0.1 GENERE  $|Q|$ 

Exemple de divers emplacements de barres d'outils :

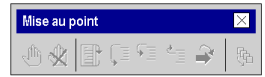

#### <span id="page-1795-0"></span>**Modifier l'emplacement d'une barre d'outils**

Pour modifier l'emplacement d'une barre d'outils, effectuez les étapes suivantes :

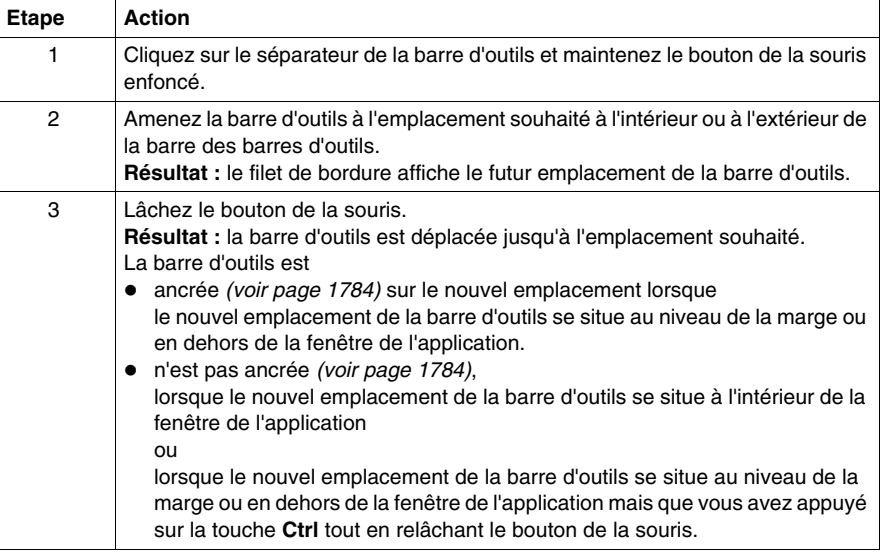

#### **Modifier le contenu de barres d'outils**

Pour modifier le contenu de barres d'outils, effectuez les étapes suivantes :

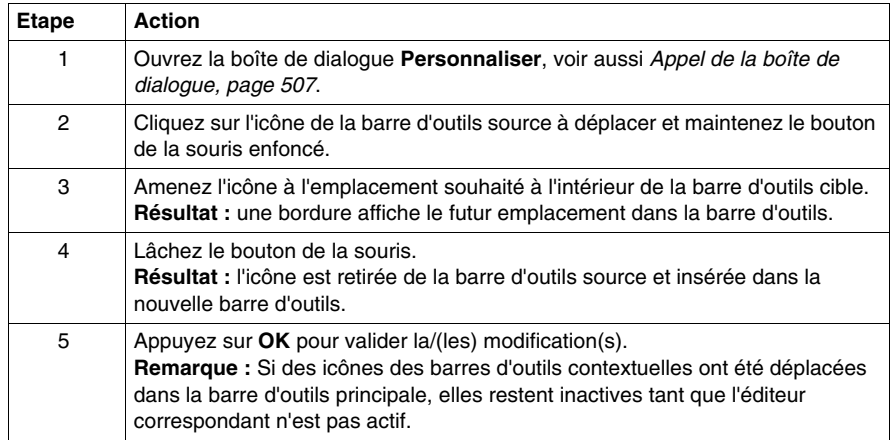

#### **Restituer barres d'outils**

Pour restituer l'état des barres d'outils, effectuez les étapes suivantes :

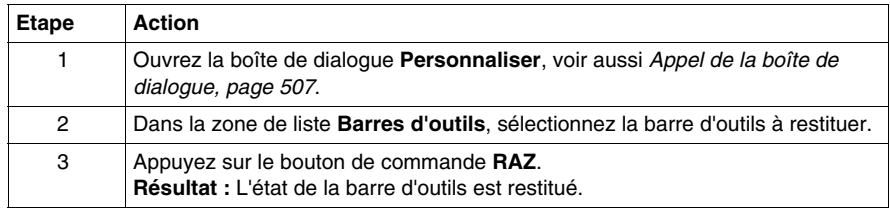

#### **Création de barres d'outils personnelles**

Pour créer des barres d'outils personnelles, exécutez les étapes suivantes :

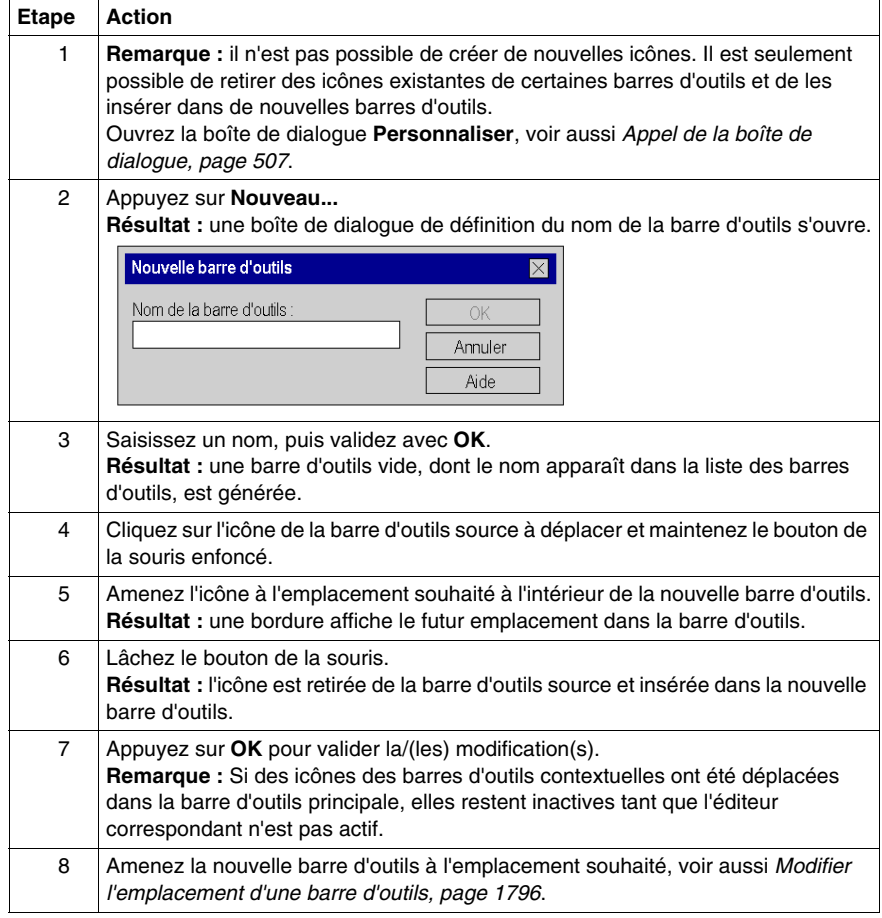

## <span id="page-1797-0"></span>**Fenêtres de visualisation**

#### **Introduction**

La fenêtre de sortie contient des informations sur les différents processus (génération, importation/exportation, erreur utilisateur, rechercher/remplacer).

La fenêtre de sortie est une fenêtre ancrée *(voir page [1784](#page-1783-0))*.

La fenêtre de sortie est affichée par défaut en bas de la fenêtre Unity Pro.

Si la fenêtre de sortie est fermée, vous pouvez l'ouvrir au moyen :

- z de la commande **Affichage** → **Fenêtre de sortie** ou,
- z de la combinaison de touches **Alt**+**0**.

#### **Structure**

La fenêtre de sortie est composée de plusieurs feuillets de visualisation. Chacun de ces feuillets correspond à un onglet.

Présentation de la fenêtre de sortie :

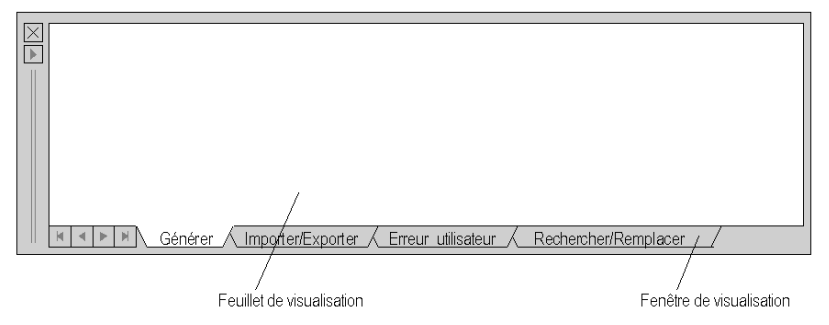

Les feuillets de visualisation permettent d'afficher le résultat d'une action exécutée ou des messages d'erreur.

Double-cliquez sur le message d'erreur pour ouvrir l'éditeur approprié et marquer l'entrée erronée.

Les nouvelles entrées erronées sont affichées en rouge alors que celles qui ont déjà été contrôlées sont affichées en bleu.

Feuillets de visualisation disponibles :

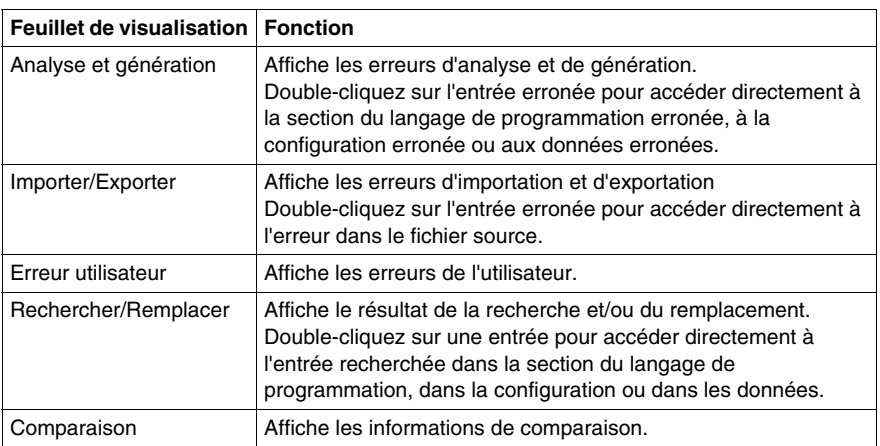

Chaque feuillet de visualisation est composé d'un menu contextuel (bouton droit de la souris).

#### **Copier**

Copie le texte sélectionné dans la mémoire tampon.

#### **Supprimer**

Supprime le contenu du feuillet de visualisation.

#### **Atteindre l'erreur précédente**

Atteint la ligne précédente et appelle la section du langage de programmation erronée, la configuration erronée ou les données erronées.

Cette fonction est également disponible via les touches **Ctrl**+**F10**.

#### **Atteindre l'erreur suivante**

Atteint la ligne suivante et appelle la section du langage de programmation erronée, la configuration erronée ou les données erronées.

Cette fonction est également disponible au moyen de la touche **F10**.

#### **Atteindre l'erreur**

En fonction de la ligne courante, appelle la section du langage de programmation erronée, la configuration erronée ou les données erronées.

**Imprimer**

Imprime le contenu du feuillet de visualisation.
# **Barre d'état**

### **Introduction**

La barre d'état contient des informations sur le projet en cours sur le PC, sur l'automate et sur l'état du logiciel.

### **Générer**

La barre d'état est composée des éléments suivants :

- **1.** Zone d'information pour l'affichage d'informations sur le menu
- **2.** Affichage des droits d'accès HMI actuels
	- Une application peut avoir différents modes :
	- z Mode IHM R/W Mode interface homme machine lecture/écriture : C'est le mode par défaut à l'ouverture d'une application.
	- Mode IHM R/O Mode interface homme machine lecture seulement : Ce mode est actif, quand :

Des applications sont ouvertes en mode Lecture seulement, en cochant l'option "Ouvrir le projet en mode lecture seulement" dans la fenêtre d'ouverture de fichier.

Une application est ouverte alors qu'elle a été ouverte précédemment en mode écriture avec un logiciel tiers (à l'aide de Pserver). Une fenêtre apparaît pour alerter l'utilisateur à l'ouverture.

Ce mode n'autorise pas d'enregistrement de l'application.

Lors de l'utilisation d'applications d'autres fournisseurs avec Pserver, Unity Pro XL peut être lancé sans l'interface utilisateur graphique Unity Pro appelée généralement interface homme machine. Dans ce cas, une boîte de dialogue demande à l'utilisateur s'il doit passer à l'instance Pserver en cours.

- **3.** Etat de connexion (**Hors ligne**, **Différent**, **Equivalent**)
- **4.** La valeur initiale du projet est différente/modifiée par rapport à la valeur initiale de l'automate
- **5.** Etat de l'automate (**Marche**, **Arrêté**...)
- **6.** Informations ETS (Empty Terminal Support)
- **7.** Adresse de l'automate relié
- **8.** Informations sur les lignes et les colonnes (disponibles uniquement dans les éditeurs de langage de programmation)
- **9.** Etat de génération (**Généré**, **Non généré**)
- **10.**En mode connecté égal, le « F » rouge indique que les bits ou les mots ont été forcés sur l'automate. Cliquez sur ce « F » pour afficher la table d'animation contenant une liste exhaustive des variables (bits/ mots) forcées.
- **11.**Informations sur l'événement

Si une erreur survient dans l'automate, celle-ci est signalée par un changement de couleur. Lorsque vous appuyez sur le bouton, une boîte de dialogue indiquant les détails relatifs à l'erreur s'affiche.

**12.**Indique si le mode insertion ou écrasement est actif. **13.**Indique si la touche Majuscules (Caps lock) est enfoncée.

### **Exemple : barre d'état hors ligne**

Barre d'état hors ligne :

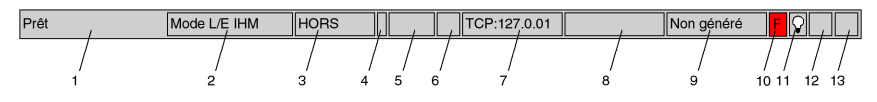

### **Exemple : barre d'état en ligne**

Barre d'état en ligne :

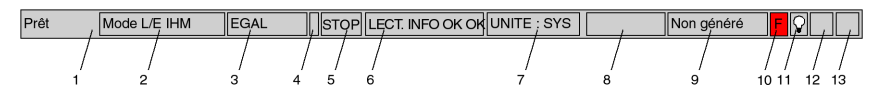

# <span id="page-1802-0"></span>**Structures des répertoires**

### **Introduction**

Les structures de répertoires servent à afficher et éditer des listes hiérarchiques avec plusieurs colonnes. Les structures de répertoires sont des combinaisons de listes et d'arborescences de répertoires.

### **Exemple d'utilisation**

Dans l'éditeur de données, les structures de répertoires servent à afficher la hiérarchie entre les instances de variables, les types de variables, les éléments de structure, etc.

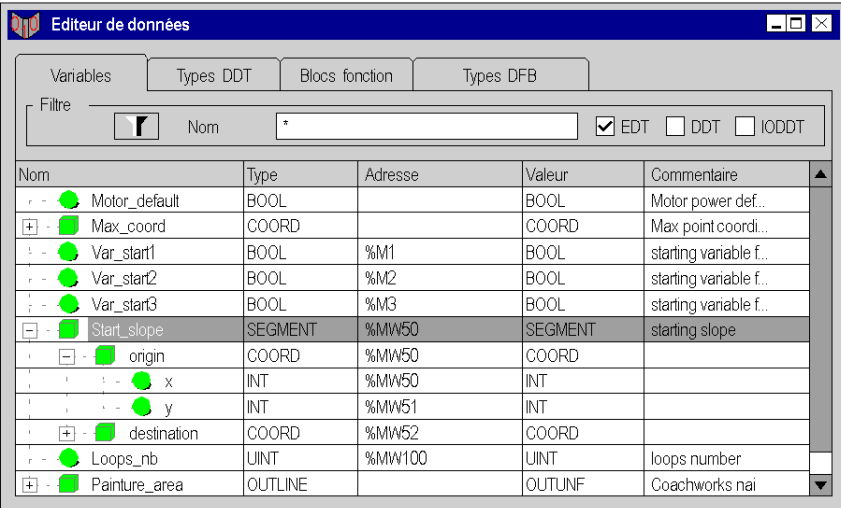

### **Signification des couleurs du texte**

Les couleurs de texte ont la signification suivante :

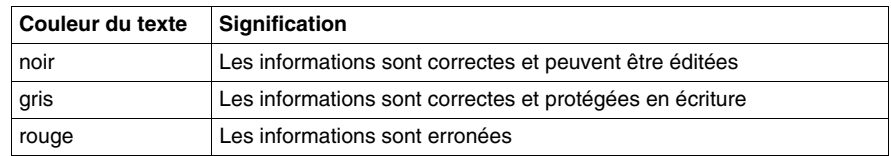

### **Modes**

Il existe deux modes différents pour les structures de répertoires :

**•** Mode sélection

Une ou plusieurs lignes sont sélectionnées ou une cellule est sélectionnée. Dans ce mode vous pouvez vous déplacer entre toutes les lignes et cellules.

**•** Mode édition

La cellule courante est ouverte pour l'édition. Des textes peuvent être édités.

On passe du Mode sélection au Mode édition en appuyant sur la touche **Entrée** ou en saisissant un caractère (voir également la case à cocher **Ouvrir une session de traitement lors de la saisie d'un caractère** de la boîte de dialogue *[Données et](#page-493-0)  [langages,](#page-493-0) page [494](#page-493-0)*.

On passe du Mode édition au Mode sélection en appuyant sur la touche **Entrée** ou sur une touche directionnelle.

# **Utilisation de la souris**

### **Fonctions de la souris**

Les fonctions de la souris suivantes sont disponibles :

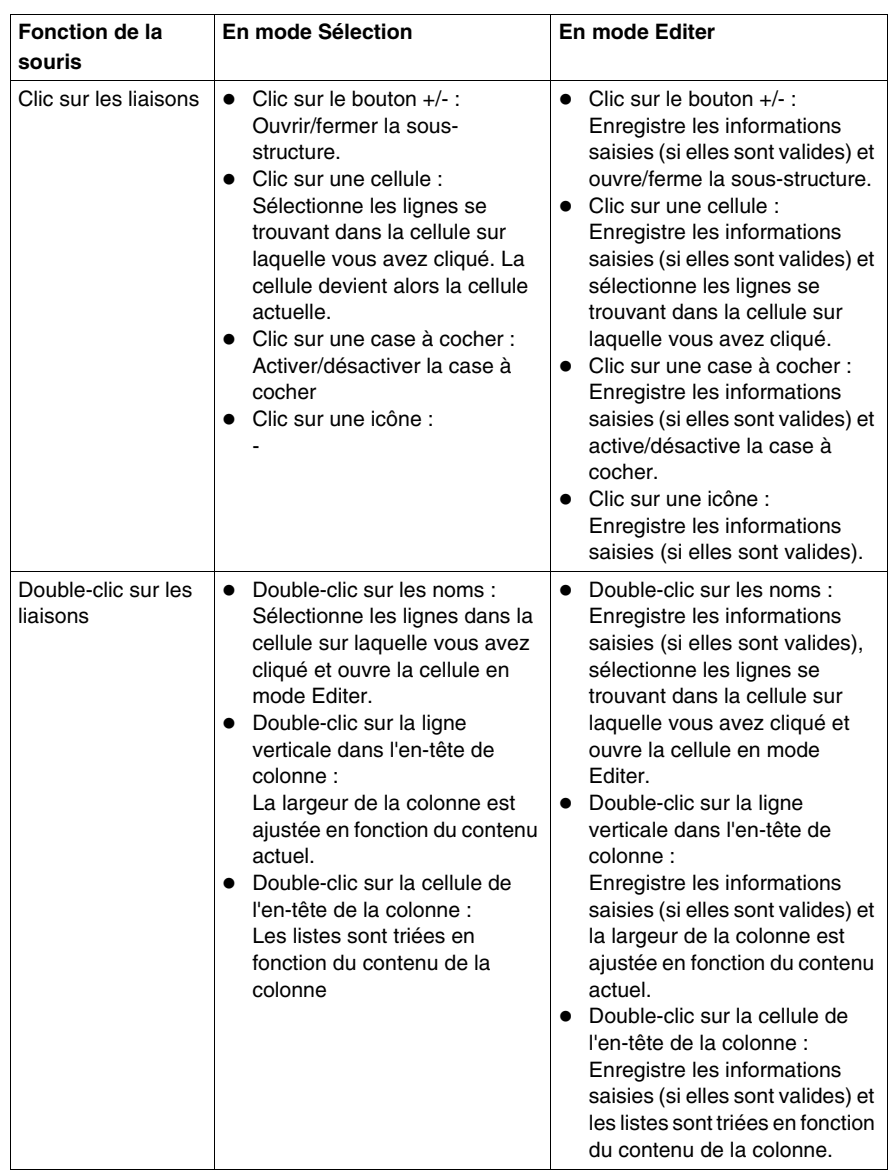

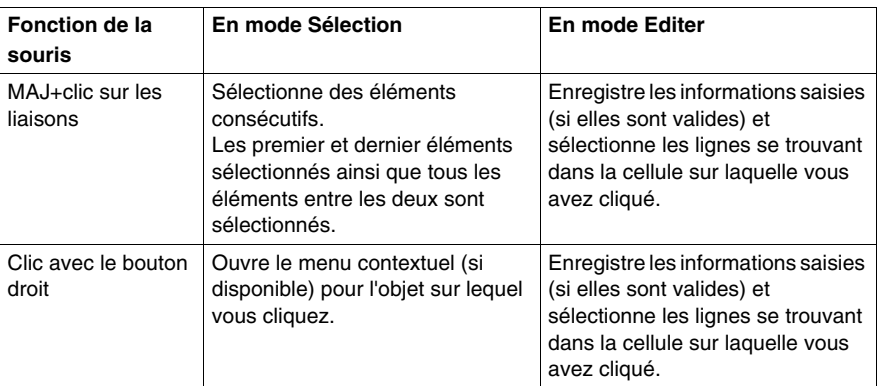

# **Utilisation du clavier**

### **Fonctions des touches**

Les fonctions de touche suivantes sont disponibles :

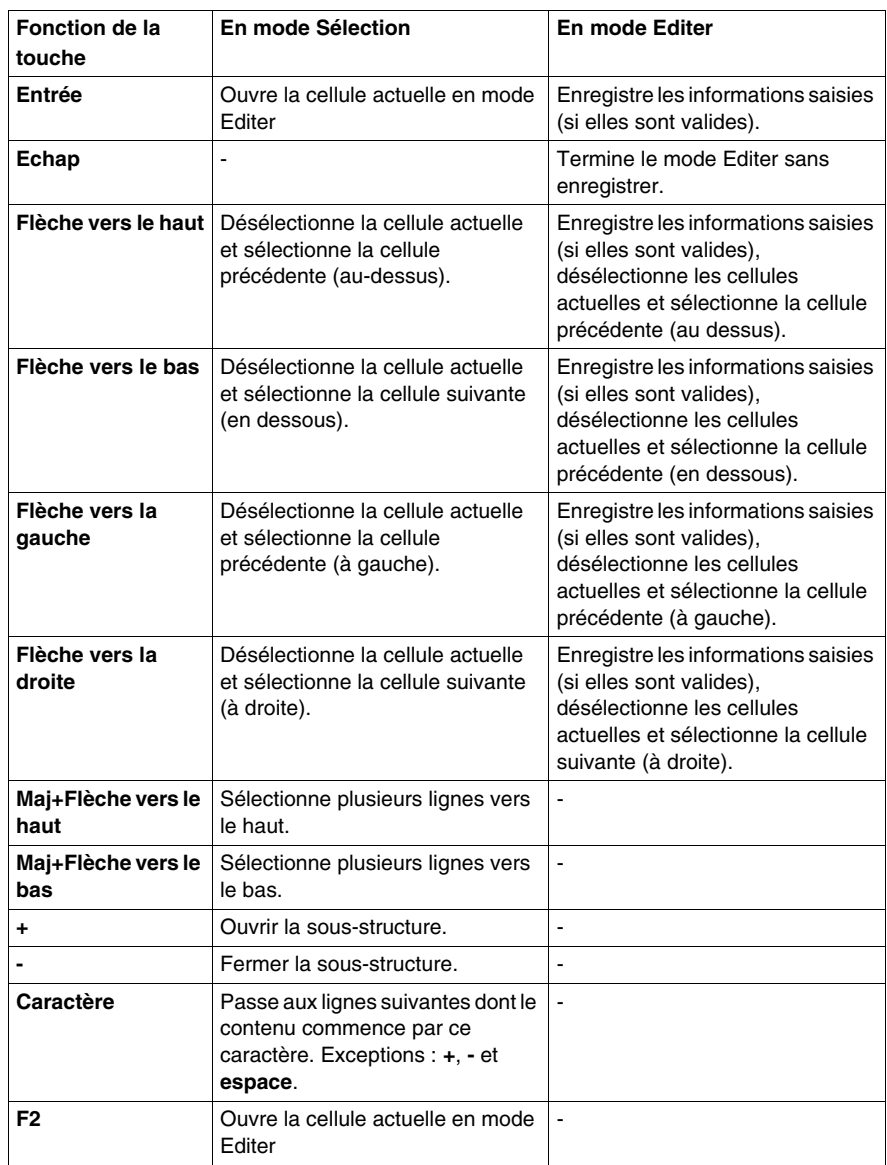

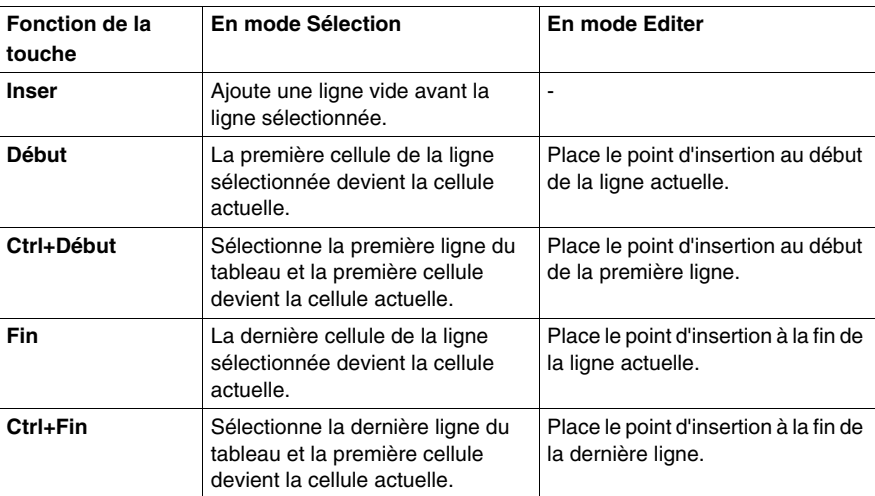

# <span id="page-1808-0"></span>**Champs de sélection de données**

### **Introduction**

Les champs de sélection des données servent à sélectionner des données compatibles déjà déclarées depuis une liste ou à sélectionner dans une liste des entrées précédentes.

Dans ce cas, les "données" correspondent à des instances et des types de variables ainsi qu'à des instances et des types de fonctions et de blocs fonction.

### **Structure**

Les champs de sélection de données sont composés des éléments suivants :

- un champ combiné de sélection et de saisie de texte
- $\bullet$  un bouton permettant l'ouverture de la liste de sélection ( $\bullet$ )
- un bouton permettant l'ouverture de la boîte de dialogue de sélection de données ( **...** )
- un bouton permettant la fermeture du champ de sélection de données et le rejet des données  $(X)$
- un bouton permettant la fermeture du champ de sélection de données et l'acceptation des données  $(y)$

### **Exemples d'utilisation**

Dans les éditeurs de langage, les champs de sélection de données sont utilisés seuls pour sélectionner des variables avec un type de données adéquat.

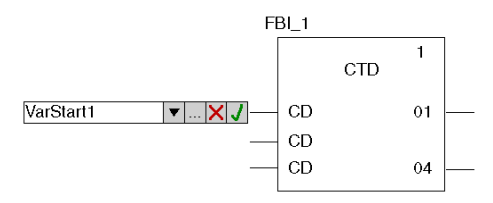

### **Saisie de données**

Vous disposez de trois possibilités pour la saisie de données

**1.** Entrée du nom déjà connu ou entrée du ou des premières lettres dans la zone de texte.

Le système travaille alors avec une liste en arrière-plan contextuelle qui complète automatiquement les caractères saisis et indiquent les premiers noms compatibles avec ceux-ci.

**2.** Sélection du nom dans le champ. En saisissant les premières lettres du nom recherché dans la zone de texte, le champ de sélection regroupe une liste alphabétique des noms correspondant aux caractères saisis.

Si vous ne saisissez aucune lettre dans la zone de texte, le champ de sélection génère une liste des entrées existantes.

**3.** Ouverture de la boîte de dialogue de sélection des données via le bouton ( **...** ).

### **Acceptation des données**

La touche **Entrée** ou le bouton *J* permet de confirmer la saisie et d'accepter les données après vérification.

### **Annulation**

La touche **Echap** ou le bouton X permet d'annuler la saisie de données.

# **Boîtes de dialogue**

### **Introduction**

Des boîtes de dialogue s'affichent lorsque vous devez donner des informations supplémentaires pour réaliser une tâche donnée. Par ailleurs, elles servent aussi à afficher les informations dont vous pouvez avoir besoin.

La plupart des boîtes de dialogue contiennent des options proposées pour exécution, des zones de texte dans lesquelles vous pouvez entrer du texte et des boutons pouvant être activés.

Les options estompées (grises) sont momentanément indisponibles. Avant de pouvoir activer l'option souhaitée, vous devez exécuter une ou plusieurs autres instructions ou activer/désactiver certaines options.

Dans certaines boîtes de dialogue, les informations présentées sont divisées en différentes zones. La touche **F6** permet de passer d'une zone à l'autre.

Eléments de base d'une fenêtre :

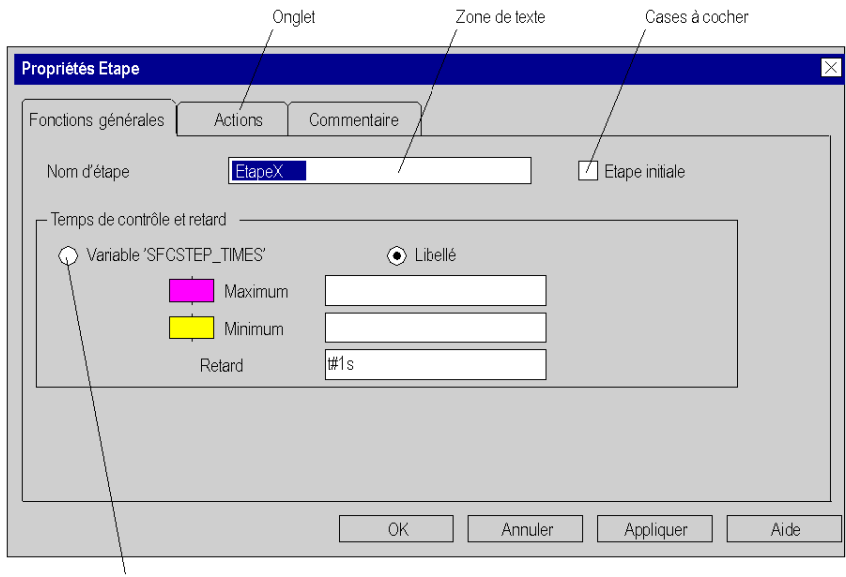

Case d'option

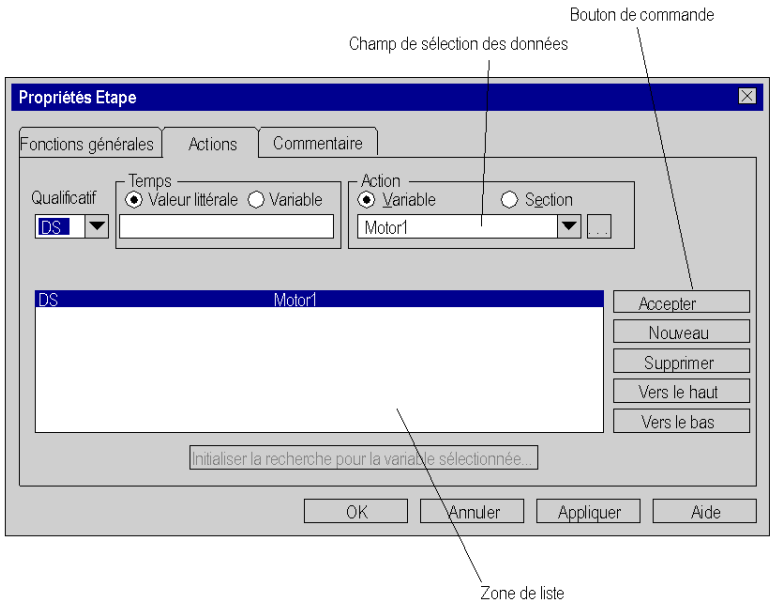

### **Onglet**

Si les informations d'une boîte de dialogue sont trop complexes pour pouvoir être affichées dans une seule boîte de dialogue, celle-ci est divisée en différents onglets.

La combinaison des touches **CTRL**+**Tabulation** permet de passer d'un onglet à l'autre d'une boîte de dialogue.

#### **bouton,**

Les boutons de commande servent à exécuter immédiatement une action, par exemple **OK**, **Annuler** et **Appliquer**.

Les boutons de commande suivis de points (**...**) ouvrent une autre boîte de dialogue. Les boutons de commande marqués du signe "supérieur à" (**>>**) permettent de développer la boîte de dialogue active.

Le réglage standard est marqué par un cadre foncé. Ce bouton de commande est sélectionné en appuyant sur la touche **Entrée**.

Lorsque le nom d'un bouton de commande comprend une lettre soulignée, le bouton de commande peut être activé de n'importe quel point de la zone en appuyant sur la touche **Alt** et la lettre soulignée.

Pour quitter une boîte de dialogue sans exécuter d'instruction, sélectionnez le bouton de commande **Annuler**.

### **Zone de texte**

Les zones de textes servent à la saisie d'informations (textes).

Lorsque vous vous positionnez dans une zone de texte vide, le curseur d'insertion apparaît à l'extrême gauche de la zone. Le texte que vous entrez commence au niveau de cette marque d'insertion. Dans le cas où la zone correspondante contient déjà du texte, celui-ci est surligné et écrasé automatiquement par le nouveau texte que vous saisissez. Vous pouvez aussi effacer le texte en appuyant sur la touche **Suppr** ou **Effacer**.

Lorsque le nom de la zone de texte comprend une lettre soulignée, la zone de texte peut être activée de n'importe quel point de la zone en appuyant sur la touche **Alt**et la lettre soulignée.

#### **Zone de liste**

Les champs de sélection présentent les possibilités de sélection sous forme de liste. Pour afficher les possibilités dépassant la largeur du champ de sélection, utilisez la barre de défilement ou les touches directionnelles.

En général, il n'est possible de sélectionner qu'une seule rubrique à la fois dans une liste. Dans certains cas, par exemple pour ouvrir les sections, il est possible de sélectionner plusieurs rubriques.

Lorsque le nom du champ de sélection comprend une lettre soulignée, le champ de sélection peut être activé de n'importe quel point de la zone en appuyant sur la touche **Alt** et la lettre soulignée.

### **Champs de sélection à une ligne**

Les champs de sélection à une ligne sont d'abord affichés sous forme de rectangle dans lequel la sélection courante (valeur standard) est marquée. Après sélection de la flèche située à droite dans le rectangle, une liste est affichée avec toutes les possibilités de sélection disponibles. Pour afficher les possibilités dépassant la largeur du champ de sélection, utilisez la barre de défilement ou les touches directionnelles.

Lorsque le nom du champ de sélection comprend une lettre soulignée, le champ de sélection peut être activé de n'importe quel point de la zone en appuyant sur la touche **Alt** et la lettre soulignée.

### **Champs de sélection de données**

Voir le sous-chapitre *[Champs de sélection de données,](#page-1808-0) page [1809](#page-1808-0)*

#### **Structures des répertoires**

Voir le sous-chapitre *[Structures des répertoires,](#page-1802-0) page [1803](#page-1802-0)*

### **Cases d'option**

Les cases d'option affichent des options qui s'excluent mutuellement. Il n'est possible de sélectionner qu'une option à la fois.

L'option sélectionnée est marquée d'un point noir.

Lorsque le nom d'une option comprend une lettre soulignée, la case d'option peut être activée de n'importe quel point de la zone en appuyant sur la touche **Alt** et la lettre soulignée.

### **les cases à cocher,**

La case à cocher se trouvant à côté d'une option signifie que vous pouvez activer/désactiver l'option. Il est possible d'activer un nombre quelconque de cases à cocher.

Les options activées sont marquées d'un **X** ou d'une coche ( $\sqrt{ }$ ).

Lorsque le nom d'une option comprend une lettre soulignée, la case correspondante peut être activée ou désactivée de n'importe quel point de la zone en appuyant sur la touche **Alt** et la lettre soulignée.

# **Raccourcis clavier**

# **C**

### **Vue d'ensemble**

Ce chapitre décrit les raccourcis clavier du programme Unity Pro.

### **Contenu de ce chapitre**

Ce chapitre contient les sous-chapitres suivants :

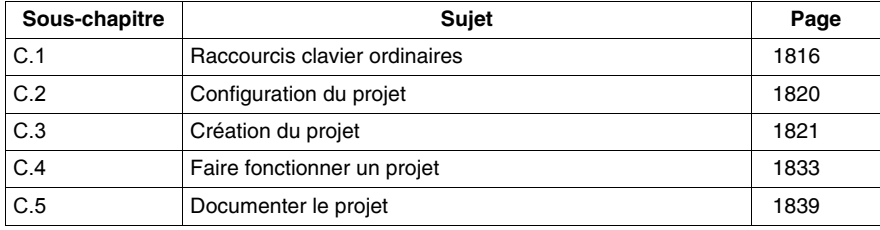

# **C.1 Raccourcis clavier ordinaires**

### **Objet de cette section**

<span id="page-1815-0"></span>Cette section donne des informations générales sur les raccourcis clavier couramment utilisés. Elle donne aussi des informations sur un explorateur largement utilisé, c'est-à-dire le navigateur de projet.

### **Contenu de ce sous-chapitre**

Ce sous-chapitre contient les sujets suivants :

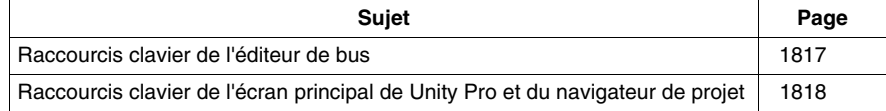

# <span id="page-1816-0"></span>**Raccourcis clavier de l'éditeur de bus**

### **Introduction**

De nombreuses actions ou commandes peuvent être exécutées à l'aide de la souris et du clavier. Le tableau suivant répertorie les raccourcis clavier que vous pouvez utiliser dans l'éditeur de bus. Par ailleurs, la plupart des raccourcis clavier ordinaires sont disponibles dans le tableau de correspondance Raccourcis clavier ordinaires *(voir page [1818](#page-1817-1))*.

### **Raccourcis clavier**

Le tableau suivant répertorie les raccourcis clavier de l'éditeur de bus.

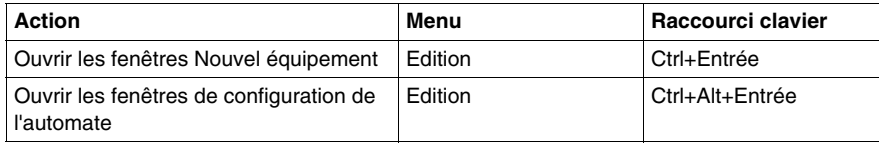

# <span id="page-1817-0"></span>**Raccourcis clavier de l'écran principal de Unity Pro et du navigateur de projet**

### **Introduction**

De nombreuses actions ou commandes peuvent être exécutées à l'aide de la souris et du clavier. Le tableau suivant répertorie les raccourcis clavier que vous pouvez utiliser dans l'écran principal de Unity Pro et dans le navigateur de projet lorsqu'un projet est ouvert.

### <span id="page-1817-1"></span>**Raccourcis clavier**

Ce tableau fournit les raccourcis clavier de l'écran principal de Unity Pro et du navigateur de projet pouvant être utilisés lorsqu'un projet est ouvert :

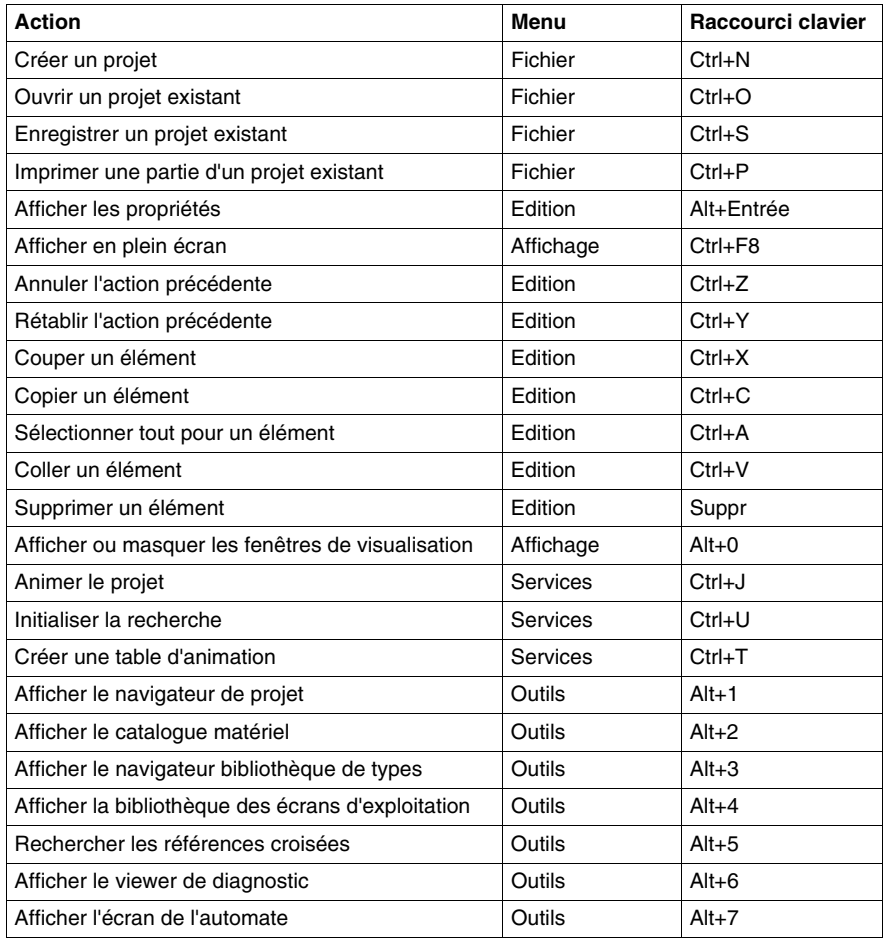

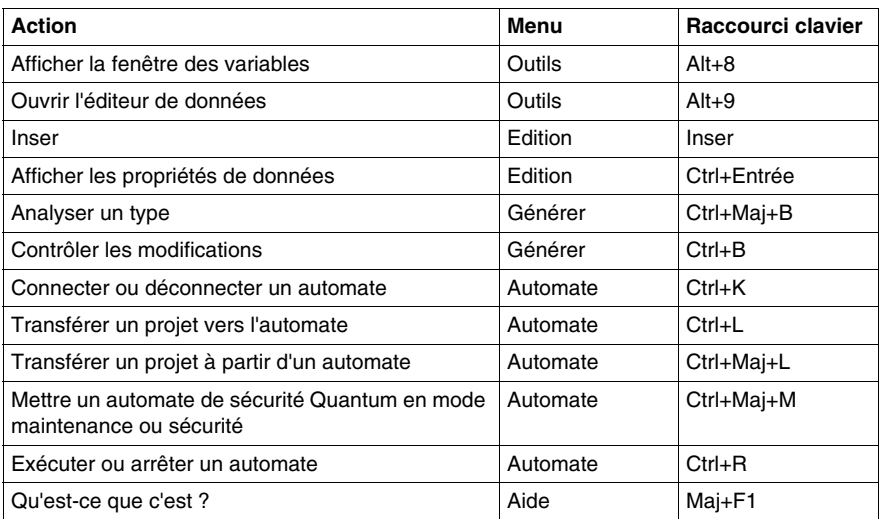

**NOTE :** Lorsqu'un projet est fermé, les raccourcis des onglets Outils et Automate dans le menu Automate ne sont pas disponibles, mais il est toujours possible d'utiliser le raccourci Ctrl+K. Les raccourcis des onglets Fichier, Affichage et AIde sont disponibles.

**NOTE :** Les commandes qui n'ont pas de raccourcis ne sont pas mentionnées dans ce tableau.

# <span id="page-1819-0"></span>**C.2 Configuration du projet**

### **Raccourcis clavier de l'écran de configuration de l'automate**

### **Introduction**

De nombreuses actions ou commandes peuvent être exécutées à l'aide de la souris et du clavier. Le tableau suivant répertorie les raccourcis clavier que vous pouvez utiliser dans l'écran de configuration de l'automate. Par ailleurs, la plupart des raccourcis clavier ordinaires sont disponibles dans le tableau de correspondance Raccourcis clavier ordinaires *(voir page [1818](#page-1817-1))*.

### **Raccourcis clavier**

Le tableau suivant répertorie les raccourcis clavier de l'écran de configuration de l'automate.

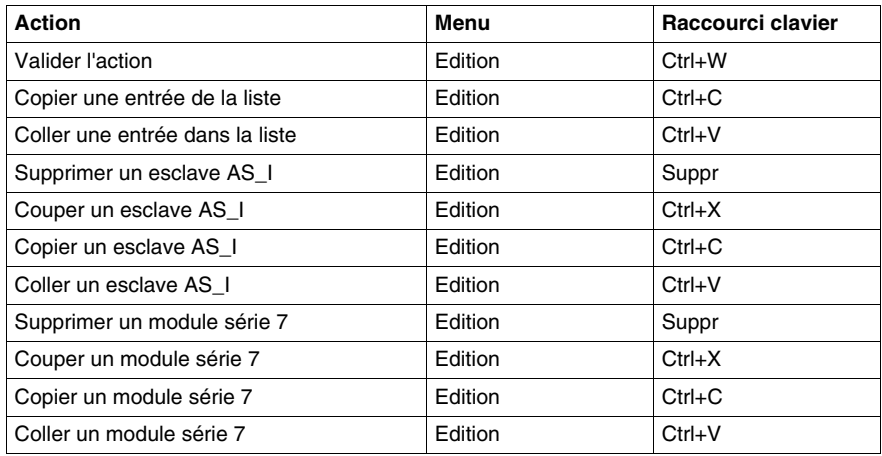

**NOTE :** Les raccourcis pour supprimer, couper, copier et coller un esclave AS\_I sont uniquement disponibles dans les modules de communication Premium TSX SAY 100x.

**NOTE :** Les raccourcis pour supprimer, couper, copier et coller les modules de série 7 sont uniquement disponibles dans les modules de communication Premium TSX ESY 007. En outre, ces raccourcis sont disponibles si l'utilisateur dispose de droits d'accès spécifiques. Dans le cas contraire, l'accès est refusé.

### **But de cette section**

<span id="page-1820-0"></span>Cette section comprend des informations sur les raccourcis clavier servant à créer un projet.

### **Contenu de ce sous-chapitre**

Ce sous-chapitre contient les sujets suivants :

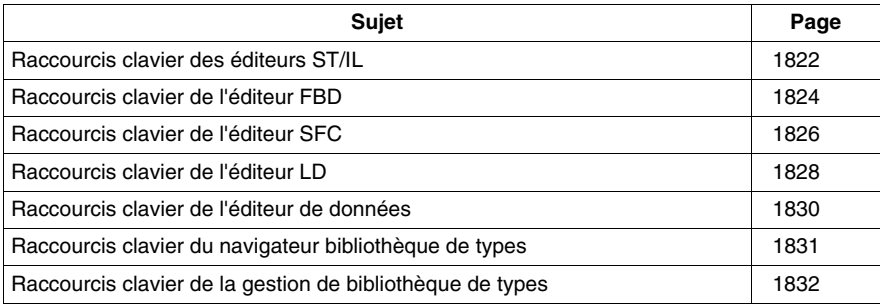

# <span id="page-1821-0"></span>**Raccourcis clavier des éditeurs ST/IL**

### **Introduction**

De nombreuses actions ou commandes peuvent être exécutées à l'aide de la souris et du clavier. Le tableau suivant répertorie les raccourcis clavier que vous pouvez utiliser dans les éditeurs ST/IL. Par ailleurs, la plupart des raccourcis clavier ordinaires sont disponibles dans le tableau de correspondance Raccourcis clavier ordinaires *(voir page [1818\)](#page-1817-1)*.

### **Raccourcis clavier**

Le tableau suivant répertorie les raccourcis clavier des éditeurs ST/IL.

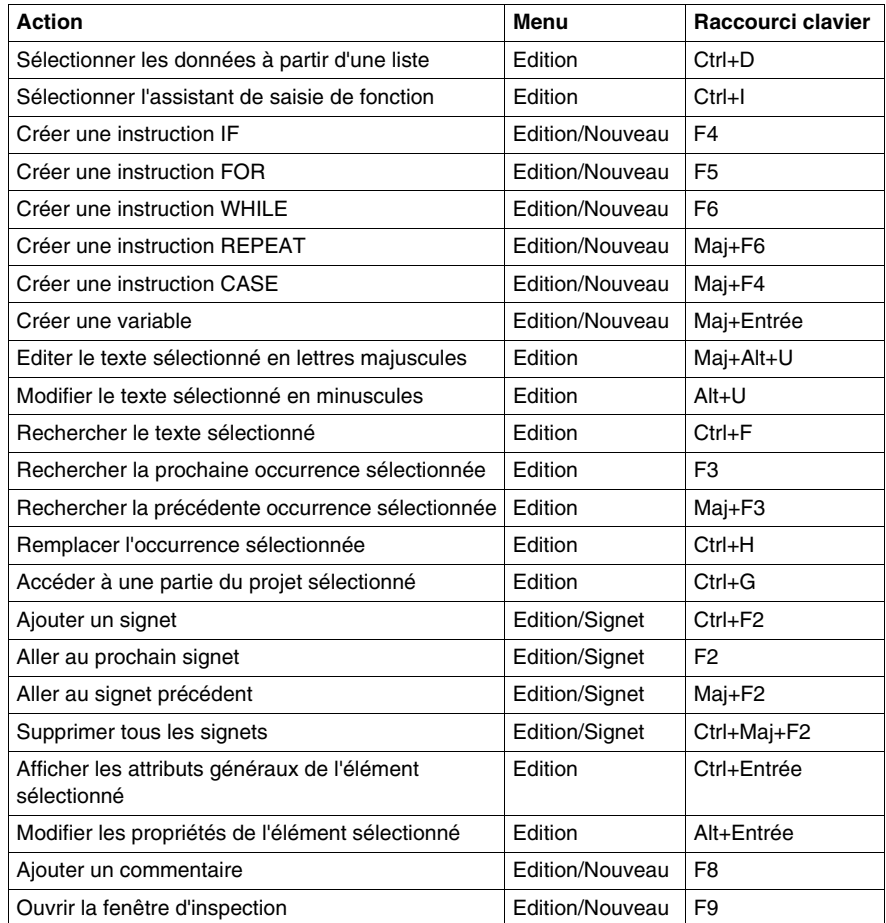

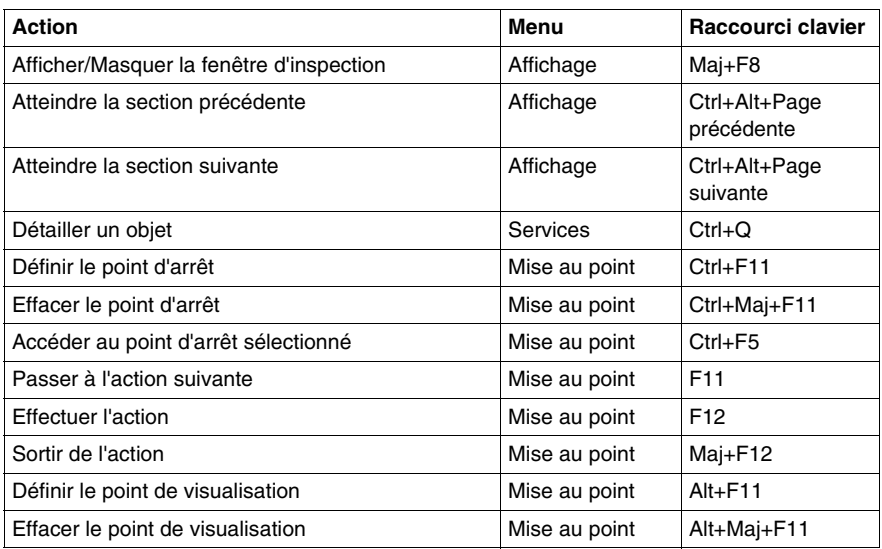

**NOTE :** Les raccourcis des instructions IF, FOR, WHILE, REPEAT, CASE ne sont disponibles qu'avec l'éditeur ST.

# <span id="page-1823-0"></span>**Raccourcis clavier de l'éditeur FBD**

### **Introduction**

De nombreuses actions ou commandes peuvent être exécutées à l'aide de la souris et du clavier. Le tableau suivant répertorie les raccourcis clavier que vous pouvez utiliser dans l'éditeur FBD. Par ailleurs, la plupart des raccourcis clavier ordinaires sont disponibles dans le tableau de correspondance Raccourcis clavier ordinaires *(voir page [1818\)](#page-1817-1)*.

### **Raccourcis clavier**

Le tableau suivant répertorie les raccourcis clavier de l'éditeur FBD.

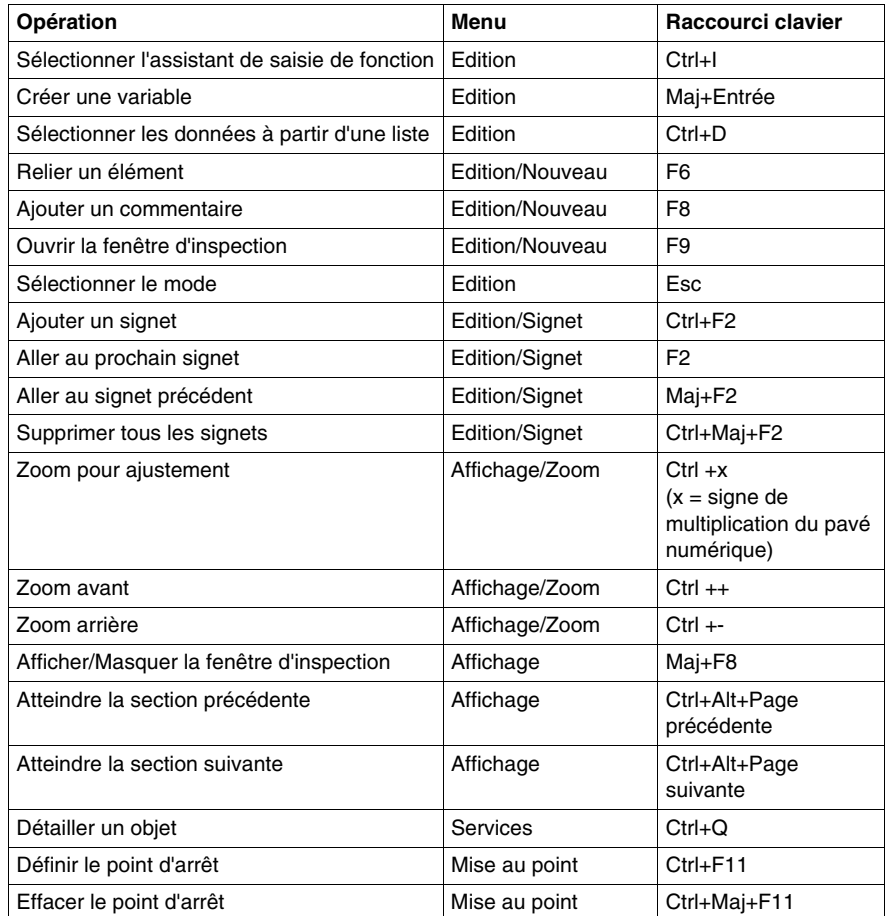

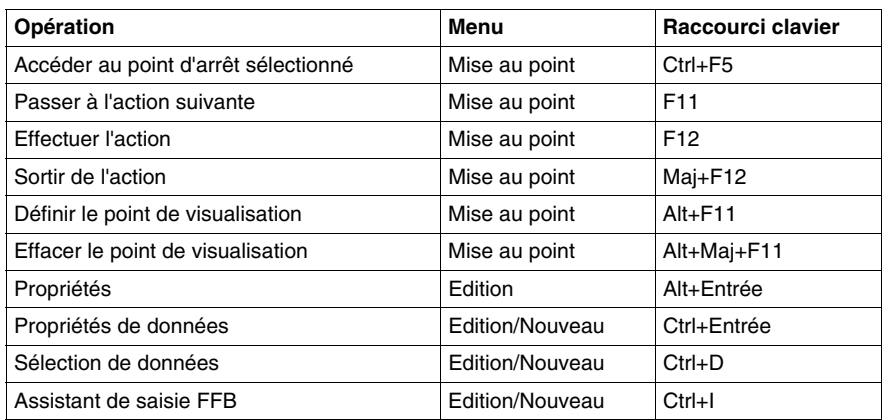

**NOTE :** La plupart des raccourcis clavier de l'onglet Edition sont accessibles à l'aide de la combinaison Maj+F10.

# <span id="page-1825-0"></span>**Raccourcis clavier de l'éditeur SFC**

### **Introduction**

De nombreuses actions ou commandes peuvent être exécutées à l'aide de la souris et du clavier. Le tableau suivant répertorie les raccourcis clavier que vous pouvez utiliser dans l'éditeur SFC. Par ailleurs, la plupart des raccourcis clavier ordinaires sont disponibles dans le tableau de correspondance Raccourcis clavier ordinaires *(voir page [1818\)](#page-1817-1)*.

### **Raccourcis clavier**

Le tableau suivant répertorie les raccourcis clavier de l'éditeur STB.

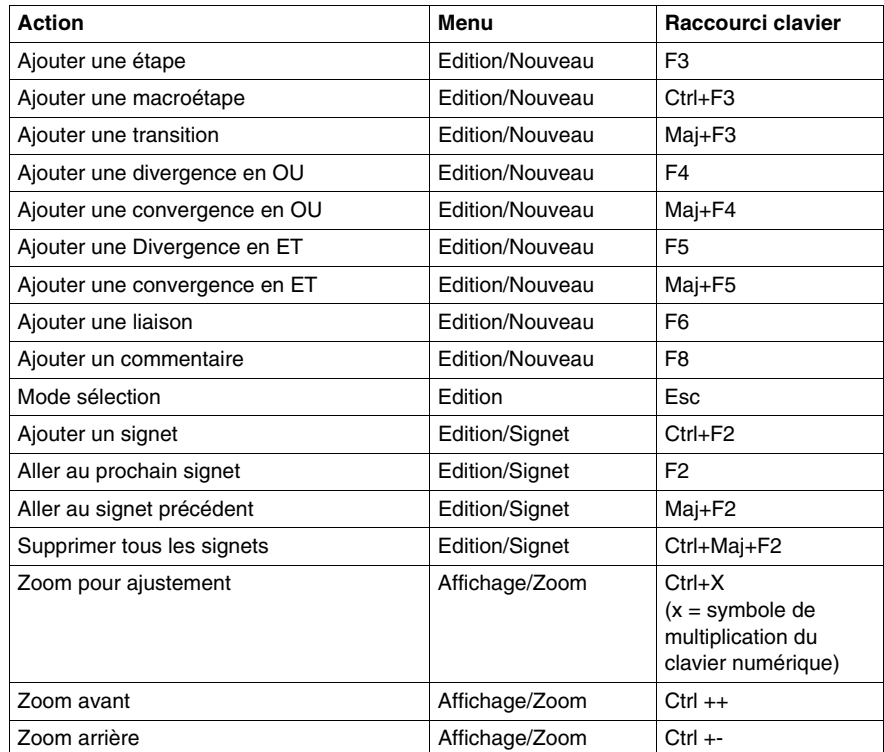

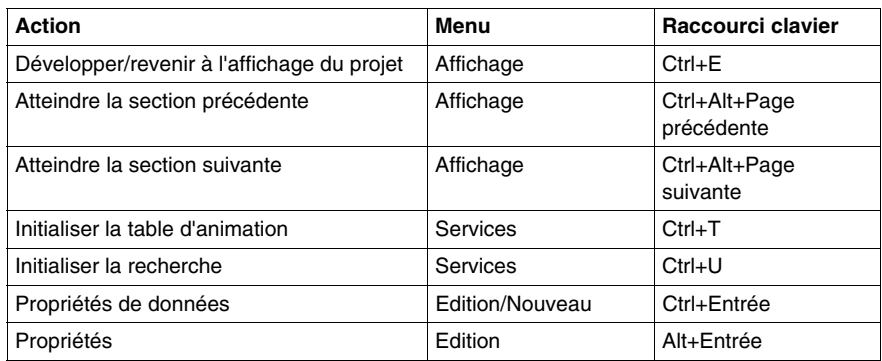

**NOTE :** La plupart des raccourcis de l'onglet Edition sont disponibles en sélectionnant Maj+F10.

# <span id="page-1827-0"></span>**Raccourcis clavier de l'éditeur LD**

### **Introduction**

De nombreuses actions ou commandes peuvent être exécutées à l'aide de la souris et du clavier. Le tableau suivant répertorie les raccourcis clavier que vous pouvez utiliser dans l'éditeur LD. Par ailleurs, la plupart des raccourcis clavier ordinaires sont disponibles dans le tableau de correspondance Raccourcis clavier ordinaires *(voir page [1818\)](#page-1817-1)*.

### **Raccourcis clavier**

Le tableau suivant répertorie les raccourcis clavier de l'éditeur LD.

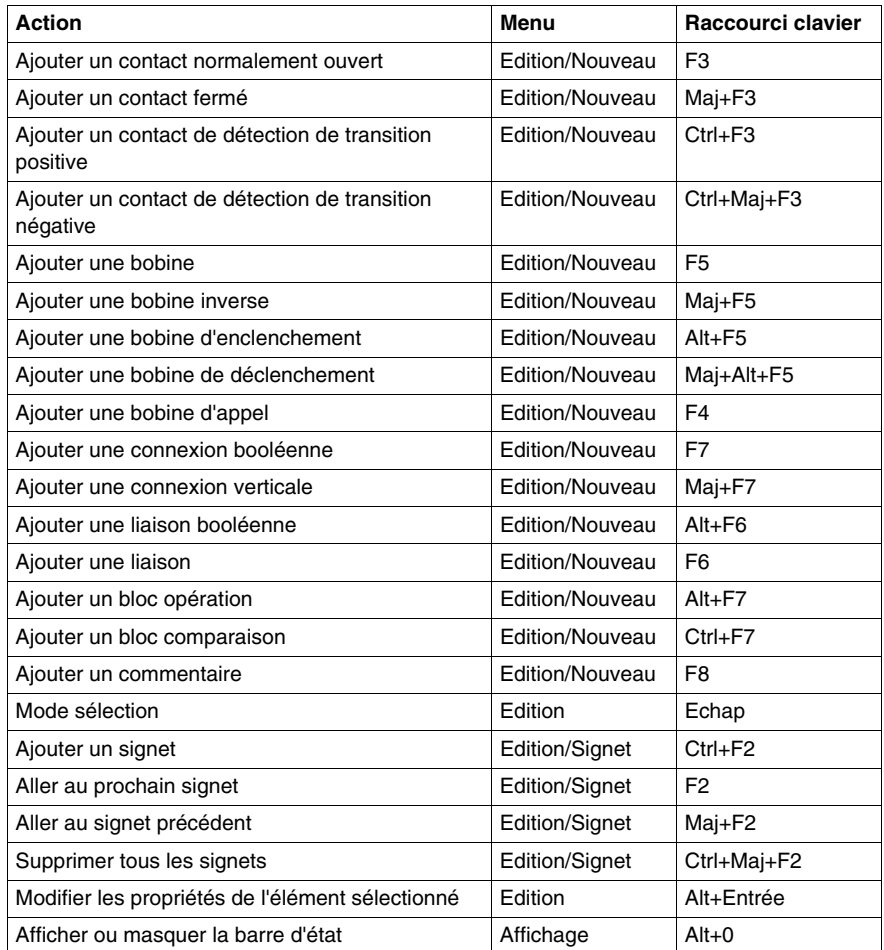

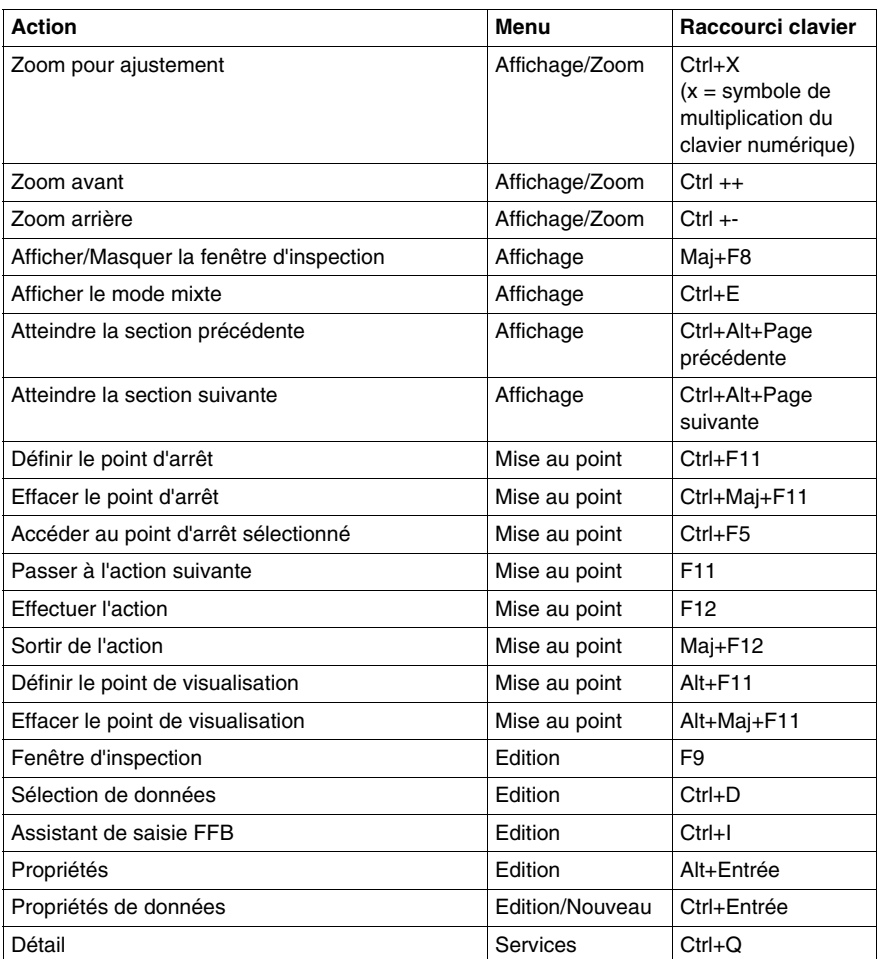

**NOTE :** La plupart des raccourcis de l'onglet Edition sont disponibles en sélectionnant Maj+F10.

# <span id="page-1829-0"></span>**Raccourcis clavier de l'éditeur de données**

### **Introduction**

De nombreuses actions ou commandes peuvent être exécutées à l'aide de la souris et du clavier. Le tableau suivant répertorie les raccourcis clavier que vous pouvez utiliser dans l'éditeur de données. Par ailleurs, la plupart des raccourcis clavier ordinaires sont disponibles dans le tableau de correspondance Raccourcis clavier ordinaires *(voir page [1818\)](#page-1817-1)*.

### **Raccourcis clavier**

Le tableau suivant répertorie les raccourcis clavier de l'éditeur de données.

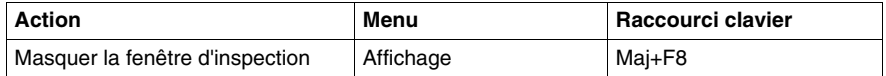

**NOTE :** Certains raccourcis ne sont pas disponibles dans la barre de menus. Veuillez répertorier les raccourcis suivants.

- Sélectionnez F2 pour modifier les données
- Sélectionnez Ctrl + Origine pour accéder à la première cellule d'une ligne
- Sélectionnez Ctrl + Fin pour accéder à la dernière cellule d'une ligne
- $\bullet$  Sélectionnez + sur un noeud pour le développer
- Sélectionnez sur un noeud pour le réduire

# <span id="page-1830-0"></span>**Raccourcis clavier du navigateur bibliothèque de types**

### **Introduction**

De nombreuses actions ou commandes peuvent être exécutées à l'aide de la souris et du clavier. Le tableau suivant répertorie les raccourcis clavier que vous pouvez utiliser dans le navigateur bibliothèque de types. Par ailleurs, la plupart des raccourcis clavier ordinaires sont disponibles dans le tableau de correspondance Raccourcis clavier ordinaires *(voir page [1818\)](#page-1817-1)*.

### **Raccourcis clavier**

Le tableau suivant répertorie les raccourcis clavier du navigateur bibliothèque de types.

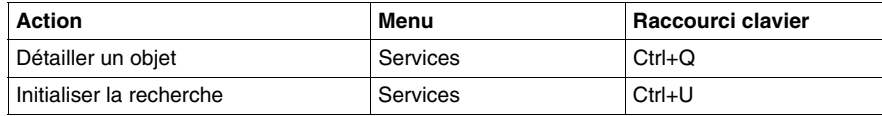

# <span id="page-1831-0"></span>**Raccourcis clavier de la gestion de bibliothèque de types**

### **Introduction**

Certaines actions ou commandes peuvent être exécutées à l'aide de la souris et du clavier. Le tableau suivant répertorie les raccourcis clavier que vous pouvez utiliser dans la gestion de bibliothèque de types. Par ailleurs, la plupart des raccourcis clavier ordinaires sont disponibles dans le tableau de correspondance Raccourcis clavier ordinaires *(voir page [1818](#page-1817-1))*.

### **Raccourcis clavier**

Le tableau suivant répertorie les raccourcis clavier de la gestion de bibliothèque de types.

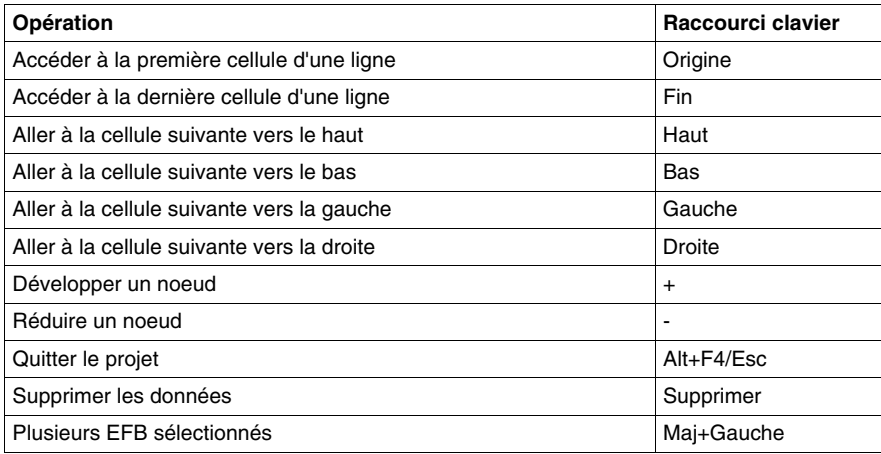

# **C.4 Faire fonctionner un projet**

### **But de cette section**

<span id="page-1832-0"></span>Cette section comprend des informations sur les raccourcis clavier servant à faire fonctionner un projet.

### **Contenu de ce sous-chapitre**

Ce sous-chapitre contient les sujets suivants :

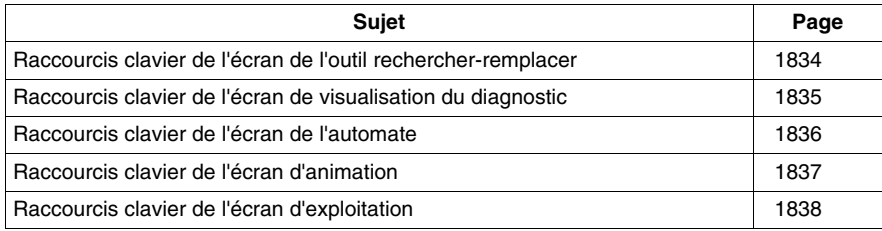

# <span id="page-1833-0"></span>**Raccourcis clavier de l'écran de l'outil rechercher-remplacer**

### **Introduction**

De nombreuses actions ou commandes peuvent être exécutées à l'aide de la souris et du clavier. Le tableau suivant répertorie les raccourcis clavier que vous pouvez utiliser dans l'écran de l'outil rechercher-remplacer. Par ailleurs, la plupart des raccourcis clavier ordinaires sont disponibles dans le tableau de correspondance Raccourcis clavier ordinaires *(voir page [1818](#page-1817-1))*.

### **Raccourcis clavier**

Le tableau suivant répertorie les raccourcis clavier de l'écran de l'outil rechercherremplacer.

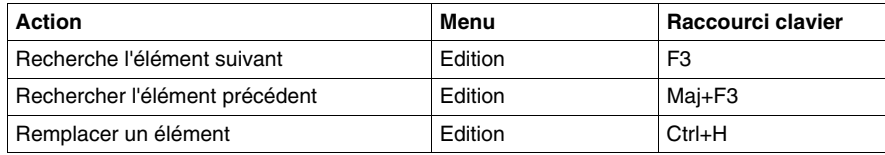

**NOTE :** La plupart des raccourcis clavier de l'onglet Edition sont accessibles à l'aide de la combinaison Maj+F10.

# <span id="page-1834-0"></span>**Raccourcis clavier de l'écran de visualisation du diagnostic**

### **Introduction**

De nombreuses actions ou commandes peuvent être exécutées à l'aide de la souris et du clavier. Tous les raccourcis clavier que vous pouvez utiliser dans l'écran du Viewer de diagnostic sont répertoriés dans le tableau de correspondance Raccourcis clavier ordinaires *(voir page [1818\)](#page-1817-1)*.

# <span id="page-1835-0"></span>**Raccourcis clavier de l'écran de l'automate**

### **Introduction**

De nombreuses actions ou commandes peuvent être exécutées à l'aide de la souris et du clavier. Tous les raccourcis clavier que vous pouvez utiliser dans l'écran de l'automate sont répertoriés dans le tableau de correspondance Raccourcis clavier ordinaires *(voir page [1818\)](#page-1817-1)*.
# **Raccourcis clavier de l'écran d'animation**

### **Introduction**

De nombreuses actions ou commandes peuvent être exécutées à l'aide de la souris et du clavier. Le tableau suivant répertorie les raccourcis clavier que vous pouvez utiliser dans l'écran d'animation. Par ailleurs, la plupart des raccourcis clavier ordinaires sont disponibles dans le tableau de correspondance Raccourcis clavier ordinaires *(voir page [1818](#page-1817-0))*.

# **Raccourcis clavier**

Le tableau suivant répertorie les raccourcis clavier de l'écran d'animation.

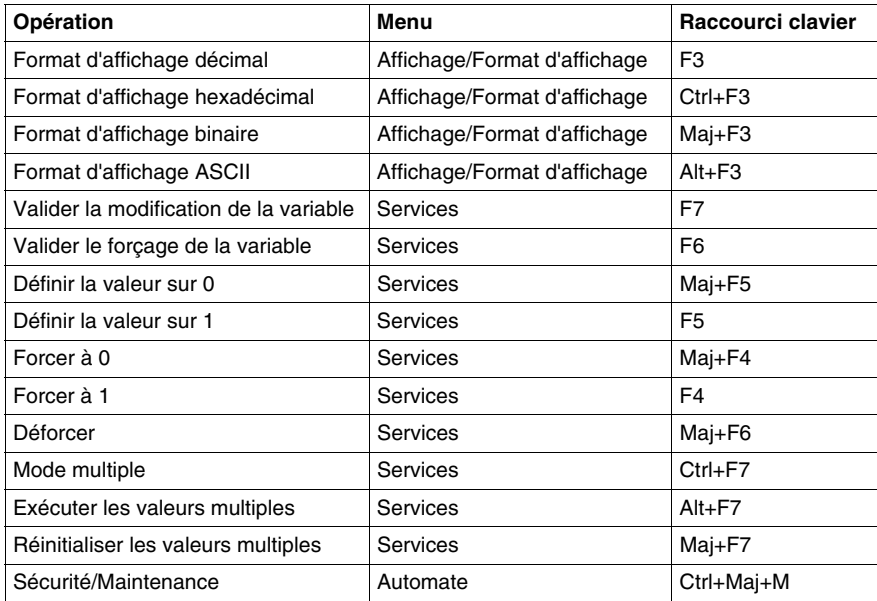

**NOTE :** La plupart des raccourcis clavier de l'onglet Edition sont accessibles à l'aide de la combinaison Maj+F10.

**NOTE :** Ce raccourci "Ctrl+Maj+M" n'est disponible qu'avec XLS

# **Raccourcis clavier de l'écran d'exploitation**

#### **Introduction**

De nombreuses actions ou commandes peuvent être exécutées à l'aide de la souris et du clavier. Le tableau suivant répertorie les raccourcis clavier que vous pouvez utiliser dans l'écran d'exploitation. Par ailleurs, la plupart des raccourcis clavier ordinaires sont disponibles dans le tableau de correspondance Raccourcis clavier ordinaires *(voir page [1818\)](#page-1817-0)*.

#### **Raccourcis clavier**

Le tableau suivant répertorie les raccourcis clavier de l'écran d'exploitation.

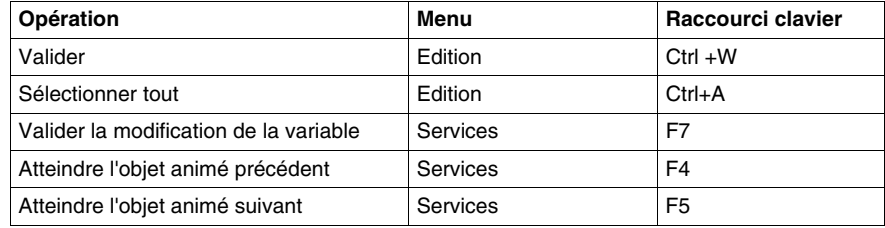

**NOTE :** Certains raccourcis ne sont pas disponibles dans la barre de menus. Veuillez répertorier les raccourcis suivants.

- Sélectionnez Espace pour sélectionner l'élément suivant
- Sélectionnez Maj+Espace pour sélectionner l'élément précédent
- Sélectionnez Alt+Retour pour annuler la dernière action
- Sélectionnez Tab pour atteindre l'objet de contrôle suivant dans le mode connecté
- Sélectionnez Maj+Tab pour atteindre l'objet de contrôle précédent dans le mode connecté
- Sélectionnez Entrée pour afficher les propriétés de l'objet sélectionné
- Sélectionnez une flèche pour vous déplacer d'un pixel dans la direction indiquée par la flèche
- Sélectionnez Maj+flèche pour vous déplacer de 10 pixels dans la direction indiquée par la flèche
- Sélectionnez Page précédente/Page suivante pour déplacer la barre de défilement verticale vers le haut ou vers le bas
- Sélectionnez Ctrl+Gauche/Droite pour déplacer la barre de défilement horizontale vers la gauche ou vers la droite.

# **C.5 Documenter le projet**

# **Raccourcis clavier de l'écran de documentation**

### **Introduction**

De nombreuses actions ou commandes peuvent être exécutées à l'aide de la souris et du clavier. Le tableau suivant répertorie les raccourcis clavier que vous pouvez utiliser dans l'écran de documentation. Par ailleurs, la plupart des raccourcis clavier ordinaires sont disponibles dans le tableau de correspondance Raccourcis clavier ordinaires *(voir page [1818](#page-1817-0))*.

### **Raccourcis clavier**

Le tableau suivant répertorie les raccourcis clavier de l'écran de documentation.

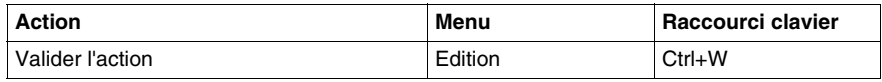

**NOTE :** Certains raccourcis ne sont pas disponibles dans la barre de menus. Veuillez répertorier les raccourcis suivants.

- Sélectionnez F5 pour actualiser un projet
- $\bullet$  Sélectionnez Ctrl  $++$  pour zoomer vers l'avant dans un projet
- Sélectionnez Ctrl +- pour zoomer vers l'arrière dans un projet
- Sélectionnez Ctrl+E pour zoomer pour ajustement

# **Glossaire**

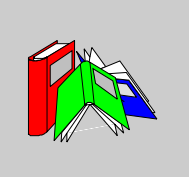

# **0-9**

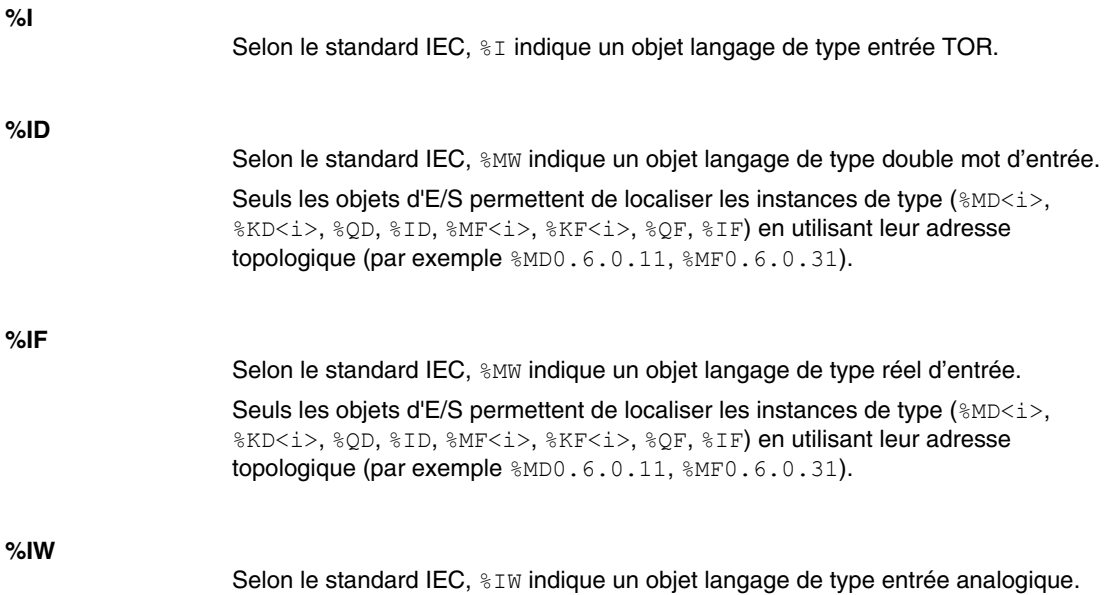

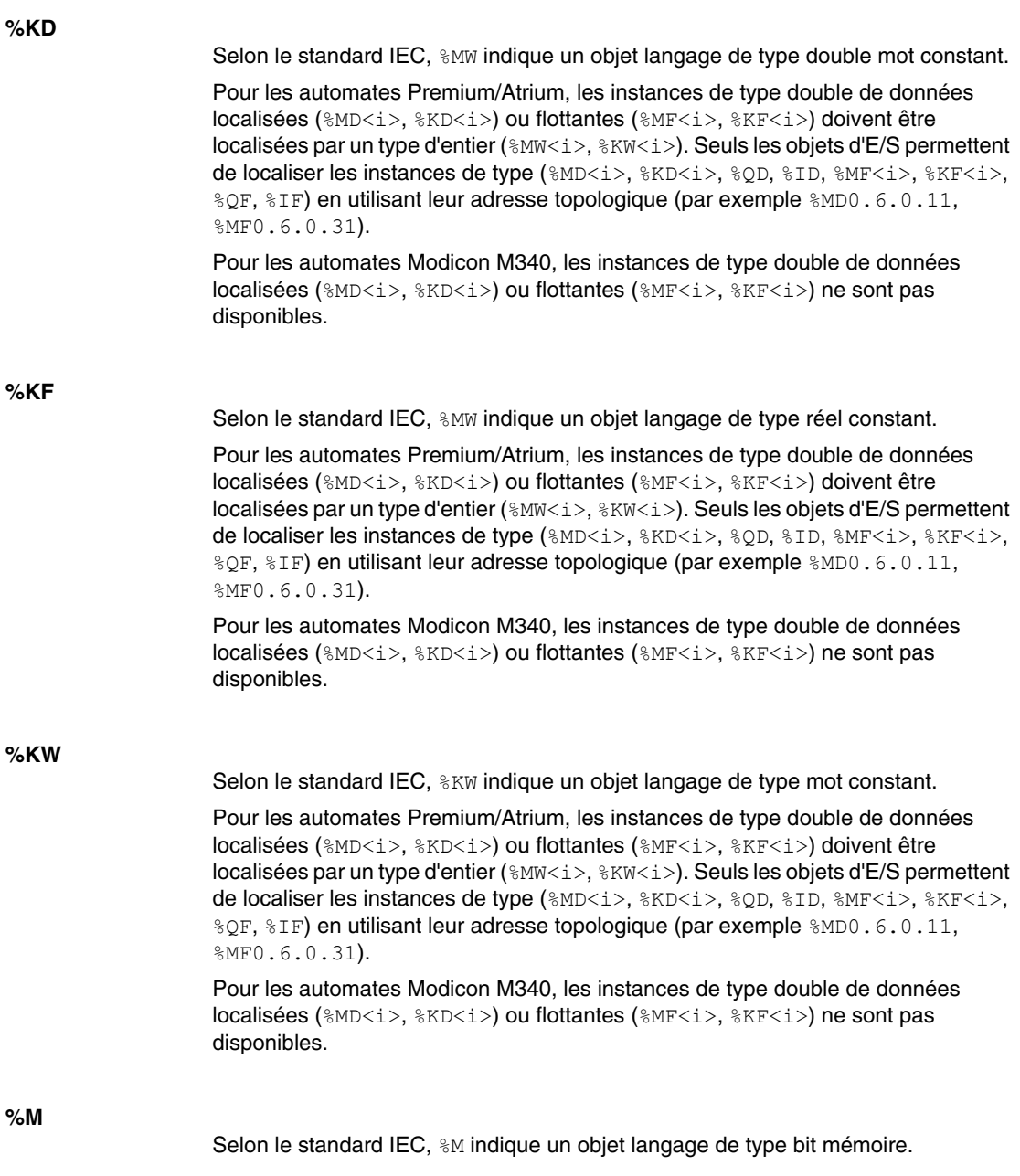

# **%MD**

Selon le standard IEC, %MW indique un objet langage de type double mot mémoire.

Pour les automates Premium/Atrium, les instances de type double de données localisées (%MD<i>, %KD<i>) ou flottantes (%MF<i>, %KF<i>) doivent être localisées par un type d'entier (%MW/i>, %KW/i>). Seuls les objets d'E/S permettent de localiser les instances de type (%MD<i>, %KD<i>, %QD, %ID, %MF<i>, %KF<i>, %QF, %IF) en utilisant leur adresse topologique (par exemple %MD0.6.0.11, %MF0.6.0.31).

Pour les automates Modicon M340, les instances de type double de données localisées (%MD/i>, %KD/i>) ou flottantes (%MF/i>, %KF/i>) ne sont pas disponibles.

### **%MF**

Selon le standard IEC, %MW indique un objet langage de type réel mémoire.

Pour les automates Premium/Atrium, les instances de type double de données localisées (%MD/i>, %KD/i>) ou flottantes (%MF/i>, %KF/i>) doivent être localisées par un type d'entier (%MW/i>, %KW/i>). Seuls les objets d'E/S permettent de localiser les instances de type (%MD<i>, %KD<i>, %OD, %ID, %MF<i>, %KF<i>, %QF, %IF) en utilisant leur adresse topologique (par exemple %MD0.6.0.11, %MF0.6.0.31).

Pour les automates Modicon M340, les instances de type double de données localisées (%MD<i>, %KD<i>) ou flottantes (%MF<i>, %KF<i>) ne sont pas disponibles.

# **%MW**

Selon le standard IEC, %MW indique un objet langage de type mot mémoire.

Pour les automates Premium/Atrium, les instances de type double de données localisées (%MD<i>, %KD<i>) ou flottantes (%MF<i>, %KF<i>) doivent être localisées par un type d'entier (%MW < i >, %KW < i >). Seuls les objets d'E/S permettent de localiser les instances de type (%MD<i>, %KD<i>, %QD, %ID, %MF<i>, %KF<i>, %QF, %IF) en utilisant leur adresse topologique (par exemple %MD0.6.0.11, %MF0.6.0.31).

Pour les automates Modicon M340, les instances de type double de données localisées (%MD/i>, %KD/i>) ou flottantes (%MF/i>, %KF/i>) ne sont pas disponibles.

#### **%Q**

Selon le standard IEC, %Q indique un objet langage de type sortie TOR.

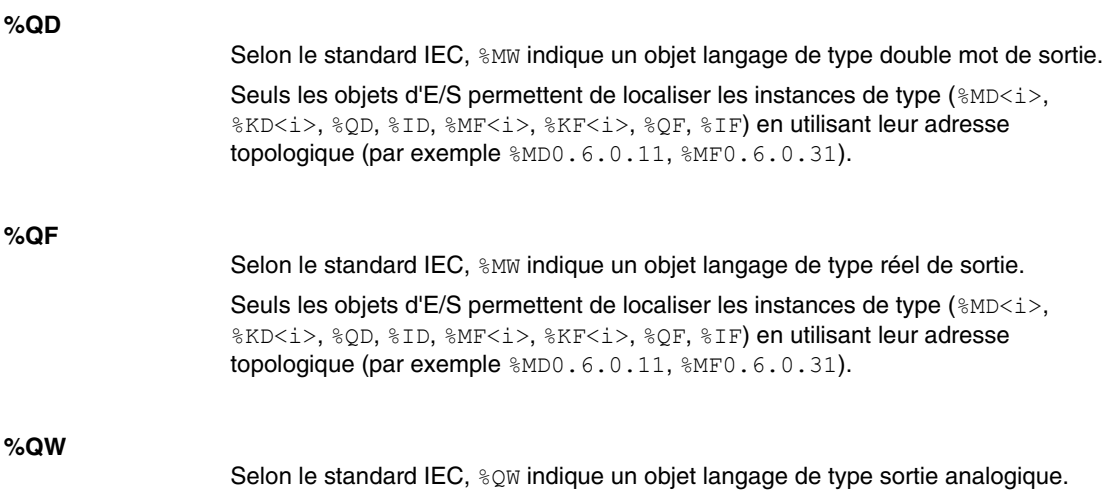

# **A**

#### **Animation des liens**

Egalement appelé **flux des signaux**. Ce terme fait référence à un type d'animation utilisé avec le langage schéma à contacts et les blocs fonction. Les liens apparaissent en rouge, en vert ou en noir selon les variables connectées.

#### **ANY**

Une hiérarchie existe entre les différents types de données. Dans les DFB, il est parfois possible de déclarer les variables pouvant contenir plusieurs types de valeurs. On utilise alors les types ANY xxx.

La figure suivante décrit cette structure hiérarchisée :

ANY ANY ELEMENTARY ANY MAGNITUDE OR BIT **ANY MAGNITUDE IANY NUM** ANY\_REAL **REAL** ANY INT DINT, INT, UDINT, UINT **TIME** ANY BIT DWORD, WORD, BYTE, BOOL **ANY STRING** STRING ANY\_DATE DATE AND TIME, DATE, TIME OF DAY EBOOL **ANY DERIVED** ANY ARRAY ANY ARRAY ANY EDT ANY ARRAY ANY MAGNITUDE **ANY ARRAY ANY NUM** ANY ARRAY ANY REAL ANY ARRAY REAL ANY ARRAY ANY INT ANY\_ARRAY\_DINT **ANY\_ARRAY\_INT<br>ANY\_ARRAY\_INT** ANNY\_ARRAY\_UINT ANY ARRAY TIME ANY ARRAY ANY BIT ANY\_ARRAY\_DWORD ANY ARRAY WORD ANY ARRAY BYTE ANY ARRAY BOOL ANY ARRAY ANY STRING ANY ARRAY STRING ANY\_ARRAY\_ANY\_DATE ANY ARRAY DATE AND TIME ANY\_ARRAY\_DATE<br>ANY\_ARRAY\_TIME\_OF\_DAY ANY\_ARRAY\_EBOOL ANY ARRAY ANY DDT ANY\_STRUCTURE ANY DDT ANY IODDT ANY FFB ANY EFB ANY DFB

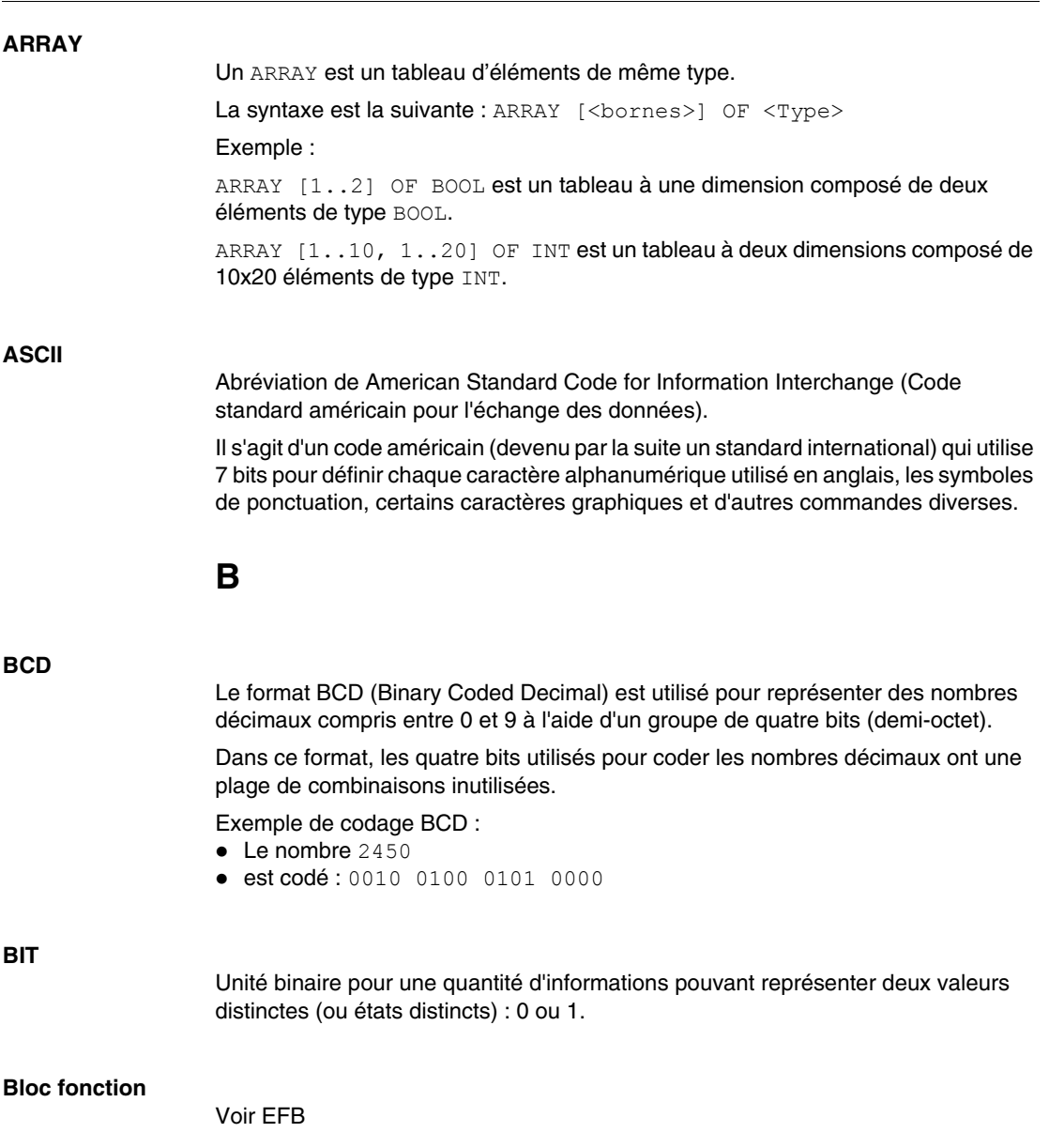

### **BOOL**

BOOL est l'abréviation du type booléen. Il s'agit de l'élément de données de base en informatique. Une variable de type BOOL possède l'une ou l'autre des valeurs suivantes : 0 (FALSE) ou 1 (TRUE).

Un bit extrait de mot est de type BOOL, par exemple :  $%$ MW10.4.

#### **BYTE**

Lorsque 8 bits sont regroupés, on parle alors de BYTE (octet). La saisie d'un BYTE s'effectue soit en mode binaire, soit en base 8.

Le type BYTE est codé sur un format 8 bits qui, au format hexadécimal, va de  $16#00$ à 16#FF.

# **C**

#### **Constantes**

Variable de type INT, DINT ou REAL localisée en zone constante (%K) ou variables utilisées pour l'adressage direct (%KW, %KD ou %KF). Leur contenu ne peut pas être modifié par le programme en cours d'exécution.

#### **Convention de désignation (identificateur)**

Un identificateur est une suite de lettres, de chiffres et de caractères de soulignement commençant par une lettre ou un caractère de soulignement (par exemple, le nom d'un type de bloc fonction, une instance, une variable ou une section). Les lettres des jeux de caractères nationaux (comme ö, ü, é et õ) peuvent être utilisées, sauf dans les noms de projet et de DFB. Les caractères de soulignement sont significatifs dans les identificateurs ; par exemple, A\_BCD et AB\_CD sont interprétés comme des identificateurs différents. Plusieurs caractères de soulignement au début ou consécutifs ne sont pas valides.

Les identificateurs ne peuvent pas contenir d'espace. Il ne distinguent pas les majuscules des minuscules. Par exemple, ABCD et abcd sont interprétés comme un seul et même identificateur.

Selon le standard IEC 61131-3, les chiffres non significatifs ne sont pas autorisés dans les identificateurs. Cependant, vous pouvez les utiliser si vous cochez dans la boîte de dialogue **Outils** → **Options du projet** (sous l'onglet **Extensions de langage)** la case **Chiffres non significatifs**.

Les identificateurs ne peuvent pas être des mots clés.

# **CPU**

Abréviation de Control Processing Unit (Unité de traitement des commandes).

Il s'agit du microprocesseur. Il se compose de l'unité de commande et de l'unité arithmétique. L'objectif de l'unité de commande est de récupérer l'instruction à exécuter et les données requises pour exécuter cette instruction dans la mémoire centrale, d'établir des raccordements électriques dans l'unité arithmétique et la logique et d'exécuter le traitement de ces données dans cette unité. Les mémoires ROM ou RAM sont parfois incluses dans la même puce, ainsi que les interfaces E/S ou les mémoires tampon.

# **D**

#### **DATE**

Le type DATE codé en BCD sur un format de 32 bits contient les informations suivantes :

- l'année codée dans un champ de 16 bits ;
- le mois codé dans un champ de 8 bits ;
- le jour codé dans un champ de 8 bits.

Le type DATE doit être saisi comme suit : **D#** <Année> **-** <Mois> **-** <Jour>

Ce tableau donne les butées inférieure/supérieure de chaque champ :

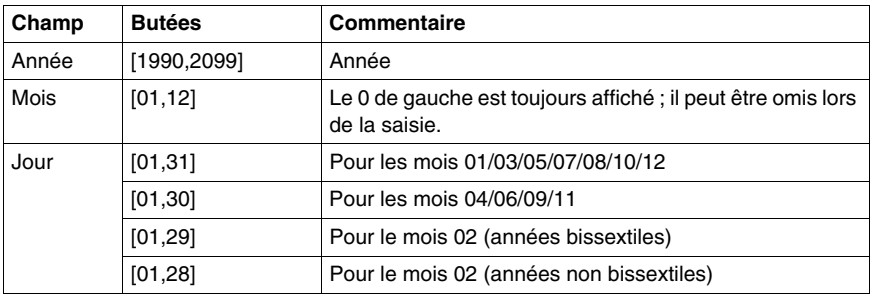

## **DATE\_AND\_TIME**

Voir DT

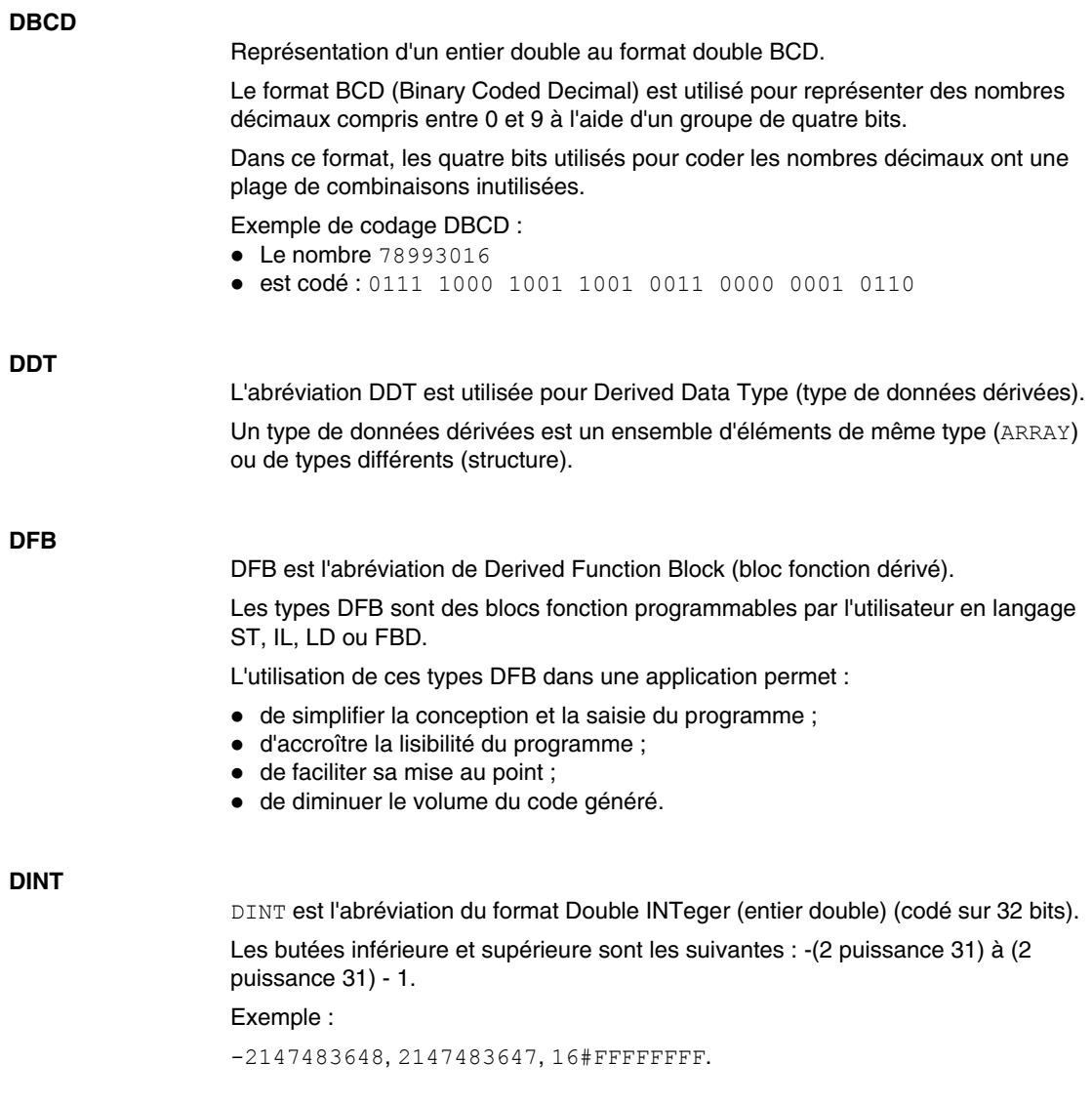

### **Documentation**

Contient toutes les informations concernant le projet. Une fois compilée, la documentation est imprimée et utilisée à des fins de maintenance.

Les informations incluses dans la documentation comprennent :

- les configurations matérielle et logicielle ;
- $\bullet$  le programme ;
- $\bullet$  les types DFB ;
- les variables et les tables d'animation :
- z les références croisées.
- $\bullet$  ...

Lors de la conception du fichier de documentation, vous pouvez inclure l'ensemble de ces éléments ou seulement certains d'entre eux.

#### **DT**

DT est l'abréviation de Date and Time.

Le type DT, codé en BCD sur un format de 64 bits, contient les informations suivantes :

- l'année codée dans un champ de 16 bits ;
- le mois codé dans un champ de 8 bits ;
- le jour codé dans un champ de 8 bits ;
- l'heure codée dans un champ de 8 bits ;
- les minutes codées dans un champ de 8 bits ;
- les secondes codées dans un champ de 8 bits.

**NOTE :** Les 8 bits de poids faible sont inutilisés.

La saisie du type DT est la suivante :

**DT#** <Année> **-** <Mois> **-** <Jour> **-** <Heure> **:** <Minutes> **:** <Secondes>

Ce tableau donne les butées inférieure/supérieure de chaque champ :

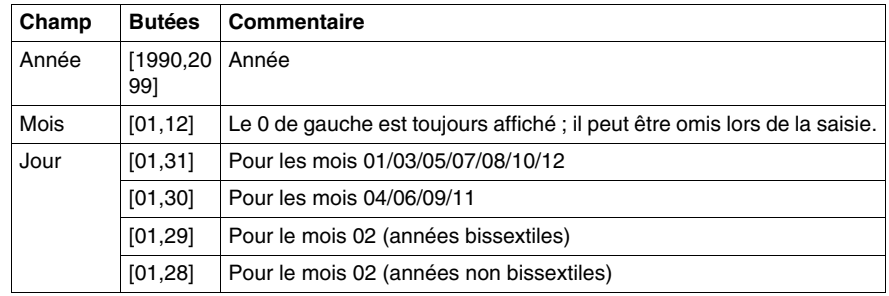

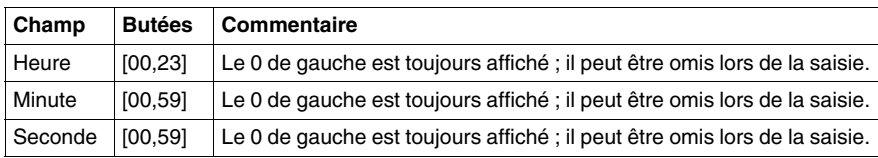

# **DWORD**

DWORD est l'abréviation de Double Word (mot double).

Le type DWORD est codé sur un format de 32 bits.

Ce tableau donne les butées inférieure/supérieure des bases qui peuvent être utilisées :

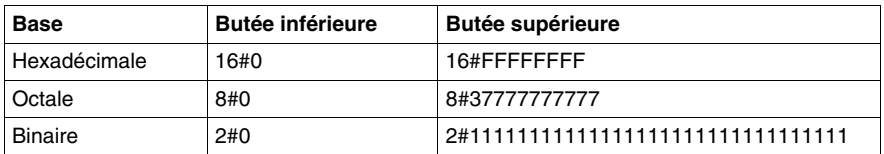

Exemples de représentation :

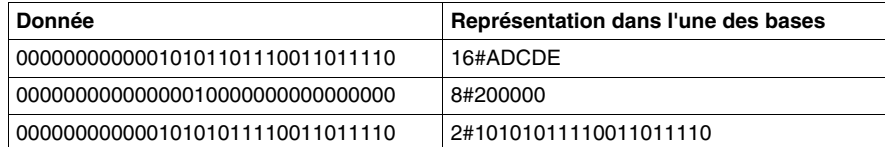

# **E**

# **EBOOL**

EBOOL est l'abréviation du type Extended BOOLean (booléen étendu). Une variable de type EBOOL présente une valeur (0 (FALSE) ou 1 (TRUE), mais également des fronts montants ou descendants et des fonctions de forçage.

Une variable de type EBOOL occupe un octet de mémoire.

L'octet se compose comme suit :

- $\bullet$  un bit pour la valeur ;
- un bit pour le bit d'historique (chaque fois que l'objet d'état change, la valeur est copiée dans le bit d'historique),
- un bit pour le forçage (égal à 0 si l'objet n'est pas forcé, égal à 1 si le bit est forcé).

La valeur par défaut de chaque bit est 0 (FALSE).

### **Ecran d'exploitation**

Editeur intégré à Unity Pro et utilisé pour faciliter le fonctionnement d'un processus automatisé. L'utilisateur contrôle et surveille l'opération d'installation et, en cas de problème, peut intervenir rapidement et simplement.

#### **EDT**

**EDT** est l'abréviation de Elementary Data Type (type de données de base).

Les types EDT disponibles sont les suivants :

- $\bullet$  BOOL;
- $\bullet$  EBOOL;
- $\bullet$  WORD :
- $\bullet$  DWORD;
- $\bullet$  INT :
- $\bullet$  DINT :
- $\bullet$  UINT :
- $\bullet$  UDINT :
- $\bullet$  REAL;
- $\bullet$  DATE :
- $\bullet$  TOD;
- $\bullet$  DT.

## **EF**

Abréviation de Elementary Function (fonction élémentaire).

Il s'agit d'un bloc, utilisé dans un programme, qui réalise une fonction logicielle prédéfinie.

Une fonction ne dispose pas d'informations sur l'état interne. Plusieurs appels de la même fonction à l'aide des mêmes paramètres d'entrée fournissent toujours les mêmes valeurs de sortie. Vous trouverez des informations sur la forme graphique de l'appel de fonction dans le "[bloc fonctionnel (instance)]". Contrairement à l'appel des blocs fonction, les appels de fonction comportent uniquement une sortie qui n'est pas nommée et dont le nom est identique à celui de la fonction. Dans FBD, chaque appel est indiqué par un [numéro] unique via le bloc graphique. Ce numéro est généré automatiquement et ne peut pas être modifié.

Vous positionnez et paramétrez ces fonctions dans votre programme afin d'exécuter votre application.

Vous pouvez également en développer d'autres à l'aide du kit de développement SDKC.

### **EFB**

Abréviation de Elementary Function Block (bloc fonction élémentaire).

Il s'agit d'un bloc, utilisé dans un programme, qui réalise une fonction logicielle prédéfinie.

Les EFB possèdent des états et des paramètres internes. Même si les entrées sont identiques, les valeurs des sorties peuvent différer. Par exemple, un compteur possède une sortie qui indique que la valeur de présélection est atteinte. Cette sortie est paramétrée sur 1 lorsque la valeur en cours est égale à la valeur de présélection.

## **EN/ENO (Activation/Notification d'erreur)**

EN correspond à **EN**able (activer) ; il s'agit d'une entrée de bloc facultative.

 $Si$  EN = 0, le bloc n'est pas activé, son programme interne n'est pas exécuté et ENO est paramétré sur 0.

 $Si$  EN = 1, le programme interne du bloc est exécuté et ENO est paramétré sur 1. Si une erreur survient, ENO est paramétré sur 0.

ENO correspond à **E**rror **NO**tification (notification d'erreur) ; il s'agit de la sortie associée à l'entrée facultative EN.

Si  $ENO$  est paramétré sur 0 (car  $EN = 0$  ou en cas d'erreur d'exécution) :

- l'état des sorties de blocs fonction reste identique à celui dans lequel elles étaient lors du dernier cycle de scrutation exécuté correctement ;
- les sorties de fonctions, ainsi que les procédures, sont paramétrées sur "0".

**NOTE :** Si l'entrée EN n'est pas connectée, elle est automatiquement paramétrée sur 1.

## **Exécution cyclique**

La tâche maître est exécutée soit de manière cyclique, soit de manière périodique. L'exécution cyclique consiste à enchaîner les cycles les uns après les autres sans temps d'attente entre eux.

## **Exécution périodique**

La tâche maître est exécutée soit de manière cyclique, soit de manière périodique. En mode périodique, vous déterminez une durée précise (période) pendant laquelle la tâche maître doit être exécutée. Si l'exécution est réalisée dans les délais, un temps d'attente a lieu avant le cycle suivant. Si le temps d'exécution est plus long, un système de contrôle signale ce dépassement. En cas de dépassement trop important, l'automate est arrêté.

**F**

### **FBD**

Abréviation de Function Block Diagram (langage en blocs fonctionnels).

FBD est un langage de programmation graphique qui fonctionne comme un logigramme. En complément des blocs logiques simples (ET, OU, etc.), chaque fonction ou bloc fonction du programme est représenté sous cette forme graphique. Pour chaque bloc, les entrées se situent à gauche et les sorties à droite. Les sorties des blocs peuvent être liées aux entrées d'autres blocs afin de former des expressions complexes.

#### **Fenêtre de visualisation**

Cette fenêtre, également appelée fenêtre de surveillance, affiche les variables qui ne peuvent pas être animées dans les éditeurs de langage. Seules les variables visibles à un moment donné dans l'éditeur sont disponibles.

#### **FFB**

Terme collectif pour EF (fonction élémentaire), EFB (bloc fonction élémentaire) et DFB (bloc fonction dérivé)

#### **Flash Eprom**

Carte mémoire PCMCIA contenant le programme et les constantes de l'application.

## **FNES**

Abréviation de Fichiers Neutres d'Entrées Sorties.

Le format FNES décrit, à l'aide d'une arborescence, les automates en termes de rack, de cartes et de voies.

Il est basé sur le standard CNOMO (Comité de Normalisation des Outillages de Machines-Outils).

### **Fonction**

Voir EF

#### **Fonction élémentaire**

Voir EF

# **G**

### **GRAY**

Le code Gray ou "binaire réfléchi" permet de coder une valeur numérique développée en chaîne de configurations binaires qui peut être différenciée par le changement d'état d'un seul bit.

Ce code peut être utilisé, par exemple, pour éviter l'événement aléatoire suivant : en binaire pur, le changement de la valeur 0111 en 1000 peut produire des nombres aléatoires compris entre 0 et 1 000, étant donné que les bits ne changent pas tous de valeur simultanément.

Equivalence entre décimal, BCD et Gray :

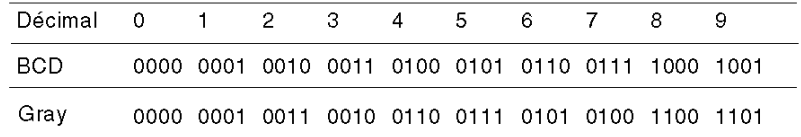

# **I**

### **IEC 61131-3**

Standard international : commandes de logique programmable Partie 3 : langages de programmation.

#### **IL**

IL est l'abréviation de Instruction List (liste d'instructions).

Ce langage est une suite d'instructions basiques.

Il est très proche du langage d'assemblage utilisé pour programmer les processeurs.

Chaque instruction est composée d'un code instruction et d'un opérande.

# **INF** Utilisé pour signifier qu'un nombre dépasse les limites autorisées. Pour un nombre de type entier, les plages de valeurs (indiquées en gris) sont les suivantes :  $-INF$  $+$ INF  $0.0$ 3.402824e+38  $-3.402824e+38$ -1.1754944e-38 1.1754944e-38 Lorsqu'un résultat est : • inférieur à  $-3,402824e+38$ , le symbole  $-INF$  (pour  $-$  infini) est affiché ; • supérieur à  $+3,402824e+38$ , le symbole  $+INF$  (pour  $+$  infini) est affiché. **Instance DFB** Une instance de type DFB se produit lorsqu'une instance est appelée depuis un éditeur de langage. L'instance possède un nom et des interfaces d'entrée et de sortie ; les variables publiques et privées sont dupliquées (une duplication par instance, le code n'étant pas dupliqué). Un type DFB peut comporter plusieurs instances. **Instancier** Instancier un objet consiste à allouer un espace en mémoire dont la taille dépend du type de l'objet à instancier. Lorsqu'un objet est instancié, cela prouve qu'il existe et il peut être manipulé par le programme. **INT** INT est l'abréviation du format Single INTeger (entier simple) (codé sur 16 bits). Les butées inférieure et supérieure sont les suivantes : -(2 puissance 31) à (2 puissance 31) - 1. Exemple : -32768, 32767, 2#1111110001001001, 16#9FA4.

## **IODDT**

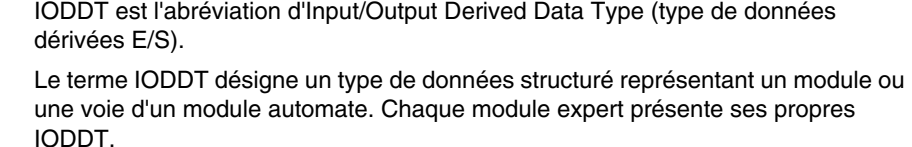

# **J**

#### **Jeton**

Etape active d'un SFC.

#### **Jeton unique**

Mode de fonctionnement d'un graphe SFC pour lequel une seule étape peut être active à la fois.

# **L**

## **LD**

LD est l'abréviation de Ladder Diagram (langage schéma à contacts).

LD est un langage de programmation, représentant les instructions à exécuter sous forme de schémas graphiques très proches d'un schéma électrique (contacts, bobines, etc.).

#### **Libellé entier**

Utilisé pour saisir des valeurs d'entier dans le système décimal. Les valeurs peuvent être précédées d'un signe (+/-). Les caractères de soulignement (\_) séparant les nombres ne sont pas significatifs.

#### Exemple :

-12, 0, 123\_456, +986

#### **Libellés réels**

Nombre exprimé en un ou plusieurs décimaux.

## Exemple :

-12.0, 0.0, +0.456, 3.14159\_26

#### **Libellés réels avec exposant**

Nombre pouvant être exprimé à l'aide d'une notation scientifique standard. La représentation est alors la suivante : mantisse + exposant.

#### Exemple :

 $-1,34E-12$  ou  $-1,34e-12$ 1,0E+6 ou 1,0e+6 1,234E6 ou 1,234e6

#### **Lien hypertexte**

La fonction de lien hypertexte permet la création de liens entre votre projet et des documents externes. Vous pouvez créer des liens hypertexte dans tous les éléments du répertoire du projet, dans les variables, dans les objets de l'écran de traitement, etc.

Les documents externes peuvent être des pages Web ou des fichiers (xls, pdf, wav, mp3, jpg, gif, etc.).

# **M**

#### **Macro-étape**

Représentation symbolique d'un ensemble unique d'étapes et de transitions, commençant par une étape d'entrée (IN) et se terminant par une étape de sortie (OUT).

Une macro-étape peut appeler une autre macro-étape.

#### **Module fonctionnel**

Un module fonctionnel est un regroupement d'éléments de programme (sections, sous-programmes, macro-étapes, tables d'animation, écrans d'exploitation, etc.) destiné à réaliser une fonction d'automatisme.

Il peut être lui-même décomposé en modules fonctionnels de niveau inférieur, ces modules assumant, par rapport à la fonction principale, une ou plusieurs sousfonctions d'automatisme.

#### **Monotâche**

Application comprenant une seule tâche, et nécessairement la tâche maître.

# **Mot clé**

Un mot clé est une combinaison de caractères unique employée en tant qu'élément syntaxique d'un langage de programmation (voir la définition relative au standard IEC 61131-3 fournie à l'annexe B. Tous les mots clés utilisés dans Unity Pro et mentionnés dans le standard IEC 61131-3 sont répertoriés dans l'annexe C de ce standard. Ils ne peuvent pas servir d'identificateurs (noms de variables, sections, types DFM, etc.) dans votre programme).

# **Multijeton**

Mode de fonctionnement d'un SFC. En mode multijeton, le SFC peut posséder plusieurs étapes actives simultanément.

## **Multitâche**

Application constituée de plusieurs tâches (Mast, rapide, auxiliaire, traitement événementiel).

Un ordre de priorité d'exécution des tâches est défini par le système d'exploitation de l'automate.

**N**

#### **NAN**

Utilisé pour signifier qu'un résultat d'opération n'est pas un nombre (NAN = Not A Number).

Exemple : calcul de la racine carrée d'un nombre négatif.

**NOTE :** le standard IEC 559 définit deux classes de NAN : le NAN silencieux (QNAN) et le NaN de signalisation (SNaN). Un QNAN est un NAN avec un bit de fraction de poids fort tandis qu'un SNaN est un NAN sans bit de fraction de poids fort (numéro de bit 22). Les QNAN peuvent être propagés par le biais de la plupart des opérations arithmétiques sans indication d'une exception. Quant aux SNAN, ils signalent en général une opération non valide lorsqu'ils sont utilisés en tant qu'opérandes dans des opérations arithmétiques (voir %SW17 et %S18).

# **O**

#### **Objet d'E/S**

Un objet d'E/S est un objet langage implicite ou explicite pour un module fonction expert ou un équipement d'E/S sur un bus de terrain. Ce sont les types suivants : %Ch, %I, %IW, %ID, %IF, %Q, %QW, % QD, QF, %KW, %KD, %KF, %MW, %MD, et %MF.

L'adresse topologique des objets dépend de la position du module sur le rack ou de la position de l'équipement sur le bus.

Pour les automates Premium/Atrium, les instances de type double de données localisées (%MD/i>, %KD/i>) ou flottantes (%MF/i>, %KF/i>) doivent être localisées par un type d'entier (%MW < i >, %KW < i >). Seuls les objets d'E/S permettent de localiser les instances de type (%MD<i>, %KD<i>, %QD, %ID, %MF<i>, %KF<i>, %QF, %IF) en utilisant leur adresse topologique (par exemple %MD0.6.0.11, %MF0.6.0.31).

Pour les automates Modicon M340, les instances de type double de données localisées (%MD<sub>/i</sub>>, %KD<sup>/i</sup>>) ou flottantes (%MF<sup>/i</sup>>, %KF<sup>/i</sup>>) ne sont pas disponibles.

#### **Objets SFC**

Un objet SFC est une structure de données représentant les propriétés d'état d'une action ou d'une transition d'un graphe séquentiel.

**P**

### **Pilote**

Programme indiquant au système d'exploitation de votre ordinateur la présence et les caractéristiques d'un périphérique. Nous utilisons également le terme de "pilote de périphérique". Les pilotes les plus connus sont les pilotes d'impression. Pour qu'un automate puisse communiquer avec un ordinateur, des pilotes de communication doivent être installés (Uni-Telway, XIP, Fipway, etc.).

### **Point d'arrêt**

Utilisé en mode "mise au point" de l'application.

Il est unique (un seul à la fois) et, une fois atteint, signale au processeur d'arrêter l'exécution du programme.

Utilisé en mode connecté, il peut être positionné sur l'un des éléments suivants du programme :

- réseau LD :
- phrase littérale structurée ou liste d'instructions ;
- ligne littérale structurée (mode ligne).

#### **Point de surveillance**

Utilisé en mode "mise au point" de l'application.

Permet de synchroniser l'affichage des variables animées avec l'exécution d'un élément de programme (contenant le point de surveillance) afin de connaître leurs valeurs à ce point précis du programme.

#### **Procédure**

Les procédures sont techniquement des vues fonctionnelles. L'unique différence avec les fonctions élémentaires réside dans le fait que les procédures peuvent comprendre plus d'une sortie et qu'elles gèrent le type de données VAR\_IN\_OUT. En apparence, les procédures ne sont pas différentes des fonctions élémentaires.

Les procédures sont un supplément au standard IEC 61131-3.

### **Protection**

Option empêchant de lire le contenu d'un élément du programme (protection en lecture), ou d'écrire ou de modifier le contenu de ce type d'élément (protection en lecture/écriture).

La protection est confirmée par un mot de passe.

**R**

**REAL**

Le type REAL (réel) est un type codé sur 32 bits.

Les plages de valeurs possibles sont illustrées en gris dans la figure suivante :

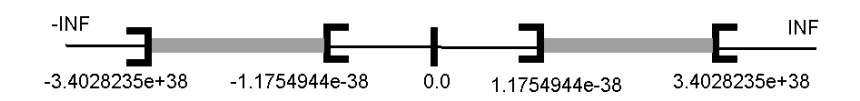

Lorsqu'un résultat est :

- z compris entre -1,175494e-38 et 1,175494e-38, il est considéré comme étant un DEN ;
- inférieur à  $-3,4028234e+38$ , le symbole  $-INF$  (pour  $-$  infini) s'affiche;
- supérieur à  $+3,4028234e+38$ , le symbole  $INF$  (pour  $+$  infini) s'affiche ;
- indéfini (racine carrée d'un nombre négatif), le symbole NAN s'affiche.

**NOTE :** le standard IEC 559 définit deux classes de NAN : le NAN silencieux (QNAN) et le NaN de signalisation (SNaN). Un QNAN est un NAN avec un bit de fraction de poids fort tandis qu'un SNaN est un NAN sans bit de fraction de poids fort (numéro de bit 22). Les QNAN peuvent être propagés par le biais de la plupart des opérations arithmétiques sans indication d'une exception. Quant aux SNAN, ils signalent en général une opération non valide lorsqu'ils sont utilisés en tant qu'opérandes dans des opérations arithmétiques (voir %SW17 et %S18).

**NOTE :** Lorsqu'un DEN (nombre non normalisé) est utilisé en tant qu'opérande, le résultat n'est pas significatif.

#### **Réseau**

Utilisé principalement pour la communication, un réseau est un groupe de stations qui communiquent entre elles. Le terme "réseau" est également utilisé pour définir un groupe d'éléments graphiques interconnectés. Ce groupe constitue ensuite une partie d'un programme qui peut être composé d'un groupe de réseaux.

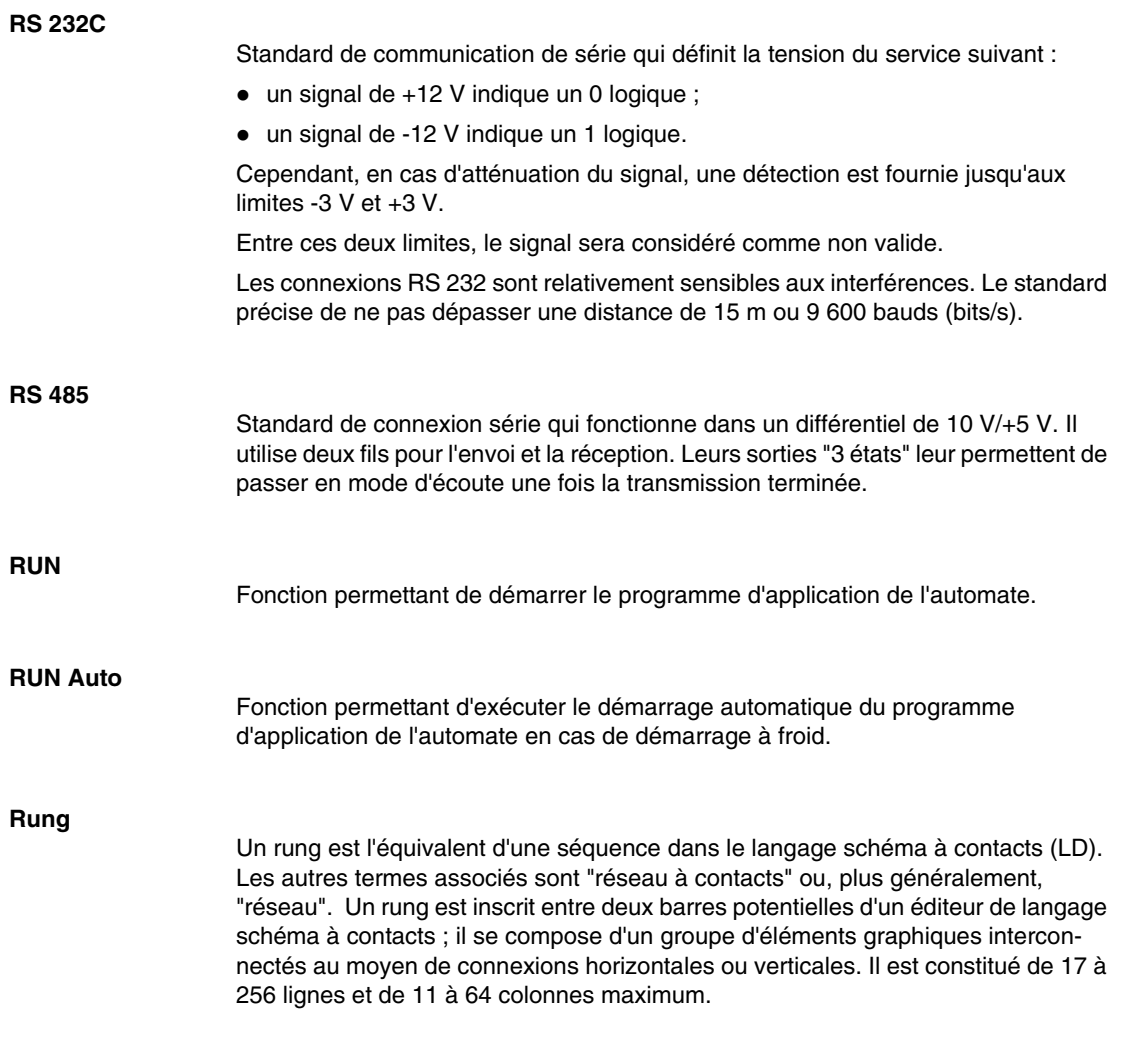

**S**

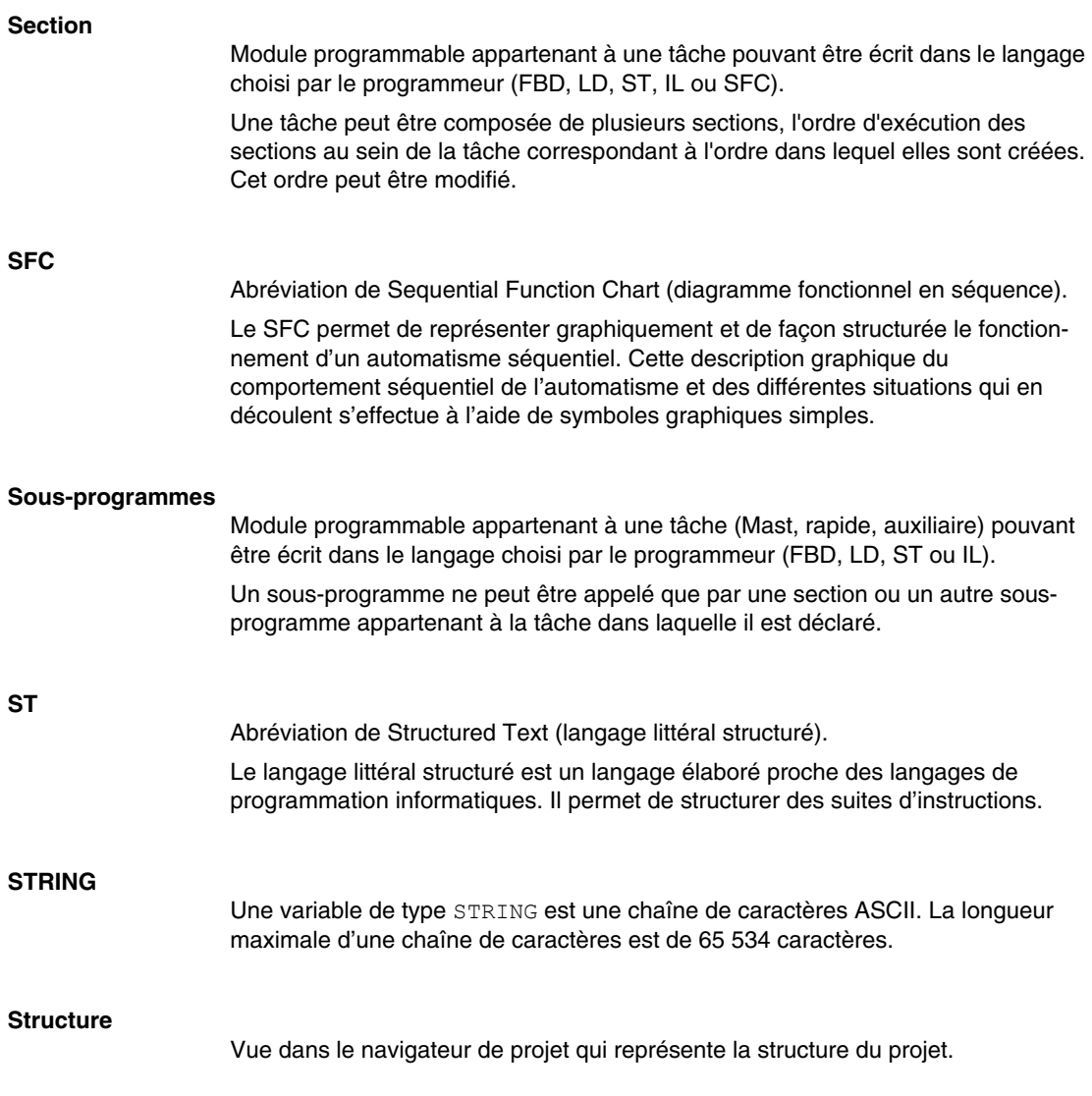

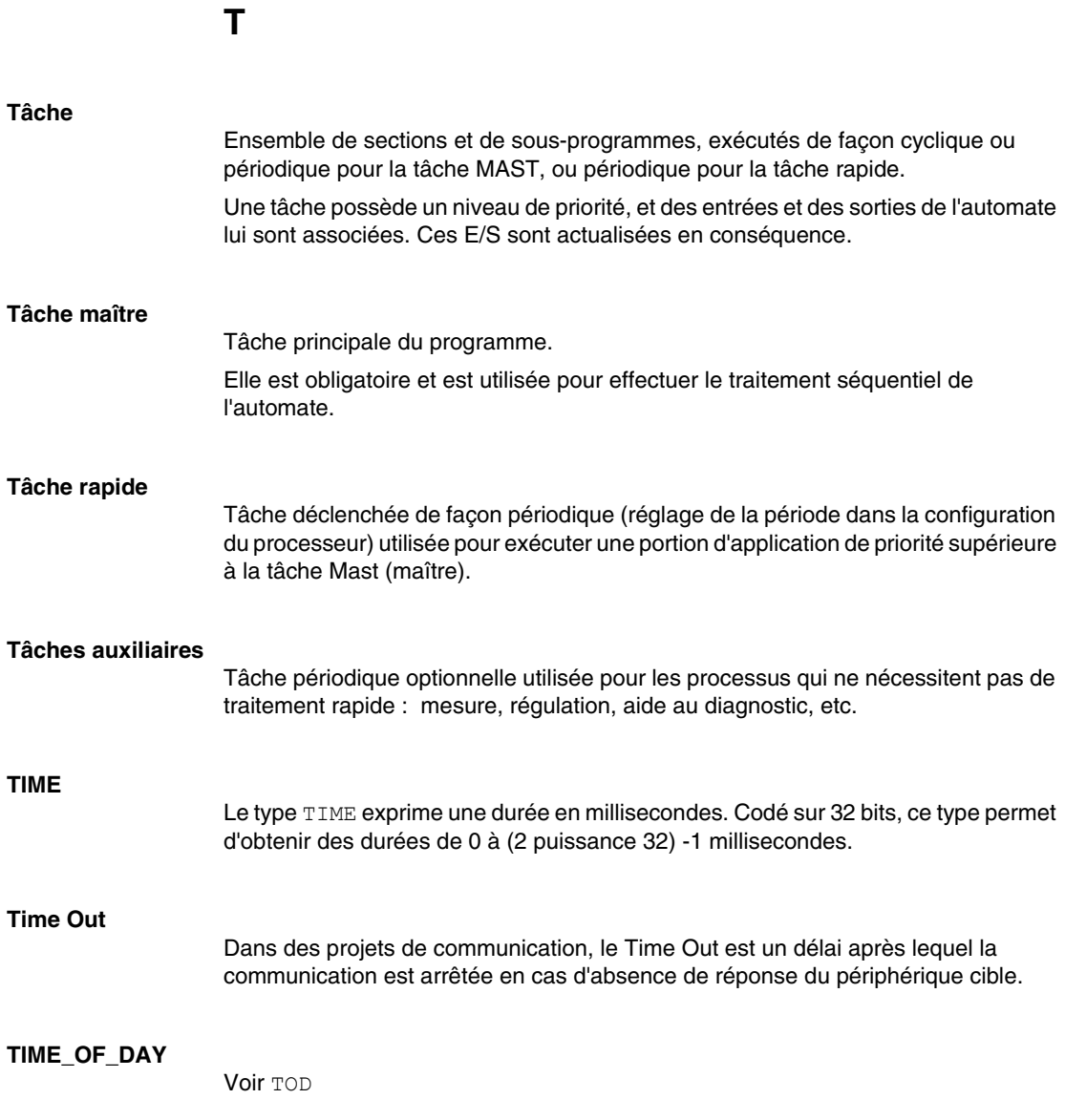

**TOD**

TOD est l'abréviation de Time Of Day.

Le type TOD, codé en BCD sur un format de 32 bits, contient les informations suivantes :

- l'heure codée dans un champ de 8 bits ;
- les minutes codées dans un champ de 8 bits :
- les secondes codées dans un champ de 8 bits.

**NOTE :** Les 8 bits de poids faible sont inutilisés.

La saisie du type Time Of Day est la suivante : **TOD#** <Heure> **:** <Minutes> **:** <Secondes>

Ce tableau donne les butées inférieure/supérieure de chaque champ :

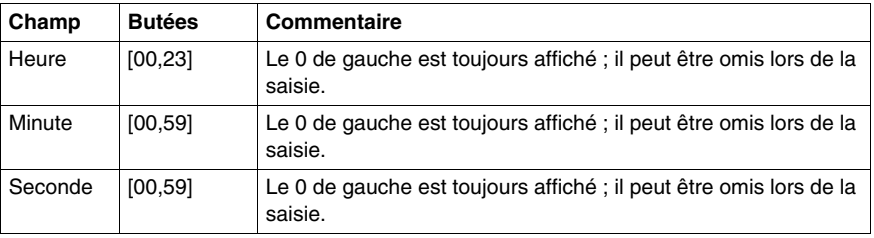

Exemple : TOD#23:59:45.

#### **Traitement événementiel**

Le traitement événementiel est une section de programme déclenchée par un événement. Les instructions programmées dans cette section sont exécutées lorsqu'un événement logiciel (temporisation) ou matériel (module métier) est reçu par le processeur.

Les traitements événementiels sont prioritaires par rapport aux autres tâches et sont exécutés dès la détection de l'événement.

Le traitement événementiel EVT0 est prioritaire entre tous. Les autres ont le même niveau de priorité.

**NOTE :** Pour M340, les événements E/S ayant le même niveau de priorité sont stockés dans un tampon FIFO et sont traités dans l'ordre dans lequel ils ont été reçus.

Tous les temporisateurs ont le même niveau de priorité. Lorsque plusieurs temporisateurs prennent fin simultanément, le plus petit numéro de temporisateur est traité en premier.

Le mot système %SW48 comptabilise le nombre d'événements d'E/S traités.

# **U**

### **UDINT**

UDINT est l'abréviation du format Unsigned Double INTeger (entier double non signé) (codé sur 32 bits). Les butées inférieure et supérieure sont les suivantes : 0 à (2 puissance 32) - 1.

#### Exemple :

```
0, 4294967295, 2#11111111111111111111111111111111, 8#37777777777, 
16#FFFFFFFF.
```
# **UINT**

UINT est l'abréviation du format Unsigned INTeger (entier non signé) (codé sur 16 bits). Les butées inférieure et supérieure sont les suivantes : 0 à (2 puissance 16) - 1.

Exemple :

0, 65535, 2#111111111111111111, 8#177777, 16#FFFF.

# **V**

#### **Valeur littérale de temps**

Les unités du type  $TIME$  sont les suivantes : les jours  $(d)$ , les heures  $(h)$ , les minutes  $(m)$ , les secondes (s) et les millisecondes  $(ms)$ . Une valeur littérale du type  $TIME$  est représentée par une combinaison de types antérieurs précédés de  $T^*$ ,  $t^*$ ,  $TIME^*$ ou time#.

Exemples : T#25h15m, t#14.7S, TIME#5d10h23m45s3ms

### **Valeur littérale en base 10**

Une valeur littérale en base 10 est utilisée pour représenter une valeur entière décimale. Cette valeur peut être précédée des signes "+" et "-". Si le caractère "\_" est utilisé dans cette valeur littérale, il n'est pas significatif.

Exemple :

-12, 0, 123\_456, +986

### **Valeur littérale en base 16**

Une valeur littérale en base 16 est utilisée pour représenter un entier hexadécimal. La base est déterminée par le nombre "16" et le signe "#". Les signes "+" et "-" sont interdits. Pour faciliter la lecture, vous pouvez utiliser le signe "\_" entre les bits.

#### Exemple :

16#F\_F ou 16#FF (en décimal 255) 16#F\_F ou 16#FF (en décimal 224)

#### **Valeur littérale en base 8**

Une valeur littérale en base 8 est utilisée pour représenter un entier octal. La base est déterminée par le nombre "8" et le signe "#". Les signes "+" et "-" sont interdits. Pour faciliter la lecture, vous pouvez utiliser le signe " " entre les bits.

#### Exemple :

8#3 77 ou 8#377 (en décimal 255)

8#34 0 ou 8#340 (en décimal 224)

#### **Valeur littérale en base 2**

Une valeur littérale en base 2 est utilisée pour représenter un entier binaire. La base est déterminée par le nombre "2" et le signe "#". Les signes "+" et "-" sont interdits. Pour faciliter la lecture, vous pouvez utiliser le signe " " entre les bits.

Exemple :

2#1111 1111 ou 2#111111111 (en décimal 255)

2#1110\_0000 ou 2#11100000 (en décimal 224)

#### **Variable**

Entité mémoire du type BOOL, WORD, DWORD, etc., dont le contenu peut être modifié par le programme en cours d'exécution.

#### **Variable localisée**

Variable dont la position dans la mémoire de l'automate peut être connue. Par exemple, la variable Pression eau est associée au repère %MW102. Pression eau est dite localisée.

#### **Variable non localisée**

Variable dont la position dans la mémoire de l'automate ne peut pas être connue. Une variable à laquelle aucune adresse n'a été affectée est dite non localisée.

# **Vue fonctionnelle**

Vue permettant d'afficher la partie du programme de l'application via les modules fonctionnels créés par l'utilisateur (voir la définition relative au module fonctionnel).

# **W**

## **WORD**

Le type WORD est codé sur un format de 16 bits et est utilisé pour effectuer des traitements sur des chaînes de bits.

Ce tableau donne les butées inférieure/supérieure des bases qui peuvent être utilisées :

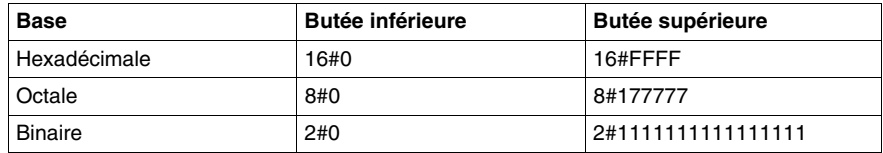

Exemples de représentation

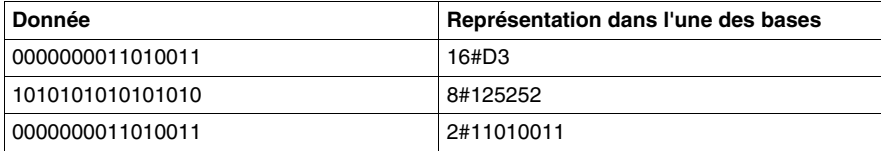

# **Index**

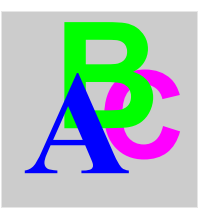

# **A**

accès à la carte mémoire Modicon M340, *[135](#page-134-0)* ajout répertoire utilisateur, *[156](#page-155-0)* animation champ de surveillance, *[1334](#page-1333-0)* écran de l'automate, *[1317](#page-1316-0)* fenêtre des variables, *[1331](#page-1330-0)* programme, *[1250](#page-1249-0)* tables d'animation, *[1337](#page-1336-0)* assistant appel de fonctions FFB, *[1055](#page-1054-0)* gestionnaire de bibliothèque de type, *[275](#page-274-0)* import/export, *[1665](#page-1664-0)* assistant de conversion accès, *[1685](#page-1684-0)* conversion, *[1690](#page-1689-0)* introduction, *[1683](#page-1682-0)* lancement, *[1685](#page-1684-0)* Onglet Configuration de l'UC, *[1711](#page-1710-0)* onglet Réaffectation des E/S, *[1696](#page-1695-0)* onglet Structure, *[1691](#page-1690-0)* procédure générale, *[1683](#page-1682-0)* représentation générale, *[1688](#page-1687-0)* résultats, *[1690](#page-1689-0)*

# **B**

barre d'état, *[1801](#page-1800-0)* bibliothèque active, *[268](#page-267-0)* bibliothèque de type zones, *[267](#page-266-0)* bibliothèque de types mise à jour, *[283](#page-282-0)* bibliothèques Libset, *[262](#page-261-0)* blocs fonction dérivés (DFB), *[1107](#page-1106-0)* blocs fonction élémentaires (EFB) instances, *[321](#page-320-0)* boîte de dialogue d'ouverture de projet, *[78](#page-77-0)*

# **C**

Catalogue matériel DTM, *[229](#page-228-0)* clavier raccourcis, *[1807](#page-1806-0)* comparaison projet, *[109](#page-108-0)* configuration projet, *[1143](#page-1142-0)* configuration des réseaux, *[383](#page-382-0)* configuration du routage X-Way, *[391](#page-390-0)* connexion à un automate, *[95](#page-94-0)* paramètres de communication, *[105](#page-104-0)* Connexion à un automate types de connexion, *[102](#page-101-0)* Conteneur FDT, *[225](#page-224-0)* contenu de bibliothèque, *[268](#page-267-0)* creating instances EDT/DDT/IODDT, *[329](#page-328-0)*

création instances EFB/DFB, *[321](#page-320-0)* type de données dérivés, *[301](#page-300-0)*

# **D**

DDT (type de données dérivé) instances, *[329](#page-328-0)* DDT (type de données dérivés), *[301](#page-300-0)* Détection de bus de terrain, *[248](#page-247-0)* **DFB** hyperliens, *[1746](#page-1745-0)* DFB (bloc fonction dérivé), *[1107](#page-1106-0)* diagnostics, *[1437](#page-1436-0)* documentation, *[1595](#page-1594-0)* hyperliens, *[1769](#page-1768-0)* DTM, catalogue matériel, *[229](#page-228-0)* DTM, propriétés, *[258](#page-257-0)*

# **E**

écran d'exploitation, *[1475](#page-1474-0)* hyperliens, *[1762](#page-1761-0)* éditeur de configuration, *[1143](#page-1142-0)* éditeur de données, *[293](#page-292-0)* gestion, *[359](#page-358-0)* hyperliens, *[1738](#page-1737-0)* éditeur de sécurité, *[52](#page-51-0)* éditeur FBD, *[545](#page-544-0)* autres fonctions, *[511](#page-510-0)* création d'un programme, *[546](#page-545-0)* Editeur FBD édition de FFB, *[565](#page-564-0)* éditeur FBD recherche/remplacement, *[1089](#page-1088-0)* sélection de données, *[1043](#page-1042-0)* utilisation du navigateur bibliothèque de types, *[1081](#page-1080-0)* éditeur IL, *[971](#page-970-0)* autres fonctions, *[935](#page-934-0)* recherche/remplacement, *[1089](#page-1088-0)* sélection de données, *[1043](#page-1042-0)* utilisation du navigateur bibliothèque de types, *[1081](#page-1080-0)*

éditeur LD, *[643](#page-642-0)* création d'un programme, *[644](#page-643-0)* recherche/remplacement, *[1089](#page-1088-0)* utilisation du navigateur bibliothèque de types, *[1081](#page-1080-0)* éditeur SFC, *[787](#page-786-0)* autres fonctions, *[511](#page-510-0)* création d'un programme, *[788](#page-787-0)* recherche/remplacement, *[1089](#page-1088-0)* sélection de données, *[1043](#page-1042-0)* utilisation du navigateur bibliothèque de types, *[1081](#page-1080-0)* éditeur ST, *[1003](#page-1002-0)* autres fonctions, *[935](#page-934-0)* recherche/remplacement, *[1089](#page-1088-0)* sélection de données, *[1043](#page-1042-0)* utilisation du navigateur bibliothèque de types, *[1081](#page-1080-0)* editor LD autres fonctions, *[511](#page-510-0)* EDT (type de données élémentaire), *[329](#page-328-0)* EFB (bloc fonction élémentaire) instances, *[321](#page-320-0)* exporter, *[1623](#page-1622-0)*

# **F**

FDT, conteneur, *[225](#page-224-0)* fenêtres de visualisation, *[1798](#page-1797-0)* filtrage données, *[367](#page-366-0)* fonction Optimiser, *[133](#page-132-0)*

# **G**

gestion de bibliothèque variables et types FFB, *[261](#page-260-0)* gestion de bibliothèque de types, *[261](#page-260-0)* gestion des objets d'E/S, *[1063](#page-1062-0)* gestionnaire de bibliothèque, *[266](#page-265-0)* gestionnaire de bibliothèque de type, *[266](#page-265-0)* description, *[269](#page-268-0)* zones, *[267](#page-266-0)* go to navigateur de projet, *[151](#page-150-0)*
#### **H**

hyperliens, *[1716](#page-1715-0)*

# **I**

importer, *[1623](#page-1622-0)* importer un fichier XEF version Libset, *[1663](#page-1662-0)* information Libset, *[264](#page-263-0)*, *[268](#page-267-0)* informations d'upload, *[116](#page-115-0)* informations Libset, *[264](#page-263-0)*, *[268](#page-267-0)* INIT, *[118](#page-117-0)* IODDT, *[329](#page-328-0)*

#### **L**

Libset (jeu de bibliothèques), *[262](#page-261-0)*

#### **M**

Maintain output links on disabled EF options du projet, *[478](#page-477-0)* Menus contextuels du navigateur Détection de bus de terrain, *[248](#page-247-0)* mise à jour valeurs initiales, *[127](#page-126-0)* mise à niveau supérieure/inférieure de la version de Libset, *[263](#page-262-0)* mise au point programme, *[1239](#page-1238-0)* mode connecté, *[86](#page-85-0)* mode local, *[77](#page-76-0)* modification de la version de Libset, *[263](#page-262-1)* modifications en mode connecté, *[88](#page-87-0)* modules fonctionnels, *[193](#page-192-0)*

#### **N**

navigateur DTM, *[234](#page-233-0)* navigateur bibliothèque de types, *[1081](#page-1080-0)* navigateur de projet, *[139](#page-138-0)* hyperliens, *[1731](#page-1730-0)*

Navigateur, menus contextuels, *[242](#page-241-0)*

## **O**

Options, *[461](#page-460-0)* options barre d'outils/menu, *[507](#page-506-0)* projet, *[462](#page-461-0)* Unity Pro, *[489](#page-488-0)* version Libset, *[78](#page-77-0)* Options du projet maintain output links on disabled EF, *[478](#page-477-0)*

#### **P**

propriétés version de la bibliothèque FFB, *[155](#page-154-0)* version Libset, *[155](#page-154-0)* protection section, *[158](#page-157-0)* purge des données, *[375](#page-374-0)*

## **R**

raccordement à l'automate définition de l'adresse, *[97](#page-96-0)* recherche/remplacement, *[1089](#page-1088-0)* réglage variables, *[1329](#page-1328-0)* répertoires du navigateur, *[162](#page-161-0)* RUN, *[118](#page-117-0)*

#### **S**

sauvegarde de projet Modicon M340, *[119](#page-118-0)* sauvegarder projet Premium, *[122](#page-121-0)* sections, *[412](#page-411-0)* sélection données, *[1043](#page-1042-0)* simulateur, *[1363](#page-1362-0)* simulateur de l'automate, *[1363](#page-1362-0)* STOP, *[118](#page-117-0)*

structure (DDT), *[301](#page-300-0)* instances, *[329](#page-328-0)*

# **T**

tables d'animation hyperliens, *[1756](#page-1755-0)* tâches, *[408](#page-407-0)* transfert données, *[124](#page-123-0)* projet, *[112](#page-111-0)* type de données dérivés (DDT), *[301](#page-300-0)* Type DFB, *[1108](#page-1107-0)* types de données derives (DDT) instances, *[329](#page-328-0)* types de données élémentaires (EDT), *[329](#page-328-0)*

## **U**

utilisation de la mémoire, *[128](#page-127-0)*

## **V**

variables (EDT), *[329](#page-328-0)* version de la bibliothèque FFB propriétés, *[155](#page-154-0)* version de Libset, *[262](#page-261-0)* mise à niveau supérieure/inférieure, *[263](#page-262-0)* modification, *[263](#page-262-1)* version des Libset propriétés, *[155](#page-154-0)* version Libset importer un fichier XEF, *[1663](#page-1662-0)* options, *[78](#page-77-0)* viewer de diagnostic, *[1443](#page-1442-0)* vue structurelle, *[162](#page-161-0)*

#### **Z**

zoom navigateur de projet, *[145](#page-144-0)*